IBM iDoctor for IBM i

# **IBM iDoctor for IBM i**

## **7.3 Documentation**

**(Also covers latest changes to 7.1 and 7.2)**

IBM iDoctor for IBM i Development Team

31 January 2017

Licensed Materials - Property of IBM

Copyright International Business Machines Corporation 2017. All rights reserved.

## **Abstract**

Provides in-depth coverage of all major GUI functions for all components at 7.1, 7.2 and 7.3. This document also covers the server-side portion of the iDoctor tools such as the various commands used for collecting and analyzing performance data.

## **Changes**

31 Jan 2017 – Initial creation. Updated through chapter 4.8.

## **Table of Contents**

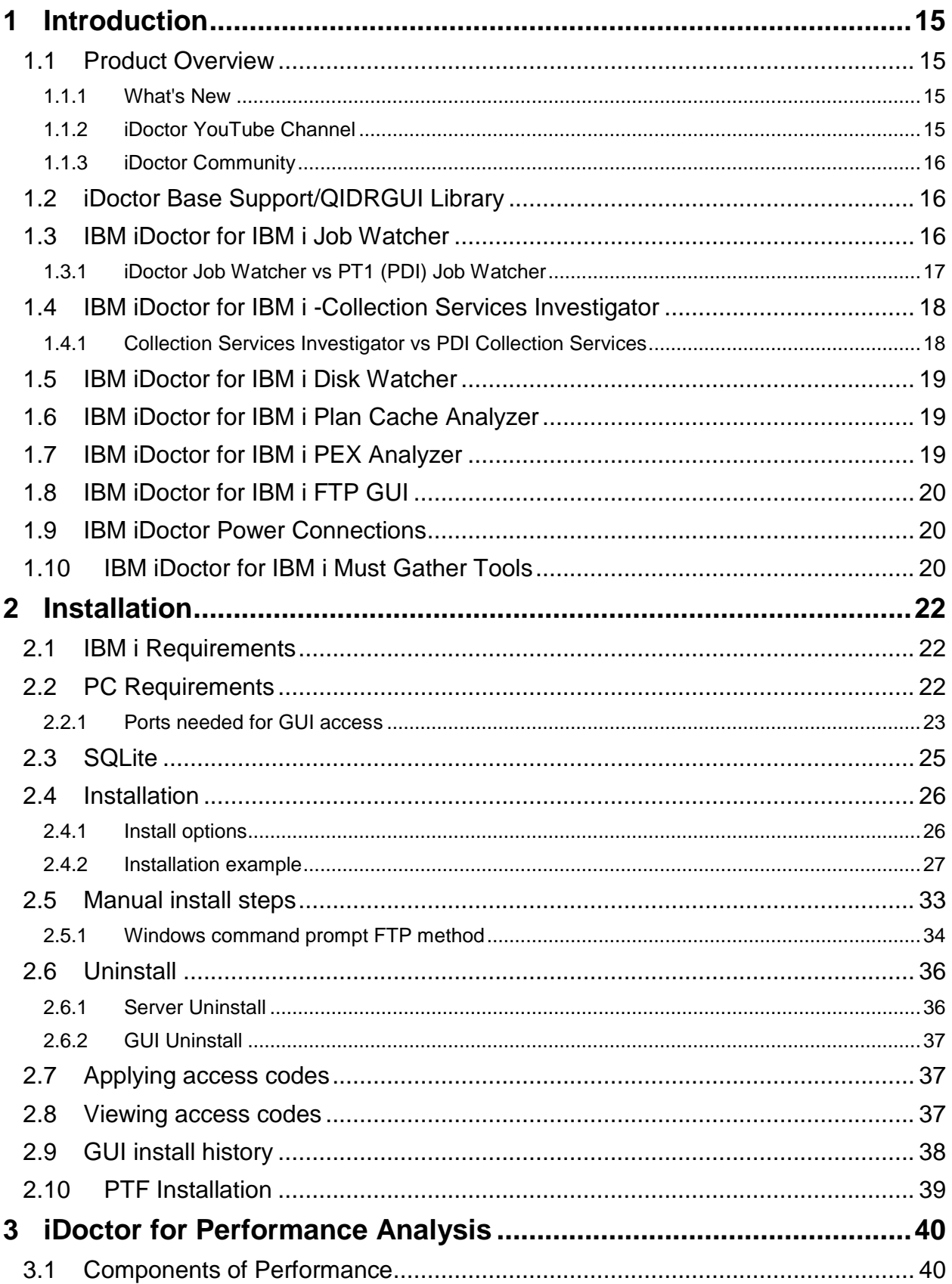

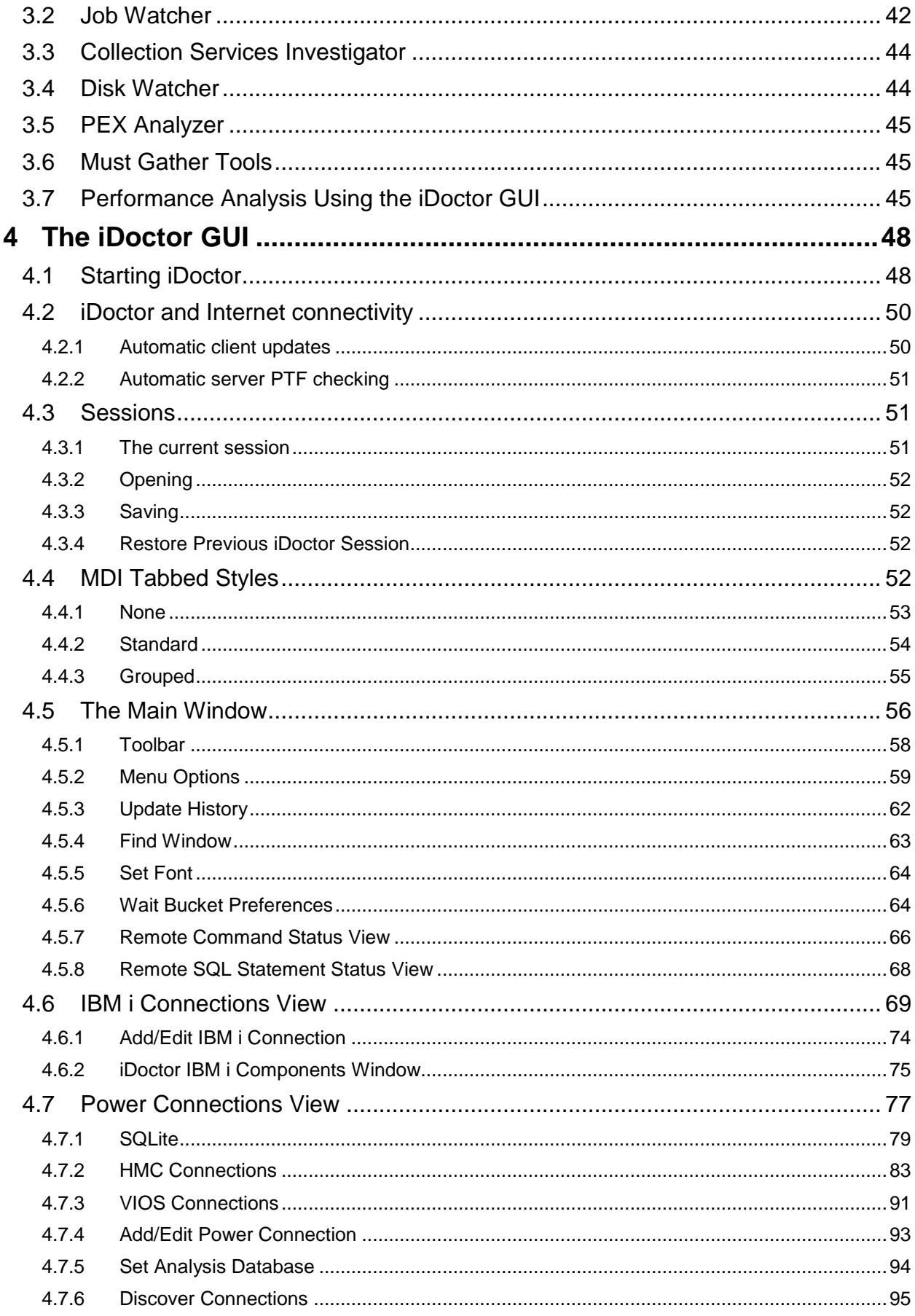

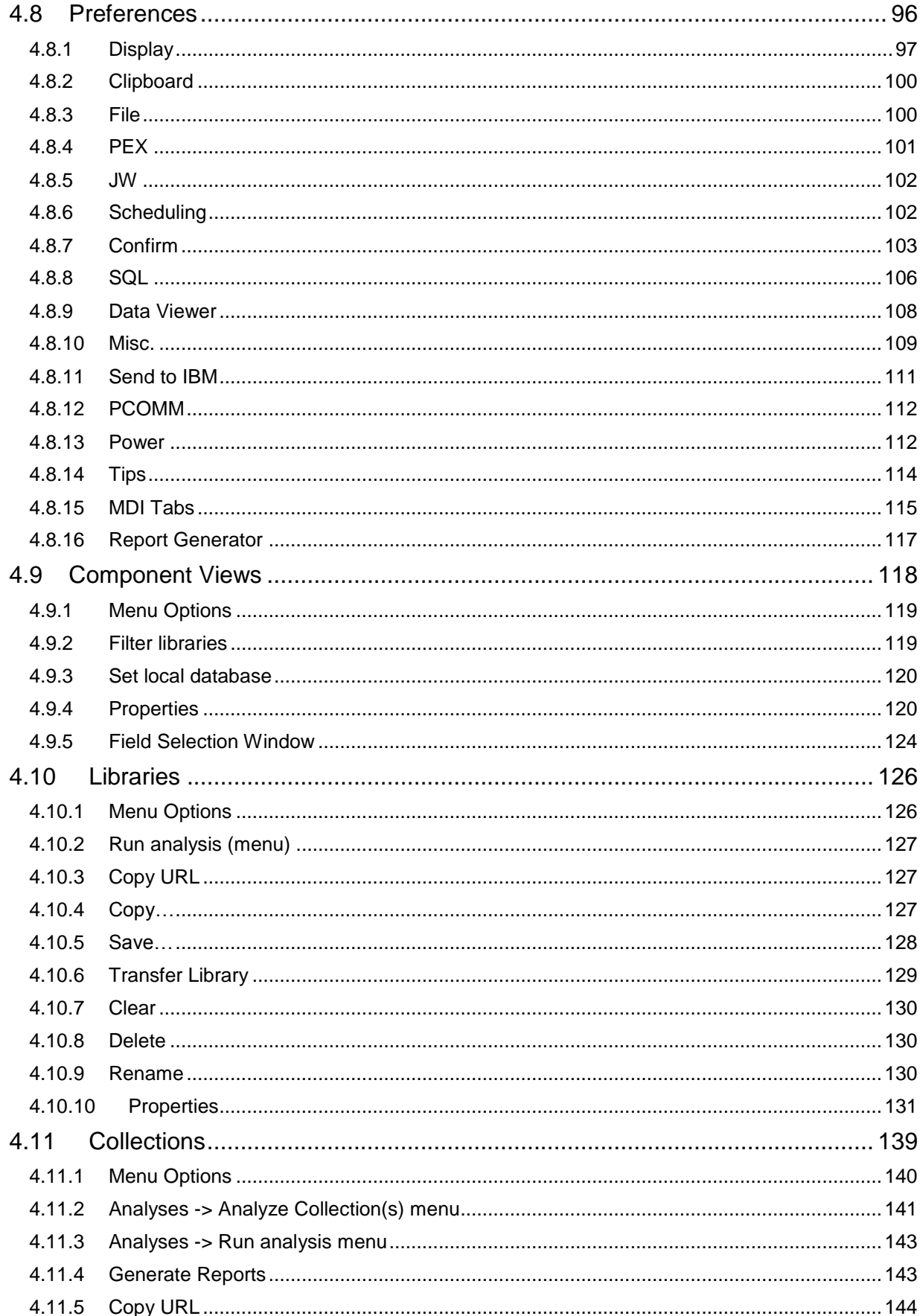

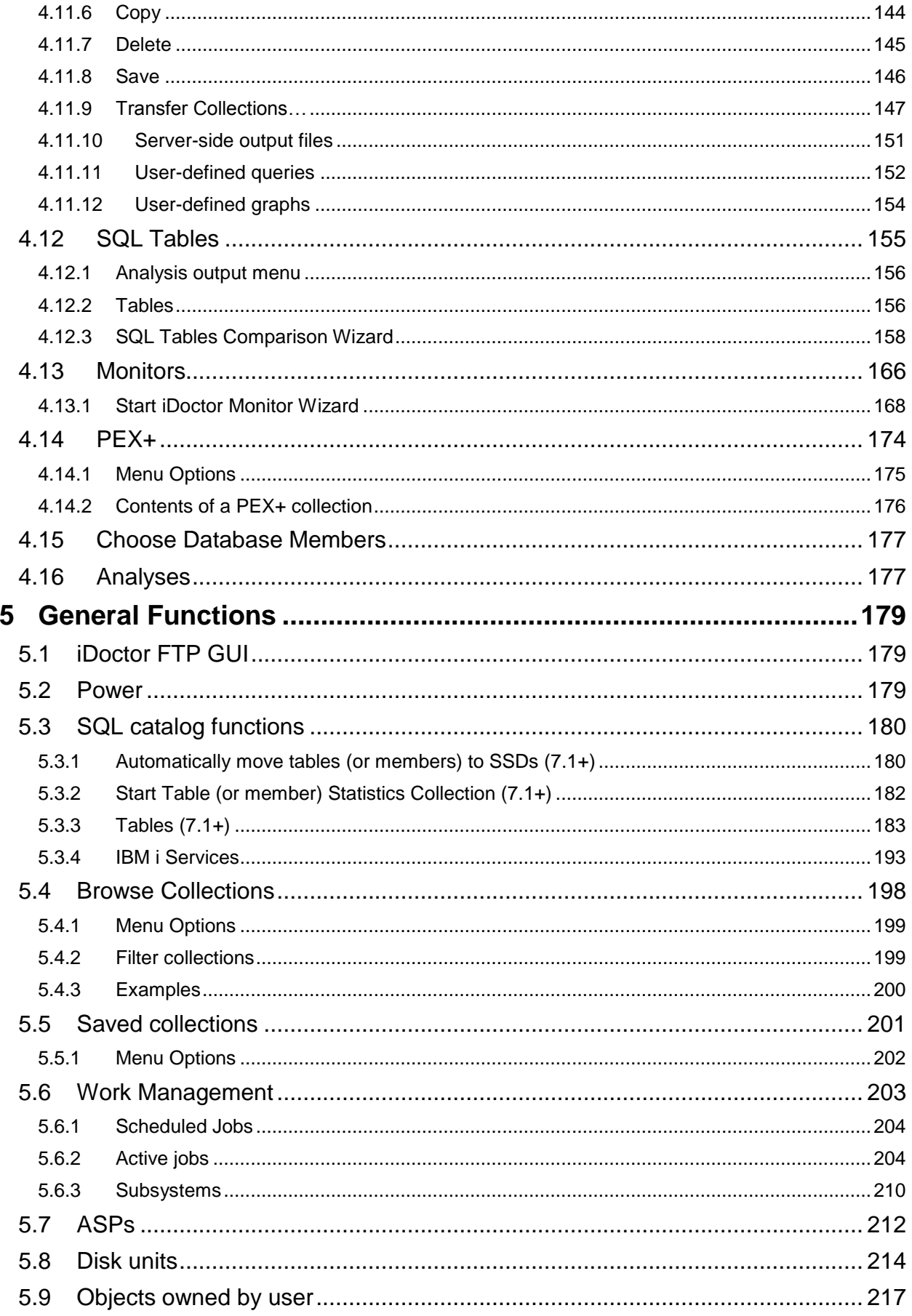

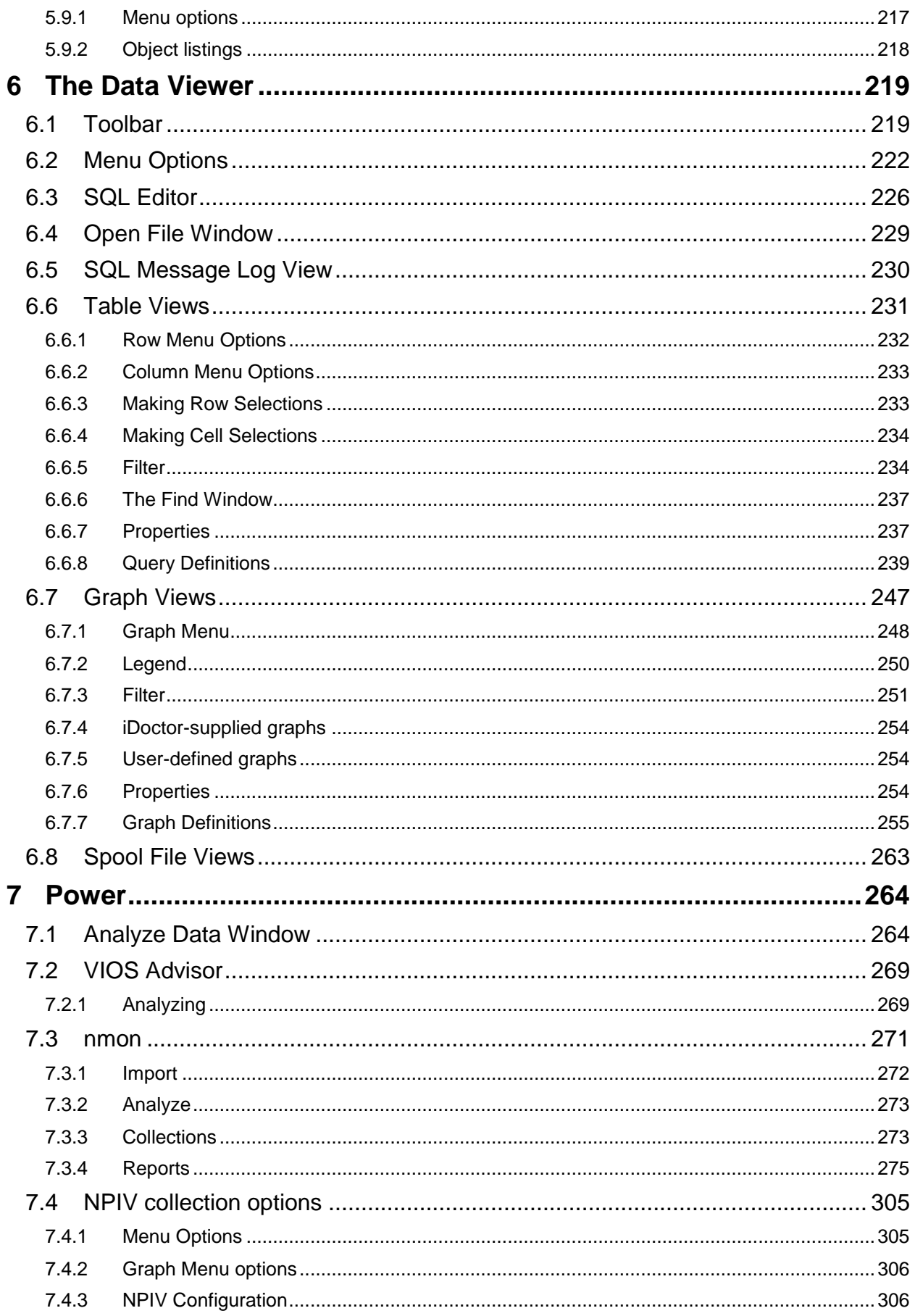

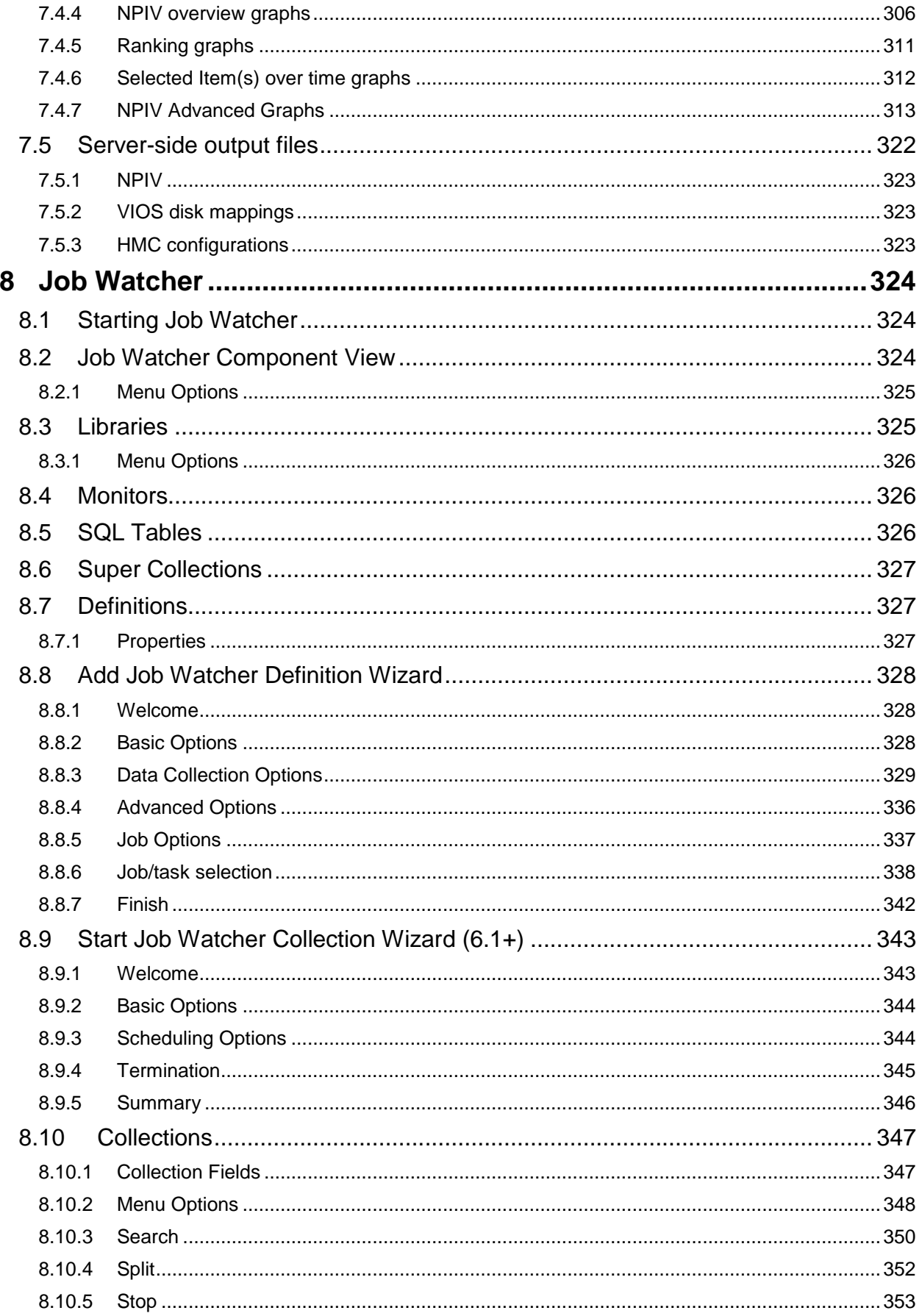

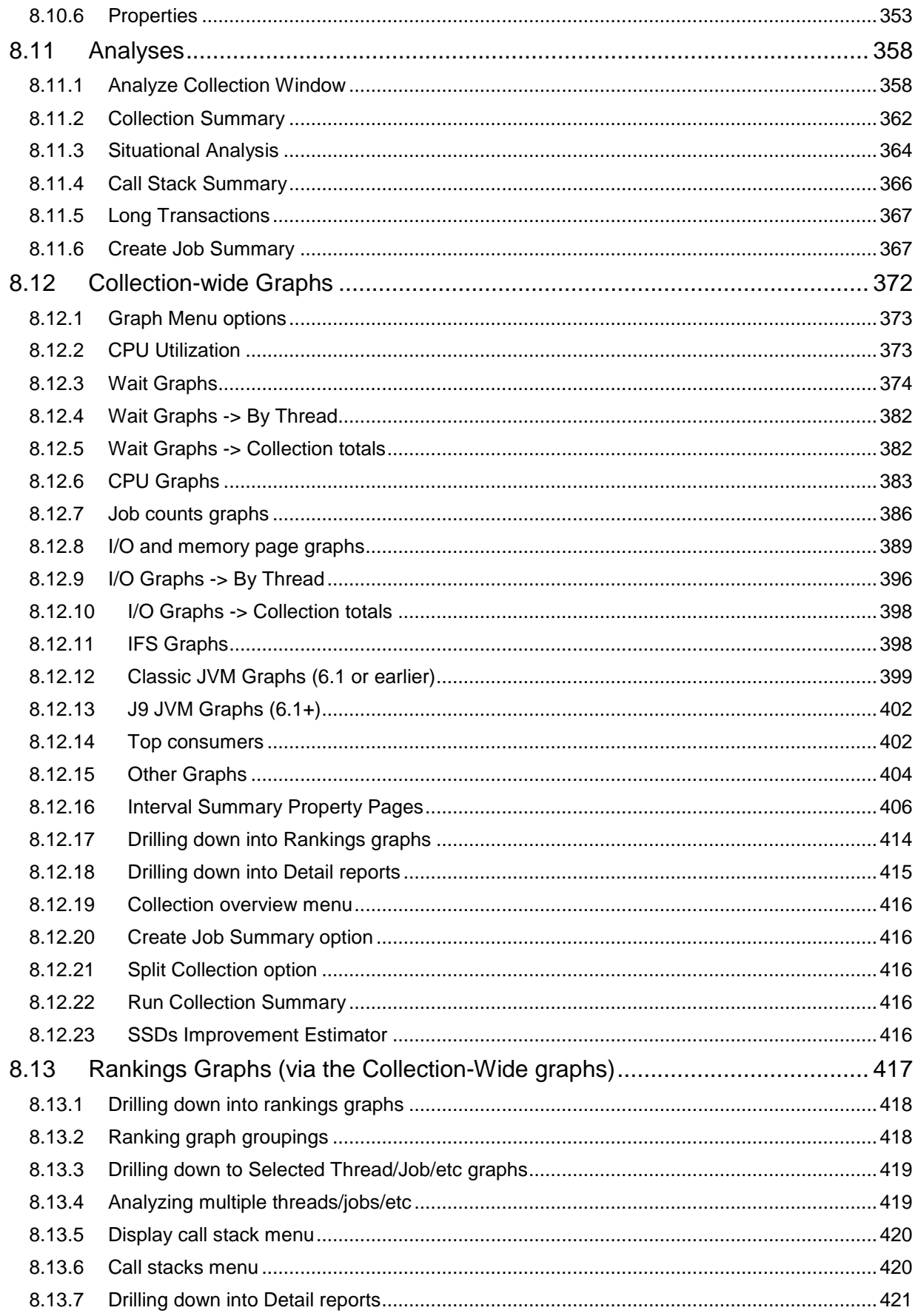

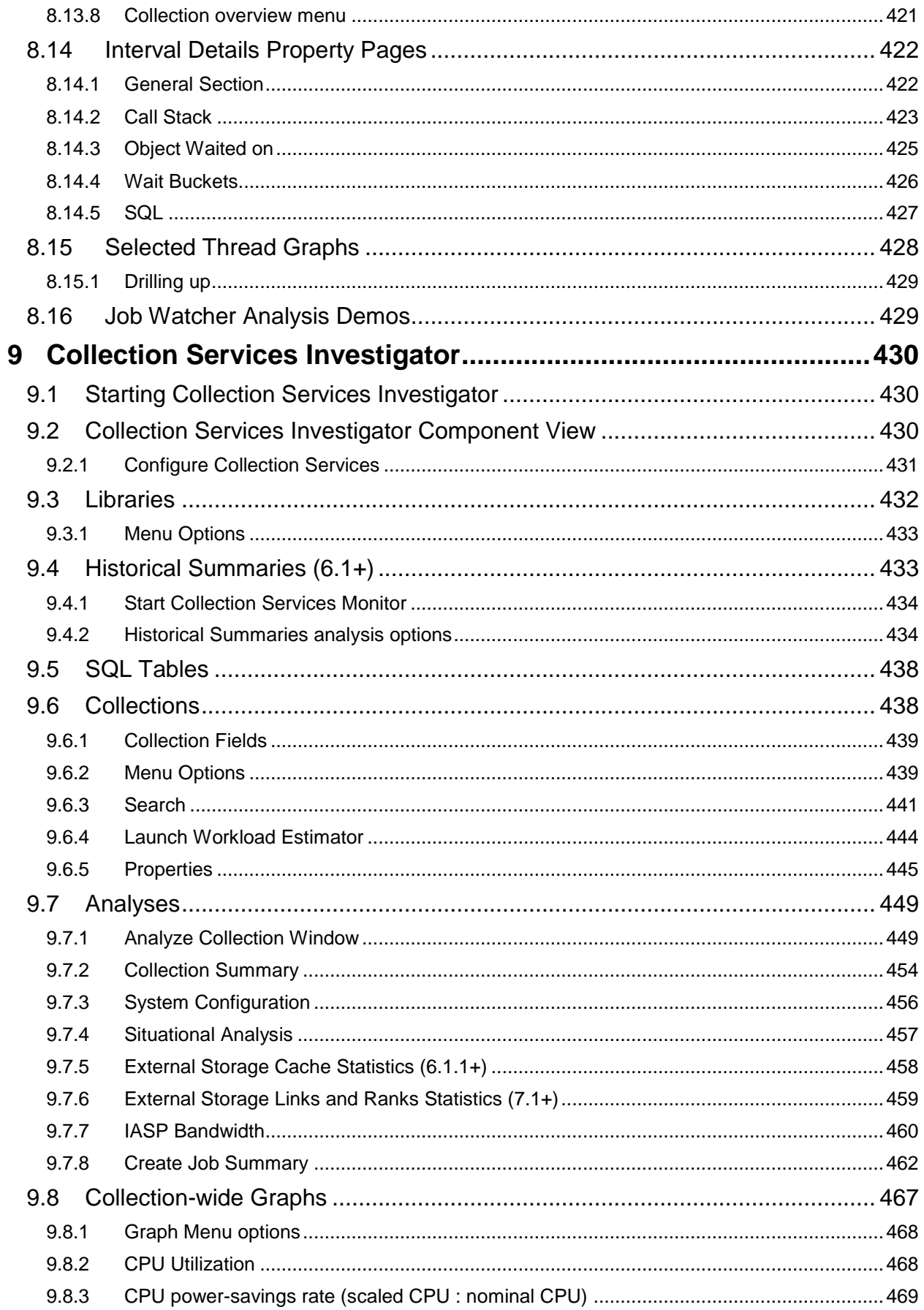

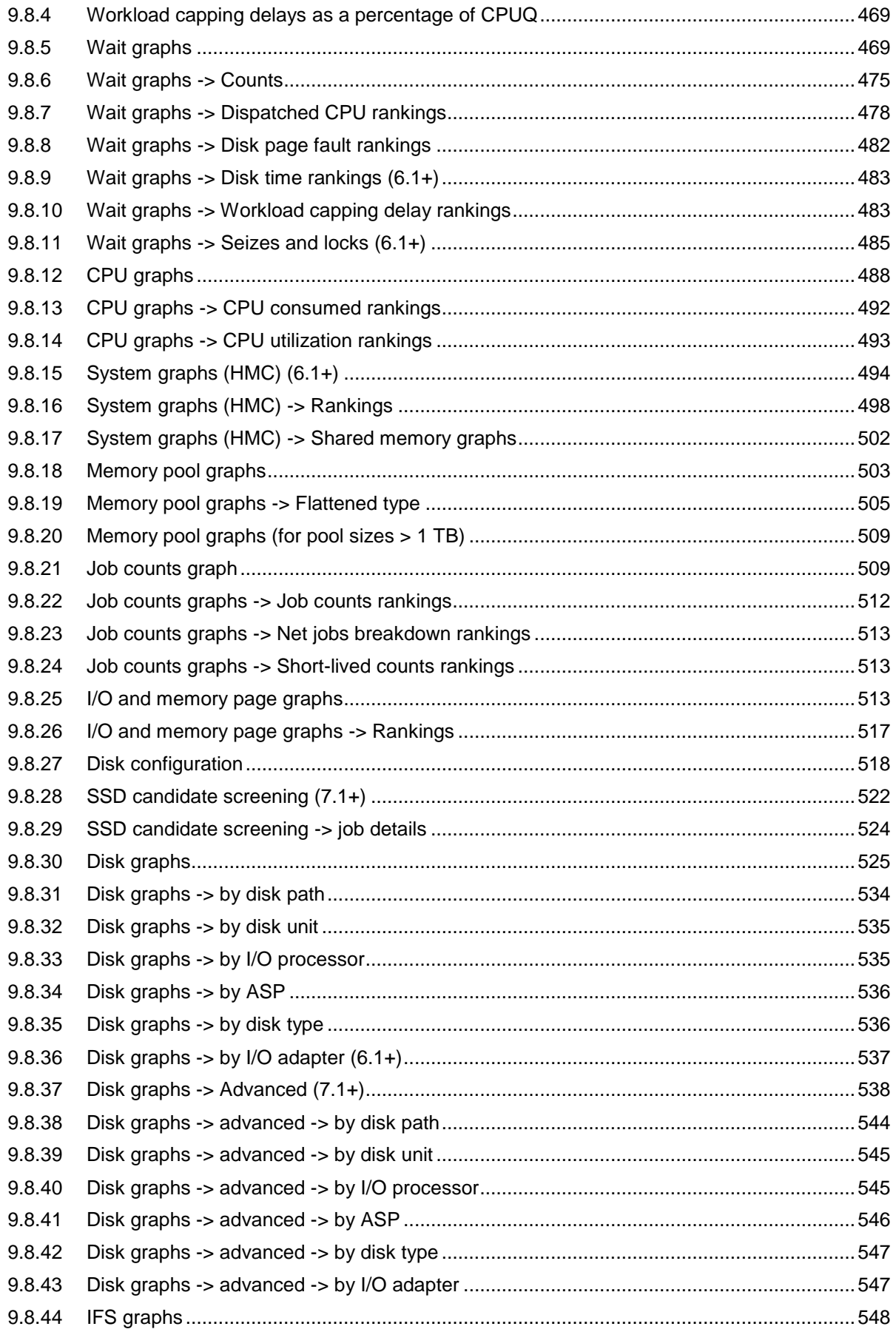

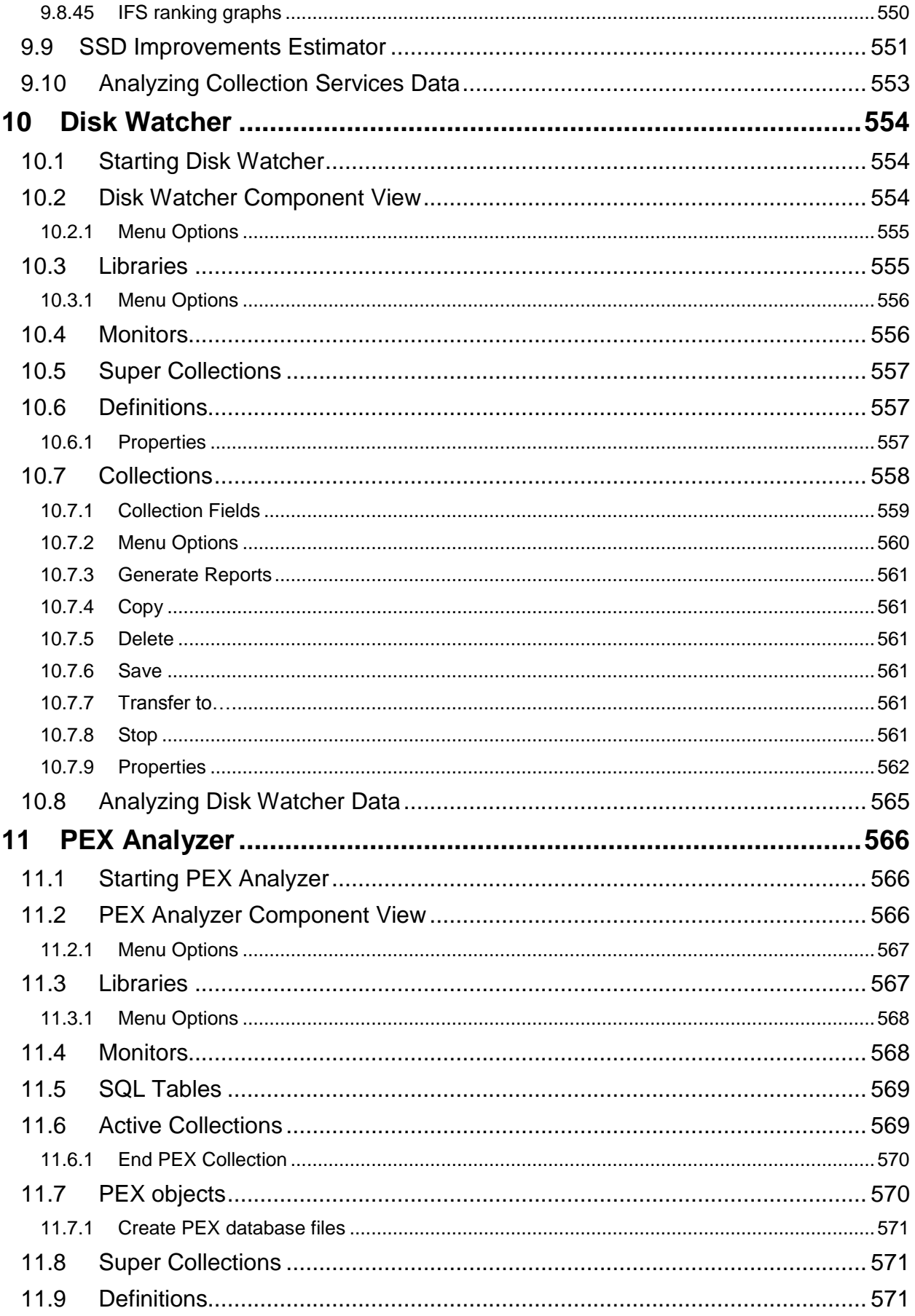

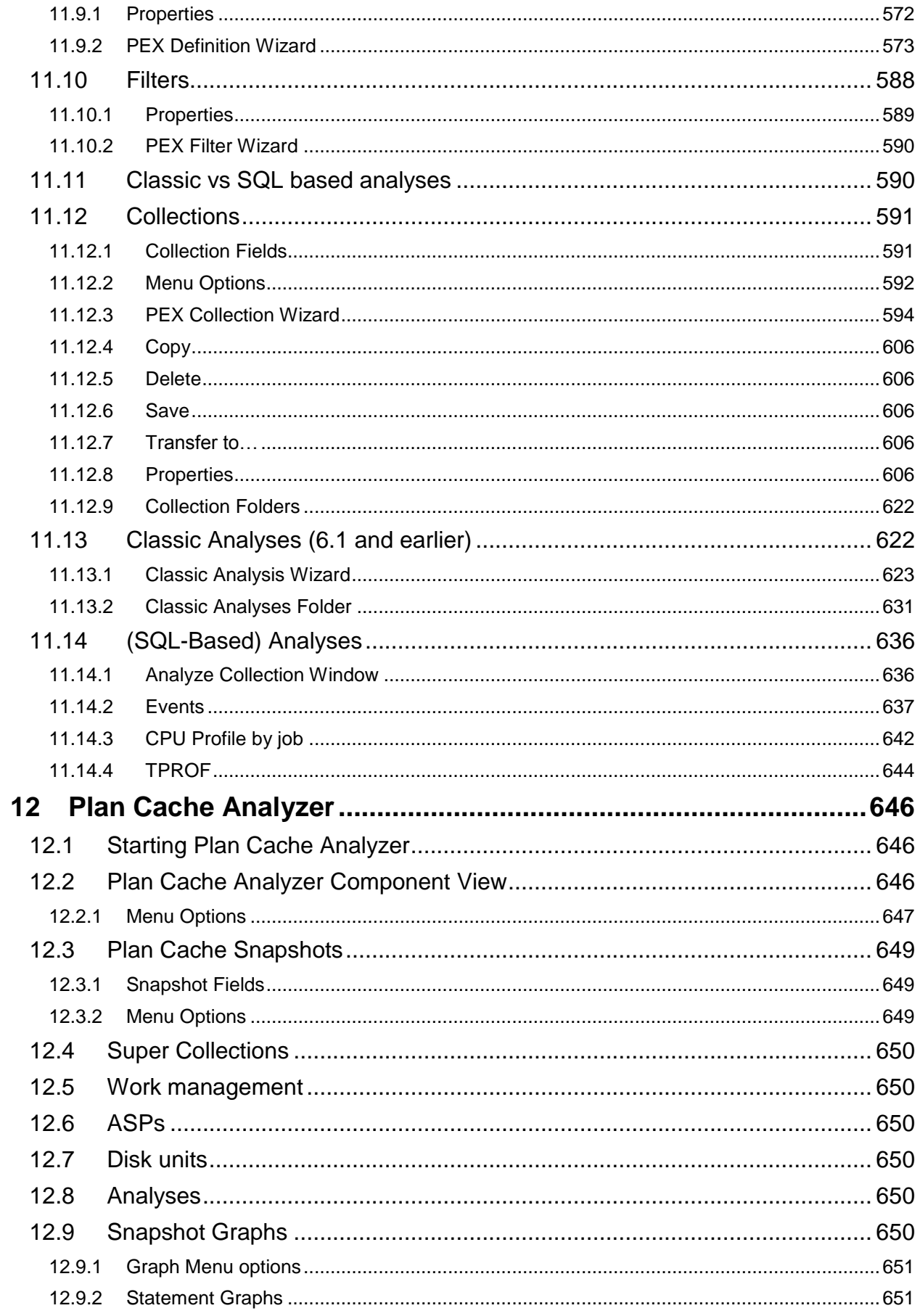

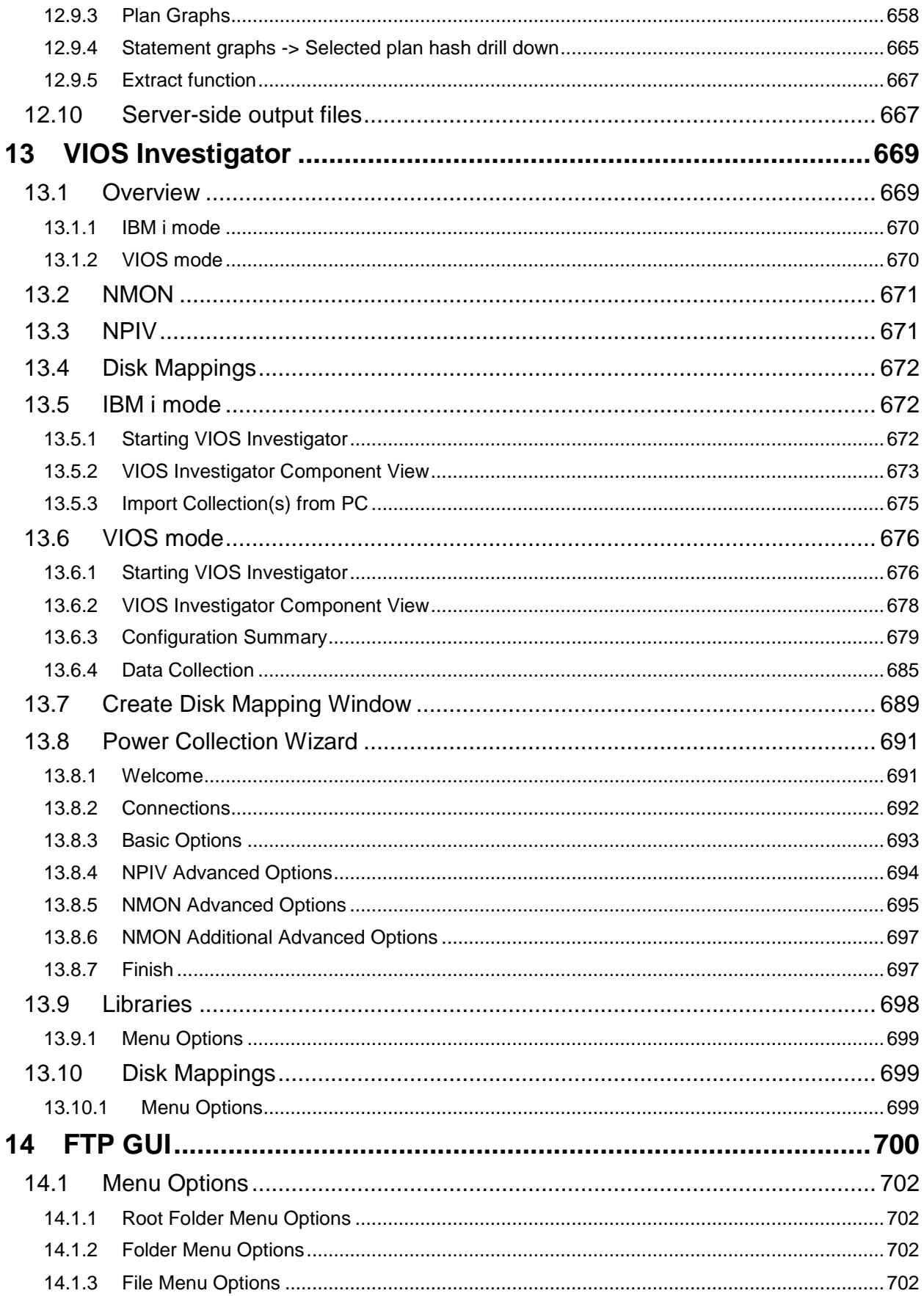

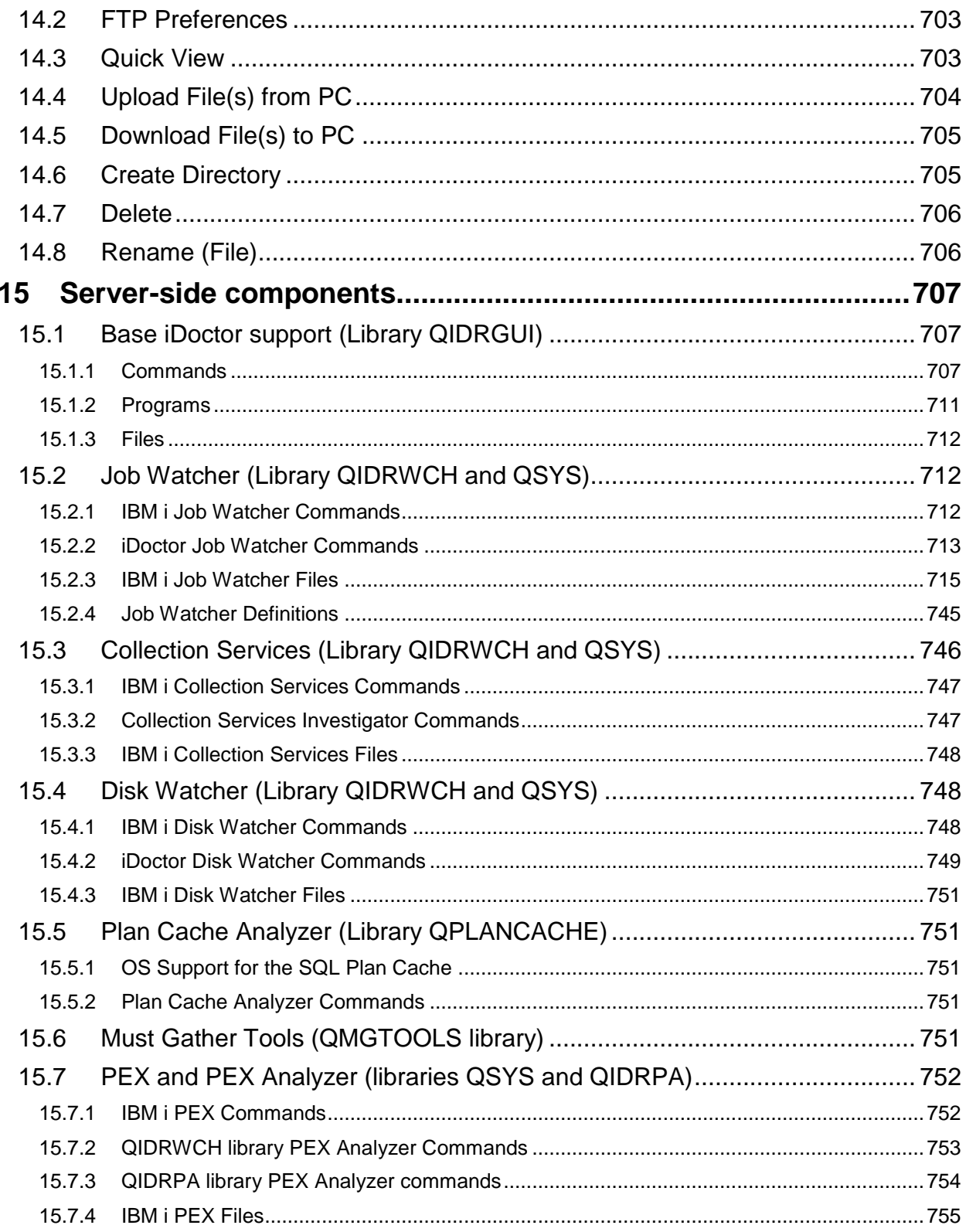

## <span id="page-14-0"></span>1 Introduction

### <span id="page-14-1"></span>**1.1 Product Overview**

IBM iDoctor for IBM i (iDoctor) is a suite of performance tools used by IBM and customers to collect and analyze performance data in order to quickly solve performance problems on IBM i. The tools may be used to monitor overall system health at a high level or for analyzing performance details within job(s), disk unit(s) and/or programs collected. iDoctor includes many drill-down options to assist you with the most logical next step listed first.

iDoctor has been used for many years by several groups within IBM: the IBM i Global Support Center, the IBM i Benchmark Center, as well as IBM Systems Lab Services (and others) for performance consultancy work. Through the use of the tools by these groups and customer experiences, iDoctor has grown to become one of the top tools relied on for solving difficult performance issues on IBM i.

At 7.3 IBM iDoctor for IBM i includes the following components:

IBM iDoctor for IBM i Job Watcher IBM iDoctor for IBM i Job Watcher-Collection Services Investigator (Collection Services Investigator) IBM iDoctor for IBM i Job Watcher-Disk Watcher (Disk Watcher) IBM iDoctor for IBM i Job Watcher-Plan Cache Analyzer (Plan Cache Analyzer) IBM iDoctor for IBM i PEX Analyzer IBM iDoctor for IBM i FTP GUI IBM iDoctor Power Connections IBM iDoctor for IBM i Must Gather Tools

**Please note:** The Collection Services Investigator, Plan Cache Analyzer and Disk Watcher subcomponents of iDoctor are included with an (iDoctor) Job Watcher license. The iDoctor license for Job Watcher is a different offering than the Job Watcher feature included with the Performance Tools LPP (licensed program product, PT1). PT1 is not required in order to run iDoctor.

At 6.1 and earlier releases iDoctor also included Heap Analyzer. This component only works with the classic Java JVM which is no longer used at 7.1 and higher releases of IBM i.

All components require IBM i 7.1 or higher with the required PTFs for each installed. The required PTFs are listed on the iDoctor website for each release. iDoctor for the 6.1 and earlier releases are no longer supported and any release specific functions for those releases has been removed from this documentation.

### <span id="page-14-2"></span>**1.1.1 What's New**

"What's new" PowerPoint presentations are available on the iDoctor website that describe recent features added to iDoctor. Direct links to these presentations are provided below:

<http://www-03.ibm.com/systems/services/labservices/iDoctor/>

<http://public.dhe.ibm.com/services/us/igsc/idoctor/iDoctorMar2015.pdf> <http://public.dhe.ibm.com/services/us/igsc/idoctor/iDoctorOct2013.pdf> <http://public.dhe.ibm.com/services/us/igsc/idoctor/iDoctorJul2012.pdf>

These updates will also be described in more detail in the rest of the documentation where applicable.

### <span id="page-14-3"></span>**1.1.2 iDoctor YouTube Channel**

The [iDoctor channel on YouTube](https://www.youtube.com/user/IBMiDoctorForIBMi) is a place where you can find usage tip videos on the iDoctor tools suite.

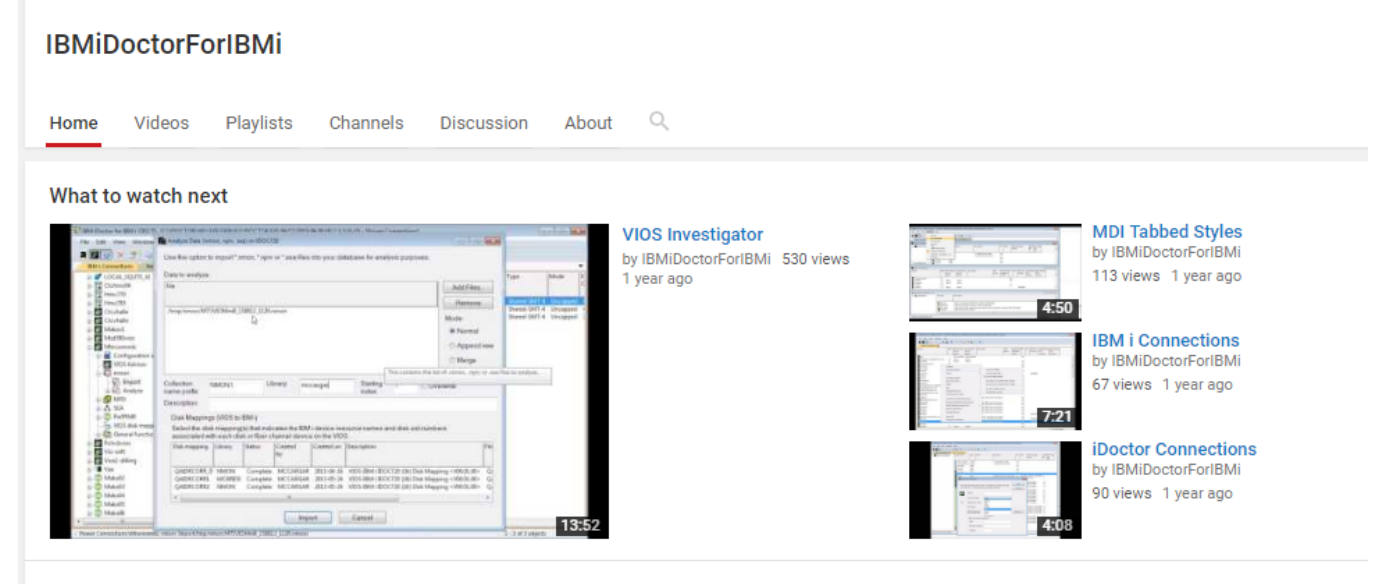

**Uploads** *iDoctor YouTube Channel*

### <span id="page-15-0"></span>**1.1.3 iDoctor Community**

The [iDoctor Community](https://www.ibm.com/developerworks/community/groups/service/html/communityview?communityUuid=5f260572-0786-4dee-889d-ae7adc18944f) on the developerWorks website allows you to post, view and search messages about the iDoctor tools. You can also discuss usage tips with other users and ready about the latest updates.

## <span id="page-15-1"></span>**1.2 iDoctor Base Support/QIDRGUI Library**

iDoctor has server and client components. QIDRGUI library contains functions/programs/commands needed in order for the GUI to function properly. Library QIDRGUI must be installed in order to use any of the iDoctor components with the GUI. In some cases the library is also necessary when running iDoctor commands in other libraries (like QIDRPA/STRPACOL) because it contains several common objects.

### <span id="page-15-2"></span>**1.3 IBM iDoctor for IBM i Job Watcher**

Job Watcher returns real-time information about all jobs, threads and/or LIC tasks running on a system (or on a selected set of jobs/threads or tasks). The data is collected by a server job, stored in database files, and displayed on a client via the iDoctor GUI. Job Watcher is similar in sampling function to the system commands WRKACTJOB and WRKSYSACT in that each "refresh" computes delta information for the ending snapshot interval. Refreshes can be set to occur automatically, as frequently as every 100 milliseconds. The data harvested from the jobs/threads/tasks being watched is done so in a non-intrusive manner (similar to WRKSYSACT).

This data is summarized to show high-level overviews of system performance over time. From these overview charts a user can select a time period of interest and drill down. The drill down graphs from the overview charts into rankings graphs to show the job/thread experiencing the highest amount of work for the desired statistic. From the rankings graphs, users can select one or more job/threads to show how they performed over time.

The biggest advantage to Job Watcher for performance analysis over other tools is its extensive use of wait buckets. These buckets consist of waits that are generally considered good or bad, and seeing the bad ones on a graph like seize contention makes it easy to identify problem areas for further investigation.

#### **The information harvested by Job Watcher includes:**

- Standard WRKSYSACT type info: CPU, DASD I/O breakdown, DASD space consumption, etc.
- Some data previously only seen in Collection Services: "real" user name, seize time, breakdown of what types of waits (all waits) that occurred.
- Some data not available anywhere else in real time: details on the current wait (duration, wait object, conflicting job info, specific LIC block point id), 1000 level deep invocation stack including LIC stack frames.
- SQL statements, host variables, communications data, activation group statistics
- Classic JVM statistics (6.1 and earlier releases only)
- J9 JVM statistics

Job Watcher is available for trial evaluation or purchase via this website. A license for Job Watcher includes:

- Job Watcher software (licensed by system serial number via an access code)
- Collection Services Investigator software
- Disk Watcher software
- Electronic defect support for the software for the term of the contract
- No charge updates to the software for the term of the contract

The IBM Redbook for Job Watcher provides many examples for the use of Job Watcher. This Redbook is available through the following link: <http://www.redbooks.ibm.com/abstracts/sg246474.html>

**Note:** This Redbook was written in the V5R3 timeframe (March 2005). This document includes many changes to the iDoctor GUI since then.

### <span id="page-16-0"></span>**1.3.1 iDoctor Job Watcher vs PT1 (PDI) Job Watcher**

At 6.1 and higher the PT1 LPP offers a Job Watcher GUI in the System Director Navigator web interface called Performance Data Investigator.

For the most part besides the obvious presentation differences all the functionality provided in the web interface is included with iDoctor. For simplicity, here is a list of key functions provided in iDoctor Job Watcher **not** included with the web version:

- Time range graphs (ability to adjust the time interval size used for graphing)
- Monitors (24 x 7 collection of data)
- Collection scheduling
- PTF checking
- Collection Summary analysis and improved graphing functions as a result
- Create Job Summary analysis to add up totals for the desired jobs across collection(s)
- Call Stack Summary analysis
- Long Transactions analysis
- Situational Analysis
- Dynamic legend (drag/drop, add/remove fields)
- Much faster tables/graphs and better flexibility.
- Alternate views (quick toggles to other graph types)
- Collection search
- Call stack reports
- Report Generator loads graphs and captures screenshots in batch
- Send data to IBM support
- Feature rich SQL editor
- Synchronized tables beneath the graphs
- SQL tables comparison wizard

Additional differences are described here: <http://public.dhe.ibm.com/services/us/igsc/idoctor/JWComparison.jpg>

### <span id="page-17-0"></span>**1.4 IBM iDoctor for IBM i -Collection Services Investigator**

Collection Services Investigator provides the user with the ability to analyze the performance database files produced by Collection Services. Collection Services is similar to Job Watcher in the statistics collected, but the primary difference is the interval size in Collection Services is usually much longer (5-15 minutes vs 5-15 seconds in Job Watcher). Collection Services Investigator can be used to analyze wait statistics, CPU, and I/O activity. Some types of communications reports are also provided.

Collection Services Investigator also includes a function that analyses multiple collections at once for the desired jobs for the purpose of comparing total I/Os, CPU, waits, etc for the collections being analyzed. This is useful when comparing the performance impact of batch runs from one day to the next.

At IBM i 6.1 CSI includes support to analyze external storage DS6K/DS8K boxes. At release 7.1 there is also support to analyze external storage link and rank statistics from these devices.

This component is available for a trial evaluation or purchase from this website. It is included with Job Watcher.

#### <span id="page-17-1"></span>**1.4.1 Collection Services Investigator vs PDI Collection Services**

At 5.4 and higher a Collection Services GUI is included with IBM i in the System Director Navigator web interface called Performance Data Investigator.

Besides the obvious presentation differences most of the functionality provided in the web interface is included with iDoctor. There are a couple of options that are part of both GUIs:

- iDoctor has a "Launch Workload Estimator" option which on the web is called "Size next upgrade". Both provide a function to take the current collection's data and send it to WLE for analysis.
- Situational Analysis in iDoctor CSI is similar to the new Health Indicators option in PDI.

Here is a list of job functions provided in iDoctor Collection Services Investigator **not** included with the web version:

- Time range graphs (ability to adjust the time interval size used for graphing)
- Disk configuration views
- Graphs to analyze external storage cache statistics (6.1+)
- Graphs to analyze external storage link and rank statistics  $(7.1+)$
- Collection Summary analysis and improved graphing functions as a result
- Create Job Summary analysis to add up totals for the desired jobs across collection(s)
- IASP Bandwidth analysis
- Dynamic legend (drag/drop, add/remove fields)
- Much faster tables/graphs and better flexibility.
- Alternate views (quick toggles to other graph types)
- Collection search
- Report Generator loads graphs and captures screenshots in batch
- Send data to IBM support
- Feature rich SQL editor
- Synchronized tables beneath the graphs
- SQL tables comparison wizard

## <span id="page-18-0"></span>**1.5 IBM iDoctor for IBM i Disk Watcher**

Disk Watcher provides the user with the ability to collect either a statistical summary of disk performance data or a trace of all disk I/O events that occur on a system. The trace mode is recommended as it provides more options for analyzing the data and determining potential disk problems.

The Disk Watcher GUI provides many graphs with drill downs for each mode of collection (statistical or trace). Using Disk Watcher the user can take a trace and summarize the trace data into an interval size desired for the purpose of easily graphing the statistics at either or broad or detailed level.

The Disk Watcher GUI is available at releases V5R4 and higher. At V5R4, the required Disk Watcher PTFs must be installed to add the Disk Watcher commands to IBM i. At V6R1 the Disk Watcher commands are included in IBM i.

This component is available for a trial evaluation or purchase from this website. This component is included with Job Watcher.

**Note:** The lab direction has been to reduce investment in Disk Watcher and to focus our efforts at analyzing disk statistics in the Collection Services and PEX components instead. For this reason there will be very few if any enhancements going into iDoctor Disk Watcher GUI in the years to come.

Collection Services Investigator provides many graphing options under the Disk Graphs folder. The PDIO analysis in PEX provides very detailed trace analysis capabilities that can be graphed at a higher level and drilled into for more detail as needed.

### <span id="page-18-1"></span>**1.6 IBM iDoctor for IBM i Plan Cache Analyzer**

Plan Cache Analyzer provides the ability to collect and analyze snapshots of the system's SQL Plan Cache. It is designed to complement the features already available in IBM i Navigator for analyzing the Plan Cache by providing several graphs and drill-down options not available there.

The plan cache is a repository that contains the access plans for queries that were optimized by SQE.

For more information that describes the plan cache see this [documentation in the IBM i Info Center.](http://publib.boulder.ibm.com/infocenter/iseries/v7r1m0/topic/rzajq/rzajqcache.htm?resultof=%22%70%6c%61%6e%22%20%22%63%61%63%68%65%22%20%22%63%61%63%68%22%20)

### <span id="page-18-2"></span>**1.7 IBM iDoctor for IBM i PEX Analyzer**

The PEX Analyzer component is specifically geared towards pinpointing issues affecting system and application performance. The detailed analysis it provides picks up where the PM/400 and Performance Tools products leave off and supplies a drill down capability offering a low-level summary of disk operations, CPU utilization, file opens, MI programs, wait states, DASD space consumption and much more. The client component allows a user to condense and graph PEX trace, statistical and profile data.

PEX Analyzer is available for trial evaluation or purchase via this website. A license for PEX Analyzer includes:

- PEX Analyzer software (licensed by system serial number via an access code)
- Electronic defect support for PEX Analyzer software for the term of the contract
- Installation assistance for PEX Analyzer software
- No charge updates to PEX Analyzer software for the term of the contract

Additional useful information about PEX is available in the iSeries Performance Explorer Tips and Techniques manual, SG24-4781-00. Refer to the following link for more information:

[http://publib-](http://publib-b.boulder.ibm.com/Redbooks.nsf/9445fa5b416f6e32852569ae006bb65f/90c51da6045d11638525659d002a5807?OpenDocument&Highlight=0,sg244781)

[b.boulder.ibm.com/Redbooks.nsf/9445fa5b416f6e32852569ae006bb65f/90c51da6045d11638525659d00](http://publib-b.boulder.ibm.com/Redbooks.nsf/9445fa5b416f6e32852569ae006bb65f/90c51da6045d11638525659d002a5807?OpenDocument&Highlight=0,sg244781) [2a5807?OpenDocument&Highlight=0,sg244781](http://publib-b.boulder.ibm.com/Redbooks.nsf/9445fa5b416f6e32852569ae006bb65f/90c51da6045d11638525659d002a5807?OpenDocument&Highlight=0,sg244781)

## <span id="page-19-0"></span>**1.8 IBM iDoctor for IBM i FTP GUI**

The FTP GUI is a general purpose tool for viewing data on a system via the FTP protocol. Files can be transferred to/from a system using this tool.

When connected to an IBM i system it allows the user to work with either the IFS or the libraries on the system. If working with libraries and objects, many additional options are available to show object properties or view data within tables or construct SQL queries over the data they contain. This interface originally was called Object Explorer but is now just part of the FTP GUI.

This is a free component offered "as-is".

### <span id="page-19-1"></span>**1.9 IBM iDoctor Power Connections**

Power Connections allows users to connect to VIOS, Linux or AIX partitions from the iDoctor GUI interface. The connections in iDoctor have been segregated into two sections (IBM i and non IBM i.) The [Power Connections View](#page-76-0) in the GUI represents the non IBM i connections that have been defined on within iDoctor.

Power Connections can be used to analyze nmon, npiv or sea statistics. The data may be collected on VIOS, AIX or Linux partitions and then analyzed either using SQLite on the PC or using the DB2 database on IBM i.

Connections found in the Power Connections interface can also be found in most of the IBM i specific components such as Job Watcher. To access these functions, use the Job Watcher -> General Functions -> Power subfolder.

The Power Connections support also includes scripts and functions to automatically analyze and transfer data to a central repository (currently IBM i only) for analysis. Data may also be analyzed on-demand from any source system.

Power Connections is a free tool offered "as-is".

### <span id="page-19-2"></span>**1.10 IBM iDoctor for IBM i Must Gather Tools**

Must Gather Tools (QMGTOOLS library) is a set of tools to assist individual IBM support teams collect data for issues concerning their products. For example, the HA menu contains a set of programs that will collect specific items (job logs, SST macro output, VLOGs, and so on) to assist the technical representative in debugging a problem related to High-Availability. A user will install this tool and use the menu shown below to collect data for the specific problem:

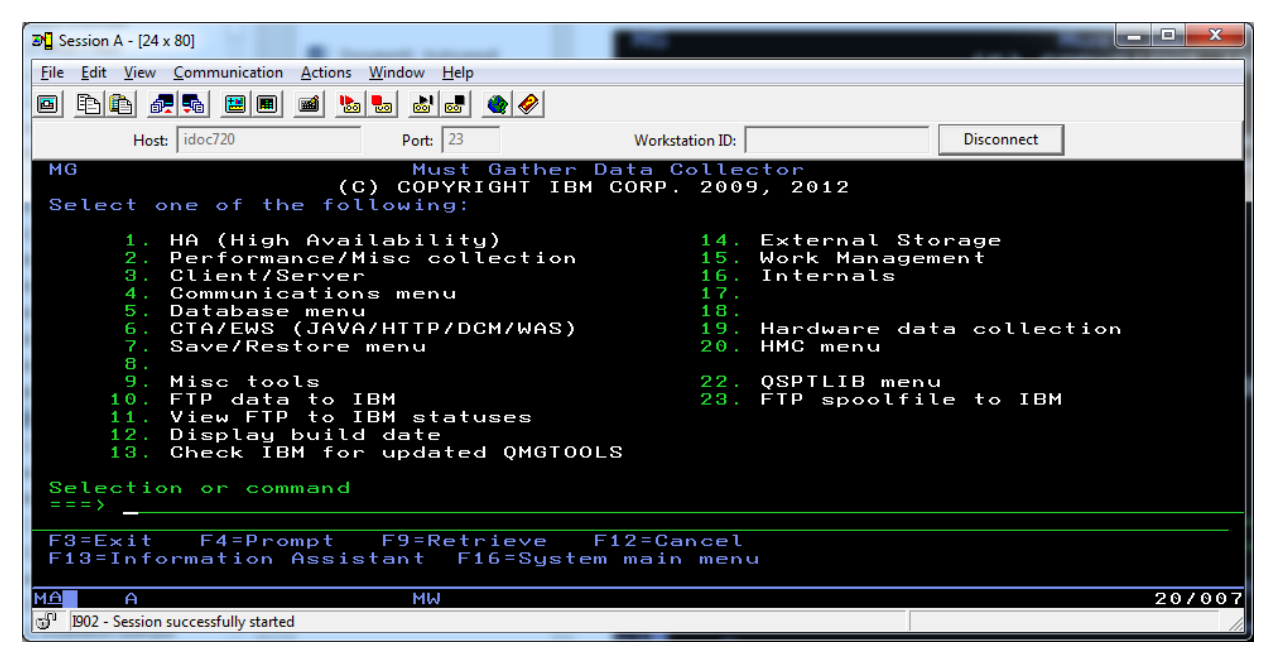

*Must Gather Tools main menu*

## <span id="page-21-0"></span>2 Installation

This chapter includes information about the following:

- IBM i installation requirements
- PC installation requirements
- Ports needed for GUI use
- Installing and uninstalling IBM iDoctor for IBM i

**Note:** For PTF requirements visit the iDoctor website <http://public.dhe.ibm.com/services/us/igsc/idoctor/html/ptfs.html>

## <span id="page-21-1"></span>**2.1 IBM i Requirements**

- IBM i 7.1 or higher
- The required PTFs listed at<http://public.dhe.ibm.com/services/us/igsc/idoctor/html/ptfs.html> for the applicable download page must be loaded and applied.
- The user profile performing the installation must have \*SECOFR user class and special authorities \*ALLOBJ and \*SECADM.
- The following host servers (identified by the SERVER parameter values on the STRHOSTSVR command) need to be running on the server: \*DATABASE, \*RMTCMD, \*SIGNON, \*SRVMAP
- System value QALWOBJRST must be \*ALL or (\*ALWSYSSTT and \*ALWPGMADP)
- **Note:** If English is not installed as the primary language, the user profiles used to connect to the server with should set their CCSID parameter value to 37 for best results.
- Power Connections requires OpenSSH option 1 (5733SC1) for the disk mapping function.

## <span id="page-21-2"></span>**2.2 PC Requirements**

- Windows 7 or higher: (Note: Many users run iDoctor via Citrix/Linux KVM, Mac Parallels or Remote Desktop.)
- IBM i Access for Windows or IBM i Access Client Solutions with the Windows application package add-on.
- 8 GB of RAM
- Pentium 4 or higher
- Microsoft Visual Studio 2012 Update 4 (or higher) redistributable package (the x86 version) must be installed. Links are provided on our download pages.
- .NET framework 4.5 or higher (required for Power Connections only)
- Java 1.5 or higher (required for Power Connections only)
- SQLite (required for Power Connections only. Only needed if you do not have an IBM i available and you wish to analyze non-IBM I performance data.)

**Note:** For Windows 7 and using IBM i Access for Windows then version 6.1 SP5 or higher is required. IBM i Access for Windows 7.1 GA or SI36916 or SI37895 can't be used due to bugs with the ODBC driver packaged with those SP levels.

**Warning**: The following IBM i Access for Windows service pack levels do not work properly with iDoctor and if installed, iDoctor usage will be disabled:

- 1) V5R3 or earlier versions
- 2) V5R4 GA or SI20465
- 3) 7.1 GA or SI36916 or SI37895

### <span id="page-22-0"></span>**2.2.1 Ports needed for GUI access**

This section lists the various ports needed for GUI connections on the server. This information was taken from APAR knowledge base document II12227.

**NOTE**: The port number in parentheses is the one used to connect to the server via SSL (encrypted session). See more notes after the following list of servers.

The iDoctor GUI utilizes the following server functions listed below: **Sign-on** 8476 (9476)**, Central** 8470 (9470)**, Remote Command** 8475 (9475)**, Database** 8471 (9471)**, Data Queue** 8472 (9472)

-------------------------------------------------------------- SERVER: Port Mapper DEFAULT PORT: 449 DESCRIPTION: Port mapper returns the port number for the requested server ---------------------------------- SERVER: Sign-on DEFAULT PORT: 8476 (9476) DESCRIPTION: Sign-on server is used for every Client Access connection to authenticate users and to change passwords ---------------------------------- SERVER: Central DEFAULT PORT: 8470 (9470) DESCRIPTION: Central server is used when a Client Access license is required, and also for downloading translation tables. ---------------------------------- SERVER: Data Queue DEFAULT PORT: 8472 (9472) DESCRIPTION: Data Queue server allows access to the AS/400 data queues, used for passing data between applications. ---------------------------------- SERVER: Database DEFAULT PORT: 8471 (9471) DESCRIPTION: Database server is used for accessing the AS/400 database. ---------------------------------- SERVER: Remote Command DEFAULT PORT: 8475 (9475) DESCRIPTION: Remote command server is used to send commands from a PC to an AS/400 and for program calls ---------------------------------- SERVER: File DEFAULT PORT: 8473 (9473) DESCRIPTION: File Server is used for accessing any part of the AS/400 file system ---------------------------------- SERVER: Print DEFAULT PORT: 8474 (9474) DESCRIPTION: Printer Server is used to access printers known to the AS/400 ---------------------------------- SERVER: Web Admin DEFAULT PORT: 2001 (2010) DESCRIPTION: Used to access web applications served by the AS/400

---------------------------------- SERVER: DDM DEFAULT PORT: 446 (448) DESCRIPTION: DDM server is used to access data via DRDA and for record level access ---------------------------------- SERVER: Telnet DEFAULT PORT: 23 (992) DESCRIPTION: Telnet server is used to access 5250 emulation ---------------------------------- SERVER: NetServer DEFAULT PORT: 137, 138, 139, 8474 DESCRIPTION: AS/400 NetServer allows access to AS/400 integrated file system from Windows PCs ---------------------------------- SERVER: USF DEFAULT PORT: 8480 DESCRIPTION: Ultimedia services are used for multimedia data ---------------------------------- SERVER: LDAP DEFAULT PORT: 389 (636) DESCRIPTION: Provides a network directory service ---------------------------------- SERVER: Mgmt Central DEFAULT PORT: 5555 (5566) 5544 5577 DESCRIPTION: Management Central server is used to manage multiple AS/400s in a network (See Note 5) -------------------------------------------------------------- Note 1: Ports 449, 8xxx, and 9xxx can be started with the STRHOSTSVR \*ALL command. The others need to be started individually, or can be set to autostart when TCP/IP is started (as can 449, 8xxx, and 9xxx). Note 2: Although 8474 is listed next to NetServer, it is only used internally so does not have to be set in your firewall IP filtering. However, that server (print server) must be started for NetServer to work properly. Note 3: If any applications are registered under Application Administration, then the remote command server will be required in addition to what is listed below. Note 4: Port 5544 is required only on V5R1 and later systems and is used for both non-SSL and SSL traffic. Port 5577 is only required for SSL connections between the "central" system and "endpoint" systems. The following is a list of IBM i Access for Windows functions and which servers are used by those functions: -------------------------------------------------------------- FUNCTION: PC5250 display and printer emulation SERVERS USED: Sign-on, Central, Telnet ------------------------------------------ FUNCTION: Data Transfer SERVERS USED: Sign-on, Central, Database ------------------------------------------ FUNCTION: Base Operations Navigator Support SERVERS USED: Sign-on, Remote Command ------------------------------------------

FUNCTION: All Operations Navigator function

SERVERS USED: Sign-on, Remote Command, File, Print, Database, Web Admin, Mgmt Central, USF, NetServer, LDAP, Data Queue ------------------------------------------

FUNCTION: ODBC SERVERS USED: Sign-on, Database

------------------------------------------ FUNCTION: OLE DB SERVERS USED: Sign-on, Database, DDM, Remote Command, Data Queue

------------------------------------------ FUNCTION: AFP Viewer SERVERS USED: Sign-on, Print

------------------------------------------

FUNCTION: Client Access Install SERVERS USED: NetServer

FUNCTION: Incoming Remote Command SERVERS USED: Uses no specific server, and AS/400 port will vary. PC-side port is 512

\_\_\_\_\_\_\_\_\_\_\_\_\_\_\_\_\_\_\_\_\_\_\_\_\_\_\_\_\_\_\_\_\_\_\_\_\_\_\_\_\_\_

------------------------------------------ FUNCTION: Fax support SERVERS USED: Sign-on, Print

------------------------------------------ FUNCTION: Management Central SERVERS USED: Required: Mgmt Central, Signon, Remote Command Optional: Data Queue, File

### <span id="page-24-0"></span>**2.3 SQLite**

If you do not have an IBM i available and you wish to install SQLite in order to analyze performance data on the PC then visit the [SQLIte](https://www.sqlite.org/download.html) website at<https://www.sqlite.org/download.html>

On their website, you will need to download the sqlite 32-bit dll and the bundle of command-line tools that includes the command-line shell. Unzip both packages to the C:\sqlite directory (or change the sqlite install directory preference in the iDoctor GUI on the Preferences -> Power tab).

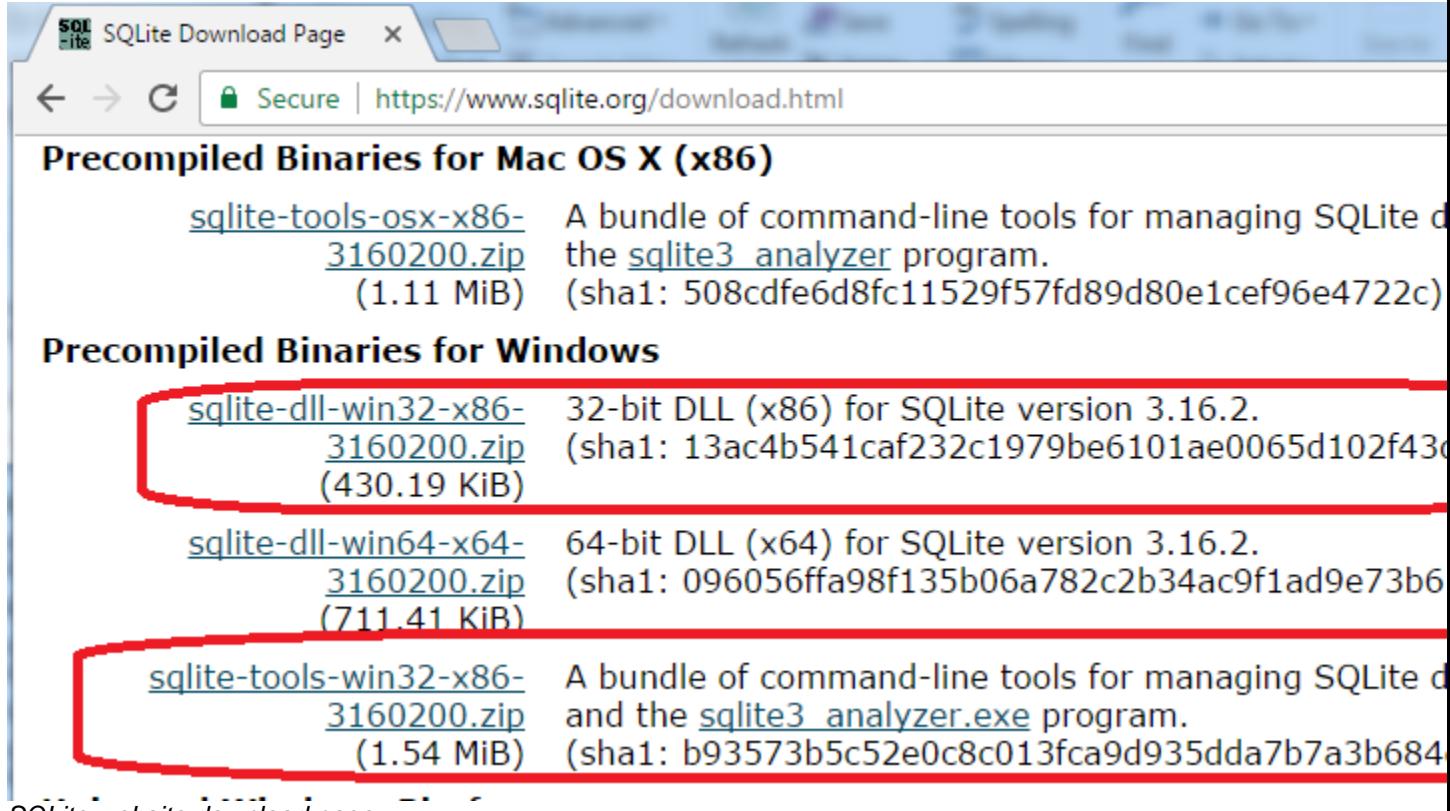

*SQLite website download page*

## <span id="page-25-0"></span>**2.4 Installation**

**Note:** You can install the tools before installing the PTFs if desired. However, it is recommended to install the PTFs before collecting performance data. Use the [Fix Central](http://www-912.ibm.com/eserver/support/fixes/fcgui.jsp) website if you need help installing PTFs.

After installation, you will have the following new libraries on your server depending on the components installed:

QIDRGUI - GUI (Base) support QIDRWCH - Job Watcher QIDRPA - PEX Analyzer QMGTOOLS – Must Gather Tools QPLANCACHE - Plan Cache Analyzer

Also, you will find that directory /QIBM/ProdData/iDoctor will exist in the IFS after installation.

### <span id="page-25-1"></span>**2.4.1 Install options**

On the<http://public.dhe.ibm.com/services/us/igsc/idoctor/html/downloadOptions.html> you will find several download options on the Download page for installing iDoctor:

#### IBM iDoctor for IBM i

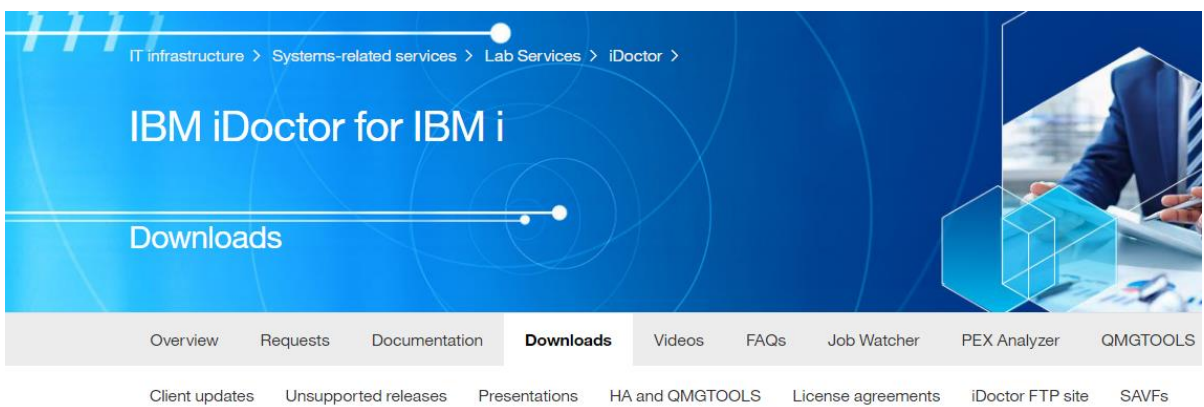

The iDoctor downloads below now provides installation support for all components of iDoctor at 7.1 and higher. Some components require an access

You must read and accept the license terms for iDoctor before using. These terms are present in the install program or here.

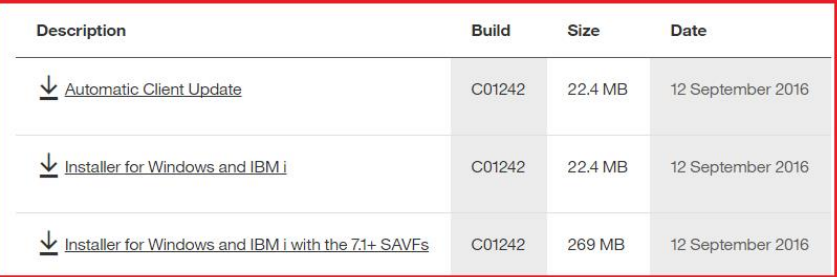

- 1. **"Automatic client update"**  This option can be used if you only want to install the GUI and do not need to install the server-side piece of iDoctor.
- **2. "Installer for Windows and IBM I"**  This option is used if you have sufficient network access to download save files (SAVFs) from our FTP site; <ftp://public.dhe.ibm.com/services/us/igsc/idoctor/web>The installation will download the required SAVFs automatically during installation**.**
- 3. **"Installer for Windows and IBM i with the 7.1+ SAVFs"**  This option can be used if you are unable to download the SAVFs with the install program or need to do the installation manually.
- 4. You can also install server builds using the iDoctor GUI. First connect to an IBM i and on the iDoctor components window press the **Check for new server builds** button. This option does require you to have full admin-level authority to your PC however.
- **5.** Another option for installing iDoctor on the server-side is to use command QIDRGUI/IDRINSTALL. This option will only work if iDoctor has already been installed at a build level where the command exists (May 2014 or higher.)

The next section will present an example of installing iDoctor using option 2 above.

#### <span id="page-26-0"></span>**2.4.2 Installation example**

This section will show an example of using the "Download the installer for Windows and IBM i download option". This is the recommend install method for new users.

**Step 1** Click the link below from our website to download the latest install image: <http://public.dhe.ibm.com/services/us/igsc/idoctor/html/downloadOptions.html>

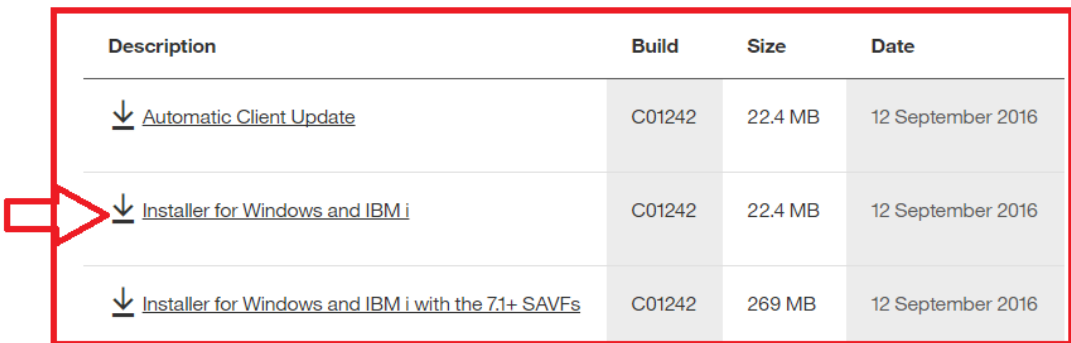

**Step 2** Depending on the web browser installed there will be different prompts/warnings before being able to open the installer. You could also save the file to your PC and open it there instead.

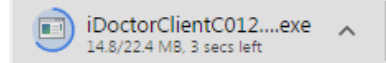

Also, note that on Windows 8, the Windows Smart Screen filter may block this program from being able to be opened. If you need to change this setting, follow these steps:

- 1. Go to the desktop.
- 2. Press Windows key+C or move your mouse cursor to the upper or lower right corner of the screen
- 3. Select Settings > Control Panel from the menu.
- 4. Select System and Security and on the next page Action Center.
- 5. Click on the **Change Windows SmartScreen settings** link on the left sidebar.

**Note:** Be sure to turn this back on if desired.

**Step 3**: This screen identifies the version of iDoctor installed on the PC (if found) and indicates where the server image save files will be installed from. The following options are shown:

- iDoctor FTP site: Most users should use this to download the SAVFs from our website.
- Download image: Use this option if you picked the install image where the SAVFs are bundled.
- User-defined dir: Advanced users can use this option if you need to install using SAVFs in a directory on your PC (or network drive.)

Click the iDoctor FTP site option and click 'Next'.

IBM iDoctor for IBM i

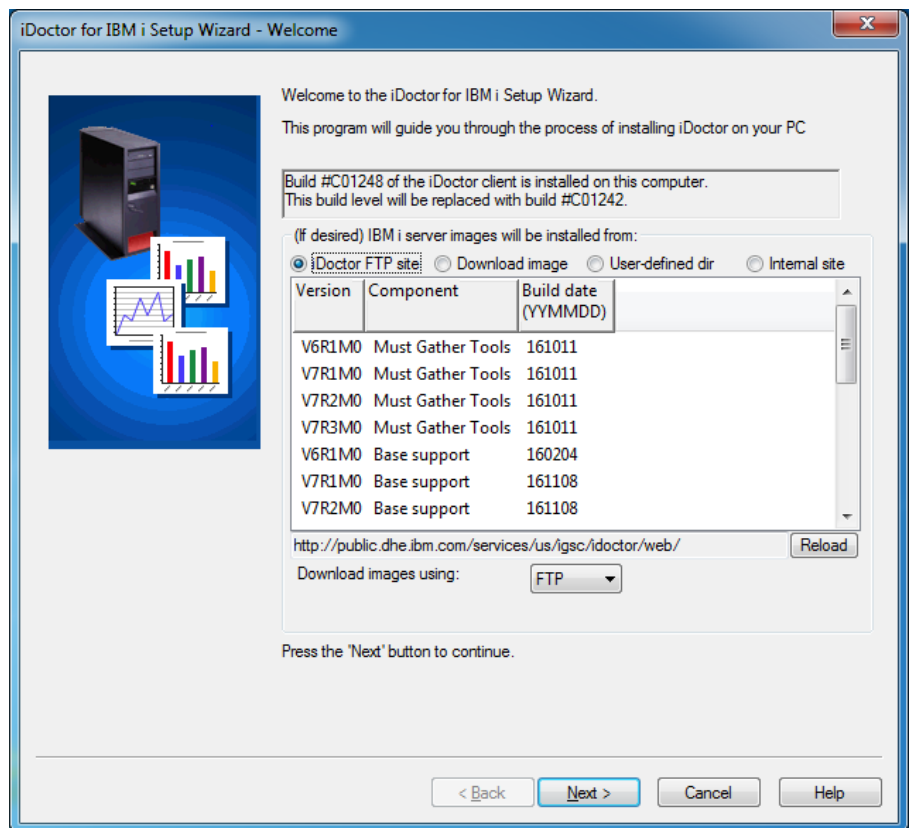

**Step 4** On the next screen, click the 'Accept All' button then the 'Next' button to indicate acceptance of the license agreements. Use the View button next to each component name to view the desired license agreement.

These agreements apply to both the iDoctor client and server code installed. Even if you are only using a trial version, the agreements apply to all users.

**Step 5** Select the type of installation to perform. This screen allows you to choose whether to install the server side of iDoctor, the client side of iDoctor or both.

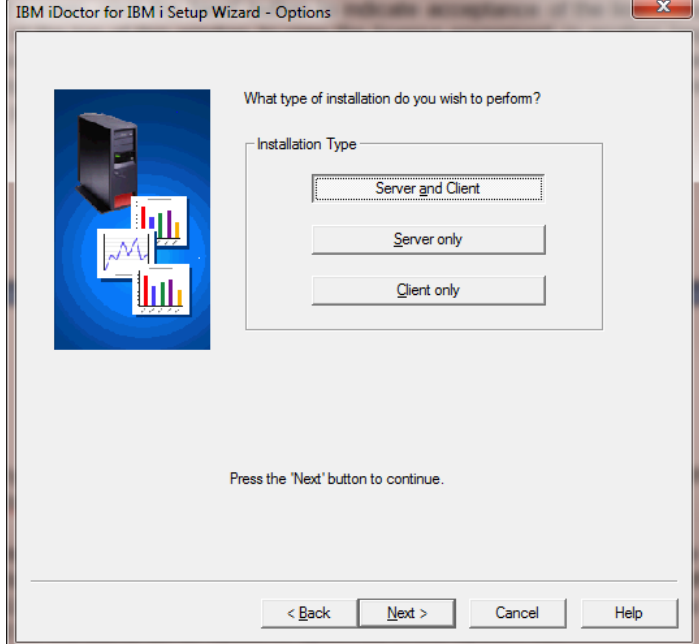

**Step 6** If you are installing the server side of iDoctor you will see a screen asking for the connection information to use to access the server(s). The user profile must have the user class authority of \*SECOFR and \*ALLOBJ, \*SECADM special authorities. If installing on multiple systems the user profile and password must be the same on all systems specified in the system list.

If desired, you may use the Save and Load buttons to save a system list to a text file or load one into this interface that was previously saved. This file is a simple list of system names or IP addresses with each entry on a separate line.

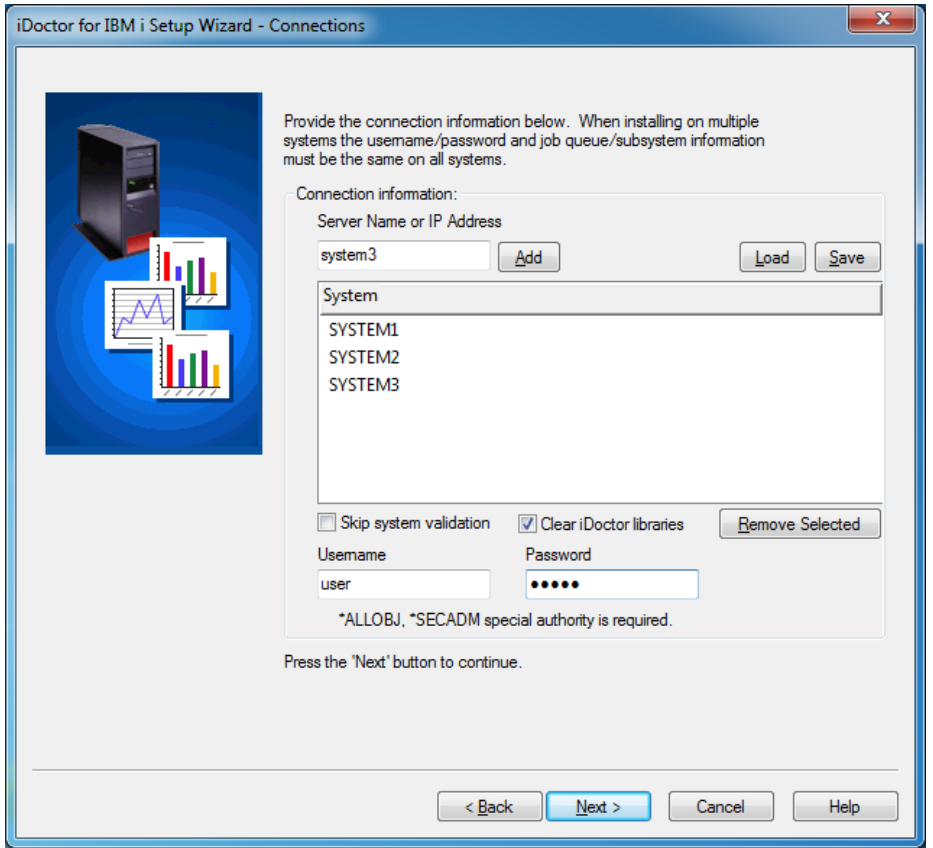

When clicking 'Next', system validation will occur, which means that each system will be checked to make sure they are ready for iDoctor to be installed. If any errors occur a screen such as the following will be shown that allows you to view the problems and take corrective action.

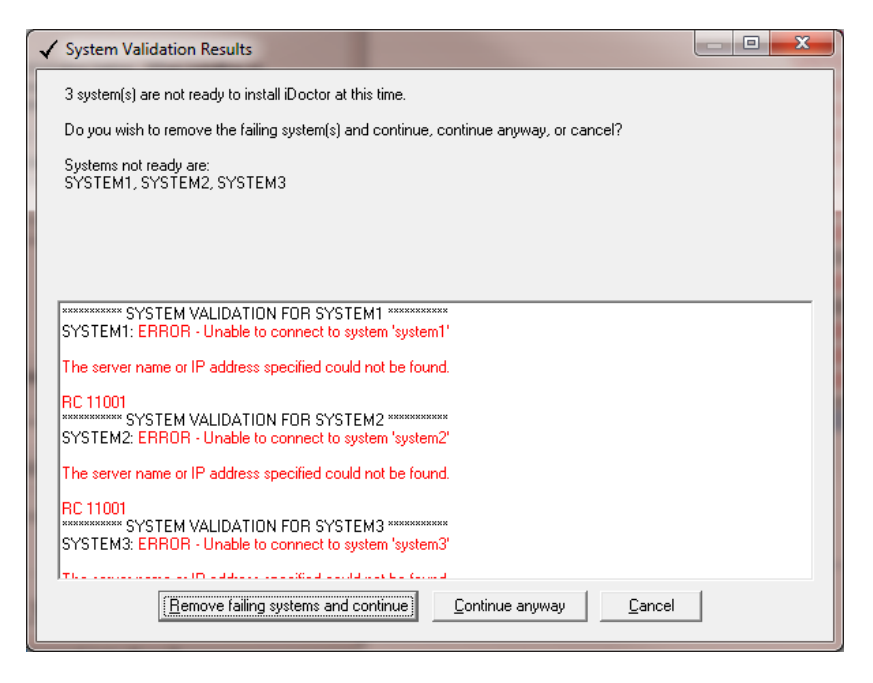

**Step 7** The Component Selection screen lists the components to be installed. Note that using Disk Watcher or Collection Services Investigator requires that both the Job Watcher and Basic support options are installed.

**Note:** Base support is required in order to use any of the components.

Click 'Next' again on the Component Selection screen, using the default options.

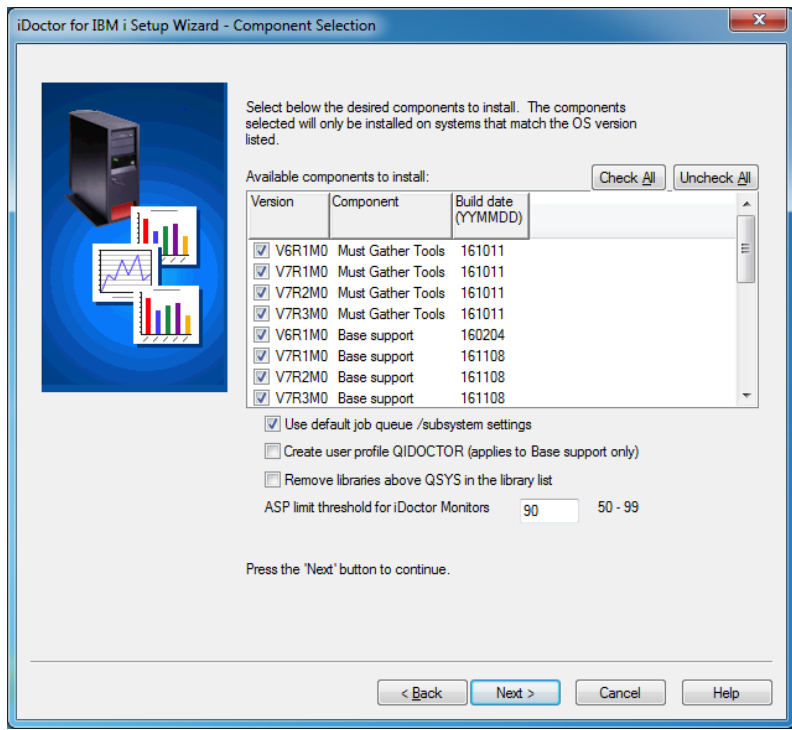

**Step 8** The next page gives you the option to specify which type of FTP connection should be used when performing the install. Only in unusual circumstances should anything other than the defaults be used on this page. However, if installing over a VPN connection and "Use passive mode" does not work, try unchecking that option.

Also if you have SSL FTP you can check the box to attempt to use that method instead.

Clicking 'Next' on this screen will verify that the FTP connection is working between the PC and the server specified (or the 1st server specified if installing on multiple systems). Uncheck the option "Perform FTP connection check" to skip FTP verification.

**Step 9** This screen allows you to specify the directory the iDoctor client should be installed to.

**Note:** Installing multiple instances of the iDoctor client into different directories on the same PC is not supported or recommended.

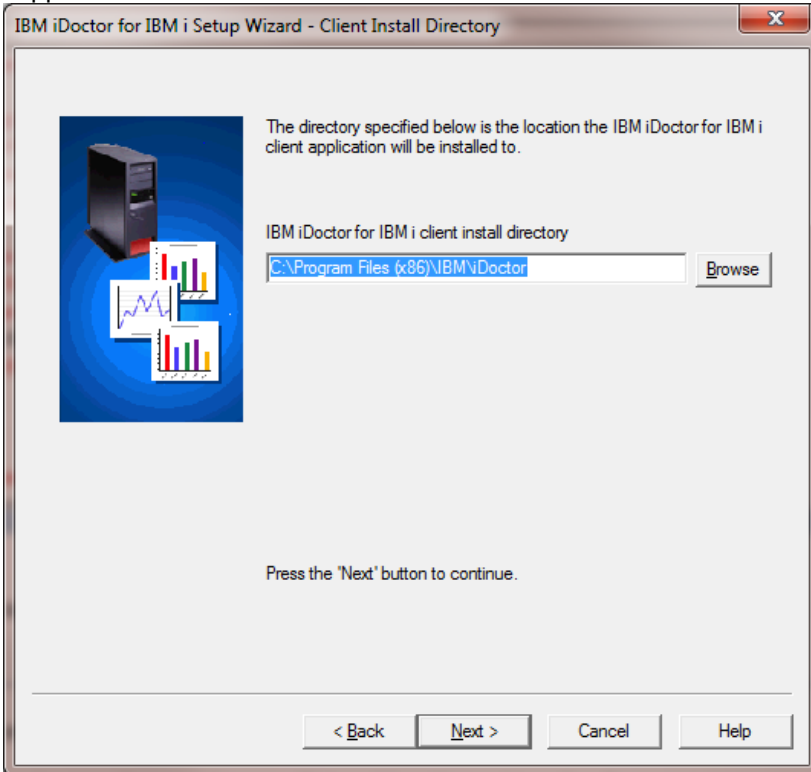

**Step 10** A summary of your selections appears on the final screen.

IBM iDoctor for IBM i

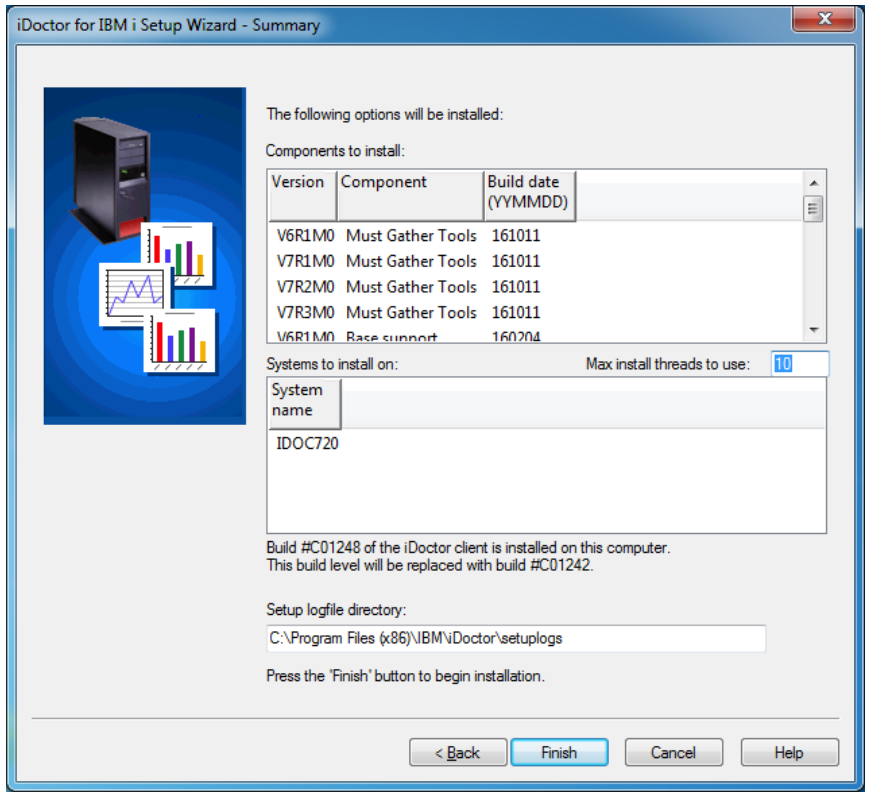

**Step 11** Clicking the 'Finish' button will copy all of the files and run the commands necessary to install the server and/or client portion for the selected components. The server portion of the installation may take a few minutes.

After the install completes the setup log file (for each component installed) will be viewable if needed through the install program. To do this, first select the desired system and component from the progress window to view the setup log for, and then click the Display setup log button.

If any errors occur that you are unable to resolve on your own, send the log file to idoctor@us.ibm.com for assistance. The log file directory is listed at the bottom of the last panel of the Wizard and can be modified.

## <span id="page-32-0"></span>**2.5 Manual install steps**

This section describes the steps to install iDoctor on a system running IBM i 7.1 or higher. Using the GUI install wizard is preferred in most instances but if this is not possible, these steps are the only other way to get iDoctor on the desired system.

#### **NOTE: These steps DO NOT apply to 6.1 and earlier releases. Pease see the applicable older version of the documentation for those instructions.**

#### **Requirements**

The user profile performing the installation must have \*SECADM, \*ALLOBJ special authorities. Otherwise all objects may not be restored properly.

The system value QALWOBJRST must be set to \*ALL or certain objects will not be installed properly. Temporarily change this system value if necessary in order to perform this install. Remember to change it back to what it was when you started after the manual install has completed.

#### <span id="page-33-0"></span>**2.5.1 Windows command prompt FTP method**

**Step 1** Download the SAVFs that you intend to install from either

<http://public.dhe.ibm.com/services/us/igsc/idoctor/iDocInstallFull.exe> (all of them) or <http://public.dhe.ibm.com/services/us/igsc/idoctor/web/> (pick and choose desired ones.)

**Step 2** Examine the directory where you created/saved the SAVFs to ensure that you have the required save files.

Each set of .savf files are used to install a particular iDoctor directory as follows:

BA\*.savf = Library QIDRGUI (GUI support library and VIOS Investigator) JW\*.savf = Library QIDRWCH (Job Watcher and all subcomponents) PA\*.savf = Library QIDRPA (PEX Analyzer) MG\*.savf = Library QMGTOOLS (Must Gather Tools)

**Note:** From this point on some steps or commands issued will indicate which component they apply to. BA, JW, MG or PA. The GUI steps are required to install any of the components.

**Step 3** Upload the files (matching the system's VRM) to the server. This can be done manually or by using the uploadSAVFsToIBM.bat file. You can modify this batch file to best suite your needs.

#### **Uploading the SAVFs using the batch file "UploadSAVFstoIBMi.bat"**

If using the batch file, you will pick the library to send the save files to and they will be created in save files named BAVxRy, JWVxRy, PAVxRy and MGVxRy.

#### **Uploading the SAVFs manually**

If you don't use the batch file, then the following commands are needed to send the data to the IBM i. In this example it is assumed that library IDOCINST is used to store the save files. **Note:** *Please replace VxRy with V7R1, V7R2, etc.*

Run these commands from a green screen session to the IBM i:

DLTLIB IDOCINST CRTLIB IDOCINST CRTSAVF FILE(IDOCINST/BAVxRy)

**(JW)** CRTSAVF FILE(IDOCINST/JWVxRy)

**(PA)** CRTSAVF FILE(IDOCINST/PAVxRy)

**(MG)** CRTSAVF FILE(IDOCINST/MGVxRy)

Now open a Windows Command prompt and issue the following commands in order to send the required save files to the server. **Note: Please replace values like <SystemName> with the system you need to FTP the save files to and VxRy with V7R1, V7R2, etc. depending on the OS release you are installing.** 

CD C:\iDoctor\iDoctorInstall FTP <SystemName>

**BIN** Cd IDOCINST

#### Put BAVxRy.SAVF

#### **(JW)**

Put JWVxRy.SAVF

#### **(PA)**

Put PAVxRy.SAVF

#### **(MG)**

Put MGVxRy.SAVF

**Step 4** From a green screen window, run the following commands:

CHGSYSVAL QALWOBJRST \*ALL - you may want to note the existing value first

#### **(BA/GUI)**

DLTLIB IDOCSBA DLTLIB QIDRGUI RSTLIB IDOCSBA \*SAVF SAVF(IDOCINST/BAVxRy) MBROPT(\*ALL) ALWOBJDIF(\*ALL) IDOCSBA/INSTIDOCBA - verify that the message "CPF9898 - SUCCESSFUL iDoctor server Base install." is returned IDOCSBA/INSTSBSD JOBQ(QGPL/QIDRJW) CRTJOBQ(\*YES) SBSD(QSYS/QIDRJW) CRTSBSD(\*YES) POOLID(1)

#### **(JW)**

DLTLIB IDOCSJW DLTLIB QIDRWCH RSTLIB IDOCSJW \*SAVF SAVF(IDOCINST/JWVxRy) MBROPT(\*ALL) ALWOBJDIF(\*ALL) IDOCSJW/INSTIDOCJW - verify that the message "CPF9898 - SUCCESSFUL iDoctor server Job Watcher install." is returned by the command.

#### **(PA)**

DLTLIB IDOCSPA DLTLIB QIDRPA RSTLIB IDOCSPA \*SAVF SAVF(IDOCINST/PAVxRy) MBROPT(\*ALL) ALWOBJDIF(\*ALL) IDOCSPA/INSTIDOCPA - verify that the message "CPF9898 - SUCCESSFUL iDoctor server PEX Analyzer install." is returned by the command.

#### **(MG)**

DLTLIB QMGTOOLS RSTLIB QMGTOOLS \*SAVF SAVF(IDOCINST/MGVxRy) MBROPT(\*ALL) ALWOBJDIF(\*ALL)

**Step 5** From a green screen window, run the following commands:

DLTLIB IDOCINST DLTLIB IDOCSBA DLTLIB IDOCSJW DLTLIB IDOCSPA

**Note:** The required PTFs listed on the website must also be loaded and applied for the applicable component and OS release before collecting performance data.

If you are unable to complete the manual installation successfully contact idoctor@us.ibm.com for assistance.

## <span id="page-35-0"></span>**2.6 Uninstall**

#### <span id="page-35-1"></span>**2.6.1 Server Uninstall**

To remove iDoctor from an IBM i, several objects and libraries created during the installation must be removed.

From the GUI, within the **IBM i Connections View**, you may right-click the desired system to remove iDoctor from and then pick the "Uninstall iDoctor" menu option.

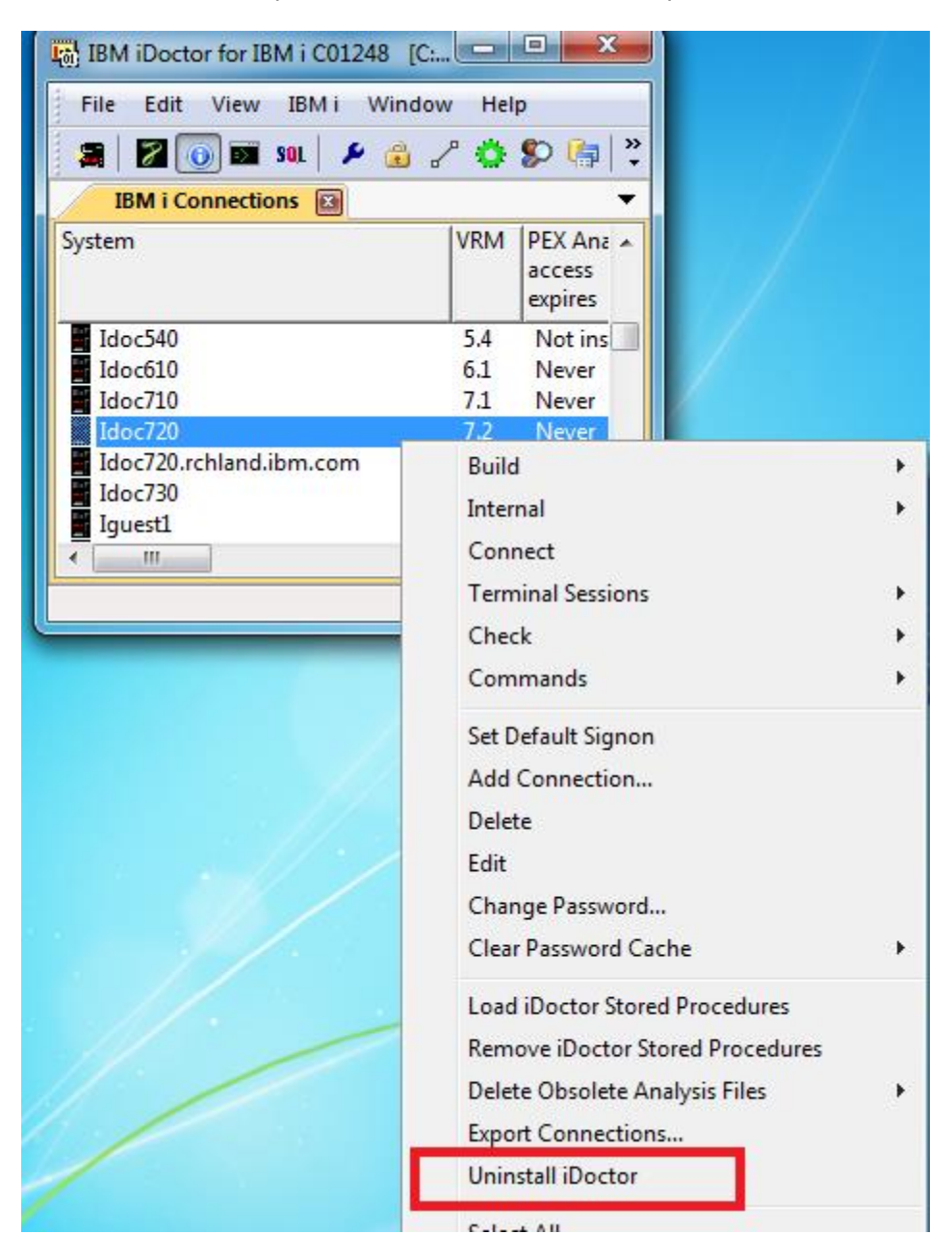

You will be asked to confirm this before continuing:
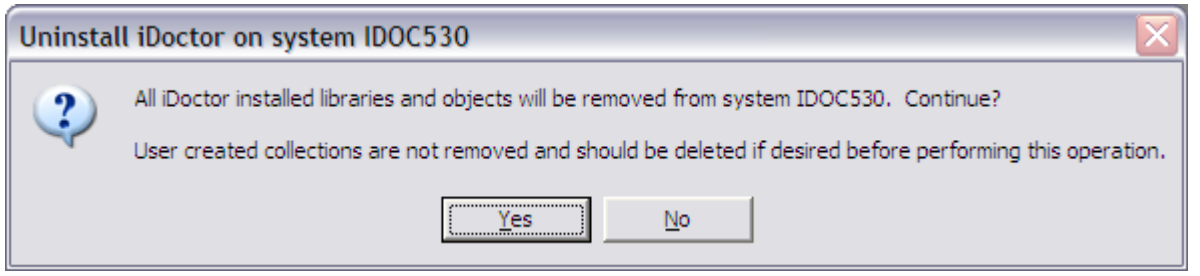

A CL program called QIDRUNINST is called which performs the actual uninstall of the iDoctor server-side objects and the status of that program and job log is available in the GUI from the view shown at the bottom of the screen (just right-click the view and use the appropriate menu to display the job log).

### **2.6.2 GUI Uninstall**

To remove the iDoctor GUI uninstall it just like any other GUI application on Windows.

On Windows 7 or higher, use the Control Panel -> Programs and Features option, then look for the IBM iDoctor for IBM i program entry in order to remove it.

If you need to run the iDoctor GUI uninstall program in a batch process, then call the iDoctorUninstall.exe with -silent command line parameter like this: iDoctorUninstall -silent

This will hide all message boxes and prompting. The uninstall program is installed in the same directory where iDoctor was installed (specified at install time).

# **2.7 Applying access codes**

There are two ways to authorize use of iDoctor on the server.

**Option 1** Provide the access code after connecting to the system via the GUI. You will be prompted for the access code if a valid access code could not be found on your system.

**Option 2** By using the green screen command QIDRGUI/ADDPRDACS.

Follow these steps:

- a) Open an interactive session to the server:
- b) Type QIDRGUI/ADDPRDACS and press F4
- c) Type in (or copy/paste) the access code that you were given by IBM Support.
- d) Press enter.

You are now authorized to use IBM iDoctor for IBM i. If you are using the tool with an evaluation code, your access will expire 45 days from the date it was created. Note: if you already had a trial code previously and request a 2nd one, the duration of the code you receive may be less than 45 days at the discretion of IBM.

## **2.8 Viewing access codes**

To view existing access codes that have already been applied to an IBM i:

1) Open an IBM i component under the [IBM i Connections View.](#page-68-0)

- 2) Right-click the component icon (i.e. Job Watcher or PEX Analyzer icon at the top of the tree) and use the Properties menu.
- 3) The applied keys are listed under the Server section of the window.

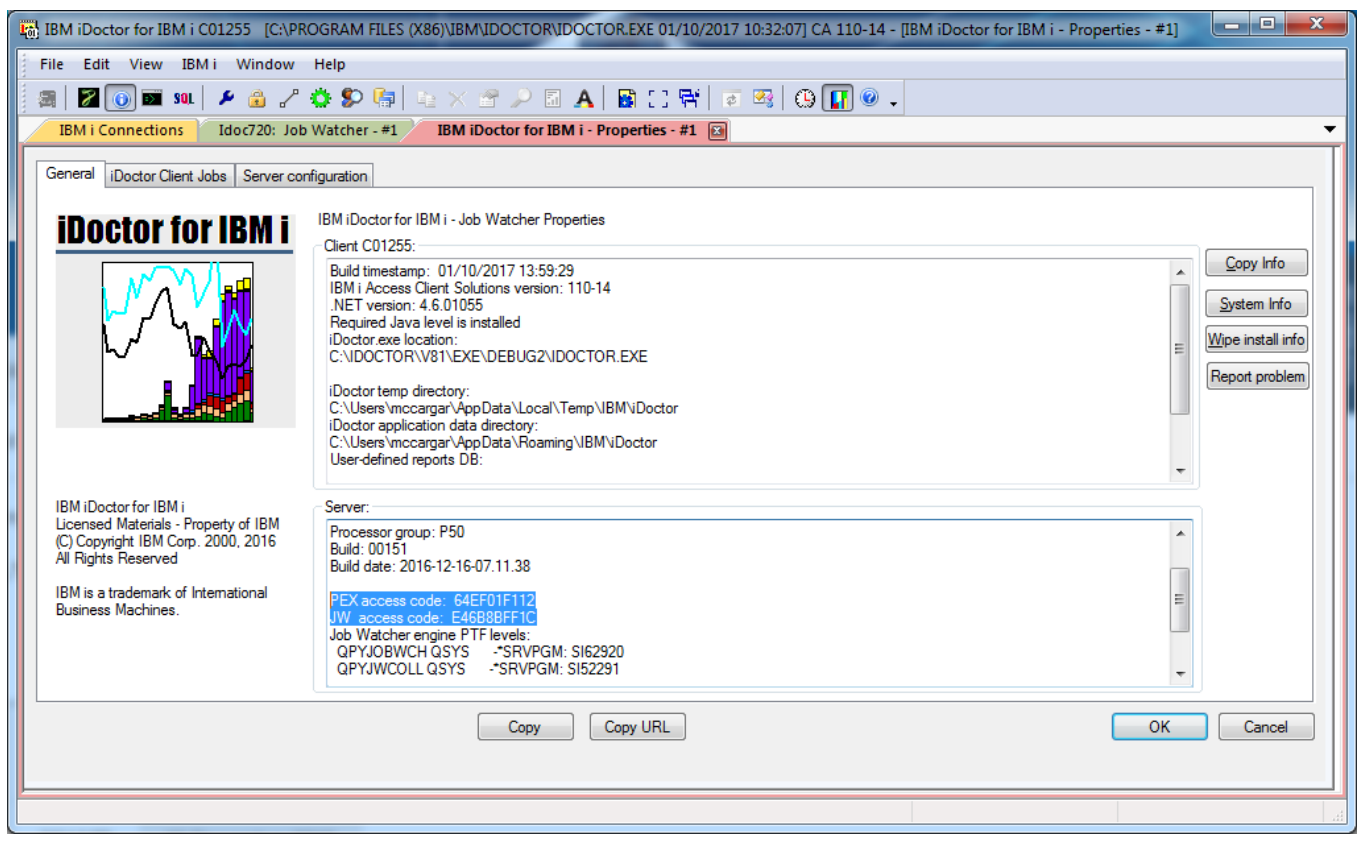

*iDoctor Properties - General*

# **2.9 GUI install history**

In order to view a history of GUI client builds installed on the PC view the application properties and look at the bottom of the data in the client section. Click the help icon on the main window toolbar or use the Help -> About menu or use the component -> Properties menu to access the application properties

This information includes the date the build was installed, the build number and the location it was installed to.

**Note:** This information is only removed if the user presses the Wipe install info button on the application properties screen. It is not removed by uninstalling the iDoctor GUI.

IBM iDoctor for IBM i

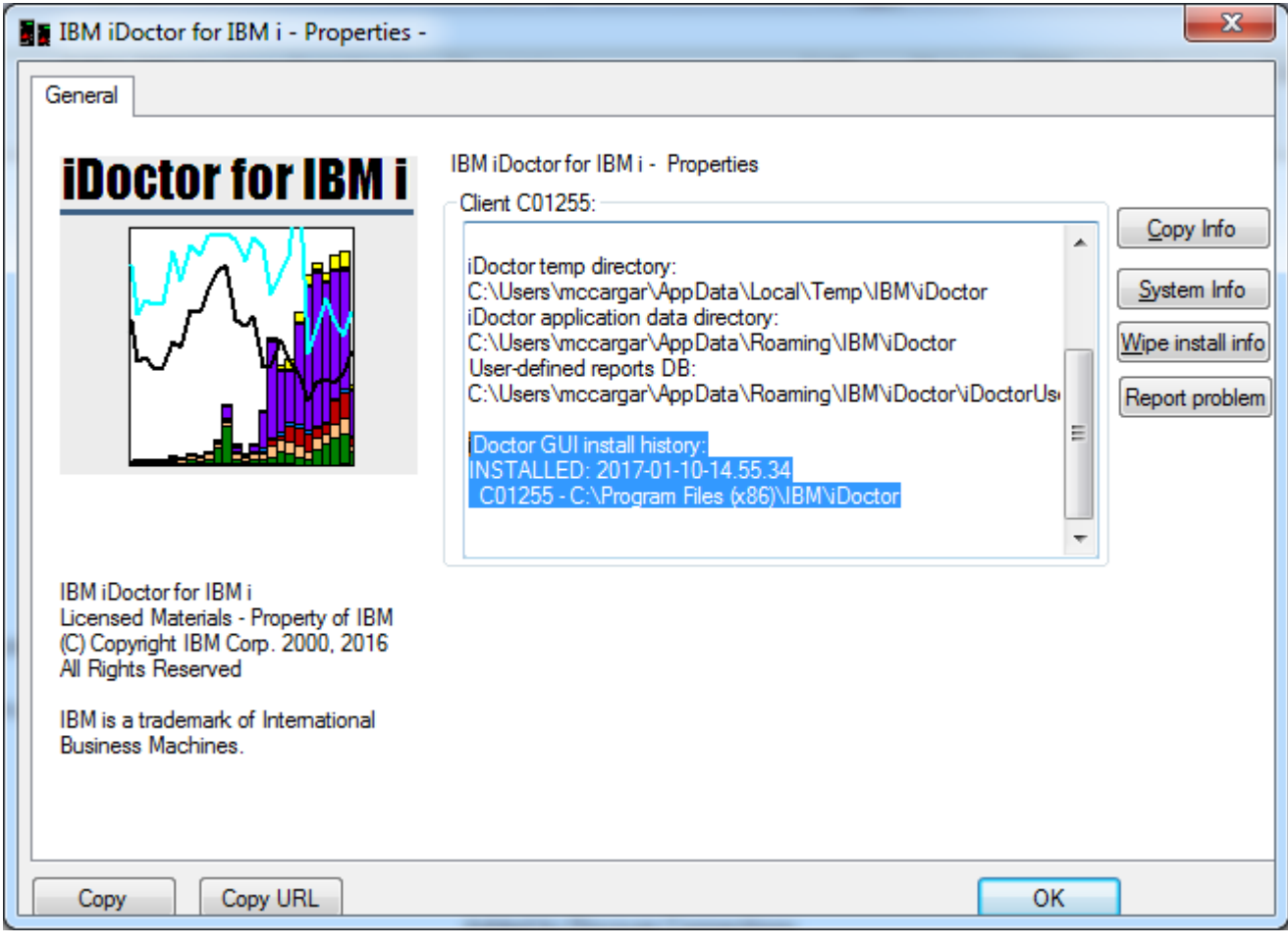

*iDoctor Properties - General*

# **2.10 PTF Installation**

Visit the [Fix Central](https://www.ibm.com/support/fixcentral) website if you need assistance with installing PTFs.

# 3 iDoctor for Performance Analysis

This chapter covers the components of performance and how they can be analyzed using the iDoctor tools.

# **3.1 Components of Performance**

**Note**: Some images and wording in this chapter have been taken from Chapter 1 of the Job Watcher Redbook. You can find the original/complete text at **http://www.redbooks.ibm.com/redbooks/pdfs/sg246474.pdf**

Several different components may affect performance on the server. These components consist of:

- CPU
- Disk I/O
- Other (seizes, locks, gates)

A further breakdown of CPU components might look like Figure 3-1.

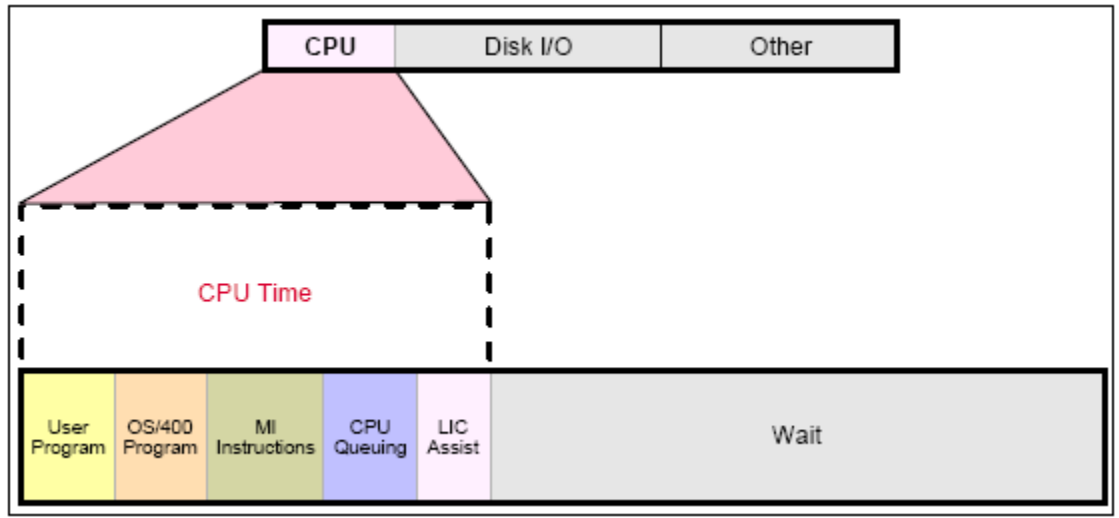

*Figure 3-1 CPU components*

**Note:** LIC assist tasks are defined as tasks running in the background doing work on behalf of a requesting job. Examples are DBL3xxx tasks that handle asynchronous disk I/Os on behalf of jobs, load/dump tasks (LD component) on behalf of save/restore tasks, and on behalf of other LIC tasks.

MI in these figures and elsewhere to refer to Machine Instruction–level instructions (below the operating system level), which is referred to in more current documentation as the Technology Independent Machine Interface (TIMI).

A further breakdown of Disk I/O components might look like the following figure:

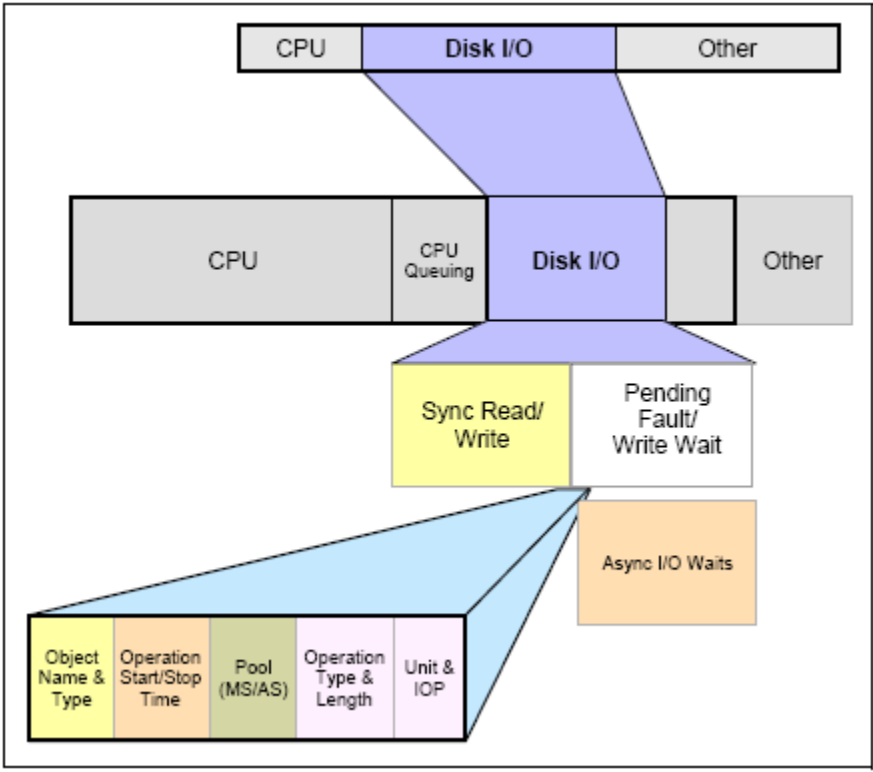

*Figure 3-2 Disk components*

Pending (page) Fault/Write *wait* applies when the system has determined to write some main storage data/program code to disk and there is a wait to actually perform that write to disk. A fault is the result of needing to bring new data or instructions into main storage when there is not enough available space, so least-used data or instructions have to be written to disk first.

Note that asynchronous I/O can also become momentarily synchronous (*Async I/O Waits*) because, for example, the target disk is already busy performing previously issued I/O operations.

A further breakdown of the Other components of performance might look like this:

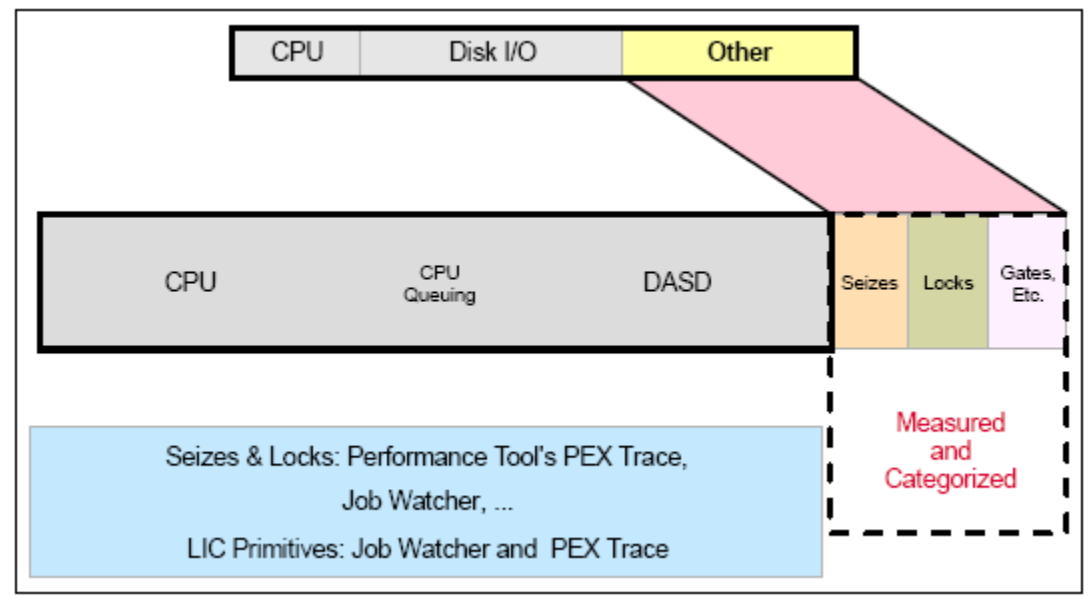

*Figure 3-3 Other components*

Locks include database record locks and object locks. These locks occur above the MI in the operating system.

Object lock contention is the conflict between threads involving objects. The OS will frequently obtain locks to perform many common operations like: opening a file, creating/deleting options, moving objects to another library, and changing object ownership.

Seizes and gates (a low-level synchronization function) are LIC-level lock/unlock or seize/release mechanisms. Job Watcher and PEX Analyzer provide more details, including the job/thread waiting on an object, the job/thread holding the object, and the object name and type. Job Watcher measures and categorizes gates (wait and related information).

**Note:** Seizes and gates occur below the MI (TIMI) and do not time out. Locks occur above the MI and will eventually time out. Job Watcher can show very long seizes and gates well in the iDoctor GUI. In rare situations, if a system has a large numbers of jobs in seize contention it is not uncommon for these seizes to last for minutes without any CPU use occurring.

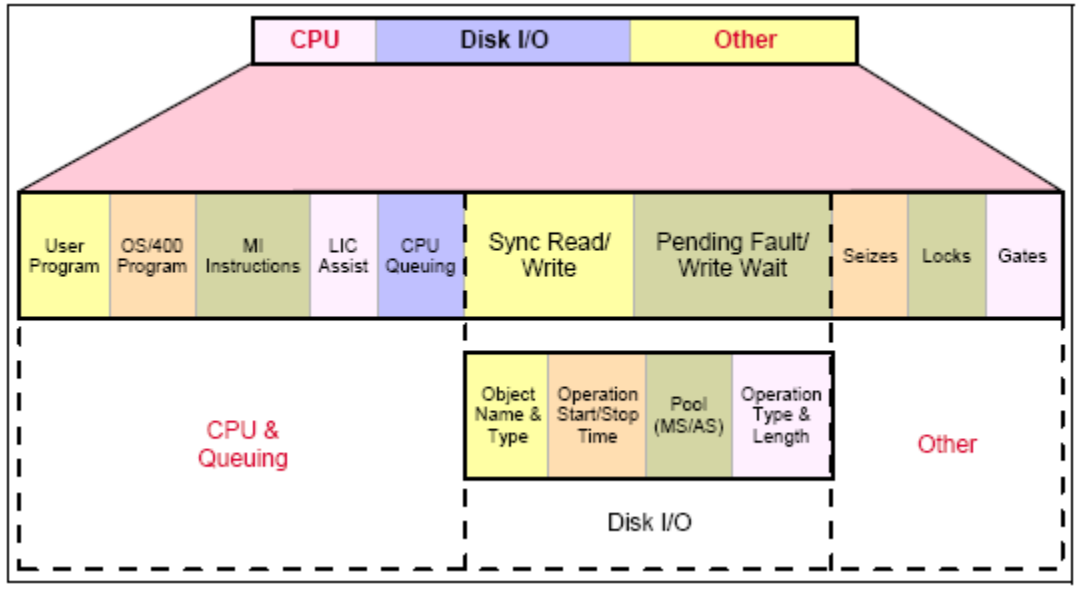

*Figure 3-4 Summarization of Performance Components*

Figure 3-4 represents a moderately detailed summarization of the content in the preceding three figures on CPU, Disk I/O, and Other.

One or several of these components can be a bottleneck and a problem for some transactions. While the thought of replacing the entire system with a newer, faster model may be an alternative, it might not be the most effective or efficient use of time and resources. With the help of the proper tools, performance can be improved by diagnosing these bottlenecks. By properly balancing system resources, all jobs can run at their optimal level with minimal resource conflicts. Job Watcher , Disk Watcher and PEX Analyzer measure and present all of these components. The strengths of each iDoctor component and how they may be used to help you balance your system resources is covered in the next sections.

## **3.2 Job Watcher**

Job Watcher provides information about all 3 components of performance: CPU, Disk I/O and Other (waits/seizes/gates/locks). It is a tool best used for wait analysis but it can also produce useful graphs for CPU and Disk I/O analysis as well.

Job Watcher consists of:

- Tools for collecting data
- Tools for analyzing and viewing the collected data

Job Watcher returns near-real-time information about a selected set of jobs, threads, or licensed internal code (LIC) tasks. It is similar in sampling function to the system commands WRKACTJOB and WRKSYSACT in which each refresh computes delta information for the ending snapshot interval. In the Job Watcher, these refreshes can be set to occur automatically, even as frequently as every 5 seconds. Better yet, Job Watcher harvests the data from the jobs/threads/tasks being watched in a manner that does not affect other jobs on the system while it is collecting.

Job Watcher collected data includes the following:

• Standard WRKSYSACT type information

**CPU** DASD I/O breakdown DASD space consumption Current user profile And more

- Expanded details about types of waits and object lock/seize conditions
- Last run SQL statements syntax
- Program/procedure call stack, up to 1000 levels deep
- Job Watcher also includes some data not available anywhere else *in real time*: Seize time (this includes objects being locked at the operating system level and objects being seized at the microcode level)
	- Holder and waiter job and thread
	- Specific LIC block point ID (also referred to as ENUM)

A breakdown of all other waits that occurred

- Details about the current wait:
- Duration of the wait
- Object being waited for
- Conflicting job/thread/task information
- Specific LIC block point ID
- Call stacks
- SQL statements, host variables, prepared statement arrays, open cursors
- Communications data
- Activation group statistics
- J9 JVM statistics

The data created by the tool is summarized in many different types of reports and graphs via the iDoctor GUI. The client provides a quick picture of what is happening either system wide or on a per-thread basis when multiple different threads are being analyzed.

The GUI provides the flexibility to select one or more jobs or a time range and drill down for the details while the collection is in progress or after it has ended.

A typical situation for deciding to use Job Watcher is for a job that is taking a long time to run but is using hardly any CPU resource and disk I/Os are not particularly excessive. Job Watcher is an excellent tool to help you determine job waits, seizes, and other types of contention. Identifying why a job or multiple jobs or threads are not doing anything when they should be, is a primary situation to demonstrate a key set of Job Watcher capabilities.

**Tip:** Run Job Watcher when your system is running normally and you are not having performance problems. This gives you a health check of your system so that when it does have performance problems, you have a baseline to make comparisons to. You might want to run Job Watcher over your system for a

period in the morning, afternoon, and possibly during the evening when you might have more batch-type jobs running.

You could also run Job Watcher over specific key jobs on your system when they are running well for baseline-comparison purposes.

# **3.3 Collection Services Investigator**

Collection Services Investigator provides information about all 3 components of performance: CPU, Disk I/O and Other (waits/seizes/gates/locks). It is a tool best used for wait analysis (ideally in conjunction with Job Watcher) but it can also produce useful graphs for CPU and Disk I/O analysis as well.

Collection Services Investigator provides the user with the ability to analyze the performance database files produced by Collection Services. Collection Services is similar to Job Watcher in the statistics collected, but the primary difference is the interval size in Collection Services is usually much longer (5-15 minutes vs 5 seconds in Job Watcher).

Collection Services is a no-charge part of IBM i that continually collects sets of performance categories on the system. The data is collected into management collection objects that must be converted into database files before analysis with Collection Services Investigator can be performed. Either use the CRTPFRDTA command or the Collection Services functions within IBM Systems Director Navigator or System i Navigator to create these database files.

Collection Services does not provide the following metrics that Job Watcher collects:

- Call stacks
- SQL statements
- Activation groups
- JVM statistics
- Object waited on
- Holding thread

Despite this Collection Services is useful for a big picture look at how a system has been performing over longer periods of time than what is typically collected by Job Watcher (days/weeks instead of minutes/hours).

Collection Services Investigator does provide many types of data not found in Job Watcher (or some other tools):

- TLBIEs
- Multiple LPAR stats
- Disk graphs
- Memory pool graphs
- External storage statistics
- Save/Restore
- IASP bandwidth estimations
- Disk/hardware configuration

## **3.4 Disk Watcher**

Disk Watcher provides the user with the ability to collect either a statistical summary of disk performance data or a trace of all disk I/O events that occur on a system. The trace mode is recommended as it provides more options for analyzing the data and determining potential disk problems.

The Disk Watcher GUI provides many graphs with drill downs for each mode of collection (statistical or trace). Using Disk Watcher the user can take a trace, then summarize the trace data into an interval size desired for the purpose of easily graphing the statistics at either or broad or detailed level.

Disk Watcher is available at releases V5R4 and higher.

# **3.5 PEX Analyzer**

PEX Analyzer assists the user with the analysis of PEX (Performance Explorer) data. PEX is a component of IBM i. The server-side of PEX Analyzer includes a command STRPACOL that simplifies the process of creating a collection by wrapping the IBM i commands ADDPEXDFN, STRPEX and ENDPEX into one step.

The client side of PEX Analyzer includes many graphing and query capabilities that allow a user to quickly identify performance bottlenecks.

This component is available for a trial evaluation or purchase via this website.

## **3.6 Must Gather Tools**

Must Gather Tools is designed to assist IBM support personnel quickly and easily capture data needed to solve problems of a variety of types. This is a green screen menu driven tool with an optional GUI interface (currently in development.)

After restoring the QMGTOOLS library, add the library to your library list and use the GO MG command to start using this interface.

# **3.7 Performance Analysis Using the iDoctor GUI**

All iDoctor components provide a similar GUI experience when analyzing performance data. Performance data resides within a collection. Each component in iDoctor shows the libraries and collections that exist on the current system that contain data of the desired type (Job Watcher displays Job Watcher collections). The collections contain the graphs and tables available categorized based on the different types of statistics available in the data.

The hierarchy of these elements looks like this:

System/Component Libraries **Collections** Report folders Reports (graphs and tables)

Graphs in iDoctor generally consist of one of three distinct types:

#### **Collection-wide by time interval**

These graphs show some set of statistics across the entire collection over time. The time interval size (collection interval size, 30 secs, 1 min, etc) is configurable by clicking on the clock icon on the toolbar. This gives the effect of zooming in or out by showing more or less detail.

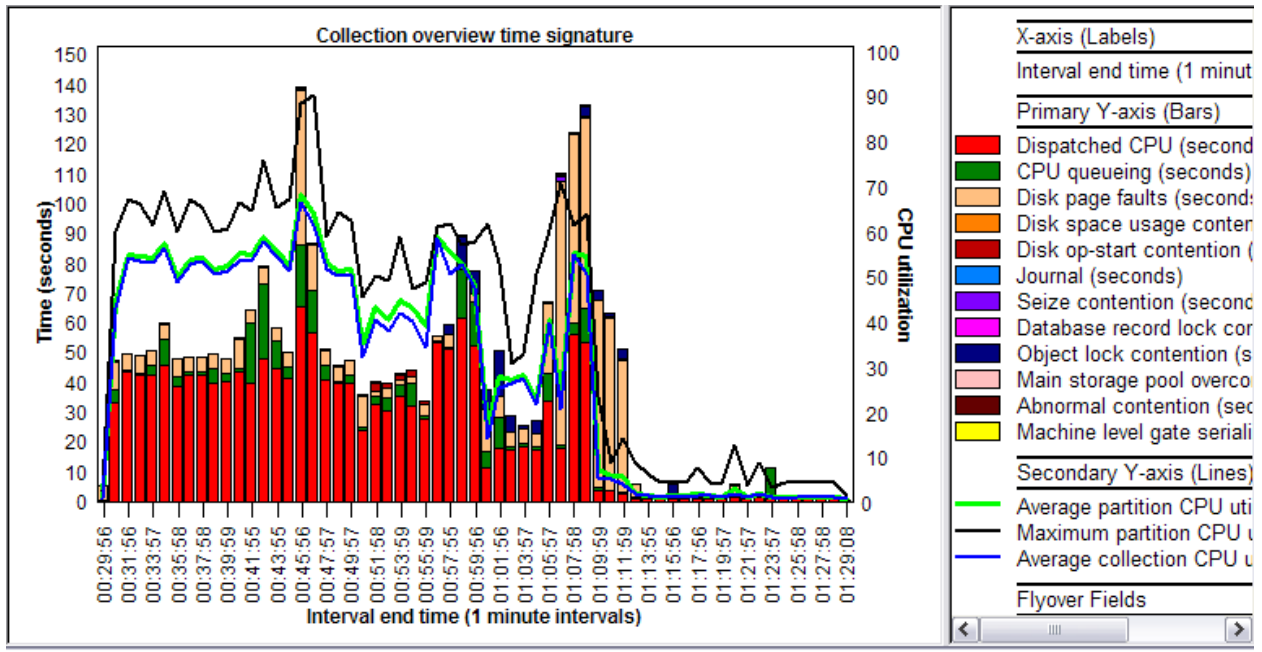

*Collection-wide by time interval graph example*

#### **Rankings graphs (such as thread, job, disk unit or pool)**

These graphs rank objects by statistics for the desired time period. The time period could be the entire collection or the selected time interval that was drilled into from the previous graph type.

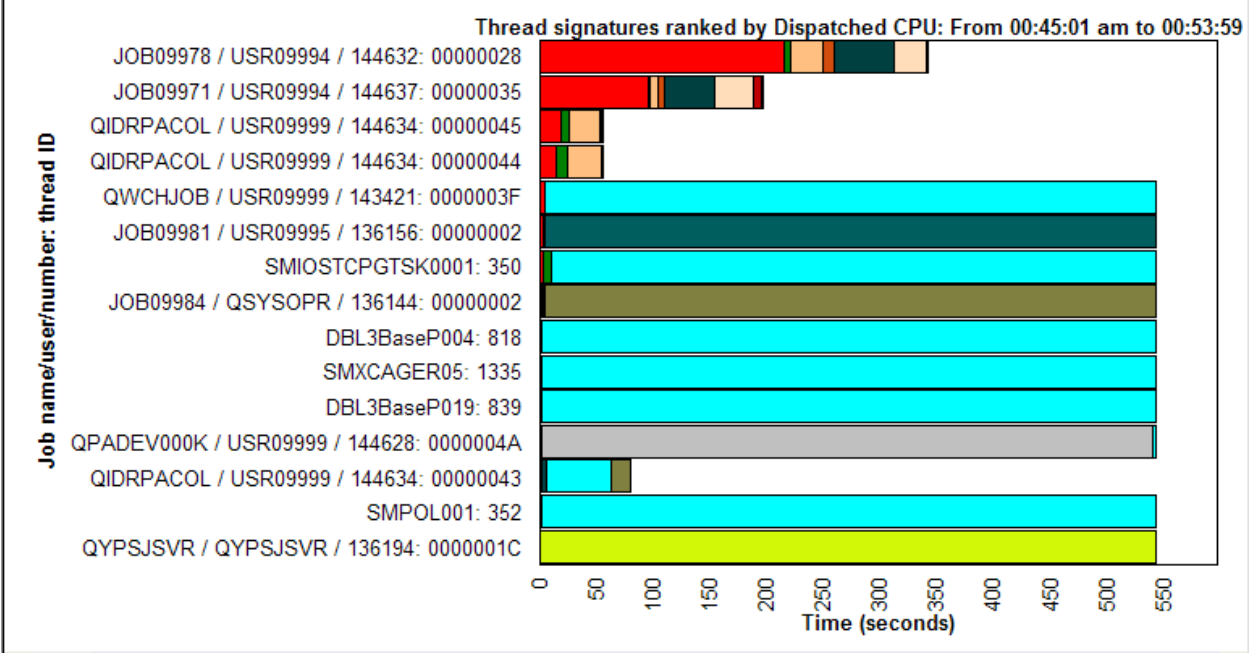

*Rankings graph example*

#### **Selected object(s) by time interval**

These graphs are usually a drill down from the previous graph after selecting one or more objects. They are very similar to the collection-wide by time interval graphs with the key difference that they only show data for the objects selected.

This graph often provides the ability to drill up to the previous graph for the selected time period. This gives the user the ability to make comparisons with other objects (threads or disk units for example).

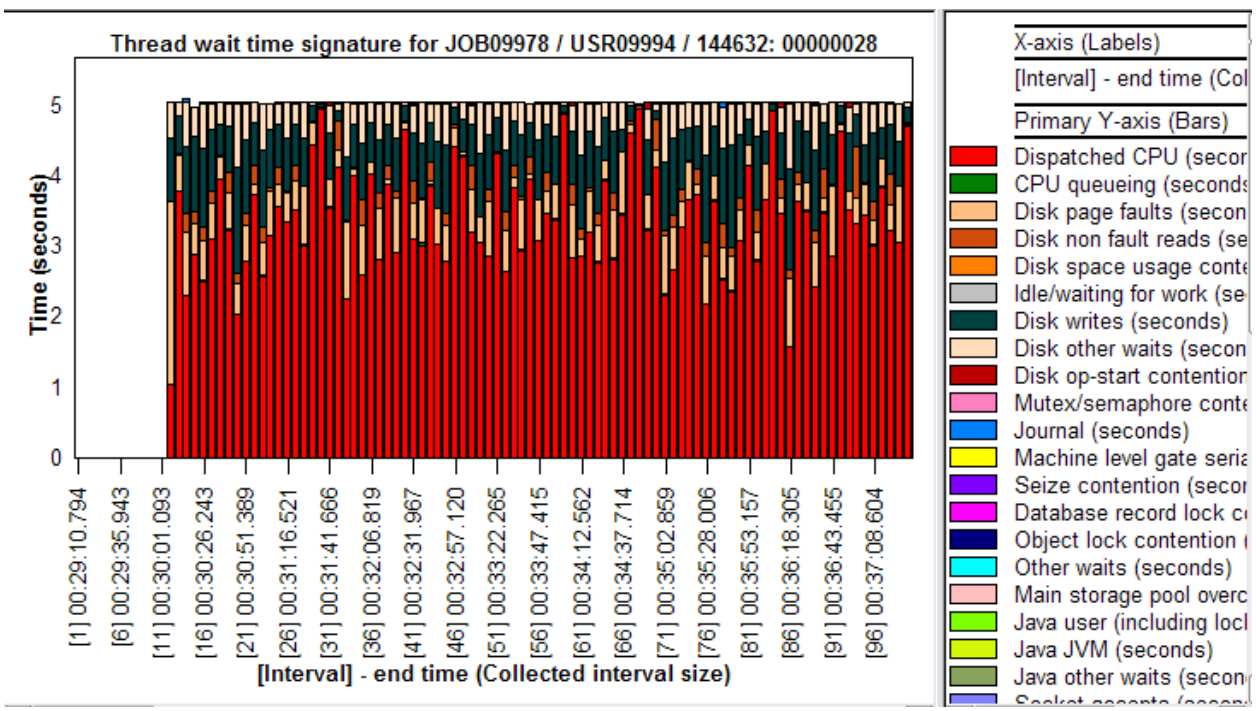

*Selected object(s) by time interval graph example*

# 4 The iDoctor GUI

This chapter covers the iDoctor client and major functions provided in all components. Some common functionality is also covered separately in additional chapters (i.e. Power, Data Viewer.)

## **4.1 Starting iDoctor**

iDoctor may be launched in one of several ways:

- 1. via the IBM iDoctor for IBM i desktop icon
- 2. On Windows 7; Start -> Programs -> IBM iDoctor for IBM i -> IBM iDoctor for IBM i) or
- 3. On Windows 8: Start -> IBM iDoctor for IBM i
- 4. By double-clicking an iDoctor created .idr (session) file.
- 5. By passing an idoctor:// URL string to a web browser. This is currently only supported in IE or Firefox. To generate this string, look for a "Copy URL" button or menu where this option is available.

The iDoctor Main Window will initially show a list of recent changes made in the [iDoctor Update History](#page-61-0) window.

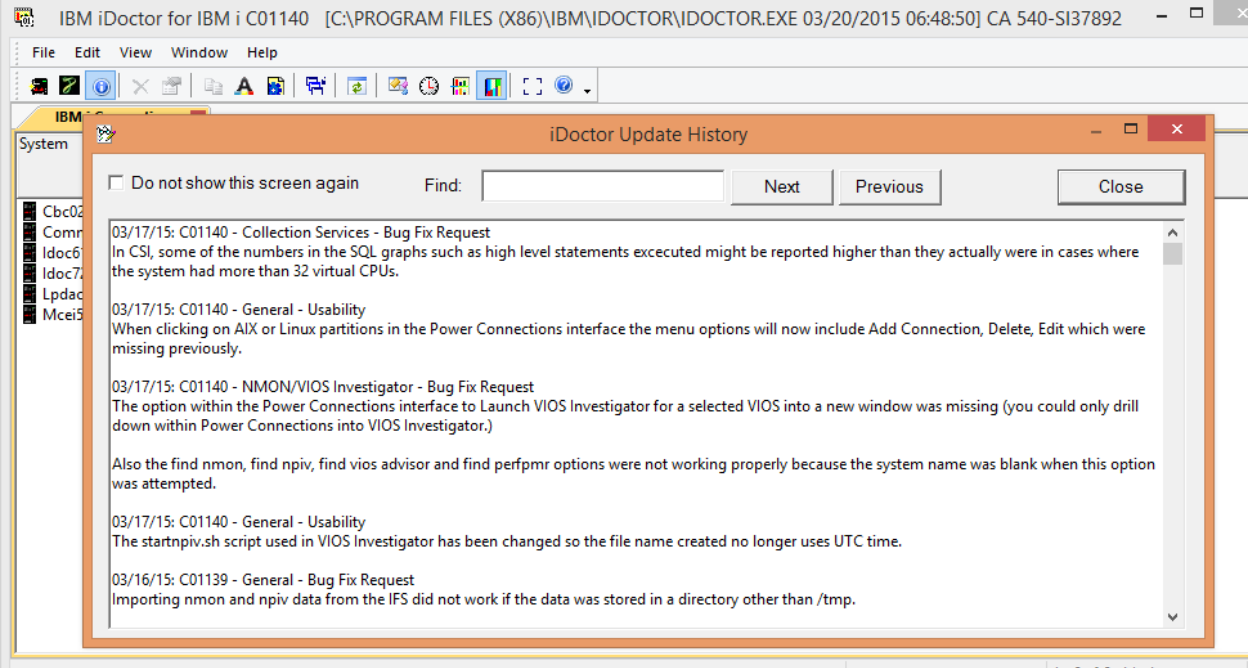

1 - 6 of 6 objects

Pressing Close on this screen will return you to the Main Window where you can define a connection or pick an existing connection on the **IBM i Connections View** in order to begin looking at data.

Right click in the [IBM i Connections View](#page-68-0) and use the Add Connection menu to add a connection or double-click on a system name shown to connect.

Next you will be prompted for your username and password and then shown the *iDoctor components* [window](#page-74-0) that displays the components available:

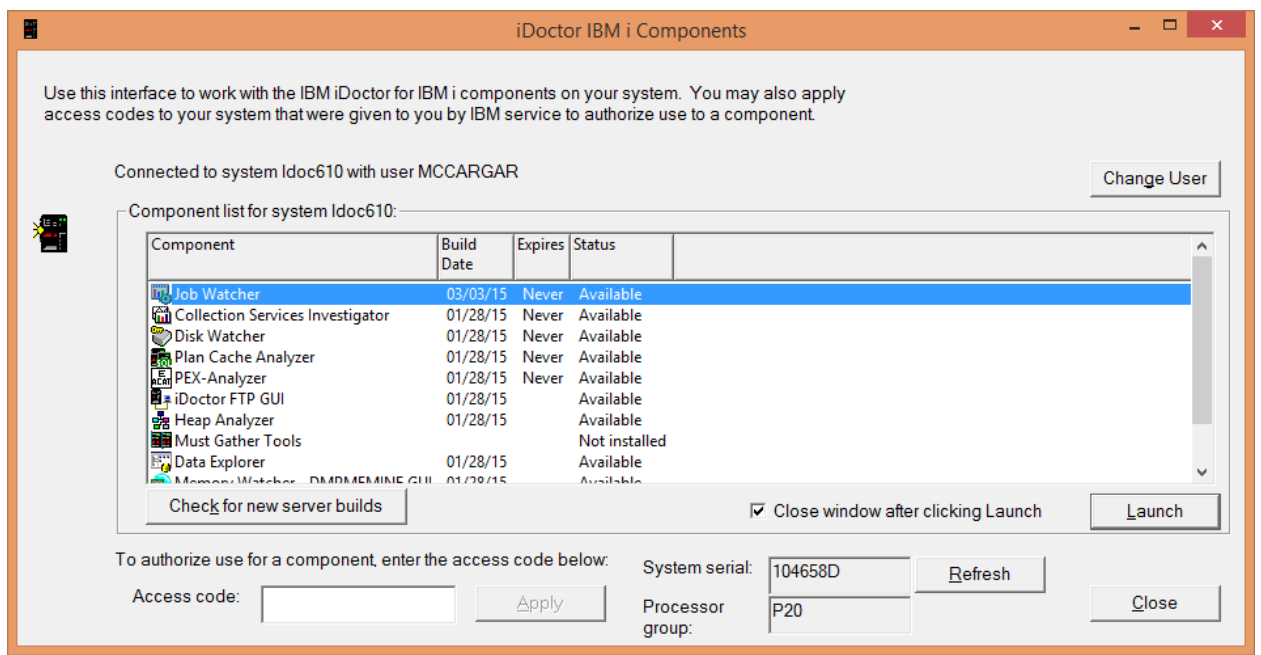

If the status indicates the component is not available due to a missing access code you can enter the access code at the bottom of this window.

If the status message indicates the access code is invalid, these are the possible reasons:

- 1. Serial number provided to IBM was incorrect.
- 2. The wrong OS level of the iDoctor server code is installed. This can happen (for example) if you have iDoctor 5.4 installed and then upgrade the system to 6.1 without also updating the iDoctor server code.
- 3. The access code entered was for the wrong component (you asked for PEX but really wanted Job Watcher)
- 4. Access code generation error (on IBM's side). This could be due to an administrative error, website problem, etc.

**Note:** If the [iDoctor components window](#page-74-0) does not list the component as "Available", but lists a message about the client and server build levels not being up to date. You can still continue to launch the component anyway, though some functionality may not work correctly. In that case it's typically recommended to download the latest version and install it on both client and server.

Assuming the desired component is listed as "Available", double-clicking on it will open the component view for it. Component views display all reporting options available for the desired system and component. Each view can be resized, tiled or manipulated at runtime. Multiple component views may be in use within the same Main Window as desired. To launch a second component view you would either need to revisit the Connections View and double-click the desired system a second time or simply uncheck the option "close window after clicking Launch" on the [iDoctor components window.](#page-74-0)

| Ra IBM iDoctor for IBM i C01140 [C:\IDOCTOR\V81\EXE\DEBUG2\IDOCTOR.EXE 04/06/2015 07:35:52] CA 110-10                                                                                                    | $\overline{\mathbf{x}}$<br>$\Box$<br>$\Box$                                                 |  |  |  |  |  |  |  |
|----------------------------------------------------------------------------------------------------|---------------------------------------------------------------------------------------------|--|--|--|--|--|--|--|
| File Edit<br><b>View</b><br>Window Help                                                                                                    |                                                                                             |  |  |  |  |  |  |  |
|                                                                                                    |                                                                                             |  |  |  |  |  |  |  |
| <b>IBM i Connections</b><br>Idoc720: Job Watcher - #1                                                                                                    |                                                                                             |  |  |  |  |  |  |  |
| 田 联 Job Watcher<br><b>Function</b><br><b>Description</b>                                                                                                    |                                                                                             |  |  |  |  |  |  |  |
| <b>Can</b> Libraries<br>Libraries containing Job Watcher collections (filterable)<br>Definitions<br>Work with definitions used for creating collections<br><b>Gill</b> SQL tables<br>Monitors<br>Work with iDoctor monitors<br>$\log$ PEX+<br>Work with super collections started with the STRPEX_command<br>General functions Work with power performance data (non IBM i), jobs, disks, SQL functions and more. | Work with the SQL-based tables generated by iDoctor analysis processes (library filterable) |  |  |  |  |  |  |  |
| Idoc720: Job Watcher                                                                                                    | 1-6 of 6 objects                                                                            |  |  |  |  |  |  |  |

*Job Watcher component view example*

Some users also report being able to launch iDoctor multiple times which is another option in some situations.

## **4.2 iDoctor and Internet connectivity**

This section describes the functions performed behind the scenes at startup that require an Internet connection in order to be successful. If one is not available or blocked by a firewall on the PC, then these functions will NOT be performed!.

### **4.2.1 Automatic client updates**

When the iDoctor client starts, it will check if a newer client build is available. If one is available, you will be asked if it should be downloaded and installed.

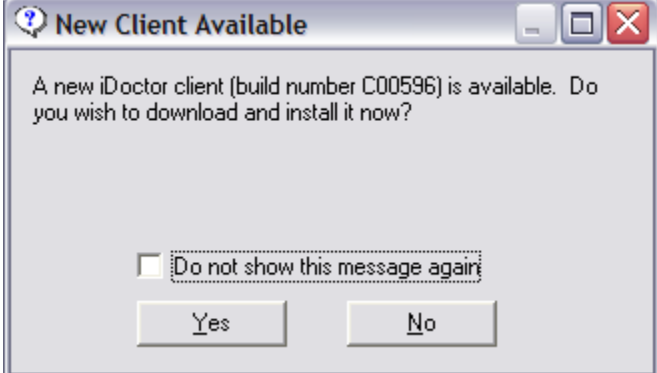

By picking yes, the latest client will be downloaded, the current client will end, and the default web browser will be started to download the latest client update. After installation completes, the iDoctor GUI will be launched again.

**Note:** This check can be disabled by going under Preferences -> Confirm and unchecking the 1<sup>st</sup> option shown.

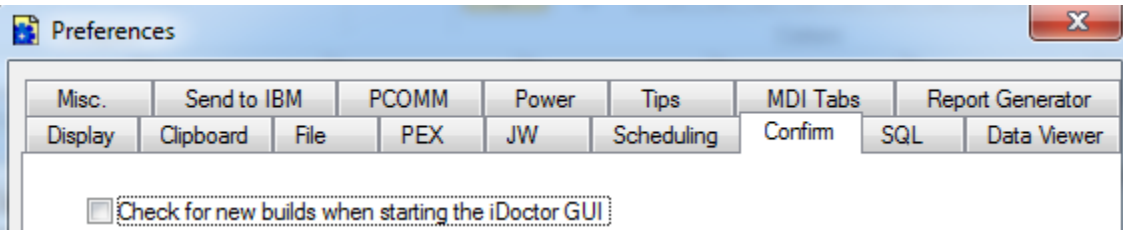

## **4.2.2 Automatic server PTF checking**

When the iDoctor client starts, it will attempt determine the latest required PTFs for the components of iDoctor. These are used when attempting to start a collection to verify that the required PTFs have been installed on the server before continuing. If the required PTFs are not available, you will be shown a list of the missing ones.

You can override this checking and continue with collection anyway but it is generally not advised to do so without consulting first with IBM or at least checking that the PTFs missing are not associated with a system failure/crash.

**Tip:** You can also check PTF levels for 1 or more systems by selecting them from [IBM i Connections](#page-68-0)  [View,](#page-68-0) right-clicking and using the Check PTFs menu.

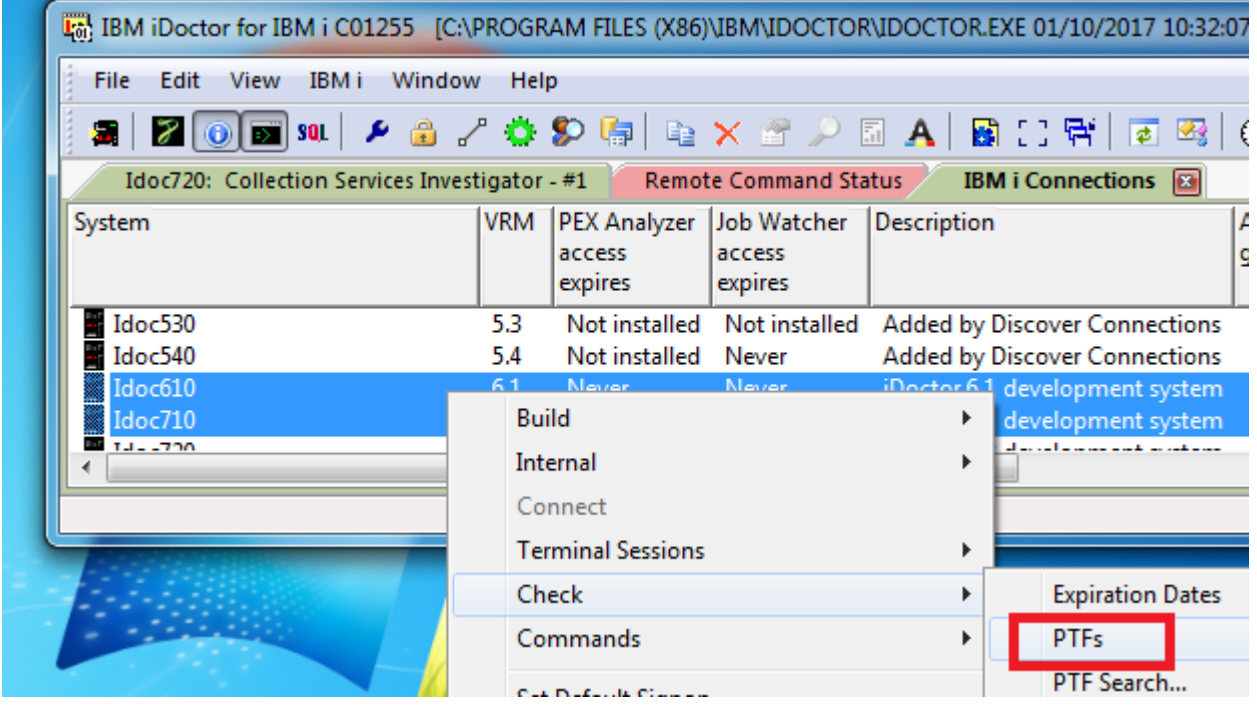

# **4.3 Sessions**

Each time the GUI starts it will keep track of all the windows and reports that are **currently** opened and save them to a session file. These files are named \*.idr and use the current PC date/time when the iDoctor session was started as part of the filename.

Session files are saved to the iDoctor history folder. The easiest way to see this location is to use the File -> Open iDoctor Session… menu option. Here is an example on Windows 7: C:\Users\IBM\_ADMIN\AppData\Roaming\IBM\iDoctor\History

### **4.3.1 The current session**

The current session file will be located in the iDoctor history folder and is the most recently created file. Sort by the modified date column in Windows in order to find it.

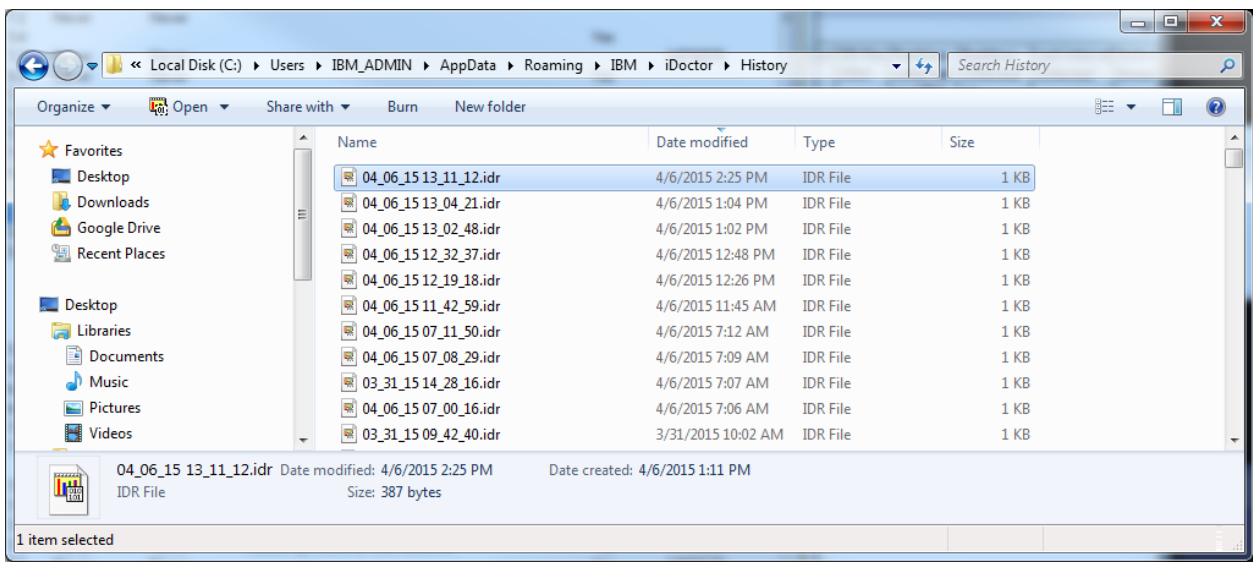

*iDoctor history folder*

### <span id="page-51-0"></span>**4.3.2 Opening**

Opening a previously saved session will destroy all views and Data Viewers you currently have opened and replace them with views and reports that were saved in the iDoctor session file. To perform this action use the File -> Open iDoctor Session… menu.

Keep in mind that the session file does not store the actual performance data. If data has been deleted where it previously existed, then those reports will not be available and the session should be resaved to a new file.

### <span id="page-51-1"></span>**4.3.3 Saving**

Saving an iDoctor session to a file of your choice can be accomplished using the File -> Save iDoctor Session as… menu option. The current session is also saved automatically each time you open/close a view or Data Viewer.

**Note:** If you wish to avoid having Data Viewer reports removed from the current session file when you need to shut down iDoctor, then close the Main Window while the Data Viewer windows are still open. From the Main Window you can click the X in the top right corner or use the File -> Exit menu.

### <span id="page-51-2"></span>**4.3.4 Restore Previous iDoctor Session**

This action can be performed by using the File -> Restore Previous iDoctor Session menu. Using this option will open the 2<sup>nd</sup> most recent iDoctor session from the history folder. The most recent iDoctor session is the current one.

## **4.4 MDI Tabbed Styles**

The MDI Tabbed style interface was a new change to iDoctor's GUI design as of January 2015.

3 options for controlling the style used are available:

- 1) None this is a classic Windows MDI without tabs
- 2) Standard Provides tabs and allows users to tile and cascade but you cannot create groups of MDI tabs to compare with other tabs.
- 3) Grouped Tabs **cannot** be tiled or cascaded but you can create groups of MDI tabs in order to make comparisons.

### **4.4.1 None**

This style is the classic Windows MDI style where the frame window contains one or more child windows that can be individually moved/resized, cascaded or tiled horizontally or vertically. This setting is most like what was previously used in iDoctor before 2015.

If "None" is used, then some newer features are not available:

- 1) The View -> Full Screen option.
- 2) You will not be able to group several views/tabs together in order to make comparison with another set of views/tabs.

However, when using "None" you will be able to use the Windows -> Cascade, or Windows -> Tile menus to rearrange the views shown.

An example of the "None" MDI Tabbed Style in use is:

| IBM iDoctor for IBM i C01140 [C:\PROGRAM FILES (X86)\IBM\IDOCTOR\IDOCTOR.EXE 03/26/2015 14:34:08] CA 110-10                                                                                                    |                                                                                                    |                                                                                                    |                                            |                                                                                                    | $\begin{array}{c c c c c c} \hline \multicolumn{3}{c }{\mathbf{C}} & \multicolumn{3}{c }{\mathbf{S}} & \multicolumn{3}{c }{\mathbf{S}} \end{array}$ |                                                                           |  |  |  |
|----------------------------------------------------------------------------------------------------|----------------------------------------------------------------------------------------------------|----------------------------------------------------------------------------------------------------|--------------------------------------------|----------------------------------------------------------------------------------------------------|----------------------------------------------------------------------------------------------------|---------------------------------------------------------------------------|--|--|--|
| File Edit View Window Help                                                                                                    |                                                                                                    |                                                                                                    |                                            |                                                                                                    |                                                                                                    |                                                                           |  |  |  |
| 电A固固<br>图 ① 册 团 [10 回。<br>70 X 1<br>$\overline{\mathcal{B}}$                                                                                                    |                                                                                                    |                                                                                                    |                                            |                                                                                                    |                                                                                                    |                                                                           |  |  |  |
| <b>NE IBM</b> i Connections                                                                                                    |                                                                                                    |                                                                                                    |                                            |                                                                                                    |                                                                                                    |                                                                           |  |  |  |
| System<br>Idoc720: Job Watcher - #1                                                                                                    |                                                                                                    |                                                                                                    |                                            |                                                                                                    | $\Box$ e                                                                                                    | $-x$                                                                      |  |  |  |
| <b>But Job Watcher</b><br>Ctcperf<br><b>Co</b> Libraries<br>Ctcprf72<br><b>Em</b> Bradtest<br>Ctctest<br>in Col Bsmenges<br>Ctcv71<br>⊞ पति Dflpex<br>Demoprod<br>⊕ <u>कि</u> Ibmpex<br><b>Dom770</b><br>由 co Ibmpex2<br>Erpngp1b1p1.rcl<br>Firebird.dfw.ibm<br><b>En Jobwatches</b><br>Firefly7.dfw.ibm<br><b>Em</b> Libtest<br>Firehawk.dfw.ibr<br><b>En Con</b> Mccargar1<br><b>Hmc795</b><br><b>E</b> Mccargar2<br>I-dilling<br><b>Con</b> Mccargar3<br>I010rats.dfw.ibm<br>由 Col Mccargar99<br>$\blacksquare$ <b>I5client12</b><br>Definitions<br><b>I5client5</b><br><b>E G SQL</b> tables<br><b>I5client9</b><br>Idoc530<br><b>E</b> Monitors<br>Idoc540<br><b>E</b> C <sub>S</sub> PEX+<br>Idoc610<br>由 General functions<br>Idoc610.rchland<br>Idoc710<br>Llac720 | Collection<br><b>Status</b><br><b>Ga</b> SQL tables<br>$\Box$ TEST002<br>Q203165645 Ready for analysis<br><b>B</b> FORCE<br>Ready for analysis<br>23 Q190083135 Ready for analysis Time limit | <b>Ending reason</b><br>Ready for analysis Ended by user No<br><b>Time limit</b><br>Ended by user Yes | collection<br>summary<br><b>Yes</b><br>Yes | Using iDoctor Collection DB files Partition<br><b>VRM</b><br>size<br>(MB)<br>.95 7.2<br>296.31 7.2<br>7.01 7.2<br>220.64 7.2 | collected<br>on VRM<br>7.2<br>7.2<br>7.2<br>7.2                                                                                                    | Partit<br>coller<br>on.<br><b>IDO</b><br><b>IDO</b><br>S000<br><b>IDO</b> |  |  |  |
|                                                                                                    | $\mathbf{H} \mathbf{L}$<br>$\leftarrow$                                                                                                    |                                                                                                    |                                            |                                                                                                    |                                                                                                    |                                                                           |  |  |  |
| <b>Remote Command Status</b>                                                                                                    |                                                                                                    |                                                                                                    |                                            |                                                                                                    | $\Box$ $\Box$ $\mathbf{X}$                                                                                                    |                                                                           |  |  |  |
| Time<br>System<br><b>Status</b>                                                                                                    |                                                                                                    | Command                                                                                               |                                            |                                                                                                    |                                                                                                    |                                                                           |  |  |  |
| / 04/08/15 06:55:56 Idoc720 Successfully copied 'TEST002' to library 'MCCARGAR3'<br>QIDRWCH/CPYJWCOL FROMLIB(MCCARGAR1) FROMCOL(TEST00.<br>/04/08/15 06:55:56 Idoc720 Successfully copied 'Q203165645' to library 'MCCARGAR3'<br>QIDRWCH/CPYJWCOL FROMLIB(MCCARGAR1) FROMCOL(Q20316<br>/04/08/15 06:55:56 Idoc720 Successfully copied 'FORCE' to library 'MCCARGAR3'<br>QIDRWCH/CPYJWCOL FROMLIB(MCCARGAR1) FROMCOL(FORCE)<br>√04/08/15 06:55:56 Idoc720 Successfully copied 'Q190083135' to library 'MCCARGAR3'<br>QIDRWCH/CPYJWCOL FROMLIB(MCCARGAR1) FROMCOL(Q19008.<br>$\leftarrow$<br>Ш                                                                                                    |                                                                                                    |                                                                                                    |                                            |                                                                                                    |                                                                                                    |                                                                           |  |  |  |
| Idoc720: Job Watcher\Libraries\Mccargar1                                                                                                    |                                                                                                    |                                                                                                    |                                            | 1 - 5 of 5 objects                                                                                                    |                                                                                                    |                                                                           |  |  |  |

*Main Window with the MDI Tabbed Style set to None*

## **4.4.2 Standard**

The Standard MDI style combines the benefits of using tabs with the classic MDI features of cascading and tiling. However this style does not allow tabs to be grouped together, so it will be more difficult to make comparisons with another set of tabs when using this setting. You can also right-click anywhere on a tab to get additional options such as closing the tab or moving to another tab.

An example of the "Standard" MDI Tabbed Style in use is:

IBM iDoctor for IBM i

| Link IBM iDoctor for IBM i C01140 [C:\PROGRAM FILES (X86)\IBM\IDOCTOR\IDOCTOR.EXE 03/26/2015 14:34:08] CA 110-10 - [Idoc720: Job Wat                                                                                                    |                                                              |                                                                                                    |                          |                                                                      |                                 |                          |                          |                                           | $\parallel x$<br>$\Box$<br>-0-            |
|----------------------------------------------------------------------------------------------------|--------------------------------------------------------------|----------------------------------------------------------------------------------------------------|--------------------------|----------------------------------------------------------------------|---------------------------------|--------------------------|--------------------------|-------------------------------------------|-------------------------------------------|
| File<br>Edit<br>View<br>Window                                                                                                    | Help                                                         |                                                                                                    |                          |                                                                      |                                 |                          |                          |                                           | $ E$ $x$                                  |
| $\mathbf{Z} \odot \mathbf{X}$ $\mathbf{B}$ $\mathbf{E}$ $\mathbf{B}$ $\mathbf{E}$ $\mathbf{B}$ $\mathbf{B}$ $\mathbf{B}$ $\mathbf{B}$ $\mathbf{B}$ $\mathbf{B}$ $\mathbf{B}$ $\mathbf{B}$ $\mathbf{B}$ $\mathbf{B}$ $\mathbf{B}$ $\mathbf{B}$ $\mathbf{B}$ $\mathbf{B}$ $\mathbf{B}$ $\mathbf{B}$ $\mathbf{B}$ $\mathbf{B}$ $\mathbf{$<br>氥 |                                                              |                                                                                                    |                          |                                                                      |                                 |                          |                          |                                           |                                           |
| <b>Remote Command Status</b>                                                                                                    | Idoc720: Job Watcher - #1                                    |                                                                                                    | <b>IBM i Connections</b> |                                                                      |                                 |                          |                          |                                           | ▼                                         |
| □ Lis Job Watcher<br><b>Ca</b> Libraries<br>⊟<br>E For Bradtest                                                                                                    | Collection                                                   | <b>Status</b>                                                                                                    | <b>Ending reason</b>     | Using iDoctor Collection DB files Partition<br>collection<br>summary | size<br>(MB)                    | <b>VRM</b>               | on VRM                   | Partition<br>collected collected<br>lon   | Last interval Activ<br>collected<br>threa |
| E Col Bsmenges<br>⊞ पति Dflpex<br>⊞ प <sub>ै</sub> Ibmpex<br>⊕ को Ibmpex2<br><b>E</b> Jobwatches<br>a Cal Libtest<br><b>E</b> <sub>od</sub> Mccargar1<br><b>E</b> Co Mccargar2<br><b>Con</b> Mccargar3<br>E Mccargar99<br><b>Definitions</b><br>SQL tables<br>$+$<br><b>Monitors</b><br>审<br><b>E G</b> PEX+<br>由 (n General functions      | SQL tables<br>$\Box$ TEST002<br>Q203165645<br><b>B</b> FORCE | Ready for analysis Ended by user<br>Ready for analysis<br>Ready for analysis Ended by user<br>Q Q190083135 Ready for analysis Time limit | <b>Time limit</b>        | No<br>Yes<br>Yes<br>Yes                                              | .95<br>296.31<br>7.01<br>220.64 | 7.2<br>7.2<br>7.2<br>7.2 | 7.2<br>7.2<br>7.2<br>7.2 | IDOC720<br>IDOC720<br>S0000001<br>IDOC720 | 2<br>717<br>14<br>717                     |

*Main Window with the MDI Tabbed Style set to Standard*

### **4.4.3 Grouped**

The Grouped MDI style allows users to drag and drop tabs/views order in order to create 1 or more groups of tabs. This makes it relatively easy to make comparisons of 1 or more view(s) vs another set of views.

To drag and drop a tab simply left click on a tab and hold the mouse down and move the mouse pointer to the desired part of the window to create a new tabbed group in (top, bottom, left or right.) Once in the correct location Windows will display a shaded rectangle around the area where the new tab will appear. At this point release the left mouse button and the tab will be moved to this location.

Grouped mode does not allow users to Tile or Cascade the views shown within.

**Note:** Within IBM, this mode is not available for users running IBM supplied Linux (RedHat) laptops running a Windows 7 KVM and also may not work/be available in other similar environments. When this mode is enabled it crashes the KVM.

An example of the "Grouped" MDI Tabbed Style in use is:

| IBM iDoctor for IBM i C01140 [C:\PROGRAM FILES (X86)\IBM\IDOCTOR\IDOCTOR.EXE 03/26/2015 14:34:08] CA 110-10<br>$\mathbb{R}$<br>$\Box$<br>$\Box$                                                                                                    |
|----------------------------------------------------------------------------------------------------|
| Edit<br>View Window<br>File<br>Help                                                                                                    |
| 电AB图图画图0图图出0页。<br>2   O   <br>县                                                                                                    |
| Idoc720: Job Watcher - #1<br><b>IBM i Connections</b>                                                                                                    |
| 田 取 Job Watcher<br><b>Function</b><br><b>Description</b>                                                                                                    |
| <b>Call</b> Libraries<br>Libraries containing Job Watcher collections (filterable)<br><b>Definitions</b><br>Work with definitions used for creating collections<br><b>Gas</b> SQL tables<br>Work with the SQL-based tables generated by iDoctor analysis processes (library filterable)<br>Monitors<br>Work with iDoctor monitors<br>$F_S$ PEX+<br>Work with super collections started with the STRPEX_command<br><b>R</b> General functions Work with power performance data (non IBM i), jobs, disks, SQL functions and more.                                                  |
| <b>Remote Command Status</b><br>圖                                                                                                    |
| Command<br>System<br>Status<br>Time                                                                                                    |
| √04/08/15 06:55:56 Idoc720 Successfully copied 'TEST002' to library 'MCCARGAR3'<br>QIDRWCH/CPYJWCOL FROMLIB(MCCARGAR1) FROMCOL(TEST002)<br>√04/08/15 06:55:56 Idoc720 Successfully copied 'Q203165645' to library 'MCCARGAR3'<br>QIDRWCH/CPYJWCOL FROMLIB(MCCARGAR1) FROMCOL(Q20316564<br>/ 04/08/15 06:55:56 Idoc720 Successfully copied 'FORCE' to library 'MCCARGAR3'<br>OIDRWCH/CPYJWCOL FROMLIB(MCCARGAR1) FROMCOL(FORCE) T(<br>√04/08/15 06:55:56 Idoc720 Successfully copied 'Q190083135' to library 'MCCARGAR3'<br>OIDRWCH/CPYJWCOL FROMLIB(MCCARGAR1) FROMCOL(Q19008313 |
| m.<br>1-6 of 6 objects                                                                                                    |

*Main Window with the MDI Tabbed Style set to Grouped*

## **4.5 The Main Window**

The Main Window displays the various component views as well as some additional views such as the [IBM i Connections View.](#page-68-0) Each of these views within the Main Window will be discussed in greater detail in the next sections. This section will discuss the general use of the Main Window within IBM iDoctor for IBM i.

The heart of the IBM iDoctor for IBM i application is the interface shown below. All components are displayed within this GUI each within a separate "tree/list" view. Each view can be resized, tiled or manipulated at runtime. You can have as many component (a.k.a "tree/list") views up at one time as you wish.

IBM iDoctor for IBM i

| Tal: IBM iDoctor for IBM i C01248 [C:\PROGRAM FILES (X86)\IBM\IDOCTOR\IDOCTOR.EXE 11/08/2016 13:48:24] CA 110-14 - [Idoc720                                                                                                    |  |                |                                                                                                    |                                                                    |                                                                         |                                                                  |                            |                                        |    |
|----------------------------------------------------------------------------------------------------|--|----------------|----------------------------------------------------------------------------------------------------|--------------------------------------------------------------------|-------------------------------------------------------------------------|------------------------------------------------------------------|----------------------------|----------------------------------------|----|
| Edit<br><b>View</b><br>IBM i<br><b>File</b>                                                                                                    |  | Window<br>Help |                                                                                                    |                                                                    |                                                                         |                                                                  |                            |                                        |    |
| $\mathcal{E}$ o $\mathcal{E}$ sq.<br>靏                                                                                                    |  |                | ▶●!春夕春│至×曾!□▲│周出春│可多│④冊│圆│                                                                                                    |                                                                    |                                                                         |                                                                  |                            | $\bullet$ .                            |    |
| <b>IBM i Connections</b><br>Idoc720: Job Watcher - #1                                                                                                    |  |                |                                                                                                    |                                                                    |                                                                         |                                                                  |                            |                                        |    |
| <b>Ellena</b> Libraries<br>Aaaaq<br>$+$ $-$<br>Aa7777<br>曱                                                                                                    |  | Collection     | <b>Status</b>                                                                                                    | Ending reason                                                      | Using iDoctor Collection DB files Partition Pa<br>collection<br>summary | size<br>(MB)                                                     | <b>VRM</b>                 | collected co<br>on VRM                 | οı |
| Asdfas<br>$\mathbf{F}$<br>Asfasdf<br>田<br><b>Bradtest</b><br>$\mathbf{F}$<br>Bradtest2<br>田…<br><b>Bsmenges</b><br>F-<br>Dfljw0<br>田…<br>Dfljw0b<br>田<br>Ibmpex<br>$\overline{+}$<br>Ibmpex2<br>田<br>Jobwatches<br>田<br>Libtest<br>田…<br>Locktracej<br>曱<br>Mangojw<br>Œŀ |  | SQL tables     | WMON547 Ready for analysis Ended by user<br>WMON546 Ready for analysis<br>WMON545 Ready for analysis<br>WMON544 Ready for analysis<br>WMON543 Ready for analysis<br>MMON542 Ready for analysis Time limit | Time limit<br><b>Time limit</b><br><b>Time limit</b><br>Time limit | Yes<br>No<br>No<br>No<br>No<br>No                                       | 189.18<br>199.84<br>199.83 7.2<br>199.77<br>200.34<br>200.60 7.2 | 7.2<br>7.2<br>7.2<br>- 7.2 | 7.2<br>7.2<br>7.2<br>7.2<br>7.2<br>7.2 |    |
| Mccargar<br>田…<br>Mccargar10<br>田<br>Mccargar <sub>2</sub><br>÷                                                                                                    |  | ∢              |                                                                                                    | m                                                                  |                                                                         |                                                                  |                            |                                        |    |
| Idoc720: Job Watcher\Libraries\Bradtest2<br>Moin Mindow Evample                                                                                                    |  |                |                                                                                                    |                                                                    |                                                                         |                                                                  |                            |                                        |    |

*Main Window Example*

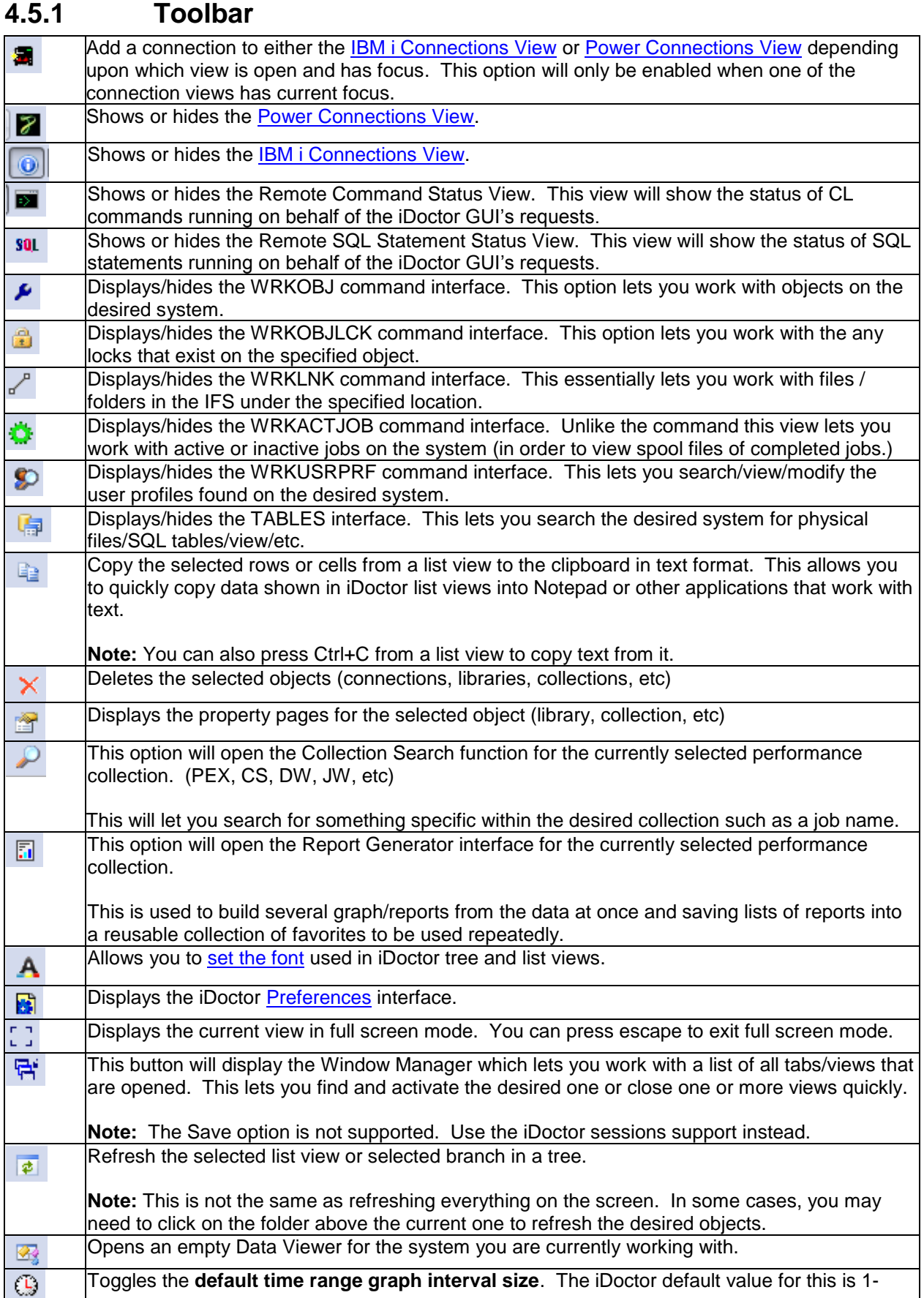

minute intervals. This setting is changeable in the Data Viewer after the graph is opened using the clock icon there. The larger the interval size, the less number of bars produced in the graph and the more time that can be shown on a single graph page. This applies to all components that show data over time. **Note:** If the data was collected at an interval size greater than the current default time range interval size specified, (such as 15 minute intervals in Collection Services) the data will be shown at the collected interval size since it cannot be broken down further. This button enables or disables the Situational Analysis background colors across all u. graphs/components. If graphs are currently open you may need to click on the desired graph after toggling this button on/off in order to see the change take effect on the graph. This option displays the properties for iDoctor. This button performs the same action as the Help  $\bullet$ -> About menu. This button is used to customize the toolbar. This lets you add or remove buttons, reset the ÷ toolbar to its original state and more. Changes are saved to the Windows registry and apply only to the current Windows user.

### **4.5.2 Menu Options**

#### Eile Edit View IBM i Window Help

The tables below outline the different types of menu operations that may be performed within the Main Window of the iDoctor GUI.

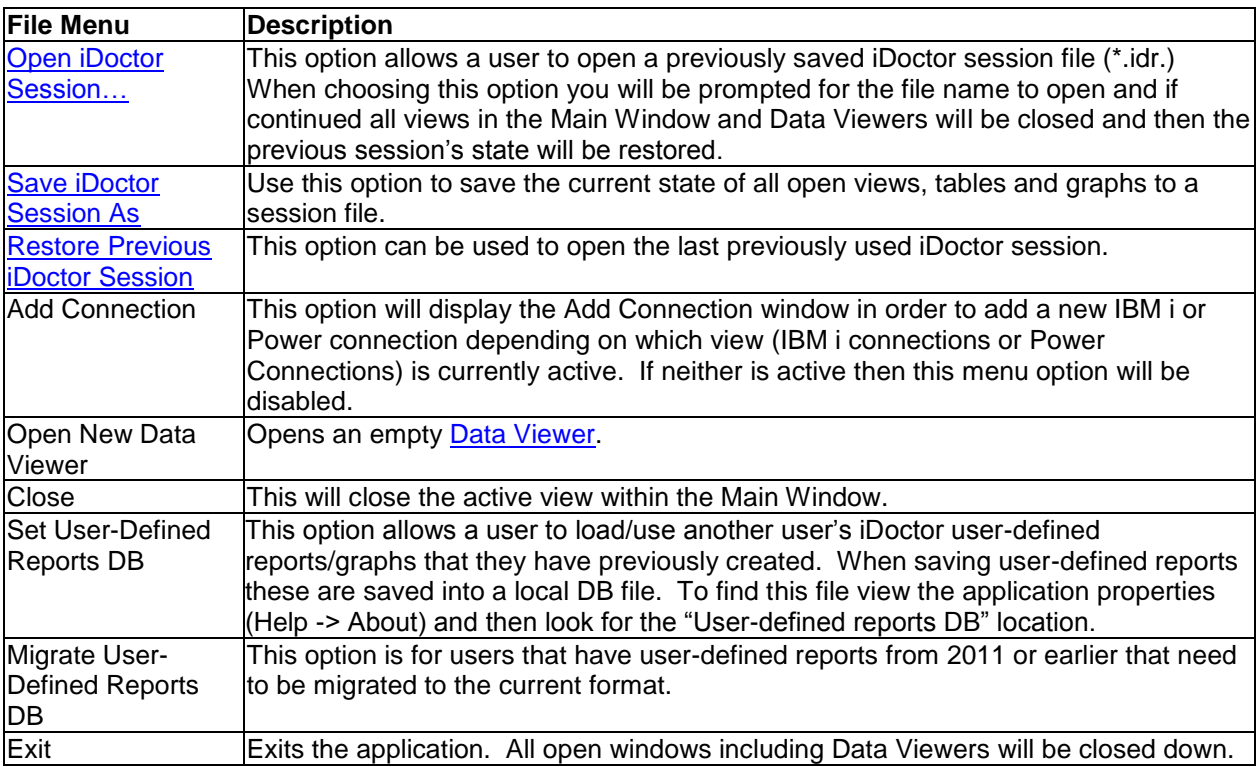

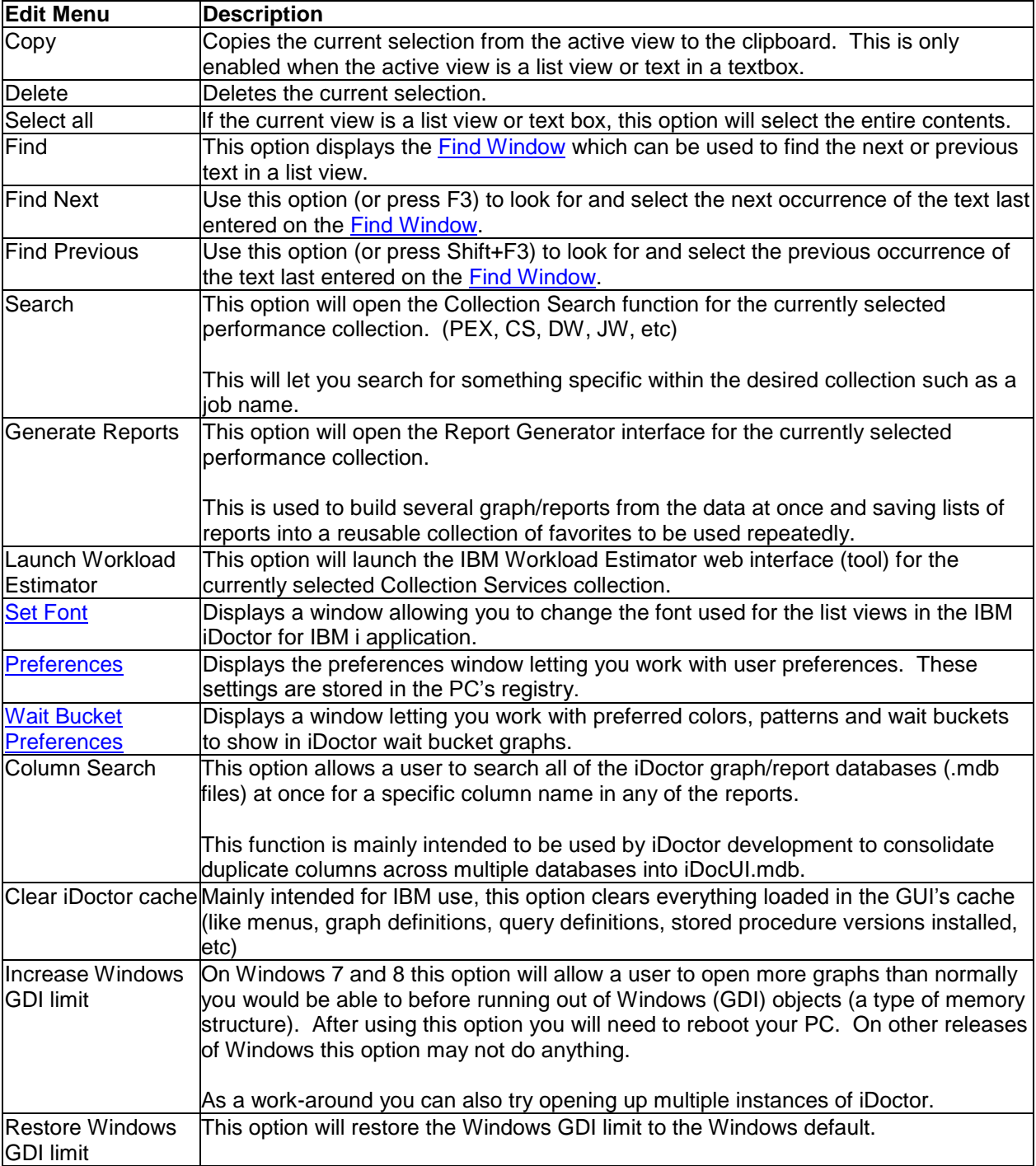

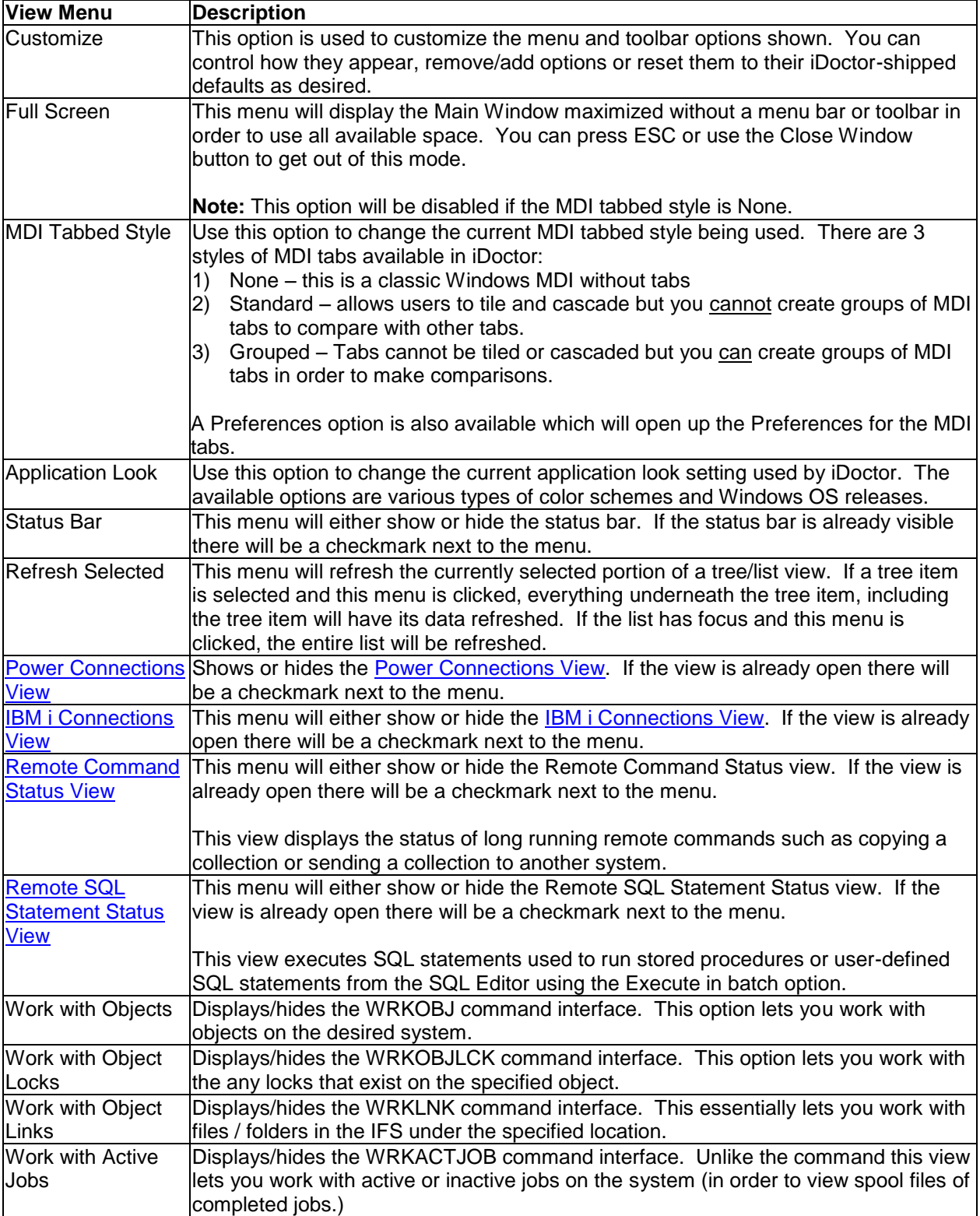

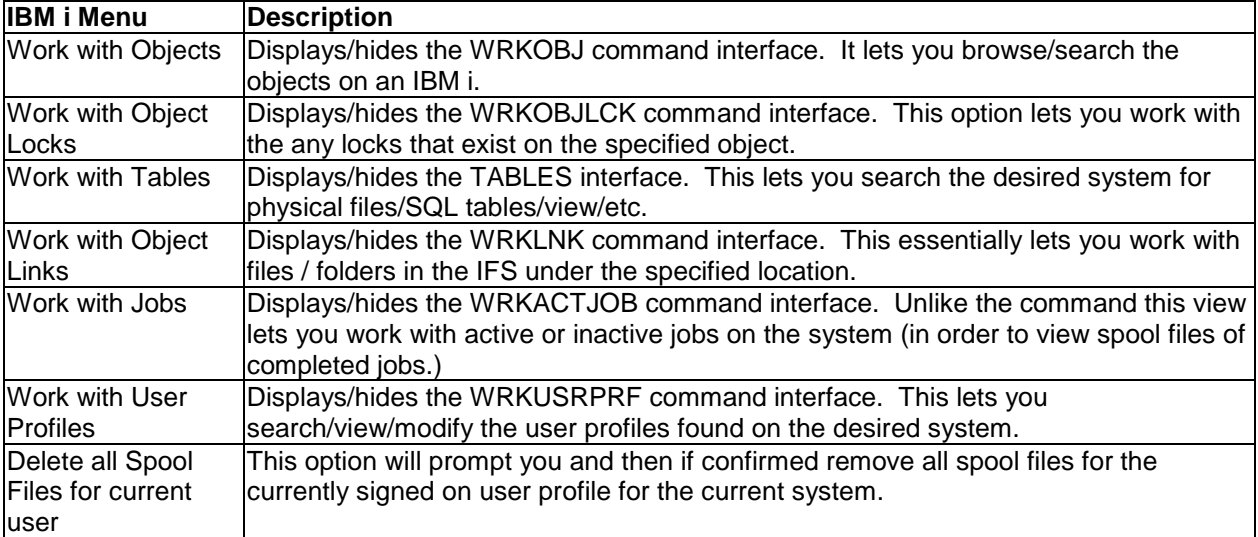

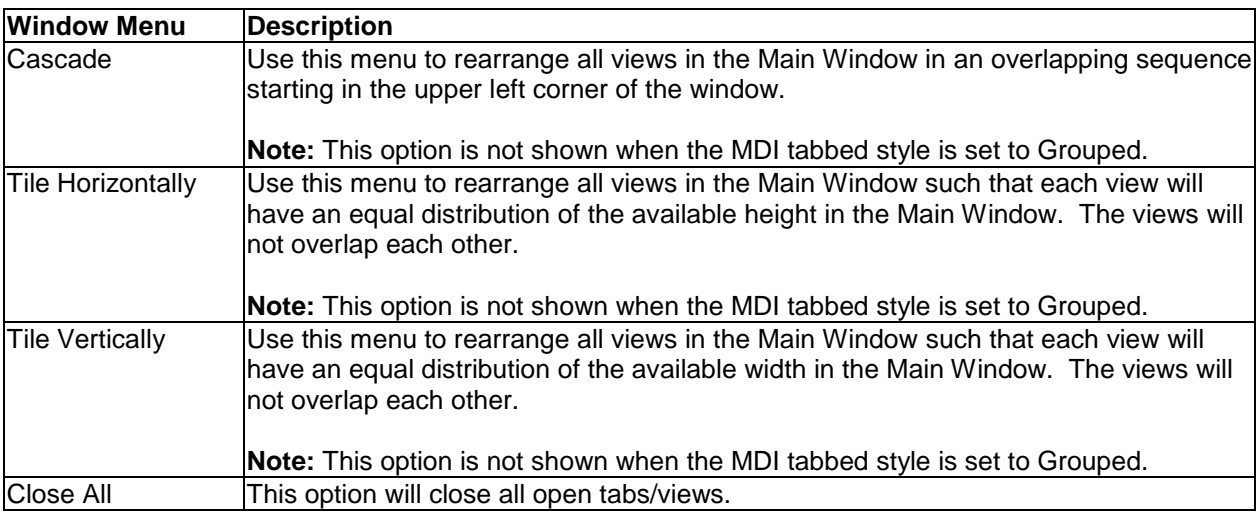

**Note:** The Window menu also dynamically contains a list of all open views within the Main Window for easy access to them.

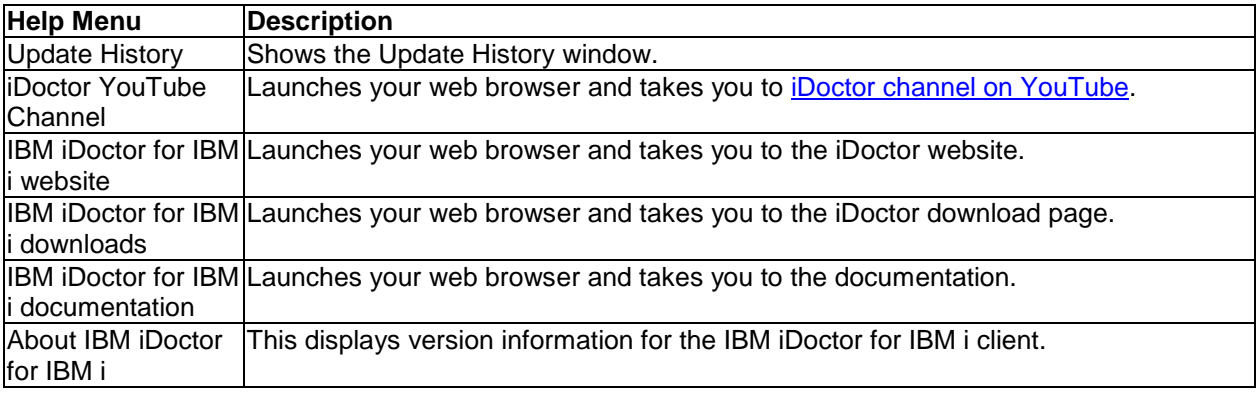

# <span id="page-61-0"></span>**4.5.3 Update History**

This window is displayed when iDoctor is started by default to show all the recent changes.

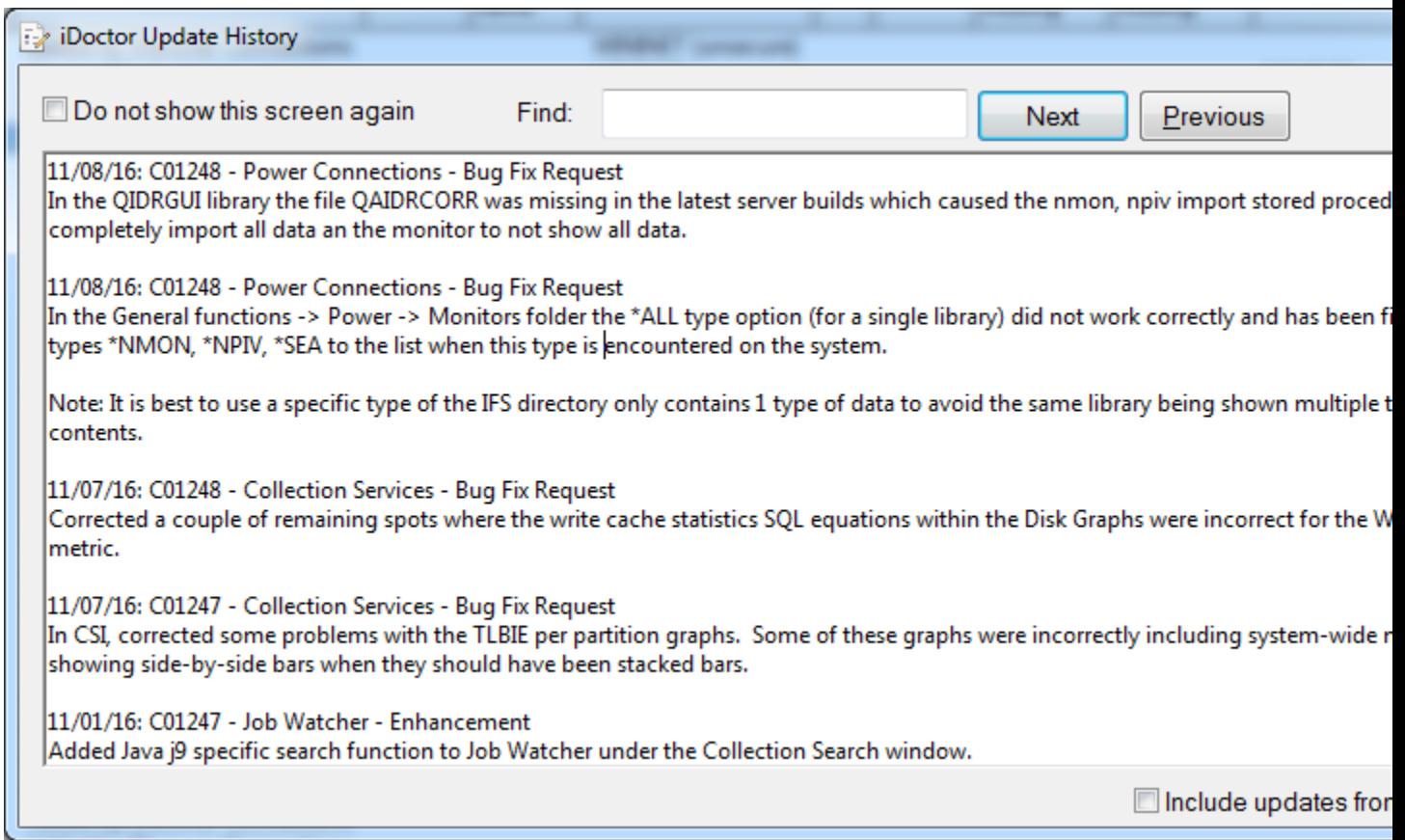

#### *iDoctor Update History*

The window provides a find textbox that lets you search for the iDoctor function of interest. You may also click the do not show this again checkbox. If you click that checkbox and then want to see the Update History window again, just use the Help -> Update History menu.

**Note:** For more details on iDoctor updates also visit the [iDoctor community.](https://www.ibm.com/developerworks/community/groups/service/html/communityview?communityUuid=5f260572-0786-4dee-889d-ae7adc18944f)

### <span id="page-62-0"></span>**4.5.4 Find Window**

This window is shown whenever a user does a Find operation on an active list view.

Use the Edit -> Find menu (or Ctrl+F) to show this option.

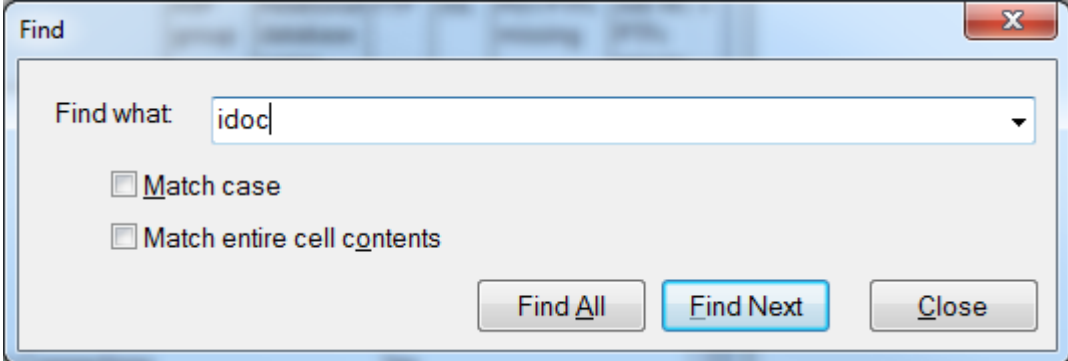

#### *Find Window*

After providing a search term to look for you can close the window and use the Edit -> Find Next (F3) or Edit -> Find Previous (Shift+F3) menu to look for the next/previous occurrences without needing to have this window visible.

## **4.5.5 Set Font**

Another feature of iDoctor is the ability to customize the font used. The Set Font dialog provides the user with this flexibility. To change the font, use the Edit->Set Font menu from the Main Window or Data Viewer (or right-click on an active Table View and use the Set Font... menu). In addition to table views this font is used in all tree/list views and list views elsewhere in the application.

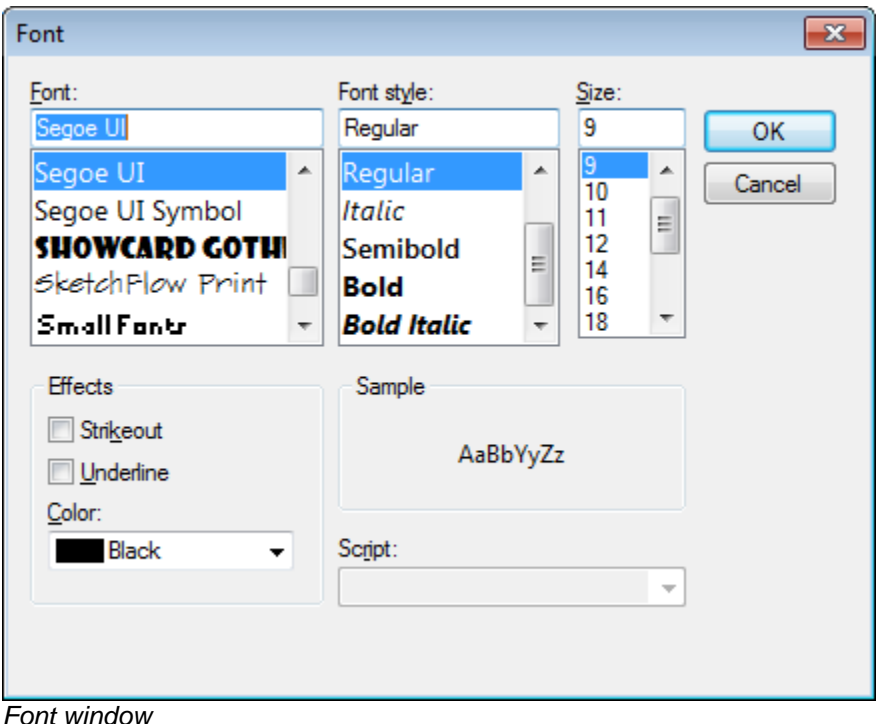

## **4.5.6 Wait Bucket Preferences**

The Wait Bucket Preferences window allows a user to work with desired colors and patterns to use when graphing the wait buckets in iDoctor. The Wait Bucket Preferences are accessible via the Edit -> Wait Bucket Preferences menu from the iDoctor Main Window.

**Note:** Any changes made to this interface will not immediately take effect on already open graphs. You must first refresh the list of collections within the desired collection library and then open the desired graph in order to see any changes made to the Wait Bucket Preferences.

See the next sections for information on each page in this interface.

### **4.5.6.1 Colors**

The Colors page allows the user to change the default colors for any desired wait bucket. In some cases, the wait bucket description only applies to a specific OS VRM and this VRM is listed in the 1<sup>st</sup> column.

This panel also allows a user to specify the pattern to use if the Display patterns preference is enabled.

An example of this interface is shown below:

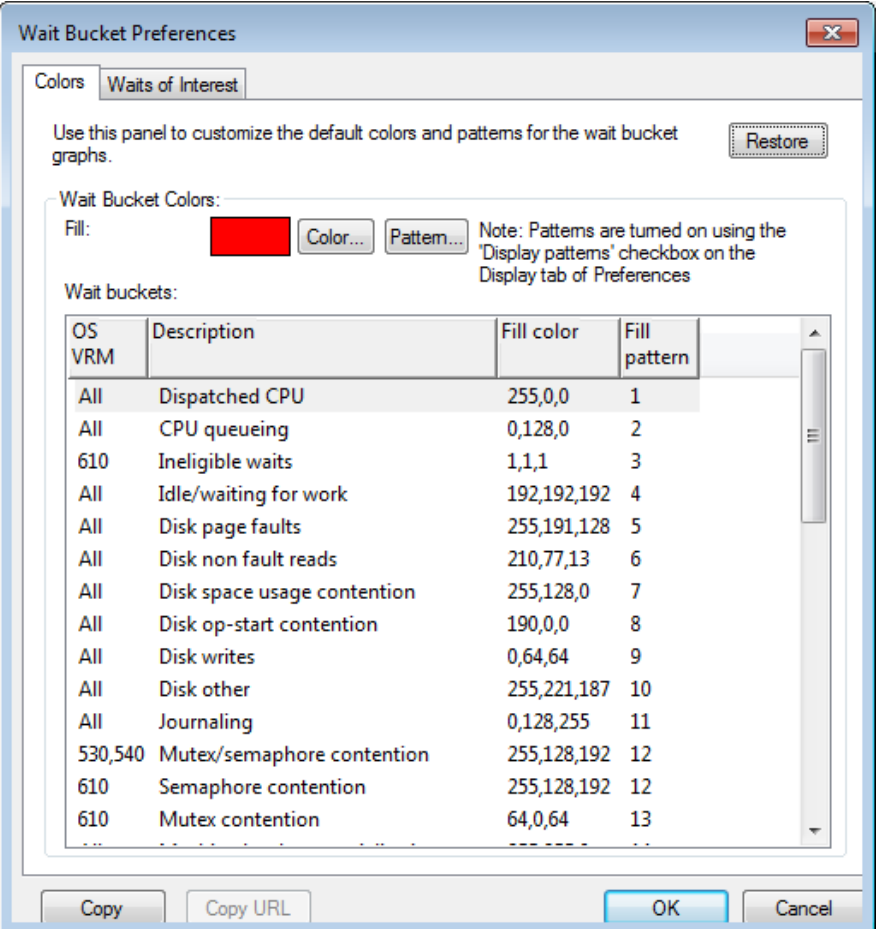

The options available on this page are summarized below:

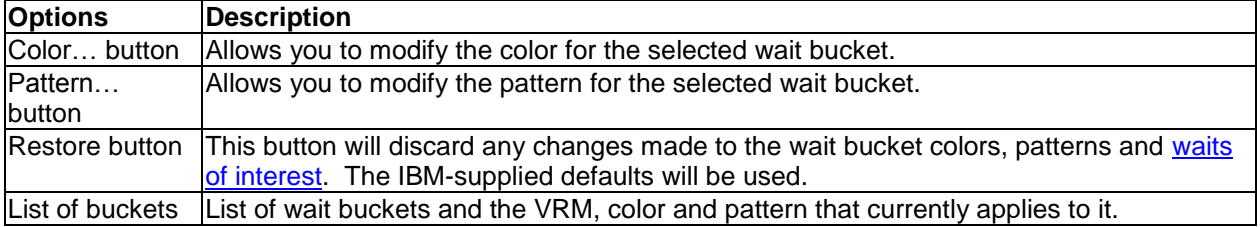

#### <span id="page-64-0"></span>**4.5.6.2 Waits of Interest**

The Waits of Interest page lets you pick which wait buckets to display on the wait bucket graphs in iDoctor. It's important to only add wait buckets that will be helpful in solving performance problems. Therefore, it is unwise to add wait buckets to the list where jobs are frequently spending most of their time idle.

An example of this interface is shown below:

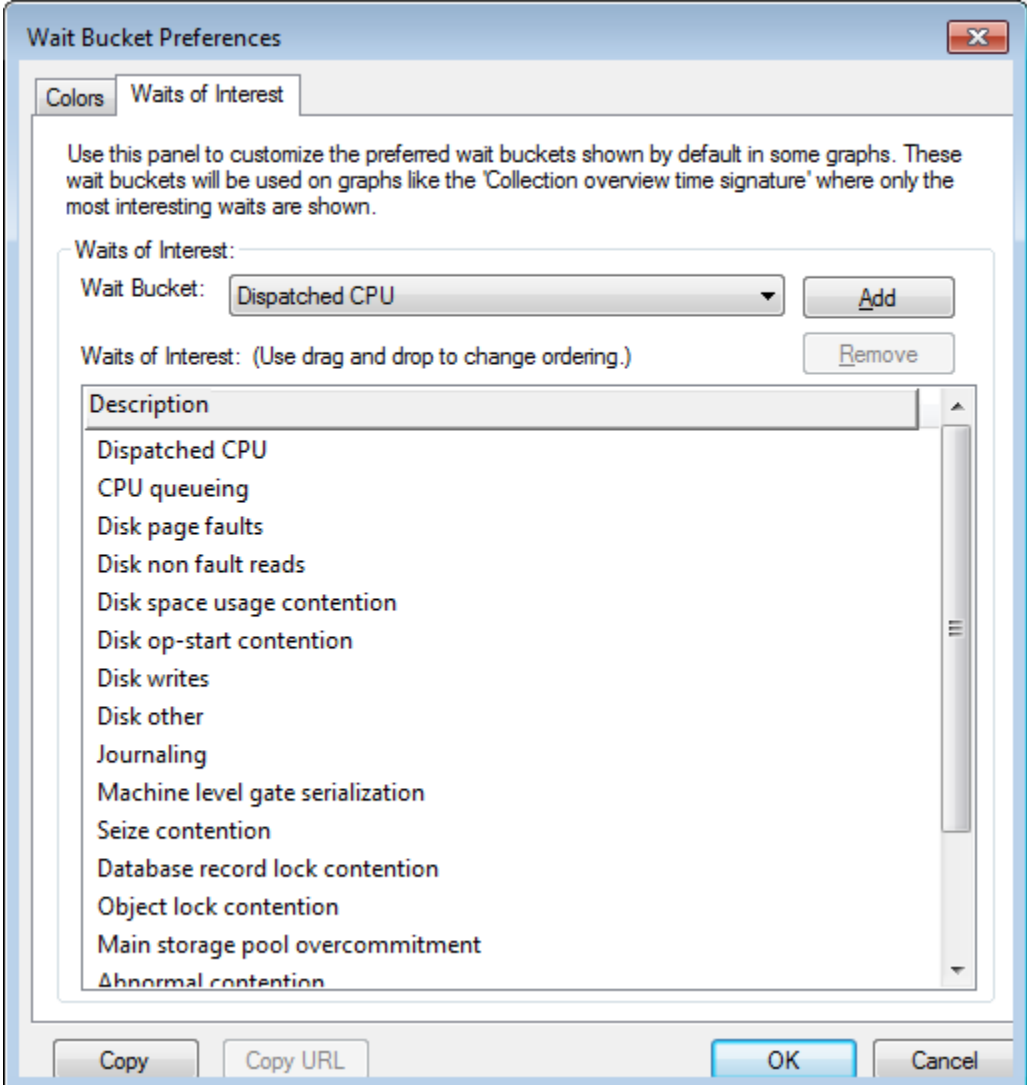

The options available on this page are summarized below:

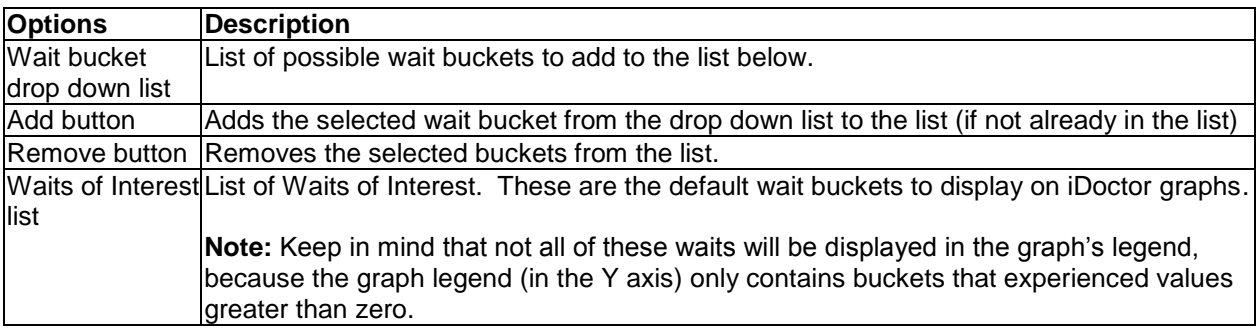

### **4.5.7 Remote Command Status View**

The Remote Command Status view shows you the status of certain remote commands being executed on a system. This allows you to perform lengthy operations like copy objects, or delete files or data collections without tying up the GUI.

Depending on the function being used you will see one or more commands in the remote command status view. As each command completes you will immediately see its result or error message in the view.

You can also close this window and reopen it later while commands are being executed to periodically check the status of the commands issued. Use the View -> Remote Command Status menu on the Main Window to reopen it.

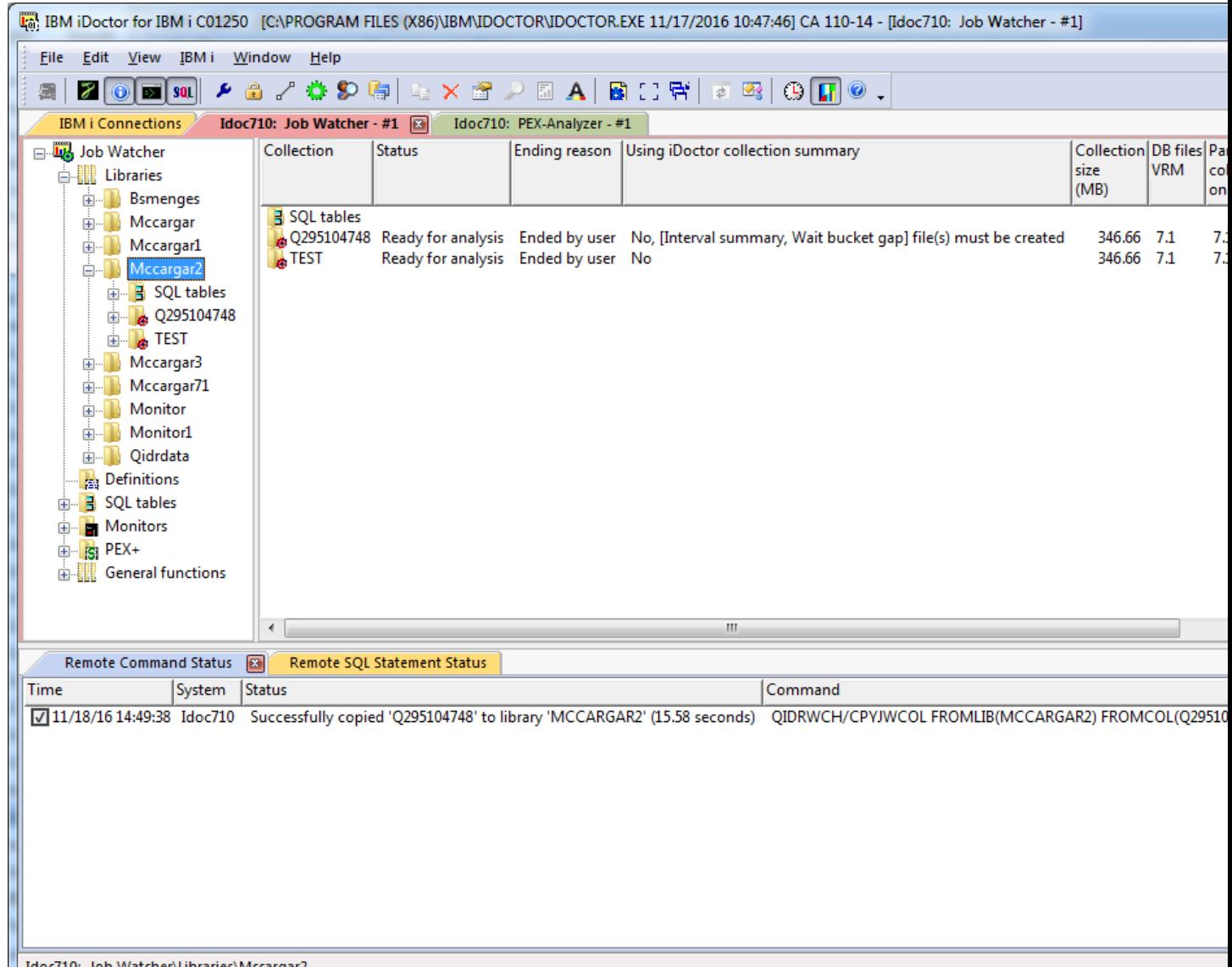

Idoc710: Job Watcher\Libraries\Mccargar2

*Remote Command Status View (within the Main Window) displaying the status of collections being copied in Job Watcher.*

The following actions may be taken in the Remote Command Status View by selecting one or more entries and then right-clicking:

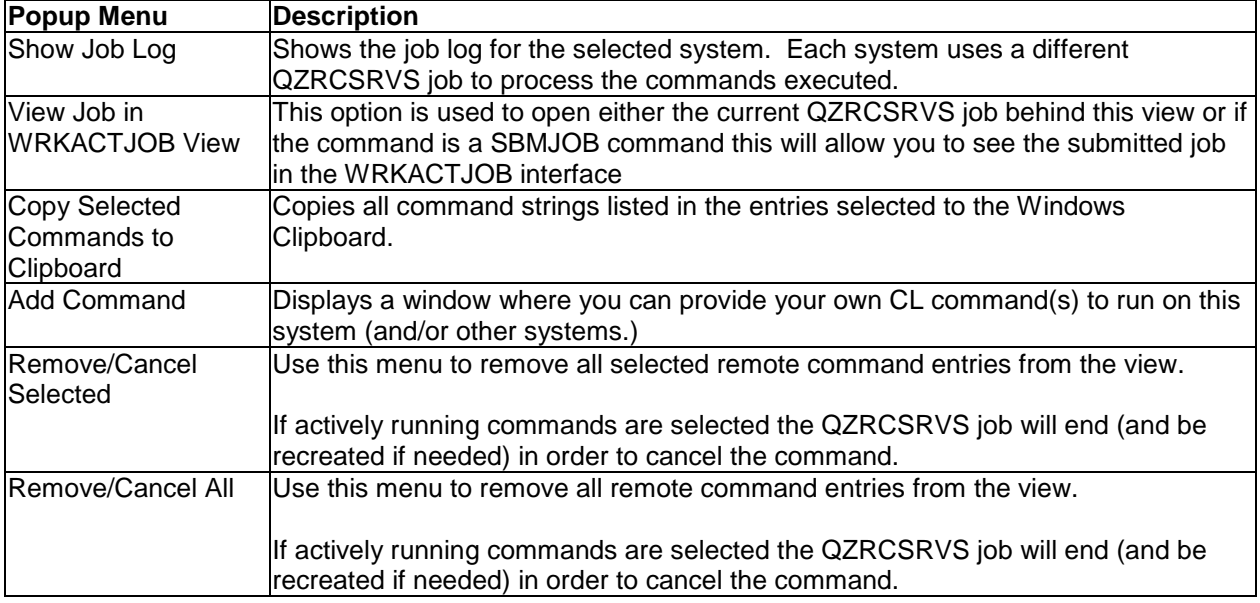

### **4.5.8 Remote SQL Statement Status View**

The Remote SQL Statement Status view shows you the status of SQL statements (usually stored procedure calls) that are running on the system.

Depending on the function being used you will see one or more statements in this view. As each statement completes you will immediately see its result or error message in the view.

You can also close this window and reopen it later while commands are being executed to periodically check the status of the statements issued. Use the View -> Remote SQL Statement Status View menu on the Main Window to reopen it.

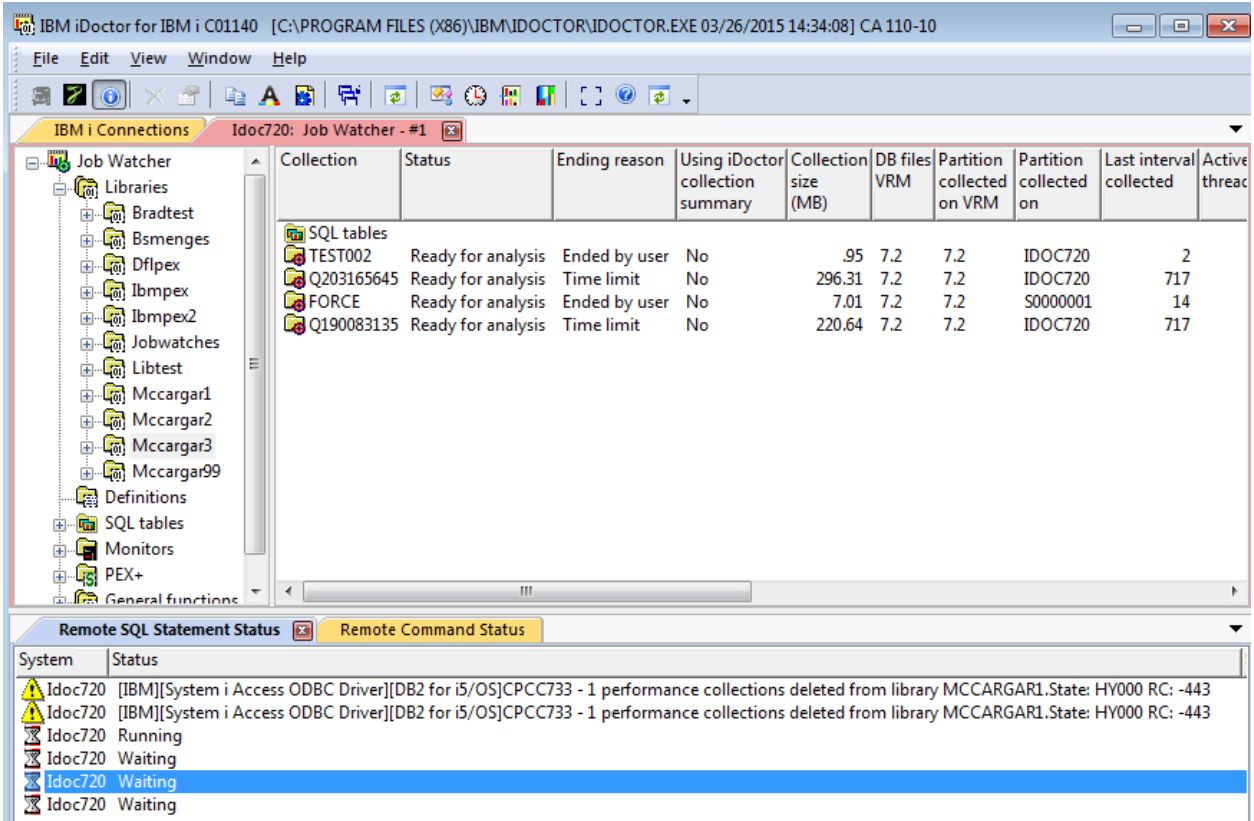

*Remote SQL Statement Status View (within the Main Window) displaying the status of collections being deleted in Job Watcher.*

The following actions may be taken in the Remote SQL Statement Status View by selecting one or more entries and then right-clicking:

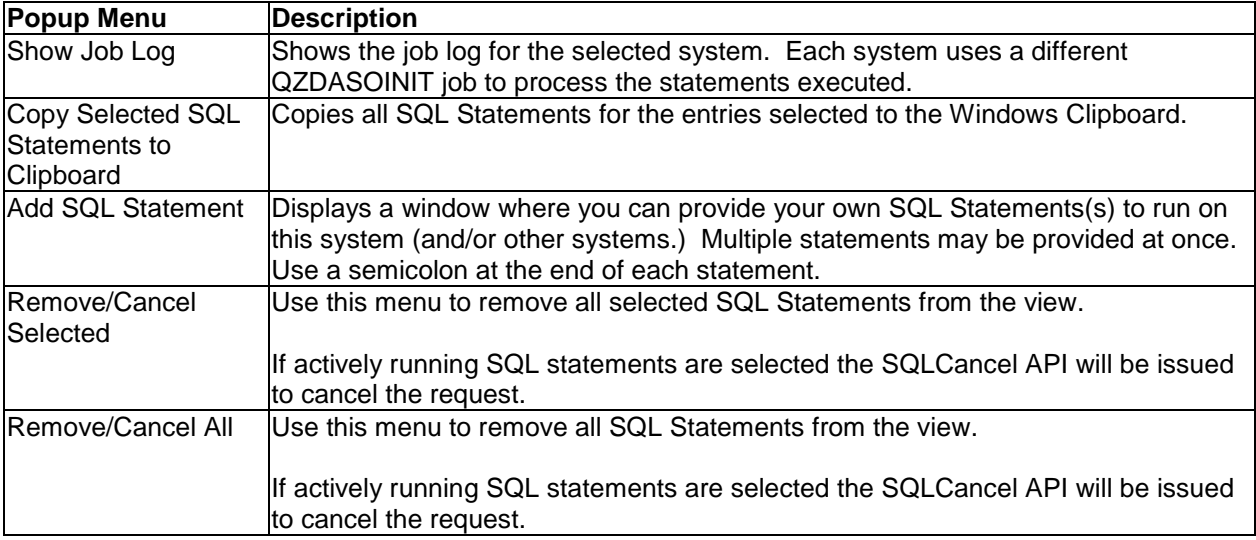

## <span id="page-68-0"></span>**4.6 IBM i Connections View**

The IBM i Connections view allows you to work with all the connections defined to IBM i systems created via IBM i Navigator or iDoctor. You can easily add or remove connections to other systems through this

view. The primary purpose of this view is to provide a quick and easy way to launch the iDoctor components for any system desired.

The list of connections shown is for the currently active environment (as defined in IBM i Navigator). You can change the currently active connection environment by right-clicking on the list and choosing the Change Environment... menu.

**Note:** You cannot create new IBM i connection environments with iDoctor. You must use IBM i Navigator to do that.

| 45. IBM iDoctor for IBM i C01140 [C:\PROGRAM FILES (X86)\IBM\IDOCTOR\IDOCTOR.EXE 03/26/2015 14:34:08] CA 110-10 |     |                                           |               |                                      |                     | $\Box$                     |            | $\parallel$ $\Box$ $\parallel$ $\infty$ |      |
|----------------------------------------------------------------------------------------------------|-----|-------------------------------------------|---------------|--------------------------------------|---------------------|----------------------------|------------|-----------------------------------------|------|
| File<br>Edit<br>View<br>Window<br>Help                                                                          |     |                                           |               |                                      |                     |                            |            |                                         |      |
| ■ 2 0 1 × 2   4 A B   6   5   3 ① 5 M   ∷ ◎ 5 .                                                                 |     |                                           |               |                                      |                     |                            |            |                                         |      |
| <b>IBM i Connections</b>                                                                                        |     | Idoc720: Job Watcher - #1                 |               |                                      |                     |                            |            |                                         |      |
| System                                                                                                    | VRM | <b>PEX Analyzer Job Watcher</b><br>access | access        | <b>Description</b>                   | <b>ASP</b><br>group | Relational FTP<br>database |            | <b>SSL</b>                              | ▐▐▗▖ |
|                                                                                                    |     | expires                                   | expires       |                                      |                     | name                       |            |                                         |      |
| <b>I5client9</b>                                                                                                |     |                                           |               | <b>Added by Discover Connections</b> |                     |                            | Yes        |                                         |      |
| Idoc530                                                                                                    | 5.3 | Not installed                             | Not installed | Added by Discover Connections        |                     |                            | Yes        |                                         |      |
| Idoc540                                                                                                    | 5.4 | Never                                     | Never         | <b>Added by Discover Connections</b> |                     |                            | Yes        |                                         |      |
| Idoc610                                                                                                    | 6.1 | Never                                     | Never         |                                      |                     |                            | Yes        |                                         |      |
| Idoc610.rchland.ibm.com                                                                                         | 6.1 |                                           |               | iDoctor 6.1 development system       |                     |                            | Yes        |                                         |      |
| Idoc710                                                                                                    | 7.1 | Never                                     | Never         | iDoctor 7.1 development system       |                     |                            | Yes        |                                         |      |
| $\blacksquare$ Idoc720                                                                                          | 7.2 | Never                                     | <b>Never</b>  | iDoctor 7.2 development system       |                     |                            | <b>Yes</b> |                                         |      |
| $Isz1$  p $12$                                                                                                  |     |                                           |               |                                      |                     |                            | Yes        |                                         |      |
| $Isz1$ l $p13$                                                                                                  | 7.1 | Never                                     | Never         |                                      |                     |                            | Yes        |                                         |      |
|                                                                                                    |     | ш                                         |               |                                      |                     |                            |            |                                         |      |
|                                                                                                    |     |                                           |               |                                      |                     | 22 - 29 of 89 objects      |            |                                         |      |

*Main Window displaying the IBM i Connections View*

The list contains several columns. All of these values supplied are based on the last known connection made to the system and may not reflect current system settings.

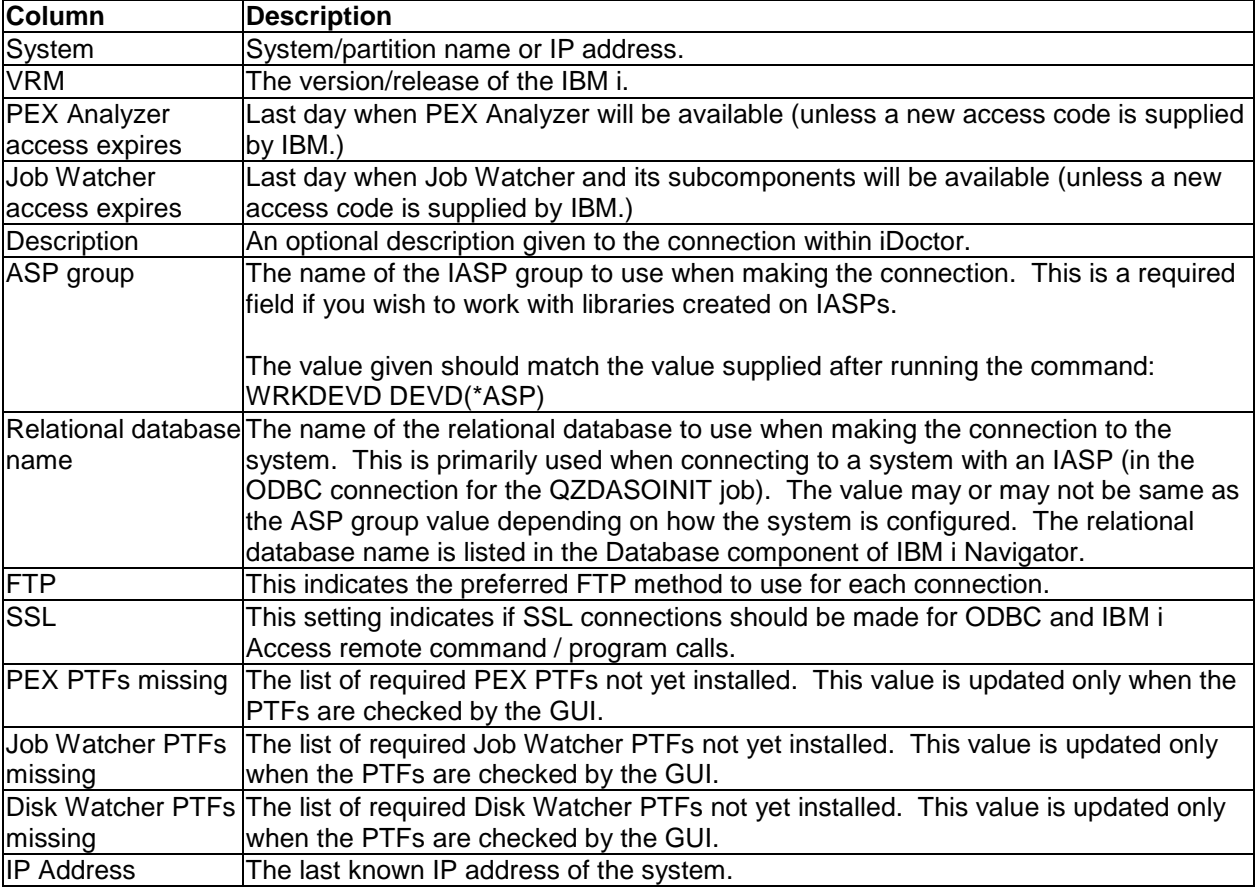

The following menu options are available in the IBM i Connections View:

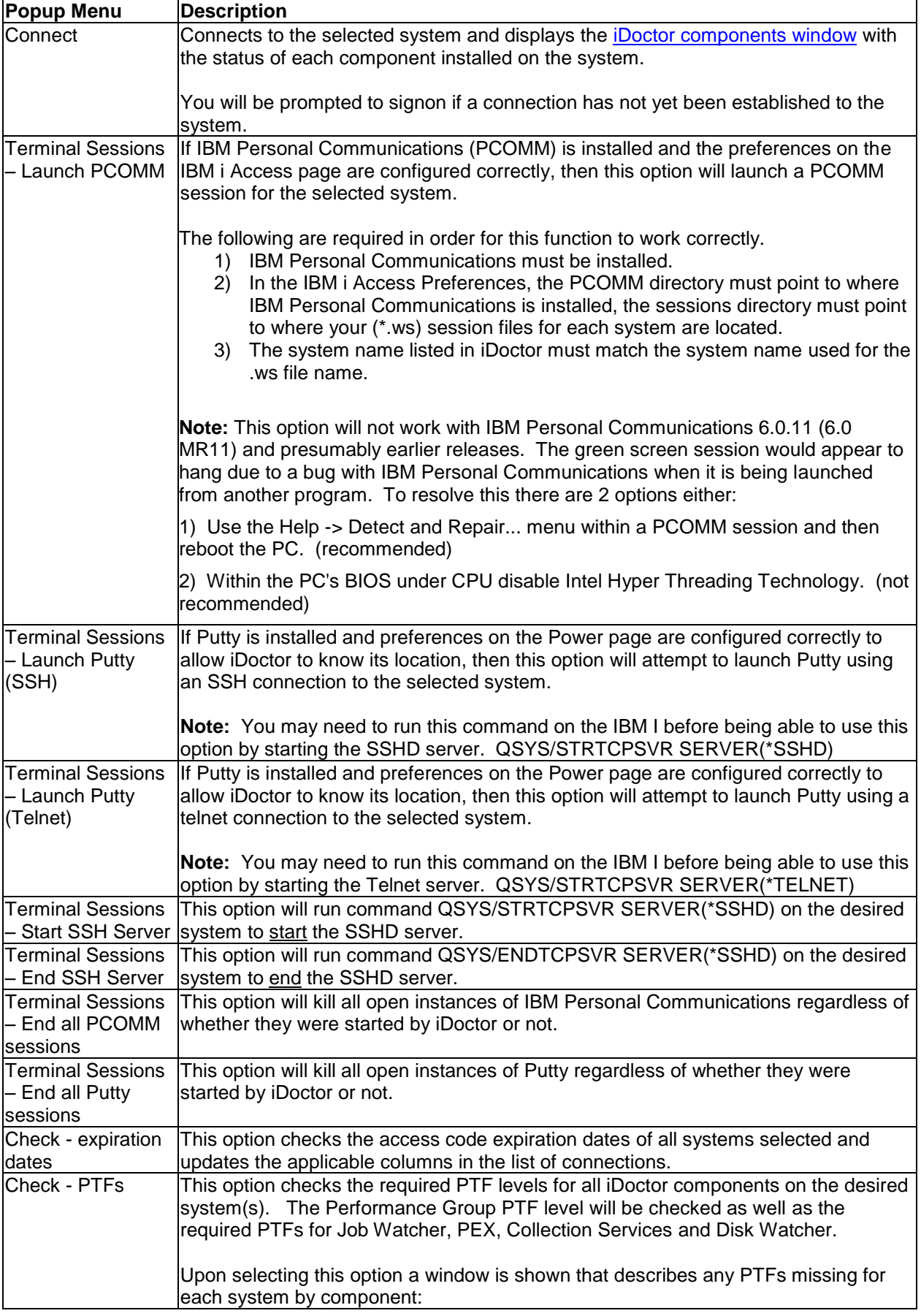
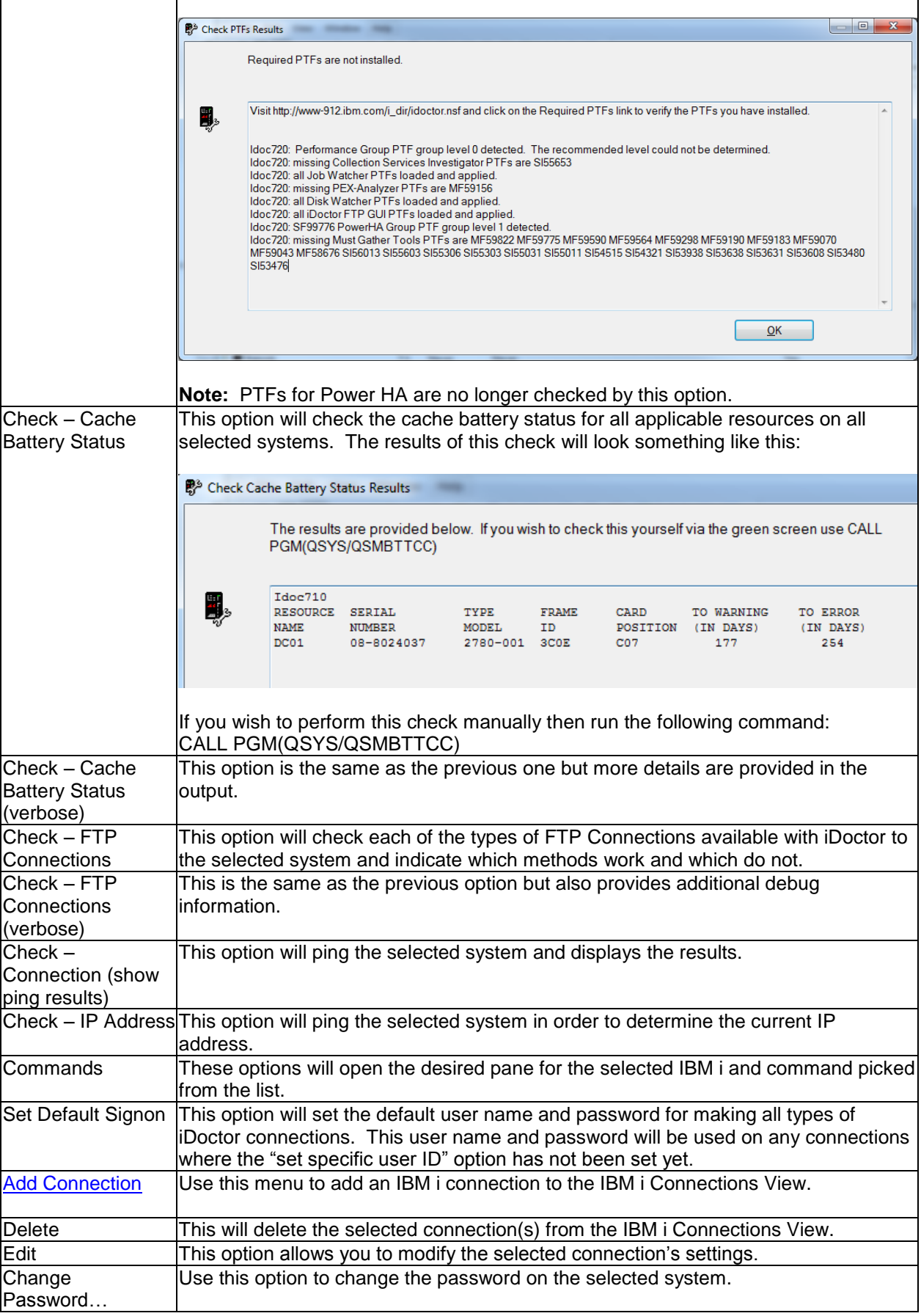

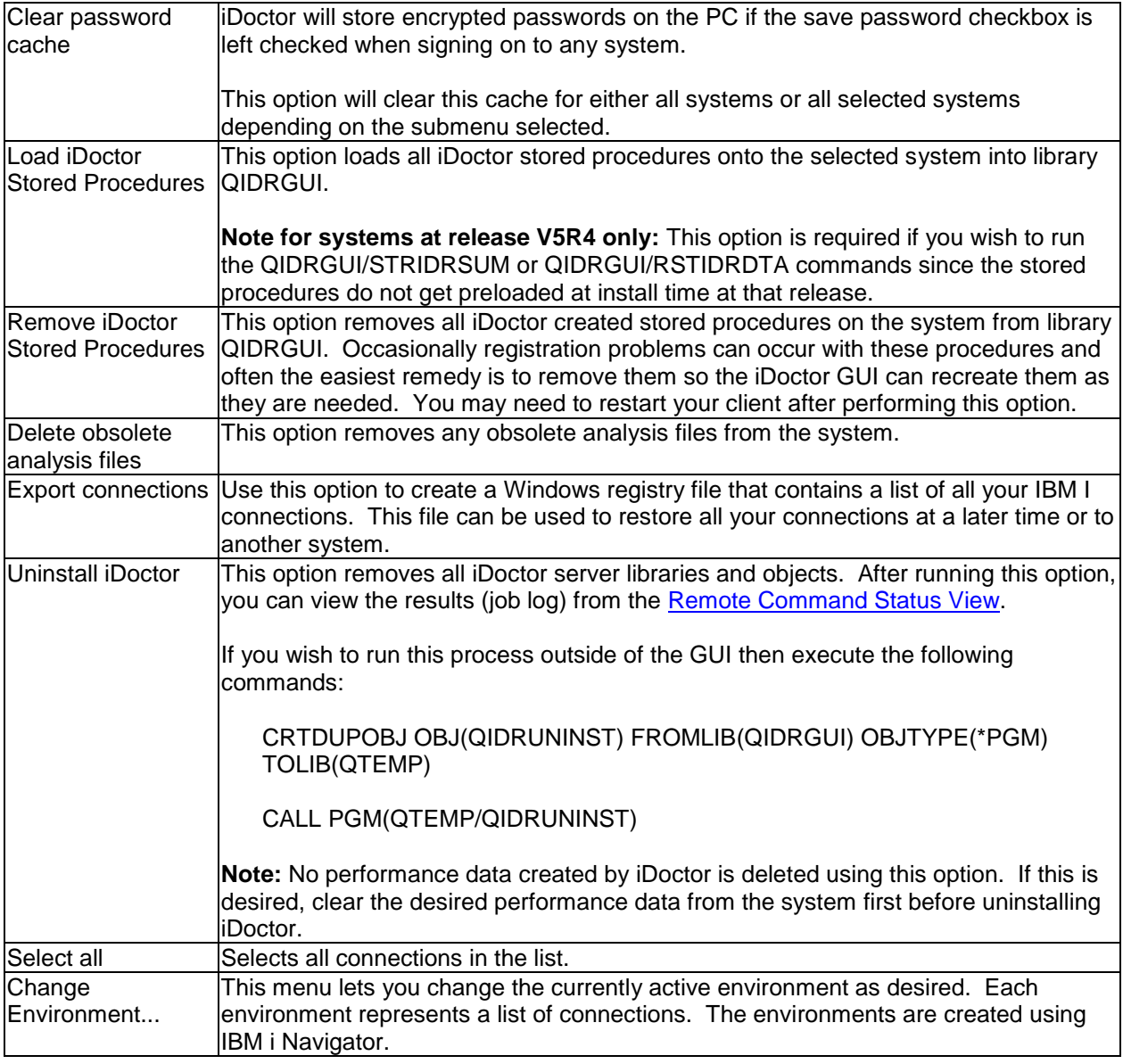

## <span id="page-73-0"></span>**4.6.1 Add/Edit IBM i Connection**

This window allows a user to add (or edit) a connection to the list.

Simply provide the system name or IP address, the default user mode an optional description and click OK to register the system on your PC and add it to the list.

The auxiliary storage pool group should normally be left blank but if you have IASPs and want to look at data stored in libraries created using an IASP, then you can specify the ASP group name and Relational database name to see them.

An example of this interface is:

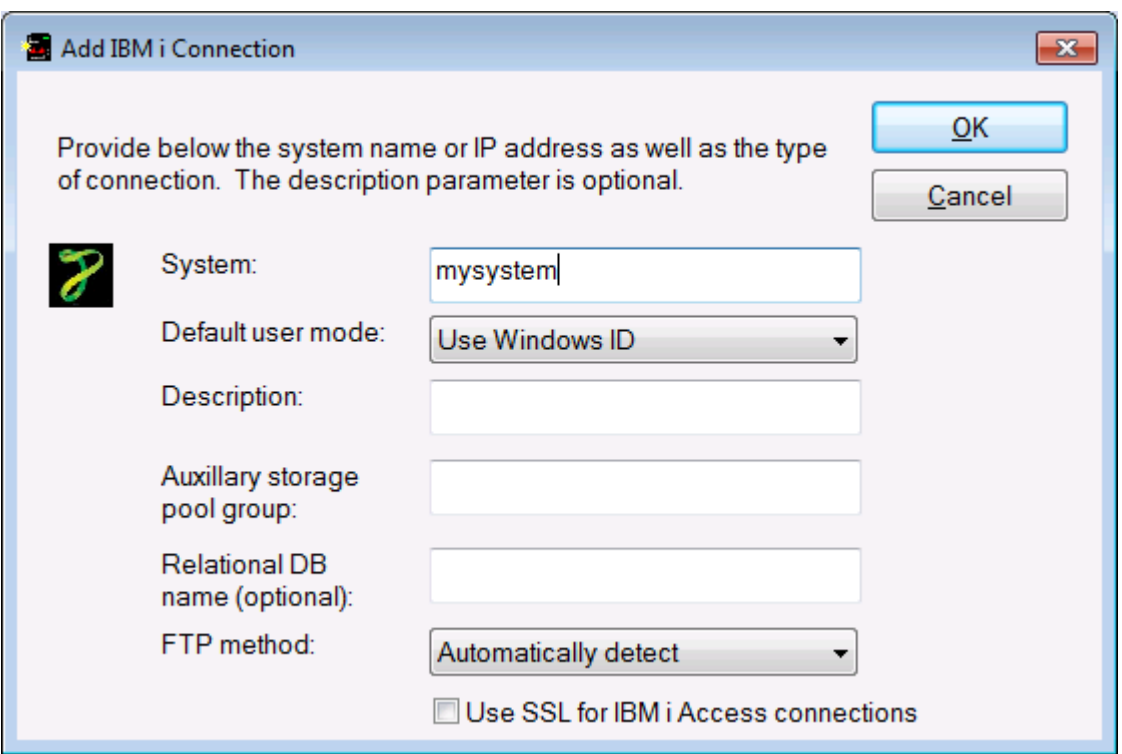

The options available on this screen are described in the following table:

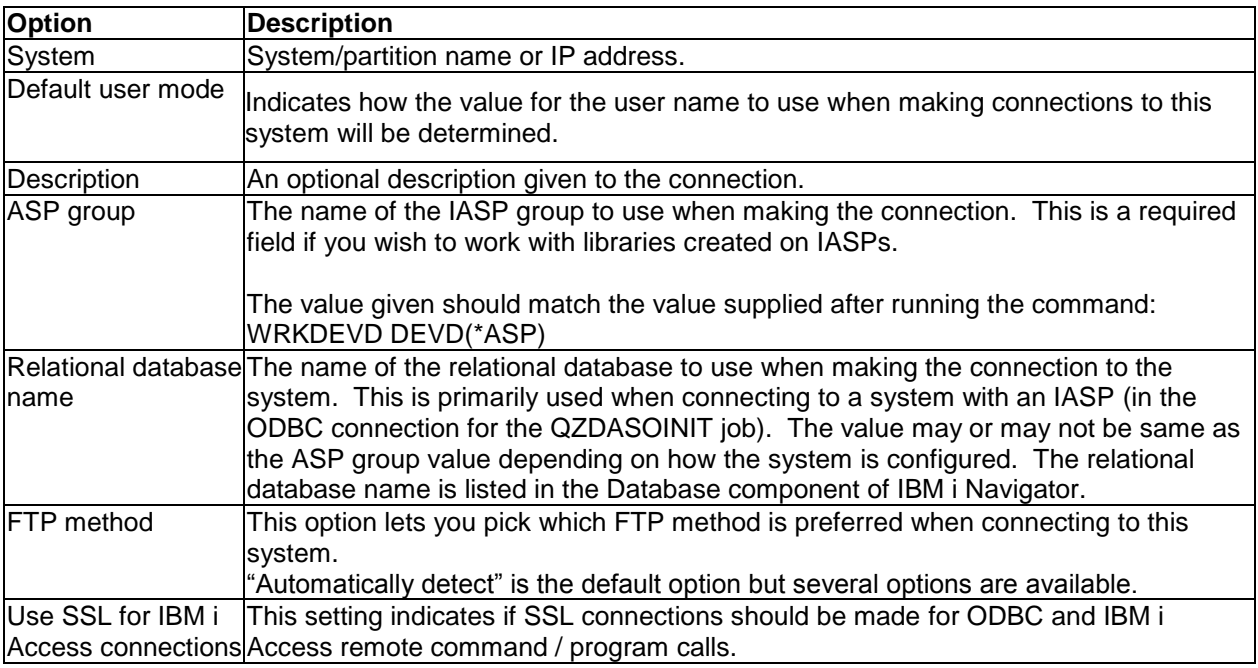

# **4.6.2 iDoctor IBM i Components Window**

The components window provides the status of the iDoctor components installed on the system selected from the **IBM i Connections View**.

#### IBM iDoctor for IBM i

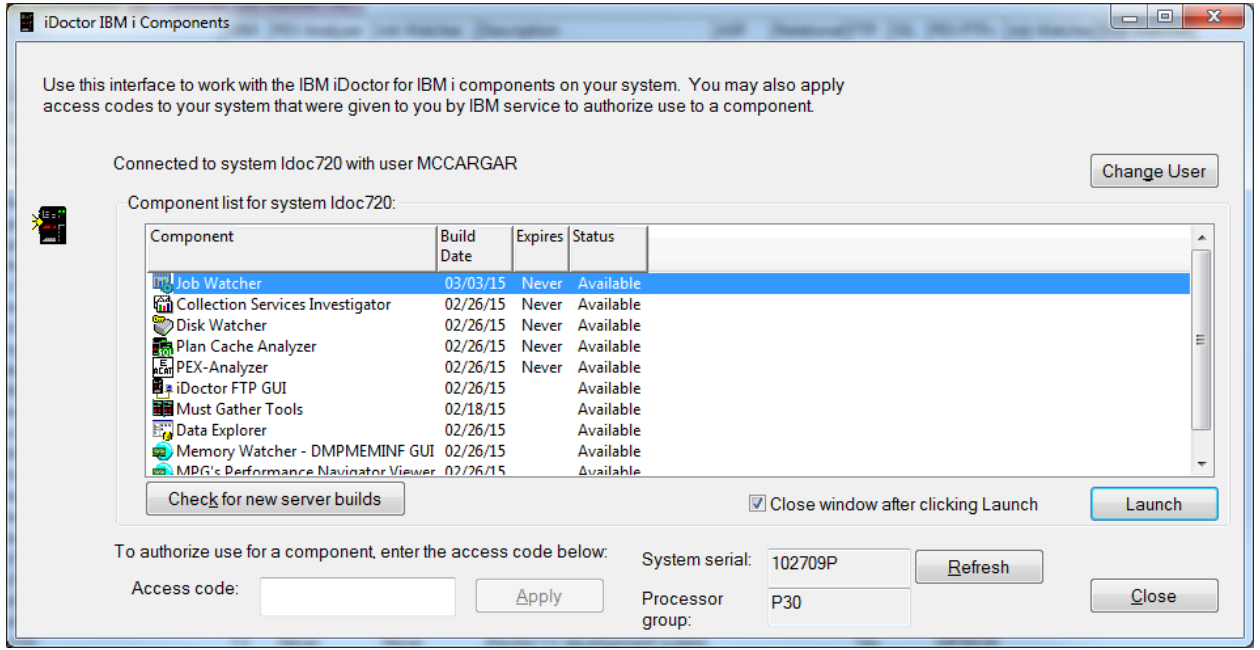

*iDoctor IBM i Components Window*

This window allows a user to launch a component, change the user signed on to the system or apply an access code. After applying an access code the component list will refresh to indicate any changes in status (i.e. Not Authorized -> Available)

**Note on applying [accessing codes:](#page-36-0)** The serial number listed here is for your convenience and verification. If the system serial number has changed, use the "Refresh" button to update the value shown. This button will also refresh the processor group value shown from its last retrieved value.

PTF checking for each component does not take place through this interface. PTFs are checked when creating a collection or via the Check PTFs menu from the [IBM i Connections View.](#page-68-0) Use the Check for new server builds button in order to download and install the latest server builds. You can use this option instead of using the iDoctor install program.

The options available on this screen are described in the following table:

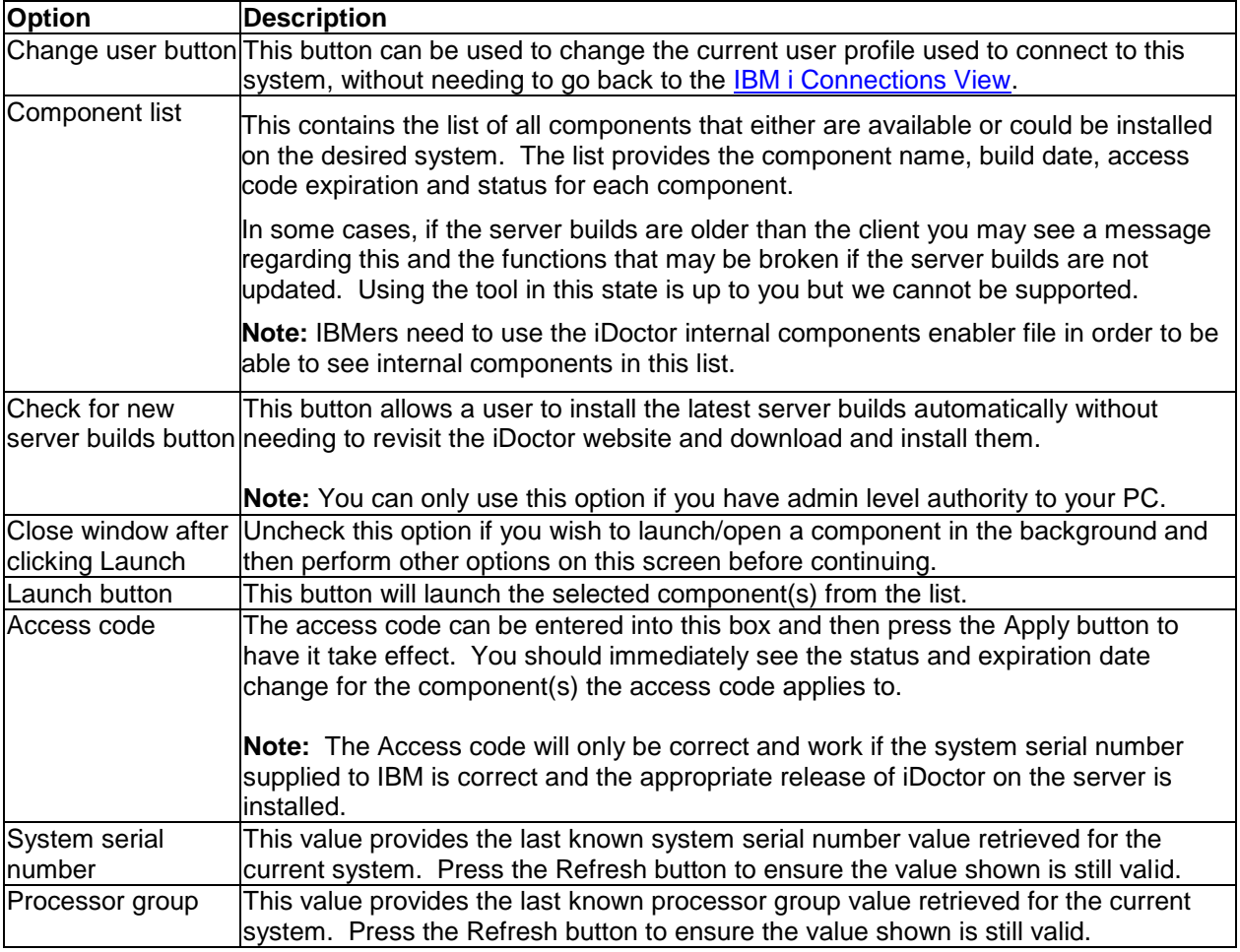

# <span id="page-76-0"></span>**4.7 Power Connections View**

The Power Connections view allows you to work with all the connections defined to non-IBM i systems (HMC, VIOS, AIX, Linux, etc) created in iDoctor. You can easily add or remove connections to these types of systems through this view. The primary purpose of this view is to provide a quick and easy way to launch iDoctor functionality for any system desired.

| 4.110-10 E&i, IBM iDoctor for IBM i C01140 [C:\IDOCTOR\V81\EXE\DEBUG2\IDOCTOR.EXE 04/10/2015 09:08:33] CA |                                                      |                          |                                                                                                    |                                                                                                    |                   |                |                              | $\begin{array}{c c c c c c} \hline \multicolumn{3}{c }{\mathbf{C}} & \multicolumn{3}{c }{\mathbf{C}} & \multicolumn{3}{c }{\mathbf{X}} \end{array}$ |
|----------------------------------------------------------------------------------------------------|------------------------------------------------------|--------------------------|----------------------------------------------------------------------------------------------------|----------------------------------------------------------------------------------------------------|-------------------|----------------|------------------------------|----------------------------------------------------------------------------------------------------|
| File Edit View Window                                                                                     | Help                                                 |                          |                                                                                                    |                                                                                                    |                   |                |                              |                                                                                                    |
| 880<br>龟<br>$\mathbf{A}$<br>$\times$                                                                      | 骨<br>$\mathbf{a}$<br>$\vert \overline{\bm{x}} \vert$ |                          | $\left[ \begin{array}{c c} \mathbb{R} & \mathbb{R} \\ \mathbb{R} & \mathbb{R} \end{array} \right]$ . The condition of $\mathbb{R}$ |                                                                                                    |                   |                |                              |                                                                                                    |
| <b>IBM i Connections</b>                                                                                  | <b>Power Connections</b>                             |                          |                                                                                                    |                                                                                                    |                   |                |                              | $\overline{\phantom{a}}$                                                                                                    |
| <b>Fig. 2 Power Connections</b>                                                                           | System name                                          | Type                     | <b>Version</b>                                                                                                    | <b>Description</b>                                                                                                    |                   | <b>FTP HMC</b> | <b>HMC Managed</b><br>System | LPAR SSH Putty<br>Key<br>ID<br>File                                                                                                    |
|                                                                                                    | 문제Hmc770                                             | <b>HMC</b>               |                                                                                                    |                                                                                                    | Yes               |                |                              |                                                                                                    |
|                                                                                                    | 망 Hmc795                                             | <b>HMC</b>               |                                                                                                    |                                                                                                    | Yes               |                |                              |                                                                                                    |
|                                                                                                    | Ctcvha9e                                             | <b>VIOS</b>              |                                                                                                    |                                                                                                    | Yes               |                |                              |                                                                                                    |
|                                                                                                    | Makov1                                               | <b>VIOS</b>              |                                                                                                    | Added by Discover Connections  Yes  Hmc795  LPMAKO-SN10CE9FR  1                                                                                        |                   |                |                              |                                                                                                    |
|                                                                                                    | Mpio1_mmb_npiv_server1 VIOS                          |                          |                                                                                                    | Added by Discover Connections Yes                                                                                                    |                   |                |                              | C:\test\test.pk                                                                                                    |
|                                                                                                    | Mpio2 mmb npiv server2 VIOS                          |                          |                                                                                                    | Added by Discover Connections  Yes  Hmc795  MTSLPMMB                                                                                                   |                   |                |                              | $\overline{27}$                                                                                                    |
|                                                                                                    | Msd780vios                                           | <b>VIOS</b>              |                                                                                                    | Added by Discover Connections  Yes  Hmc795  MSD-720                                                                                                    |                   |                |                              | $\overline{2}$                                                                                                    |
|                                                                                                    | Mtsviommb                                            | <b>VIOS</b>              |                                                                                                    |                                                                                                    |                   |                |                              |                                                                                                    |
|                                                                                                    | Rchebvios<br>Vio-soft<br>Vios1-dilling               | <b>VIOS</b>              | VIOS 2.2.1.1                                                                                                    | Added by Discover Connections  Yes  Hmc795  MTSLPMMB                                                                                                   |                   |                |                              | 15                                                                                                    |
|                                                                                                    |                                                      | VIOS                     | VIOS 2.2.1.1                                                                                                    | Added by Discover Connections  Yes  Hmc795  MTSLPMMB                                                                                                   |                   |                |                              | 32                                                                                                    |
|                                                                                                    |                                                      | <b>VIOS</b>              | VIOS 2.2.1.5                                                                                                    | Added by Discover Connections  Yes  Hmc795  MTSLPMMB                                                                                                   |                   |                |                              | 20                                                                                                    |
|                                                                                                    | <b>Gal</b> Vtest                                     | V7000                    |                                                                                                    |                                                                                                    | Yes               |                |                              |                                                                                                    |
|                                                                                                    | Aix-dilling                                          | <b>AIX</b>               |                                                                                                    | Added by Discover Connections  Yes  Hmc795  MTSLPMMB                                                                                                   |                   |                |                              |                                                                                                    |
|                                                                                                    | Mako02                                               | <b>AIX</b>               |                                                                                                    | Added by Discover Connections  Yes  Hmc795  MTSLPMMB                                                                                                   |                   |                |                              |                                                                                                    |
|                                                                                                    | Mako03                                               | <b>AIX</b>               | AIX 7.1 7100-02-03-1334                                                                                                    | Added by Discover Connections  Yes  Hmc795  MTSLPMMB                                                                                                   |                   |                |                              |                                                                                                    |
|                                                                                                    | Mako04                                               | <b>AIX</b>               |                                                                                                    | Added by Discover Connections  Yes  Hmc795  MTSLPMMB                                                                                                   |                   |                |                              |                                                                                                    |
|                                                                                                    | Mako05                                               | <b>AIX</b>               |                                                                                                    | Added by Discover Connections  Yes  Hmc795  MTSLPMMB                                                                                                   |                   |                |                              |                                                                                                    |
|                                                                                                    | Mako06                                               | <b>AIX</b>               |                                                                                                    | Added by Discover Connections  Yes  Hmc795  MTSLPMMB                                                                                                   |                   |                |                              |                                                                                                    |
|                                                                                                    | Mako07                                               | <b>AIX</b>               |                                                                                                    | Added by Discover Connections  Yes  Hmc795  MTSLPMMB                                                                                                   |                   |                |                              |                                                                                                    |
|                                                                                                    | Mako08                                               | <b>AIX</b>               |                                                                                                    | Added by Discover Connections  Yes  Hmc795  MTSLPMMB                                                                                                   |                   |                |                              |                                                                                                    |
|                                                                                                    | Mako09                                               | <b>AIX</b>               |                                                                                                    | Added by Discover Connections  Yes  Hmc795  MTSLPMMB                                                                                                   |                   |                |                              |                                                                                                    |
|                                                                                                    | Mako10                                               | <b>AIX</b>               |                                                                                                    |                                                                                                    | Yes               |                |                              |                                                                                                    |
|                                                                                                    | Mako21                                               | <b>AIX</b><br><b>AIX</b> |                                                                                                    |                                                                                                    | Yes<br><b>Yes</b> |                |                              |                                                                                                    |
|                                                                                                    | Mako30                                               |                          |                                                                                                    |                                                                                                    |                   |                |                              |                                                                                                    |
|                                                                                                    | Rchaixve1                                            | <b>AIX</b>               |                                                                                                    | AIX 7.1 7100-02-01-1245 Added by Discover Connections Yes Hmc795 MTSLPMMB                                                                              |                   |                |                              |                                                                                                    |
|                                                                                                    | Rchaixve <sub>2</sub><br>Rchaixve3                   | <b>AIX</b><br><b>AIX</b> |                                                                                                    | AIX 6.1 6100-08-00-0000 Added by Discover Connections Yes Hmc795 MTSLPMMB<br>AIX 7.1 7100-02-01-1245 Added by Discover Connections Yes Hmc795 MTSLPMMB |                   |                |                              |                                                                                                    |
|                                                                                                    | Rchasnim                                             | <b>AIX</b>               |                                                                                                    | AIX 7.1 7100-02-00-0000 Added by Discover Connections Yes Hmc795 MTSLPMMB                                                                              |                   |                |                              |                                                                                                    |
|                                                                                                    | 0.10.75.21                                           | Linux                    |                                                                                                    |                                                                                                    | Yes               |                |                              |                                                                                                    |
|                                                                                                    |                                                      |                          |                                                                                                    |                                                                                                    |                   |                |                              |                                                                                                    |
| : Power Connections\Mpio2 mmb npiv server2                                                                |                                                      |                          |                                                                                                    |                                                                                                    |                   |                |                              | 1 - 29 of 29 objects                                                                                                    |
| .                                                                                                    | .<br>-                                               | ∽                        | $\cdot$ .<br>$\cdots$                                                                                                    |                                                                                                    |                   |                |                              |                                                                                                    |

*Main Window displaying the Power Connections View*

The top level of the tree/list contains several columns that represent settings for each connection. All of these values supplied are based on the last known connection made to the system and may not reflect current system settings.

**Note:** When iDoctor connects to these systems it will primarily use SSH to make the connection but in some cases FTP will also be used.

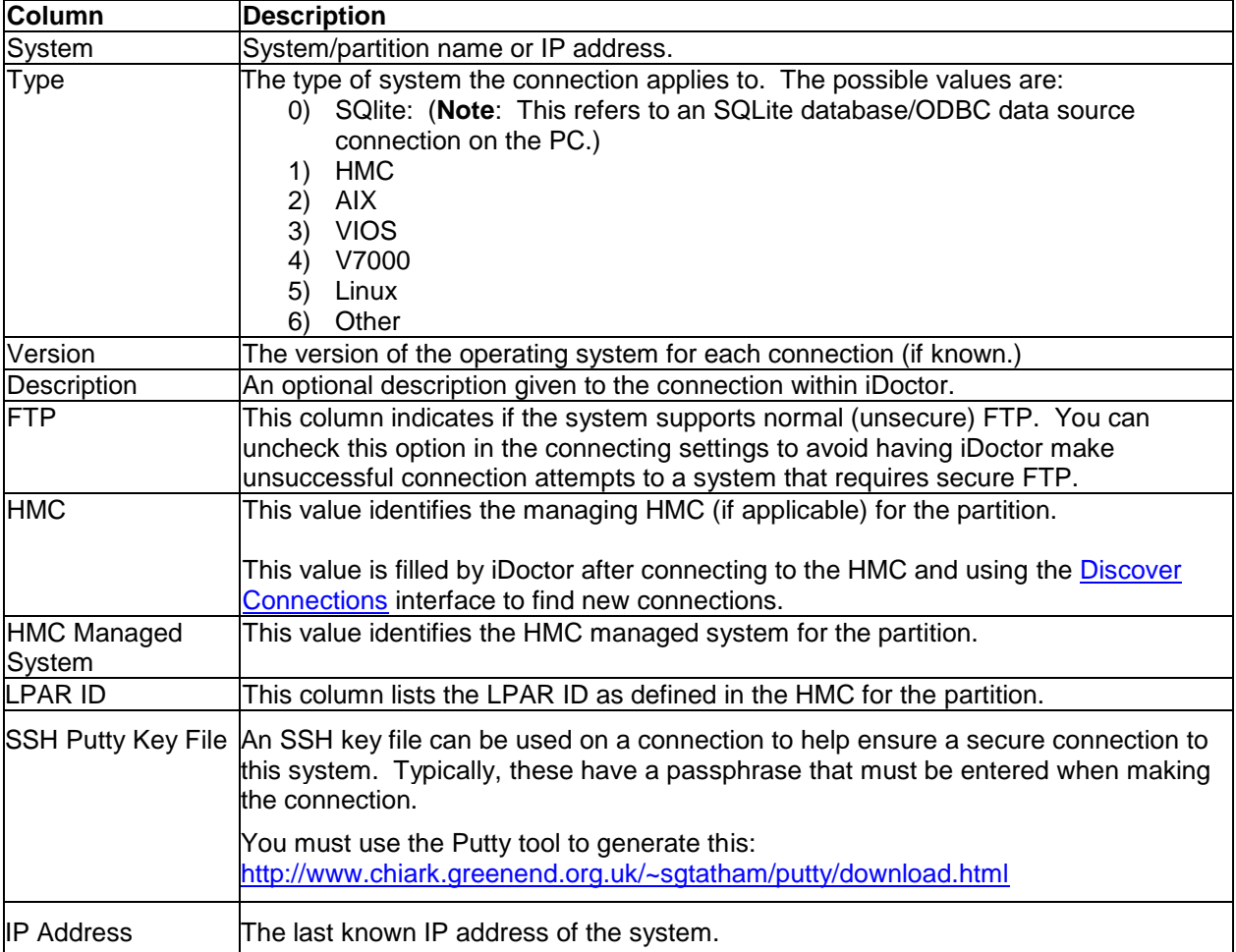

Since this interface is a tree and a list, there are different options available at each level of the tree. The top level of the tree contains a list of all your Power connections.

When right-clicking the Power Connections (root) folder, the following options are shown:

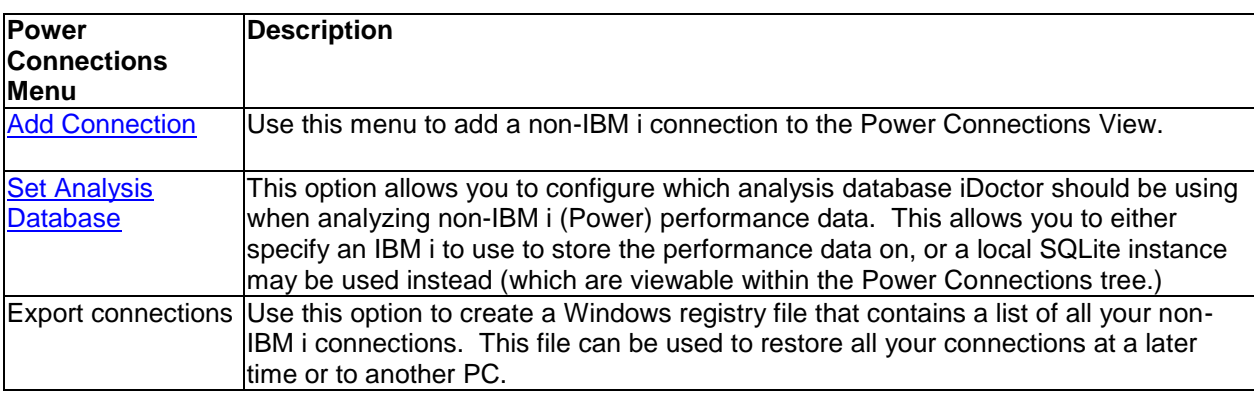

Each type of connection and the options they provide will be discussed in the next sections.

### **4.7.1 SQLite**

SQLite connections are databases on the PC that store performance data for non-IBM i systems. The types of data supported includes nmon, npiv and sea (shared Ethernet adapter stats.)

Each SQLite connection is equivalent to the ODBC connection name on the PC for a specific SQLite DB file on the PC.

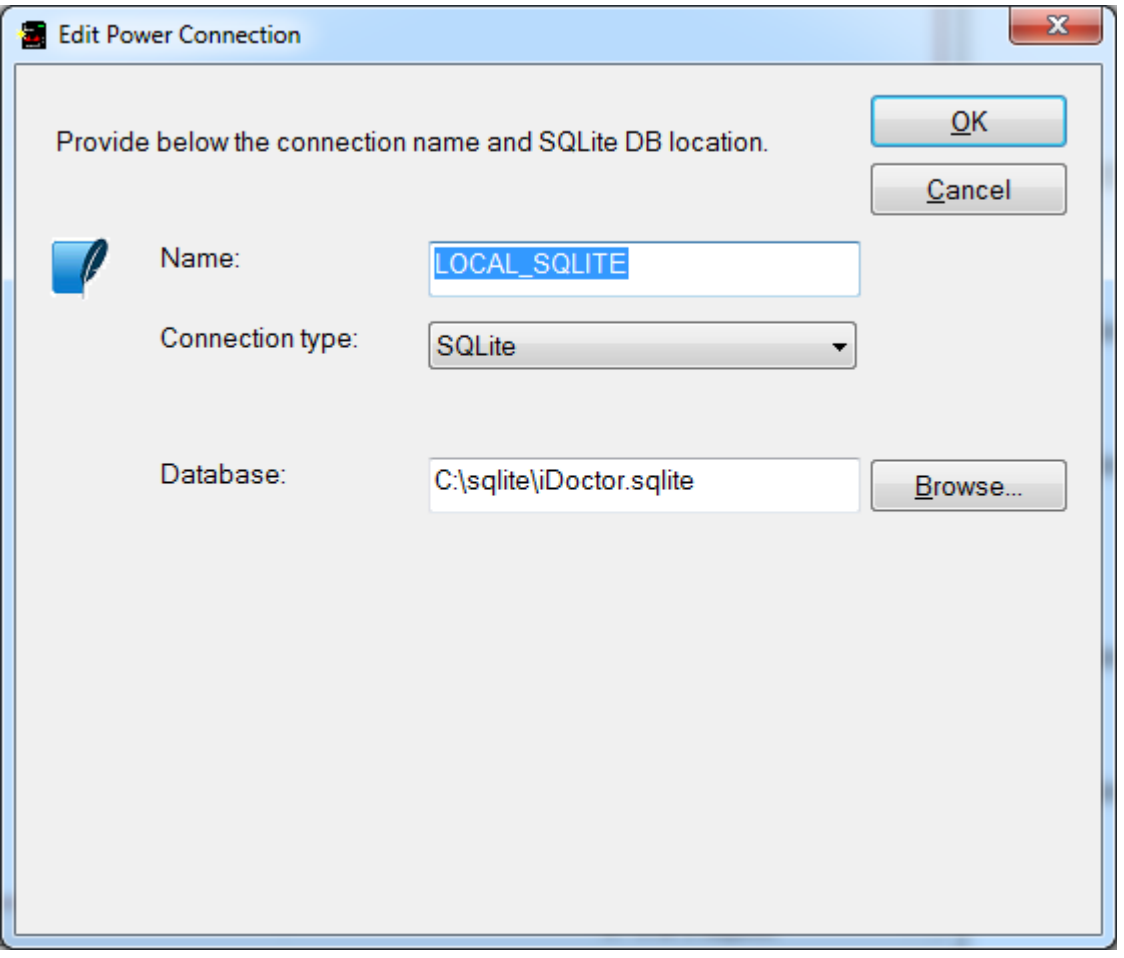

*SQLite Connection Example*

You may add new SQLite database connections by using the Add Connection window within the Power Connections View.

Each SQLite connection contains a set folders that allow the user to view data available for each type.

IBM iDoctor for IBM i

|   | Fal: IBM iDoctor for IBM i C01257 [C:\PROGRAM FILES (X86)\IBM\IDOCTOR\IDOCTOR.EXE 01/25/2017 12:06:46] CA 110-14 - [Power (                                                                         |        |   |                                                             |                          |                                                                                                    |  |
|---|----------------------------------------------------------------------------------------------------|--------|---|-------------------------------------------------------------|--------------------------|----------------------------------------------------------------------------------------------------|--|
|   | IBM i<br>File Edit<br>View                                                                                                    | Window |   | Help                                                        |                          |                                                                                                    |  |
|   | ■   2   ⊙   ■ 30   / 台 / 春 \$> 中   セ × 台 ノ 団 A   B ∷ 骨   戸 ろ   ① [∏   ⊙ .                                                                                                    |        |   |                                                             |                          |                                                                                                    |  |
|   | <b>IBM i Connections</b>                                                                                                    |        |   | Idoc720: Job Watcher - #1                                   | <b>Power Connections</b> |                                                                                                    |  |
|   | □ <sup>2</sup> Power Connections                                                                                                    |        | ▲ | Folder                                                      | Description              |                                                                                                    |  |
| ◀ | <b>E-</b> / LOCAL_SQLITE<br>LOCAL_SQLITE_41<br>由 RT Ctchmc04<br>$\mathbb{E}$ Hmc770<br>面幅 <mark>即 Hmc795</mark><br><b>E</b> Ctcvha9e<br>Ctcvha9o<br>Makov1<br>Mtsviommb<br><b>En Rchcbvios</b><br>ш |        |   | nmon الفي<br><sup>1</sup> npiv<br>- sea<br>E HMC Islparutil |                          | Analyze nmon data within local SQLite database C:\sqlite\iDoctor<br>Analyze NPIV data within local SQLite database C:\sqlite\iDoctor.s<br>Analyze SEA data within local SQLite database C:\sqlite\iDoctor.so<br>图 HMC configurations Analyze HMC configuration data within local SQLite database C:\:<br>Analyze Islparutil data within local SQLite database C:\sqlite\iDoct |  |
|   |                                                                                                    |        |   |                                                             |                          |                                                                                                    |  |

*SQLite connection folder*

When right-clicking on an SQLite connection the following options will be shown:

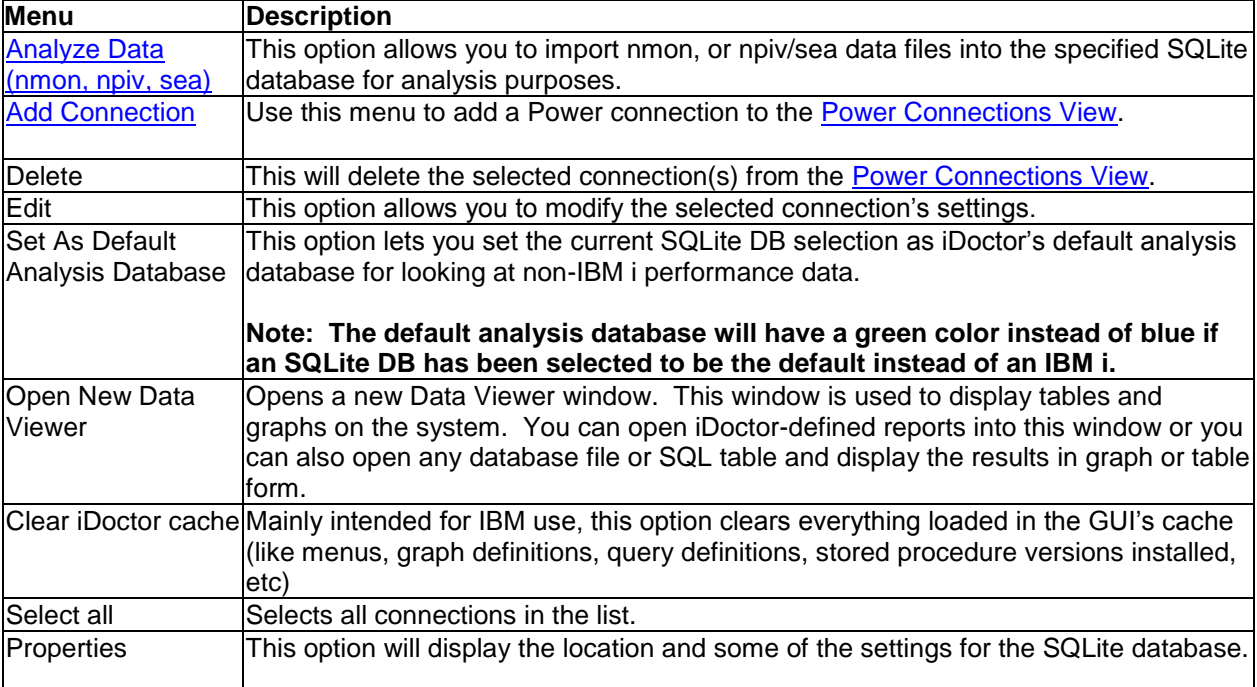

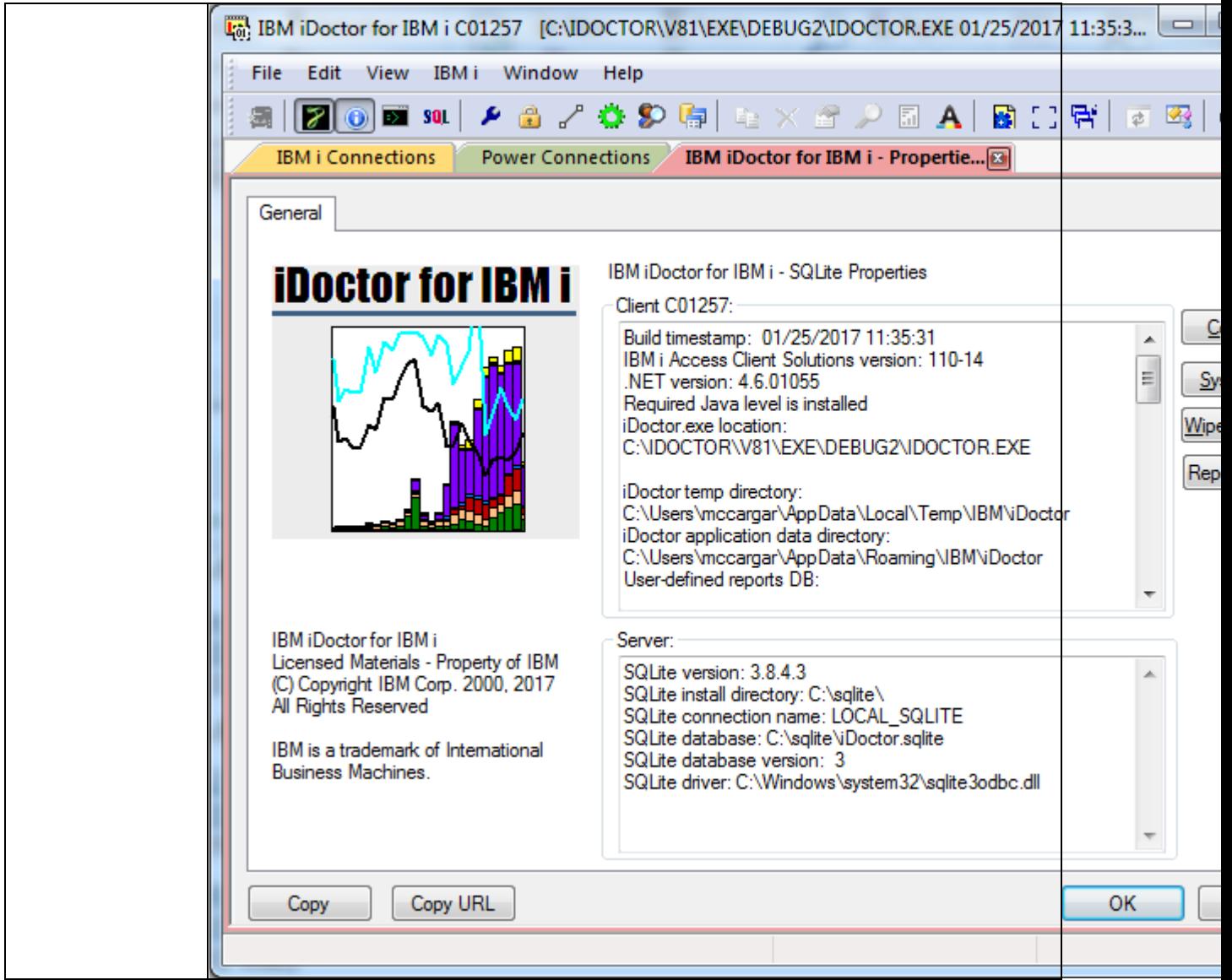

**Note:** See the [Chapter on Power](#page-263-1) for additional information on how to import and analyze data in an SQLite database.

## **4.7.2 HMC Connections**

HMC type connections in the Power Connections View, provide access to the HMC, including the ability to drill down and view the managed systems and LPARs within each managed system. You can also utilize the **Discover Connections** function to look for and add the desired types of connections found on the HMC to iDoctor more easily.

When right-clicking on an HMC the following options will be shown:

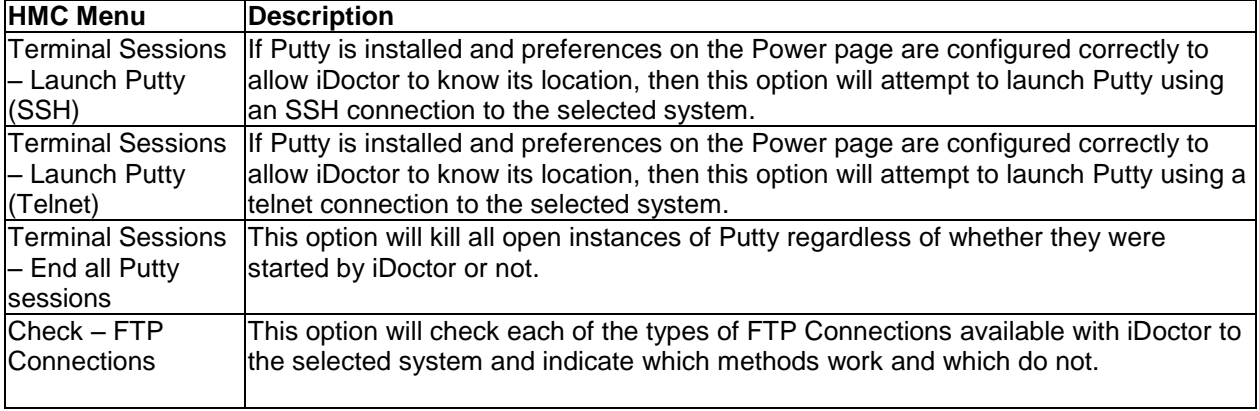

IBM iDoctor for IBM i

|                    | B <sup>3</sup> IBM iDoctor for IBM i Error                                                                                                    |    |
|--------------------|----------------------------------------------------------------------------------------------------|----|
|                    | Test FTP Connection(s) on Hmc795                                                                                                    |    |
|                    |                                                                                                    |    |
|                    |                                                                                                    |    |
|                    | Each type of FTP connection available has been attempted to system Hmc798<br>results are shown below:                                                                                                    |    |
|                    | WININET (unsecure) FTP Connection to Hmc795: FAILED with RC 12002<br>InternetConnect API failed<br>rc: 12002                                                                                                    |    |
|                    | The request has timed out.                                                                                                    |    |
|                    | SSL (passive) FTP Connection to Hmc795: FAILED<br>Attempting to establish an ftp connection to the server hmc795 port 0 t<br>mccargar (ssl=1, passive=1)                                                                                                    |    |
|                    | Running command: C:\Program Files (x86)\IBM\iDoctor\iDoctorFTPHelper<br>0 mccargar <password> "C:\Users\mccargar\AppData\Local\Temp\IBM\iDoctor<br/>\iDoctorFTPOut hmc795 0 1 1.txt" 1 1 "C:\Users\mccargar\AppData\Local\Ter<br/>\iDoctor\iDoctorFTPIn_hmc795_0_1_1.txt" iDoctorFTPHelper_exe_FAILED. \$</password> |    |
|                    | file below:                                                                                                    |    |
|                    | iDoctorFTPHelper log file<br>System. TimeoutException: Timed out trying to connect!<br>at iDoctorFTP. SockStream. Connect (String host, Int32 port, IPVersion ip<br>at iDoctorFTP.Control.Connect()                                                                                                    |    |
|                    | at iDoctorFTPHelper.FTPHelper.Connect()                                                                                                    |    |
|                    | Destroying Client object                                                                                                    |    |
|                    | Destroying SockStream                                                                                                    |    |
|                    | SSH (using Putty's PSCP) FTP Connection to Hmc795: OK                                                                                                    |    |
|                    | .NET (unsecure-passive) FTP Connection to Hmc795: FAILED<br>Attempting to establish an ftp connection to the server hmc795 port 0 t<br>mccargar (ssl=0, passive=1)                                                                                                    |    |
|                    | Running command: C:\Program Files (x86)\IBM\iDoctor\iDoctorFTPHelper                                                                                                    |    |
|                    | 0 mccargar <password> "C:\Users\mccargar\AppData\Local\Temp\IBM\iDoctor<br/>\iDoctorFTPOut_hmc795_0_0_1.txt" 0_1 "C:\Users\mccargar\AppData\Local\Ter<br/>\iDoctor\iDoctorFTPIn_hmc795_0_0_1.txt" iDoctorFTPHelper exe FAILED.<br/>file below:</password>                                                            |    |
|                    | iDoctorFTPHelper log file<br>220-FTP Server (user 'mccargar@us.ibm.com')                                                                                                    |    |
|                    |                                                                                                    |    |
|                    |                                                                                                    | ОΚ |
|                    |                                                                                                    |    |
| Check - FTP        | <b>Note:</b> The GUI may appear to hang during this step, but this is currently normal.<br>This is the same as the previous option but also provides additional debug                                                                                                    |    |
| <b>Connections</b> | information.                                                                                                    |    |
| (verbose)          |                                                                                                    |    |
| $Check -$          | This option will ping the selected system and displays the results.                                                                                                    |    |
| Connection (show   |                                                                                                    |    |

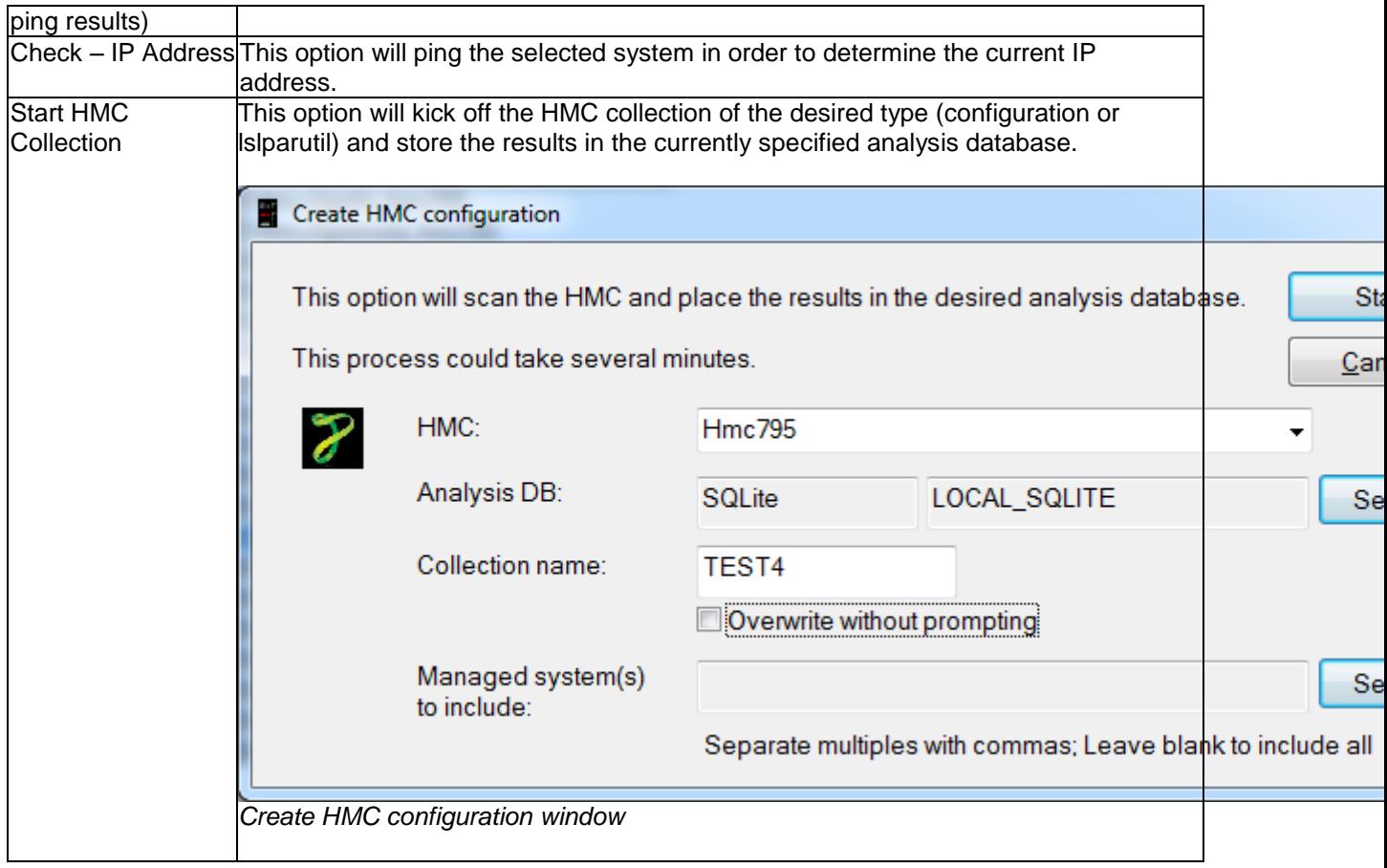

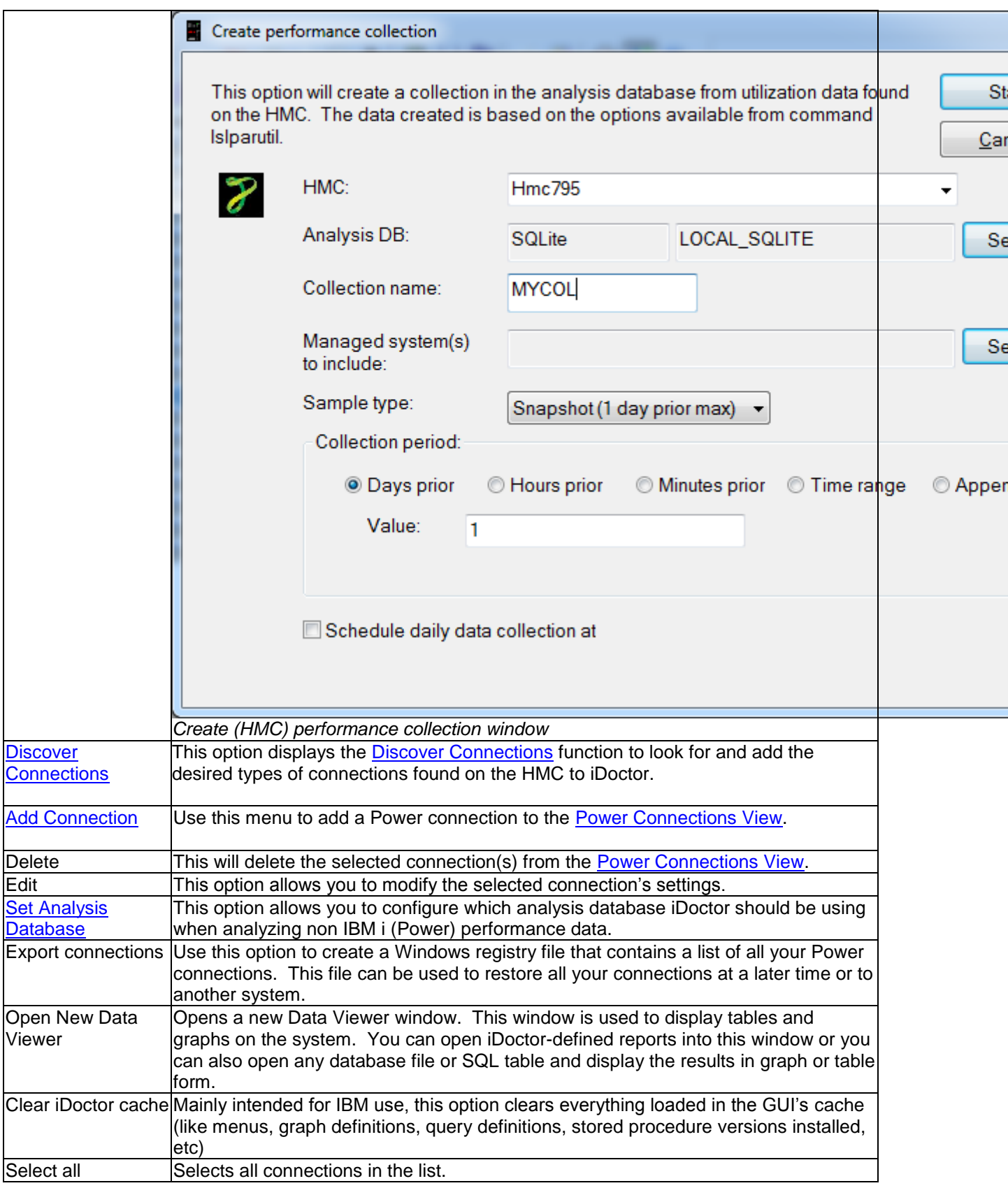

### **4.7.2.1 Managed systems**

Expanding an HMC will reveal the managed systems it contains and also provides the ability to change the lslparutil data collection settings for any of the managed systems.

For the purposes of analyzing data it is recommended to keep the sample rate the same for all managed systems that you wish to analyze within HMC Walker.

| Let BM iDoctor for IBM i C01140 [C:\IDOCTOR\V81\EXE\DEBUG2\IDOCTOR.EXE 04/10/2015 07:07:12] CA 110 $\Box$ □ |                                                              |          | 11 X X                     |
|----------------------------------------------------------------------------------------------------|--------------------------------------------------------------|----------|----------------------------|
| Edit<br>View<br>Window<br>File<br>Help                                                                      |                                                              |          |                            |
| 덖<br>A B<br>≉<br>820<br>會<br>喧.                                                                             | $\mathbb{R} \oplus \mathbb{R}$ . The set of $\bullet$ .      |          |                            |
| <b>IBM i Connections</b><br><b>Power Connections</b><br>$\mathbf{z}$                                        | <b>Remote Command Status</b>                                 |          | ▼                          |
| Managed system<br>Power Connections<br>Eŀ<br>面图 Hmc770<br>白 RT Hmc795<br>RCHLPM25 TOSH<br>RCHLPM25 TC       | Utilization data Type-Model<br>sample<br>rate (minutes)<br>5 | 9408-M25 | <b>Serial</b><br>102FBF2   |
| $\overline{+}$<br>garfield<br>a,<br>garfield                                                                | 5                                                            | 8202-E4C | 10D305P                    |
| 审<br>marmaduk<br>ц                                                                                          | 5                                                            | 8203-E4A | 0666B92                    |
| marmaduk<br>审<br>LPMAKO-SN10CE9FR                                                                           | 5                                                            | 8205-E6C | 10CE9FR                    |
| H<br>LPMAKO-SN1(<br>Ė<br><b>PFE795</b>                                                                      | 5                                                            | 9119-FHB | 026BB46                    |
| ¥<br><b>PFE795</b><br>审<br><b>MTSLPMMB</b>                                                                  | 5                                                            | 9117-MMB | 102709P                    |
| <b>MTSLPMMB</b><br>н<br>Ė<br><b>Taikang MR</b>                                                              | Not enabled                                                  |          |                            |
| H<br><b>RCHPWFSP TOSH</b><br>Taikang MR<br>Ė                                                                | 5                                                            | 9406-520 | 106131E                    |
| Glomma Papp MR server Not enabled<br>H<br><b>RCHPWFSP TC</b><br>审<br><b>RCHLPMMA</b>                        |                                                              | 9117-MMA | 10F774D                    |
| H<br>Glomma Papp<br>审<br><b>MSD-720</b>                                                                     | 5<br>5                                                       | 9179-MHD | 067B660                    |
| 팤<br><b>RCHLPMMA</b><br>审<br>Crash-Burn                                                                     | 5                                                            | 9406-570 | 106160F                    |
| Ы<br><b>MSD-720</b><br>中<br>RCHPW520 TOSH                                                                   | Not enabled                                                  |          |                            |
| 팤<br>Crash-Burn<br>Ĥ<br><b>RCHLPKMX</b>                                                                     | 5                                                            | 9117-MMA | 106EE90                    |
| щ<br>RCHPW520 TC<br>审<br>MSD-610                                                                            | 5                                                            | 9406-MMA | 108BA00                    |
| H<br><b>RCHLPKMX</b><br>亩<br>iDoctor                                                                        | 5                                                            | 9406-570 | 104658D                    |
| Ч<br><b>MSD-610</b><br>审                                                                                    |                                                              |          |                            |
| iDoctor<br>中                                                                                                |                                                              |          |                            |
| Ctcvha9e<br>÷<br>٠                                                                                          |                                                              |          |                            |
| m<br>k                                                                                                    |                                                              |          |                            |
|                                                                                                    |                                                              |          | 1 - 16 of 16 objects<br>лÍ |

*Power Connections View showing managed systems within an HMC*

Right-clicking on a managed system provides the following options:

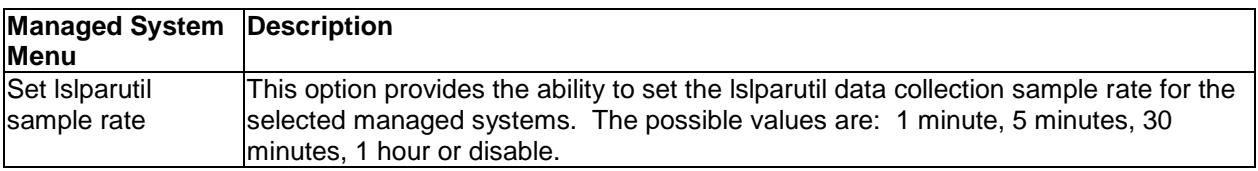

### **4.7.2.2 LPARs**

Expanding a managed system will display basic information about the LPARs defined within it. If desired, you can also drill down further into a desired LPAR in order to view iDoctor functions available within for each type (IBM i, Linux, AIX, VIOS.)

| IBM iDoctor for IBM i C01140 [C:\IDOCTOR\V81\EXE\DEBUG2\IDOCTOR.EXE 04/10/2015 07:07:12] CA 110-10 |                                                                |                           |                         |                                                                |            |                                |                                       |    |                      | $\begin{array}{c c c c c c} \hline \multicolumn{3}{c }{\mathbf{C}} & \multicolumn{3}{c }{\mathbf{C}} & \multicolumn{3}{c }{\mathbf{X}} \\\hline \multicolumn{3}{c }{\mathbf{C}} & \multicolumn{3}{c }{\mathbf{C}} & \multicolumn{3}{c }{\mathbf{S}} & \multicolumn{3}{c }{\mathbf{X}} \\\hline \multicolumn{3}{c }{\mathbf{C}} & \multicolumn{3}{c }{\mathbf{C}} & \multicolumn{3}{c }{\mathbf{S}} & \multicolumn{3}{c }{\mathbf{S}} \\\hline \multicolumn$ |                          |
|----------------------------------------------------------------------------------------------------|----------------------------------------------------------------|---------------------------|-------------------------|----------------------------------------------------------------|------------|--------------------------------|---------------------------------------|----|----------------------|----------------------------------------------------------------------------------------------------|--------------------------|
| Edit<br>View<br>Window<br>File                                                                     | Help                                                           |                           |                         |                                                                |            |                                |                                       |    |                      |                                                                                                    |                          |
| $\mathbb{R}$<br>880                                                                                | ● ABRED 305 FIIO ● -                                           |                           |                         |                                                                |            |                                |                                       |    |                      |                                                                                                    |                          |
| <b>IBM i Connections</b>                                                                           | <b>Power Connections</b><br><b>Remote Command Status</b>       |                           |                         |                                                                |            |                                |                                       |    |                      |                                                                                                    | $\overline{\phantom{a}}$ |
| Power Connections<br>$\mathbb{A}$                                                                  | <b>LPAR</b> name                                               | Type                      | Version                 | <b>Description</b>                                             | <b>FTP</b> | <b>HMC</b>                     | HMC Managed LPAR Allow perf SSH Putty |    |                      |                                                                                                    |                          |
| 由 <b>RT</b> Hmc770                                                                                 |                                                                |                           |                         |                                                                |            |                                | System                                | ID | collection? Key      |                                                                                                    |                          |
| ⊟ <mark>関</mark> Hmc795                                                                            |                                                                |                           |                         |                                                                |            |                                |                                       |    |                      | File                                                                                                    |                          |
| <b>RCHLPM25 TC</b>                                                                                 | <b>O</b> i-Dilling                                             | <b>IBM</b> i              | IBM i V7R1M0 4100       | <b>Running: Added by Discover Connections</b>                  | Yes        | <b>Hmc795</b>                  | <b>MTSLPMMB</b>                       | 45 | Yes                  |                                                                                                    |                          |
| garfield<br>Ė                                                                                      | Client of LPDAC710                                             | <b>IBM</b> i              |                         | <b>Not Activated</b>                                           | <b>Yes</b> | <b>Hmc795</b>                  | <b>MTSLPMMB</b>                       | 44 |                      |                                                                                                    |                          |
| marmaduk<br>Ė                                                                                      | Rchlpm2                                                        | IBM i                     |                         | Not Activated                                                  | Ves        | Hmc795                         | <b>MTSI PMMB</b>                      | 43 |                      |                                                                                                    |                          |
| LPMAKO-SN10<br>÷                                                                                   | <b>ORCHLPM1</b>                                                | <b>IBM</b> i              |                         | <b>Not Activated</b>                                           | Yes        | <b>Hmc795</b>                  | <b>MTSLPMMB</b>                       |    |                      |                                                                                                    |                          |
| <b>PFE795</b><br>Ė                                                                                 | <b>NOMWOBS</b><br><b>Dave FlexSystem Aix</b>                   | <b>VIOS</b><br><b>AIX</b> |                         | <b>Not Activated</b>                                           | Ves<br>Yes | <b>Hmc795</b><br><b>Hmc795</b> | <b>MTSLPMMB</b><br><b>MTSLPMMB</b>    |    |                      |                                                                                                    |                          |
| <b>MTSLPMMB</b><br>Ė                                                                               | <b>IN RCHAIXVE3</b>                                            | <b>AIX</b>                | AIX 7.1 7100-02-01-1245 | <b>Open Firmware</b><br>Running; Added by Discover Connections | Yes        | <b>Hmc795</b>                  | <b>MTSLPMMB</b>                       | 39 |                      |                                                                                                    |                          |
| <b>Taikang MR</b>                                                                                  | <b>RCHASNIM</b>                                                | AIX                       | AIX 7.1 7100-02-00-0000 | Running; Added by Discover Connections                         | Yes        | <b>Hmc795</b>                  | <b>MTSLPMMB</b>                       |    |                      |                                                                                                    |                          |
| $\mathbf \Xi$<br><b>RCHPWFSP TC</b>                                                                | <b>AIX-Dilling</b>                                             | AIX                       | AIX 7.1 7100-01-03-1207 | Running; Added by Discover Connections                         | Yes        | <b>Hmc795</b>                  | <b>MTSLPMMB</b>                       | 37 |                      |                                                                                                    |                          |
| 由<br>Glomma Papp                                                                                   | <b>ORCHP7NES</b>                                               | <b>IBM</b> i              | IBM i V6R1M1 1900       | Running: Added by Discover Connections                         | Yes        | <b>Hmc795</b>                  | <b>MTSI PMMR</b>                      | 36 |                      |                                                                                                    |                          |
| Đ<br><b>RCHLPMMA</b>                                                                               | <b>SIGSC770SEA</b>                                             | <b>VIOS</b>               |                         | <b>Not Activated</b>                                           | <b>Yes</b> | Hmc795                         | <b>MTSLPMMB</b>                       | 35 |                      |                                                                                                    |                          |
| Ė                                                                                                  | <b>O</b> MPIOi VSCSI                                           | IBM i                     | IBM i V7R1M0 4100       | Running; Added by Discover Connections                         | Yes        | <b>Hmc795</b>                  | <b>MTSLPMMB</b>                       | 34 |                      |                                                                                                    |                          |
| <b>MSD-720</b><br>田                                                                                | <b>ORCHASOFT</b>                                               | <b>IBM</b>                | IBM i V6R1M1 1900       | Running; Added by Discover Connections                         | Yes        | Hmc795                         | <b>MTSLPMMB</b>                       | 33 |                      |                                                                                                    |                          |
| Ŧ<br>Crash-Burn<br>Ė                                                                               | ● Vio-Soft                                                     | <b>VIOS</b>               | VIOS 2.2.1.1            | Running: Added by Discover Connections                         | Yes        | <b>Hmc795</b>                  | <b>MTSLPMMB</b>                       | 32 |                      |                                                                                                    |                          |
| RCHPW520 TC<br>Ė                                                                                   | RCHP7ED4                                                       | IBM i                     | IBM i V7R1M0 4100       | Running; Added by Discover Connections                         | Yes        | Hmc795                         | <b>MTSLPMMB</b>                       | 31 |                      |                                                                                                    |                          |
| <b>RCHLPKMX</b><br>Ė                                                                               | <b>O</b> RCHJPN1                                               | IBM                       | IBM i V7R1M0 4100       | Running: Added by Discover Connections Yes Hmc795              |            |                                | <b>MTSLPMMB</b>                       | 30 |                      |                                                                                                    |                          |
| <b>MSD-610</b><br>Ė                                                                                | <b>ORCHESP2</b>                                                |                           | IBM i V7R2M0 410 1      | Running; Added by Discover Connections Yes                     |            | <b>Hmc795</b>                  | <b>MTSLPMMB</b>                       | 29 |                      |                                                                                                    |                          |
| iDoctor<br>Ĥ                                                                                       | <b>ORCHESP1</b>                                                | IBM i                     | IBM i V7R2M0 410 1      | Running: Added by Discover Connections                         | Yes        | Hmc795                         | <b>MTSLPMMB</b>                       | 28 |                      |                                                                                                    |                          |
| Ctcvha9e                                                                                           | ė<br>MPIO2_MMB_NPIV_Server2 VIOS<br><b>INTO LABOR MINUS C.</b> | 4.3500                    | 10000000000             | Running; Added by Discover Connections<br>All the Card Park    |            | Yes Hmc795<br><b>BAF</b>       | <b>MTSLPMMB</b>                       |    |                      | $\sim$<br>15.1                                                                                                    |                          |
| m.                                                                                                 |                                                                |                           |                         | m.                                                             |            |                                |                                       |    |                      |                                                                                                    |                          |
|                                                                                                    |                                                                |                           |                         |                                                                |            |                                |                                       |    | 1 - 19 of 45 objects |                                                                                                    |                          |

*Power Connections View displaying LPARs within an HMC's managed system*

Right-clicking on an LPAR provides the following options:

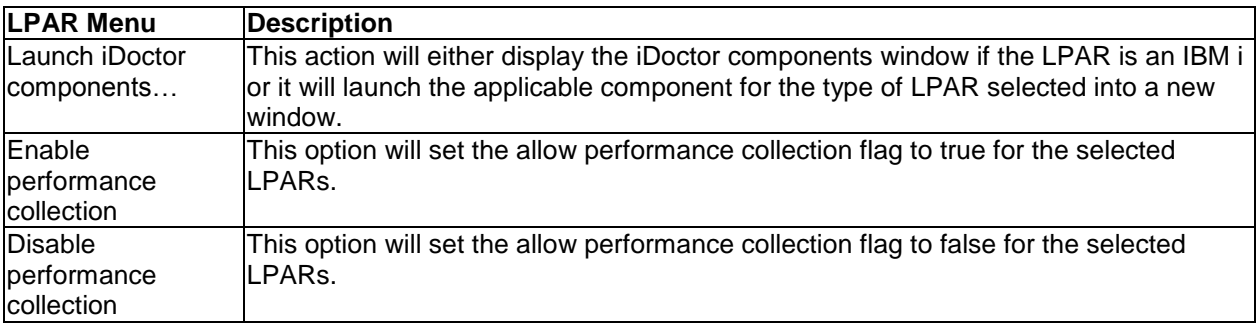

### **4.7.2.3 Create HMC configuration**

This option will kick off the HMC collection of the desired type (configuration or lslparutil) and store the results in the currently specified analysis database.

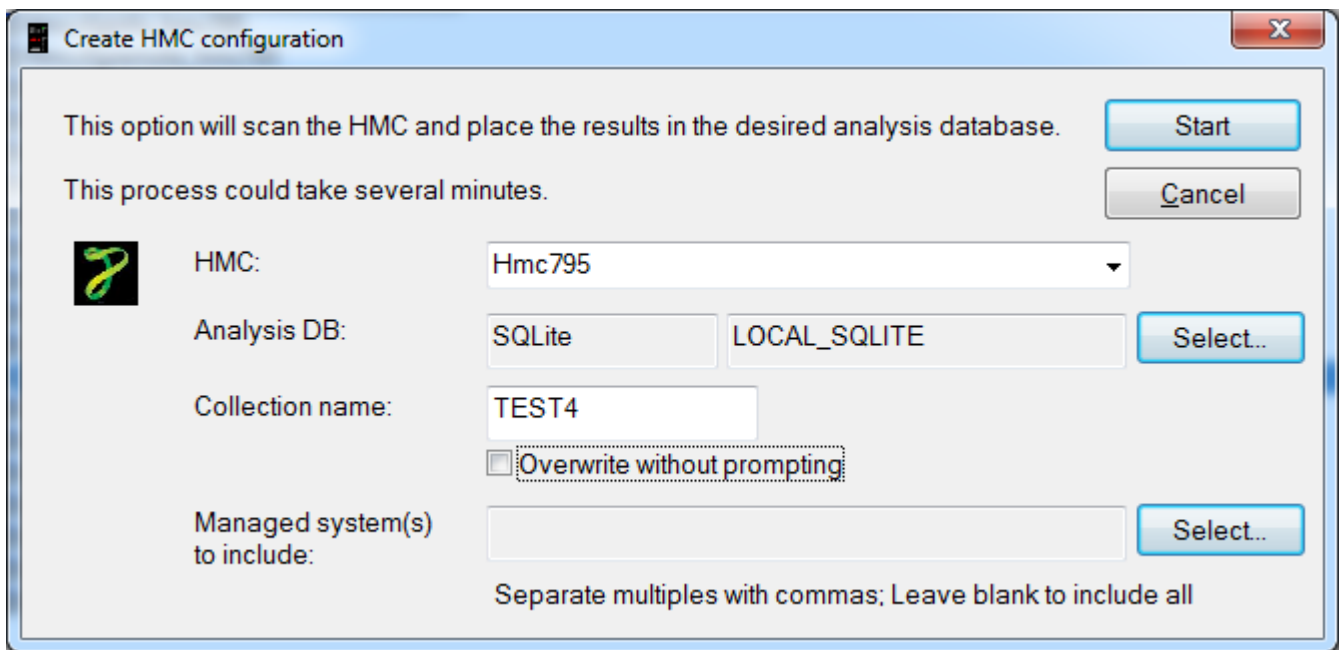

*Create HMC configuration window*

### **4.7.2.4 Create performance collection**

This option will capture the HMC's lslparutil data for the amount of time prior to the current date and time. The results will be stored in the currently specified analysis database.

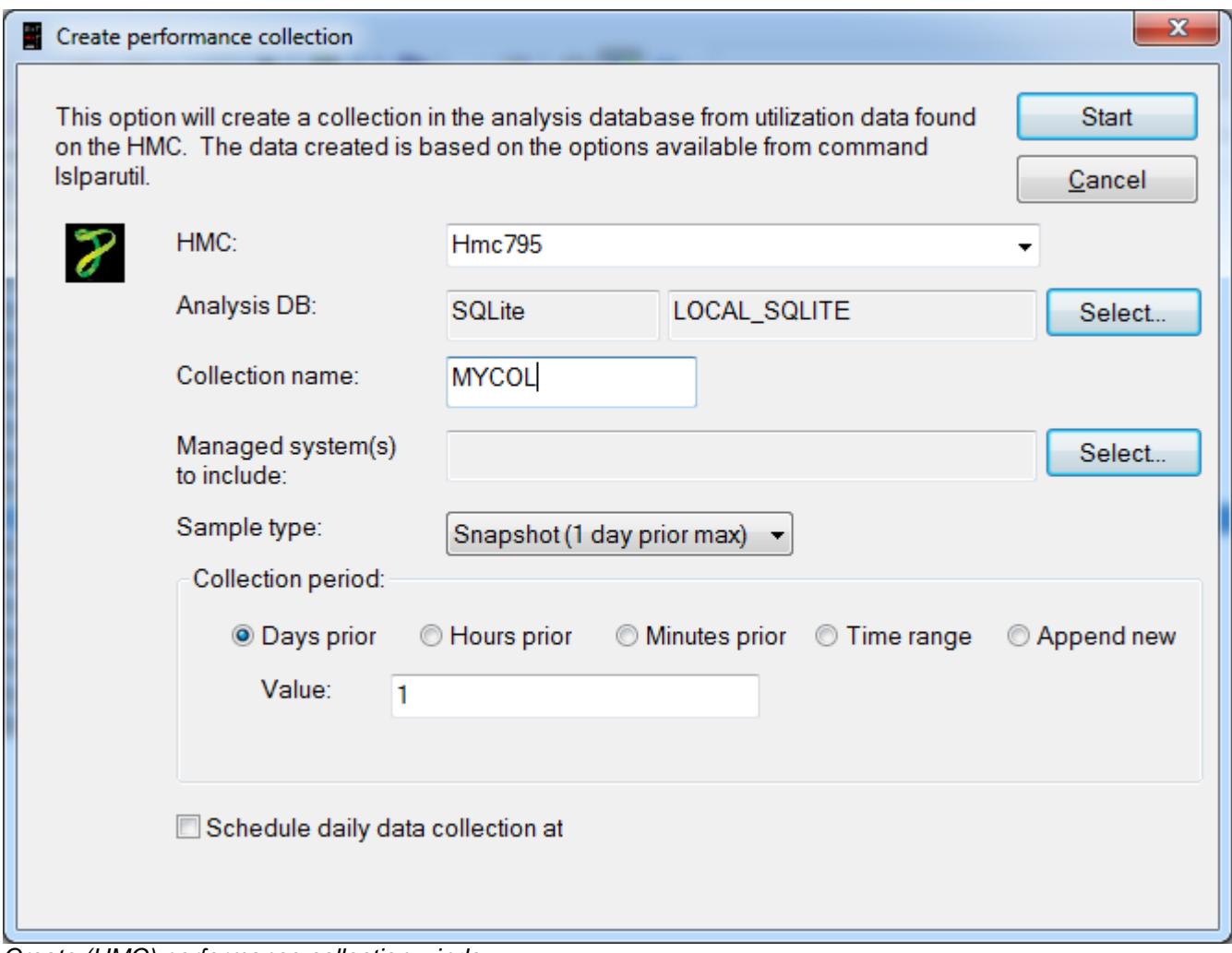

*Create (HMC) performance collection window*

## **4.7.3 VIOS Connections**

After the HMC's in the **Power Connections View** you will find the VIOS connections (if any exist.) A VIOS connection can be used to drill down into the VIOS Investigator component directly within the [Power Connections View](#page-76-0) or you can right-click and use the Launch option to open VIOS Investigator for the selected system into a new window.

When right-clicking on a VIOS the following options will be shown:

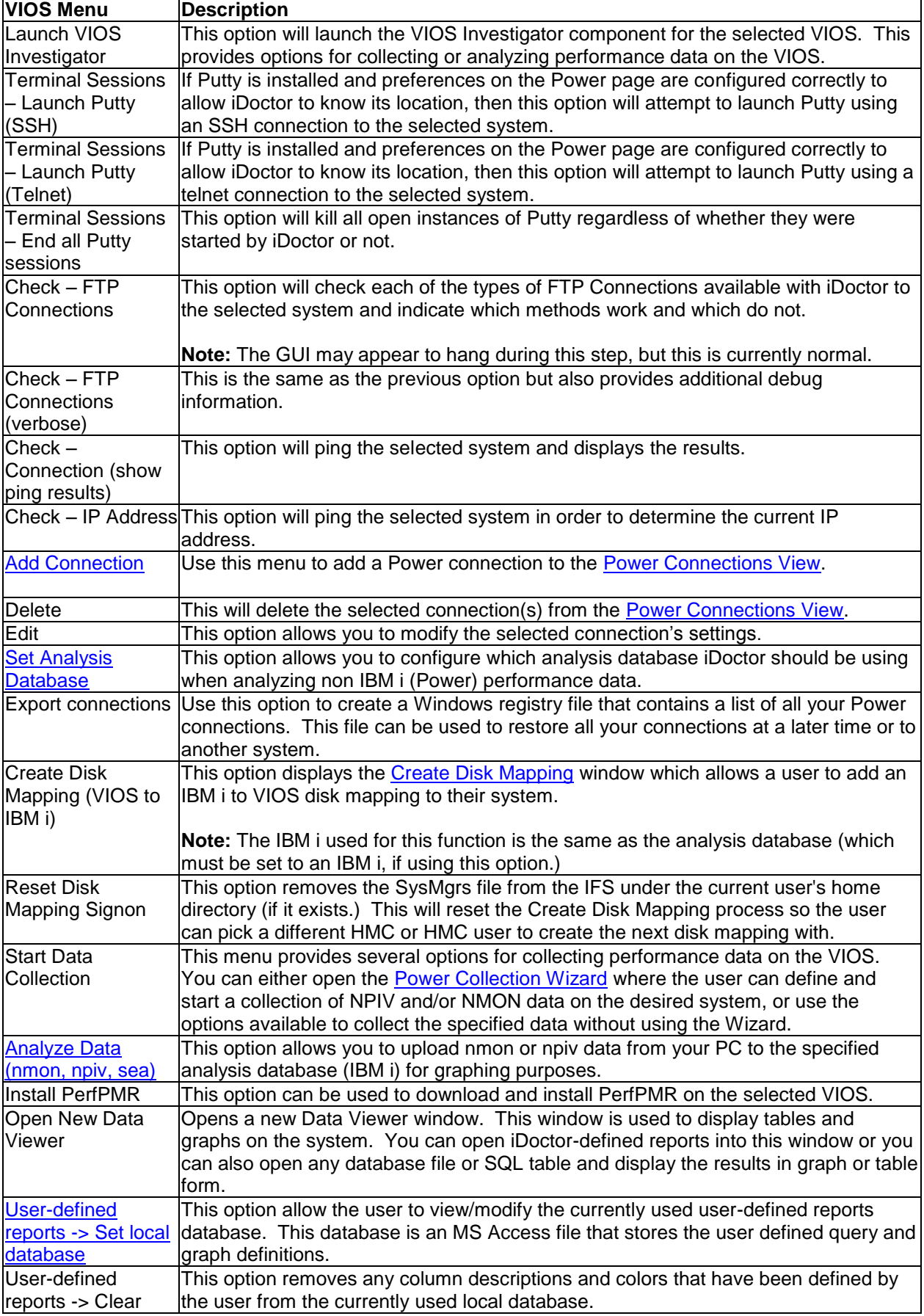

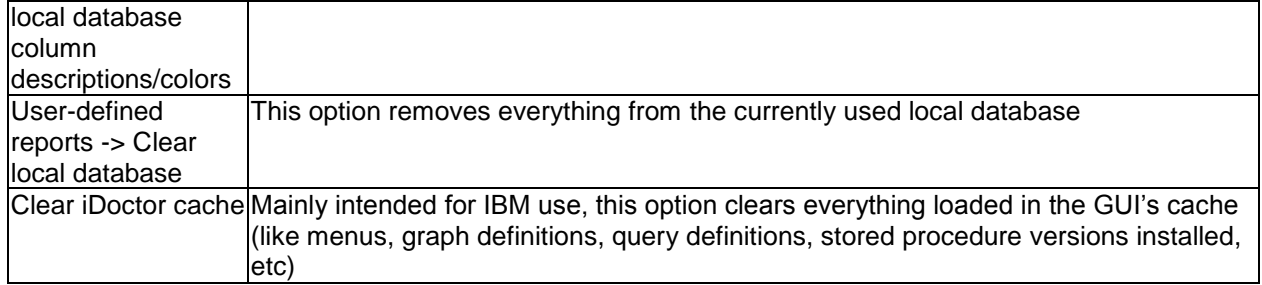

### <span id="page-92-0"></span>**4.7.4 Add/Edit Power Connection**

This window allows a user to add (or edit) a connection to the list.

Simply provide the system name or IP address, the type of connection, default user mode and an optional description and click OK to register the system on your PC and add it to the list.

An example of this interface is:

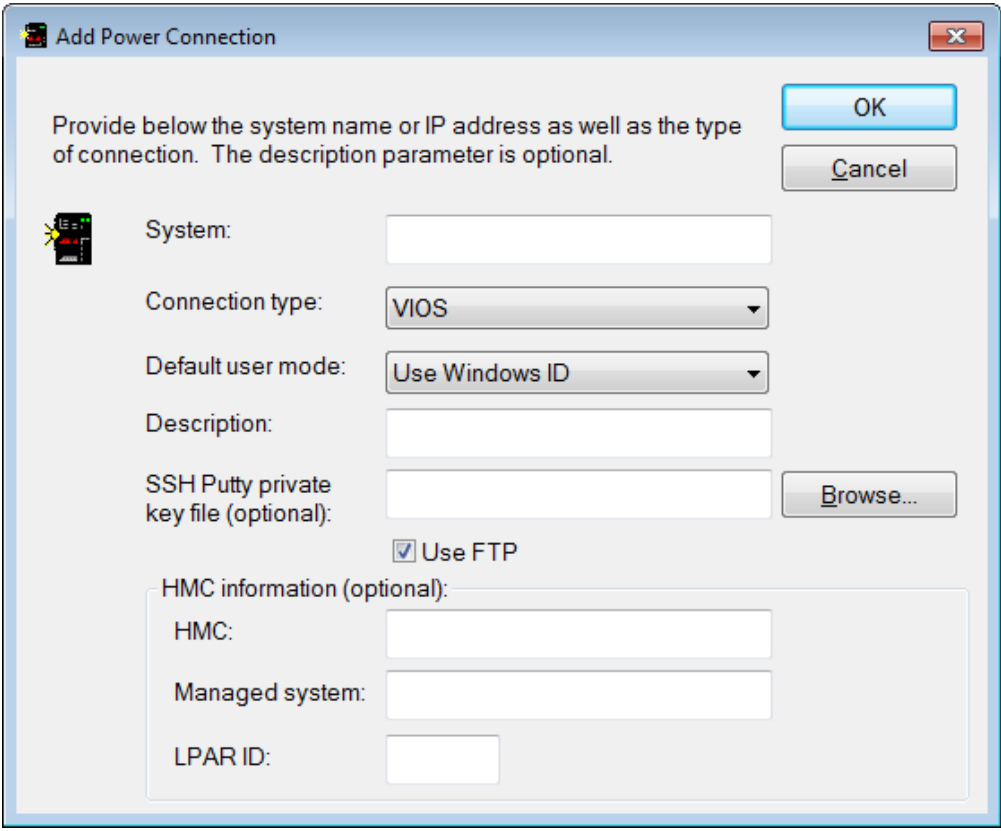

*Add Power Connection Window*

The options available on this screen are described in the following table:

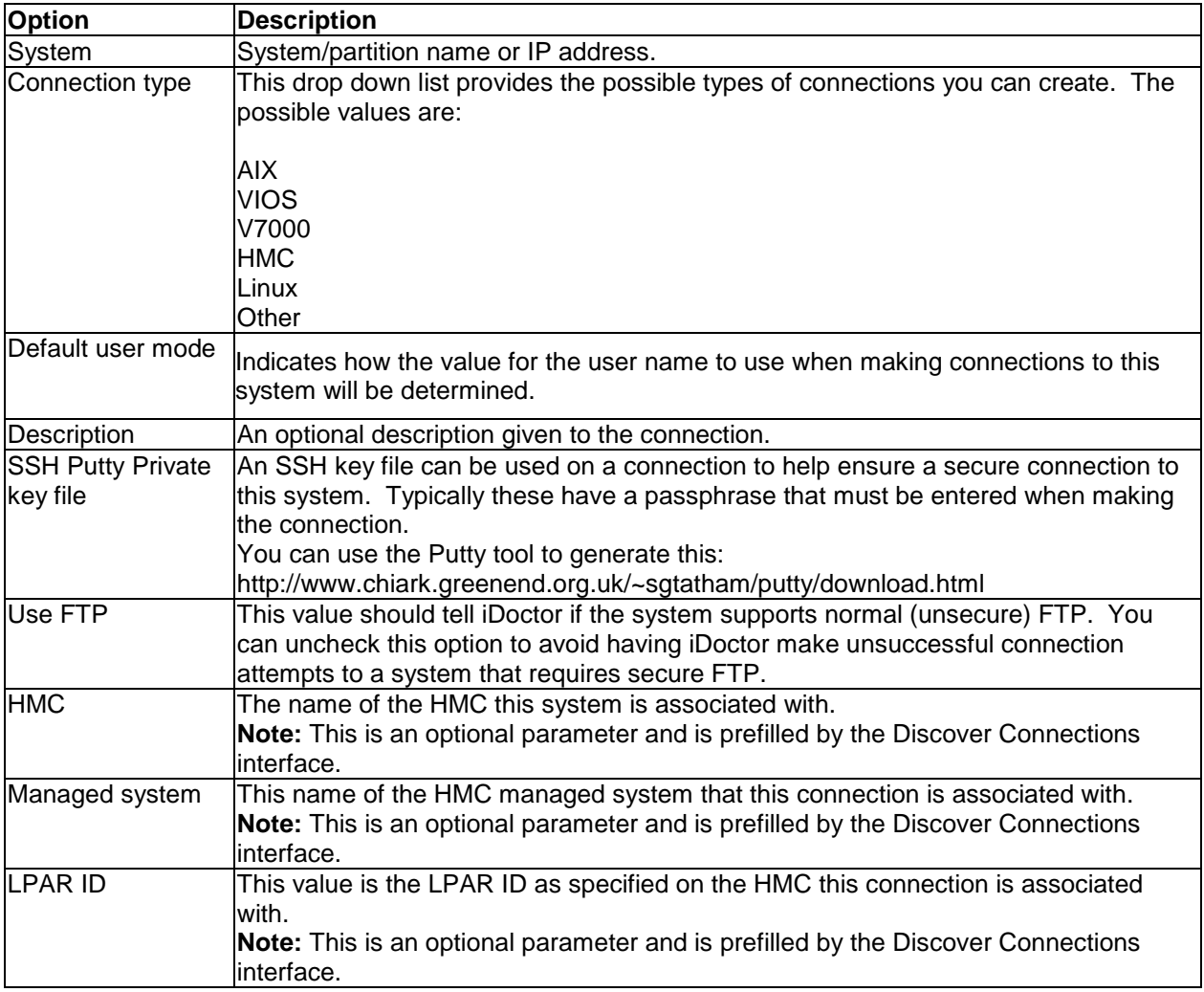

### <span id="page-93-0"></span>**4.7.5 Set Analysis Database**

This window allows a user to configure which type of database to use when working with Power (non IBM i) performance data such as nmon, or lslparutil data from an HMC.

**Note:** You could also analyze this type of data on an IBM i system under Job Watcher, PEX Analyzer or the other IBM i components by using the General functions -> Power folder.

An example of this interface is:

#### IBM iDoctor for IBM i

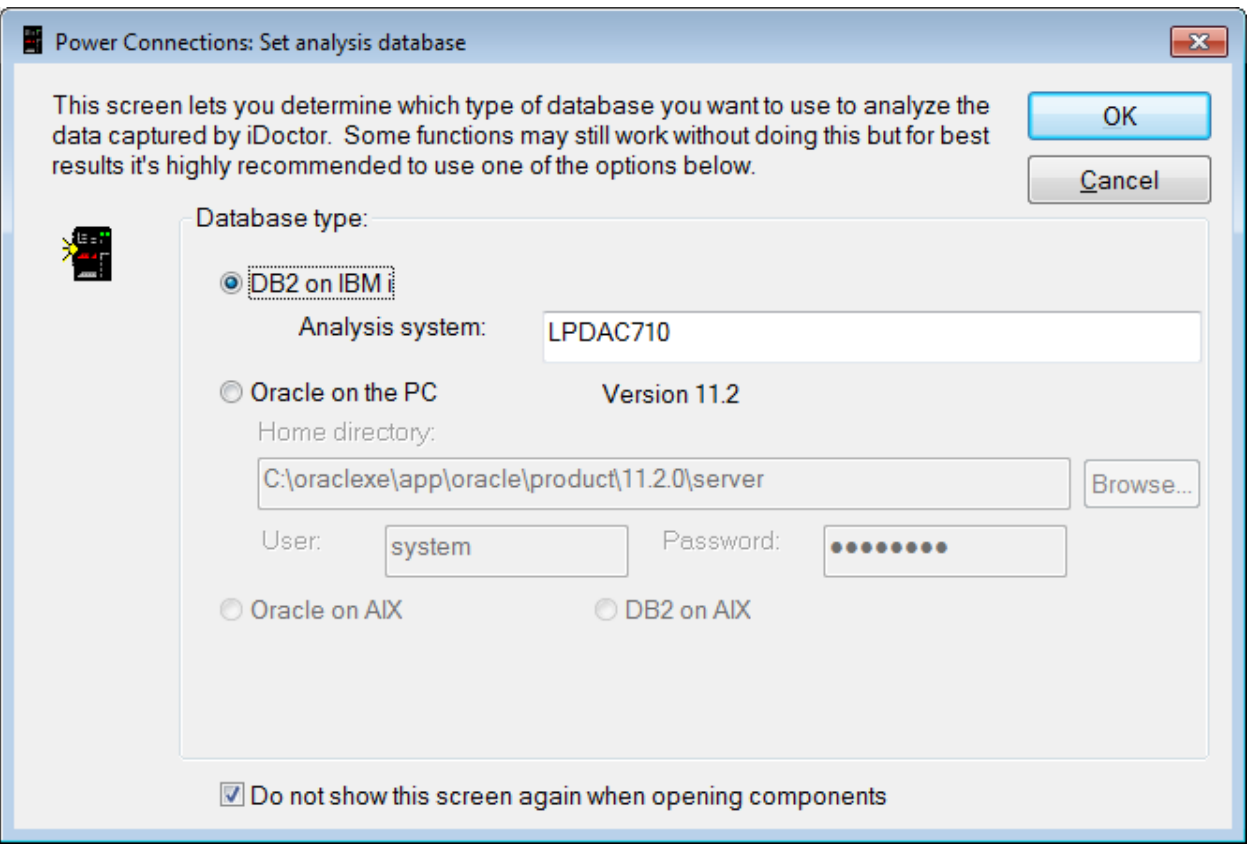

*Set analysis database Window*

Currently the only supported options are DB2 on IBM i and Oracle on the PC. Support to use other types of databases is being considered but not yet implemented. Also the Oracle on the PC option only applies to HMC Walker and not the VIOS Investigator functions.

### <span id="page-94-0"></span>**4.7.6 Discover Connections**

The Discover Connections interface allows HMC users the ability to browse or search for LPARs by name or type. The user will be presented with a list of LPARs matching the search criteria and if desired these connections can be added to the [Power Connections View](#page-76-0) by pressing the Add Connections button.

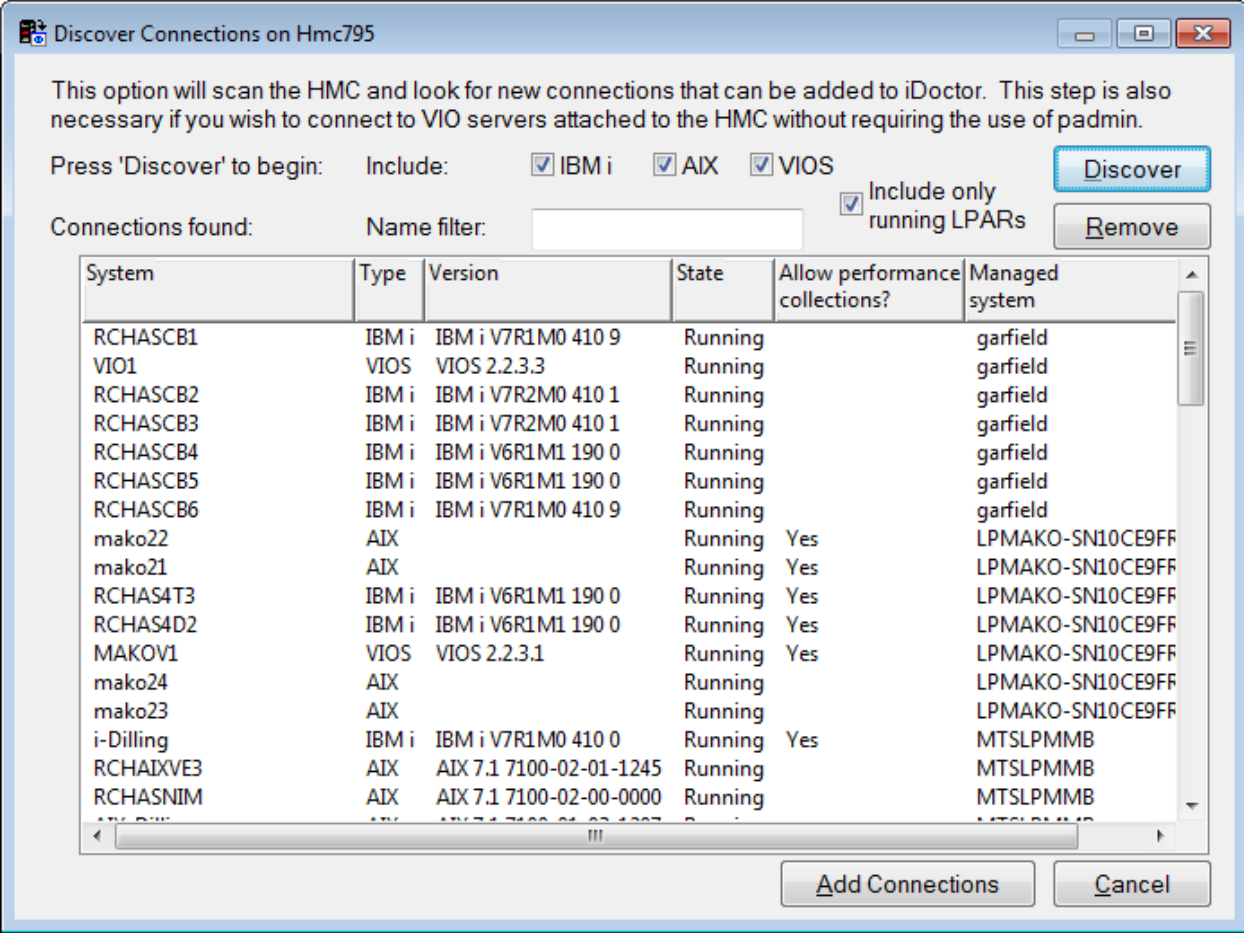

#### *Discover Connections*

The options available on this screen are described in the following table:

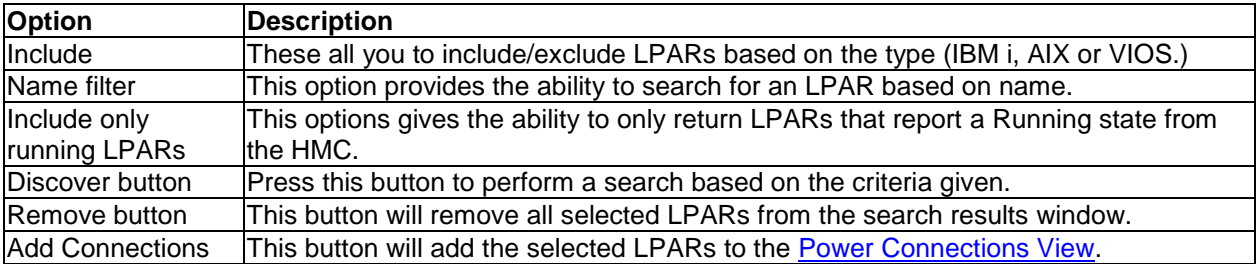

## **4.8 Preferences**

The Preferences window allows a user to work with the customizable options in the IBM iDoctor for IBM i client. Several different categories of options are available and each category is presented on a different page.

The Preferences window is accessible via the Edit -> Preferences menu in the Data Viewer or from the iDoctor Main Window. See the next sections for information on each page in the Preferences window.

# **4.8.1 Display**

The Display page on the Preferences window lets the user work with options that effect the visible presentation of table or graph views in the IBM iDoctor for IBM i client.

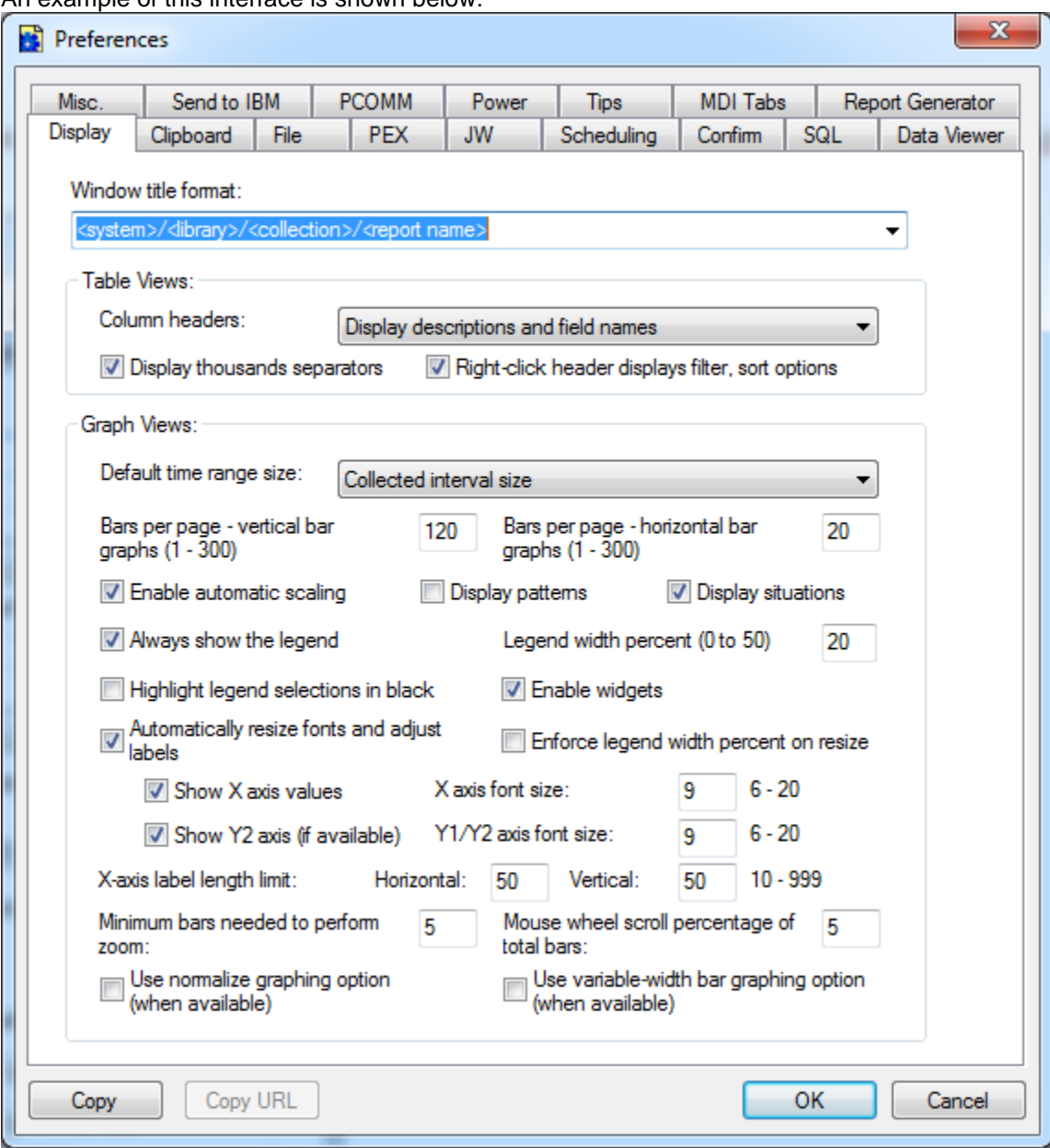

An example of this interface is shown below:

*Preferences - Display*

**Windows title format**: Use this option to identify how the titles of iDoctor reports should be named. The dropdown list contains several different possible name formats. Other possible titles are available by modifying the value in the list and including any of the tabs listed below in <>.

<system> - The current system the data resides on <collection system> - The name of the system the collection was created on (if known). <library> - Library name for the collection <collection> - Collection name <collection start> - time the collection started (if known) <collection end> - time the collection ended (if known) <report name> - The report description.

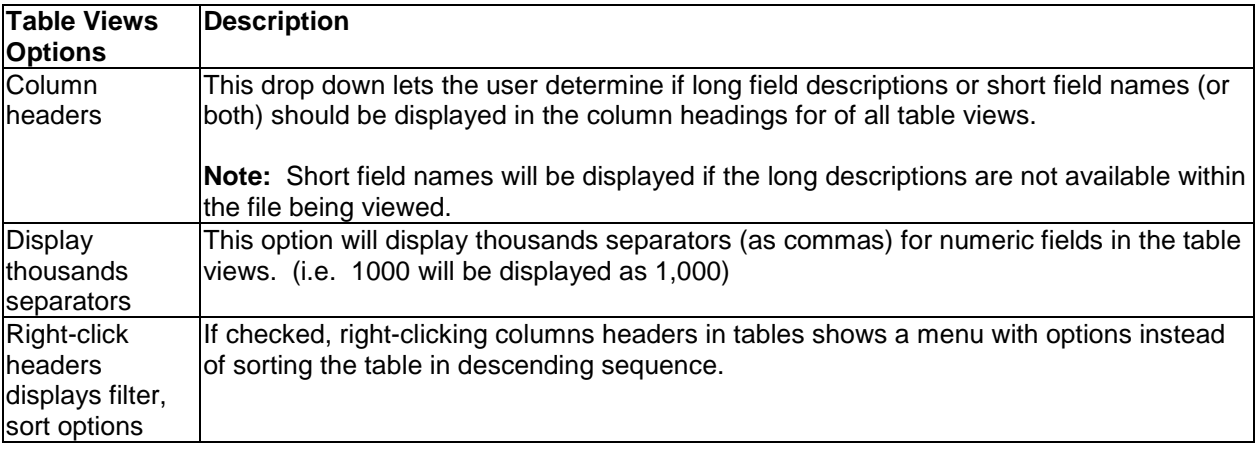

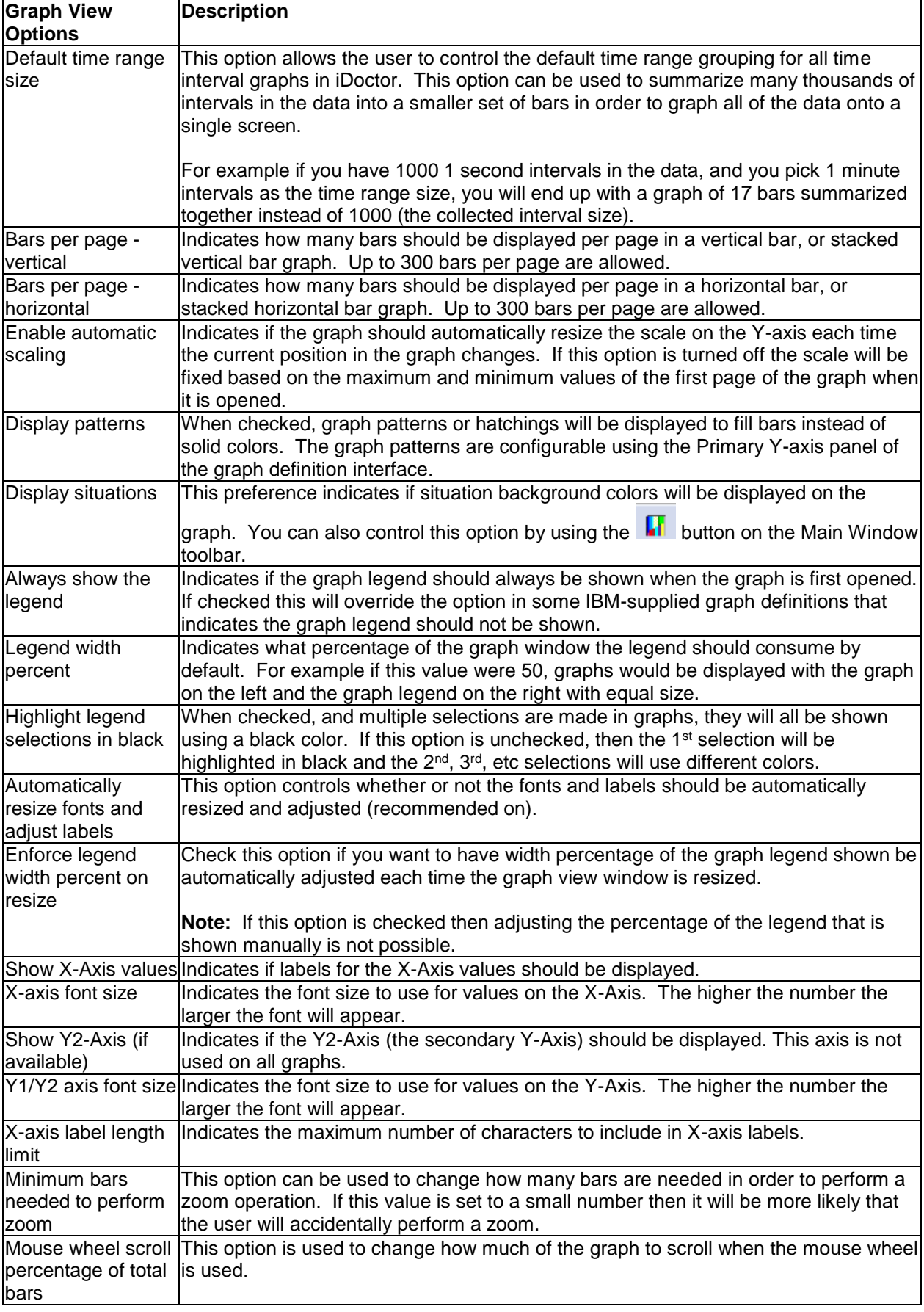

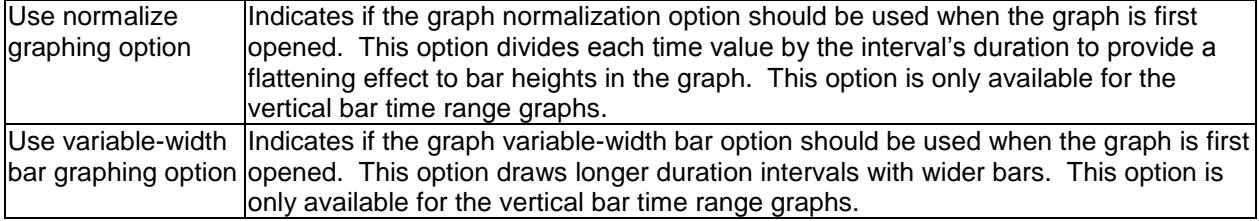

## **4.8.2 Clipboard**

The Clipboard page on the Preferences window lets the user work with the 'Copy to Clipboard' options available for table views in iDoctor.

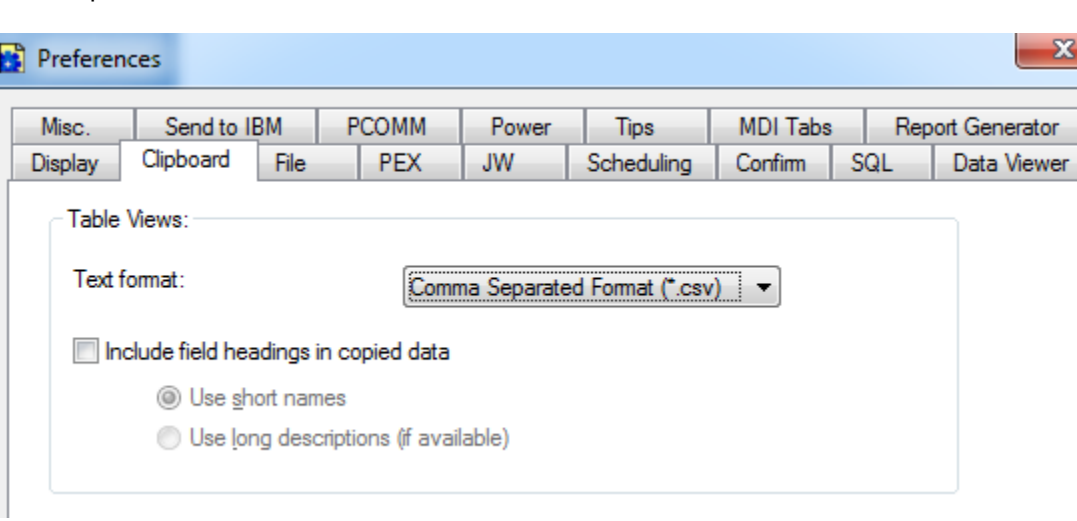

An example of this interface is shown below:

#### *Preferences - Clipboard*

The options available on this page are summarized in the tables below:

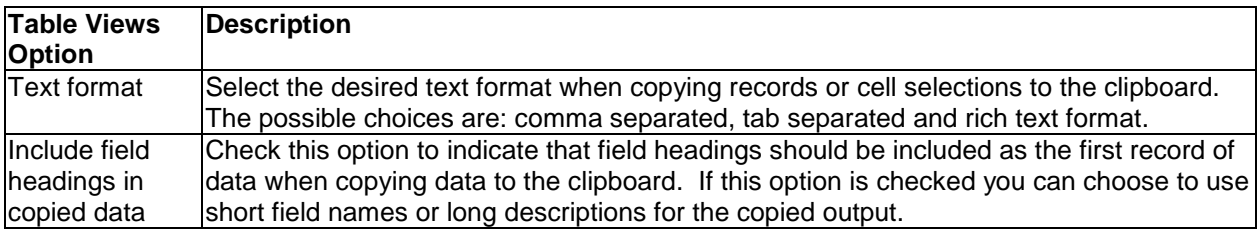

### **4.8.3 File**

The File page on the Preferences window lets the user work with options related to creating output files from a table view's data.

An example of this interface is shown below:

| Preferences |                                         |              |       |             |                 | x                  |
|-------------|-----------------------------------------|--------------|-------|-------------|-----------------|--------------------|
| Misc.       | Send to IBM                             | <b>PCOMM</b> | Power | <b>Tips</b> | <b>MDI Tabs</b> | Report Generator   |
| Display     | File<br>Clipboard                       | <b>PEX</b>   | JW    | Scheduling  | Confirm         | SQL<br>Data Viewer |
|             | V Include field headings in output file |              |       |             |                 |                    |

*Preferences - File*

The options available on this page are:

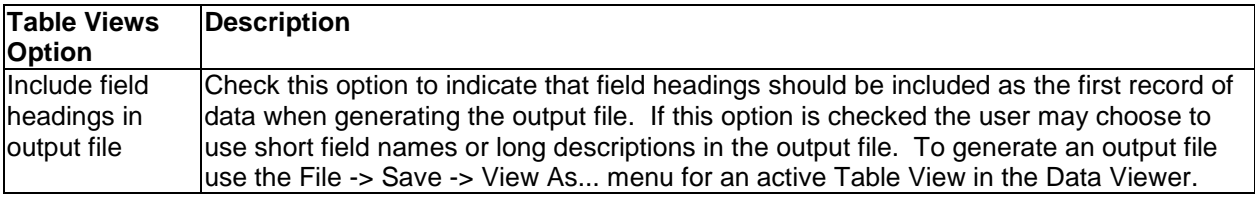

## **4.8.4 PEX**

The PEX Analyzer (PEX) page on the Preferences window lets the user work with options related to the PEX Analyzer component of IBM iDoctor for IBM i.

An example of this interface is shown below:

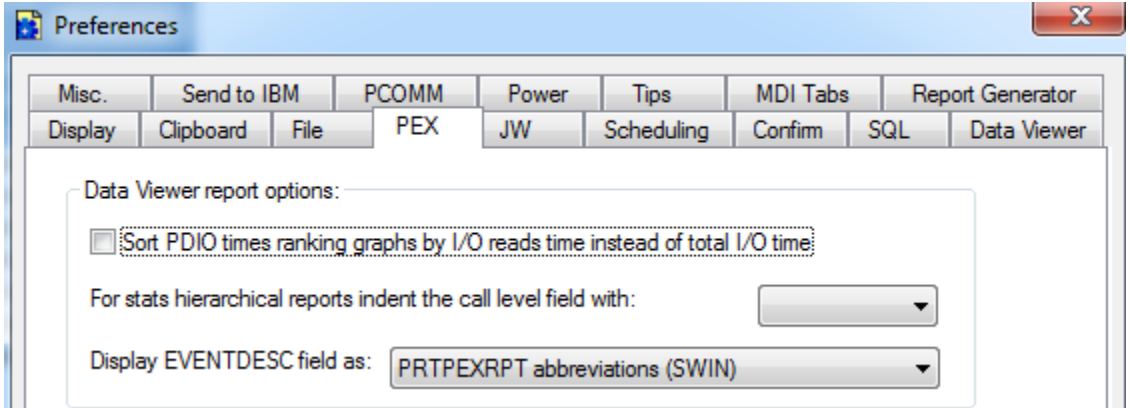

*Preferences - PEX*

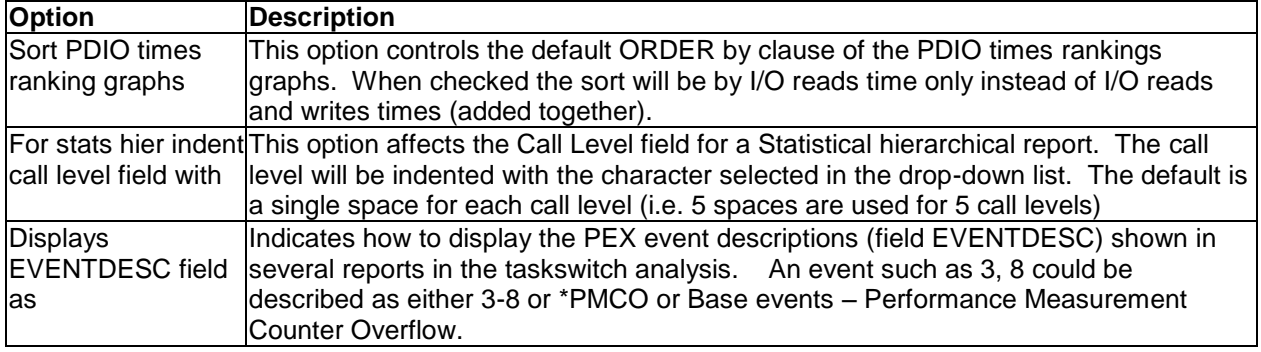

## **4.8.5 JW**

The Job Watcher (JW) page on the Preferences window lets the user work with options only related to the Job Watcher component of IBM iDoctor for IBM i.

An example of this interface is shown below:

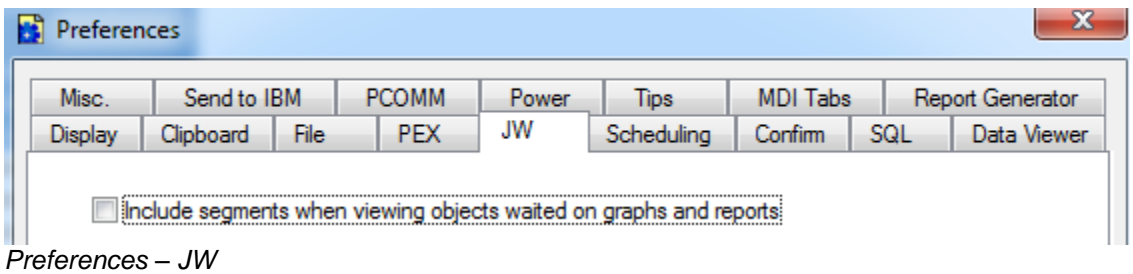

The options available on this page are:

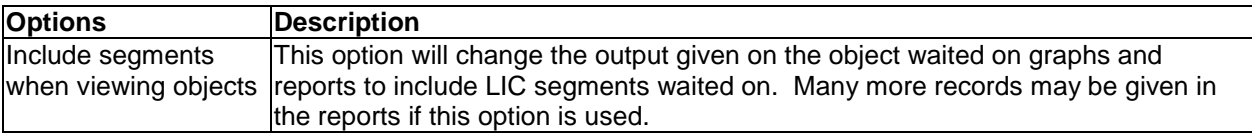

### **4.8.6 Scheduling**

The scheduling page allows you to define the default start time when scheduling collections in iDoctor. The default is 1 week from the current date and time.

An example of this screen is the following:

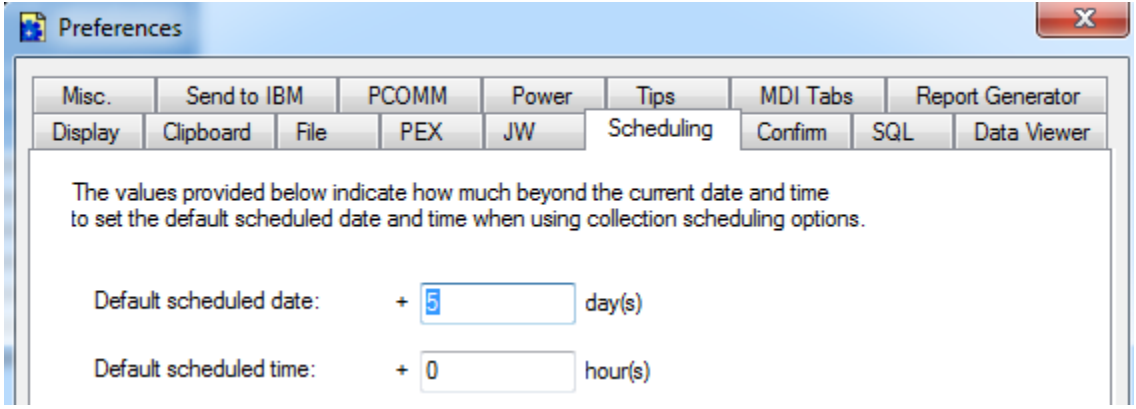

#### *Preferences – Scheduling*

These options apply to several data collection Wizards in iDoctor when clicking the Schedule button on the Options screen.

The options available on this page are:

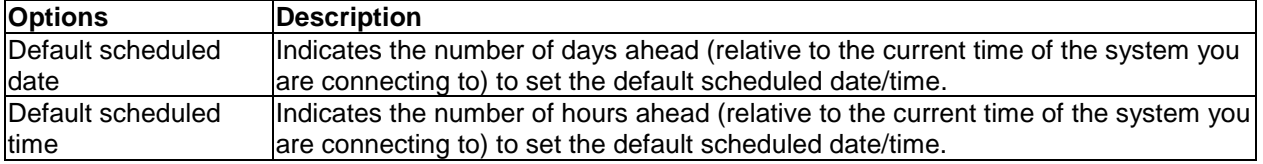

## **4.8.7 Confirm**

This page contains a set of preferences to control whether you are prompted for confirmation before performing various actions in the GUI.

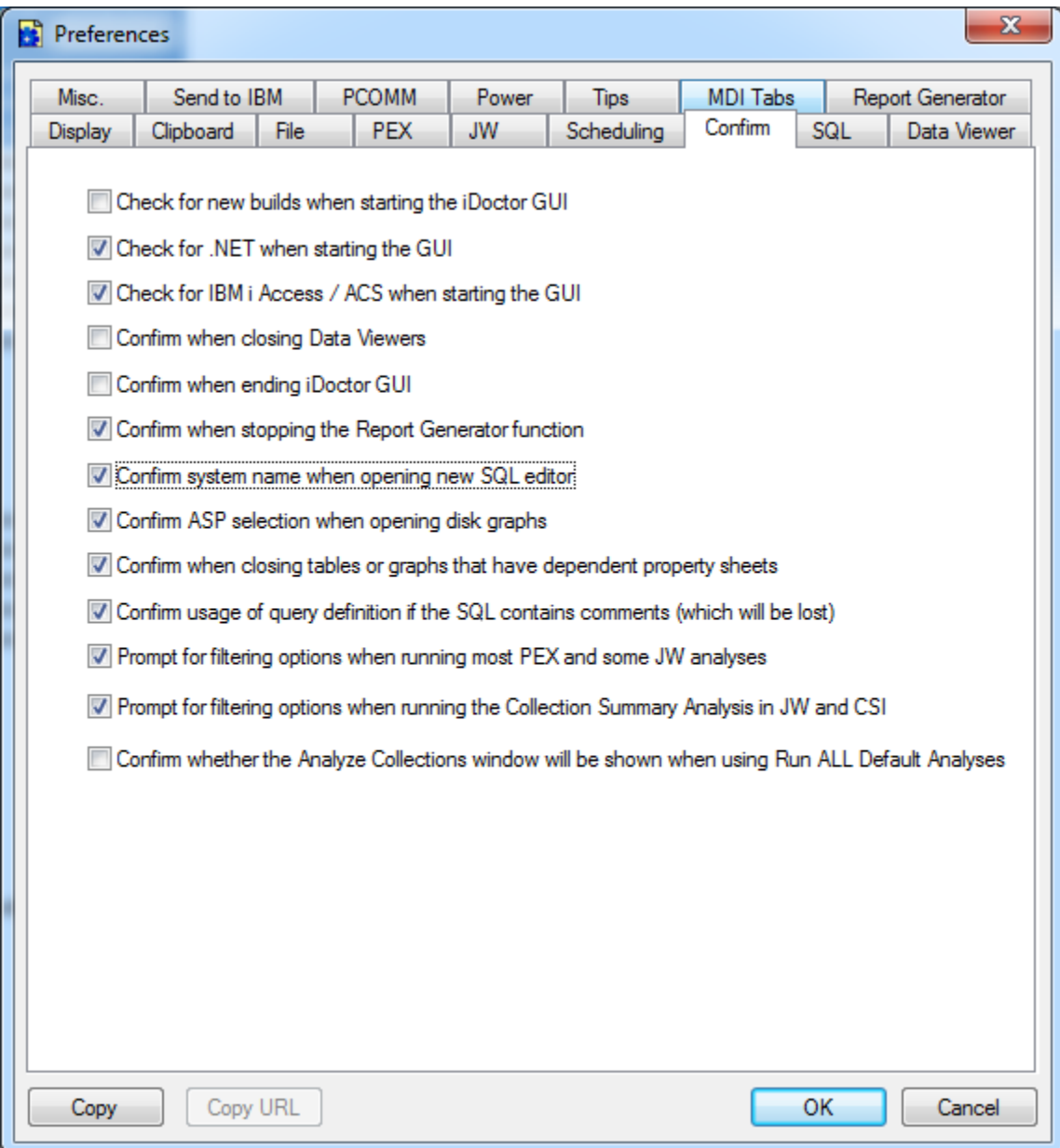

### *Preferences - Confirm*

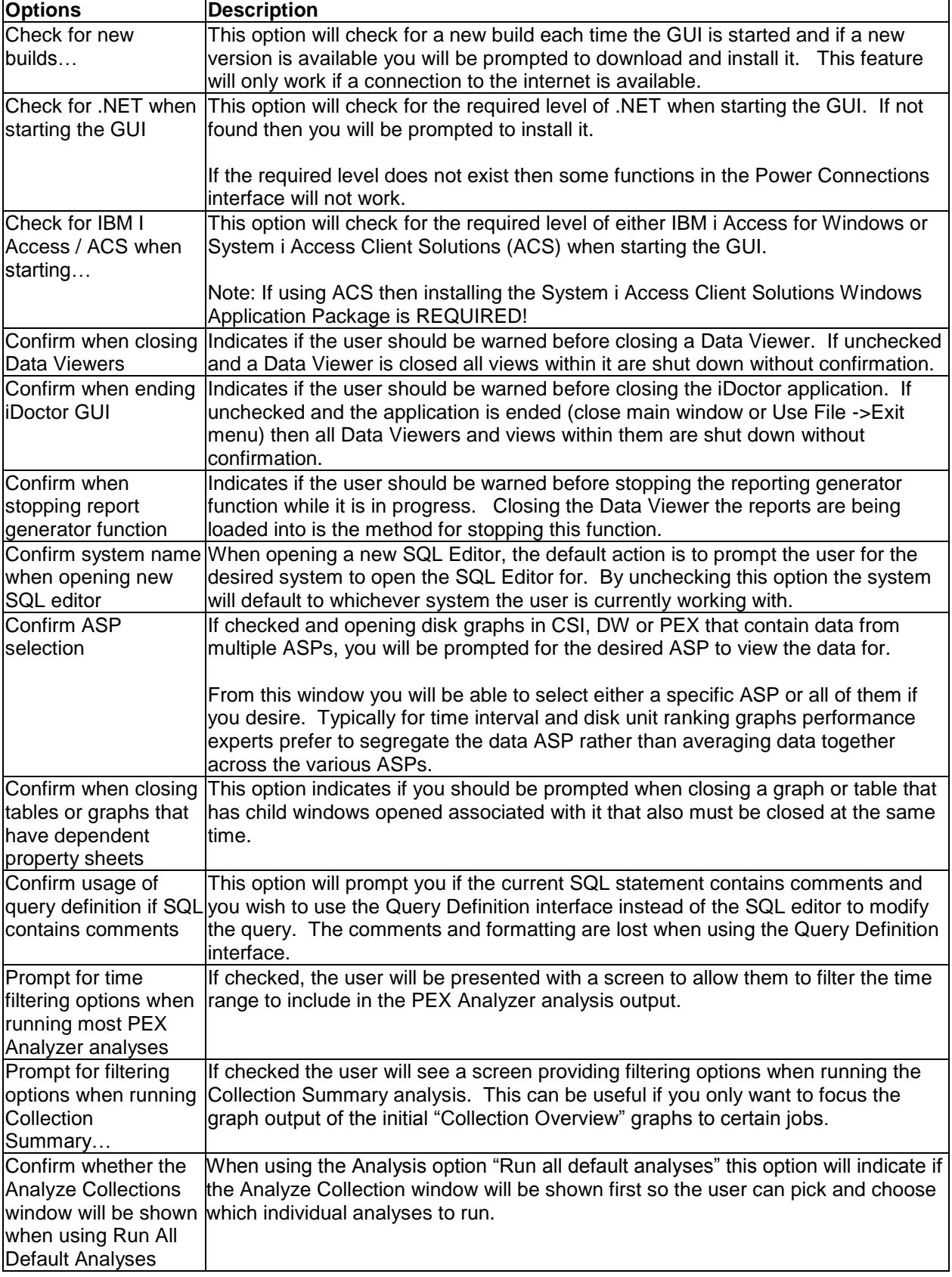

# **4.8.8 SQL**

This page contains a set of preferences related to SQL statement processing, ODBC connection settings or the CHGQRYA defaults on the IBM i to use.

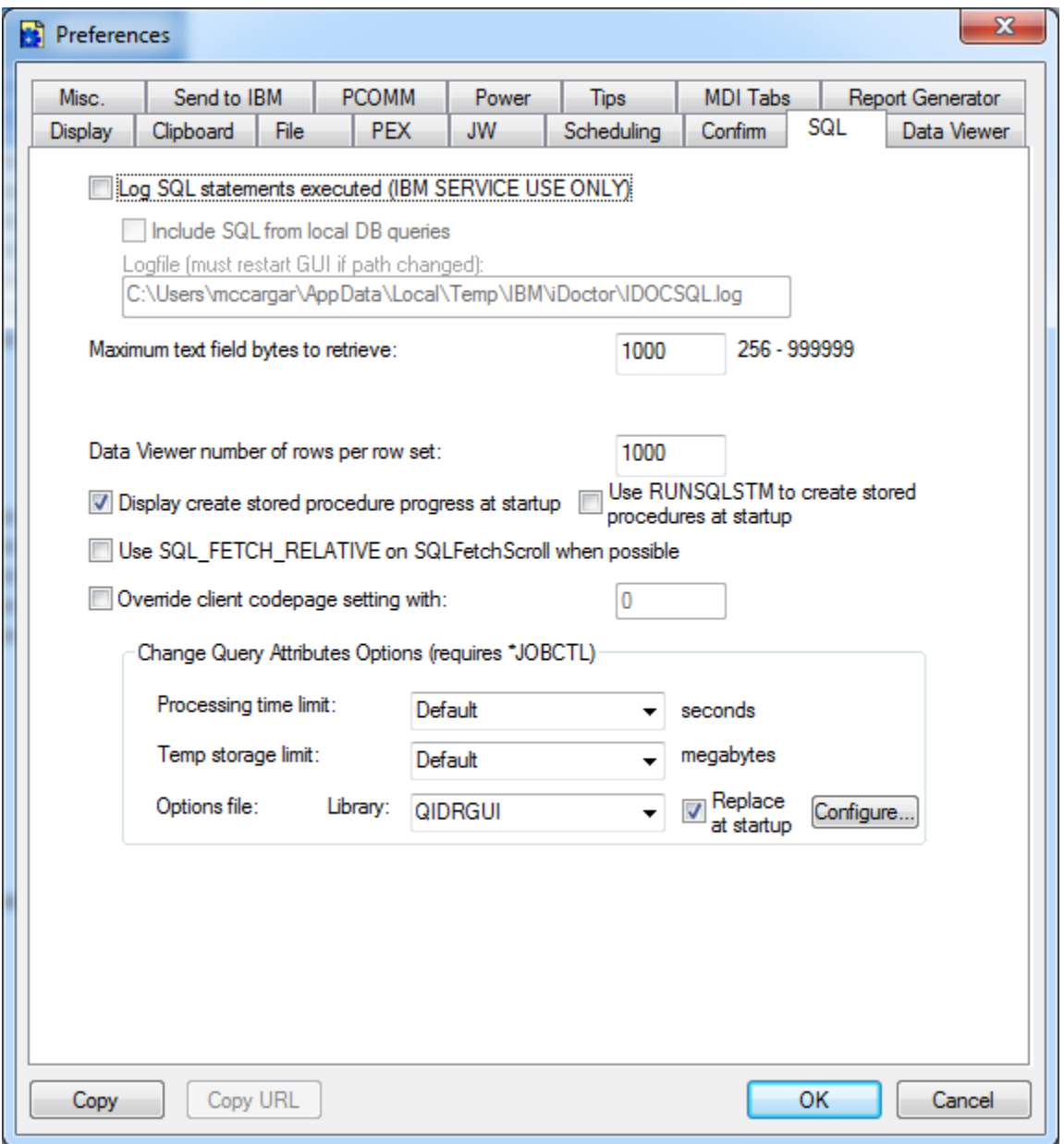

*Preferences - SQL*

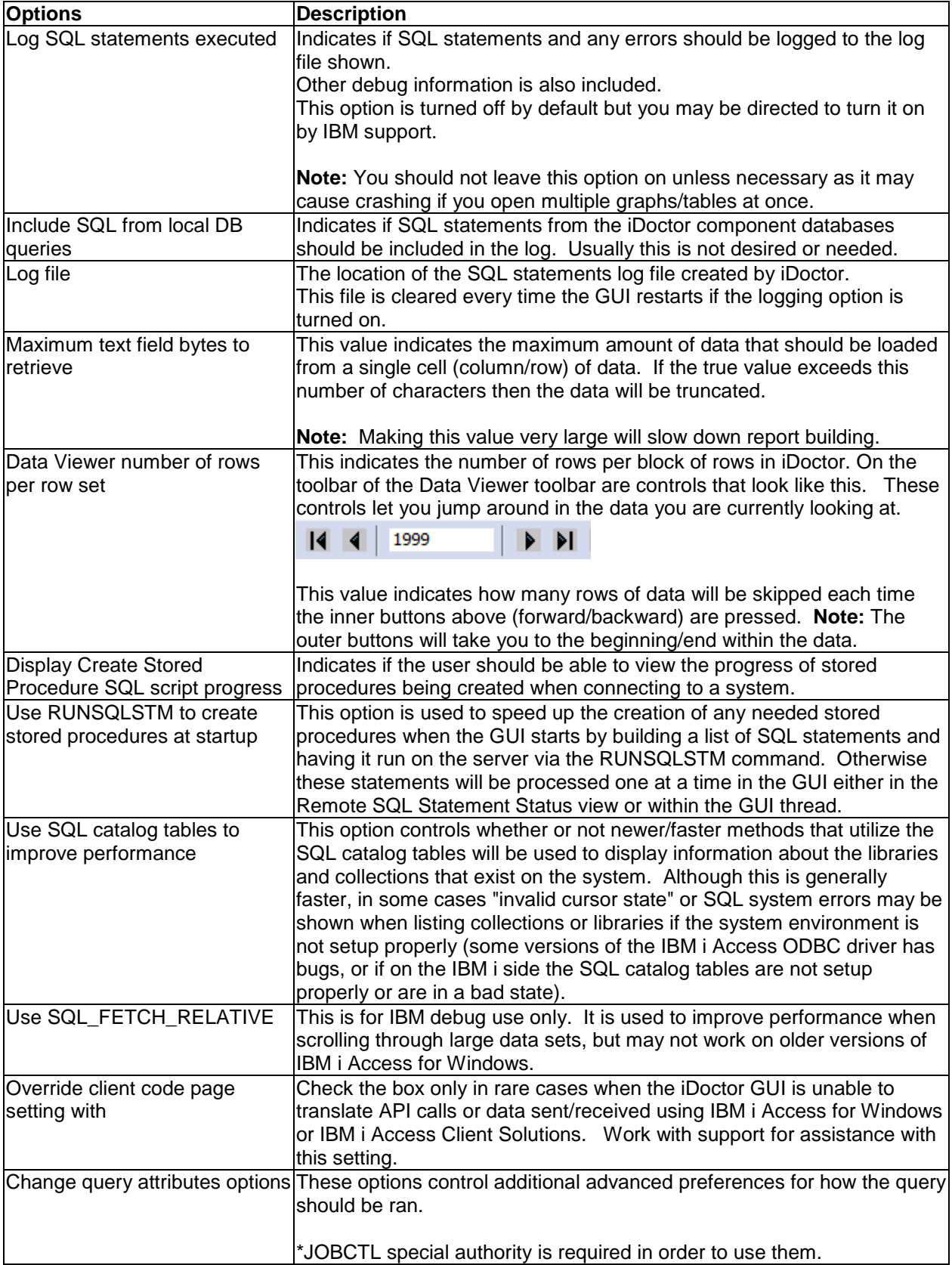

## **4.8.9 Data Viewer**

The Data Viewer tab in the Preferences window lets the user work with options only related to the Data Viewer window within iDoctor.

An example of this interface is shown below:

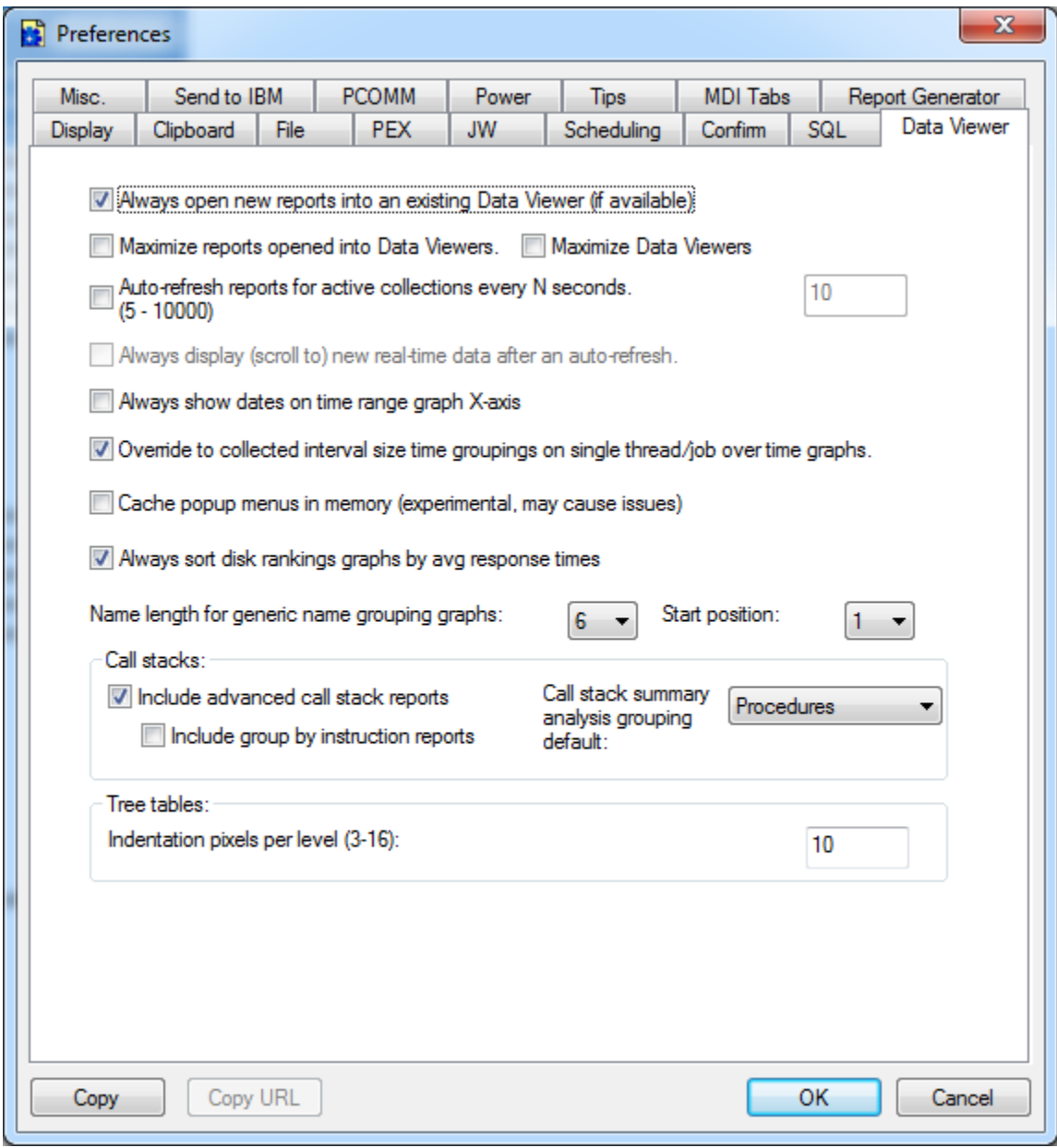

*Preferences - Data Viewer*
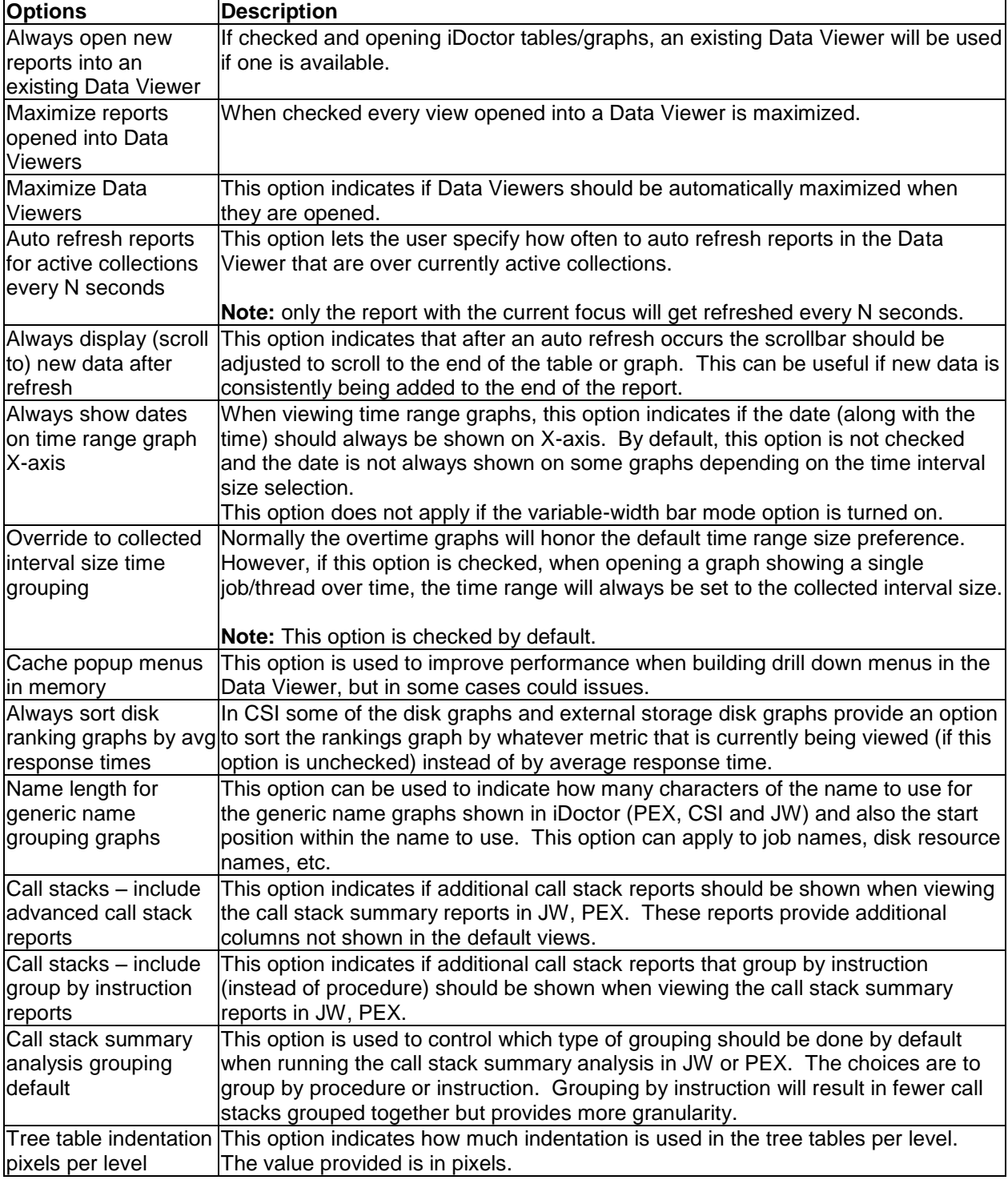

## **4.8.10 Misc.**

This page contains a set of preferences to control some miscellaneous features.

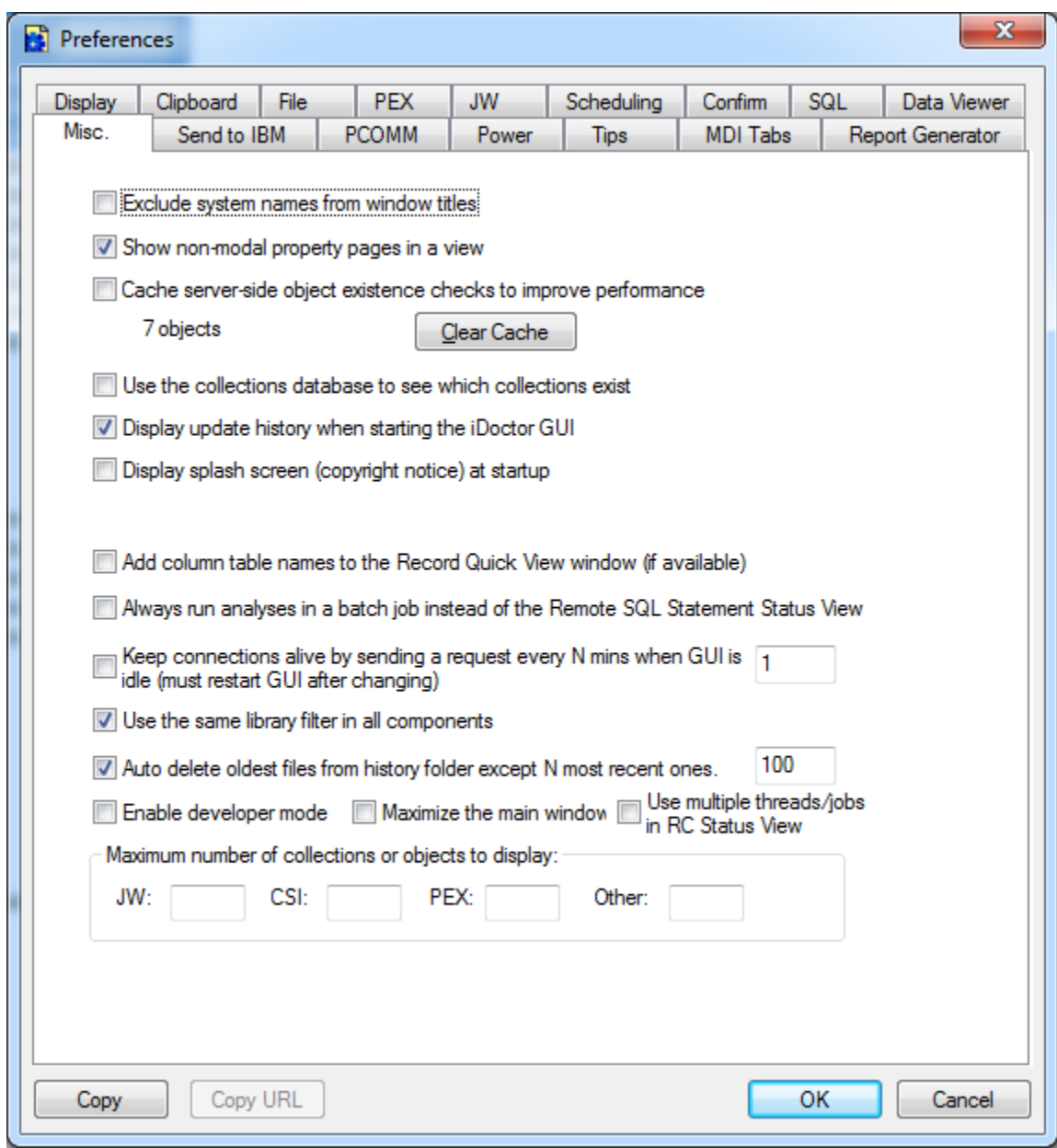

*Preferences - Miscellaneous*

The options available on this page are:

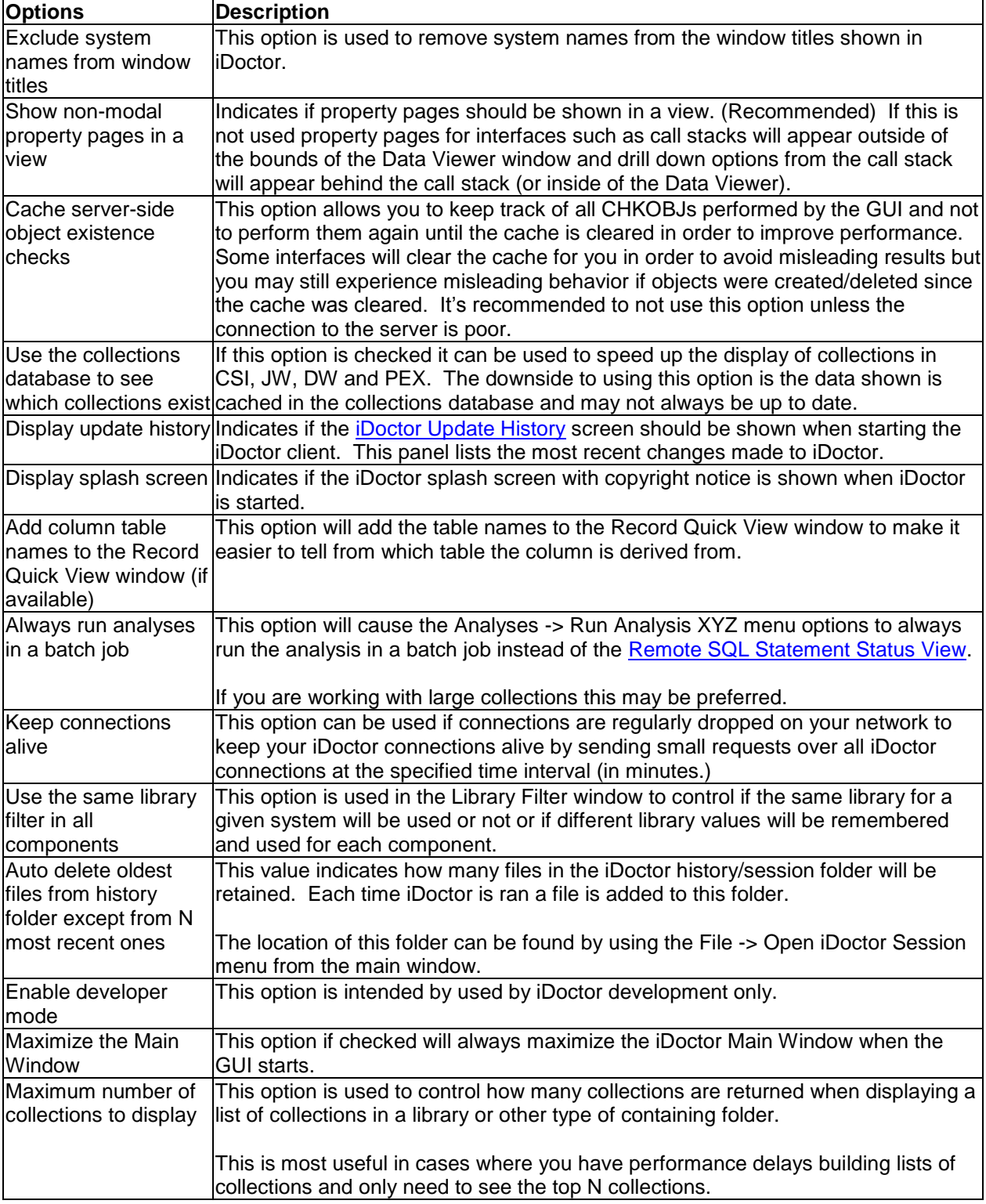

## **4.8.11 Send to IBM**

This page contains a set of preferences to control how data will be sent to IBM. These settings currently only apply to the High-availability data capture function in the Must Gather Tools GUI. IBMSDDUU is used to send that type of data in to IBM.

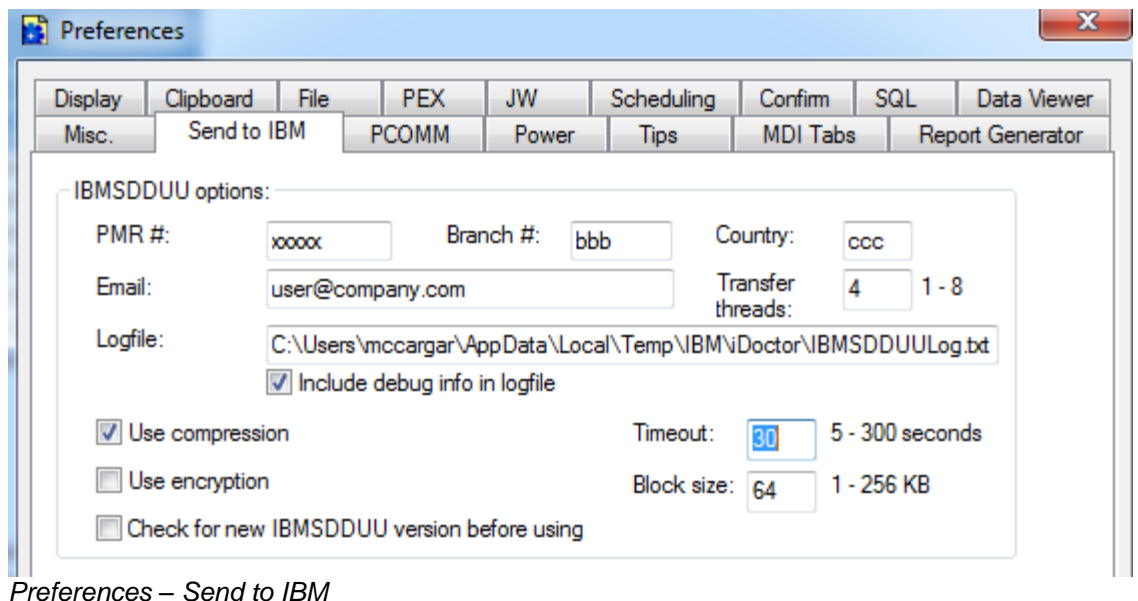

### **4.8.12 PCOMM**

This page contains a set of preferences related to IBM Personal Communications (PCOMM.)

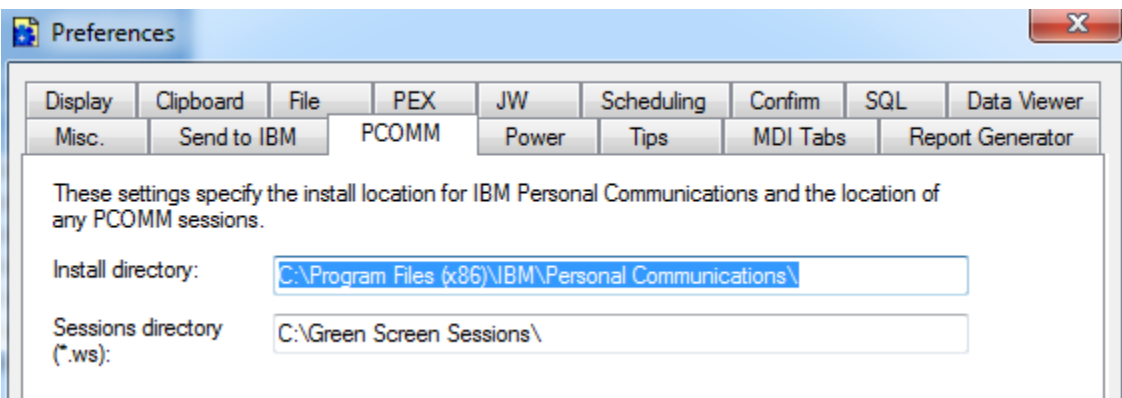

#### *Preferences – PCOMM*

The options available on this page are:

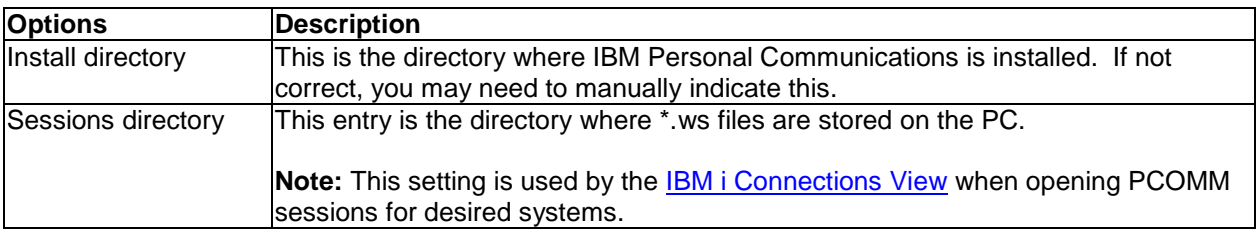

#### **4.8.13 Power**

The Power page on the Preferences window lets the user work with options that only apply to non IBM i systems (HMC, VIOS, AIX.)

An example of this interface is shown below:

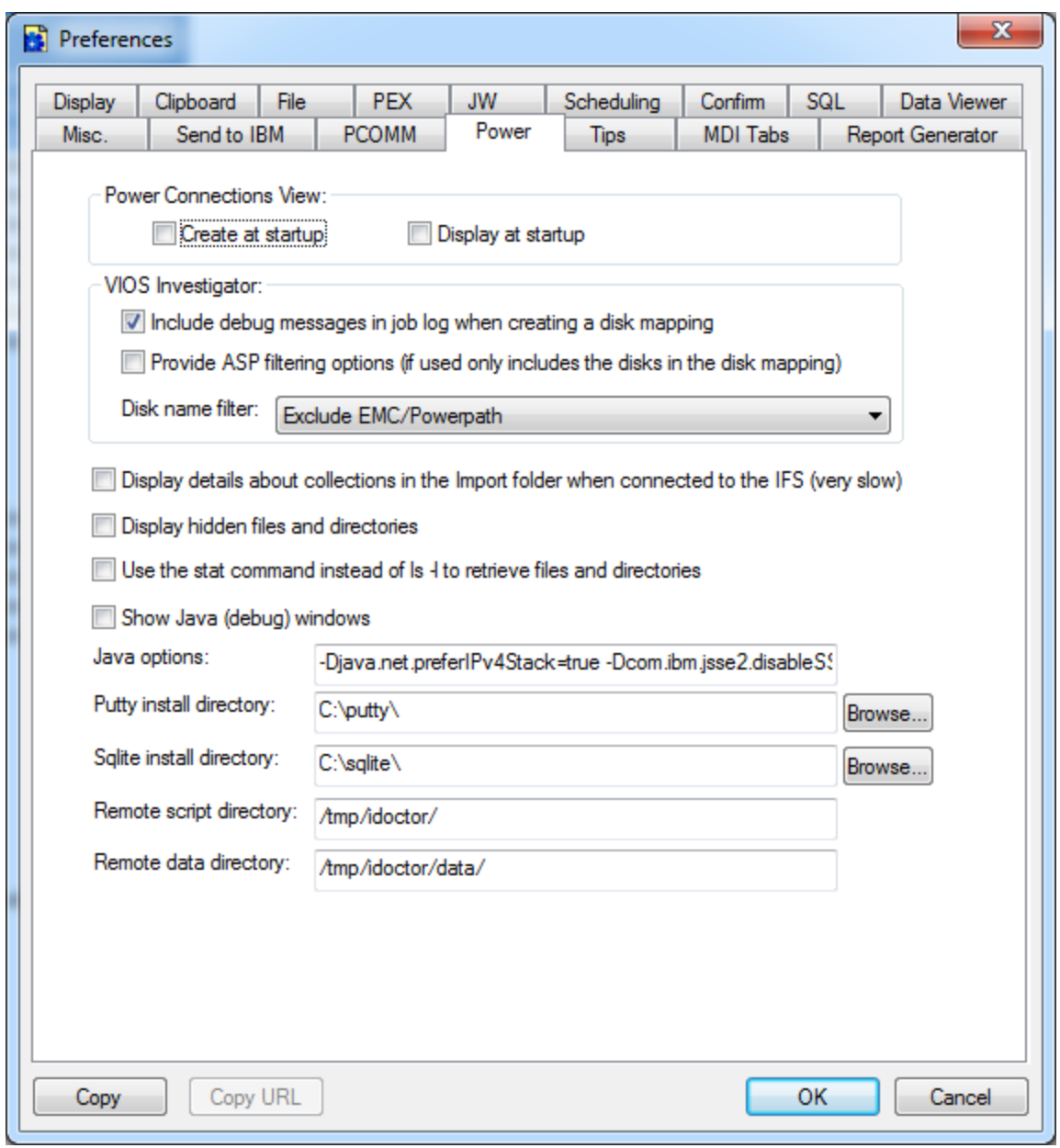

*Preferences - Power*

The options available on this page are:

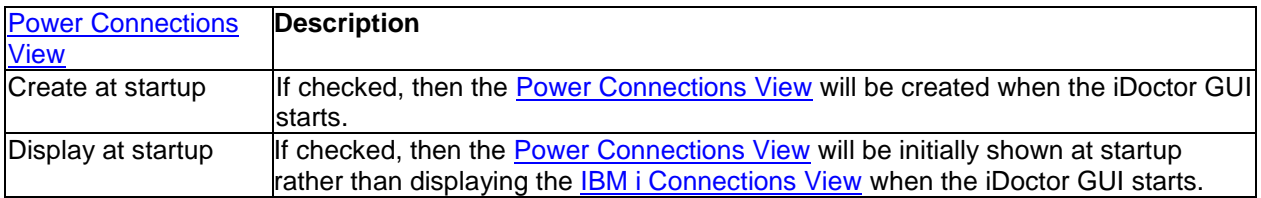

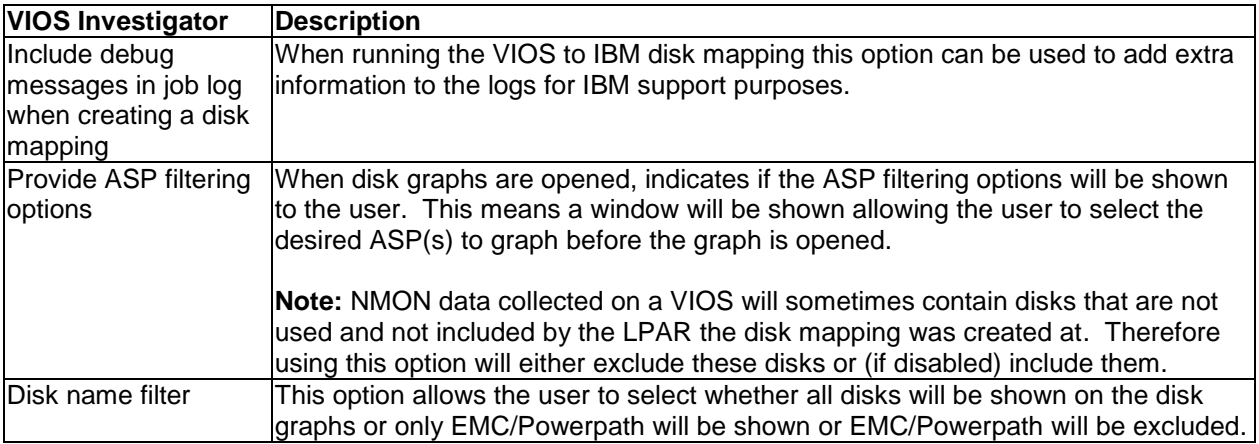

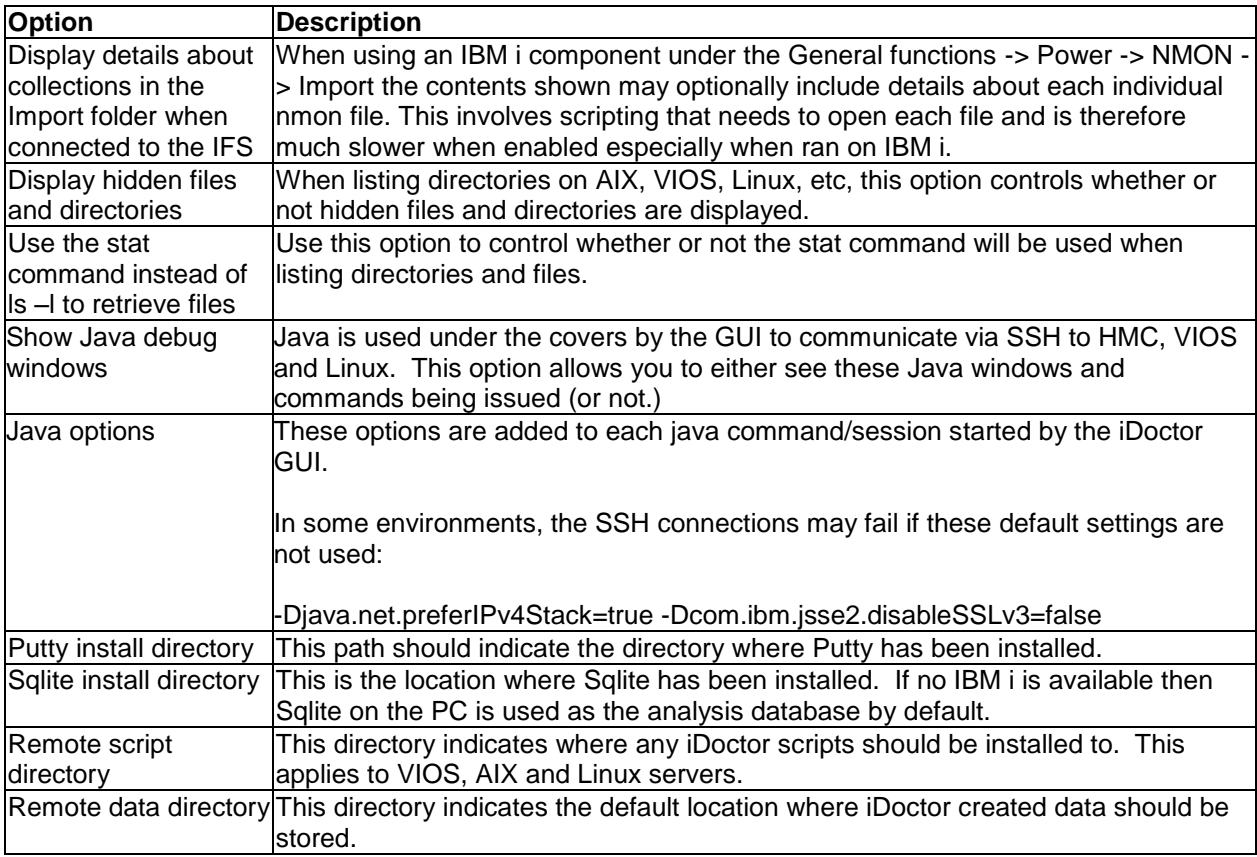

## **4.8.14 Tips**

The Tips page on the Preferences window lets the user work with preferences related to tooltips that appear in dialogs, wizards and property pages.

**Note:** Tables and lists use tracking tooltips by design that are shown immediately when needed and these settings do not apply to them.

An example of this interface is shown below:

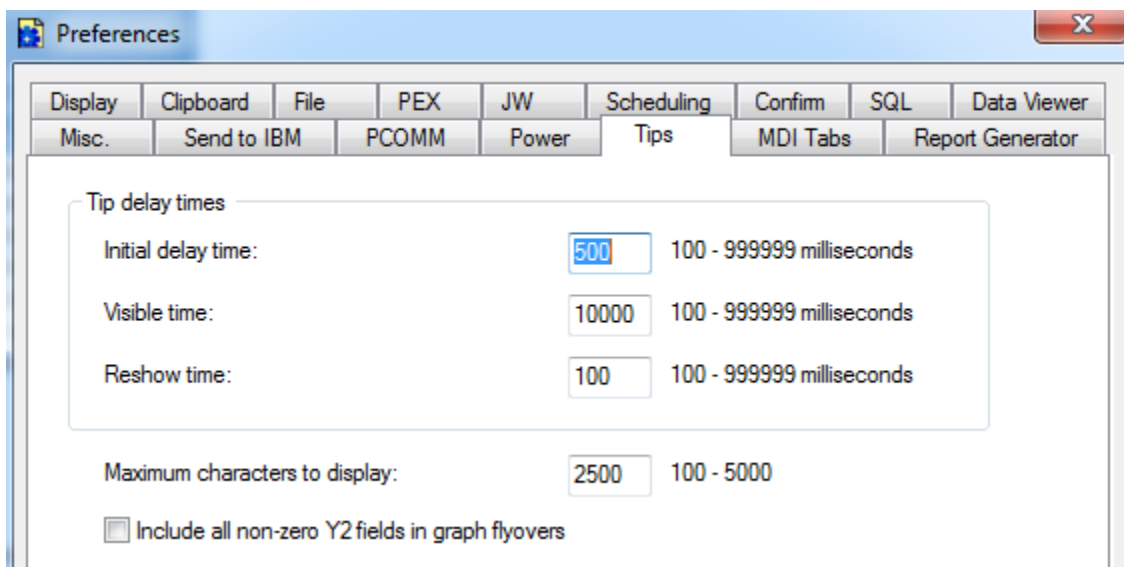

#### *Preferences – Tips*

The options available on this page are:

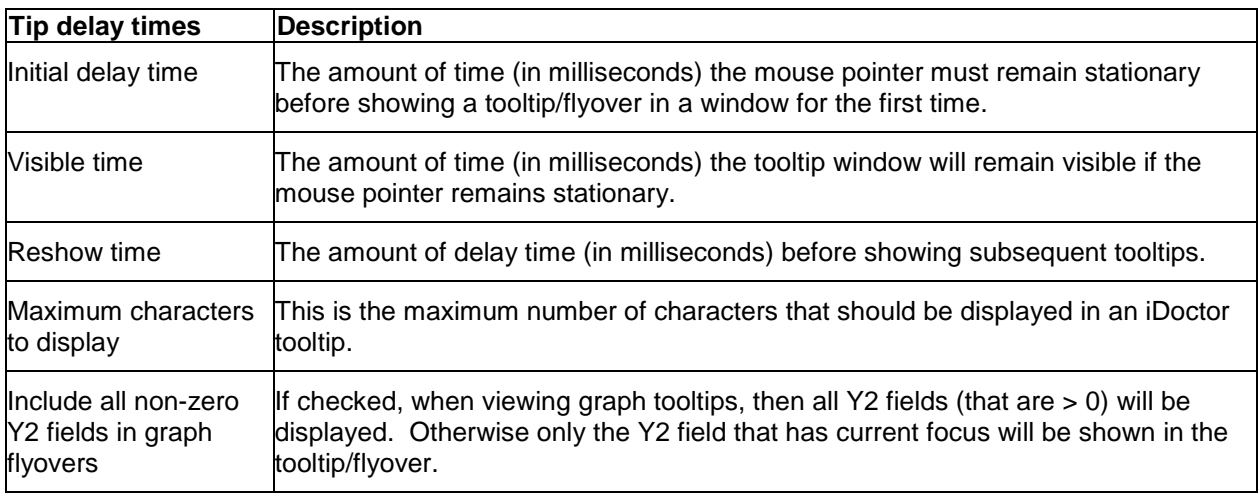

## **4.8.15 MDI Tabs**

The MDI Tabs page on the Preferences window lets the user work with preferences related to the MDI Tabs style interface.

An example of this interface is shown below:

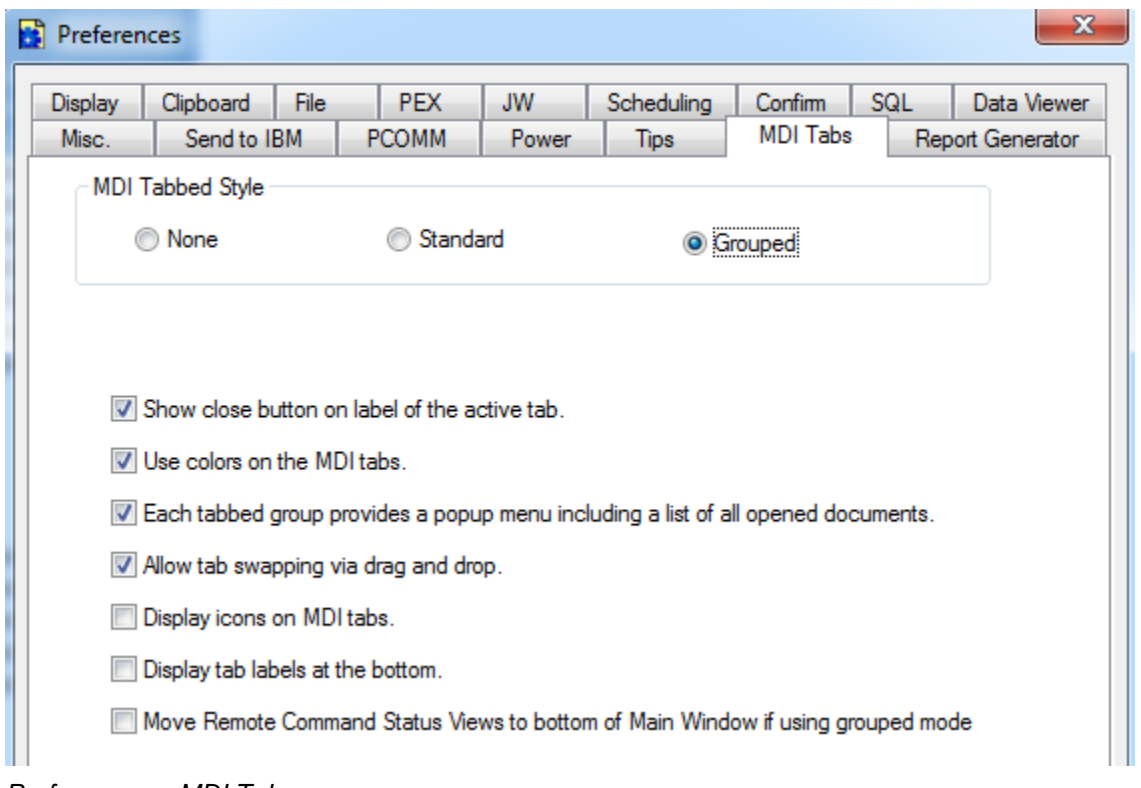

#### *Preferences – MDI Tabs*

The options available on this page are:

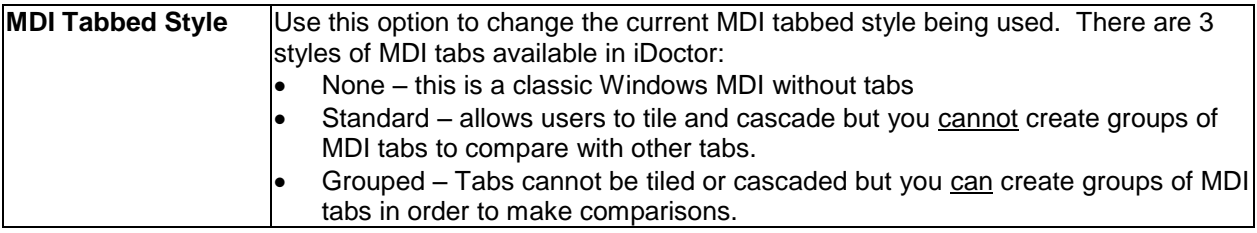

**Note:** The rest of these options do not apply if the MDI Tabbed Style is set to None.

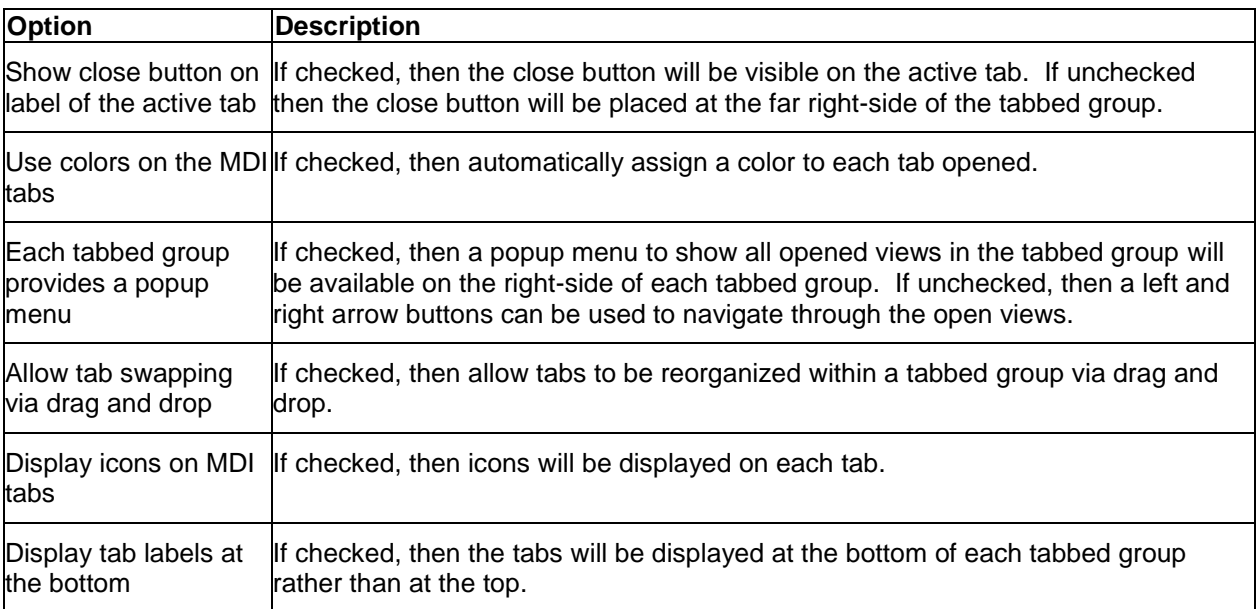

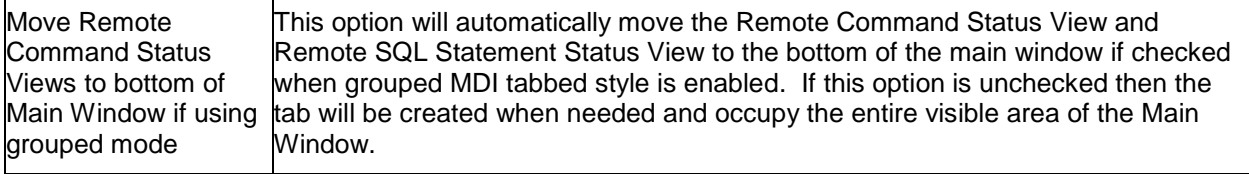

## **4.8.16 Report Generator**

This tab is used to control preferences related only to the iDoctor Report Generator. You can access this function by right-clicking on most types of collections in iDoctor and using the Generate Reports menu.

An example of this interface is shown below:

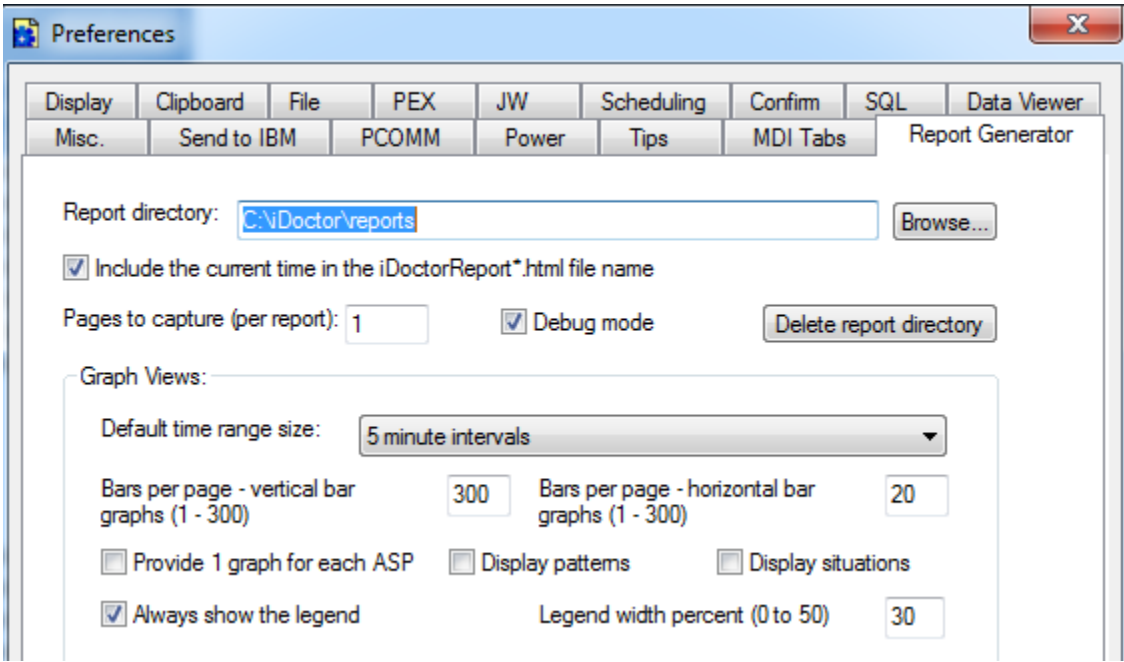

#### *Preferences – Report Generator*

The options available on this page are:

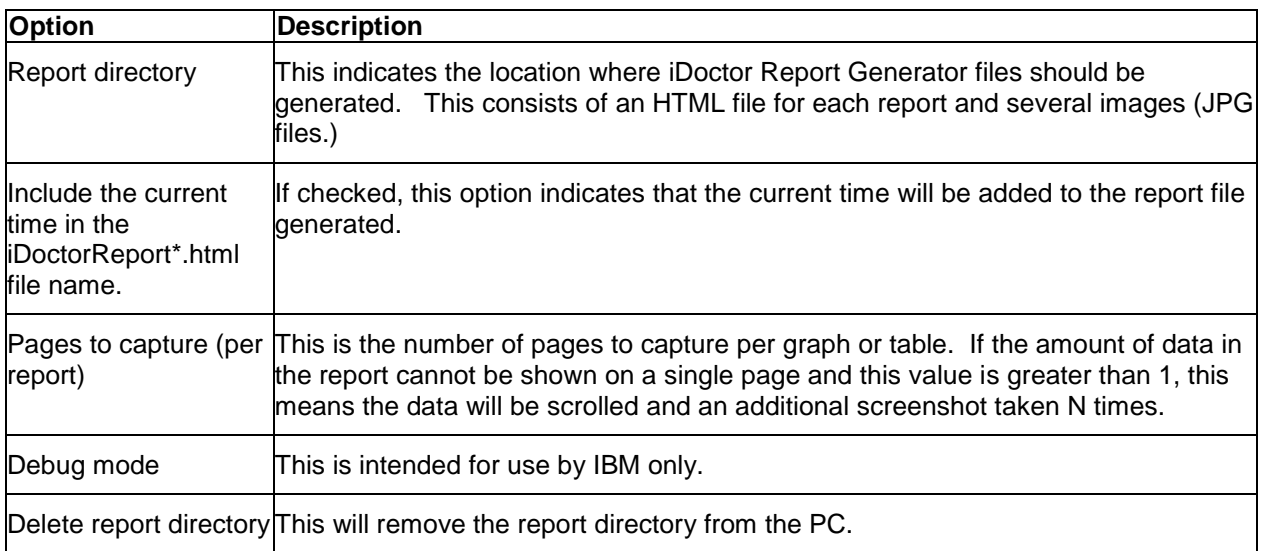

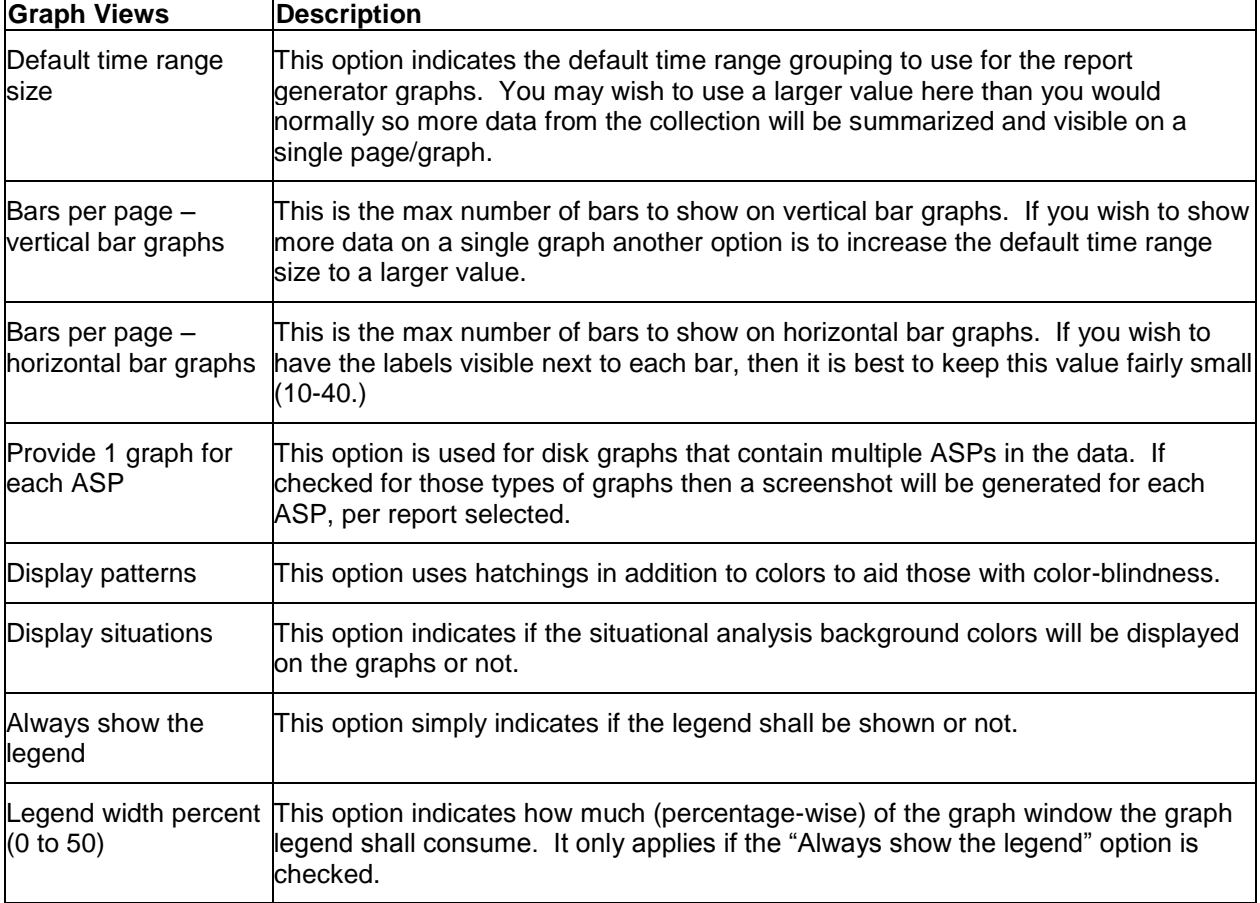

# **4.9 Component Views**

Component views are the primary means of working with any of the IBM iDoctor for IBM i components. You can have as many component views open within a Main Window as desired.

| <b>La</b> My Connections                                                                                                    |                          |                       |  |                           |  | a.               |  |
|----------------------------------------------------------------------------------------------------|--------------------------|-----------------------|--|---------------------------|--|------------------|--|
| Edit<br>Window<br>File<br>View<br><b>Help</b>                                                                                                    |                          |                       |  |                           |  |                  |  |
| $\mathbf{Z}[\mathbf{0}]\times\mathbf{1}$ (2) $\mathbf{A}$ (2) $\mathbf{E}[\mathbf{E}][\mathbf{E}][\mathbf{B}]\otimes\mathbf{B}$ (field $\mathbf{0}$ .                                                                                                    |                          |                       |  |                           |  |                  |  |
| <b>IBM i Connections</b>                                                                                                    | <b>Power Connections</b> | Remote Command Status |  | Idoc720: Job Watcher - #1 |  |                  |  |
| 田 <b>Lu</b> Job Watcher                                                                                                    | <b>Function</b>          | <b>Description</b>    |  |                           |  |                  |  |
| <b>Ga</b> Libraries<br>Libraries containing Job Watcher collections (filterable)<br><b>Definitions</b><br>Work with definitions used for creating collections<br><b>Ga</b> SQL tables<br>Work with the SQL-based tables generated by iDoctor analysis processes (library filterable)<br><b>Monitors</b><br>Work with iDoctor monitors<br><b>Lig</b> PEX+<br>Work with super collections started with the STRPEX_command<br>Ra General functions Work with power performance data (non IBM i), jobs, disks, SQL functions and more.<br>ш<br>◂ |                          |                       |  |                           |  |                  |  |
|                                                                                                    |                          |                       |  |                           |  |                  |  |
|                                                                                                    |                          |                       |  |                           |  | 1-6 of 6 objects |  |

*Job Watcher Component View*

Component views look and feel consistently across the various components. The tree represents the hierarchy of options available within the component you are using.

Under the libraries folder, you will find all libraries on the system that contain data for the component you are working with. Under libraries you can find collections, and the reporting options available within. Your current selection in the tree is always displayed in the list portion of the tree/list.

**Tip:** Because of the tendency to deal with large amounts of data and a desire to have the client perform optimally (reduce network traffic, etc.), refresh has been implemented in a way unlike most other

applications. The refresh toolbar button  $\boxed{\bullet}$  or menu will refresh only the contents of the selected tree branch. For example if a library is selected in the tree, only the contents of the library will be refreshed, not the list of libraries in the tree. Refreshing the list of libraries would require selecting the folder above the list of libraries (the component icon).

## **4.9.1 Menu Options**

All component folders (root folder such as Job Watcher, Collection Services Investigator) in iDoctor provide the following menu options:

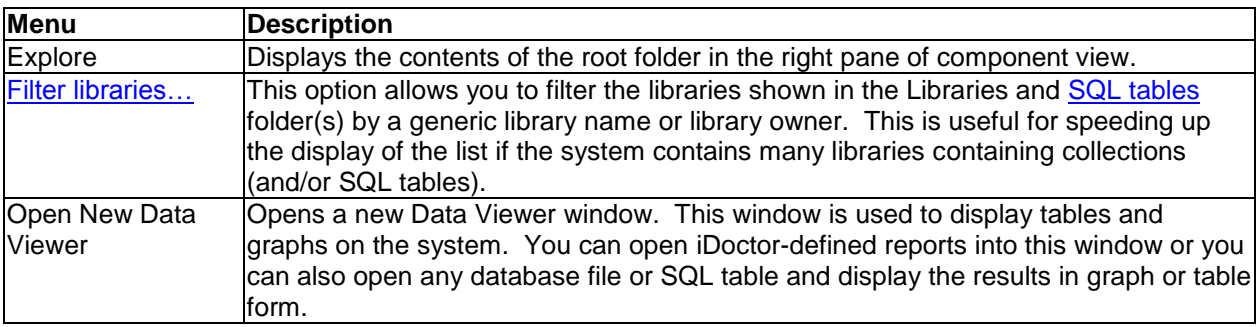

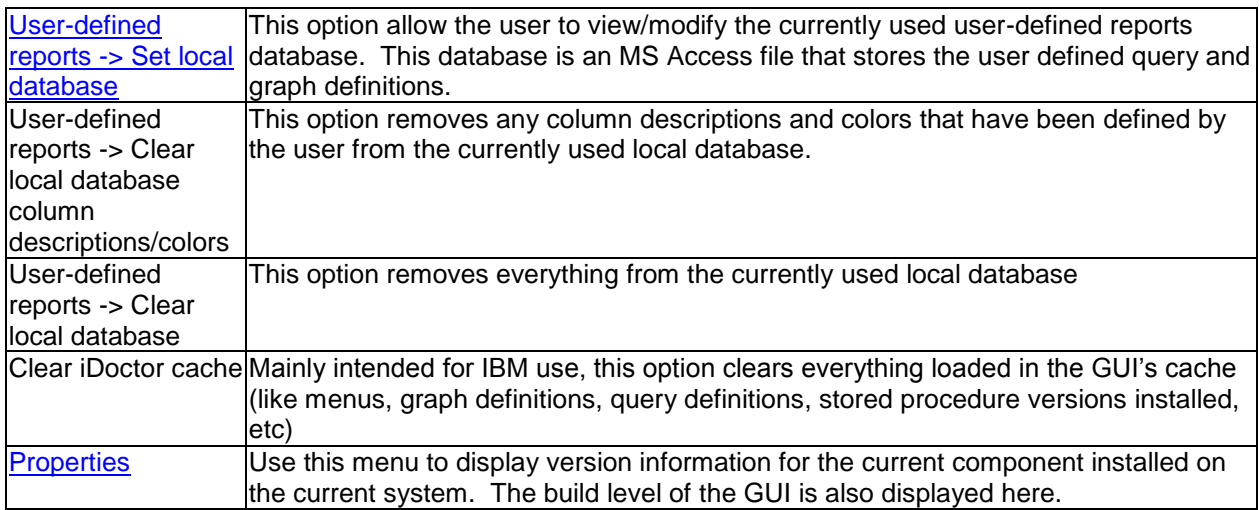

Additional options will be shown depending on the component.

## <span id="page-118-0"></span>**4.9.2 Filter libraries**

All component views in iDoctor offer an option to filter the list of libraries shown within the "Libraries" folder based on a generic name. Using the **Filter libraries...** menu from the "Libraries" folder will display the following interface:

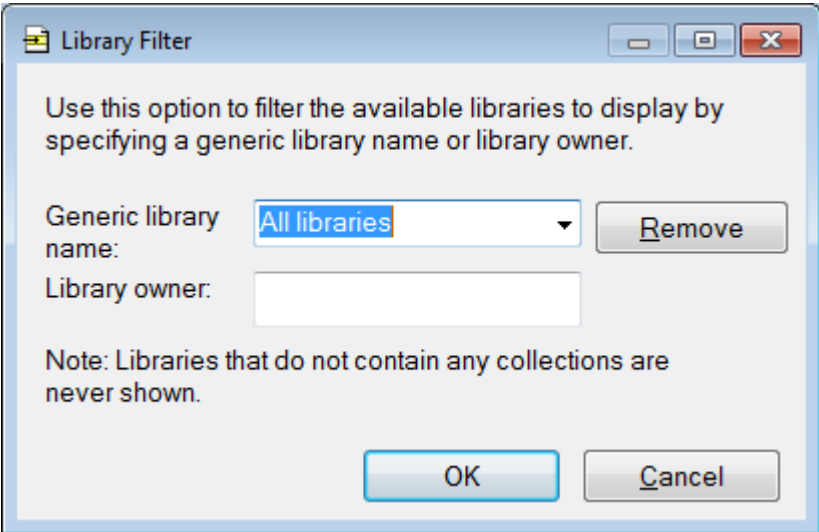

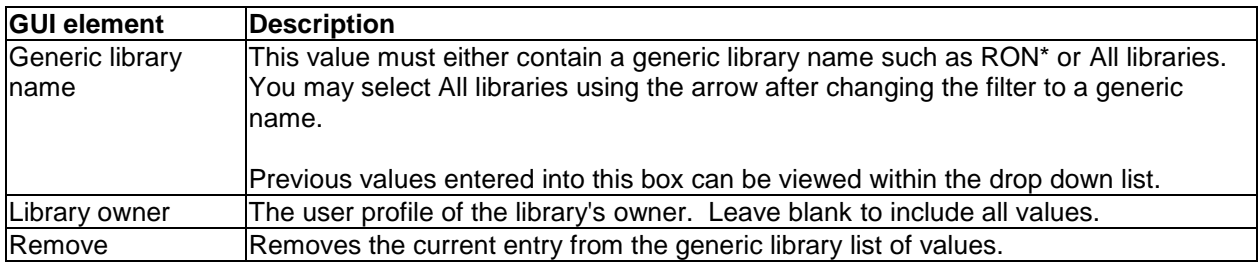

**Note:** The library filter applies to all components by default. However, if you wish to use a different library filter for each iDoctor component then see the Preference on the Miscellaneous tab called "Use the same library filter in all components" and uncheck it.

## <span id="page-119-0"></span>**4.9.3 Set local database**

Use this menu option to set the current local reports database. This effects the user-defined queries and graphs that are displayed under collections in iDoctor. After using this menu option, if desired enter a new file name (keeping the extension as .mdb) and the new database will be created.

**Tip:** You can send your local reports database to other users after you create your own user-defined tables and graphs. After sending the database to them, this option lets other users see your user-defined reports on their PCs.

#### <span id="page-119-1"></span>**4.9.4 Properties**

Each component view has a property page available by right clicking on the component icon and choosing the Properties... menu. The component icon is either the 'PEX Analyzer', 'Job Watcher', 'Heap Analyzer' etc depending on the particular component view you are working with. These properties pages offer high-level configuration settings such as: the build levels, configuring iDoctor job run priorities or listing any missing PTFs.

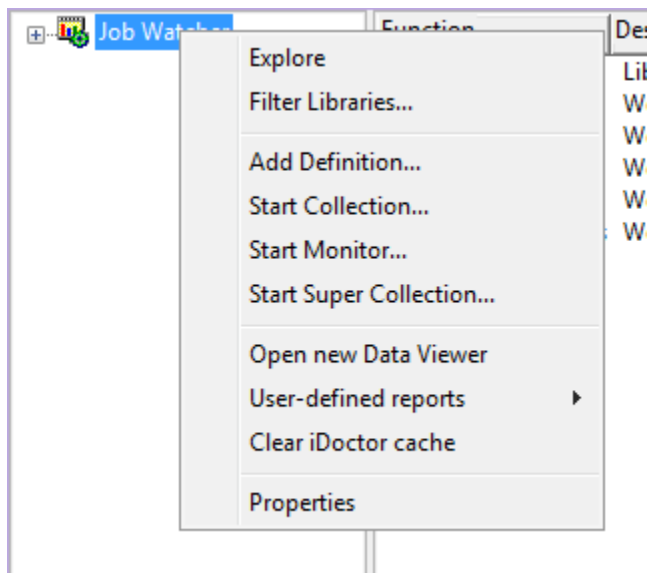

*Job Watcher component menu options*

#### **4.9.4.1 General**

An example of the General property page for Job Watcher is shown below:

| <b>Lat</b> My Connections                                                                                                    |                                                                                                    |                               |  |  |  |  |  |
|----------------------------------------------------------------------------------------------------|----------------------------------------------------------------------------------------------------|-------------------------------|--|--|--|--|--|
| File Edit View<br>Window<br>Help                                                                                                    |                                                                                                    |                               |  |  |  |  |  |
| $\mathbf{r}$<br>电 A 刷 階 <br><b>20</b><br>靏                                                                                                    |                                                                                                    |                               |  |  |  |  |  |
| <b>IBM i Connections</b><br><b>Power Connections</b>                                                                                                    | Remote Command Sta Idoc720: Job Watcher                                                                                                    | <b>IBM iDoctor for IB EXI</b> |  |  |  |  |  |
| General<br>iDoctor Client Jobs<br>Server configuration                                                                                                    |                                                                                                    |                               |  |  |  |  |  |
| <b>iDoctor for IBM i</b>                                                                                                    | IBM iDoctor for IBM i - Job Watcher Properties<br>Client C01140:<br>Build timestamp: 04/10/2015 09:08:33<br>IBM i Access: 110-10<br>NET version: 4.5.50709<br>Required Java level is installed<br>iDoctor.exe location:<br>C:\IDOCTOR\V81\EXE\DEBUG2\IDOCTOR.EXE<br>iDoctor temp directory:<br>C:\Users\IBM_AD~1\AppData\Local\Temp\IBM\iDoctor<br>iDoctor application data directory:<br>C:\Users\IBM_ADMIN\AppData\Roaming\IBM\iDoctor<br>User-defined reports DB: | Copy Info<br>System Info      |  |  |  |  |  |
| <b>IBM iDoctor for IBM i</b><br>Licensed Materials - Property of IBM<br>(C) Copyright IBM Corp. 2000, 2015<br>All Rights Reserved<br>IBM is a trademark of International<br><b>Business Machines</b><br><b>Copy URL</b><br>Copy | Server:<br>I PAR name: Idoc 720<br><b>IBM</b> i: 7.2<br>Type-model: 9117-MMB<br>Processor group: P30<br>Build: 00072<br>Build date: 2015-03-03-10.28.04<br>PEX access code: 64EFE717F4                                                                                                    | Ξ<br>OK<br>Cancel             |  |  |  |  |  |
|                                                                                                    |                                                                                                    |                               |  |  |  |  |  |

*Job Watcher component properties – General page*

The following information is supplied within the General page of this window:

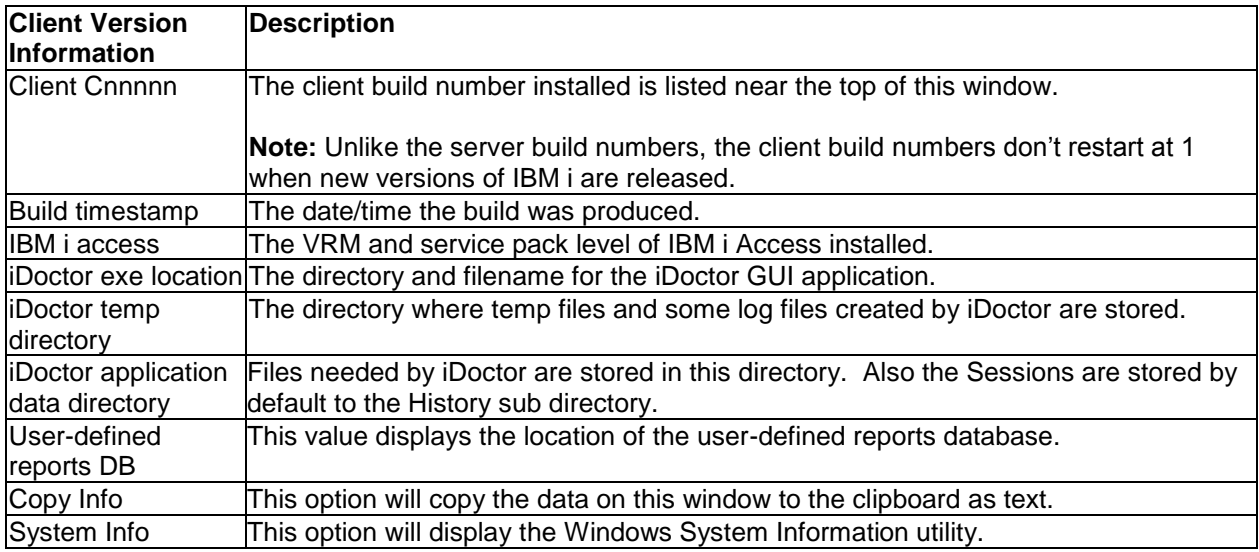

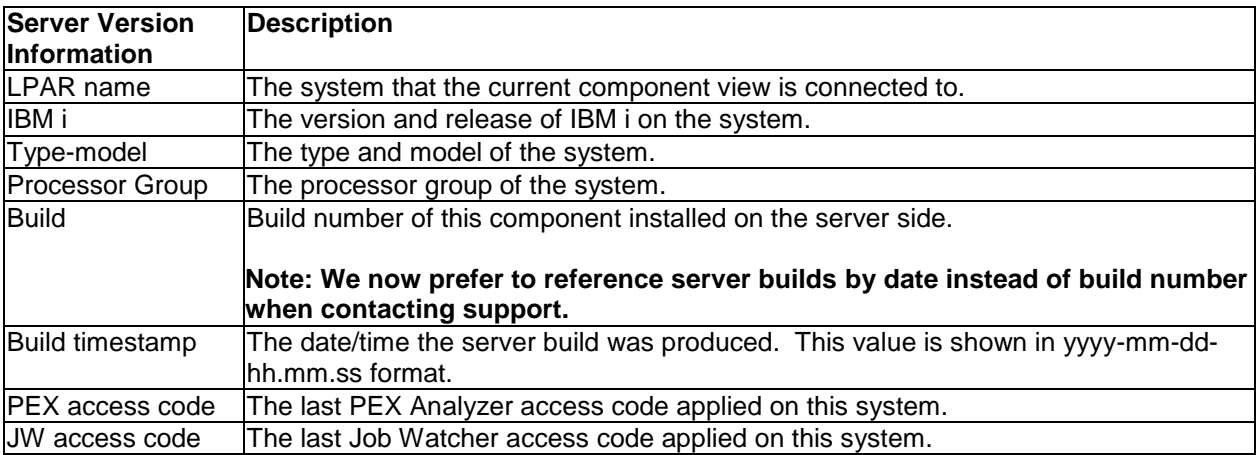

### **4.9.4.2 iDoctor Client Jobs**

The following is an example of the iDoctor Client Jobs page:

#### IBM iDoctor for IBM i

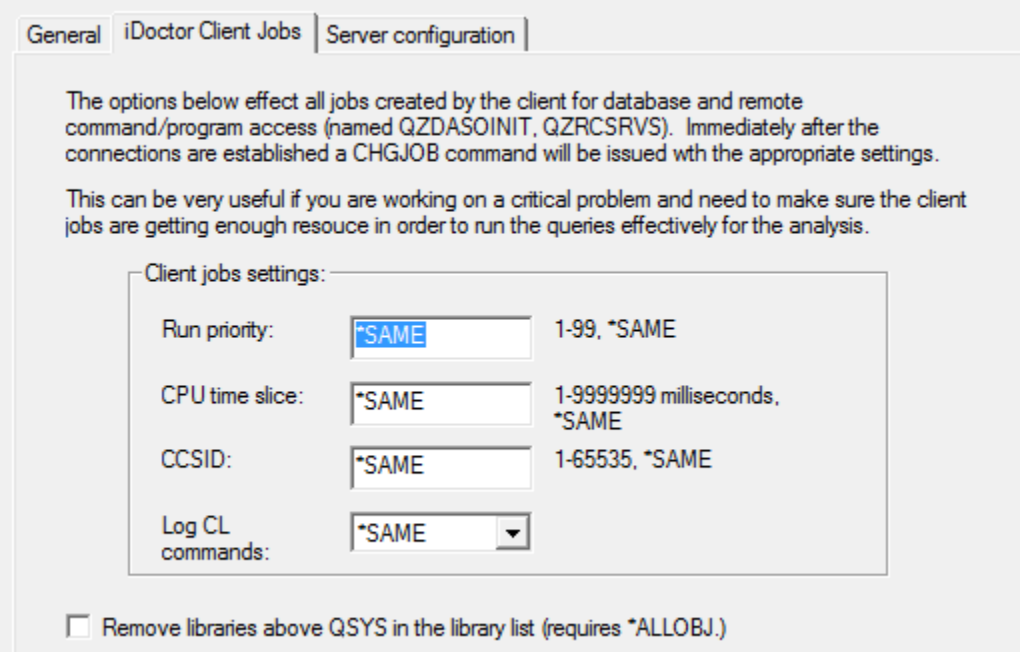

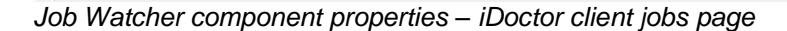

This page lets you set the run priority and CPU time slice of all iDoctor client jobs. You can increase the run priority of the jobs that execute SQL statements that perform real-time analysis using the iDoctor GUI. This should only be set by advanced users and does require that the user profile you are connecting to the system with has \*JOBCTL special authority. You must shut down the client and restart in order for any changes made on this screen to take effect.

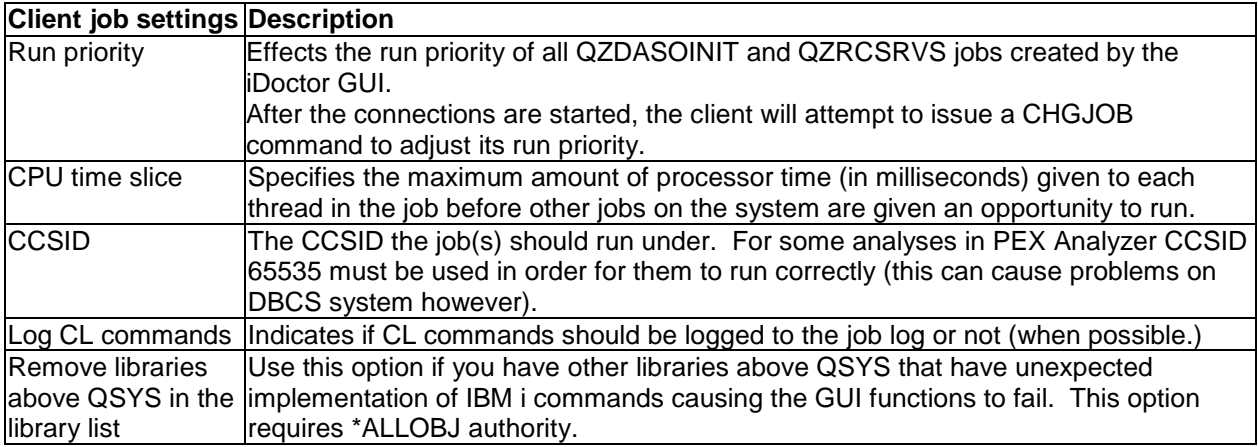

#### **4.9.4.3 Server configuration**

The following is an example of the Server configuration page.

#### IBM iDoctor for IBM i

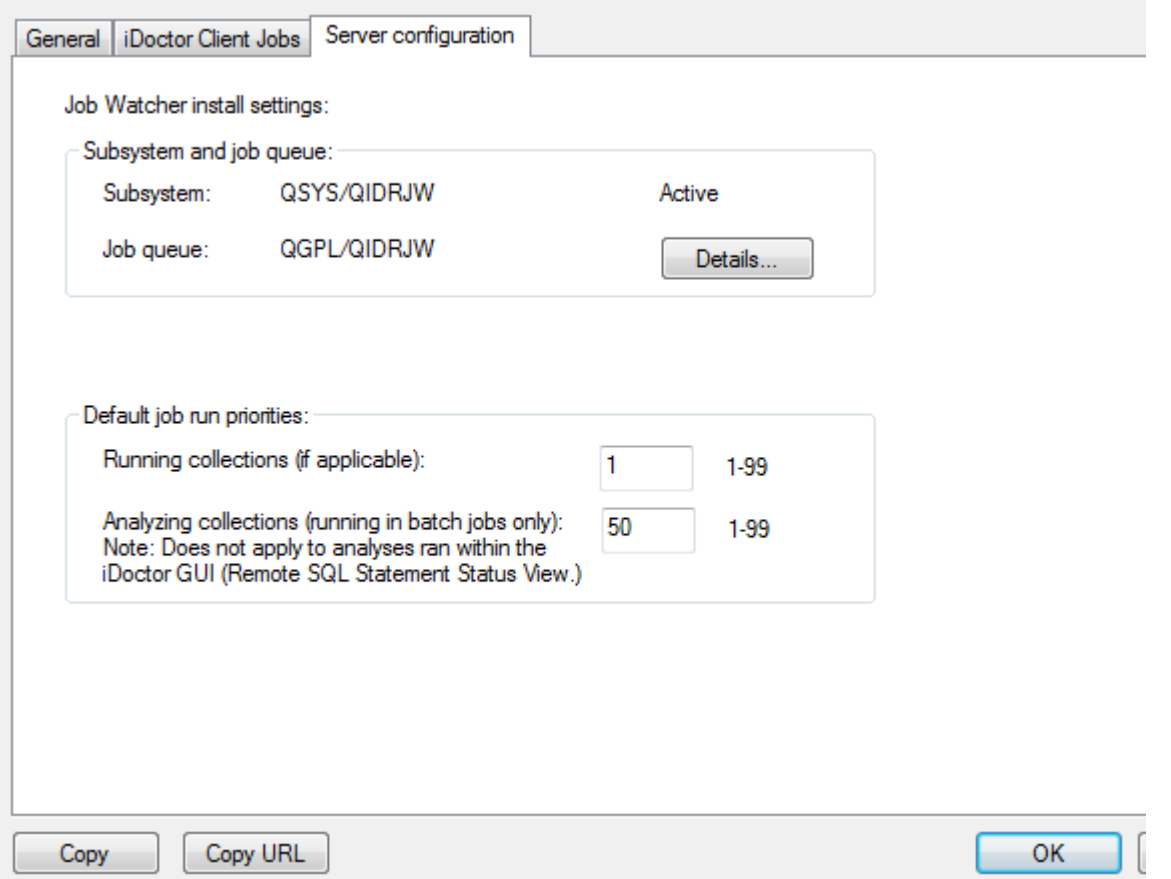

*Job Watcher component properties – Server configuration page*

The subsystem and job queue used for batch jobs created by iDoctor is shown on this page.

If any of the required PTFs are not installed they will be listed on this screen. It's not recommended to run collections until these PTFs are installed.

The default run priorities used when running collections and analyzing collections are shown and may be modified if desired from this page.

**Note**: The analyzing collections value only applies when running the analyses in batch instead of a QZDASOINIT client job. Use the iDoctor client jobs tab to affect the priority of the analysis process at those releases.

#### <span id="page-123-0"></span>**4.9.5 Field Selection Window**

The Field Selection Window is a generic way to work with the fields shown in the list portion of a tree/list view. This window is available via the 'Select fields...' menu from any objects that has field selection enabled. Not all folders in the tree have field selection enabled; only those that have a large number of available fields to display.

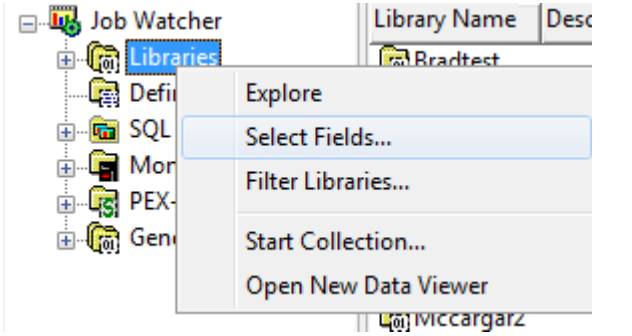

*Using the Field Selection Window for the list of collections in a Job Watcher library*

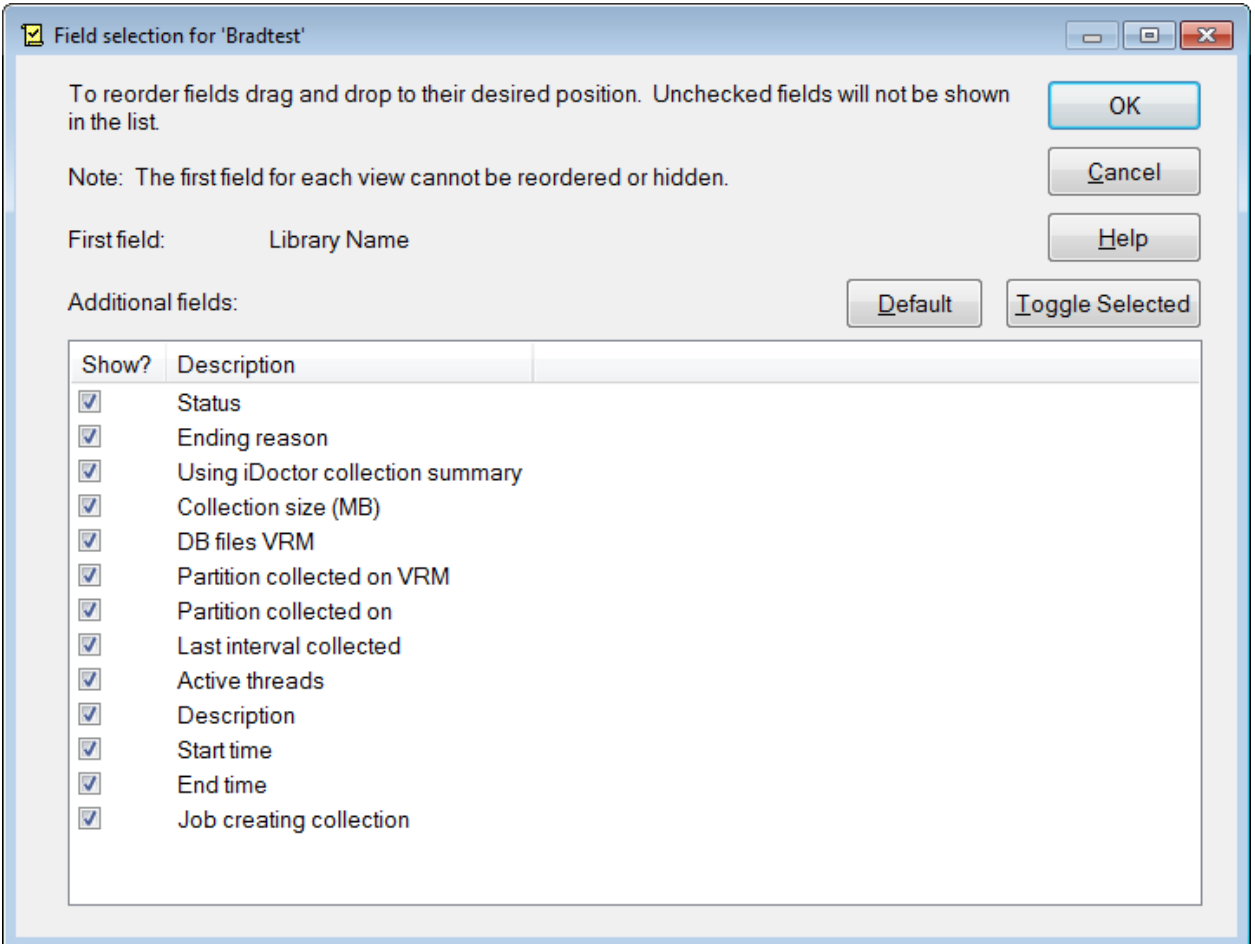

*Field Selection Window*

| Interface                 | <b>Description</b>                                                                                                    |
|---------------------------|----------------------------------------------------------------------------------------------------|
| <b>First field</b>        | Lists the first field in the list. It cannot be changed.                                                                                                    |
| Default button            | Discards all changes and reorders the list of fields to the IBM-shipped defaults.                                                                                                    |
| Toggle Selected<br>button | Hides or shows the selected fields in the list by toggling the checkbox.                                                                                                    |
|                           | Additional fields list List of available fields to include. You can press the space bar or click the Toggle<br>Selected button to check/uncheck the box for the selected fields.<br>Use drag and drop to reorder the fields in the list. |

Any changes you make are saved to your PC's registry and reused the next time you open the view you are working with. To restore to the iDoctor-ship default ordering click the "Default" button. The "Toggle

Selected" button is a fast way to toggle the show checkbox for several selected fields in the list at once. To select multiples hold down the ctrl or shift key while clicking your mouse on entries in the list.

## **4.10 Libraries**

Most components in iDoctor contain the Libraries folder. This folder displays all libraries on the system that contain applicable data for the component you are working with. The list of libraries can be filtered using the **Filter libraries...** menu found by right-clicking the Libraries folder.

| <b>Lat</b> My Connections                                                                                                    | -- - -                                                                                                    |  |  |  |  |  |  |  |
|----------------------------------------------------------------------------------------------------|----------------------------------------------------------------------------------------------------|--|--|--|--|--|--|--|
| File<br>Edit<br>View<br>Window<br>Help                                                                                                    |                                                                                                    |  |  |  |  |  |  |  |
| $\times$ ^ $\,$ $\otimes$ $\,$ $\otimes$ $\,$ $\otimes$ $\,$ $\otimes$ $\,$ $\otimes$ $\otimes$ $\,$ $\otimes$ $\otimes$ $\otimes$ $\otimes$ $\otimes$ $\otimes$ $\otimes$ $\otimes$ $\otimes$ $\otimes$ $\otimes$ $\otimes$ $\otimes$ $\otimes$ $\otimes$ $\otimes$ $\otimes$ $\otimes$ $\otimes$ $\otimes$ $\otimes$ $\otimes$ $\otimes$ $\otimes$ $\otimes$<br><b>PO</b> |                                                                                                    |  |  |  |  |  |  |  |
| Power Connec Remote Comm<br>IBM iDoctor fo IBM i Connecti<br>Idoc720: Jo $\boxed{3}$                                                                                                    |                                                                                                    |  |  |  |  |  |  |  |
| ⊟ <u>Lity</u> Job Watcher                                                                                                    | <b>ASP</b><br>Library Name<br>Description<br>Owner                                                                   |  |  |  |  |  |  |  |
| <b>E</b> Call Libraries                                                                                                    | <b>L<sub>(0)</sub></b> Bradtest<br><b>BSMENGES</b><br>0<br><b>BSMENGES</b>                                           |  |  |  |  |  |  |  |
| <b>Pa</b> Definitions<br><b>Ga</b> SQL tables<br>中                                                                                                    | <b>L<sub>oj</sub></b> Bsmenges<br>0<br>La Dflpex<br>DFL<br>0                                                         |  |  |  |  |  |  |  |
| <b>Monitors</b>                                                                                                    | L <sub>oi</sub> lbmpex<br><b>MCCARGAR</b><br>$\Omega$<br><b>MCCARGAR</b><br>0                                        |  |  |  |  |  |  |  |
| ⊞ <u>Lig</u> PEX+<br>由 ( General functions                                                                                                    | <b>Con</b> Ibmpex2<br><b>La Jobwatches</b><br><b>MCCARGAR</b>                                                        |  |  |  |  |  |  |  |
|                                                                                                    | <b>Libtest</b><br><b>BSMENGES</b><br>0                                                                               |  |  |  |  |  |  |  |
|                                                                                                    | <b>L</b> <sub>ol</sub> Mccargar1<br><b>MCCARGAR</b><br>hi<br>0<br><b>Co</b> Mccargar2<br><b>MCCARGAR</b><br>$\bf{0}$ |  |  |  |  |  |  |  |
|                                                                                                    | <b>L</b> al Mccargar3<br><b>MCCARGAR</b><br>0                                                                        |  |  |  |  |  |  |  |
|                                                                                                    | Co. Mccargar99<br><b>MCCARGAR</b><br>0                                                                               |  |  |  |  |  |  |  |
|                                                                                                    |                                                                                                    |  |  |  |  |  |  |  |
|                                                                                                    |                                                                                                    |  |  |  |  |  |  |  |
|                                                                                                    | 1 - 11 of 11 objects<br>иł                                                                                           |  |  |  |  |  |  |  |

*Job Watcher Libraries Folder* 

All libraries have detailed properties and a set of menu options available. This section will discuss each of the library property pages in IBM iDoctor for IBM i as well as all the menu options for a library.

## **4.10.1 Menu Options**

A library folder in iDoctor has the following menu options available by right-clicking on the library:

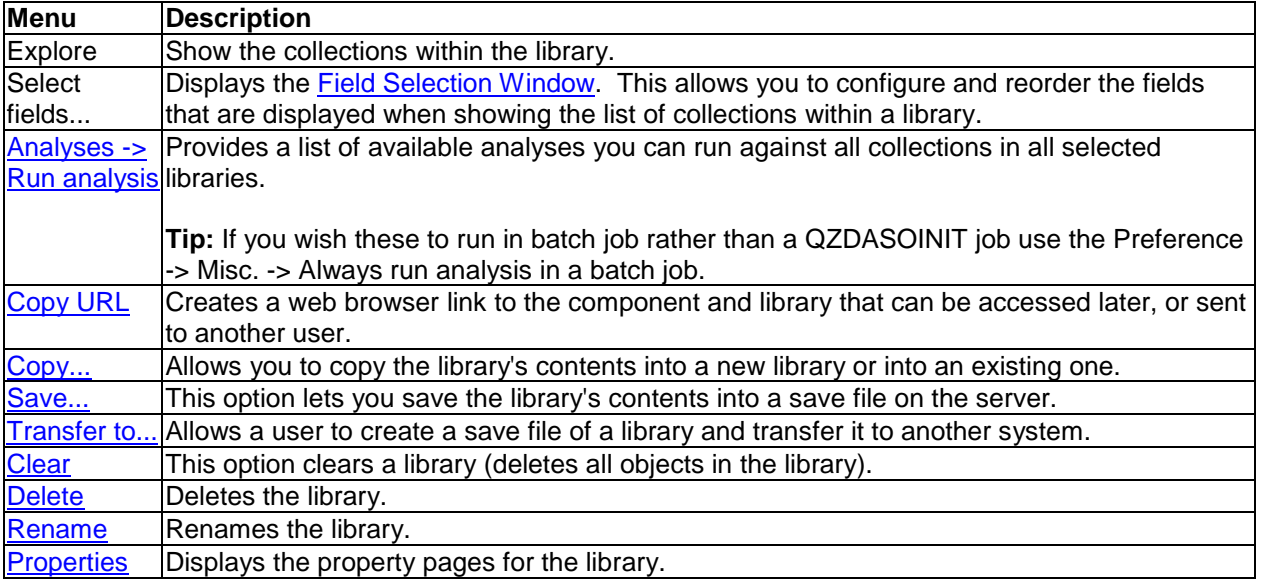

Depending on the component, a library folder may have a menu option available to start a collection in the desired library.

## <span id="page-126-0"></span>**4.10.2 Run analysis (menu)**

This option when used on a library, will kick off the desired analysis on every collection found in the selected library.

## <span id="page-126-1"></span>**4.10.3 Copy URL**

Use this option to copy and paste a URL into an email or instant messaging program to allow another user to access the same interface currently being viewed. Using this option from a library, will bring up the iDoctor GUI on the PC and open the component and library that was being viewed when this option was taken.

The URL generated by this option starts with idoctor:// and tells your web browser to launch iDoctor and perform the desired action.

## <span id="page-126-2"></span>**4.10.4 Copy…**

A library may have its contents copied into a new library or into an existing library by using the Copy... menu available by right-clicking on a library within IBM iDoctor for IBM i. This option is an interface over the CPYLIB command. The progress of the library being copied may be viewed using the [Remote](#page-76-0)  [Command Status View.](#page-76-0)

IBM iDoctor for IBM i

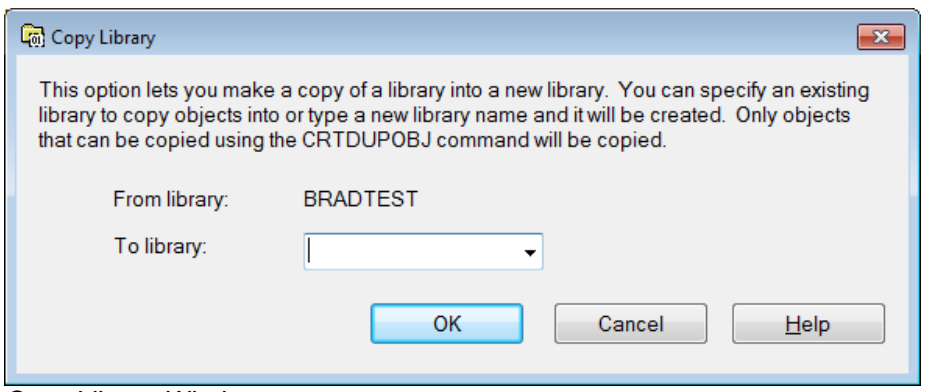

*Copy Library Window*

| Option            | Description                                                                                 |
|-------------------|---------------------------------------------------------------------------------------------|
|                   | From library Displays the name of the library to be copied.                                 |
| <b>To library</b> | The name of the library that will receive the contents of the from library. By clicking the |
|                   | down arrow you can choose from a list of all libraries on the system.                       |

## <span id="page-127-0"></span>**4.10.5 Save…**

A library's contents can be saved using the Save... menu available by right-clicking on a library within IBM iDoctor for IBM i. This option is an interface over the SAVLIB command. This interface is restricted to saving the library to a save file and is missing some of the advanced options on the command. The progress of the library being saved may be viewed using the [Remote Command Status View.](#page-76-0)

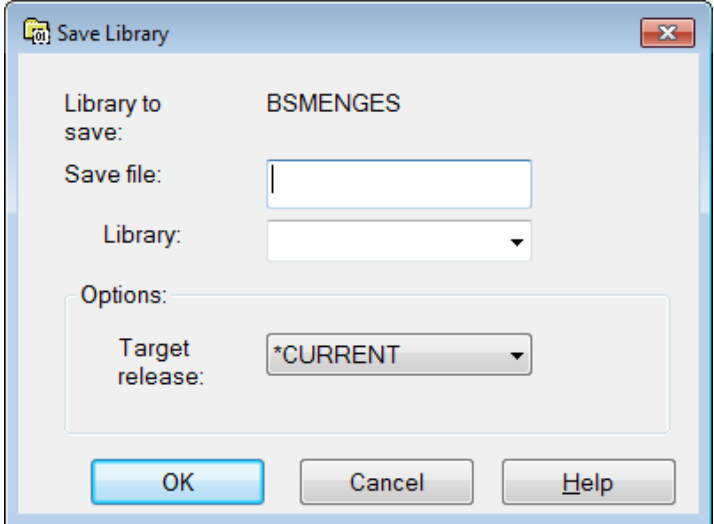

*Save Library Window*

**Note:** This interface will automatically specify high compression on the SAVLIB command.

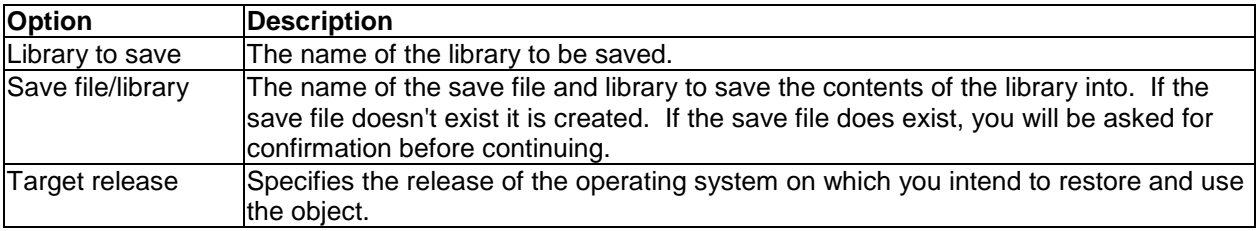

## <span id="page-128-0"></span>**4.10.6 Transfer Library**

This option allows a user to create a save file of the current library and transfer it to another system. After sending the data to the remote system the library is restored to the library name specified.

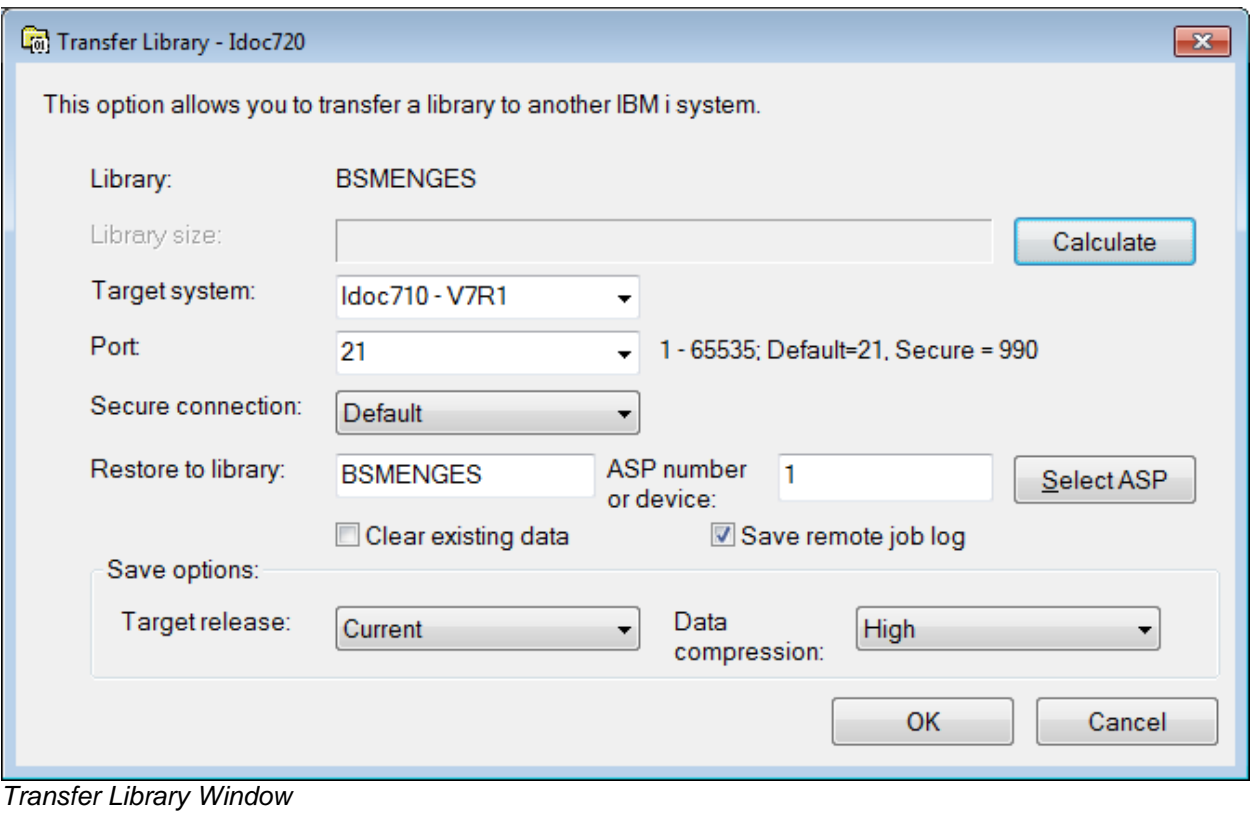

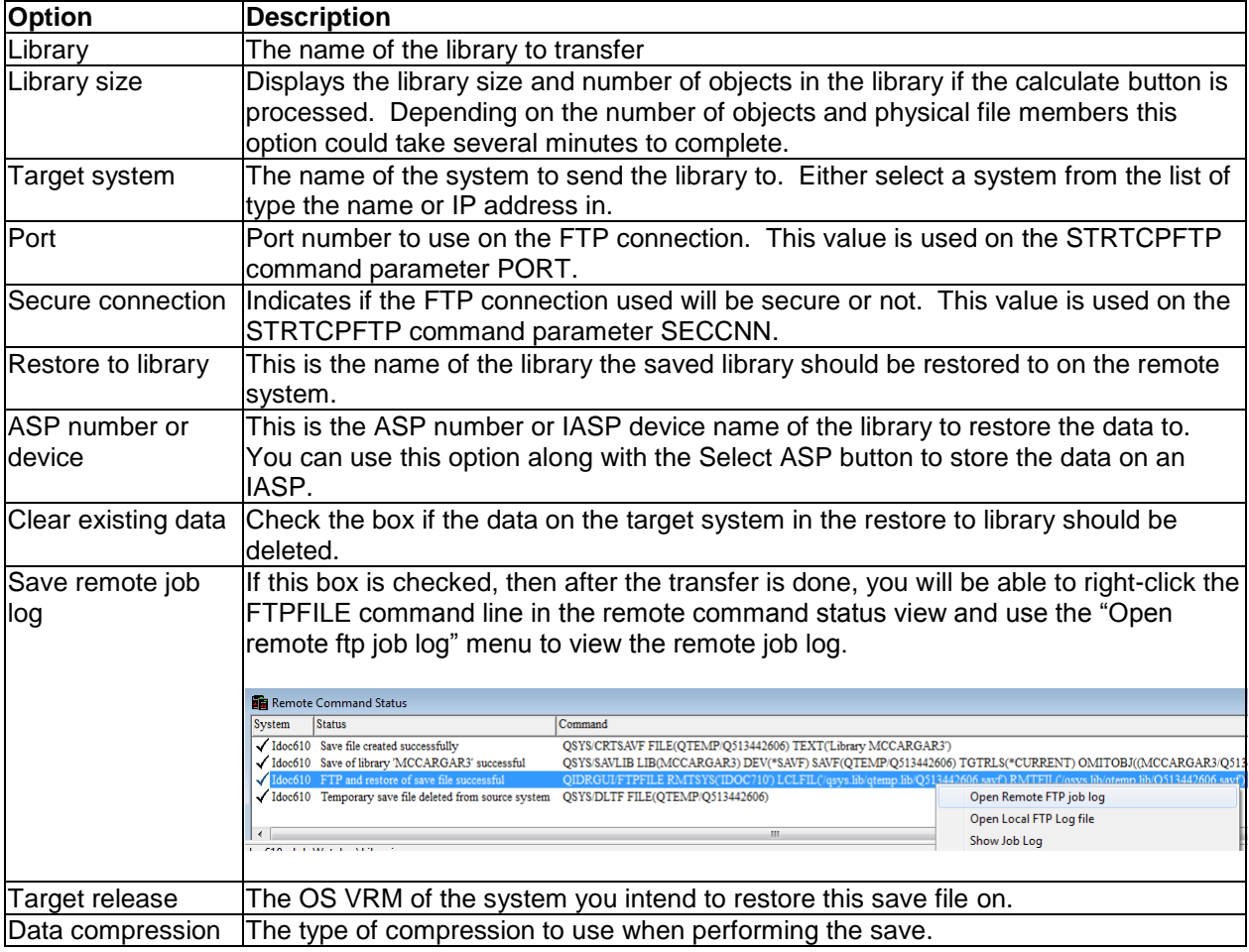

## <span id="page-129-0"></span>**4.10.7 Clear**

A library's contents may be cleared using the Clear... menu available by right-clicking on a library within IBM iDoctor for IBM i. This option will initiate (after confirmation) a CLRLIB command over the specified library. The progress of the library being cleared may be viewed using the Remote Command Status [View.](#page-76-0)

## <span id="page-129-1"></span>**4.10.8 Delete**

A library and all of its data may be deleted using the Delete... menu available by right-clicking on a library within IBM iDoctor for IBM i. This option is an interface over the DLTLIB command. The progress of the library being deleted may be viewed using the [Remote Command Status View.](#page-76-0)

## <span id="page-129-2"></span>**4.10.9 Rename**

A library may be renamed using the Rename... menu available by right-clicking on a library within IBM iDoctor for IBM i. This option is an interface over the RNMOBJ command.

#### IBM iDoctor for IBM i

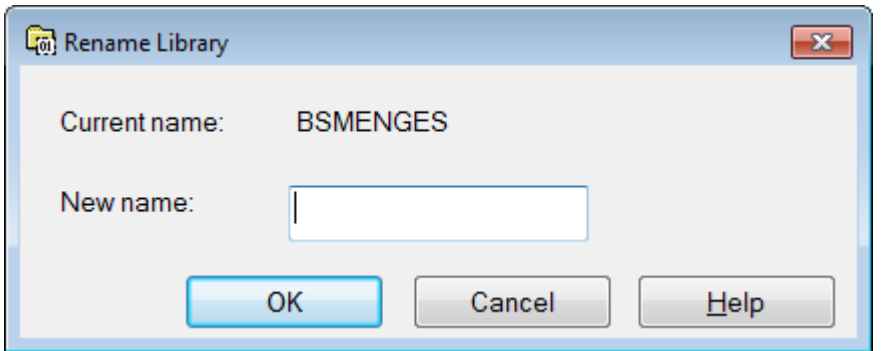

*Rename Library Window*

| Option                 | Description                                   |
|------------------------|-----------------------------------------------|
| <b>Current library</b> | The name of the library to be renamed.        |
| Iname                  |                                               |
| New library name       | The name to replace the current library name. |

## <span id="page-130-0"></span>**4.10.10 Properties**

The library property pages are accessible by right-clicking on a library and choosing the Properties menu. The next section discusses all of the library properties pages.

#### **4.10.10.1 Library Properties – Overview**

The overview property page for libraries displays basic information about the library, including the total size of all objects in the library.

#### IBM iDoctor for IBM i

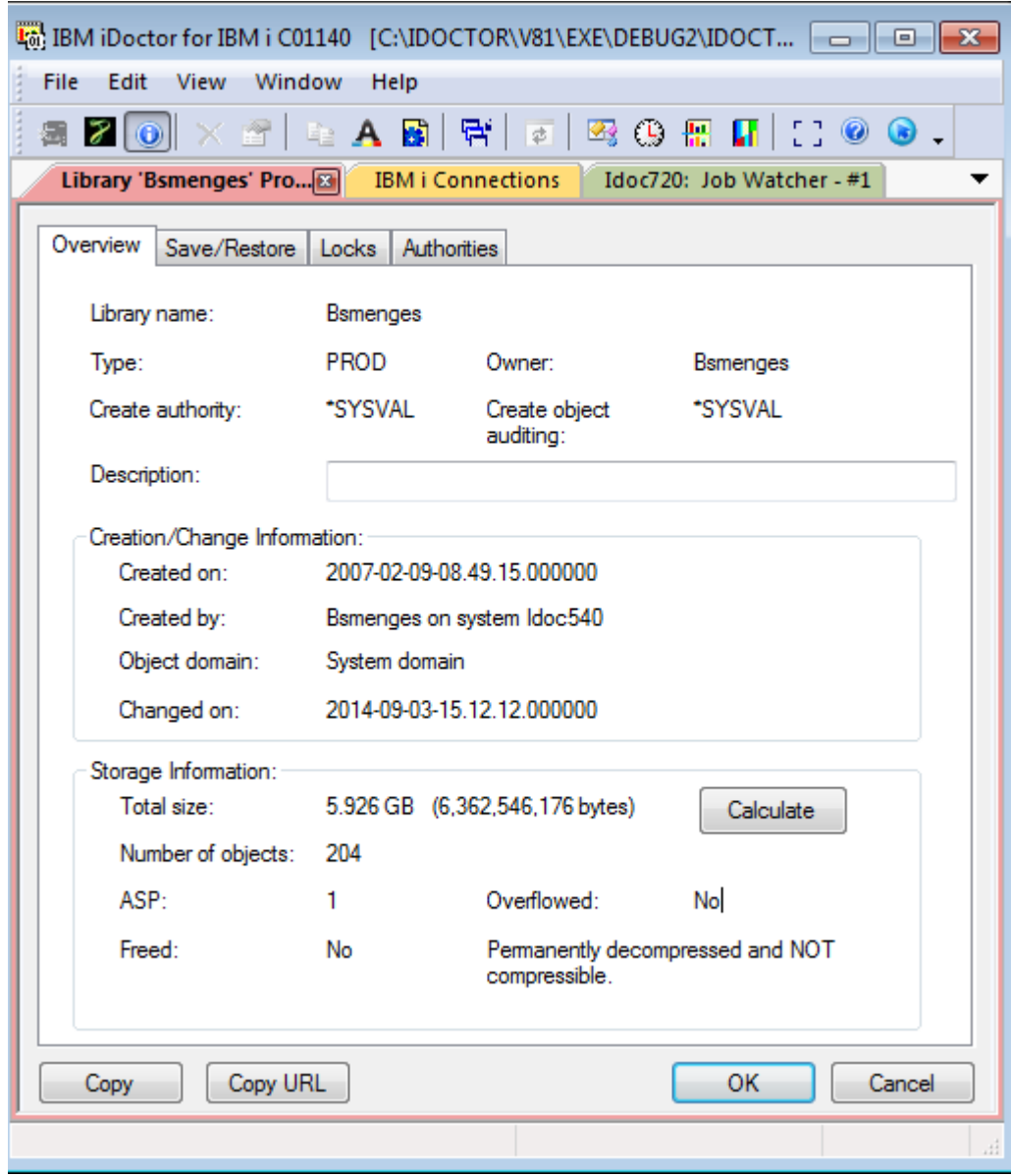

The following information is listed on this page:

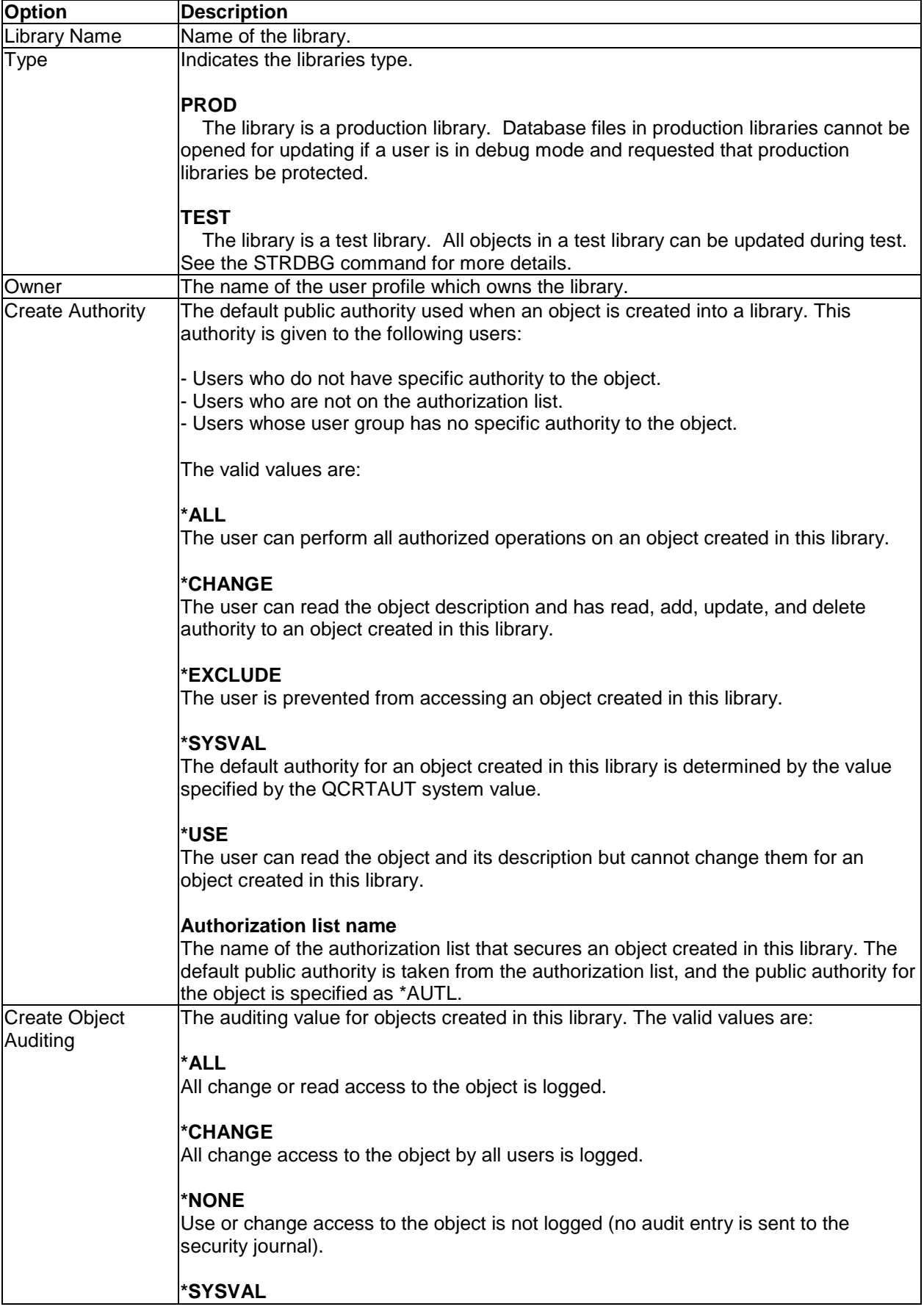

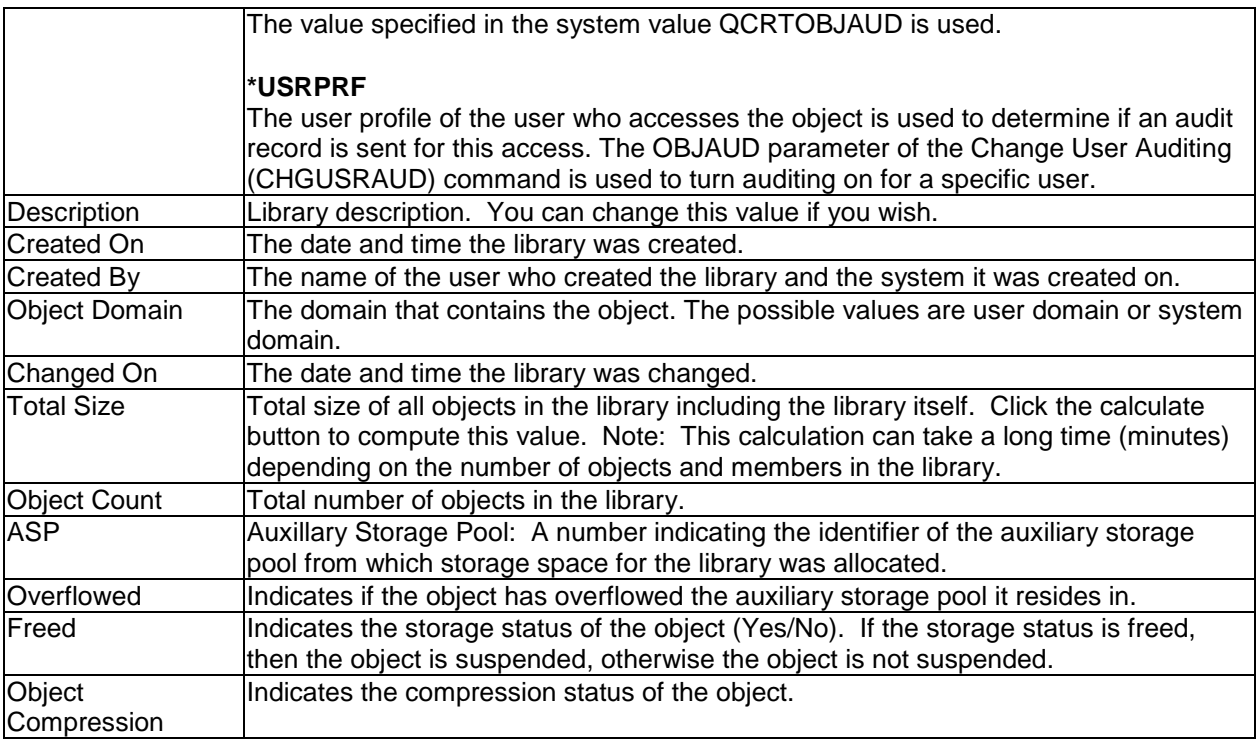

### **4.10.10.2 Library Properties – Save/Restore**

The save/restore property page displays information about how and when the library was last saved or restored.

#### IBM iDoctor for IBM i

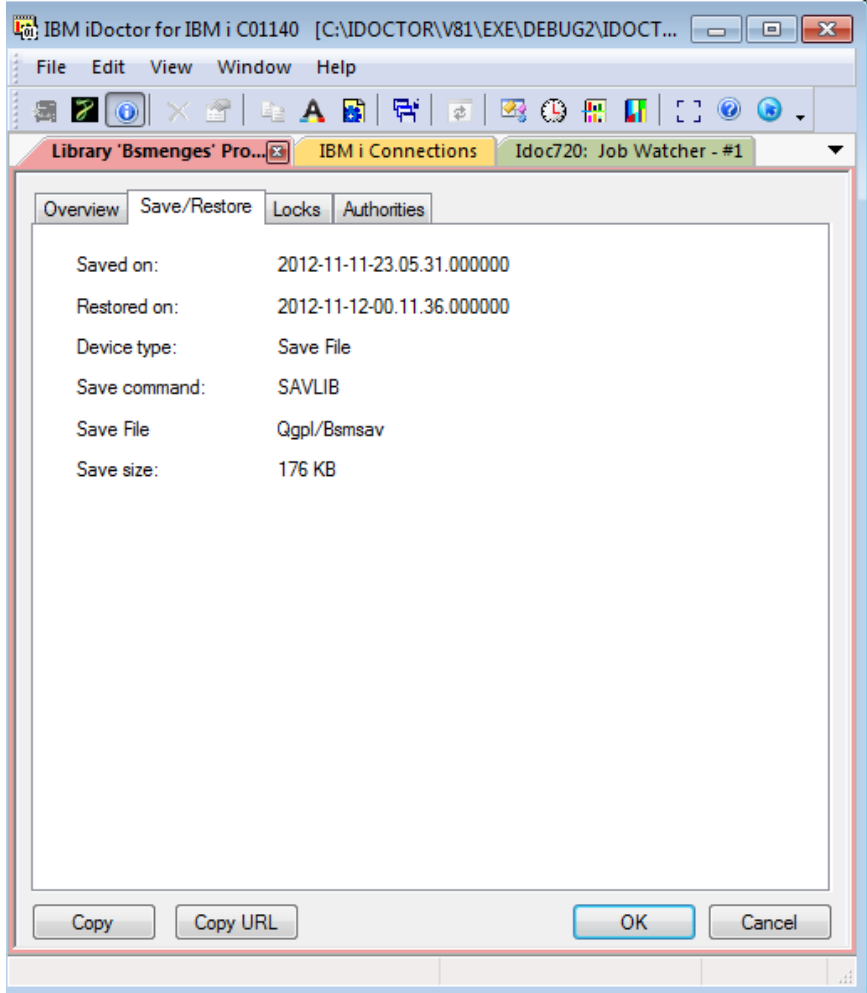

The following information is listed on this page:

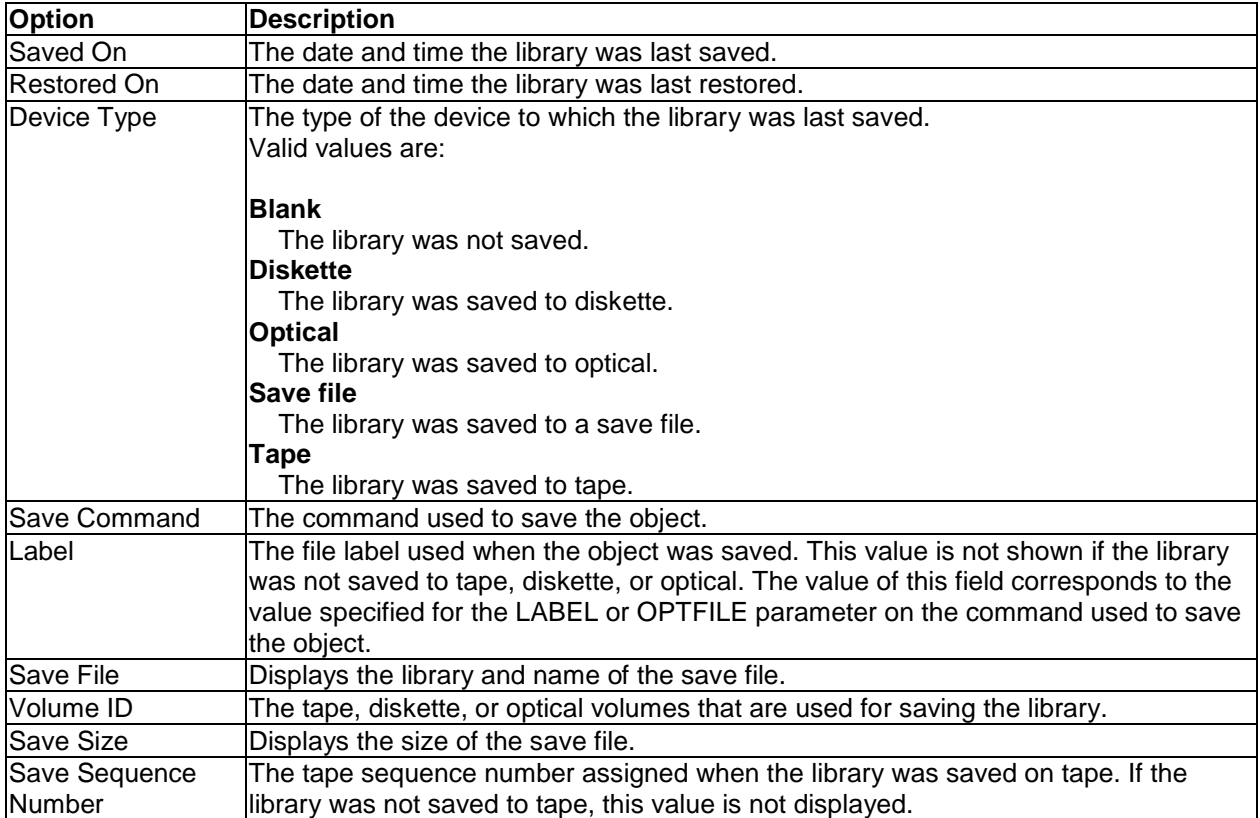

## **4.10.10.3 Library Properties – Locks**

The locks property page for libraries provides an interface similar to the Work Object Lock (WRKOBJLCK) command. This page will tell you which jobs (if any) have a lock on the library.

The following information is shown for each job in the list.

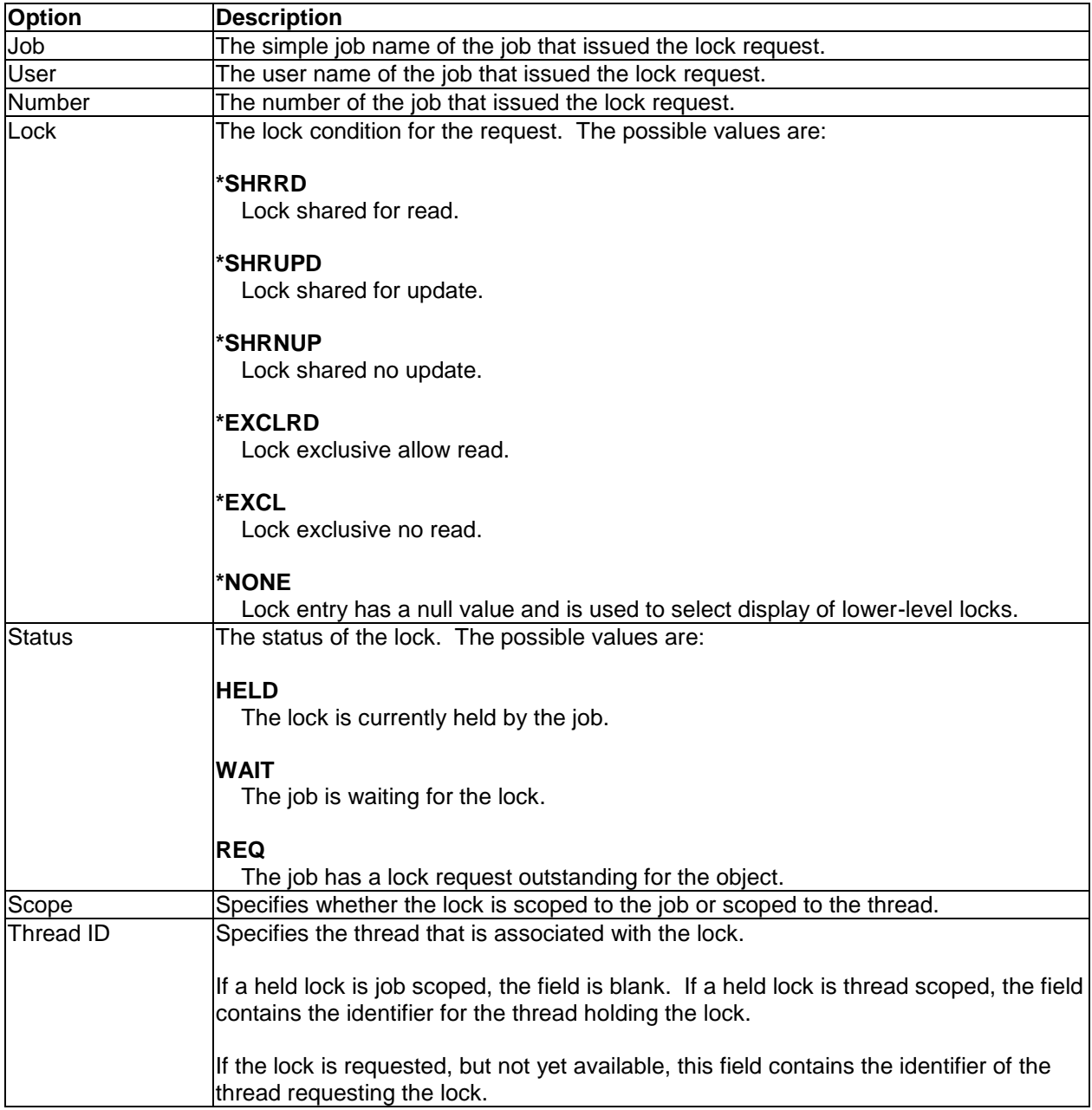

## **4.10.10.4 Library Properties – Authorities**

The Authorities property page shows a list of users that have authority to the library and the users' authorities. This interface is similar to the DSPOBJAUT command.

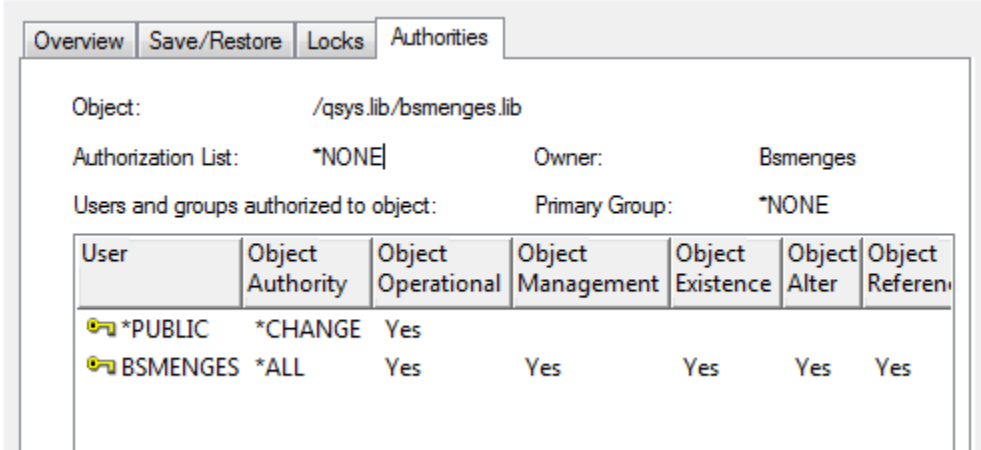

The following information is shown on this page:

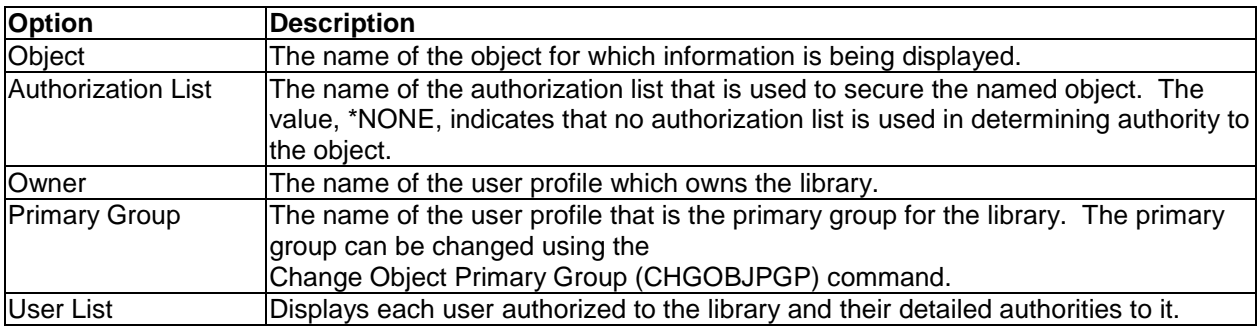

The following information is shown for each user in the list.

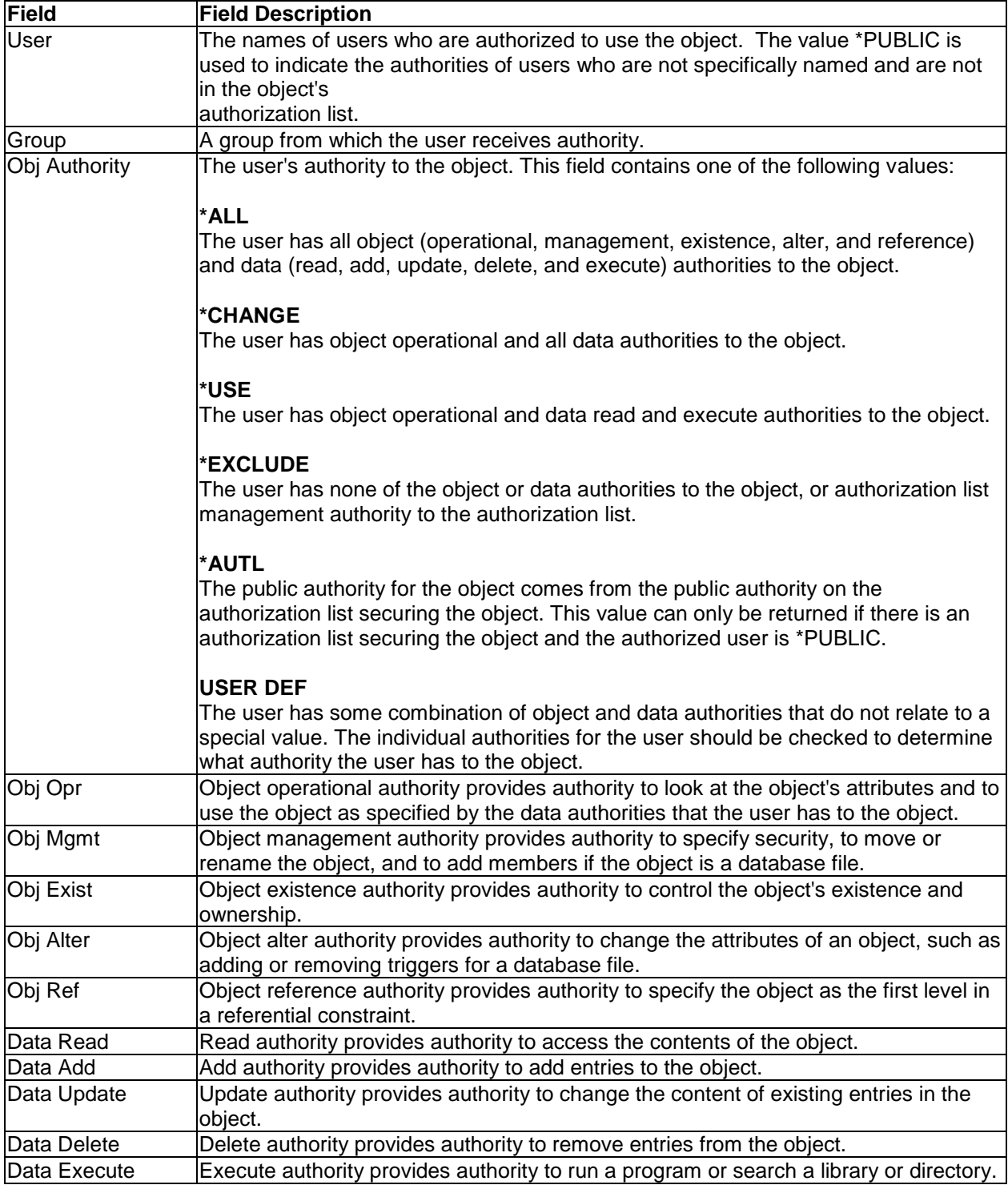

## **4.11 Collections**

This section describes interface options for collections which are available for any of the components.

Collections exist under a Monitor, Library or within the Browse Collections interface in iDoctor.

Below is an example of a list of collections in a library within Job Watcher:

IBM iDoctor for IBM i

| Lot IBM iDoctor for IBM i C01140 [C:\IDOCTOR\V81\EXE\DEBUG2\IDOCTOR.EXE 04/10/2015 09:08:33] CA 110-10<br>$\begin{array}{c c c c c c} \hline \multicolumn{3}{c }{\mathbf{C}} & \multicolumn{3}{c }{\mathbf{S}} & \multicolumn{3}{c }{\mathbf{S}} \end{array}$ |                           |                                                                          |                                                                                                    |                                        |                                                                                |                                 |                          |                          |                                           |              |
|----------------------------------------------------------------------------------------------------|---------------------------|--------------------------------------------------------------------------|----------------------------------------------------------------------------------------------------|----------------------------------------|--------------------------------------------------------------------------------|---------------------------------|--------------------------|--------------------------|-------------------------------------------|--------------|
| File<br>Edit<br>View<br>Window<br>Help                                                                                                    |                           |                                                                          |                                                                                                    |                                        |                                                                                |                                 |                          |                          |                                           |              |
| <b>DA B</b><br>-덖<br>$\mathbb{R} \times \mathbb{R}$ . The $\mathbb{R}$ subset of $\mathbb{R}$ .<br>× ff<br>$\vert \overline{\phi} \vert$<br>7 O<br>靏                                                                                                    |                           |                                                                          |                                                                                                    |                                        |                                                                                |                                 |                          |                          |                                           |              |
| <b>IBM i Connections</b>                                                                                                    | Idoc720: Job Watcher - #1 |                                                                          |                                                                                                    |                                        |                                                                                |                                 |                          |                          |                                           |              |
| □ <b>Li</b> by Job Watcher<br><b>Ca</b> Libraries<br>Ėŀ<br><b>E</b> <sub>oi</sub> Bradtest                                                                                                    |                           | Collection                                                               | <b>Status</b>                                                                                                    | Ending reason                          | Using iDoctor Collection DB files Partition Partition<br>collection<br>summary | size<br>(MB)                    | <b>VRM</b>               | on VRM                   | collected collected<br>on                 | Last<br>coll |
| E Col Bsmenges<br>ட் ட <mark>ில்</mark> Dflpex<br>⊞ <u>जि</u> Ibmpex<br>ட் ட <mark>ி</mark> Ibmpex2<br>由 Col Jobwatches<br>ம் பே Libtest<br>E Col Mccargar1<br>E Col Mccargar2<br>面 Col Mccargar3                                                             | E                         | <b>Gall</b> SQL tables<br>$\Box$ TEST002<br>Q203165645<br><b>A</b> FORCE | Ready for analysis Ended by user<br>Ready for analysis<br>Ready for analysis Ended by user<br>Q190083135 Ready for analysis | <b>Time limit</b><br><b>Time limit</b> | No<br>Yes<br>Yes<br>Yes                                                        | .95<br>296.31<br>7.01<br>220.64 | 7.2<br>7.2<br>7.2<br>7.2 | 7.2<br>7.2<br>7.2<br>7.2 | IDOC720<br>IDOC720<br>S0000001<br>IDOC720 |              |
| E Mccargar99<br><b>Definitions</b><br>SQL tables                                                                                                    | $\overline{\phantom{a}}$  | ∢                                                                        | m.                                                                                                    |                                        |                                                                                |                                 |                          |                          |                                           | ħ            |
| 1 - 5 of 5 objects                                                                                                    |                           |                                                                          |                                                                                                    |                                        |                                                                                | $\mathbb{R}^2$                  |                          |                          |                                           |              |

*4 collections in library in the Job Watcher component*

## **4.11.1 Menu Options**

A collection in iDoctor has the following menu options available (right-click):

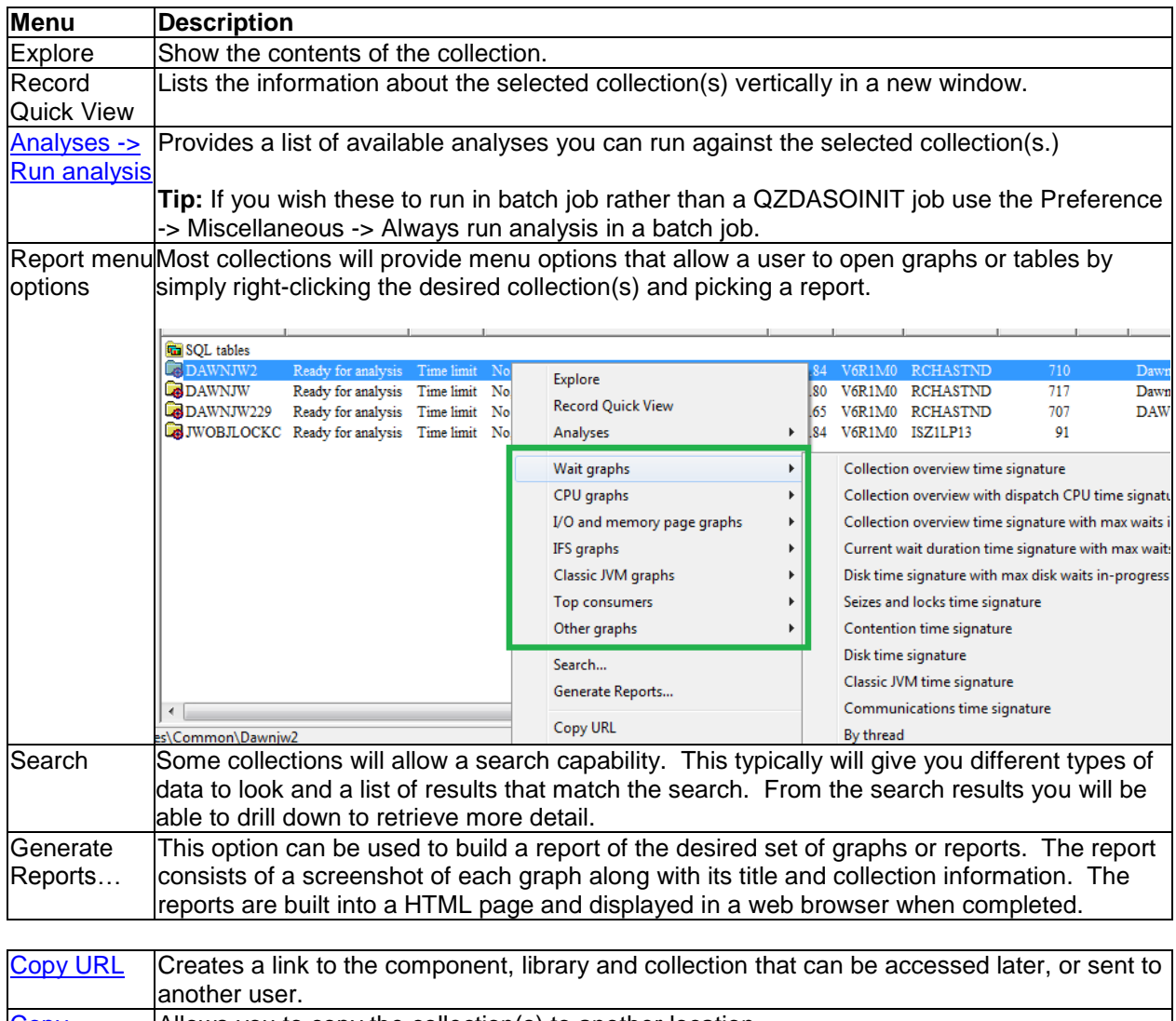

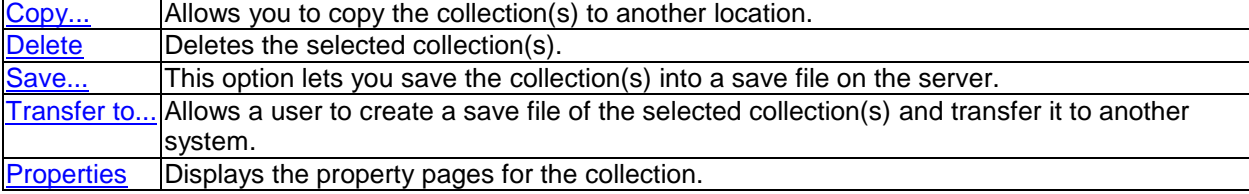

## **4.11.2 Analyses -> Analyze Collection(s) menu**

Use this option to be presented with a list of possible analyses to run against the selected collections. You can select one or more analyses to run by checking the checkbox next to each. In some components like Job Watcher and Collection Services Investigator, a Situations button will exist that allows you to configure Situational Analysis options.

If you want the analyses to run in a batch job instead of a QZDASOINIT job, then check the checkbox called "Submit this request to a batch job…". Doing so is usually desired if the collections have large amounts of data or if the analyses are expected to take a long time to run.

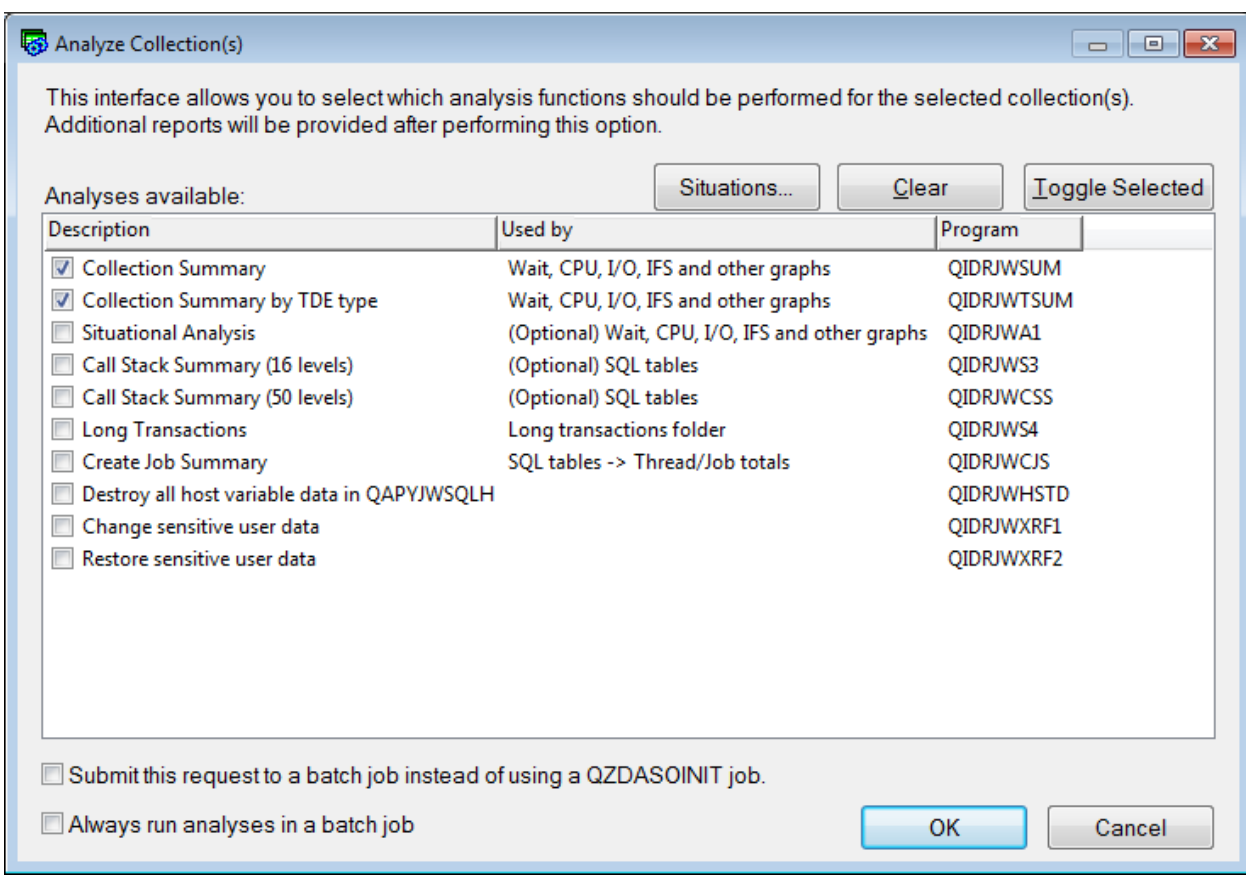

*Analyze Collections Window*

After pressing OK, the Remote SQL Statement Status view window will show calls to several stored procedures that are used to create the analysis tables. These tables will appear under the [SQL tables](#page-154-0) folder under the library and collection.

After the analyses are complete it's important to refresh (F5) the library to ensure that all new data is recognized by the GUI and it used in the reports shown. If a Collection Summary analysis was ran the "Using iDoctor collection summary" flag may also change from "No" to "Yes." This will typically cause additional reports to shown as well.

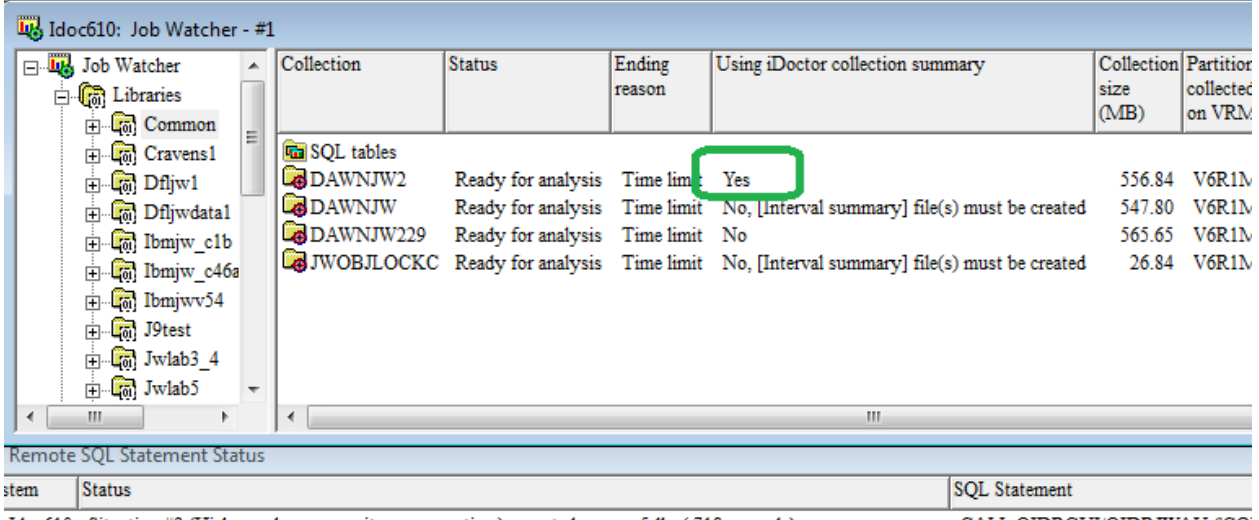

Tooc610 Situation #9 (High synchronous write response time) executed successfully (.718 seconds) CALL QIDRGUI/QIDRJWAU (CO) Idoc610 Situation #10 (Concurrent write support not enabled) executed successfully (1.778 seconds)

*Using iDoctor collection summary flag changed to Yes after analyses complete*

### **4.11.3 Analyses -> Run analysis menu**

This option (by default) when used on a collection, will kick off the desired analysis in the remote SQL statement status view. If the submit to batch preference is used instead, then you must wait until the batch job created finishes.

When complete additional reports will become available (after refreshing the component view).

#### **4.11.4 Generate Reports**

This interface allows a user to generate an HTML report for the desired graphs or tables. The user can select the reports of interest, and the GUI will automatically open each report, capture a screenshot and then build an HTML page showing all the reports in a single window for review. This feature is intended to allow a user to easily save a series of graphs for comparison with other collections or for a consultant to present their findings to a client.

In most components this feature is accessible by right-clicking a collection and choosing the Generate Reports… menu option.

An example of this interface is:

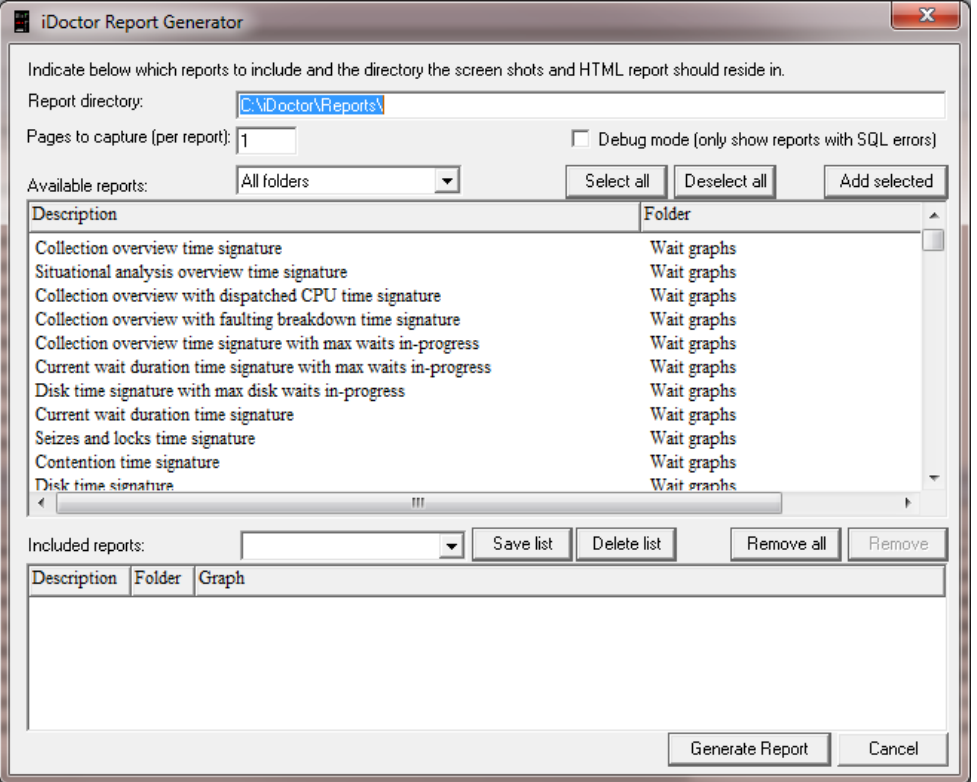

*iDoctor Report Generator*

To use this interface, select the desired reports from the list of available reports and press the "Add Selected" button to add them to the included reports list. In order to save the list of included reports for future use, enter a name in the drop down box next to the Save list button and press the Save list button.

The "Pages to capture" option indicates how many screenshots are taken for each report (one per page).

After pressing Generate Report, each table or graph will be opened into the Data Viewer capturing a screenshot for each one. If you wish to cancel this process, close the Data Viewer while the Report Generator is running. After all reports are loaded an HTML file is built to show all the screenshots captured into a web page. This page will be opened with the default web browser installed on the PC.

The following table describes the GUI elements on the iDoctor Report Generator window:

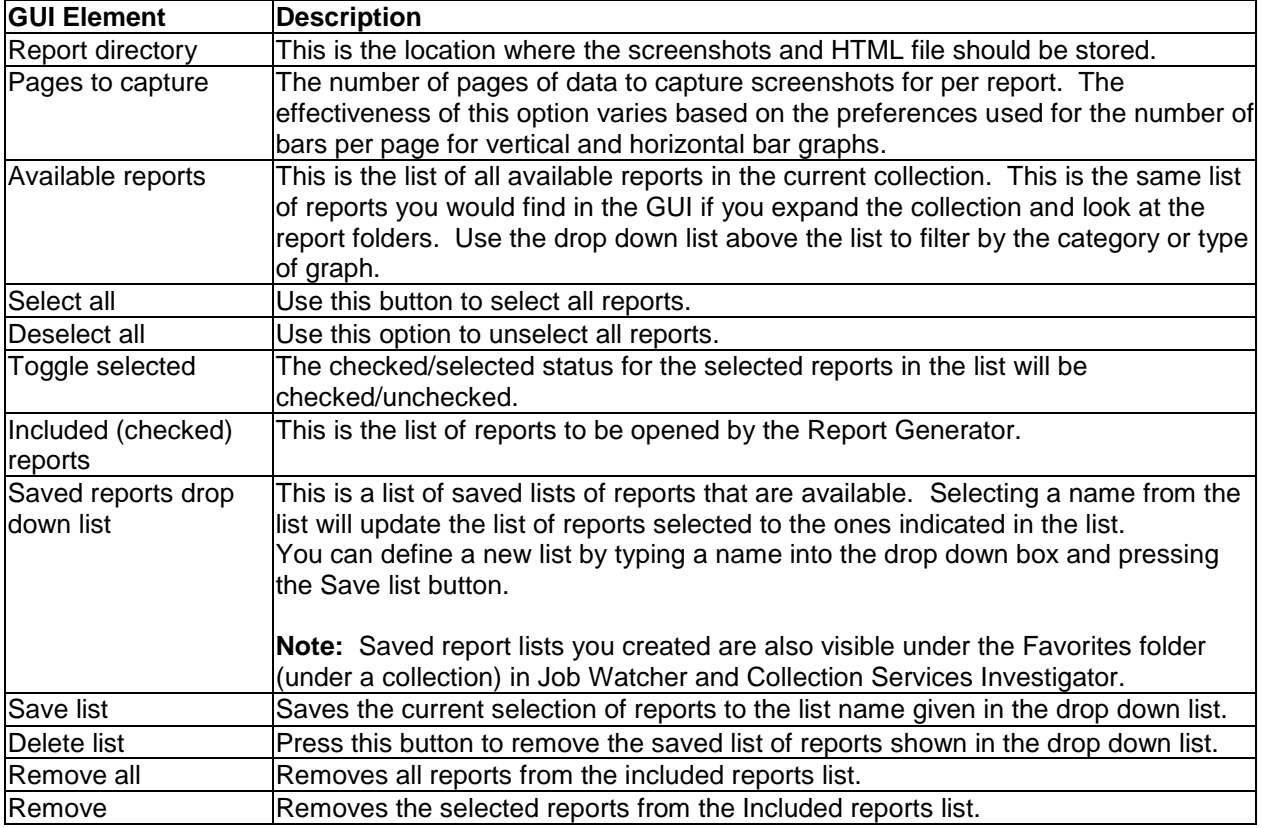

## **4.11.5 Copy URL**

Use this option to copy and paste a URL into an email or instant messaging program to allow another user to access the same interface currently being viewed. Using this option from a collection, will bring up the iDoctor GUI on the PC and open the component, library and collection that was being viewed when this option was taken.

The URL generated by this option starts with idoctor:// and tells your web browser to launch iDoctor and perform the desired action.

## **4.11.6 Copy**

A collection can be copied by using the Copy... menu found by right clicking on a collection within the component view.

This option will execute the appropriate iDoctor collection copy command depending on the type of collection selected. Copying a collection that is still running is not allowed. Multiple collections can be copied at the same time if desired.
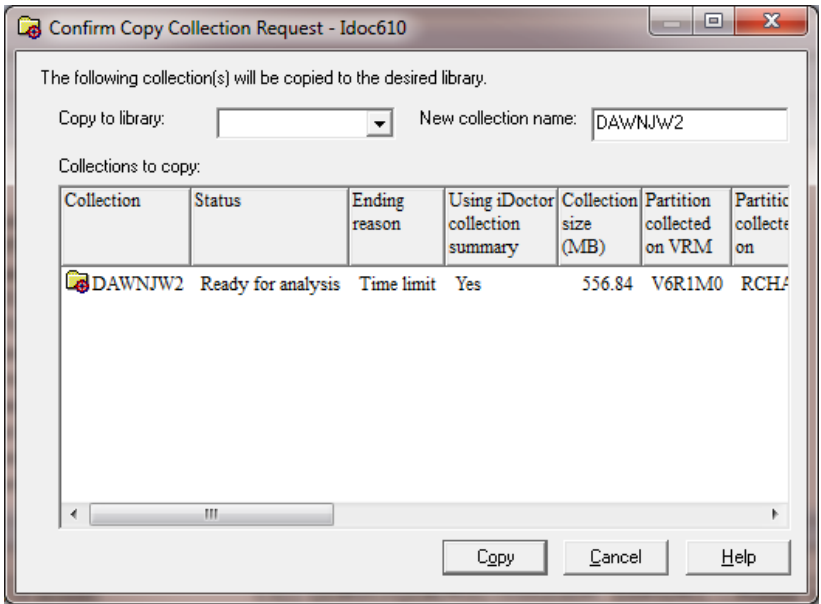

*Confirm Copy Collection Request Window*

| <b>GUI Element</b>      | <b>Description</b>                                                                                                    |
|-------------------------|----------------------------------------------------------------------------------------------------|
| Copy to library         | The library to copy the collections to. Either type in the library name or click the                                                                                                    |
|                         | arrow to display a list of all libraries on the system.                                                                                                    |
| New collection<br>Iname | This option allows you to copy a collection to a new name within the current library.<br>It will only be visible if a single collection has been selected.                                    |
|                         | Tip: Some iDoctor analyses do not work correctly if the collection name contains an<br>underline $(\_)$ . So this option will allow you to rename a collection to avoid this design<br>lflaw. |
|                         | Collections to copy The list of collections to be copied to the library specified.                                                                                                    |

# **4.11.7 Delete**

A collection can be deleted by using the Delete... menu found by right clicking on a collection within the component view.

This option will execute the appropriate iDoctor delete collection command depending on the type of collection selected. This option is not allowed if the collection is running.

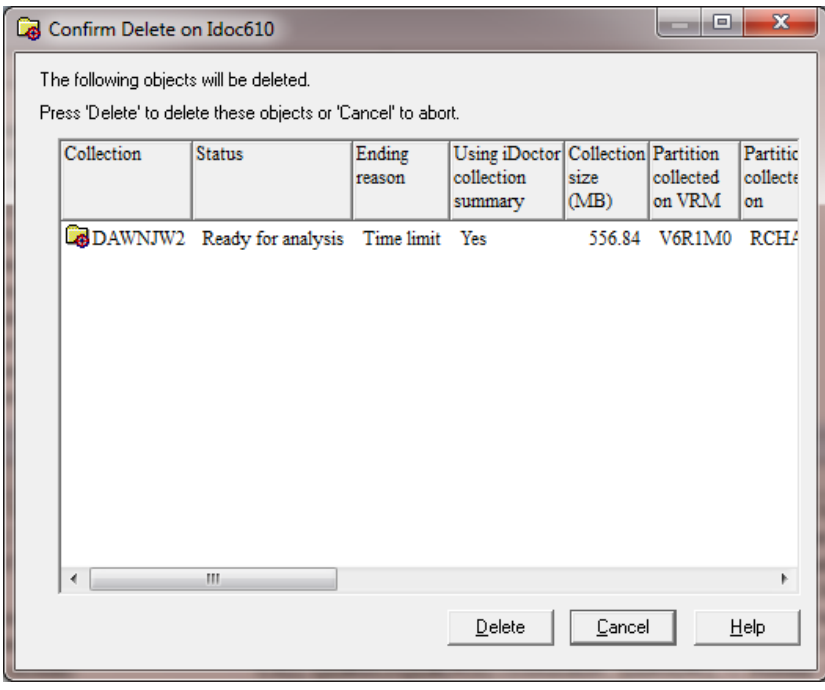

*Confirm Delete Window*

## **4.11.8 Save**

One or more collections can be saved by using the Save... menu found by right-clicking collection(s) in the Job Watcher component view.

This option will copy the desired collection(s) to a temporary library. Then the collections are saved using the SAVLIB command. After performing the save you will be able to work with this save file using the [Saved Collections folder](#page-203-0) in the GUI.

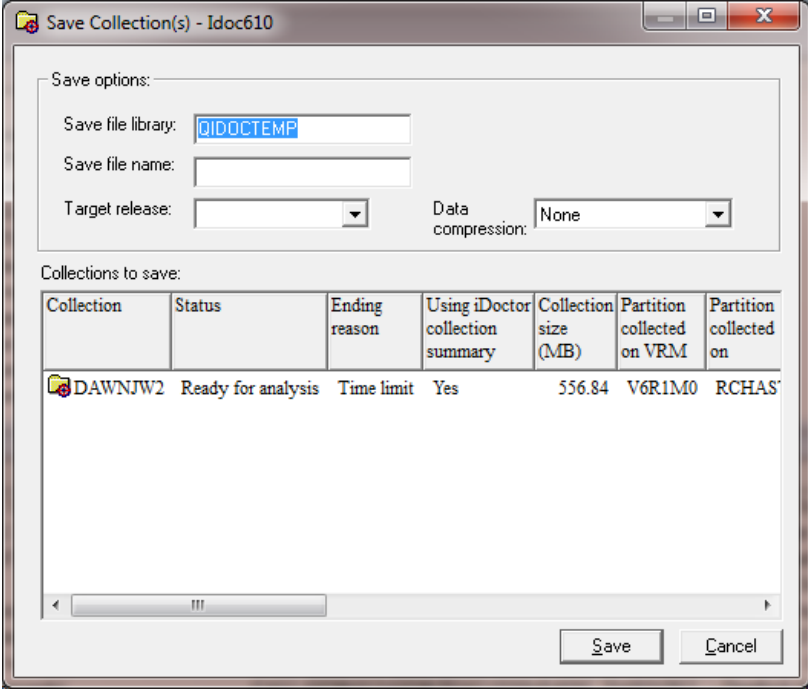

*Save Collection(s) Window*

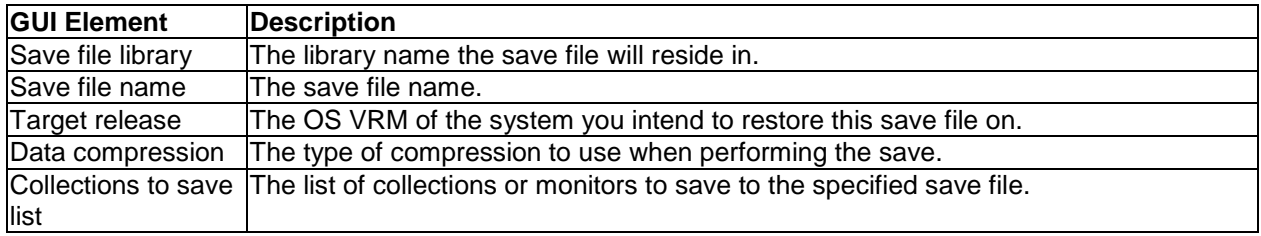

# **4.11.9 Transfer Collections…**

A collection can be transferred to another system by using the Transfer to... menu found by right clicking on a collection within the component view. This option is only available for collections that are no longer running.

The interface varies depending on the value used on the Action drop down list.

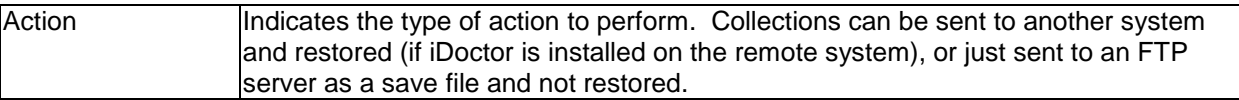

*If Action is "Send and Restore to an IBM i library"*

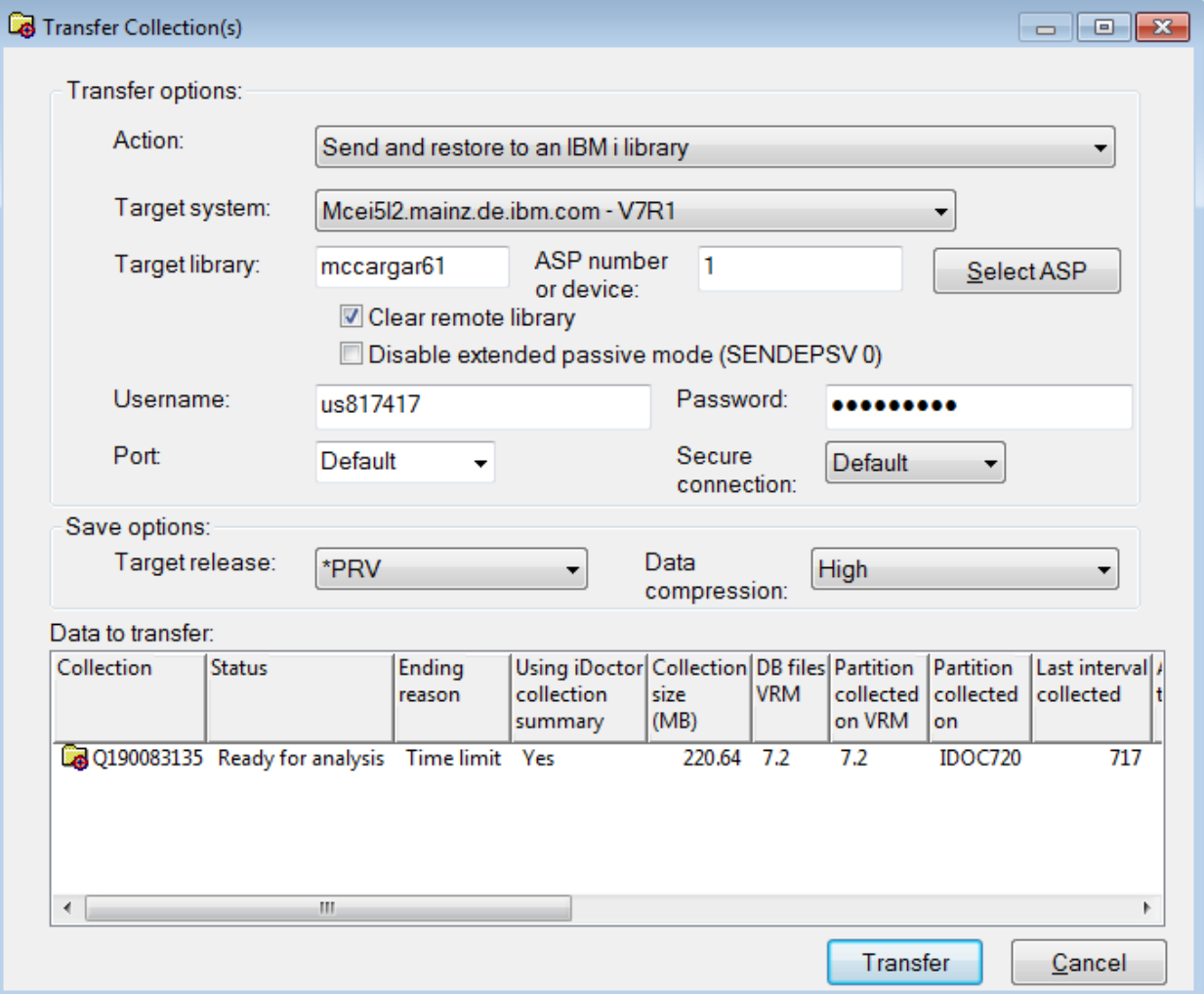

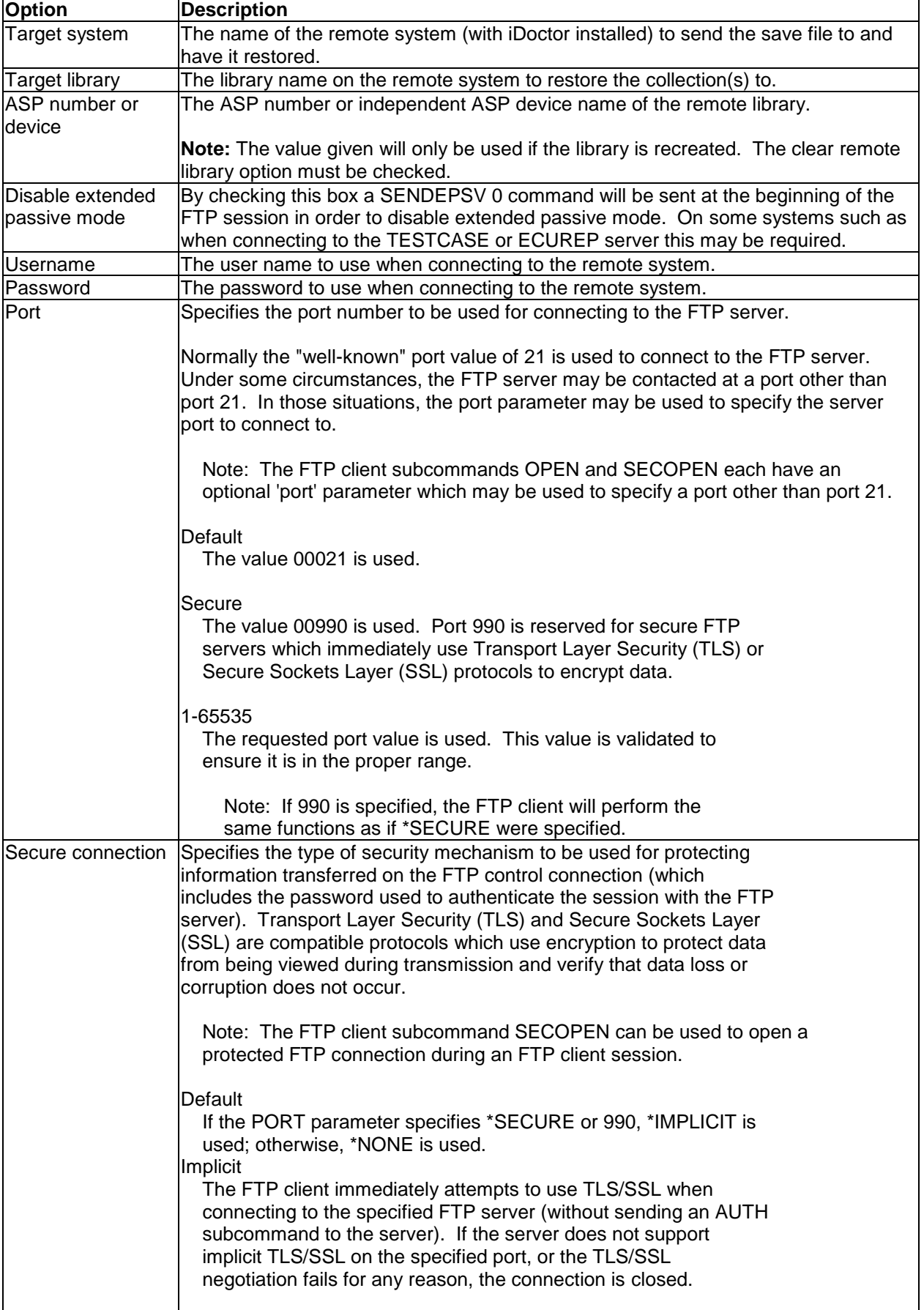

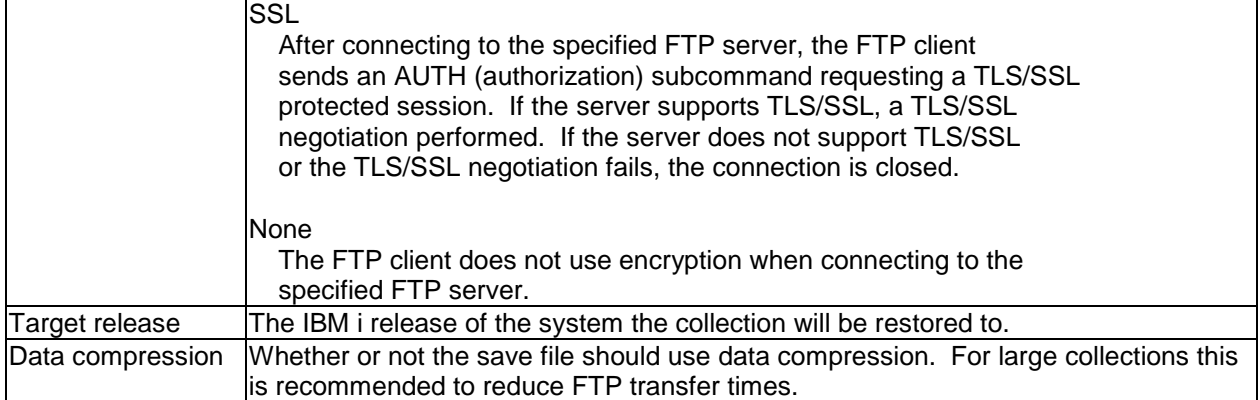

### *If Action is NOT "Send and Restore to an IBM i library"*

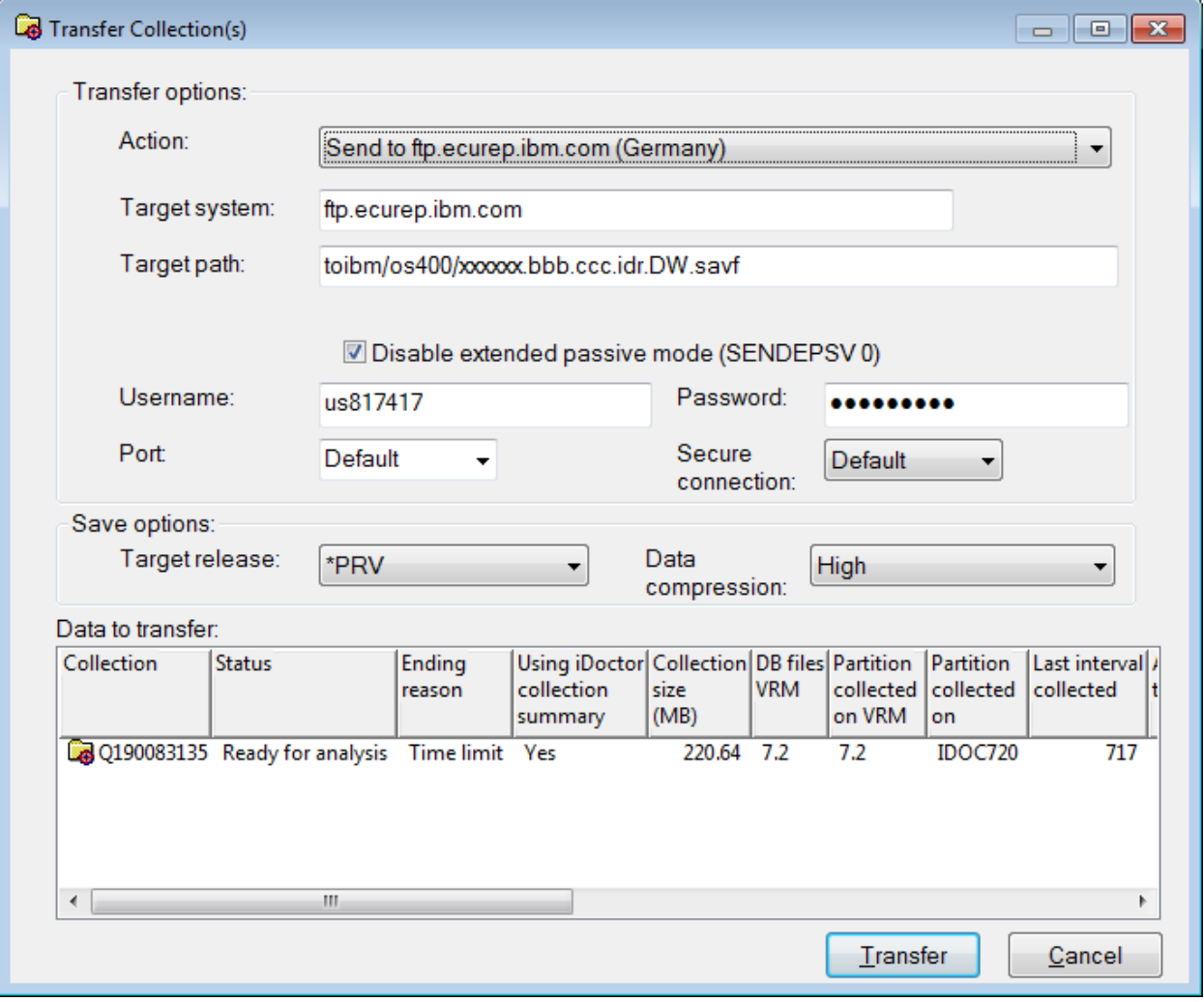

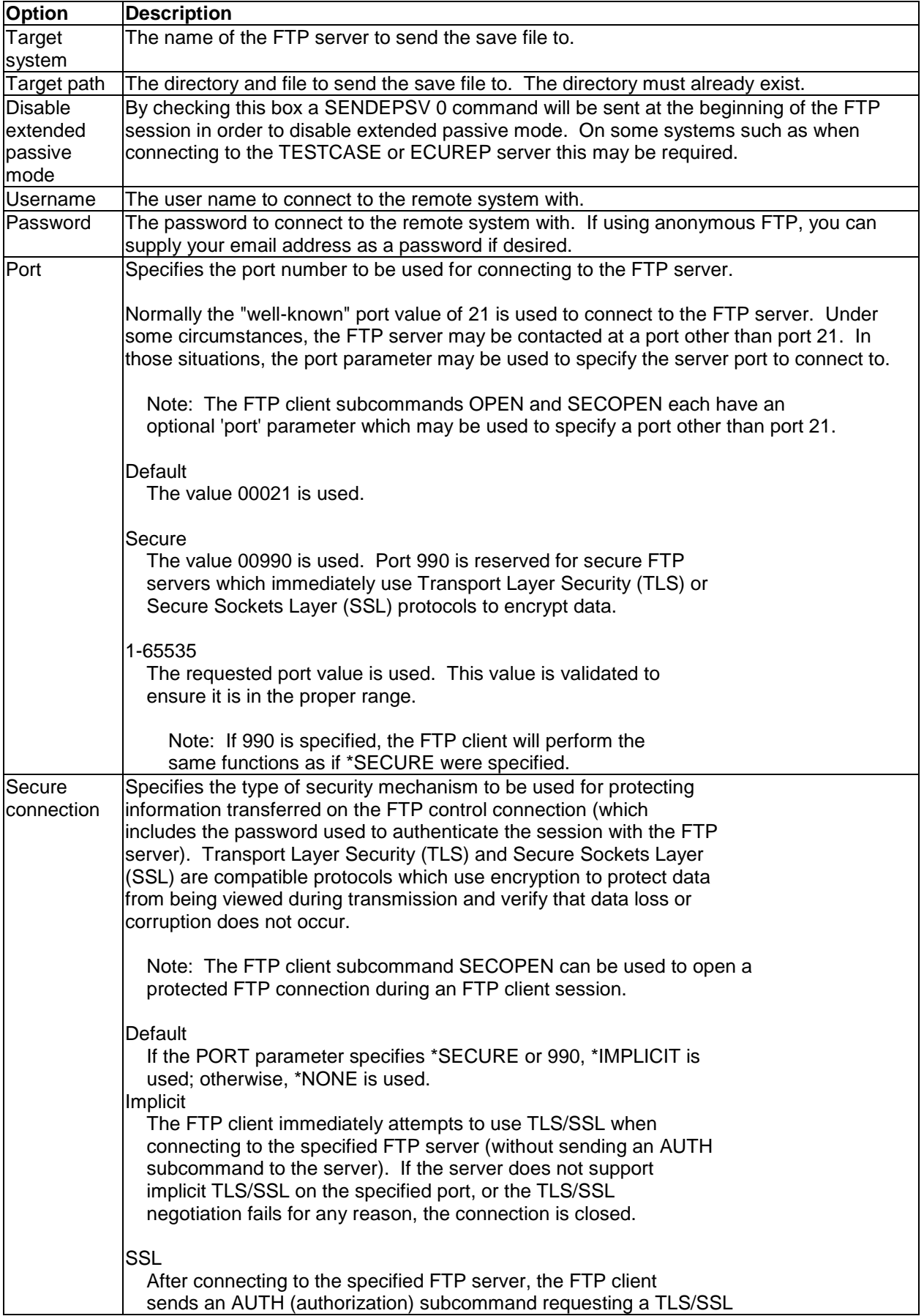

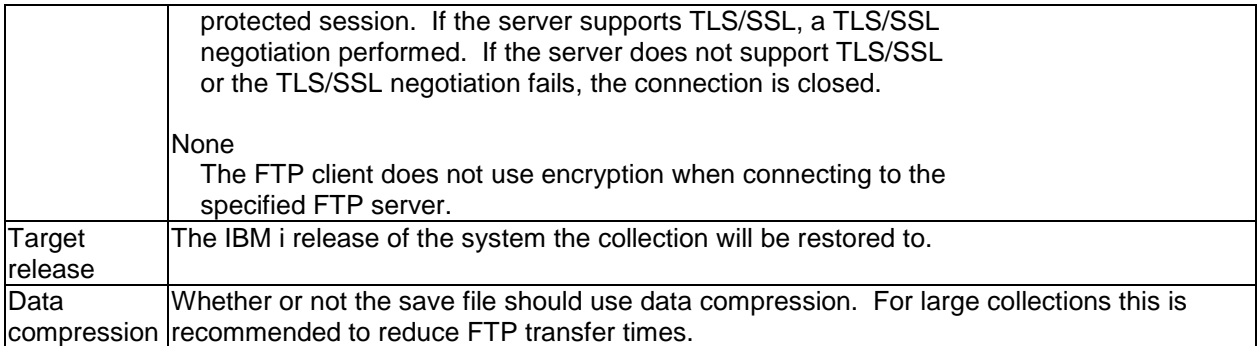

After pressing the Transfer button, a validation step takes place to help detect any problems before continuing. Any errors that occur will be shown to the user. Afterwards commands will be issued on the local and remote servers to copy, save, send and optionally restore the data. These commands will be shown in the [Remote Command Status View.](#page-76-0)

If an error occurs during the FTP part (FTPFILE) you can right-click the failing part and use either the Open Remote FTP job log or Open local FTP job log menu. Another option for debugging is to open up an SQL Editor (either in iDoctor or STRSQL) and issue the following query:

SELECT \* FROM QIDRGUI/FTPLOG

## **4.11.10 Server-side output files**

Most collections provide a folder called Server-side output files. This provides access to a list of tables applicable to the current collection. This list contains both iDoctor created files and files created by IBM i performance data collection mechanisms.

Each IBM i physical file name and (long) SQL table name is provided in this view.

You can right-click this folder and use the Select fields... menu to configure the list of fields shown in this list.

**Tip:** The number of records found in each table is also shown, which if 0 can help indicate a problem.

IBM iDoctor for IBM i

|                                                                                                    |                                                          | IBM iDoctor for IBM i C01140 [C:\IDOCTOR\V81\EXE\DEBUG2\IDOCTOR.EXE 04/10/2015 09:08:33] CA 110-10<br>$\Box$ | $\mathbf{x}$<br>$\Box$ |  |  |  |  |  |  |
|----------------------------------------------------------------------------------------------------|----------------------------------------------------------|----------------------------------------------------------------------------------------------------|------------------------|--|--|--|--|--|--|
| Edit<br>Window<br><b>File</b><br>View                                                               | Help                                                     |                                                                                                    |                        |  |  |  |  |  |  |
| A Bil<br>탂.<br>$\Box$ $\odot$<br>零围器<br>$\odot$ .<br>$\mathbf{z}$ o<br>$\mathbf{H}$<br>8<br>龟<br> क |                                                          |                                                                                                    |                        |  |  |  |  |  |  |
| <b>IBM i Connections</b>                                                                            | Idoc720: Job Watcher - #1<br>Remote SQL Statement Status |                                                                                                    |                        |  |  |  |  |  |  |
|                                                                                                    |                                                          |                                                                                                    |                        |  |  |  |  |  |  |
| $\overline{AB}$ TEST002<br>À<br>亩                                                                   | Output file                                              | <b>Description</b>                                                                                           | Records                |  |  |  |  |  |  |
| 220316564<br>亩                                                                                      | 图 Qaidriwanl_dtl_q190083135                              | Situational analysis detail file                                                                             | 7                      |  |  |  |  |  |  |
| <b>B</b> FORCE<br>审                                                                                 | <b>Qaidrjwenm</b>                                        | Block point enum descriptions                                                                                | 500                    |  |  |  |  |  |  |
| □ a Q19008313                                                                                       | <b>图 Qaidrjwgap_q190083135</b>                           | Active and idle wait bucket times                                                                            | 1,019.                 |  |  |  |  |  |  |
| G <b>G</b> SQL tak                                                                                  | Qaidriwstksum_q190083135 Call stack summary file         |                                                                                                    | 10,966                 |  |  |  |  |  |  |
| 由 <b>陆</b> Favorite                                                                                 | Qaidrjwsum_q190083135                                    | Interval summary file                                                                                        | 717                    |  |  |  |  |  |  |
| 由 <b>临 Wait gr.</b>                                                                                 | Qaidriwtl_q190083135                                     | List of identified taskcounts                                                                                | 1,446                  |  |  |  |  |  |  |
| 由 <mark>暗</mark> CPU                                                                                | 图 Qaidrjwtsum_q190083135                                 | Interval summary by TDE type                                                                                 | 2,868                  |  |  |  |  |  |  |
|                                                                                                    | <b>R</b> Qaidrot                                         | <b>Object Type Descriptions</b>                                                                              | 306                    |  |  |  |  |  |  |
| 由 the Job cou                                                                                       | <b>Qaidrst</b>                                           | <b>Segment Type Descriptions</b>                                                                             | 361                    |  |  |  |  |  |  |
| 由 <b>G</b> Memor                                                                                    | <b>Qapgmdescs</b>                                        | Program name descriptions                                                                                    | 4,827                  |  |  |  |  |  |  |
| $\mathbf{E}$ $\mathbf{E}$ Temps                                                                     | <b>Qapyjwbkt</b>                                         | JOB WATCHER - JOB WAIT BUCKET MAPPING                                                                        | 500                    |  |  |  |  |  |  |
| <b>E G</b> Physica                                                                                  | <b>Qapyjwinti</b>                                        | JOB WATCHER - BASIC INTERVAL INFORMATION                                                                     | 717                    |  |  |  |  |  |  |
| 由 <b>陆</b> Logical                                                                                  | <b>Qapyjwjvm</b>                                         | JOB WATCHER - JAVA JVM SCOPED DATA                                                                           | 0                      |  |  |  |  |  |  |
| <b>ER REAL IFS</b>                                                                                  | <b>Qapyjwjvth</b>                                        | JOB WATCHER - JAVA THREAD DATA                                                                               | n                      |  |  |  |  |  |  |
| 由 <b>G</b> Top col                                                                                  | <b>Qapyjwprc</b>                                         | JOB WATCHER - MAIN PROCESS SCOPED DATA                                                                       | 32,419                 |  |  |  |  |  |  |
| 由 <b>陆</b> Call sta                                                                                 | <b>Qapyjwproc</b>                                        | JOB WATCHER - PROCEDURE INFORMATION                                                                          | 522                    |  |  |  |  |  |  |
|                                                                                                    | <b>B</b> Qapyjwruni                                      | JOB WATCHER - BASIC COLLECTION & SYSTEM INFO                                                                 | 1                      |  |  |  |  |  |  |
| 由 <b>G</b> Opens                                                                                    | <b>Qapyjwsql</b>                                         | JOB WATCHER - SOL STATEMENT INFO                                                                             | 7                      |  |  |  |  |  |  |
| 由 <mark>暗</mark> SQL                                                                                | <b>Qapyjwsqlh</b>                                        | JOB WATCHER - SQL HOST VARIABLE INFO                                                                         | 600                    |  |  |  |  |  |  |
| 由 <mark>喘</mark> Other g                                                                            | <b>III</b> Qapyjwstk                                     | JOB WATCHER - CALL STACK INFO                                                                                | 69,260                 |  |  |  |  |  |  |
| 由 <b>临</b> System                                                                                   | <b>III</b> Qapyjwsts                                     | JOB WATCHER - STATUS INFO                                                                                    | 1,019.                 |  |  |  |  |  |  |
| Server-!                                                                                            | <b>Qapyjwsys</b>                                         | JOB WATCHER - SYSTEM DATA                                                                                    | 717                    |  |  |  |  |  |  |
| $\leftarrow$<br>m.                                                                                  | <b>B</b> Qapyjwtde                                       | JOB WATCHER - MAIN TDE SCOPED INFO                                                                           | 69.977                 |  |  |  |  |  |  |
|                                                                                                    |                                                          | 1 - 23 of 23 objects                                                                                         |                        |  |  |  |  |  |  |
| $1 - 1 -$<br>$\overline{1}$                                                                         | $I = -I$<br>$1 - L$ $14/L$                               |                                                                                                    | иÍ                     |  |  |  |  |  |  |

*Server-side output files example in Job Watcher*

# **4.11.11 User-defined queries**

After a query definition has been created it will be displayed in the user-defined queries folder under a collection in any of the iDoctor components. **Tip**: You can also access the list of user-defined queries in most components by right-clicking the collection under the user-defined queries menu.

This folder lists the query definitions available for the current collection. Only queries that were saved over the same type of files as the current selection will be visible. For example, PEX Analyzer queries are not visible when using Job Watcher within the user-defined queries folder.

An example of the user-defined queries folder is:

IBM iDoctor for IBM i

|                                                                             | IBM iDoctor for IBM i C01140 [C:\IDOCTOR\V81\EXE\DEBUG2\IDOCTOR.EXE 04/10/2015 09:08:33] CA 110-10 |                   | <u> 185</u><br>16 - 16<br>$\Box$ |
|-----------------------------------------------------------------------------|----------------------------------------------------------------------------------------------------|-------------------|----------------------------------|
| File<br>Edit<br><b>View</b><br>Window                                       | Help                                                                                               |                   |                                  |
| $\mathcal{V}$  <br>县<br>$\bullet$                                           | 덖<br><b>AB</b><br>399周开门 00.<br>國                                                                  |                   |                                  |
| <b>IBM i Connections</b>                                                    | Idoc720: Job Watcher - #1<br>Remote SQL Statement Status                                           |                   |                                  |
| 由 <b>临</b> Temps A<br>由 <b>G</b> Physica                                    | <b>Report description</b>                                                                          | Last changed date | Tree<br>table                    |
| 由 <b>陆</b> Logical<br>由 <mark>喘</mark> IFS<br>由 Top cor                     | Job Watcher - Basic interval information 2015-02-06-12.57.15.000000                                |                   |                                  |
| <b>Gall</b> sta<br>亩<br><b>G</b> Opens<br>Ėŀ<br><b>临</b> SQL<br>宙           |                                                                                                    |                   |                                  |
| 由 <b>陆</b> Other g<br>由 <b>陆</b> System                                     |                                                                                                    |                   |                                  |
| Server-<br>User-de<br>ं प्रीक्षा User-de                                    |                                                                                                    |                   |                                  |
| <b>E</b> Mccargar2<br>E Mccargar99<br>Ξ                                     |                                                                                                    |                   |                                  |
| <b>Definitions</b><br>SQL tables<br>田                                       |                                                                                                    |                   |                                  |
| Monitors<br>$\overline{+}$<br><b>DEX+</b><br>审<br>Ga General functions<br>审 |                                                                                                    |                   |                                  |
| m<br>∢                                                                      |                                                                                                    |                   |                                  |
|                                                                             | Idoc720: Job Watcher\Libraries\Mccargar1\Q190083135\User-defined queries                           |                   | 1-1 of 1 objects<br>ud.          |

*User-defined queries folder under a Job Watcher collection*

The fields shown in the user-defined queries folder are:

**Report description** - name of the report when it was last saved. **Last changed –** Date and time when the report was last modified.

The menu options available for a user-defined query definition are:

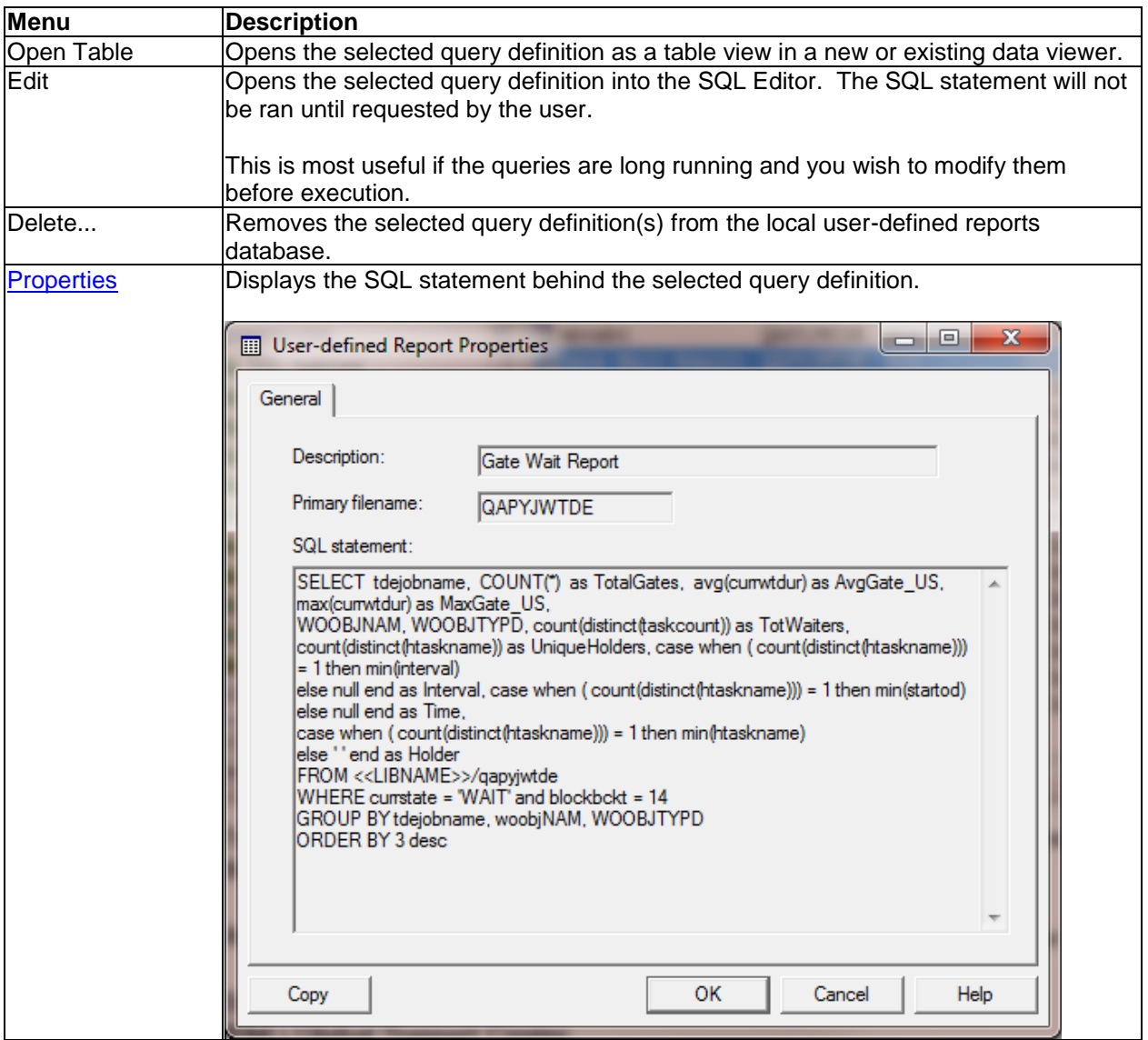

## <span id="page-153-0"></span>**4.11.12 User-defined graphs**

After a user-defined graph definition has been created it will be displayed in the user-defined graphs folder under a collection in one of the iDoctor components. **Tip**: You can also access the list of userdefined graphs in most components by right-clicking the collection under the user-defined graphs menu.

This folder lists the graph definitions available for the current collection. Only graphs that were saved over the same type of files as the current selection will be visible. For example, PEX Analyzer graphs are not visible when using Job Watcher within the user-defined graphs folder.

An example of the user-defined graphs folder is:

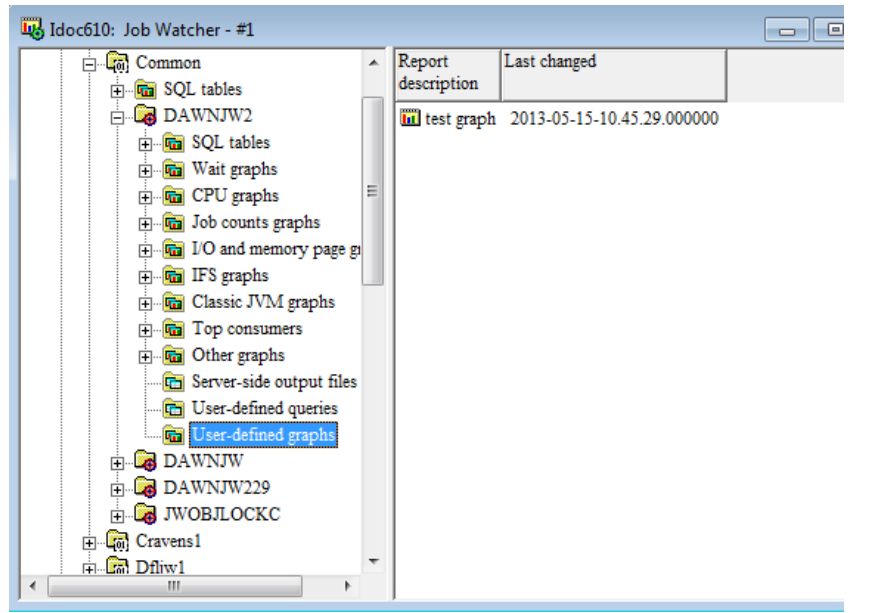

*User-defined graphs folder under a collection in Job Watcher*

The fields shown in the user-defined graphs folder are:

**Report description** - name of the report when it was last saved. **Last changed –** Date and time when the report was last modified.

The menu options available for a graph definition are:

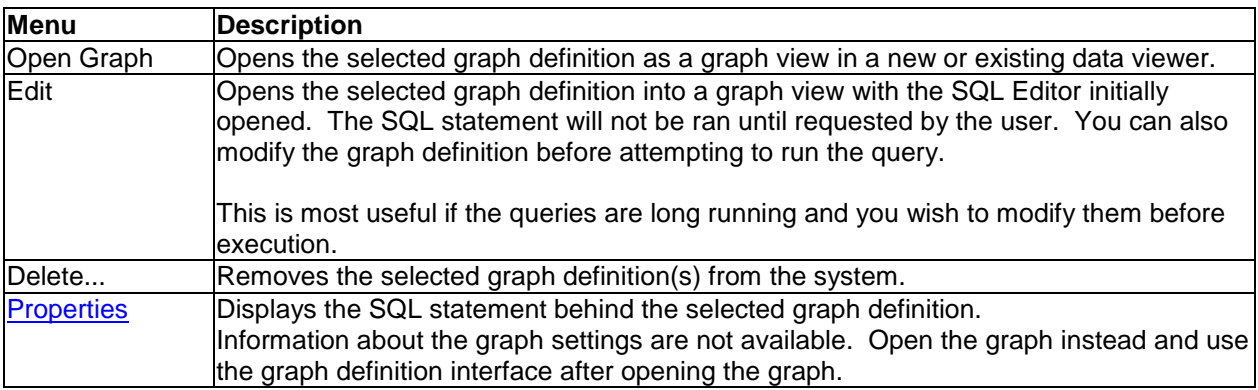

# **4.12 SQL Tables**

The SQL tables folder in iDoctor is used to manage and work with the SQL tables generated by iDoctor analyses. This view organizes each type of SQL table into its own folder called "Analysis Output". This allows the user to more easily merge, graph and compare results from these tables by selecting the ones of the same type across different libraries and collections.

| IBM iDoctor for IBM i C01140 [C:\IDOCTOR\V81\EXE\DEBUG2\IDOCTOR.EXE 04/10/2015 09:08:33] CA 110-10<br>$\blacksquare$ |                                                                                                    |                                                                                                    |                                                 |  |  |  |  |  |  |
|----------------------------------------------------------------------------------------------------|----------------------------------------------------------------------------------------------------|----------------------------------------------------------------------------------------------------|-------------------------------------------------|--|--|--|--|--|--|
| Edit<br>Window<br>File<br>Help<br>View                                                                               |                                                                                                    |                                                                                                    |                                                 |  |  |  |  |  |  |
| 电 A 刷 骨 同 图 9 周 团 0 0 。<br>ZIOIX                                                                                     |                                                                                                    |                                                                                                    |                                                 |  |  |  |  |  |  |
| <b>IBM i Connections</b>                                                                                             | Idoc710: Job Watcher<br>P73m0p2: Job Watche                                                                                                    |                                                                                                    |                                                 |  |  |  |  |  |  |
| □ <b>Li</b> by Job Watcher<br><b>Ca</b> Libraries                                                                    | Analysis output                                                                                                    | <b>Description</b>                                                                                                    | Numberl<br>of<br>tables                         |  |  |  |  |  |  |
| Definitions<br>SQL tables<br>Ĥ<br><b>Monitors</b><br>中<br>$log$ PEX+<br>÷ŀ<br>Ga General functions                   | <b>Thread Totals by Collection</b><br>Job Totals by Collection<br><b>Thread Totals</b><br><b>Ga</b> Job Totals<br><b>Collection Summary</b><br><b>Ga</b> Situational Analysis<br>Wait Bucket Actives + Idles<br><b>Call Stack Summary</b><br><b>Ga</b> Threads/Tasks List<br>Change sensitive user data | Create Job Summary function output grouped by thread ><br>Create Job Summary function output grouped by job(pro><br>Create Job Summary function output grouped by thread<br>Create Job Summary function output grouped by job<br>Summarizes Job Watcher statistics for the collection to i><br><a>[6] Collection Summary by TDE type Summarizes Job Watcher statistics for the collection to i<br/>Looks for problem "situations" in the collection and highl&gt;<br/>Wait bucket idle and actives table (includes all 32 buckets&gt;<br/>Contains all unique call stacks and how many there were &gt;<br/>List of unique jobs/tasks/threads<br/>Modifies customer sensitive data for screenshots</a> | 2<br>1<br>1<br>6<br>2<br>6<br>-6<br>2<br>6<br>٦ |  |  |  |  |  |  |
| Idoc720: Job Watcher\SQL tables                                                                                      |                                                                                                    | 1 - 11 of 11 objects                                                                                                    |                                                 |  |  |  |  |  |  |

*SQL tables folder within the Job Watcher component*

Some analyses generate more than 1 type of report. In those cases you may see an Analysis Output folder for each report type for the same analysis.

The SQL tables interface is also available under each library shown under the Libraries folder and also under each collection. This filters down the SQL tables to only include those in the current library (and/or collection.)

# **4.12.1 Analysis output menu**

The SQL tables can be cleaned up (deleted) if desired by right-clicking the selected analysis output folders and using the Delete... menu. You can also select multiple folders when doing this action if desired.

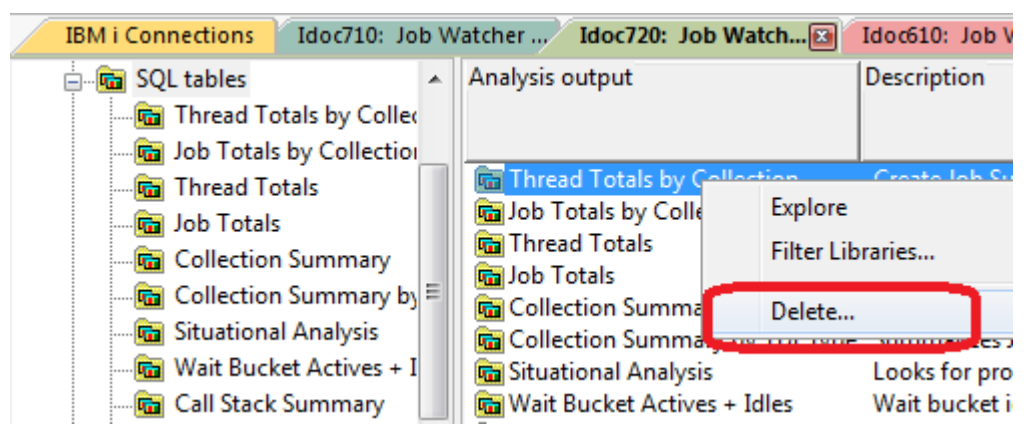

*Example of deleting all tables for a specific type*

### **4.12.2 Tables**

Within each analysis output folder will be a list of SQL tables found on the system that match the output folder you are working with.

| Lot IBM iDoctor for IBM i C01140 [C:\IDOCTOR\V81\EXE\DEBUG2\IDOCTOR.EXE 04/10/2015 09:08:33] CA 110-10<br>$\begin{array}{c c c c c} \hline \multicolumn{3}{c }{\mathbf{C}} & \multicolumn{3}{c }{\mathbf{C}} & \multicolumn{3}{c }{\mathbf{X}} \\\hline \multicolumn{3}{c }{\mathbf{C}} & \multicolumn{3}{c }{\mathbf{C}} & \multicolumn{3}{c }{\mathbf{S}} & \multicolumn{3}{c }{\mathbf{S}} \\\hline \multicolumn{3}{c }{\mathbf{C}} & \multicolumn{3}{c }{\mathbf{C}} & \multicolumn{3}{c }{\mathbf{S}} & \multicolumn{3}{c }{\mathbf{S}} \\\hline \multicolumn{3$ |                                                                                                    |               |                                                                                                   |                                                                                             |  |                                          |  |  |
|----------------------------------------------------------------------------------------------------|----------------------------------------------------------------------------------------------------|---------------|---------------------------------------------------------------------------------------------------|---------------------------------------------------------------------------------------------|--|------------------------------------------|--|--|
| File<br>Edit<br>View<br>Window<br>Help                                                                                                    |                                                                                                    |               |                                                                                                   |                                                                                             |  |                                          |  |  |
| $20 \times 10 = 100$                                                                                                    |                                                                                                    |               |                                                                                                   |                                                                                             |  |                                          |  |  |
| <b>IBM i Connections</b>                                                                                                    | Idoc710: Job Watcher -  Idoc720: Job Watche [3] Idoc610: Job Watcher -                                                                                                    |               |                                                                                                   |                                                                                             |  | P73m0p2: Job Watcher                     |  |  |
| 白 <mark>喘</mark> SQL tables<br>A.<br>Thread Totals by Collec<br>Job Totals by Collection<br><b>Thread Totals</b><br>Job Totals<br>Collection Summary<br>Collection Summary by<br><b>Ga</b> Situational Analysis<br>Wait Bucket Actives + I<br><b>Gall Stack Summary</b><br><b>For</b> Threads/Tasks List<br><b>G</b> Change sensitive user c<br>$\overline{\phantom{a}}$<br>Monitors<br>∢<br>m.                                                                                                    | Description<br>III Interval summary file MCCARGAR1<br>Interval summary file MCCARGAR1<br>III Interval summary file MCCARGAR1<br>III Interval summary file BSMENGES<br>III Interval summary file BRADTEST<br>Interval summary file BRADTEST<br>∢ | Library<br>m. | Collection(s) VRM<br>Q203165645<br><b>FORCE</b><br>Q190083135<br>RUN1<br>Q063144503<br>Q063141525 | <b>V7R2M0</b><br><b>V7R2M0</b><br>V7R2M0<br><b>V7R2M0</b><br><b>V7R2M0</b><br><b>V7R2M0</b> |  | Comments Job Current Subsy Start<br>user |  |  |
|                                                                                                    |                                                                                                    |               |                                                                                                   |                                                                                             |  | 1 - 6 of 6 objects                       |  |  |
|                                                                                                    |                                                                                                    |               |                                                                                                   |                                                                                             |  |                                          |  |  |

*List of SQL tables within the Collection Summary Folder*

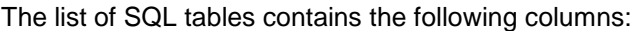

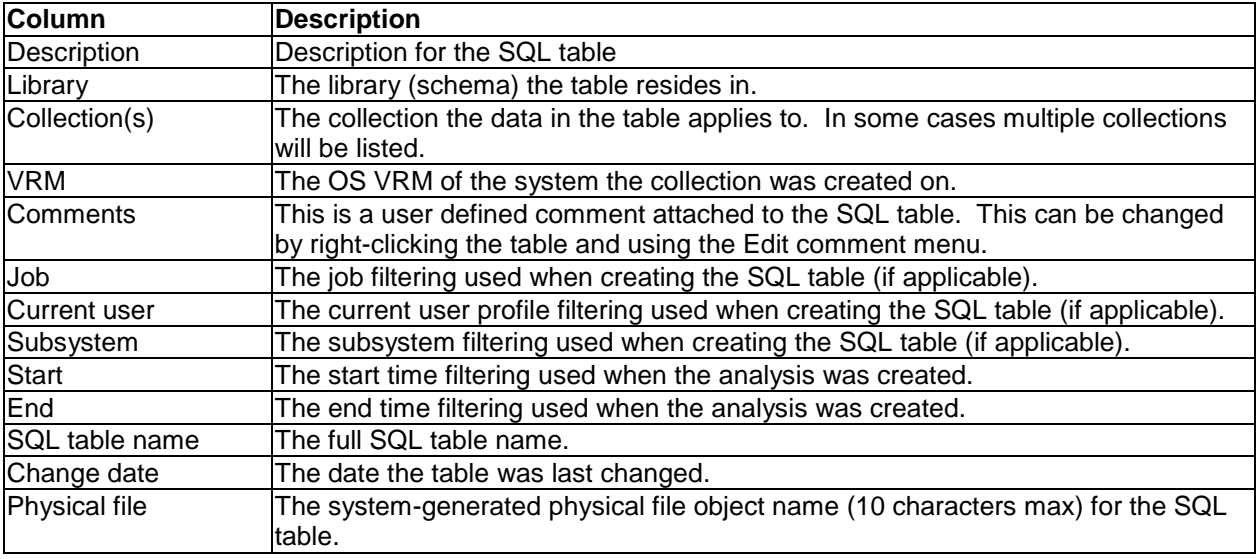

# **4.12.2.1 Menu options**

Right-clicking one or more SQL tables shows the following menu options:

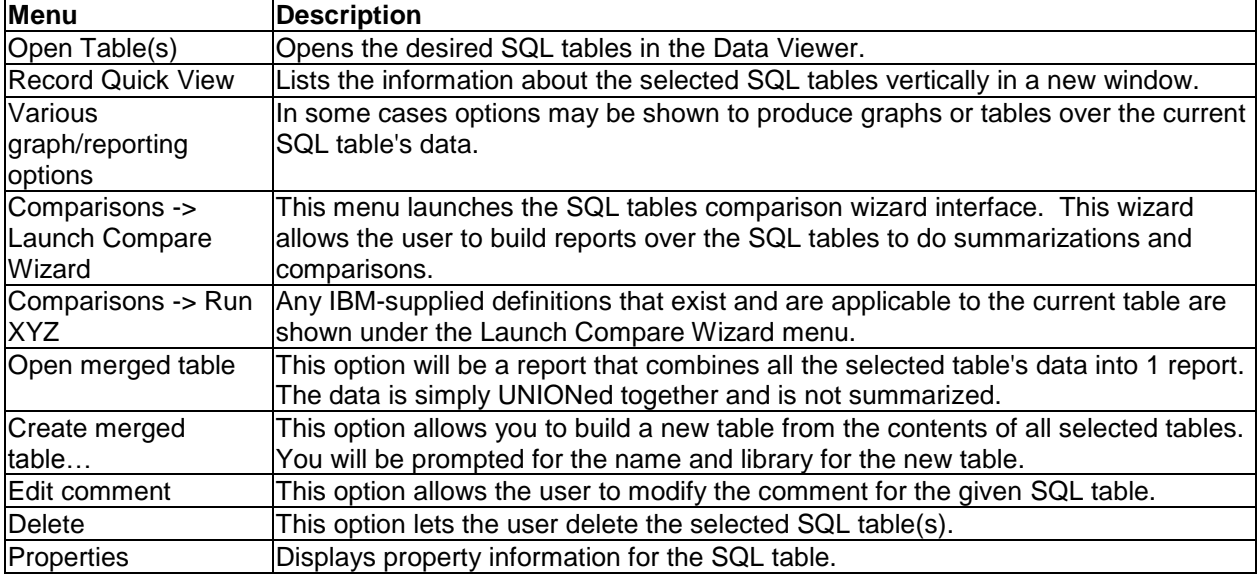

# **4.12.3 SQL Tables Comparison Wizard**

This wizard is launched by selecting 1 or more SQL tables right-clicking and using the Comparisons -> Launch Compare Wizard... menu. The wizard is designed to allow the user to build their own summarizations and comparisons for the desired tables. Several different types of reports can be generated. Note: In order to use the Detailed report type (which compares 2 tables), only 2 tables can be selected.

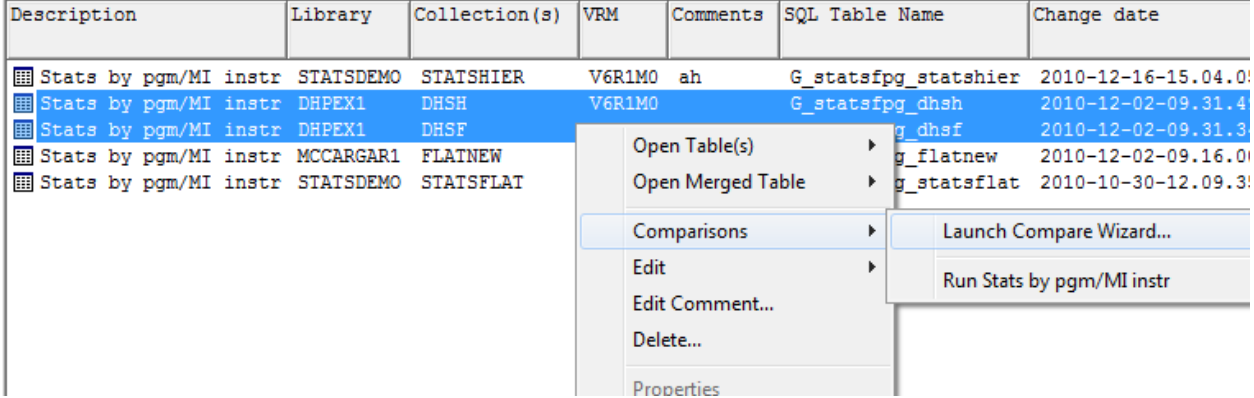

### **4.12.3.1 Definitions**

The Wizard allows the user to save their changes into a Comparison definition. These definitions are only visible on the definition selection panel of the wizard and can be removed there. User-defined definition are stored in the file UserComparisons.mdb in the iDoctor install directory on the PC. If desired this file can be moved to another PC in order to utilize any comparison definitions. Currently there is no built in import/export function to do this.

IBM-supplied definitions are also available for several analyses such as PEX stats, or CSI system configuration.

### **4.12.3.2 Welcome**

The Welcome screen confirms the tables to compare. Note: Note in this example Library = schema and ID is automatically assigned and is used to simplify filtering on the Filter panel (shown later).

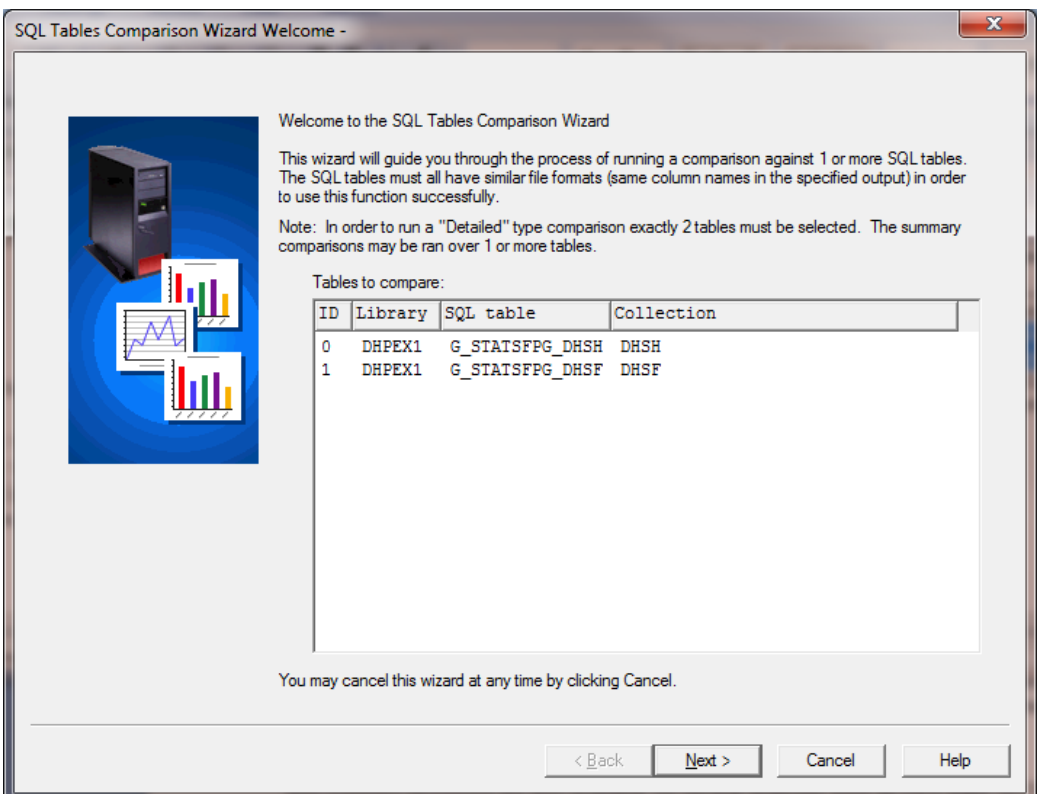

## **4.12.3.3 Definition Selection**

This panel allows the user to indicate if an existing definition should be used or if a new one should be created. The final panel of the Wizard also allows you to modify the definition name

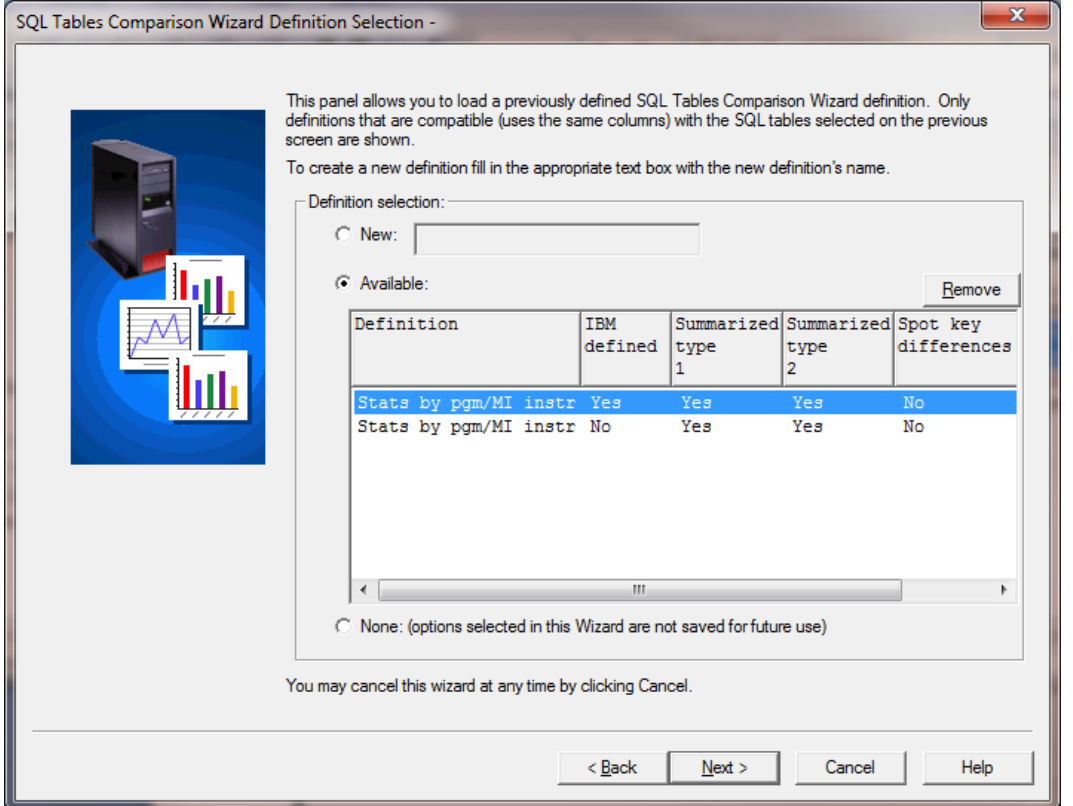

The list of definitions shows the definition name, whether the definition is IBM defined or user-defined and the report types generated by each.

## **4.12.3.4 (Report) Type Selection**

This panel allows the user to indicate which types of reports to generate.

The report type options are described below:

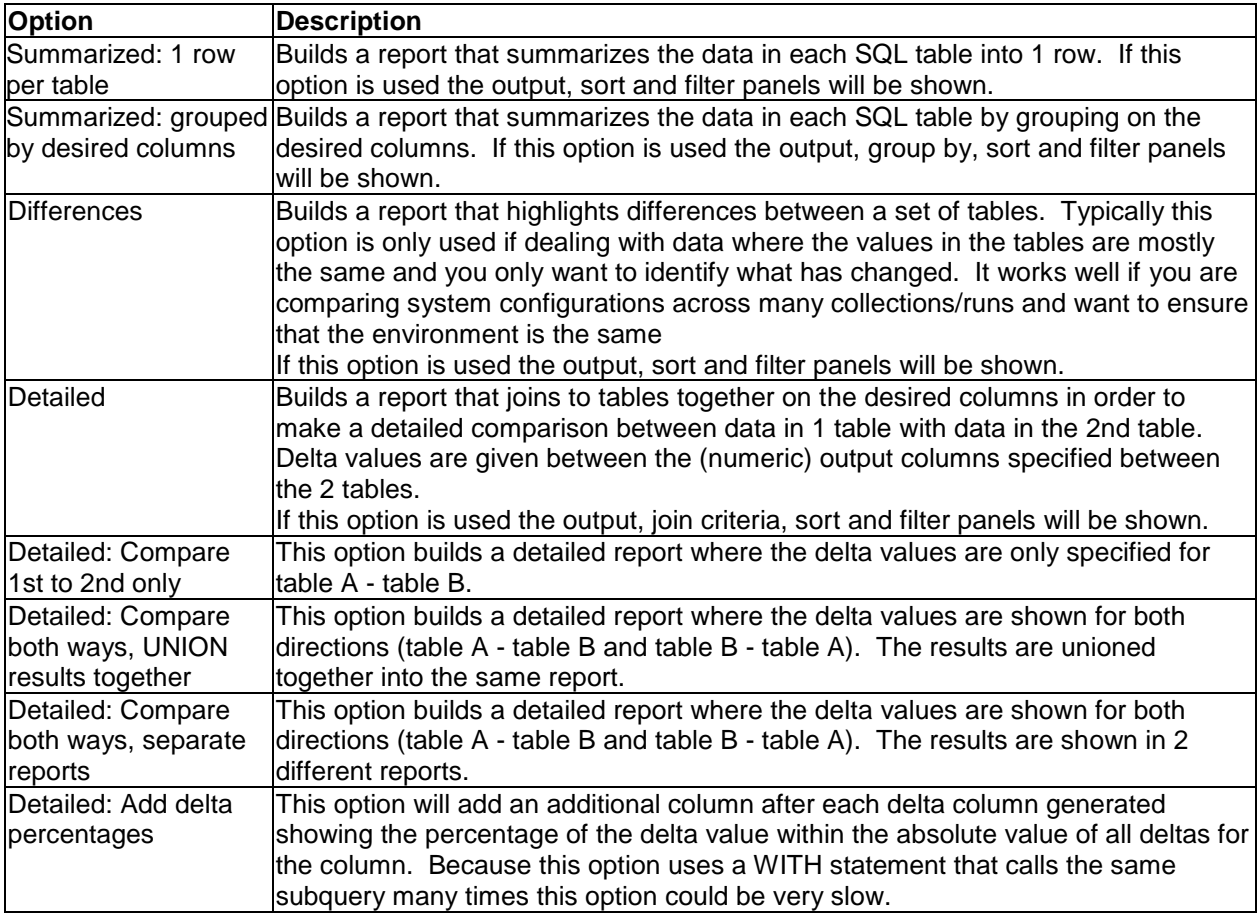

### **4.12.3.5 Output**

The Output panel allows the user to determine the columns to show from the SQL tables in the reports generated. If one of the summarized type of reports is generated then the list shown in this window will contain a FUNCTION column that specifies how that column should be aggregated when generating the summary report. Multiple functions can be applied if desired (each function generates an additional column in the output.). Select the desired columns to modify and press the Edit button to do this.

Note: Any group by or join columns are automatically added to the report and do not need to be selected on this screen.

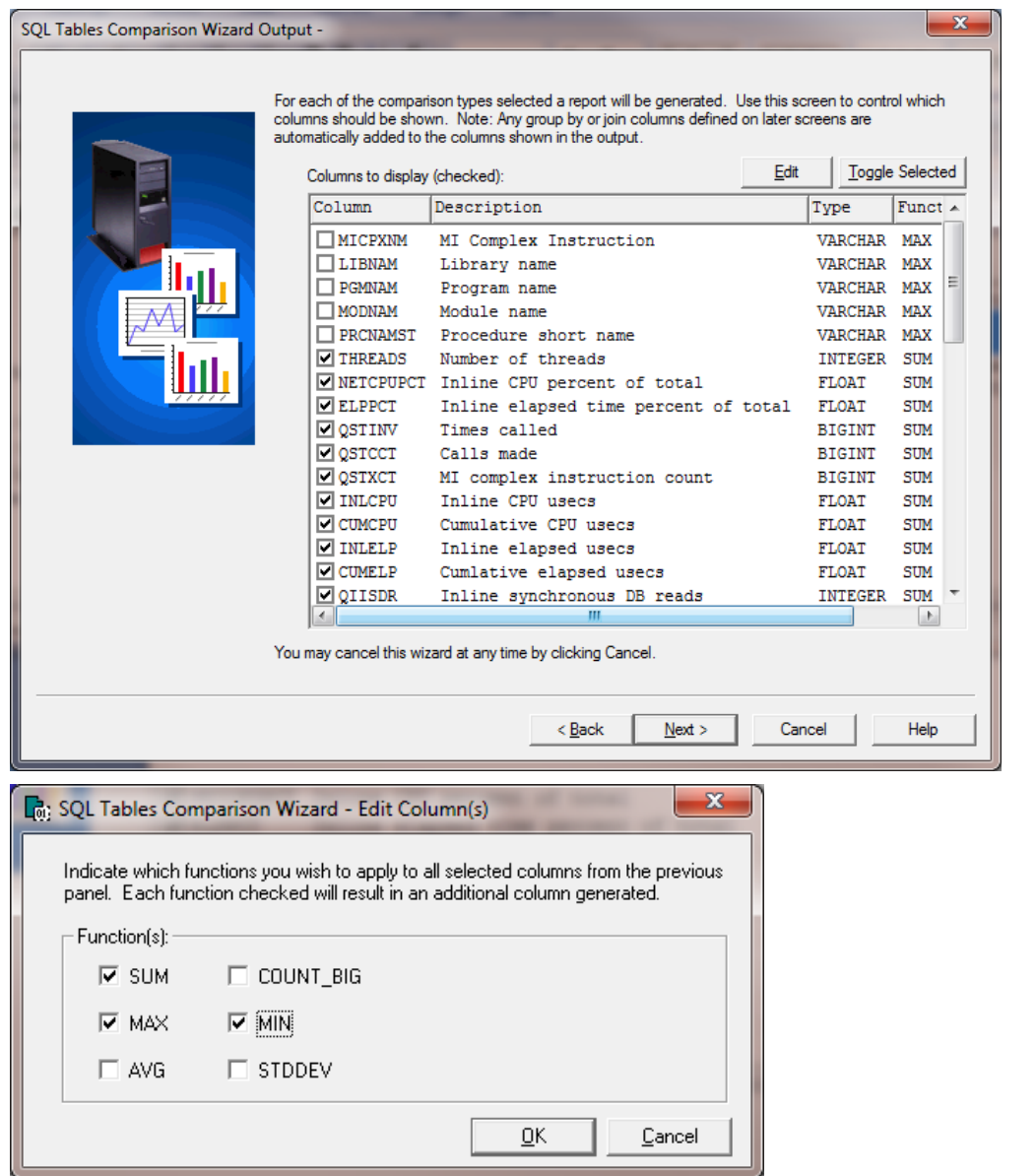

## **4.12.3.6 Group By**

This panel provides the user with the capability to indicate which columns the data should be grouped on when doing the summary report. This means that the report will contain 1 record for each unique combination of the group by columns indicated.

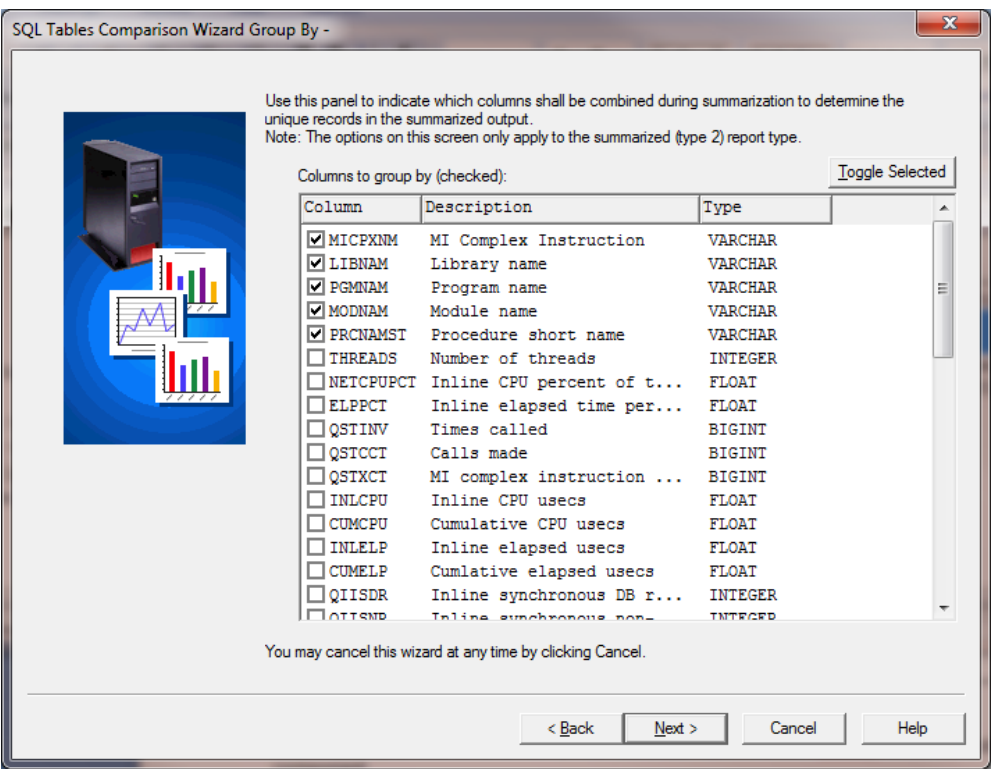

## **4.12.3.7 Join Criteria**

The Join criteria page lets the user specify how the 2 tables should be joined for the Detailed report. Typically these fields should represent the column that give uniqueness to each table's data.

The panel also gives the user the ability to custom to the type of join performed which controls things like whether data found in one table but not the other is included in the detailed report.

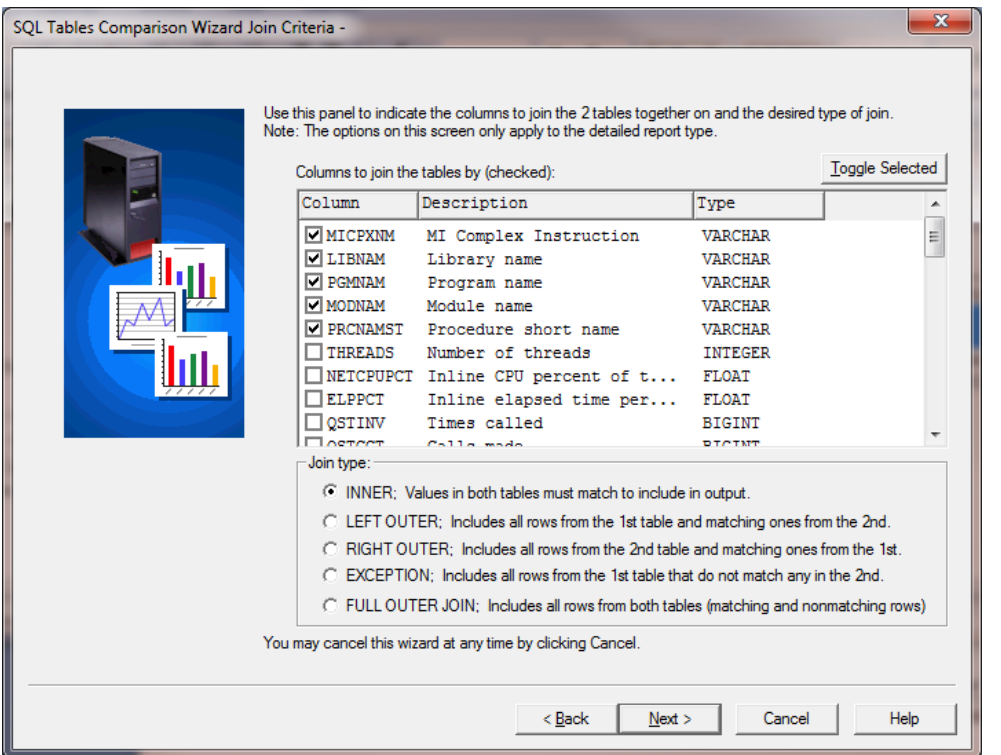

## **4.12.3.8 Sort**

The sort panel lets the user control the order by for any of the report types generated. To change sort direction, simply select the desired columns and press the appropriate button at the top of the page.

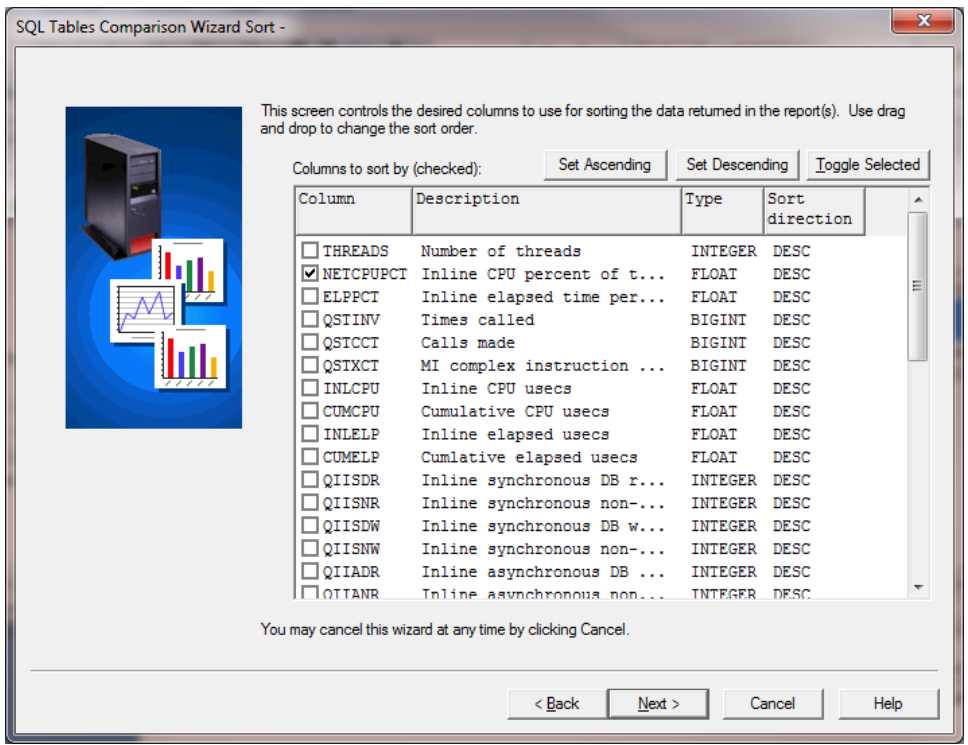

### **4.12.3.9 Filter**

The filter panel of the Wizard gives the user the power to do subsetting of the data before the summarization or comparison is performed. Data can be filtered from one table or all tables.

Filters are optional and are currently the only piece of information NOT stored in the definition. They are not stored in the definition because filters typically change often based on the problem at hand.

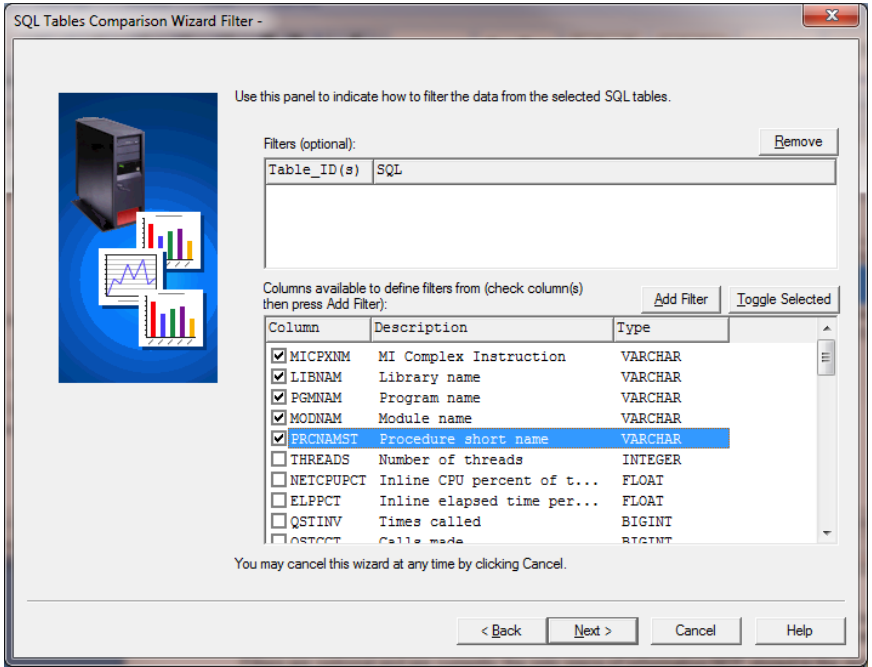

To add a filter, select the desired column(s) to filter on and press the Add Filter button.

This will generate a report in a new window showing all possible combinations of the selected columns to filter on. From this window you can select the desired values and press the 2nd update button. To control which tables are included in the report, you can deselect one or more tables and press the 1st update button to rebuild the report.

After pressing the 2nd update button, the SQL to use to perform the actual filtering is shown. This can be modified to suit individual needs (such as using LIKE or IN syntax, etc).

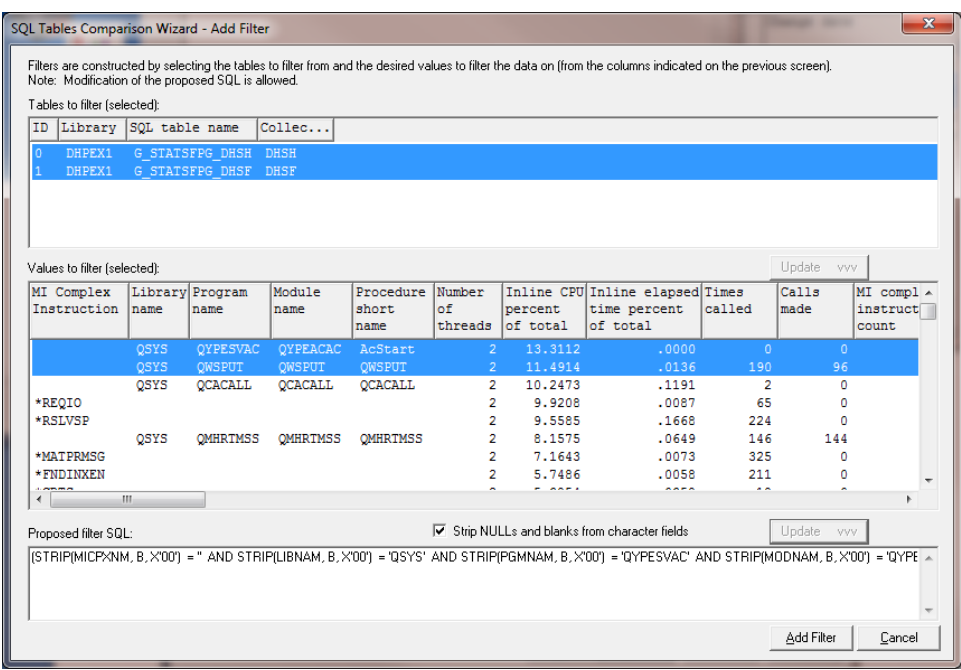

If a filter being defined should only apply to some of the tables this can be controlled by unselecting tables at the top of the window and rebuilding the list of values to filter.

Pressing the Add Filter button will close the popup window and return to the Wizard, adding the new filter information to the top of the window.

#### **4.12.3.10 Finish**

The last panel of the Wizard shows the SQL statements that have been generated by the Wizard for each report type and also gives the user the option to modify the name of the definition to save changes to.

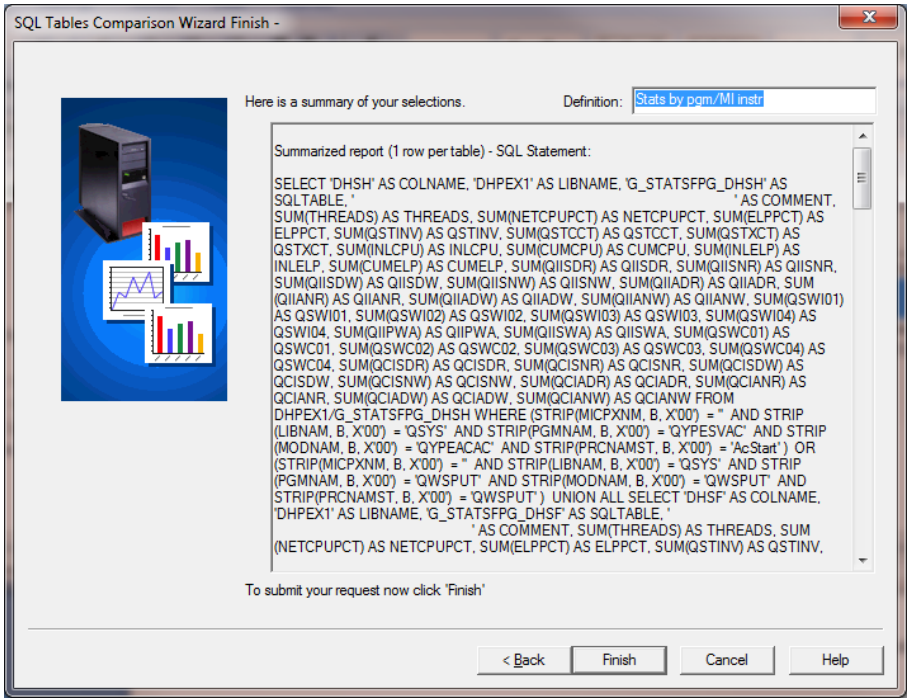

### **4.12.3.11 Reports**

After Finish is pressed in the wizard the reports generated by the Wizard are shown in the Data Viewer.

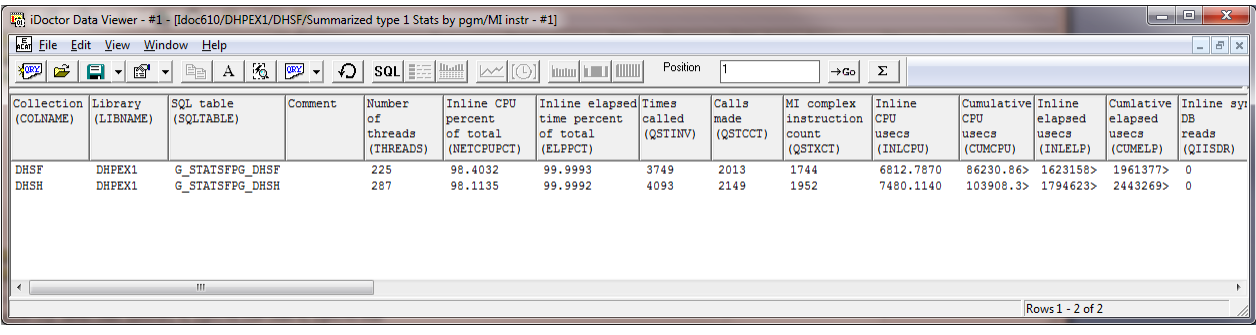

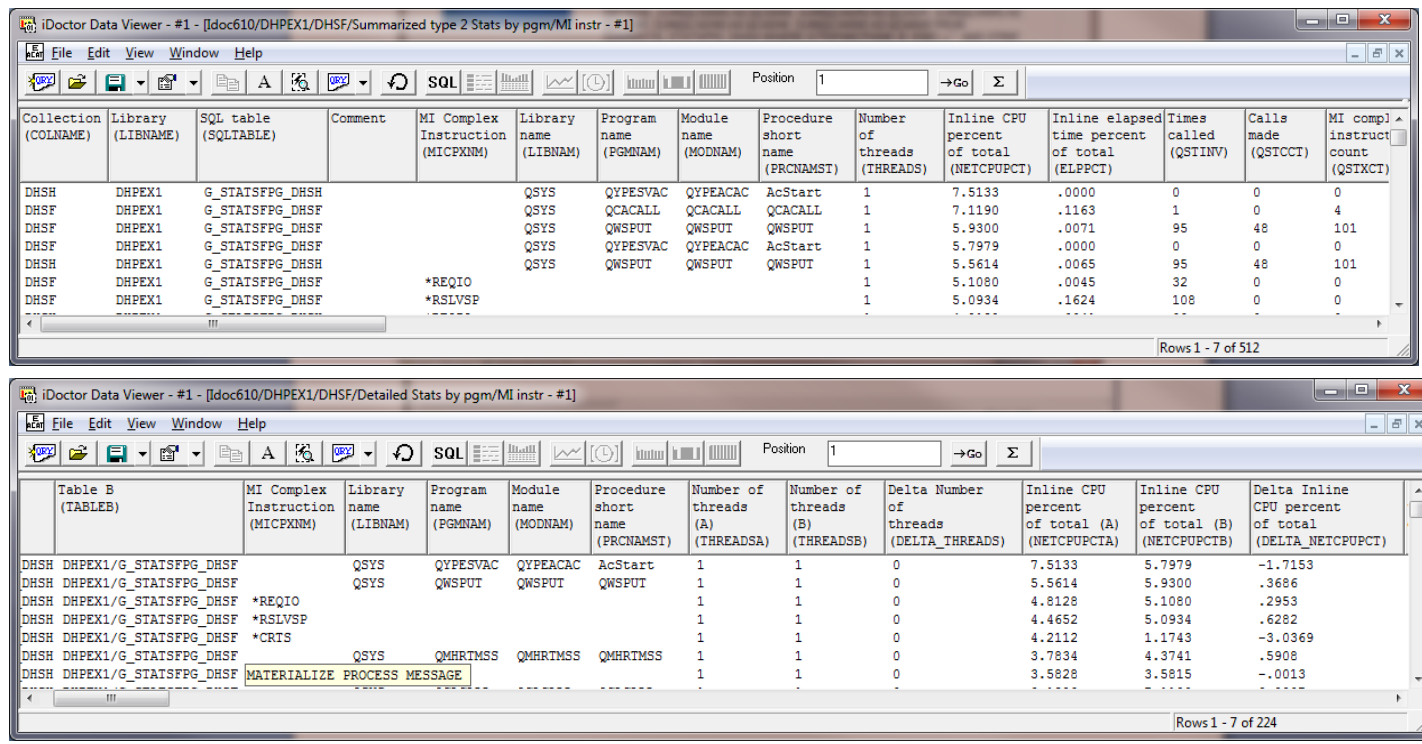

# **4.13 Monitors**

Currently the Job Watcher, Disk Watcher and PEX Analyzer components provide an option to start and work with monitors. Monitors allow the user to continuously collect Job Watcher, Disk Watcher and/or PEX data.

Monitors run continuously storing only the most recent number of collections desired. Monitors will run until ended manually by the user or when ended via a scheduled job. Monitors can be held and released if the user wishes to stop collecting data, and then continue collection again later. Monitors can also be scheduled to start and end at the desired times.

Once a monitor has been started and ended, it must be restarted using the Restart Monitor option. You cannot use the Start New Monitor option to restart an existing monitor.

The Monitors Folder is provided in iDoctor to allow the user to work with the monitors that exist on the current system.

| IBM iDoctor for IBM i C01140 [C:\IDOCTOR\V81\EXE\DEBUG2\IDOCTOR.EXE 04/10/2015 09:08:33] CA 110-10 |                                                                                                    |                                                                          |                |                                                 |       |                                                                                                    | $\begin{array}{c c c c c c} \hline \multicolumn{3}{c }{\mathbf{C}} & \multicolumn{3}{c }{\mathbf{C}} & \multicolumn{3}{c }{\mathbf{X}} \end{array}$ |  |  |  |
|----------------------------------------------------------------------------------------------------|----------------------------------------------------------------------------------------------------|--------------------------------------------------------------------------|----------------|-------------------------------------------------|-------|----------------------------------------------------------------------------------------------------|----------------------------------------------------------------------------------------------------|--|--|--|
| Edit View Window<br>File                                                                           | Help                                                                                                    |                                                                          |                |                                                 |       |                                                                                                    |                                                                                                    |  |  |  |
| - △ A B   F   2   3 3 8 8 M   ∷ 0 0 .<br>7 0 × 2  <br>暠                                            |                                                                                                    |                                                                          |                |                                                 |       |                                                                                                    |                                                                                                    |  |  |  |
| <b>IBM i Connections</b>                                                                           | Idoc720: Job Watcher - #1                                                                                                    | Remote SQL Statement Status                                              |                |                                                 |       |                                                                                                    | ▼                                                                                                    |  |  |  |
| □ bb Watcher<br>d Ca Libraries<br><b>Definitions</b>                                               | Monitor<br>Library name<br>name                                                                                              | Collection<br>type                                                       | Status         | Last active<br>collection                       | count | Partitions Start time                                                                                                | Collectii<br>duration<br>(minute)                                                                                                    |  |  |  |
| <b>En Real SOL</b> tables<br><b>E</b> Monitors<br>$\mathbb{E}$ $\mathbb{E}$ PEX+                   | SQLTEST MCCARGAR2<br><b>RON</b><br>MCCARGAR1<br><b>DAILY</b><br><b>JOBWATCHES</b><br><b>P</b> <sup>+</sup> TEST<br>MCCARGAR1 | Job Watcher<br>PEX-Analyzer<br>Job Watcher<br>PEX-Analyzer Ended TEST002 | Ended<br>Ended | Ended SQLTEST003<br><b>RON001</b><br>DAILY005   |       | 2015-03-26-08.47.53.477538<br>2015-03-05-17.05.53.383524<br>2015-03-03-09.37.52.920342<br>2014-12-10-17.21.58.373635 |                                                                                                    |  |  |  |
| <b>E</b> Cal General functions                                                                     | <b>TEST</b><br>MCCARGAR1<br>∎ <sup>⊕</sup> TEST<br>MCCARGAR1<br><b>P</b> RUN1<br><b>LIBTEST</b>                              | Disk Watcher<br>Job Watcher<br>Job Watcher                               |                | Ended TEST002<br>Ended TEST002<br>Ended RUN1281 |       | 2014-12-10-17.21.58.370279<br>2014-12-10-17.21.58.304532<br>2014-01-17-11.39.37.641757                               |                                                                                                    |  |  |  |
|                                                                                                    | $\leftarrow$                                                                                                    | $\mathbf{H}$ .                                                           |                |                                                 |       |                                                                                                    | r                                                                                                    |  |  |  |
|                                                                                                    |                                                                                                    |                                                                          |                |                                                 |       |                                                                                                    |                                                                                                    |  |  |  |
|                                                                                                    |                                                                                                    |                                                                          |                |                                                 |       | 1-7 of 7 objects                                                                                                    | ai.                                                                                                    |  |  |  |

*Monitors Folder* 

The fields shown in this view are as follows:

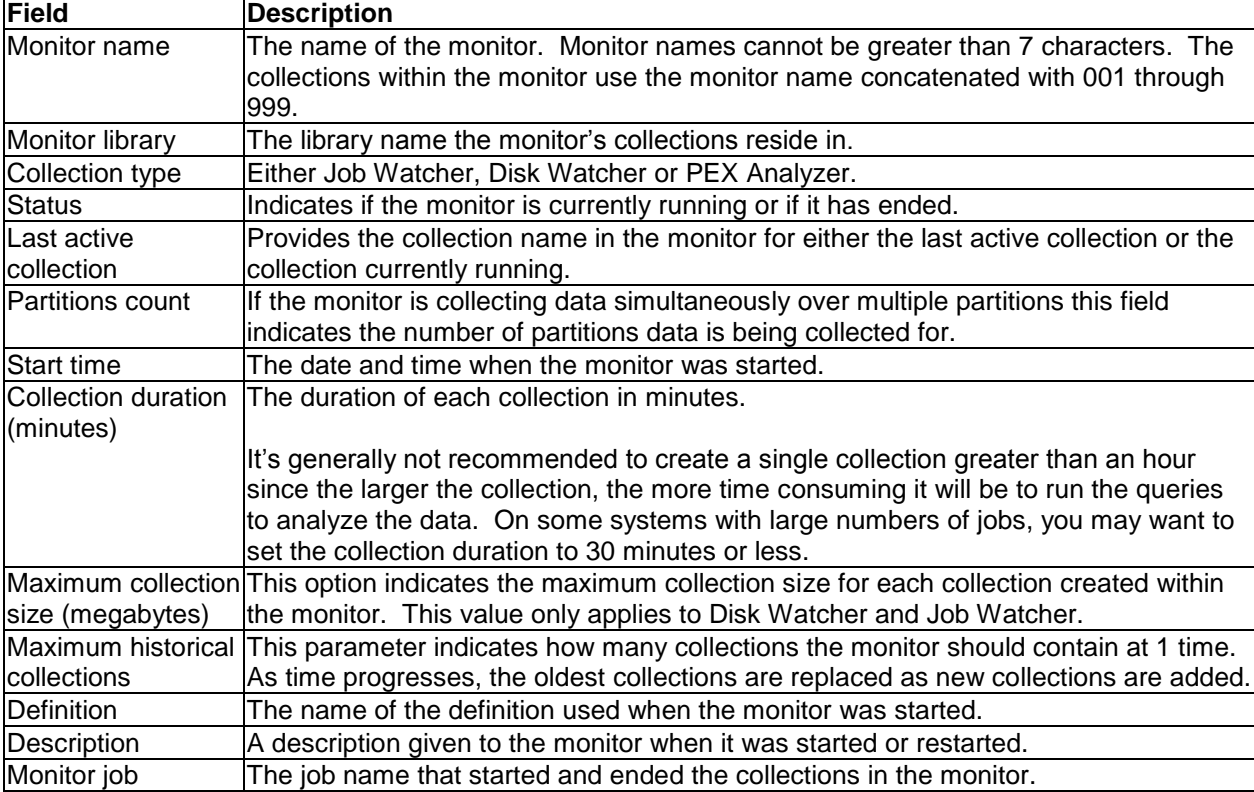

The following options are available when right clicking on one or more monitors in the list:

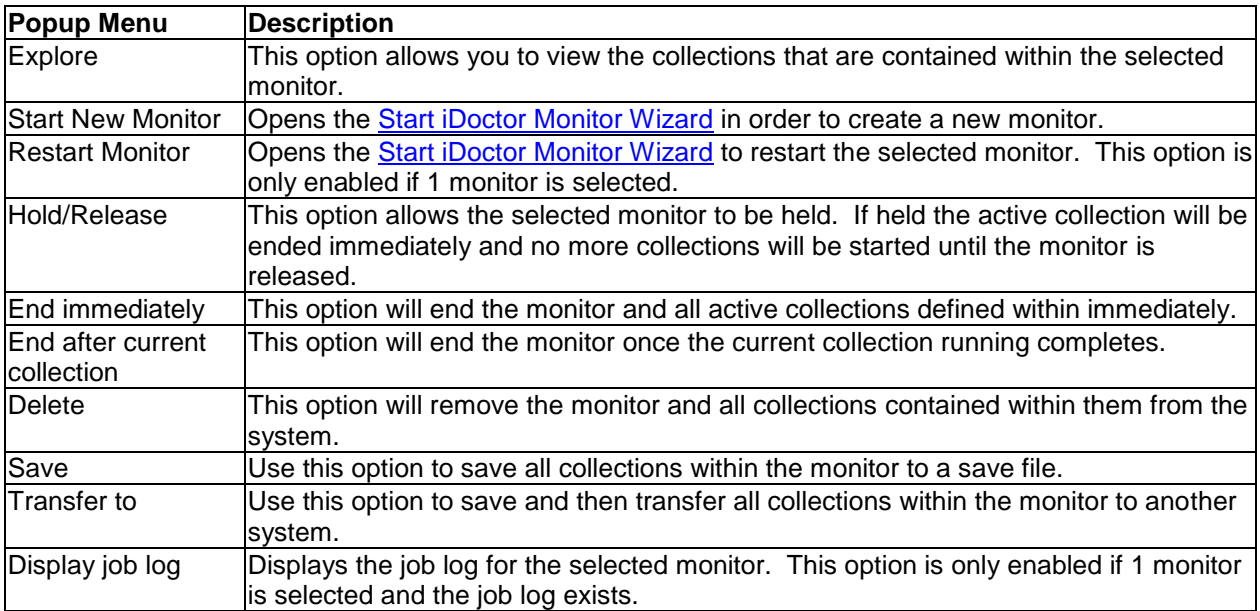

# **4.13.1 Start iDoctor Monitor Wizard**

This section describes the interface used when starting (or restarting) an iDoctor monitor. Monitors for Job Watcher, Disk Watcher and PEX can be started at the same time using this interface if desired.

When restarting a monitor, the parameters that were used to last start the monitor are preloaded into this interface.

### **4.13.1.1 Welcome**

The Welcome page introduces the user to the Monitor.

Depending on the client/server build level installed, you may have the option to start the monitor over multiple partitions. Selecting Yes on this screen will allow you to pick the partitions to collect data on.

**Tip:** In order to make it easier to analyze the data, the system clocks on the partitions used should be in sync.

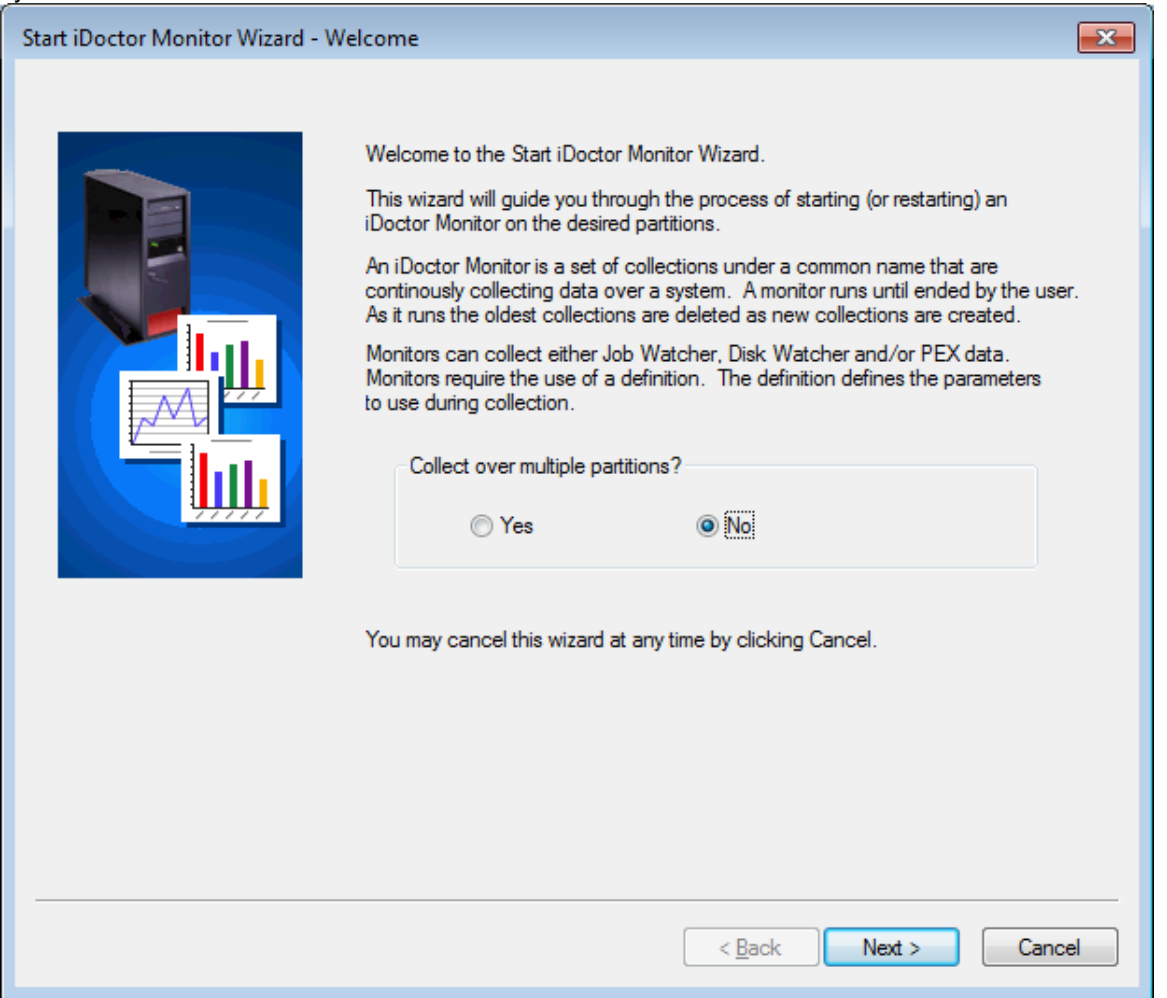

*Start iDoctor Monitor Wizard - Welcome*

| <b>Option</b>       | <b>Description</b>                                                        |
|---------------------|---------------------------------------------------------------------------|
| Collect over        | Select Yes if you want to collect the monitor across multiple partitions. |
| multiple partitions |                                                                           |

Pressing Next on the Welcome page shows the Partition Selection screen. The Partition Selection screen shows the user the list of partitions that should be used to collect the monitor on.

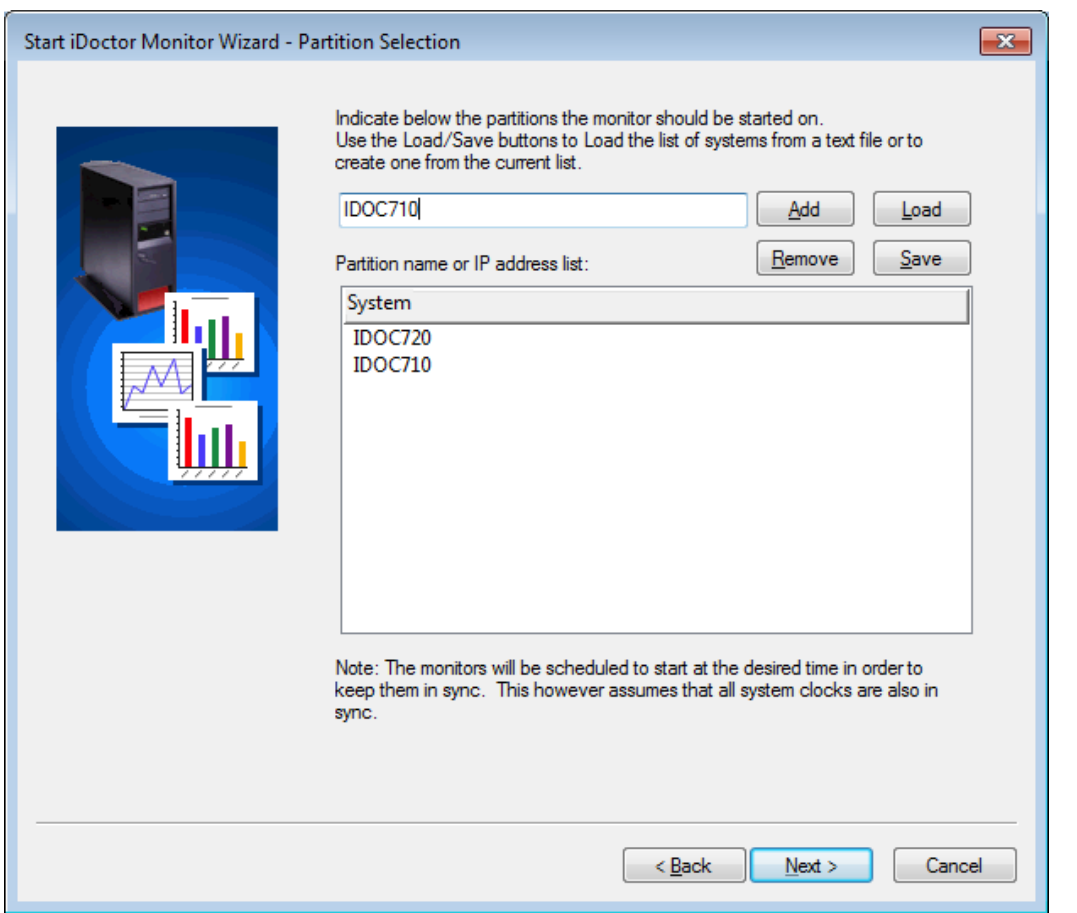

*Start iDoctor Monitor Wizard – Partition Selection*

| <b>Option</b>         | <b>Description</b>                                                                                                    |
|-----------------------|----------------------------------------------------------------------------------------------------|
| Add                   | Adds the partition name or IP address in the text box to the list.                                                                             |
| Remove                | Removes the selected partitions from the list                                                                                                  |
| Load                  | Loads a list of partition names from a text file. The file should have a partition name<br>or IP address with nothing else in it on each line. |
| Save                  | Saves the current list of partitions to a text file that can be used later via the Load<br>loption.                                            |
| <b>Partition list</b> | The list of partitions that the monitor(s) will collect data on.                                                                               |

### **4.13.1.2 Basic Options**

This page allows the user to enter the parameters like the monitor name, library, and the type(s) of monitors to create.

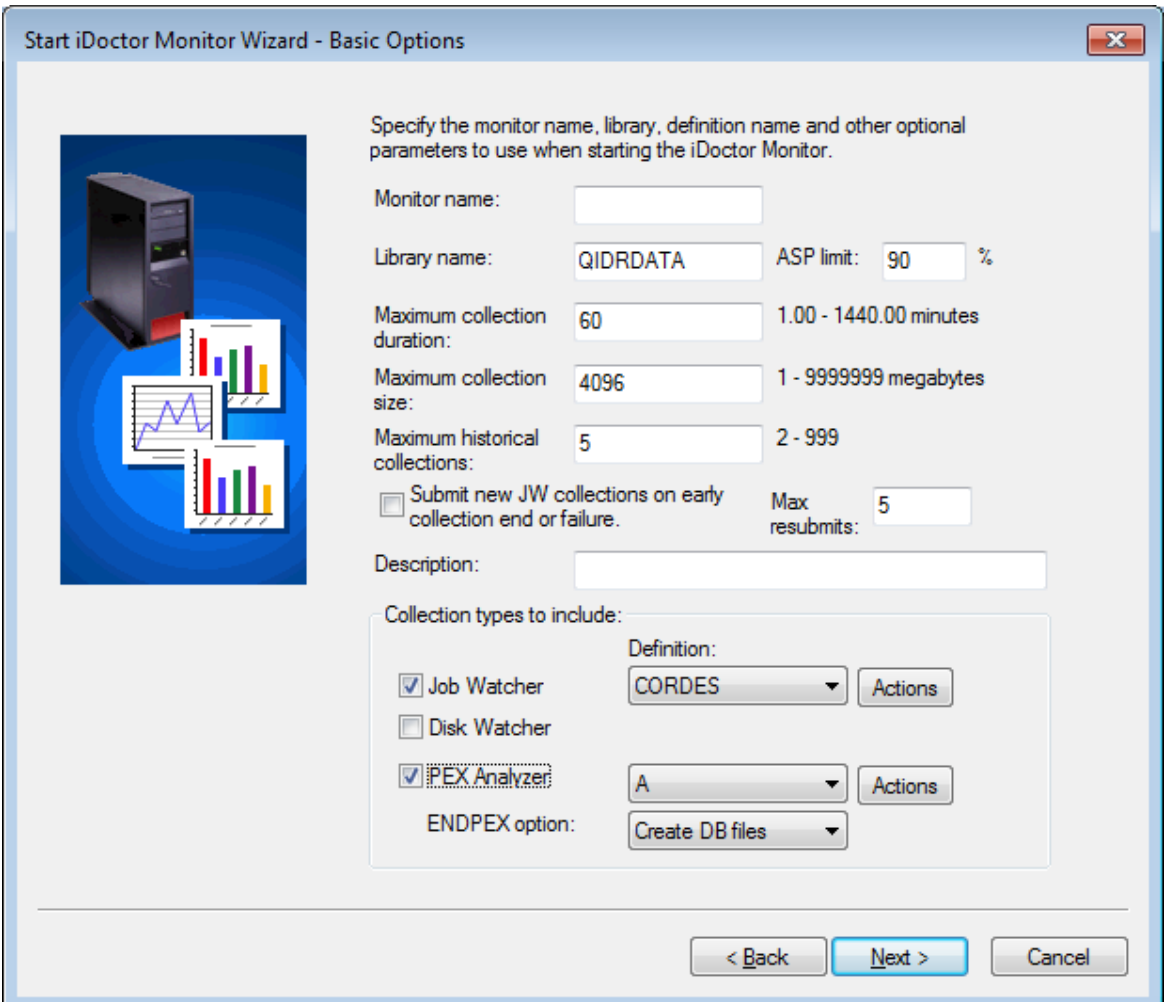

*Start iDoctor Monitor Wizard – Basic Options*

The following section lists the parameters available on this interface:

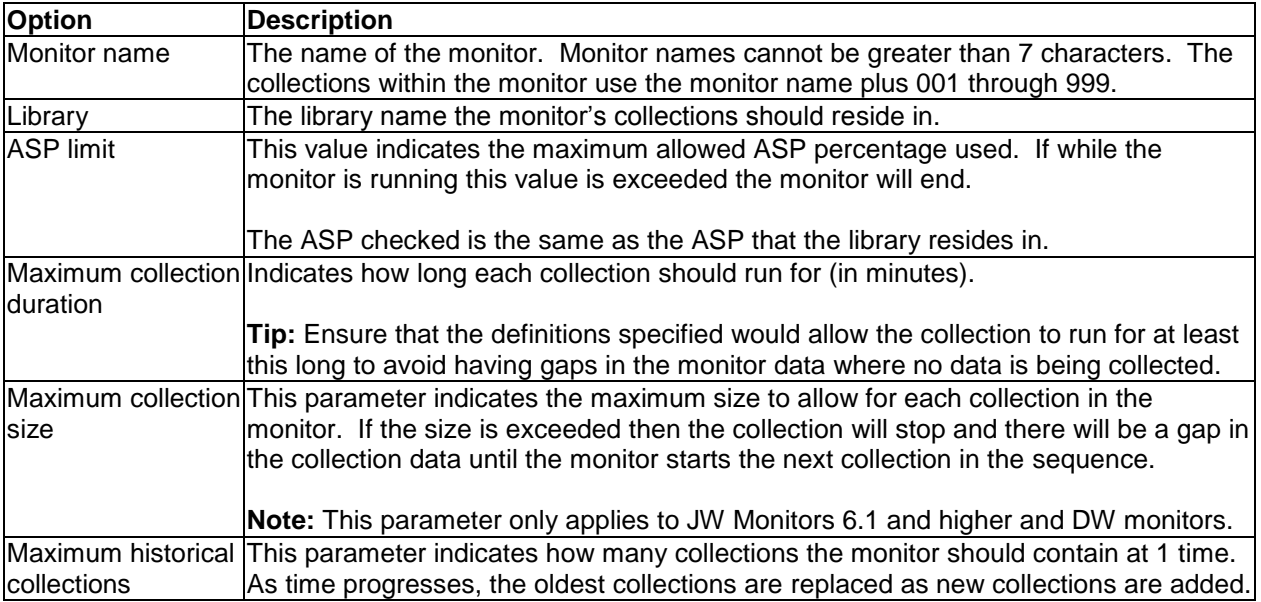

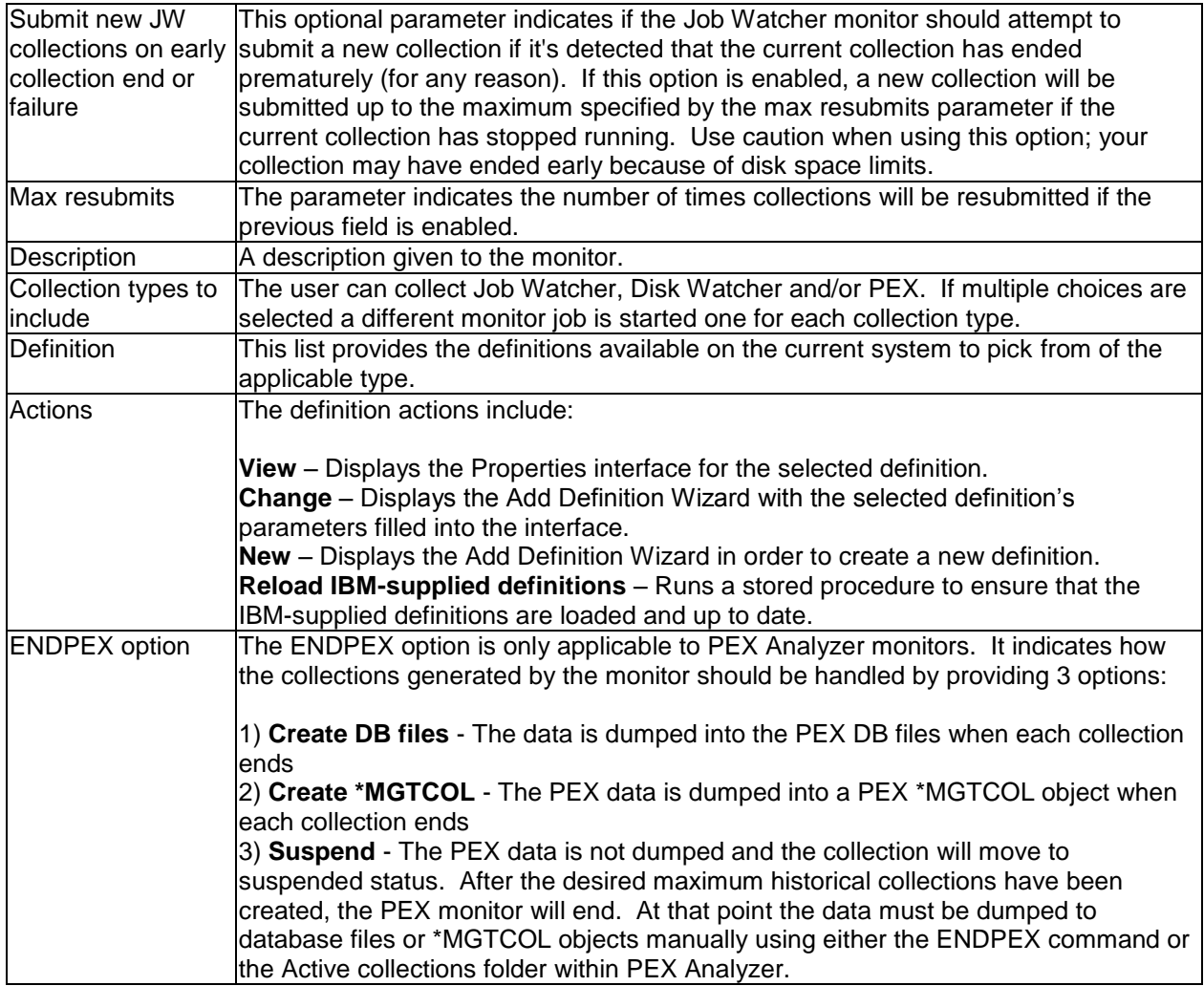

## **4.13.1.3 Scheduling**

This page allows the user to determine how to when the monitor should be started/ended, held or released. To run the monitor right away, click Next.

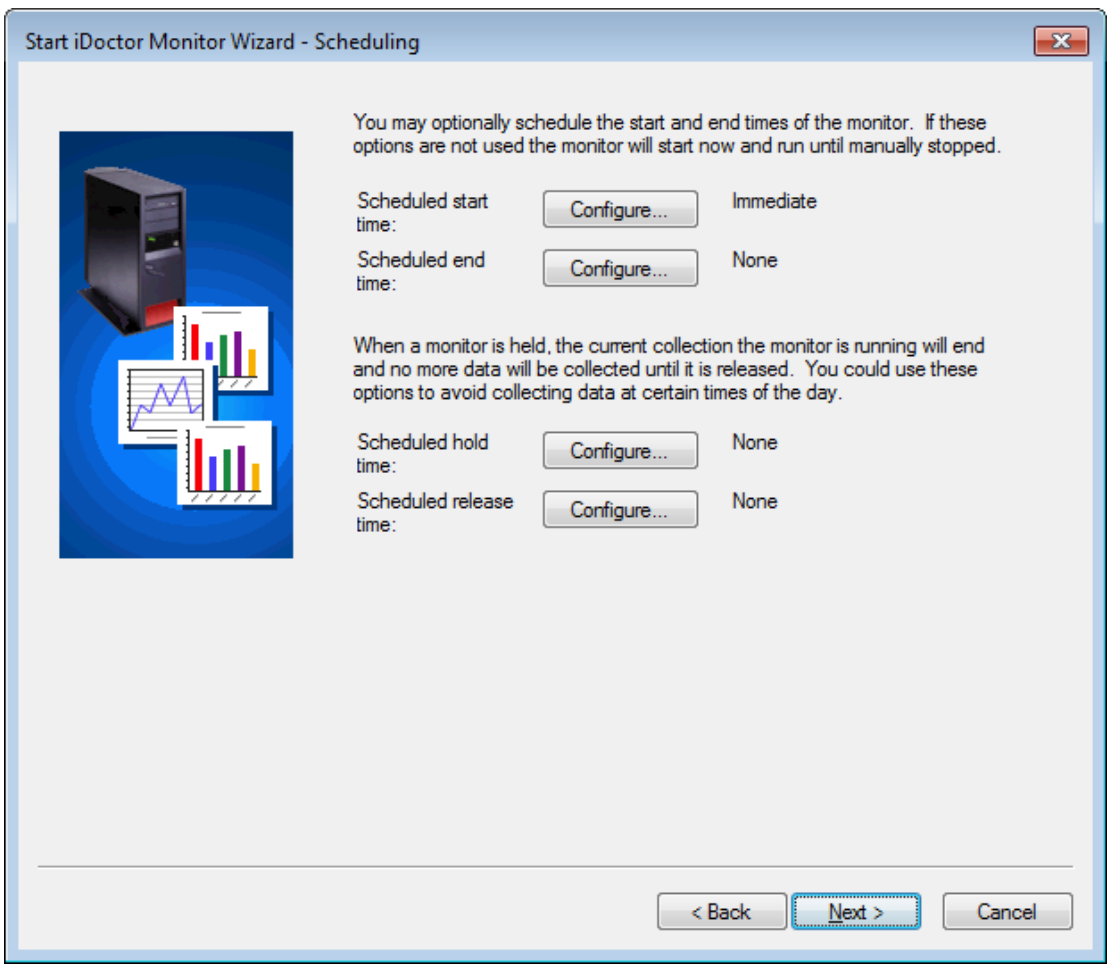

*Start iDoctor Monitor Wizard – Scheduling*

The following section lists the parameters available on this interface:

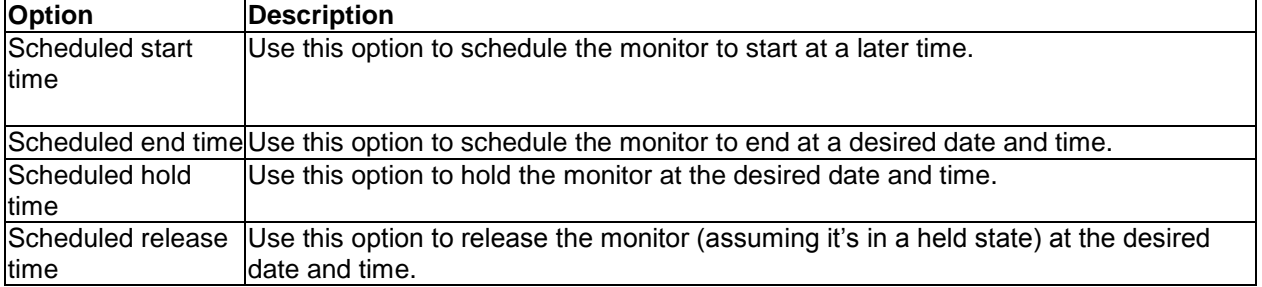

### **4.13.1.4 Finish**

This screen provides a summary of the monitor that will be started/restart on the current system.

For your convenience the remote commands that will be executed in order to start the monitor(s) are listed at the bottom of this page.

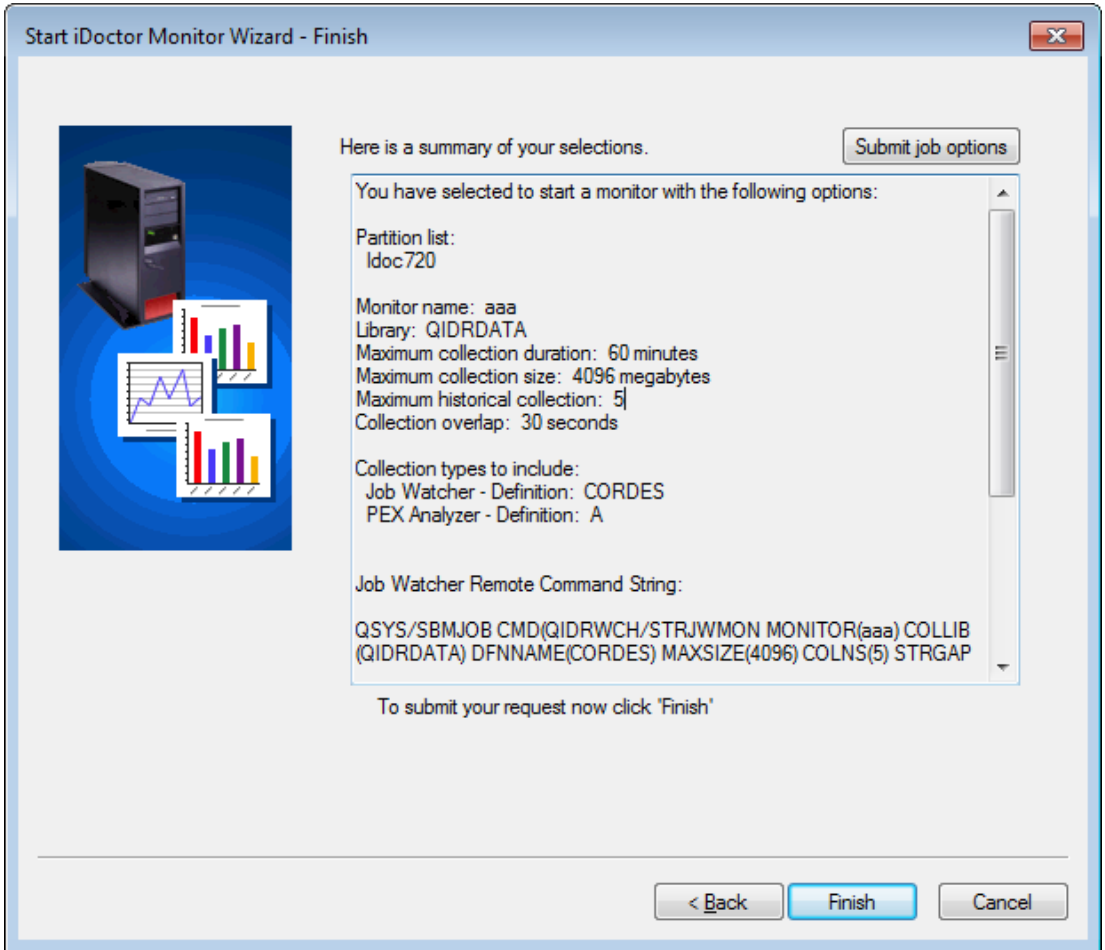

*Start iDoctor Monitor Wizard – Finish*

The following section lists the parameters available on this interface:

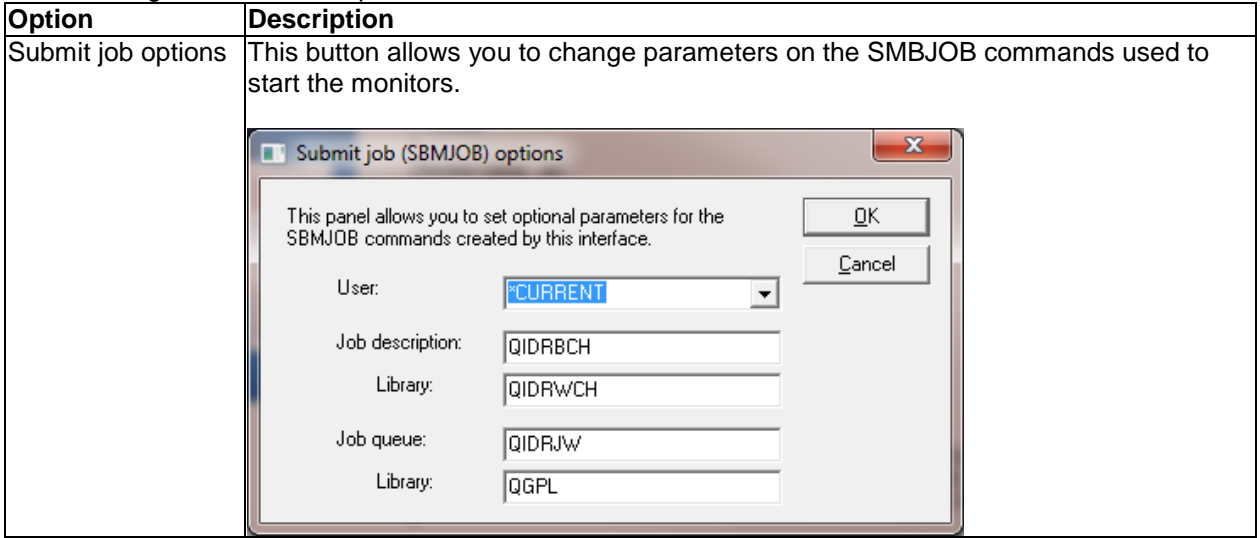

# **4.14 PEX+**

PEX+ collections are a new type of "super collection" produced by the QMGTOOLS/STRPEX\_ command.

This option allows a user to collect multiple types of performance data simultaneously and tie them together within one collection. The available types of data that may be included in a PEX+ collection are: Collection Services, PEX, Job Watcher, DBMON, trace connections and XSM SST macro dumps.

The PEX+ folder contains the super collections that exist on the current system. Within each super collection a folder exists per type of data that was included in the collection.

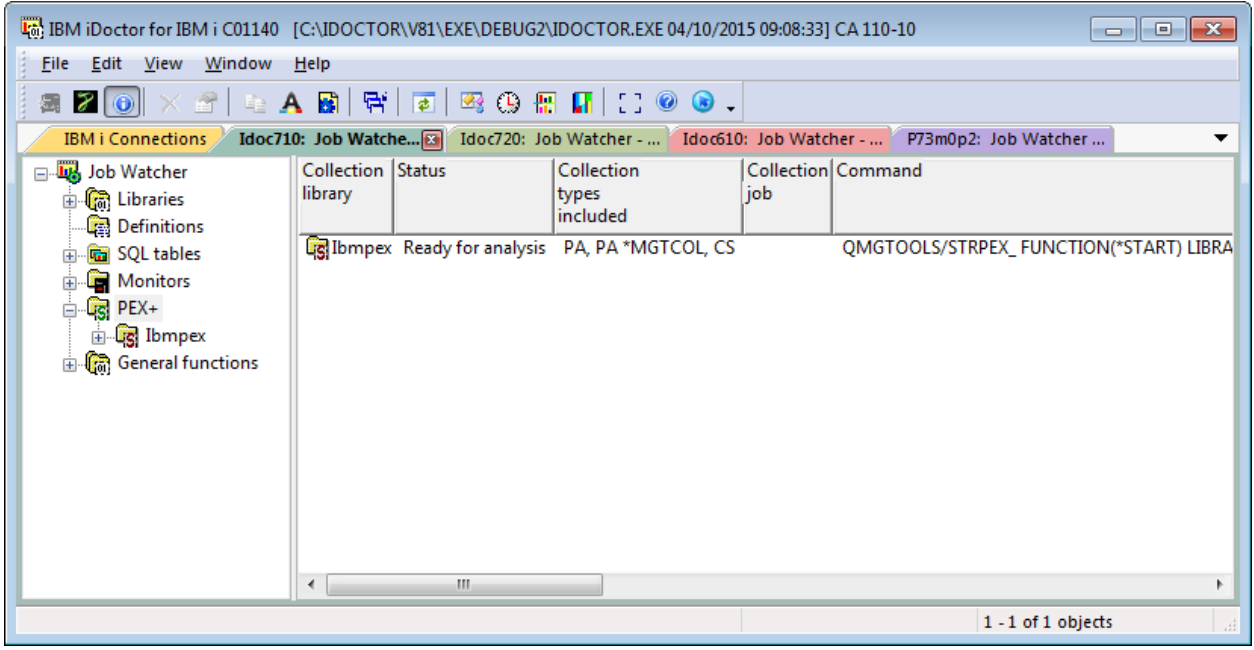

*PEX+ Folder*

The fields shown in this view are as follows:

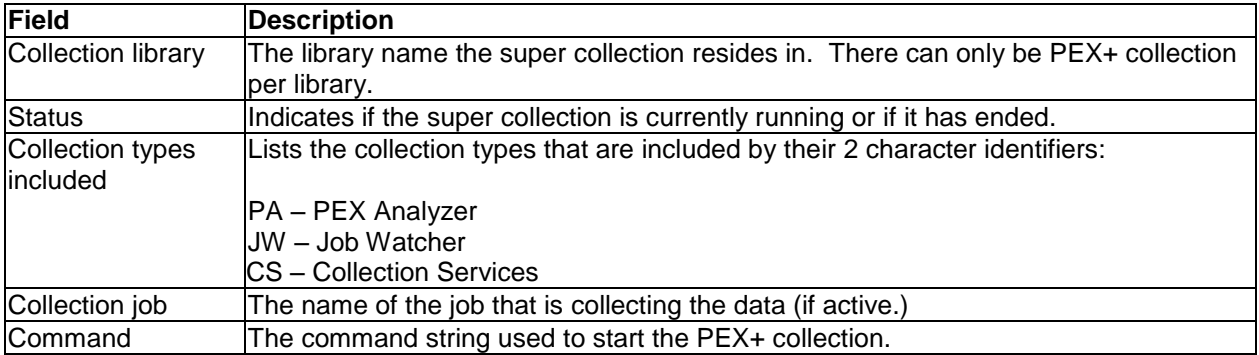

## **4.14.1 Menu Options**

The PEX+ folder provides the following menus:

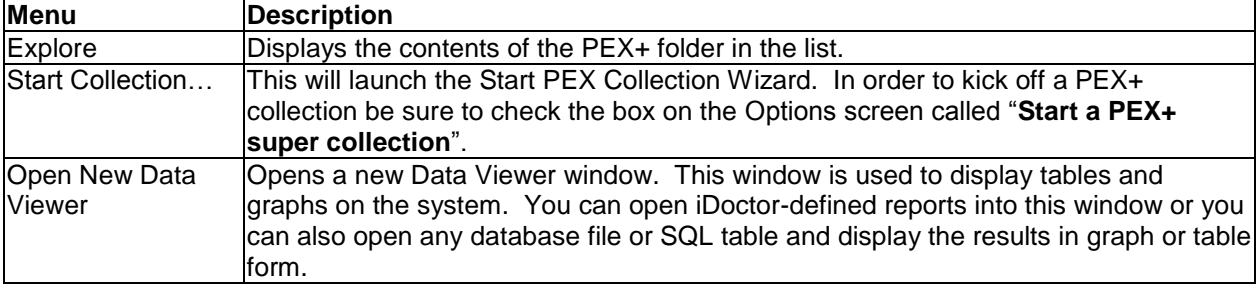

# **4.14.2 Contents of a PEX+ collection**

Expanding a PEX+ collection provides access to the various types of data that it has collected.

| Lat IBM iDoctor for IBM i C01140 [C:\IDOCTOR\V81\EXE\DEBUG2\IDOCTOR.EXE 04/10/2015 09:08:33] CA 110-10<br>$-23$<br><u>— I o I</u>                                                                                                    |                                                                                                    |                                                                                                    |                                                                                                    |                      |                 |                                 |                                                                                                    |                              |
|----------------------------------------------------------------------------------------------------|----------------------------------------------------------------------------------------------------|----------------------------------------------------------------------------------------------------|----------------------------------------------------------------------------------------------------|----------------------|-----------------|---------------------------------|----------------------------------------------------------------------------------------------------|------------------------------|
| Window<br>Edit<br>View<br>Help<br><b>File</b>                                                                                                    |                                                                                                    |                                                                                                    |                                                                                                    |                      |                 |                                 |                                                                                                    |                              |
| 둮<br>电A固<br>$\begin{array}{ c c c c c }\hline \mathbb{F} & \mathbb{F} & \mathbb{F$<br>7 O<br>會<br>$\bullet$<br>靏 |                                                                                                    |                                                                                                    |                                                                                                    |                      |                 |                                 |                                                                                                    |                              |
| <b>IBM i Connections</b>                                                                                                    | Idoc710: Job Watcher                                                                                                    |                                                                                                    | Idoc720: Job Watcher -  Idoc610: Job Watcher -                                                                                                    |                      |                 |                                 | P73m0p2: Job Watcher -                                                                                                    | ▼                            |
| □ 收 Job Watcher<br><b>Gat</b> Libraries<br>Ėŀ<br>Definitions                                                                                                    | Collection                                                                                                    | Type                                                                                                    | <b>Status</b>                                                                                                    | <b>Size</b><br>(MBs) | Events<br>(PEX) | collected<br>on VRM             | <b>Partition</b> Start time                                                                                                    | End c                        |
| <b>Gall</b> SQL tables<br><b>Monitors</b><br>Ŧ<br>$\Box$ $\Box$ PEX+<br>Lg Ibmpex<br>审<br><b>E</b> Cat General functions                                                                                                    | ca: Ibmpex0001 Trace<br>a: Ibmpex0004 Trace<br><b>B</b> <sub>d</sub> :Ibmpex0003 Trace<br><b>B</b> <sub>0</sub> ;Ibmpex0002 Trace<br><b>FR</b> Q121000102 No | <b>B: IBMPEX0008 PEX *MGTCOL</b><br><b>B: IBMPEX0006 PEX *MGTCOL</b><br><b>B: IBMPEX0007 PEX *MGTCOL</b><br><b>B: IBMPEX0005 PEX *MGTCOL</b><br><b>B</b> : IBMPEX0004 PEX *MGTCOL<br><b>B</b> <sub>0</sub> : IBMPEX0002 PEX *MGTCOL<br><b>B: IBMPEX0003 PEX *MGTCOL</b><br><b>B:IBMPEX0001 PEX *MGTCOL</b> | Ready for transport 2.5<br>Ready for transport 2.5<br>Ready for transport 2.5<br>Ready for transport 15.3<br>Ready for transport 2.5<br>Ready for transport 2.5<br>Ready for transport 2.5<br>Ready for transport<br>Ready for analysis<br>Contains no events 832 KB 0<br>Contains no events 832 KB 0<br>Contains no events 832 KB 0<br>Ready for analysis | 17.8<br>21 MB        | 78,121          | 7.1<br>7.1<br>7.1<br>7.1<br>7.1 | 2012-04-30-10.39.03.000000<br>2012-04-30-10.39.02.000000<br>2012-04-30-10.39.02.000000<br>2012-04-30-10.39.01.000000<br>2012-04-30-10.14.27.000000<br>2012-04-30-10.14.26.000000<br>2012-04-30-10.14.26.000000<br>2012-04-30-10.14.25.000000<br>2012-04-30-10.02.36.572785<br>2012-04-30-10.02.34.515193<br>2012-04-30-10.02.34.195525<br>2012-04-30-10.02.33.889510 | 2012<br>2012<br>2012<br>2012 |
|                                                                                                    | ∢                                                                                                    |                                                                                                    | m                                                                                                    |                      |                 |                                 |                                                                                                    |                              |
| Idoc710: Job Watcher\PEX+\Ibmpex                                                                                                    |                                                                                                    |                                                                                                    |                                                                                                    |                      |                 |                                 | 1 - 13 of 13 objects                                                                                                    |                              |

*Collections within a PEX+ super collection*

From here a user can drill down into any of these types of collections and perform the same analysis options they would normally have in the applicable component that the data applies to (i.e. PEX Analyzer, Collection Services Investigator, Job Watcher, etc.)

# **4.15 Choose Database Members**

This window allows the user to pick which database file members the current report should be displayed over. The window may be displayed during iDoctor use, if a query unexpectedly finds that a file/member needed for a report does not exist.

The window is also displayed by using the Choose Database Members menu option from the SQL Editor.

#### An example of this interface is:

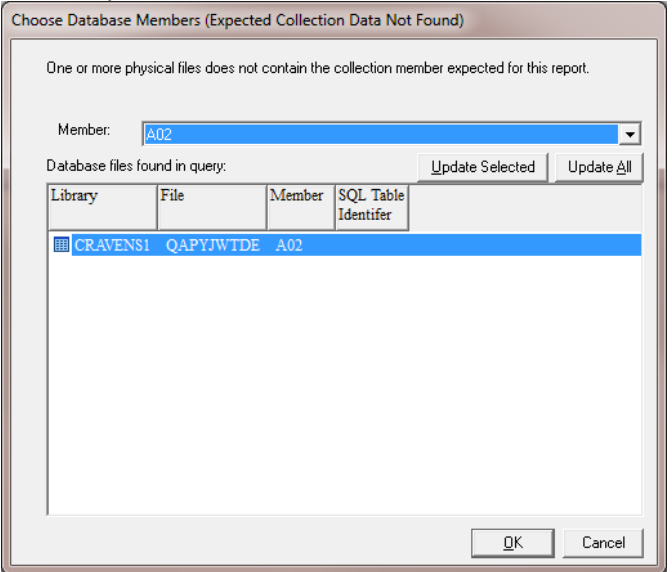

*Choose Database Members Window*

For the selected table in the list the Member drop down box will contain a list of all available members. Simply select the desired member and hit the *update* or *update all* buttons. The *update selected* button will only update the member for the selected table. The *update all* button will update the member for all tables shown in the list.

**Tip:** Press ESC on the keyboard will close this window if you wish to cancel the operation.

# **4.16 Analyses**

Analyses in iDoctor are used to process performance data to either summarize the data in some manner or dig deeper and look for specific information to a given performance problem.

Analyses can be found in the main iDoctor components: Job Watcher, PEX Analyzer, Disk Watcher and CSI (Collection Services Investigator).

Analyses are initiated by right-clicking collection(s) (or library(ies)) and using the Analyses menu and picking either the Analyze Collection... menu (which shows a window to pick and choose from any available analyses) or pick one of the available "fast path" analysis options such as "Run Collection Summary", "Run Situational Analysis", etc.

| Collection | Status                                             |  | Ending reason Collection summary available/status |         | size<br>(MB)                    | Collection System collected Sys<br>on.<br><b>VRM</b> | co.<br>on |
|------------|----------------------------------------------------|--|---------------------------------------------------|---------|---------------------------------|------------------------------------------------------|-----------|
| SQL tables |                                                    |  |                                                   |         |                                 |                                                      |           |
|            | 23 0129155321 Ready for analysis Ended by user Yes |  |                                                   |         |                                 | 11.23 V6R1M0                                         | II        |
| A02        | Ready for analysis Ended by user No,               |  | <b>Explore</b>                                    | Ireated |                                 | 5.61 V6R1M0                                          | ID        |
|            | Q090114933 Ready for analysis Ended by user No,    |  | <b>Record Quick View</b>                          | Ireated |                                 | .88 V6R1M0                                           | ID        |
|            |                                                    |  | Analyses<br>Þ.                                    |         | Analyze Collection              |                                                      |           |
|            |                                                    |  | Wait graphs<br>Þ.                                 |         | <b>Run Collection Summary</b>   |                                                      |           |
|            |                                                    |  | CPU graphs<br>Þ.                                  |         | <b>Run Situational Analysis</b> |                                                      |           |
|            |                                                    |  | I/O graphs<br>Þ.                                  |         |                                 | Run Update Wait Bucket Actives + Idles               |           |
|            |                                                    |  | IFS graphs<br>Þ.                                  |         | Run Call Stack Summary          |                                                      |           |
|            |                                                    |  | Classic JVM graphs<br>Þ.                          |         | <b>Run Long Transactions</b>    |                                                      |           |
|            |                                                    |  | J9 JVM graphs                                     |         |                                 |                                                      |           |
|            |                                                    |  | Other graphs<br>Þ.                                |         |                                 |                                                      |           |

*A list of available analyses for a collection in Job Watcher.* 

The Analyses menu is also available if you select multiple collections and right-click. This will run the desired analyses on all the selected collections.

Analyses in iDoctor are SQL stored procedures. When an analysis runs it runs in the [Remote SQL](#page-76-0)  [Statement Status View](#page-76-0) at the bottom of the main window. This window shows the progress of the analysis and from there completion or error messages will be shown. If an error is shown, you should right-click the error and use the Display job log menu to view the job log and try to determine the error. Of course if you are unable to determine the reason for the error, send the job log and related information about the component, collection you are trying to analyze to iDoctor@us.ibm.com.

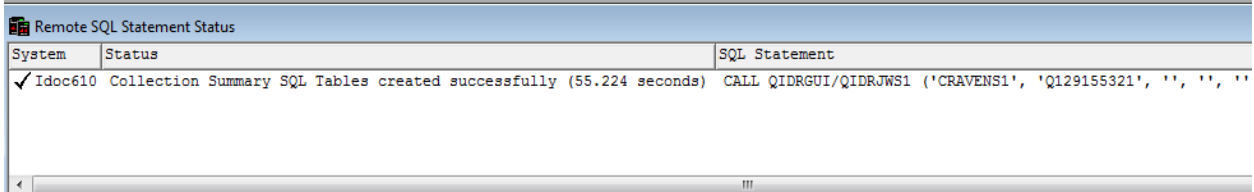

After an Analysis is complete, the tables it creates can be accessed under the SQL Tables folder found in iDoctor under the component icon or under each library within the Libraries folder. Reports are often available from the SQL tables generated by the analysis. In many cases additional reporting options are also available under the collection, by right-clicking the collection an accessing a new menu option applicable to the new analysis.

# 5 General Functions

This section documents the functions available within the General Functions folder in the IBM i components: Job Watcher, Collection Services Investigator, Disk Watcher or PEX Analyzer.

| Ltal: IBM iDoctor for IBM i C01143 [C:\PROGRAM FILES (X86)\IBM\IDOCTOR\IDOCTOR.EXE 04/20/2015 14:20:50] CA 110-10<br>16                   |                                                                                                    |                                                                                                    |                                                                                                    |  |  |  |  |  |
|----------------------------------------------------------------------------------------------------|----------------------------------------------------------------------------------------------------|----------------------------------------------------------------------------------------------------|----------------------------------------------------------------------------------------------------|--|--|--|--|--|
| Edit<br>File<br>View<br>Window<br><b>Help</b>                                                                                             |                                                                                                    |                                                                                                    |                                                                                                    |  |  |  |  |  |
| 토                                                                                                    |                                                                                                    |                                                                                                    |                                                                                                    |  |  |  |  |  |
| IBM i Connections                                                                                                    | Idoc720: Job Watcher - #1                                                                                                    |                                                                                                    |                                                                                                    |  |  |  |  |  |
| □ Like Job Watcher                                                                                                    | <b>Folder Name</b>                                                                                                    | <b>Description</b>                                                                                    |                                                                                                    |  |  |  |  |  |
| <b>Con</b> Libraries<br>÷ŀ<br><b>Definitions</b><br>SQL tables<br>Ŧŀ<br><b>Monitors</b><br>$\sqrt{S}$ PEX+<br><b>Ga</b> General functions | #iDoctor FTP GUI<br>Power<br>SQL catalog functions<br>Browse collections<br>Saved collections<br>Work management<br><b>CASPs</b><br><b>Disk units</b> | The iDoctor FTP GUI component<br>Work with the ASPs configured<br>Work with all disk units configured | Import and analyze non IBM i performance data available on this system<br>Work with various functions that utilize the DB2 for i SQL catalog tables<br>Look for iDoctor collections on the partition in various ways<br>Work with save files containing performance data saved using the iDoctor GUI<br>Work with iDoctor scheduled jobs and all active jobs<br>Complects owned by MCCARGAR Work with the objects on the partition owned by MCCARGAR |  |  |  |  |  |
| Idoc720: Job Watcher\General functions                                                                                                    |                                                                                                    |                                                                                                    | 1-9 of 9 objects                                                                                                    |  |  |  |  |  |

*General functions folder in Job Watcher*

# **5.1 iDoctor FTP GUI**

This folder within the General functions folder provides access to the [iDoctor FTP GUI](#page-699-0) component. This provides functions to access both the IFS and objects within libraries on the IBM i you are connected to.

# **5.2 Power**

The Power folder provides access to analysis functions for non IBM i data such as nmon, npiv, VIOS advisor and more. It is provided here as a way for users to analyze already collected data when they may not have authority to connect to the VIOS, HMC, etc. directly.

A different subfolder is provided for each type of data supported.

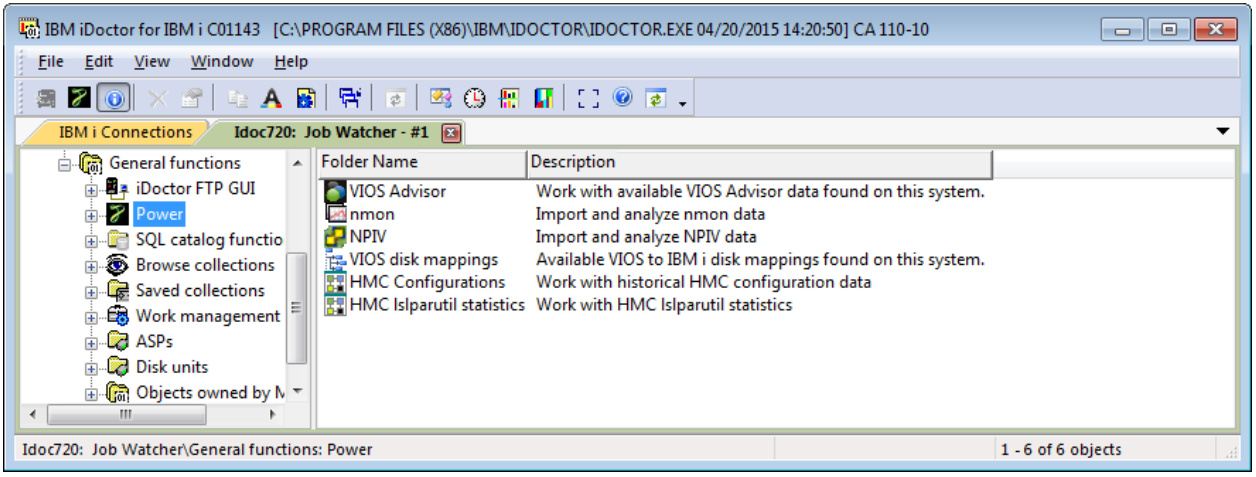

*General functions -> Power folder in Job Watcher*

For more information on the Power-based (non-IBM i) functions, please visit the chapter on [Power.](#page-263-0)

# **5.3 SQL catalog functions**

This folder provides functions related to the SQL catalog tables found on DB2 for IBM i.

|                                                       |                 | Lat. IBM iDoctor for IBM i C01143 [C:\PROGRAM FILES (X86)\IBM\IDOCTOR\IDOCTOR.EXE 04/20/2015 14:20:50] CA 110-10 | 同                  |  |  |  |  |  |
|-------------------------------------------------------|-----------------|----------------------------------------------------------------------------------------------------|--------------------|--|--|--|--|--|
| Edit<br><b>File</b><br>View<br>Window Help            |                 |                                                                                                    |                    |  |  |  |  |  |
| 圜                                                     |                 |                                                                                                    |                    |  |  |  |  |  |
| <b>IBM i Connections</b><br>Idoc720: Job Watcher - #1 |                 |                                                                                                    |                    |  |  |  |  |  |
| <b>E</b> General functions<br>$\sim$                  | <b>Function</b> | Description                                                                                                    |                    |  |  |  |  |  |
| <b>由 粵≢ iDoctor FTP GUI</b>                           | िलो Tables      | Work with the tables (and members) on the system. Also view or capture performance metrics to determ             |                    |  |  |  |  |  |
| <b>E</b> Power                                        |                 | <b>Combination</b> is Services These reports provide PTF, user and system information in the Data Viewer.        |                    |  |  |  |  |  |
| <b>Fig. 2</b> SQL catalog functions                   |                 |                                                                                                    |                    |  |  |  |  |  |
| <b>B</b> Browse collections                           |                 |                                                                                                    |                    |  |  |  |  |  |
| Saved collections                                     |                 |                                                                                                    |                    |  |  |  |  |  |
| 由 图 Work management                                   |                 |                                                                                                    |                    |  |  |  |  |  |
| m                                                     |                 | m.                                                                                                    |                    |  |  |  |  |  |
|                                                       |                 |                                                                                                    | 1 - 2 of 2 objects |  |  |  |  |  |

*SQL catalog functions folder*

At 7.1 and higher a collection utility is available that can help you determine which tables and/or members would be good candidates to move to SSDs. This utility can also be used to capture general performance statistics for tables and members over a period of time.

A subfolder called IBM i Services is also available that provides reports made available with recent technology refreshes made to IBM i and DB2 for i in the SQL catalog tables. These reports are opened in the Data Viewer.

Right-clicking the SQL catalog functions folder provides the following options:

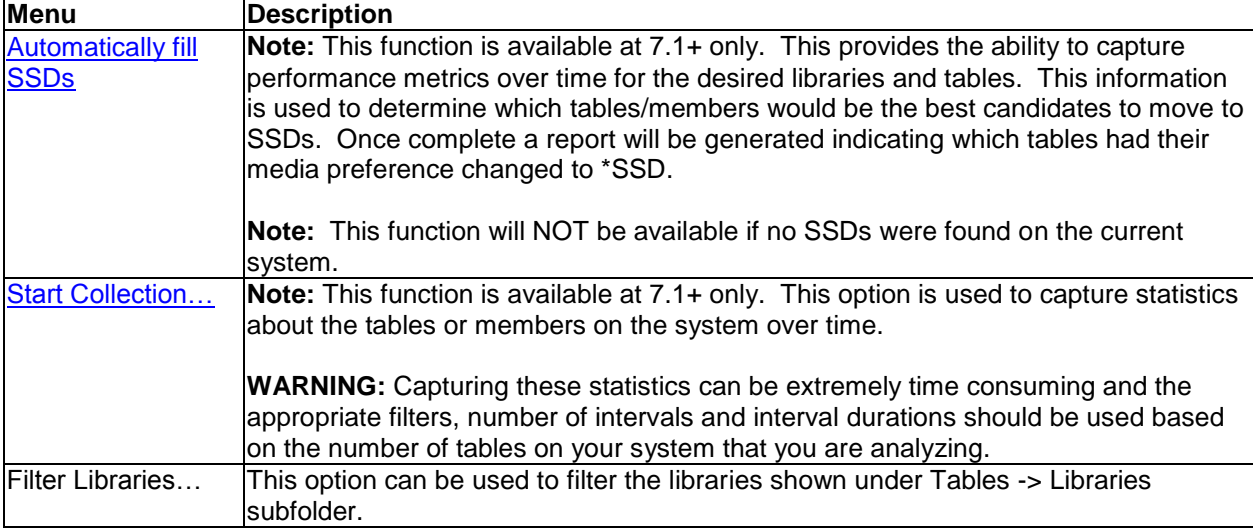

# <span id="page-179-0"></span>**5.3.1 Automatically move tables (or members) to SSDs (7.1+)**

This window is used to kick off a process that will determine the best candidates to move to SSDs and automatically change the media preference to \*SSD on the tables found based on the filters provided.

An example of this interface is:
#### IBM iDoctor for IBM i

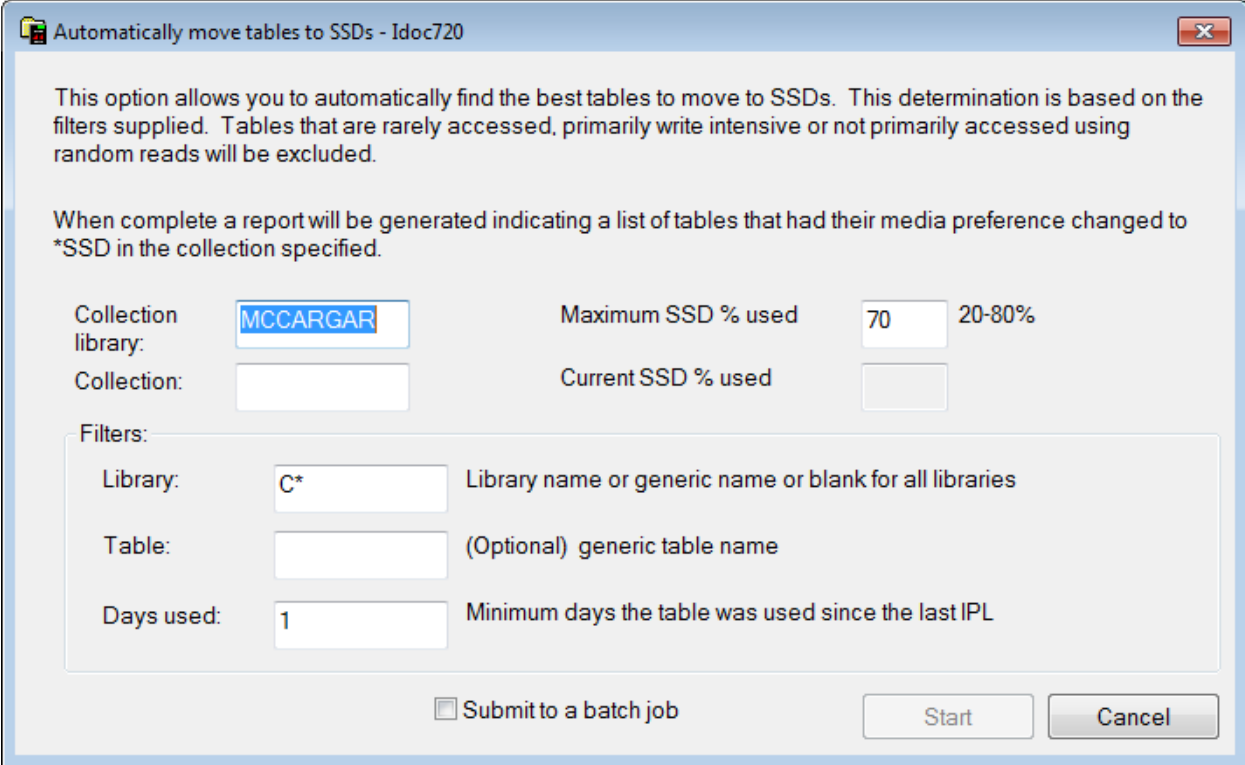

### *Automatically move tables to SSDs*

The options available on this screen are:

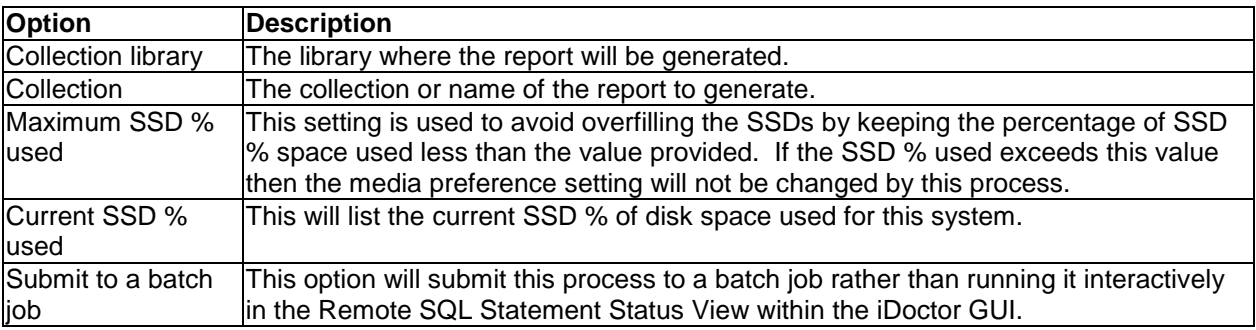

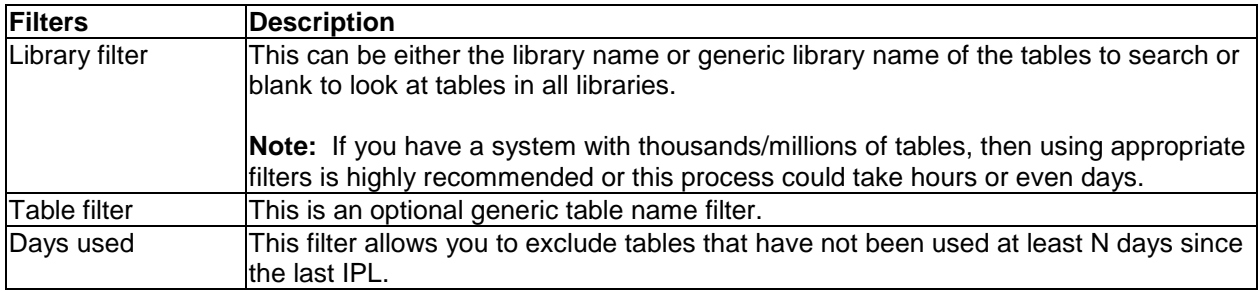

# **5.3.2 Start Table (or member) Statistics Collection (7.1+)**

**Note:** This function is available at 7.1+ only. This option is used to capture statistics about the tables or members on the system over time.

**WARNING:** Capturing these statistics can be extremely time consuming and the appropriate filters, number of intervals and interval durations must be used based on the number of tables on your system that you are analyzing.

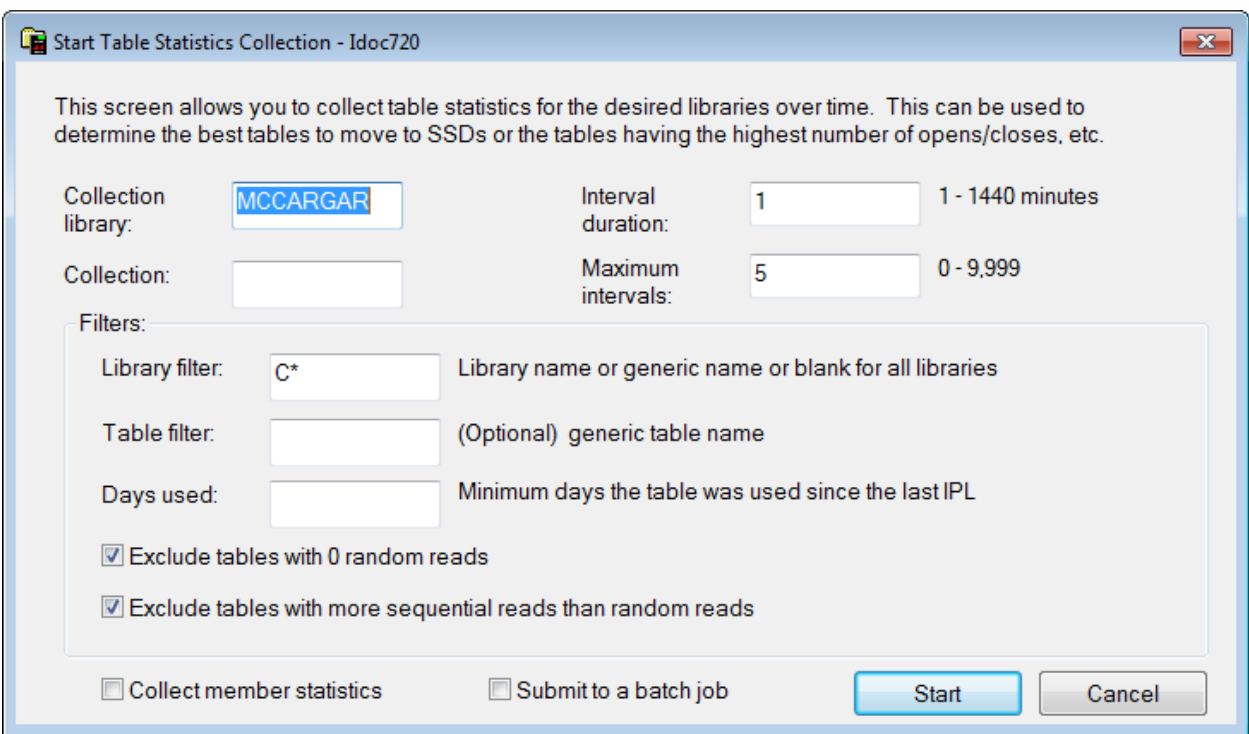

*Start Table Statistics Collection*

The options available on this screen are:

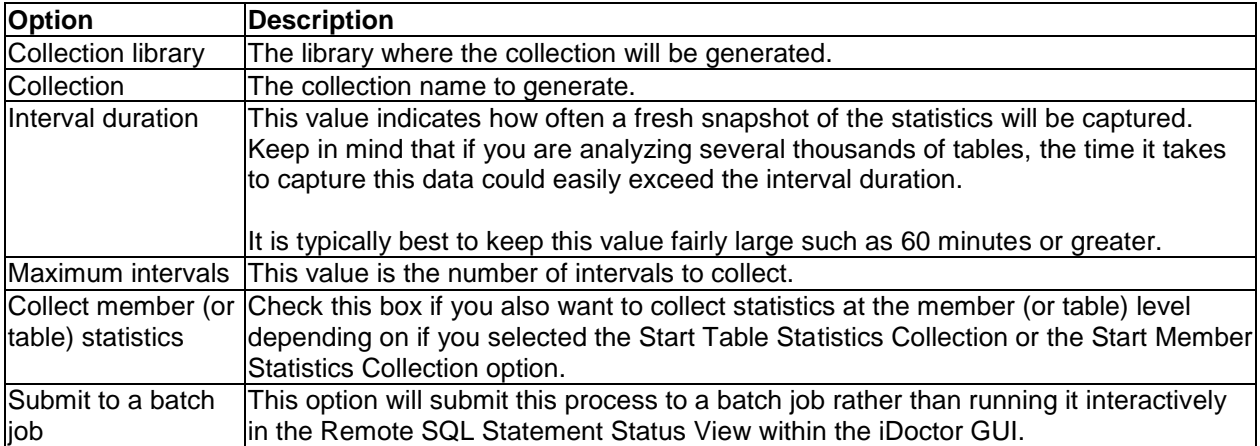

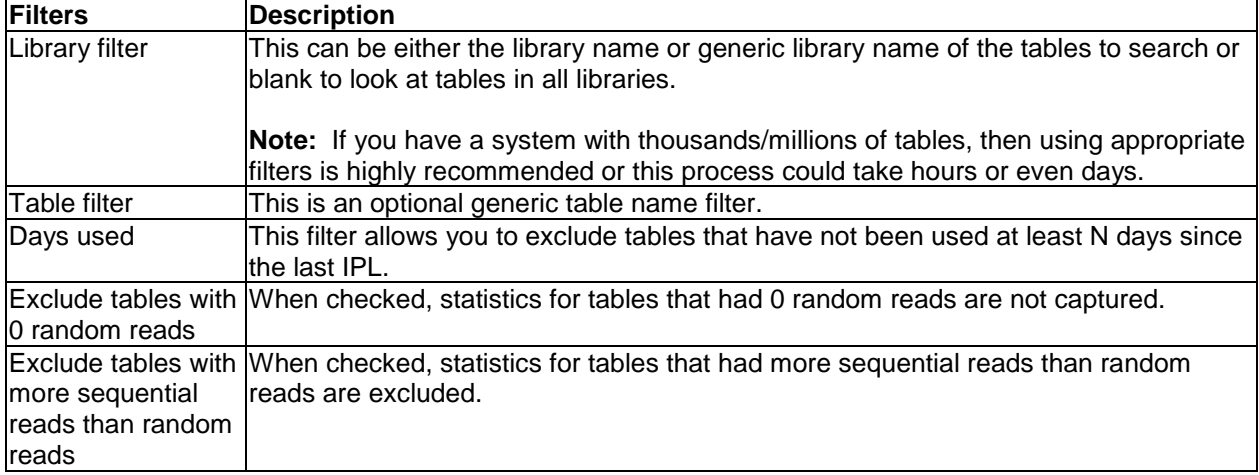

# **5.3.3 Tables (7.1+)**

The SQL catalog functions -> Tables subfolder provides users the ability to view statistics for all tables on the system in real time or view collected performance metrics on the tables and members on the system.

| IBM iDoctor for IBM i C01143 [C:\PROGRAM FILES (X86)\IBM\IDOCTOR\IDOCTOR.EXE 04/20/2015 14:20:50] CA 110-10                                   |                            |                                                                               |                                                                                                    | 同<br>$\Box$ |
|----------------------------------------------------------------------------------------------------|----------------------------|-------------------------------------------------------------------------------|----------------------------------------------------------------------------------------------------|-------------|
| File<br>Edit<br>View<br>Window Help                                                                                                    |                            |                                                                               |                                                                                                    |             |
| $\mathbf{Z}[\mathbf{0}]\times\mathbb{S}$ and $\mathbf{R}[\mathbf{R}][\mathbf{Z}][\mathbf{B}]\otimes\mathbf{R}$ . The set of $\mathbf{Z}$<br>靏 |                            |                                                                               |                                                                                                    |             |
| IBM i Connections<br>Idoc720: Job Watcher - #1                                                                                                |                            |                                                                               |                                                                                                    |             |
| <b>End General functions</b><br>A.                                                                                                    | <b>Function</b>            | <b>Description</b>                                                            |                                                                                                    |             |
| ட் . <mark>பே</mark> ≢iDoctor FTP GUI                                                                                                    | <b>Calculation</b>         | All schemas, tables and members on the system with metrics since the last IPL |                                                                                                    |             |
| 由 ア Power                                                                                                    | <b>Ca</b> Table statistics |                                                                               | Work with already captured statistics (reads, opens, etc) for the tables on the system                                    |             |
| <b>E</b> SQL catalog functions                                                                                                    |                            |                                                                               | no Member statistics Work with already captured statistics (reads, opens, etc) for the members (partitions) on the system |             |
| 由 (流 Tables                                                                                                    |                            |                                                                               |                                                                                                    |             |
| ⊕ की IBM i Services                                                                                                    |                            |                                                                               |                                                                                                    |             |
| Browse collections                                                                                                    |                            |                                                                               |                                                                                                    |             |
| Ш                                                                                                    |                            |                                                                               |                                                                                                    |             |
| Idoc720: Job Watcher\General functions\SQL catalog functions\Tables                                                                           |                            |                                                                               | 1-3 of 3 objects                                                                                                    |             |

*General functions -> SQL catalog functions -> Tables folder*

## **5.3.3.1 Libraries (metrics since the last IPL)**

This folder contains each library on the system or a filtered list of libraries if the Filter Libraries menu option has been used. Within each of these libraries you will the tables they contain and the performance metrics available since the last IPL.

## **5.3.3.1.1 Tables**

By selecting a library you will be presented with a list of all tables found in the library and their statistics. The data is sorted by random reads in descending sequence by default.

If desired you may expand a table to view the members (partitions) within each.

#### IBM iDoctor for IBM i

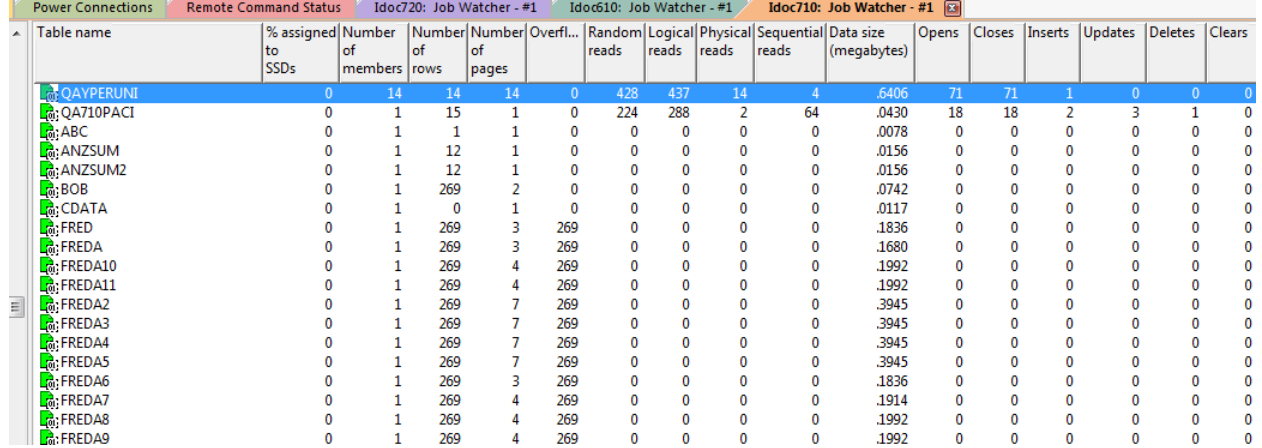

*Real-time table metrics for the tables within library mccargar*

The data provided in this window includes the following:

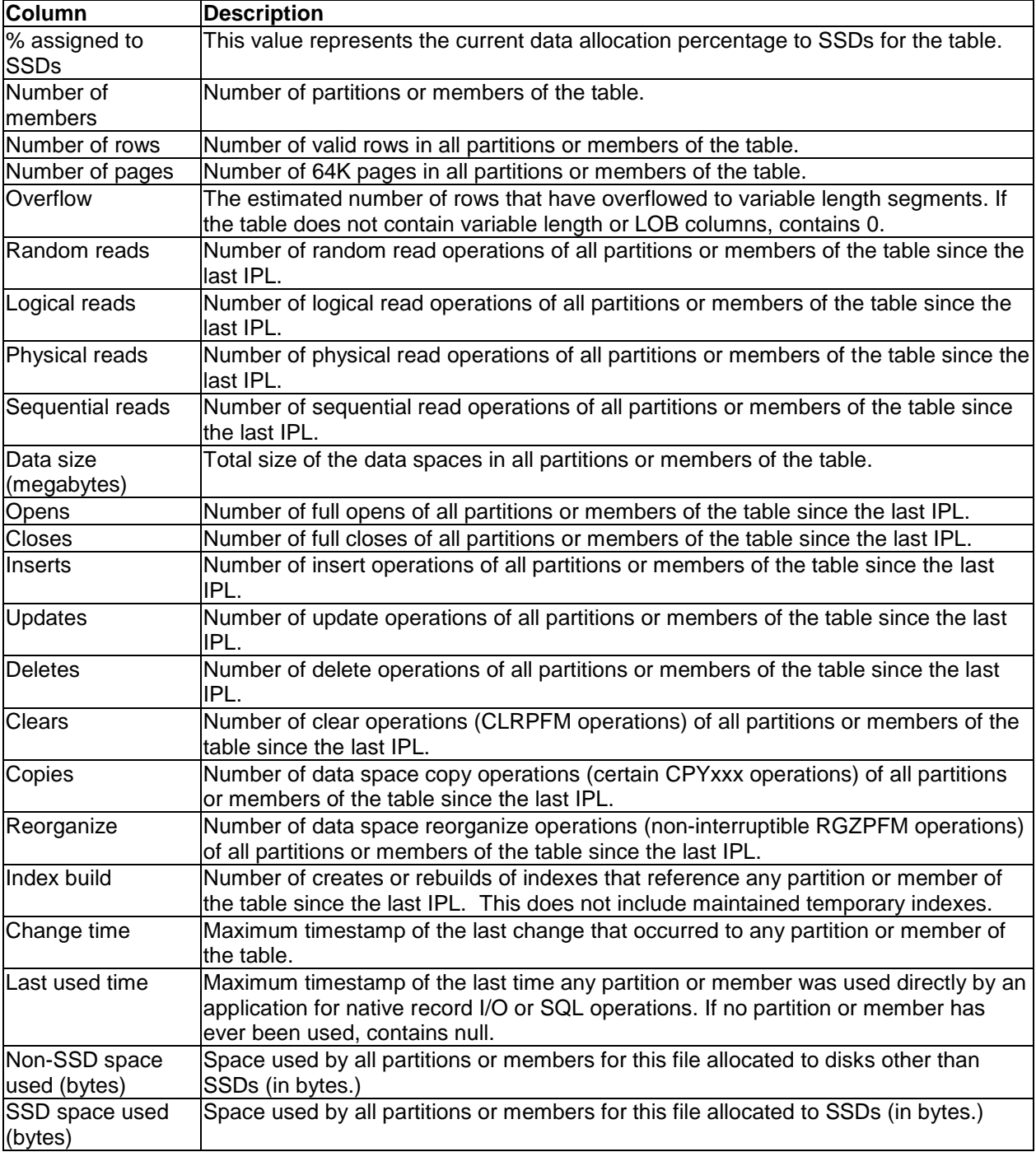

## **5.3.3.1.2 Members**

Expanding a table in the tree/list interface will display the list of members and the real-time metrics for each member since the last IPL. The statistics shown are the same as covered for tables in the previous section.

You can also double-click a table to open it in the Data Viewer.

## **5.3.3.2 Table Statistics**

This folder provides access to graphs and reports over already captured table statistics data produced by iDoctor. All of the collections found on the system of this type will be displayed.

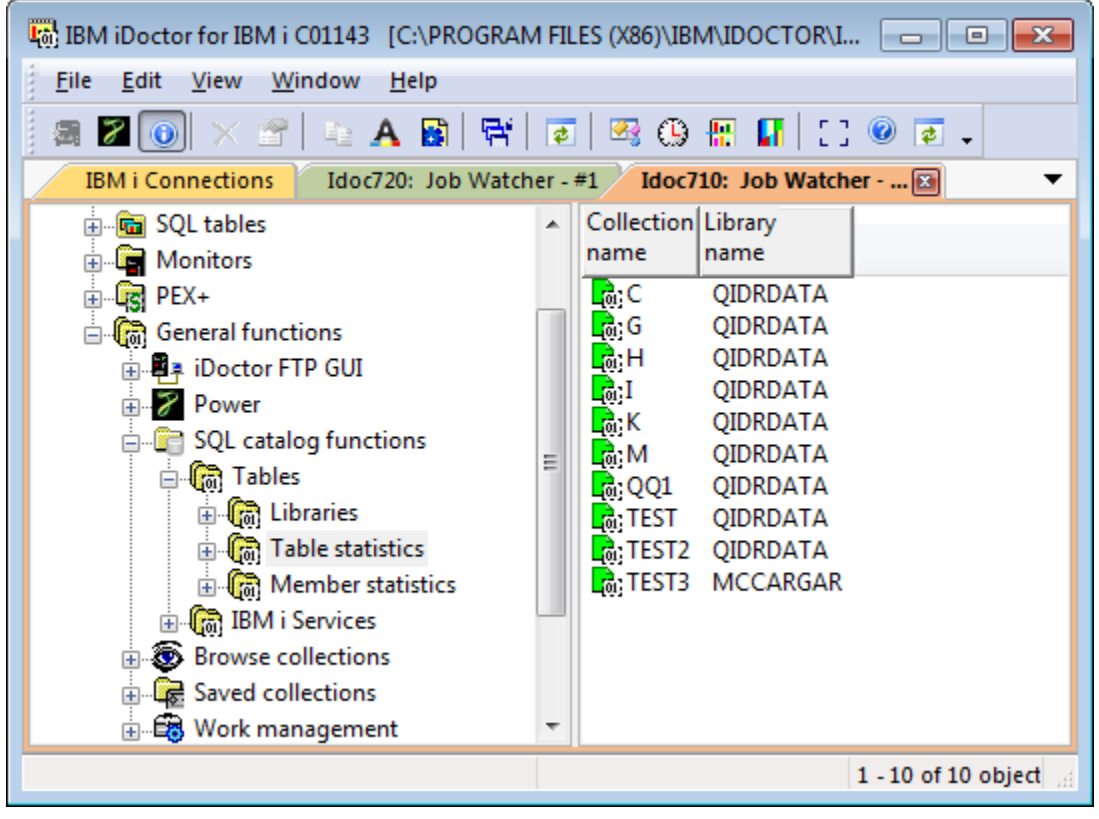

*List of table statistics collections found on a system within Job Watcher*

### **5.3.3.2.1 Collections**

Expanding a Table Statistics collection provides the following options:

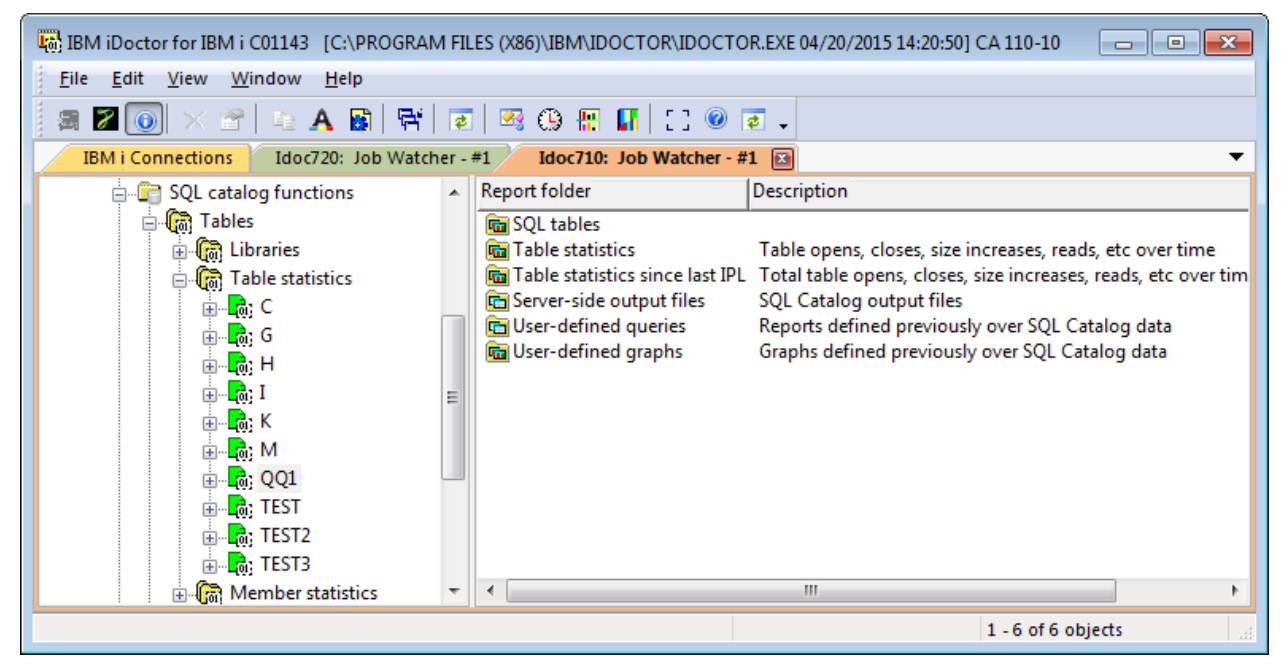

#### *Contents of a Table Statistics collection*

Graphs are available under the table statistics and table statistics since last IPL folder.

**Note:** The table statistics folder will only be shown if more than 1 snapshot has been collected.

#### **5.3.3.2.2 Table Statistics Reports**

The graphs available under the Table statistics folder are:

| 411/2015 08:44:25 CA 110-10 [C:\IDOCTOR\V81\EXE\DEBUG2\IDOCTOR.EXE 04/11/2015 08:44:25] CA 110-10                                                                                                    |                                                                                                    |                                                          |                                                                                | $\Box$ $\Box$ |  |  |  |  |  |
|----------------------------------------------------------------------------------------------------|----------------------------------------------------------------------------------------------------|----------------------------------------------------------|--------------------------------------------------------------------------------|---------------|--|--|--|--|--|
| Edit<br><b>File</b><br>View<br>Window<br>Help                                                                                                    |                                                                                                    |                                                          |                                                                                |               |  |  |  |  |  |
| 靏                                                                                                    |                                                                                                    |                                                          |                                                                                |               |  |  |  |  |  |
| Idoc710: Job Watcher - #1                                                                                                    | <b>IBM i Connections</b>                                                                                                    | <b>Power Connections</b><br><b>Remote Command Status</b> |                                                                                |               |  |  |  |  |  |
| Â<br>由 ( chraries<br><b>E C</b> a Table statistics                                                                                                    | Report folder                                                                                                    | <b>Description</b>                                       |                                                                                | Tree<br>table |  |  |  |  |  |
| ⊟ <mark>L</mark> a C<br>南 <b>G SQL</b> tables<br><b>E</b> Table statistics<br><b>En Real Table statistic</b><br>Server-side or<br>User-defined<br><b>Ga</b> User-defined<br>⊞ La G<br>m.<br>$\overline{ }$ | <b>In</b> Reads<br><b>In</b> Random reads<br><b>THE Table operations</b><br><b>THE</b> Net rows created<br><b>In</b> Rows overflowed<br><b>In</b> Net size changes<br><b>In</b> Index builds<br><b>Rankings</b> |                                                          | Shows the tables with the highest reads, opens, etc over the entire collection |               |  |  |  |  |  |
| Idoc710: Job Watcher\General functions\SQL catalog functions\Tables\Table statistics\C\Table statistics                                                                                                    |                                                                                                    |                                                          | 1-8 of 8 objects                                                               |               |  |  |  |  |  |

*Table statistics folder graphs*

These graphs are available for either all tables collected over time, or ranked by the desired metric(s). You may drill down from the over time graphs to the rankings graphs for the selected time period.

**Note:** All graphs are based on the tables specified to be included in the data collection over the number of intervals and interval durations provided.

#### **5.3.3.2.2.1 Reads**

This graph shows the logical and physical reads over time with random reads on the second Y-axis.

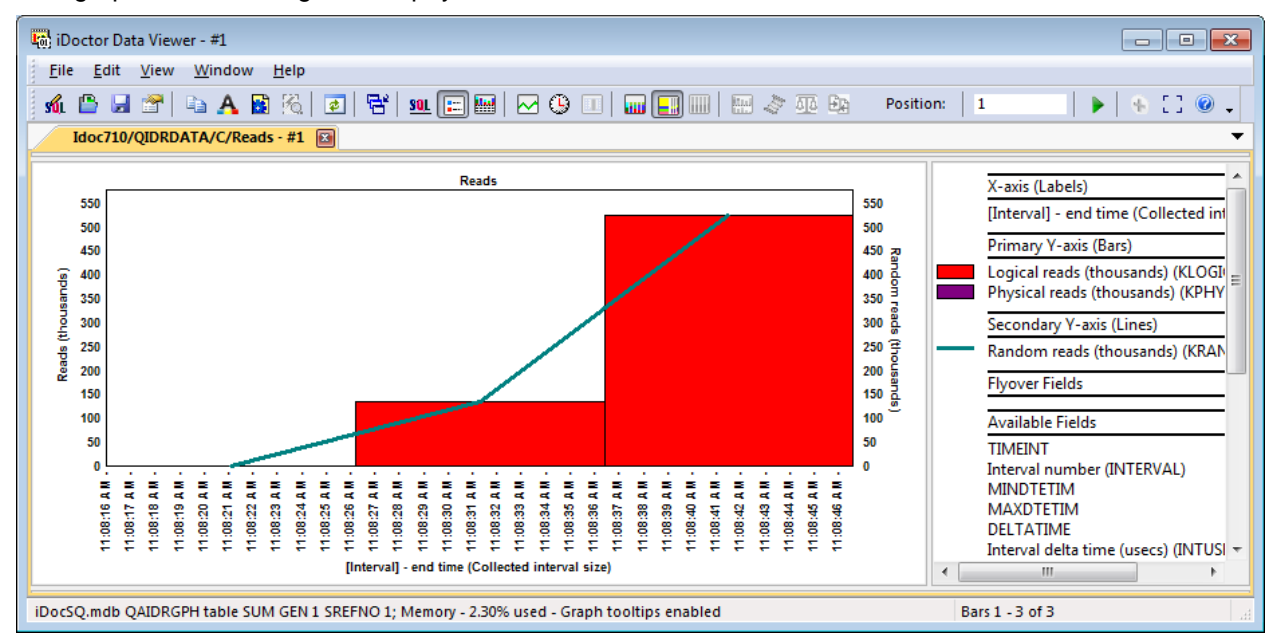

*Reads*

#### **5.3.3.2.2.2 Random reads**

This graph displays the random reads by itself over time.

#### **5.3.3.2.2.3 Table operations**

This graph displays several types of miscellaneous table functions: Opens, closes, inserts, updates, deletes, clear, copy and reorganize.

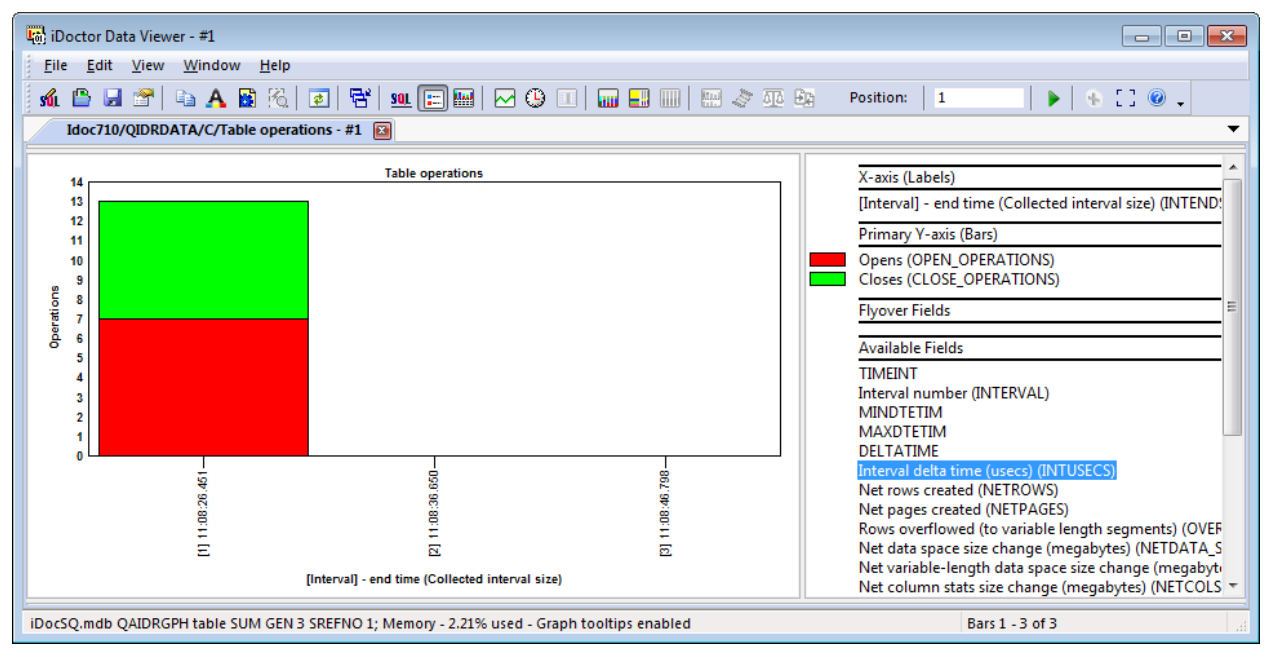

*Table operations*

#### **5.3.3.2.2.4 Net rows created**

This graph displays the net rows (rows created – rows destroyed) created over time.

#### **5.3.3.2.2.5 Rows overflowed**

This graph shows the estimated number of rows overflowed to variable length segments over time.

#### **5.3.3.2.2.6 Net size changes**

This graph shows the net data space size changes (in megabytes) over time.

#### **5.3.3.2.2.7 Rankings**

The same set of graphs covered previously are also provided as rankings charts by table name. These graphs can either be produced for the entire collection duration or based on the selected time period in one of the over-time charts.

An example is provided below:

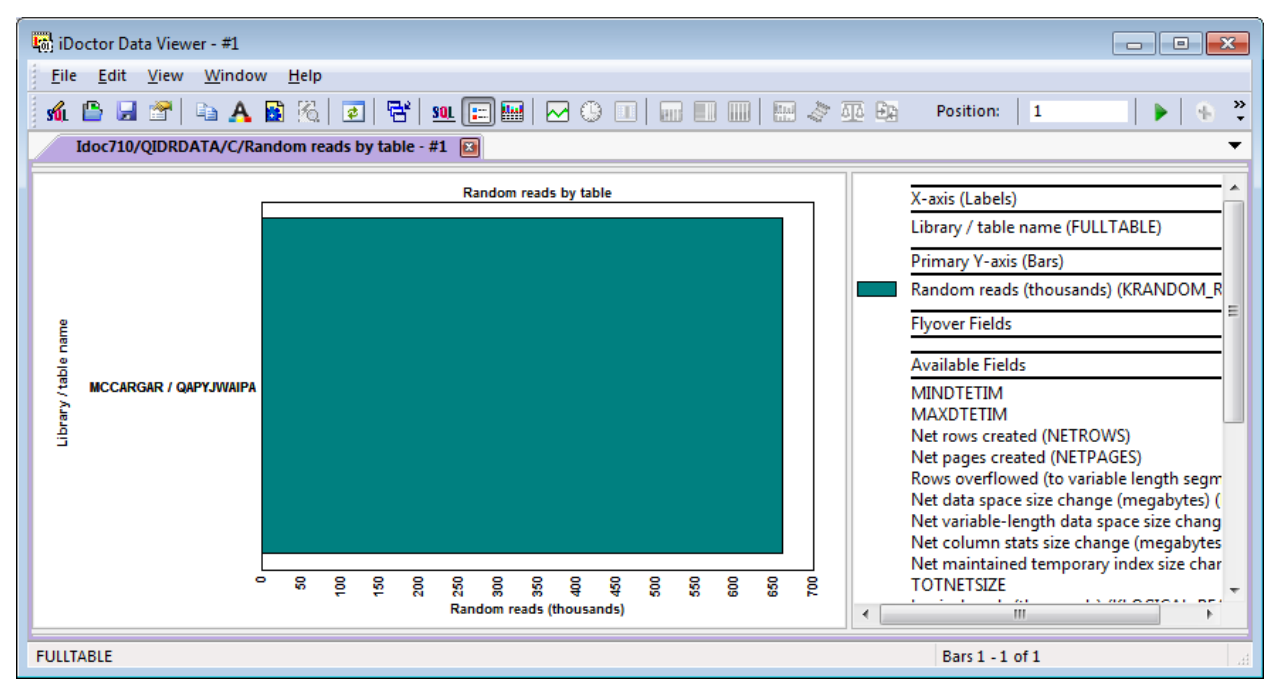

*Random reads by table graph*

### **5.3.3.2.3 Table Statistics since last IPL Reports**

The graphs available under the Table statistics since last IPL folder are:

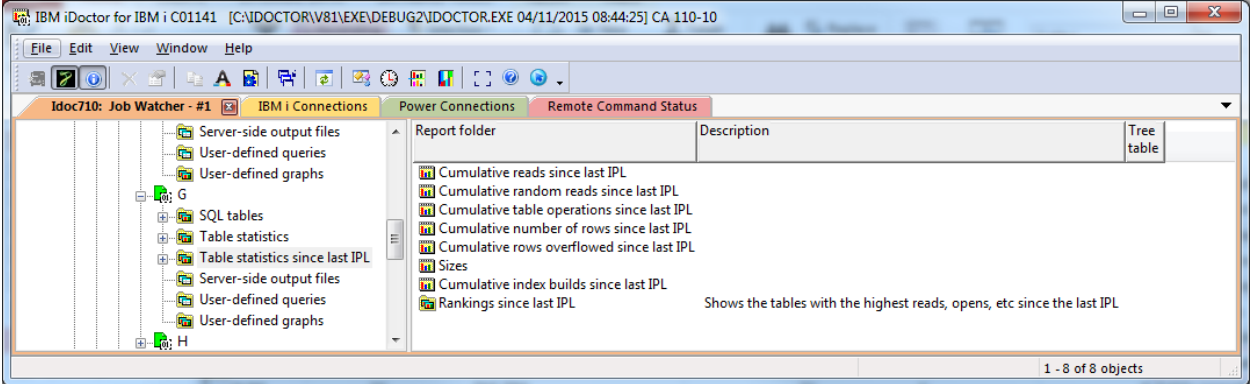

*Table statistics since last IPL folder* 

These graphs are available for either all tables collected over time, or ranked by the desired metric(s). You may drill down from the over time graphs to the rankings graphs for the selected time period.

Graphs named "Cumulative" imply that delta statistics are not provided; the values on these graphs will always stay the same or increase over time.

**Note:** All graphs are based on the tables specified to be included in the data collection over the number of intervals and interval durations provided.

#### **5.3.3.2.3.1 Cumulative reads since last IPL**

This graph shows the cumulative logical, physical ans sequential reads over time with random reads on the second Y-axis.

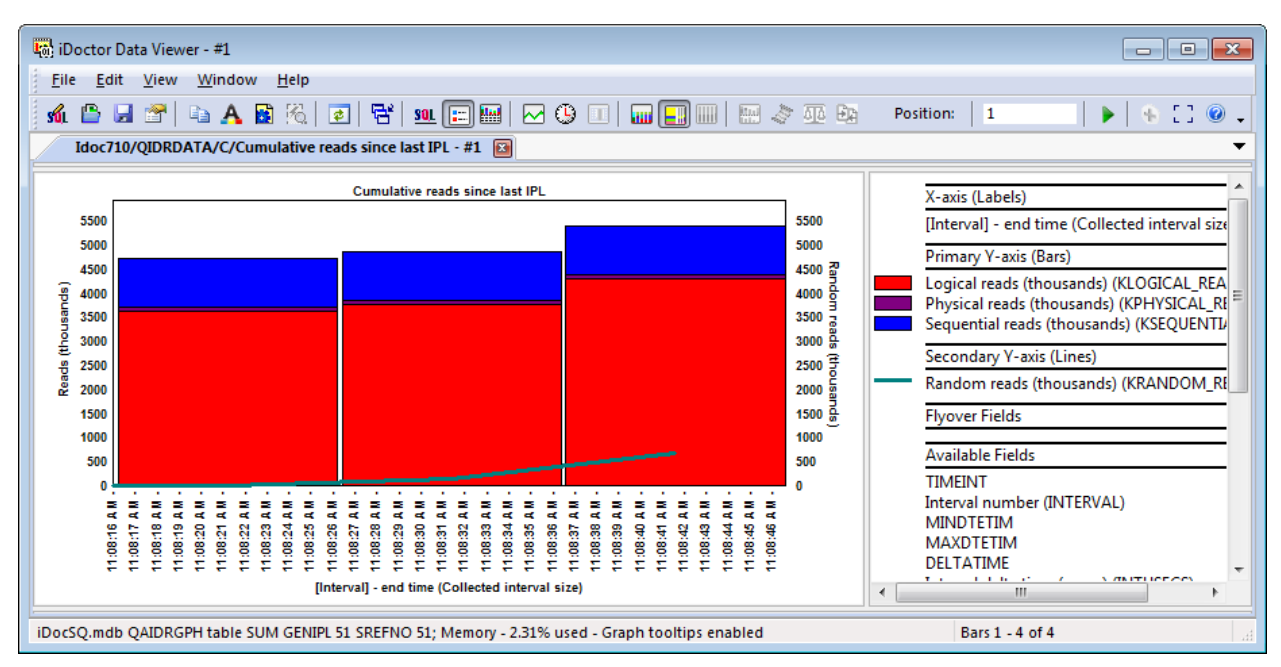

*Cumulative reads since last IPL*

#### **5.3.3.2.3.2 Cumulative random reads since last IPL**

This graph displays the cumulative random reads by itself over time.

#### **5.3.3.2.3.3 Cumulative table operations since last IPL**

This graph displays cumulative values for several types of miscellaneous table functions: Opens, closes, inserts, updates, deletes, clear, copy and reorganize.

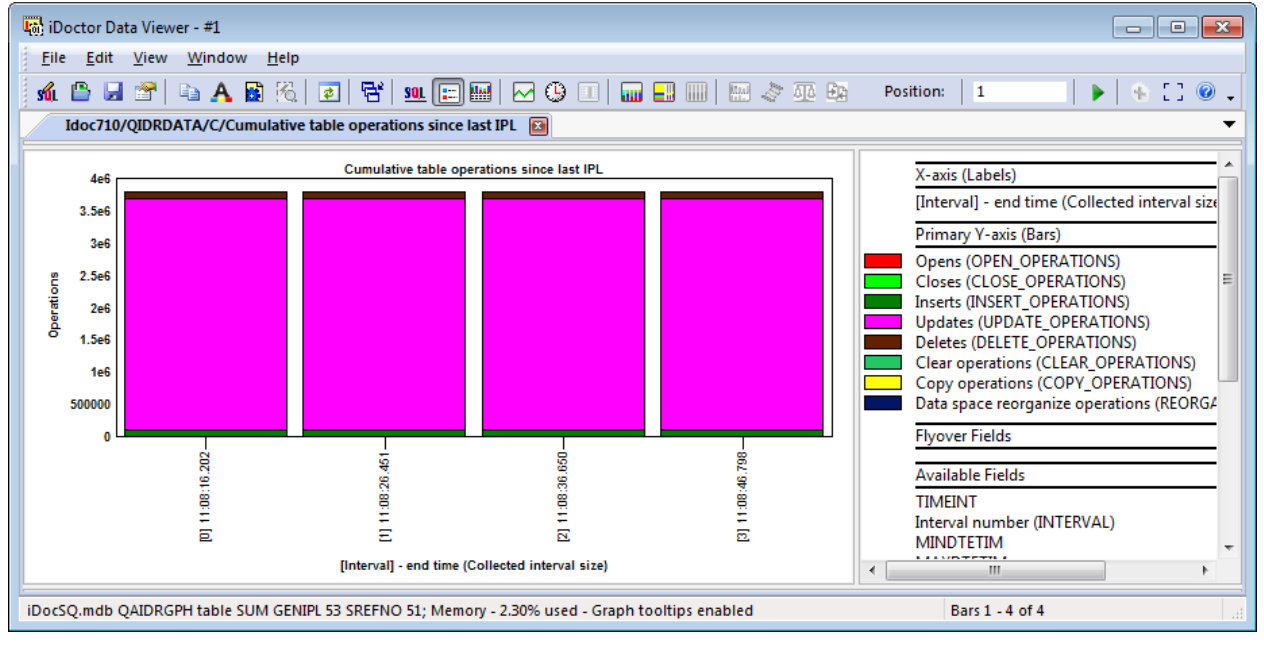

*Table operations*

#### **5.3.3.2.3.4 Cumulative number of rows since last IPL**

This graph displays the cumulative total number of rows for all tables collected and the total number of 64K pages over time.

#### **5.3.3.2.3.5 Cumulative rows overflowed since last IPL**

This graph shows the cumulative estimated number of rows overflowed to variable length segments over time.

#### **5.3.3.2.3.6 Sizes**

This graph shows the various types of table sizes (in megabytes) over time. Unlike the other graphs these values are not cumulative.

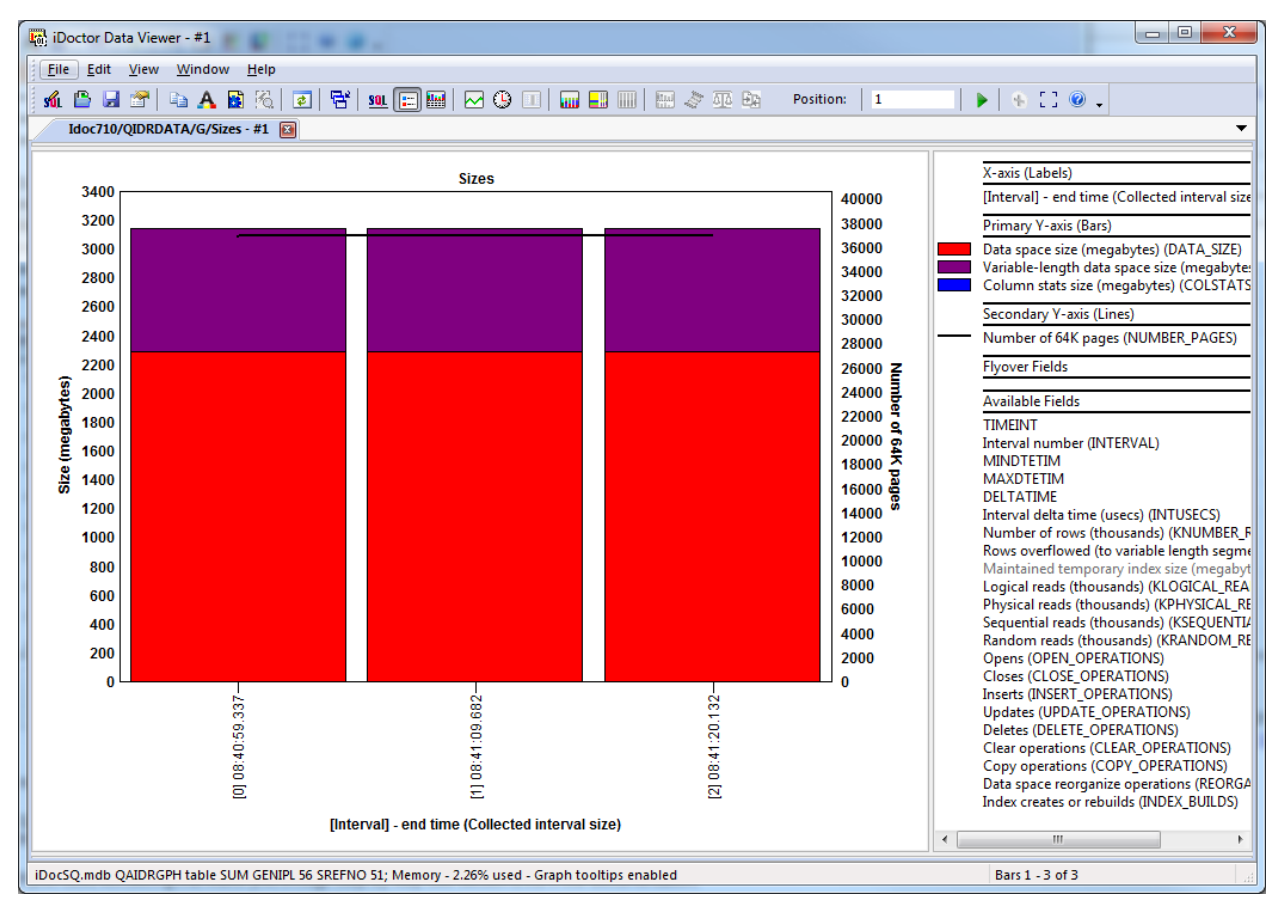

*Sizes graph*

#### **5.3.3.2.3.7 Rankings**

The same set of graphs covered previously are also provided as rankings charts by table name. These graphs can either be produced for the entire collection duration or based on the selected time period in one of the over-time charts.

An example is provided below:

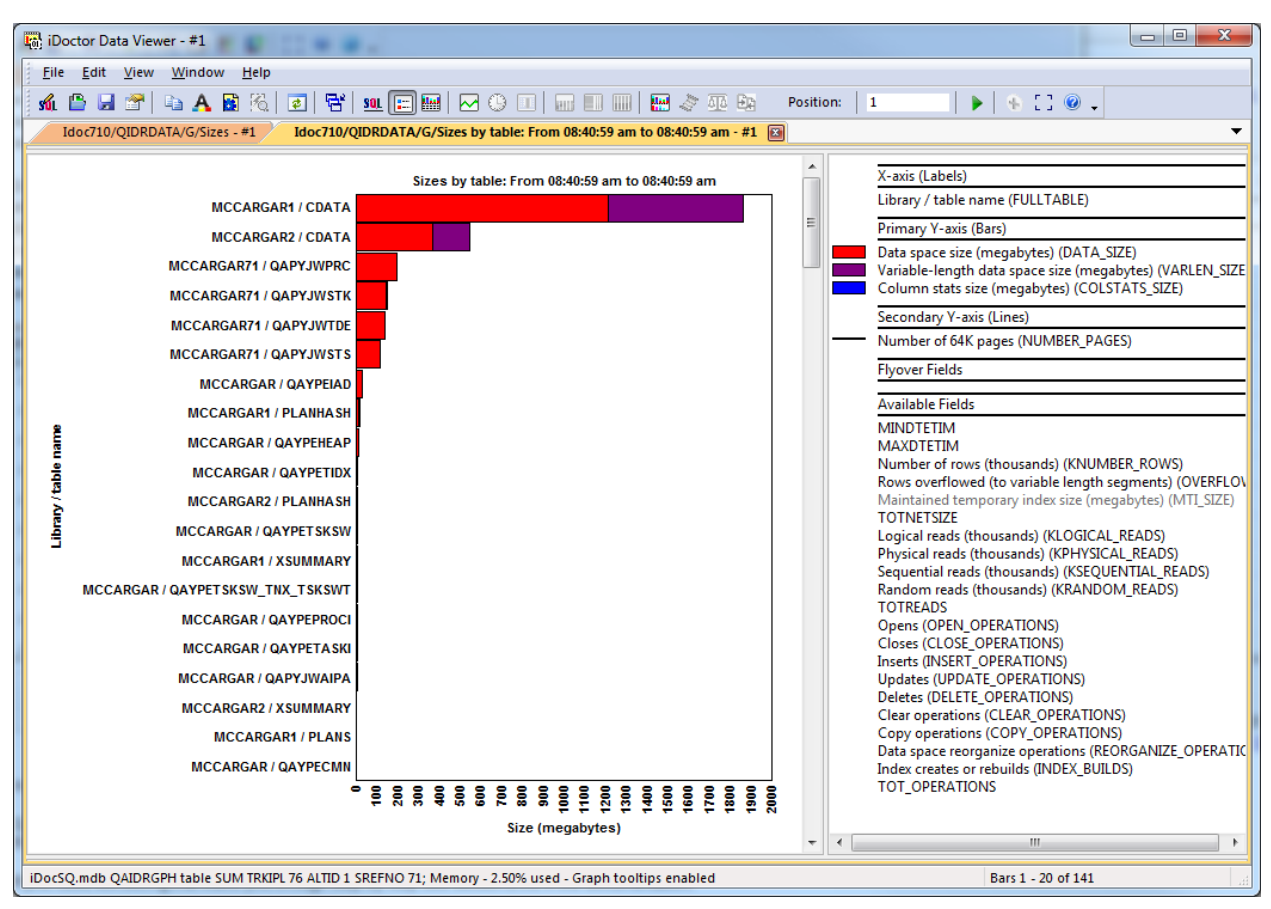

*Sizes by table for a time period*

## **5.3.3.2.4 Server-side output files**

This folder under a Table Statistics collection provides a list of tables that were created as part of the collection. If only 1 snapshot was collected then only table QAIDRDBTBSNAP\_<<COLNAME>> will exist in this folder. If more than 1 snapshot was captured then a table of delta statistics for each interval will be calculated and provided in QAIDRDBTB\_<<COLNAME>>.

| The IBM iDoctor for IBM i C01141 [C:\IDOCTOR\V81\EXE\DEBUG2\IDOCTOR.EXE 04/11/2015 08:44:25] CA 110. |   |                          |                              | $\mathbf{x}$<br>▣  |  |
|----------------------------------------------------------------------------------------------------|---|--------------------------|------------------------------|--------------------|--|
| File Edit<br>Window<br><b>View</b><br>Help                                                           |   |                          |                              |                    |  |
| $[2] \circledcirc ] \times \mathbb{S}$   4 A B   T   T   3 ( ) H $[1]$ $\circledcirc$ .              |   |                          |                              |                    |  |
| Idoc710: Job Watcher -  B   IBM i Connections                                                        |   | <b>Power Connections</b> | <b>Remote Command Status</b> |                    |  |
| Table statistics<br>Ė                                                                                | ▲ | Output file              | Description                  | Recor              |  |
| <u>ங் <mark>ட</mark>ி</u> : C                                                                        |   | <b>D</b> Qaidrdbtb c     |                              | 627                |  |
| SQL tables<br>审                                                                                      |   | <b>a</b> Qaidrdbtbsnap_c |                              | 836                |  |
| 白 ·· 院 Table statistics                                                                              | Ξ |                          |                              |                    |  |
| 由 <b>G</b> Rankings                                                                                  |   |                          |                              |                    |  |
| 面 Table statistics since last IPL                                                                    |   |                          |                              |                    |  |
| <b>Ca</b> Server-side output files                                                                   |   |                          |                              |                    |  |
| <b>En User-defined queries</b>                                                                       |   |                          |                              |                    |  |
| <b>Com</b> User-defined araphs                                                                       |   |                          |                              |                    |  |
| Idoc710: Job Watcher\General functions\SQL catalog functions\Tables\                                 |   |                          |                              | 1 - 2 of 2 objects |  |

*Server-side output files for a Table Statistics collection*

## **5.3.3.3 Member Statistics**

This folder provides access to graphs and reports over already captured member statistics data produced by iDoctor. All of the collections found on the system of this type will be displayed.

| Tal: IBM iDoctor for IBM i C01141 [C:\IDOCTOR\V81\EXE\DEBUG2\IDOCTOR.EXE 04/11/2015 08:44:25] CA 110-10                                                                                                    |                                                                                                    | $\Box$<br>$\mathbf{x}$<br>$\blacksquare$ |  |  |  |  |  |
|----------------------------------------------------------------------------------------------------|----------------------------------------------------------------------------------------------------|------------------------------------------|--|--|--|--|--|
| Edit <u>V</u> iew<br>Window Help<br><b>Eile</b>                                                                                                    |                                                                                                    |                                          |  |  |  |  |  |
| 28 2 0 X 2   Q A B   답   Z   B ① M [ I ] 0 0 .                                                                                                    |                                                                                                    |                                          |  |  |  |  |  |
| Idoc710: Job Watcher - #1<br><b>IBM i Connections</b>                                                                                                    | <b>Power Connections</b><br><b>Remote Command Status</b>                                                                                                    |                                          |  |  |  |  |  |
| <b>E</b> <sub>c</sub> <sub>0</sub> ; TEST2<br>$\mathbf{a}$ $\mathbf{a}$ TEST3<br><b>E Ga</b> Member statistics<br>由 6: AB<br>$\frac{1}{2}$ $\frac{1}{2}$ ABC123<br>$\frac{1}{2}$ $\frac{1}{2}$ $\frac{1}{2}$ AB1<br>由 <b>R</b> : AB2<br>ம். <mark>.</mark> . CAT<br>$\mathbf{a}$ $\mathbf{c}$<br><b>E C</b> IBM i Services<br>로 Browse collections | Collection Library<br>$\blacktriangle$<br>name<br>name<br>$\mathbf{A}$ AB<br>QIDRDATA<br>$\frac{1}{20}$ ; ABC123<br><b>MCCARGAR</b><br>$\frac{1}{100}$ AB1<br><b>QIDRDATA</b><br>$\frac{1}{20}$ AB2<br><b>OIDRDATA</b><br><b>R</b> CAT<br><b>MCCARGAR</b><br><b>D</b> <sub>i</sub> d, Q<br>QIDRDATA |                                          |  |  |  |  |  |
| Idoc710: Job Watcher\General functions\SQL catalog functions\Tables\Member statistics                                                                                                    |                                                                                                    | 1 - 6 of 6 objects                       |  |  |  |  |  |

*List of member statistics collections found on a system within Job Watcher*

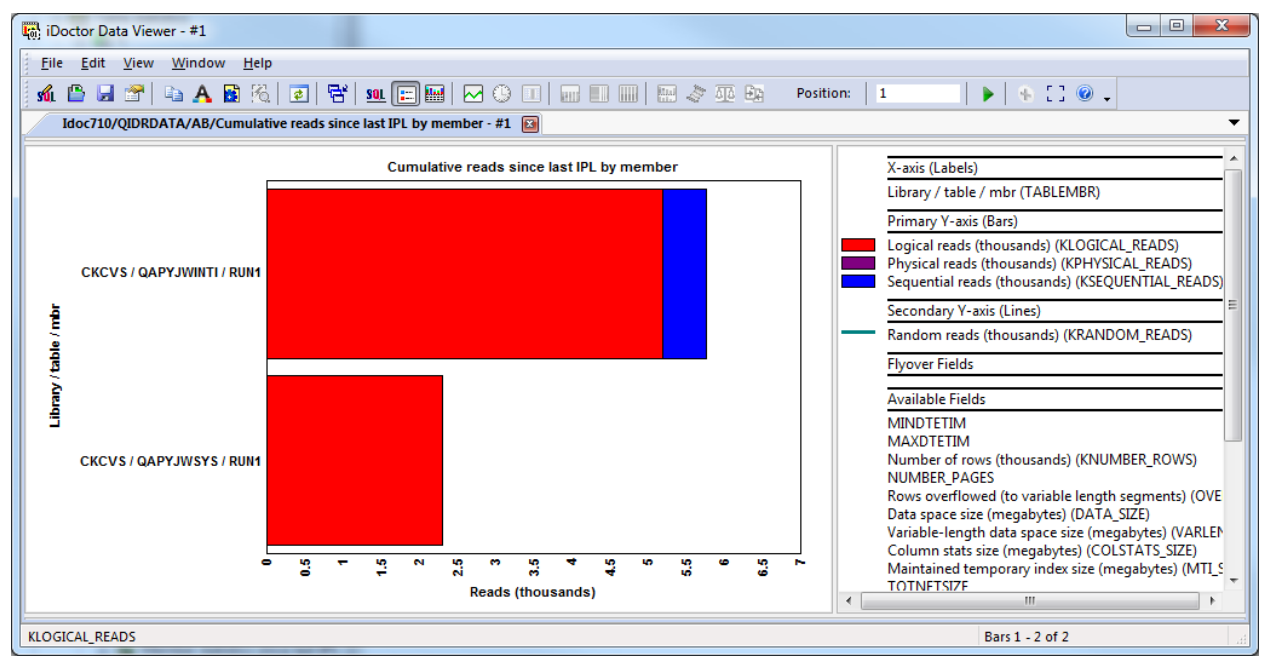

An example of a Member statistics since last IPL graph is:

*Cumulative reads since last IPL by member*

**Note:** All the the member statistics collections and reports are identical to the ones for Table statistics except instead of providing table rankings graphs they are member ranking graphs. For this reason they are not documented, refer to the previous sections for information about the graphing options for member statistics if desired.

# **5.3.4 IBM i Services**

The General functions -> SQL catalog functions -> IBM i Services folder provides the following reporting options from the data provided with DB2's SQL catalog tables:

IBM iDoctor for IBM i

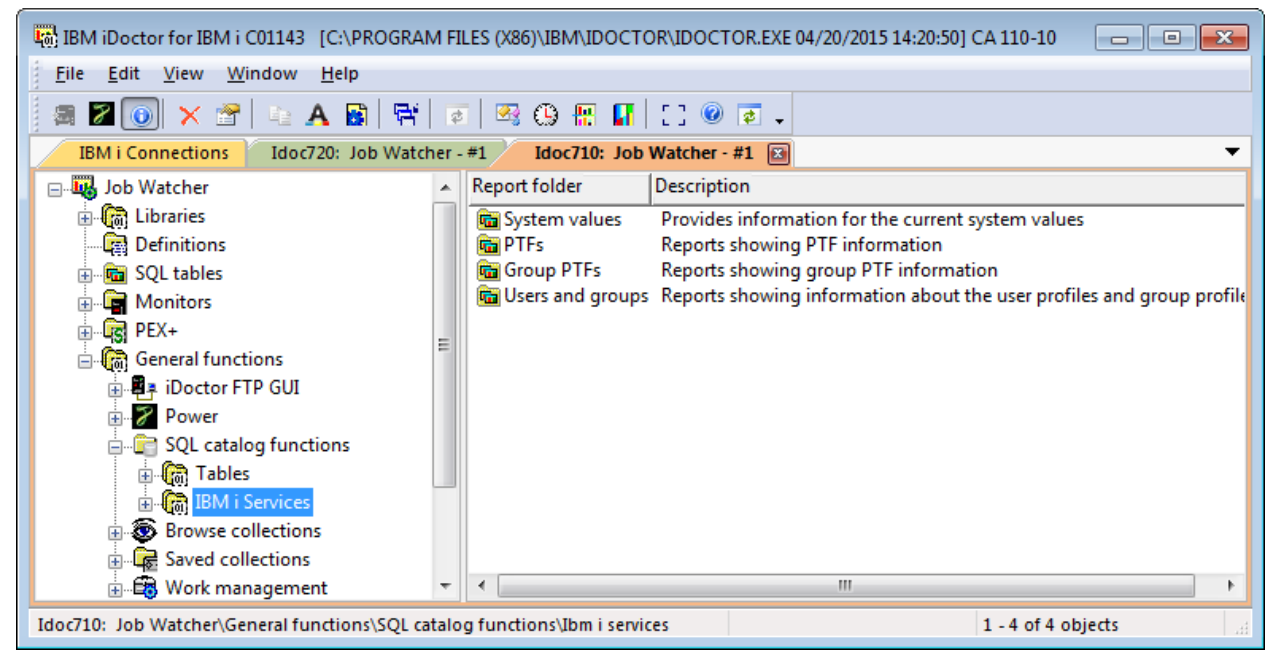

*General functions -> SQL catalog functions -> IBM i Services folder in Job Watcher*

For more information on the data behind these reports visit this web page:

[https://www.ibm.com/developerworks/community/wikis/home?lang=en#!/wiki/IBM%20i%20Technology%2](https://www.ibm.com/developerworks/community/wikis/home?lang=en%23!/wiki/IBM%20i%20Technology%20Updates/page/DB2%20for%20i%20-%20Technology%20Updates%20) [0Updates/page/DB2%20for%20i%20-%20Technology%20Updates](https://www.ibm.com/developerworks/community/wikis/home?lang=en%23!/wiki/IBM%20i%20Technology%20Updates/page/DB2%20for%20i%20-%20Technology%20Updates%20)

## **5.3.4.1 System values**

These reports show information about the current IBM i system values. The reports available are:

- 1) All system values
- 2) System values related by maximums

## **5.3.4.2 PTFs**

These reports show PTF information for the current system.

## **5.3.4.2.1 PTFs by product**

This report provides a count of the total PTFs for each product ID, option and release level.

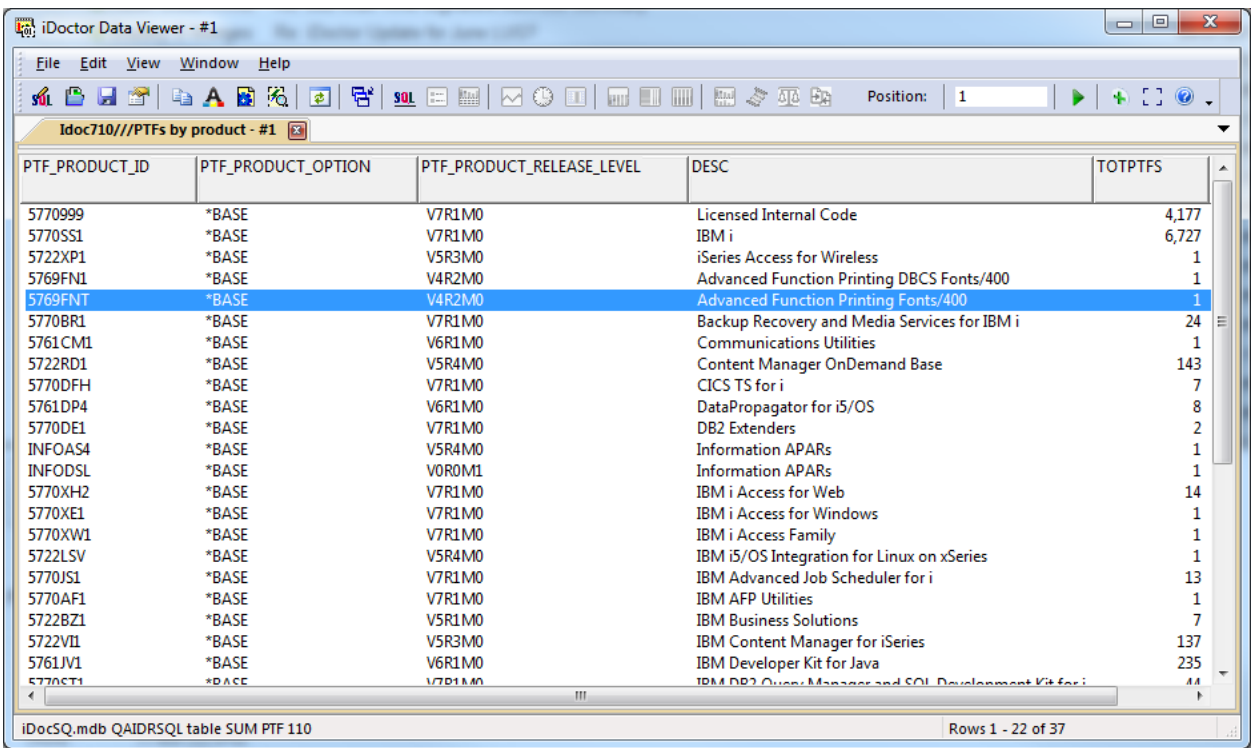

*PTFs by product*

### **5.3.4.2.2 List all PTFs**

This report lists all the data available for all PTFs found on the system.

### **5.3.4.2.3 List PTFs impacted by the next IPL**

This report informs you of any PTFs that will be effected by the next IPL.

### **5.3.4.2.4 List PTFs loaded but not applied**

This report provides a list of PTFs loaded but not yet applied.

| <b>En:</b> iDoctor Data Viewer - #1                                                                                                    |                                                  | <b>Barnett Committee</b> |                                   |                           | $\mathbf{x}$<br>$\Box$<br>$\qquad \qquad \blacksquare$ |  |  |  |
|----------------------------------------------------------------------------------------------------|--------------------------------------------------|--------------------------|-----------------------------------|---------------------------|--------------------------------------------------------|--|--|--|
| <b>File</b><br>Edit<br>Window<br>View<br>Help                                                                                                    |                                                  |                          |                                   |                           |                                                        |  |  |  |
| 담<br>日子日本日光<br>$\boxed{\bullet}$<br>$\begin{array}{c} 1 \end{array}$<br>■ 2010 ■ ■ ■ ■ ■ 2021 ■■<br>$\overline{\text{SOL}}$ $\overline{\text{I}}$<br>Ð<br>Position:<br>$\mathbf{1}$<br>I DI<br>ső.<br>41 |                                                  |                          |                                   |                           |                                                        |  |  |  |
|                                                                                                    | Lpdac710///List PTFs loaded but not applied - #1 |                          |                                   |                           |                                                        |  |  |  |
| PTF IDENTIFIER                                                                                                    | PTF IPL REQUIRED                                 |                          | PTF PRODUCT ID PTF PRODUCT OPTION | PTF PRODUCT RELEASE LEVEL | PTF_PRODUCT_DESCRIPTION                                |  |  |  |
| SI53964                                                                                                    | <b>IMMEDIATE</b>                                 | 5770SS1                  | *BASE                             | <b>V7R1M0</b>             | IBM i                                                  |  |  |  |
| SI55170                                                                                                    | <b>DELAYED</b>                                   | 5770SS1                  | *BASE                             | <b>V7R1M0</b>             | IBM i                                                  |  |  |  |
| SI55594                                                                                                    | <b>IMMEDIATE</b>                                 | 5770SS1                  | *BASE                             | <b>V7R1M0</b>             | IBM i                                                  |  |  |  |
| SI55614                                                                                                    | <b>IMMEDIATE</b>                                 | 5770SS1                  | *BASE                             | <b>V7R1M0</b>             | IBM i                                                  |  |  |  |
| SI55630                                                                                                    | DELAYED                                          | 5770SS1                  | *BASE                             | <b>V7R1M0</b>             | IBM i                                                  |  |  |  |
| SI55634                                                                                                    | <b>IMMEDIATE</b>                                 | 5770SS1                  | *BASE                             | <b>V7R1M0</b>             | IBM i                                                  |  |  |  |
| SI55749                                                                                                    | <b>IMMEDIATE</b>                                 | 5770SS1                  | *BASE                             | <b>V7R1M0</b>             | IBM i                                                  |  |  |  |
| SI56071                                                                                                    | <b>IMMEDIATE</b>                                 | 5770SS1                  | *BASE                             | <b>V7R1M0</b>             | <b>IBMi</b>                                            |  |  |  |
| SI56195                                                                                                    | <b>IMMEDIATE</b>                                 | 5770SS1                  | *BASE                             | <b>V7R1M0</b>             | IBM i                                                  |  |  |  |
| SI56240                                                                                                    | <b>IMMEDIATE</b>                                 | 5770SS1                  | *BASE                             | <b>V7R1M0</b>             | IBM i                                                  |  |  |  |
| MF59473                                                                                                    | <b>DELAYED</b>                                   | 5770999                  | *BASE                             | <b>V7R1M0</b>             | <b>Licensed Internal Code</b>                          |  |  |  |
| ∢                                                                                                    | m.                                               |                          |                                   |                           |                                                        |  |  |  |
| iDocSQ.mdb QAIDRSQL table SUM PTF 113                                                                                                    |                                                  |                          |                                   |                           | Rows 1 - 11 of 11<br>÷.                                |  |  |  |

*PTFs loaded but not applied*

## **5.3.4.3 Group PTFs**

These reports are provide information about the group PTFs found on the system.

### **5.3.4.3.1 Group PTF list**

This report lists all group PTFs found on the system and the PTF group level installed.

| to iDoctor Data Viewer - #1                                      |                               |                                        |                          | $\mathbf{x}$<br>▣<br>$\qquad \qquad =\qquad$ |  |  |  |  |  |
|------------------------------------------------------------------|-------------------------------|----------------------------------------|--------------------------|----------------------------------------------|--|--|--|--|--|
| Edit<br><b>Eile</b><br>Window<br>View<br><b>Help</b>             |                               |                                        |                          |                                              |  |  |  |  |  |
| $+$ $\Box$ $\odot$<br>Position:<br>I D.<br>$\mathbf{1}$<br>số L≣ |                               |                                        |                          |                                              |  |  |  |  |  |
|                                                                  | Idoc710///Group PTF list - #1 |                                        |                          |                                              |  |  |  |  |  |
| PTF GROUP NAME                                                   | <b>PTF GROUP LEVEL</b>        | PTF GROUP DESCRIPTION                  | PTF GROUP TARGET RELEASE | <b>PTF GROUP STATUS</b>                      |  |  |  |  |  |
|                                                                  |                               |                                        |                          |                                              |  |  |  |  |  |
| SF99145                                                          | Q                             | PERFORMANCE TOOLS                      | <b>V7R1M0</b>            | <b>INSTALLED</b>                             |  |  |  |  |  |
| SF99362                                                          | 41                            | <b>BACKUP RECOVERY SOLUTIONS</b>       | <b>V7R1M0</b>            | <b>INSTALLED</b>                             |  |  |  |  |  |
| SF99366                                                          | 12                            | <b>PRINT PTFS</b>                      | <b>V7R1M0</b>            | <b>INSTALLED</b>                             |  |  |  |  |  |
| SF99367                                                          | 8                             | <b>TCP/IP PTF</b>                      | <b>V7R1M0</b>            | <b>INSTALLED</b>                             |  |  |  |  |  |
| SF99368                                                          | 31.                           | <b>IBM HTTP SERVER FOR I</b>           | <b>V7R1M0</b>            | <b>INSTALLED</b>                             |  |  |  |  |  |
| SF99572                                                          | 19                            | <b>JAVA</b>                            | <b>V7R1M0</b>            | <b>INSTALLED</b>                             |  |  |  |  |  |
| SF99627                                                          | 11                            | 7.1 ELECTRONIC SERVICES GROUP PTF      | V7R1M0                   | <b>INSTALLED</b>                             |  |  |  |  |  |
| SF99701                                                          | 32                            | <b>DB2 FOR IBM I</b>                   | <b>V7R1M0</b>            | <b>INSTALLED</b>                             |  |  |  |  |  |
| SF99705                                                          | 13                            | <b>HARDWARE AND RELATED PTFS</b>       | <b>V7R1M0</b>            | <b>INSTALLED</b>                             |  |  |  |  |  |
| SF99707                                                          | 9                             | <b>TECHNOLOGY REFRESH</b>              | <b>V7R1M0</b>            | <b>INSTALLED</b>                             |  |  |  |  |  |
| SF99708                                                          | 35                            | <b>GROUP SECURITY</b>                  | <b>V7R1M0</b>            | <b>INSTALLED</b>                             |  |  |  |  |  |
| SF99709                                                          | 129                           | <b>GROUP HIPER</b>                     | <b>V7R1M0</b>            | <b>INSTALLED</b>                             |  |  |  |  |  |
| SF99710                                                          | 14,283                        | <b>CUMULATIVE PTF PACKAGE C4283710</b> | <b>V7R1M0</b>            | <b>INSTALLED</b>                             |  |  |  |  |  |
|                                                                  |                               |                                        |                          | Rows 1 - 13 of 13                            |  |  |  |  |  |

*Group PTF List*

### **5.3.4.3.2 DB PTF Group Level**

This report simply lists the DB PTF Group level.

## **5.3.4.3.3 Check group PTF currency**

This option will check each group PTF and look for any updates available. It will inform you of the level installed and the level that is available.

An example of this report is:

| <b>Eat iDoctor Data Viewer - #1</b>       |                                                                                            |                                       |                           | $\Box$<br>$\Box$          | $\mathbf{x}$ |  |  |  |
|-------------------------------------------|--------------------------------------------------------------------------------------------|---------------------------------------|---------------------------|---------------------------|--------------|--|--|--|
| Edit<br>Window<br><b>Eile</b><br>View     | Help                                                                                       |                                       |                           |                           |              |  |  |  |
| sű.                                       |                                                                                            |                                       | Position:                 | $+10.$<br>$\blacksquare$  |              |  |  |  |
|                                           | Idoc710///Check group PTF currency (Note: iDoctor client job CCSID must not be 65535) - #1 |                                       |                           |                           |              |  |  |  |
| PTF GROUP CURRENCY                        | PTF GROUP ID                                                                               | PTF GROUP TITLE                       | PTF GROUP LEVEL INSTALLED | PTF GROUP LEVEL AVAILABLE | ▲ ا          |  |  |  |
| <b>UPDATE AVAILABLE</b>                   | SF99709                                                                                    | 710 Group Hiper                       | 129                       | 135                       |              |  |  |  |
| <b>UPDATE AVAILABLE</b>                   | SF99362                                                                                    | 710 Backup Recovery Solutions         | 41                        | 44                        |              |  |  |  |
| <b>UPDATE AVAILABLE</b>                   | SF99705                                                                                    | 710 Hardware and Related PTFs         | 13                        | 16                        |              |  |  |  |
| <b>UPDATE AVAILABLE</b>                   | SF99708                                                                                    | 710 Group Security                    | 35                        | 38                        |              |  |  |  |
| <b>UPDATE AVAILABLE</b>                   | SE99368                                                                                    | 710 IBM HTTP Server for i             | 31                        | 32                        |              |  |  |  |
| <b>UPDATE AVAILABLE</b>                   | SF99701                                                                                    | 710 DB2 for IBM i                     | 32                        | 33                        |              |  |  |  |
| <b>INSTALLED LEVEL IS CURRENT SF99145</b> |                                                                                            | <b>710 Performance Tools</b>          | 9                         | 9                         |              |  |  |  |
| INSTALLED LEVEL IS CURRENT SF99366        |                                                                                            | 710 Print PTFs                        | 12                        | 12                        |              |  |  |  |
| INSTALLED LEVEL IS CURRENT SF99367        |                                                                                            | 710 TCP/IP PTF                        | 8                         | 8                         |              |  |  |  |
| <b>INSTALLED LEVEL IS CURRENT SF99572</b> |                                                                                            | 710 Java                              | 19                        | 19                        |              |  |  |  |
| INSTALLED LEVEL IS CURRENT SF99627        |                                                                                            | 710 7.1 Electronic Services Group PTF | 11                        | 11                        |              |  |  |  |
| <b>INSTALLED LEVEL IS CURRENT SF99707</b> |                                                                                            | 710 Technology Refresh                | 9                         | 9                         |              |  |  |  |
| INICTALLED LEVEL IC CHIDDENIT CE00710     | m.                                                                                         | Concept Consolidation DTE Media Davis | 14.092                    | 14.092                    |              |  |  |  |
| iDocSQ.mdb QAIDRSQL table SUM GRPPTF 102  |                                                                                            |                                       |                           | Rows 1 - 12 of 13         |              |  |  |  |

*Check group PTF currentcy*

**Note:** In order for this report to work, the iDoctor client QZDASOINIT jobs' CCSID must not be 65535. You can check or change this by right-clicking the component icon (i.e. Job Watcher, PEX Analyzer, etc.) in the component view and using Properties -> iDoctor Client Jobs then change the CCSID to 37 if necessary.

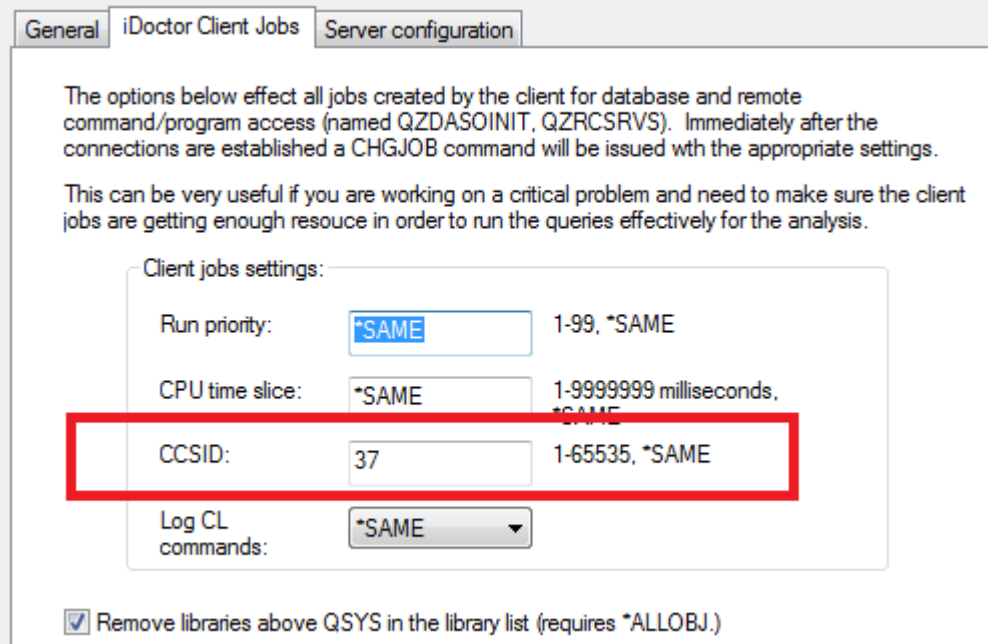

*Component properties -> iDoctor Client Jobs -> CCSID setting* 

## **5.3.4.4 Users and groups**

### **5.3.4.4.1 List all group profiles**

This report lists all the group profile names and the user profiles that belong to each.

### **5.3.4.4.2 List all user profiles**

This report provides detailed information about all user profiles installed on a system.

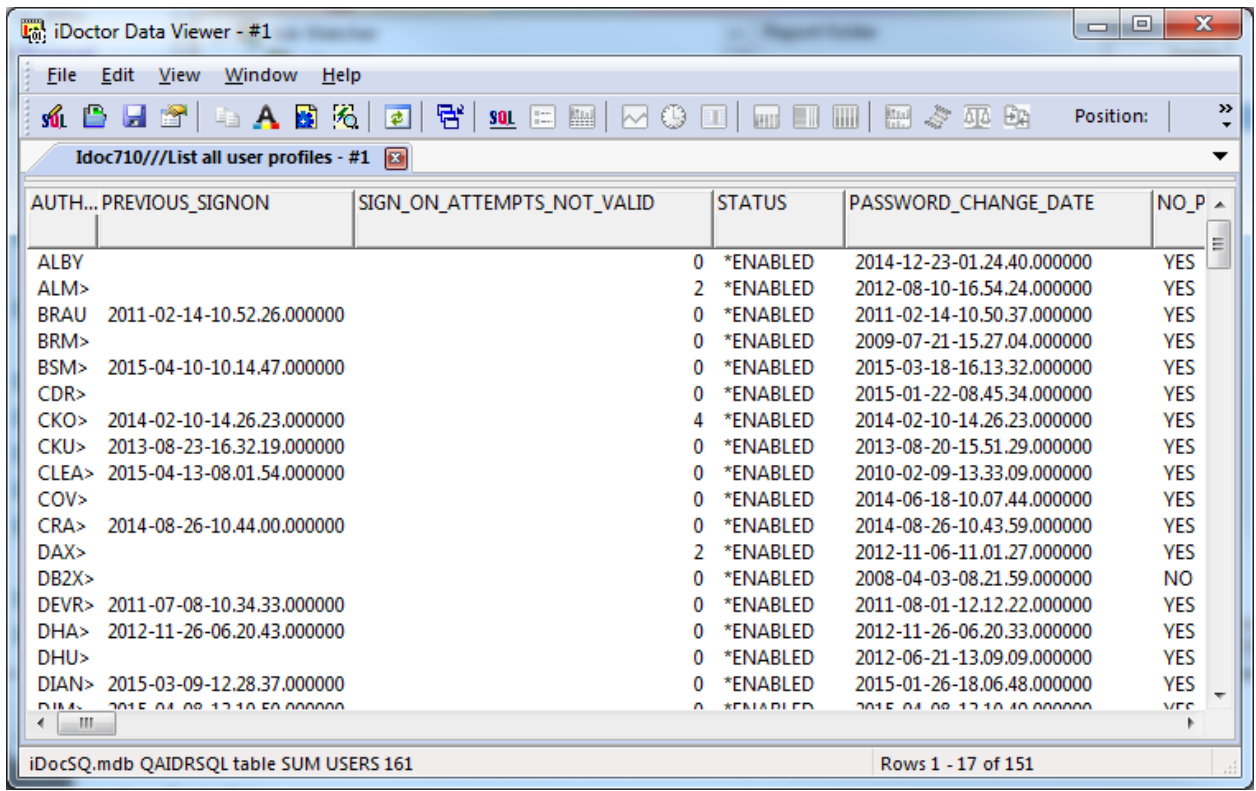

*List all user profiles*

#### **5.3.4.4.3 List users having trouble signing on**

This report will list all user profiles that have invalid signon attempts to the system.

| <b>Follo iDoctor Data Viewer - #1</b>                                                                                                    |   |                                             |                            | ▣<br>$\Box$ | $\mathbf{x}$  |
|----------------------------------------------------------------------------------------------------|---|---------------------------------------------|----------------------------|-------------|---------------|
| File<br>View<br>Window<br><b>Help</b><br>Edit                                                                                                    |   |                                             |                            |             |               |
| 탑<br><b>第A图为</b><br>BH 21<br>$\vert \vert \cdot \vert$<br>$\overline{\text{SOL}}$ $\left[\begin{array}{c c} \overline{\text{SOL}} & \overline{\text{SOL}} \end{array}\right]$<br>四<br>IM 09<br>ső. | E | liill.<br><b>Contract Contract Contract</b> | ふ 死 助<br>脚步                | Position:   | $\rightarrow$ |
| Idoc710///List users having trouble signing on - #1<br>$\vert x \vert$                                                                                                    |   |                                             |                            |             | ▼             |
| AUTH PREVIOUS SIGNON<br>SIGN ON ATTEMPTS NOT VALID                                                                                                    |   | <b>STATUS</b>                               | PASSWORD CHANGE DATE       |             | <b>NO PAS</b> |
|                                                                                                    |   |                                             |                            |             |               |
| ALM>                                                                                                    | 2 | *ENABLED                                    | 2012-08-10-16.54.24.000000 |             | YES           |
| <b>CKOUR</b><br>2014-02-10-14.26.23.000000                                                                                                    | 4 | *ENABLED                                    | 2014-02-10-14.26.23.000000 |             | <b>YES</b>    |
| DAX>                                                                                                    |   | *ENABLED                                    | 2012-11-06-11.01.27.000000 |             | <b>YES</b>    |
| 2009-04-15-17.48.18.000000<br><b>IDOC</b>                                                                                                    |   | *FNARI FD                                   | 2009-04-15-10.55.37.000000 |             | <b>YES</b>    |
| IDOC<br>2009-06-08-11.26.21.000000                                                                                                    |   | *ENABLED                                    | 2010-02-05-17.18.11.000000 |             | <b>YFS</b>    |
| 2009-07-21-10.03.41.000000<br>IDOC >                                                                                                    |   | *ENABLED                                    | 2010-02-05-17.20.22.000000 |             | <b>YES</b>    |
| 2011-09-04-15.26.52.000000<br><b>KVIFR</b>                                                                                                    |   | *ENABLED                                    | 2011-09-04-15.26.51.000000 |             | YES           |
| 2013-03-15-21.37.21.000000<br>NNG                                                                                                    | ٦ | *ENABLED                                    | 2013-03-15-08.41.16.000000 |             | <b>YES</b>    |
| 2014-05-13-12.52.11.000000<br><b>PAUL&gt;</b>                                                                                                    | 3 | *ENABLED                                    | 2014-05-13-12.52.11.000000 |             | <b>YES</b>    |
| ∢<br>m                                                                                                    |   |                                             |                            |             |               |
|                                                                                                    |   |                                             |                            |             |               |
| iDocSQ.mdb QAIDRSQL table SUM USERS 162                                                                                                    |   |                                             | Rows 1 - 9 of 9            |             | 33            |

*List users having trouble signing on*

# **5.4 Browse Collections**

The Browse Collections function displays lists of collections on your system in various ways. All current IBM i collection types used by iDoctor are included in the collections shown.

**Note:** This interface is only accessible if the system has a license to both PEX Analyzer and Job Watcher.

This option works by first building a database of the available collections and then grouping and displaying the results in various folders. An example of the ways to browse collections are:

|                                                                                                    | 4:3) IBM iDoctor for IBM i C01143 [C:\PROGRAM FILES (X86)\IBM\IDOCTOR\IDOCTOR.EXE 04/20/2015 14:20:50] CA 110-10                                                                                                    | $\begin{array}{c c c c c c} \hline \multicolumn{3}{c }{\mathbf{C}} & \multicolumn{3}{c }{\mathbf{S}} & \multicolumn{3}{c }{\mathbf{S}} & \multicolumn{3}{c }{\mathbf{S}} & \multicolumn{3}{c }{\mathbf{S}} & \multicolumn{3}{c }{\mathbf{S}} & \multicolumn{3}{c }{\mathbf{S}} & \multicolumn{3}{c }{\mathbf{S}} & \multicolumn{3}{c }{\mathbf{S}} & \multicolumn{3}{c }{\mathbf{S}} & \multicolumn{3}{c }{\mathbf{S}} & \multicolumn{3}{c }{\mathbf$ |
|----------------------------------------------------------------------------------------------------|----------------------------------------------------------------------------------------------------|----------------------------------------------------------------------------------------------------|
| <u>E</u> dit <u>V</u> iew<br>Window<br>File:<br>Help                                                                                                    |                                                                                                    |                                                                                                    |
|                                                                                                    | $2$ 0 $\times$ 2 + 2 A 6 + $\mathbb{F}$ + $\overline{a}$ + $\mathbb{F}$ + $\mathbb{F}$ + $\mathbb{F}$ + $\mathbb{F}$ + $\mathbb{F}$ + $\mathbb{F}$ + $\mathbb{F}$                                                                                                    |                                                                                                    |
| <b>IBM i Connections</b><br>Idoc720: Job Watcher - #1                                                                                                    | Idoc710: Job Watcher - #1                                                                                                    | ▼                                                                                                    |
| Definitions<br>SQL tables<br><b>Monitors</b><br>$\sqrt{S}$ PEX+<br>⊟ स्ति General functions<br>由 單#iDoctor FTP GUI<br>Power<br>SQL catalog functions<br><b>&amp;</b> Browse collections<br>Saved collections<br>Work management<br><b>E</b> ASP <sub>s</sub><br><b>Disk units</b><br>由 (n) Objects owned by MCCARGAR | Browse by<br><b>Partition name</b><br>Partition name and VRM<br>Partition and collection type<br><b>Calculary</b><br>Library and collection type<br>Collection type<br>Collection type and VRM<br>Collection type and owner<br><b>En</b> Owner<br><b>VRM VRM</b><br>Month created<br>Month created and collection type |                                                                                                    |
| Idoc710: Job Watcher\General functions\Browse collections                                                                                                    | 1 - 12 of 12 objects                                                                                                    |                                                                                                    |

*Browse Collections options*

Within any of these folders are additional folders that appropriately group the data (partition name, library name, etc.) and within those are the lists of collections. In most cases all of the normal graphing/reporting options found in the applicable iDoctor component are also available when right-clicking collections.

# **5.4.1 Menu Options**

When right-clicking the Browse Collections folder the following options are available:

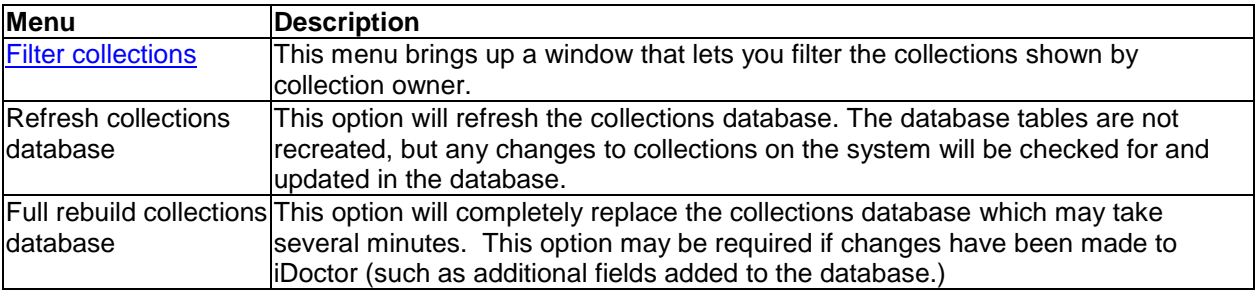

# <span id="page-198-0"></span>**5.4.2 Filter collections**

Use this interface to filter the list of collections displayed in the Browse Collections interface by collection owner.

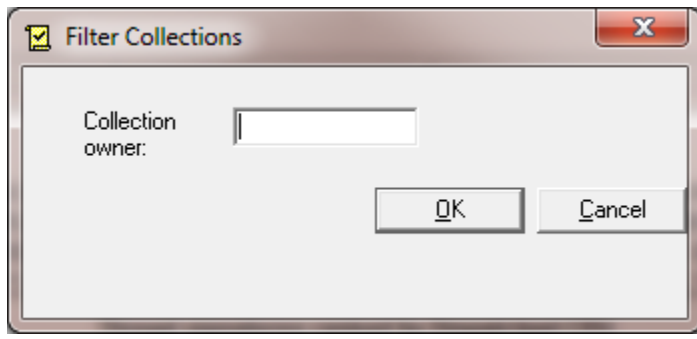

# **5.4.3 Examples**

This folder displays each library with the total number of collections and the estimated total size (in megabytes)

| to: IBM iDoctor for IBM i C01143 [C:\PROGRAM FILES (X86)\IBM\IDOCTOR\IDOCT    |    |                                                    |                             | o.                   | $\mathbb{R}$ |  |  |  |  |
|-------------------------------------------------------------------------------|----|----------------------------------------------------|-----------------------------|----------------------|--------------|--|--|--|--|
| Window<br>Edit<br>View<br>Help<br>File                                        |    |                                                    |                             |                      |              |  |  |  |  |
| X 21 Q A B R   R   5   5 0 0 1 1 1 1 1 0 5 .<br>F                             |    |                                                    |                             |                      |              |  |  |  |  |
| Idoc720: Job Watcher - #1<br><b>IBM i Connections</b>                         |    |                                                    | Idoc710: Job Watcher - #1   |                      |              |  |  |  |  |
| <b>B</b> Browse collections<br>由 Partition name<br>由 图 Partition name and VRM | A. | Library name                                       | Total<br>collections   size | Total<br>(MBs)       | ┻            |  |  |  |  |
| 由 图 Partition and collection type                                             |    | <b>Conducts</b> AS65LABDTA<br><b>C</b> RBRADTEST   |                             | 24<br>334            |              |  |  |  |  |
| E Chrany<br>Library and collection type                                       |    | <b>C</b> RIBSMENGES                                | ٦                           | 111.2041             |              |  |  |  |  |
| <b>Collection type</b><br>田一                                                  |    | <b>C</b> al CKCVS<br><mark>ි</mark> කි CKOUR1      |                             | 42.7637<br>8.9961    |              |  |  |  |  |
| Collection type and VRM<br>Collection type and owner                          |    | <b>C</b> RICKSWITF<br><b>CRAVENS1</b>              | 2                           | .6641<br>77.7227     |              |  |  |  |  |
| <b>B</b> o Owner<br>i⊒…vrm VRM                                                |    | ික් DEMO3<br><b>C</b> al DEMO54                    |                             | 2,000<br>222.9717    |              |  |  |  |  |
| 由 Month created                                                               |    | <b>La DEMO54A</b><br><b>L<sub>od</sub></b> DEMO54B |                             | 222.9717<br>222.9717 |              |  |  |  |  |
| in the Month created and collection<br><b>E</b> Saved collections             |    | <b>L<sub>od</sub> DISKCOUNTS</b>                   |                             | .8594                |              |  |  |  |  |
| ш                                                                             |    | <b>La IBMJW710I</b><br><b>PRIRMDEY</b>             | 3<br>ĸ                      | 54.4980<br>70.6211   |              |  |  |  |  |
| Idoc710: Job Watcher\General functions\Browse                                 |    |                                                    |                             | 1 - 13 of 73 objects |              |  |  |  |  |

*Browse Collections -> Library folder*

The next example shows the list of Job Watcher collections in a library:

#### IBM iDoctor for IBM i

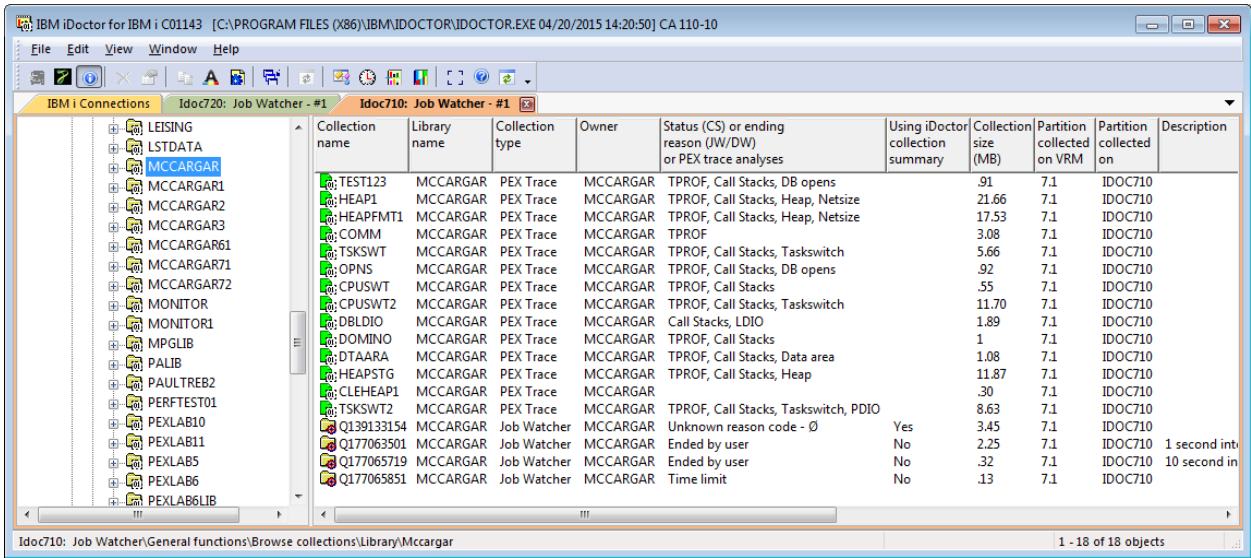

*Browse Collections -> Library MCCARGAR*

| Lot IBM iDoctor for IBM i C01143 [C:\PROGRAM FILES (X86)\IBM\IDOCTOR\IDOCTOR.EXE 0   —   □   ⊙                                                                                                    |        |                                                                                                    |                                                              |                                                                                      |    |  |  |
|----------------------------------------------------------------------------------------------------|--------|----------------------------------------------------------------------------------------------------|--------------------------------------------------------------|--------------------------------------------------------------------------------------|----|--|--|
| Edit<br>View<br>Window<br>Help<br>File                                                                                                    |        |                                                                                                    |                                                              |                                                                                      |    |  |  |
| $\mathbf{Z}[\mathbf{0}]\times\mathbf{1}$ (2) $\mathbf{A}[\mathbf{B}][\mathbf{B}][\mathbf{B}][\mathbf{B}][\mathbf{B}]$ (3) $\mathbf{B}[\mathbf{H}]$ ( ) $\mathbf{0}[\mathbf{B}]$ .<br>靏.                                                                                                    |        |                                                                                                    |                                                              |                                                                                      |    |  |  |
| <b>IBM i Connections</b><br>Idoc720: Job Watcher - #1                                                                                                    |        |                                                                                                    |                                                              | Idoc710: Job Watcher - #1                                                            |    |  |  |
| <b>E</b> SQL catalog functions<br>Browse collections<br>由 Partition name<br>面 ■ Partition name and VRM<br>由 图 Partition and collection type<br><b>E</b> Childrary<br>[The Library and collection type<br>∴¶ Collection type<br>÷ŀ<br>Collection type and VRM<br>Collection type and owner<br>⊞ <mark>≣n</mark> Owner<br>E-VRM VRM<br><b>in the Month created</b><br>Month created and collectio<br>Saved collections<br>Ш | ▲<br>٠ | <b>OS VRM</b><br><b>VRM V5R3M0</b><br><b>VRM V5R4M0</b><br><b>VRM V5R4M5</b><br><b>VRM V6R1M0</b><br><b>VRM V7R1M0</b><br><b>VRM V7R2M0</b> | Total<br>collections size<br>22<br>49<br>18<br>З<br>101<br>1 | Total<br>(MBs)<br>4,881<br>5,019.0557<br>51.3047<br>20.8262<br>4.150.2266<br>54.7266 |    |  |  |
| Idoc710: Job Watcher\General functions\Browse co                                                                                                    |        |                                                                                                    |                                                              | 1-6 of 6 objects                                                                     | лî |  |  |

*Browse Collections -> VRM*

# **5.5 Saved collections**

Most components allow you to save iDoctor collections to a save file. The Saved Collections folder within a component allows you to work with any saved collections found on the system.

**Note:** This interface will only show collections that were saved using the iDoctor GUI.

The interface looks like the following:

| Lat IBM iDoctor for IBM i C01143 [C:\PROGRAM FILES (X86)\IBM\IDOCTOR\IDOCTOR.EXE 04/20/2015 14:20:50] CA 110-10                                                                                                    |                                                  |                                                           |                                                               |                | $\begin{array}{c c c c c c} \hline \multicolumn{3}{c }{\mathbf{C}} & \multicolumn{3}{c }{\mathbf{C}} & \multicolumn{3}{c }{\mathbf{X}} \\\hline \multicolumn{3}{c }{\mathbf{C}} & \multicolumn{3}{c }{\mathbf{C}} & \multicolumn{3}{c }{\mathbf{S}} & \multicolumn{3}{c }{\mathbf{X}} \\\hline \multicolumn{3}{c }{\mathbf{C}} & \multicolumn{3}{c }{\mathbf{C}} & \multicolumn{3}{c }{\mathbf{S}} & \multicolumn{3}{c }{\mathbf{S}} \\\hline \multicolumn$ |  |
|----------------------------------------------------------------------------------------------------|--------------------------------------------------|-----------------------------------------------------------|---------------------------------------------------------------|----------------|----------------------------------------------------------------------------------------------------|--|
| Edit<br>View<br>Window<br><b>File</b><br>Help                                                                                                    |                                                  |                                                           |                                                               |                |                                                                                                    |  |
| $\mathbf{Z}[\mathbf{0}]\times\mathbf{1}$ (2) $\mathbf{A}[\mathbf{B}][\mathbf{B}][\mathbf{0}][\mathbf{B}][\mathbf{B}][\mathbf{B}][\mathbf{C}][\mathbf{0}]$<br>曷                                                      |                                                  |                                                           |                                                               |                |                                                                                                    |  |
| <b>IBM i Connections</b><br>Idoc720: Job Watcher - #1                                                                                                    |                                                  | Idoc710: Job Watcher - #1                                 |                                                               |                |                                                                                                    |  |
| <b>E</b> Ca Libraries<br><b>Definitions</b><br>由 <b>G</b> SQL tables                                                                                                    | Save<br>최<br>file<br>name                        | Save file<br>library                                      | Saved library                                                 | Command string |                                                                                                    |  |
| <b>Monitors</b><br><b>E Lig</b> PEX+<br><sup>୍</sup> ଲ୍ସ୍ରି General functions<br>由 图 <sub>平</sub> iDoctor FTP GUI<br>由 ア Power<br><b>EDIT SQL catalog functions</b><br>Browse collections<br>中<br>Saved collections | <u>ක</u> ෙ Cs0706<br>容A<br><b>⊠</b> Test<br>Σ3 A | saveme<br>mccargar<br><b>QIDOCTEMP</b><br><b>MCCARGAR</b> | QPFRDATA<br>QIDOCTEMP<br><b>OIDOCTEMP</b><br><b>OIDOCTEMP</b> |                | QSYS/SAVPFRCOL COL(Q176000002) LIB(QPFRDATA) COLTYPE(*C<br>QSYS/SAVLIB LIB(QIDOCTEMP) DEV(*SAVF) SAVF(mccargar/A) TGT<br>OSYS/SAVOBJ LIB(CKOUR1) DEV(*SAVF) OBJ( OAPYJW* OAIDRJWC<br>QSYS/SAVOBJ LIB(QIDRDATA2) DEV(*SAVF) OBJ( QAPYJW*) OBJTY                                                                                                    |  |
| 由 <b>Ex</b> Work management                                                                                                    | 립<br>∢                                           |                                                           | Ш                                                             |                |                                                                                                    |  |
| Idoc710: Job Watcher\General functions\Saved collections                                                                                                    |                                                  |                                                           |                                                               |                | 1 - 4 of 4 objects                                                                                                    |  |

*iDoctor Saved Collections Folder*

The folder contains a row for every save file found that contains an iDoctor collection saved using the iDoctor GUI. The following table describes the data shown in this folder:

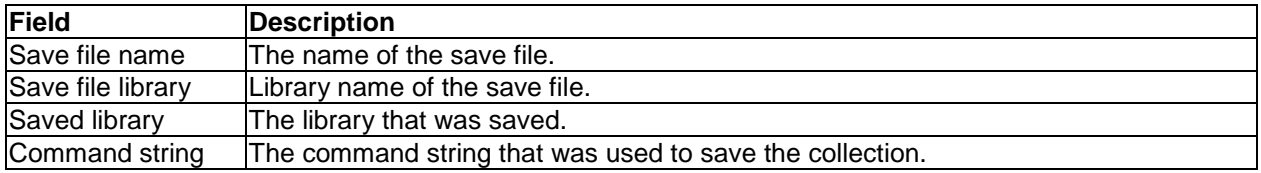

# **5.5.1 Menu Options**

By right clicking on a save file there are a number of options available:

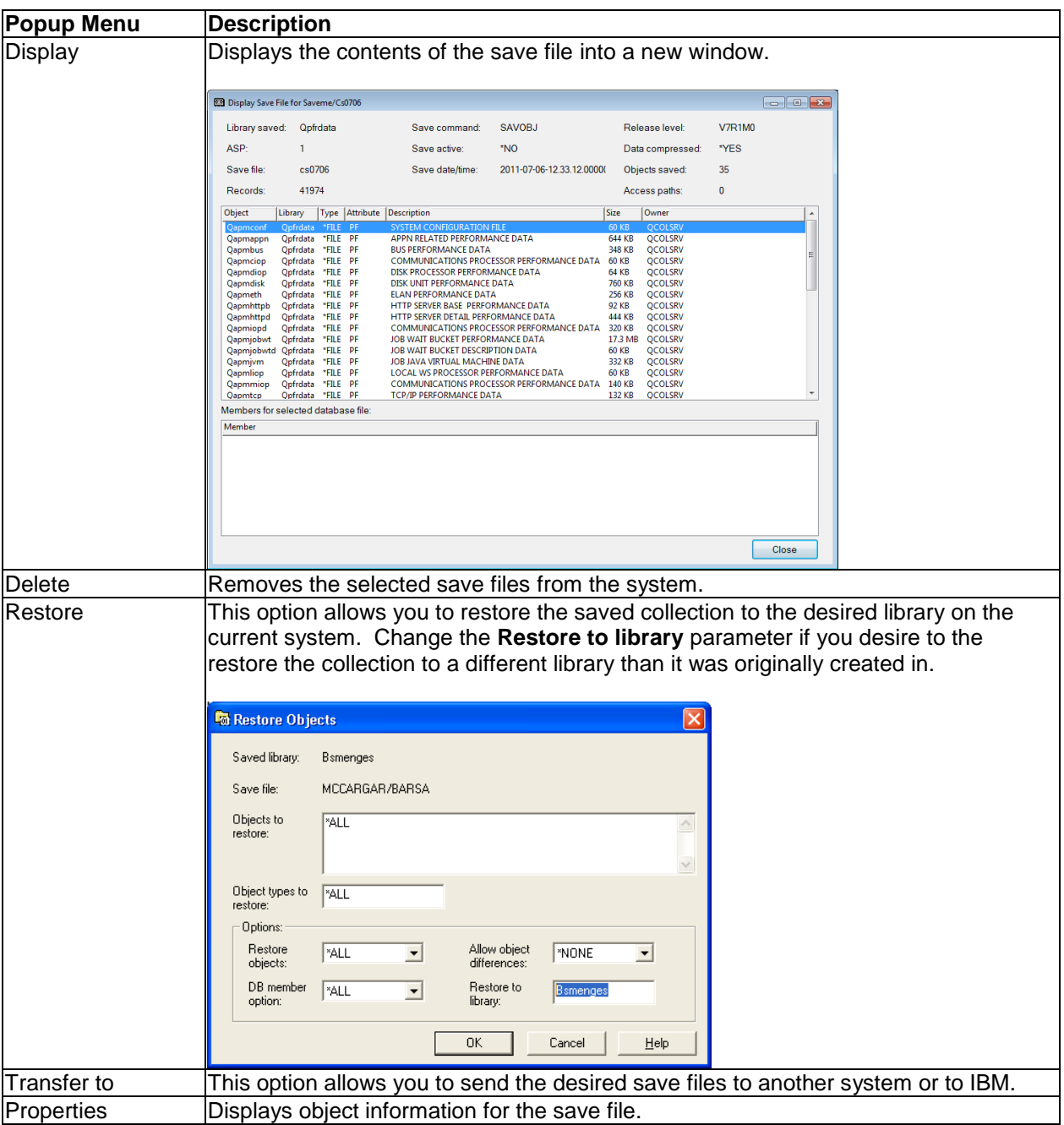

# **5.6 Work Management**

This folder contains functions for working with the scheduled jobs, active jobs and subsystems on the current system.

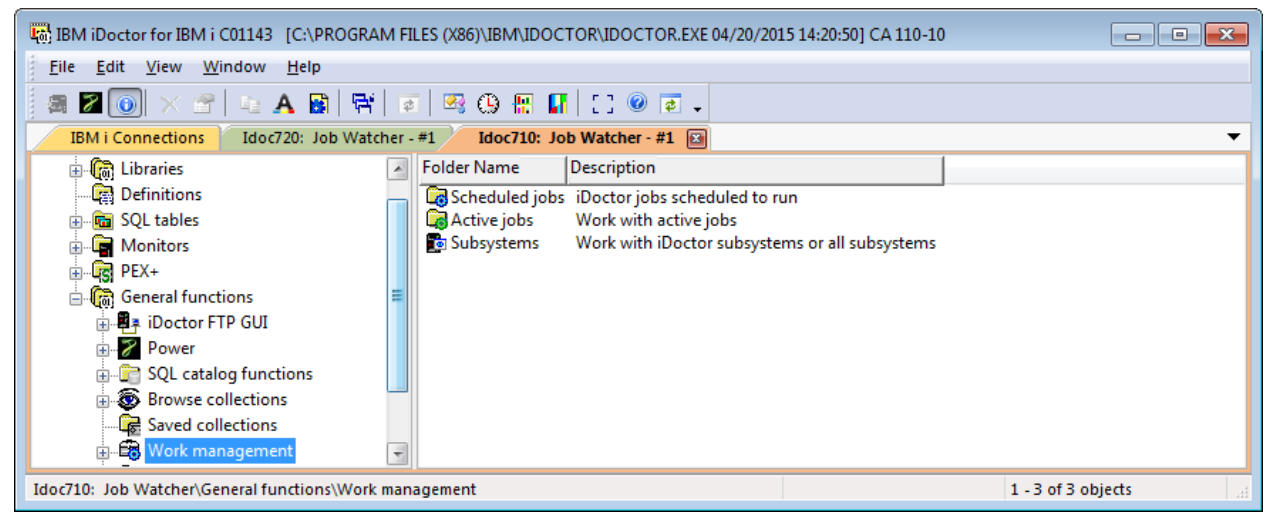

*Work Management folder*

# **5.6.1 Scheduled Jobs**

Most components allow you to schedule collections to run at a later time. The Scheduled Jobs folder allows you to work with the iDoctor created scheduled jobs on the system.

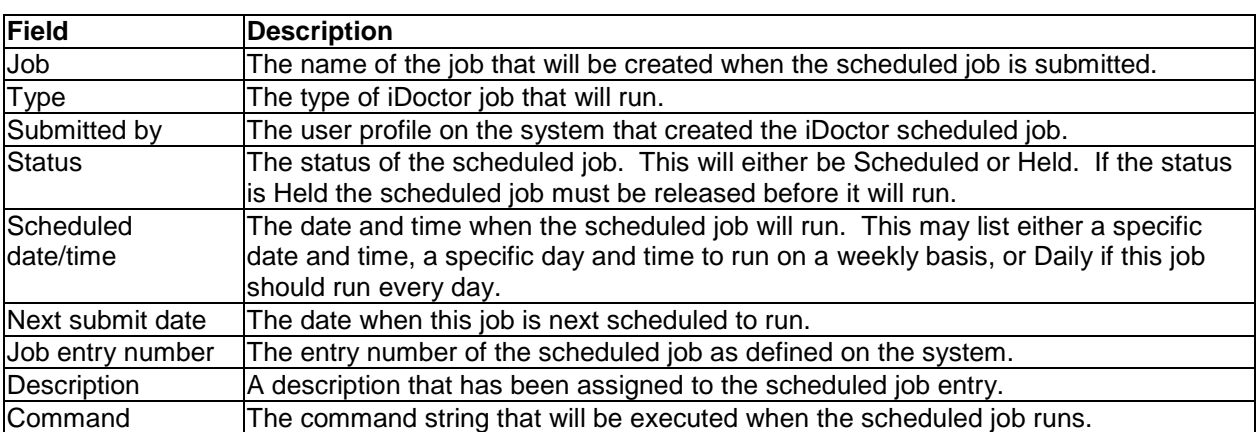

The folder contains a row for every iDoctor scheduled job defined on the system. The following table describes the data shown in this folder:

By right clicking on a scheduled job entry there are a number of options available:

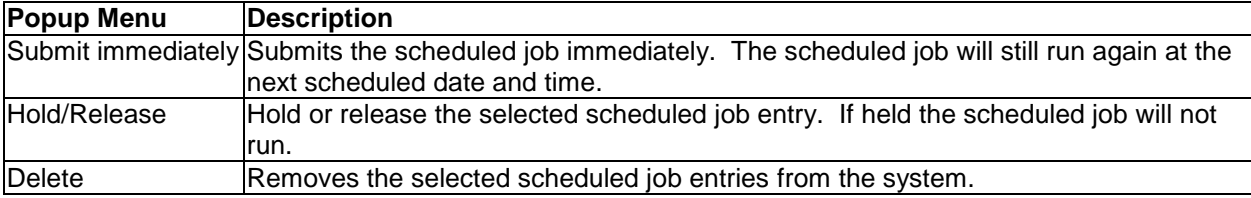

# **5.6.2 Active jobs**

This folder allows you to work with the active jobs found on the current system. This folder can also be used to kick off collections or define definitions based on the desired jobs.

In addition you can expand a job within the tree to look at the threads it contains. Expanding a thread allows you to easily see its current call stack.

Performance data shown in this list like CPU and IOs are based on the time between the initial refresh of this view and the most recent one. You can also reset these statistics by right-clicking the Active jobs folder and using the Reset statistics menu. The list of jobs can also be filtered by right-clicking the Active jobs folder and using the Filter… option.

This interface looks like the following:

| Lat IBM iDoctor for IBM i C01143 [C:\PROGRAM FILES (X86)\IBM\IDOCTOR\IDOCTOR.EXE 04/20/2015 14:20:50] CA 110-10                                                                                                    |                                                                                                    |                                                                                                    |                                                                                                  |                                                                                                    |                            |                                        |                      |                      |                 |  |  |  |
|----------------------------------------------------------------------------------------------------|----------------------------------------------------------------------------------------------------|----------------------------------------------------------------------------------------------------|--------------------------------------------------------------------------------------------------|----------------------------------------------------------------------------------------------------|----------------------------|----------------------------------------|----------------------|----------------------|-----------------|--|--|--|
| <b>File</b><br>Edit<br>Window<br>View<br>Help                                                                                                    |                                                                                                    |                                                                                                    |                                                                                                  |                                                                                                    |                            |                                        |                      |                      |                 |  |  |  |
| $\mathbf{Z}[\mathbf{0}]\times\mathbf{1}$ be a big for $\mathbf{R}[\mathbf{E}]\times\mathbf{0}$ by $\mathbf{R}[\mathbf{E}]\times\mathbf{0}$ by .<br>靏                                                                           |                                                                                                    |                                                                                                    |                                                                                                  |                                                                                                    |                            |                                        |                      |                      |                 |  |  |  |
| Idoc720: Job Watcher - #1<br><b>IBM i Connections</b>                                                                                                    |                                                                                                    | Idoc710: Job Watcher - #1                                                                                                   |                                                                                                  |                                                                                                    |                            |                                        |                      |                      |                 |  |  |  |
| Monitors<br>田<br><b>E</b> <u>G</u> <sub>S</sub> PEX+<br>白 ( General functions                                                                                                    | Job name<br>A.                                                                                                    | Job user                                                                                                    | Job<br>number                                                                                    | <b>Status</b>                                                                                                    | code                       | Job type Job subtype Subsystem<br>code |                      | Subsystem<br>library | D ⊿<br>j¢.<br>s |  |  |  |
| 由 <b>國</b> iDoctor FTP GUI<br>Power<br>田<br><b>E</b> SQL catalog functions<br>Browse collections<br>Œ.<br>Saved collections<br><b>Ex</b> Work management<br>Scheduled jobs<br><b>E</b> Active jobs<br><b>G</b> Subsystems<br>Ŧ | <b>OSYSARB3</b><br>ODBSRV01<br>CODBSRV02<br><b>ODBSRV03</b><br>ODBSRV04<br><b>ODBSRV05</b><br><b>ODCPOBJ1</b><br>© ODCPOBJ2<br><b>ODCPOBJ3</b><br><b>A OBERADI</b><br>٠ | QSYS<br>OSYS<br><b>OSYS</b><br><b>OSYS</b><br>QSYS<br><b>OSYS</b><br>OSYS<br><b>OSYS</b><br><b>QSYS</b><br><b>COMP</b><br>ш | 283997<br>284003<br>284004<br>284005<br>284006<br>284007<br>284008<br>284009<br>284010<br>304011 | <b>EVTW</b><br><b>EVTW</b><br><b>DEOW</b><br>DEOW<br><b>DEQW</b><br><b>DEOW</b><br><b>EVTW</b><br><b>EVTW</b><br><b>EVTW</b><br><b>EXPERIE</b> | s<br>s<br>s<br>s<br>s<br>ς |                                        |                      |                      |                 |  |  |  |
| Idoc710: Job Watcher\General functions\Work management\Active jobs\Start 2:03:32 pm, Last 2:03:32                                                                                                    |                                                                                                    |                                                                                                    |                                                                                                  |                                                                                                    |                            |                                        | 1 - 9 of 201 objects |                      | $\mathbb{R}^2$  |  |  |  |

*Work Management -> Active Jobs Folder*

The folder contains a row for every active job found on the system. The following table describes the data shown in this folder:

**Tip:** Right-click the Active jobs folder and pick the Select fields menu to rearrange or add/remove fields from this list.

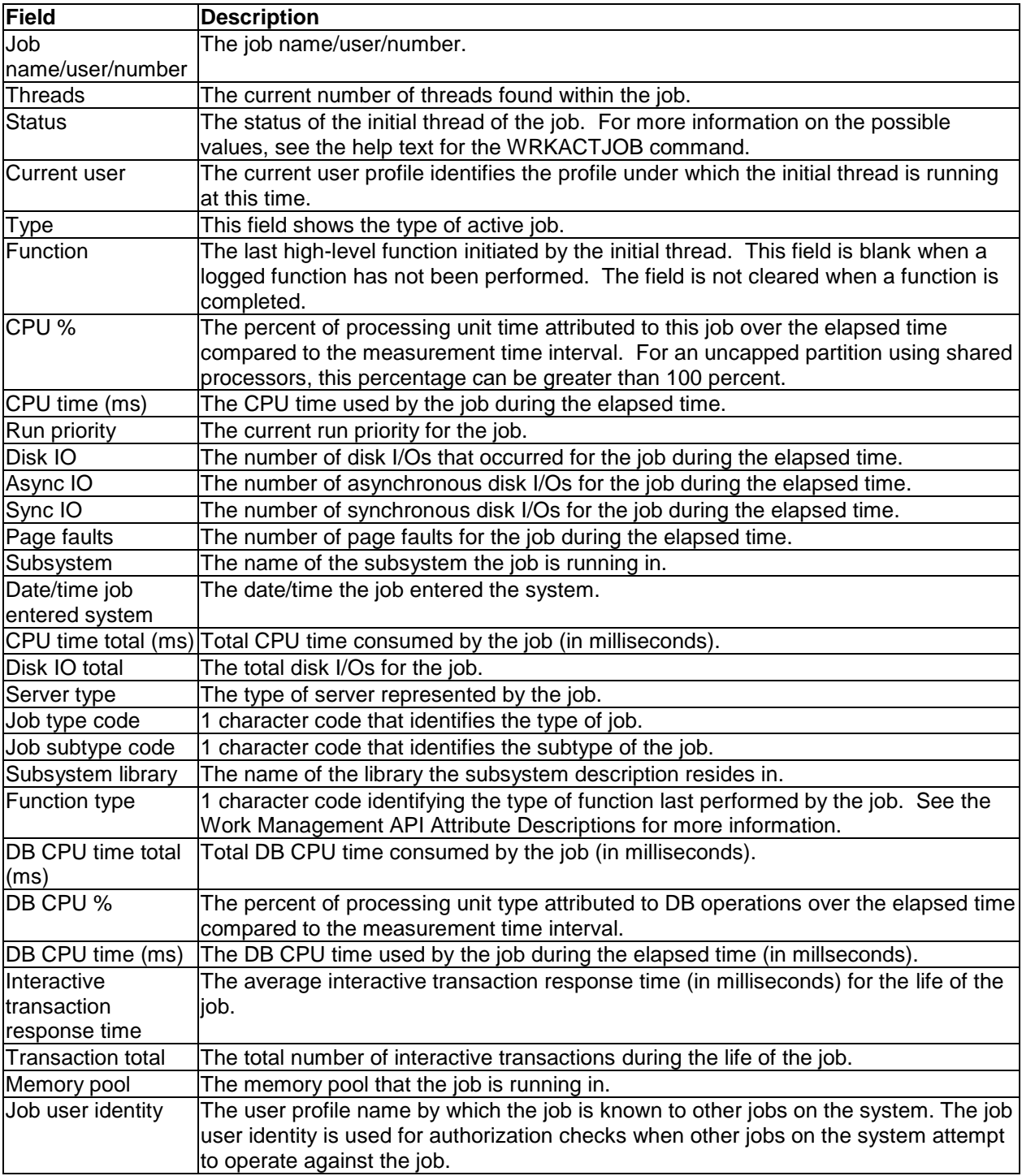

By right clicking on a job there are a number of options available:

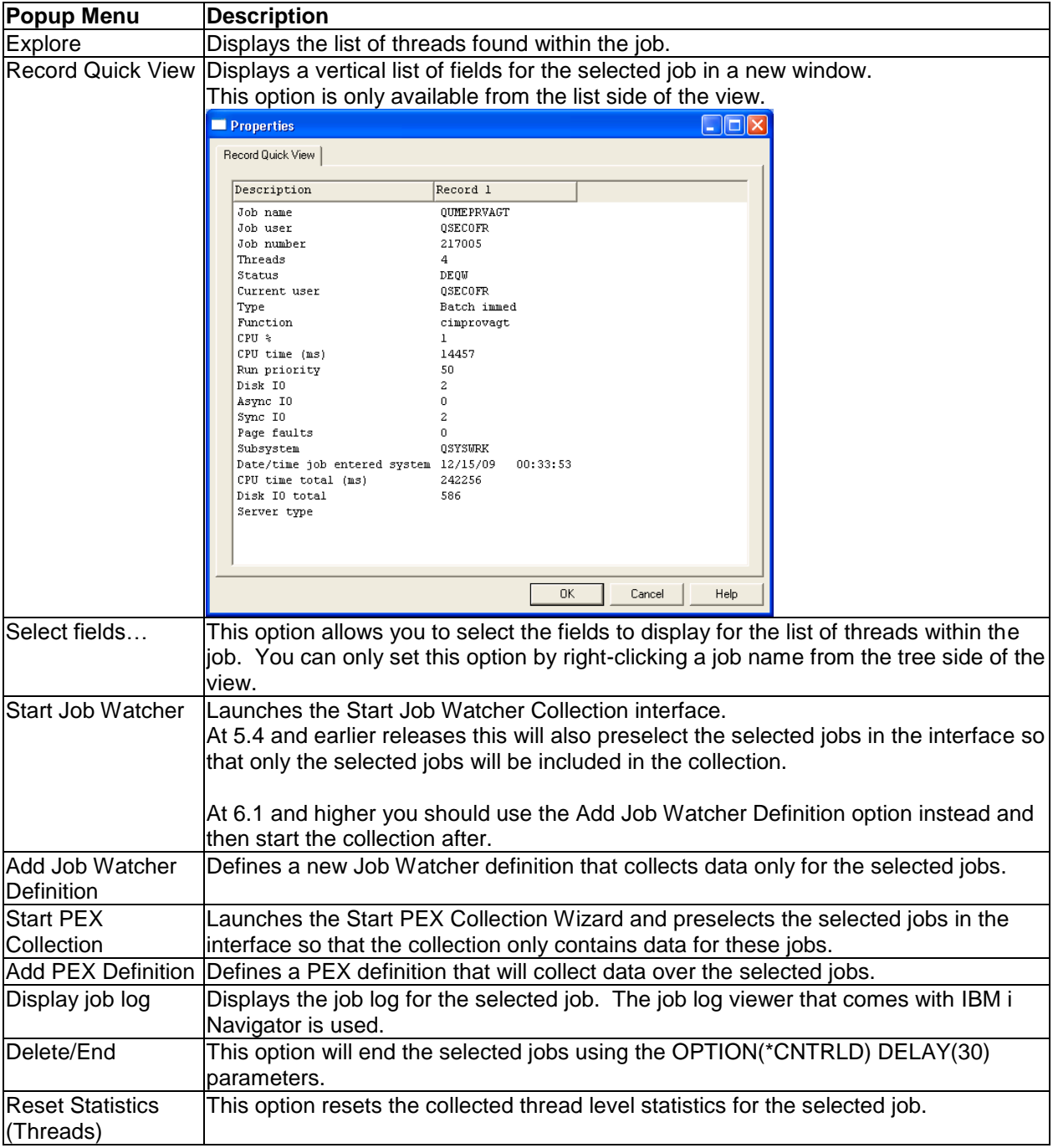

### **5.6.2.1 Threads**

Expanding a job within the Active jobs folder displays the list of threads the job contains along with performance data from the 1st snapshot and the last snapshot (refresh) of the current view.

Performance data shown in this list like CPU and IOs are based on the time between the initial refresh of this view and the most recent one. You can also reset these statistics by right-clicking the job folder and using the Reset statistics menu.

Expanding a thread allows you to easily see its current call stack.

This interface looks like the following:

|                                                                                                    | La: IBM iDoctor for IBM i C01143 [C:\PROGRAM FILES (X86)\IBM\IDOCTOR\IDOCTOR.EXE 04/20/2015 14:20:50] CA 110-10                                                                          |                                                                                                    |
|----------------------------------------------------------------------------------------------------|----------------------------------------------------------------------------------------------------|----------------------------------------------------------------------------------------------------|
| Edit View<br><b>File</b><br>Window<br>Help                                                                                                    |                                                                                                    |                                                                                                    |
| $\mathbf{Z}[\mathbf{0}] \times \mathbf{1}[\mathbf{1}]$ (2) $\mathbf{A}[\mathbf{B}][\mathbf{B}][\mathbf{1}]$ (3) $\mathbf{B}[\mathbf{B}][\mathbf{1}]$ (3) $\mathbf{0}[\mathbf{1}]$ ,<br>圖 |                                                                                                    |                                                                                                    |
| Idoc720: Job Watcher - #1<br><b>IBM i Connections</b>                                                                                                    | Idoc710: Job Watcher - #1                                                                                                    |                                                                                                    |
| <b>Active jobs</b><br>A.<br><b>E-© QSYSARB3</b><br>ODBSRV01<br>ஈ.<br><b>CODBSRV02</b><br>ODBSRV03<br>ODBSRV04<br>© ODBSRV05<br>© ODCPOBJ1<br><b>ODCPOBJ2</b><br>国一                       | Current CPU time DB CPU time CPU CPU time DB<br>Thread ID<br>%<br>total<br>total<br>user<br>(ms)<br>$\mathsf{l}(\mathsf{ms})$<br>0000000000000001 QSYS<br>48<br>$\mathbf{0}$<br>$\Omega$ | DB CPU Disk Disk Async Syr<br>lio.<br>lio.<br>CPU Itime<br>lio.<br>IO<br>$\mathsf{l}(\mathsf{ms})$<br>%<br>total<br>(ms)<br>$\mathbf{0}$<br>$\mathbf{0}$<br>$0 \quad 1.8>$<br>$\Omega$<br>$\Omega$ |
| ODCPOBJ3<br>Œŀ<br>OPFRADJ<br><b>C</b> QSPLMAINT<br>Œŀ<br>$\overline{\phantom{a}}$<br>Idoc710: Job Watcher\General functions\Work management\Active jobs\Start 2:03:32 pm, Last 2:03:32   | $\overline{ }$<br>m                                                                                                    | 1-1 of 1 objects                                                                                                    |

*iDoctor Active Jobs Folder – Threads for a Job*

The folder contains a row for every thread found within the selected job from the tree. The following table describes the data shown in this folder:

| Field         |                                                                                              | <b>Description</b>                                                                                                    |  |  |  |  |  |  |  |  |  |  |  |
|---------------|----------------------------------------------------------------------------------------------|----------------------------------------------------------------------------------------------------|--|--|--|--|--|--|--|--|--|--|--|
| Thread ID     |                                                                                              | Unique identifier for the job's thread.                                                                                                    |  |  |  |  |  |  |  |  |  |  |  |
| Thread status | The current status of the thread. The status of a thread may be one of the following values: |                                                                                                    |  |  |  |  |  |  |  |  |  |  |  |
|               | <b>Blank</b>                                                                                 | The status of the thread is unknown.                                                                                                    |  |  |  |  |  |  |  |  |  |  |  |
|               | <b>CMTW</b>                                                                                  | The thread is waiting for the completion of save-while-active checkpoint processin<br>job. This wait is necessary to prevent a partial commitment control transaction fro<br>saved to the media. |  |  |  |  |  |  |  |  |  |  |  |
|               | <b>CNDW</b>                                                                                  | The thread is waiting for a condition.                                                                                                    |  |  |  |  |  |  |  |  |  |  |  |
|               | <b>DEQA</b>                                                                                  | The thread is waiting for completion of a dequeue operation in the pool activity lev                                                                                                    |  |  |  |  |  |  |  |  |  |  |  |
|               | <b>DEQW</b>                                                                                  | The thread is waiting for completion of a dequeue operation. For example, a serve<br>for work by waiting for a dequeue operation                                                                 |  |  |  |  |  |  |  |  |  |  |  |
|               | <b>EVTW</b>                                                                                  | The thread is waiting for an event.                                                                                                    |  |  |  |  |  |  |  |  |  |  |  |
|               | <b>HLD</b>                                                                                   | The thread is in a job that is being held.                                                                                                    |  |  |  |  |  |  |  |  |  |  |  |
|               | <b>HLDT</b>                                                                                  | The thread is being held.                                                                                                    |  |  |  |  |  |  |  |  |  |  |  |
|               | <b>INEL</b>                                                                                  | The thread is ineligible and not currently in the pool activity level.                                                                                                    |  |  |  |  |  |  |  |  |  |  |  |
|               | <b>JVAA</b>                                                                                  | The thread is waiting for completion of a Java program operation in the pool activi                                                                                                    |  |  |  |  |  |  |  |  |  |  |  |
|               |                                                                                              |                                                                                                    |  |  |  |  |  |  |  |  |  |  |  |

**Tip:** Right-click the job and pick the Select fields menu to rearrange or add/remove fields from this list.

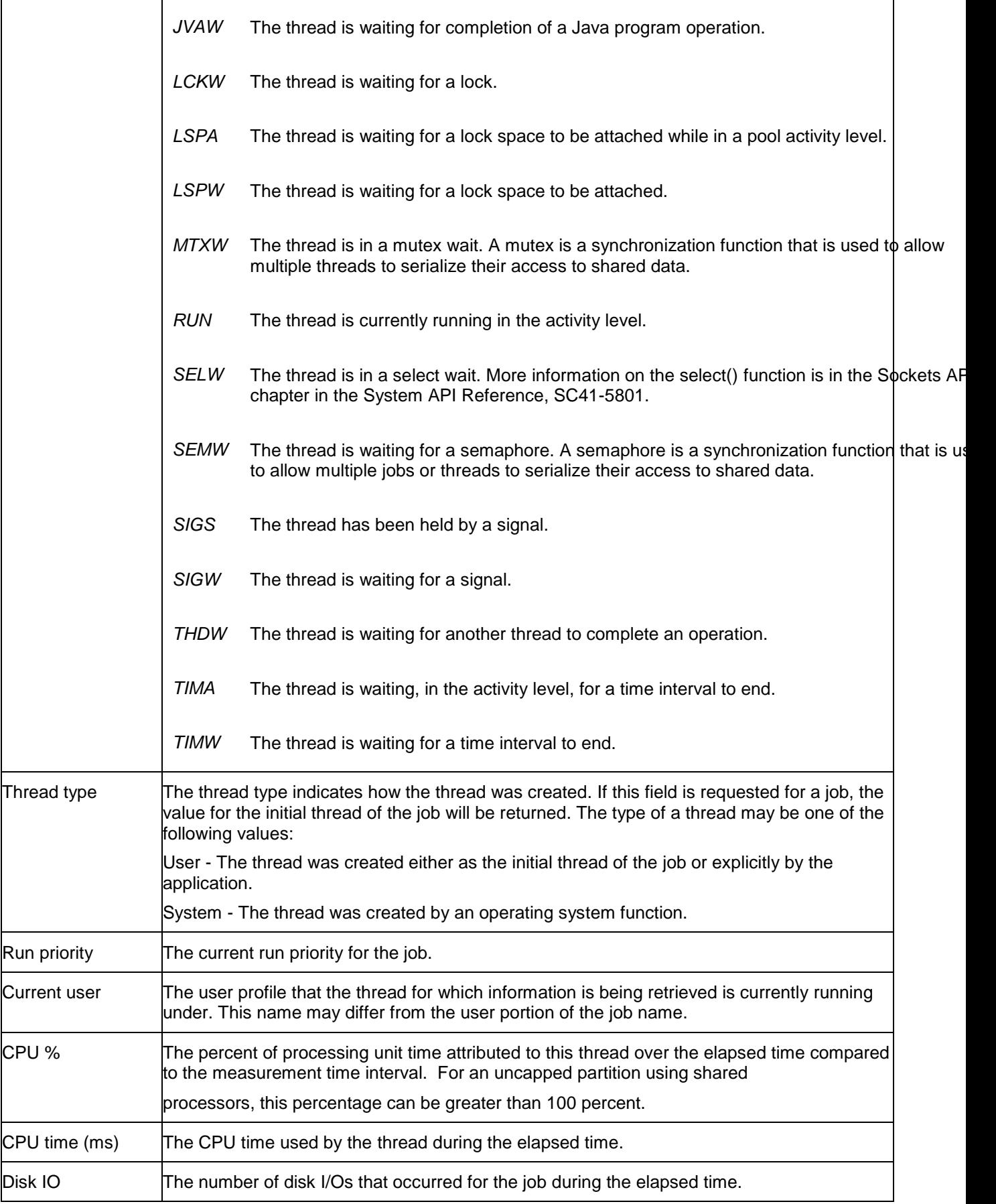

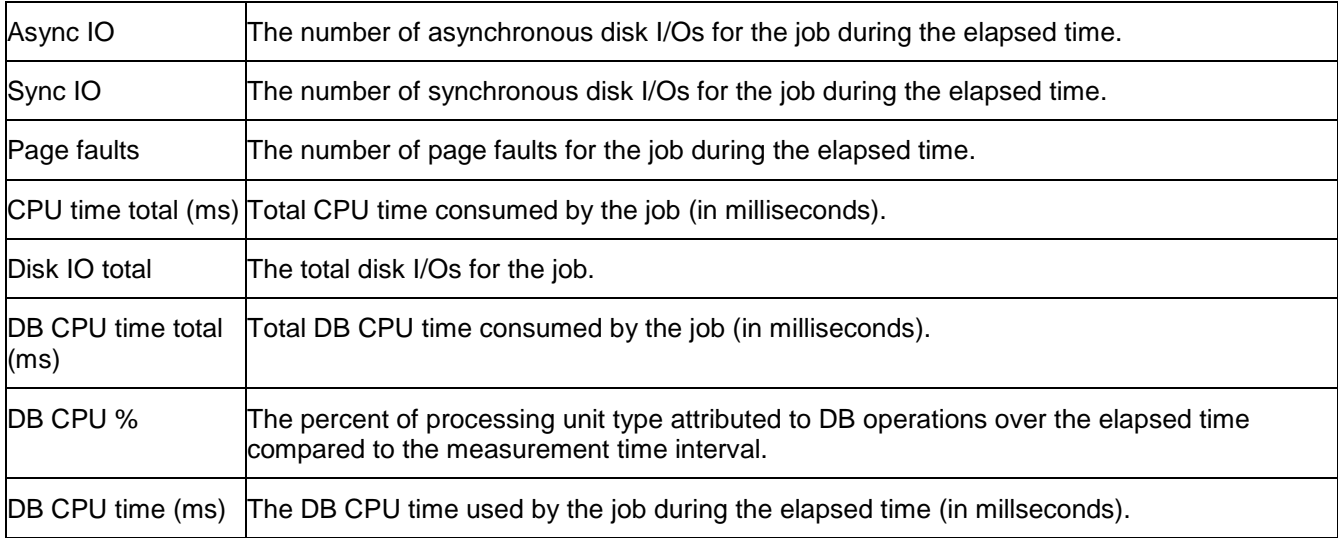

By right clicking on a job there are a number of options available:

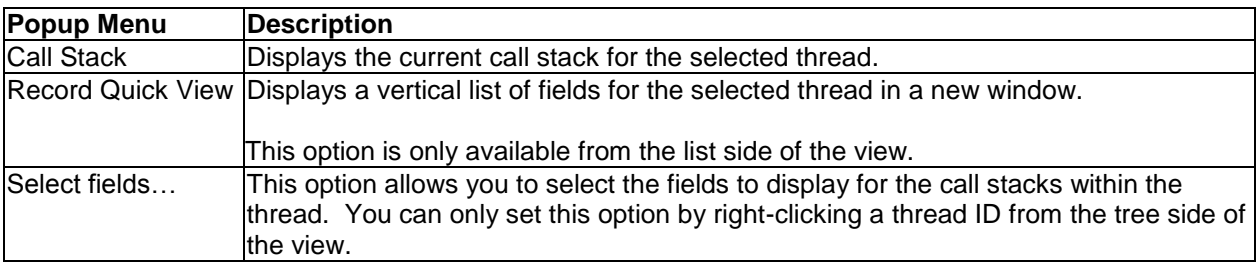

## **5.6.2.2 Call Stacks**

Expanding a thread within a job within the Active jobs folder displays the current call stack for the thread. The call stack shows both LIC and above the MI programs/procedures/modules.

| $\begin{array}{c c c c c c} \hline \multicolumn{3}{c }{\mathbf{C}} & \multicolumn{3}{c }{\mathbf{X}} \end{array}$<br>Em: IBM iDoctor for IBM i C01143 [C:\PROGRAM FILES (X86)\IBM\IDOCTOR\IDOCTOR.EXE 04/20/2015 14:20:50] CA 110-10 |                                                                                                    |                                          |                                                                                |                                                                                                    |                                                                                                    |                                                                                                    |  |  |  |  |  |  |
|----------------------------------------------------------------------------------------------------|----------------------------------------------------------------------------------------------------|------------------------------------------|--------------------------------------------------------------------------------|----------------------------------------------------------------------------------------------------|----------------------------------------------------------------------------------------------------|----------------------------------------------------------------------------------------------------|--|--|--|--|--|--|
| View Window Help<br>Edit<br>File                                                                                                    |                                                                                                    |                                          |                                                                                |                                                                                                    |                                                                                                    |                                                                                                    |  |  |  |  |  |  |
| $A$ B $\mathbb{R}$ $\mathbb{R}$ B $\otimes$ $\mathbb{R}$ F $\Box$ $\odot$ $\Box$<br><b>图 2 0</b>                                                                                                    |                                                                                                    |                                          |                                                                                |                                                                                                    |                                                                                                    |                                                                                                    |  |  |  |  |  |  |
| Idoc720: Job Watcher - #1<br>Idoc710: Job Watcher - #1<br><b>IBM i Connections</b>                                                                                                    |                                                                                                    |                                          |                                                                                |                                                                                                    |                                                                                                    |                                                                                                    |  |  |  |  |  |  |
| <b>Active jobs</b><br>$\sim$<br><b>OSYSARB3</b><br>Ėŀ<br>0000000000000001                                                                                                    | Stat Start Subset<br>Call<br>time   information   analysis<br>level                                                        | Job running Analysis<br>command   member | Analysis Type Program                                                          | Module                                                                                                    | Offset/Stmt Procedure<br>ID/Java<br>line nbr                                                                         |                                                                                                    |  |  |  |  |  |  |
| ODBSRV01<br>œ.<br>ODBSRV02<br>ODBSRV03<br>ODBSRV04<br>œ.<br><b>C</b> QDBSRV05<br>ODCPOBJ1<br>ODCPOBJ2<br>ODCPOBJ3<br>Ŧ.<br><b>OPFRADJ</b><br>Ŧ.<br><b>O</b> OSPLMAINT<br>Ŧ<br><b>DE QCMNARB01</b>                                    | $+1$<br>$\rightarrow$ 2<br>$\bullet$ 3<br>$\bullet$ 4<br>$+5$<br>$+6$<br>$\bullet$ 7<br>$+8$<br>$+9$<br>$\div 10$<br>$+11$ |                                          | LIC<br>LIC<br>LIC<br>LIC<br>LIC<br>LIC<br>LIC<br>QWCPARB3<br>LIC<br>LIC<br>LIC | <b>DoMatThreadStack</b><br>DoMatThreadStack<br>RmprInterrupter<br><b>RmprLongWaitRcvQueue</b><br><b>EmWaitOnEvent</b><br>#cfmir<br>syscall_A_portal<br>chlabranch<br>aimach_program_call_portal<br>pminitiateprocess | 0000016C<br>0000002C<br>000001E4<br>00000248<br>00000710<br>000000E4<br>00000128<br>000001CC<br>00000058<br>0000079C | snapshot_16DoMatThreadStackFv<br>processInterrupt 22DoMatThreadStackRemoteF<br>mProcessInterrupts_15RmprInterrupterFv<br>vLongWaitReceive_11QuQueueCodeFQ2_8TDQ<br>emwaitonevent<br>#cfmir<br>syscall A portal<br>chlabranch<br>aimach_program_call_portal<br>pmInitiateProcessUnderTarget Fv |  |  |  |  |  |  |
| <b>E-© QCMNARB02</b><br>$\overline{\phantom{a}}$                                                                                                    | $\leftarrow$                                                                                                    | m.                                       |                                                                                |                                                                                                    |                                                                                                    |                                                                                                    |  |  |  |  |  |  |
|                                                                                                    |                                                                                                    |                                          |                                                                                |                                                                                                    |                                                                                                    | 1 - 11 of 11 objects                                                                                                    |  |  |  |  |  |  |

*Active Jobs Folder – Call Stack for a Thread*

# **5.6.3 Subsystems**

The subsystems folder provides the following 2 options for working with subsystems on the current system:

IBM iDoctor for IBM i

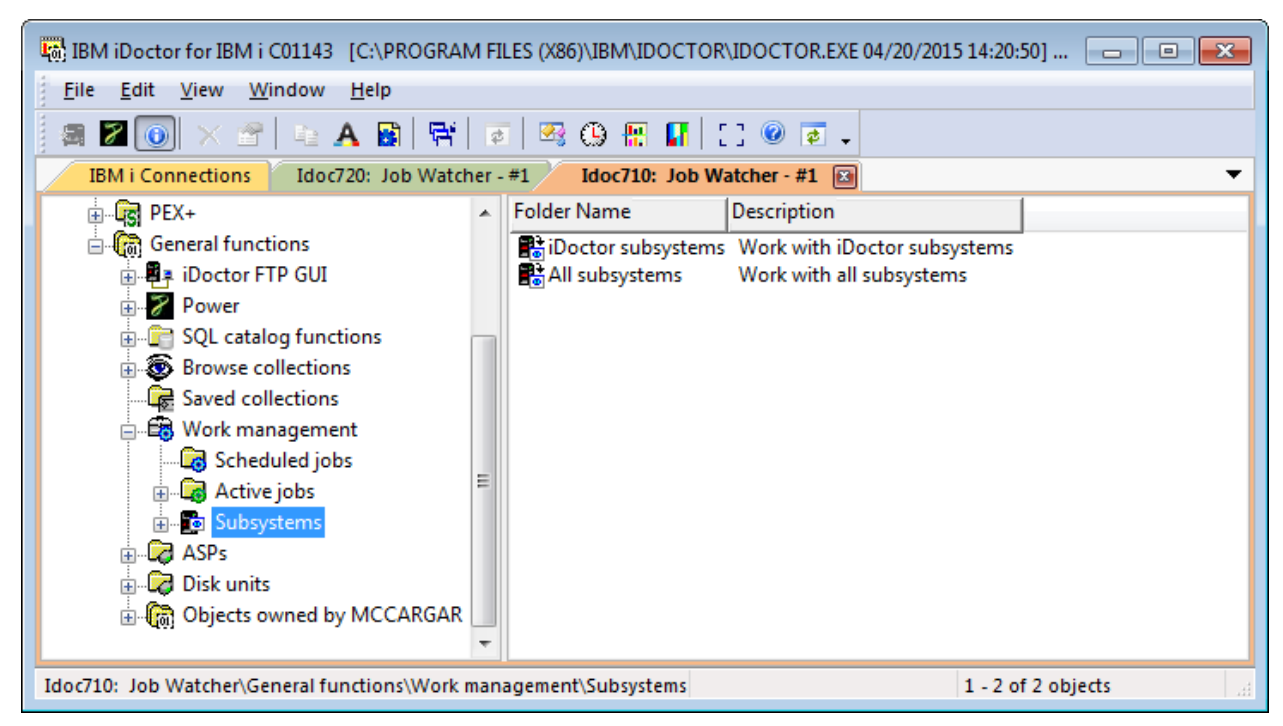

*Work Management -> Subsystems folder*

## **5.6.3.1 iDoctor subsystems**

The iDoctor subsystems shown are based on those specified at install time. With the latest builds this will just show a single subsystem (default QSYS/QIDRJW.)

## **5.6.3.2 All subsystems**

This option displays a list of all subsystems found on the system and allows you to work with the jobs running within each subsystem.

| $= 0$<br>$\mathbf{x}$<br>[31] IBM iDoctor for IBM i C00895 [c:\iDoctor\V7R1M0_Dev\exe\Debuq2\iDoctor.exe 12/09/2011 12:08:22] CA 710-SI42424 - [Ctctest: Job Watcher - #1] |                                                |                                 |                  |                                                  |  |                                         |                    |                                     |        |  |  |  |
|----------------------------------------------------------------------------------------------------|------------------------------------------------|---------------------------------|------------------|--------------------------------------------------|--|-----------------------------------------|--------------------|-------------------------------------|--------|--|--|--|
| File Edit View Window Help                                                                                                    |                                                |                                 |                  |                                                  |  |                                         |                    |                                     |        |  |  |  |
| <b><i><u>Contract</u></i></b><br><b>職 (①) 盟</b><br>।*■ √ੇ<br>ß<br>А<br>耳引                                                                                                  |                                                |                                 |                  |                                                  |  |                                         |                    |                                     |        |  |  |  |
| i-B All subsystems<br>$\overline{a}$<br><b>O</b> JHAXMLTST<br>中                                                                                                    | Job name<br>Job<br>user                        | Threads Status<br>Job<br>number | user             | Current Type                                     |  | Function CPUCPU time Run p<br>÷<br>(ms) | I0                 | Disk Async Sync Page<br>l IO<br>IO. | faults |  |  |  |
| <b>LISATEST</b><br>FFI-                                                                                                    |                                                |                                 |                  |                                                  |  |                                         |                    |                                     |        |  |  |  |
| <b>E-RO OBASE</b><br><b>E-RED QBATCH</b>                                                                                                    | <b>C</b> OCTL<br>QSYS<br>COSYSSCD OPGMR 566283 | 566263                          | 2 DEQW<br>1 EVTW | QSYS<br>Subsystem<br>QPGMR<br>Subsystem QEZSCNEP |  | ٥<br>0<br>0<br>0                        | ٥<br>٥<br>10<br>0  | 0<br>$\Omega$<br>٥<br>$\circ$       | ٥<br>٥ |  |  |  |
| <b>E-DE QCMN</b><br><b>E-D</b> QCTL<br>- do<br>QDSNX<br>由<br><b>E-D</b> QFNC<br><b>D</b> QIDRJW<br>田<br>O QIDRPA<br>由                                                      |                                                |                                 |                  |                                                  |  |                                         |                    |                                     |        |  |  |  |
| <b>C</b> QINTER<br>中<br>OLPINSTALL<br>由<br><b>D</b> QPGMR<br>FFI-<br><b>OPGMR</b><br>中<br>$\overline{\phantom{a}}$<br><b>Philadentina</b><br>$\epsilon$<br>ш               | $\overline{\phantom{a}}$                       |                                 | m.               |                                                  |  |                                         |                    |                                     |        |  |  |  |
| Ctctest: Job Watcher\Work management\Subsystems\All subsystems\QCTL\Start 2:08:20 pm, Last 2:08:20 pm                                                                      |                                                |                                 |                  |                                                  |  |                                         | 1 - 2 of 2 objects |                                     |        |  |  |  |

*Displaying the active jobs within a subsystem*

# **5.7 ASPs**

The ASPs folder displays disk information for the current system on a per ASP basis. You can also expand the ASPs to see information about the disk units within the selected ASP. This information is similar to WRKDSKSTS but includes extra fields not found there.

This interface looks like the following:

| Lot IBM iDoctor for IBM i C01143 [C:\IDOCTOR\V81\EXE\DEBUG2\IDOCTOR.EXE 04/21/2015 14:08:30] CA 110-10<br>$-23-$<br><u>- 0 </u>                                                                                                    |                      |                           |        |      |                 |         |         |         |                                                                                                    |                  |                           |
|----------------------------------------------------------------------------------------------------|----------------------|---------------------------|--------|------|-----------------|---------|---------|---------|----------------------------------------------------------------------------------------------------|------------------|---------------------------|
| Edit<br>Window<br><b>View</b><br>File                                                                                                    | Help                 |                           |        |      |                 |         |         |         |                                                                                                    |                  |                           |
| 电 A B   F   F   23 G M H   N   0 G .<br>$\mathbf{Z} \cdot \mathbf{0} \times \mathbf{0}$<br>靏                                                                                                    |                      |                           |        |      |                 |         |         |         |                                                                                                    |                  |                           |
| <b>IBM i Connections</b><br>Idoc720: Job Watcher - #1                                                                                                    |                      |                           |        |      |                 |         |         |         |                                                                                                    |                  |                           |
| A.<br><b>E</b> Monitors<br>$\sqrt{g}$ PEX+<br>Ŧ<br>⊟- ெ General functions                                                                                                    | <b>ASP</b>           | Disk Total<br>units Isize | (GB)   | used | Percent Percent | Total   |         |         | Capacity   Capacity   Capacity available   Capacity<br>protected capacity available protected protected | unprotected      | Capacity at<br>unprotecte |
| Ėŀ<br>Power<br>÷.<br>SQL catalog fu<br>Ėŀ<br><b>B</b> Browse collect<br>$\mathbb{F}$ Saved collectic $=$<br>÷.<br>-E <mark>8</mark> Work manager<br>÷.<br><b>E</b> ASPs<br>Ĥ.<br><b>Disk units</b><br>÷.<br>由 (n) Objects owned<br>$\overline{\phantom{a}}$ | 631                  | 5.                        | 689.11 | 19.6 | 0               | 705,650 | 567,083 | 705,650 | 567,083                                                                                                 | 0                |                           |
| m,<br>∢                                                                                                    | $\blacktriangleleft$ |                           | m.     |      |                 |         |         |         |                                                                                                    |                  |                           |
| Idoc720: Job Watcher\General functions\ASPs                                                                                                    |                      |                           |        |      |                 |         |         |         |                                                                                                    | 1-1 of 1 objects | af.                       |

*iDoctor ASPs Folder* 

The folder contains a row for every ASP found on the system. The following table describes the data shown in this folder:

**Tip:** Right-click the ASPs folder and pick the Select fields menu to rearrange or add/remove fields from this list.

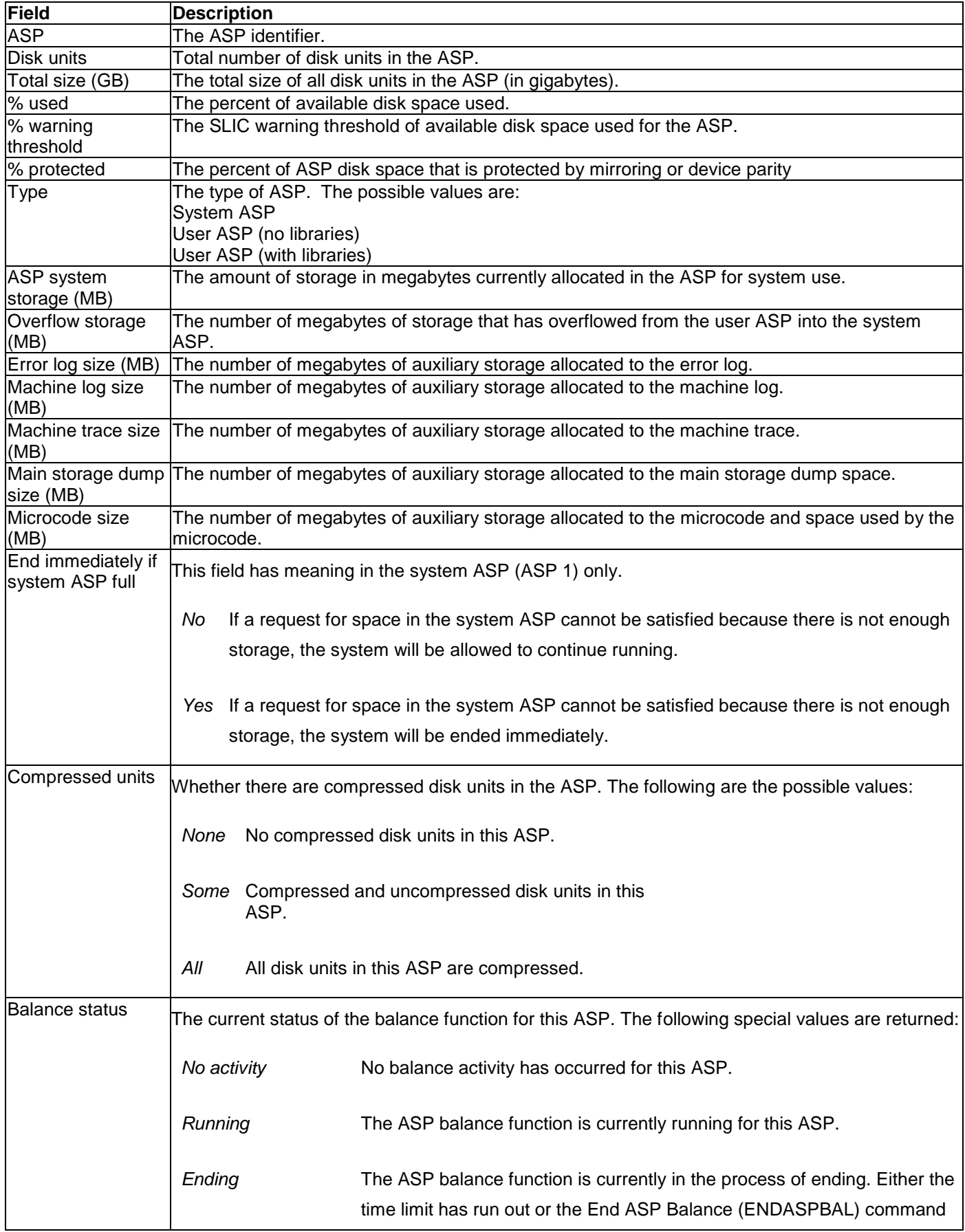

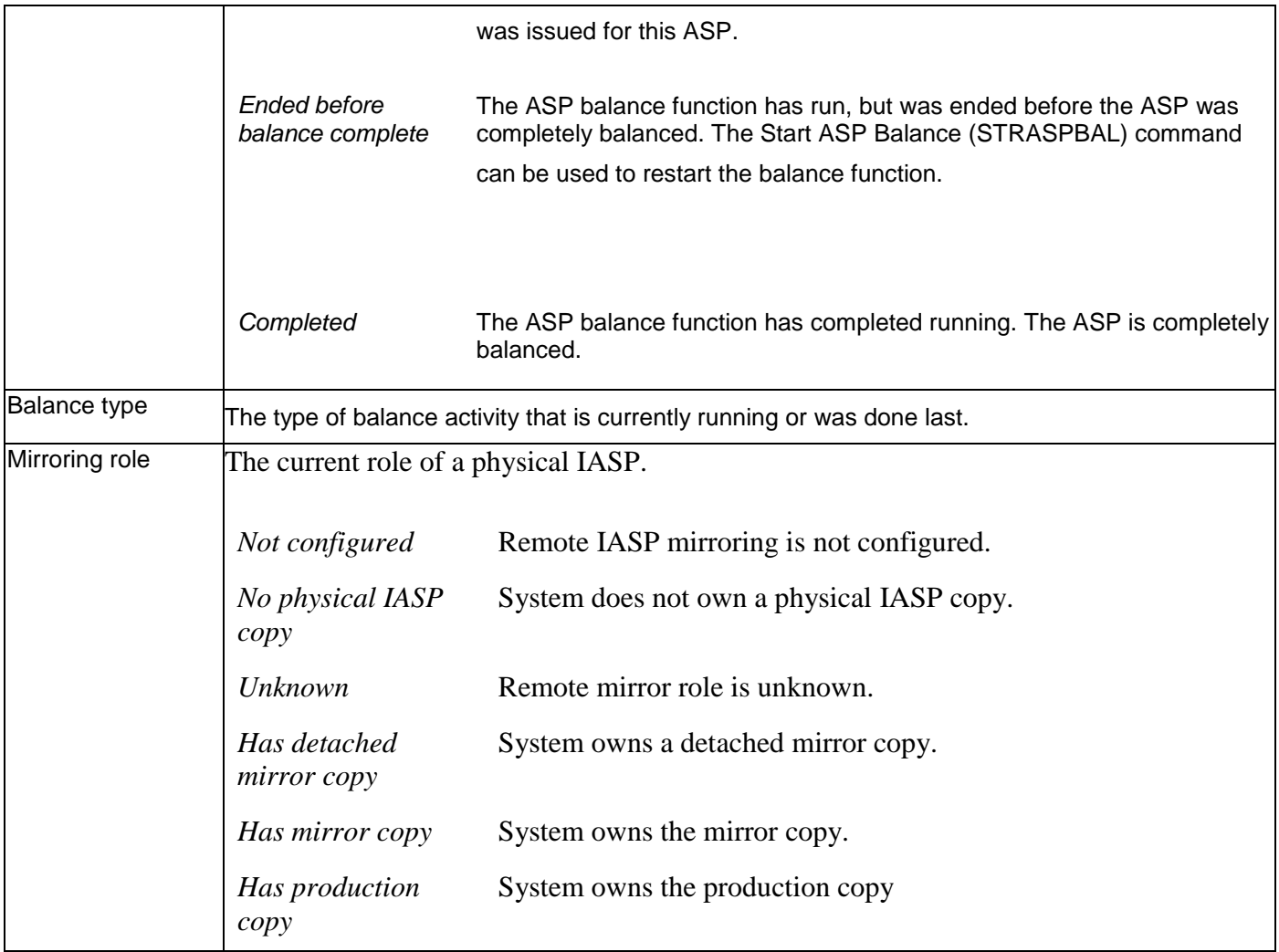

By right clicking on an ASP within the list the following options are available:

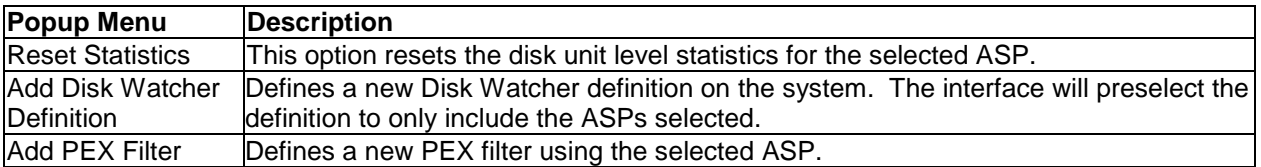

Expanding the ASP will show the disk units within. See the next section for more information. The functionality available for units within an ASP is identical to that available in the Disk Units folder.

# **5.8 Disk units**

The Disk Units folder displays disk information for the current system. This information is similar to WRKDSKSTS but includes extra fields not found there.

This interface looks like the following:

**Tip:** Right-click the Disk units folder and pick the Select fields menu to rearrange or add/remove fields from this list.

IBM iDoctor for IBM i

|                                                                                                    | Lat BM iDoctor for IBM i C01143 [C:\IDOCTOR\V81\EXE\DEBUG2\IDOCTOR.EXE 04/21/2015 14:08:30] CA 110-10                                                                                                    |      |                                                    |                                                                              |                                                                |                       |                       |                                                                                                    |                       |                       |                       |                       |                       | -- 0 X                       |                       |
|----------------------------------------------------------------------------------------------------|----------------------------------------------------------------------------------------------------|------|----------------------------------------------------|------------------------------------------------------------------------------|----------------------------------------------------------------|-----------------------|-----------------------|----------------------------------------------------------------------------------------------------|-----------------------|-----------------------|-----------------------|-----------------------|-----------------------|------------------------------|-----------------------|
|                                                                                                    | File Edit View<br><b>Window</b>                                                                                                    | Help |                                                    |                                                                              |                                                                |                       |                       |                                                                                                    |                       |                       |                       |                       |                       |                              |                       |
| $\left \mathbf{Z}\right $ $\odot$ $\left \times\right $ $\leq$ $\left \right $ & $\mathbf{A}\left \right $ $\left \mathbf{E}\right $ $\left \left \mathbf{Z}\right $ $\mathbf{E}\left \right $ $\mathbf{E}\left \right $ $\left \left \right $ $\mathbf{Q}\right $ $\mathbf{G}$ .<br>曷 |                                                                                                    |      |                                                    |                                                                              |                                                                |                       |                       |                                                                                                    |                       |                       |                       |                       |                       |                              |                       |
| IBM i Connections<br>Idoc720: Job Watcher - #1                                                                                                    |                                                                                                    |      |                                                    |                                                                              |                                                                |                       |                       |                                                                                                    |                       |                       |                       |                       |                       |                              |                       |
|                                                                                                    | <b>E</b> Monitors<br>$E_S$ PEX+<br>$\overline{+}$                                                                                                    |      | unit used                                          | busy                                                                         | second size                                                    | (KB)                  | per<br>second         | No percent Percent I J/Os per Avg I/O Avg reads Avg writes Avg read Avg write Total Total I/O Total Total Total Total Total Total Total Total Total Total Total Total Total Total Total Total Total Total Total Total Total To<br>per<br>second | size<br>(KB)          | size<br>(KB)          | IVOs Isize            | (KB)                  |                       | reads writes siz             | (KI)                  |
|                                                                                                    | <b>B</b> General functions<br>- <mark>B</mark> ‡iDoctor FTP Gl <sub>.</sub> –<br>田<br>Power<br>Ŧ<br>SQL catalog fu<br><b>B</b> Browse collect<br>Saved collectic E<br>图 Work manager<br><b>C</b> ASPs<br>$\overline{\mathbb{Q}}$ 1<br><b>Disk units</b><br>面 <b>偏 Objects owned</b> | ⊘7   | $Q1$ 19.6<br>◯6 19.6<br>19.6<br>◯8 19.6<br>◯9 19.6 | $\mathbf{1}$<br>$\mathbf{1}$<br>$\mathbf{1}$<br>$\mathbf{1}$<br>$\mathbf{1}$ | 0<br>0<br>$\begin{matrix} 0 \\ 0 \end{matrix}$<br>$\mathbf{0}$ | 0<br>0<br>0<br>0<br>0 | 0<br>0<br>0<br>0<br>0 | 0<br>0<br>0<br>0<br>0                                                                                                    | 0<br>0<br>0<br>0<br>0 | 0<br>0<br>0<br>0<br>0 | 0<br>0<br>0<br>0<br>0 | 0<br>0<br>0<br>0<br>0 | 0<br>0<br>0<br>0<br>0 | 0<br>0<br>0<br>0<br>$\bf{0}$ | 0<br>0<br>0<br>0<br>Ω |
|                                                                                                    | $\leftarrow$<br>m.                                                                                                    | ∢    |                                                    | m.                                                                           |                                                                |                       |                       |                                                                                                    |                       |                       |                       |                       |                       |                              |                       |
|                                                                                                    |                                                                                                    |      |                                                    |                                                                              |                                                                |                       |                       |                                                                                                    |                       |                       |                       | 1 - 5 of 5 objects    |                       |                              | лi                    |

*iDoctor Disk units Folder* 

The folder contains a row for every disk unit found on the system. The following table describes the data shown in this folder:

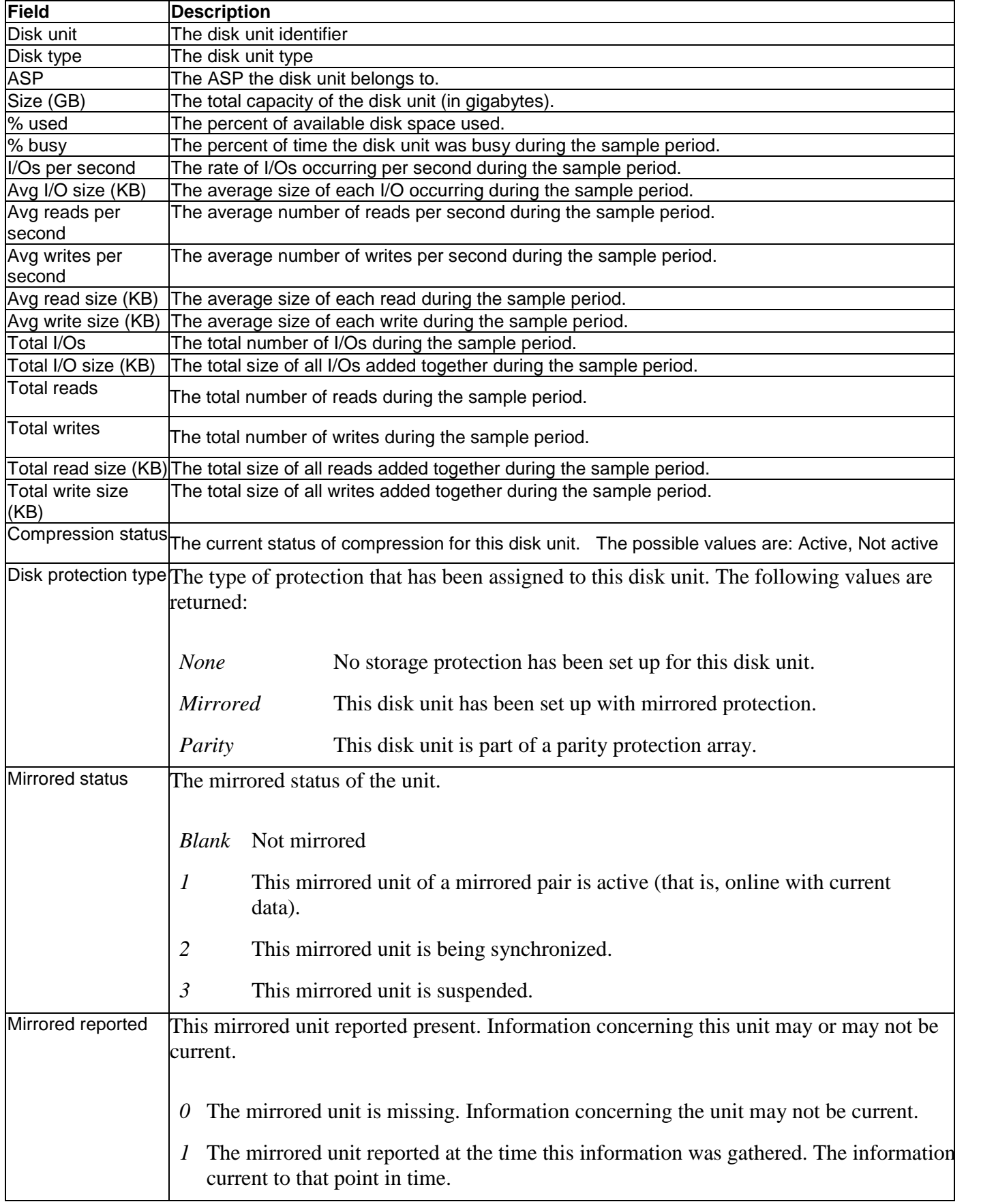
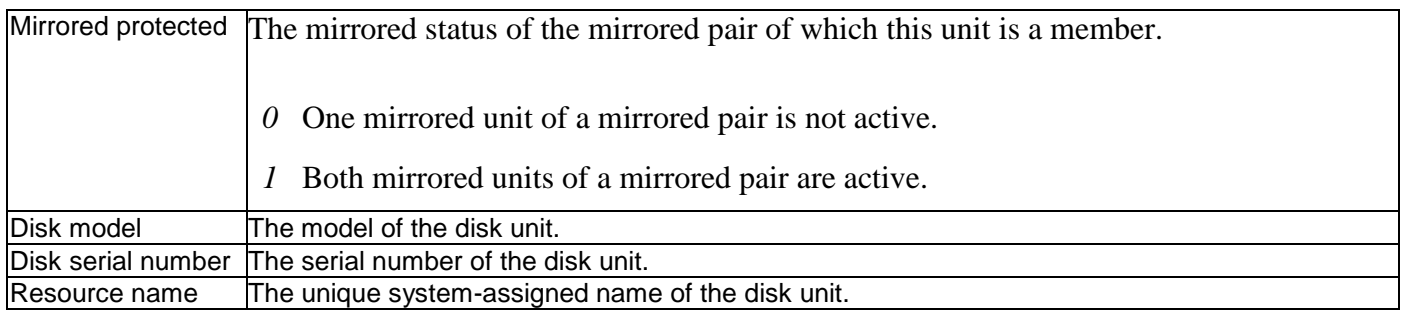

By right clicking on a disk unit within the list the following options are available:

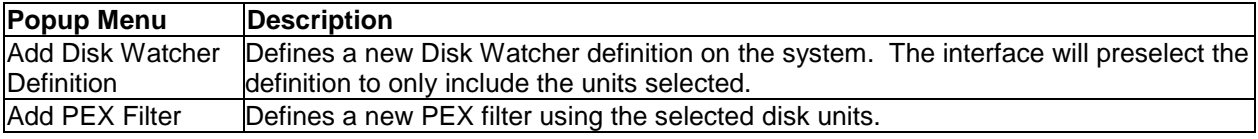

# **5.9 Objects owned by user**

This folder provides options for viewing the disk space consumption of objects or files on the system by the current user. Options are available to view the disk space usage for all objects or only objects created by iDoctor.

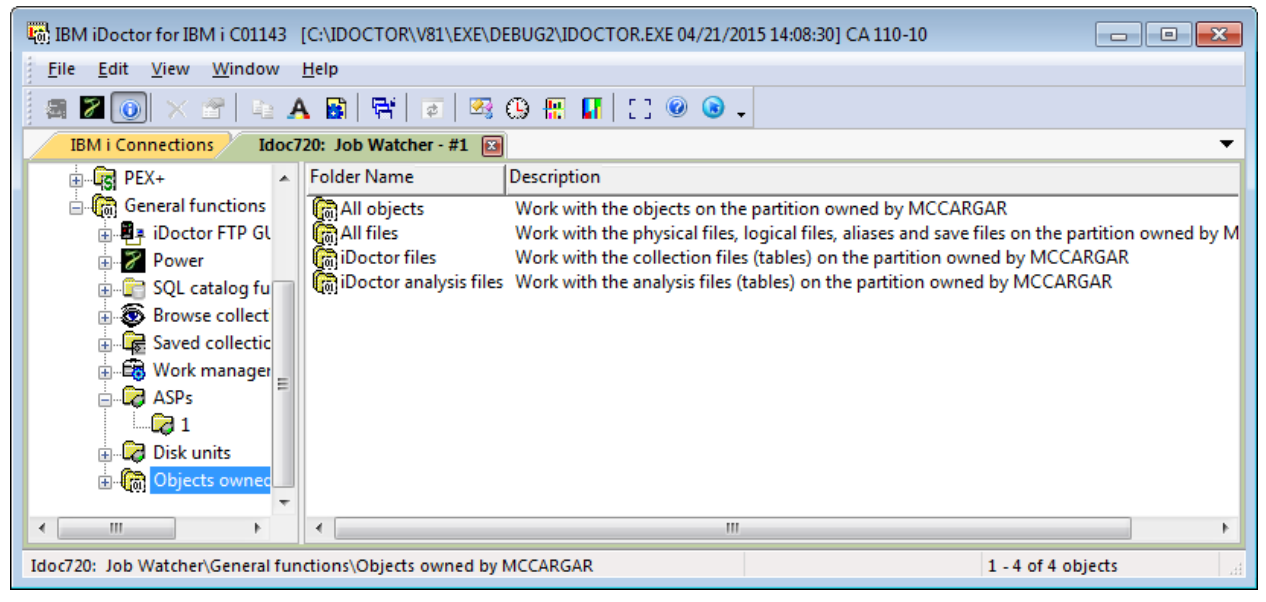

*Objects owned by <User> folder options*

# **5.9.1 Menu options**

This folder provides the following menu options:

IBM iDoctor for IBM i

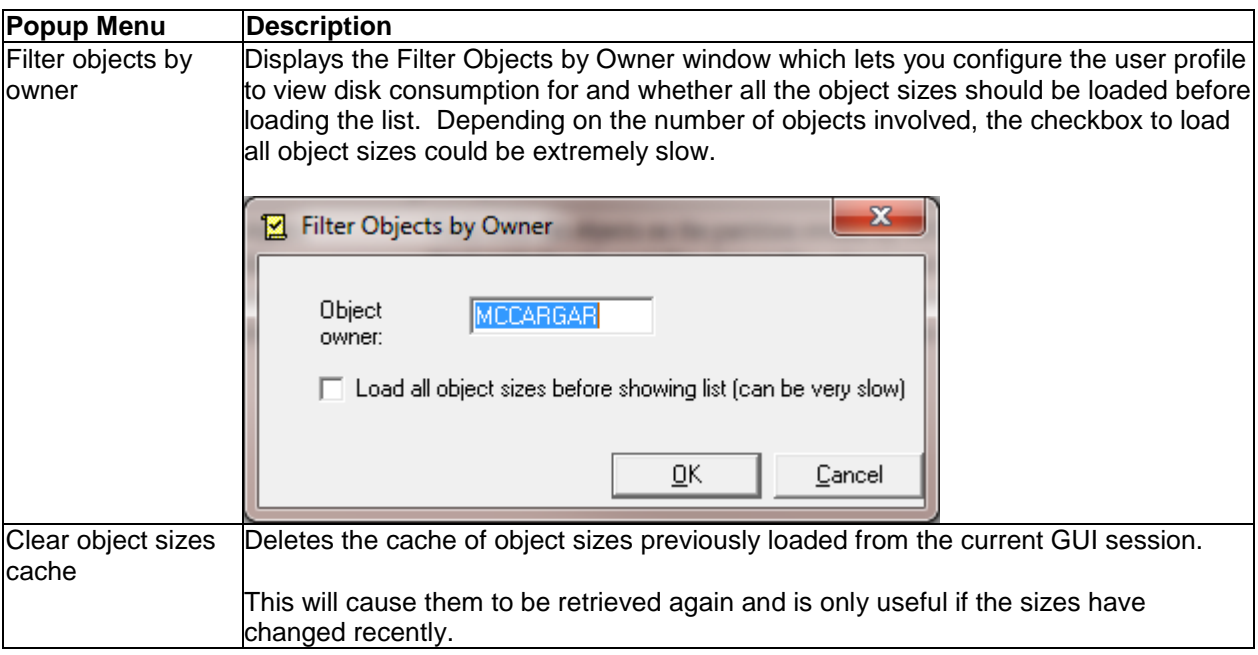

# **5.9.2 Object listings**

Each of the folders provided in this interface display lists of objects on the system. They can be sorted by size and then deleted via the GUI if desired. Use the "load all object sizes" checkbox described above for best results.

<span id="page-217-1"></span><span id="page-217-0"></span>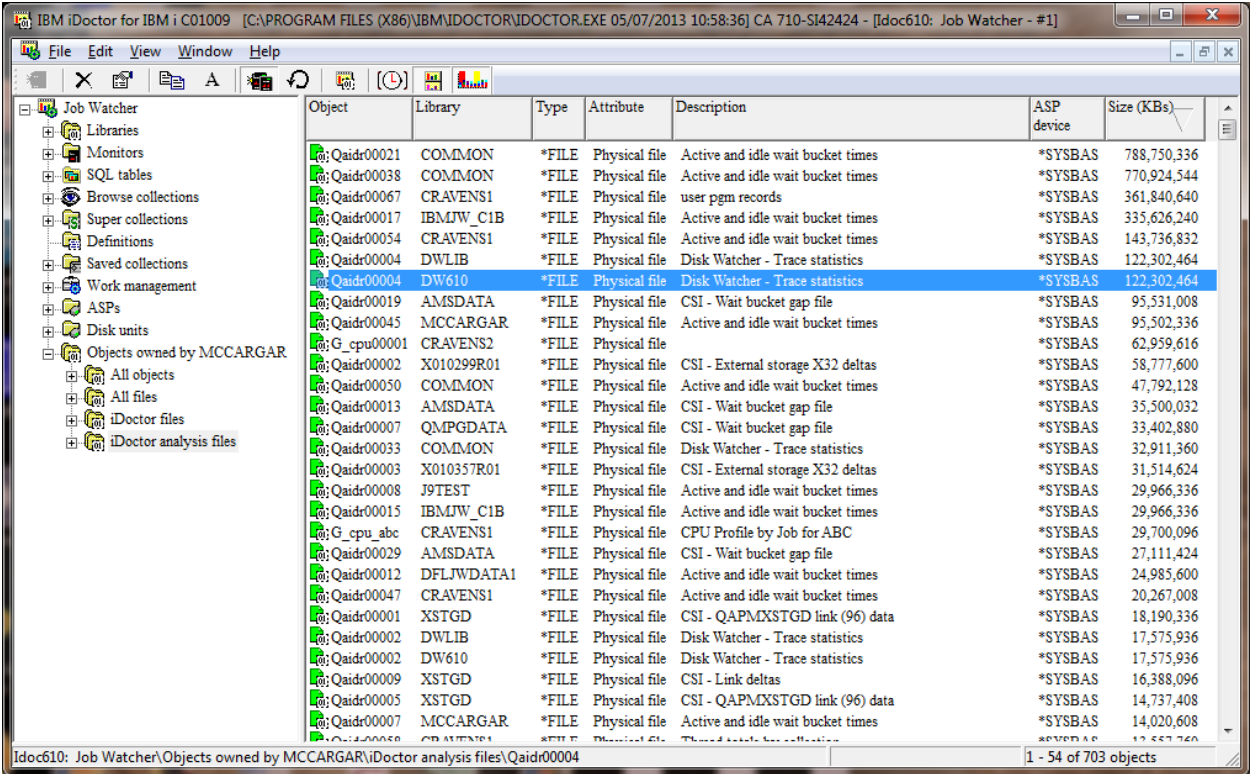

# 6 The Data Viewer

The Data Viewer is a frame window within IBM iDoctor for IBM i used for displaying tables and graphs over data on the system. You can have as many Data Viewer windows open at one time as you want. The data behind the views within a Data Viewer may come from any number of systems desired which allows for easier comparisons.

These views are manipulated in the same way as within the Main Window (they can be tiled, cascaded, etc). Tables and graphs are typically opened from the component views in the Main Window. There are also drill down options to open tables and graphs directly from the Data Viewer window instead of going back to the Main Window.

The data behind a table or graph in the Data Viewer is produced using an SQL query. These SQL statements usually are IBM-defined but the capability to define and open user-defined graphs and queries in the Data Viewer is also supported. The SQL statement behind tables and graphs can either be manipulated in the query definition interface or using the SQL editor found above every table or graph by clicking the SQL button on the toolbar of the Data Viewer.

In addition to running SQL statements to produce table and graph views the Data Viewer also has support for viewing spool files containing job logs.

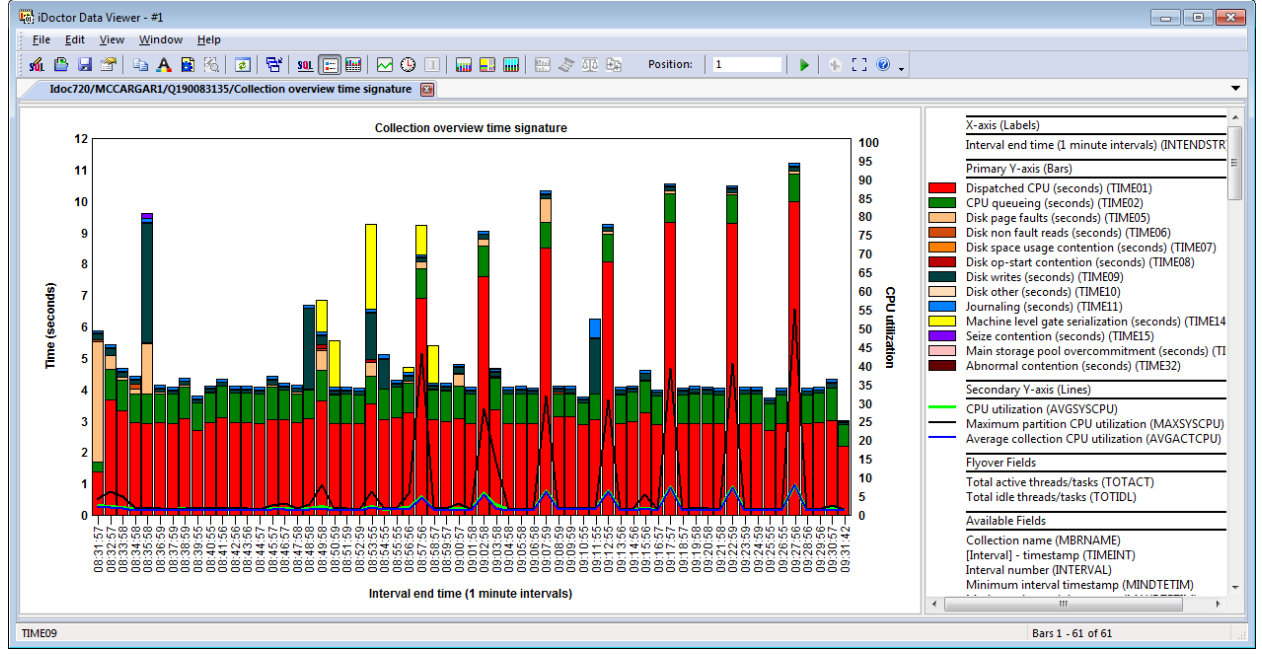

An example of a Data Viewer, showing a graph from Job Watcher is shown below:

*Data Viewer Example*

# **6.1 Toolbar**

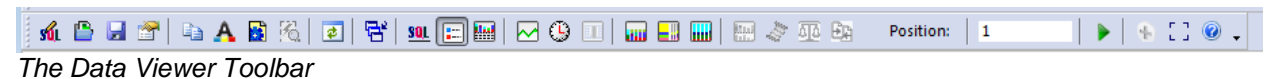

The following outlines the different toolbar icons available in the Data Viewer and purpose:

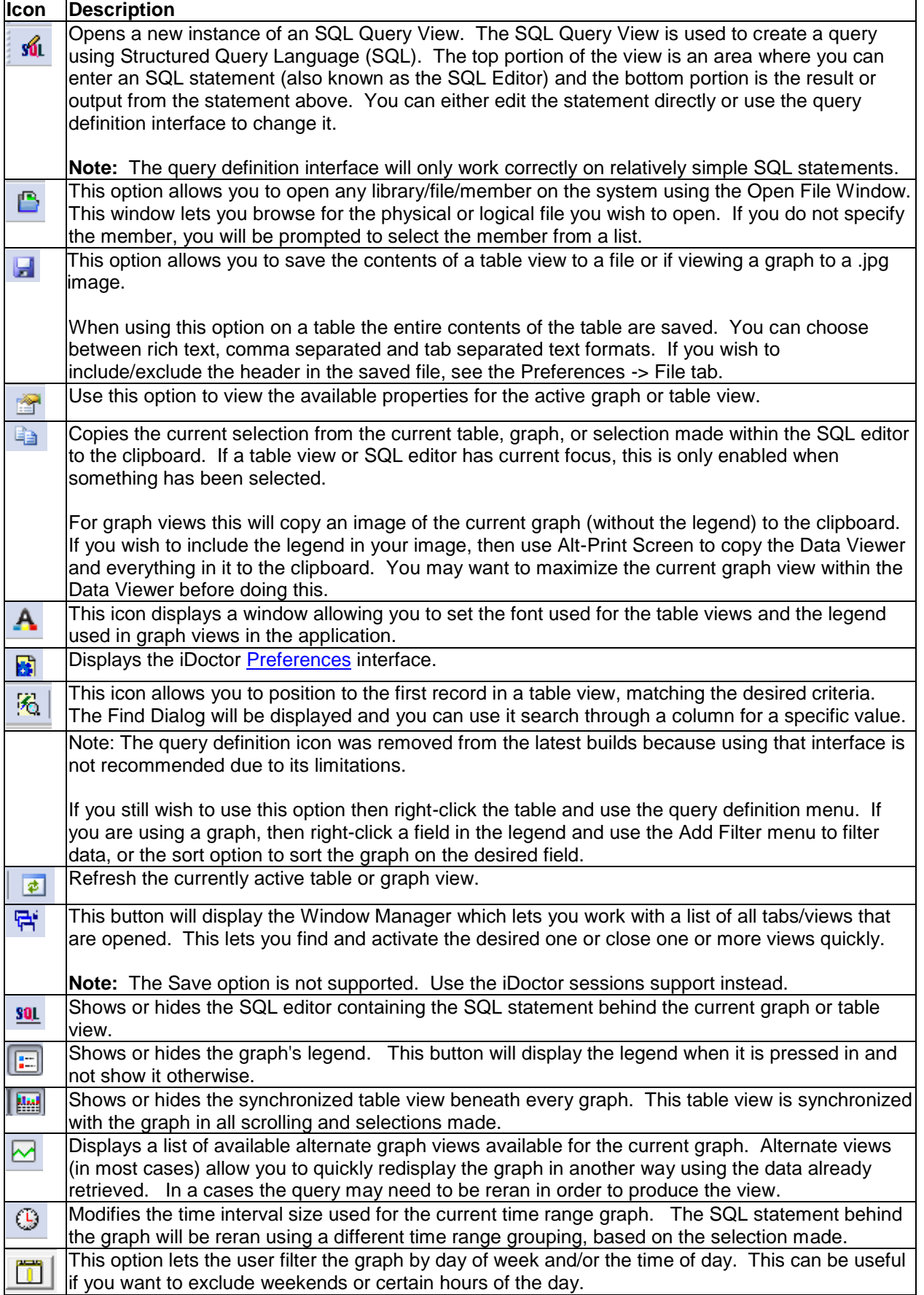

 $\overline{\phantom{a}}$ 

 $\mathsf{r}$ 

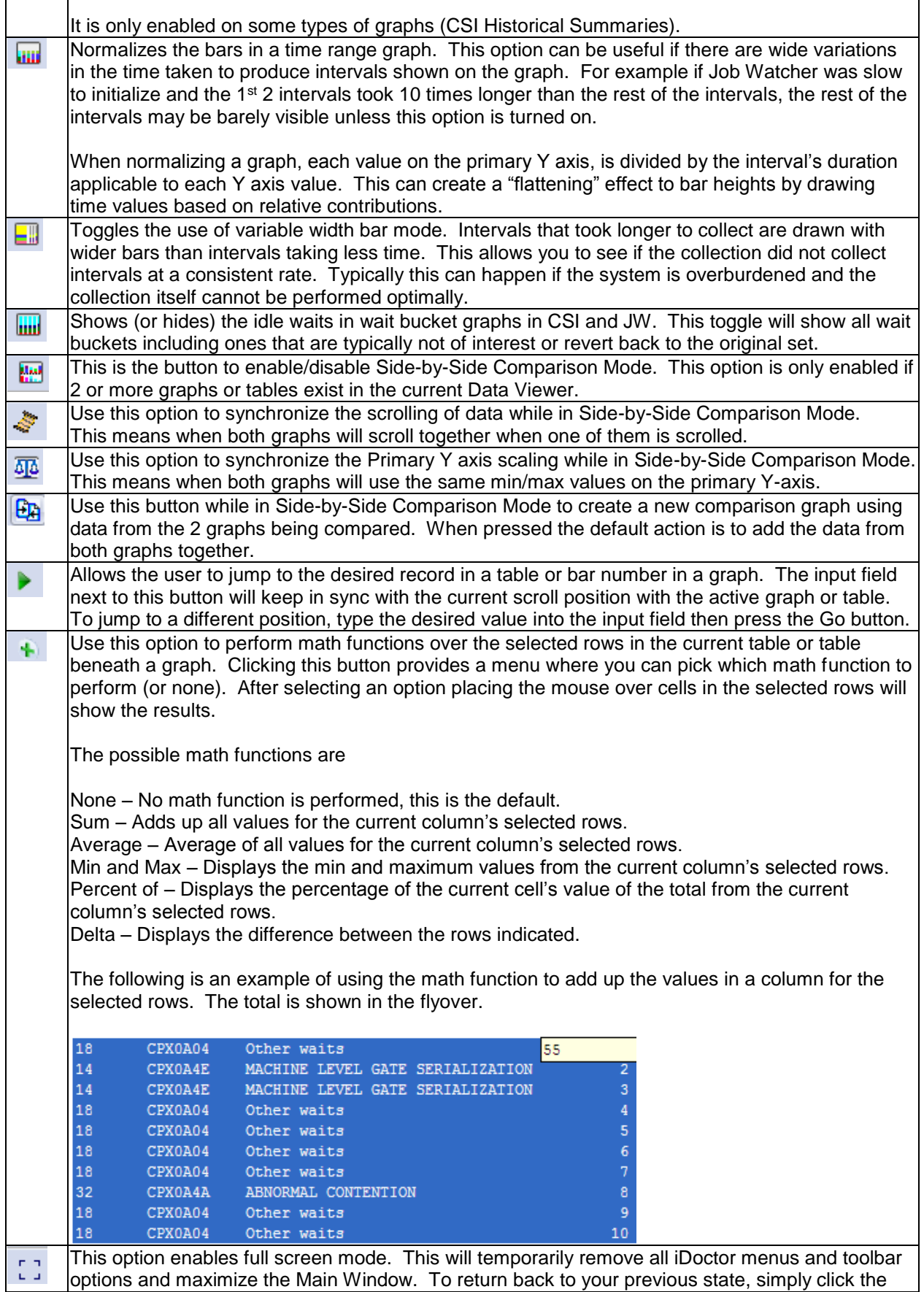

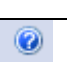

Close Full Screen button or press Esc on the keyboard. This option displays the properties for iDoctor. This button performs the same action as the Help - > About menu.

# **6.2 Menu Options**

This section discusses the menu options available within the IBM iDoctor for IBM i Data Viewer. This only covers the menus available at the top of the Data Viewer window and does not cover the popup menus available within views displayed inside the Data Viewer.

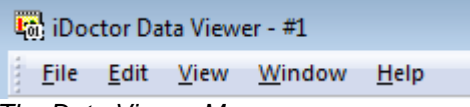

*The Data Viewer Menus*

The table below outlines the different types of menu operations that may be performed within the Data Viewer.

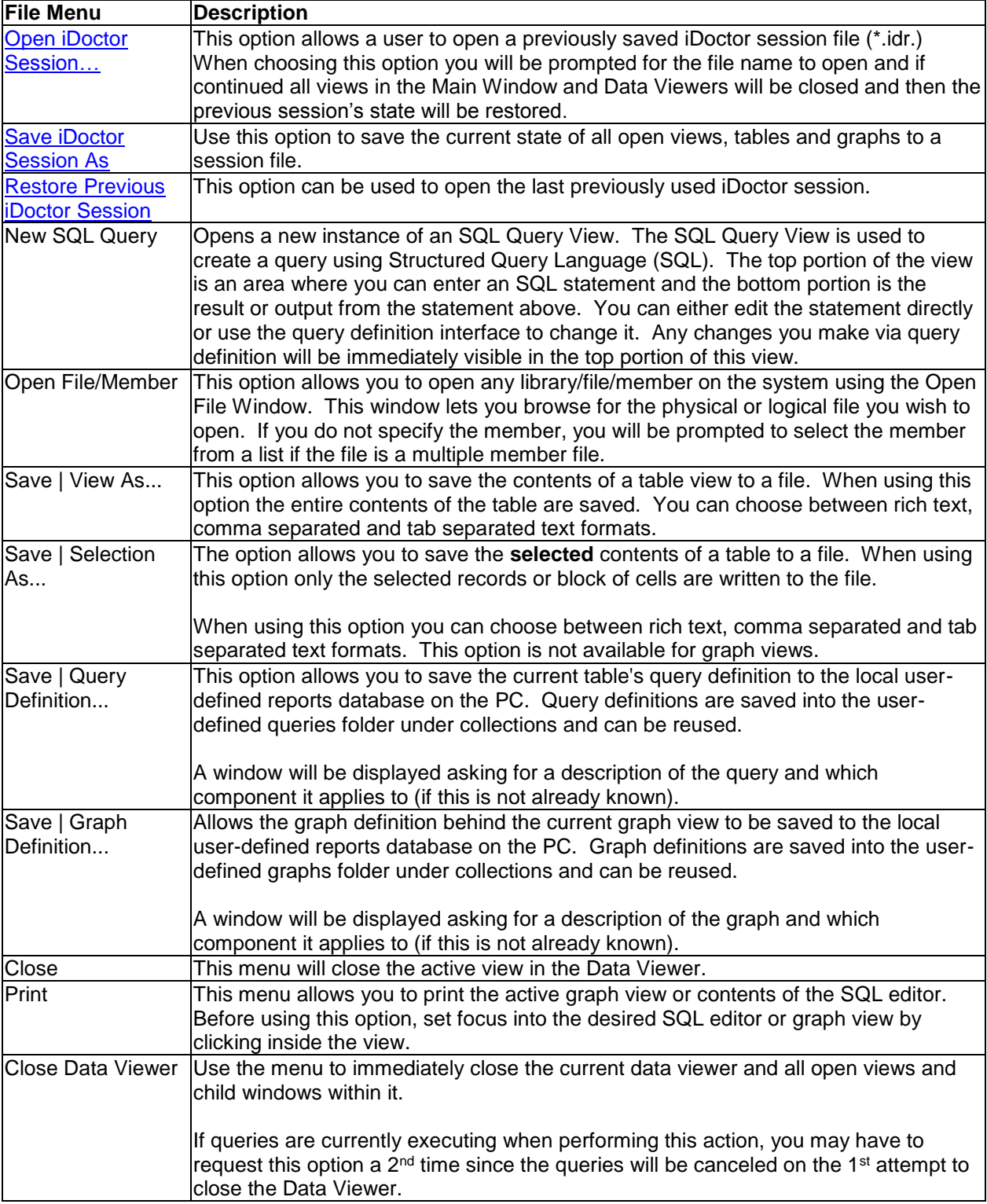

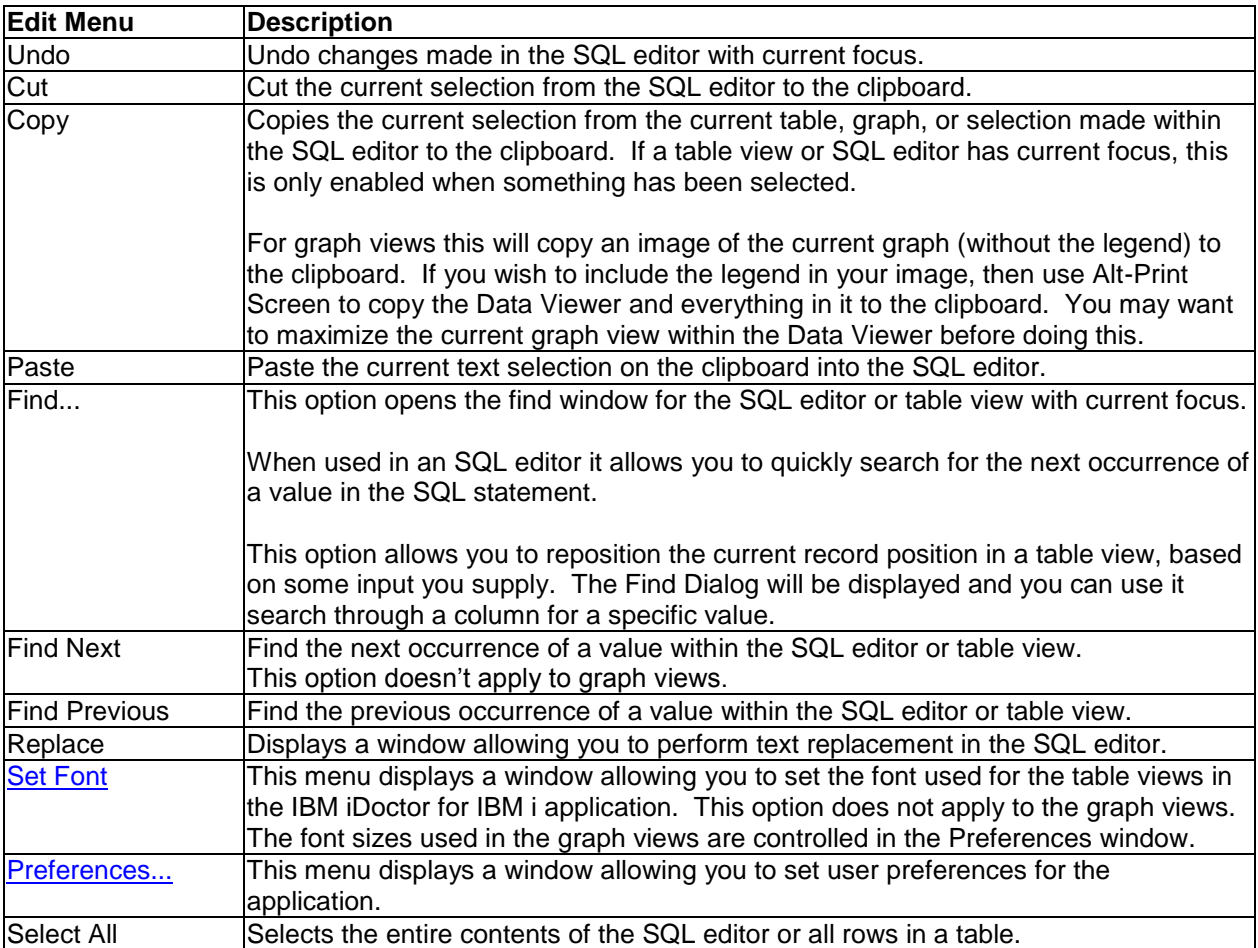

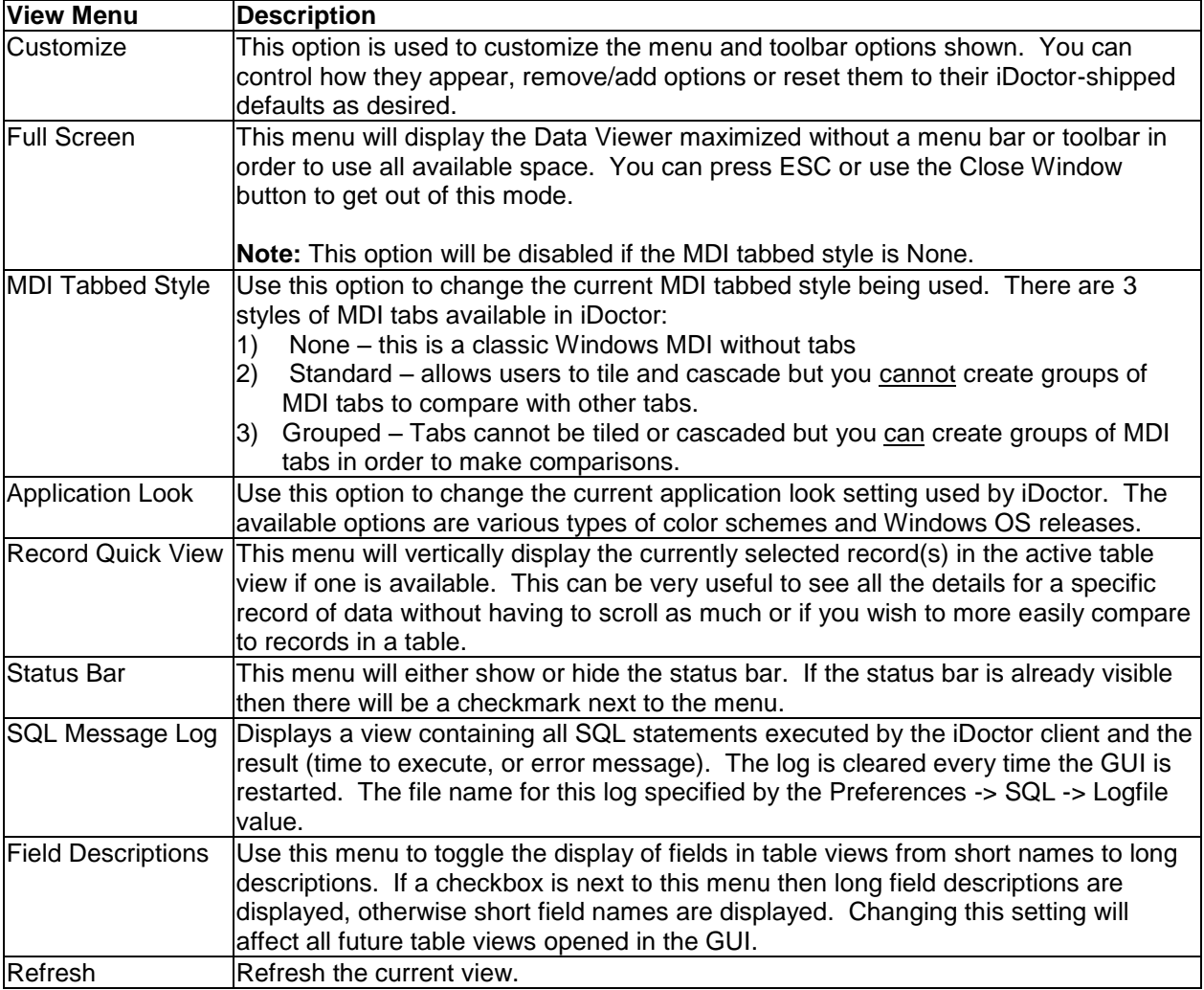

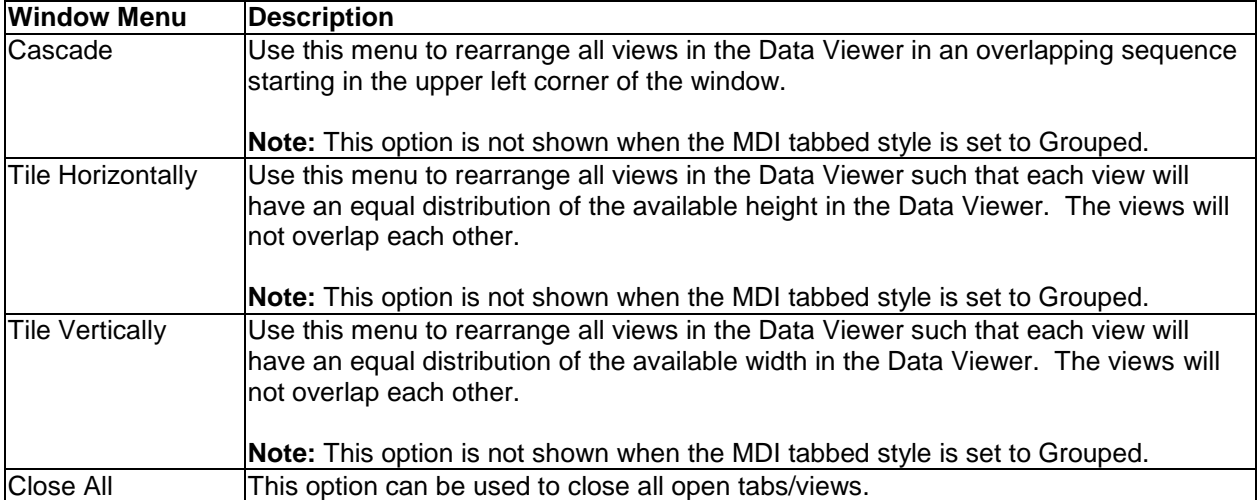

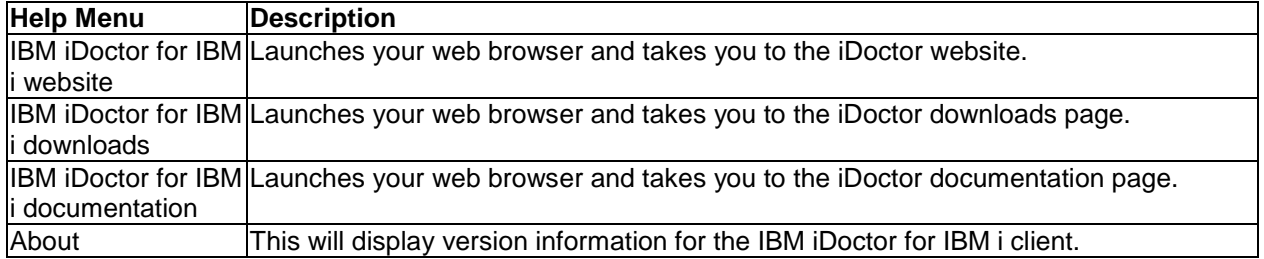

# <span id="page-225-0"></span>**6.3 SQL Editor**

The SQL editor lets you dynamically execute and display the results of an SQL statement. The top portion of the view is an area where you can enter an SQL statement and the bottom portion is the result from the statement above (in either graph or table form).

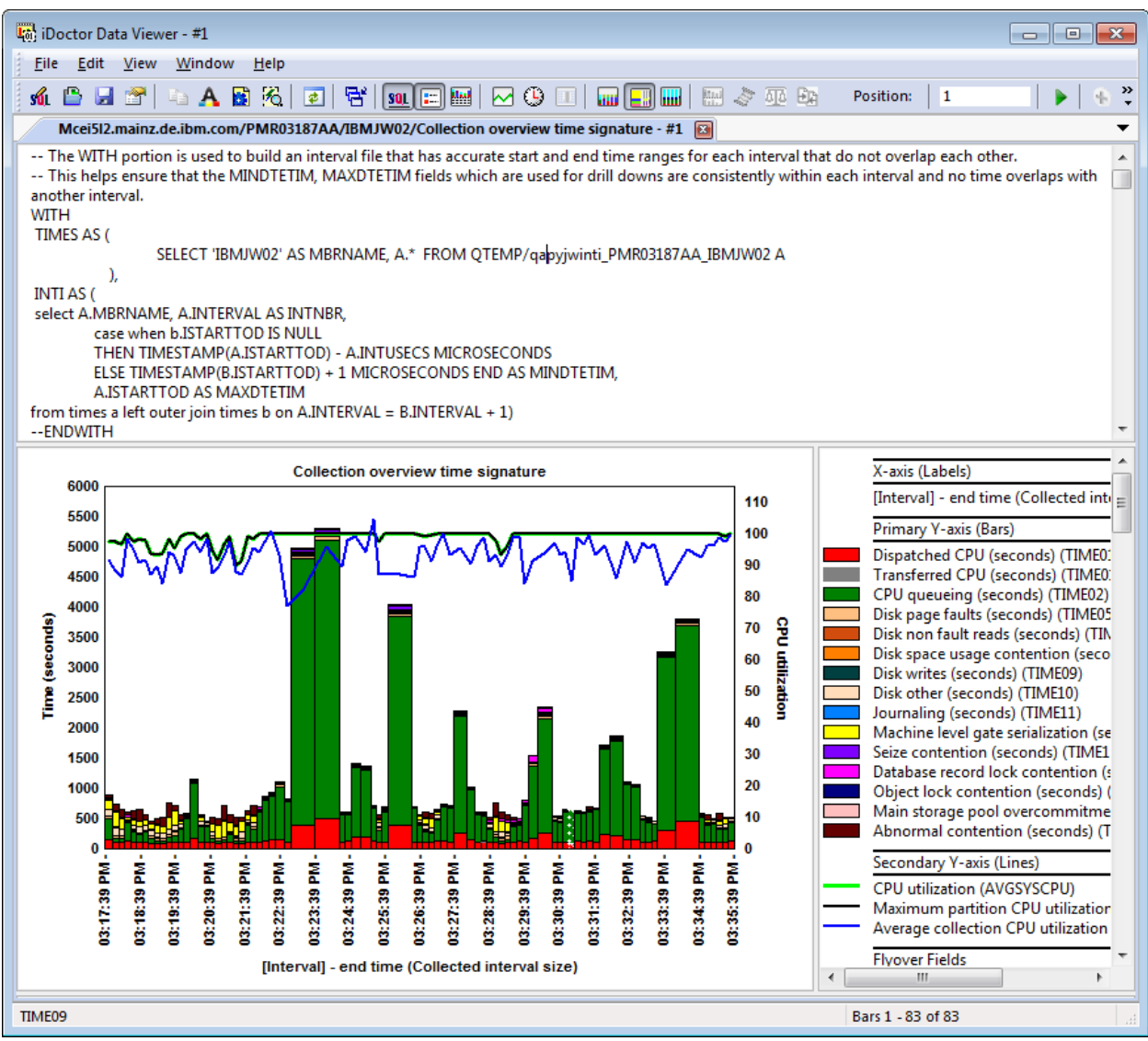

*SQL Editor with attached graph*

The queries you create with this view may be saved and restored for later use and their definitions can be viewed and manipulated using the query definition interface.

**Note:** The query definition interface may not work properly if the SQL Editor contains complex SQL statements or embedded comments.

In order to execute your SQL statement, right-click on the SQL Editor and choose the Execute menu or press the F4 key. This will cause the SQL statement(s) to be reexecuted and the table or graph will be redisplayed.

The SQL Editor is used to execute one or more SQL statements in the order that they appear. Each SQL statement must end with a semicolon. Also if you want the results to be viewable under the editor, the last statement must be an SQL WITH or SQL SELECT statement. Typically statements before the SELECT or WITH could be calls to SQL stored procedures or commands to create aliases or drop tables, etc.

You can also add any comments to the SQL Editor using two dashes like in this example:

```
-- The WITH portion is used to build an interval file that has accurate start and end time ranges for each interval that do not overlap each other.
-- This helps ensure that the MINDTETIM, MAXDTETIM fields which are used for drill downs are consistently within each interval and no time overlaps with
 another interval.
WITH
 TIMES AS (
                 SELECT 'IBMJW02' AS MBRNAME, A.* FROM QTEMP/qapyjwinti_PMR03187AA_IBMJW02 A
           - ).
 INTI AS (
 select A.MBRNAME, A.INTERVAL AS INTNBR,
         case when b.ISTARTTOD IS NULL
SQL Editor showing comments in 1st line
```
All table and graph views provide an SQL Editor in a hidden view above them. You can show or hide the SQL Editor using the SQL button on the toolbar. You can also open a new SQL Editor with an attached table view called the SQL Query View, using the 1<sup>st</sup> icon on the toolbar of the Data Viewer.

**Note:** The SQL Editor can be used to run any SQL statements desired within the current QZDASOINIT job. This allows advanced users to define their own stored procedures, drop tables, and create tables or indexes using the SQL editor in iDoctor. For a history of the SQL statements issued and results, use the SQL message log (View -> SQL Message Log menu.)

The following options are available in the SQL Editor's popup menu:

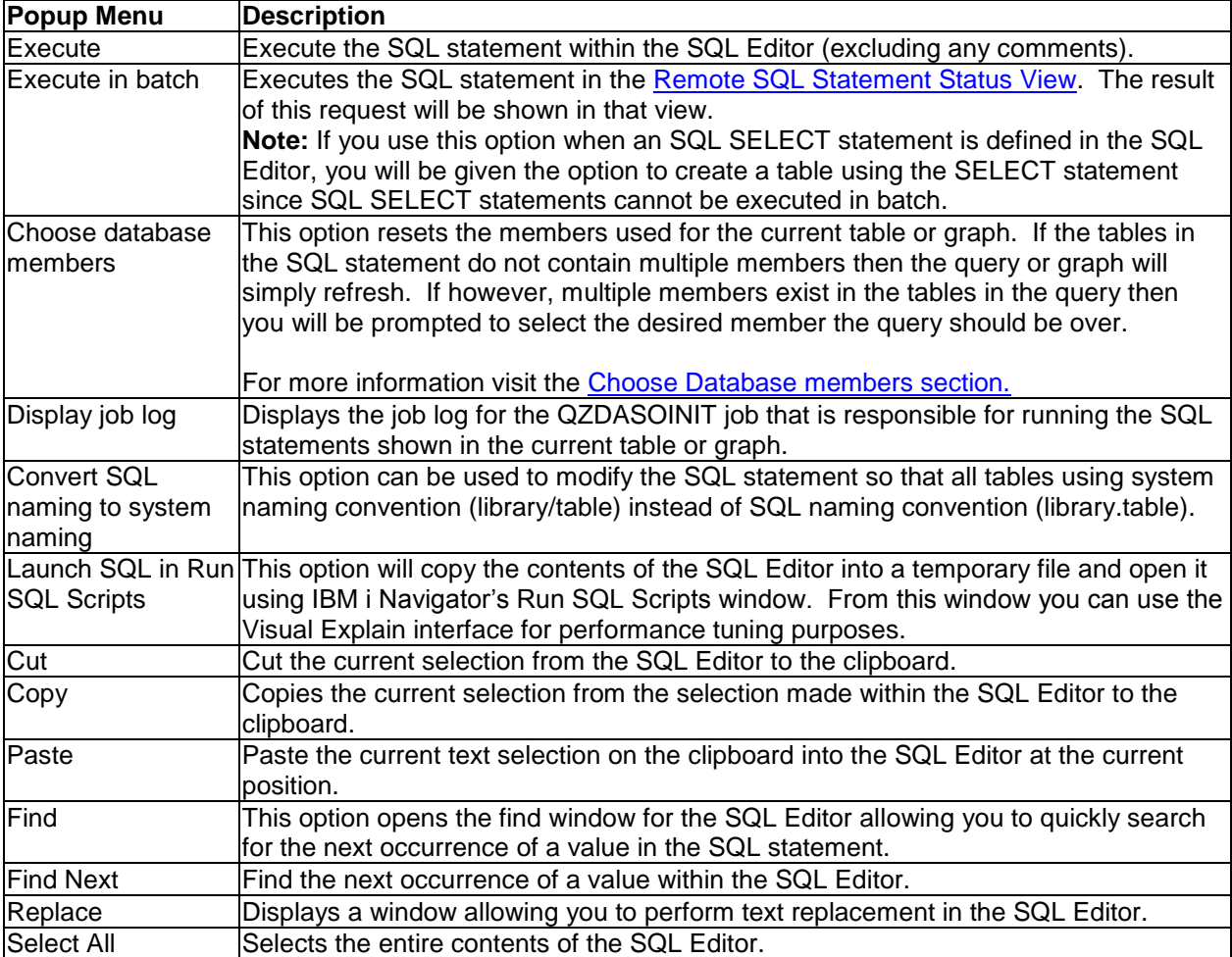

If executing the SQL statement within the SQL Editor results in an error, the SQL Editor will show the error instead of the expected graph or table view results. Correct the error and rerun the statement in order to display the graph or table attached to the SQL Editor.

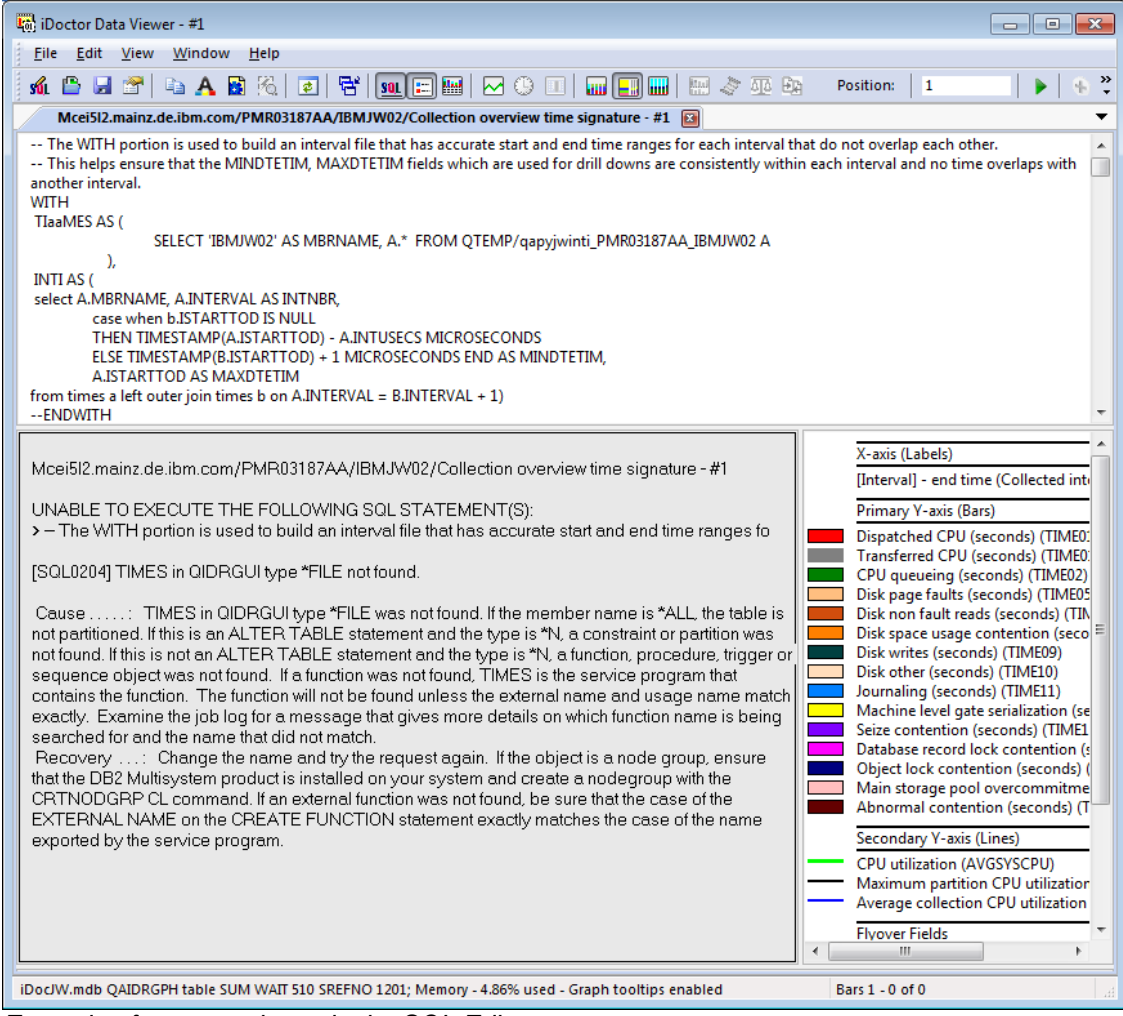

*Example of an error shown in the SQL Editor*

# **6.4 Open File Window**

This option allows the user to open any library/file/member on the system. A window is displayed where the user can browse for the physical or logical file to open. When the file selection changes, the list of members shown is also updated based on the selection.

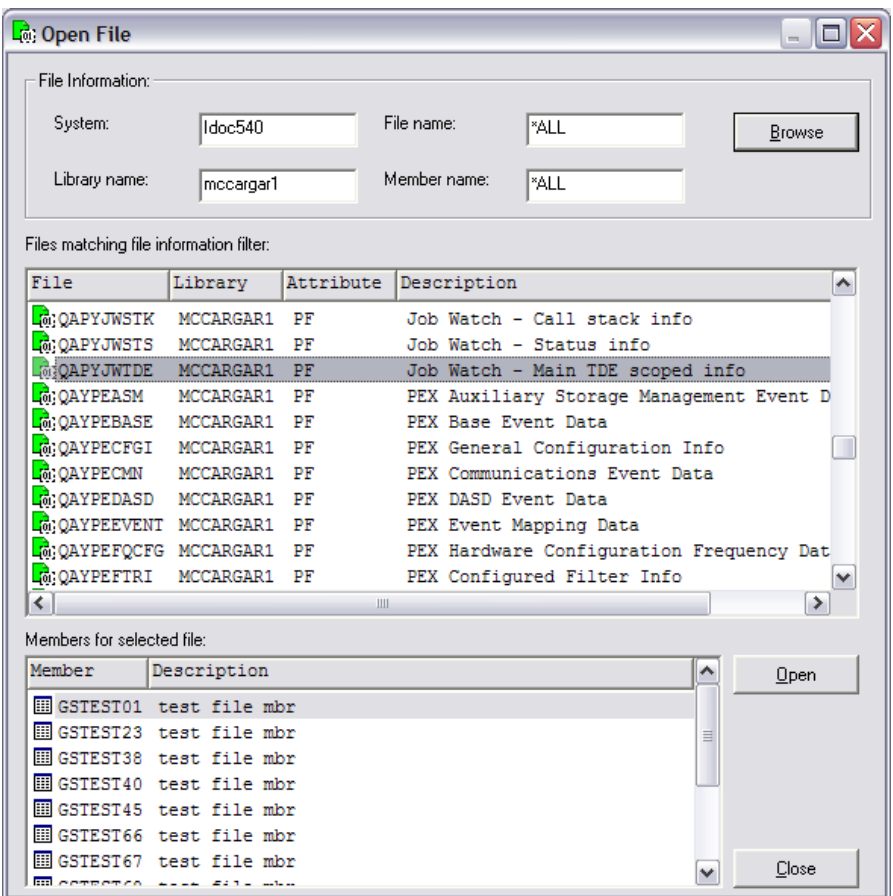

*Open File Window*

The following table describes the interface elements within this window.

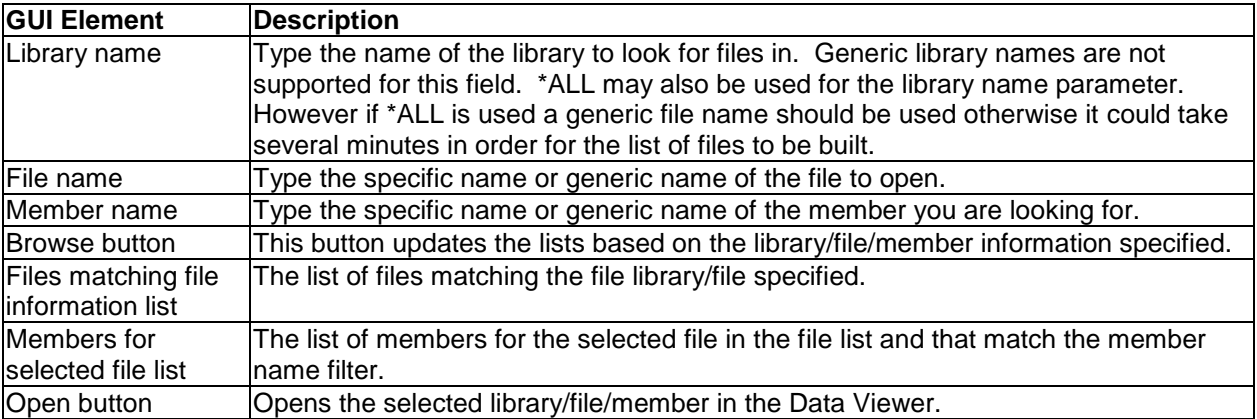

# **6.5 SQL Message Log View**

This view displays a history of all SQL statements executed by iDoctor in the current session. After each statement listed in the log is either a confirmation that it was successful including the time it took for the system to execute the query or the SQL error resulting from the attempt.

This logging must be turned on via the [SQL tab in the Preferences](#page-105-0) interface. From Preferences you can configure the name of the file that will contain the log. If SQL logging is turned on, the log file is cleared

every time the GUI is restarted. If multiple instances of iDoctor are running on the PC at the same time, this option won't work properly.

You can open the SQL Message Log by using the View -> SQL Message Log menu in the Data Viewer.

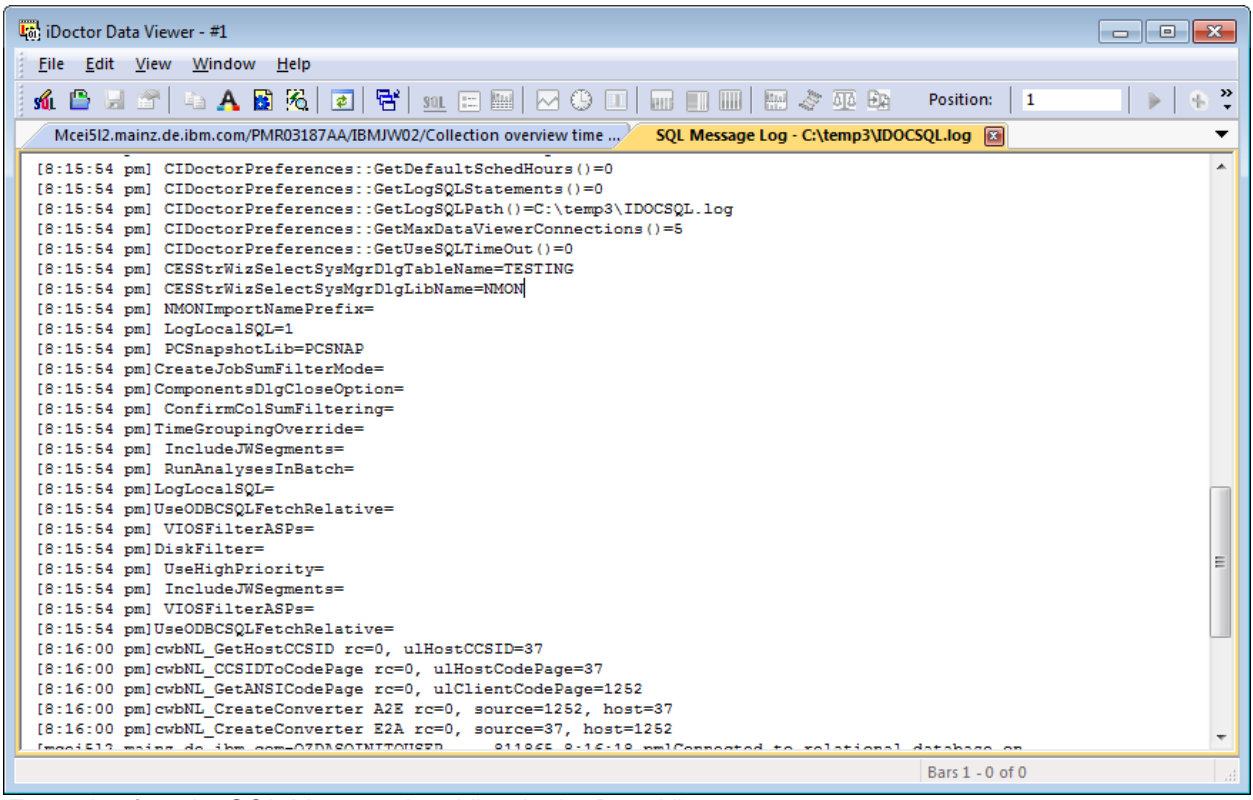

*Example of an the SQL Message Log View in the Data Viewer*

**Note:** As mentioned in the Preferences -> SQL interface, turning on SQL message logging is primarily for IBM service use only and it should be not be left on in most cases. By doing so there is a higher likelihood you will crash the GUI especially if multiple queries are running simultaneously, so avoid using this option unless you need it in order to help debug a problem.

# **6.6 Table Views**

A table view shows data from database files via SQL statements executed on the system. The user can display millions of records in a table view and use the scroll bar to quickly move to the records desired. For performance reasons, only records actually needed to be displayed are loaded into the client via blocking methods allowing quick relative scrolling.

The SQL behind the table view can be modified at any time using the [SQL Editor.](#page-225-0) The Query Definition interface is also available for SQL statements that are not overly complex. Filters may also be added by right-clicking the column headers and using the Add Filter menu.

The data may also be sorted by clicking the desired column to sort by. Left click will sort a column in ascending sequence. Right click will sort a column in descending sequence. If you hold the down the shift key the next column clicked will be added to the existing sort sequence. You can also change the sort order by modifying the ORDER BY clause of the SELECT statement in the [SQL Editor.](#page-225-0) Another option to modify the sort is using the Sort By tab of the Query Definition interface.

Data in a table view may be selected for copy and paste to a file or to the clipboard. A [set of records](#page-232-0) -ora [block of cells](#page-233-0) may be selected at any one time. Click the left mouse button and drag across the cells

desired in order to make a block selection. Once a selection is made, use the Edit | Copy to copy the current selection to the clipboard. Use the File | Save Selection As... menu to write the selection to a file.

The record indicator in the status bar will show which records are currently being viewed out of the total possible in the active view.

An example of a table view is the following:

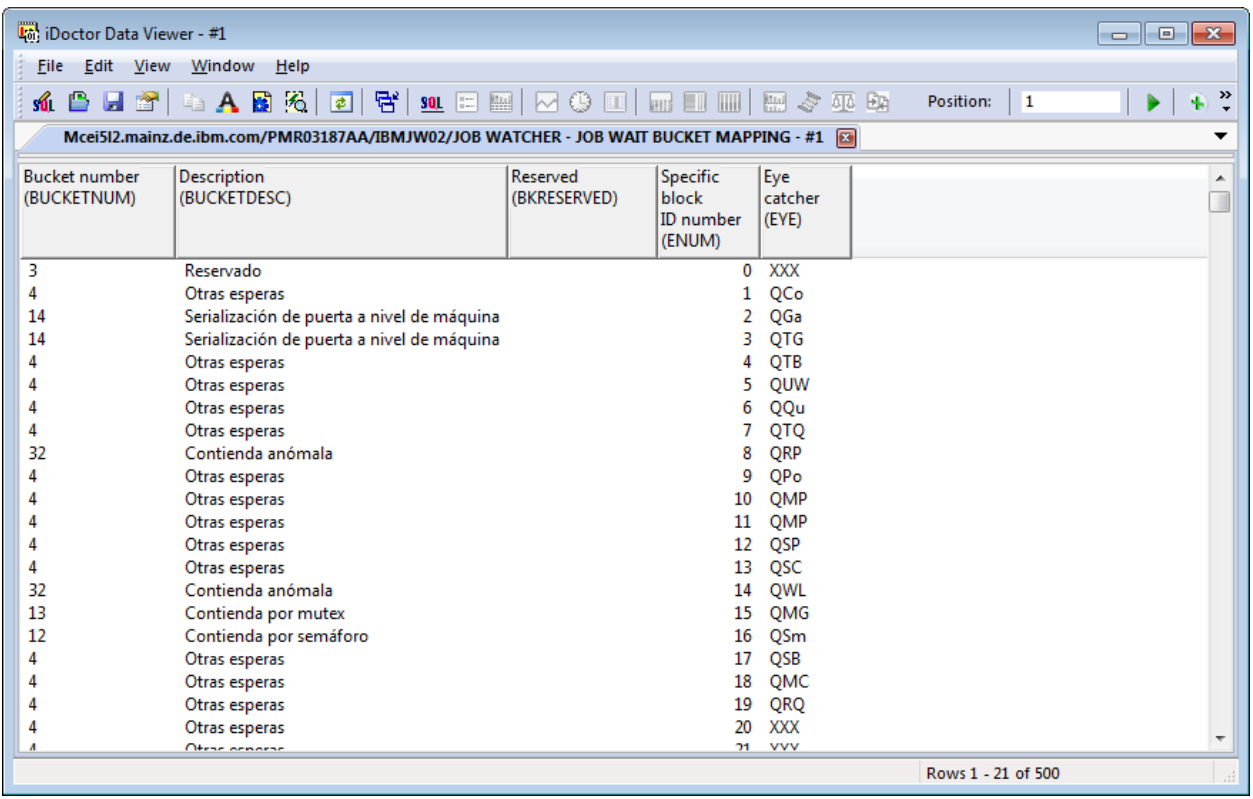

*Table View Example*

## **6.6.1 Row Menu Options**

A popup menu is available by right-clicking on any row within the table. The following options are available:

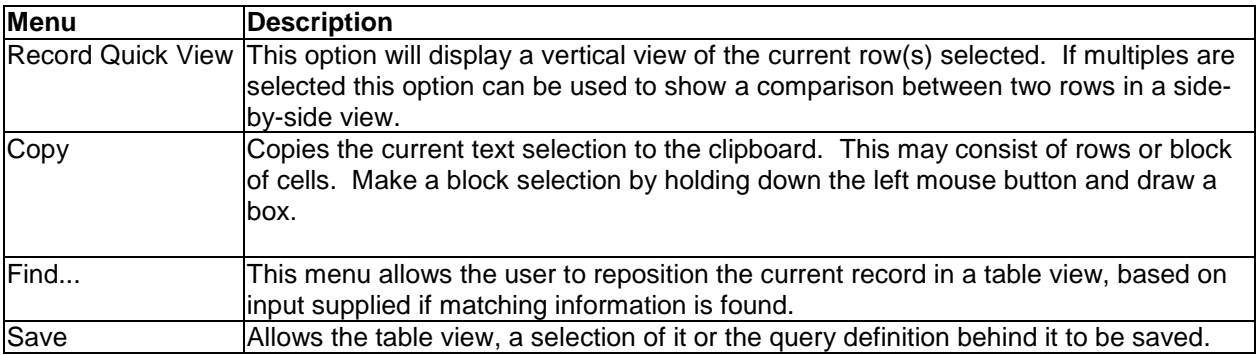

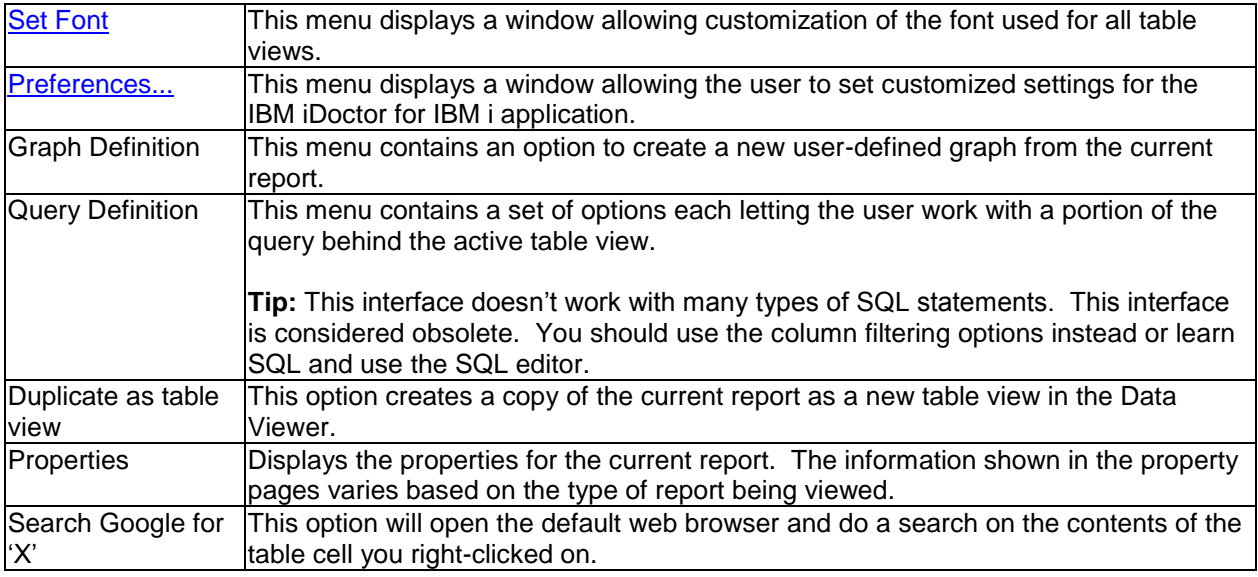

Depending on the type of report shown in a table view, other menus applicable to that report type will be shown. These are mentioned in the documentation for each of the components.

# **6.6.2 Column Menu Options**

Right-clicking columns provide additional options for filtering, sorting or hiding the column from view. Using these options to filter/sort tables are recommend instead of using the Query Definition Interface.

The following options are available:

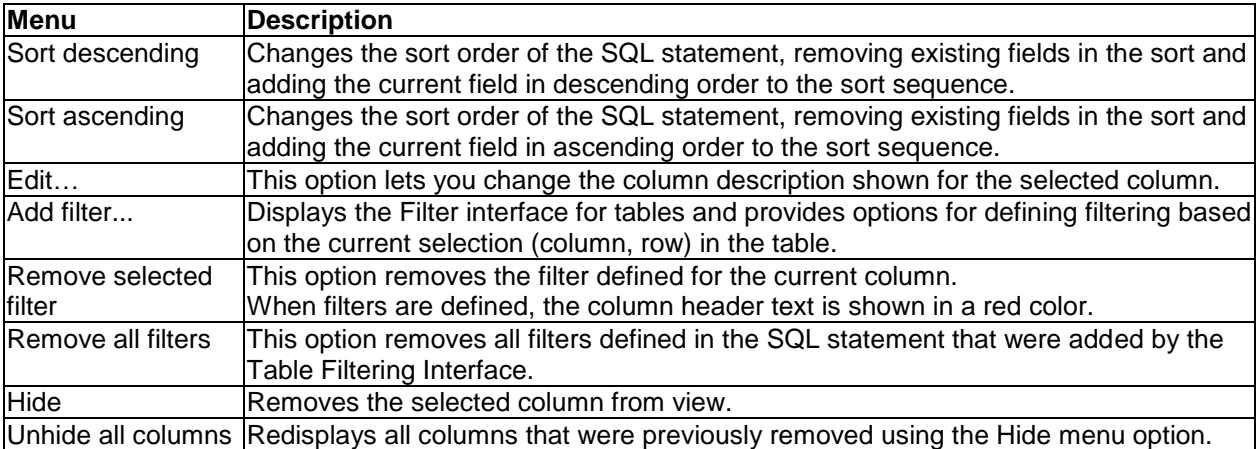

## <span id="page-232-0"></span>**6.6.3 Making Row Selections**

Row selections are made by selecting the desired row.

If you desire to select a continuous range of rows, then hold down the shift key and click again on another row. All rows between the 1st and last selection will be selected.

After the selection is made you can copy it to the clipboard by pressing the Ctrl+C keys or using the Copy

button on the toolbar. You can also export the desired rows to an Excel (CSV format) file using the File -> Save Selection As menu.

## <span id="page-233-0"></span>**6.6.4 Making Cell Selections**

Cells in table views are selected in iDoctor by performing the following action:

1) Left-click and hold the button down on the desired (cell). The point clicked on should be the upper left position of the set of cell(s) desired to be selected.

2) With the button held down , move the mouse down and to the right. During this process a box is drawn.

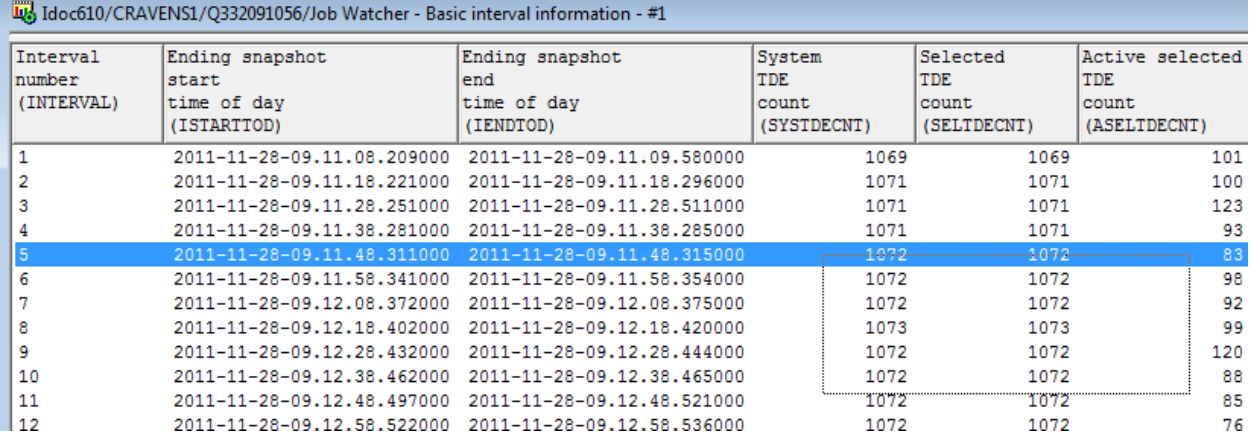

3) Release the mouse button at the desired point, all cells within the box drawn will be selected.

Idoc610/CRAVENS1/Q332091056/Job Watcher - Basic interval information - #1

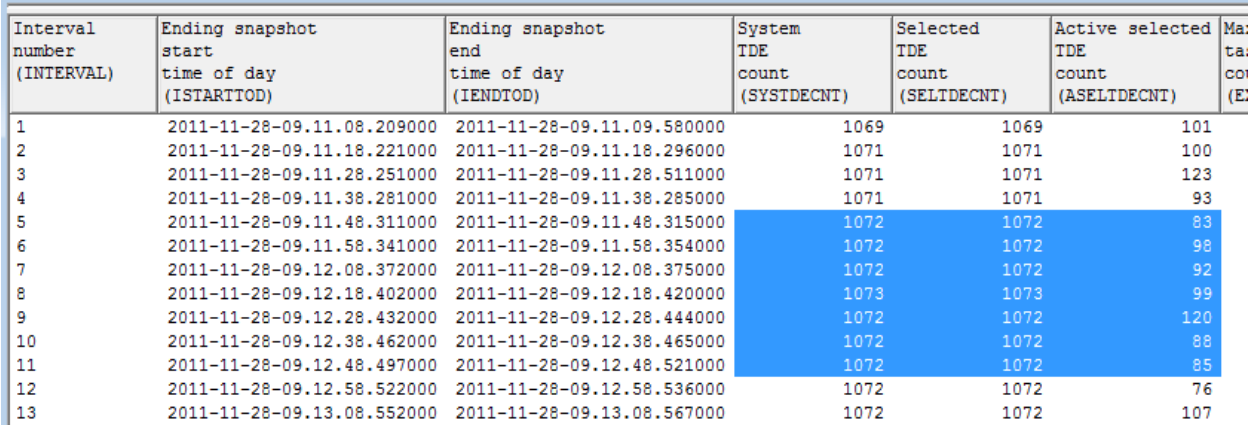

After the selection is made you can copy it to the clipboard by pressing the Ctrl+C keys or using the Copy

 $\Box$  button on the toolbar.

## **6.6.5 Filter**

The Filter interface is accessed by right-clicking a column and using the Add Filter menu. Filters can be defined on one or more columns and each filter will modify the SQL statement (within the where clause) to perform the desired filtering. The column header text of columns that have filters applied are drawn with a red color.

The following shows an example of a table with the Filter window open (but the filter is not yet applied):

#### IBM iDoctor for IBM i

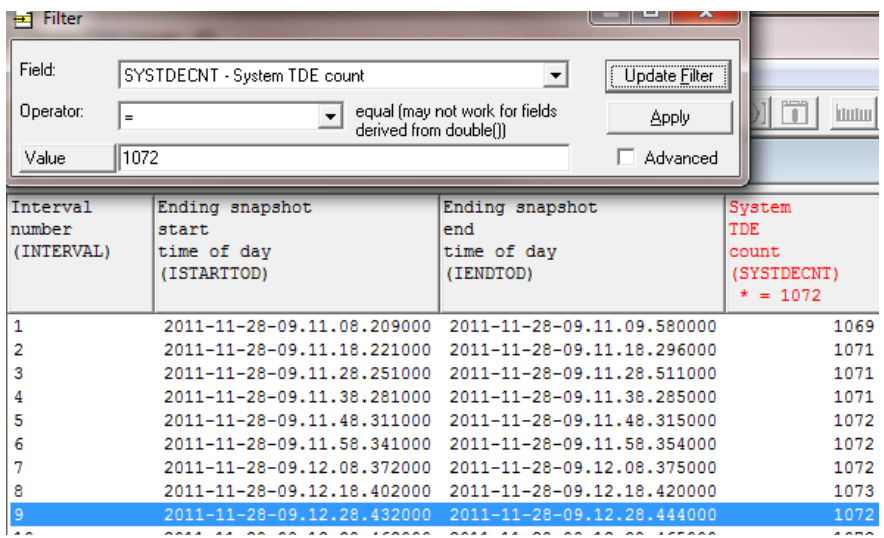

*Table with Filter window, Apply button not yet pressed*

Pressing the Apply button reruns the query using the desired filter and updates the results.

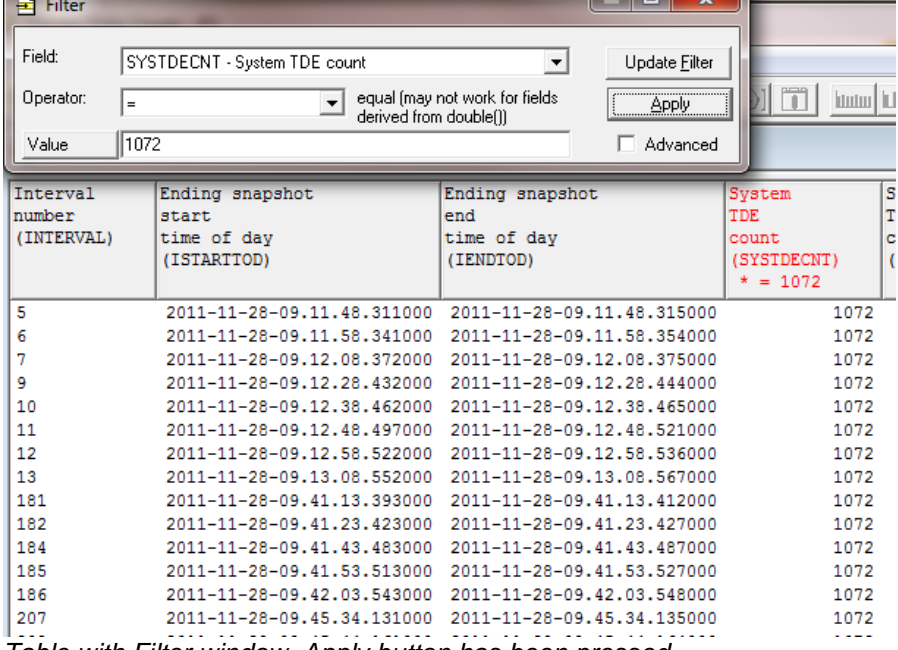

*Table with Filter window, Apply button has been pressed*

The following options are available:

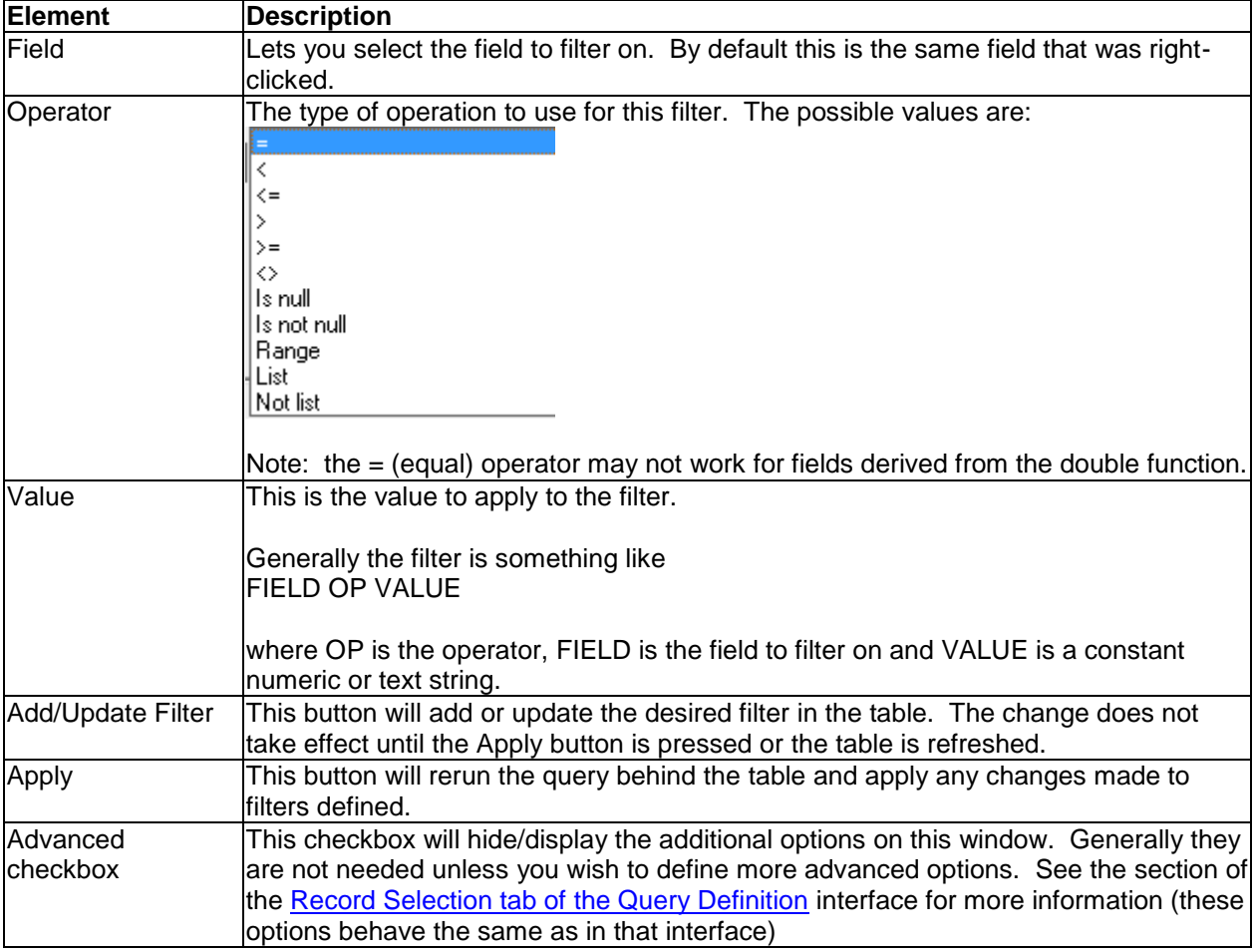

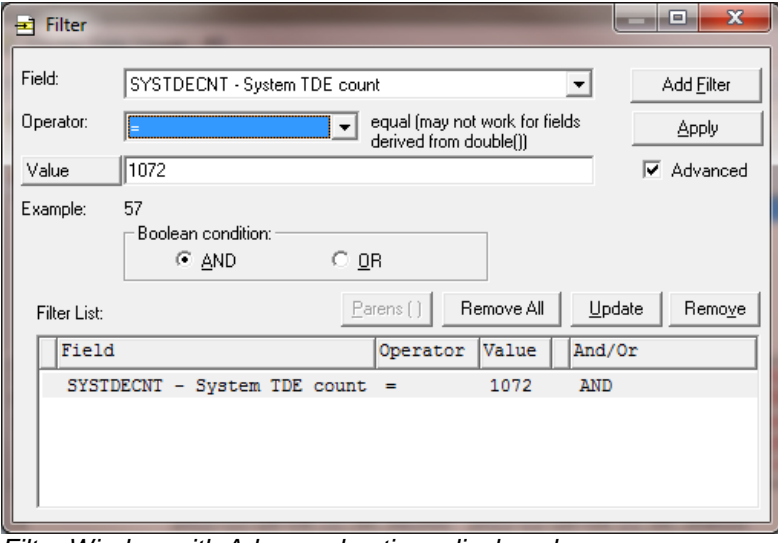

*Filter Window with Advanced options displayed*

### **6.6.5.1 SQL Statement Changes**

When filters are used, the SQL statement is modified so that the existing SQL statement becomes a subselect of a new statement. For example the SQL behind the table shown in the previous section is:

```
SELECT * FROM (SELECT * FROM CRAVENS1/QAPYJWINTI ORDER BY INTERVAL) GUI_FILTER 
WHERE SYSTDECNT = 1072 ORDER BY INTERVAL
```
The identifier "GUI\_FILTER" is used by the iDoctor GUI to indicate that this special type of filtering has been defined. Removing or changing this value will cause he filters to be no longer usable via the GUI.

### **6.6.6 The Find Window**

The Find Window allows a user to perform a search over a Table View. Use the Edit -> Find... menu or right-click on a Table View and choose the Find... menu to use the Find Window. Find allows the user to search for a text string within a specific column.

An example of the find window is shown below:

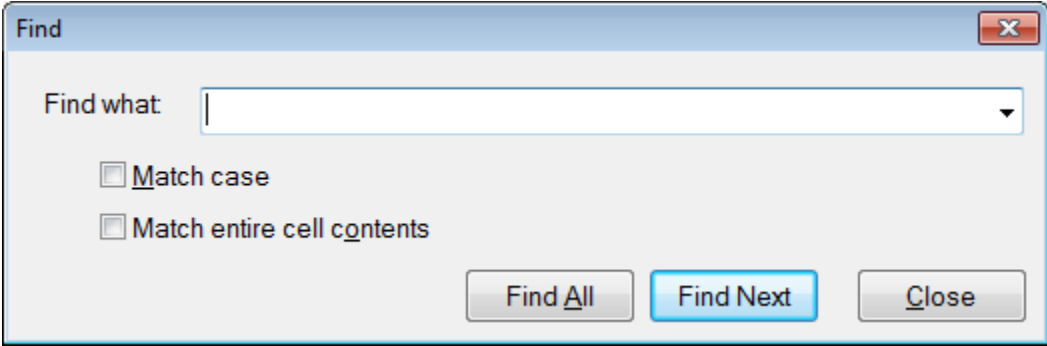

*Find Window for a Table View*

The following describes the elements on the Find window.

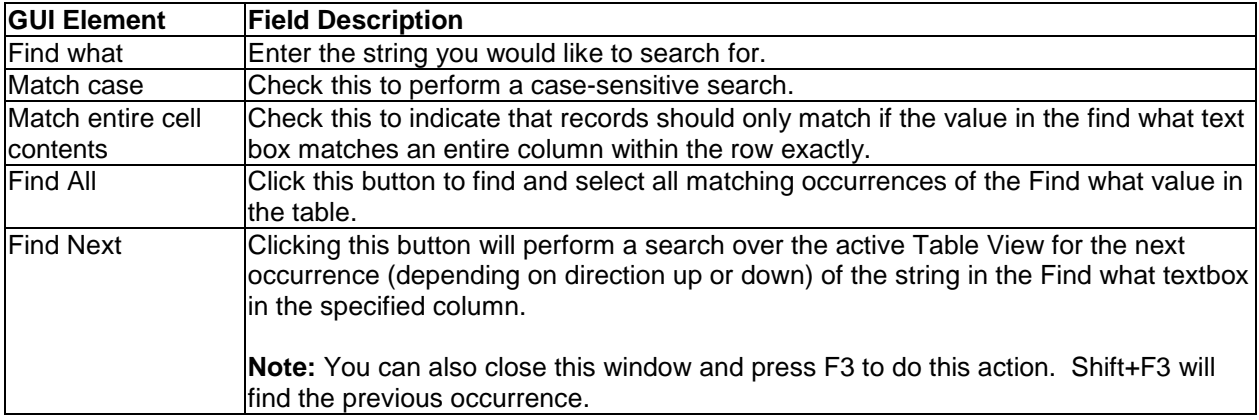

## **6.6.7 Properties**

This section describes the properties available for all table views in iDoctor. Additional tabs are available in some components for some types of reports.

#### **6.6.7.1 Record Quick View**

This window is part of the property pages for a table view. The Record Quick View page shows all of the data for the selected record from the table in a vertical list. This can make it easier to see all the data for a single record if many fields exist in the table. Access this window by double-clicking on any record in a table view or by using the Properties menu.

An example of this window for a Job Watcher table view is the following:

IBM iDoctor for IBM i

| Field<br>Record 9<br>Description<br><b>INTERVAL</b><br>Interval number<br>1.<br>TASKCOUNT<br>Task count.<br>422<br>TDEUSECS<br>Elapsed interval time in microseconds<br>5081419<br>Time of day at ending snapshot start<br>2008-02-28-13.14.<br>STARTOD<br>STARTUSECS Microsecs since IPL at ending snapshot start<br>6325903809331<br>ENDUSECS Microsecs since IPL at ending snapshot end<br>6325903810029<br>THREADID Thread ID in hex<br>ITASKCOUNT Process initial thread task count<br>o<br>TDEJOBNAME Job/task name<br>SD-LANTape-Task<br>THRDSTATUS Thread status<br>CURRUP<br>Current user profile<br>BIRTHDAY<br>Job/task birth time of day<br>2007-12-17-08.15.<br>EXTENDER Job name extender<br>VF<br>TDETYPE<br>Job or task flag<br>т<br>DELTACPU CPU time in microseconds<br>1<br>ORIGPRI<br>50<br>Original priority<br>PRIORITY<br>15<br>Current LIC priority<br>THREADPRI Current XPF priority<br>o<br><b>PRTCHG</b><br>Priority changed flag<br>N<br>POOT.<br>Pool ID<br>1 |  |
|----------------------------------------------------------------------------------------------------|--|
|                                                                                                    |  |
|                                                                                                    |  |
|                                                                                                    |  |
|                                                                                                    |  |
|                                                                                                    |  |
|                                                                                                    |  |
|                                                                                                    |  |
|                                                                                                    |  |
|                                                                                                    |  |
|                                                                                                    |  |
|                                                                                                    |  |
|                                                                                                    |  |
|                                                                                                    |  |
|                                                                                                    |  |
|                                                                                                    |  |
|                                                                                                    |  |
|                                                                                                    |  |
|                                                                                                    |  |
|                                                                                                    |  |
|                                                                                                    |  |
|                                                                                                    |  |
| POOLCHG<br>Pool changed flag<br>N                                                                                                    |  |
| Total DASD writes<br>TOTWRT<br>n                                                                                                    |  |
| SYNDBRD<br>Synchronous database reads<br>Ω                                                                                                    |  |
| SYNNDBRD<br>Synchronous non database reads<br>n                                                                                                    |  |
| SYNDBWRT<br>Synchronous database writes<br>٥                                                                                                    |  |
| Synchronous non database writes<br>SYNNDBWRT<br>n                                                                                                    |  |

*Record Quick View* 

### **6.6.7.2 Query**

The Query page of the Properties window displays the SQL statement used to produce the current table view. This window also displays the title of the table view and the overrides (or SQL tables) used to produce the current table view. Because SQL does not support multiple member tables, overrides (see the OVRDBF command) are issued before the query is executed to select which file(s)/member(s) should be used when running the SQL statements.

**Note:** In some cases aliases are used instead of database file overrides, such as when querying multiple collections simultaneously in Job Watcher.

An example of this page is the following:

#### IBM iDoctor for IBM i

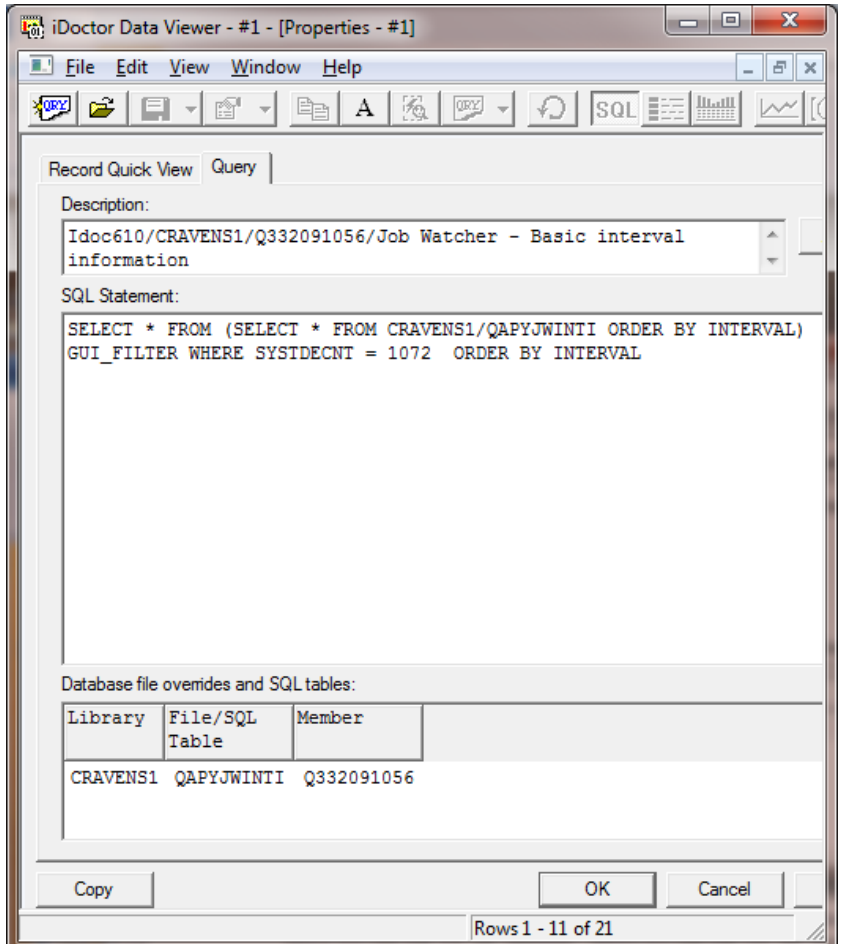

*Properties - Query Tab*

The interface elements within this window are described in more detail in the table below:

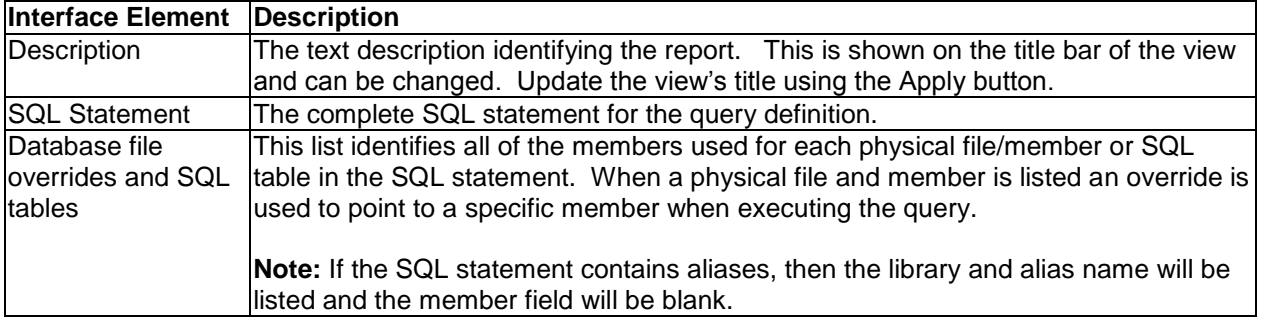

### **6.6.8 Query Definitions**

**NOTE:** This interface options are provided "as-is" and will not work properly for several types of SQL Statements. Using the Filter interface, or the SQL Editor is highly recommended instead.

Tables and graphs are created via an underlying query definition or SQL Statement. The query definition defines exactly how data is to be retrieved and from what files(s), SQL tables, views or aliases. The Query Definition Interface is an interface over (the outermost portion of) an SQL statement. Most table and graph views in iDoctor provide a query definition menu that lets the user work with the SQL Statement behind the report.

The Query Definition Interface allows a user to customize the query for the active table or graph within the Data Viewer. Right-click on the view and use the Query Definition menu to open the Query Definition Interface for the desired tab.

The tabs within the interface are:

**Field selection** - indicates the order of the fields and the ones to display or hide **Record selection** - used to filter out or only include records that meet certain characteristics **Sort by** - indicates which field(s) the data should be sorted by **Group by** - allows for the definition of the group by and having clause of the SQL statement

In order to use the more advanced features of the Query Definition Interface like the "group by" page, the user needs to have an understanding of basic SQL statement syntax. However, most features like field selection, record selection and sort by have been designed to be understandable by anyone.

#### **6.6.8.1 Limitations**

The Query Definition interface is built by parsing the contents of an SQL statement. This parsing works well for many queries but it does not acknowledge all types of SQL syntax. It will parse most SQL select statements containing "joins" but there are some very complex statements that are not parseable. Although a query can be parsed that contains joins the types of joins, and the files being joined are not changeable through the interface.

The query definition can be used to adjust the where clause, order by and group by clauses of the outermost part of the SQL statement. Any order by clauses, where clauses, or group by clauses for subqueries within the SQL statement are not configurable through this interface.

### **6.6.8.2 Field Selection**

The field selection panel allows you to hide or reorder the fields in the associated table view. You may also use this panel to create your own fields by using the buttons at the top of the window to add or edit fields.

The following types of operations can be performed on the field selection page:

- Changing field visibility
- Reordering fields
- Creating/editing fields

Instructions for performing each of these types of operations follows:

#### **Working with field visibility**

Visible fields are indicated by a checkmark in the Show? column within the Field List. If a field is not checked, then it will not be shown.

You may use the Toggle Selected button to check/uncheck the checkbox for the selected fields. This can be very handy when you want to hide or show a large number of fields at once.

#### **Reordering fields**

The order that the fields are displayed in the Field List, directly affects the order that the fields are displayed in the table view.

To reorder fields:

- 1. Select the fields you wish to reorder using the mouse and ctrl/shift keys.
- 2. Press the left mouse button over one of the selected fields and hold it down.

3. Drag the selection to your desired position in the list. You can scroll through to the bottom of the list if desired.

4. Release the left mouse button.

#### **Creating new fields**

To create a new field:

1. Click the New Field button. After doing this a new field will be added to the list below the current selection.

2. Double click on the new field added to the list or select it and press the Edit Field button.

3. Modify the field description, field name and SQL expression through the Edit Field window. The field description will be shown as the column header. The field name is the short name identifier and the expression must be a valid SQL expression for the field list for this query.

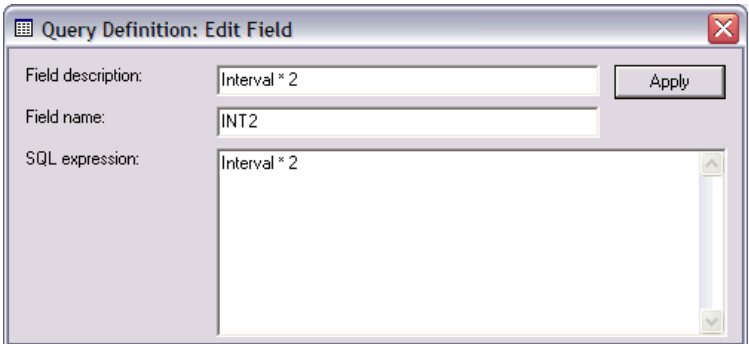

*Edit Field Window*

If desired the Edit field window can remain open to change multiple fields at once by clicking other fields from the field list. The values for the selected field will be shown in the Edit Field window as the selection changes.

An example of the field selection page is the following:

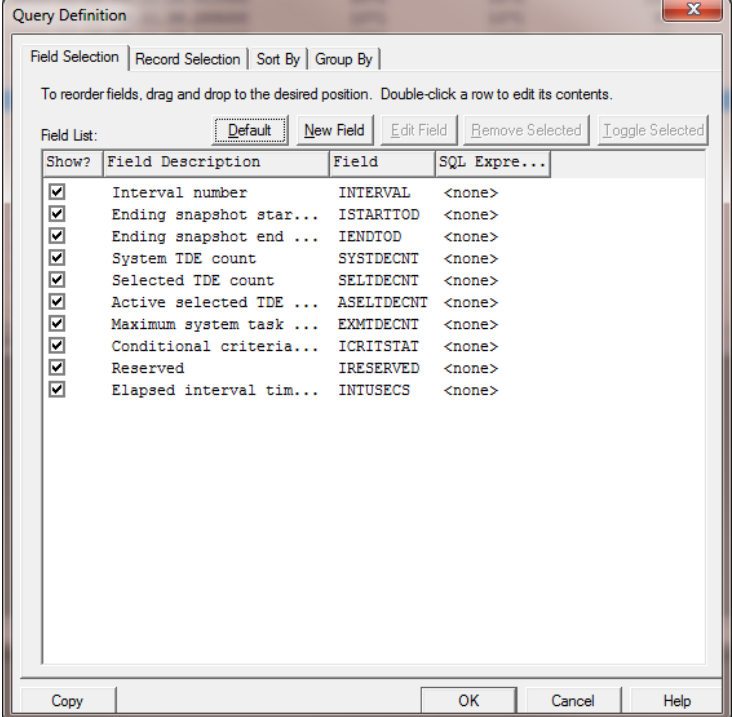

*Field Selection Tab*

### <span id="page-241-0"></span>**6.6.8.3 Record Selection**

The Record Selection Tab allows a user to limit the number of records returned in the active table or graph view.

An example of the Record Selection Page is shown below:

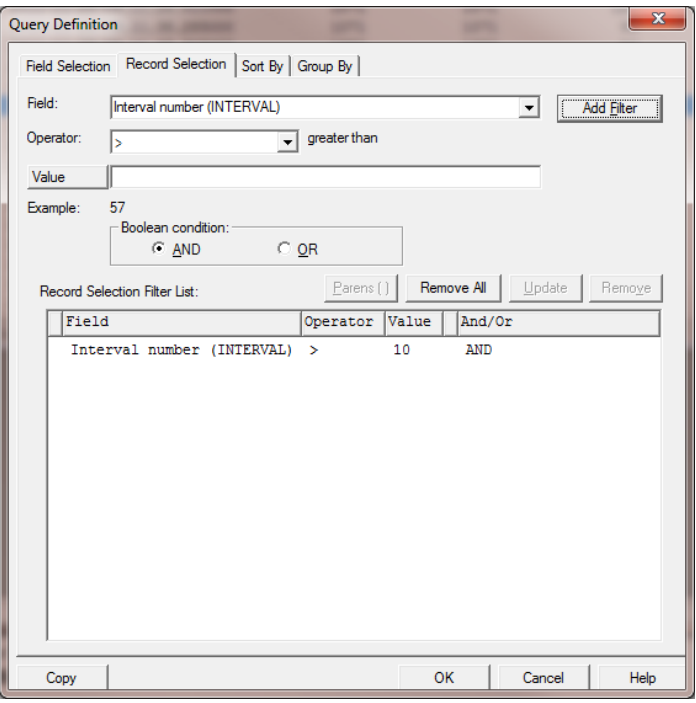

*Record Selection Tab*

#### **To Add a Filter:**

1. First select the field or type in its short name into the field drop down list.

2. Depending on the type of the field selected, various operators available will be displayed in the operator list.

3. Select the desired operator from the operator list.

4. Type in the value that the operator should test for. For example, to specify only records where CPUTIME field is greater than 10 the operator selected would be > (greater than) and the value would be 10.

5. Press the Add Filter button to add the filter to the list.

6. Press the OK button to close this interface and run the query using the new filter.

By selecting more than one concurrent records in the list and pressing the 'Parens ( )' button the user can add or remove a set of parentheses. To remove parentheses around multiple filters, select the range of records that contain the starting and ending parentheses and click the 'Parens ( )' button. Parentheses are necessary in order to make complex evaluations in the where clause of an SQL statement such as: CPUTIME >10 OR (IO > 1000 AND CPUTIME >= 1)

As the selection changes in the list, the interface objects above the list will change based on the current selection. This allows the user to quickly change values in the filter list by selecting any item in the list, changing any values from the fields above the list, and clicking the 'Update' button. The 'Update' button will update the selected row in the filter list.

A description of all the GUI elements on this panel follows:

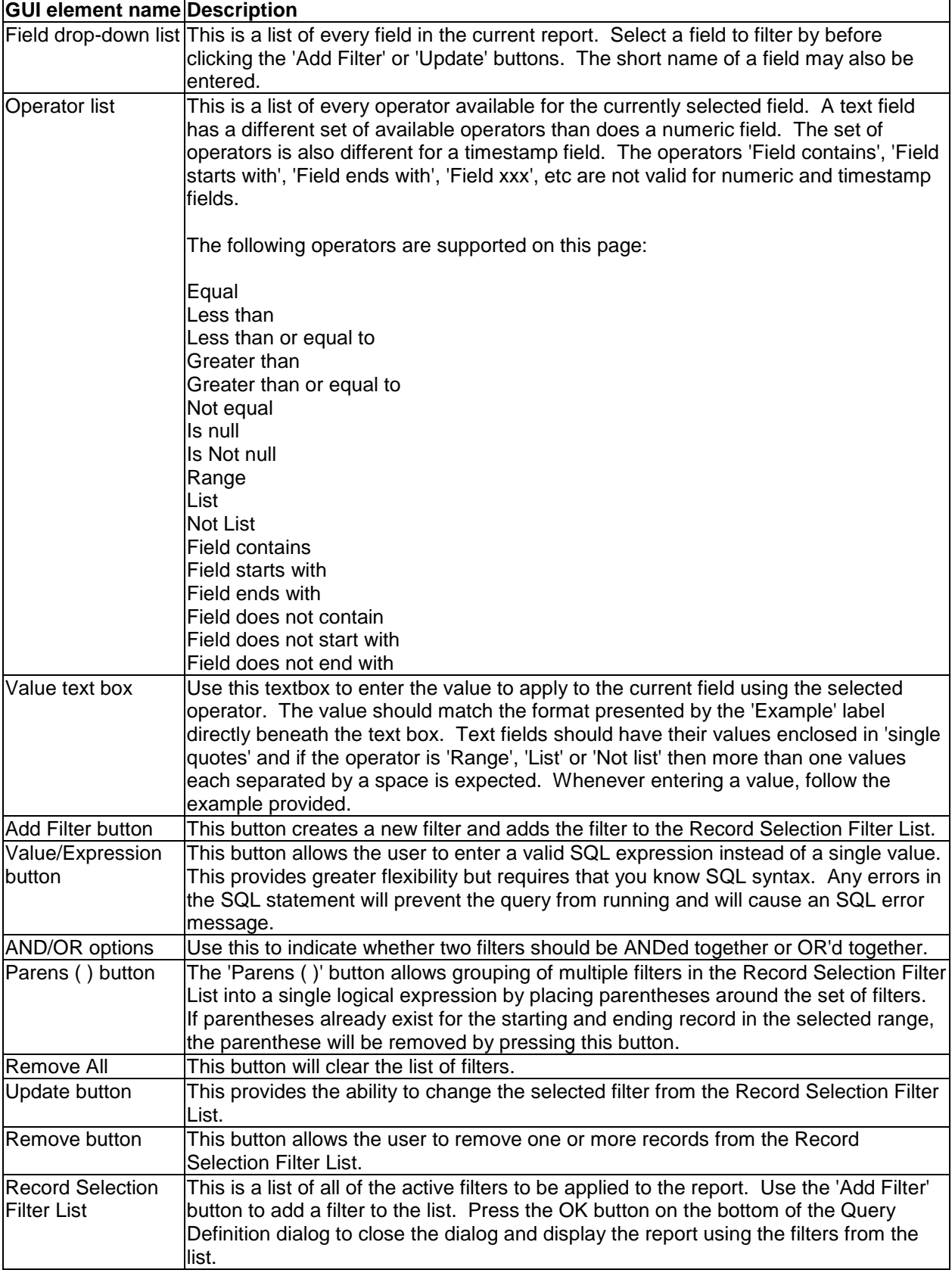

### **6.6.8.4 Sort by**

The Sort By Page allows a user to change the order in which records are sorted in a table or graph view. This screen displays a list of fields to sort by and the sort direction for each field. The field at the top of the list has highest precedence in the sort sequence.

#### **To add a field to the sort sequence list:**

- 1. Select the field to add to the list using the Field drop-down list.
- 2. Select the sort order: ascending or descending.
- 3. Press the Add Field button. The new field will be added to the Sort Sequence list.

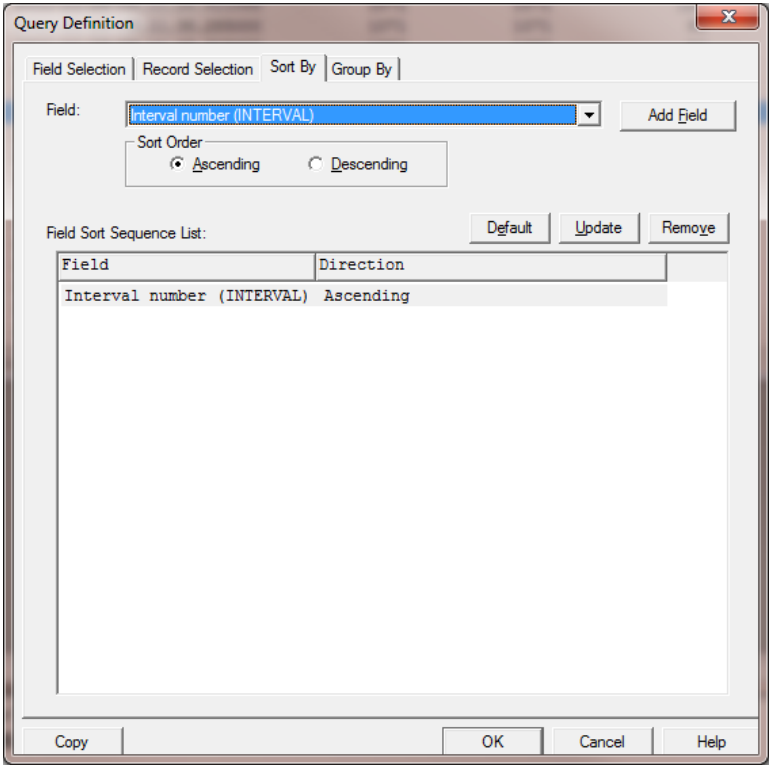

*Sort By Tab*

The GUI elements on this page are described in the table below:

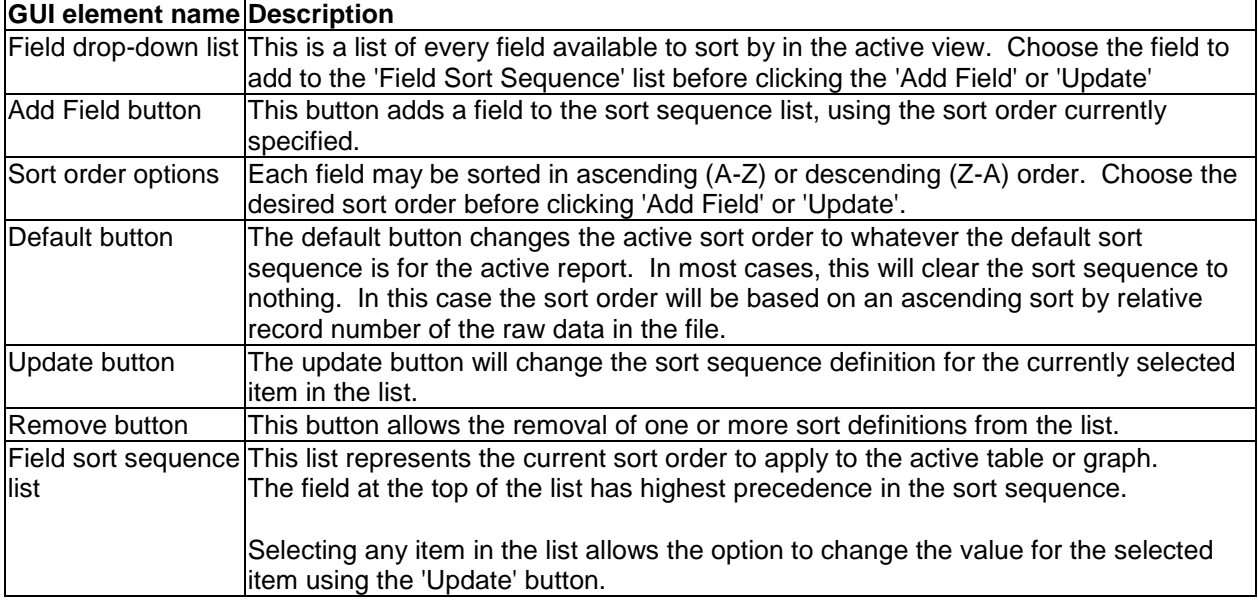

#### **6.6.8.5 Group by**

The Group By Tab allows a user to define the fields that should be used as part of a Group by query. The field at the top of the list has highest precedence in the SQL GROUP BY clause.

Group by queries are only valid when the fields on the field selection page comply with the rules SQL has with running group by SQL statements. Any fields that are not part of the group by clause must be summarized in order to exist in the field selection or the query will not run.

#### **To add a field to the group by list:**

- 1. Select the field to add to the list using the Field drop-down list.
- 2. Press the Add Field button. The new field will be added to the Group By Field List.

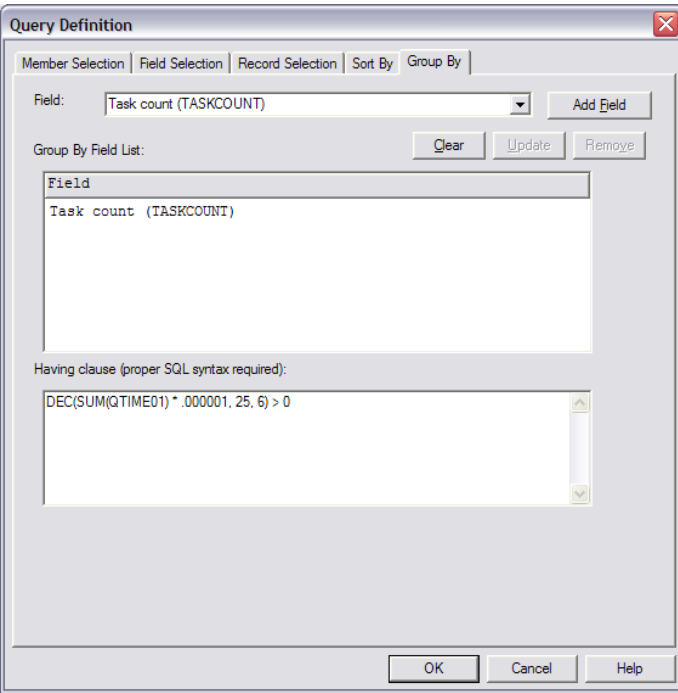

*Group By Tab*

The GUI elements on this page are described in the table below:

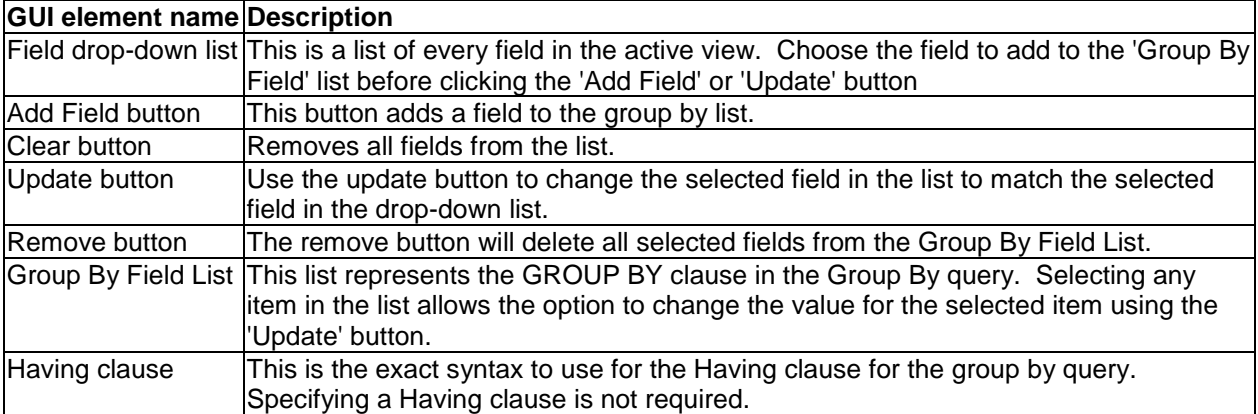

### **6.6.8.6 Reset**

The reset submenu under the query definition popup menu may be used to reset a query back to its original state. Whenever a table or graph view is loaded the initial SQL statement is saved. If at some point it is desired to discard the changes made to the report, use the Reset menu.

### **6.6.8.7 Save Query Definition (Save As...)**

Query Definitions are saved using the Query Definition -> Save As... menu for an active table view. The query definition behind a graph view is saved using the Graph Definition -> Save As... menu for a graph view. All Query Definitions are saved into the current local database on the client. This is configurable using the User-defined reports menu found by right-clicking on the component icon in the tree/list views.

An example of the Save Query Definition interface is shown below:

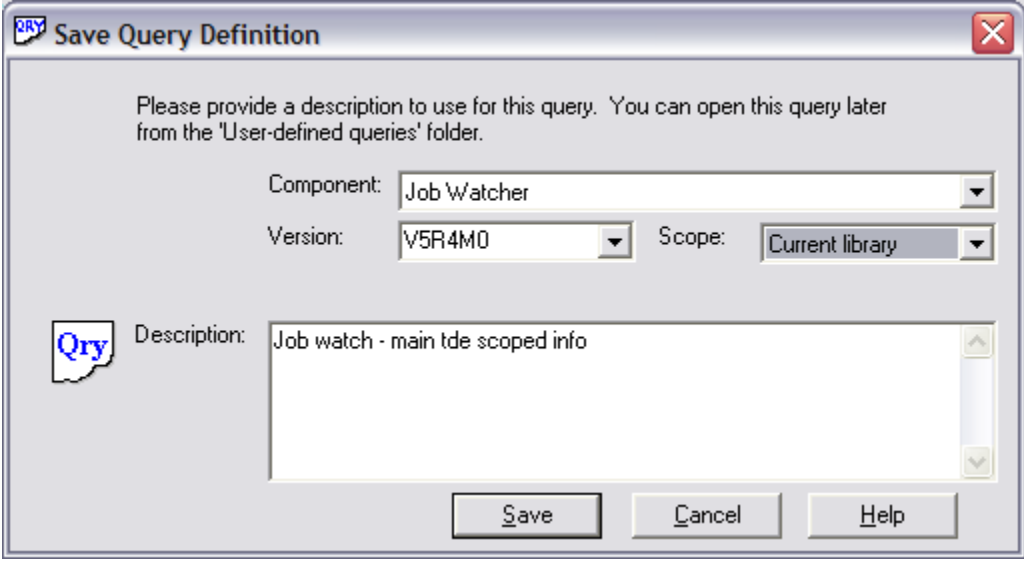

The interface elements within this window are described in more detail below:

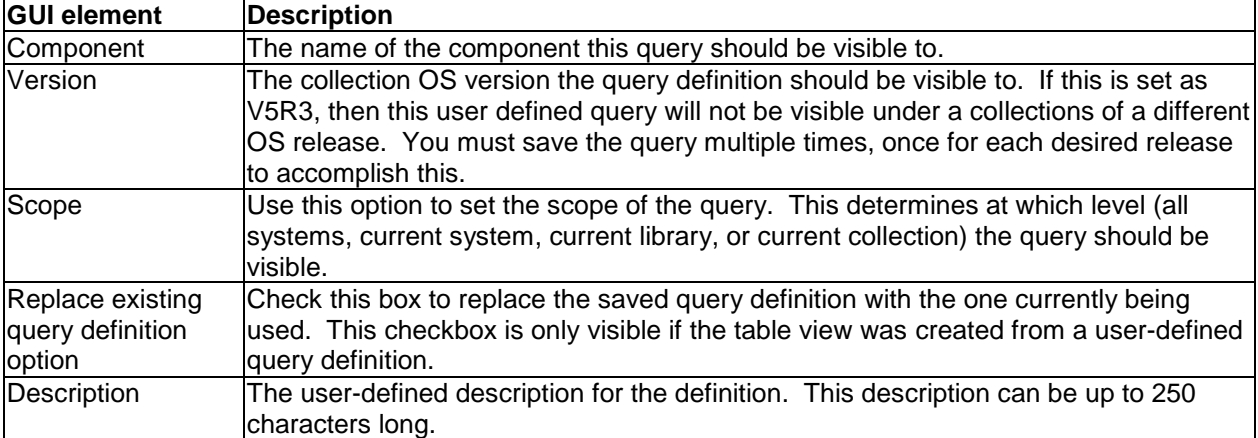

# **6.7 Graph Views**

The graph views in iDoctor display line, bar, area and pie charts built using SQL statements executed against data on the system. There are several different types of graphs supported: vertical stacked bar, vertical bar (side-by-side), horizontal stacked bar, horizontal bar (side-by-side), pie chart, step, area, vertical overlapping bar and horizontal overlapping bar.

In most cases, each color in the graph represents a different field from the query and each stacked bar represents a single row in the query results returned. In a few cases in iDoctor, a new 'flattening' technique is used where a single stacked bar may be built from many rows and different values of a single field make up the various colors. (See 12x loop advanced graphs in CSI)

The graphs provide an optional [attached legend](#page-249-0) identifying the fields in the SQL statement by color and

where used within the graph. This button  $\frac{\sqrt{1-\frac{1}{2}}}{\sqrt{1-\frac{1}{2}}}$  on the toolbar may be used to hide or show the legend.

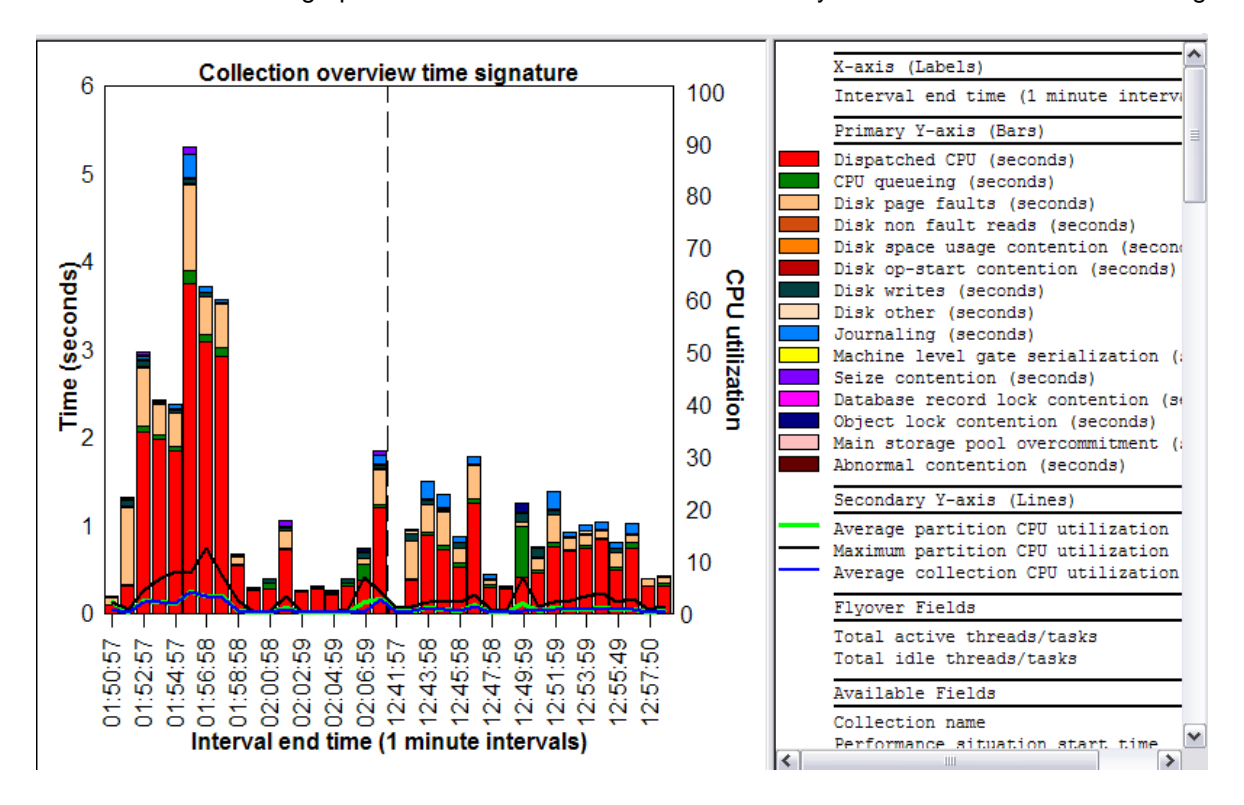

#### *Job Watcher graph built from multiple collections*

Use the scroll bars to navigate through the data shown in the graphs. Due to the potential to view vast amounts of data at one time, the graph data is shown a page at a time. The number of bars shown per page is configurable through the Preferences interface. When scrolling through the data the scale of the axes can be set to adjust automatically. This is another option on the Preferences interface. If automatic scaling is disabled then the graph scale will be set to the maximum/minimum values of the first page shown in the graph.

Additional information about each piece of data in the graph is available by moving the mouse over the bar of interest. A flyover help window will appear in yellow providing this information. Some of this information is also displayed in the status bar as the mouse moves from bar to bar. The user can also click on any bar to get a complete look at all the information for that particular piece of the graph and any other applicable data that goes with it (interval, job, etc)..

The position indicator in the status bar indicates exactly which bars are being viewed out of the total possible.

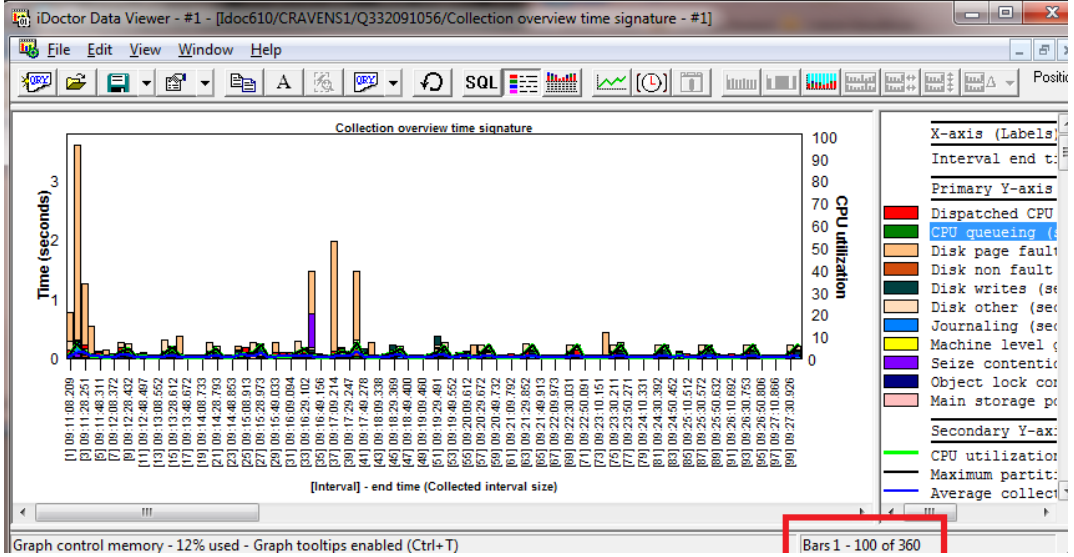

*Graph position in status bar highlighted in red*

### **6.7.1 Graph Menu**

iDoctor graphs offer the following features via the right-mouse click popup menu:

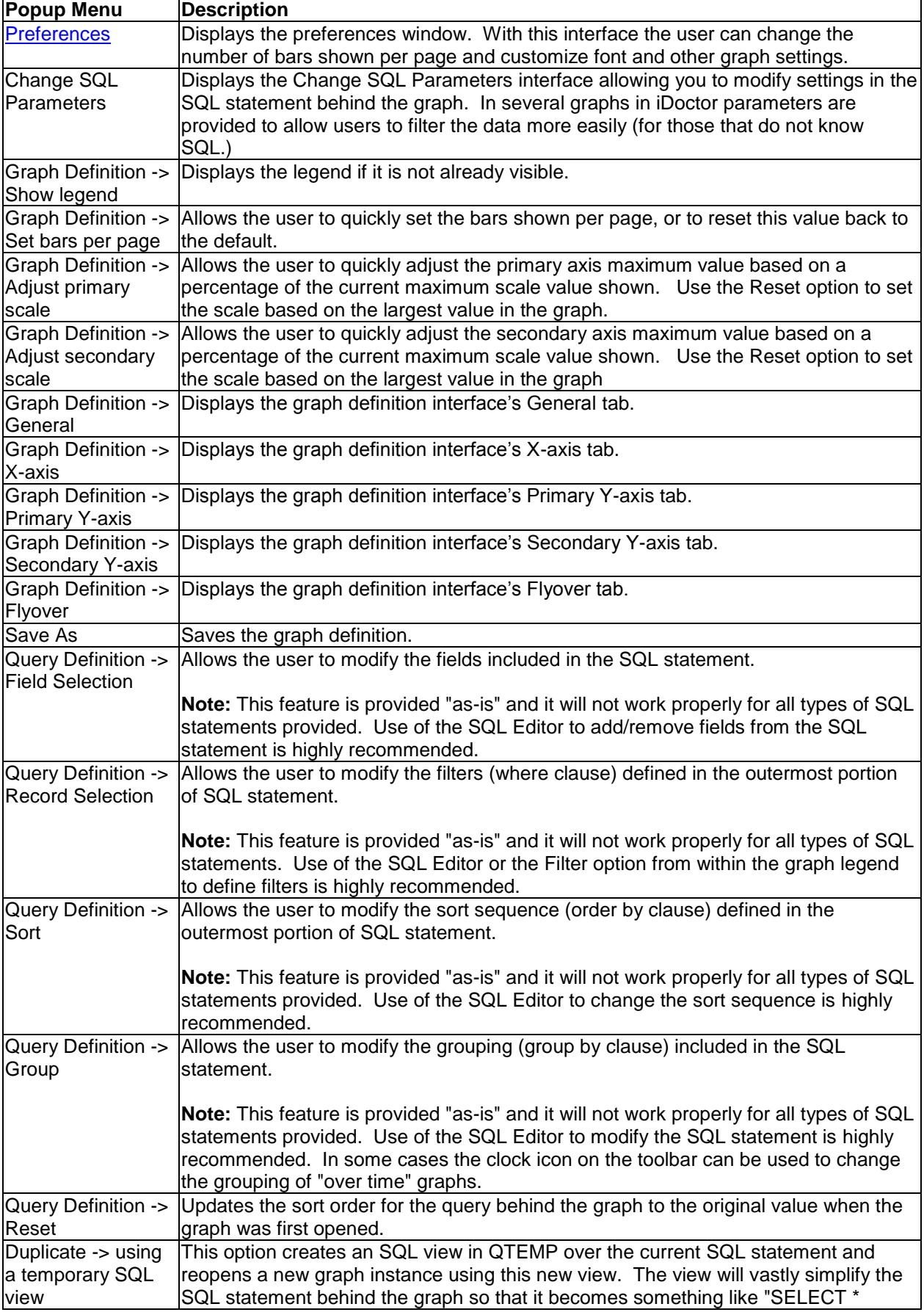

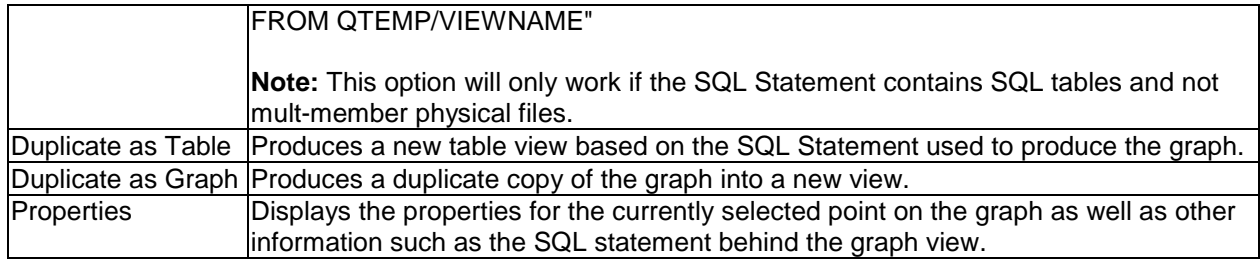

Other popup menu items are shown depending on the type of data/analysis being viewed. These additional options are covered under the documentation for the appropriate analysis type.

## <span id="page-249-0"></span>**6.7.2 Legend**

All graphs provide an optional legend. The legend view shows all the fields displayed on the graph and also the fields defined in the SQL Statement that are available to be shown on the graph.

The Legend View is broken up into the following sections, each representing a portion of the graph:

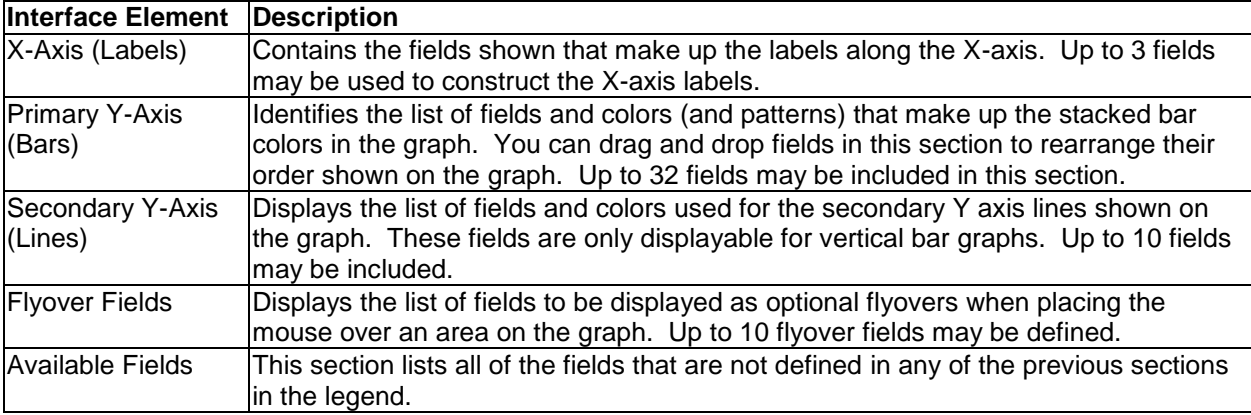

Use drag and drop to add, remove or rearrange data shown on the graph.

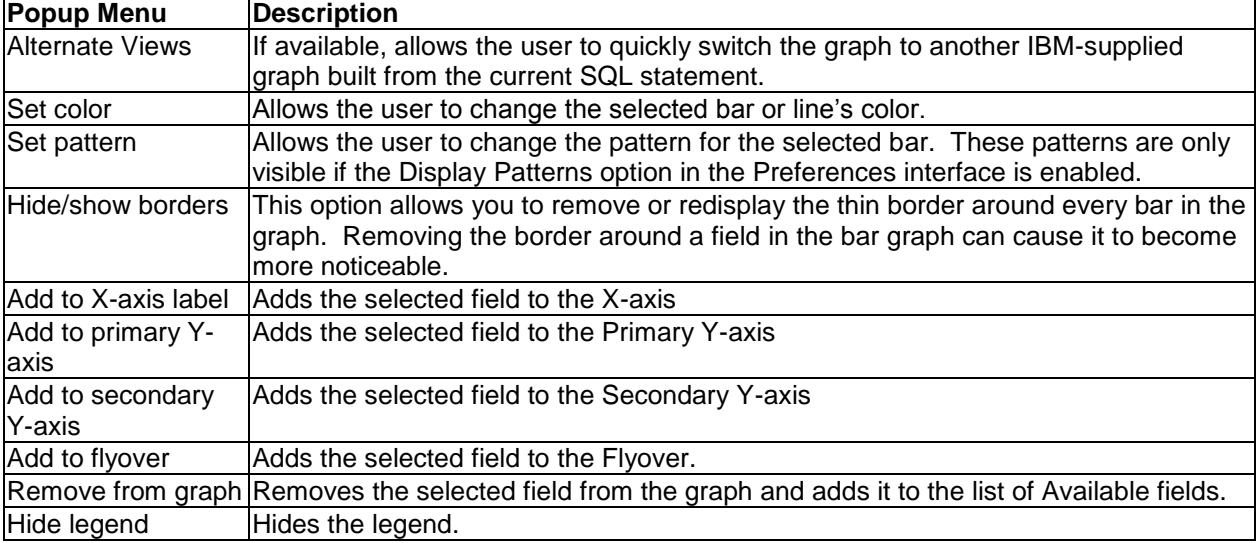

You can also manipulate the legend and graph using the Legend View's popup menu:

**Tip:** You can quickly go to the desired page within the graph definition interface by double-clicking the legend view within the section of interest.

# **6.7.3 Filter**

The Filter interface is accessed by right-clicking a field in the legend and using the Add Filter menu. Filters can be defined on one or more columns and each filter will modify the SQL statement (within the where clause) to perform the desired filtering. The text for fields that have filters applied are drawn with a red color.

The following shows an example of a graph with the Filter window open (but the filter is not yet applied):

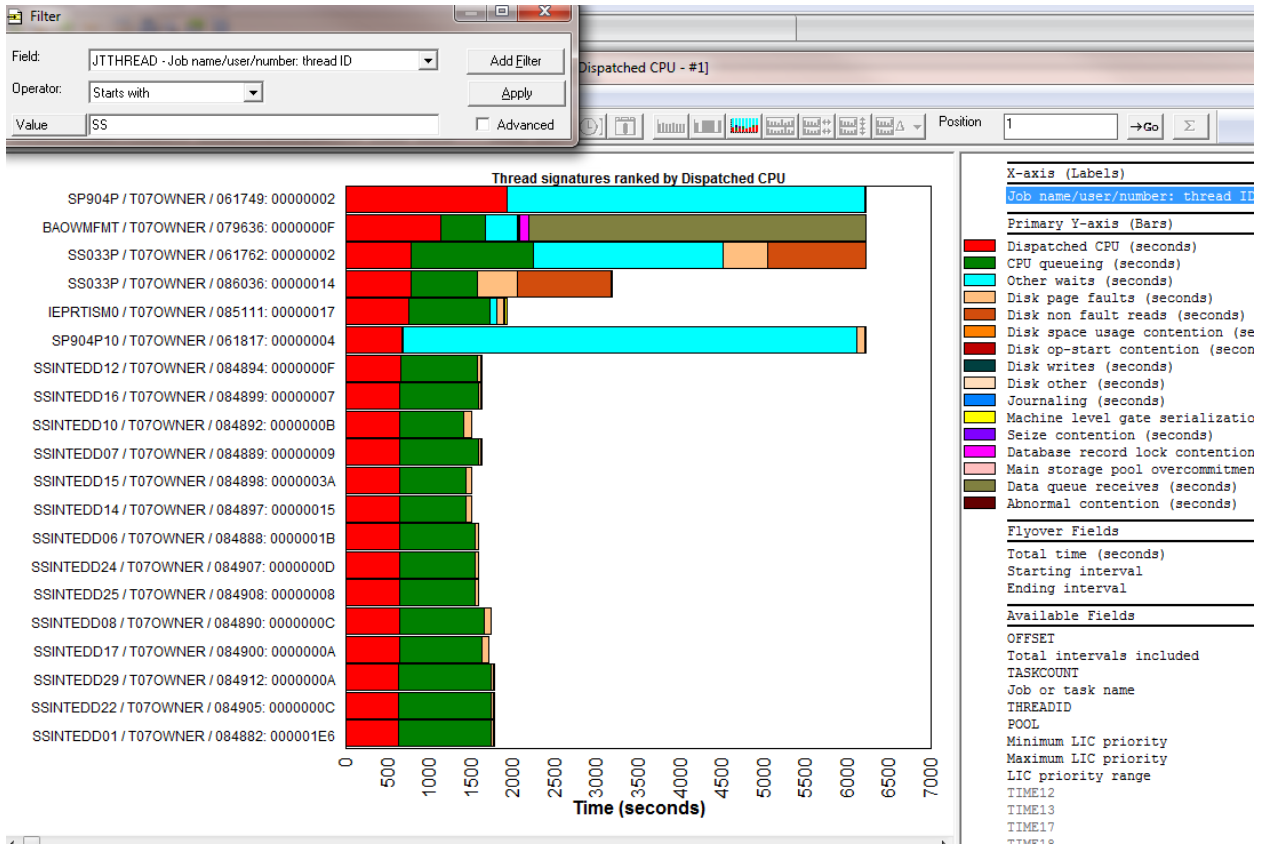

*Graph with Filter window, Apply button not yet pressed*

Pressing the Apply button reruns the query using the desired filter and updates the results.

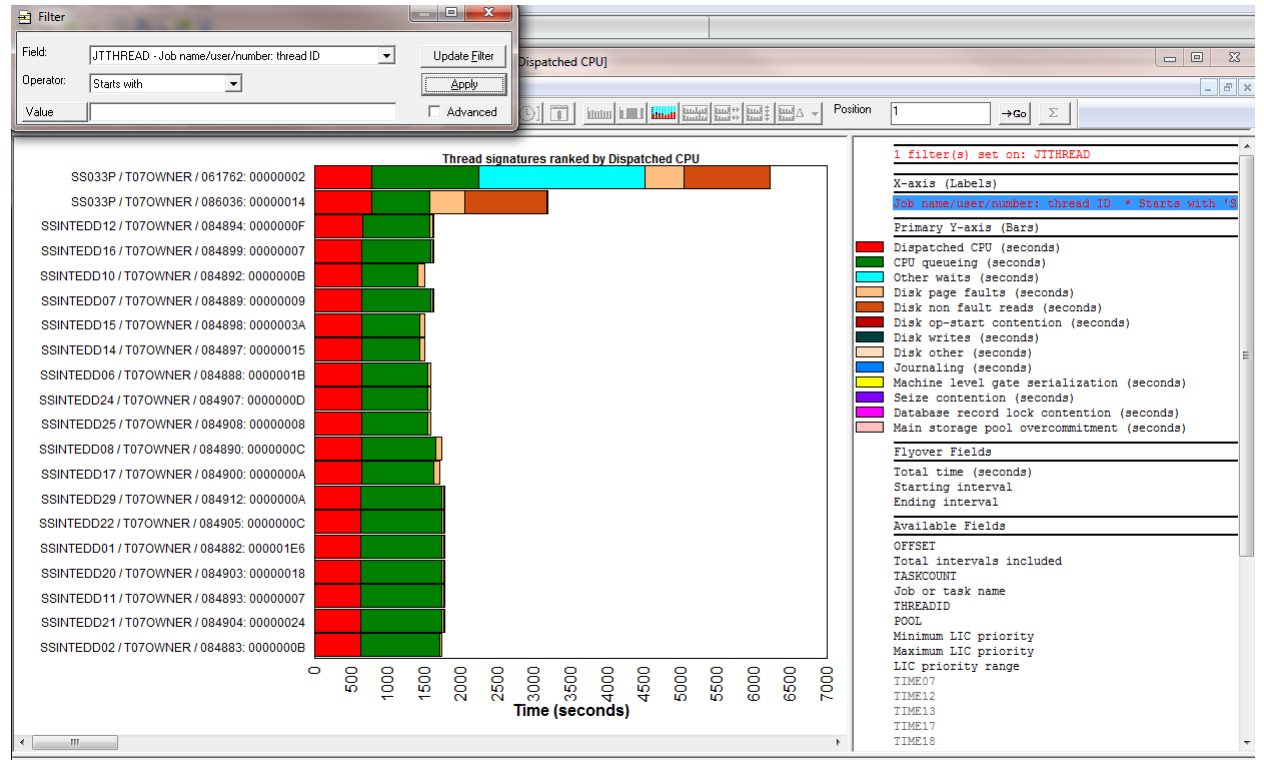

*Graph with Filter window, Apply button has been pressed*

The following options are available:
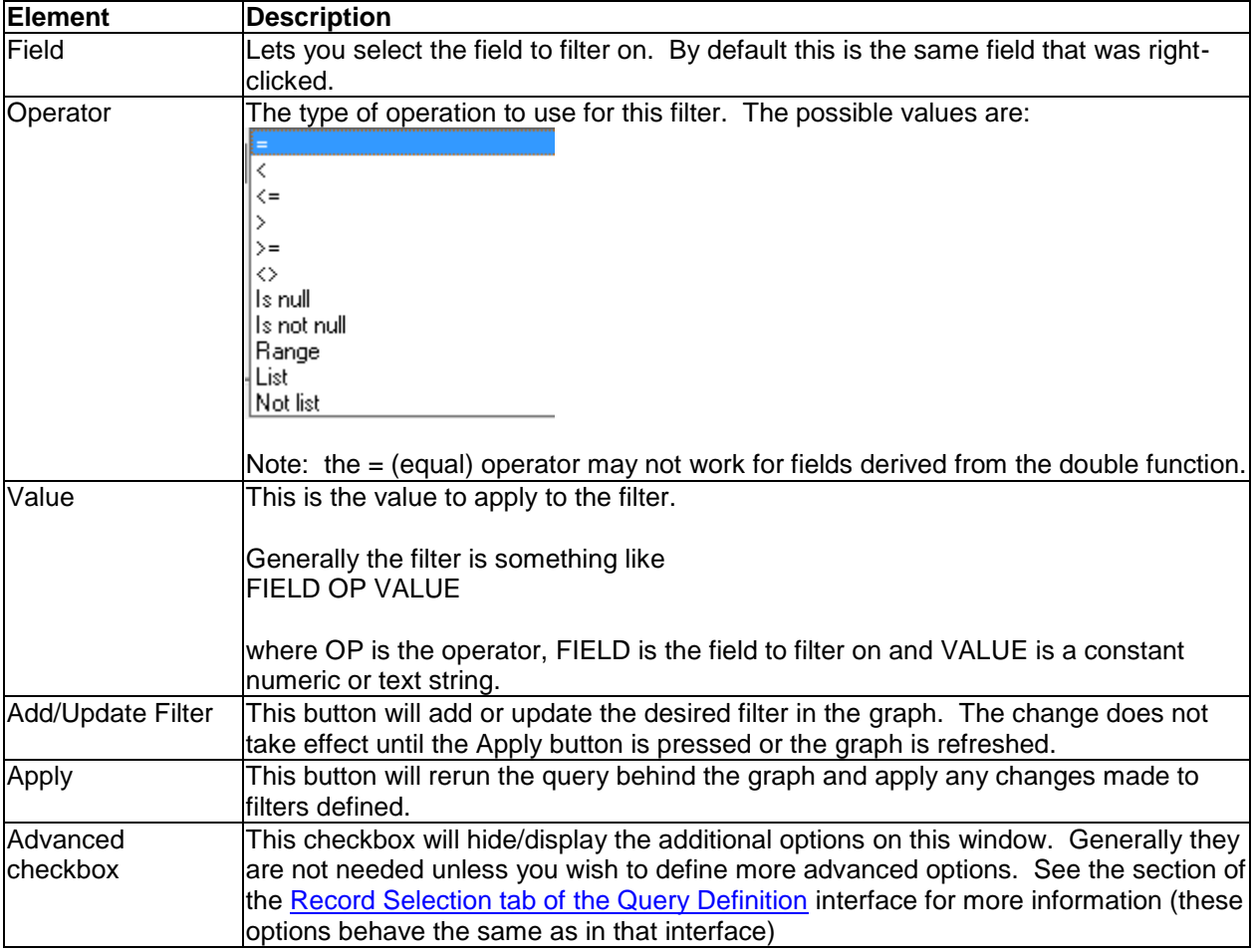

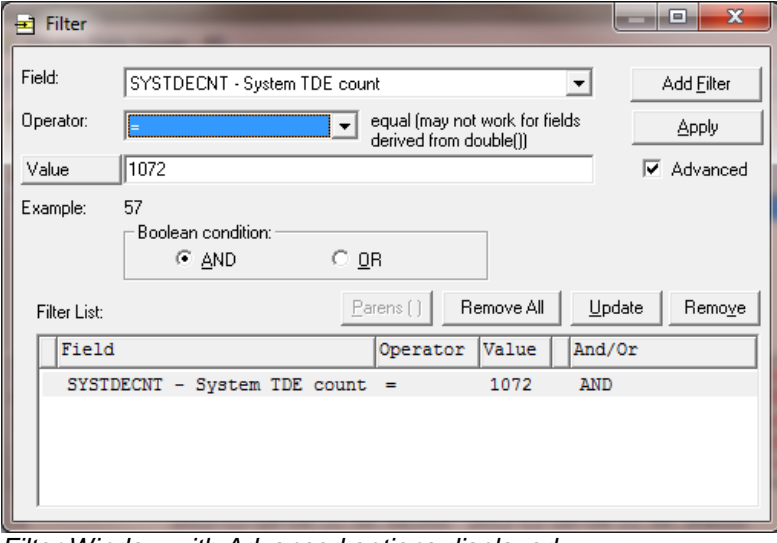

*Filter Window with Advanced options displayed*

## **6.7.3.1 SQL Statement Changes**

When filters are used, the SQL statement is modified so that the existing SQL statement becomes a subselect of a new statement. For example the SQL behind the table shown in the previous section is:

```
SELECT * FROM (SELECT * FROM CRAVENS1/QAPYJWINTI ORDER BY INTERVAL) GUI_FILTER 
WHERE SYSTDECNT = 1072 ORDER BY INTERVAL
```
The identifier "GUI\_FILTER" is used by the iDoctor GUI to indicate that this special type of filtering has been defined. Removing or changing this value will cause he filters to be no longer usable via the GUI.

# **6.7.4 iDoctor-supplied graphs**

iDoctor-supplied graphs are graphs shipped by IBM within iDoctor. Typically iDoctor-supplied graphs will have additional drill-down options to other graphs that are not accessible from the user-defined graphs.

# **6.7.5 User-defined graphs**

User-defined graphs are created by the user and saved into a graph definition within the iDoctor local reports database.

A user-defined graph can be initially created either from a table view or by modifying and saving an iDoctor-supplied graph. Creating a graph from a table view is done using the Graph Definition | Define New... popup menu of a table view.

# **6.7.6 Properties**

This section describes the Properties interface for iDoctor graphs. Additional tabs are available in some components for some types of reports.

## **6.7.6.1 Quick View**

The Quick View page contains all of the information about a particular bar in the graph from the data retrieved by the SQL Statement. Access this screen by double-clicking on any bar in a graph view.

| Ly, Interval Summary: System Idoc610, Library Cravens1, Collection Q332091056 | $\mathbf{x}$<br>$ -$                                           |  |  |  |  |  |  |
|-------------------------------------------------------------------------------|----------------------------------------------------------------|--|--|--|--|--|--|
| Logical I/Os<br>IFS.<br><b>Transactions</b><br>Wait bucket totals             | Other statistics<br>Query                                      |  |  |  |  |  |  |
| Quick View<br><b>Wait buckets</b><br>Objects waited on<br>Holders             | <b>Bad Current Waits</b><br><b>Situations</b><br>Physical I/Os |  |  |  |  |  |  |
|                                                                               |                                                                |  |  |  |  |  |  |
| Selected point details:                                                       |                                                                |  |  |  |  |  |  |
| Description                                                                   | Value 39                                                       |  |  |  |  |  |  |
| X-axis:                                                                       | Ξ                                                              |  |  |  |  |  |  |
| [Interval] - end time (Collected interval size)                               | 2011-11-28-09.17.39.277000                                     |  |  |  |  |  |  |
| Primary Y-axis:                                                               | 1,4780                                                         |  |  |  |  |  |  |
| Disk page faults (seconds)<br>Secondary Y-axis:                               |                                                                |  |  |  |  |  |  |
| CPU utilization                                                               | 7.16                                                           |  |  |  |  |  |  |
| Maximum partition CPU utilization                                             | 7.1700                                                         |  |  |  |  |  |  |
| Average collection CPU utilization                                            | 3.40                                                           |  |  |  |  |  |  |
| Flyover fields:                                                               |                                                                |  |  |  |  |  |  |
| Total active threads/tasks                                                    | 110                                                            |  |  |  |  |  |  |
| Total idle threads/tasks                                                      | 952                                                            |  |  |  |  |  |  |
| Other primary Y-axis fields:                                                  |                                                                |  |  |  |  |  |  |
| Dispatched CPU (seconds)                                                      | .3140                                                          |  |  |  |  |  |  |
| CPU queueing (seconds)                                                        | .0359                                                          |  |  |  |  |  |  |
| Disk non fault reads (seconds)                                                | .1604                                                          |  |  |  |  |  |  |
| Disk space usage contention (seconds)                                         | n                                                              |  |  |  |  |  |  |
| Disk op-start contention (seconds)                                            | n                                                              |  |  |  |  |  |  |
| Disk writes (seconds)                                                         | .2659                                                          |  |  |  |  |  |  |
| Disk other (seconds)                                                          | .3092                                                          |  |  |  |  |  |  |
| Journaling (seconds)                                                          | .0517<br>.0000                                                 |  |  |  |  |  |  |
| Machine level gate serialization (seconds)<br>Seize contention (seconds)      | .0017                                                          |  |  |  |  |  |  |
| Database record lock contention (seconds)                                     | n                                                              |  |  |  |  |  |  |
|                                                                               |                                                                |  |  |  |  |  |  |
| Copy                                                                          | <b>OK</b><br>Cancel<br><b>Help</b>                             |  |  |  |  |  |  |
|                                                                               |                                                                |  |  |  |  |  |  |

*Graph Properties – Quick View Example*

## **6.7.6.2 Query**

The [Query](#page-237-0) page of the Graph Properties window is identical to the [Query](#page-237-0) page for table views.

# **6.7.7 Graph Definitions**

In IBM iDoctor for IBM i, users can define graphs over data generated by any SQL statement desired. Graphs are defined using a graph definition in iDoctor. Graph definitions supply the unique information that builds a user-defined or iDoctor-supplied graph. Like query definitions, graph definitions are stored on the PC in the local reports database.

A graph definition defines everything needed to display the graph including the query definition (SQL statement.) Whenever a graph definition is saved, the query definition is also saved.

The menu to create a new graph is the Graph Definition -> Define New... option within a table view. This action will display the graph definition interface. You can also open the graph definition interface for a graph using the graph definition menu or by double-clicking the legend in a graph.

There are several panels in the interface that make up the graph definition. These pages are discussed in greater detail in the next sections. A summary of the pages that make up a graph definition is shown below:

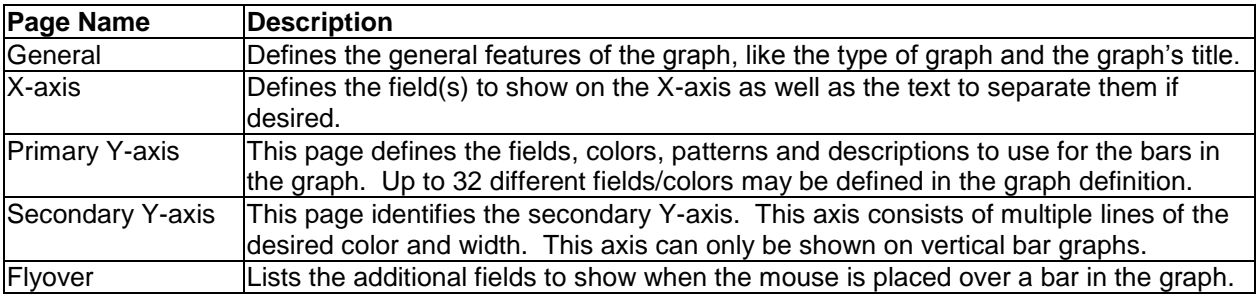

## **6.7.7.1 General**

The general page lets the user define the graph description, the type of graph to display as well as the number of bars to show on the graph if this should differ from the value shown on the preferences interface.

An example of the General Page is shown below:

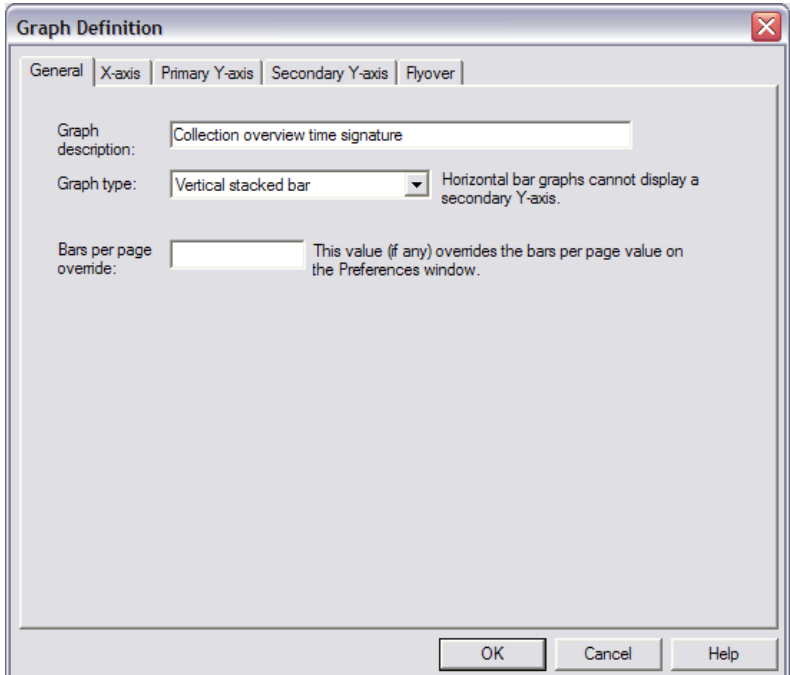

#### *Graph Definition General Tab*

The GUI elements on this panel are described in detail within the table below:

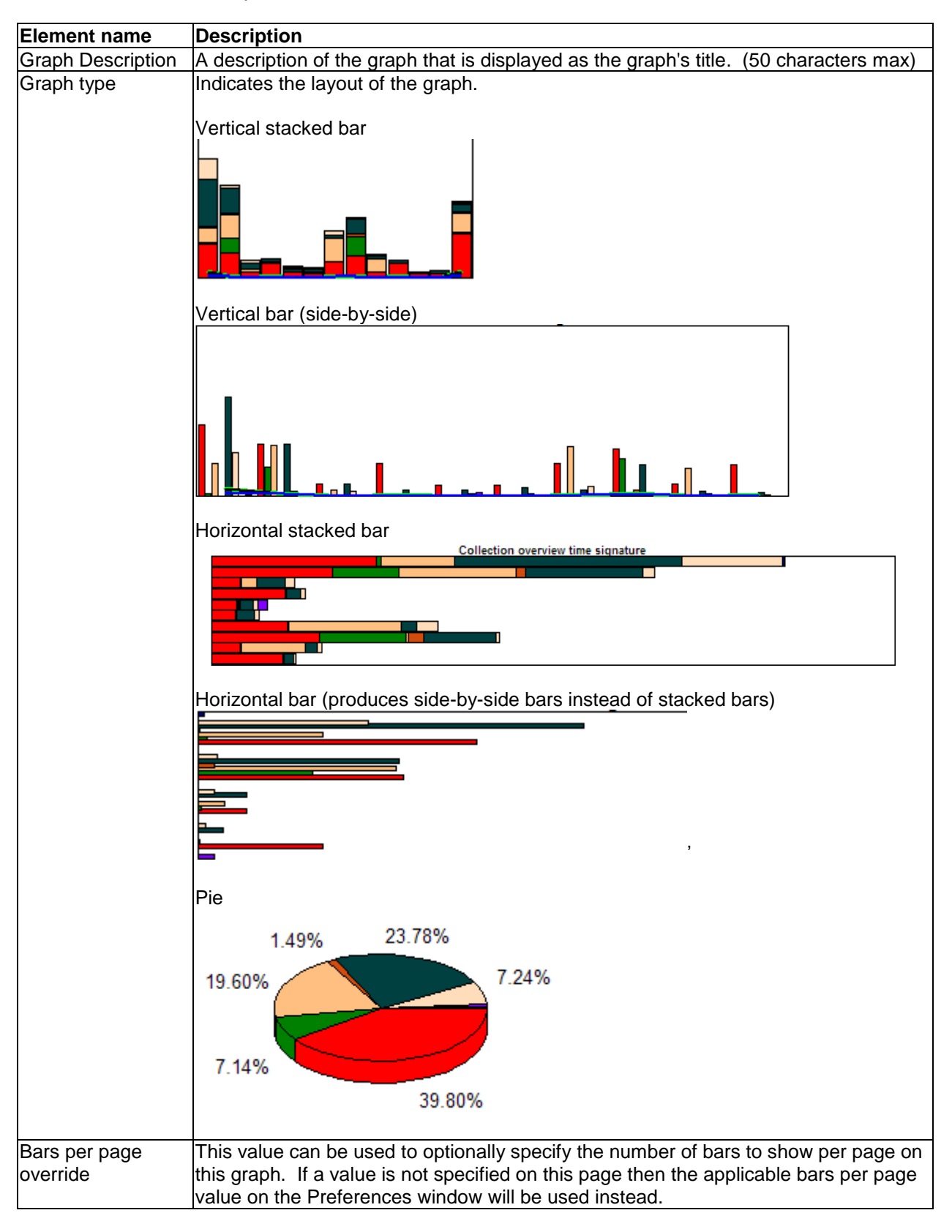

## **6.7.7.2 X-axis**

The X-axis page lets you define the fields to display as the X-axis label. Up to 3 fields may be used to make up the label and the text to separate each field may be specified here as well.

An example of this panel is shown below:

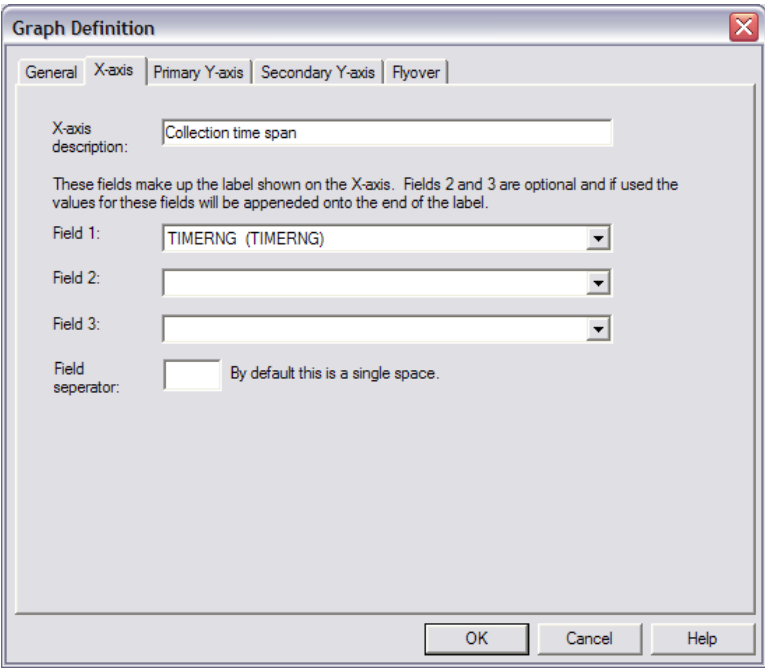

*Graph Definition X-axis*

The GUI elements on this panel are described in detail within the table below:

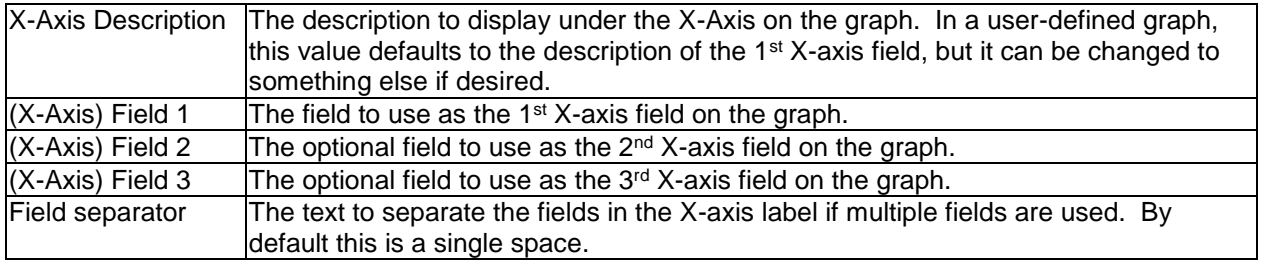

## **6.7.7.3 Primary Y-axis**

Use the Primary Y-axis page to define the fields that should be displayed on the graph. Each field represents a bar on the graph and can have a different color and customized description.

#### **To Add a Field.**

1. Select the field you wish to use for the new field from the Field drop-down list.

2. If desired, modify the description of the field from the default field description.

3. If desired, define a color and pattern for this Y-Axis field. If this is not done, a color will be automatically assigned.

4. Click the Add Field button to add the field to the list of fields.

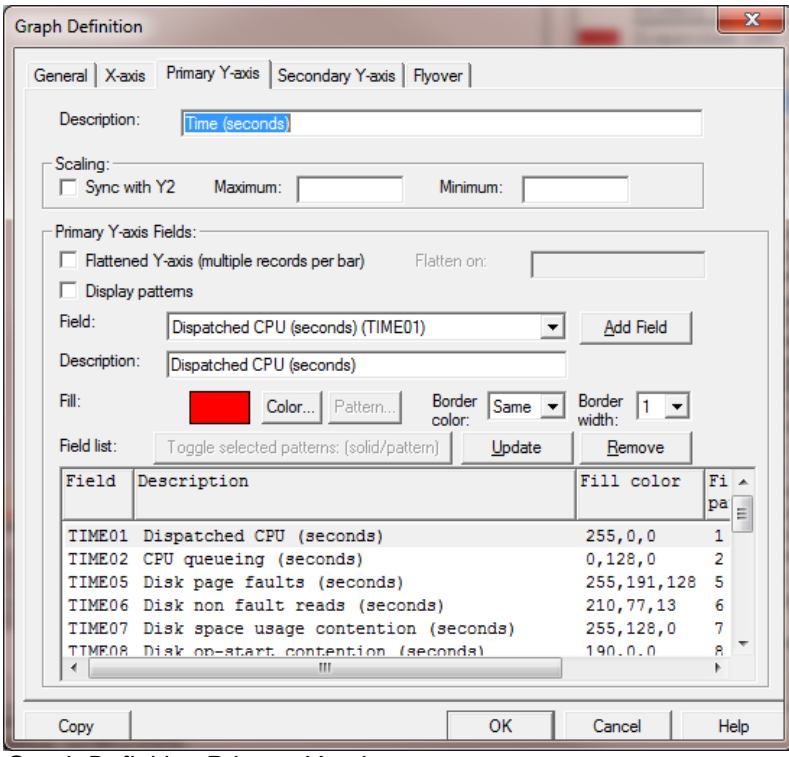

*Graph Definition Primary Y-axis*

The elements on this page are described in detail within the table below:

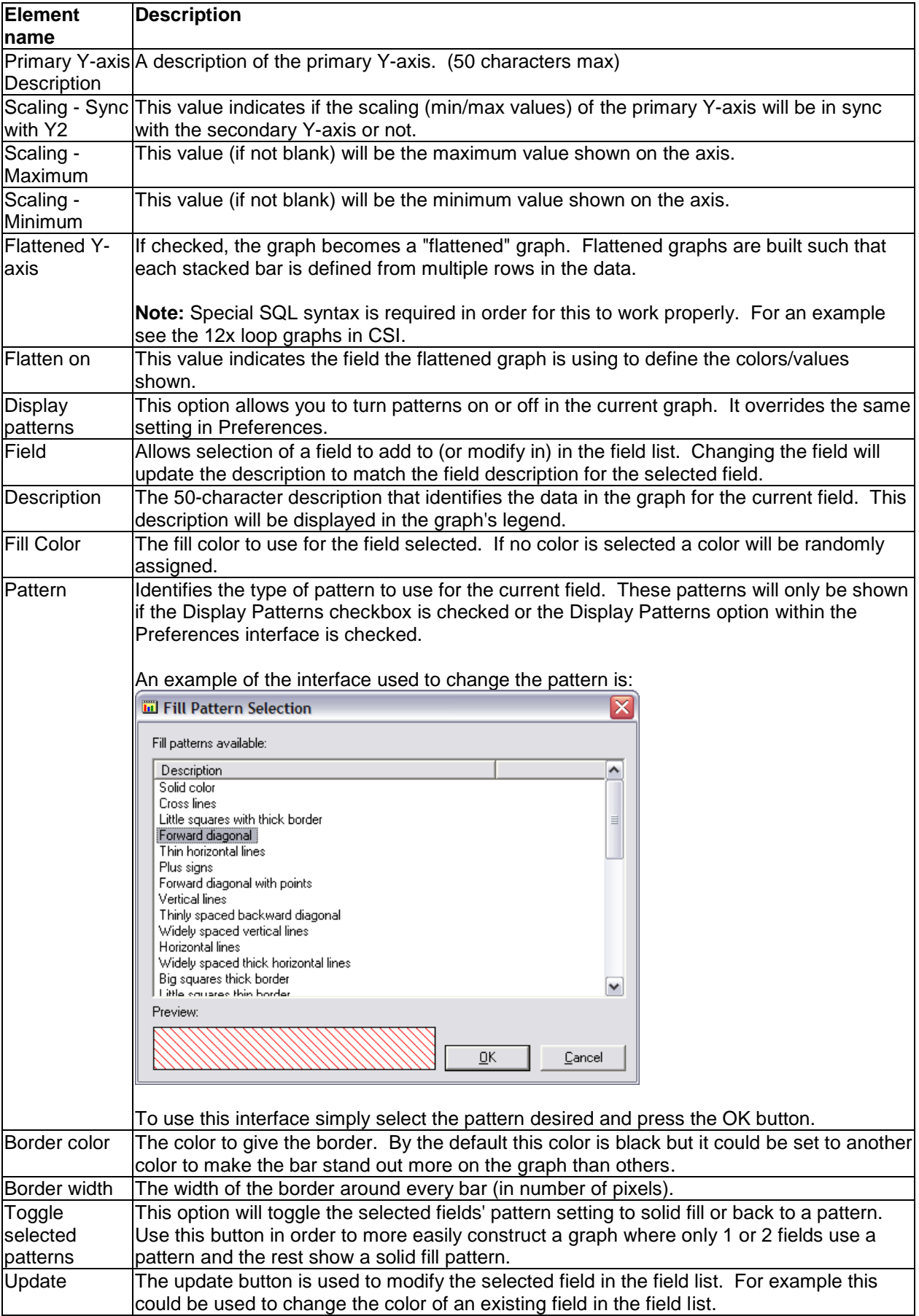

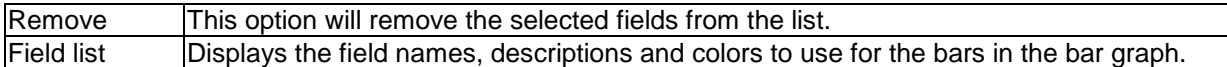

## **6.7.7.4 Secondary Y-axis**

This page allows the user to define a secondary Y-axis on a bar graph. This axis may contain up to 10 fields which are represented as solid lines of the desired color and width. This axis is only visible for horizontal graphs.

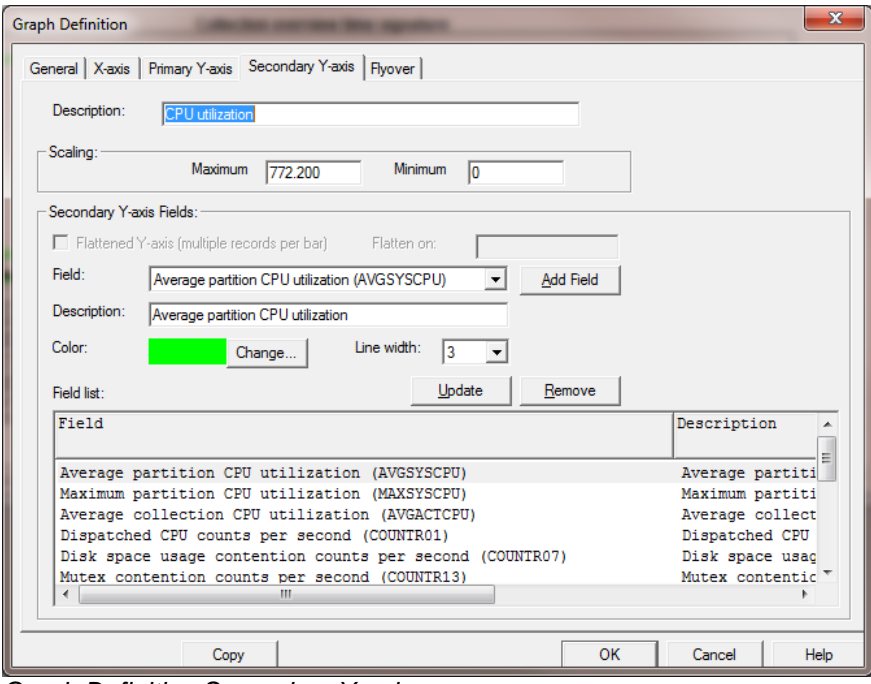

*Graph Definition Secondary Y-axis*

The GUI elements on this page are described in detail within the table below:

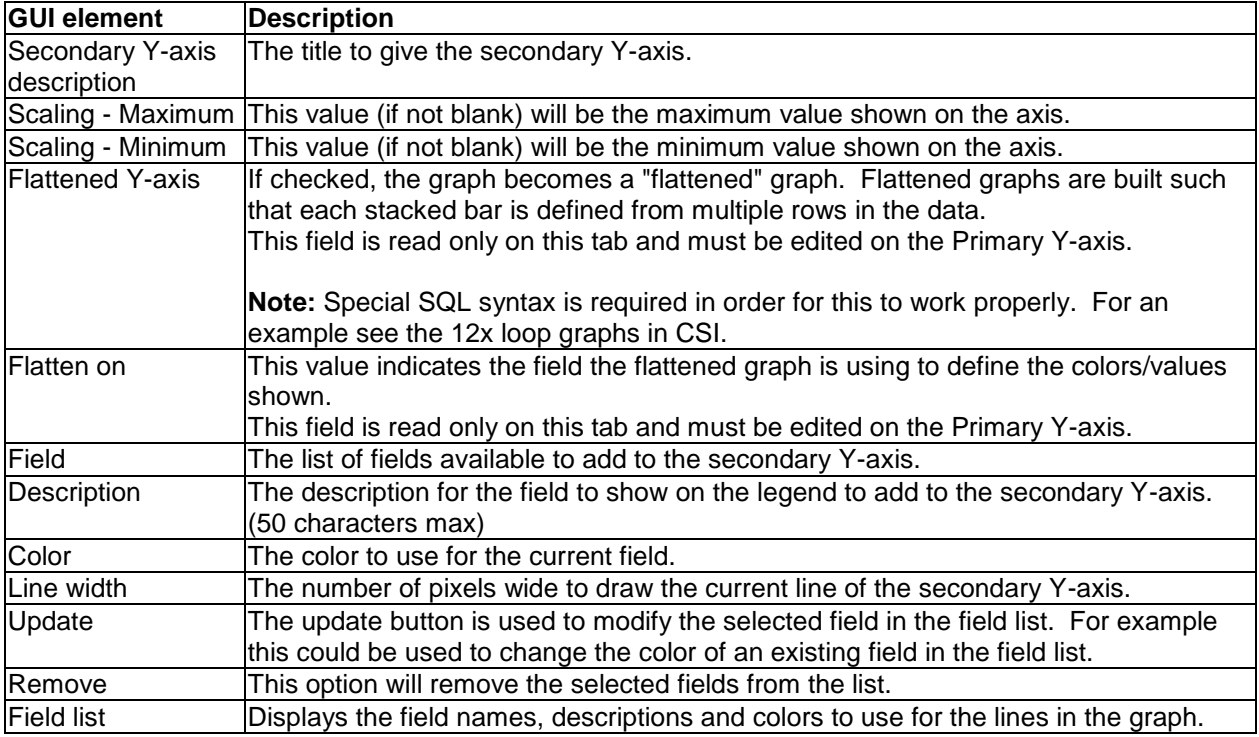

## **6.7.7.5 Flyover**

This page allows the user to define up to 10 additional fields to show on the flyover window for the current graph. Flyovers are shown when the mouse is placed over a point of interest on the graph (like a bar or line).

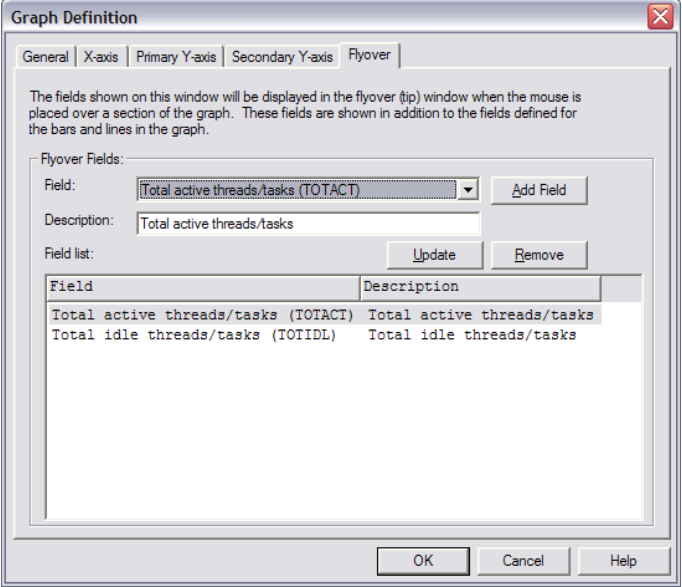

*Graph Definition - Flyover*

The GUI elements on this page are described in detail within the table below:

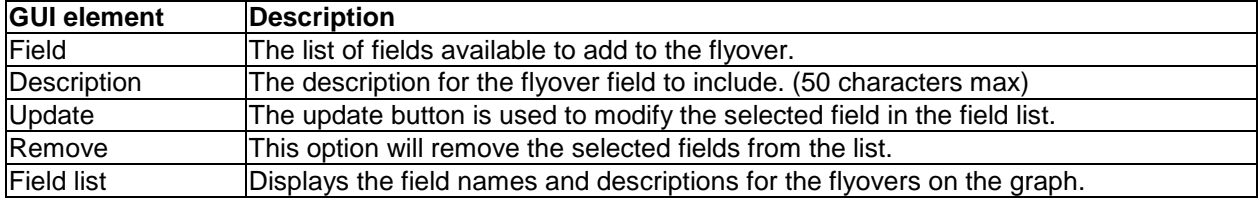

## **6.7.7.6 Save Graph Definition (Save As...)**

Graph Definitions are saved using the Graph Definition -> Save As... menu for the active graph view. All Graph Definitions are saved into the current local database on the client. This is configurable using the User-defined reports menu found by right clicking on the component icon in the tree/list views.

An example of the Save Graph Definition interface is shown below:

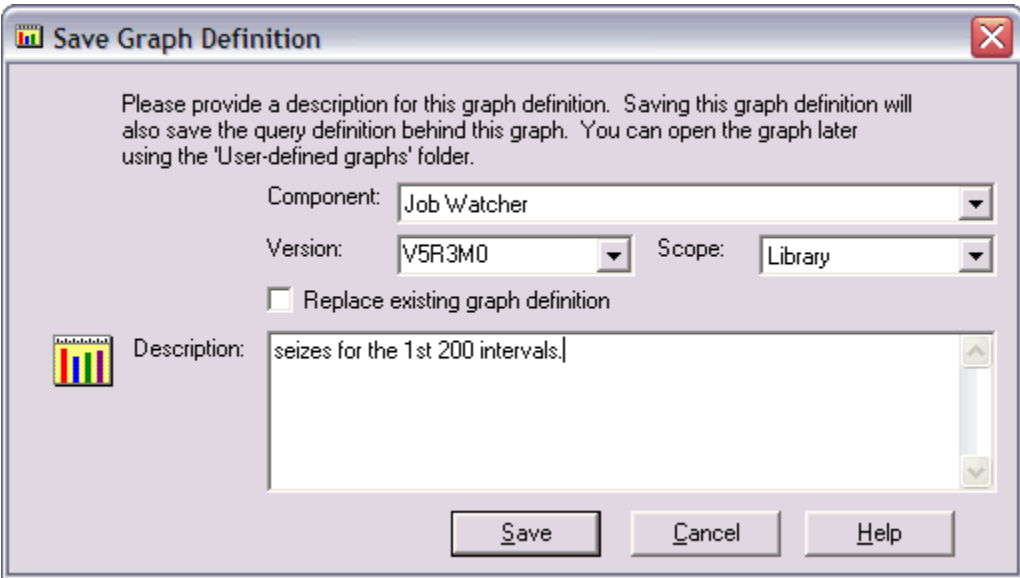

The interface elements within this window are described in more detail below:

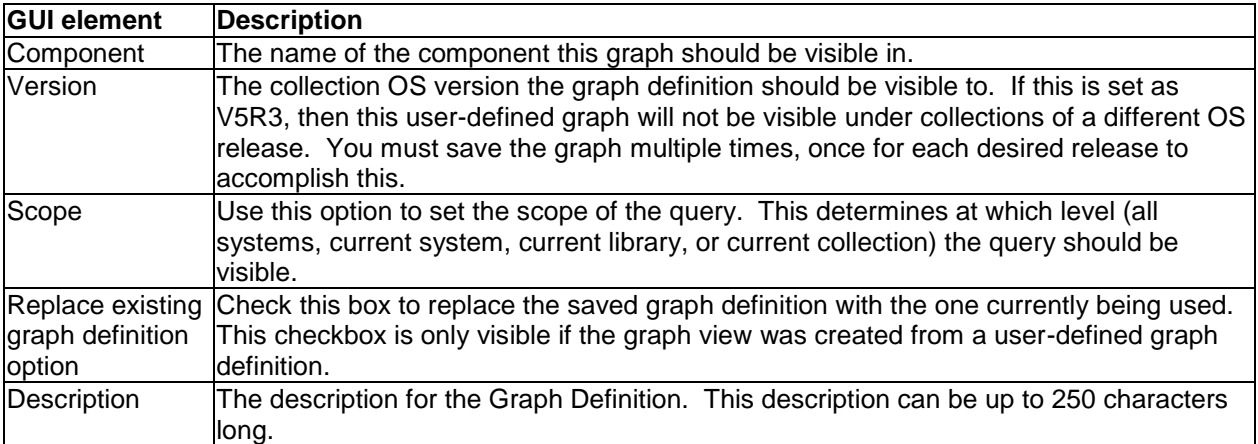

# **6.8 Spool File Views**

The Data Viewer can be used to display the contents of spool files on the server. Whenever a job log for a collection is viewed that has already ended the job log is displayed in this view.

The spool file viewer will read in the entire contents of the spool file into the viewer. Although this will cause delays when reading large files this allows the user to more quickly perform a text search using the Find feature on the toolbar after the data is loaded into the client.

Other types of spool files besides job logs are displayable. However, they can only be opened using the iDoctor FTP GUI component. An example of a Spool File View is shown below:

| Lot iDoctor Data Viewer - #1                                                                                                    |                 |         |             |                       |                         | $\Box$         |  |  |  |
|----------------------------------------------------------------------------------------------------|-----------------|---------|-------------|-----------------------|-------------------------|----------------|--|--|--|
| File Edit View Window Help                                                                                                    |                 |         |             |                       |                         |                |  |  |  |
| 日留                                                                                                    |                 |         | Position:   | $\blacksquare$        | $+ 10$<br>$\rightarrow$ |                |  |  |  |
| t storm in Displaying<br><b>AB</b> 3<br>$\vert \bar{x} \vert$<br>số L                                                                 |                 |         |             |                       |                         |                |  |  |  |
| Spool File: Opioblog for job Opydwcol/Mccargar/626067 - #1                                                                            |                 |         |             |                       |                         |                |  |  |  |
| 5770SS1 V7R2M0 140418<br>Job Log                                                                                                    |                 | IDOC720 |             | 05/06/15 07:14:18 DST | Page                    | 1 <sup>1</sup> |  |  |  |
| <b>OPYDWCOL</b><br>User :<br>Job name :                                                                                               | <b>MCCARGAR</b> | Number  |             |                       | 626067                  |                |  |  |  |
| Job description :<br><b>OIDRBCH</b><br>Library :                                                                                      | OIDRGUI         |         |             |                       |                         |                |  |  |  |
| <b>MSGID</b><br><b>TYPE</b><br>SEV DATE<br>TIME                                                                                       | FROM PGM        | LIBRARY | <b>INST</b> | TO PGM                | LIBRARY                 | <b>INST</b>    |  |  |  |
| Information<br>CPF1124<br>05/06/15  07:14:18.324760  OWTPIIPP<br>$00 -$                                                               |                 | OSYS    | 04C9        | $*$ EXT               |                         | *N             |  |  |  |
| Message : Job 626067/MCCARGAR/OPYDWCOL started on 05/06/15 at                                                                         |                 |         |             |                       |                         |                |  |  |  |
| 07:14:18 in subsystem QIDRJW in QSYS. Job entered system on 05/06/15 at<br>$07:14:18$ .                                               |                 |         |             |                       |                         |                |  |  |  |
| CPI1125 Information<br>$00 -$<br>05/06/15  07:14:18.325792  OWTPCRJA                                                                  |                 | OSYS    | 0110        | $*$ EXT               |                         | $+N$           |  |  |  |
| Message : Job 626067/MCCARGAR/OPYDWCOL submitted.                                                                                     |                 |         |             |                       |                         |                |  |  |  |
| Cause : Job 626067/MCCARGAR/QPYDWCOL submitted to job queue QIDRJW                                                                    |                 |         |             |                       |                         |                |  |  |  |
| in OGPL from iob 625893/MCCARGAR/OPADEV0003. Job 626067/MCCARGAR/OPYDWCOL                                                             |                 |         |             |                       |                         |                |  |  |  |
| was started using the Submit Job (SBMJOB) command with the following job                                                              |                 |         |             |                       |                         |                |  |  |  |
| attributes: JOBPTY(3) OUTPTY(3) PRTTXT() RTGDTA(QIDRBCH) SYSLIBL(QSYS<br><b>OHLPSYS</b>                                               |                 |         |             |                       |                         |                |  |  |  |
| OSYS2<br>QUSRSYS) CURLIB (*CRTDFT) INLLIBL (QGPL<br>OTEMP)<br>INLASPGRP (*NONE) LOG (4 00 *NOLIST) LOGCLPGM (*NO) LOGOUTPUT (*JOBEND) |                 |         |             |                       |                         |                |  |  |  |
| OUTO (/*DEV) PRTDEV (PRT01) INOMSGRPY (*ROD) HOLD (*NO) DATE (*SYSVAL)                                                                |                 |         |             |                       |                         |                |  |  |  |
| SWS(00000000) MSGO(/*NONE) CCSID(65535) SRTSEO(*N/*HEX) LANGID(ENU)                                                                   |                 |         |             |                       |                         |                |  |  |  |
| CNTRYID(US) JOBMSGOMX(16) JOBMSGOFL(*NOWRAP) ALWMLTTHD(*NO) SPLFACN(*KEEP)                                                            |                 |         |             |                       |                         |                |  |  |  |
| $ACGCDE()$ .                                                                                                    |                 |         |             |                       |                         |                |  |  |  |
| $*$ NONE<br>Request<br>05/06/15  07:14:18.326613  OWTSCSBJ                                                                            |                 |         | $*_{N}$     | <b>OCMD</b>           | OSYS                    | 0195           |  |  |  |
| Message : - QSYS/STRDW DFN(QFULL) COL(MONITOR001) LIB(TEMP) TEXT(*DFN)                                                                |                 |         |             |                       |                         |                |  |  |  |
| RPLDTA(*YES) COLITV(*DFN) ENDCOL((*NBRSEC 0000003630) (*DASDMB 4096))<br>CPF9810<br>Escape<br>40<br>05/06/15 07:14:18.531205 QPYSTRDW |                 | QSYS    | $*$ STMT    | <b>OCMD</b>           | QSYS                    | 01CB           |  |  |  |
| From module :<br><b>OPYSTRDW</b>                                                                                                    |                 |         |             |                       |                         |                |  |  |  |
| From procedure :<br><b>CHECKFORLIBAUTHORITY</b>                                                                                       |                 |         |             |                       |                         |                |  |  |  |
| 3737<br>Statement :                                                                                                    |                 |         |             |                       |                         |                |  |  |  |
| Message : Library TEMP not found.                                                                                                    |                 |         |             |                       |                         |                |  |  |  |
| The specified library does not exist, or the name of the<br>Cause :                                                                   |                 |         |             |                       |                         |                |  |  |  |
|                                                                                                    |                 |         |             |                       |                         |                |  |  |  |
|                                                                                                    |                 |         |             |                       |                         |                |  |  |  |
|                                                                                                    |                 |         |             |                       |                         |                |  |  |  |

*Spool File View showing a Job Log.*

# 7 Power

This chapter covers the functions available that are not specific to IBM i. This includes several options available to analyze performance on HMC, VIOS, AIX Linux and more.

You can access these functions in multiple ways:

- 1) From an IBM i component, visit the General functions -> Power folder. In this case the data is located in the IFS if importing it, or in DB2 in libraries on the current IBM i when analyzing (graphing.)
- 2) From the [Power Connections View,](#page-76-0) under a VIOS, AIX or Linux type connection each type of data will be listed in its own subfolder. In this environment, the raw performance data will reside on the remote server, but when analyzing the data it will be stored in the analysis database.

# <span id="page-263-0"></span>**7.1 Analyze Data Window**

The Analyze Data window is used to import already collected nmon, npiv or sea stats data into the current analysis database. The analysis database could be an SQLite DB on the PC or a library on an IBM i.

This window is accessible using one of these methods:

- 1) From an IBM i component, right-click the General functions -> Power folder.
- 2) From an IBM I component, when viewing the IFS, and right-clicking a file with the extension of .nmon, .npiv or .sea.
- 3) From the [Power Connections View,](#page-76-0) right click one of the connection folders.

An example of this window is:

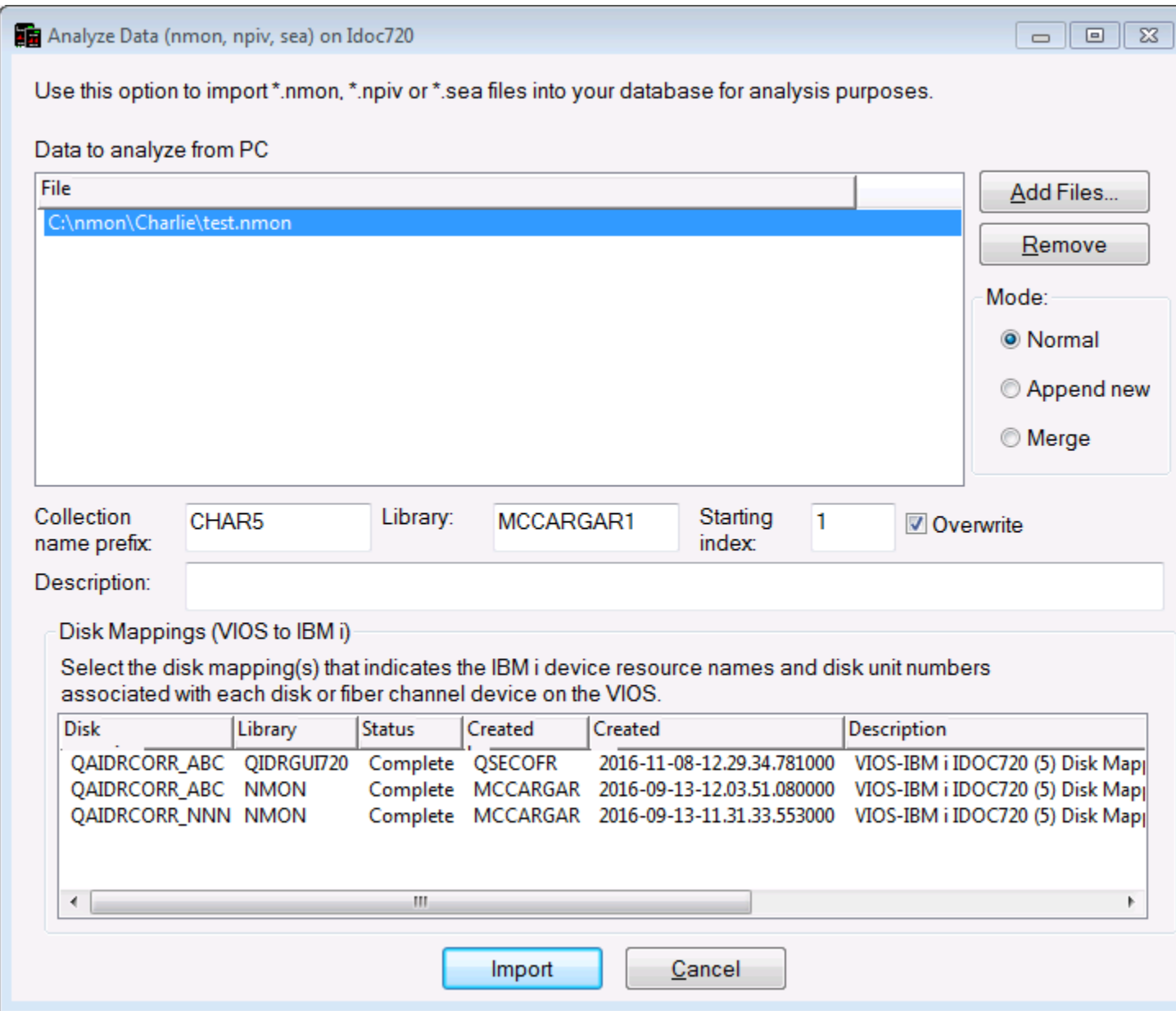

*Analyze Data window when connected to an IBM i*

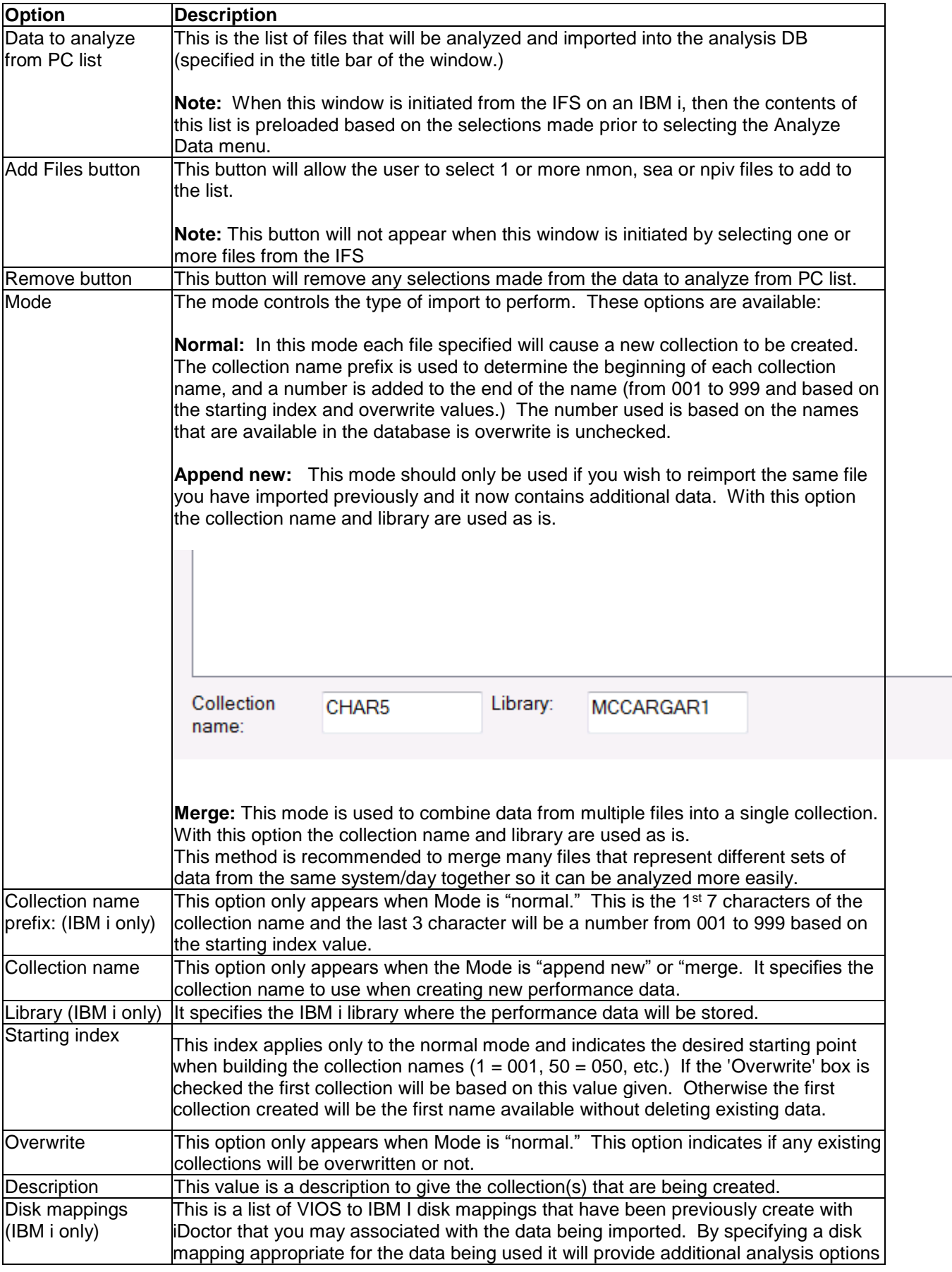

in some of the nmon and npiv graphs.

After using this option the data will be available within the analysis DB (either an IBM i or SQLite DB on PC).

For example, the interface to view SQLite nmon collections looks like this:

| E6: IBM iDoctor for IBM i C01257 [C:\IDOCTOR\V81\EXE\DEBUG2\IDOCTOR.EXE 01/25/2017 11:35:31] CA 110-14 - [Power Connections                                                                                                    |                                    |                              |                                                                                                    |                                 |
|----------------------------------------------------------------------------------------------------|------------------------------------|------------------------------|----------------------------------------------------------------------------------------------------|---------------------------------|
| IBM i<br>File<br>Edit<br>View<br>Window<br>Help                                                                                                    |                                    |                              |                                                                                                    |                                 |
| $\rightarrow$ $\mid$ sq. $\mid$                                                                                                    |                                    |                              |                                                                                                    | $\circledcirc$ .                |
| <b>IBM i Connections</b><br>Power Connections                                                                                                    |                                    | <b>Remote Command Status</b> | Idoc720: Job Watcher - #1                                                                                                    |                                 |
| <b>E-Power Connections</b><br>LOCAL_SQLITE<br>⊟ <u>Ma</u> nmon                                                                                                    | Collection<br>Name                 | <b>Status</b>                | Import file                                                                                                    | Descr Interval dur<br>(seconds) |
| $\overline{+}$ $\overline{+}$ TEST001<br>由 <b>BONNIE</b><br>$\oplus$ BB001<br>$\frac{1}{2}$ AA001<br>由 <mark>+</mark> npiv<br>⊕┈ݮ <sup>य़</sup> ऻsea<br>面 RT HMC configurations<br>面 RT HMC Islparutil<br>LOCAL_SQLITE_41<br>Ctchmc04<br>Hmc770 | $\leftarrow$ BB001<br><b>AA001</b> |                              | TEST001 Ready for analysis C:\nmon\Charlie\test.nmon<br>Ready for analysis C:\nmon\Charlie\test.nmon<br>Ready for analysis C:\nmon\Charlie\test.nmon | 60<br>60<br>60                  |
| <b>BB</b> 11 - 70E                                                                                                    | ∢                                  |                              |                                                                                                    | m.                              |
|                                                                                                    |                                    |                              |                                                                                                    |                                 |

*SQLite nmon collections list*

When connected to a VIOS within Power Connections and using either SQLite or an IBM I as the analysis DB then use the VIOS name -> nmon -> Analyze folder:

IBM iDoctor for IBM i

| 46. IBM iDoctor for IBM i C01257 [C:\IDOCTOR\V81\EXE\DEBUG2\IDOCTOR.EXE 01/25/2017 11:35:31] CA 110-14 - [Power Connections                                                                                                   |                           |                              |                                                                                                    |                                 |
|----------------------------------------------------------------------------------------------------|---------------------------|------------------------------|----------------------------------------------------------------------------------------------------|---------------------------------|
| Edit<br>IBM i<br><b>File</b><br>View<br>Window<br>Help                                                                                                    |                           |                              |                                                                                                    |                                 |
| $ Z $ $\odot$ $ Z $ $ S0 $                                                                                                    |                           |                              |                                                                                                    |                                 |
| Power Connections<br><b>IBM i Connections</b>                                                                                                    |                           | <b>Remote Command Status</b> | Idoc720: Job Watcher - #1                                                                                                    |                                 |
| 面 <sub>图</sub> 图 Hmc795<br>Ctcvha9e<br>Ctcvha9o                                                                                                    | Collection<br>Name        | <b>Status</b>                | Import file                                                                                                    | Descr Interval dur<br>(seconds) |
| Makov1<br>Mtsviommb<br>Configuration summary<br>VIOS Advisor<br><b>M</b> nmon<br>⊕ √a Import<br>由 2 <sup>4</sup> Analyze<br>$\blacksquare$ NPIV<br>≐⊸옯 SEA<br><b>EL AND PerfPMR</b><br><b>Ca.</b> MOS dick mannings, MDOC710) | $B$ BB001<br><b>AA001</b> |                              | TEST001 Ready for analysis C:\nmon\Charlie\test.nmon<br>Ready for analysis C:\nmon\Charlie\test.nmon<br>Ready for analysis C:\nmon\Charlie\test.nmon | 60<br>60<br>60                  |
| ∢<br>ш                                                                                                    | ∢                         |                              |                                                                                                    | HI.                             |
| : Power Connections\Mtsviommb: nmon: Analyze                                                                                                    |                           |                              |                                                                                                    |                                 |

*SQLite nmon collection list under VIOS mtsviommb*

When connected to an IBM i then use the General functions -> Power -> nmon -> <specifc library> folder to view the nmon data found on the current IBM I (which may or may not be the same as the analysis DB.)

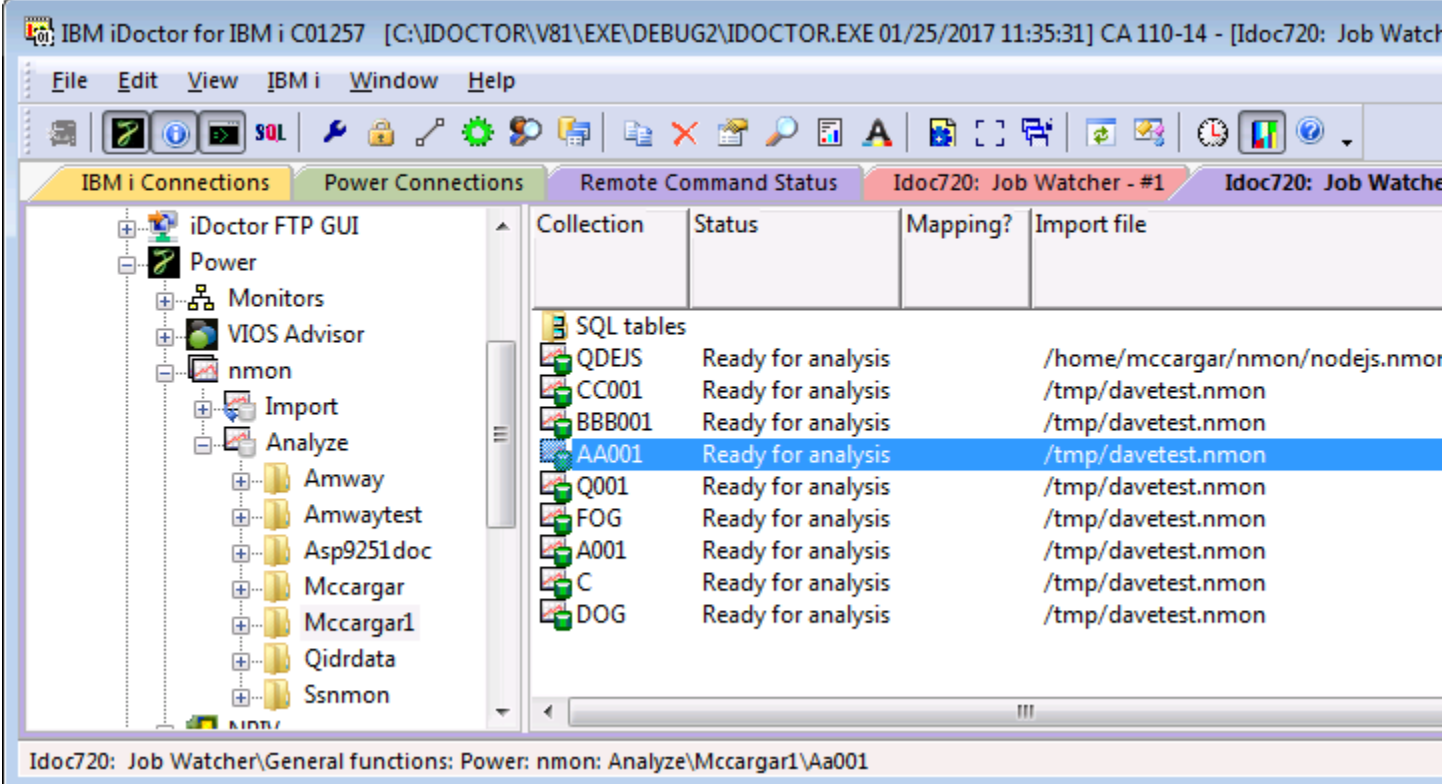

# **7.2 VIOS Advisor**

The VIOS Advisor folder provides a listing of VIOS Advisor data that has been found on the remote server (typically either a VIOS or when connected to an IBM, in the IFS.) From this view a user can download the data to the PC in order to unzip and analyze it.

Visit this website for more details on VIOS Advisor:

[http://www-01.ibm.com/support/knowledgecenter/POWER7/p7hb1/iphb1\\_vios\\_perf\\_adv.htm](http://www-01.ibm.com/support/knowledgecenter/POWER7/p7hb1/iphb1_vios_perf_adv.htm)

An example of the contents of this folder is:

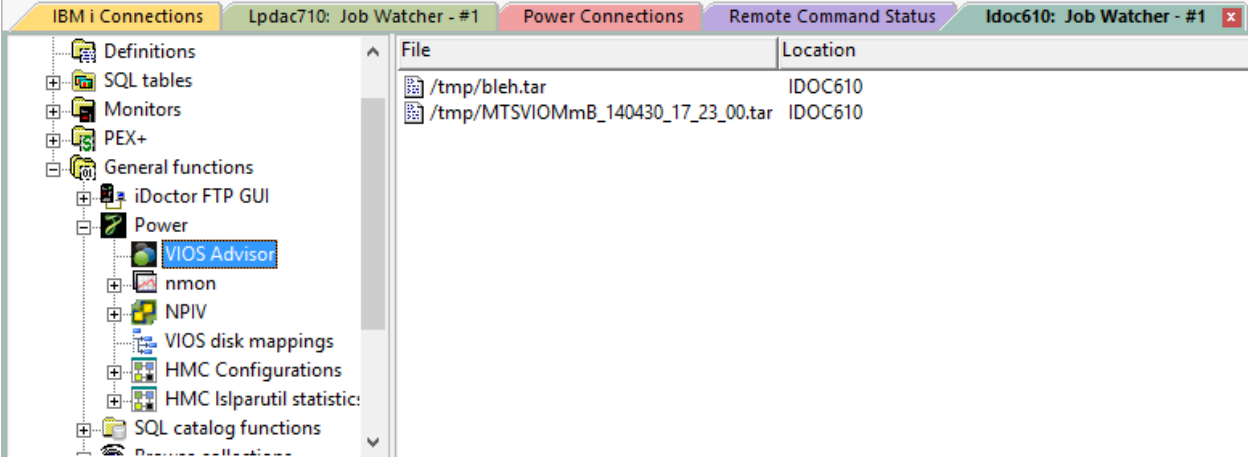

*General functions -> Power -> VIOS Advisor folder in Job Watcher*

The following menu options are available when right-clicking the VIOS Advisor folder:

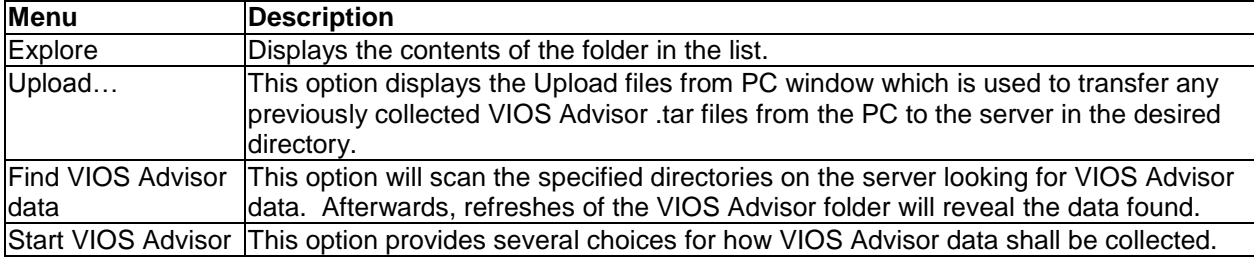

# **7.2.1 Analyzing**

VIOS Advisor data is stored in a .tar file which will need to be transferred to a system that has a web browser and a .tar file extractor installed. After extracting the data you will need open the **vios advisor report.xml** file in a web browser in order to view the report.

In order to analyze this data on your PC with the iDoctor GUI you will need to have something like 7Zip or WinZip installed and configured to be the default program used when opening .tar files. Here is an example of what the process looks like to analyze this data.

1) Right-click the desired .tar file and use the Open menu.

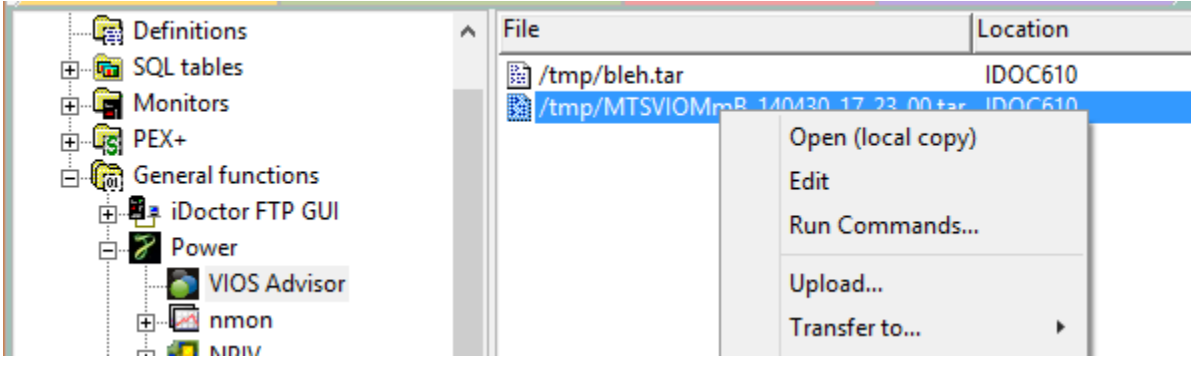

2) Unzip the data to the directory of your choice by pressing the Unzip button.

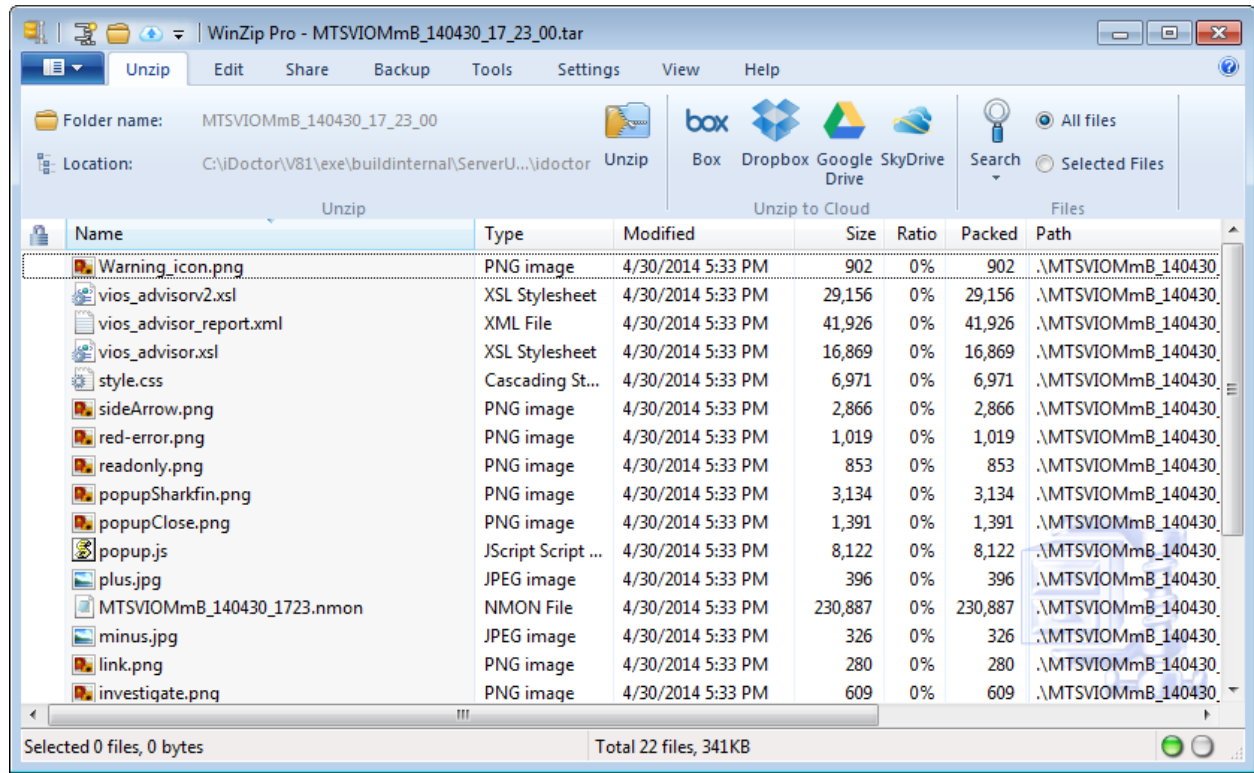

3) Open the vios\_advisor\_report.xml into either FireFox or Internet Explorer. This report does not work correctly with Google Chrome.

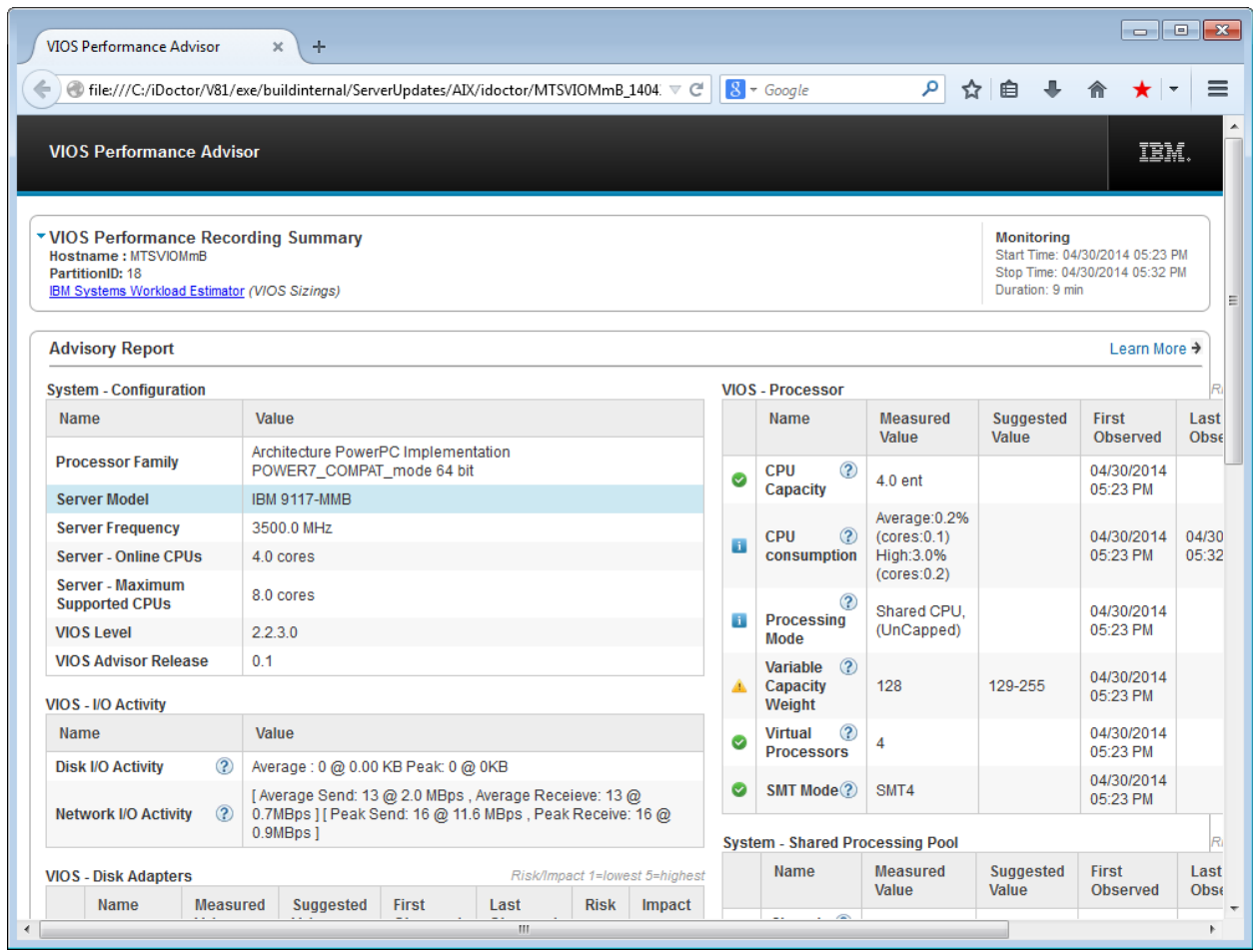

*VIOS Performance Advisor Report*

# **7.3 nmon**

The next folder under Power is nmon which provides the ability to either import or analyze nmon data found on the current system.

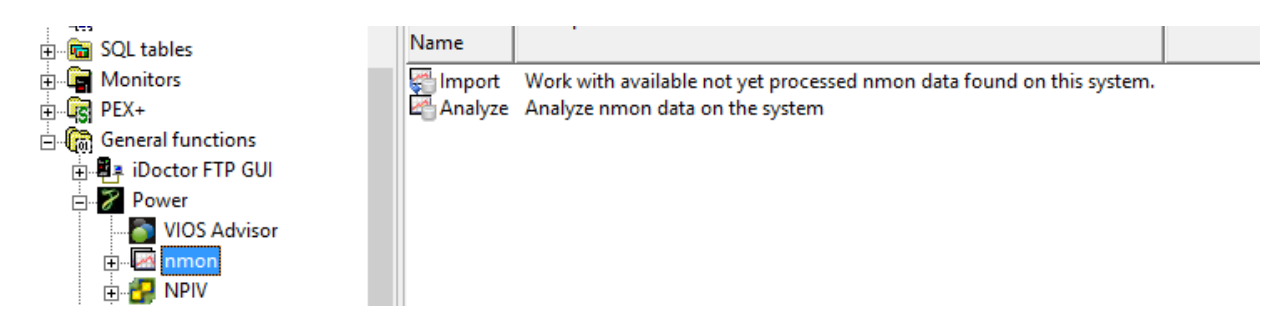

*General functions -> Power -> nmon folder*

The following menu options are available when right-clicking the nmon folder:

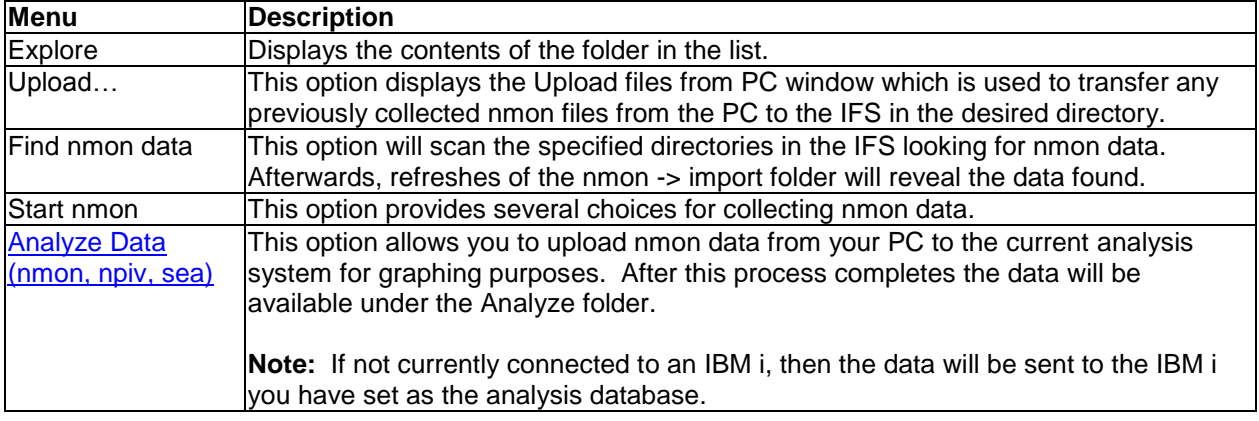

# **7.3.1 Import**

This folder displays the available raw nmon data found on the system that has not yet been processed into the analysis database.

**Note:** In order to find new data that has been sent to the system, you must use the Find nmon data menu option.

| 囁<br>$\Box$<br>×<br>IBM iDoctor for IBM i C01147 CA 540-SI37892 |                                                |             |                              |             |                                   |                 |                                    |  |
|-----------------------------------------------------------------|------------------------------------------------|-------------|------------------------------|-------------|-----------------------------------|-----------------|------------------------------------|--|
| <b>Eile</b><br>Edit<br>View<br>Window<br>Help                   |                                                |             |                              |             |                                   |                 |                                    |  |
| <b>20</b>                                                       | <b>● A B   F   E   3 + 3 + 5   F   C   0 +</b> |             |                              |             |                                   |                 |                                    |  |
| Lpdac710: Job Watcher - #1<br><b>IBM i Connections</b>          | <b>Power Connections</b>                       |             | <b>Remote Command Status</b> |             | Idoc610: Job Watcher - #1 $\ x\ $ |                 |                                    |  |
| 日·戰 Job Watcher                                                 | Name                                           | <b>Size</b> | Modified date                | File        | <b>Attributes</b>                 | Owner           | Symbolic link                      |  |
| 由 ( Libraries                                                   |                                                | (bytes)     |                              | type        |                                   |                 |                                    |  |
| <b>Definitions</b>                                              | etcvha9e_120307_1021.nmon                      | 30.         | 2015-04-14-12.03.00.000000   | <b>NMON</b> | Irwxrwxrwx                        | MCCARGAR        | /tmp/ctcvha9e_120307_1021          |  |
| File SQL tables                                                 | $\sqrt{2}$ .nmon                               |             | 2015-04-14-12.03.00.000000   | <b>NMON</b> | Invxnwxnwx                        | <b>MCCARGAR</b> | /home/MCCARGAR/2.nmor              |  |
| <b>E</b> Monitors                                               | nmon.nmon                                      | 14          | 2015-04-14-12.03.00.000000   | <b>NMON</b> | Irwxrwxrwx                        | <b>MCCARGAR</b> | /tmp/nmon.nmon                     |  |
| $\log$ PEX+<br>中                                                | zi ctcvha9o_120516_1442.nmon                   | 30          | 2015-04-14-12.03.00.000000   | <b>NMON</b> | Irwxrwxrwx                        | MCCARGAR        | /tmp/ctcvha9o_120516_1442          |  |
| ⊟ G<br><b>General functions</b>                                 | mmon2.nmon                                     |             | 2015-04-14-12.03.00.000000   | <b>NMON</b> | Irwxrwxrwx                        | MCCARGAR        | /tmp/nmon2.nmon                    |  |
| - <mark>粤</mark> ≢ iDoctor FTP GUI<br>Ėŀ                        | $\rightarrow$ 1.nmon                           |             | 2015-04-14-12.03.00.000000   | <b>NMON</b> | Irwxrwxrwx                        | MCCARGAR        | /tmp/1.nmon                        |  |
| Power<br>冃                                                      | zd ctcvha9o_120523_0836.nmon                   | 30.         | 2015-04-14-12.03.00.000000   | NMON        | Irwxrwxrwx                        |                 | MCCARGAR /tmp/ctcvha9o 120523 0836 |  |
| VIOS Advisor                                                    |                                                |             |                              |             |                                   |                 |                                    |  |
| <b>A</b> nmon                                                   |                                                |             |                              |             |                                   |                 |                                    |  |
| G<br>Import                                                     |                                                |             |                              |             |                                   |                 |                                    |  |
| Analyze                                                         |                                                |             |                              |             |                                   |                 |                                    |  |
|                                                                 |                                                |             |                              |             |                                   |                 |                                    |  |
| <b>E-P</b> NPIV<br>Be anno announcement                         |                                                |             |                              |             |                                   |                 |                                    |  |
| ≺<br>>                                                          | ≺                                              |             |                              |             |                                   |                 | $\rightarrow$                      |  |
|                                                                 |                                                |             |                              |             |                                   |                 | 1 - 7 of 7 objects<br>$\ddot{a}$   |  |

*General functions -> Power -> nmon -> Import folder* 

When right-clicking on an .nmon file in this folder, the following menu options are available:

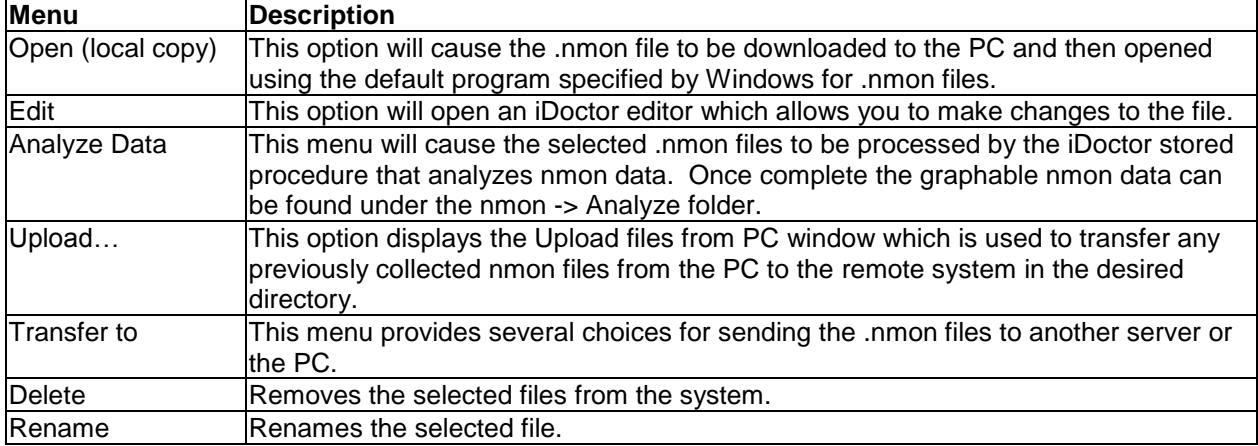

# **7.3.2 Analyze**

This folder provides a list of all libraries on the current system that contains nmon data.

An example is:

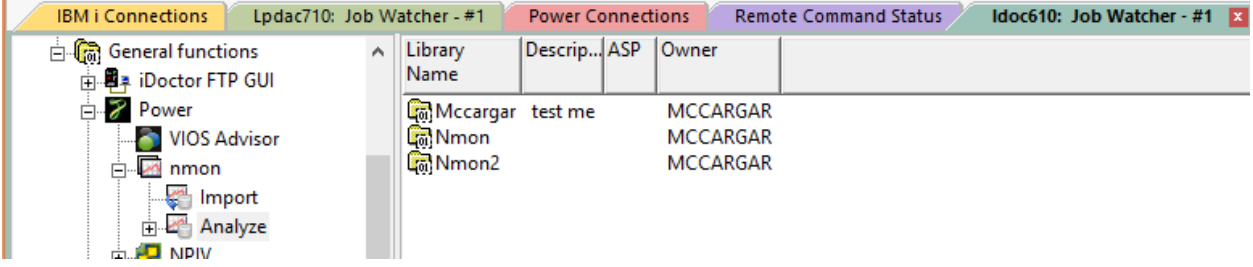

*General functions -> Power -> nmon -> Analyze folder* 

# **7.3.3 Collections**

Each library contains a list of nmon collections that have been imported into the current system. Each collection consists of a set of iDoctor created SQL tables that were derived from the nmon data and in some cases a VIOS Investigator disk mapping (optional).

Each collection contains a detailed set of reporting options (graphs or tables) within it.

| Lpdac710: Job Watcher - #1<br><b>IBM i Connections</b>                                                                                          |                                                                       | <b>Power Connections</b>                                                             | Idoc610: Job Watcher - #1<br><b>Remote Command Status</b>                                                                                       |          |                                              |                   |                     |
|----------------------------------------------------------------------------------------------------|-----------------------------------------------------------------------|--------------------------------------------------------------------------------------|----------------------------------------------------------------------------------------------------|----------|----------------------------------------------|-------------------|---------------------|
| 白 (n General functions<br>$\overline{\phantom{a}}$<br>由 图 # iDoctor FTP GUI<br><b>E</b> Power                                                   | Collection                                                            | <b>Status</b>                                                                        | Mapping? Import file                                                                                                    |          | Descrip Interval duration Total<br>(seconds) | l intervals I ver | lCo                 |
| VIOS Advisor<br><b>⊟</b> ⊿ nmon<br>¢<br>Import<br>Analyze<br><b>Col</b> Mccargar<br>国<br>⊟ <u>जि</u> Nmon<br>$\Box$ $\Box$ Nmon2<br><b>LIMB</b> | <b>Gall SQL</b> tables<br>A002<br><b>4</b> A001<br>CTCVHA001<br>ABCDE | Ready for analysis<br>Ready for analysis<br>Ready for analysis<br>Ready for analysis | /OSYS.LIB/MCCARGAR.LIB/A002.FILE<br>/OSYS.LIB/MCCARGAR.LIB/A001.FILE<br>/QSYS.LIB/MCCARGAR.LIB/CTCVHA001.FILE<br>/tmp/ctcvha9o 120523 0836.nmon | ron test | 60<br>60<br>60                               | 20<br>20<br>20    | тс<br>т<br>тс<br>тс |

*List of collections in library mccargar* 

## **7.3.3.1 Collection Fields**

The list of collections contains several columns which are described below:

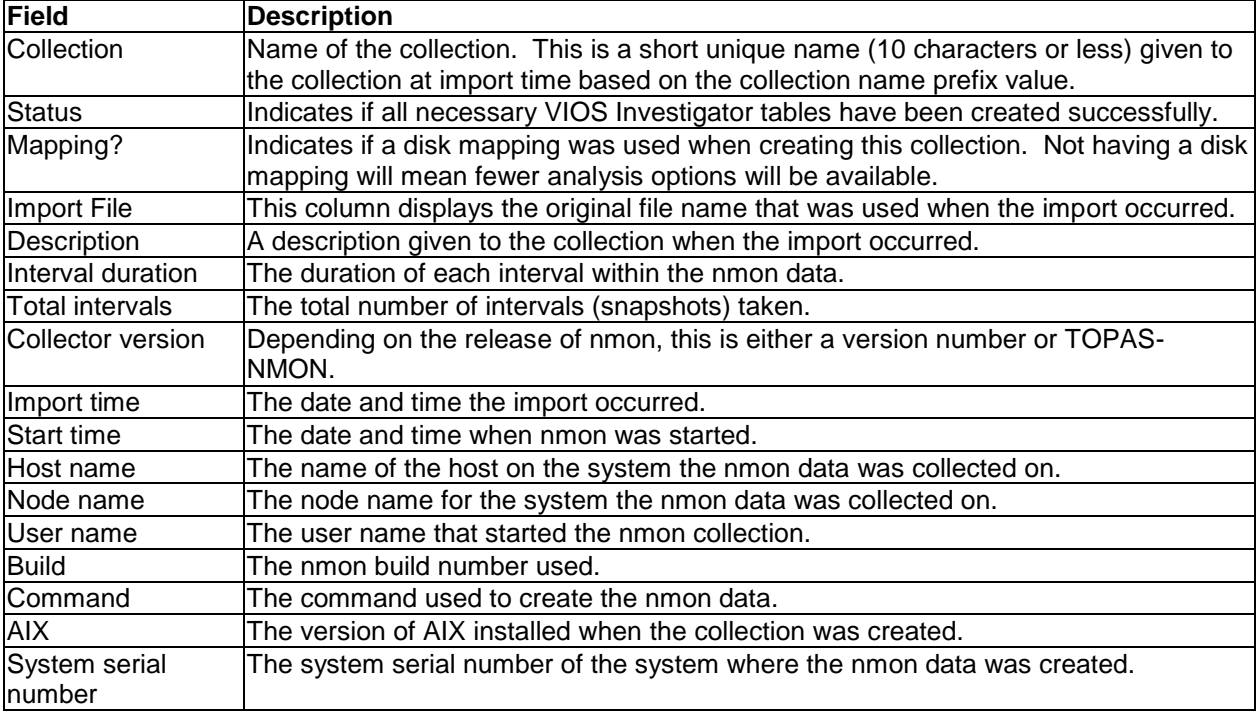

## **7.3.3.2 Menus**

The following menu options are available by right clicking on an nmon collection.

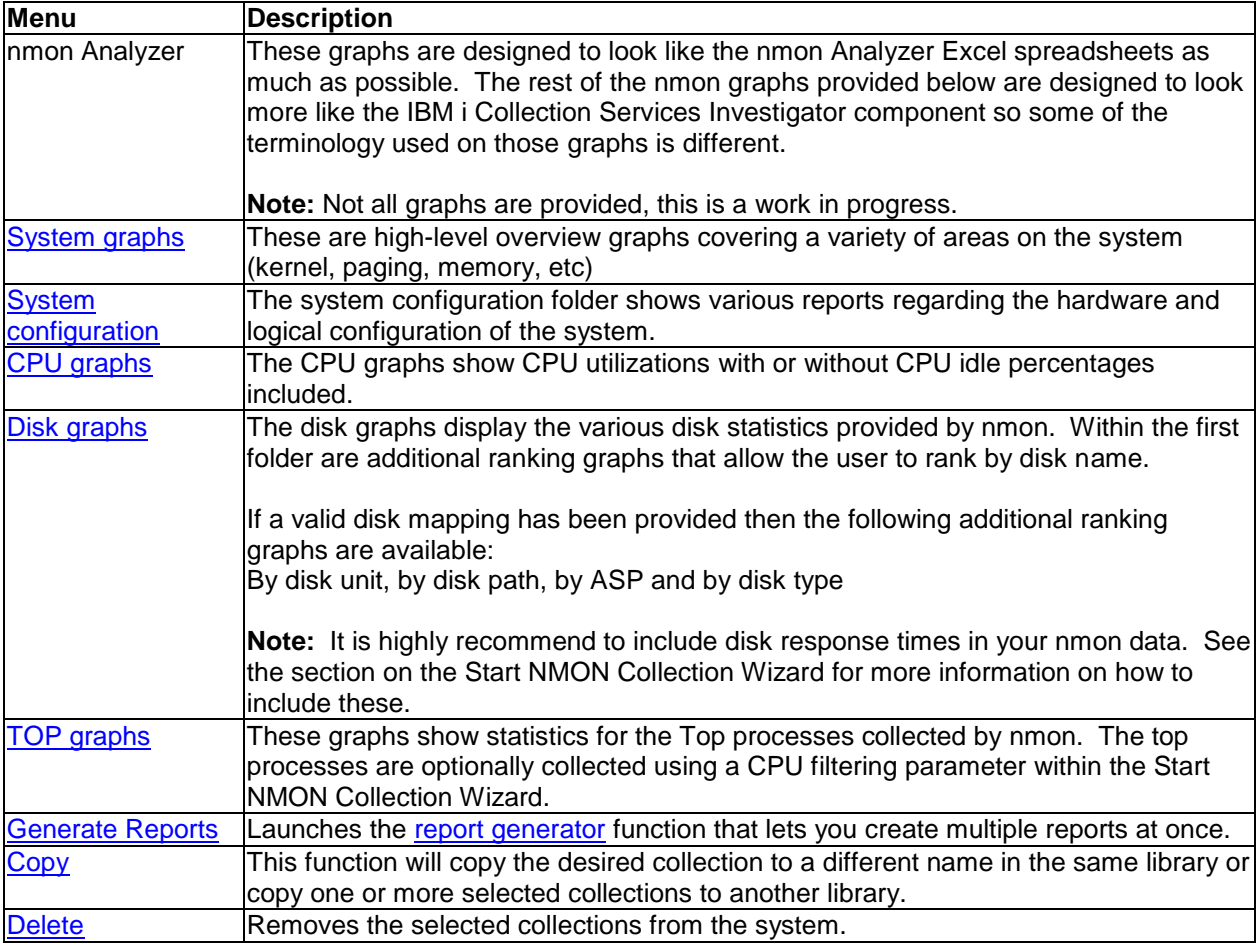

Additional menu options that are common to all library folders in iDoctor are discussed [here.](#page-125-0)

# **7.3.4 Reports**

This section describes the reporting options available for nmon collections.

Many graphs are found within several folders under the collection. You can also access this same set of graphs by right-clicking the collection and picking the appropriate menu.

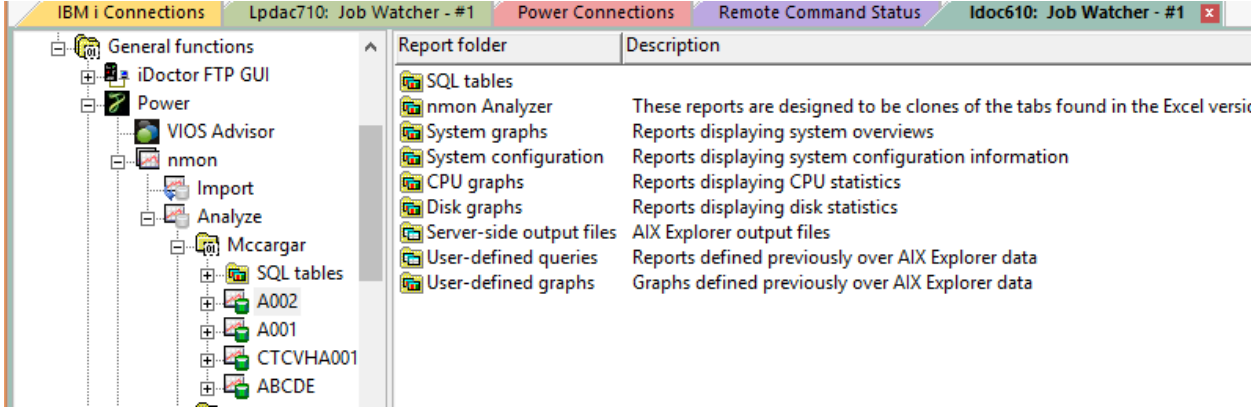

*Nmon collection reporting options under Job Watcher -> General Functions -> Power -> Analyze*

Each folder contains a series of graphs or reports. You can open one by expanding the folder and double-clicking on the desired graph name. You can also open graphs by right-clicking them and choosing the desired menu option to either open the graph in a new Data Viewer or into an existing one.

Some graphs in a folder will have several alternate views available. This allows you to quickly toggle between one graph and a different one. You can also use the Graph Compare icon on the toolbar of the Main Window in order to perform comparisons between graphs.

**Tip:** Some graph types (such as the disk graphs) support graphing multiple collections at once. To do this, select all desired collections from the list, then right-click and pick the desired graph from the menu.

### **7.3.4.1 Menus**

Right-clicking a graph gives a menu with the following options:

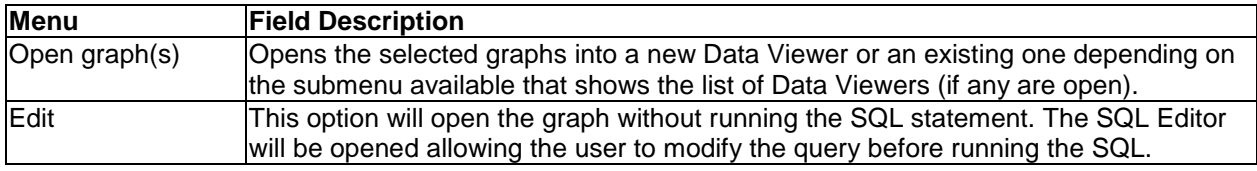

## **7.3.4.2 nmon Analyzer**

These graphs are designed to look like the graphs/sheets found in the nmon Analyzer Excel spreadsheet. It is a recent work in progress and is not yet a complete set of graphs.

For more information on this or to download it, visit this website:

[https://www.ibm.com/developerworks/community/wikis/home/wiki/Power%20Systems/page/nmon\\_analys](https://www.ibm.com/developerworks/community/wikis/home/wiki/Power%20Systems/page/nmon_analyser) [er](https://www.ibm.com/developerworks/community/wikis/home/wiki/Power%20Systems/page/nmon_analyser)

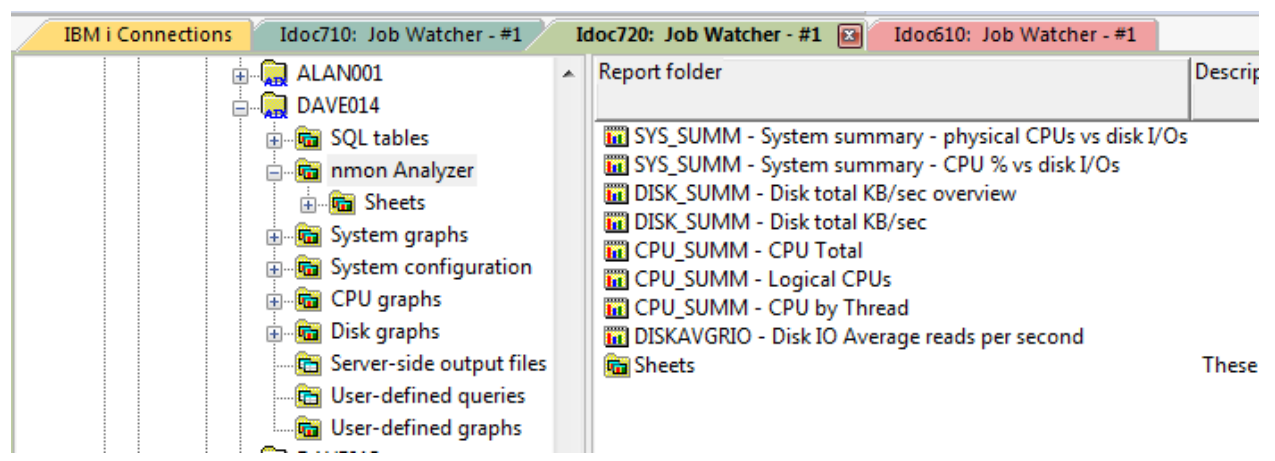

*nmon Analyzer folder*

### **7.3.4.2.1 SYS\_SUMM – System summary – physical CPUs vs disk I/Os**

This graph provides a comparison of the # of physical CPUs used vs total disk I/Os over time.

**Note:** This graph requires "LPAR" data records to be returned in the nmon output in order for the number of physical CPUs to be listed correctly at a value > 0.

IBM iDoctor for IBM i

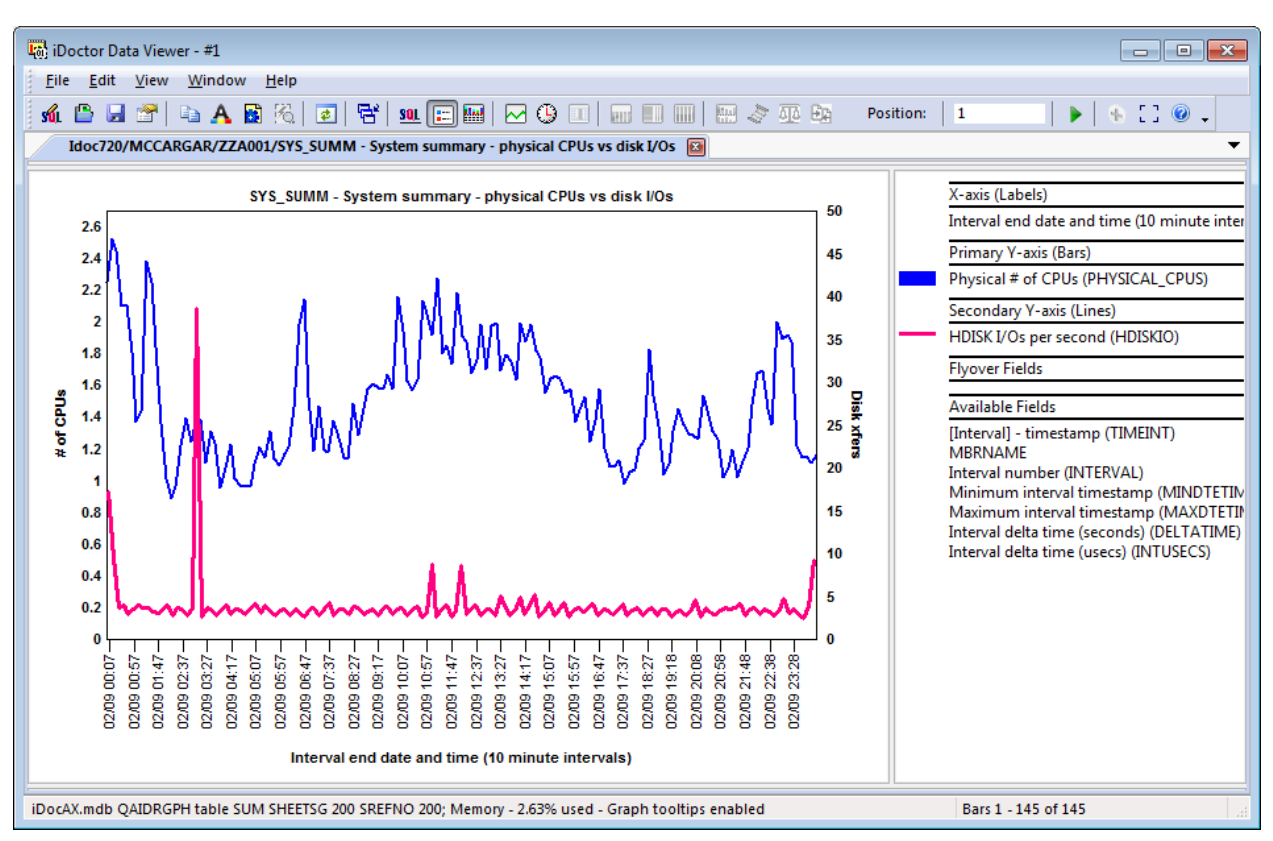

*SYS\_SUMM – System summary – physical CPUs vs disk I/Os*

## **7.3.4.2.2 SYS\_SUMM - System summary - CPU % vs disk I/Os**

This graph compares CPU utilization with total disk I/Os over time.

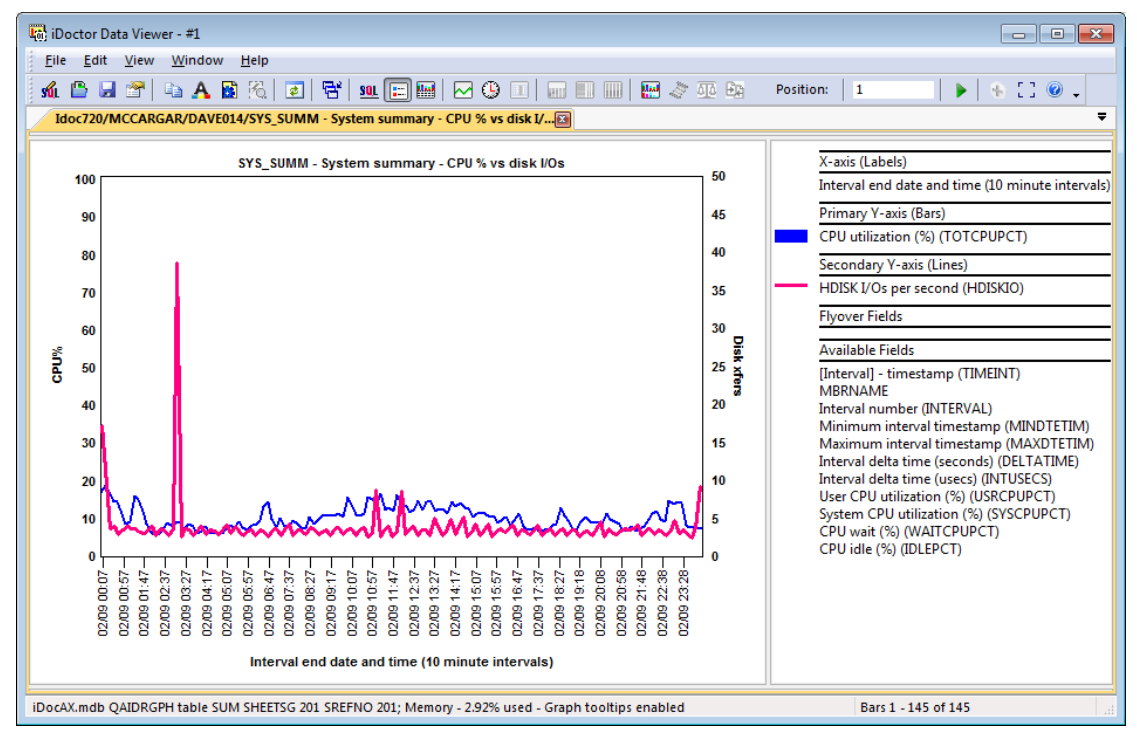

*SYS\_SUMM - System summary - CPU % vs disk I/Os*

## **7.3.4.2.3 DISK\_SUMM - Disk total KB/sec overview**

#### IBM iDoctor for IBM i

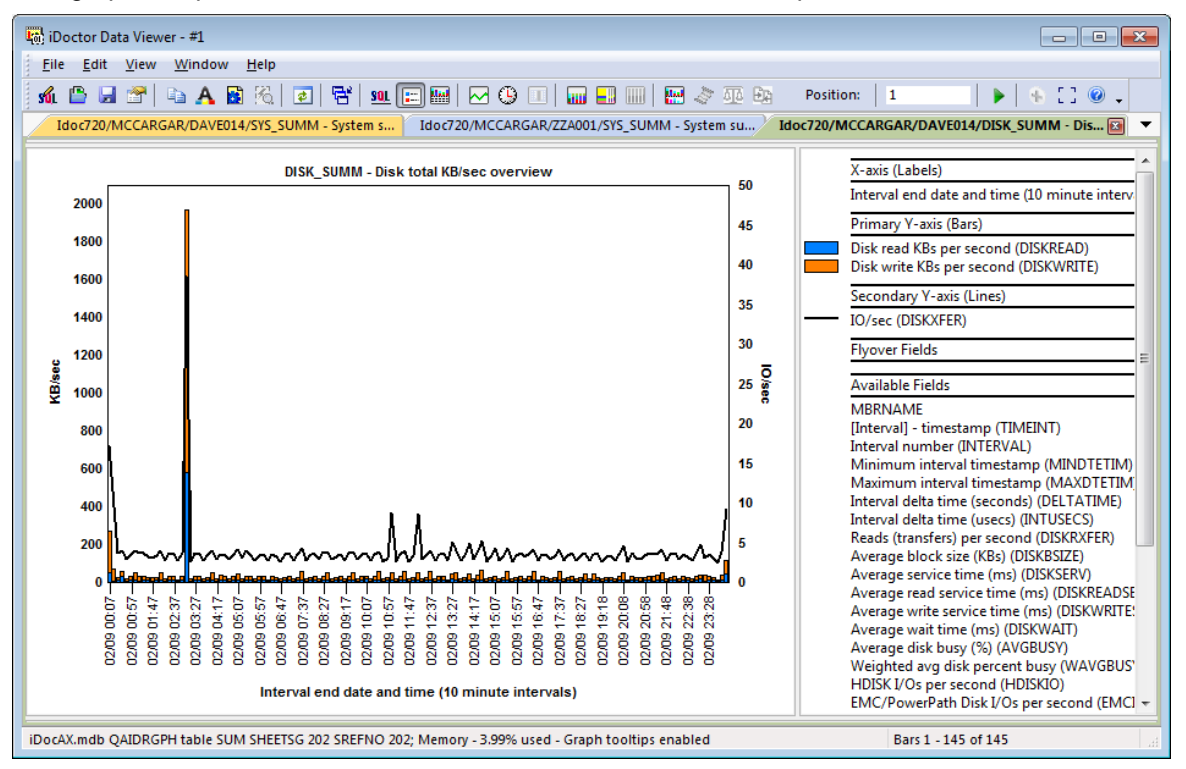

This graph compares disk read and write sizes over time with I/Os per second.

*DISK\_SUMM - Disk total KB/sec overview*

## **7.3.4.2.4 CPU\_SUMM - CPU Total**

This graph provides a breakdown of CPU utilization components over time.

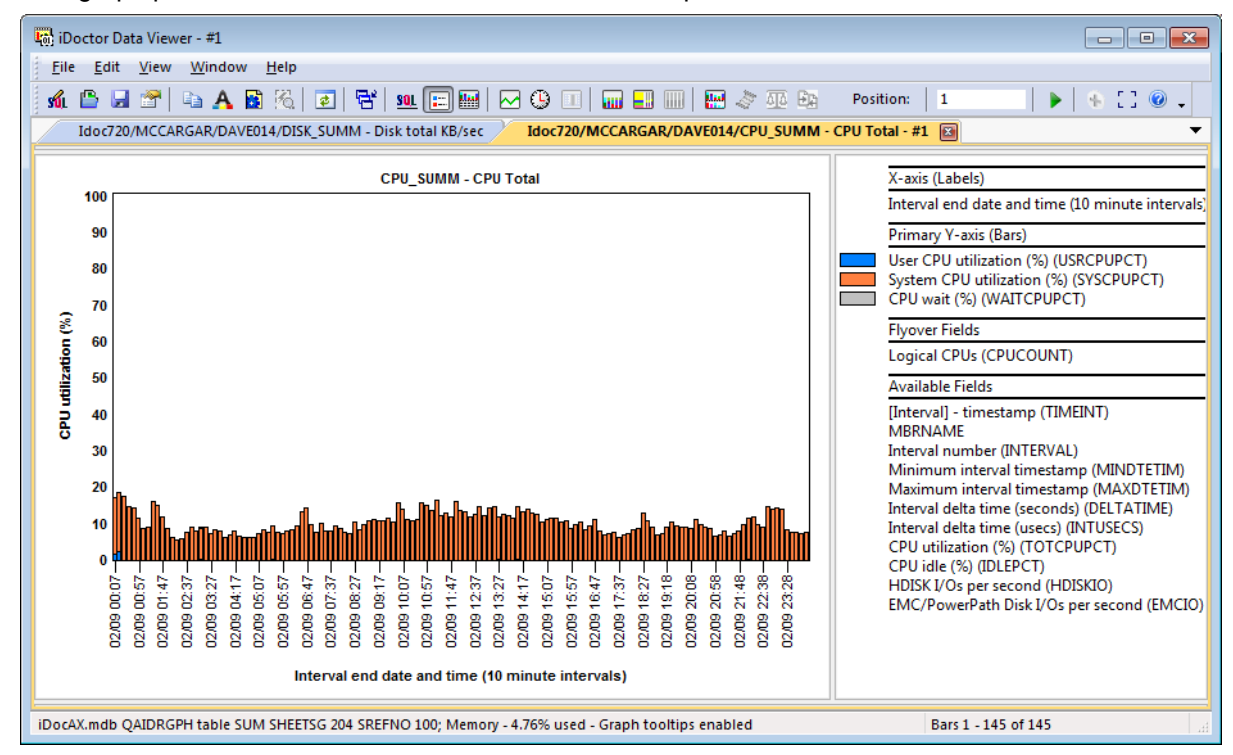

*CPU\_SUMM - CPU Total*

## **7.3.4.2.5 CPU\_SUMM - Logical CPUs**

IBM iDoctor for IBM i

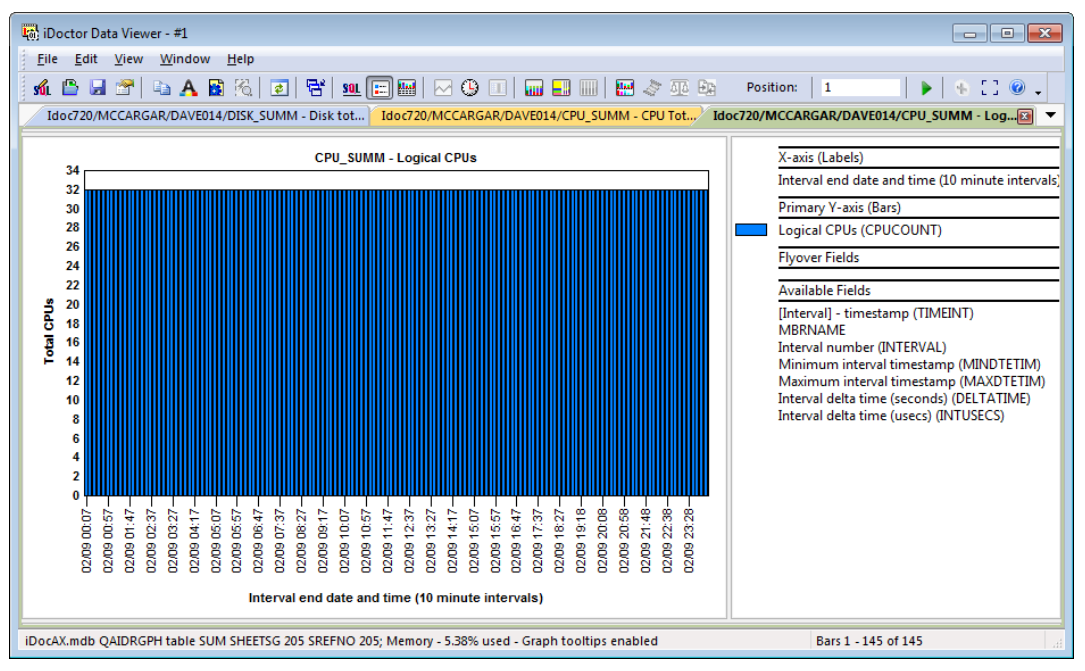

*CPU\_SUMM - Logical CPUs*

## **7.3.4.2.6 CPU\_SUMM - CPU by Thread**

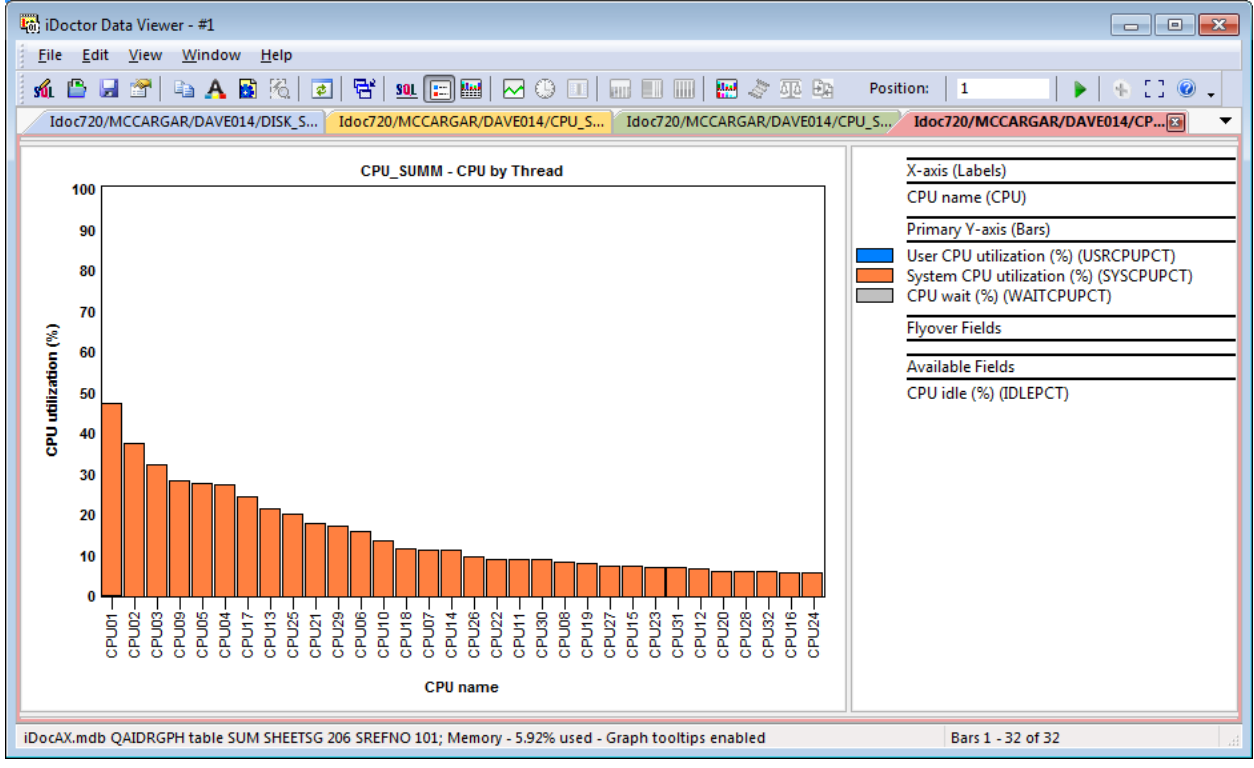

*CPU\_SUMM - CPU by Thread*

## **7.3.4.2.7 DISKAVGRIO - Disk IO Average reads per second**

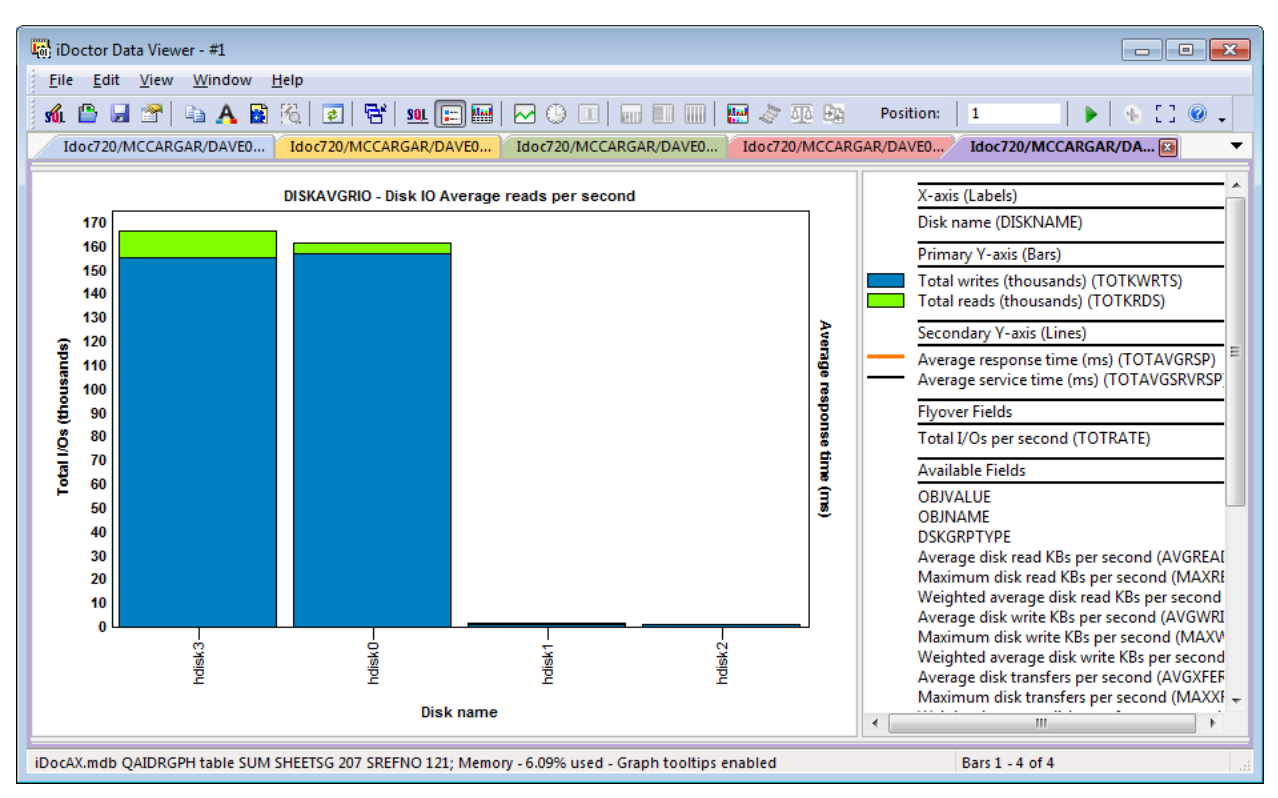

*DISKAVGRIO - Disk IO Average reads per second*

## <span id="page-279-0"></span>**7.3.4.3 System Graphs**

These graphs display several different types of statistics for the AIX/VIOS or Linux system.

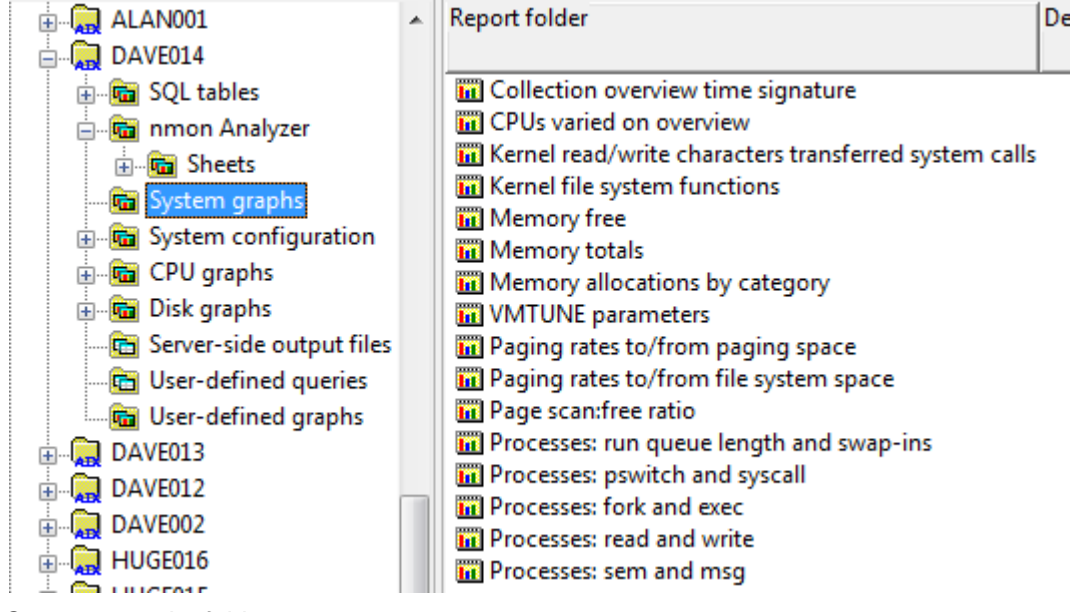

*Systems graphs folder*

#### **7.3.4.3.1 Collection overview time signature**

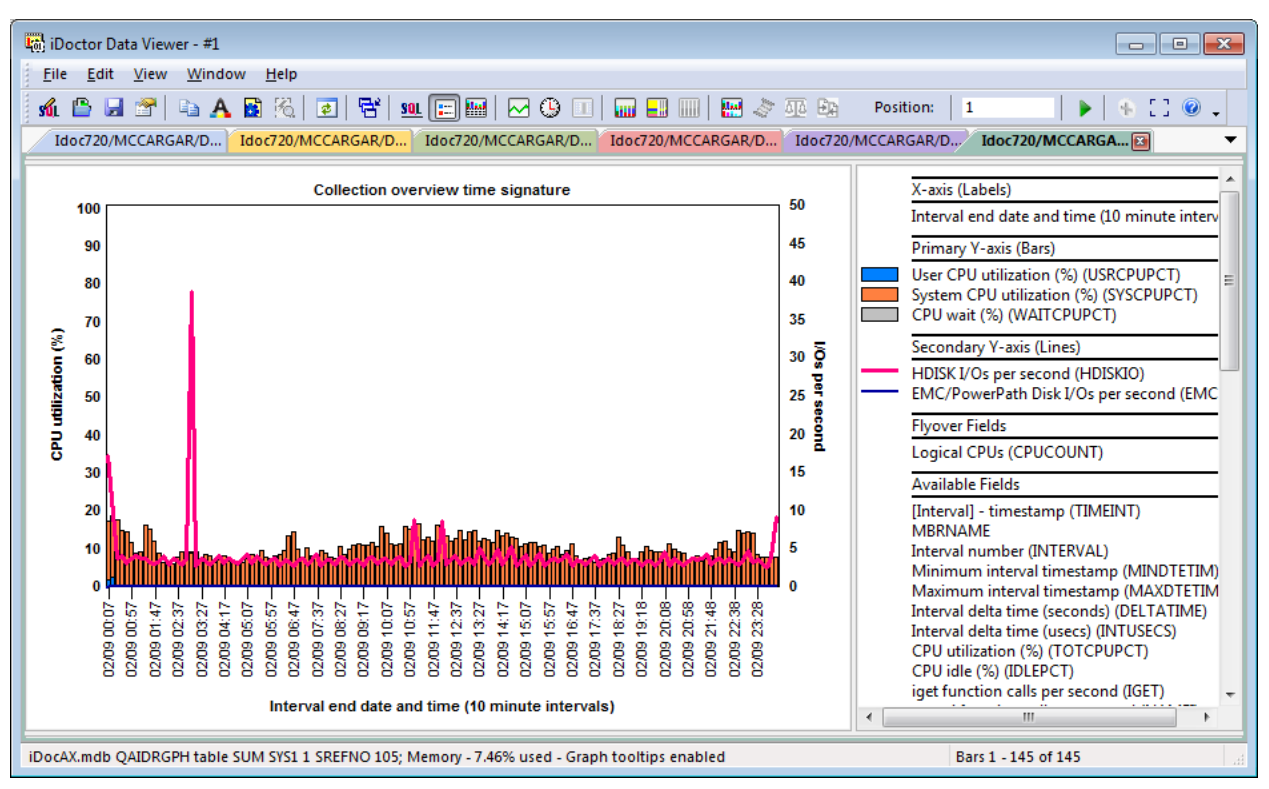

#### *Collection overview time signature*

This graphs shows CPU utilization and CPU wait percentage along with disk I/Os per second as the secondary Y-axis (Y2).

### **7.3.4.3.2 CPUs varied on overview**

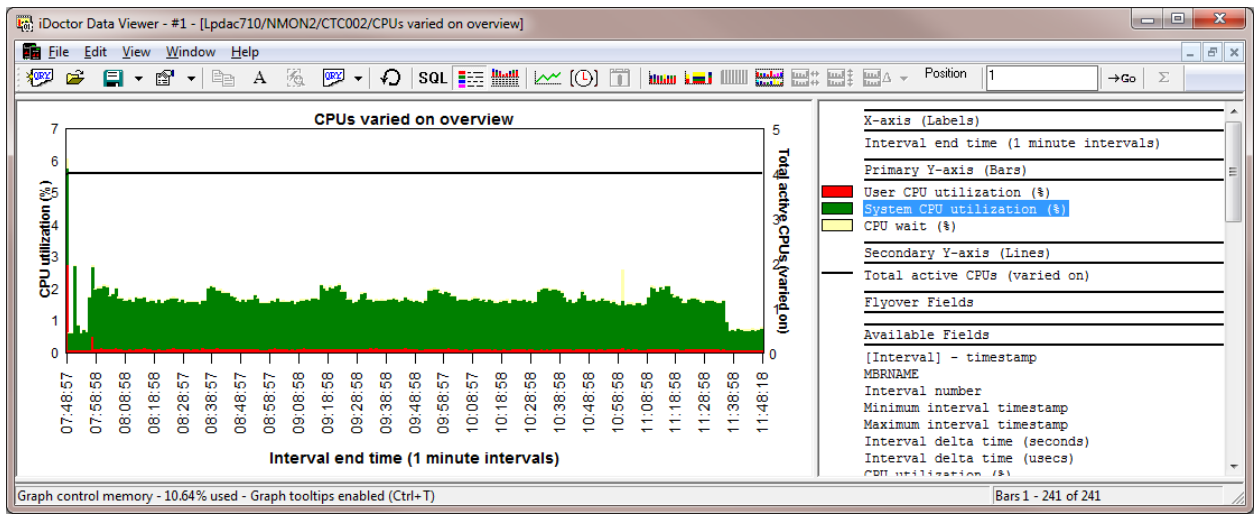

#### *CPUs varied on overview*

This graphs shows CPU utilization and CPU wait percentage along with the number of CPUs varied on over time on the secondary Y-axis (Y2).

#### **7.3.4.3.3 Kernel read/write characters transferred system calls**

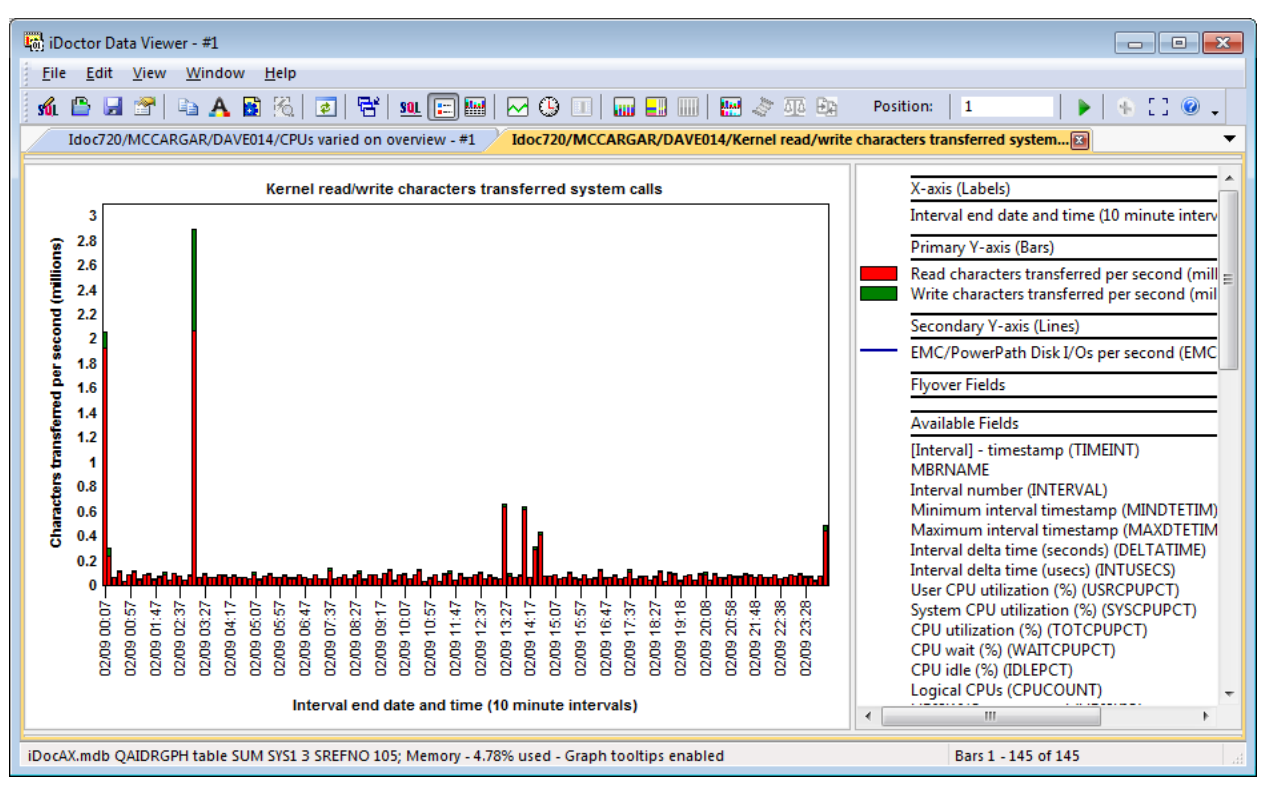

*Kernel read/write characters transferred system calls*

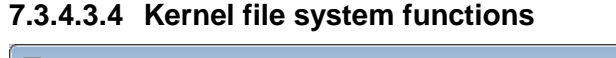

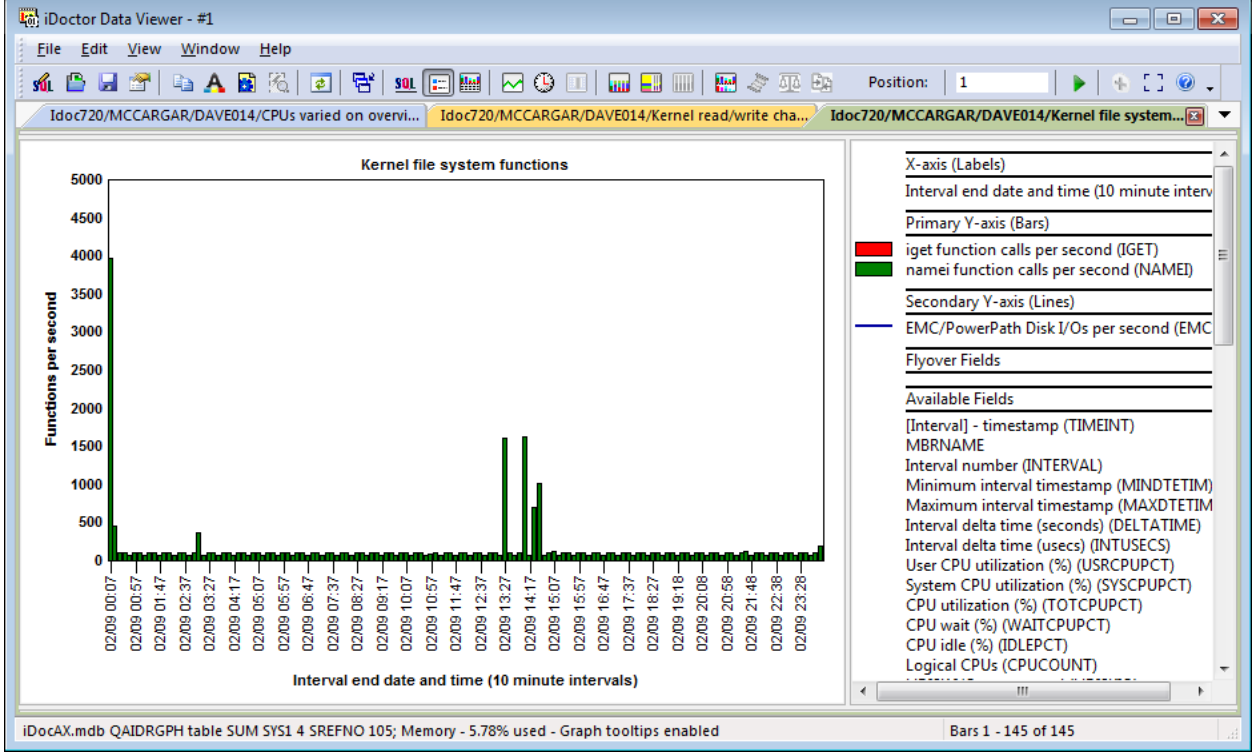

### *Kernel file system functions*

This graph displays the number of function calls per second over time for the iget, namei and dirblk functions.

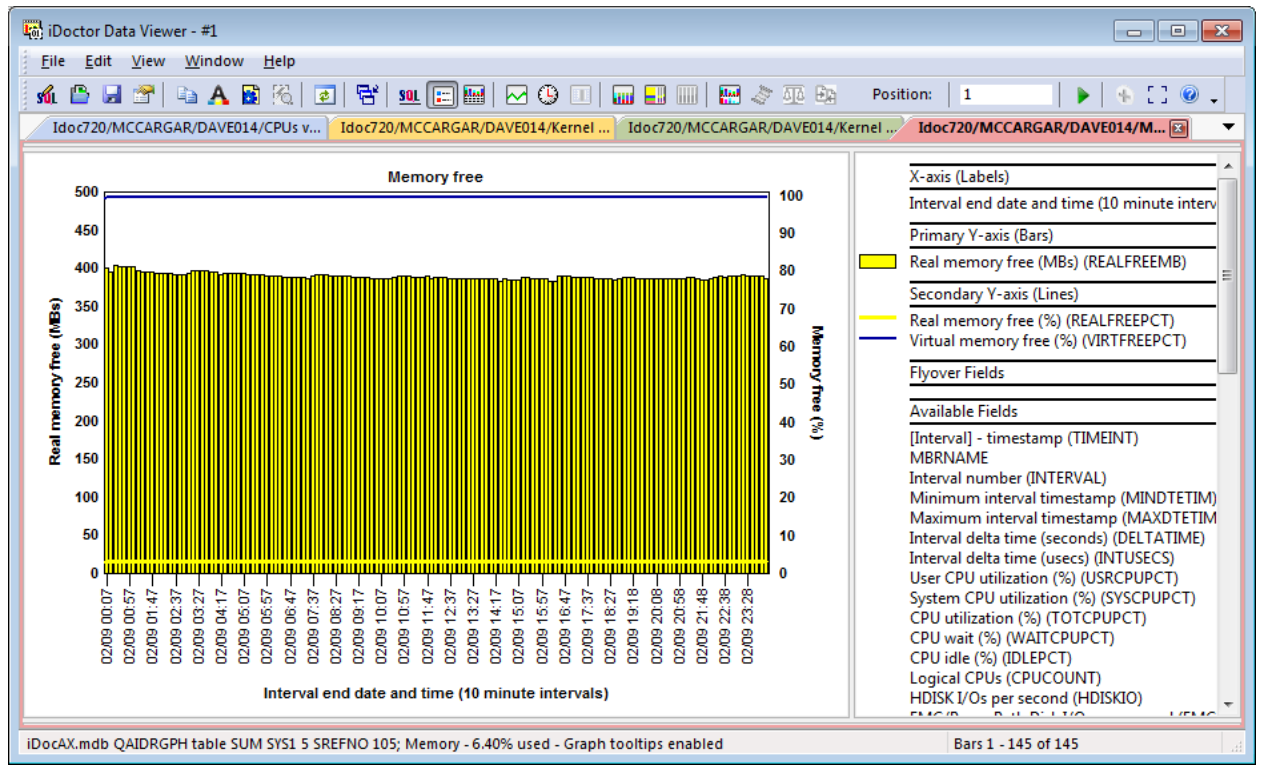

## **7.3.4.3.5 Memory free**

#### *Memory free*

This graph shows the real memory free in megabytes and also as a percentage on the second Y-axis along with virtual memory free.

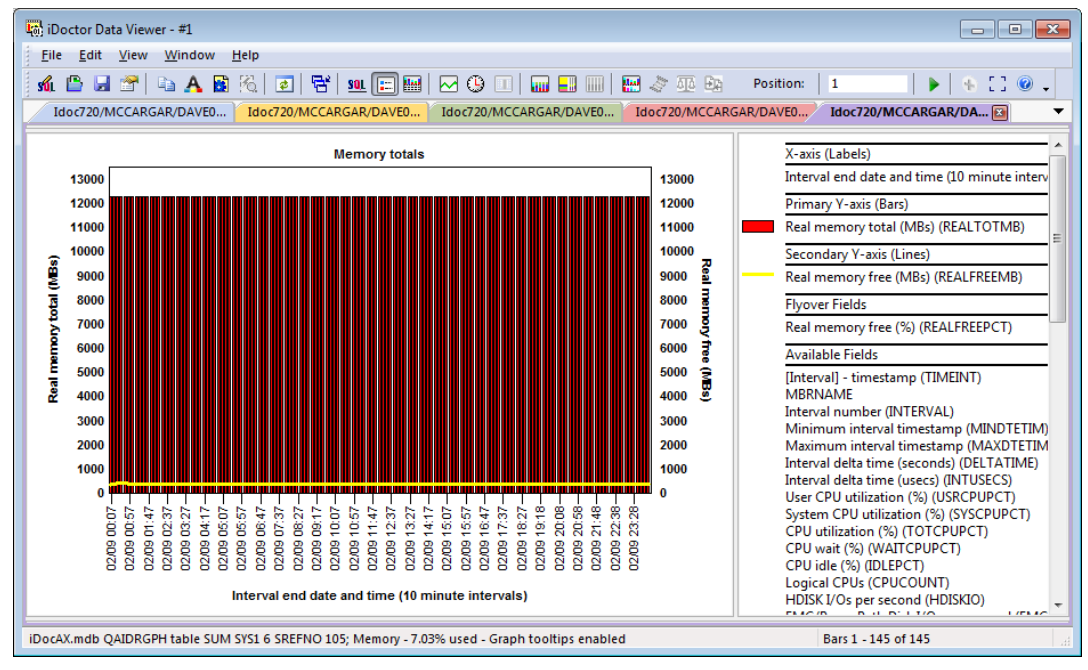

### **7.3.4.3.6 Memory totals**

#### *Memory totals*

This graph displays total real memory along with the real memory free on the secondary Y-axis.

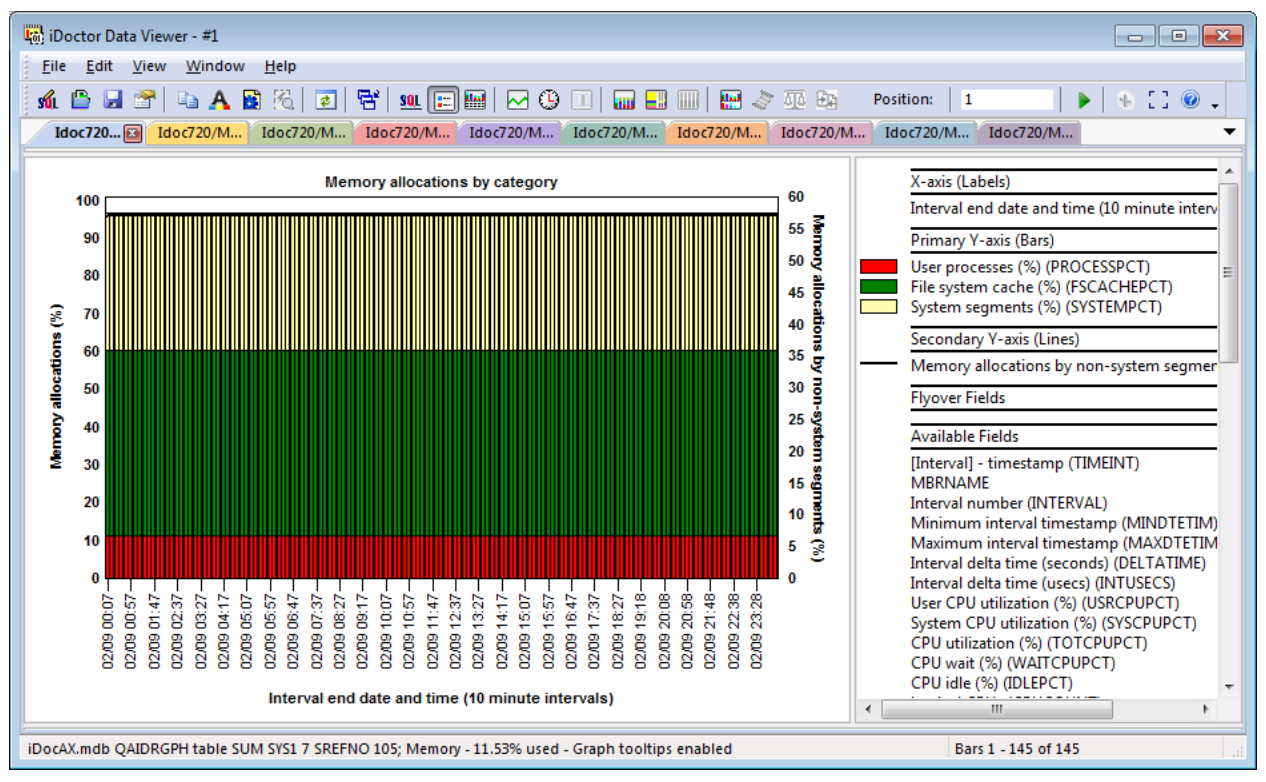

### **7.3.4.3.7 Memory allocations by category**

#### *Memory allocations by category*

This graph gives the user an indication of the possible high-level categories that memory is being allocated to.

## **7.3.4.3.8 VMTUNE parameters**

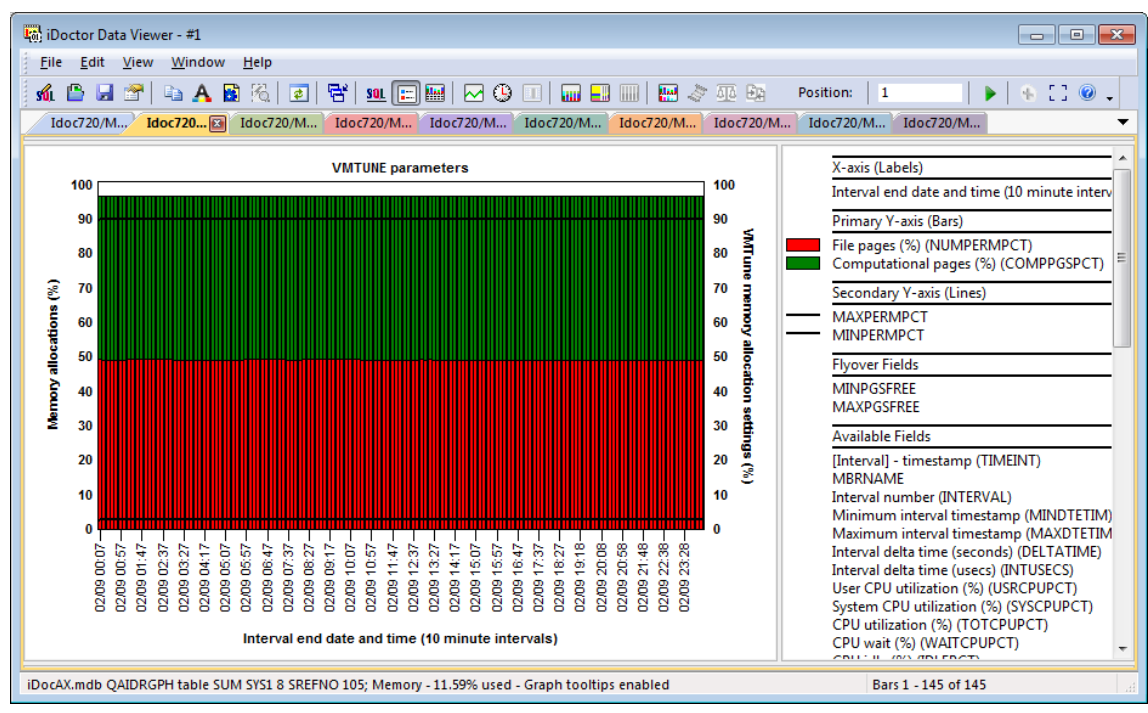

*VMTUNE parameters*

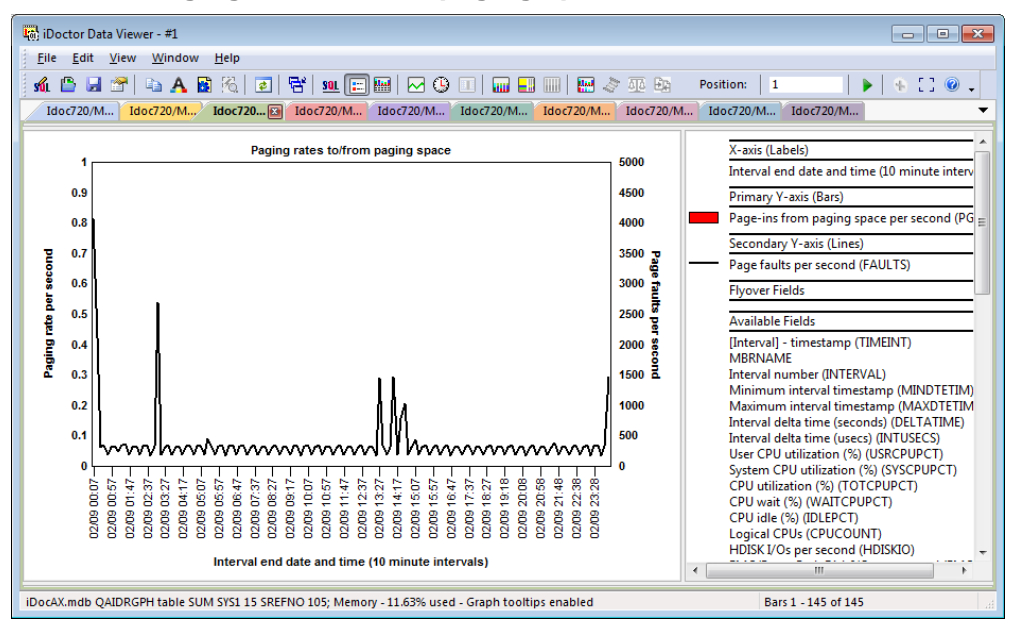

### **7.3.4.3.9 Paging rates to/from paging space**

*Paging rates to/from paging space*

#### **7.3.4.3.10Paging rates to/from file system space**

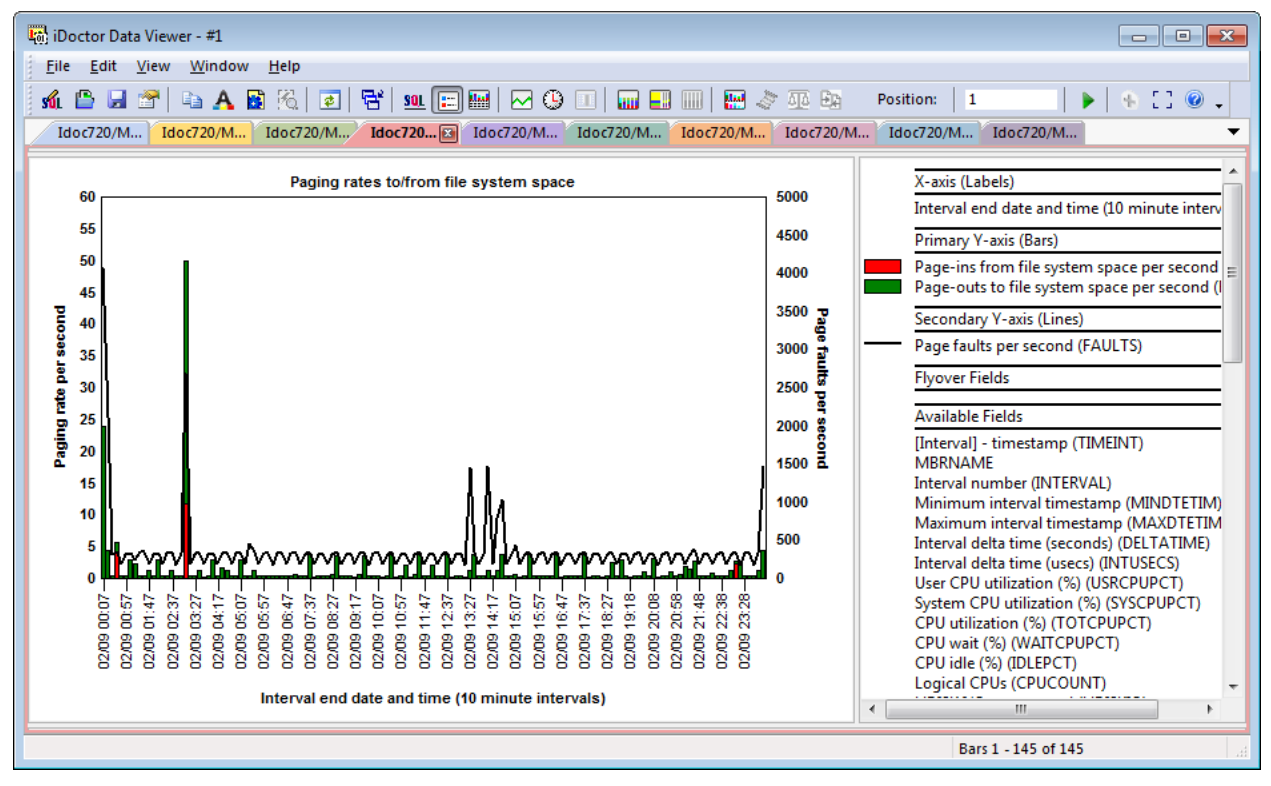

*Paging rates to/from file system space*

#### **7.3.4.3.11Page scan:free ratio**

IBM iDoctor for IBM i

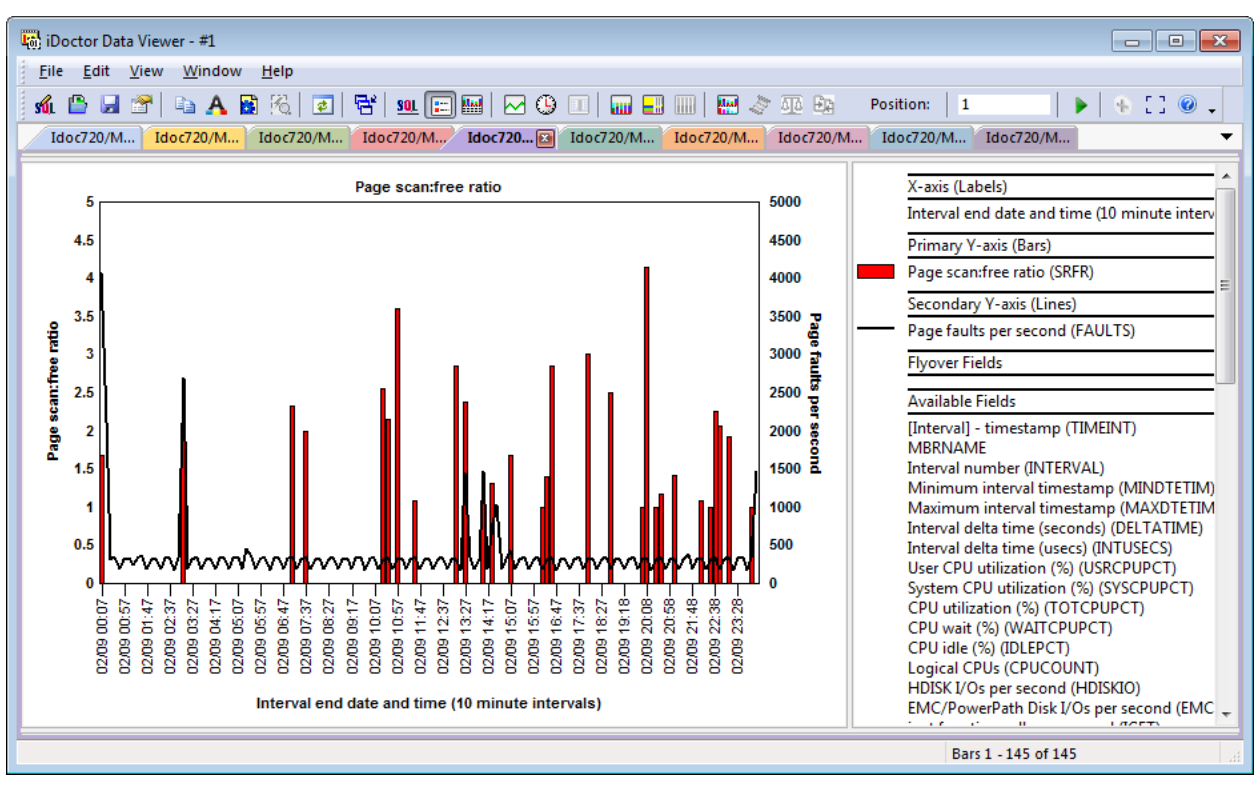

*Page scan:free ratio*

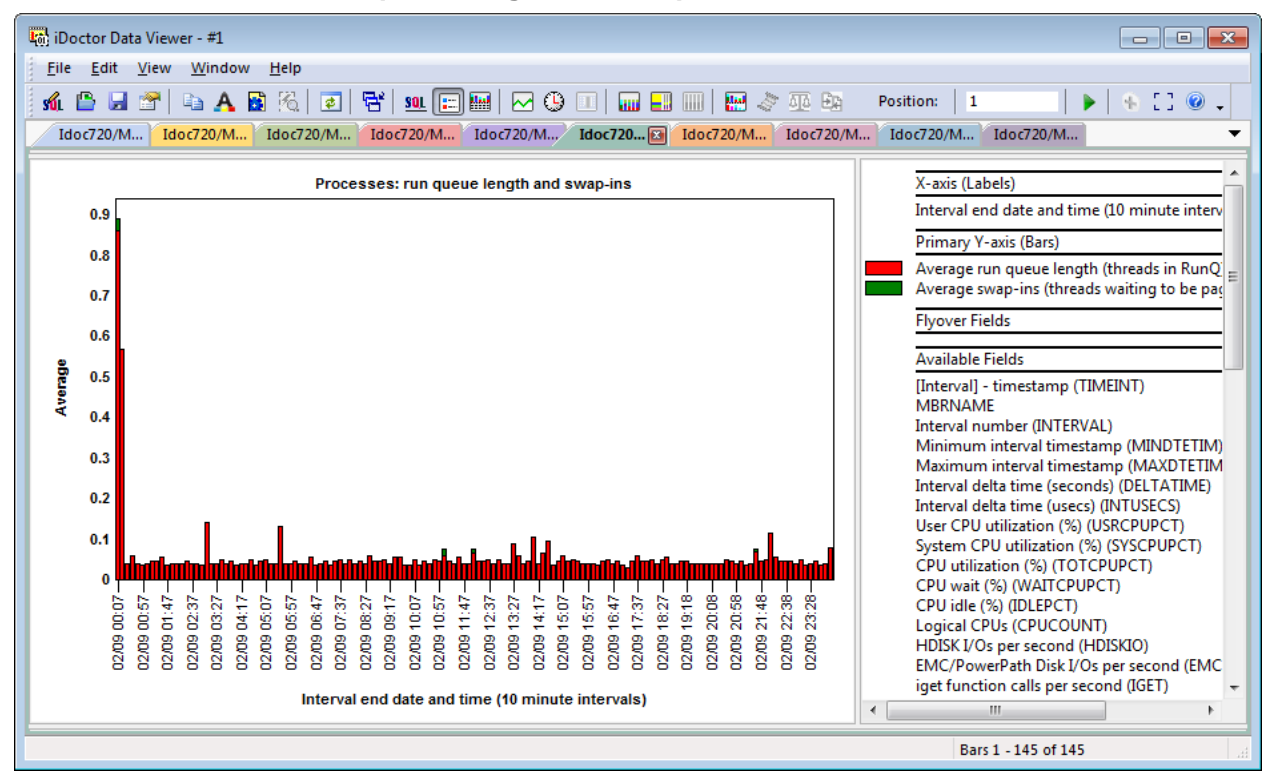

### **7.3.4.3.12Processes: run queue length and swap-ins**

*Processes: run queue length and swap-ins*

**7.3.4.3.13Processes: pswitch and syscall**

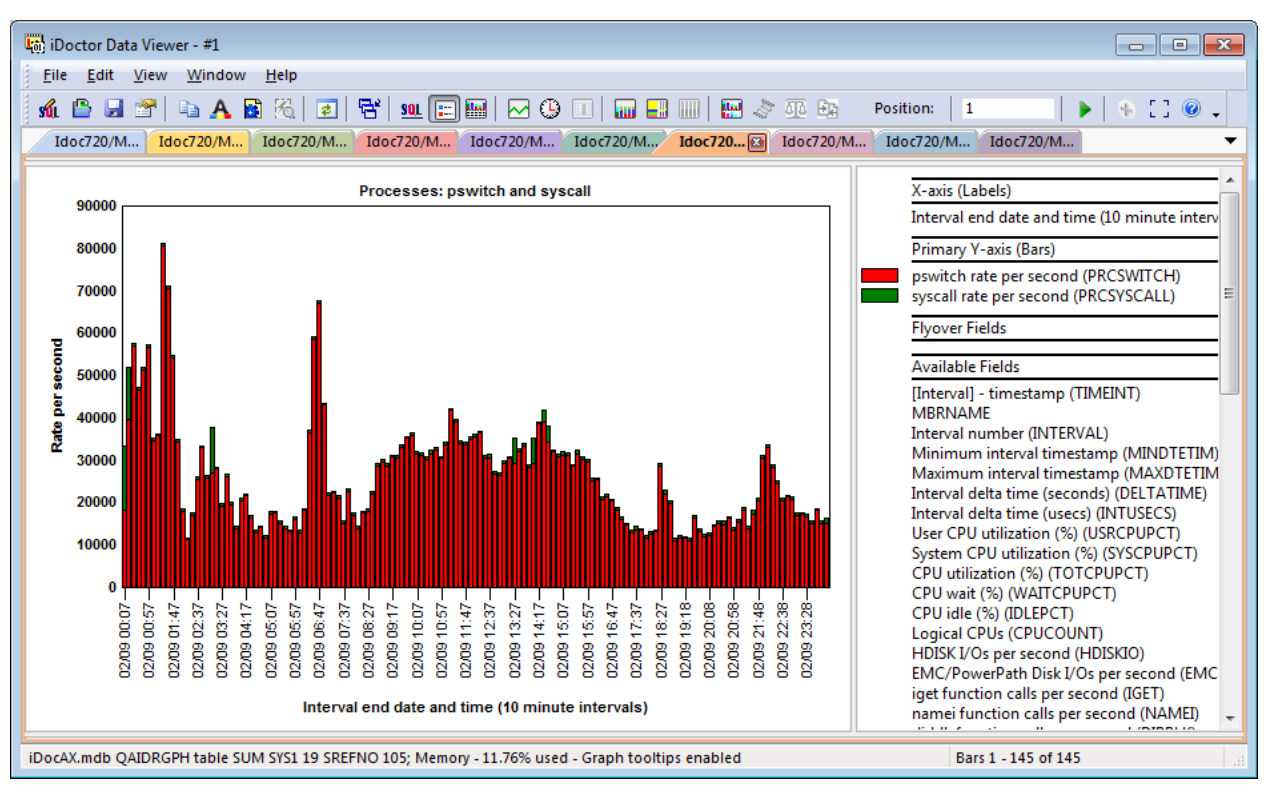

*Processes: pswitch and syscall*

### **7.3.4.3.14Processes: fork and exec**

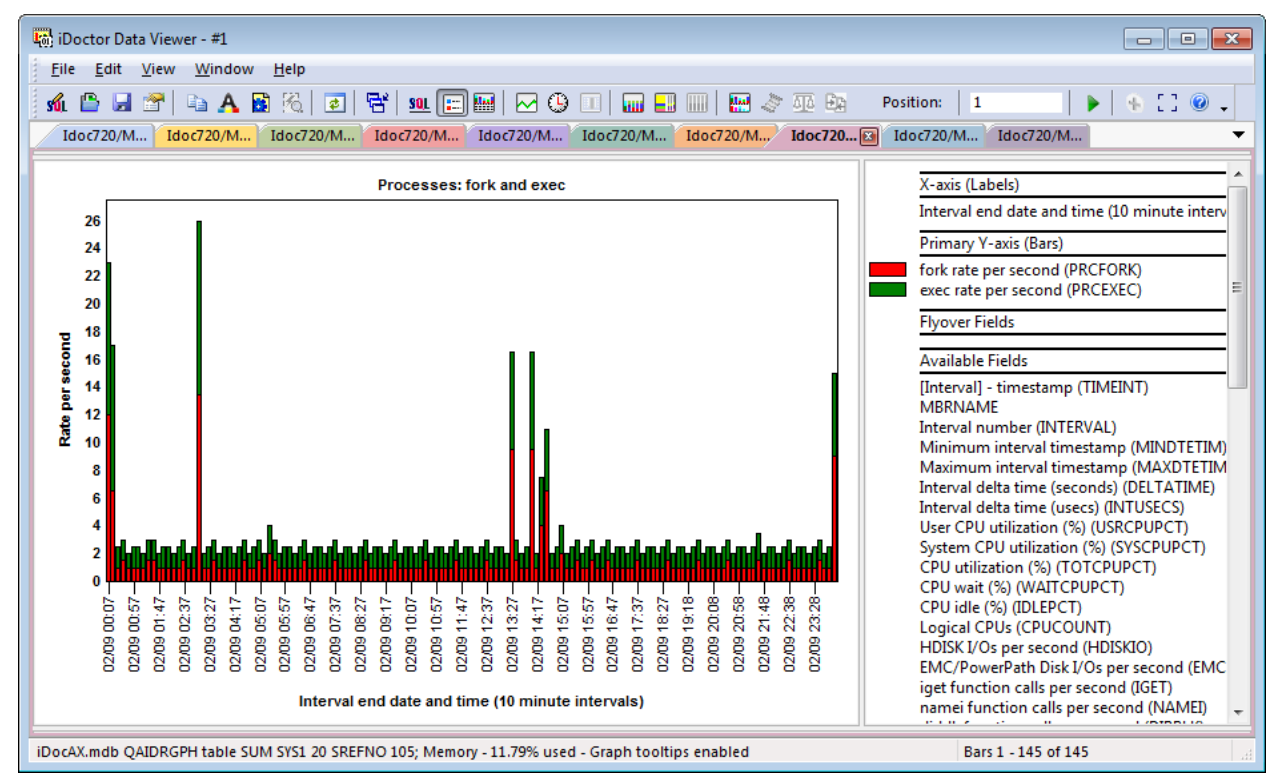

*Processes: fork and exec*

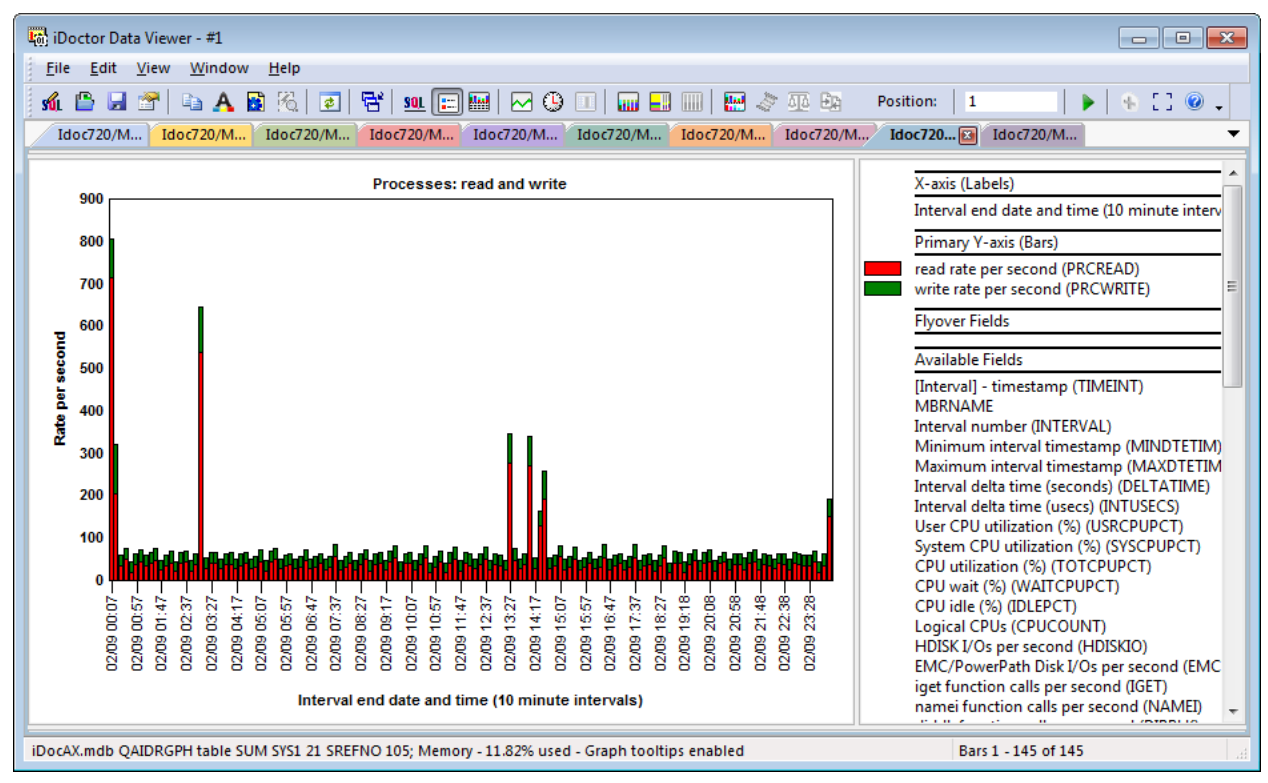

#### **7.3.4.3.15Processes: read and write**

*Processes: read and write*

#### **7.3.4.3.16Processes: sem and msg**

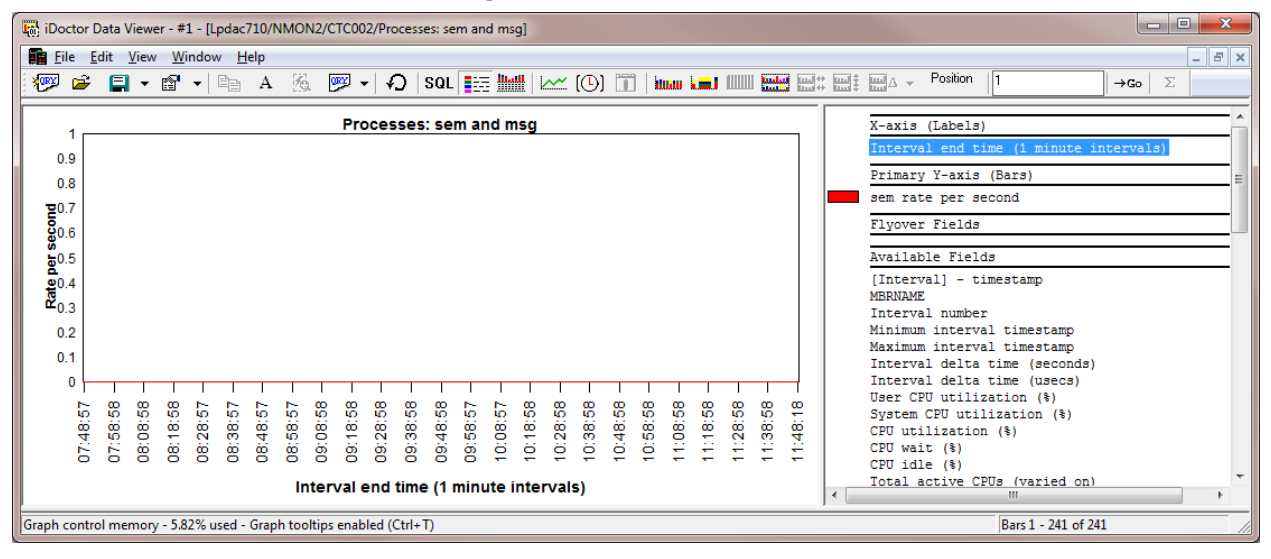

*Processes: sem and msg*

## <span id="page-287-0"></span>**7.3.4.4 System configuration**

These reports display information about the hardware configuration of the system as reported by nmon.

In some cases if nmon tags like BBBP are shown, then the data is directly from nmon without any modification by iDoctor (besides importing it into the database.)
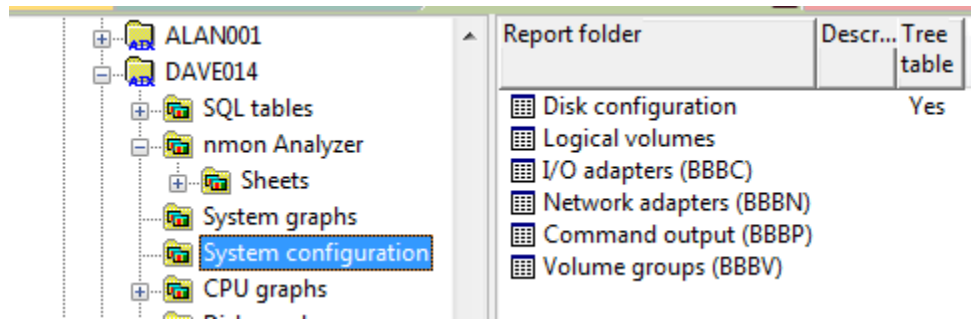

*System configuration folder*

**Note:** These views do not display the disk mapping (VIOS to IBM i). For that open the QAIDRNMCOR\_<<COLNAME>> table under **Server-side output files** folder.

**7.3.4.4.1 Disk configuration**

| $\overline{\mathbf{x}}$<br>$= 0$<br>in: iDoctor Data Viewer - #1 - [Lpdac710/NMON2/CTC002/Disk configuration - #1] |                    |                       |                                                                         |                         |                       |                        |                                                                                                    |                |                                                             |
|----------------------------------------------------------------------------------------------------|--------------------|-----------------------|-------------------------------------------------------------------------|-------------------------|-----------------------|------------------------|----------------------------------------------------------------------------------------------------|----------------|-------------------------------------------------------------|
| File Edit View Window<br>日 ×<br>Help<br>۰                                                                          |                    |                       |                                                                         |                         |                       |                        |                                                                                                    |                |                                                             |
| r.<br>$\Box$ $\sim$ $\Box$ $\sim$ $\parallel$<br><b>XORY</b>                                                       | 陷<br>$E_{B}$<br>А  | <b>ORY</b><br>↶       | $\underset{}{\underbrace{\text{[IIIII]}}}$<br>SQL <b>FILE</b><br>$\sim$ | [①] [j]                 |                       |                        | Position<br>toto to the search of the search of the search of the search of the search of the search of the search of the search of the search of the search of the search of the search of the search of the search of the search of the | 11             | $\rightarrow$ Go                                            |
|                                                                                                    |                    |                       |                                                                         |                         |                       |                        |                                                                                                    |                |                                                             |
| Full name                                                                                                    | Size<br>(GBs)      | Disk attach<br>type   | Serial number                                                           | Volume<br>group<br>name | Logical<br>partitions | Physical<br>partitions | Distributions                                                                                                    | Mount<br>point | Disk number<br>$\overline{\phantom{a}}$<br>(for<br>sorting) |
| ga hdasp33211                                                                                                    |                    | unknown Fibre Channel |                                                                         |                         |                       |                        |                                                                                                    |                | ٥                                                           |
| $\frac{5}{10}$ hdasp $33212$                                                                                       | unknown            | Fibre Channel         |                                                                         |                         |                       |                        |                                                                                                    |                | o                                                           |
| hdasp33213                                                                                                    |                    | unknown Fibre Channel |                                                                         |                         |                       |                        |                                                                                                    |                | 0                                                           |
| hdasp33214                                                                                                    | unknown            | Fibre Channel         |                                                                         |                         |                       |                        |                                                                                                    |                | Ō                                                           |
| hdasp33215                                                                                                    | unknown            | Fibre Channel         |                                                                         |                         |                       |                        |                                                                                                    |                | Ō                                                           |
| ga hdasp33216                                                                                                    | unknown            | Fibre Channel         |                                                                         |                         |                       |                        |                                                                                                    |                | $\mathbf{0}$                                                |
| A hdasp33217                                                                                                    | unknown            | Fibre Channel         |                                                                         |                         |                       |                        |                                                                                                    |                | $\circ$                                                     |
| $\frac{5}{10}$ hdasp33218                                                                                          | unknown            | Fibre Channel         |                                                                         |                         |                       |                        |                                                                                                    |                | o                                                           |
| A hdasp33219                                                                                                    |                    | unknown Fibre Channel |                                                                         |                         |                       |                        |                                                                                                    |                | o                                                           |
| hdasp33220                                                                                                    |                    | unknown Fibre Channel |                                                                         |                         |                       |                        |                                                                                                    |                | $\mathbf{0}$                                                |
| hdasp33221                                                                                                    | unknown            | Fibre Channel         |                                                                         |                         |                       |                        |                                                                                                    |                | $\mathbf{0}$                                                |
| $\frac{5}{20}$ hdasp33222                                                                                          | unknown            | Fibre Channel         |                                                                         |                         |                       |                        |                                                                                                    |                | 0                                                           |
| $\frac{5}{20}$ hdasp $33223$                                                                                       |                    | unknown Fibre Channel |                                                                         |                         |                       |                        |                                                                                                    |                | $\circ$                                                     |
| B hdasp33224                                                                                                    |                    | unknown Fibre Channel |                                                                         |                         |                       |                        |                                                                                                    |                | o                                                           |
| hdasp33225                                                                                                    | unknown            | Fibre Channel         |                                                                         |                         |                       |                        |                                                                                                    |                | Ō                                                           |
| ga hdasp34226                                                                                                    | unknown            | Fibre Channel         |                                                                         |                         |                       |                        |                                                                                                    |                | 0                                                           |
| $\frac{5}{20}$ hdasp $34227$                                                                                       | unknown            | Fibre Channel         |                                                                         |                         |                       |                        |                                                                                                    |                | 0                                                           |
| hdasp34228                                                                                                    | unknown            | Fibre Channel         |                                                                         |                         |                       |                        |                                                                                                    |                | 0                                                           |
| $\frac{1}{20}$ hdasp $34229$                                                                                       | unknown            | Fibre Channel         |                                                                         |                         |                       |                        |                                                                                                    |                | Ō                                                           |
| $\boxplus$ $\frac{1}{10}$ hdisk0                                                                                   | 139.60             | RAID                  | 00f73133a39638f0                                                        | rootva                  | -40                   | 40                     | 0000400000                                                                                                    | /home          | o                                                           |
| $\boxminus$ $R$ hdisk1                                                                                             | 139.60             | RAID                  | 00f73133a819680d                                                        | rootva                  | 40                    | 40                     | 0000400000                                                                                                    | /home          | $\mathbf{1}$                                                |
| $\frac{p}{d\mathbf{b}}$ hd1                                                                                        | 139.60             | RAID                  | 00f73133a819680d                                                        | rootvg                  | 40                    | 40                     | 0000400000                                                                                                    | /home          | 1                                                           |
| & hd10opt                                                                                                    | 139.60             | <b>RAID</b>           | 00f73133a819680d                                                        | rootva                  | -5                    | 5                      | 0000050000                                                                                                    | /opt           | 1                                                           |
| hd11admin                                                                                                    | 139.60             | RAID                  | 00f73133a819680d                                                        | rootva                  | -1                    | 1                      | 0000010000                                                                                                    | /adm           | $\mathbf{1}$                                                |
| 꿈 무역                                                                                                    | 139.60             | RAID                  | 00f73133a819680d                                                        | rootva                  | -17                   | 17                     | 0000170000                                                                                                    | /usr           | $\mathbf{1}$                                                |
| La pd3                                                                                                    | 139.60             | RAID                  | 00f73133a819680d                                                        | rootva                  | -19                   | 19                     | 0000190000                                                                                                    | $/\text{tmp}$  | $\mathbf{1}$                                                |
| $\frac{p}{60}$ hd4                                                                                                 | 139.60             | <b>RAID</b>           | 00f73133a819680d                                                        | rootvg                  | $\mathbf{1}$          | $\mathbf{1}$           | 0000010000                                                                                                    |                | 1                                                           |
| $\frac{p}{d\mathbf{b}}$ hd5                                                                                        | 139.60             | <b>RAID</b>           | 00f73133a819680d                                                        | rootvg                  | $\overline{1}$        | $\mathbf{1}$           | 0100000000 N/A                                                                                                    |                | 1                                                           |
| A hd6                                                                                                    | 139.60             | RAID                  | 00f73133a819680d                                                        | rootvg 2                |                       | $\overline{2}$         | 0002000000 N/A                                                                                                    |                | $\mathbf{1}$                                                |
| $\frac{1}{20}$ hd8                                                                                                 | 139.60             | <b>RAID</b>           | 00f73133a819680d                                                        | rootva 1                |                       | $\mathbf{1}$           | 0000010000 N/A                                                                                                    |                | $\mathbf{1}$                                                |
| 옯 hd9var                                                                                                    | 139.60             | RAID                  | 00f73133a819680d                                                        | rootva                  | 4                     | 4                      | 0000040000                                                                                                    | /var           | $\mathbf{1}$                                                |
| A livedump                                                                                                    | 139.60             | RAID                  | 00f73133a819680d                                                        | rootva                  | -1                    | 1                      | 0001000000 /var>                                                                                                    |                | $\mathbf{1}$                                                |
| A paging00                                                                                                    | 139.60             | <b>RAID</b>           | 00f73133a819680d rootvg 4                                               |                         |                       | 4                      | 0000040000 N/A                                                                                                    |                | $\mathbf{1}$                                                |
|                                                                                                    | Rows 11 - 43 of 54 |                       |                                                                         |                         |                       |                        |                                                                                                    |                |                                                             |

*Disk configuration*

**7.3.4.4.2 Logical volumes**

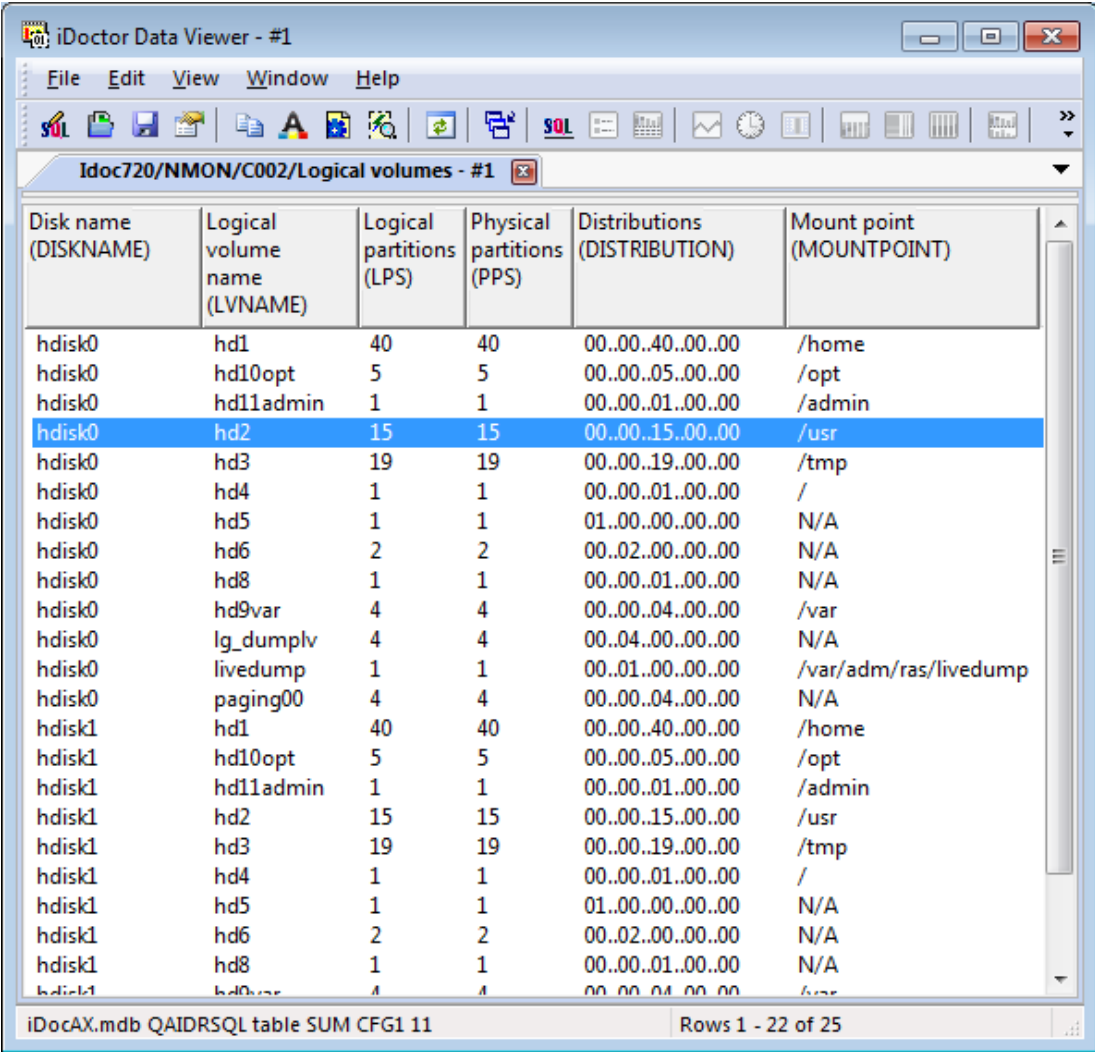

*Logical volumes*

## **7.3.4.4.3 I/O adapters (BBBC records)**

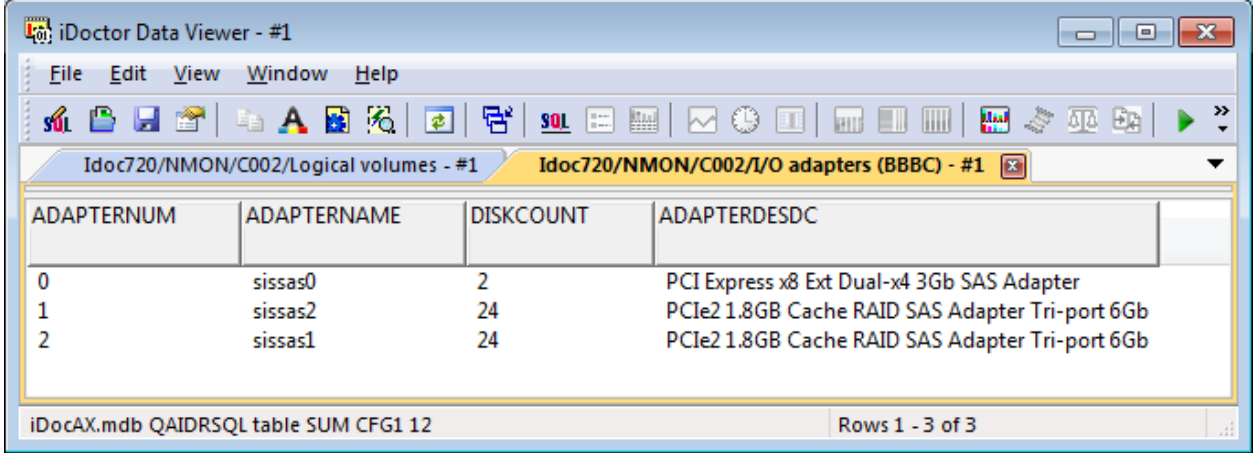

*I/O adapters (BBBC)*

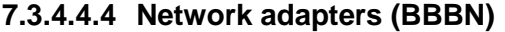

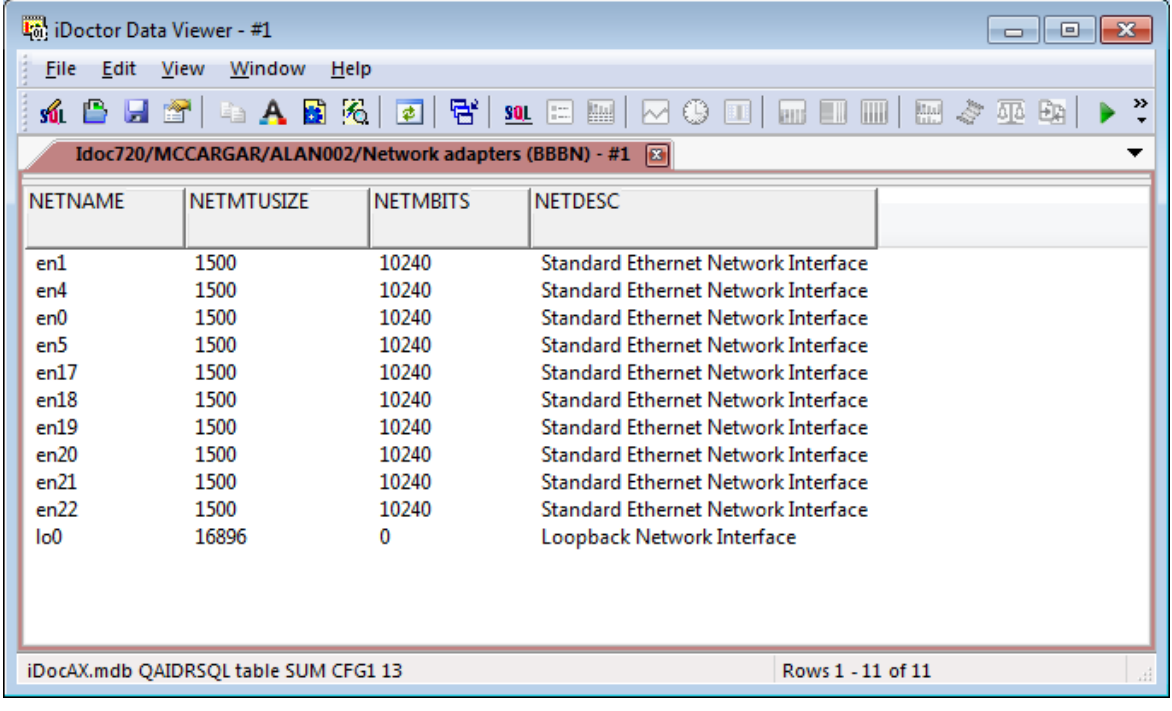

*Network adapters (BBBN)*

## **7.3.4.4.5 Command output (BBBP)**

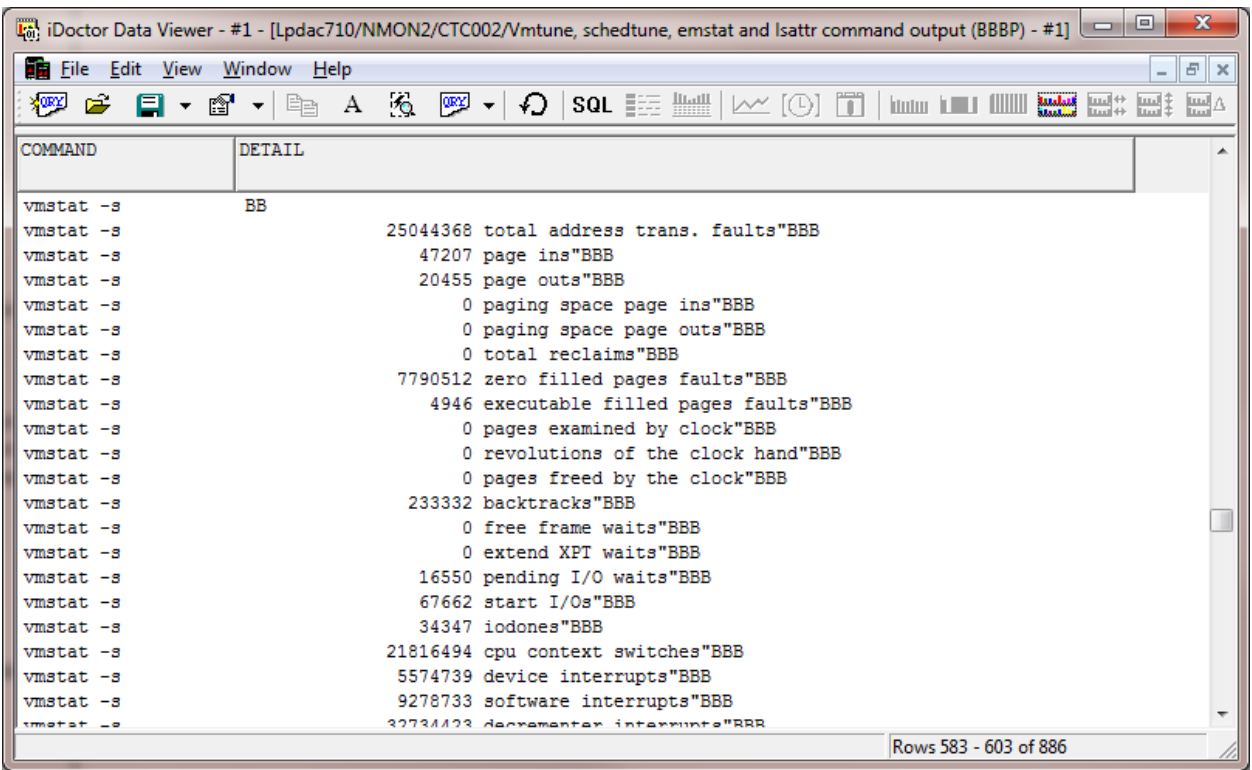

#### *Command output (BBBP)*

This report displays command output from running several AIX commands at the time the NMON collection was taken. The commands include the following:

uptime, lsconf, lsps, lparstat, emstat, vmo, lssrad, mpstat, schedo, vmstat, wlm\*, oslevel, ifconfig, netstat and more!

### **7.3.4.4.6 Volume groups (BBBV)**

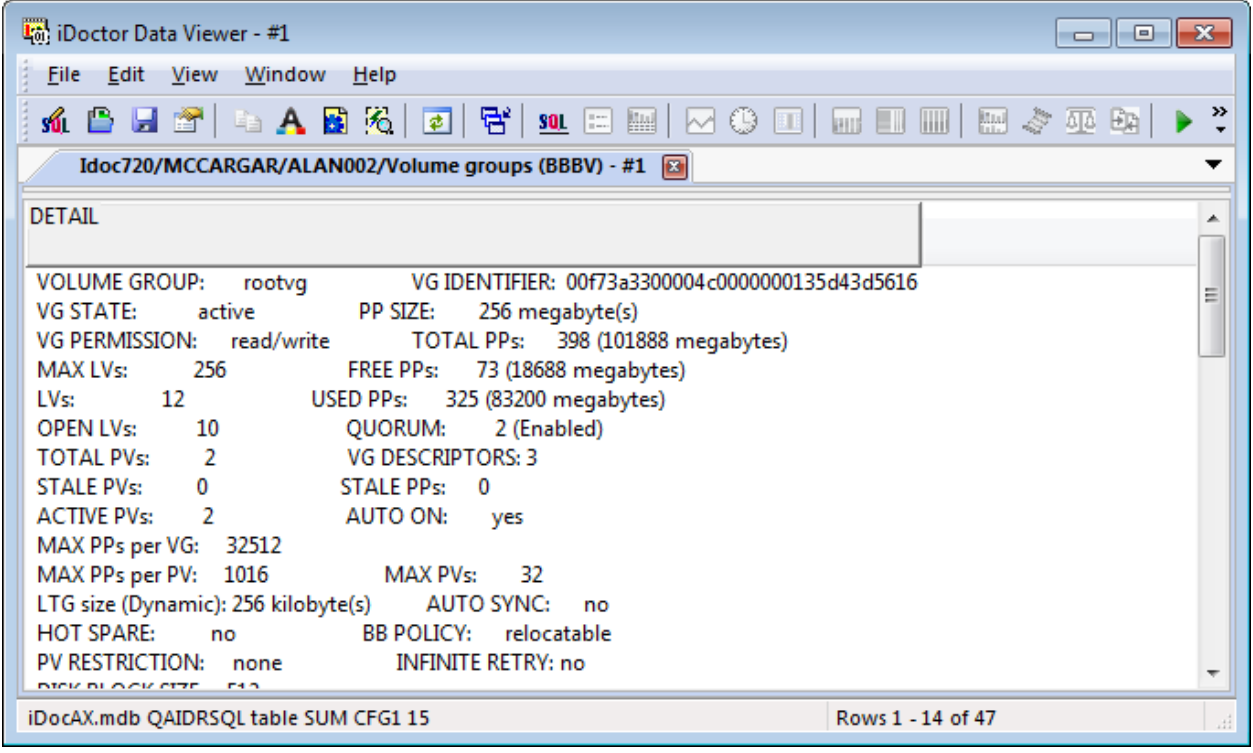

*Volume groups (BBBV)*

## **7.3.4.5 CPU graphs**

The CPU graphs display CPU utilization over time and also provides an option to rank the CPU utilizations by CPU name under the **Rankings** folder.

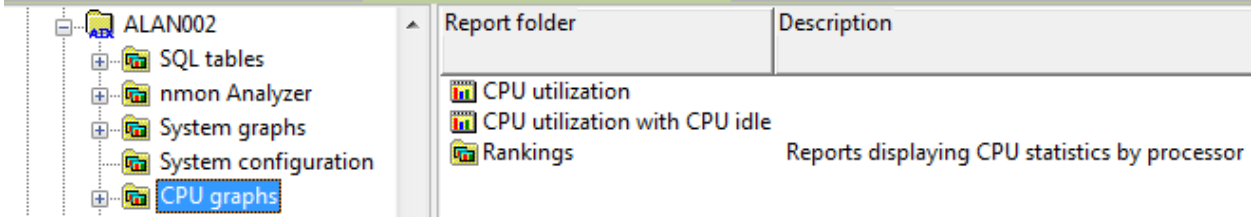

*CPU graphs folder*

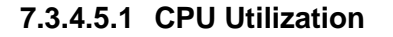

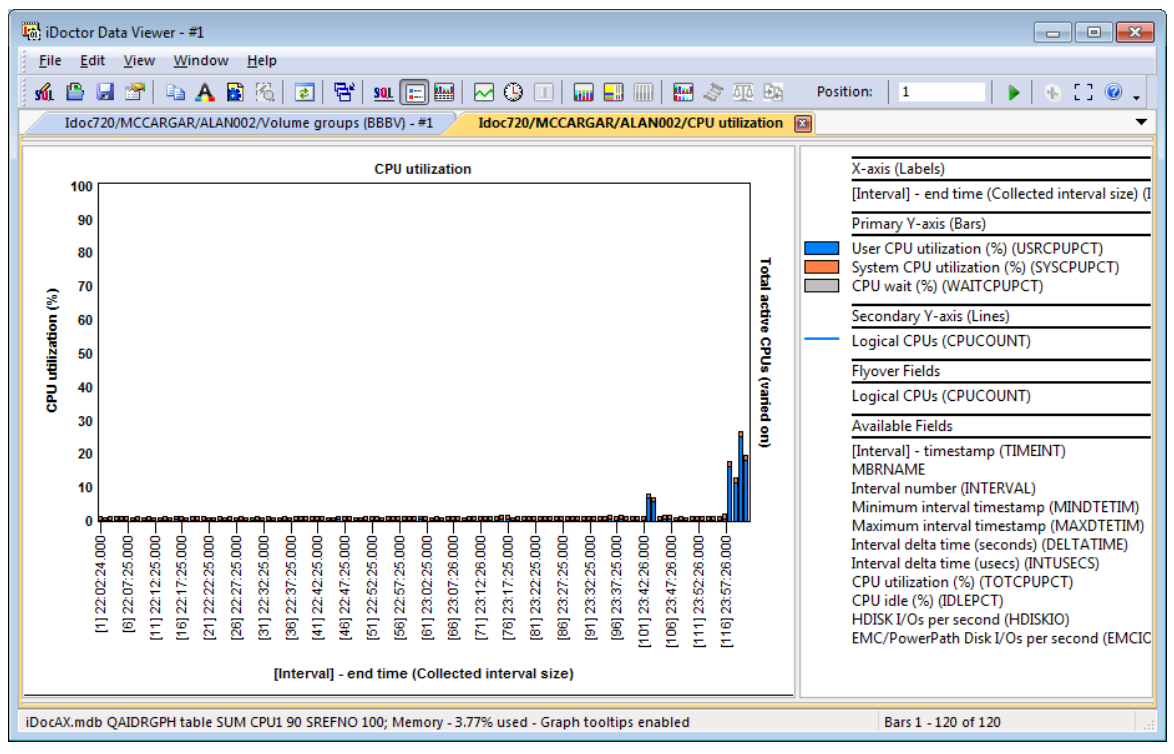

#### *CPU Utilization*

This graphs shows CPU utilization and CPU wait percentage along with the total varied on CPUs as the secondary Y-axis (Y2).

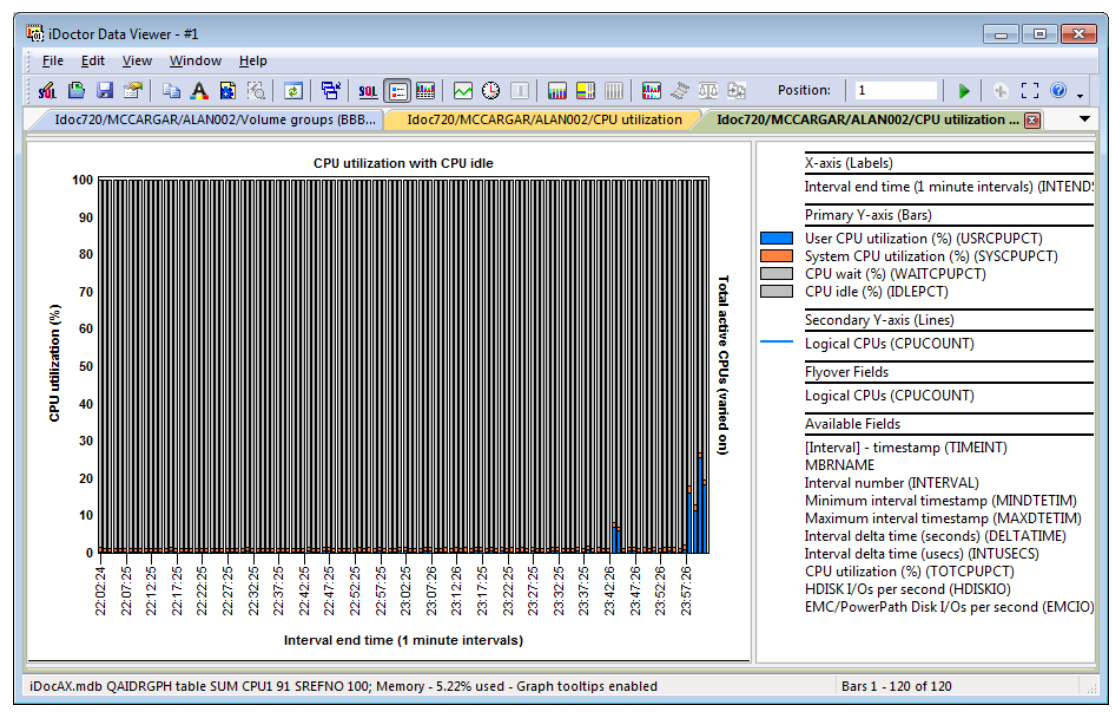

### **7.3.4.5.2 CPU Utilization with CPU idle**

### *CPU Utilization with CPU idle*

This is the same graph as the previous one except it also includes the CPU idle (%.)

## **7.3.4.6 CPU graphs -> Rankings**

The rankings subfolder contains the same graphs as described previously but ranked by CPU name.

### **7.3.4.6.1 CPU Utilization**

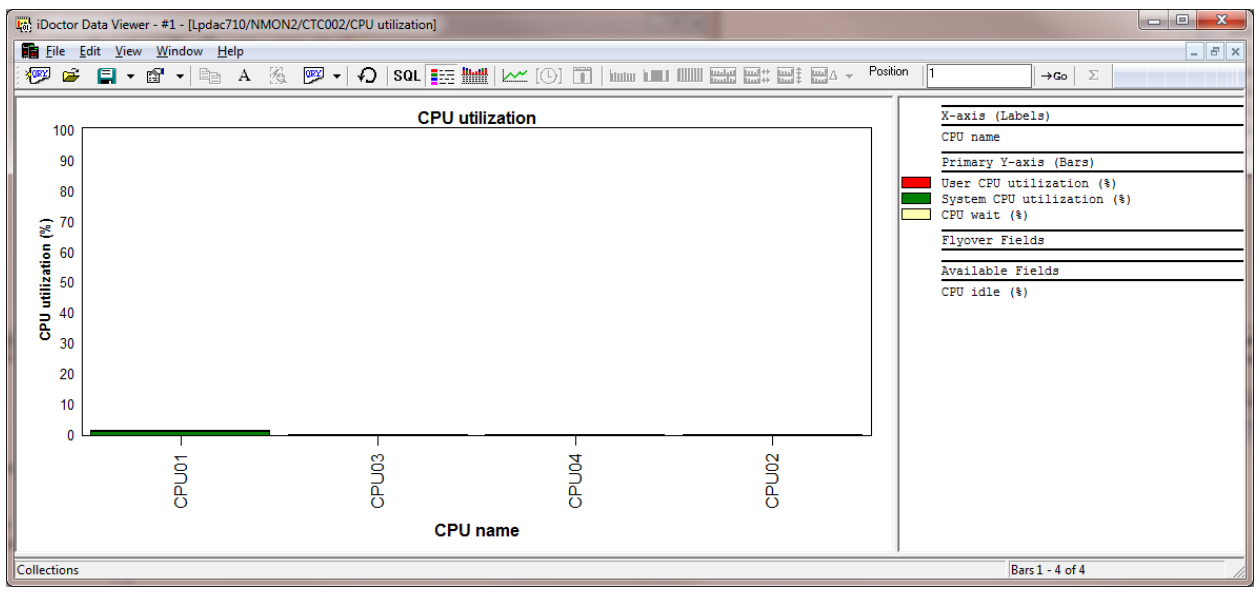

### *CPU Utilization*

This graphs shows CPU utilization and CPU wait percentage with the CPU name having the highest utilization shown first.

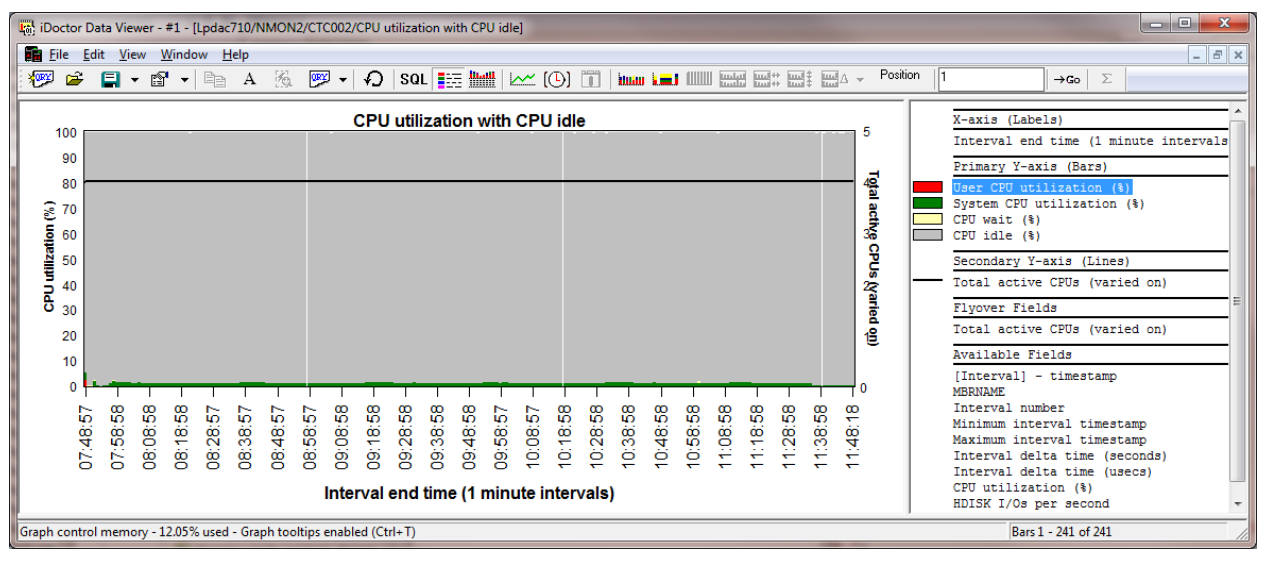

### **7.3.4.6.2 CPU Utilization with CPU idle**

*CPU Utilization with CPU idle*

This is the same graph as the previous one except it also includes the CPU idle (%.)

## **7.3.4.7 Disk graphs**

The disk graphs display the various disk statistics provided by nmon. Within the first folder are additional ranking graphs that allow the user to rank by disk name.

If a valid disk mapping has been provided then the following additional ranking graphs are available: By disk unit, by disk path, by ASP and by disk type

Older versions of nmon do not collect all statistics shown in these graphs. In those cases, the graphs or portions of the graph may be all 0s (or show up blank.)

**Tip:** In the Preferences interface on the Power tab, options are available to filter these graphs by ASP or disk name. The disk name filtering option allows you to only show EMC/PowerPath disks or exclude them. After graphs have been opened, use the Change SQL Parameters menu from the graph to modify the parameters/filtering used.

**Note:** It is highly recommend to include disk response times in your nmon data. See the section on the Start NMON Collection Wizard for more information on how to include these

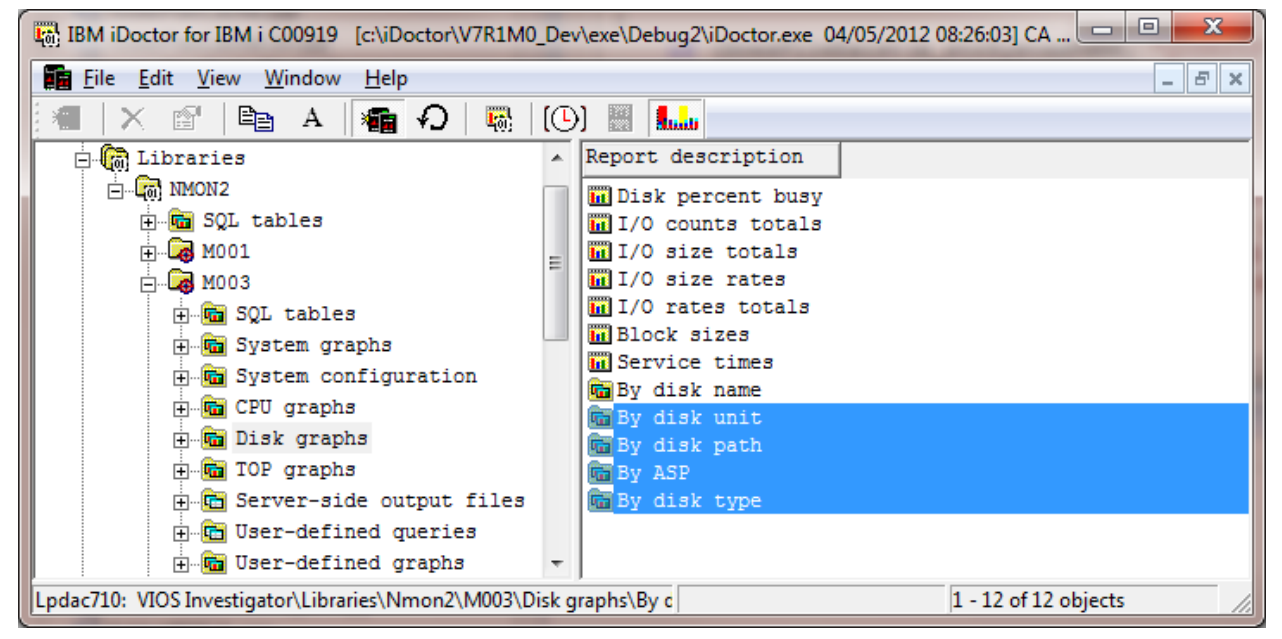

*Disk graphs in VIOS Investigator (the selected subfolders are only shown if a valid disk mapping is included during the import)*

### **7.3.4.7.1 NMON Disk fields**

Here is a list of the disk fields collected by NMON that VIOS Investigator utilizes:

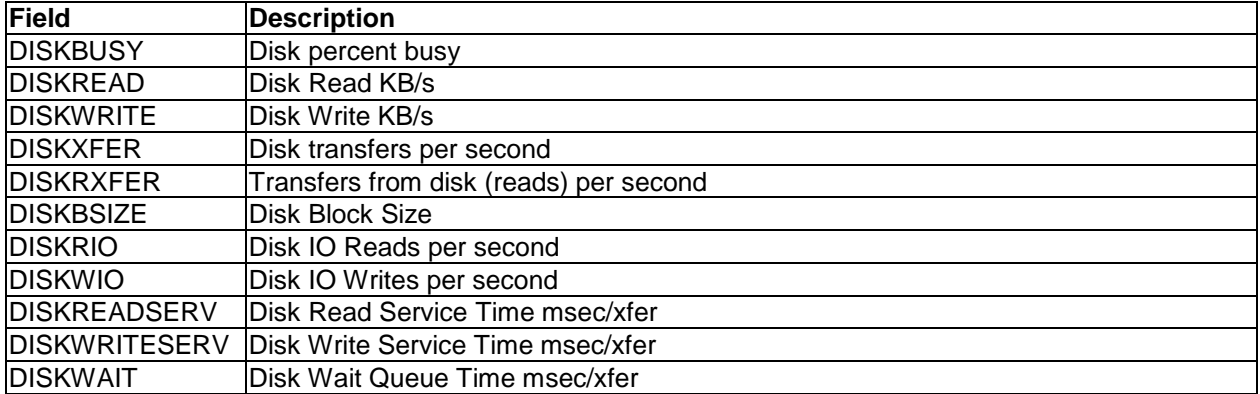

**Note:** If new fields are added to NMON and you wish to see iDoctor updated to utilize them, then contact us via email at idoctor@us.ibm.com.

#### **7.3.4.7.2 Disk percent busy**

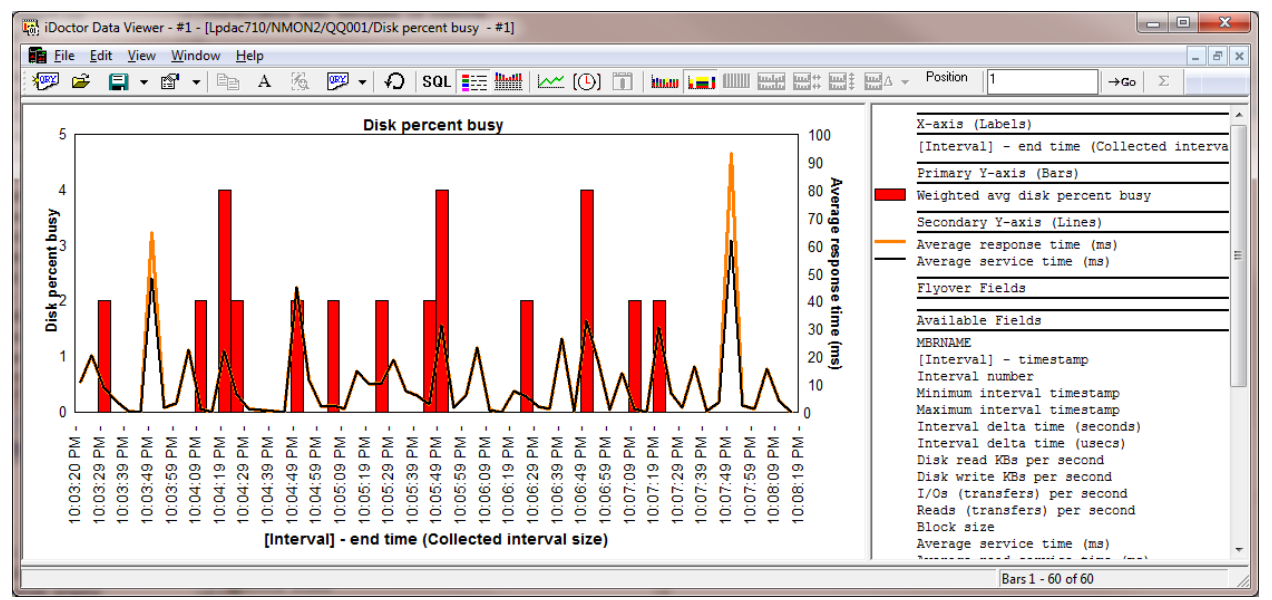

### *Disk percent busy*

This graphs disk percent busy (calculated as a weighted average that exclude 0 values) along with the average response time and average services times on the secondary Y-axis (Y2).

### **7.3.4.7.3 I/O counts totals**

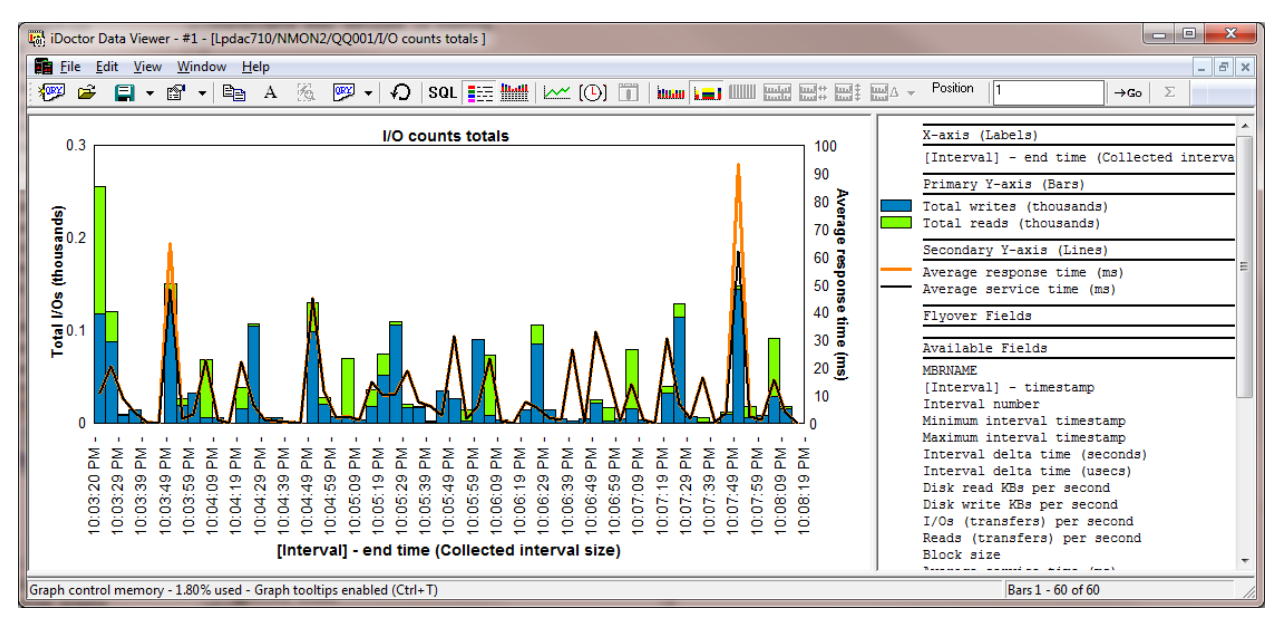

#### *I/O counts totals*

This graphs shows the total number of reads and writes along with the average response time and average services times on the secondary Y-axis (Y2).

#### **7.3.4.7.4 I/O size totals**

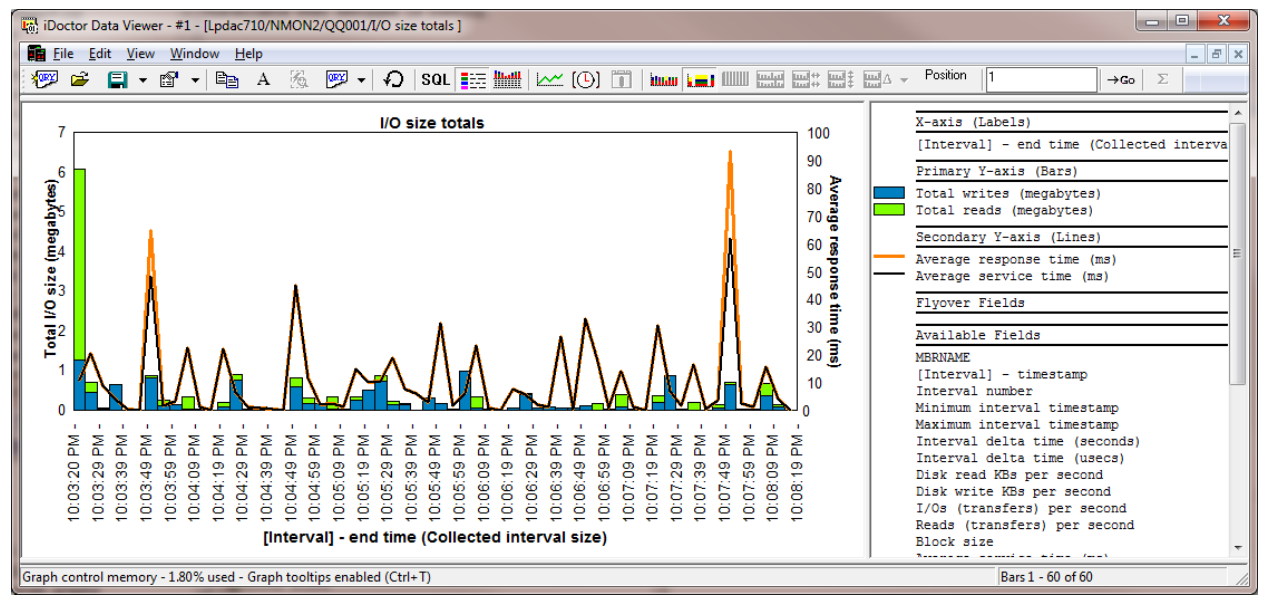

#### *I/O size totals*

This graphs shows the total I/O size (in megabytes) for both reads and writes along with the average response time and average services times on the secondary Y-axis (Y2).

### **7.3.4.7.5 I/O size rates**

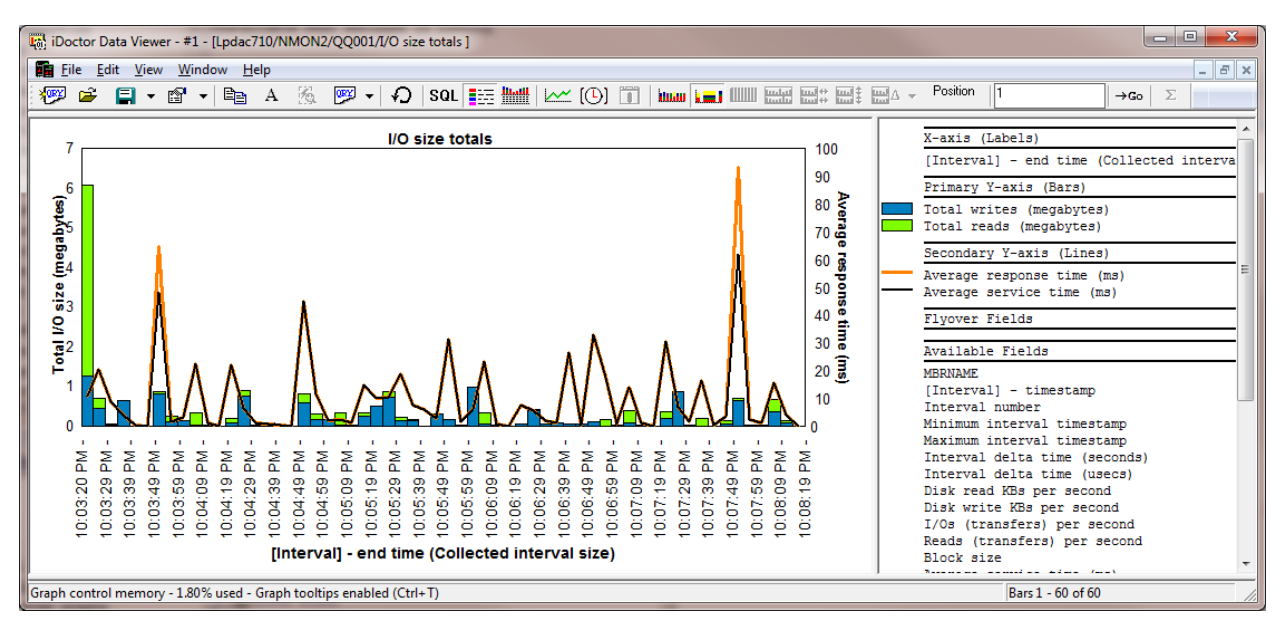

#### *I/O size rates*

This graphs shows the I/O size rates for reads and writes (in megabytes per second) along with the average response time and average services times on the secondary Y-axis (Y2).

### **7.3.4.7.6 I/O rates totals**

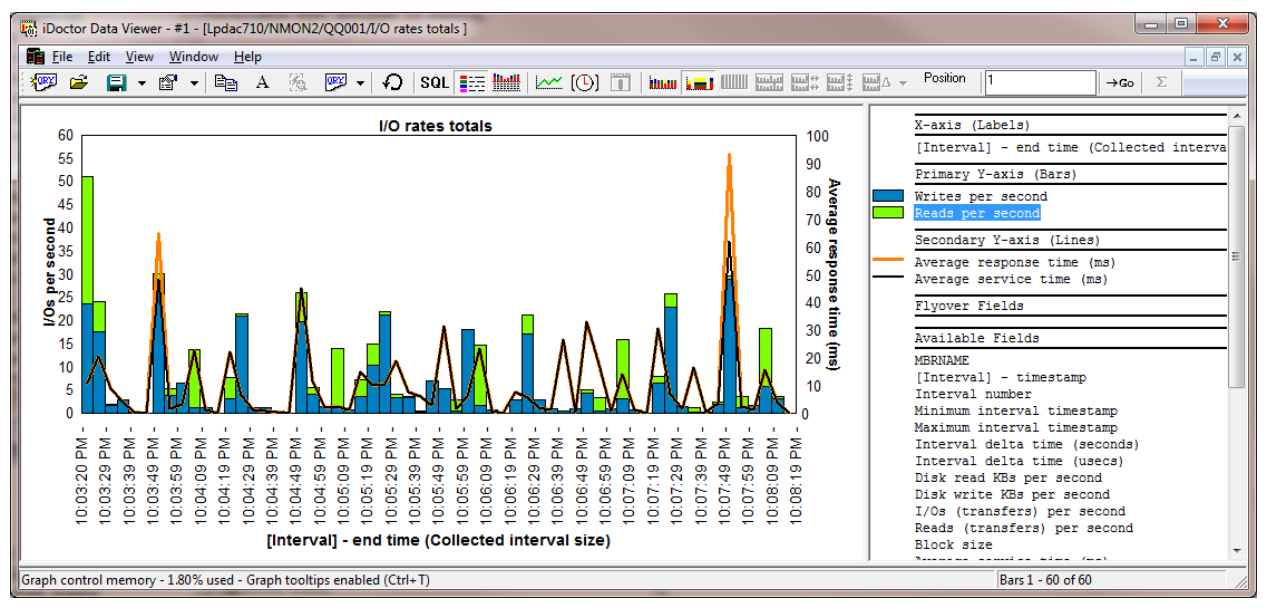

#### *I/O rates totals*

This graphs shows the I/O rates per second for reads and writes along with the average response time and average services times on the secondary Y-axis (Y2).

### **7.3.4.7.7 Block sizes**

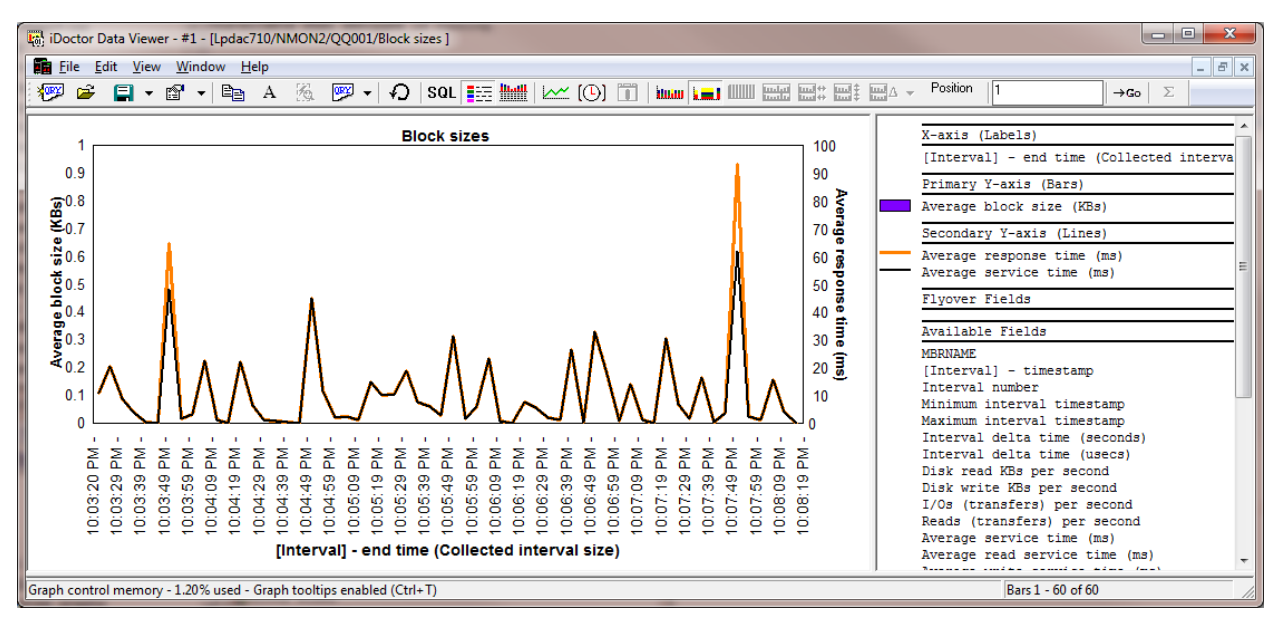

#### *Block sizes*

This graphs shows the average block size (in KBs) along with the average response time and average services times on the secondary Y-axis (Y2).

**Note:** It is somewhat common for the data behind this graph (field DISKBSIZE) to not be collected by NMON for unknown reasons.

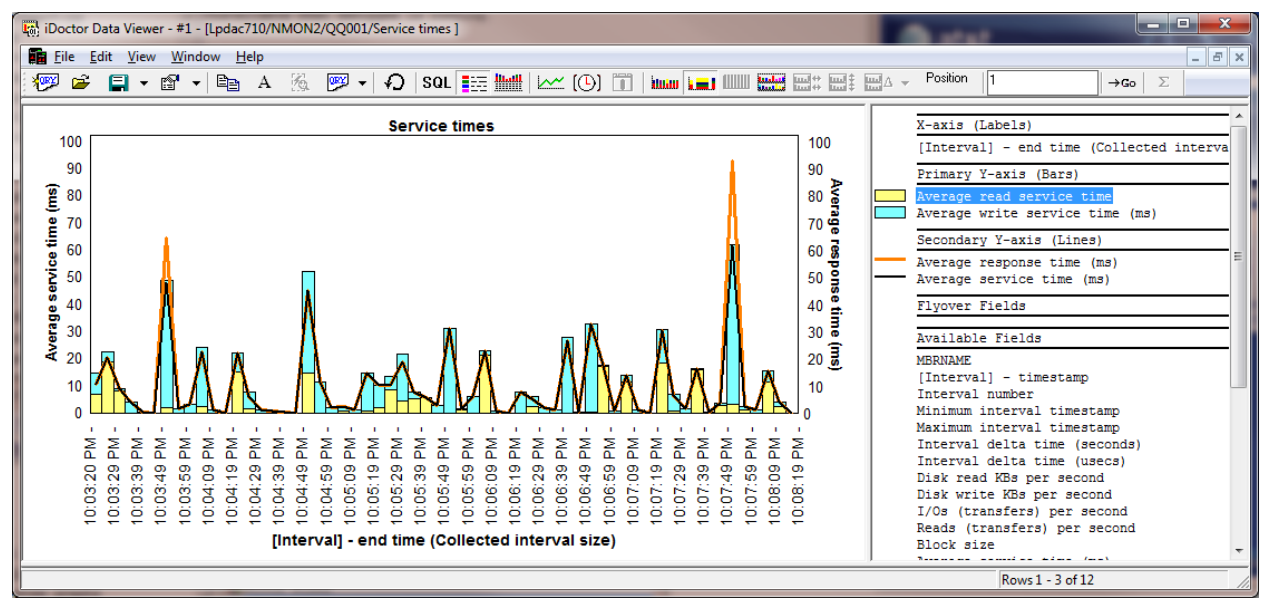

### **7.3.4.7.8 Service times**

#### *Service times*

This graphs shows the average read and write service times along with the average response time and average services time on the secondary Y-axis (Y2).

### **7.3.4.7.9 By disk name**

These graphs rank the NMON disk statistics by disk name.

There are two possible ways to access these graphs:

- 1) As a drill down from the overview graphs in the previous section (in this case time filtering is used.)
- 2) -or- From the by disk name folder (time filtering is not used, entire collection shown.)

The graphs shown are identical to the ones described in the previously with the exception that the graph is grouped by disk name instead of time interval.

The following is an example of this type of graph.

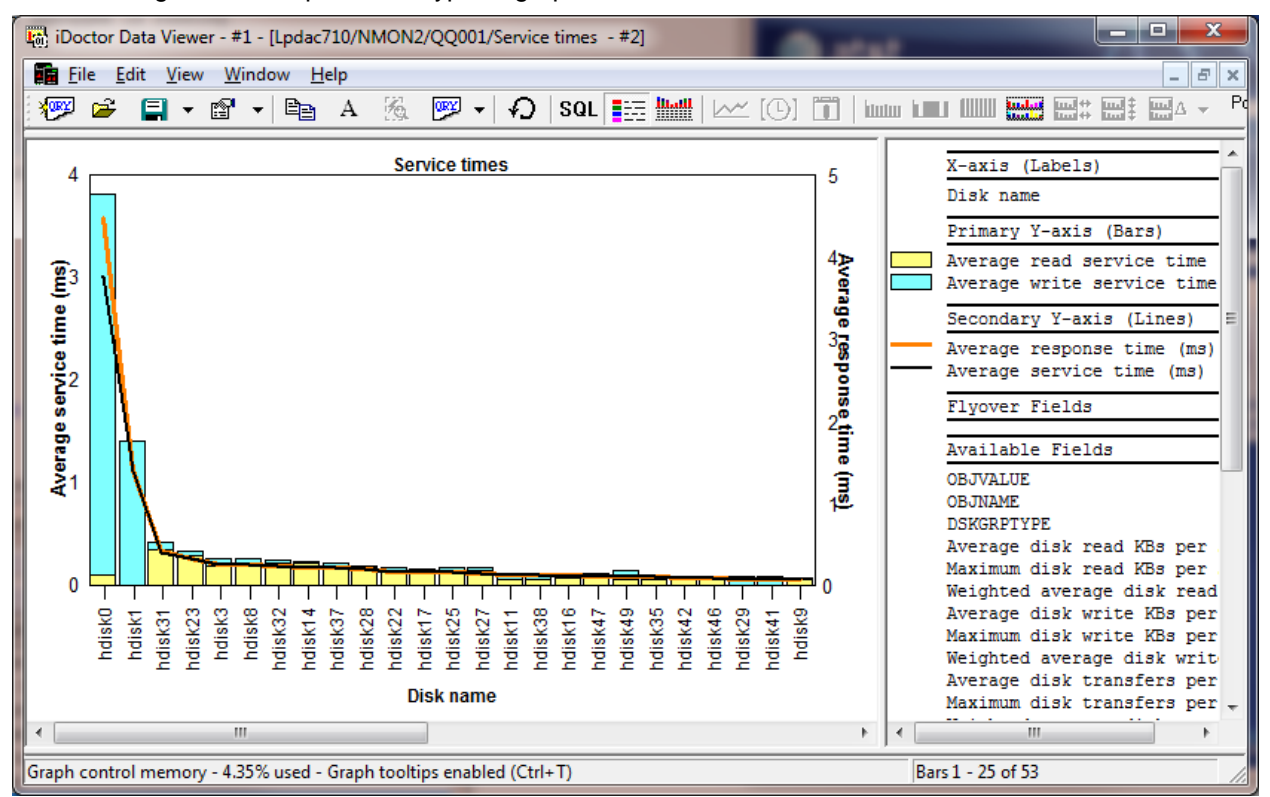

*Disk graphs ->By disk name -> Service times example*

### **7.3.4.7.10By disk unit**

These graphs rank the NMON disk statistics by disk unit. This type of graph requires a valid disk mapping to be associated with the collection.

As described previously these graphs can be accessed either as a drill down or under the by disk unit folder. The graphs shown are identical to the ones described previously with the exception that the graph is grouped by disk unit instead of time interval.

The following is an example of this type of graph.

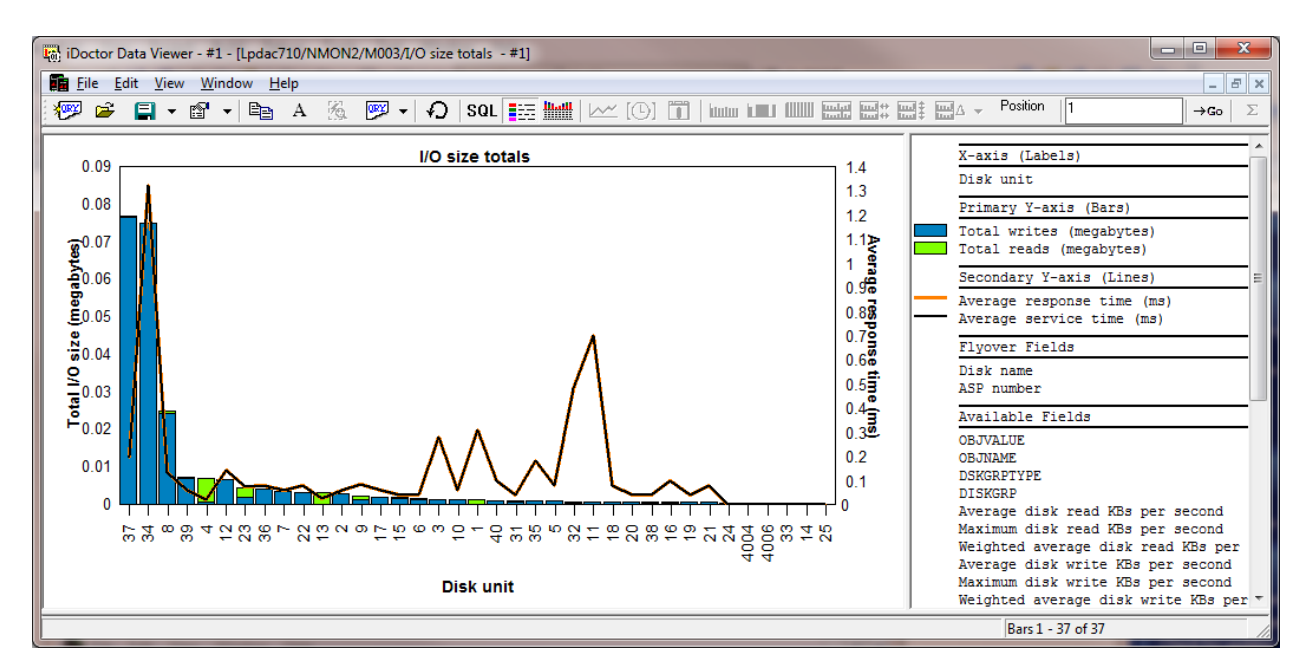

*Disk graphs ->By disk unit -> I/O size totals example*

### **7.3.4.7.11By disk path**

These graphs rank the NMON disk statistics by disk path (defined in Collection Services Investigator or VIOS Investigator as disk unit and device resource name). This type of graph requires a valid disk mapping to be associated with the collection.

As described previously these graphs can be accessed either as a drill down or under the by disk path folder. The graphs shown are identical to the ones described previously with the exception that the graph is grouped by disk path instead of time interval.

The following is an example of this type of graph.

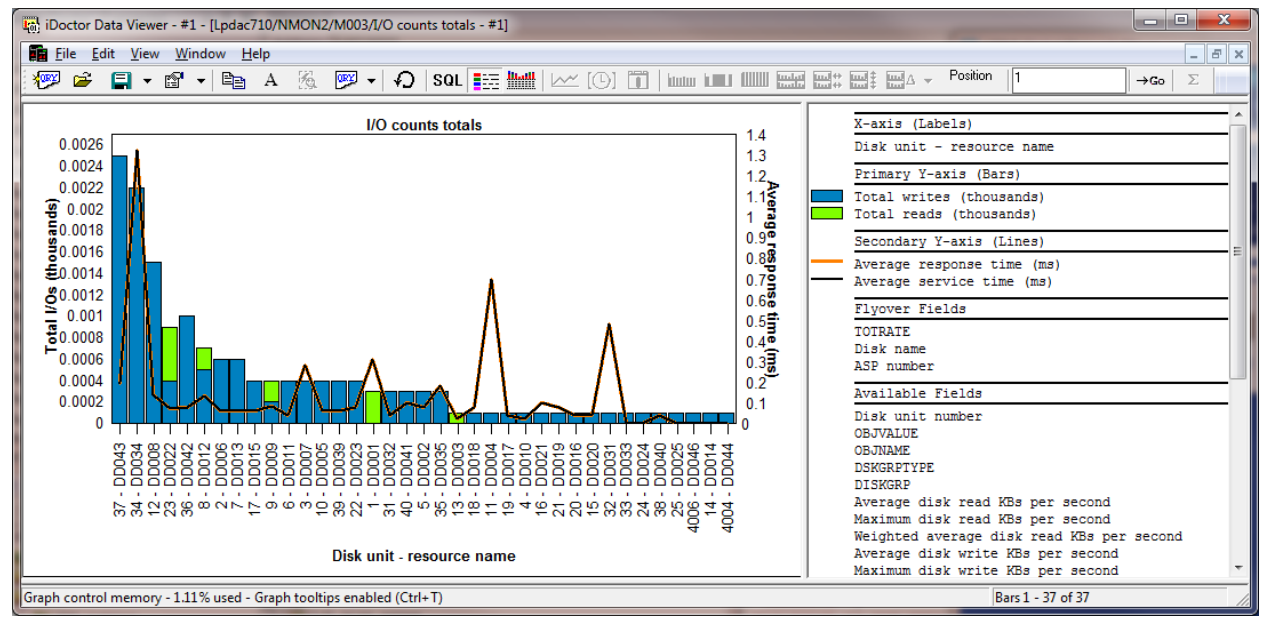

*Disk graphs ->By disk path -> I/O counts totals example*

These graphs rank the NMON disk statistics by ASP. This type of graph requires a valid disk mapping to be associated with the collection.

As described previously these graphs can be accessed either as a drill down or under the by ASP folder. The graphs shown are identical to the ones described previously with the exception that the graph is grouped by ASP instead of time interval.

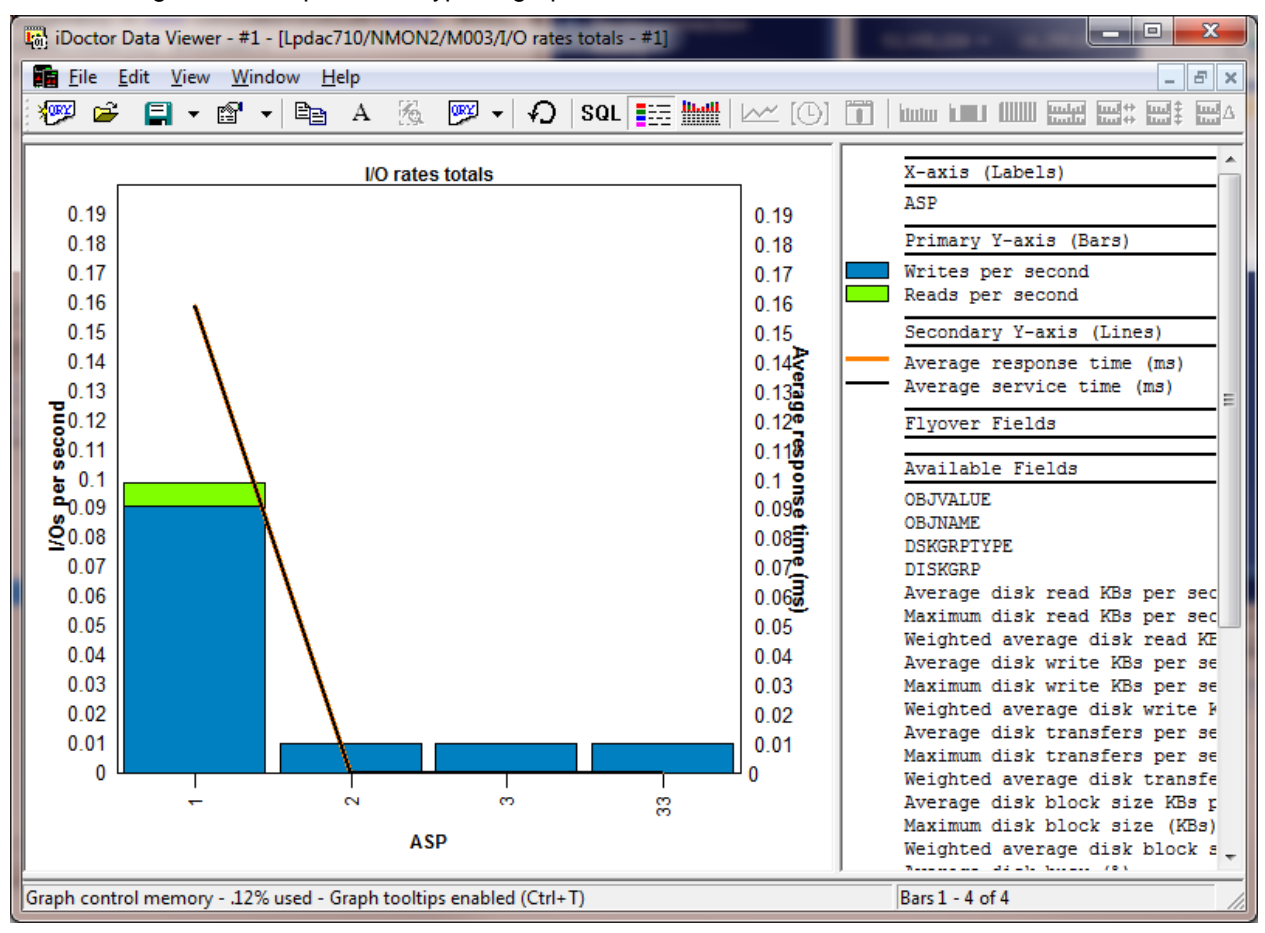

The following is an example of this type of graph.

*Disk graphs ->By ASP -> I/O rates totals example*

### **7.3.4.7.13By disk type**

These graphs rank the NMON disk statistics by disk type. This type of graph requires a valid disk mapping to be associated with the collection.

As described previously these graphs can be accessed either as a drill down or under the by ASP folder. The graphs shown are identical to the ones described previously with the exception that the graph is grouped by ASP instead of time interval.

The following is an example of this type of graph.

| الكاردة<br>$\mathbf{x}$<br>[74] iDoctor Data Viewer - #1 - [Lpdac710/NMON2/M003/I/O size rates - #1]                                                           |                                                                                                    |                                                                                                    |                                                                                                    |  |  |  |  |
|----------------------------------------------------------------------------------------------------|----------------------------------------------------------------------------------------------------|----------------------------------------------------------------------------------------------------|----------------------------------------------------------------------------------------------------|--|--|--|--|
| <b>E File Edit View Window Help</b><br>$ B$ $\times$                                                                                                    |                                                                                                    |                                                                                                    |                                                                                                    |  |  |  |  |
| <b>YORY</b>                                                                                                    | $\mathcal{C}$ $\mathcal{C}$ $\mathcal{$ |                                                                                                    | Position<br>$\rightarrow$ Go                                                                                                    |  |  |  |  |
| 0.0013<br>0.0012<br>0.0011<br>몰 0.001<br>용0.0009<br>60.0008<br>$\frac{5}{9}$ 0.0007<br>50.0006<br>B0.0005<br>20.0004<br>0.0003<br>0.0002<br>0.0001<br>$\Omega$ | I/O size rates<br>6B22<br>Disk type                                                                                                    | 0.2<br>0.18<br>$0.16 -$<br>0.14<br>$0.12\frac{3}{8}$<br>$0.1\frac{6}{8}$<br>$0.08\frac{1}{2}$<br>$0.06\frac{1}{3}$<br>$0.04^{0}$<br>0.02 | X-axis (Labels)<br>Disk type<br>Primary Y-axis (Bars)<br>Writes per second (megabytes)<br>Reads per second (megabytes)<br>테<br>Secondary Y-axis (Lines)<br>Average response time (ms)<br>Average service time (ms)<br>Flyover Fields<br>Available Fields<br><b>OBJVALUE</b><br><b>OBJNAME</b><br><b>DSKGRPTYPE</b><br><b>DISKGRP</b><br>Average disk read KBs per secon-<br>Maximum disk read KBs per secon<br>Weighted average disk read KBs<br>Average disk write KBs per seco:<br>Maximum disk write KBs per seco:<br>Weighted average disk write KBs<br>Average disk transfers per seco: - |  |  |  |  |
| Bars 1 - 1 of 1                                                                                                    |                                                                                                    |                                                                                                    |                                                                                                    |  |  |  |  |

*Disk graphs ->By disk type -> I/O size rates example*

### **7.3.4.7.14Disk graphs -> Single disk name, unit, path, etc over time drill down**

From any of the ranking graphs described above a user can right-click the desired disk, unit, path, ASP or disk type and perform a drill down to show a graph for just the desired selection over time.

For example to drill into the previous graph shown over time, a user would right-click the bar

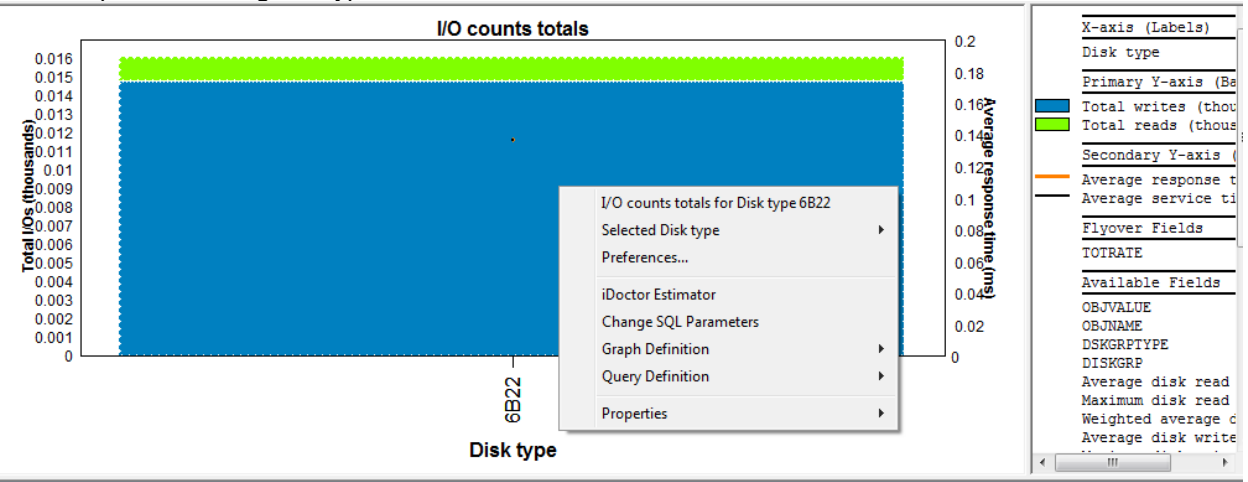

An example of initiating this type of drill down is shown below:

*Drilling down using the Selected "Disk type" menu. Disk type could have also been disk name, disk unit, disk path or ASP depending on the type of graph.*

And then an example of this type of graph is:

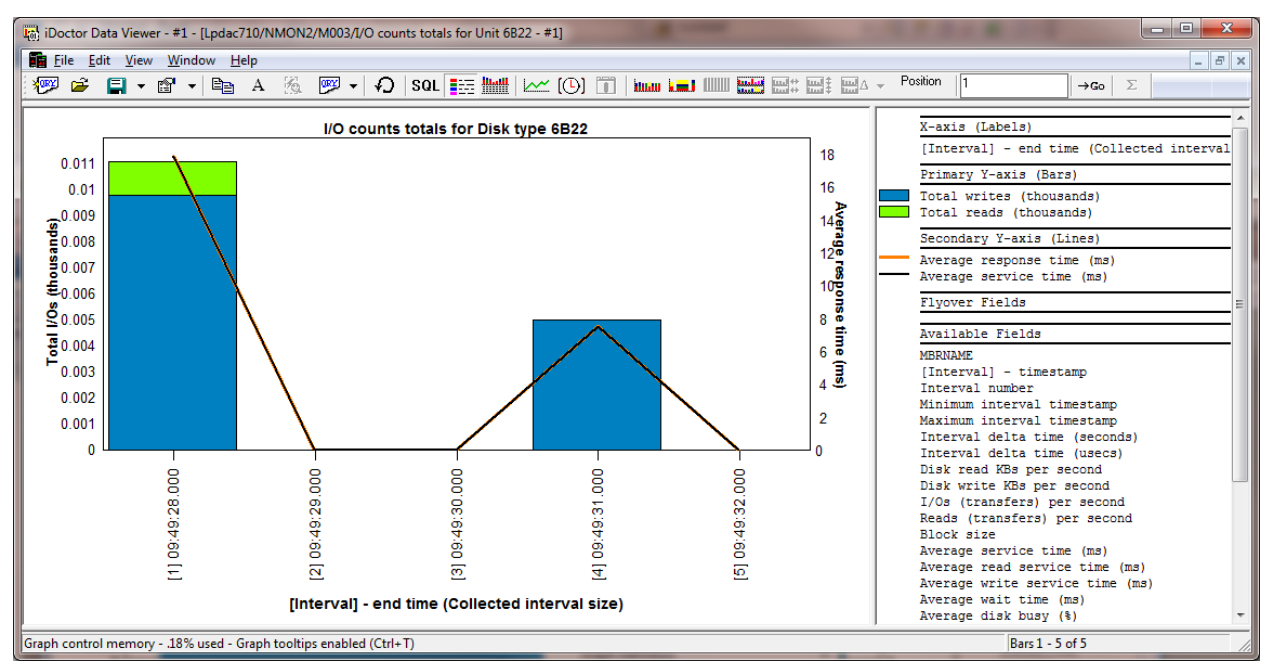

*I/O counts totals for Disk Type 6B22*

## **7.3.4.8 TOP graphs**

The top graphs show data only from the Top collected processes by NMON. These processes are the ones that satisfy the top processes CPU filtering parameter when creating the collection.

These graphs display CPU utilization, paging size, character IO, memory usage over time.

Additional graphs are also shown which show the same metrics but ranked by command or PID (process ID)

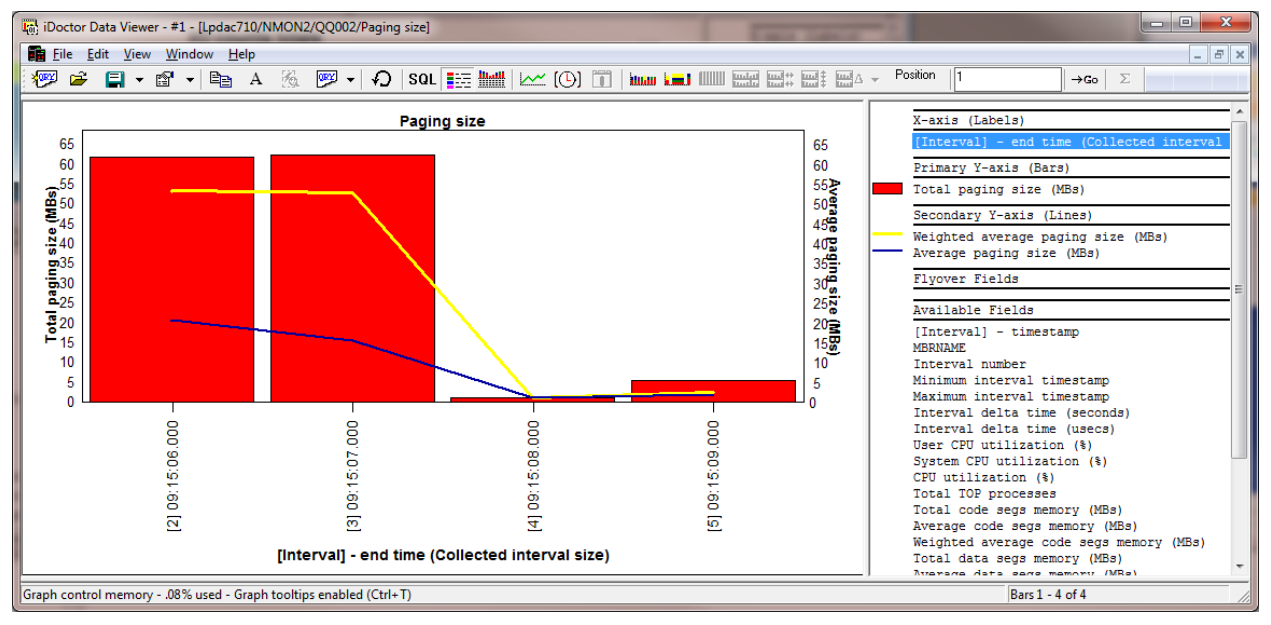

An example of this type of graph is:

*Paging size*

# **7.4 NPIV collection options**

This section describes the options available for NPIV-type collections.

Many graphs are found within several folders under the collection. You can also access this same set of graphs by right-clicking the collection and picking the appropriate menu.

| $\mathbf{E}$ $\mathbf{x}$<br>44 EM iDoctor for IBM i C00967 [CAIDOCTOR\V7R1M0 DEV\EXE\DEBUG2\IDOCTOR.EXE 10/23/2012 09:50:00] CA 710-SI42424 - [Ctciha9v: VIOS Investigator - #1]<br>- 1 |                               |                                                                                           |                    |  |  |  |  |
|----------------------------------------------------------------------------------------------------|-------------------------------|-------------------------------------------------------------------------------------------|--------------------|--|--|--|--|
| File Edit View Window Help<br>$ B$ $x$                                                                                                    |                               |                                                                                           |                    |  |  |  |  |
| $\times$<br><b>Rossi</b><br>f<br>$\left[ \odot \right]$<br>×n.<br>₽<br>$\Gamma_{0}$<br>圏<br>Ee<br>A                                                                                      |                               |                                                                                           |                    |  |  |  |  |
| <b>E-E VIOS Investigator</b><br>My Connections                                                                                                    | A Report folder               | Description                                                                               |                    |  |  |  |  |
| <b>B</b> Libraries                                                                                                    | GSQL tables                   |                                                                                           |                    |  |  |  |  |
| $\Box$ $\Box$ NMON                                                                                                    | <b>G</b> NPIV overview graphs | Reports displaying summarized statistics from FCSTAT showing all virtual or physical data |                    |  |  |  |  |
| H-G SQL tables                                                                                                    | <b>G</b> NPIV advanced graphs | Reports displaying each virtual or physical device over time                              |                    |  |  |  |  |
| $\mathbf{H}$ CTC001                                                                                                    | <b>Ma</b> NPIV configuration  | Reports displaying system configuration information                                       |                    |  |  |  |  |
| $E = CTO002$                                                                                                    | GServer-side output files     | VIOS Investigator output files for this collection                                        |                    |  |  |  |  |
| 中 <b>霜</b> SQL tables                                                                                                    | GUser-defined queries         | Reports defined previously over NPIV data                                                 |                    |  |  |  |  |
| <b>F-G</b> NPIV overview graphs                                                                                                    | <b>G</b> User-defined graphs  | Graphs defined previously over NPIV data                                                  |                    |  |  |  |  |
| <b>F-G</b> NPIV advanced graphs                                                                                                    |                               |                                                                                           |                    |  |  |  |  |
| <b>E</b> NPIV configuration                                                                                                    |                               |                                                                                           |                    |  |  |  |  |
| <b>A-C</b> Server-side output file                                                                                                    |                               |                                                                                           |                    |  |  |  |  |
| <b>A.G</b> User-defined queries                                                                                                    |                               |                                                                                           |                    |  |  |  |  |
| <b>E</b> User-defined graphs                                                                                                    |                               |                                                                                           |                    |  |  |  |  |
| $\sim$<br>m.                                                                                                    |                               |                                                                                           |                    |  |  |  |  |
| Displays the list of available connections.                                                                                                    |                               |                                                                                           | 1 - 7 of 7 objects |  |  |  |  |

*NPIV analysis options in VIOS Investigator*

Each folder contains a series of graphs. You can open one by expanding the folder and double-clicking on the desired graph name. You can also open graphs by right-clicking them and choosing the desired menu option to either open the graph in a new Data Viewer or into an existing one.

Some graphs in a folder will have several alternate views available. This allows you to quickly toggle between one graph and a different one. You can also use the Graph Compare icon on the toolbar of the Main Window in order to perform comparisons between graphs.

The options available under a NPIV-type collection include:

- NPIV configuration
- Overview graphs Virtual or physical devices summarized

*These are standard iDoctor overview graphs, that include drill-downs that rank the devices for time periods of interest, then graph the selected one(s) over time.*

Advanced graphs – Displays ALL devices over time.

*Some users just want to see all the "gory" details at once without any drill downs.*

## **7.4.1 Menu Options**

The following VIOS Investigator specific menu options are available by right clicking on an NMON collection in the component view.

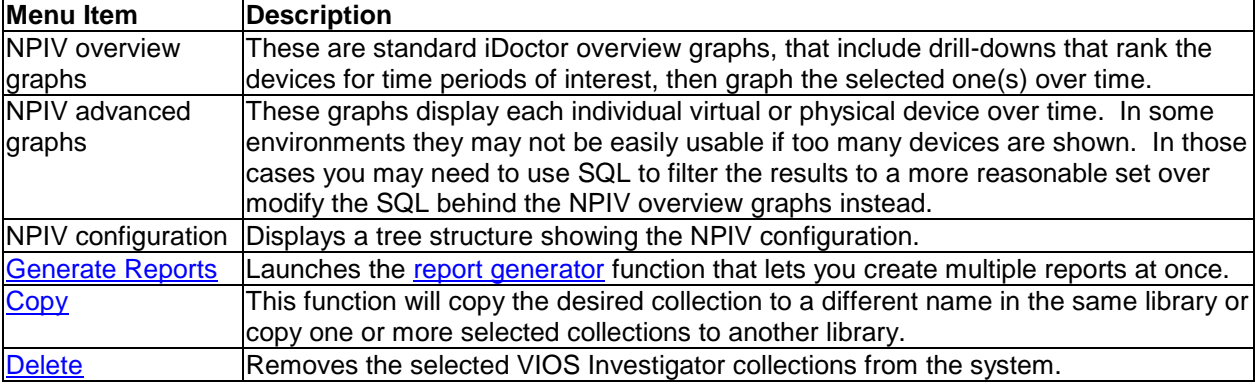

Additional menu options that are common to all library folders in iDoctor are discussed [here.](#page-125-0)

## **7.4.2 Graph Menu options**

Right-clicking a graph gives a menu with the following options:

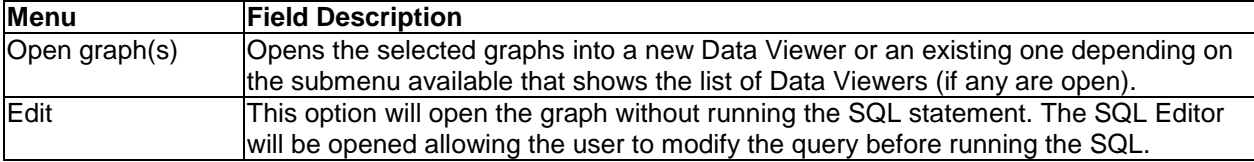

# **7.4.3 NPIV Configuration**

This folder contains a report (tree) that shows the NPIV configuration along with the IBM i disk mapping details (if provided.)

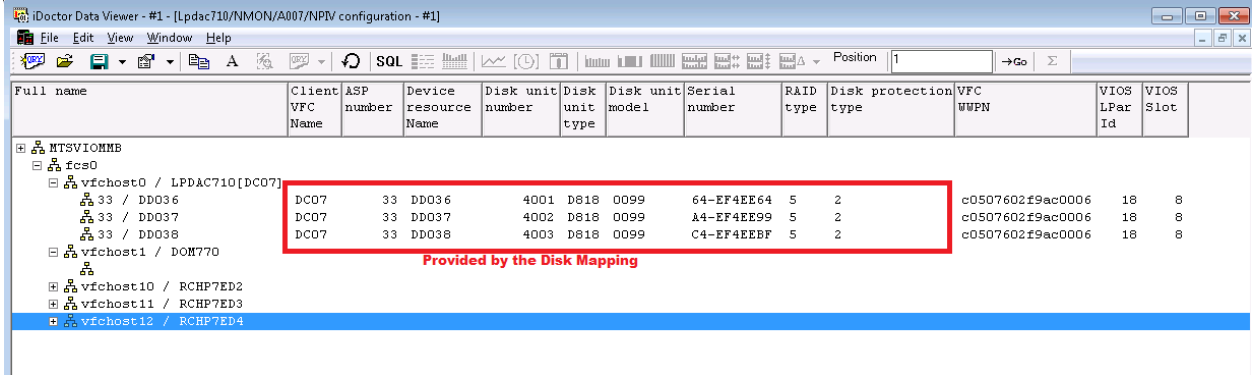

## **7.4.4 NPIV overview graphs**

Overview graphs summarize (add up) data from all virtual (or physical) devices together over time.

Ranking graphs show which devices had the highest metrics.

They show metrics from the FCSTAT command using –n parameter.

Abbreviations used:

- **VFC = Virtual Fiber Channel, PFC = Physical Fiber Channel,**
- **FC/IP = Fiber channel over IP (or IP over FC)**

IBM iDoctor for IBM i

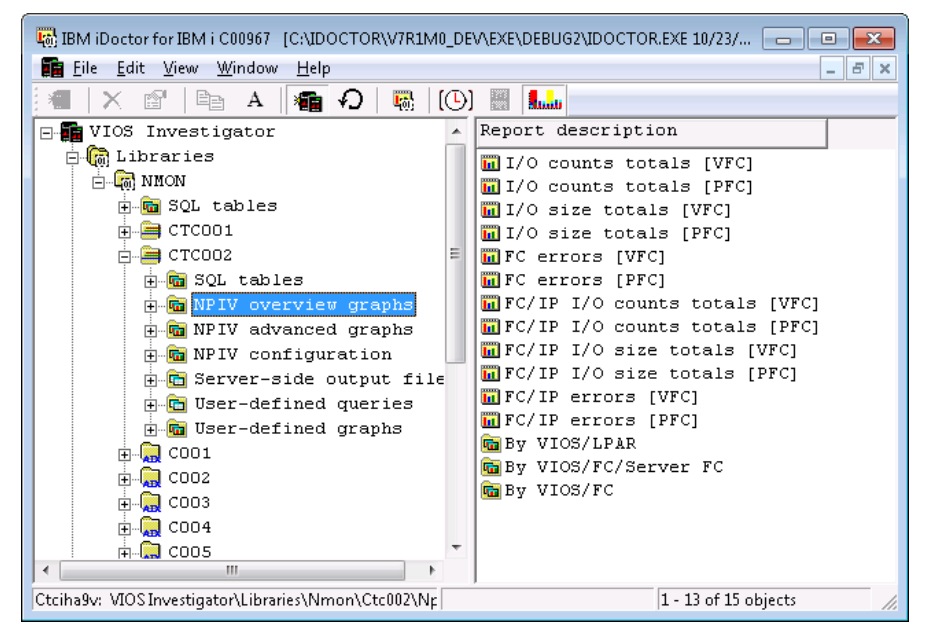

*NPIV overview graphs folder*

The overview graphs folder also includes ranking graphs listed at the bottom that rank the fiber channels in several ways. You can also drill down into these ranking graphs from any of the graphs over time for a desired time period.

## **7.4.4.1 I/O counts totals [VFC]**

Reads/write and control requests summarized for all **virtual** fiber channels.

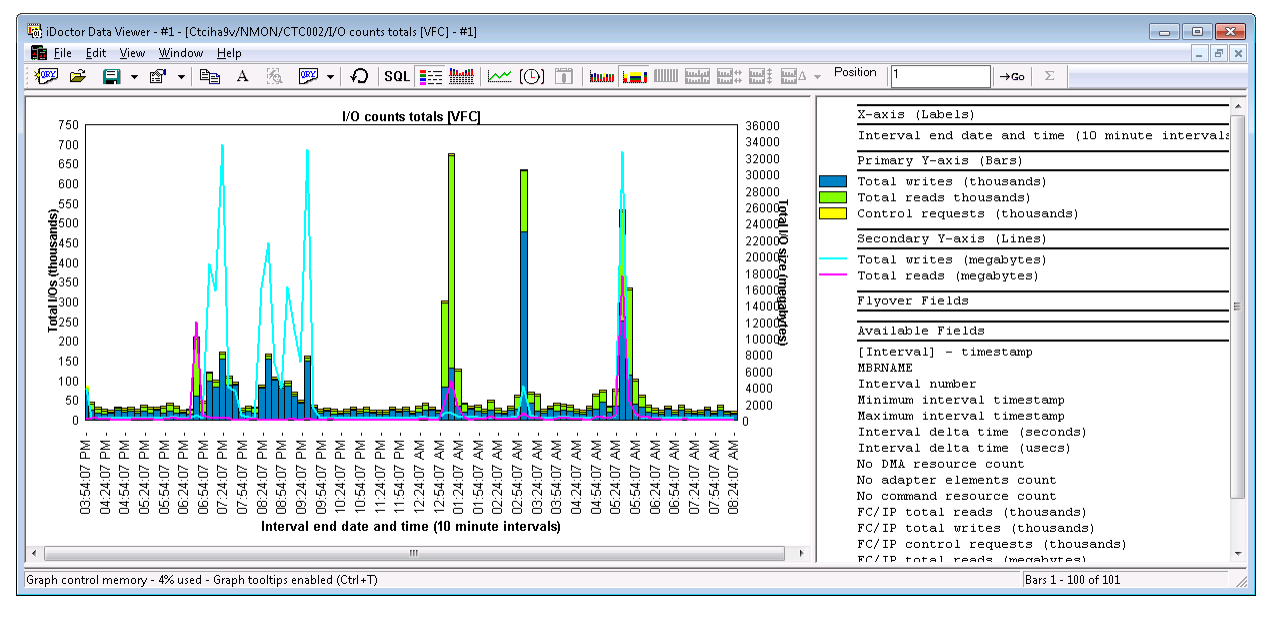

## **7.4.4.2 I/O counts totals [PFC]**

Reads/write and control requests summarized for all **physical** fiber channels.

IBM iDoctor for IBM i

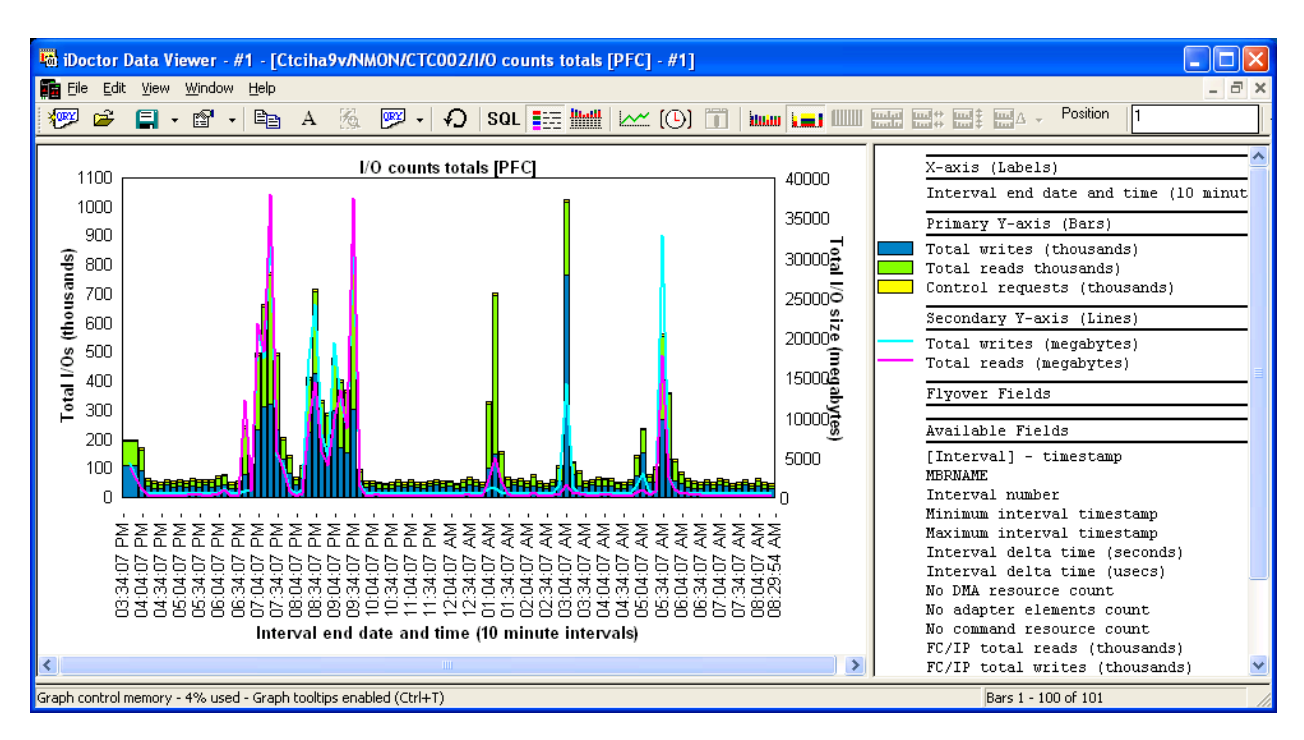

## **7.4.4.3 I/O size totals [VFC]**

Total read and write sizes (in megabytes) over time for the virtual fiber channels.

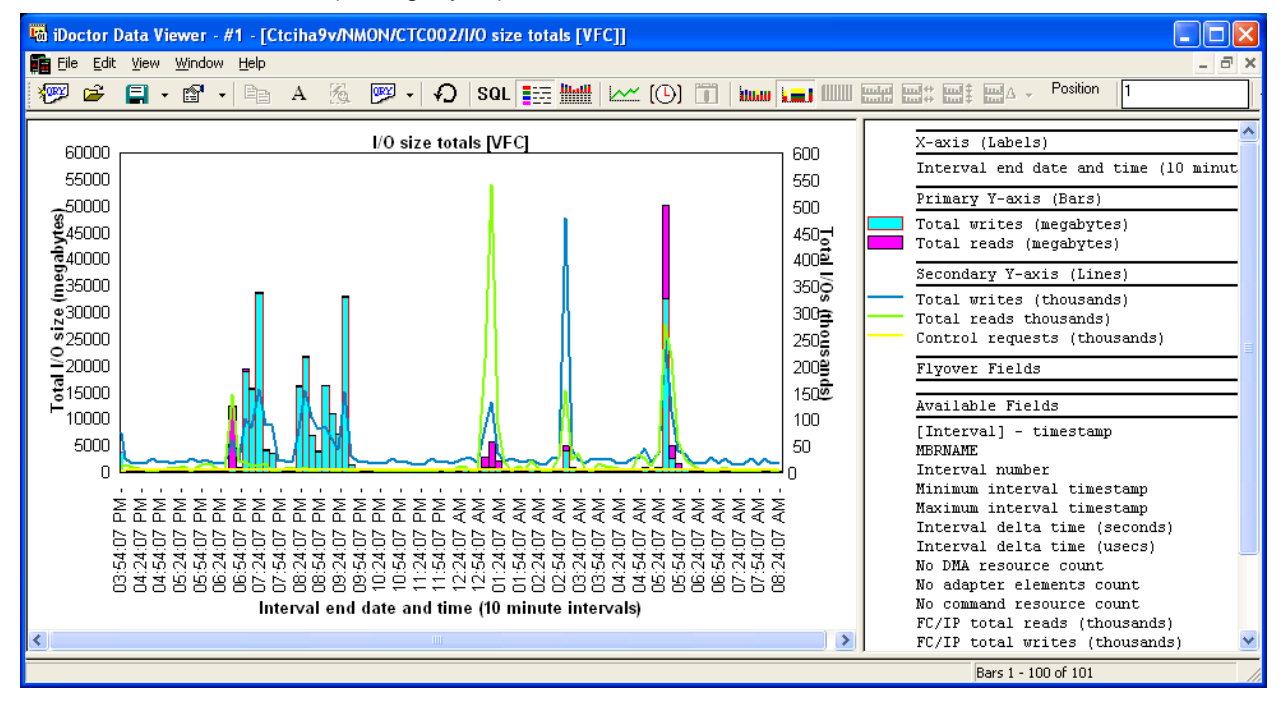

## **7.4.4.4 I/O size totals [PFC]**

Total read and write sizes (in megabytes) over time for the physical fiber channels.

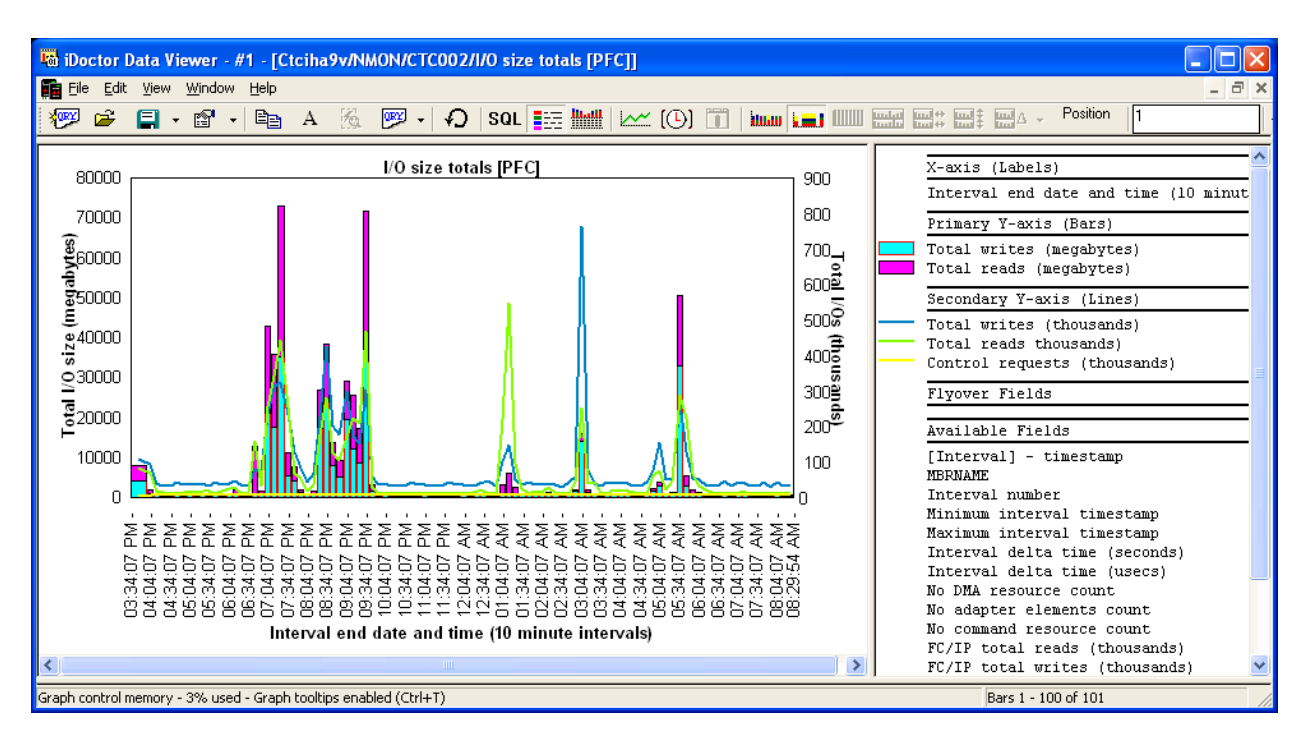

## **7.4.4.5 FC errors [VFC or PFC]**

This graphs shows any error counts that occurred on any of the Fiber channels. A user can select a time period and drill down in order to find out which ones the errors occurred on.

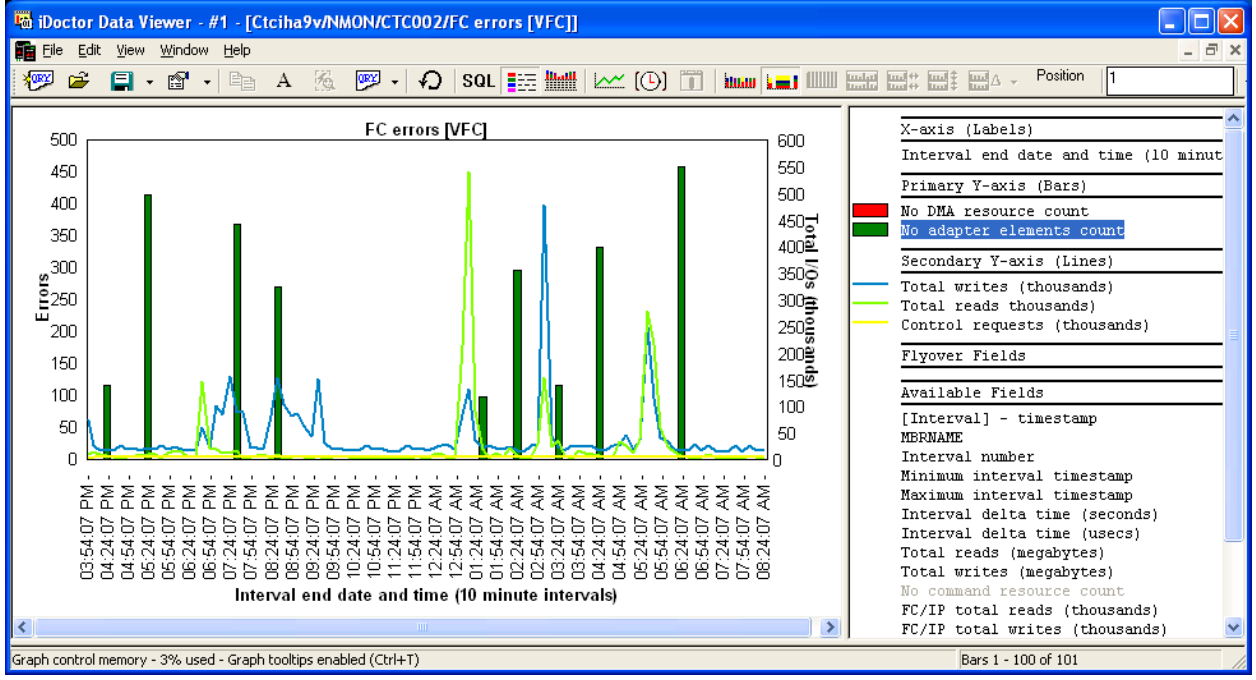

## **7.4.4.6 FC/IP I/O counts totals [VFC or PFC]**

These graphs show the Fiber Channel over IP specific reads/writes and control requests over time.

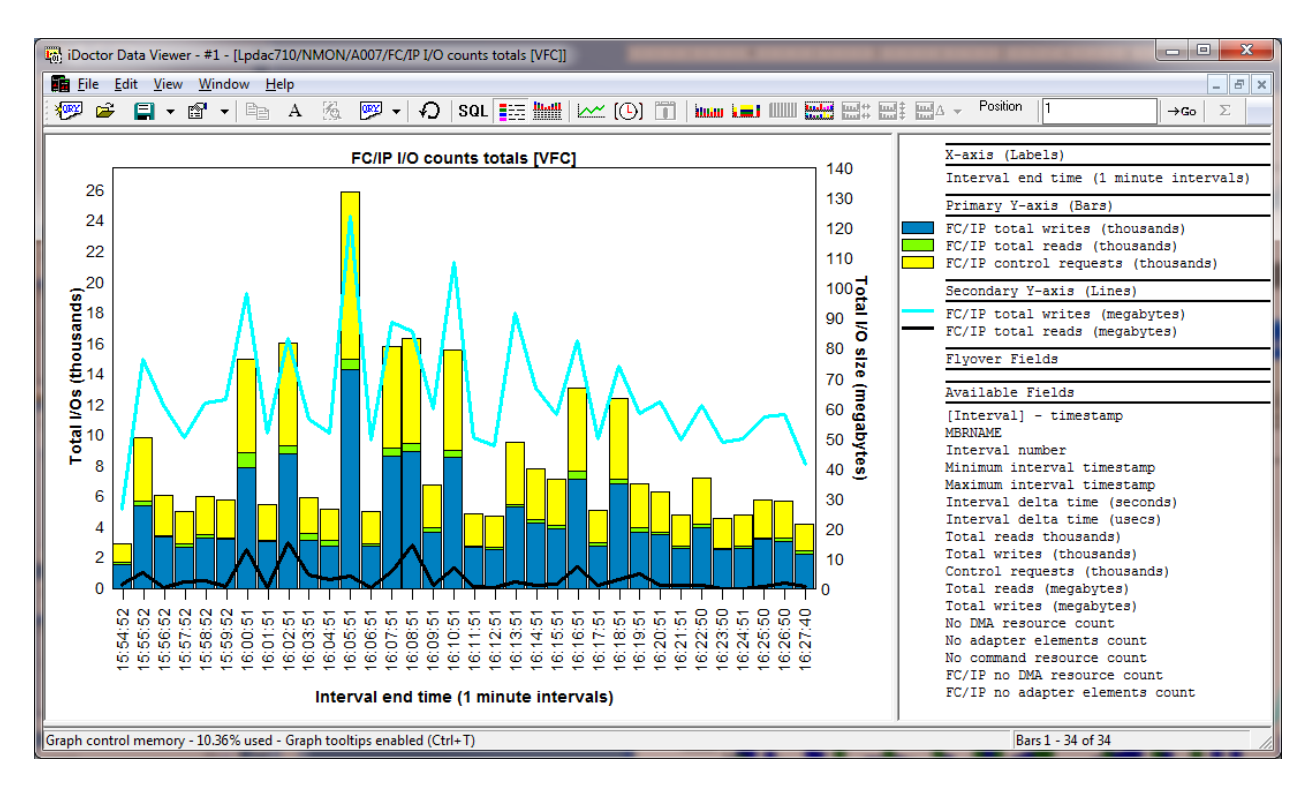

## **7.4.4.7 FC/IP I/O size totals [VFC or PFC]**

These graphs show the Fiber Channel over IP specific reads/writes total sizes (in megabytes.)

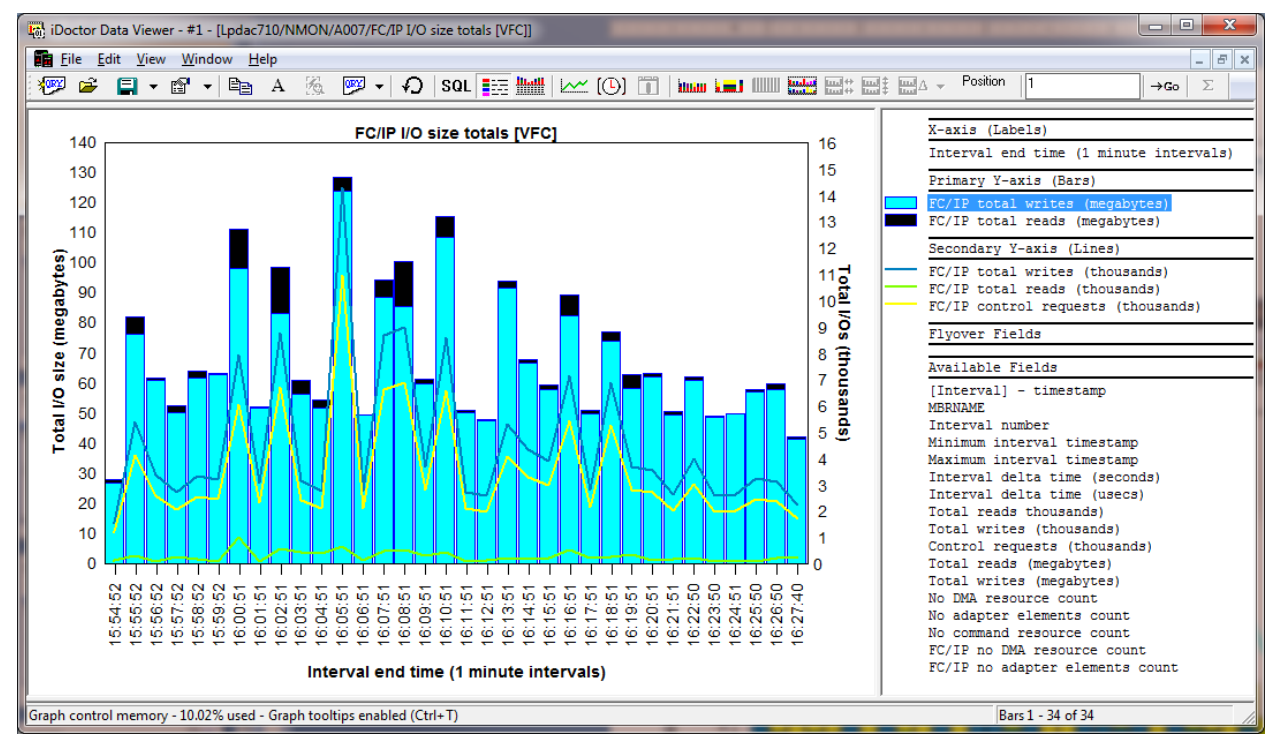

## **7.4.4.8 FC/IP errors [VFC or PFC]**

These graphs show any errors specific to FC/IP.

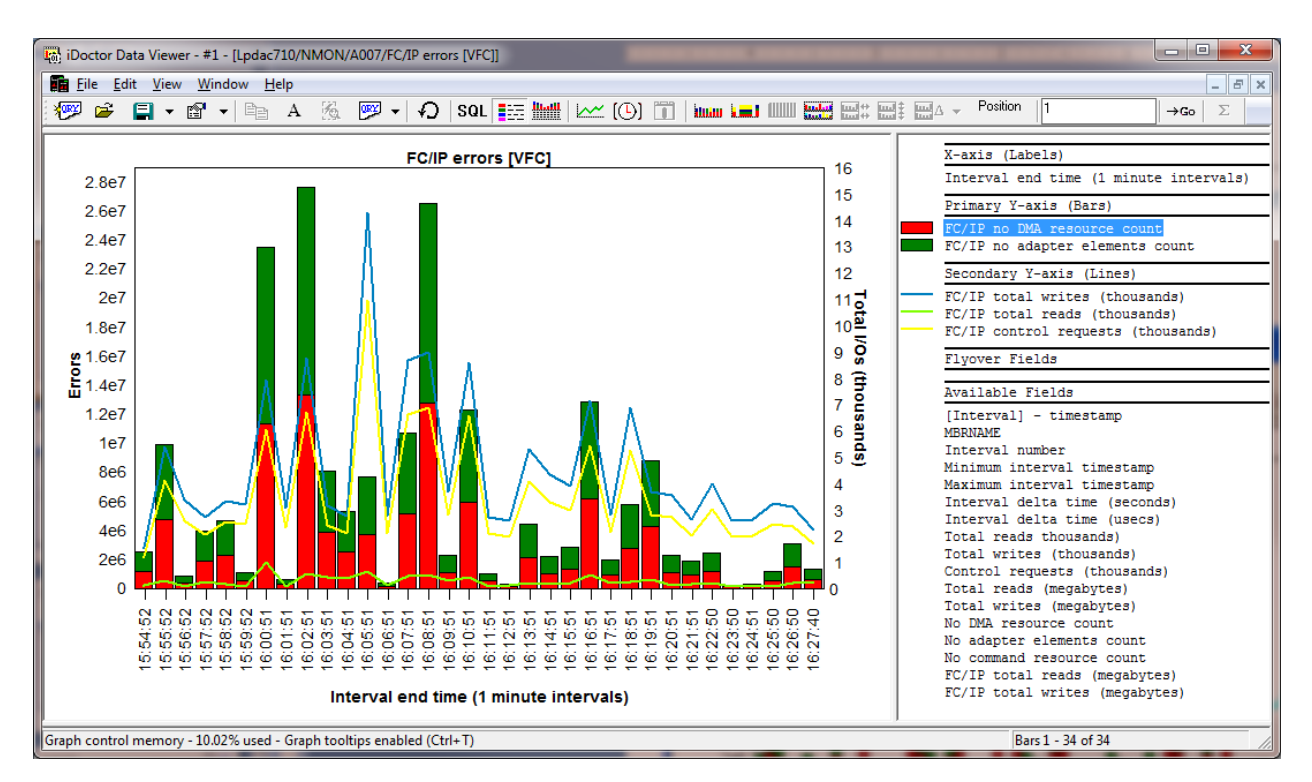

# **7.4.5 Ranking graphs**

The NPIV ranking graphs provide several options for viewing which Fiber channels had the highest metrics. Each folder provided contains the same set of graphs described in the previous section but instead of showing data over time, the data is grouped by VIOS and LPAR or other ways.

Currently these are the possible groupings provided:

- By VIOS/LPAR
- By VIOS/PFC
- By VIOS/PFC/VFC

Keep in mind these graphs act as possible drill-down options from the Overview graphs. And you can also drill down again FROM rankings graphs to the selected item(s) over time graphs.

## **7.4.5.1 Ranking graphs by VIOS/LPAR example**

Shows total writes/read and control requests grouped by VIOS and LPAR together.

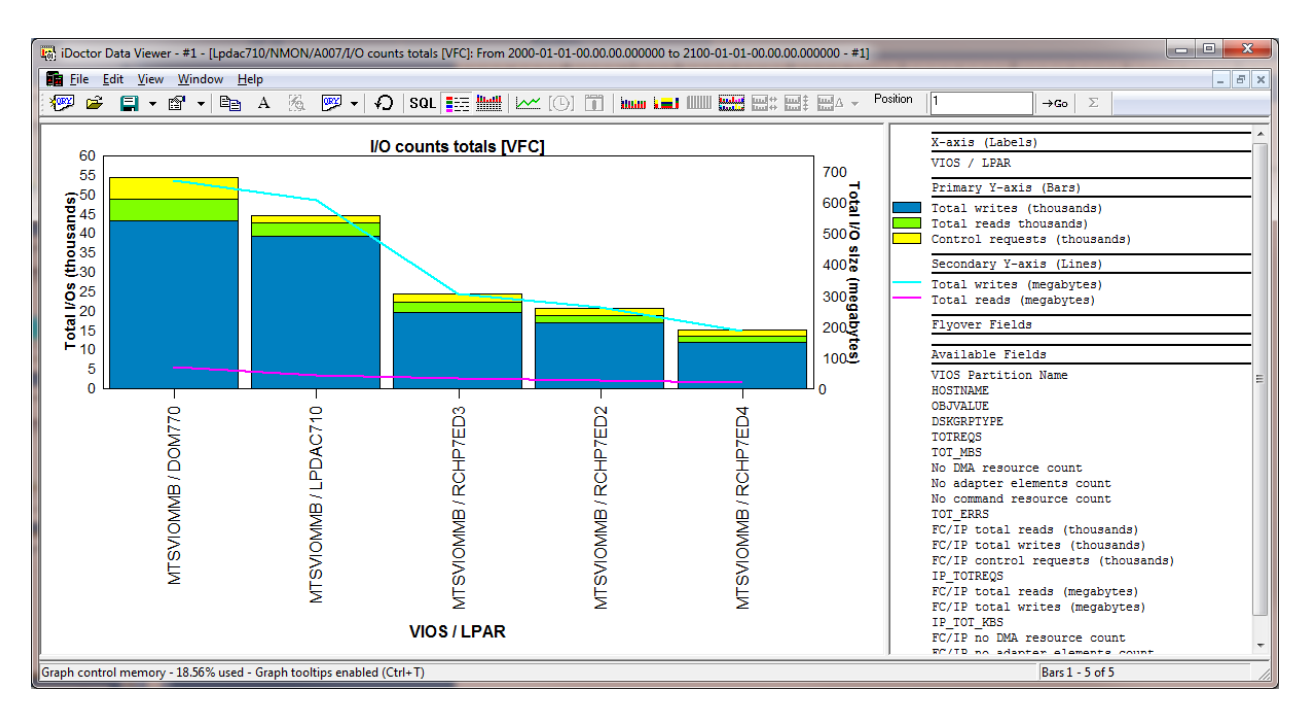

## **7.4.5.2 Ranking graphs by VIOS/PFC/VFC example**

This example groups the data by VIOS, physical fiber channel and virtual fiber channel.

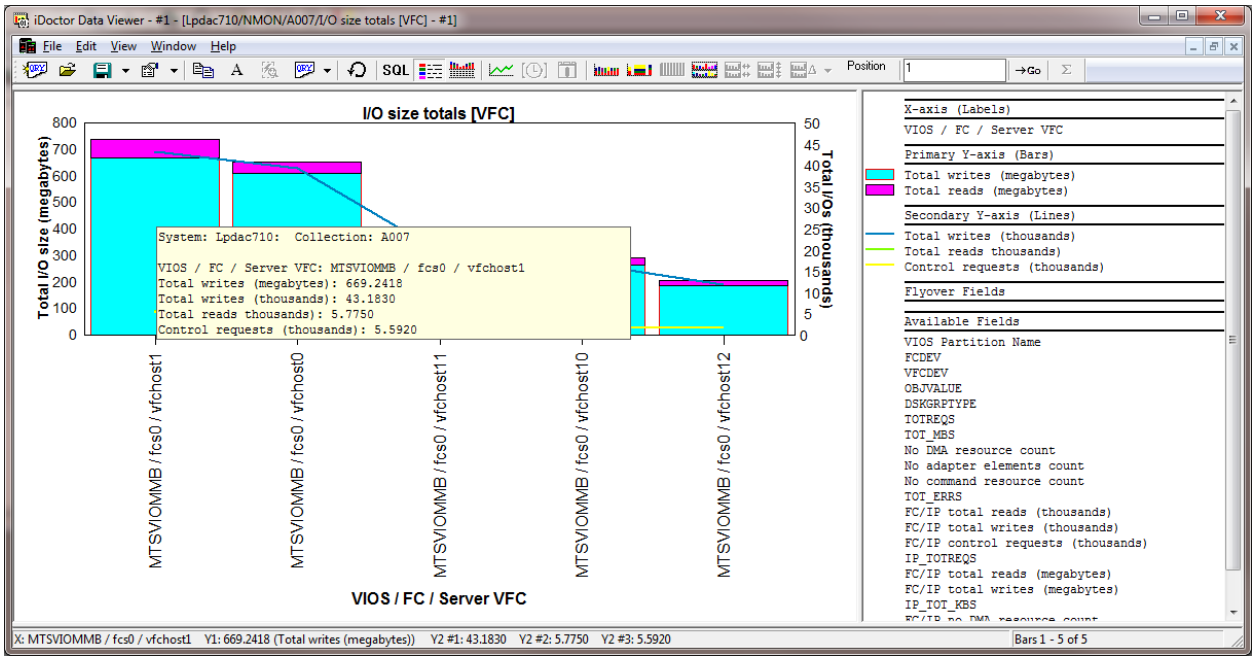

# **7.4.6 Selected Item(s) over time graphs**

These graphs show the selected grouping from the Ranking graphs but over time. One or more selections may be used when initiating this drill-down request.

An example of this type of graph is shown below:

IBM iDoctor for IBM i

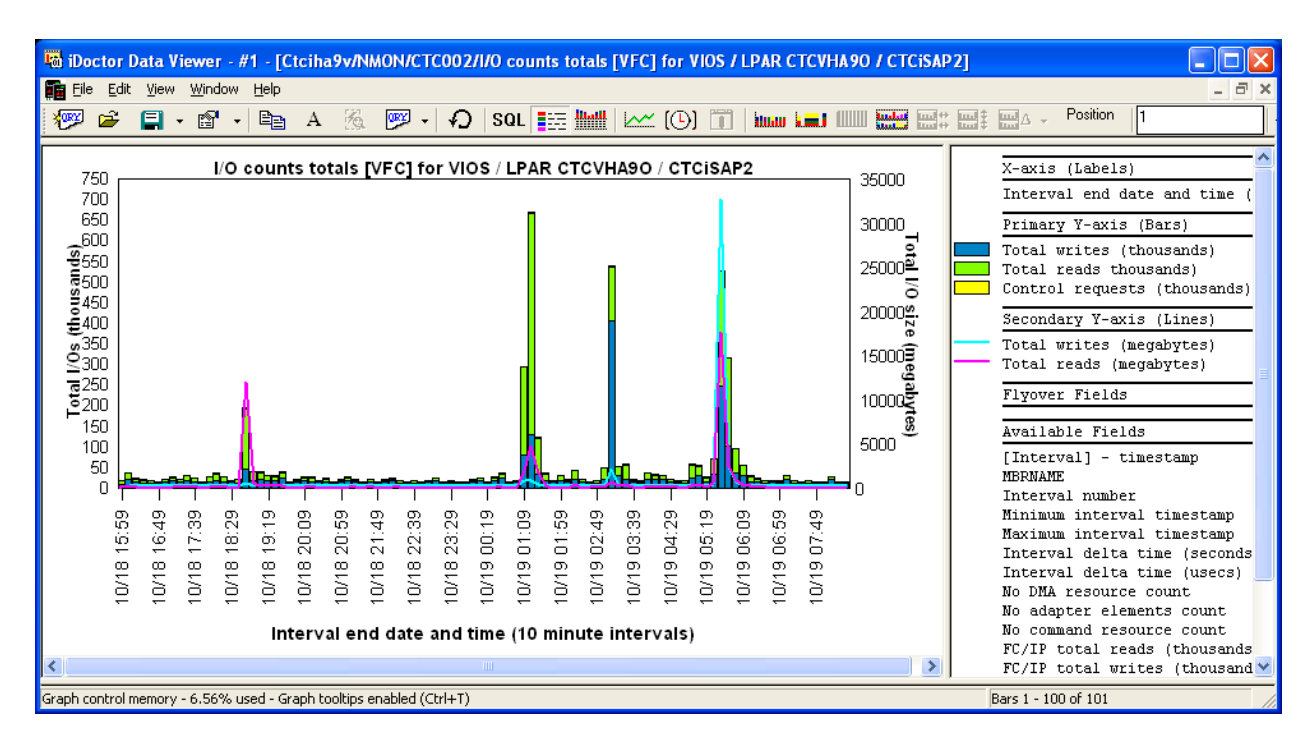

## **7.4.7 NPIV Advanced Graphs**

Advanced graphs work great on medium/small configuration, but will be slow on configurations with large numbers of devices. Increase the interval size (clock icon) to improve performance.

Abbreviations used:

- VFC = Virtual Fiber Channel
- PFC = Physical Fiber Channel
- FC/IP = Fiber channel over IP (or IP over FC)

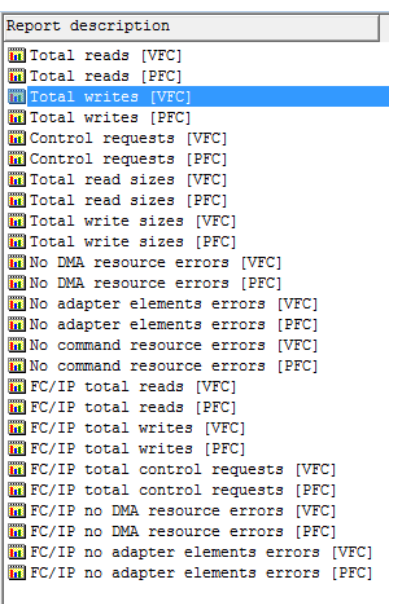

## **7.4.7.1 Total reads [VFC]**

This graph shows the total reads over time for each virtual fiber channel adapter.

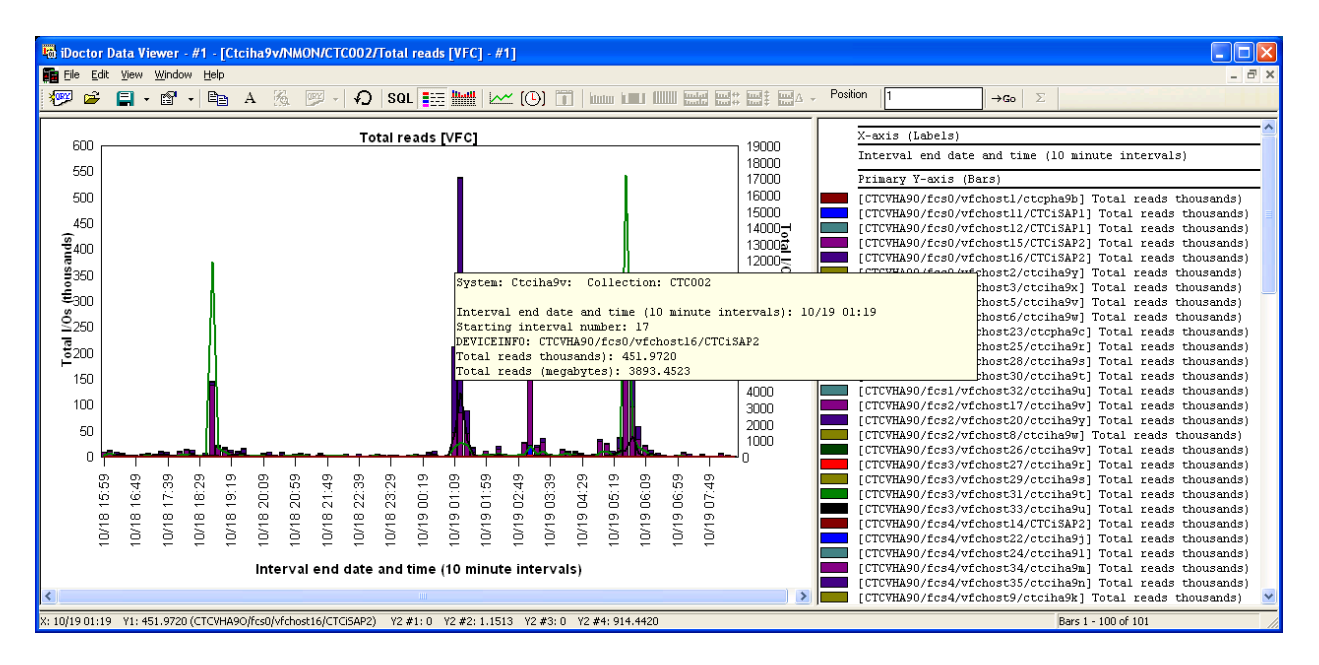

## **7.4.7.2 Total reads [PFC]**

This graph shows the total reads over time for each physical fiber channel adapter.

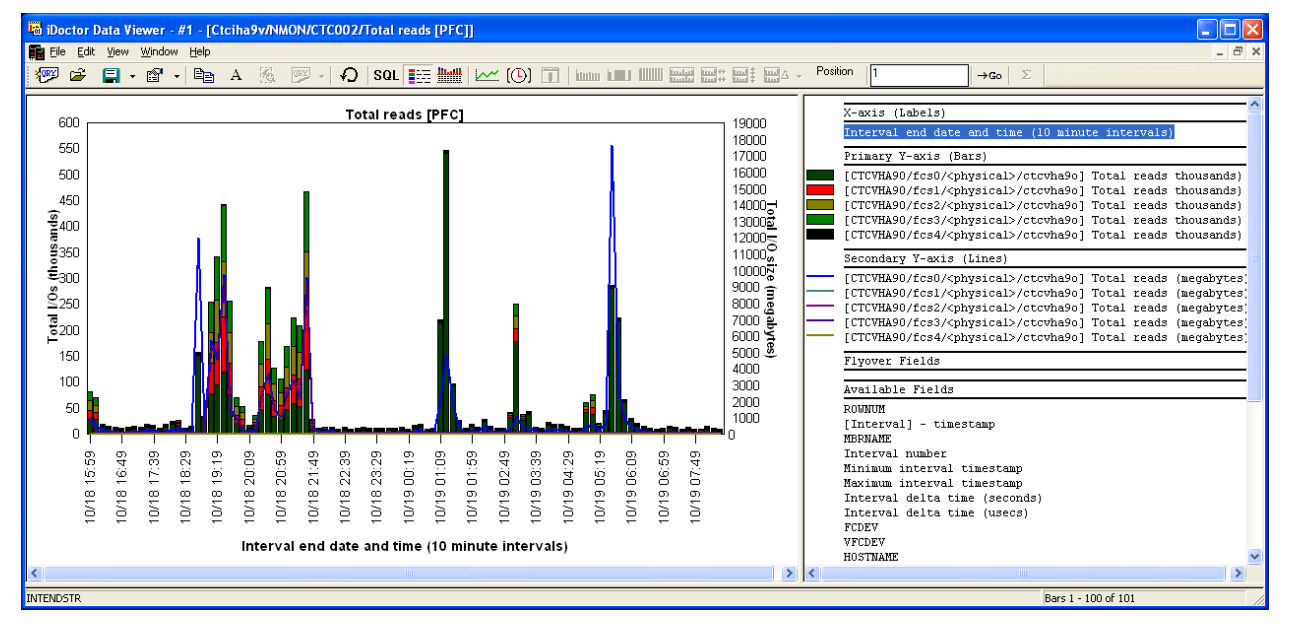

## **7.4.7.3 Total writes [VFC]**

This graph shows the total writes over time for each virtual fiber channel adapter.

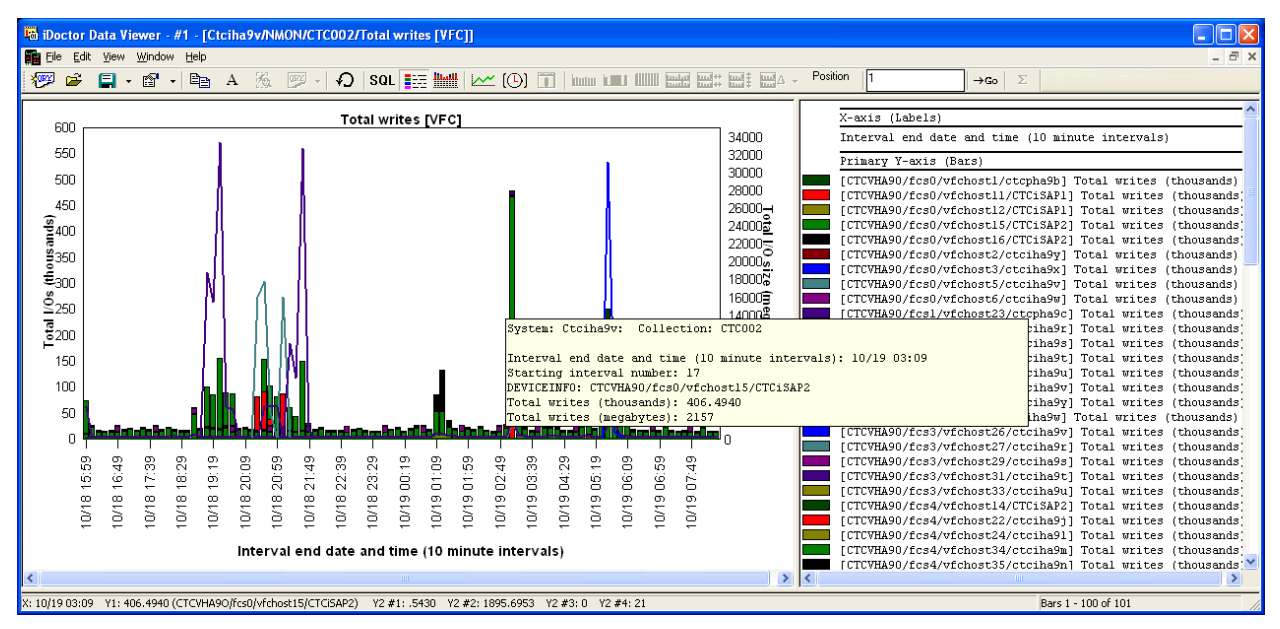

## **7.4.7.4 Total writes [PFC]**

This graph shows the total writes over time for each physical fiber channel adapter.

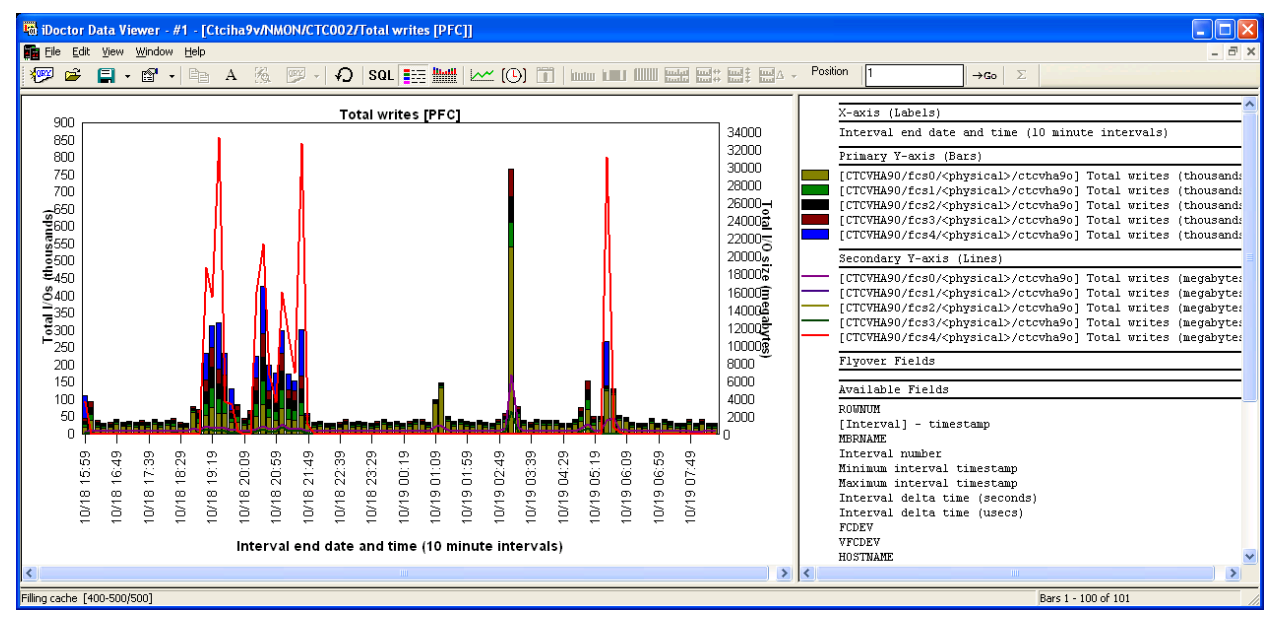

## **7.4.7.5 Control requests [VFC]**

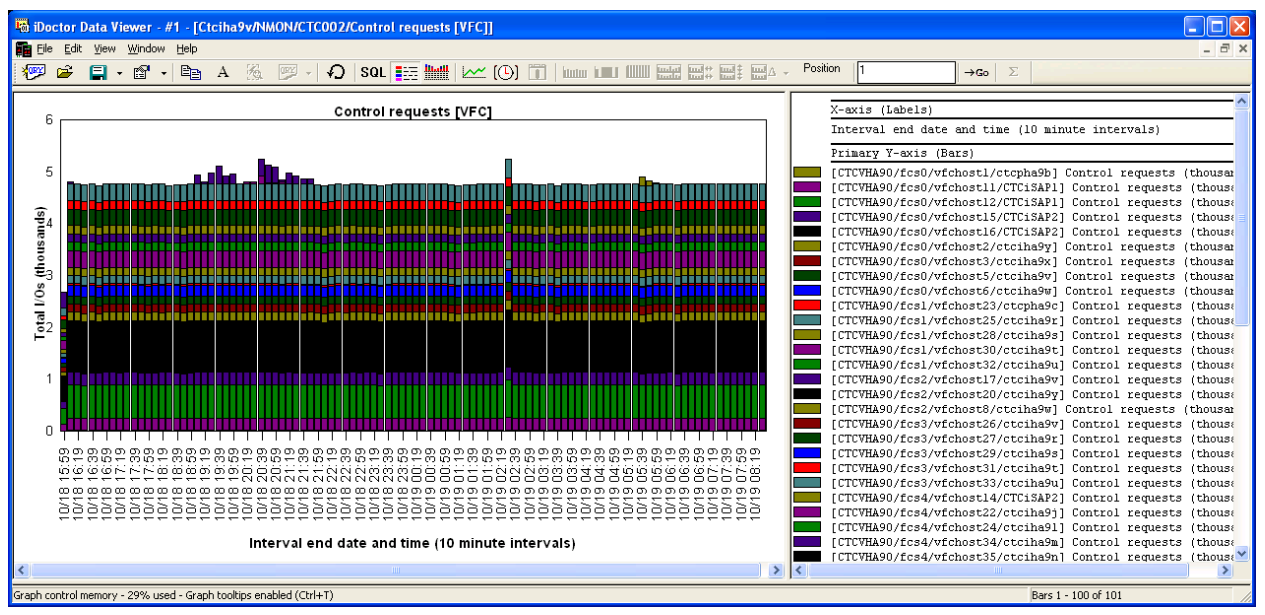

## **7.4.7.6 Control requests [PFC]**

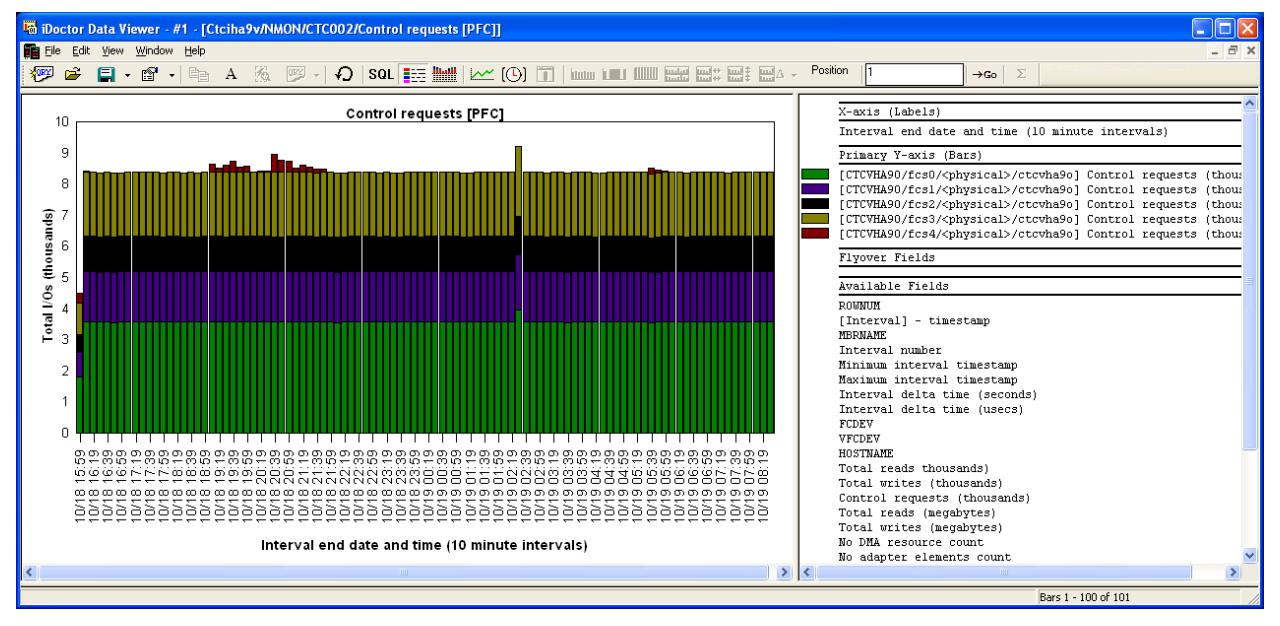

## **7.4.7.7 Total read sizes [VFC]**

This graph shows the total read size over time for each virtual fiber channel adapter.

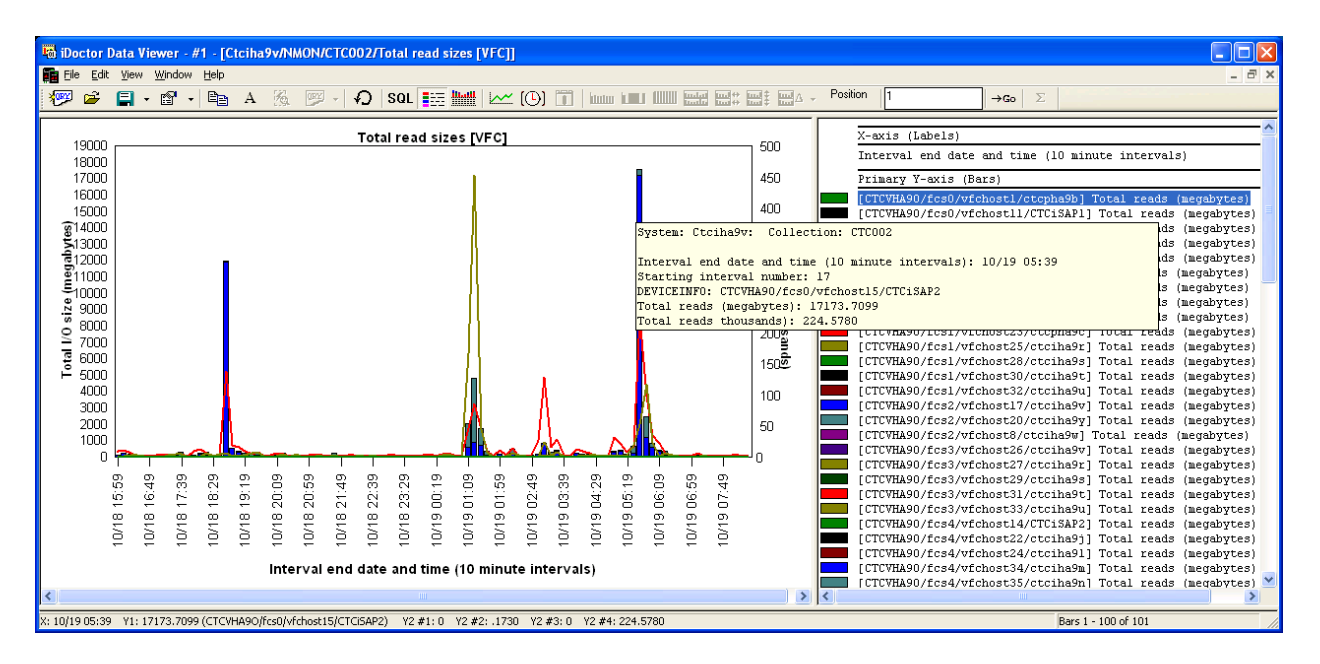

## **7.4.7.8 Total read sizes [PFC]**

This graph shows the total read size over time for each physical fiber channel adapter.

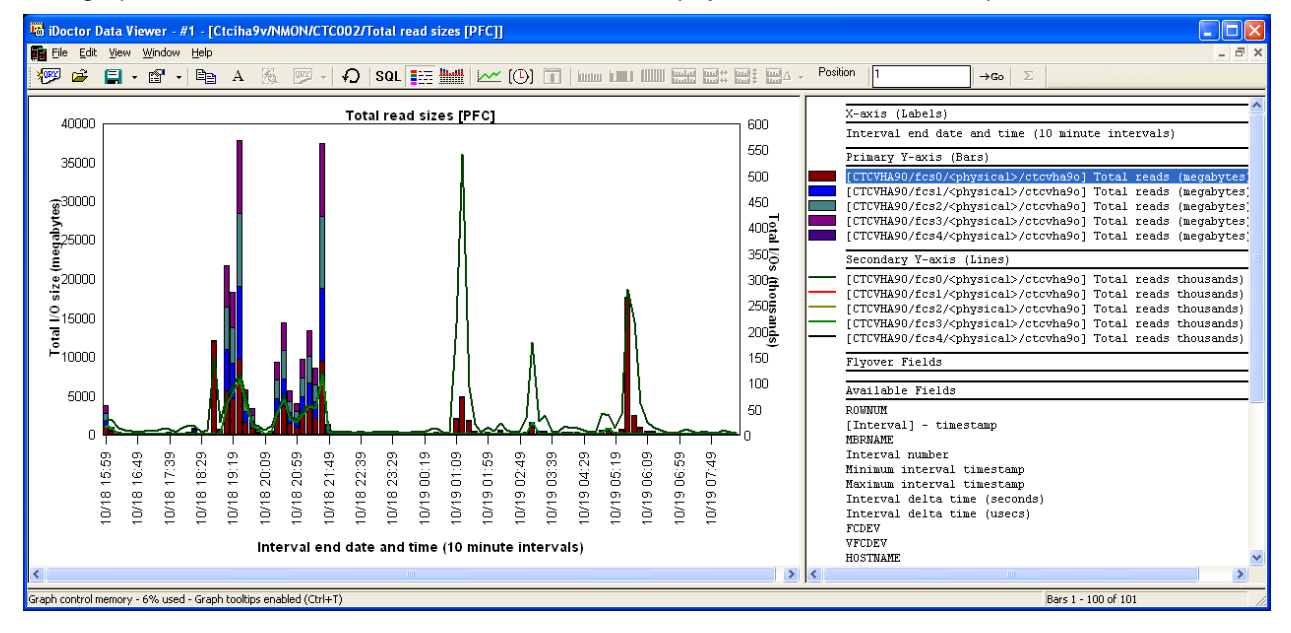

## **7.4.7.9 Total write sizes [VFC]**

This graph shows the total write size over time for each virtual fiber channel adapter.

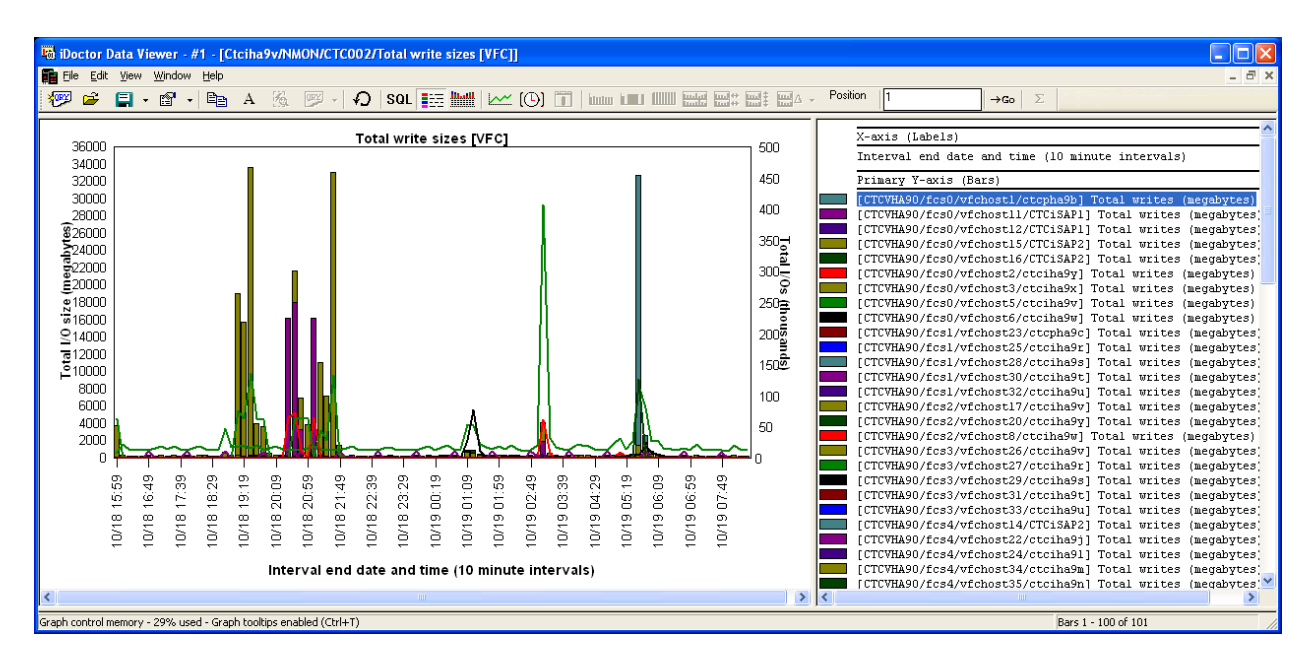

### **7.4.7.10 Total write sizes [PFC]**

This graph shows the total write size over time for each physical fiber channel adapter.

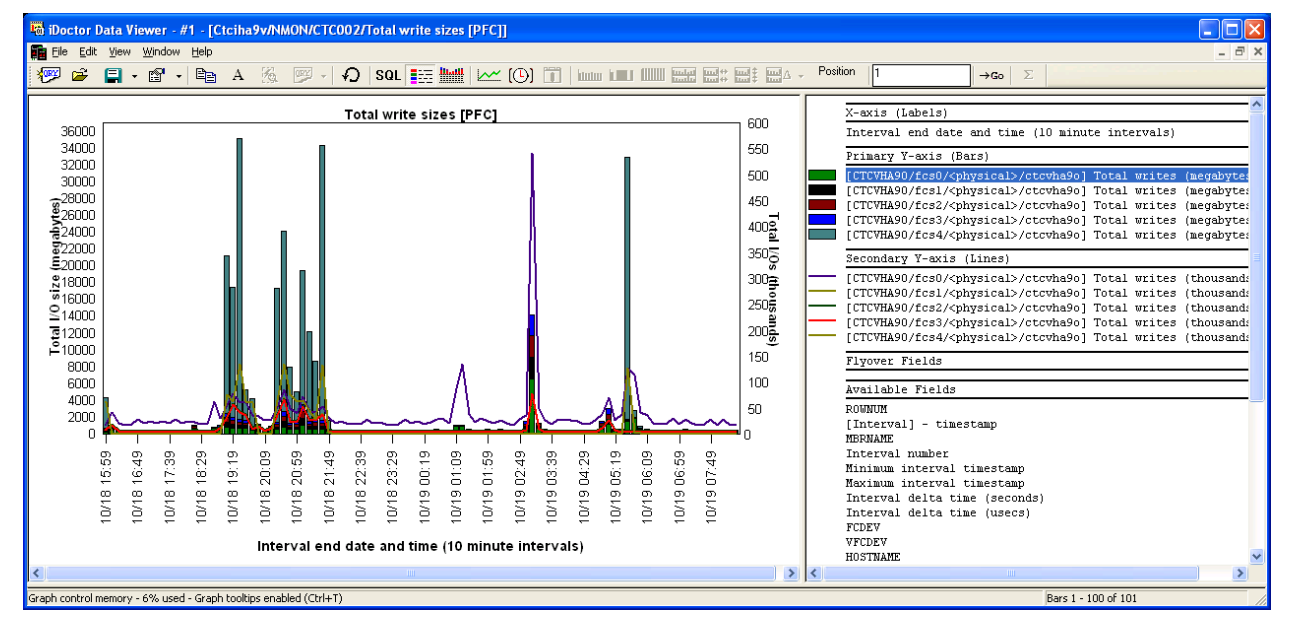

## **7.4.7.11 No DMA resource errors**

These graphs show any DMA resource errors found in the collection.

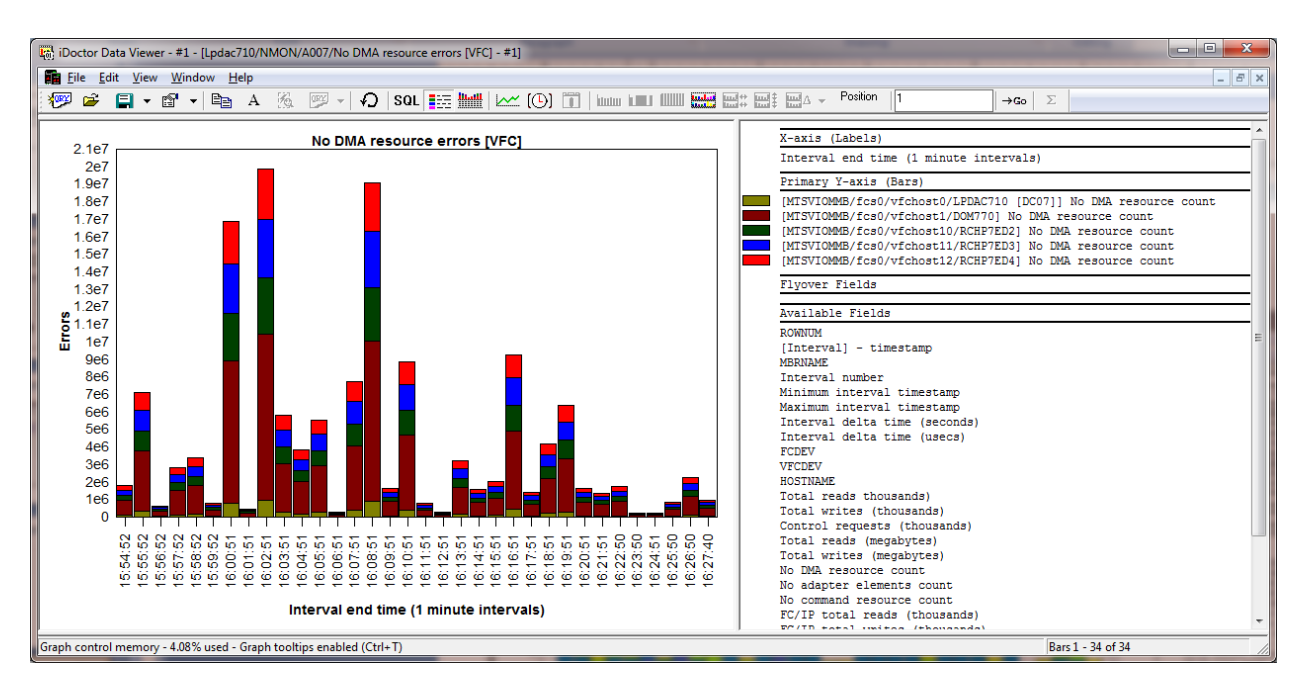

### **7.4.7.12 No adapter elements errors**

These graphs show any adapter elements errors found in the collection.

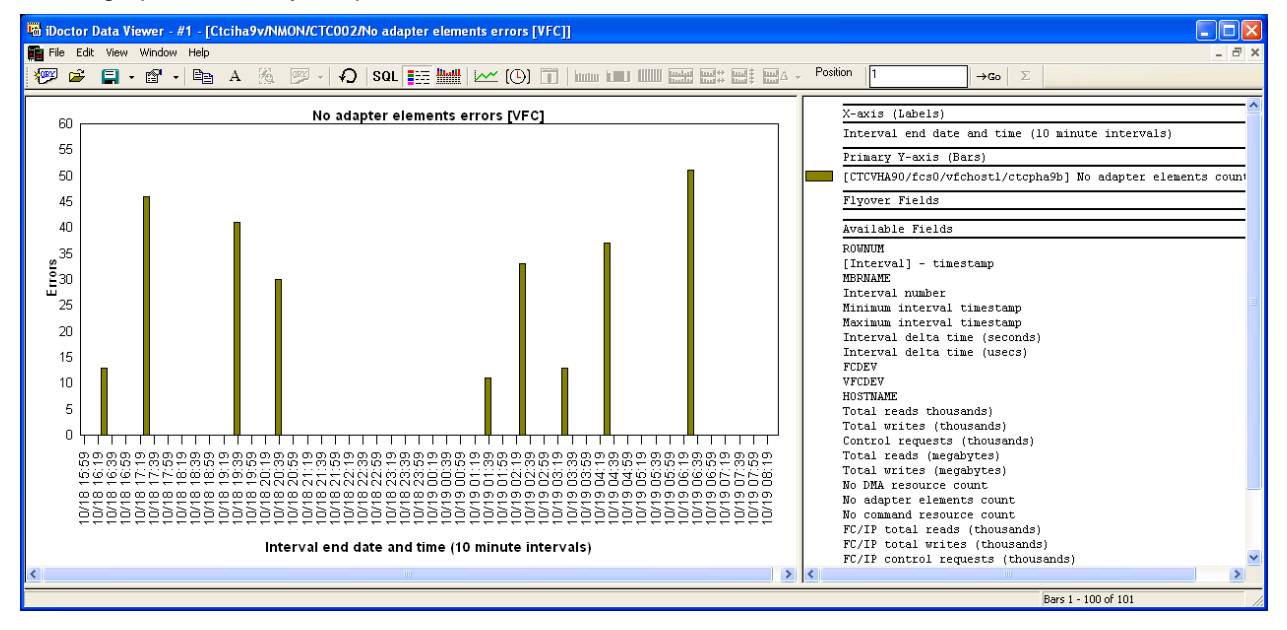

### **7.4.7.13 No command resource errors**

These graphs show any command resource errors found in the collection.

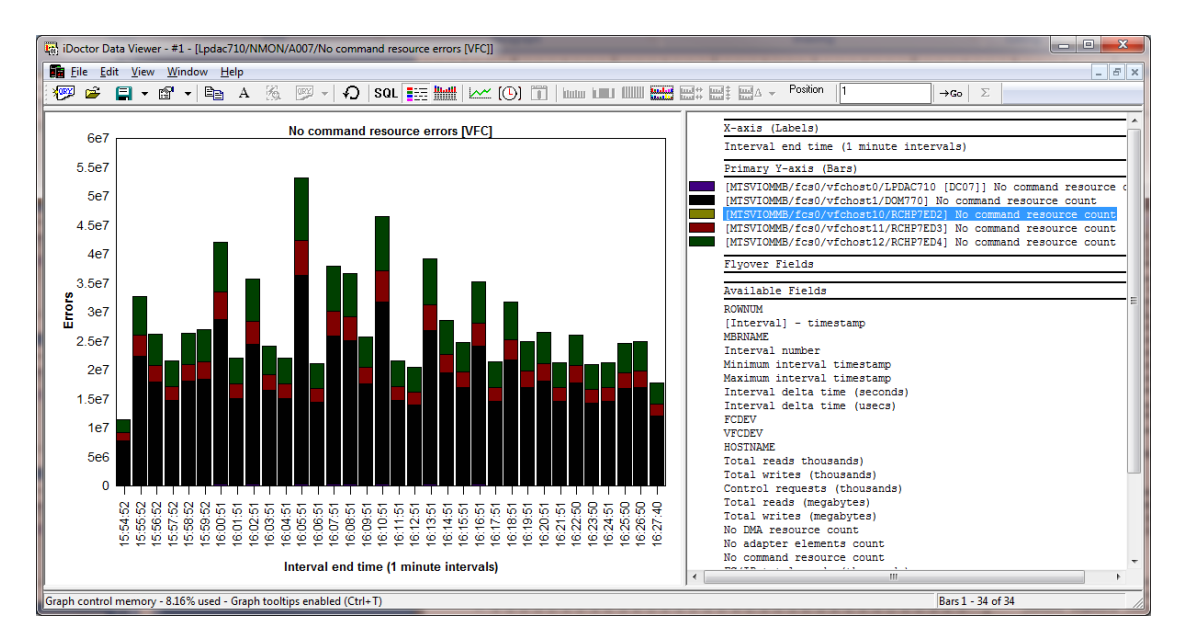

## **7.4.7.14 FC/IP total reads**

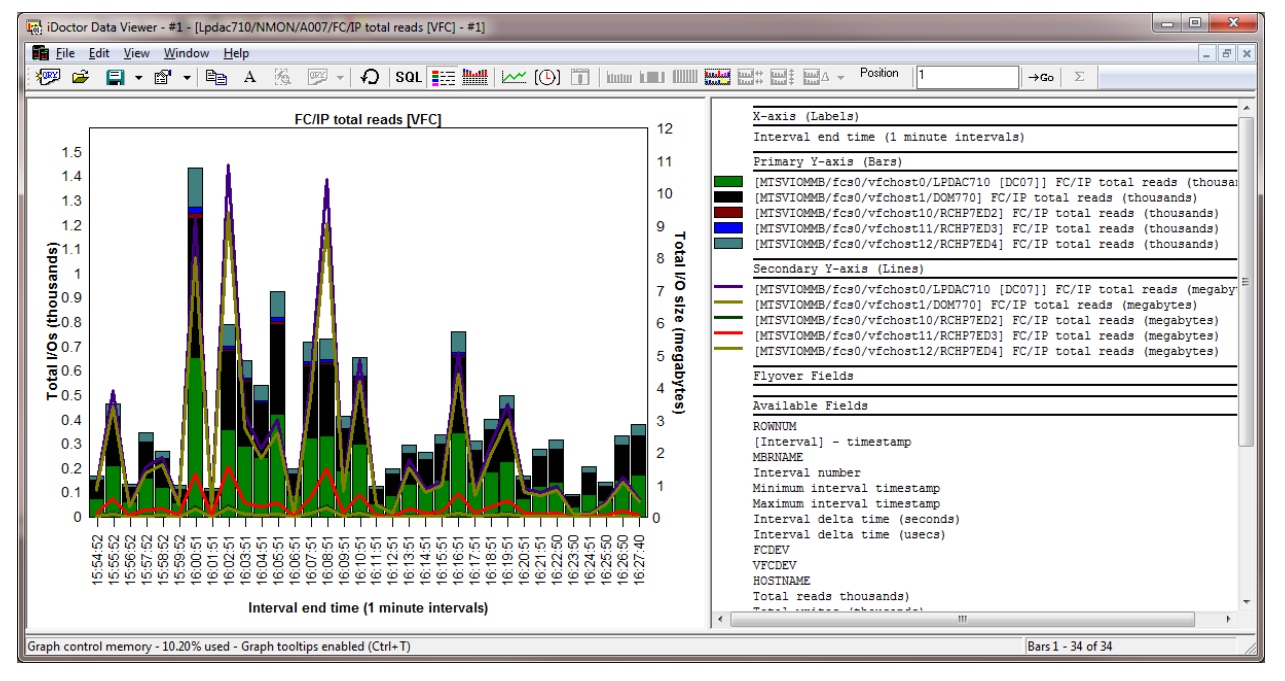

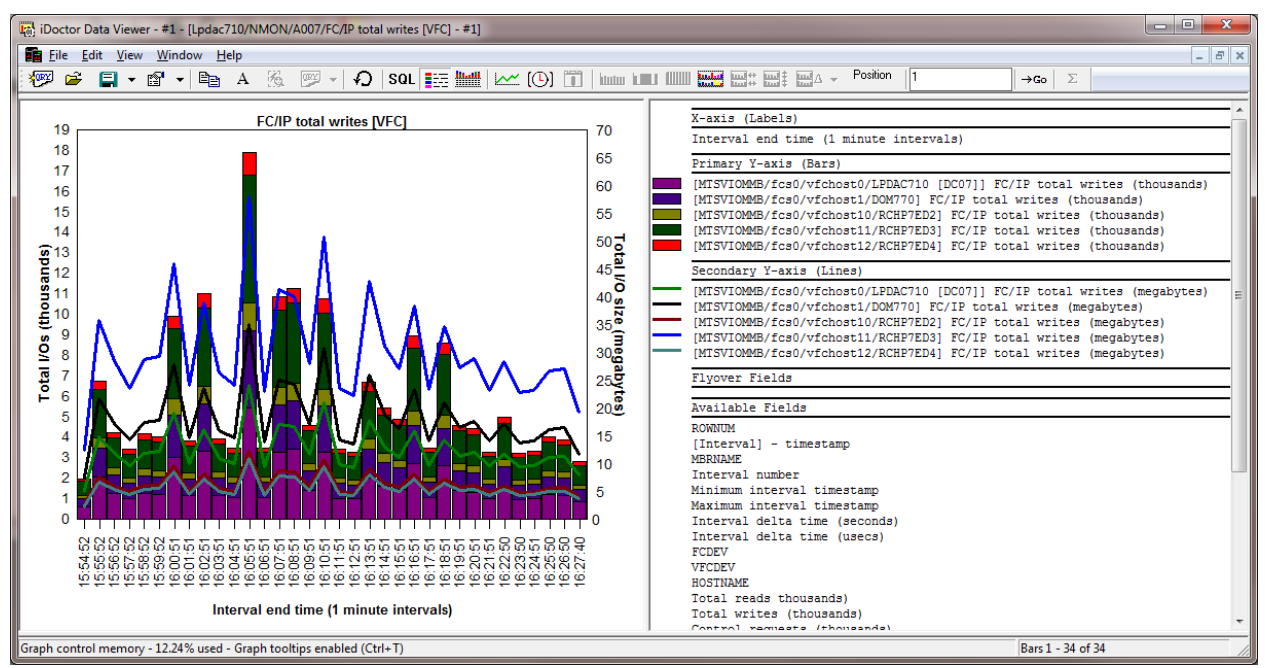

## **7.4.7.15 FC/IP total writes**

## **7.4.7.16 FC/IP total control requests**

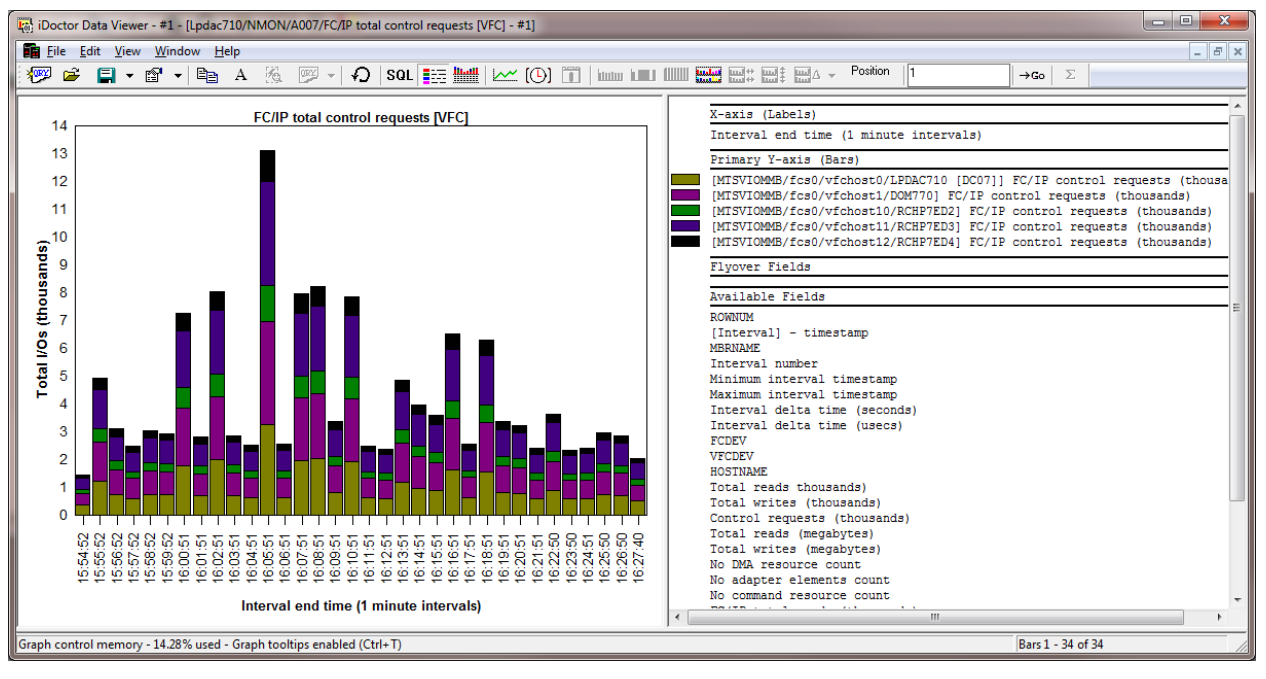

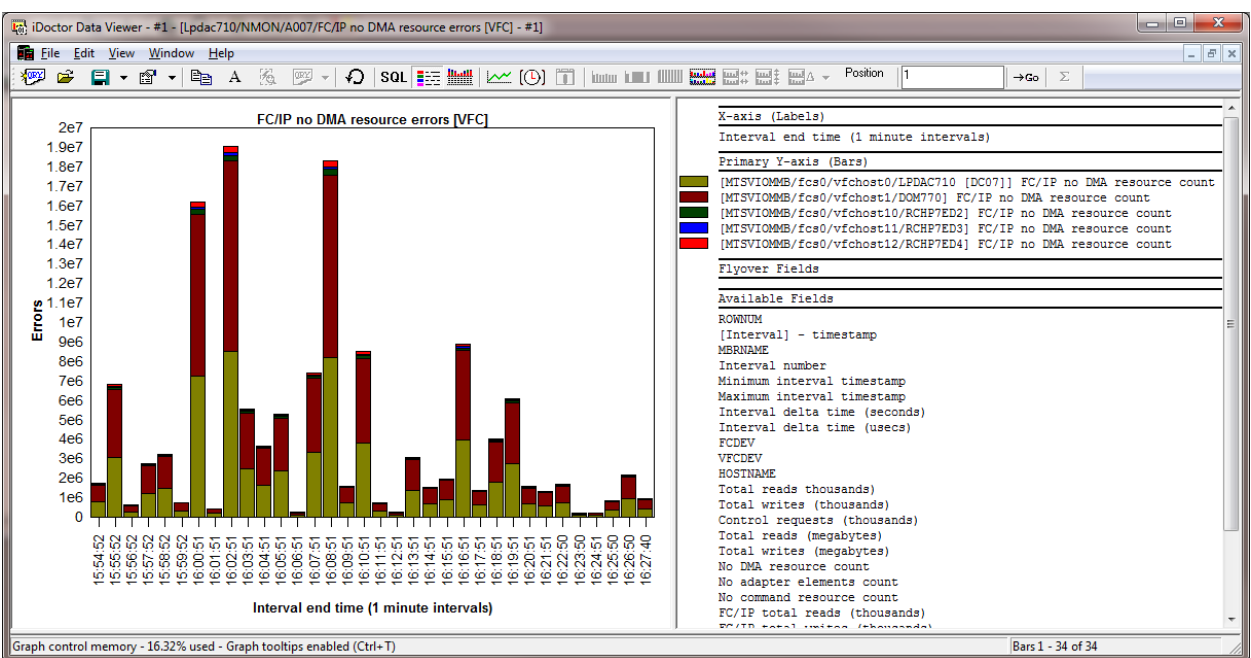

## **7.4.7.17 FC/IP no DMA resource errors**

## **7.4.7.18 FC/IP no adapter elements errors**

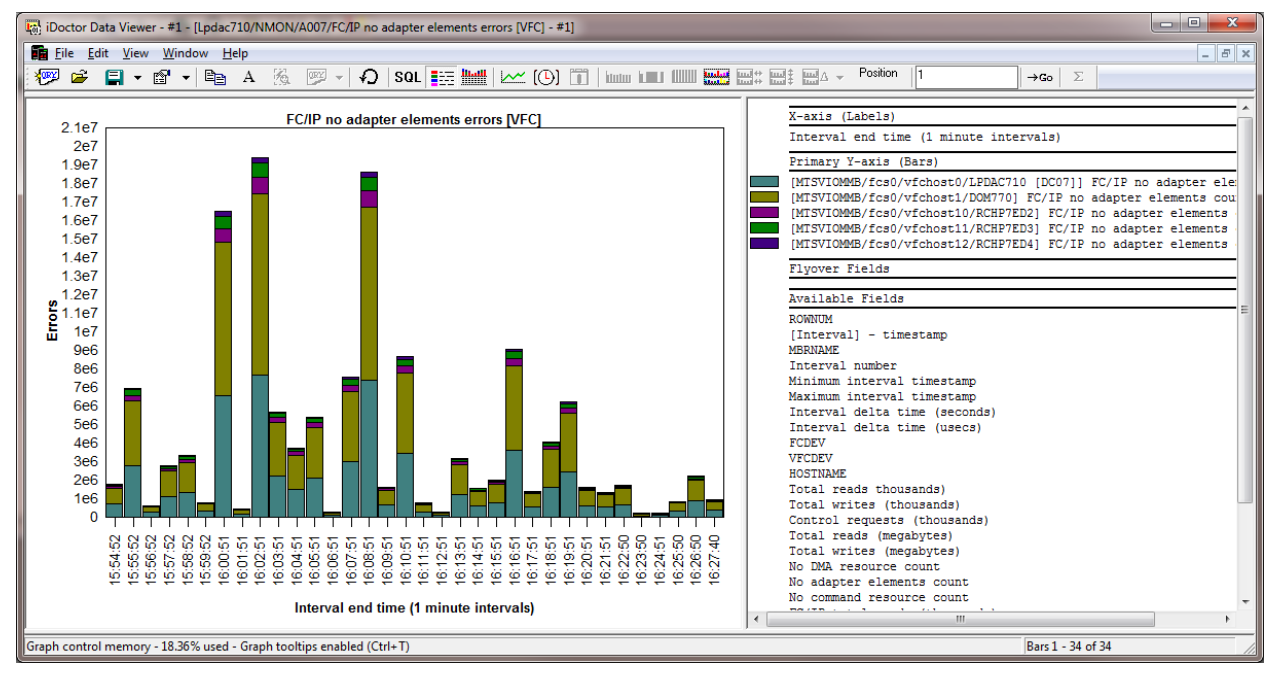

# **7.5 Server-side output files**

This folder contains a list of tables associated with the current collection. This is the set of the tables created during the import/analysis process and they will all begin with QAIDRNM\*.

| $\mathbf{x}$<br>The Holder for IBM i C00919 [cNDoctor\V7R1M0_Dev\exe\Debug2\iDoctor.exe 04/05/2012 08:26:03] CA 710-SI42424 - [Lpdac710: VI - - |                                             |                                                   |                        |  |  |  |
|----------------------------------------------------------------------------------------------------|---------------------------------------------|---------------------------------------------------|------------------------|--|--|--|
| <b>E File Edit View Window Help</b>                                                                                                    |                                             |                                                   | $ F$ $\times$          |  |  |  |
| 看 り<br>會<br>- 바람<br>$\mathbf{A}$                                                                                                    | $(O)$ $\blacksquare$<br>$\mathbf{F}_0$      |                                                   |                        |  |  |  |
| $\mathbb{H}$ $\mathbb{Q}$ M001                                                                                                    | Output file                                 | Description                                       | Records                |  |  |  |
| $\mathbf{B}$ M003                                                                                                    | <b>EE Qaidrnmcor</b> ctc002                 | Disk mapping (VIOS to IBM i)                      | ٥                      |  |  |  |
| $\Box$ $\Box$ M004                                                                                                    | <b>all</b> Qaidrnmdb_ctc002                 | Raw data records                                  | 79,334                 |  |  |  |
| $\overline{H}$ $\overline{A}$ M005                                                                                                    | <b>EE Qaidrnmdisk</b> ctc002                | Disk statistics                                   | 89,280                 |  |  |  |
| $\Box$ as M006                                                                                                    | Qaidrnmdiskraw ctc002 Raw disk data records |                                                   | 803,5>                 |  |  |  |
| $\Box$ $\Box$ M007                                                                                                    | <b>aldrnmdisku</b> ctc002                   | Disk information                                  | 31                     |  |  |  |
| $\Box$ $\Box$ 5001                                                                                                    | <b>EE Qaidrnminti ctc002</b>                | Interval timestamps                               | 2880                   |  |  |  |
| $\Box$ 5002                                                                                                    | [11] Qaidrnmisum_ctc002 Interval summary    |                                                   | 2880                   |  |  |  |
| $\sqrt{a}$ S003                                                                                                    | <b>M</b> Qaidrnmri3                         | VIOS Investigator collections                     | 13                     |  |  |  |
| <b>B</b> 00001                                                                                                    |                                             | Qaidrnmtsum_ctc002 TOP processes interval summary | 2879                   |  |  |  |
| E <b>4</b> QQ002                                                                                                    | <b>a</b> Qaidrnmvol ctc002                  | Logical volumes                                   | 25                     |  |  |  |
| $\overline{AB}$ CTC001                                                                                                    |                                             |                                                   |                        |  |  |  |
|                                                                                                    |                                             |                                                   |                        |  |  |  |
| $\Box$ a CTC002                                                                                                    |                                             |                                                   |                        |  |  |  |
| 中 <b>帽 SQL tables</b>                                                                                                    |                                             |                                                   |                        |  |  |  |
| System graphs                                                                                                    |                                             |                                                   |                        |  |  |  |
| System configuratio                                                                                                    |                                             |                                                   |                        |  |  |  |
| <b>H</b> CPU graphs                                                                                                    |                                             |                                                   |                        |  |  |  |
| <b>H</b> Disk graphs                                                                                                    |                                             |                                                   |                        |  |  |  |
| 由 top graphs                                                                                                    |                                             |                                                   |                        |  |  |  |
| Server-side output                                                                                                    |                                             |                                                   |                        |  |  |  |
| <b>Fig. 0</b> User-defined querie                                                                                                    |                                             |                                                   |                        |  |  |  |
| 由 图 User-defined graphs                                                                                                    |                                             |                                                   |                        |  |  |  |
| Disk mappings                                                                                                    |                                             |                                                   |                        |  |  |  |
| <b>E</b> SQL tables                                                                                                    |                                             |                                                   |                        |  |  |  |
| <b>E</b> Super collections                                                                                                    |                                             |                                                   |                        |  |  |  |
| <b>Ex</b> Work management                                                                                                    |                                             |                                                   |                        |  |  |  |
| $\Box$ ASPs                                                                                                    |                                             |                                                   |                        |  |  |  |
| $\mathbb{R}$ Disk units                                                                                                    |                                             |                                                   |                        |  |  |  |
| i CaRGAR                                                                                                    |                                             |                                                   |                        |  |  |  |
|                                                                                                    |                                             |                                                   |                        |  |  |  |
| m.                                                                                                    |                                             |                                                   |                        |  |  |  |
| Lpdac710: VIOS Investigator\Libraries\Nmon2\Ctc002\Server-side output files                                                                     |                                             |                                                   | $1 - 10$ of 10 objects |  |  |  |

*Server-side output files folder*

# **7.5.1 NPIV**

# **7.5.2 VIOS disk mappings**

# **7.5.3 HMC configurations**

HMC

# 8 Job Watcher

This chapter provides an overview of the interfaces within iDoctor's Job Watcher component.

# **8.1 Starting Job Watcher**

Job Watcher is a component of the iDoctor suite of tools. iDoctor can be started using the Start menu: Start->Programs->IBM iDoctor for IBM i. Once the IBM iDoctor for IBM i application appears, the Job Watcher component is started from the Connection List View by double-clicking on the desired system.

A list of available components will appear on the next window. Double-click on the Job Watcher component or select Job Watcher and click the Launch button in order to continue

| х<br>e<br>iDoctor Components<br>$\Box$<br>Use this interface to work with the IBM iDoctor for IBM i components on your system. You may also<br>apply access codes to your system that were given to you by IBM service to authorize use to a<br>component. |                                                               |                      |          |               |                                    |        |  |
|----------------------------------------------------------------------------------------------------|---------------------------------------------------------------|----------------------|----------|---------------|------------------------------------|--------|--|
|                                                                                                    | Connected to system Idoc710 with user MCCARGAR<br>Change User |                      |          |               |                                    |        |  |
|                                                                                                    | Component list for system Idoc710:                            |                      |          |               |                                    |        |  |
|                                                                                                    | Component                                                     | <b>Build</b><br>Date | Expires  | <b>Status</b> |                                    |        |  |
|                                                                                                    | <b>D</b> & Job Watcher                                        | 05/02/13             | Never    | Available     |                                    |        |  |
|                                                                                                    | Collection Services Investigator                              | 05/02/13             | Never    | Available     |                                    |        |  |
|                                                                                                    | Disk Watcher                                                  | 05/02/13             | Never    | Available     |                                    |        |  |
|                                                                                                    | <b>Ran</b> Plan Cache Analyzer                                | 05/02/13             | Never    | Available     |                                    |        |  |
|                                                                                                    | acar PEX-Analyzer                                             | 05/02/13             | 10/10/13 | Available     |                                    |        |  |
|                                                                                                    | VIOS Investigator                                             | 05/02/13             |          | Available     |                                    |        |  |
|                                                                                                    | <b>Ca</b> iDoctor FTP GUI                                     | 05/02/13             |          | Available     |                                    |        |  |
|                                                                                                    | Check for new server builds                                   |                      |          | ⊽             | Close window after clicking Launch | Launch |  |
| To authorize use for a component, enter the access code below:                                                                                                    |                                                               |                      |          |               |                                    |        |  |
| Access code:<br>System serial:<br>104658D<br>Refresh serial<br>Close<br>Apply                                                                                                    |                                                               |                      |          |               |                                    |        |  |

*iDoctor Components Window*

**Note:** Collection Services Investigator, Plan Cache Analyzer and Disk Watcher will only be available if Job Watcher is installed correctly and a valid access code for Job Watcher has been applied. These components are included with the Job Watcher license.

# **8.2 Job Watcher Component View**

The Job Watcher view is the interface used to add definitions, start new collections or monitors, or work with existing data.
|                                                     |                           | La BM iDoctor for IBM i C00897 [c:\iDoctor\V7R1M0_Dev\exe\Debug2\iDoctor.exe 12/14/2011 07:22:19] CA 710-SI42424 - [Idoc610: Job Watcher - #1] | $\overline{\phantom{a}}$<br>-33                                                   |
|-----------------------------------------------------|---------------------------|----------------------------------------------------------------------------------------------------|-----------------------------------------------------------------------------------|
| File Edit View Window<br>Help                       |                           |                                                                                                    | $  \in$ $\times$                                                                  |
| f1<br>Ëe<br>А                                       | 職 (①) 豊 に<br>看り           |                                                                                                    |                                                                                   |
| <b>B. W.</b> Job Watcher                            | Library Name              | Description                                                                                                    |                                                                                   |
| <b>E</b> Ca Libraries                               | <b>MELibraries</b>        | Libraries containing Job Watcher collections (filterable)                                                                                      |                                                                                   |
| <b>E</b> Monitors                                   | Monitors                  | Work with iDoctor monitors                                                                                                    |                                                                                   |
| 中 <b>帽 SQL tables</b>                               | <b>G</b> SQL tables       |                                                                                                    | Work with the SQL-based tables generated by iDoctor analysis processes (library i |
| <b>E</b> Browse collection SBrowse collections      |                           | Look for iDoctor collections on the partition in various ways                                                                                  |                                                                                   |
| <b>E</b> Super collections <b>Super collections</b> |                           | Work with super collections                                                                                                    |                                                                                   |
| Definitions                                         | Definitions               | Work with definitions used for creating collections                                                                                            |                                                                                   |
| <b>F-G</b> Saved collections                        | Esaved collections        |                                                                                                    | Work with save files containing performance data saved using the iDoctor GUI      |
| <b>Ex</b> Work management                           | <b>Bo</b> Work management | Work with iDoctor scheduled jobs and all active jobs                                                                                           |                                                                                   |
| <b>ZASPS</b><br><b>E</b> C ASPs                     | <b>ZDisk</b> units        | Work with the ASPs configured                                                                                                    |                                                                                   |
| <b>A</b> Disk units                                 |                           | Work with all disk units configured<br>(a)Objects owned by MCCARGAR Work with the objects on the partition owned by MCCARGAR                   |                                                                                   |
| in the Objects owned by                             |                           |                                                                                                    |                                                                                   |
|                                                     |                           |                                                                                                    |                                                                                   |
| m.                                                  |                           | m.                                                                                                    |                                                                                   |
| IIdoc610: Job Watcher                               |                           |                                                                                                    | $1 - 11$ of 11 objects                                                            |

*Job Watcher Component View*

The 'Job Watcher' folder contains a list of folders, each providing different features available. Collections can be displayed in various ways, either under the Libraries folder on a per library basis, or under the Monitors or Super Collections folders for Job Watcher collections that exist within a monitor or Super Collection.

### **8.2.1 Menu Options**

The following Job Watcher specific menu options are available by right clicking on the 'Job Watcher' icon in the component view above:

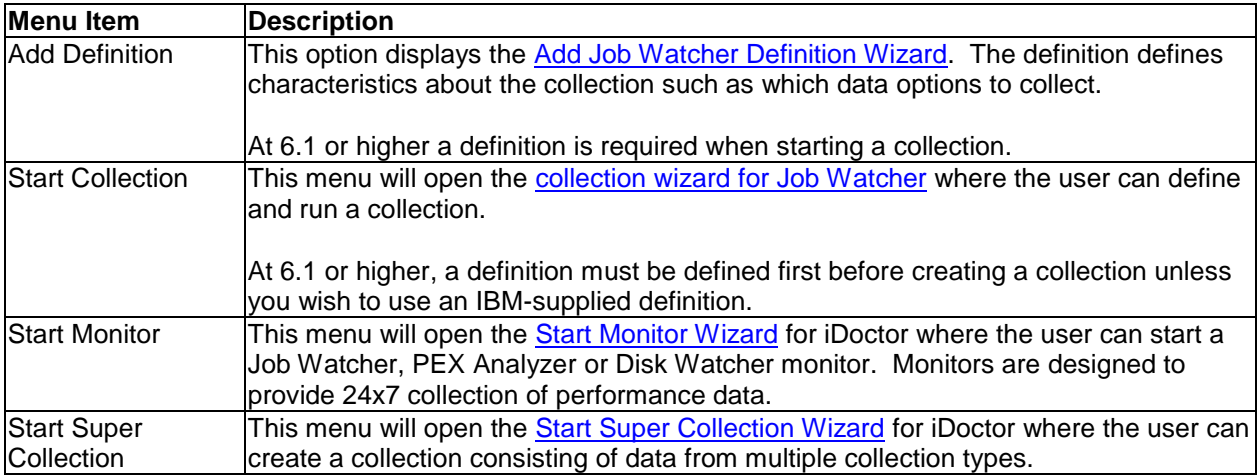

Descriptions for additional menu options that are common to all components can be found [here.](#page-118-0)

# **8.3 Libraries**

This folder contains the libraries on the system that contain Job Watcher data (specifically the libraries containing file QAPYJWRUNI). The list displays each library's name and description. By clicking on a library in the tree you will see its contents (the collection(s) that exist in the library)

IBM iDoctor for IBM i

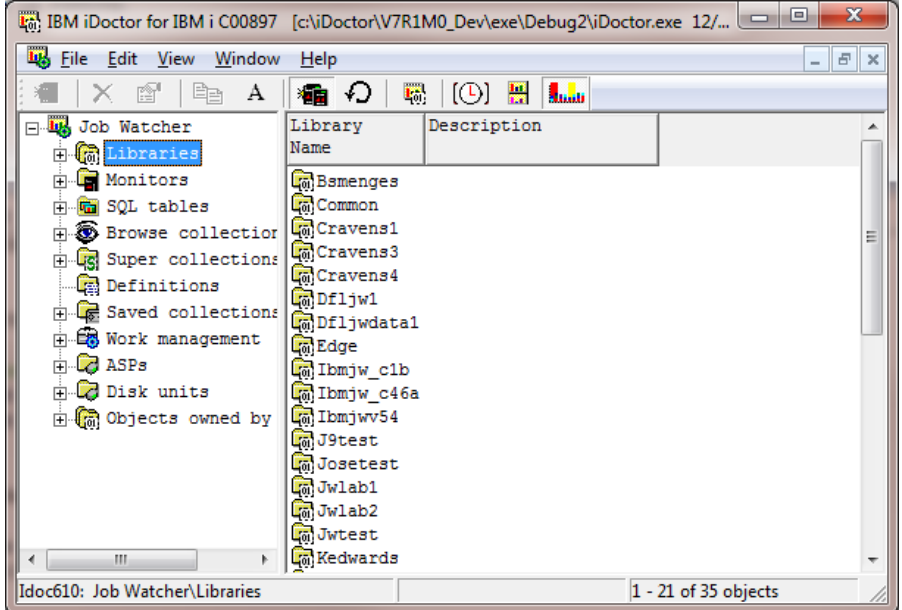

*Libraries in the Job Watcher Component View*

**Note:** The method in which the list of libraries is built can be controlled by using the ["Preferences -> SQL](#page-105-0) -> Use SQL catalog tables to improve performance" option. If checked the SQL catalog tables are used to build the list, otherwise the older/slower, but sometimes more reliable method of using IBM i APIs is used. If you get an error "Invalid cursor state" or "SQL system error" when building the list of libraries then try unchecking this preference.

## **8.3.1 Menu Options**

The following Job Watcher specific menu options are available by right clicking on a library in the component view.

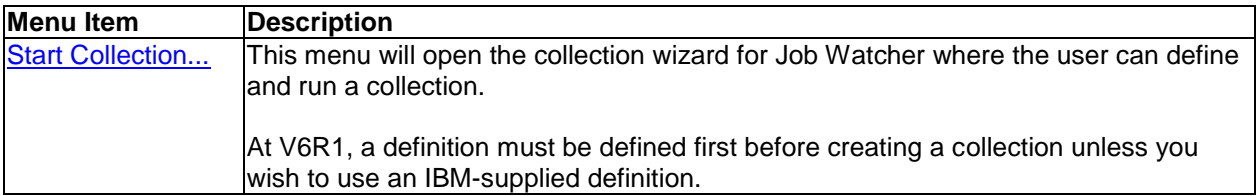

Additional menu options that are common to all library folders in iDoctor are discussed [here.](#page-125-0)

# **8.4 Monitors**

Job Watcher monitors allow for 24x7 collection of Job Watcher data on a system. They run continuously storing only the most recent collections desired. Job Watcher monitors will run until ended manually by the user. For more information about Job Watcher monitors, see the section on [Monitors](#page-165-0) in chapter 4.

# **8.5 SQL Tables**

This folder contains all the SQL tables that exist on the system generated by Job Watcher analyses.

See the **SQL Tables** section in chapter 4.

# **8.6 Super Collections**

See the [Super Collections](#page-200-0) section in chapter 4.

# **8.7 Definitions**

A Definitions folder is provided in Job Watcher to allow the user to work with the Job Watcher definitions that exist on the current system. An example of this interface is:

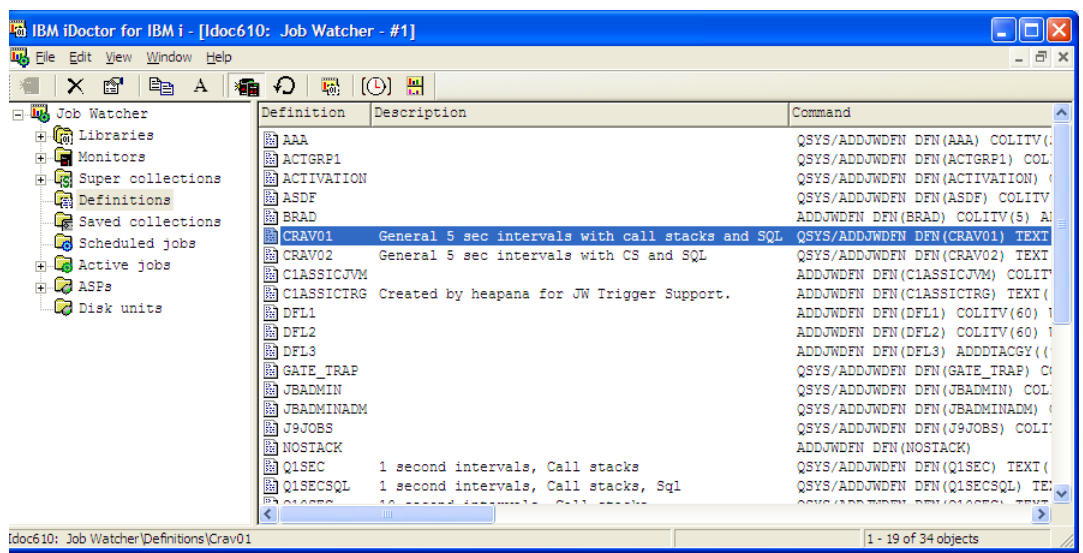

*Job Watcher Definitions Folder*

The fields shown in this view are as follows:

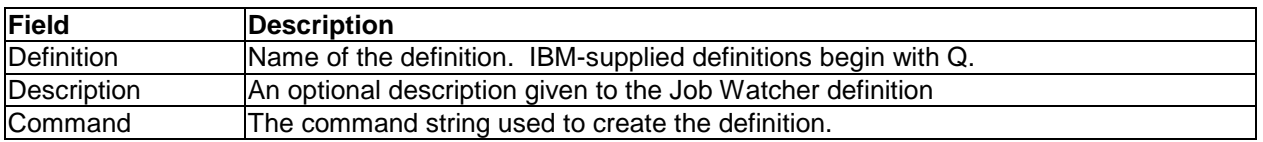

The following options are available when right clicking on one or more definitions in the list:

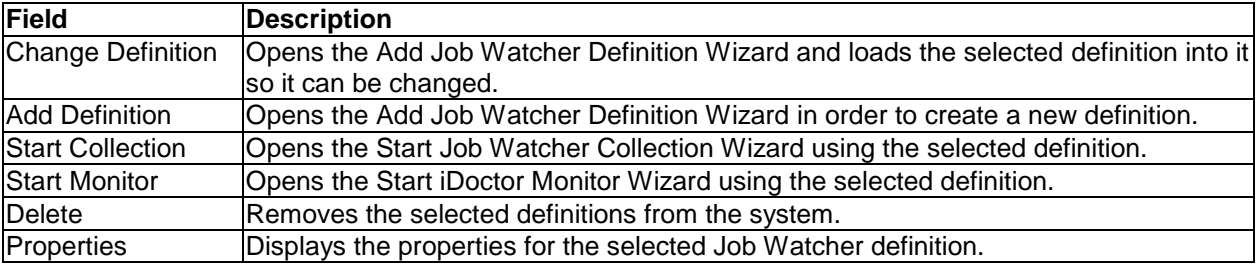

### **8.7.1 Properties**

Double-clicking on a definition or using the Properties menu from the Job Watcher Definitions View displays all of the parameters that were used when creating the definition. An example of this interface is:

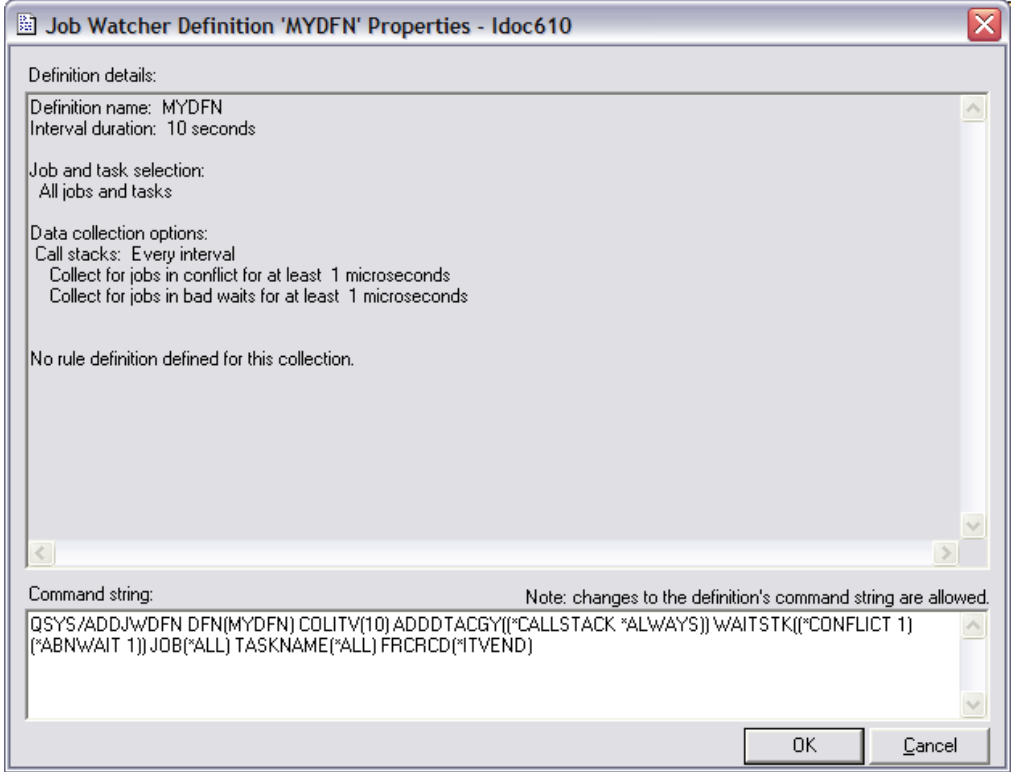

*Job Watcher Definition Properties*

Advanced users can change the command string that defines the definition if desired. If changes have been made to the command string, pressing the OK button will remove the existing definition from the system and replace it using the command string specified.

**Note:** IBM-supplied definitions cannot be changed.

# <span id="page-327-0"></span>**8.8 Add Job Watcher Definition Wizard**

At release V6R1, Job Watcher was changed so that creating a collection requires a definition. These definitions include all the parameters that define which types of data to include in the collection. A user can use either the IBM-supplied definitions, or create their own by adding a definition to the system using this interface.

**Note:** This is an interface over the IBM i command ADDJWDFN.

### **8.8.1 Welcome**

The Welcome page in the Add Job Watcher Definition Wizard introduces the user to the wizard and explains what the wizard will do.

#### **8.8.2 Basic Options**

The basic options page in the Wizard allows you to enter the definition's name, description and interval duration. It also provides information about the data collection options selected with a button to configure them.

If you wish you can change a definition using this interface by selecting a different definition on the system from the drop down list. This action will discard all changes made into this interface and load the parameters for the definition selected into the Wizard.

An example of the Basic Options panel is shown below:

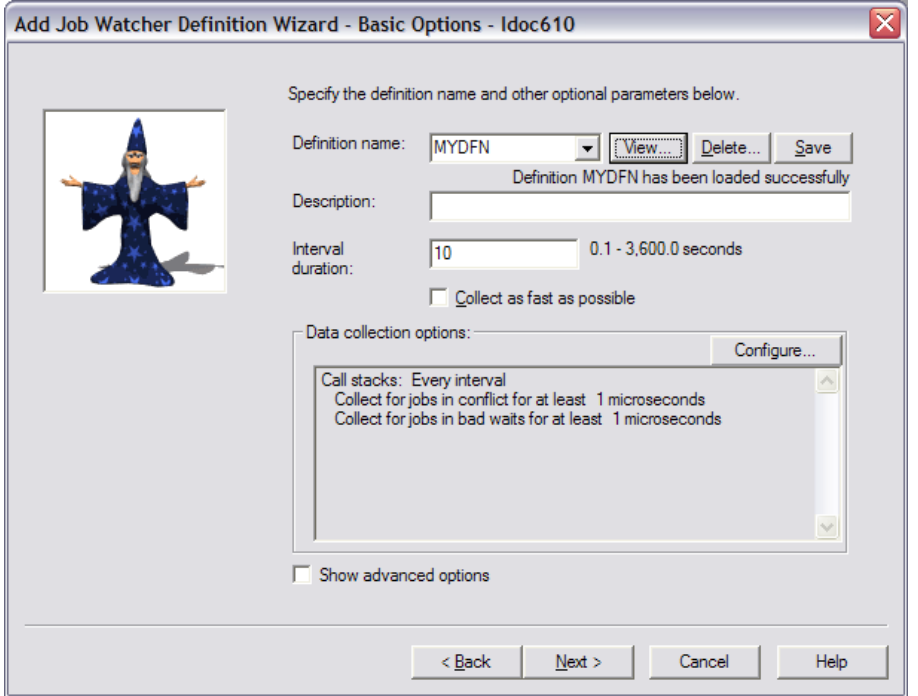

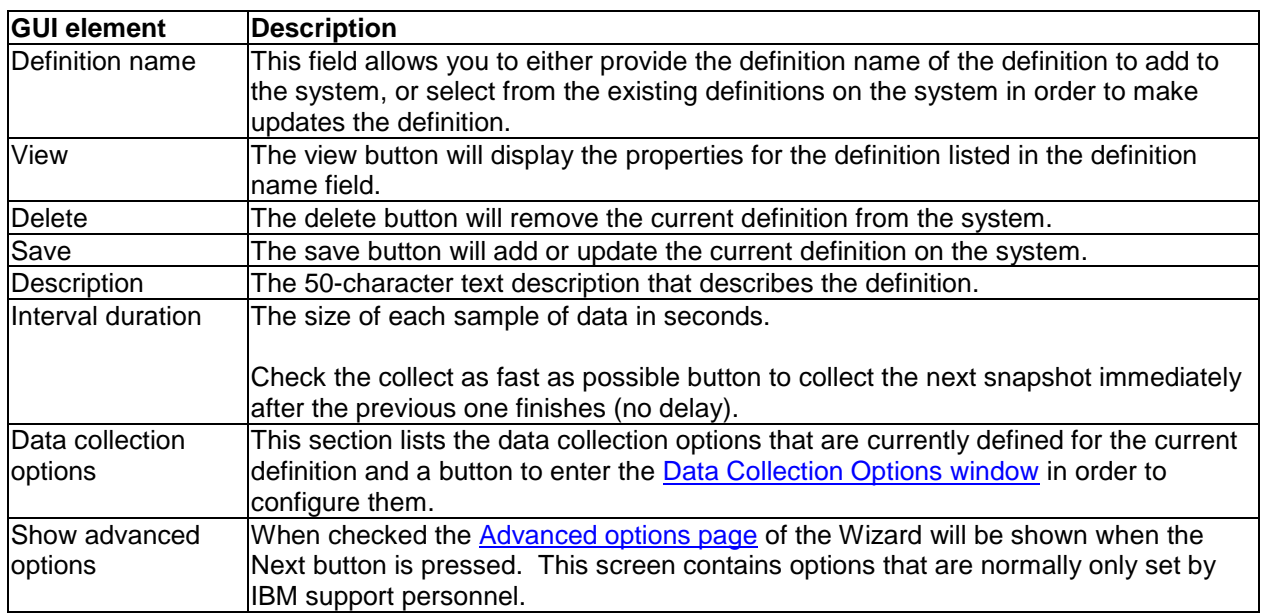

### <span id="page-328-0"></span>**8.8.3 Data Collection Options**

The Data Collection Options interface allows you to specify which types of data Job Watcher should collect. The types of data that may be collected are broken up into several different panels.

#### **8.8.3.1 Call Stack**

The call stack tab allows you to specify whether or not call stacks should be collected and how often. Job Watcher normally only collects call stacks for jobs that used CPU during the interval collected. You may also indicate if call stacks should be collected for jobs that are experiencing performance issues even though no CPU was used.

The call stack file is QAPYJWSTK. This file contains a number of trace back table address entries for each call stack, which could be up to 1000 levels deep. The applicable library, program, procedure for each address are listed in the procedure information file QAPYJWPROC.

An example of this interface is the following:

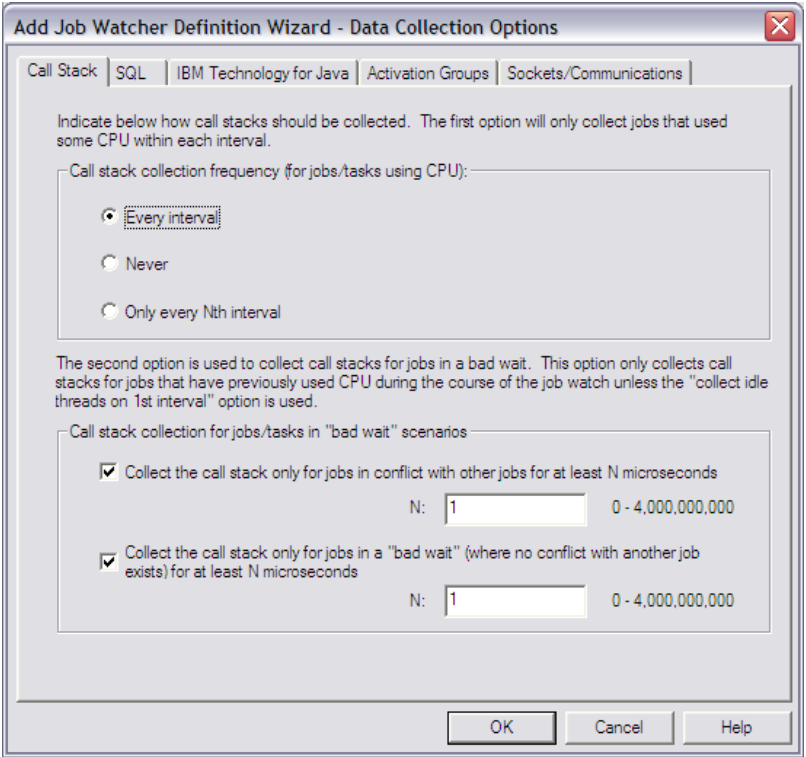

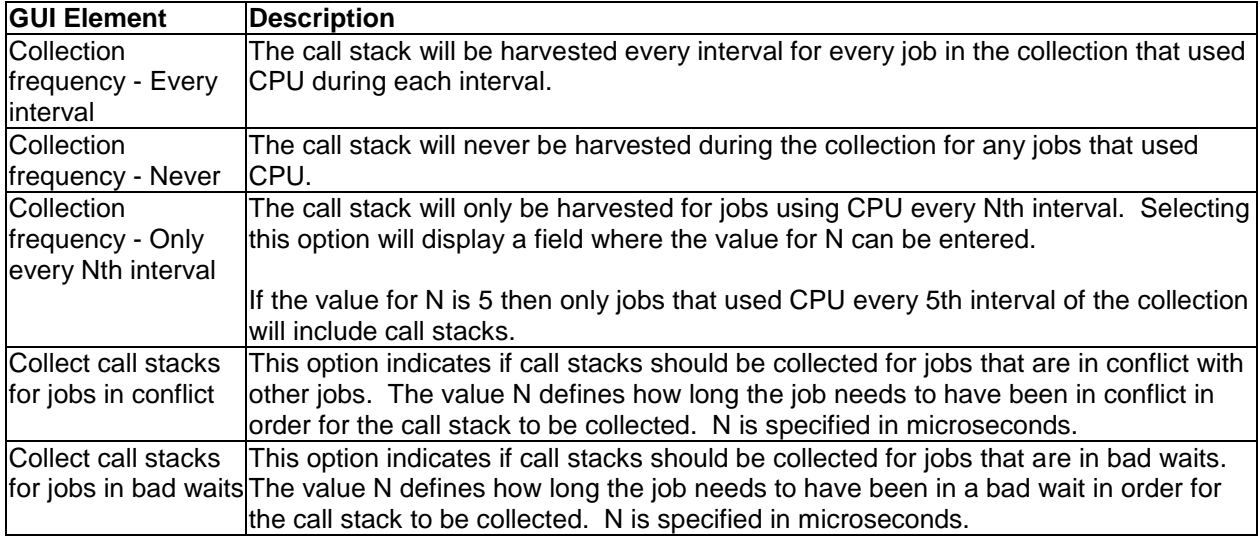

#### **8.8.3.2 SQL**

This page allows the user to define the options for collecting SQL statements for jobs included in the collection.

SQL statements are created into file QAPYJWSQL. Host variables for SQL statements are created in QAPYJWSQLH. QAPYJWSQLO and QAPYJWSQLP contain open cursor lists and prepared statement areas if the most detailed choice is selected.

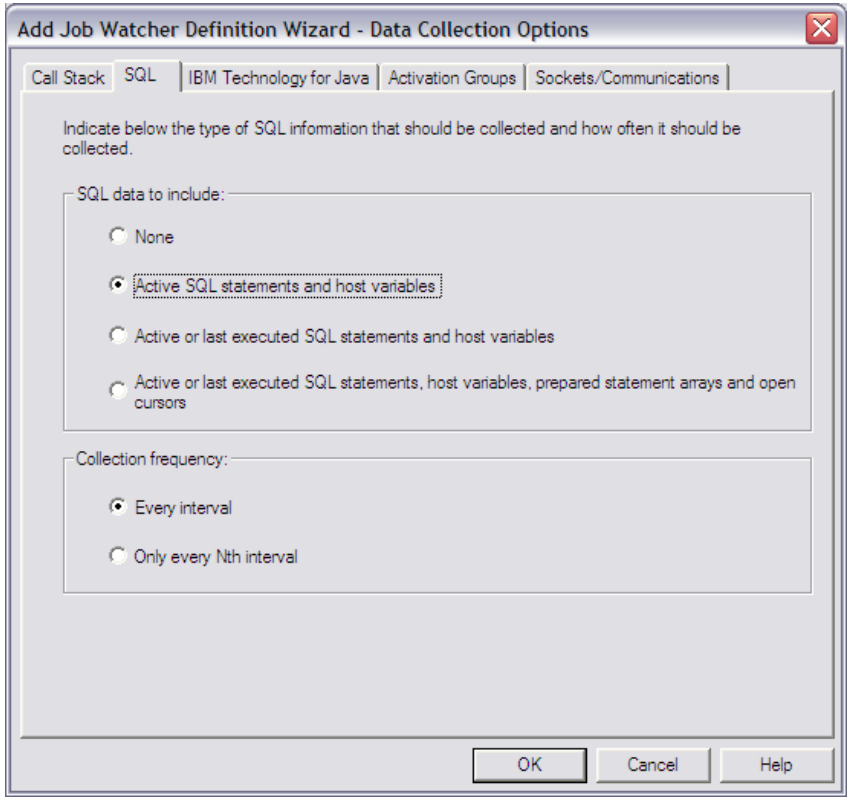

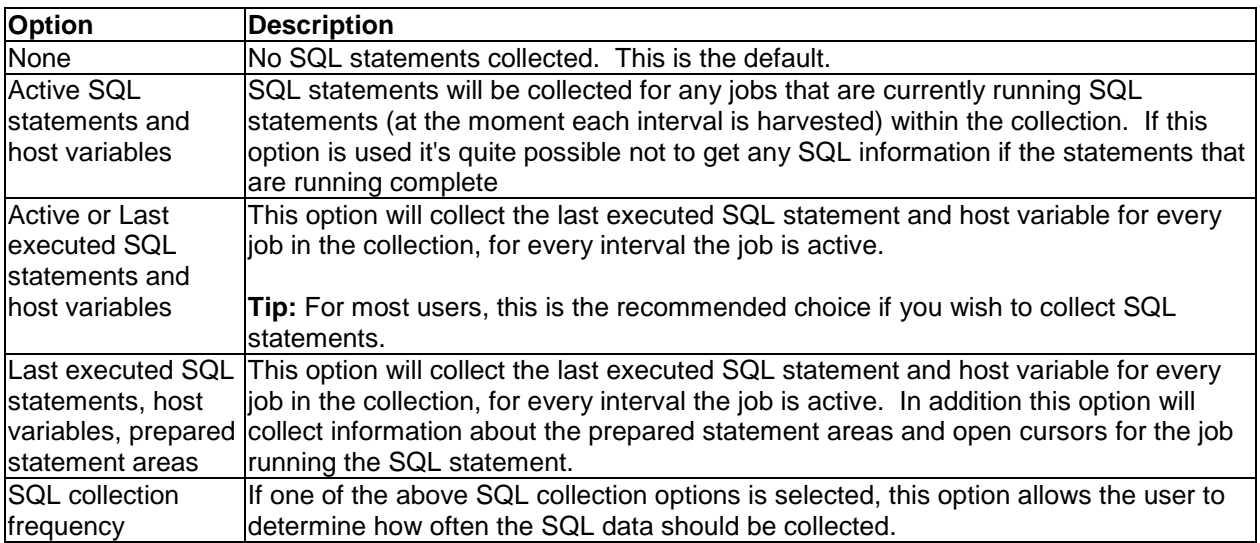

#### **8.8.3.3 IBM Technology for Java**

This page allows for the collection of IBM Technology for Java Virtual Machine statistics and thread data. IBM Technology for Java is also known as J9 and is the new 32-bit JVM.

JVM statistics for J9 are written to file QAPYJWIJVM. JVM thread data is written to file QAPYJWIJVT.

If J9 call stacks are collected they are written to file QAPYJWIJVS. Call stacks for J9 jobs are not collected in the regular call stack file QAPYJWSTK.

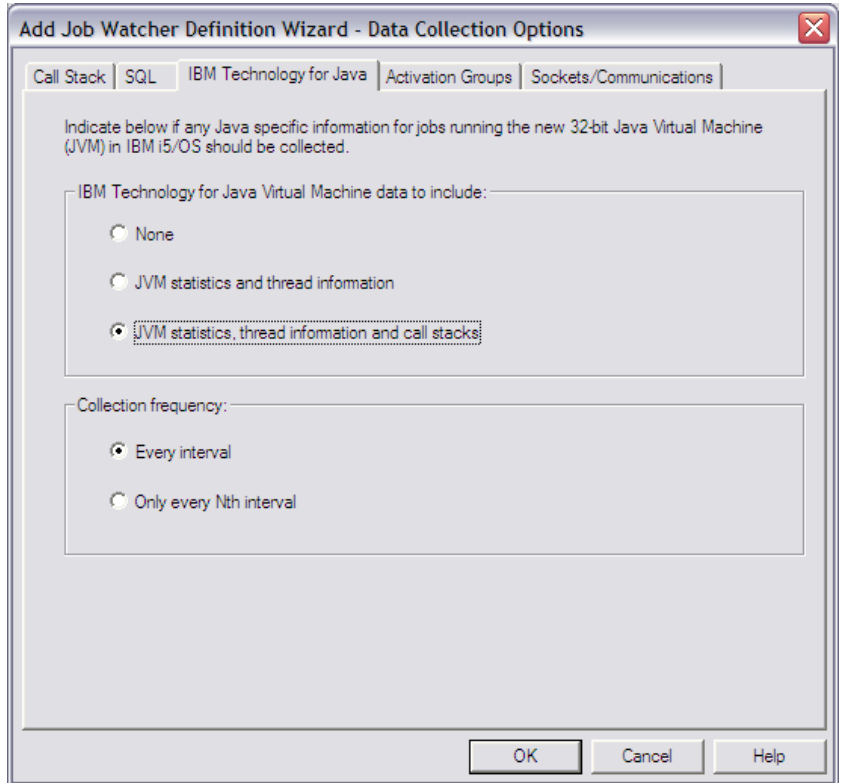

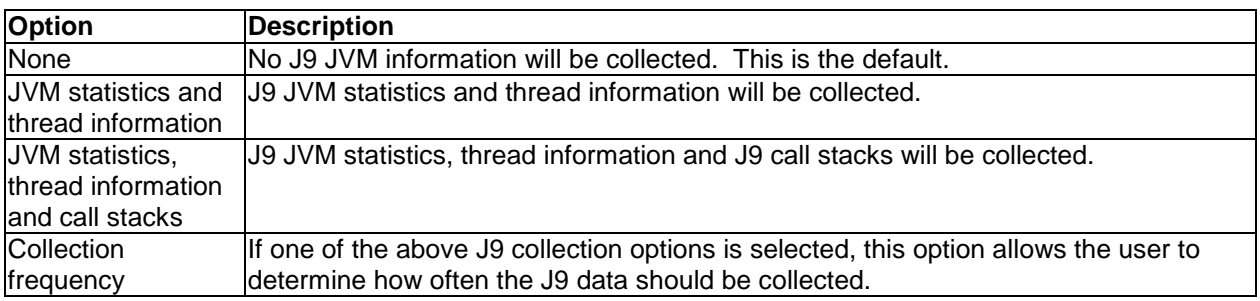

### **8.8.3.4 Activation Groups**

This page allows the user to define the options for collecting activation group information for jobs included in the collection.

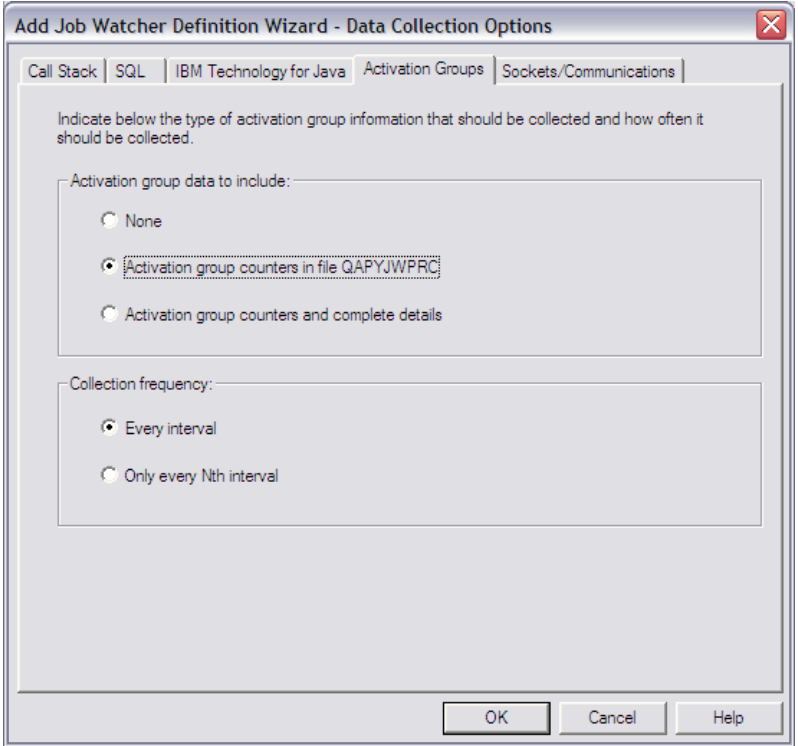

The following table describes the parameters available on this page of the Wizard.

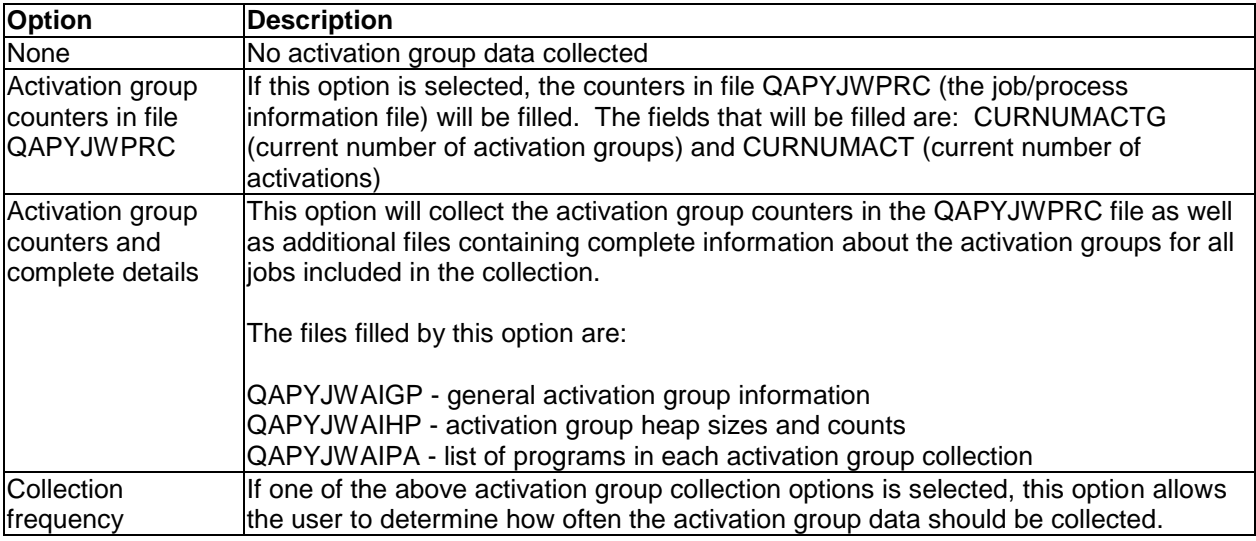

#### **8.8.3.5 Sockets/Communications**

This page allows the user to capture communications and socket information for jobs running in the collection. Socket data is collected into files QAPYJWSKTC and QAPYJWSKJB.

An example of this window is shown below:

IBM iDoctor for IBM i

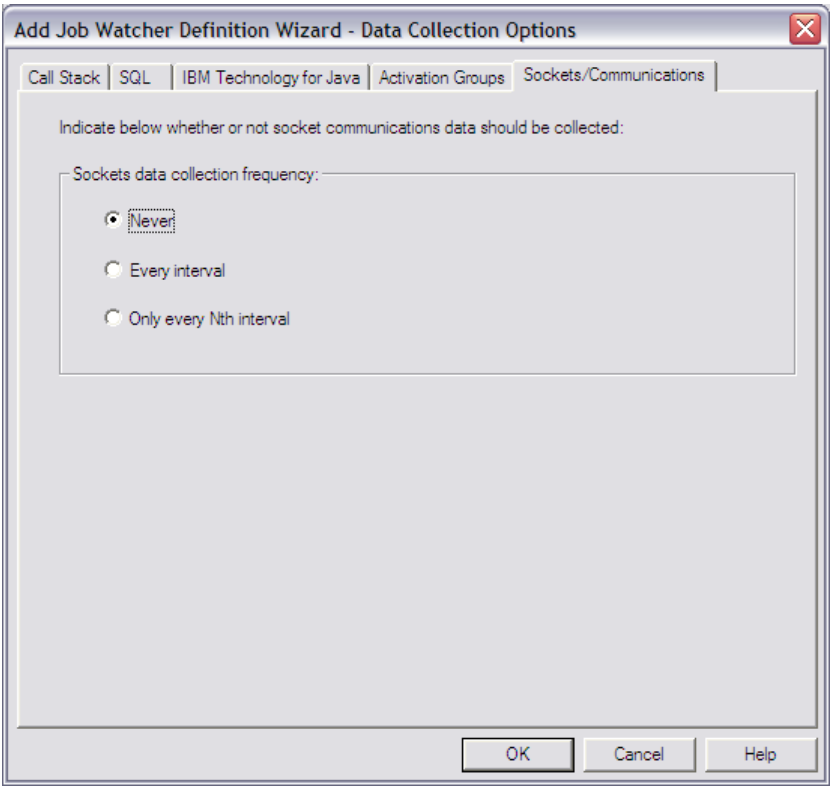

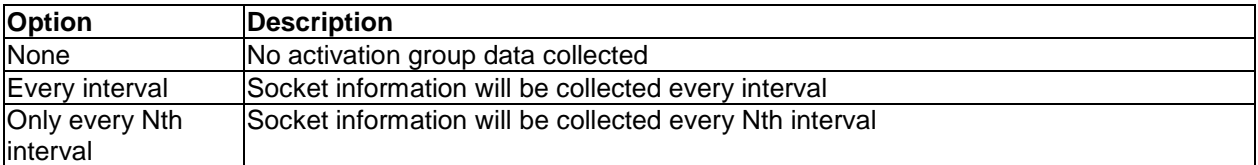

### **8.8.3.6 Rule (applies to JW 5.4 and 5.3 only)**

This page is used to define a rule definition for the collection. A rule definition is used to collect data based on certain criteria over the data encountered during collection. Rule definitions are saved into file QAIDRJWRD. An example of creating a rule definition via the green screen is available in file QAIDRJWRD in library QIDRWCH.

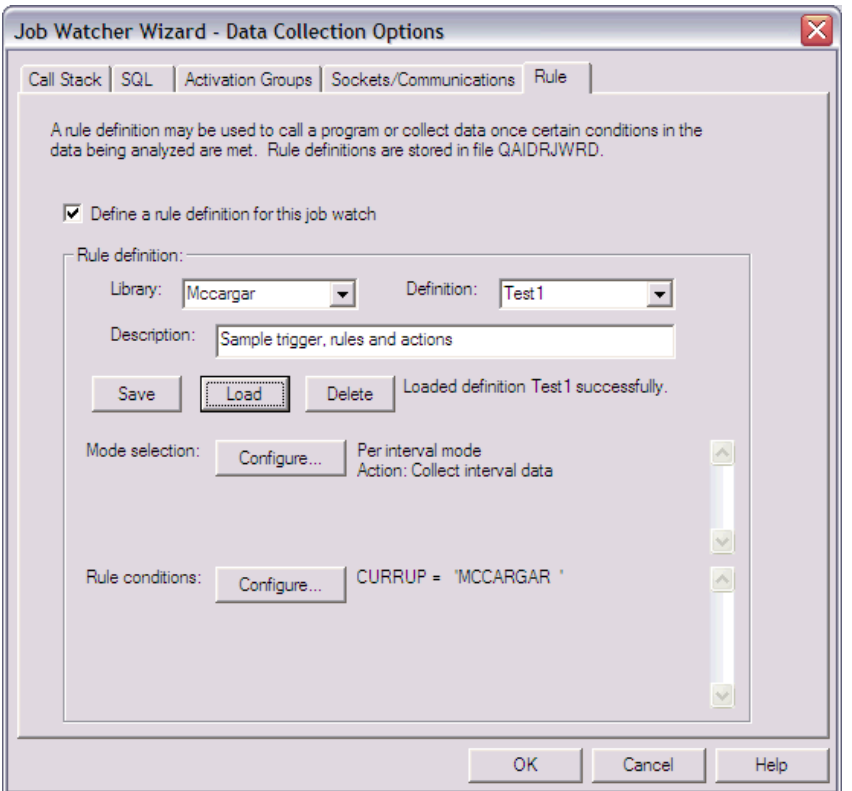

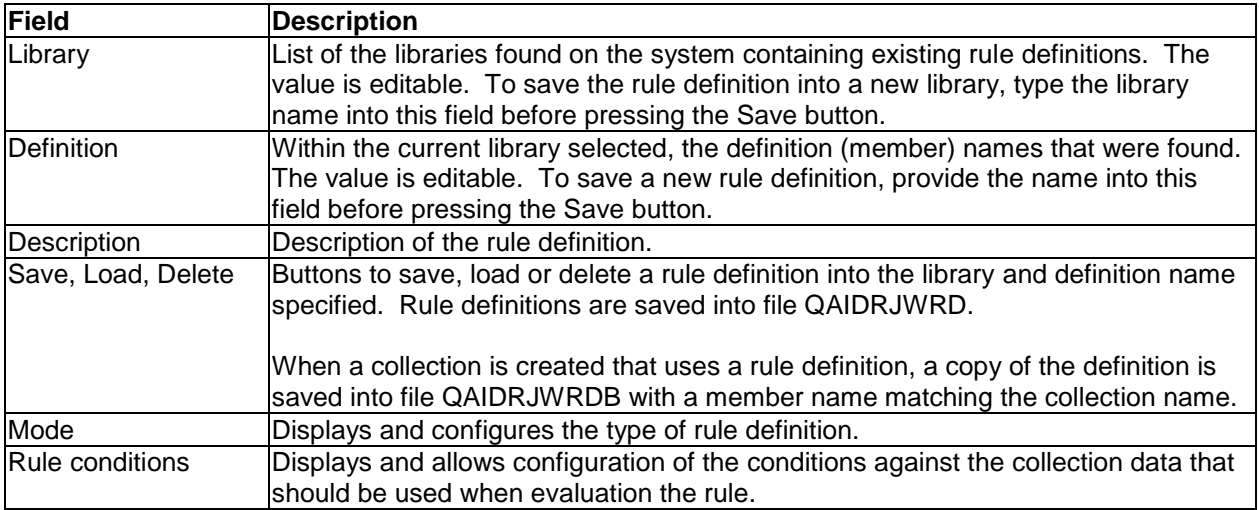

#### **8.8.3.7 Mode Selection**

There are two possible modes for rule definitions: per interval and lurk.

Per interval mode is used to allow the collection to only contain data for intervals where the conditions defined are met. In addition a program call can be made each interval the conditions are met.

Lurk mode allows the collection to investigate the collected data without actually storing it until the rule conditions defined are met. Once the conditions are met, a program can be called, data can begin collection or both. In addition historical data can be dumped to the files for a period of time before the conditions were met.

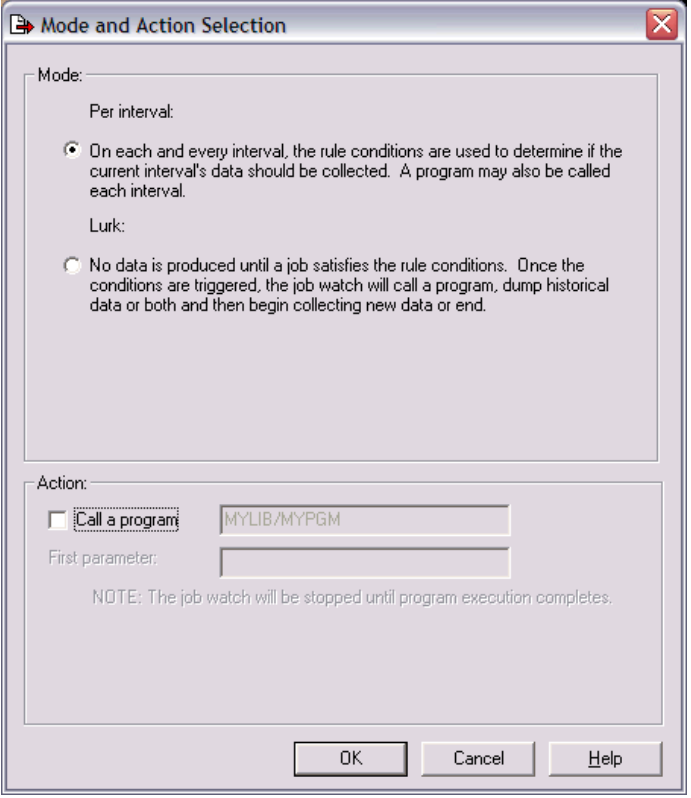

#### **8.8.3.8 Rule Conditions**

Rule conditions are defined within the window below over many of the fields in the Job Watcher data files.

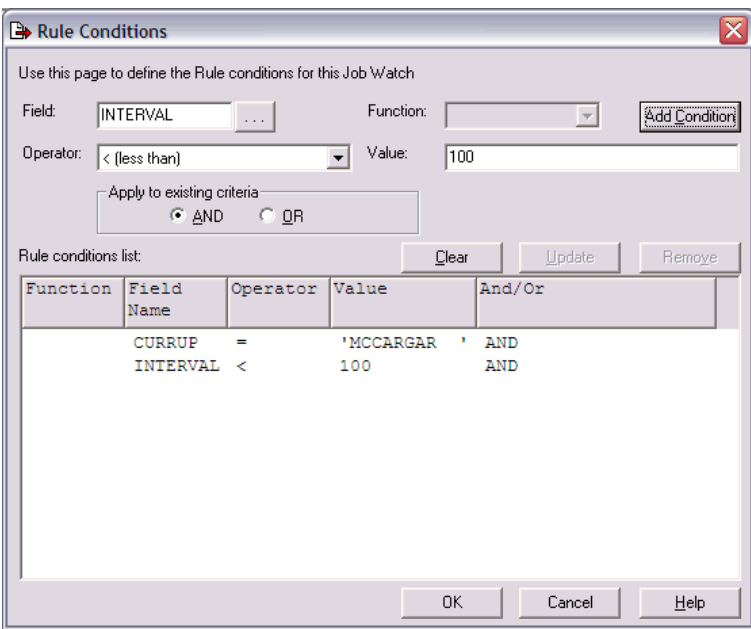

## <span id="page-335-0"></span>**8.8.4 Advanced Options**

The Advanced Options page in the Add Job Watcher Definition Wizard allows the user to configure options that are normally only needed in rare circumstances.

An example of this screen is the following:

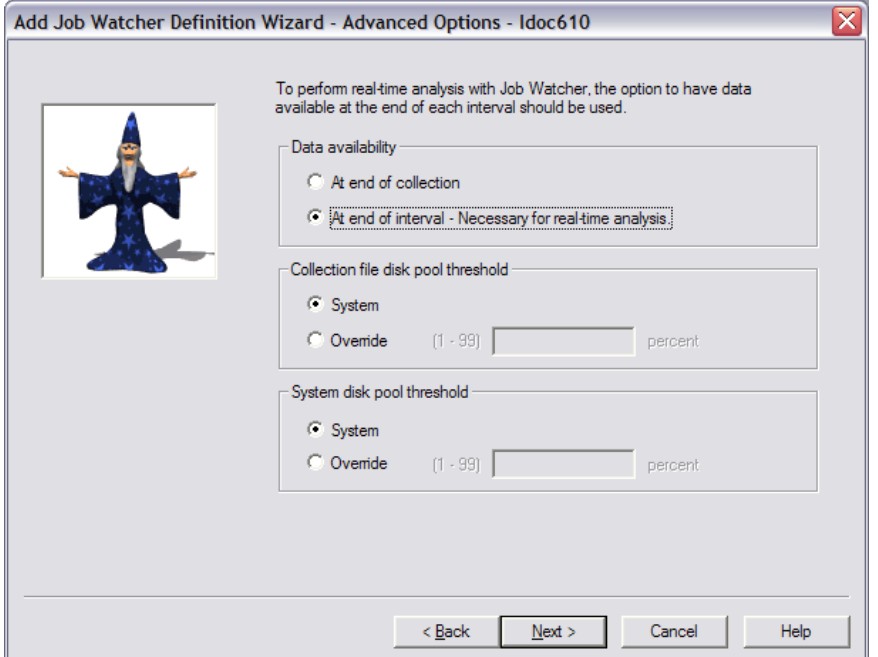

*Add Job Watcher Definition Wizard – Advanced Options*

| <b>GUI Element</b>                     | <b>Description</b>                                                                                                    |
|----------------------------------------|----------------------------------------------------------------------------------------------------|
| Data availability                      | Indicates how soon the collection data will be ready for use. Job Watcher has the<br>capability to collect data for several intervals before actually writing any data to the<br>database files.                                     |
|                                        | There are some slight performance gains possible in the collection by specifying<br>"At end of collection", but the downside to doing this is the data may only exist in<br>the database files until after the collection has ended. |
| Collection file disk<br>pool threshold | Specifies the percentage of the auxiliary storage pool (ASP) that contains the Job<br>Watcher database files that can be used before the collection is forced to end.                                                                |
|                                        | Use the Change Storage Threshold function of the Start System Service Tools<br>(STRSST) command in order to change the system threshold for an ASP.                                                                                  |
| System disk pool<br>threshold          | Specifies the percentage of the system auxiliary storage pool (ASP) which can be<br>used before the collection is forced to end.                                                                                                    |
|                                        | Use the Change Storage Threshold function of the Start System Service Tools<br>(STRSST) command in order to change the system threshold for the system ASP.                                                                          |

### **8.8.5 Job Options**

This page allows the user to determine whether all jobs/tasks should be collected, or if specific jobs and tasks should be collected. If the option "Select specific jobs and tasks" is selected then the job/task selection page will be shown next in order for the user to define which jobs and/or tasks should be collected.

An example of this window is shown below:

IBM iDoctor for IBM i

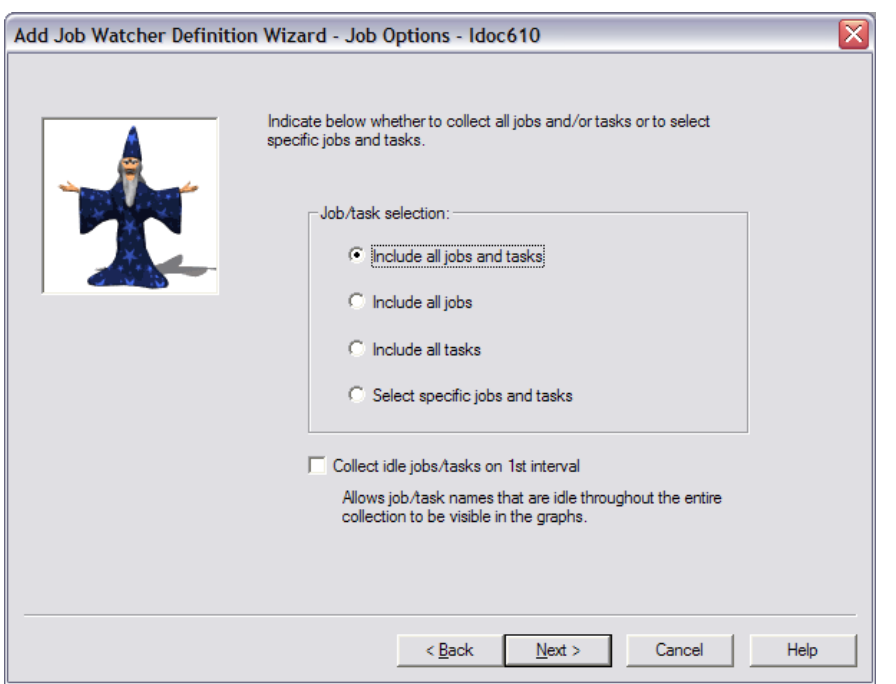

*Add Job Watcher Definition Wizard – Job Options*

The following table describes the parameters available on this page of the Wizard.

Note: Active jobs/tasks are defined as those jobs or tasks that used the CPU for each interval collected.

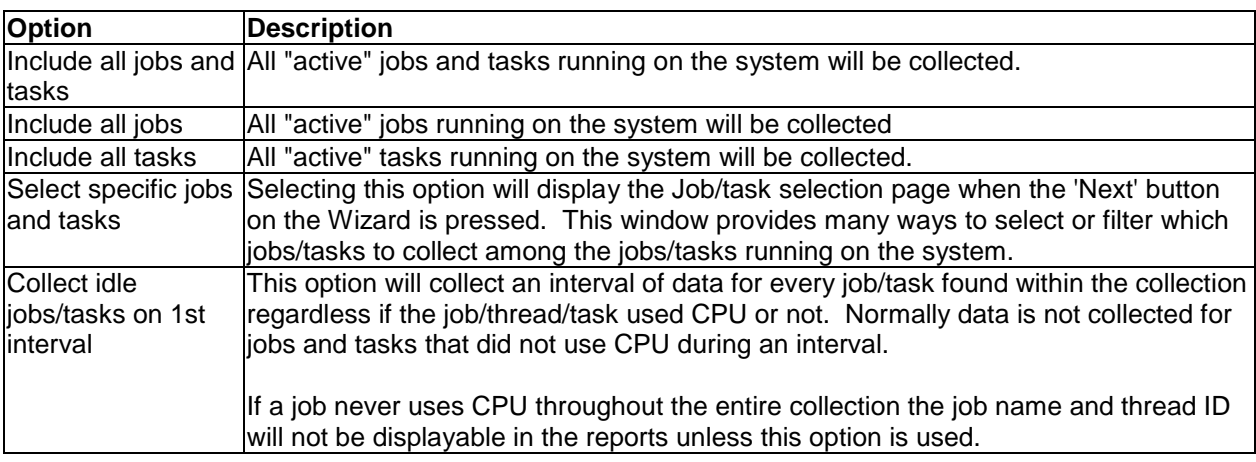

### **8.8.6 Job/task selection**

This window provides the user with the ability to select the jobs and tasks to include in the collection. There are six different ways to select the jobs/tasks to use in the collection: Job name, task name, current user profile, subsystem, pool ID, and taskcount. These options are listed within the select by drop down list. After making the selection in the list, pressing the Add... button will display the appropriate interface in order to make the selection and add it to the list of job/task selection criteria.

An example of this page of the Wizard is:

#### IBM iDoctor for IBM i

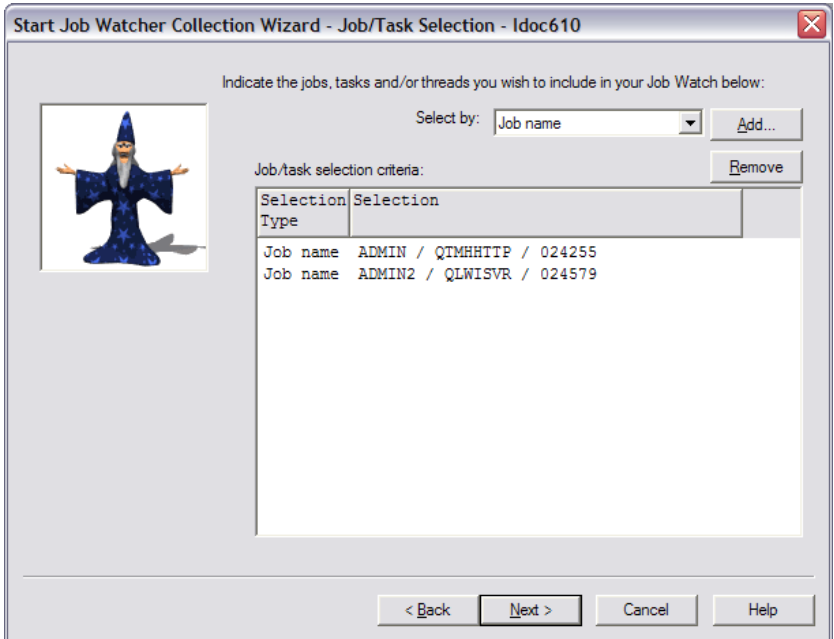

*Add Job Watcher Definition Wizard – Job/Task Selection*

#### **8.8.6.1 Job name selection**

Pressing the Add... button while "Job name" is selected in the Select by drop down list will display the following window:

| Add Jobs - Idoc610      |                                                       |                  |               |                 |                  | $\blacksquare$           |
|-------------------------|-------------------------------------------------------|------------------|---------------|-----------------|------------------|--------------------------|
|                         | Indicate the jobs to include in your job watch below: |                  |               |                 |                  |                          |
| Job Filter Information: |                                                       |                  |               |                 |                  |                          |
|                         |                                                       |                  |               |                 |                  |                          |
| Name:                   | *ALL                                                  | Number:          | "ALL          | Status:         | Active           | $\overline{\phantom{a}}$ |
| User:                   | *ALL                                                  | Current<br>user: |               |                 | Add              | Refresh                  |
|                         | Jobs matching the job filter information:             |                  |               |                 |                  | Add Selected             |
| Subsystem               | <b>Job Name</b>                                       | User             | <b>Number</b> | Function        | Current.<br>User | Entered                  |
| <b>OHTTPSVR</b>         | <b>ADMIN</b>                                          | <b>OTMHHTTP</b>  | 024255        | <b>QZHBMAIN</b> | <b>OTMHHTTP</b>  | 02/29/0                  |
| OHTTPSVR                | <b>ADMIN</b>                                          | OTMHHTTP         | 024265        | <b>OZSRLOG</b>  | ОТМННТТР         | 02/29/0                  |
| QHTTPSVR                | <b>ADMTN</b>                                          | OLWISVR          | 024465        | com.ibm.lw      | OLWISVR          | 02/29/0                  |
| QHTTPSVR                | <b>ADMIN</b>                                          | QTMHHTTP         | 024593        | QZSRHTTP        | <b>ОТМННТТР</b>  | 02/29/0                  |
| OHTTPSVR                | ADMIN2                                                | OLWISVR          | 024579        | com.ibm.lw      | OLWISVR          | 02/29/0                  |
| OHTTPSVR                | ADMIN3                                                | OLWISVR          | 024469        | com.ibm.lw      | OLWISVR          | 02/29/0                  |
| <b>OSYSWRK</b>          | CRTPFRDTA                                             | OSYS             | 024768        | OPMCOLUSRJ      | OSYS             | 03/03/0                  |
| OCMN                    | OACSOTP                                               | <b>OUSER</b>     | 024181        |                 | <b>OUSER</b>     | 02/29/0                  |
|                         | OALERT                                                | OSYS             | 024113        |                 | OSYS             | 02/29/0                  |
| OBATCH                  | OBATCH                                                | OSYS             | 024161        |                 | QSYS             | 02/29/0                  |
| OCMN                    | OCMN                                                  | OSYS             | 024162        |                 | OSYS             | 02/29/0<br>٠             |
| ≺∣                      |                                                       | Ш                |               |                 |                  |                          |
|                         |                                                       |                  |               |                 |                  | Close                    |

*Add Job Watcher Definition Wizard – Add Jobs Window*

This window displays the list of jobs on the system and allows the user to add generic or specific job names to the job/task selection criteria list on the job/task selection page of the Wizard.

The following table describes the fields on this window:

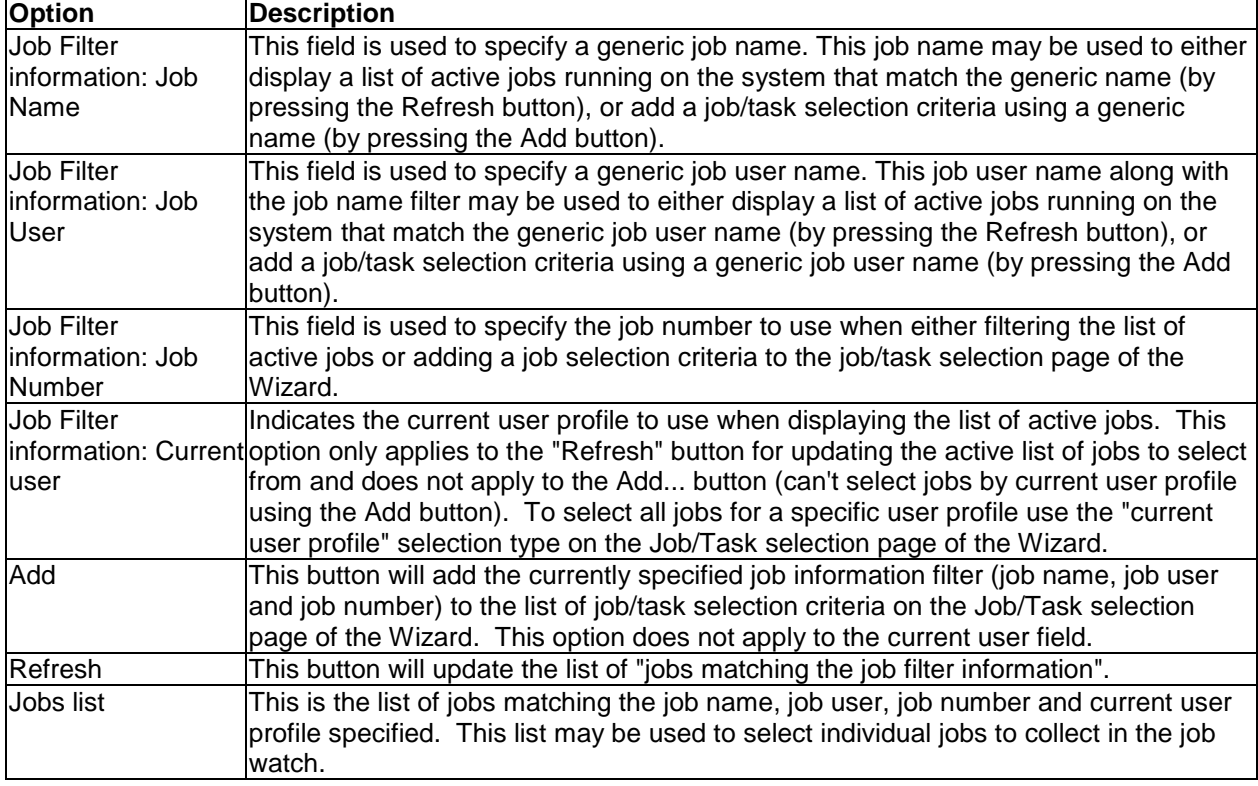

### **8.8.6.2 Task name selection**

Pressing the Add... button while "Task name" is selected in the Select by drop down list will display the following window.

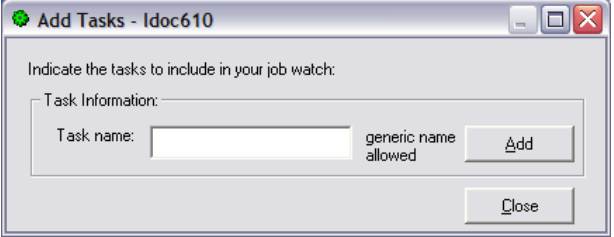

*Add Job Watcher Definition Wizard – Add Tasks Window*

This window displays a field to specify a generic task name to include in the job/task selection criteria list on the job/task selection page of the Wizard.

The following table describes the fields on this window:

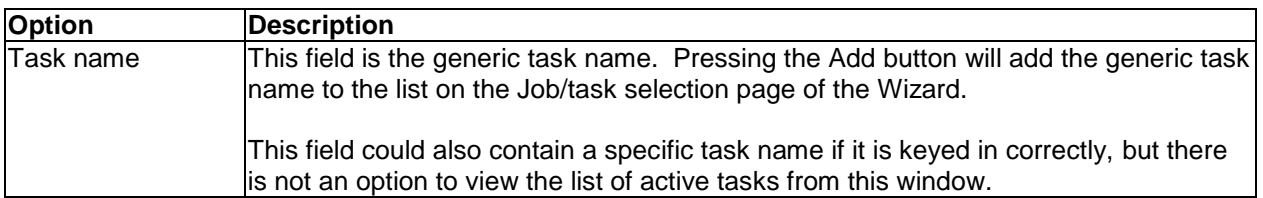

#### **8.8.6.3 Current user profile selection**

Pressing the Add... button while "Current user profile" is selected in the Select by drop down list will display the following window.

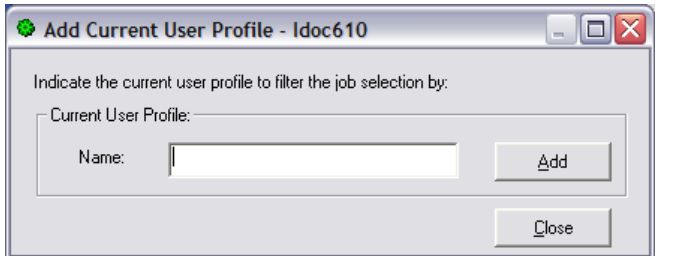

*Add Job Watcher Definition Wizard – Add Current User Profile Window*

This window displays a field to specify a current user profile name to include in the job/task selection criteria list on the job/task selection page of the Wizard.

The following table describes the fields on this window:

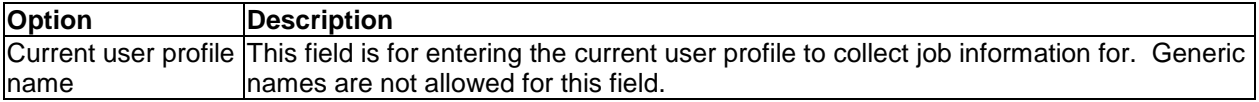

#### **8.8.6.4 Task count selection**

Pressing the Add... button while "Task count" is selected in the Select by drop down list will display the following window:

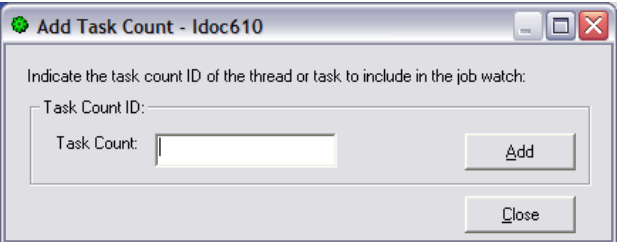

*Add Job Watcher Definition Wizard – Add Task Count Window*

This window displays a field to specify the task count to include in the job/task selection criteria list on the job/task selection page of the Wizard.

The following table describes the fields on this window:

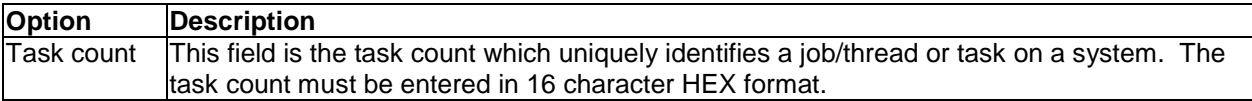

#### **8.8.6.5 Subsystem name selection**

Pressing the Add... button while "Subsystem" is selected in the Select by drop down list will display the following window:

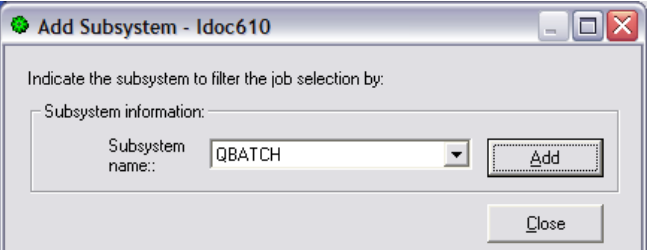

*Add Job Watcher Definition Wizard – Add Subsystem Window*

This window displays a list of subsystems that are running on the system to select from. By selecting a subsystem this indicates that all jobs that running in that subsystem will be included in the collection (if not filtered out by other parameters which may also be used).

The following table describes the fields on this window:

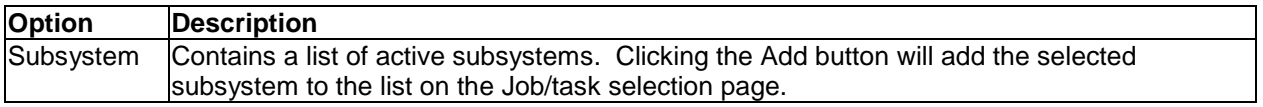

#### **8.8.6.6 Pool ID selection**

Pressing the Add... button while "Pool ID" is selected in the Select by drop down list will display the following window:

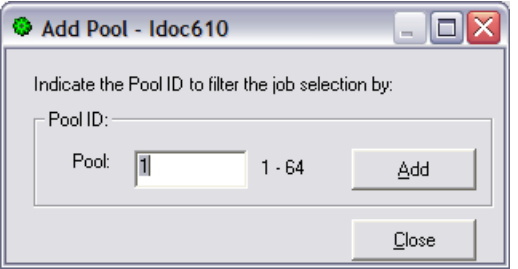

*Add Job Watcher Definition Wizard – Add Pool Window*

This window allows the user to select the jobs/tasks to include in the job watch by the pool the jobs/tasks are running in.

The following table describes the fields on this window:

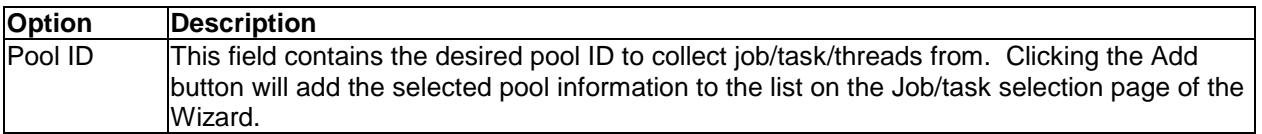

## **8.8.7 Finish**

The Finish page provides complete details about all selections made in the wizard. If anything listed doesn't look right, use the Back button to go back and make any changes necessary. After clicking 'Finish' the command (ADDJWDFN) to add the definition to the system will be issued. The command string is listed at the bottom this page, and can be copied to a green screen session and modified if necessary.

An example of this interface is:

IBM iDoctor for IBM i

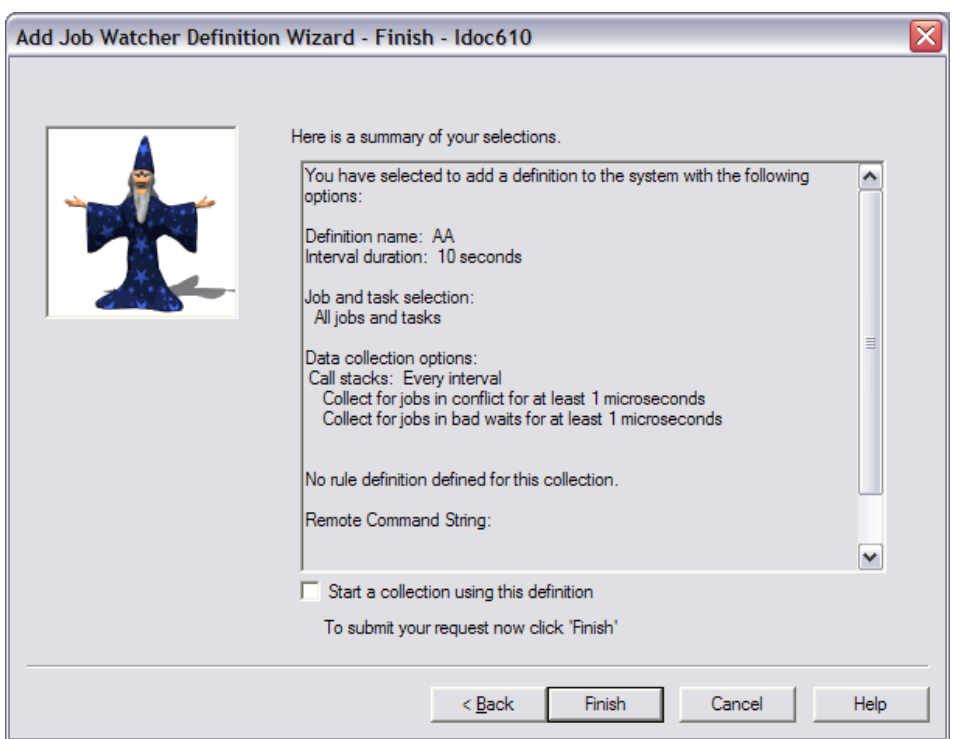

*Add Job Watcher Definition Wizard – Finish*

**Note:** Click the "Start a collection using this definition" option in order to launch the Start Job Watcher Collection Wizard right after the definition is added to the system.

# <span id="page-342-0"></span>**8.9 Start Job Watcher Collection Wizard (6.1+)**

Job Watcher provides the capability to collect detailed information about all jobs and tasks on the system.

This section covers the creation of a collection using the Start Job Watcher Collection Wizard. The Wizard is accessible via the Start Collection menu on the Job Watcher or library folder icons. This Wizard guides the user step by step through the process of creating a collection. Each page is covered in detailed within the next sections.

**Note:** This documentation covers the 6.1 and higher version of the wizard. At 5.4 many elements of the Add Job Watcher Definition Wizard are included in the Start Job Watcher Collection Wizard.

**Tip:** If Job Watcher data already exists in the library it must match the currently installed OS release of IBM i or you will be unable to collect more data in that library. You cannot combine data of different releases in the same library.

#### **8.9.1 Welcome**

The Welcome page in the Start Job Watcher Wizard introduces the user to the wizard and offers information about what it will do.

**Tip:** Starting a collection requires a definition. Use the Add Job Watcher Definition Wizard first if you do not wish to use the IBM-supplied definitions.

## **8.9.2 Basic Options**

The Basic Options Page allows the user to specify the collection name, definition name, library, interval duration, and description as well as scheduling options. The following is an example of this interface:

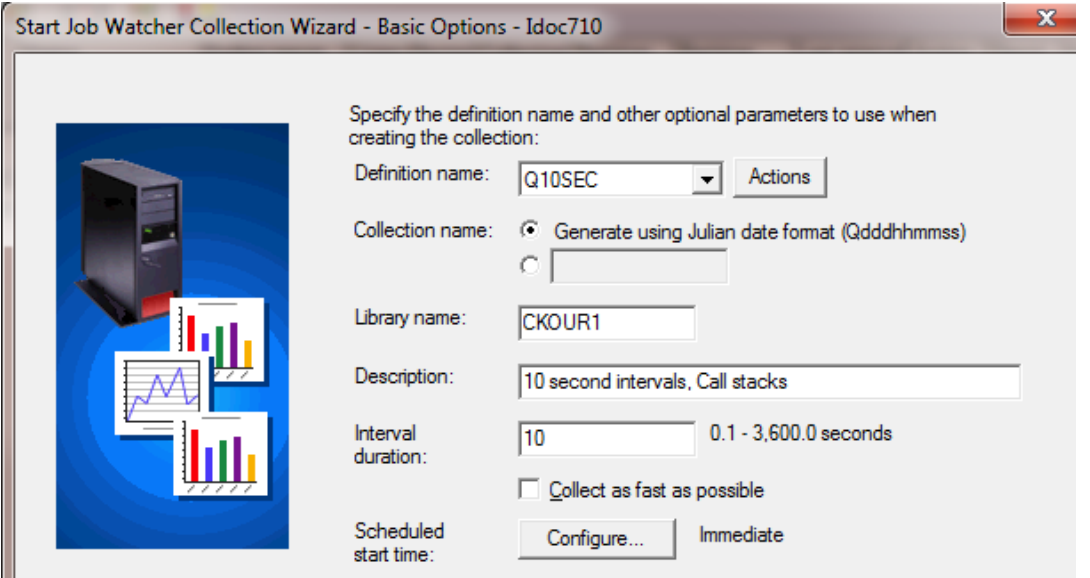

*Start Job Watcher Collection Wizard – Basic Options*

| Field                   | <b>Description</b>                                                                                                    |
|-------------------------|----------------------------------------------------------------------------------------------------|
| <b>IDefinition name</b> | The name of the definition to create the collection with. A Job Watcher definition<br>contains most of the data collection options that define the types of information to<br>include in the collection. IBM-supplied definitions begin with Q. |
|                         | You can also use the View button to see the properties for the definition selected in<br>the drop down list.                                                                                                    |
| Collection name         | The name of the collection to create. This name matches the member name used<br>when creating the Job Watcher QAPYJW* database files on the server.                                                                                             |
|                         | If you want the system to generate a collection name for you, use the "Generate"<br>using Julian date format" option.                                                                                                    |
| Library                 | The name of the library to create the collection in. If the library does not exist, the<br>GUI will ask if it should be created.                                                                                                    |
| Description             | A description to give the collection.                                                                                                    |
| Interval duration       | The size of each sample of data in seconds.                                                                                                    |
|                         | Check the "collect as fast as possible" checkbox to collect the next snapshot<br>immediately after the previous one finishes (no delay).                                                                                                    |
| Scheduled start<br>time | This option allows you to schedule when the collection should start.                                                                                                    |

The following table provides details about each of the parameters on this page:

## **8.9.3 Scheduling Options**

This page allows the user to determine a specific date and time for the collection to begin collecting data. By clicking the checkbox the user can optionally include a date/time to schedule the collection. This option will create a scheduled job on the system.

Use the iDoctor Scheduled Jobs window to check the status of scheduled iDoctor jobs on the system. Access that window by right clicking the Job Watcher icon in the Job Watcher component view.

**Tip:** To configure the default scheduled time (number of days, hours in advance) preference, see the [Preferences -> Scheduling](#page-101-0) interface.

An example of this page of the Wizard is:

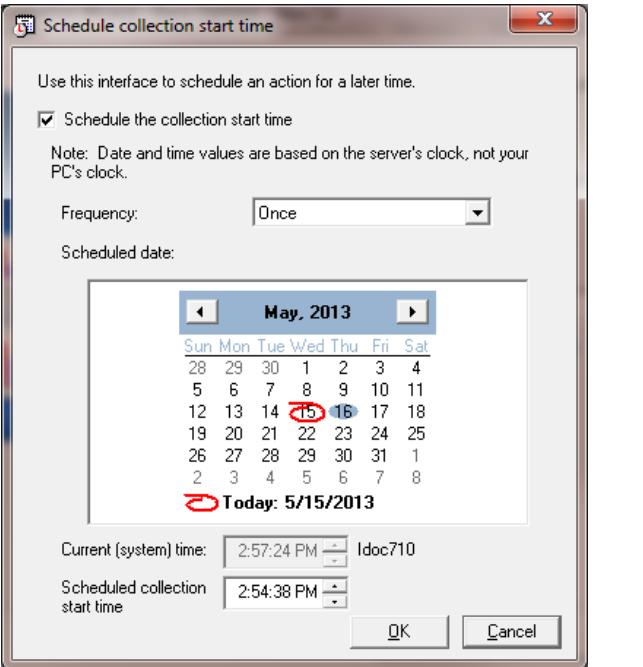

*Start Job Watcher Collection Wizard – Schedule Collection Start Time*

## **8.9.4 Termination**

The Termination Page allows the user to specify what conditions should cause the collection to end. Whichever option is satisfied first, will cause the collection to end immediately.

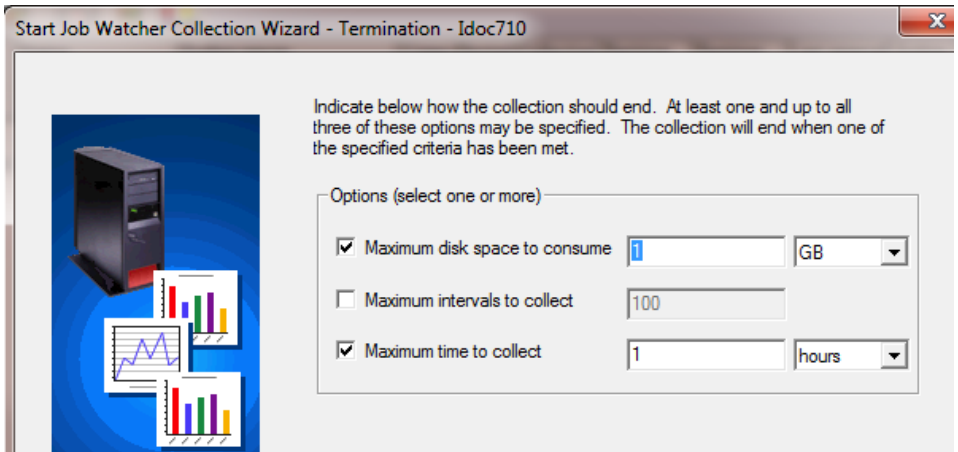

*Start Job Watcher Collection Wizard – Termination*

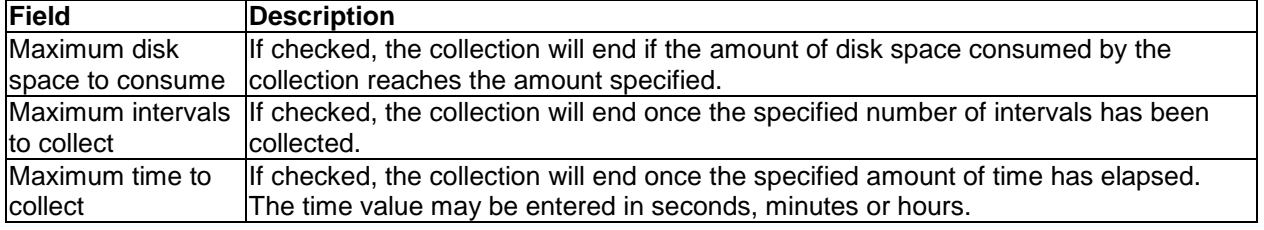

### **8.9.5 Summary**

The Summary page provides complete details about all selections made in the wizard. If anything listed doesn't look right, use the Back button to go back and make any changes necessary. After clicking 'Finish' a STRJW command will be issued to start the collection. This command is listed at the bottom this page, and can be copied to a green screen session and modified if necessary.

After the collection is started will take several seconds before anything appears in the GUI while the collection is initialized. Use F5 to refresh the list of collection in the collection library in order to work with the new collection.

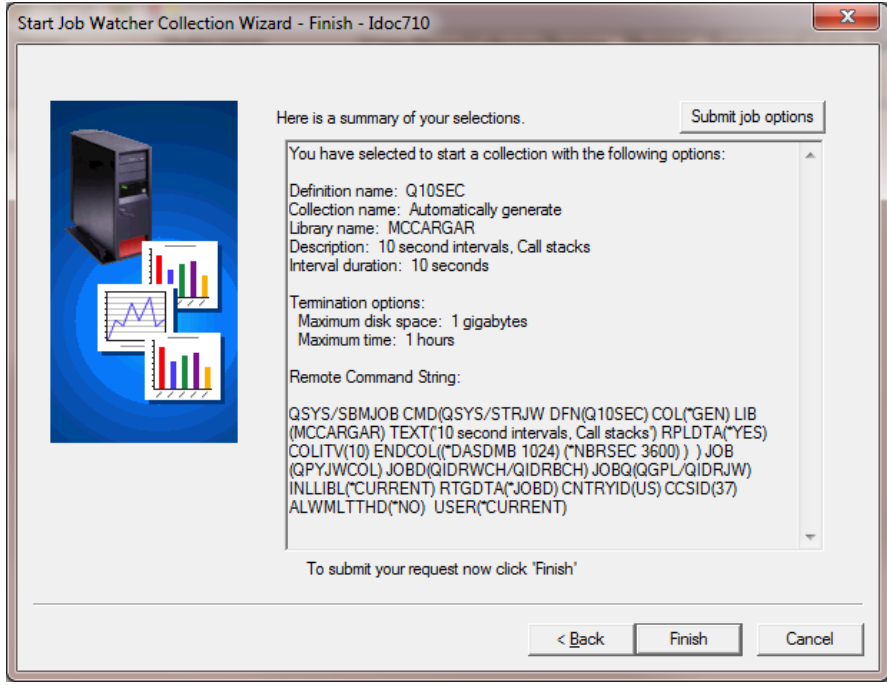

*Start Job Watcher Collection Wizard – Finish*

The following section lists the parameters available on this interface:

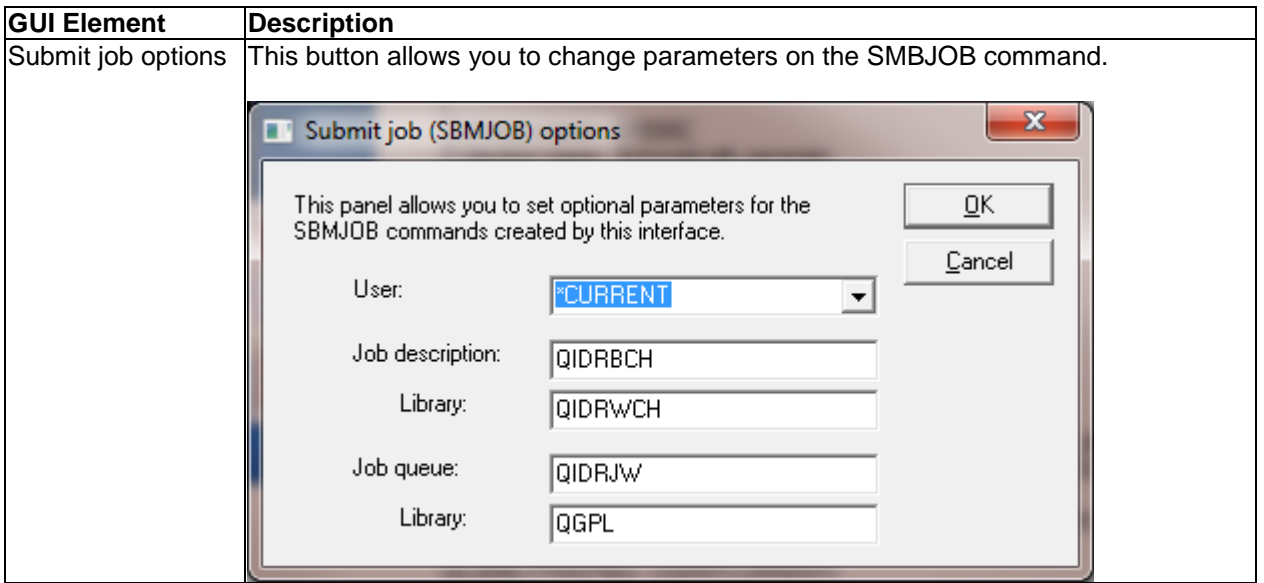

# **8.10 Collections**

Moving down the tree within each Library folder are one or more collections that have been created (or are currently being created) within the current library. The green icons indicate active collections and red icons indicate collections that have completed. The status field is used to indicate if any errors occurred during collection or the current status of an active collection.

|                           | Ital IBM iDoctor for IBM i C01009 [C:\PROGRAM FILES (X86)\IBM\IDOCTOR\IDOCTOR.EXE 05/07/2013 10:58:36] CA 710-SI42424 - [Idoc710: Job Watcher - #1] |                      |                                                                                              |               |                                                             |              |                     |                               |                                                     |         | ا کا د                                                              | $\mathbf{x}$ |
|---------------------------|----------------------------------------------------------------------------------------------------|----------------------|----------------------------------------------------------------------------------------------|---------------|-------------------------------------------------------------|--------------|---------------------|-------------------------------|-----------------------------------------------------|---------|---------------------------------------------------------------------|--------------|
| <b>Ing</b><br><b>File</b> | Edit<br>View<br>Window                                                                                                    | Help                 |                                                                                              |               |                                                             |              |                     |                               |                                                     |         |                                                                     | $ F$ $x$     |
|                           | $\mathbb{R}^n$<br>Ëe<br>×<br>A                                                                                                    | IO.<br>糧             | 圖<br>$\vert$ [ $\odot$ ]<br><b>A</b>                                                         | <b>Lake</b>   |                                                             |              |                     |                               |                                                     |         |                                                                     |              |
|                           | Job Watcher<br>×.<br>E<br>$\Box$ $\Box$ Libraries<br>Loi As65labdta<br>庙                                                                            | Collection           | <b>Status</b>                                                                                | Ending reason | Using iDoctor Collection Partition<br>collection<br>summary | size<br>(MB) | collected<br>on VRM | Partition<br>collected<br> on | Last interval Active Descri Start time<br>collected | threads |                                                                     | End time     |
|                           | <b>E</b> <sub>(a)</sub> Bradtest<br>$\Box$ $\Box$ Bsmenges<br>$\Box$ $C_{\text{tot}}$ $C_{\text{kour1}}$<br>$\Box$ $\Box$ Demo3<br>E-Lol Demo54     | <b>Ga</b> SQL tables | CKMON002 Ready for analysis Ended by user No<br>CKMON001 Ready for analysis Ended by user No |               |                                                             | 1.63<br>7.37 | V5R4M0              | IDOCEDU<br>V5R4M0 IDOCEDU     | 13<br>61                                            |         | 2010-02-19-10.23.25.399000<br>2010-02-19-10.13.22.033000 2010-02-19 | 2010-02-19   |
|                           | El Col Demo54a<br>$\Box$ $\Box$ Demo54b<br>$\overline{\phantom{a}}$<br>ш<br>Idoc710: Job Watcher\Libraries\Ckour1                                   |                      |                                                                                              |               |                                                             | Ш            |                     |                               |                                                     |         | 1 - 3 of 3 objects                                                  |              |

*Job Watcher Collections in a Library*

Each collection has a status field indicating whether or not it is currently running. You can also tell the status by the color of the icon: Green = active, Red = not active.

## **8.10.1 Collection Fields**

The list of collections displays the collection name, description, status as well as several additional fields.

Each collection in the list has a set of fields available which can be optionally reordered and displayed. To change the current field selections for the collection list, use the Select fields... menu from the library folder. A listing of the available fields and a short description is provided in the table below:

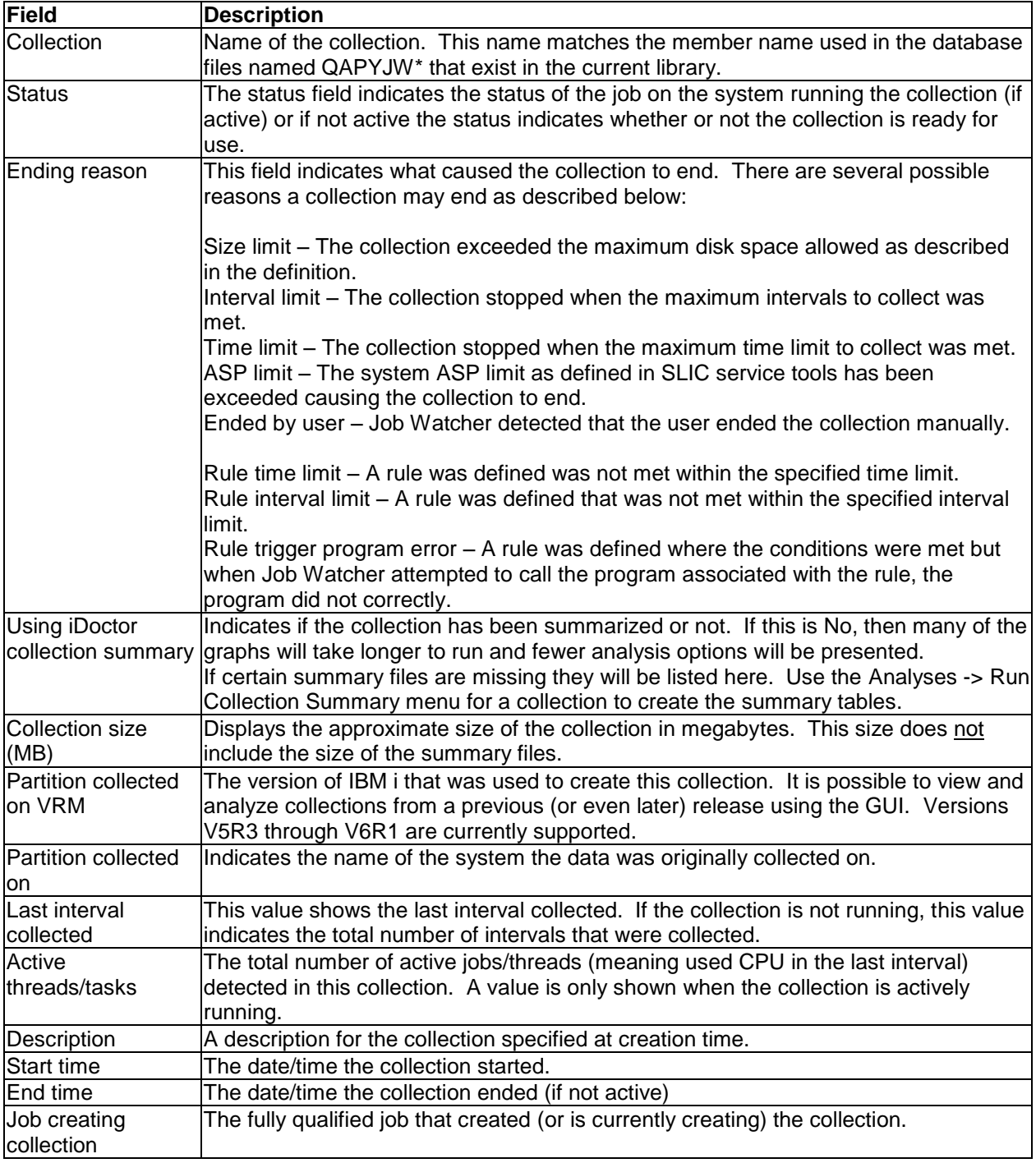

# **8.10.2 Menu Options**

The table below outlines the different types of operations that may be performed by right clicking on a collection within the Job Watcher component view.

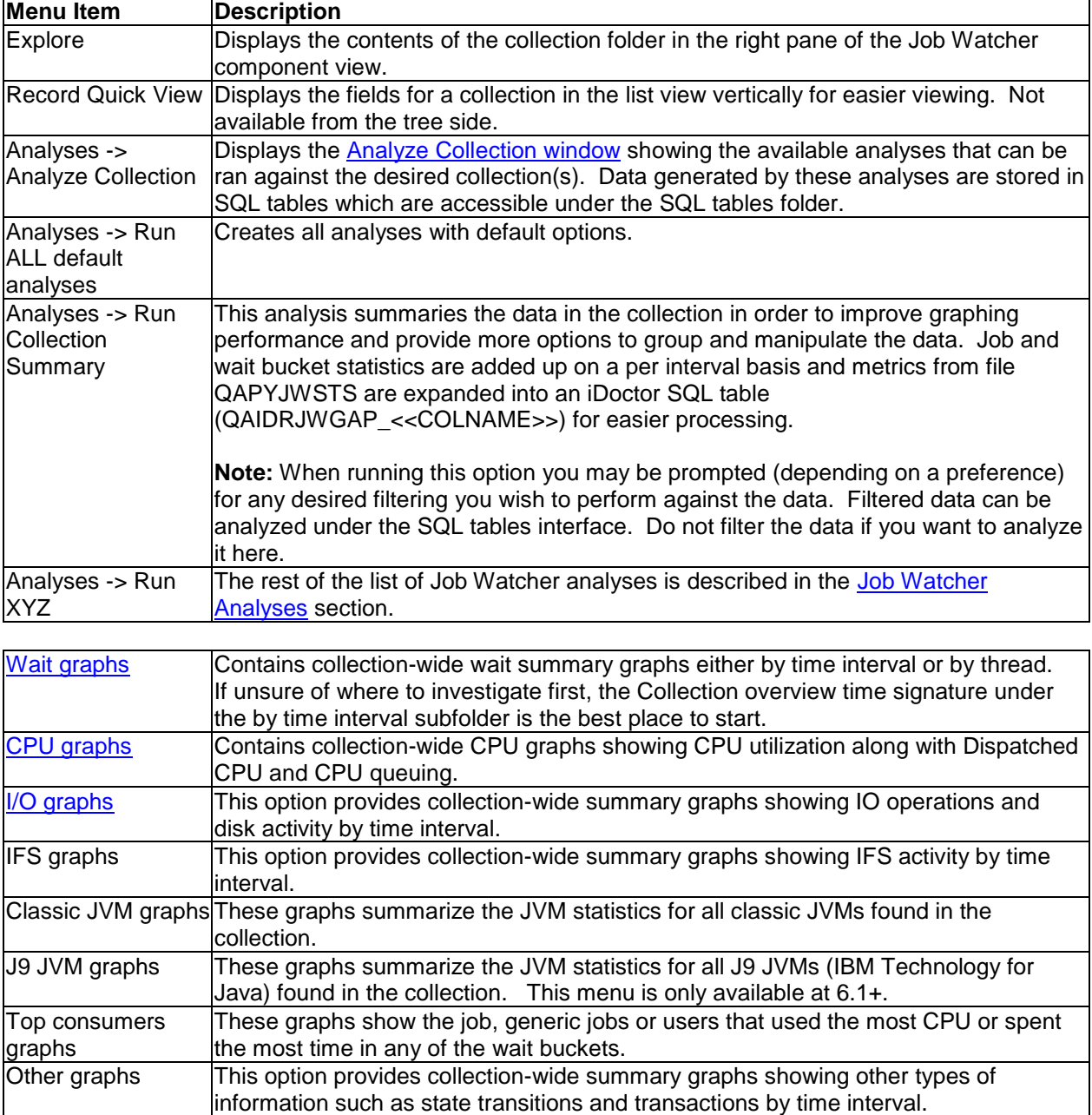

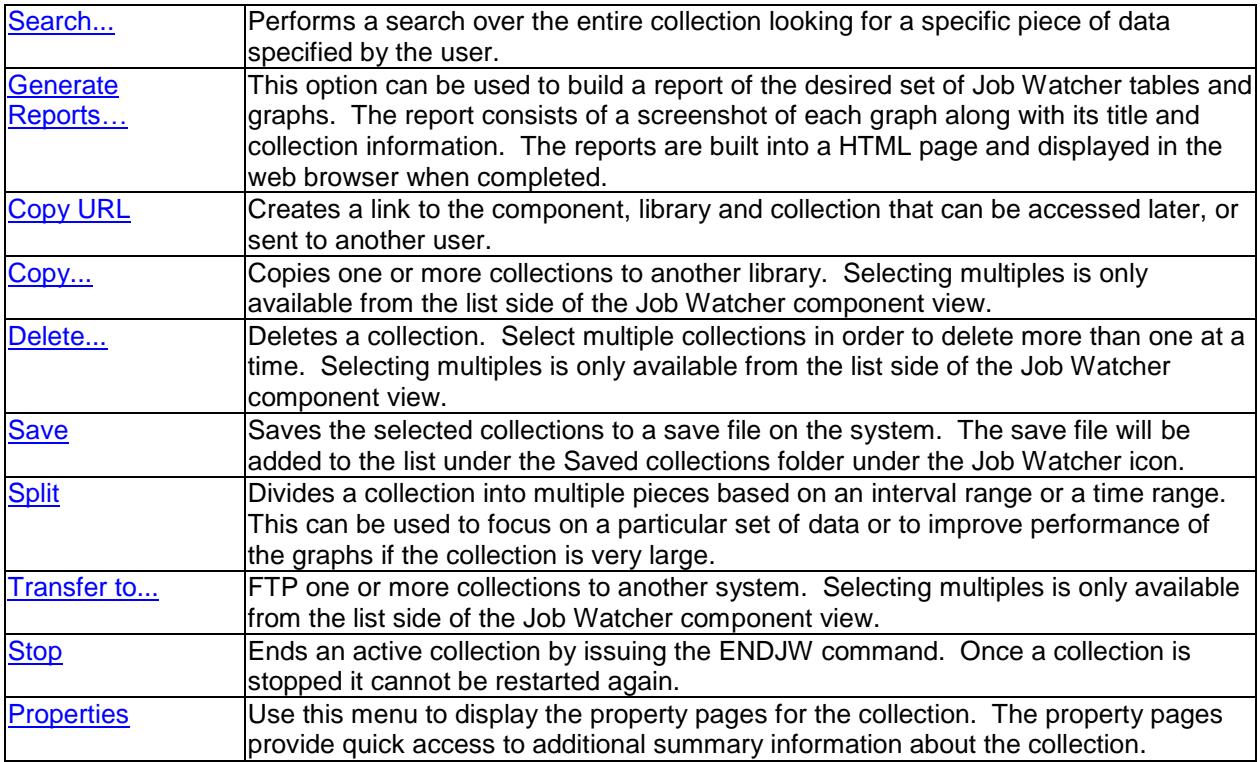

## <span id="page-349-1"></span><span id="page-349-0"></span>**8.10.3 Search**

The Search function in Job Watcher allows the user to look for a known job name, program name, subsystem, pool, user profile, or even part of an SQL statement in order to build a report for the detailed data found in the collection that matches the search criteria. The window offers a browse function so the unique values found in the collection for each type can be selected from if desired.

You can search over a single collection in the library or **multiple collections** in the same library if you select multiples before right-clicking them and then use the Search menu.

An example of this interface is:

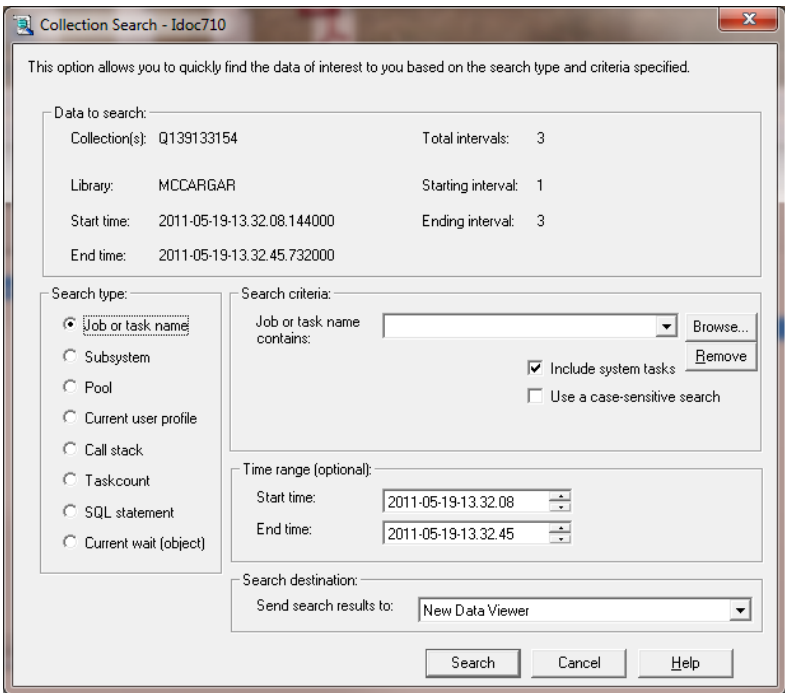

*Collection Search Window*

The following table describes the fields in the Collection information frame:

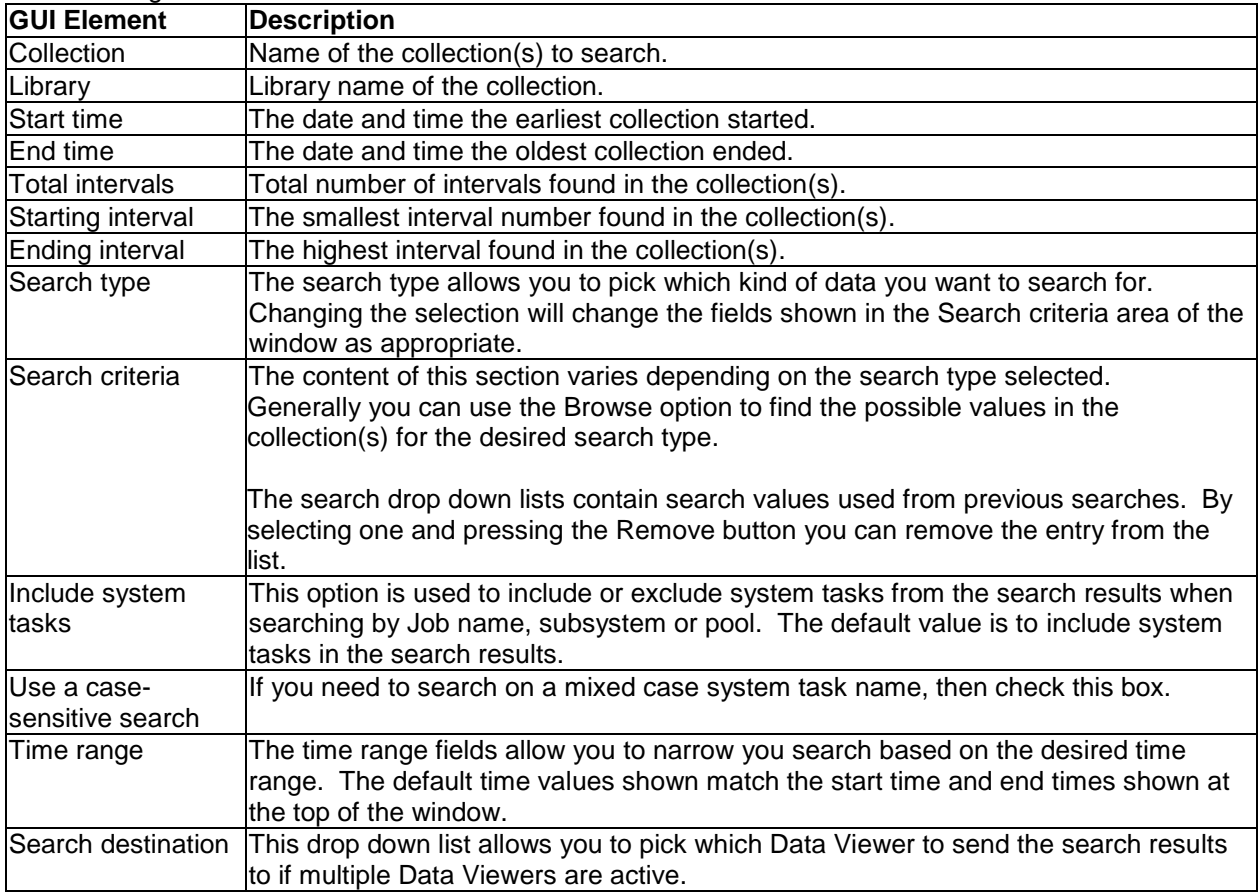

The Search criteria section allows you to enter the values appropriate for the search type selected. The fields available to search on change based on search type picked.

The Time range section allows you to narrow the search to only a specific time period. You may use this for example if a user reports a system slow down within a certain time for example.

For example performing a search using search type "Job or task name" with the value QZDA would give a report similar to this:

| [4] Data Viewer - #1 - [MCCARGAR/Q056151737/Job or task name search - #1]                           |              |                                 |                         |                               |                  |                             | ∥×<br>- 10                                               |
|----------------------------------------------------------------------------------------------------|--------------|---------------------------------|-------------------------|-------------------------------|------------------|-----------------------------|----------------------------------------------------------|
| l M<br>File Edit View Window Help                                                                   |              |                                 |                         |                               |                  |                             | $ =$ $=$<br>$\mathbf{\times}$                            |
| ŀó.<br>Ê<br>f?<br>昏<br><b>ROBY</b><br>Ξ<br>$\mathbf{A}$<br>$\mathbf{r}$<br>$\overline{\phantom{a}}$ | 嘤<br>$\cdot$ | SQL <b>图</b><br>Ð<br>Œ)         | <b>htmtml in The II</b> | Position                      |                  |                             | $\rightarrow$ Go                                         |
| Job name/user/number: thread ID                                                                     | number       | Interval Interval end timestamp | Job<br>task<br>flag     | or Current<br>user<br>profile | Thread<br>status | Current<br>or last<br>state | Cu:<br>Current or<br>last blocking<br>1a<br>b1<br>bucket |
| <b>OUSER</b><br>OZDASOINIT<br>023171: 00000026                                                      | $\mathbf{1}$ | 2008-02-25-15.17.40.109000      | P                       | <b>MCCARGAR</b>               | TIMA             | WAIT                        | 25                                                       |
| OZDASOINIT<br>QUSER /<br>023171: 00000026                                                           | 2            | 2008-02-25-15.17.41.420000      | P                       | <b>MCCARGAR</b>               | TIMA             | WAIT                        | 25                                                       |
| <b>OZDASOTNIT</b><br>023171: 00000026<br>OUSER /                                                    | 4            | 2008-02-25-15.17.43.480000      | P                       | <b>MCCARGAR</b>               | <b>TTMW</b>      | WAIT                        | 25                                                       |
| OZDASOINIT<br>OUSER /<br>023171: 00000026                                                           | 10           | 2008-02-25-15.17.49.660000      | P                       | <b>MCCARGAR</b>               | TIMA             | WAIT                        | 25                                                       |
| OZDASOINIT<br>QUSER /<br>023171: 00000026                                                           | 11           | 2008-02-25-15.17.50.690000      | P                       | <b>MCCARGAR</b>               | <b>TTMA</b>      | WAIT                        | 25                                                       |
| OZDASOINIT<br>023171: 00000026<br><b>OUSER</b>                                                      | 12           | 2008-02-25-15.17.51.720000      | P                       | <b>MCCARGAR</b>               | <b>TIMA</b>      | <b>WATT</b>                 | 25                                                       |
| OZDASOINIT<br>OUSER /<br>023171: 00000026                                                           | 13           | 2008-02-25-15.17.52.751000      | P                       | <b>MCCARGAR</b>               | TIMA             | WAIT                        | 25                                                       |
| <b>OZDASOTNIT</b><br>OUSER /<br>023171: 00000026                                                    | 14           | 2008-02-25-15.17.53.781000      | P                       | <b>MCCARGAR</b>               | <b>TTMA</b>      | WAIT                        | 25                                                       |
| OZDASOINIT<br>023171: 00000026<br>OUSER /                                                           | 15           | 2008-02-25-15.17.54.811000      | P                       | <b>MCCARGAR</b>               | TIMA             | WAIT                        | 25                                                       |
| OZDASOINIT<br>023171: 00000026<br>OUSER /                                                           | 17           | 2008-02-25-15.17.56.846000      | P                       | <b>MCCARGAR</b>               | <b>TIMW</b>      | WAIT                        | 25                                                       |
| <b>OZDASOINIT</b><br>023179: 00000075<br><b>OUSER</b>                                               | 17           | 2008-02-25-15.17.56.846000      | P                       | <b>MCCARGAR</b>               | <b>TIMA</b>      | WAIT                        | 25                                                       |
| OZDASOINIT<br>OUSER /<br>023179: 00000075                                                           | 19           | 2008-02-25-15.17.58.906000      | P                       | <b>MCCARGAR</b>               | <b>TIMW</b>      | WAIT                        | 25                                                       |
| OZDASOINIT<br>OUSER /<br>023179: 00000075                                                           | 21           | 2008-02-25-15.18.00.966000      | P                       | <b>MCCARGAR</b>               | <b>TIMW</b>      | WAIT                        | 25                                                       |
| OZDASRVSD / OUSER / 021590: 00000001                                                                | 16           | 2008-02-25-15.17.55.841000      | Þ                       | <b>OUSER</b>                  | <b>SELW</b>      | WAIT                        | 26                                                       |
| $\mathbf{K}$<br>Ш                                                                                   |              |                                 |                         |                               |                  |                             | ٠                                                        |
|                                                                                                    |              |                                 |                         |                               |                  | Rows 1 - 14 of 14           |                                                          |

*Job or task name search results*

From this report there are drill down options available to view graphs for any job and interval selected. For this example, right click and choose an option under the "Selected thread" menu.

The other search types such as call stack provide different outputs and drill down options as applicable.

### <span id="page-351-0"></span>**8.10.4 Split**

Job Watcher provides a function that allows a user to split a large collection into one or more smaller collections. This is sometimes useful if the time range of interest within a collection is known and you wish to isolate the data for only that time period.

An example of this interface is:

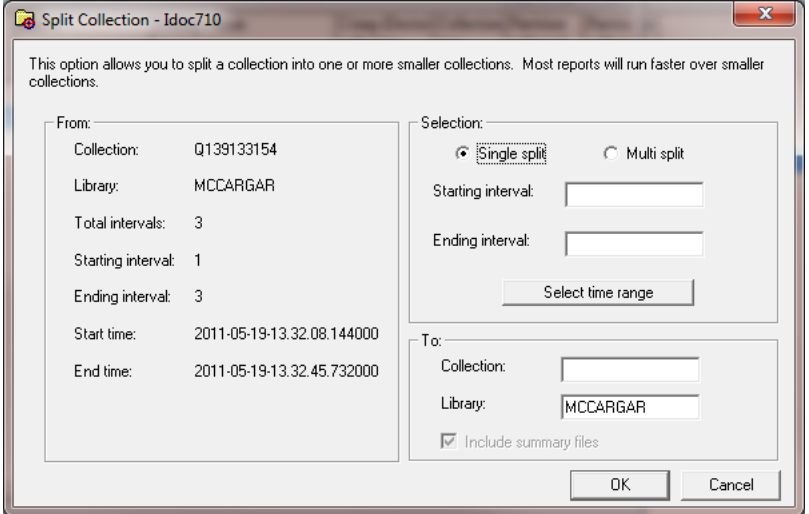

*Split Collection Window – Single Split Mode*

When performing only a single split, some of the options on the screen are different than when performing multiple splits. The following tables describe the elements shown on this interface:

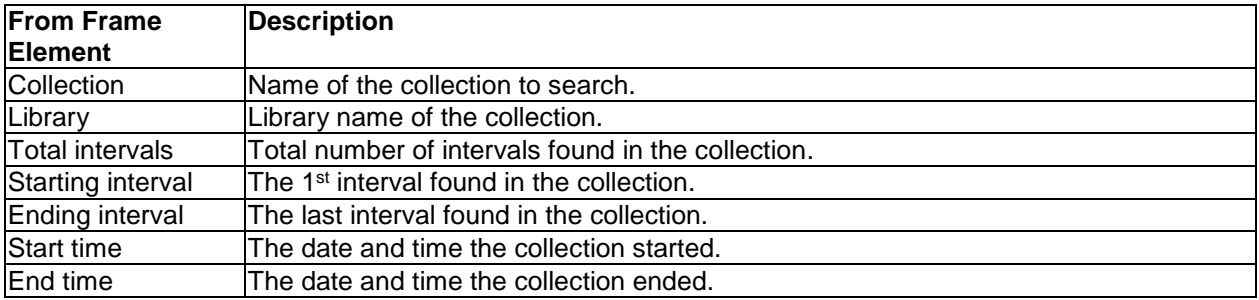

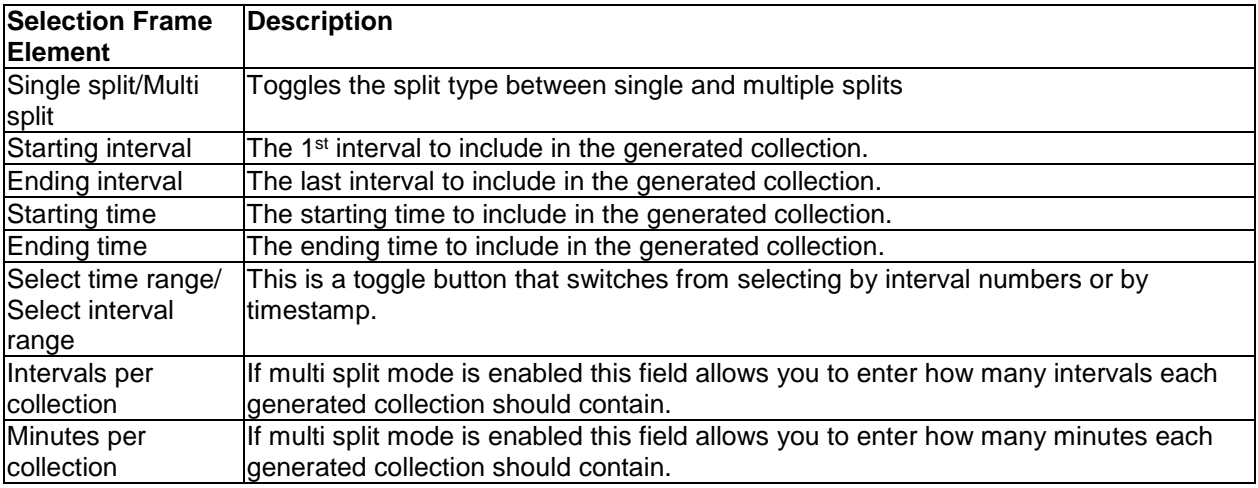

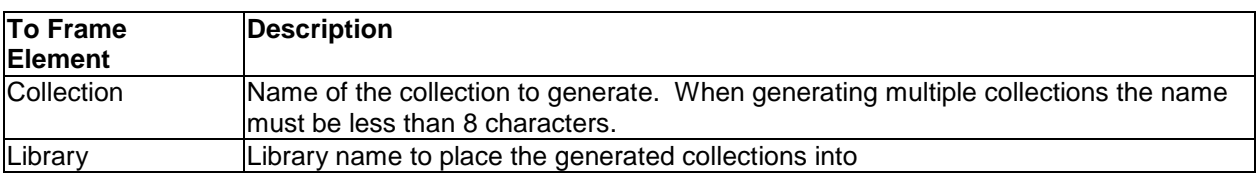

**Note:** At 5.4 and higher, the split function does not split data in the summary files. The summary files must be reran after the collection has been split. This option is only available when splitting a 5.3 collection.

## <span id="page-352-0"></span>**8.10.5 Stop**

An active collection can be stopped by using the Stop menu found by right clicking on a collection within the Job Watcher component view.

This option will issue an ENDJOB command for the job running the collection.

### <span id="page-352-1"></span>**8.10.6 Properties**

This section covers the property pages for a collection. Access the property pages by right clicking on a collection and choosing the Properties menu.

### **8.10.6.1 General**

The General property page provides basic information about the collection such as when it was created.

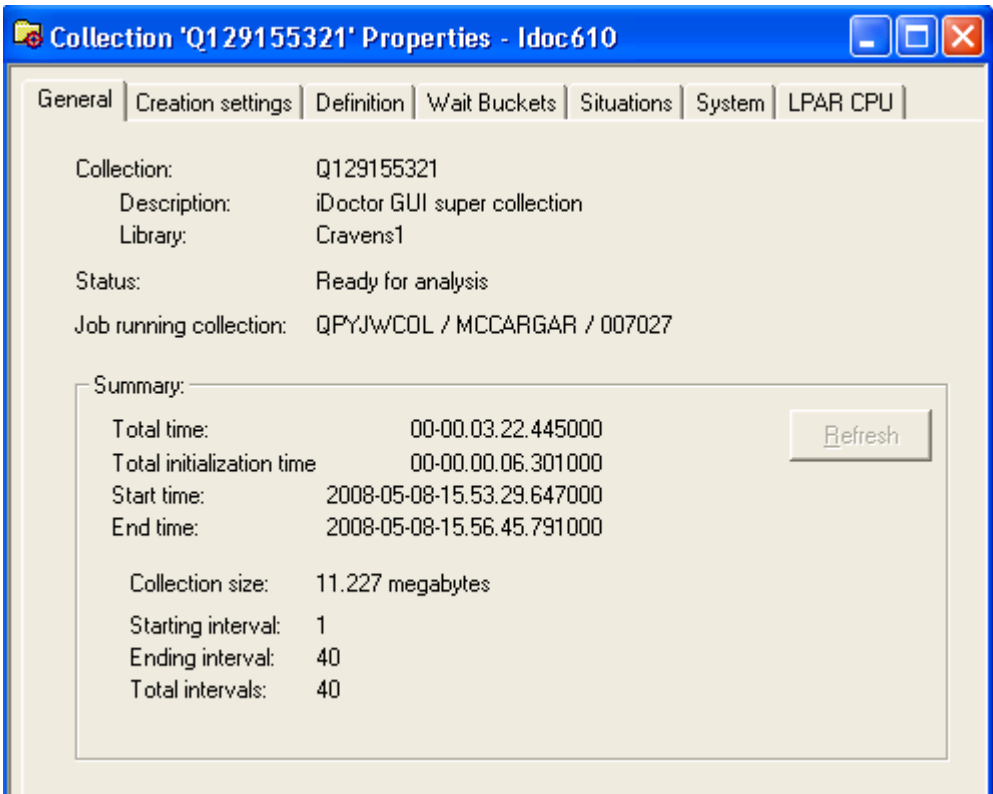

### *Collection Properties - General*

The following information is displayed on the General property page:

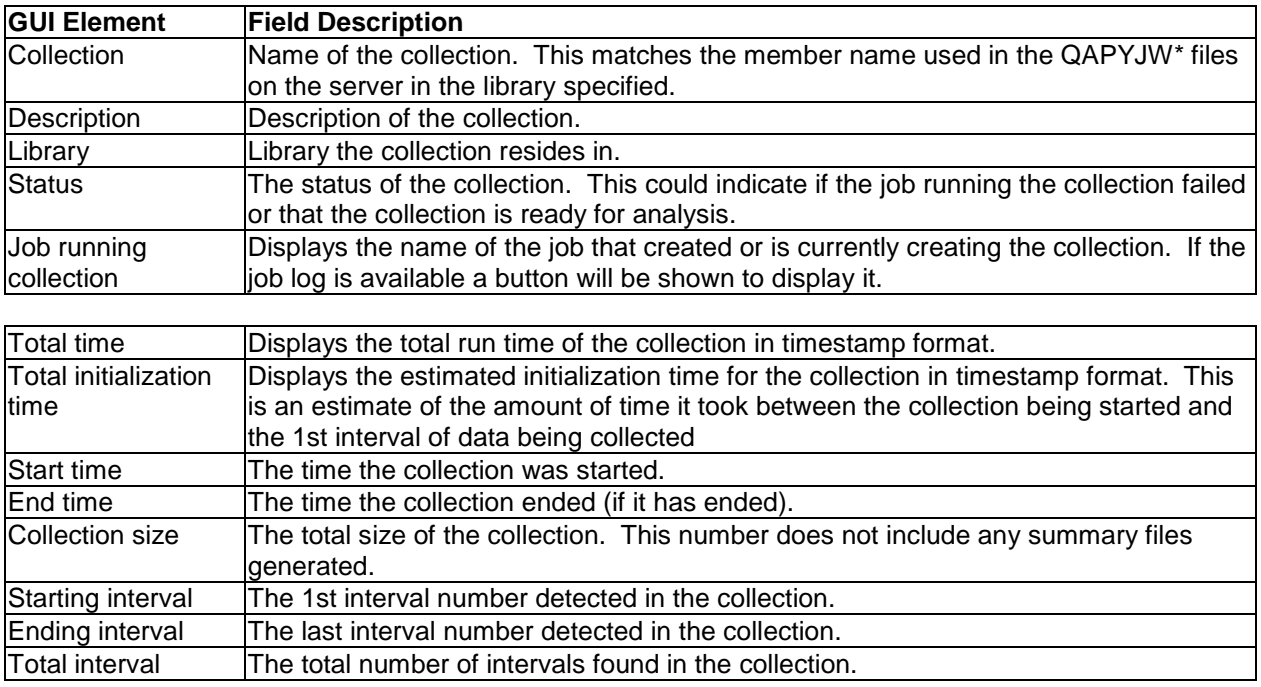

### **8.10.6.2 Creation Settings**

The Creation settings property page provides details about the parameters that were used when creating the collection.

IBM iDoctor for IBM i

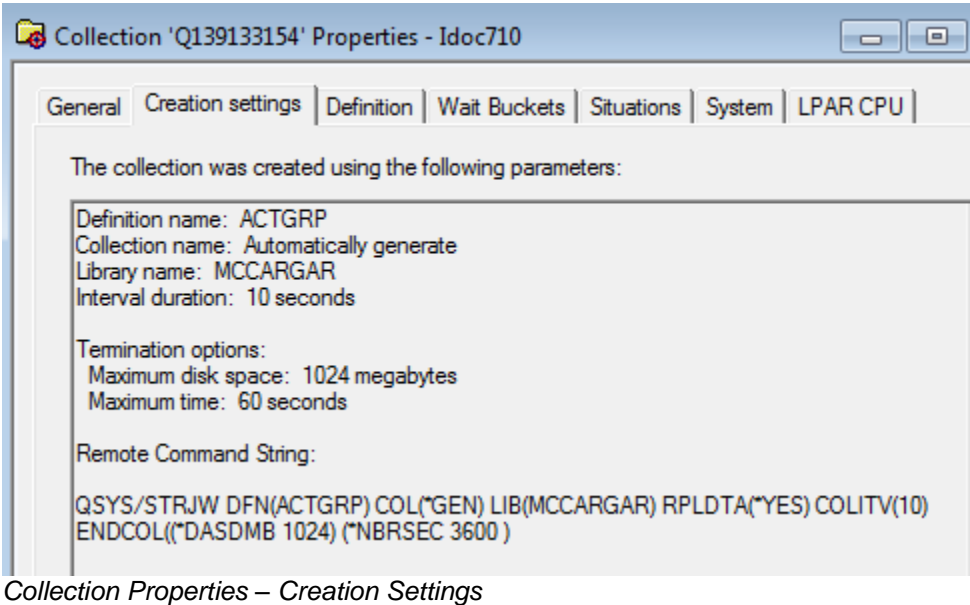

The information shown on this window matches the summary page of the Start Job Watch Wizard when the collection was created.

### **8.10.6.3 Definition**

The definition page displays the parameters that were defined in the definition used to create the collection at the time the collection was created.

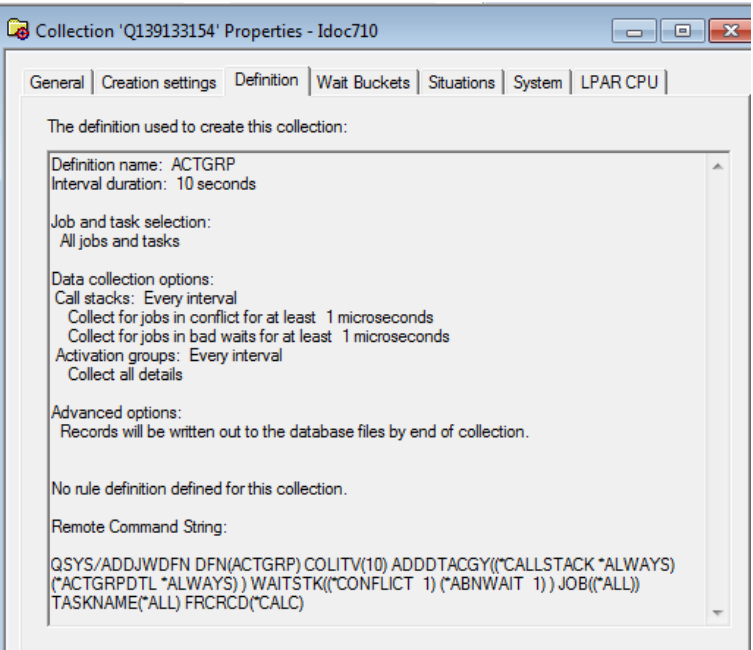

*Collection Properties – Definition*

### **8.10.6.4 Wait Buckets**

At V6R1, the wait buckets defined in the system in IBM i changed so that both Collection Services and Job Watcher utilize the same 32 wait buckets. A new bucket was also added for PASE to keep track of time spent in J9.

The wait bucket page displays the wait bucket and enums that were used during creation of the collection. These are the building blocks for the wait graphs shown in Job Watcher and Collection Services Investigator.

Each specific type of wait is identified by an enum (a wait point on the system) and each enum is given a wait bucket. In Job Watcher we can tell how much time was spent in each wait bucket for each thread during each interval. We can also tell what enum (wait) each thread was in at the end of interval and how long the thread was in that wait (the current wait).

|                     | Collection 'Q139133154' Properties - Idoc710                       |              |                  | 画<br>--                                                                           |   |
|---------------------|--------------------------------------------------------------------|--------------|------------------|-----------------------------------------------------------------------------------|---|
|                     | General   Creation settings   Definition   Wait Buckets            |              |                  | Situations   System   LPAR CPU                                                    |   |
|                     | (enums) contained within each bucket.<br>Display wait buckets only |              |                  | This table shows the wait buckets, their descriptions and the specific wait types |   |
| Bucket <sup>1</sup> | <b>Bucket</b>                                                      | Wait         |                  | Wait type Wait type description                                                   | ┻ |
|                     | number description                                                 | type<br>code | number<br>(ENUM) |                                                                                   |   |
| 1                   | Dispatched CPU                                                     |              |                  |                                                                                   |   |
| 2                   | CPU queueing                                                       |              |                  |                                                                                   |   |
| 3                   | Reserved                                                           |              |                  |                                                                                   |   |
| 4                   | Other waits                                                        | OCo          | 1.               | Qu counter - frequently used for timed w                                          |   |
| 4                   | Other waits                                                        | <b>OTB</b>   | 4.               | Qu single task blocker - used when a thre                                         |   |
| 4                   | Other waits                                                        | QUW          | 5.               | Qu unblock when done, not otherwise ide                                           |   |
| 4                   | Other waits                                                        | OOu          | 6.               | Qu queue, not otherwise identified                                                |   |
| 4                   | Other waits                                                        | <b>OTO</b>   | 7.               | Qu tree queue, not otherwise identified                                           |   |
| 4                   | Other waits                                                        | OPo          | 9                | Qu pool, not otherwise identified                                                 |   |
| 4                   | Other waits                                                        | <b>OMP</b>   | 10               | Qu message pool, not otherwise identified                                         |   |
| 4                   | Other waits                                                        | OMP          | 11               | Qu simple message pool, not otherwise io                                          |   |
| 4                   | Other waits                                                        | QSP          | 12               | Qu stackless message pool, not otherwise                                          |   |
| 4                   | Other waits                                                        | <b>OSC</b>   | 13               | Qu state counter, not otherwise identified                                        |   |
| 4                   | Other waits                                                        | <b>OSB</b>   | 17               | Qu system blocker, not otherwise identif $\sim$                                   |   |
| ◢                   | Ш                                                                  |              |                  |                                                                                   |   |

*Collection Properties – Wait Buckets*

**Tip:** Check the box "Display wait buckets only" if you just want to see a list of all the wait buckets with the ENUM mapping.

#### **8.10.6.5 Situations**

The Situations panel shows the Job Watcher Situational Analysis situations that have been defined by iDoctor. From here you can see the  $ID \#$  of each situation, its name, as well as the problem and resolution descriptions.

This page also shows the number of times each situation occurred during the collection via the Total column, however if the collection has not been summarized yet the 0 values may not be accurate (i.e. situations may have in fact occurred)

|                  |              | a count of the total situations that occurred in this collection for each type. |                        |
|------------------|--------------|---------------------------------------------------------------------------------|------------------------|
| ID               | Total        | Name                                                                            | Problem Description A  |
| $\mathbf{0}$     | 0            | Multiple situations occurred                                                    |                        |
| 1                | 0            | Seize/lock table large                                                          | Job(s) are waiting fo  |
| $\overline{c}$   | $\mathbf{0}$ | Starting/ending commitment control                                              | Job(s) appear to be    |
| 3                | $\bf{0}$     | Poorly written/performing SQL                                                   | Job(s) may be execu    |
| 4                | 0            | Missed jobs                                                                     | A high percentage of   |
| 5                | 0            | Seize contention due to data forced to disk                                     | Job(s) are using forc  |
| 6                | 0            | Fixed length of varchar or blob too small                                       | Fixed allocated lengt  |
| 7                | 0            | High number of opens/closes                                                     | Contention on 'DB i    |
| 8                | $\bf{0}$     | Contention on user profile                                                      | High number of crea    |
| 9                | 0            | High synchronous write response time                                            |                        |
| 10               | 0            | Concurrent write support not enabled                                            | Concurrent write sul   |
| 11               | 0            | Journal cache could help performance                                            | Journal cache may n    |
| 12 <sub>12</sub> | 0            | Jobs ineligible to run                                                          | Jobs are ineligible to |
| 13               | $\mathbf{0}$ | Holder job delaying other work                                                  | A holder job is preve  |
| 14               | Ω            | CPU queueing may be less than what is reported by JW                            | CPU queueing was o     |
| 15               |              | Potentially large number of locks                                               | One or more call sta-  |

*Collection Properties – Situations*

#### **8.10.6.6 System**

The system property page displays details about the system the collection was created on. This information includes the type, model, operating system VRM and the number of processors.

|                                               | General   Creation settings   Definition   Wait Buckets   Situations   System   LPAR CPU |  |
|-----------------------------------------------|------------------------------------------------------------------------------------------|--|
| System information at the time of collection: |                                                                                          |  |
| Description                                   | Value                                                                                    |  |
| System name                                   | IDOC710                                                                                  |  |
| Operating system VRM V7R1M0                   |                                                                                          |  |
| System serial number                          | 104658D                                                                                  |  |
| System type                                   | 9406                                                                                     |  |
| System model                                  | 570                                                                                      |  |
| Number of processors                          | 8                                                                                        |  |

*Collection Properties – System*

#### **8.10.6.7 LPAR CPU**

The LPAR CPU property page provides details about the CPU utilization on the current partition during collection as well as the current processor capacity (CPC) value.

IBM iDoctor for IBM i

| Collection 'Q139133154' Properties - Idoc710 |          |           |                                                                                          |
|----------------------------------------------|----------|-----------|------------------------------------------------------------------------------------------|
|                                              |          |           | General   Creation settings   Definition   Wait Buckets   Situations   System   LPAR CPU |
| Total intervals:<br>3                        |          |           |                                                                                          |
| <b>CPU</b> statistics:                       |          |           | Refresh                                                                                  |
| Description                                  | Average  | Maximum   | Minimum                                                                                  |
| Interval delta time (seconds)                | 15.9027  | 25 9 21 6 | 10.0017                                                                                  |
| Interval CPU time (seconds)                  | 1400     | 2100      | .0880                                                                                    |
| System % CPU utilization                     | 4.51%    | 9.97%     | 1.14%                                                                                    |
| Uncapped % CPU utilization                   | $4.51\%$ | 9.97%     | 1.14%                                                                                    |
| Current processor capacity                   | 5000     | 5000      | 5000                                                                                     |

*Collection Properties – LPAR CPU*

# <span id="page-357-1"></span>**8.11 Analyses**

The available Analyses in Job Watcher and what they provide is described in this section.

All analyses are written as SQL stored procedures and are initiated from the Analyses menu after selecting one or more collections and right-clicking. Each analysis has a 'fast path' option that allows it to be ran without visiting the Analyze Collection window.

## <span id="page-357-0"></span>**8.11.1 Analyze Collection Window**

The Analyze Collection window presents the user with a list of available analyses that can be ran over the currently selected collection(s). It is opened using the Analyze -> Analyze Collection... menu.

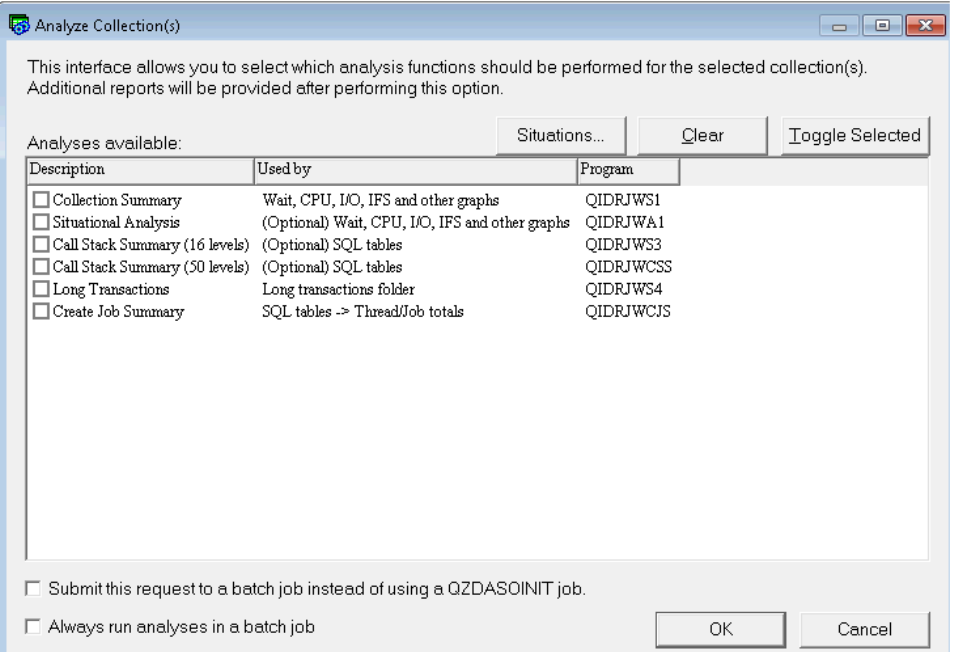

Each available analysis is presented to the user on this screen. Special options for Situational Analysis such as creating your own situations or modifying the parameters used by the IBM defined situations are accessible by clicking the Situations button.

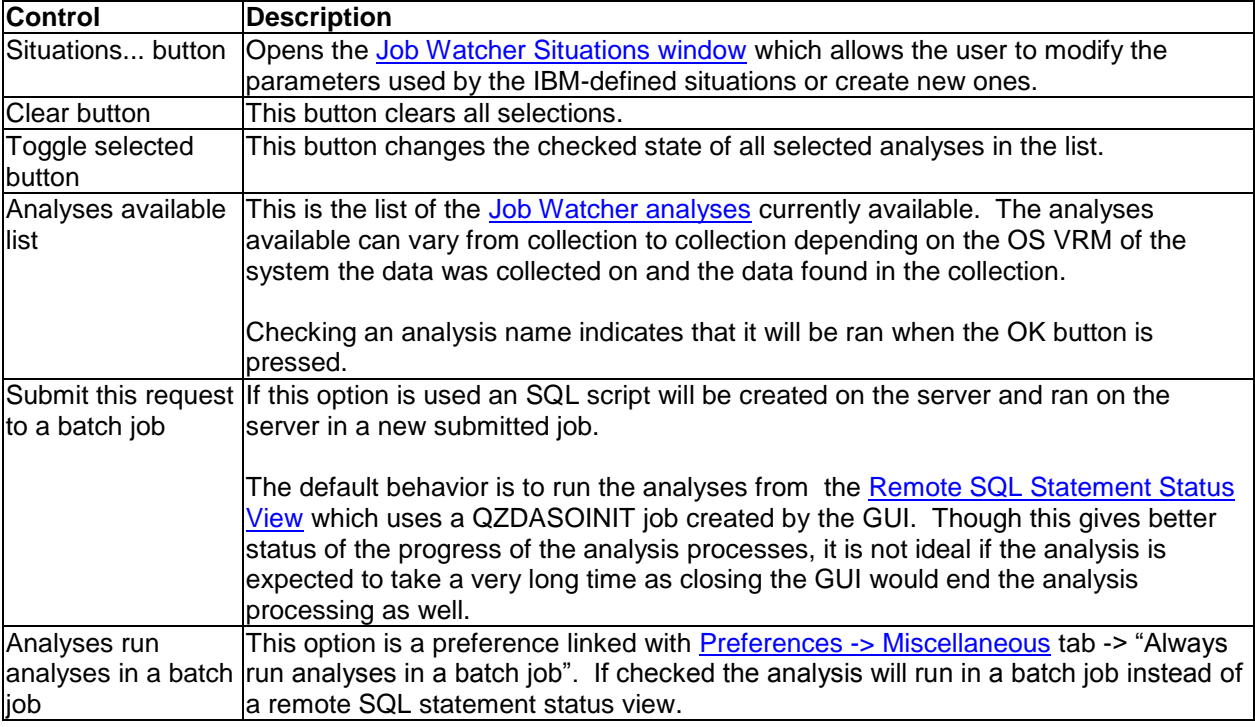

The controls on this interface and what they do is described in more detail in the following table:

### <span id="page-358-0"></span>**8.11.1.1 Job Watcher Situations Window**

The Job Watcher Situations Window allows the user to control parameters used by the IBM defined situations or to create brand new user-defined situations against the Job Watcher data. Using this interface you can also control which situations should be ran.

An example of this interface is:

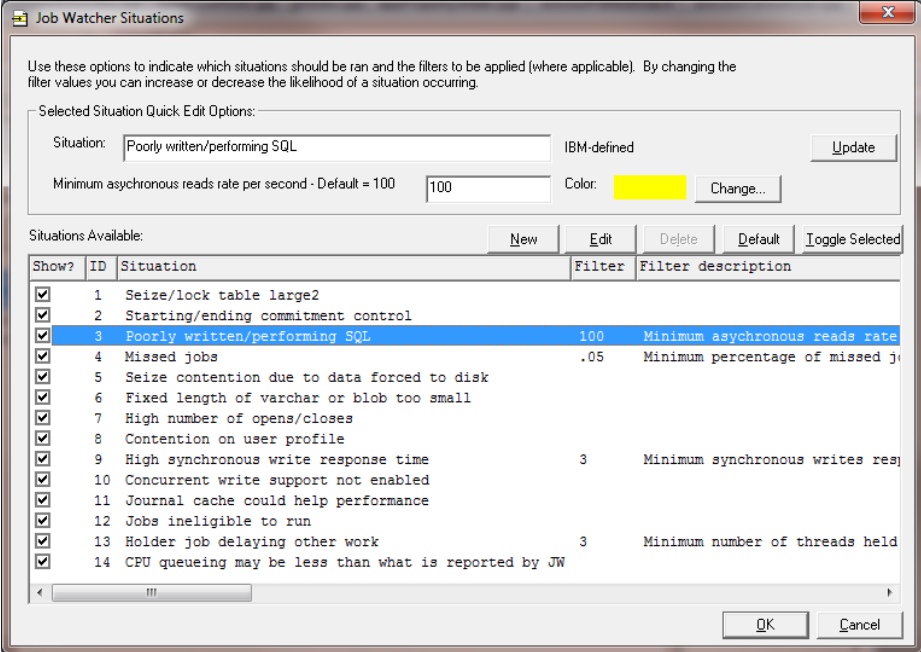

The controls on the interface above is described in the table below:

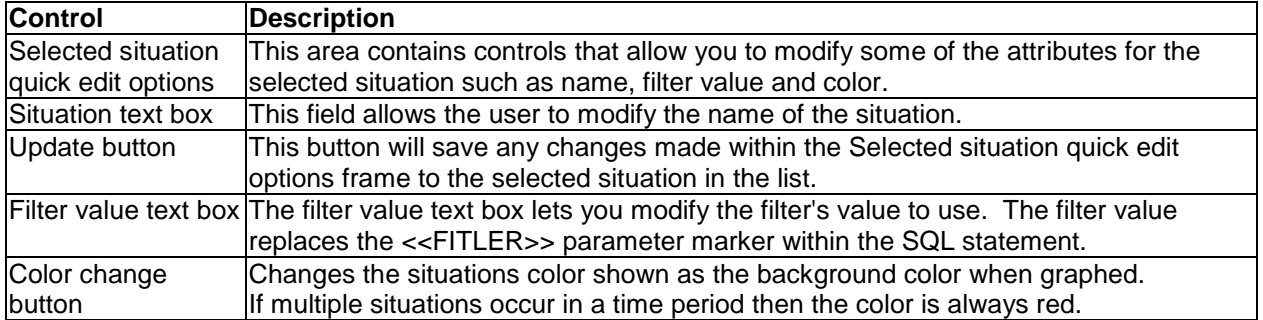

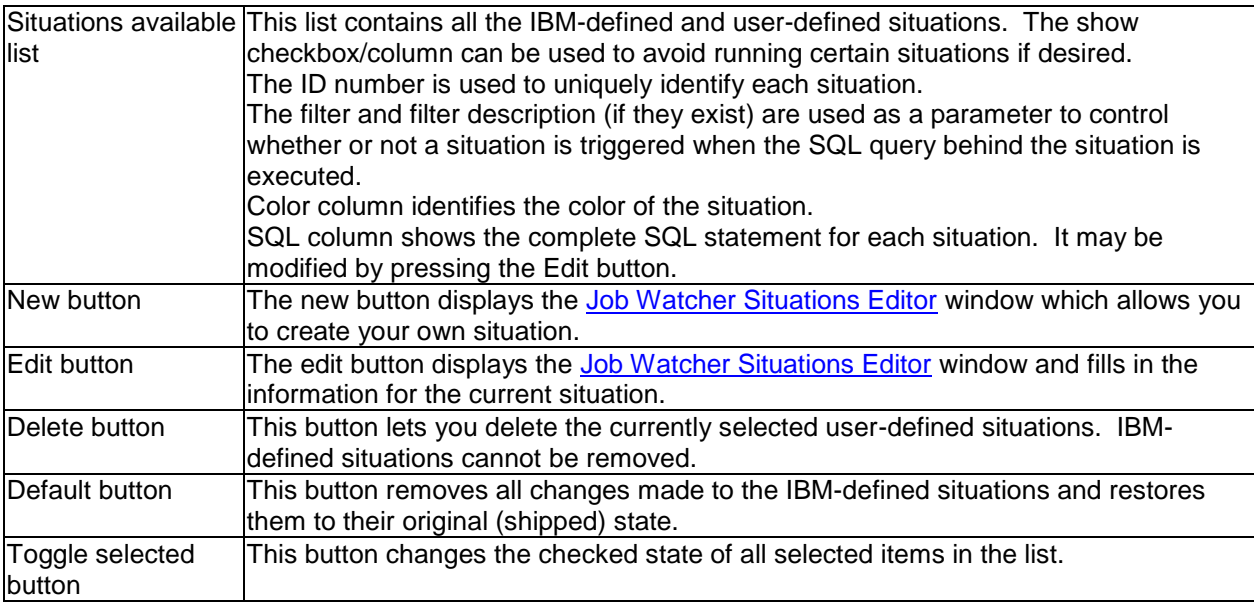

### <span id="page-359-0"></span>**8.11.1.2 Job Watcher Situations Editor**

The Job Watcher Situations Editor window is used to create a new situation or modify an existing one. It allows the user to modify a situation to suit their individual needs. Situations are built from a special SQL that meets certain characteristics:

It must contain the following 4 fields (in this order):

- 1. ID = situation ID
- 2. INTERVAL = interval number when the situation occurred
- 3. TASKCOUNT = unique identifier for the job/task. Use value of 0 if the situation applies to the entire collection.
- 4. TOTAL = The number of jobs/threads that experienced this situation if the situation applies to the entire collection. Otherwise a value of 1 must be used.

For testing purposes, use the Test SQL button and the "Include job name in results checkbox" to see the jobs in your test collection that match your situation before using. In this way you can modify the SQL Statement to control verbosity to best suit your needs.

An example of this window looks like this:
#### IBM iDoctor for IBM i

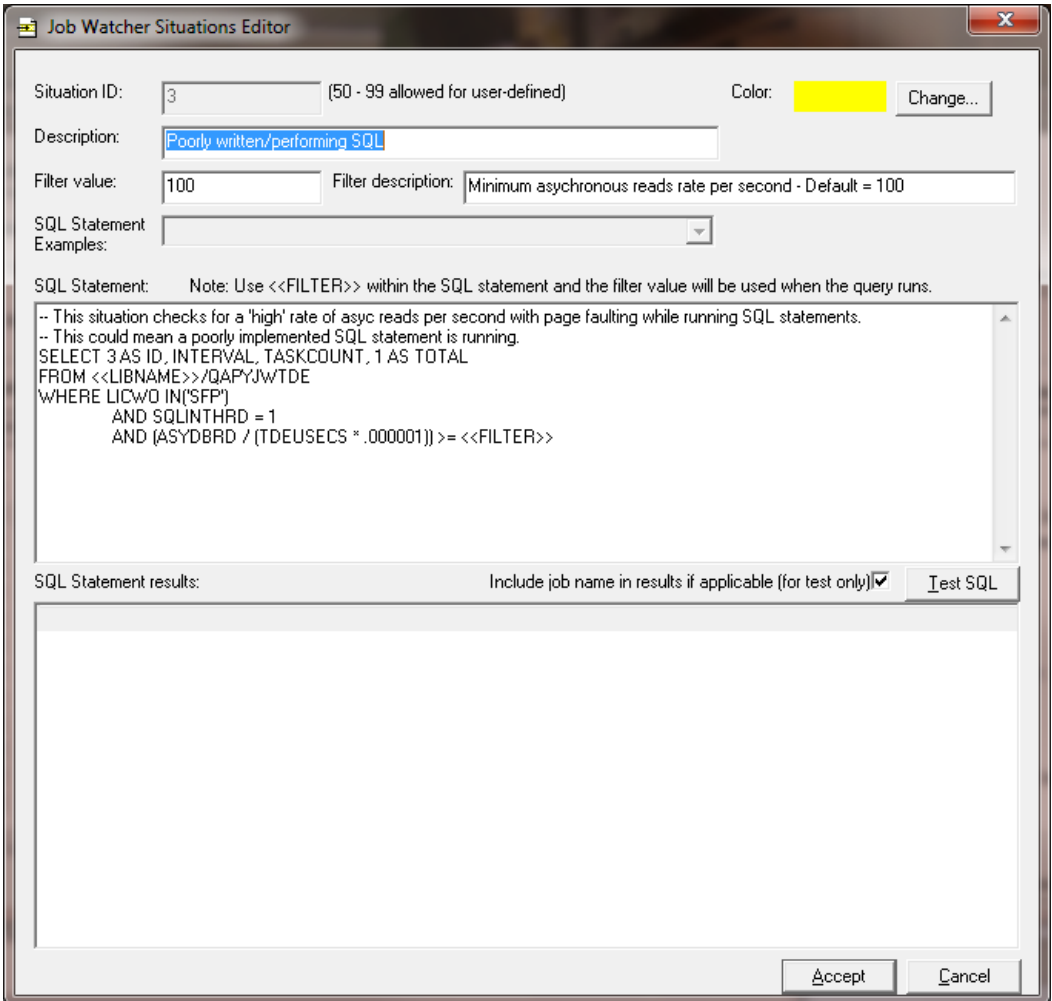

*Job Watcher Situations Editor*

| <b>GUI Element</b>   | <b>Description</b>                                                                                          |
|----------------------|----------------------------------------------------------------------------------------------------|
| Situation ID         | The situation ID must be unique and needs to be between 50-99 for user-defined                              |
|                      | situations.                                                                                                 |
| Color change         | Changes the situations color shown as the background color when graphed.                                    |
| button               | If multiple situations occur in a time period then the color is always red.                                 |
|                      | Description text box $\vert$ This field allows the user to modify the name of the situation.                |
|                      | Filter value text box The filter value text box lets you modify the filter's value to use. The filter value |
|                      | replaces the < <fitler>&gt; parameter marker within the SQL statement.</fitler>                             |
| Filter description   | The filter description describes the filter that has been included in the SQL statement.                    |
| <b>SQL Statement</b> | The SQL statement examples drop down box contains a list of all IBM-defined                                 |
| examples             | situations. Selecting one of these situations replaces the current SQL statement                            |
|                      | shown. These examples contain comments and should help you get a better idea on                             |
|                      | how to create your own situation to suit your needs.                                                        |

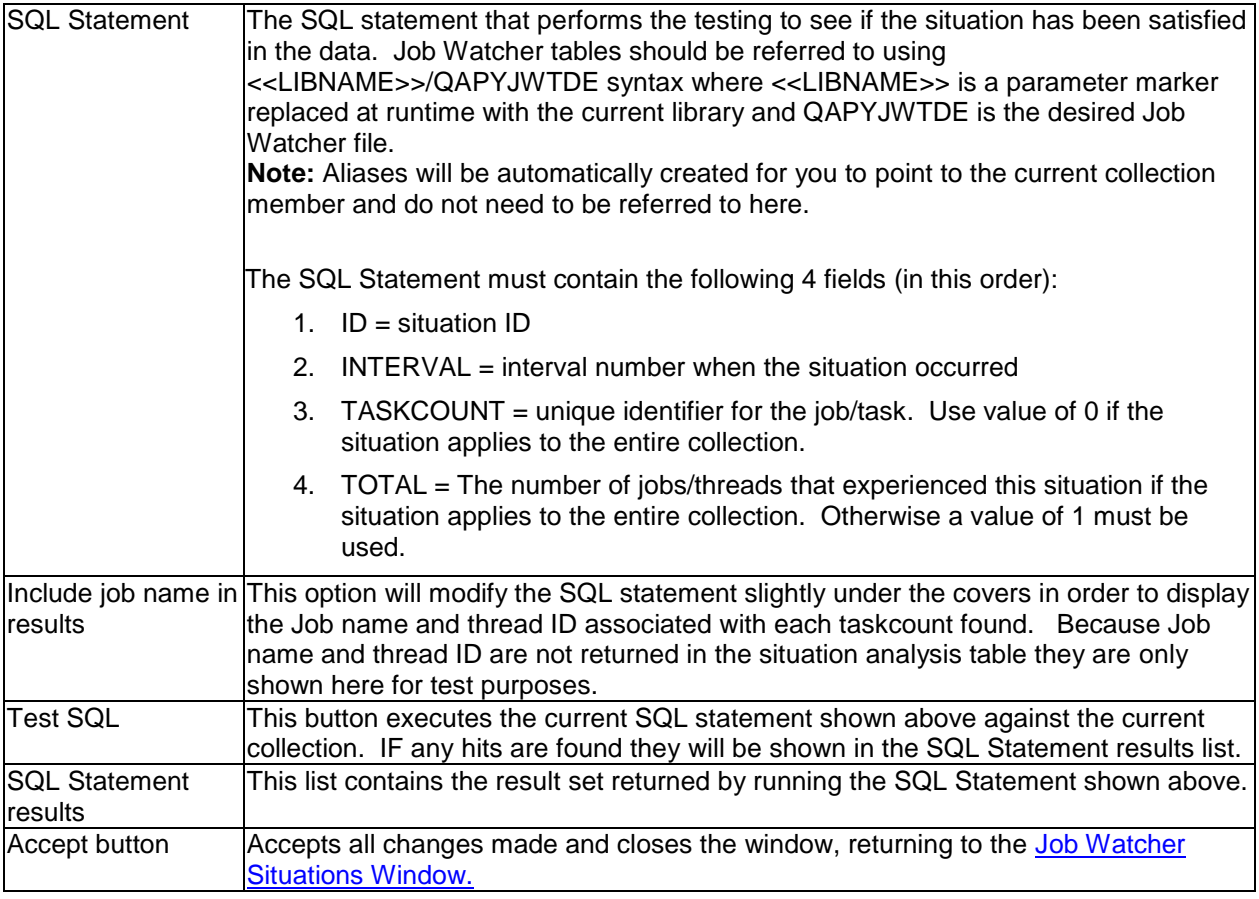

# **8.11.2 Collection Summary**

The Collection Summary analysis (formerly known as the Summarize option) summarizes the job and wait bucket data in order to improve performance of graphs shown in Job Watcher and to offer more graphing options.

## **8.11.2.1 Run Collection Summary Window**

New in fall 2010, is the ability to create a filtered Collection Summary, or one that reduces the data by job, subsystem, time period, etc. Analyzing filtered Collection Summary is possible through the SQL tables interface. Several graphs are available there by right-clicking the interval summary SQL table generated by this analysis.

If you do not wish to filter the data and just run the summary, then just press the OK button when prompted. An example of the Run Collection Summary window follows:

#### IBM iDoctor for IBM i

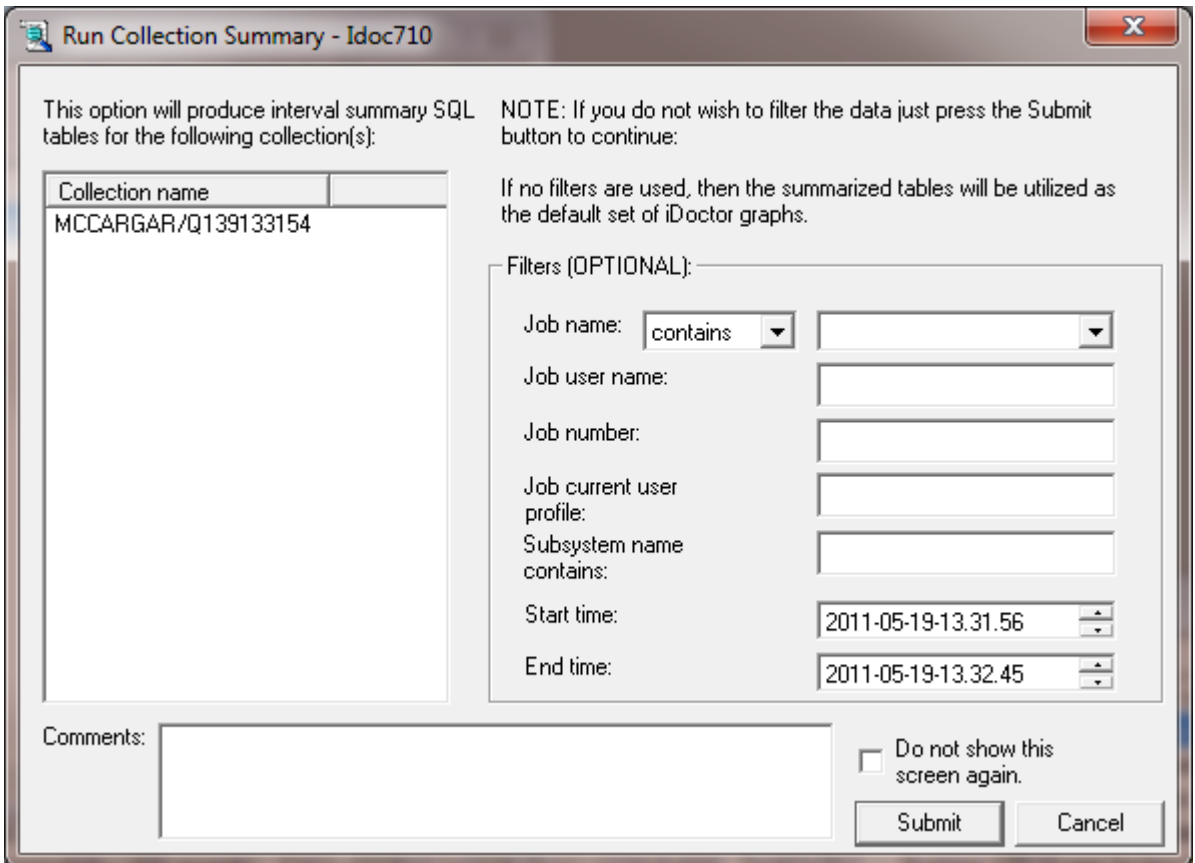

This window contains the list of collections to run the analysis over, and several optional filters. You can also attach a comment to all SQL tables generated by the analysis by filling in the comments field. This comment is visible within the SQL tables interface and could be used to help better manage large number of tables.

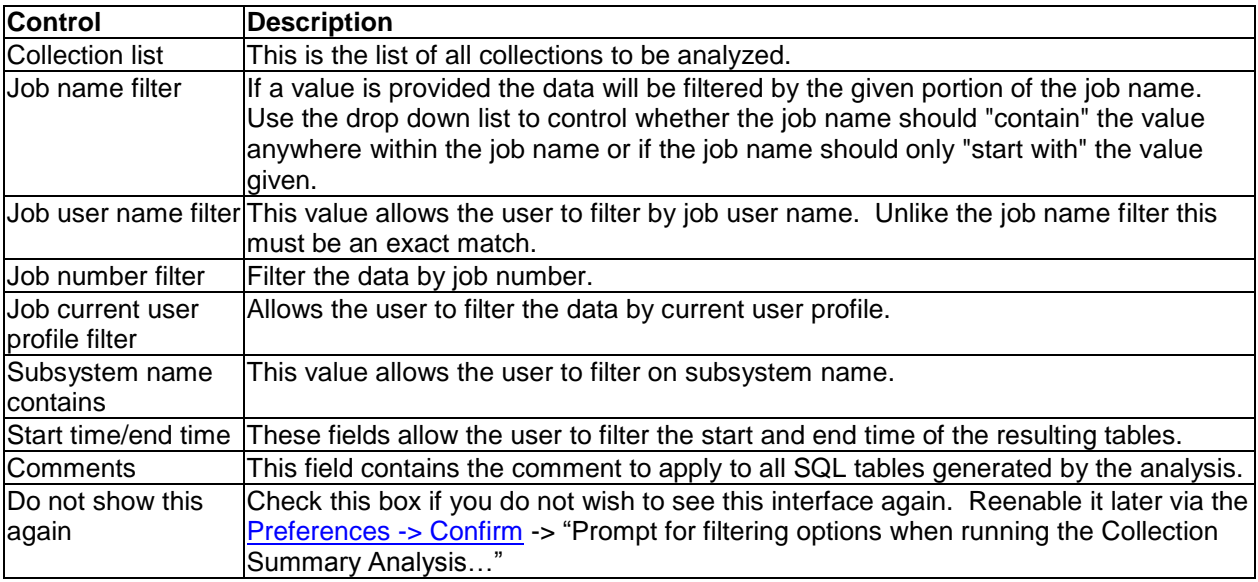

## **8.11.2.2 Features Offered**

After running the analysis the following features become available in Job Watcher:

1) Graphing multiple collections (select them and right-click to pick the graph)

2) Search over multiple collections (select them and right-click and pick Search)

3) Collection overview graph shows additional CPU lines on secondary Y axis.

4) Over time graphs provide many more rankings graph drill down options (by job, job user, current user, subsystem, generic job , etc)

5) SQL tables -> collection summary -> right-click selected table(s) to access most of the same graphs accessible under the collection but from here the data will be filtered as specified when running the analysis.

## **8.11.2.3 SQL Tables Generated**

The list of SQL tables generated by the analysis is shown below:

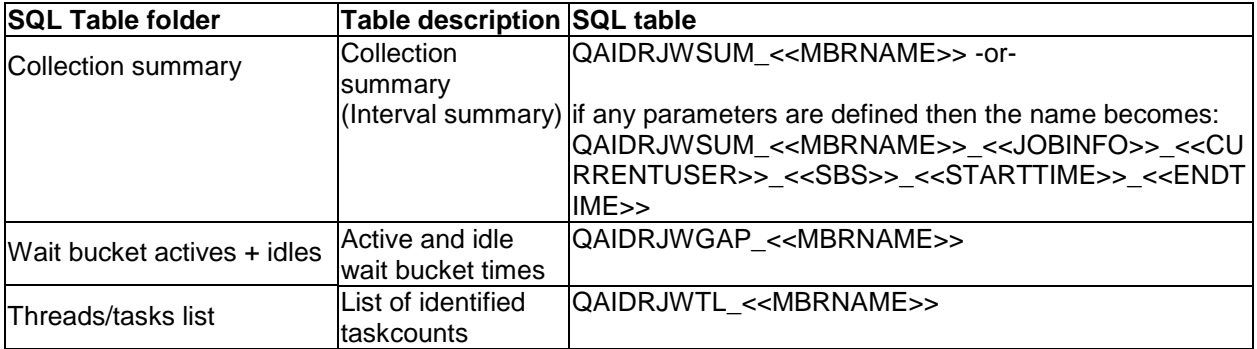

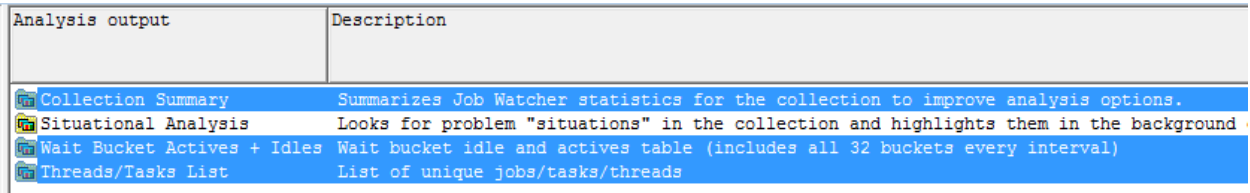

*The Collection Summary analysis SQL tables output folders (selected) as they appear in Job Watcher*

## **8.11.3 Situational Analysis**

Situational Analysis is a function in iDoctor that looks for performance problems in a collection as an optional analysis. When ran and if situations (problems) are found in the data, they will be highlighted on the collection's high level (over time) graphs. Each situation identifies the job(s) associated with the situation and offers drill down options to view those jobs.

Users can control the Situations executed when running this analysis by using the Situations... button on the [Analyze Collection window.](#page-357-0)

#### **8.11.3.1 Situations Window**

See the Job Watcher **Situations Window** section for more information.

#### **8.11.3.2 Features Offered**

After running the analysis the following features become available in Job Watcher:

1) Over time graphs in Job Watcher will display any situations that occurred as background colors.

#### IBM iDoctor for IBM i

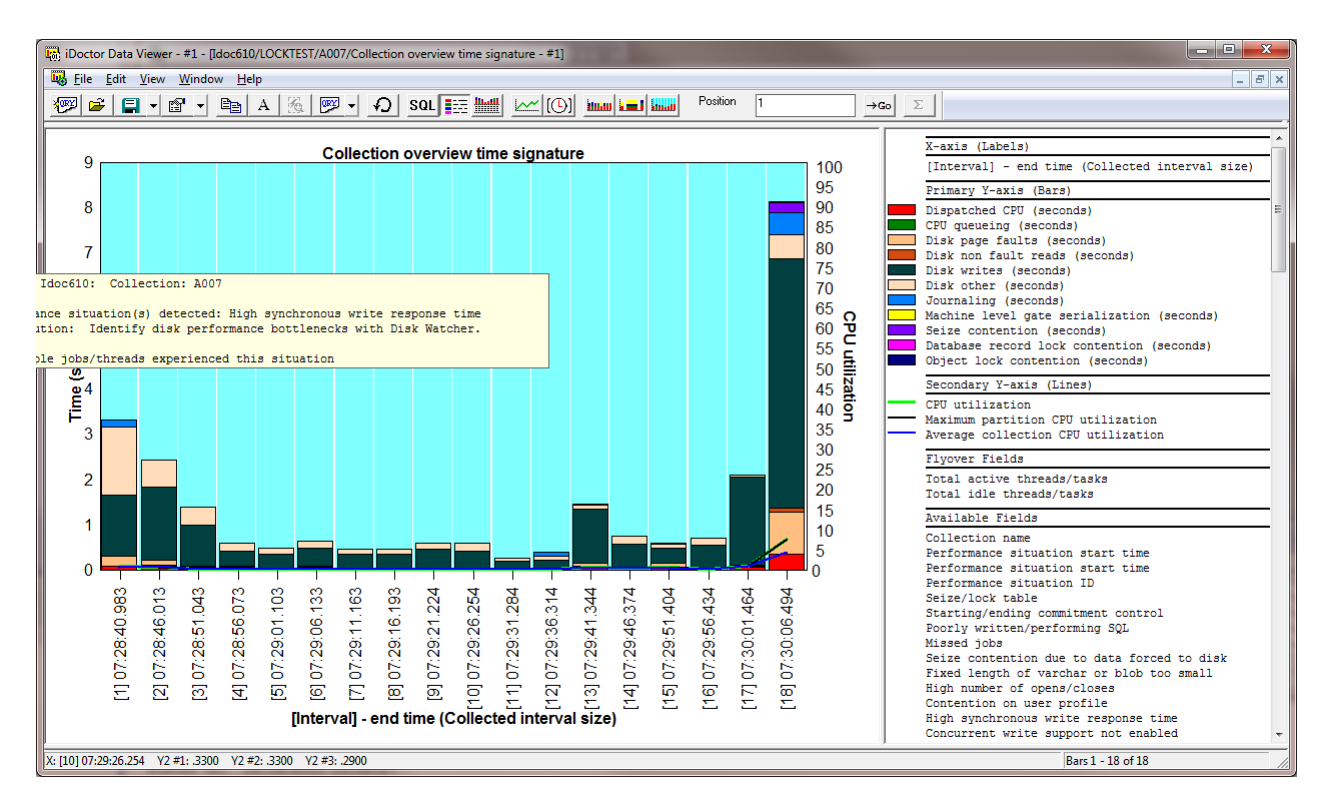

#### 2) Interval summary -> Situations tab displays the situations that were found in the interval.

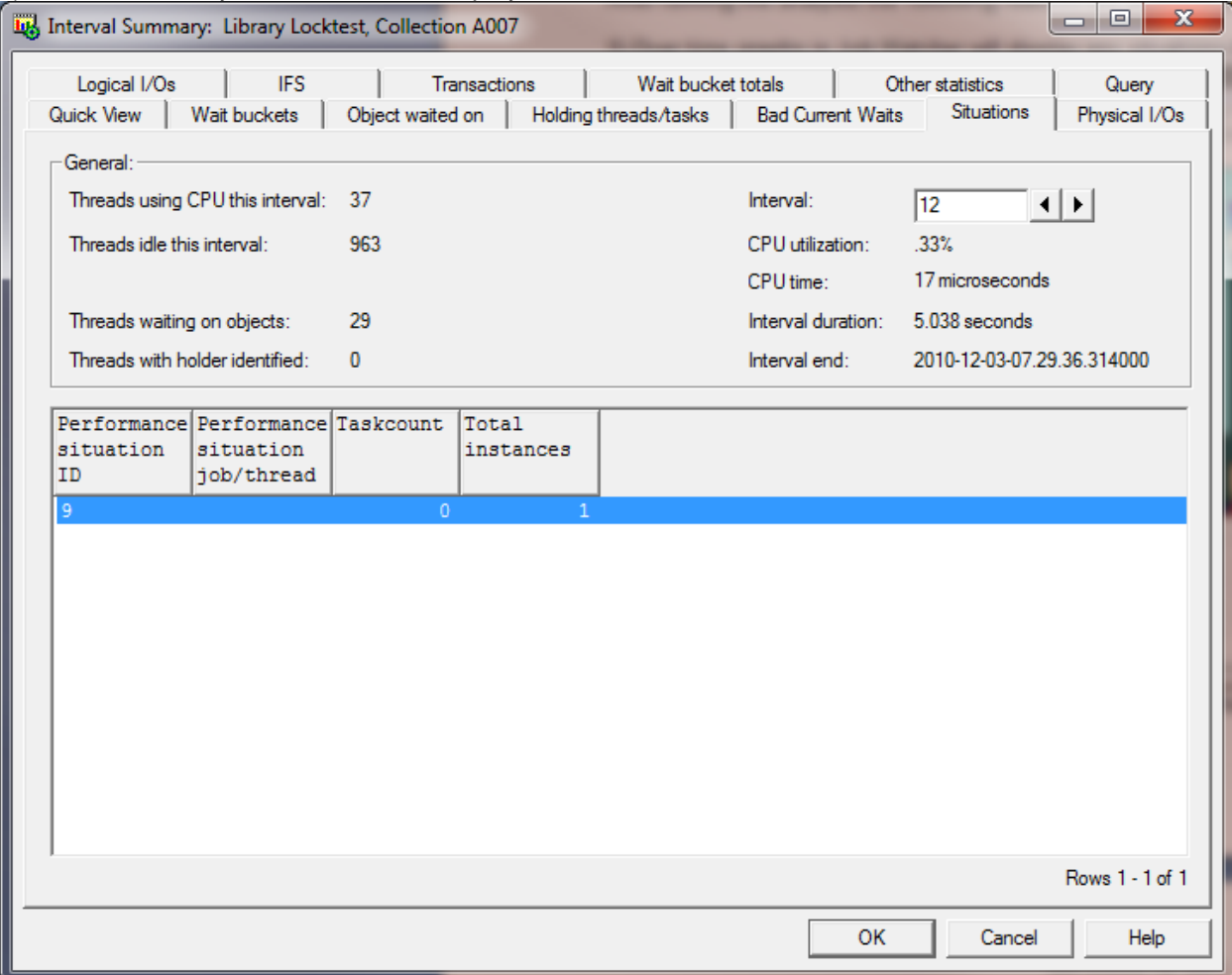

3) If the option under [Preferences -> Job Watcher](#page-101-0) -> display advanced reporting options is checked then a drill down option under the Details reports menu from the over time graphs will appear called Detail reports -> Situations -> Situation details. This report gives a similar list to the one shown above under the Interval summary interface.

#### **8.11.3.3 SQL Tables Generated**

The list of SQL tables generated by the analysis is shown below:

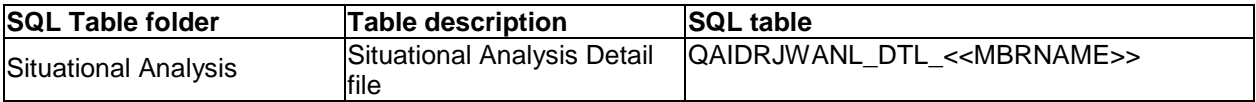

# **8.11.4 Call Stack Summary**

This analysis is used to analyze the call stack data captured in Job Watcher to look for stacks that are common or associated with certain performance characteristics.

2 versions of this analysis are available:

- 1. Call Stack Summary (16 levels)
- 2. Call Stack Summary (50 levels)

## **8.11.4.1 Features Offered**

After running the analysis the following features become available in Job Watcher:

- 1) Call stack summary folder appears under the collection containing a report into the list of top call stacks with statistics associated with each.
- 2) Rankings graph folder is provided which lets you associate CPU or wait bucket times with the call Stacks captured during the same interval.<br>By Doctor Data Viewer - #1 - [Idoc710/MCCARGAR3/ABC/Call stacks ranked by Dispatched CPU - #1]

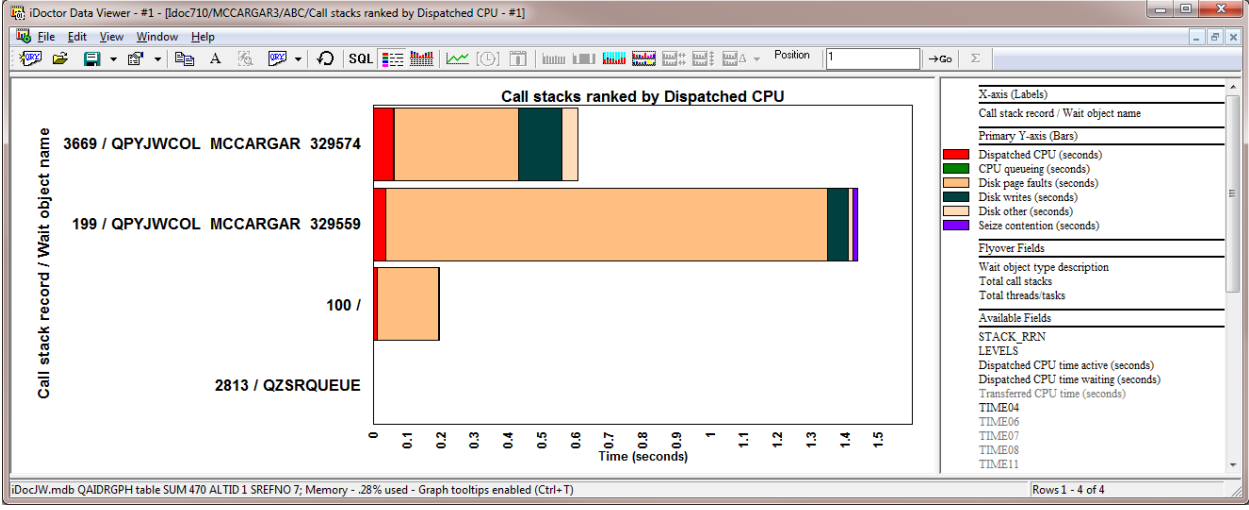

## **8.11.4.2 SQL Tables Generated**

**Note:** Only 1 file is created for both versions of this analysis (16 levels and 50 levels.) Running the other version will overwrite the previous data created.

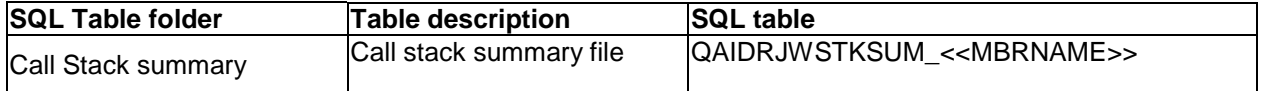

# **8.11.5 Long Transactions**

The long transactions analysis is perhaps poorly named. This analysis does not look for long running 5250 transactions but instead looks for time periods in the job data where no normally 'idle' waits occurred. It identifies time where jobs spent exclusively doing real work without pause. It also identifies long running SQL statements (assuming those SQL statements also did not experience any 'idle' waits during their execution).

From the SQL table generated by this analysis a user to view the longest periods of activity in the collection and the jobs that caused them.

## **8.11.5.1 Features Offered**

After running the analysis the following features become available in Job Watcher:

1) Right-click collection -> Long transaction folder -> Long transactions for DB server jobs report

2) Right-click collection -> Long transaction folder -> Long transactions for all jobs report

**Note:** These options will only appear if the long transactions analysis table exists **AND** contains at least 1 record.

## **8.11.5.2 SQL Tables Generated**

The list of SQL tables generated by the analysis is shown below:

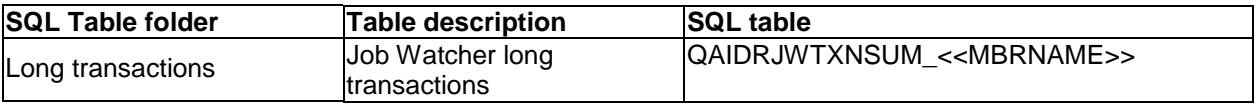

## **8.11.6 Create Job Summary**

The Create Job Summary analysis allows a user to build tables that add up job statistics across 1 or more collections. These summaries are stored in the [SQL tables](#page-268-0) folder in iDoctor.

**Note**: If the collections specified have not already been summarized (i.e. the Collection Summary analysis has not yet been ran), it will be ran automatically by running this analysis.

An example of this interface is:

#### IBM iDoctor for IBM i

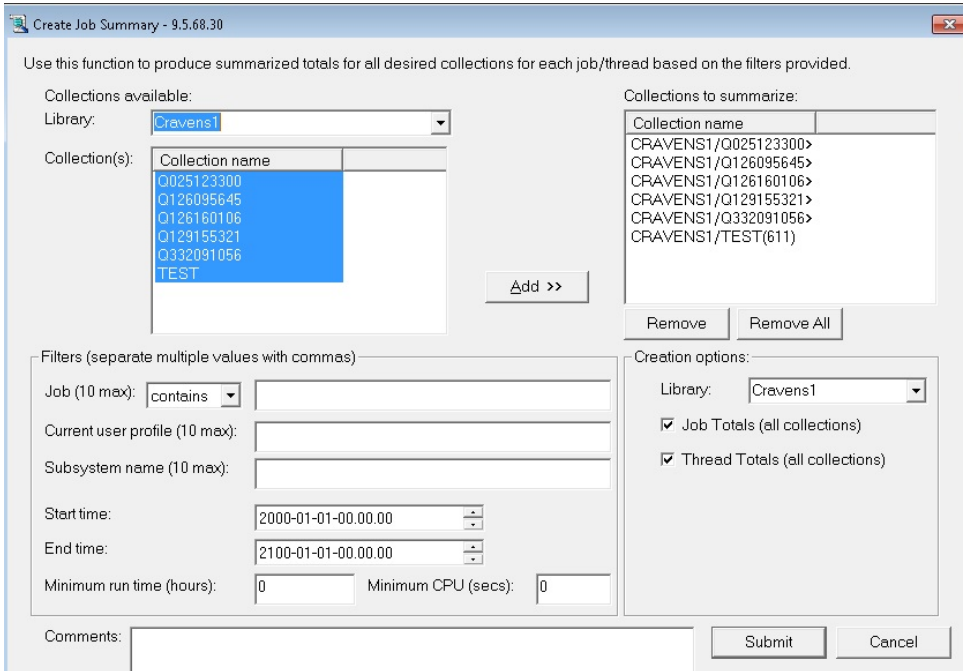

*Create Job Summary Analysis Window*

The following table describes the various components of this window.

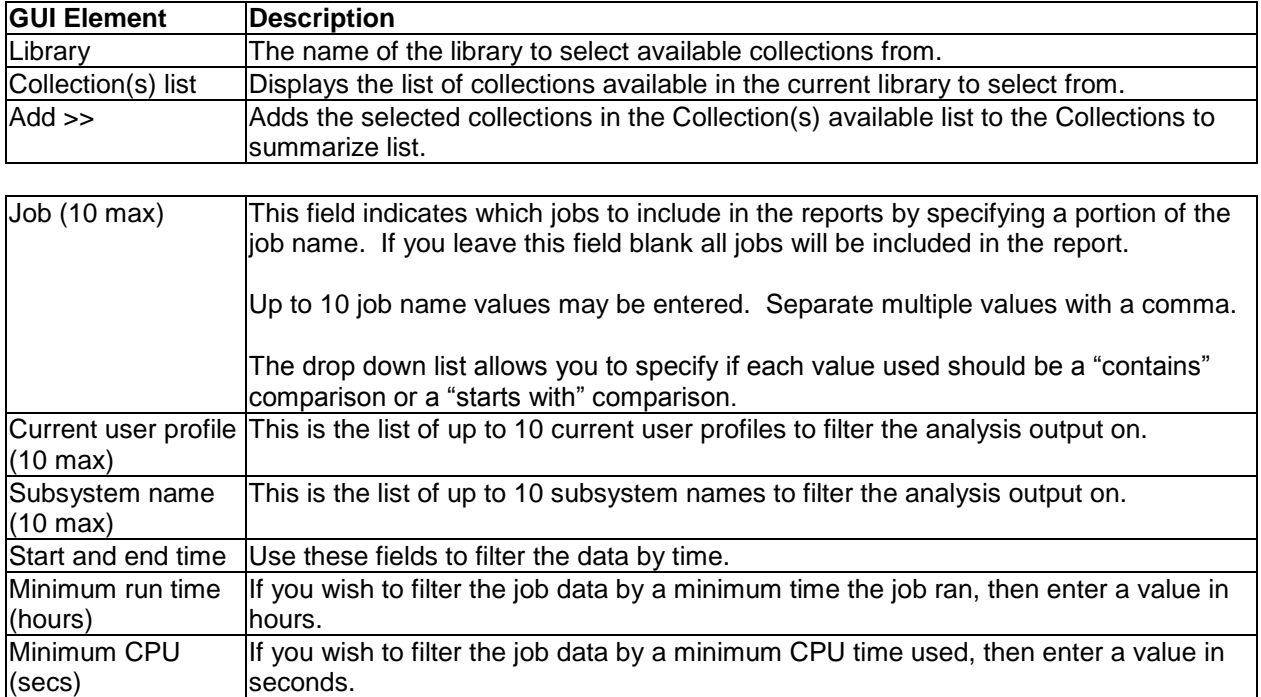

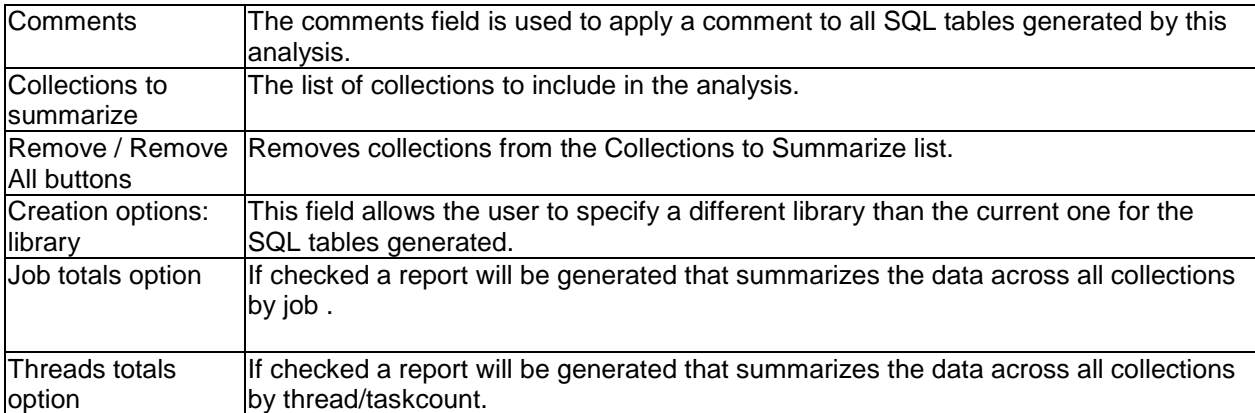

Pressing the Submit button will run the analysis over the desired collections and place the results in the SQL tables repository. One folder is created for each of the SQL table creation options checked.

When running the analysis the progress is shown in the [Remote SQL Statement Status View.](#page-76-0)

#### **8.11.6.1.1Features Offered**

After running the analysis the following features become available in Job Watcher under the SQL tables folder by right-clicking the SQL tables.

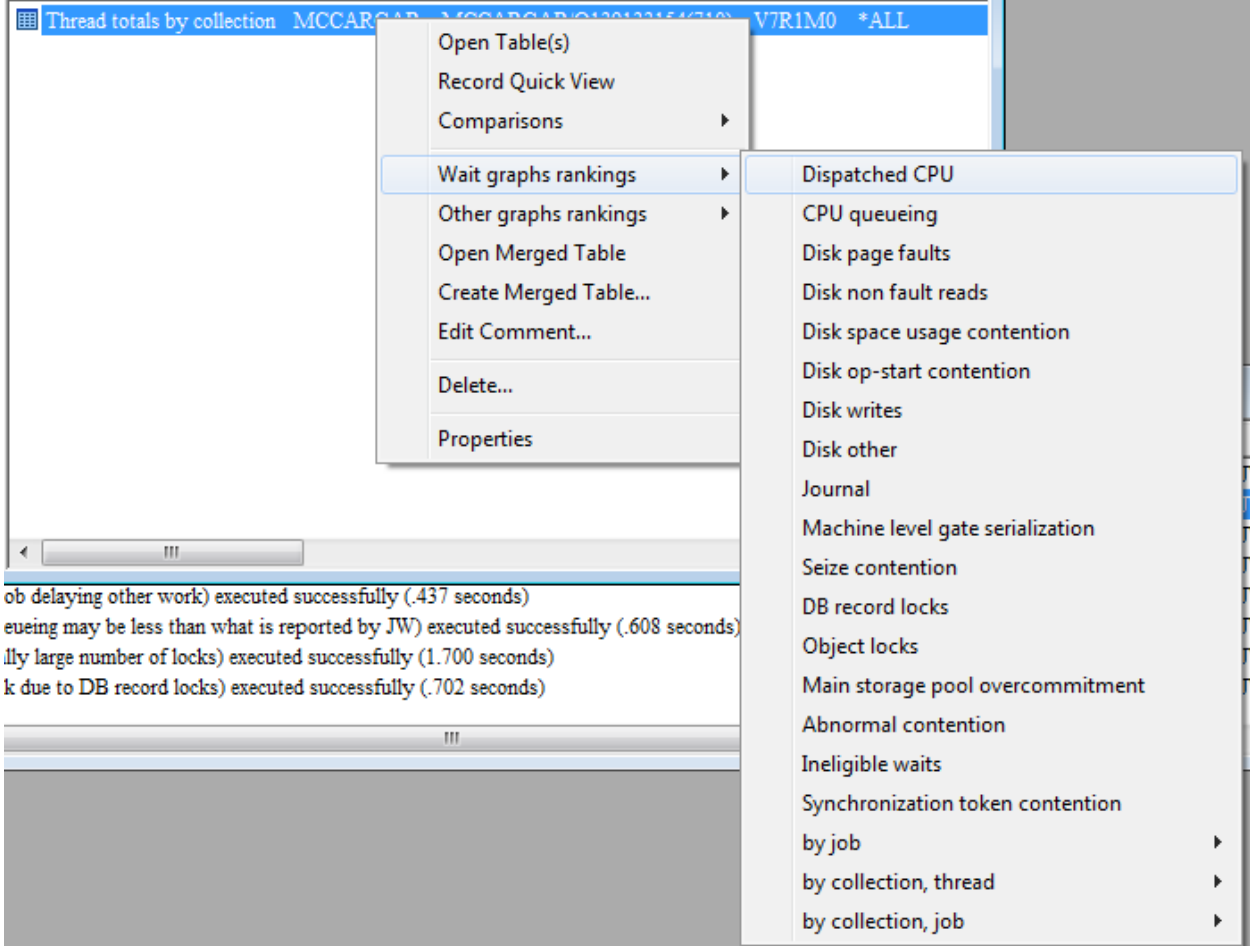

*Thread totals SQL tables graphing options*

#### IBM iDoctor for IBM i

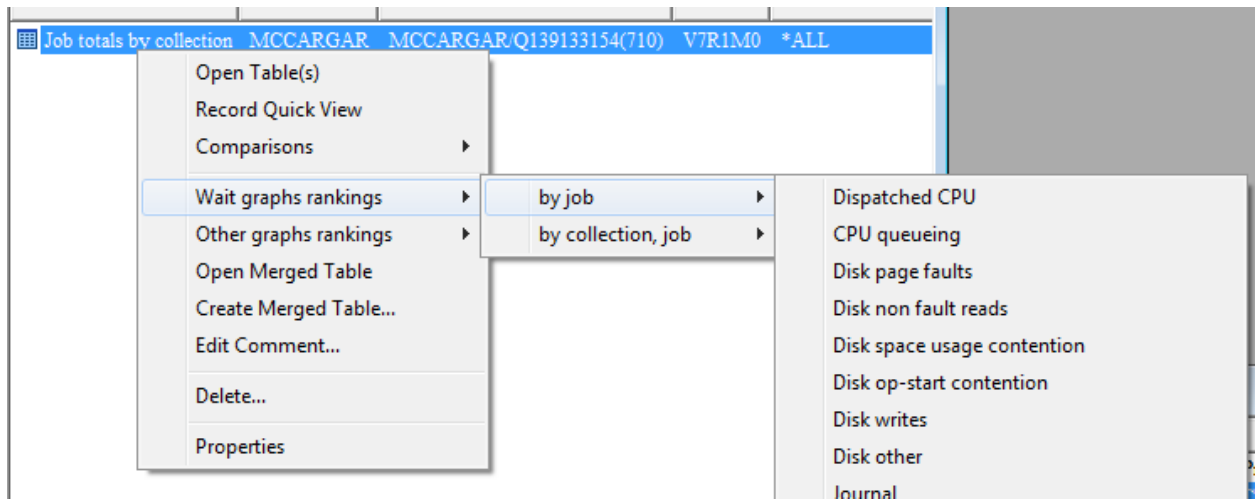

*Job totals SQL tables graphing options*

Opening a Create Job Summary SQL table and right-clicking individual records provides these additional options:

- 1. Selected thread (or job) over time
- 2. Rankings (for either selected jobs, all jobs, or jobs matching a generic job name filter)
- 3. Filter by menu (to configure how the rankings graphs should be filtered)

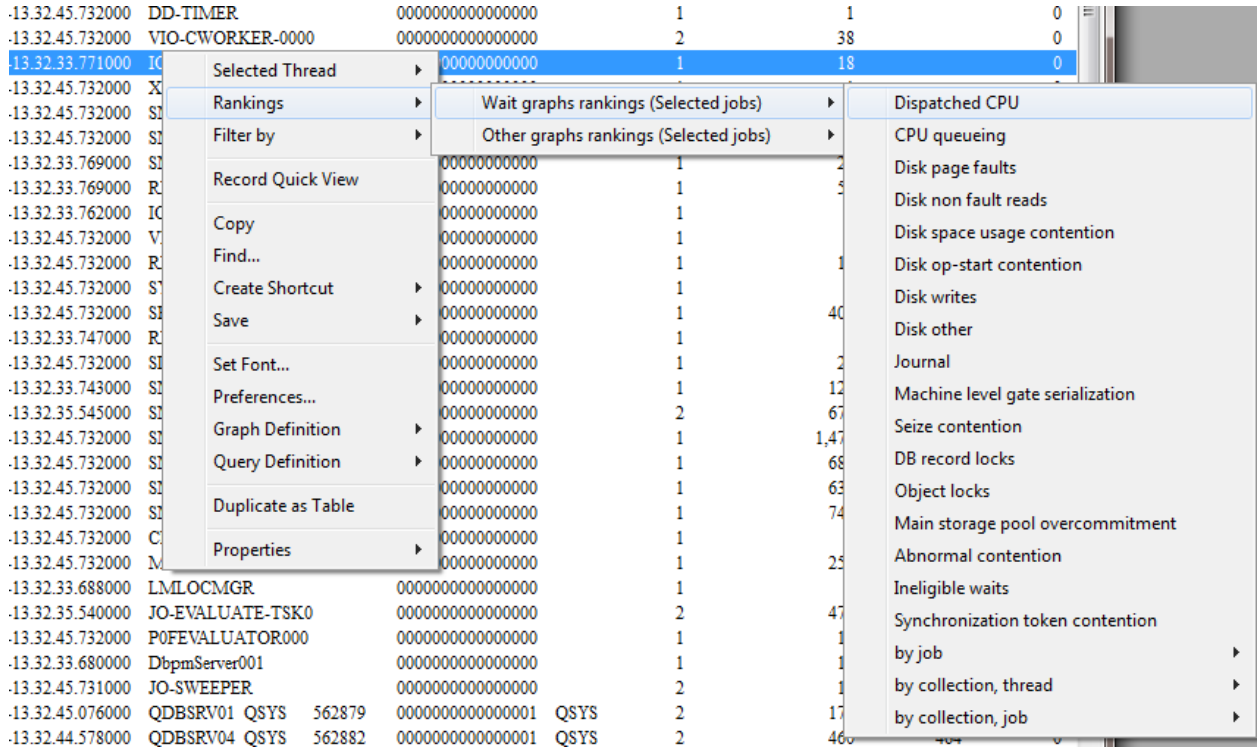

#### **8.11.6.2 Statistics provided**

The data included in this analysis is generated from job statistics from files QAPMJOBMI, QAPMJOBOS, QAPMJOBWT and QAPMJOBWTG (at 6.1+ only). The columns included in this analysis are:

Collection name (except in the job totals for all collections reports)

OSVRM Duration of job in hours - (job may have ran longer outside the collected data) Elapsed seconds Start of job included 1-Yes, 0-No - (whether the job started during the collection) End of job included 1-Yes, 0-No - (whether the job ended during the collection) Start timestamp End timestamp Fully qualified job name or task name Thread ID Current user profile (max value, there could be multiples) Job pool Job subsystem Thread CPU microseconds Job CPU microseconds Synchronous database reads Synchronous non database reads Synchronous database writes Synchronous non database writes Asynchronous database reads Asynchronous non database reads Asynchronous database writes Asynchronous non database writes Active to wait transitions Wait to ineligible transitions Active to ineligible transitions I/O pending page faults Waits for asynchronous writes Page faults Allocated DASD pages Deallocated DASD pages Binary overflows Decimal overflows Floating point overflows Stream file reads Stream file writes New mainstore frames stolen Successful removes Max prepared statement areas used Intervals SQL statements running Total threads active since job start Total threads created since job start Communication file writes Communication file reads Logical database writes Logical database reads Logical database others Application input queueing Application input queueing transactions Resource usage time in microsecs Resource usage transactions Display I/O response time in microsecs Display I/O transactions IFS symbolic link reads IFS directory reads IFS lookup cache hits IFS lookup cache misses IFS opens IFS directory creates

IFS non directory creates IFS directory deletes IFS non directory deletes Socket reads Socket writes Socket bytes read Socket bytes written Fully opened SQL cursors Pseudo closed SQL cursors Maximum activation groups Task count - (unique identifier for the job/thread/task. In the CS database files this is called TDE) Initial thread task count - (unique identifier for the primary job/thread.) Wait bucket times Wait bucket counts - (these are how many unique occurrences there were within each bucket)

#### **8.11.6.2.1SQL Tables Generated**

This function generates 1 table for each type of report indicated to be created (where <<X>> is a unique number):

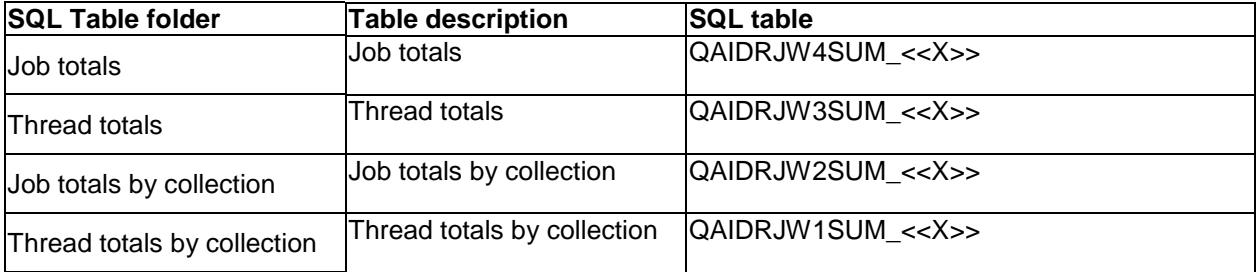

# **8.12 Collection-wide Graphs**

This section discusses the graphs directly underneath a Job Watcher collection and how to use them.

The collection-wide graphs in Job Watcher are contained within several folders under the collection. You can also access this same set of graphs by right-clicking the collection and picking the corresponding menus.

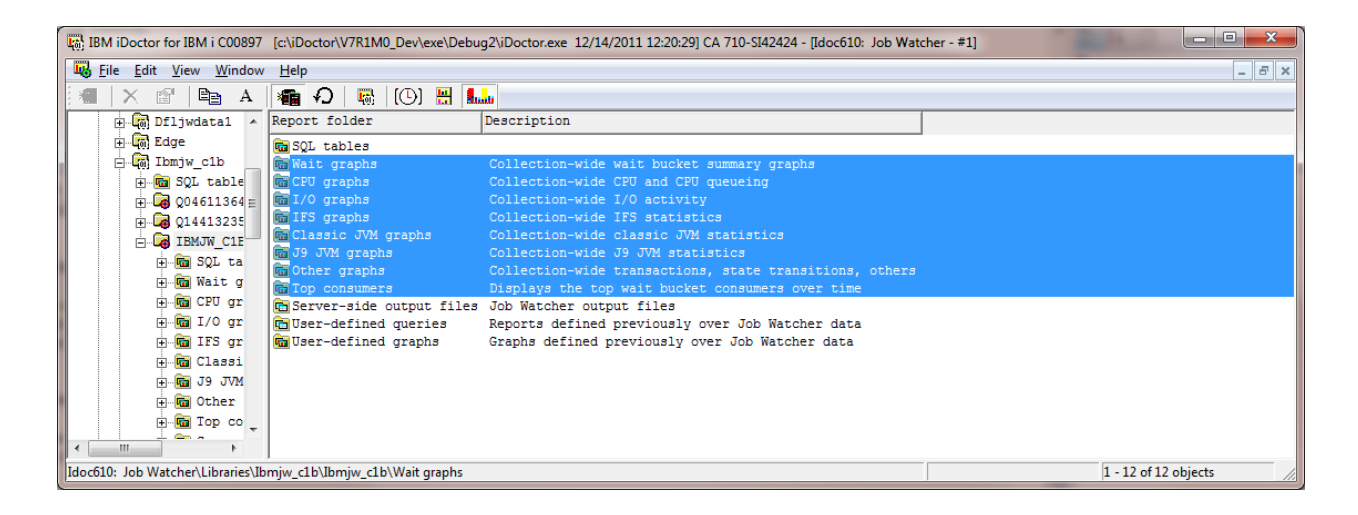

#### *Collection-wide Graphs in Job Watcher*

Each folder contains a series of graphs. You can open one by expanding the folder and double-clicking on the desired graph name. You can also open graphs by right-clicking them and choosing the desired menu option to either open the graph in a new Data Viewer or into an existing one.

Often most of these graphs in a folder will have several alternate views available. This allows you to quickly toggle between one graph and a different one. You can also use the Graph Compare icon on the toolbar of the Main Window in order to perform comparisons between graphs.

**Tip:** Select multiple collections in a library then right-click and choose a graph of interest from the menu to produce a single graph from the selected collections.

**Tip:** Use the graph compare function by clicking the Graph Compare icon on the toolbar of the main window. This will allow you to view two graphs at once with synchronized scrolling. The graph compare function is either on (if pressed in the toolbar on Main Window) or off. Any graph opened while the compare mode is on will produce a split view two areas used to analyze graphs. Either an alternate view graph can be used as the comparison graph or the clock icon can be pressed to compare graphs of different interval sizes.

**Tip:** Use the clock icon on the toolbar to change the default time interval size. This is useful if you have many thousands of intervals and wish to group those intervals into fewer bars than would be shown if you graphed at the Collected interval size.

## **8.12.1 Graph Menu options**

Right-clicking a graph gives a menu with the following options:

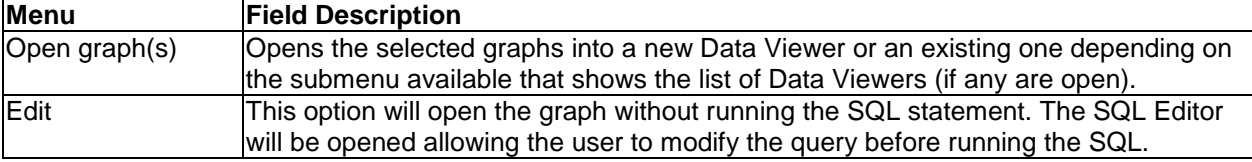

## **8.12.2 CPU Utilization**

Many of the Collection-wide graphs show different types of CPU utilization.

CPU utilization (green line) – This is the average CPU utilization for each interval as collected by the *partition*.

Maximum *partition* CPU utilization (black line) – Because each bar in the graph could contain data from several intervals, this is the highest partition CPU utilization that occurred.

Average *collection* CPU utilization (blue line) – CPU utilization as taken from the Job Watcher jobs captured by the Job Watcher engine.

A JW collection may not contain all jobs on the system because Job Watcher will 'miss' job cpu contributions if they live and die within a single Job Watcher interval. These contributions don't get recorded in the main JW file QAPYJWTDE.

To account for this Job Watcher also collects CPU statistics for the entire system while the collection is running. We call that "partition CPU". At V5R3/V5R4 the file is QAIDRJWCPU, at V6R1 the file is QAPYJWSYS.

Given the reasons above, sometimes collection CPU utilization will be less than the partition CPU utilization which can be interesting. (Possibly lots of short lived threads/tasks started up and were within the "collection CPU" statistic).

Avg vs maximum is used because the time interval can be configured to something greater than the collected interval size (1 min, 10 min, etc).

If you are looking at the collected interval size however, they will be the same and the green and black lines merge together.

**Note:** Only the 1<sup>st</sup> CPU utilization field is shown on the graphs if the collection has NOT been summarized.

# **8.12.3 Wait Graphs**

These graphs show running and waiting time across all jobs in the collection over time. These graphs are wait bucket graphs which divides up the wait times into various buckets. These buckets contains enums which are the individual wait types grouped into each bucket. The wait buckets and enums are visible from the [Wait Buckets tab](#page-354-0) of the Collection's Properties.

Typically the graph most users start with is the Collection Overview Time Signature graph.

## **8.12.3.1 Collection Overview Time Signature**

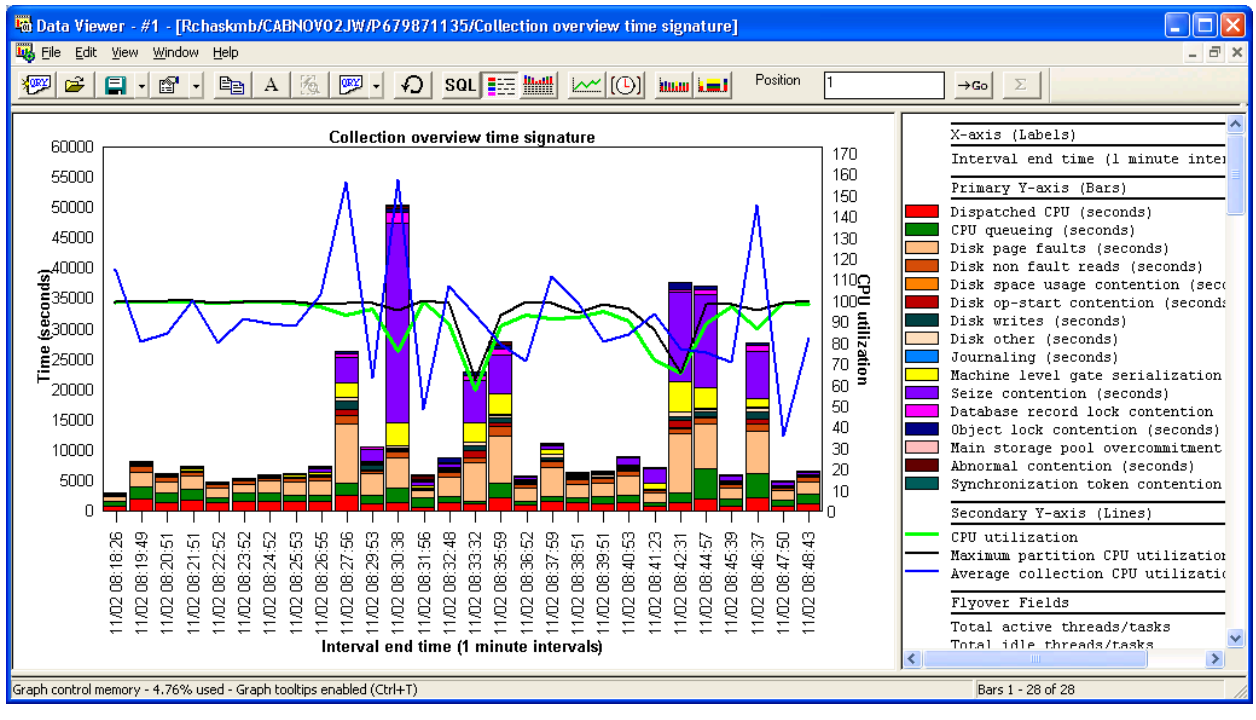

#### *Collection Overview Time Signature*

This graph shows CPU time and the "most interesting" wait bucket times added together across all jobs on the system. In the example above, a user could right-click intervals where the purple seize time is showing and drill down in order to view the jobs which experienced the highest amount of seize time for the selected time period.

**Tip #1:** You can make a selection by clicking the 1st bar, hold down the shift key and clicking the last bar of the desired time range and right-click a bar and color in that time period to drill down into the jobs experiencing the most amount of time in that wait bucket you clicked on.

**Tip #2:** If you wish to group threads in the [ranking graphs](#page-416-0) with groupings (job name, generic job name, subsystem, etc) you must run the Collection Summary analysis first.

**Tip #3:** If you want to access the ["Detail reports"](#page-414-0) drill down options from these graphs you must enable the [Preference -> Data Viewer](#page-107-0) -> Display advanced reporting options (when available)

**Tip #4**: If you want to estimate how performance might improve if SSDs are installed, right-click the graph and use the [SSDs Improvement Estimator](#page-415-0) menu.

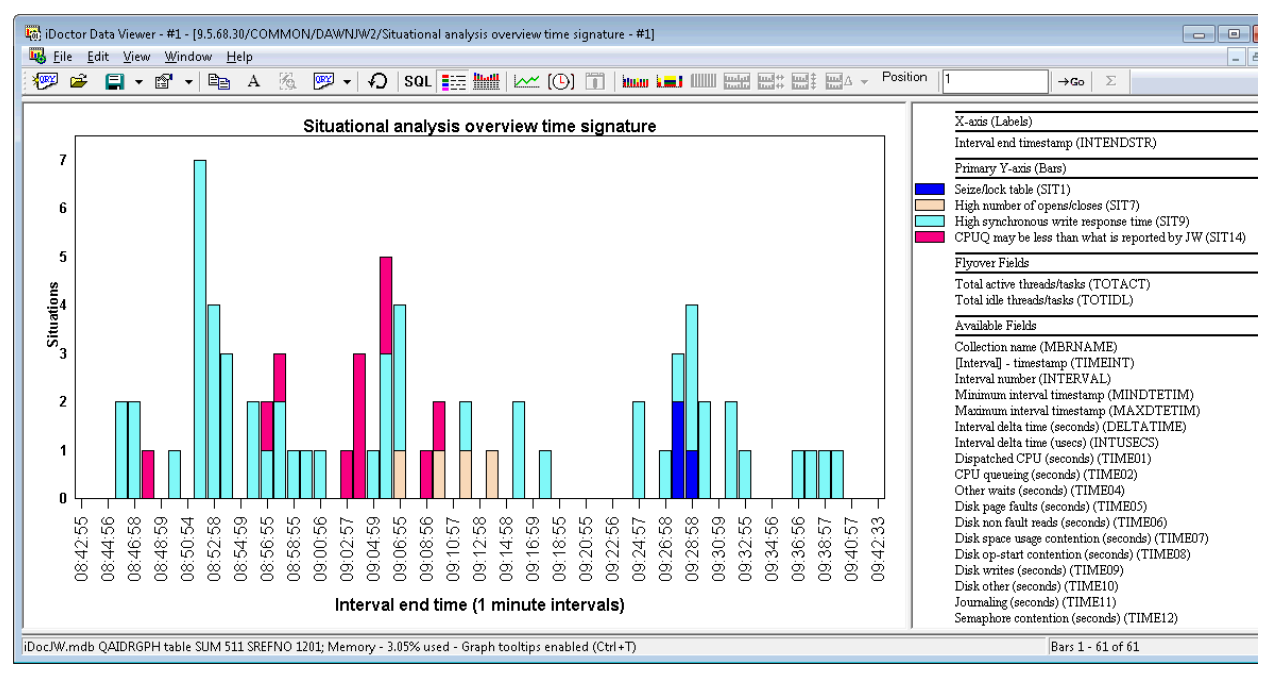

#### **8.12.3.2 Situational analysis overview time signature**

*Situational Analysis Overview Time Signature*

This graph shows the number of times each type of situation occurred in the collection over time. In order to see this graph included in the list of available graphs, the collection summary analysis must been ran. In order to see this graph with any data in it, the situational analysis must also be ran.

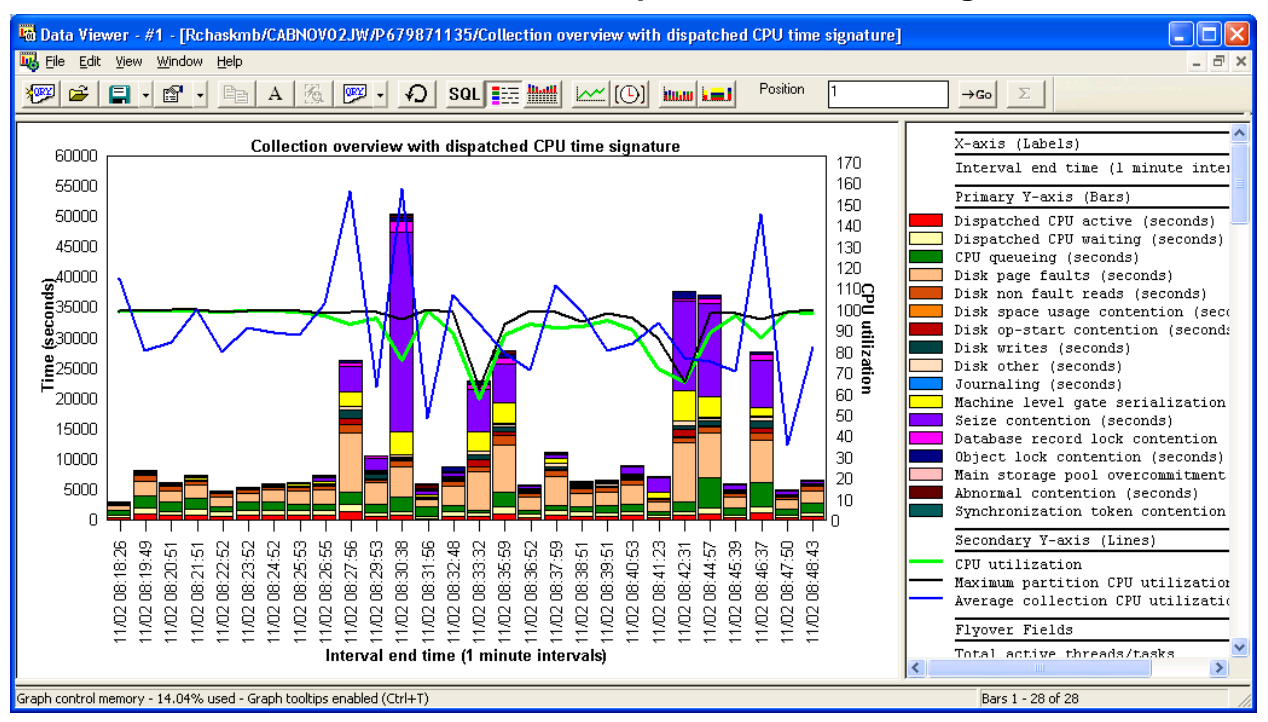

#### **8.12.3.3 Collection Overview with dispatched CPU Time Signature**

*Collection Overview with dispatched CPU Time Signature*

This graph is identical to the previous one except the CPU time is divided into 2 different buckets:

**Dispatched CPU active** (red) – This is time spent actually burning CPU.

**Dispatched CPU waiting** (light yellow) – This is a type of wait time we can measure where we are dispatched to the processor but NOT actually burning CPU.

## **8.12.3.4 Collection Overview with faulting breakdown Time Signature**

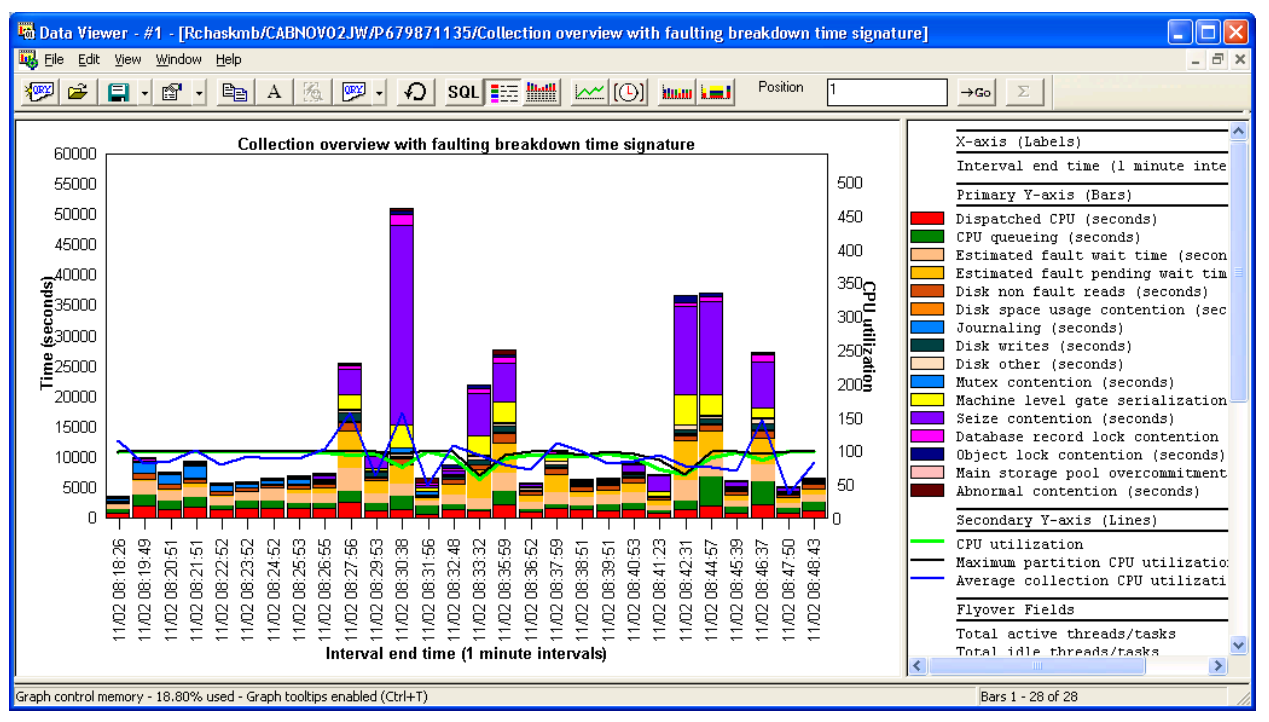

*Collection Overview with faulting breakdown Time Signature*

This graph is identical to the Collection Overview Time Signature except the disk page faults time is divided into 2 different buckets in order to distinguish between page fault waits vs IO pending page faults.

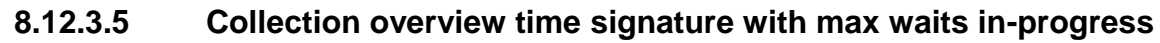

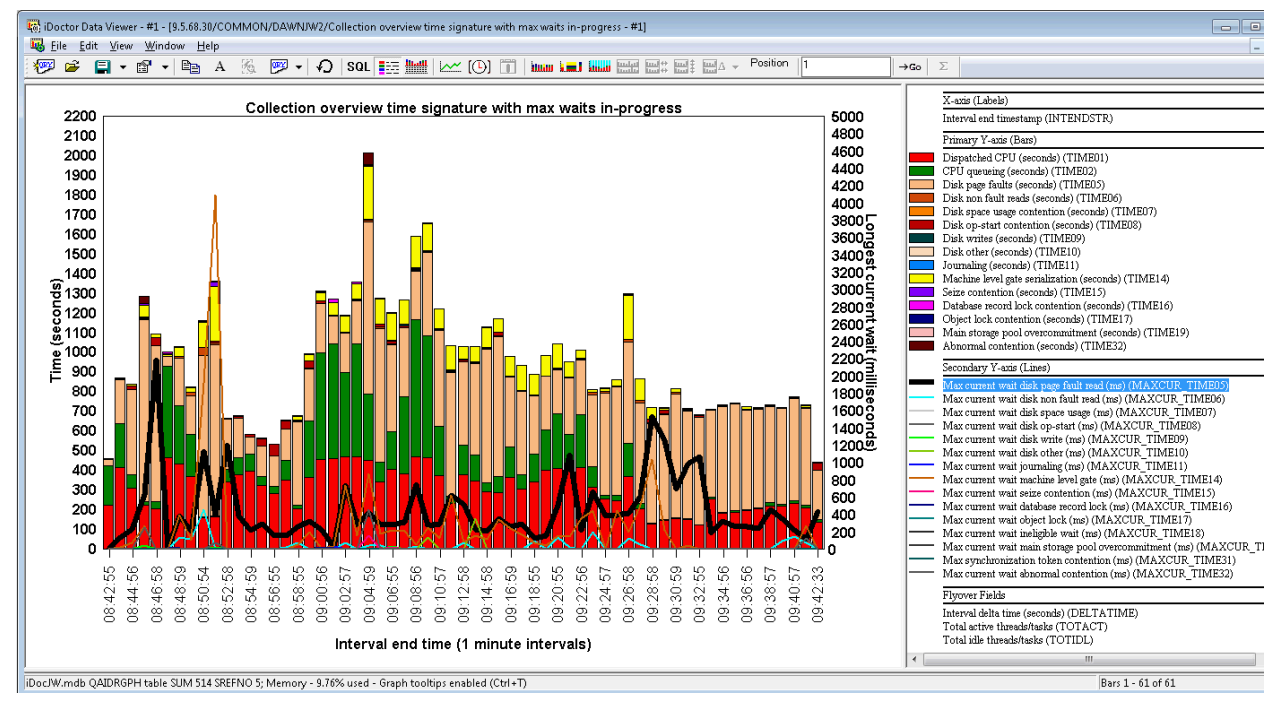

*Collection overview time signature with max waits in-progress*

This graph is the same as the Collection Overview Time Signature except the longest waits that occurred in any job are shown on the  $2<sup>nd</sup>$  Y-axis for any of the "interesting" types of waits. These longest waits are captured from the current wait duration field (CURRWTDUR) in the QAPYJWTDE file.

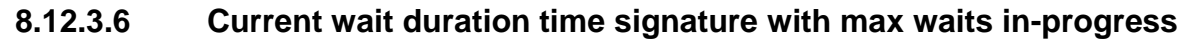

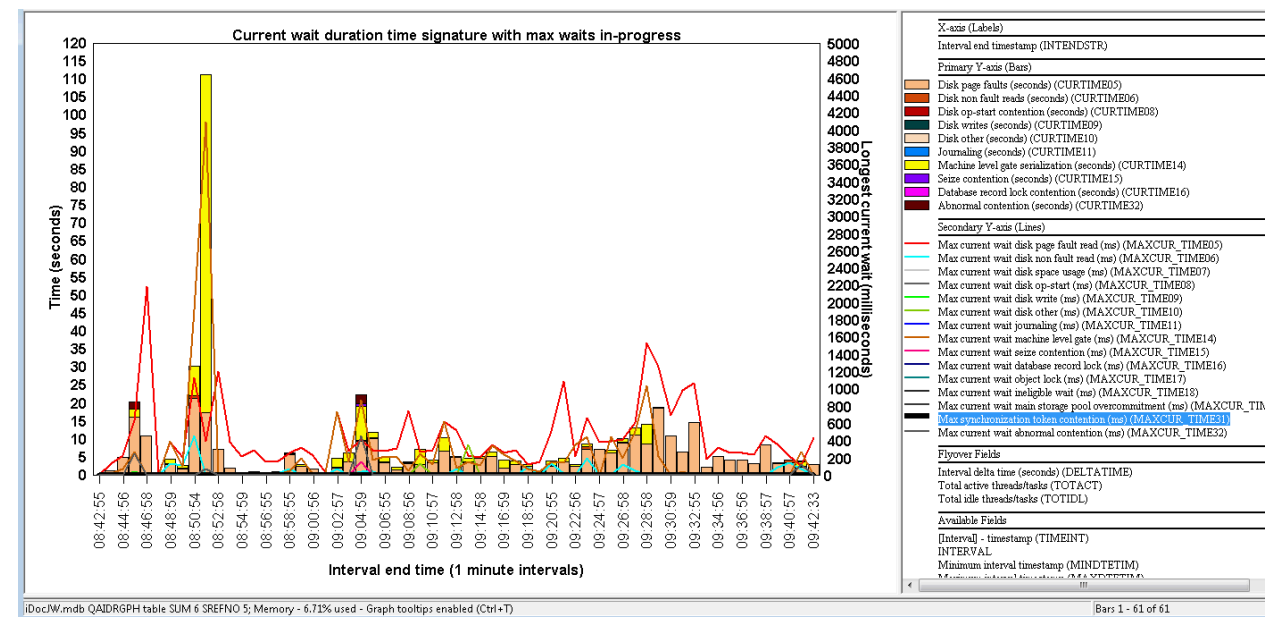

*Current wait duration time signature*

This graph is unlike the others in this folder since it only shows the total wait times for the "current wait".

The "current wait" is the wait time that occurs at the end of every snapshot interval for every job. By adding these waits together and only showing the "interesting wait buckets" across all jobs we may begin to see patterns or situations of interest that would not be otherwise readily apparent.

The  $2<sup>nd</sup>$  Y-axis on this graph shows the longest single job current wait duration instead.

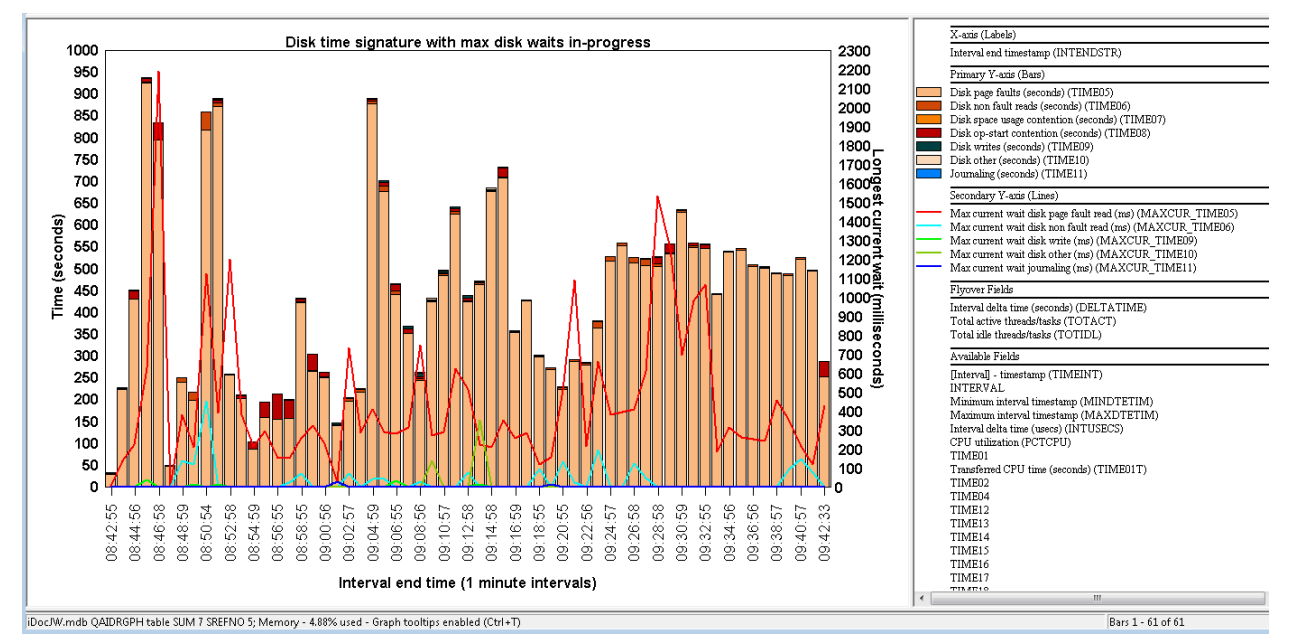

#### **8.12.3.7 Disk time signature with max disk waits in-progress**

This graph is like the Collection overview time signature with max waits in-progress except it only shows fields related to disk times and journal times.

#### **8.12.3.8 Current wait duration time signature**

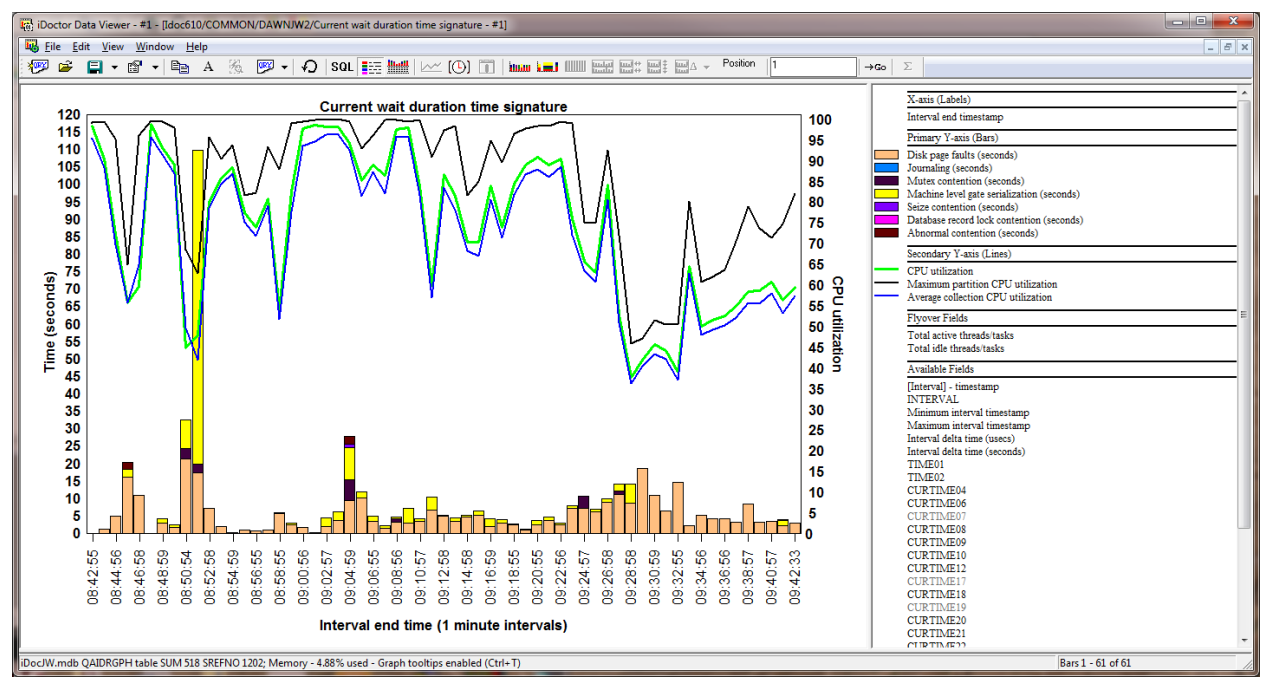

*Current wait duration time signature*

This graph is unlike most others in this folder since it primarily shows the total wait times for the "current wait".

The "current wait" is the wait time that occurs at the end of every snapshot interval for every job. By adding these waits together and only showing the "interesting wait buckets" across all jobs we may begin to see patterns or situations of interest that would not be otherwise readily apparent.

The 2<sup>nd</sup> Y-axis on this graph shows the CPU utilization.

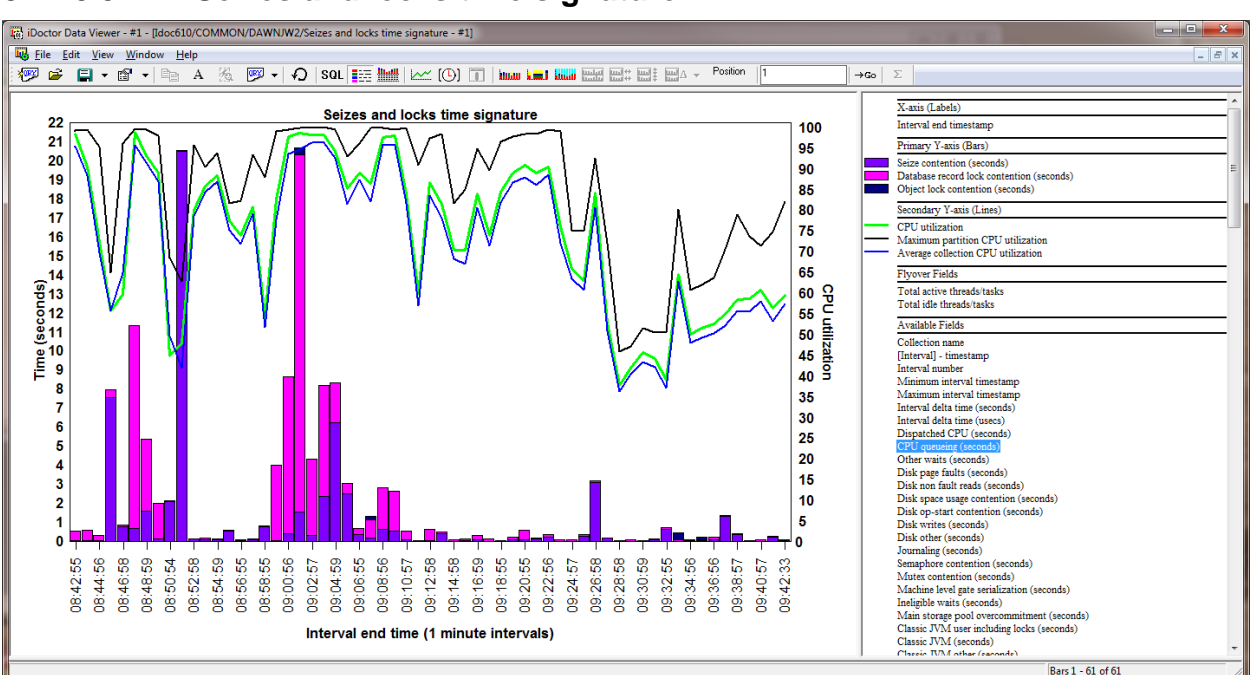

#### **8.12.3.9 Seizes and locks time signature**

*Seizes and locks time signature*

This graph just shows seizes, record locks and object lock times.

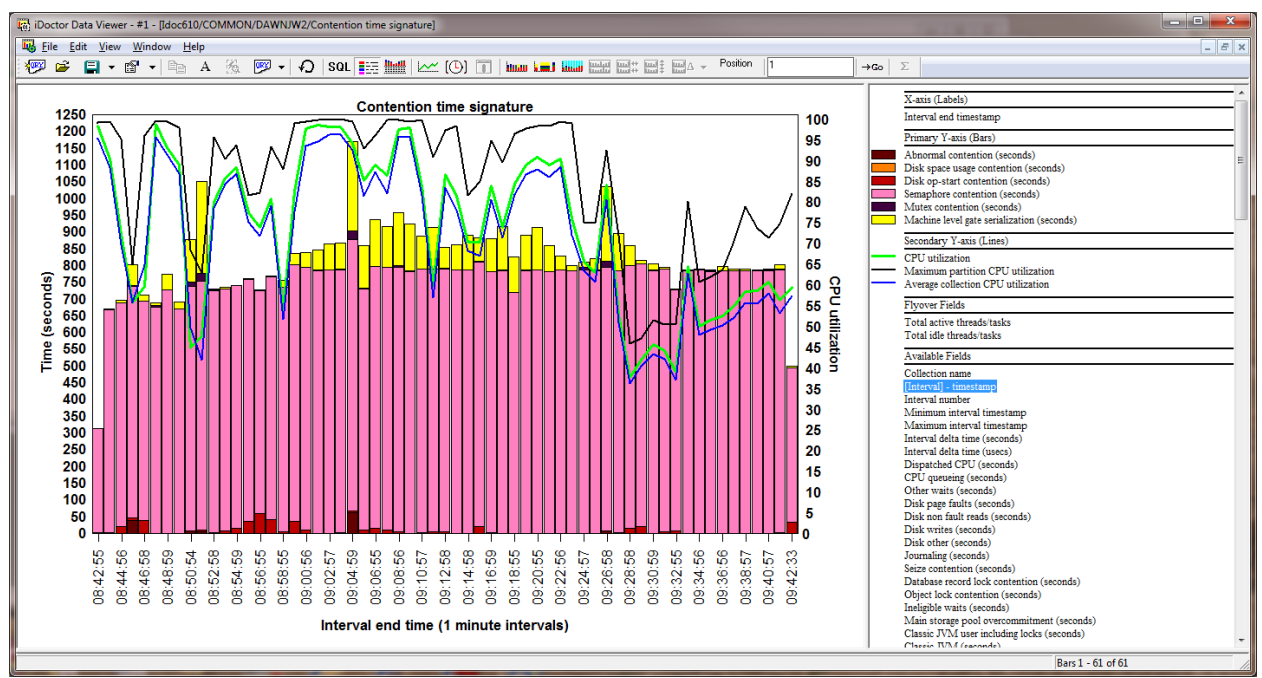

#### **8.12.3.10 Contention time signature**

#### *Contention time signature*

This graph only shows wait buckets that are usually (but not always) associated with some type of contention on the system. Occasionally there are system tasks that use enums in these buckets as their normal "idle" wait when they shouldn't.

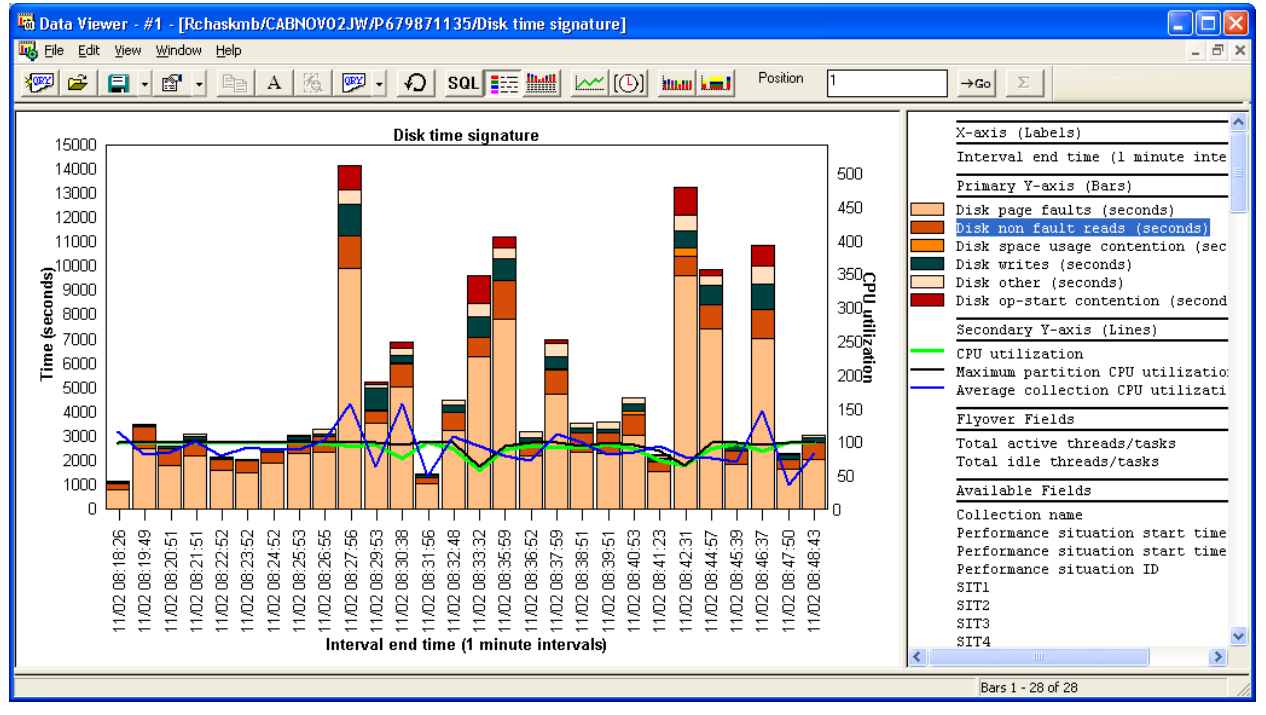

## **8.12.3.11 Disk time signature**

*Disk time signature*

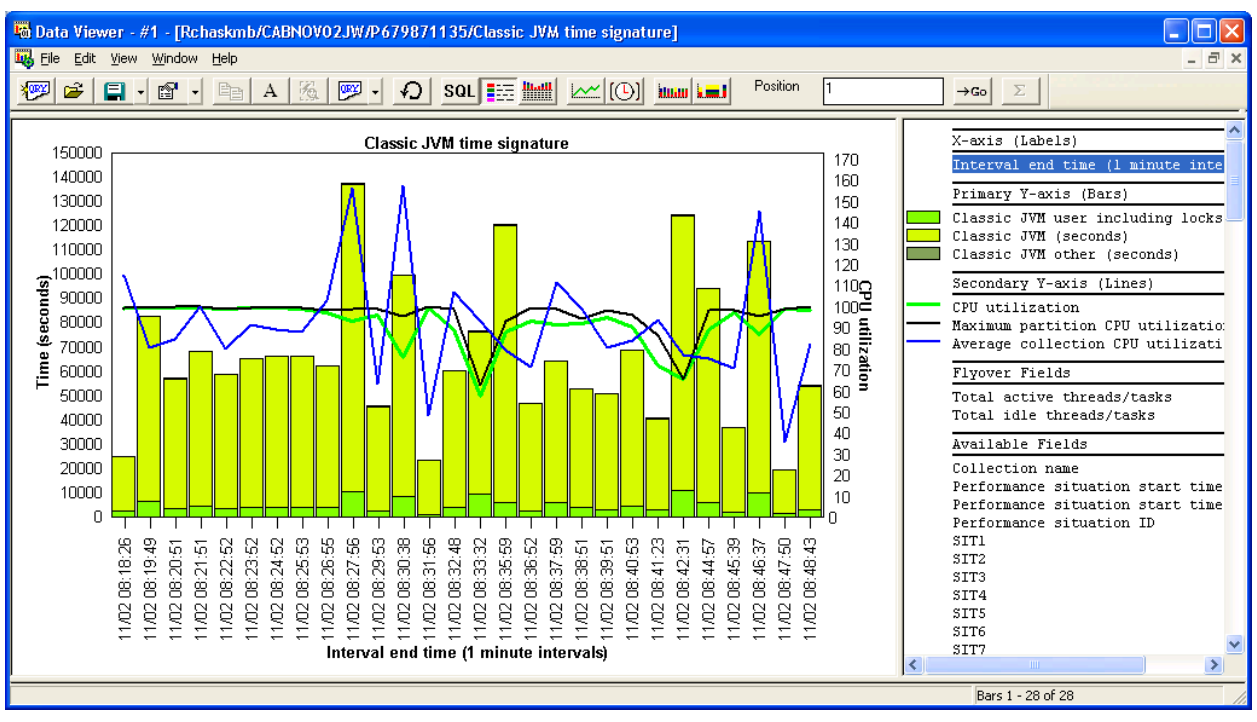

## **8.12.3.12 Classic JVM time signature**

#### *Classic JVM time signature*

This graph show wait time contributions due to classic JVM activity. J9 JVM wait times are shown under the PASE bucket at 6.1 and higher.

## **8.12.3.13 Communications time signature**

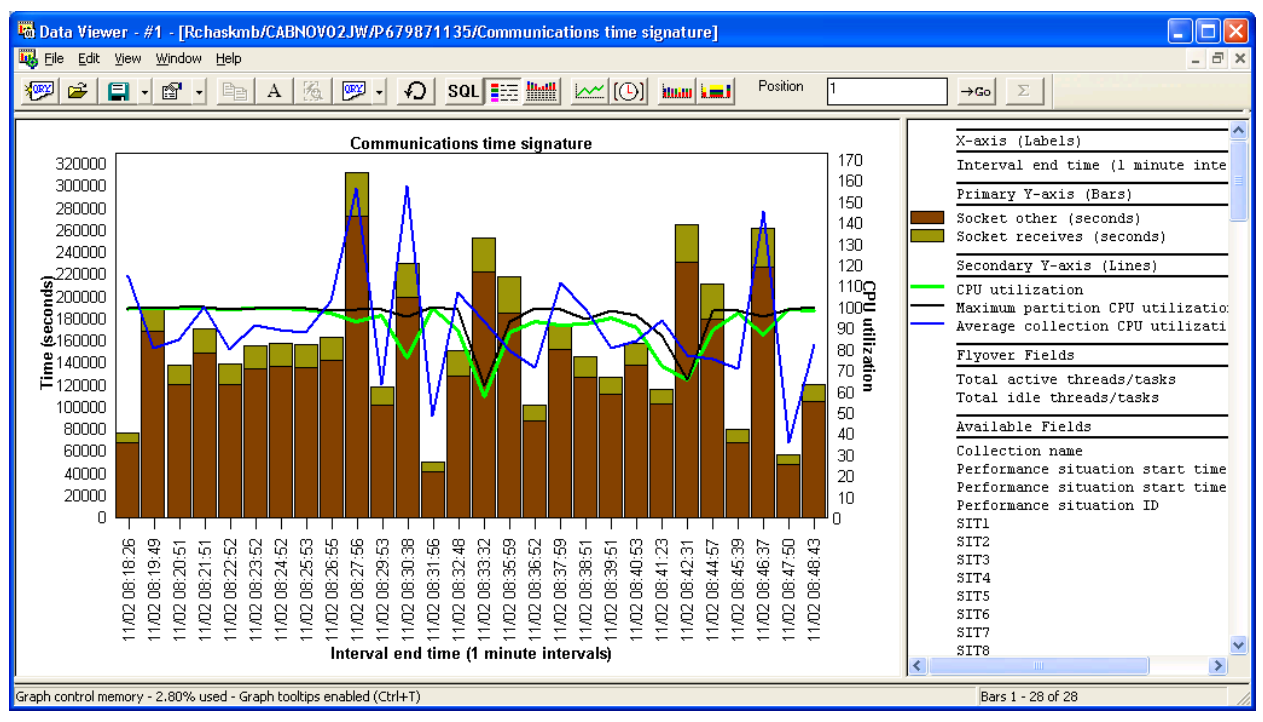

*Communications time signature*

These waits are idle waits and indicate time waiting to actually receive or send data or other types of socket waits. An example of a socket receive is what a QZRCSRVS job (iDoctor remote command job servicing the GUI) will do when it is idle waiting for requests from the PC. Once the job receives data over the comm line other types of *non-idle* waits (CPU, disk IO) will be shown.

# <span id="page-381-0"></span>**8.12.4 Wait Graphs -> By Thread**

Under the Wait graphs folder is the By Thread subfolder which contains a set of wait bucket ranking graphs by thread over the entire collection. One graph is listed for each type of wait.

The wait type indicated is used to filter the data (any jobs that did not experience that wait are removed from the ranking chart) and sort the data.

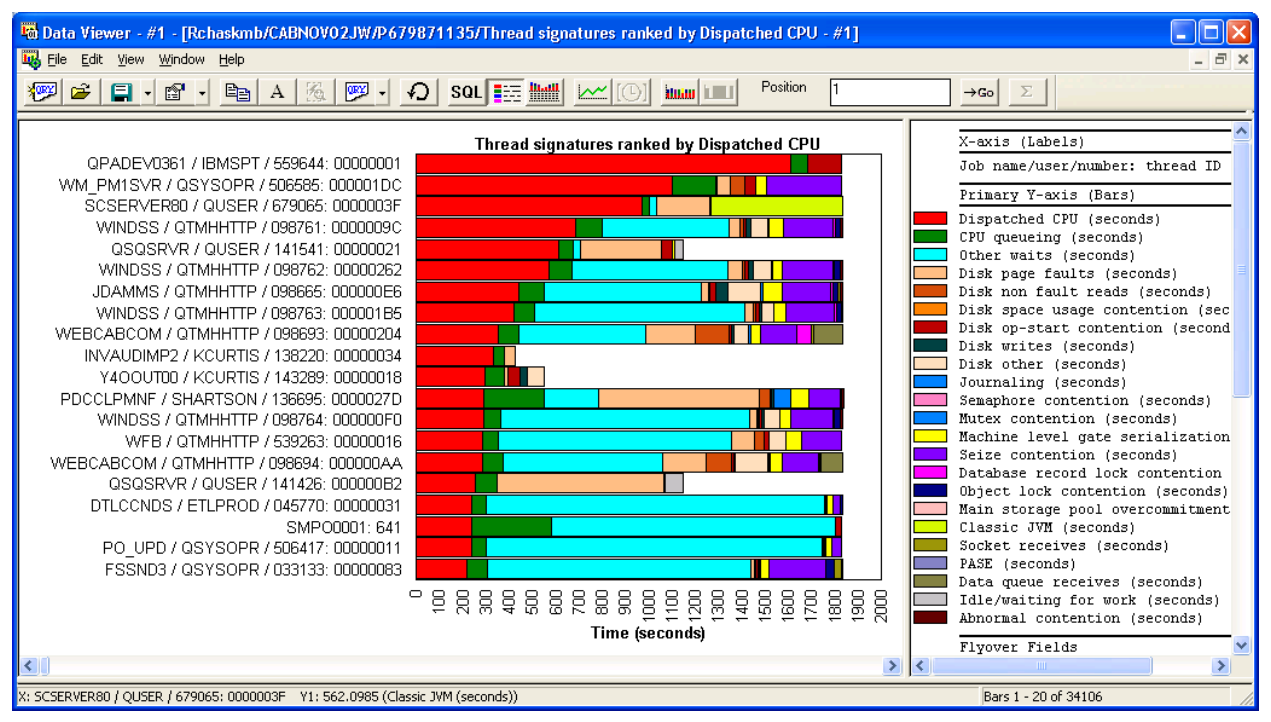

Here's an example of the rankings sorted by Dispatched CPU.

*Collection-wide Wait graphs By Thread Example (ranked by Dispatched CPU)*

These are the same set of graphs offered as a drill down from the Wait Graphs (by time interval), with the exception that the time period the graph is over will be for the selected one from the prior graph.

From these ranking graphs you can right-click the desired job and graph its wait buckets over time.

## **8.12.5 Wait Graphs -> Collection totals**

Under the Wait graphs folder is the Collection totals subfolder which contains a set of pie charts showing the same set of graphs from the Wait graphs folder except the times are added together across the entire collection instead of on a per interval basis.

IBM iDoctor for IBM i

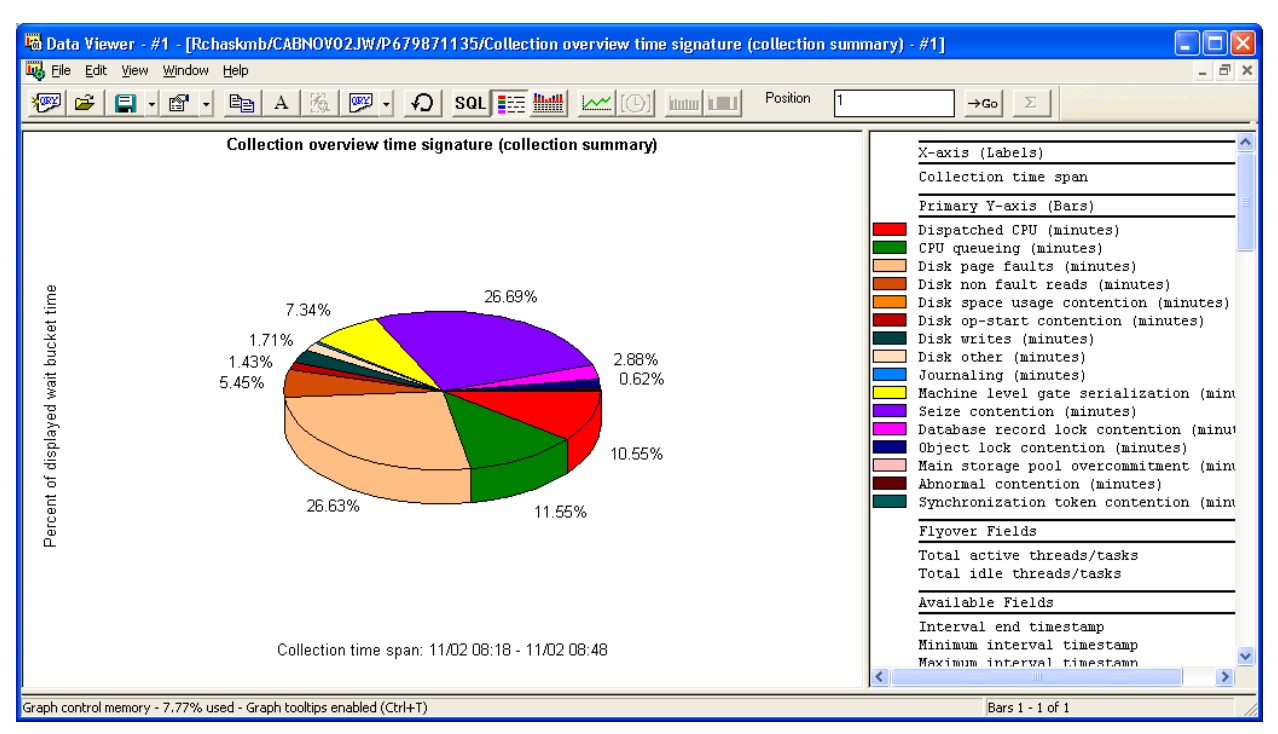

*Collection overview time signature (collection summary)*

It's important to realize that these percentages shown are only based on the waits given in the legend and NOT for all possible wait types. The wait types that are typically NOT of interest like idle communications or JVM waits are excluded. You can modify the legend to add or remove fields by right-clicking the desired bucket or use drag and drop.

**Tip:** You can drill down from these graphs in the same way that you drill down from the Collection overview time signature graph, but keep in mind that all drill downs will be against the entire collection.

# **8.12.6 CPU Graphs**

These graphs show CPU utilization and CPU times for the collection in various ways.

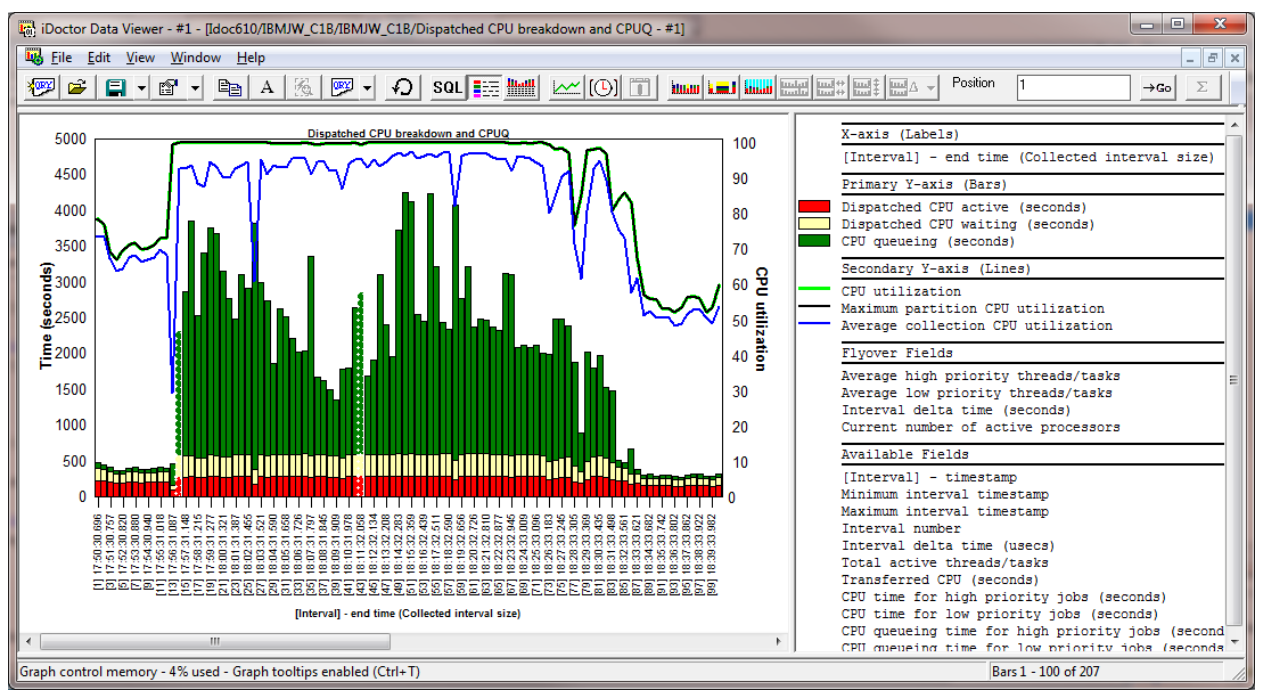

**8.12.6.1 Dispatched CPU breakdown and CPUQ**

*Dispatched CPU breakdown and CPUQ*

This graph shows CPU utilization, CPU queuing and CPU dispatched time divided into 2 different buckets:

**Dispatched CPU active** (red) – This is time spent actually burning CPU.

**Dispatched CPU waiting** (light yellow) – This is a type of wait time we can measure where we are dispatched to the processor but NOT actually burning CPU. This is time spent sharing the CPU.

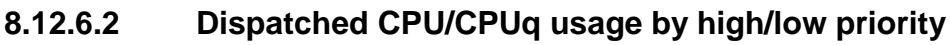

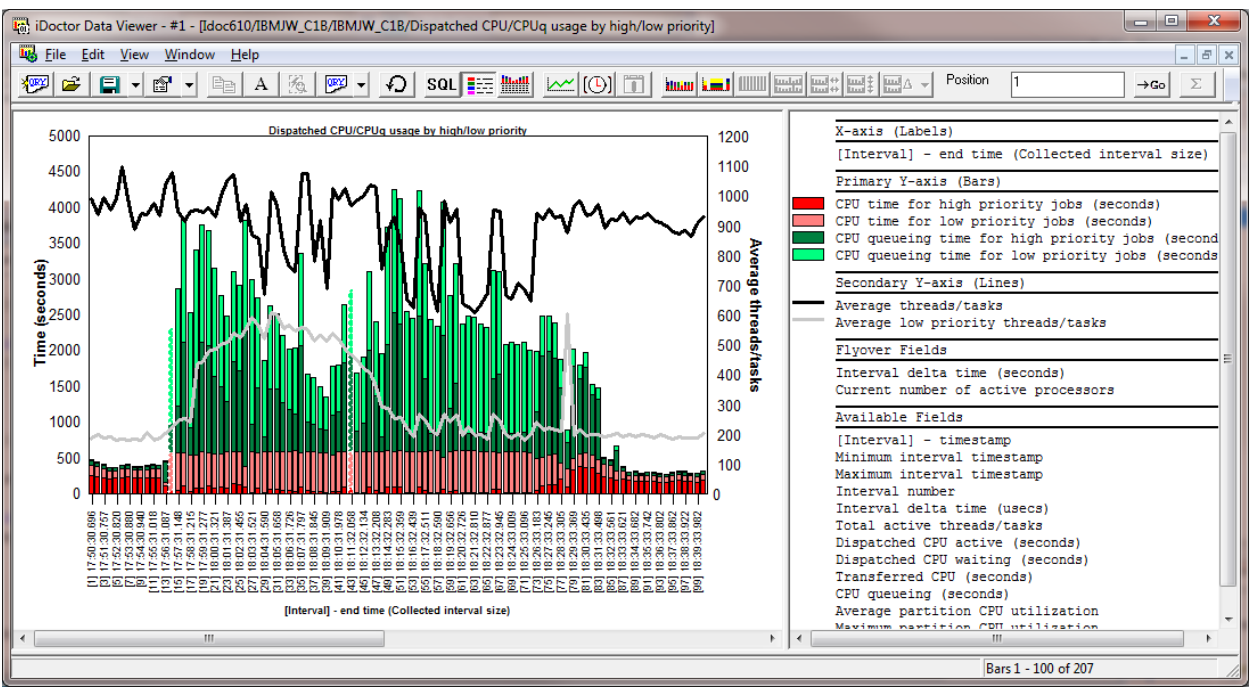

#### *Dispatched CPU/CPUq usage by high/low priority*

This graph shows CPU and CPU queuing times grouped by high or low priority jobs. For the purpose of the graph, high priority is considered 29 or less. Low priority jobs are considered priority 30 or higher.

The graph also shows the average number of threads/tasks and the average number of low priority threads/tasks each interval.

## **8.12.6.3 Dispatched CPU/CPUq usage by high/low priority with CPU utilization**

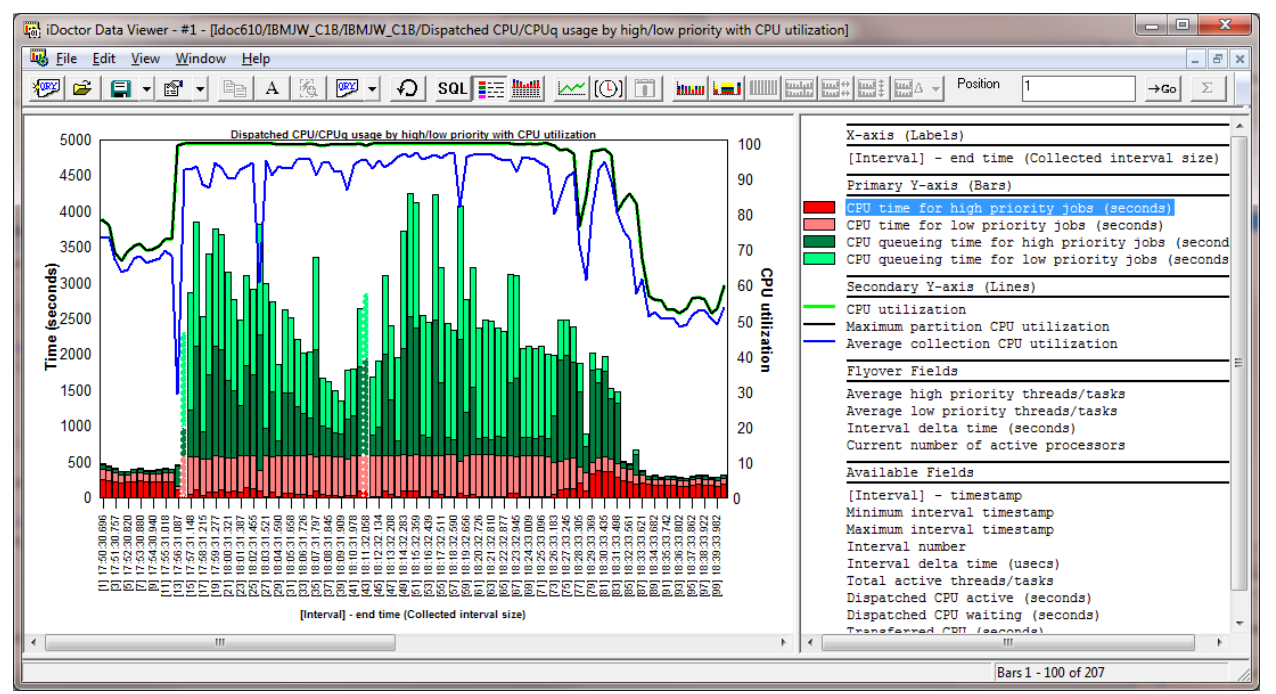

*Dispatched CPU/CPUq usage by high/low priority with CPU utilization*

This graph shows the same graph as the previous one but with CPU utilization on the secondary Y-axis.

## **8.12.6.4 CPU Graphs -> by Thread**

This folder contains the Dispatched CPU and CPU queuing graphs from the [Wait Graphs -> by Thread](#page-381-0)  [folder](#page-381-0)

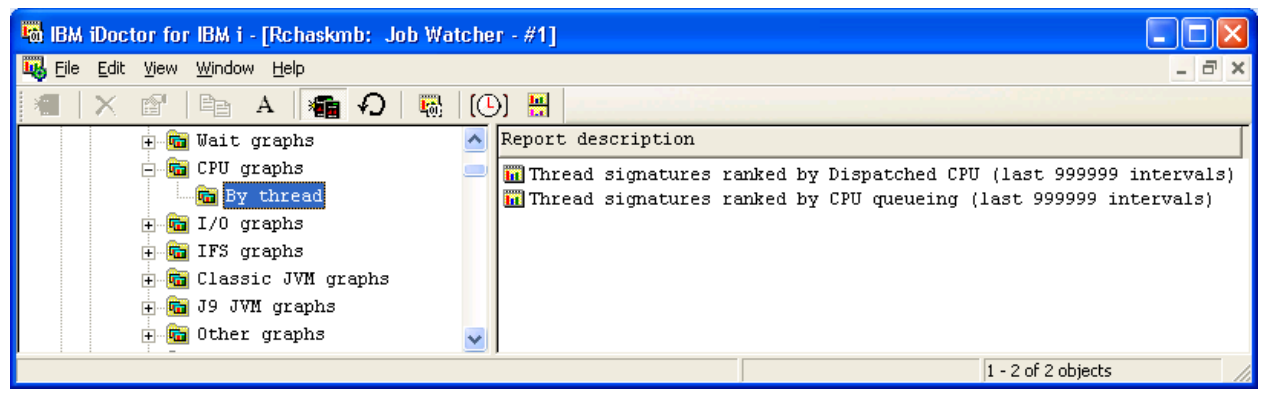

*CPU graphs -> By thread folder contents*

# **8.12.7 Job counts graphs**

These graphs show counts of threads, jobs and system tasks in various ways. Keep in mind however that Job Watcher is a snapshot taker and frequently misses short-lived jobs/tasks/threads. The numbers shown are always an estimate and are not actual results.

You can also drill down from these graphs to get counts by job name, generic job name, etc.

**Note:** These graphs are only available if the collection summary analysis has been ran.

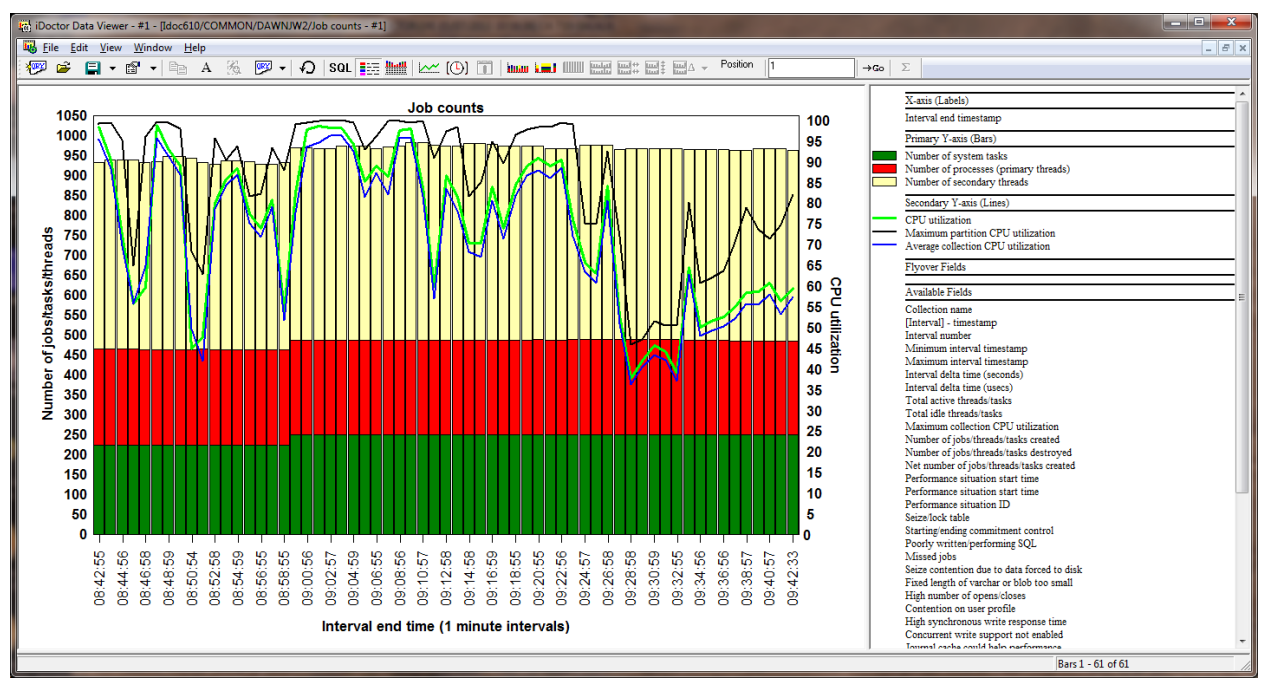

## **8.12.7.1 Job counts**

This graph shows the total number of active tasks, processes (primary threads) and secondary threads over time. CPU utilization is shown on the 2nd Y-axis.

**Tip:** Select a time period and right-click and drill down into Job counts by generic job (or other desired groupings) like this:

#### IBM iDoctor for IBM i

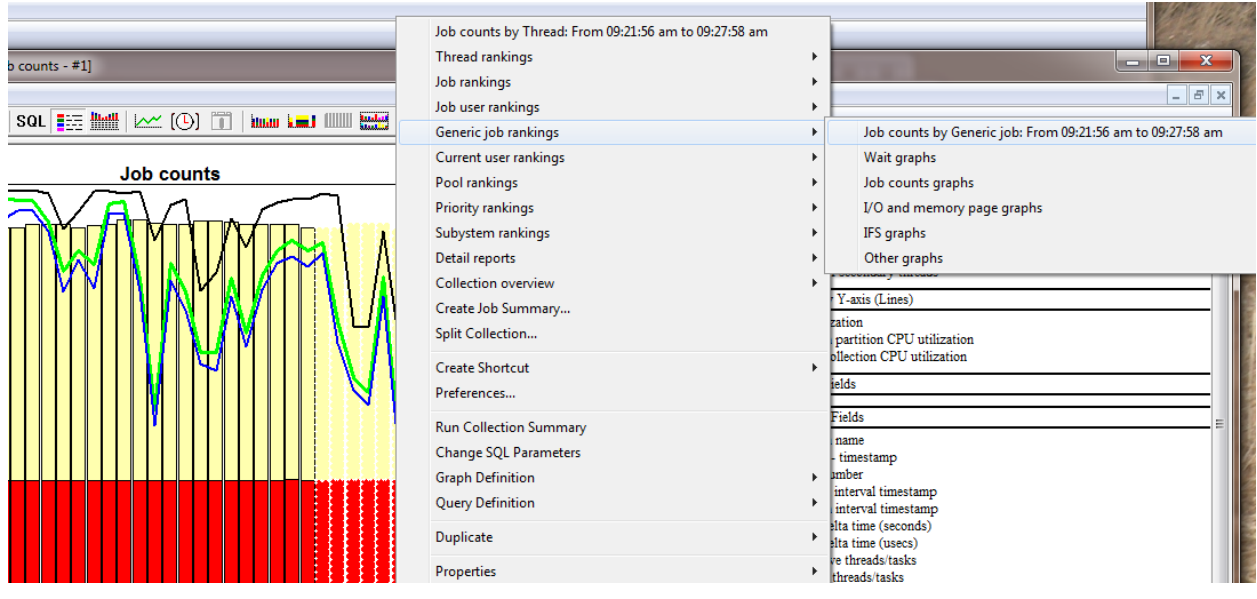

*Example of drilling down into job counts by generic job*

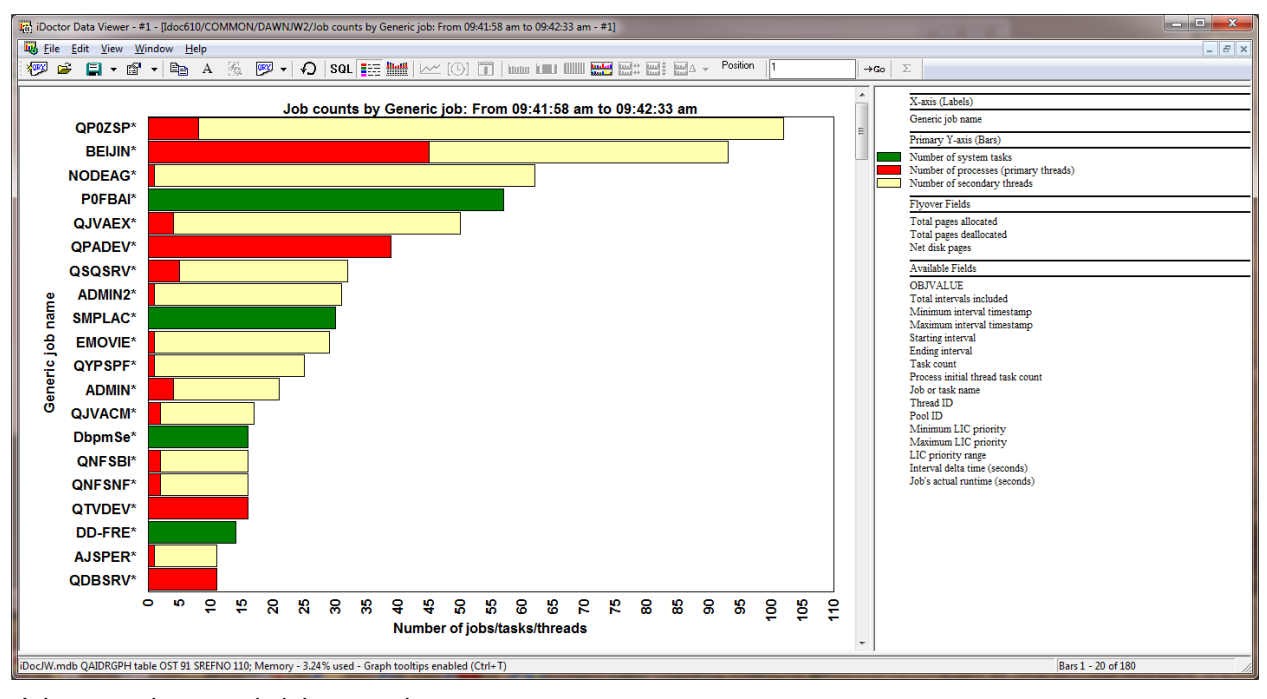

*Job counts by generic job example*

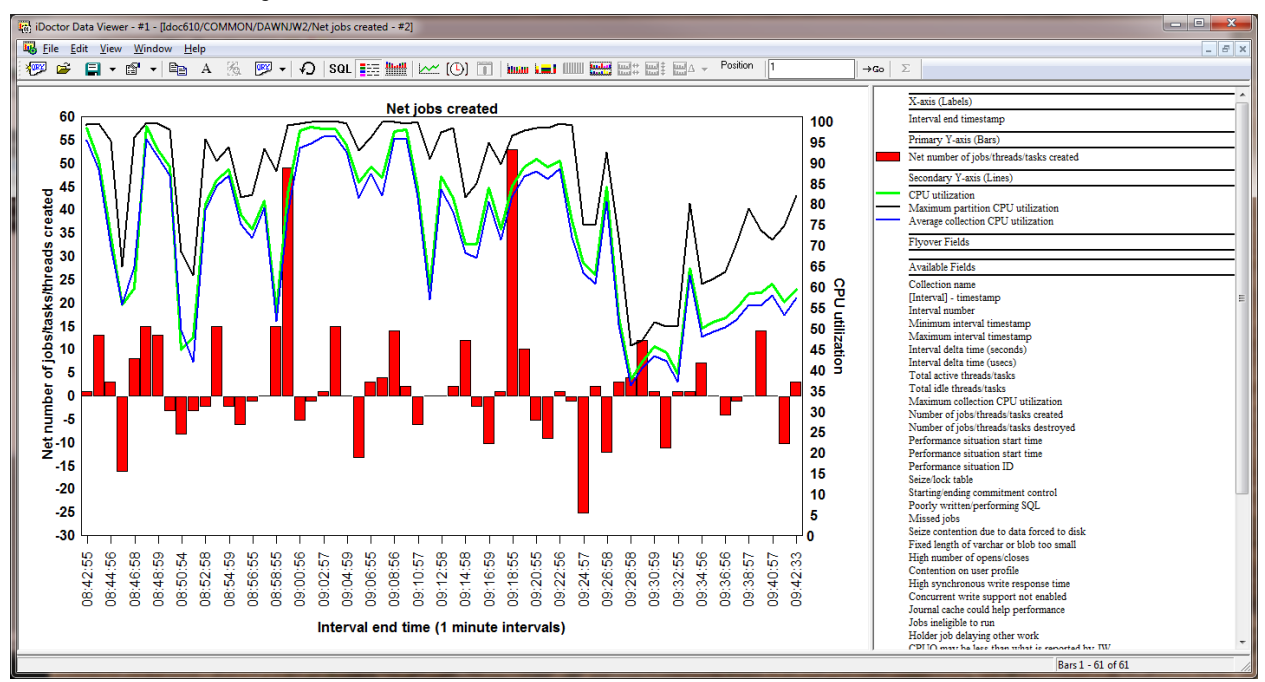

#### **8.12.7.2 Net jobs created**

This graph shows the Net jobs/threads/tasks created over time. Negative values indicate the number of jobs destroyed exceeded the number of jobs created.

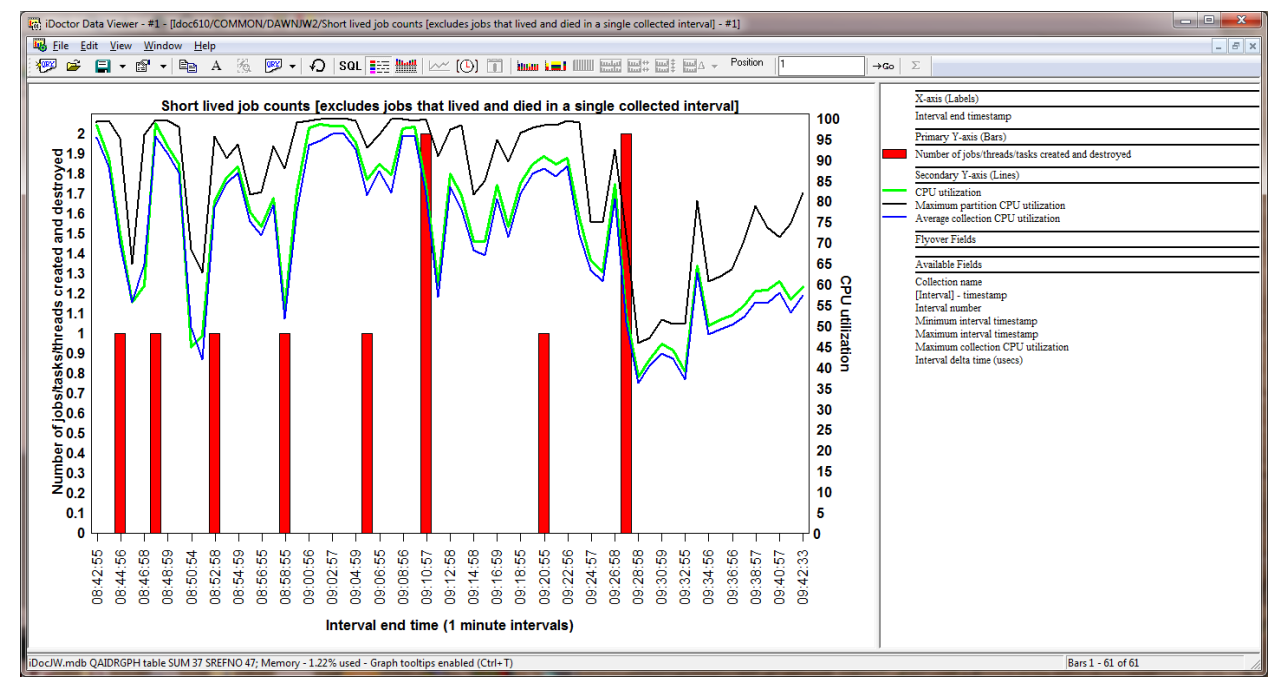

## **8.12.7.3 Short lived job counts**

This graph shows the minimum number of jobs that were created and destroyed and only lived for 1 interval. The totals given excludes jobs that lived and died before a single interval could be collected by Job Watcher.

**Tip:** You can drill down into a list of jobs/threads/tasks that contributed to these counts by the desired job grouping.

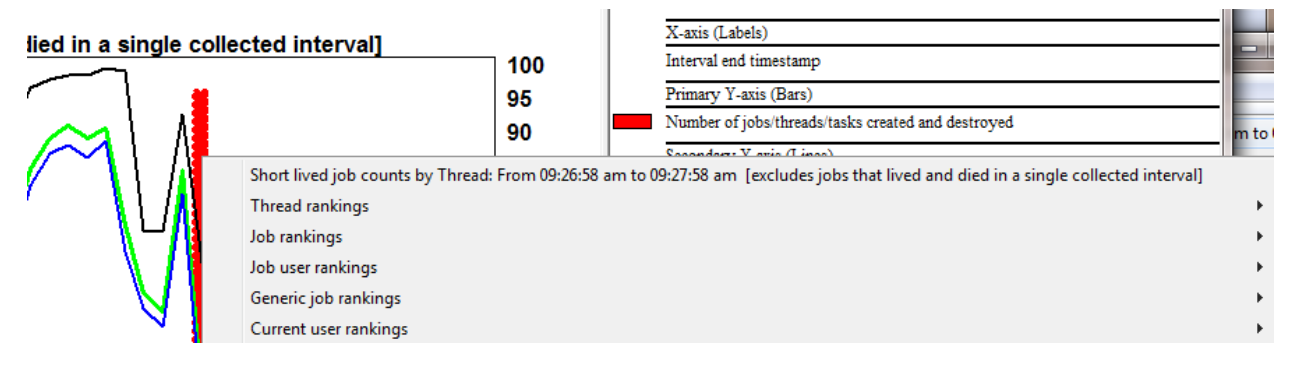

**8.12.7.4 Jobs created/destroyed**

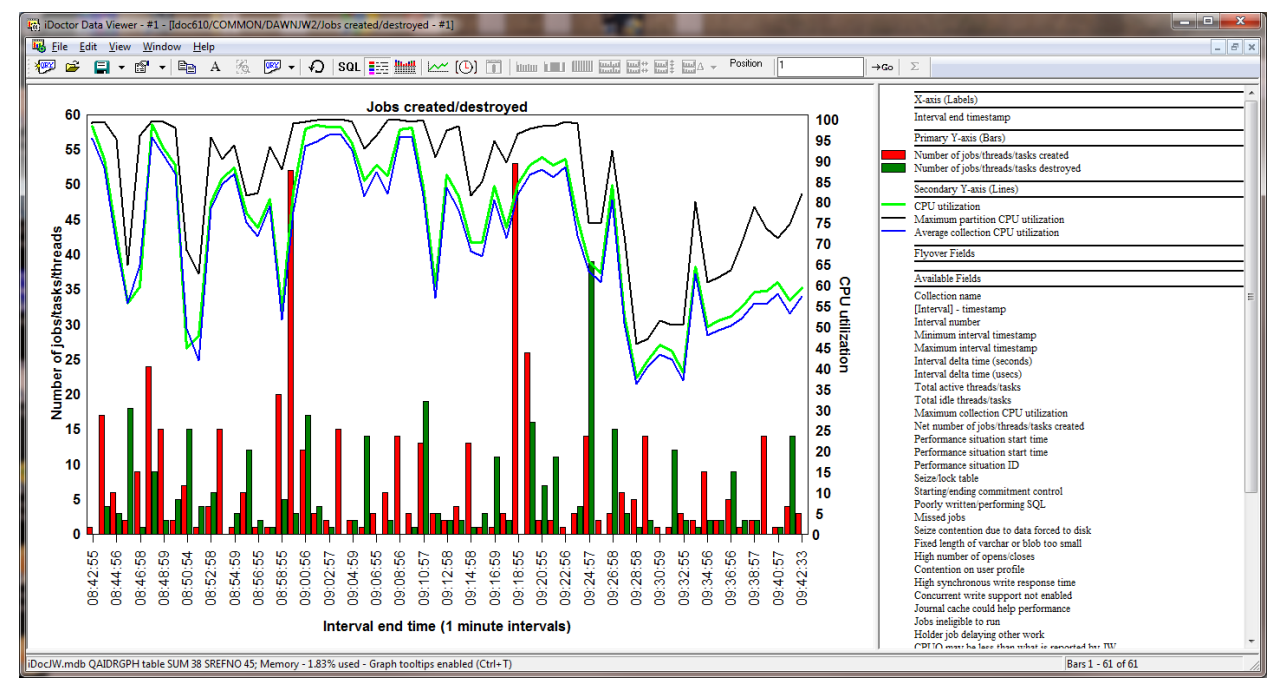

This graph shows the number of jobs created and destroyed over time using side-by-side bars.

# **8.12.8 I/O and memory page graphs**

These graphs show physical and logical I/Os, pages allocated and page faults as either totals or rates per second over time. Memory page demand and net page frames requested are also included in this folder.

**Tip:** You can right-click a time interval or interest and pick the top drilldown menu option to graph the same data as a (job/thread/generic job/etc) rankings graph.

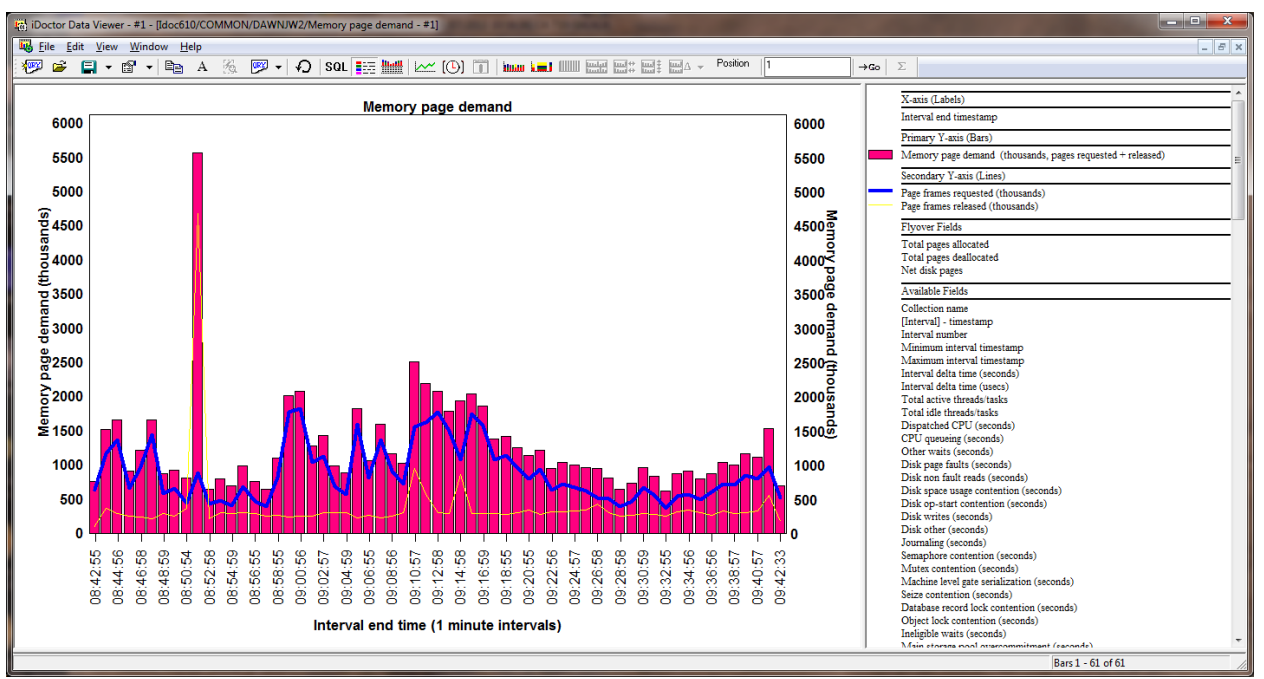

#### **8.12.8.1 Memory page demand (6.1+)**

This graph displays the memory pages requested and released which gives a sense of how much memory is being utilized by the jobs captured by Job Watcher.

The bars display the total of the page frames requested and released. The 2<sup>nd</sup> Y-axis displays the 2 values as separate lines instead.

Below is an example of how to drill down into the generic jobs behind the memory page demand shown above:

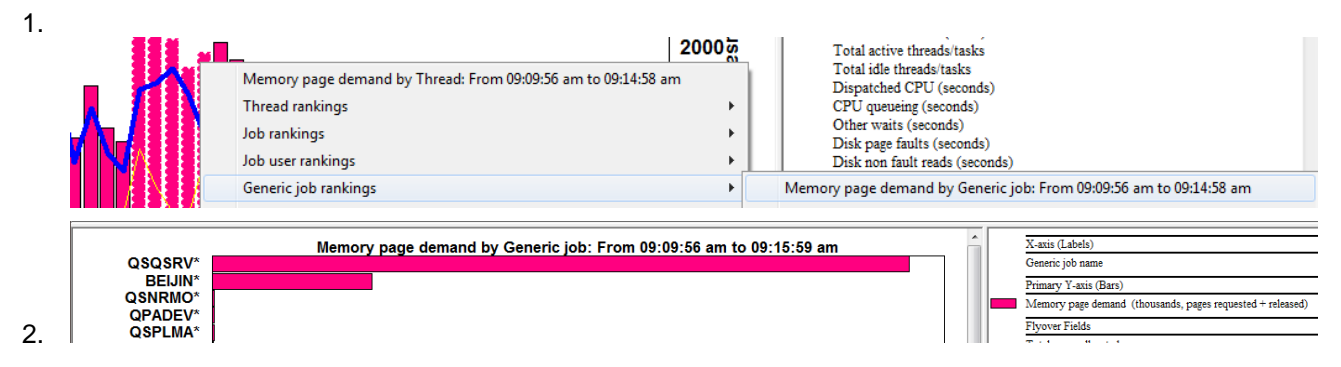

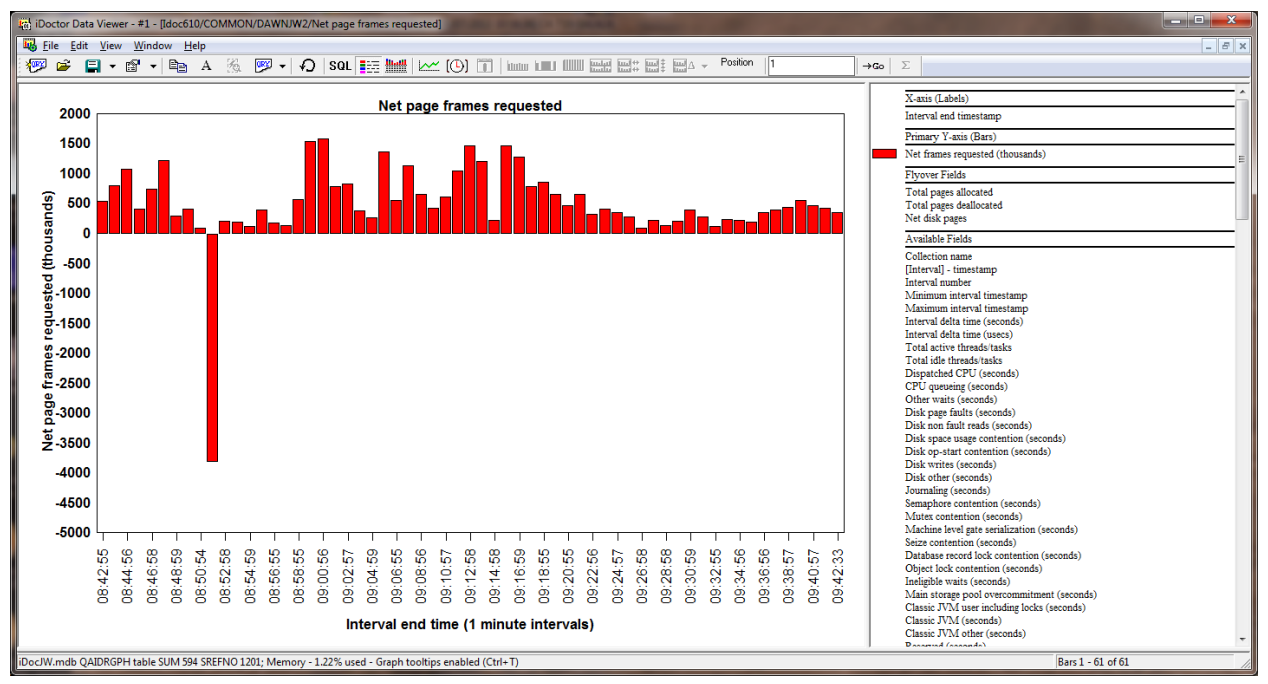

## **8.12.8.2 Net page frames requested (6.1+)**

This graph is like the memory page demand graph except it just shows the Net memory pages requested. A negative value indicates that more pages were released than requested in that time interval.

Below is an example of how to drill down and investigate the threads behind the negative value shown above:

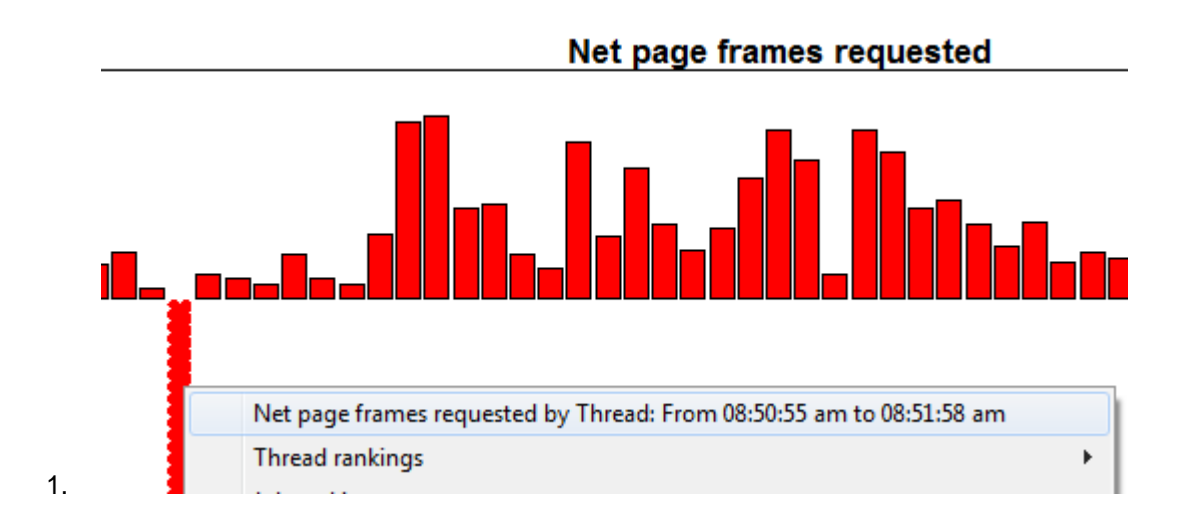

#### IBM iDoctor for IBM i

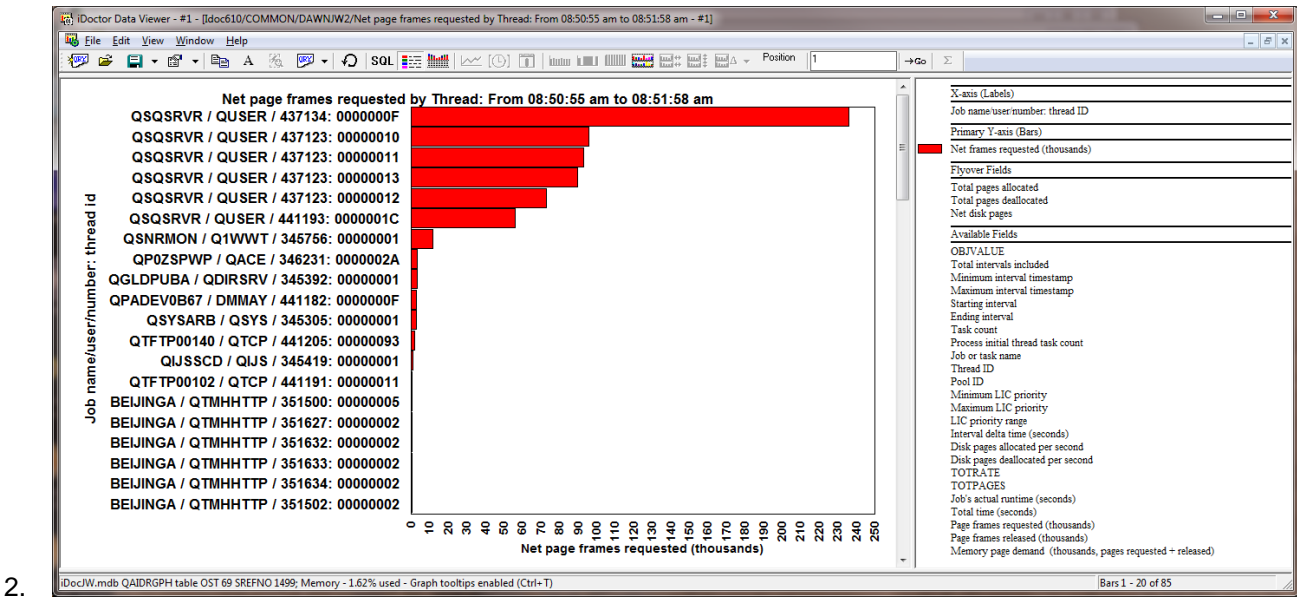

#### 3. Now scroll to the bottom to see the negative

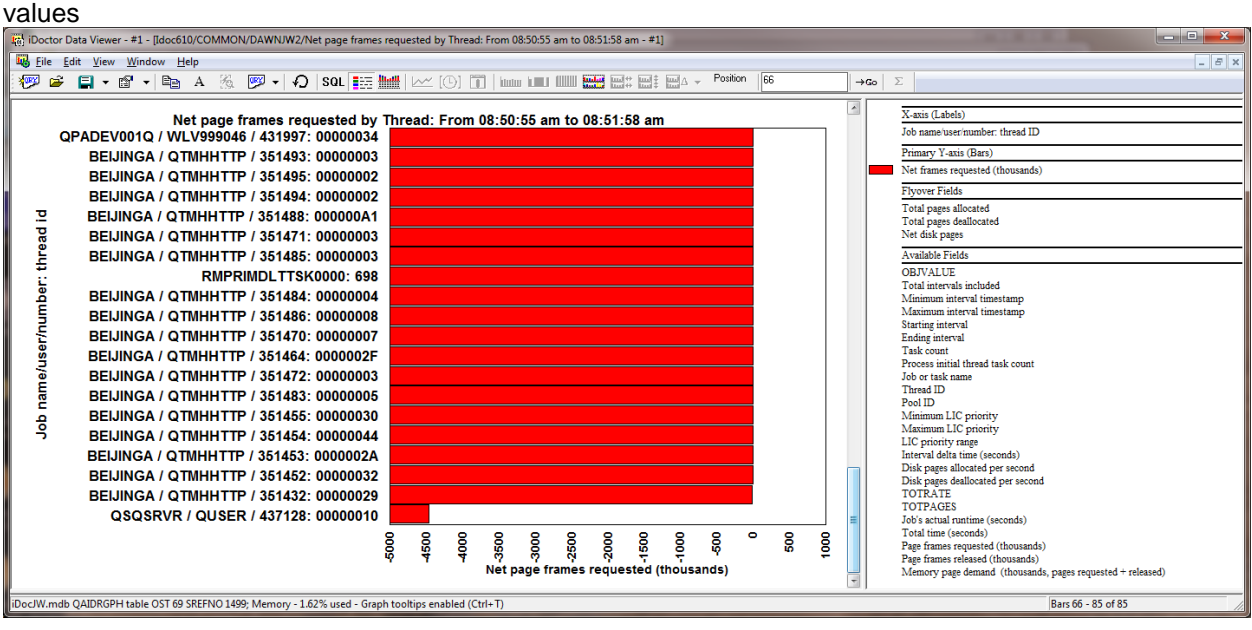

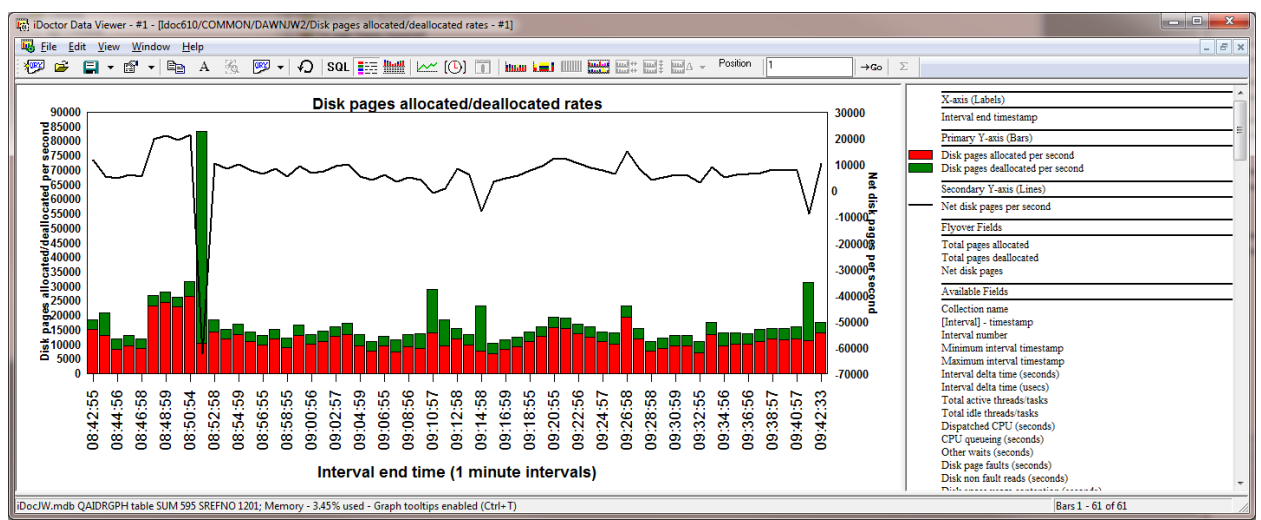

#### **8.12.8.3 Disk pages allocated/deallocated (rates/totals)**

#### *Disk pages allocated/deallocated*

These graphs show disk page allocations and deallocations as well as the net difference (allocations – deallocations) across all jobs in the collection per time interval.

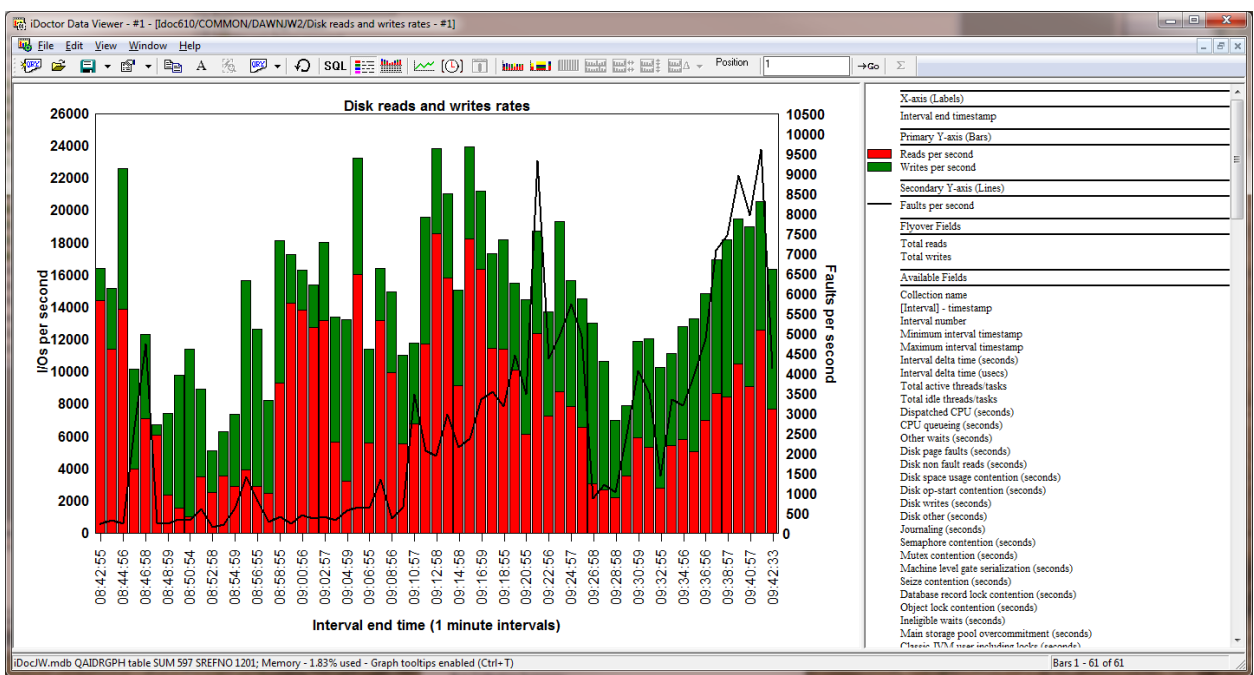

#### **8.12.8.4 Disk reads and writes (rates/totals)**

#### *Disk reads and writes*

These graphs simply show reads and writes across all jobs in the collection per time interval. The 2<sup>nd</sup> Yaxis displays the faults per second.

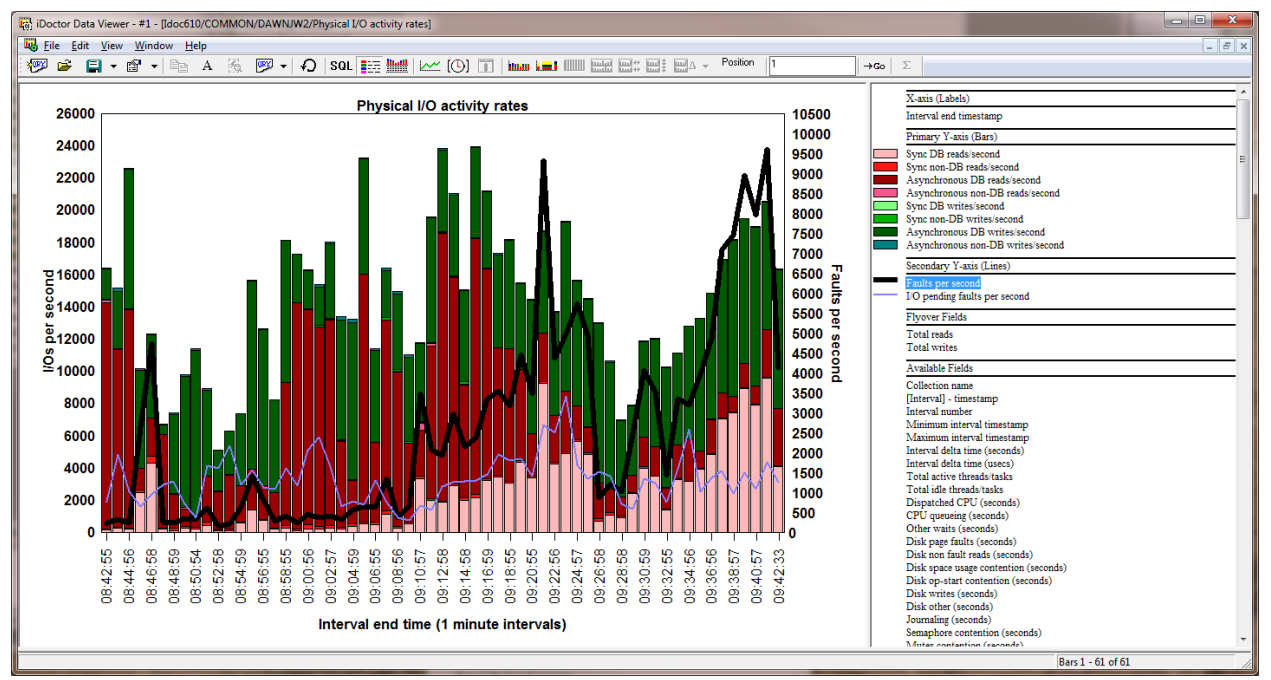

## **8.12.8.5 Physical I/O activity (rates/totals)**

#### *Physical I/O activity*

These graphs show I/O rates or counts for all physical I/O job counters for all jobs added together per time interval.

These counters include synchronous or asynchronous, database or non-database reads and writes.

The following example shows how to see the same graph grouped by thread:

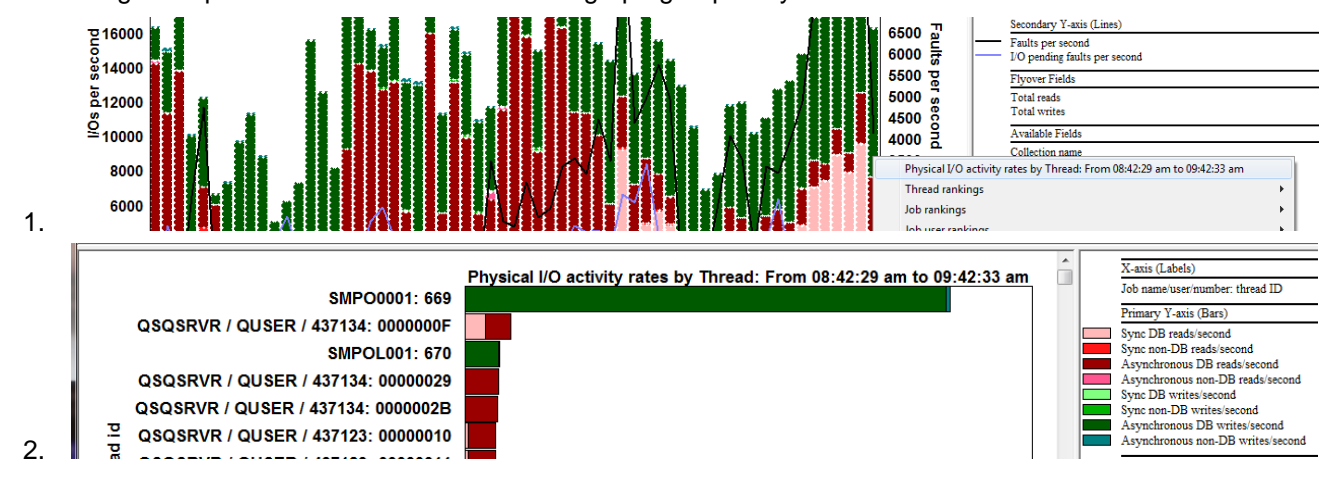

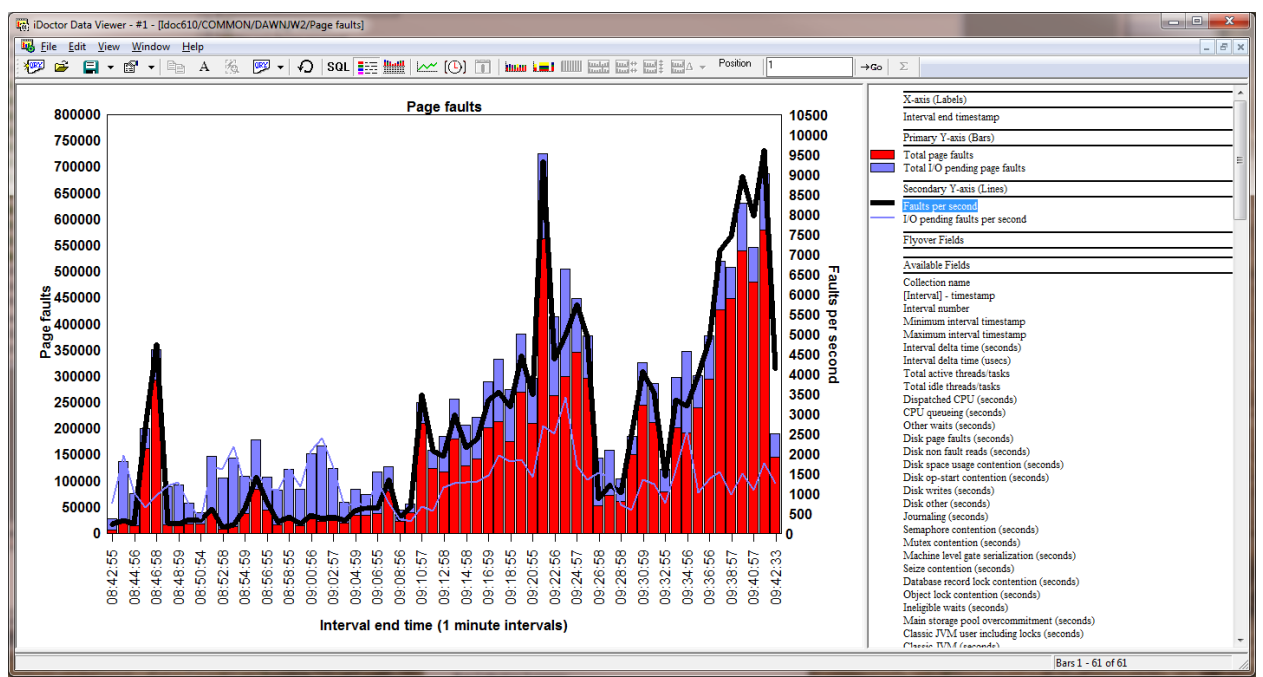

## **8.12.8.6 Page faults**

#### *Page faults*

This graph shows total page faults, total I/O pending page faults as well as the rates for each on the secondary Y-axis.

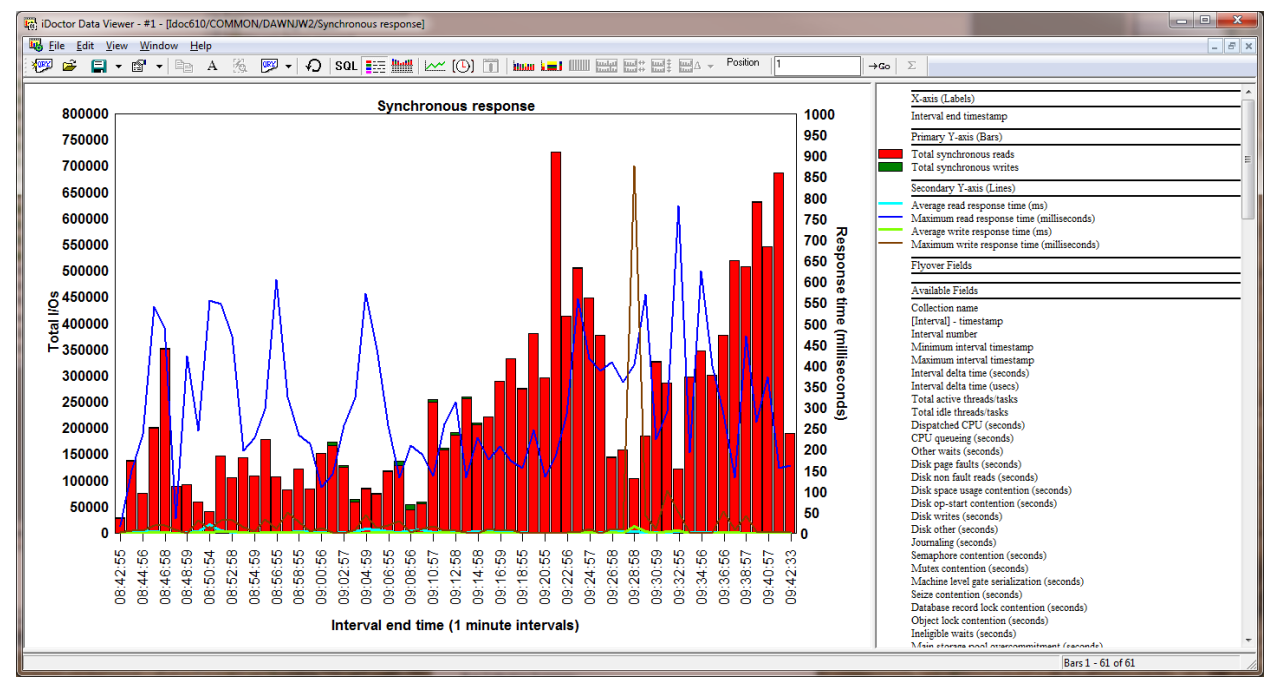

#### **8.12.8.7 Synchronous response**

#### *Synchronous response*

This graph shows the total number of synchronous reads and writes as well as the avg and maximum read and write response time (in milliseconds) for each interval.

**Note:** The average and maximum times will only differ if the time range is set to something larger than the collected interval size.

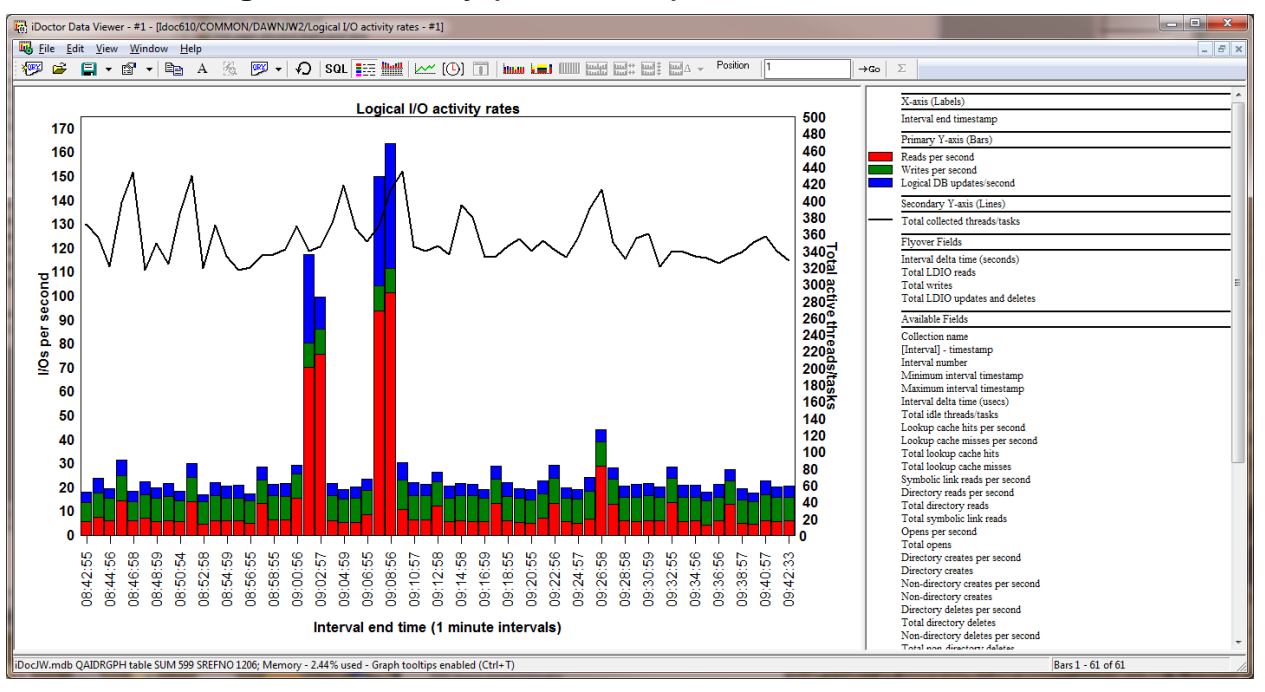

**8.12.8.8 Logical I/O activity (rates/totals)**

#### *Logical I/O activity*

These graphs show logical DB I/O rates or counts. Three types of logical I/Os are available: reads, writes and (updates/deletes).

The following example shows how to drill down into Logical I/O activity rates by current user:

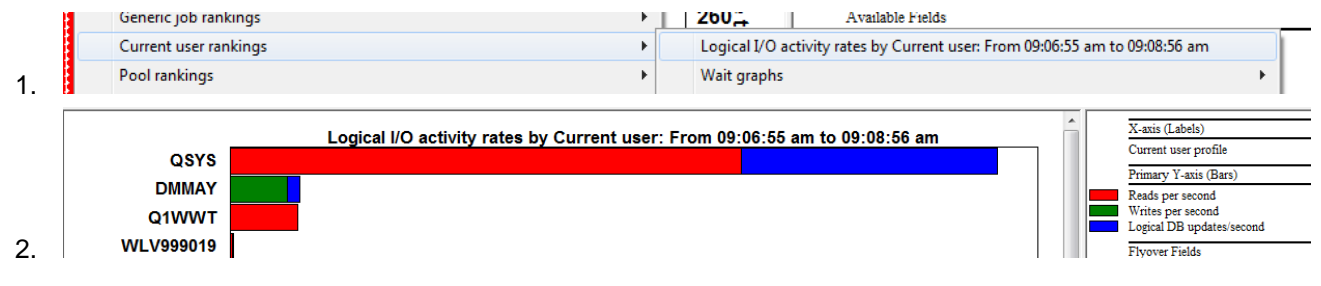

# **8.12.9 I/O Graphs -> By Thread**

The I/O graphs By Thread subfolder contains the same series of graphs from the I/O graphs folder but instead of provided graphs over time, these graphs are thread ranking graphs showing only rates.

**Tip:** If you drilldown from the I/O graphs for the desired time period, you will the option to graph either rates or times under the Thread rankings -> I/O graphs submenu.
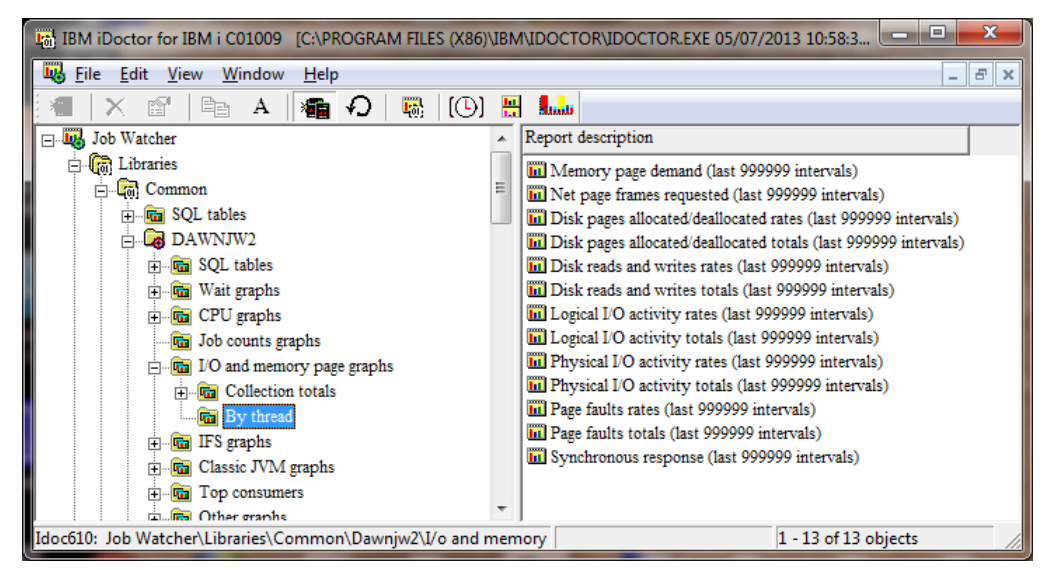

#### *I/O graphs By thread folder*

Here is an example of one of the I/O graphs -> By Thread:

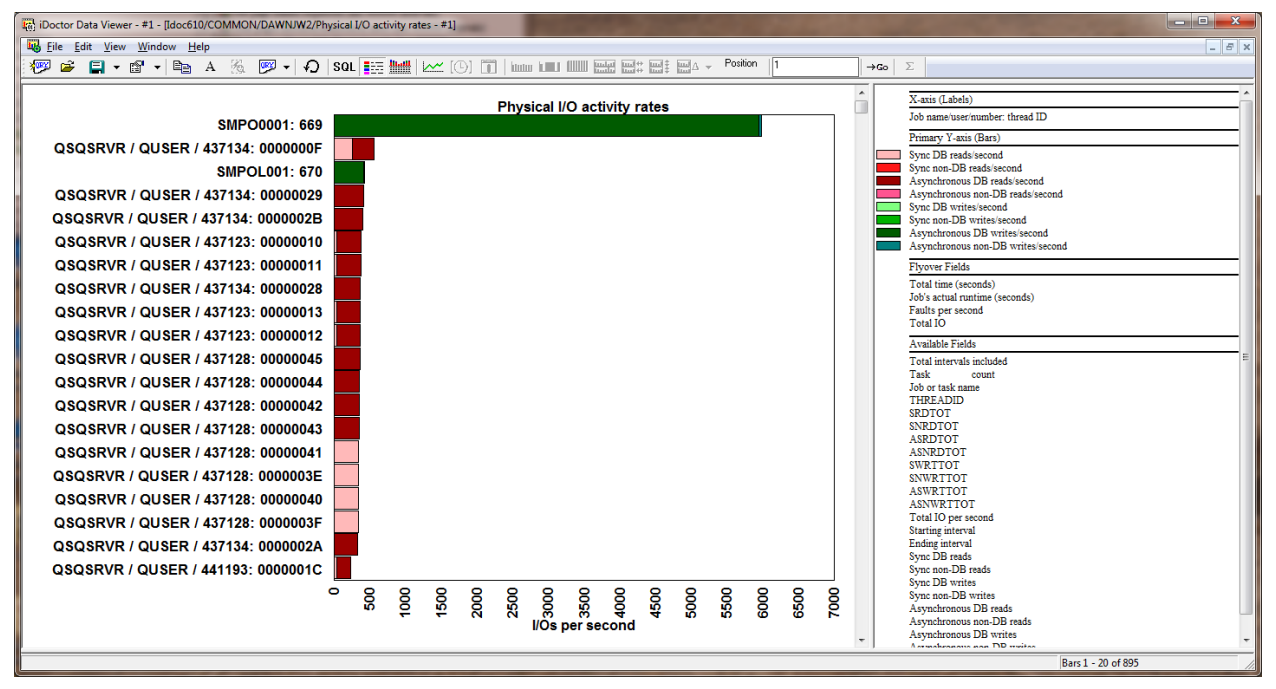

*Physical I/O activity rates (Thread ranking graph)*

From the above graph a user can right-click the desired thread or task and graph its I/Os over time by picking the default (top) drill down option.

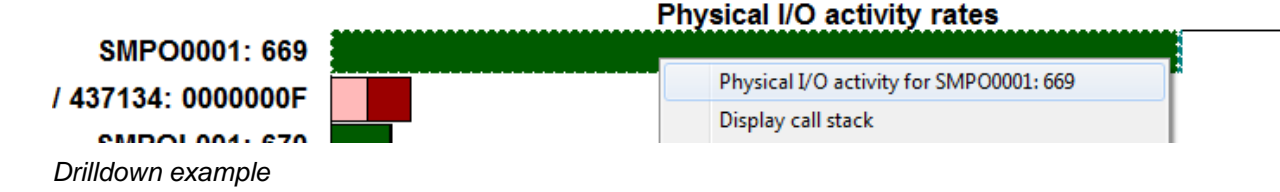

# **8.12.10 I/O Graphs -> Collection totals**

Under the I/O graphs folder is the Collection totals subfolder which contains a set of pie charts showing a subset of graphs from the I/O graphs folder except the I/Os are added together across the entire collection instead of on a per interval basis.

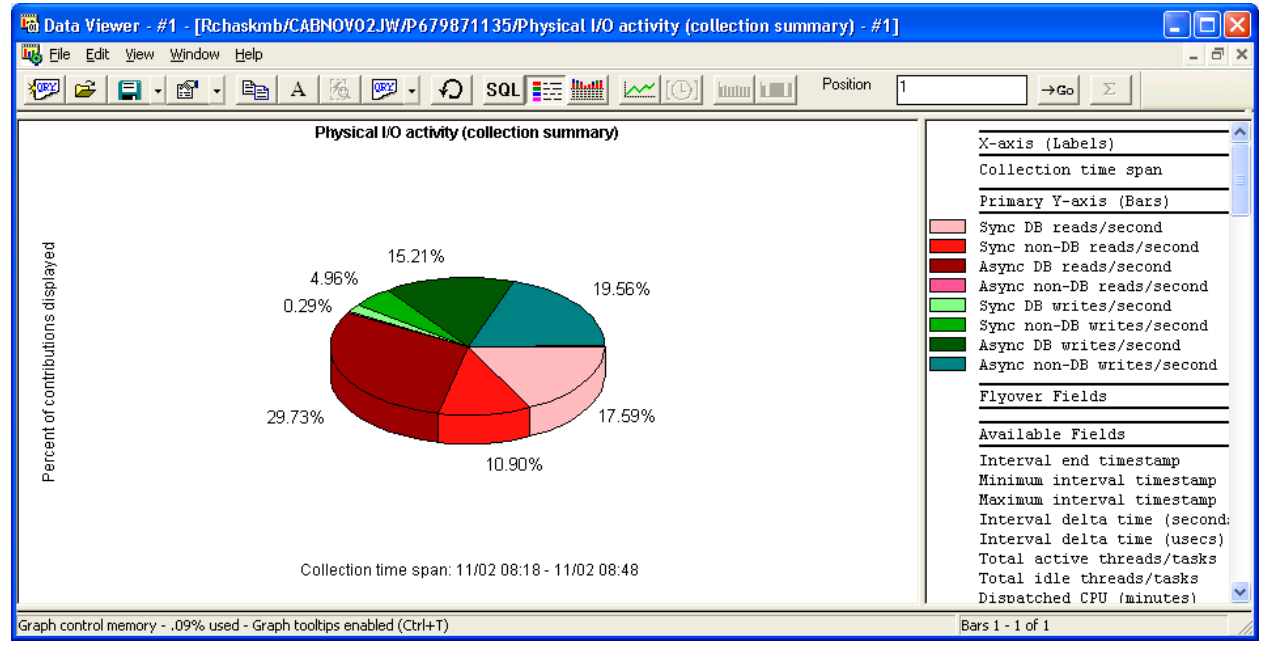

*Physical I/O activity (collection summary)*

# **8.12.11 IFS Graphs**

These graphs show IFS statistics for all jobs as either rates or totals over time. These statistics include IFS lookup cache hits/misses, opens, reads (symbolic link reads and directory reads), and creates/deletes.

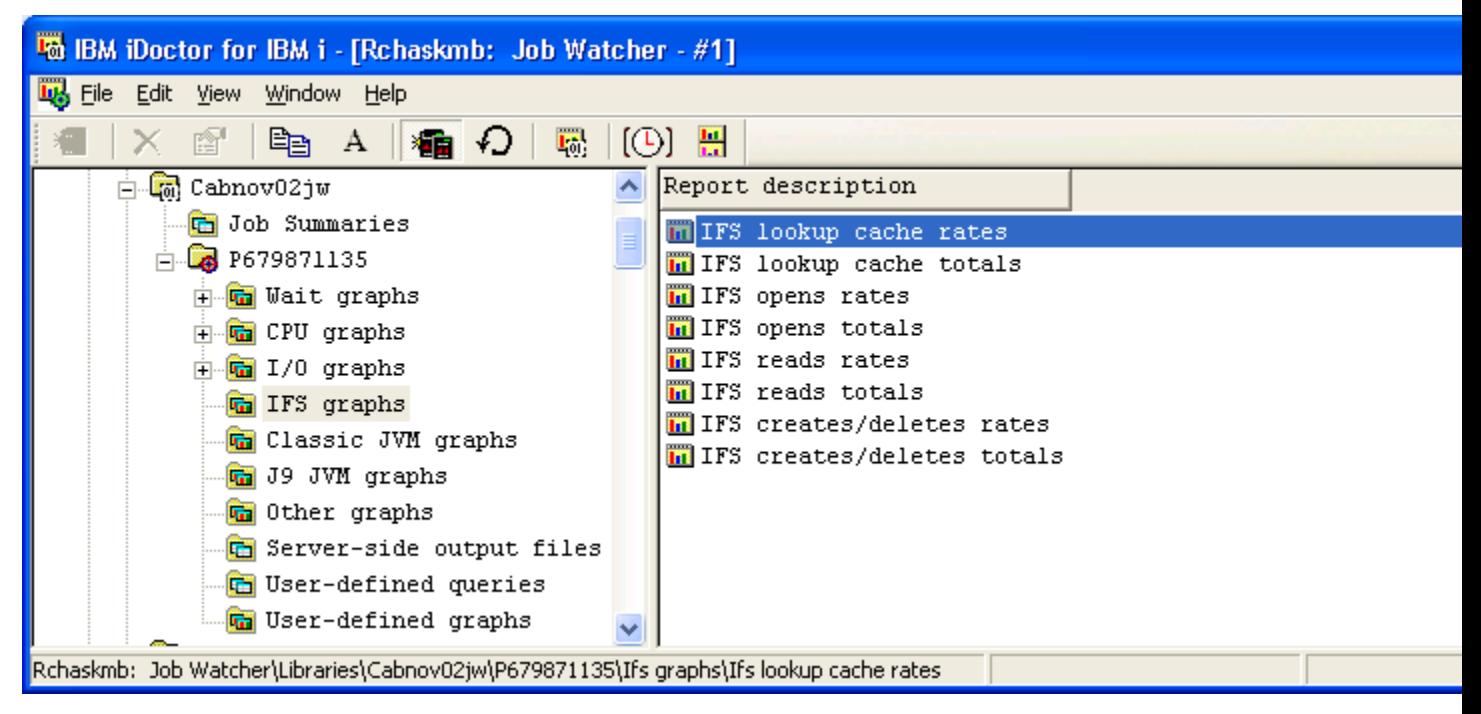

#### *IFS Graphs Folder*

**Tip:** You can right-click a time interval or interest and pick the top drilldown menu option to graph the same data as a thread rankings graph.

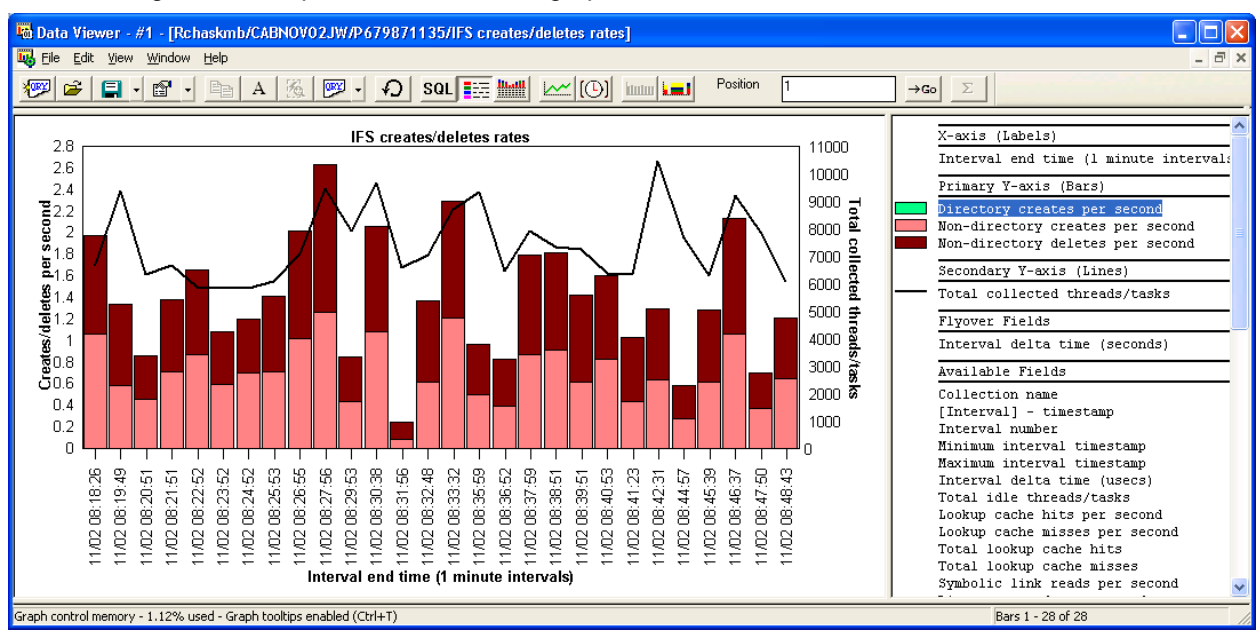

The following is an example of one of the IFS graphs:

*IFS creates/deletes rates*

# **8.12.12 Classic JVM Graphs (6.1 or earlier)**

The classic JVM graphs show information about all classic JVMs found in the collection summarized together over time. These statistics show JVM information as of the last garbage collection cycle.

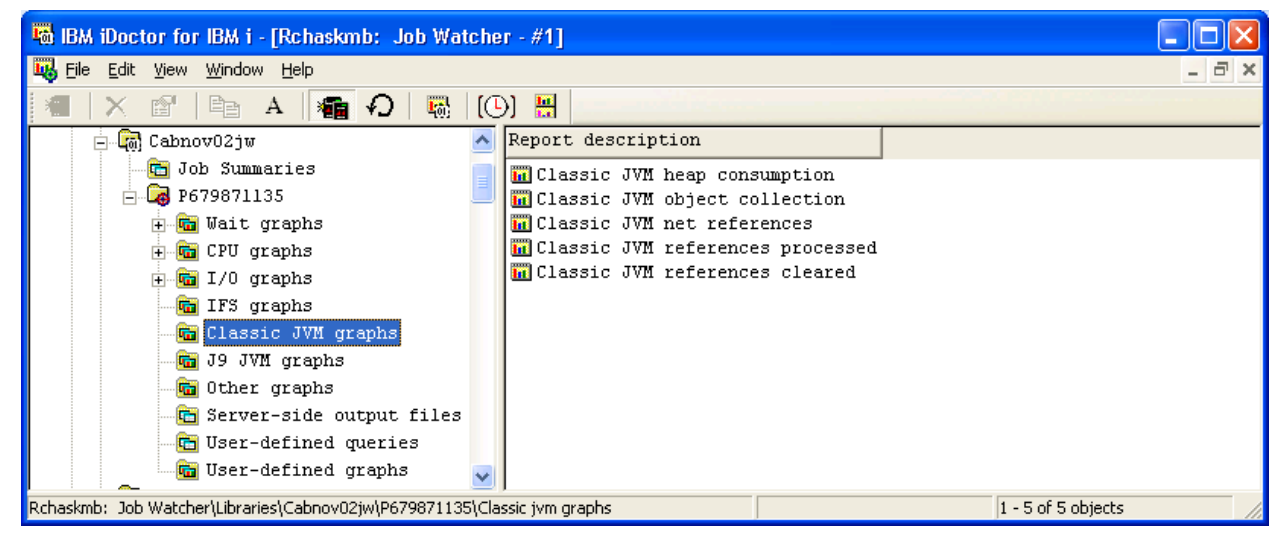

*Classic JVM Graphs Folder*

**Tip:** You can rank these graphs by JVM for the desired time interval by right-clicking the interval of interest and choosing the 1<sup>st</sup> menu option.

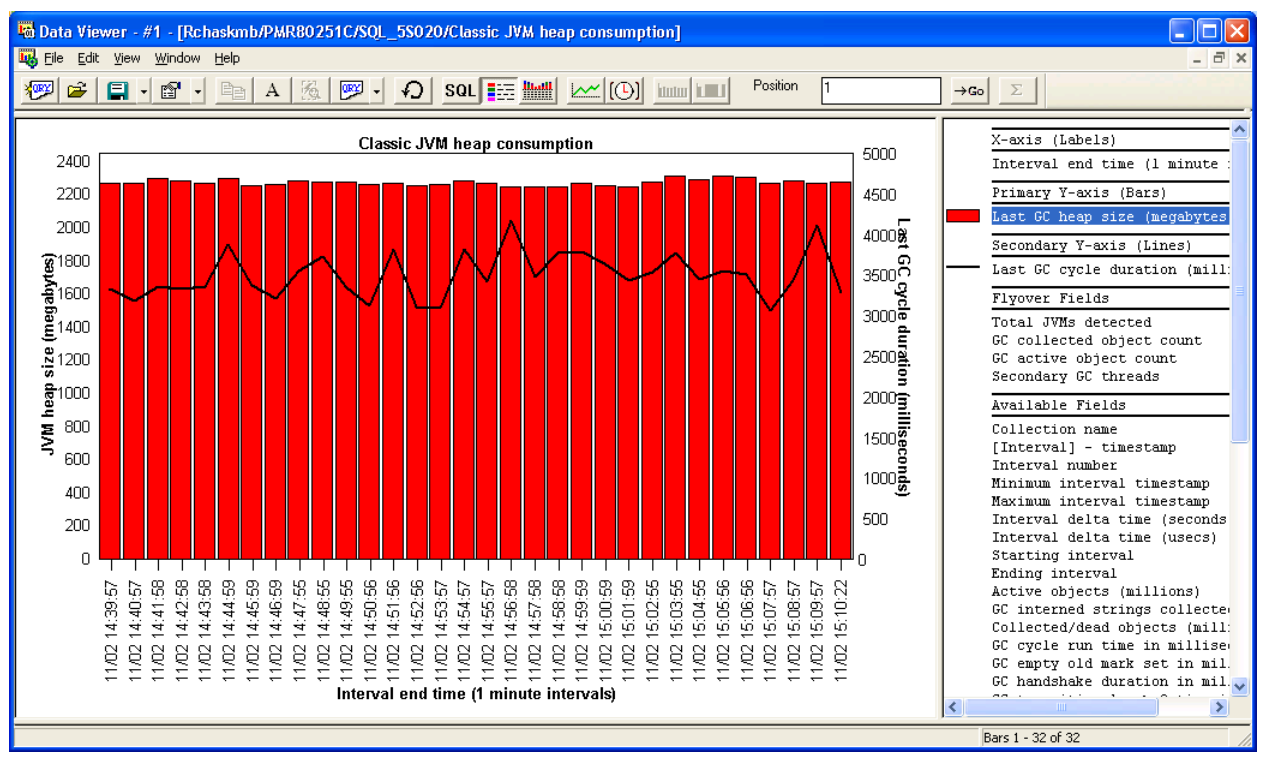

### **8.12.12.1 Classic JVM heap consumption**

#### *Classic JVM heap consumption*

This graph shows the total Classic JVM heap size and total cycle duration (in milliseconds) for all JVMs in the collection over time.

The graph flyover fields include:

Collection: SQL 5S020

```
Interval end time (1 minute intervals): 11/02 14:58:58
Starting interval number: 221
Last GC heap size (megabytes): 2249.9390
Last GC cycle duration (milliseconds): 3771.6143
Total JVMs detected: 85
GC collected object count: 1508079.1757
GC active object count: 1620667.5564
Secondary GC threads: 0
```
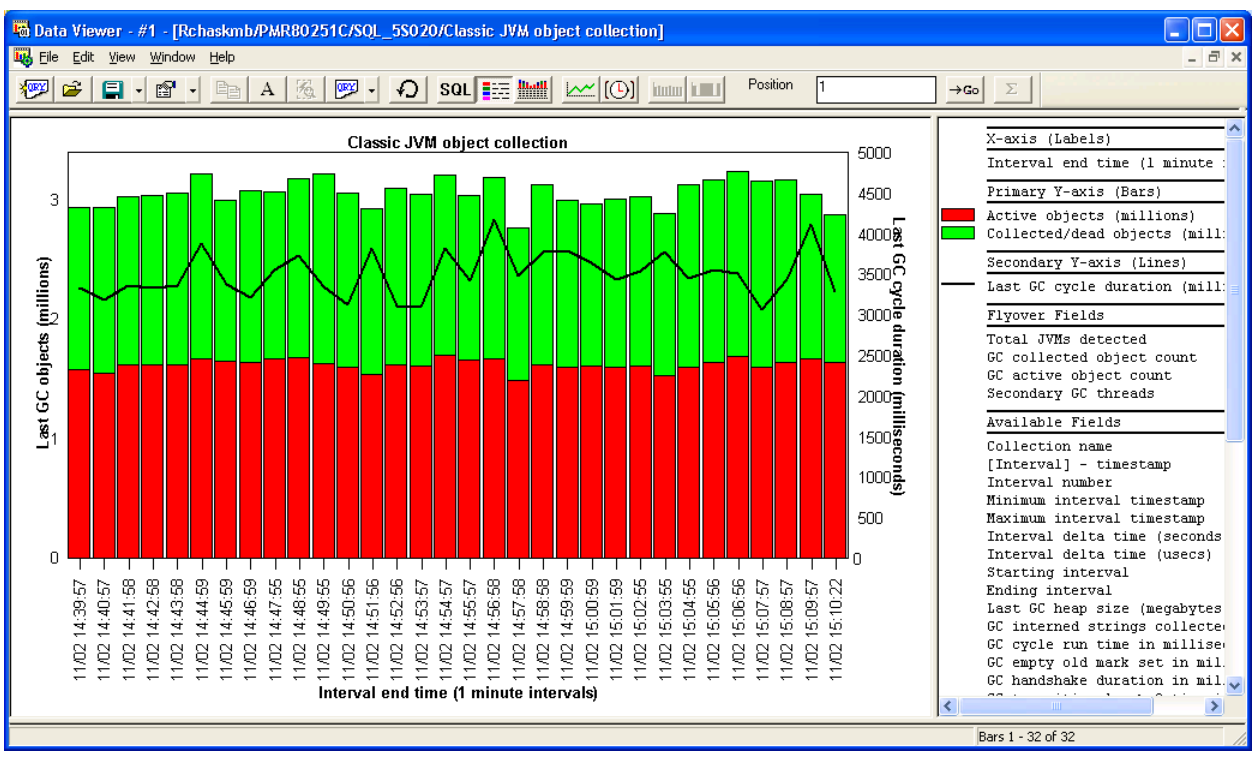

## **8.12.12.2 Classic JVM object collection**

#### *Classic JVM object collection*

This graph shows the total number of objects collected by the garbage collectors in all JVMs found in the collection. Active objects are objects that are still reachable in memory. Dead objects are not reachable in memory and the space was reclaimed by the garbage collectors.

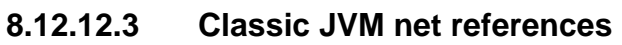

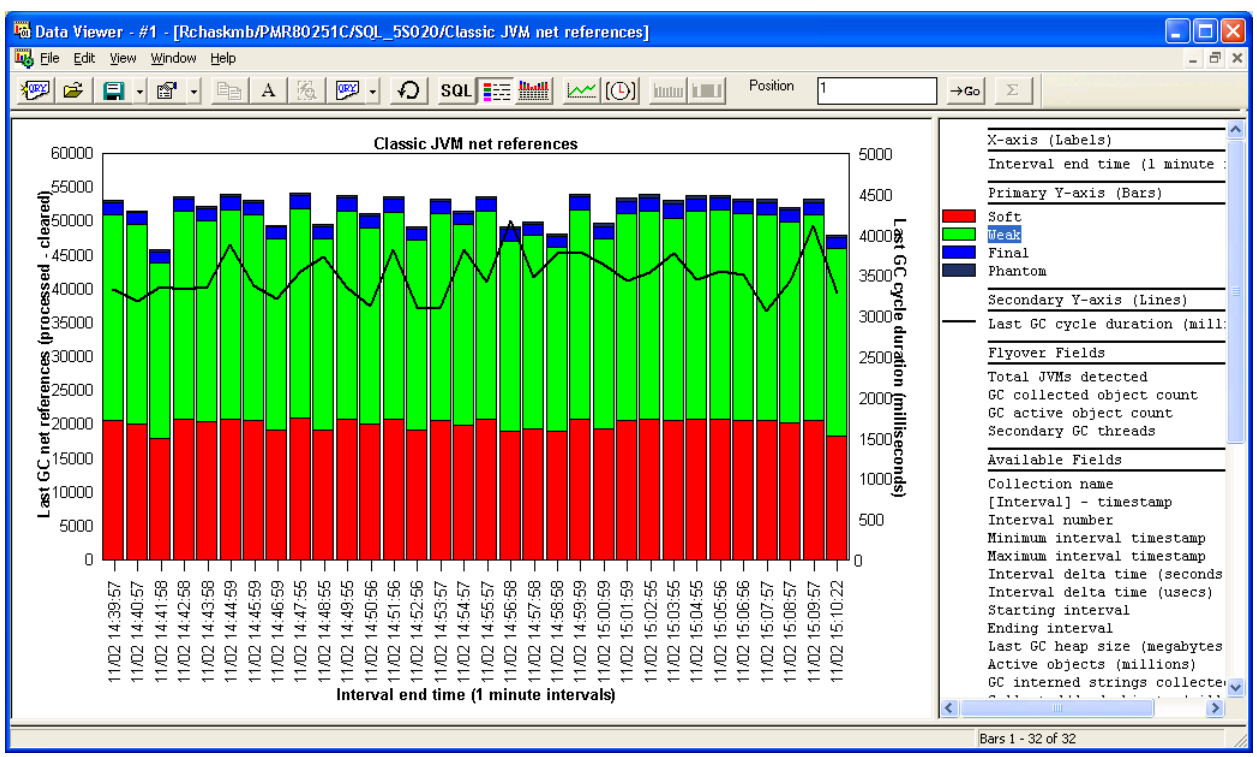

#### *Classic JVM net references*

This graph shows the various types of net references processed – cleared for all classic JVMs found in the collection over time.

The remaining two graphs shows the number of references processed or cleared rather than the net difference as in this graph.

# **8.12.13 J9 JVM Graphs (6.1+)**

The J9 JVM graphs show information about all J9 JVMs (IBM Technology for Java) found in the collection summarized together over time. These statistics show JVM information as of the last garbage collection cycle.

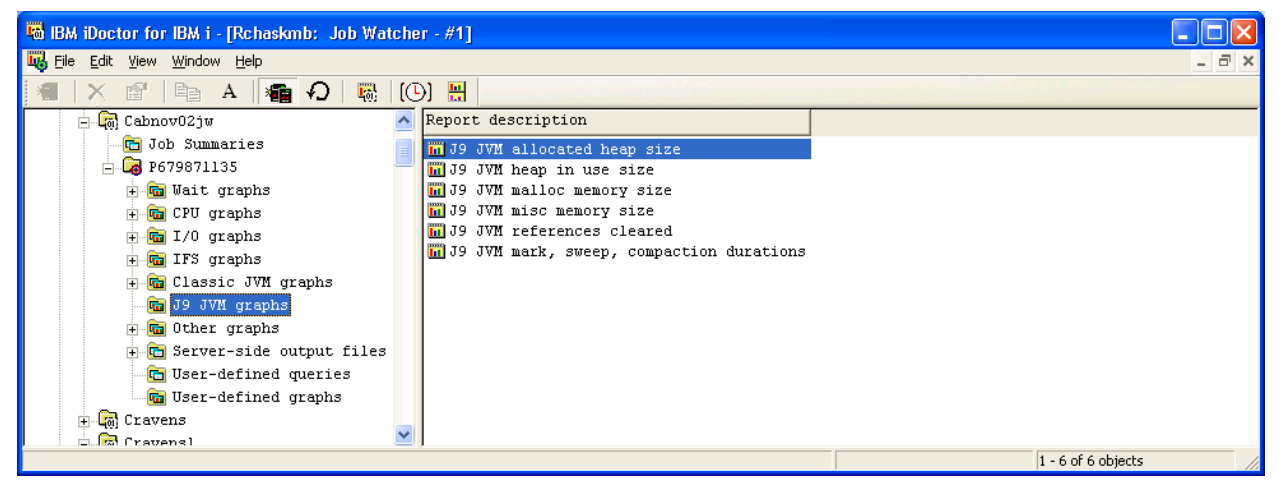

*J9 JVM Graphs Folder*

**Tip:** You can rank these graphs by JVM for the desired time interval by right-clicking the interval of interest and choosing the 1st menu option.

**Note:** The data to build these graphs is NOT collected by default. You must define a definition that includes the IBM Technology for Java data in order for the required files to get created which will then allow these graphs to work.

## **8.12.14 Top consumers**

This folder contains a unique set of graphs that job the top current user profiles, generic job names or threads that used CPU, or any of the most interesting types of wait buckets over time.

These graphs are a special kind of graph called "flattened" graphs in iDoctor. Flattened graphs have special rules in order for them to work correctly they must:

- 1. Contain a ROWNUM (row number) field in the SQL statement which also must be the field the data is sorted by.
- 2. The Graph Definition -> Primary Y-axis tab, flatten on value must be the field to "flatten" the multiple records per interval on. This is something like a job name, current user profile, etc where each color on the graph varies based on these values.

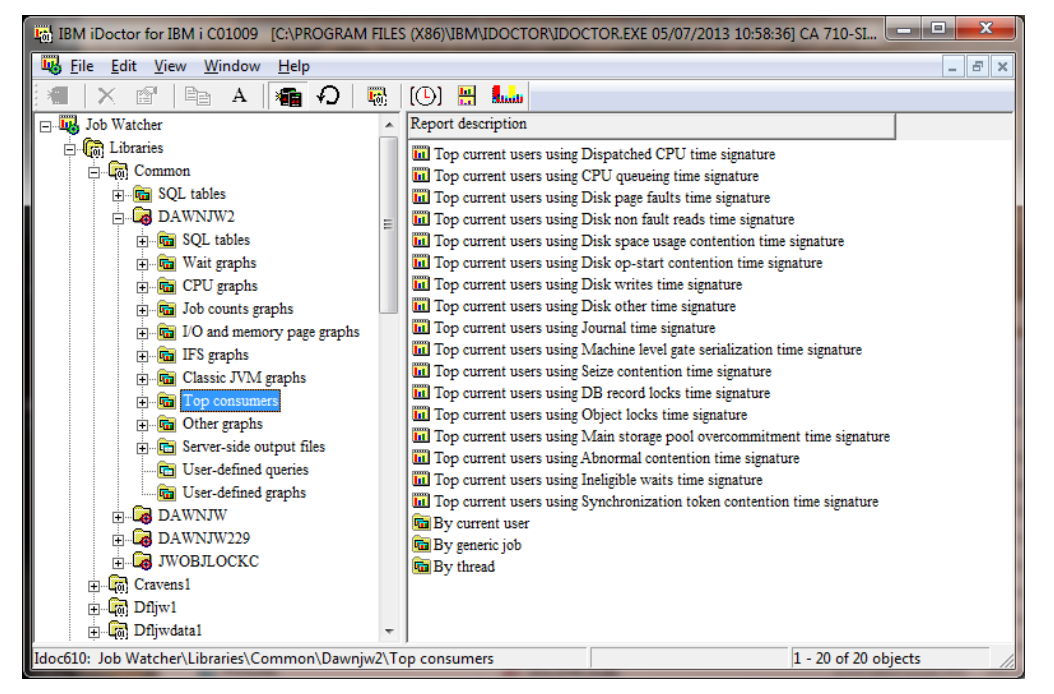

#### *Top consumers graph folder*

An example of this type of graph is shown below:

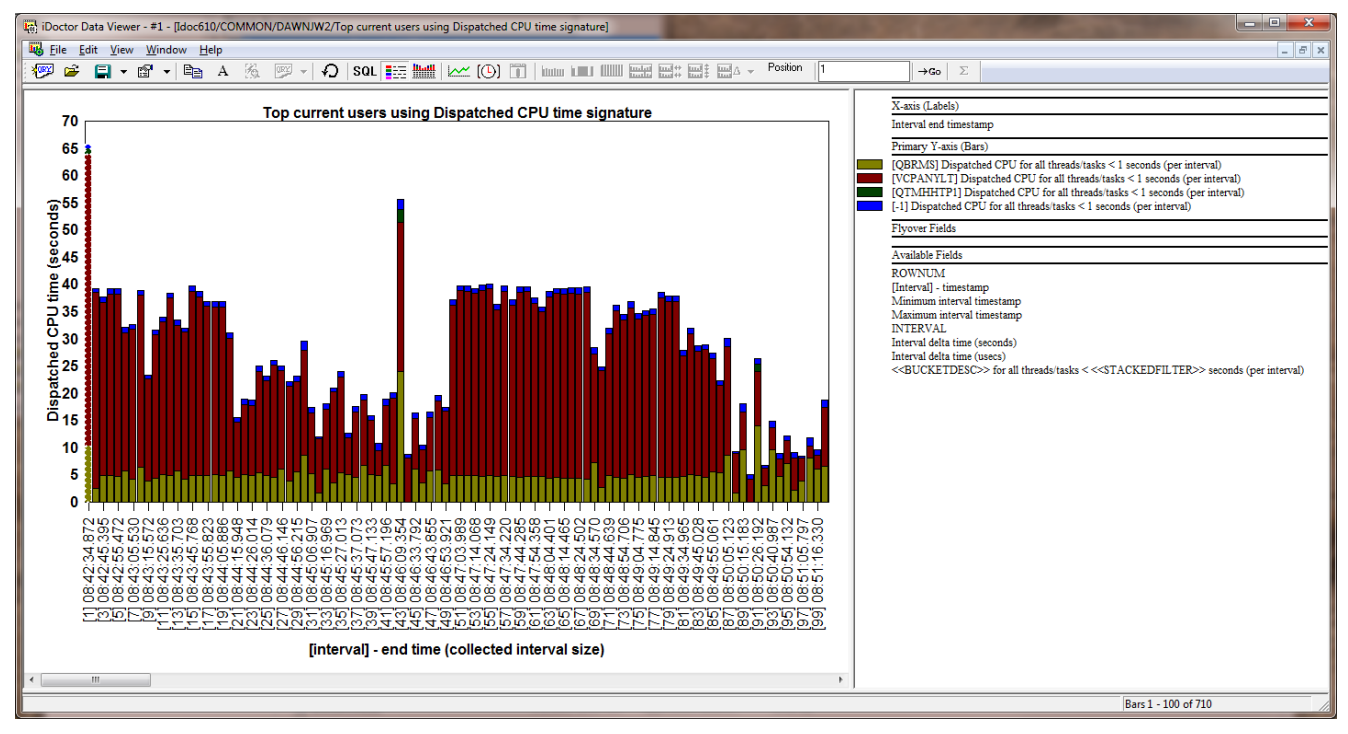

*Current user profiles consuming the most Dispatched CPU time over time*

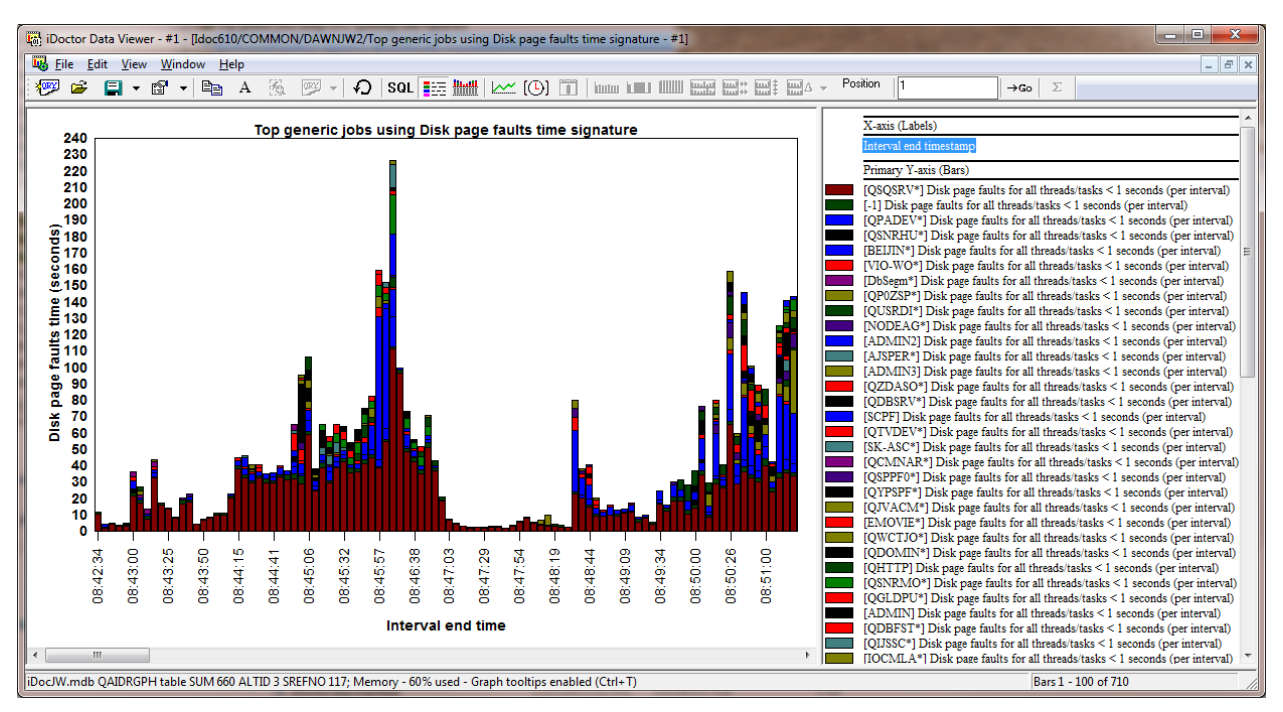

*Top generic jobs experiencing disk page faults*

## **8.12.15 Other Graphs**

This folder contains some additional graphs covering other statistics not found in the previous graphs.

These statistics include: State transitions, transactions and job initiations/terminations.

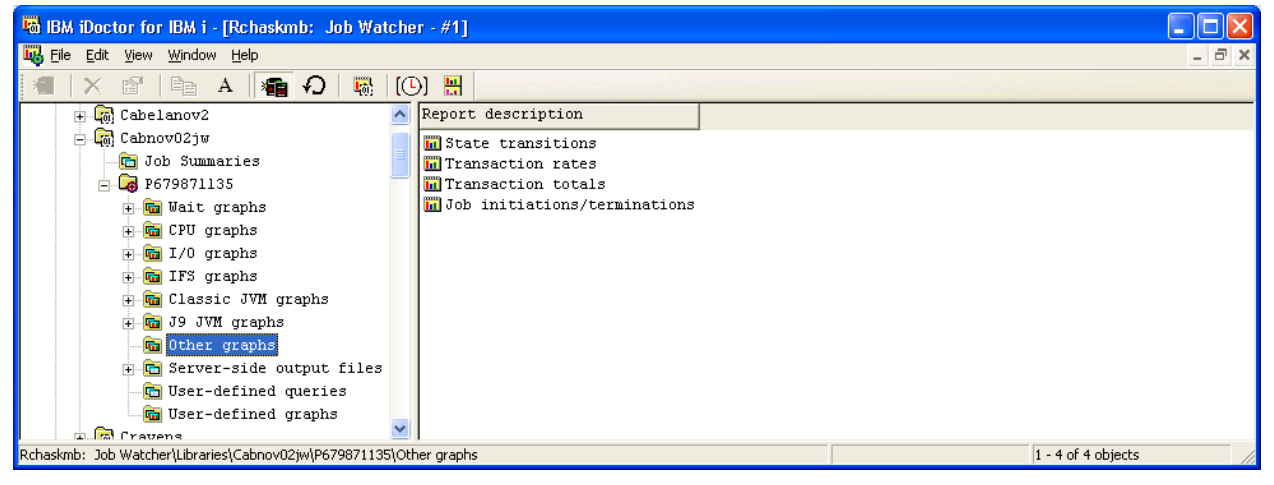

*Other Graphs Folder*

### **8.12.15.1 State transitions**

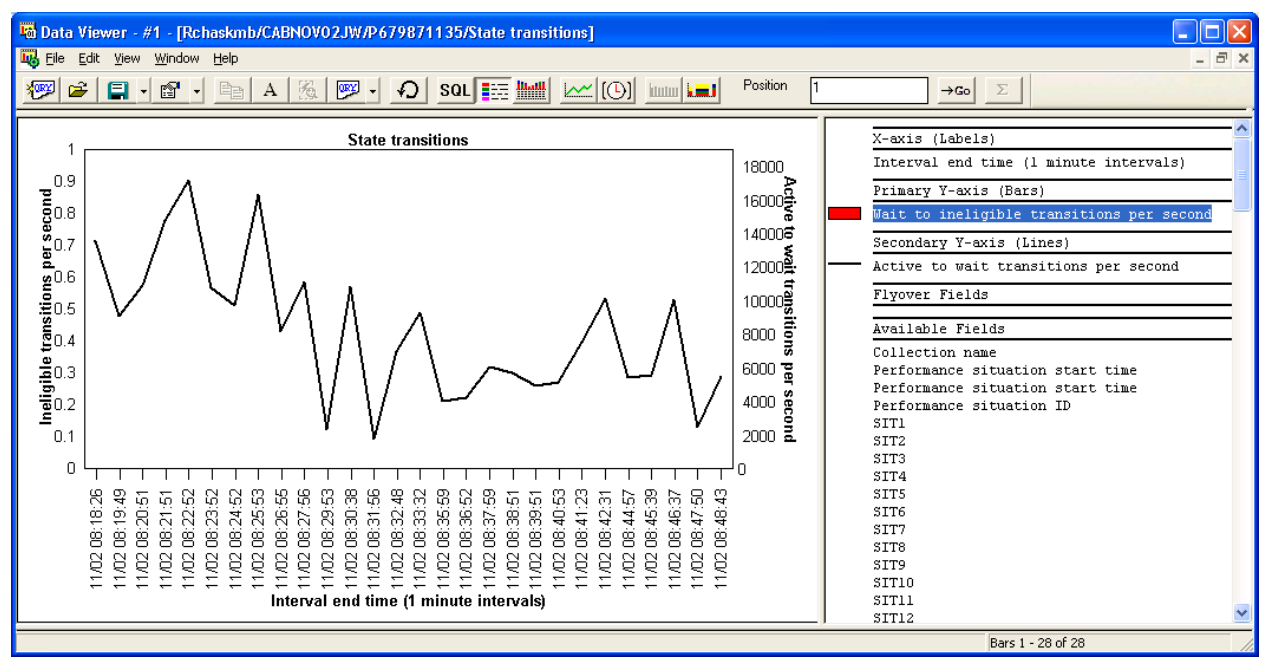

#### *State transitions*

This graph shows the rate of various types of transitions. The more rare/interesting type of transition is when a job goes from an active (or wait state) to an ineligible to run state. These ineligible to run states are not shown in the graph above but would consist of bars on the graph. The secondary Y-axis is less interesting but shows the rate of active to wait transitions per second.

## **8.12.15.2 Transaction (rates/totals)**

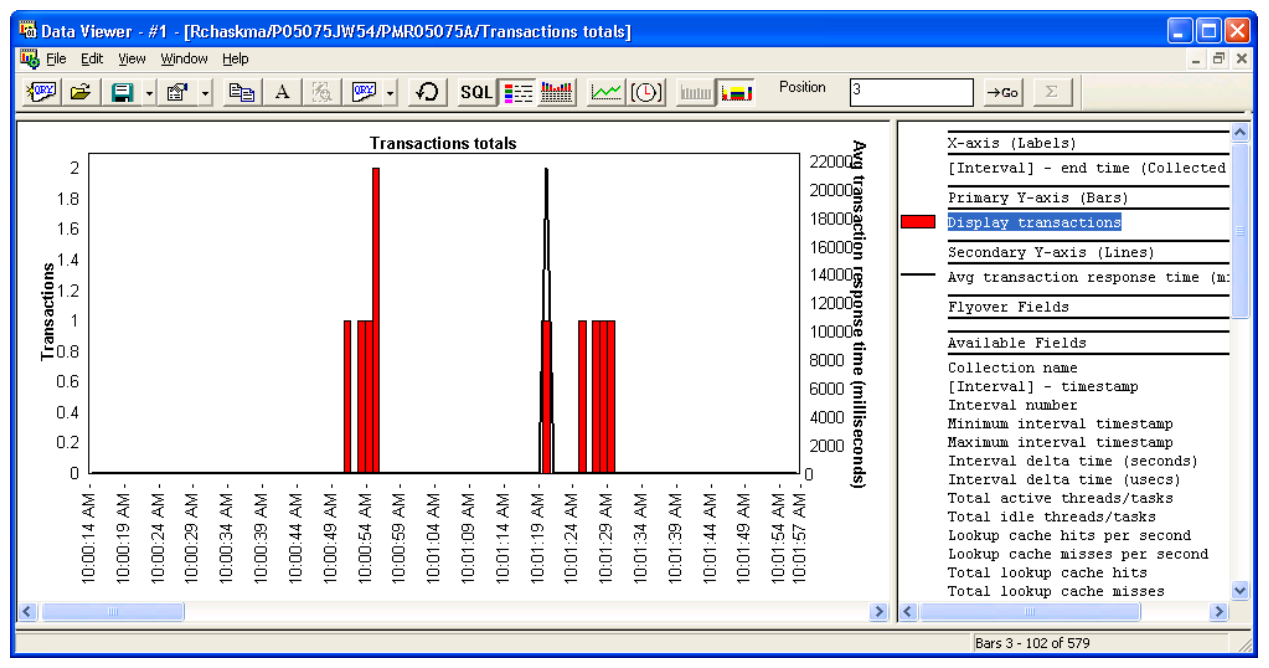

#### *Transaction (rates/totals)*

These graphs show the rates or counts for 5250 display transactions along with the average response times.

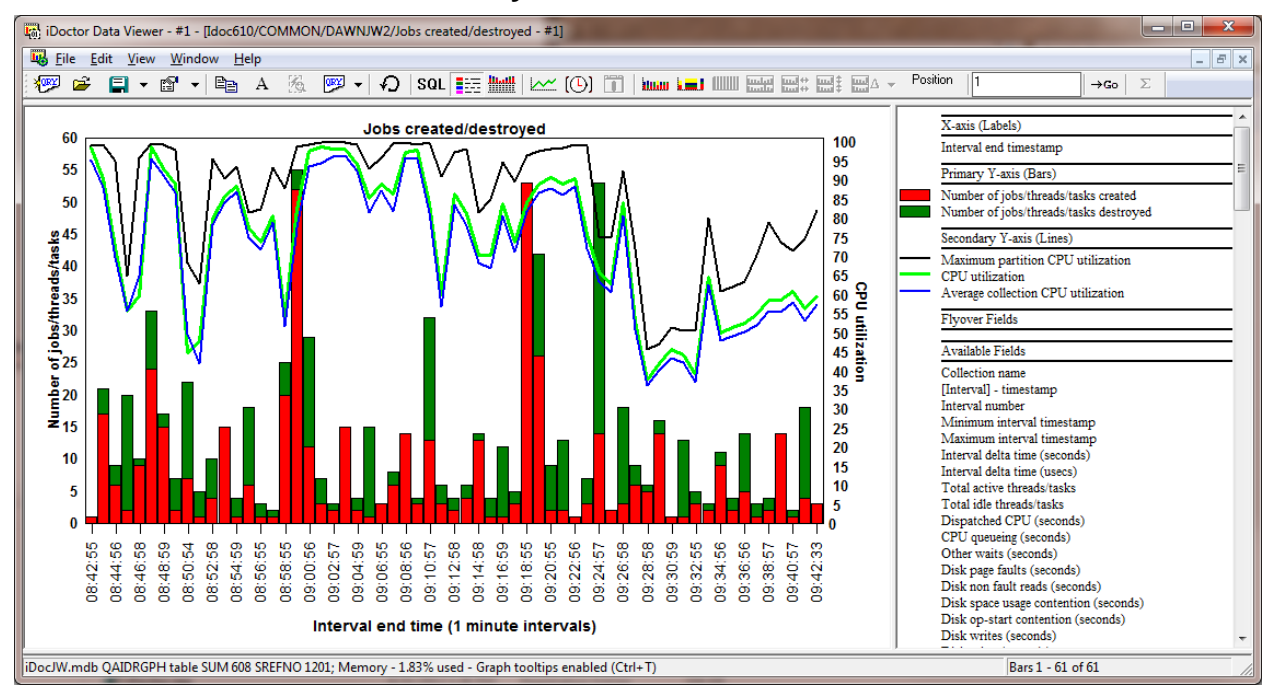

### **8.12.15.3 Jobs created/destroyed**

#### *Jobs created/destroyed*

This graph shows the number of jobs/threads created and destroyed over time for the collection. It also shows the CPU utilization fields on the secondary Y-axis.

## **8.12.16 Interval Summary Property Pages**

The interval summary property pages are a series of panels that provide more detailed information about the desired interval from a Collection-wide graph.

To access this interface simply double-click the desired interval from any collection-wide (over time) graph.

A large number of tabs are shown each covering a specific set of metrics or purpose.

### **8.12.16.1 Quick View**

The Quick View tab displays the data from the desired bar/row in a vertical list for easier readability. This shows a complete list of all field descriptions and values from the SQL statement used to build the graph. These fields are grouped together and shown on the other tabs of this interface for easier usability.

### **8.12.16.2 Wait buckets**

The Wait buckets tab shows all jobs in the interval that experienced wait time for the desired wait bucket (specified using the Sort and Filter by drop down list).

In the example below only jobs that had some CPU time are included. The data is also sorted by Dispatched CPU time in descending sequence.

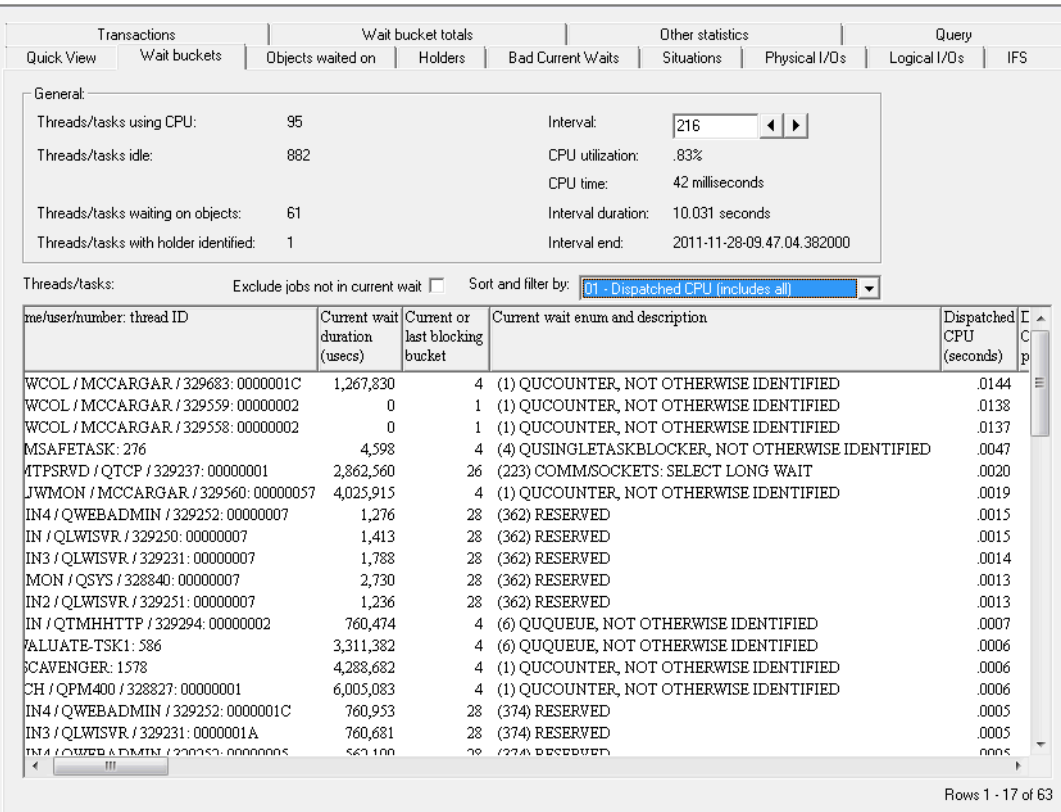

#### *Interval Summary - Wait buckets*

The General section at the top of this interface is the same on all other pages (except Query.) Therefore the General section fields will be described in the following table but apples to the other tabs too:

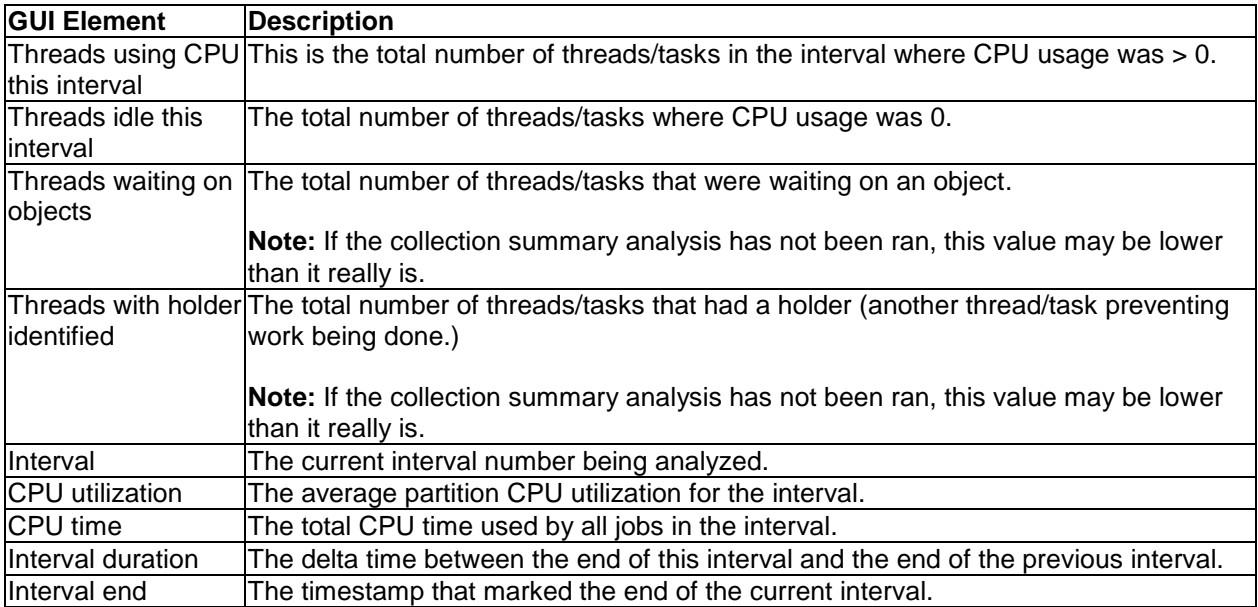

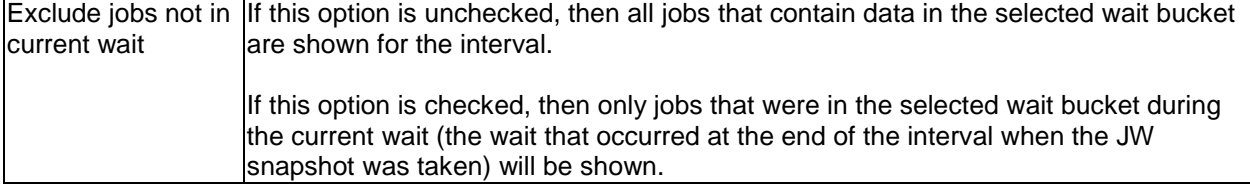

## **8.12.16.3 Object Waited on**

The Object Waited on tab displays information about the wait objects that were detected by Job Watcher for the jobs/threads running on the system in a single interval. A wait object is the object that the current job wants to use but can't. Sometimes the current job may be waiting for another job to release its lock on the object.

An example of this interface is:

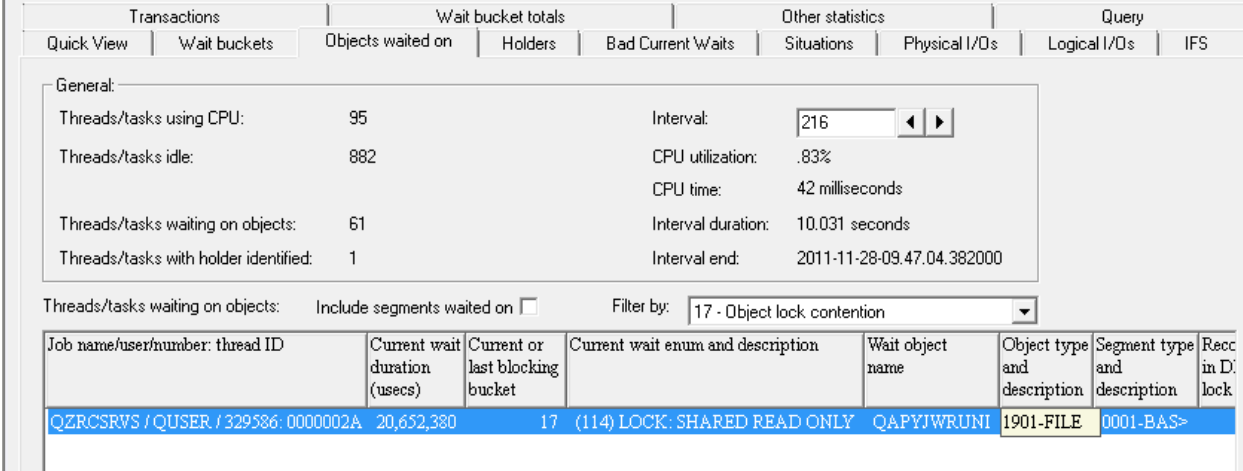

#### *Object waited on*

**Tip:** If you want to include segments waited on in the output, then check the "Include segments waited on" checkbox.

On the Object waited on page, the list contains all waiting jobs with a wait object identified where the type of wait occurring matches the one shown in the drop down list.

**Note:** If the drop down list is set to Dispatched CPU or CPU queuing then all jobs that had a wait object are shown.

The list of jobs waiting on objects contains the following fields:

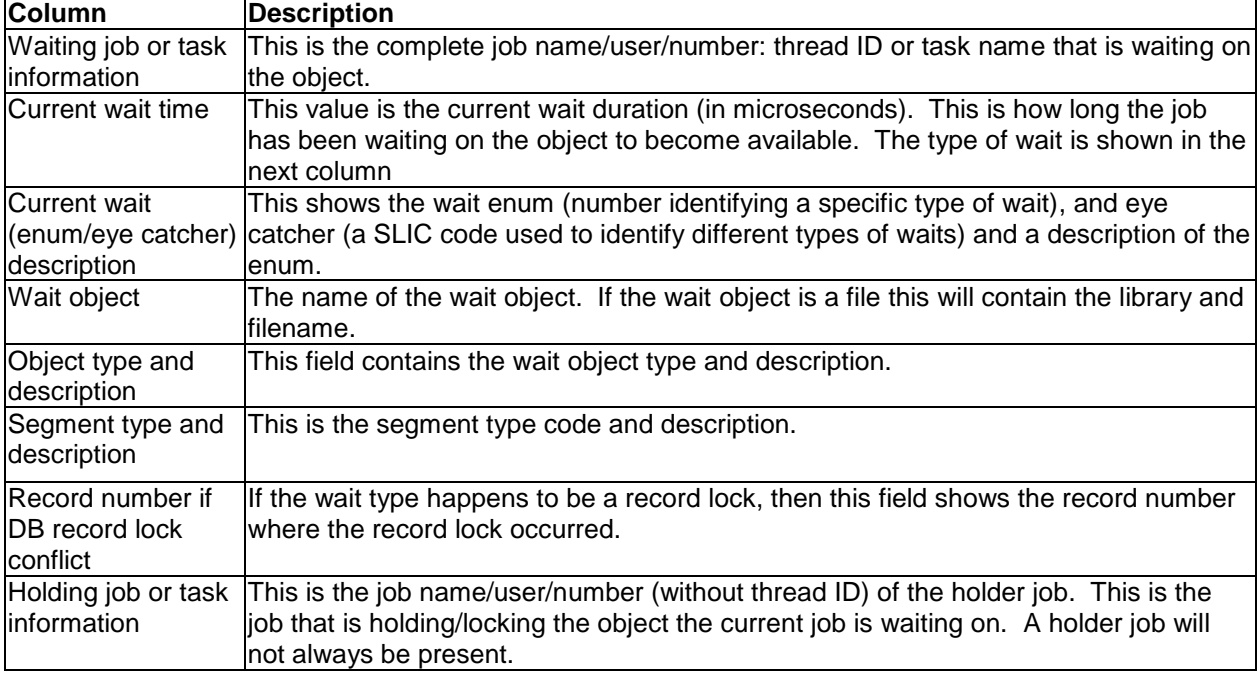

### <span id="page-408-0"></span>**8.12.16.3.1 Drilldown for a particular job waiting on an object**

To perform a drill down on a specific job, simply right-click the row for the waiting job and pick one of the "Selected thread" menu options. If the job had a holder on the wait object, you can use the "Holder" menu to drill down into the holder job instead. Often the holder job (or its call stack) shows the cause of the problem whereas the waiter job is usually just one of the "victims" of the holder.

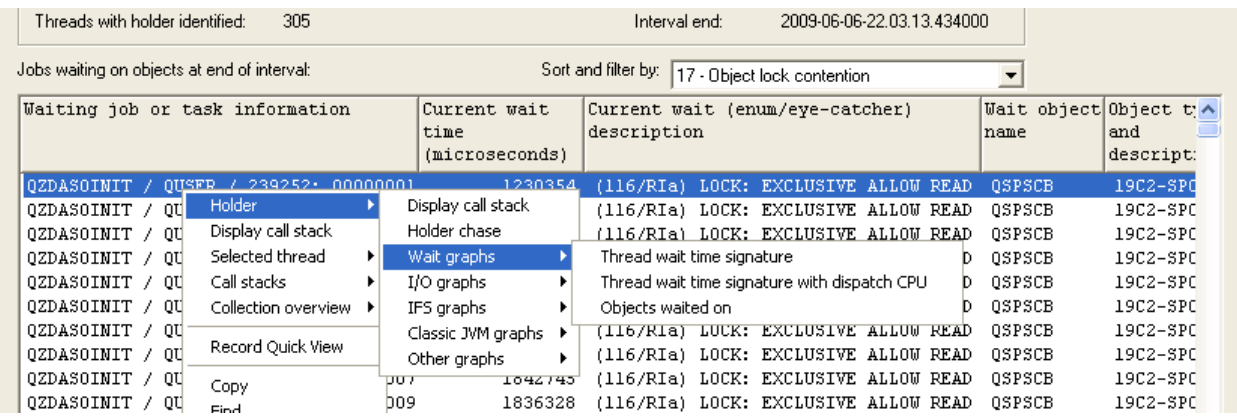

#### *Drilldown example*

In the example above you may also notice the special "Holder chase" option. Sometimes holder jobs can be held up by other holders. This report traverses the holder "chain" until no more holders are found.

|                            | both Viewer - #1 - [Rchaskma/DRT/Q157215307/Holder chase for interval 107 - #2]                                                                                                    |                                          |              |  |                  |                               |                               |                                       |                                     |                                        |                              |                            |                |
|----------------------------|----------------------------------------------------------------------------------------------------|------------------------------------------|--------------|--|------------------|-------------------------------|-------------------------------|---------------------------------------|-------------------------------------|----------------------------------------|------------------------------|----------------------------|----------------|
| <b>Lu<sub>b</sub></b> File | $ \Box$ $\times$<br>Edit View Window<br>Help                                                                                                    |                                          |              |  |                  |                               |                               |                                       |                                     |                                        |                              |                            |                |
| $ \sqrt[3]{\text{GRY}} $   | Position<br>$\mathbb{Z}$<br>$SQL$ $\equiv$ $\equiv$ $\equiv$ $\equiv$<br>e <sub>e</sub> i<br>Ê.<br>图 - 1<br><b>ORY</b><br>₽<br>W<br>E.<br>TOIL<br>Σ<br>$\mathbf{A}$<br><b>Little Little</b><br>$\rightarrow$ Go<br>$\vert \cdot \vert$ |                                          |              |  |                  |                               |                               |                                       |                                     |                                        |                              |                            |                |
| LEVEL                      | number                                                                                                    | Interval Job name/user/number: thread ID |              |  |                  | Waiting<br>job's<br>taskcount | Holding<br>job's<br>taskcount | Current or<br>last blocking<br>bucket | Current or<br>last<br>blocking enum | Current wait<br>time<br>(microseconds) | Current  <br>user<br>profile | Current<br>LIC<br>priority | Pool<br>ID     |
|                            | 107                                                                                                    | 0ZDASOINIT /                             | <b>OUSER</b> |  | 239123: 00000005 | 53459                         | 52058                         | 17                                    | 116                                 | 1025654                                | <b>BUEBPR&gt;</b>            | 161                        | -2             |
| $\overline{2}$             | 107                                                                                                    | QZDASOINIT / QUSER /                     |              |  | 238018: 00000083 | 52058                         | 0                             | 5                                     | 161                                 | 2188                                   | @WEBPR>                      | 161                        | $\overline{2}$ |
| $\overline{\mathbf{K}}$    |                                                                                                    |                                          |              |  |                  |                               | <b>TILL</b>                   |                                       |                                     |                                        |                              |                            | $\rightarrow$  |
|                            |                                                                                                    |                                          |              |  |                  |                               |                               |                                       |                                     | Rows 1 - 2 of 2                        |                              |                            |                |

*Holder chase example (The waiter job is at level 1 and the holder job is at level 2 with no other holders)*

### **8.12.16.4 Holders**

The Holders page is very similar to the Objects waited on page except it only shows jobs in the list that had a holder job. The drilldown options are similar to the ones described previously under the Objects waited on section above.

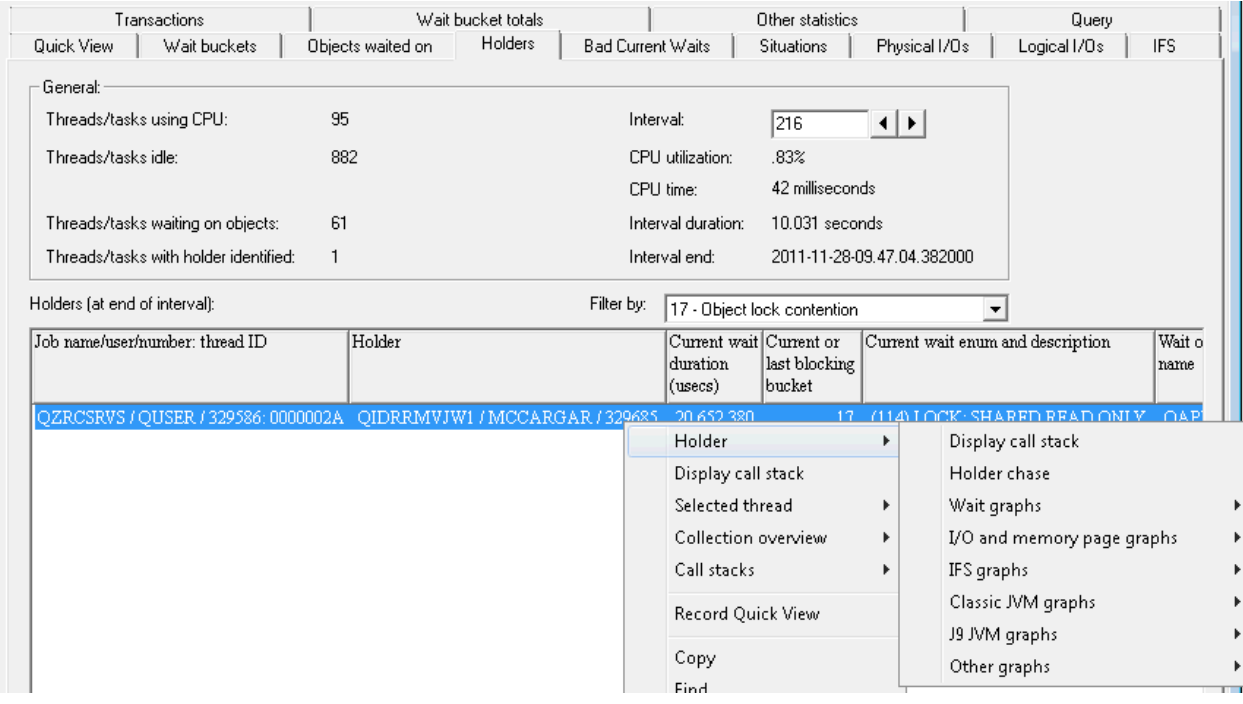

### **8.12.16.5 Bad Current Waits**

The Bad Current waits tab shows the jobs that were experiencing a known "bad" type of wait at the end of the interval. For 6.1 (and 7.1) this list includes wait bucket numbers 5, 7, 11, 13, 14, 15, 16, 17, 19 and 32.

IBM iDoctor for IBM i

|                                                                                                    | <b>Fo</b> Data Viewer - #1 - [Interval Summary: System Rchaskma, Library Drt, Collection 0157215307 - #1] |                             |                              |                                    |               |                            |                               |  |
|----------------------------------------------------------------------------------------------------|----------------------------------------------------------------------------------------------------|-----------------------------|------------------------------|------------------------------------|---------------|----------------------------|-------------------------------|--|
|                                                                                                    | File Edit View Window Help                                                                                |                             |                              |                                    |               |                            | $ \Box$ $\times$              |  |
| Position<br>Ê<br><b>XORY</b><br>Ee<br>$\mathscr{H}_{\text{Ch}}$<br>$\Sigma$<br>A<br>SOI<br><b>Hutur T</b><br>$\rightarrow$ Go |                                                                                                    |                             |                              |                                    |               |                            |                               |  |
| Wait bucket totals<br>Other statistics<br>Query                                                                               |                                                                                                    |                             |                              |                                    |               |                            |                               |  |
| <b>Quick View</b>                                                                                                    | Object waited on<br>Holding threads/tasks                                                                 | Wait buckets                | Bad Current Waits            | Situations                         | Physical I/Os | Logical I/Os<br><b>IFS</b> | Transactions                  |  |
| General:                                                                                                    |                                                                                                    |                             |                              |                                    |               |                            |                               |  |
|                                                                                                    | Threads using CPU this interval:<br>680                                                                   | Interval:                   | 107                          | ÷                                  |               |                            |                               |  |
|                                                                                                    | Threads idle this interval:<br>3607                                                                       |                             | CPU utilization:<br>14.64%   |                                    |               |                            |                               |  |
|                                                                                                    |                                                                                                    | CPU time:                   |                              | 6.167 milliseconds                 |               |                            |                               |  |
|                                                                                                    |                                                                                                    |                             |                              |                                    |               |                            |                               |  |
|                                                                                                    | Threads waiting on objects:<br>378                                                                        |                             | Interval duration:           | 5.116 seconds                      |               |                            |                               |  |
|                                                                                                    | 305<br>Threads with holder identified:                                                                    |                             | Interval end:                | 2009-06-06-22.03.13.434000         |               |                            |                               |  |
|                                                                                                    |                                                                                                    |                             |                              |                                    |               |                            |                               |  |
| number                                                                                                    | Interval Job name/user/number: thread ID                                                                  | Current or<br>last blocking | Current or<br>last           | Total time in Task<br>current wait | count         |                            | $\overline{\phantom{a}}$<br>m |  |
|                                                                                                    |                                                                                                    | bucket                      | blocking enum                | in microsecs                       |               |                            |                               |  |
| 107                                                                                                    | QUSER / 237823: 00000005<br>0ZDASOINIT /                                                                  |                             | 17/0bject lock contention 16 | 2501383 51860                      |               |                            |                               |  |
| 107                                                                                                    | 0ZDASOINIT / 0USER / 237828: 00000003                                                                     | 17                          | 116                          | 2449145 51865                      |               |                            |                               |  |
| 107                                                                                                    | 0ZDAS0INIT / 0USER / 237817: 00000008                                                                     | 17                          | 116                          | 2431856 51854                      |               |                            |                               |  |
| 107                                                                                                    | QZDASOINIT / QUSER / 238053: 00000003                                                                     | 17                          | 116                          | 2418952 52093                      |               |                            |                               |  |
| 107                                                                                                    | 0ZDAS0INIT / 0USER / 237897: 00000002                                                                     | 17                          | 116                          | 2402809                            | 51934         |                            |                               |  |
| 107                                                                                                    | QZDASOINIT / QUSER / 238098: 00000004                                                                     | 17                          | 116                          | 2381334 52138                      |               |                            |                               |  |
| 107                                                                                                    | 0ZDAS0INIT / 0USER / 238050: 00000006                                                                     | 17                          | 116                          | 2376700 52090                      |               |                            |                               |  |
| 107                                                                                                    | 0ZDASOINIT / OUSER / 237822: 00000006                                                                     | 17                          | 116                          | 2367870 51859                      |               |                            |                               |  |
| 107                                                                                                    | 0ZDASOINIT / QUSER / 237915: 00000005                                                                     | 17                          | 116                          | 2364877 51952                      |               |                            |                               |  |
| 107                                                                                                    | 0ZDAS0INIT / 0USER / 237852: 00000006                                                                     | 17                          | 116                          | 2358632 51889                      |               |                            |                               |  |
| 107                                                                                                    | QZDASOINIT / QUSER / 238288: 0000002F                                                                     | 17                          | 116                          | 2338060 52328                      |               |                            |                               |  |
| 107                                                                                                    | QZDASOINIT / QUSER / 238015: 00000003                                                                     | 17                          | 116                          | 2333026 52054                      |               |                            |                               |  |
| 107                                                                                                    | QZDASOINIT / QUSER / 237965: 00000004                                                                     | 17                          | 116                          | 2324978 52002                      |               |                            |                               |  |
| 107                                                                                                    | 0ZDAS0INIT / 0USER / 238047: 000000004                                                                    | 17                          | 116                          | 2320503                            | 52087         |                            |                               |  |
| 107                                                                                                    | AZDASATNIT / AHSED / 237061, AAAAAAA3                                                                     | 17                          | 116                          | 2317542 51998                      |               |                            | Rows 2 - 15 of 346            |  |
|                                                                                                    |                                                                                                    |                             |                              |                                    |               |                            |                               |  |
|                                                                                                    |                                                                                                    |                             |                              |                                    |               |                            |                               |  |

#### *Interval Summary - Bad Current Waits*

From the list the user can right-click the desired job and pick one of the "Selected Thread" drill down graphs in order to graph the job's data over time.

### **8.12.16.6 Situations**

The Situations tab displays jobs that were detected by the Summary process as having experienced one or more situations defined in the Job Watcher Situational Analysis feature.

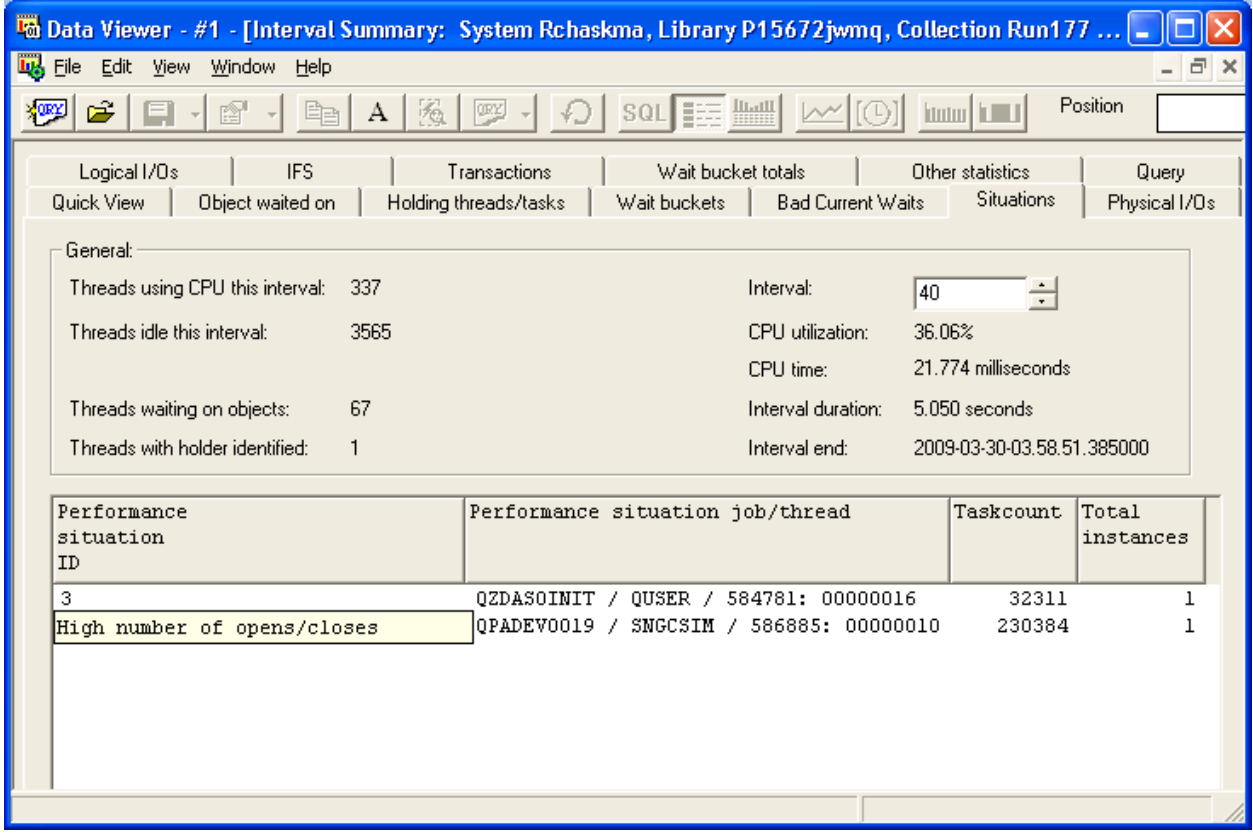

*Interval Summary - Situations* 

**Tip:** You can put your mouse over the situation ID column to get a description of the situation.

From the list the user can right-click the desired job and pick one of the "Selected Thread" drill down graphs in order to graph the job's data over time.

### **8.12.16.7 Physical I/Os**

This panel displays physical I/O metrics for the desired interval.

**Tip:** Right-click the record and use the Record Quick View menu to see all the fields at once more easily.

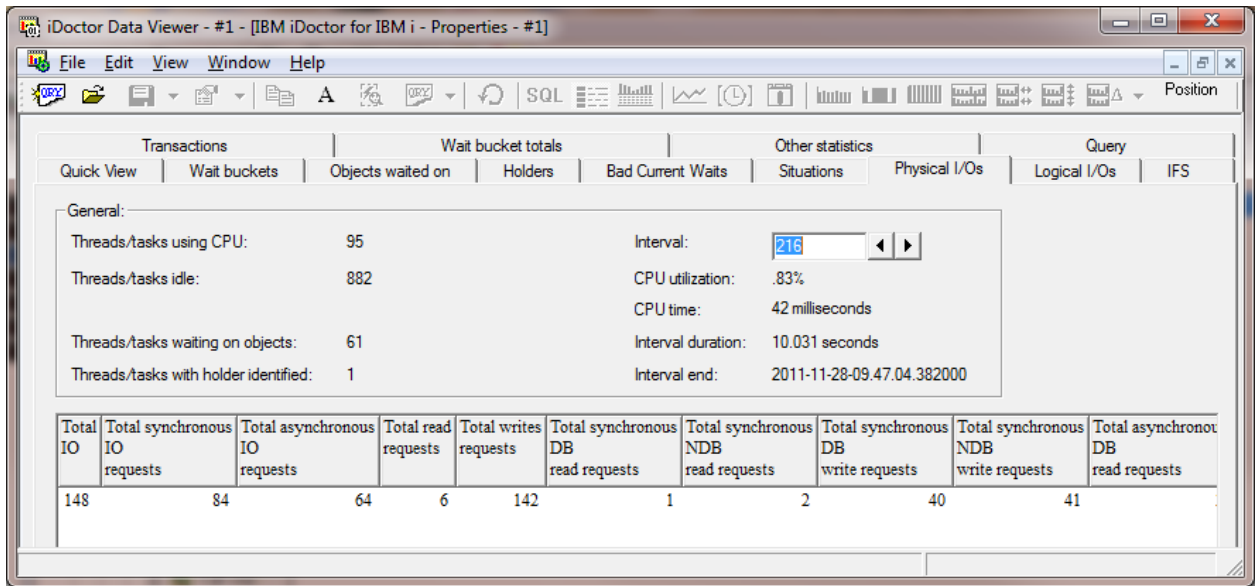

## **8.12.16.8 Logical I/Os**

<span id="page-412-0"></span>This panel displays logical I/O metrics for the desired interval.

| ici iDoctor Data Viewer - #1 - [IBM iDoctor for IBM i - Properties - #1]                                 |                                                 |                                                     | $\overline{\mathbf{x}}$<br>o<br>▭                        |
|----------------------------------------------------------------------------------------------------|-------------------------------------------------|-----------------------------------------------------|----------------------------------------------------------|
| File Edit View Window Help                                                                               |                                                 |                                                     | $ \mathbf{F}$ $\mathbf{x}$                               |
| 图<br><b>XORY</b><br>C<br>昏<br>目<br>$\rightarrow$<br>$\overline{\psi}$                                    | 26.<br>А<br><b>ORY</b><br>$+1$<br>$\rightarrow$ | SQL <b>EXERCITE</b><br>$\bowtie$ [0] $\blacksquare$ | <b>Martin Telesis (ILLUL)</b><br>Indal<br>Inda           |
| Quick View<br>Wait buckets<br>Logical I/Os<br><b>IFS</b>                                                 | Objects waited on<br>Holders<br>Transactions    | <b>Bad Current Waits</b><br>Wait bucket totals      | Situations<br>Physical I/Os<br>Other statistics<br>Query |
| General:                                                                                                 |                                                 |                                                     |                                                          |
| Threads/tasks using CPU:                                                                                 | 95                                              | Interval:                                           | 216<br>$\left  \cdot \right $                            |
| Threads/tasks idle:                                                                                      | 882                                             | CPU utilization:                                    | .83%                                                     |
|                                                                                                    |                                                 | CPU time:                                           | 42 milliseconds                                          |
| Threads/tasks waiting on objects:                                                                        | 61                                              | Interval duration:                                  | 10.031 seconds                                           |
| Threads/tasks with holder identified:                                                                    |                                                 | Interval end:                                       | 2011-11-28-09.47.04.382000                               |
| Logical Logical Logical DB<br><b>DB</b><br>DB<br>updates<br>and deletes<br>writes reads<br>36<br>9<br>27 |                                                 |                                                     |                                                          |

*Interval Summary – Logical I/Os*

### **8.12.16.9 IFS**

This panel displays IFS metrics for the desired interval.

### **8.12.16.10 Transactions**

The transactions panel displays information about green screen transactions that occurred in the specified interval.

### **8.12.16.11 Wait bucket totals**

The wait bucket totals panel displays the total amount of time all the jobs in the interval spent time in. Wait buckets that no jobs spent any time in are excluded from the list.

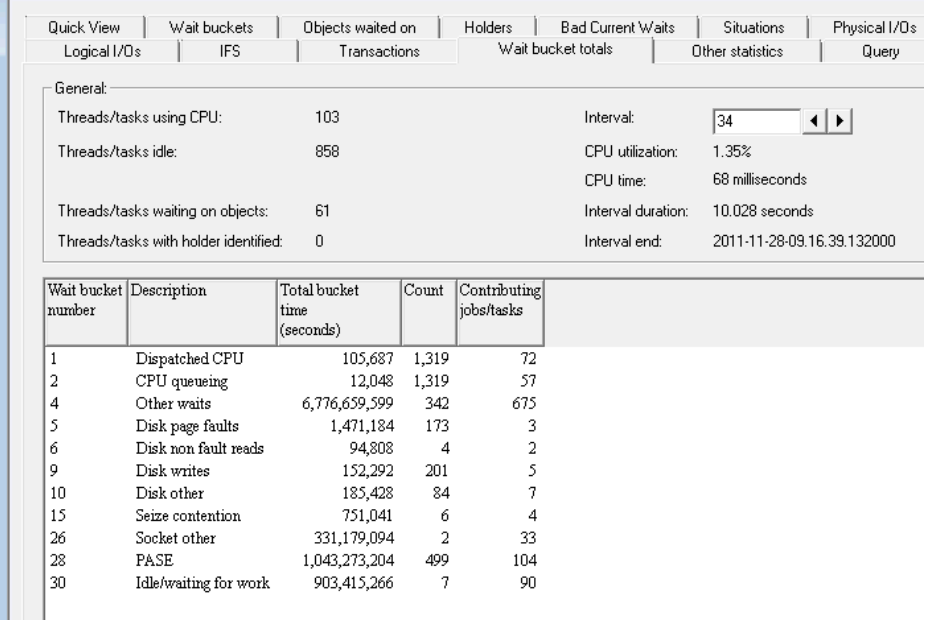

*Interval Summary – Wait bucket totals*

### **8.12.16.12 Other statistics**

The other statistics panel displays numeric overflows, stream file statistics and job state transitions.

## **8.12.17 Drilling down into Rankings graphs**

When drilling down into ranking graphs (from Collection-wide graphs) you can select the desired time period of interest by holding down the shift key and clicking the 1st and last bars of the desired time period. Then right-click on one of the bars in the time period and pick the desired drill down graph.

This action will look something like this:

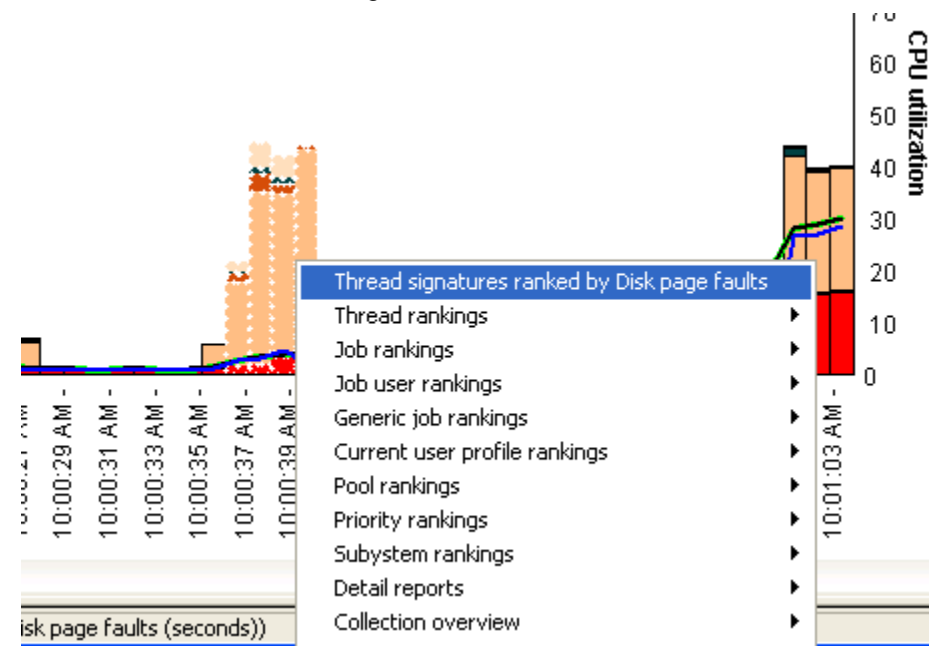

*Drilling down from Collection-Wide graph's time period into ranking graphs*

The default action at the top is Thread signatures ranked by disk page faults. This is because the bucket right-clicked on is the disk page faults time bucket. If it had been CPU time then it would give a default drilldown of Thread signatures ranked by Dispatched CPU instead.

However in the event that you don't want to drill down into wait buckets or the bucket you care about isn't on the graph you are looking at, you can use one of the XYZ rankings menus and pick from there the desired graph you want.

Here is an example of the options available if you right-click and choose the Thread rankings menu:

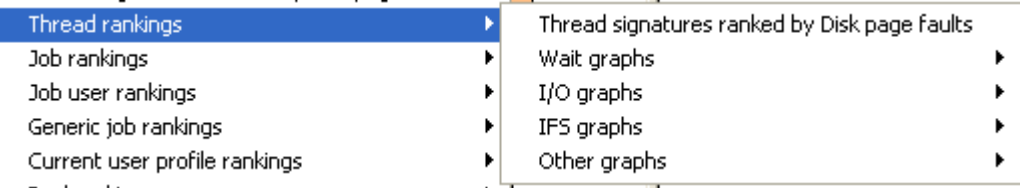

*Thread rankings drilldown options*

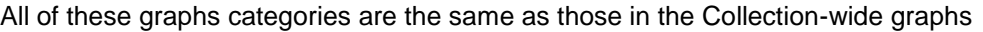

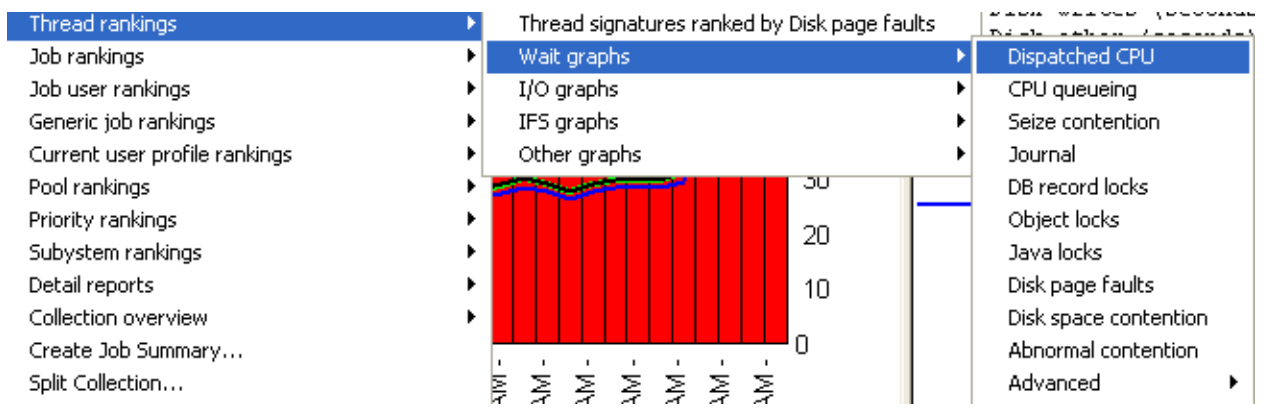

*Thread rankings -> wait graphs -> showing the possible wait buckets to rank by*

Under wait graphs we see the complete list of wait buckets with the most likely choices listed first and the rest listed under "Advanced".

See the section on [Rankings graphs](#page-416-0) for more information.

## **8.12.18 Drilling down into Detail reports**

Another drilldown option from the Collection-wide graphs is found under a menu called "Detail reports". This menu offers a series of table views that provide quick access to many of the raw data found in the collection.

An example of this menu and list of report categories it contains is:

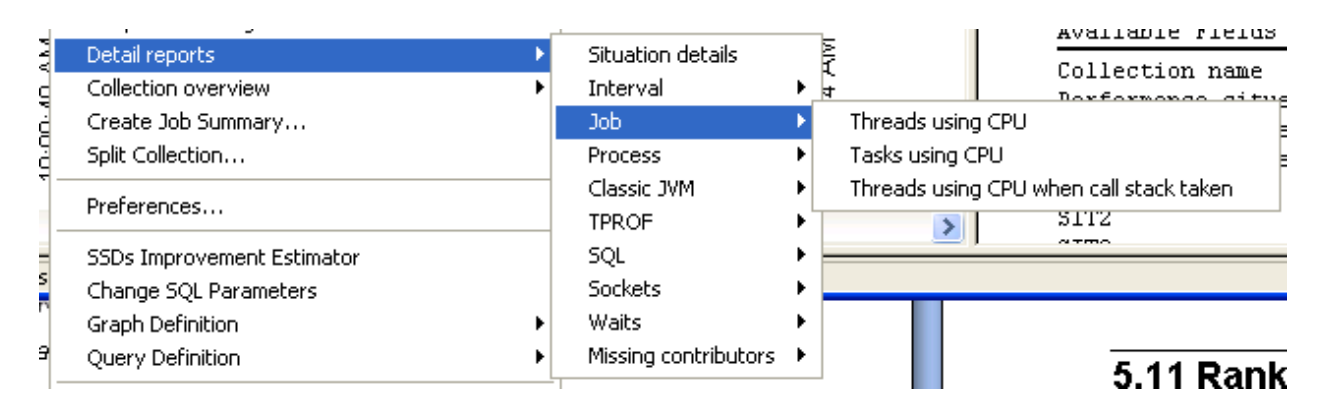

All of these reports are based on either the single interval or time range selected.

**PLEASE NOTE**: This drill down option is only visible if the preference on the Data Viewer tab called "Display advanced reporting options" is enabled.

## <span id="page-415-0"></span>**8.12.19 Collection overview menu**

The Collection overview menu from a Collection-wide graph provides the user with the ability to easily open a different Collection-wide graph from the current one. The complete list of graphs (the same list as shown underneath a Job Watcher collection) is provided.

## **8.12.20 Create Job Summary option**

The Create Job Summary menu option allows the user to create a Job Summary for only the time period selected.

**PLEASE NOTE:** This option is only show if a time range (> 1 interval) has been selected.

## **8.12.21 Split Collection option**

The [Split Collection](#page-351-0) option allows the user to create a new collection from the selected time period in the current one.

**PLEASE NOTE:** This option is only show if a time range (> 1 interval) has been selected.

## **8.12.22 Run Collection Summary**

This option allows the user to run a filtered [Collection Summary](#page-361-0) analysis for the currently selected interval or time period.

See the section on the [Run Collection Summary](#page-361-1) interface for more information.

## **8.12.23 SSDs Improvement Estimator**

The SSDs improvement estimator is intended to show the user how a wait bucket (over time) graph might look if SSDs were added to the current system. It alters wait bucket graphs in CSI/JW to show possible disk time reductions if SSDs were installed based on % of SSDs, avg SSD I/O response time and estimated improvements to other types of waits besides disk.

Here are a few tips when using this option:

1) This function primary modifies disk wait times (buckets Disk page faults and disk non fault reads) If these times are not present on the graph then don't bother.

2) Use the clock icon to summarize the data so that all the data you wish to estimate improvements for is on the current page of the graph. As soon as you scroll the graph the changes are lost.

An example of the interface follows:

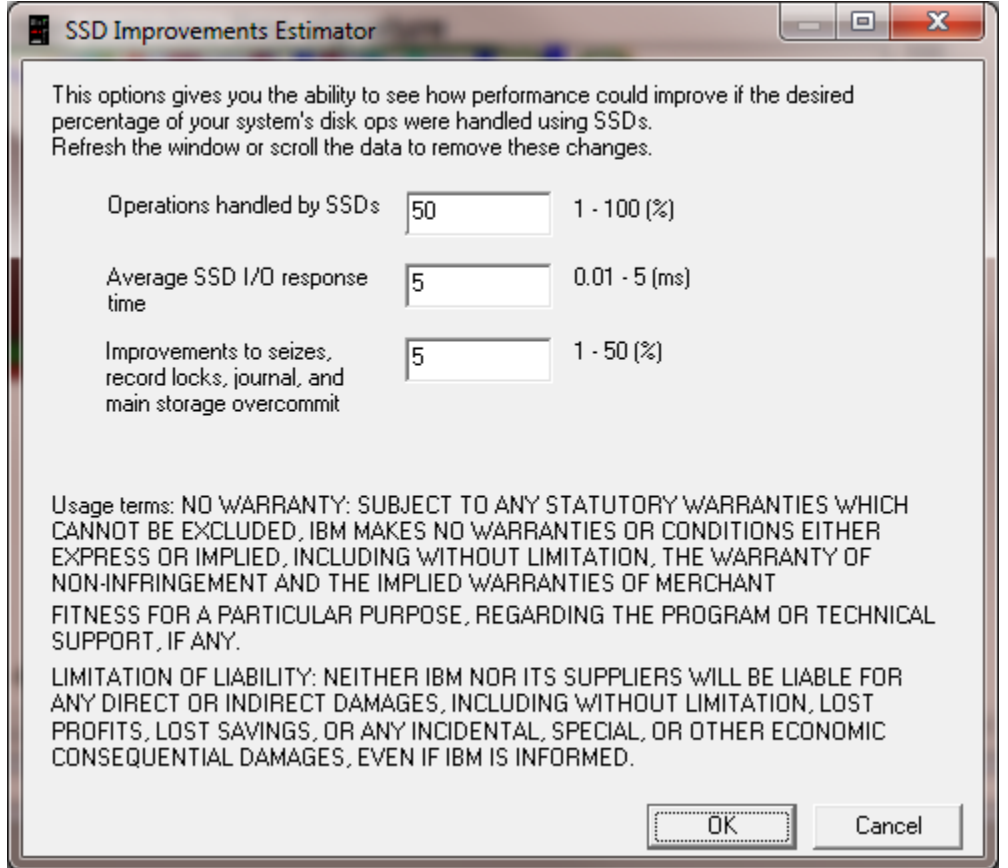

The estimations given are truly that and may vary significantly from the data captured after SSDs are installed.

# <span id="page-416-0"></span>**8.13 Rankings Graphs (via the Collection-Wide graphs)**

This section covers the ranking graphs in Job Watcher that are available as drilldowns from any of the Collection-wide graphs.

Ranking graphs show a list of objects (jobs, threads, units, etc) ranked by the desired metric.

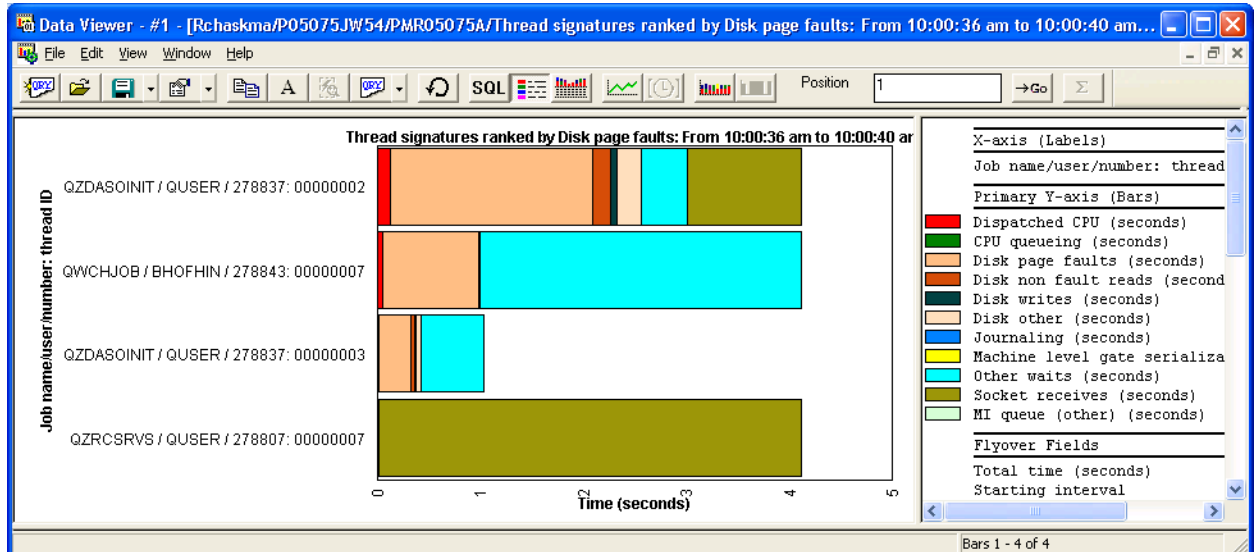

*Threads ranked by disk page faults*

**Note:** If the collection has NOT been summarized then the only ranking graphs available are the Thread ranking graphs.

# **8.13.1 Drilling down into rankings graphs**

See the [related section in the Collection-wide graphs](#page-412-0) documentation for more information.

# **8.13.2 Ranking graph groupings**

Summarized Job Watcher collections provide several different ranking graphs grouping job data in various ways.

These groupings are described in the following table:

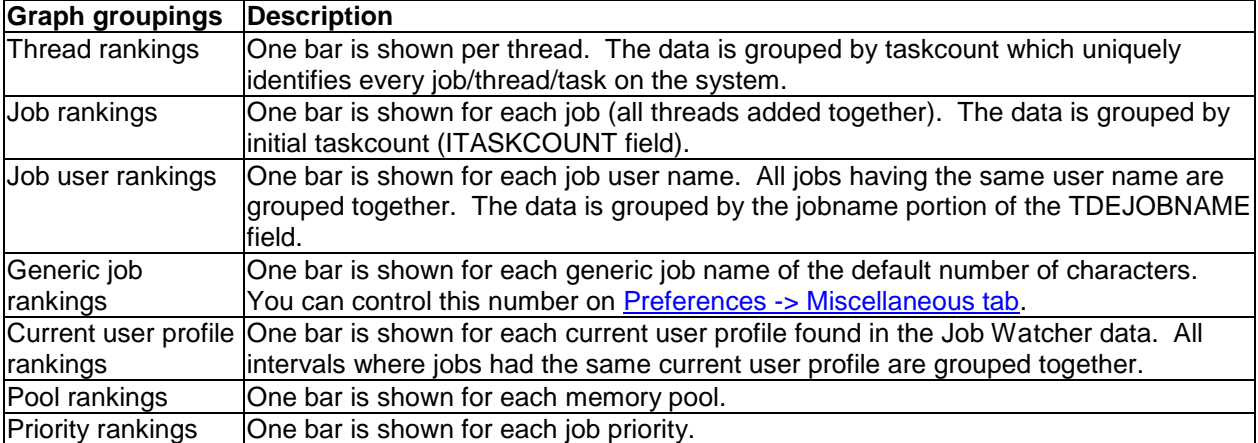

If the collection has not been summarized, then the only ranking graphs available are the thread ranking graphs.

# **8.13.3 Drilling down to Selected Thread/Job/etc graphs**

When drilling down from rankings graphs the default (top) menu is to show the current thread/job/job user/generic job, etc in a time interval graph. By default the time interval size is set to the collected interval size even if this is not your default preference. This was done deliberately since most users prefer to work with the collected interval size when dealing with this type of graph.

However, you can easily change this if desired by clicking the clock icon on the Data Viewer's toolbar.

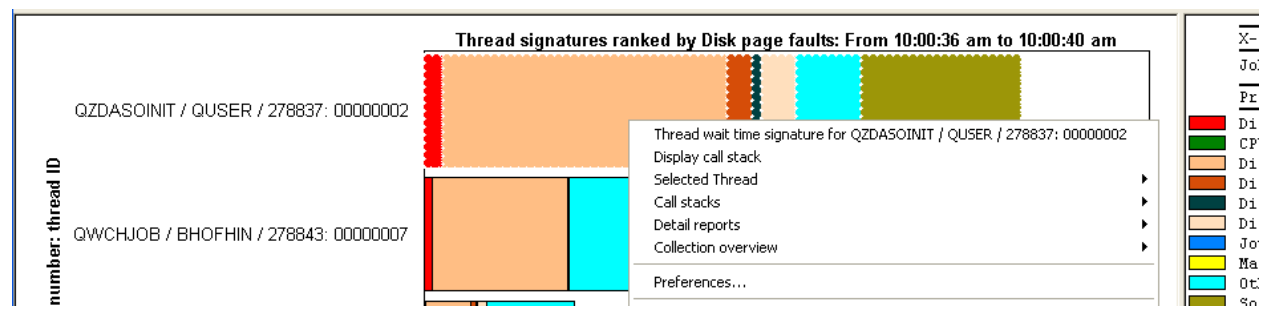

*Drilldown from a thread rankings graph to show a single job over time*

To drill down simply right-click a job/thread/etc and choose the desired option. Typically the top menu is what you want, but you could also use the Selected Thread menu (name varies depending on the graph grouping) if you need to select a different graph than the one you are currently working with.

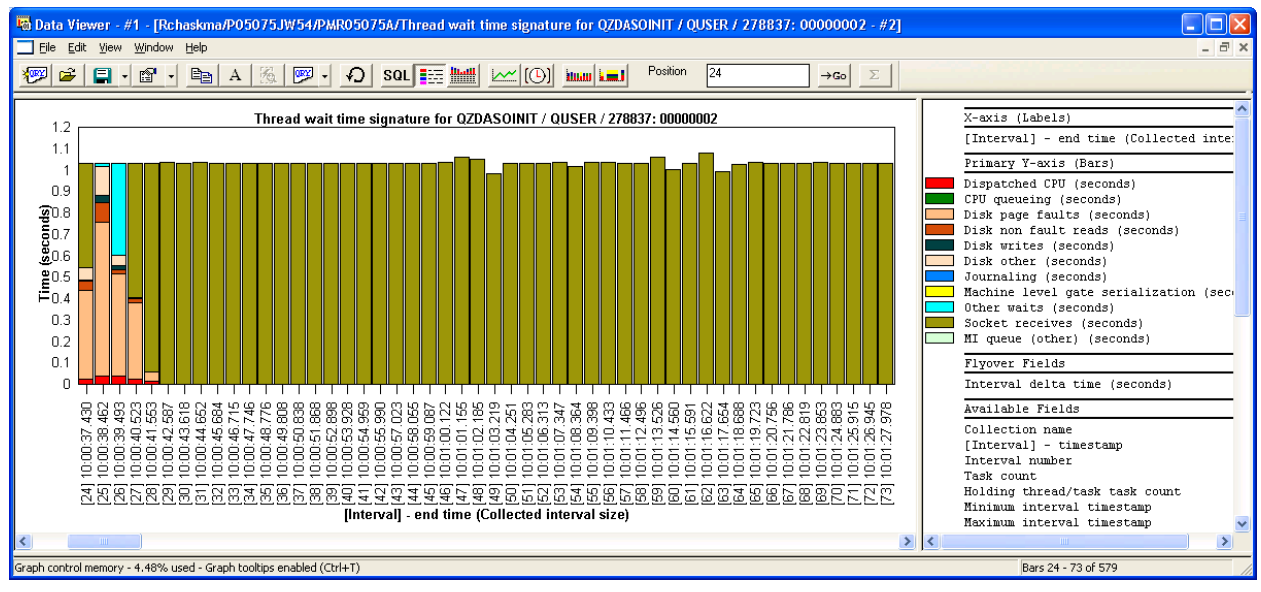

*Thread wait time signature for a specific thread*

In the example above the graph is showing the wait bucket times for a single thread over time. Also the graph is automatically scrolled to the start of the time interval displayed in the previous rankings graph.

# **8.13.4 Analyzing multiple threads/jobs/etc**

From a rankings graph you can hold down the Ctrl key and click multiple jobs/threads (depending on the graph grouping) and then when right-clicking you will have the option to combine the data from multiple jobs/threads/etc into a single graph. Just choose the menu option called Selected Thread (combine).

A result of this action looks like this:

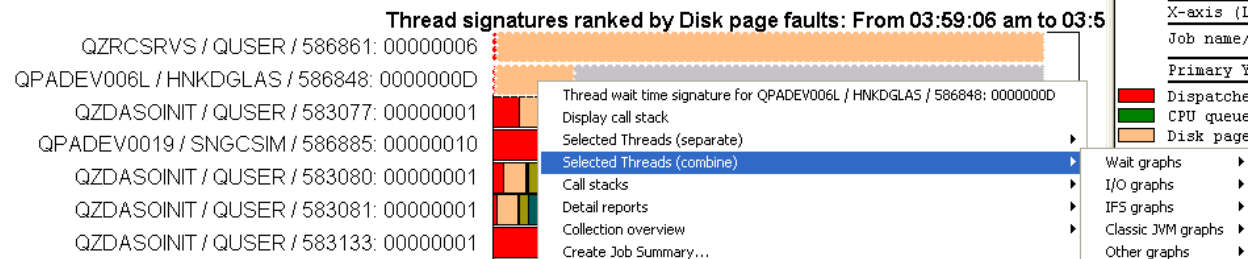

#### *Selected Threads (combine) menu*

The resulting wait graph over time for these threads will combine the wait times from all selections into a single graph.

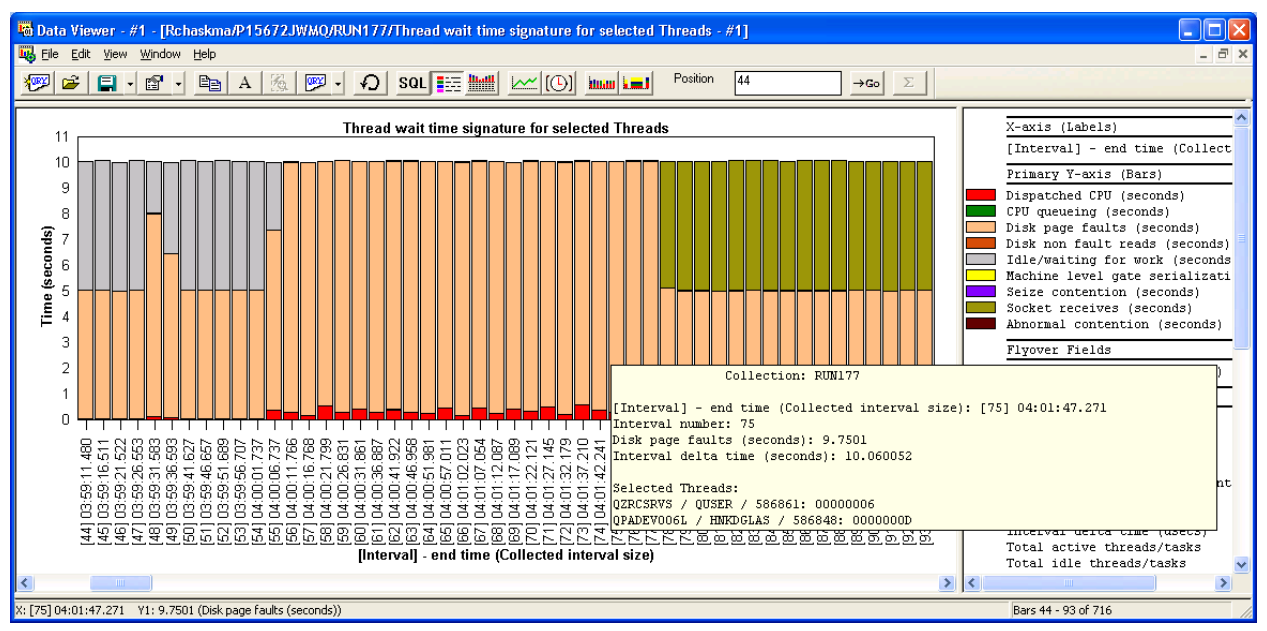

*Graph combining data from multiple threads*

The flyover will include the selections that make up the graph.

Also if you wish to select multiple jobs and have a different graph created for each one, (in one step), use the Selected Thread (Separate) menu.

## **8.13.5 Display call stack menu**

The Display Call Stack menu from a rankings graph allows the user to quickly [go to the call stack](#page-422-0) for the 1<sup>st</sup> interval in the time period indicated at the top of the rankings graph for the selected thread/task.

## **8.13.6 Call stacks menu**

The Call Stacks menu is a special option that allows the user to display all the call stacks for all threads in the selected job from a rankings graph in various ways. This option was initially designed for use when analyzing JVM (Java), but could be used for any type of job if you pick the appropriate menu option from the list.

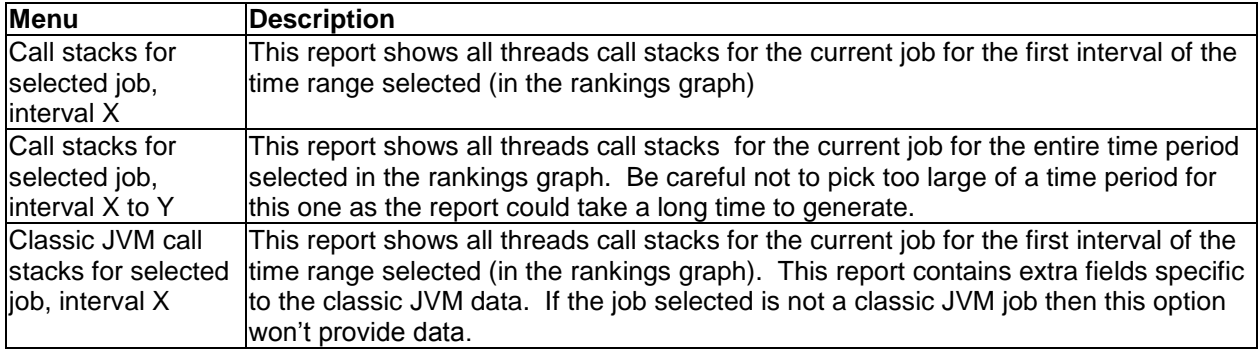

# **8.13.7 Drilling down into Detail reports**

Another drilldown option from the Rankings graphs is found under a menu called "Detail reports". This menu offers a series of table views that provide quick access to many of the raw data found in the collection.

An example of this menu and list of report categories it contains is:

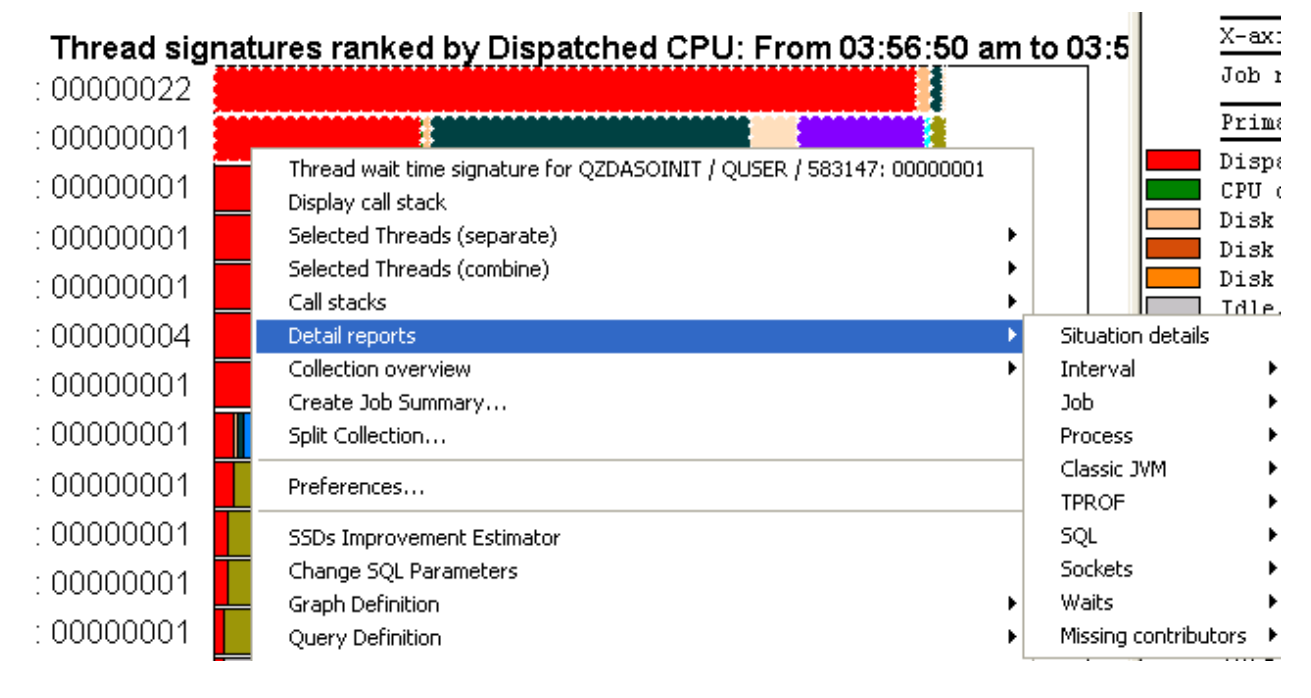

All of these reports are filtered on the time period selected by the rankings graph as well as the current selections (jobs/threads) from the graph.

**PLEASE NOTE**: This drill down option is only visible if the preference on the Job Watcher tab called "Display advanced reporting options" is enabled.

## **8.13.8 Collection overview menu**

This is identical to the menu described [previously.](#page-415-0)

# **8.14 Interval Details Property Pages**

These pages show information about a thread or task during an interval. The information provided includes the call stack, wait object, holder job, wait buckets, physical disk I/Os, IFS statistics, SQL statements, logical I/Os, display transactions and more.

# **8.14.1 General Section**

The interval details property pages contains a section at the top that is consistent for all (except Quick View and Query). This section allows the user to consistently see required data about the thread or task when viewing any of the property pages.

An example of this section is:

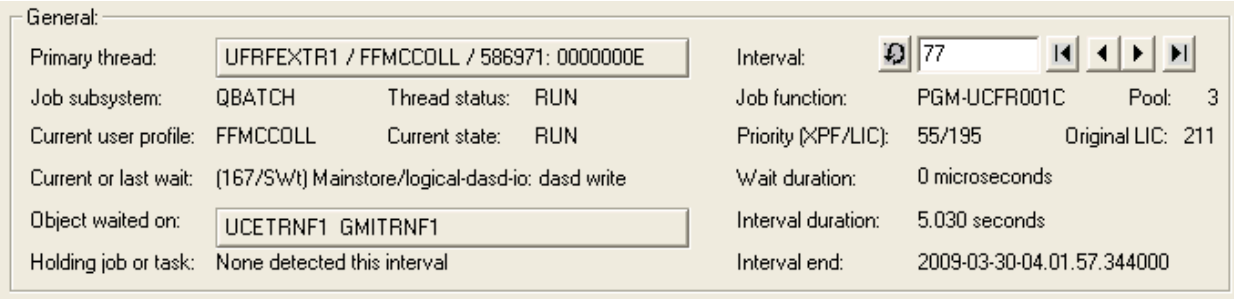

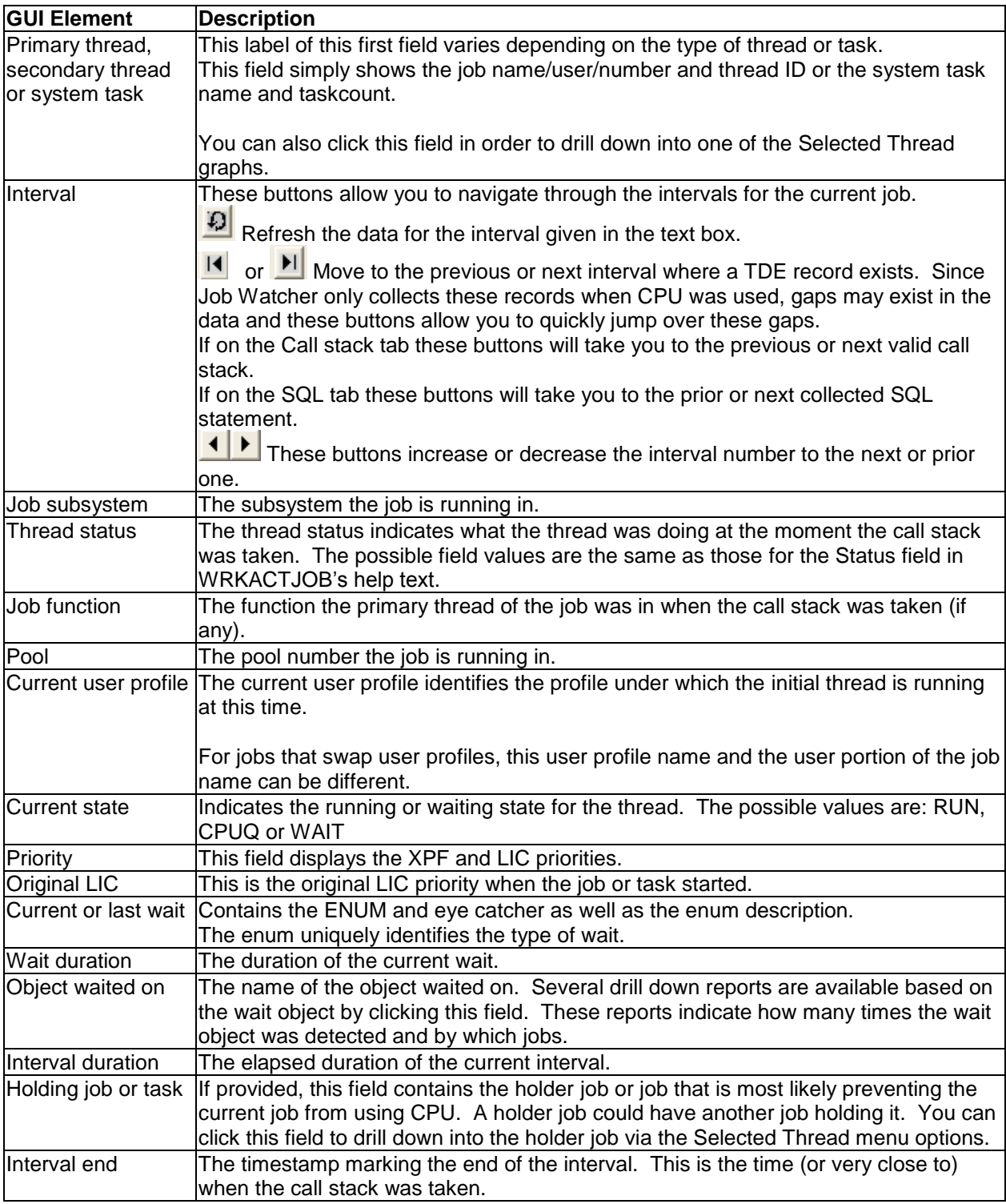

# <span id="page-422-0"></span>**8.14.2 Call Stack**

The Call Stack panel helps tell you what the job/application was doing at a particular point in time. The stack can be up to 1000 levels deep and provides complete information about the program/module /procedure for each level. Call stacks are also provided for J9 (Pase) jobs. These have a different look to them as the data must be retrieved from a separate file for J9 call stacks.

Above the call stack you may notice a label that indicates how many holder call stacks were collected. This is an unintended feature of Job Watcher where call stacks are collected for holder jobs. If a holder job is holding up many waiter jobs a call stack can be collected of the holder job for every waiter. These are of the holder job for the same interval but at different very slightly different instances in time (perhaps less than a microsecond apart). Most of these stacks are going to be identical and there is currently no way to view these (you just see the  $1<sup>st</sup>$  one). But the fact that this many holder stacks were collected gives you a strong indicator of how many jobs this particular job was 'holding up".

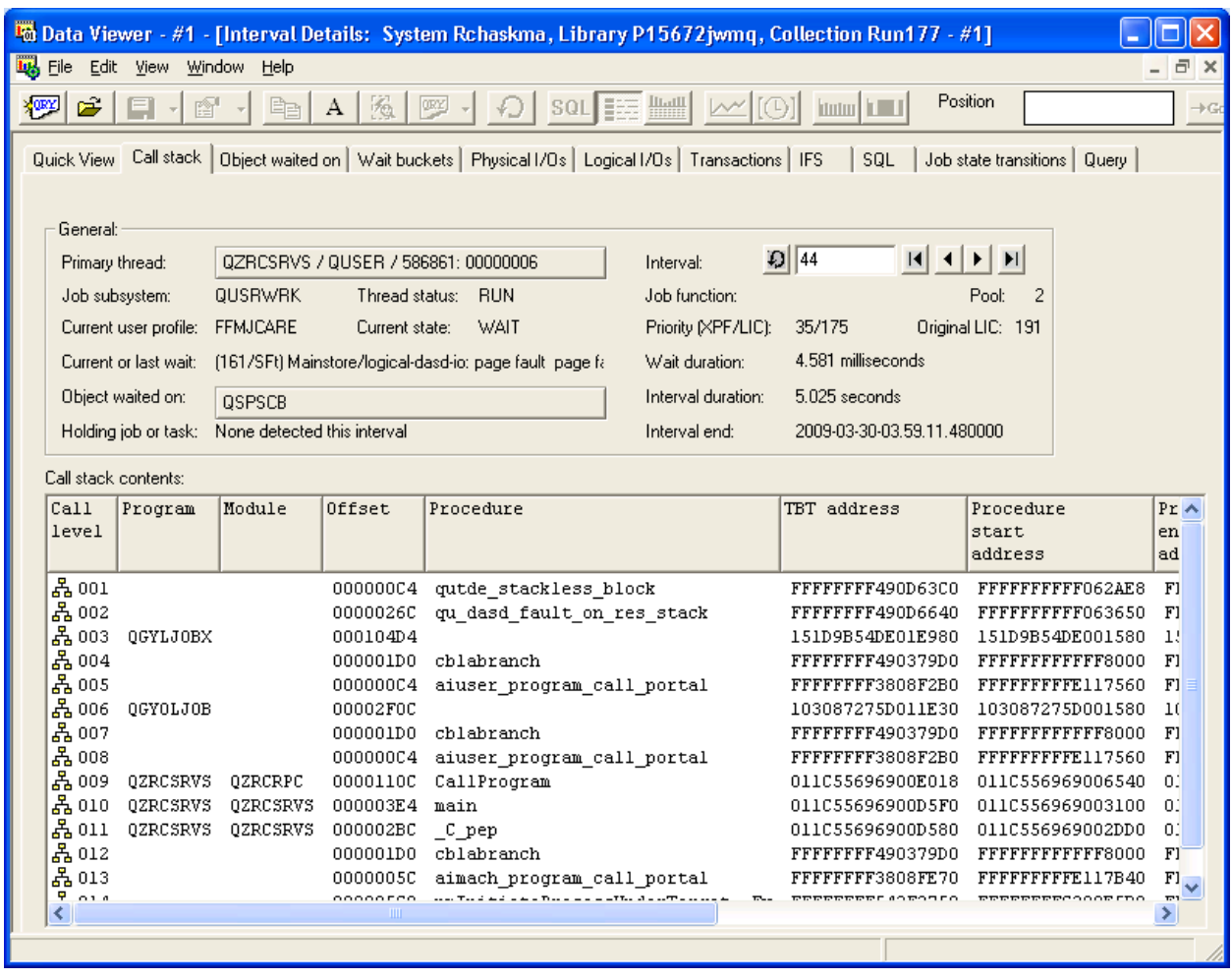

#### An example of this interface is:

*Interval Details – Call Stack*

**Tip** If there is a particularly long procedure name in the stack (they can be hundreds of characters long) and you need to see the entire thing you can right-click the row where the procedure is found and choose the Display Full Procedure Name menu.

If you wish to know how frequently a program/procedure in the stack was found in other call stacks in the collection, you can right-click (1 or more) selected rows from the call stack and a menu option is displayed giving you several ways to look for that same stack information in the other jobs in the collection.

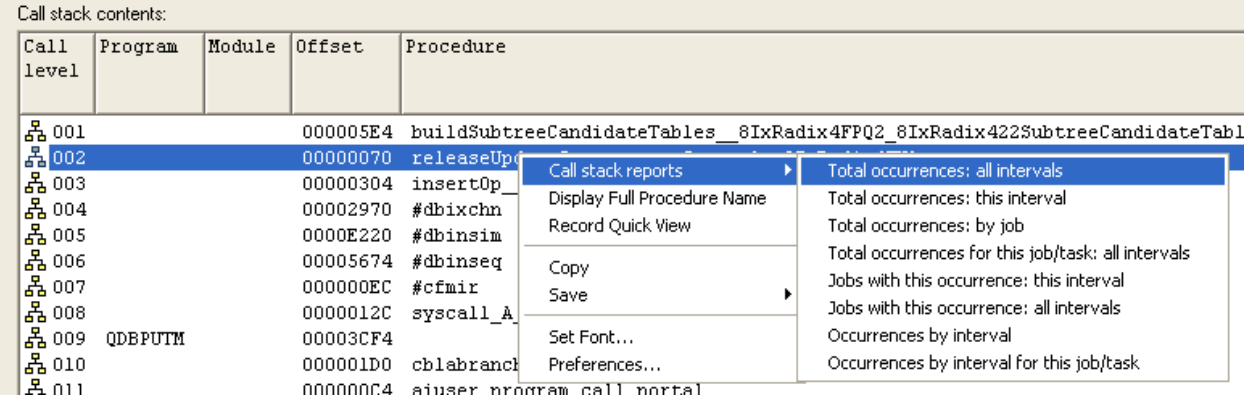

*Call Stack Reports Menu from Interval Details – Call Stack*

An example of one of these reports is:

| To Data Viewer - #1 - [Rchaskma/P15672JWMQ/RUN177/Jobs with this occurrence: all intervals for procedure releaseUpdate<br>$\sim$                                                                                                    |                                                        |                       |        |                  |                  |                            |                    |                 |      |                               |
|----------------------------------------------------------------------------------------------------|--------------------------------------------------------|-----------------------|--------|------------------|------------------|----------------------------|--------------------|-----------------|------|-------------------------------|
| 喝<br>日<br>Eile<br>Edit<br>$\times$<br>View<br>Window<br>Help<br>$\sim$                                                                                                    |                                                        |                       |        |                  |                  |                            |                    |                 |      |                               |
| Position<br>$\mathbb{Z}$<br>$\begin{tabular}{ l c } \hline Hull \\ \hline \end{tabular}$<br>婴<br><b>XORY</b><br>B<br>ft<br>昀<br>₽<br>EEE<br>Θ<br><b>ktortor (CITELE)</b><br>SQL<br>$\sim$<br>Σ<br>А<br>$\rightarrow$ Go<br>$\overline{\phantom{a}}$ |                                                        |                       |        |                  |                  |                            |                    |                 |      |                               |
| Inumber                                                                                                    | Interval Initial thread Job/task name<br>task<br>count |                       |        | Thread ID in hex | Thread<br>status | Current<br>user<br>profile | Program<br>library | name            | name | Program Module Procedure name |
| 78                                                                                                    | 235198                                                 | FFMCCOLL<br>UFRFEXTR1 | 586971 | 000000000000000E | <b>RUN</b>       | FFMCCOLL                   |                    |                 |      | releaseUpdateC                |
| 296                                                                                                    | 91781                                                  | QPADEV001QLDNJSTEI    | 585703 | 0000000000000003 | <b>RUN</b>       | LDNJSTEI                   |                    |                 |      | releaseUpdateC                |
| 347                                                                                                    | 5381                                                   | 0ZDAS0INIT0USER       | 583166 | 0000000000000001 | <b>RUN</b>       | FIMASTAR                   |                    |                 |      | releaseUpdateC                |
| 359                                                                                                    | 130025                                                 | 0ZDAS0INIT0USER       | 585972 | 0000000000000019 | <b>RUN</b>       | <b>ECCLOAD</b>             |                    |                 |      | releaseUpdateC                |
| 398                                                                                                    | 147008                                                 | 0ZDAS0INIT0USER       | 586061 | 0000000000000003 | <b>RUN</b>       | <b>DTWINTR</b>             |                    |                 |      | releaseUpdateC                |
| $\overline{\mathbf{K}}$                                                                                                    |                                                        | <b>TITL</b>           |        |                  |                  |                            |                    |                 |      |                               |
|                                                                                                    |                                                        |                       |        |                  |                  |                            |                    | Rows 1 - 5 of 5 |      |                               |

*Jobs with this occurrence (call stack selection): all intervals*

**Note:** the call stack reports do not currently work over the J9 call stack data.

# **8.14.3 Object Waited on**

This page provides extra details about the object waited on not shown in the general section.

This information includes the Object (and segment) type descriptions, type identifiers and LIC wait object handle.

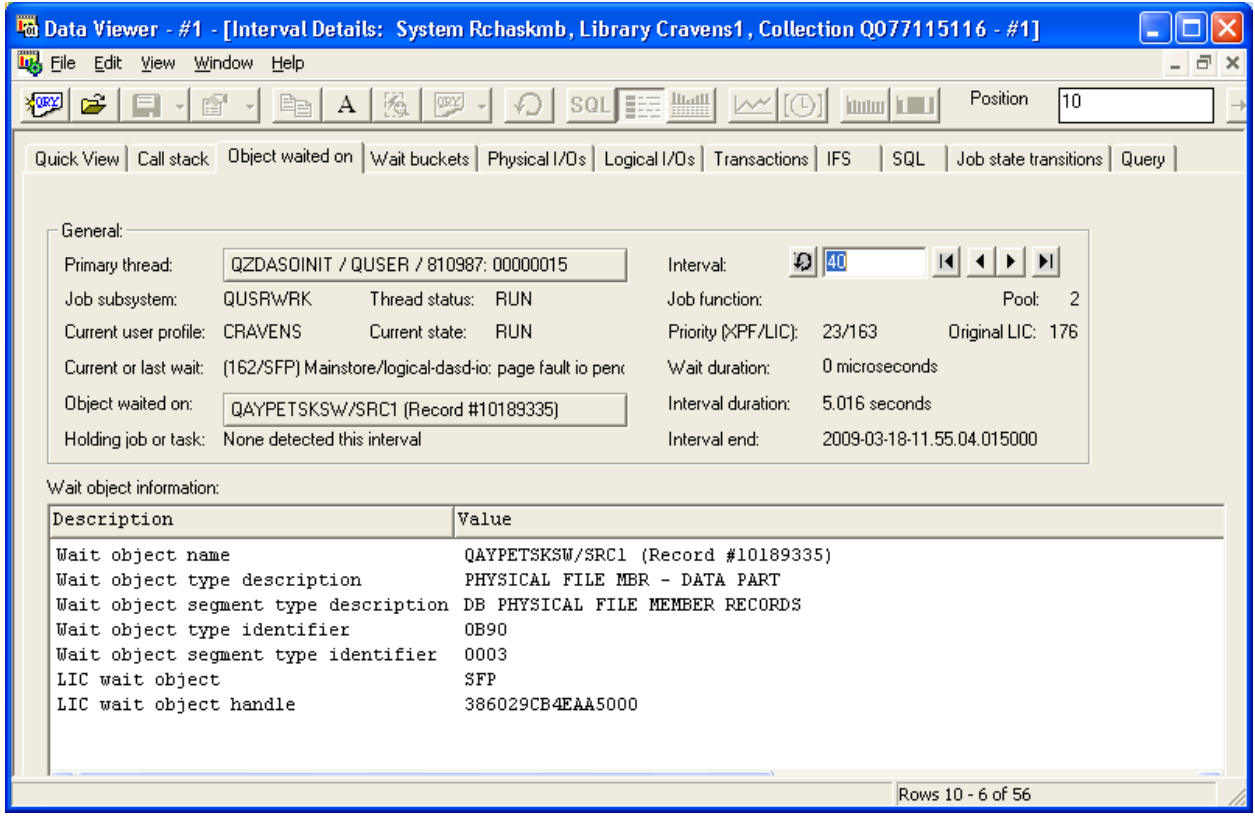

*Interval Details – Object Waited on*

# **8.14.4 Wait Buckets**

The wait buckets tab displays a breakdown of all the wait types that occurred during the thread's interval. The number of occurrences for each wait bucket and the avg duration is also provided.

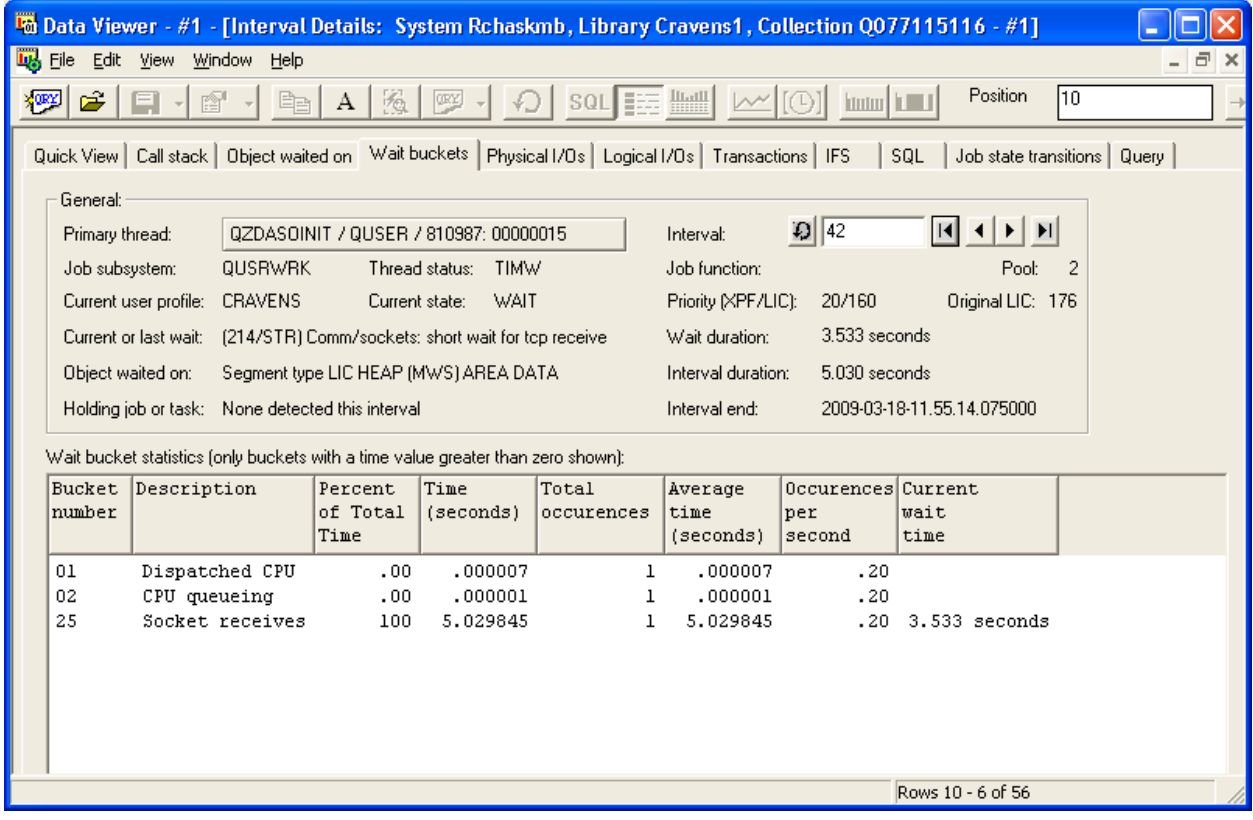

Interval Details – Wait buckets

The last column in the example above shows the current wait duration in the socket receives bucket. The value of 3.5 seconds means it has been that long since the job used CPU (which you can also see in the interval with 1 occurrence). The wait time before that was (idle) socket receives time.

### **8.14.5 SQL**

The SQL tab displays information about any SQL statements that were running in the job at the end of the interval.

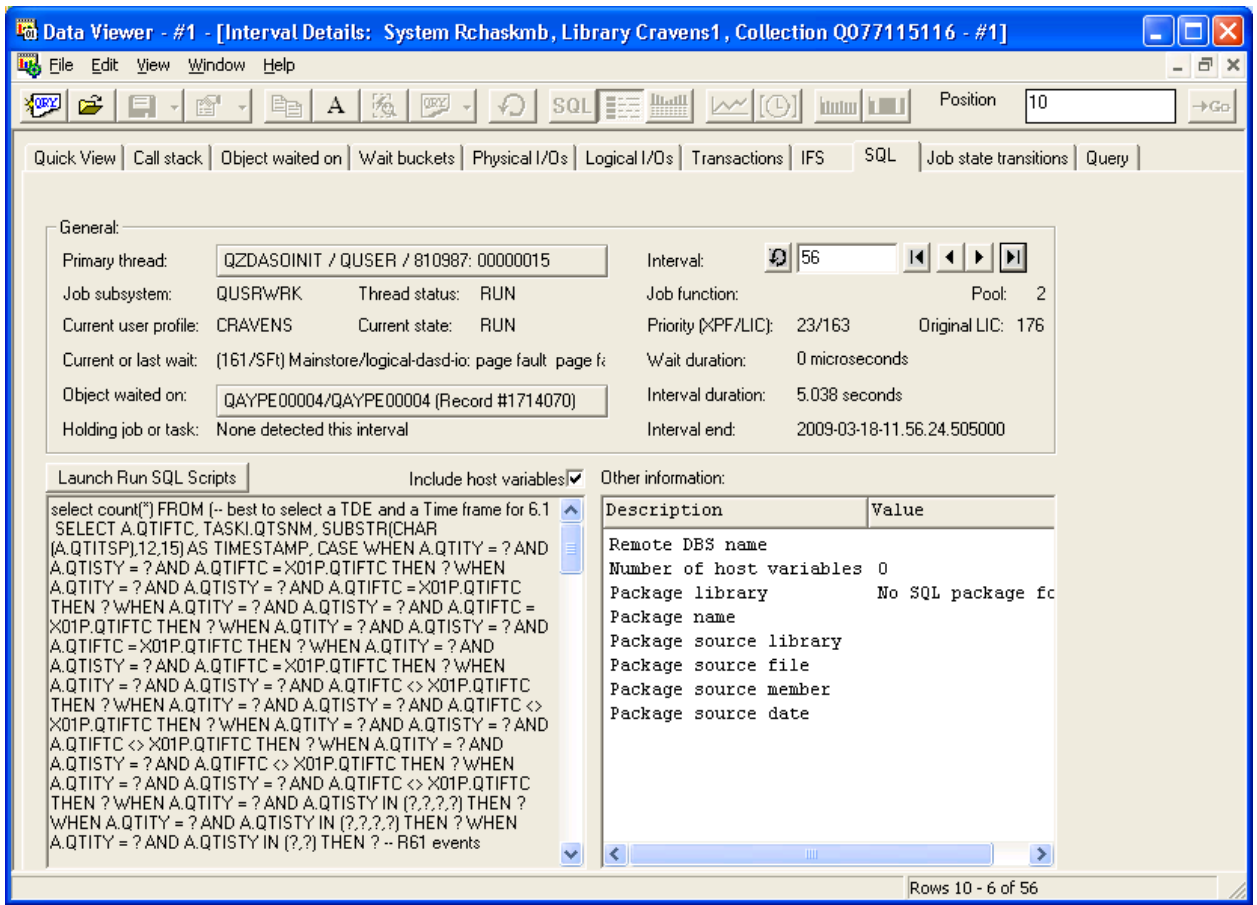

*Interval Details – SQL*

The SQL statement(s) if any are found are shown within the textbox in the bottom left side of the window.

Host variables will often (but not always) be collected separately in the SQL data and iDoctor will attempt to parse them back into the SQL statement where they belong. However this is not always possible and sometimes these host variable values are not even given or in a format that is readable. Check or uncheck the include host variables option to enable or disable this option.

Also information about the SQL package is also provided on this panel if it is available.

The Launch Run SQL Scripts button can be used to open the Run SQL Scripts interface from IBM i Navigator. From there you could use Visual Explain to analyze the performance of the query. Of course if the host variables have not been parsed into the SQL statement, some tweaking of the SQL would be required.

# **8.15 Selected Thread Graphs**

This graph type shows the currently selected thread (or job, generic job, user, etc) over time. The size of time interval is configurable (greater than the collected size only) by using the clock icon on the toolbar.

By default when opening this type of Job Watcher graph the data will be shown at the collected interval size for the best level of granularity. However if this requires too much scrolling to the see a big picture view of this particular job, use the clock icon to effectively "zoom out".

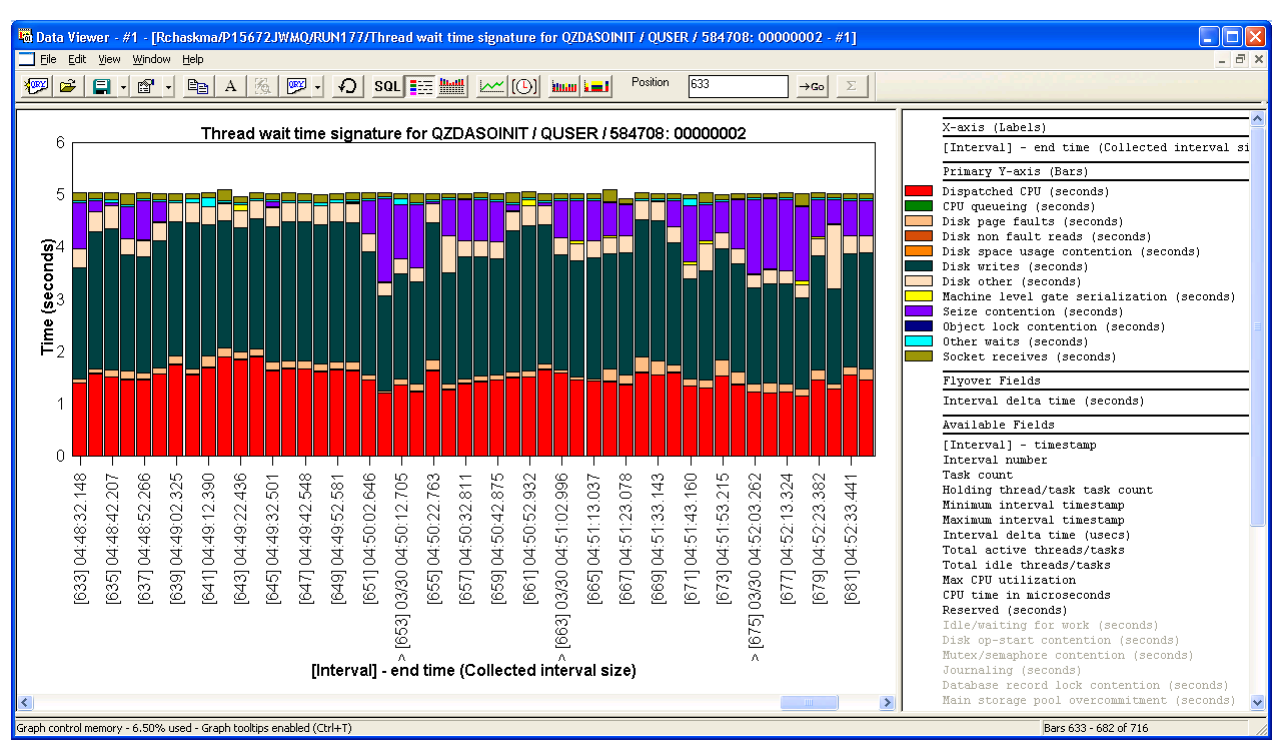

*Selected Thread graph for a QZDASOINIT job*

If viewing a Thread this type of graph contains a visual indicator that the thread had a holder for a particular interval. This is a ^ symbol on the X axis. There are 3 shown in the example above.

From any of these intervals you can double-click to go to the [Interval details and view the call stack](#page-422-0) and holder information. Or you can also right-click the desired interval and a "Holder" menu will appear allow you to view the Holder's call stack, perform a [Holder chase](#page-408-0) or to graph the holder job over time.

## **8.15.1 Drilling up**

From the Selected thread graphs you can select a time period of interest and right-click to have the same [Rankings graphs](#page-416-0) options available to you but over the new time period. This allows you to navigate through your job over time, find something of interest and then compare that time period with the rest of the jobs on the system.

# **8.16 Job Watcher Analysis Demos**

Analyzing Job Watcher data effectively consists of the use of many graphs and reports available within the collections. Some information on how to analyze and use the Job Watcher graphs is provided in demos on the website and additional ones will be added.

Visit the following page to access the current iDoctor demos: [http://www-912.ibm.com/I\\_dir/idoctor.nsf/downloadsDemos.html](http://www-912.ibm.com/I_dir/idoctor.nsf/downloadsDemos.html)

or the iDoctor YouTube channel here: <http://www.youtube.com/user/IBMiDoctorForIBMi>

# 9 Collection Services Investigator

This chapter provides an overview of the interfaces within the IBM iDoctor for IBM i - Collection Services Investigator component.

The Collection Services Investigator component provides a number of interfaces designed to help the user analyze performance problems on IBM i using data collected by Collection Services. Collection Services is shipped with IBM i and is typically run 24x7.

This component analyses the database files produced by Collection Services for releases V5R3 and higher.

# **9.1 Starting Collection Services Investigator**

Collection Services Investigator is a component of the iDoctor suite of tools. iDoctor can be started using the Start menu: Start->Programs->IBM iDoctor for IBM i. Once the IBM iDoctor for IBM i application appears, the Collection Services Investigator component is started from the Connection List View by double-clicking on the desired system.

A list of available components will appear on the next window. Double-click on the Collection Services Investigator component or select Collection Services Investigator and click the Launch button in order to continue

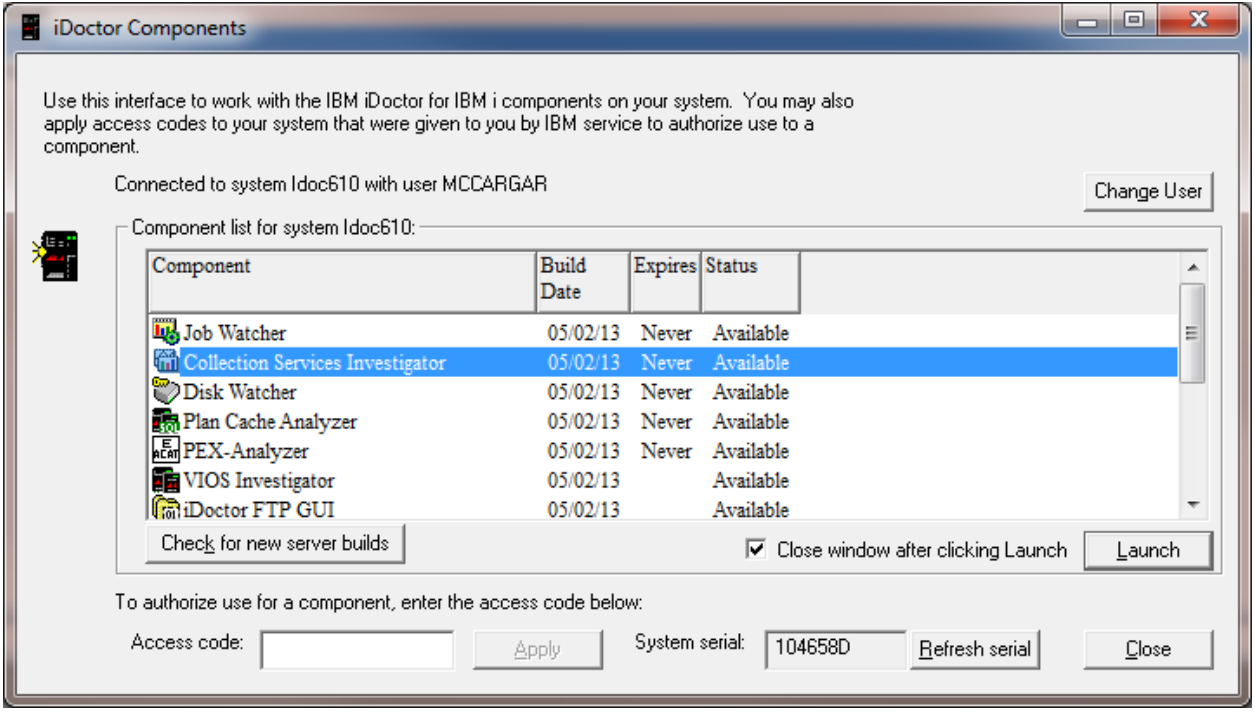

*iDoctor Components View*

# **9.2 Collection Services Investigator Component View**

The 'Collection Services Investigator' folder contains a list of folders, each providing different features available.

Collections can be displayed in various ways, either under the Libraries folder on a per library basis, or under the Super Collections folders for Collection Services collections that exist within a Super Collection.

A special type of summarized analysis over Collection Services data is provided within the Historical Summaries folder. This provides the ability to graph data over weeks/months.

Collection Services data that is stored in \*MGTCOL objects is also available under the CS objects folder.

|                                                         | X<br>▣<br>Lat IBM iDoctor for IBM i C01009 [CAPROGRAM FILES (X86)\IBM\IDOCTOR\IDOCTOR.EXE 05/07/2013 10:58:36] CA 710-SI42424 - [Idoc61 |  |  |  |  |  |  |  |
|---------------------------------------------------------|----------------------------------------------------------------------------------------------------|--|--|--|--|--|--|--|
| <b>Gill</b> File Edit View Window<br>Help               | $   \times$                                                                                                    |  |  |  |  |  |  |  |
| 뽅<br>rt<br>₽<br>$(\cup)$<br>Œ.<br>А<br>F.               | <b>Louis</b>                                                                                                    |  |  |  |  |  |  |  |
| Library Name<br><b>El</b> Collection Services Investiga | Description                                                                                                    |  |  |  |  |  |  |  |
| <b>Gal</b> Libraries                                    | Libraries containing Collection Services Investigator collections (filterable)                                                          |  |  |  |  |  |  |  |
| <b>Historical summaries</b>                             | All data generated by the Historical Summary analysis (or STRCSMON command) on the system                                               |  |  |  |  |  |  |  |
| SQL tables                                              | Work with the SQL-based tables generated by iDoctor analysis processes (library filterable)                                             |  |  |  |  |  |  |  |
| Browse collections                                      | Look for iDoctor collections on the partition in various ways                                                                           |  |  |  |  |  |  |  |
| <b>Lat</b> CS objects                                   | A list of all Collection Services management collection objects on the system                                                           |  |  |  |  |  |  |  |
| <b>Lig</b> Super collections                            | Work with super collections                                                                                                    |  |  |  |  |  |  |  |
| Saved collections                                       | Work with save files containing performance data saved using the iDoctor GUI                                                            |  |  |  |  |  |  |  |
| Work management                                         | Work with iDoctor scheduled jobs and all active jobs                                                                                    |  |  |  |  |  |  |  |
| <b>B</b> ASPs                                           | Work with the ASPs configured                                                                                                    |  |  |  |  |  |  |  |
| <b>Disk units</b>                                       | Work with all disk units configured                                                                                                    |  |  |  |  |  |  |  |
|                                                         | complete that the MCCARGAR Work with the objects on the partition owned by MCCARGAR                                                     |  |  |  |  |  |  |  |
|                                                         |                                                                                                    |  |  |  |  |  |  |  |
| ш<br>$\overline{4}$                                     | m.                                                                                                    |  |  |  |  |  |  |  |
|                                                         |                                                                                                    |  |  |  |  |  |  |  |
| Idoc610: Collection Services Investigator               |                                                                                                    |  |  |  |  |  |  |  |

*Collection Services Investigator Component View*

The Collection Services Investigator Icon (when right-clicked) provides following menu options:

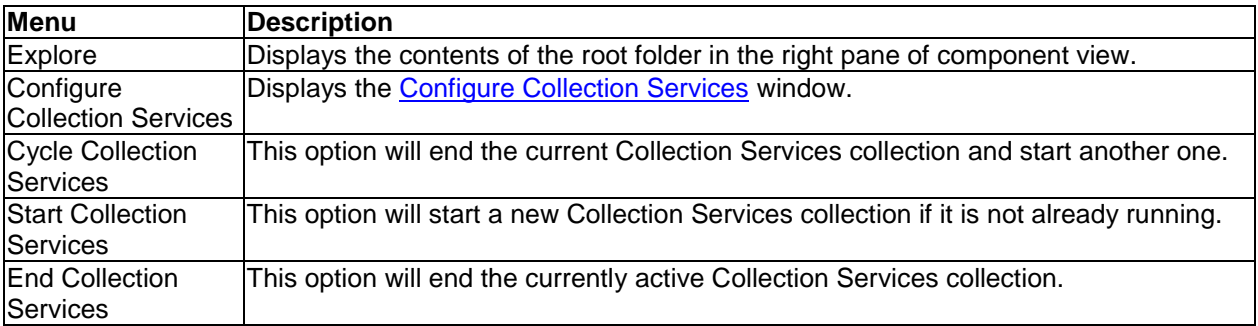

Additional [menu options](#page-118-0) that are provided with all components are also included.

## <span id="page-430-0"></span>**9.2.1 Configure Collection Services**

This interface allows the user to change the system default settings for Collection Services data capture. Some of the settings cannot change while Collection Services is running. It must be stopped and restarted in order for the changes to take effect and be visible on this window.

An example of this window is:

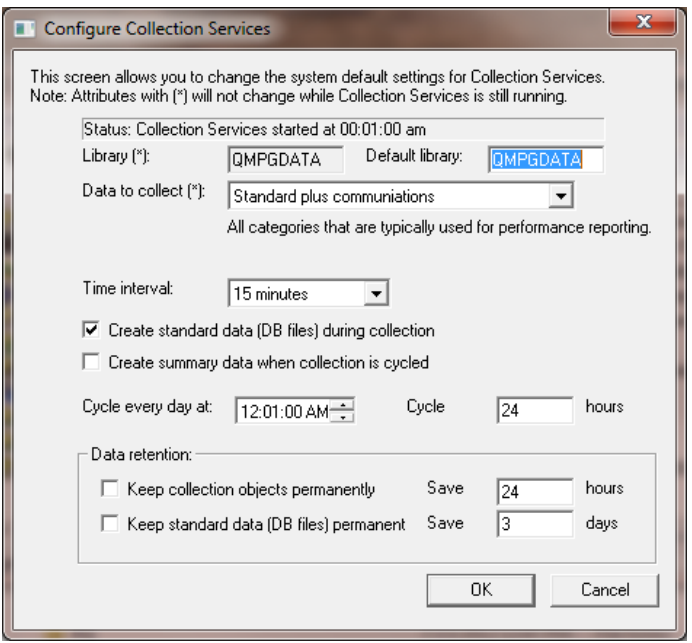

*Configure Collection Services*

| <b>GUI Element</b>   | <b>Description</b>                                                                                    |  |  |  |  |  |  |
|----------------------|----------------------------------------------------------------------------------------------------|--|--|--|--|--|--|
| <b>Status</b>        | Displays if Collection Services is active or not and when it was last started.                        |  |  |  |  |  |  |
| Library              | The library where Collection Services data is currently being collected in (if active).               |  |  |  |  |  |  |
|                      | This setting cannot be changed by the user.                                                           |  |  |  |  |  |  |
| Default library      | The library where Collection Services data will reside when it is next restarted.                     |  |  |  |  |  |  |
| Data to collect      | These are data collection categories for Collection Services. The default setting will                |  |  |  |  |  |  |
|                      | be pre-selected.                                                                                      |  |  |  |  |  |  |
| Time interval        | The time interval indicates how often new data is captured.                                           |  |  |  |  |  |  |
| lCreate standard     | If checked, the Collection Services DB files (named QAPM*) will be created along                      |  |  |  |  |  |  |
| data (DB files)      | with the *MGTCOL object.                                                                              |  |  |  |  |  |  |
| during collection    |                                                                                                    |  |  |  |  |  |  |
| Create summary       | If checked, the Collection Services summary data files will be created.                               |  |  |  |  |  |  |
| data when            |                                                                                                    |  |  |  |  |  |  |
| collection is cycled |                                                                                                    |  |  |  |  |  |  |
| Cycle every day at   | Indicates the time of day when a new collection will start each day.                                  |  |  |  |  |  |  |
| Cycle hours          | The number of hours between cycles (a new collection starts.)                                         |  |  |  |  |  |  |
| Keep collection      | Check this box if you don't want the system to delete your Collection Services                        |  |  |  |  |  |  |
| objects              | *MGTCOL objects.                                                                                      |  |  |  |  |  |  |
| permanently          |                                                                                                    |  |  |  |  |  |  |
|                      | You can also specify how many hours they should be retained.                                          |  |  |  |  |  |  |
|                      | Keep standard data Check the box if you don't want the system to automatically delete your Collection |  |  |  |  |  |  |
| $(DB$ files)         | Services DB files.                                                                                    |  |  |  |  |  |  |
| permanently          |                                                                                                    |  |  |  |  |  |  |
|                      | You may also specify how many days the data should be retained.                                       |  |  |  |  |  |  |

# **9.3 Libraries**

This folder contains the libraries on the system that contain Collection Services DB files (specifically the libraries containing file QAPMCONF). The list displays each library's name and description. By clicking on a library in the tree you will see the collection(s) that exist in the library.
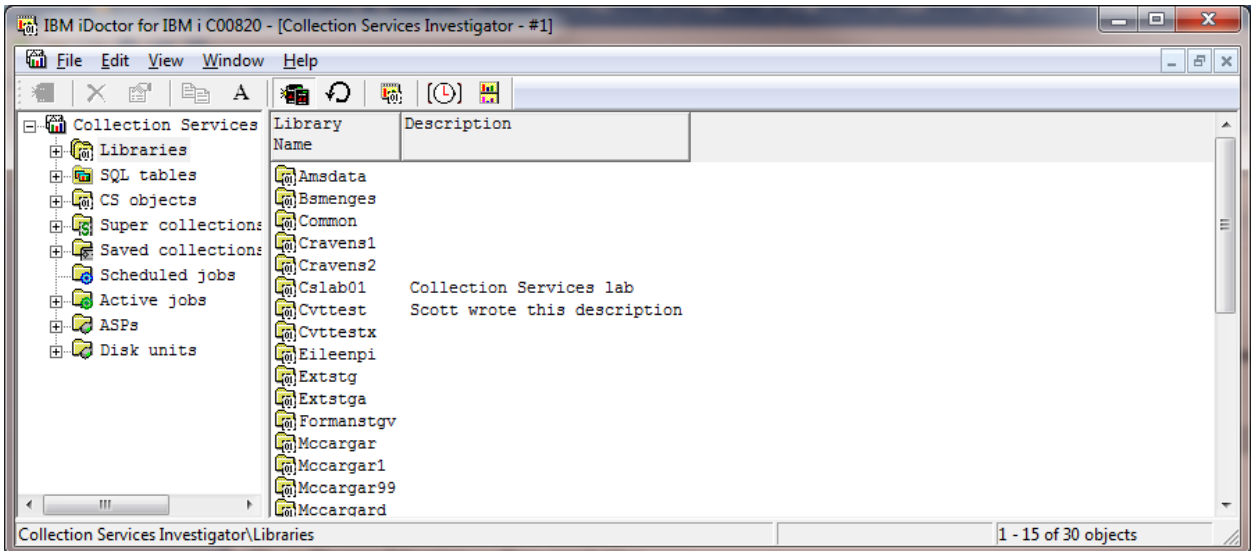

*Libraries in the Collection Services Investigator Component View*

## **9.3.1 Menu Options**

Menu options that are common to all library folders in iDoctor are discussed [here.](#page-125-0)

# **9.4 Historical Summaries (6.1+)**

The Historical Summaries folder displays Collection Services data that has been summarized into time periods larger than a single day (weeks/months.)

Data can be created in two possible ways:

- 1. Right-click the Historical summaries folder and click the Start Collection Services Monitor menu option and submit the job. The data will be summarized every day at the specified time until the job ends. **Note:** If you wish for this to continue after an IPL you will need to configure your system to resubmit the command.
- 2. Right-click a library and use the Analyses -> Run Historical Summary menu. This will summarize all Collection Services data within the specified library. This provides the user with a much easier way to graph data from multiple days in a single graph.

After data has been created the Historical Summaries folder will contain an entry for each library on the current system that contains this type of data. Expanding the library will lead to graphing options very similar to those available when analyzing a single Collection Services collection.

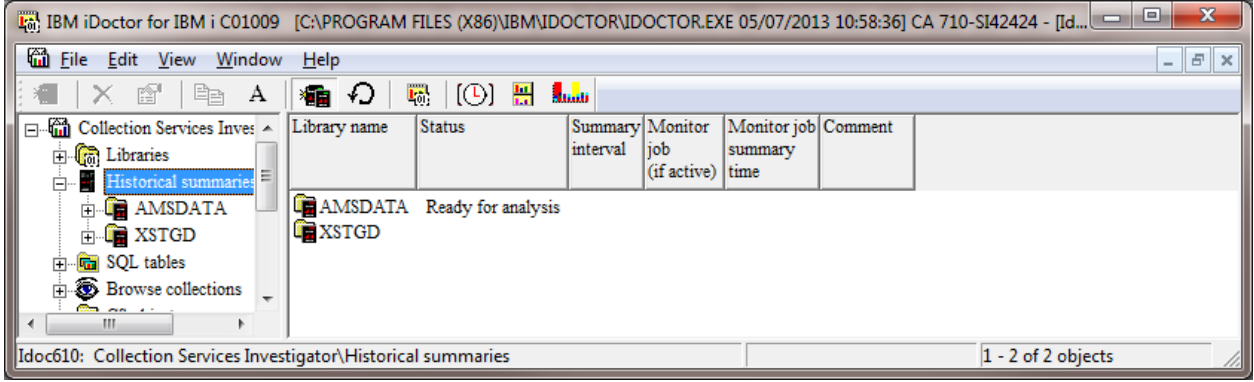

*Historical Summaries folder in Collection Services Investigator*

# **9.4.1 Start Collection Services Monitor**

Use this interface to start a batch job that will summarize and consolidate Collection Services data. The data will be created each day at the specified time.

**Tip:** If the iDoctor Historical Summary database files have changed (see the update history notes), then it will be necessary to use the clear existing historical summary data option. Otherwise the Historical Summary analysis will fail to add new data for all files.

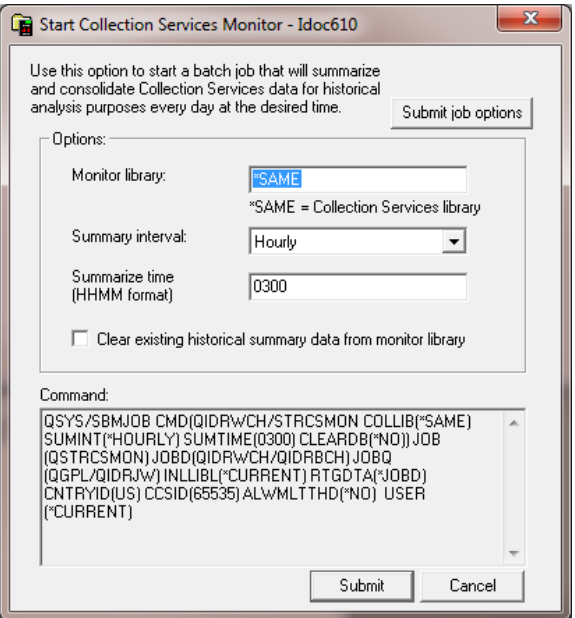

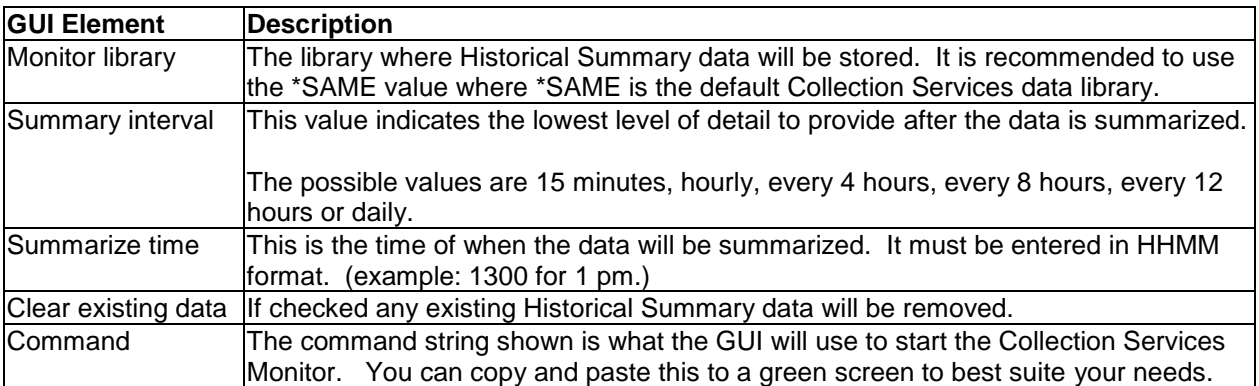

## **9.4.2 Historical Summaries analysis options**

A large set of graphs are available which are very similar the ones provided in Collection Services Investigator.

Additional graphs are also provided showing what an average day or average week looks like. Those are most useful if the historical summaries contains data from many weeks or months.

An example of the list of graphs available is shown below:

IBM iDoctor for IBM i

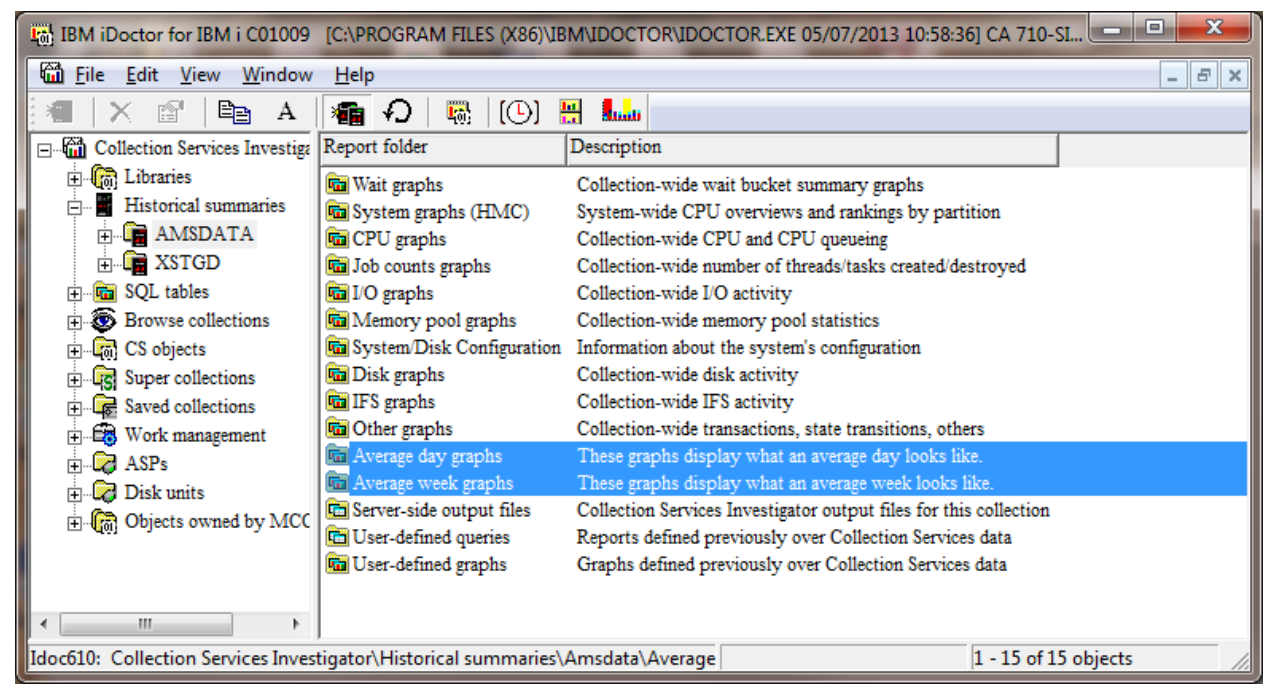

*Historical Summaries average day and week folders selected*

The next section will list some example graphs:

### **9.4.2.1 Collection overview time signature**

This overview graph shows the "interesting" wait bucket times and CPU utilization for all collections included in the analysis.

Each dashed line indicates the start of a new collection (this is usually also the start of a new day.)

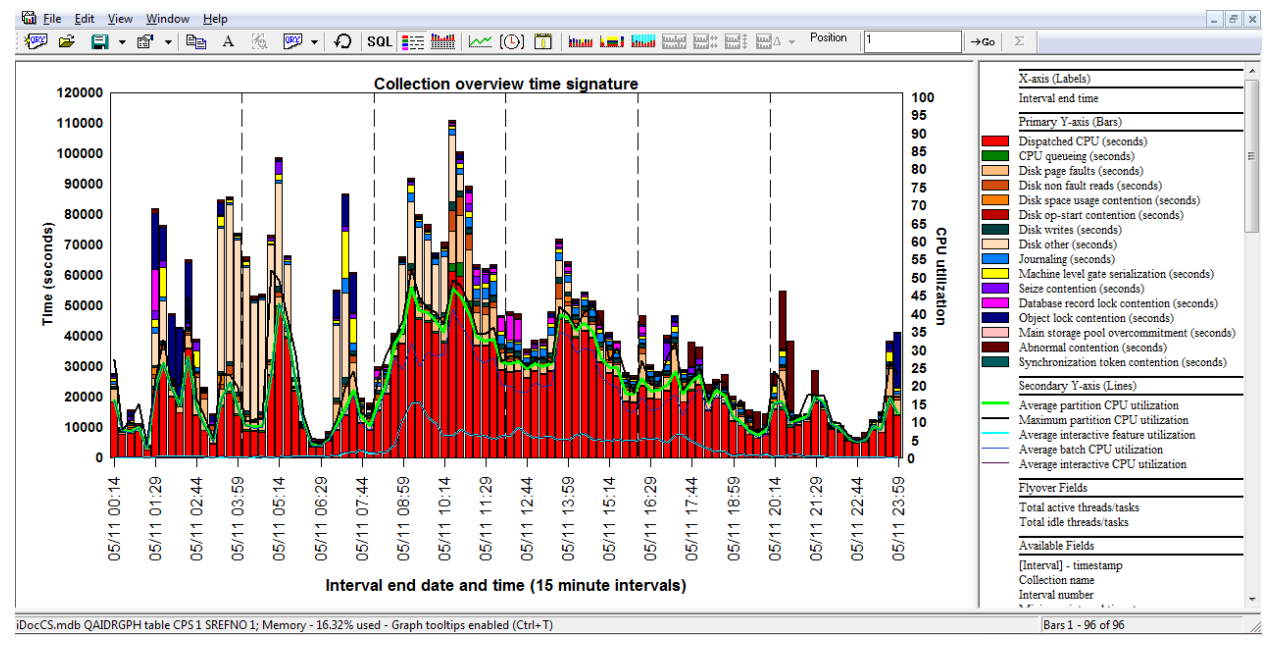

*Historical summaries – Collection overview time signature*

#### **9.4.2.2 Job counts**

This graph shows number of tasks, primary threads and secondary threads over several days.

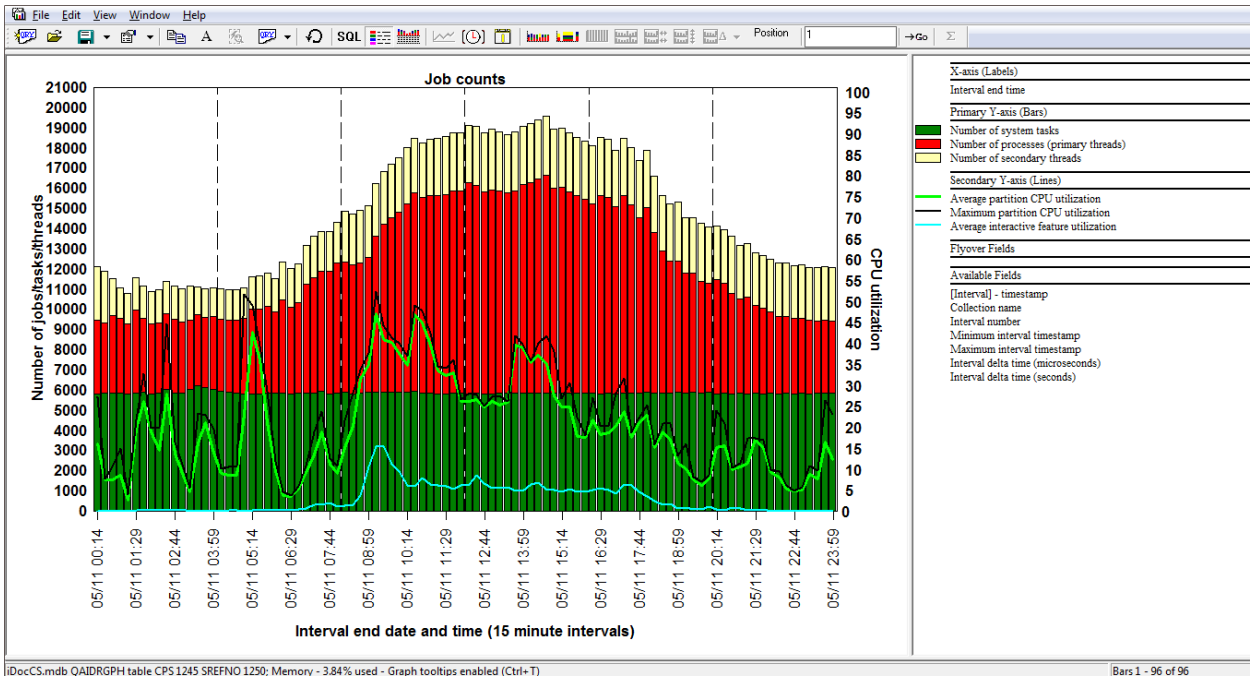

*Historical summaries – Job counts*

Bars 1 - 96 of 96

**9.4.2.3 Physical disk I/O totals**

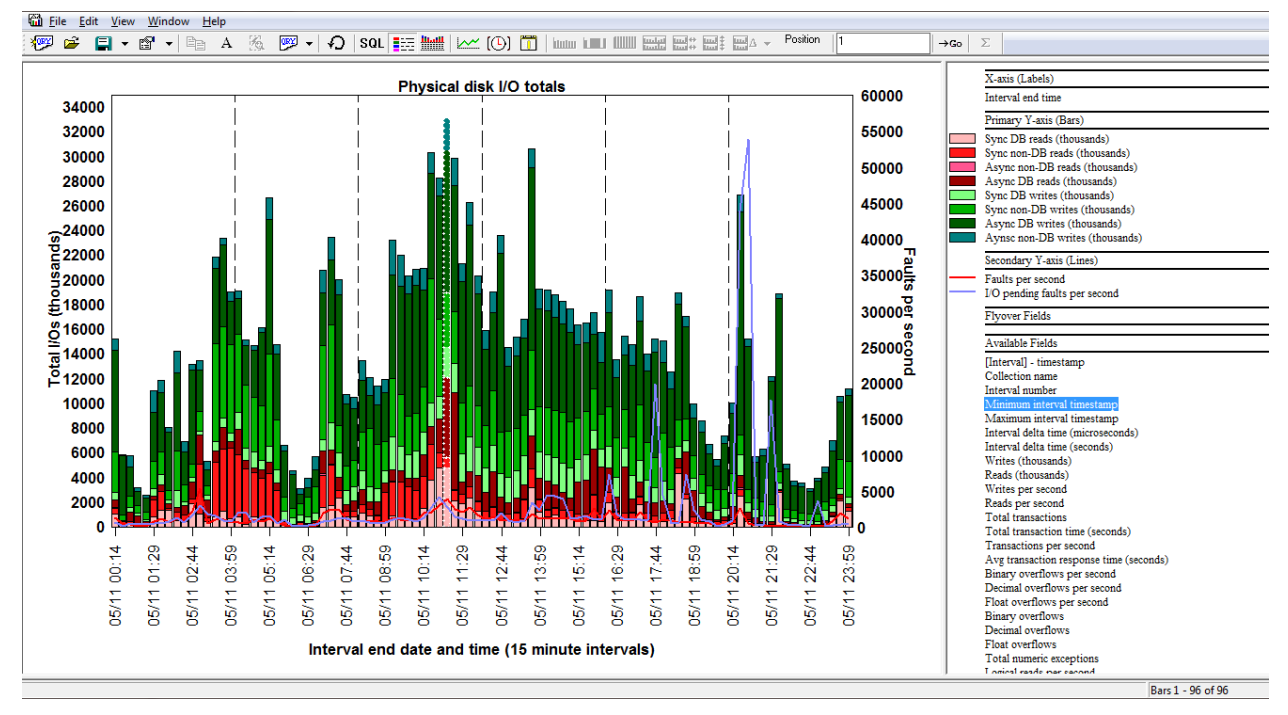

*Historical summaries – Physical disk I/O totals*

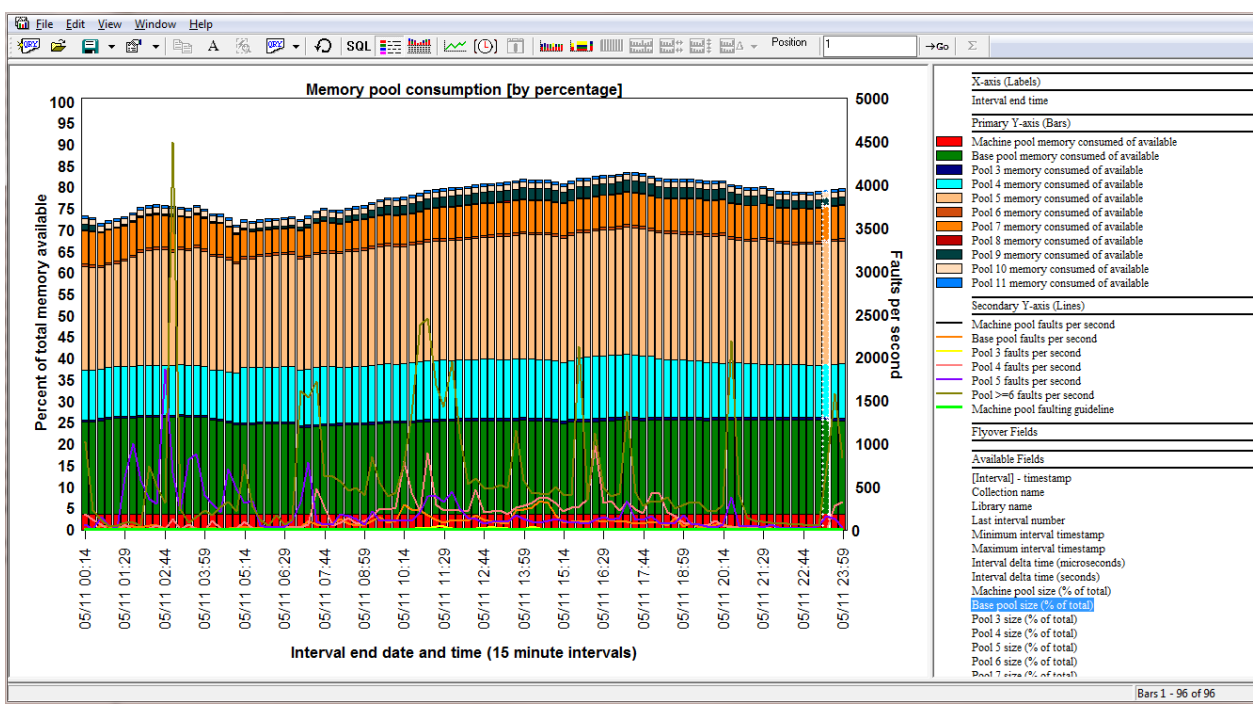

## **9.4.2.4 Memory pool consumption**

*Historical summaries – Memory pool consumption*

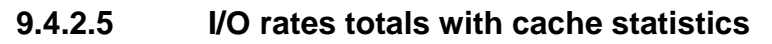

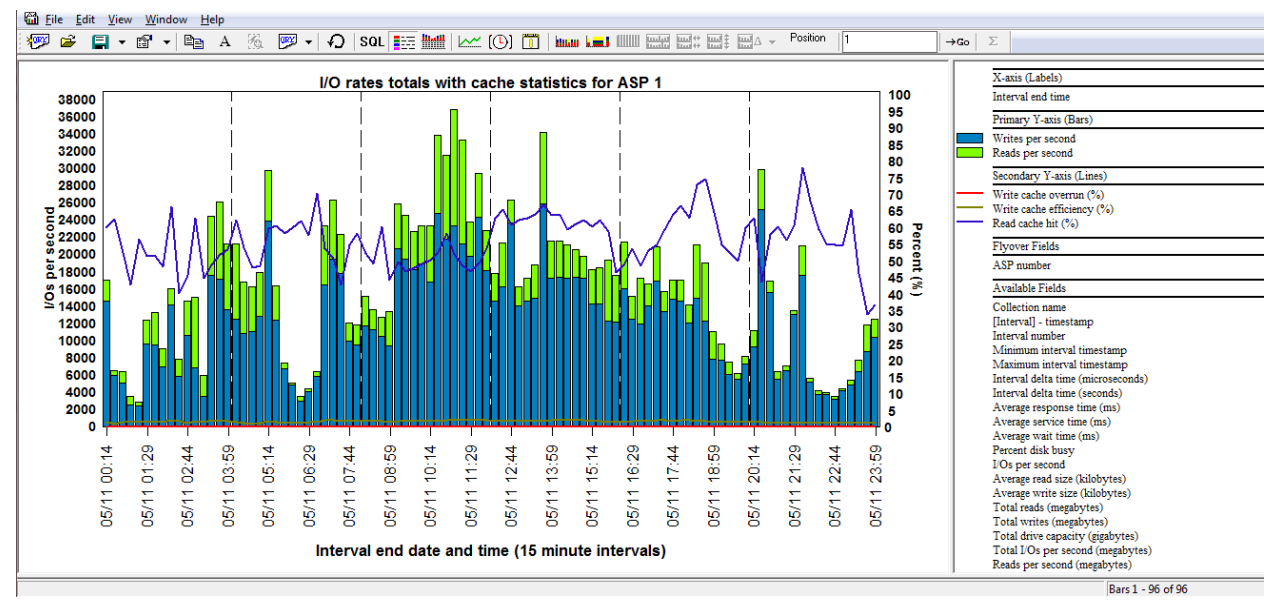

*Historical summaries – I/O rates with cache statistics*

### **9.4.2.6 [Average day] Collection overview time signature**

The average day graphs take the average hour for of all collections and graphs the results as a single day. In this example shown, it is the average day based on the "interesting" wait buckets.

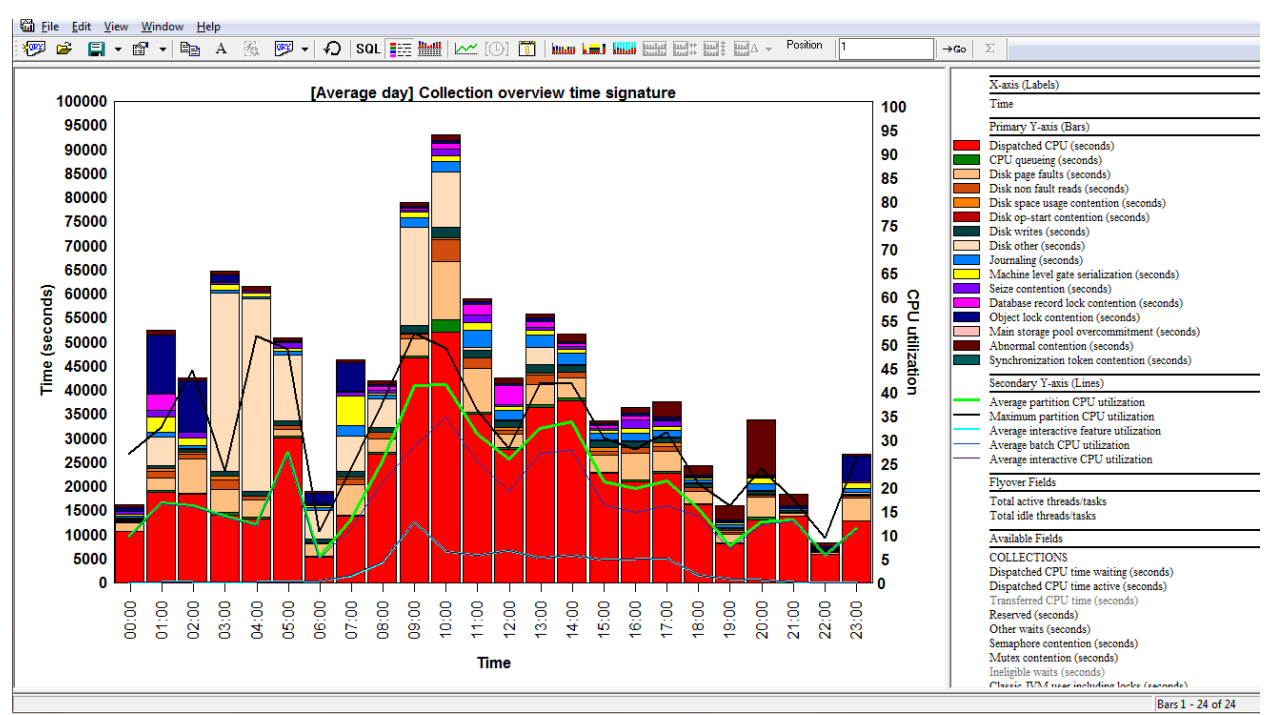

Historical summaries – [Average day] Collection overview time signature

# **9.5 SQL Tables**

This folder contains all the SQL tables that exist on the system generated by Collection Services Investigator analyses.

For more information, see the **SQL Tables** section in chapter 4.

# **9.6 Collections**

Moving down the tree within each Library folder are one or more collections that have been created within the current library.

Creating collections must be done using the CRTPFRDTA command (from a Collection Services management collection object) or your system needs to be setup to do this for you automatically. See the IBM i Performance Tools documentation for more information.

Collection Services collections can also be created from \*MGTCOL objects viewed from the CS objects folder.

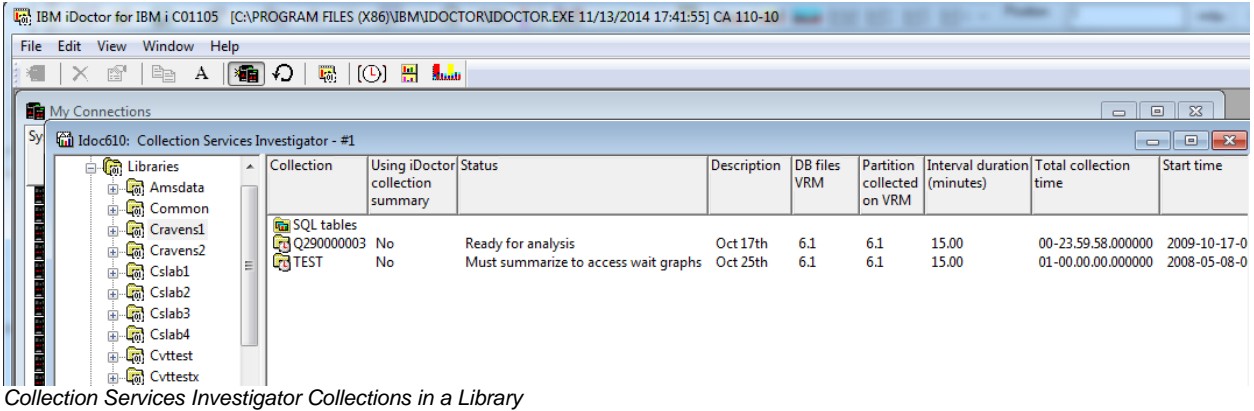

# **9.6.1 Collection Fields**

The list of collections displays the collection name, description, status as well as several additional fields.

Each collection in the list has a set of fields available which can be optionally reordered and displayed. To change the current field selections for the collection list, use the Select fields... menu from the library folder. A listing of the available fields and a short description is provided in the table below:

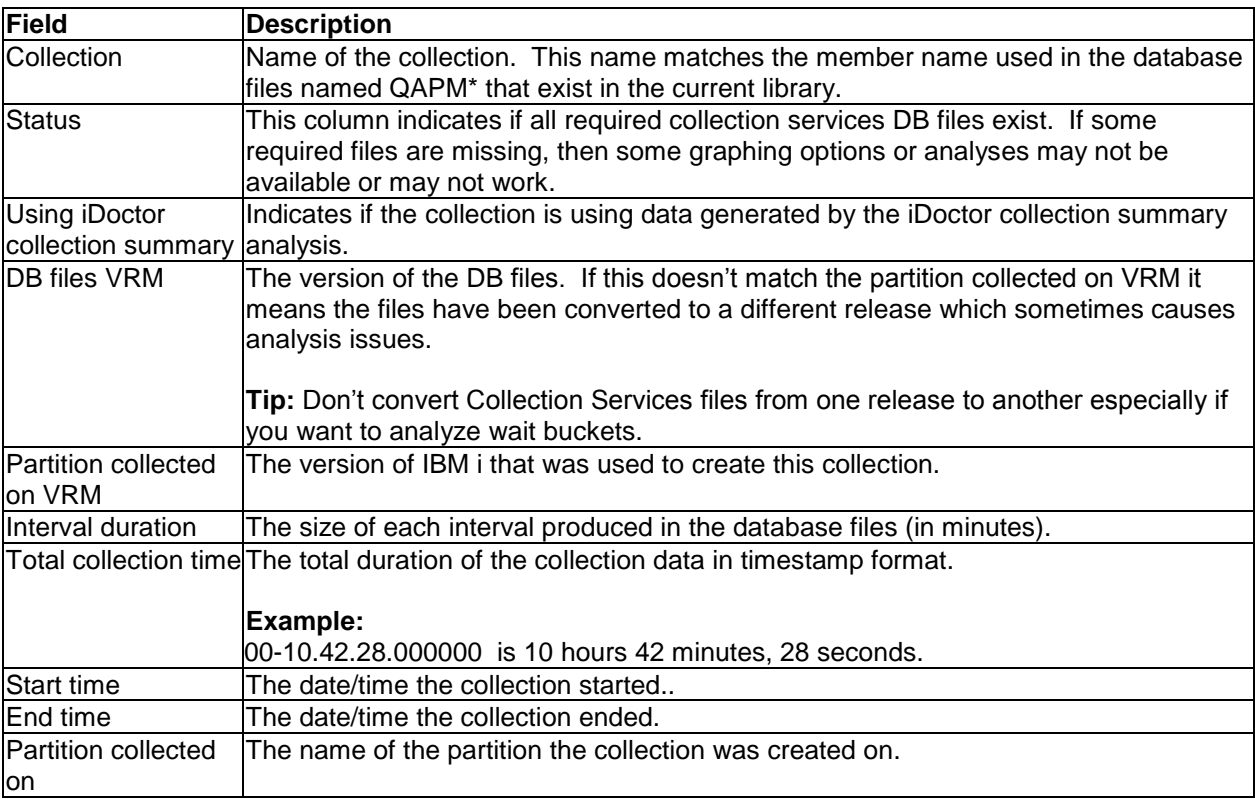

# **9.6.2 Menu Options**

The table below outlines the different types of operations that may be performed by right clicking on a collection within the component view.

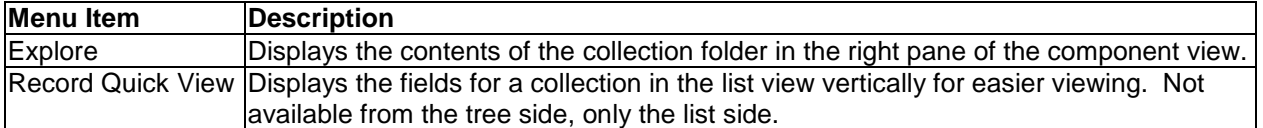

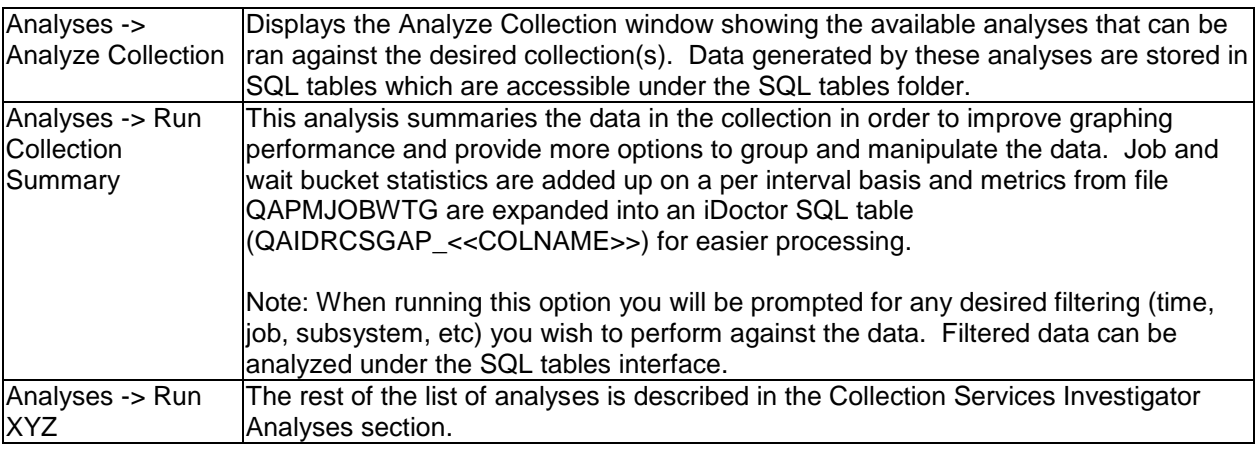

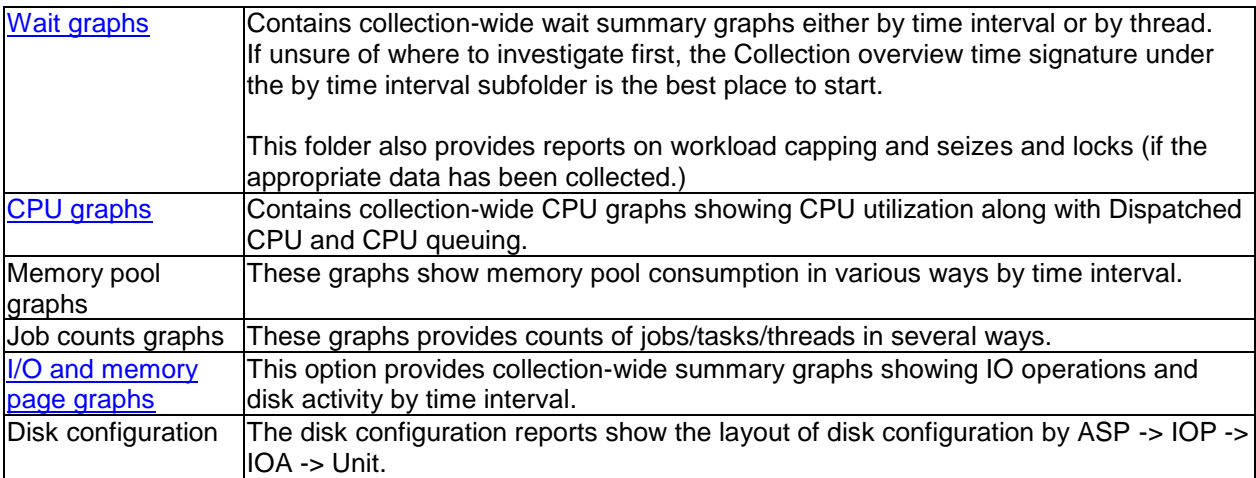

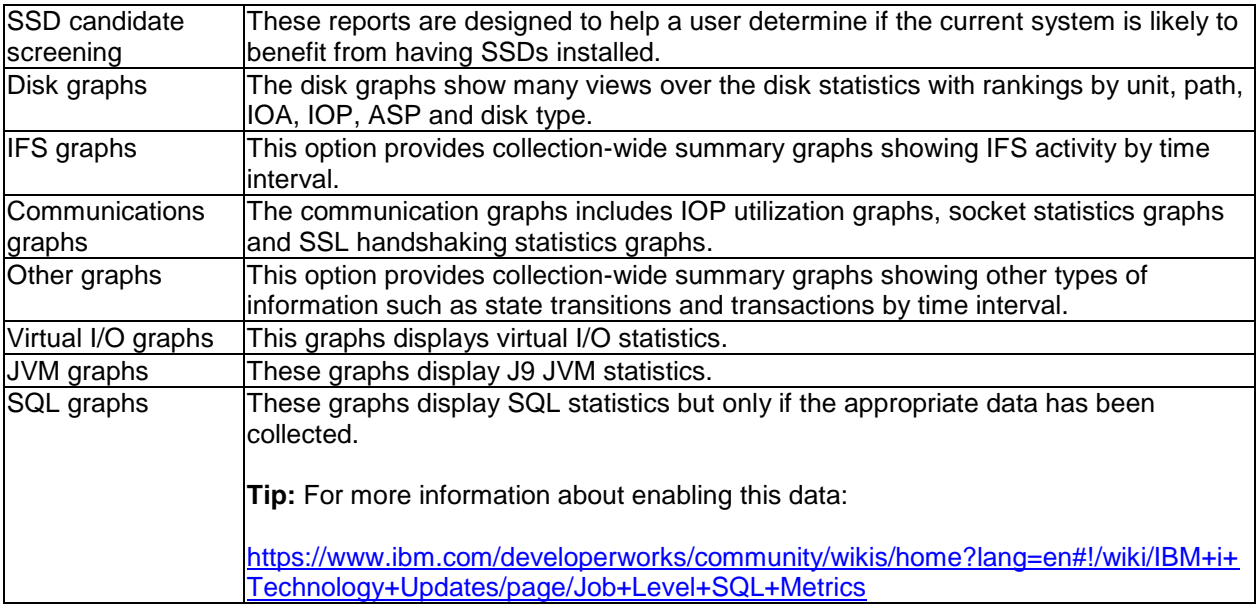

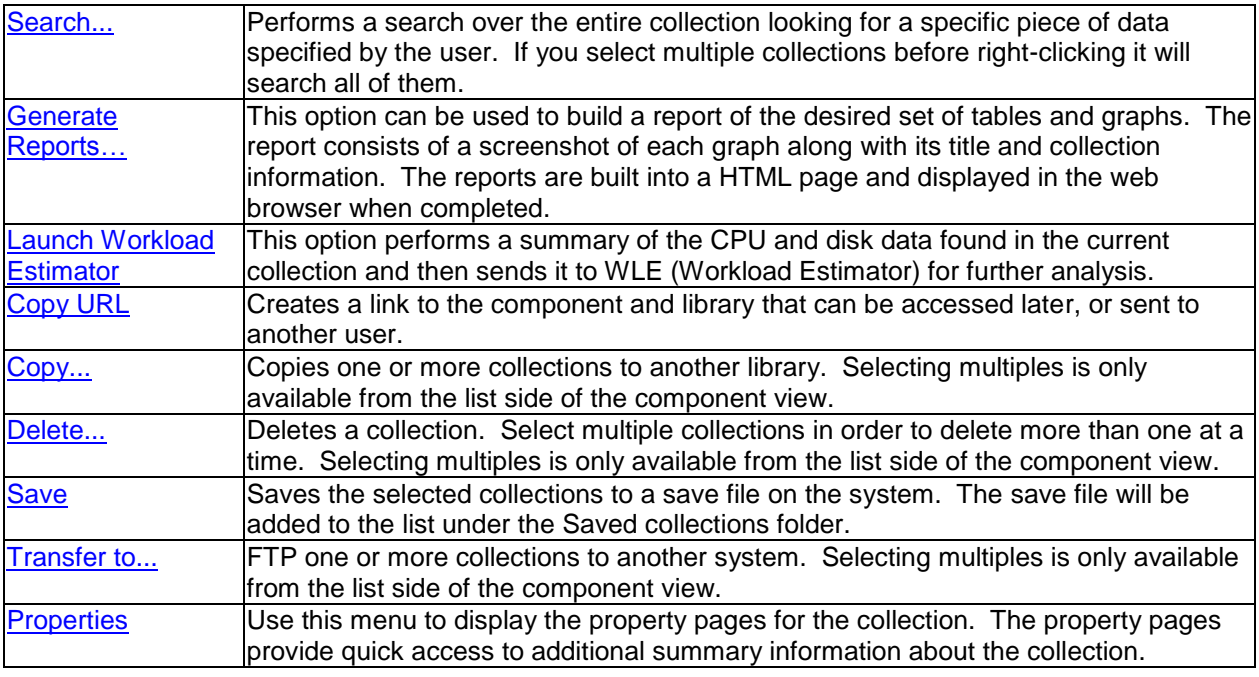

## <span id="page-440-0"></span>**9.6.3 Search**

The Search function in Collection Services Investigator allows the user to look for a known job name, subsystem, pool, user profile, etc in order to build a report for the detailed data found in the desired collection(s). The Search window offers a browse function so the unique values found in the collection for each type can be selected from if desired.

You can search over a single collection in the library or **multiple collections** in the same library if you select multiples before right-clicking them and then use the Search menu.

An example of this interface is:

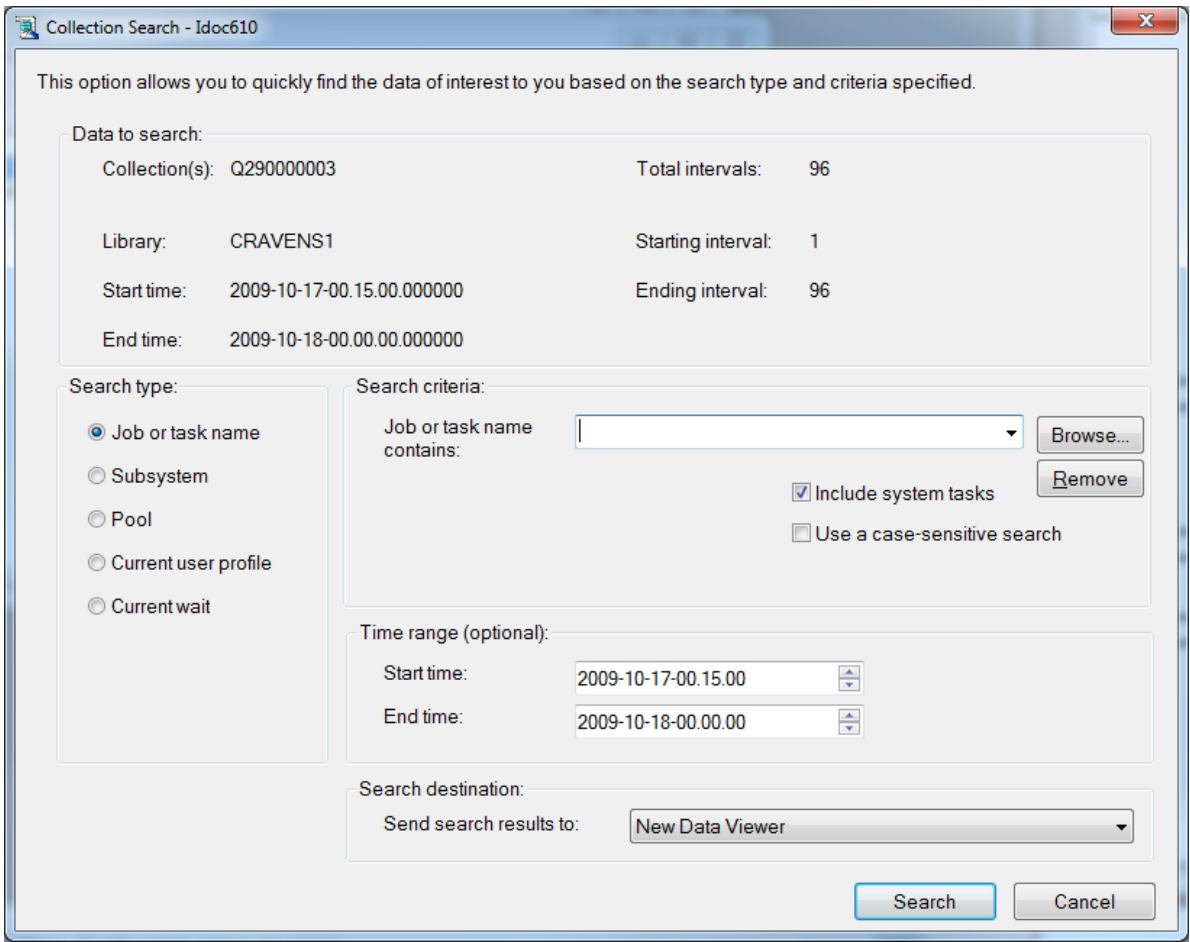

*Collection Search Window*

The following table describes the fields in the Collection information frame:

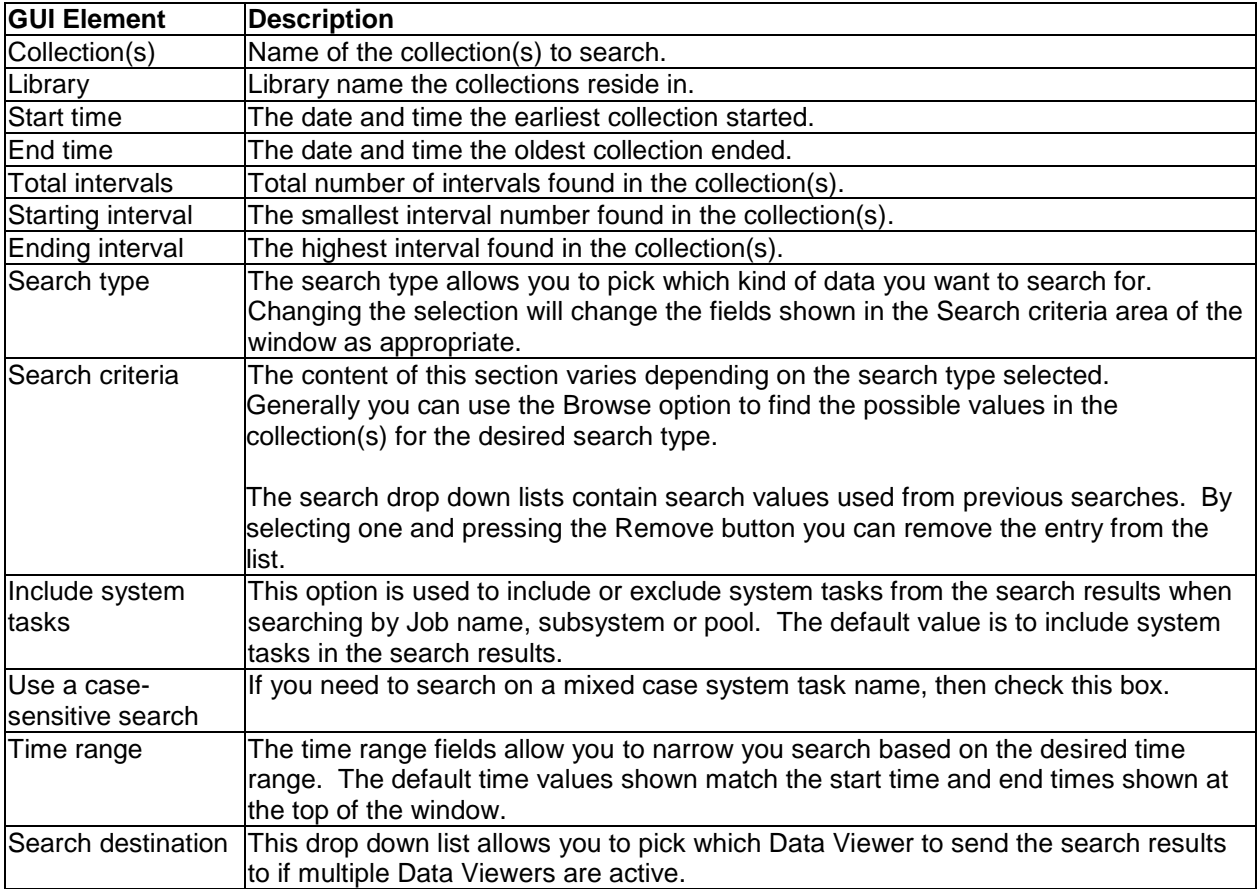

The Search criteria section allows you to enter the values appropriate for the search type selected. The fields available to search on change based on search type picked.

The Time range section allows you to narrow the search to only a specific time period. You may use this for example if a user reports a system slow down within a certain time for example.

For example performing a search using search type "Job or task name" with the value QZDA would give a report similar to this:

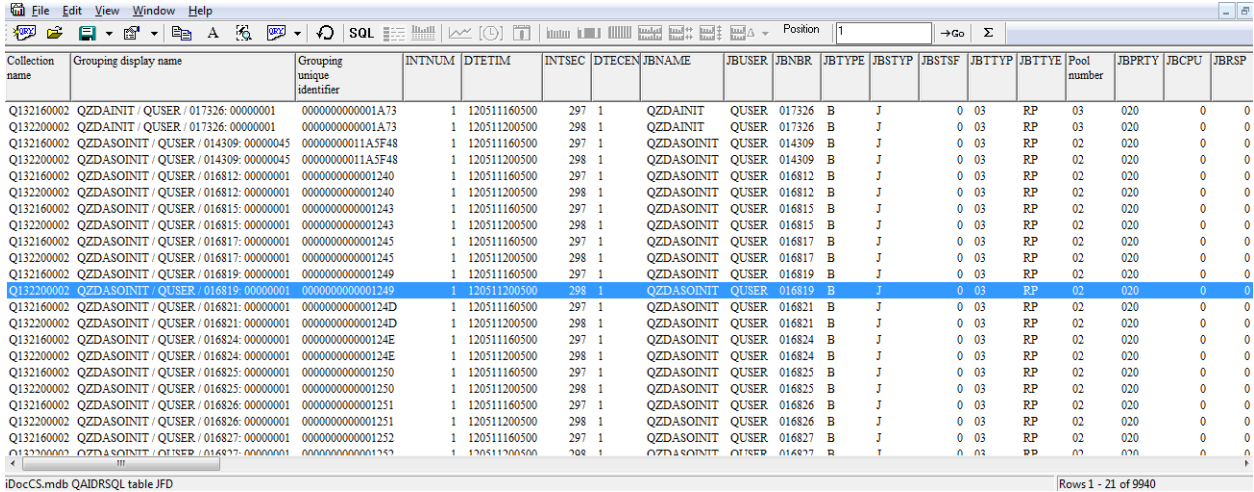

iDocCS.mdb QAIDRSQL table JFD

From this report there are drill down options available to view graphs for any job and interval selected. For this example, right click and choose an option under the "Selected thread" menu.

# <span id="page-443-0"></span>**9.6.4 Launch Workload Estimator**

This option summarizes the CPU and disk data in the selected collection and then opens a web browser that will send the data to WLE (Workload Estimator) for further analysis.

An example of this option in action is shown below:

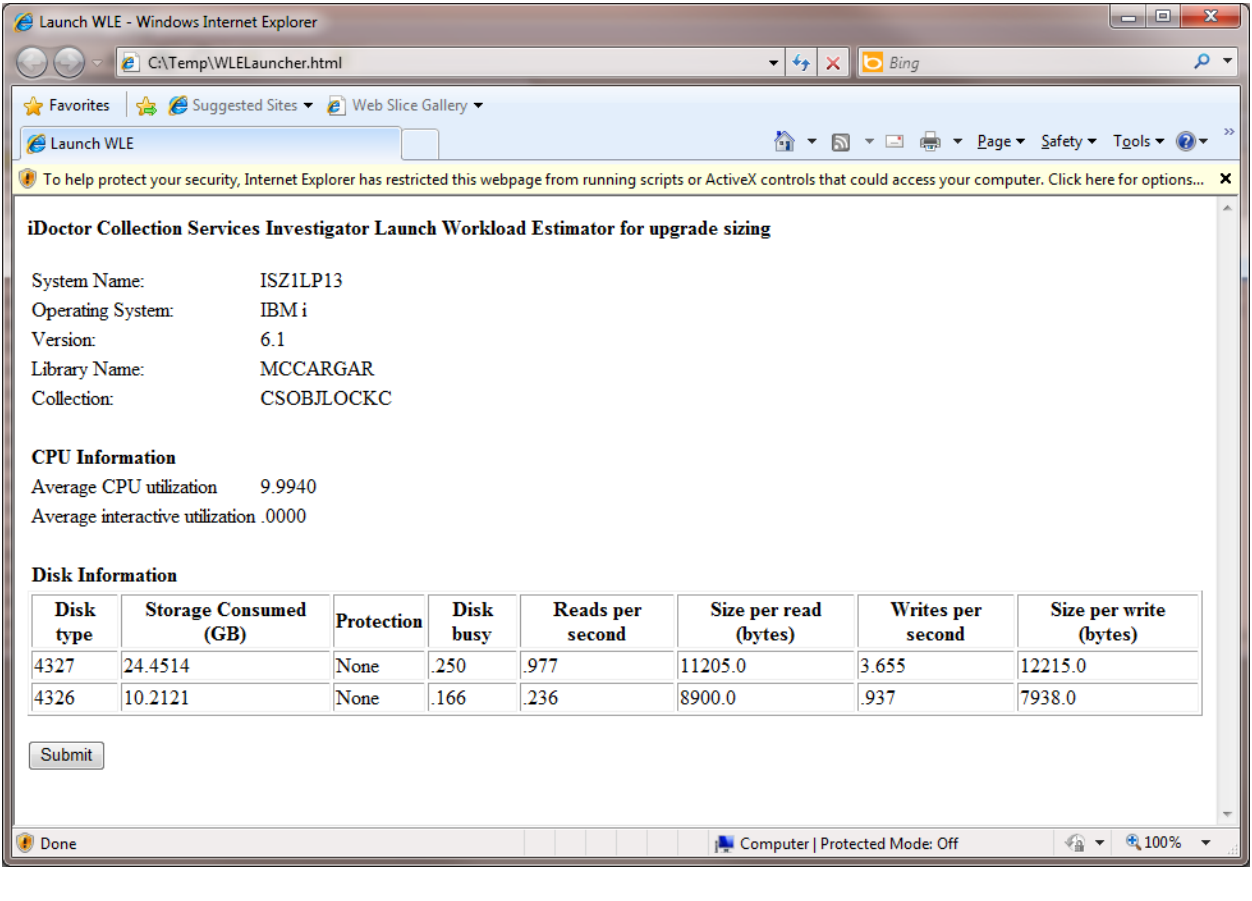

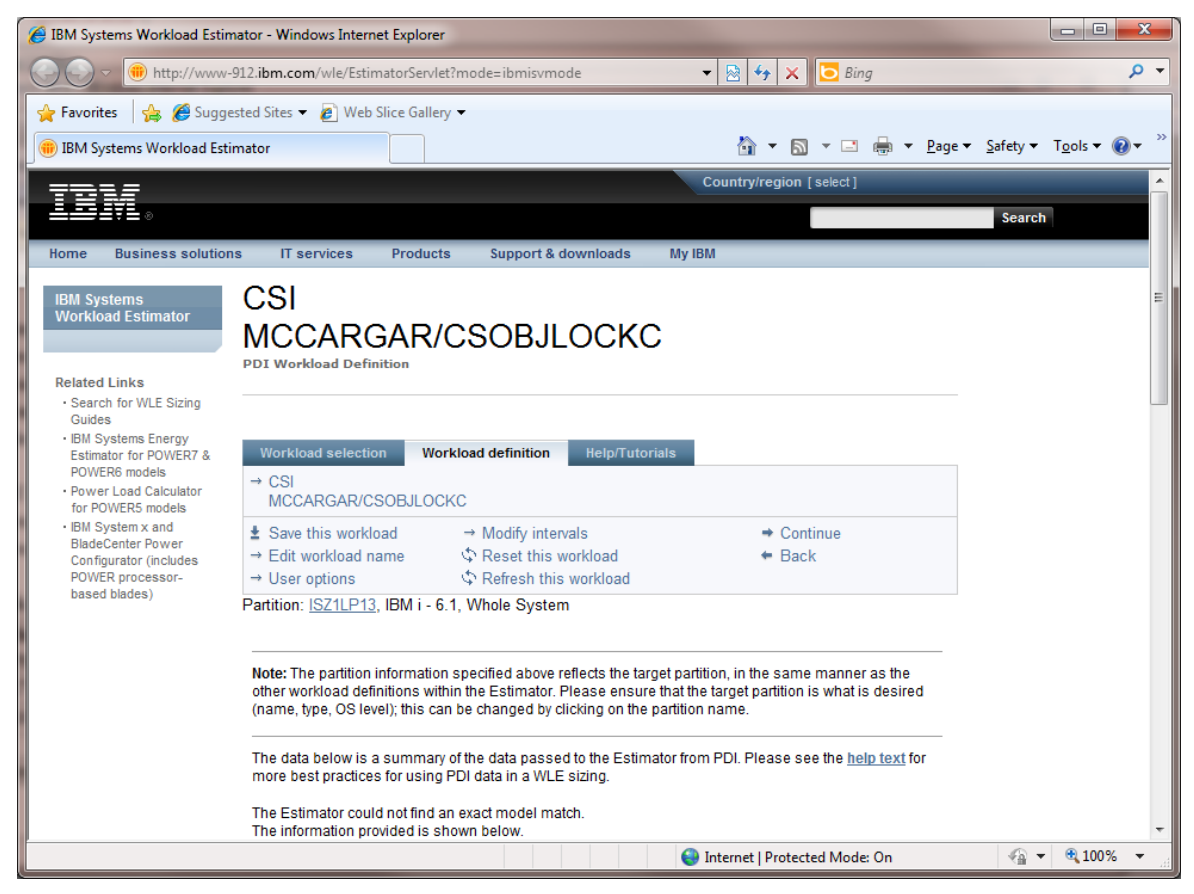

*Launch Workload Estimator Example*

# <span id="page-444-0"></span>**9.6.5 Properties**

This section covers the property pages for a collection. Access the property pages by right clicking on a collection and choosing the Properties menu.

## **9.6.5.1 General**

The General property page provides basic information about the collection such as when it was created and what system.

IBM iDoctor for IBM i

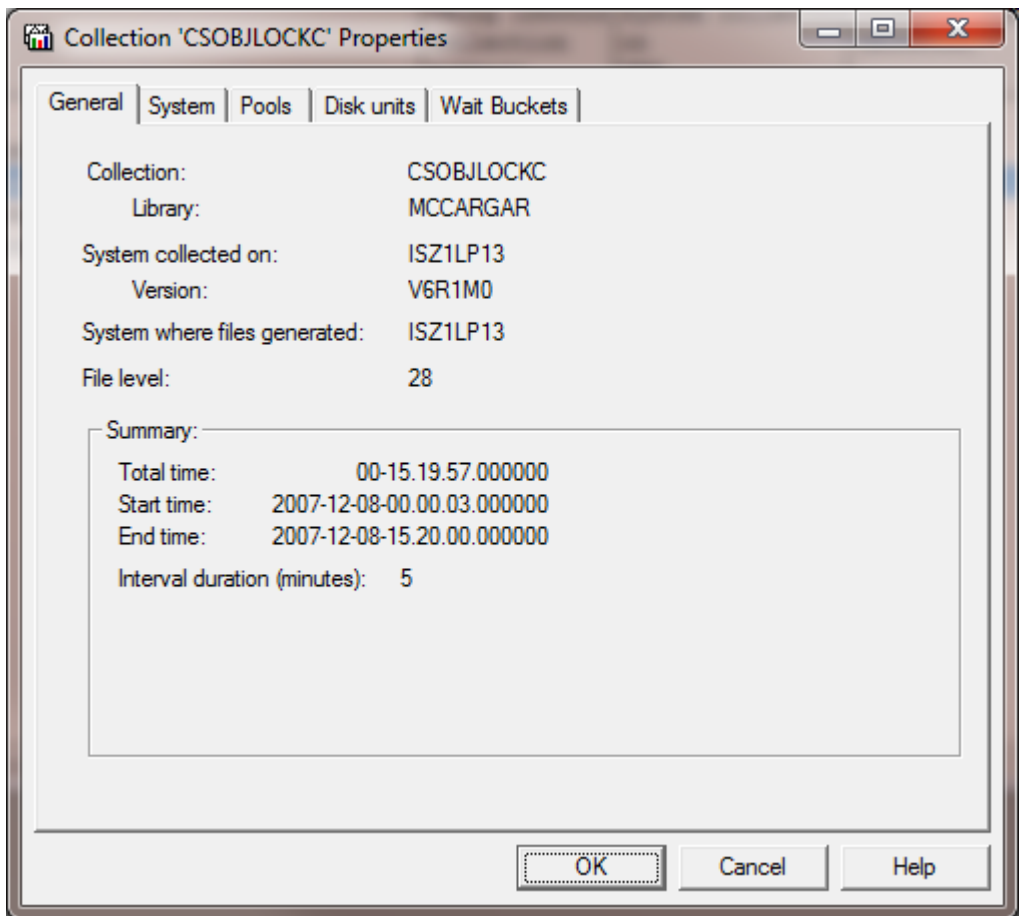

*Collection Properties - General*

The following information is displayed on the General property page:

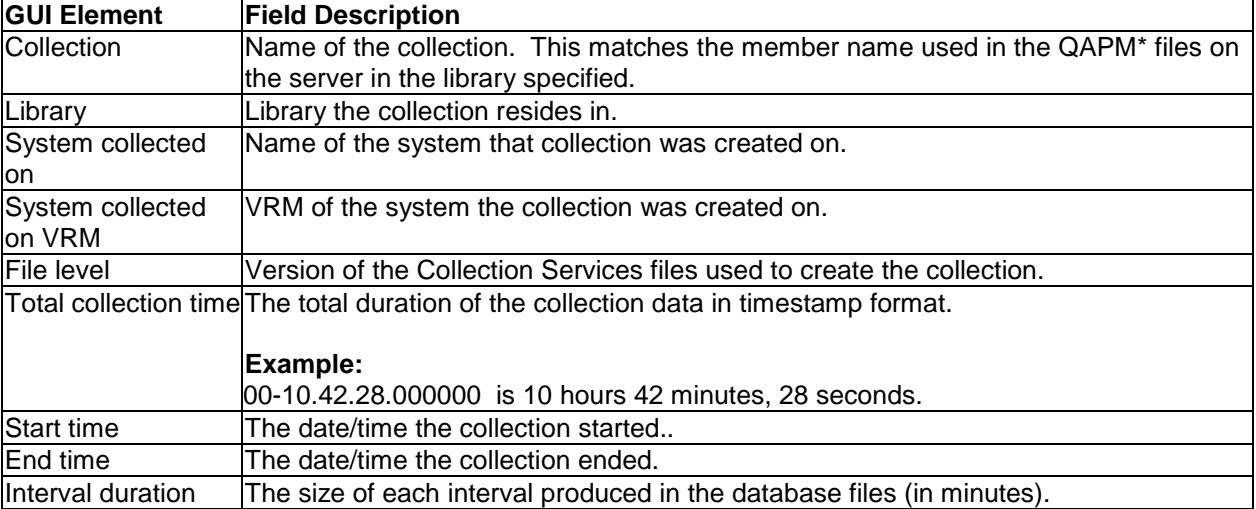

### **9.6.5.2 System**

The System page provides details about the system at the time the collection was started (as described in file QAPMCONF).

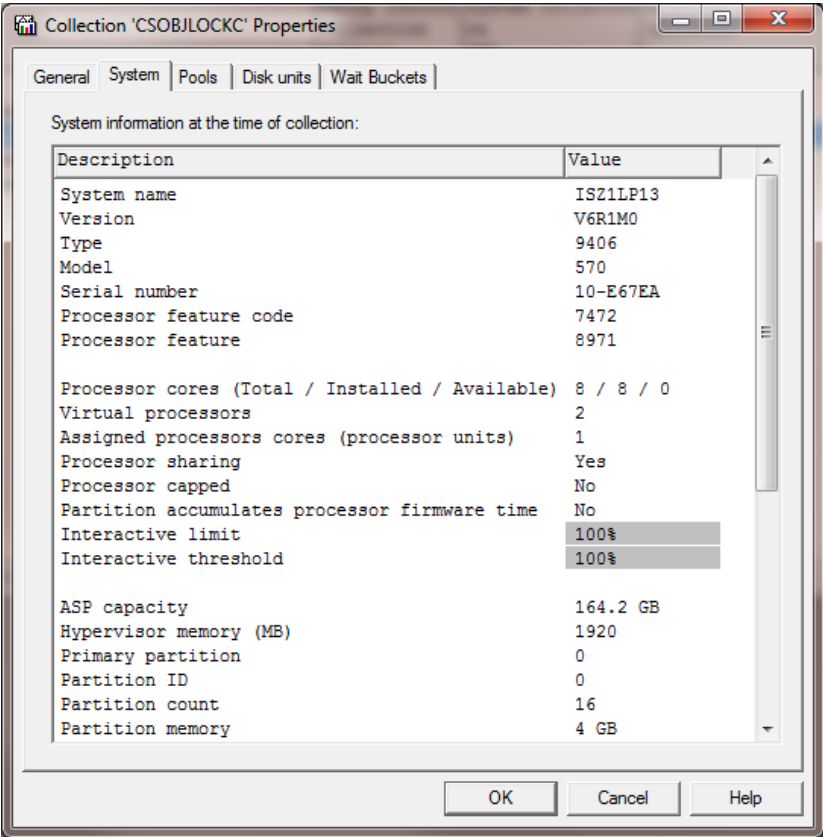

*Collection Properties – System*

Information in this window can also be created into a field-described SQL table using the Analyses -> Run System configuration menu for a collection.

#### **9.6.5.3 Pools**

The pools page displays a report of the memory pools that exist on the system. Similar information can also be displayed using the Memory pools graphs under the collection.

| number | Pool identity Avg activity<br>level | Avg pool<br>size<br>(in MB) | Total<br>DB<br>faults | <b>Total DB</b><br>faults<br>per second | faults  | Total non-DB Non-DB faults DB pages<br>per<br>second | read      |
|--------|-------------------------------------|-----------------------------|-----------------------|-----------------------------------------|---------|------------------------------------------------------|-----------|
| 01     | 0                                   | 237,692.011                 | $\bf{0}$              | 0                                       | 47      | .003264                                              |           |
| 02     | 1.000                               | 691.434.421                 | 141,306               | 9.814279                                | 122,073 | 8.478469                                             | 5,033,156 |
| 03     | 50                                  | 20,198.398                  | $\mathbf{0}$          | 0                                       | 13.654  | .948326                                              |           |
| 04     | 500                                 | 444.364.796                 | 520,341               | 36.139811                               | 290.938 | 20.206834                                            | 5,161,729 |
| 05     | 1.000                               | 976.562.499                 | 761,021               | 52.856021                               | 313,405 | 21.767259                                            | 41,852,0> |
| 06     | 30                                  | 20,198.398                  | 57                    | .003958                                 | 3,349   | .232601                                              | 1,483     |
| 07     | 200                                 | 403,967.996                 | 5,424,0               | 376.724753                              | 311,613 | 21.642797                                            | 23,120,8> |
| 08     | 240                                 | 40.396.796                  | 32                    | .002222                                 | 9.020   | .626475                                              | 2.690     |
| 09     | 100                                 | 80,793.597                  | 123,789               | 8.597652                                | 266,044 | 18.477844                                            | 1.108.893 |
| 10     | 200                                 | 40,396.796                  | 0                     | 0                                       | 3       | 000208                                               |           |
| 11     | 20                                  | 40,396.796                  | 19,732                | 1.370468                                | 8       | .000555                                              | 119,447   |

*Collection Properties – Pools*

#### **9.6.5.4 Disk units**

The Disk units page displays a report over the disk units captured in the collection. The disk graphs under the collection can also be used to produce similar statistics.

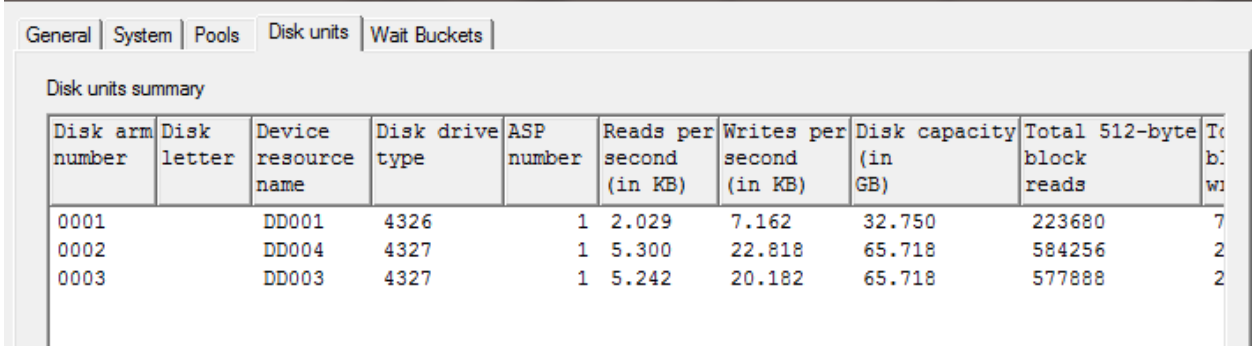

*Collection Properties – Disk units*

#### **9.6.5.5 Wait Buckets**

At V6R1, the wait buckets defined in the system in IBM i changed so that both Collection Services and Job Watcher utilize the same 32 wait buckets. A new bucket was also added for PASE to keep track of time spent in J9.

The wait bucket page displays the wait bucket and enums that were used during creation of the collection. These are the building blocks for the wait graphs shown in Job Watcher and Collection Services Investigator.

|   | (enums) contained within each bucket. |              |                  | This table shows the wait buckets, their descriptions and the specific wait types |  |  |  |
|---|---------------------------------------|--------------|------------------|-----------------------------------------------------------------------------------|--|--|--|
|   | Display wait buckets only             |              |                  |                                                                                   |  |  |  |
|   | Bucket Bucket                         | Wait         |                  | Wait type Wait type description                                                   |  |  |  |
|   | number description                    | type<br>code | mimber<br>(ENUM) |                                                                                   |  |  |  |
| 1 | Dispatched CPU                        |              |                  |                                                                                   |  |  |  |
| 2 | CPU queueing                          |              |                  |                                                                                   |  |  |  |
| 3 | Reserved                              |              |                  |                                                                                   |  |  |  |
| 4 | Other waits                           | OCo          | 1.               | Qu counter - frequently used for timed                                            |  |  |  |
| 4 | Other waits                           | <b>OTB</b>   | 4                | Qu single task blocker - used when a thi                                          |  |  |  |
| 4 | Other waits                           | QUW          | 5.               | Qu unblock when done, not otherwise i                                             |  |  |  |
| 4 | Other waits                           | QQu          | 6                | Qu queue, not otherwise identified                                                |  |  |  |
| 4 | Other waits                           | OTO.         | 7                | Qu tree queue, not otherwise identified                                           |  |  |  |
| 4 | Other waits                           | <b>OPo</b>   | 9                | Qu pool, not otherwise identified                                                 |  |  |  |
| 4 | Other waits                           | OMP          | 10               | Qu message pool, not otherwise identifi                                           |  |  |  |
| 4 | Other waits                           | OMP          | 11               | Qu simple message pool, not otherwise                                             |  |  |  |
| 4 | Other waits                           | OSP          | 12.              | Qu stackless message pool, not otherwi                                            |  |  |  |
| 4 | Other waits                           | <b>OSC</b>   | 13               | Qu state counter, not otherwise identifi-                                         |  |  |  |
| 4 | Other waits                           | <b>OSB</b>   | 17               | Qu system blocker, not otherwise ident                                            |  |  |  |
| 4 | Other waits                           | OMC          | 18               | On maso condition, not otherwise ident.                                           |  |  |  |

*Collection Properties – Wait Buckets*

Each specific type of wait is identified by an enum (a wait point on the system) and each enum is given a wait bucket. We can tell how much time was spent in each wait bucket for each thread during each interval. We can also tell what enum (wait) each thread was in at the end of interval and how long the thread was in that wait (the current wait).

For more information about Wait Buckets, see the Job Watcher white paper:

[http://public.dhe.ibm.com/services/us/igsc/idoctor/Job\\_Waits\\_White\\_Paper\\_61\\_71.pdf](http://public.dhe.ibm.com/services/us/igsc/idoctor/Job_Waits_White_Paper_61_71.pdf)

# **9.7 Analyses**

The available Analyses in Collection Services Investigator and what they provide is described in this section.

All analyses are written as SQL stored procedures and are initiated from the Analyses menu after selecting one or more collections and right-clicking. Each analysis has a 'fast path' option that allows it to be ran without visiting the Analyze Collection window.

## <span id="page-448-0"></span>**9.7.1 Analyze Collection Window**

The Analyze Collection window presents the user with a list of available analyses that can be ran over the currently selected collection(s). It is opened using the Analyze -> Analyze Collection... menu.

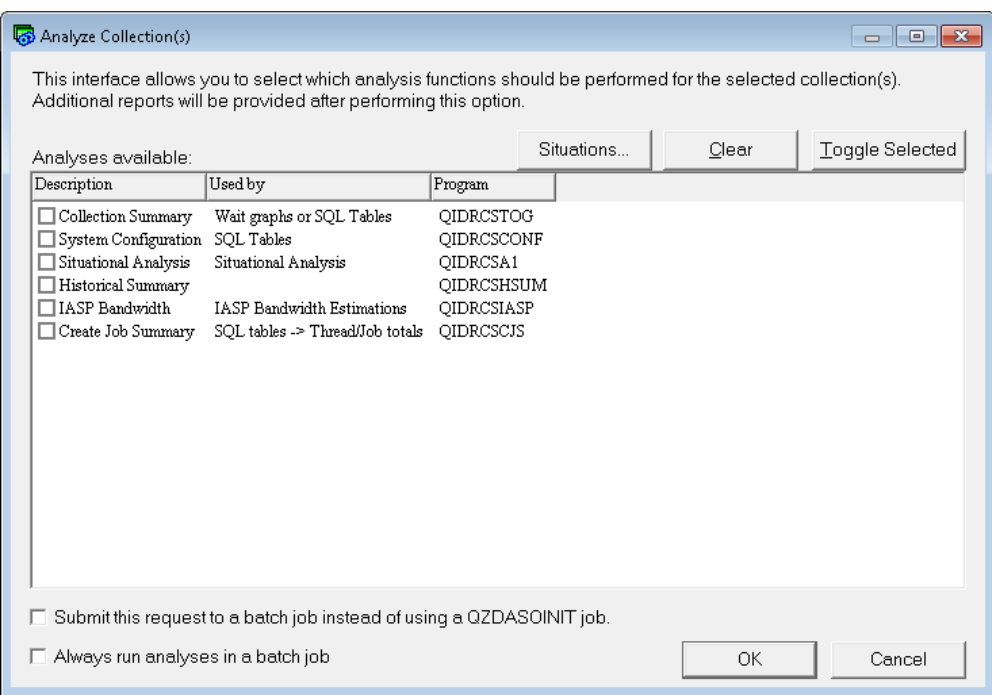

*Analyze Collection(s) Window* 

Each available analysis is presented to the user on this screen. Special options for Situational Analysis such as creating your own situations or modifying the parameters used by the IBM defined situations are accessible by clicking the Situations button.

The controls on this interface and what they do is described in more detail in the following table:

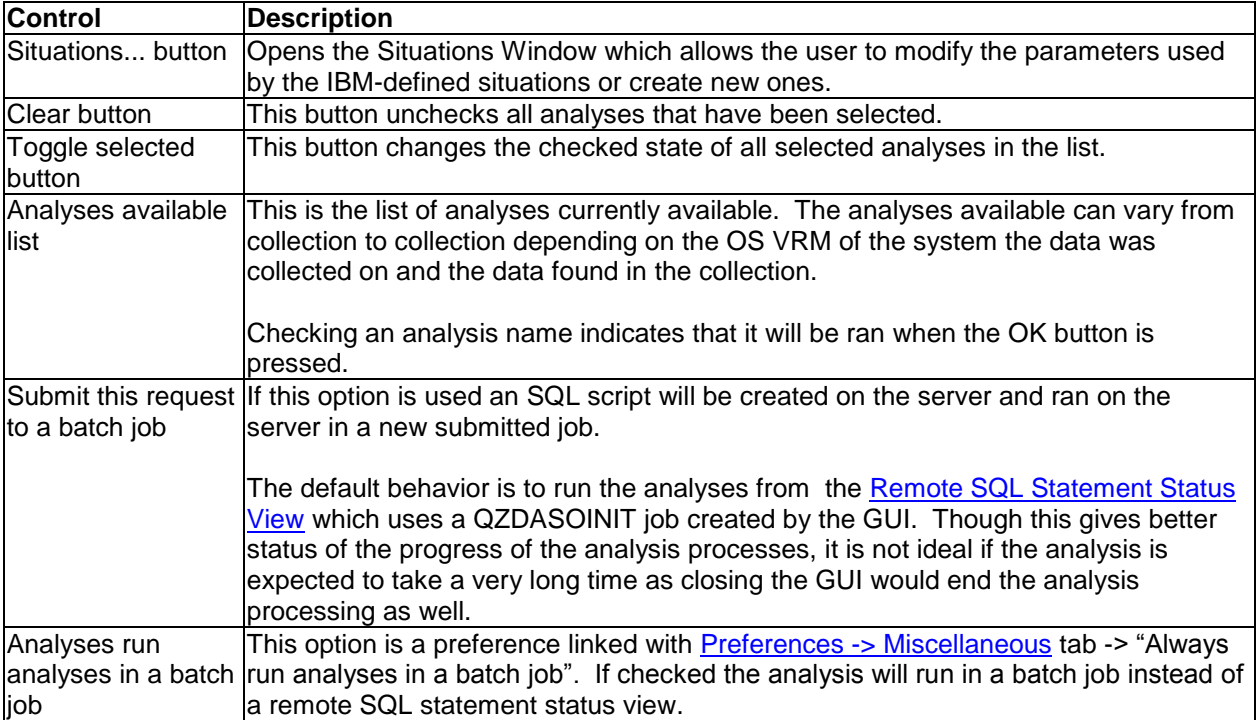

### **9.7.1.1 Situations Window**

The Collection Services Investigator Situations Window allows the user to control parameters used by the IBM defined situations or to create brand new user-defined situations against the Collection Services data. Using this interface you can also control which situations should be ran.

An example of this interface is:

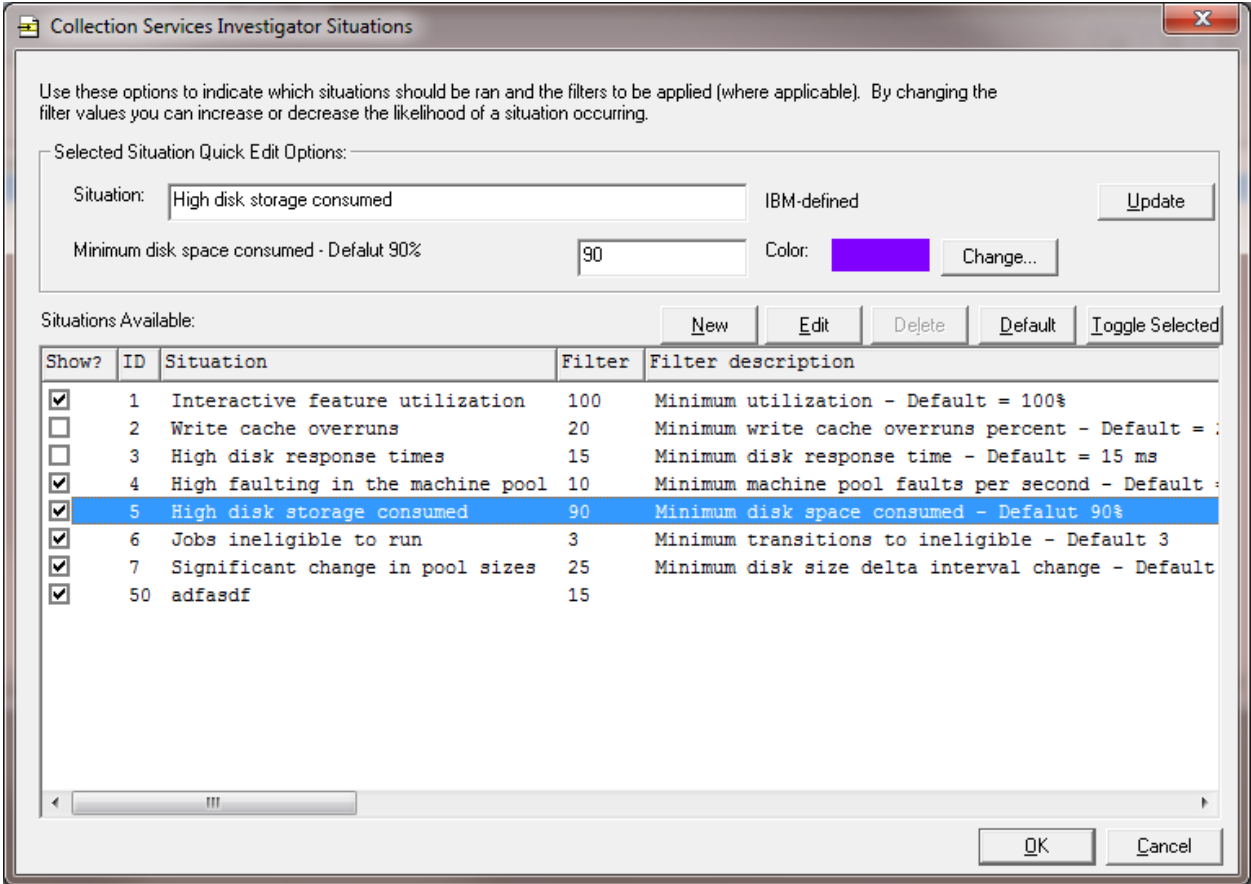

*Collection Services Investigator Situations*

The controls on the interface above is described in the table below:

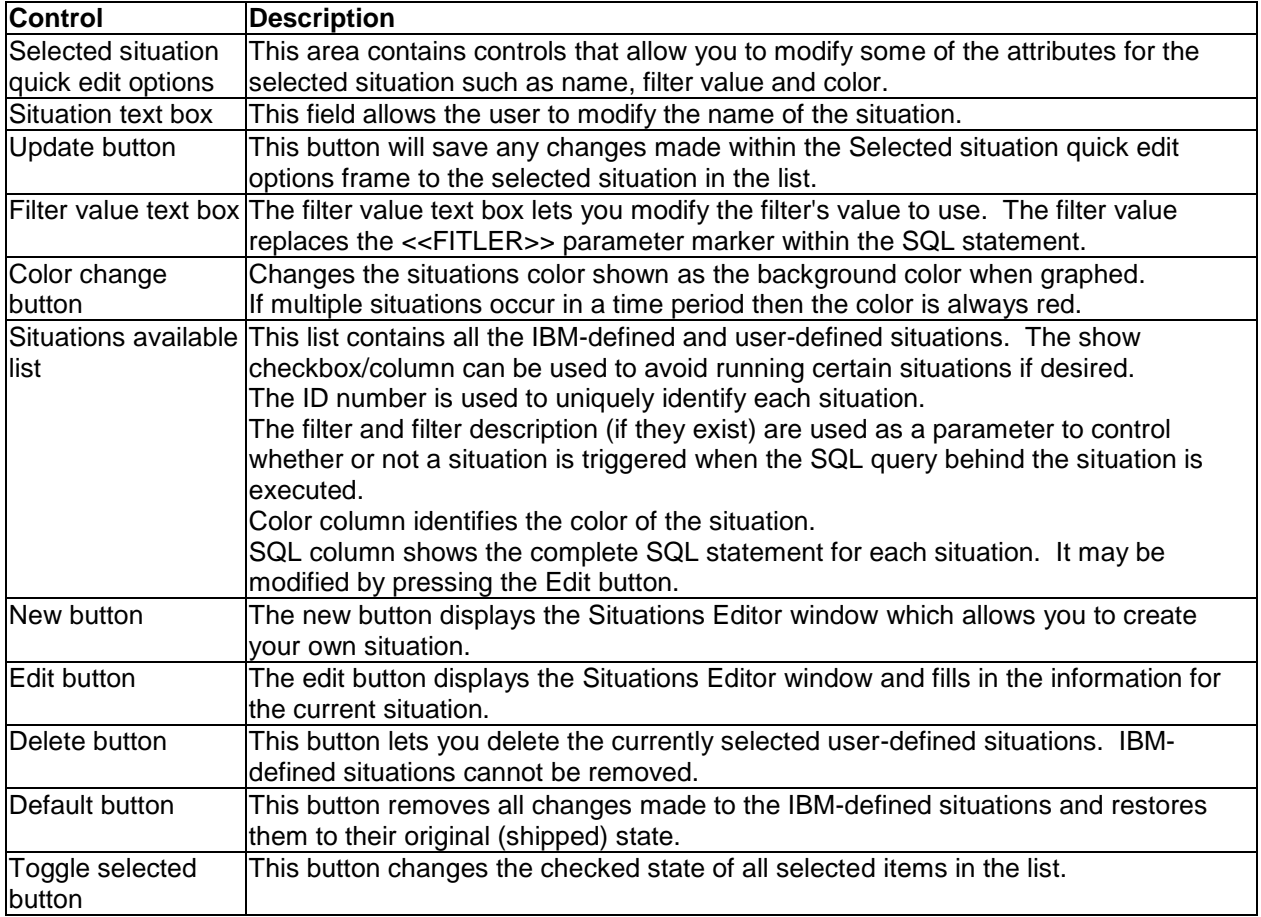

## **9.7.1.2 Situations Editor**

The Situations Editor window is used to create a new situation or modify an existing one. It allows the user to modify a situation to suit their individual needs. Situations are built from a special SQL that meets certain characteristics:

It must contain the following 6 fields (in this order):

- 1. ID = situation ID
- 2. INTERVAL = interval number when the situation occurred
- 3. OBJID = unique identifier for the job/task, disk arm, disk resource, memory pool etc. Use value of 0 if the situation applies to the entire collection.
- 4. OBJIDTYPE = type of value in the OBJID field
- 5. VALUE = the actual value of the metric that exceeded the situations filter (if applicable)
- 6. TOTAL = The number of jobs/threads that experienced this situation if the situation applies to the entire collection. Otherwise a value of 1 must be used.

For testing purposes, use the Test SQL button to preview results of your SQL statement before saving.

An example of this window looks like this

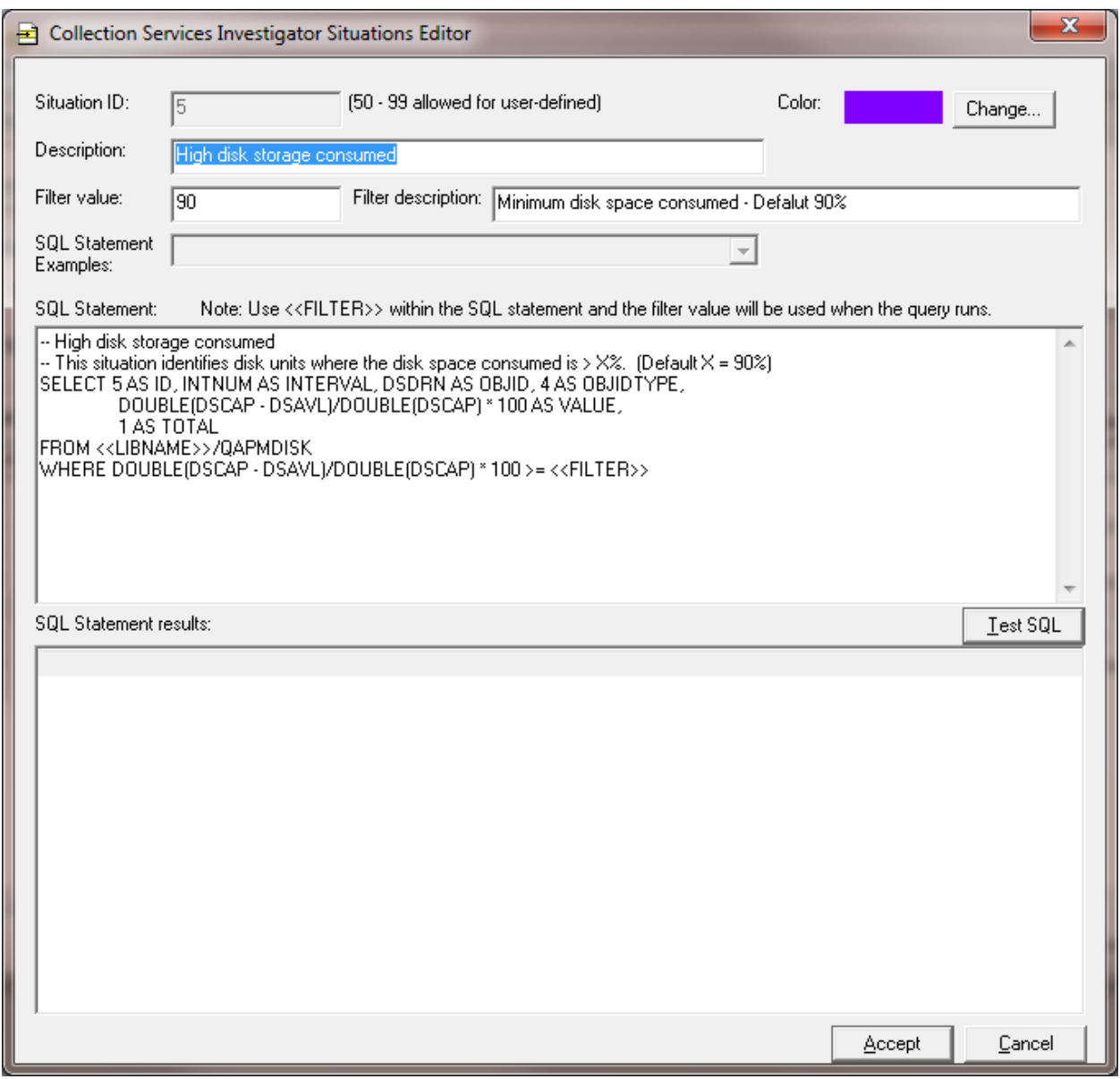

*Collection Services Investigator Situations Editor*

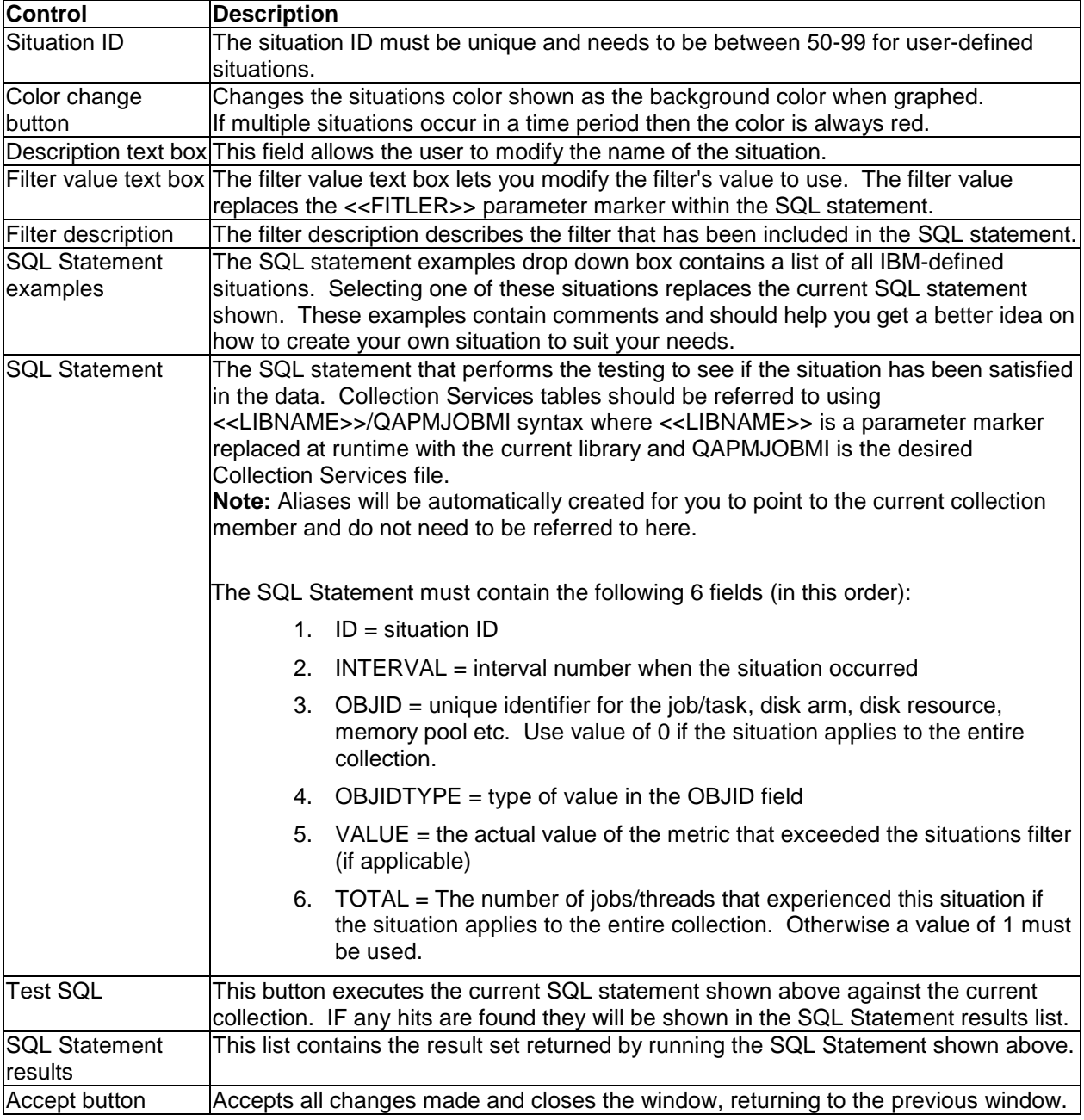

# **9.7.2 Collection Summary**

The Collection Summary analysis (formerly known as the Summarize option) summarizes the job and wait bucket data in order to improve performance of graphs shown in Collection Services Investigator and to offer more graphing options.

## **9.7.2.1 Run Collection Summary Window**

New in fall 2010, is the ability to create a filtered Collection Summary, or one that reduces the data by job, subsystem, time period, etc. Analyzing filtered Collection Summary is possible through the SQL tables interface. Several graphs are available there by right-clicking the interval summary SQL table generated by this analysis.

An example of the Run Collection Summary window is shown below:

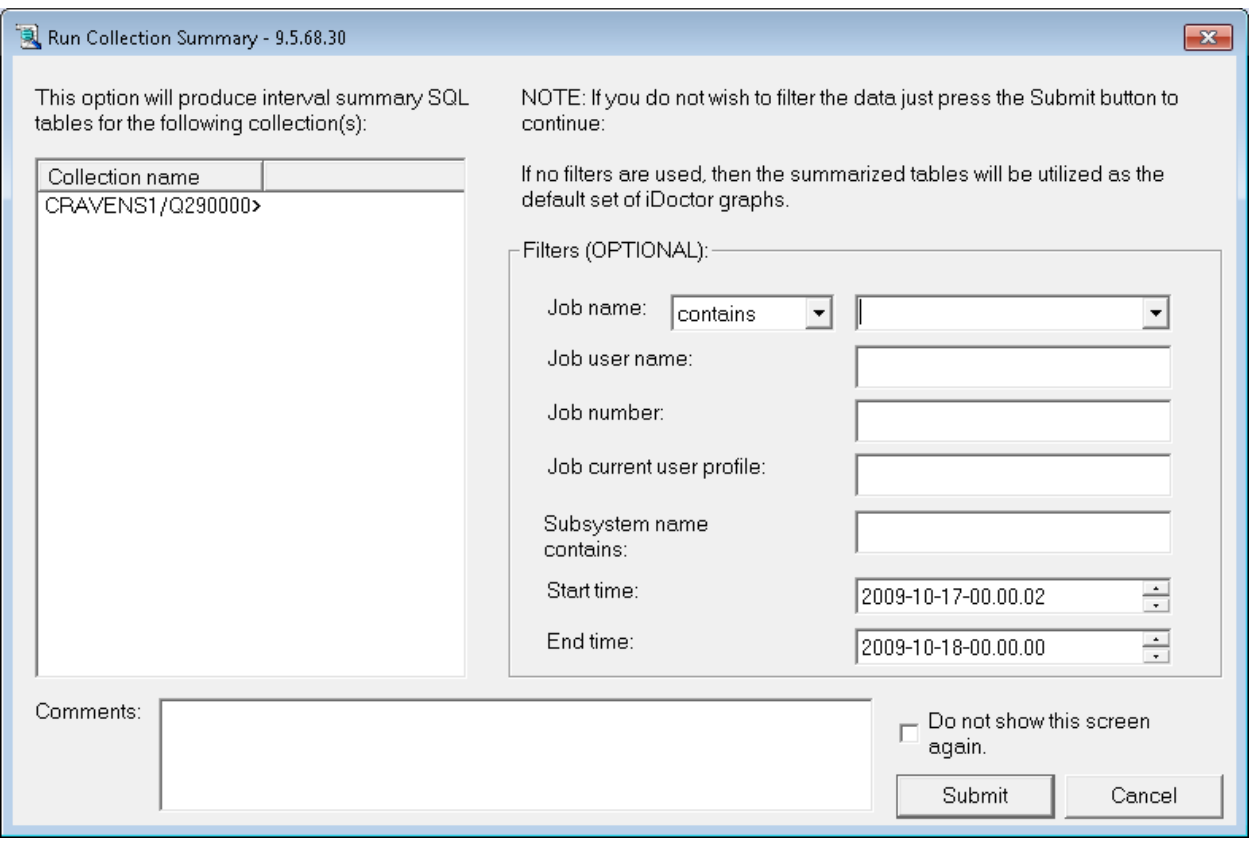

*Run Collection Summary Window*

This window contains the list of collections to run the analysis over, and several optional filters. You can also attach a comment to all SQL tables generated by the analysis by filling in the comments field. This comment is visible within the SQL tables interface and could be used to help better manage large number of tables.

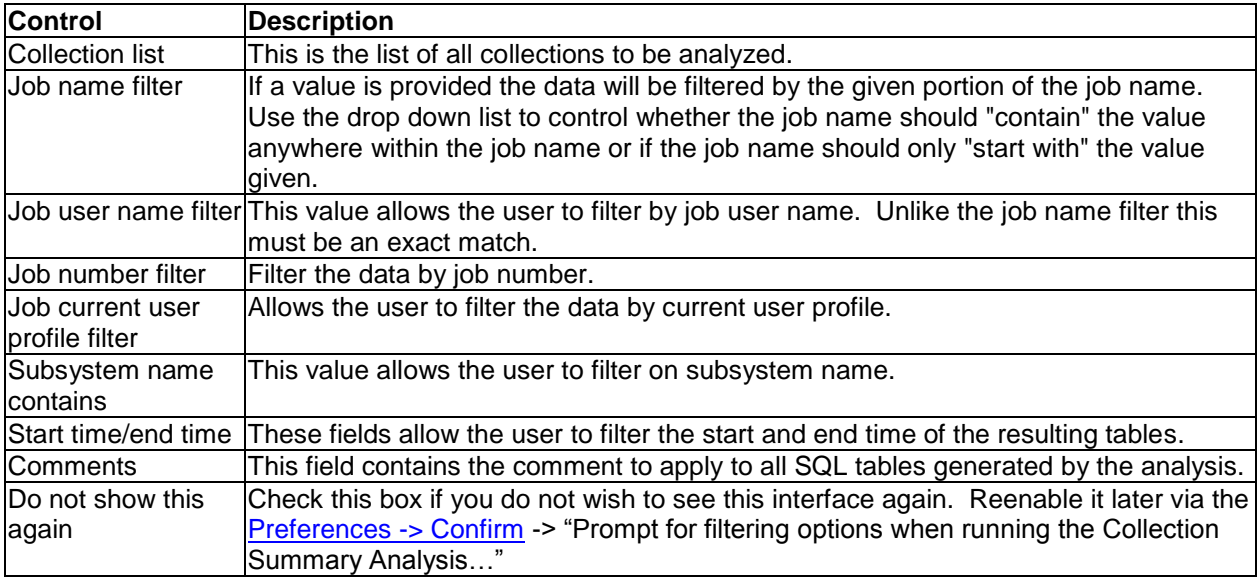

## **9.7.2.2 Features Offered**

After running the analysis the following features become available in CSI:

- 1. Graphing multiple collections (select them and right-click to pick the graph)
- 2. At 6.1+, if QAPMISUM file is not available, the wait graphs will become usable.
- 3. SQL tables -> Collection Summary -> right-click selected table(s) to access the Wait graphs accessible under the collection but from here the data will be filtered as specified when running the analysis.
- 4. SQL tables -> Collection Summary Totals -> select 2 tables to perform a wait bucket comparison.
- 5. SQL tables -> Collection Summary Totals -> Wait graphs (various graphs showing wait buckets)
- 6. SQL tables -> Collection Summary Totals -> I/O graphs (graphs showing physical disk IO and logical disk IO statistics)

### **9.7.2.3 SQL Tables Generated**

The list of SQL tables generated by the analysis is shown below:

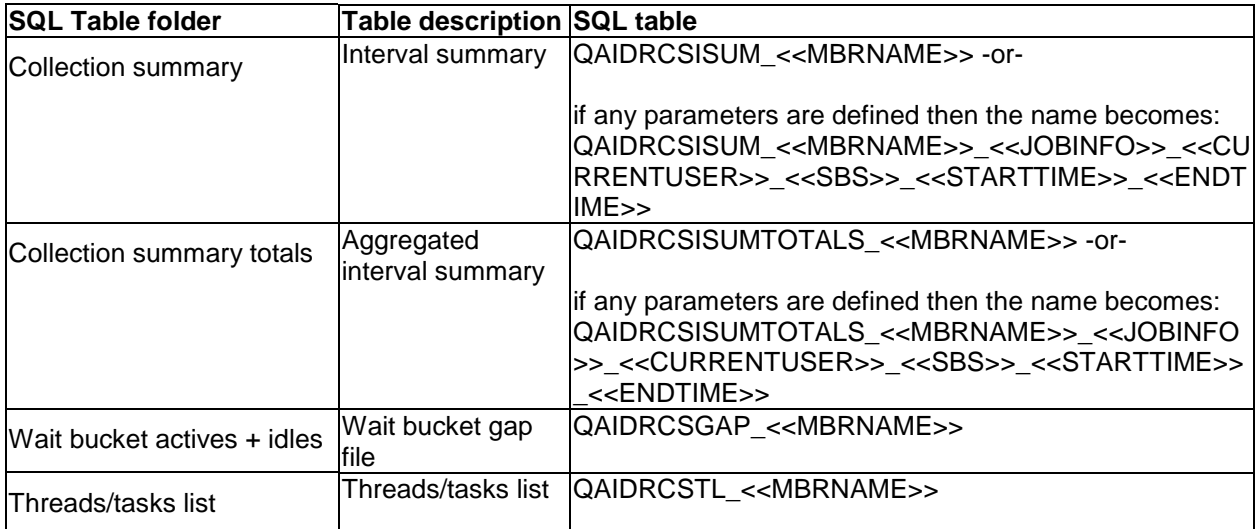

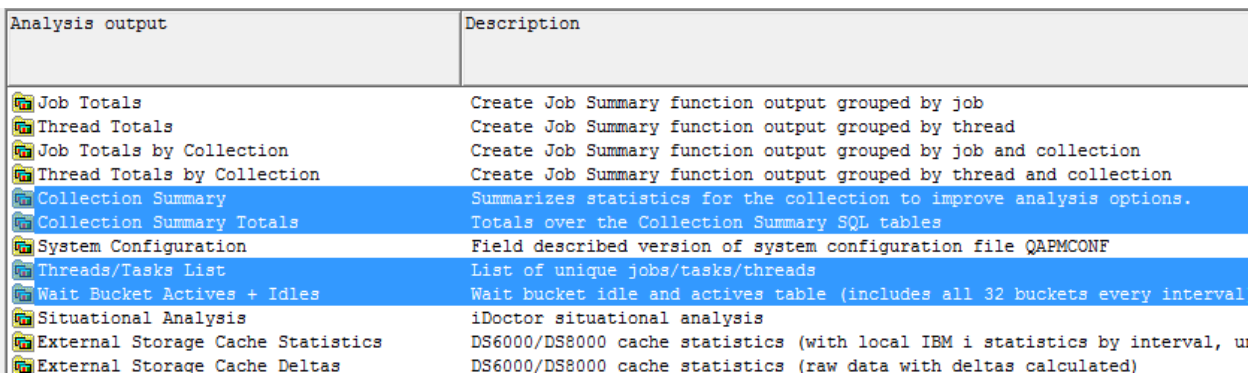

*The Collection Summary analysis SQL tables output folders (selected) as they appear in CSI*

# **9.7.3 System Configuration**

The system configuration analysis produces a field-described QAPMCONF. QAPMCONF is a file that is very difficult to query by a novice SQL writer. After running the analysis, multiple configurations can be compared in order to find differences under the SQL tables -> System configuration folder.

## **9.7.3.1 Features Offered**

After running the analysis the following features become available in CSI:

1) SQL tables -> System configuration -> Select 2 tables and right-click 2 -> compare configurations reports

## **9.7.3.2 SQL Tables Generated**

The list of SQL tables generated by the analysis is shown below:

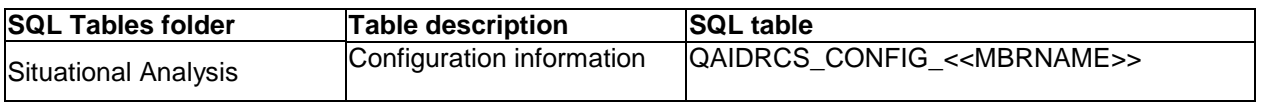

# **9.7.4 Situational Analysis**

Situational Analysis is a function in iDoctor that looks for performance problems in a collection as an optional analysis. When ran and if situations (problems) are found in the data, they will be highlighted on the collection's high level (over time) graphs. Each situation identifies the job(s) associated with the situation and offers drill down options to view those jobs.

Users can control the Situations executed when running this analysis by using the Situations... button on the [Analyze Collection window.](#page-448-0)

## <span id="page-456-0"></span>**9.7.4.1 Situations Window**

See the Collection Services Investigator [Situations Window](#page-456-0) section for more information.

## **9.7.4.2 Features Offered**

After running the analysis the following features become available in CSI:

1) Over time graphs in CSI will display any situations that occurred as background colors.

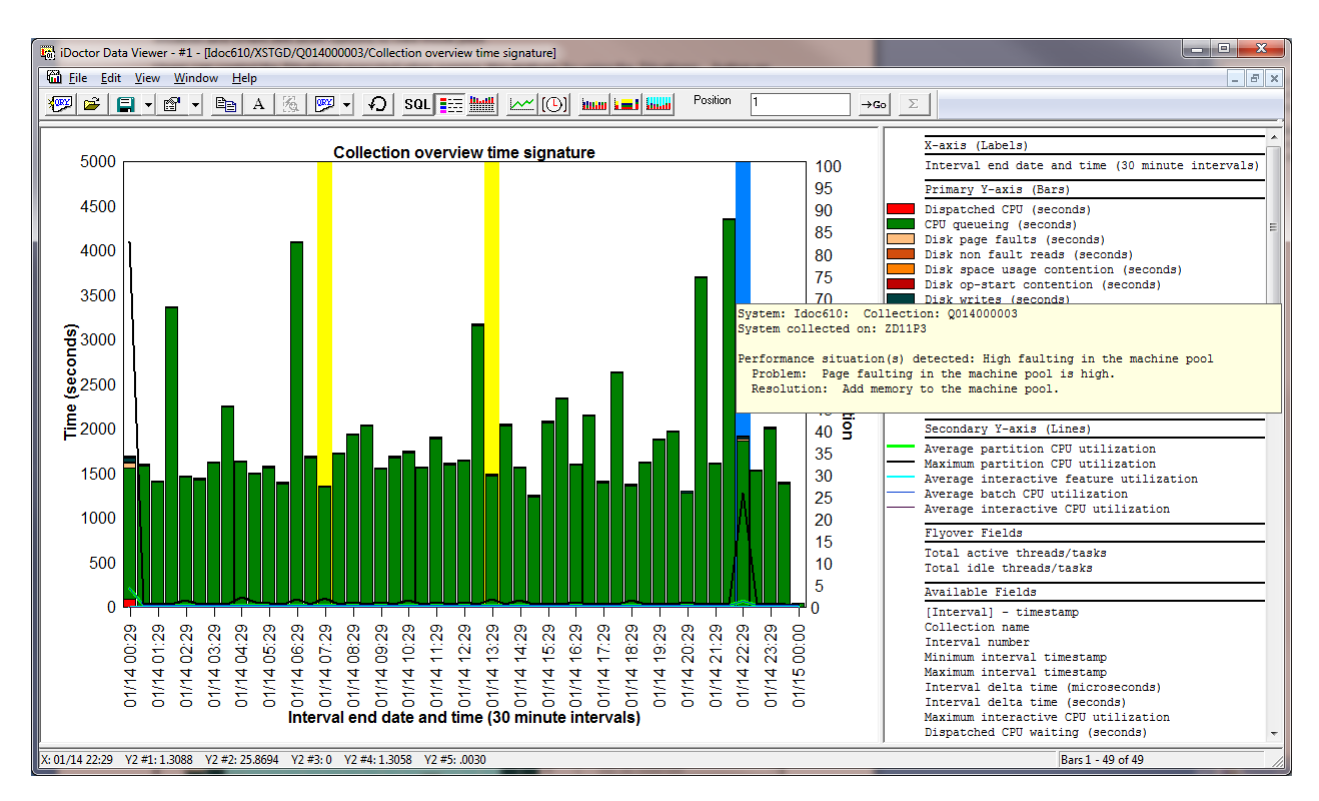

2) Interval summary -> Situations tab displays the situations that were found in the interval.

### **9.7.4.3 SQL Tables Generated**

The list of SQL tables generated by the analysis is shown below:

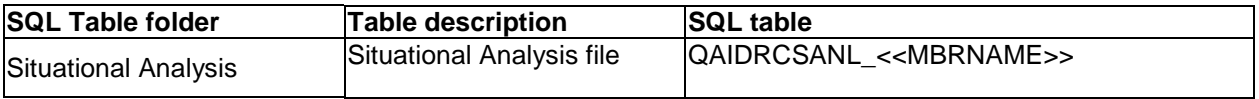

## **9.7.5 External Storage Cache Statistics (6.1.1+)**

This analysis is used to process DS6K/DS8K statistics related to cache. It can be useful to determine latency delays between the IBM i box and the external storage subsystem.

This data is only available at 6.1.1. or higher if PTF SI36359 is installed . This analyses parses data out from file QAPMXSTGV. If the file does not exist then this analysis won't be available.

For additional analysis tips see section 8.2.5 in the following RedBook. http://www.redbooks.ibm.com/redbooks/pdfs/sg247858.pdf

### **9.7.5.1 Features Offered**

After running the analysis the following features become available in CSI:

1) Under the collection, a new folder External Storage cache statistics appears.

These graphs provide over time, by disk unit and ASP over the external storage data. Table views are also provided to access the SQL tables.

The by time interval, by disk unit options will prompt you for desired ASP or give comparison option to compare 1 ASP with another.

2) SQL Tables -> External Storage Cache Statistics -> Select the desired table , right-click External Storage Cache Statistics menu appears offering the same graphs as shown under #1 above.

### **9.7.5.2 SQL Tables Generated**

The list of SQL tables generated by the analysis is shown below:

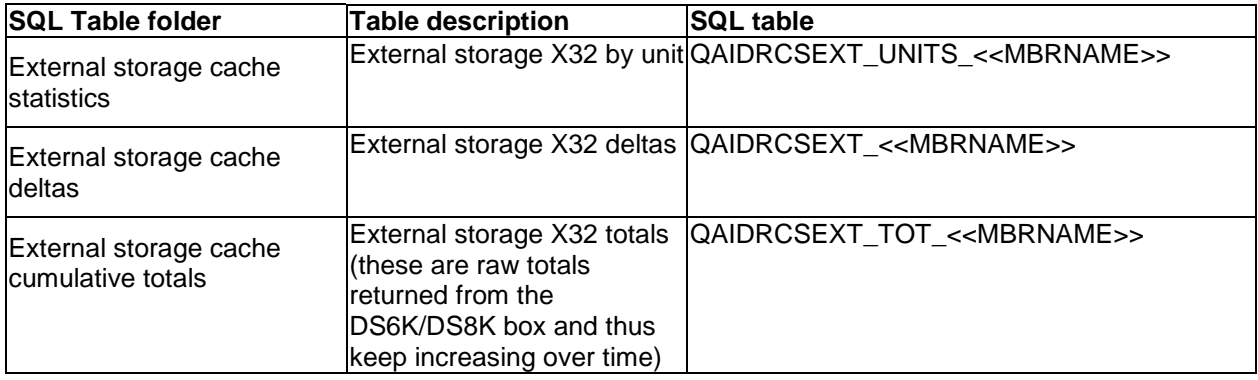

# **9.7.6 External Storage Links and Ranks Statistics (7.1+)**

This analysis is used to process DS6K/DS8K statistics for links and ranks. This analyses parses data out from file QAPMXSTGD. If the file does not exist then this analysis won't be available.

For additional analysis tips see section 8.2.5 in the following RedBook. http://www.redbooks.ibm.com/redbooks/pdfs/sg247858.pdf

## **9.7.6.1 Features Offered**

After running the analysis the following features become available in CSI:

1) Under the collection, a new folder External Storage link and rank statistics appears.

These graphs provide over time graphs for links or ranks, and link rankings and rank rankings. Table views are also provided to access the SQL tables.

2) SQL Tables -> External Storage Links and Ranks -> Select the desired table , right-click External Storage link and rank Statistics menu appears offering the same graphs as shown under #1 above.

## **9.7.6.2 SQL Tables Generated**

The list of SQL tables generated by the analysis is shown below:

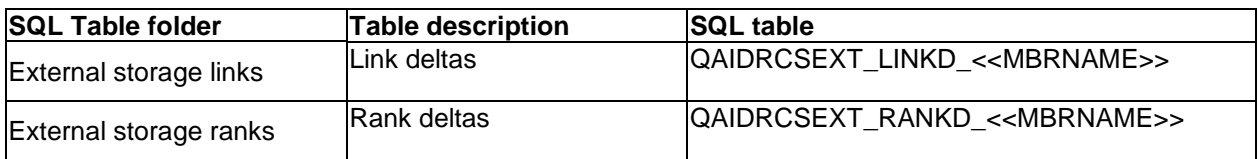

# **9.7.7 IASP Bandwidth**

The IASP Bandwidth analysis was created from an Excel spreadsheet created by David Frost (IBM Lab Services). Its purpose is to analyze the Collection Services data with the intent to determine if the system is a good candidate for migrating to Independent ASPs.

When running the analysis you will be prompted for several parameters:

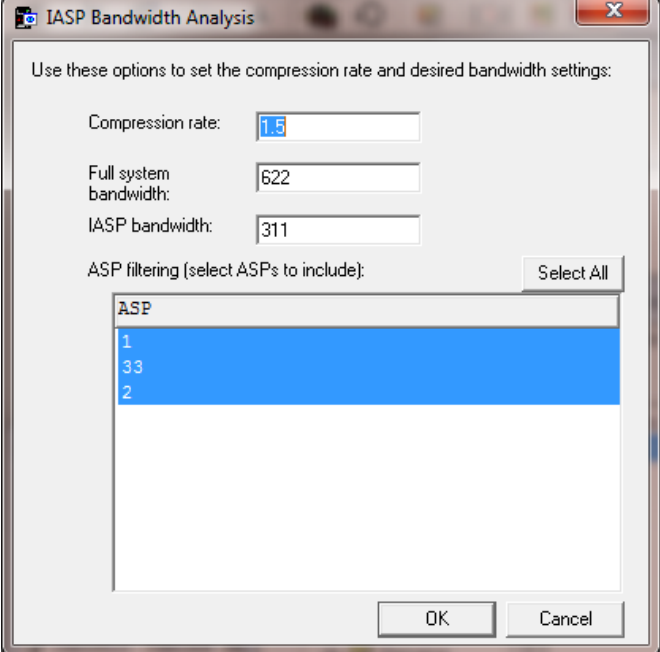

*IASP Bandwidth Analysis Options*

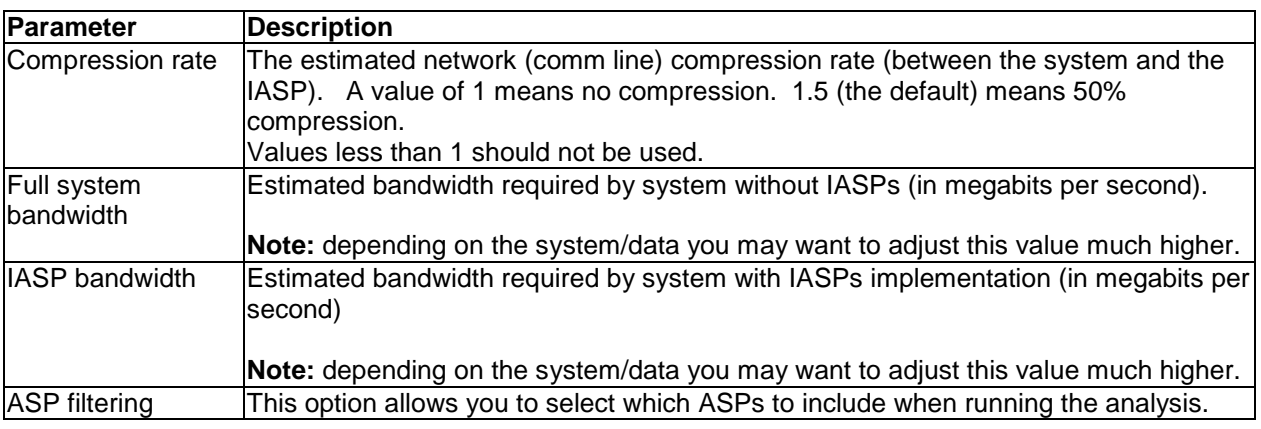

#### **9.7.7.1 Features Offered**

After running the analysis a new folder IASP bandwidth estimations will be available containing the table generated and a subfolder with graphs.

IBM iDoctor for IBM i

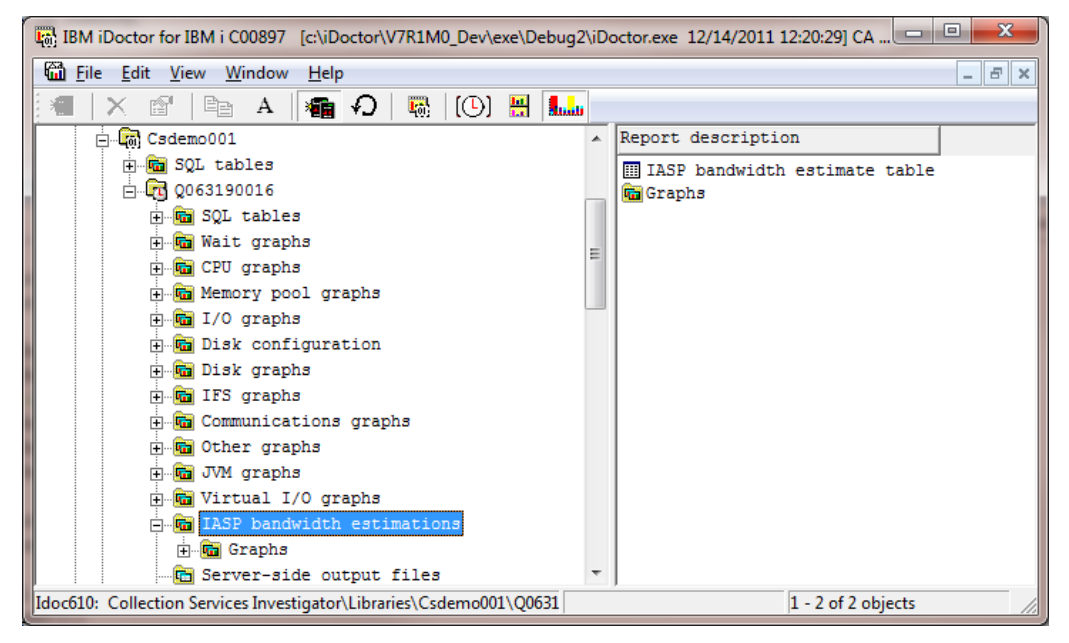

*IASP bandwidth estimations folder*

#### **9.7.7.1.1 IASP bandwidth estimate table**

This table represents the statistics generated by the analysis. The statistics generated includes the number of blocks, writes, database write percentage and various bandwidth estimates (all in megabits per second)

| [7] iDoctor Data Viewer - #1 - [Idoc610/CSDEMO001/Q063190016/IASP bandwidth estimate table - #2]<br>٠                                                                                                    |                |        |                    |                  |                 |                        |                   |                |                | $\blacksquare$     |                    |
|----------------------------------------------------------------------------------------------------|----------------|--------|--------------------|------------------|-----------------|------------------------|-------------------|----------------|----------------|--------------------|--------------------|
| the Edit View Window Help                                                                                                    |                |        |                    |                  |                 |                        |                   |                |                |                    | $ \sigma$ $\times$ |
| Position<br>56.<br><b>CAN</b><br>$\Omega$<br>M[0]<br><b>book that we we we all the set of the set of the set of the set of the set of the set of the set of the set of</b><br>$E^{\text{S}}$<br>SQL <b>Fig. 1444</b><br><b>Read Car</b><br>日刊<br>Σ<br>А<br>$\mathbf{r}$<br>$\rightarrow$ Go |                |        |                    |                  |                 |                        |                   |                |                |                    |                    |
|                                                                                                    |                |        |                    |                  |                 |                        |                   |                |                |                    |                    |
| <b>INTENDSTR</b>                                                                                                    | <b>INTNUM</b>  | INTSEC | <b>BLOCKS</b>      | <b>WRITES</b>    | <b>DBWRTPCT</b> | <b>WRTMBITS</b>        | <b>DBWRTMBITS</b> | NONDBWRTMBITS  | WRTMBITSCOMP   | DBWRTMBITSCOMP     | NONDBWRTMBI -      |
|                                                                                                    |                |        |                    |                  |                 |                        |                   |                |                |                    |                    |
| 2010-03-04-19.05.00.000000                                                                                                    | 1              | 280    | 43,078,131,360     | 1,886,959,074    |                 | .9315 610, 368.6825    | 568,577.9919      | 41,790.6906    | 406, 912, 4550 | 379,051.9946       |                    |
| 2010-03-04-19.10.00.000000                                                                                                    | $\overline{2}$ | 300    | 13,550,556,160     | 903, 125, 720    | .7929           | 179, 196, 4010         | 156,293.8400      | 22,902.5611    | 119, 464, 2674 | 104, 195.8933      |                    |
| 2010-03-04-19.15.00.000000                                                                                                    | 3              | 300    | 12,598,881,840     | 966,086,280      | .8845           | 166, 611, 1897         | 147, 364, 9347    | 19,246,2550    | 111,074,1265   | 98,243,2898        |                    |
| 2010-03-04-19.20.00.000000                                                                                                    |                | 300    | 26,604,848,296     | 1,395,878,094    |                 | .8181 351,830.0658     | 316, 619, 5166    | 35, 210.5492   | 234, 553, 3772 | 211,079.6777       |                    |
| 2010-03-04-19.25.00.000000                                                                                                    | к              | 299    | 76, 841, 777, 848  | 4, 261, 396, 293 |                 | $.6586$ 1, 019, 576.0> | 738,660.4808      | 280, 915.5882  | 679, 717, 3793 | 492, 440.3205      |                    |
| 2010-03-04-19.30.00.000000                                                                                                    | ĸ              | 300    | 28, 309, 509, 464  | 1,680,190,683    |                 | .7958 374.372.9889     | 327,709.8657      | 46,663,1232    | 249, 581, 9926 | 218, 473.2438      |                    |
| 2010-03-04-19.35.00.000000                                                                                                    | $\mathbf{r}$   | 300    | 28,196,020,288     | 1,494,397,860    |                 | .8102 372,872.1758     | 332, 302, 1108    | 40,570.0650    | 248,581,4506   | 221,534.7406       |                    |
| 2010-03-04-19.40.00.000000                                                                                                    | ×              | 300    | 34, 893, 339, 624  | 1,724,291,613    | .7888           | 461, 439, 4278         | 400, 373, 3028    | 61,066.1250    | 307, 626.2852  | 266, 915, 5352     |                    |
| 2010-03-04-19.45.00.000000                                                                                                    | ۰q             | 300    | 21, 047, 713, 600  | 737,026,650      | .7958           | 278, 340, 9391         | 243, 649. 7032    | 34,691.2360    | 185, 560, 6261 | 162, 433.1354      |                    |
| 2010-03-04-19.50.00.000000                                                                                                    | 10             | 299    | 9,476,184,336      | 351, 502, 438    |                 | .9158 125, 734, 8677   | 115, 142.8111     | 10,592.0566    | 83, 823.2452   | 76, 761, 8741      |                    |
| 2010-03-04-19.55.00.000000                                                                                                    | 11             | 300    | 8,029,227,568      | 268,898,146      | .9227           | 106,180.7845           | 97, 974, 1830     | 8206.6015      | 70,787.1897    | 65, 316, 1220      |                    |
| 2010-03-04-20.00.00.000000                                                                                                    | 12             | 300    | 10, 962, 525, 016  | 403, 495, 328    | .8507           | 144.971.5426           | 123, 323, 4273    | 21,648,1152    | 96.647.6950    | 82, 215.6182       |                    |
| 2010-03-04-20.05.00.000000                                                                                                    | 13             | 300    | 34, 591, 146, 976  | 877,064,060      |                 | .6747 457.443.1465     | 339, 517, 2899    | 117, 925, 8566 | 304, 962, 0976 | 226, 344, 8599     |                    |
| 2010-03-04-20.10.00.000000                                                                                                    | 14             | 299    | 80.217,949,952     | 1,476,487,880    |                 | $.7658$ 1, 064, 372.8> | 896, 649, 4619    | 167, 723, 3879 | 709,581,8999   | 597,766,3080       |                    |
| 2010-03-04-20.15.00.000000                                                                                                    | 15             | 299    | 91, 423, 986, 720  | 2,579,206,212    |                 | $.6770$ 1, 213, 060.2> | 903, 330, 7546    | 309, 729.5311  | 808,706.8572   | 602, 220.5031      | $\mathcal{L}$      |
| 2010-03-04-20.20.00.000000                                                                                                    | 16             | 300    | 97.975.515.744     | 4,346,998,872    |                 | $.6759$ 1, 295, 656.0> | 963, 358.8881     | 332, 297, 1429 | 863, 770, 6873 | 642, 239, 2587     | $\overline{2}$     |
| 2010-03-04-20.25.00.000000                                                                                                    | 17             | 300    | 245, 189, 883, 048 | 5, 869, 430, 864 |                 | $.6213$ $3.242.460.6$  | 2,215,930,9979    | 1.026.529.6137 | 2.161.640.4077 | 1,477,287.3319     |                    |
| 2010-03-04-20.30.00.000000                                                                                                    | 18             | 300    | 229, 171, 620, 216 | 4,765,829,173    |                 | $.6575$ 3,030,630.5>   | 2,191,844.5083    | 838,786.0487   | 2,020,420.3714 | 1, 461, 229, 6722  |                    |
| 2010-03-04-20.35.00.000000                                                                                                    | 19             | 300    | 28, 851, 704, 896  | 837, 123, 742    |                 | .7860 381,543.1352     | 329,894.5783      | 51,648.5569    | 254, 362, 0901 | 219, 929, 7189     |                    |
| 2010-03-04-20.40.00.000000                                                                                                    | 20             | 300    | 25, 373, 821, 200  | 765, 805, 415    |                 | .8675 335,550.6140     | 291,076.1070      | 44, 474, 5070  | 223,700,4093   | 194,050,7380       |                    |
| 2010-03-04-20.45.00.000000                                                                                                    | 21             | 300    | 59,092,877,600     | 813, 522, 700    |                 | .8109 781,460.9871     | 697,092,6058      | 84, 368, 3813  | 520, 973, 9914 | 464,728,4039       |                    |
| 2010-03-04-20.50.00.000000                                                                                                    | 22             | 299    | 104, 586, 336, 128 | 3,832,631,535    |                 | $.7354$ 1, 387, 705.0> | 1,122,552.0506    | 265, 153.0292  | 925, 136, 7199 | 748,368.0337       |                    |
| 2010-03-04-20.55.00.000000                                                                                                    | 23             | 300    | 16, 406, 711, 808  | 692, 597, 758    |                 | .7236 216, 967.0141    | 172,686.0259      | 44,280,9881    | 144, 644, 6760 | 115, 124.0173      |                    |
| 2010-03-04-21.00.00.000000                                                                                                    | 24             | 300    | 11,887,361,664     | 326,298,880      |                 | .6640 157,201.8449     | 114, 813, 6321    | 42,388,2129    | 104, 801, 2299 | 76,542,4214        |                    |
| 2010-03-04-21.05.00.000000                                                                                                    | 25             | 299    | 15, 233, 919, 120  | 471, 251, 952    |                 | .6713 202, 131, 4421   | 149,257.5664      | 52,873.8758    | 134,754.2948   | 99,505.0442        |                    |
| 2010-03-04-21.10.00.000000                                                                                                    | 26             | 300    | 25, 914, 793, 632  | 692, 671, 434    |                 | .7252 342,704.5870     | 273, 370.9184     | 69.333.6686    | 228, 469.7247  | 182, 247.2789      |                    |
| 2010-03-04-21.15.00.000000                                                                                                    | 27             | 300    | 35, 894, 617, 488  | 649, 313, 170    |                 | .6835 474,680.6105     | 356, 906.2032     | 117, 774.4073  | 316, 453.7403  | 237, 937, 4688     |                    |
| 2010-03-04-21.20.00.000000                                                                                                    | 28             | 300    | 16,832,711,112     | 588, 173, 343    |                 | .7086 222,600.5498     | 173, 513, 5631    | 49,086.9867    | 148,400.3665   | 115, 675, 7087     |                    |
| 2010-03-04-21.25.00.000000                                                                                                    | 29             | 299    | 14,636,746,400     | 365, 179, 828    | .3737           | 194, 207, 8486         | 79,834.2810       | 114, 373.5676  | 129, 471, 8991 | 53,222.8540        |                    |
| 2010-03-04-21.30.00.000000                                                                                                    | 30             | 300    | 20, 862, 570, 720  | 879, 440, 610    | .5239           | 275,892,5571           | 159,006.7734      | 116,885.7837   | 183, 928, 3714 | 106,004.5156       |                    |
| 2010-03-04-21.35.00.000000                                                                                                    | 31             | 299    | 20, 531, 016, 192  | 703, 561, 856    |                 | .7489 272.416.0394     | 224, 413.8915     | 48,002.1479    | 181, 610, 6929 | 149,609,2610       |                    |
| $\left  \cdot \right $                                                                                                    |                |        | m.                 |                  |                 |                        |                   |                |                |                    |                    |
|                                                                                                    |                |        |                    |                  |                 |                        |                   |                |                | Rows 1 - 31 of 144 |                    |

*IASP bandwidth estimate table*

#### **9.7.7.1.2 IASP bandwidth overview graph**

This graph displays the database writes for IASPs as well as the full system writes. The estimated bandwidth numbers provided when running the analysis are also given (not visible here because they were way too small.)

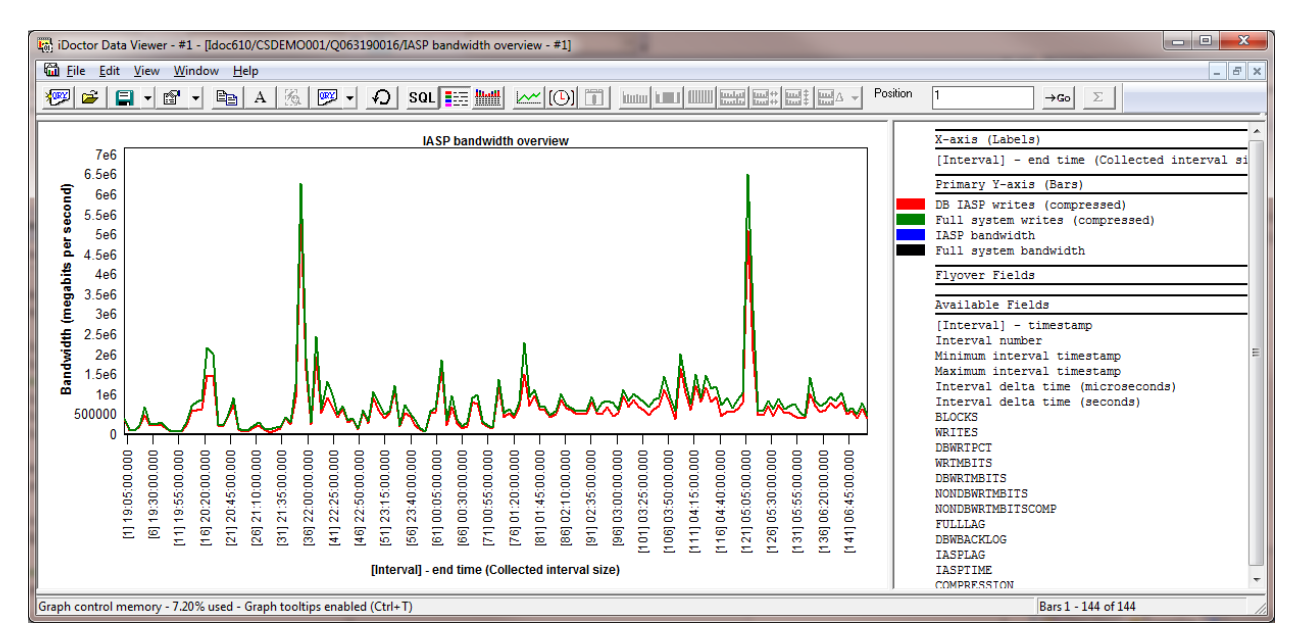

*IASP bandwidth estimate graph*

#### **9.7.7.1.3 IASP bandwidth overview graph with lag**

This graph is like the previous graph except it includes how much bandwidth lag there would be based on the parameter estimation values given when the analysis was created.

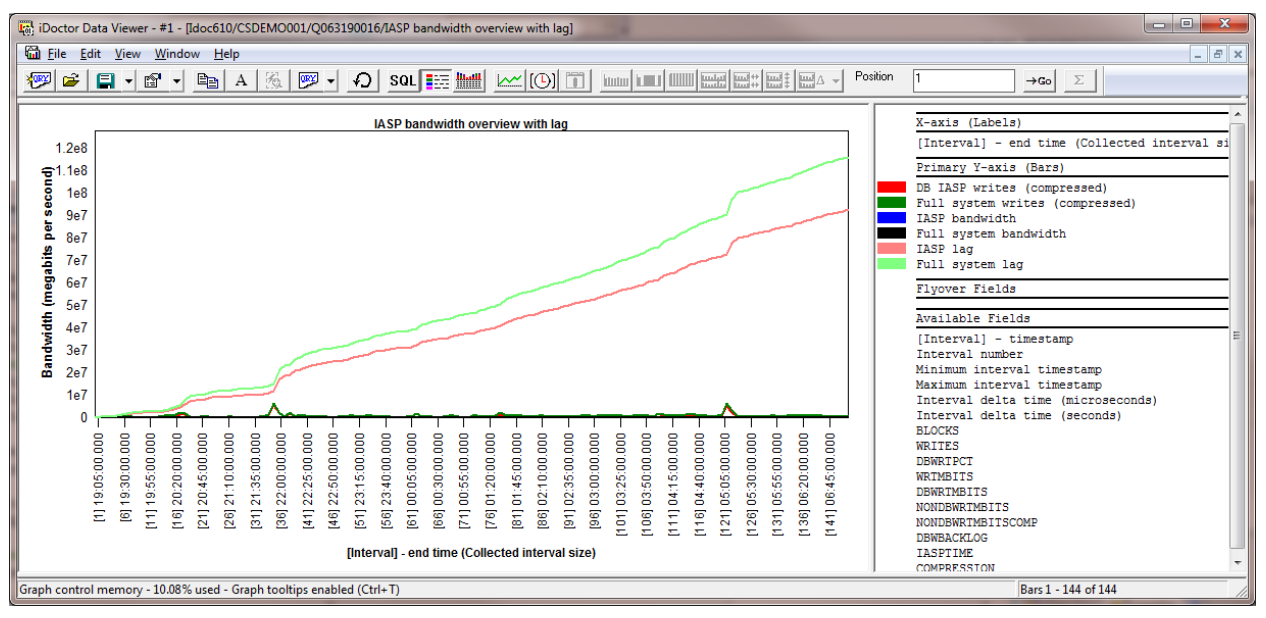

*IASP bandwidth estimate graph with lag*

## **9.7.8 Create Job Summary**

The Create Job Summary analysis allows a user to build tables that add up job statistics across 1 or more collections. These summaries are stored in the [SQL tables](#page-268-0) folder in iDoctor.

**Note**: If the collections specified have not already been summarized (i.e. the Collection Summary analysis has not yet been ran), it will be ran automatically by running this analysis.

**Advanced Usage Note:** At 5.4, the wait bucket times do NOT include wait bucket idle time in intervals where the job used zero CPU. In some types of threads/tasks this may be significant. At 6.1 (with latest builds), these times are included and are derived from file QAPMJOBWTG.

An example of this interface is:

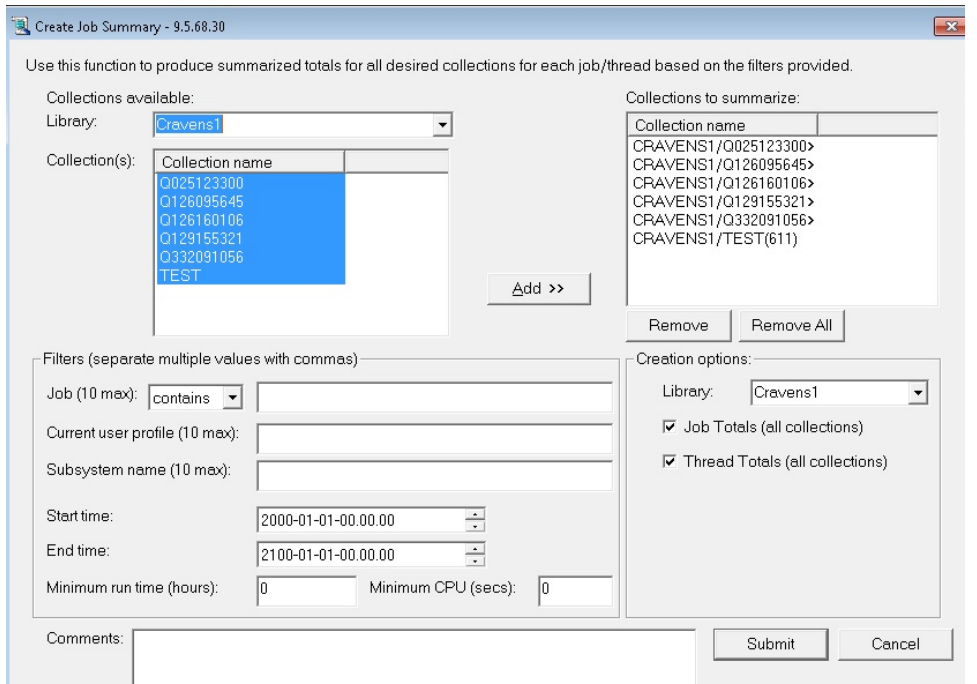

*Create Job Summary Analysis Window*

The following table describes the various components of this window.

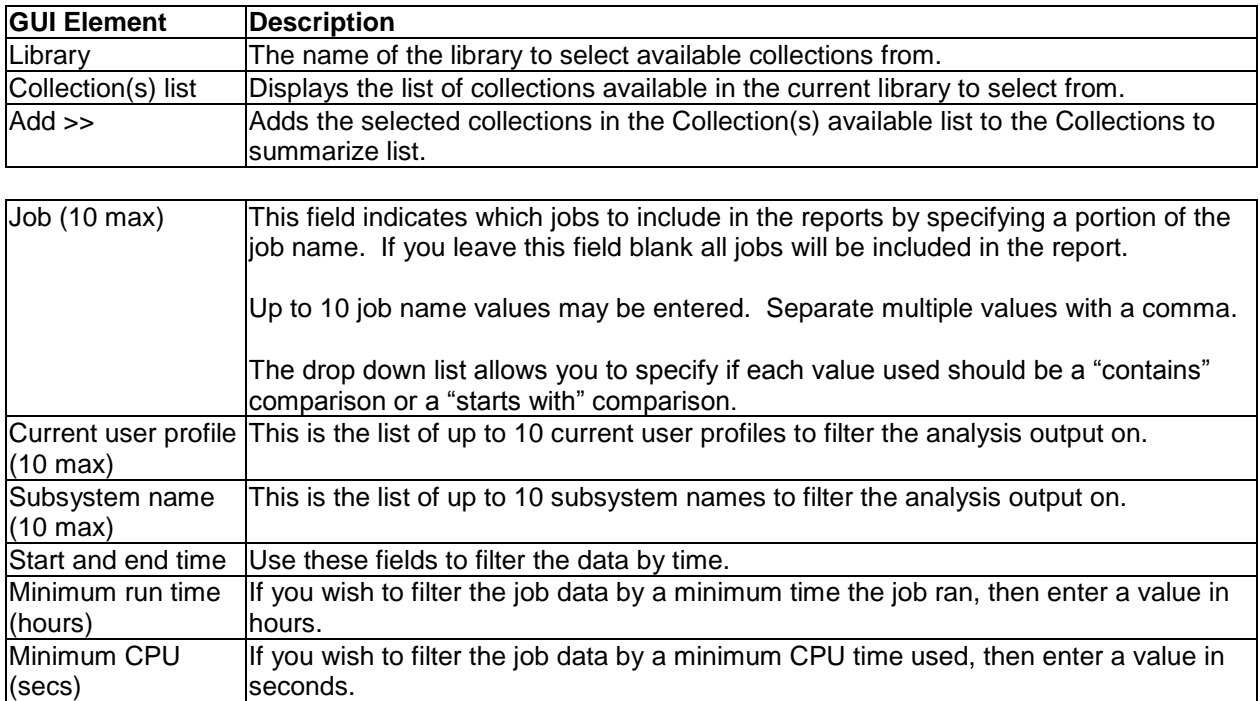

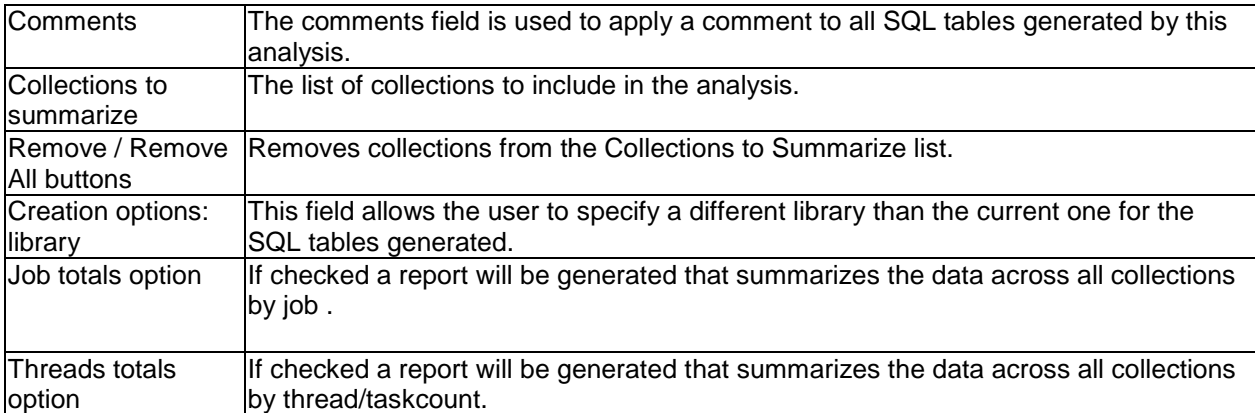

Pressing the Submit button will run the analysis over the desired collections and place the results in the SQL tables repository. One folder is created for each of the SQL table creation options checked.

When running the analysis the progress is shown in the [Remote SQL Statement Status View.](#page-76-0)

#### **9.7.8.1.1 Features Offered**

After running the analysis the following features become available in under the SQL tables folder by rightclicking the SQL tables.

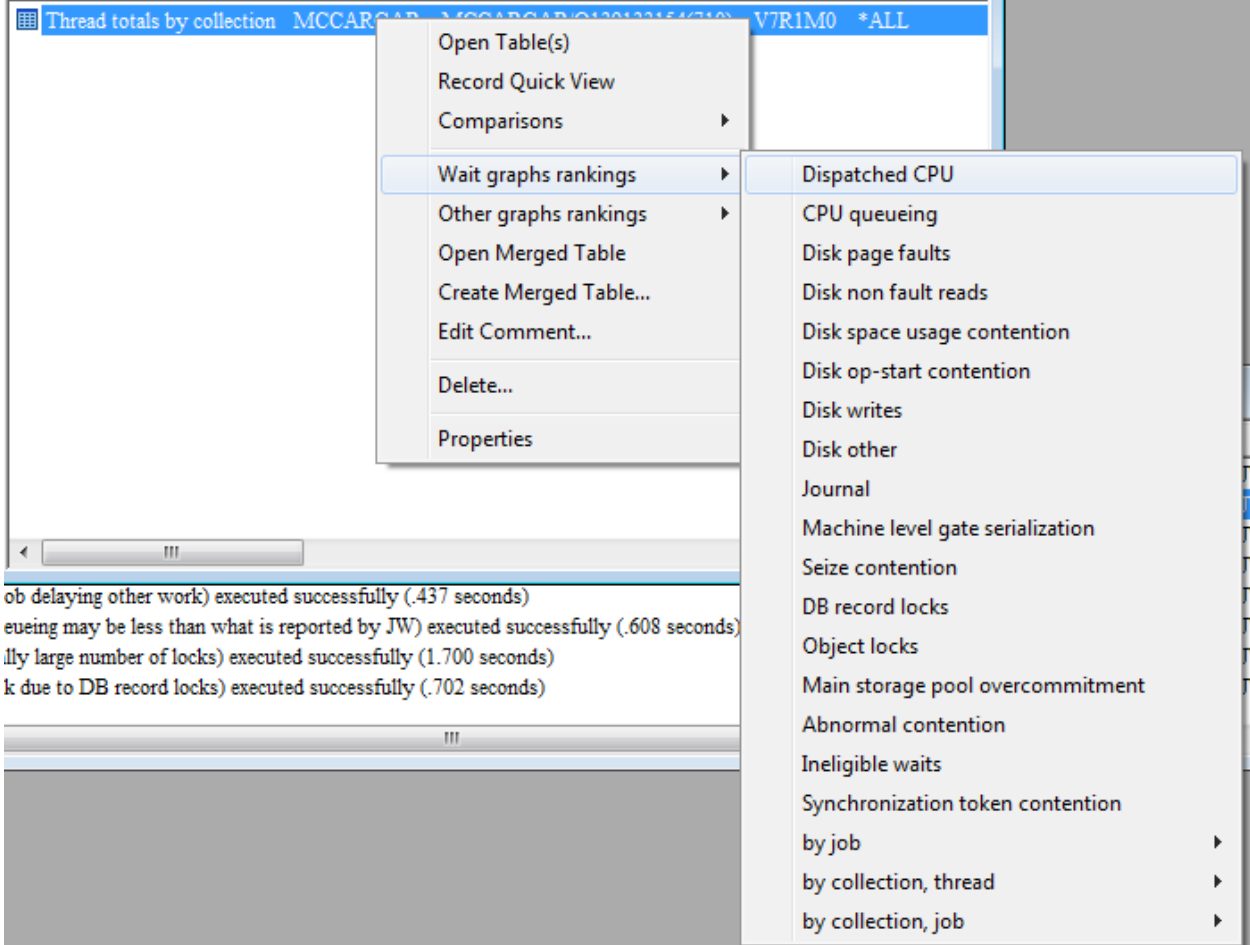

*Thread totals SQL tables graphing options*

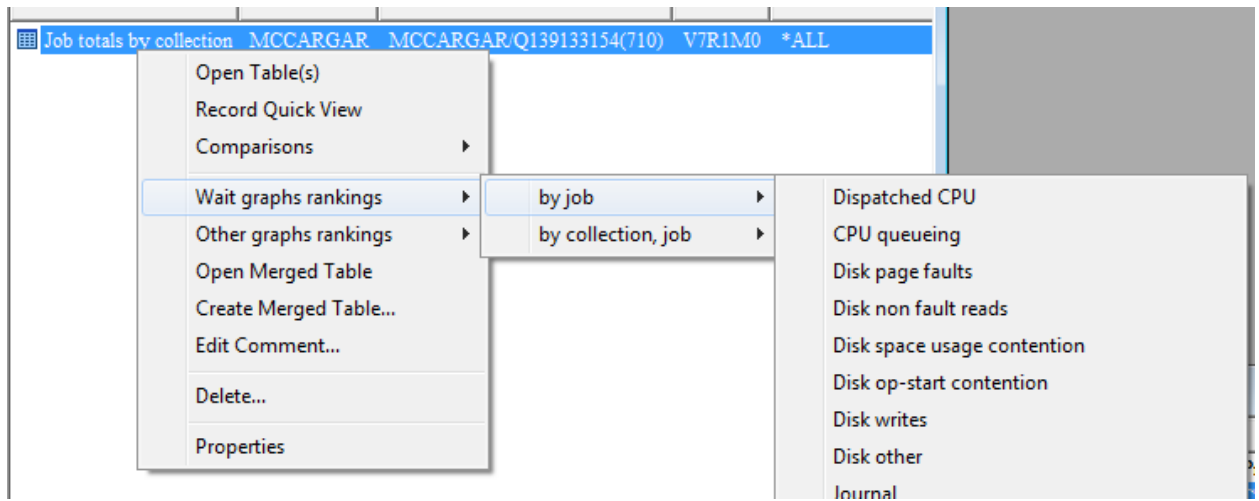

*Job totals SQL tables graphing options*

Opening a Create Job Summary SQL table and right-clicking individual records provides these additional options:

- 4. Selected thread (or job) over time
- 5. Rankings (for either selected jobs, all jobs, or jobs matching a generic job name filter)
- 6. Filter by menu (to configure how the rankings graphs should be filtered)

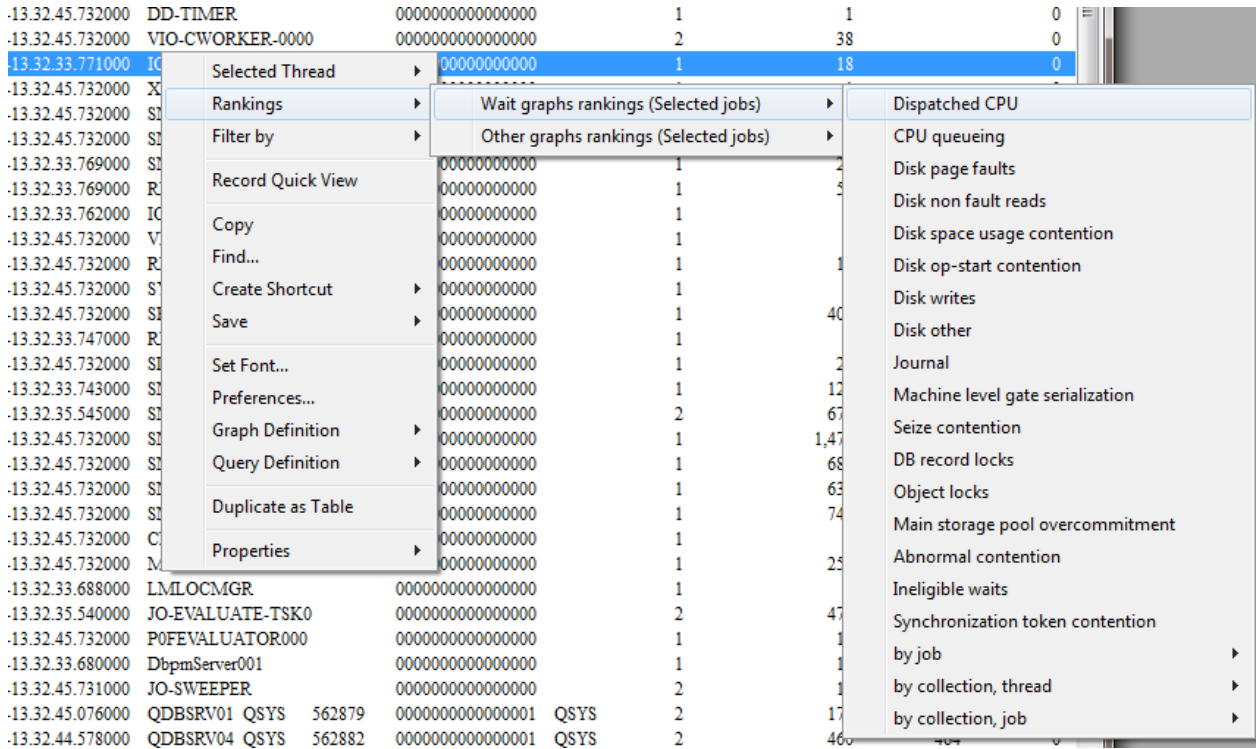

### **9.7.8.2 Statistics provided**

The data included in this analysis is generated from job statistics from files QAPMJOBMI, QAPMJOBOS, QAPMJOBWT and QAPMJOBWTG (at 6.1+ only). The columns included in this analysis are:

Collection name (except in the job totals for all collections reports) OSVRM Duration of job in hours - (job may have ran longer outside the collected data) Elapsed seconds Start of job included 1-Yes, 0-No - (whether the job started during the collection) End of job included 1-Yes, 0-No - (whether the job ended during the collection) Start timestamp End timestamp Fully qualified job name or task name Thread ID Current user profile (max value, there could be multiples) Job pool Job subsystem Thread CPU microseconds Job CPU microseconds Synchronous database reads Synchronous non database reads Synchronous database writes Synchronous non database writes Asynchronous database reads Asynchronous non database reads Asynchronous database writes Asynchronous non database writes Active to wait transitions Wait to ineligible transitions Active to ineligible transitions I/O pending page faults Waits for asynchronous writes Page faults Allocated DASD pages Deallocated DASD pages Binary overflows Decimal overflows Floating point overflows Stream file reads Stream file writes New mainstore frames stolen Successful removes Max prepared statement areas used Intervals SQL statements running Total threads active since job start Total threads created since job start Communication file writes Communication file reads Logical database writes Logical database reads Logical database others Application input queueing Application input queueing transactions Resource usage time in microsecs Resource usage transactions Display I/O response time in microsecs Display I/O transactions IFS symbolic link reads IFS directory reads IFS lookup cache hits IFS lookup cache misses IFS opens

IFS directory creates IFS non directory creates IFS directory deletes IFS non directory deletes Socket reads Socket writes Socket bytes read Socket bytes written Fully opened SQL cursors Pseudo closed SQL cursors Maximum activation groups Task count - (unique identifier for the job/thread/task. In the CS database files this is called TDE) Initial thread task count - (unique identifier for the primary job/thread.) Wait bucket times Wait bucket counts - (these are how many unique occurrences there were within each bucket)

#### **9.7.8.2.1 SQL Tables Generated**

This function generates 1 table for each type of report indicated to be created (where <<X>> is a unique number):

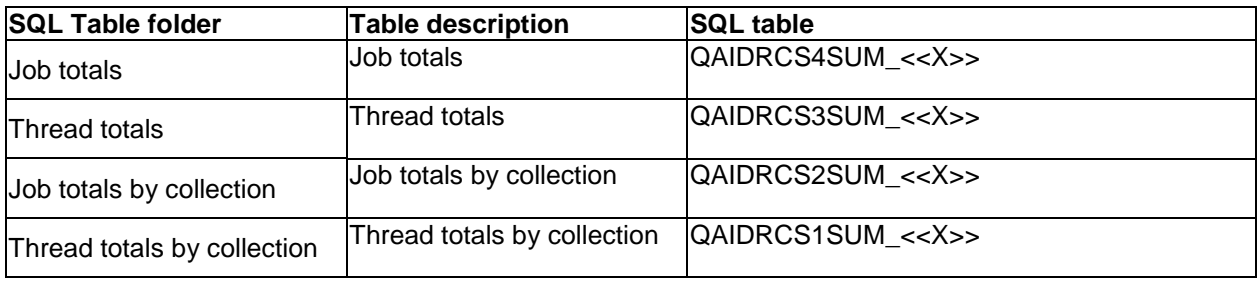

# **9.8 Collection-wide Graphs**

This section discusses the graphs directly underneath a collection and how to use them.

The collection-wide graphs in CSI are contained within several folders under the collection. You can also access this same set of graphs by right-clicking the collection and picking the corresponding menus.

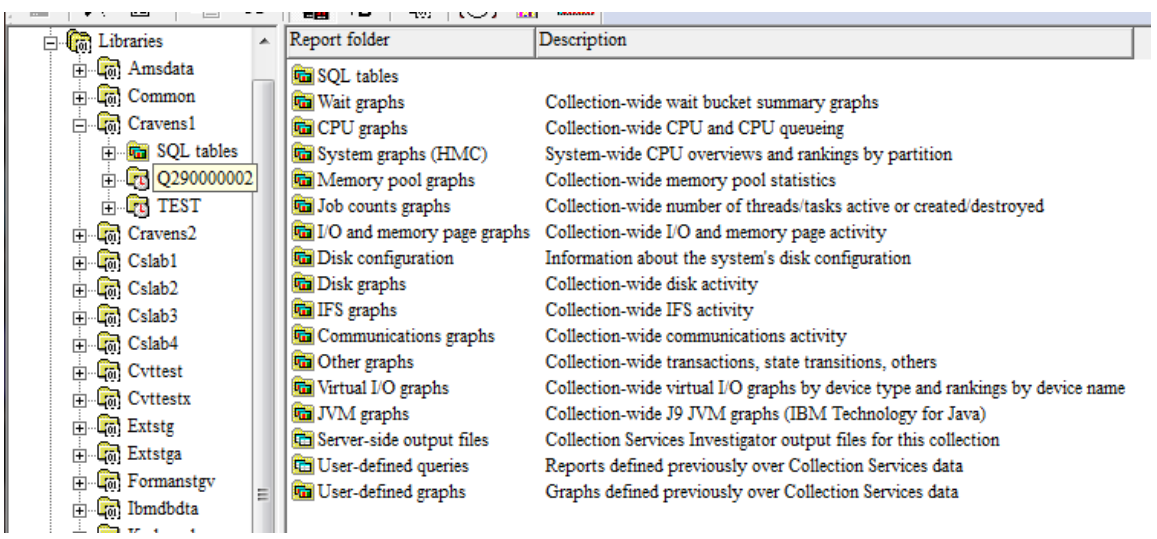

#### *Collection-wide Graphs in Collection Services Investigator*

Each folder contains a series of graphs or reports. You can open one by expanding the folder and double-clicking on the desired graph or report name. You can also open graphs by right-clicking them and choosing the desired menu option to either open the graph in a new Data Viewer or into an existing one.

Often most of these graphs in a folder will have several alternate views available. This allows you to quickly toggle between one graph and a different one. You can also use the Graph Compare icon on the toolbar of the Main Window in order to perform comparisons between graphs.

**Tip:** Select multiple collections in a library then right-click and choose a graph of interest from the menu to produce a single graph from the selected collections.

**Tip:** Use the graph compare function by clicking the Graph Compare icon on the toolbar of the main window. This will allow you to view two graphs at once with synchronized scrolling. The graph compare function is either on (if pressed in the toolbar on Main Window) or off. Any graph opened while the compare mode is on will produce a split view two areas used to analyze graphs. Either an alternate view graph can be used as the comparison graph or the clock icon can be pressed to compare graphs of different interval sizes.

**Tip:** Use the clock icon on the toolbar to change the default time interval size. This is useful if you have many thousands of intervals and wish to group those intervals into fewer bars than would be shown if you graphed at the collected interval size.

## **9.8.1 Graph Menu options**

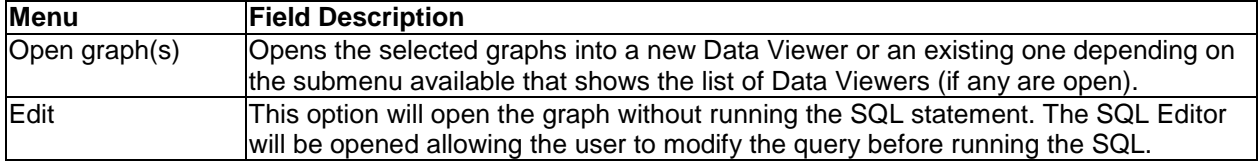

Right-clicking a graph gives a menu with the following options:

## **9.8.2 CPU Utilization**

Many of the Collection-wide graphs show several different types of CPU utilization. Some of these ma

Avg partition CPU utilization (green line) – This is the average CPU utilization for each interval as collected by the *partition*.

Maximum *partition* CPU utilization (black line) – Because each bar in the graph could contain data from several intervals, this is the highest partition CPU utilization that occurred. Avg vs maximum is used because the time interval can be configured to something greater than the collected interval size (15 min, 30 min, 1 hr, etc).

If you are looking at the collected interval size however, they will be the same and the green and black lines merge together.

Average interactive feature utilization just includes 5250 (green-screen) workstation jobs performing I/O operations.

Average batch CPU utilization just includes jobs performing batch work.
## **9.8.3 CPU power-savings rate (scaled CPU : nominal CPU)**

 This field shows how much CPU was increased or reduced based on power (energy) savings features. iDoctor shows this value as a percentage so that it can exist on the same graph as CPU utilization (100% value in iDoctor equals 1.0 value shown in PDI.)

For more information:

[http://ibmsystemsmag.blogs.com/i\\_can/2010/03/i-can-understand-scaled-cpu-time.html](http://ibmsystemsmag.blogs.com/i_can/2010/03/i-can-understand-scaled-cpu-time.html)

## <span id="page-468-0"></span>**9.8.4 Workload capping delays as a percentage of CPUQ**

 This field shows what percentage of CPU queuing (green bar color) on the graph was from workload capping delays. It is only available at 7.1 and only shown if workload capping data is present. A special graph called Collection overview with workload capping time signature will be shown in the data is available.

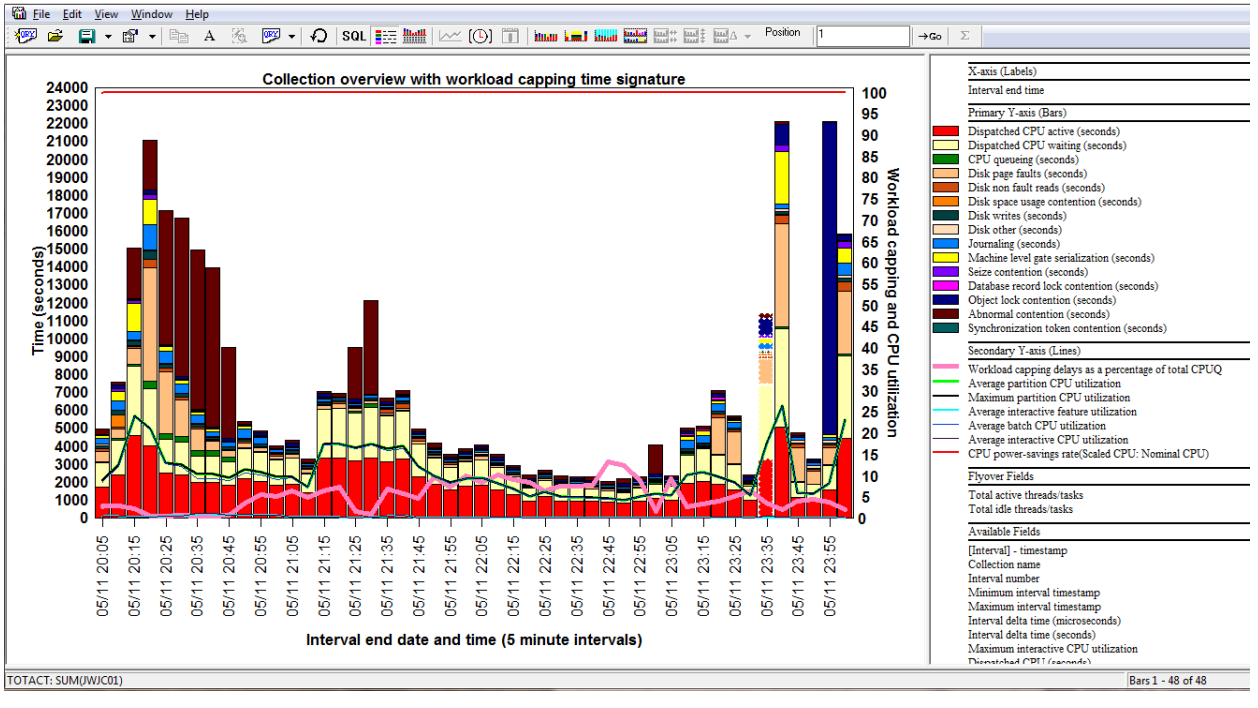

*Collection overview with workload capping time signature*

## **9.8.5 Wait graphs**

These graphs show running and waiting time across all jobs in the collection over time. These graphs are wait bucket graphs which divides up the wait times into various buckets. These buckets contains enums which are the individual wait types grouped into each bucket. The wait buckets and enums are visible from the [Wait Buckets tab](#page-447-0) of the Collection's Properties.

Typically the graph most users start with is the Collection Overview Time Signature graph.

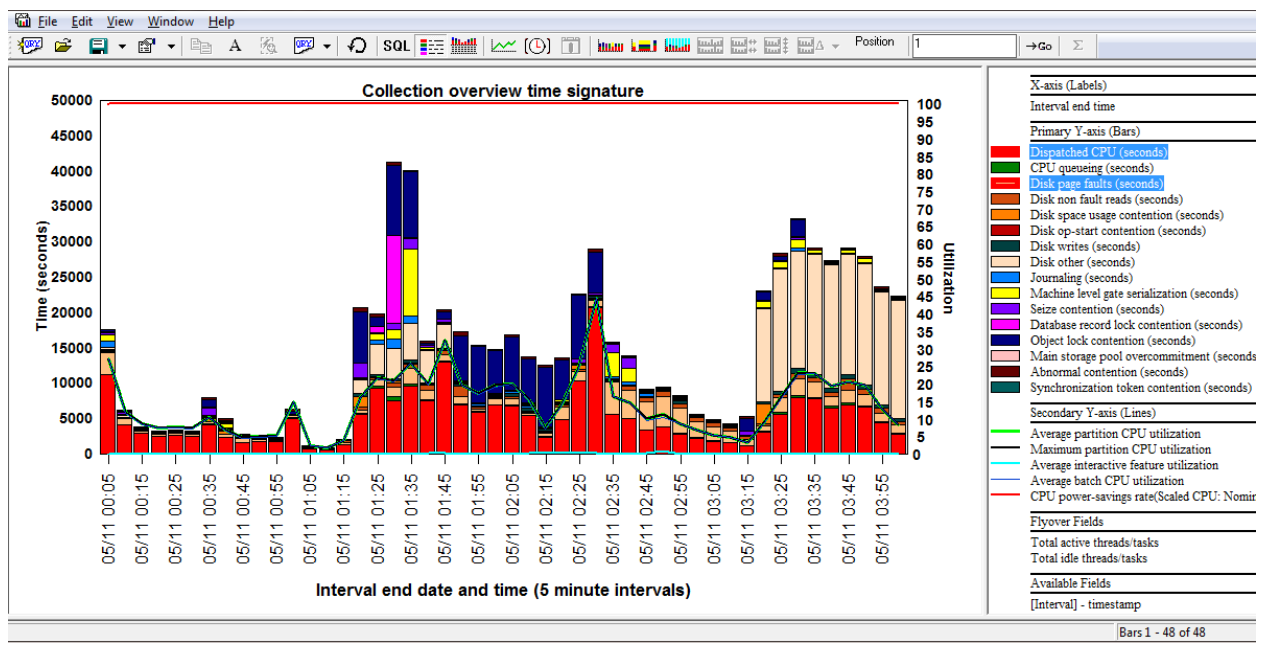

### <span id="page-469-0"></span>**9.8.5.1 Collection Overview Time Signature**

*Collection Overview Time Signature*

This graph shows CPU time and the "most interesting" wait bucket times added together across all jobs on the system. In the example above, a user could right-click an interval(s) on the desired wait bucket to drill down and show the jobs that experienced the highest amount of time in the desired wait bucket.

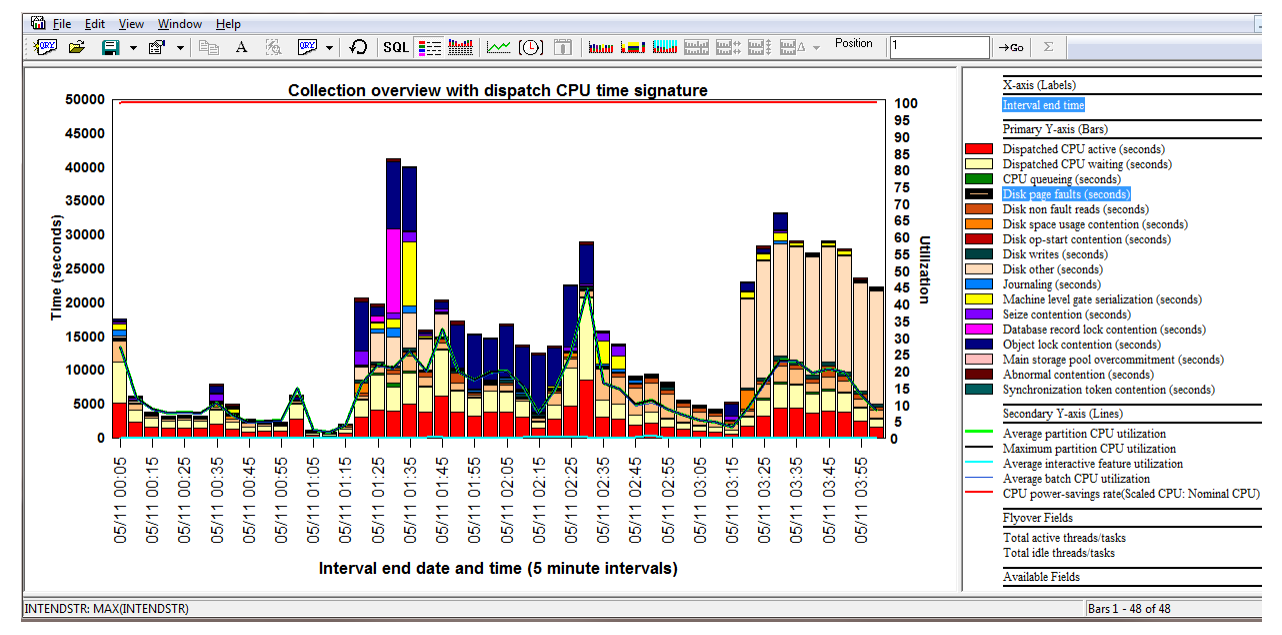

**9.8.5.2 Collection Overview with dispatched CPU Time Signature**

*Collection Overview with dispatched CPU Time Signature*

This graph is identical to the previous one except the CPU time is divided into 2 different buckets:

**Dispatched CPU active** (red) – This is time spent actually burning CPU.

**Dispatched CPU waiting** (light yellow) – This is a type of wait time we can measure where we are dispatched to the processor but NOT actually burning CPU.

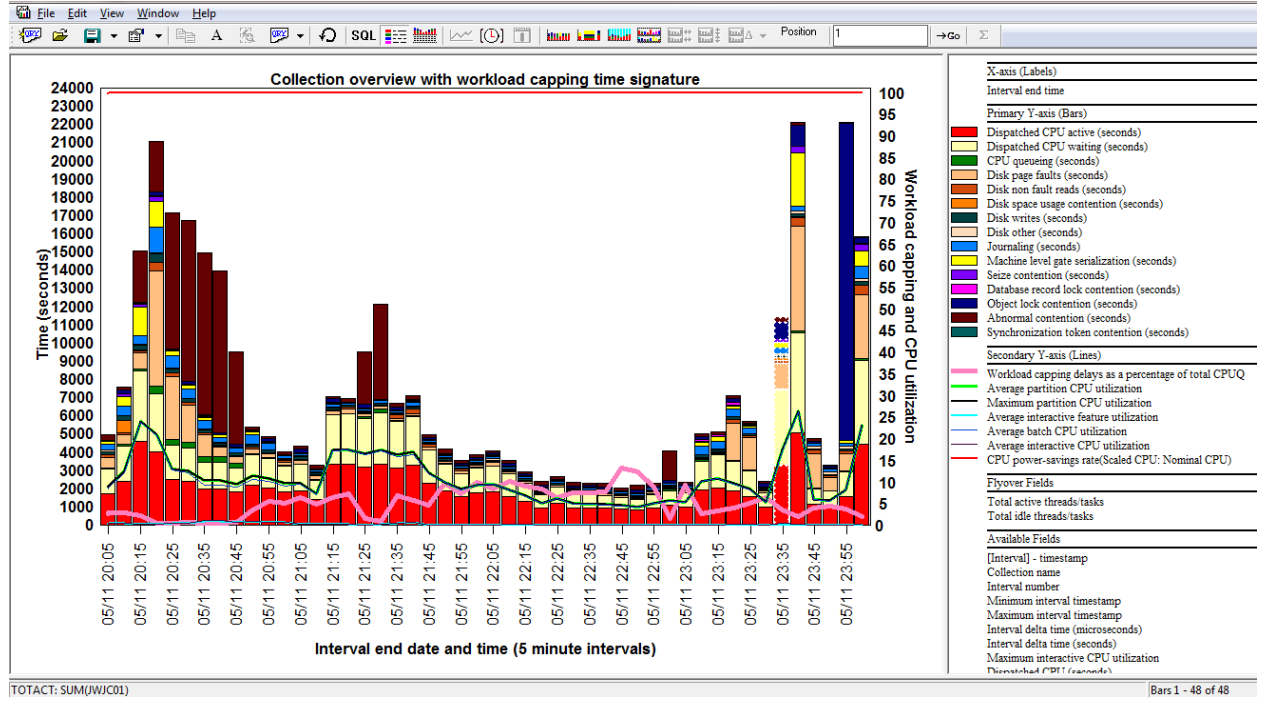

**9.8.5.3 Collection overview with workload capping time signature (7.1+)**

*Collection overview with workload capping time signature*

This graph is just like the Collection overview graph except it also includes a pink line showing [workload](#page-468-0)  [capping delays.](#page-468-0)

### **9.8.5.4 Seizes and locks time signature**

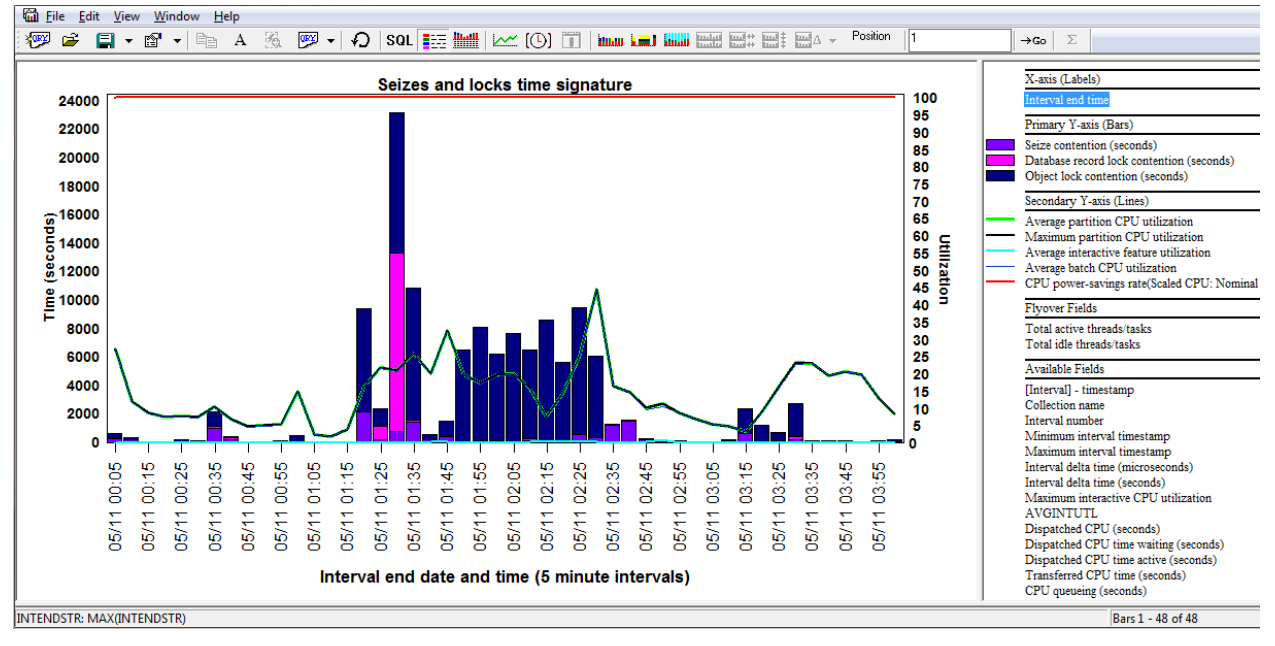

*Seizes and locks time signature*

This graph just shows seizes, record locks and object lock times.

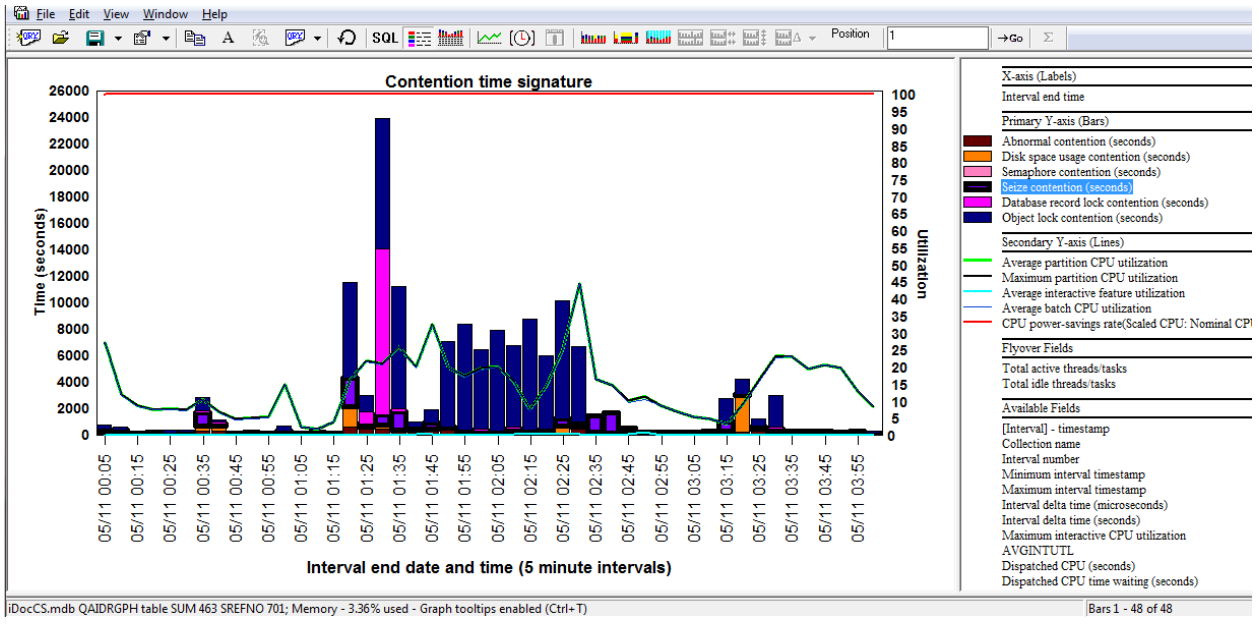

### **9.8.5.5 Contention time signature**

*Contention time signature*

This graph only shows wait buckets that are usually (but not always) associated with some type of contention on the system. Occasionally there are system tasks that use enums in these buckets as their normal "idle" wait when they shouldn't.

### **9.8.5.6 Disk time signature**

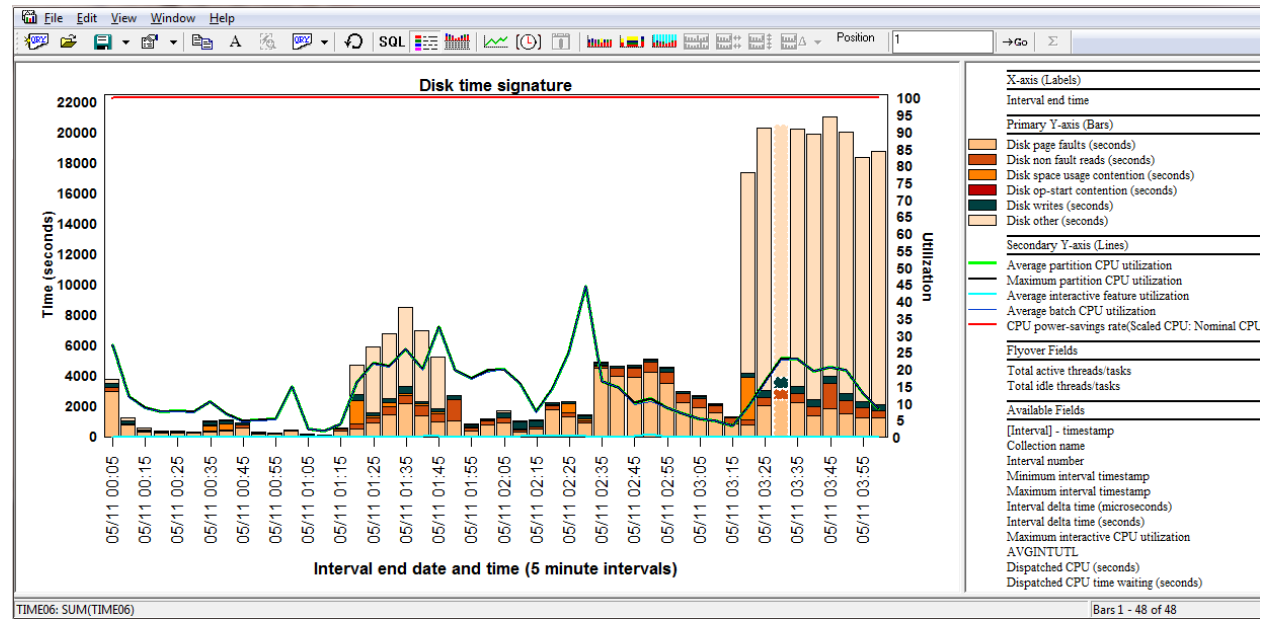

*Disk time signature*

This graph just shows wait bucket times related to disk I/O or disk contention.

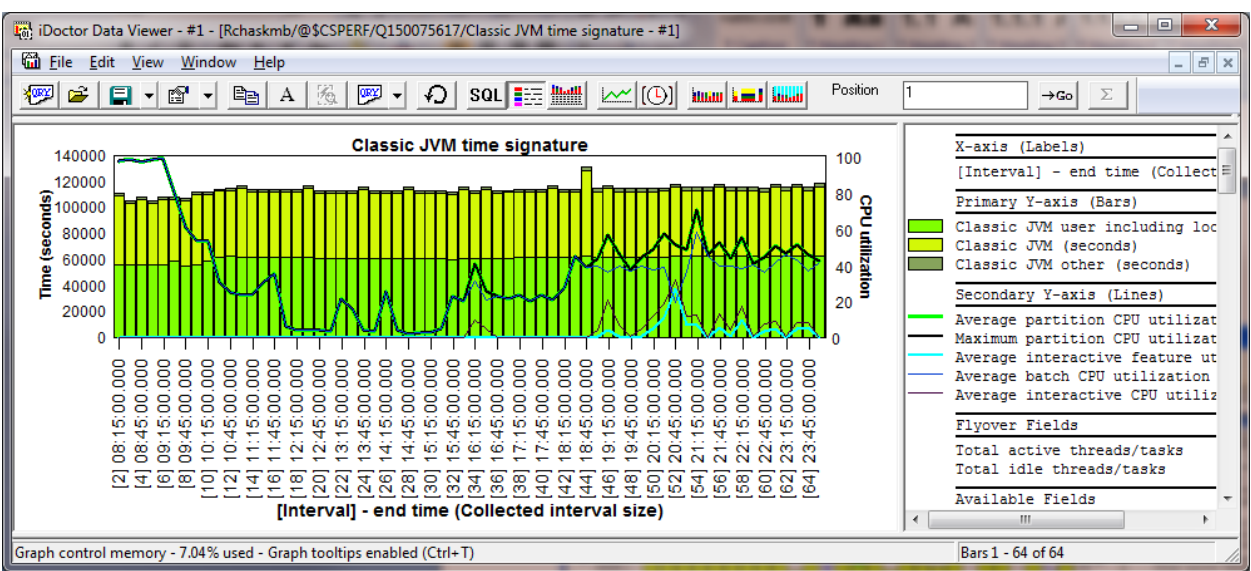

### **9.8.5.7 Classic JVM time signature**

*Classic JVM time signature*

This graph shows time related to jobs running the classic JVM (Java).

### **9.8.5.8 DB record lock time signature**

This graph only shows DB record lock time.

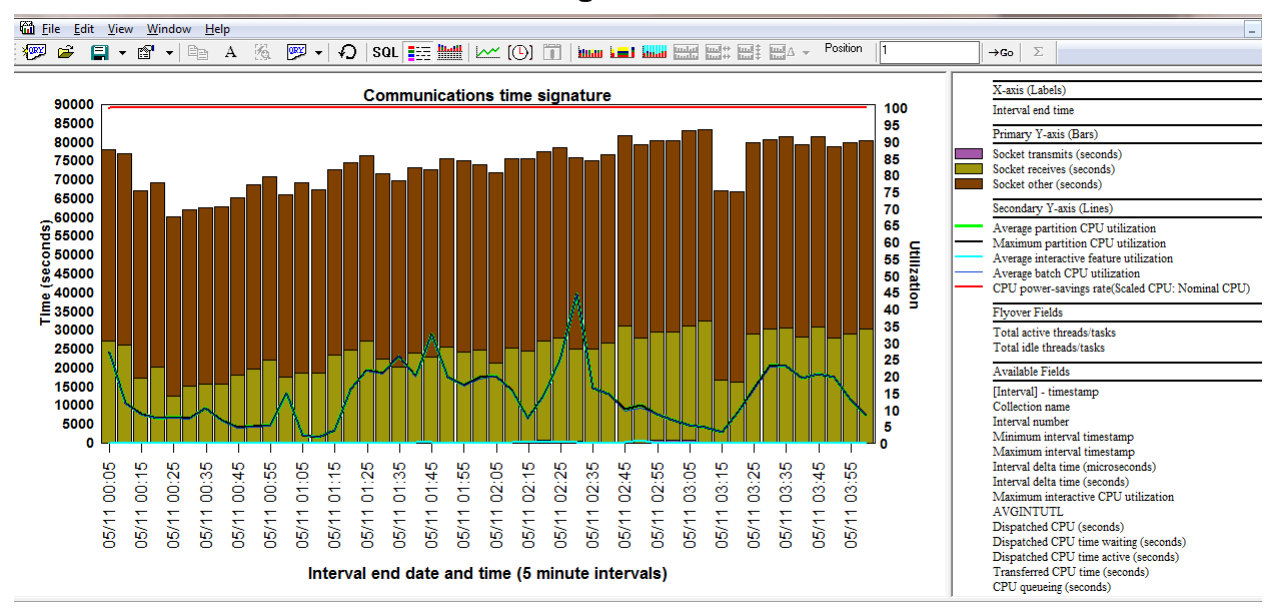

### **9.8.5.9 Communications time signature**

*Communications time signature*

These waits are idle waits and indicate time waiting to actually receive or send data or other types of socket waits. An example of a socket receive is what a QZRCSRVS job (iDoctor remote command job servicing the GUI) will do when it is idle waiting for requests from the PC. Once the job receives data over the comm line other types of *non-idle* waits (CPU, disk IO) will be shown.

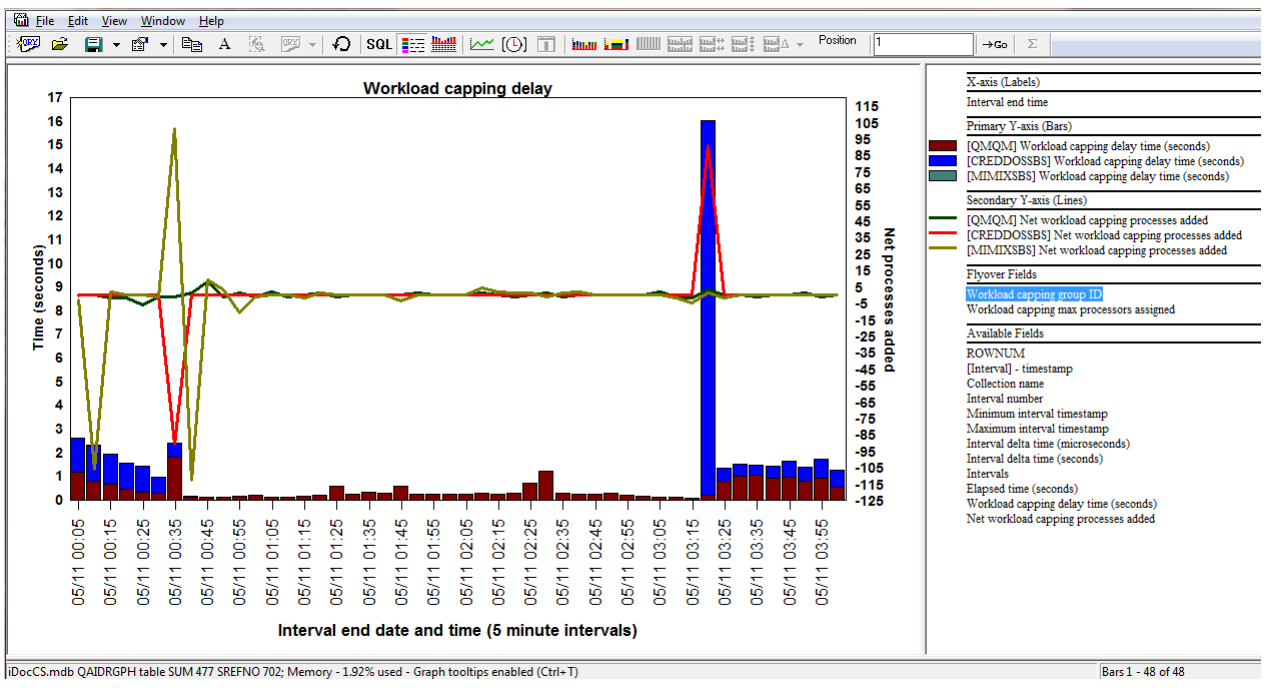

### **9.8.5.10 Workload capping delay (7.1+)**

*Workload capping delay*

This graph shows the various workload capping groups defined on the system during the collection and how much times jobs did not run in those groups due to the effects of workload capping. The 2<sup>nd</sup> Y-axis also shows how much jobs/tasks/threads were added or removed (negative values) to each group.

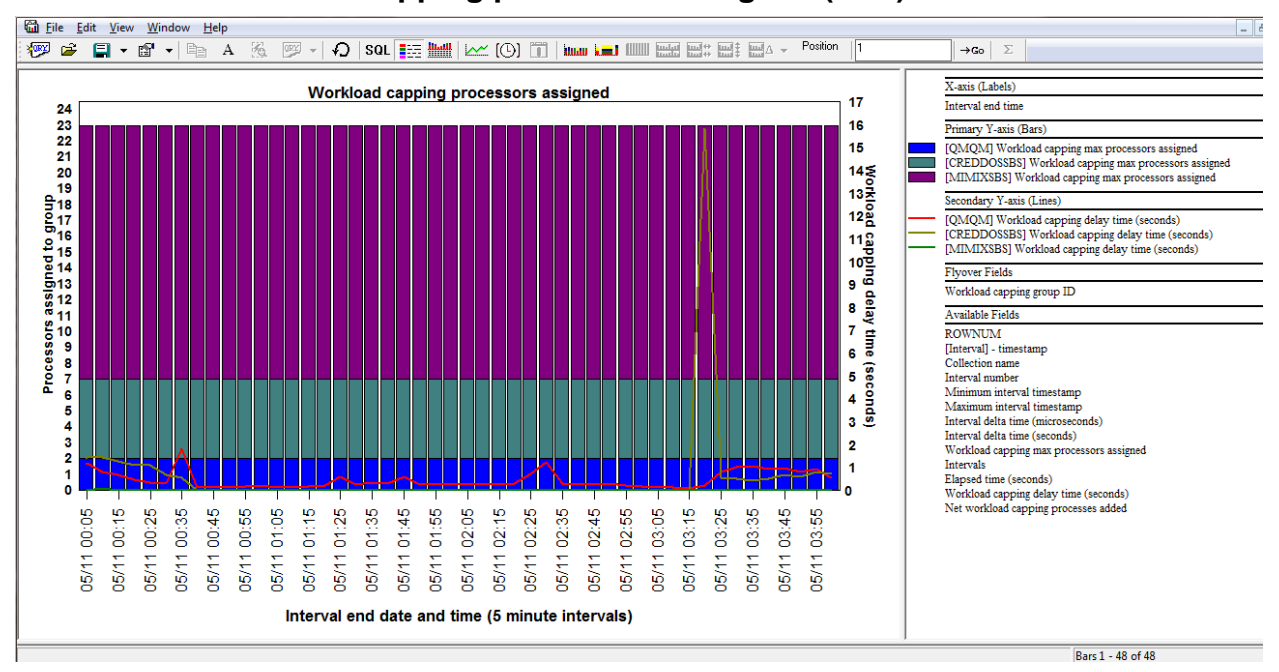

## **9.8.5.11 Workload capping processors assigned (7.1+)**

*Workload capping processors assigned*

This graph shows the various workload capping groups defined on the system during the collection and how many processors were assigned to each group. The 2<sup>nd</sup> Y-axis also shows the amount of workload capping delay time experienced by each group.

## **9.8.6 Wait graphs -> Counts**

This series of graphs shows the number of individual waits that occurred per seconds within each wait bucket over time. This metric is referred to as Counts per second (i.e. Disk write counts per second).

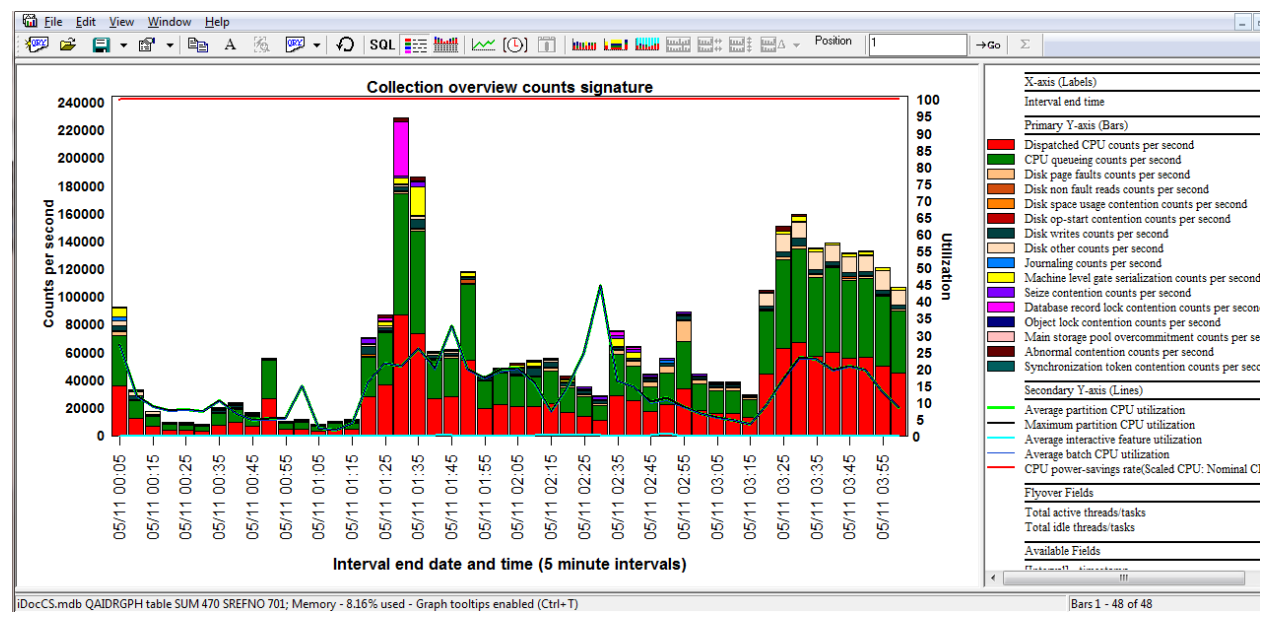

### **9.8.6.1 Collection Overview Counts Signature**

*Collection Overview Counts Signature*

This graph shows CPU and the "most interesting" wait bucket counts per second added together across all jobs on the system.

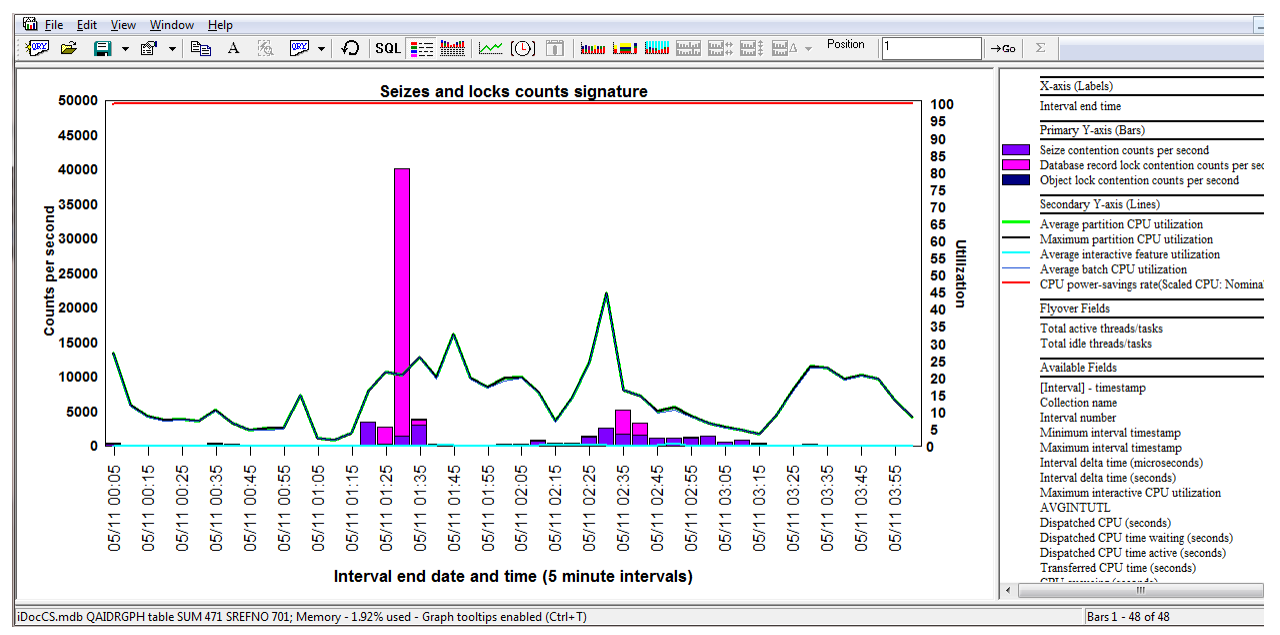

### **9.8.6.2 Seizes and locks counts signature**

Seizes and locks counts signature

This graph just shows seizes, record locks and object lock counts per second.

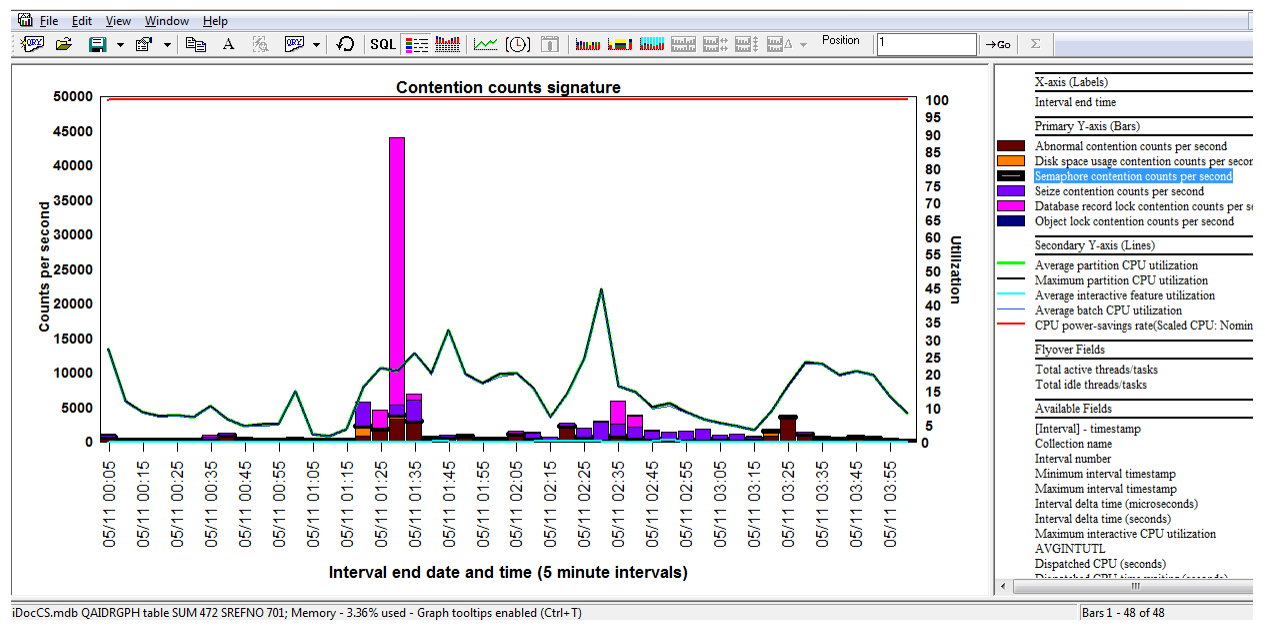

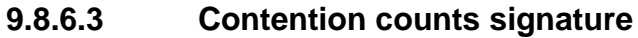

Contention counts signature

This graph only shows wait buckets that are usually (but not always) associated with some type of contention on the system. Occasionally there are system tasks that use enums in these buckets as their normal "idle" wait when they shouldn't.

### **9.8.6.4 Disk counts signature**

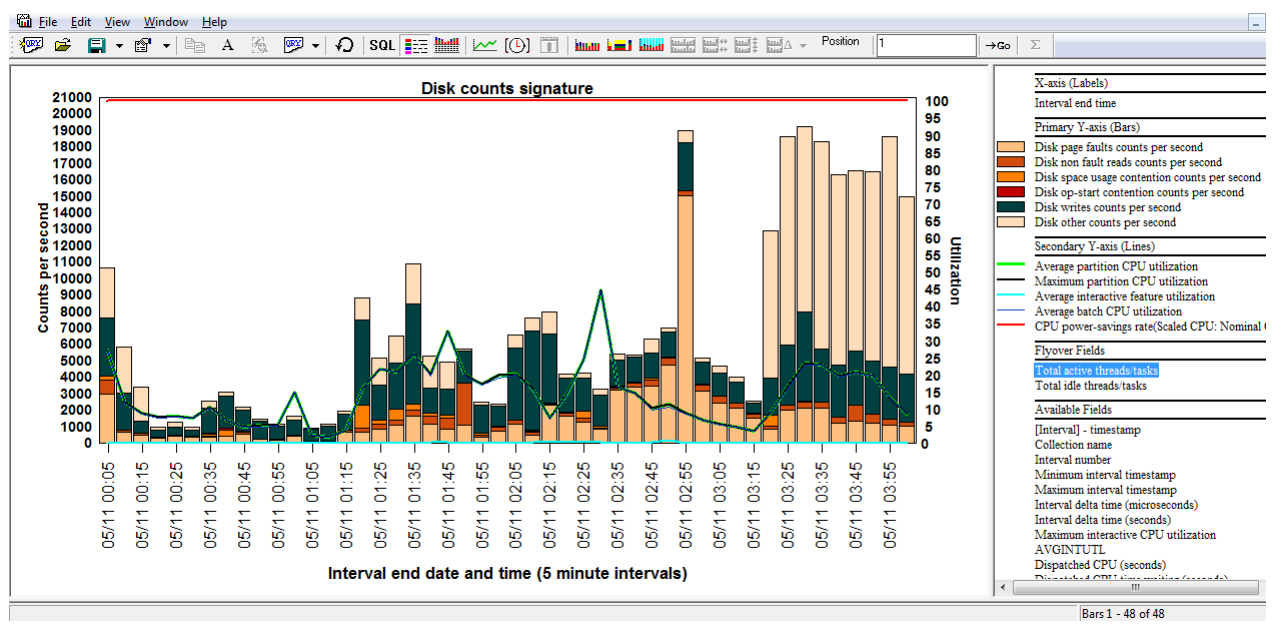

*Disk counts signature*

This graph just shows wait buckets related to disk I/O or disk contention.

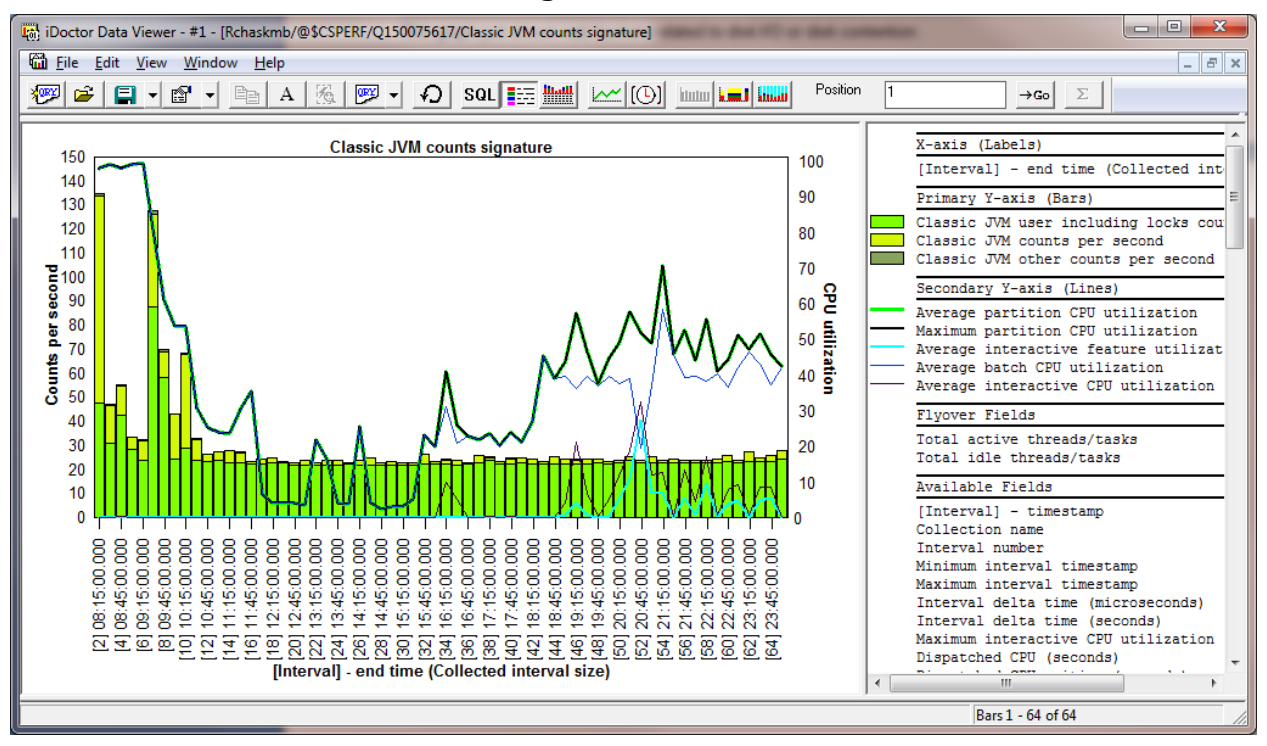

**9.8.6.5 Classic JVM counts signature**

*Classic JVM counts signature*

This graph shows wait buckets related to jobs running the classic JVM (Java).

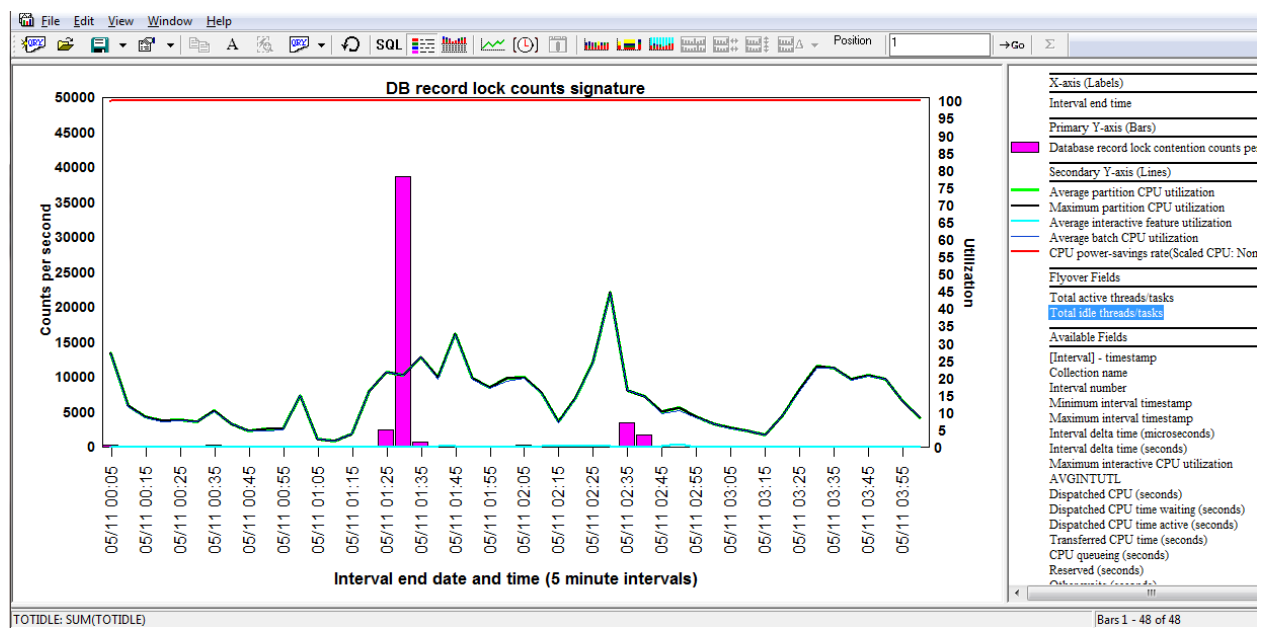

### **9.8.6.6 DB record lock counts signature**

*DB record lock counts signature*

This graph only shows DB record lock counts per second.

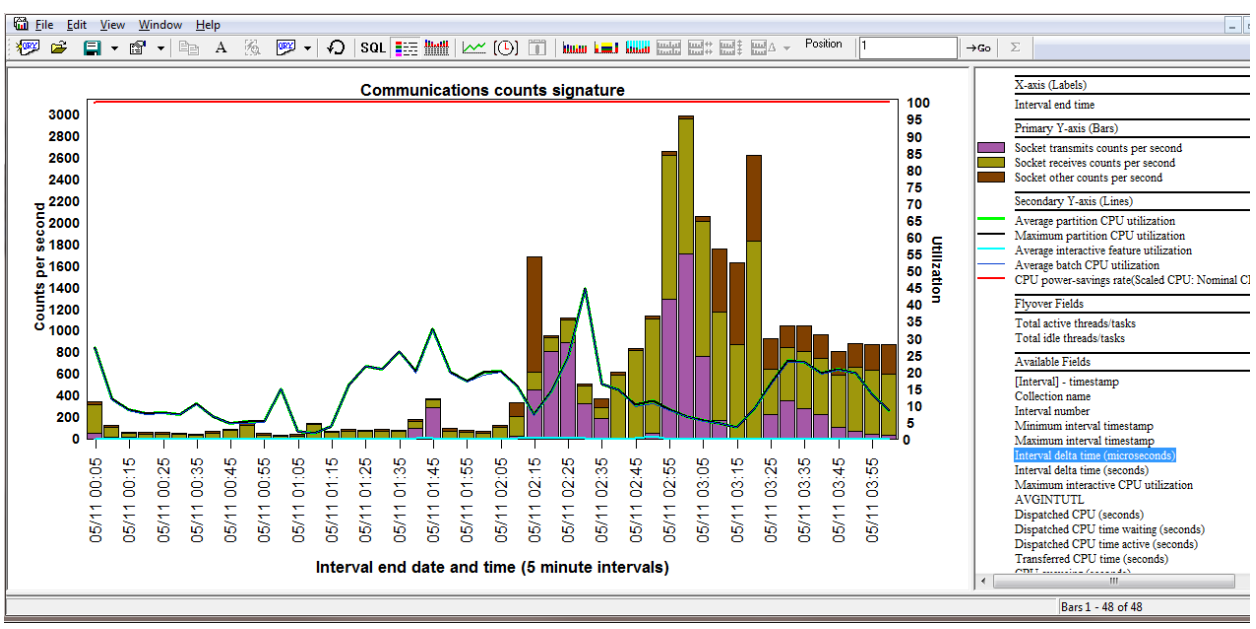

### **9.8.6.7 Communications counts signature**

*Communications counts signature*

## <span id="page-477-0"></span>**9.8.7 Wait graphs -> Dispatched CPU rankings**

Under the Wait graphs folder is the Dispatched CPU rankings subfolder which contains a set of wait bucket ranking graphs sorted by CPU over the entire collection. One graph is listed for each type of job grouping available (currently 8).

The graph only shows data for jobs that used at least some CPU during the collection.

### **9.8.7.1 Dispatched CPU rankings by thread**

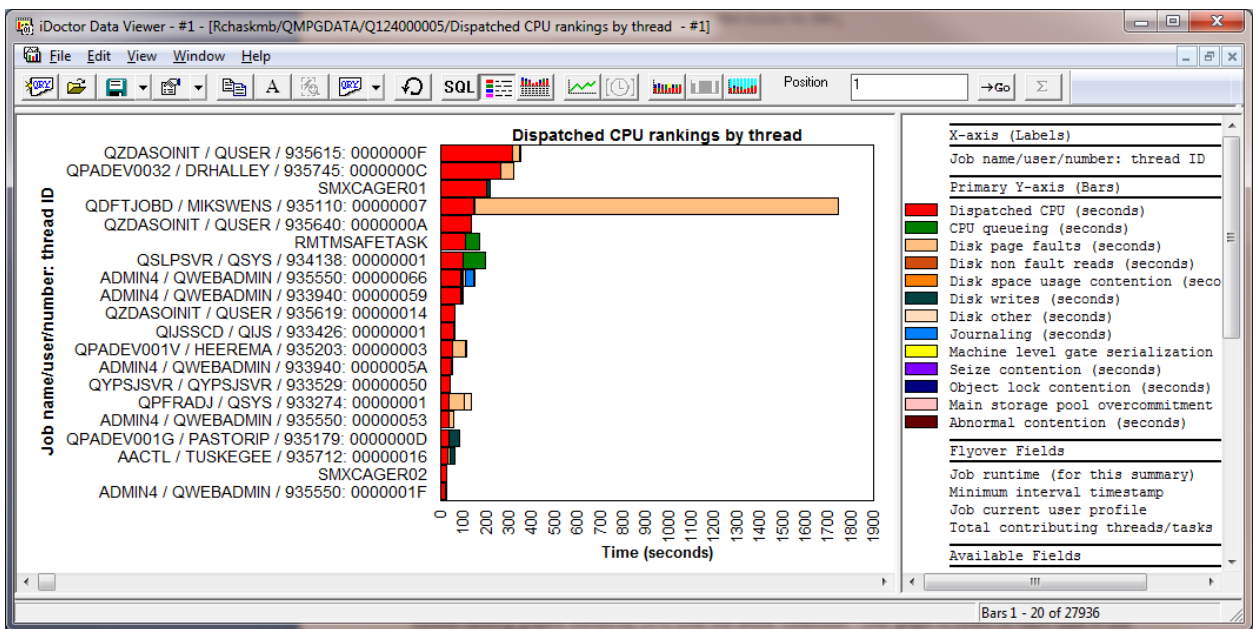

#### *Dispatched CPU rankings by thread*

This graph shows the job/threads or system tasks that used the most CPU during the collection. Rightclick to show options to graph it over time.

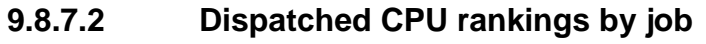

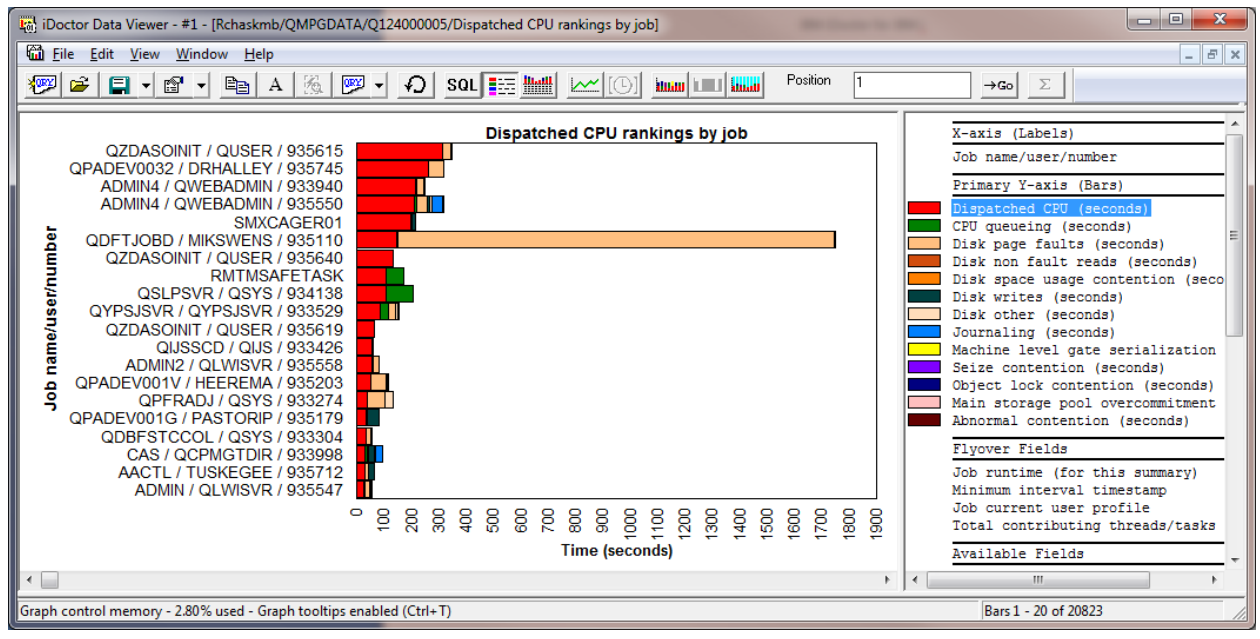

*Dispatched CPU rankings by job*

This graph shows the jobs (all threads added together) that used the most CPU during the collection.

### **9.8.7.3 Dispatched CPU rankings by job user**

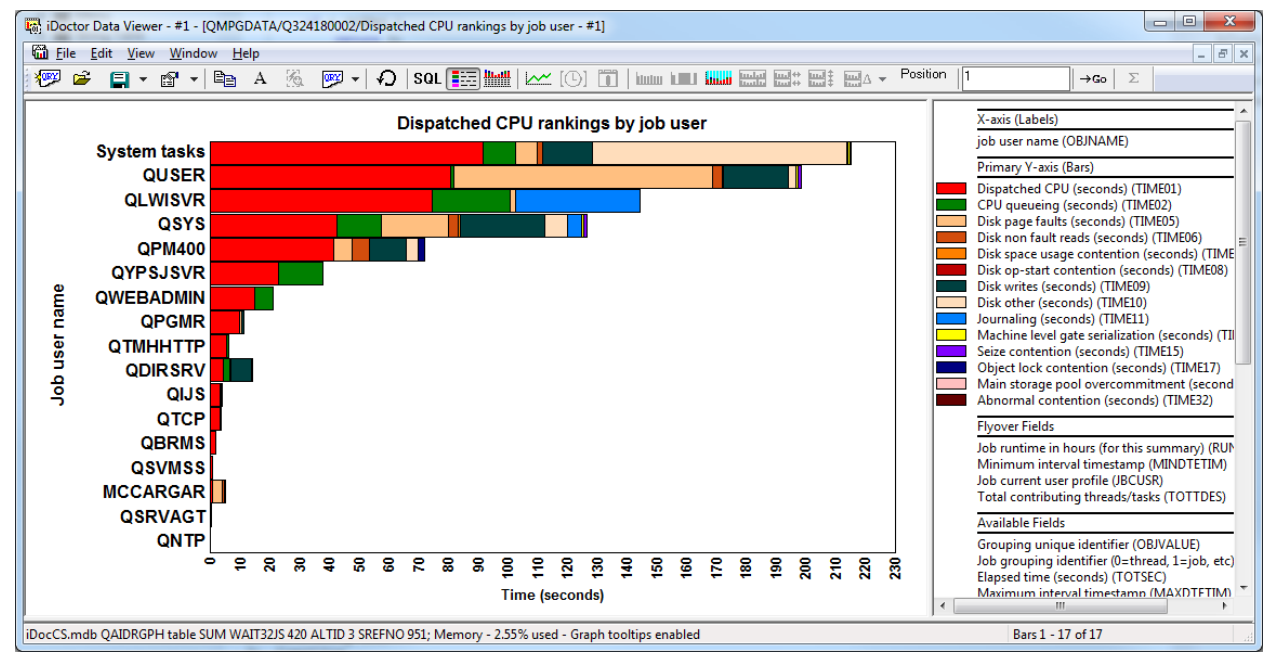

*Dispatched CPU rankings by job user* 

This graph shows the job user name (all jobs having the same user name added together) that used the most CPU during the collection.

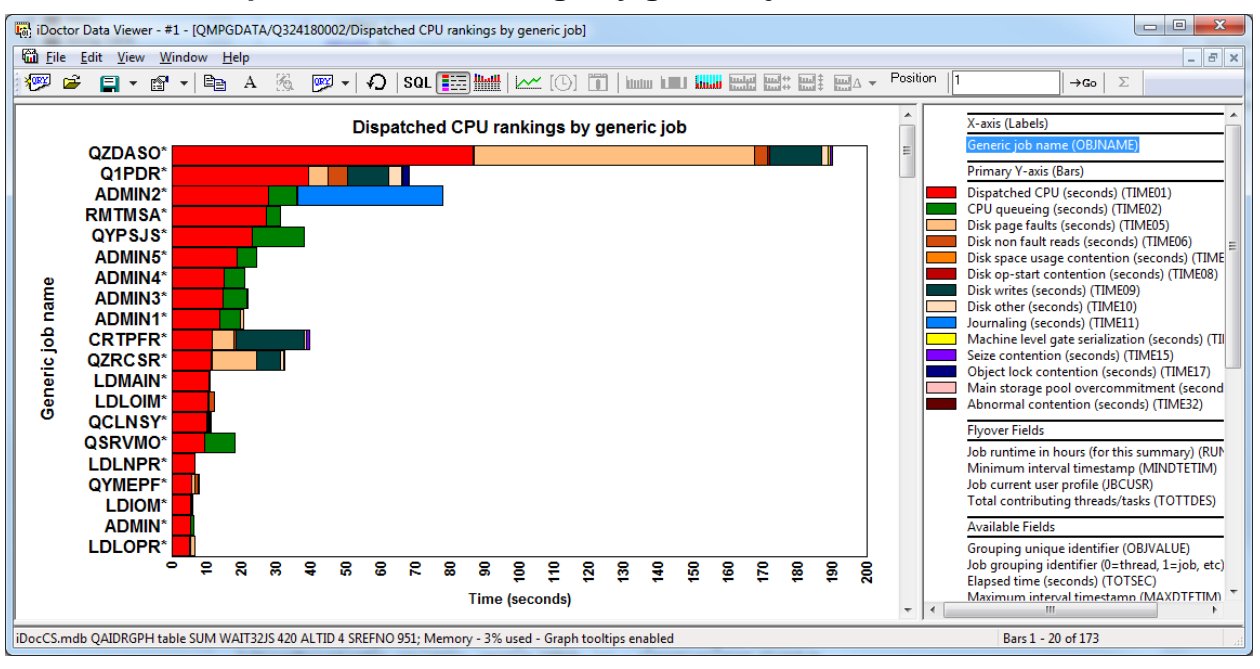

### **9.8.7.4 Dispatched CPU rankings by generic job**

*Dispatched CPU rankings by generic job* 

This graph shows the generic job name (all jobs starting with the same N set of characters) that used the most CPU during the collection. You can control the number of characters used in the [generic job name](#page-107-0)  [grouping by using the option on the Data Viewer](#page-107-0) tab of Preferences.

### **9.8.7.5 Dispatched CPU rankings by current user**

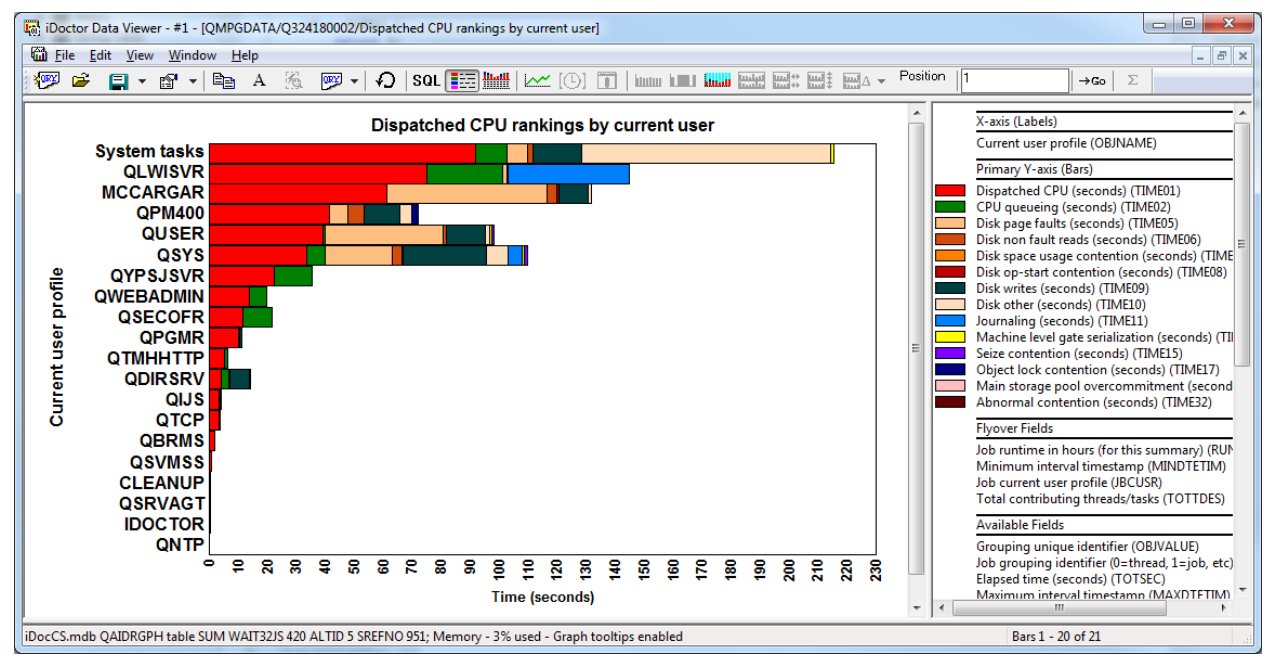

*Dispatched CPU rankings by current user* 

This graph shows the current user profile (all job time periods that had having the same current user profile added together) that used the most CPU during the collection.

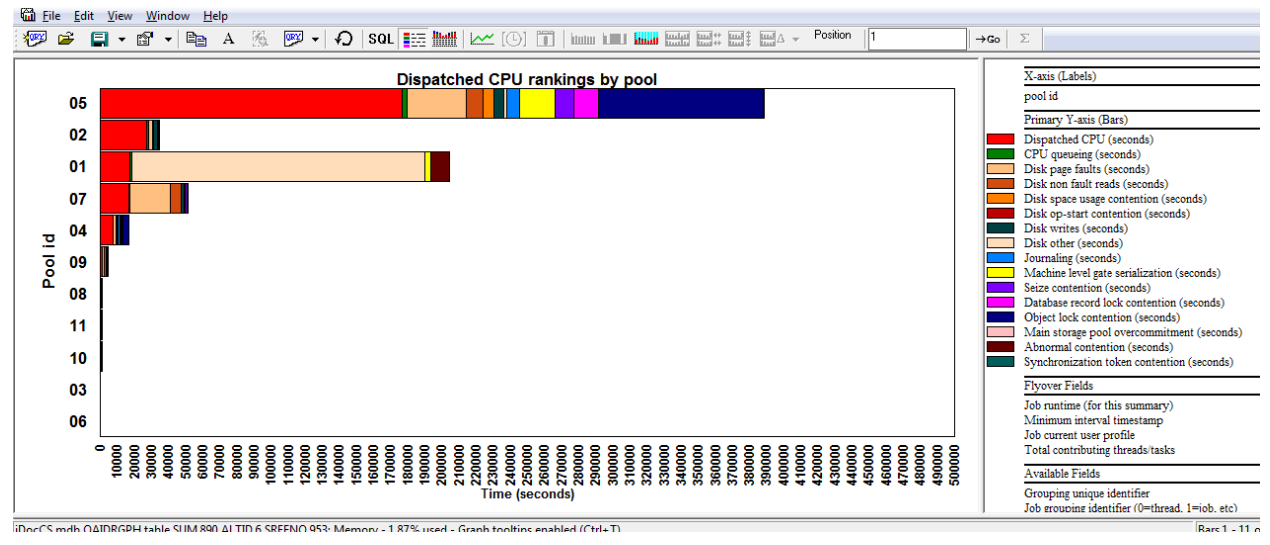

## **9.8.7.6 Dispatched CPU rankings by pool**

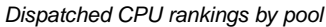

This graph shows the pool ID (all jobs in each pool added together) that used the most CPU during the collection.

### **9.8.7.7 Dispatched CPU rankings by priority**

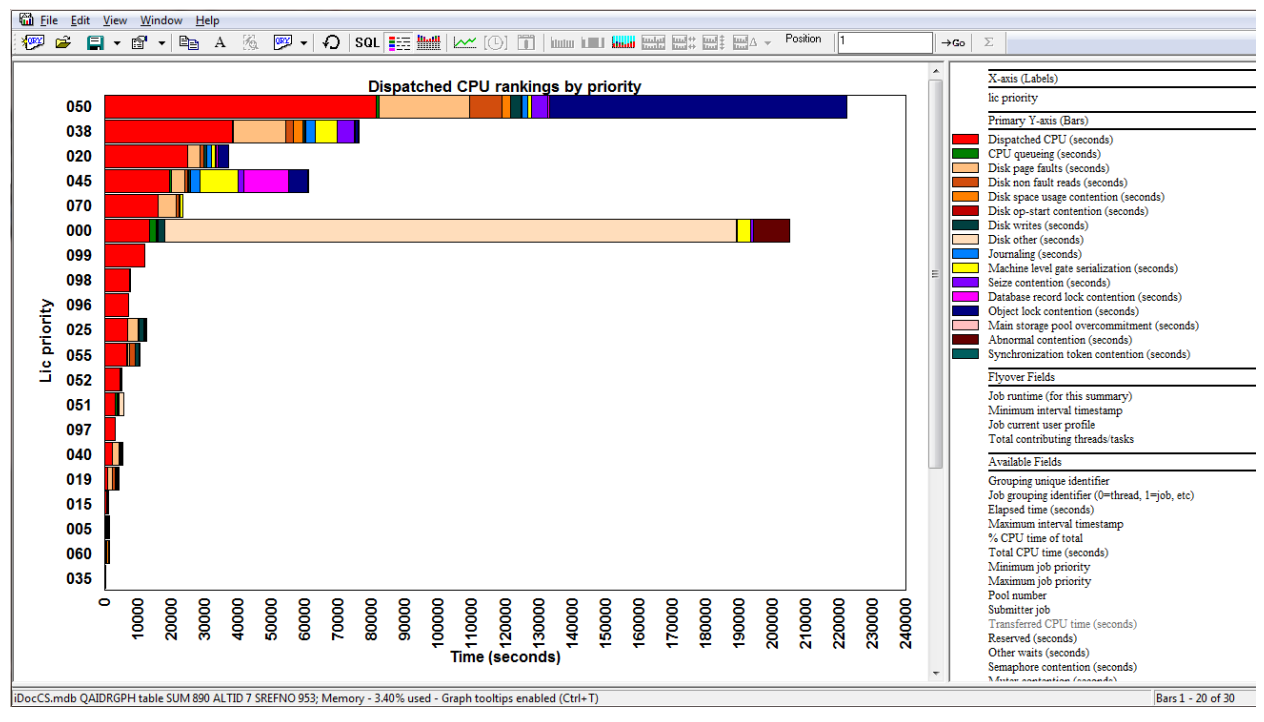

*Dispatched CPU rankings by priority*

This graph shows the job priority (all job time periods that had the same priority added together) that used the most CPU during the collection.

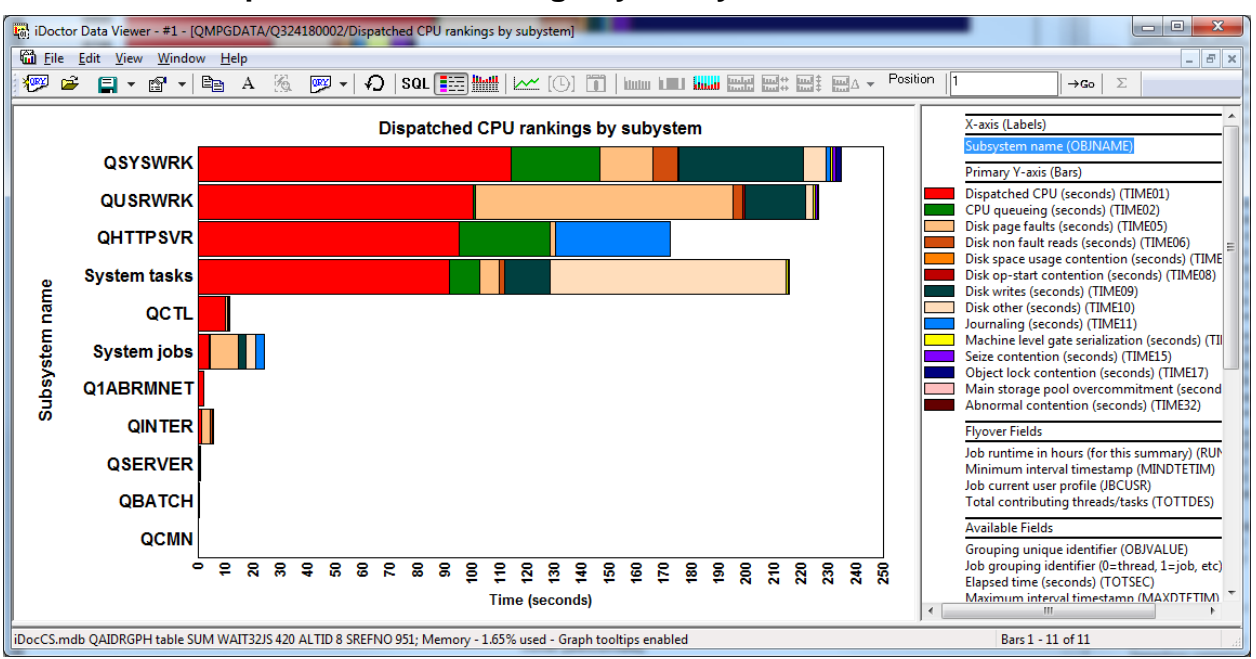

### **9.8.7.8 Dispatched CPU rankings by subsystem**

*Dispatched CPU rankings by subsystem*

This graph shows the subsystems that used the most CPU during the collection.

## **9.8.8 Wait graphs -> Disk page fault rankings**

Under the Wait graphs folder is the Disk page fault rankings subfolder which contains a set of wait bucket ranking graphs sorted by disk page faults time over the entire collection. One graph is listed for each type of job grouping available (currently 8).

The graph only shows data for jobs that had at least some disk page fault time during the collection.

These graphs are the same as the [Dispatched CPU rankings](#page-477-0) graphs with the only difference being these graphs rank disk page faults instead of Dispatched CPU time.

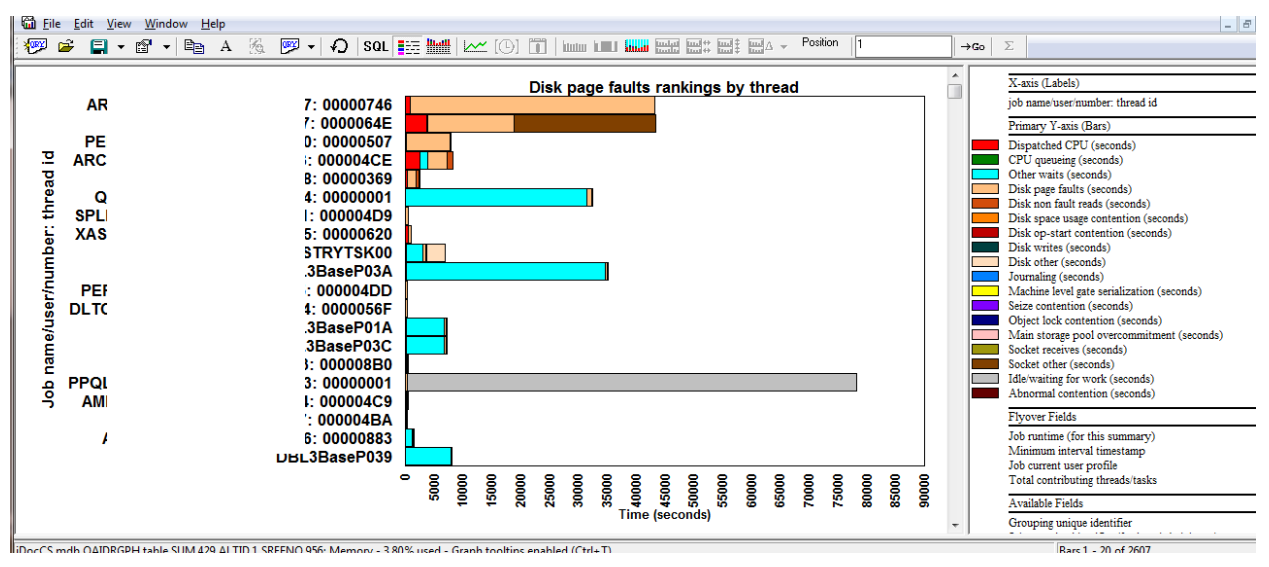

*Disk page faults rankings by thread*

## **9.8.9 Wait graphs -> Disk time rankings (6.1+)**

Under the Wait graphs folder is the Disk time rankings subfolder which contains a set of wait bucket ranking graphs sorted by total disk times (all disk wait buckets 5 through 10 added together) over the entire collection. One graph is listed for each type of job grouping available (currently 8).

The graph only shows data for jobs that had at least some disk time during the collection.

These graphs are the same as the [Dispatched CPU rankings](#page-477-0) graphs with the only difference being these graphs rank disk times (all disk wait buckets 5 through 10 added together) instead of Dispatched CPU time.

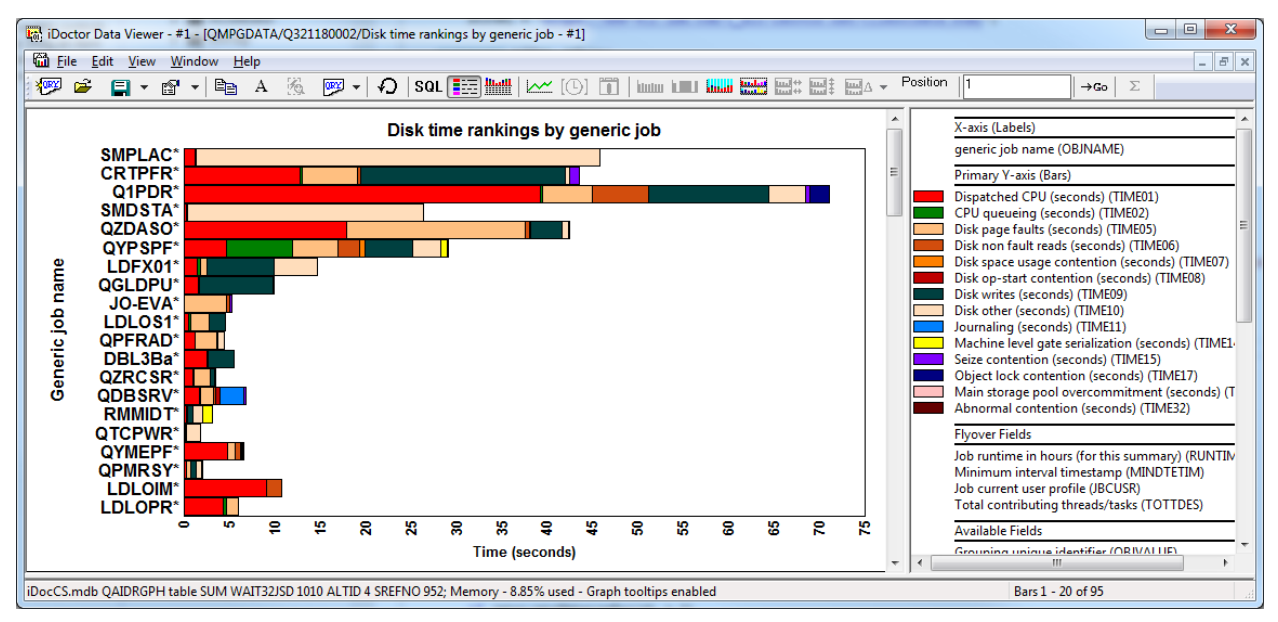

*Disk time rankings by generic job*

# **9.8.10 Wait graphs -> Workload capping delay rankings**

This set of graphs show the effects of workload capping for the desired workload capping group ID. You will be prompted to enter this value before opening any of these graphs.

|                                                                                                    | Let IBM iDoctor for IBM i C01009 [C:\PROGRAM FILES (X86)\IBM\IDOCTOR\IDOCTOR.EXE 05/07/2013 10:58:36] CA 710-SI42424 - [Mcei5I2.mainz.de.ib<br>e |
|----------------------------------------------------------------------------------------------------|----------------------------------------------------------------------------------------------------|
| <b>Ga</b> File Edit View Window Help                                                                     | $ F$                                                                                                    |
| ାର∎ ଯେ<br>圖<br>  [O]<br>Ee<br>rèi<br>$\mathbf{A}$                                                        | <b>Route</b><br>鷪                                                                                                    |
| Fi-Fi-SQL tables                                                                                         | Report description                                                                                                    |
| E-CR Q132200002                                                                                          | <b>Workload</b> capping delay by thread                                                                                                    |
| Fi-Fi-SQL tables                                                                                         | Workload capping delay by job                                                                                                    |
| <b>E</b> Wait graphs                                                                                     | <b>THE</b> Workload capping delay by job user                                                                                                    |
| <b>En Counts</b>                                                                                         | Workload capping delay by generic job                                                                                                    |
| File Dispatched CPU rankings                                                                             | Workload capping delay by current user                                                                                                    |
| <b>Fig.</b> Disk page faults rankings                                                                    | <b>Workload</b> capping delay by pool                                                                                                    |
| Workload capping delay rankings                                                                          | Workload capping delay by priority                                                                                                    |
| File Right Seizes and locks                                                                              | <b>THE</b> Workload capping delay by subystem                                                                                                    |
| <b>Fig.</b> Disk time rankings                                                                           |                                                                                                    |
| <b>G</b> CPU graphs<br>田                                                                                 |                                                                                                    |
| Mcei5I2.mainz.de.ibm.com: Collection Services Investigator\Libraries\@@alfa0511\0132200002\Wait graphs\W |                                                                                                    |

*Workload capping delay rankings graphs*

To determine the group IDs for the workload capping group names on your system, view file QAPMSYSWLC from the server-side output files folder.

| Lal IBM iDoctor for IBM i C01009 [C:\PROGRAM FILES (X86)\IBM\IDOCTOR\IDOCTOR.EXE 05/07/2013 10:58:36] CA 710-SI42424 - [Mcei5I2.mainz.de.ib<br>$\Box$ |                      |                                   |                       |                   |  |
|----------------------------------------------------------------------------------------------------|----------------------|-----------------------------------|-----------------------|-------------------|--|
| <b>M</b> File<br>Edit<br>View Window<br>Help                                                                                                    |                      |                                   |                       | $   \in$ $\times$ |  |
| 屬<br>兽<br><b>Rossie</b><br>n<br>Ð<br>ēa<br>$\lbrack \circlearrowright\rbrack$<br>種<br>А                                                               |                      |                                   |                       |                   |  |
| <b>E-E-IFS</b> graphs                                                                                                    | Output file          | Description                       | Records               |                   |  |
| <b>En Communications</b> graphs                                                                                                    | <b>El</b> Qapmsna    | SNA RELATED PERFORMANCE DATA      | 666                   |                   |  |
| <b>H</b> Cther graphs                                                                                                    | <b>III</b> Qapmsnads | SNA/DS PERFORMANCE DATA           | 48                    |                   |  |
| File Virtual I/O graphs                                                                                                    | <b>Qapmsysafn</b>    |                                   | 768                   |                   |  |
| $\overline{H}$ $\overline{H}$ JVM graphs                                                                                                    | <b>Qapmsyscpu</b>    | SYSTEM CPU PERFORMANCE DATA       | 96                    |                   |  |
| $\overline{m}$ SQL graphs                                                                                                    | <b>Qapmsystem</b>    | SYSTEM PERFORMANCE DATA           | 48                    |                   |  |
| Server-side output files                                                                                                    | <b>E</b> Qapmsyswlc  |                                   | 144                   |                   |  |
| User-defined queries                                                                                                    | <b>El</b> Qapmtape   | TAPE DEVICE PERFORMANCE DATA      | 624                   |                   |  |
| User-defined graphs                                                                                                    | <b>Qapmtcp</b>       | <b>TCP/IP PERFORMANCE DATA</b>    | 48                    |                   |  |
| $\mathbb{H}$ Q132160002                                                                                                    | <b>Qapmtcpifc</b>    | TCP/IP INTERFACE PERFORMANCE DATA | 576                   |                   |  |
| 111                                                                                                    | <b>Qapmtsk</b>       | TASK RELATED PERFORMANCE DATA     | 0                     |                   |  |
| Mcei512.mainz.de.ibm.com: Collection Services Investigator\Libraries\@@alfa0511\Q132200002\Server-side out                                            |                      |                                   | 40 - 51 of 51 objects |                   |  |

*Server-side output files -> File QAPMSYSWLC* 

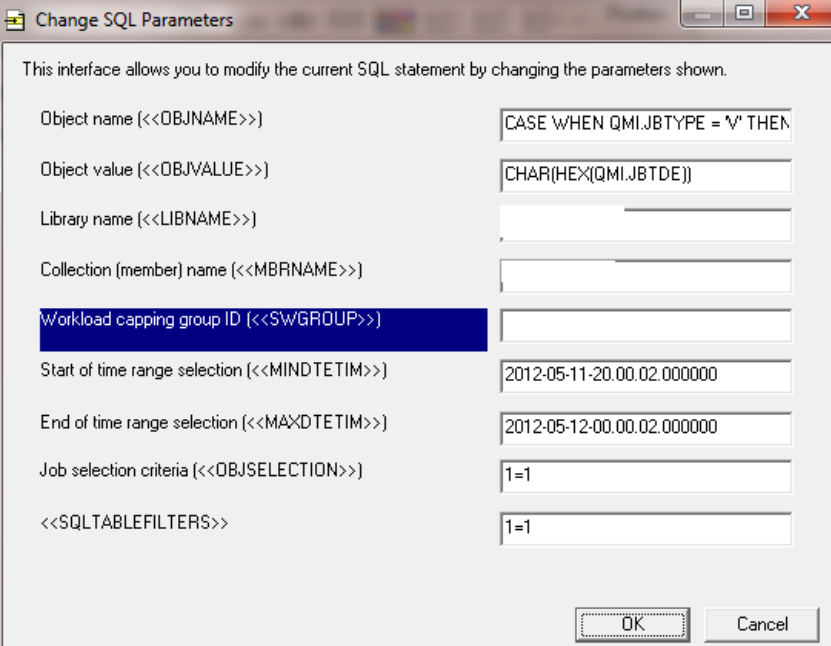

*Change SQL Parameters -> Prompting for the workload capping group ID*

### **9.8.10.1 Workload capping delay by thread**

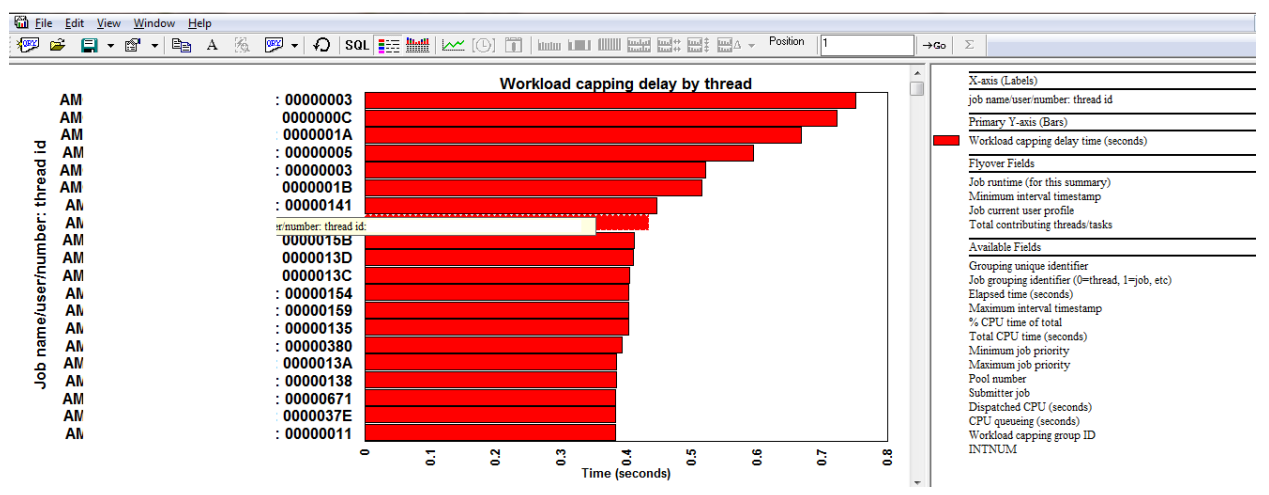

*Workload capping delay by thread*

This graph shows the effects of workload capping for the desired group ID, by thread.

## **9.8.11 Wait graphs -> Seizes and locks (6.1+)**

These graphs show counts and the jobs experiencing record locks, object locks and seizes.

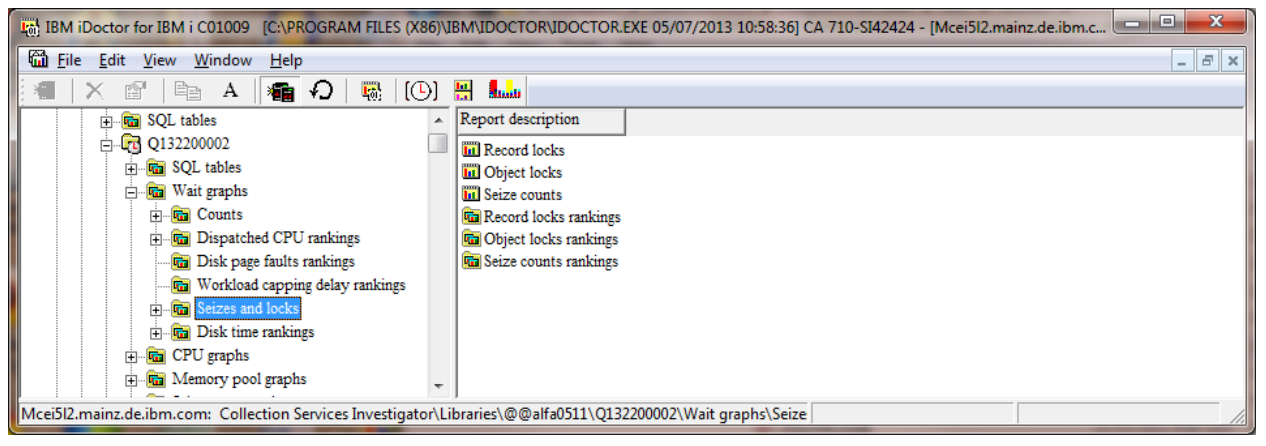

*Wait graphs -> Seizes and locks*

### **9.8.11.1 Record locks**

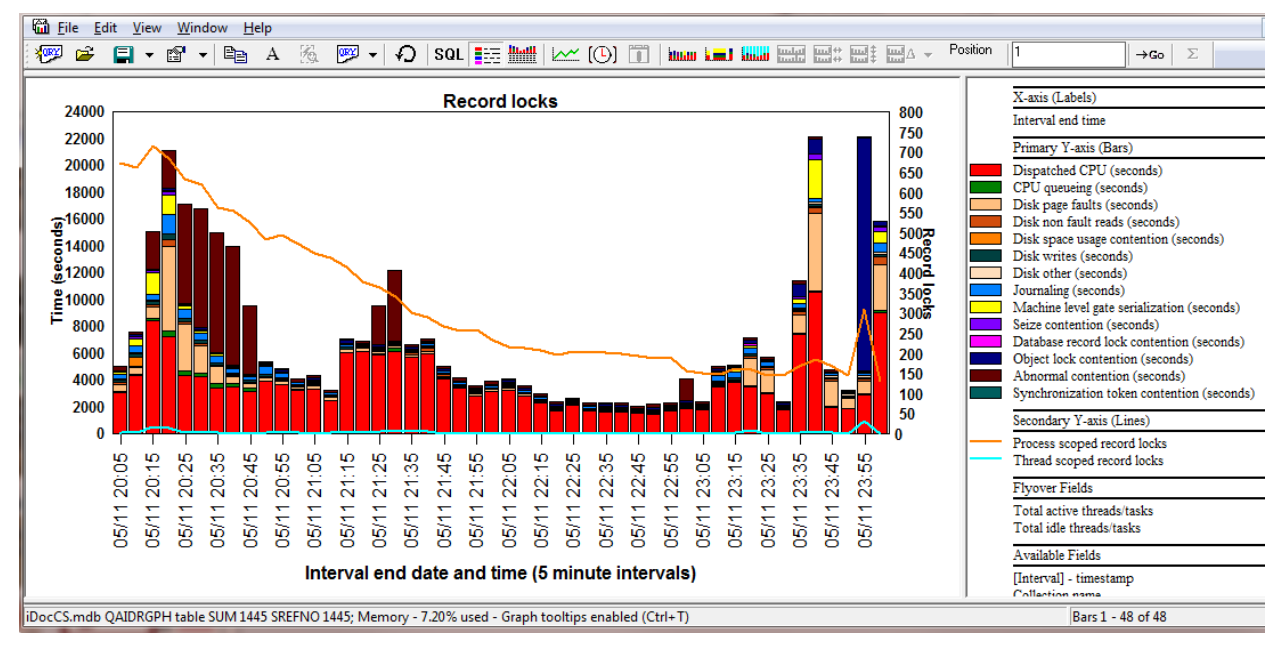

*Record locks*

This graph is like the [collection overview time signature](#page-469-0) but contains the number of process scoped record locks and thread scoped record locks on the 2nd Y-axis.

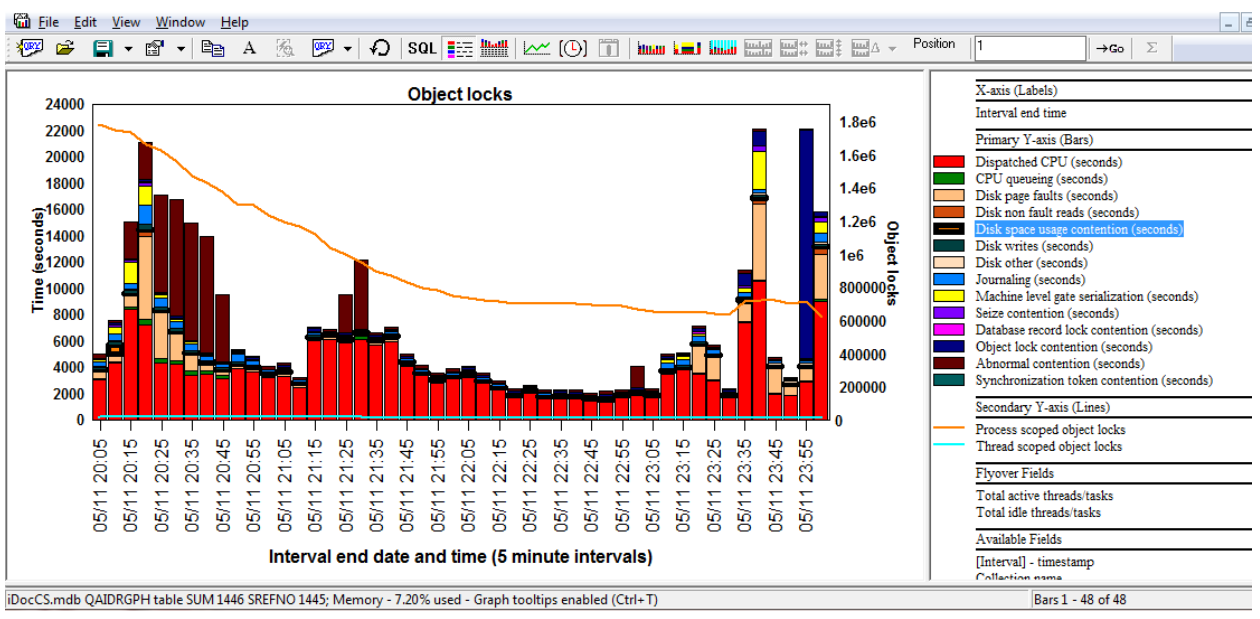

## **9.8.11.2 Object locks**

#### *Object locks*

This graph is like the [collection overview time signature](#page-469-0) but contains the number of process scoped object locks and thread scoped object locks on the 2nd Y-axis.

 $\sum$ 

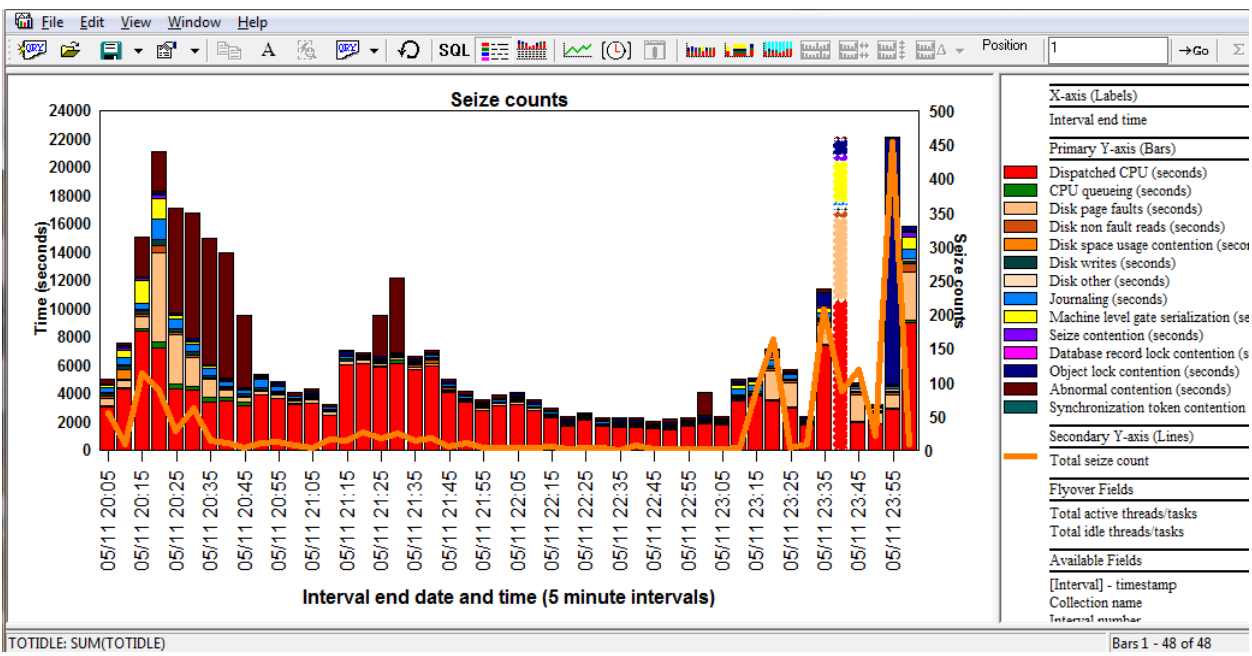

### **9.8.11.3 Seize counts**

*Seize counts*

This graph is like the [collection overview time signature](#page-469-0) but contains the total number of seizes on the 2<sup>nd</sup> Y-axis.

### **9.8.11.4 Record lock rankings**

The seizes and locks record lock rankings graphs allow the user to group the record lock counts by any of the 8 types of job groupings.

#### IBM iDoctor for IBM i

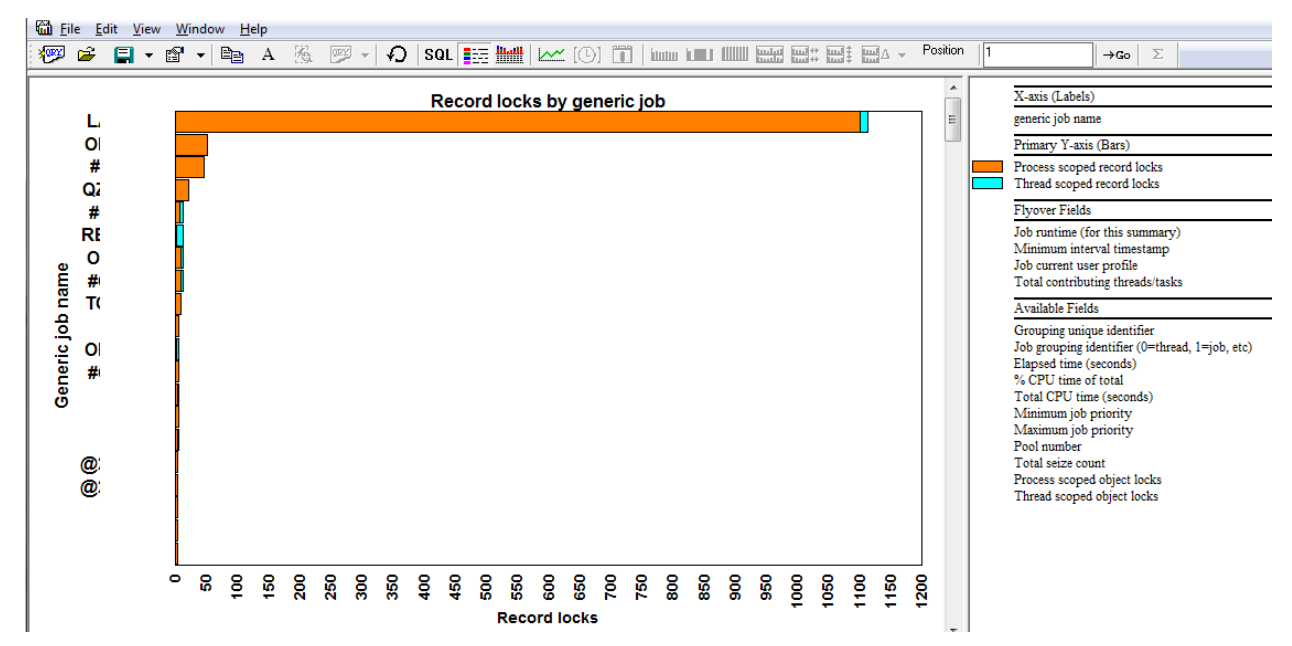

*Record locks by generic job*

### **9.8.11.5 Object lock rankings**

The seizes and locks object lock rankings graphs allow the user to group the object locks by any of the 8 types of job groupings.

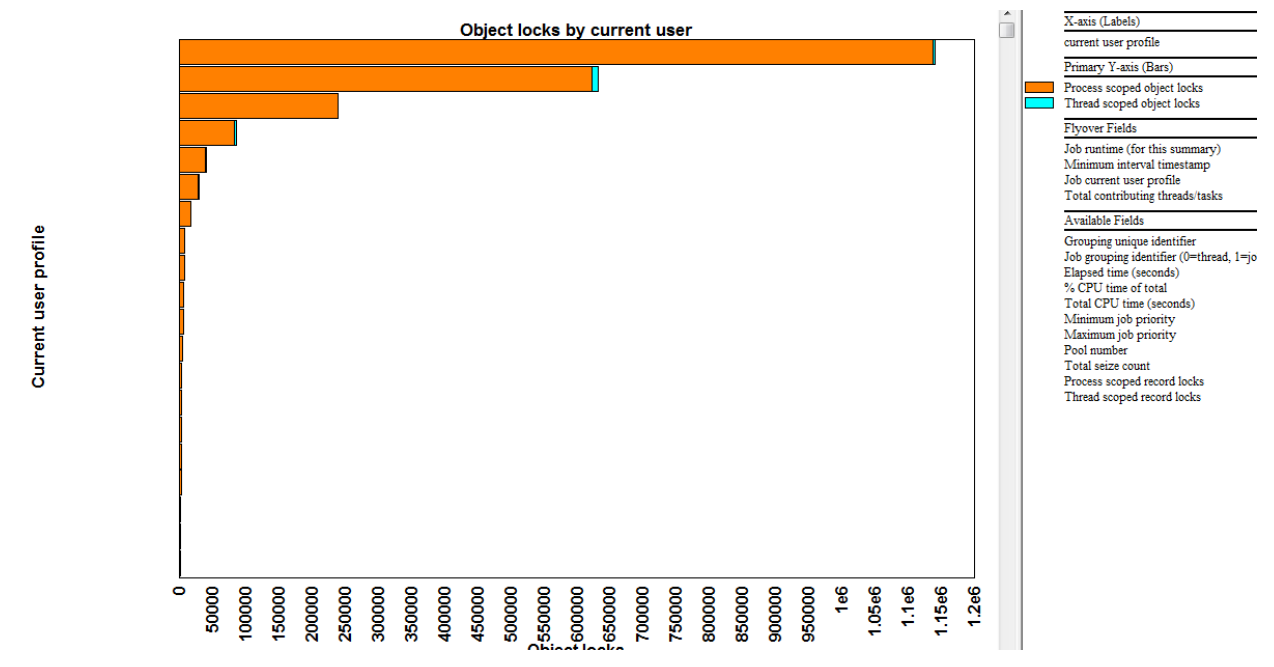

*Object locks by current user*

### **9.8.11.6 Seize counts rankings**

The seizes and locks seize counts rankings graphs allow the user to group the seize counts by any of the 8 types of job groupings.

#### IBM iDoctor for IBM i

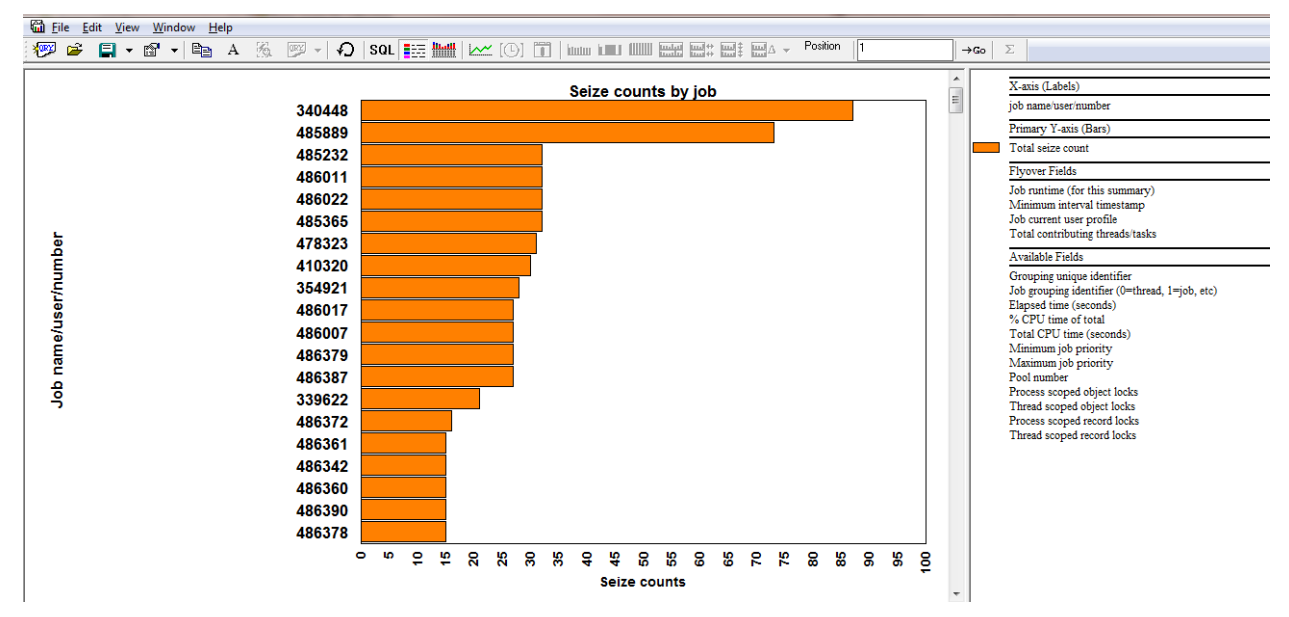

*Seize counts by job*

### **9.8.11.7 Selected job grouping over time graphs**

Any of the 3 types of rankings charts above can be drilled down from by right-clicking a job / current user / etc and picking the 1st option. The result graph will contain the wait buckets times for the desired item and the seizes or lock counts on the 2<sup>nd</sup> Y-axis. It will look something like this:

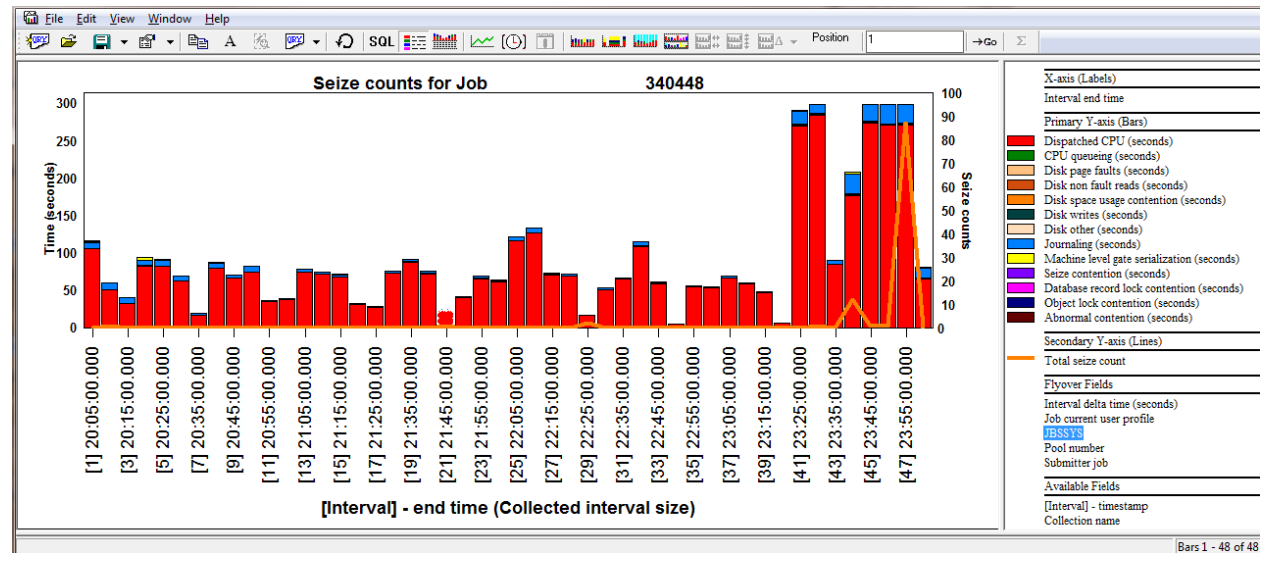

*Seize counts for a job over time*

## **9.8.12 CPU graphs**

These graphs display the various types of CPU and CPU queuing in many different ways. Some graphs are only available at 6.1 or higher.

**Note:** Some graphs refer to jobs as "high priority" jobs. This is defined the SQL statements as priority 1 to 29. Low priority jobs have a priority of 30 to 99.

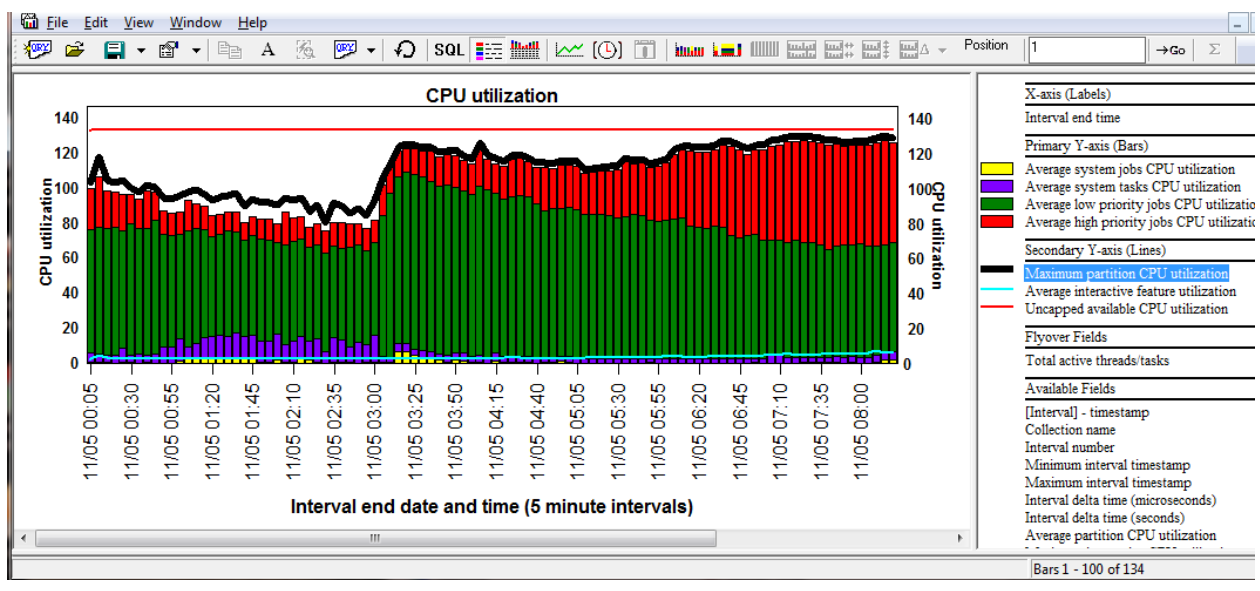

### **9.8.12.1 CPU utilization**

#### *CPU utilization*

This graph breaks down the types of jobs and tasks that are using the CPU into 4 different categories:

- 1. System jobs
- 2. System tasks
- 3. Low priority jobs (excludes the system/IBM i jobs)
- 4. High priority jobs (excludes the system/IBM i jobs)

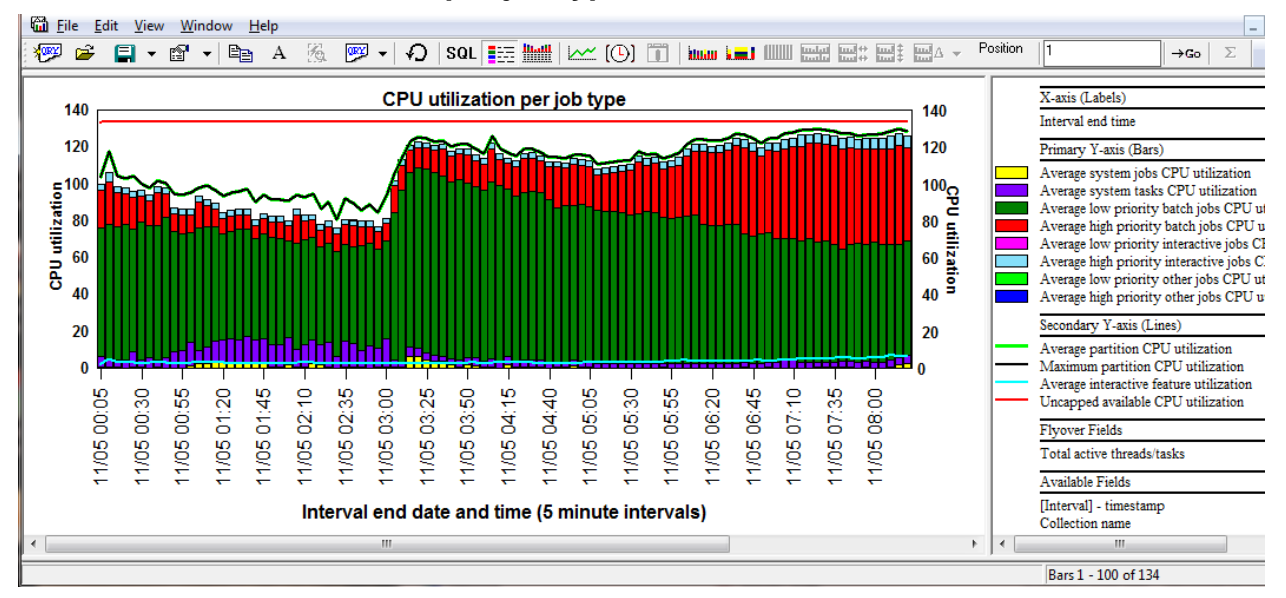

### **9.8.12.2 CPU utilization per job type**

### *CPU utilization per job type*

This graph is similar to the previous graph except it breaks down the categories of jobs into 8 types for more granularity.

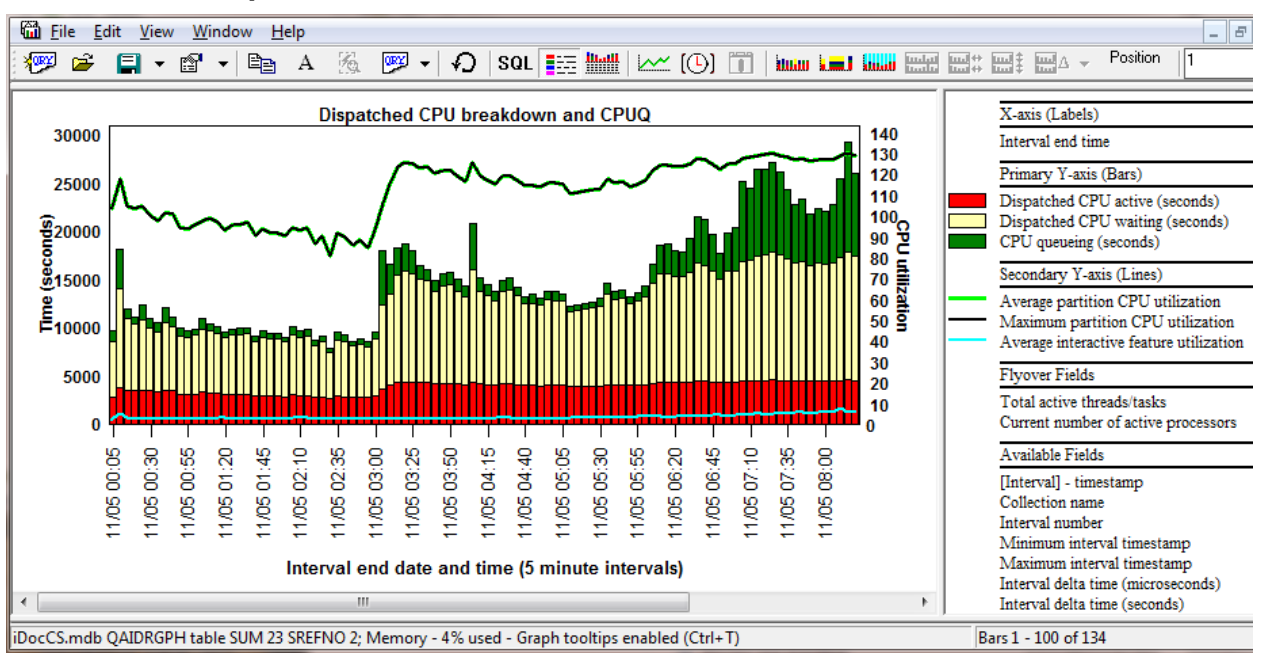

**9.8.12.3 Dispatched CPU breakdown and CPUQ**

*Dispatched CPU breakdown and CPUQ*

This graph displays a breakdown of Dispatched CPU showing both the active and waiting (sharing) components along with CPU queuing. The typical CPU utilization fields are shown on the 2<sup>nd</sup> Y-axis.

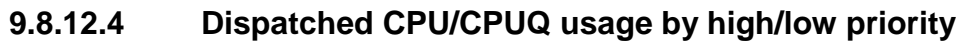

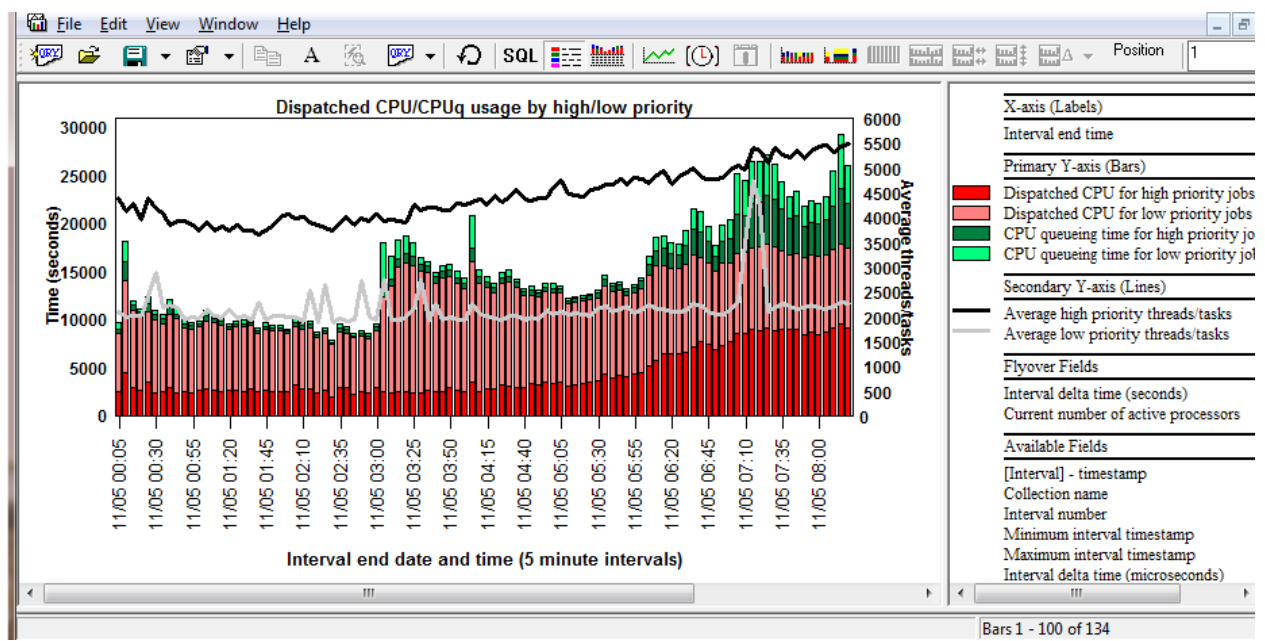

#### *Dispatched CPU/CPUQ usage by high/low priority*

This graph shows the Dispatched CPU and CPU queuing for both high and low priority jobs. The 2<sup>nd</sup> Yaxis displays a count of the number of high and low priority threads or tasks.

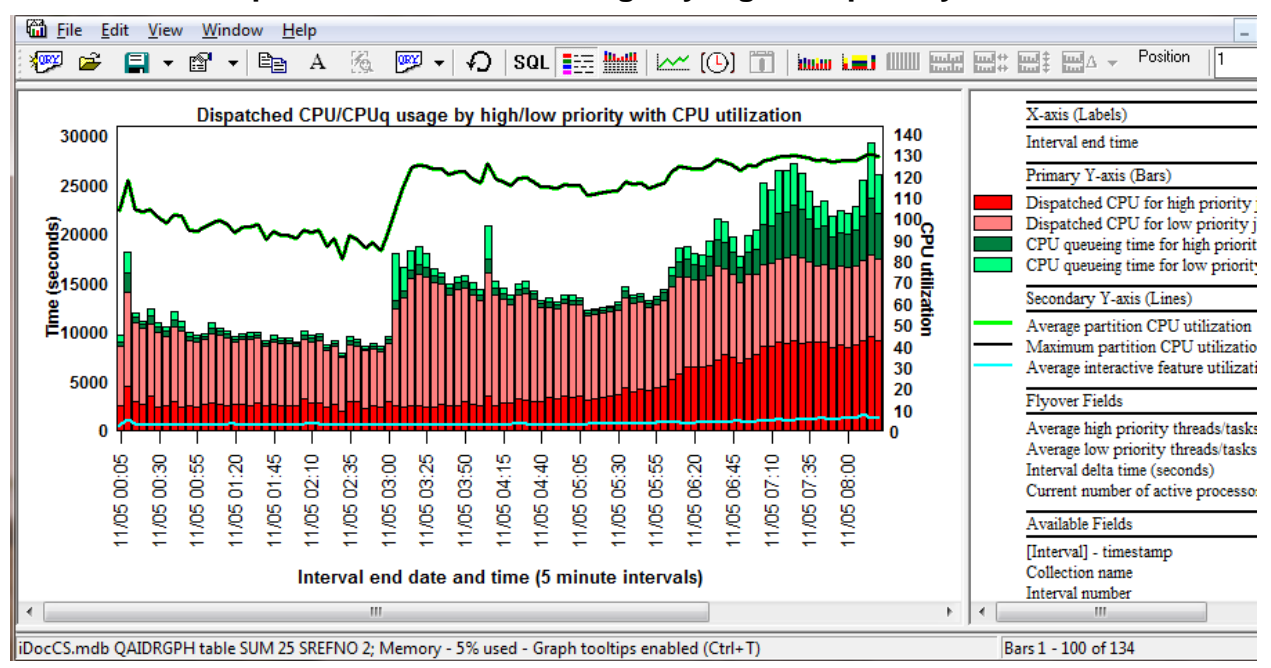

**9.8.12.5 Dispatched CPU/CPUQ usage by high/low priority with CPU util**

*Dispatched CPU/CPUQ usage by high/low priority with CPU utilization*

This graph is the same as the previous graph except the 2<sup>nd</sup> Y-axis contains the CPU utilization fields.

### **9.8.12.6 Scaled CPU ratio (6.1+)**

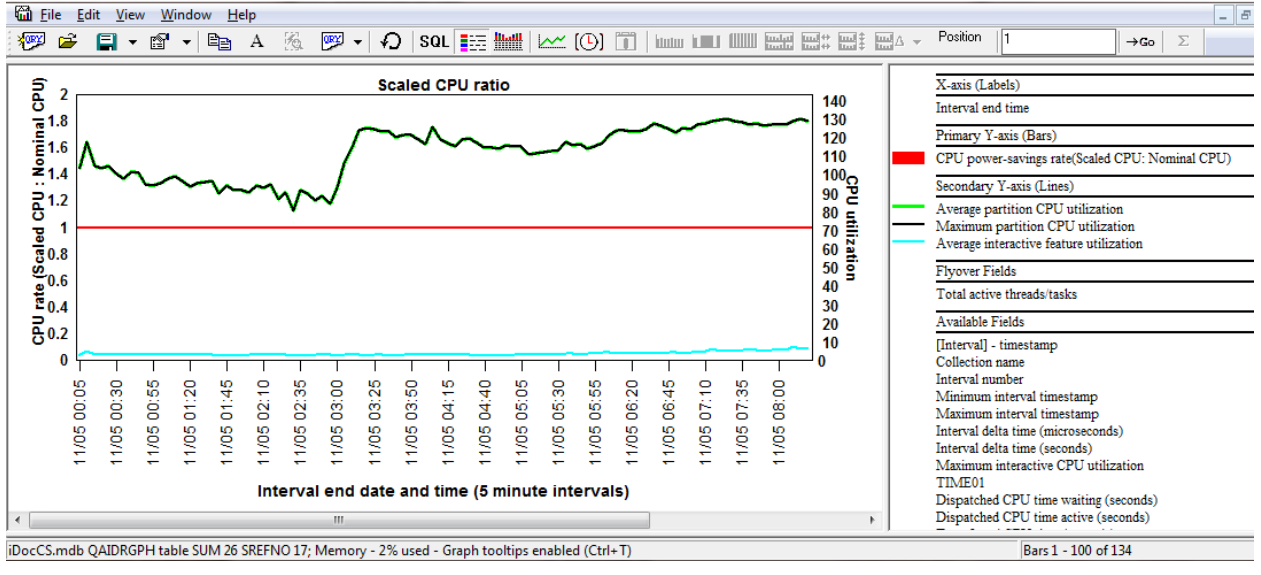

*Scaled CPU ratio*

This graph shows the effects on the CPU because of energy saving features. If the value is 1 then there is no impact on the CPU.

### **9.8.12.7 Shared pool CPU utilization (6.1+)**

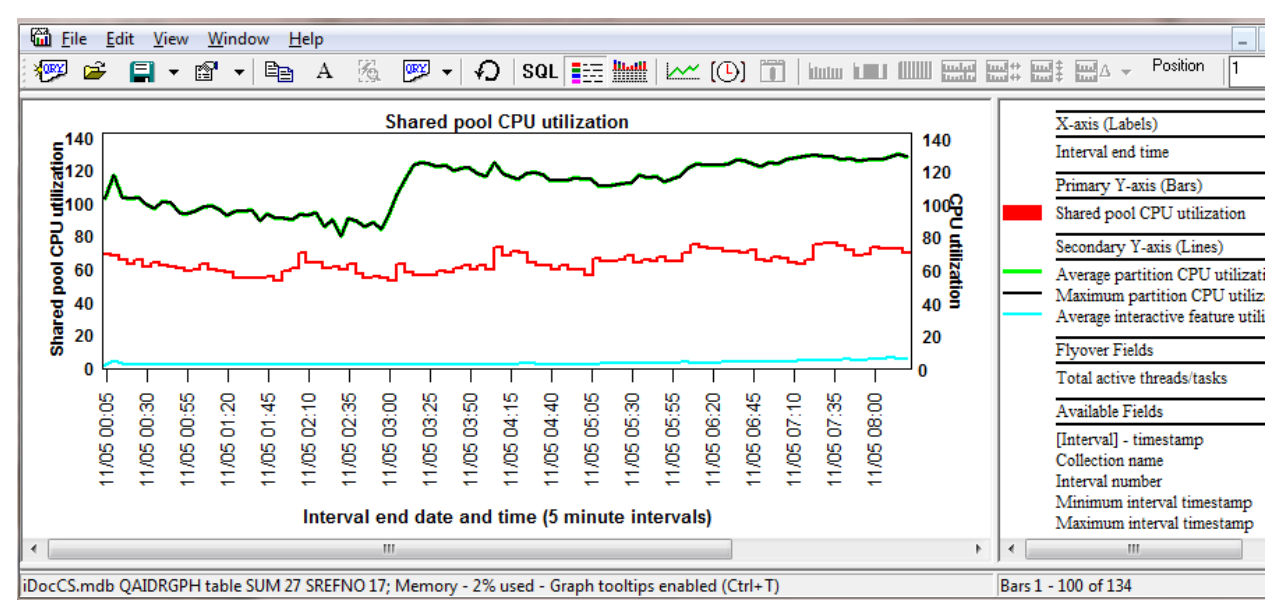

*Shared pool CPU utilization*

This graph shows the amount of shared pool CPU utilization (Primary Y-axis) in relation to the normal CPU utilization fields (2nd Y-axis.)

### **9.8.12.8 Active processors**

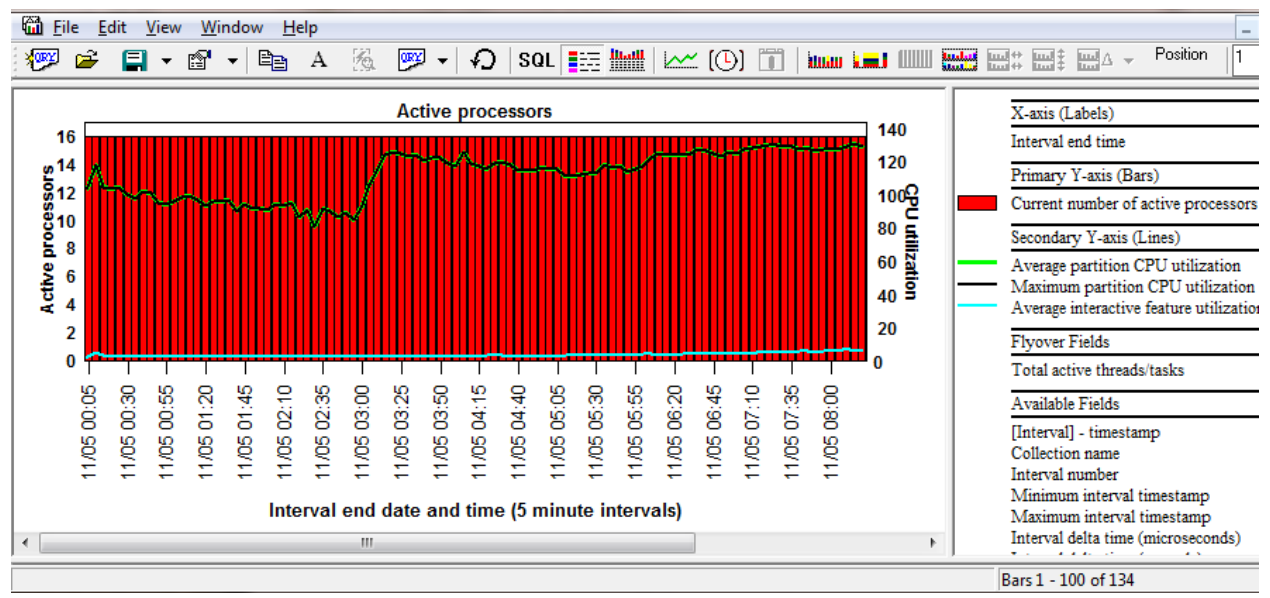

#### *Active processors*

This graph shows the current number of active processors over time along with the CPU utilization fields.

## **9.8.13 CPU graphs -> CPU consumed rankings**

These graphs display the amount of "job" CPU (not the same thing as Dispatched CPU) grouped by one of the 8 job groupings:

- 1. CPU consumed by thread
- 2. CPU consumed by job
- 3. CPU consumed by job user
- 4. CPU consumed by generic job
- 5. CPU consumed by current user
- 6. CPU consumed by pool
- 7. CPU consumed by priority
- 8. CPU consumed by subsystem

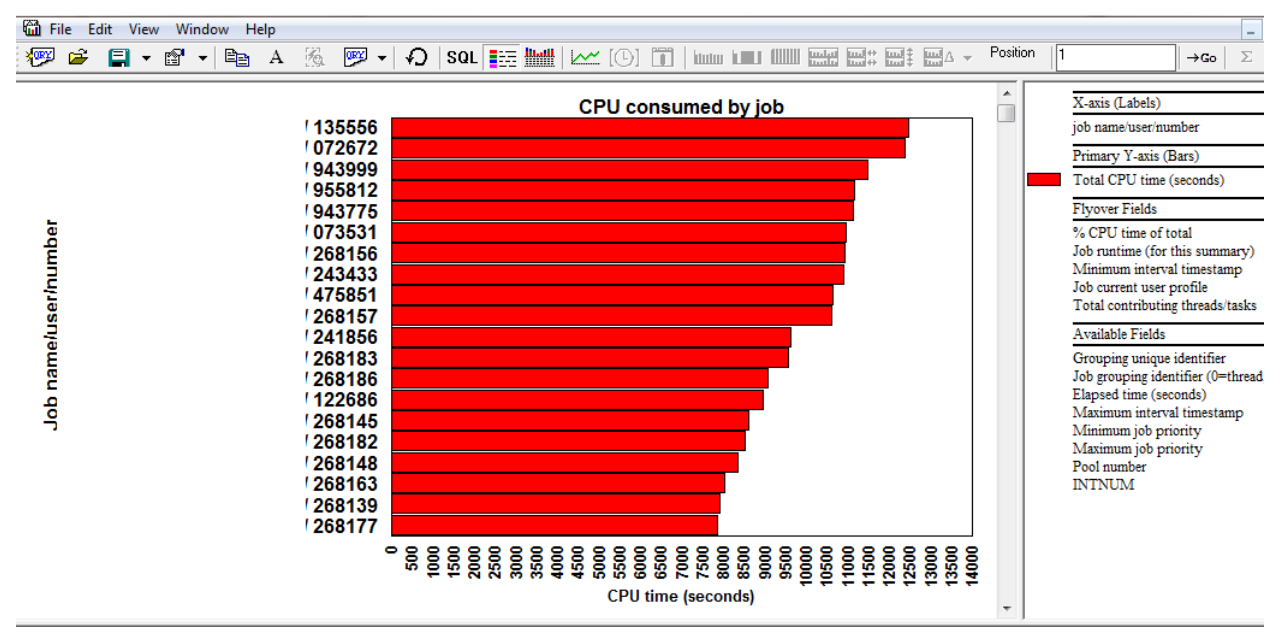

*CPU consumed by job*

## **9.8.14 CPU graphs -> CPU utilization rankings**

These graphs display the amount of CPU utilization grouped by one of the 8 job groupings:

- 1. CPU utilization by thread
- 2. CPU utilization by job
- 3. CPU utilization by job user
- 4. CPU utilization by generic job
- 5. CPU utilization by current user
- 6. CPU utilization by pool
- 7. CPU utilization by priority
- 8. CPU utilization by subystem

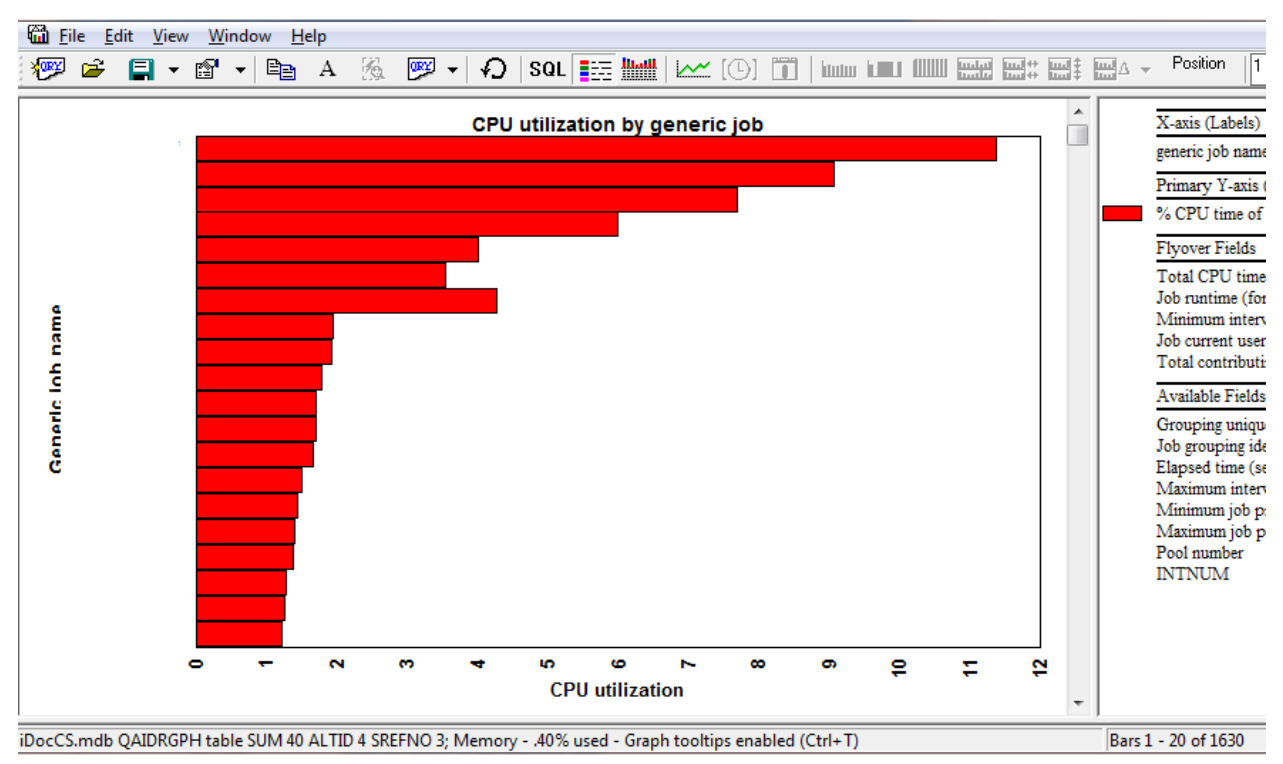

*CPU utilization by generic job*

## **9.8.15 System graphs (HMC) (6.1+)**

These graphs show some key statistics (CPU, memory) about the entire system for all partitions.

The CPU data is captured through the HMC and stored in Collection Services file QAPMLPARH. You must be running POWER6 hardware and using firmware level xx340\_061 or higher in order to collect this data.

For more information on collecting the CPU statistics for all partitions see this blog post:

[http://ibmsystemsmag.blogs.com/i\\_can/2009/10/i-can-display-cpu-utilization-for-all-partitions.html](http://ibmsystemsmag.blogs.com/i_can/2009/10/i-can-display-cpu-utilization-for-all-partitions.html)

The following graphs are derived from the QAPMLPARH data:

- System CPU utilization
- System memory
- System donated CPU time
- Physical processor utilization

Shared memory pool data is also captured through the HMC and stored in file QAPMSHRMP. Data is generated only when a partition is defined to use a shared memory pool. Data is reported for both the partition's use of the pool as well as pool metrics that are the sum of activity caused by all partitions using the pool. A POWER6® system with firmware level xx340\_075 or later is required for this data to be available

The following graphs are derived from the QAPMSHRMP data:

- Shared memory overview
- Shared memory pool page faults
- Memory for I/Os overview

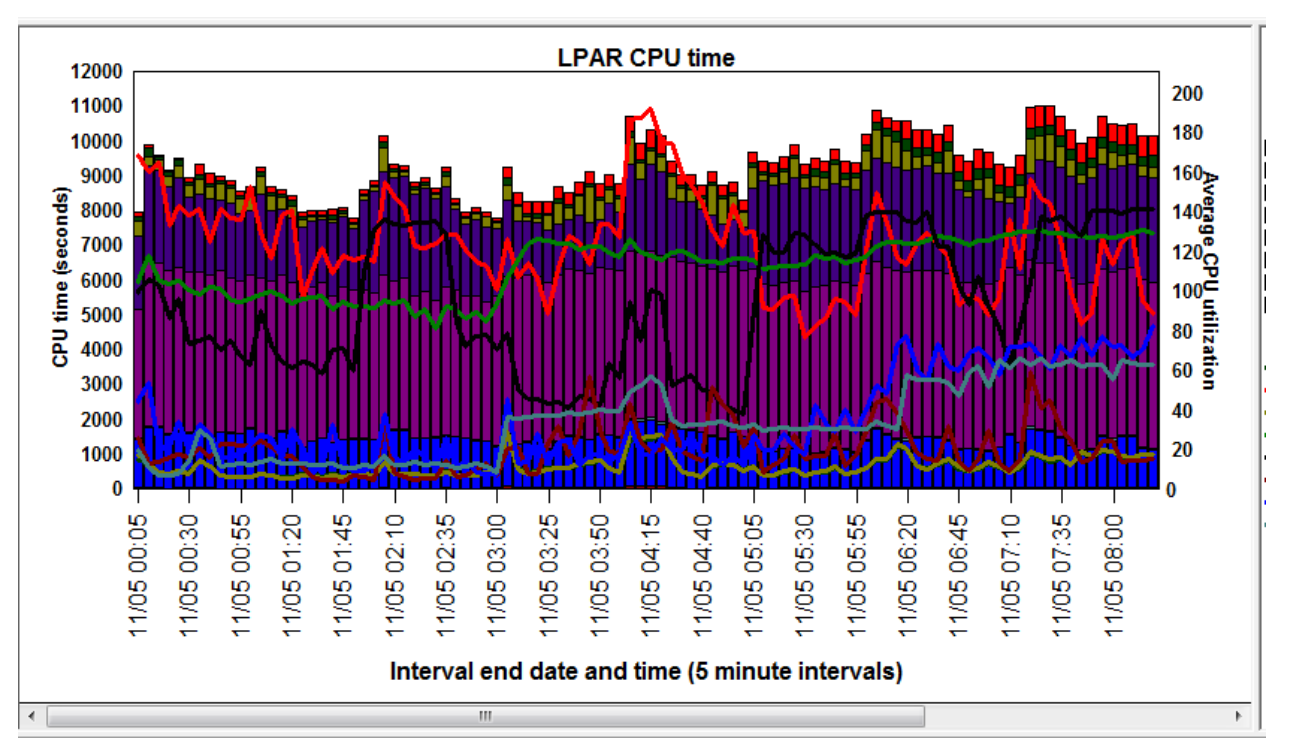

**9.8.15.1 LPAR CPU time**

This graph shows the total CPU time used by each partition (on a physical system) along with the average CPU utilization over time.

**Tip:** If you have a large number of bars/colors, you can click the desired system/field in the legend to highlight a particular value.

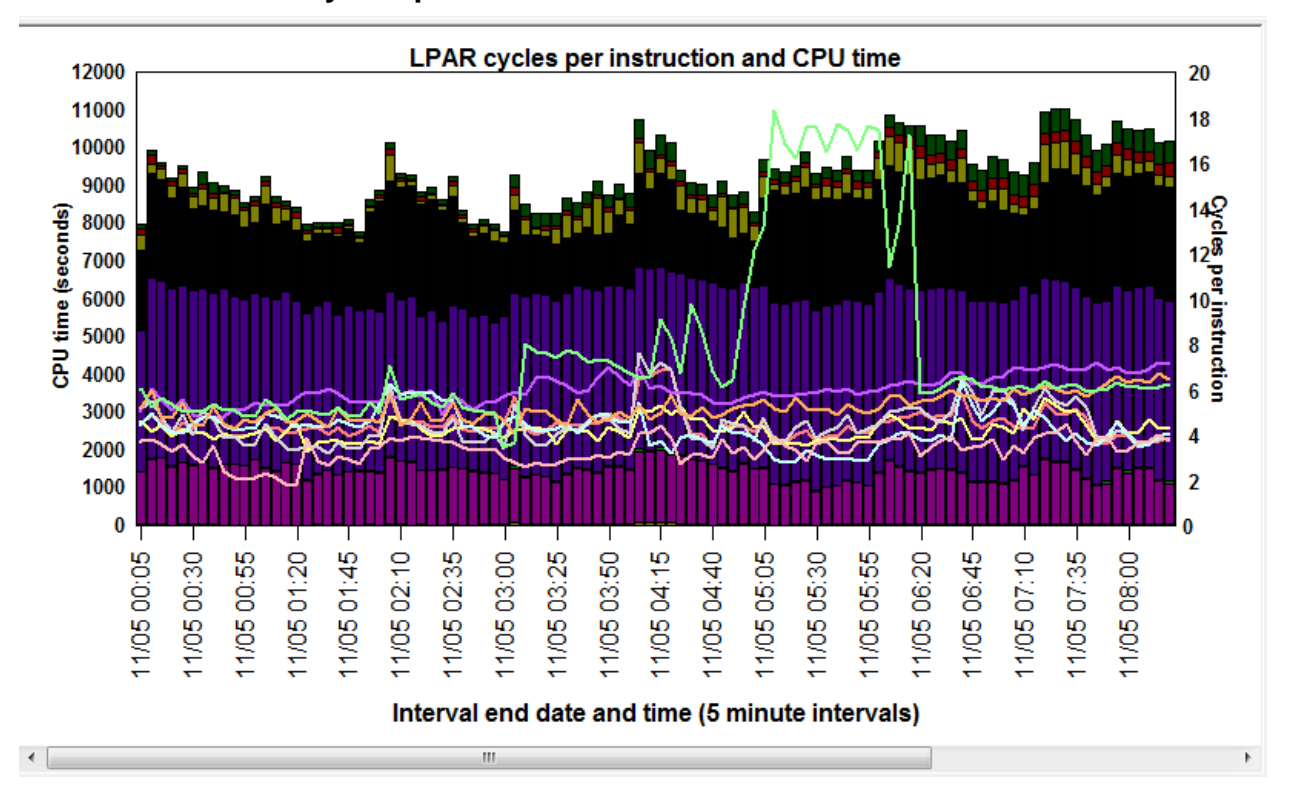

**9.8.15.2 LPAR cycles per instruction and CPU time**

*LPAR cycles per instruction and CPU time*

This graph is the same as the previous graph except the 2<sup>nd</sup> Y-axis contains the CPI (Cycles per instruction) for each partition.

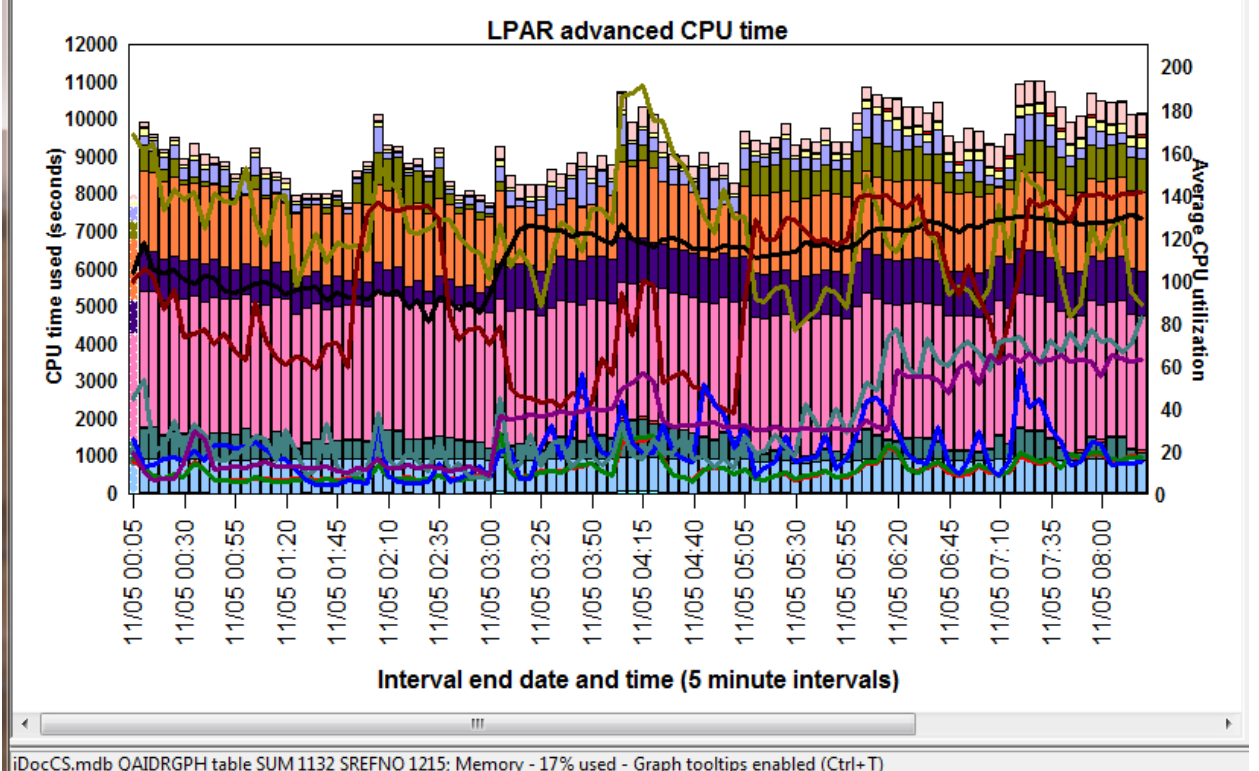

### **9.8.15.3 LPAR advanced CPU time**

iDocCS.mdb QAIDRGPH table SUM 1132 SREFNO 1215; Memory - 17% used - Graph tooltips enabled (Ctrl+T)

*LPAR advanced CPU time*

This graph is the same as LPAR CPU time except the CPU time is broken out into 2 different buckets per partition:

- 1. CPU entitled time (consumed by the partition).
- 2. CPU uncapped entitled time in excess of entitled capacity

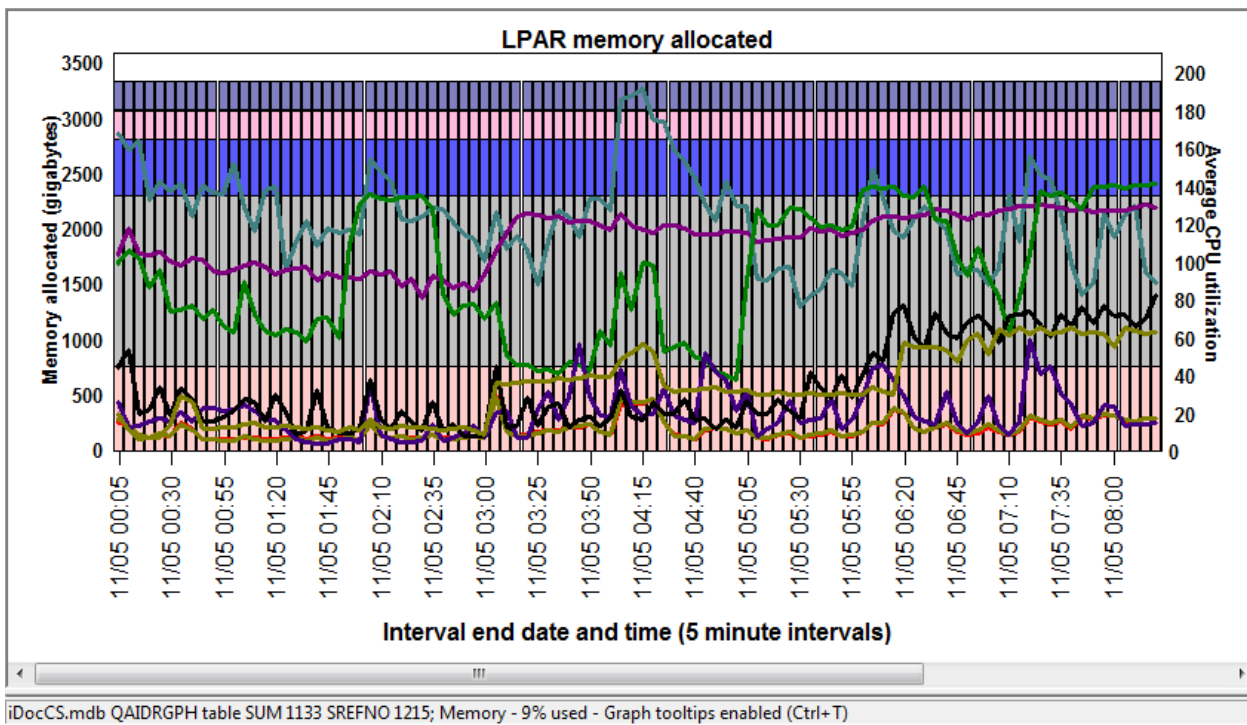

### **9.8.15.4 LPAR memory allocated**

*LPAR memory allocated*

This graph shows the amount of memory allocated per partition (in GBs.)

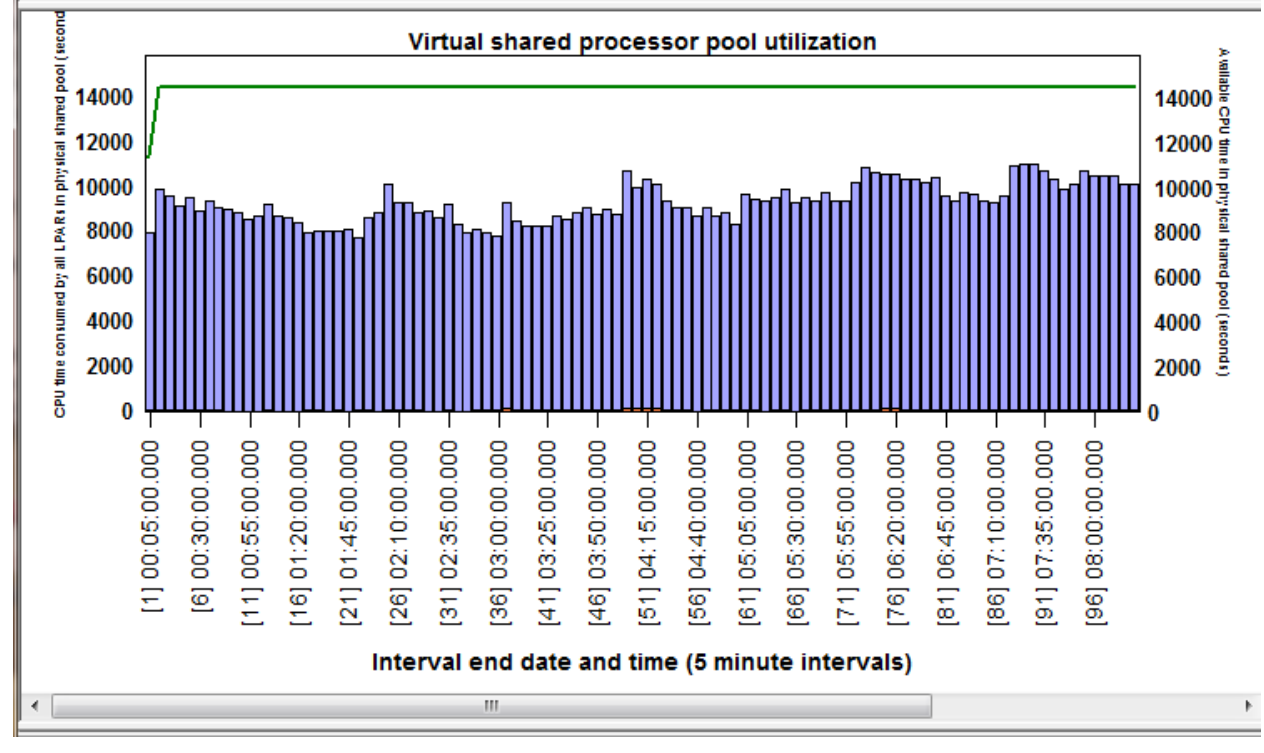

### **9.8.15.5 Virtual shared processor pool utilization (per virtual shared pool)**

*Virtual shared processor pool utilization (per virtual shared pool)*

This graph shows each virtual shared pool processor pool (with each virtual shared processor pool ID having a different color) and the total CPU time consumed by all LPARs within each shared processor pool. The 2nd Y-axis shows the available CPU time.

### **9.8.15.6 Physical processor utilization graphs**

These six graph shows the CPU utilization for different types of physical processors depending on the filter type shown in brackets next to the graph name.

Some examples follow:

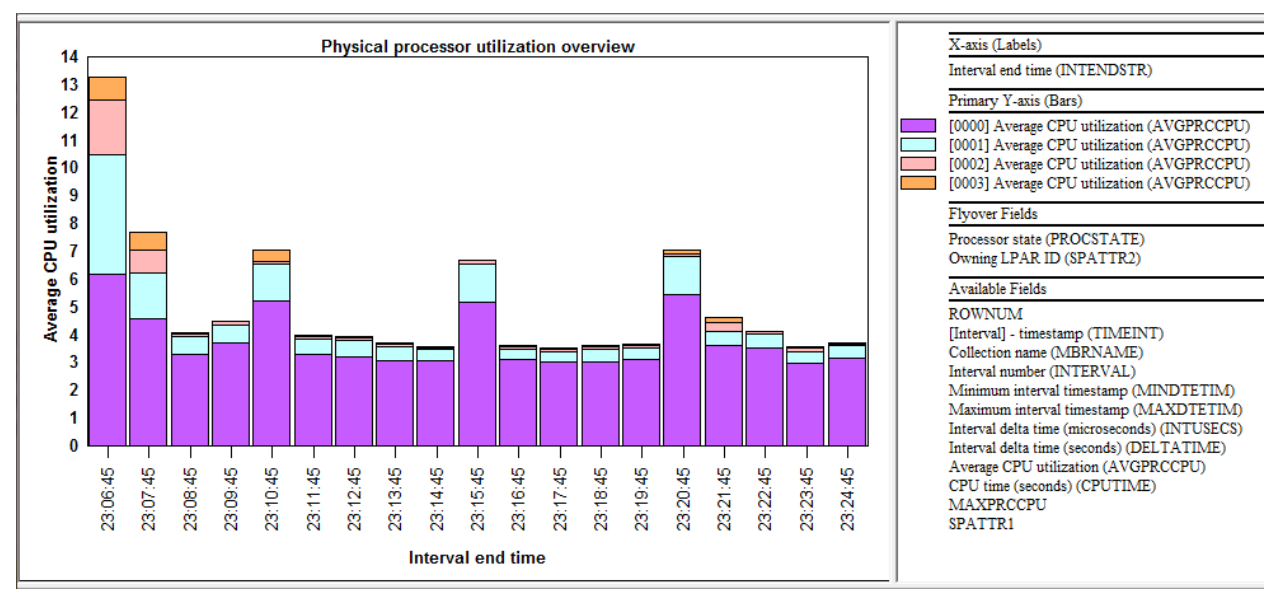

*Physical processor utilization overview*

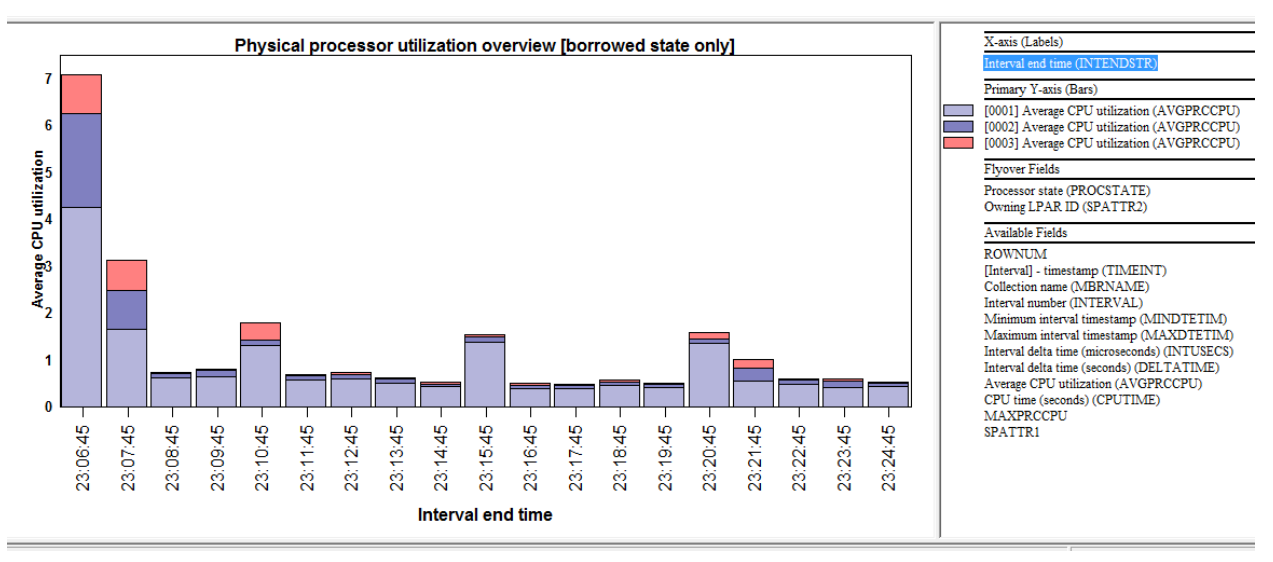

*Physical processor utilization overview [borrowed state only]*

## **9.8.16 System graphs (HMC) -> Rankings**

These graphs are similar to the graphs in the previous section but instead of showing data over time, the partitions or processors are ranked.

**Tip #1:** Right-click the desired partition to drill into a graph showing just the selected partition over time. **Tip #2:** Select 2 partitions and right-click and pick the 1<sup>st</sup> option to show a comparison graph of both.

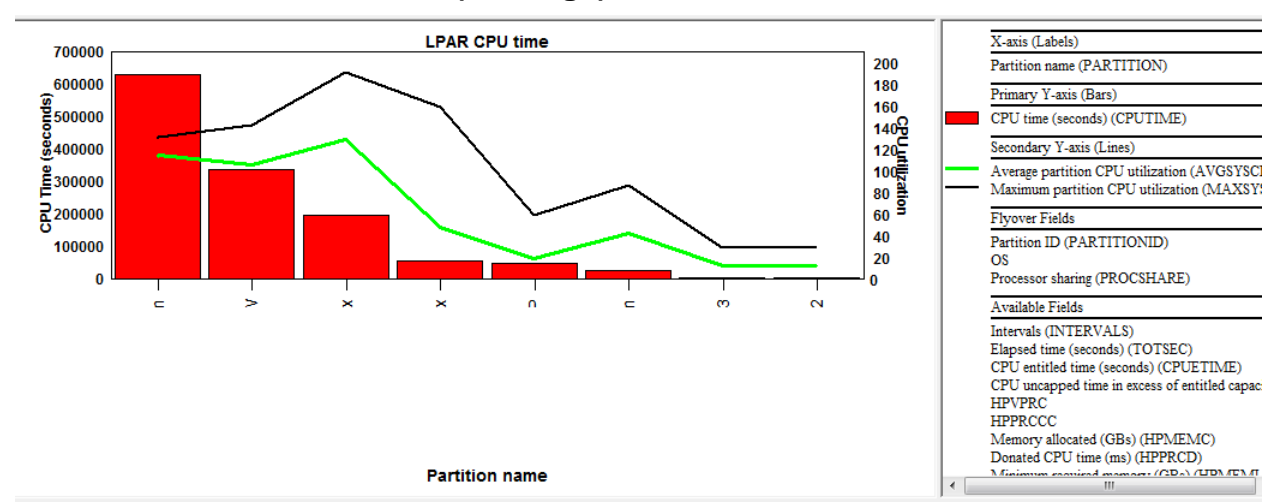

### **9.8.16.1 LPAR CPU time (rankings)**

*LPAR CPU time (rankings)*

This graph shows each partition's total CPU time and average (and max) CPU utilization during the collection.

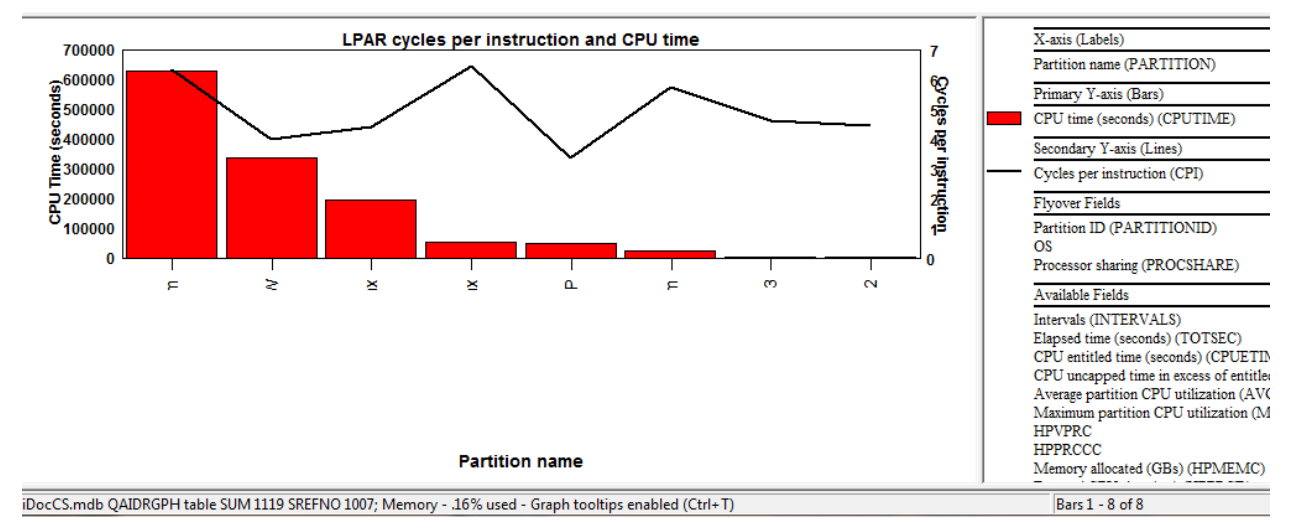

### **9.8.16.2 LPAR cycles per instruction and CPU time (rankings)**

*LPAR cycles per instruction and CPU time (rankings)*

This graph is like the previous graph except the average partition's cycles per instruction is shown on the 2<sup>nd</sup> Y-axis.

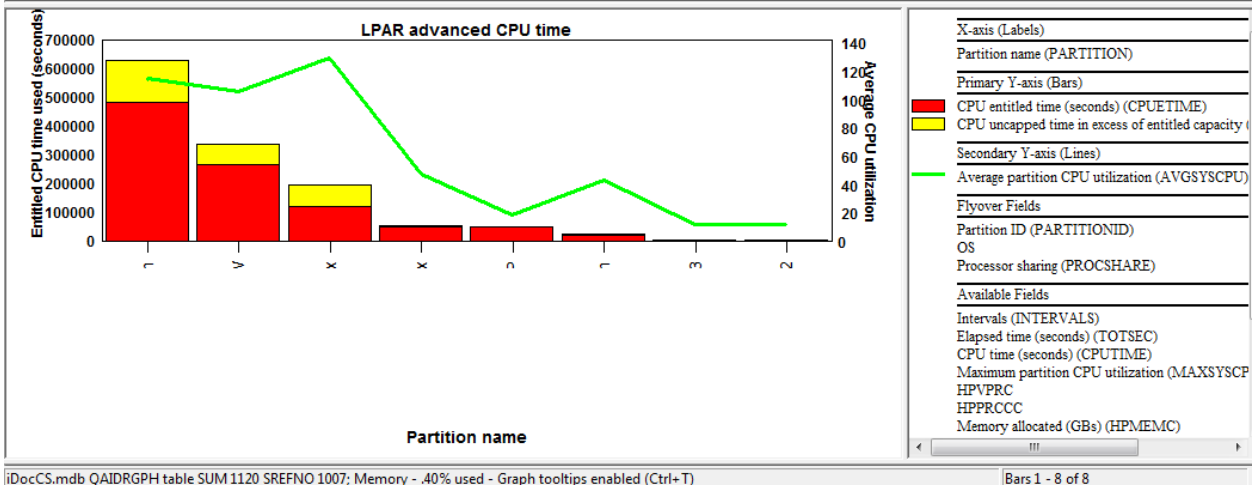

### **9.8.16.3 LPAR advanced CPU time (rankings)**

iDocCS.mdb QAIDRGPH table SUM 1120 SREFNO 1007; Memory - .40% used - Graph tooltips enabled (Ctrl+T)

*LPAR advanced CPU time (rankings)*

This graph shows the CPU entitled time and the CPU uncapped time that exceed the entitled capacity for each partition. The 2nd Y-Axis shows the average CPU utilization.

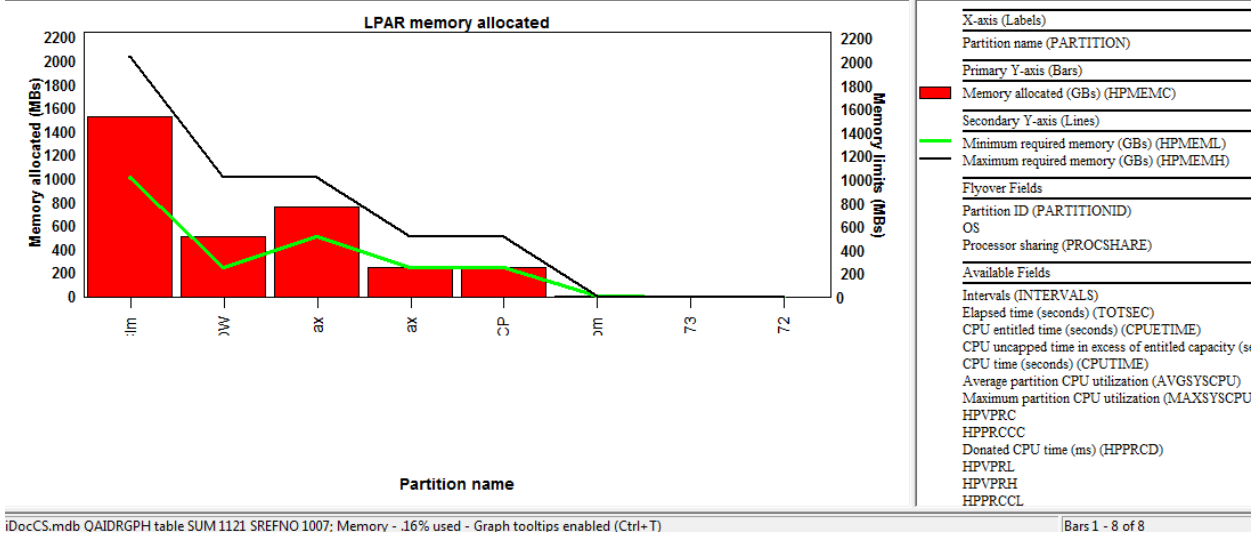

### **9.8.16.4 LPAR memory allocated (rankings)**

*LPAR memory allocated (rankings)*

This graph displays each partition's memory limits and memory allocated. The next graph was created by selecting the 1<sup>st</sup> two partitions in the graph above, right-clicking and picking the 1<sup>st</sup> option.

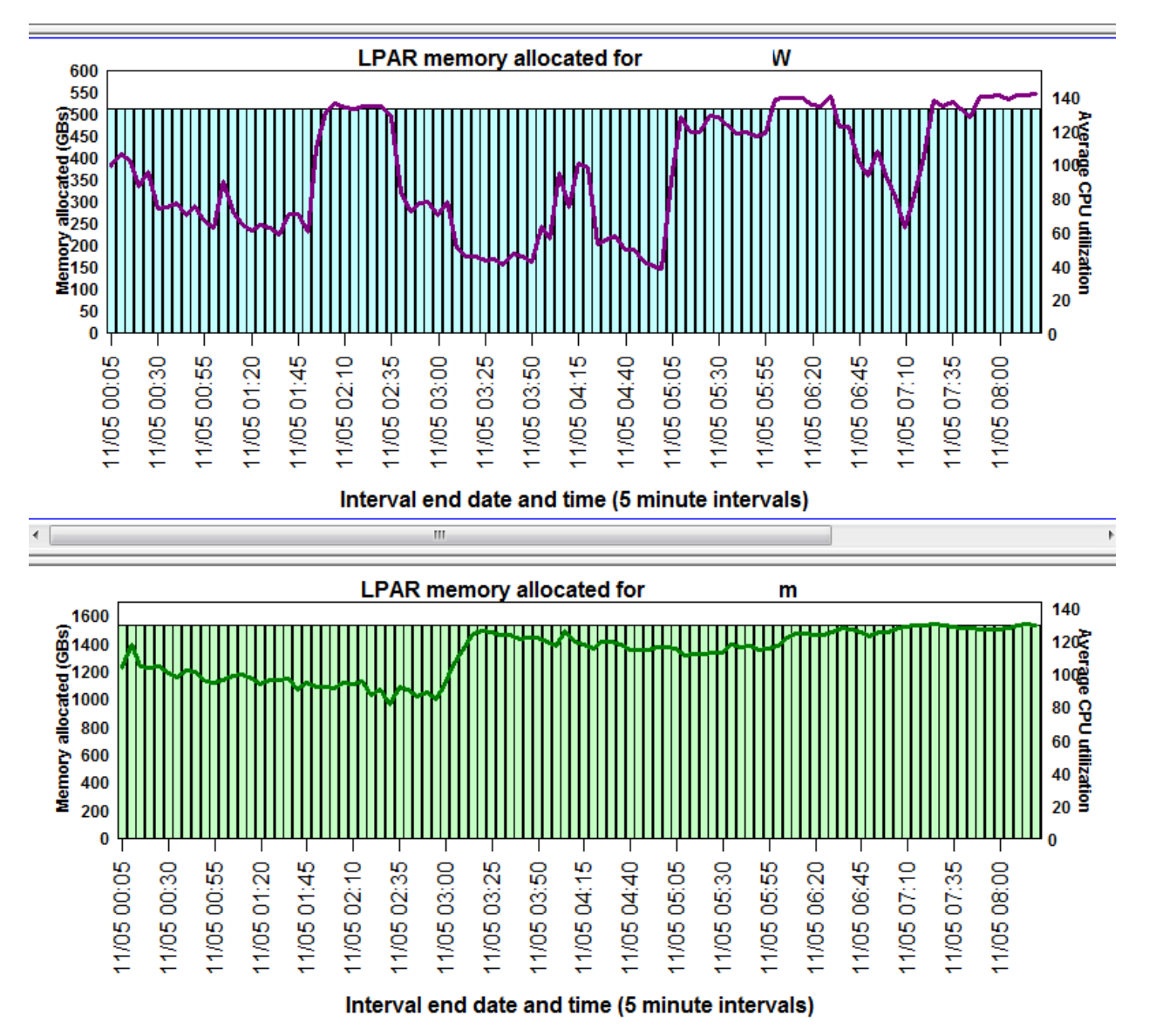

*LPAR memory allocated graph comparison for two partitions*

### **9.8.16.5 LPAR donated processor time (ranking)**

This graph shows the amount of Donated CPU time for each partition.

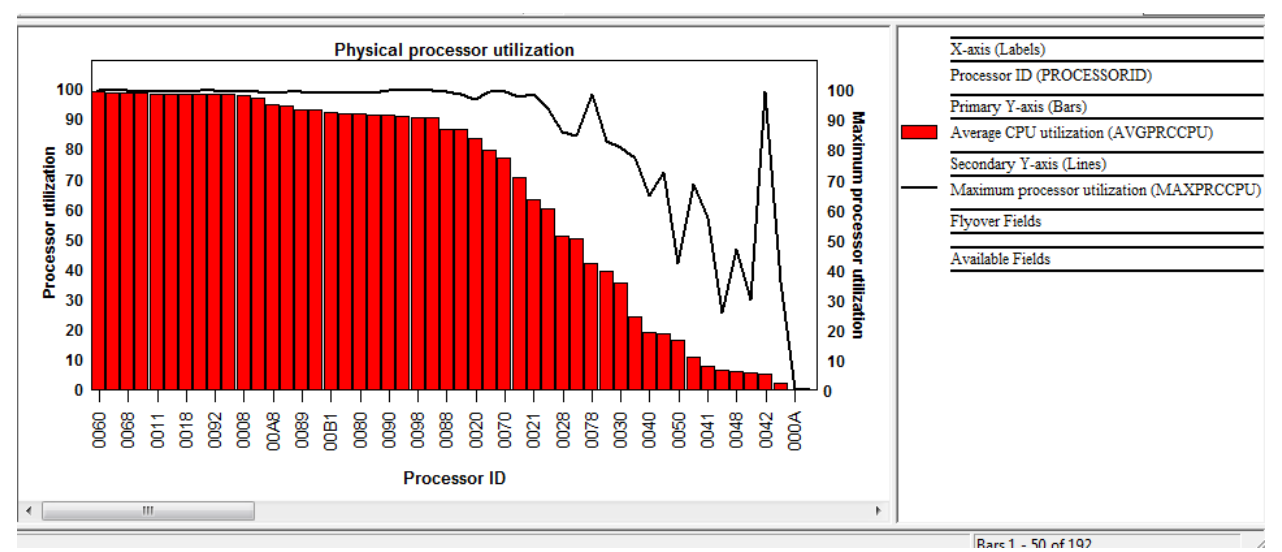

### **9.8.16.6 Physical processor utilization**

*Physical processor utilization*

This graph ranks each processor by the average physical CPU utilization. The processor ID is shown for each. The 2nd Y-axis displays the maximum processor utilization.

## **9.8.17 System graphs (HMC) -> Shared memory graphs**

These graphs report information about shared memory pool usage. Data is reported for both the partition's use of the pool as well as pool metrics that are the sum of activity caused by all partitions using the pool. The data behind these graphs is created in file [QAPMSHRMP.](http://pic.dhe.ibm.com/infocenter/iseries/v7r1m0/index.jsp?topic=%2Frzahx%2Frzahxqapmshrmp.htm)

**Note:** This data requires POWER6 system with firmware level xx340\_075 (or higher.)

#### iDoctor Data Viewer - #1 - [Isz1lp13/LUG/LOGPARTOV/Shared memory overview - #1]  $-0$ **Man** Eile Edit View Window Help  $F \rightarrow$ Position  $\rightarrow$  Go  $\boxed{\Sigma}$ **Shared memory overview** X-axis (Labels)  $70$ 100 [Interval] - end time (Collected interv 90 60 Primary Y-axis (Bars) 80 0<br>70<br>60<br>50<br>50 I/O memory mapping delays per second  $\frac{1}{5}$  50 Real memory page faults per second  $\frac{8}{9}$ 40 Shared pool page faults per second Secondary Y-axis (Lines)  $\begin{array}{c}\n 50 \\
 \hline\n 40 \\
 \hline\n 30 \\
 \hline\n 10 \\
 \hline\n 0\n \end{array}$  $\frac{1}{2}$ 30 Memory for I/O utilization  $\frac{1}{6}$ <br> $\frac{1}{20}$ Shared pool memory for I/O utilization Real memory utilization 20 Flyover Fields  $10$  $10$ Available Fields  $\mathbf{0}$ [Interval] - timestamp Collection name<br>
Interval number<br>
Minimum interval timestamp Maximum interval timestamp Interval delta time (microseconds)<br>Interval delta time (seconds) SMWEIGHT **SMENTIOCMB** [Interval] - end time (Collected interval size) SMMTNTOCMB MOPTIOCMB Graph control memory - 3% used - Graph tooltips enabled (Ctrl+T) Bars 1 - 75 of 75

### **9.8.17.1 Shared memory overview**

This graph shows the rate of I/O memory mapping delays, real memory page faults and shared pool page faults.

*Shared memory overview*

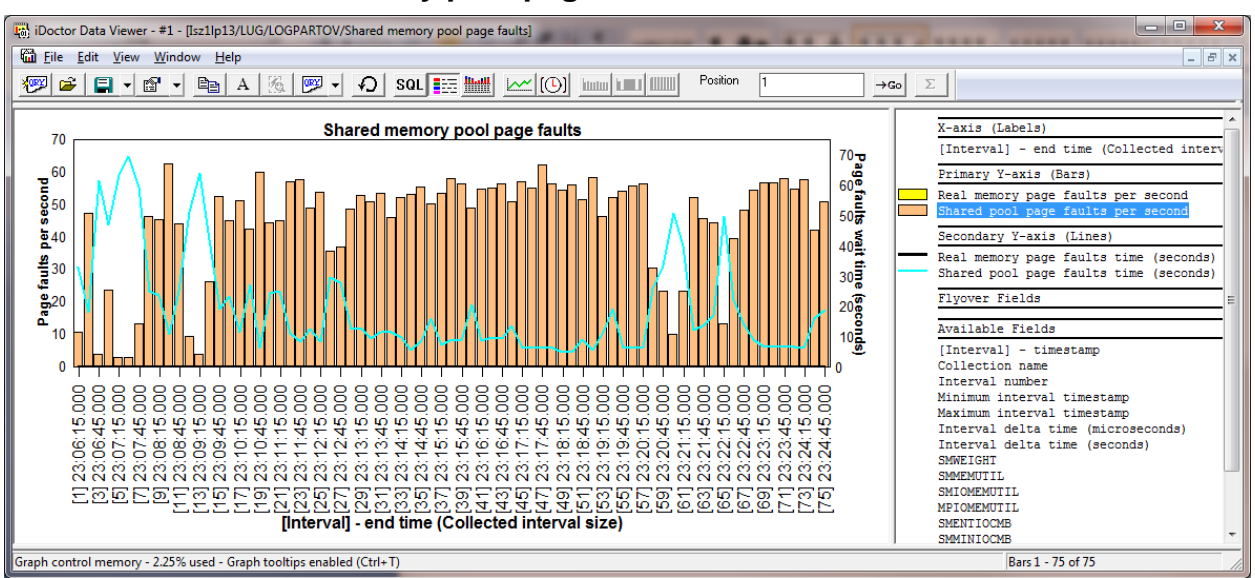

### **9.8.17.2 Shared memory pool page faults**

*Shared memory pool page faults*

### **9.8.17.3 Memory for I/Os overview**

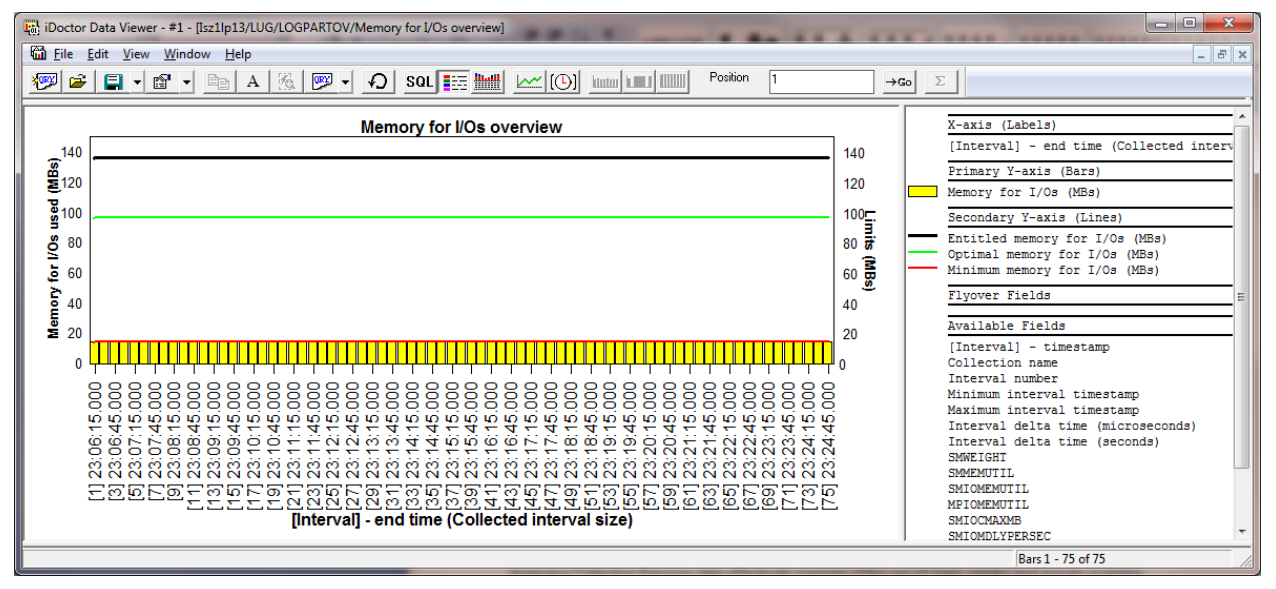

This graph shows entitled, optional, actual and maximum memory entitled to perform I/Os.

## **9.8.18 Memory pool graphs**

These graph displays memory pool statistics over time. There are three types of graphs provided:

- 1. Default type (where a limited number of pools can be shown)
- 2. Flattened type (where any number of pools can be shown)
- 3. Large pool sizes ( where pool sizes > 1 TB)

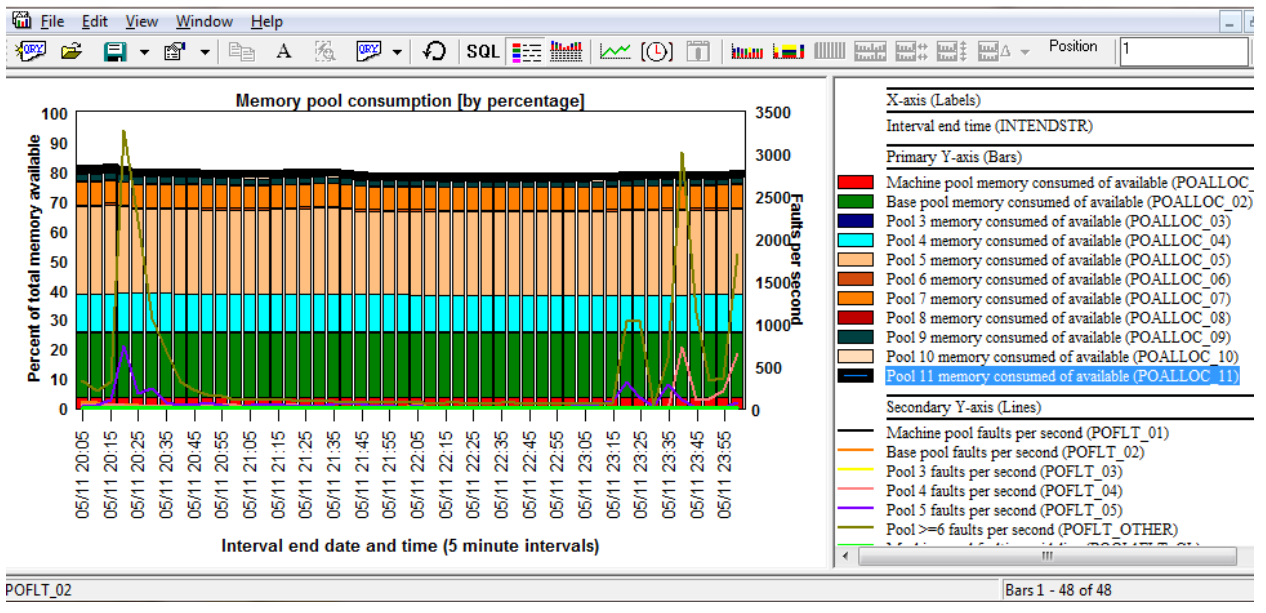

### **9.8.18.1 Memory pool consumption [by percentage]**

*Memory pool consumption [by percentage]*

This default type graph displays up to 24 pools on the primary Y-axis showing the memory consumed and up to 6 pools on the  $2<sup>nd</sup>$  Y-axis showing faults per second. The memory consumed is shown as a percentage of the total memory available.

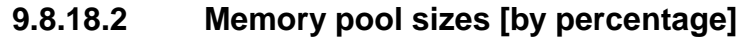

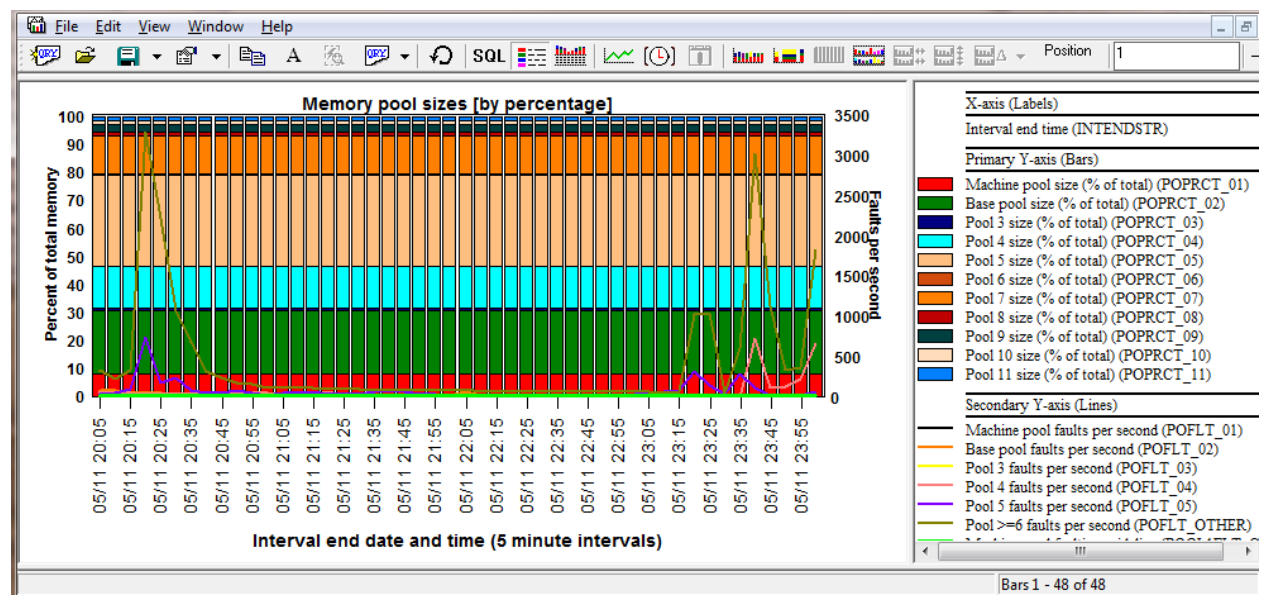

#### *Memory pool sizes [by percentage]*

This default type graph is similar to the previous one except memory pool sizes are shown instead of memory pool consumption.
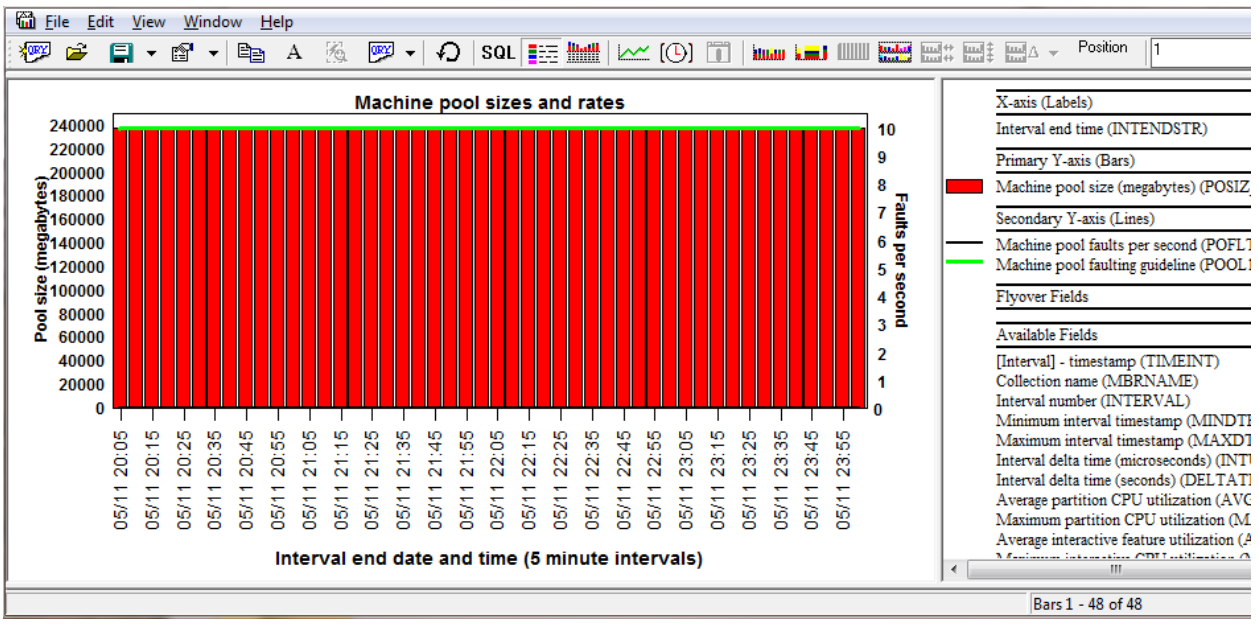

## **9.8.18.3 Machine pool sizes and rates**

*Machine pool sizes and rates*

This graph just shows the pool size and faulting rates for the machine (base) pool. A machine pool faulting guideline is also displayed as a green line (with a constant value of 10 faults per second.)

## **9.8.18.4 64K versus 4K page faults for pool <<JBPOOL>>**

The graph is intended for IBM service use.

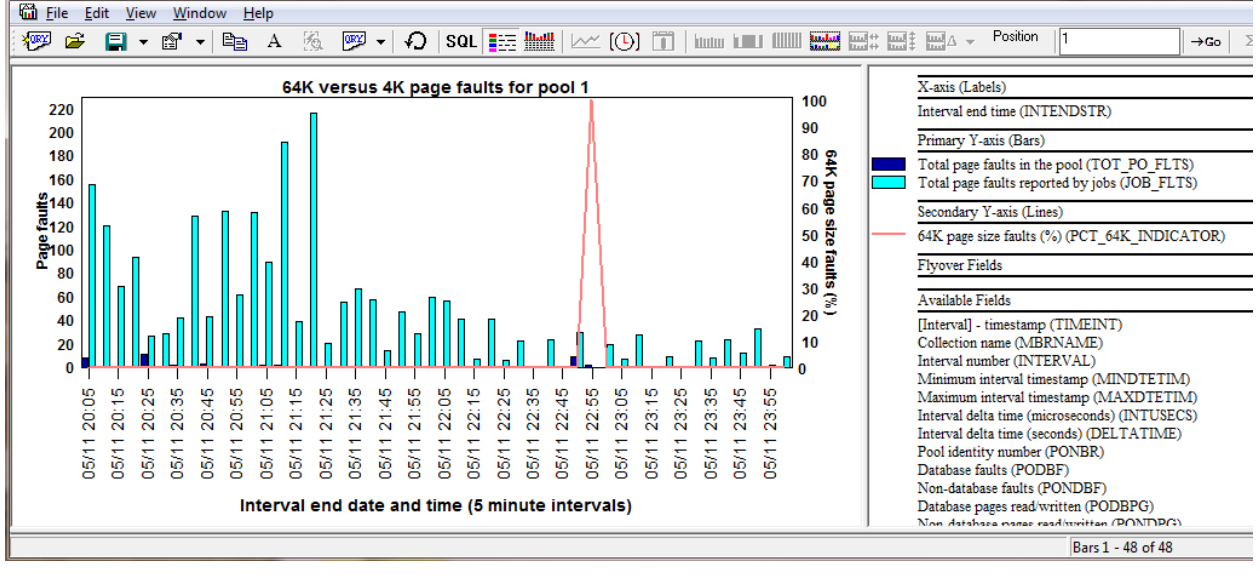

*64K versus 4K page faults for pool 1*

## **9.8.19 Memory pool graphs -> Flattened type**

These graphs are similar the previous set except there are no limits to the number of memory pools they can show. Also some of the graphs in this folder are not available in the [previous folder.](#page-502-0)

**Tip:** From these graphs you can right-click a pool to be able to graph any of the job statistics just for the desired pool. Use the "Selected Pool" menu for an over-time graph, and the "Rankings filtered by selected pool" to show a rankings graph filtered by the desired pool.

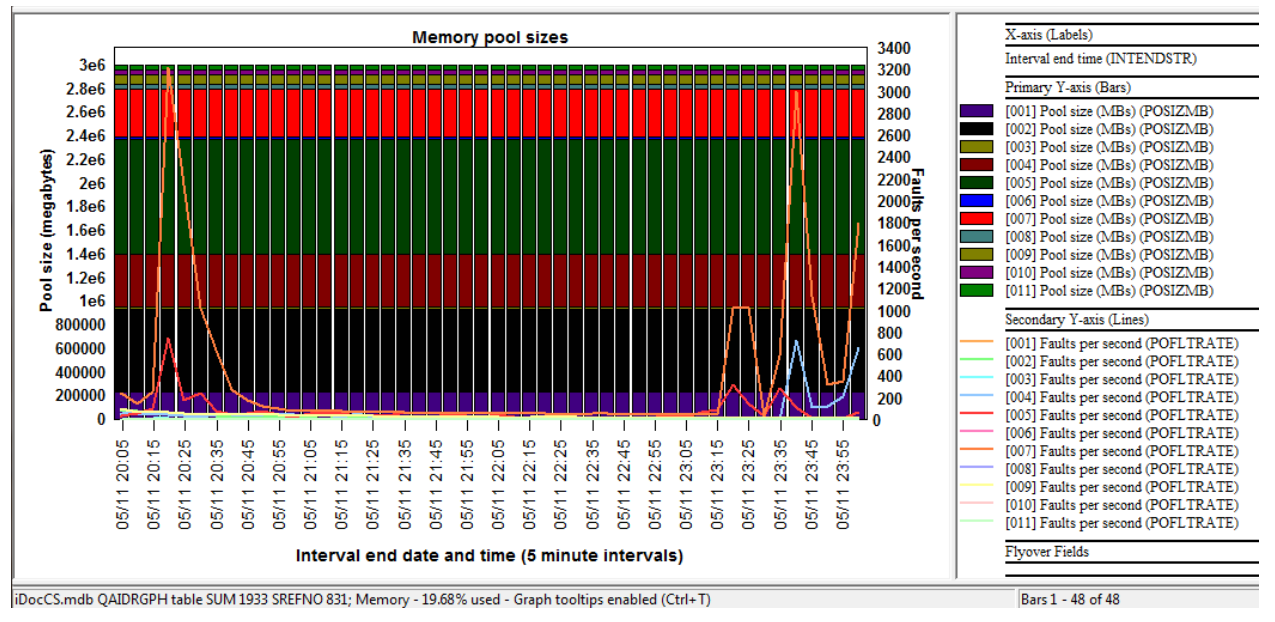

#### **9.8.19.1 Memory pool sizes**

*Memory pool sizes*

This graph displays the memory pool sizes for each pool over time with the faults per second on the 2<sup>nd</sup> Y-axis.

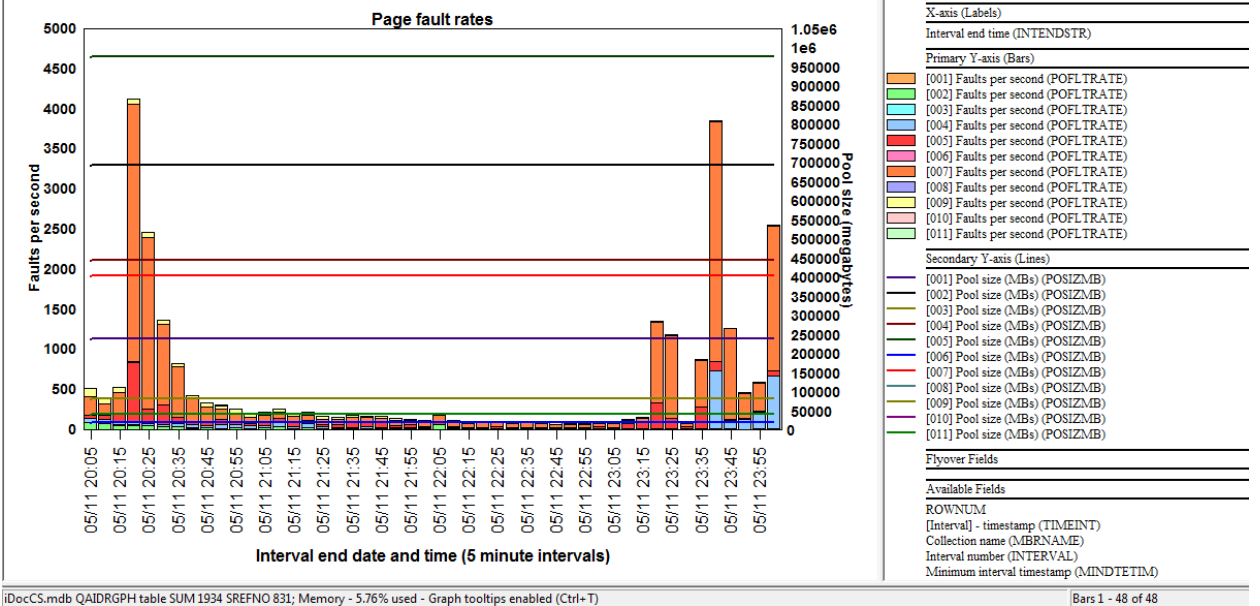

#### **9.8.19.2 Page fault rates**

*Page fault rates*

This graph is the same as the previous one except the pool sizes and page faults are flipped on opposite Y-axes.

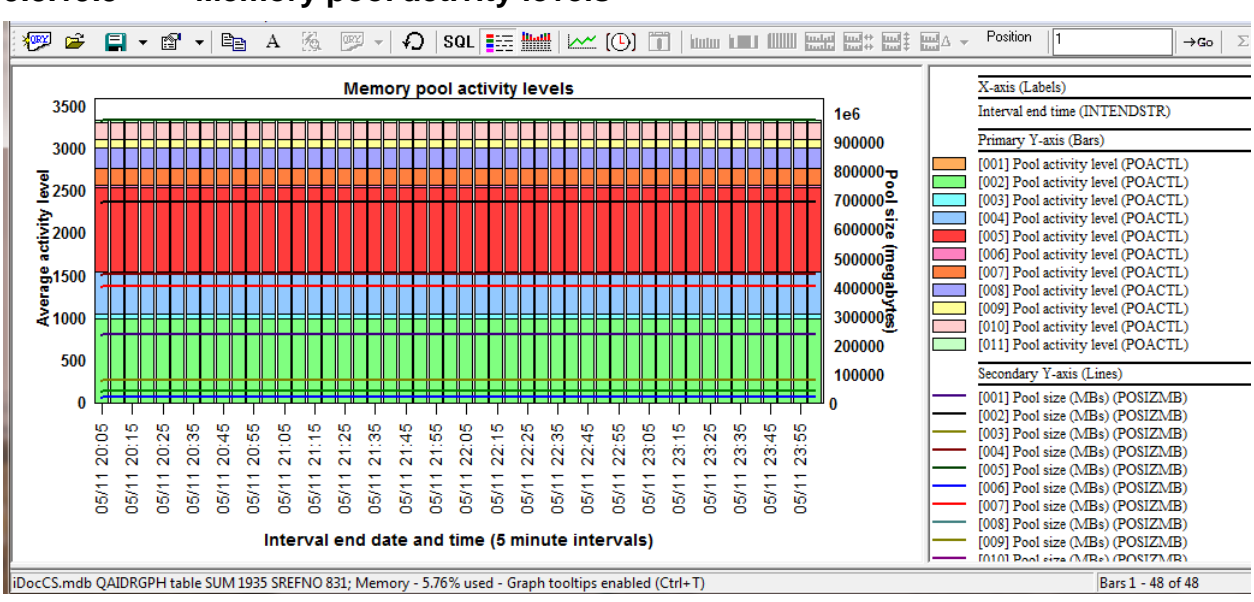

### **9.8.19.3 Memory pool activity levels**

*Memory pool activity levels*

This graph show the average pool activity level for all pools on the primary Y-axis and the pool sizes on the 2nd Y-axis.

### **9.8.19.4 Transitions to ineligible rates**

This graph displays the rates of state transitions to ineligible per second.

### **9.8.19.5 State transition rates**

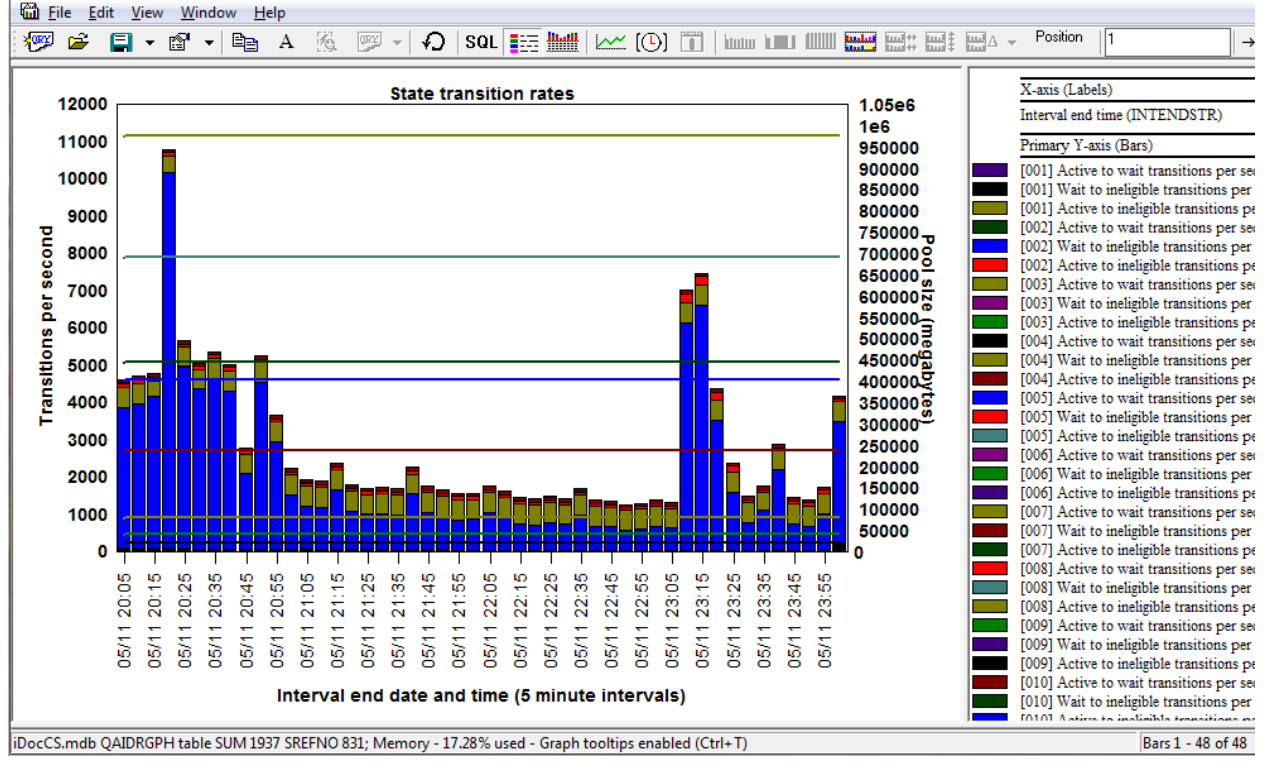

#### *State transition rates*

This graph shows 3 types of state transitions for each memory pool over time.

1. Active to wait transitions per second

- 2. Wait to ineligible transitions per second
- 3. Active to ineligible transitions per second

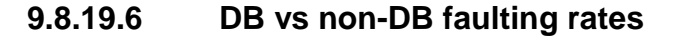

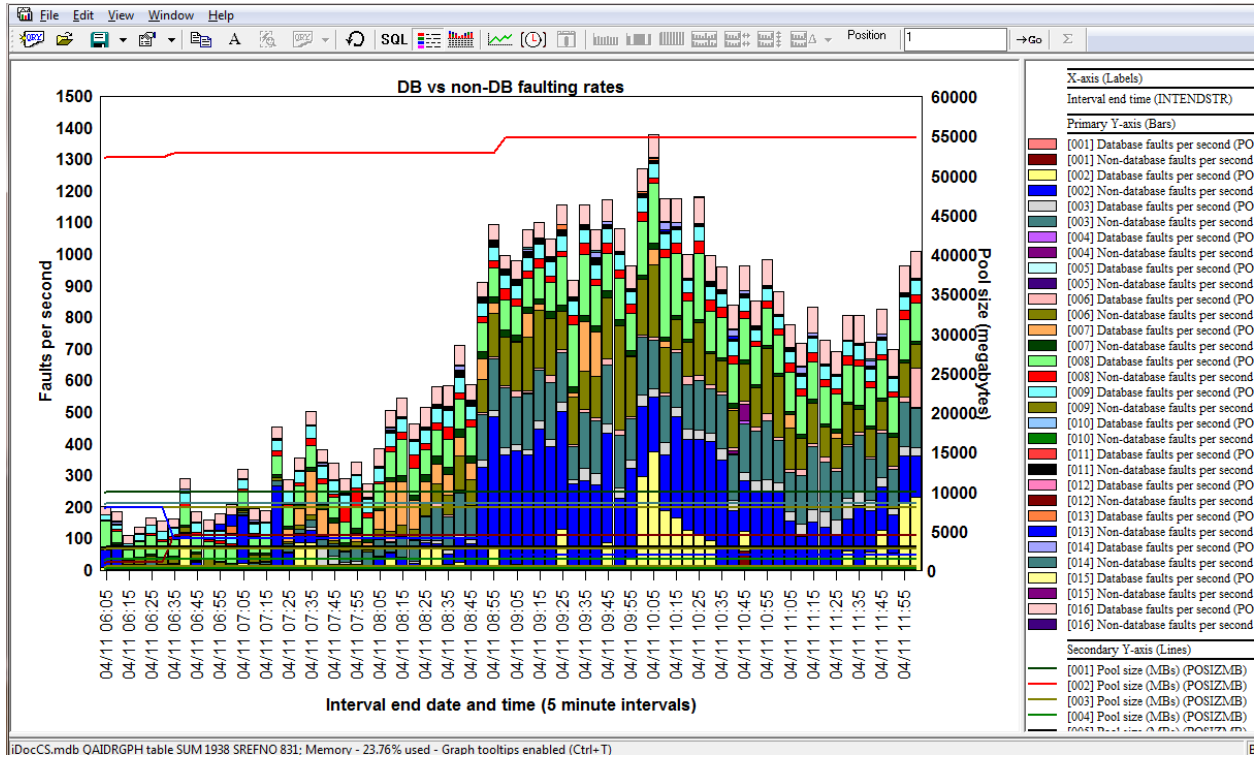

*DB vs non-DB faulting rates*

This graph shows for every pool:

- 1. Database faults per second
- 2. Non-database faults per second
- 3. Pool size (in megabytes) on the 2<sup>nd</sup> Y-axis.

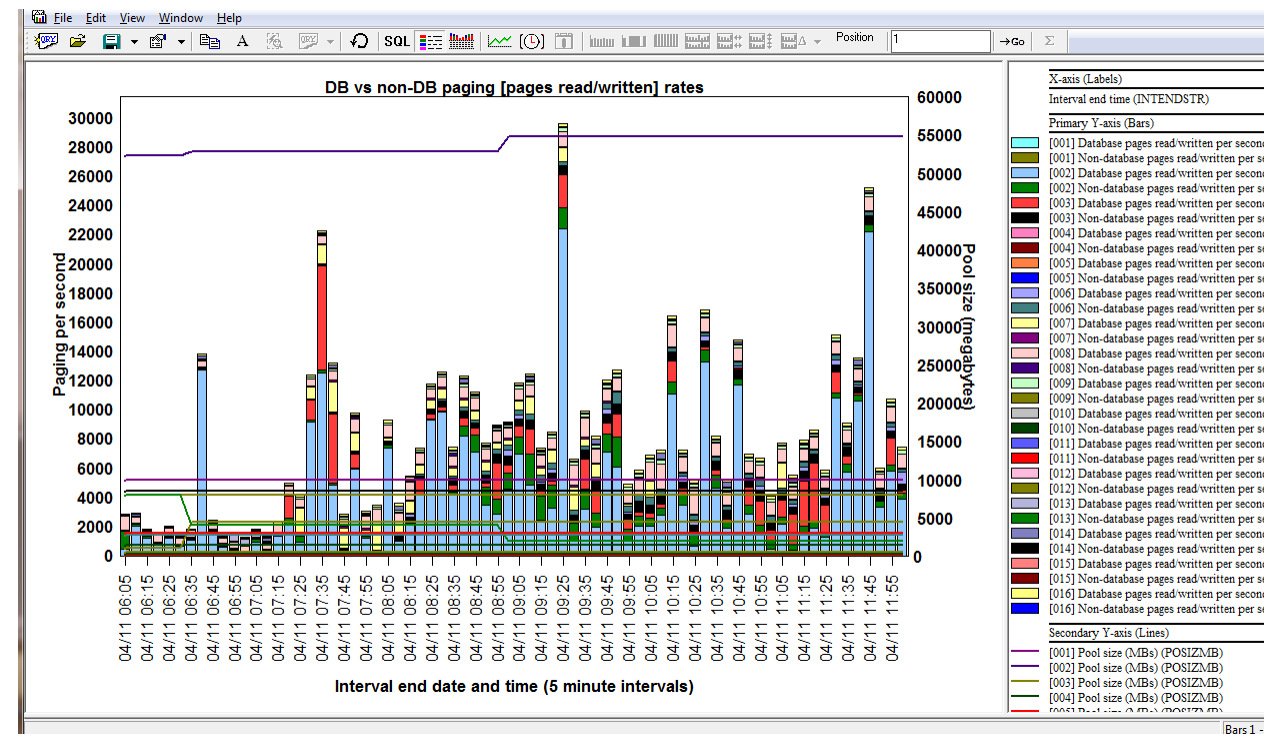

# **9.8.19.7 DB vs non-DB paging [pages read/written] rates**

*DB vs non-DB paging [pages read/written] rates*

This graph shows for every pool:

- 1. Database paging (pages read/written) per second
- 2. Non-database paging (pages read/written) per second
- 3. Pool size (in megabytes) on the  $2<sup>nd</sup>$  Y-axis

# **9.8.20 Memory pool graphs (for pool sizes > 1 TB)**

These graphs are only necessary if you have very large pool sizes that exceed the sizes for the pool fields in file QAPMPOOLB.

All of the graphs described in the previous two sections are provided within this set of graphs except for the 64K versus 4K page faults graph.

**Note:** These graphs won't work, if the newer version of file QAPMPOOLB containing an additional set of pool size fields that can handle the larger sizes does not exist in your data library. You will receive an SQL error when trying to open them.

## **9.8.21 Job counts graph**

These graphs display the number of jobs/tasks/threads that exist on the system in several different ways. You can generate list of job counts by a job grouping (by job, by job user, generic job, etc.)

**Tip:** You can select a time period and right-click to drill down to view the names of the tasks/jobs/threads behind these counts shown.

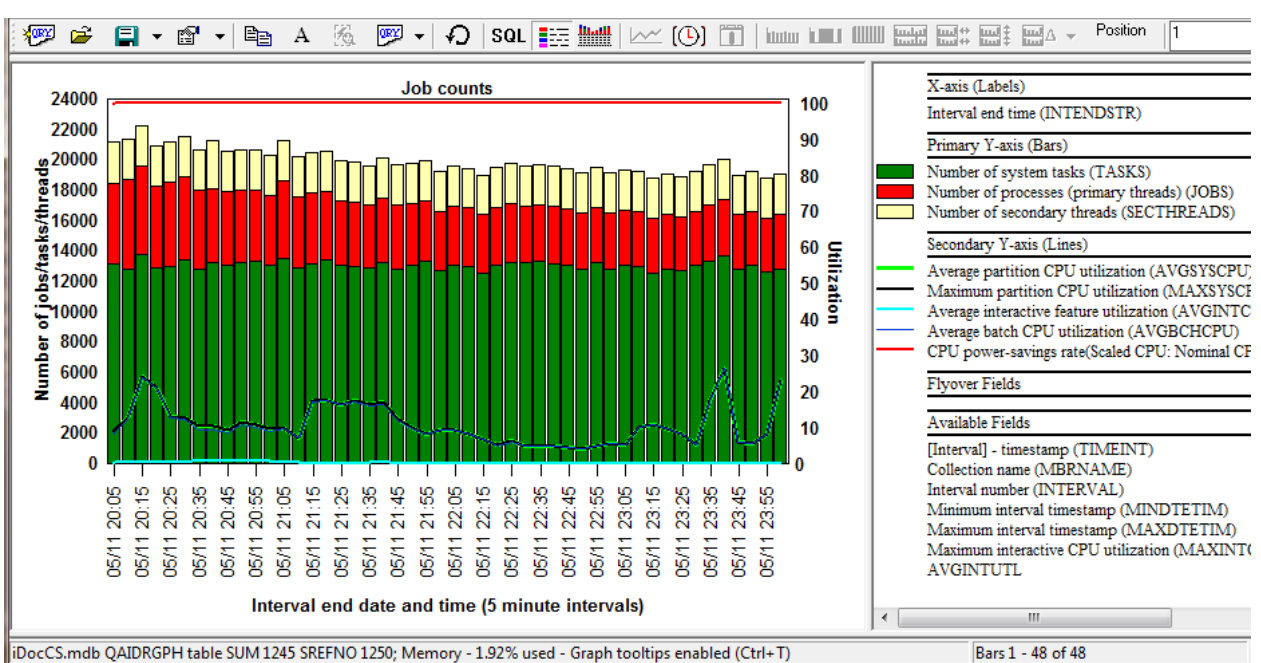

#### **9.8.21.1 Job counts**

*Job counts*

This graph simply shows the number of tasks, processes (primary threads) and secondary threads over time. The 2<sup>nd</sup> Y-axis displays the CPU utilization fields.

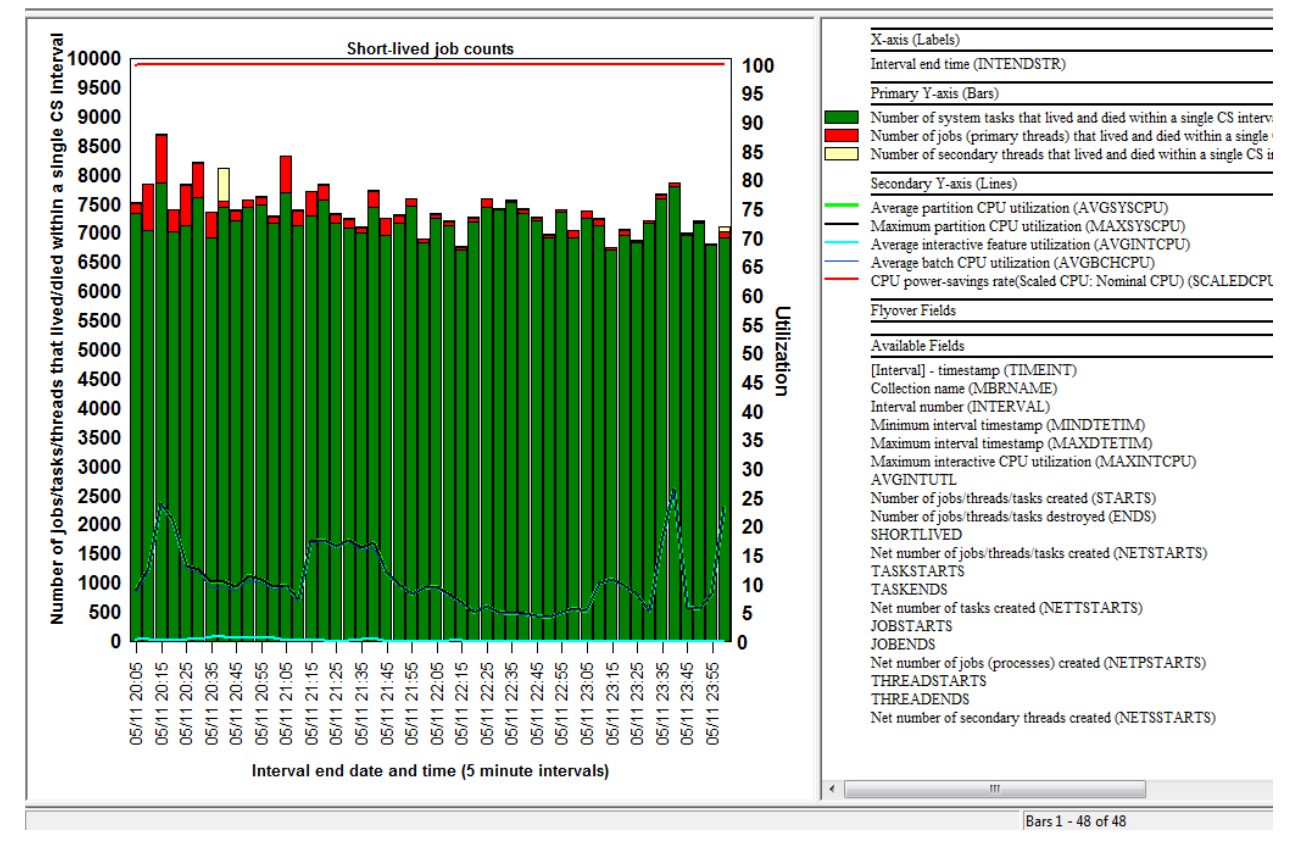

## **9.8.21.2 Short-lived job counts**

*Short-lived job counts*

This graph displays all of the jobs/tasks/threads that only survived for 1 collection services data collection interval or less. This varies but is often set to 5 minutes or 15 minutes.

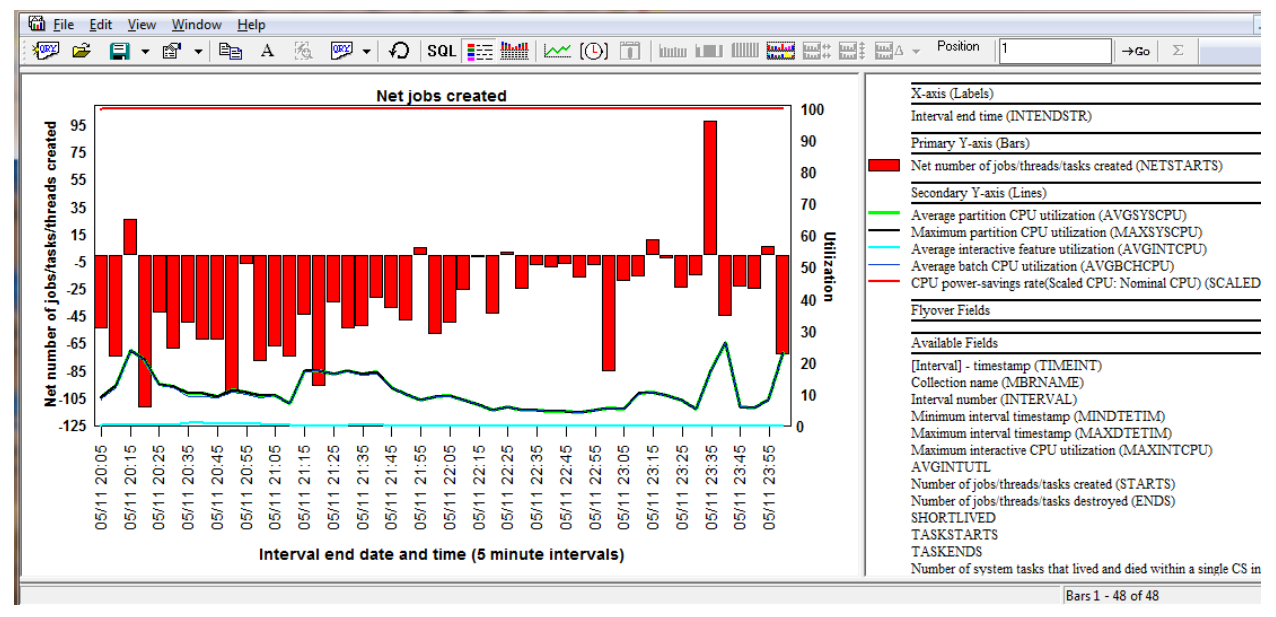

### **9.8.21.3 Net jobs created**

#### *Net jobs created*

This graph displays the net number of jobs/tasks/threads created over time.

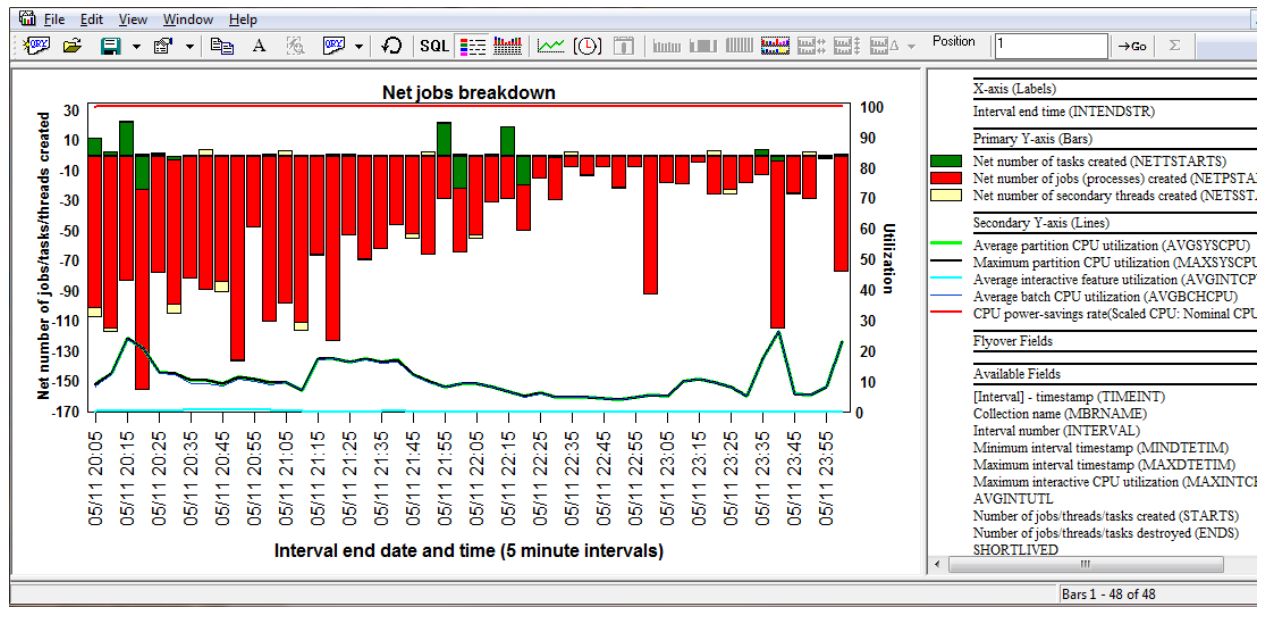

#### **9.8.21.4 Net jobs breakdown**

#### *Net jobs breakdown*

This graph is the same as the previous graph except the net created values for each of tasks, jobs and secondary threads are shown.

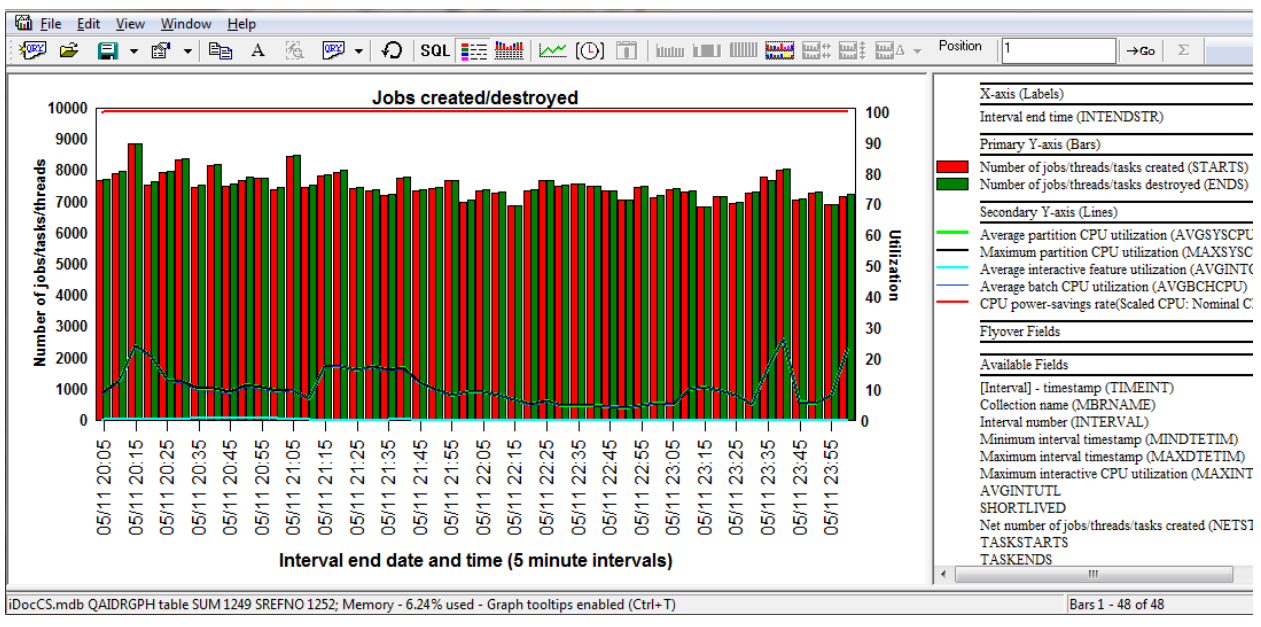

#### **9.8.21.5 Jobs created/destroyed**

*Jobs created/destroyed*

This graph displays the number of jobs created and destroyed each interval with side-by-side bars.

## **9.8.22 Job counts graphs -> Job counts rankings**

These graphs show the total job counts for any of the job groupings (except thread.) An example is shown below:

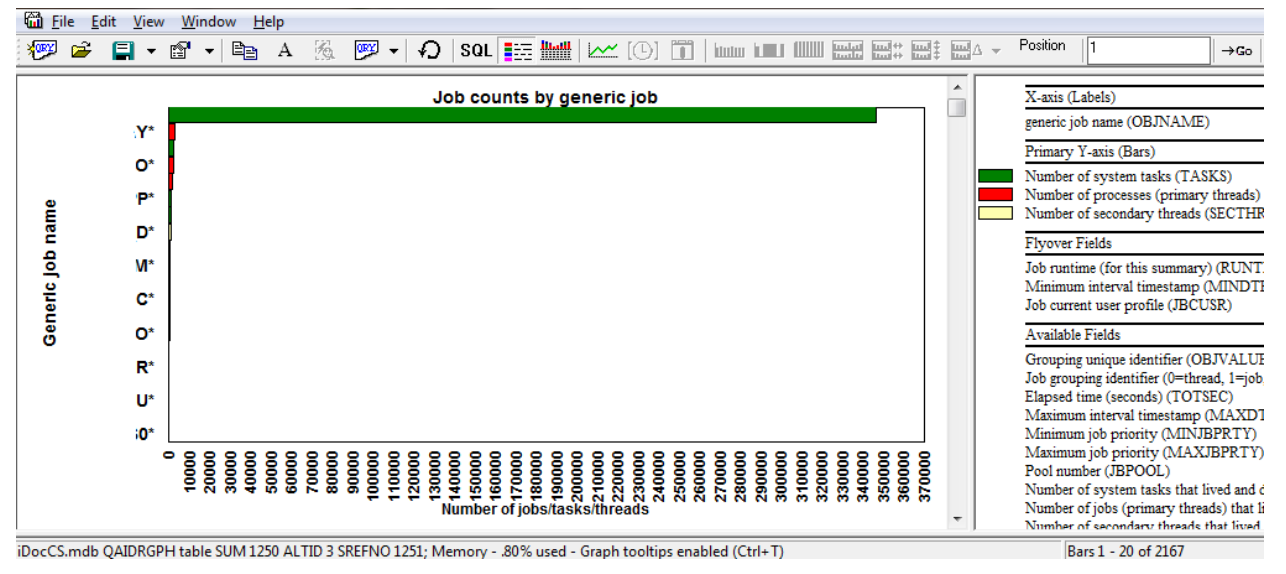

*Job counts by generic job*

**Tip:** These graphs show data for the entire collection, but you can also drill down into these from the previous graphs in the Job counts folder.

# **9.8.23 Job counts graphs -> Net jobs breakdown rankings**

These graph display the net number of jobs/tasks/threads created as a rankings chart for any of the job groupings (except thread.) An example is shown below:

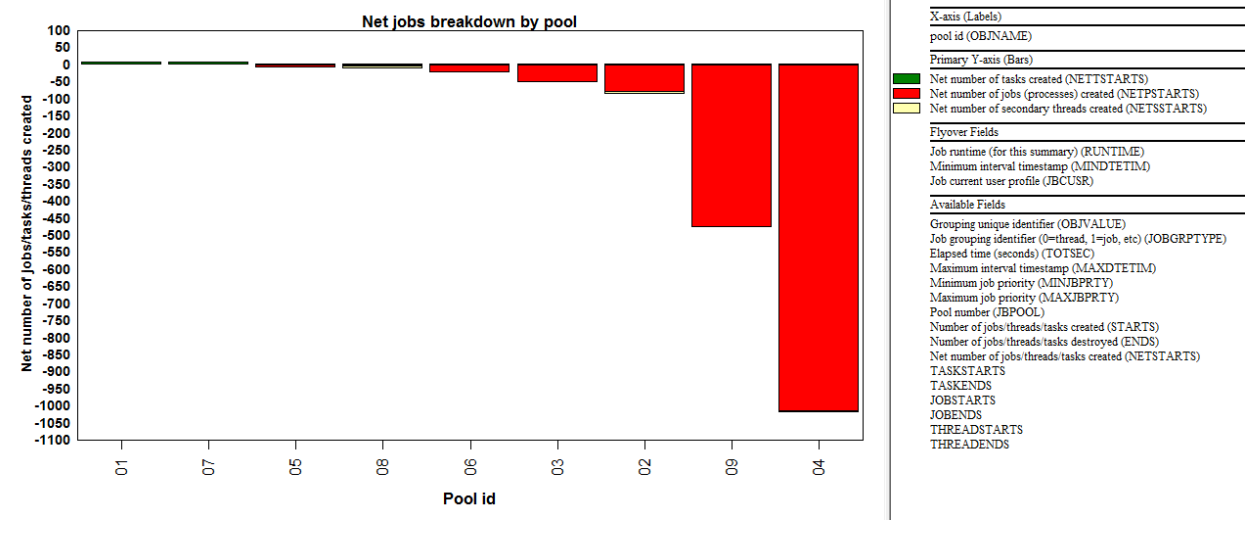

*Net jobs breakdown by pool*

# **9.8.24 Job counts graphs -> Short-lived counts rankings**

These graph display counts of the short-lived jobs/tasks/threads as a rankings chart for any of the job groupings (except thread.) The short-lived counts refers to jobs/threads/tasks that only lived for a single Collection Services data collection interval or less. An example is shown below:

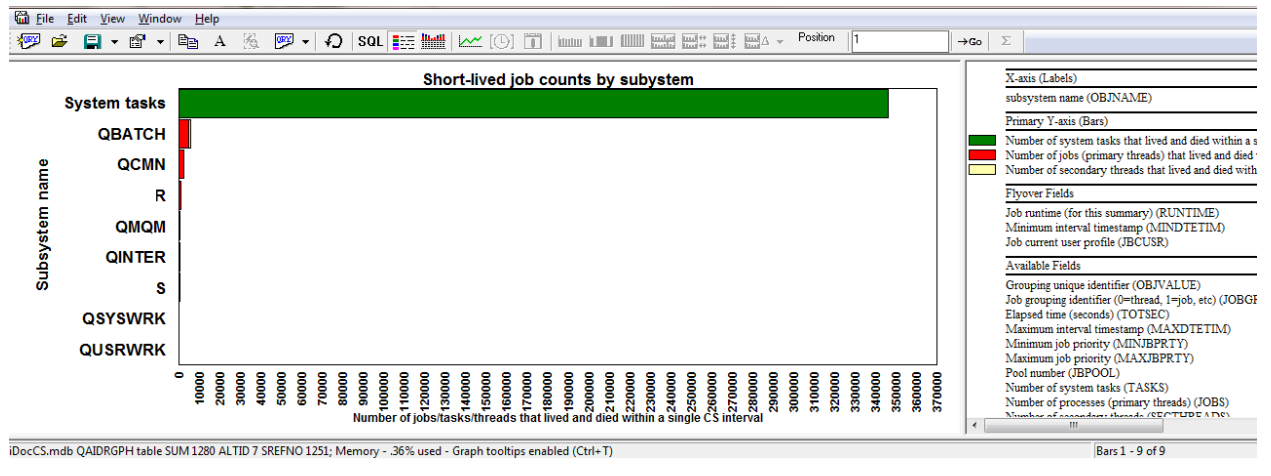

*Short-lived job counts by subsystem*

# **9.8.25 I/O and memory page graphs**

These graphs show physical and logical I/Os, pages allocated and page faults as either totals or rates per second over time. Memory page demand and net page frames requested are also included in this folder.

**Tip:** You can right-click a time interval or interest and pick the top drilldown menu option to graph the same data as a (job/thread/generic job/etc) rankings graph.

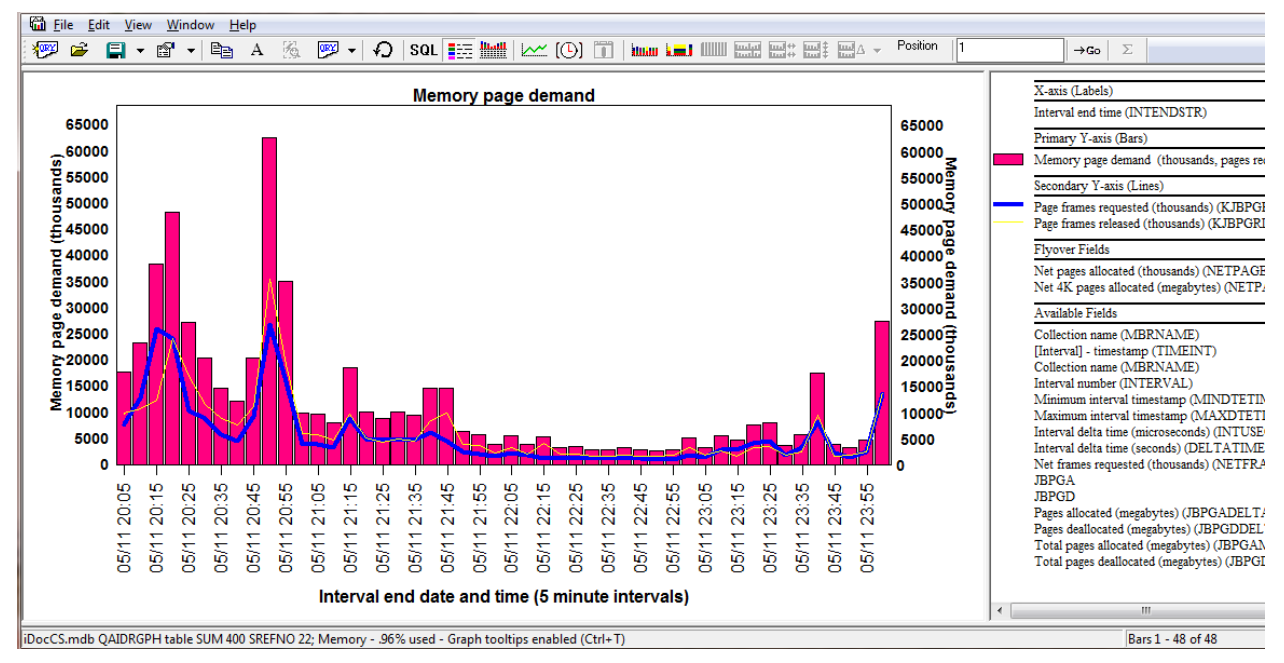

### **9.8.25.1 Memory page demand (6.1+)**

This graph displays the memory pages requested and released which gives a sense of how much memory is being utilized by the jobs captured by Collection Services.

The bars display the total of the page frames requested and released. The 2<sup>nd</sup> Y-axis displays the 2 values as separate lines instead.

Below is an example of how to drill down into the generic jobs behind the memory page demand shown above:

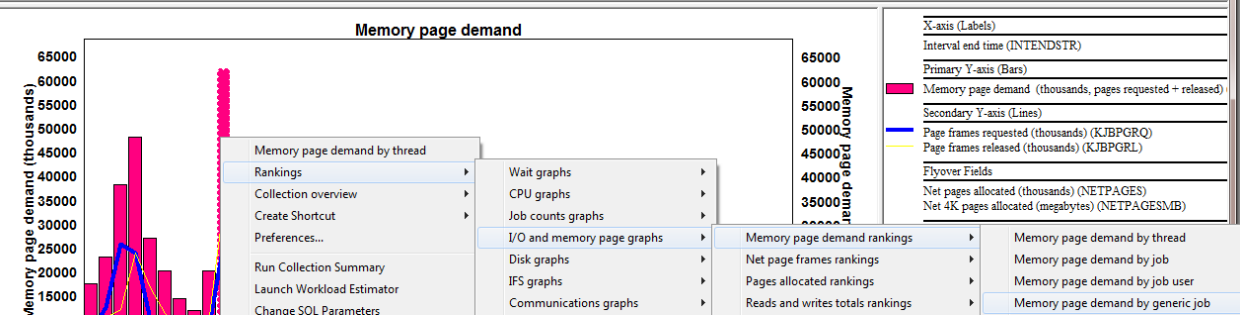

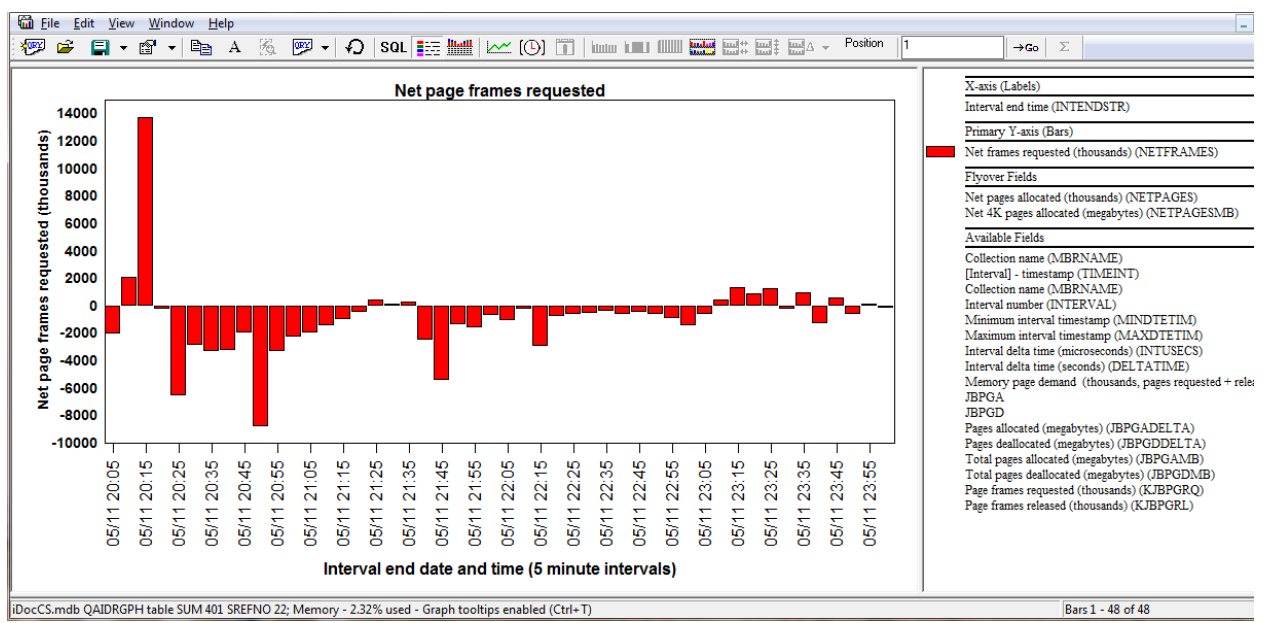

### **9.8.25.2 Net page frames requested (6.1+)**

This graph is like the memory page demand graph except it just shows the Net memory pages requested. A negative value indicates that more pages were released than requested in that time interval.

### **9.8.25.3 Pages allocated/deallocated (overlapping bars)**

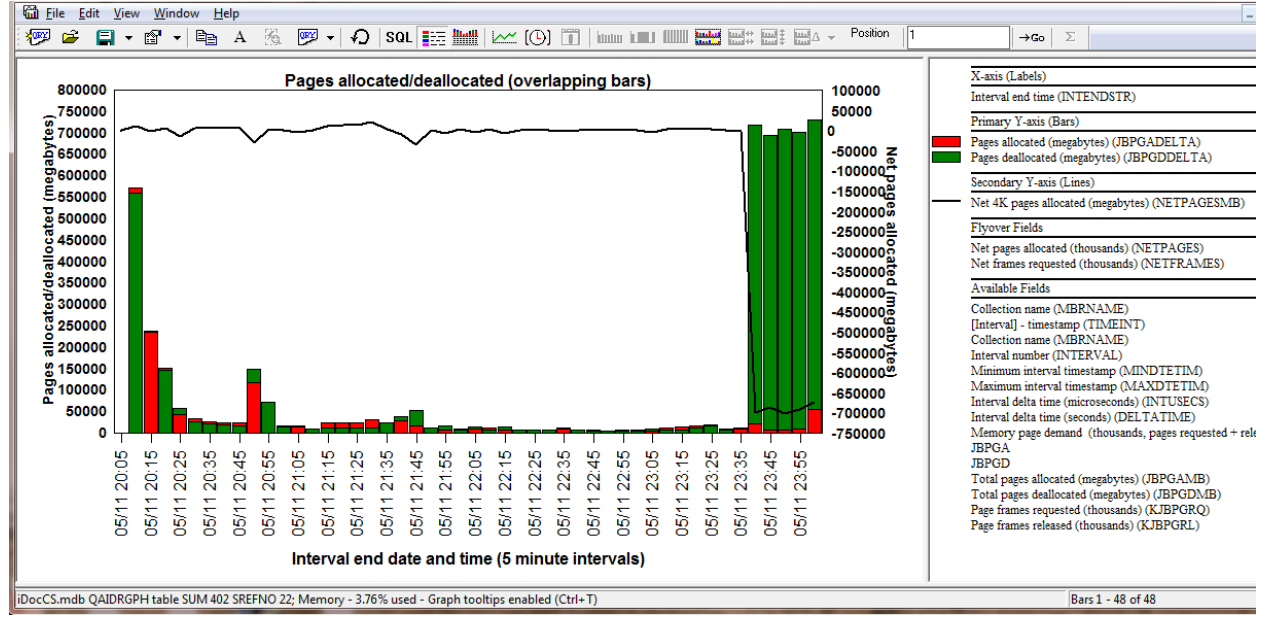

*Pages allocated/deallocated (overlapping bars)*

This graph displays the total size of pages allocated and deallocated (in megabytes) shown with overlapping bars. The larger value will be on top for each bar. The net pages allocated is shown on the 2<sup>nd</sup> Y-axis.

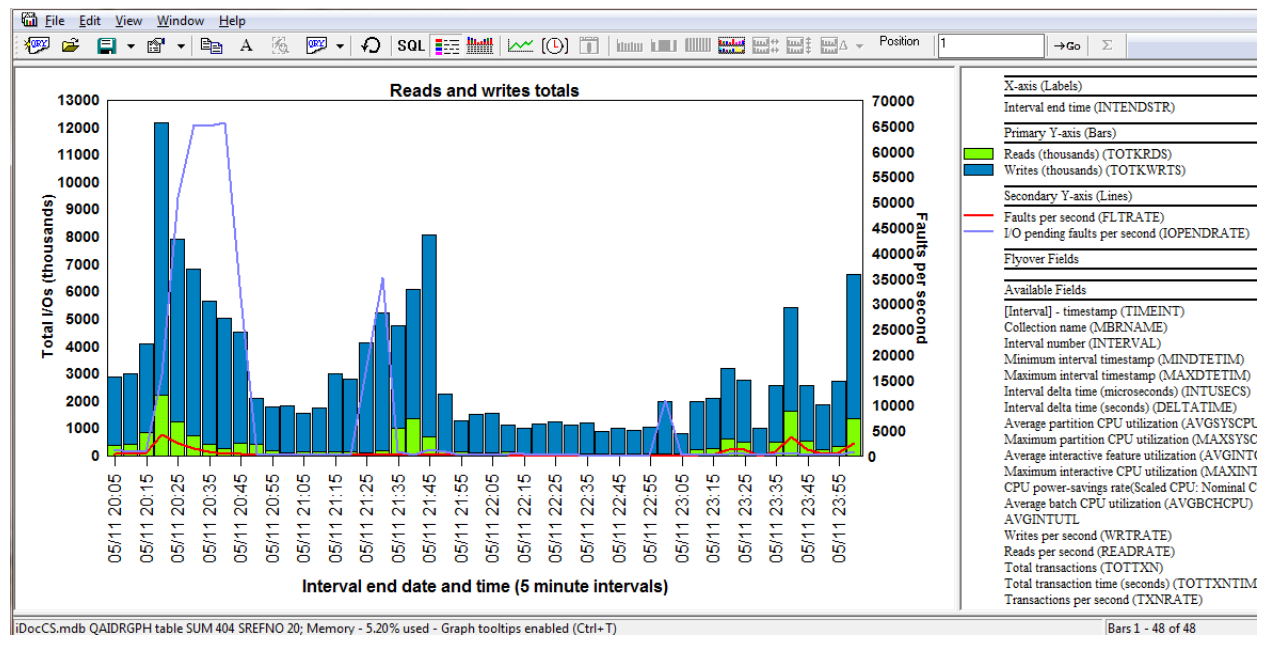

#### **9.8.25.4 Reads and writes**

*Reads and writes totals*

This section covers the following graphs:

- 1. Reads and writes totals
- 2. Reads and writes rates

These graphs displays the reads and writes over time (either as a total or as a rate per second) that were found in the job statistics data (file QAPMJOBMI.) The  $2^{nd}$  Y-Axis displays the faults per second along with the I/O pending page faults.

#### **9.8.25.5 Physical disk I/Os**

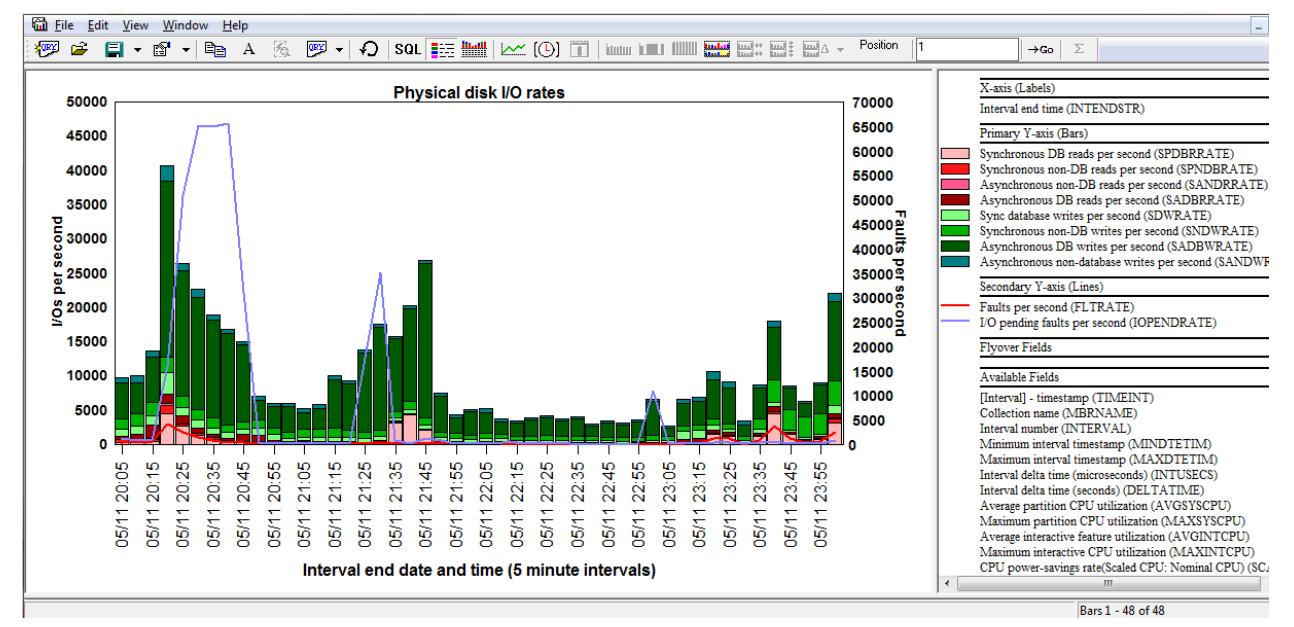

*Physical disk I/O rates*

This section covers the following graphs:

- 1. Physical disk I/O totals
- 2. Physical disk I/O rates

These graphs displays the 8 physical disk I/O counters for sync and async, DB and non-DB reads and writes over time (either as a total or as a rate per second) that were found in the job statistics data (file  $QAPMJOBMI.$ ) The  $2<sup>nd</sup>$  Y-Axis displays the faults per second along with the I/O pending page faults.

A red color is used for the 4 types of reads and a green color is used for the 4 types of writes.

## **9.8.25.6 Logical database I/Os**

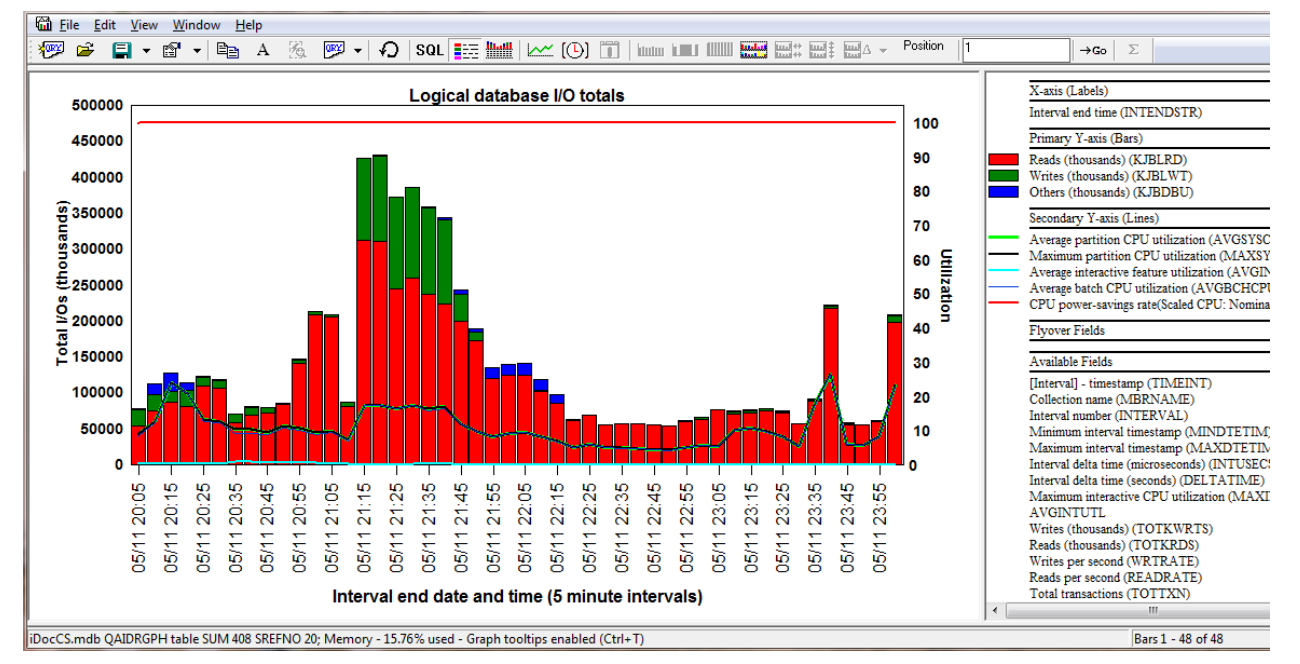

*Logical database I/O totals*

This section covers the following graphs:

- 1. Logical database I/O totals
- 2. Logical database I/O rates

These graphs shows the logical I/Os over time. This includes reads, writes and others (updates + deletes.)

## **9.8.26 I/O and memory page graphs -> Rankings**

Several different ranking graphs are provided within the I/O and memory page graphs folder. Each of these graph folder provides all 8 job grouping options (thread, job, job user, generic job, current user, pool, priority and subsystem.) The available ranking graph folders (88 individual graphs) are:

- 1. Memory page demand rankings
- 2. Net page frames rankings
- 3. Pages allocated rankings
- 4. Reads and writes totals rankings
- 5. Reads and writes rates rankings
- 6. Physical disk I/O totals rankings
- 7. Physical disk I/O rates rankings
- 8. Page fault totals rankings
- 9. Page fault rates rankings
- 10. Logical database I/O totals rankings

11. Logical database I/O rates rankings

#### Some examples are shown below:

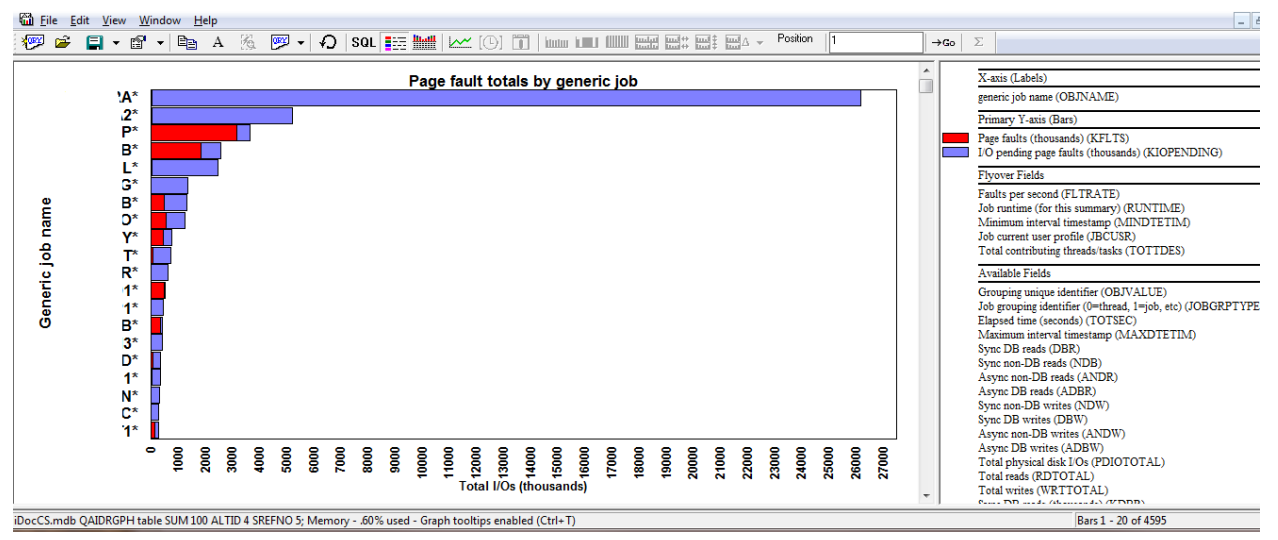

*Page fault totals by generic job*

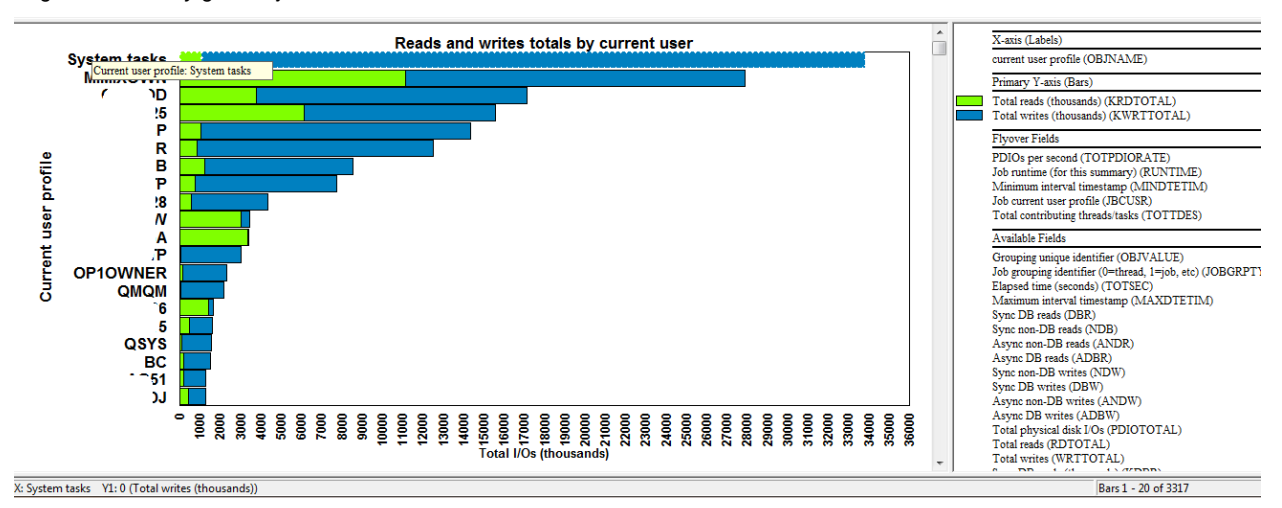

*Reads and writes totals by current user*

**Tip:** You can drill down from any of these ranking graphs by selecting the desired job entries and rightclicking and choosing the 1<sup>st</sup> menu option. This will graph your selection over time using the same graph metrics.

## **9.8.27 Disk configuration**

These reports display information about the system's disk configuration including the ASPs, IOPs and IOAs.

## **9.8.27.1 Capacity (in GBs) by ASP with paths**

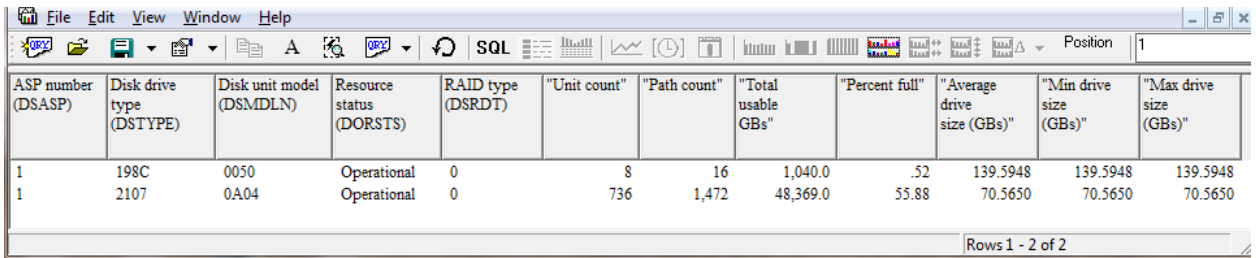

*Capacity (in GBs) by ASP with paths*

This report displays each ASP and type of disk with the total disk units and total paths for each provided along with additional information.

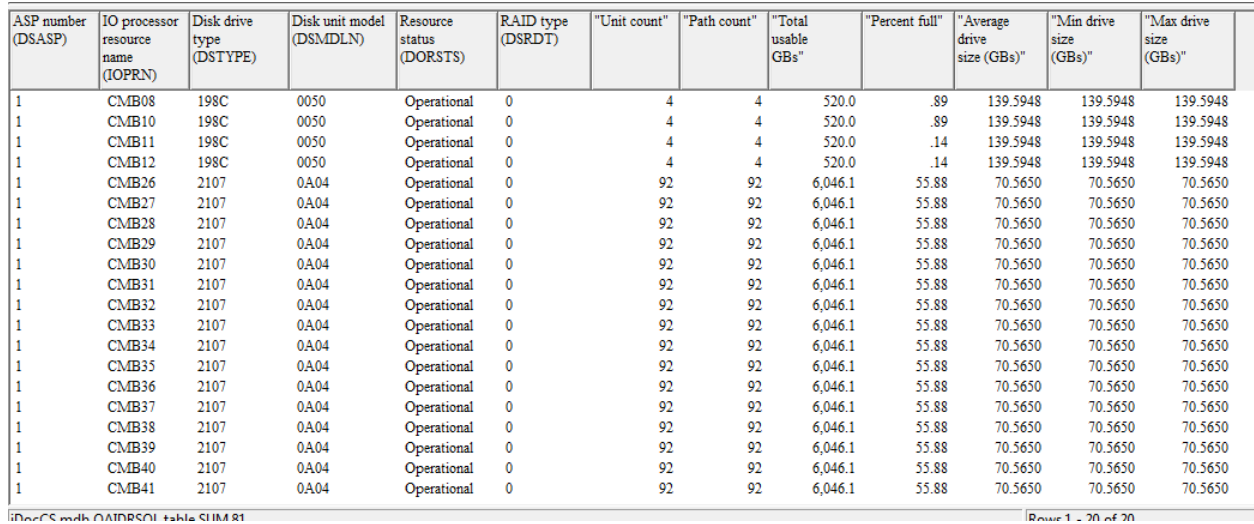

## **9.8.27.2 Capacity (in GBs) by ASP/IOP with paths**

*Capacity (in GBs) by ASP/IOP with paths*

This report is similar to the previous report except it also includes the data for each IOP.

## **9.8.27.3 Capacity (in GBs) by ASP/IOP/IOA with paths**

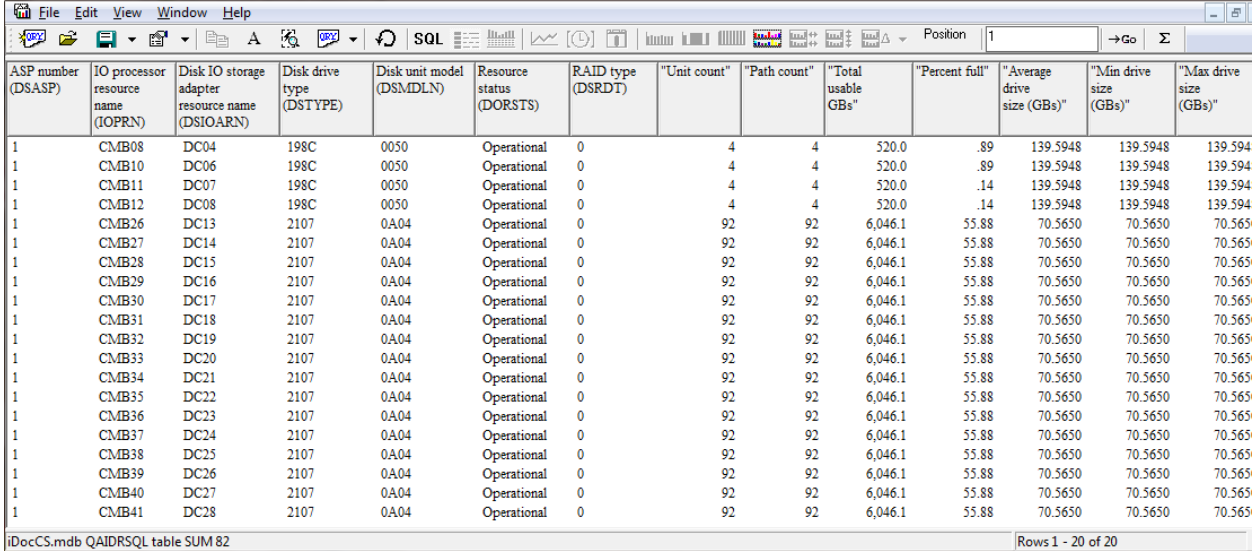

*Capacity (in GBs) by ASP/IOP with paths*

This report is similar to the first report except it also includes the data for each IOP and IOA.

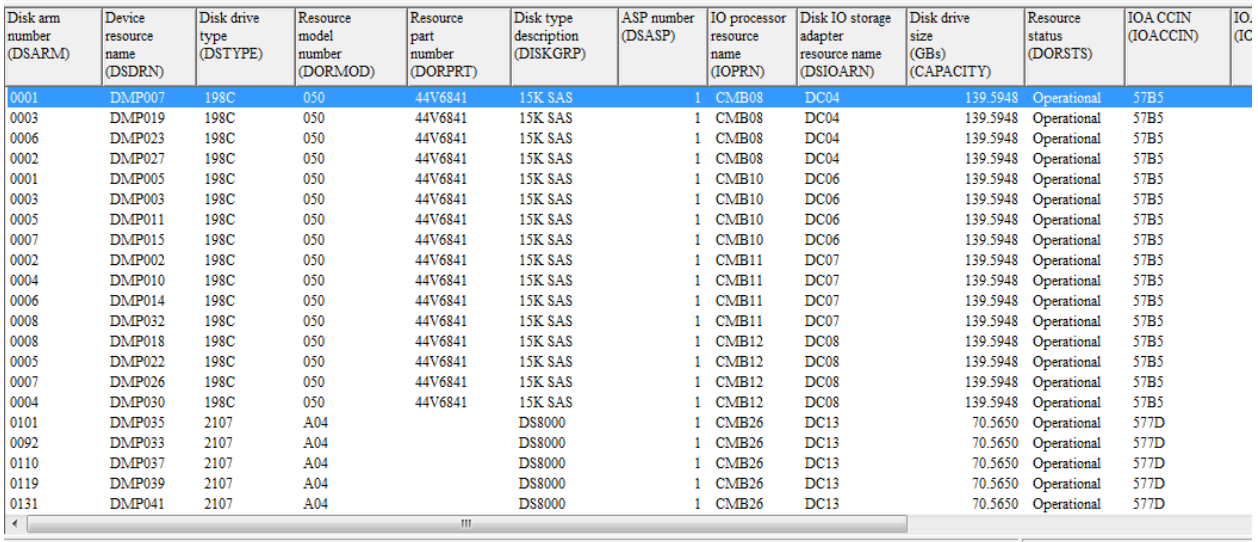

## **9.8.27.4 Disk configuration**

iDocCS.mdb QAIDRSQL table SUM 85

Rows 1 - 21 of 1488

*Disk configuration*

This report lists the complete disk configuration of a partition.

## **9.8.27.5 Disk configuration (non-operational disks only)**

This report is the same as the previous one, except it only lists disks that are detected as not operational when the collection was taken.

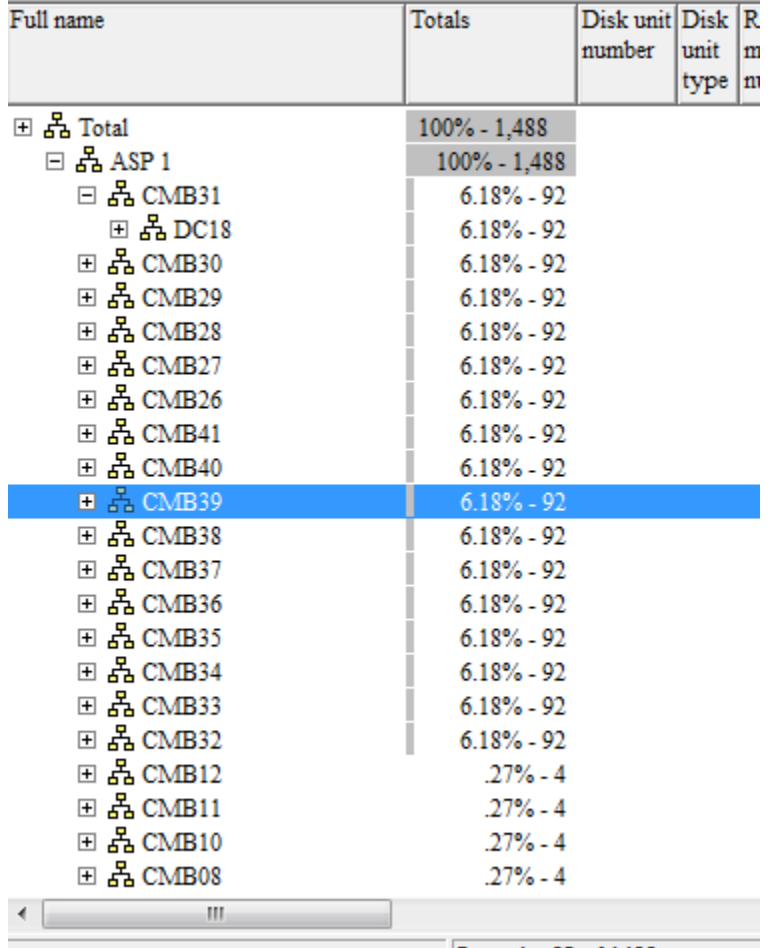

## **9.8.27.6 Disk configuration (tree) by ASP/IOP/IOA/Unit**

Rows 1 - 23 of 1488

*Disk configuration (tree) without disk units shown*

This report lets you expand/collapse individual sections of the disk configuration as desired.

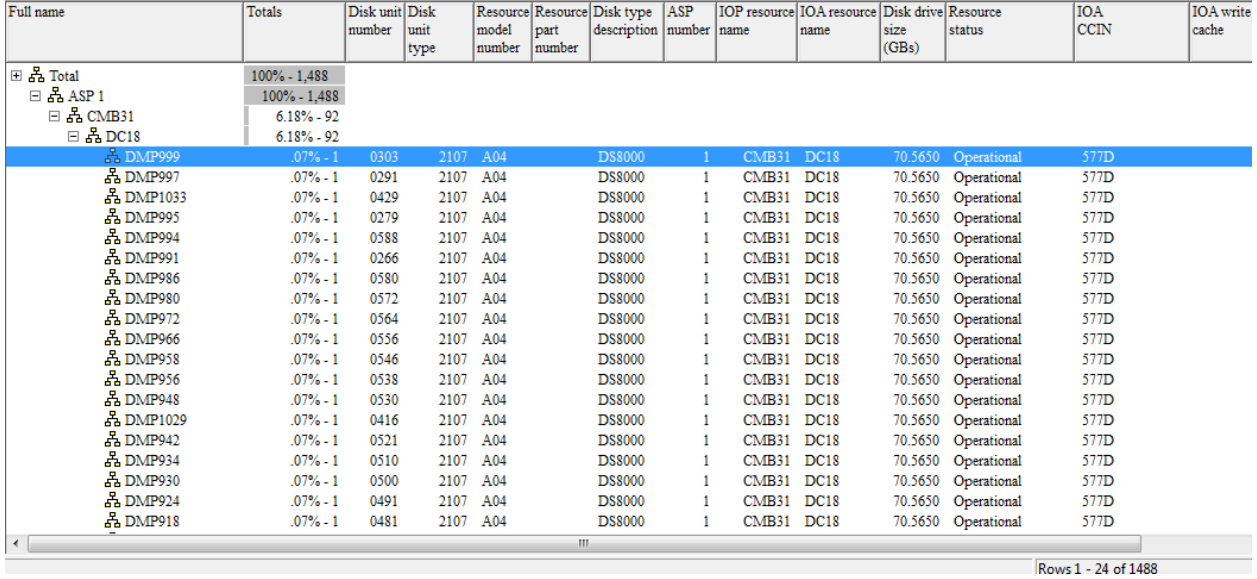

*Disk configuration (tree) with disk units shown*

# **9.8.28 SSD candidate screening (7.1+)**

These reporting options are designed to help a user determine if the system would be a good candidate for installing SSDs. The graphing options are filtered by the desired ASP, which lets you focus on a single ASP at a time.

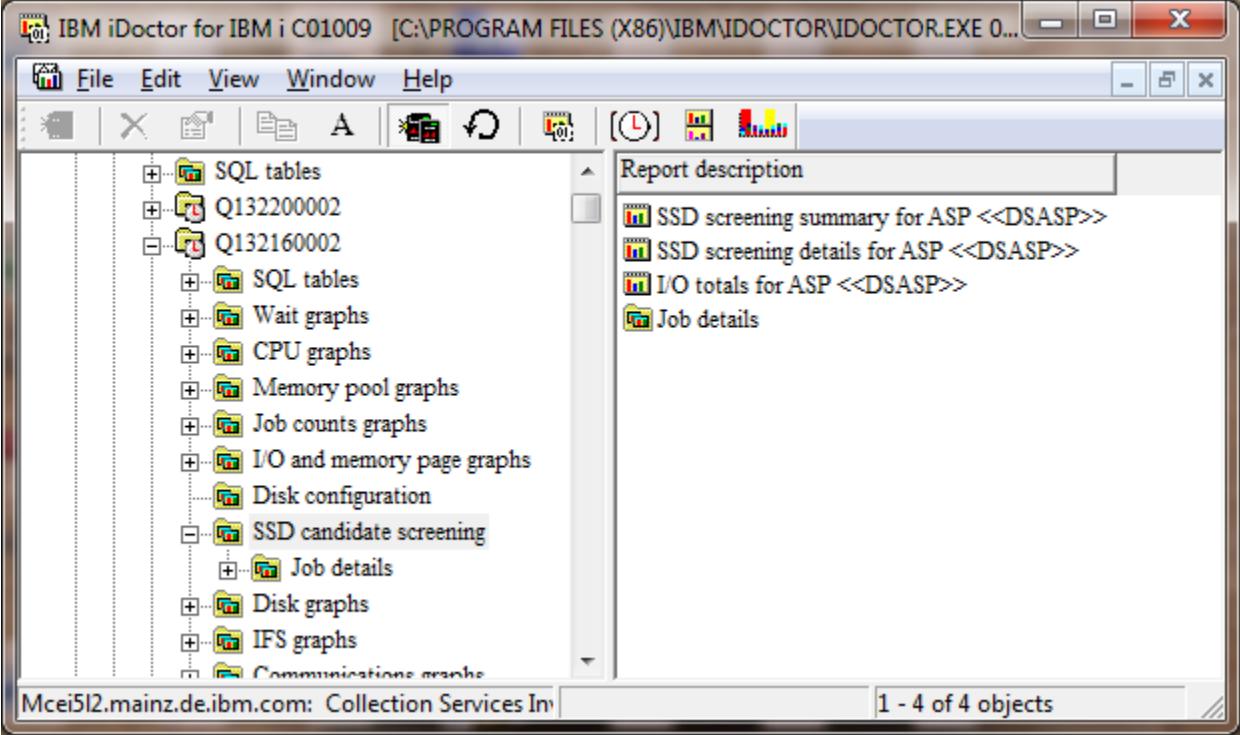

*SSD candidate screening options*

## **9.8.28.1 SSD screening summary for ASP <<DSASP>>**

When opening this report you may be prompted for the ASP desired to analyze if more than 1 is detected.

It simply indicates an overview of how likely it is that SSDs would improve performance. This is tested by looking at the average read response time for each Collection Services interval and categorizing the intervals into 3 groups:

- 1. Read response time > 3.5 ms = "likely to improve performance"
- 2. Read response time between 1.5 and 3.5 ms = "may improve performance"
- 3. Read response time < 1.5 ms = "unlikely to improve performance"

IBM iDoctor for IBM i

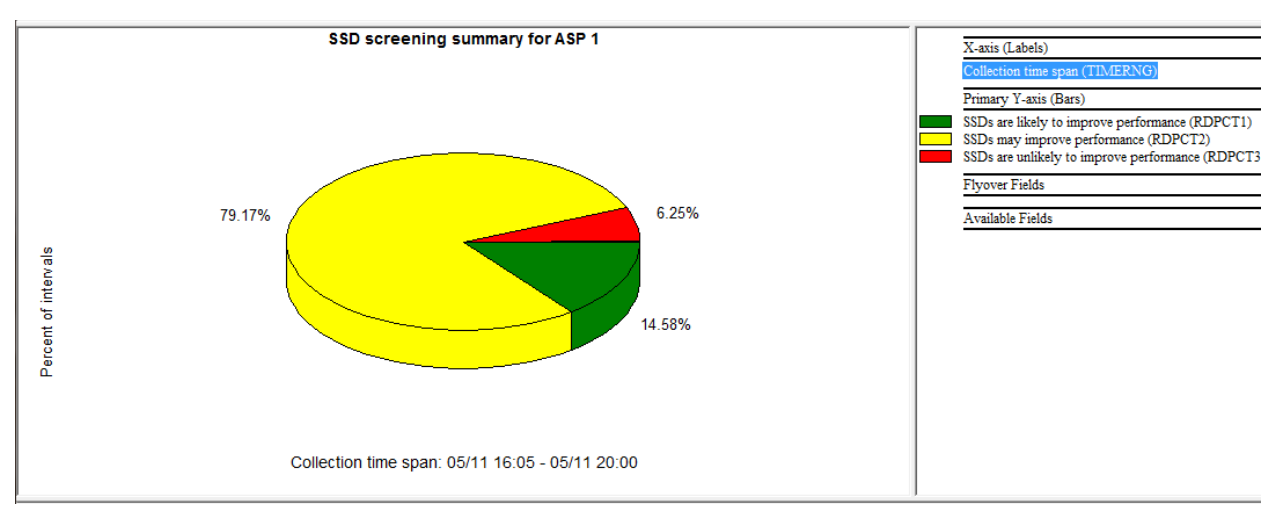

*SSD screening summary for ASP 1*

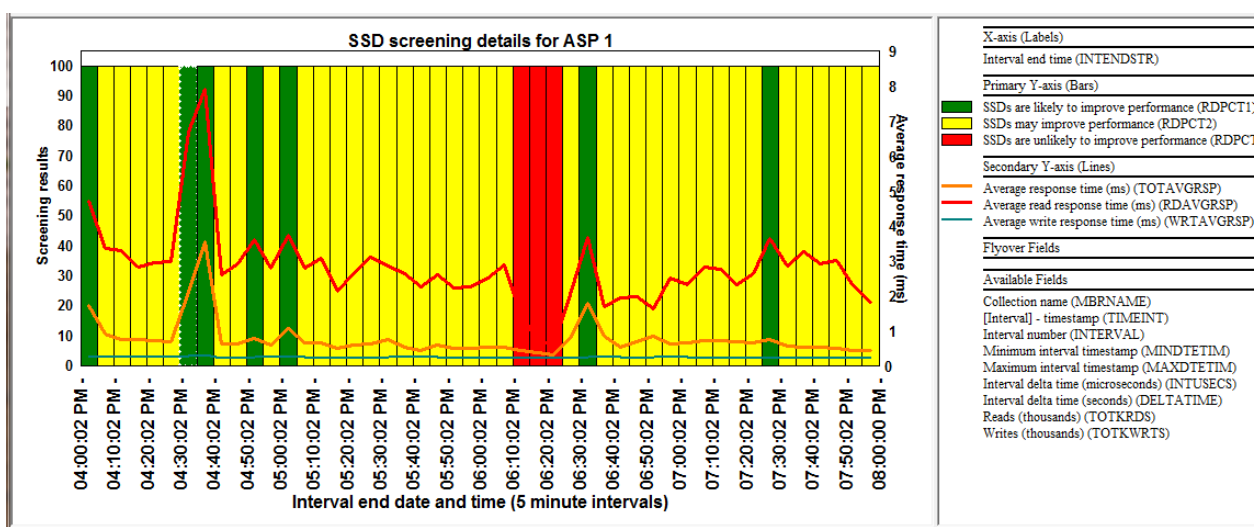

## **9.8.28.2 SSD screening details for ASP <<DSASP>>**

*SSD screening details for ASP 1*

This graph is similar to the previous graph except it shows the data over time for each interval and also displays the average response time and average read and write response times on the 2<sup>nd</sup> Y-axis for more granularity.

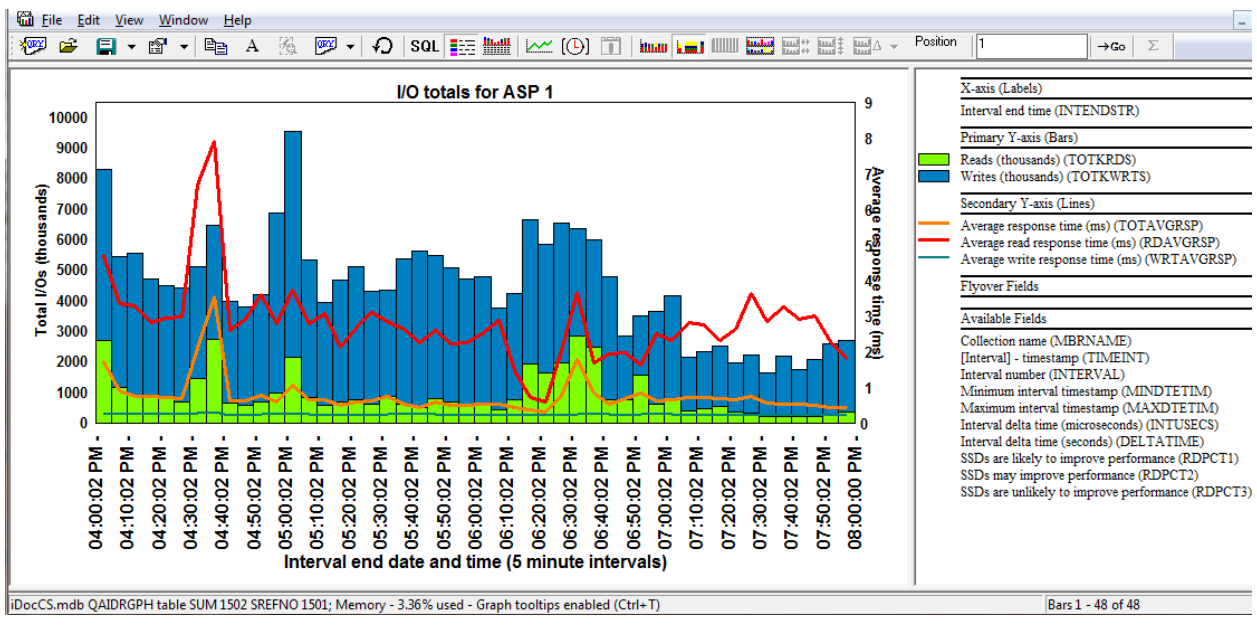

### **9.8.28.3 I/O totals for ASP <<DSASP>>**

*I/O totals for ASP 1*

This graph shows the total reads and writes along with the response times on the 2<sup>nd</sup> Y-axis.

## **9.8.29 SSD candidate screening -> job details**

This folder contains a single report that looks at the total reads and average read response time on a per job basis.

## **9.8.29.1 SSD screening details by job**

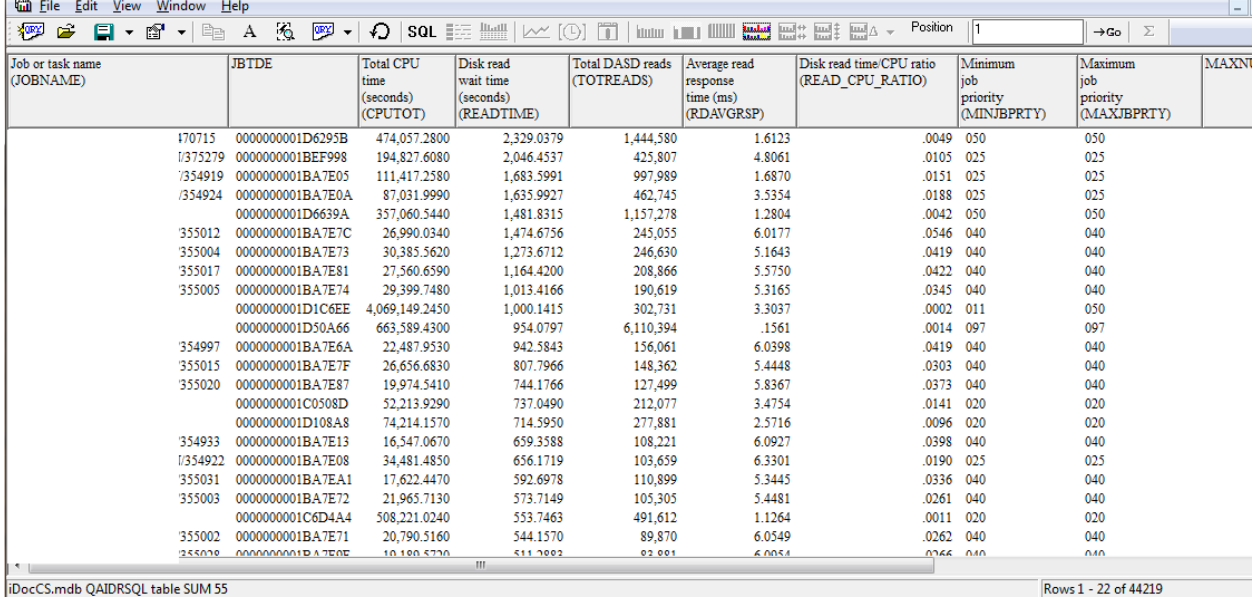

iDocCS.mdb QAIDRSQL table SUM 55

*SSD screening details by job*

This report lists the jobs in the collection and sorts the data by total disk read wait time (in seconds.) It helps to isolate which jobs are performing disk reads and might be helped by installing SSDs in order to improve disk read response time.

# **9.8.30 Disk graphs**

A large number of disk reporting options are available within this folder. This data is based primarily on data found within Collection Services file QAPMDISK. Several different groupings are available as well, which behave similarly in design to the job groupings. Each of these grouping (rankings) folders contain the same set as graphs from the "over-time" set. You can drill down from the over-time graphs into these rankings graphs. These groupings are:

- 1. By disk path
- 2. By disk unit
- 3. By I/O processor
- 4. By ASP
- 5. By disk type
- 6. By I/O adapter (6.1+)

One limitation of file QAPMDISK however is it does not separate out read response times from write response times. At 7.1 however file QAPMDISKRB was added to the system in order to accomplish this and to also provide response time buckets for both reads and writes. These options are included under the Disk graphs -> Advanced folder.

**Note:** At 5.4, the latest version of file QAPMDISK should be used, otherwise a much smaller set of graphs will be shown. In most cases this will not be a problem however because the PTFs for this update were released many years ago.

For more information about the metrics in these graphs visit the following page:

[http://pic.dhe.ibm.com/infocenter/iseries/v7r1m0/topic/rzahx/rzahxqapmdisk.htm?resultof=%22%51%41%](http://pic.dhe.ibm.com/infocenter/iseries/v7r1m0/topic/rzahx/rzahxqapmdisk.htm?resultof=%22%51%41%50%4d%44%49%53%4b%22%20%22%71%61%70%6d%64%69%73%6b%22%20) [50%4d%44%49%53%4b%22%20%22%71%61%70%6d%64%69%73%6b%22%20](http://pic.dhe.ibm.com/infocenter/iseries/v7r1m0/topic/rzahx/rzahxqapmdisk.htm?resultof=%22%51%41%50%4d%44%49%53%4b%22%20%22%71%61%70%6d%64%69%73%6b%22%20)

## **9.8.30.1 Disk percent busy for ASP <<DSASP>>**

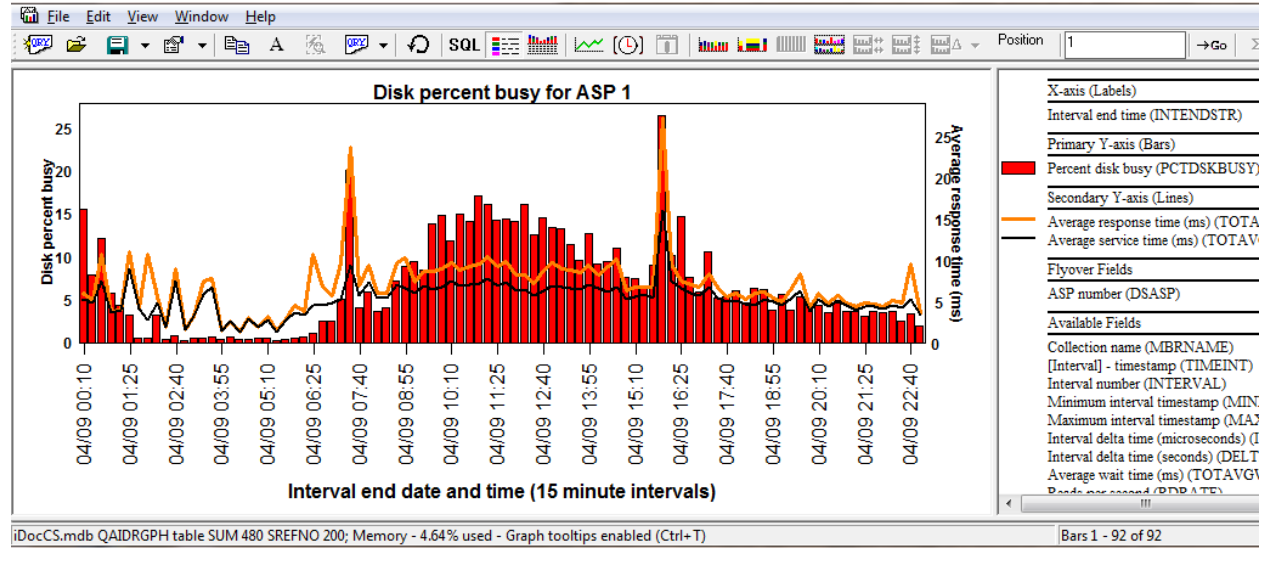

*Disk percent busy for ASP 1*

This graph displays the (average) disk percent busy for the desired ASP(s), along with the average response times on the  $2<sup>nd</sup>$  Y-axis. Both the average response time and average service time are provided.

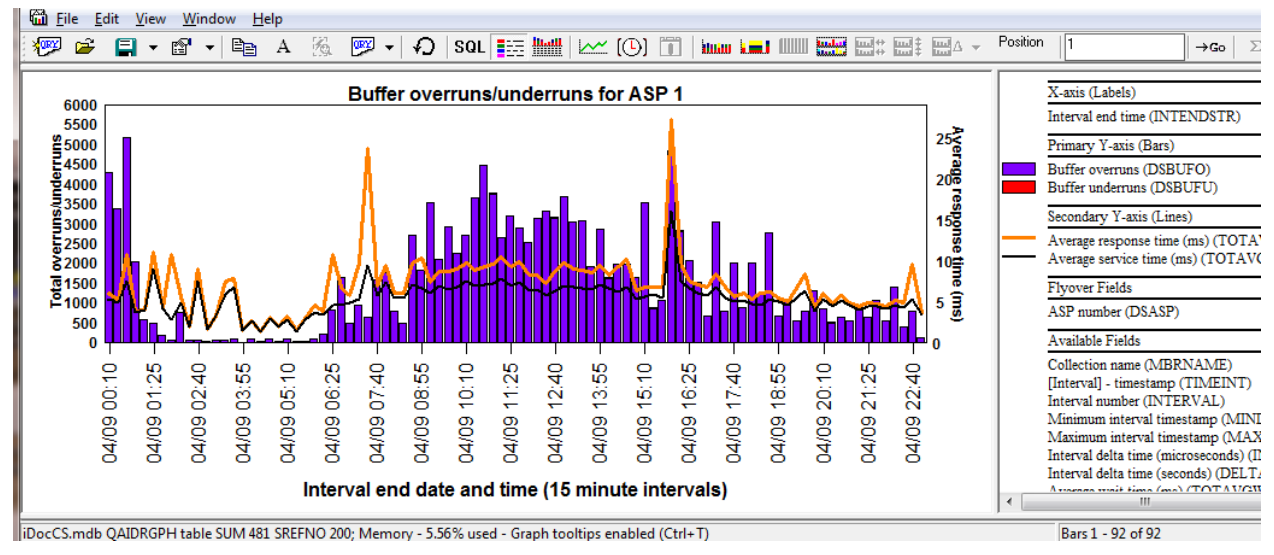

## **9.8.30.2 Buffer overruns/underruns for ASP <<DSASP>>**

*Buffer overruns/underruns for ASP 1*

Buffer overruns are the number of times that data was available to be read into the disk controller buffer from the disk, but the disk controller buffer still contained valid data that was not retrieved by the storage device controller. Consequently, the disk had to take an additional revolution until the buffer was available to accept data.

Buffer underruns are the number of times that the disk controller was ready to transfer data to the disk on a write, but the disk controller buffer was empty. The data was not transferred in time by the disk IOP to the disk controller buffer. The disk was forced to take an extra revolution awaiting the data.

This graph also displays the average response times on the  $2<sup>nd</sup>$  Y-axis.

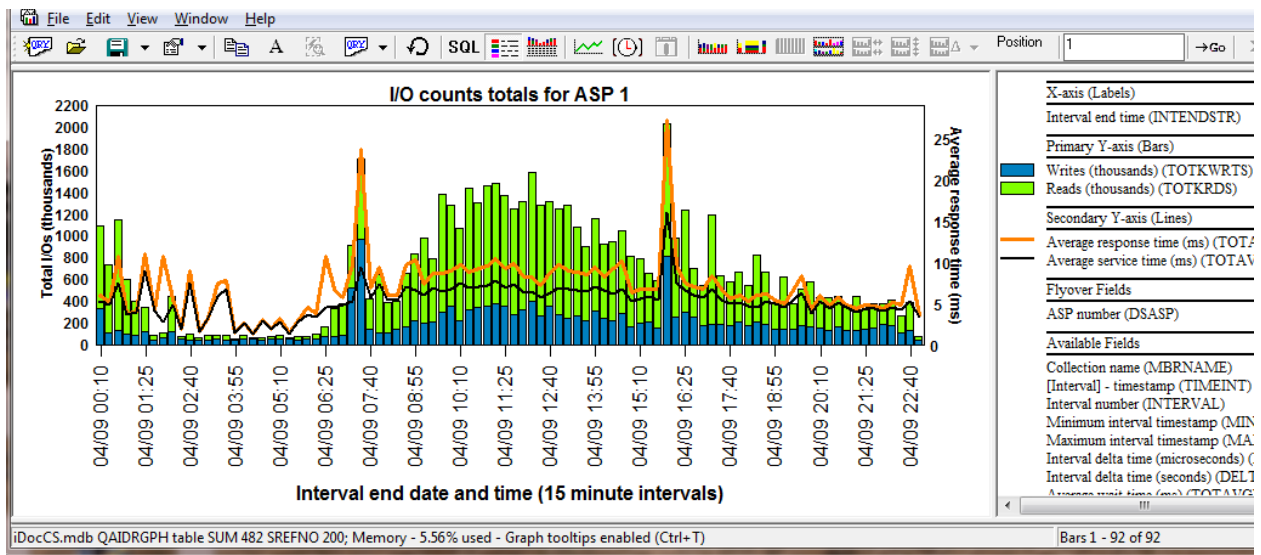

## **9.8.30.3 I/O counts totals for ASP <<DSASP>>**

*I/O counts totals for ASP 1*

This graph displays the total number of reads and writes along with the average response times on the 2<sup>nd</sup> Y-axis.

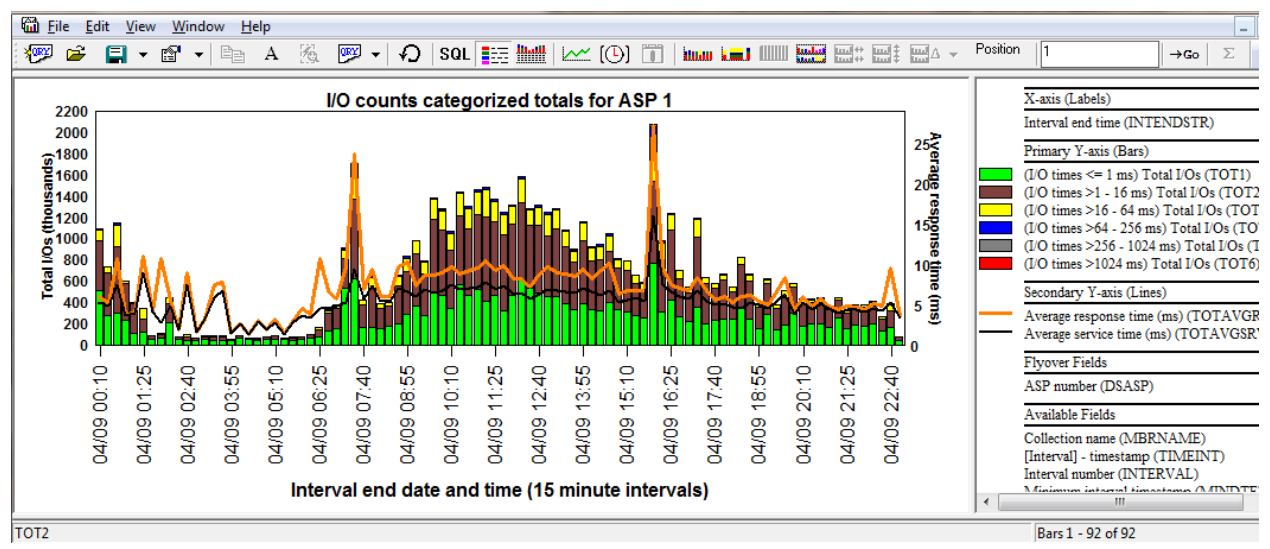

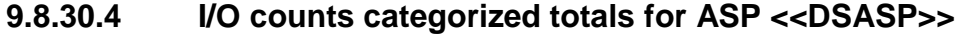

*I/O counts categorized totals for ASP 1*

This graph displays the number of I/Os that occurred based on their response times. Six response time buckets are used each with a different color. The overall average response times are shown on the 2nd Y-axis.

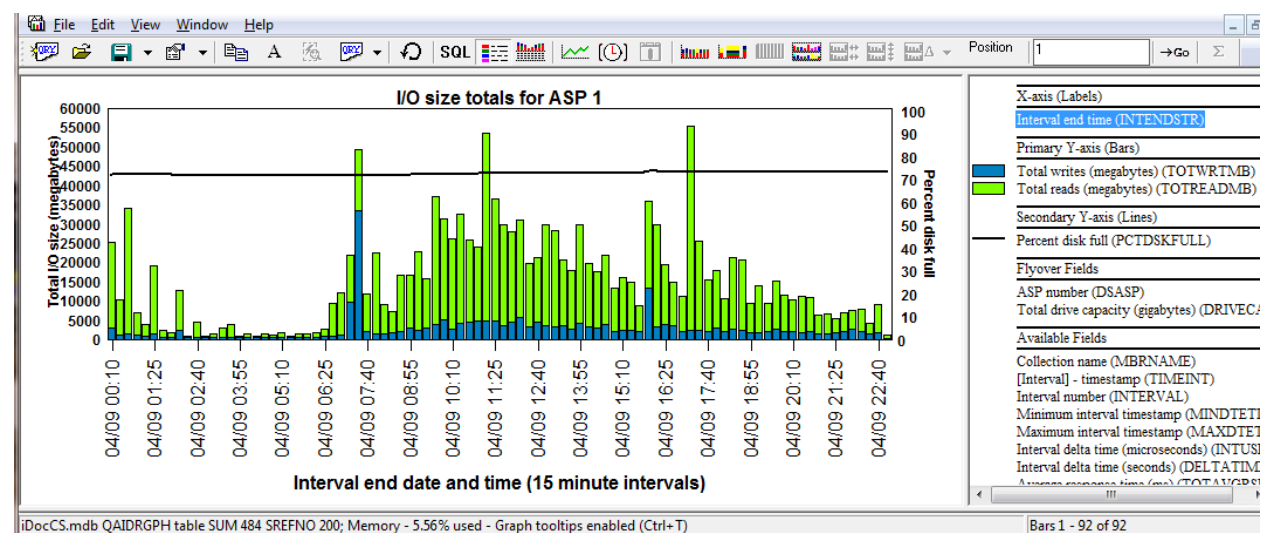

### **9.8.30.5 I/O size totals for ASP <<DSASP>>**

*I/O size totals for ASP 1*

This graph displays the total I/O size (in megabytes) for both reads and writes that occurred over time. The 2<sup>nd</sup> Y-axis displays the overall average disk percent full (from each disk unit) for the ASPs selected.

## **9.8.30.6 I/O size averages for ASP <<DSASP>>**

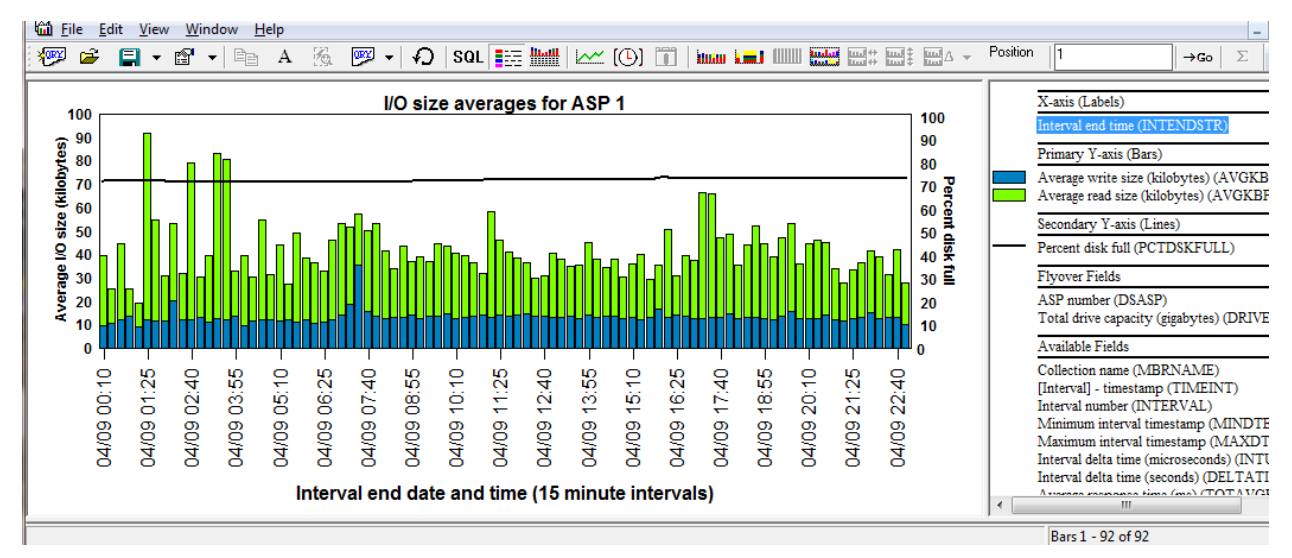

*I/O size averages for ASP <<DSASP>>*

This graph shows the average I/O size (in kilobytes) for both reads and writes. The 2<sup>nd</sup> Y-axis displays the overall average disk percent full (from each disk unit) for the ASPs selected.

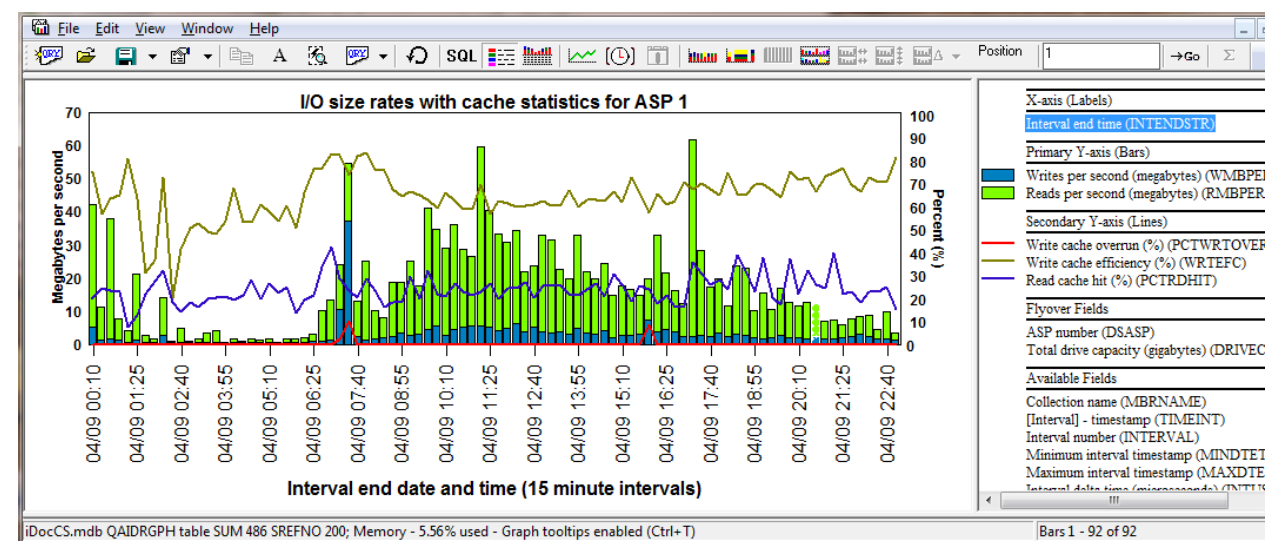

## **9.8.30.7 I/O size rates with cache statistics for ASP <<DSASP>>**

*I/O size rates with cache statistics for ASP 1*

This report displays the size of all disk reads and disk writes as megabytes per second.

The cache statistics shown on the  $2<sup>nd</sup>$  Y-axis includes write cache overruns, write cache efficiency and read cache hits.

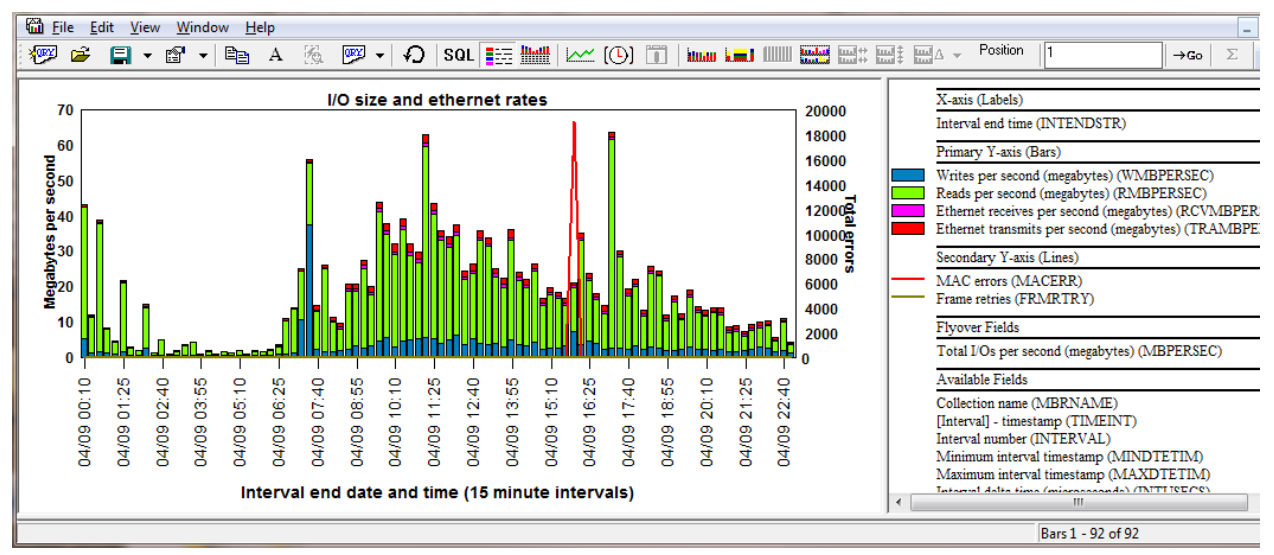

## **9.8.30.8 I/O size and Ethernet rates**

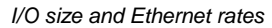

This graph combines I/O size rates (in megabytes per second) with Ethernet transmission rates. The 2<sup>nd</sup> Y-axis shows Ethernet MAC errors and frame retries.

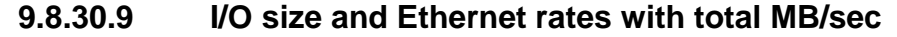

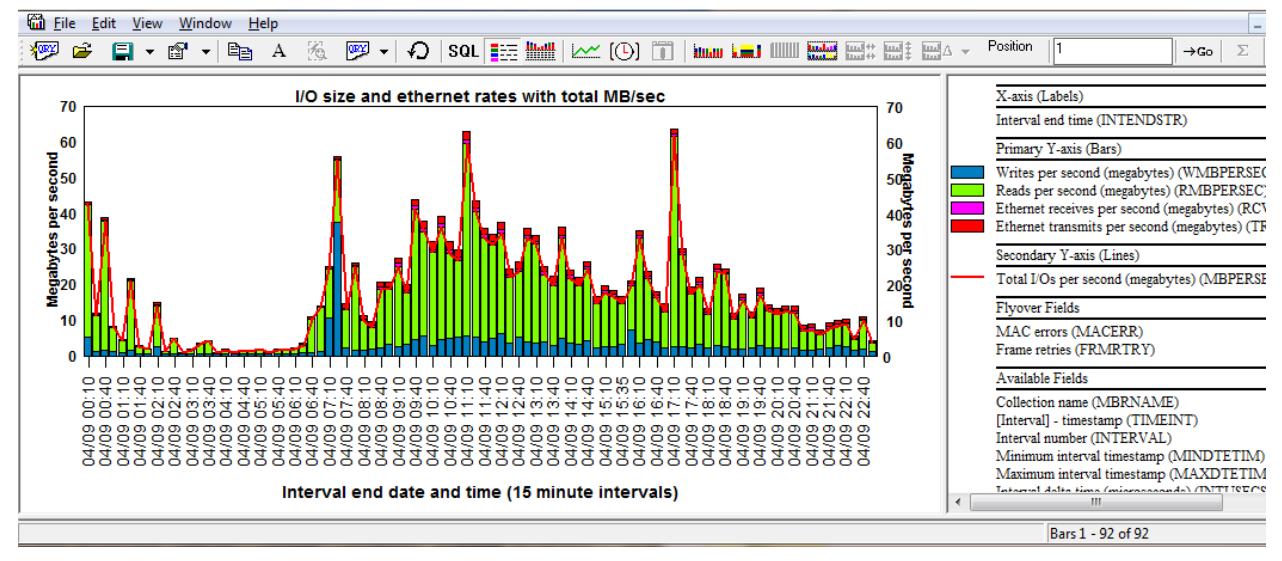

*I/O size and ethernet rates with total MB/sec*

This graph is the same as the previous one except the total I/Os per second for both the disk and Ethernet portion are added up on the  $2<sup>nd</sup>$  Y-axis.

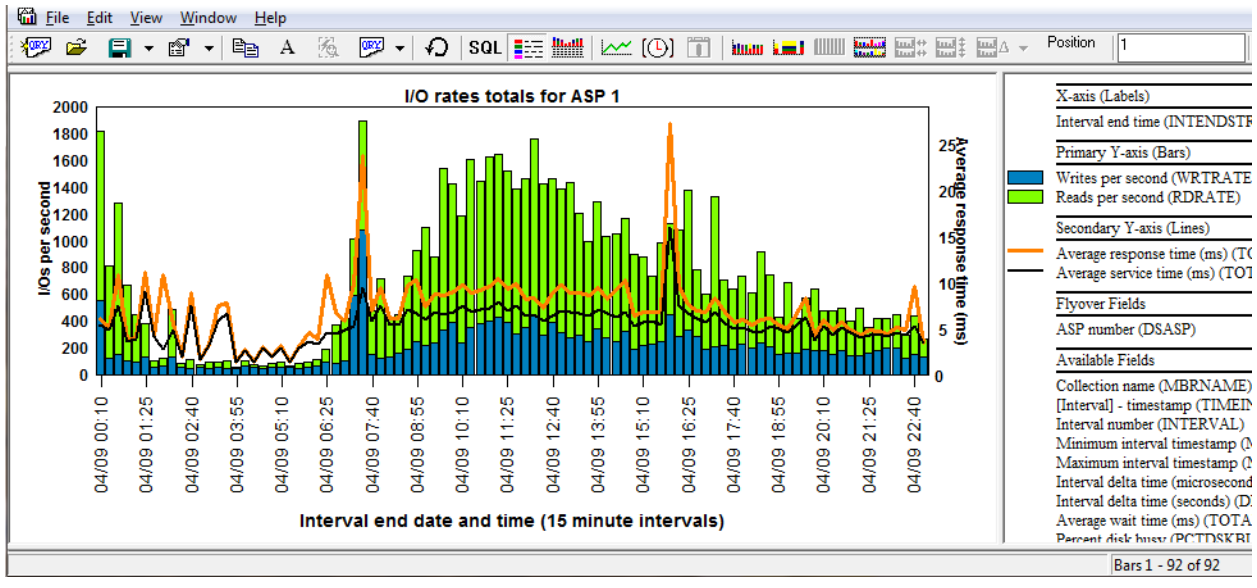

### **9.8.30.10 I/O rates totals for ASP <<DSASP>>**

*I/O rates totals for ASP 1*

This graph shows the reads per second and writes per second over time. The 2<sup>nd</sup> Y-axis displays the average response times.

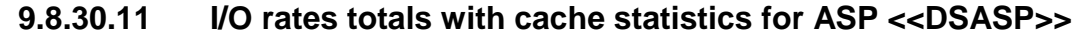

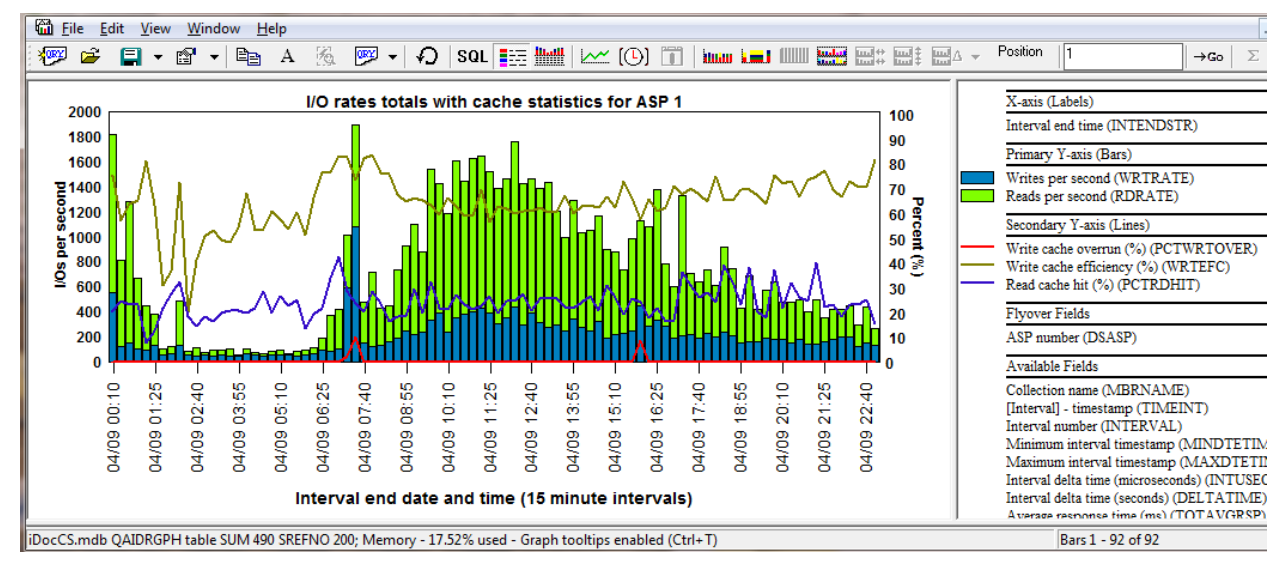

*I/O rates totals with cache statistics for ASP 1*

This graph is the same as previous graph except it shows the cache statistics on the 2<sup>nd</sup> Y-axis.

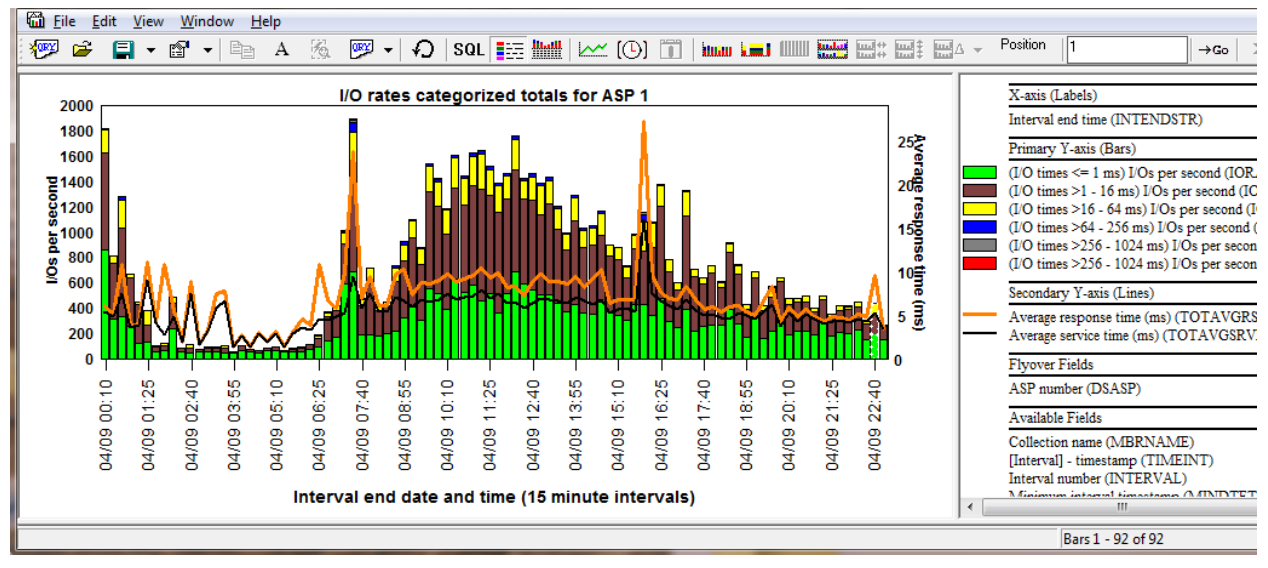

**9.8.30.12 I/O rates categorized totals for ASP <<DSASP>>**

*I/O rates categorized totals for ASP 1*

This graph displays the I/Os per second that occurred based on their response times. Six response time buckets are used each with a different color. The overall average response times are shown on the 2nd Y-axis.

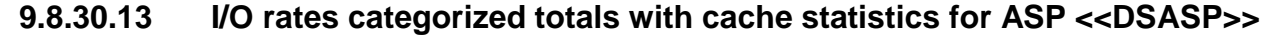

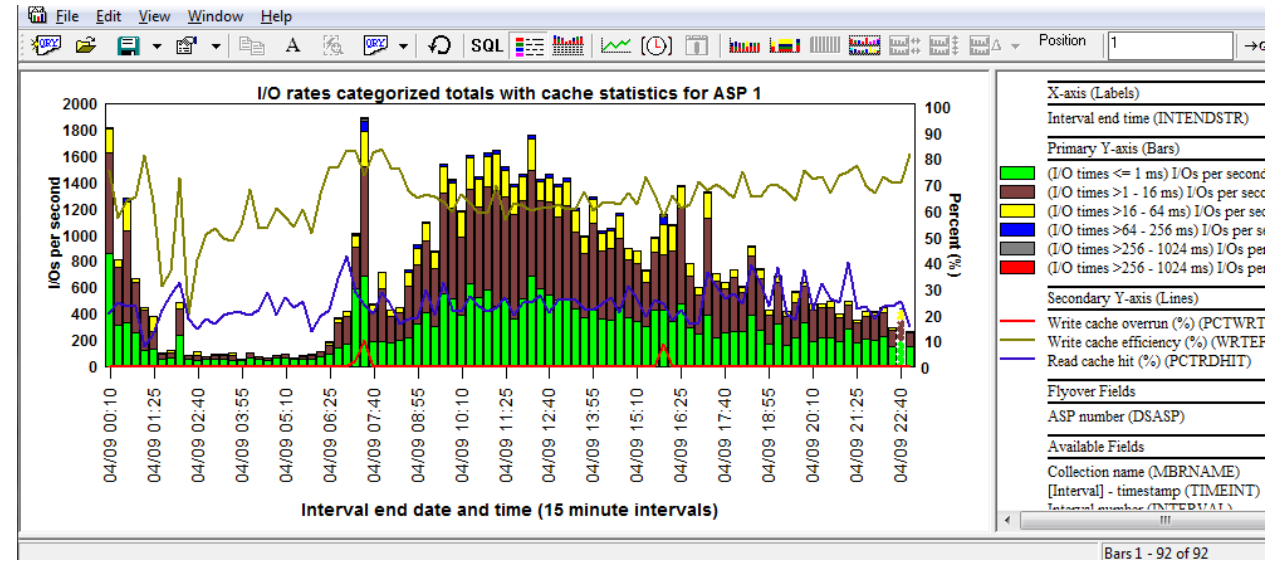

*I/O rates categorized totals with cache statistics for ASP 1*

This graph is the same as the previous one except it shows the cache statistics on the 2<sup>nd</sup> Y-axis.

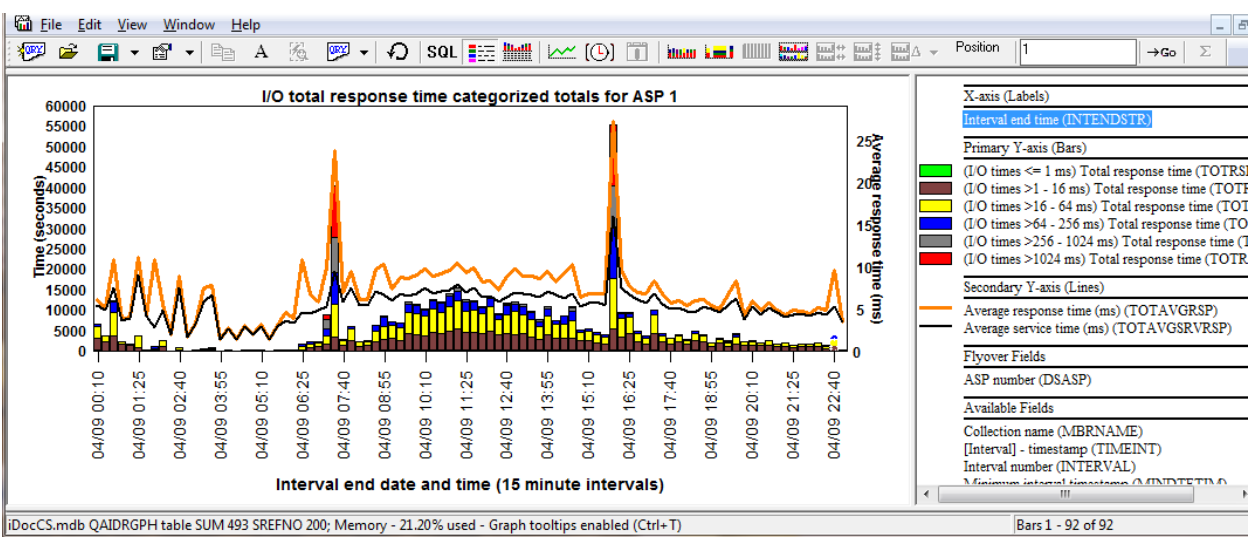

**9.8.30.14 I/O total response time categorized totals for ASP <<DSASP>>**

This graph adds up the total response times for all I/Os and shows them with different colors based on the six response time buckets. The  $2<sup>nd</sup>$  Y-axis displays the overall average response times.

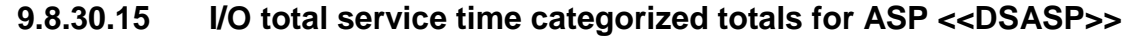

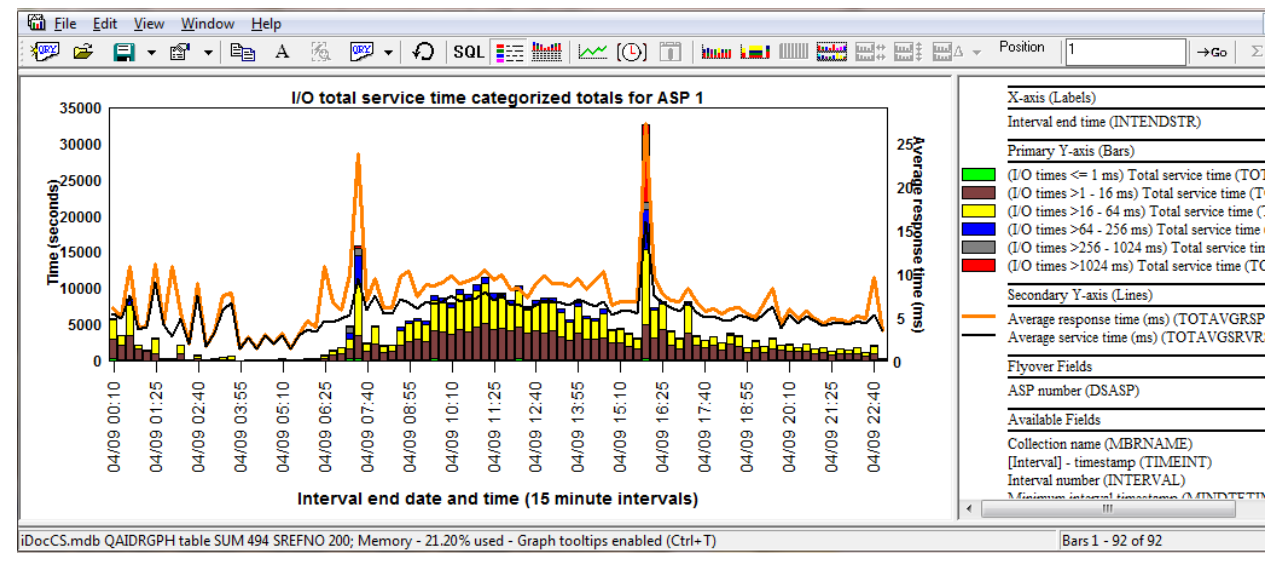

*I/O total service time categorized totals for ASP 1*

This graph adds up the total service (hardware) times for all I/Os and shows them with different colors based on the six response time buckets. The  $2<sup>nd</sup>$  Y-axis displays the overall average response times.

*I/O total response time categorized totals for ASP 1*

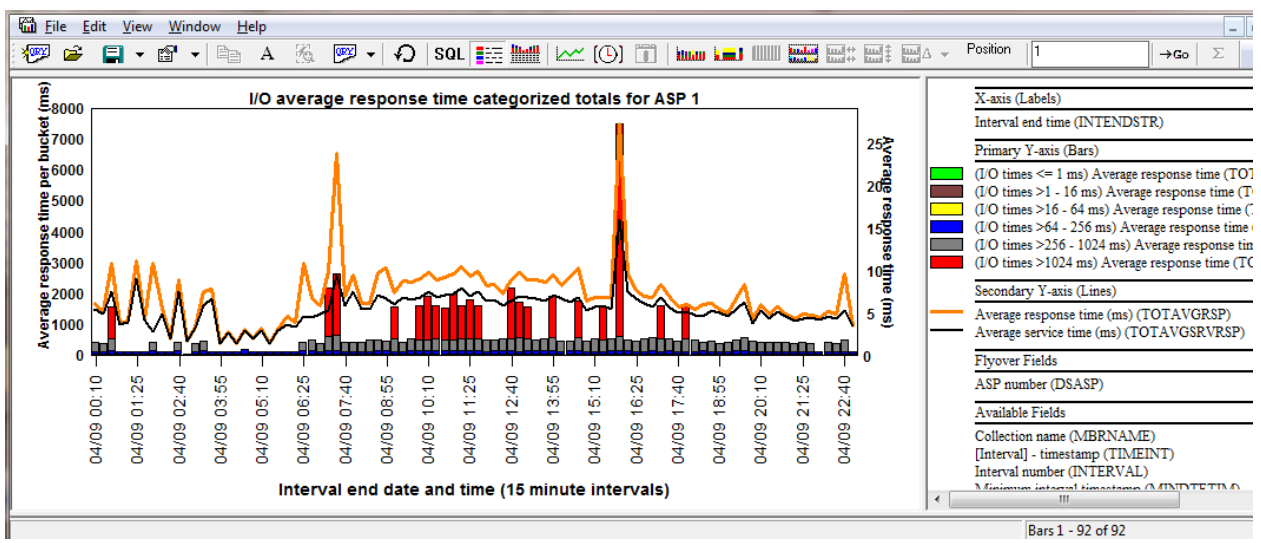

**9.8.30.16 I/O average response time categorized totals for ASP <<DSASP>>**

*I/O average response time categorized totals for ASP 1*

This graph displays the average response time on a per response time bucket basis. For that reason the smaller 3 buckets will rarely be visible on the graph.

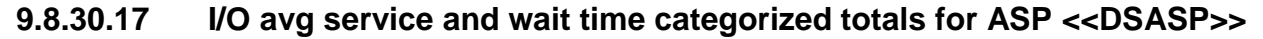

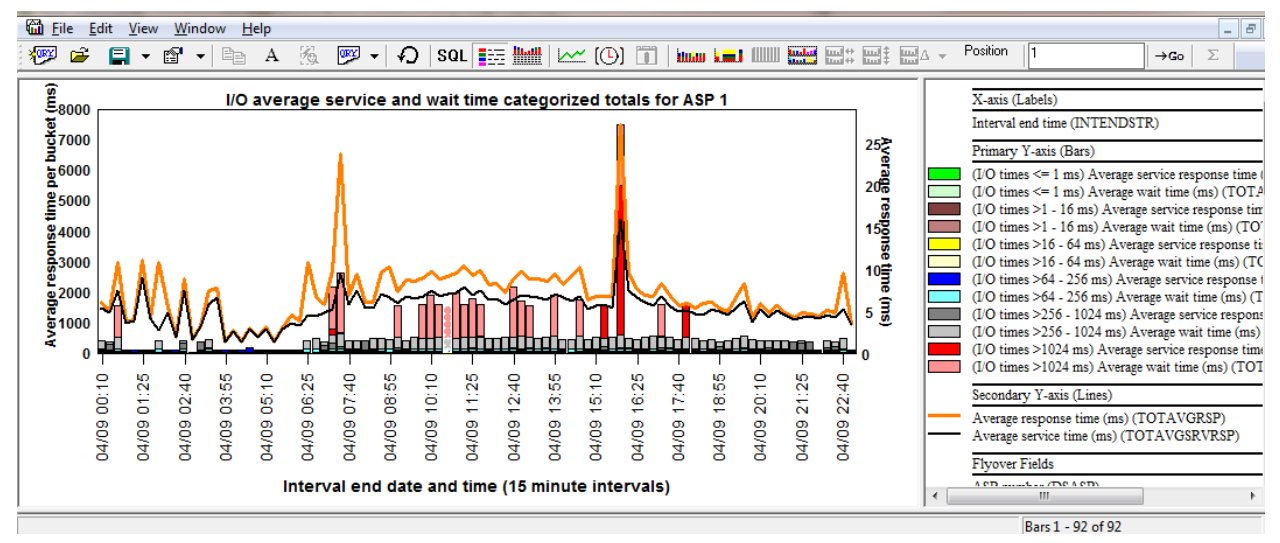

*I/O avg service and wait time categorized totals for ASP 1*

This graph displays the average response times and average service times on a per response time bucket basis. For that reason the smaller 3 buckets for both the service and response times will rarely be visible on the graph.

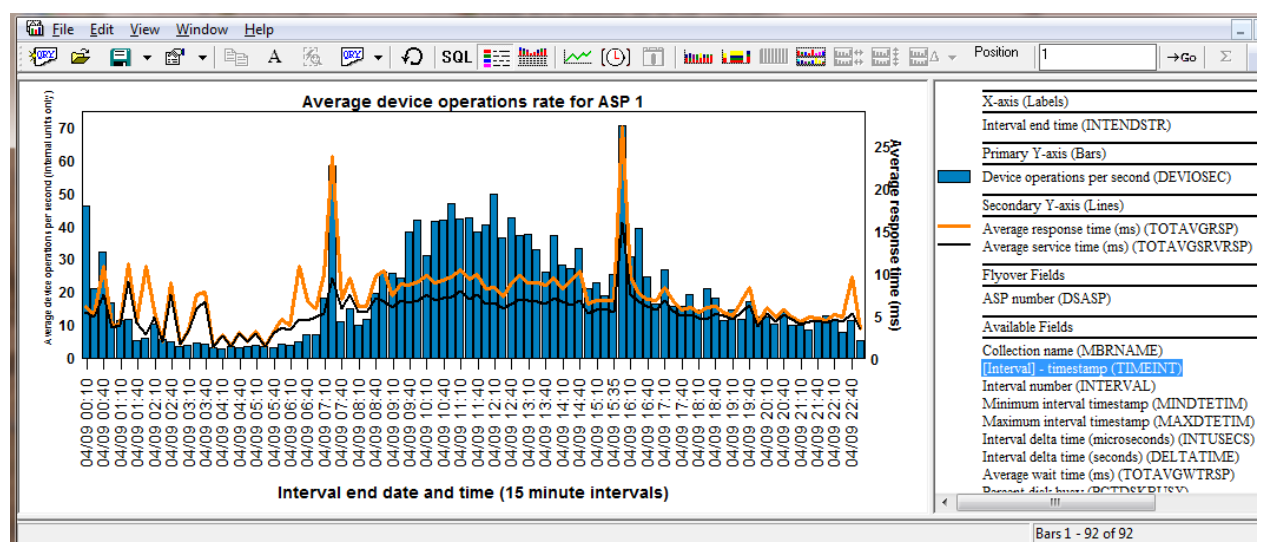

**9.8.30.18 Average device operations rate for ASP <<DSASP>>**

*Average device operations rate for ASP 1*

This graph shows the average device operations rate for all disk units within the specified ASPs.

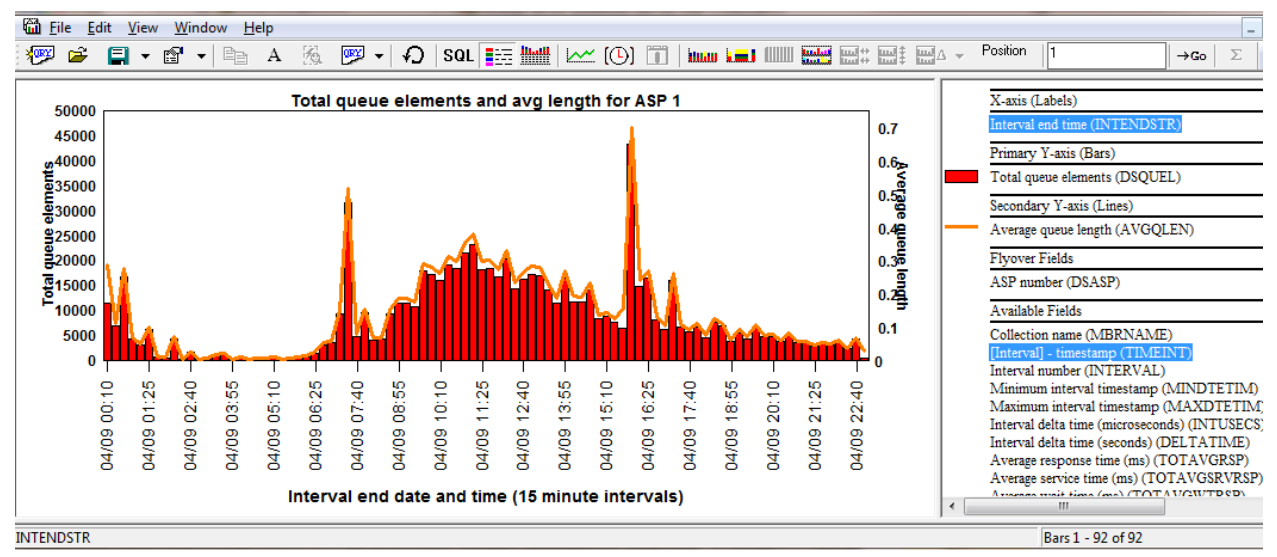

## **9.8.30.19 Total queue elements and avg length for ASP <<DSASP>>**

*Total queue elements and avg length for ASP 1*

This graph shows the total queue elements and average queue length for all the disk units within the selected ASPs.

# **9.8.31 Disk graphs -> by disk path**

These graphs are the same as the ones within the disk graphs folder over time, except these are ranking graphs grouped by the disk path (or disk unit and device resource name.)

**Tip:** You can drill down into any of these ranking graphs from the disk overview graphs by selecting the desired time period and right-clicking and choosing the 1st menu.

An example of this type of graph is shown below:

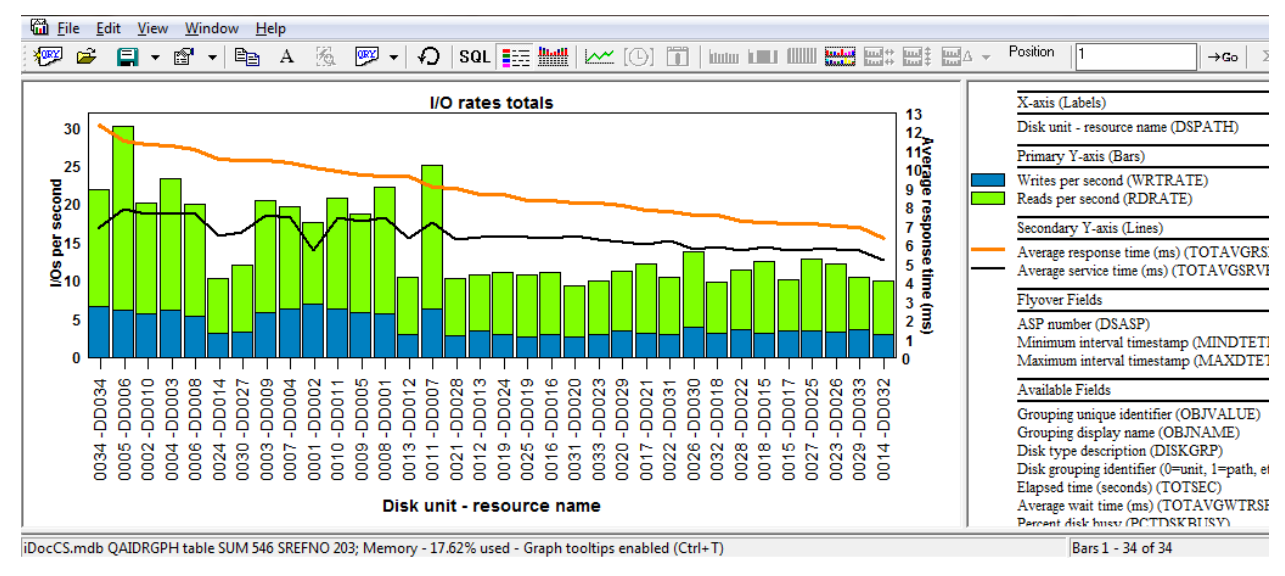

*(By disk path) – I/O rates totals*

# **9.8.32 Disk graphs -> by disk unit**

These graphs are the same as the ones within the disk graphs folder over time, except these are ranking graphs grouped by the disk unit.

**Tip:** You can drill down into any of these ranking graphs from the disk overview graphs by selecting the desired time period and right-clicking then Rankings -> Disk graphs -> by disk unit.

An example of this type of graph is shown below:

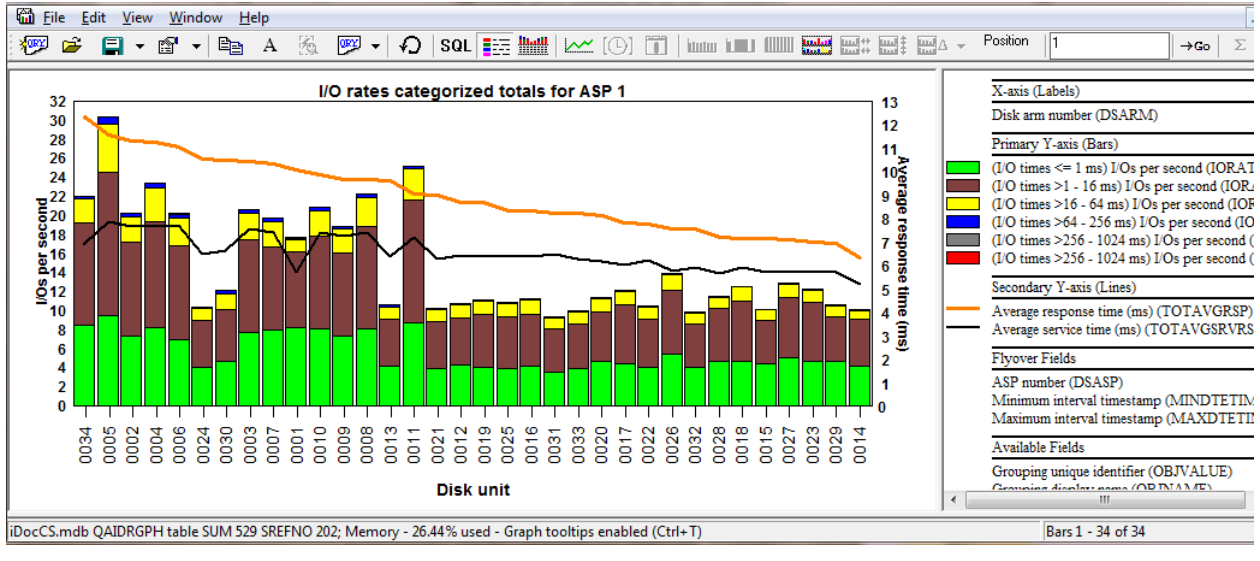

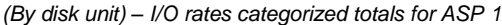

## **9.8.33 Disk graphs -> by I/O processor**

These graphs are the same as the ones within the disk graphs folder over time, except these are ranking graphs grouped by I/O processor.

**Tip:** You can drill down into any of these ranking graphs from the disk overview graphs by selecting the desired time period and right-clicking then Rankings -> Disk graphs -> by I/O processor.

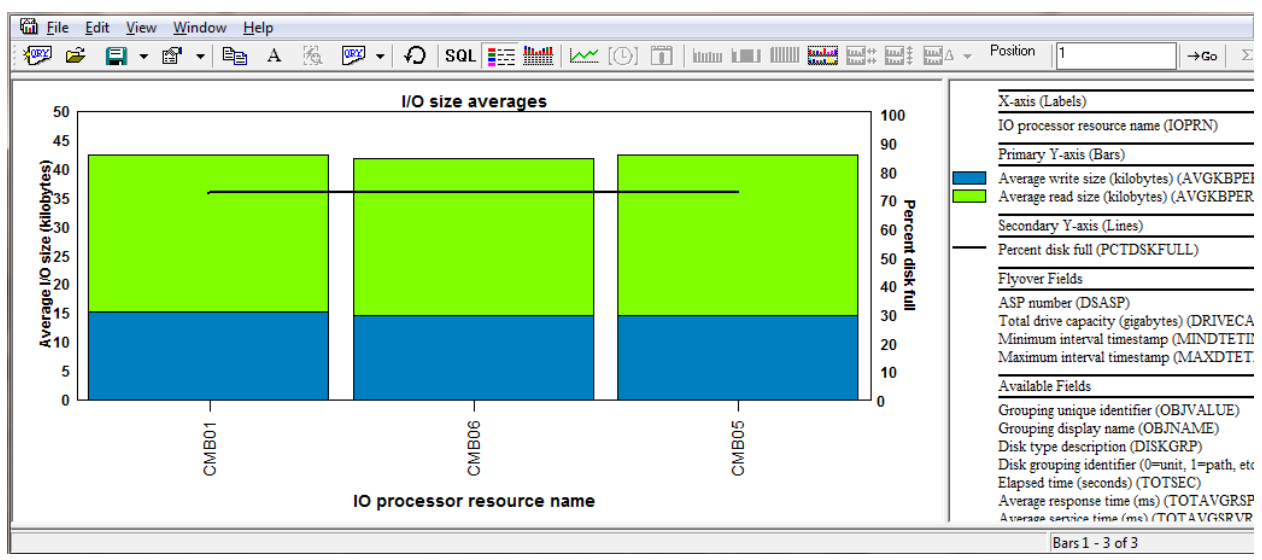

An example of this type of graph is shown below:

*(By I/O processor) – I/O size averages*

# **9.8.34 Disk graphs -> by ASP**

These graphs are the same as the ones within the disk graphs folder over time, except these are ranking graphs grouped by ASP.

**Tip:** You can drill down into any of these ranking graphs from the disk overview graphs by selecting the desired time period and right-clicking then Rankings -> Disk graphs -> by ASP.

An example of this type of graph is shown below:

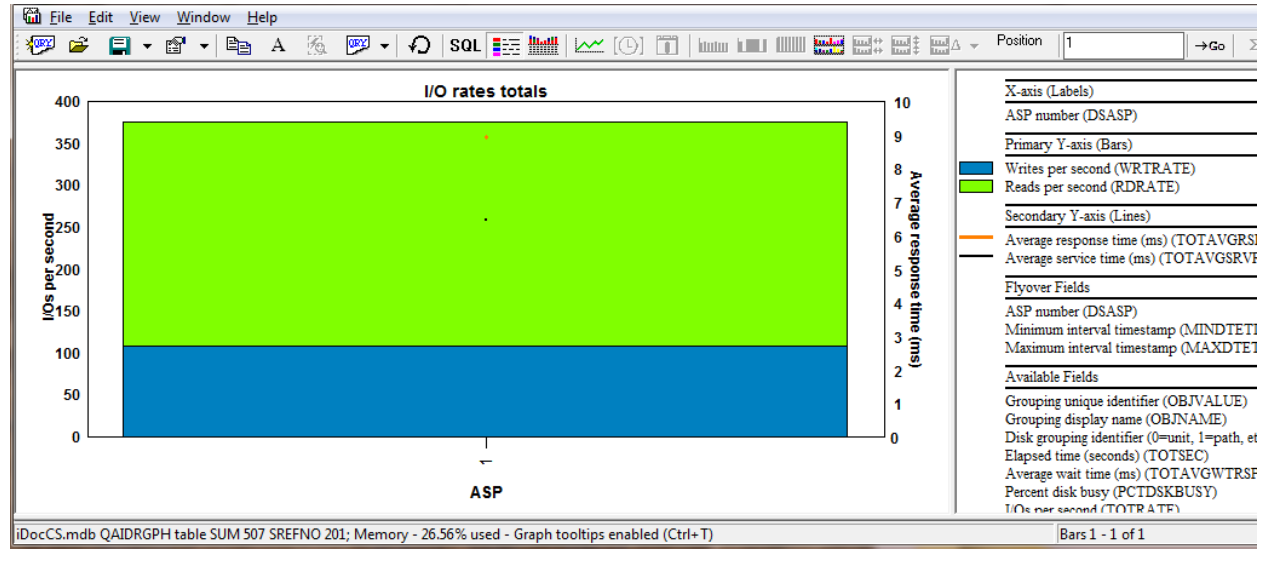

*(By ASP) – I/O rates totals*

# **9.8.35 Disk graphs -> by disk type**

These graphs are the same as the ones within the disk graphs folder over time, except these are ranking graphs grouped by disk type.

**Tip:** You can drill down into any of these ranking graphs from the disk overview graphs by selecting the desired time period and right-clicking then Rankings -> Disk graphs -> by disk type.

An example of this type of graph is shown below:

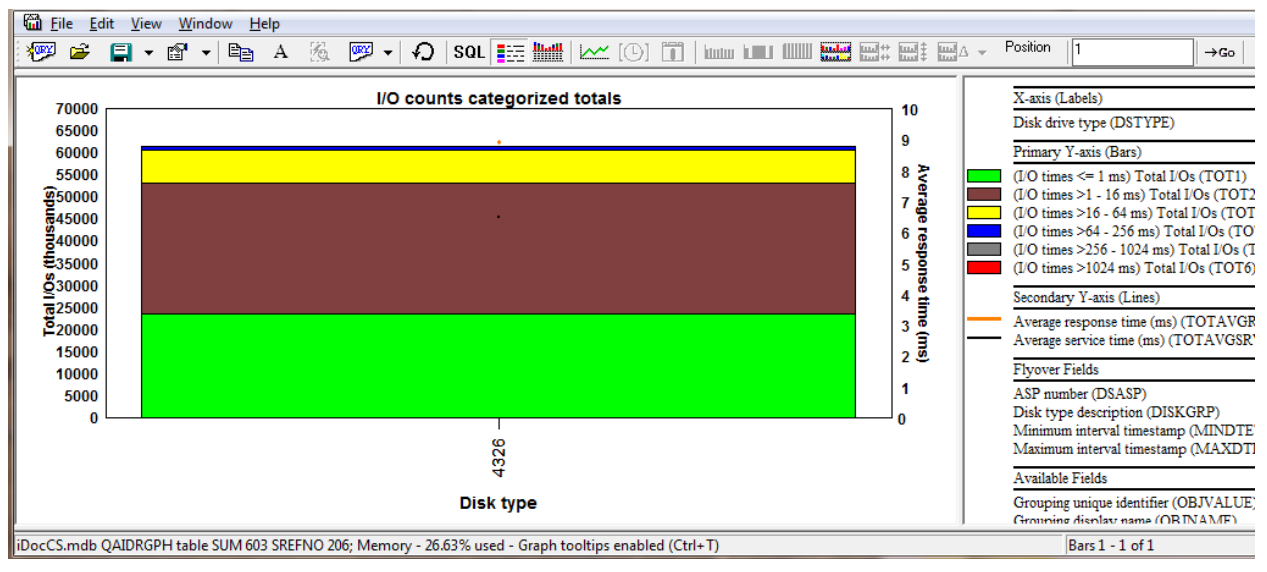

*(By disk type) – I/O counts categorized totals*

# **9.8.36 Disk graphs -> by I/O adapter (6.1+)**

These graphs are the same as the ones within the disk graphs folder over time, except these are ranking graphs grouped by I/O adapter (IOA.)

**Tip:** You can drill down into any of these ranking graphs from the disk overview graphs by selecting the desired time period and right-clicking then Rankings -> Disk graphs -> by I/O adapter

An example of this type of graph is shown below:

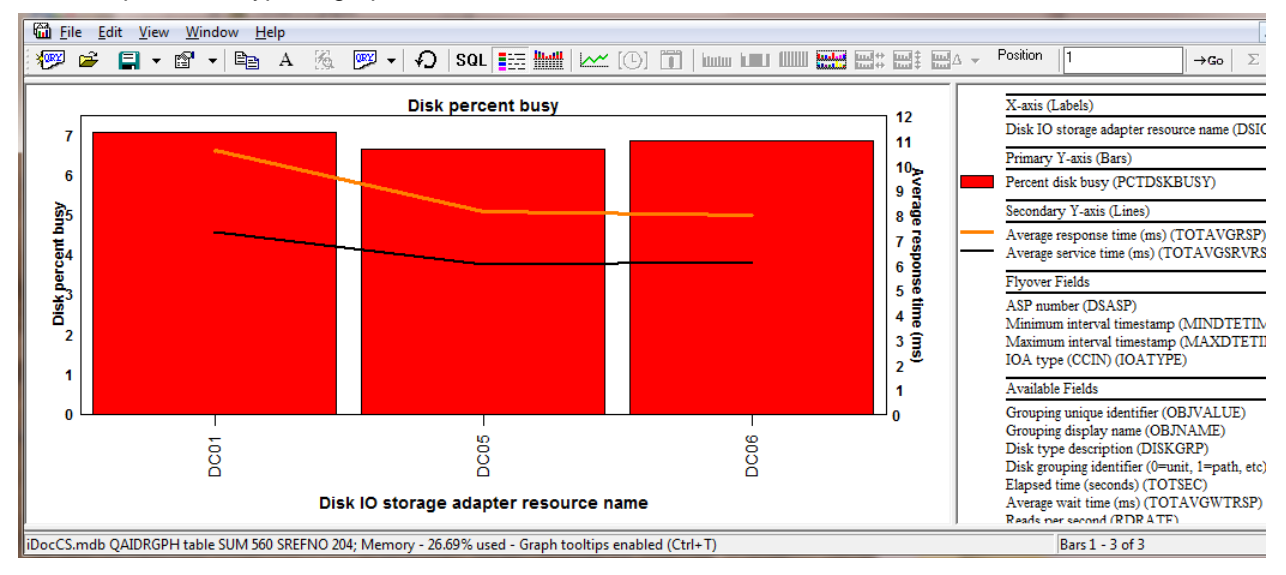

*(By I/O adapter) – Disk percent busy*

# **9.8.37 Disk graphs -> Advanced (7.1+)**

These graphs are only available if the 7.1 Collection Services file QAPMDISKRB has been captured. The focus on these graphs is to show response times for both reads and writes. Some of the graphs (those that start with the word "advanced" display 11 response time buckets for reads and/or writes.

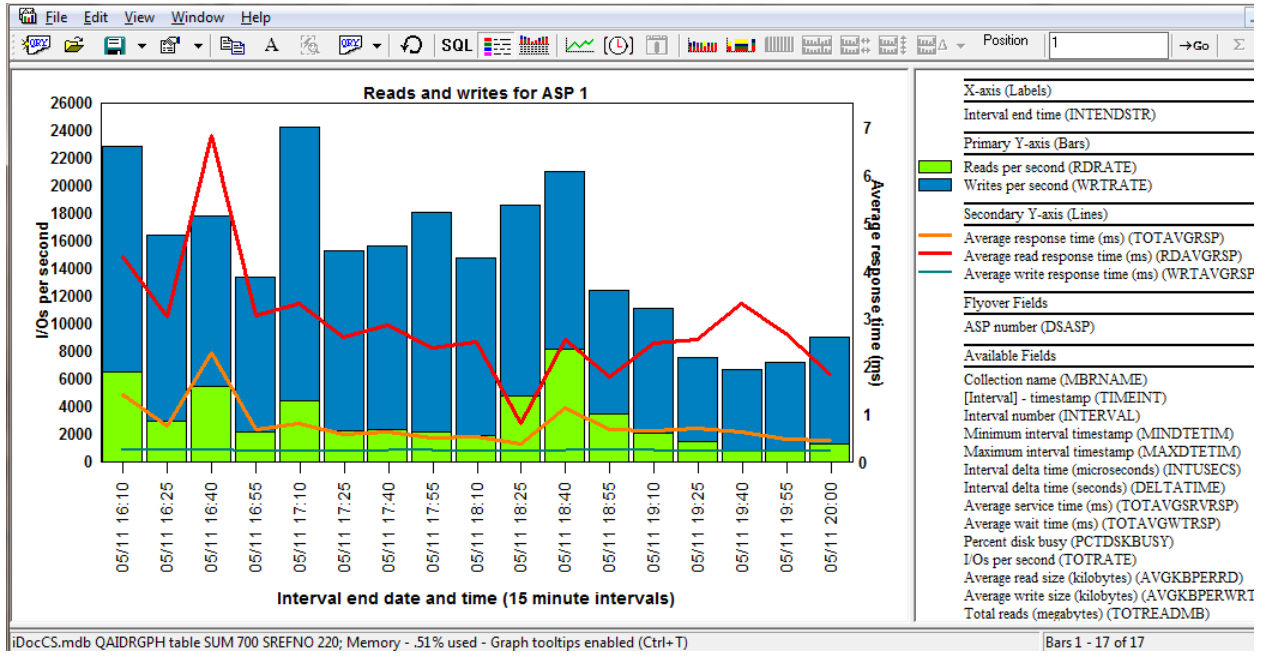

## **9.8.37.1 Reads and writes for ASP <<DSASP>>**

*Reads and writes for ASP 1*

This graph displays the reads per second, writes per second along with read and write response times on the  $2<sup>nd</sup>$  Y-axis. The average of both is also shown as the orange line.

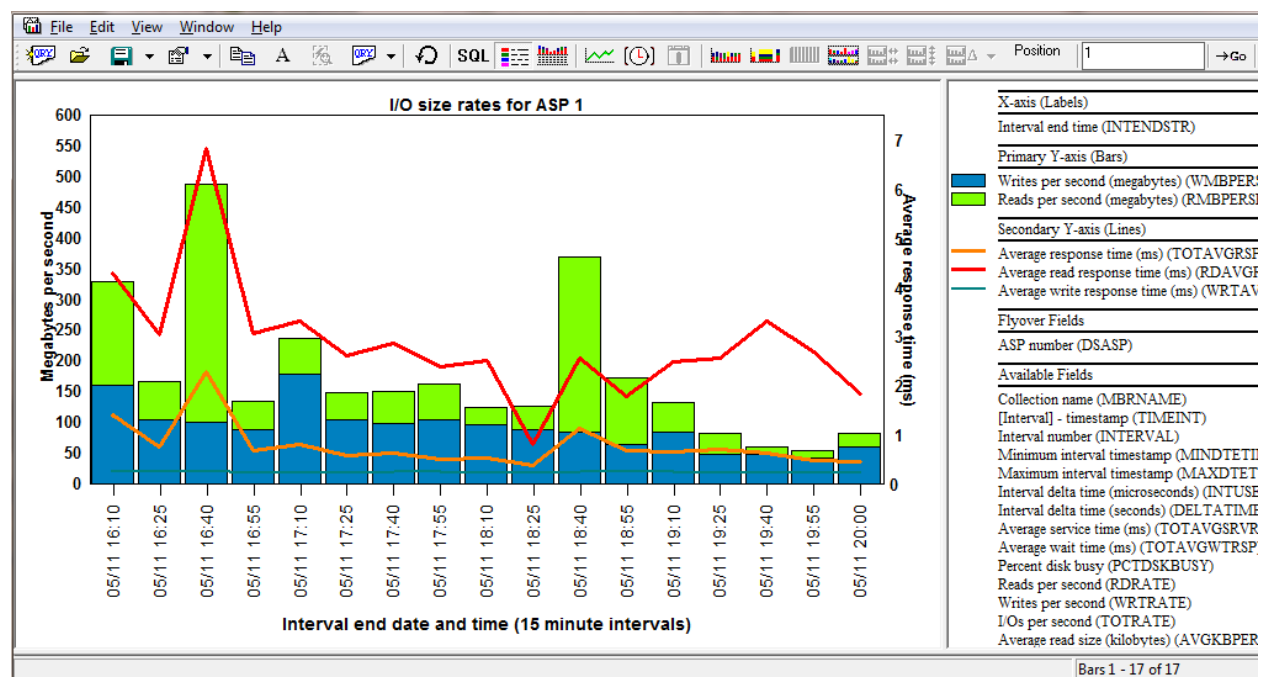

## **9.8.37.2 I/O size rates for ASP <<DSASP>>**

#### *I/O size rates for ASP 1*

This graph shows the writes per second and reads per second (in megabytes) along with the response times on the 2<sup>nd</sup> Y-axis.

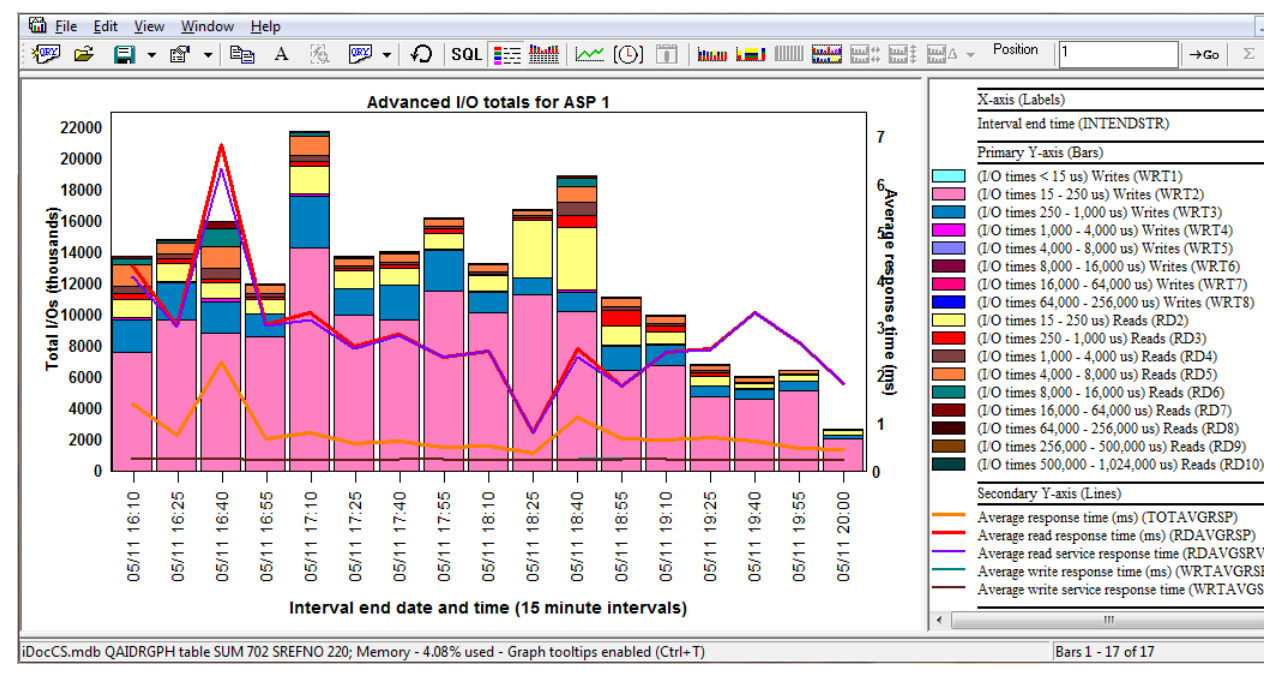

### **9.8.37.3 Advanced I/O totals for ASP <<DSASP>>**

*Advanced I/O totals for ASP 1*

This graph displays total I/O counts by grouping the counts into 11 response time buckets for both reads and writes. The 2<sup>nd</sup> Y-axis displays the following 5 response time values:

- 1. Average response time (overall)
- 2. Average read response time
- 3. Average read service response time
- 4. Average write response time
- 5. Average write service response time

**Tip:** The legend will most likely not show all 11 buckets for both reads and writes. By design the graph legend on the primary Y-axis only shows fields with non-zero values.

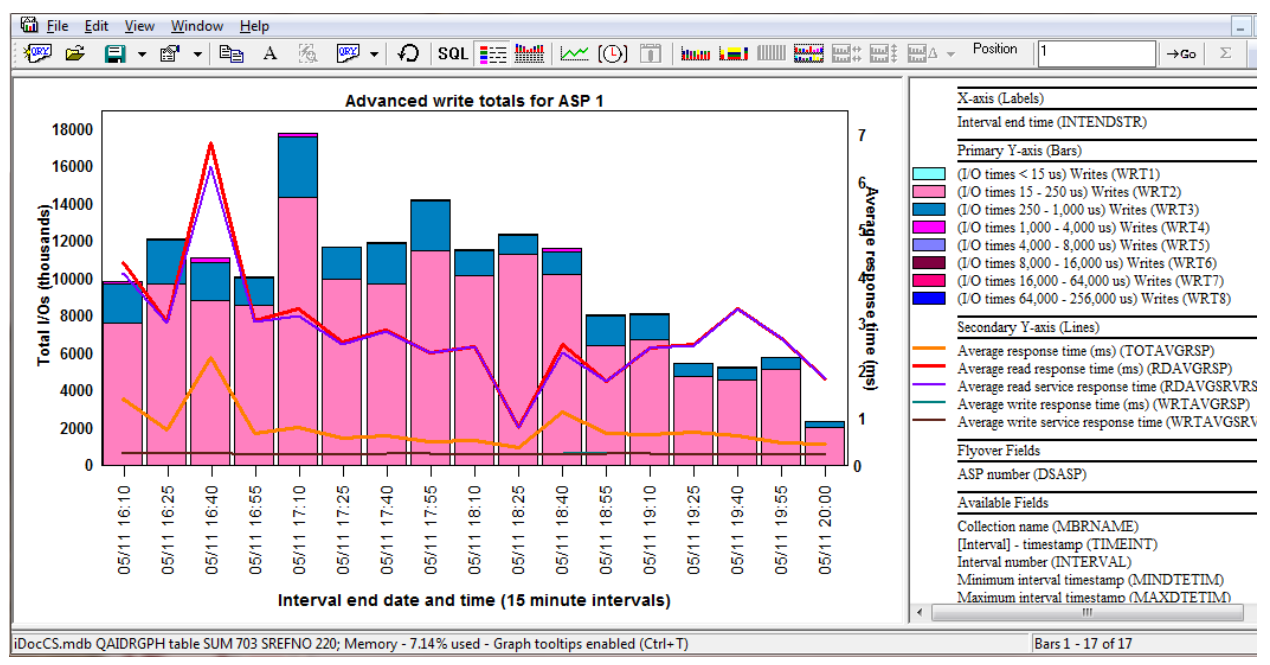

**9.8.37.4 Advanced write totals for ASP <<DSASP>>**

*Advanced write totals for ASP 1*

This graph is the same as the previous one except it only shows the write buckets on the Primary Y-axis.

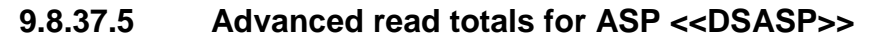

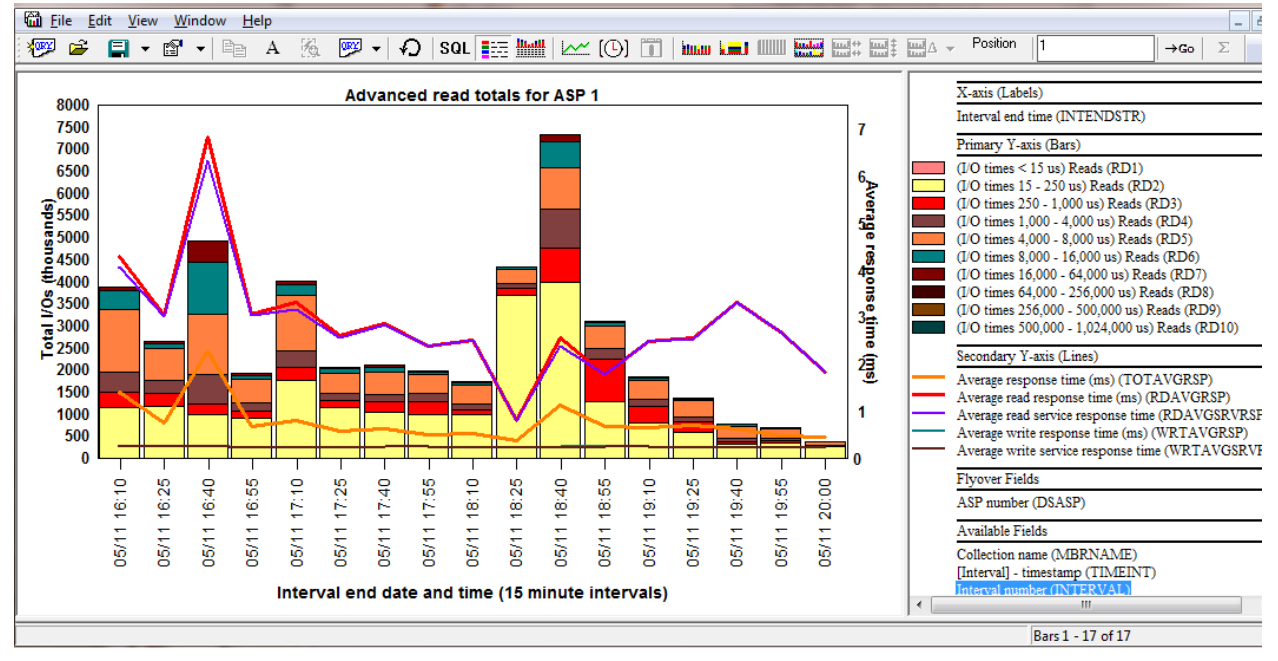

*Advanced I/O reads for ASP <<DSASP>>*

This graph is the same as the Advanced I/O totals graph except it only shows the read buckets.
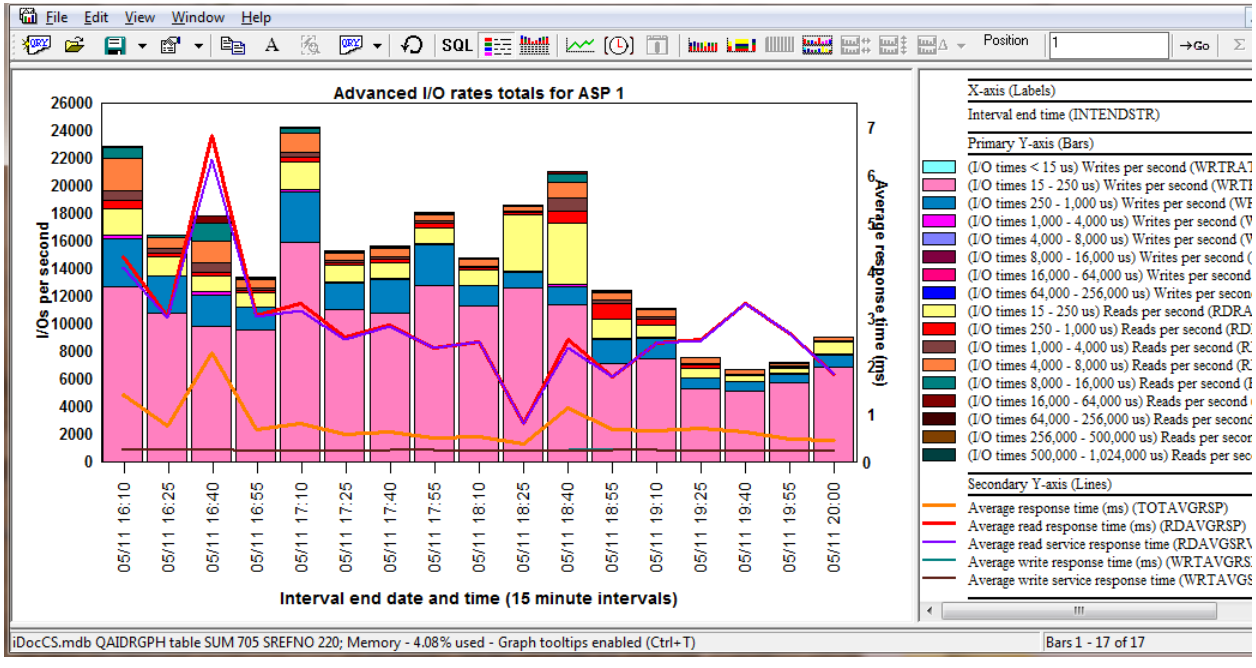

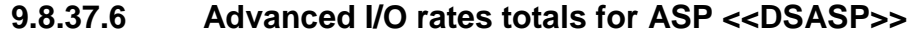

*Advanced I/O rates totals for ASP 1*

This graph displays the I/Os per second for both reads and writes using 11 response time buckets.

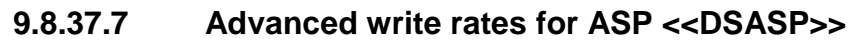

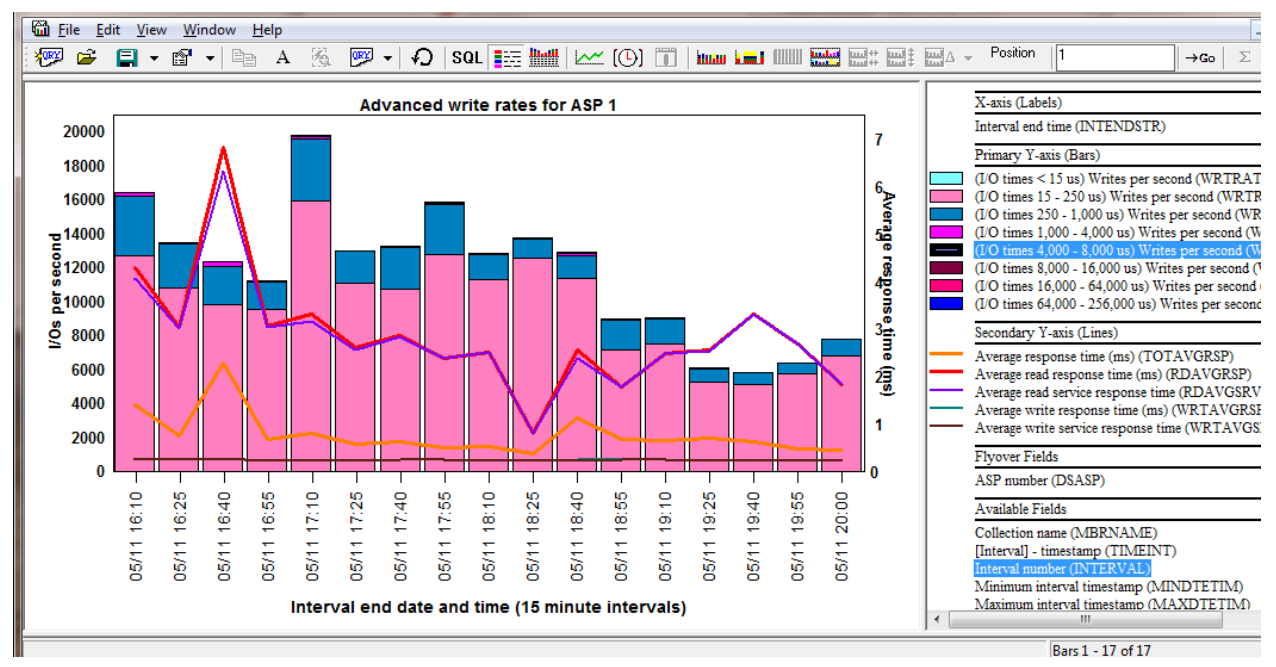

*Advanced write rates for ASP <<DSASP>>*

This graph is the same as the previous one except it only shows the write response time buckets.

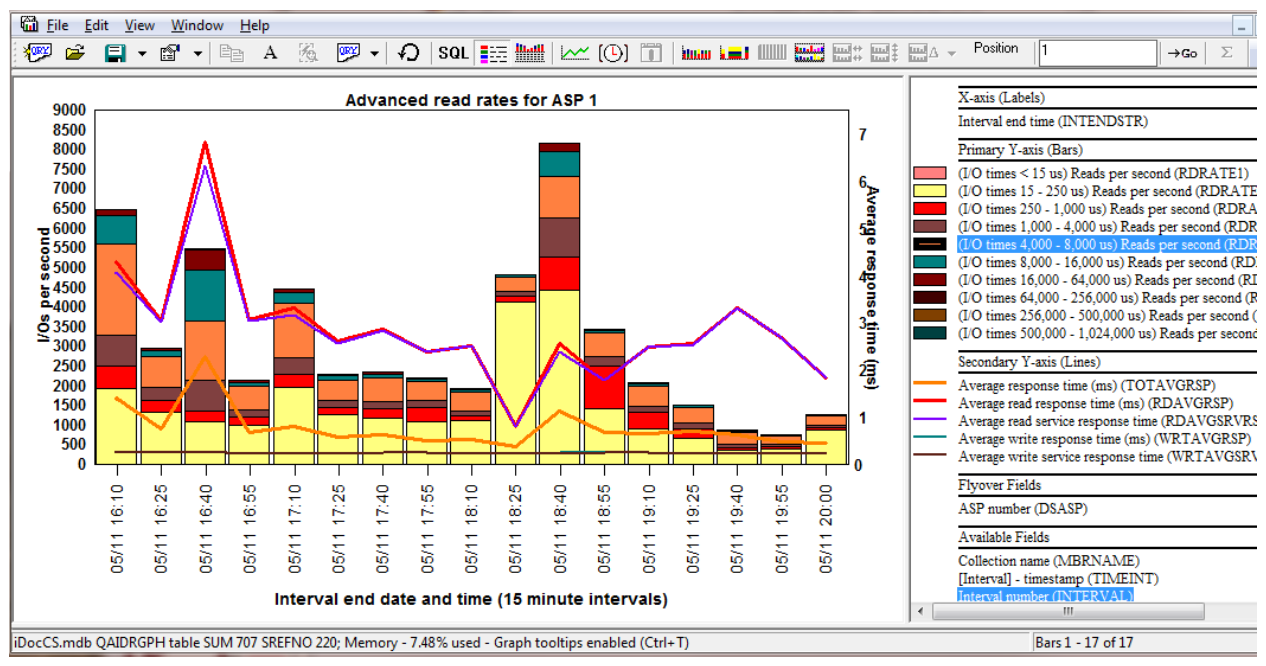

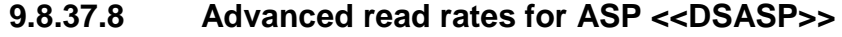

*Advanced read rates for ASP*

This graph is the same as the Advanced I/O rates totals graph except it only shows the read buckets.

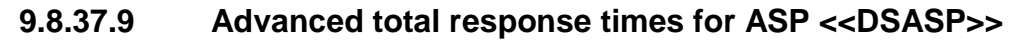

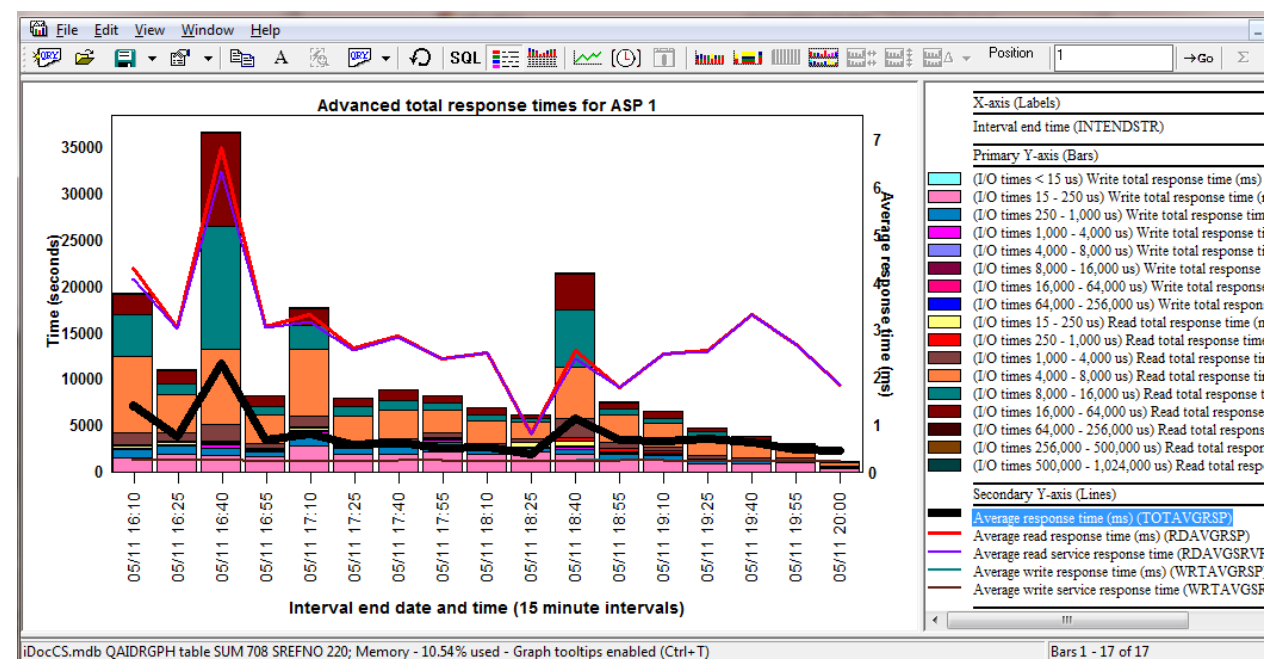

*Advanced total response times for ASP 1*

This graph adds up the total response time for all 11 buckets for both reads and writes.

#### **9.8.37.10 Advanced write response times for ASP <<DSASP>>**

This graph is the same as the previous graph except only shows the write response times.

#### **9.8.37.11 Advanced read response times for ASP <<DSASP>>**

This graph is the same as the previous graph except only shows the read response times.

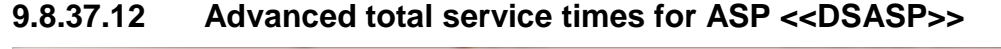

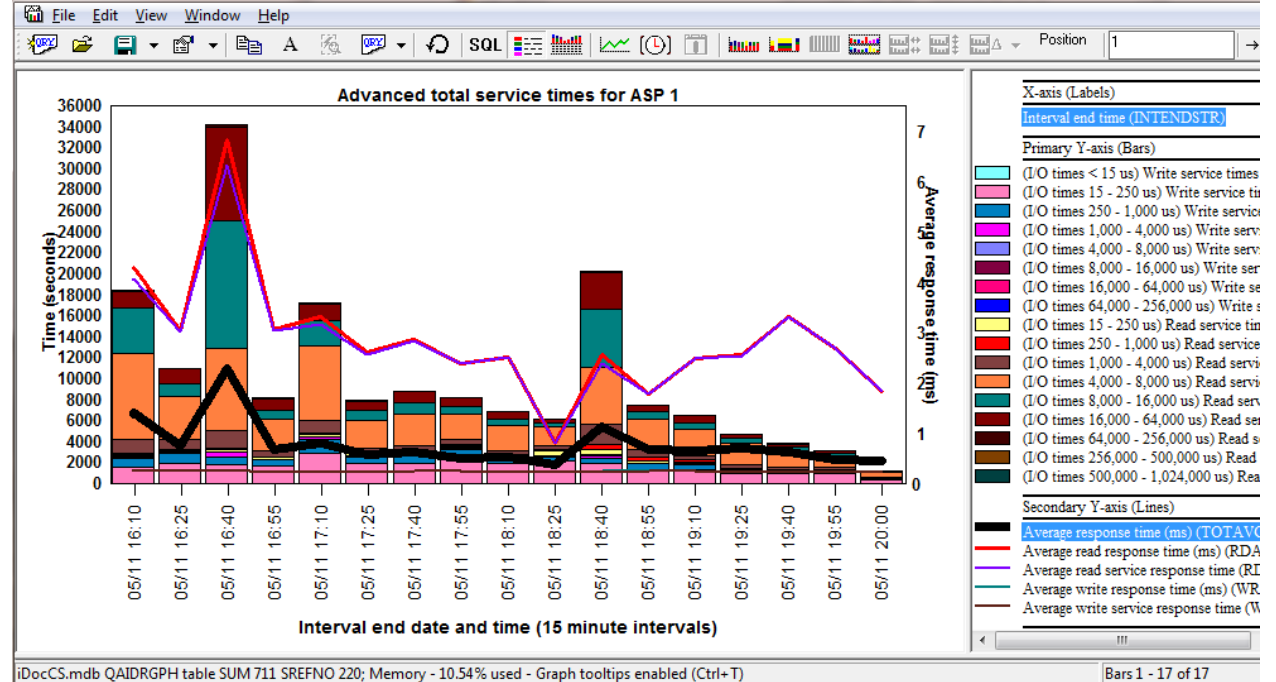

*Advanced total service times for ASP 1*

This graph displays the total service time all 11 response time buckets for both reads and writes.

#### **9.8.37.13 Advanced write service times for ASP <<DSASP>>**

This graph is the same as the previous graph except only shows the write service times.

#### **9.8.37.14 Advanced read service times for ASP <<DSASP>>**

This graph is the same as the previous graph except only shows the read service times.

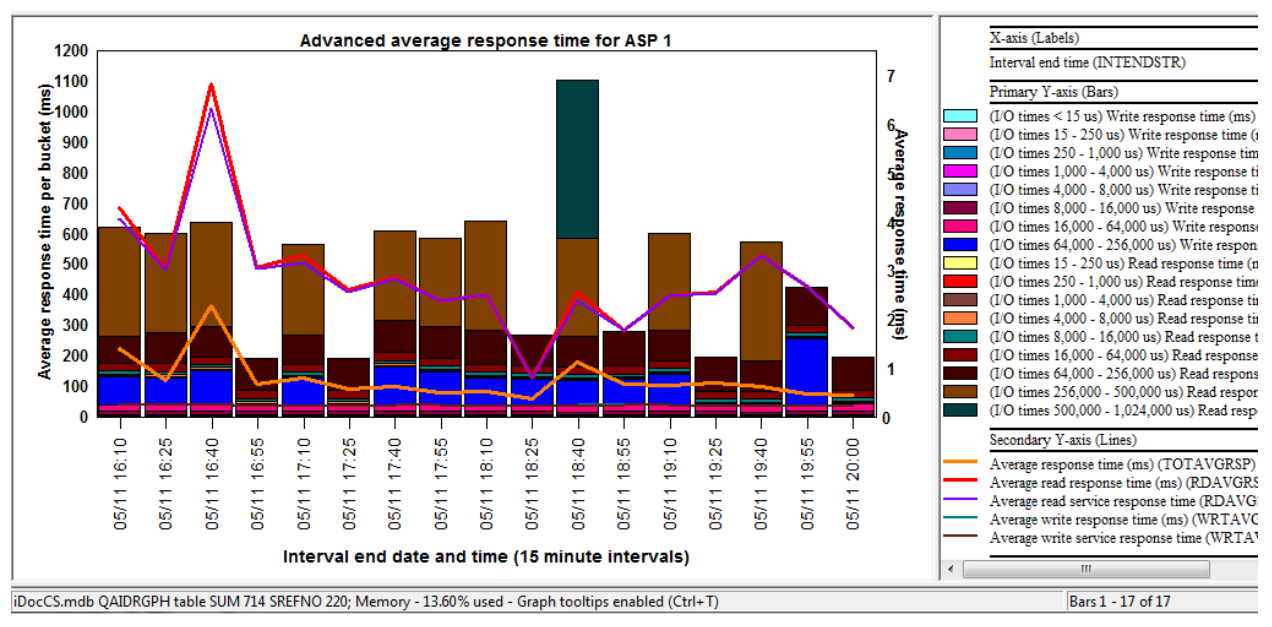

#### **9.8.37.15 Advanced average response time for ASP <<DSASP>>**

*Advanced average response time for ASP 1*

This graph displays the average response times within each of the 22 response time buckets. 11 buckets for reads and 11 for writes.

#### **9.8.38 Disk graphs -> advanced -> by disk path**

These graphs are the same as the set of graphs within the Disk graphs -> advanced folder except they are grouped by disk path (or disk unit and device resource name.)

**Tip:** You can drill down into any of these ranking graphs from any of the disk graphs -> advanced folder's graphs by selecting the desired time period and right-clicking and choosing the 1st menu.

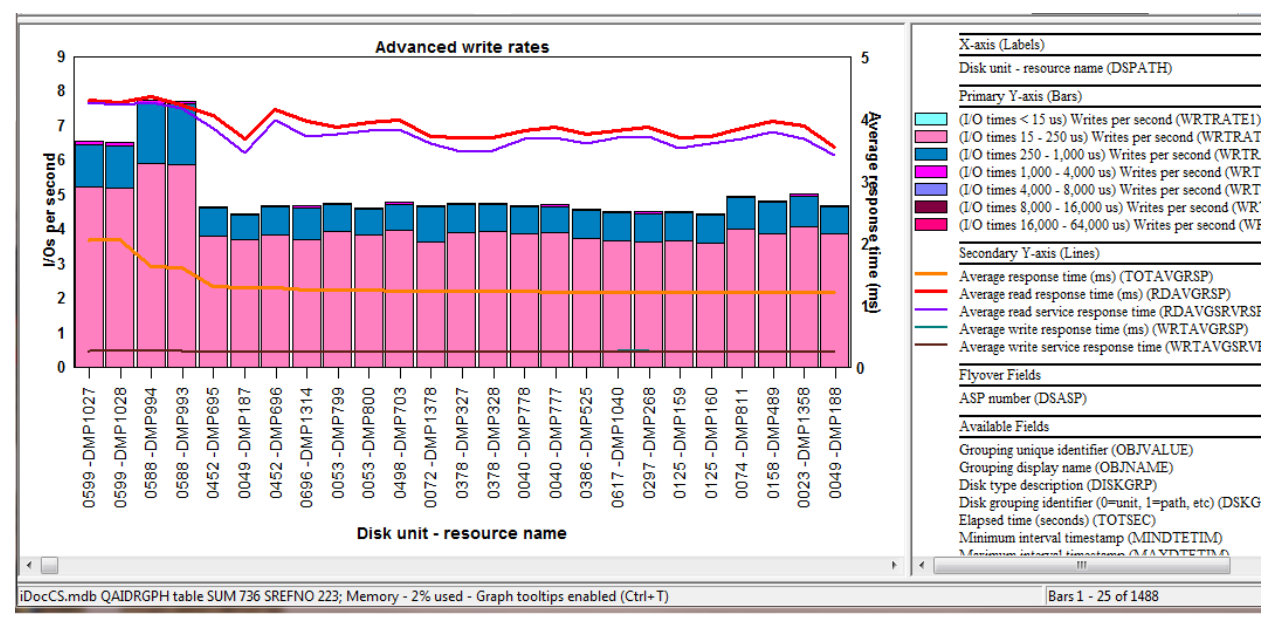

*(By disk path) – Advanced write rates*

### **9.8.39 Disk graphs -> advanced -> by disk unit**

These graphs are the same as the set of graphs within the Disk graphs -> advanced folder except they are grouped by disk unit.

**Tip:** You can drill down into any of these ranking graphs from any of the disk graphs -> advanced folder's graphs by selecting the desired time period and right-clicking and choosing the Rankings -> disk graphs - > advanced -> by disk unit menu.

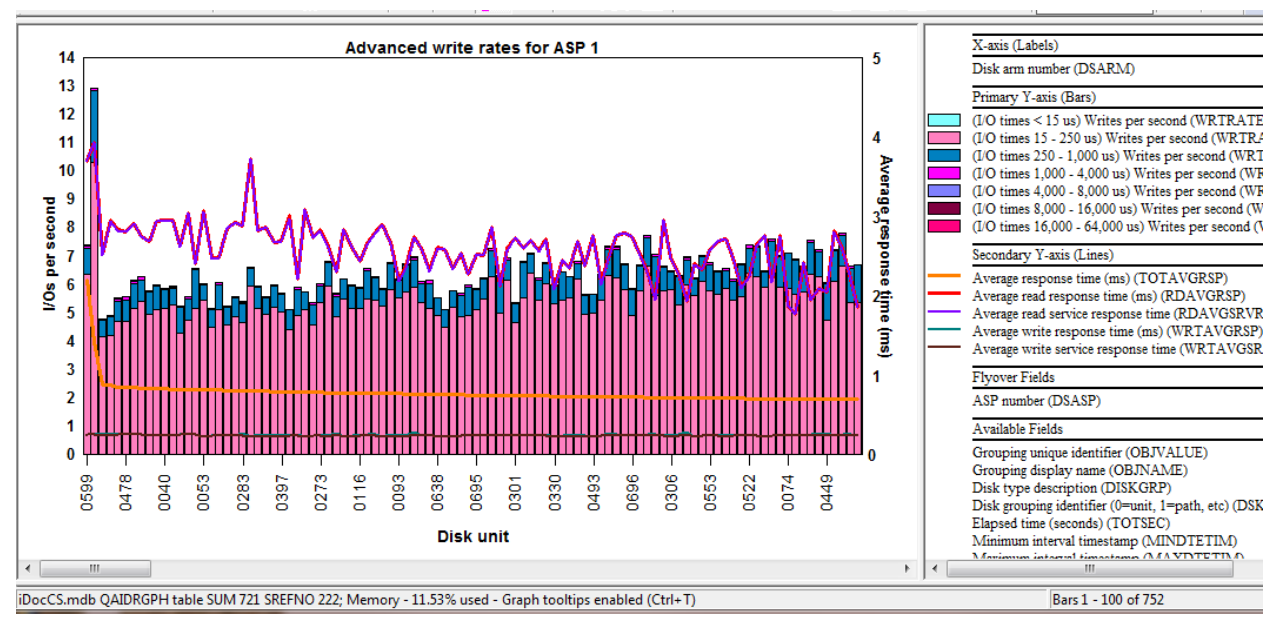

An example of this type of graph is shown below:

*(By disk unit) – Advanced write rates*

## **9.8.40 Disk graphs -> advanced -> by I/O processor**

These graphs are the same as the set of graphs within the Disk graphs -> advanced folder except they are grouped by I/O processor (IOP.)

**Tip:** You can drill down into any of these ranking graphs from any of the disk graphs -> advanced folder's graphs by selecting the desired time period and right-clicking and choosing the Rankings -> disk graphs - > advanced -> by I/O processor menu.

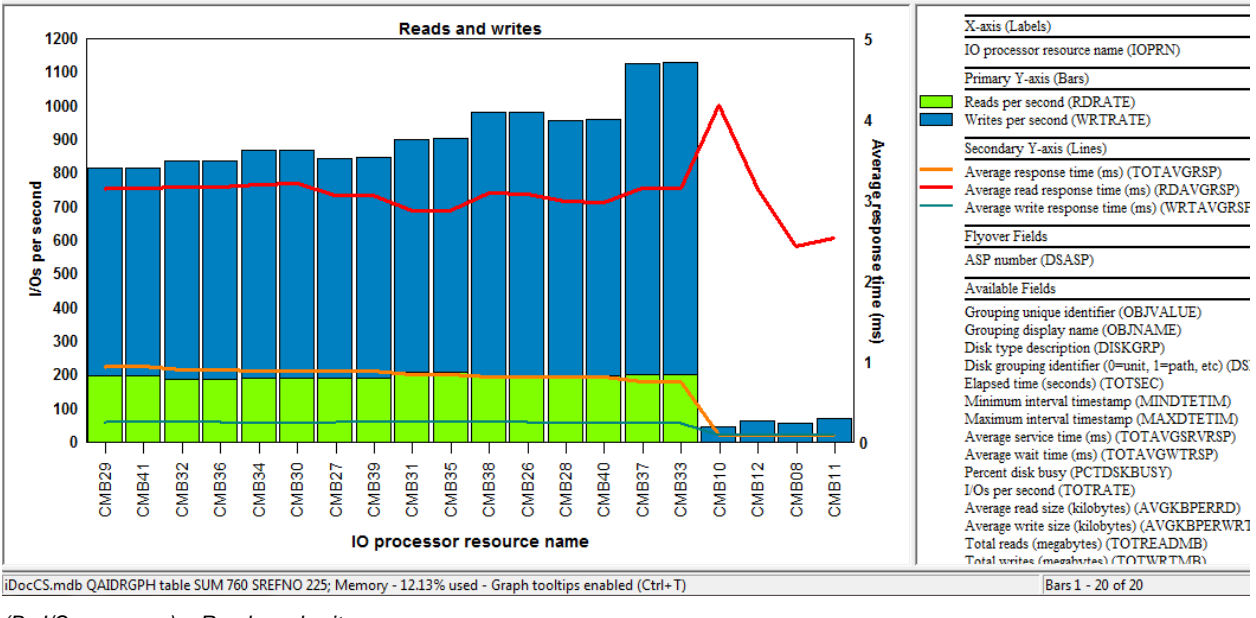

*(By I/O processor) – Reads and writes*

### **9.8.41 Disk graphs -> advanced -> by ASP**

These graphs are the same as the set of graphs within the Disk graphs -> advanced folder except they are grouped by ASP.

**Tip:** You can drill down into any of these ranking graphs from any of the disk graphs -> advanced folder's graphs by selecting the desired time period and right-clicking and choosing the Rankings -> disk graphs - > advanced -> by ASP menu.

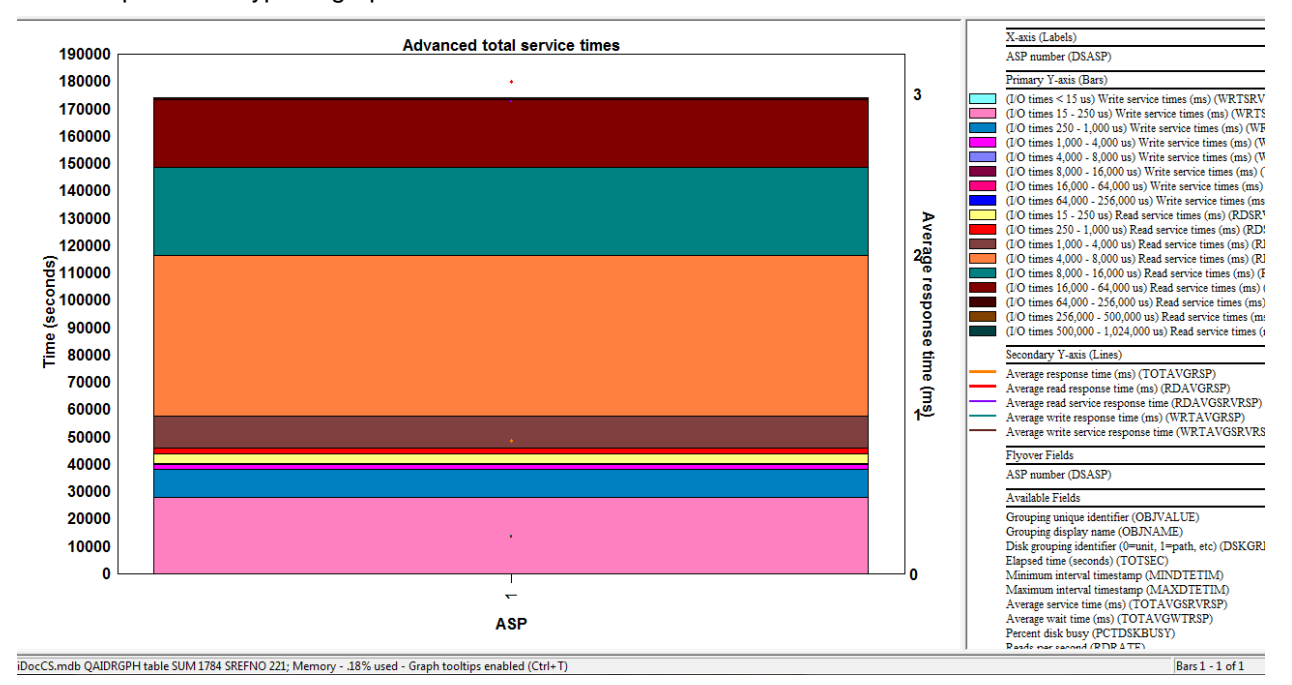

*(By ASP) – Advanced total service times*

### **9.8.42 Disk graphs -> advanced -> by disk type**

These graphs are the same as the set of graphs within the Disk graphs -> advanced folder except they are grouped by disk type.

**Tip:** You can drill down into any of these ranking graphs from any of the disk graphs -> advanced folder's graphs by selecting the desired time period and right-clicking and choosing the Rankings -> disk graphs - > advanced -> by disk type menu.

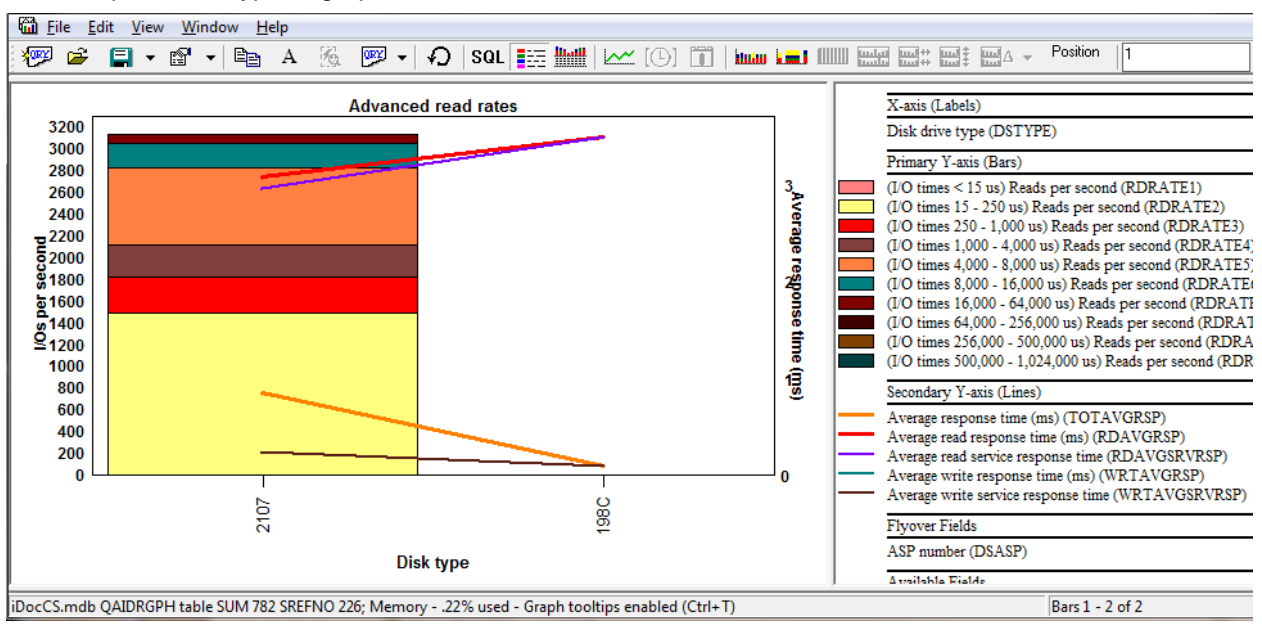

An example of this type of graph is shown below:

*(By disk type) – Advanced read rates*

## **9.8.43 Disk graphs -> advanced -> by I/O adapter**

These graphs are the same as the set of graphs within the Disk graphs -> advanced folder except they are grouped by I/O adapter (IOA.)

**Tip:** You can drill down into any of these ranking graphs from any of the disk graphs -> advanced folder's graphs by selecting the desired time period and right-clicking and choosing the Rankings -> disk graphs - > advanced -> by I/O adapter menu.

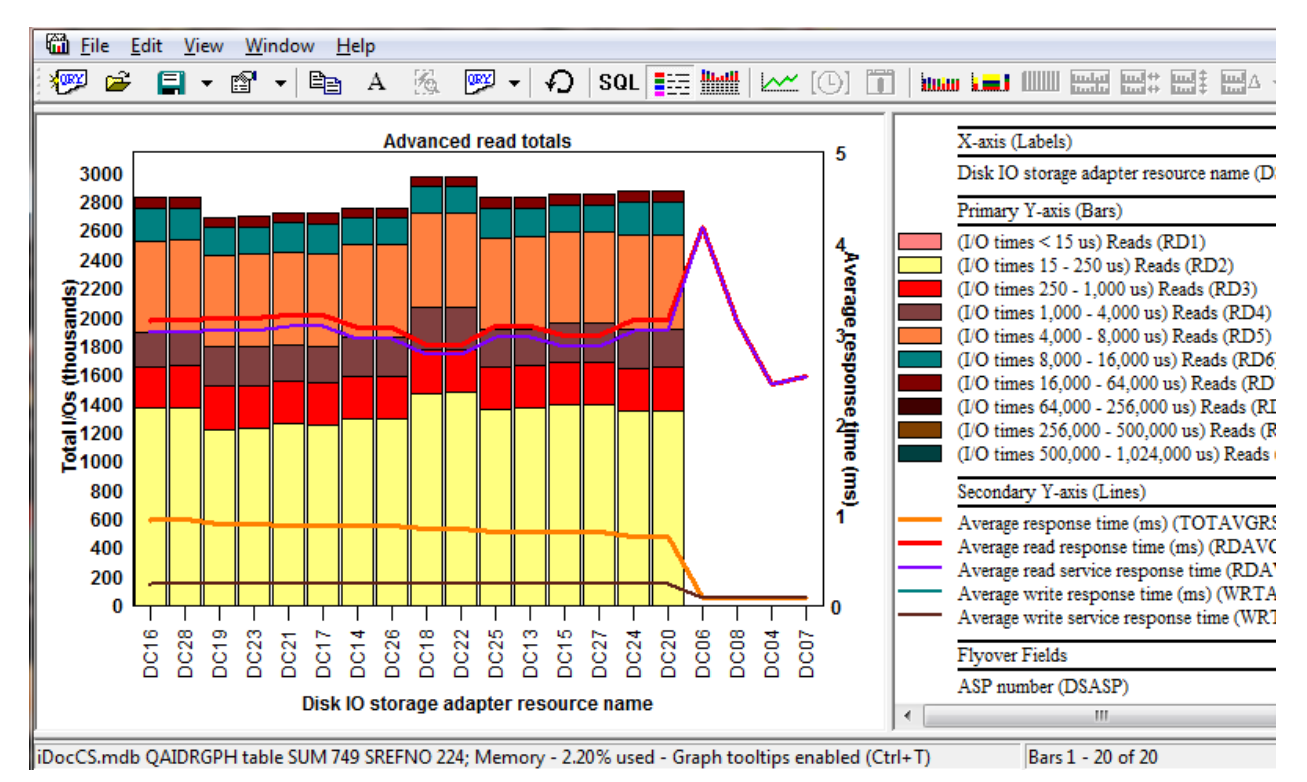

*(By I/O adapter) – Advanced read totals*

### **9.8.44 IFS graphs**

The IFS graphs are essentially the same as the set of [IFS graphs available in Job Watcher.](#page-397-0) The provide IFS-related statistics for reads, lookup cache hits/misses, opens and directory creates/deletes.

#### **9.8.44.1 IFS read totals**

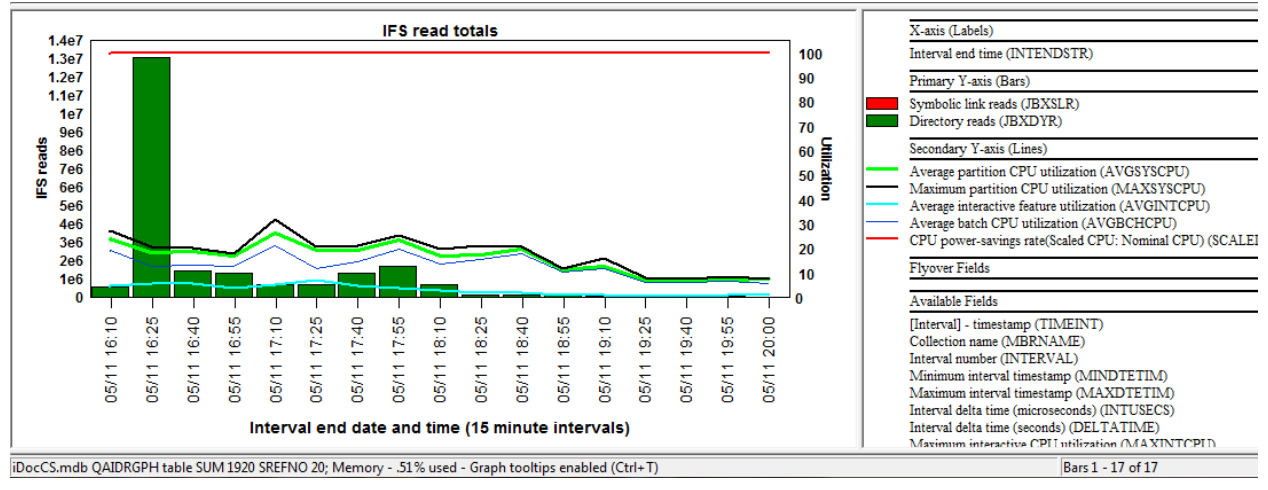

#### *IFS read totals*

This graph displays the total IFS symbolic link reads and directory reads on the primary Y-axis and the CPU utilization fields on the 2nd Y-axis.

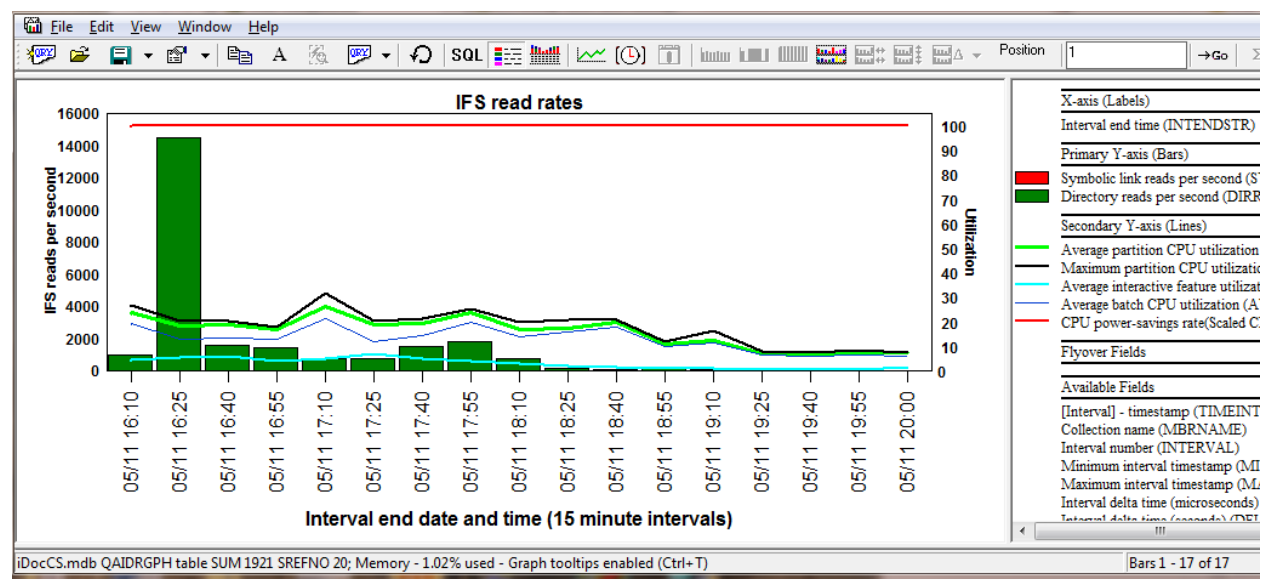

#### **9.8.44.2 IFS read rates**

*IFS read rates*

This graph is the same as the previous one except the values are shown as a rate per second.

#### **9.8.44.3 IFS lookup cache totals**

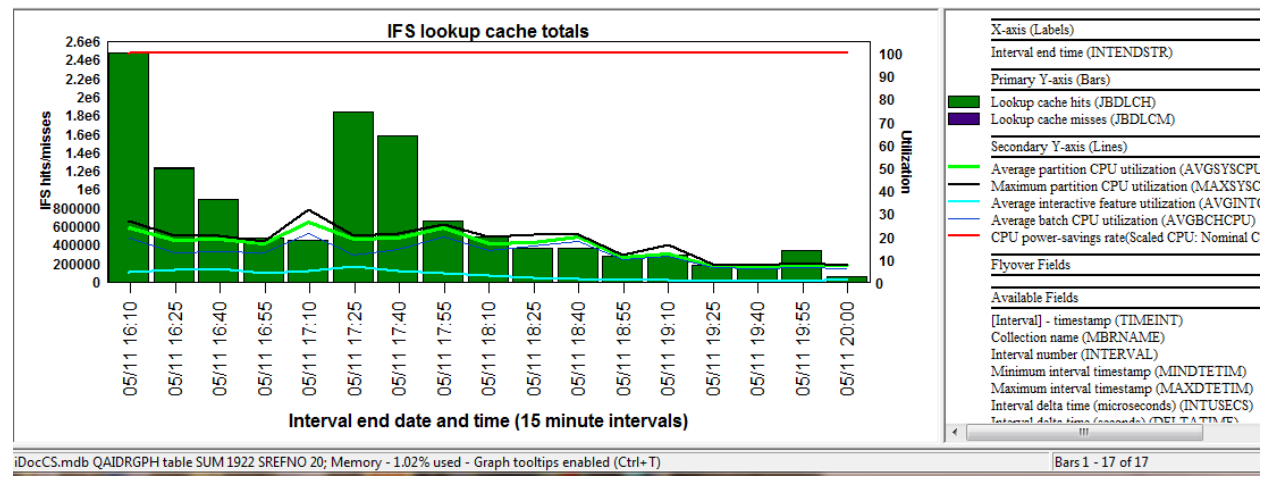

*IFS lookup cache totals*

This graph displays the total IFS lookup cache hits and misses over time. The 2<sup>nd</sup> Y-axis displays CPU utilization.

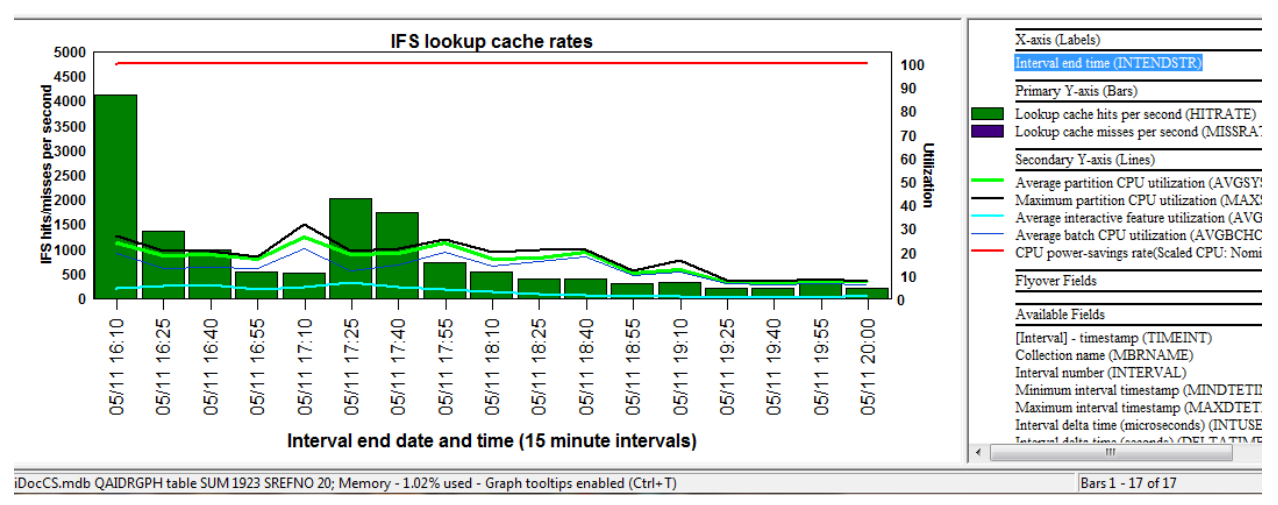

#### **9.8.44.4 IFS lookup cache rates**

*IFS lookup cache rates*

This graph is the same as the previous one except the values on the Primary Y-axis are shown as a rate per second.

### **9.8.45 IFS ranking graphs**

A set of IFS rankings graphs are provided within 8 subfolders of the IFS graphs folder. Each folder contains the 8 possible job groupings to choose from. The following ranking graph folders are available:

- IFS read totals rankings
- IFS read rates rankings
- IFS lookup cache totals rankings
- IFS lookup cache rates rankings
- IFS open totals rankings
- IFS open rates rankings
- IFS create/delete totals rankings
- IFS create/delete rates rankings

#### An example is shown below:

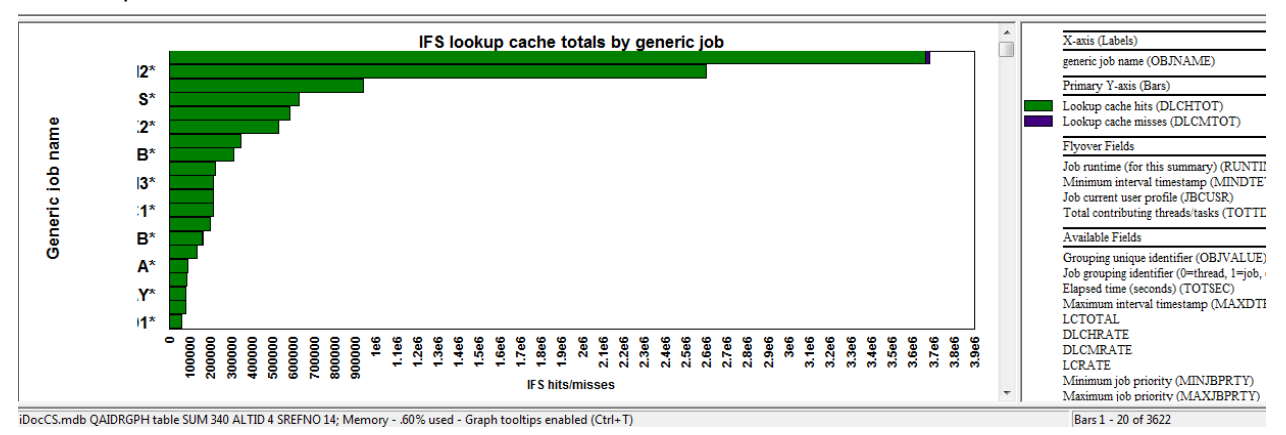

IFS lookup cache totals by generic job

# **9.9 SSD Improvements Estimator**

The SSD Improvements Estimator is an option in Collection Services Investigator that can be used to see how wait bucket graphs might look if SSDs were added to the system. This option can be used on any wait bucket time-based graph in Collection Services Investigator, but is typically used on either the Collection Overview Time Signature or on the Thread Wait Time Signature for job xyz graphs.

To access this function, when the desired graph is opened, right-click on the graph and use the SSDs Improvements Estimator menu.

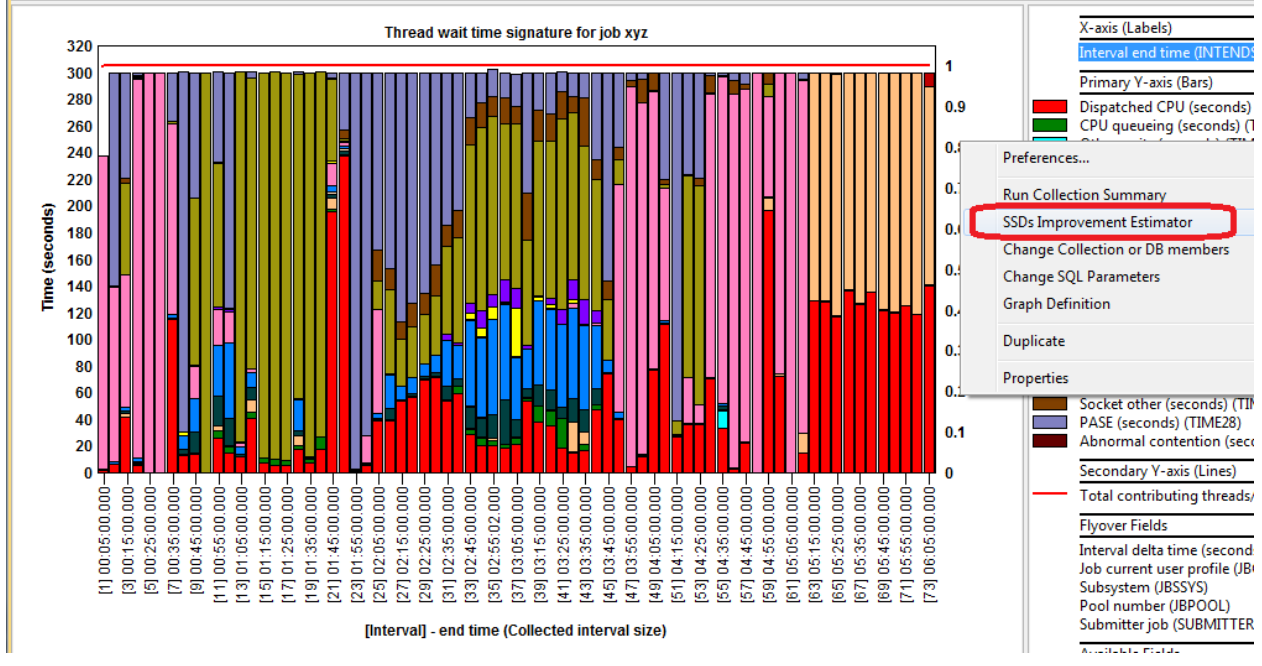

*Initiating the SSDs Improvements Estimator option*

#### IBM iDoctor for IBM i

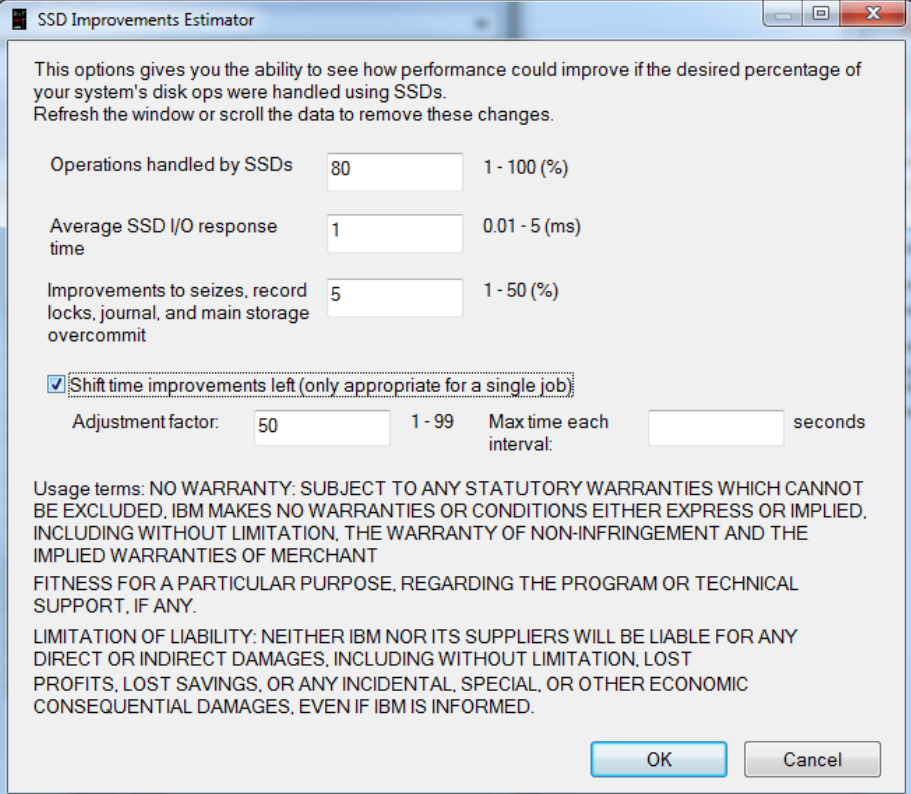

*SSD Improvements Estimator Window*

| Field                                 | <b>Description</b>                                                                                                    |
|---------------------------------------|----------------------------------------------------------------------------------------------------|
|                                       | Operations handled This value should be the estimated percentage of disk operations that will be handled                                                                                                    |
| by SSDs                               | by SSDs.                                                                                                    |
| Average SSD I/O<br>response time      | Indicate the estimated SSD I/O average response time.                                                                                                    |
| Improvements to<br>other wait buckets | Indicate how much other wait buckets will improve based on the installation of SSDs.<br>A modest 5% is the default value for this.                                                                                                    |
| Shift time<br>improvements left       | This is typically only used when viewing a graph for a single job. When activated the<br>time values will move to the left in the graph filing all available space for each<br>collection interval.                                                             |
| Adjustment factor                     | This is the number of passes through the data iDoctor will do looking for gaps to fill.<br>Typically several passes are needed to make the graph look good, using too small a<br>number for this value will cause the height of some bars to not be consistent. |
| Max time each<br>linterval            | Optional value for the maximum number of seconds each interval should contain.                                                                                                    |

After using the option the graph title will show the results of the estimated improvements. You can see several minutes of time were reduced in the job mostly in the disk page faults bucket times.

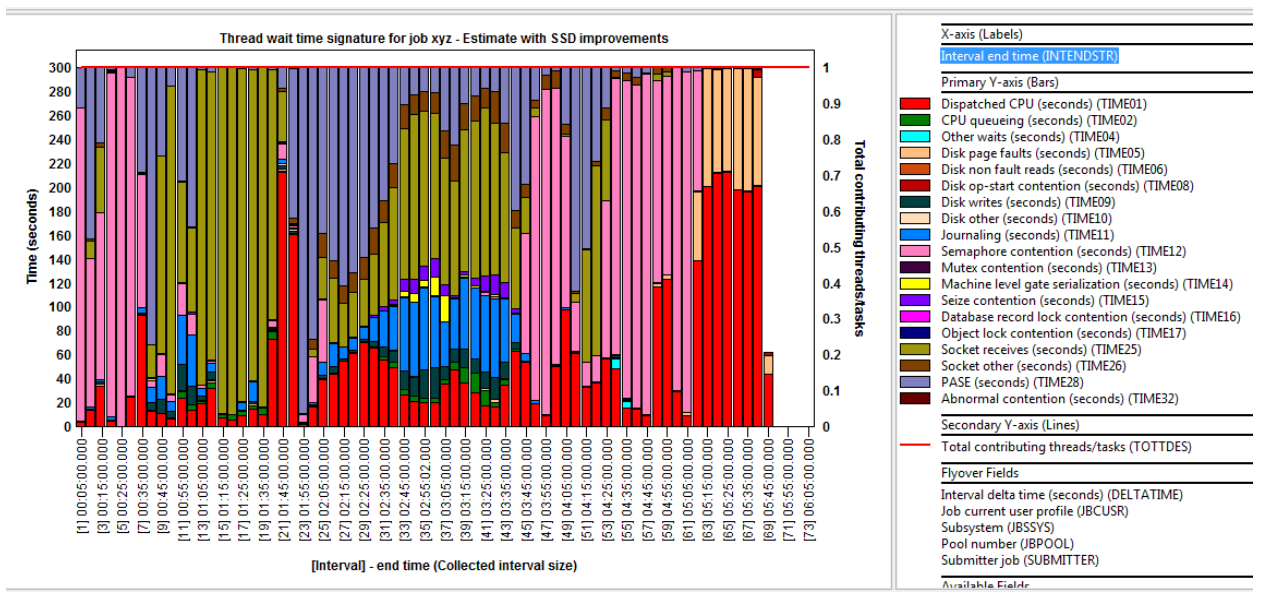

*Graph example displaying estimated SSD improvements*

# **9.10 Analyzing Collection Services Data**

Analyzing Collection Services data effectively consists of the use of many graphs and reports available within the collections. Some information on how to analyze and use the iDoctor (Job Watcher) graphs is provided in demos on the website and additional ones will be added. The Job Watcher graphs are very similar to the CSI graphs.

Visit the following page to access the current iDoctor demos: [https://www-912.ibm.com/i\\_dir/idoctor.nsf/videos.html](https://www-912.ibm.com/i_dir/idoctor.nsf/videos.html)

**Tip:** Use the graph compare function by clicking the graph compare icon on the toolbar of the main window. This will allow you to view two graphs at once with synchronized scrolling. The graph compare function is either on (if pressed in the toolbar on Main Window) or off. Any graph opened while the compare mode is on will produce a split view two areas used to analyze graphs. Either an alternate view graph can be used as the comparison graph or the clock icon can be pressed to compare graphs of different interval sizes.

# 10Disk Watcher

This chapter provides an overviw of the interfaces within the IBM iDoctor for IBM i - Disk Watcher component.

The Disk Watcher component provides a number of interfaces designed to help the user analyze disk performance problems on IBM i.

# **10.1 Starting Disk Watcher**

Disk Watcher is a component of the iDoctor suite of tools. iDoctor can be started using the Start menu: Start->Programs->IBM iDoctor for IBM i. Once the IBM iDoctor for IBM i application appears, the Disk Watcher component is started from the Connection List View by double-clicking on the desired system.

A list of available components will appear on the next window. Double-click on the Disk Watcher component or select Disk Watcher and click the Launch button in order to continue

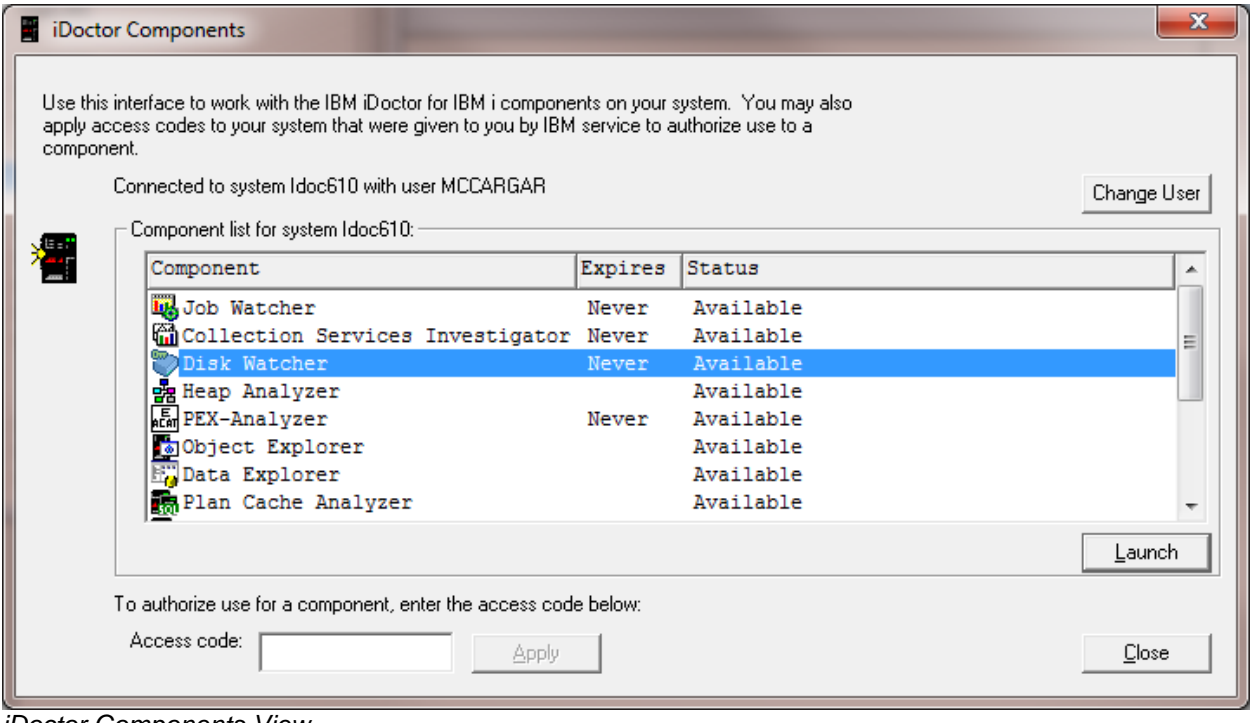

*iDoctor Components View*

# **10.2 Disk Watcher Component View**

| ISM iDoctor for IBM i C00820 - [Idoc610: Disk Watcher - #1] |                                            |                                                                                | القارص<br>$\mathbf{x}$                                                                         |
|-------------------------------------------------------------|--------------------------------------------|--------------------------------------------------------------------------------|------------------------------------------------------------------------------------------------|
| Eile Edit View Window Help                                  |                                            |                                                                                | $   \in$ $\times$                                                                              |
| f1<br>$\mathbf{A}$<br>肯引                                    | $\mathbf{I}_{[0]}$<br>$\Box$ $\Box$<br>看 り |                                                                                |                                                                                                |
| <b>F</b> Disk Watcher                                       | Folder Name                                | Description                                                                    |                                                                                                |
|                                                             | <b>Malibraries</b>                         | Libraries containing Disk Watcher collections (filterable)                     |                                                                                                |
|                                                             | Monitors                                   | Work with iDoctor monitors<br>Ex Super collections Work with super collections |                                                                                                |
|                                                             | Definitions                                | Work with definitions used for creating collections                            |                                                                                                |
|                                                             | Scheduled jobs                             | iDoctor jobs scheduled to run                                                  | Saved collections Work with save files containing performance data saved using the iDoctor GUI |
|                                                             | Active jobs                                | Work with active jobs                                                          |                                                                                                |
|                                                             | $C$ ASPs<br>Disk units                     | Work with the ASPs configured                                                  |                                                                                                |
|                                                             |                                            | Work with all disk units configured                                            |                                                                                                |
|                                                             |                                            |                                                                                |                                                                                                |
|                                                             |                                            |                                                                                |                                                                                                |
| Idoc610: Disk Watcher                                       |                                            |                                                                                | 1 - 9 of 9 objects                                                                             |
|                                                             |                                            |                                                                                |                                                                                                |

*Disk Watcher Component View*

The 'Disk Watcher' folder contains a list of folders, each providing different features available. Collections can be displayed in various ways, either under the Libraries folder on a per library basis, or under the Monitors or Super Collections folders for Disk Watcher collections that exist within a monitor or Super Collection.

### **10.2.1 Menu Options**

The following Disk Watcher specific menu options are available by right clicking on the 'Disk Watcher' icon in the component view above:

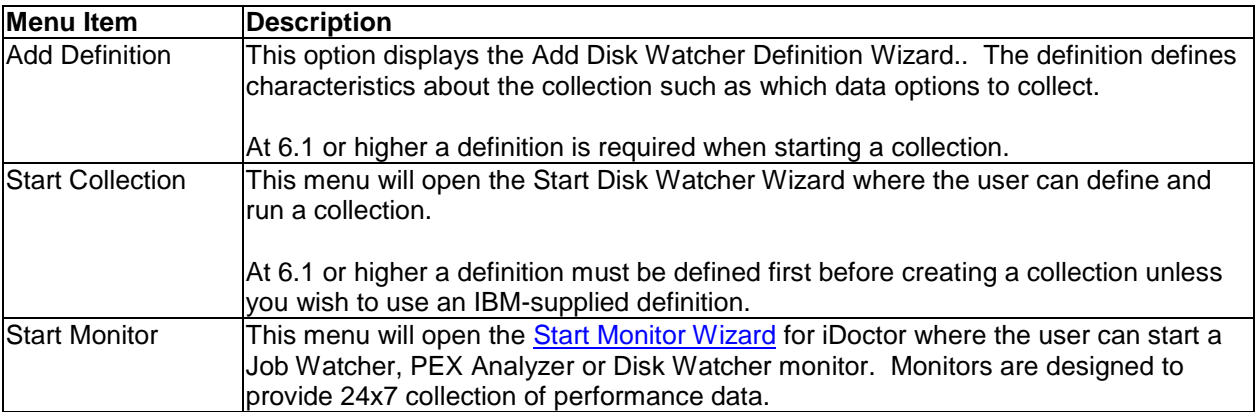

Descriptions for additional menu options that are common to all components can be found [here.](#page-118-0)

# **10.3 Libraries**

This folder contains the libraries on the system that contain Job Watcher data (specifically the libraries containing file QAPDJWRUNI). The list displays each library's name and description. By clicking on a library in the tree you will see its contents (the collection(s) that exist in the library)

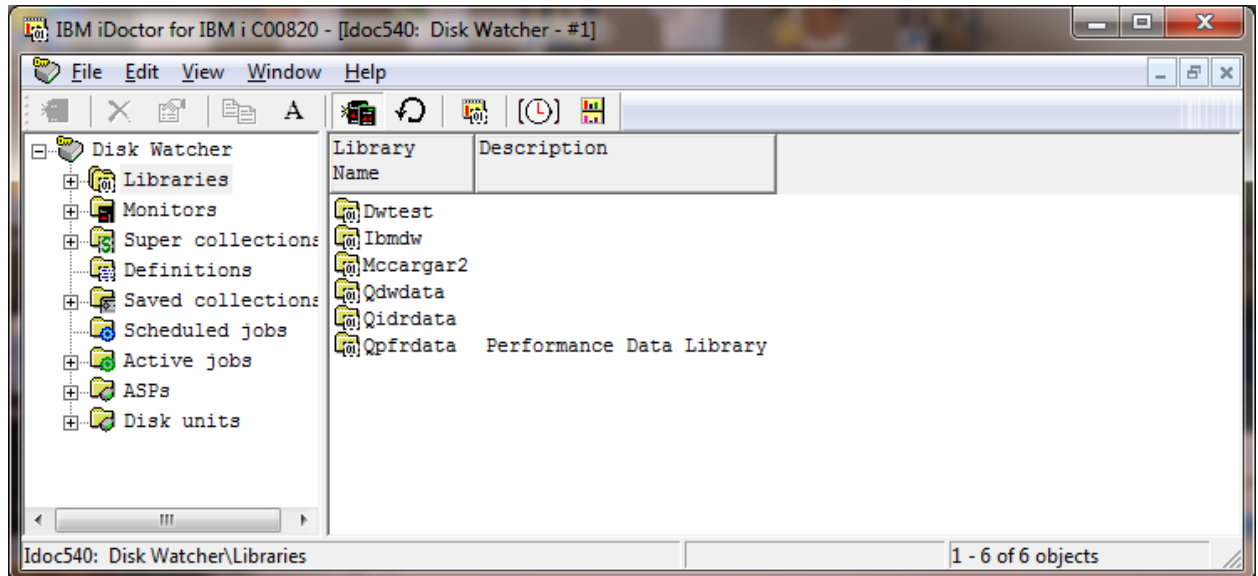

*Libraries in the Disk Watcher Component View*

**Note**: The method in which the list of libraries is built can be controlled by using the "Preferences -> SQL -> Use SQL catalog tables to improve performance" option. If checked the SQL catalog tables are used to build the list, otherwise the older/slower, but sometimes more reliable method of using IBM i APIs is used. If you get an error "Invalid cursor state" or "SQL system error" when building the list of libraries then try unchecking this option.

### **10.3.1 Menu Options**

The following menu options are available by right clicking on a library in the component view.

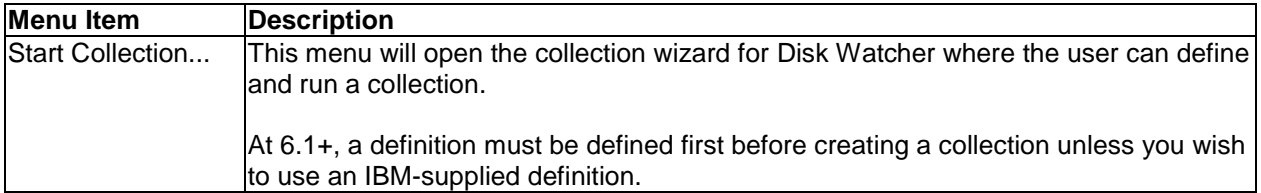

Additional menu options that are common to all library folders in iDoctor are discussed [here.](#page-125-0)

## **10.4 Monitors**

Disk Watcher monitors allow for 24x7 collection of Disk Watcher data on a system. They run continuously storing only the most recent collections desired. Disk Watcher monitors will run until ended manually by the user. Monitors can be held and released if the user wishes to stop collecting data for now and then continue collection again later. Monitors can also be scheduled to start and end at the desired times.

Once a monitor has been started and ended, it must be restarted using the Restart Monitor option. You cannot use the Start New Monitor option to restart an existing monitor.

A Monitors folder is provided in Disk Watcher to allow the user to work with the monitors that exist on the current system. For more information about monitors, see the section on [Monitors](#page-165-0) in chapter 4.

# **10.5 Super Collections**

For more information, see the [Super Collections](#page-200-0) section in chapter 4.

# **10.6 Definitions**

A Definitions folder is provided in Disk Watcher to allow the user to work with the Disk Watcher definitions that exist on the current system. An example of this interface is:

| [6] IBM iDoctor for IBM i C00820 - [Idoc540: Disk Watcher - #1]                                                                                                    |                                                                                                    |                                                                                                    | $\mathbf{x}$<br>$\Box$<br>-                                                                                                    |  |  |  |  |  |  |  |
|----------------------------------------------------------------------------------------------------|----------------------------------------------------------------------------------------------------|----------------------------------------------------------------------------------------------------|----------------------------------------------------------------------------------------------------|--|--|--|--|--|--|--|
| Eile Edit View Window Help<br>$ F$ $x$                                                                                                    |                                                                                                    |                                                                                                    |                                                                                                    |  |  |  |  |  |  |  |
| 图<br>Ëe<br>А                                                                                                    | 看 り<br>$(O)$ H<br>$\mathbf{E}_0^{\text{H}}$                                                                                                    |                                                                                                    |                                                                                                    |  |  |  |  |  |  |  |
| <b>E</b> Disk Watcher                                                                                                    | Definition<br>Description                                                                                                    |                                                                                                    | Command                                                                                                    |  |  |  |  |  |  |  |
| 由 <mark>O</mark> Libraries<br><b>E</b> Monitors<br><b>E</b> Super collections<br>Definitions<br><b>E</b> Saved collections<br>Scheduled jobs<br><b>E</b> Active jobs<br>$\Box$ ASPs<br>$\Box$ Disk units | <b>E</b> DSK1<br><b>RIQFULL</b><br><b>RIQFULLIMIN</b><br><b>Report OSTATS</b><br>@ QSTATS1MIN All ASPs/disks/pools, 1 minute intervals<br>图 QTRC<br><b>E QTRC1MIN</b><br>All ASPs/disks/pools, 1 minute intervals<br><b>En SASPERF</b><br><b>E</b> TESTABC | All ASPs/disks/pools, dynamic intervals<br>All ASPs/disks/pools, dynamic intervals<br>All ASPs/disks/pools, dynamic intervals | QSYS/ADDDWDFN DFN(DSK1) TEXT('') TYPE(*STATS) COL<br>QSYS/ADDDWDFN DFN(QFULL) TEXT('All ASPs/disks/pool<br>All ASPs/disks/pools, 1 minute intervals QSYS/ADDDWDFN DFN(QFULL1MIN) TEXT('All ASPs/disks <br>QSYS/ADDDWDFN DFN(QSTATS) TEXT('All ASPs/disks/po<br>QSYS/ADDDWDFN DFN(QSTATS1MIN) TEXT('All ASPs/disk<br>QSYS/ADDDWDFN DFN(QTRC) TEXT('All ASPs/disks/pool<br>QSYS/ADDDWDFN DFN(QTRC1MIN) TEXT('All ASPs/disks/<br>QSYS/ADDDWDFN DFN(SASPERF) TEXT('') TYPE(*TRACE)<br>QSYS/ADDDWDFN DFN(TESTABC) TEXT('') TYPE(*STATS) |  |  |  |  |  |  |  |
| m.<br>۱.<br>Idoc540: Disk Watcher\Definitions                                                                                                    | m.<br>$\blacktriangleleft$                                                                                                    |                                                                                                    | 1 - 9 of 9 objects                                                                                                    |  |  |  |  |  |  |  |
|                                                                                                    |                                                                                                    |                                                                                                    |                                                                                                    |  |  |  |  |  |  |  |

*Disk Watcher Definitions Folder*

The fields shown in this view are as follows:

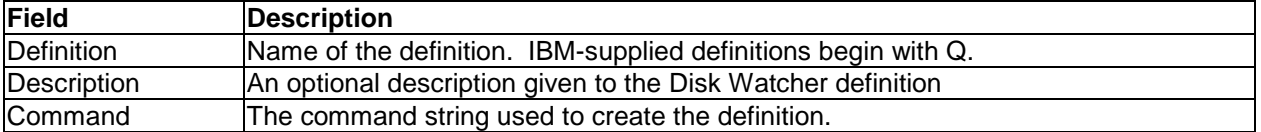

The following options are available when right clicking on one or more definitions in the list:

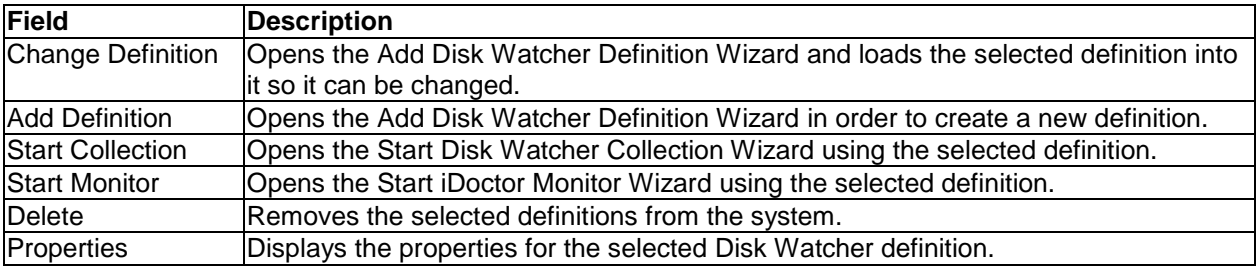

### **10.6.1 Properties**

Double-clicking on a definition or using the Properties menu from the Disk Watcher Definitions View displays all of the parameters that were used when creating the definition. An example of this interface is:

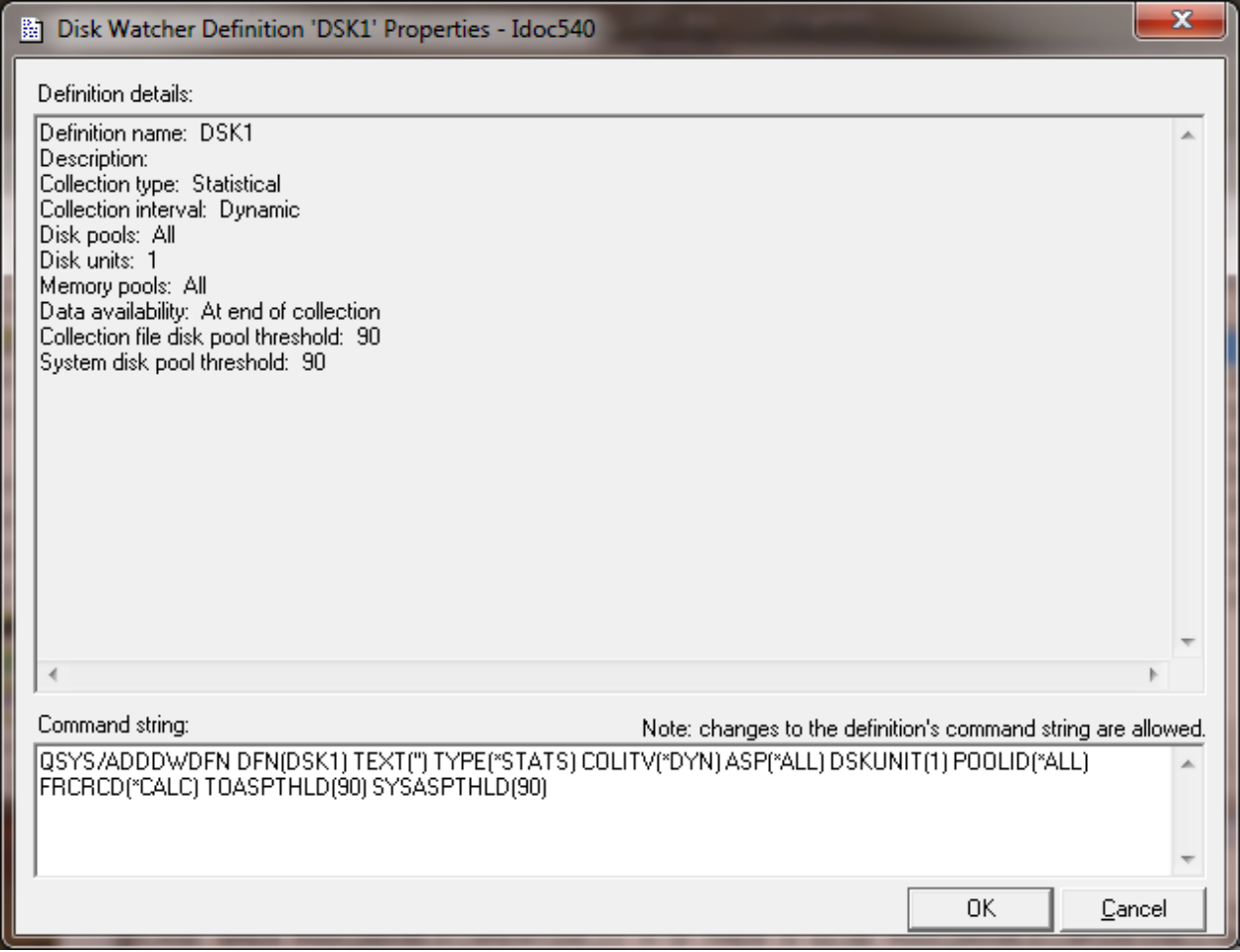

*Disk Watcher Definition Properties*

Advanced users can change the command string that defines the definition if desired. If changes have been made to the command string, pressing the OK button will remove the existing definition from the system and replace it using the command string specified.

**Note:** IBM-supplied definitions cannot be changed.

# **10.7 Collections**

Moving down the tree within each Library folder are one or more collections that have been created or are currently being created within the current library.

#### IBM iDoctor for IBM i

| $\qquad \qquad \Box$<br>$\mathbf{x}$<br>[6] IBM iDoctor for IBM i C00820 - [Disk Watcher - #1]<br>$\Box$ |                |                                                           |               |         |                                                                          |              |                   |                    |              |
|----------------------------------------------------------------------------------------------------|----------------|-----------------------------------------------------------|---------------|---------|--------------------------------------------------------------------------|--------------|-------------------|--------------------|--------------|
| Eile Edit View Window Help<br>$ E$ $\times$                                                              |                |                                                           |               |         |                                                                          |              |                   |                    |              |
| Ð<br><b>職 (①) 器</b><br>× 配 电<br><b>SET</b><br>A                                                          |                |                                                           |               |         |                                                                          |              |                   |                    |              |
| Disk Watcher<br>$\blacktriangle$                                                                         | Collection     | Status                                                    | Ending reason | Type    | Collection summary Collection System collected Last interval Description |              |                   |                    |              |
| <b>B</b> Libraries                                                                                       |                |                                                           |               |         | available/status                                                         | size<br>(MB) | lon<br><b>VRM</b> | collected          |              |
| $\mathbb{H}$ $\mathbb{Q}_0$ Common                                                                       |                | Dskchk260 Ready for analysis Exception occurred Full Yes  |               |         |                                                                          | .87          | <b>V6R1M0</b>     | 37                 | All ASPs/dis |
| <b>E</b> Diskcheck                                                                                       |                | CoDskchk261 Ready for analysis Exception occurred Full No |               |         |                                                                          | .49          | V6R1M0            | 37                 | All ASPs/dis |
| $E$ <sub>0</sub> Dw610                                                                                   |                | Dskchk262 Ready for analysis Exception occurred Full No   |               |         |                                                                          | .51          | <b>V6R1M0</b>     | 37                 | All ASPs/dis |
| $\frac{1}{2}$ $\frac{1}{2}$ Dwlib                                                                        |                | CoDskchk263 Ready for analysis Exception occurred Full No |               |         |                                                                          | 12.38        | <b>V6R1M0</b>     | 37                 | All ASPs/dis |
| $\frac{1}{10}$ $\frac{1}{10}$ Idoc61                                                                     |                | COBskchk264 Ready for analysis Time limit                 |               | Full No |                                                                          | 7.05         | V6R1M0            | 38                 | All ASPs/dis |
| <b>E</b> <sub>co</sub> Odwdata                                                                           |                |                                                           |               |         |                                                                          |              |                   |                    |              |
| <b>E</b> <sub>od</sub> Qidrdata<br><b>E</b> Opfrdata                                                     |                |                                                           |               |         |                                                                          |              |                   |                    |              |
| + Co Supkour                                                                                             |                |                                                           |               |         |                                                                          |              |                   |                    |              |
| $\frac{1}{20}$ $\frac{1}{40}$ Tst610                                                                     |                |                                                           |               |         |                                                                          |              |                   |                    |              |
| F Ca X0102dw                                                                                             |                |                                                           |               |         |                                                                          |              |                   |                    |              |
| <b>E</b> Monitors                                                                                        |                |                                                           |               |         |                                                                          |              |                   |                    |              |
| <b>E-Q</b> Super collecti                                                                                |                |                                                           |               |         |                                                                          |              |                   |                    |              |
| <b>Definitions</b>                                                                                       |                |                                                           |               |         |                                                                          |              |                   |                    |              |
| <b>E</b> Saved collecti                                                                                  |                |                                                           |               |         |                                                                          |              |                   |                    |              |
| Scheduled jobs                                                                                           |                |                                                           |               |         |                                                                          |              |                   |                    |              |
| $\mathbb{R}$ Active jobs                                                                                 |                |                                                           |               |         |                                                                          |              |                   |                    |              |
| $\overline{+}$ $\overline{Q}$ ASPs                                                                       |                |                                                           |               |         |                                                                          |              |                   |                    |              |
| $\Box$ Disk units                                                                                        |                |                                                           |               |         |                                                                          |              |                   |                    |              |
| m.                                                                                                    | $\overline{ }$ |                                                           | m.            |         |                                                                          |              |                   |                    |              |
| Disk Watcher\Libraries\Diskcheck                                                                         |                |                                                           |               |         |                                                                          |              |                   | 1 - 5 of 5 objects |              |

*Disk Watcher Collections in a Library*

**Tip:** Collections that contain Trace data can be summarized at V5R3 and higher to produce several Trace only graphs and reports. If a collection has been summarized the Collection summary available/status field will display 'Yes'.

### **10.7.1 Collection Fields**

The list of collections displays the collection name, description, status as well as several additional fields.

Each collection in the list has a set of fields available which can be optionally reordered and displayed. To change the current field selections for the collection list, use the Select fields... menu from the library folder. A listing of the available fields and a short description is provided in the table below:

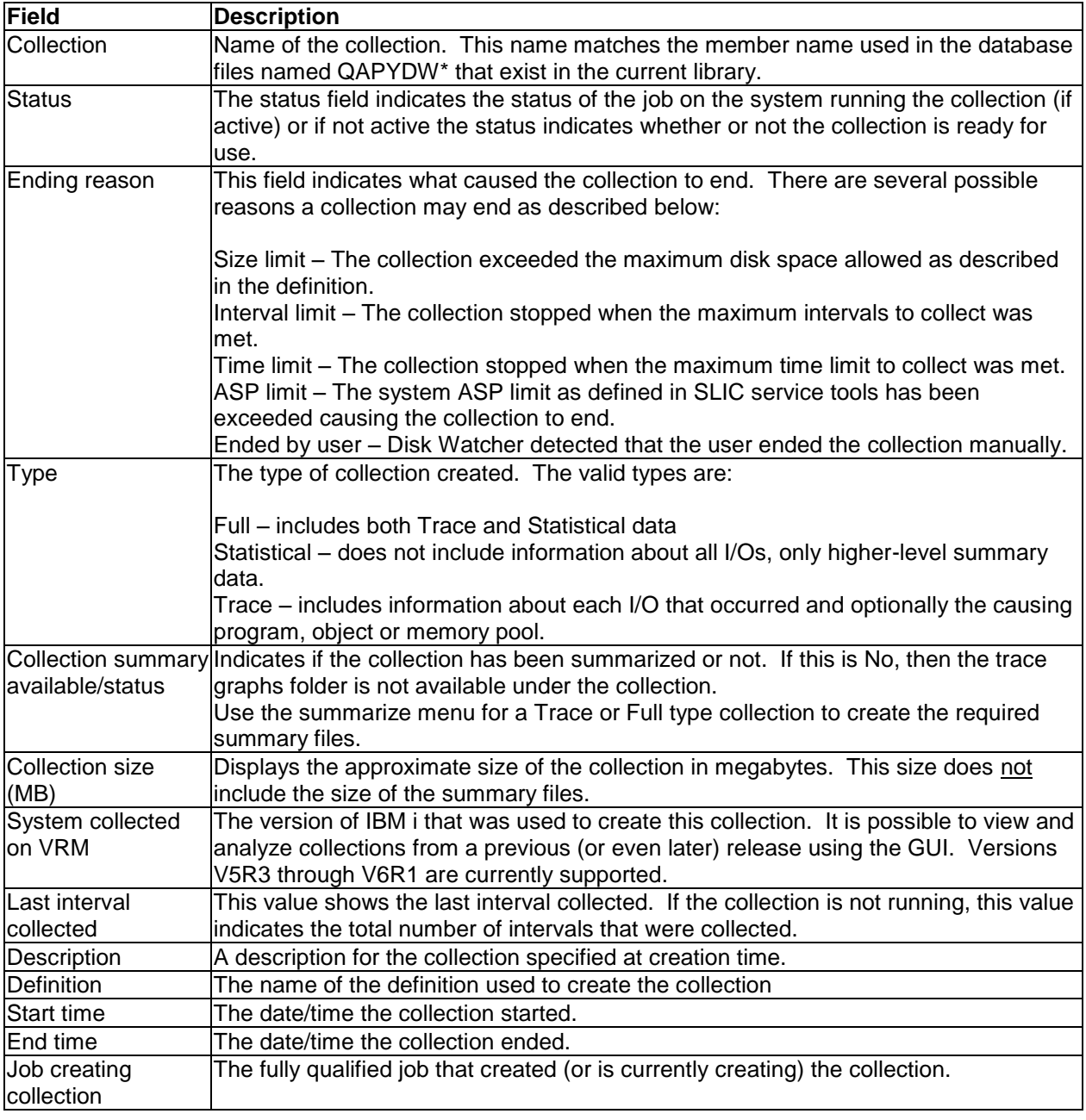

# **10.7.2 Menu Options**

The table below outlines the different types of operations that may be performed by right clicking on a collection within the Disk Watcher component view.

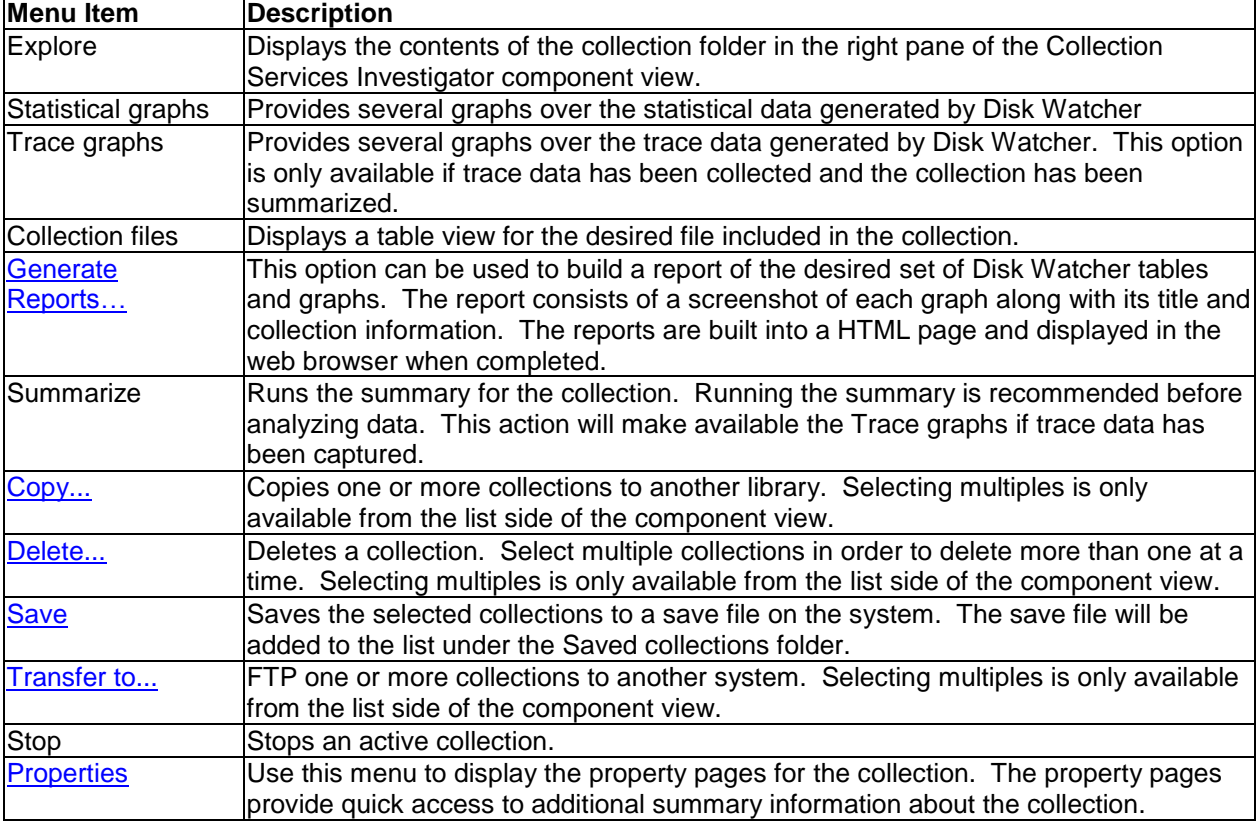

## **10.7.3 Generate Reports**

See the *[Generate](#page-146-0)* Reports section in chapter 4.

## **10.7.4 Copy**

See the [Copy collection](#page-143-0) section in chapter 4.

### **10.7.5 Delete**

See the **Delete collection** section in chapter 4.

#### **10.7.6 Save**

See the **Save collection** section in Chapter 4.

## **10.7.7 Transfer to…**

See the **Transfer to** section in chapter 4.

#### **10.7.8 Stop**

An active collection can be stopped by using the Stop menu found by right clicking on a collection within the Disk Watcher component view.

At 5.4 and 5.3, this option will issue an ENDJOB command for the job running the collection. At 6.1 and higher this will issue an ENDDW command.

### <span id="page-561-0"></span>**10.7.9 Properties**

This section covers the property pages for a collection. Access the property pages by right clicking on a collection and choosing the Properties menu.

#### **10.7.9.1 General**

The General property page provides basic information about the collection such as when it was created.

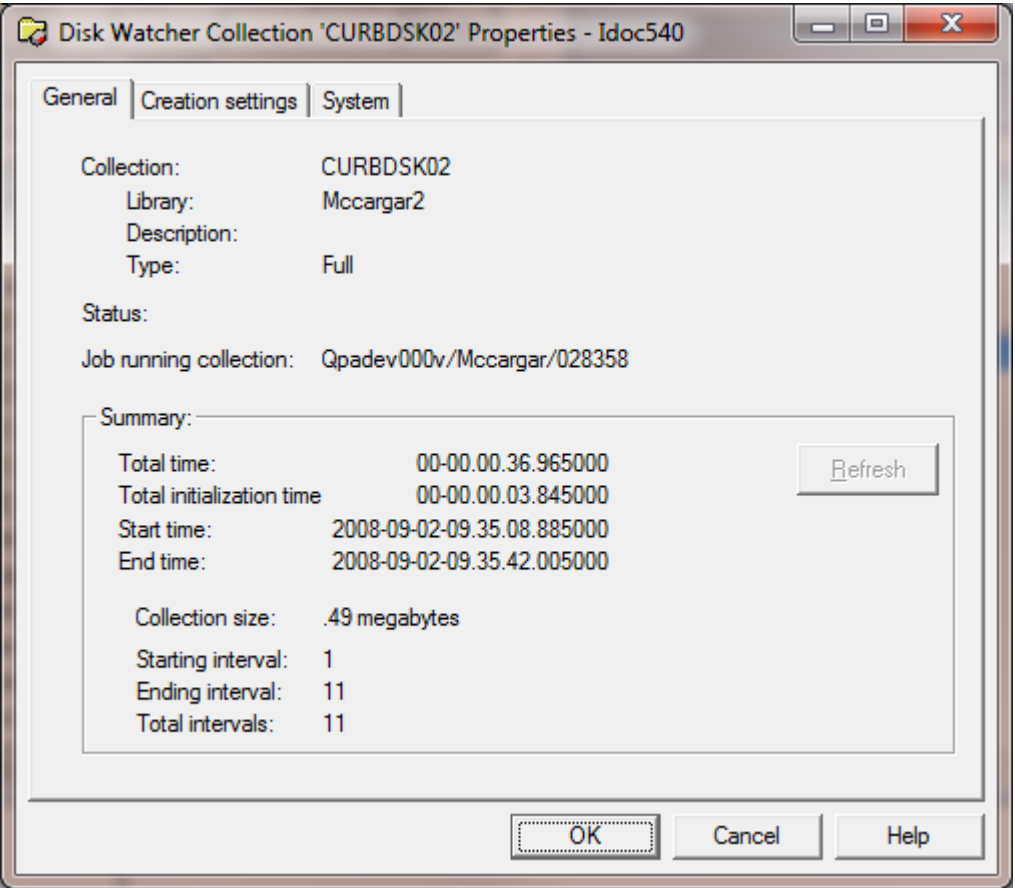

*Collection Properties - General*

The following information is displayed on the General property page:

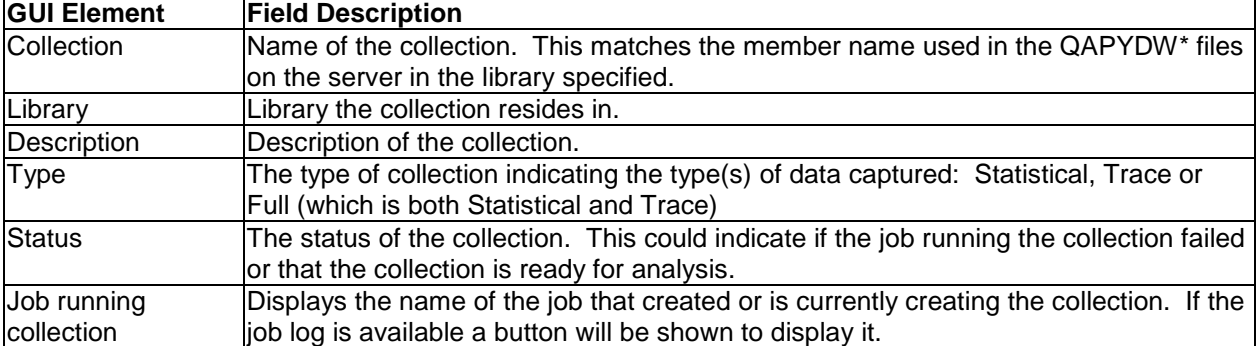

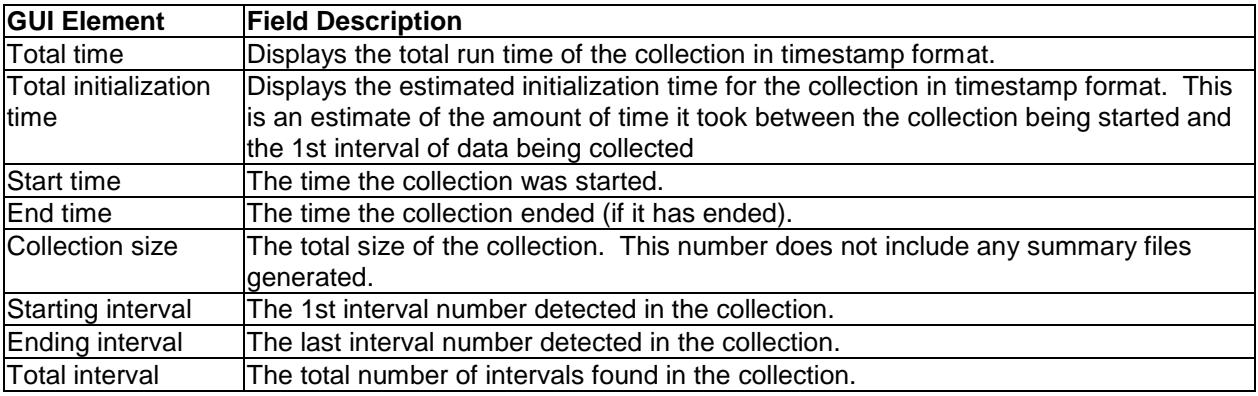

### **10.7.9.2 Creation Settings**

The Creation settings property page provides details about the parameters that were used when creating the collection.

#### IBM iDoctor for IBM i

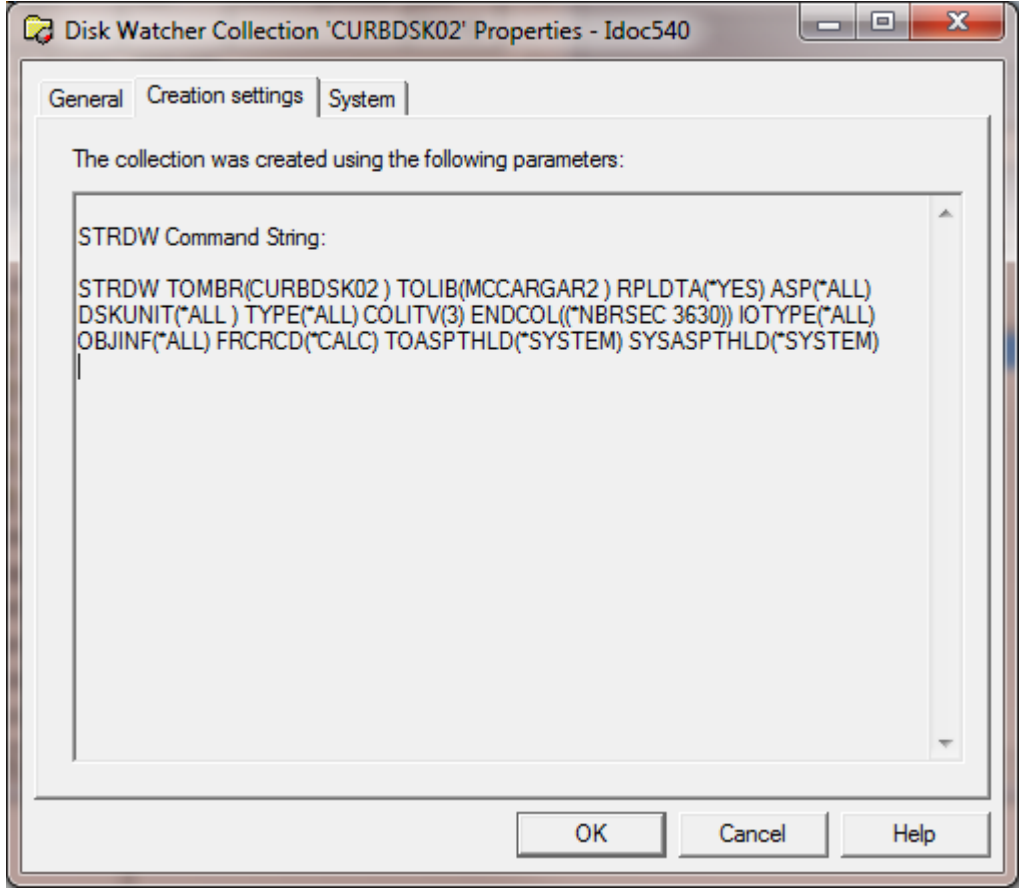

*Collection Properties – Creation Settings*

The information shown on this window matches the summary page of the Start Disk Watcher Wizard when the collection was created.

#### **10.7.9.3 System**

The system property page displays details about the system the collection was created on. This information includes the type, model, operating system VRM and the number of processors.

IBM iDoctor for IBM i

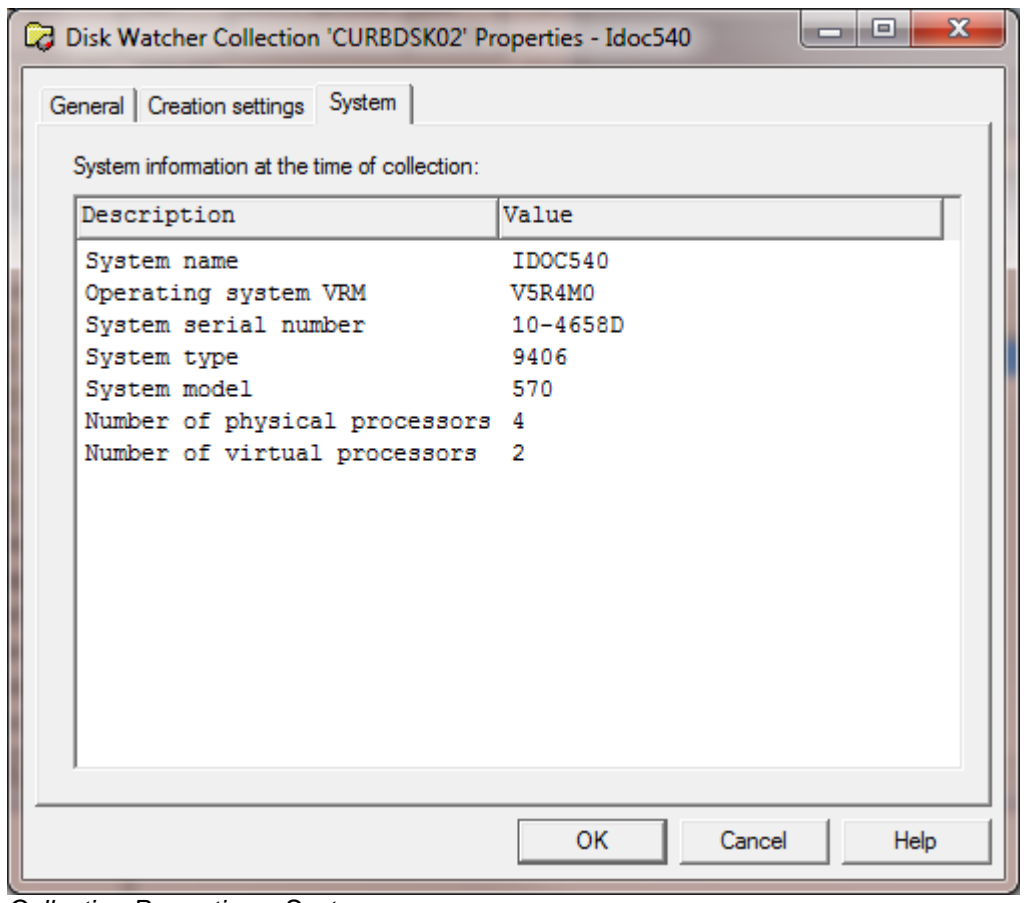

*Collection Properties – System*

# **10.8 Analyzing Disk Watcher Data**

Analyzing Disk Watcher data effectively consists of the use of many graphs and reports available within the collections. Some information on how to analyze and use iDoctor graphs is provided in demos on the website and additional ones will be added in the future.

Visit the following page to access the current iDoctor demos:

[http://www-912.ibm.com/I\\_dir/idoctor.nsf/downloadsDemos.html](http://www-912.ibm.com/I_dir/idoctor.nsf/downloadsDemos.html)

**Tip:** Use the graph compare function by clicking the graph compare icon on the toolbar of the main window. This will allow you to view two graphs at once with synchronized scrolling. The graph compare function is either on (if pressed in the toolbar on Main Window) or off. Any graph opened while the compare mode is on will produce a split view two areas used to analyze graphs. Either an alternate view graph can be used as the comparison graph or the clock icon can be pressed to compare graphs of different interval sizes.

# 11PEX Analyzer

This chapter provides an overview of the interfaces within the IBM iDoctor for IBM i - PEX Analyzer component.

The PEX Analyzer component provides a number of interfaces designed to help the user analyze detailed performance problems on IBM i.

# **11.1 Starting PEX Analyzer**

PEX Analyzer is a component of the iDoctor suite of tools. iDoctor can be started using the Start menu: Start->Programs->IBM iDoctor for IBM i. Once the IBM iDoctor for IBM i application appears, the PEX Analyzer component is started from the Connection List View by double-clicking on the desired system.

A list of available components will appear on the next window. Double-click on the PEX Analyzer component or select PEX Analyzer and click the Launch button in order to continue

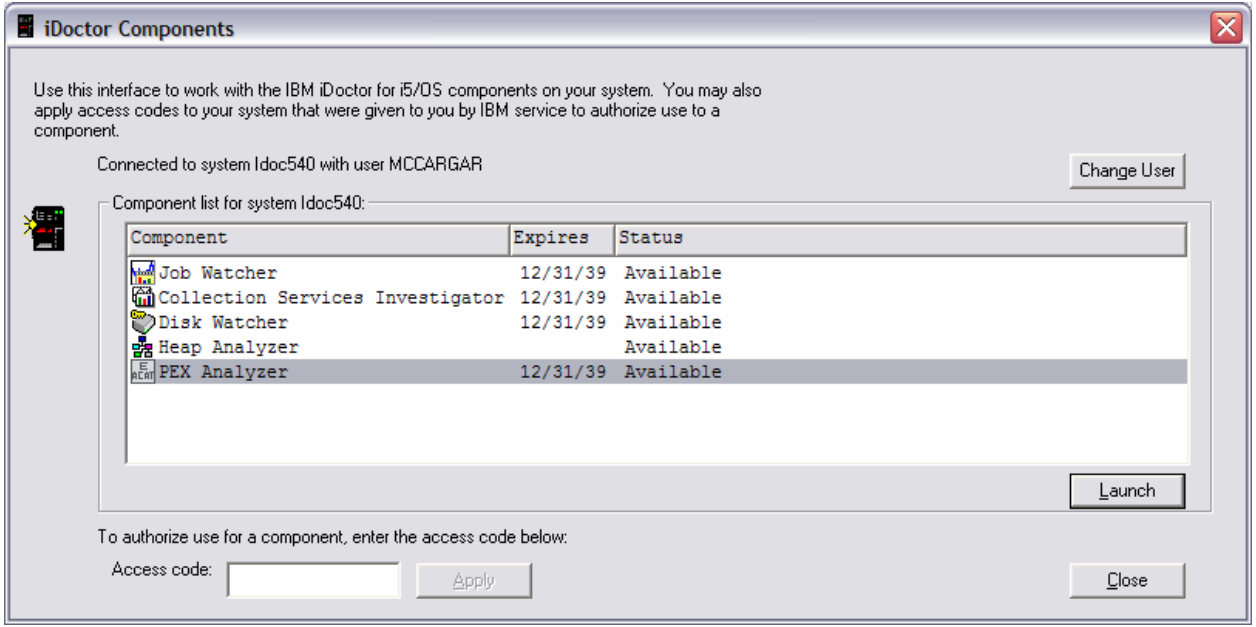

*iDoctor Components View*

# **11.2 PEX Analyzer Component View**

After launching PEX Analyzer from the iDoctor Components view, the PEX Analyzer component view will be shown. This view is the interface used to create new collections or work with existing ones.

| ISM iDoctor for IBM i C00820 - [Idoc610: PEX-Analyzer - #1] |                                                                                                    | والمس<br>$\mathbf{x}$                                                                                                    |
|-------------------------------------------------------------|----------------------------------------------------------------------------------------------------|----------------------------------------------------------------------------------------------------|
| <b>Acar</b> File Edit View Window Help                      |                                                                                                    | $ F$ $x$                                                                                                    |
| $\mathbb{S}^{\blacksquare}$<br>A<br>自由                      | [   [①]<br>看り りくしょう                                                                                                    | 鷪                                                                                                    |
| E-RET PEX-Analyzer                                          | Library Name                                                                                                    | Description                                                                                                    |
|                                                             | <b>Malibraries</b><br>Monitors<br><b>Ga</b> SQL tables<br><b>La PEX</b> objects<br>Definitions<br>Filters<br>Scheduled jobs<br>Active jobs<br>ASPS<br>Disk units | Libraries containing PEX-Analyzer collections (filterable)<br>Work with iDoctor monitors<br>Work with the SQL-based tables generated by iDoctor analysis processes<br>an Active collections Work with the active PEX sessions on the current system<br>A list of all PEX management collection objects on the system<br>ug Super collections Work with super collections<br>Work with definitions used for creating collections<br>Available filters found on the current system<br>Saved collections Work with save files containing performance data saved using the iDoctor GUI<br>iDoctor jobs scheduled to run<br>Work with active jobs<br>Work with the ASPs configured<br>Work with all disk units configured |
| Idoc610: PEX-Analyzer                                       |                                                                                                    |                                                                                                    |

*PEX Analyzer Component View*

The 'PEX Analyzer' folder contains a list of folders, each providing different features available. Collections can be displayed in various ways, either under the Libraries folder on a per library basis, or under the Monitors or Super Collections folders for PEX collections that exist within a monitor or Super Collection.

### **11.2.1 Menu Options**

The following menu options are available by right clicking on the 'PEX Analyzer' icon in the component view above.

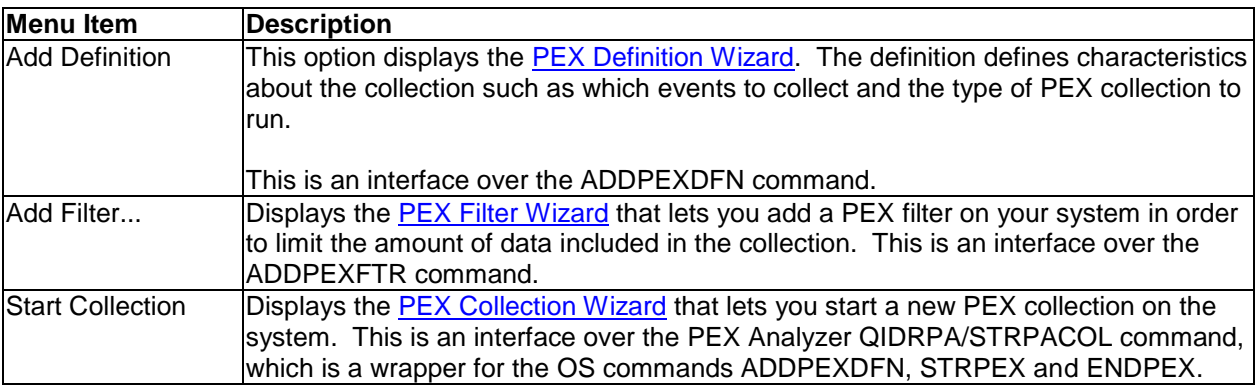

Descriptions for additional menu options that are common to all components can be found [here.](#page-118-0)

# **11.3 Libraries**

The Libraries folder contains a list of libraries, each containing PEX collections or PEX collections that are in the progress of being created to the library. The list displays each library's name and description. By clicking on a library in the tree you will see its contents (the collection(s) that exist in the library)

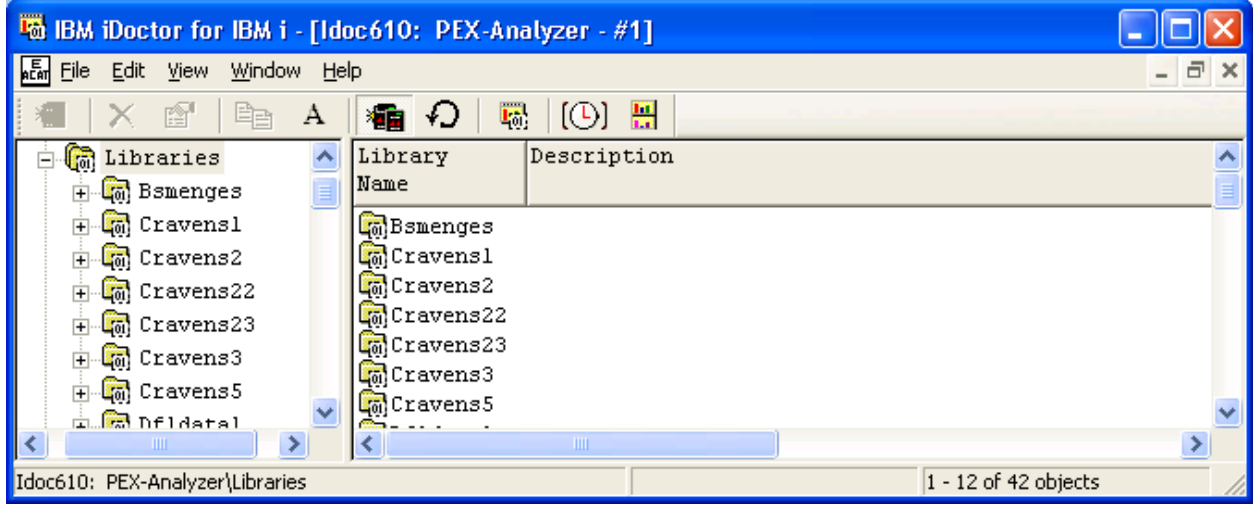

*Libraries in the PEX Analyzer Component View*

**Note**: The method in which the list of libraries is built can be controlled by using the "Preferences -> SQL -> Use SQL catalog tables to improve performance" option. If checked the SQL catalog tables are used to build the list, otherwise the older/slower, but sometimes more reliable method of using IBM i APIs is used. If you get an error "Invalid cursor state" or "SQL system error" when building the list of libraries then try unchecking this option.

### **11.3.1 Menu Options**

The following menu options are available by right clicking on a library in the component view.

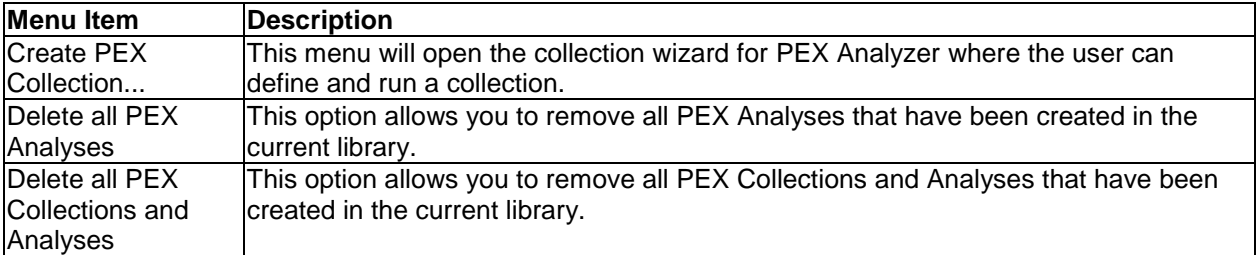

Additional menu options that are common to all library folders in iDoctor are discussed [here.](#page-125-0)

## **11.4 Monitors**

PEX monitors allow for 24x7 collection of PEX data on a system. They run continuously storing only the most recent collections desired. PEX monitors will run until ended manually by the user. Monitors can be held and released if the user wishes to stop collecting data for now and then continue collection again later. Monitors can also be scheduled to start and end at the desired times.

Once a monitor has been started and ended, it must be restarted using the Restart Monitor option. You cannot use the Start New Monitor option to restart an existing monitor.

A Monitors folder is provided in PEX Analyzer to allow the user to work with the monitors that exist on the current system. For more information about monitors, see the section on [Monitors](#page-165-0) in chapter 4.

# **11.5 SQL Tables**

This folder contains all the SQL tables that exist on the system generated by PEX Analyzer (SQL-based) analyses.

For more information, see the **SQL Tables** section in chapter 4.

# **11.6 Active Collections**

A folder is provided in PEX Analyzer that allows a user to view the active PEX collections on the system. This view is very similar to what you see in the green screen by running the ENDPEX command on the system with no parameters.

| IBM iDoctor for IBM i - [Idoc610: PEX-Analyzer - #1]                   |                             |  |        |       |        |                        |  |                    |           |                      |        |                            |
|------------------------------------------------------------------------|-----------------------------|--|--------|-------|--------|------------------------|--|--------------------|-----------|----------------------|--------|----------------------------|
| <b>ALCOW File Edit View Window Help</b><br>$ \bar{$ } $\times$         |                             |  |        |       |        |                        |  |                    |           |                      |        |                            |
| 图<br>Ee<br>$\mathbf{A}$<br>×                                           | $\Gamma_0$<br>$\Box$<br>編 わ |  |        |       |        |                        |  |                    |           |                      |        |                            |
| <b>E</b> PEX-Analyzer                                                  | Collection Type             |  | Status | Size: | Events | Filtered Submitter job |  |                    |           | Definition           | Filter | Sampl                      |
| 由 the Libraries                                                        | Iname                       |  |        | (MB)  |        | events                 |  |                    |           |                      |        | inter <sup>1</sup><br>(ms) |
| Monitors<br>围                                                          |                             |  |        |       |        |                        |  |                    |           |                      |        |                            |
| Co Active collection ( P)PMCOIFS Trace In Progress                     |                             |  |        | .5    | 86     | ٥                      |  | QPADEV0012MCCARGAR | 170815 AA |                      |        | 200                        |
| <b>Co</b> PEX objects                                                  |                             |  |        |       |        |                        |  |                    |           |                      |        |                            |
| Super collections                                                      |                             |  |        |       |        |                        |  |                    |           |                      |        |                            |
| <b>Definitions</b>                                                     |                             |  |        |       |        |                        |  |                    |           |                      |        |                            |
| <b>E</b> Filters                                                       |                             |  |        |       |        |                        |  |                    |           |                      |        |                            |
| Saved collections                                                      |                             |  |        |       |        |                        |  |                    |           |                      |        |                            |
| Scheduled jobs                                                         |                             |  |        |       |        |                        |  |                    |           |                      |        |                            |
| Active jobs                                                            |                             |  |        |       |        |                        |  |                    |           |                      |        |                            |
| $\mathbb{E}$ ASPs                                                      |                             |  |        |       |        |                        |  |                    |           |                      |        |                            |
| $\mathbb{R}$ Disk units                                                |                             |  |        |       |        |                        |  |                    |           |                      |        |                            |
|                                                                        |                             |  |        |       |        |                        |  |                    |           |                      |        |                            |
| $\vert \langle \vert \vert$<br>$\left  \cdot \right $<br>$\  \cdot \ $ |                             |  |        |       |        | <b>TITL</b>            |  |                    |           |                      |        |                            |
|                                                                        |                             |  |        |       |        |                        |  |                    |           | $1 - 1$ of 1 objects |        |                            |

*Active Collections Folder*

The list of collections displays information such as the total size of the data collected so far and the number of events collected.

From this view a user can right-click the desired collection and end the collection, delete it, or view the job log for the job that is creating the collection. The following menu options are available when right-clicking a PEX collection that is still running:

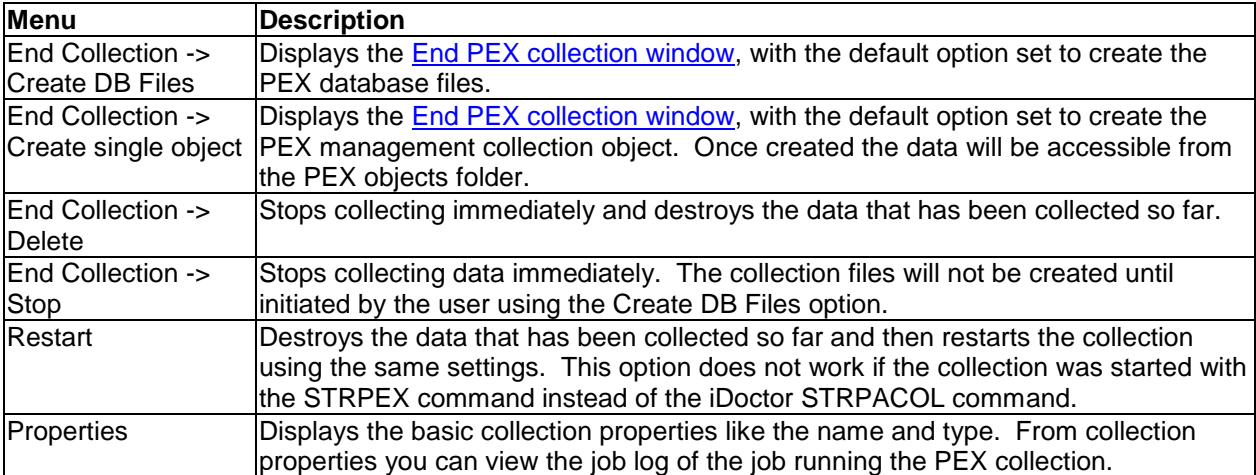

## <span id="page-569-0"></span>**11.6.1 End PEX Collection**

The END PEX Collection window will be displayed if you are ending a collection that was started with the STRPEX command instead of the PEX Collection Wizard or the QIDRPA/STRPACOL command.

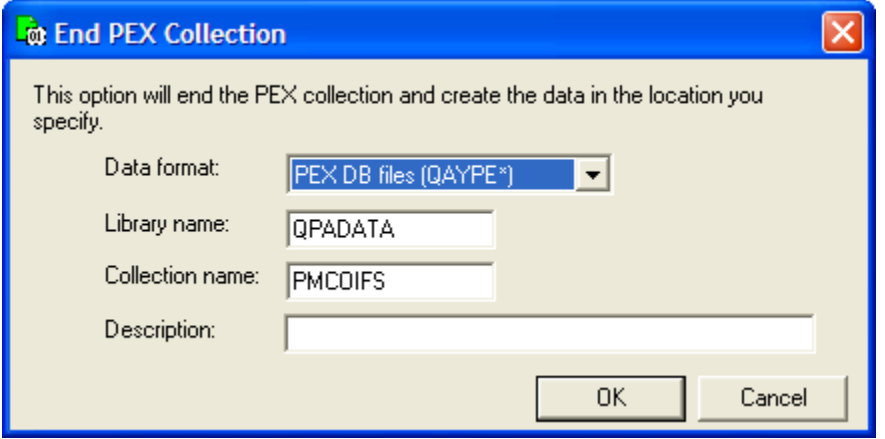

*END PEX Collection*

The following table describes the elements of this interface:

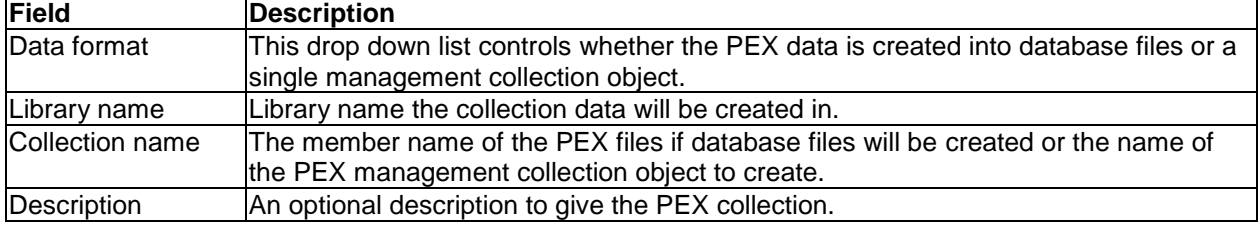

# **11.7 PEX objects**

The PEX objects folder provides the user with a list of all PEX management collection objects (\*MGTCOL) on the system. From this view the user can view the size and location of each object, and use an option to build the database files from any of them.

| <b>喻 IBM iDoctor for IBM i - [Idoc610: PEX-Analyzer - #1]</b>                                                                                                    |                                                                                                    |                                                                        |                                                  |                                                                                         |                                                                          |                                                                    |  |                                                                                  |  |
|----------------------------------------------------------------------------------------------------|----------------------------------------------------------------------------------------------------|------------------------------------------------------------------------|--------------------------------------------------|-----------------------------------------------------------------------------------------|--------------------------------------------------------------------------|--------------------------------------------------------------------|--|----------------------------------------------------------------------------------|--|
| 區<br>$ \Box$ $\times$<br>File Edit<br>Window Help<br>View                                                                                                    |                                                                                                    |                                                                        |                                                  |                                                                                         |                                                                          |                                                                    |  |                                                                                  |  |
| 鹽<br>喝<br>$\lbrack \circlearrowleft \circlearrowright \rbrack$<br>₩,<br>陰<br>А<br>看<br>Ëe                                                                                                    |                                                                                                    |                                                                        |                                                  |                                                                                         |                                                                          |                                                                    |  |                                                                                  |  |
| 闣<br>PEX-Analyzer<br><b>a</b> Libraries<br>$\overline{+}$<br>Monitors<br>$\overline{+}$                                                                                                    | Collection<br>name                                                                                                    | Collection<br>Data Viewer                                              | Size<br>(MB)                                     | Created<br>by                                                                           | System<br>collected<br><sub>on</sub>                                     | System collected Description<br>on.<br><b>VRM</b>                  |  |                                                                                  |  |
| <b>For</b> Active collection<br><b>Fo</b> PEX objects<br>super collections<br>田<br><b>B</b> Definitions<br><b>E</b> Filters<br>Saved collections<br>Scheduled jobs<br>Active jobs<br><b>Z</b> ASPS<br>中<br><b>B</b> Disk units | <b>R</b> :DFLSAR<br>$\frac{1}{2}$ RUN1012B<br>$\blacksquare$ TEST301<br>$\Box$ MTX02<br>$\frac{1}{2}$ : Q1PPMSUB4<br>$\frac{1}{20}$ ; TEST23<br>$\Gamma_0$ ; TEST23A | DFL<br>EDGE3<br>MCCARGARHM<br>QUSRSYS<br>QUSRSYS<br>QUSRSYS<br>QUSRSYS | 142.6<br>2.4<br>2.7<br>20.9<br>735<br>1.6<br>1.6 | <b>DFL</b><br>IBMTOM<br>CRAVENS<br><b>EDGE</b><br><b>BSMENGES</b><br>CRAVENS<br>CRAVENS | ID0C610<br>SYS38A<br>ID0C540<br>ID0C610<br>ID0C610<br>ID0C610<br>ID0C610 | V6R1MO<br>V6R1M0<br>V5R4M0<br>V6R1M0<br>V6R1M0<br>V6R1M0<br>V6R1M0 |  | PEX data<br>PEX data<br>PEX data<br>PEX data<br>PEX data<br>PEX data<br>PEX data |  |
| K<br>×<br><b>TITLE</b>                                                                                                    | $\leq$                                                                                                    |                                                                        |                                                  | TILL.                                                                                   |                                                                          |                                                                    |  | $\rightarrow$                                                                    |  |
| Open the IBM iDoctor for IBM i Data Viewer<br><b>DEVALL</b> LE LI                                                                                                    |                                                                                                    |                                                                        |                                                  |                                                                                         |                                                                          | 1 - 7 of 7 objects                                                 |  |                                                                                  |  |

*PEX Objects Folder*

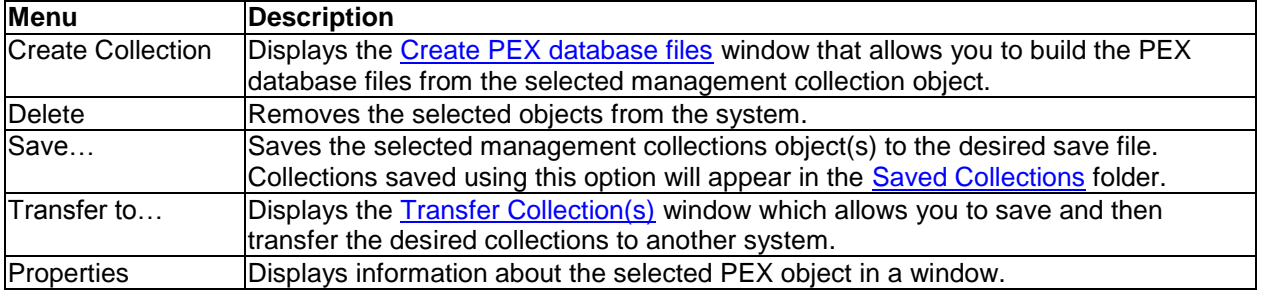

The following options are available when right clicking on one or more objects in the list:

## <span id="page-570-1"></span>**11.7.1 Create PEX database files**

This window is used to build the PEX database files from a PEX management collection object.

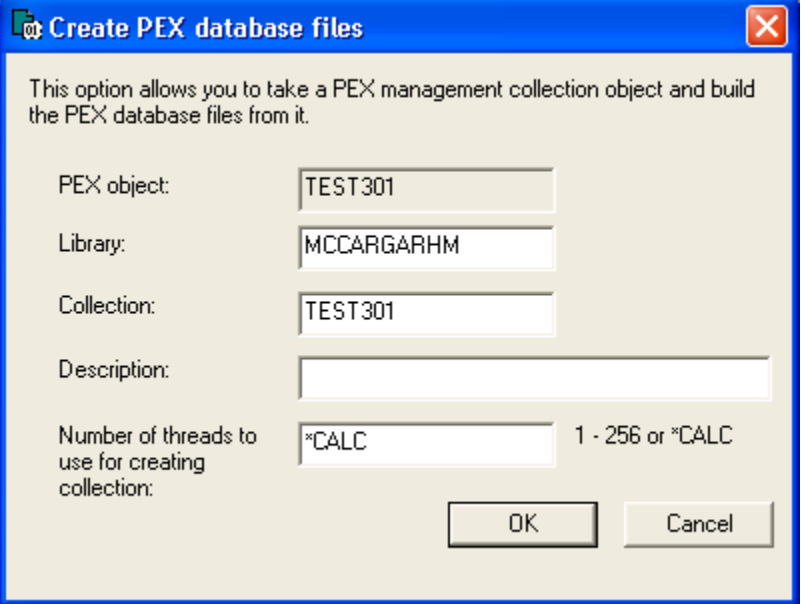

*Create PEX database files window*

# **11.8 Super Collections**

<span id="page-570-0"></span>For more information, see the **Super Collections** section in chapter 4.

# **11.9 Definitions**

A Definitions folder is provided in PEX Analyzer to allow the user to work with the PEX Analyzer definitions on the current system. An example of this interface is:

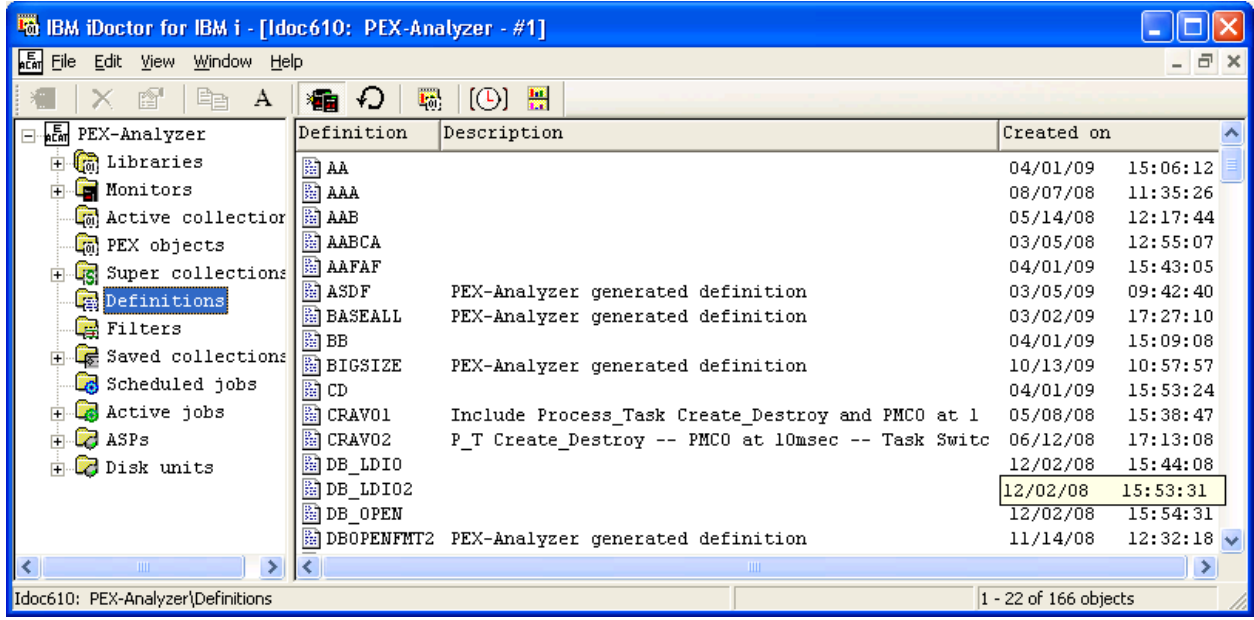

*PEX Analyzer Definitions Folder*

The fields shown in this view are as follows:

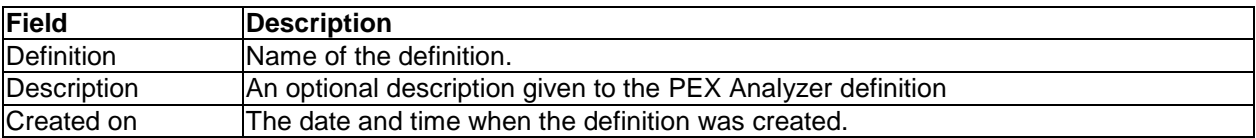

The following options are available when right clicking on one or more definitions in the list:

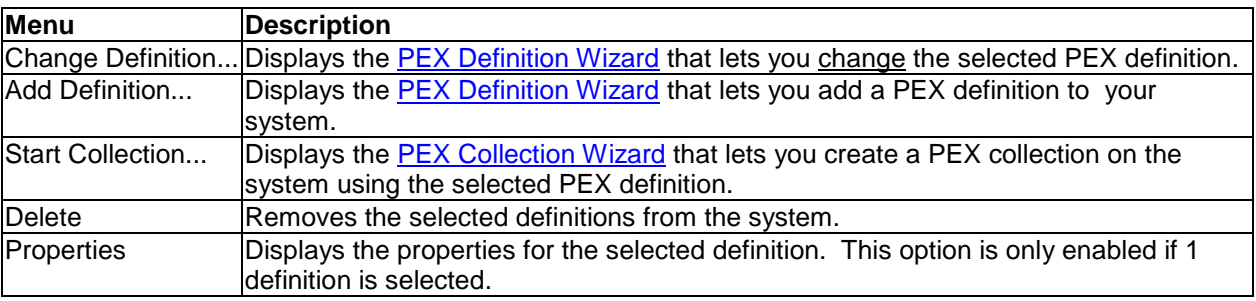

### **11.9.1 Properties**

Double-clicking on a definition or using the Properties menu from the PEX Analyzer Definitions View displays all of the parameters that were used when creating the definition. An example of this interface is: IBM iDoctor for IBM i

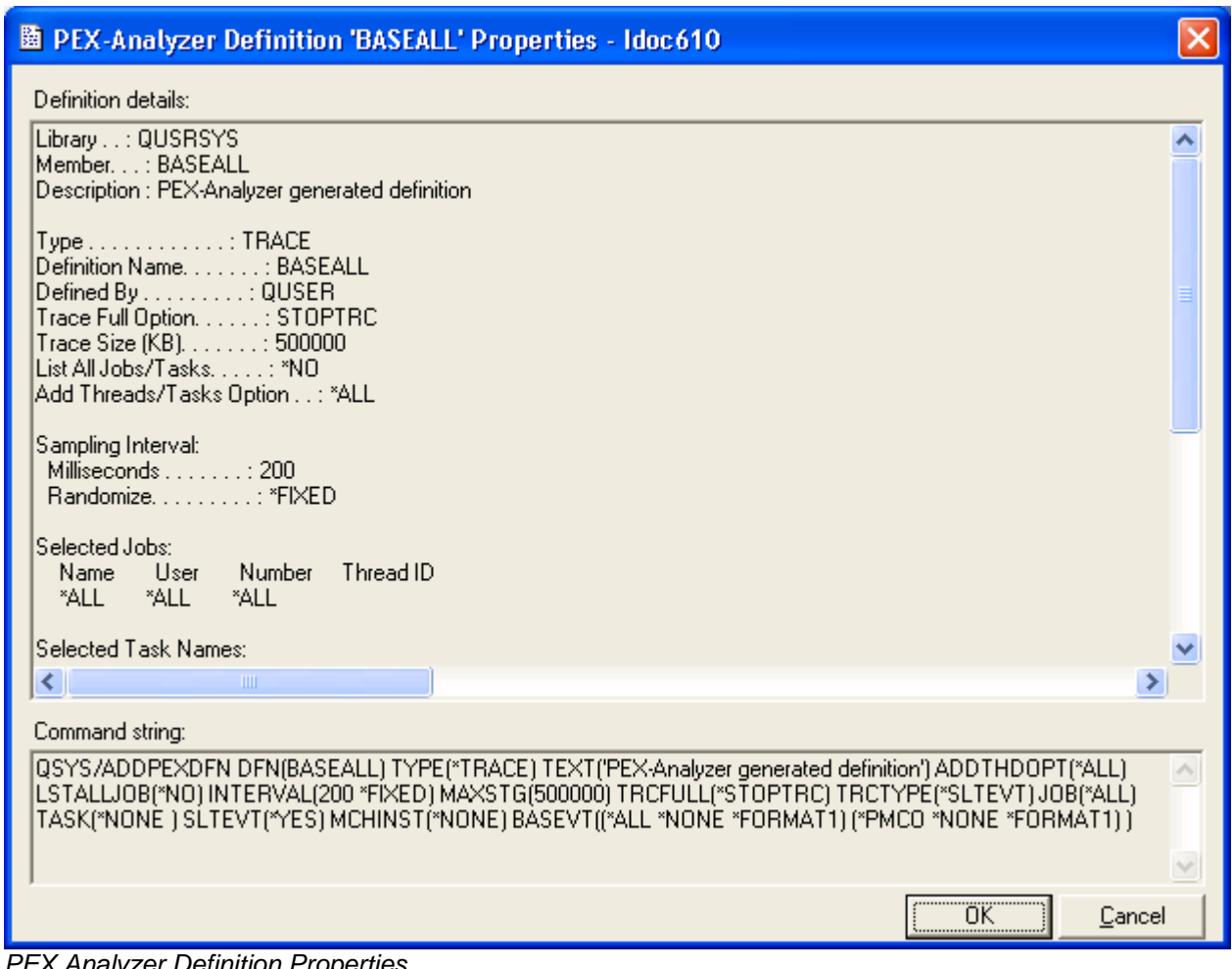

*PEX Analyzer Definition Properties*

**Tip:** At the bottom of this view, is the command string that was used to create the definition. This allows you to copy and paste to the green screen on another system to create the same definition there.

## **11.9.2 PEX Definition Wizard**

A **PEX definition** is a member in a specific system database file (QUSRSYS/QAPEXDFN), and it controls most of the aspects of making a PEX collection except the following:

- When to begin making the collection
- When to end the collection
- The library where collection data is stored

A PEX definition controls:

- Which subset of the hundreds of event types are to be activated
- Granularity of CPU sampling
- Maximum amount of data to be collected
- Subset of jobs or system tasks (or all jobs and all tasks) that are to be traced

The PEX Definition Wizard is a full-featured interface over the ADDPEXDFN IBM i command. Use the PEX Definition Wizard to create or modify a PEX definition.

#### **11.9.2.1 Welcome**

The Welcome page in the PEX Definition Wizard introduces the user to the wizard and offers information about what the wizard will do. When changing an existing PEX definition all of the current values will be prefilled into the appropriate places within the PEX Definition Wizard.

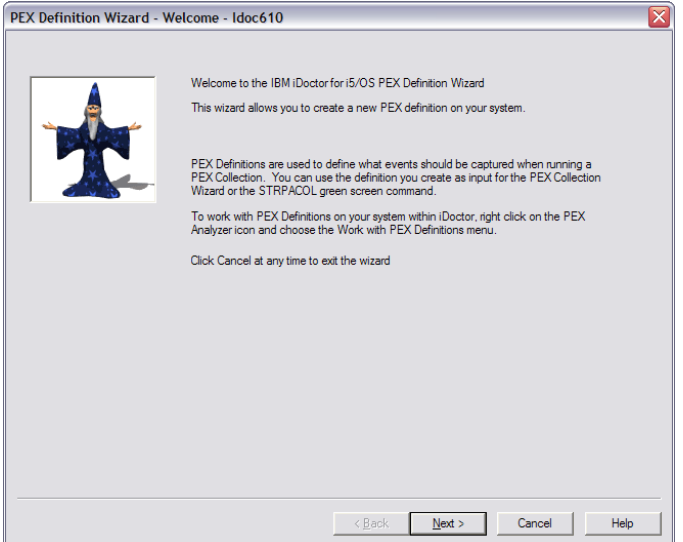

*PEX Definition Wizard – Welcome*

#### **11.9.2.2 Type Selection**

The Type Selection page in the PEX Definition Wizard lets a user decide the most important characteristic about the definition; its type. The value picked adjusts the options shown on the following pages. For example, several options that are only available for trace collections will only be shown if Trace is selected.

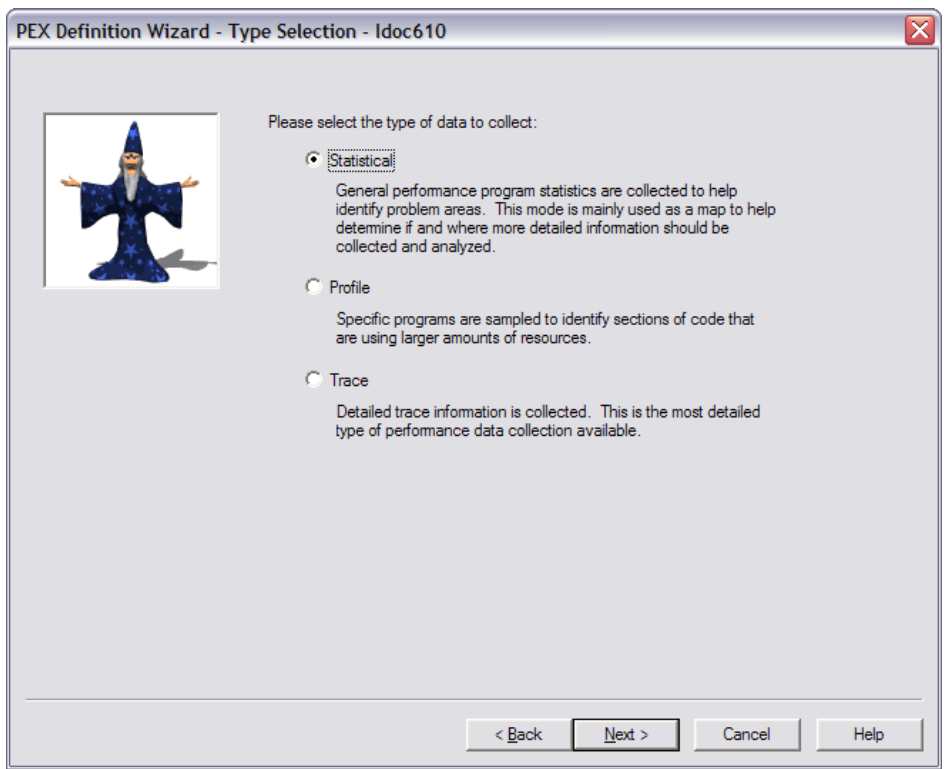

*PEX Definition Wizard – Type Selection*

#### **11.9.2.3 Statistical Options**

The Statistical Options page in the PEX Definition Wizard lets the user decide the most basic parameters for the Stats definition. This page is only displayed if Statistical was selected as the type of definition to create on the Type Selection page.

An example of the Statistical Options Page is shown below:

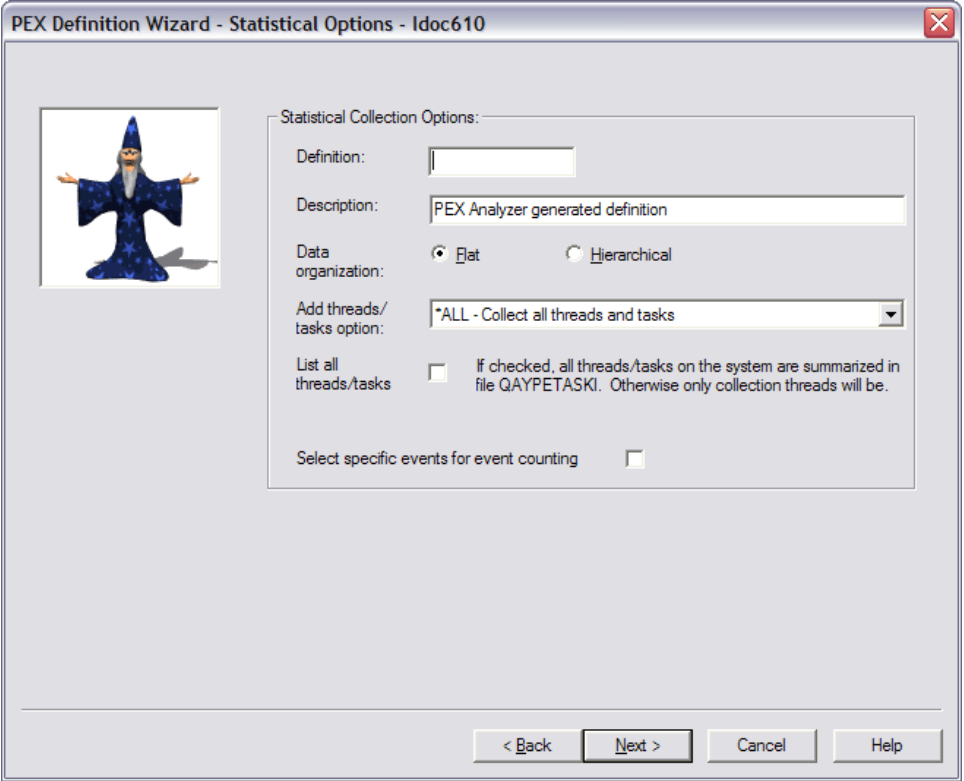

*PEX Definition Wizard – Statistical Options*

This table defines the parameters available on this page:

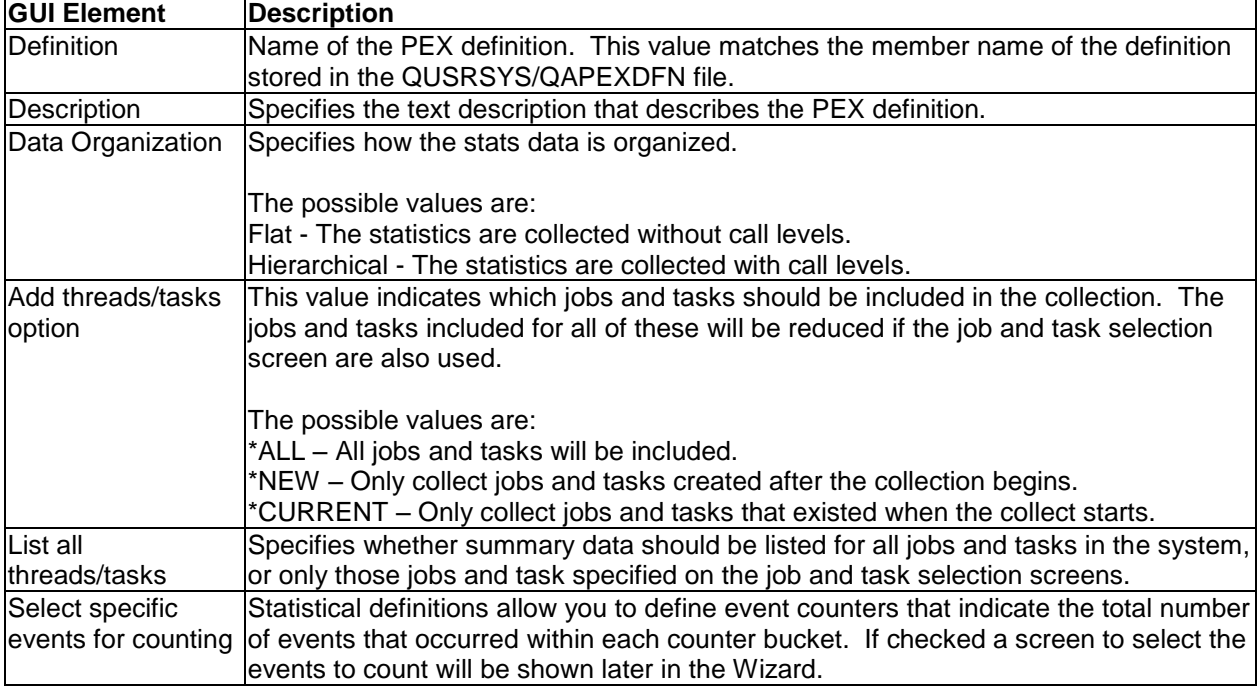

#### **11.9.2.4 (Statistical Mode) Program Bracketing Events Selection**

When creating a PEX Stats definition, this page lets you decide which program call flow events to include. Check the box next to each type of program call flow events to include them in the definition.

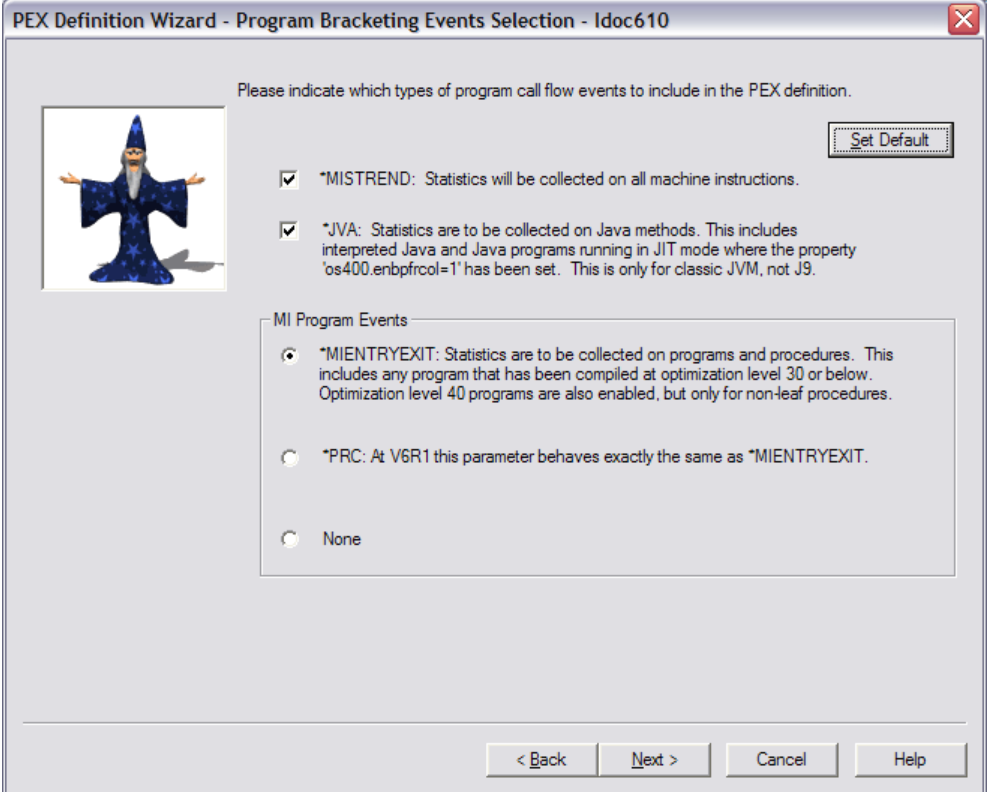

*PEX Definition Wizard - Program Bracketing Events Selection*

The following table summarizes the possible program bracketing event groups:
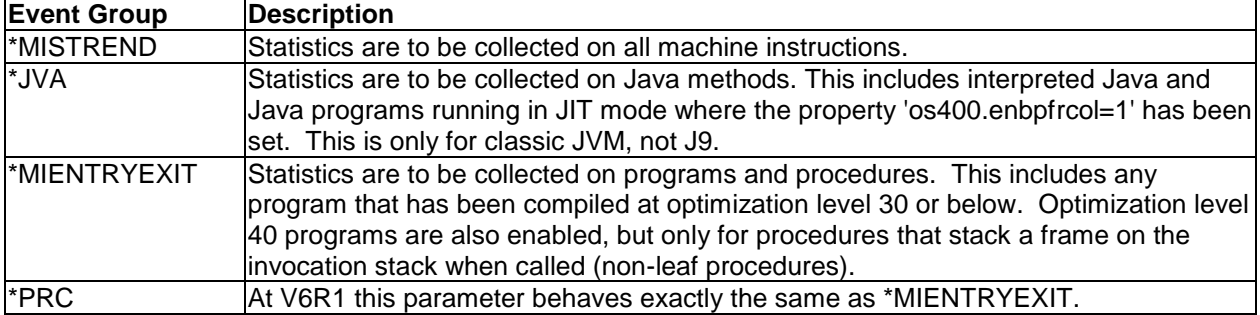

Use the Set Default button to update the selections on this screen to the default values.

### **11.9.2.5 (Statistical Mode) Event Selection**

This page lets you decide which events to include in the stats counters during collection. There are several counters available (4 at 5.4/6.1 and 8 at 7.1) when working with a stats definition and multiple events can be assigned to the same counter bucket if desired. The purpose of the counter buckets is to provide the total occurrences of all the events specified in each bucket.

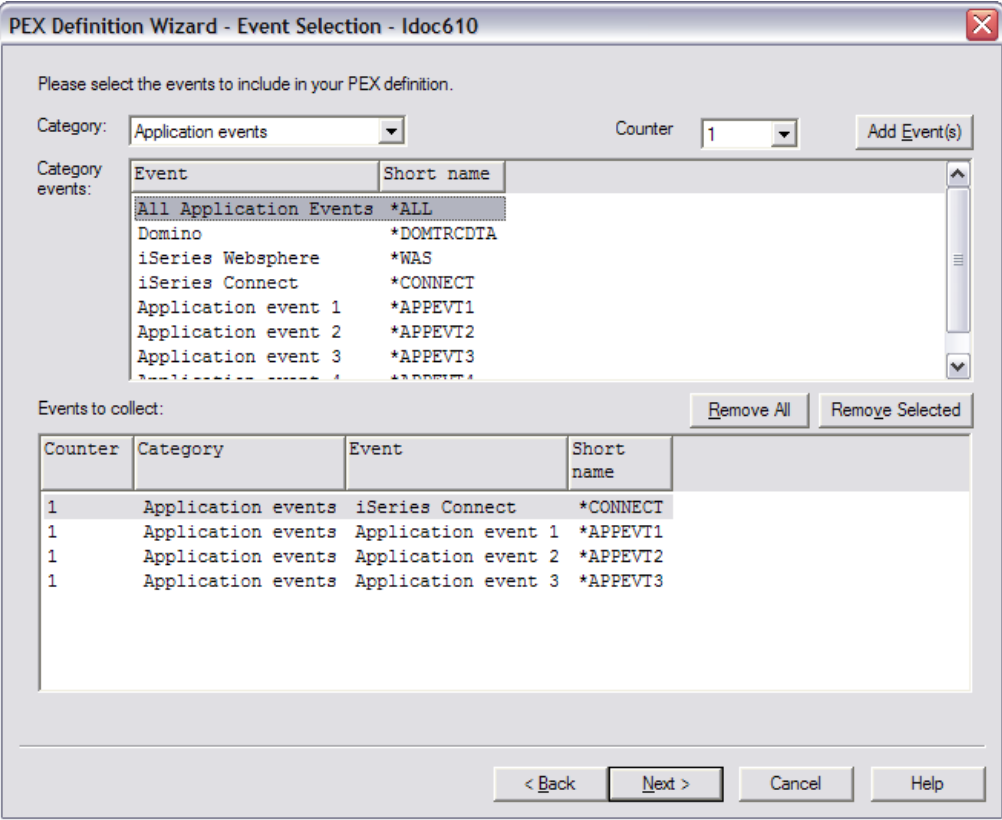

*PEX Definition Wizard – (Statistical Mode) Event Selection*

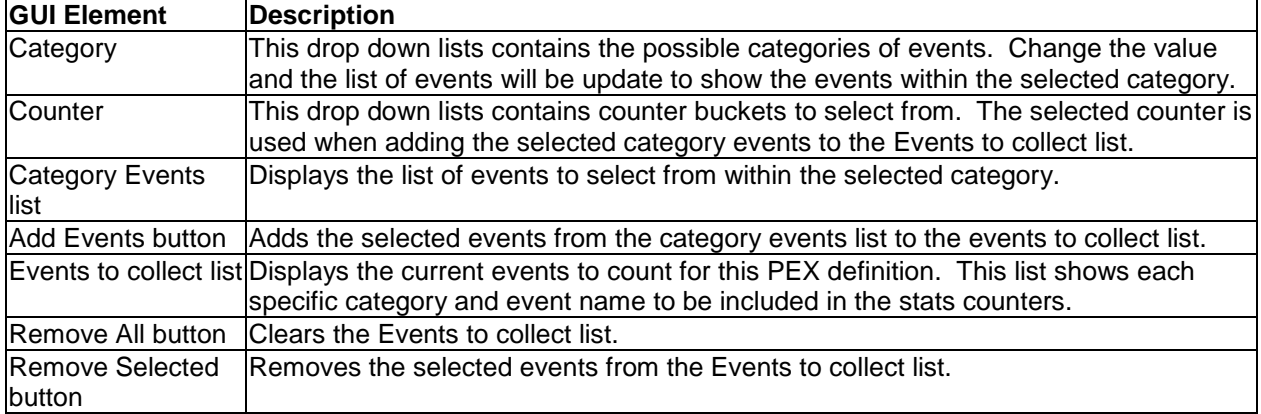

#### **11.9.2.6 Profile Options**

The Profile Options page in the PEX Definition Wizard lets the user decide the main parameters for the Profile mode definition. This page is only displayed if Profile was selected as the type of definition to create on the Type Selection page.

An example of the Profile Options Page is shown below:

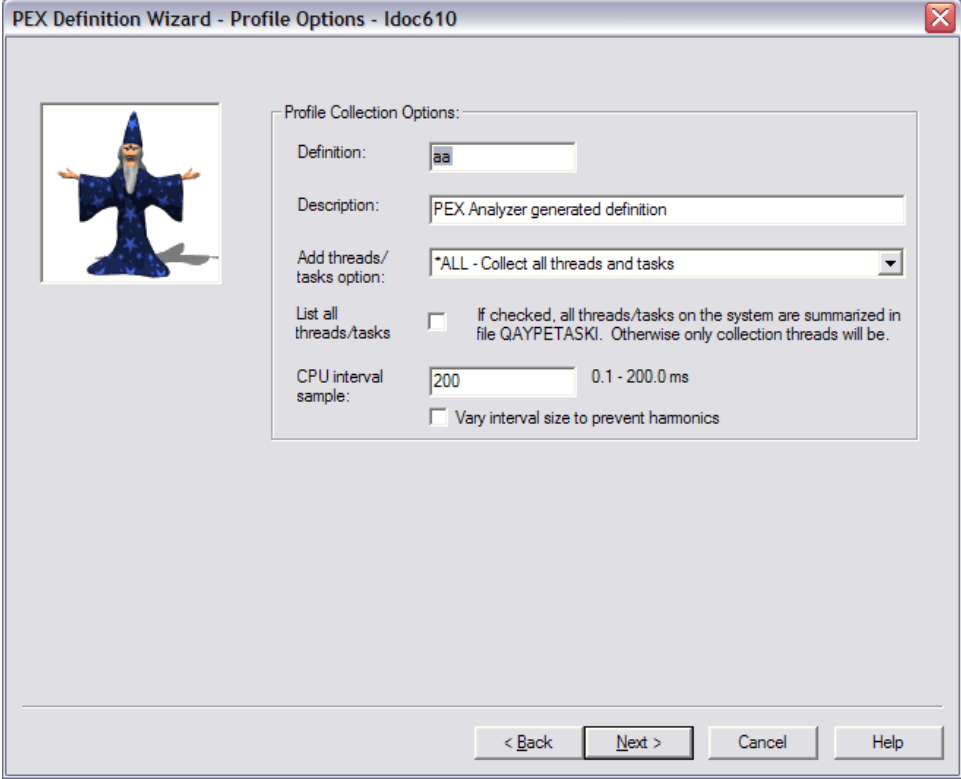

*PEX Definition Wizard – Profile Options*

This table defines the parameters available on this page:

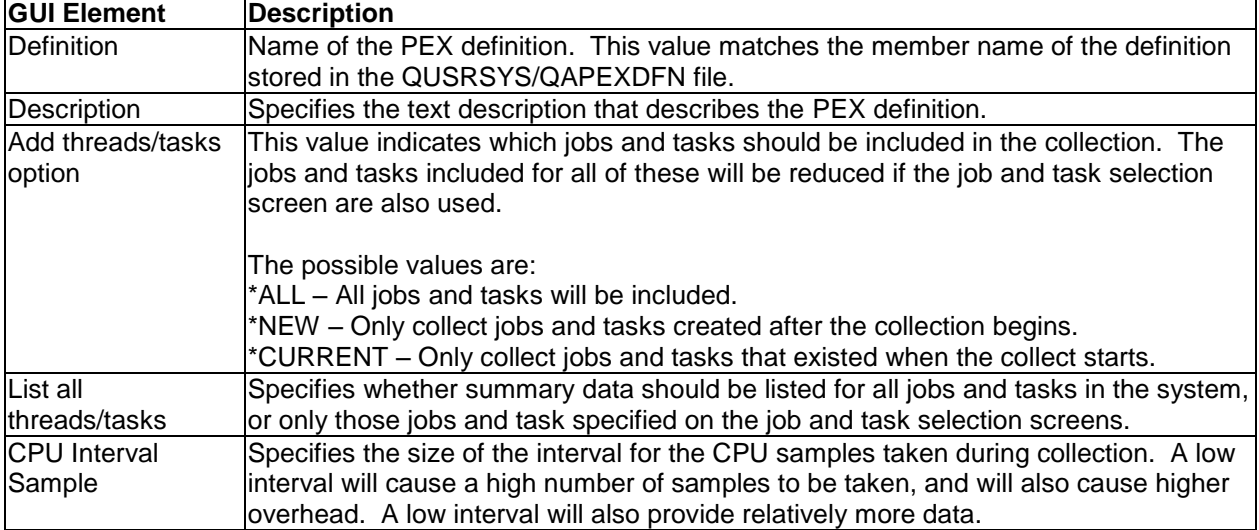

### **11.9.2.7 (Profile Mode) Program Selection**

The program selection page allows the user to select up to 16 program/module/procedure entries when creating a PEX Profile definition.

This page displays a list of selected program information to be captured in the PEX definition. There are also two buttons on this page used to add or remove programs from the list.

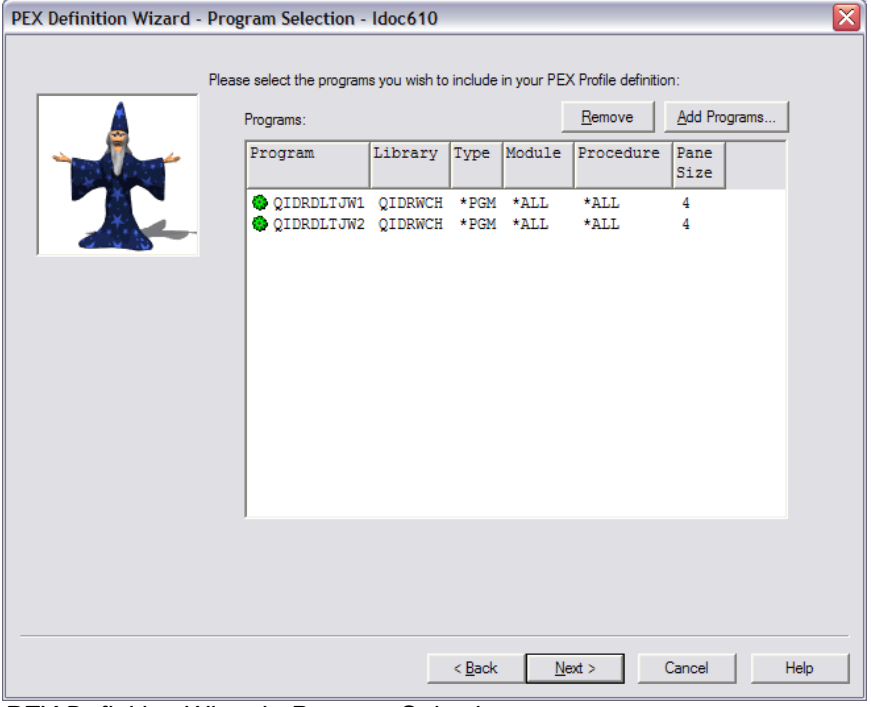

*PEX Definition Wizard - Program Selection* 

| <b>GUI Element</b> | <b>IDescription</b>                                                                                  |
|--------------------|----------------------------------------------------------------------------------------------------|
| Programs list      | A list of program information that will be included in the PEX Profile definition.                   |
| Remove button      | This button removes the selected programs from the list.                                             |
|                    | Add Programs button Use this button to open the Add Programs Window (discussed in the next section). |
|                    | This window is used to browse and add programs to the list.                                          |

#### **11.9.2.8 (Profile Mode) Add Programs Window**

The add programs window allows a user to browse any programs/service programs on the system using generic program and library names for the purpose of adding them to a PEX Profile definition. After finding the programs you want to add to the collection click the Add Selected button to add the selected program/module/procedure to the list. If a program is an ILE program you will see the modules contained within the program in the modules list. If desired select on these modules to see procedure entries found in the module. By selecting a specific program/module/procedure combination you can collect information only about the procedure(s) you are interested in.

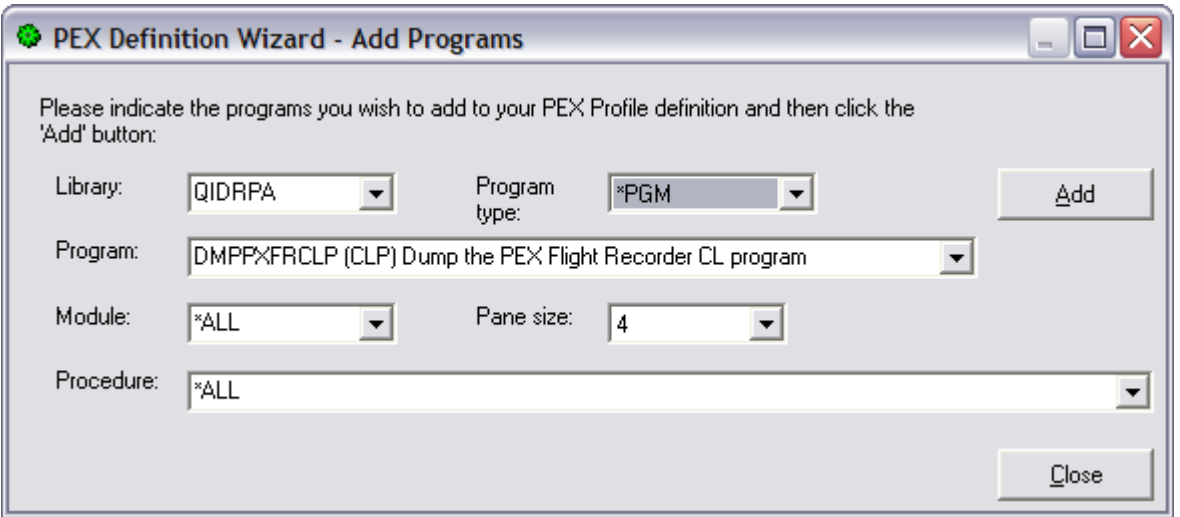

*PEX Definition Wizard - Add Programs Window*

| <b>Field</b> | <b>Description</b>                                                                                                    |
|--------------|----------------------------------------------------------------------------------------------------|
| Library      | A text field for entering a library name. Use the arrow to select from all libraries on                                                                                                    |
|              | the system.                                                                                                    |
| Program      | A text field for entering a program name, or *ALL to include all programs in the<br>library. You can also select a program from the list if the library selected contains<br>programs.              |
| Program type | This drop down lists contains the values *PGM and *SRVPGM. This offers the user<br>the choice of viewing programs or service program objects.                                                       |
| Module       | A text field for entering a module name or *ALL to include all modules. You can also<br>select a module from the list based on the current library and program selected.                            |
| lPane size   | The pane size is the number of consecutive program instruction addresses assigned<br>to each counter. The smaller the pane size, the more fine-grained the program profile<br>linformation will be. |
| Procedure    | A text field for entering a procedure name or *ALL to include all procedures. You can<br>also select a procedure from the list based on the current library, program and<br>module selected.        |
| Add button   | Add the current program information to the list. This window remains open so you<br>can additional programs before closing.                                                                         |
| Close button | Close the Add Programs window.                                                                                                    |

The table below summarizes the different elements on this page:

#### **11.9.2.9 Trace Options**

The Trace Options page in the PEX Definition Wizard lets the user decide the main parameters for the Trace mode definition. This page is only displayed if Trace was selected as the type of definition to create on the Type Selection page.

An example of the Trace Options Page is shown below:

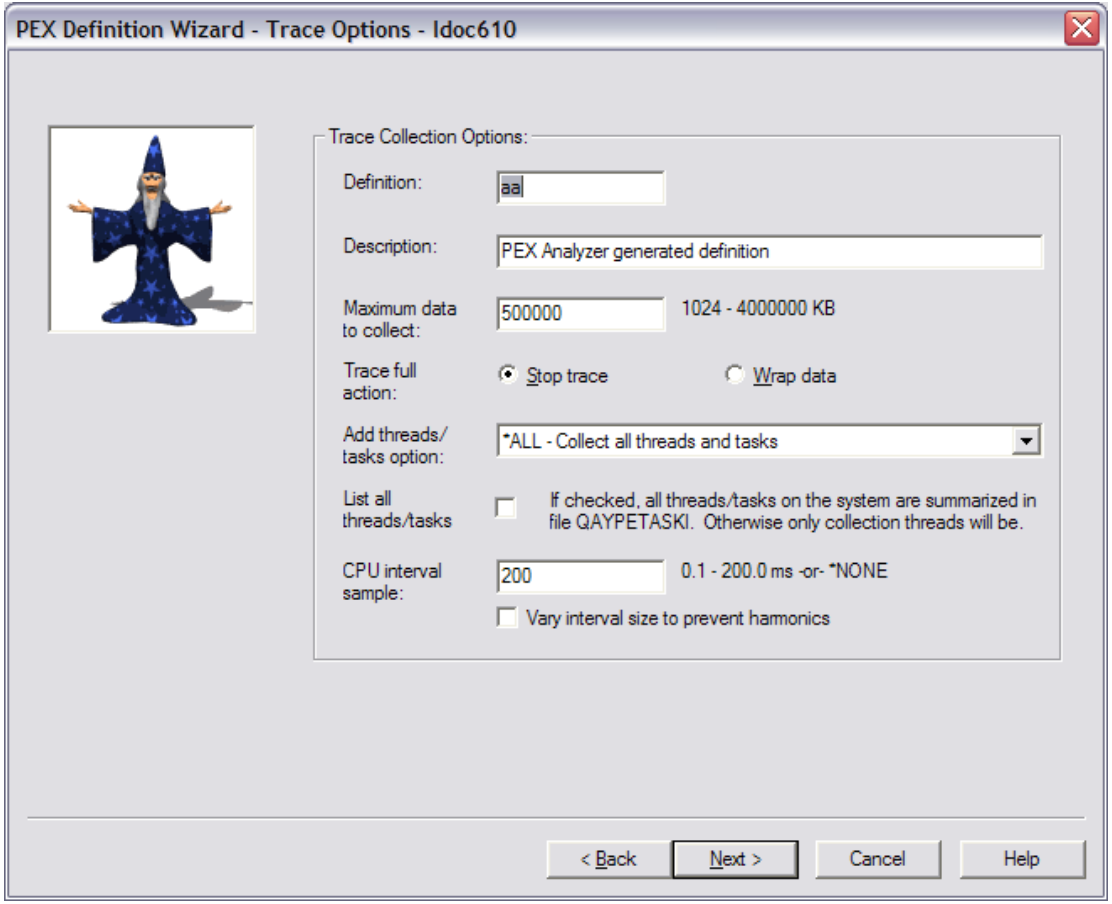

*PEX Definition Wizard – Trace Options*

This table defines the parameters available on this page:

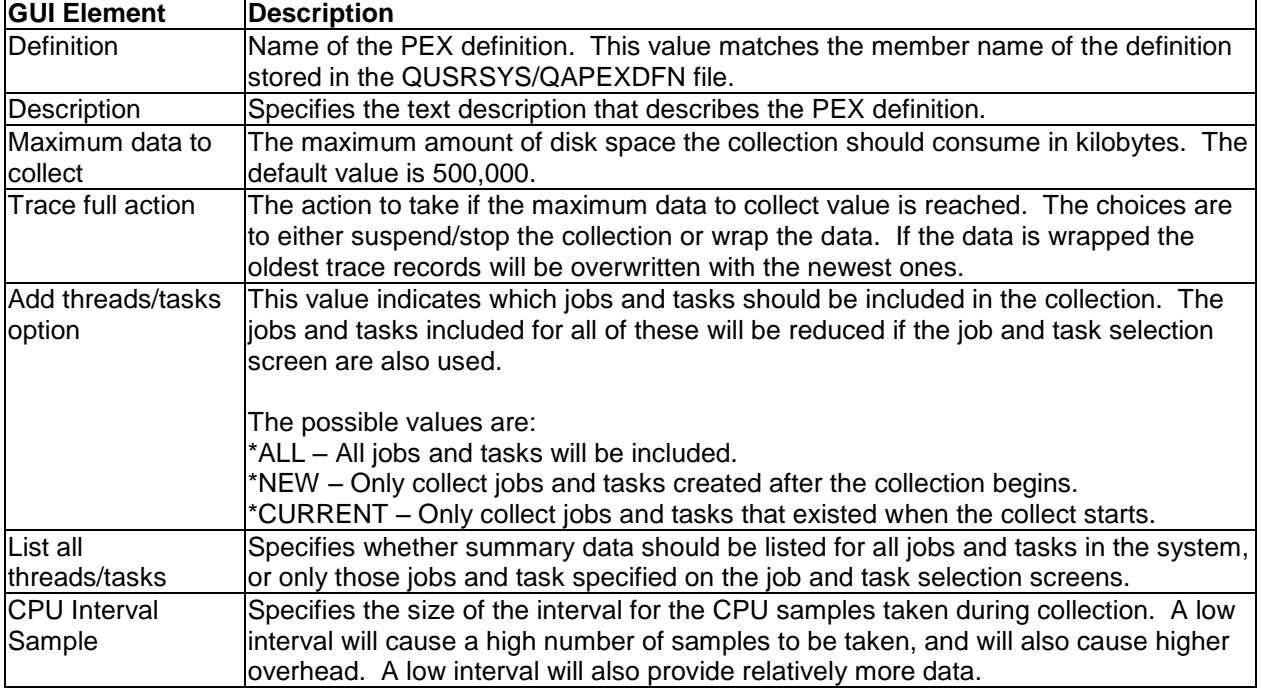

#### **11.9.2.10 (Trace Mode) Machine Instruction Options**

This screen is shown when creating a PEX trace definition in order to decide if MI instructions should be included in the collection.

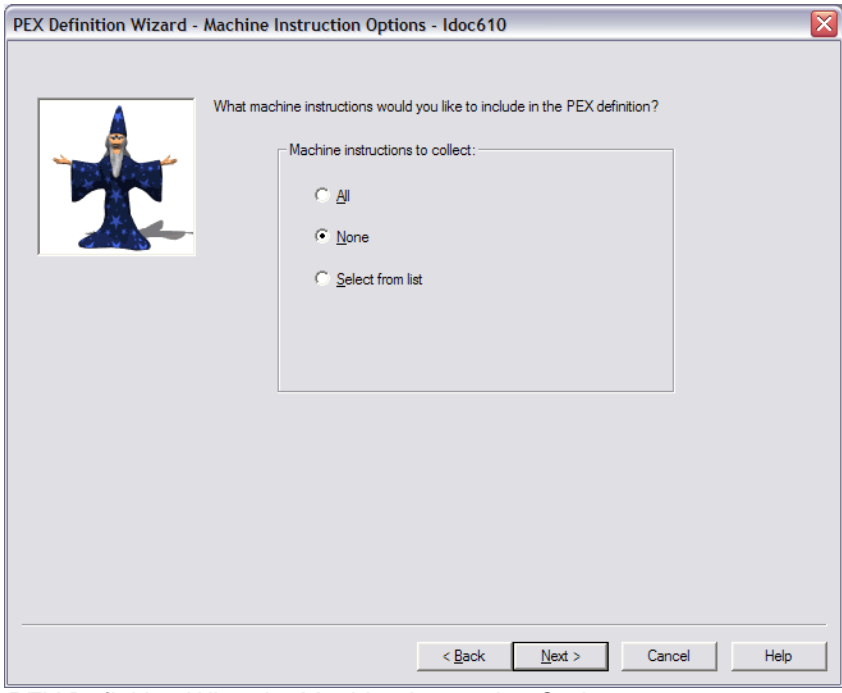

*PEX Definition Wizard – Machine Instruction Options*

The choices are simply All, none or Select from list. If the "Select from list" option is used, another screen is shown next to allow you to pick individual MI instructions.

### **11.9.2.11 (Trace Mode) Event Selection**

This page lets you decide which events to include in the trace collection. Some trace events have different formats that can be collected. This is specified using the Format field in the interface.

For example the PMCO event format 2 would include a 16 level deep call stack.

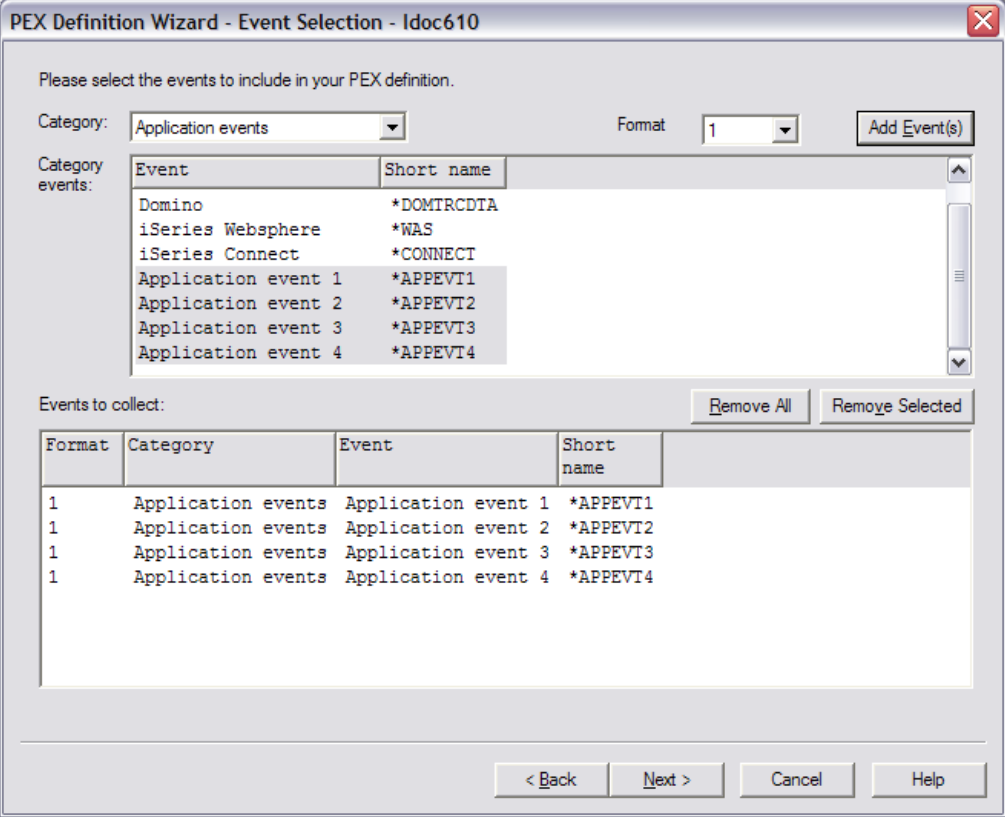

*PEX Definition Wizard – (Trace Mode) Event Selection*

| <b>GUI Element</b>     | <b>Description</b>                                                                                        |
|------------------------|----------------------------------------------------------------------------------------------------|
| Category               | This drop down lists contains the possible categories of events. Change the value                         |
|                        | and the list of events will be update to show the events within the selected category.                    |
| Format                 | This drop down lists contains the format types to select from. Not all format types                       |
|                        | are implemented for every event.                                                                          |
| <b>Category Events</b> | Displays the list of events to select from within the selected category.                                  |
| list                   |                                                                                                    |
|                        | Add Events button Adds the selected events from the category events list to the events to collect list.   |
|                        | Events to collect list Displays the current events to count for this PEX definition. This list shows each |
|                        | specific category and event name to be included in the collection.                                        |
|                        | Remove All button Clears the Events to collect list.                                                      |
| Remove Selected        | Removes the selected events from the Events to collect list.                                              |
| button                 |                                                                                                    |

#### **11.9.2.12 Job/Task Options**

On this page you may decide which jobs and tasks should be included in the PEX collection. Selecting specific jobs and tasks is optional, but is often recommended depending on the events selected to reduce the overall size of the collection.

IBM iDoctor for IBM i

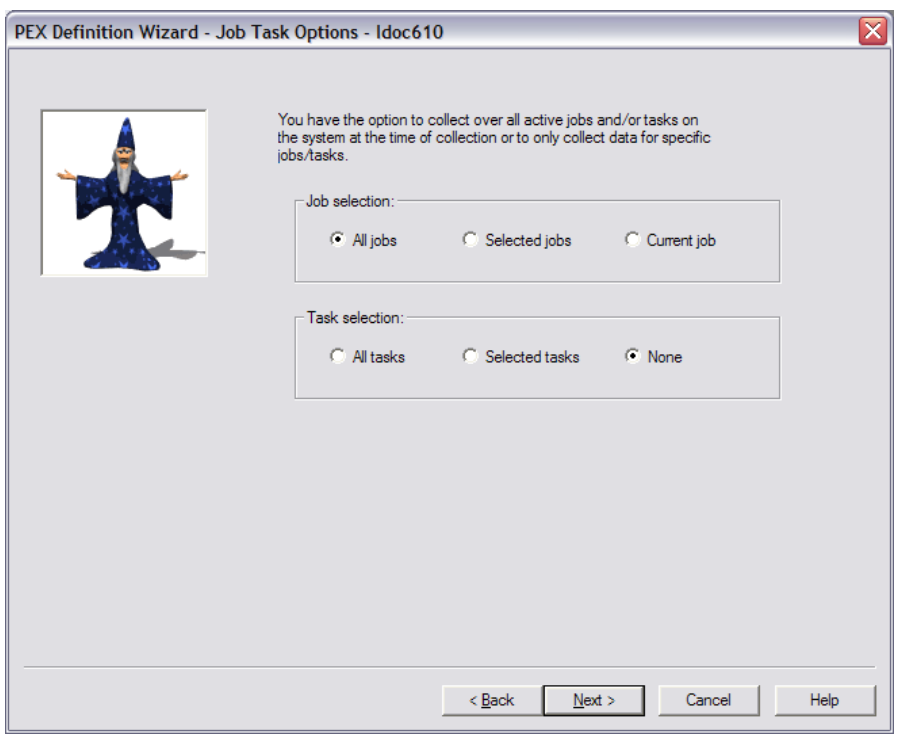

*PEX Definition Wizard - Job/Task Options* 

If Selected Jobs or Selected Tasks are picked on this window, then the Job Selection and/or Task Selection pages will be shown next.

#### **11.9.2.13 Job Selection**

The job selection page displays a list of selected job information to use in the PEX definition. There are also two buttons on this page used to add or remove jobs from the list.

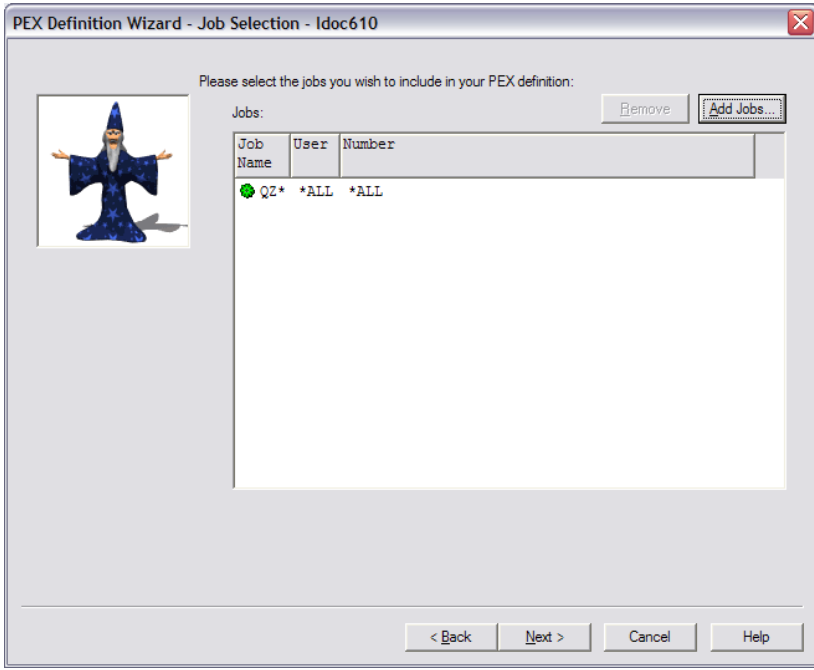

*PEX Definition Wizard - Job Selection* 

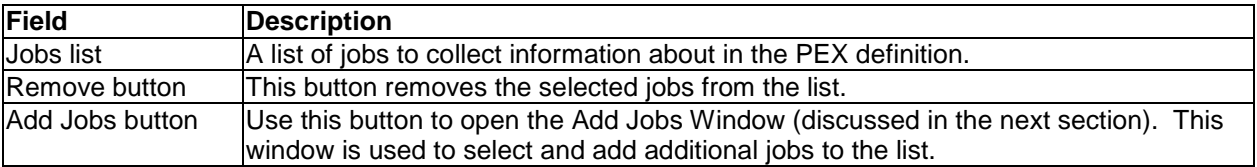

The table below summarizes the different elements on this page:

#### **11.9.2.13.1 Add Jobs Window**

The add jobs window allows a user to add jobs to the Job Selection page in the wizard. Job information can be of two types: generic job name/generic job user/generic job number -or- job name/job user/job number.

The "Job Information" portion of the window includes text fields used to define a generic job to add to the Job Selection Page or to use as a filter when refreshing the list of jobs shown in the window. The Add button will add the current generic job to the Job Selection page and the Add Selected button will add the selected jobs from the active jobs list to the Job Selection page.

| <b>C</b> PEX Definition Wizard - Add Jobs                        | $\blacksquare$                        |              |         |              |              |              |  |  |  |
|------------------------------------------------------------------|---------------------------------------|--------------|---------|--------------|--------------|--------------|--|--|--|
| Please indicate the jobs you wish to add to your PEX definition: |                                       |              |         |              |              |              |  |  |  |
| Job Information:                                                 |                                       |              |         |              |              |              |  |  |  |
|                                                                  |                                       |              |         |              |              |              |  |  |  |
| Name:                                                            | QZ*                                   |              | Number: | "ALL         |              | Add          |  |  |  |
| User:                                                            | *ALL                                  |              | Current |              |              |              |  |  |  |
|                                                                  |                                       |              | user:   |              |              | Refresh      |  |  |  |
|                                                                  |                                       |              |         |              |              |              |  |  |  |
|                                                                  | Active jobs matching job information: |              |         |              |              | Add Selected |  |  |  |
| Subsystem                                                        | <b>Job Name</b>                       | User         | Number  | Function     | Current      | Entered      |  |  |  |
|                                                                  |                                       |              |         |              | User         | 亖            |  |  |  |
| <b>OSYSWRK</b>                                                   | <b>QZBSEVTM</b>                       | QUSER        | 024142  | PGM-QZBSEVTM | QUSER        | 02/29/0      |  |  |  |
| <b>OSERVER</b>                                                   | QZDAINIT                              | QUSER        | 024155  |              | <b>OUSER</b> | 02/29/01     |  |  |  |
| <b>OUSRWRK</b>                                                   | OZDASOINIT                            | QUSER        | 024818  |              | KEDWARDS     | 03/03/01     |  |  |  |
| <b>OUSRWRK</b>                                                   | OZDASOINIT                            | QUSER        | 024971  |              | KEDWARDS     | 03/04/01     |  |  |  |
| <b>OUSRWRK</b>                                                   | OZDASOINIT                            | OUSER        | 025114  |              | <b>OUSER</b> | 03/05/01     |  |  |  |
| <b>OUSRWRK</b>                                                   | QZDASOINIT                            | QUSER        | 025115  |              | KEDWARDS     | 03/05/01     |  |  |  |
| <b>◎ OSERVER</b>                                                 | OZDASRVSD                             | <b>QUSER</b> | 024499  |              | <b>QUSER</b> | 02/29/01     |  |  |  |
| <b>OUSRWRK</b>                                                   | OZDASSINIT                            | <b>OUSER</b> | 024179  |              | OUSER        | 02/29/01     |  |  |  |
| <b>OSYSWRK</b>                                                   | <b>OZHOSRVD</b>                       | <b>OUSER</b> | 024495  |              | QUSER        | 02/29/01     |  |  |  |
| ≺                                                                |                                       | Ш            |         |              |              | ⋗            |  |  |  |
|                                                                  |                                       |              |         |              |              | Close        |  |  |  |

*PEX Definition Wizard - Add Jobs Window*

The table below summarizes the different elements on this page:

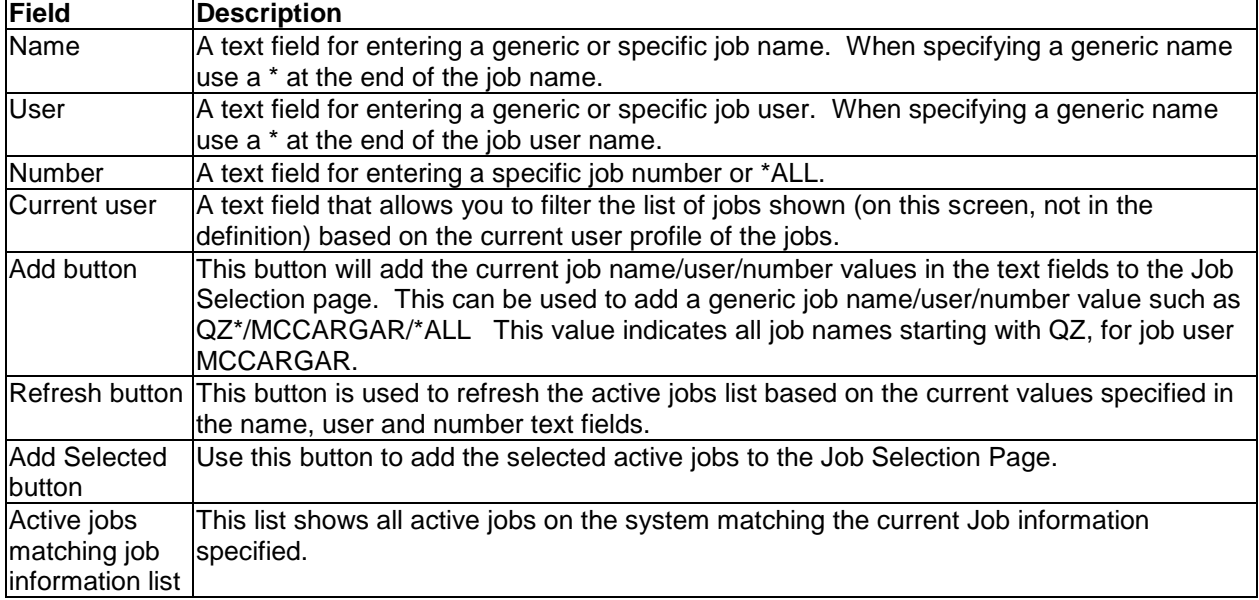

## **11.9.2.14 Task Selection**

The task selection page displays a list of selected tasks to include in the PEX definition. There are also two buttons on this page used to add or remove tasks from the list.

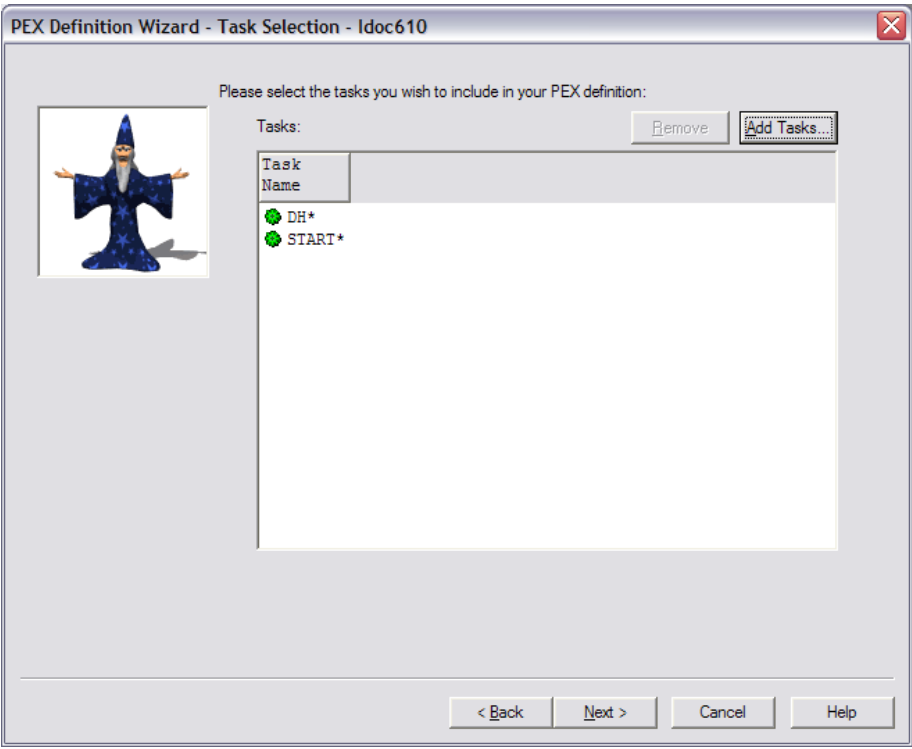

*PEX Definition Wizard - Task Selection* 

The table below summarizes the different elements on this page:

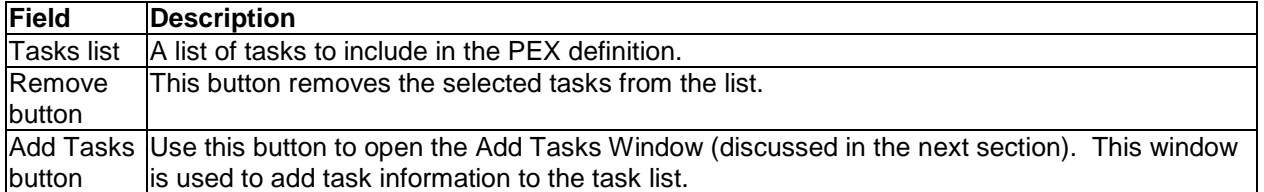

#### **11.9.2.14.1 Add Tasks Window**

The add tasks window allows a user to add tasks to the Task Selection page in the wizard. The task name can either be \*ALL, \*NONE, a generic task name like Q\*, or a specific task name. Change the task name field and click the add button for each task that you would like to include in your PEX definition

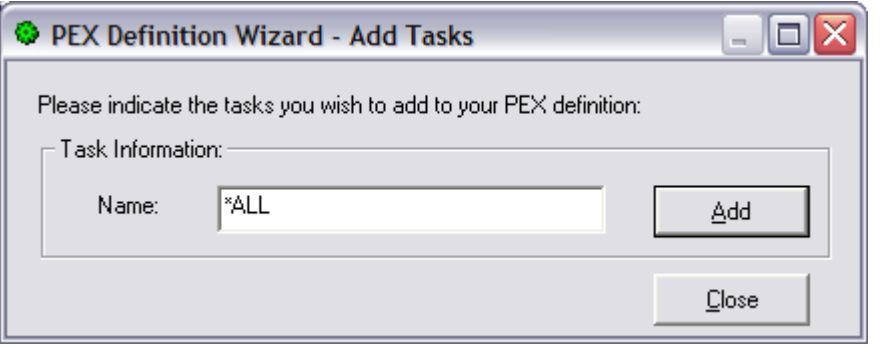

*PEX Definition Wizard - Add Tasks Window*

The table below summarizes the different elements on this page:

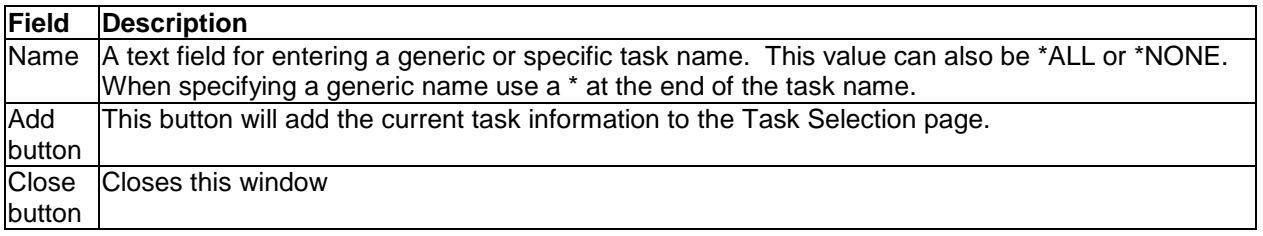

#### **11.9.2.15 Summary**

The summary page of the PEX Definition Wizard presents a summarization of all of the input provided in the wizard. It lists all of the details about the type of PEX definition to create or change, as well as the selected jobs or tasks, and the events to include

To create the PEX definition as defined click on the Finish button. After creating your definition you can use the PEX Collection Wizard to create a PEX collection using the new PEX definition.

≅

#### PEX Definition Wizard - Summary - Idoc610

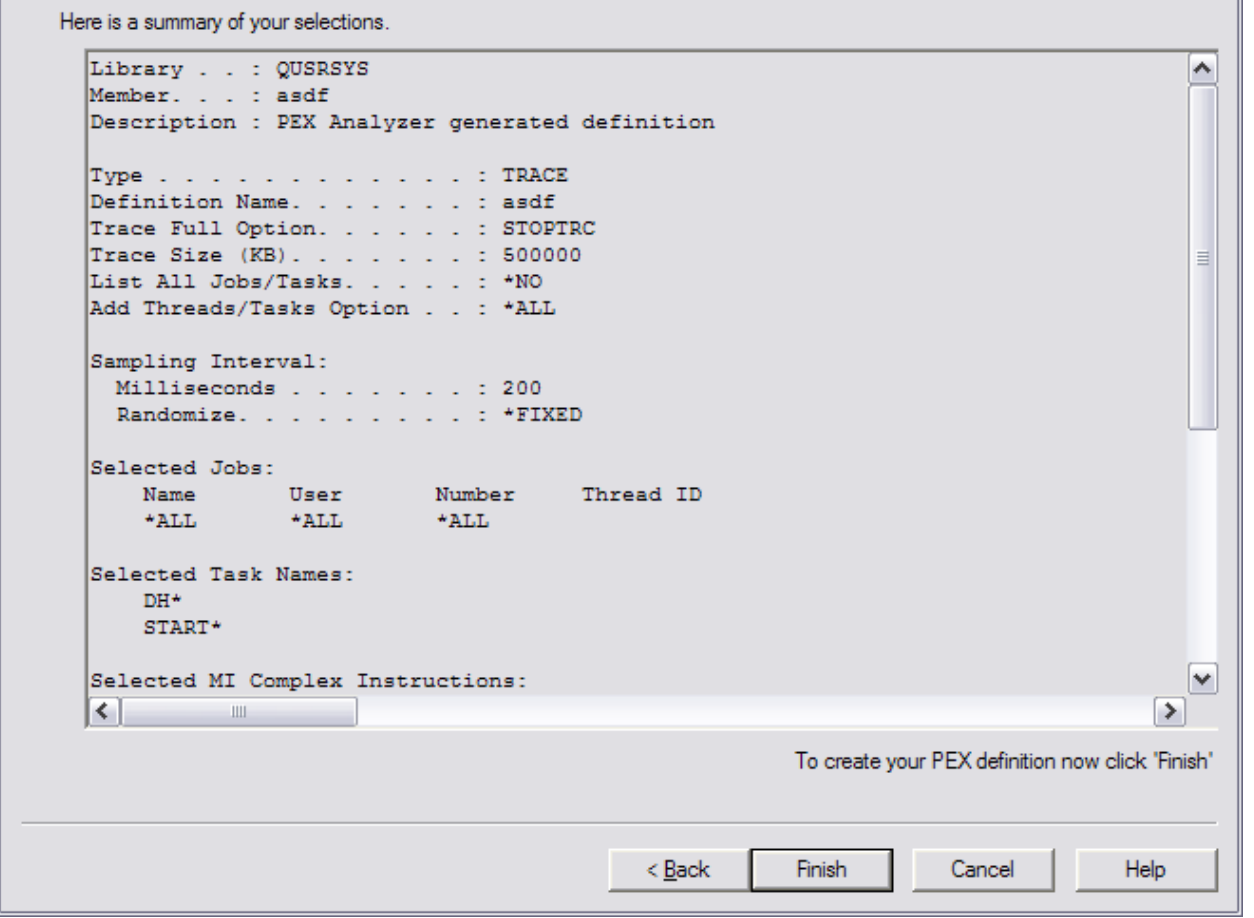

*PEX Definition Wizard - Summary* 

# **11.10 Filters**

A folder is provided in PEX Analyzer to allow the user to work with the PEX filters that exist on the current system. This folder is called Filters and is accessible using the PEX Analyzer icon. An example of this interface is:

| <sup>職</sup> IBM iDoctor for IBM i - [Idoc610: PEX-Analyzer - #1]                 |                     |                                                           |                               |                    |          |                 |  |
|-----------------------------------------------------------------------------------|---------------------|-----------------------------------------------------------|-------------------------------|--------------------|----------|-----------------|--|
| <b>AE Eile</b> Edit View Window Help                                              |                     |                                                           |                               |                    |          | - 8<br>$\times$ |  |
| rt<br>А<br>雪                                                                      | 圖<br>看 り            | 鹽<br>$\lbrack \circlearrowleft \circlearrowright \rbrack$ |                               |                    |          |                 |  |
| <b>E</b> PEX-Analyzer                                                             | Filter              | Description                                               |                               | Created on         |          |                 |  |
| <b>G</b> Libraries                                                                | $\Box$ ABCABC       |                                                           | PEX-Analyzer generated filter | 12/21/09           | 15:55:09 |                 |  |
| Monitors                                                                          | <b>ZDISK3</b>       |                                                           |                               | 02/23/09           | 16:09:43 |                 |  |
| <b>La</b> Active collection                                                       | <b>C</b> FTRMCC     |                                                           |                               | 03/02/09           | 17:42:38 |                 |  |
| <b>Lat</b> PEX objects                                                            | <b>ZOSTATSOPEN</b>  |                                                           |                               | 03/02/09           | 17:26:35 |                 |  |
| <b>E</b> Super collections                                                        | <b>C</b> TEST2      | Pool $2$                                                  |                               | 03/05/08           | 10:17:38 |                 |  |
| Definitions                                                                       | <b>C</b> UAITTSKFTR |                                                           |                               | 11/09/09           | 11:42:35 |                 |  |
| <b>E</b> Filters                                                                  |                     |                                                           |                               |                    |          |                 |  |
| Saved collections                                                                 |                     |                                                           |                               |                    |          |                 |  |
| Scheduled jobs                                                                    |                     |                                                           |                               |                    |          |                 |  |
| Active jobs                                                                       |                     |                                                           |                               |                    |          |                 |  |
| <b>Z</b> ASPS                                                                     |                     |                                                           |                               |                    |          |                 |  |
| <b>B</b> Disk units                                                               |                     |                                                           |                               |                    |          |                 |  |
|                                                                                   |                     |                                                           |                               |                    |          |                 |  |
| $\left\vert \left\langle \right\vert \right\vert$<br>$\rightarrow$<br><b>TITL</b> |                     |                                                           |                               |                    |          |                 |  |
| Idoc610: PEX-Analyzer\Filters                                                     |                     |                                                           |                               | 1 - 6 of 6 objects |          |                 |  |

*PEX Filters Folder*

The fields shown in this view are as follows:

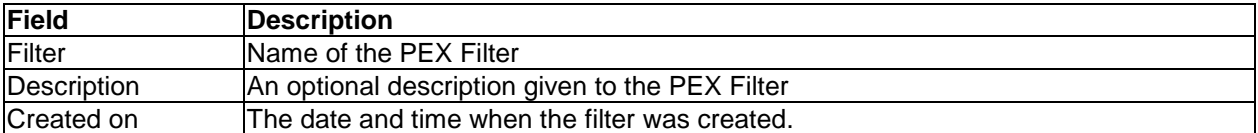

The following options are available when right clicking on one or more filters in the list:

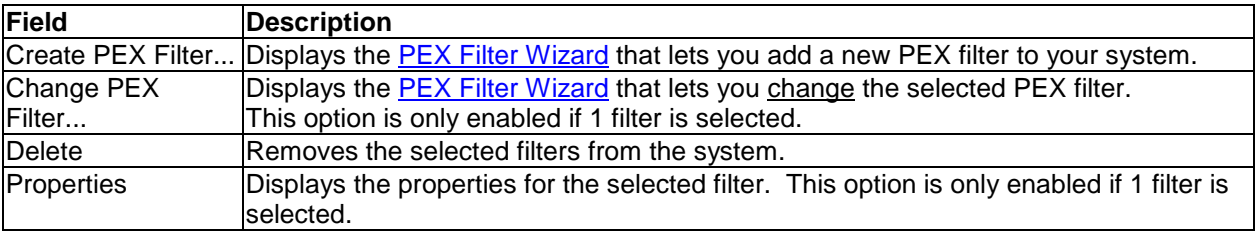

# **11.10.1 Properties**

Double-clicking on a definition or using the Properties menu from the PEX Filters View displays all of the parameters that were used when creating the filter. An example of this interface is:

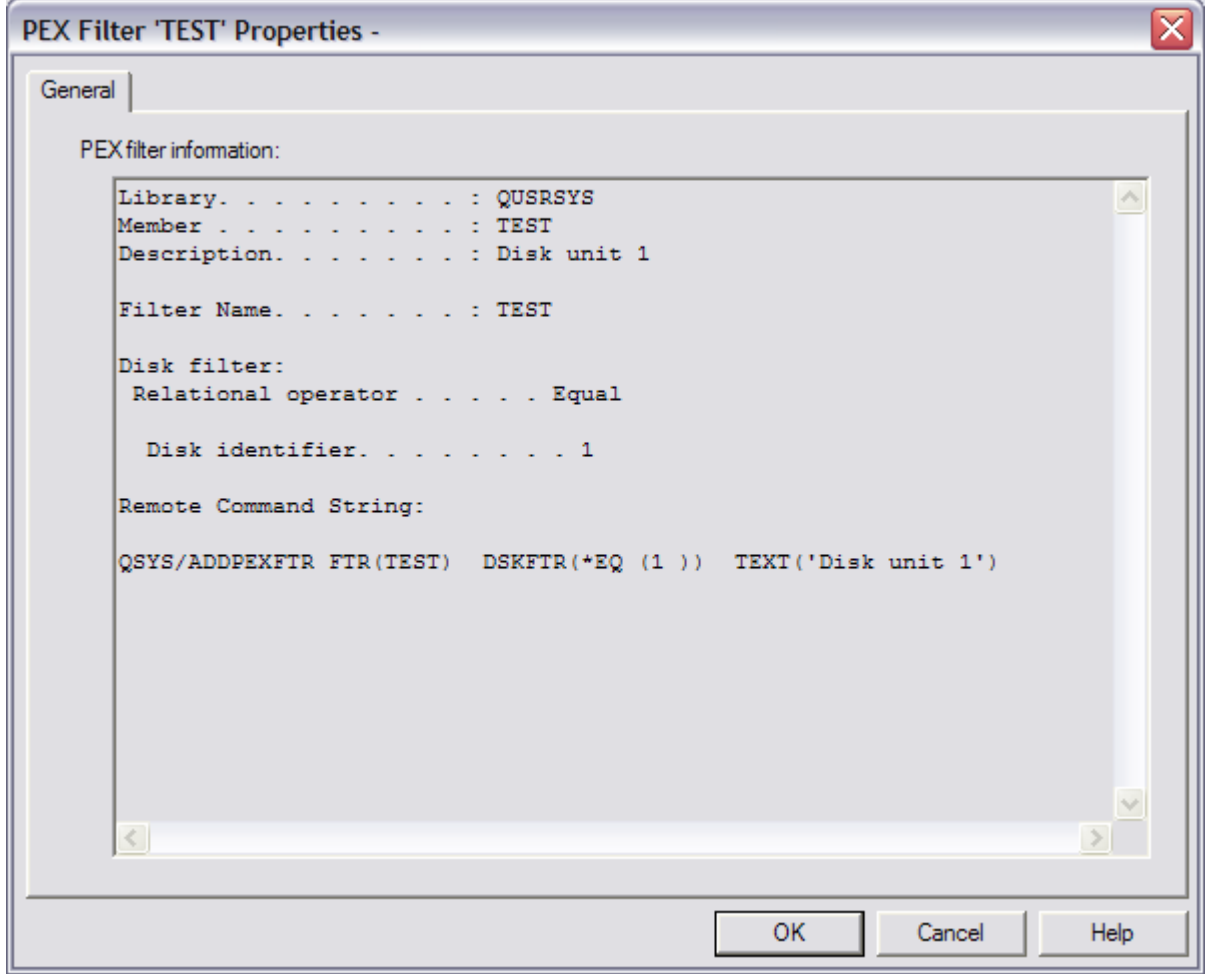

*PEX Filter Properties*

**Tip:** At the bottom of this view, is the command string that was used to create the PEX filter. This allows you to copy and paste to the green screen on another system to create the same filter there.

### **11.10.2 PEX Filter Wizard**

This interface is based very closely off of the ADDPEXFTR IBM i command. See the help text for this command for more information.

# **11.11 Classic vs SQL based analyses**

In the remaining sections of this chapter, there will be content that describes Classic Analyses and the SQL-based analyses. The Classic Analyses are the original set of PEX Analyzer analysis programs that have been in the process of being replaced since mid 2008. With builds after that time the PEX Analyzer component has began to offer users at 5.4 and 6.1 two paths for analysis (Classic and SQL-based). This means two sets of menu options are available for starting analysis and two sets of folders are used to display the contents of these analyses.

By the next release of IBM i OS, 7.1 in 2010 the classic analyses will have been completely replaced with the exception of portions of the Taskswitch analysis (a portion will still be used by the rewritten SQLbased Taskswitch analysis). When connected to an IBM i running 7.1 the classic analysis options will no longer be available. This will remove the 2 analysis paths to take and simplify the user experience.

SQL-based analyses have many advantages over the classic analyses such as:

- *Faster*
- *Easier for the iDoctor team to maintain and enhance*
- *Take advantage of the latest changes to PEX*
- *Provide many more graphing and drill down options*

# **11.12 Collections**

Moving down the tree within each Library folder are one or more collections that have been created (or are currently being created) within the current library. The status field is used to indicate if any errors occurred during collection or the current status of an active collection. The collection is still running if the status "In Progress" is shown.

| 屭<br>File<br>Edit View                                                                                                    |                                                                                                    |                                                                                                    |                                                        | <b>While IBM iDoctor for IBM i - [Idoc610: PEX-Analyzer - #1]</b>                                                                                                    |  |  |  |  |  |  |  |  |
|----------------------------------------------------------------------------------------------------|----------------------------------------------------------------------------------------------------|----------------------------------------------------------------------------------------------------|--------------------------------------------------------|----------------------------------------------------------------------------------------------------|--|--|--|--|--|--|--|--|
| Window Help<br>a                                                                                                    |                                                                                                    |                                                                                                    |                                                        |                                                                                                    |  |  |  |  |  |  |  |  |
| ft<br>x<br>А<br>투리                                                                                                    | 衢                                                                                                    | 鵐<br>$\frac{3\pi}{2\pi}$<br>$\lbrack \circlearrowleft \circlearrowright \rbrack$                                                                                                    |                                                        |                                                                                                    |  |  |  |  |  |  |  |  |
| <b>La</b> Mcbridetl<br>中<br><b>Co</b> Mcbridets<br>曱<br><b>Co</b> Mccargar                                                                                                    | Collection                                                                                                    | Status                                                                                                    | Events                                                 | Type                                                                                                    |  |  |  |  |  |  |  |  |
| <b>La</b> Mccargarl<br>庙<br><b>La</b> Mccargar15<br>审<br><b>La</b> Mccargar3<br><b>Co</b> Mccargar9<br>庙<br><b>G</b> Mccargarbg<br>$\overline{+}$<br><b>La</b> Mccargarhm<br>$\frac{1}{20}$ P03214<br>$\overline{+}$<br>ြုပြု P66604pex3<br>$\overline{+}$ | $\Gamma$ <sup>2</sup> ;Appevts<br>Bigone<br>Lå:Db ldio<br>La:Db open<br><b>r</b> :Heapstg<br><b>B</b> :Hierl<br><b>P</b> :Ifsevts<br><b>B</b> :Pdio | Contains no events<br>Ready for analysis<br>Ready for analysis<br>Ready for analysis<br>Ready for analysis<br>Ready for analysis<br>Ready for analysis<br>$\mathbf{r}^2$ :Ileactgrp Ready for analysis<br>$\Gamma$ :0bjnetsiz Ready for analysis<br>Ready for analysis | 1<br>42<br>45,726<br>209,181<br>з.<br>35<br>758<br>290 | 0 User-defined APPEVTS<br>User-defined BIGSIZE<br>PEX-Analyzer-supplied *DB LDIO<br>34 PEX-Analyzer-supplied *DB OPEN<br>PEX-Analyzer-supplied *HEAPSTG<br>PEX-Analyzer-supplied *STATSHIEI<br>PEX-Analyzer-supplied *IFSEVTS<br>PEX-Analyzer-supplied *ILEACTGRI<br>PEX-Analyzer-supplied *0BJ NETS1<br>PEX-Analyzer-supplied *PDIO |  |  |  |  |  |  |  |  |
| <b>La</b> Qidrdata<br>Ė<br><b>Ca</b> Qidrpa610<br>审<br><b>L</b> a Qidrpaold<br>$\overline{+}$<br><b>L</b> <sub>ol</sub> Opadata<br>庙<br><b>La</b> Opexdata<br>中<br>THE <sub>1</sub><br>Idoc610: PEX-Analyzer\Libraries\Mccargar                            | Pmcaifs<br>$\Gamma$<br>$\Gamma$ :Tape<br>$\frac{1}{2}$ . Throf?                                                                                     | Ready for analysis<br>Ready for analysis<br><b>R</b> :Statsopen Ready for analysis<br>Contains no events<br>Ready for analysis<br>TIII.                                                                                                    | 232<br>240<br>2,520<br>0.<br>545<br>$\mathbf{1}$       | Trace<br>Trace<br>User-defined OSTATSOPEN<br>PEX-Analyzer-supplied *TAPE IO<br>PFY-Analwzer-sunnlied *TPROF<br>$1 - 6$ of 18 objects                                                                                                    |  |  |  |  |  |  |  |  |

*PEX Analyzer Collections in a Library*

# **11.12.1 Collection Fields**

The list of collections displays the collection name, description, status as well as several additional fields.

Each collection in the list has a set of fields available which can be optionally reordered and displayed. To change the current field selections for the collection list, use the Select fields... menu from the library folder. A listing of the available fields and a short description is provided in the table below:

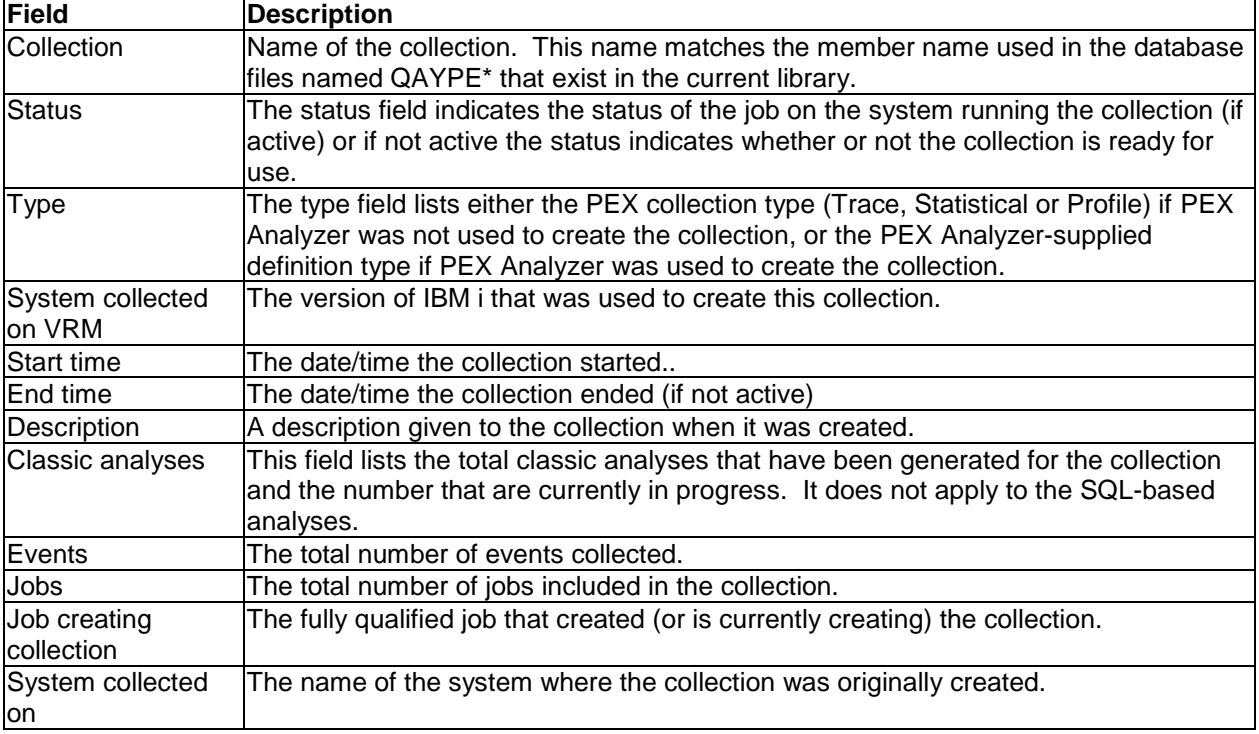

# **11.12.2 Menu Options**

The table below outlines the different types of operations that may be performed by right clicking on a collection within the PEX Analyzer component view.

PEX Collections have a different set of menu options depending on if the collection is in progress or if it has finished collecting and is ready for analysis. Collections that are complete and ready for analysis have the following menu options:

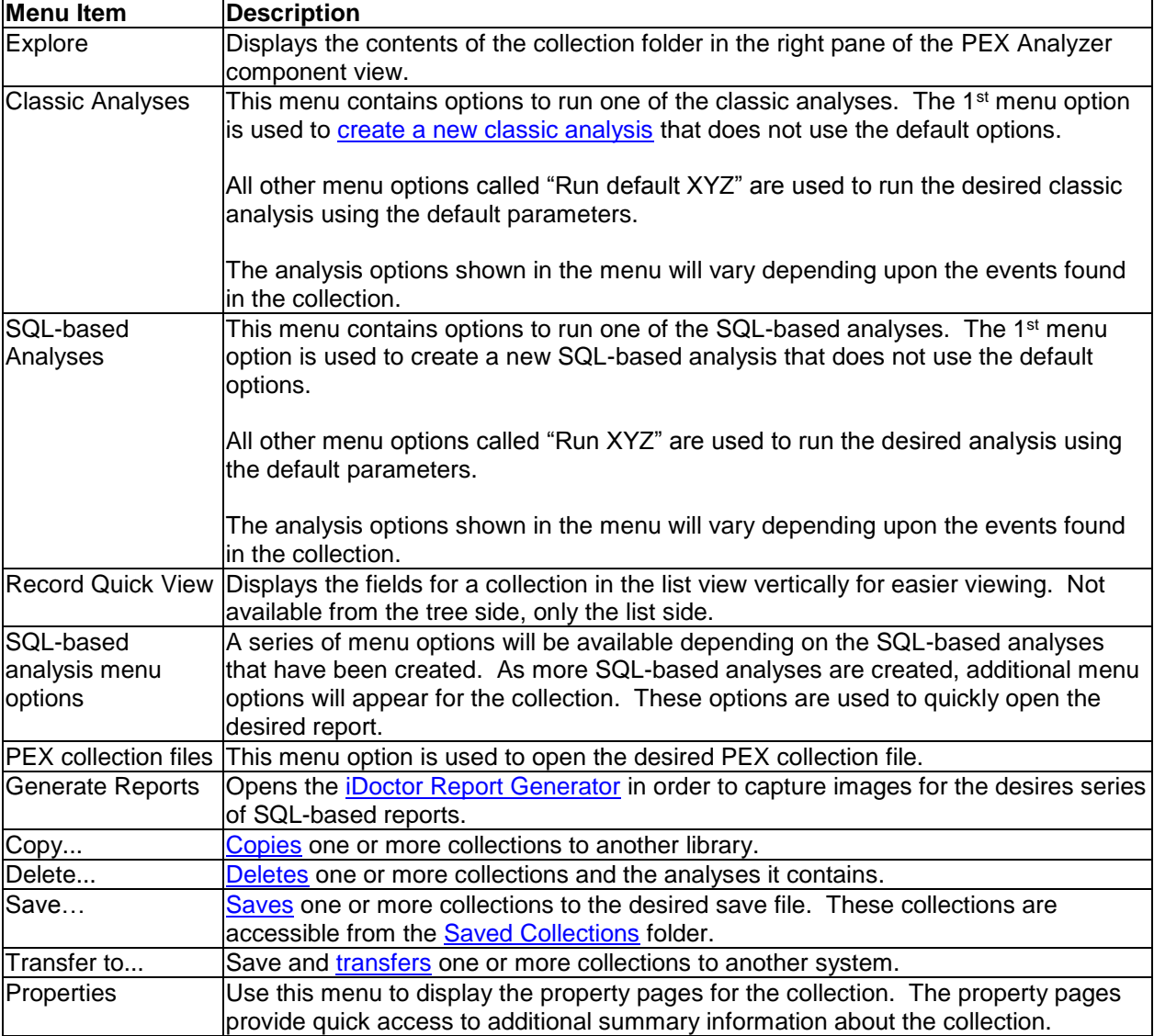

Collections that are in progress have the following set of menu options:

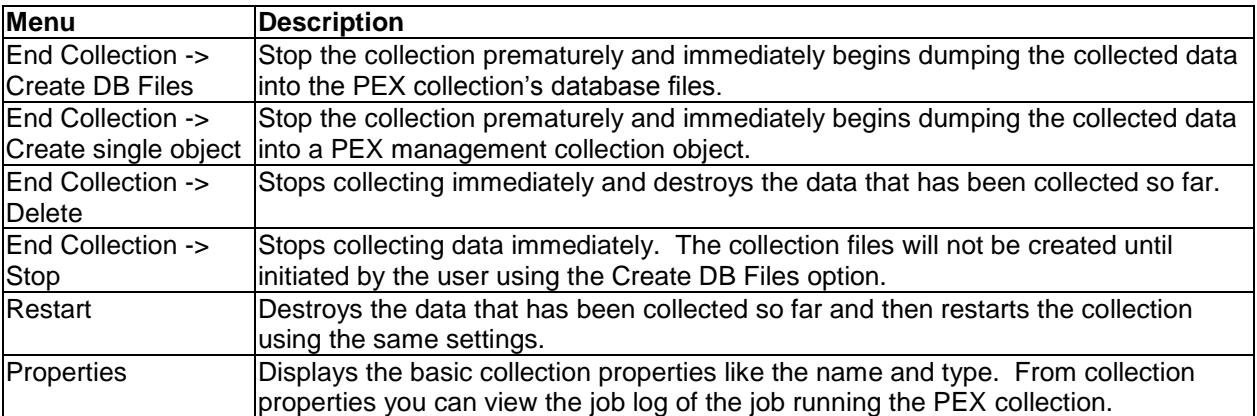

# **11.12.3 PEX Collection Wizard**

Using PEX Analyzer there are two ways to create a new PEX collection. You can either use the PEX Collection Wizard in the GUI or you can use the QIDRPA/STRPACOL green screen command. This section covers the PEX Collection Wizard in the GUI.

**Note:** A 3<sup>rd</sup> way to create a PEX collection without using iDoctor is via the ADDPEXDFN, STRPEX and ENDPEX commands.

PEX Collections are created using a PEX definition. Definitions can be created using the green screen ADDPEXDFN command or via the PEX Definition Wizard, also available in the GUI. PEX Analyzer ships several commonly used PEX definitions called 'PEX Analyzer-supplied' PEX definitions. There are several different PEX Analyzer-supplied definitions that cover the most basic problem types.

PEX definitions are used to define the specific types of events to capture on the system.

You can access the PEX Collection Wizard using the Create PEX Collection popup menu when rightclicking on either the PEX Analyzer icon or a library icon.

PEX Collections are created from a batch job on the server (job name QIDRPACOL). Depending on the type of data collected, the number of events collected, and the size of the system, the collection could take anywhere from 30 seconds to many hours to collect and dump the data into the collection's database files. For this reason it is important to keep the total time of collection (the Duration parameter) as small as possible.

### **11.12.3.1 Welcome**

The Welcome page in the PEX Collection Wizard introduces the user to the wizard and offers information about what the wizard will do. From here a user can decide which mode to run the wizard in: basic or advanced. Basic mode will follow with a series of questions designed to help a user determine what type of PEX Analyzer-supplied definition best fits the type of performance problem they are having. Advanced mode skips the questions and goes right into the Collection Options page.

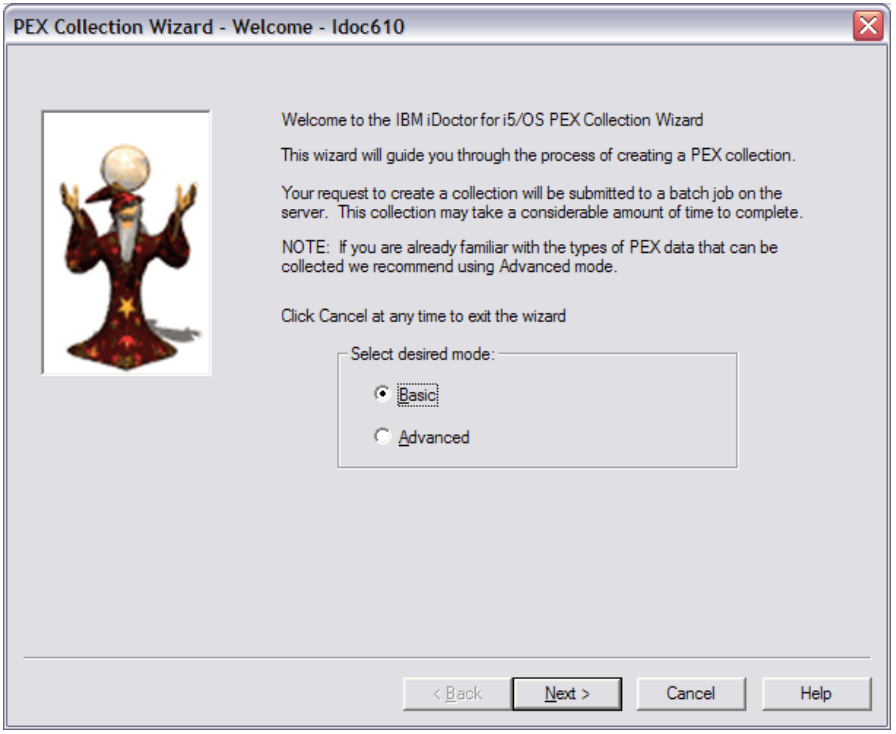

*PEX Collection Wizard - Welcome* 

### **11.12.3.2 (Basic Mode) Problem Type Selection**

The Problem Type Question Pages present a series of questions designed to help a user more easily determine the type of PEX Analyzer-supplied definition to use. These question pages are only shown when running the Wizard in Basic mode. An expert would typically use Advanced mode and skip these questions. Each set of responses on these pages leads to a single PEX Analyzer-supplied definition. This definition will be automatically selected on the Collection Options Page once definition is determined.

The questions will follow a flow from general categories of problems like the page shown below down to very specific questions that when answered will determine exactly which PEX Analyzer-supplied definition best fits the situation.

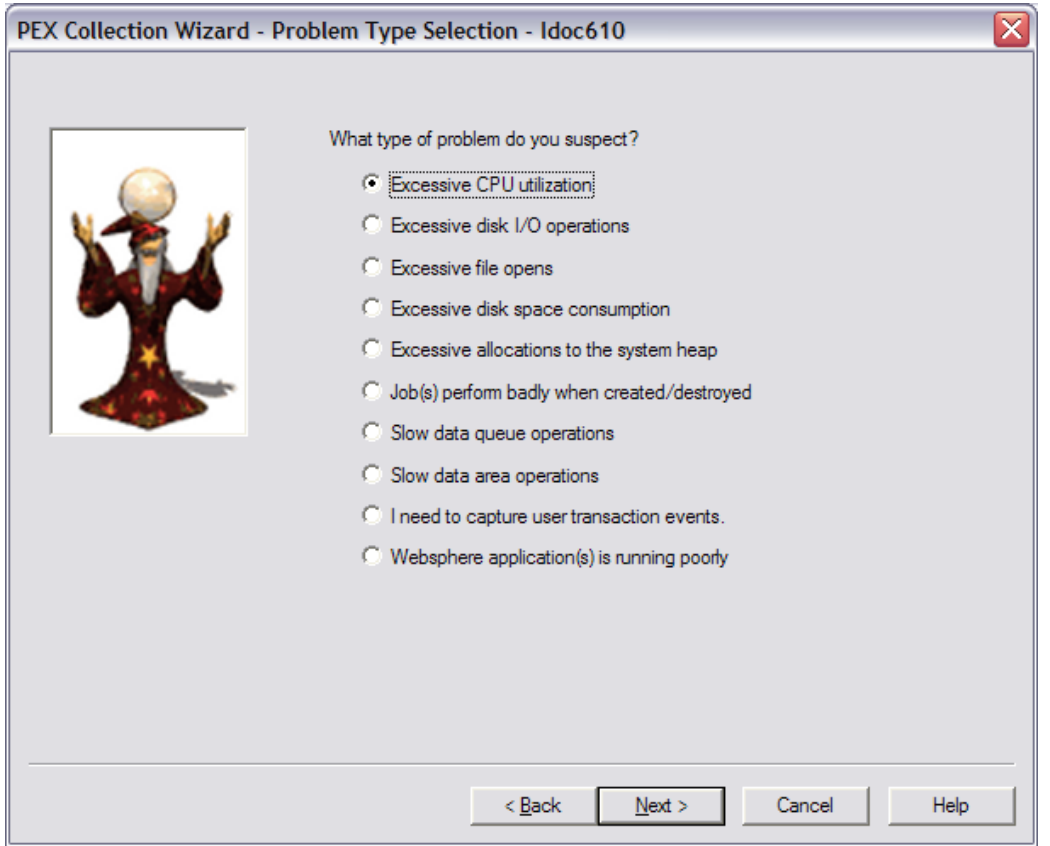

*PEX Collection Wizard - Problem Type Selection*

### **11.12.3.3 Options**

The Options Page allows the user to specify the most basic pieces of information about a collection like the PEX definition to use when creating the collection, the name of the collection, library to store the collection in, and more.

IBM iDoctor for IBM i

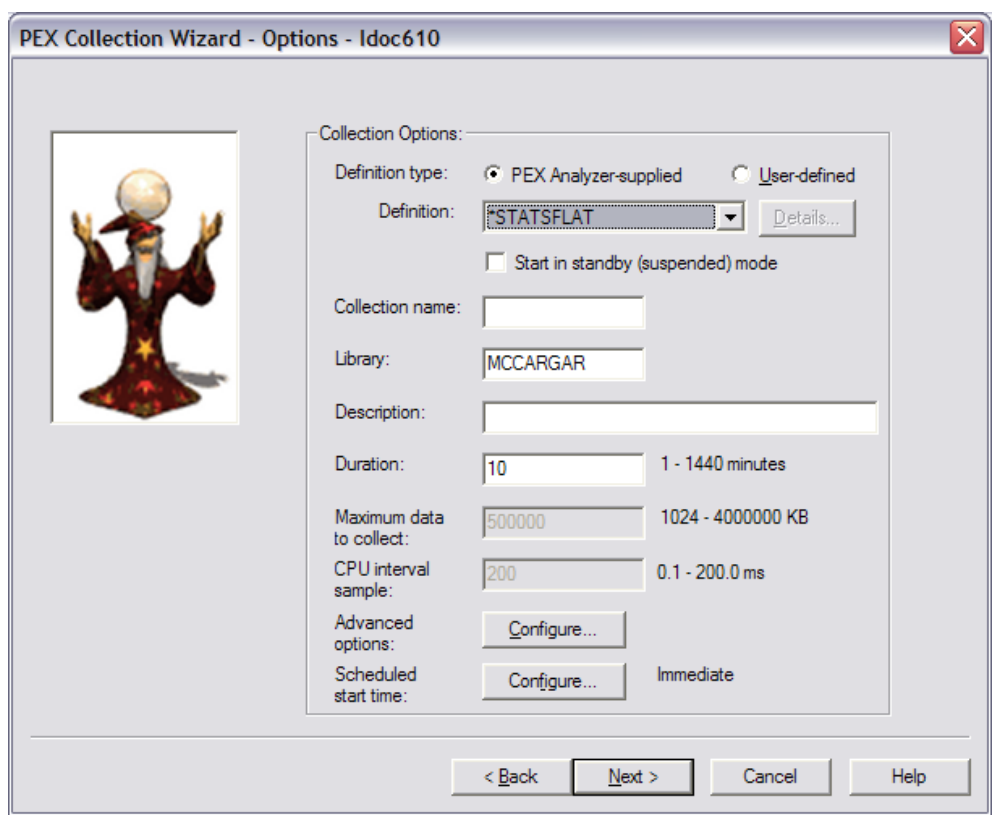

*PEX Collection Wizard - Options*

The following table provides more information about each of the criteria available on this page:

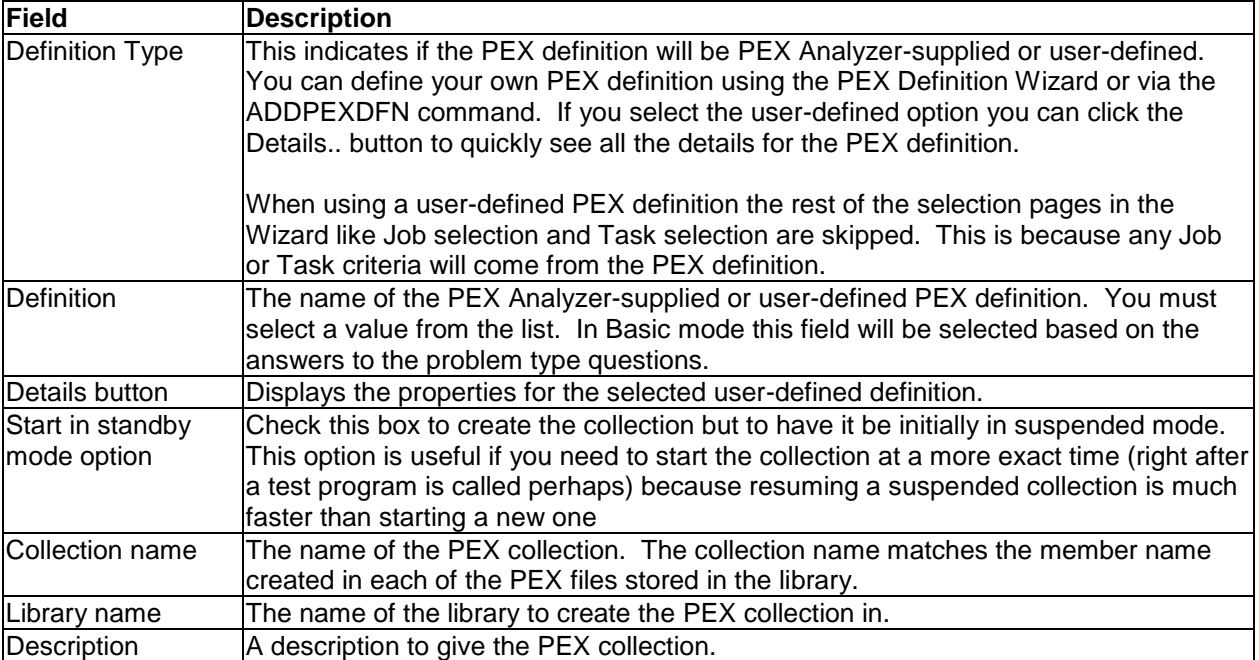

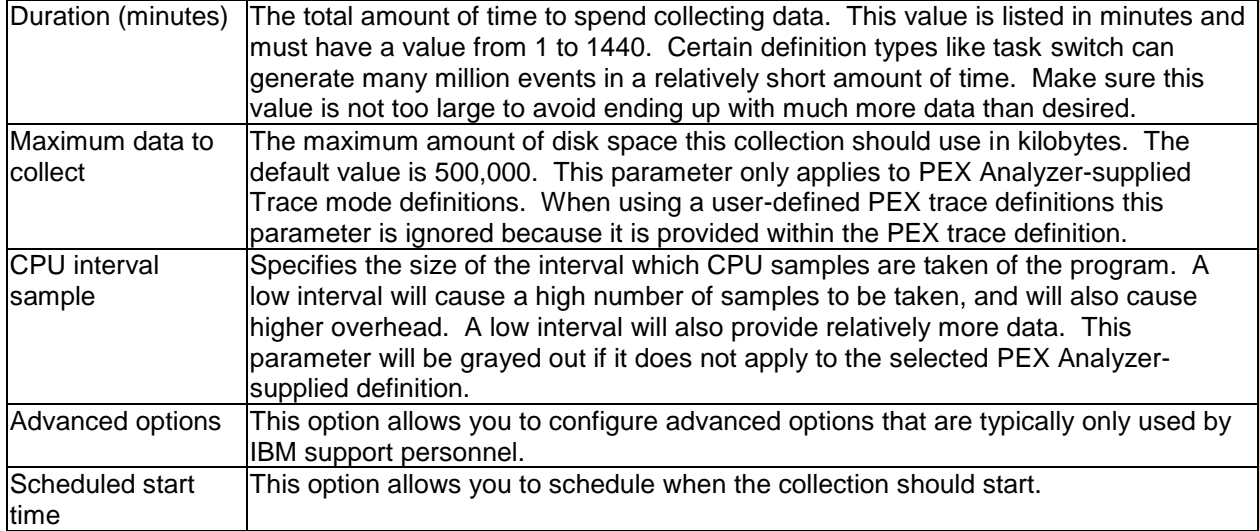

#### **11.12.3.3.1 Advanced Options**

This page allows you to configured advanced options when creating the PEX collection. An example of this interface is shown below:

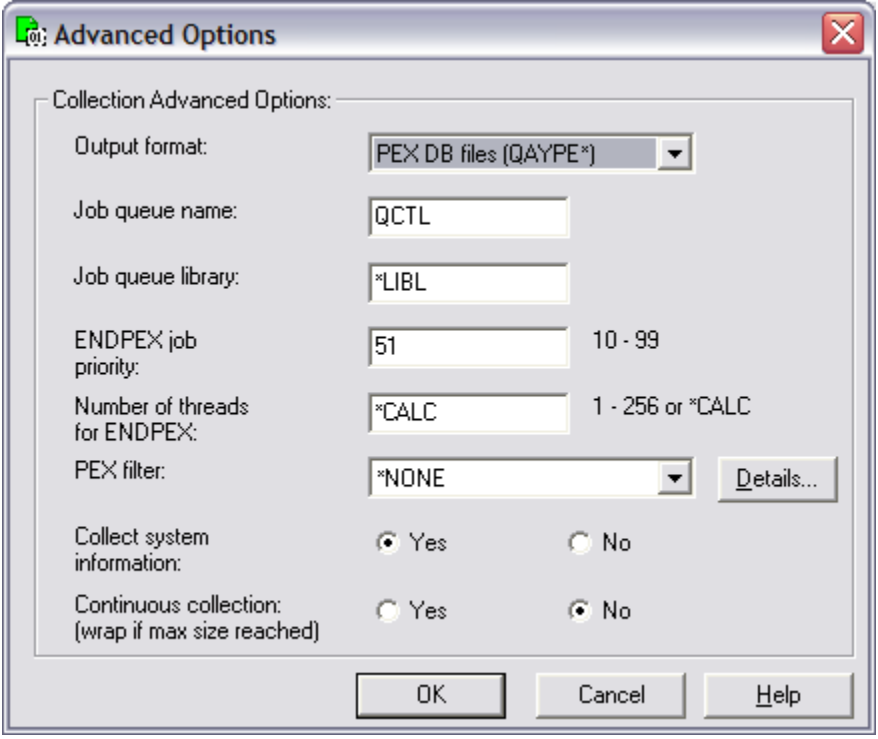

*PEX Collection Wizard – Advanced Options*

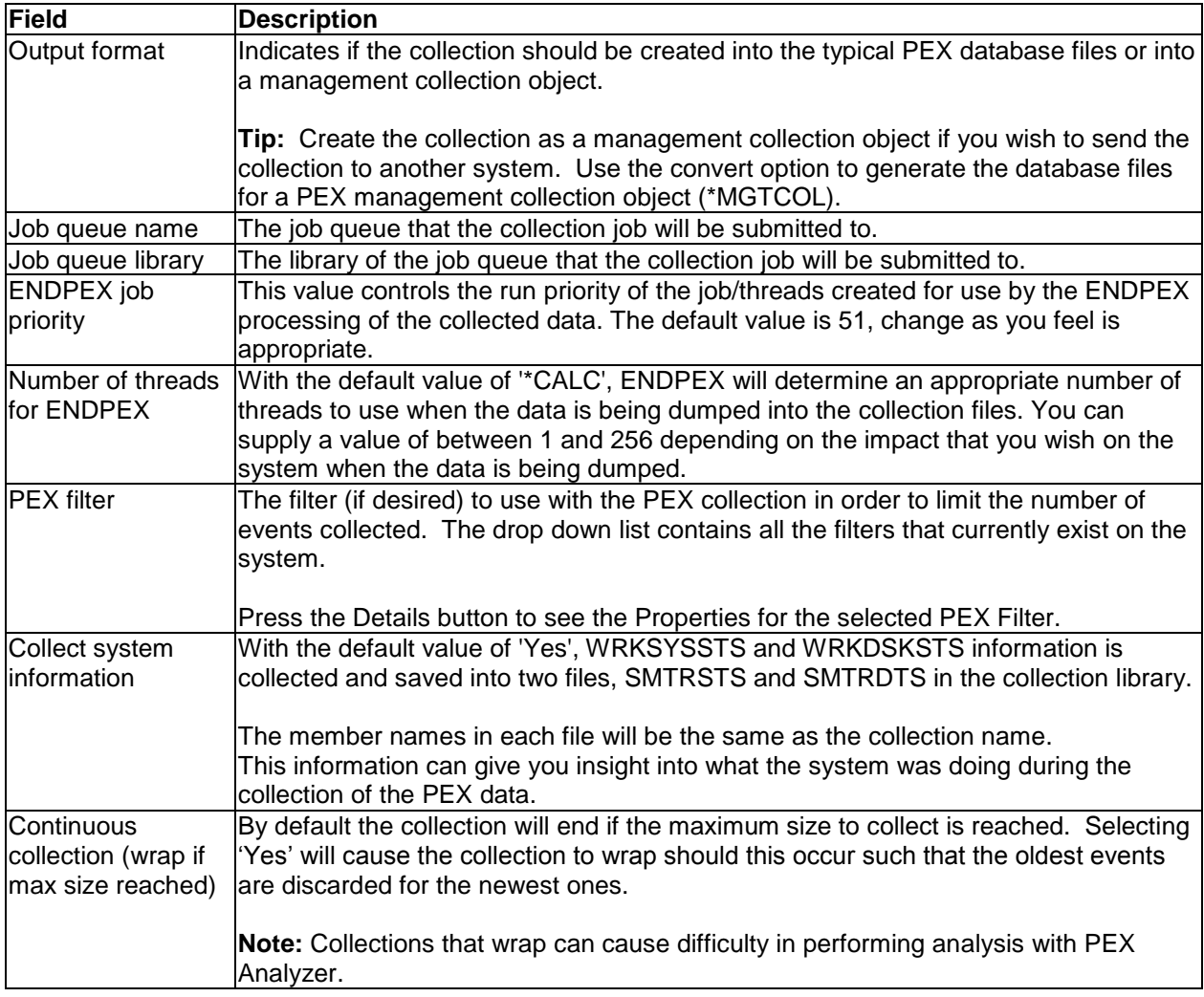

#### **11.12.3.3.2 Scheduling Options**

This page allows the user to determine a specific date and time for the collection to begin. By clicking the checkbox the user can optionally include a date/time to schedule the collection. This option will create a scheduled job on the system.

Use the iDoctor Scheduled Jobs window to check the status of scheduled iDoctor jobs on the system. Access that window by right clicking the PEX Analyzer icon in the PEX Analyzer component view.

An example of this page of the Wizard is:

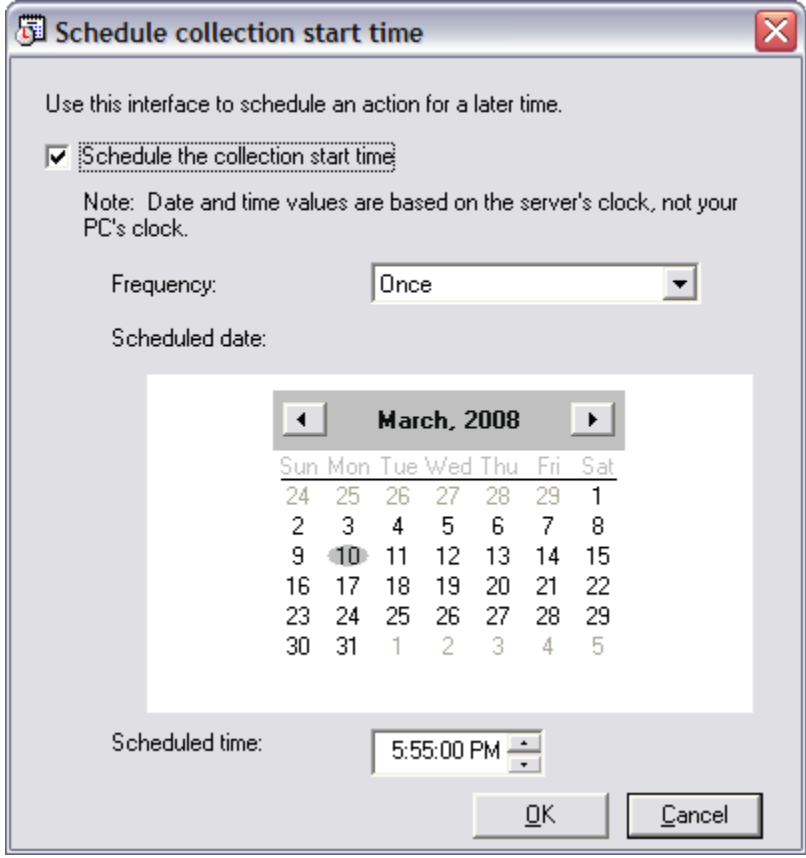

*PEX Collection Wizard – Schedule Collection Start Time*

#### **11.12.3.4 (Trace Mode) Trace Additional Events**

This page is only shown when the PEX Analyzer-supplied definition is one that generates a PEX Trace collection. You will not see this page when creating a collection using a user-defined PEX definition.

The list contains additional event groups that can be added to the collection. The more event types you select the more data that will get generated and the longer it will take for your collection to finish processing the data into output files.

IBM iDoctor for IBM i

|                                                                                                    |                                                                                                    | NOTE: The more event types you select the more data that will get generated and<br>the longer it will take for your collection to finish processing the data into output files. |
|----------------------------------------------------------------------------------------------------|----------------------------------------------------------------------------------------------------|----------------------------------------------------------------------------------------------------|
| Description                                                                                                    | Event Group                                                                                                    |                                                                                                    |
| ASM events<br>☑ Communication events<br><b>ØData</b> area events<br>Data queue events<br>Database logical I/O events<br>Domino trace events<br>File open events<br>Heap storage events<br>ILE activation group events<br>Integrated file system events *IFSEVTS<br>MI program entry events<br>MI program exit events<br>Physical DASD op end events<br>Physical DASD op start events *DASDSTR<br>SAR events | *ASMEVTS<br>*CMNEVTS<br>*DTAARA IO<br>*DTAQ IO<br>*DB LDIO<br>*DOMINOTRC<br>*DB OPEN<br>*HEAPSTG<br>*ILEACTGRP<br>*MIENTRY<br>*MIEXIT<br>*DASDEND<br>*SAREVTS | v                                                                                                    |

*PEX Collection Wizard - Trace Additional Events* 

### **11.12.3.5 Job/Task Options**

On this page you may decide if you would like to select specific jobs or tasks to include in the PEX collection. Selecting specific jobs and tasks is optional, but is necessary when you only want to collect data for the job(s) or task(s) you are interested in.

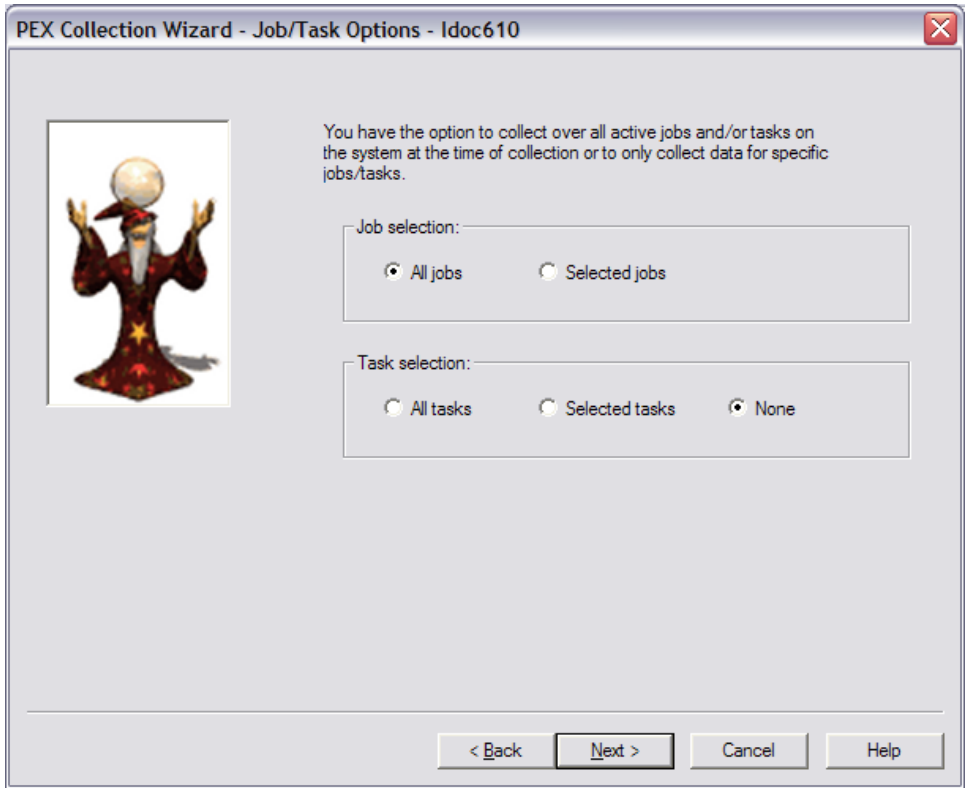

*PEX Collection Wizard - Job/Task Options*

If Selected Jobs or Selected Tasks are picked on this window, then the Job Selection and/or Task Selection pages will be shown next.

#### **11.12.3.6 Job Selection**

The job selection page displays a list of selected job information to use in the PEX collection. There are also two buttons on this page used to add or remove jobs from the list.

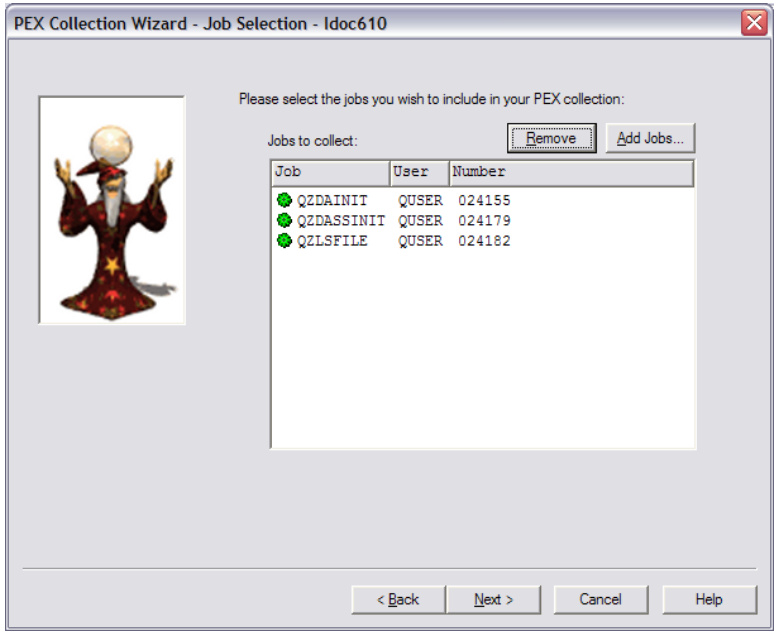

*PEX Collection Wizard - Job Selection* 

The table below summarizes the different elements on this page:

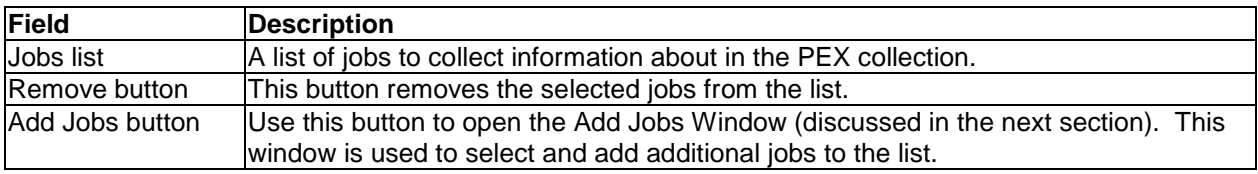

#### **11.12.3.6.1 Add Jobs Window**

The add jobs window allows a user to add jobs to the Job Selection page in the wizard. Job information can be of two types: generic job name/generic job user/generic job number -or- job name/job user/job number.

The "Job Information" portion of the window includes text fields used to define a generic job to add to the Job Selection Page or to use as a filter when refreshing the list of jobs shown in the window. The Add button will add the current generic job to the Job Selection page and the Add Selected button will add the selected jobs from the active jobs list to the Job Selection page.

|                                                                                  | PEX Collection Wizard - Add Jobs - Idoc610<br>$\blacksquare$ |              |                  |              |                 |                |  |  |  |
|----------------------------------------------------------------------------------|--------------------------------------------------------------|--------------|------------------|--------------|-----------------|----------------|--|--|--|
| Please indicate the jobs you wish to add to your collection:<br>Job Information: |                                                              |              |                  |              |                 |                |  |  |  |
| Name:                                                                            | QZ*                                                          |              | Number:          | *ALL         |                 | Add            |  |  |  |
| User:                                                                            | *ALL                                                         |              | Current<br>user: |              |                 | Refresh        |  |  |  |
|                                                                                  | Active jobs matching job information:                        |              |                  |              |                 | Add Selected   |  |  |  |
| Subsystem                                                                        | <b>Job Name</b>                                              | User         | Number           | Function     | Current<br>User | <b>Entered</b> |  |  |  |
| <b>QSYSWRK</b>                                                                   | QZBSEVTM                                                     | QUSER        | 024142           | PGM-QZBSEVTM | <b>QUSER</b>    | 目<br>02/29/01  |  |  |  |
| <b>OSERVER</b>                                                                   | OZDAINIT                                                     | QUSER        | 024155           |              | <b>OUSER</b>    | 02/29/01       |  |  |  |
| <b>OUSRWRK</b>                                                                   | QZDASOINIT                                                   | QUSER        | 025600           |              | QUSER           | 03/05/01       |  |  |  |
| <b>OUSRWRK</b>                                                                   | OZDASOINIT                                                   | <b>OUSER</b> | 025595           |              | MCCARGAR        | 03/05/01       |  |  |  |
| <b>OUSRWRK</b>                                                                   | QZDASOINIT                                                   | QUSER        | 025601           |              | QUSER           | 03/05/01       |  |  |  |
| <b>OSERVER</b>                                                                   | QZDASRVSD                                                    | <b>QUSER</b> | 024499           |              | QUSER           | 02/29/01       |  |  |  |
| <b>OUSRWRK</b>                                                                   | OZDASSINIT                                                   | <b>OUSER</b> | 024179           |              | <b>OUSER</b>    | 02/29/01       |  |  |  |
| <b>OSYSWRK</b>                                                                   | QZHQSRVD                                                     | OUSER        | 024495           |              | QUSER           | 02/29/01       |  |  |  |
| <b>OUSRWRK</b>                                                                   | <b>OZHOSSRV</b>                                              | <b>OUSER</b> | 024172           |              | <b>OUSER</b>    | 02/29/01       |  |  |  |
| <b>Ĝ</b> oSERVER                                                                 | OZLSFILE                                                     | OUSER        | 024182           |              | <b>OUSER</b>    | 02/29/01       |  |  |  |
| <b>CO OSERVER</b>                                                                | OZLSETLE                                                     | <b>OUSEB</b> | 025013           |              | OUSER           | 03/04/0        |  |  |  |
| ≺                                                                                |                                                              | Ш            |                  |              |                 |                |  |  |  |
|                                                                                  |                                                              |              |                  |              |                 | Close          |  |  |  |

*PEX Collection Wizard - Add Jobs Window*

The table below summarizes the different elements on this page:

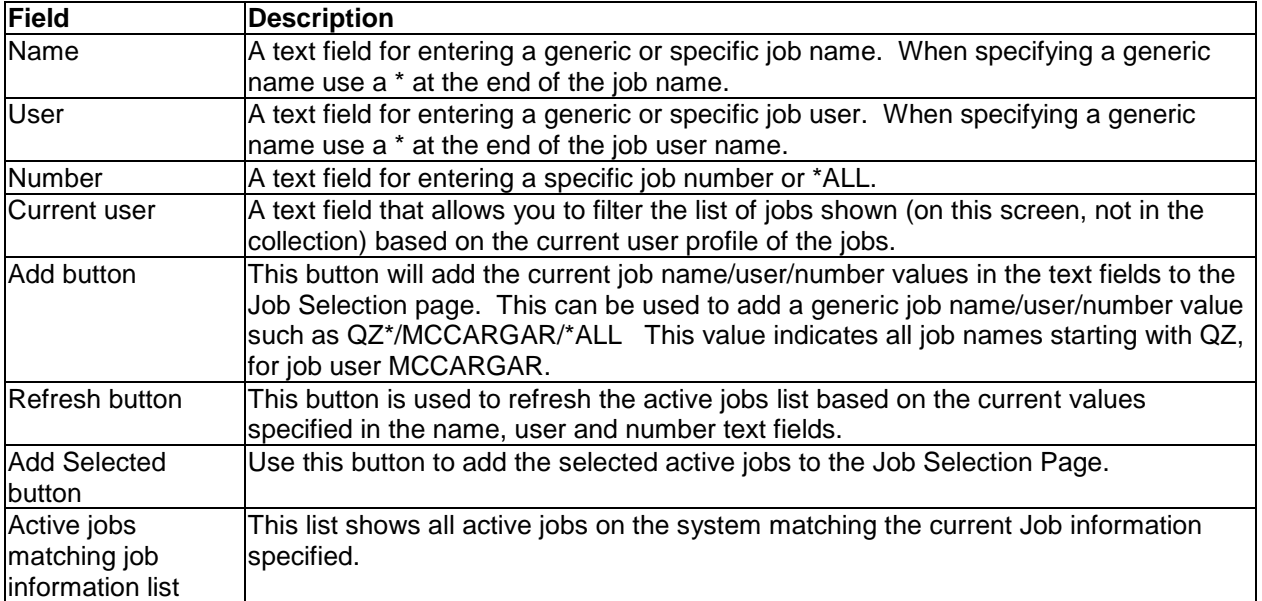

#### **11.12.3.7 Task Selection**

The task selection page displays a list of selected tasks to include in the PEX collection. There are also two buttons on this page used to add or remove tasks from the list.

IBM iDoctor for IBM i

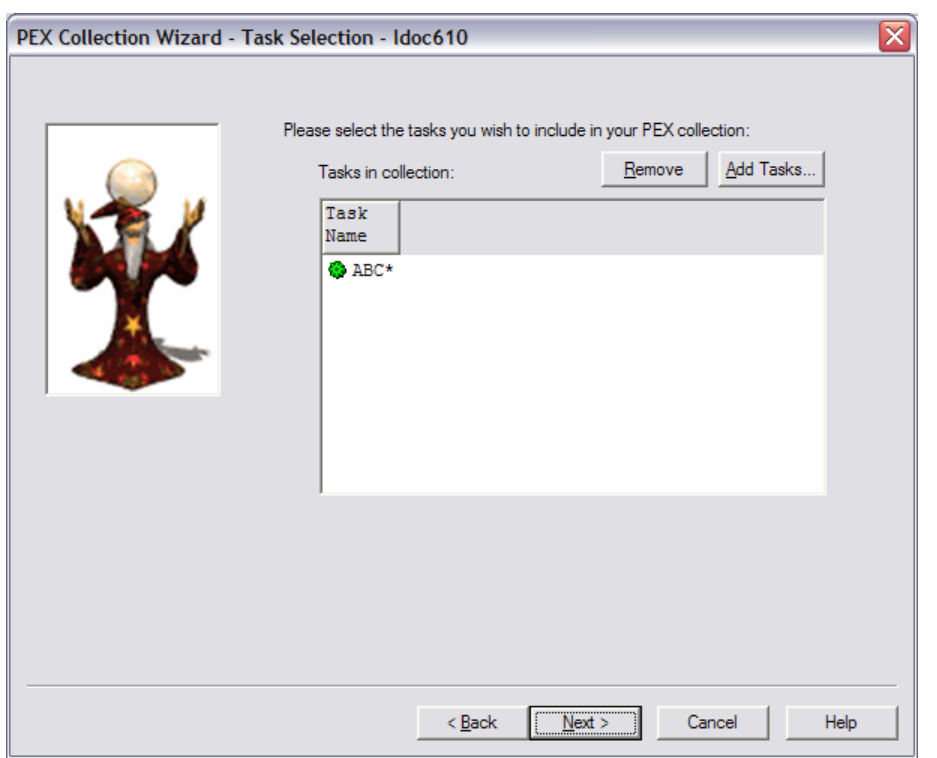

*PEX* Collection *Wizard - Task Selection* 

The table below summarizes the different elements on this page:

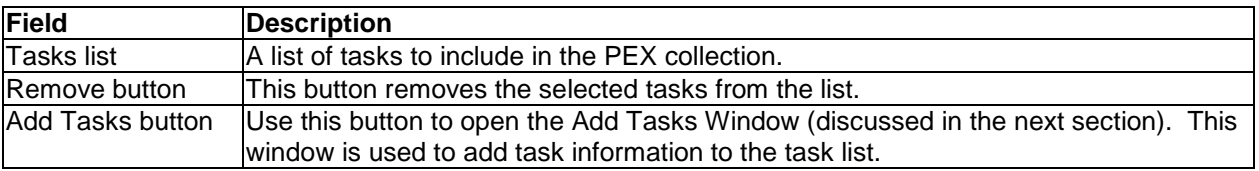

#### **11.12.3.7.1 Add Tasks Window**

The add tasks window allows a user to add tasks to the Task Selection page in the wizard. The task name can either be \*ALL, \*NONE, a generic task name like Q\*, or a specific task name. Change the task name field and click the add button for each task that you would like to include in your PEX collection

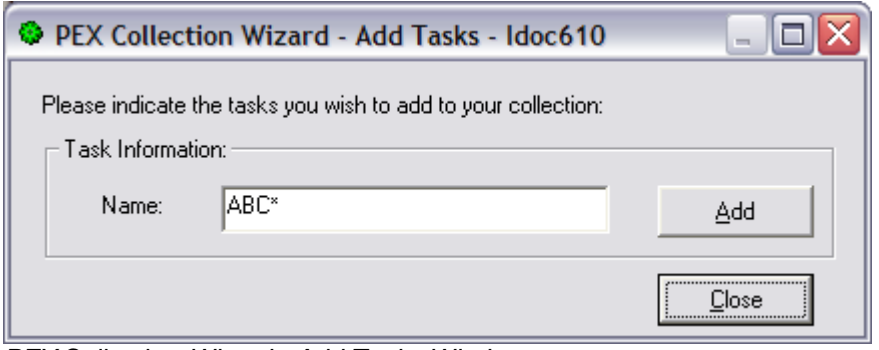

*PEX* Collection *Wizard - Add Tasks Window*

The table below summarizes the different elements on this page:

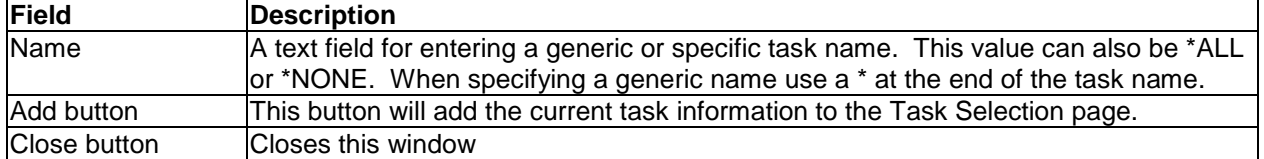

#### **11.12.3.8 (Profile Mode) Program Selection**

The program selection page allows the user to select up to 16 program/module/procedure entries when creating a PEX Profile collection.

This page displays a list of selected program information to be captured in the PEX collection. There are also two buttons on this page used to add or remove programs from the list.

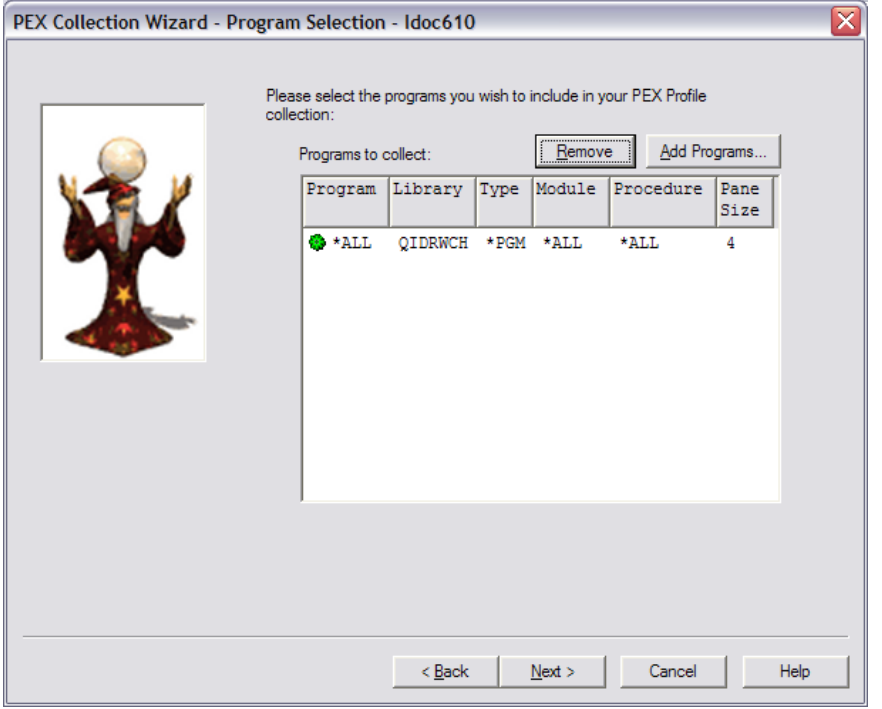

*PEX Collection Wizard - Program Selection* 

| <b>GUI Element</b> | Description                                                                                          |
|--------------------|----------------------------------------------------------------------------------------------------|
| Programs list      | A list of program information that will be included in the PEX Profile collection.                   |
| Remove button      | This button removes the selected programs from the list.                                             |
|                    | Add Programs button Use this button to open the Add Programs Window (discussed in the next section). |
|                    | This window is used to browse and add programs to the list.                                          |

#### **11.12.3.8.1 (Profile Mode) Add Programs Window**

The add programs window allows a user to browse any programs/service programs on the system using generic program and library names for the purpose of adding them to a PEX Profile collection. After finding the programs you want to add to the collection click the Add Selected button to add the selected program/module/procedure to the list. If a program is an ILE program you will see the modules contained within the program in the modules list. If desired select on these modules to see procedure entries found in the module. By selecting a specific program/module/procedure combination you can collect information only about the procedure(s) you are interested in.

IBM iDoctor for IBM i

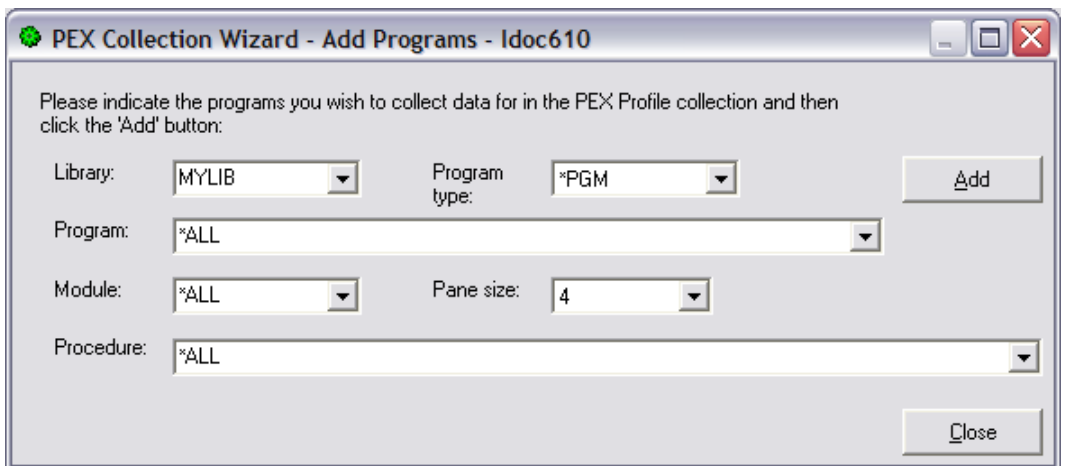

*PEX Collection Wizard - Add Programs Window*

The table below summarizes the different elements on this page:

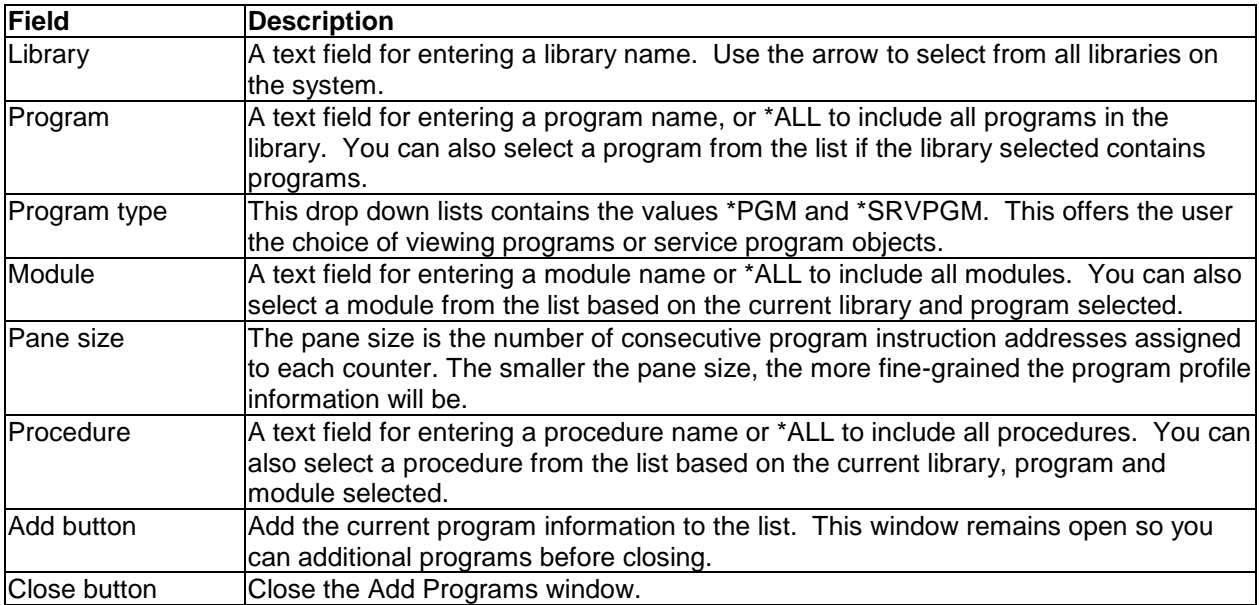

### **11.12.3.9 Summary**

The summary page of the PEX Collection Wizard presents a summarization of all of the selections made in the wizard. It lists all of the details about the selected jobs/tasks/programs as well as information from the Options page like collection name and duration.

To submit the job to create the PEX Collection click on the Finish button. After submitting your collection go to the library that the collection is to be created in to see the status of the PEX collection in progress.

IBM iDoctor for IBM i

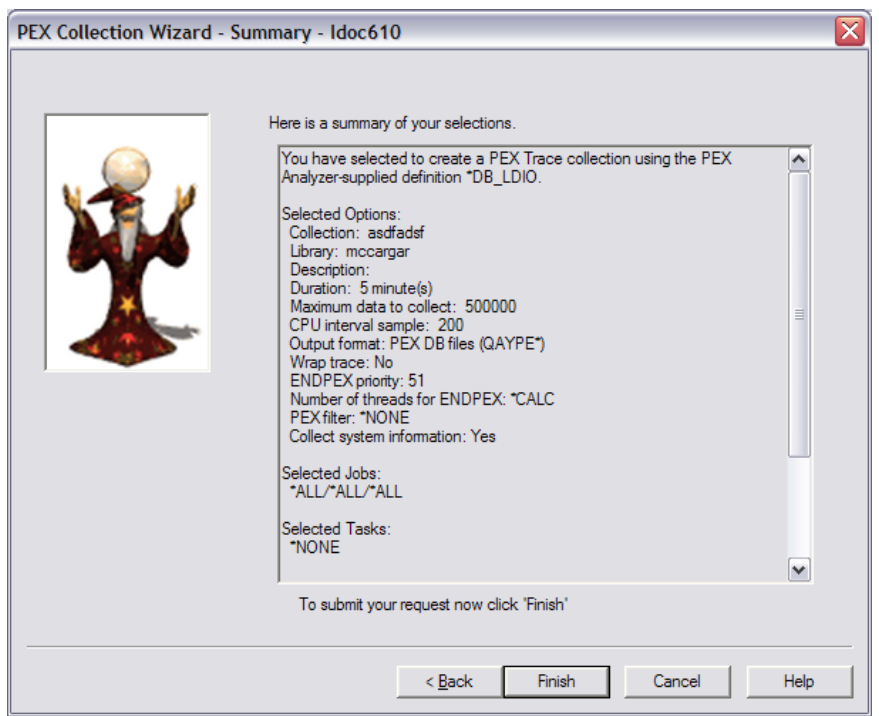

*PEX Collection Wizard - Summary* 

# **11.12.4 Copy**

See the [Copy collection](#page-143-0) section in chapter 4.

# **11.12.5 Delete**

See the [Delete collection](#page-144-0) section in chapter 4.

## **11.12.6 Save**

See the **Save** collection section in chapter 4.

## **11.12.7 Transfer to…**

See the [Transfer to](#page-146-1) section in chapter 4.

# **11.12.8 Properties**

This section covers the property pages for a collection. Access the property pages by right clicking on a collection and choosing the Properties menu. There are three primary types of collections: Trace, Profile and Statistical. The property pages available to the user varies slightly based on the type of collection used and the status of the collection. If the collection is still running then only the General and Creation Settings pages are shown with reduced information available.

#### **11.12.8.1 General**

The General property page provides basic information about the collection such as when it was created.

|                                                                | Collection 'Tprof' Properties - Idoc610<br>- 10 |                                 |             |                                           |                                                    |  |  |  |  |
|----------------------------------------------------------------|-------------------------------------------------|---------------------------------|-------------|-------------------------------------------|----------------------------------------------------|--|--|--|--|
| Not in Collection Tasks<br>General<br><b>Creation Settings</b> | System                                          | <b>CPU Totals</b><br>Definition | Events      | <b>Collection Size</b><br>Collection Jobs | <b>Collection Files</b><br><b>Collection Tasks</b> |  |  |  |  |
| Collection:<br>Description:<br>Library:                        | Torof<br>Mccargar                               |                                 | System:     | Idoc610                                   |                                                    |  |  |  |  |
| Definition:                                                    | <b>Tprof</b>                                    |                                 |             |                                           |                                                    |  |  |  |  |
| Type:                                                          | Trace                                           |                                 |             |                                           |                                                    |  |  |  |  |
| Status:                                                        | Ready for analysis                              |                                 |             |                                           |                                                    |  |  |  |  |
| Summary:                                                       |                                                 |                                 |             |                                           |                                                    |  |  |  |  |
| Total time:                                                    |                                                 | 00-00.04.52.739435              |             | Fvents:                                   | 109.233                                            |  |  |  |  |
| Start time:                                                    |                                                 | 2008-01-17-16.29.53.324243      |             | filtered:                                 | n                                                  |  |  |  |  |
| End time:                                                      |                                                 | 2008-01-17-16.34.46.063678      |             | missed:                                   | 0                                                  |  |  |  |  |
| Duration of trace (us):                                        |                                                 | 292739435                       |             |                                           |                                                    |  |  |  |  |
| Suspended time:                                                |                                                 |                                 | <b>None</b> |                                           |                                                    |  |  |  |  |
| Suspend start time:                                            |                                                 |                                 |             |                                           |                                                    |  |  |  |  |
| Suspend end time:                                              |                                                 |                                 |             |                                           |                                                    |  |  |  |  |
| Jobs:                                                          | 193                                             | Threads:                        |             | 537 Tasks:                                | 522                                                |  |  |  |  |
| in collection:                                                 | 193                                             | in collection:                  | 537         | in collection:                            | $\mathbf{0}$                                       |  |  |  |  |
| not in<br>collection:                                          | 0                                               | not in<br>collection:           | 0           | not in<br>collection:                     | 522                                                |  |  |  |  |
| First valid QRECN (must<br>use if wrapped):                    |                                                 | ٥                               |             | Wrap count:                               | 0                                                  |  |  |  |  |
|                                                                |                                                 |                                 | OK          | Cancel                                    | Help                                               |  |  |  |  |

*Collection Properties – General* 

The following information is displayed on the General property page:

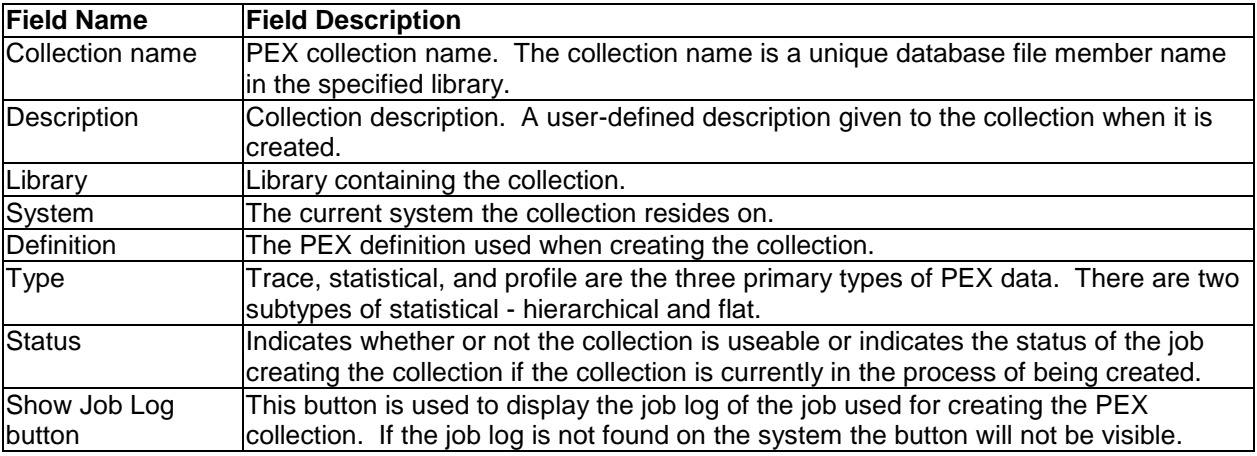

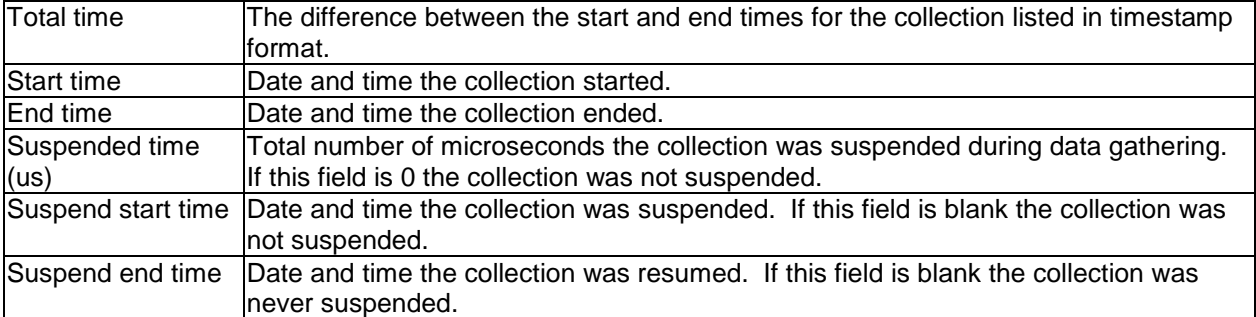

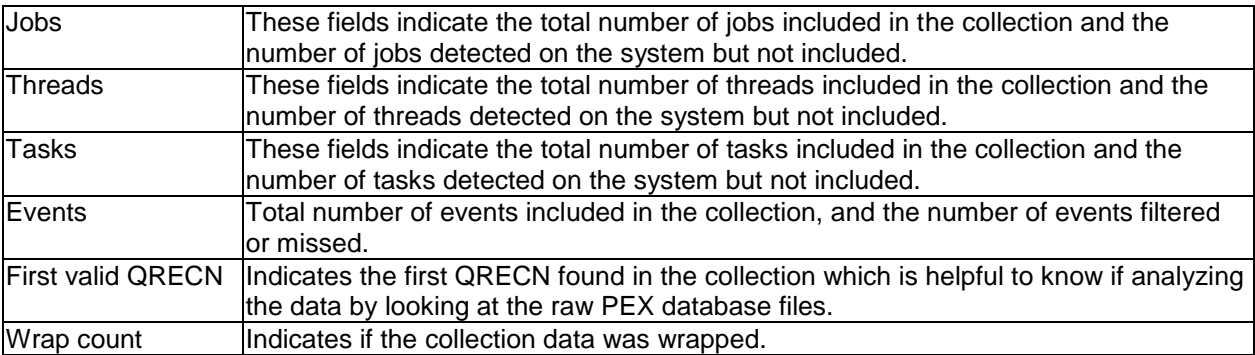

## **11.12.8.2 Creation Settings**

The Creation settings property page provides details about the parameters that were used on the STRPACOL command when creating the collection. This panel is only shown for collections created by PEX Analyzer and is not shown for collections created using STRPEX/ENDPEX.

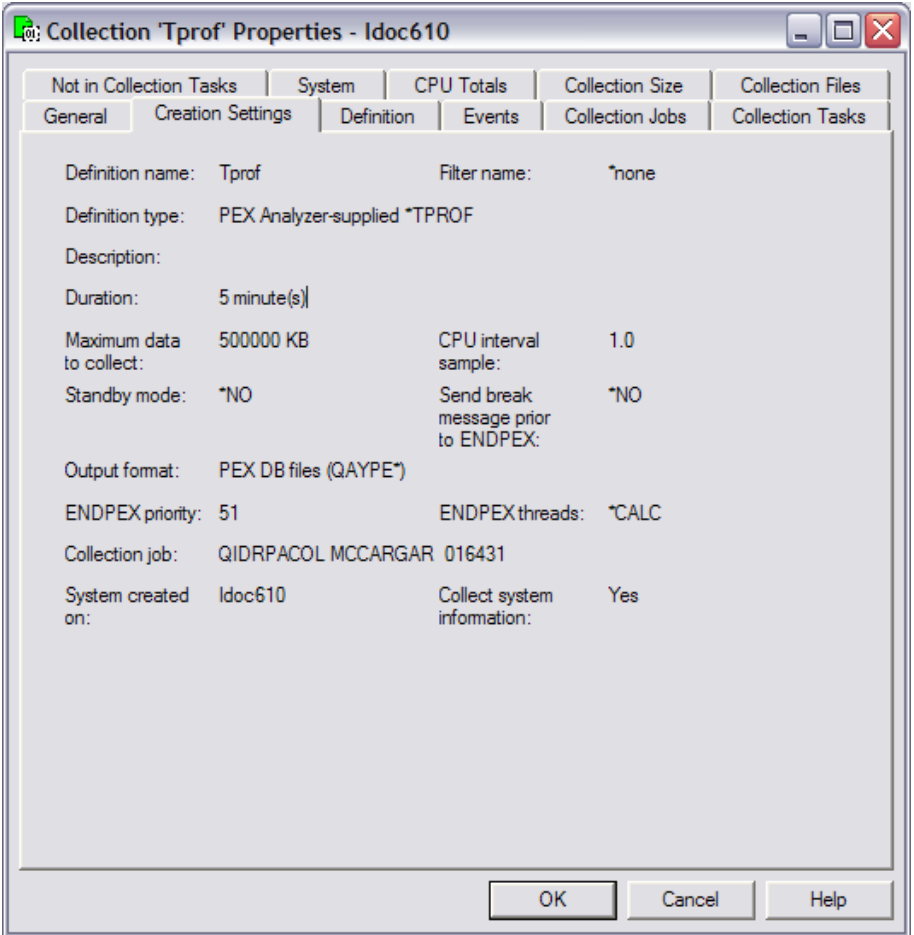

*Collection Properties – Creation Settings*

### **11.12.8.3 Definition**

The definition page displays the parameters that were included in the definition used to create the collection at the time the collection was created.

| Collection 'Tprof' Properties - Idoc610                                                                                                    |   |
|----------------------------------------------------------------------------------------------------|---|
| Not in Collection Tasks<br>System   CPU Totals<br><b>Collection Size</b><br>Collection Files<br>General   Creation Settings   Definition<br>Events<br>Collection Jobs<br><b>Collection Tasks</b><br>PFX definition for collection TPROF |   |
| Type Trace<br>Definition Name. TPROF<br>Defined By : QUSER<br>Trace Full Option. : STOPTRC<br>Trace Size (KB). : 500000<br>List All Jobs/Tasks. : *YES<br>Add Threads/Tasks Option : *ALL                                               |   |
| Sampling Interval:<br>Milliseconds : 1<br>Randomize. *FIXED<br>Selected Jobs:<br>Name<br>Number Thread ID<br>User                                                                                                    | ≣ |
| $+AT.L$<br>$+ALL$<br>$+ATL$<br>Selected Task Names:<br>$+$ NONE                                                                                                    |   |
| Selected MI Complex Instructions:<br>$+$ NONE                                                                                                    |   |
| Selected Events:                                                                                                    |   |
| Category: BASEVT<br>- Base Events<br>$+$ PMCO<br>- Performance Measurement Counter Overi<br>◁<br>≯<br>$\mathbf{m}$                                                                                                    |   |
| <b>OK</b><br>Cancel<br><b>Help</b>                                                                                                    |   |

*Collection Properties – Definition*

### **11.12.8.4 Events**

The Events property page provides information about the events that were captured within the collection.

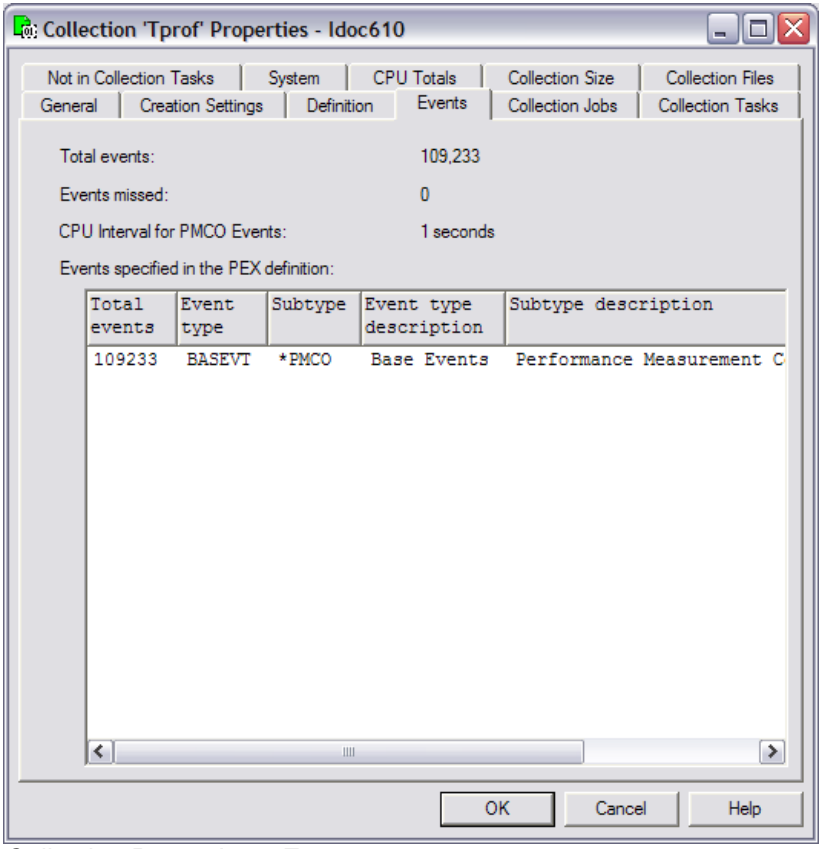

*Collection Properties – Events*

The following information is displayed on the Events property page:

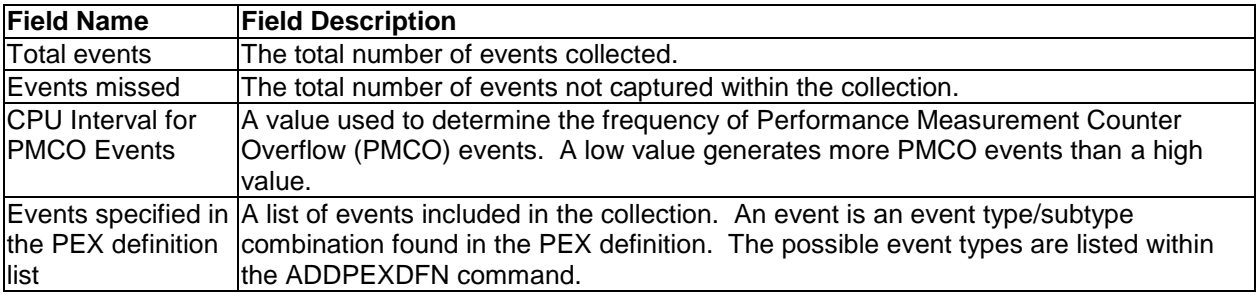

### **11.12.8.5 Collection Jobs**

The Collection Jobs property page lists every job and thread that was captured in the PEX collection.

| <u> - IEIX</u><br>Collection 'Tprof' Properties - Idoc610 |                                                                                                    |               |                    |                     |                        |  |  |  |  |
|-----------------------------------------------------------|----------------------------------------------------------------------------------------------------|---------------|--------------------|---------------------|------------------------|--|--|--|--|
| General                                                   | Not in Collection Tasks<br><b>CPU Totals</b><br>Collection Size<br><b>Collection Files</b><br>System<br>Collection Jobs<br>Definition<br><b>Collection Tasks</b><br><b>Creation Settings</b><br>Events |               |                    |                     |                        |  |  |  |  |
| Total jobs:                                               | 193<br>Total threads:<br>537                                                                                                    |               |                    |                     |                        |  |  |  |  |
|                                                           | Threads in collection:                                                                                                    |               |                    |                     |                        |  |  |  |  |
| Process<br>iob<br>name                                    | Job user                                                                                                    | Job<br>number | Task<br>pool<br>id | THRID               | TDE ID<br>(he: $\land$ |  |  |  |  |
| OIDRPACOL                                                 | <b>MCCARGAR</b>                                                                                                    | 016431        | 2                  | 0000000000000019    | 0000000000             |  |  |  |  |
| QZDASOINIT                                                | <b>QUSER</b>                                                                                                    | 016430        | 2                  | 000000000000003     | 0000000000             |  |  |  |  |
| OZDASOINIT                                                | <b>OUSER</b>                                                                                                    | 016429        | 2                  | 000000000000006     | 0000000000             |  |  |  |  |
| <b>QZDASOINIT</b>                                         | <b>QUSER</b>                                                                                                    | 016428        | 2                  | 0000000000000055    | 0000000000             |  |  |  |  |
| <b>OZRCSRVS</b>                                           | <b>OUSER</b>                                                                                                    | 016427        | 2                  | 0000000000000003    | 0000000000             |  |  |  |  |
| <b>QZRCSRVS</b>                                           | <b>QUSER</b>                                                                                                    | 016425        | 2                  | 0000000000000013    | 0000000000             |  |  |  |  |
| OTFTP00019                                                | OTCP                                                                                                    | 016421        | 2                  | 0000000000000004    | 0000000000             |  |  |  |  |
| OPADEV001G                                                | <b>MCCARGAR</b>                                                                                                    | 016420        | 4                  | 000000000000005     | 0000000000             |  |  |  |  |
| <b>QTOKVPNIKE</b>                                         | QTCP                                                                                                    | 016416        | $\overline{2}$     | 000000000000003     | 0000000000             |  |  |  |  |
| <b>OTOKVPNIKE</b>                                         | OTCP                                                                                                    | 016416        | 2                  | 0000000000000002    | 0000000000             |  |  |  |  |
| <b>QTOVMAN</b>                                            | <b>QTCP</b>                                                                                                    | 016415        | 2                  | 000000000000002     | 0000000000             |  |  |  |  |
| OTPPPCTL                                                  | OTCP                                                                                                    | 016413        | 2                  | 000000000000006     | 0000000000             |  |  |  |  |
| <b>OTPPPCTL</b>                                           | OTCP                                                                                                    | 016413        | 2                  | 000000000000005     | 0000000000             |  |  |  |  |
| OTPPPCTL                                                  | QTCP                                                                                                    | 016413        | 2                  | 000000000000004     | 0000000000             |  |  |  |  |
| ADMIN                                                     | OLWISVR                                                                                                    | 016313        | 2                  | 00000000000000A7    | 0000000000             |  |  |  |  |
| ADMIN                                                     | <b>OLWISVR</b>                                                                                                    | 016313        | 2                  | 00000000000009D     | 0000000000             |  |  |  |  |
| ADMIN                                                     | <b>OLWISVR</b>                                                                                                    | 016313        | 2                  | 00000000000009C     | 0000000000             |  |  |  |  |
| ADMIN                                                     | OLWISVR                                                                                                    | 016313        | 2                  | 00000000000009B     | 0000000000             |  |  |  |  |
| к∣<br>$\  \cdot \ $                                       |                                                                                                    |               |                    |                     | ≯                      |  |  |  |  |
|                                                           |                                                                                                    |               |                    | <b>OK</b><br>Cancel | Help                   |  |  |  |  |

*Collection Properties – Collection Jobs*

The following information is displayed on the Collection Jobs property page:

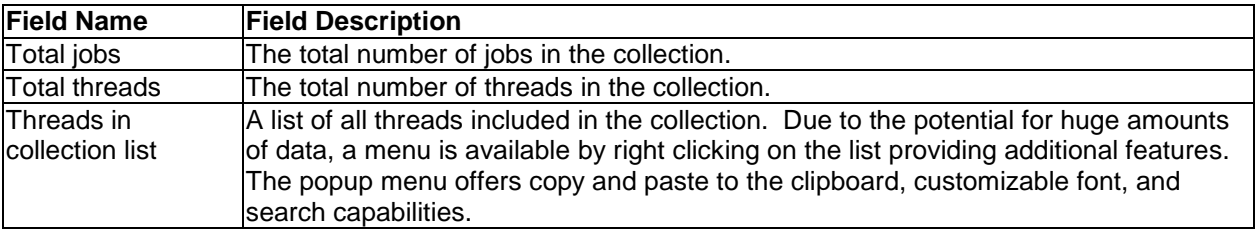

#### **11.12.8.6 Not in Collection Jobs**

The Not in Collection Jobs property page lists every job and thread that was detected on the system, but NOT captured in the PEX collection. This page also lists the total number of jobs and threads NOT captured.
| - 0 X<br>Collection 'Nojobs' Properties - Idoc610                                                                                                    |                              |                      |                      |                                     |                         |  |  |  |
|----------------------------------------------------------------------------------------------------|------------------------------|----------------------|----------------------|-------------------------------------|-------------------------|--|--|--|
| Not in Collection Tasks   System   CPU Totals   Collection Size   Collection Files<br>Collection Tasks<br>Not in Collection Jobs<br>Collection Jobs<br>General<br><b>Creation Settings</b><br>Definition<br>Events |                              |                      |                      |                                     |                         |  |  |  |
| Jobs not in collection:<br>244<br>Threads not in collection: 734<br>Jobs on system during collection but not in collection:                                                                                        |                              |                      |                      |                                     |                         |  |  |  |
| Process<br>iob<br>name                                                                                                    | Job user                     | <b>Job</b><br>number | Task<br>pool<br>id   | THRID                               | TDE ID (he-             |  |  |  |
| OIDRPACOL                                                                                                    | <b>MCCARGAR</b>              | 025660               | 2                    | 0000000000000016                    | 000000000               |  |  |  |
| QZDASOINIT<br>OZDASOINIT                                                                                                    | <b>QUSER</b><br><b>OUSER</b> | 025659<br>025658     | 2.<br>2              | 000000000000032<br>000000000000000A | 000000000<br>0000000001 |  |  |  |
| <b>QZRCSRVS</b><br><b>OZRCSRVS</b>                                                                                                    | <b>QUSER</b><br><b>OUSER</b> | 025657<br>025655     | $\overline{2}$<br>2  | 000000000000028<br>0000000000000013 | 000000000<br>000000000  |  |  |  |
| <b>QZDASOINIT</b><br><b>OSCWCHPS</b>                                                                                                    | <b>OUSER</b><br><b>OUSER</b> | 025653<br>025635     | 2<br>2               | 000000000000007<br>000000000000016  | 000000000<br>000000000  |  |  |  |
| <b>OSCWCHPS</b>                                                                                                    | <b>OUSER</b>                 | 025634               | 2                    | 000000000000002B                    | 000000000               |  |  |  |
| QTTFT00018<br>QTTFT00021                                                                                                    | QTFTP<br>OTFTP               | 025633<br>025632     | 2<br>$\overline{2}$  | 000000000000025<br>00000000000002E  | 0000000001<br>000000000 |  |  |  |
| ADMIN2<br>QZSOSIGN                                                                                                    | <b>OLWISVR</b><br>QUSER      | 025584<br>025602     | 2<br>2               | 000000000000004A<br>000000000000007 | 000000000<br>0000000001 |  |  |  |
| <b>OSCWCHPS</b><br><b>OSCWCHPS</b>                                                                                                    | <b>QUSER</b><br><b>OUSER</b> | 025593<br>025592     | 2<br>2               | 000000000000044<br>000000000000005  | 000000000<br>000000000  |  |  |  |
| OTTFT00020<br>OUMECIMOM                                                                                                    | OTFTP<br>QSECOFR             | 025590<br>025124     | $\overline{2}$<br>2. | 000000000000003<br>000000000000002E | 000000000<br>000000000  |  |  |  |
| ADMIN2                                                                                                    | <b>OLWISVR</b>               | 025584               | $\overline{2}$       | 000000000000049                     | 000000000               |  |  |  |
| ADMIN2<br>$\leftarrow$<br>Ш                                                                                                    | QLWISVR                      | 025584               | 2                    | 000000000000048                     | 0000000000<br>≯         |  |  |  |
|                                                                                                    |                              |                      |                      | OK<br>Cancel                        | Help                    |  |  |  |

*Collection Properties – Not in Collection Jobs*

The following information is displayed on the Not in Collection Jobs property page:

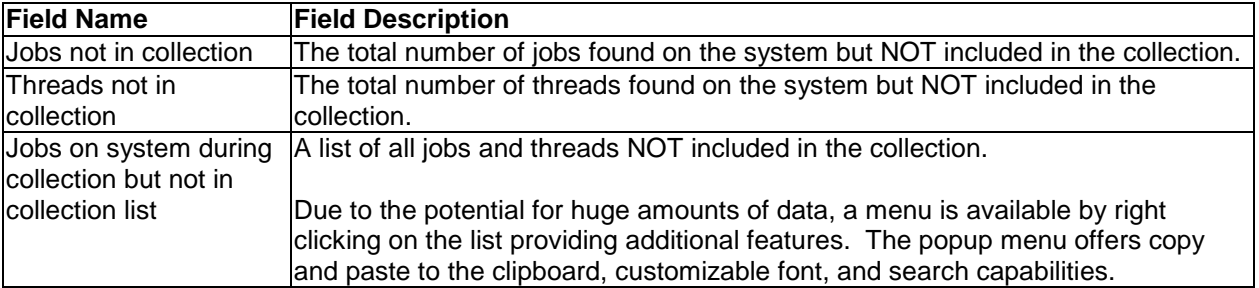

### **11.12.8.7 Collection Tasks**

The Collection Tasks property page lists every task that was captured in the PEX collection. This page also lists the total number of system tasks captured (excluding the CFINT tasks).

| _    <b>o</b>    X<br>Collection 'Tasks' Properties - Idoc610                                                                                                    |                    |                  |                             |                 |                              |  |  |
|----------------------------------------------------------------------------------------------------|--------------------|------------------|-----------------------------|-----------------|------------------------------|--|--|
| Not in Collection Tasks<br><b>CPU Totals</b><br>Collection Size<br><b>Collection Files</b><br>System<br><b>Collection Tasks</b><br><b>Creation Settings</b><br>Definition<br>Collection Jobs<br>General<br>Events |                    |                  |                             |                 |                              |  |  |
| 485<br>Total system tasks:                                                                                                    |                    |                  |                             |                 |                              |  |  |
| Tasks in collection:                                                                                                    |                    |                  |                             |                 |                              |  |  |
| Task name                                                                                                    | Task<br>pool<br>id | TDE ID<br>(hex)  | Initial<br>task<br>priority | Elapsed<br>(us) | $CPU$ $\wedge$<br>Ove<br>(us |  |  |
| CFINT01                                                                                                    | n                  | 0000000000000001 | ٥                           | 38853033        | 109                          |  |  |
| CFINT02                                                                                                    | n                  | 0000000000000002 | ٥                           | 38853032        | 809                          |  |  |
| CFINT03                                                                                                    | 0                  | 0000000000000003 | ٥                           | 38853033        | o                            |  |  |
| CFINT04                                                                                                    | n                  | 0000000000000004 | Ω                           | 38853032        | n                            |  |  |
| POFBAIT00N009                                                                                                    | 1.                 | 0000000000001C49 | 42                          | 38848145        | n                            |  |  |
| POFBAIT00N008                                                                                                    | 1                  | 0000000000001BE5 | 42                          | 38848198        | n                            |  |  |
| POFBAIT01N005                                                                                                    | 1                  | 0000000000001945 | 42                          | 38848271        | n                            |  |  |
| POFBAIT01N004                                                                                                    | 1                  | 0000000000001944 | 42                          | 38848271        | Ō                            |  |  |
| <b>APLPEVENTSRVTASK</b>                                                                                                    | 1                  | 0000000000000E20 | 5                           | 38847408        | n                            |  |  |
| SK-ASC039                                                                                                    | 2                  | 0000000000000C5A | 70                          | 38847408        | n                            |  |  |
| SK-ASC038                                                                                                    | 2                  | 0000000000000C56 | 70                          | 38847408        | n                            |  |  |
| SK-ASC037                                                                                                    | 2                  | 0000000000000C55 | 70                          | 38847408        | 19                           |  |  |
| SK-ASC036                                                                                                    | 2                  | 000000000000C4E  | 70                          | 38847408        | o                            |  |  |
| SK-ASC035                                                                                                    | <sup>2</sup>       | 000000000000C4A  | 70                          | 38847408        | Ω                            |  |  |
| SK-ASC034                                                                                                    | $\overline{2}$     | 0000000000000C44 | 70                          | 38847407        | n                            |  |  |
| SK-ASC033                                                                                                    | $\overline{2}$     | 0000000000000C40 | 70                          | 38847408        | Ō                            |  |  |
| SK-ASC032                                                                                                    | $\overline{2}$     | 0000000000000AAE | 70                          | 38847407        | o                            |  |  |
| SK-ASC031                                                                                                    | 2                  | 0000000000000AAC | 70                          | 38847408        | ٥<br>٧                       |  |  |
| ⇃<br>Ш                                                                                                    |                    |                  |                             |                 | ≯                            |  |  |
|                                                                                                    |                    | OK               |                             | Cancel          | Help                         |  |  |

*Collection Properties – Collection Tasks*

The following information is displayed on the Collection Tasks property page:

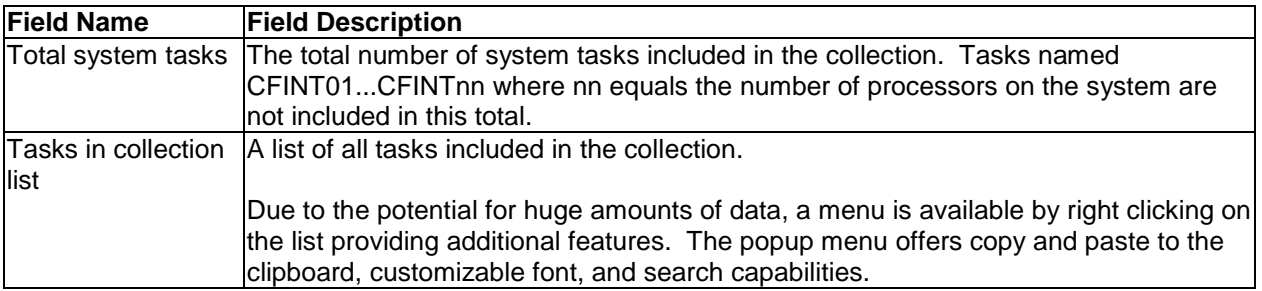

### **11.12.8.8 Not in Collection Tasks**

The Not in Collection Tasks property page lists every task that was detected on the system, but NOT captured in the PEX collection. This page also lists the total number of system tasks NOT captured.

| Not in Collection Tasks<br><b>CPU Totals</b><br><b>Collection Size</b><br><b>Collection Files</b><br>System<br>522<br>Task name<br>Task<br>TDE ID (hex)<br><b>Initial</b><br>Elapsed<br>Ov<br>task<br>pool<br>(us)<br>id<br>priority<br>ίτ<br>PDC0005RESOLUTNA<br>$\mathbf{1}$<br>0000000000000BB1<br>292710952<br>$\Omega$<br>5<br>PDC0005RESOLUTNP<br>0000000000000BB0<br>5<br>292710951<br>1.<br>٥<br>PDC0005TASKSPECA<br>0000000000000BAF<br>5<br>292710951<br>7<br>1.<br>2<br>PDC0005TASKSPECP<br>0000000000000BAE<br>292710951<br>1<br>5<br>PDC0005TRAC3005A<br>0000000000000BAD<br>5<br>292710951<br>1.<br>Ō<br>PDC0005TRAC3005P<br>292710951<br>1<br>000000000000BAC<br>5<br>Ω<br>PDC0005TRAC3004A<br>0000000000000BAB<br>5<br>292710952<br>1<br>Ω<br>1.<br>5<br>PDC0005TRAC3004P<br>0000000000000BAA<br>292710951<br>O<br>2<br>PDC0005TRAC3003A<br>0000000000000BA9<br>5<br>292710951<br>1.<br>2<br>PDC0005TRAC3003P<br>0000000000000BA8<br>5<br>292710952<br>1.<br>PDC0005TRAC3002A<br>5<br>292710951<br>1<br>1<br>000000000000BA7<br>PDC0005TRAC3002P<br>5<br>1.<br>000000000000BA6<br>292710951<br>1<br>PDC0005TRAC3001A<br>1.<br>000000000000BA5<br>5<br>292710952<br>1<br>PDC0005TRAC3001P<br>000000000000BA4<br>5<br>292710951<br>1<br>1.<br>PDC0005TRAC3000A<br>5<br>292710951<br>8<br>1<br>000000000000BA3<br>PDC0005TRAC3000P<br>292710952<br>1<br>000000000000BA2<br>5<br>9<br>SK-ASC026<br>$\overline{2}$<br>0000000000000A25<br>70<br>292710881<br>2<br>2<br>SK-ASC025<br>70<br>0000000000000A1D<br>292710882 | Definition<br>Events<br>Collection Jobs<br><b>Collection Tasks</b><br><b>Creation Settings</b><br>General |  |  |  |  |             |  |  |
|----------------------------------------------------------------------------------------------------|----------------------------------------------------------------------------------------------------|--|--|--|--|-------------|--|--|
|                                                                                                    |                                                                                                    |  |  |  |  |             |  |  |
|                                                                                                    | Tasks not in collection:<br>Tasks on system during collection but not in collection:                      |  |  |  |  |             |  |  |
|                                                                                                    |                                                                                                    |  |  |  |  | $CE \wedge$ |  |  |
|                                                                                                    |                                                                                                    |  |  |  |  |             |  |  |
|                                                                                                    |                                                                                                    |  |  |  |  |             |  |  |
|                                                                                                    |                                                                                                    |  |  |  |  |             |  |  |
|                                                                                                    |                                                                                                    |  |  |  |  |             |  |  |
|                                                                                                    |                                                                                                    |  |  |  |  |             |  |  |
|                                                                                                    |                                                                                                    |  |  |  |  |             |  |  |
|                                                                                                    |                                                                                                    |  |  |  |  |             |  |  |
|                                                                                                    |                                                                                                    |  |  |  |  |             |  |  |
|                                                                                                    |                                                                                                    |  |  |  |  |             |  |  |
|                                                                                                    |                                                                                                    |  |  |  |  |             |  |  |
|                                                                                                    |                                                                                                    |  |  |  |  |             |  |  |
|                                                                                                    |                                                                                                    |  |  |  |  |             |  |  |
|                                                                                                    |                                                                                                    |  |  |  |  |             |  |  |
|                                                                                                    |                                                                                                    |  |  |  |  |             |  |  |
|                                                                                                    |                                                                                                    |  |  |  |  |             |  |  |
|                                                                                                    |                                                                                                    |  |  |  |  |             |  |  |
|                                                                                                    |                                                                                                    |  |  |  |  |             |  |  |
|                                                                                                    |                                                                                                    |  |  |  |  |             |  |  |
|                                                                                                    |                                                                                                    |  |  |  |  |             |  |  |
|                                                                                                    |                                                                                                    |  |  |  |  | $\sim$      |  |  |
|                                                                                                    | ≺<br>$\qquad \qquad \Box$                                                                                 |  |  |  |  | ≯           |  |  |

*Collection Properties – Not in Collection Tasks*

The following information is displayed on the Not in Collection Tasks property page:

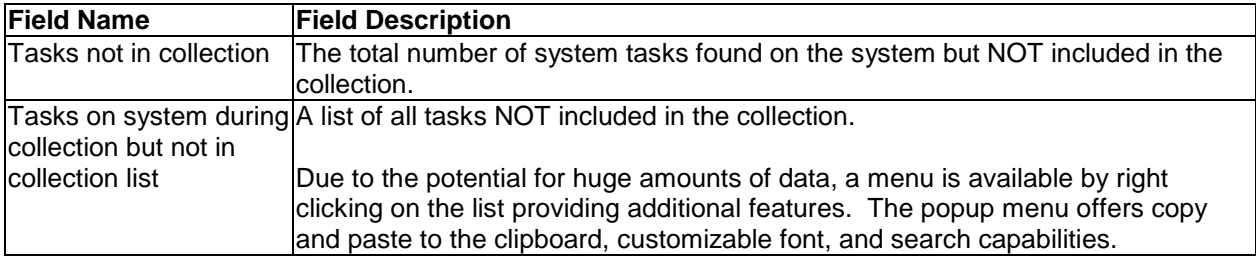

## **11.12.8.9 System**

The System property page provides basic information about the system the collection was created on.

| Collection 'Nojobs' Properties - Idoc610                                                                                                    |                                                                    |               |
|----------------------------------------------------------------------------------------------------|--------------------------------------------------------------------|---------------|
| Creation Settings   Definition   Events   Collection Jobs   Not in Collection Jobs<br>General  <br>Collection Tasks   Not in Collection Tasks   System   CPU Totals   Collection Size   Collection Files                    |                                                                    |               |
| Description                                                                                                    | Value                                                              |               |
| System information:<br>System collected on<br>i5/OS version<br>Type<br>Mode1<br>Serial number                                                                                                    | Idoc610<br>V6R1M0<br>9406<br>570<br>104658D                        |               |
| Memory<br>Configured logical DASD<br>LPAR identifier<br>Maximum processors during collection<br>Active processors at collection start 2<br>Active processors at collection end<br>Processor mode<br>Processor multi tasking | (12,884,901,888 byte:<br>12 GB<br>8<br>4<br>4<br>2<br>Shared<br>On |               |
| Feature codes:<br>Processor feature<br>Processor order feature                                                                                                    | 30996<br>8338                                                      |               |
| ∢<br>Ш                                                                                                    |                                                                    | $\rightarrow$ |
|                                                                                                    | <b>OK</b><br>Cancel                                                | Help          |

*Collection Properties – System*

The following information is displayed on the System property page:

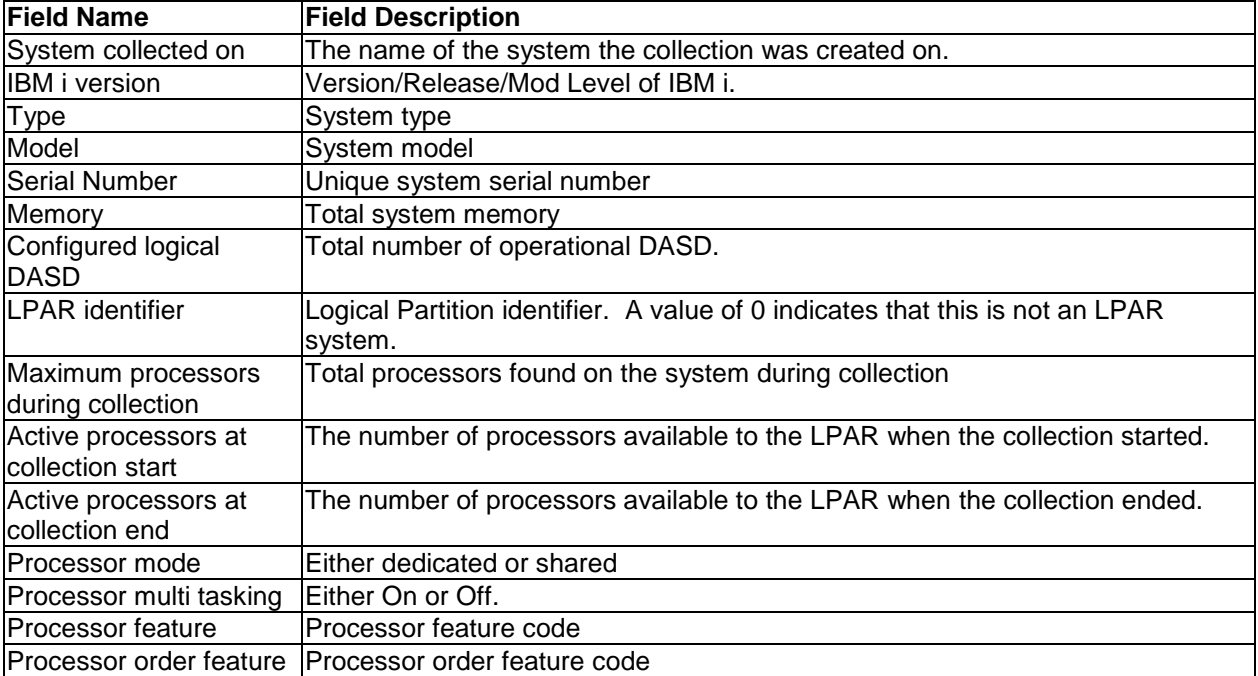

## **11.12.8.10 (Trace) CPU Totals**

The CPU Totals property page for Trace collections provides information about CPU usage within the collection.

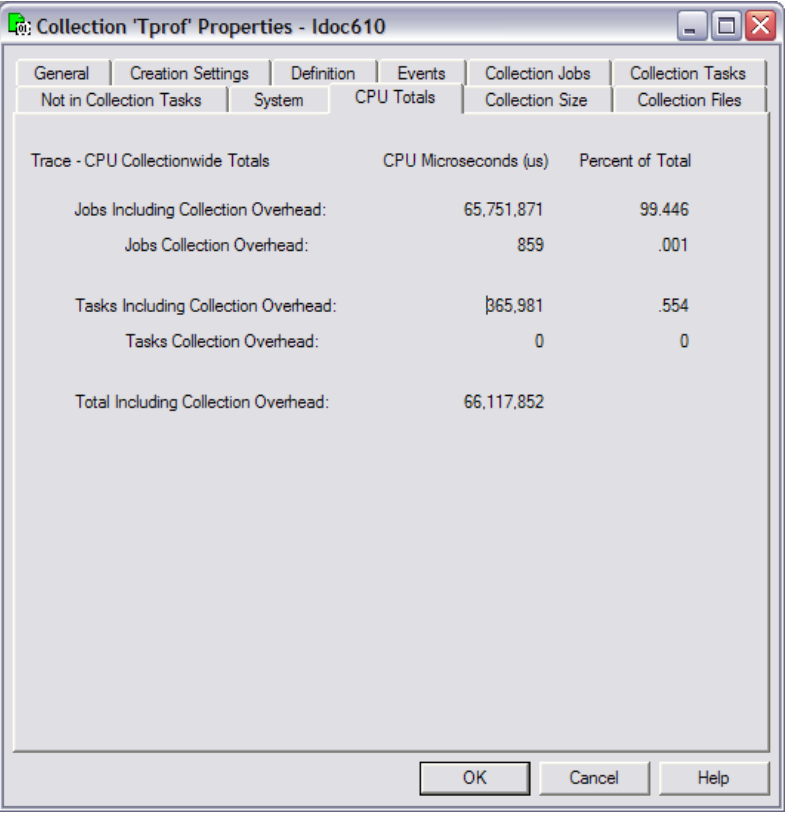

*Collection Properties – (Trace) CPU Totals*

The following information is displayed on the Trace CPU Totals property page:

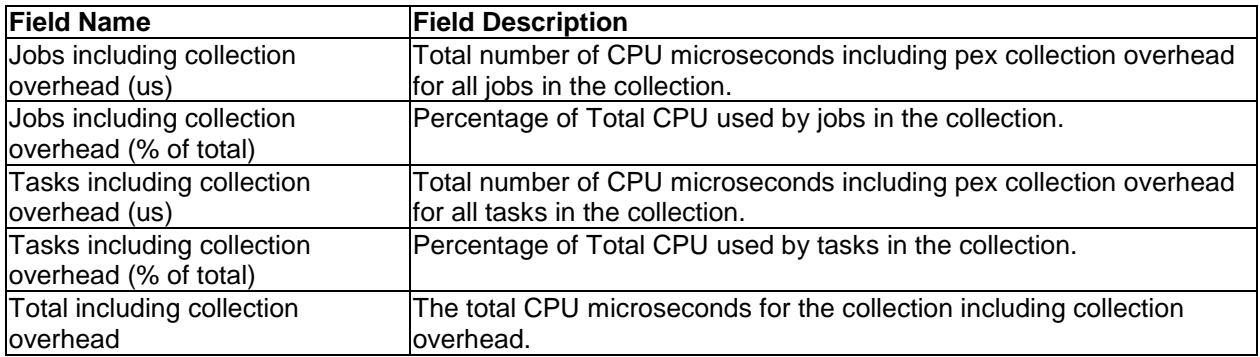

## **11.12.8.11 (Profile) CPU Totals**

The CPU Totals property page for Profile type collections provides information about CPU usage within the collection.

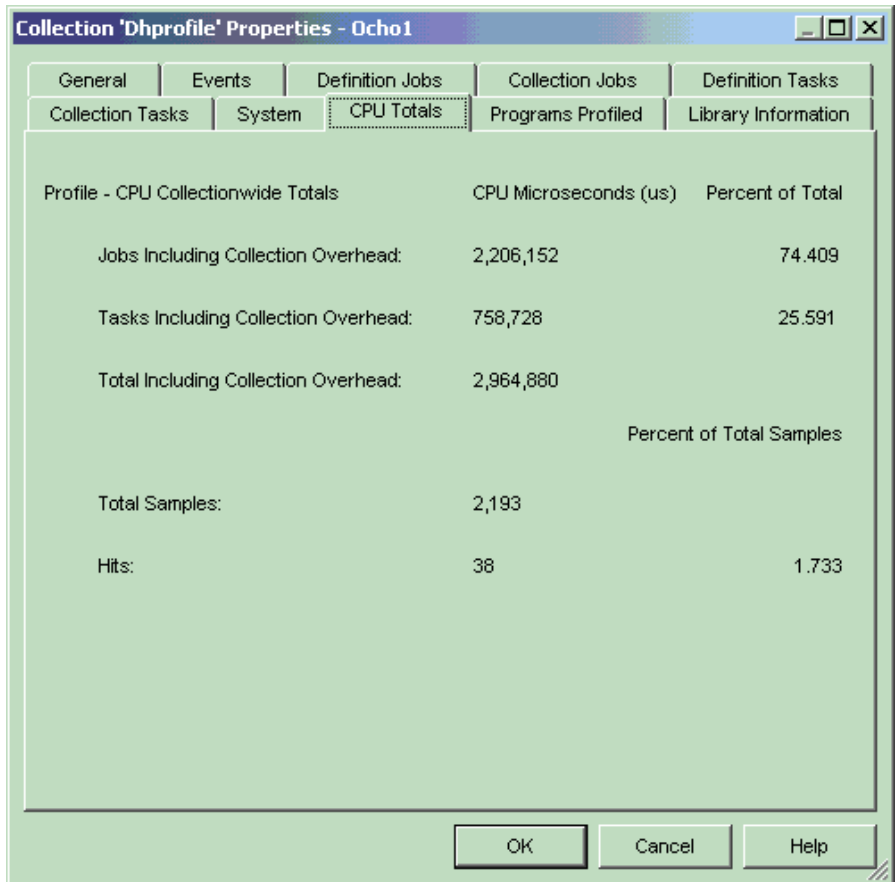

*Collection Properties – (Profile) CPU Totals*

The following information is displayed on the Profile CPU Totals property page:

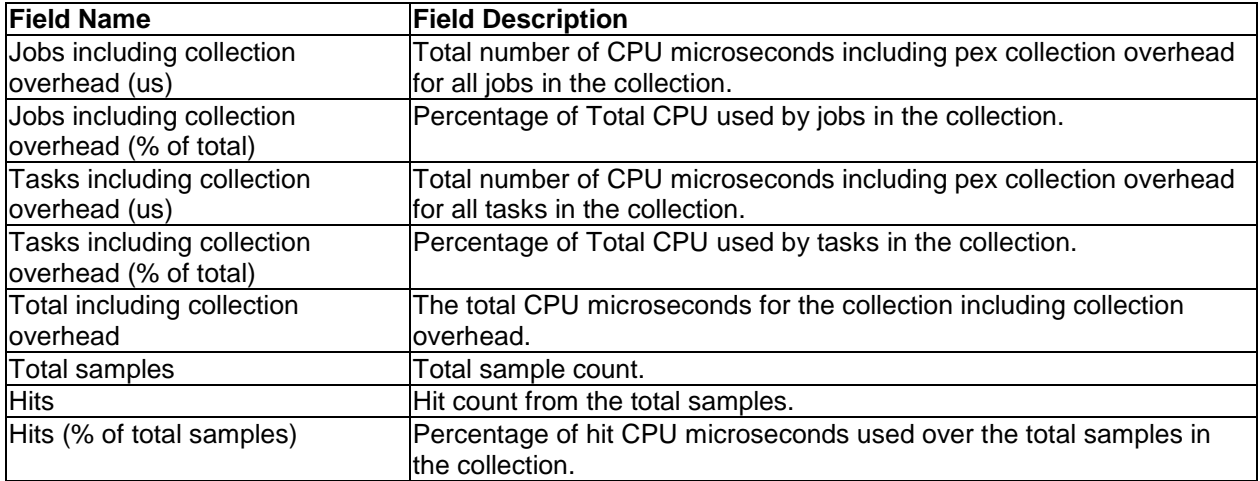

## **11.12.8.12 (Statistical) CPU Totals**

The CPU Totals property page for Statistical collections provides information about CPU usage within the collection.

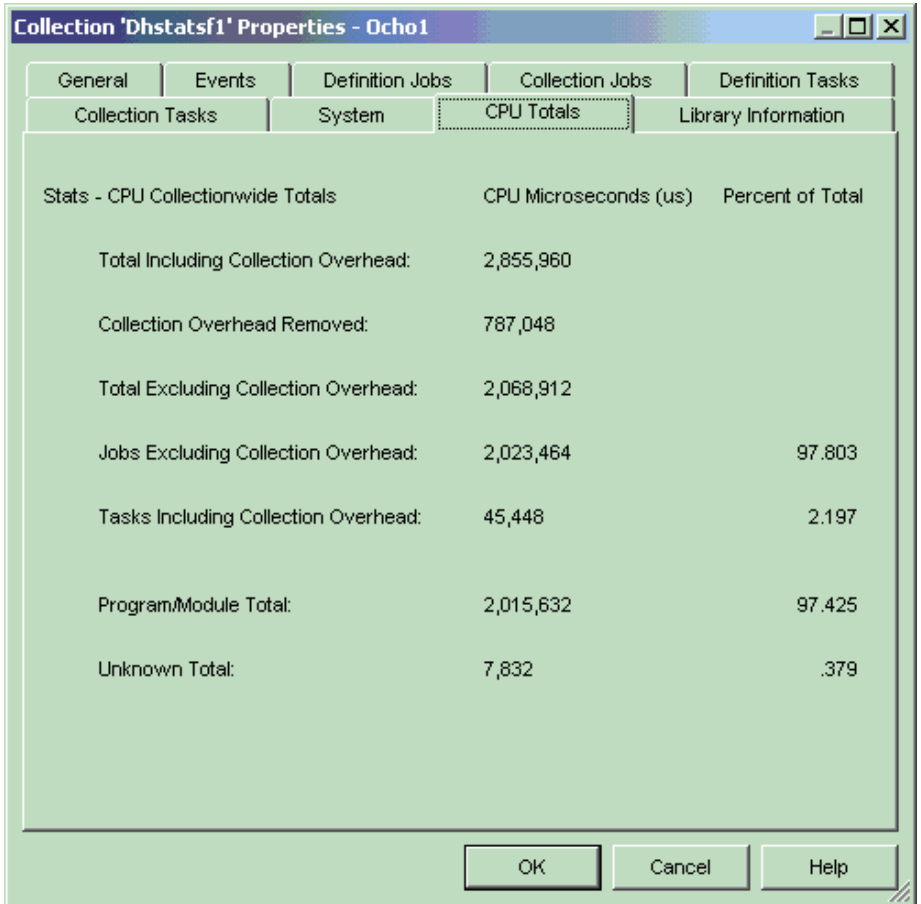

*Collection Properties – (Statistical) CPU Totals*

The following information is displayed on the Stats CPU Totals property page:

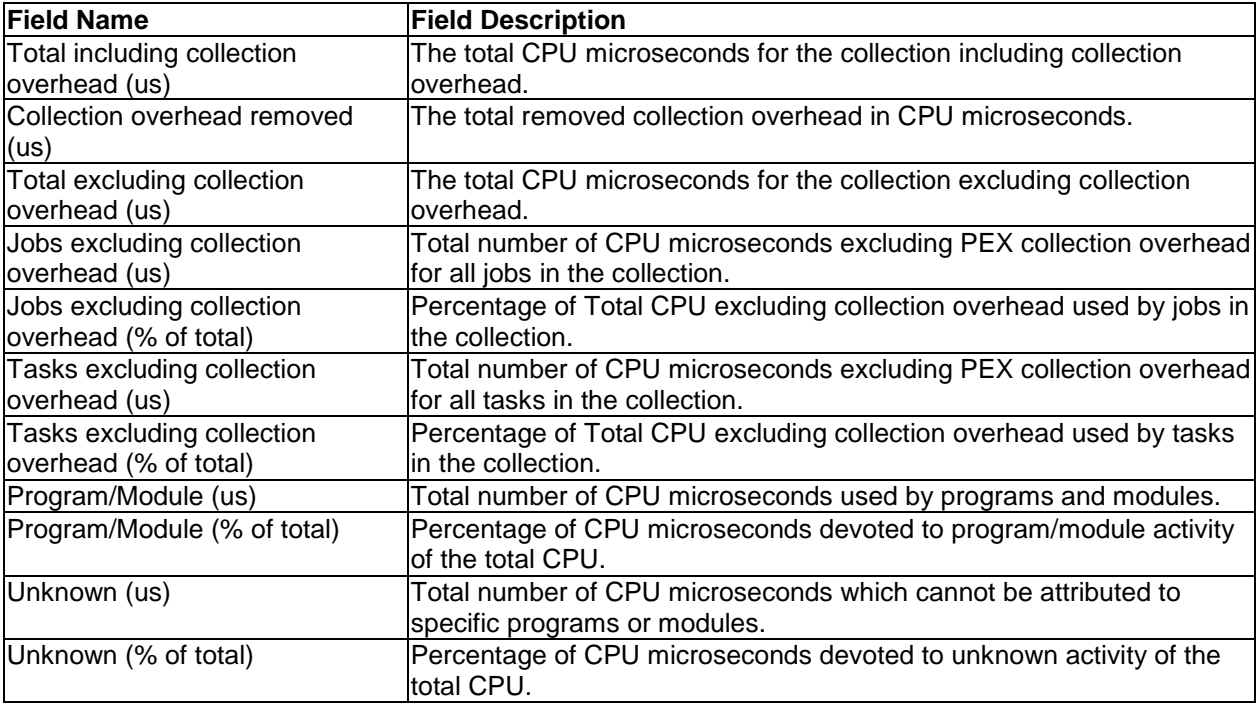

## **11.12.8.13 (Statistical) Library Information**

The Library Information property page provides information about the libraries in the PEX collection. This page is only shown for Statistical collections.

| <b>Collection 'Idocstf' Properties - Rchasbds</b><br>General<br>Events |              | Definition Jobs | Collection Jobs |                              | 나마지<br><b>Definition Tasks</b> |
|------------------------------------------------------------------------|--------------|-----------------|-----------------|------------------------------|--------------------------------|
| <b>Collection Tasks</b>                                                | System       |                 | CPU Totals      | Library Information          |                                |
|                                                                        |              |                 |                 |                              |                                |
| Library                                                                | Times Called | Calls Made      |                 | MI Complex Instruction Calls | Inline CPL                     |
| <b>卷 QBRM</b>                                                          | 3            | 9               | 0               |                              | 640                            |
| ₩ QOFC                                                                 | 4            | 23              | 13              |                              | 1392                           |
| <b>SS</b> NEVLING                                                      | 2            | 30              | 0               |                              | 2584                           |
| <b>SS</b> QDIRSRV                                                      | 4            | 104             | 30              |                              | 2896                           |
| ₩GUS                                                                   | 19           | 264             | 1               |                              | 9224                           |
| <b>₩</b> SST                                                           | 1            | 3               | 0               |                              | 0.                             |
| ₩ QMS                                                                  | 1            | 1               | 0               |                              | 40                             |
| ₩ QSYS                                                                 | 2919001      | 1141232         | 1128526         |                              | 7881320                        |
| « QSVCDRCTR                                                            | 1            | 2               | 1               |                              | 208                            |
| <b>SSPEXHATT1</b>                                                      | 12           | 64805           | 22              |                              | 1251240                        |
| ₩ QTCP                                                                 | 6            | 216             | 29              |                              | 3208                           |
| <b>※ QPFR</b>                                                          | 3            | 11              | 11              |                              | 56                             |
| <b>SS</b> MICOMPLEX                                                    | 1212867      | 53              | 0               |                              | 3840286                        |
| « **LIC                                                                | 0            | 0               | 0               |                              | 1738560                        |
|                                                                        |              |                 |                 |                              |                                |
|                                                                        |              |                 |                 |                              | $\blacktriangleright$          |
|                                                                        |              |                 |                 |                              |                                |
|                                                                        |              |                 | OK              | Cancel                       | Help                           |

*Collection Properties – (Statistical) Library Information*

The following information is displayed on the Library Information property page:

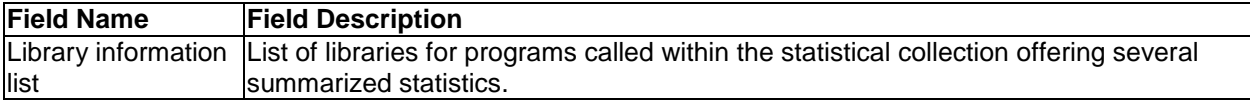

### **11.12.8.14 Collection Size**

The Collection Size screen allows you to quickly see the total disk space consumed by the PEX collection at the top of the window as well as the total size of all analysis files generated.

A breakdown of the disk space consumed by each file is also listed.

IBM iDoctor for IBM i

|                                                                |                      | Collection 'Dfltrace' Properties - Idoc610                               | - 101                                              |
|----------------------------------------------------------------|----------------------|--------------------------------------------------------------------------|----------------------------------------------------|
| General<br>System                                              | Definition           | Collection Jobs<br>Events<br><b>Collection Size</b><br><b>CPU Totals</b> | <b>Collection Tasks</b><br><b>Collection Files</b> |
| Total collection<br>size:<br>Collection file size information: | 2.4 MB               | Total analysis 0 byths<br>size:                                          |                                                    |
| Filename                                                       | File<br>size<br>(KB) | Records                                                                  | ^                                                  |
| QAYPEMBRKT                                                     | 824                  | 8506                                                                     |                                                    |
| QAYPETIDX                                                      | 696                  | 8506                                                                     |                                                    |
| QAYPETASKI 396                                                 |                      | 606                                                                      |                                                    |
| QAYPEPROCI                                                     | 132                  | 323                                                                      |                                                    |
| QAYPETIDXL 96                                                  |                      | ٥                                                                        |                                                    |
| QAYPETID2L 96                                                  |                      | 0<br>498                                                                 |                                                    |
| OAYPEMICPX<br>QAYPEEVENT 56                                    | 72                   | 315                                                                      | $\equiv$                                           |
| QAYPESEGI                                                      | 40                   | 0                                                                        |                                                    |
| QAYPERUNI                                                      | 12                   | 1                                                                        |                                                    |
| QAYPECFGI                                                      | 8                    | $\mathbf{1}$                                                             |                                                    |
| QAYPEFQCFG                                                     | 8                    | 16                                                                       |                                                    |
| OAYPEFTRI                                                      | 8                    | ٥                                                                        |                                                    |
| QAYPELCPLX                                                     | 8                    | 1                                                                        |                                                    |
| OAYPELJOB                                                      | 8                    | 1                                                                        |                                                    |
| QAYPELLIC                                                      | 8                    | ٥                                                                        |                                                    |
| OAYPELMET                                                      | 8                    | 8                                                                        |                                                    |
| OAYPELMI                                                       | 8                    | 0                                                                        | ٧                                                  |
|                                                                |                      | <b>OK</b>                                                                | Cancel<br><b>Help</b>                              |

*PEX Analyzer – Collection Size*

## **11.12.8.15 Collection Files**

The collection files screen displays the PEX files that contain data within the current collection and those that were not used or don't contain any data.

IBM iDoctor for IBM i

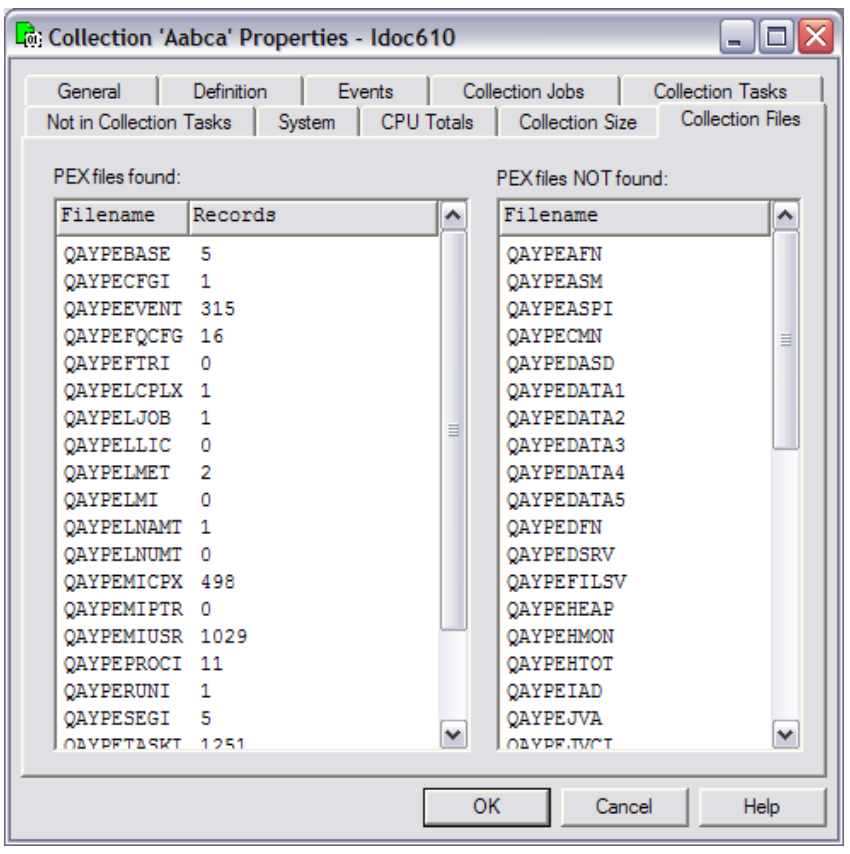

*PEX Analyzer – Collection Files*

## **11.12.9 Collection Folders**

A collection in PEX Analyzer contains a set of folders each providing a different purpose for analyzing the collection.

The following table describes the folders available and their purpose:

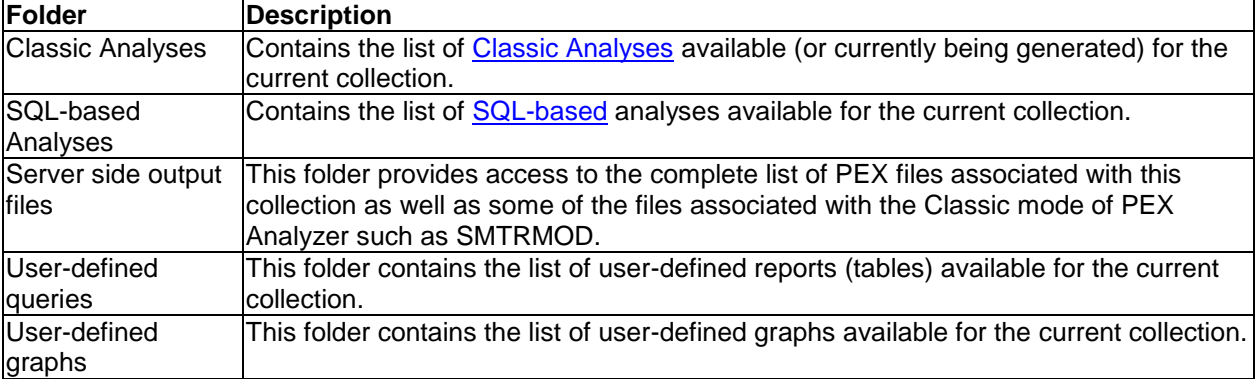

# **11.13 Classic Analyses (6.1 and earlier)**

This section covers the PEX Analyzer interfaces and features related to the classic analyses which are only found when working with data on 6.1 or earlier systems. Classic Analyses were the original ones present in PEX Analyzer it was first released and are based on server programs that manipulate the PEX data written in RPG, CL and PLMI.

In recent years a push has been made to convert these programs to SQL stored procedures. The new direction is to create the analyses using SQL stored procedures and the Classic Analyses are no longer behind enhanced.

## **11.13.1 Classic Analysis Wizard**

The Analysis Wizard offers users an interface for selecting the classic analysis reports to generate based on the events found in the PEX collection. Selecting the Classic Analyses -> Start Analysis Wizard menu for a collection (with a status of "Ready for analysis") starts the Analysis Wizard. The Analysis Wizard gathers information such as what type of analysis to create and how the collection data should be filtered and grouped. This information is used to start a program which will create the analysis for the desired collection.

Depending on the events in the collection, the analysis options available will vary. The next sections will discuss the interfaces within the wizard.

## **11.13.1.1 Welcome**

The Welcome Page simply informs the user that the wizard allows them to perform analyses over their collection. The content of this page will differ slightly depending on the type of the PEX collection being analyzed.

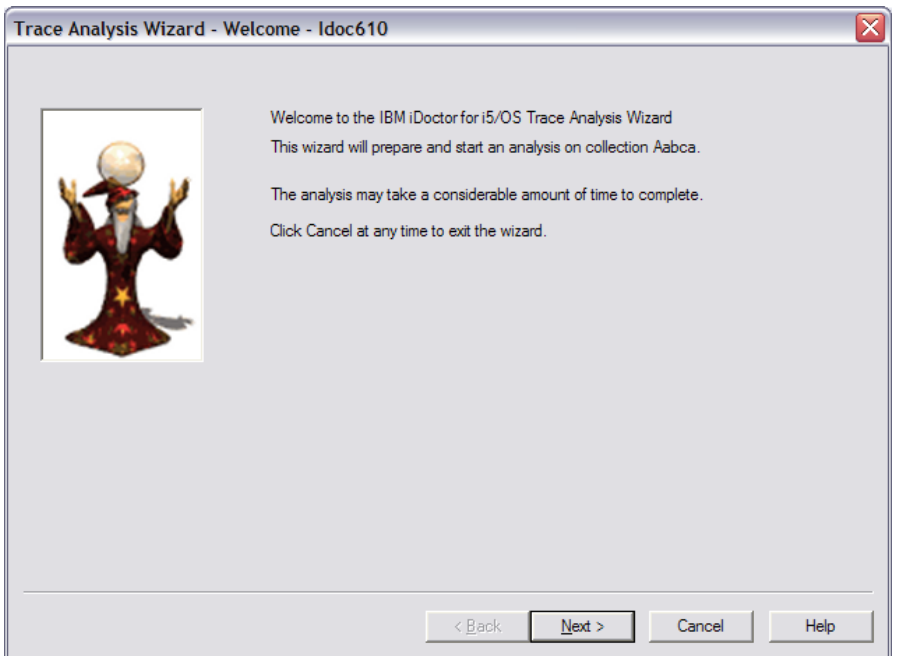

*Analysis Wizard - Welcome*

## **11.13.1.2 Select Analysis To Run**

The Select Analysis To Run page is used to select the desired analysis to run against the collection. The available analysis types are determined when the PEX collection was created on the system based on the PEX events included. To help make your selection a detailed description of the currently selected analysis is displayed underneath the list of available analysis types.

IBM iDoctor for IBM i

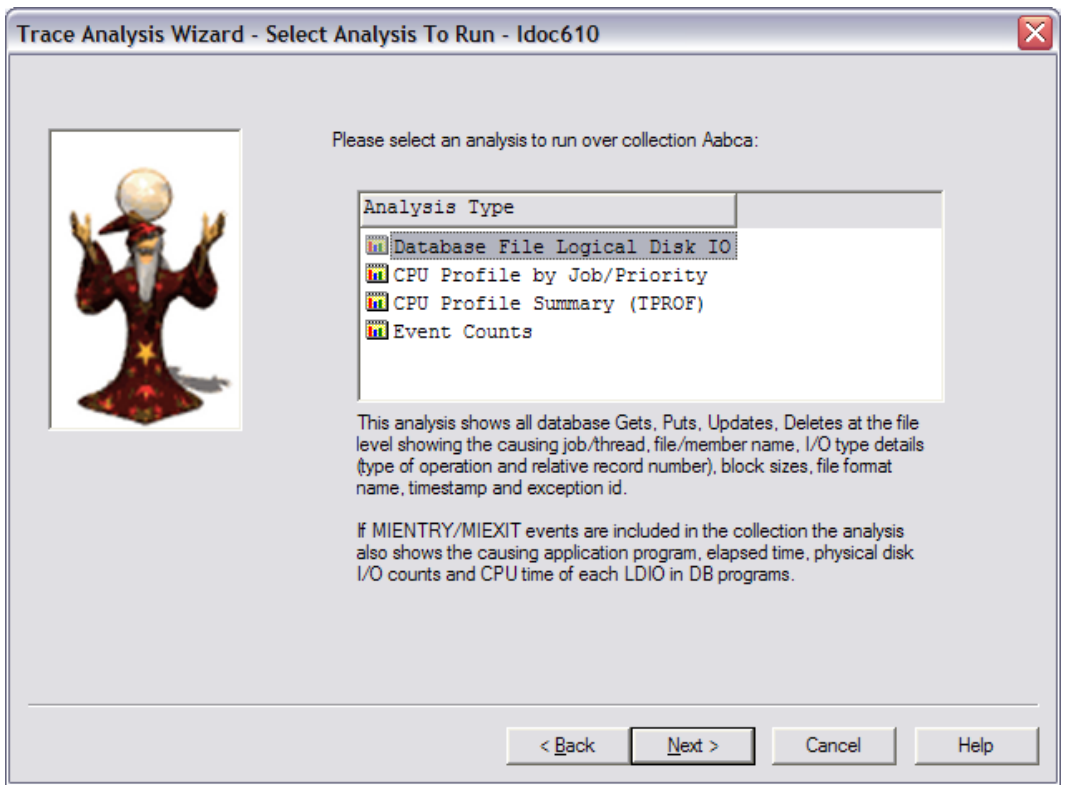

*Analysis Wizard – Select Analysis To Run*

## **11.13.1.3 (Trace) Subset Options**

The Trace Subset Options Page presents the possible ways the PEX Trace collection may be filtered.

**Note:** The determination for which options should be enabled is dependent upon the analysis selected.

Selecting one or more subset options on this page will cause their corresponding screens to be displayed next.

IBM iDoctor for IBM i

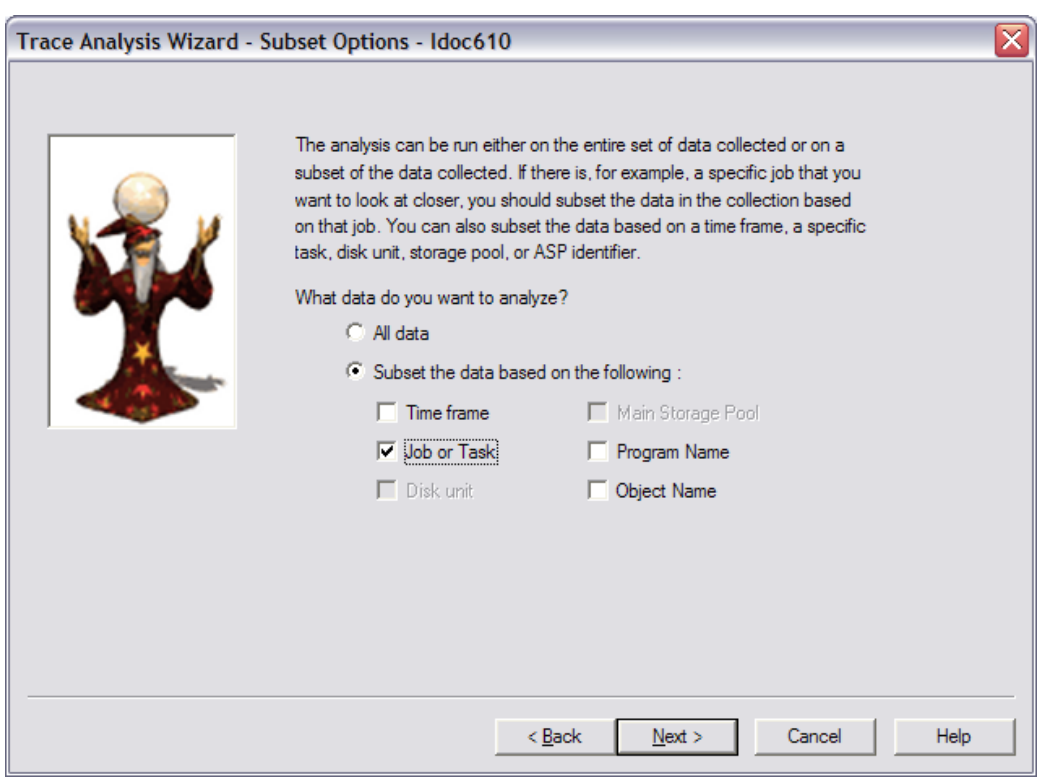

*Trace Analysis Wizard – Subset Options*

## **11.13.1.4 (Profile) Presentation Options**

The Profile Presentation Options Page allows the user to group and sort the PEX Profile collection data to suit their preferences. The filter percentage field is used to remove any hit count activity below the given percentage.

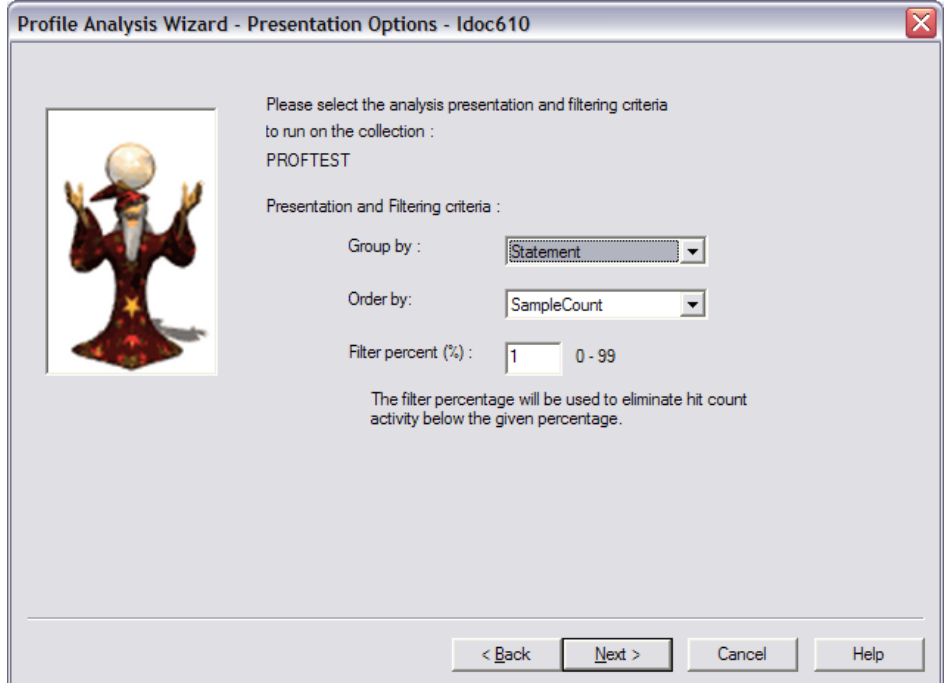

*Profile Analysis Wizard – Presentation Options*

## **11.13.1.5 (Trace) Subset Time**

The Subset Time Page allows the user to filter the data by a specific time period in the collection. When this page first loads the collection start time and collection end time are shown. The Reset button may be used to discard any changes made on this screen. This type of filtering is only available for PEX Trace collections.

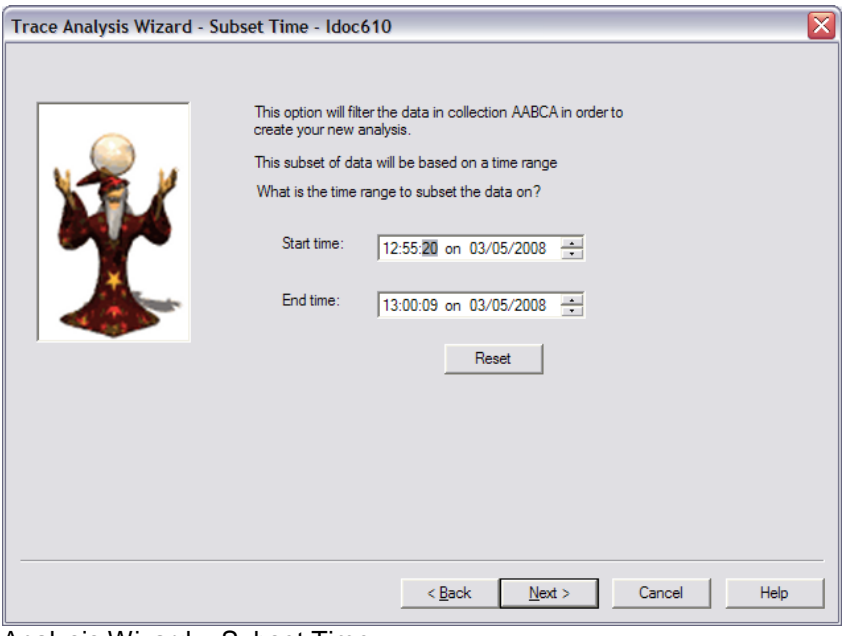

Analysis Wizard – Subset Time

## **11.13.1.6 Subset Job or Task**

The Subset Job or Task Page allows the user to filter a PEX collection by a specific job or task. Task filtering is only available on PEX Trace collections.

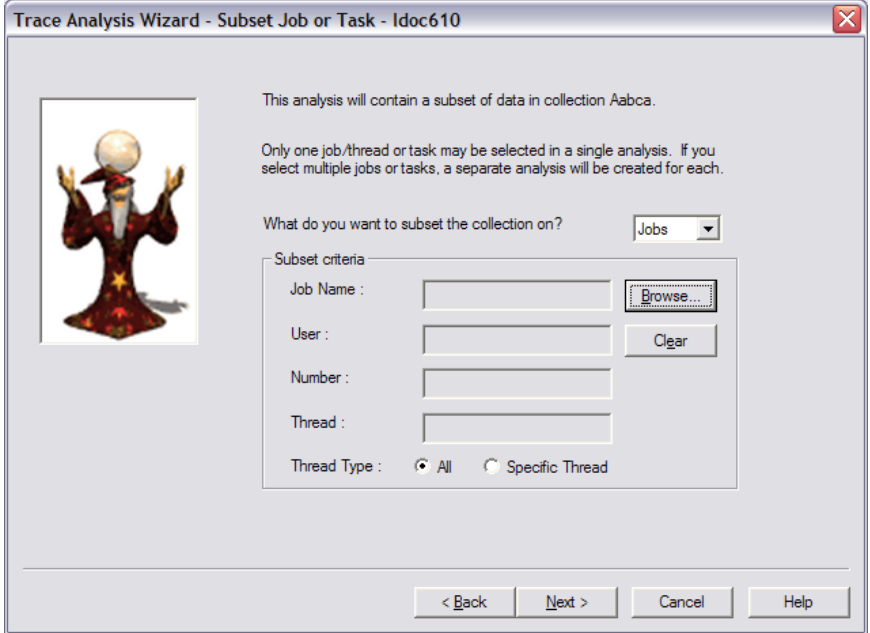

*Analysis Wizard – Subset Job or Task*

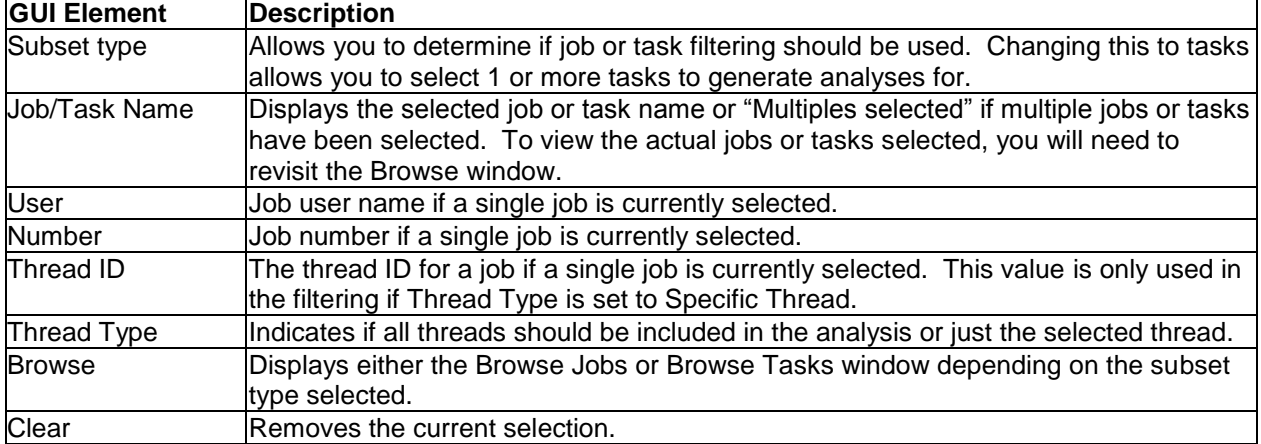

**Note:** Selecting multiple jobs or tasks on this screen will generate one analysis per job or task selected.

#### **11.13.1.6.1 Browse Jobs Window**

The Browse Jobs Dialog allows a user to select the job/thread they would like to filter to the collection by. This window is displayed when the user has chosen to subset a collection by job and they click the Browse... button from the Subset Job or Task page in the Analysis Wizard.

**Note:** Selecting multiple jobs/threads is possible on this screen. This will create a separate analysis for each selection however.

| Process<br>iob<br>name | Job user        | Job<br>number | Task<br>pool<br>id | THRID            | TDE ID (hex)     | Initial<br>task<br>priority | Prin A<br>thre          |
|------------------------|-----------------|---------------|--------------------|------------------|------------------|-----------------------------|-------------------------|
| OIDRPACOL              | <b>MCCARGAR</b> | 025629        | 2                  | 000000000000002A | 0000000000001DF2 | 150                         | <b>X</b>                |
| <b>QZRCSRVS</b>        | <b>QUSER</b>    | 025628        | 2                  | 0000000000000014 | 0000000000001DE7 | 160                         | x                       |
| <b>OZRCSRVS</b>        | <b>OUSER</b>    | 025627        | 2                  | 0000000000000013 | 0000000000001DE6 | 160                         | x                       |
| OZDASOINIT             | <b>OUSER</b>    | 025626        | 2                  | 000000000000025  | 0000000000001DE5 | 160                         | x                       |
| <b>QZDASOINIT</b>      | <b>QUSER</b>    | 025625        | 2                  | 000000000000000B | 0000000000001DE4 | 160                         | x                       |
| <b>OZRCSRVS</b>        | QUSER           | 025622        | $\overline{2}$     | 0000000000000394 | 0000000000001DDE | 160                         | $\overline{\mathbf{x}}$ |
| QZDASOINIT             | <b>OUSER</b>    | 025613        | 2                  | 000000000000020  | 0000000000001DAD | 160                         | x                       |
| <b>OZRCSRVS</b>        | <b>OUSER</b>    | 025609        | 2                  | 000000000000000E | 0000000000001DA9 | 160                         | x                       |
| ADMIN2                 | QLWISVR         | 025584        | 2                  | 000000000000004A | 0000000000001DA0 | 165                         |                         |
| <b>OZSOSIGN</b>        | <b>OUSER</b>    | 025602        | 2                  | 000000000000007  | 0000000000001D9E | 160                         | X                       |
| <b>OSCWCHPS</b>        | <b>QUSER</b>    | 025593        | 2                  | 0000000000000044 | 0000000000001D94 | 165                         | x                       |
| QSCWCHPS               | <b>OUSER</b>    | 025592        | 2                  | 000000000000005  | 0000000000001D93 | 165                         | x                       |
| OTTFT00017             | OTFTP           | 025591        | 2                  | 000000000000006  | 0000000000001D92 | 165                         | x                       |
| OTTFT00020             | OTFTP           | 025590        | 2                  | 000000000000003  | 0000000000001D91 | 165                         | x                       |
| OUMECIMOM              | <b>OSECOFR</b>  | 025124        | 2                  | 000000000000002E | 0000000000001D90 | 190                         |                         |
| ADMTN2                 | QLWISVR         | 025584        | 2                  | 0000000000000049 | 0000000000001D8F | 171                         |                         |
| ADMIN2                 | <b>OLWISVR</b>  | 025584        | 2                  | 000000000000048  | 0000000000001D8E | 165                         | ٧                       |

*Analysis Wizard – Browse Jobs*

#### **11.13.1.6.2 (Trace) Browse Tasks Window**

The Browse Tasks Window allows a user to select the task they would like to filter the collection by. This window is displayed when the user has chosen to subset a collection by task and they click the Browse... button from the Subset Job or Task page in the Analysis Wizard.

**Note:** Selecting multiple tasks is possible on this screen. This will create a separate analysis for each selection however.

| <b>C</b> Browse Tasks - Idoc610<br>- 101                            |                    |                 |                             |                 |                                                       |                        |      |
|---------------------------------------------------------------------|--------------------|-----------------|-----------------------------|-----------------|-------------------------------------------------------|------------------------|------|
| Please select the task(s) you wish to analyze from collection AABCA |                    |                 |                             |                 |                                                       |                        |      |
| Task<br>name                                                        | Task<br>pool<br>id | TDE ID (hex)    | Initial<br>task<br>priority | Elapsed<br>(us) | CPU Including Collection overhead<br>Overhead<br>(us) | in<br>CPU microseconds |      |
| CFINT01                                                             | $\circ$            | 000000000000001 | $\mathbf{0}$                | 300057392       | 80216                                                 |                        | 0    |
| CFINT02                                                             | $^{\circ}$         | 000000000000002 | ٥                           | 300057391       | 48749                                                 |                        | ٥    |
| CFINT03                                                             | 0                  | 000000000000003 | 0                           | 300057392       | $\Omega$                                              |                        | ٥    |
| CFINT04                                                             | $^{\circ}$         | 000000000000004 | $^{\circ}$                  | 300057391       | 0                                                     |                        | n    |
|                                                                     |                    |                 |                             |                 |                                                       |                        |      |
| $\left  \cdot \right $                                              | Ш                  |                 |                             |                 |                                                       |                        | ٠    |
|                                                                     |                    |                 |                             |                 | 0K                                                    | Cancel                 | Help |

*Analysis Wizard – Browse Tasks*

### **11.13.1.7 (Trace) Subset Storage Pool**

The Subset Storage Pool Page allows a user to subset by main storage pool. If an invalid storage pool is entered no data will be available in the resulting analysis. This type of filtering is only available for some analyses offered for PEX Trace collections.

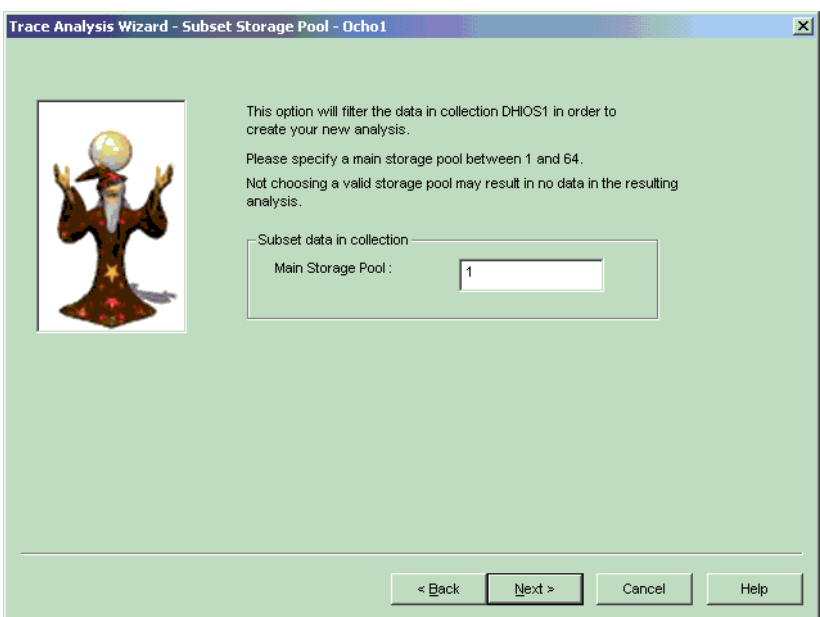

*Analysis Wizard – Subset Storage Pool*

### **11.13.1.8 (Trace) Subset Disk Unit**

The Subset Disk Unit Page allows the collection data to be filtered by a specific disk unit. If an invalid disk unit is entered no data will be available in the resulting analysis. This type of filtering is only available for some analyses offered for PEX Trace collections.

IBM iDoctor for IBM i

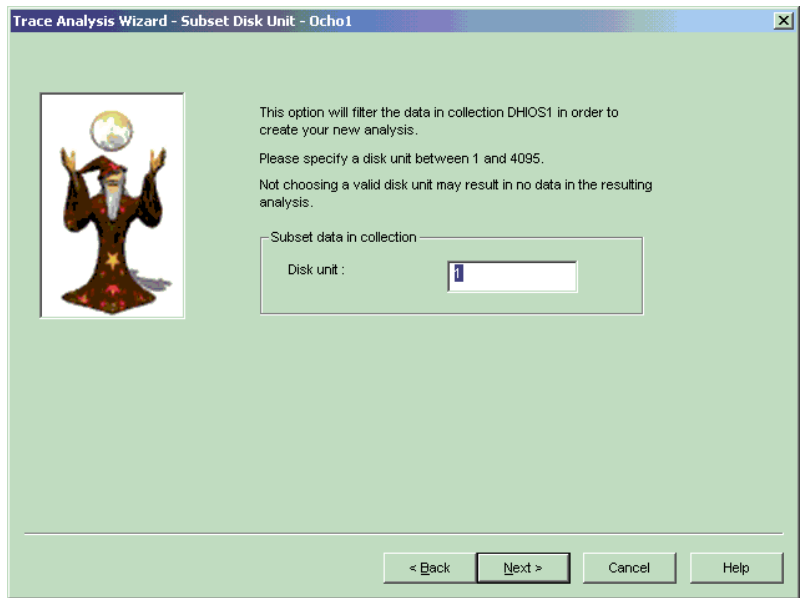

*Analysis Wizard – Subset Disk Unit*

## **11.13.1.9 (Trace) Subset Program Name**

The Subset Program Name Page allows a user to filter by a specific application program name. Choosing All or leaving the field blank will include all programs in the resulting analysis. This type of filtering is only available for some analyses offered for PEX Trace collections.

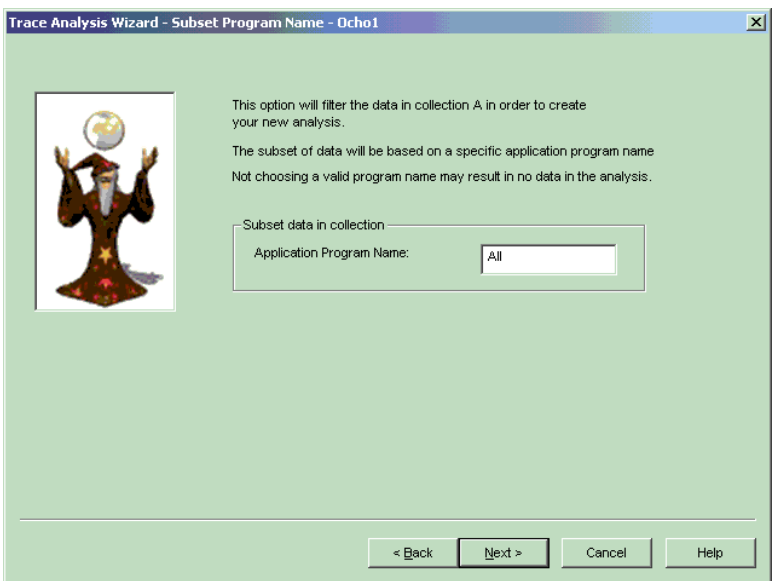

*Analysis Wizard – Subset Program Name*

## **11.13.1.10 (Trace) Subset Object Name**

The Subset Object Name Page allows a user to subset on a specific filename. If an invalid library, file, member combination is entered no data will be available in the resulting analysis. This type of filtering is only available for some analyses offered for PEX Trace collections.

IBM iDoctor for IBM i

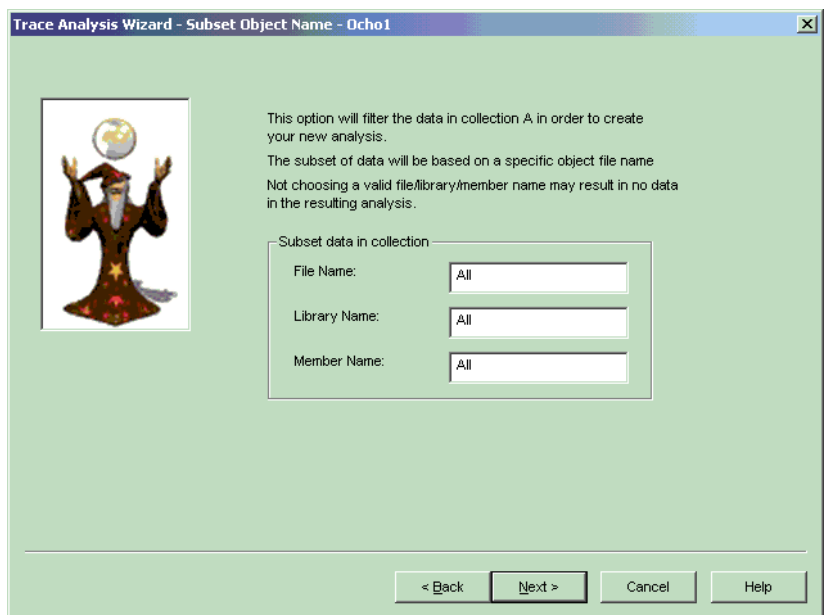

*Analysis Wizard – Subset Object Name*

### **11.13.1.11 Summary**

The Summary Page lists all of the user's selection criteria identifying how the analysis will be created. Clicking Finish will submit the analysis request to the system. If the current collection is a PEX Trace collection an Advanced button is available for setting the optional value for the number of intervals the data will be grouped into.

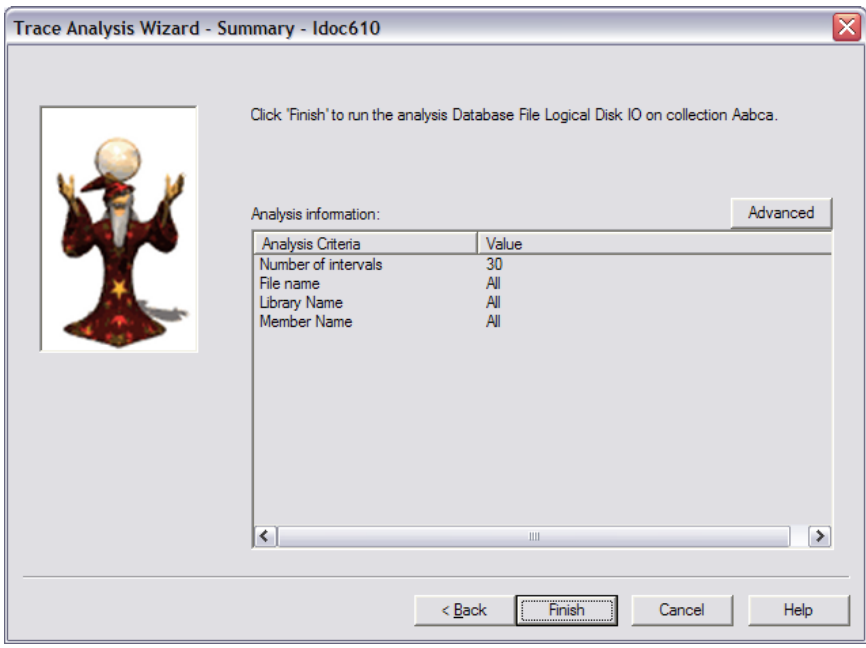

*Analysis Wizard - Summary*

#### **11.13.1.11.1 Time Interval Options Window**

The Time Interval Options Dialog allows a user to indicate how the resulting time periods within the analysis should be divided. Intervals may be divided into a certain number of seconds or by setting a fixed number of intervals to divide the entire analysis. Selecting a small interval size will consume more disk space but provide additional details in the analysis reports.

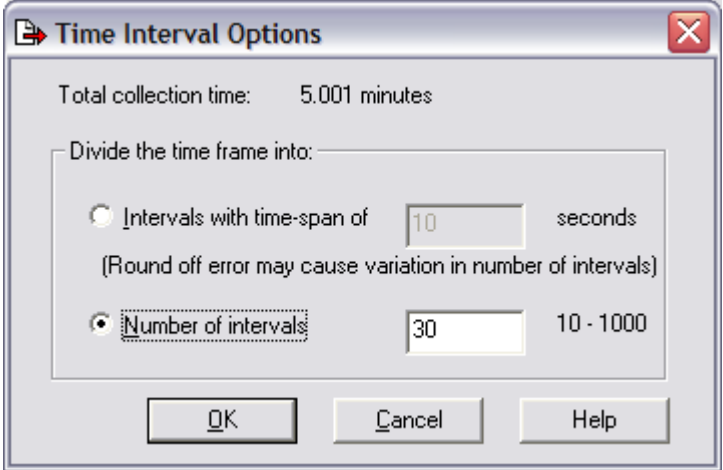

## <span id="page-630-0"></span>**11.13.2 Classic Analyses Folder**

The Classic Analyses folder within a collection displays the Classic Analyses that are currently being generated or are ready for use. The list of analyses displays to the user the analysis type, status, start time, and any filter criteria that was applied to the collection's data when the analysis was created.

Classic Analyses can only be created on collections that are no longer running and they are only creatable on systems where the OS VRM matches the OS VRM of the collection.

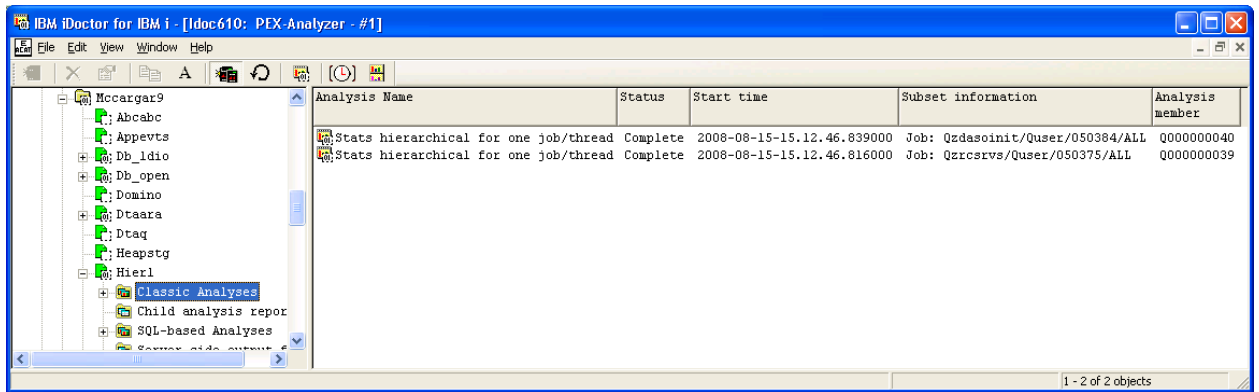

*PEX Analyzer Analyses within the Classic Analyses Folder* 

### **11.13.2.1 Analysis Fields**

Each analysis in the list has a set of fields available which can be optionally reordered and displayed. To change the current field selections for the analysis list, use the Select fields... menu from the Classic Analyses folder. A list of the fields and a short description is provided in the table below:

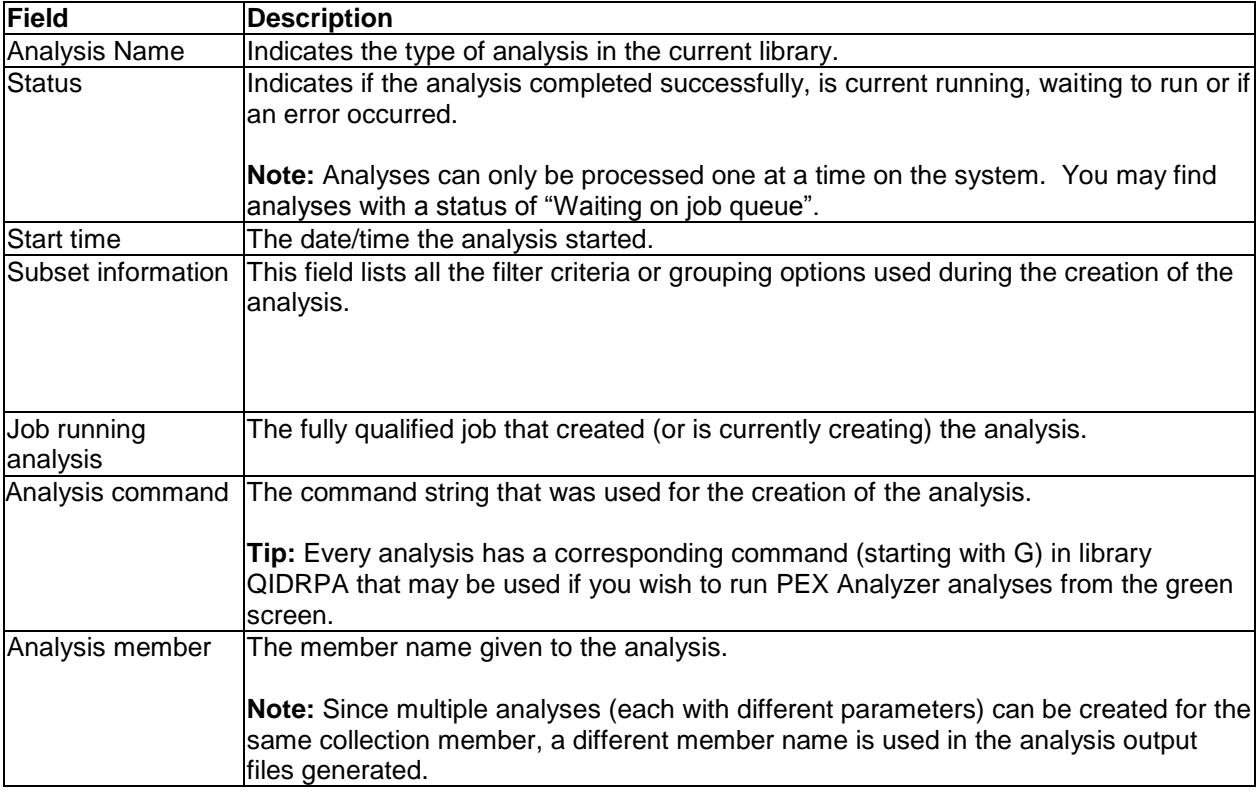

## **11.13.2.2 Menu Options**

The table below outlines the different types of operations that may be performed by right clicking on an analysis within the PEX Analyzer component view.

Analyses have a different set of menu options depending on if the analysis is in progress or complete. Analyses that are complete have the following menu options:

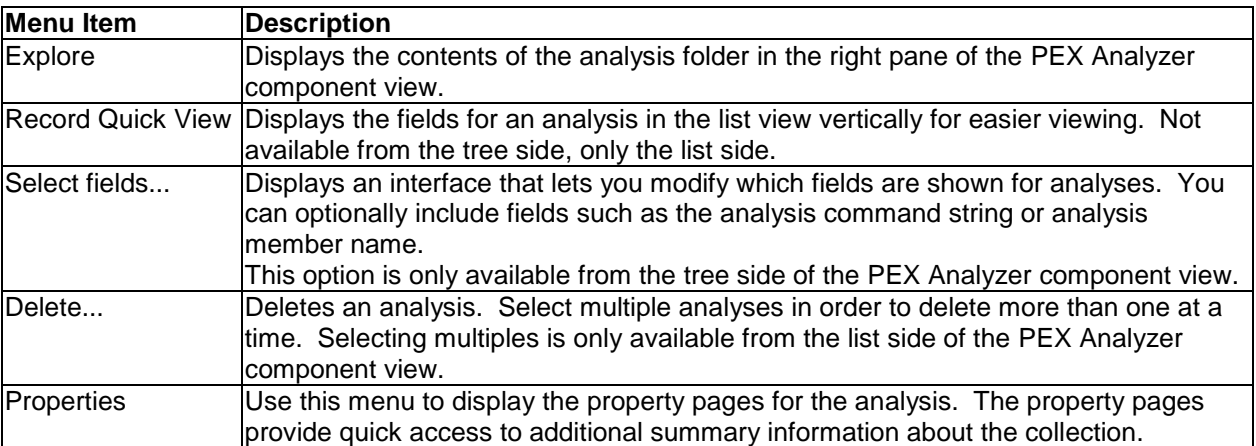

Analyses that are in progress have the following set of menu options:

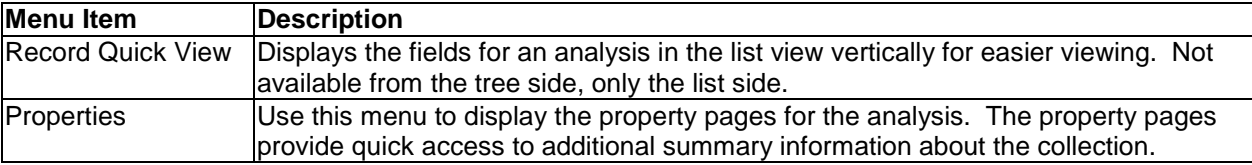

### **11.13.2.3 Delete**

A collection can be deleted by using the Delete... menu found by right clicking on a collection within the PEX Analyzer component view.

This option will execute the DLTPACOL green screen command. This option is not allowed if the collection is running. You must end the collection using the End Collection -> Delete option instead.

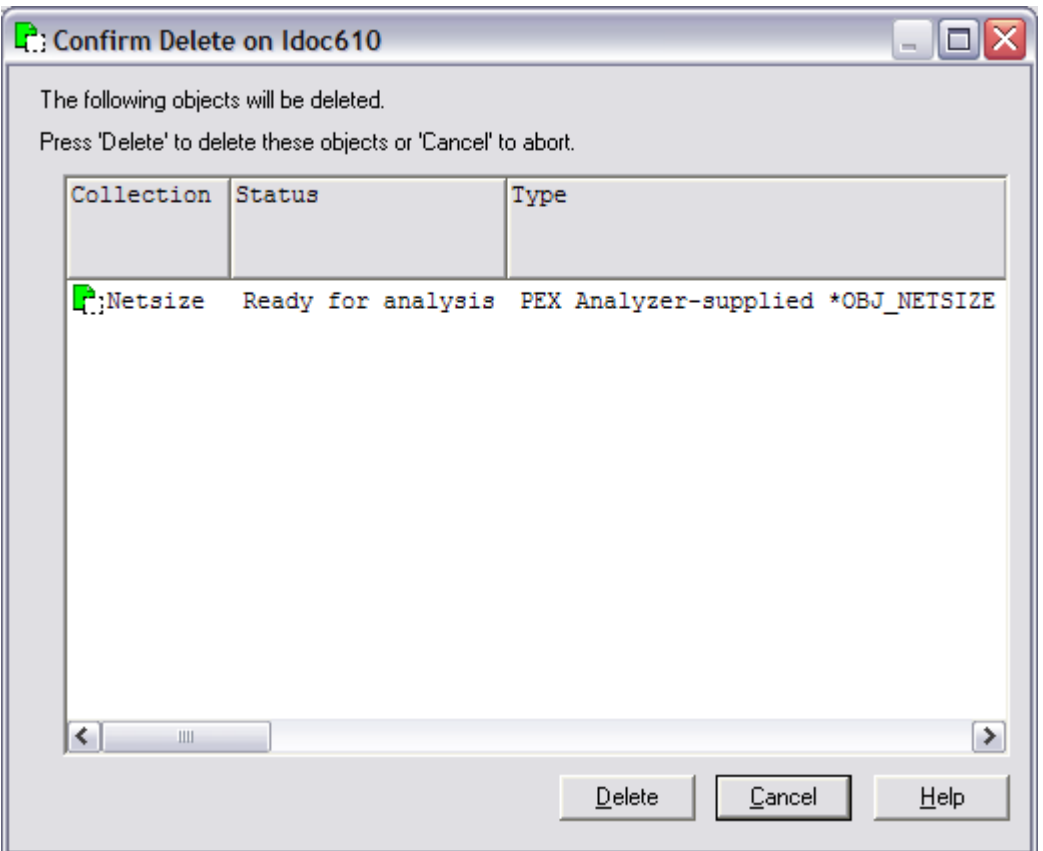

*Confirm Delete Window*

### **11.13.2.4 Properties**

An analysis is a subset of performance data within a collection. There are several property pages for analyses that are defined in this section. A user may invoke the property pages by right clicking on the desired analysis and choosing Properties.

#### **11.13.2.4.1 General**

The General property page provides a summary of the most basic information about an analysis.

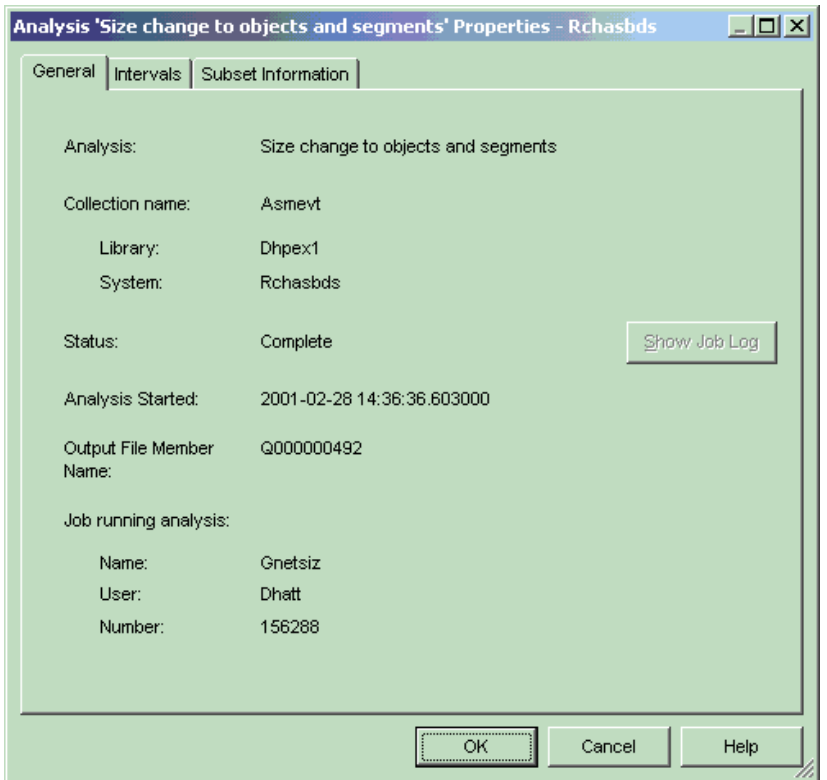

*Analysis Properties – General*

The following information is displayed on the General property page:

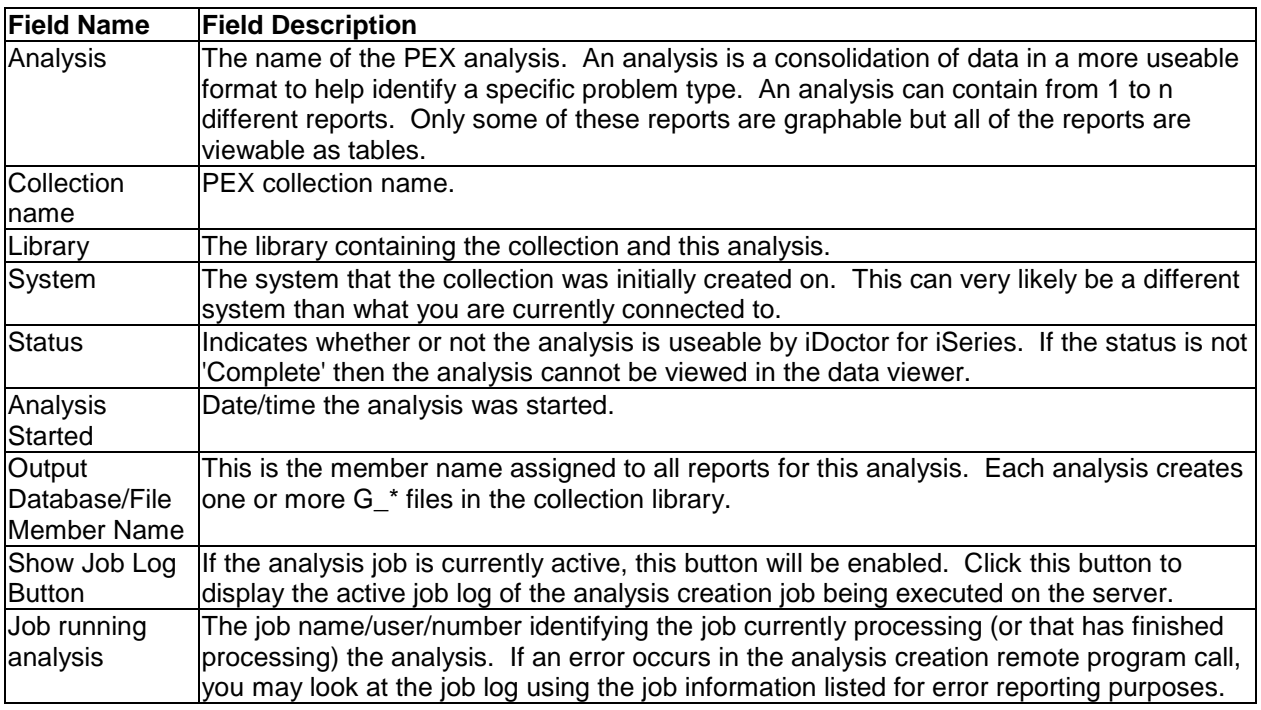

#### **11.13.2.4.2 Intervals**

The Intervals property page provides information about the total size of an interval in an analysis, the start and ending time of the analysis and information about the time the collection was suspended. If the collection was suspended the resulting analysis will have a gap in the data where information was not collected. The total suspended time is also provided on this page.

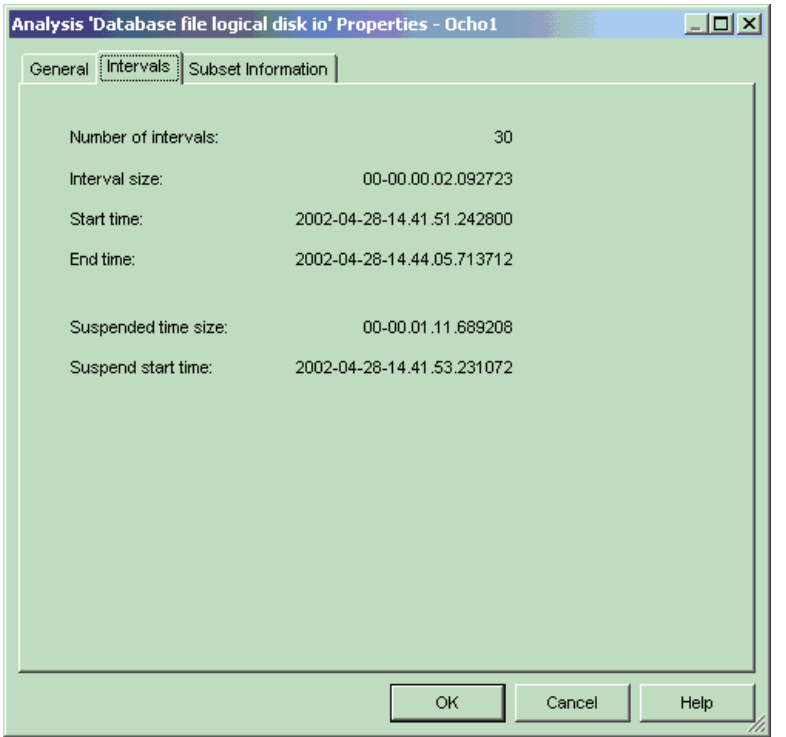

*Analysis Properties – Intervals*

The following fields are available on this page:

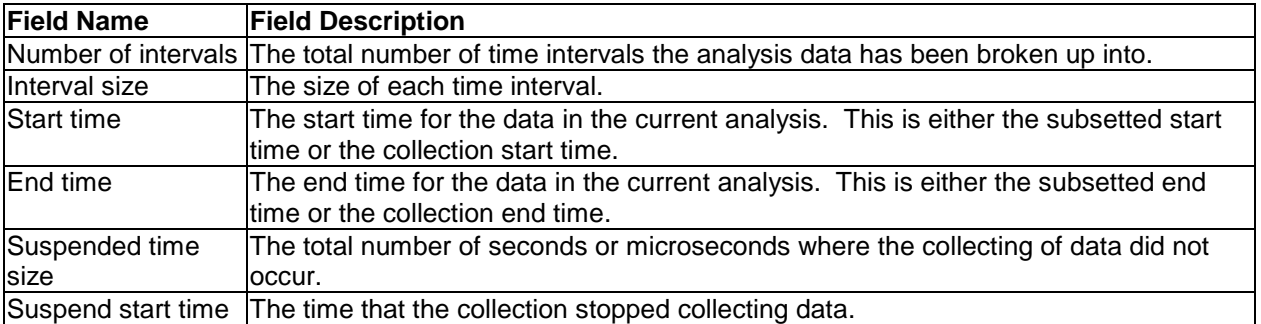

## **11.13.2.4.3 Subset Information**

The Subset Information property page provides detailed information about how an analysis was defined.

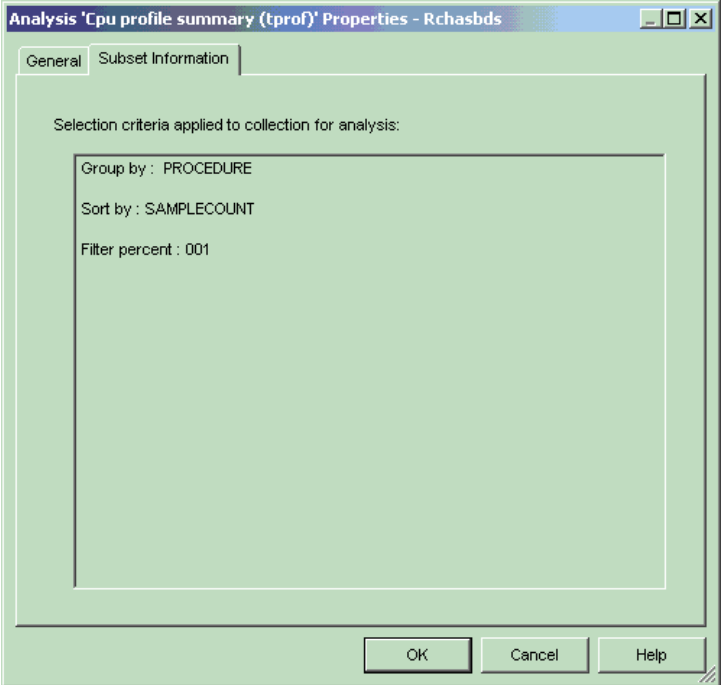

*Analysis Properties – Subset information*

The following information is displayed on the Subset Information property page:

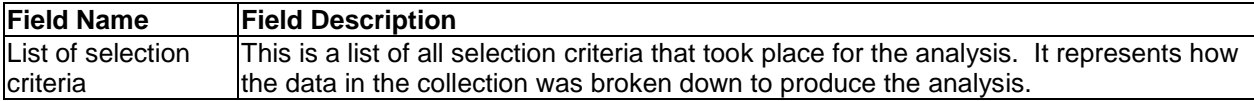

## **11.14 (SQL-Based) Analyses**

The available Analyses in PEX Analyzer and what they provide is described in this section.

All analyses are written as SQL stored procedures and are initiated from the Analyses menu after selecting one or more collections and right-clicking. Each analysis has a 'fast path' option that allows it to be ran without visiting the Analyze Collection window.

## **11.14.1 Analyze Collection Window**

The Analyze Collection window presents the user with a list of available analyses that can be ran over the currently selected collection(s). It is opened using the Analyze -> Analyze Collection... menu.

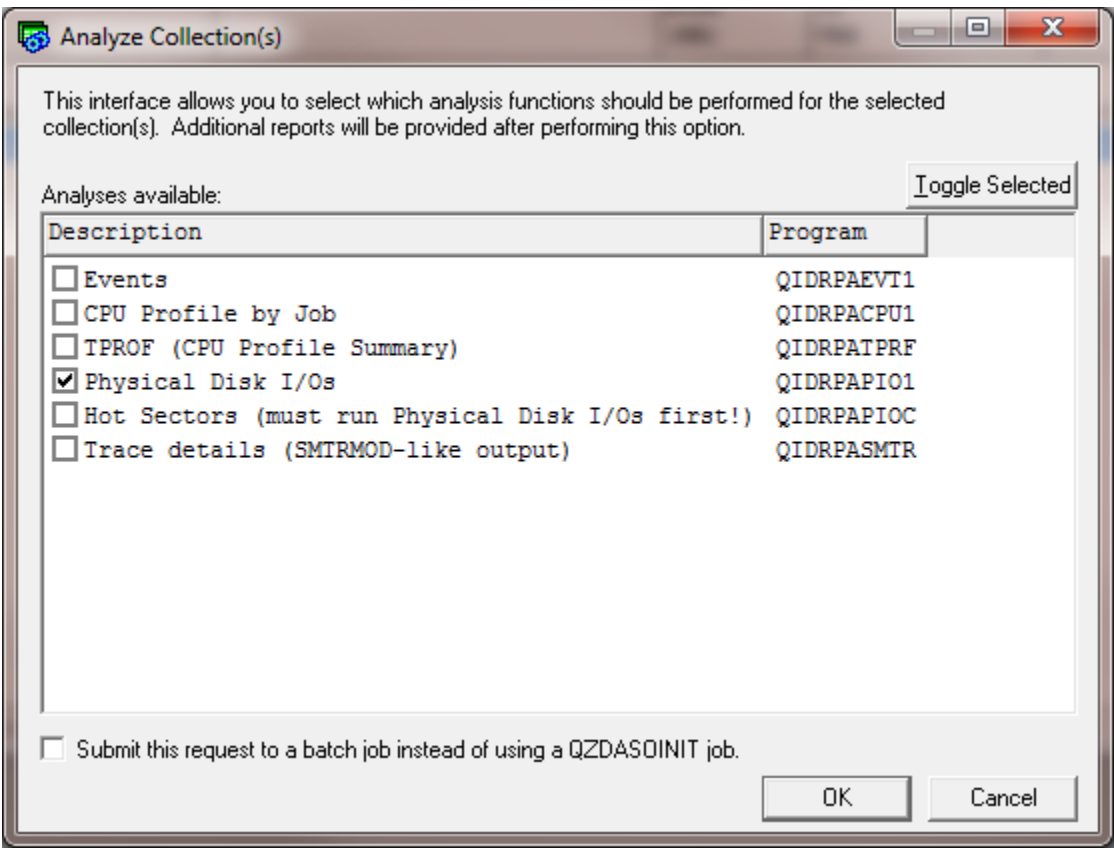

Each available analysis is presented to the user on this screen.

The controls on this interface and what they do is described in more detail in the following table:

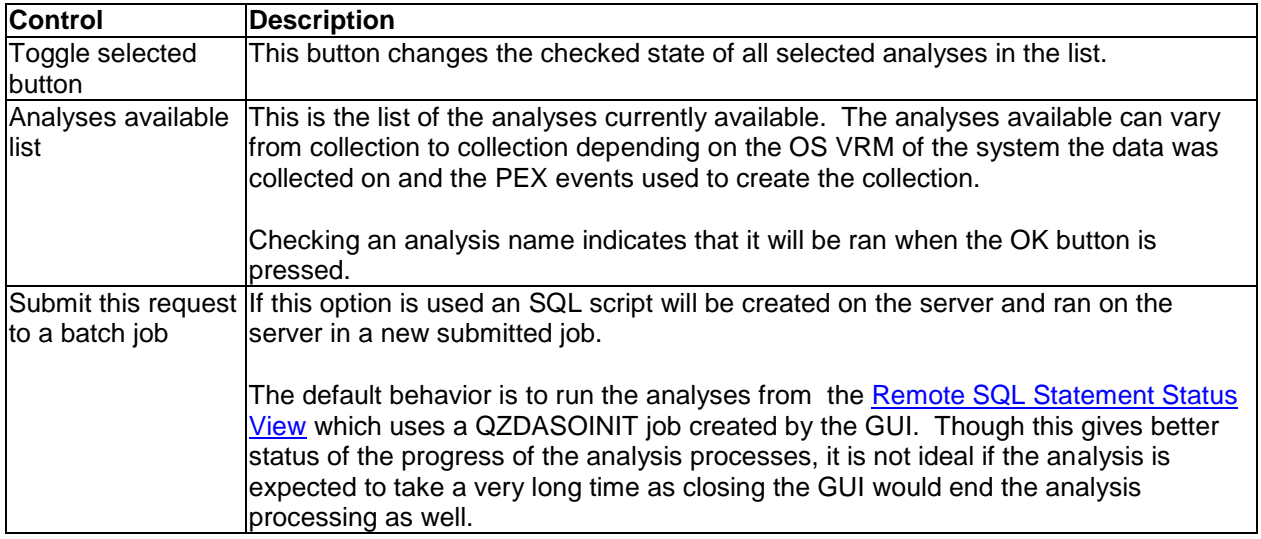

# **11.14.2 Events**

The events analysis shows a visual breakdown of all event categories and individual event types captured in the collection over time. This analysis includes several over time graphs (1 for each PEX event category). The analysis works by dividing up the PEX data into 1 second intervals and then counting the number of events that occurred of each type within each interval.

#### IBM iDoctor for IBM i

The analysis is accessed under the Collection -> SQL-based analyses -> **Events**.

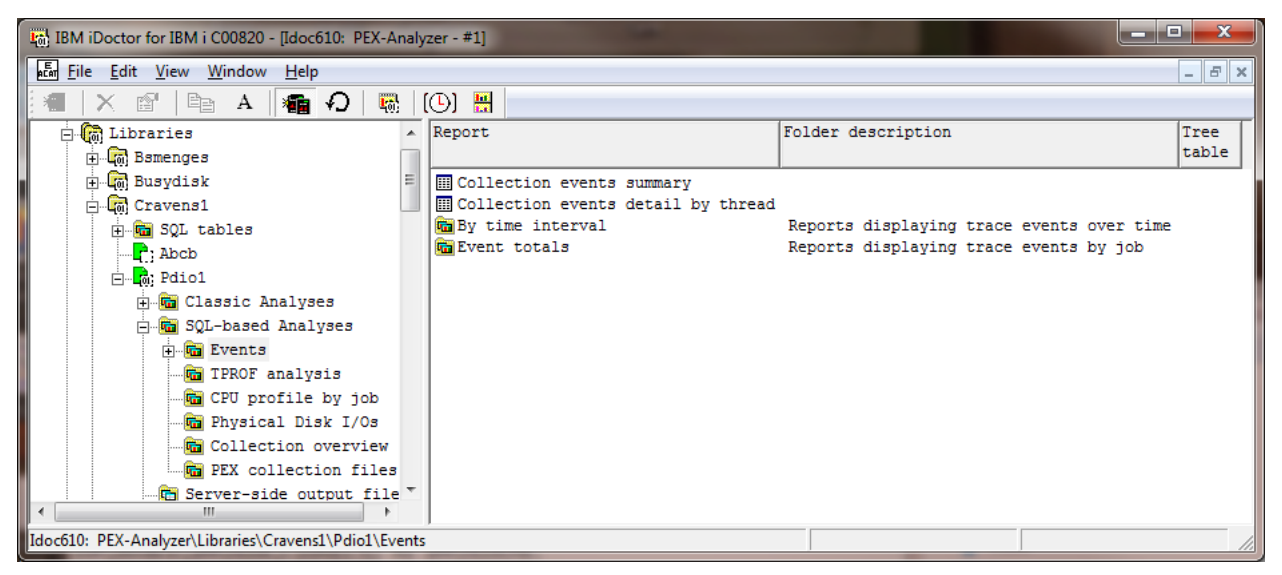

Events analysis folder

## **11.14.2.1 SQL Tables Generated**

The list of SQL tables generated by the analysis is shown below:

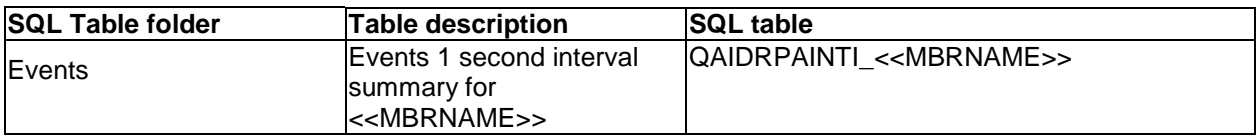

### **11.14.2.2 Features Offered**

After running the analysis the following features become available in PEX Analyzer:

#### **11.14.2.2.1 Collection events summary report**

This shows a breakdown of the number of events that occurred of each individual type and the format of each event collected (usually 1 or 2). This is very similar to the Events property page for a PEX collection.

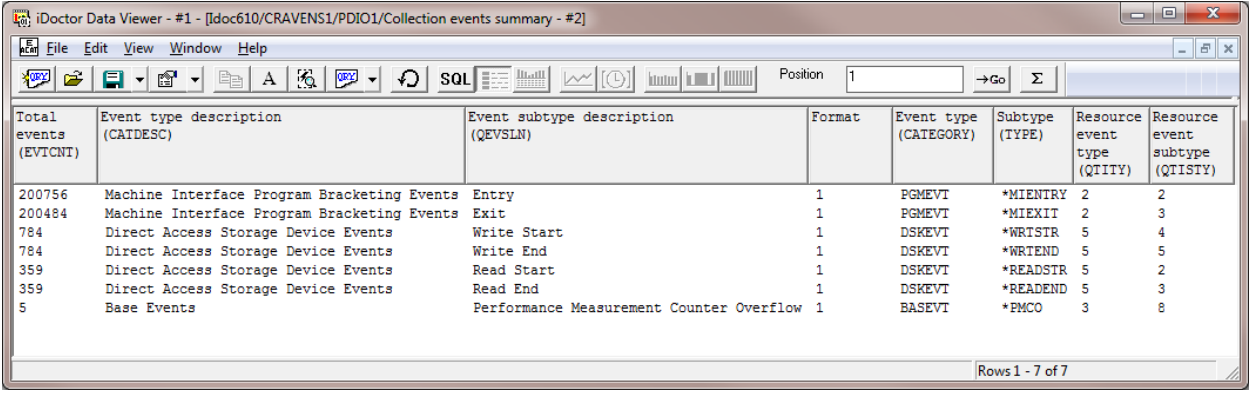

### **11.14.2.2.2 Collection event details by thread report**

This report is like the 1st report except the data is also grouped by job/thread.

#### **11.14.2.2.3 By time interval graphs**

The graphs shown in this folder varies by the PEX events collected. The first graph, Collections events overview provides counts for all events by category.

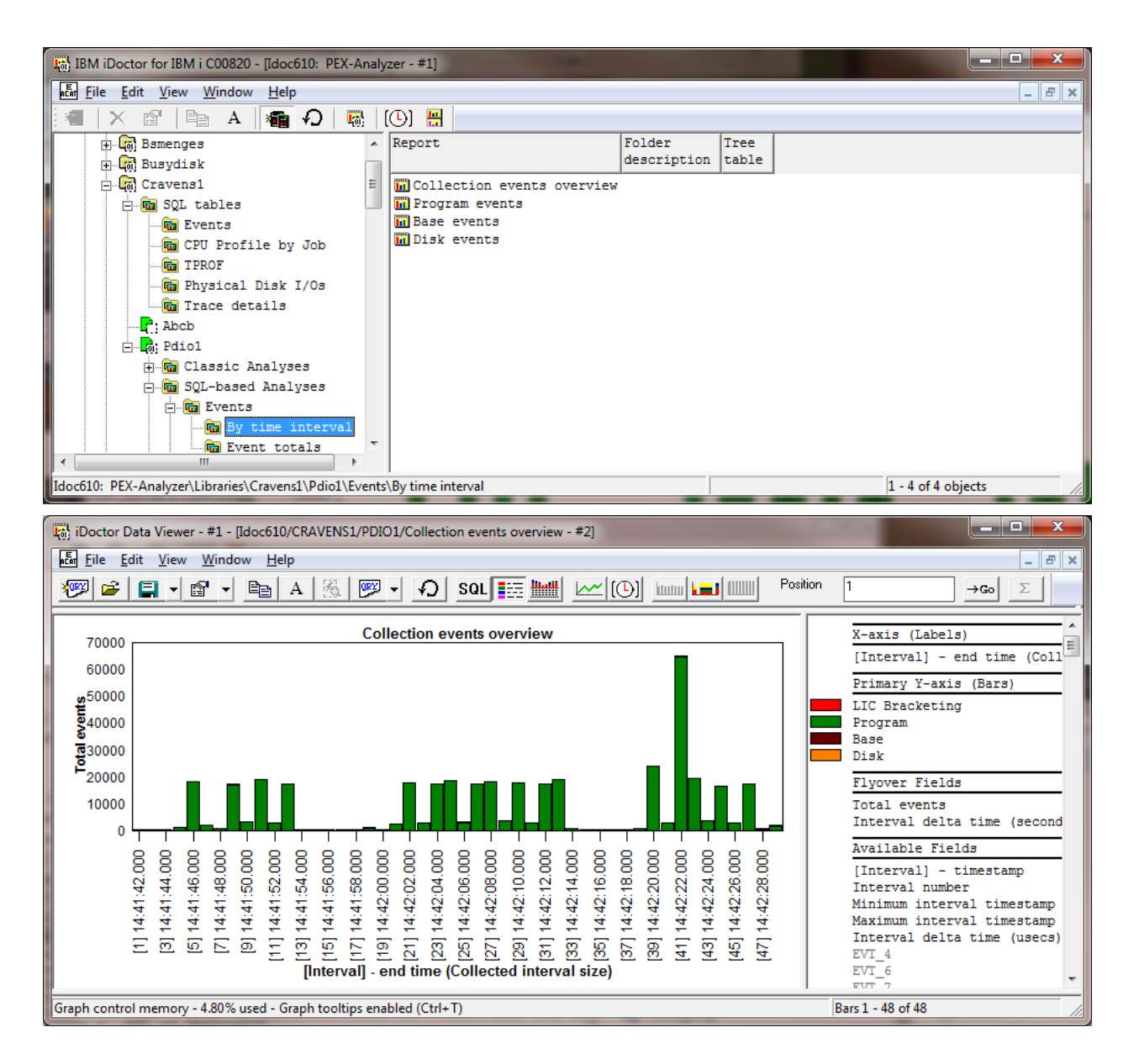

All other graphs show the individual event types that occurred within each event category over time. All of these graphs offer many drill down options to determine the jobs that caused the events and more.

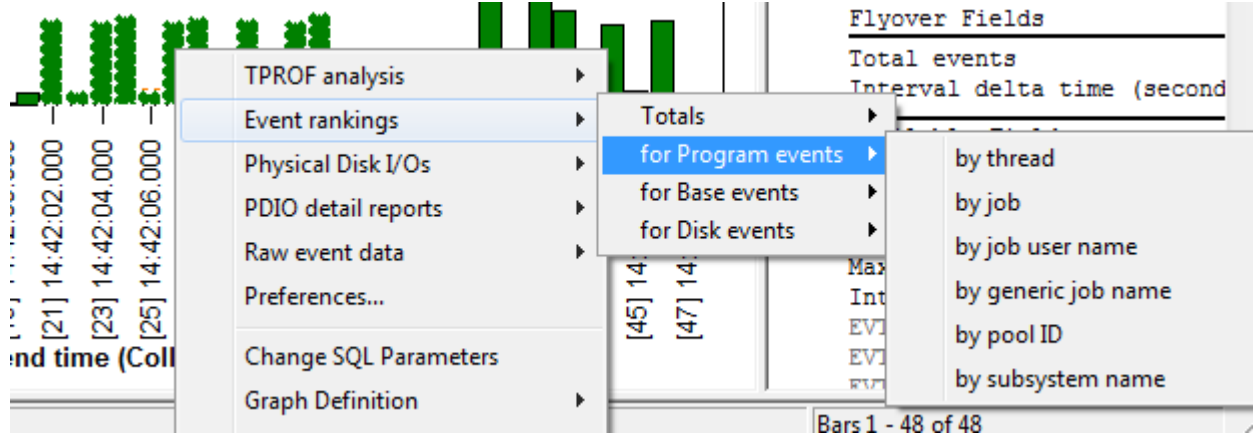

*Drill down example from Collections events overview*

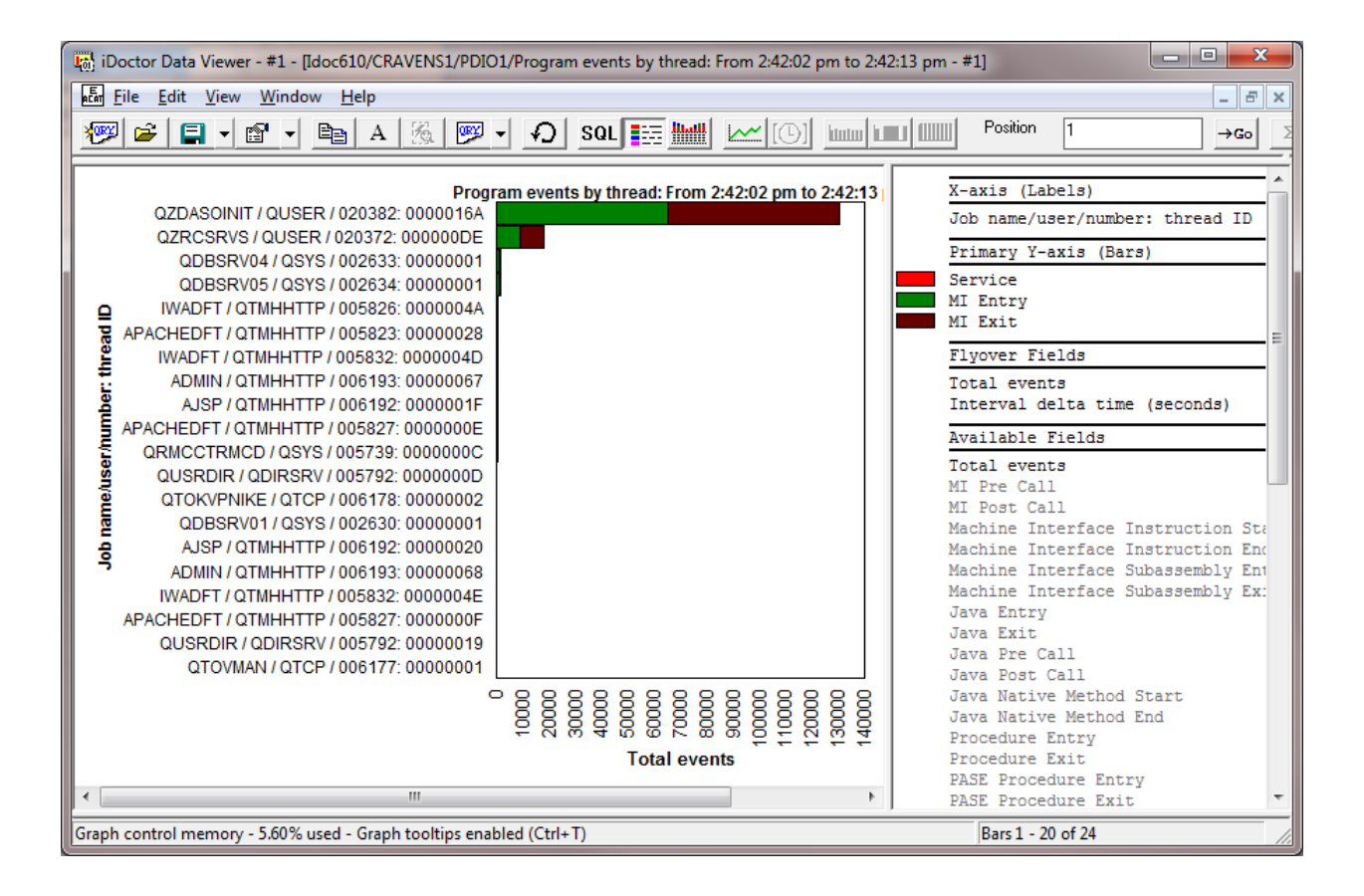

#### **11.14.2.2.4 Events totals graphs**

The events totals graphs simply give the total number of events that occurred for the various types of job groupings offered in PEX Analyzer (thread, job, job user name, generic job name, pool ID and subsystem).

#### IBM iDoctor for IBM i

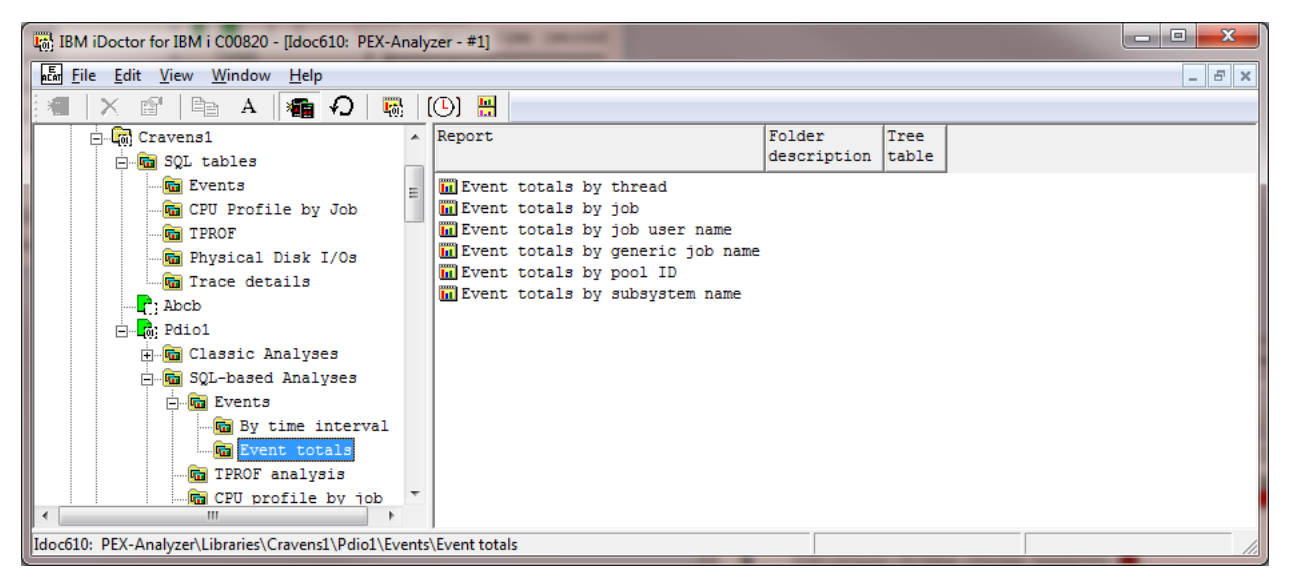

*Events analysis -> Event totals graphs*

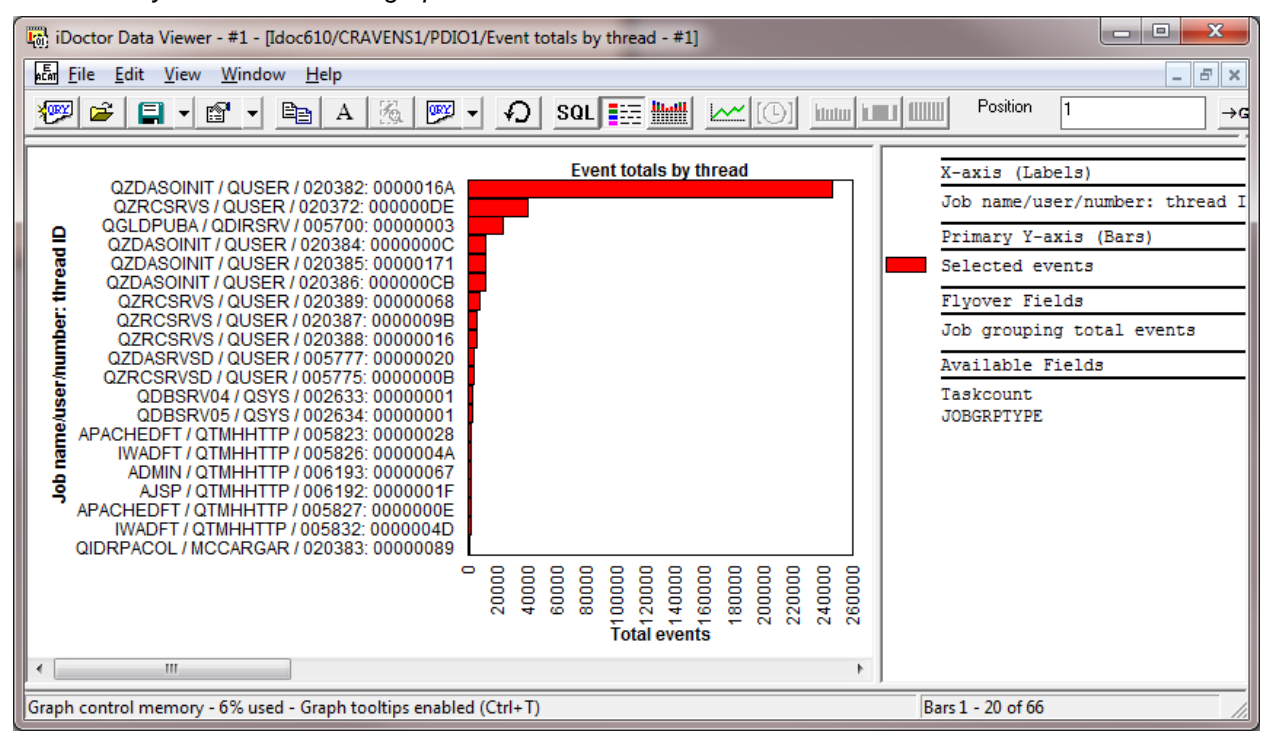

*Event totals by thread graph example*

From this graph also there are many drill downs available:

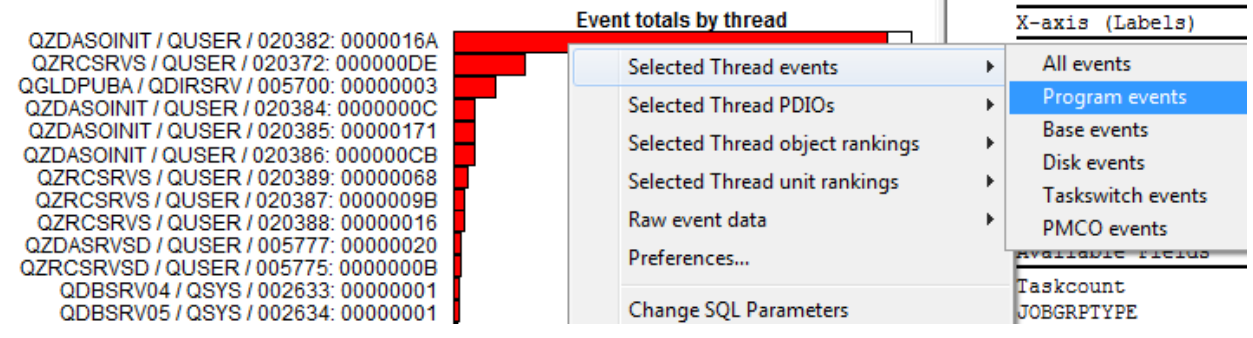

IBM iDoctor for IBM i

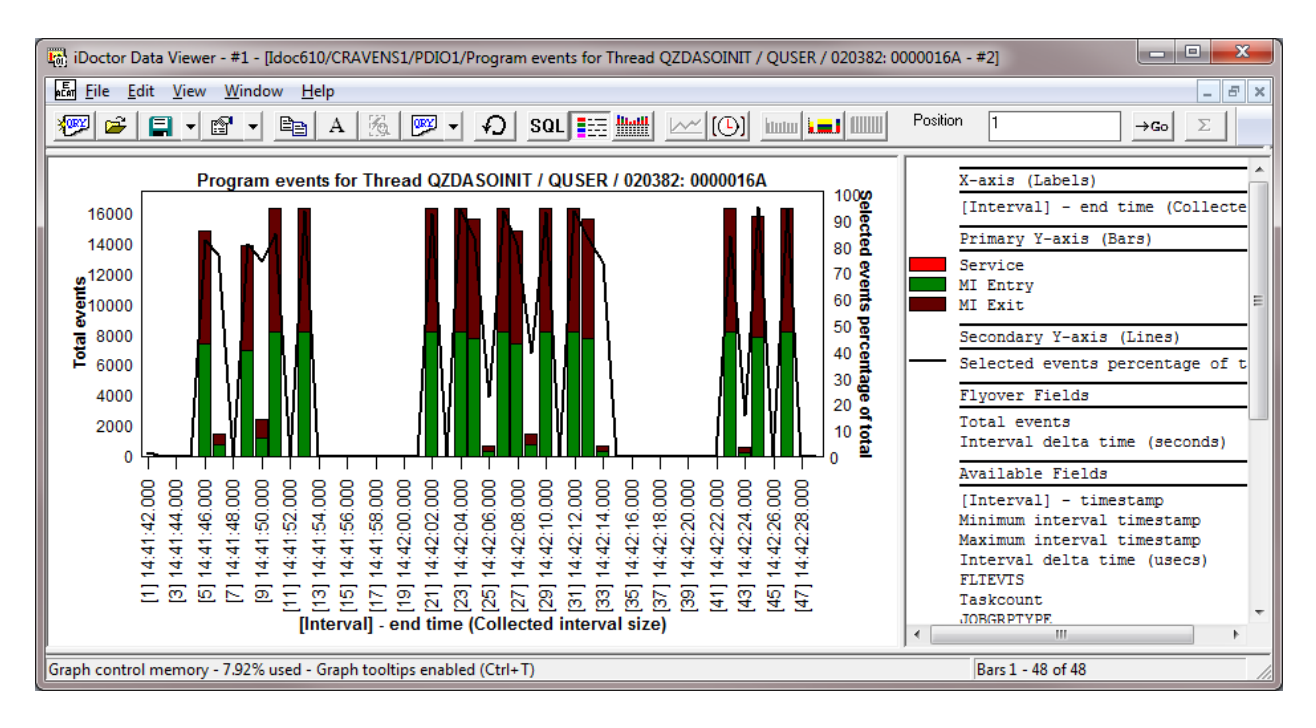

## **11.14.3 CPU Profile by job**

This analysis shows (estimated) CPU consumption over the entire collection and by job/thread.

The analysis is accessed under the Collection -> SQL-based analyses -> **CPU profile by job**.

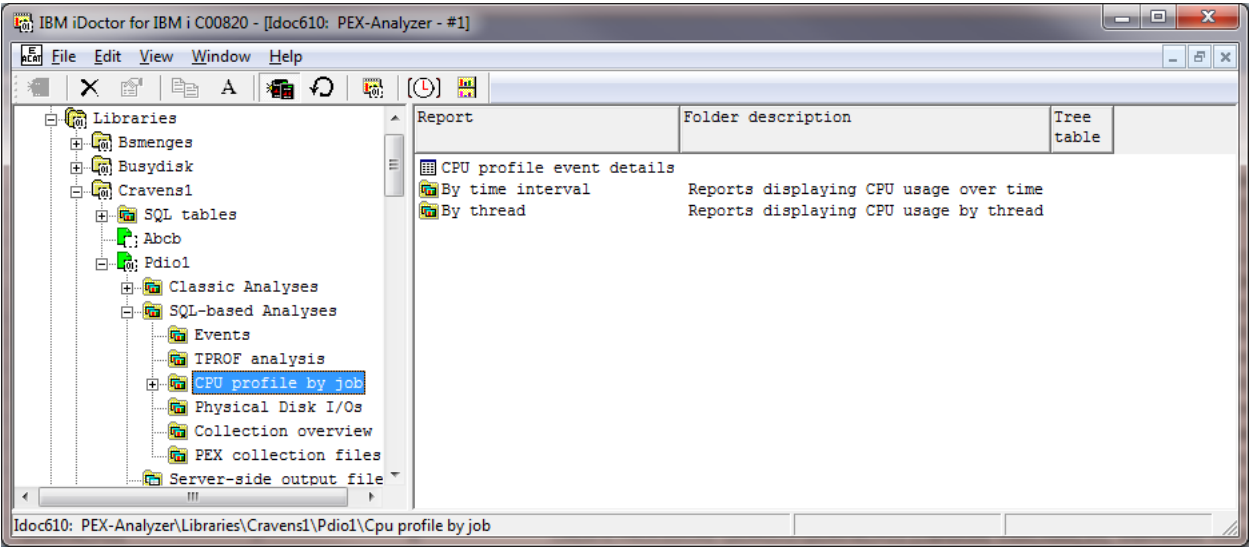

*CPU profile by job analysis folder* 

## **11.14.3.1 SQL Tables Generated**

The list of SQL tables generated by the analysis is shown below:

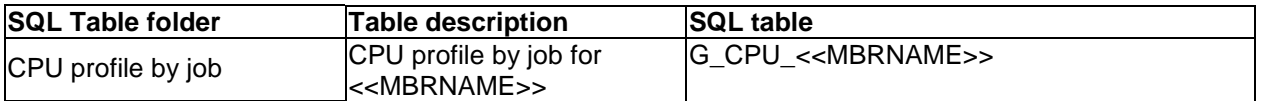

### **11.14.3.2 Features Offered**

After running the analysis the following features become available in PEX Analyzer:

#### **11.14.3.2.1 CPU profile event details report**

This report calculates the estimated CPU consumed between each event by using the data found in the QAYPETIDX file.

### **11.14.3.2.2 By time interval graph -> Approximate CPU consumption**

This graph estimates the CPU consumption by all jobs over time.

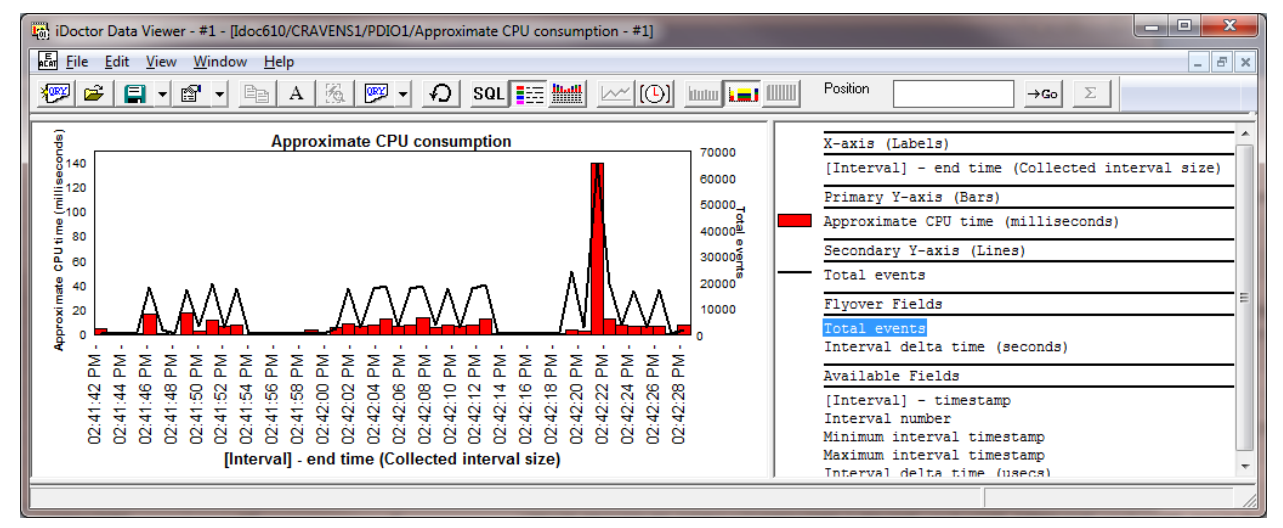

#### *Approximate CPU consumption example graph*

Select a time period and right-click to drill down, showing the threads that contributed to the CPU time.

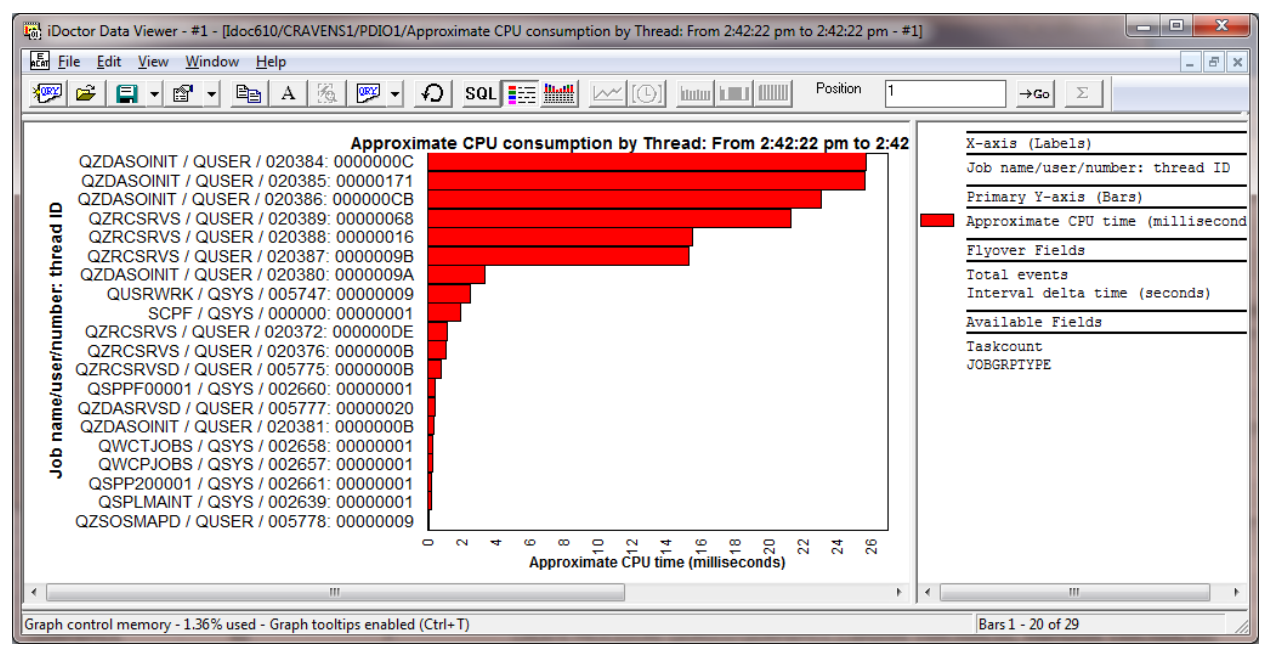

### **11.14.3.2.3 by thread -> Approximate CPU consumption by thread**

This graph summarizes the CPU consumed across the collection by each thread and ranks them.

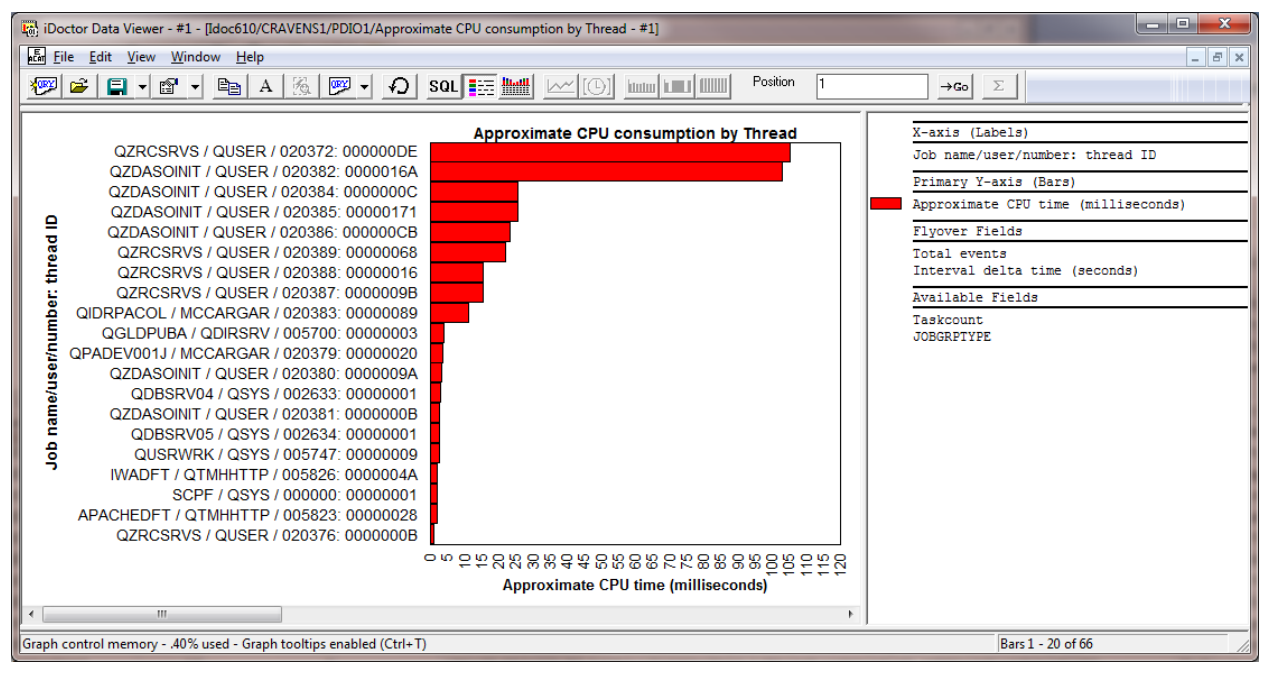

## **11.14.4 TPROF**

This analysis shows CPU consumption by jobs, programs, modules, procedures, and MI instructions. It also identifies which components in the OS are consuming the most CPU.

The analysis is constructed using the PEX PMCO (Performance Measurement Counter Overflow) event. If type 2 of this event is collected, then call stack (with 16 call levels of data) are also captured. The call stack data is also utilized by this analysis (if available) and shows what the call stack looked like in the majority of the cases for any desired program/procedure/mi instruction.

The analysis is accessed under the Collection -> SQL-based analyses -> **TPROF**

IBM iDoctor for IBM i

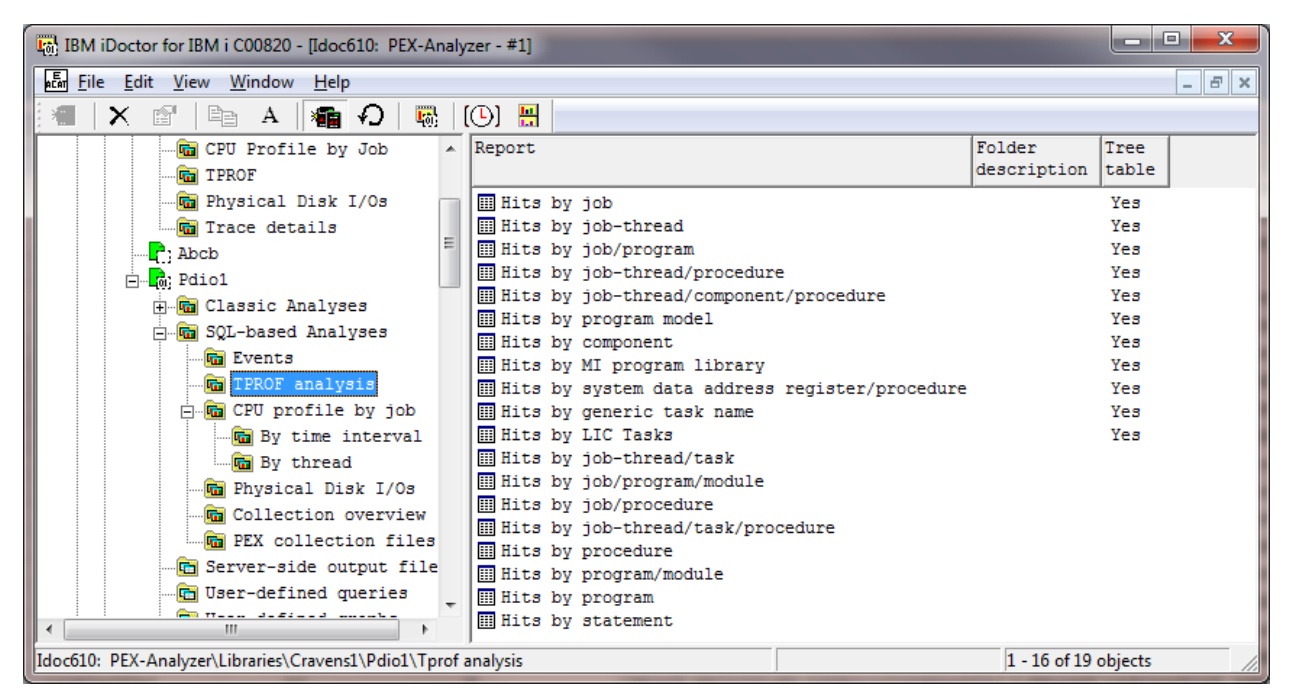

*TPROF analysis folder* 

# 12Plan Cache Analyzer

This chapter provides an overview of the interfaces within the Plan Cache Analyzer component.

# **12.1 Starting Plan Cache Analyzer**

Plan Cache Analyzer is a component of the iDoctor suite of tools. iDoctor can be started using the Start menu: Start->Programs->IBM iDoctor for IBM i. Once the IBM iDoctor for IBM i application appears, the Plan Cache Analyzer component is started from the Connection List View by double-clicking on the desired system.

A list of available components will appear on the next window. Double-click on the Plan Cache Analyzer component or select Plan Cache Analyzer and click the Launch button in order to continue

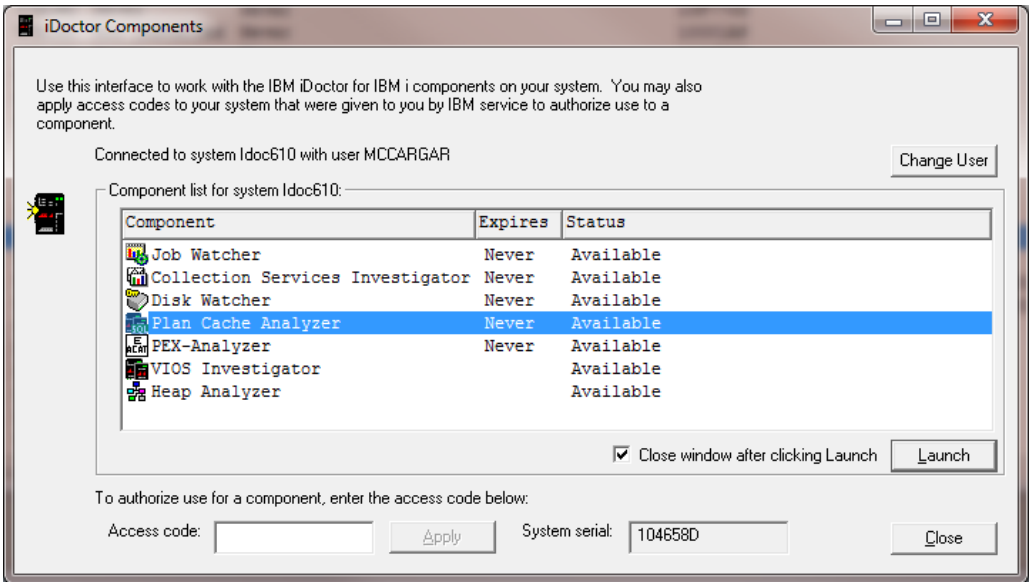

*iDoctor Components Window*

**Note:** Plan Cache Analyzer is a subcomponent of Job Watcher and will only be available if Job Watcher is installed correctly and a valid access code for Job Watcher has been applied. This component is included with the Job Watcher license.

# **12.2 Plan Cache Analyzer Component View**

The Plan Cache Analyzer view is the interface used to create SQL plan cache snapshots or work with and analyze existing data.

|                                         | [6] IBM iDoctor for IBM i C00917 [C:\Program Files (x86)\ibm\iDoctor\iDoctor.exe 03/27/2012 11:41:55] CA 710-SI42424 - [Idoc610: Plan                                                                                                    | $\mathbf{x}$<br>0  |
|-----------------------------------------|----------------------------------------------------------------------------------------------------|--------------------|
| <b>Ro File Edit View Window Help</b>    |                                                                                                    | $   \approx$       |
| 图<br>А                                  | $\mathbf{F}_0$ .<br><b>Lake</b><br>看 り<br>$(O)$ $\blacksquare$                                                                                                    |                    |
| <b>H</b> . <b>R</b> Plan Cache Analyzer | Folder Name<br>Description                                                                                                    |                    |
|                                         | <b>For</b> Plan cache snapshots<br>A list of all Plan Cache Analyzer snapshots on the system<br>Super collections<br>Work with super collections<br>Ex Work management<br>Work with iDoctor scheduled jobs and all active jobs<br>$\Box$ ASPs<br>Work with the ASPs configured<br><b>Bisk</b> units<br>Work with all disk units configured<br>to bjects owned by MCCARGAR Work with the objects on the partition owned by MCCARGAR |                    |
| Idoc610: Plan Cache Analyzer            |                                                                                                    | 1 - 6 of 6 objects |

*Plan Cache Analyzer Component View*

The 'Plan Cache Analyzer' folder contains a list of folders, each providing different features available. The snapshots are displayed under the Plan cache snapshots folder.

# **12.2.1 Menu Options**

The following Plan Cache Analyzer specific menu options are available by right clicking on the 'Plan Cache Analyzer' icon in the component view above:

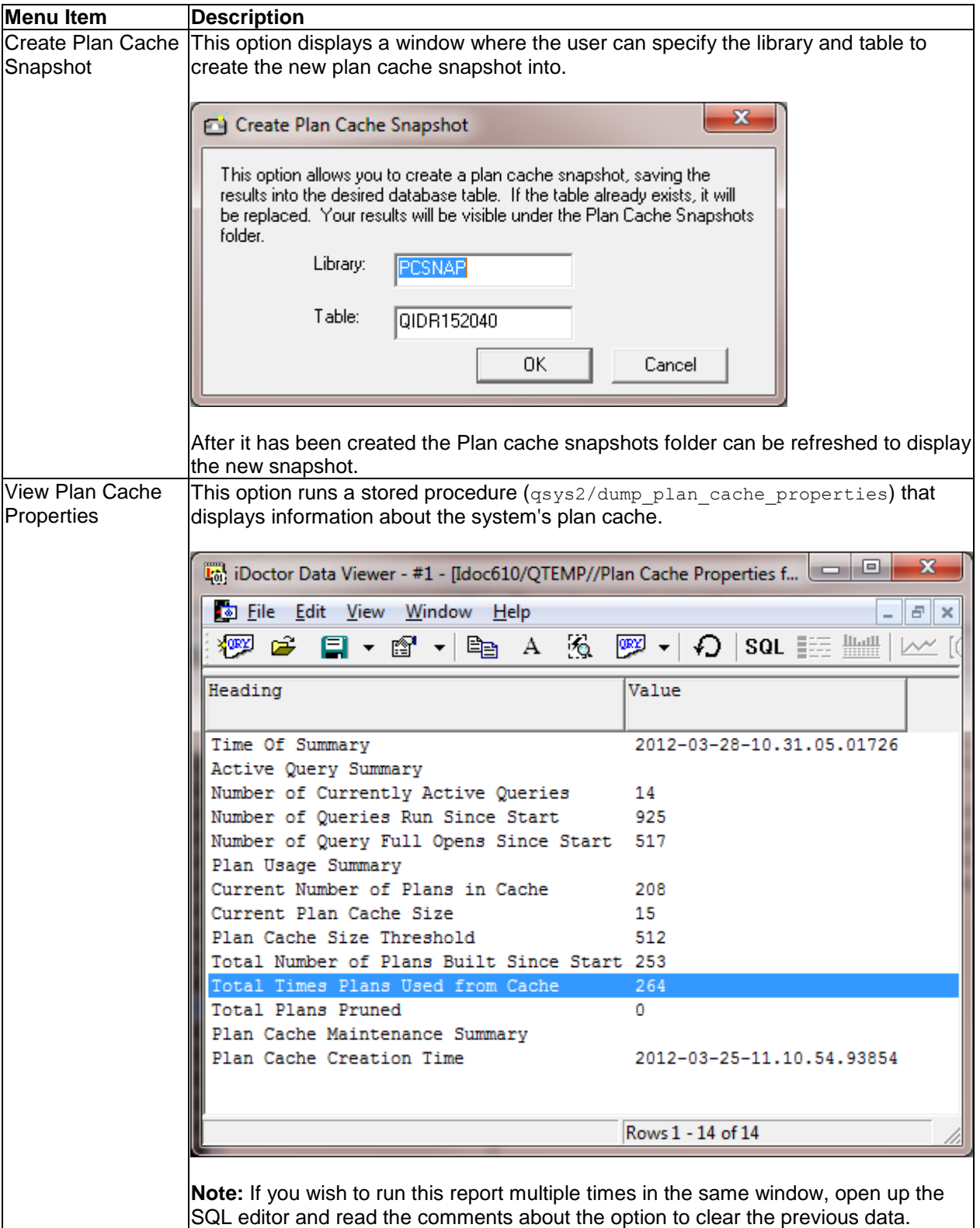

Descriptions for additional menu options that are common to all components can be found [here.](#page-118-0)
# **12.3 Plan Cache Snapshots**

This folder contains the list of Plan Cache Snapshots found on the system. This list can also be found in the IBM i Navigator GUI. Both lists are built from the same repository.

Each snapshot contains a detailed set of reporting options (graphs or tables).

**Note:** You can also use the IBM i Navigator to create snapshots (their GUI provides additional options for creating snapshots not found in the iDoctor GUI).

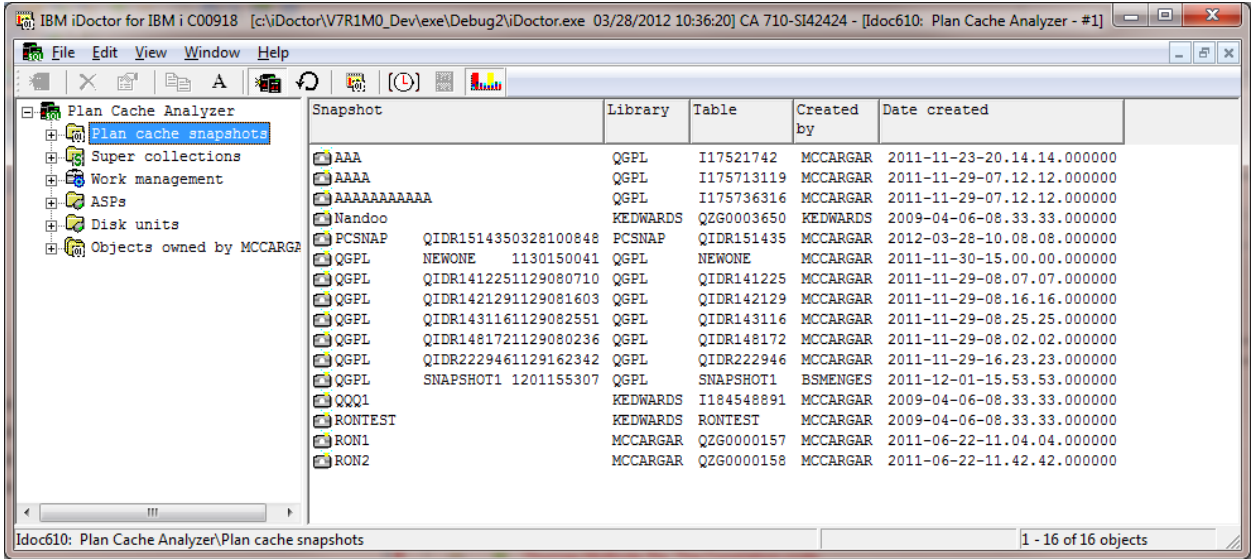

*Plan cache snapshots folder in the Plan Cache Analyzer Component View*

# **12.3.1 Snapshot Fields**

The list of snaphots contains several columns which are described in this section. A listing of the available fields and a short description is provided in the table below:

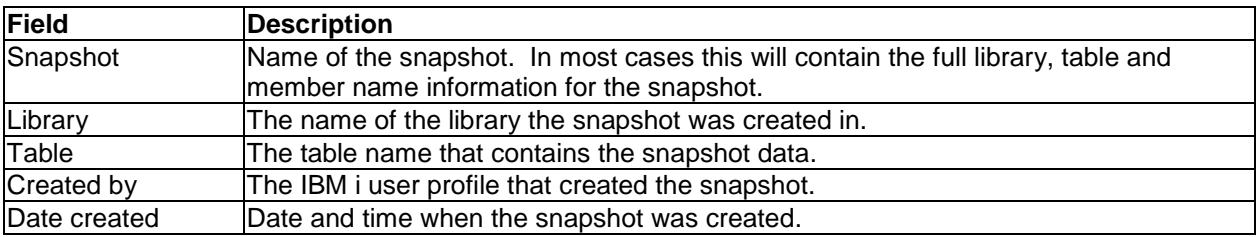

## **12.3.2 Menu Options**

The following Plan Cache Analyzer specific menu options are available by right clicking on a snapshot in the component view.

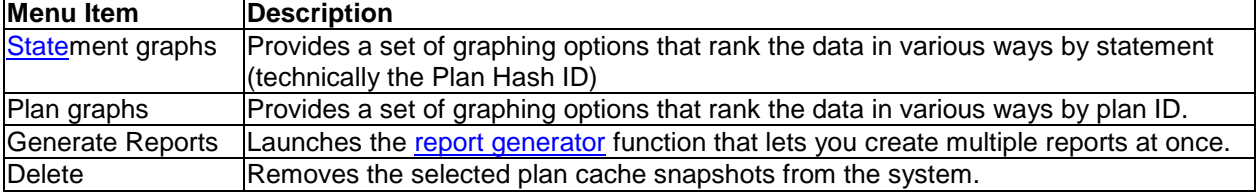

Additional menu options that are common to all library folders in iDoctor are discussed [here.](#page-125-0)

# **12.4 Super Collections**

For more information, see the [Super Collections](#page-200-0) section in chapter 4.

# **12.5 Work management**

See the [Work management](#page-202-0) section in chapter 4.

# **12.6 ASPs**

See the ASP<sub>S</sub> section in chapter 4.

# **12.7 Disk units**

See the [Disk units](#page-213-0) section in chapter 4.

# **12.8 Analyses**

Currently Plan Cache Analyzer does not provide any iDoctor analyses that produce additional SQL tables. Instead, graphs are immediately available from the snapshot data.

# **12.9 Snapshot Graphs**

This section discusses the graphs directly underneath a snapshot and how to use them.

These graphs are contained within 2 folders under the collection. You can also access this same set of graphs by right-clicking the collection and picking the appropriate menu.

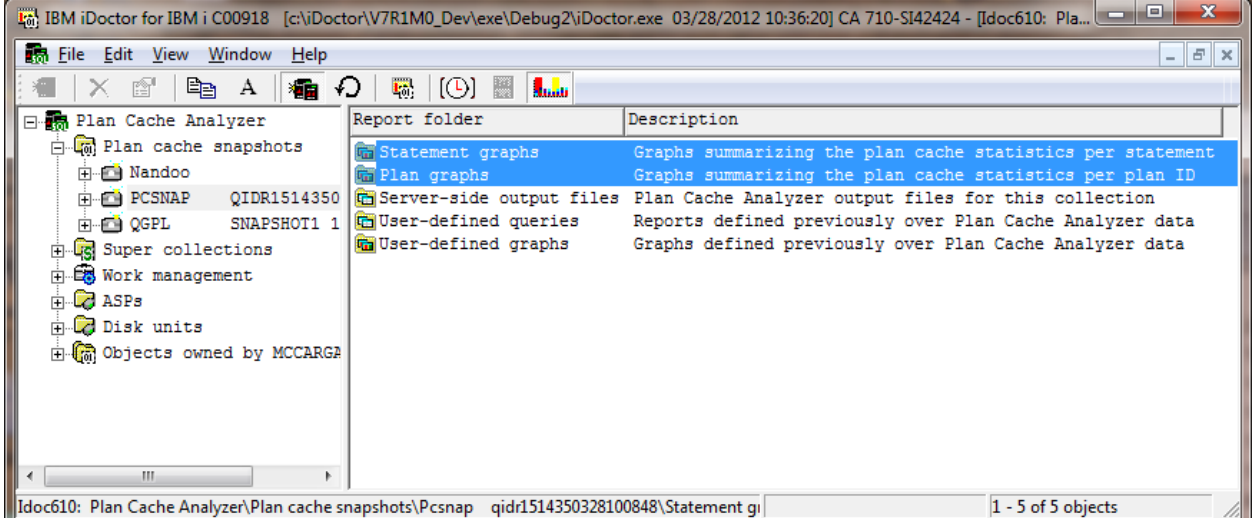

#### *Graphing options in Plan Cache Analyzer*

Each folder contains a series of graphs. You can open one by expanding the folder and double-clicking on the desired graph name. You can also open graphs by right-clicking them and choosing the desired menu option to either open the graph in a new Data Viewer or into an existing one.

Often most of these graphs in a folder will have several alternate views available. This allows you to quickly toggle between one graph and a different one. You can also use the Graph Compare icon on the toolbar of the Main Window in order to perform comparisons between graphs.

**Tip:** Use the graph compare function by clicking the Graph Compare icon on the toolbar of the main window. This will allow you to view two graphs at once with synchronized scrolling. The graph compare function is either on (if pressed in the toolbar on Main Window) or off. Any graph opened while the compare mode is on will produce a split view two areas used to analyze graphs. Either an alternate view graph can be used as the comparison graph or the clock icon can be pressed to compare graphs of different interval sizes.

**Note:** Unlike the other components, Plan Cache Analyzer does not contain time intervals. **Note:** Graphing multiple snapshots at once is not currently supported

## **12.9.1 Graph Menu options**

Right-clicking a graph gives a menu with the following options:

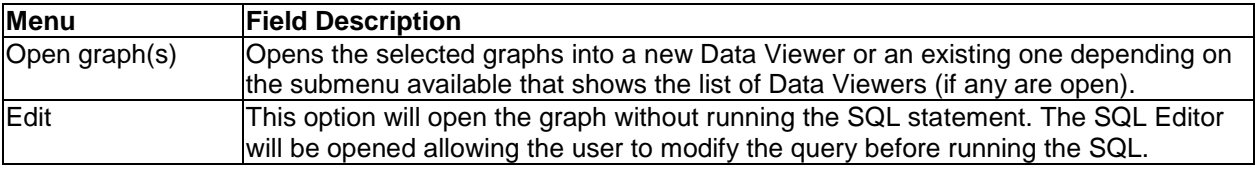

## **12.9.2 Statement Graphs**

These graphs rank the data in the plan cache snapshot by statement (technically the Plan Hash ID) in various ways to get an idea of the relative performance contributions in terms of CPU, run time, I/Os and more.

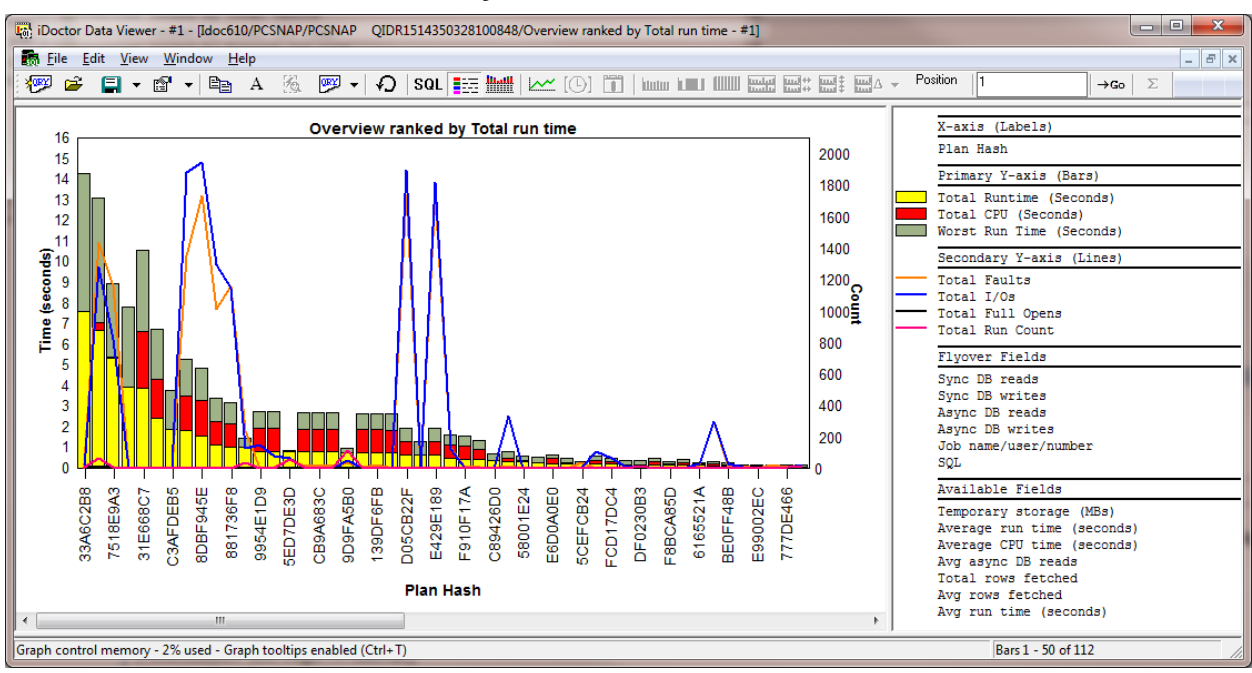

## **12.9.2.1 Overview ranked by Total run time**

*Overview ranked by Total run time*

The statements are ranked by Total run time (yellow bar) in this graph. Faults, I/Os, opens, run count, CPU and run times are shown.

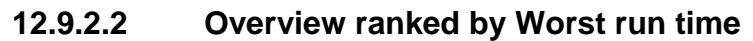

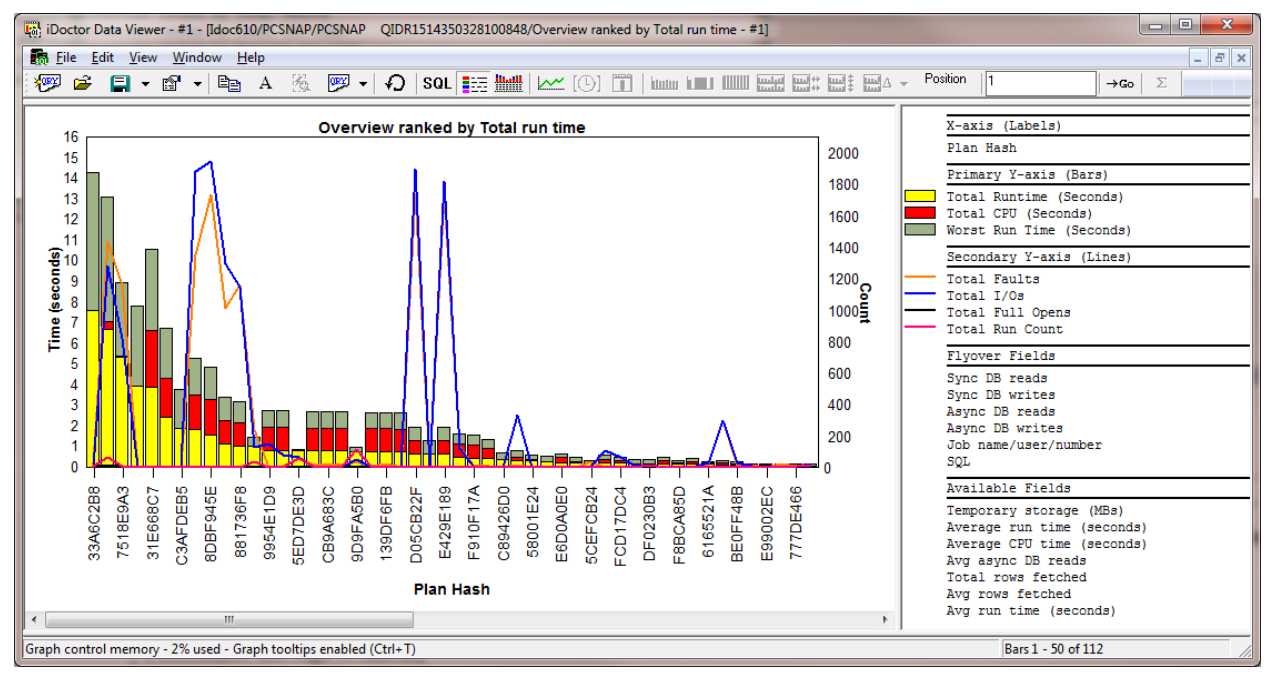

#### *Overview ranked by Worst run time*

The statements are ranked by the worst run time (grey bar) in this graph. Faults, I/Os, opens, run count, CPU and run times are shown.

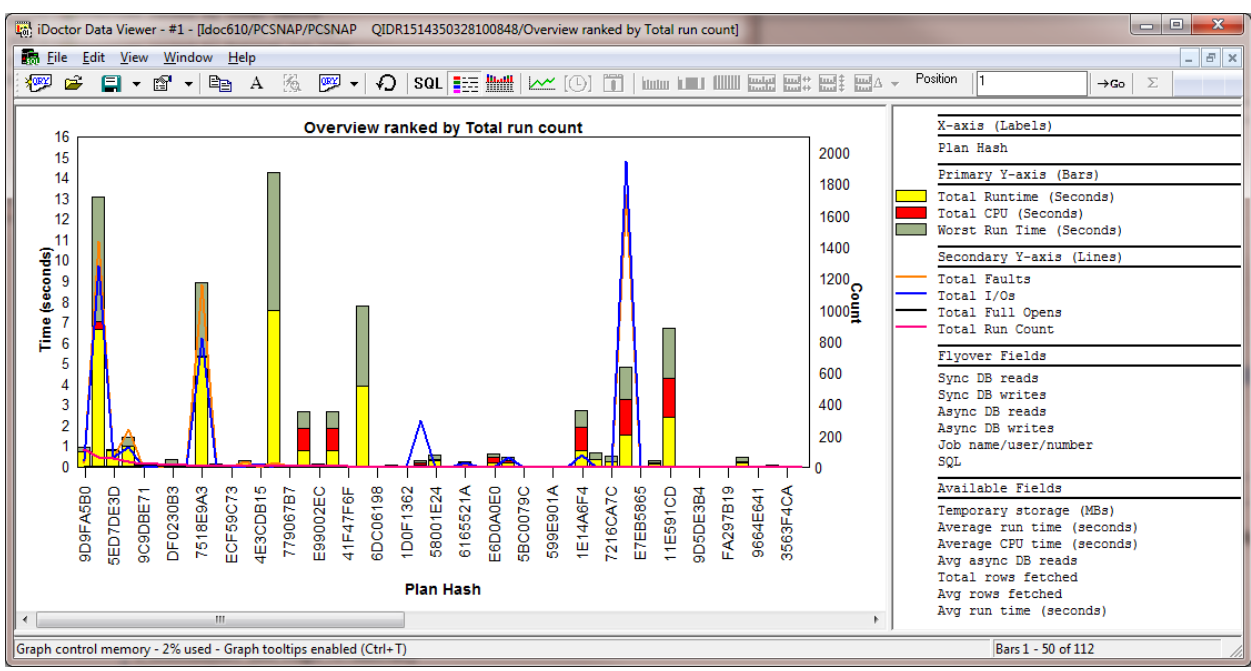

### **12.9.2.3 Overview ranked by Total run count**

*Overview ranked by Total run count*

The statements are ranked by the one that ran the most times. Faults, I/Os, opens, run count, CPU and run times are shown.

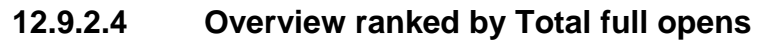

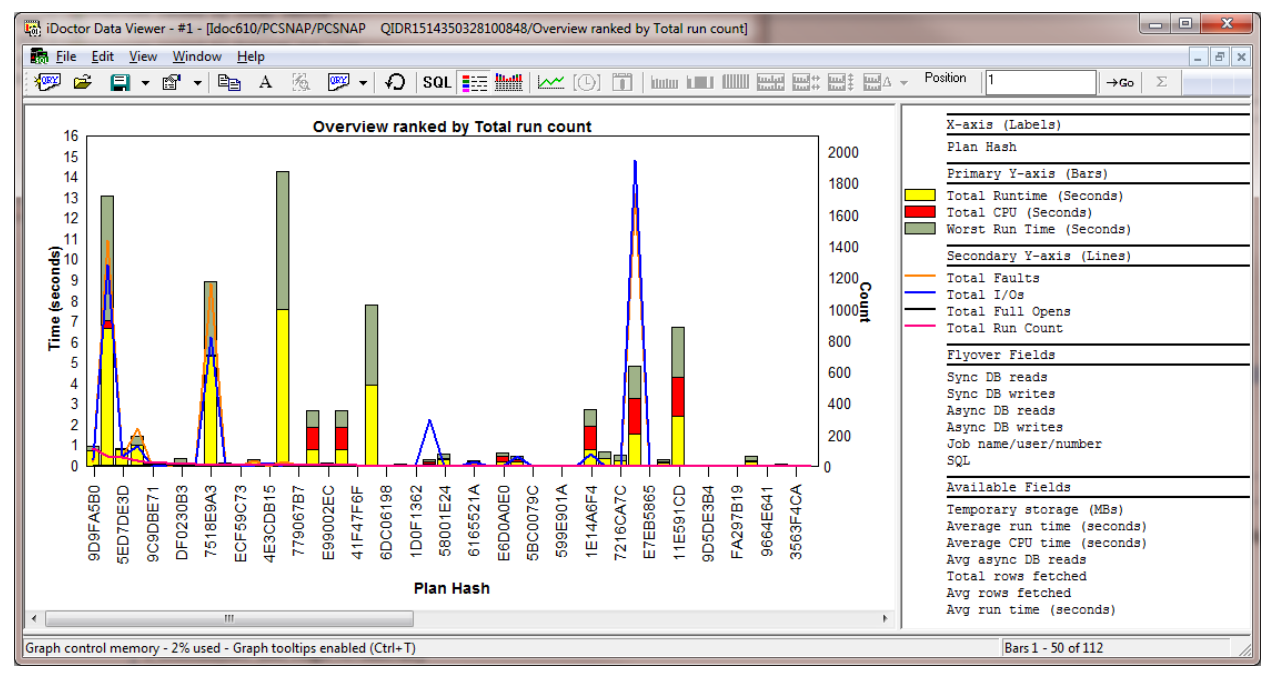

#### *Overview ranked by Total full opens*

The statements are ranked by total full opens (black line). Faults, I/Os, opens, run count, CPU and run times are shown.

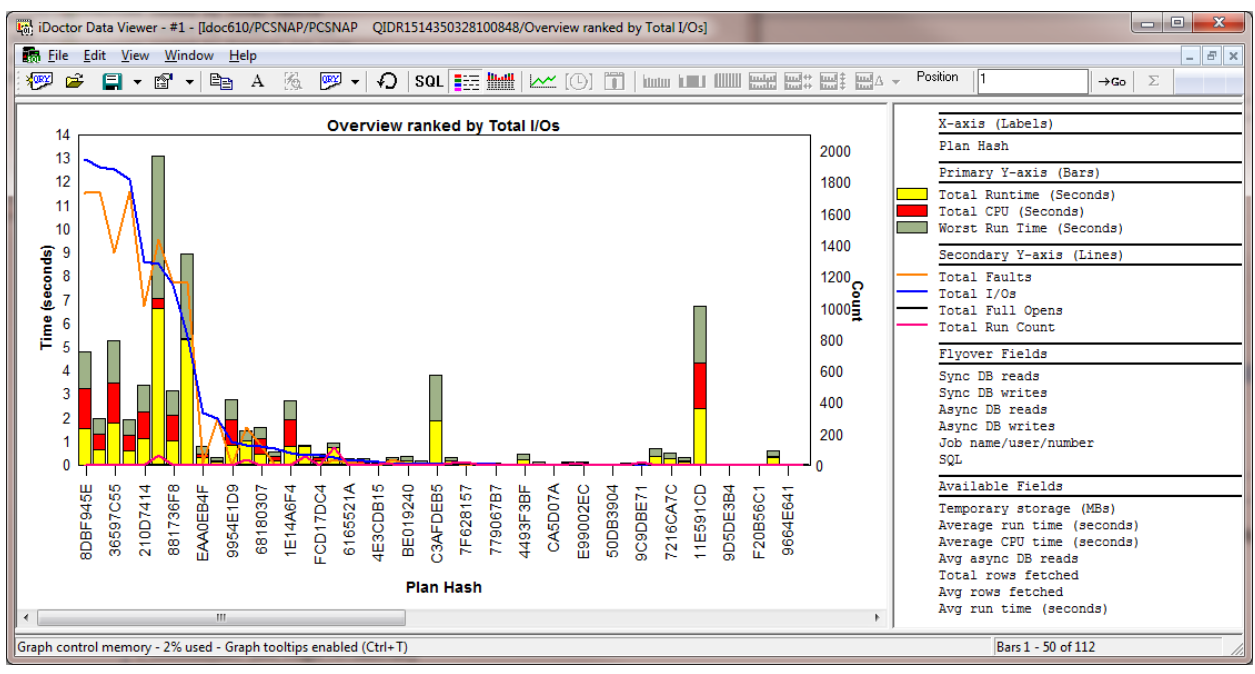

## **12.9.2.5 Overview ranked by Total I/Os**

#### *Overview ranked by Total I/Os*

The statements are ranked by total I/Os (blue line). Faults, I/Os, opens, run count, CPU and run times are shown.

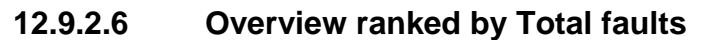

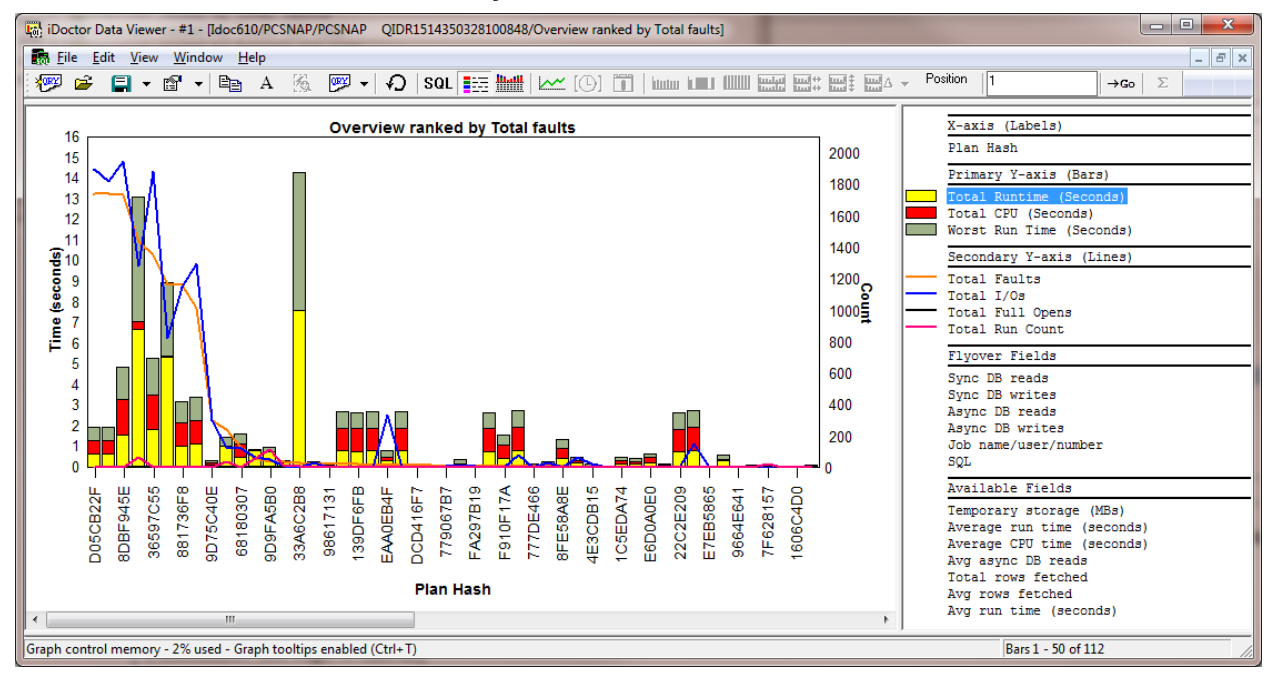

#### *Overview ranked by Total faults*

The statements are ranked by total faults (orange line). Faults, I/Os, opens, run count, CPU and run times are shown.

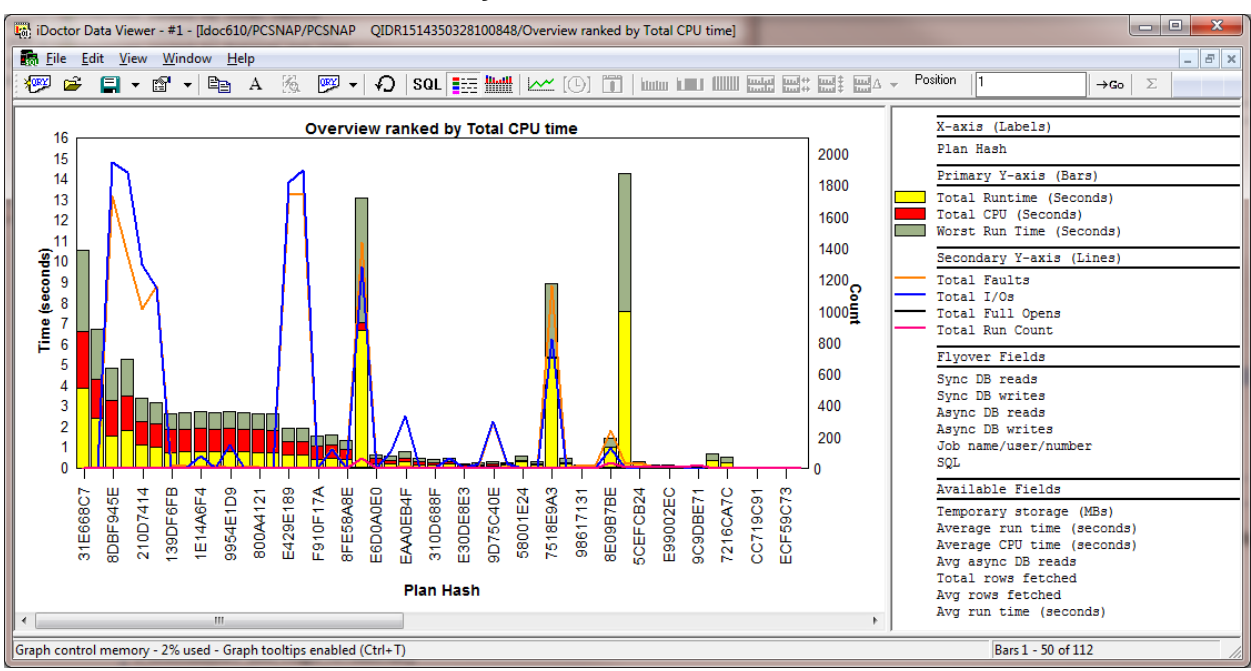

## **12.9.2.7 Overview ranked by Total CPU time**

*Overview ranked by Total CPU time*

The statements are ranked by total CPU time (red bar). Faults, I/Os, opens, run count, CPU and run times are shown.

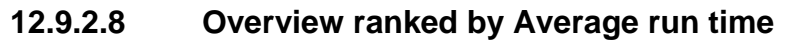

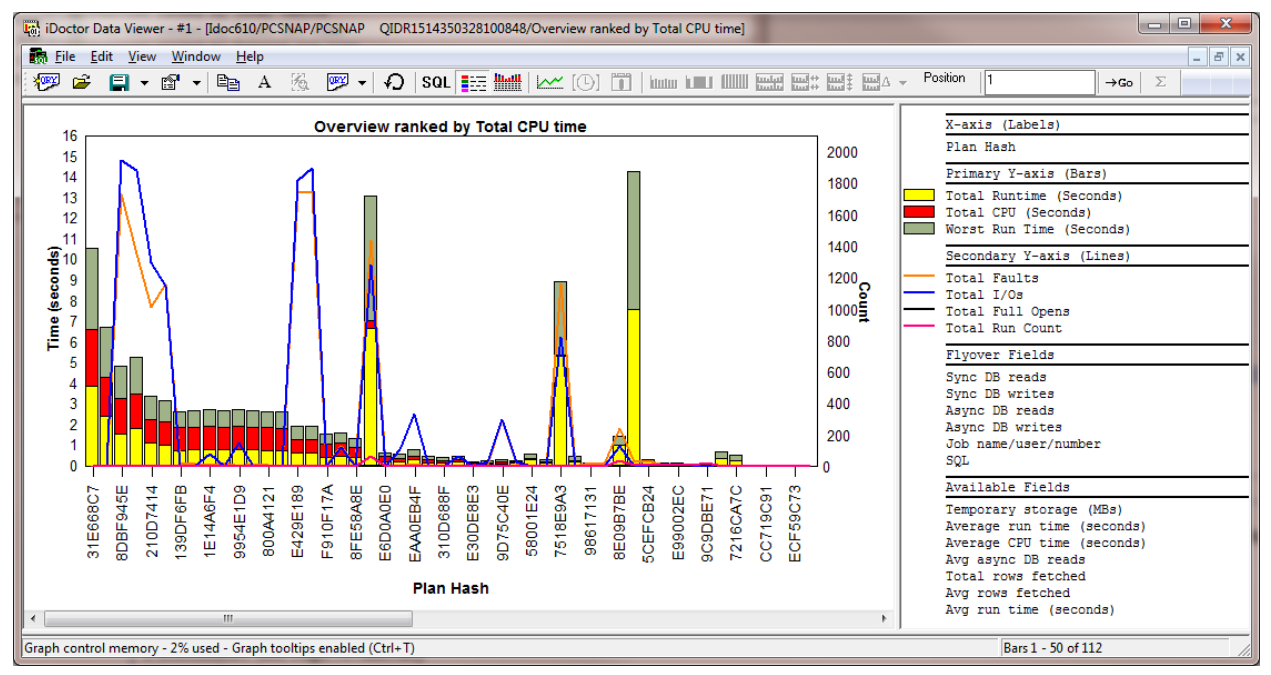

#### *Overview ranked by Average run time*

The statements are ranked by average run time (not shown but in available fields within the graph legend if desired)

Faults, I/Os, opens, run count, CPU and run times are shown.

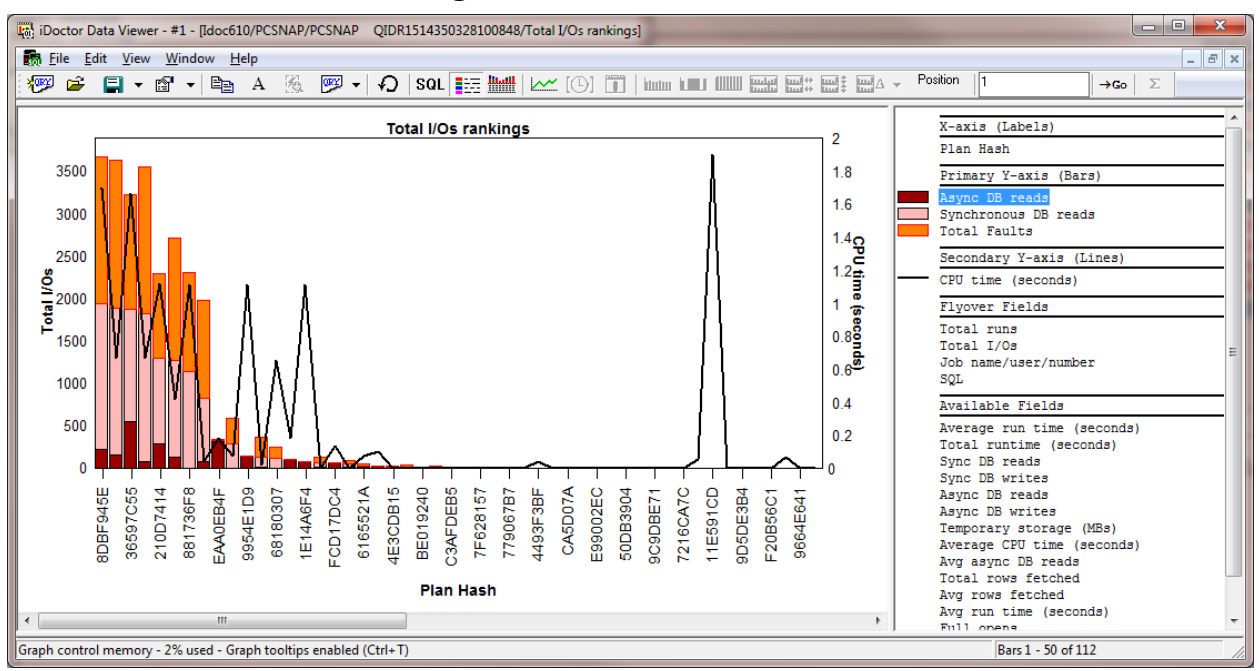

#### **12.9.2.9 Total I/Os rankings**

The statements are ranked by the total reads and faults added together.

Async DB reads, Sync DB reads total faults and CPU time are shown on this graph. Additional fields are available within the graph legend and can be added/removed as desired.

### **12.9.2.10 Full opens rankings**

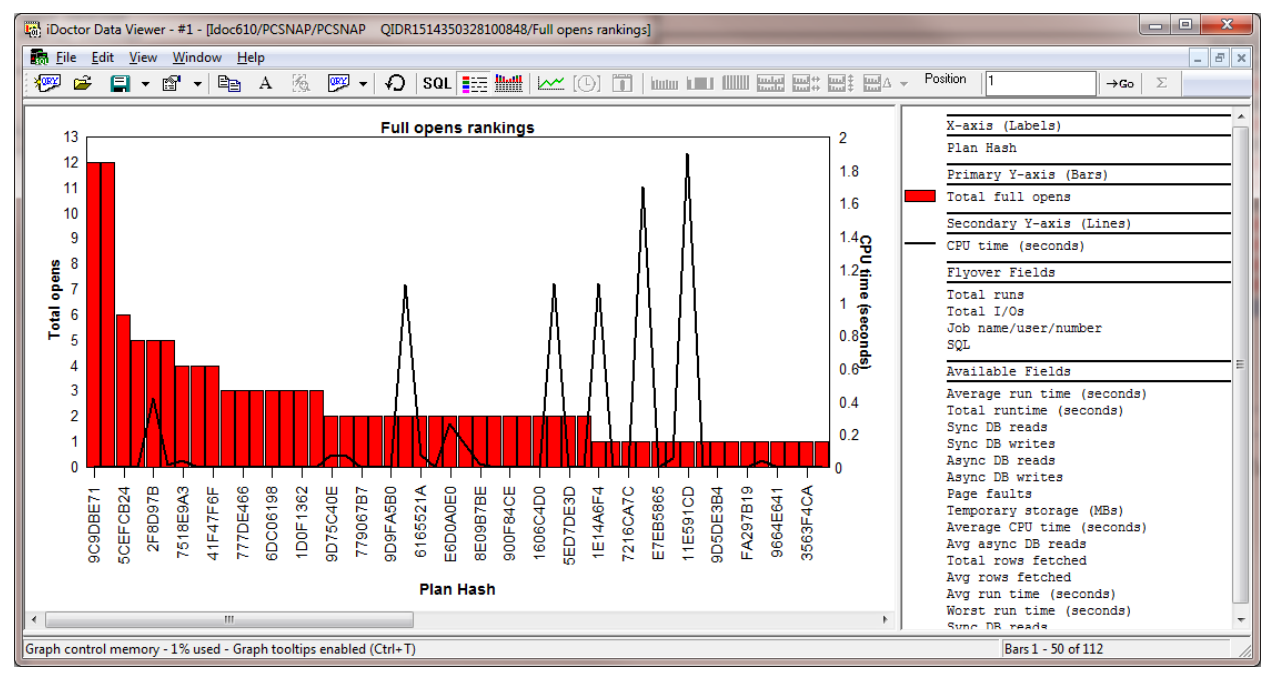

The statements are ranked by the total number of full opens.

Total full opens and CPU time are shown on this graph. Additional fields are available within the graph legend and can be added/removed as desired.

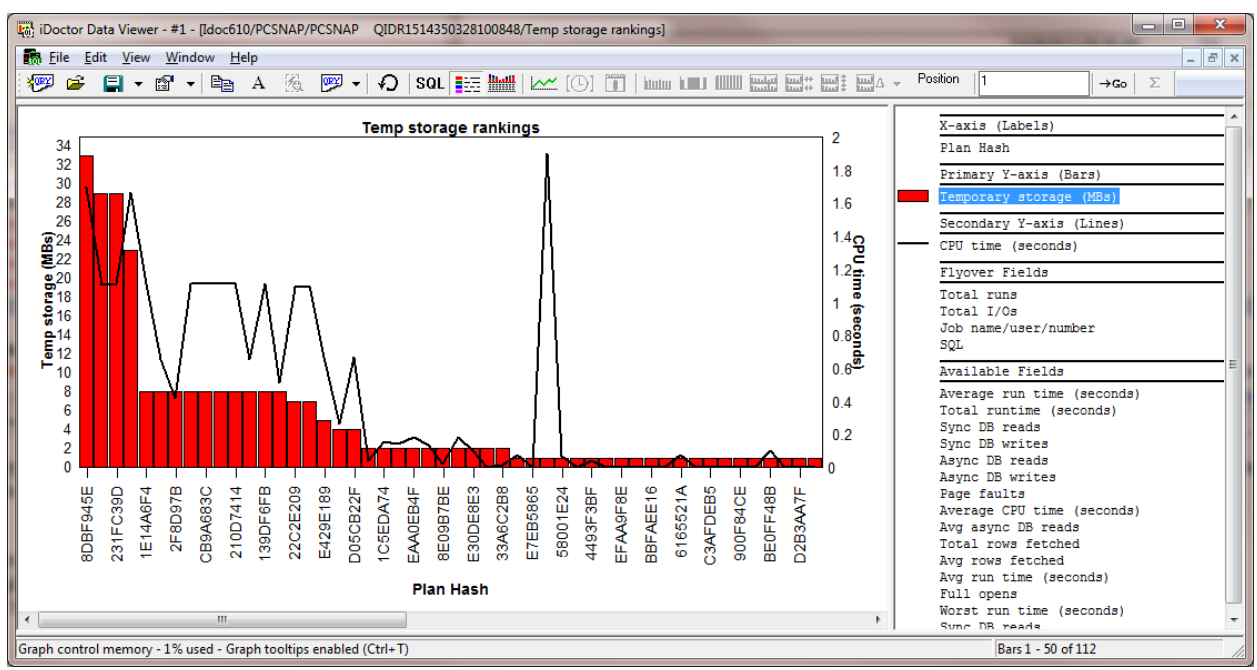

### **12.9.2.11 Temp storage rankings**

The statements are ranked by the total temporary storage used (in megabytes.)

Temporary storage and CPU time are shown on this graph. Additional fields are available within the graph legend and can be added/removed as desired.

### **12.9.2.12 Total rows fetched rankings**

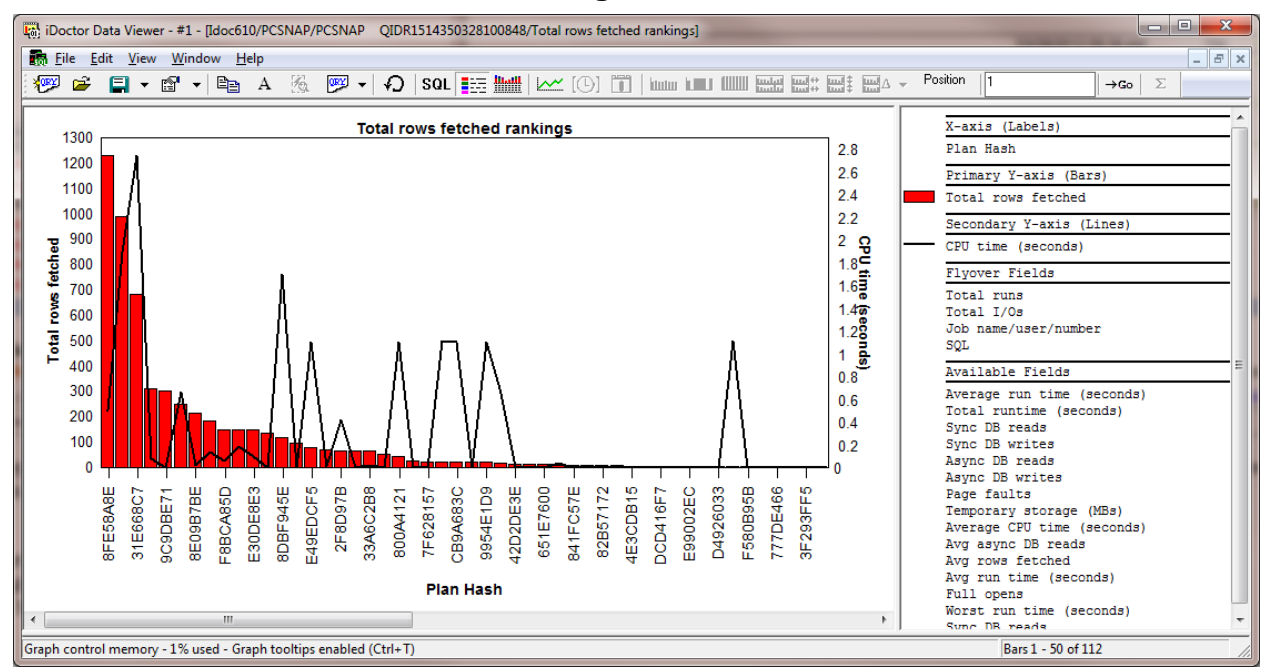

The statements are ranked by the total number of rows fetched.

Total rows fetched and CPU time are shown on this graph. Additional fields are available within the graph legend and can be added/removed as desired.

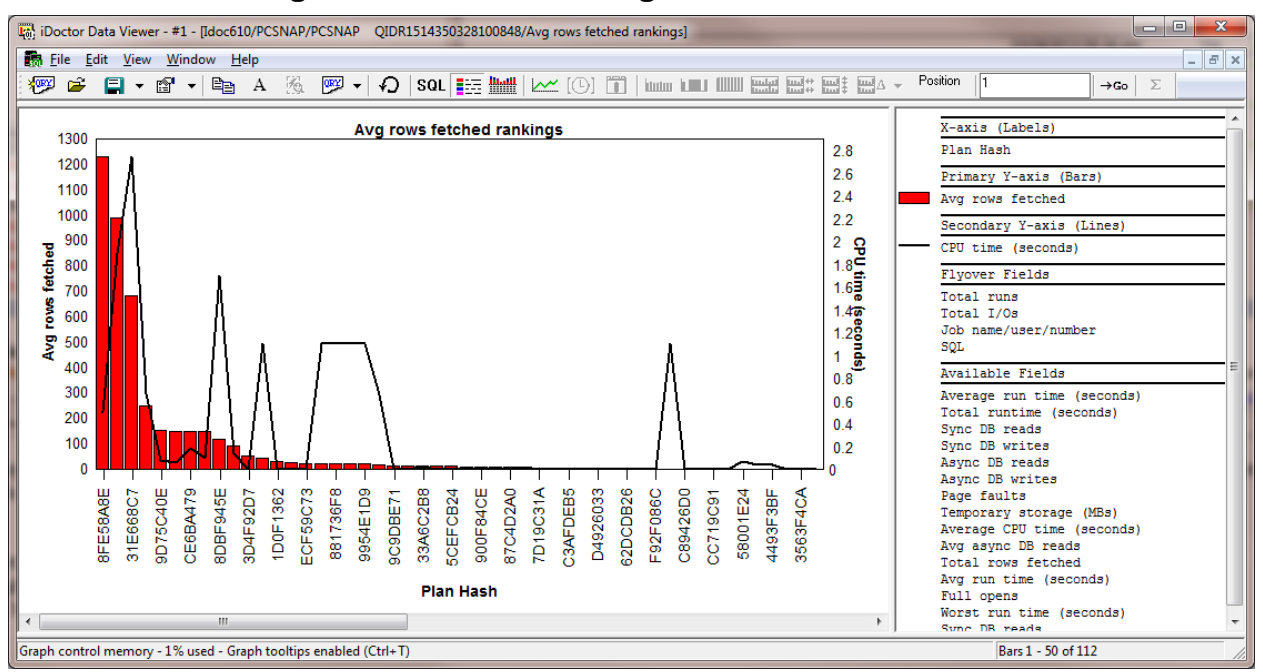

### **12.9.2.13 Average rows fetched rankings**

The statements are ranked by the average number of rows fetched.

Average rows fetched and CPU time are shown on this graph. Additional fields are available within the graph legend and can be added/removed as desired.

## **12.9.3 Plan Graphs**

These graphs rank the data in the plan cache snapshot by Plan ID in various ways to get an idea of the relative performance contributions in terms of CPU, run time, I/Os and more.

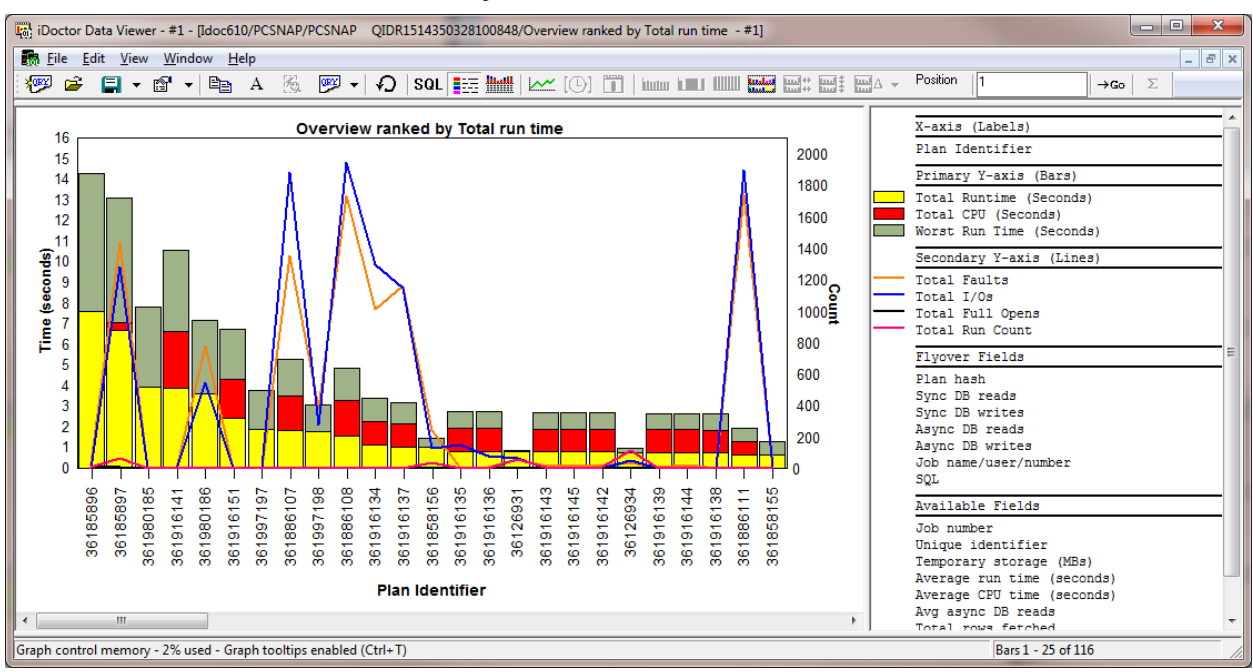

## **12.9.3.1 Overview ranked by Total run time**

#### *Overview ranked by Total run time*

The plans are ranked by Total run time (yellow bar) in this graph. Faults, I/Os, opens, run count, CPU and run times are shown.

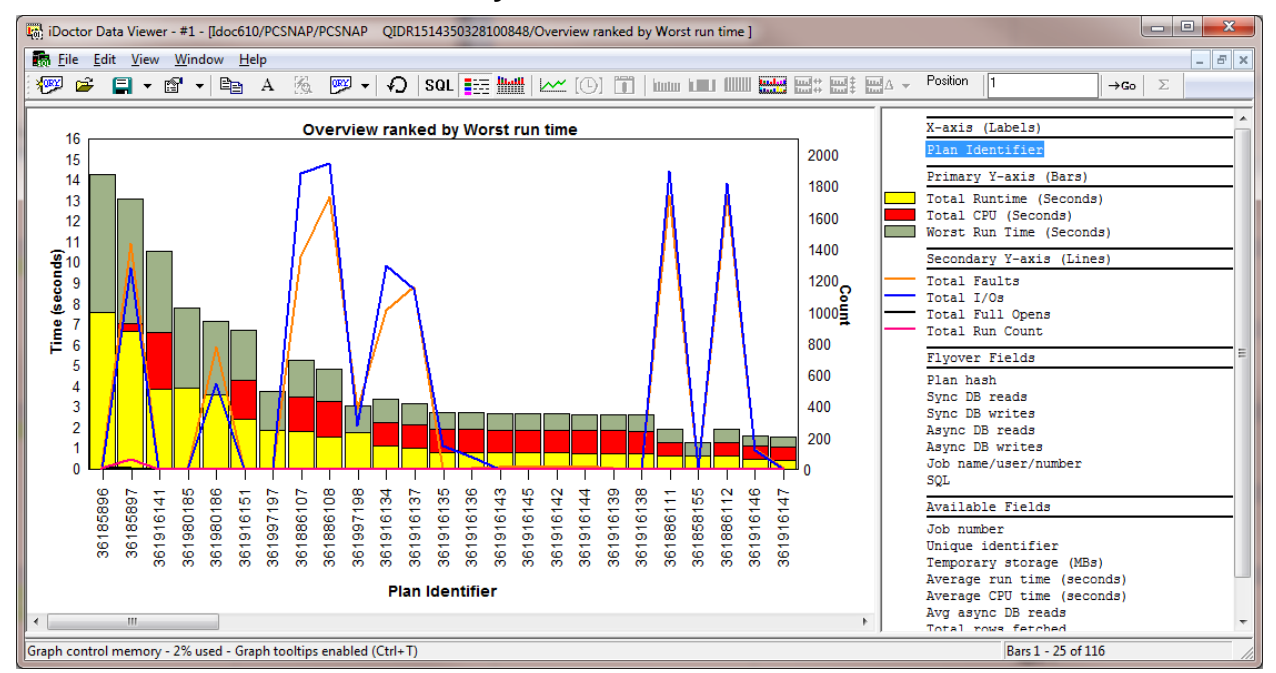

#### **12.9.3.2 Overview ranked by Worst run time**

#### *Overview ranked by Worst run time*

The plans are ranked by the worst run time (grey bar) in this graph. Faults, I/Os, opens, run count, CPU and run times are shown.

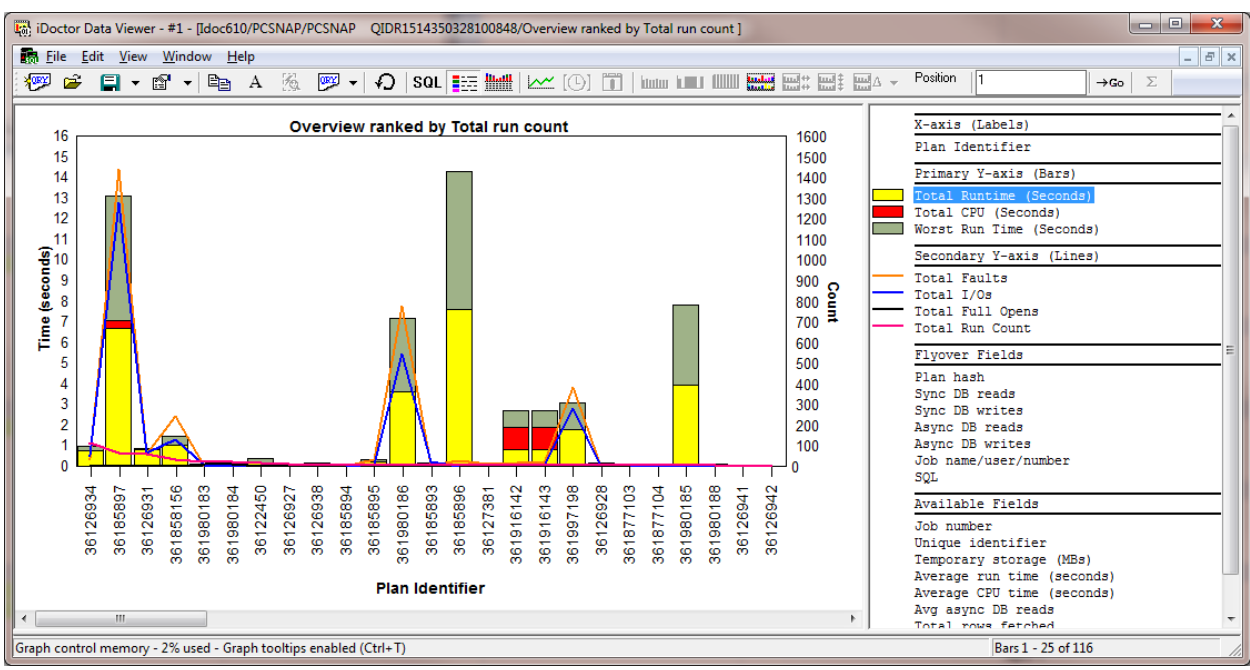

### **12.9.3.3 Overview ranked by Total run count**

*Overview ranked by Total run count*

The plans are ranked by the one that ran the most times. Faults, I/Os, opens, run count, CPU and run times are shown.

#### **12.9.3.4 Overview ranked by Total full opens**

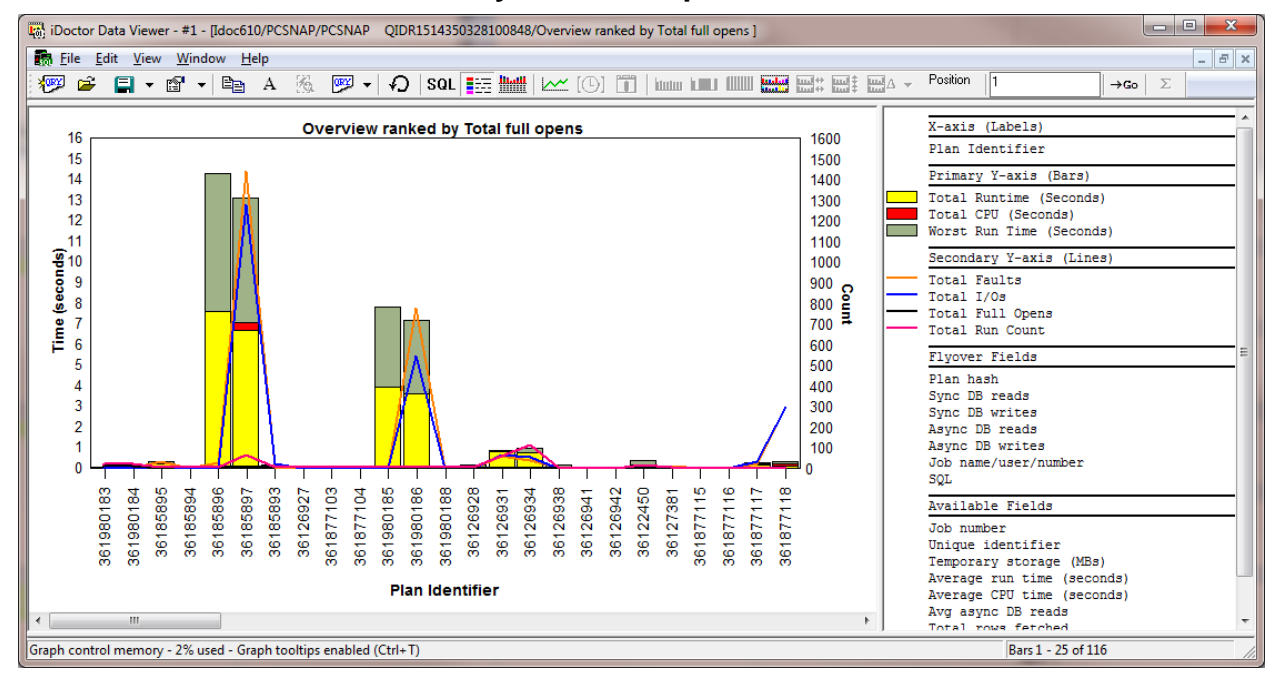

#### *Overview ranked by Total full opens*

The plans are ranked by total full opens (black line). Faults, I/Os, opens, run count, CPU and run times are shown.

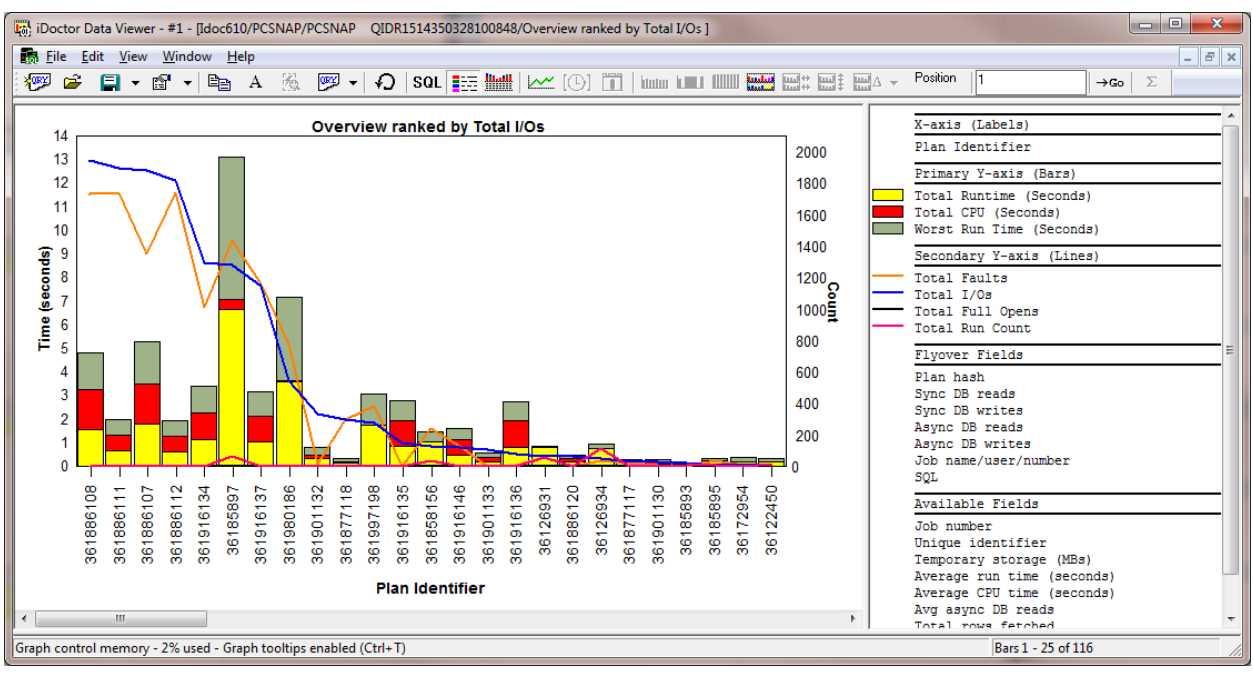

## **12.9.3.5 Overview ranked by Total I/Os**

#### *Overview ranked by Total I/Os*

The plans are ranked by total I/Os (blue line). Faults, I/Os, opens, run count, CPU and run times are shown.

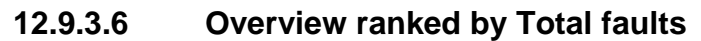

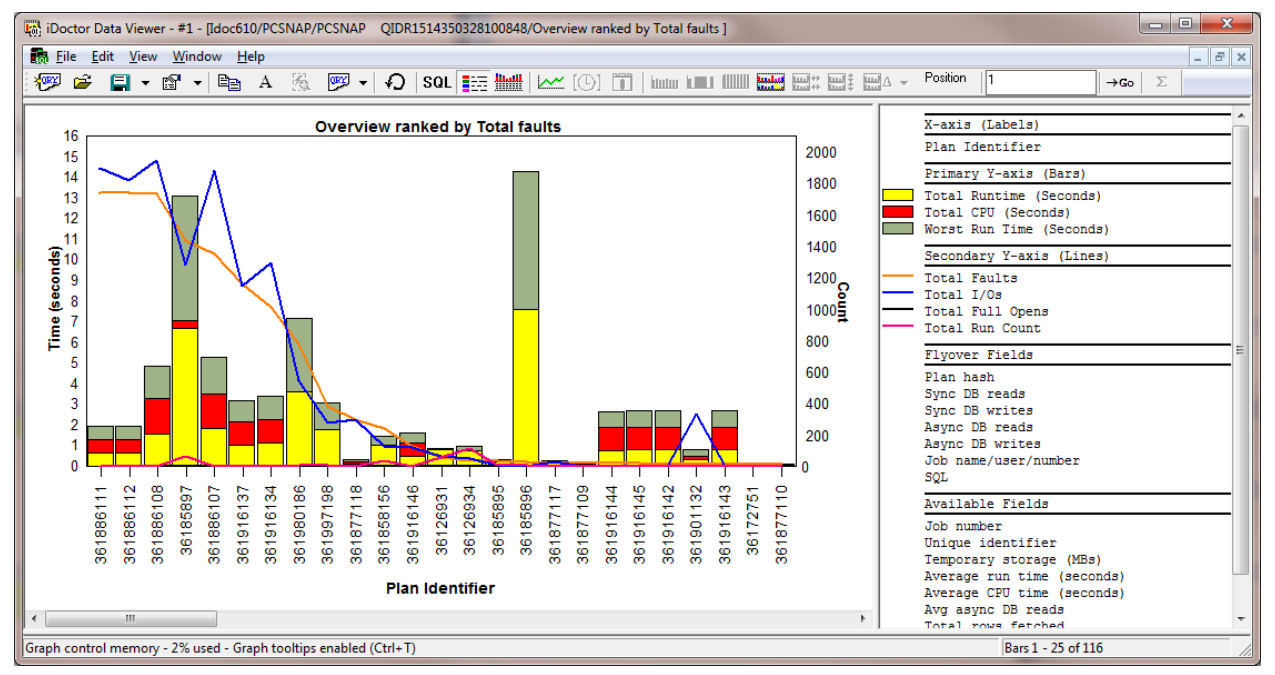

#### *Overview ranked by Total faults*

The plans are ranked by total faults (orange line). Faults, I/Os, opens, run count, CPU and run times are shown.

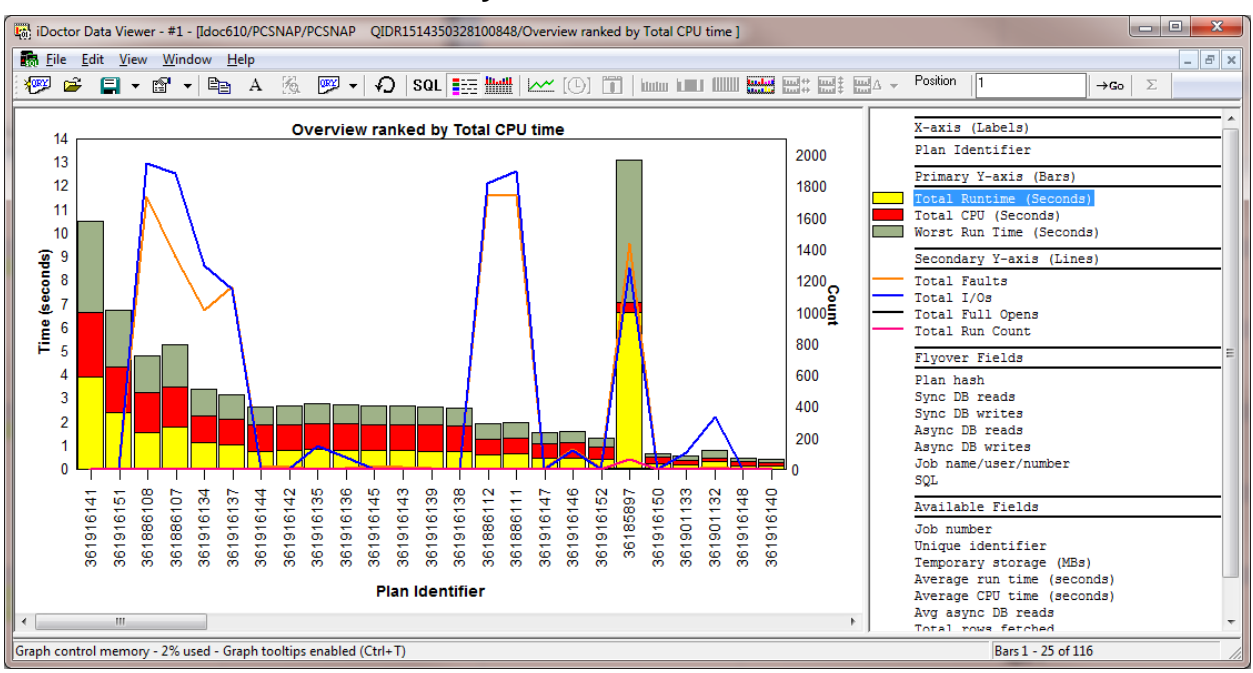

## **12.9.3.7 Overview ranked by Total CPU time**

*Overview ranked by Total CPU time*

The plans are ranked by total CPU time (red bar). Faults, I/Os, opens, run count, CPU and run times are shown.

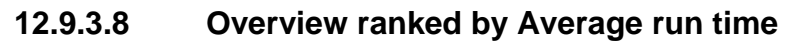

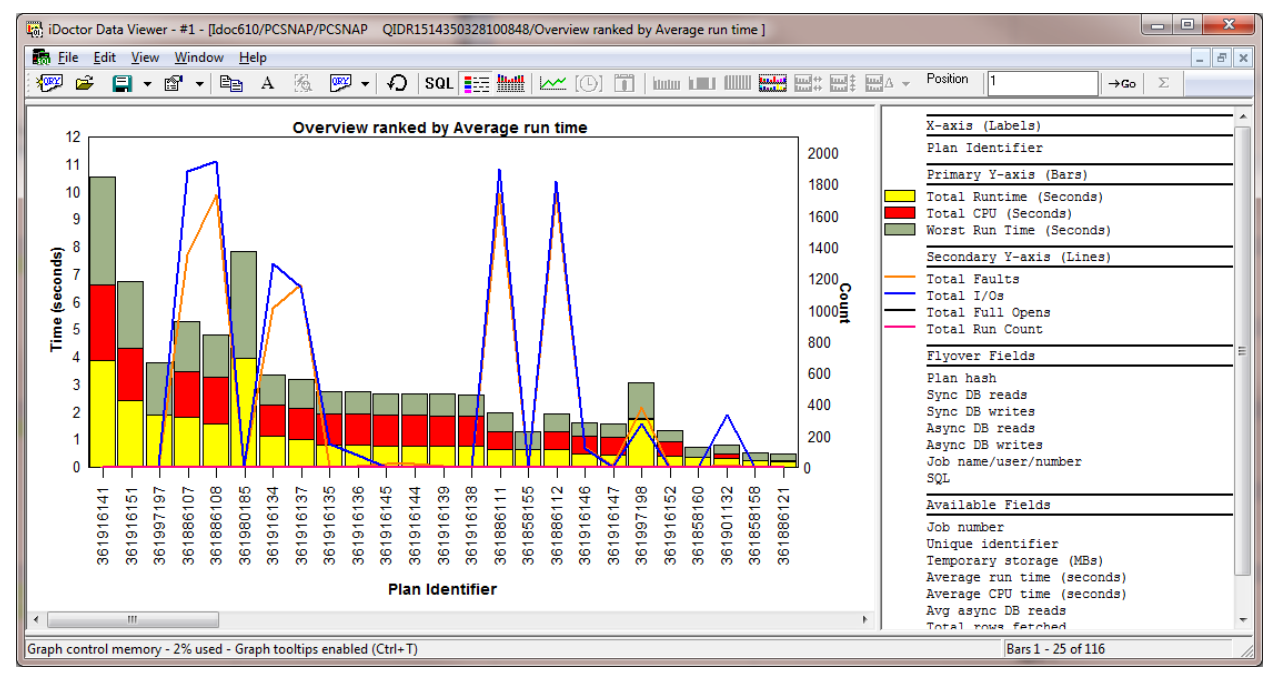

#### *Overview ranked by Average run time*

The plans are ranked by average run time (not shown but in available fields within the graph legend if desired)

Faults, I/Os, opens, run count, CPU and run times are shown.

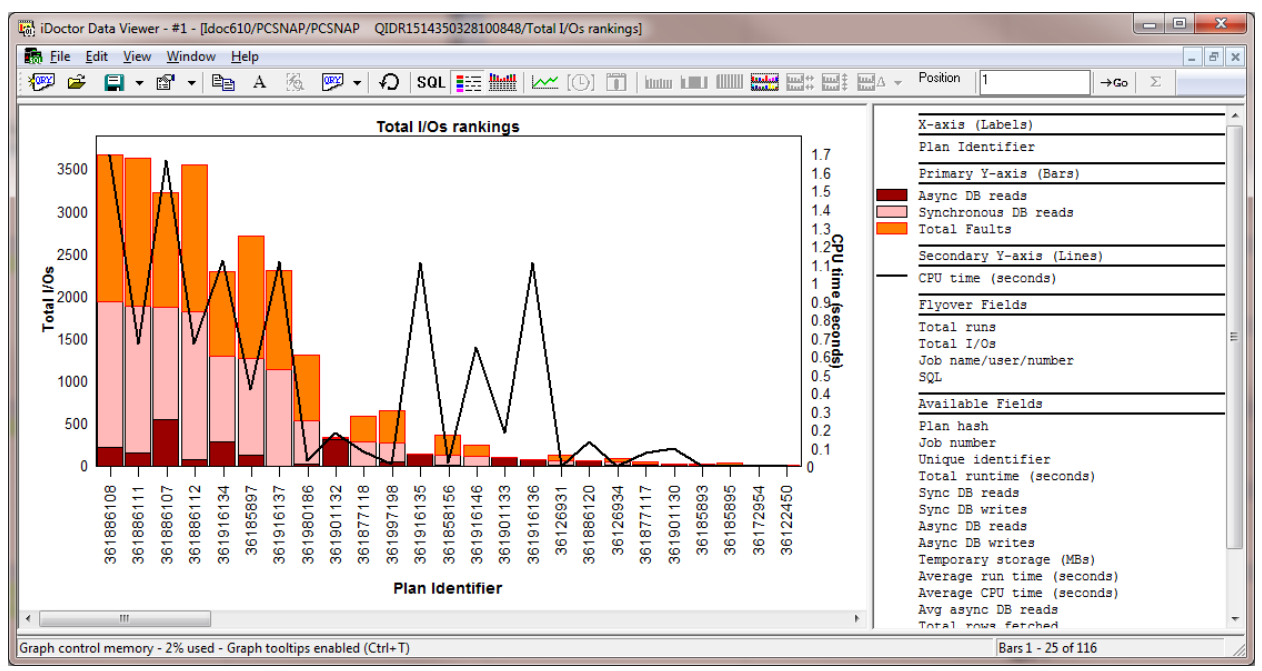

#### **12.9.3.9 Total I/Os rankings**

The plans are ranked by the total reads and faults added together.

Async DB reads, Sync DB reads total faults and CPU time are shown on this graph. Additional fields are available within the graph legend and can be added/removed as desired.

### **12.9.3.10 Full opens rankings**

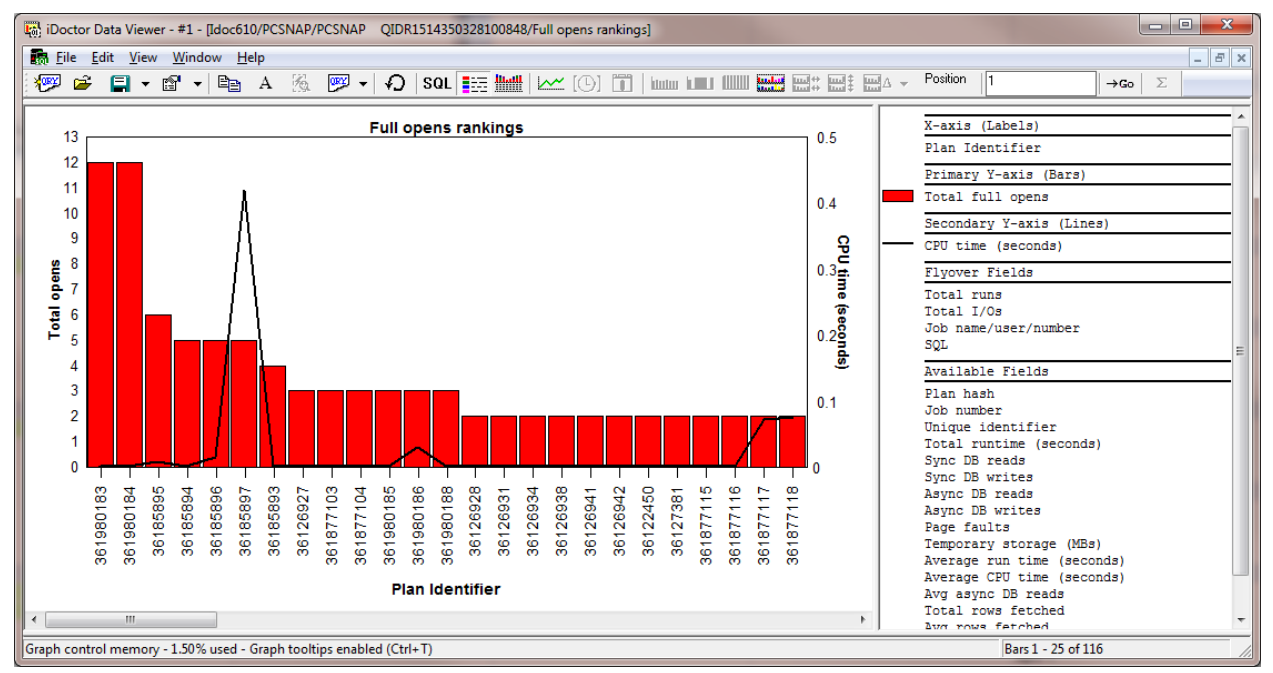

The plans are ranked by the total number of full opens.

Total full opens and CPU time are shown on this graph. Additional fields are available within the graph legend and can be added/removed as desired.

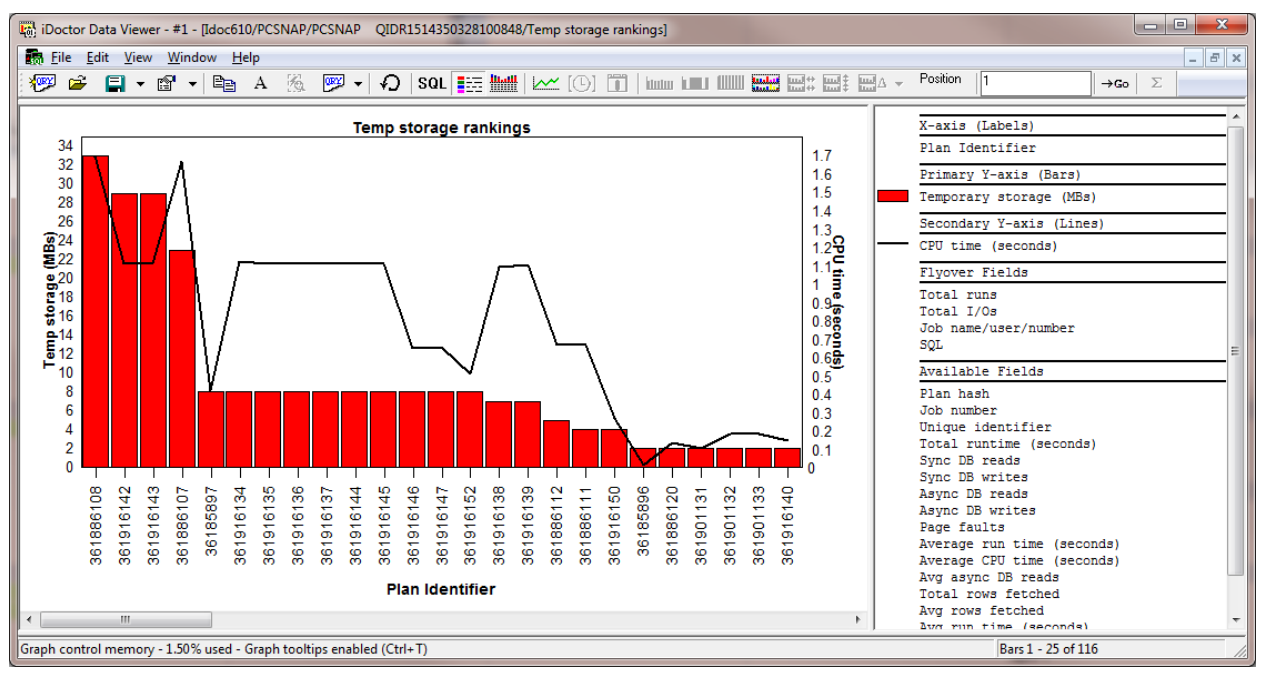

### **12.9.3.11 Temp storage rankings**

The plans are ranked by the total temporary storage used (in megabytes.)

Temporary storage and CPU time are shown on this graph. Additional fields are available within the graph legend and can be added/removed as desired.

### **12.9.3.12 Total rows fetched rankings**

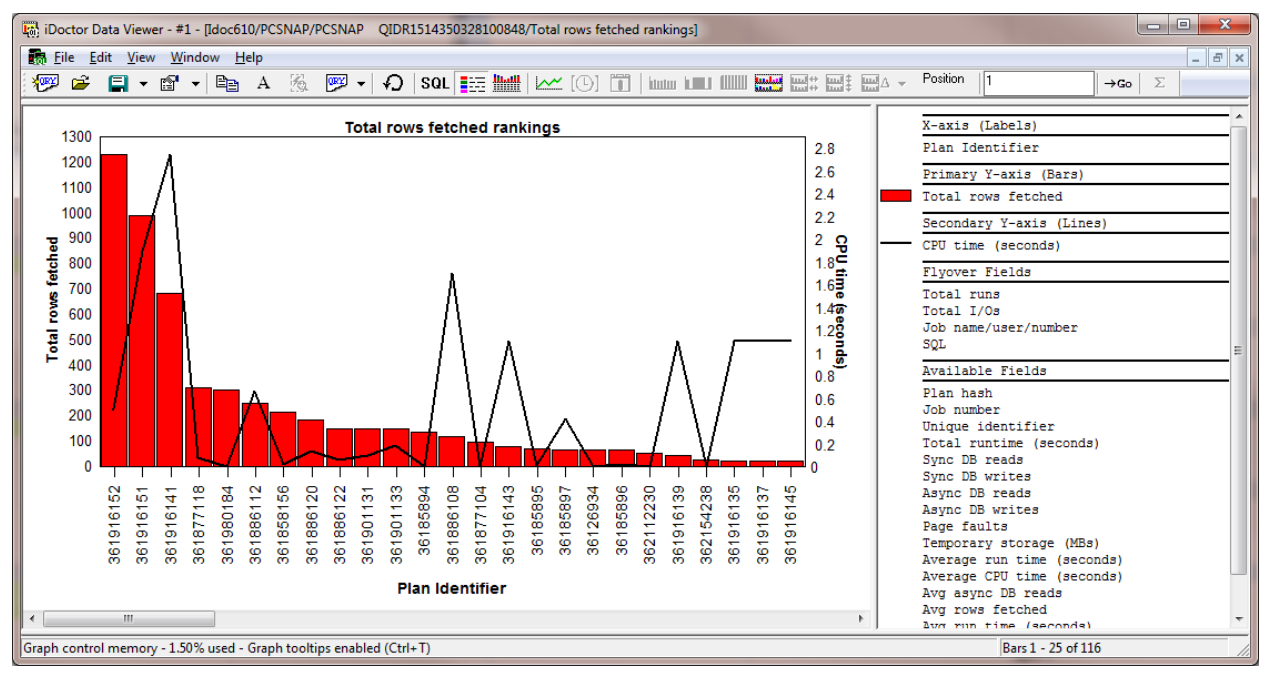

The plans are ranked by the total number of rows fetched.

Total rows fetched and CPU time are shown on this graph. Additional fields are available within the graph legend and can be added/removed as desired.

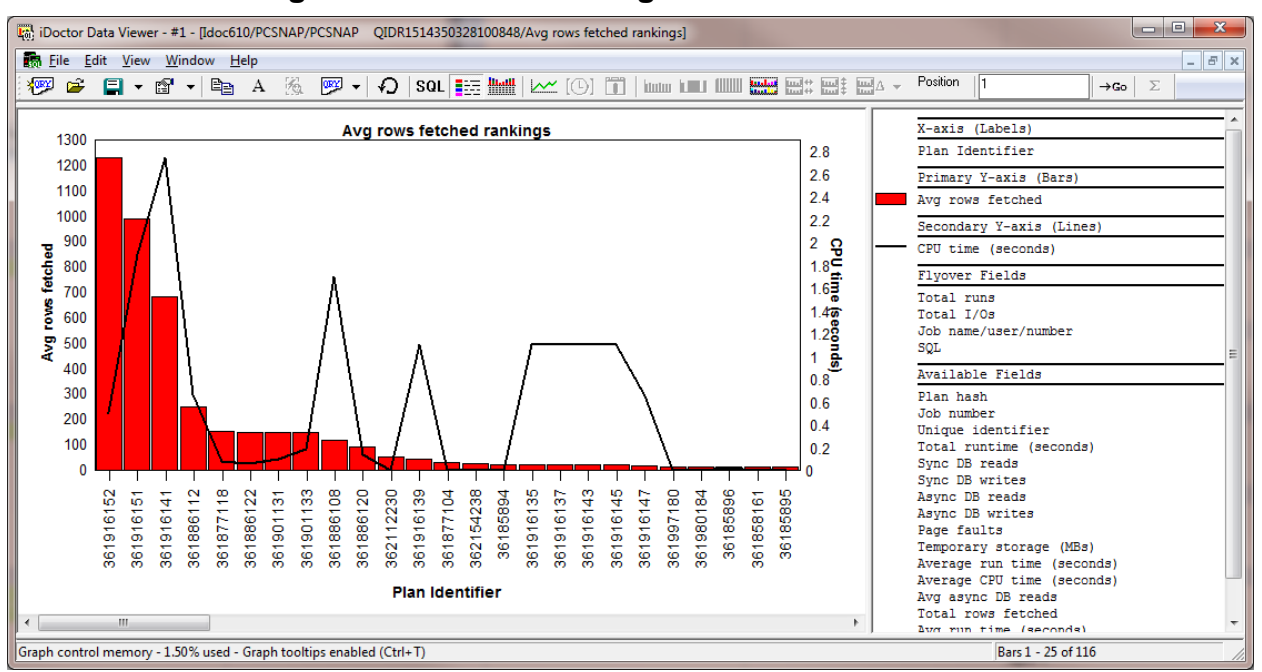

### **12.9.3.13 Average rows fetched rankings**

The plans are ranked by the average number of rows fetched.

Average rows fetched and CPU time are shown on this graph. Additional fields are available within the graph legend and can be added/removed as desired.

# **12.9.4 Statement graphs -> Selected plan hash drill down**

From any of the statement graphs you can right-click the desired plan has and perform a drill down option to see the Plans associated with the plan hash.

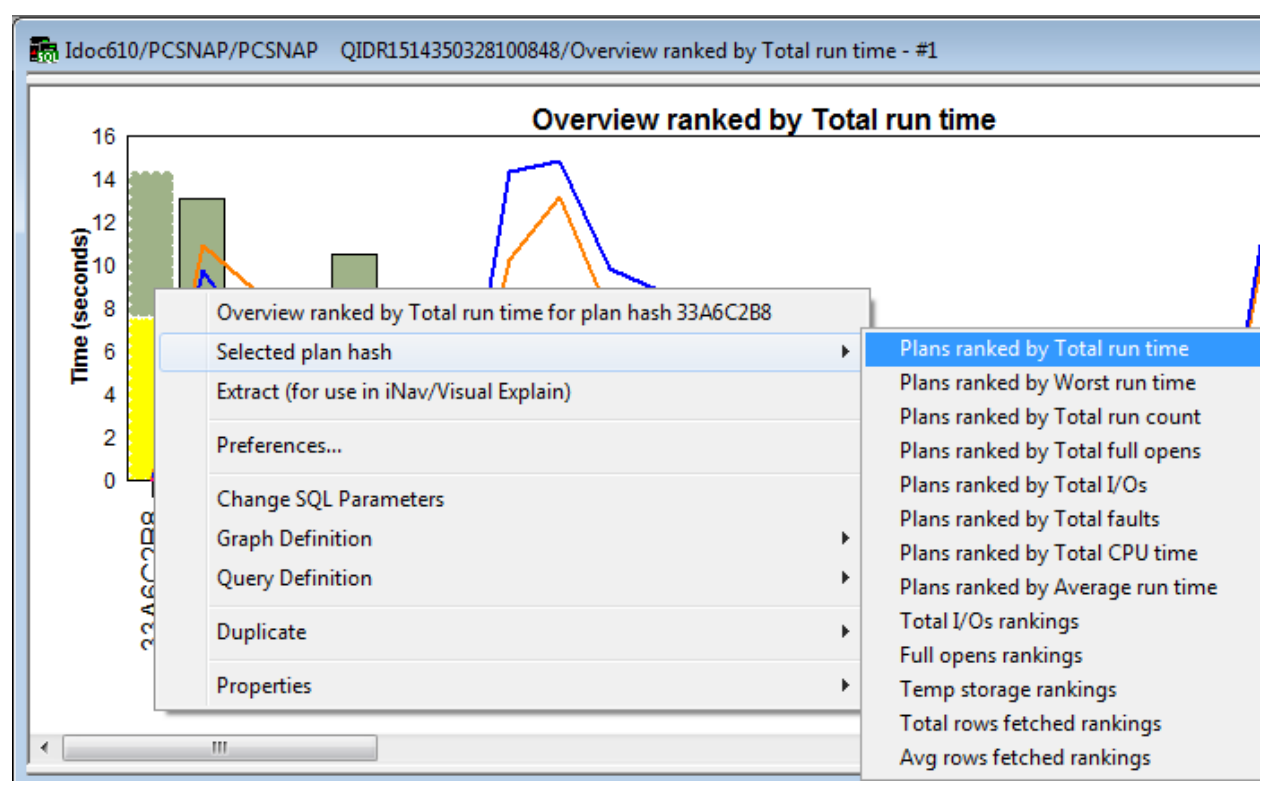

*Selected plan hash drill down options*

Opening one of these drill down options will open one of the Plan graphs but only for the selected plan hash ID.

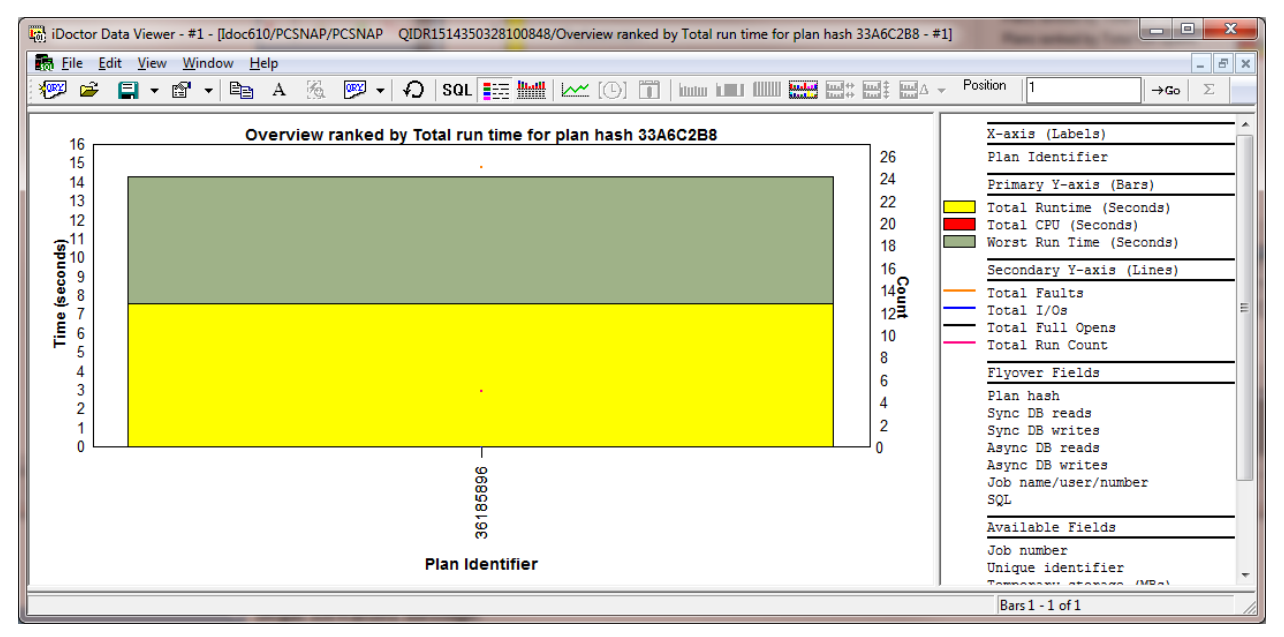

*Selected plan hash drill down example graph*

## **12.9.5 Extract function**

From any of the statement or plan graphs you can select a desired plan hash or plan ID and right-click and use the Extract menu option to extract just the data for that selection into a new snapshot.

This new snapshot can be used within IBM i Navigator's Visual Explain for performance tuning and optimization of the query.

An example of the Extract window is as follows:

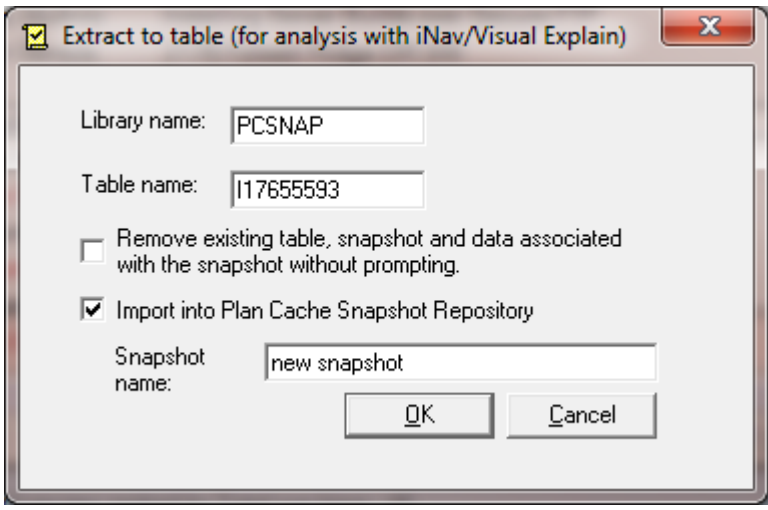

*Extract to table window*

| Field                                         | Value                                                                                                    |  |
|-----------------------------------------------|----------------------------------------------------------------------------------------------------|--|
| Library name                                  | The name of the library to store the snapshot data                                                                      |  |
| Table name                                    | The table name that will contain the new snapshot data.                                                                 |  |
| Remove existing table                         | If checked and the table specified already exists, any existing data<br>will be deleted without any prompting.          |  |
| Import into Plan Cache<br>Snapshot Repository | This option indicates if the plan cache snapshot data should be<br>added to the repository.                             |  |
|                                               | Note: Not selecting this option would mean the snapshot would not<br>be visible within the Plan cache snapshots folder. |  |
| Snapshot name                                 | This is the snapshot name or description for the new snapshot to<br>lbe created.                                        |  |

# **12.10 Server-side output files**

This folder contains a list of tables associated with the current snapshot.

Currently this list will always just contain 1 table (the table specified at creation time) that contains the plan cache snapshot data.

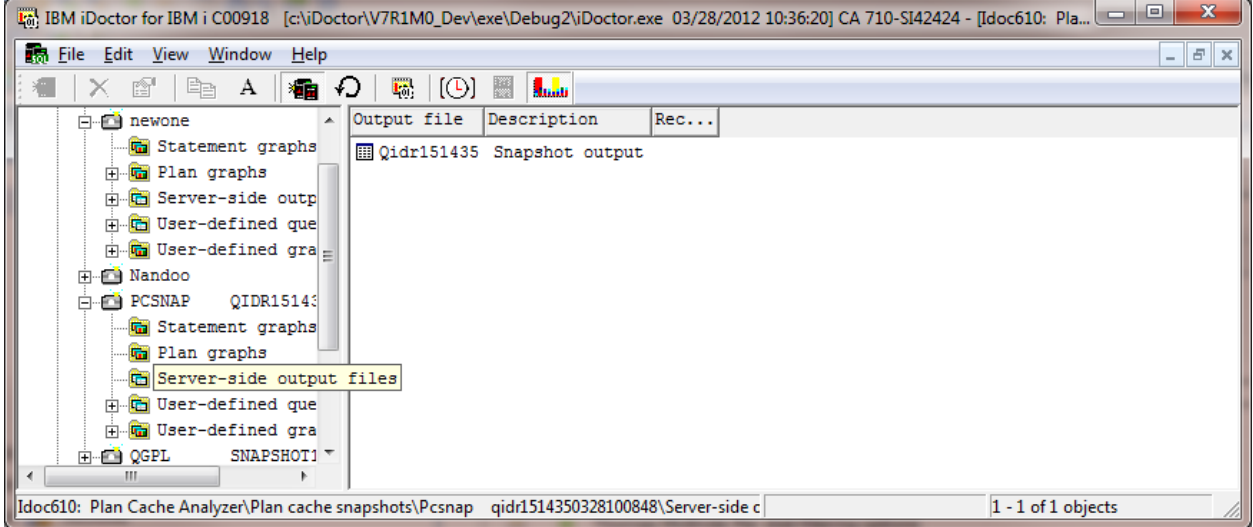

*Server-side output files folder*

# 13 VIOS Investigator

This chapter provides an overview of the interfaces within the IBM iDoctor for IBM i - VIOS Investigator component.

# **13.1 Overview**

VIOS Investigator provides a VIOS to IBM i disk mapping process to help analyze the performance of one or more VIOS systems used by IBM i servers. Currently the following types of data can be collected with VIOS Investigator:

- 1. PerfPMR For a default 10-minute collection only.
- 2. NMON For the desired duration and number of snapshots
- 3. NPIV For the desired duration and number of snapshots. This data comes from fcstat –n

There are two modes for working with VIOS Investigator in the iDoctor GUI:

1. IBM i mode: Connected to IBM i under the VIOS Investigator component. Performance data must be added to the IBM i using the "import" options.

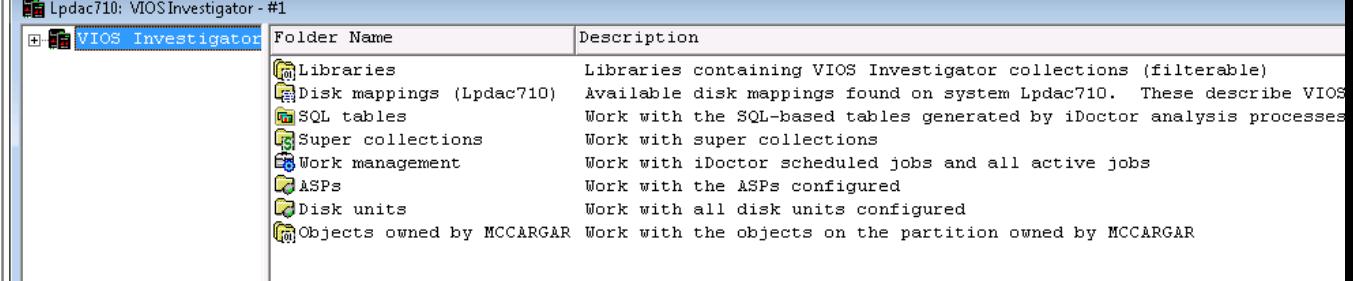

#### *IBM i mode*

2. VIOS mode: Connected directly to a VIOS. Performance data can be collected through this interface. Use the "Analyze" menu on files created under the Data Collection folder to send the data to an IBM i system for analysis. The libraries folder within the same interface lets you work with the data on the specified analysis system (an IBM i).

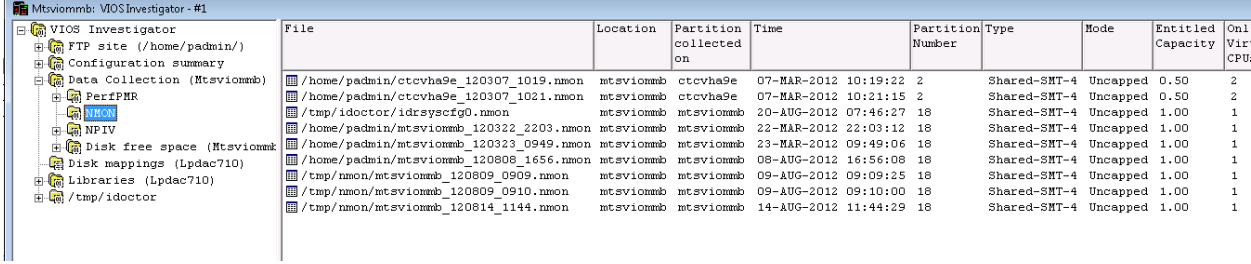

#### *VIOS mode*

VIOS Investigator allows the user to import one or more NMON or NPIV files into the tool. These CSV files are converted and expanded into DB2 SQL tables which are used to produce graphs with several drill down options.

If the data type is NPIV, then overview (a summarization of all statistics) and advanced graphs are provided.

If the type of data is NMON, then the following graph types are available:

- Disk graphs (% busy, counts, sizes, rates, block sizes, service times, response times)
- System configuration (information about the layout and configuration of disks and other hardware on the system)
- System graphs (CPUs, memory, kernel, paging statistics, processes)
- CPU graphs (CPU utilizations)
- TOP graphs (CPU utilization, paging size, character IO, mem usage and faults for the top processes)

If a valid disk mapping has been created then the disk graphs will also provide the ability to rank the data by disk name, disk unit, disk path, ASP or disk type. Without the disk mapping then only rankings by disk name can be performed.

VIOS Investigator is a free tool offered "as-is". However NPIV analysis functions are only available for users with a Job Watcher license.

**Note:** VIOS Investigator can also be used to analyze AIX and Linux systems using NMON data but we focus primarily on VIOS analysis with an emphasis on usage by IBM i customers.

## **13.1.1 IBM i mode**

IBM i mode refers to the options in the iDoctor GUI for working with VIOS Investigator when connected to the IBM i. The IBM i must be added to the list of connections and VIOS Investigator is launched from there.

This mode provides options specific to the IBM i, but lacks collection and browsing options that are only available in VIOS mode.

## **13.1.2 VIOS mode**

VIOS mode refers to the options in the iDoctor GUI for working with VIOS Investigator when connected to a VIOS. The VIOS name must be added to the list of connections and then the connect option is used to launch this feature. This mode allows a user to view files/directories using FTP as well as install PerfPMR and collect data. Options to collect NMON and NPIV data are also provided.

When VIOS mode is first used, the user will be asked which VIOS system(s) data will be collected on. You can collect/view data across multiple VIOS at once. The user will also be asked which IBM i system should be used to analyze the data. In the VIOS mode the Libraries folder lets you work with the analysis data that has been sent to the IBM i.

When VIOS Investigator is used in VIOS mode an iDoctor directory is created on the VIOS and several iDoctor scripts are moved to it (the directory is /tmp/idoctor). By default NMON data is collected into directory /tmp/nmon. NPIV data by default is collected into /tmp/npiv.

**Note:** When the iDoctor GUI runs in VIOS mode, a telnet session is started in the background in order to issue commands. Occasionally if errors occur the telnet session should be ended (this is process iDoctorTelnet.exe), especially if multiple sessions are erroneously created or unusual errors occur that cannot be resolved. If in doubt view the session and include the contents of text found in that window when reporting errors to iDoctor development.

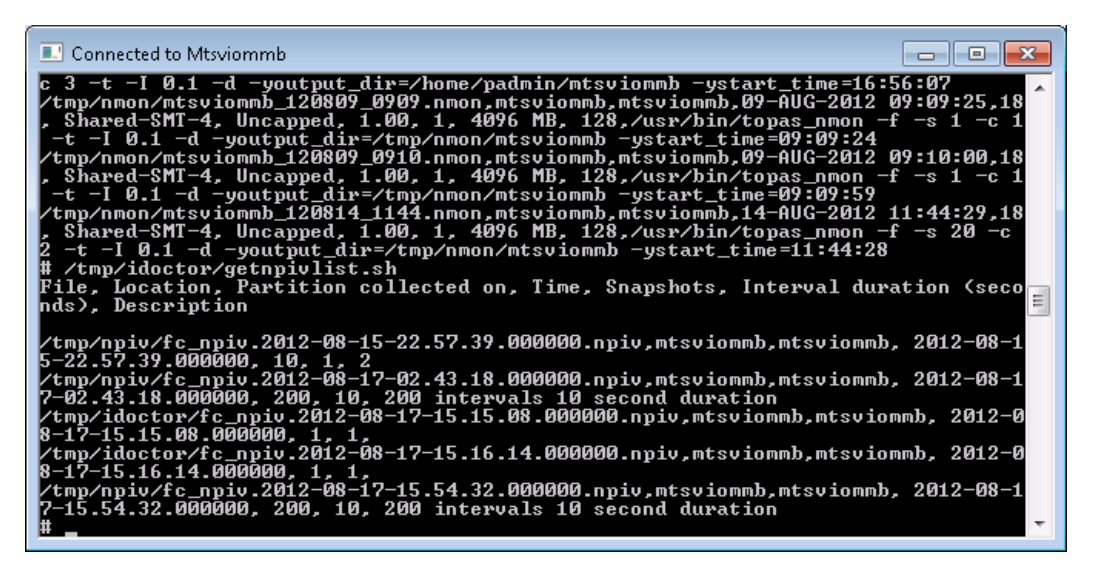

*Example of VIOS Investigator background telnet session (iDoctorTelnet.exe)*

If you do not wish to permit the iDoctor tool to use remote telnet sessions to your VIOS or install scripts to collect data then you should use IBM i mode only. However NPIV and PerfPMR data collection options will not be available.

# **13.2 NMON**

The VIOS Investigator data is created by the NMON or Topas\_NMON command found in AIX.

On AIX 6.1 TL02 and Virtual I/O Server (VIOS) 2.1 (or higher) NMON is installed by default with AIX and the topas nmon command should be used for collecting data for use with VIOS Investigator.

NMON is the primary/preferred collection tool of AIX performance statistics. NMON is similar in nature to Collection Services on IBM i.. Both utilize time intervals and collect high level statistics for CPU, disk, memory and much more.

NMON data however is collected into CSV (comma-separated values) files whereas Collection Services uses DB2 tables. CSV files are difficult to analyze especially if you wanted to analyze a large numbers of them. VIOS Investigator helps simplify this issue by allowing users to import and then analyze multiple NMON files at once.

There are several websites and forums that describe NMON in much more detail than will be done here. Here are some:

<http://www.ibm.com/developerworks/wikis/display/WikiPtype/nmon>(developerWorks Wiki)

[http://publib.boulder.ibm.com/infocenter/aix/v7r1/index.jsp?topic=%2Fcom.ibm.aix.cmds%2Fdoc](http://publib.boulder.ibm.com/infocenter/aix/v7r1/index.jsp?topic=%2Fcom.ibm.aix.cmds%2Fdoc%2Faixcmds4%2Fnmon.htm) [%2Faixcmds4%2Fnmon.htm \(Command parameters\)](http://publib.boulder.ibm.com/infocenter/aix/v7r1/index.jsp?topic=%2Fcom.ibm.aix.cmds%2Fdoc%2Faixcmds4%2Fnmon.htm)

[http://en.wikipedia.org/wiki/Nmon \(Wikipedia\)](http://en.wikipedia.org/wiki/Nmon)

**Note:** When collecting NMON data for use in VIOS Investigator it is important to use the command option to include disk response times. (-d option)

# **13.3 NPIV**

VIOS Investigator includes options to collect NPIV data on 1 or more VIOS systems for analysis.

N\_Port ID Virtualization or NPIV is a Fiber Channel facility that allows multiple N\_Port IDs to share a single physical N\_Port. <http://en.wikipedia.org/wiki/NPIV>

iDoctor includes a data collection script that runs on the VIOS to collect this data. The data is collected for the desired number of intervals and snapshots. The file generated by the script is mostly CSV format however the 1<sup>st</sup> line contains data about the collection in a fixed format for use by the GUI.

# **13.4 Disk Mappings**

Disk mappings (also known as "correlations") refer to the VIOS to IBM i correlations between hdisks and IBM i disk unit numbers and disk path names assigned to them.

For comparison purposes with the Collection Services Investigator whenever possible the disk graphs in VIOS Investigator use the same colors, labels and field names as the disk graphs in Collection Services Investigator. Keep in mind however that the number of disk metrics provided by NMON are far fewer than those found in Collection Services (see the QAPMDISK file.)

In most cases, especially if there have been any known hardware/system changes it is recommended to collect the disk mapping before or immediately after collecting performance data on your VIOS. This will provide additional graphing options (rankings by unit, path, asp or disk type for example) that will otherwise not be available.

Disk mappings are collected using a program written on the IBM i that interrogates the HMC to determine additional disk information useful when performing the analysis that would otherwise not be available with just the NMON data.

**Note:** If sending data to IBM, please be sure to also include the disk mapping table(s) for your environment.

# **13.5 IBM i mode**

This section describes the interfaces that are applicable only to VIOS Investigator using the IBM i connection mode. Interfaces that apply to both modes of VIOS Investigator are covered in the rest of this chapter.

## **13.5.1 Starting VIOS Investigator**

VIOS Investigator is a component of the iDoctor suite of tools. iDoctor can be started using the Start menu: Start->Programs->IBM iDoctor for IBM i. Once the IBM iDoctor for IBM i application appears, the VIOS Investigator component is started from the Connection List View by double-clicking on the desired (IBM i) system.

A list of available components will appear on the next window. Double-click on the VIOS Investigator component or select VIOS Investigator and click the Launch button in order to continue

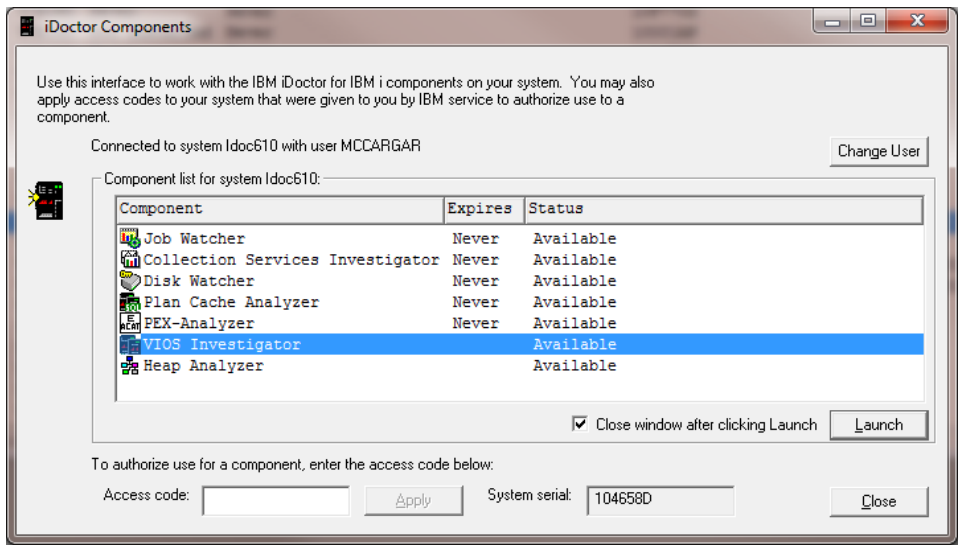

*iDoctor Components Window*

## **13.5.2 VIOS Investigator Component View**

The VIOS Investigator view is the interface used to work with collections (NMON or NPIV data), create or work with disk mappings and more.

|                                      |                             | 回<br>[41] IBM iDoctor for IBM i C00918 [c:\iDoctor\V7R1M0_Dev\exe\Debug2\iDoctor.exe 03/28/2012 10:36:20] CA 710-SI42424 - [Idoc610: VIOS Investigator - #1]<br>$\equiv$ |
|--------------------------------------|-----------------------------|----------------------------------------------------------------------------------------------------|
| <b>ER File Edit View Window Help</b> |                             | $ F$ $\times$                                                                                                    |
| e,<br>图<br>А                         | 看 り<br>$\mathbb{R}$ $\Box$  |                                                                                                    |
| <b>H</b> -WIOS Investigator          | Folder Name                 | Description                                                                                                    |
|                                      | <b>MELibraries</b>          | Libraries containing VIOS Investigator collections (filterable)                                                                                                    |
|                                      | Disk mappings               | Available disk mappings found on the current system. These describe VIOS to IBM i hardware correlat                                                                      |
|                                      | <b>G</b> SQL tables         | Work with the SQL-based tables generated by iDoctor analysis processes (library filterable)                                                                              |
|                                      | <b>Ga</b> Super collections | Work with super collections                                                                                                    |
|                                      | <b>EXWork management</b>    | Work with iDoctor scheduled jobs and all active jobs                                                                                                    |
|                                      | <b>ZASPS</b>                | Work with the ASPs configured                                                                                                    |
|                                      | <b>B</b> Disk units         | Work with all disk units configured                                                                                                    |
|                                      |                             | the Objects owned by MCCARGAR Work with the objects on the partition owned by MCCARGAR                                                                                   |
|                                      |                             |                                                                                                    |
|                                      |                             |                                                                                                    |
|                                      |                             |                                                                                                    |
|                                      |                             |                                                                                                    |
| $\overline{a}$                       |                             | m.                                                                                                    |
| Idoc610: VIOS Investigator\Libraries |                             | 1 - 8 of 8 objects                                                                                                    |

*VIOS Investigator Component View*

The 'VIOS Investigator' folder contains a list of folders, each providing different features available. Collections are available under the Libraries folder. Disk mappings found on the system are under the Disk mappings folder.

The SQL tables folder provides access to the raw SQL tables generated by VIOS Investigator during the import process.

### **13.5.2.1 Menu Options**

The following VIOS Investigator specific menu options are available by right clicking on the 'VIOS Investigator' icon in the component view above:

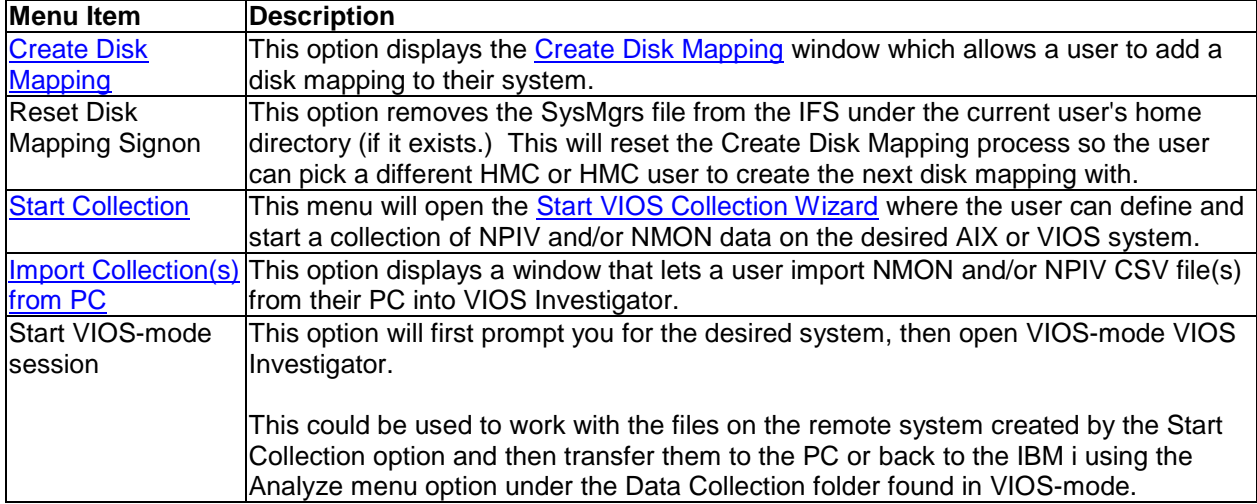

Descriptions for additional menu options that are common to all components can be found [here.](#page-118-0)

## **13.5.2.2 SQL Tables**

This folder contains all the SQL tables that exist on the system generated by the VIOS Investigator import analysis.

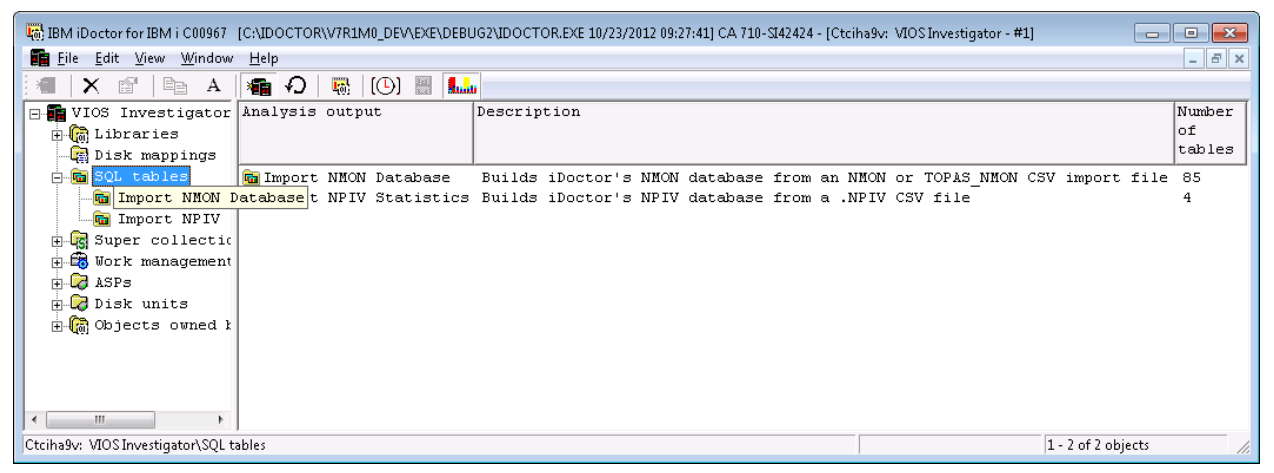

*SQL Tables Folder in VIOS Investigator*

For more information, see the **SQL Tables** section in chapter 4.

### **13.5.2.3 Super Collections**

See the **Super Collections** section in chapter 4.

#### **13.5.2.4 Work management**

See the [Work management](#page-202-0) section in chapter 4.

#### **13.5.2.5 ASPs**

See the **ASPs** section in chapter 4.

#### **13.5.2.6 Disk units**

See the [Disk units](#page-213-0) section in chapter 4.

# **13.5.3 Import Collection(s) from PC**

The Import Collection(s) from PC window is used to transfer one or more .nmon or .npiv files on the PC to the IBM i and then convert the data into DB2 SQL tables for analysis with iDoctor.

The NMON data files are CSV (comma-separated value) files and must have been previously transferred from the VIOS (or other AIX partition) using ASCII format. Otherwise the data will not be useable by iDoctor. An optional disk mapping file may also be used to improve the analysis options.

**Note:** The disk mapping is optional **unless** the VIOS Investigator tab preference to prompt for ASP filtering options has been selected.

An example of this interface is shown below:

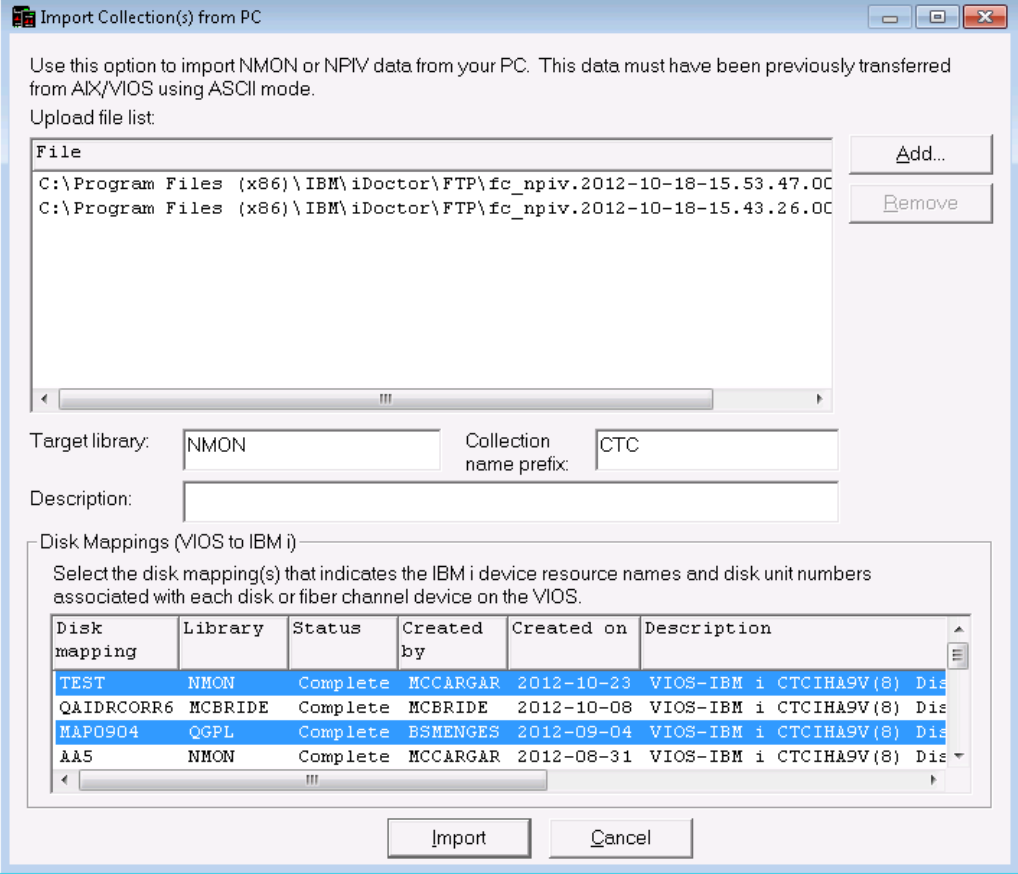

*Import Collection(s) from PC window*

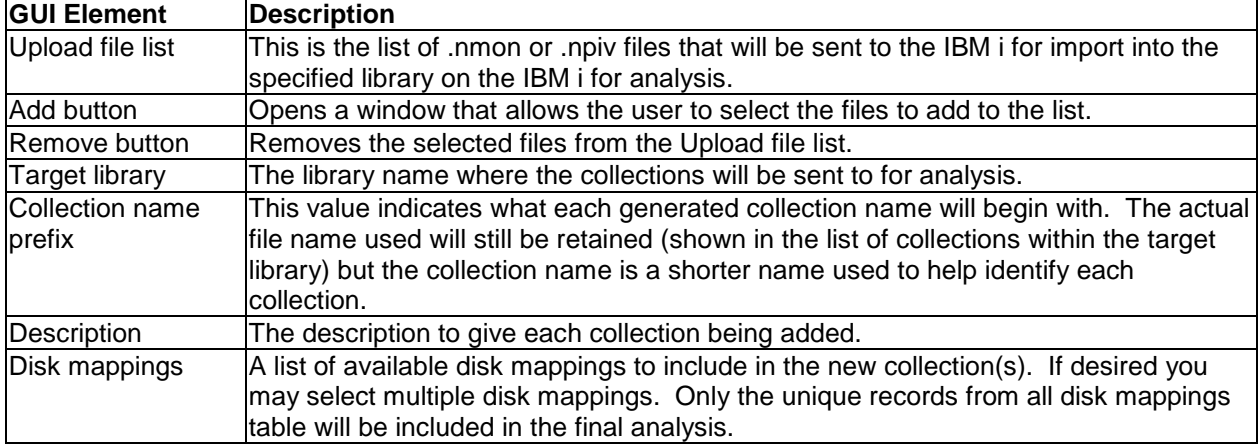

# **13.6 VIOS mode**

This section describes the interfaces that are applicable only to VIOS Investigator using the VIOS connection mode. Interfaces that apply to both modes of VIOS Investigator are covered in the rest of this chapter.

# **13.6.1 Starting VIOS Investigator**

VIOS Investigator is a component of the iDoctor suite of tools. iDoctor can be started using the Start menu: Start->Programs->IBM iDoctor for IBM i. Once the IBM iDoctor for IBM i application appears, the VIOS Investigator component can be started by adding a VIOS type connection to your Connection List. Afterwards double-click it to launch VIOS Investigator on the desired VIOS.

The 1<sup>st</sup> time connecting to a VIOS you will be asked which VIOS system(s) you wish to collect data on. You can select multiple systems if desired.

**Note:** If you want to add systems not shown in the list, then add them to the Connection list first.

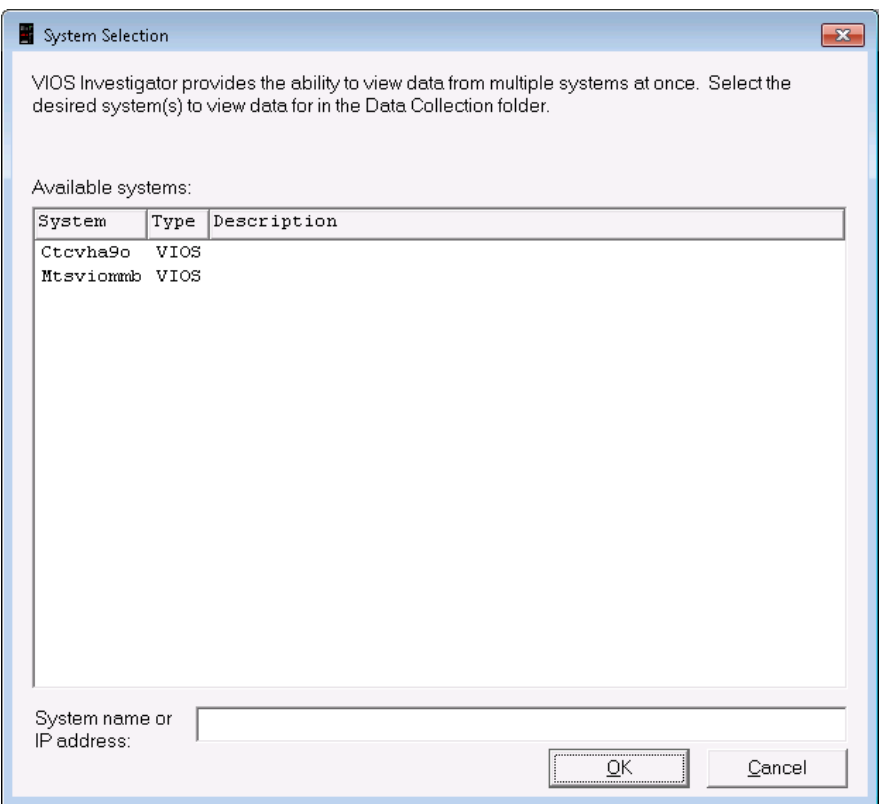

*System Selection for Data Collection* 

Next you will be asked which system to use for analyzing the data collected.

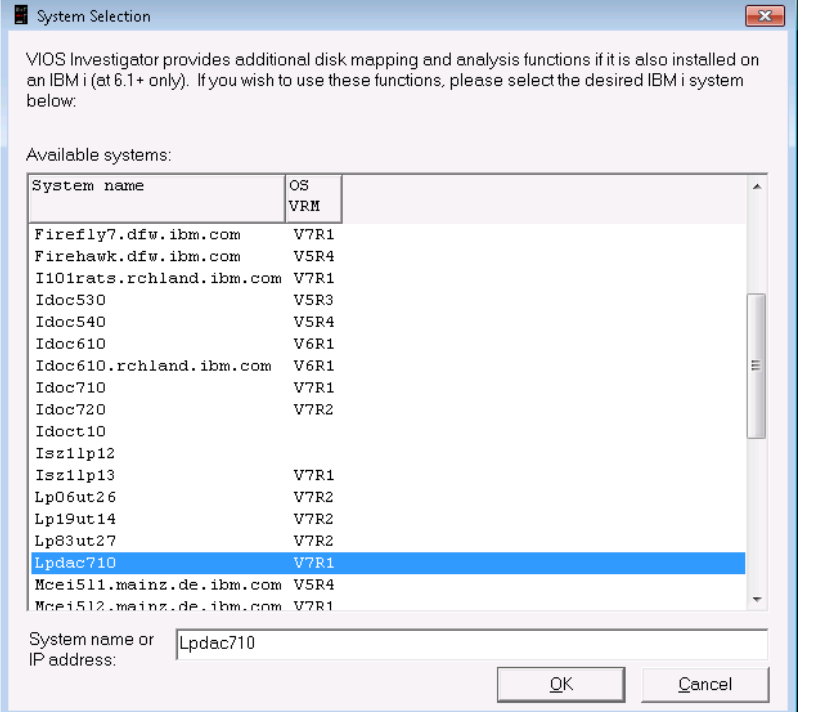

*System Selection for Data Analysis*

The IBM i system selected will be used under the Libraries folder in the VIOS Investigator component view. You can also use the Cancel button and not perform any analysis within this interface if desired.

# **13.6.2 VIOS Investigator Component View**

The VIOS Investigator view is the interface used to create and work with collected data, disk mappings and more.

| Lat IBM iDoctor for IBM i C00967 [C:\IDOCTOR\V7R1M0_DEV\EXE\DEBUG2\IDOCTOR.EXE 10/23/2012 09:50:00] CA 710-SI42424 - [Ctcvha9o: VIOS Investigator - #1]<br>$\Box$<br>$\Box$ |                                                                                                    |                                                                                              |                    |  |
|----------------------------------------------------------------------------------------------------|----------------------------------------------------------------------------------------------------|----------------------------------------------------------------------------------------------|--------------------|--|
| File Edit View Window Help                                                                                                    |                                                                                                    |                                                                                              | $ F$ $\times$      |  |
|                                                                                                    |                                                                                                    |                                                                                              |                    |  |
| <b>B</b> Cavillos Investigator Name                                                                                                    |                                                                                                    | Change timestamp                                                                             |                    |  |
| $\mathbb{E}$ of $\mathbb{G}$ FTP site (/home)                                                                                                    |                                                                                                    |                                                                                              |                    |  |
|                                                                                                    | $\frac{1}{\vert \mathbf{I} \vert}$ Configuration : $\frac{1}{\vert \mathbf{I} \vert}$ FTP site (/home/padmin/) | Work with the directories on Ctcvha9o using FTP                                              |                    |  |
|                                                                                                    | <b>E</b> Data Collection Configuration summary                                                                 | Various details about the system's configuration                                             |                    |  |
|                                                                                                    | Disk mappings   abata Collection (Ctcvha9o)                                                                    | Contains the options for collecting data to store on the desired system(s)                   |                    |  |
|                                                                                                    | $\mathbb{E}$ Libraries (Ctc: Bibisk mappings (Ctciha9v)                                                        | Available disk mappings found on system Ctciha9v. These describe VIOS to IBM i hardware corr |                    |  |
| 由 on / tmp/idoctor                                                                                                    | <b>B</b> Libraries (Ctciha9v)                                                                                  | Libraries containing VIOS Investigator collections (filterable)                              |                    |  |
|                                                                                                    | $\binom{m}{n}$ /tmp/idoctor                                                                                    | Work with the iDoctor build directory                                                        |                    |  |
|                                                                                                    |                                                                                                    |                                                                                              |                    |  |
|                                                                                                    |                                                                                                    |                                                                                              |                    |  |
| <b>III</b><br>$\leftarrow$                                                                                                    | $ + $                                                                                                    | an.                                                                                          |                    |  |
| Ctcvha9o: VIOS Investigator                                                                                                    |                                                                                                    |                                                                                              | 1 - 6 of 6 objects |  |

*VIOS Investigator Component View*

The 'VIOS Investigator' folder contains a list of folders, each providing different features available:

**FTP site** lets you work with the VIOS from the default directory. You can change this directory by rightclicking this folder.

**Configuration summary** provides several system configuration views or disk, memory, CPUs and NPIV.

**Data collection** folder shows the available performance data. This can be from 1 or multiple VIOS and includes data from NMON/NPIV or PerfPMR. This folder also provides views so you can check the amount of disk space available.

**Disk mappings** folder is a link to the disk mappings that have been created on the IBM i analysis system.

**Libraries** folder is a link to the data available for analysis on the IBM i analysis system associated with this VIOS.

**/tmp/iDoctor** lets you work with the iDoctor build directory. This contains the scripts that allow VIOS Investigator work.

#### **13.6.2.1 Menu Options**

The following VIOS Investigator specific menu options are available by right clicking on the 'VIOS Investigator' icon in the component view above:

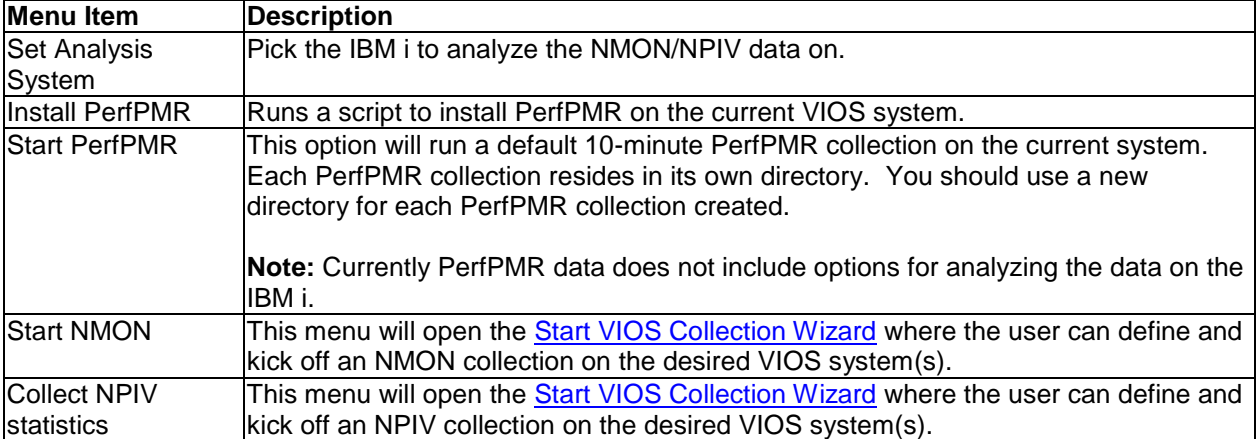

Descriptions for additional menu options that are common to all components can be found [here.](#page-118-0)

# **13.6.3 Configuration Summary**

This folder contains several views of the system configuration for the VIOS.

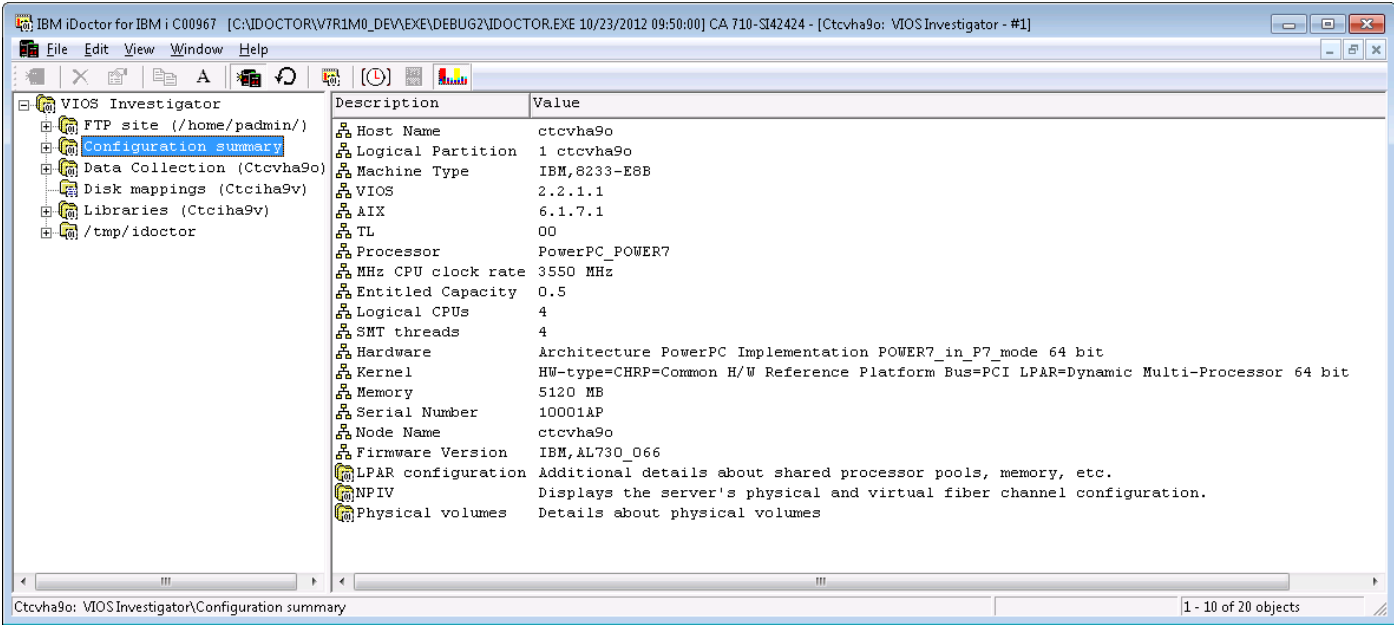

View are provided that show LPAR configuration, memory, CPU information, NPIV and the physical volumes on the VIOS.

## **13.6.3.1 LPAR configuration**

This summary information comes from an NMON.

**Note:** The data within is cached on the PC. Use the refresh configuration menu if needed.

IBM iDoctor for IBM i

| $-23$                                                                |                                  |                                      |  |  |  |  |
|----------------------------------------------------------------------|----------------------------------|--------------------------------------|--|--|--|--|
| <b>E File Edit View Window</b><br>$   \approx$<br>He                 |                                  |                                      |  |  |  |  |
| Ð<br>$[①]$ $\blacksquare$<br><b>Lake</b><br>17,<br>А<br>植            |                                  |                                      |  |  |  |  |
| 日編 VIOS Investigator                                                 | Description                      | Value                                |  |  |  |  |
| $\mathbb{E}\left[\mathbb{R}\right]$ FTP site (/home/padmin/)         | 表 LPAR number                    | $\mathbf{1}$                         |  |  |  |  |
| <b>E</b> Configuration summary                                       | 옯 LPAR name                      | ctcvha9o                             |  |  |  |  |
| <b>C</b> LPAR configuration                                          | 옳CPU in sys                      | 14                                   |  |  |  |  |
| $\Box$ and $\Box$                                                    | 表 Virtual CPU                    | $\mathbf{1}$                         |  |  |  |  |
| 白-品 fcs0                                                             | 볾Logical CPU                     | 4                                    |  |  |  |  |
| -表 vfchost1                                                          | 볿Pool CPU                        | 14                                   |  |  |  |  |
| $\mathbb{H}$ vichost11                                               | 末 smt threads                    | 4                                    |  |  |  |  |
| $\mathbb{H}$ vichost 12                                              | 볾 capped                         | 1                                    |  |  |  |  |
| $\mathbb{R}$ vichost15                                               | 볾min Virtual                     | 1.                                   |  |  |  |  |
| $\mathbb{R}$ vichost16                                               | 홂max Virtual                     | 1                                    |  |  |  |  |
| $\mathbb{R}$ vichost2                                                | 볾min Logical                     | 1                                    |  |  |  |  |
| $\mathbb{R}$ vichost3                                                | 홃max Logical                     | 4                                    |  |  |  |  |
| 由品 vfchost5                                                          | 볾min Capacity                    | 0.1                                  |  |  |  |  |
| $\mathbb{R}$ vichost 6                                               | 홂max Capacity                    | 1.0                                  |  |  |  |  |
| 는 뽑 fcs1                                                             | 볾 Entitled Capacity 0.5          |                                      |  |  |  |  |
| 白-表 fcs2                                                             | 놂 ⊎eight                         | 0<br>2048                            |  |  |  |  |
| 는 뽑 fes3                                                             | 옯min Memory MB<br>홂max Memory MB | 24576                                |  |  |  |  |
| 부생 $fcs4$                                                            | 볾online Memory                   | 5120                                 |  |  |  |  |
| 由 B Physical volumes                                                 | 볾pool id                         | O                                    |  |  |  |  |
| 由 B Data Collection (Ctcvha)                                         | 옯 LPAR Flags                     | LPARed DRable SMT Shared Capped Move |  |  |  |  |
| Disk mappings (Ctciha9v' *                                           |                                  |                                      |  |  |  |  |
|                                                                      |                                  | ш<br>$\mathbb{E}$                    |  |  |  |  |
| Ctcvha9o: VIOS Investigator\Configuration summary\LPAR configuratior |                                  | $1 - 21$ of 21 objects               |  |  |  |  |

## **13.6.3.2 NPIV**

Provides views over the NPIV configuration showing the physical fiber channel adapters and the virtual fiber channel adapters within each along with the LPAR each VFC is associated with.

**Note:** The data within is cached on the PC. Use the refresh configuration menu if needed.

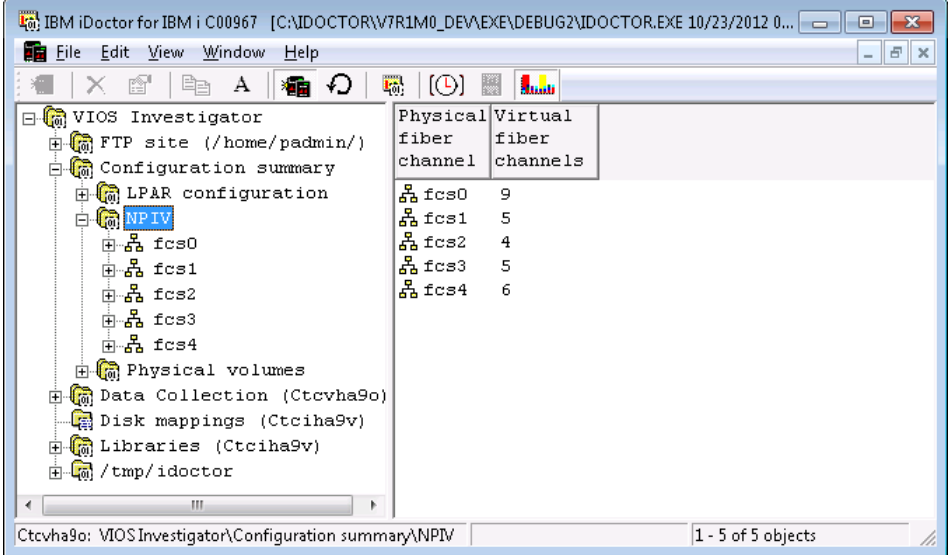

IBM iDoctor for IBM i

| 4m; IBM iDoctor for IBM i C00967 [C:\IDOCTOR\V7R1M0_DEV\EXE\DEBUG2\IDOCTOR.EXE 10/23/2012 0   □<br>▣                                                                                                    |  |  |  |  |  |
|----------------------------------------------------------------------------------------------------|--|--|--|--|--|
| <b>All Eile</b><br>Edit View Window<br>$ F \times$<br>Help                                                                                                    |  |  |  |  |  |
| rt<br>₽<br>$\Gamma_{01}$<br>$\lbrack \circlearrowleft \rbrack$<br>H<br>А<br>×ю.<br><b>A</b> ndr                                                                                                    |  |  |  |  |  |
| Virtual<br>Logical<br><b>WWPN</b><br>日 <mark>(a</mark> VIOS Investigator<br>fiber<br>partition<br>$\mathbb{H}$ of $\mathbb{R}$ FTP site (/home/padmin/)<br>channel<br><b>⊟ onfiguration summary</b>                                                                                                    |  |  |  |  |  |
| <b>E</b> CallPAR configuration<br>톫 vfchost1<br>ctcpha9b<br>C0507600E4E60002<br>$\Box$ (a) <code>NPIV</code><br>表 vfchost11 CTCiSAP1<br>C0507600E4E6003C<br>한 옵 Ecs0<br>홃vfchost12 CTCiSAP1<br>C0507600E4E60040<br>Avichost15 CTCiSAP2<br>C0507600E4E60048<br>白-옯 fcs1<br>홂 vfchost16 CTCiSAP2<br>C0507600E4E6004C<br>는 뽑 fcs2<br>볾 vfchost2<br>ctciha9v<br>C0507600E4E60014<br>市·몳 fcs3<br>휿 vfchost3<br>ctciha9x<br>C0507600E4E60016<br>는 복 fcs4<br>횳 vfchost5<br>ctciha9v<br>C0507600E4E60026<br>由 m Physical volumes<br>톫 vfchost6<br>ctciha9w<br>C0507600E4E60022<br>由 B Data Collection (Ctcvha9o)<br>Disk mappings (Ctciha9v)<br>由 B Libraries (Ctciha9v)<br>由 na /tmp/idoctor |  |  |  |  |  |
| m.                                                                                                    |  |  |  |  |  |
| Ctcvha9o: VIOS Investigator\Configuration summary\NPIV\F<br>1 - 9 of 9 objects                                                                                                    |  |  |  |  |  |
| The IBM iDoctor for IBM iC00967 [C:\IDOCTOR\V7R1M0_DEV\EXE\DEBUG2\IDOCTOR.EXE 10/23/2012 09:50:00] CA 710-SI42424 - [Ctcvha9o: VIOS Invest<br><b>Example:</b> Edit View Window<br>Help<br>職 【①】■<br>看 り<br><b>Lake</b><br>А<br>lËe                                                                                                    |  |  |  |  |  |
| Data<br>日 (G) VIOS Investigator                                                                                                    |  |  |  |  |  |
| $\mathbb{H}$ FTP site (/home/padmin/)<br>옳 Name<br>Physloc<br>ClntID ClntName                                                                                                    |  |  |  |  |  |
| <b>O</b> Configuration summary<br>å<br>$\mathbb{H}$ on LPAR configuration<br>옳 vfchost1<br>U8233.E8B.10001AP-V1-C41<br>4 ctcpha9b<br>$\oplus$ $\mathbb{Q}$ NP IV<br>볾<br>白-옯 fcs0<br>A Status: LOGGED IN                                                                                                    |  |  |  |  |  |

 $\mid$   $\mid$   $\mid$   $\times$ 

> $_{\texttt{CIntOS}}$  $\mathtt{AIX}$

FC loc code: U5877.001.D9BA108-P1-C1-T1

VFC client DRC: U8233.E8B.10001AP-V4-C41

 $1 - 9$  of  $9$  objects

## **13.6.3.3 Physical volumes**

 $\Box$ Ctcvha9o: VIOS Investigator\Configuration summary\NPIV\Fcs0\Vfchost1

 $\leftarrow$ 

 $-5$  vichost1

 $\frac{1}{2}$  vichost 11

 $\frac{1}{2}$  of chost 12  $\frac{1}{2}$  of chost 15

 $\frac{1}{2}$  vichost16  $\frac{1}{2}$   $\frac{1}{6}$  vichost2  $\frac{1}{2}$   $\frac{1}{6}$  vichost3 中品 vfchost5  $\frac{1}{2}$   $\frac{5}{4}$  vichost6  $\begin{array}{c}\n\overline{\bullet} & \overline{\bullet} \\
\overline{\bullet} & \overline{\bullet} \\
\end{array}$ 

These view displays information about the Physical volumes defined on the VIOS.

 $\frac{1}{66}$  FC name: fcs0

홂Ports logged in:6

& Flags: a<LOGGED\_IN, STRIP\_MERGE><br>& VFC client name:fcs1

Several drill down options are available that display more details about a specific physical volume and examples are shown below.

**Note:** The information shown in this folder is NOT cached and does not need to be manually refreshed.

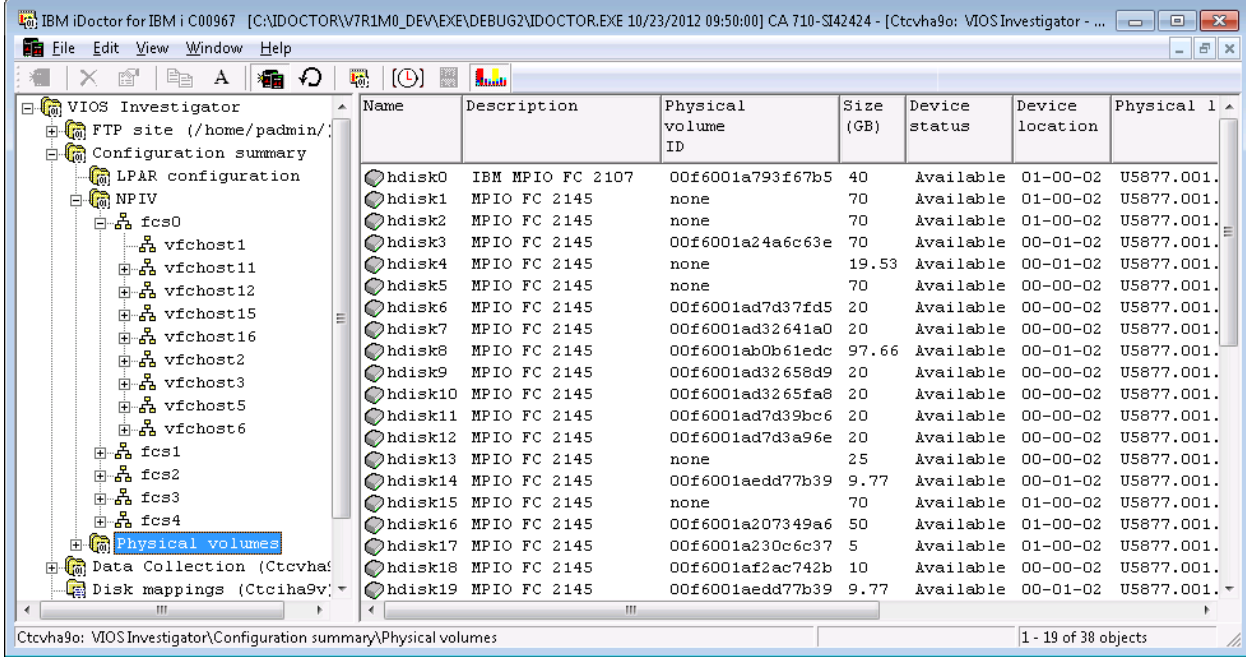

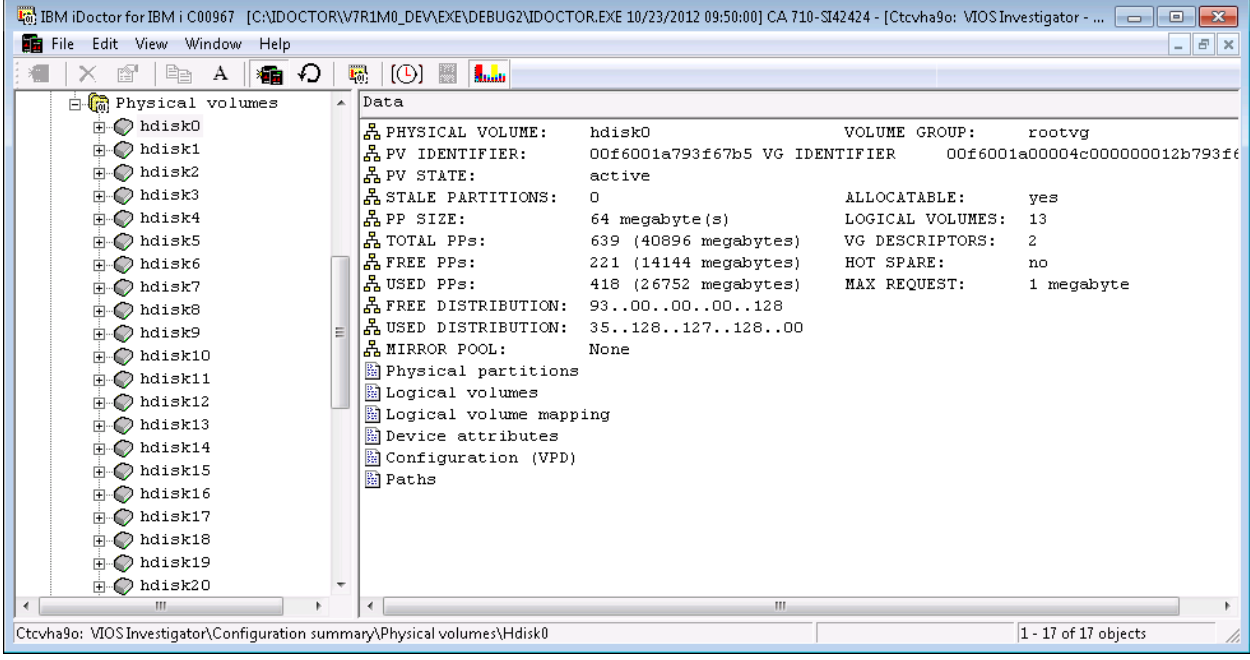

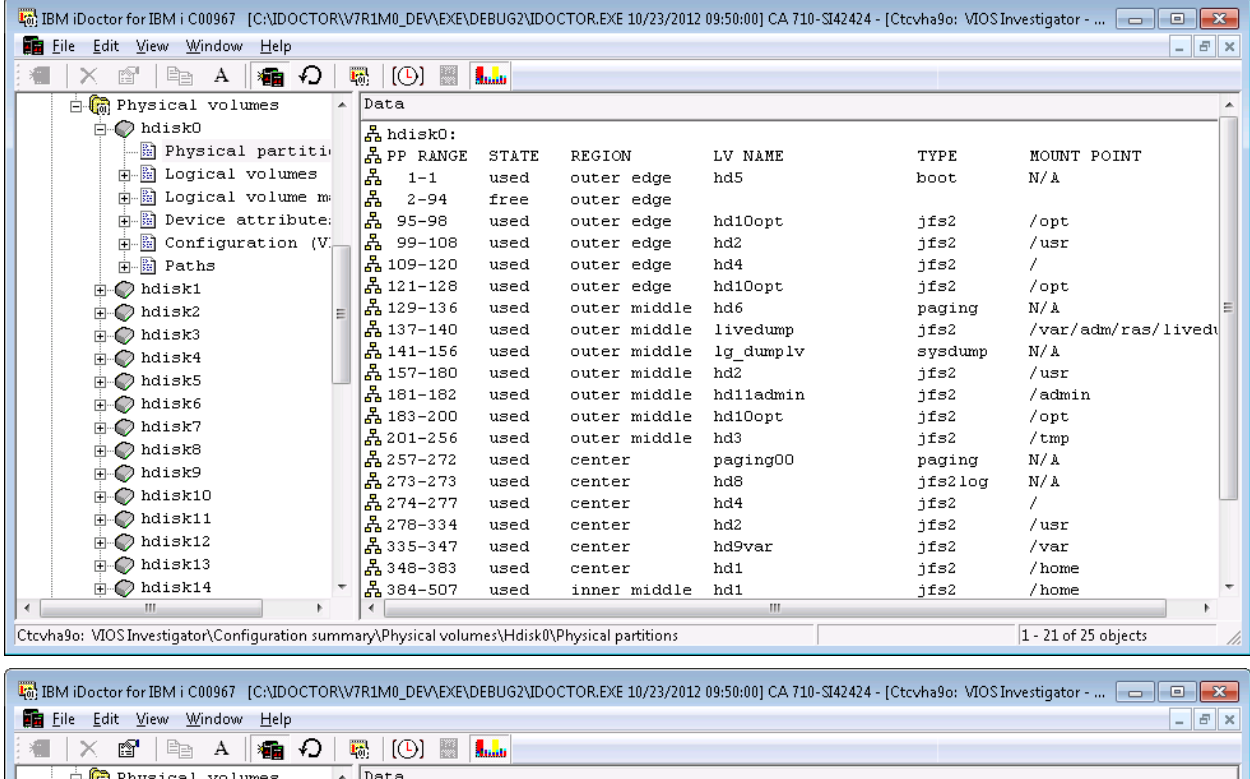

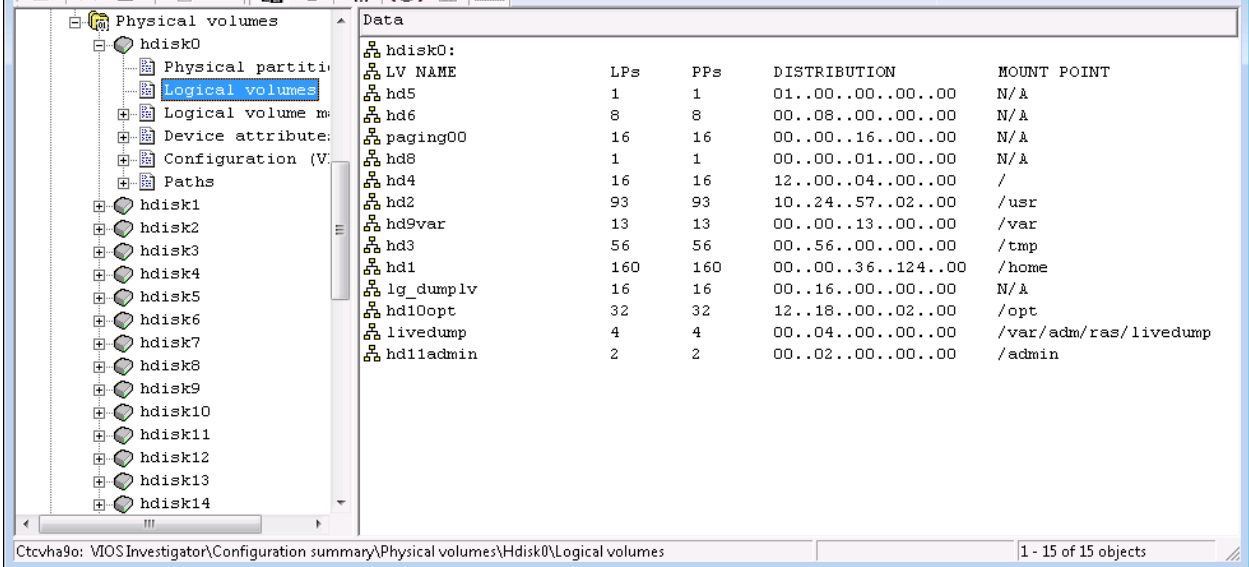

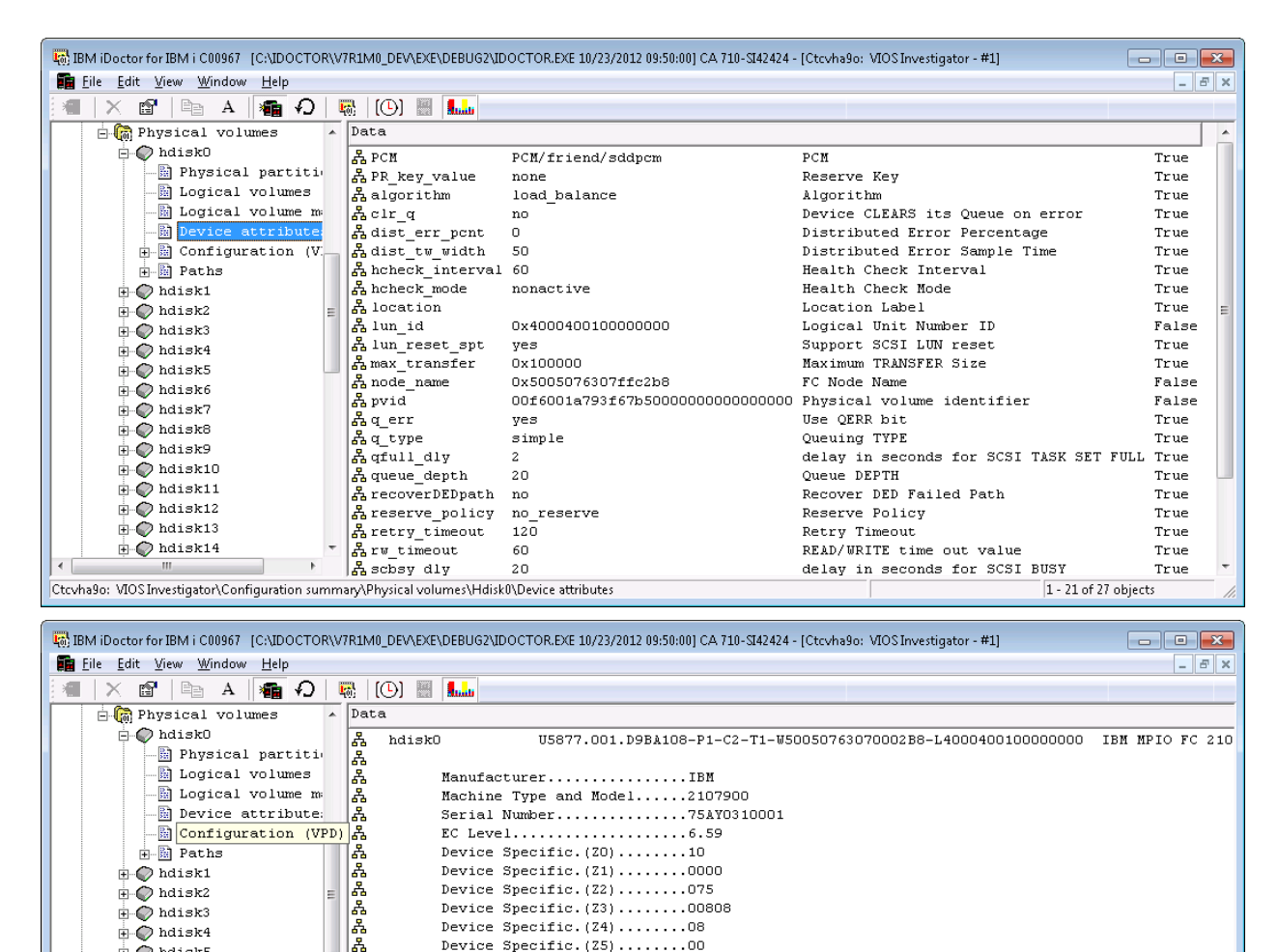

Device Specific.  $(24)$ ........08

Device Specific.  $(25)$ ........00

 $\overline{+}$  D hdisk4

 $\overline{+}$  Adisk5  $\mathbb{H}$  hdisk6  $\overline{\mathbb{H}}$  adisk7  $\overline{\oplus}$   $\bullet$  hdisk8  $\mathbb{H}$  hdisk9  $\mathbf{H}$  Misk10  $\mathbf{H}$  Misk11  $\mathbf{\phi}$  hdisk12

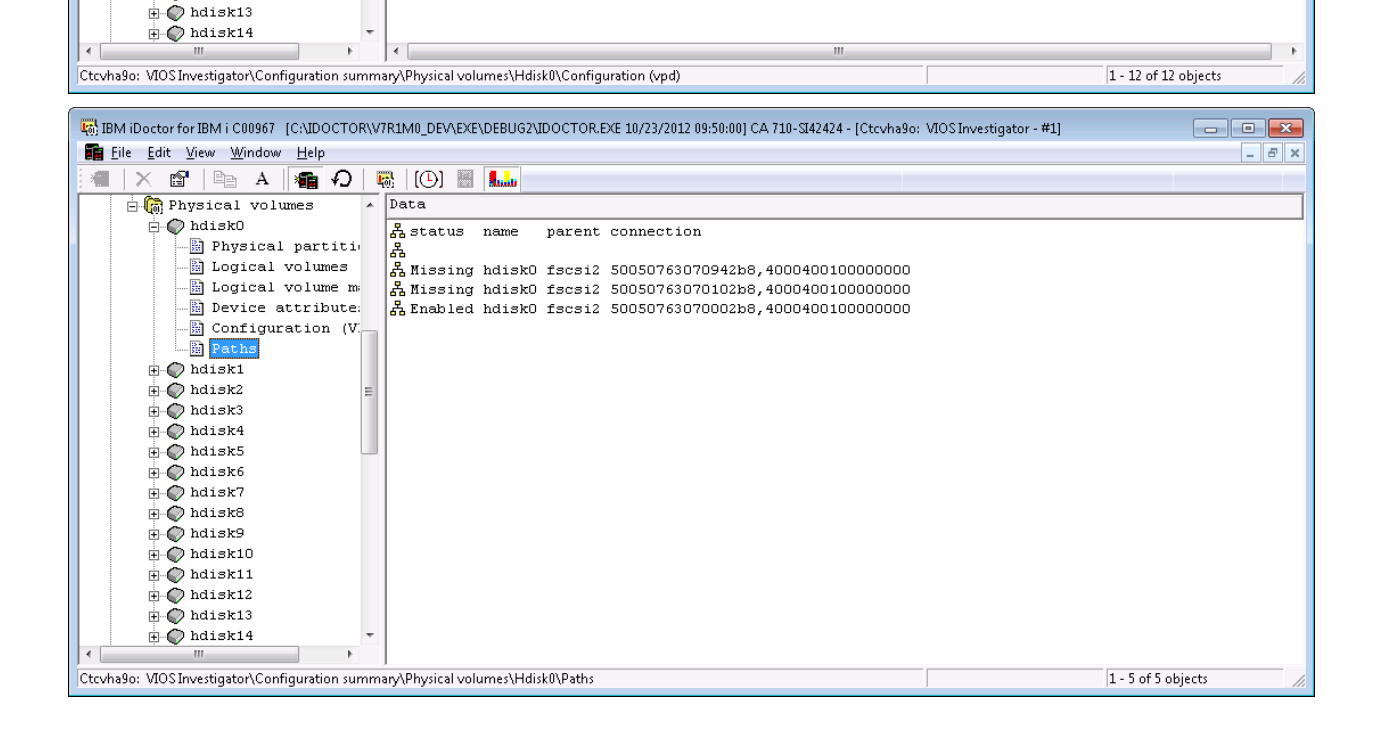
# **13.6.4 Data Collection**

The Data Collection folder in IBM i-mode provides options for creating and working with collected data on one or more VIOS.

The following types of data are included: PerfPMR/NMON and NPIV.

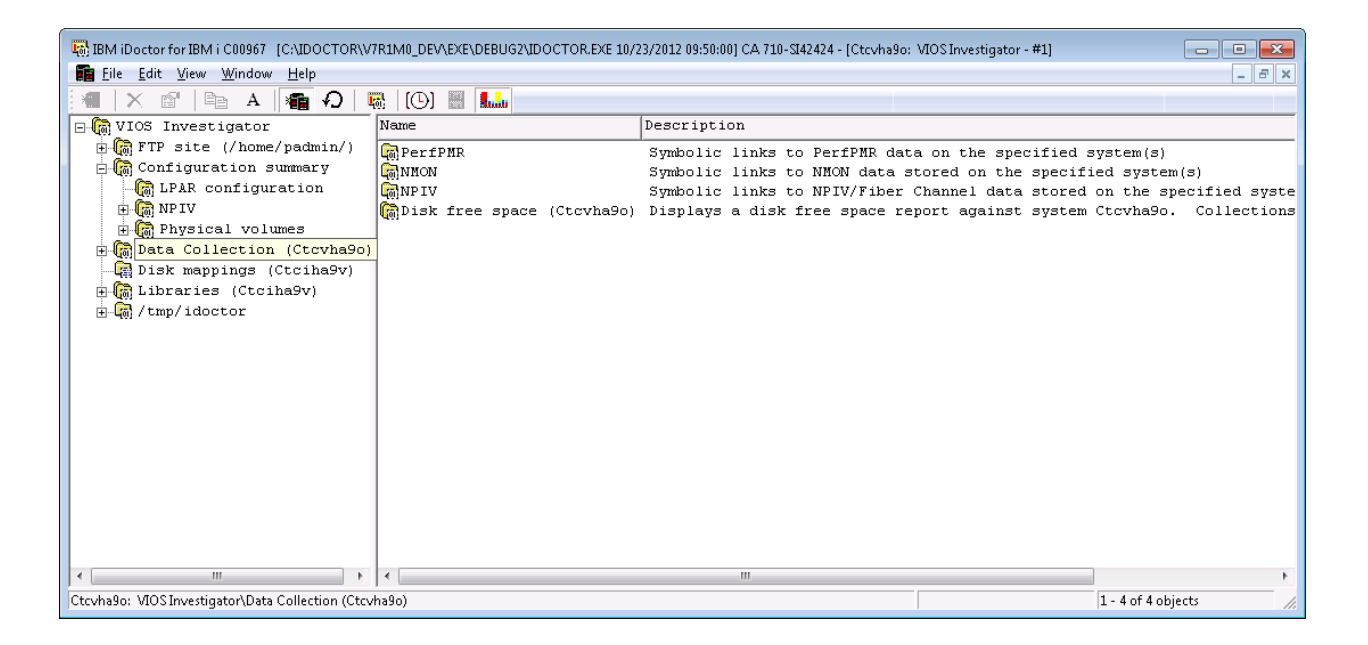

These folders work by defining symbolic links to data on the system (where ever it may reside.) If this is the 1st time using this option and you know that data already exists on the system or has been sent over from another system right-click and use the Find menu option to locate the data on the system so it will be included in these views.

The disk free space folder is available for checking the disk space on each VIOS.

#### **13.6.4.1 Menu Options**

The following menu options are available by right clicking on the 'Data Collection' folder:

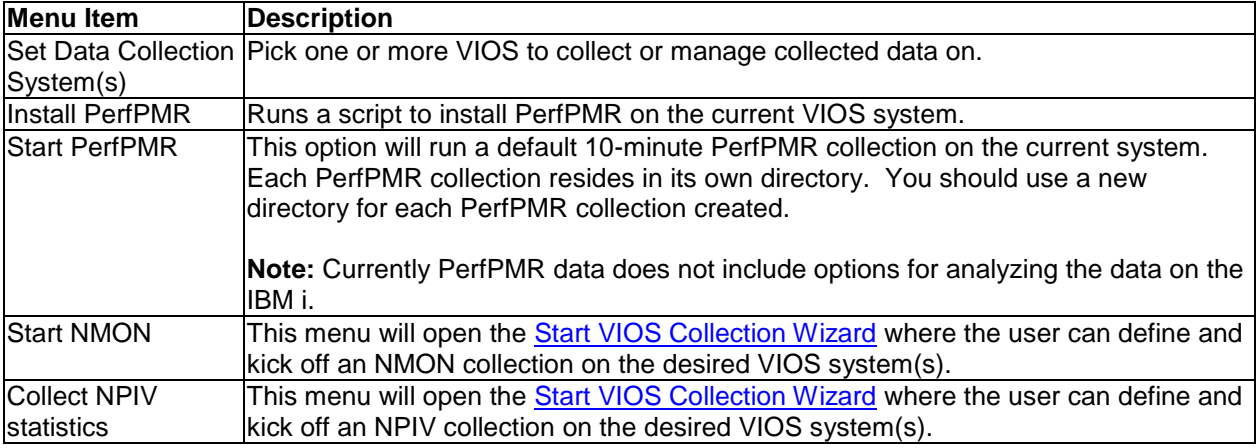

## **13.6.4.2 Disk free space**

An example of the disk free space folder is shown below. Expanding any of the file systems will take you to a view to work with the files/folders within the "Mounted on" directory.

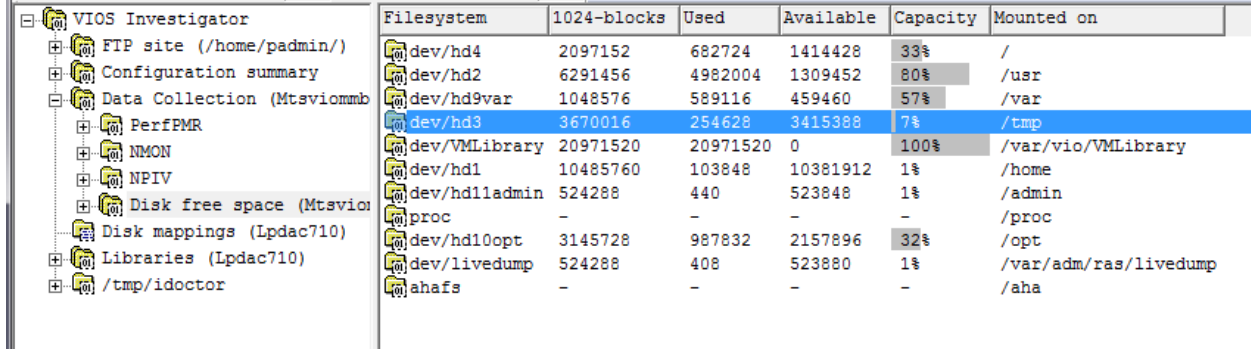

## <span id="page-685-0"></span>**13.6.4.3 PerfPMR**

This folder lets you view/delete/expand any of the PerfPMR data directories found.

Use the Find menu option to locate existing/new data not shown.

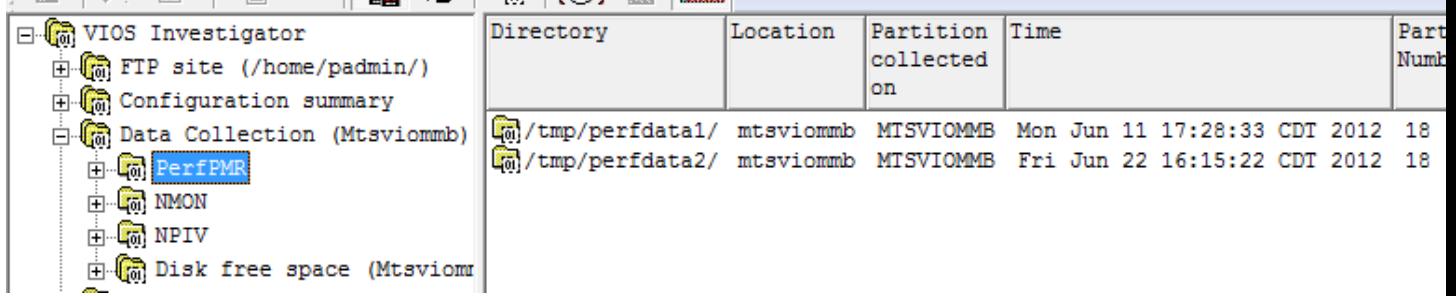

You may also edit the PROBLEM.INFO or view other files within the PerfPMR data as desired before sending the data to IBM.

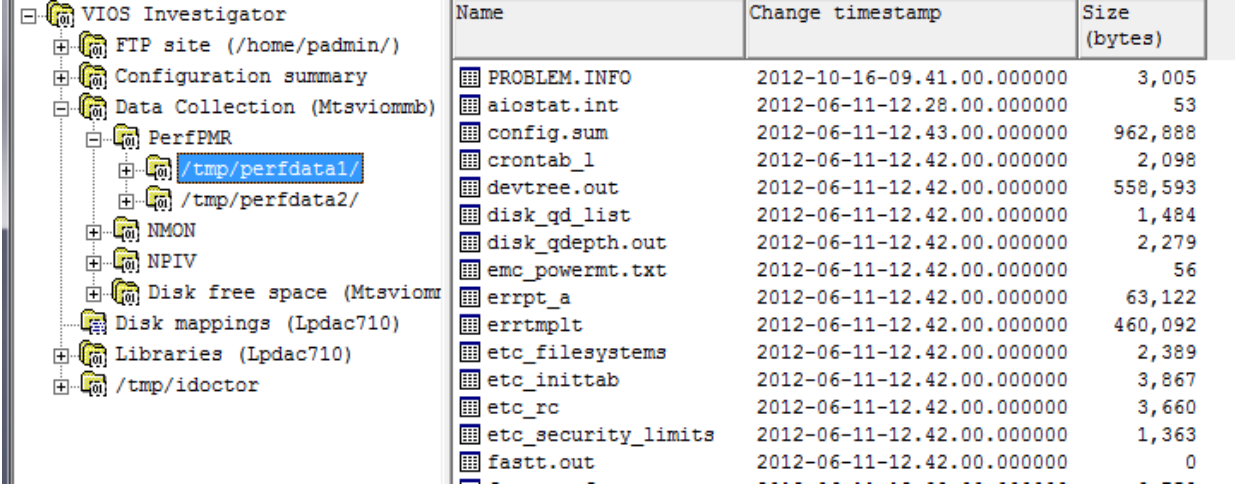

A transfer (to IBM) function is provided by right-clicking the PerfPMR directory

#### IBM iDoctor for IBM i

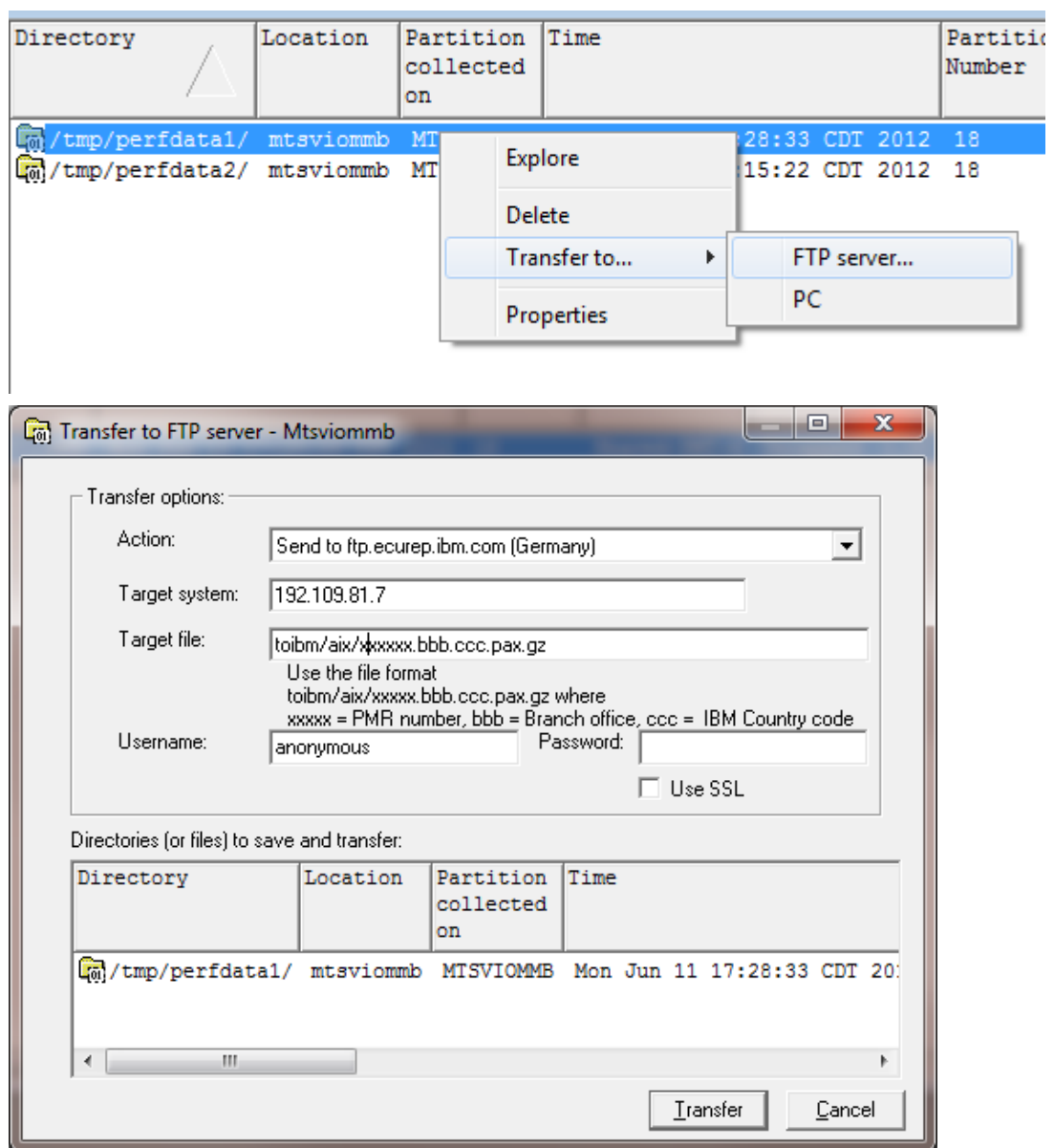

## **13.6.4.4 NMON**

The NMON folder allows a user to work with the .NMON files found on the VIOS.

- **Use the Find menu to locate any new/existing data not shown.**
- **Use the Analyze menu option to look at the data graphically with iDoctor.**

#### IBM iDoctor for IBM i

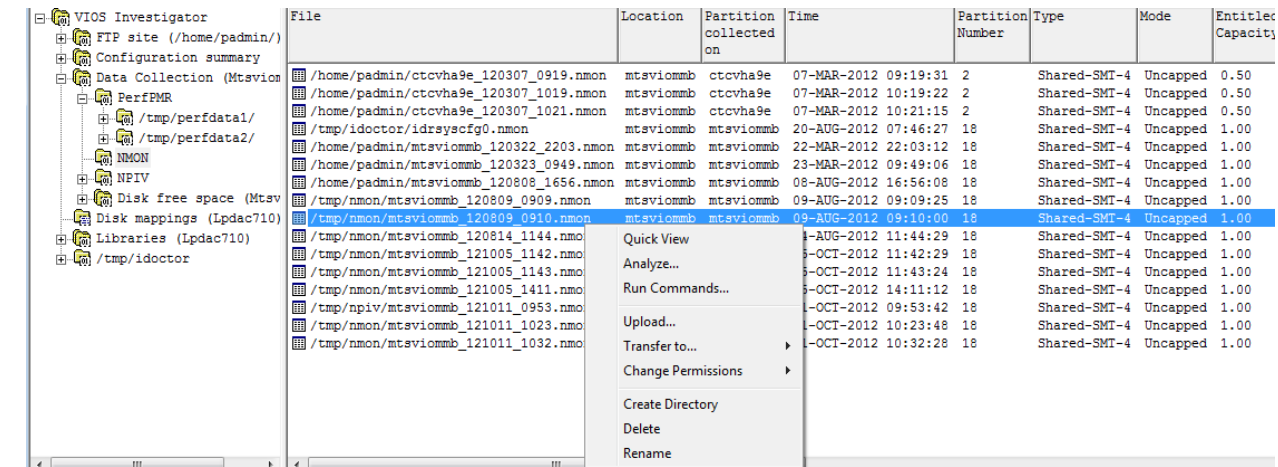

### **13.6.4.5 NPIV**

 $\bullet$ 

This view allows the user to work with the .NPIV files found on the VIOS.

- **All these files have a special format created by iDoctor script fc\_npiv.sh**
- **Use the Find menu option to locate existing/new data not shown.**
- **Use the Analyze option to look at the data graphically with iDoctor.**

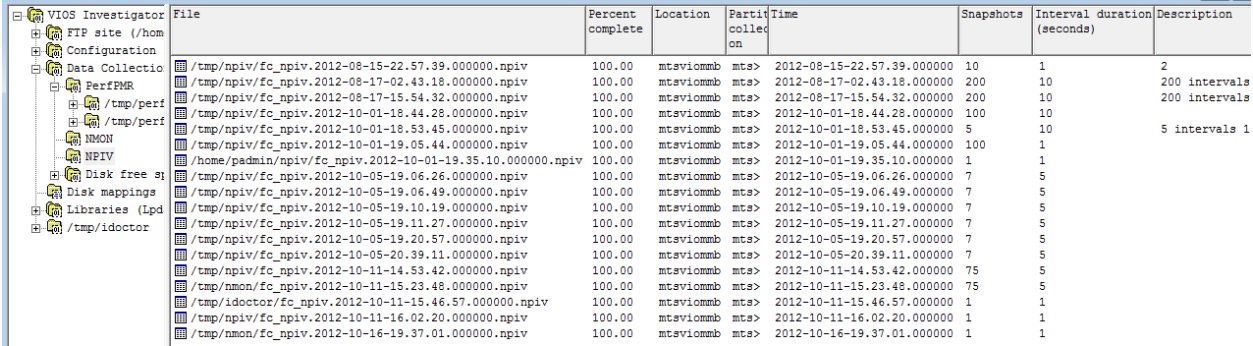

## **13.6.4.6 Analyze Window**

The NMON and NPIV data provide an analysis option found using the Analyze menu. This will send the desired files to the specified IBM i analysis system so the data can be graphed.

An example of this interface is:

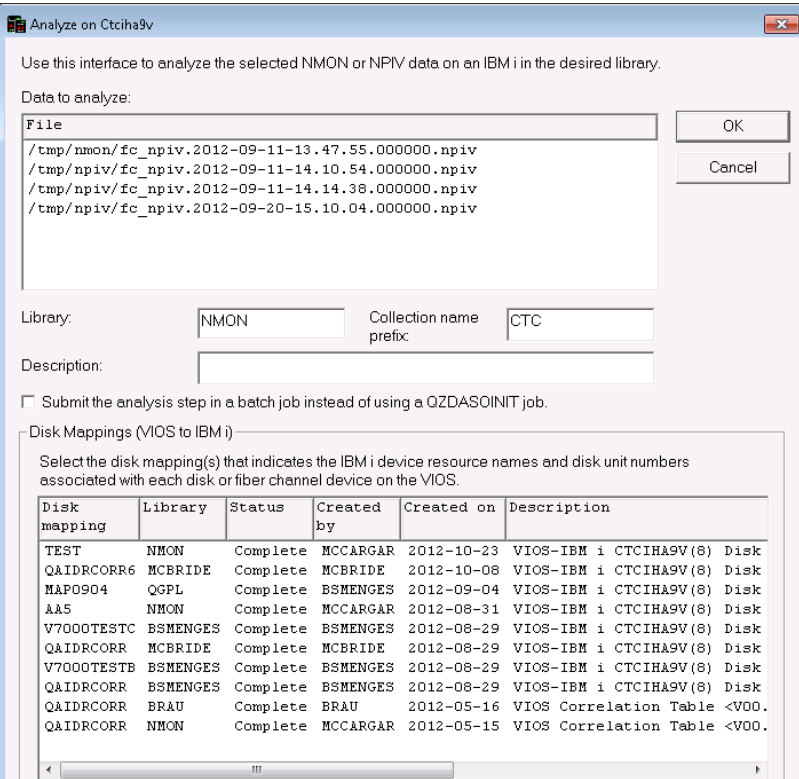

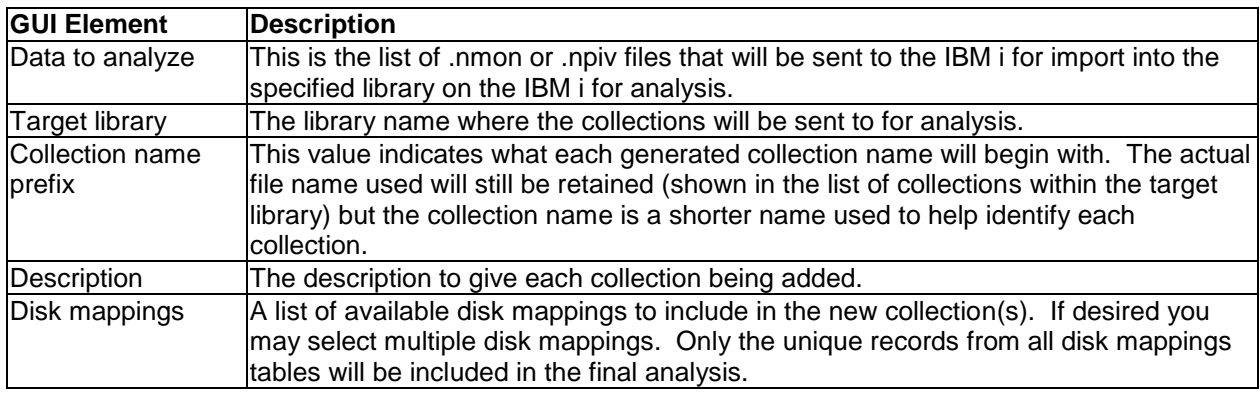

# **13.7 Create Disk Mapping Window**

This window allows a user to add a new disk mapping to their system by using data from the HMC and the current LPAR.

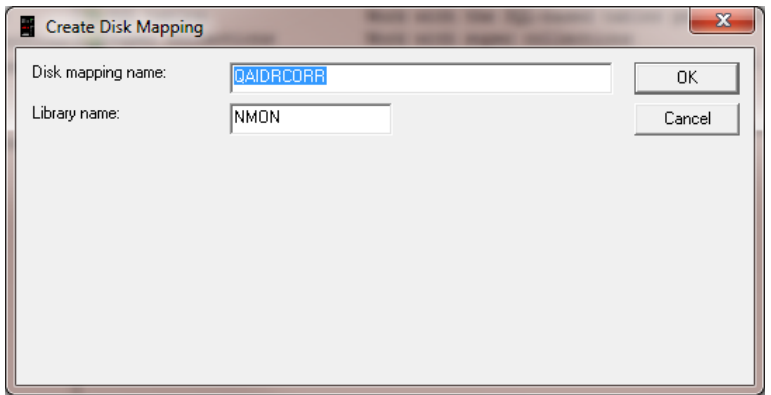

*Create Disk Mapping Window Step 1 (Specify table and library name)*

First, this window prompts for the SQL table name and library name to create the new disk mapping table into. After clicking OK, the user will need to select the desired HMC (if more than one was detected) and sign on to the desired HMC to gather the disk information from.

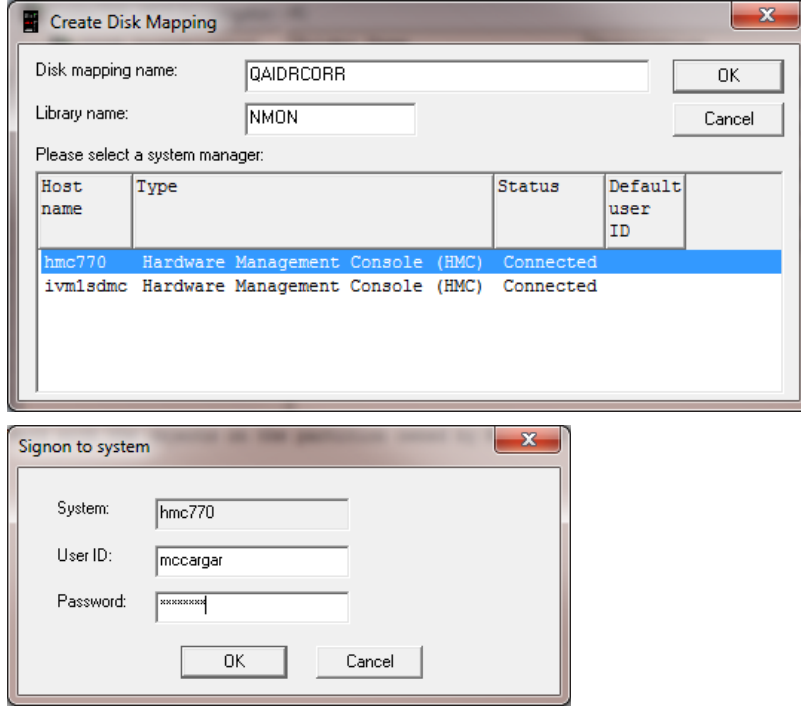

*Create Disk Mapping Window Step 2 (Select the HMC and signon)*

After signing on to the HMC successfully, information about the virtual disks are gathered. A batch job on the IBM i is started and will gather the necessary information and fill the SQL table.

**Note:** Successful signing on to the HMC using this interface will automatically create a text file called SysMgrs in the IFS under the directory /home/"your\_user\_profile"/QIBM/iDoctor. This file keeps track of the system managers available and the user ID to connect with. The creation of this file will cause step 2 to be skipped next time, but if you wish to switch to use a different HMC (or if you have problems with the process) deleting this text file would reset the process. A menu option called "Remove Disk Mapping SysMgrs file from IFS" has been provided to do this.

To view the progress of this batch job, expand the Disk mappings folder under VIOS Investigator.

|                                                                                                    |                                                                                                    |                                                                  |                                                                              |                                                                  | La BM iDoctor for IBM i C00918 [c:\iDoctor\V7R1M0_Dev\exe\Debug2\iDoctor.exe 03/28/2012 13:57:38] CA 710-SI42424 - [Lpdac710: VIOS Investigator - #1]                                                                                                    |      | $\blacksquare$                                                 |
|----------------------------------------------------------------------------------------------------|----------------------------------------------------------------------------------------------------|------------------------------------------------------------------|------------------------------------------------------------------------------|------------------------------------------------------------------|----------------------------------------------------------------------------------------------------|------|----------------------------------------------------------------|
| <b>Example:</b> Edit View Window Help                                                                                                    |                                                                                                    |                                                                  |                                                                              |                                                                  |                                                                                                    |      |                                                                |
| Ee<br>X @<br>А                                                                                                    | ₽<br>×m.<br>$\mathbf{F}_0$                                                                                                 | <b><i><u>Channel</u></i></b><br>$(O)$ $\blacksquare$             |                                                                              |                                                                  |                                                                                                    |      |                                                                |
| a Ti<br>VIOS Investigator<br><b>H</b> a Libraries                                                                                             | Disk<br>Library<br>mapping                                                                                                 | Status                                                           | Created<br> by                                                               |                                                                  | Created on Description                                                                                                    | File | Job creating<br>disk                                           |
| Disk mappings<br>中、 <mark>陆</mark> SQL tables<br><b>E</b> Super collections<br><b>Fi</b> -E <sub>3</sub> Work management<br>$\mathbb{R}$ ASPs | <b>E QAIDRCORR NMON</b><br><b>EN OAIDROORR MCBRIDE</b><br>@ QAIDRCORR MCCARGAR<br>  論 ABC<br>@ QAIDRCORR BSMENGES Complete | In progress (5.26%)<br>Complete<br>Complete<br>MCCARGAR Complete | <b>MCCARGAR</b><br><b>MCBRIDE</b><br>MCCARGAR<br>MCCARGAR<br><b>BSMENGES</b> | 2012-03-29<br>$2012 - 03 - 26$<br>2012-03-22<br>$2012 - 03 - 20$ | VIOS Correlation Table <v00.00.06> QAIDRCORR<br/>VIOS Correlation Table <v00.00.06> OAIDRCORR<br/>VIOS Correlation Table <v00.00.05> OAIDRCORR<br/>VIOS Correlation Table <v00.00.04> ABC<br/>2012-03-08 VIOS Correlation Table <v00.00.04> QAIDRCORR</v00.00.04></v00.00.04></v00.00.05></v00.00.06></v00.00.06> |      | OIDRESCORRMCCARGAR<br>QIDRESCORRMCCARGAR<br>QIDRESCORRMCCARGAR |
| $\mathbb{R}$ Disk units<br>in the Objects owned by<br>m.<br>$\leftarrow$                                                                      |                                                                                                    |                                                                  |                                                                              |                                                                  |                                                                                                    |      |                                                                |
| Lpdac710: VIOS Investigator\Disk mappings\Qaidrcorr                                                                                           |                                                                                                    |                                                                  |                                                                              |                                                                  |                                                                                                    |      |                                                                |

*Disk Mapping Folder (shows a disk mapping being created)*

# <span id="page-690-0"></span>**13.8 Power Collection Wizard**

The Start VIOS Collection Wizard allows a user to remotely initiate an NMON or NPIV collection against their desired VIOS system(s).

# **13.8.1 Welcome**

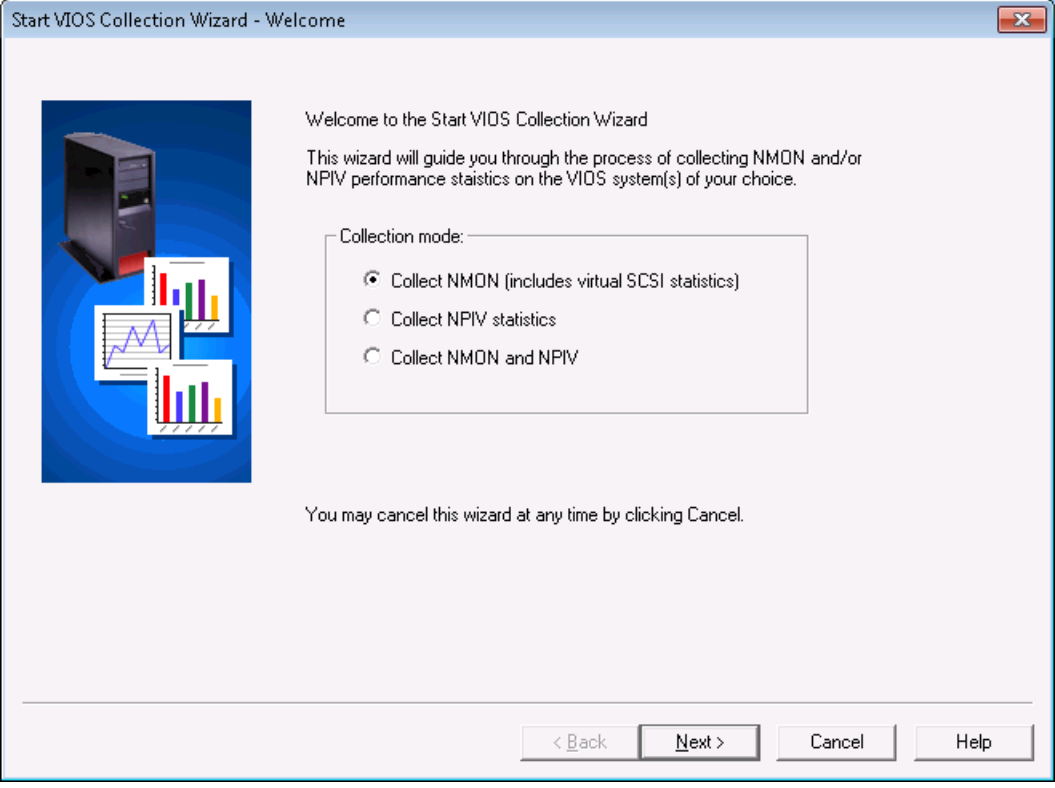

*Welcome panel*

This screen gives the user the option to collect NMON and/or NPIV data.

**Note:** The NMON option by default will include virtual SCSI statistics.

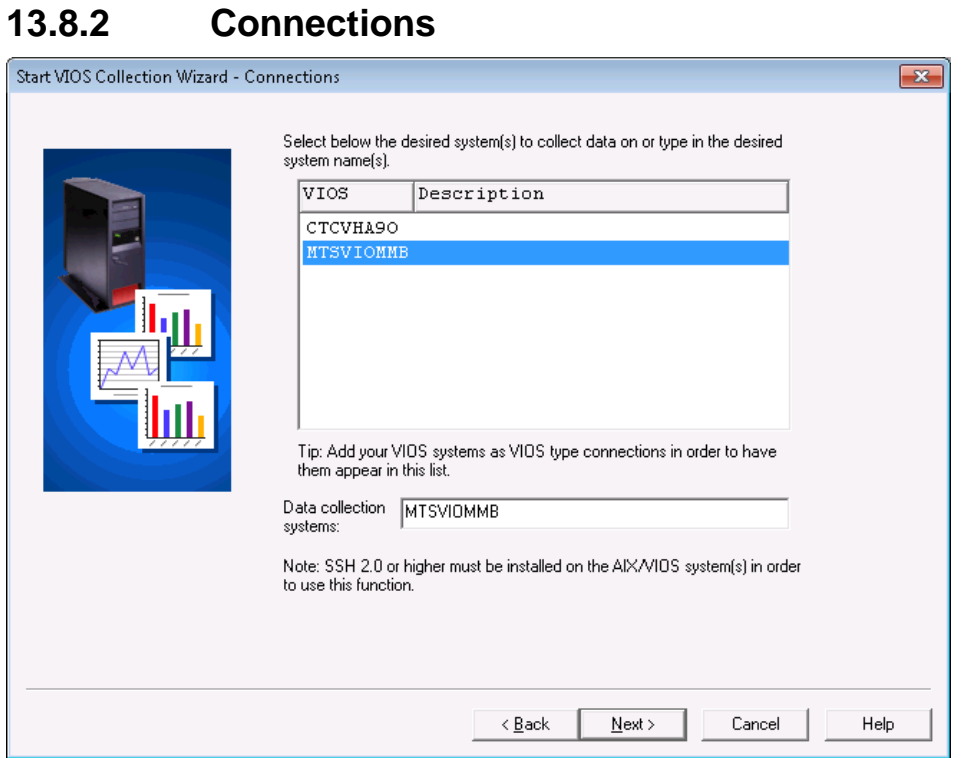

#### *Connections panel*

The Connections panel asks the user to specify the VIOS system(s) to collect the data on.

**Note:** SSH 2.0 or higher must be installed on the VIOS.

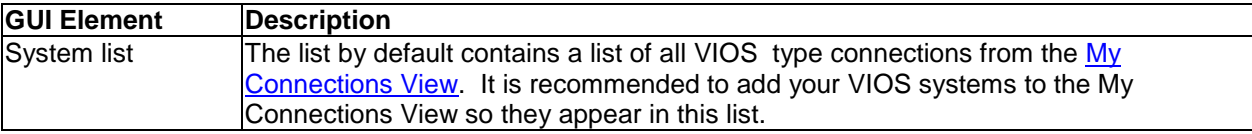

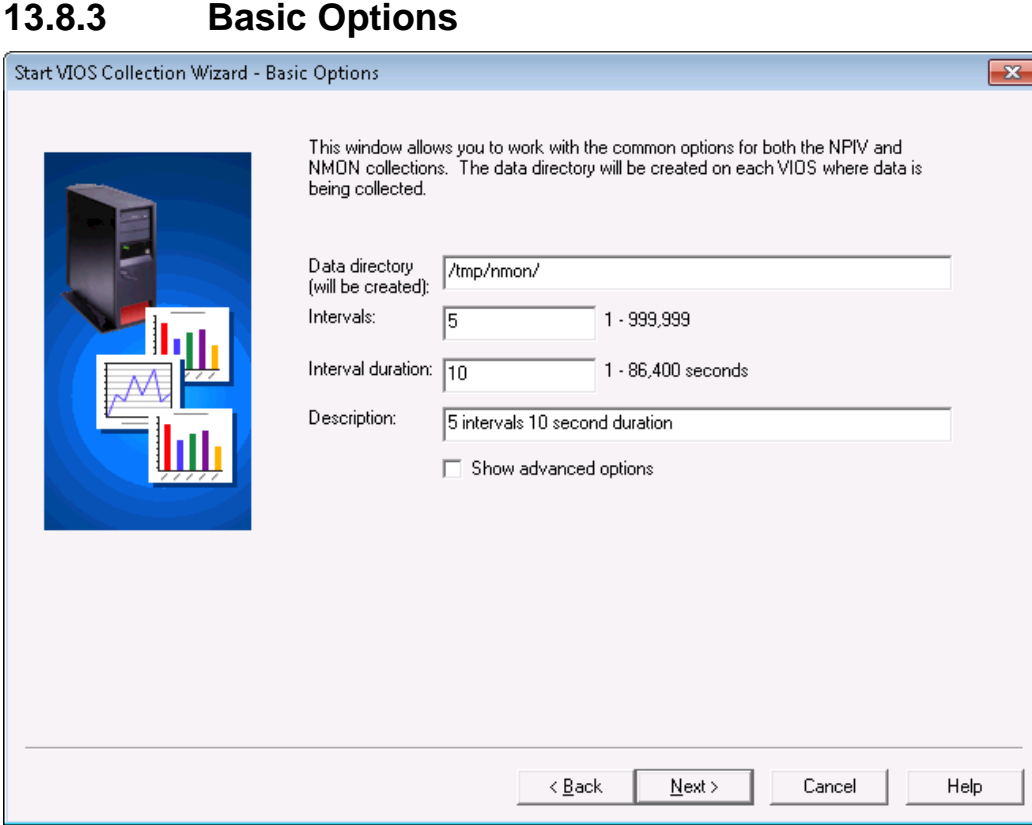

#### *Basic Options panel*

The Basic Options panel asks the user for key information about the NMON and/or NPIV collection such as the directory to create data in, interval duration and the number of intervals to collect.

You may also check the box to show additional advanced options if desired.

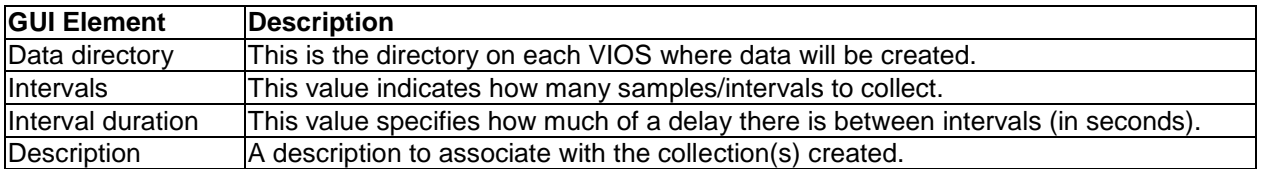

**Note:** Not checking the Show advanced options checkbox will take the user directly to the Finish panel.

 $\overline{\mathbf{x}}$ 

 $\sim$   $\sim$   $\sim$ 

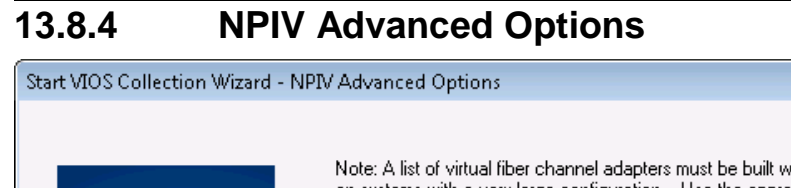

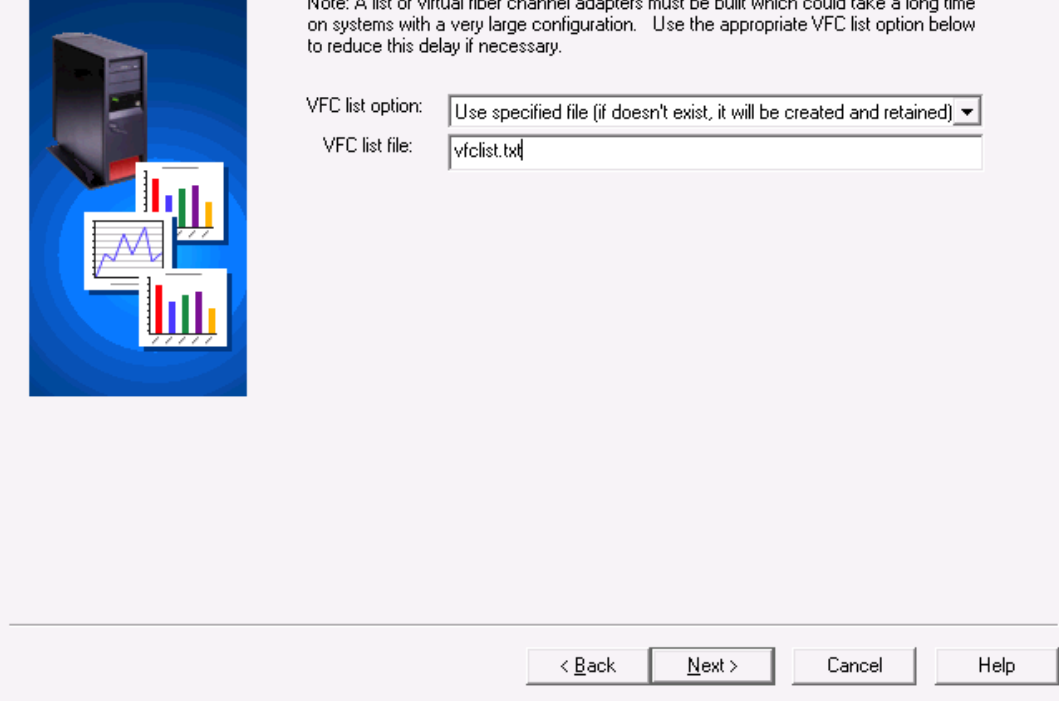

*NPIV Advanced Options panel*

This screen allows the user to specify how the list of virtual fiber channel adapters will be generated by the NPIV data collection process. Because this could take a long time it is important to use the option appropriate for your environment (if it's frequently changing or not).

The following options are provided:

- 1. Collect once: use this option in most cases
- 2. Collect every interval: only use this option if your environment is changing very regularly
- 3. Use specified file: use this option only if your environment rarely changes and the file specified has the correct data

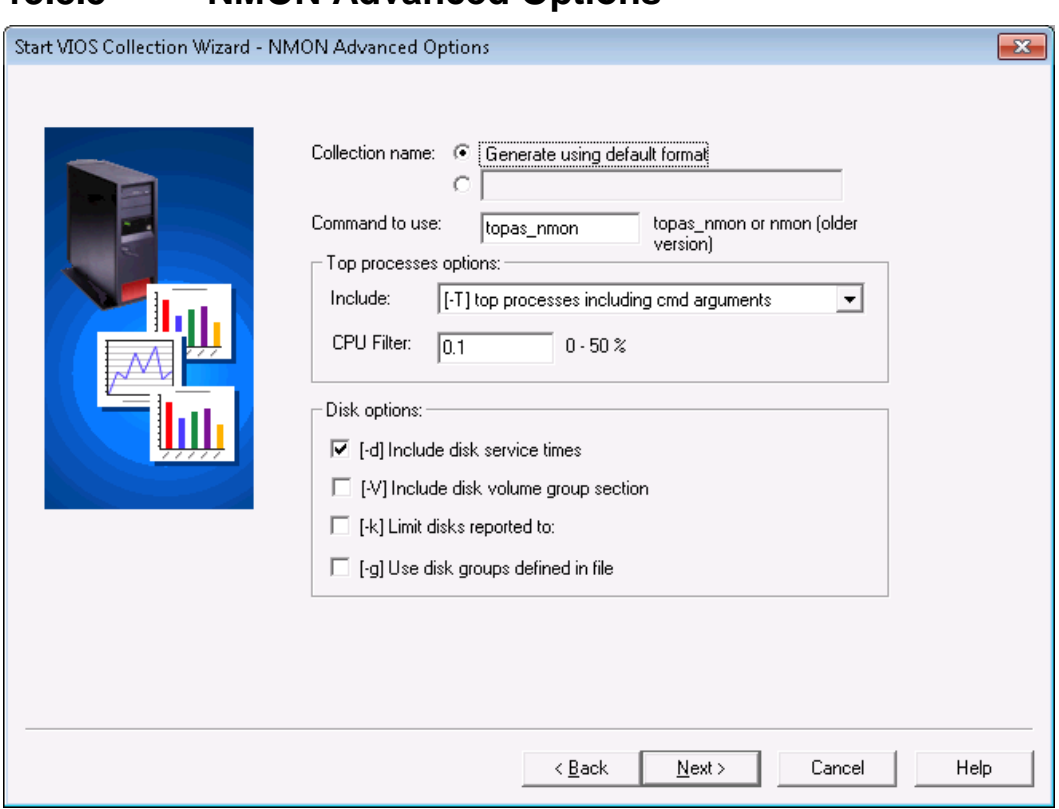

# **13.8.5 NMON Advanced Options**

*NMON Advanced Options*

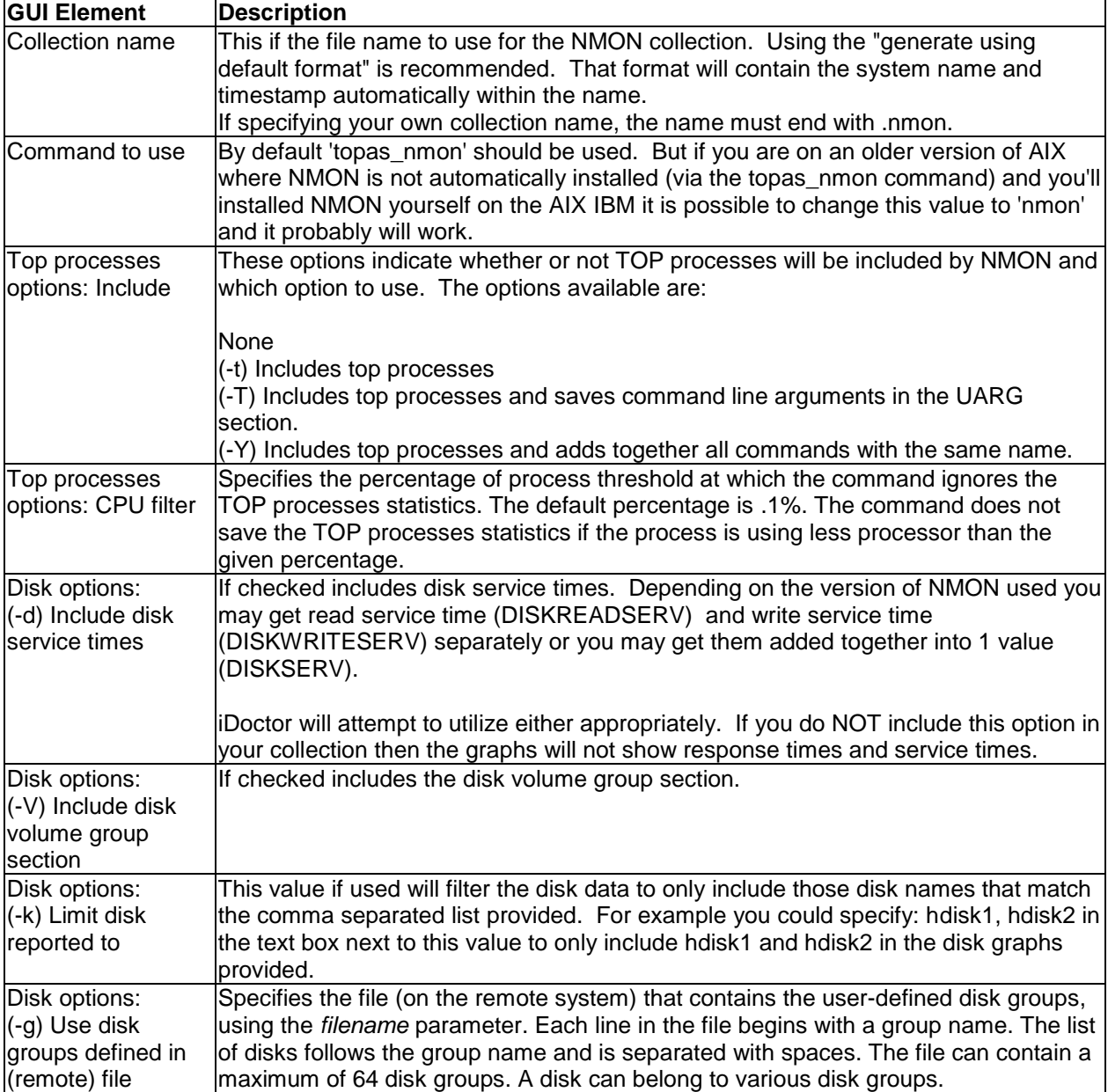

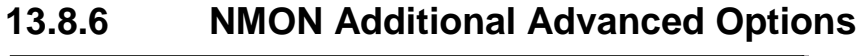

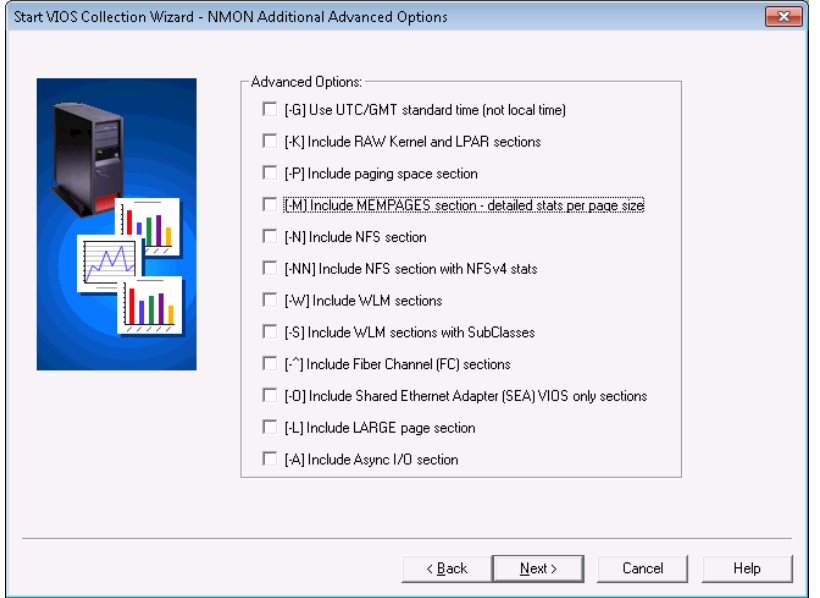

#### *Advanced Options panel*

The Advanced Options panel lets the user specify additional parameters when creating the NMON collection.

For more information on all of the parameters available (in recording mode) visit this page:

[http://publib.boulder.ibm.com/infocenter/aix/v7r1/index.jsp?topic=%2Fcom.ibm.aix.cmds%2Fdoc%2Faixc](http://publib.boulder.ibm.com/infocenter/aix/v7r1/index.jsp?topic=%2Fcom.ibm.aix.cmds%2Fdoc%2Faixcmds4%2Fnmon.htm) [mds4%2Fnmon.htm](http://publib.boulder.ibm.com/infocenter/aix/v7r1/index.jsp?topic=%2Fcom.ibm.aix.cmds%2Fdoc%2Faixcmds4%2Fnmon.htm)

# **13.8.7 Finish**

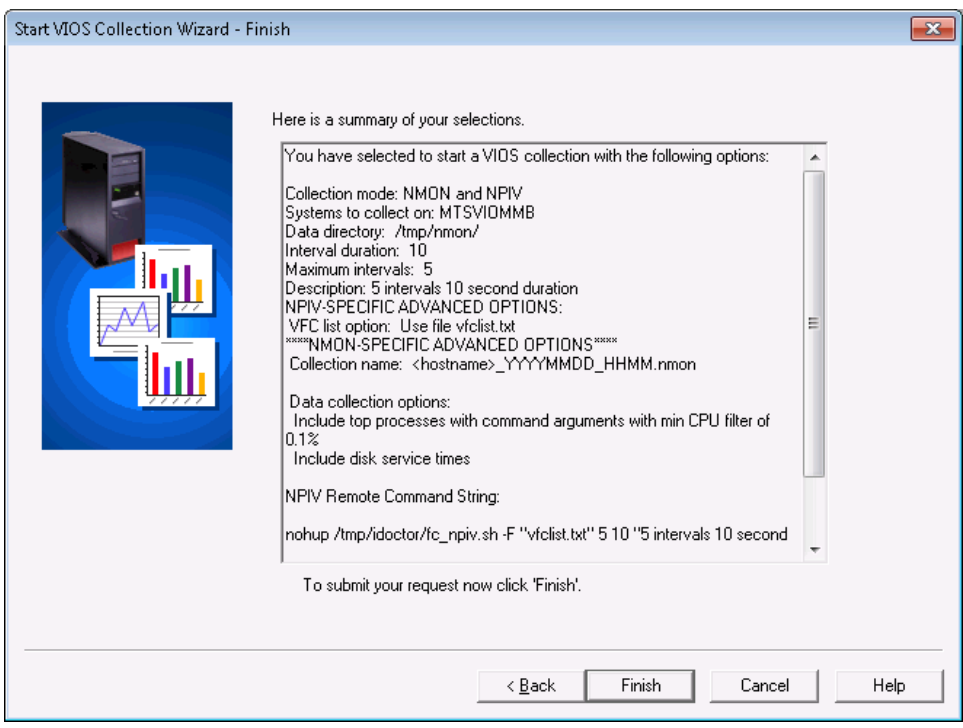

*Finish panel*

This panel summarizes your selections and includes the remote command string(s) that will be issued on the remote system(s).

# <span id="page-697-0"></span>**13.9 Libraries**

This folder contains the libraries on the system that contain VIOS Investigator collections. A VIOS Investigator collection is data that has been previously imported onto the system for analysis using the iDoctor GUI.

The Libraries folder displays each library's name and description. By clicking on a library in the tree you will see its contents (the collection(s) that exist in the library)

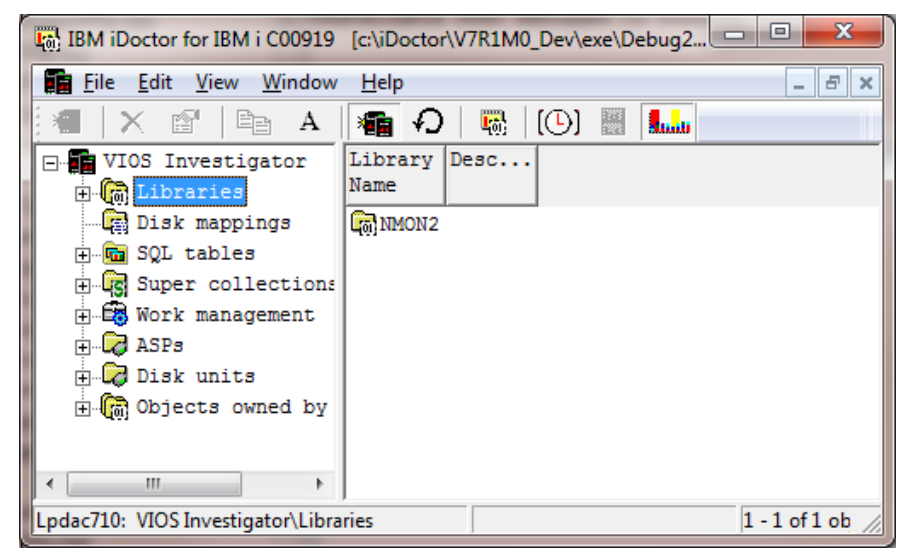

*VIOS Investigator Libraries folder (IBM i mode)*

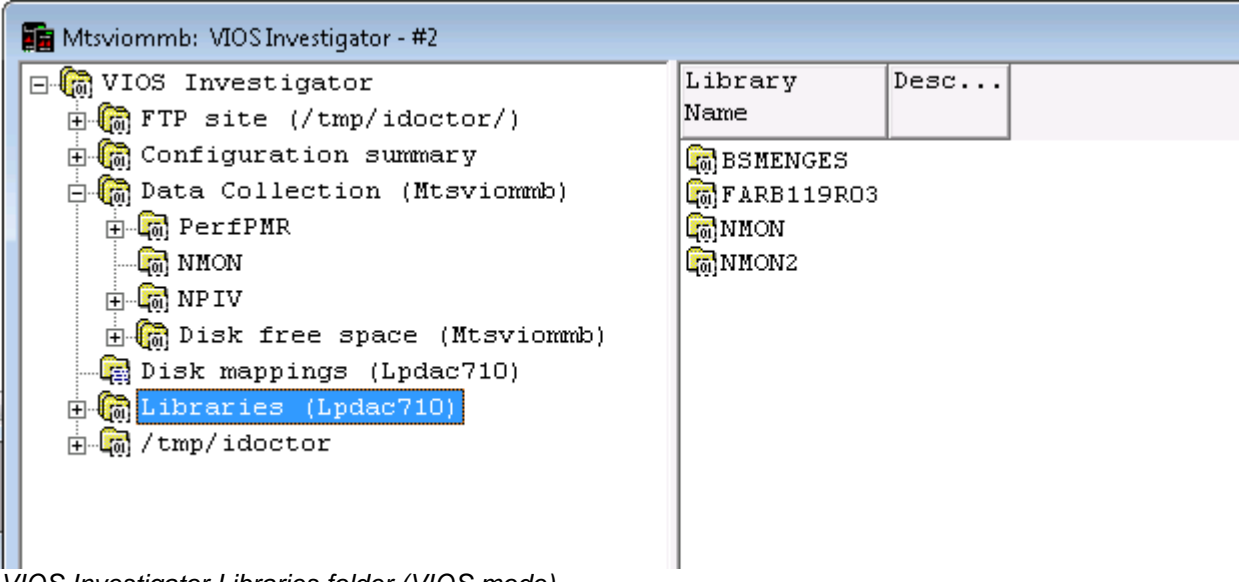

*VIOS Investigator Libraries folder (VIOS mode)*

# **13.9.1 Menu Options**

The following VIOS Investigator specific menu options are available by right clicking on a library in the component view.

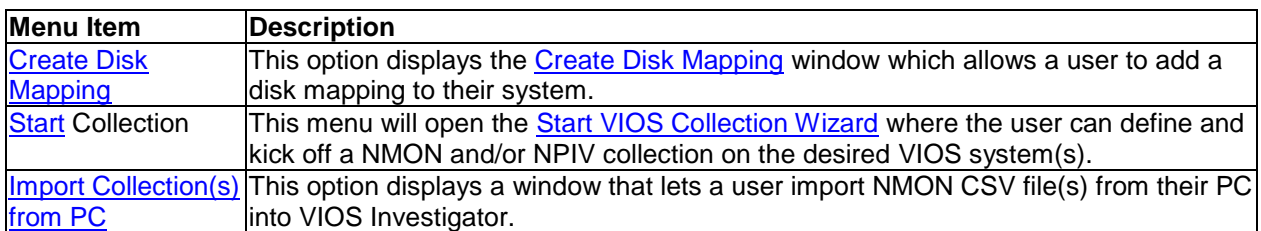

Additional menu options that are common to all library folders in iDoctor are discussed [here.](#page-125-0)

# **13.10 Disk Mappings**

The Disk Mappings folder in the VIOS Investigator displays a list of available disk mappings found on the current system. The list also displays any disk mapping that is currently being created and shows its progress.

The list of disk mappings is built from two sources:

1) Any disk mappings described in a control file called QAIDRESRI in QUSRSYS.

2) Any SQL table with a long table name beginning with QAIDRCORR\*

The disk mapping control file is updated whenever a disk mapping is created or removed from the current system.

These disk mappings are necessary if you wish to display disk units and device resource names in the disk graphs.

# **13.10.1 Menu Options**

The following VIOS Investigator specific menu options are available by right clicking a disk mapping.

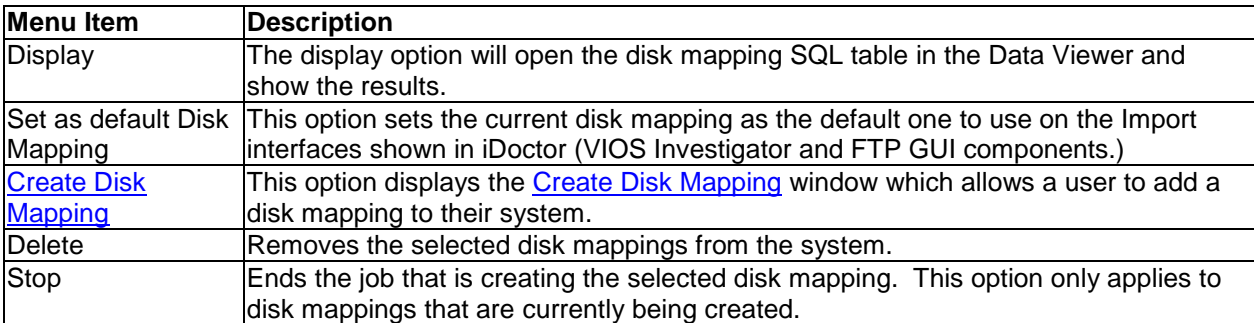

# 14FTP GUI

A free GUI exists that provides FTP access to an IBM i or other types of FTP servers. This GUI was created primarily for use with VIOS Investigator to ease the sending/receiving of performance data (such as NMON) to and from AIX (or VIOS) systems. It has only been tested with connections to IBM i, AIX or VIOS systems.

**Note:** The FTP connections are provided via the Windows WININET APIs which currently do NOT support any options for FTP using SSL or other secure ftp modes.

This GUI is similar to any other iDoctor component and is accessed via the [My Connections](#page-76-0) view.

From the My Connections view you can access this option by right-clicking a "Default" connection type (Default means "IBM i") and choosing the **Start FTP session** menu.

| Idoc610.rchland.ibm.com Defau |        |                          |
|-------------------------------|--------|--------------------------|
|                               |        |                          |
| Isz11p11                      | Defaul | Connect                  |
|                               |        |                          |
| Idoc710.rchland.ibm.com       | Defau  | <b>Start FTP Session</b> |
|                               |        |                          |

*Starting an FTP session to an IBM i*

Or you can add a new connection and select the connection type of "FTP". Once this connection has been added to the list, you can double-click it or right-click it and choose the **Connect** menu option.

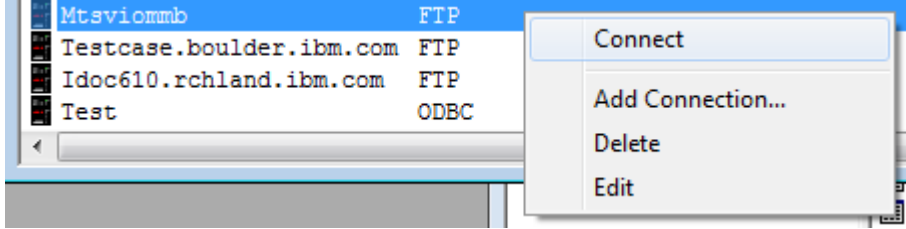

*Starting an FTP session to a VIOS* 

Once opened the FTP GUI window looks like this:

| <b>IT IBM iDoctor for IBM i</b>                                                                                                    |                                                                                             |         |                   | - 1                                          |
|----------------------------------------------------------------------------------------------------|---------------------------------------------------------------------------------------------|---------|-------------------|----------------------------------------------|
| Edit View Window Help<br>File                                                                                                    |                                                                                             |         |                   |                                              |
| 图<br>雪<br>А                                                                                                    | 薔<br>$\mathbf{I}_{[0]}$<br>$\lbrack \circlearrowleft \circlearrowright \rbrack$<br>₩Q.<br>植 |         |                   |                                              |
| <b>My Connections</b>                                                                                                    | $\Box$ o $\times$                                                                           |         |                   |                                              |
| System                                                                                                    | <b>VRM</b><br>Description<br>Type<br>$\blacktriangle$                                       |         |                   | $\blacksquare$ $\blacksquare$ $\blacksquare$ |
| 9.10.245.3                                                                                                    | Default V6R1M0                                                                              |         |                   |                                              |
| <b>in</b> Idoc610: FTP - #1<br>Bd                                                                                                    |                                                                                             |         |                   | E<br>$\blacksquare$                          |
| ma hai hai hai hai hai hai hai hai hai<br><b>a</b> FTP<br>сd<br>$\Box$<br>$_{\rm{Db}}$<br>$\mathbb{E}\left[\widehat{\mathbb{G}}\right]$ IFS | Name                                                                                        | Type    | Change timestamp  | Size<br>(bytes)                              |
| Em<br><b>E</b> (a) Libraries                                                                                                    | <b>G</b> olopenSys                                                                          | *DIR    | 05/20/09 23:56:04 | 155,648                                      |
| Fi                                                                                                    | La¦QDLS                                                                                     | $*$ FLR | 12/31/69 18:00:00 | 8,192                                        |
| Fi                                                                                                    | Lalosys.LIB                                                                                 | $*LIB$  | 12/13/09 22:00:27 | 15,994,880                                   |
| H1                                                                                                    | La QOPT                                                                                     | *DDIR   | 12/31/69 18:00:00 | 4,096                                        |
| Id                                                                                                    | <b>Col</b> QFileSvr. 400                                                                    | *DDIR   | 10/27/09 14:37:57 | 2,272                                        |
| Id                                                                                                    | L <sub>ol</sub> ONTC                                                                        | *DDIR   | 10/27/09 14:37:57 | 1,200                                        |
| Id                                                                                                    | <b>L</b> aldev                                                                              | *DIR    | 04/07/08 12:43:44 | 40,960                                       |
| Id                                                                                                    | Lone and Lone                                                                               | *DIR    | 10/01/08 12:43:38 | 8,192                                        |
| Id                                                                                                    | l <sub>i</sub> g]tmp                                                                        | *DIR    | 12/09/09 17:05:08 | 57,344                                       |
|                                                                                                    | <u>ြ</u> ော့etc                                                                             | *DIR    | 04/07/08 12:43:44 | 8,192                                        |
|                                                                                                    | <b>la</b> jusr                                                                              | *DIR    | 04/07/08 12:43:45 | 8,192                                        |
|                                                                                                    | <b>L</b> alQIBM                                                                             | *DIR    | 04/07/08 12:21:37 | 8,192                                        |
| <b>Management Co</b><br>Management Co                                                                                                    | <mark>ត្តា</mark> osr                                                                       | *DIR    | 11/25/09 14:32:45 | $12,288$ $\vee$                              |
|                                                                                                    |                                                                                             | m       |                   |                                              |
| Idoc610: FTP\IFS                                                                                                    |                                                                                             |         |                   |                                              |

*FTP Window connected to an IBM i system*

**Note:** If connecting to an IBM i system, you will see subfolders to work with either the IFS or the Libraries on the system. These options are not present for other types of connections.

There are several options available to the user when right-clicking file(s) or a folder from the FTP GUI as shown in the screenshot below:

| Edit View Window<br>E E<br>File          | Help                                                                            |                                    |                 | $F$ :<br>$\overline{\phantom{a}}$ |
|------------------------------------------|---------------------------------------------------------------------------------|------------------------------------|-----------------|-----------------------------------|
| А<br>會<br>Èb<br>×                        | $\mathbf{E}_{01}^{\text{H}}$<br>$\left[ \odot \right]$<br>≁O<br>關<br><b>SEC</b> | <b>Andre</b>                       |                 |                                   |
| ⊟ Ga<br>/home/padmin                     | Name                                                                            | Change timestamp                   | Size<br>(bytes) |                                   |
|                                          | <b>ED</b> .profile                                                              | 2010-08-24-19.00.00.000000         | 21              |                                   |
|                                          | <b>Ed</b> .sh history                                                           | 2012-04-02-03.47.00.000000         | 3,436           |                                   |
|                                          | <b>Em</b> .ssh                                                                  | 2010-08-06-19.00.00.000000         | 256             |                                   |
|                                          | <b>M</b> .stderr.11796568                                                       | 2011-10-28-15.08.00.000000         | 268             |                                   |
|                                          | <b>m</b> .stderr.3997808                                                        | 2010-08-24-19.00.00.000000         | 968             |                                   |
|                                          | <b>Mustderr. 4128906</b>                                                        | 2010-08-25-19.00.00.000000         | 74              |                                   |
|                                          | <b>M</b> .stderr.5898248                                                        | 2011-05-25-19.00.00.000000         | n               |                                   |
|                                          | <b>m</b> .stderr.5898394                                                        | 2010-08-25-19.00.00.000000         | 967             |                                   |
|                                          | <b>M</b> .stderr.6225924                                                        | 2011-10-28-01.35.00.000000         | 268             |                                   |
|                                          | <b>M</b> .stderr.6946922                                                        | 2010-08-25-19.00.00.000000         | 74              |                                   |
|                                          | <b>Collabo</b>                                                                  | 2012-04-03-03.51.00.000000         | 4,096           |                                   |
|                                          | <b>La config</b>                                                                | 2012-04-04-11.09.00.000000         | 256             |                                   |
|                                          | <b>Ⅲ</b> ctcvha9e 120307 0014                                                   |                                    | 111,884         |                                   |
|                                          | <b>M</b> ctcvha9e 120307 0                                                      | <b>Quick View</b><br>lo o          | 114,554         |                                   |
|                                          | <b>III</b> ctcvha9e 120307 0                                                    | DO.                                | 141.182         |                                   |
|                                          | <b>III</b> ctcvha9e 120307 1                                                    | Upload<br>loo -                    | 168,941         |                                   |
|                                          | <b>EB</b> ctcvha9e 120307 1                                                     | lo o<br>Download to PC             | 113,004         |                                   |
|                                          | <b>M</b> install.log                                                            | bo -<br>Transfer to another system | 430,974         |                                   |
|                                          | la ioscli.log                                                                   | 00                                 | 10,329          |                                   |
|                                          | <b>M</b> mtaviommb 120322                                                       | lo o<br><b>Create Directory</b>    | 360,054         |                                   |
|                                          | <b>III</b> mtsviommb 120323                                                     | bo -                               | 131,863         |                                   |
|                                          | <b>MM</b> mtsviommb 120329                                                      | <b>Delete</b><br>loo -             | 306,277         |                                   |
|                                          | <b>III</b> mtaviommb 120329                                                     | lo o<br>Rename                     | 81,156          |                                   |
|                                          | <b>B</b> sleep.prof                                                             | 00                                 | 3,294           |                                   |
|                                          | <b>M</b> smit. log                                                              | Properties<br>DO.                  | 11,156          |                                   |
|                                          | <b>ED</b> smit.script                                                           | 2011-05-09-19.00.00.000000         | 935             |                                   |
| Mtsviommb: FTP\Ctcvha9e 120307 0914.nmon |                                                                                 | $1 - 26$ of 28 objects             |                 |                                   |

*FTP menu options for the selected file(s)*

# **14.1 Menu Options**

There are different menu options available in this interface depending on the folder or file clicked on as described in the next sections.

# **14.1.1 Root Folder Menu Options**

There are some unique menu options found when right-clicking the 1st icon in the tree. By default this will be the system default directory for the current user.

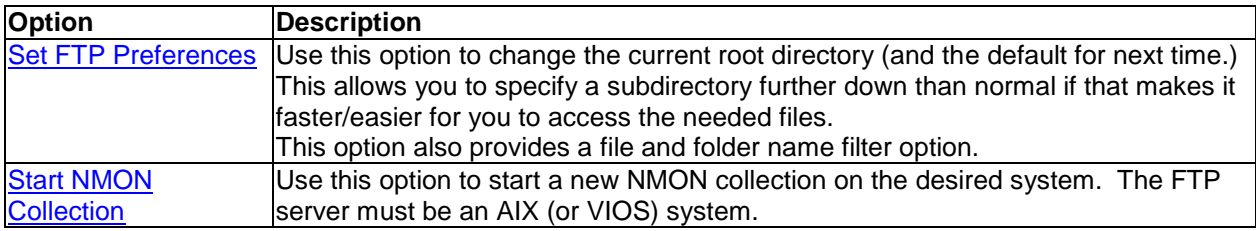

# **14.1.2 Folder Menu Options**

The menu options in the FTP GUI found when right-clicking a folder (directory/library) are:

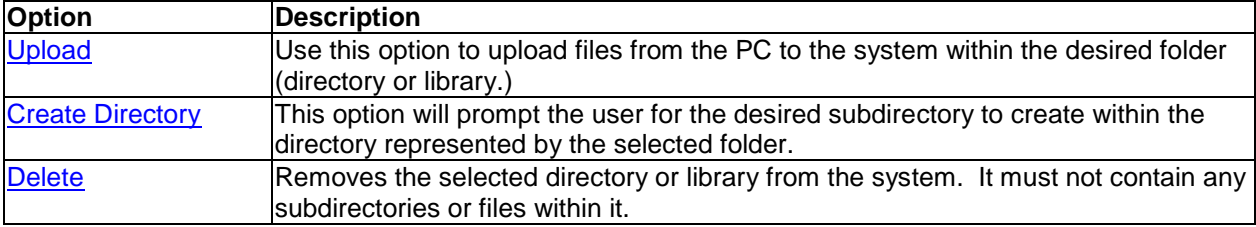

# **14.1.3 File Menu Options**

The menu options in the FTP GUI found when right-clicking a file are:

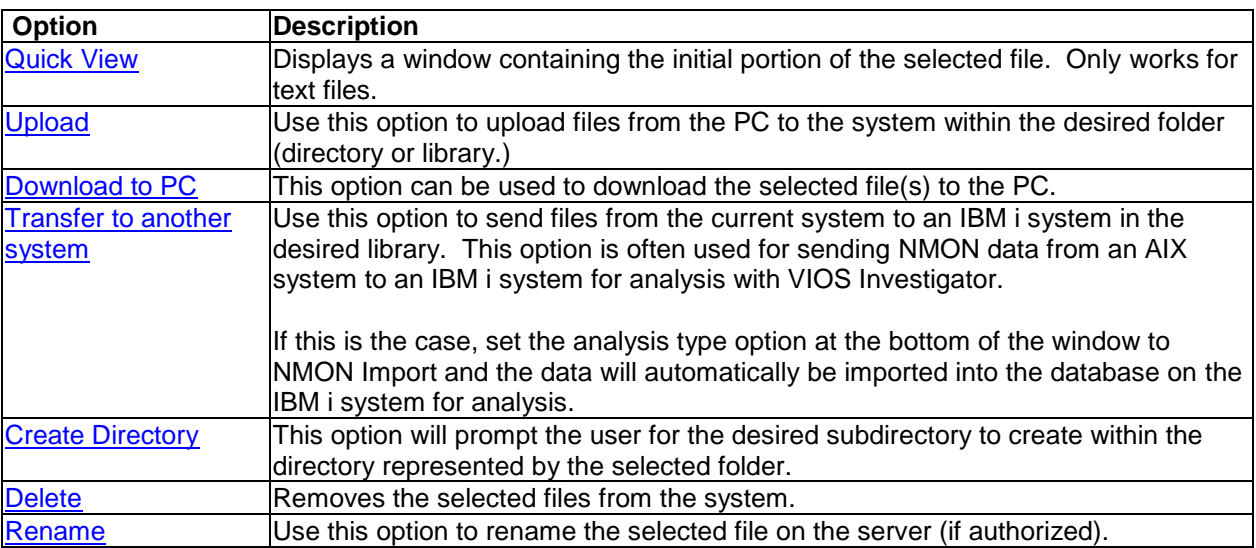

# <span id="page-702-0"></span>**14.2 FTP Preferences**

The FTP Preferences window allows a user to modify the current (default) root directory shown in the FTP GUI. There is also a name filter available will lets you filter the data using a wildcard file/folder name value.

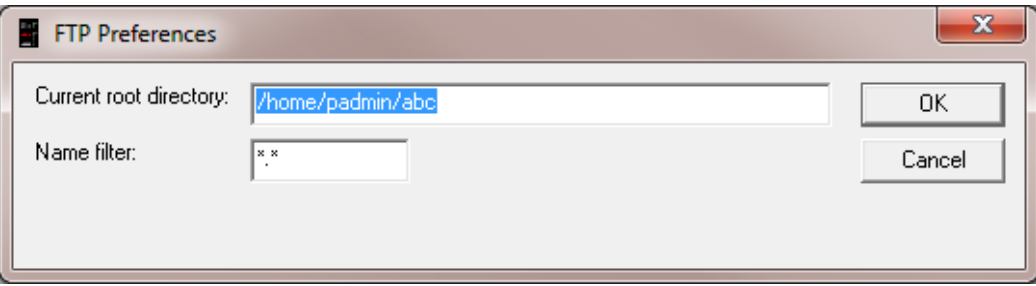

*FTP Preferences Window*

| <b>GUI Element</b>        | <b>Description</b>                                                                                                    |
|---------------------------|----------------------------------------------------------------------------------------------------|
| Current root<br>directory | Use this option to change the current root directory (and the default for next time.)<br>This allows you to specify a subdirectory further down than normal if that makes it<br>faster/easier for you to access the needed files without needing to renavigate the tree<br>lnext time. |
| Name filter               | The name filter is a wild card string. By default the value is *.* (all files/folders with<br>any extension).<br>Use *.nmon for example to show only NMON files in the current root directory.                                                                                         |

\

# <span id="page-702-1"></span>**14.3 Quick View**

The quick view window downloads the initial portion of a text file from the FTP server and then displays its contents in a window. You can also now edit text files using this interface.

An example of what this window looks like is:

IBM iDoctor for IBM i

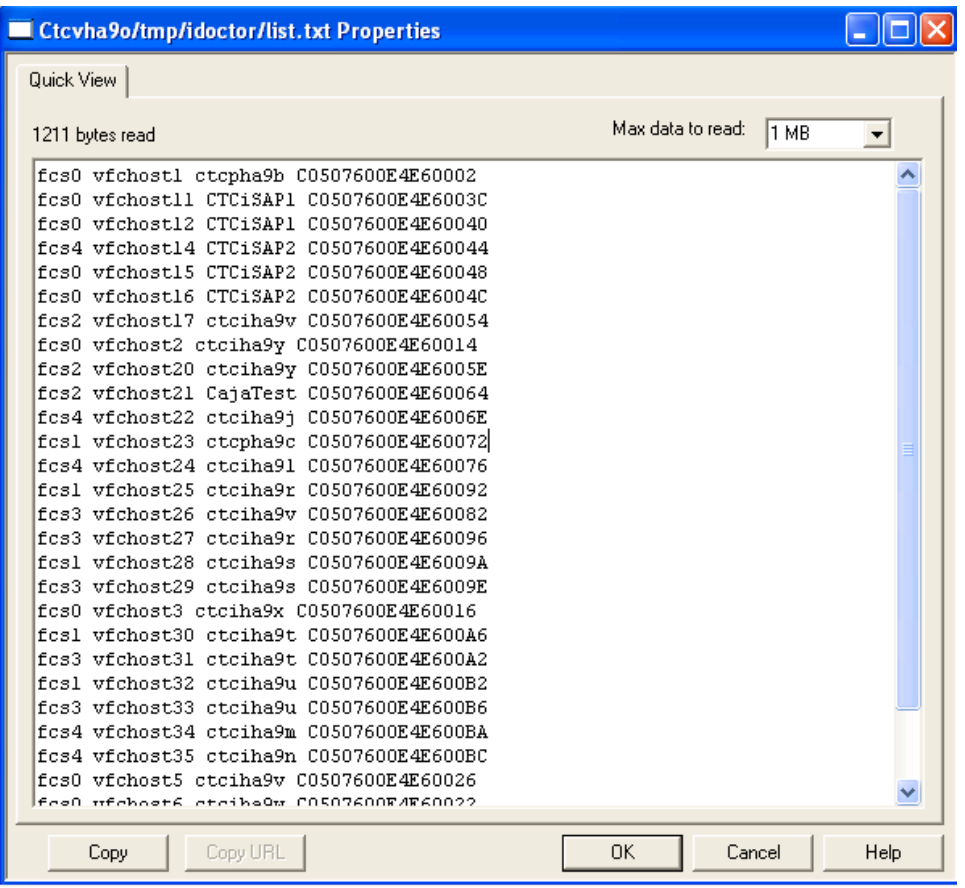

*Quick View Window in the FTP GUI*

# <span id="page-703-0"></span>**14.4 Upload File(s) from PC**

The Upload file(s) window allows the user to transfer 1 or more files from the PC to the desired directory (or IBM i library.) It's important to specify the correct transfer type (ASCII) when dealing with NMON files or other types of text files

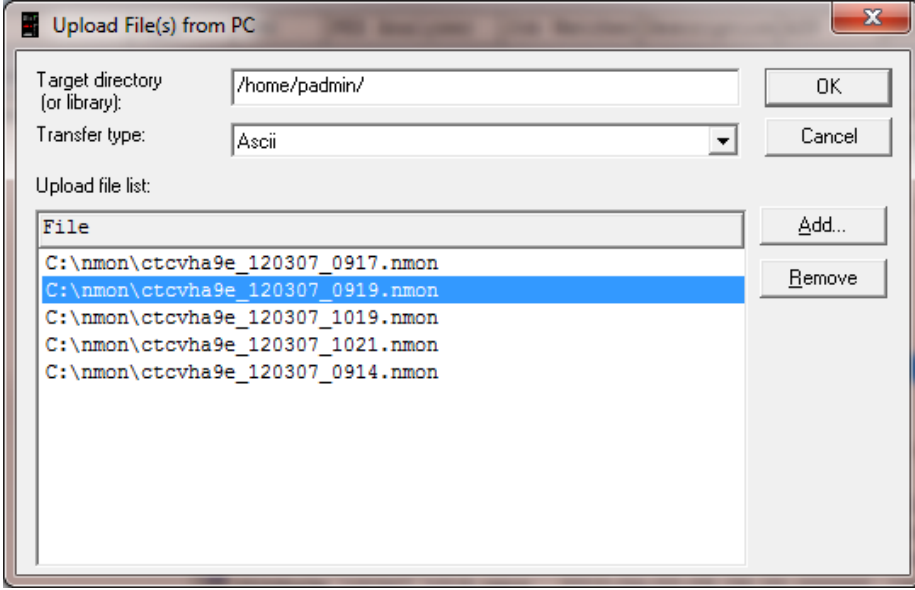

*Upload File(s) from PC Window*

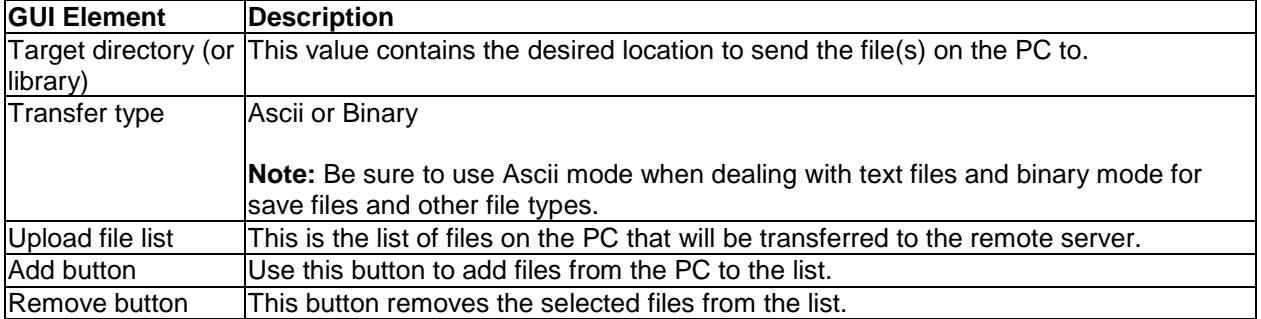

# <span id="page-704-1"></span>**14.5 Download File(s) to PC**

This option can be used to download the selected file(s) to the PC.

The following window will be shown which allows you to specify the location on the PC the files will go and whether the data should be sent in Ascii or Binary format. Only use Ascii mode for text files.

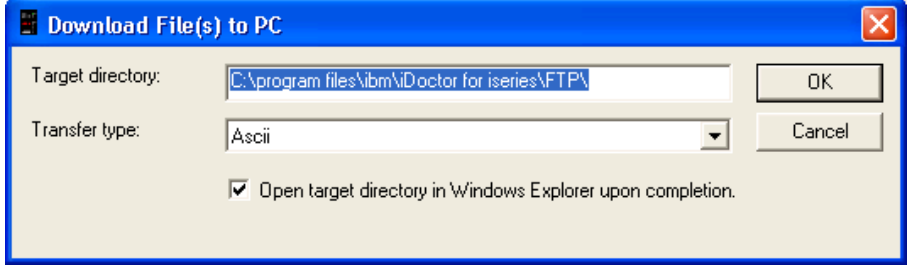

*Download File(s) to PC Window*

| <b>GUI Element</b>      | <b>Description</b>                                                                                         |
|-------------------------|----------------------------------------------------------------------------------------------------|
|                         | Target directory (or This value contains the desired directory on the PC to send the file(s) on the server |
| library)                | to.                                                                                                    |
| Transfer type           | Ascii or Binary                                                                                            |
|                         | Note: Be sure to use Ascii mode when dealing with text files and binary mode for                           |
|                         | save files and other file types.                                                                           |
| Open target             | If checked, then after the download completes, Windows Explorer will be                                    |
| directory in            | automatically opened to show the files downloaded on the PC.                                               |
| <b>Windows Explorer</b> |                                                                                                    |

# <span id="page-704-2"></span><span id="page-704-0"></span>**14.6 Create Directory**

This option is used to create a directory on the FTP server. By default the window will show the path for the current directory and you will need to modify this path appropriately.

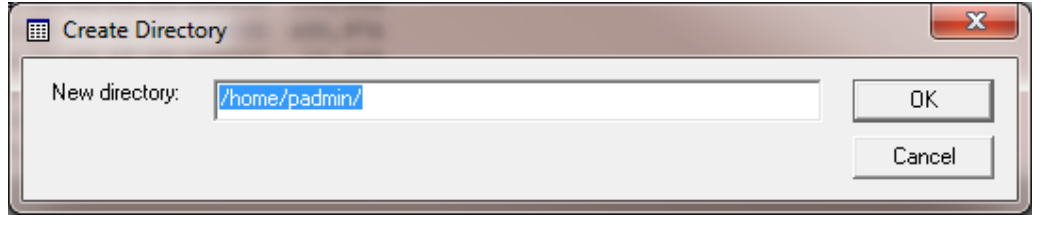

*Create Directory Window*

# <span id="page-705-0"></span>**14.7 Delete**

The Delete option will remove the file(s) or directories /libraries from the FTP server. If attempting to remove directories or libraries, then their contents must be deleted first. (This is not done automatically by iDoctor.)

# <span id="page-705-1"></span>**14.8 Rename (File)**

The Rename menu option allows you to change a specific file and give it a new name. This option is not available for directories or libraries.

The interface looks like this:

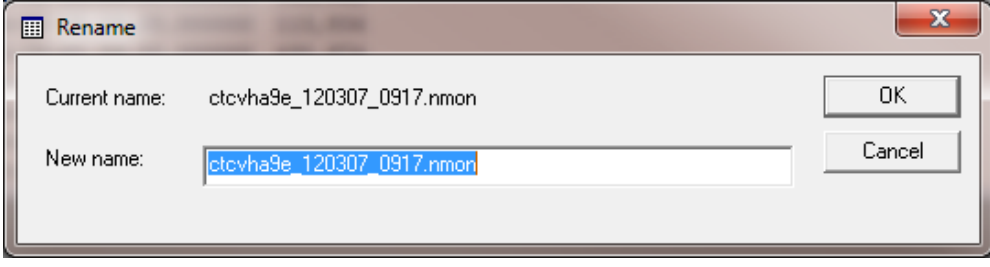

*Rename (File) Window*

# 15 Server-side components

This chapter describes the libraries and important commands, programs and files that are either included with iDoctor or come with IBM i. Unless otherwise noted, this information applies to IBM i 7.2, 7.1 and 6.1 only.

# **15.1 Base iDoctor support (Library QIDRGUI)**

QIDRGUI library contains functions/programs/commands needed in order for the GUI to function properly. Library QIDRGUI must be installed in order to use any of the iDoctor components with the GUI. In some cases the library is also necessary when running iDoctor commands in other libraries (like QIDRPA/STRPACOL) because it contains several common objects.

# **15.1.1 Commands**

The following commands are included in library QIDRGUI:

# **15.1.1.1 ADDIDRUSR**

Use this command to grant the desired user profile the authority to do most tasks required by iDoctor.

This command will add the specified user to the QIBM\_SERVICE\_TRACE, QIBM\_SERVICE\_JOB\_WATCHER and QIBM\_SERVICE\_DISK\_WATCHER function groups. The collection commands (STRJW, STRDW, STRPACOL) perform checks against these function groups to grant a user without \*SERVICE authority the ability to run a collection.

This command will also grant authority to the following objects:

- o \*ALL to file QAPEXDFN in library QUSRSYS.
- o \*ALL to file QAPYJWDFN in library QUSRSYS.
- o \*ALL to file QAPYDWDFN in library QUSRSYS.
- o \*USE to commands ADDPEXDFN/RMVPEXDFN in library QSYS.
- o \*USE to commands ADDPEXFTR/RMVPEXFTR in library QSYS.
- o \*USE to commands ADDJWDFN/RMVJWDFN/STRJW in library QSYS.
- o \*USE to commands ADDDWDFN/RMVDWDFN/STRDW in library QSYS.
- o \*USE to commands SAVPFRCOL/STRPFRCOL/DLTPFRDTA in library QSYS.
- o \*USE to CS API QYPSRSCA in library QSYS.

These authorities are necessary in order for some interfaces in the iDoctor GUI to function properly.

# **15.1.1.2 ADDPRDACS**

Add iDoctor access codes to the system.

# **15.1.1.3 CHKPTFS**

This command can be used to check if the given list of MF (SLIC) and SI (IBM i) PTFs exist on a system. An example of calling this command on a 6.1 system is:

QIDRGUI/CHKPTFS PTFDATA('002006MF53206 MF51454 SI44916 SI42955 SI41500 SIA2726 SI3AA78 SI28986') FOUND RELEASE LEVEL V6R1M0 FOR PRODUCT 5761999 FOUND RELEASE LEVEL V6R1M0 FOR PRODUCT 5761SS1 PTF \*ONLY-SIA2726 V6R1M0 not found. PTF SIA2726 is not loaded and applied. PTF \*ONLY-SI3AA78 V6R1M0 not found. PTF SI3AA78 is not loaded and applied.

The first 3 characters are the number of MF PTFs. The next 3 characters are the number of SI PTFs. After that each 10 characters should be a PTF name (MF list first, then the SI list of PTFs.)

## **15.1.1.4 CRTTCPRPT**

This command is used by PEX Analyzer to optionally process and analyze PEX data that contains communication events.

## **15.1.1.5 DLTOLDSUM**

This command removes all obsolete iDoctor summaries and analyses files from a system. The types of data that can be deleted with this command are:

\*ALL: All collection types.

\*JW: Job Watcher (CRTWCHSUM command output)

\*PA: PEX Analyzer (All classic analyses except Taskswitch)

\*CS: Collection Services (CRTCSSUM command output)

## **15.1.1.6 ENDJOBLCK**

This command will end all jobs that have a lock on a library. This is used by the IDRINSTALL command.

## **15.1.1.7 FTPFILE**

This command can be used to send a file from one system to another. This is used by the IDRINSTALL command and when the GUI transfers save files.

## **15.1.1.8 GETJOBINFO**

Returns the current job name/user/number.

# **15.1.1.9 IDRINSTALL**

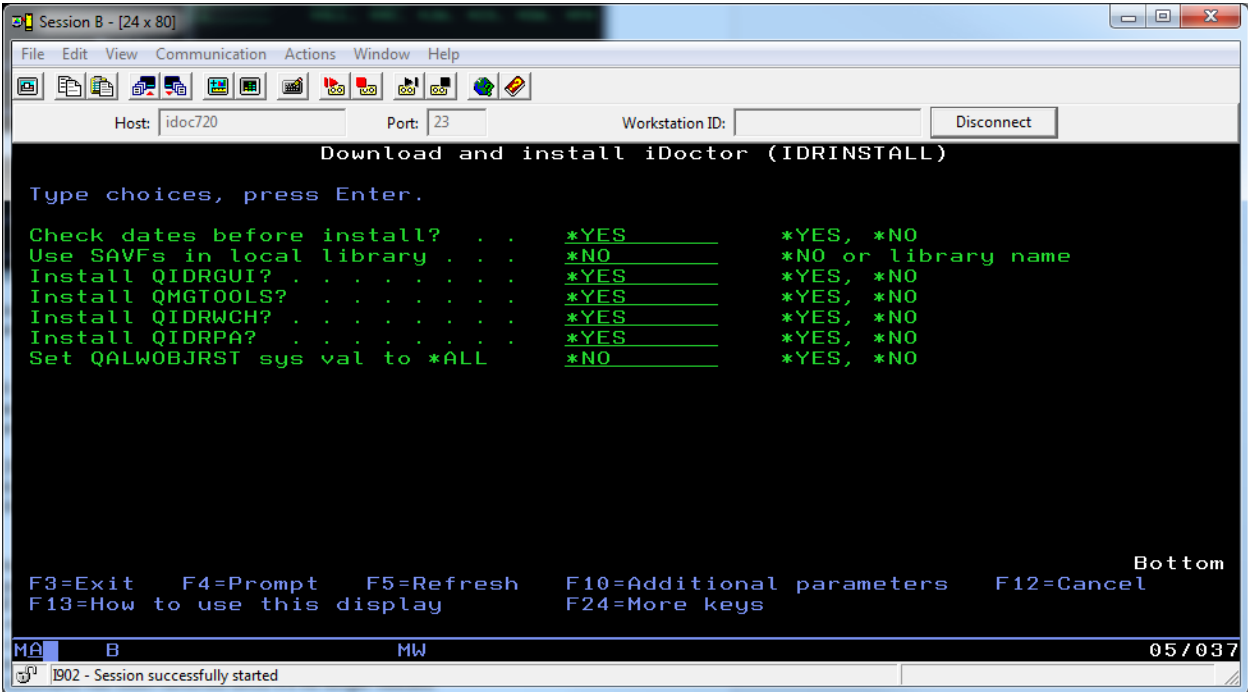

This command allows you to download and install the latest iDoctor server builds from ftp://public.dhe.ibm.com/services/us/igsc/idoctor/web/

If your system does not have access to the Internet then you may copy the SAVFs from this server to your own FTP server in order to install the server builds on partitions within your network.

## **15.1.1.10 RMVIDRUSR**

Revokes authorities granted by ADDIDRUSR.

# **15.1.1.11 RSTIDRDTA**

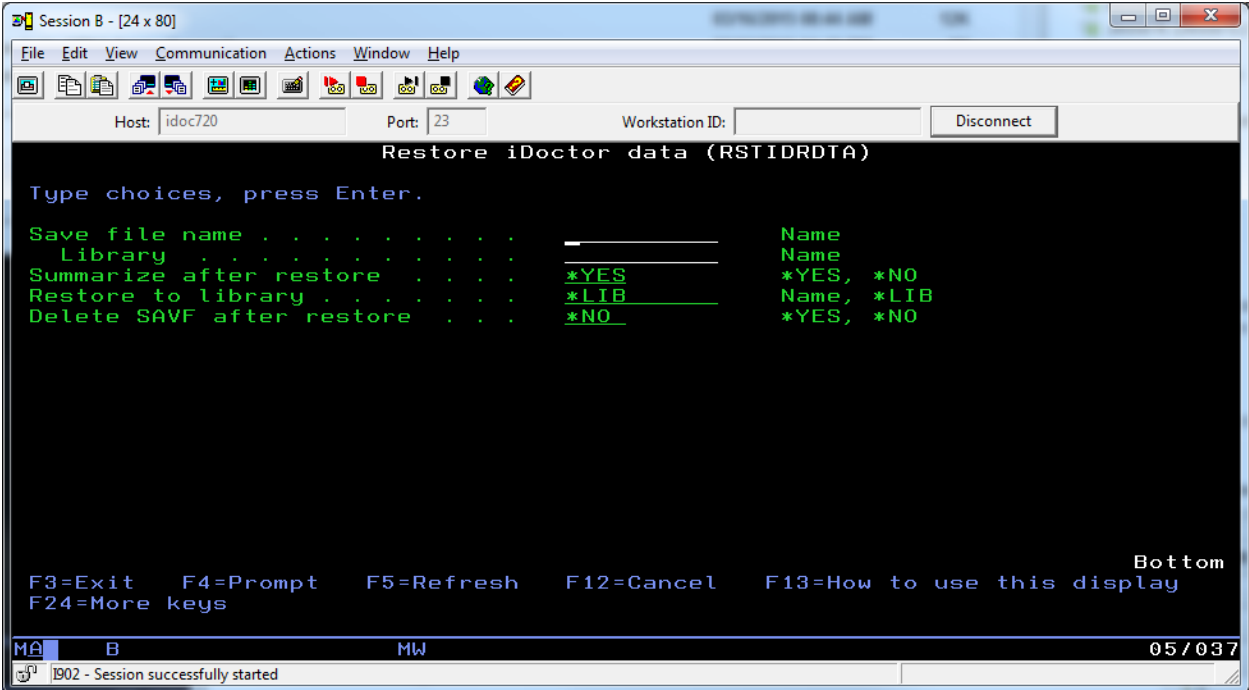

This command restores the iDoctor data found in the given save file to the desired library and afterwards will optionally run the STRIDRSUM command. You can also delete the SAVF after the restore if you have an automated process using this command.

## **15.1.1.12 RTVSTKDTA**

This command calls an RPG program to retrieve call stack data into a user space. This is used by the GUI for showing call stacks.

#### **15.1.1.13 RUNMYSQL**

Executes the supplied SQL statement in the current job. This command is now obsolete since IBM i now provides QSYS/RUNSQL that does the same thing at 6.1 and higher.

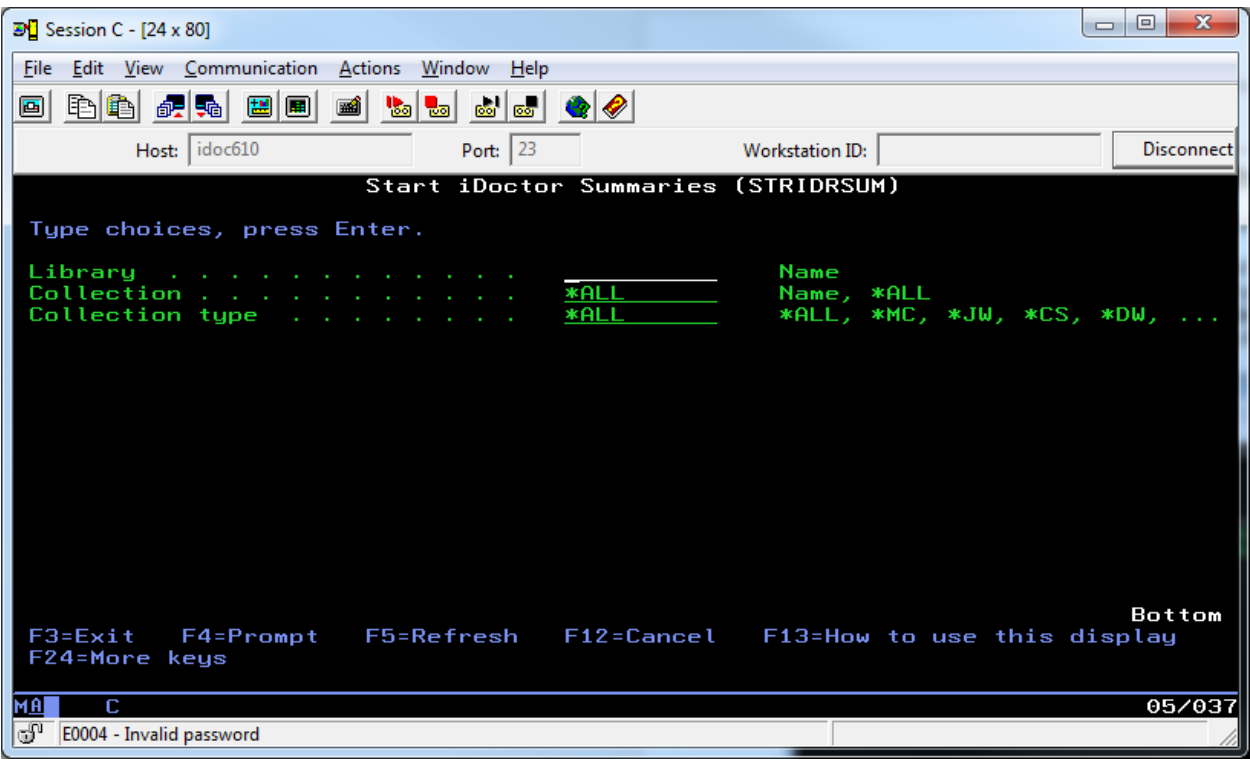

# **15.1.1.14 STRIDRSUM**

This command will start iDoctor summary and analysis processes for the desired collection (or all of them) in the specified library.

All summarizations and analyses will be ran for each component with the normal defaults during iDoctor GUI use specified. If management collection objects (with attribute \*PEX or \*PFR) are found they will be expanded in the library if this has not been done yet.

**Note:** This command requires that the stored procedures created by the GUI on the system exist in QIDRGUI. The installation should normally create all of these however at 6.1 and higher.

# **15.1.2 Programs**

Library QIDRGUI contains a number of important programs needed by iDoctor.

## **15.1.2.1 iDoctor Stored Procedures**

All iDoctor SQL stored procedures and SQL functions are created in library QIDRGUI. Many of these are created by the installation at install time. At startup of the GUI, when connecting to a system the GUI will check if the stored procedures are at the required version and update it from SQL source saved with the client if necessary.

**Note:** The version is identified by the last 3 characters of the description on the \*PGM or \*SRVPGM object.

# **15.1.2.2 CHKEXPDATE**

This program can be used to determine the current access code expiration dates from the green screen. This information is given in the GUI on the iDoctor components screen when connected to a specific IBM i.

If you call this program like this:

#### CALL PGM(QIDRGUI/CHKEXPDATE)

The PEX Analyzer expiration date will be found in QIDRGUI/CHKCODE20 data area.

The Job Watcher expiration date will be found in QIDRGUI/CHKCODE21 data area.

# **15.1.3 Files**

Some of the physical files provided by iDoctor in library QIDRGUI are described in this section.

# **15.1.3.1 QAIDRCCINS**

This file contains hardware resource information that is grouped by CCIN ID. iDoctor uses the information in this file to better describe some of the hardware configuration reports shown in Collection Services Investigator.

## **15.1.3.2 QAIDROT**

This file provides a list of IBM i object types and descriptions.

# **15.1.3.3 QAIDRST**

This file provides a list of IBM I segment types and descriptions.

# **15.2 Job Watcher (Library QIDRWCH and QSYS)**

This section describes green screen commands and functionality related to Job Watcher.

# **15.2.1 IBM i Job Watcher Commands**

At 6.1 the Job Watcher support that was only in iDoctor was added to IBM i. The following commands are part of the Job Watcher support included with IBM i in the QSYS library:

# **15.2.1.1 ADDJWDFN**

Adds a Job Watcher definition to the system. [http://www-01.ibm.com/support/knowledgecenter/ssw\\_ibm\\_i\\_72/cl/addjwdfn.htm](http://www-01.ibm.com/support/knowledgecenter/ssw_ibm_i_72/cl/addjwdfn.htm)

# **15.2.1.2 STRJW**

Starts a Job Watcher collection. [http://www-01.ibm.com/support/knowledgecenter/ssw\\_ibm\\_i\\_72/cl/strjw.htm](http://www-01.ibm.com/support/knowledgecenter/ssw_ibm_i_72/cl/strjw.htm)

# **15.2.1.3 RMVJWDFN**

Deletes a Job Watcher definition. [http://www-01.ibm.com/support/knowledgecenter/ssw\\_ibm\\_i\\_72/cl/rmvjwdfn.htm](http://www-01.ibm.com/support/knowledgecenter/ssw_ibm_i_72/cl/rmvjwdfn.htm)

## **15.2.1.4 ENDJW**

Ends a Job Watcher collection. [http://www-01.ibm.com/support/knowledgecenter/ssw\\_ibm\\_i\\_72/cl/endjw.htm](http://www-01.ibm.com/support/knowledgecenter/ssw_ibm_i_72/cl/endjw.htm)

# **15.2.1.5 CPYPFRCOL**

Copy a collection to another location. [http://www-01.ibm.com/support/knowledgecenter/ssw\\_ibm\\_i\\_72/cl/cpypfrcol.htm](http://www-01.ibm.com/support/knowledgecenter/ssw_ibm_i_72/cl/cpypfrcol.htm)

# **15.2.1.6 CVTPFRCOL**

This command will convert a collection created at a previous release to the current release. At 6.1 this command only supports Collection Services collections. At 7.1 and higher it also supports Disk Watcher, Job Watcher and PEX.

#### **Note: Using this command is not recommended for use with iDoctor. iDoctor will handle your data regardless of the release it was created on (5.4 and up.)**  [http://www-01.ibm.com/support/knowledgecenter/ssw\\_ibm\\_i\\_72/cl/cvtpfrcol.htm](http://www-01.ibm.com/support/knowledgecenter/ssw_ibm_i_72/cl/cvtpfrcol.htm)

# **15.2.1.7 DLTPFRCOL**

Deletes one or more collections (either PEX, CS, DW, JW, etc) [http://www-01.ibm.com/support/knowledgecenter/ssw\\_ibm\\_i\\_72/cl/dltpfrcol.htm](http://www-01.ibm.com/support/knowledgecenter/ssw_ibm_i_72/cl/dltpfrcol.htm)

**Note:** This command will NOT remove iDoctor created analysis files (SQL Tables.).

# **15.2.1.8 SAVPFRCOL**

Saves one or more collections to a SAVF (either PEX, CS, DW, JW, etc) [http://www-01.ibm.com/support/knowledgecenter/ssw\\_ibm\\_i\\_72/cl/savpfrcol.htm](http://www-01.ibm.com/support/knowledgecenter/ssw_ibm_i_72/cl/savpfrcol.htm)

## **15.2.1.9 RSTPFRCOL**

Restore one or more collections from a SAVF (either PEX, CS, DW, JW, etc) [http://www-01.ibm.com/support/knowledgecenter/ssw\\_ibm\\_i\\_72/cl/rstpfrcol.htm](http://www-01.ibm.com/support/knowledgecenter/ssw_ibm_i_72/cl/rstpfrcol.htm)

# **15.2.2 iDoctor Job Watcher Commands**

The following commands are included with Job Watcher in library QIDRWCH:

# **15.2.2.1 CPYJWCOL**

This command is used to copy a Job Watcher collection. This action will copy every member matching the collection name from the "from" library to the "to" library. If desired the collection can be renamed by setting the TOCOL parameter with a new name.

**Note:** CPYPFRCOL can also perform this action, but this command is still provided to avoid possible problems where CPYPFRCOL will not allow a collection to be copied based on VRM differences of the database files.

This command does NOT also copy iDoctor created SQL tables.

# **15.2.2.2 DLTJWCOL**

This command is used to delete a Job Watcher collection from a user's library on a system. This action will remove the member matching the collection name from every QAPYJW\* file found in the library specified.

This command also removes all iDoctor created SQL tables.

## **15.2.2.3 DLTJWMON**

This command is used to delete a job watcher monitor and all collections it contains on the current system. If the monitor is still running, the monitor will first be ended using the ENDJWMON command.

The record in file QGPL/QAIDRJWM1 that identifies the existence of this monitor will also be removed by this command.

## **15.2.2.4 DMPLONGSQL**

Looks for long running SQL in an active collection and dumps plan cache

## **15.2.2.5 ENDJWMON**

This command is used to end the job running a Job Watcher monitor and any jobs currently running collections within the monitor.

### **15.2.2.6 HLDJWMON**

This command is used to hold a job watcher monitor. A held monitor will not delete any old collections or create any new collections until it is released using the RLSJWMON command.

## **15.2.2.7 RLSJWMON**

This command is used to release a monitor that is currently in a held state. Once released the monitor will continue to create new collections and delete old collections normally.

## **15.2.2.8 RUNPXSTATS**

Runs PEX stats flat for the top N CPU jobs in a JW collection

# **15.2.2.9 STRJWMON**

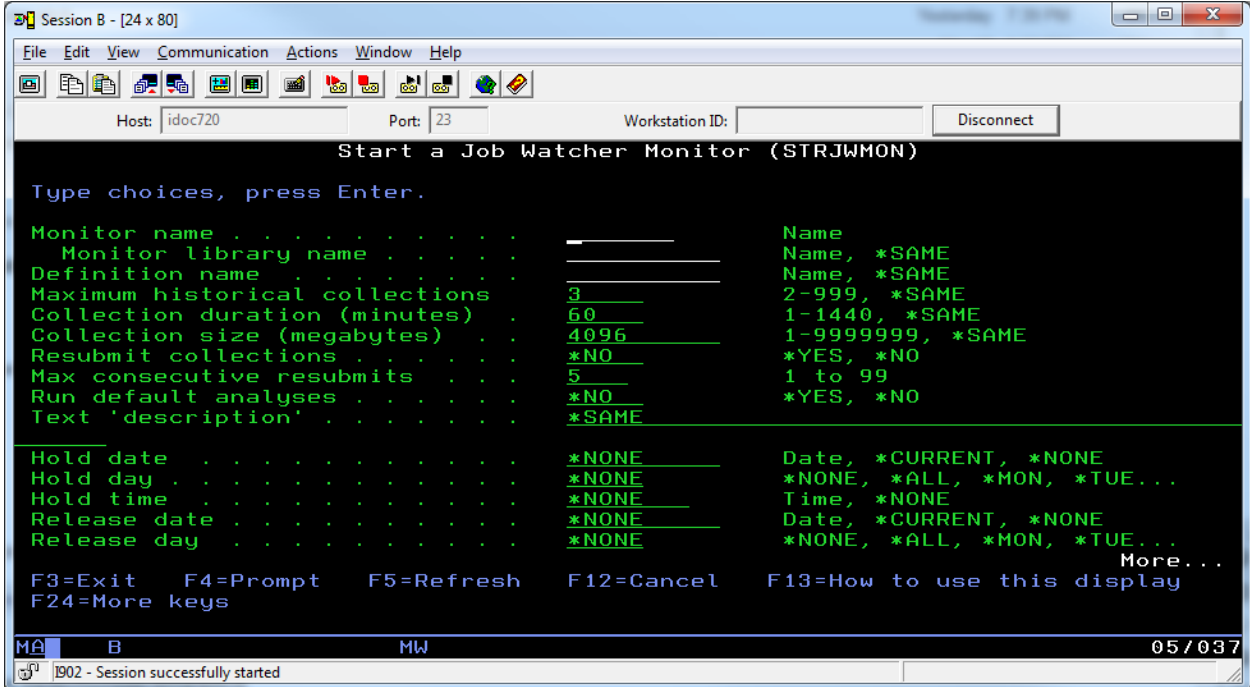

This command is used to start or restart a Job Watcher monitor. Use DLTJWMON to delete an existing monitor.

**Note:** This command should be submitted to batch using the SBMJOB command and not be ran interactively.

A monitor is a set of collections that continuously collect data over a system overwriting the oldest collection when it creates a new collection.

Monitors are built from a Job Watcher definition which are stored in file QUSRSYS/QAPYJWDFN. A definition indicates the parameters the monitor should use in its collections. Definitions can be created using the iDoctor client or by using the ADDJWDFN command.

The maximum historical collections parameter (COLNS) determines how many collections should be saved at one time.

A record in file QUSRSYS/QAIDRJWM2 that identifies the existence and status of the monitor is created and updated by this command.

See the command's help text for more information on this command.

# **15.2.3 IBM i Job Watcher Files**

This section describes the Job Watcher database files that come with IBM i and is applicable to release 7.2 only. Fields that are new in release 7.2 will have **>>> <<<** identifiers around them.

These files are not currently documented by IBM in the IBM Knowledge Center so are provided here for your convenience.

# **15.2.3.1 Terminology**

A few comments about terminology in this section:

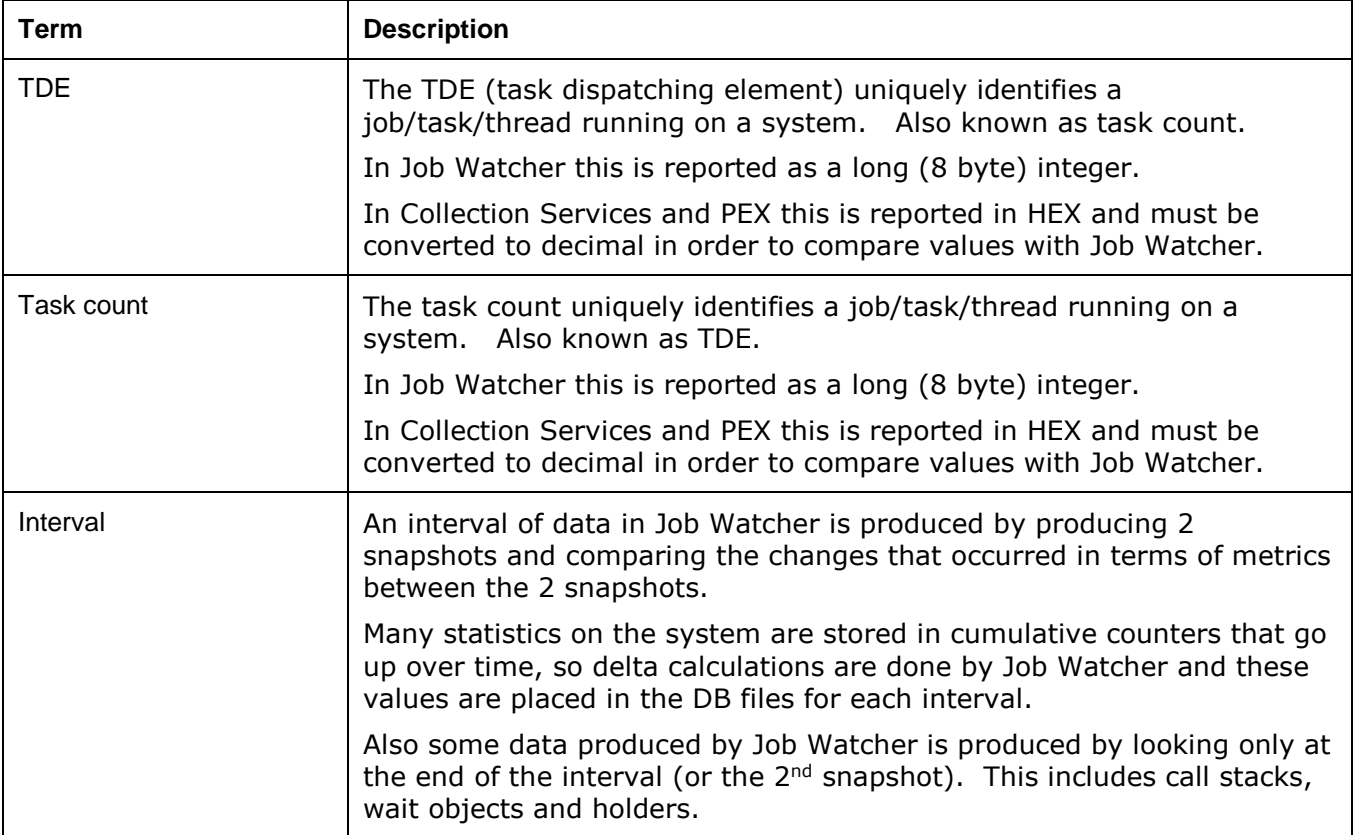

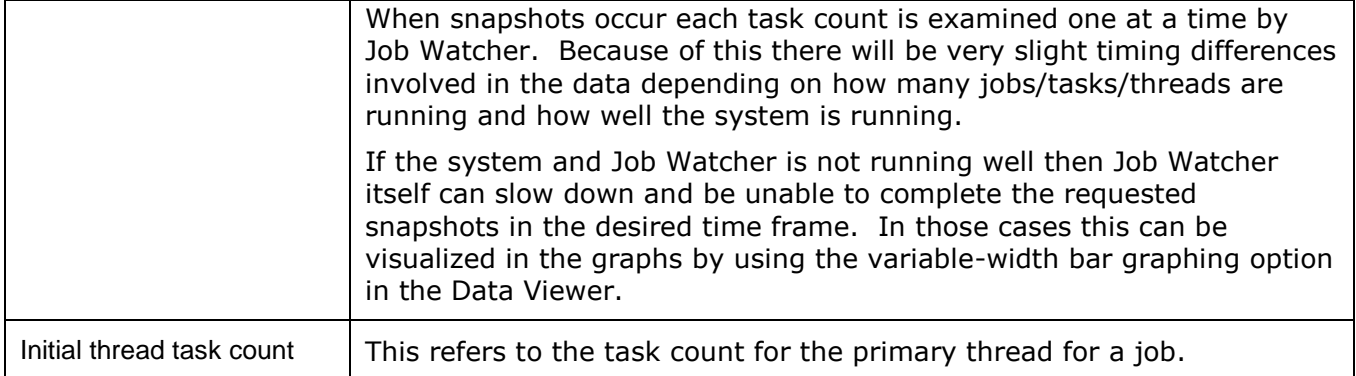

# **15.2.3.2 QAPYJWAIGP**

This file provides activation group information applicable for each job/task and time interval. This data will only be collected if the ADDJWDFN, ADDDTACGY parameter includes value \*ACTGRPDTL.

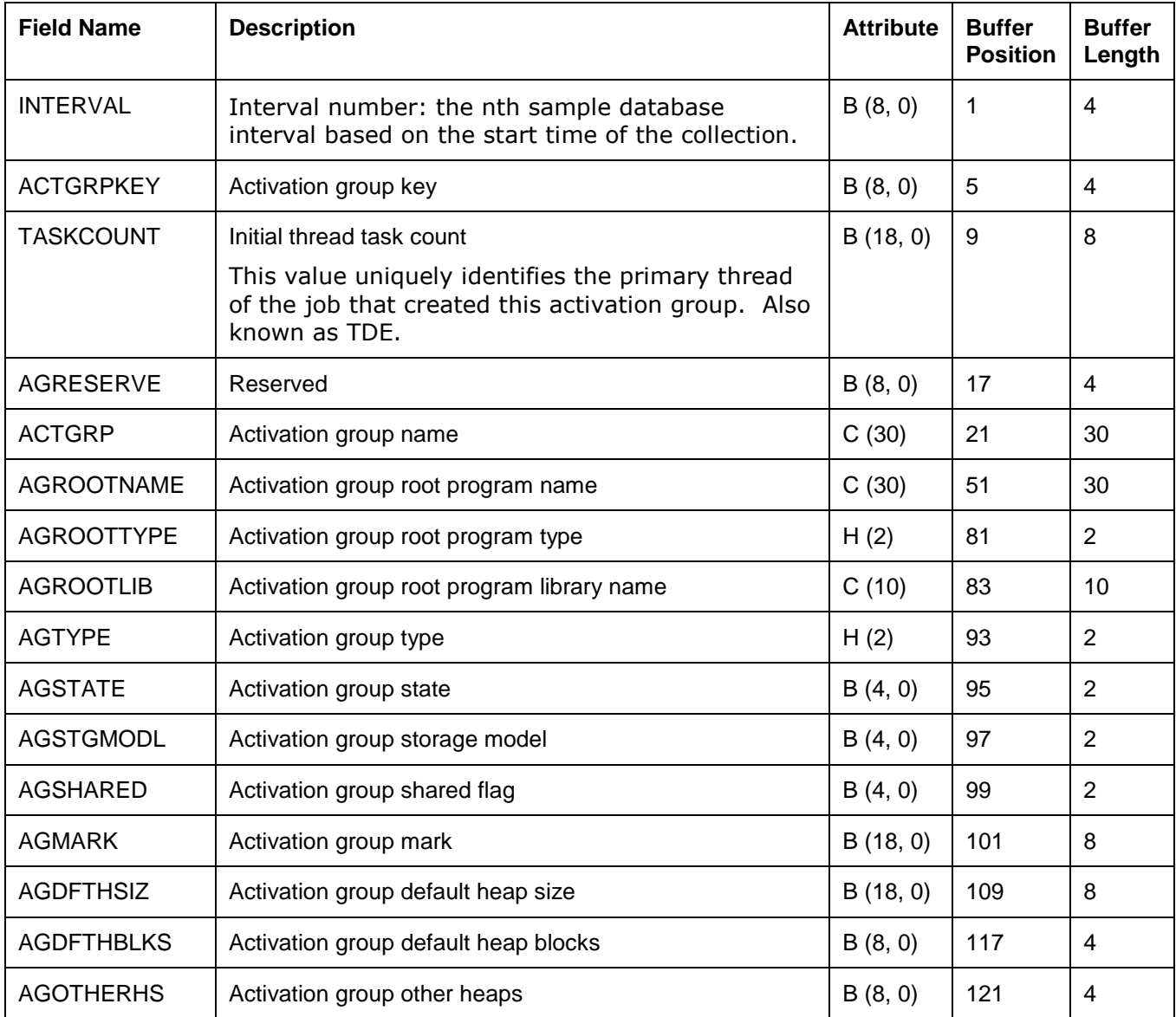

## **15.2.3.3 QAPYJWAIHP**

This file provides activation group heap information applicable for each job/task and time interval. This data will only be collected if the ADDJWDFN, ADDDTACGY parameter includes value \*ACTGRPDTL.

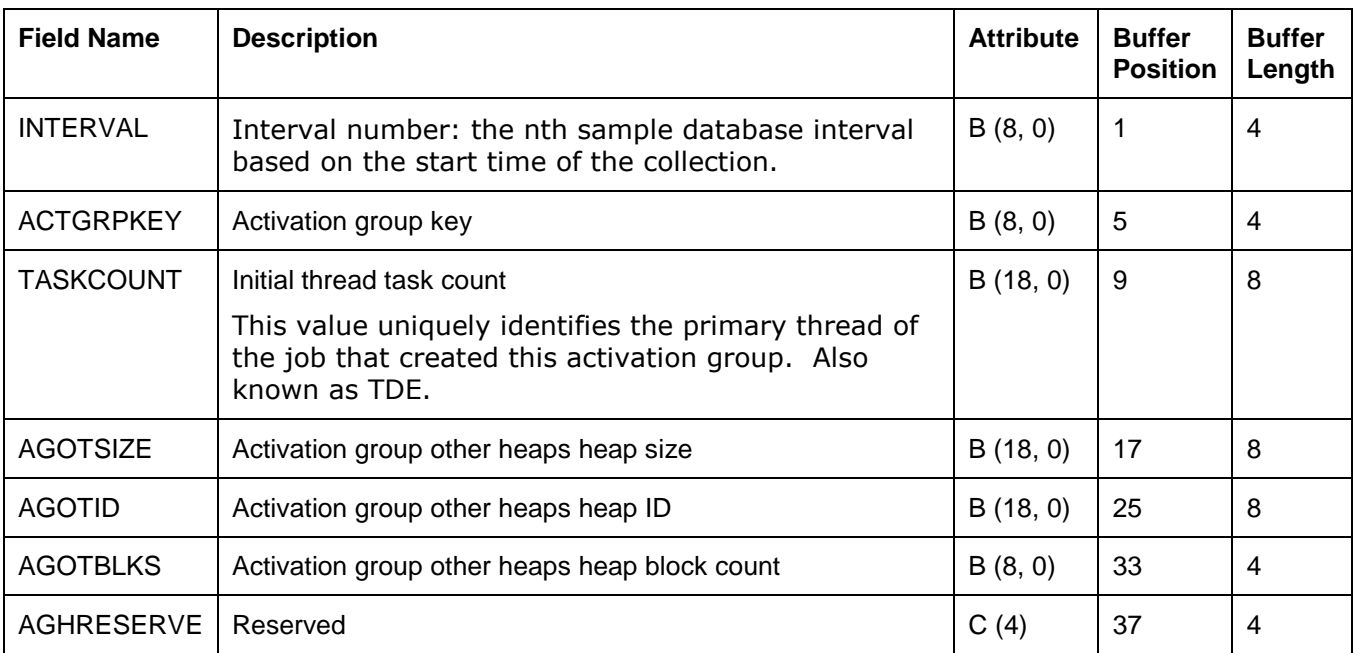

# **15.2.3.4 QAPYJWAIPA**

This file provides activation group program information applicable for each job/task and time interval. This data will only be collected if the ADDJWDFN, ADDDTACGY parameter includes value \*ACTGRPDTL.

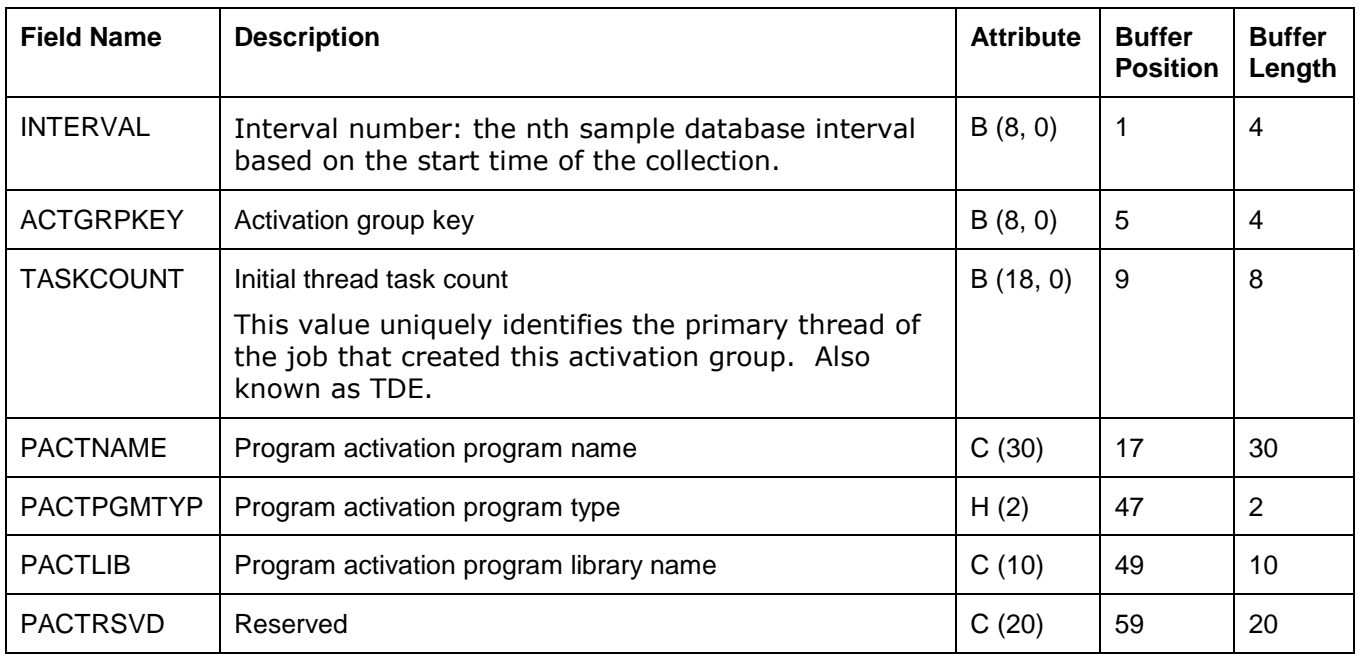

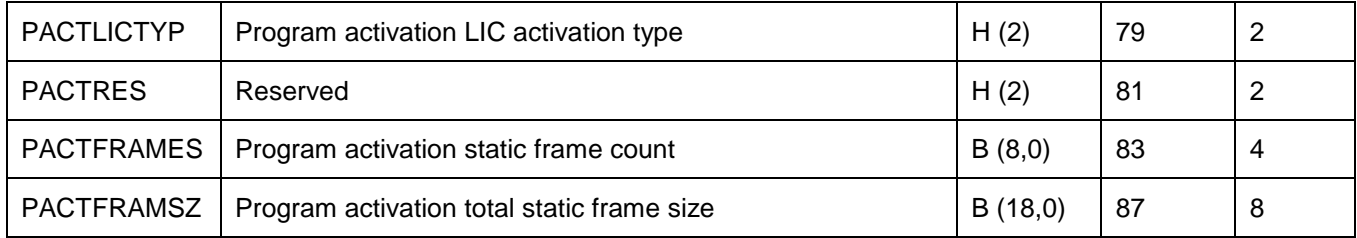

## **15.2.3.5 QAPYJWBKT**

This file lists the wait bucket mapping of bucket numbers and enums at the time of data collection. Only on rare occasions would this mapping/file ever change (via PTFs) within the same IBM i release.

The wait bucket mapping applies to Collection Services, Job Watcher and also PEX Taskswitch events.

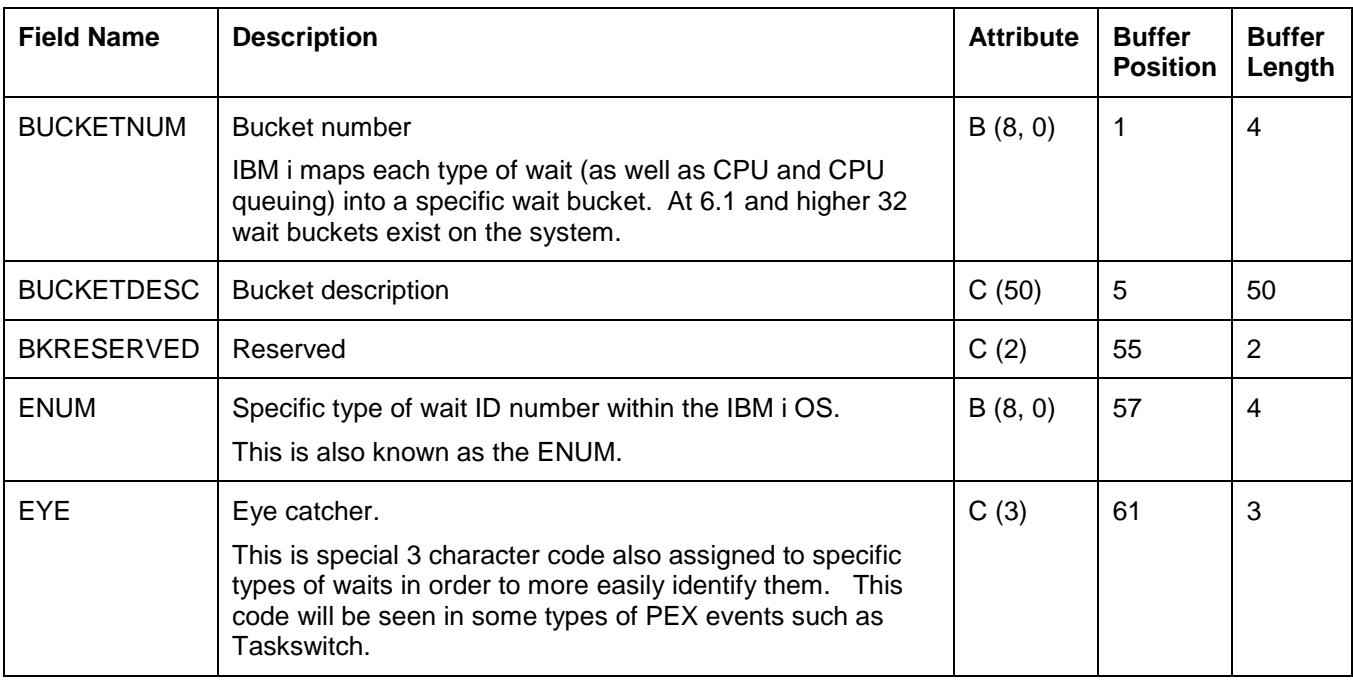

## **15.2.3.6 QAPYJWDFN**

This file is used to store the Job Watcher definitions on the system. After the ADDJWDFN command is ran for the first time a copy of this file will exist in QUSRSYS to store each definition created by user. A list of IBM-defined definitions (named Q\*) will also be created after ADDJWDFN is first used.

**Note:** Unlike the other files in this section, this file/member will not be created along with each Job Watcher collection created.

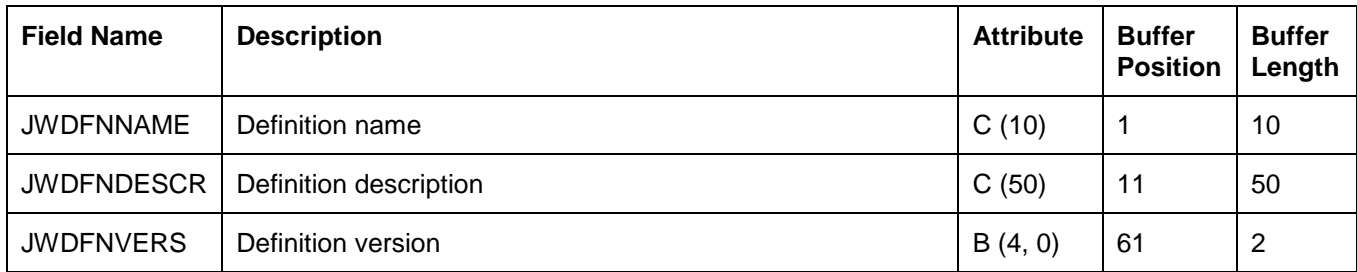

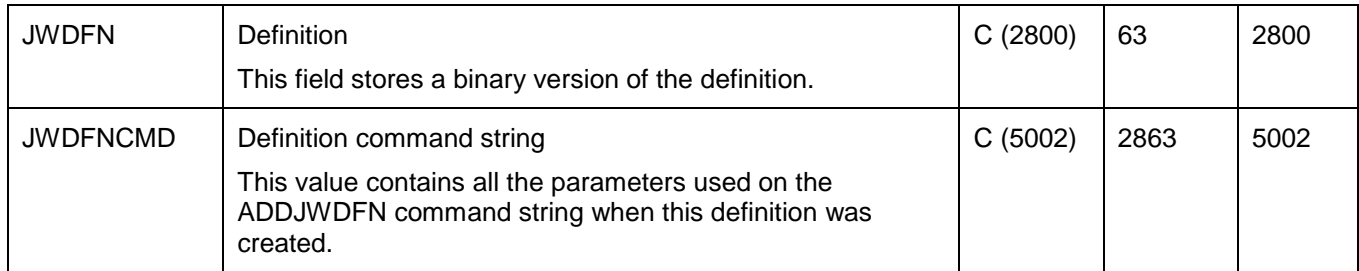

# **15.2.3.7 QAPYJWIJVM**

This file captures IBM Technology for Java (J9) JVM statistics for each job/task running a JVM in each time interval. This data can be used to monitor JVM heap growth over time.

This data will only be collected if the ADDJWDFN, ADDDTACGY parameter includes value \*JAVA.

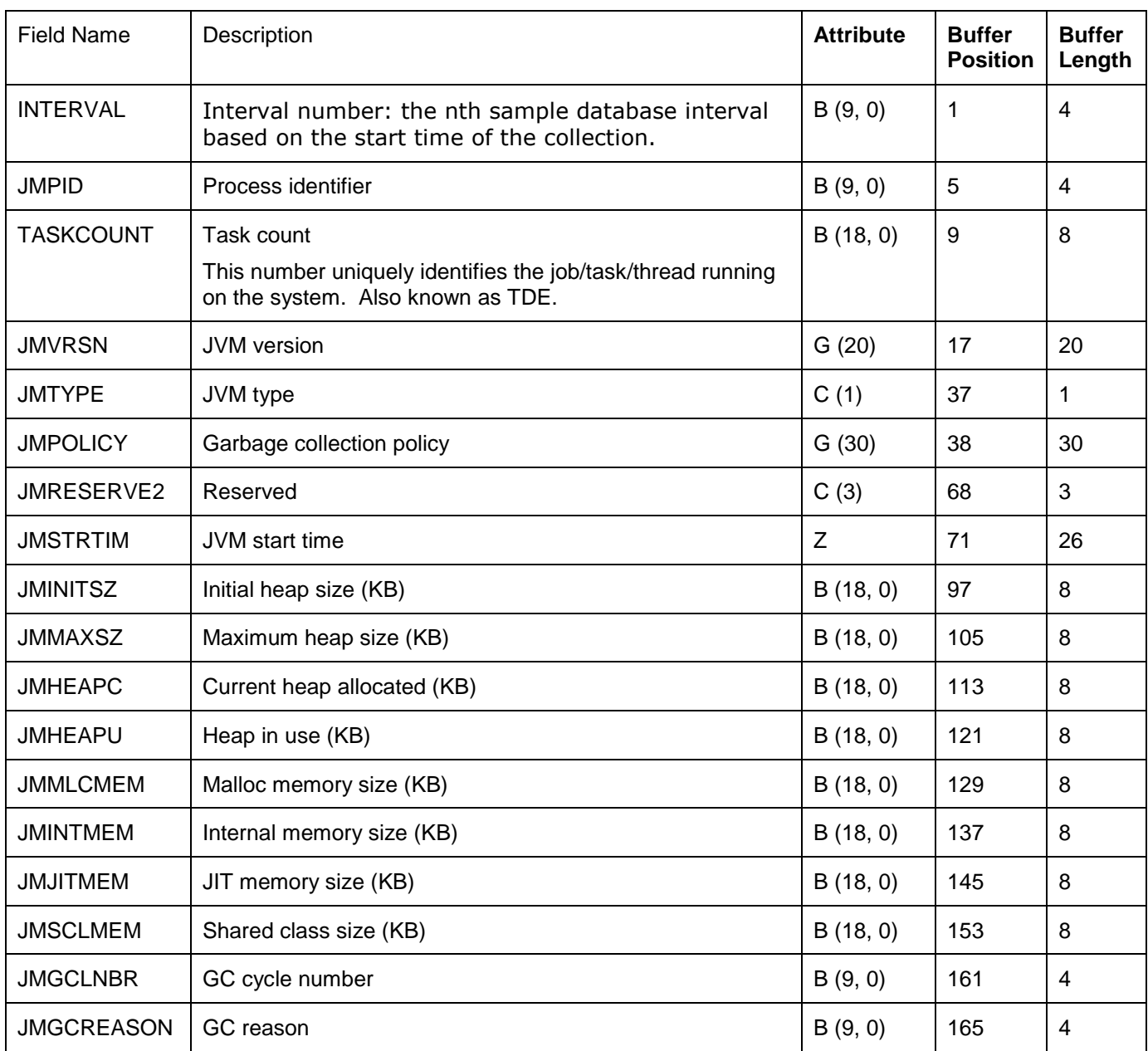

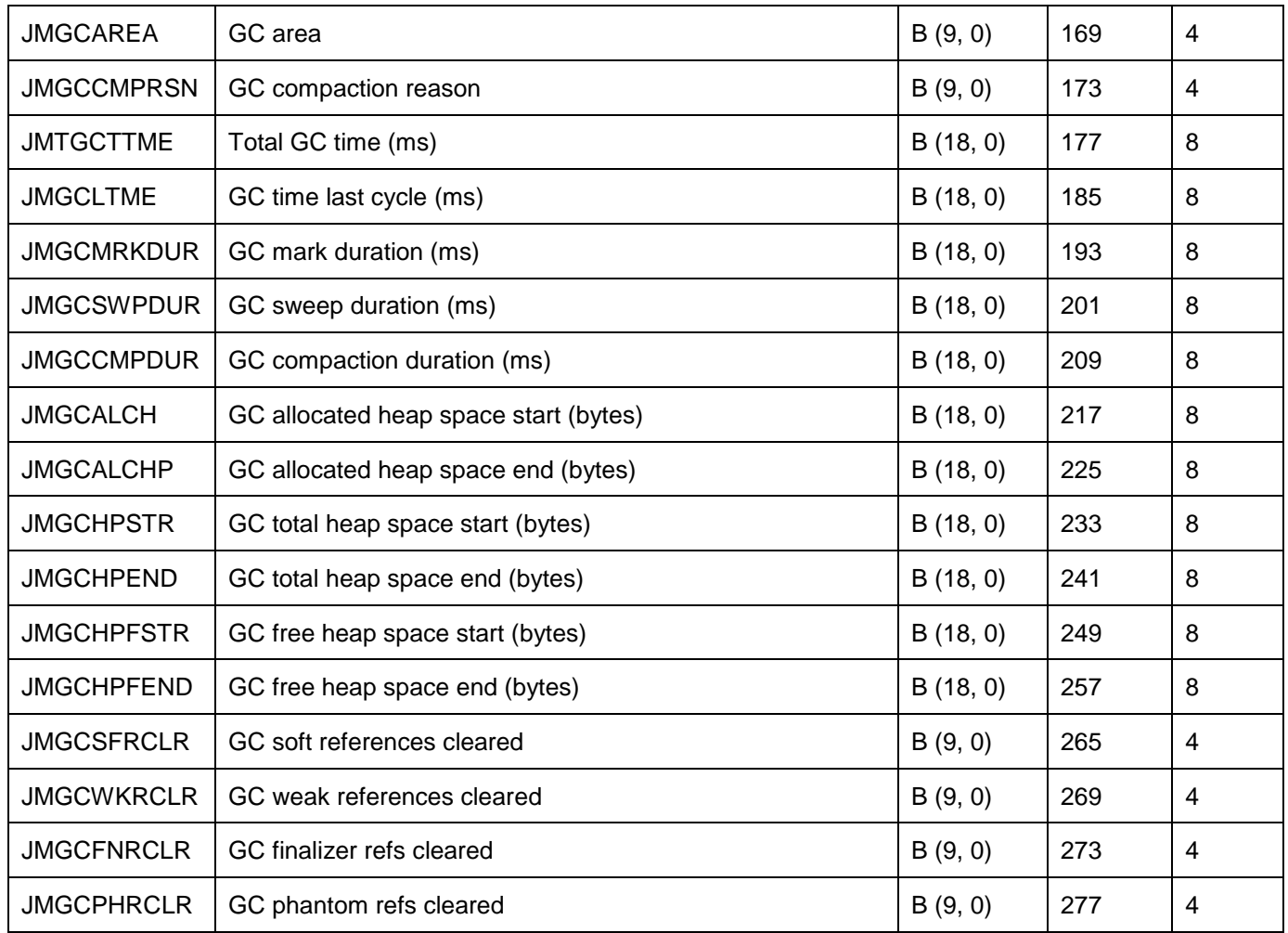

# **15.2.3.8 QAPYJWIJVS**

This file captures IBM Technology for Java (J9) call stacks for each job/task running a JVM in each time interval. Multiple records will be created in this file per job per interval with each record representing 1 level/frame of the call stack within the PASE portion of the call stack for the job.

This data will only be collected if the ADDJWDFN, ADDDTACGY parameter includes value \*JAVASTACK.

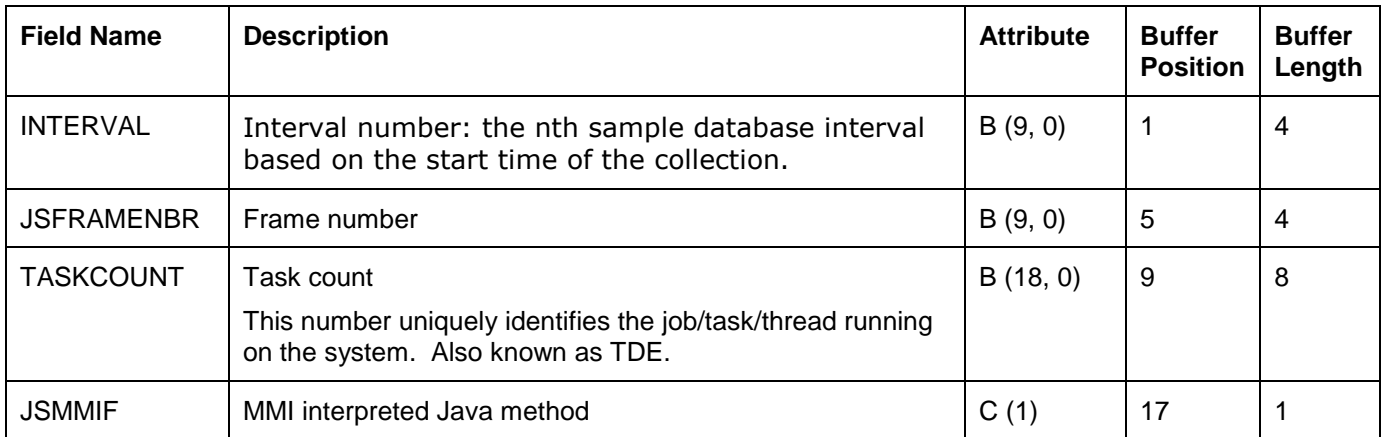
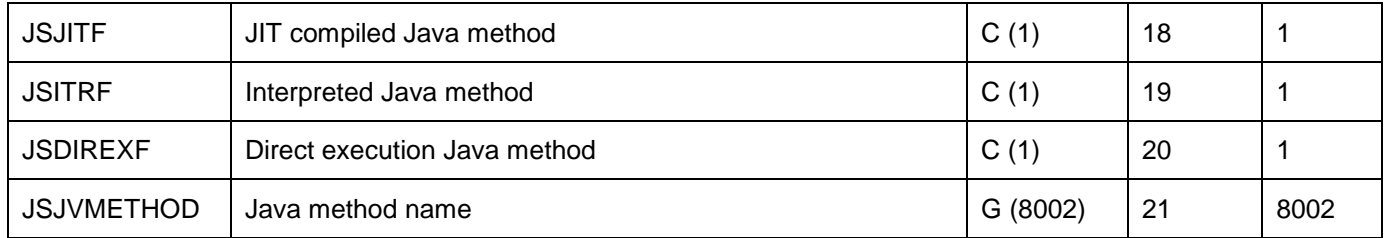

## **15.2.3.9 QAPYJWIJVT**

This file captures IBM Technology for Java (J9) thread information for each job/task running a JVM in each time interval.

This data will only be collected if the ADDJWDFN, ADDDTACGY parameter includes value \*JAVA.

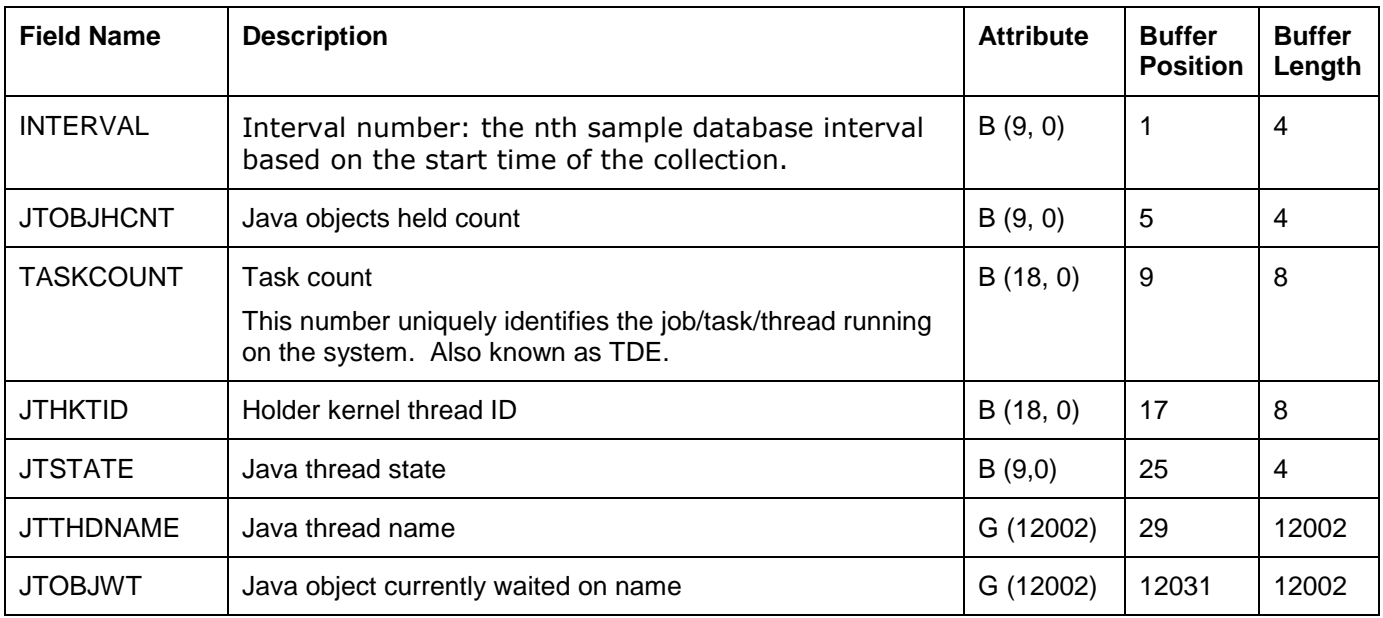

#### **15.2.3.10 QAPYJWINTI**

This file is used to identify each interval of data captured by Job Watcher in the collection.

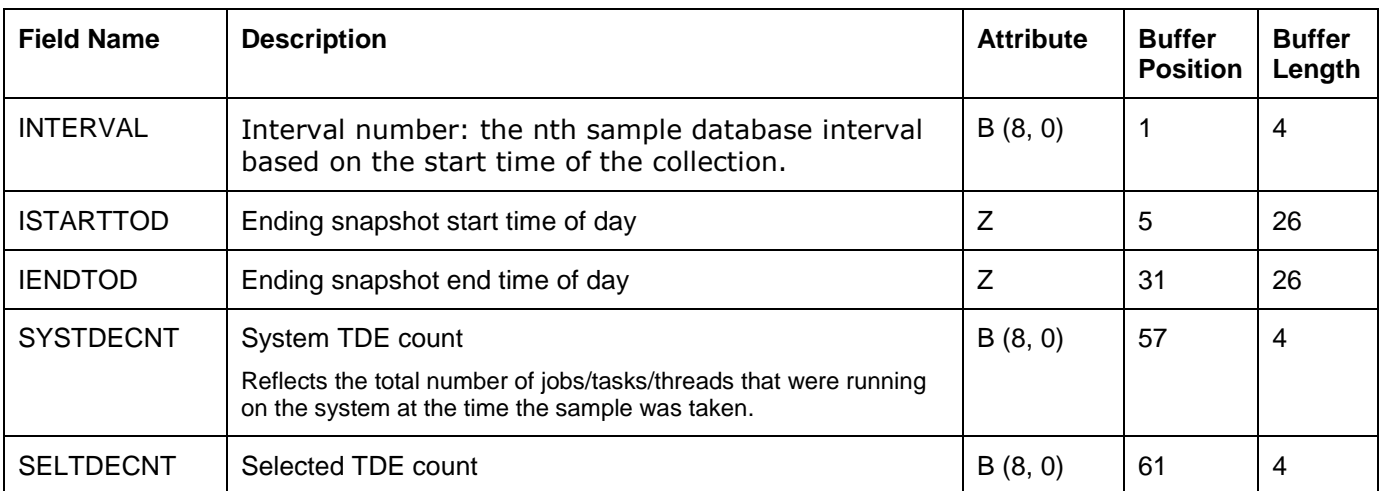

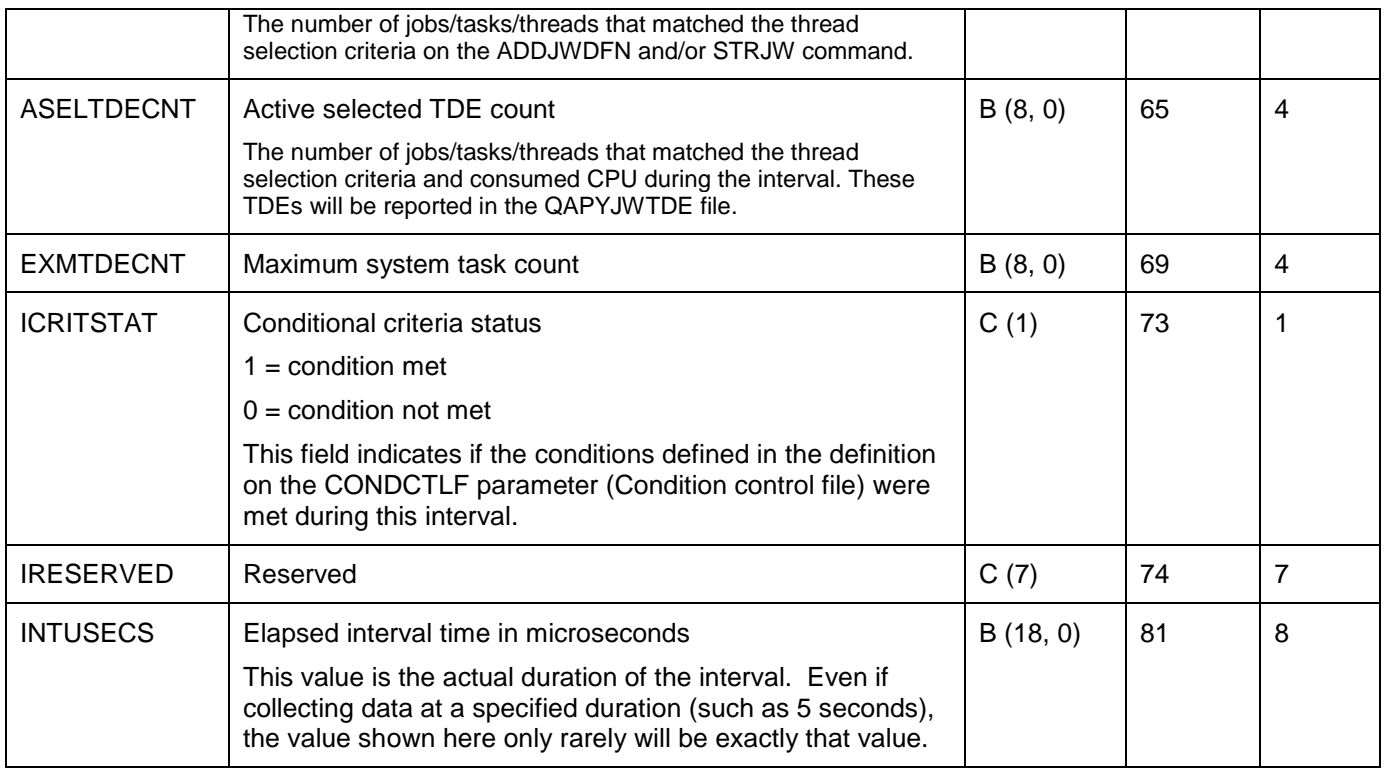

#### **15.2.3.11 QAPYJWJVM**

This file contained classic JVM data at releases 6.1 and earlier. It is no longer used at releases 7.1 and higher.

#### **15.2.3.12 QAPYJWJVTH**

This file contained classic JVM thread data at releases 6.1 and earlier. It is no longer used at releases 7.1 and higher.

#### **15.2.3.13 QAPYJWPRC**

This file contains 1 record for each primary (initial) thread of each job in every interval of the collection.

Certain statistics here are only present in this file and apply to all threads of the job unlike the statistics found in the QAPYJWTDE file.

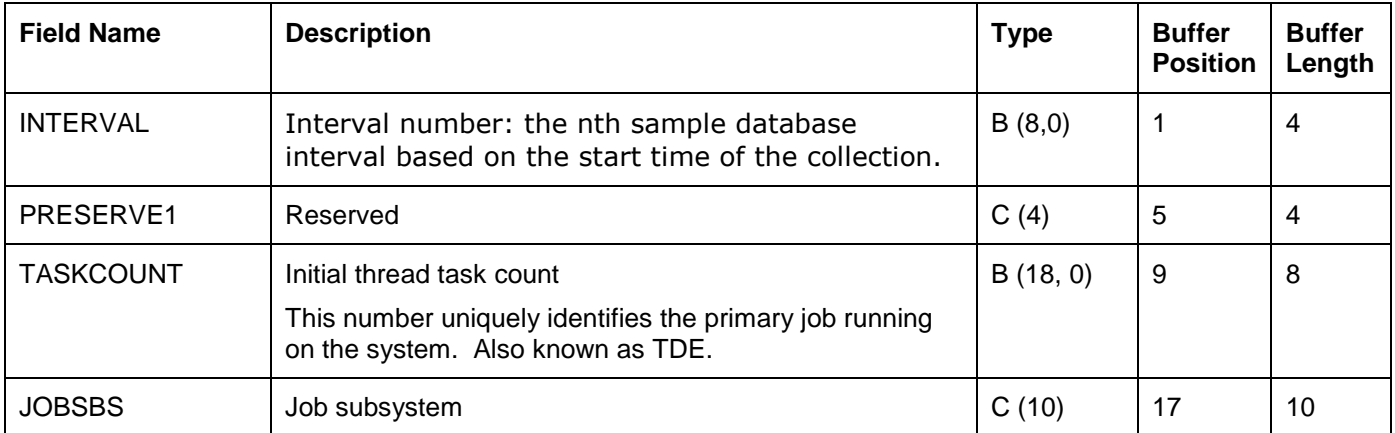

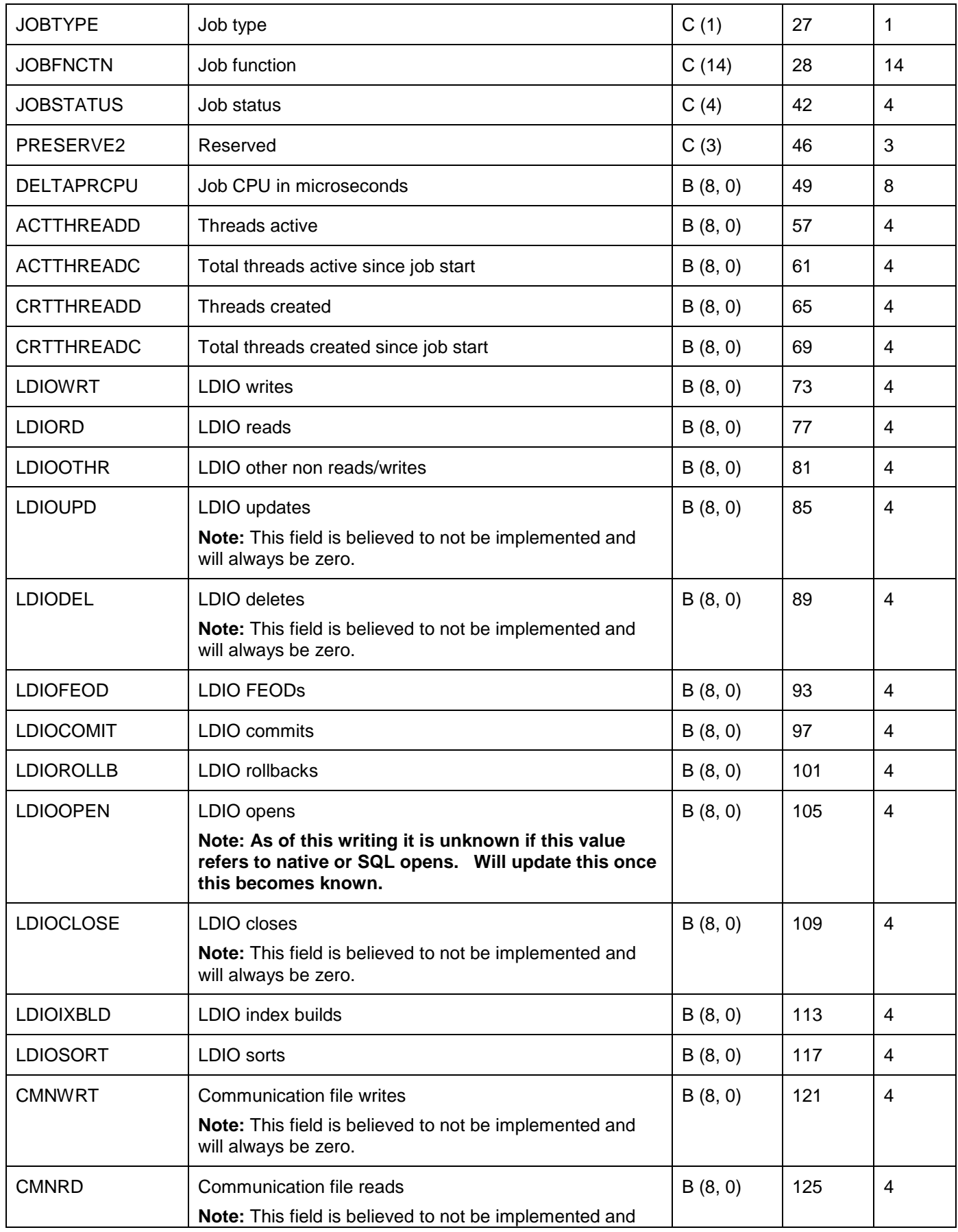

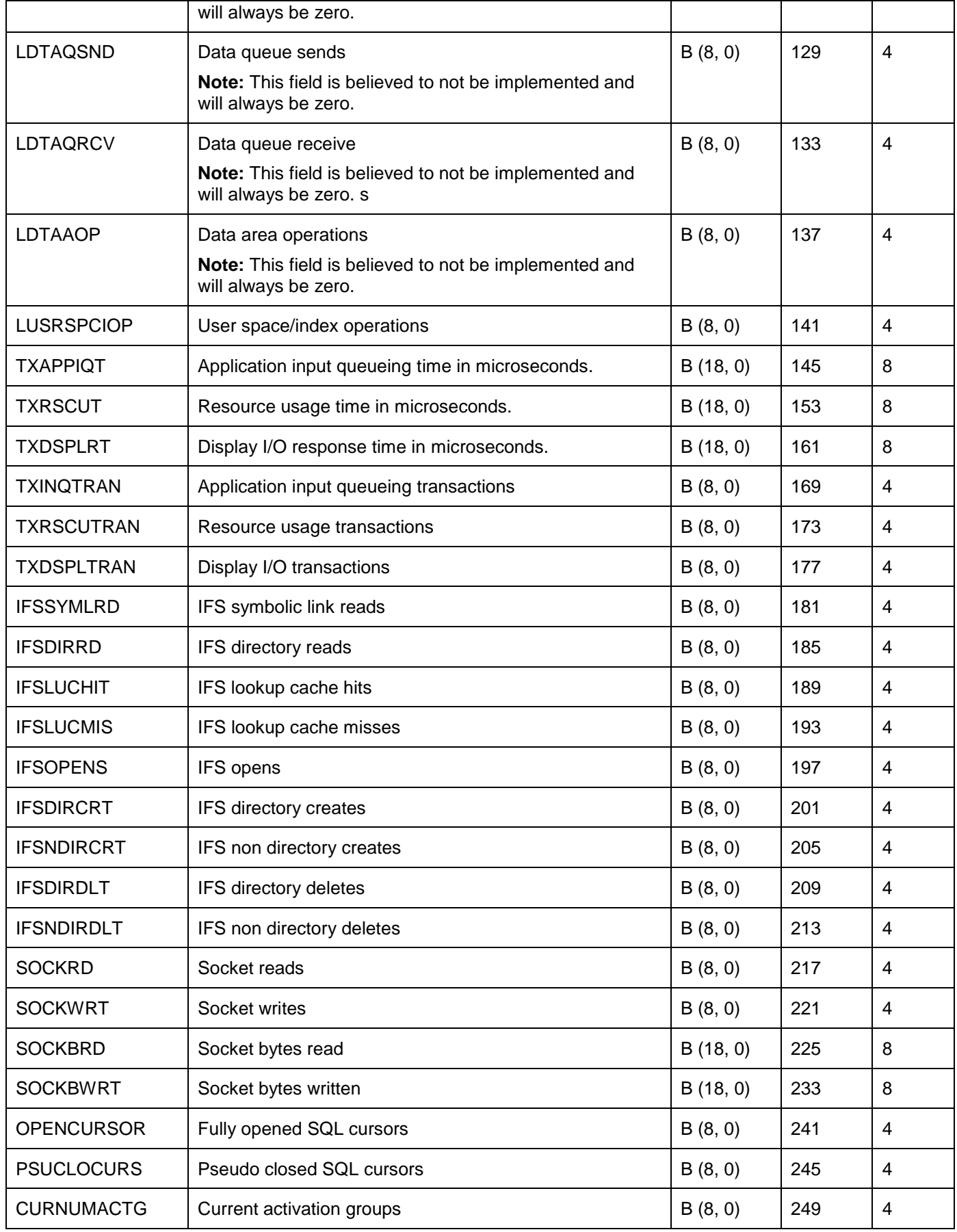

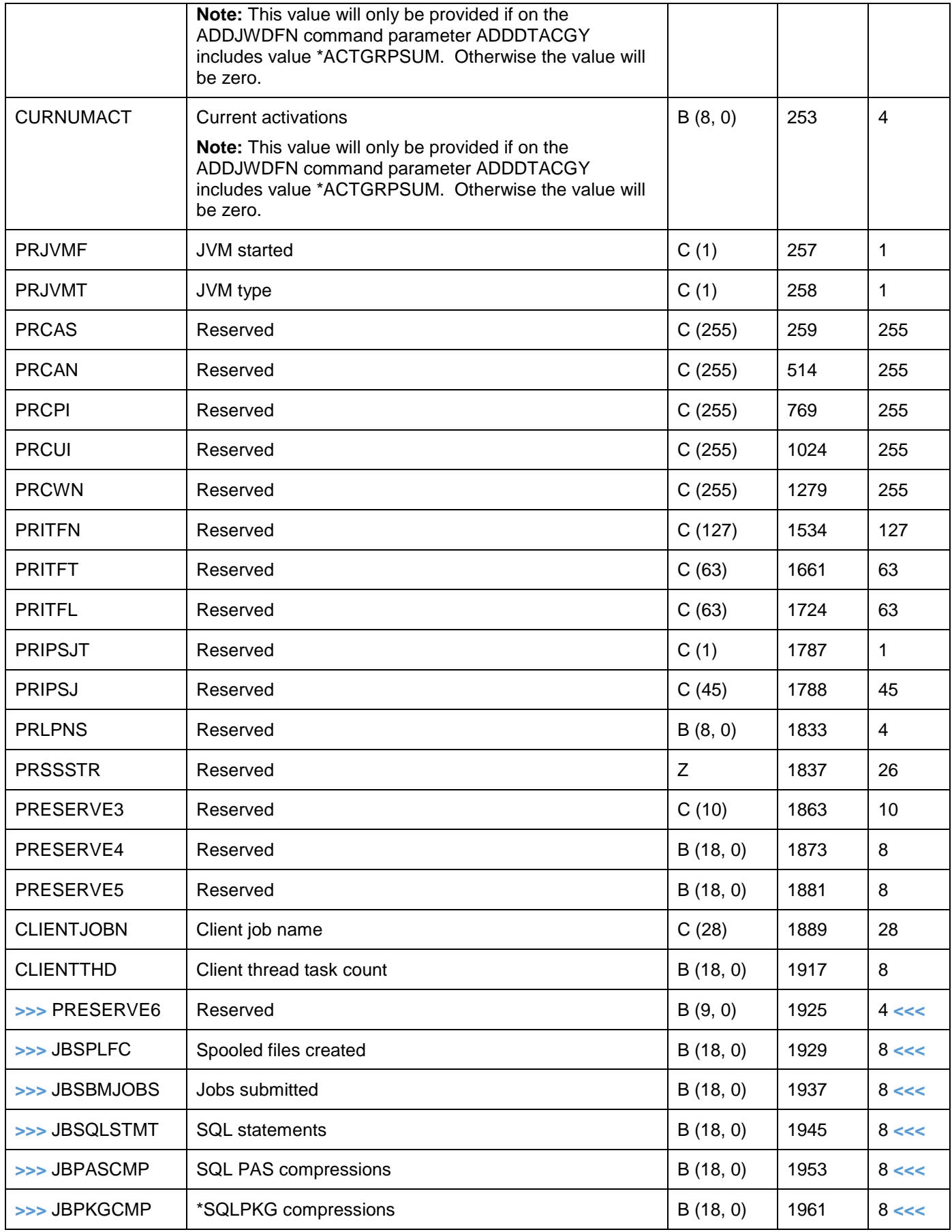

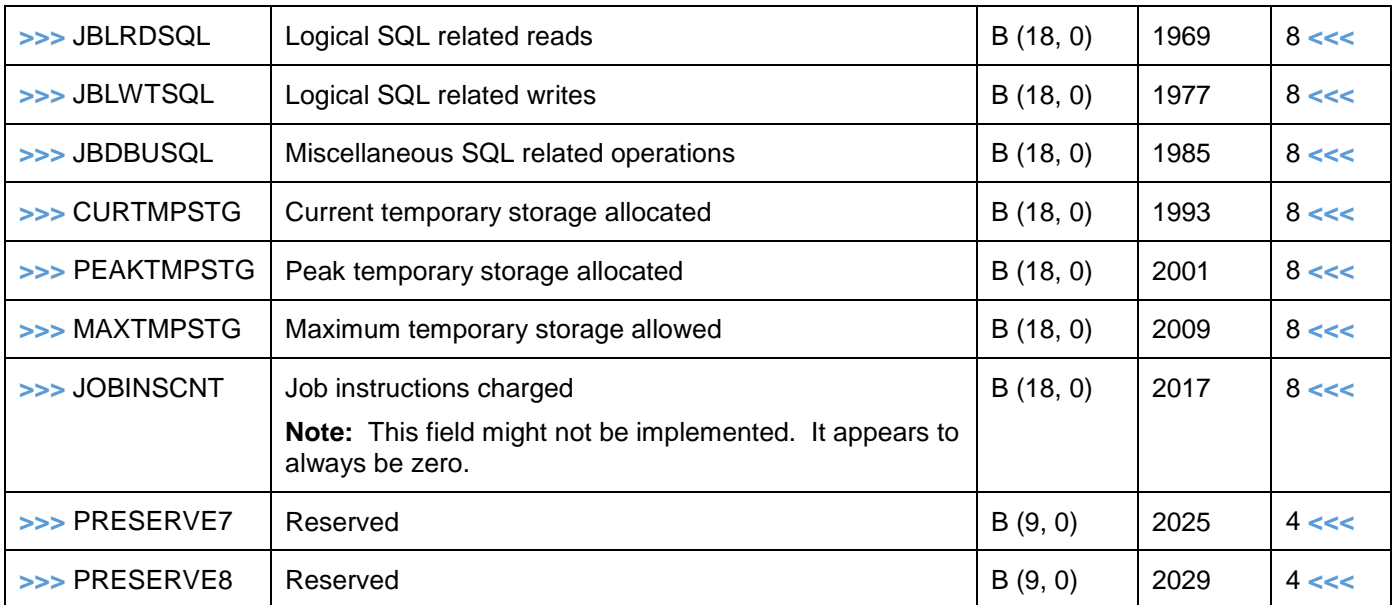

#### **15.2.3.14 QAPYJWPROC**

This file identifies each program, module and procedure found in the call stacks of jobs captured by Job Watcher. Each call level of a call stack is identified by a trace back table address identifier. These identifiers are found throughout each call stack returned in the QAPYJWSTK file (1 per call level.)

In order to piece together a call stack in Job Watcher, a join from each call stack level returned in the QAPYJWSTK file (STACK field) must be made to this file by resolving the program, procedure associated with each trace back table address.

Up to a max of 1000 levels of the call stack can be returned.

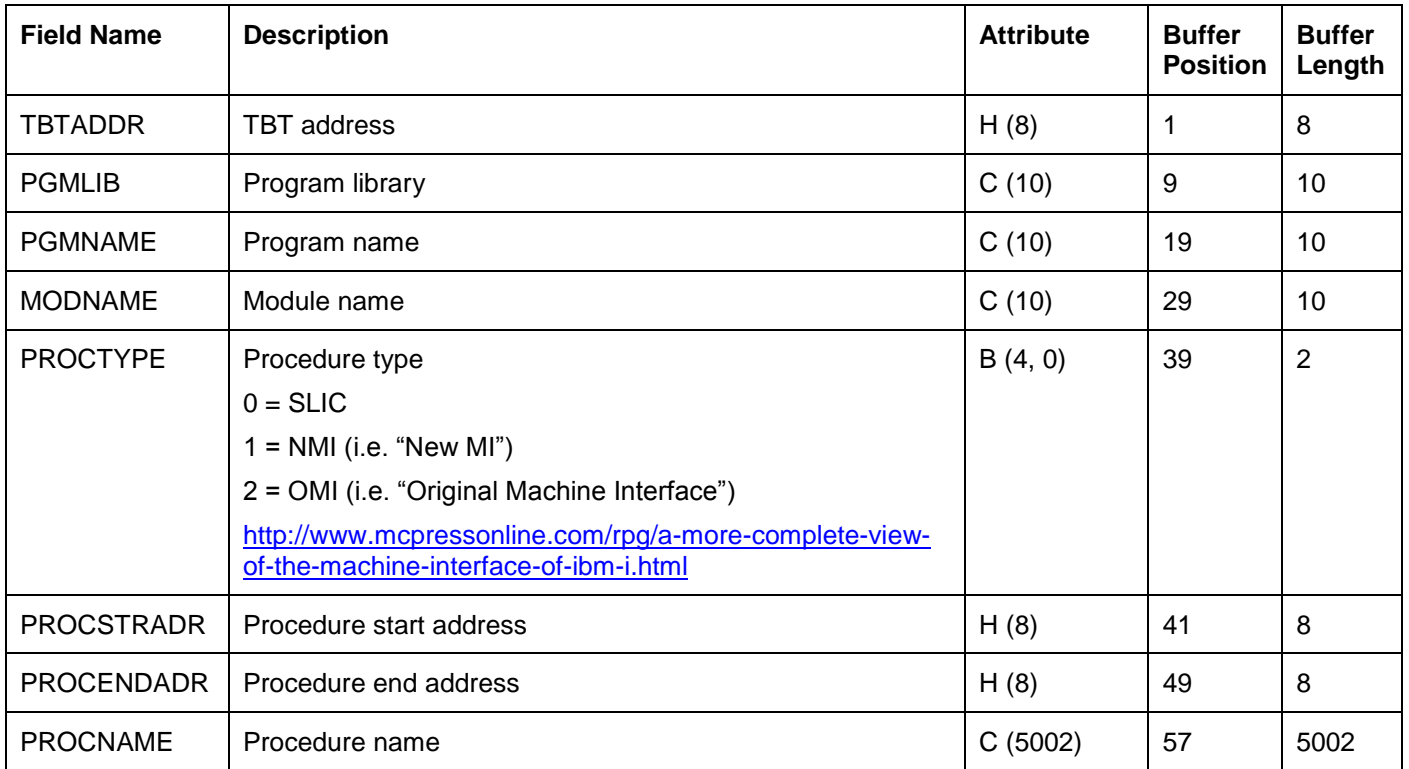

### **15.2.3.15 QAPYJWRUNI**

This file contains 1 record per collection and identifies high level information about the system and collection and the time the data collection was performed.

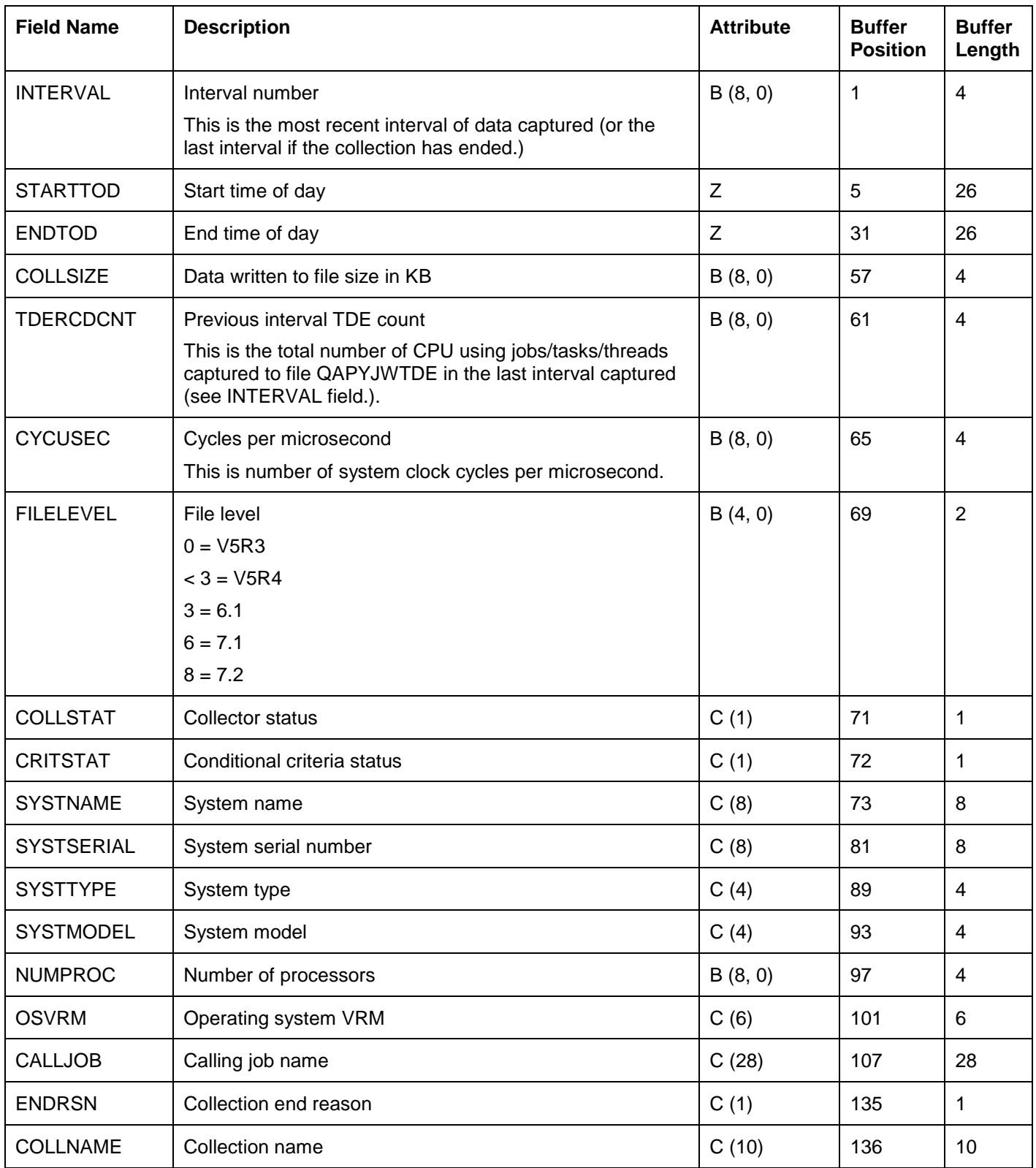

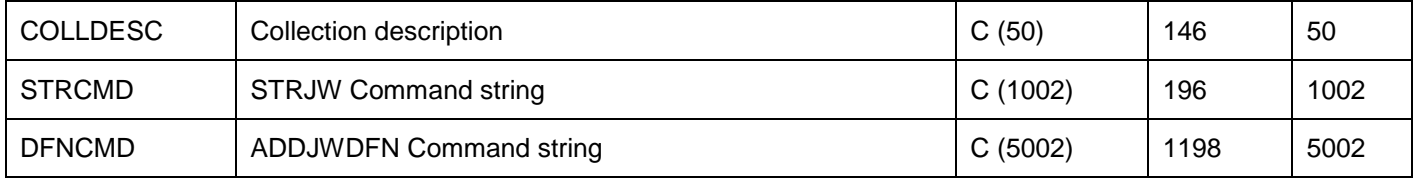

#### **15.2.3.16 QAPYJWSKJB**

This file identifies the jobs associated with sockets in file QAPYJWSKTC over time.

It will only be produced if the ADDJWDFN, ADDDTACGY parameter includes value \*SOCKETJOBS.

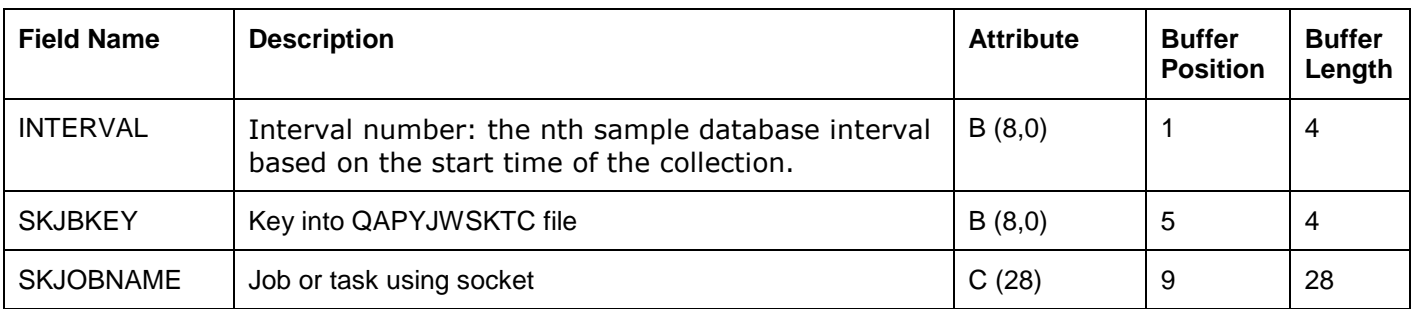

#### **15.2.3.17 QAPYJWSKTC**

This file provides socket and TCP endpoint information for each job on the system using socket related APIs over time during the collection.

It will only be produced if the ADDJWDFN, ADDDTACGY parameter includes value \*SOCKETJOBS or \*SOCKETTCP.

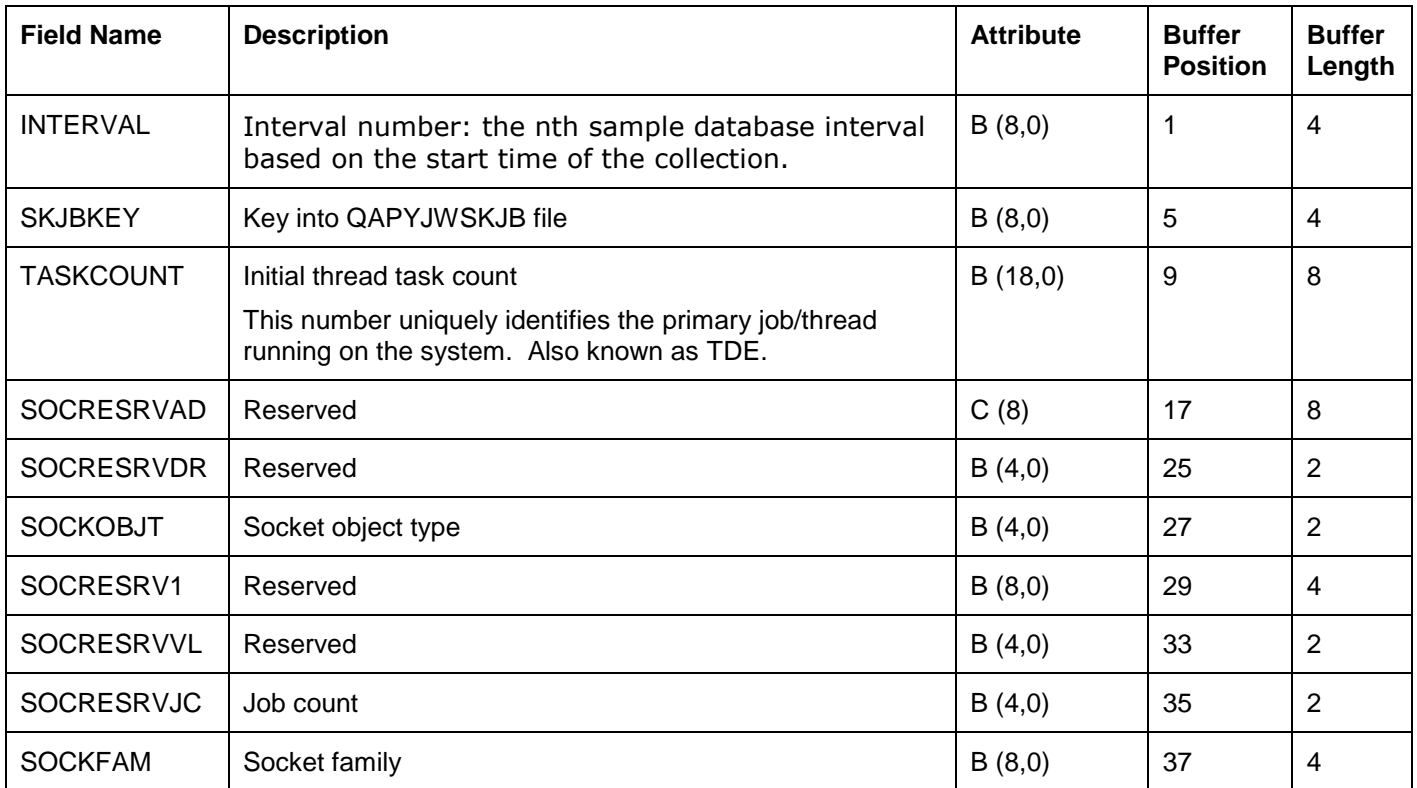

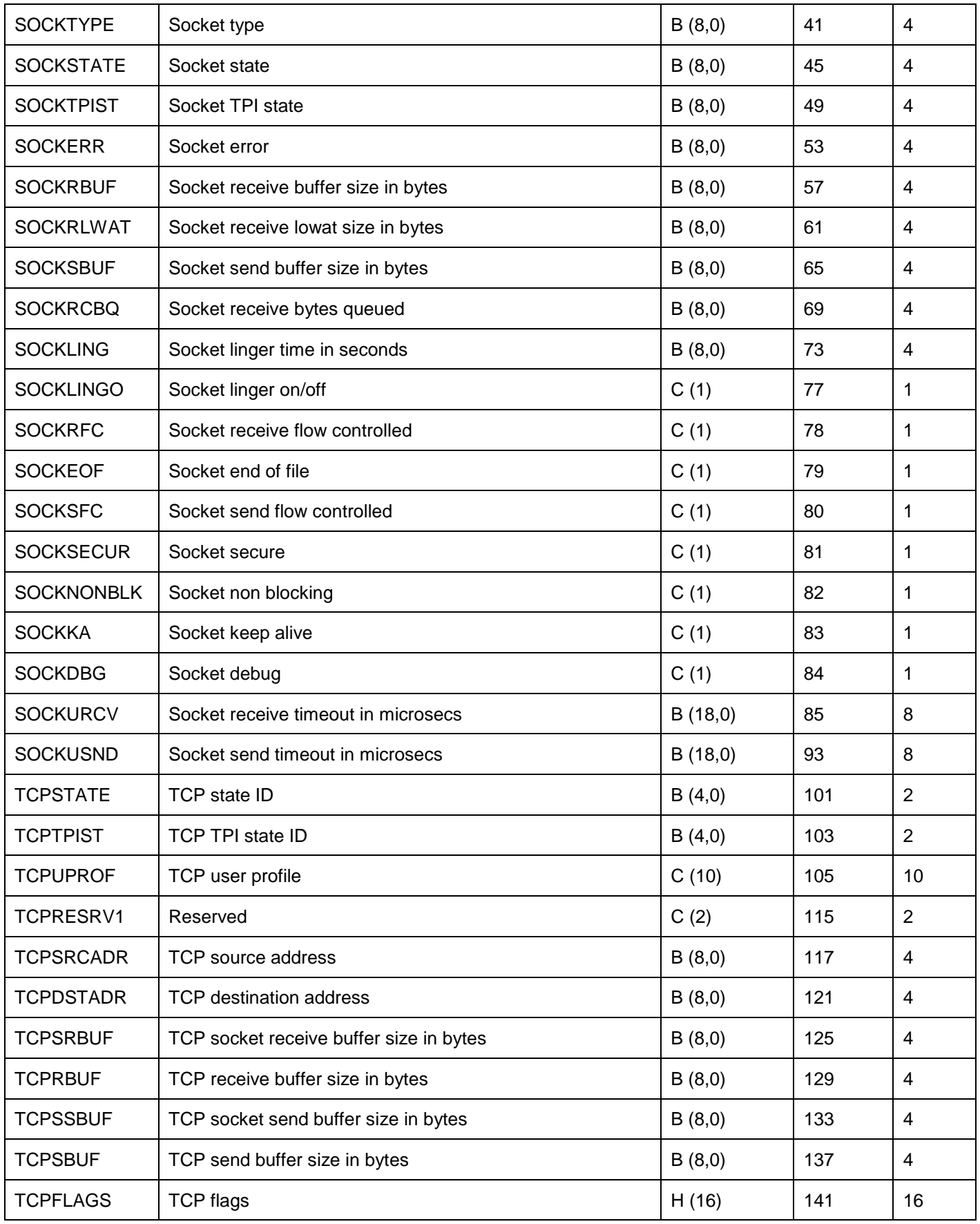

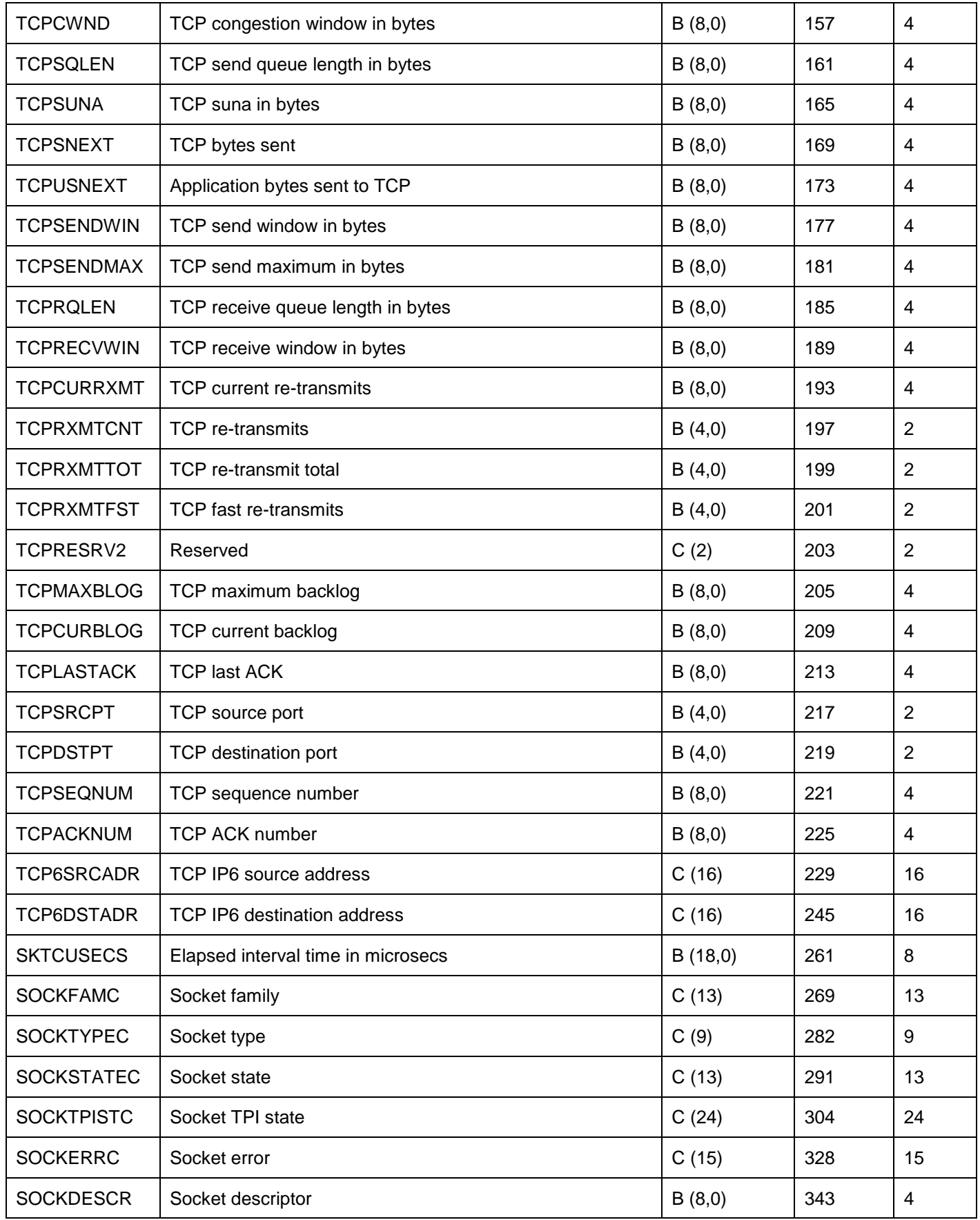

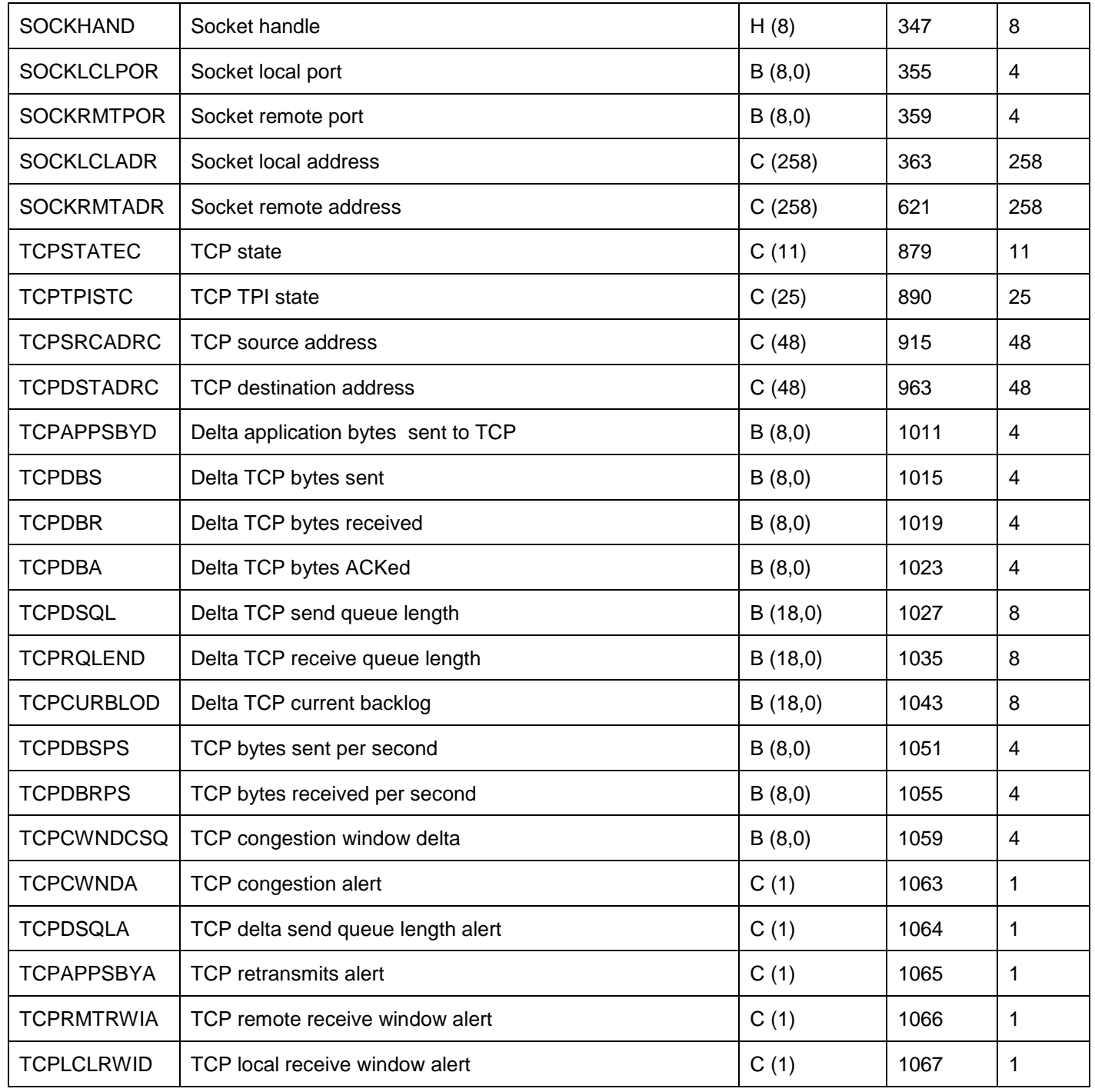

#### **15.2.3.18 QAPYJWSQL**

This file contains the SQL statements detected by Job Watcher. The SQL statements found in this file will either be the currently running SQL statement or the last ran SQL statement depending on the options used in the ADDJWDFN.

Host variables parameter markers will sometimes be found within the SQL statement field. The values for the host variables are stored in a different file, QAPYJWSQLH.

**WARNING:** These SQL host variable can sometimes contain sensitive customer information, so use appropriate procedures to avoid compromising the sensitivity of this data. If necessary, you can use

iDoctor analysis the analysis called Destroy all host variable data in QAPYJWSQLH to permanently delete the host variable data.

This file will only be produced if the ADDJWDFN, ADDDTACGY parameter includes value \*SQLSTMT, \*SQLCURSTMT or \*SQLDETAIL.

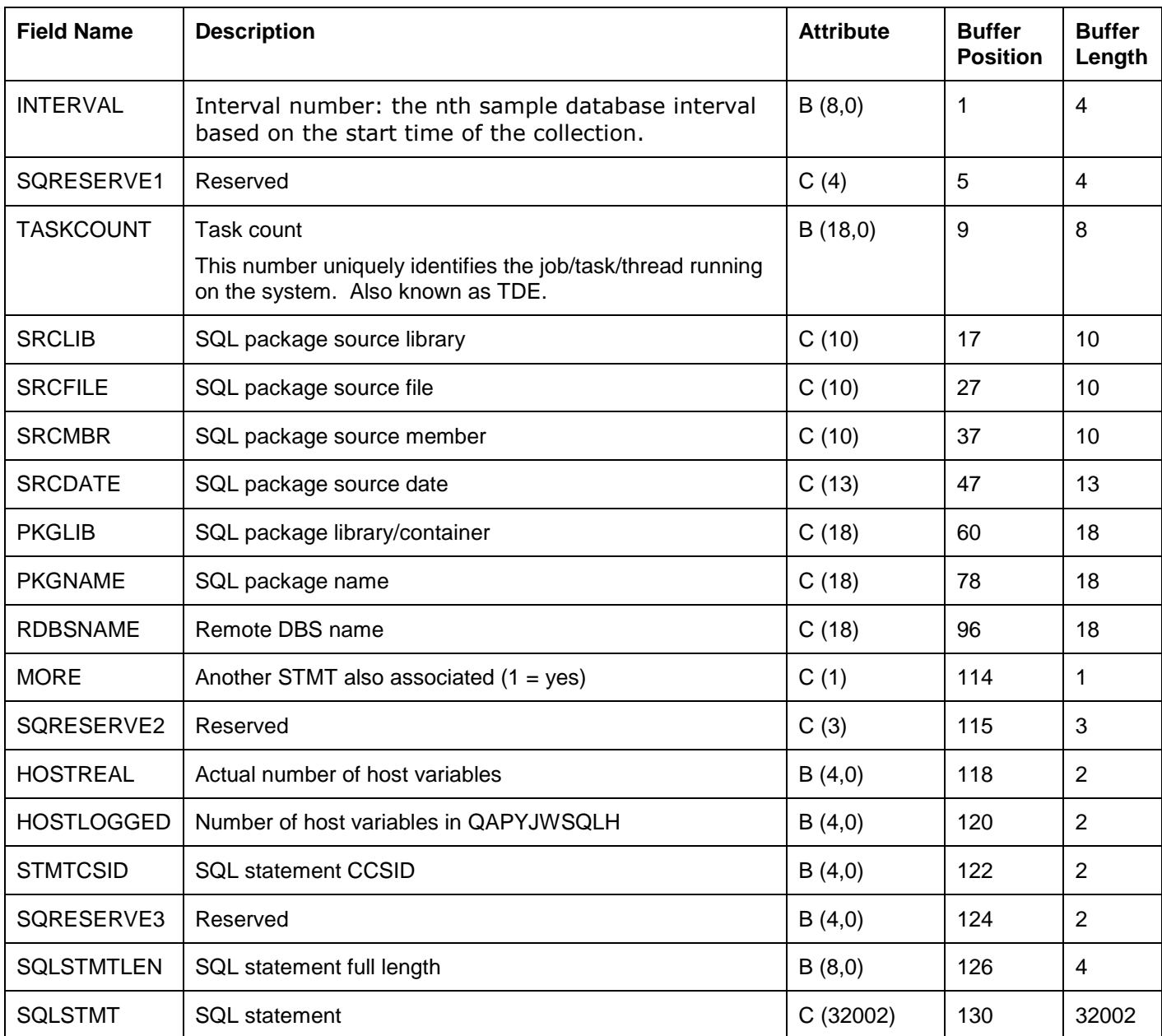

#### **15.2.3.19 QAPYJWSQLH**

This file contains the host variable data for SQL statements detected by Job Watcher.

**WARNING:** These SQL host variable can sometimes contain sensitive customer information, so use appropriate procedures to avoid compromising the sensitivity of this data. If necessary, you can use iDoctor analysis the analysis called Destroy all host variable data in QAPYJWSQLH to permanently delete the host variable data.

This file will only be produced if the ADDJWDFN, ADDDTACGY parameter includes value \*SQLSTMT, \*SQLCURSTMT or \*SQLDETAIL.

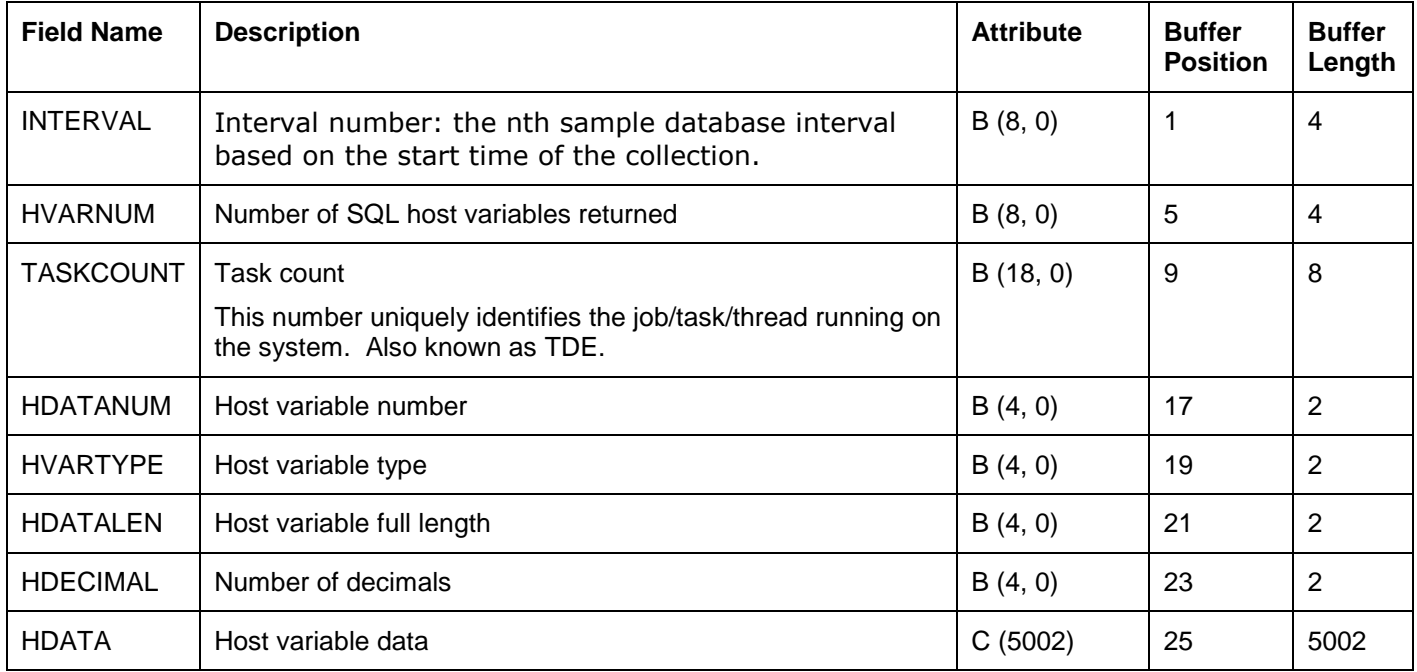

### **15.2.3.20 QAPYJWSQLO**

This file contains the SQL open cursor lists associated with the jobs running SQL statements in Job Watcher over time during the collection.

This file will only be produced if the ADDJWDFN, ADDDTACGY parameter includes value \*SQLDETAIL.

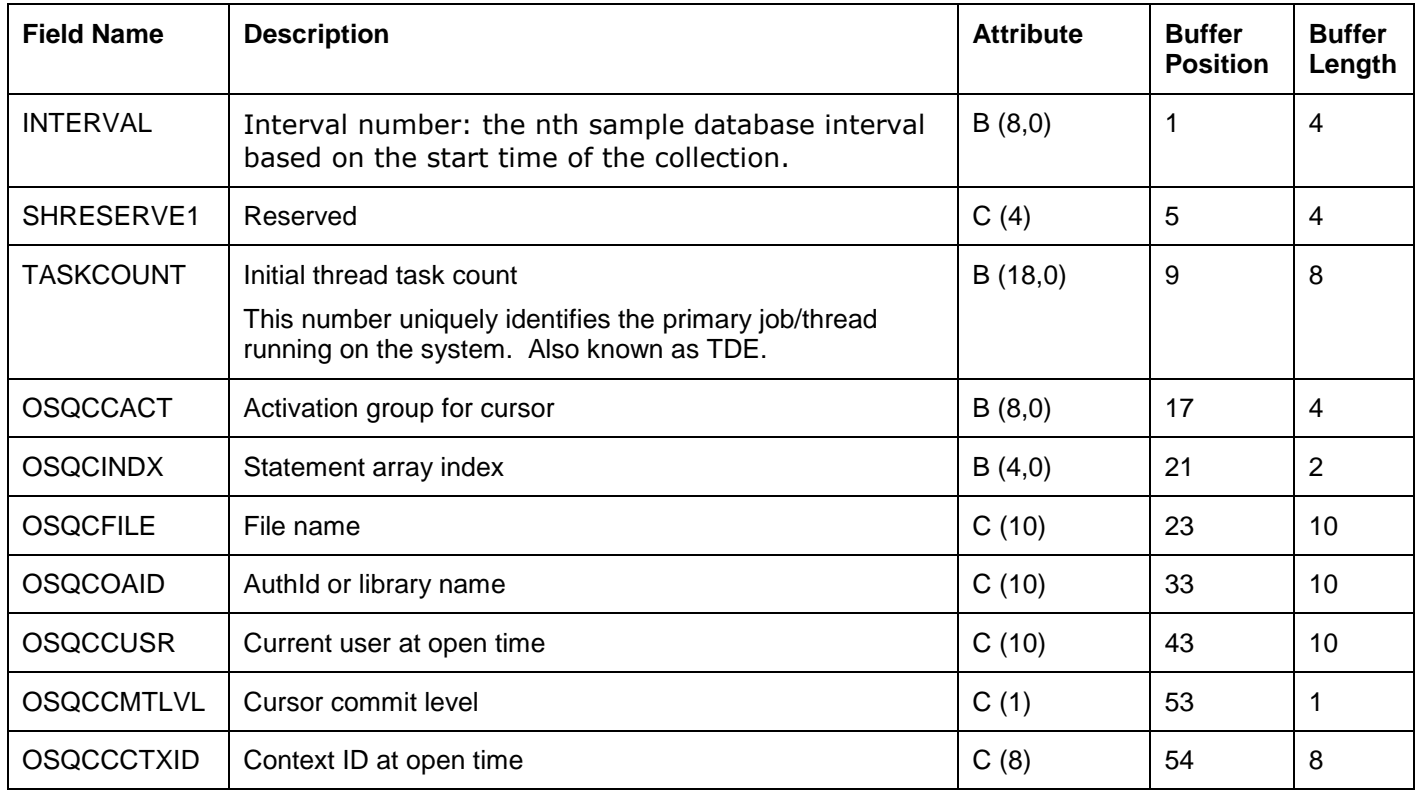

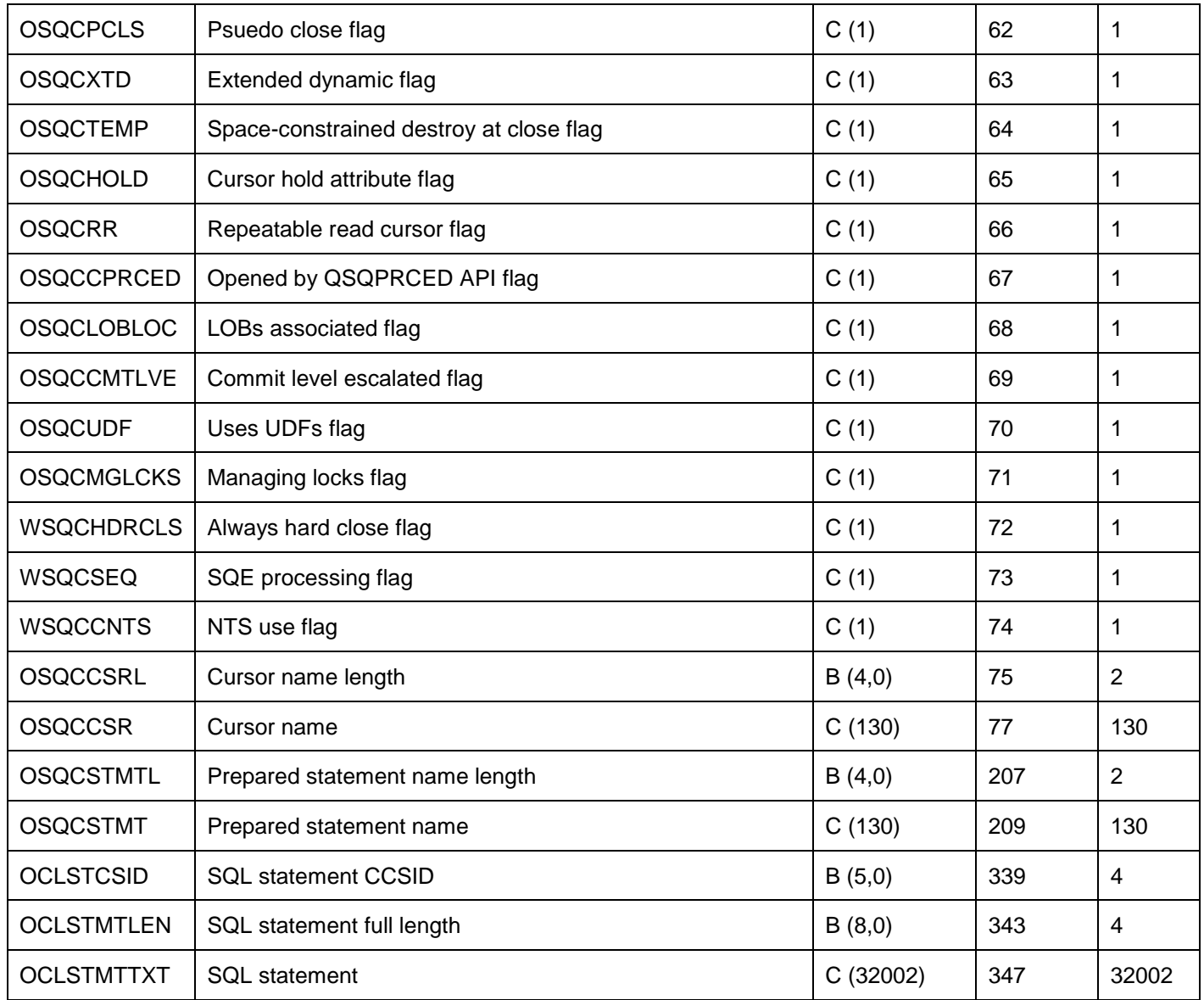

#### **15.2.3.21 QAPYJWSQLP**

This file contains the SQL prepared statement areas associated with the jobs running SQL statements in Job Watcher over time during the collection.

This file will only be produced if the ADDJWDFN, ADDDTACGY parameter includes value \*SQLDETAIL.

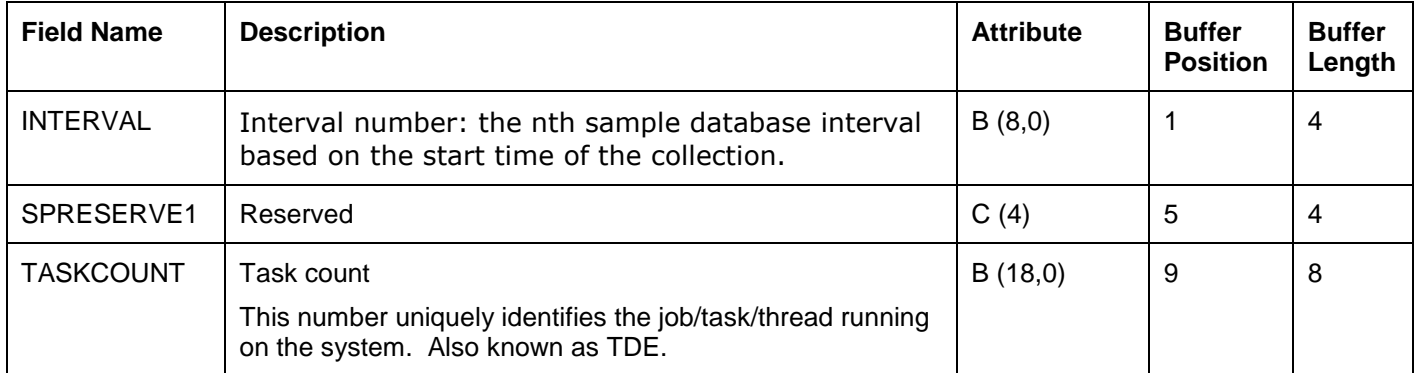

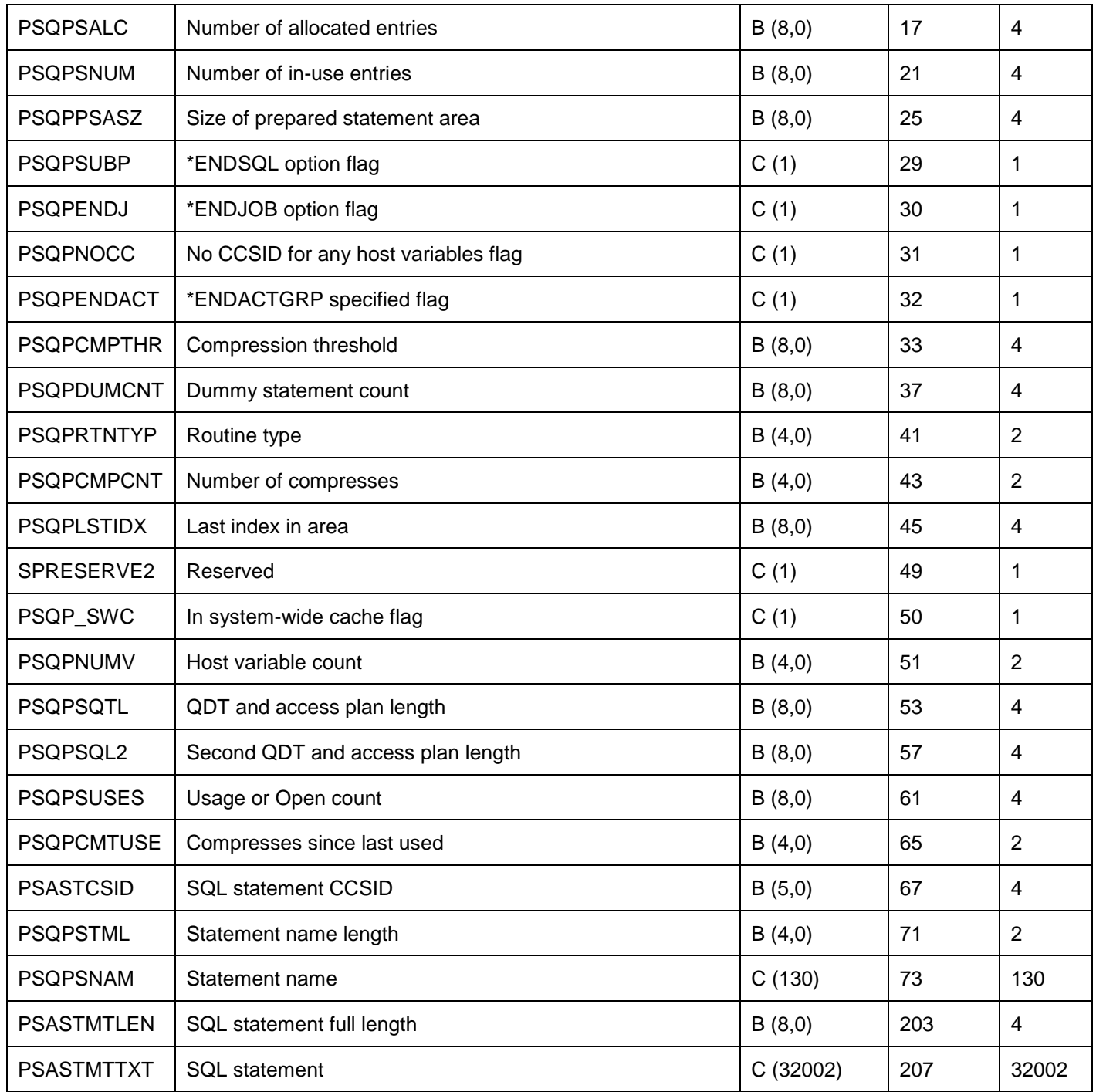

#### **15.2.3.22 QAPYJWSTK**

This file contains the call stacks associated with each job/task/thread collected by Job Watcher over time.

The call stacks are sampled at the end of each Job Watcher interval and is done in a non-intrusive manner to not affect the jobs that are running. Because of this at times the data found in the call stacks could be in a state of flux and not always accurate.

This file does not actually contain program names, module names or procedure names. This file contains trace back table address entries for each level of the call stack. The TBT address at each call level can be mapped to file QAPYJWPROC in order to resolve the correct program, module and procedure names associated with each one.

In cases where a job is running a J9 JVM under Pase, then additional Java specific call stack entries may be available in file QAPYJWIJVS if the data has been collected. For examples of how the data in QAPYJWSTK can be merged with the data in QAPYJWIJVS to form a complete call stack, it is best to view the data in the GUI within a J9 job's interval details -> call stack panel in Job Watcher.

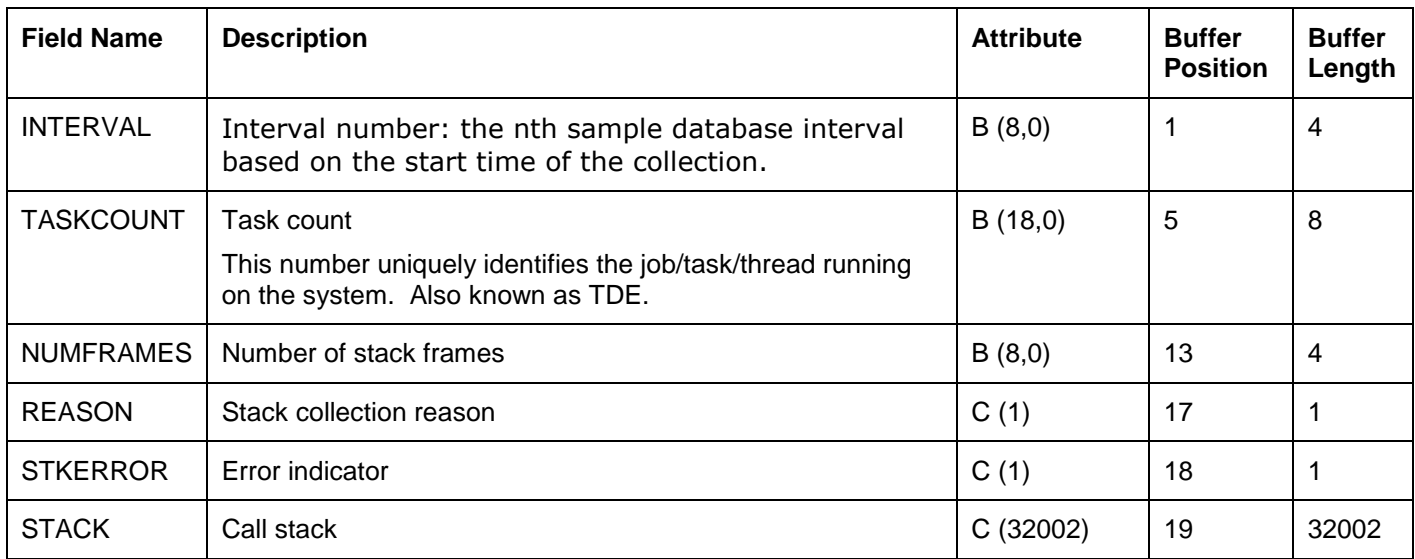

#### **15.2.3.23 QAPYJWSTS**

This file is used to identify the type of wait each active job/task/thread is in throughout the collection.

Because file QAPYJWTDE only produces wait bucket statistics for jobs/tasks/threads that use CPU in each interval, this additional file is necessary to fill the gaps where jobs are still running but did not use any CPU in a Job Watcher interval.

**Note:** In some cases Job Watcher will detect jobs that are idle and not using CPU but they never produce a QAPYJWTDE record during the collection. The QAPYJWTDE record identifies the job name and thread ID associated with each task count. In instances where task counts are listed in this file as idle but do not exist in QAPYJWTDE you should be able to utilize Collection Services data collected at the same time and perform a check against file QAPMJOBMI. Field JBTDE (when converted from hex to an integer) will match the task count fields provided in Job Watcher for the same job/task/thread.

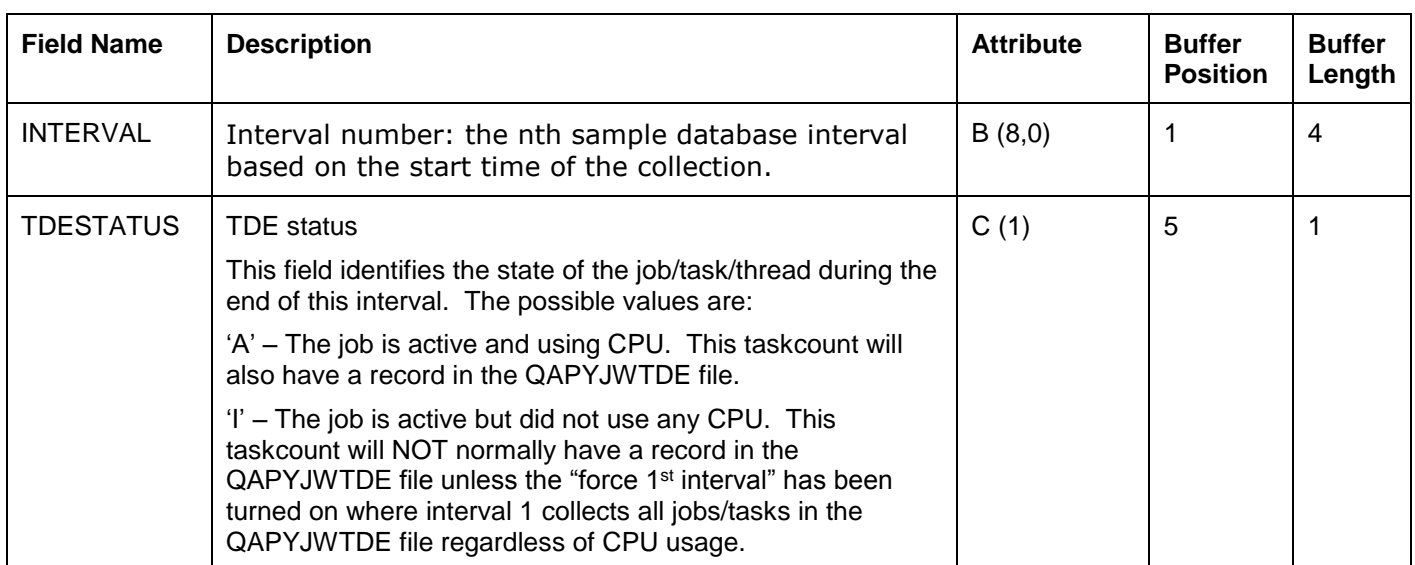

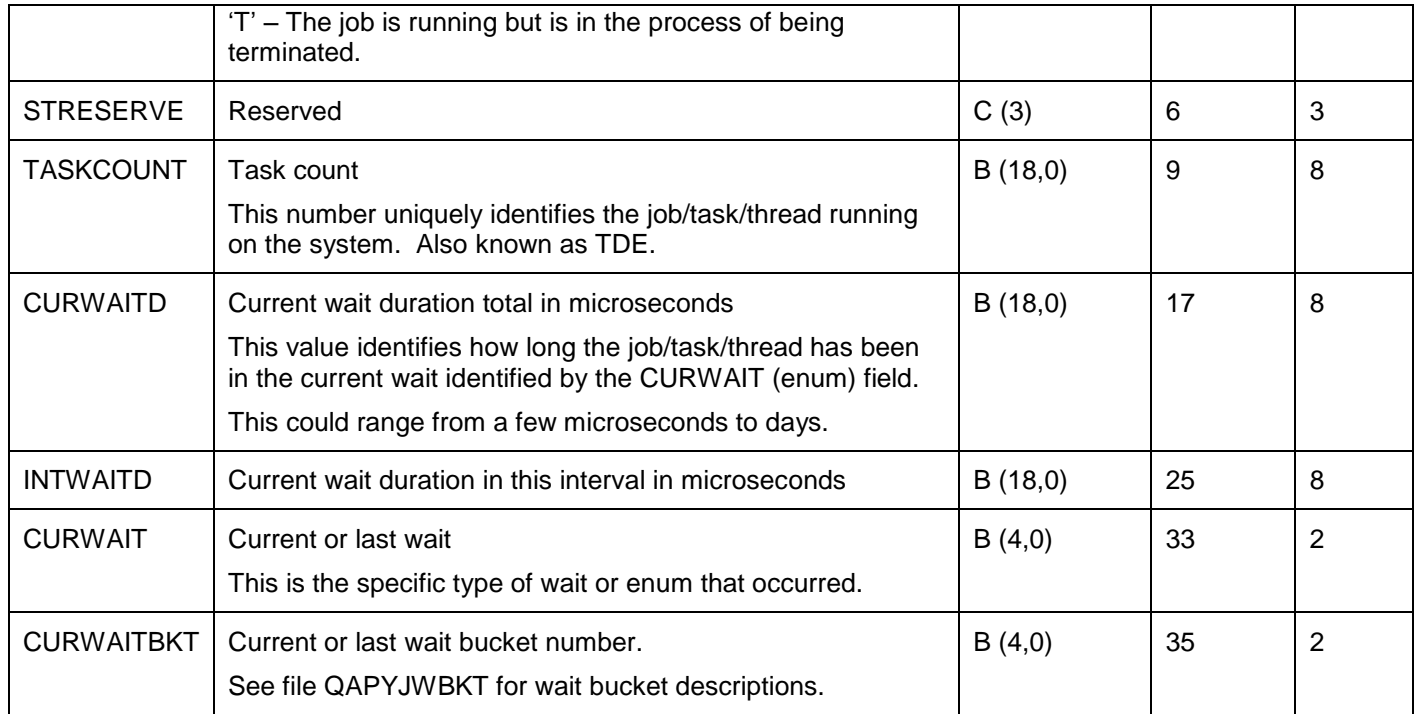

#### **15.2.3.24 QAPYJWSYS**

This file provides system-wide high-level CPU statistics over time that are independent of the normal Job Watcher collection mechanism. The normal way Job Watcher works can cause some CPU using jobs to be missed from the collection if they were very short lived and did not live at least 1 Job Watcher interval.

The CPU numbers available in this file can be compared to the total CPU numbers for all jobs detected by Job Watcher to get a feel for the amount of short-lived activity on a system that is not being captured. In those instances you may need to decrease the interval size to a smaller number in order to catch more of these short-lived jobs.

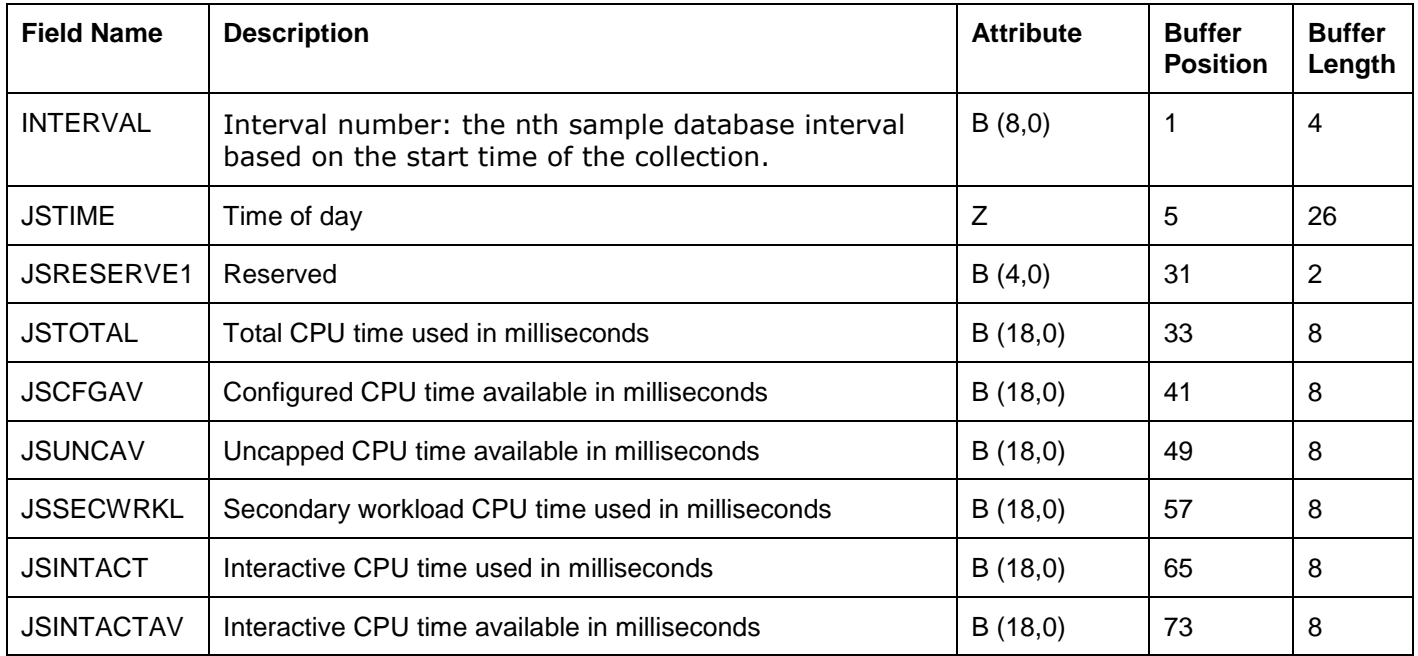

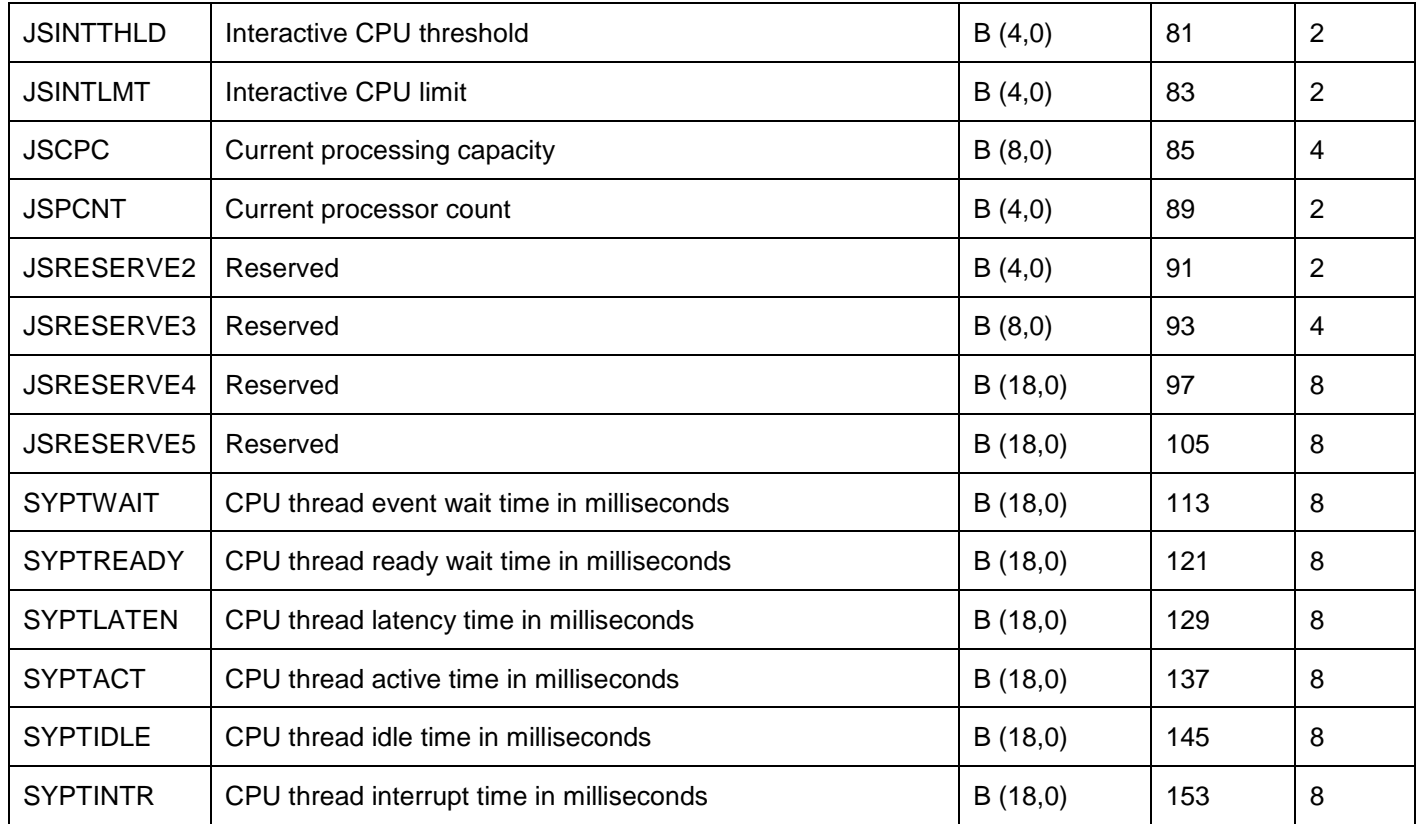

#### **15.2.3.25 QAPYJWTDE**

This file contains job statistics including wait buckets for all jobs/tasks/threads on the system that used some CPU during each Job Watcher interval. In intervals where jobs did not use CPU, then a record will be added to file QAPYJWSTS instead to keep track of the type of wait each job is in.

**Note:** Because of the design of Job Watcher (i.e. the non-intrusive snapshot approach) it is possible it will never collect the job/task/thread name for jobs that never use CPU during the collection. However these can be collected if you wish to force a snapshot for all jobs/tasks/thread on the system by using the INCALLFST(\*YES) parameter on the ADDJWDFN command when creating your Job Watcher definition.

For descriptions of the 32 wait buckets, see either file QAPYJWBKT or the collection properties of a Job Watcher collection (Wait Buckets tab.)

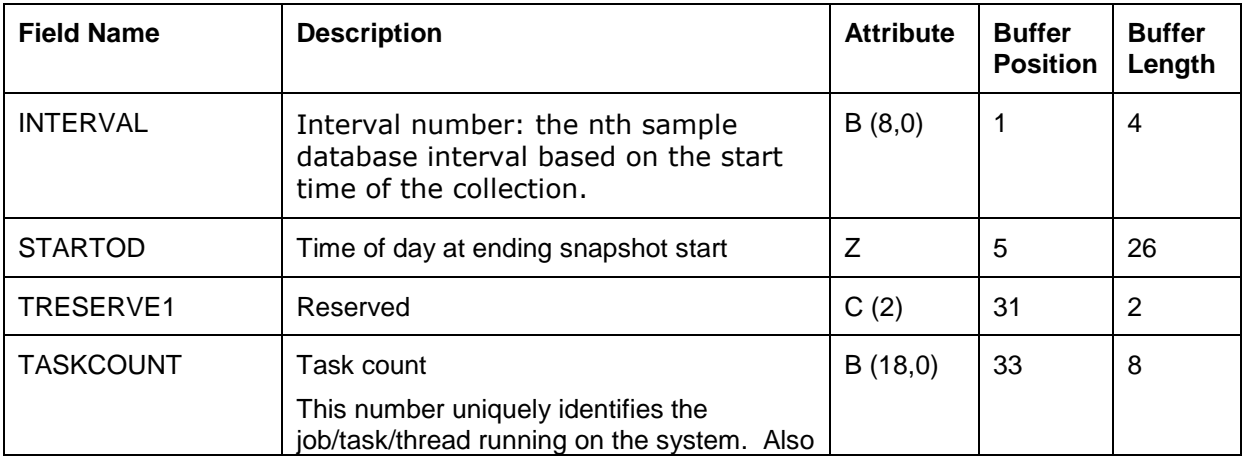

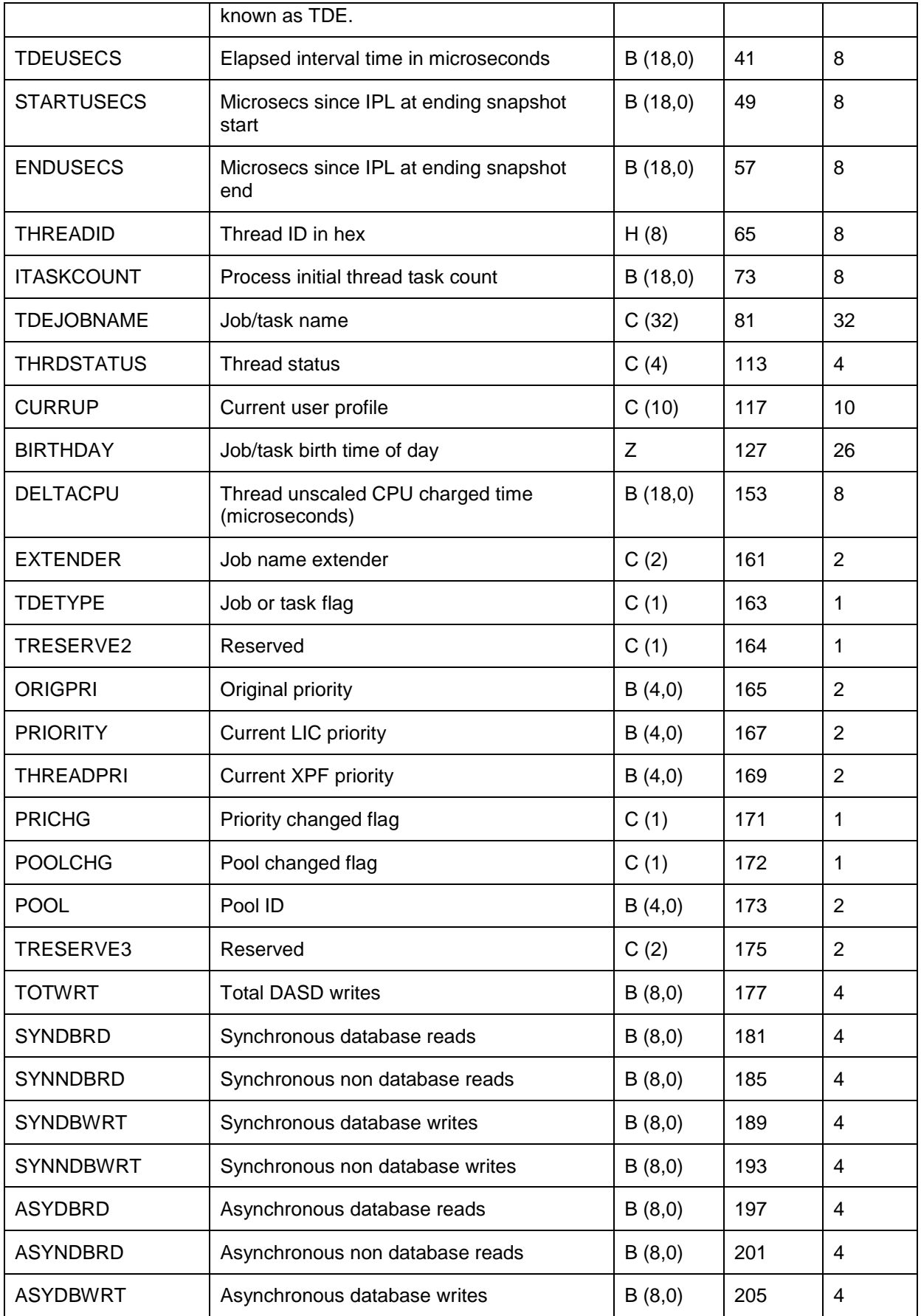

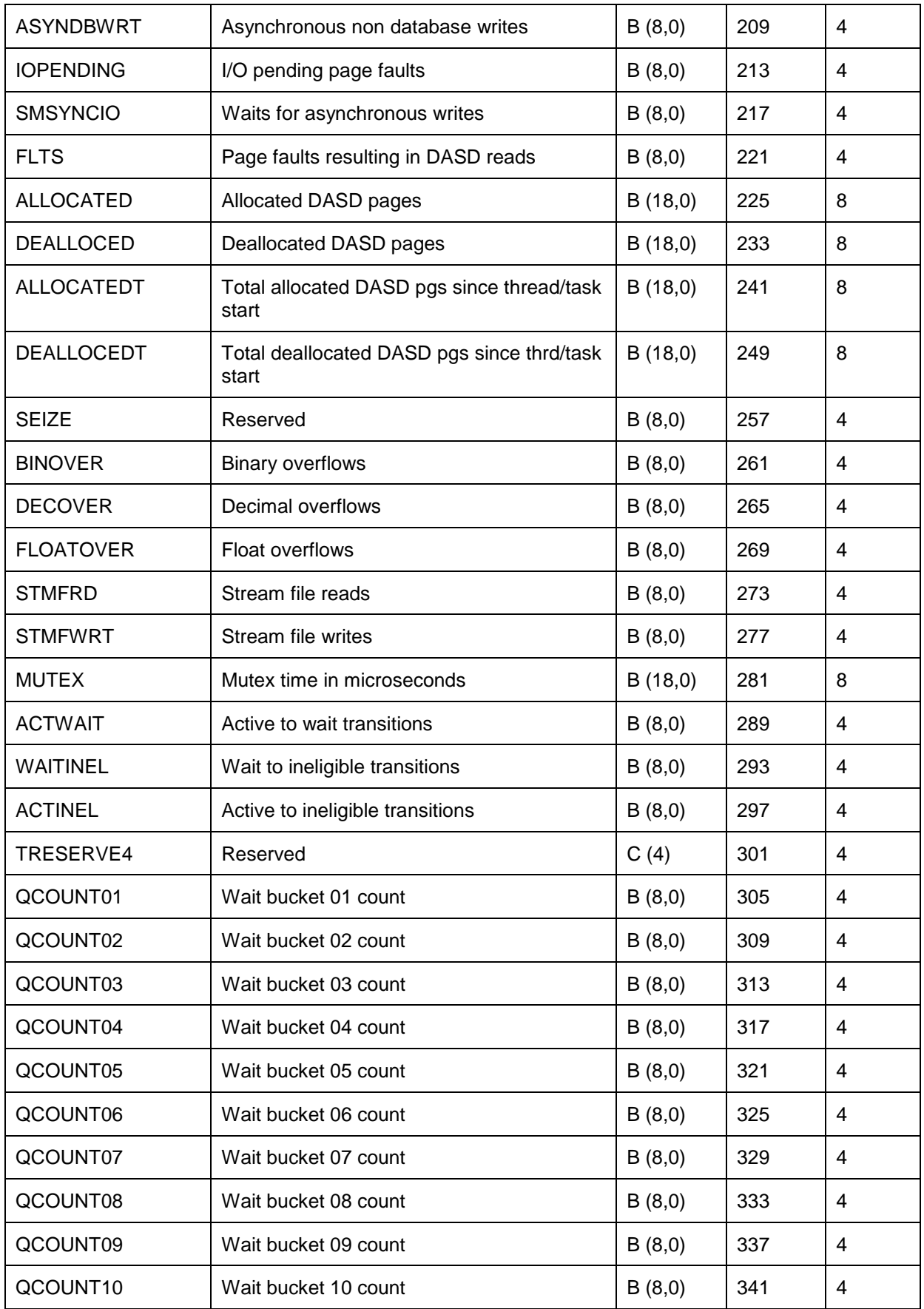

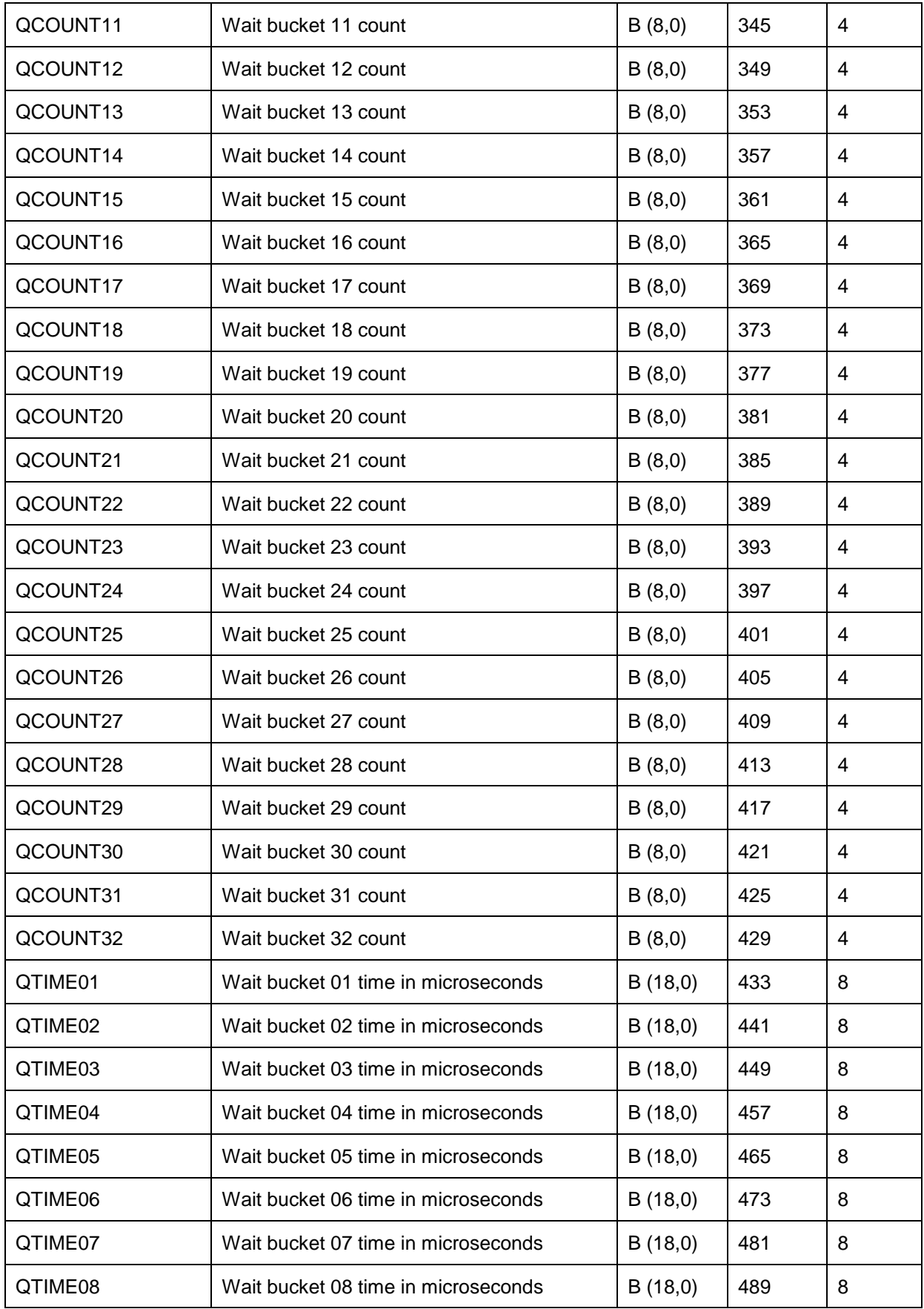

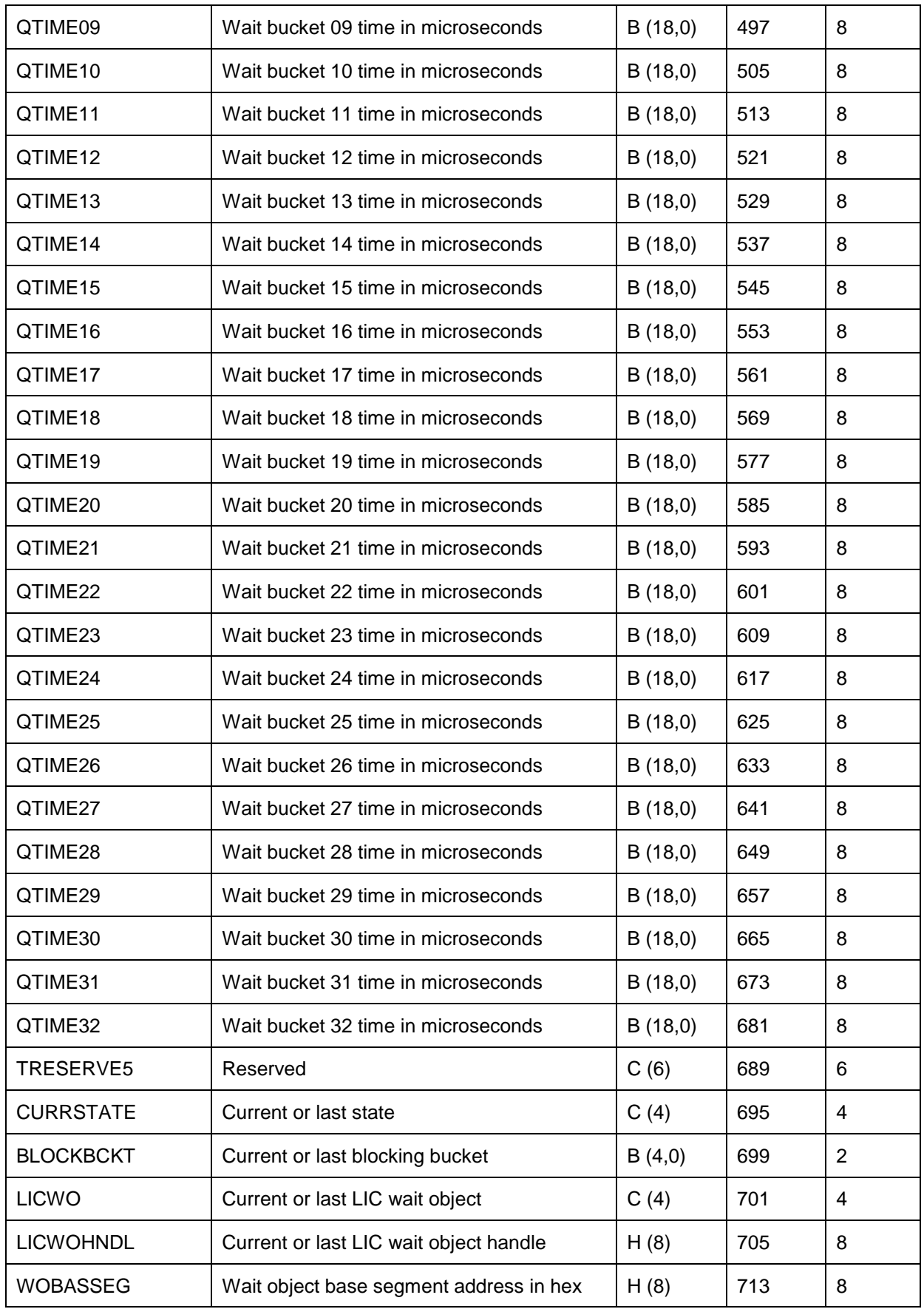

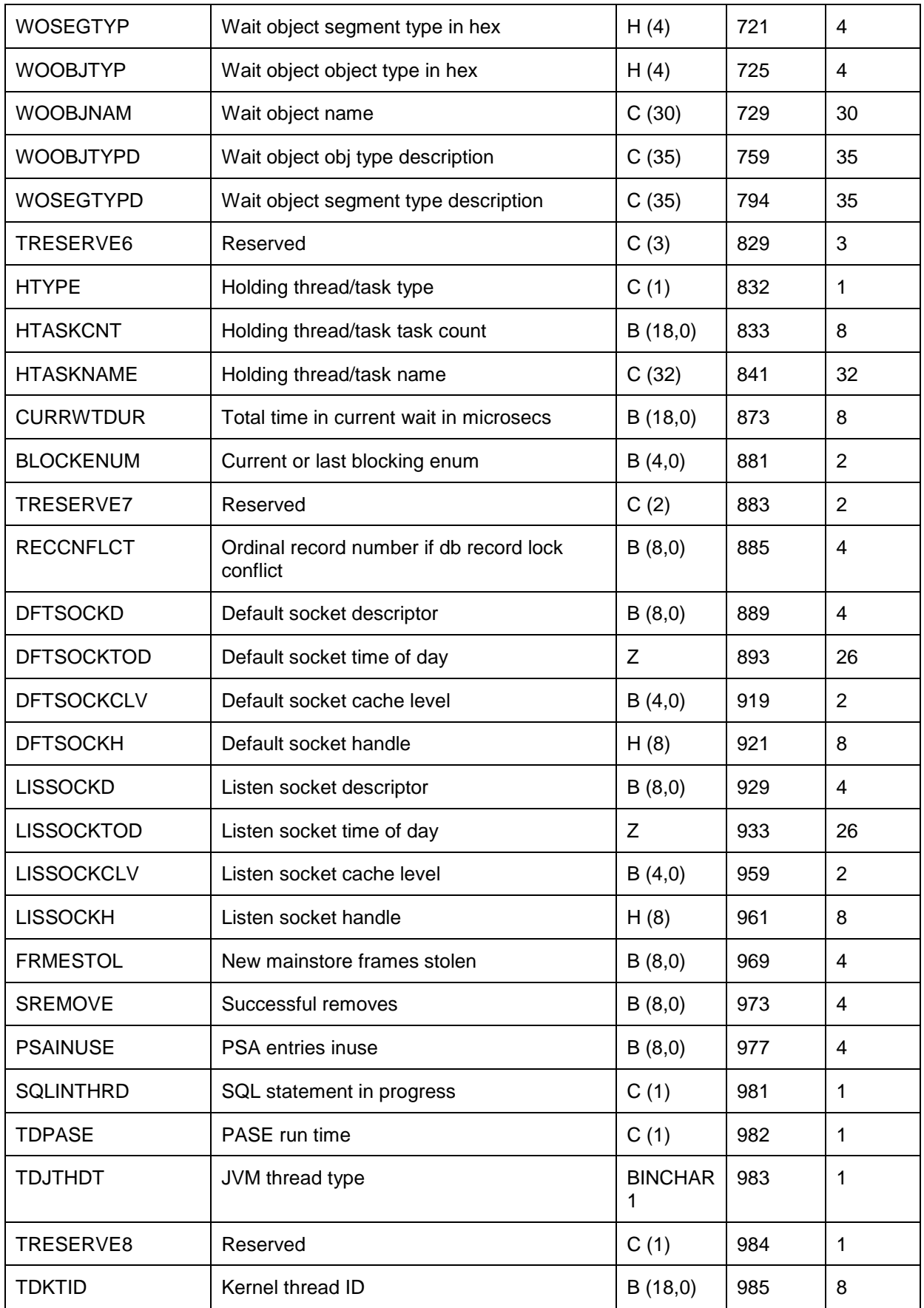

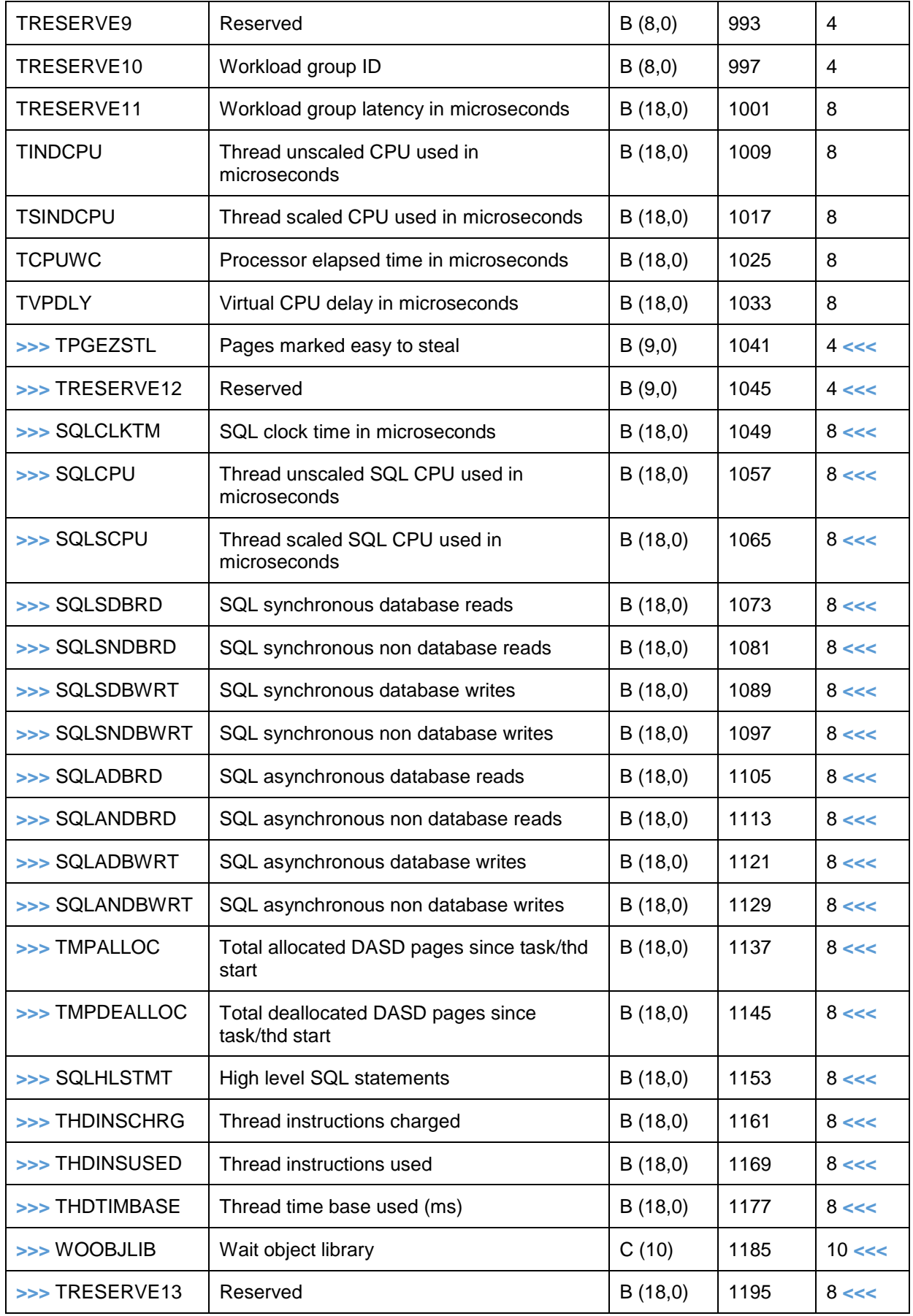

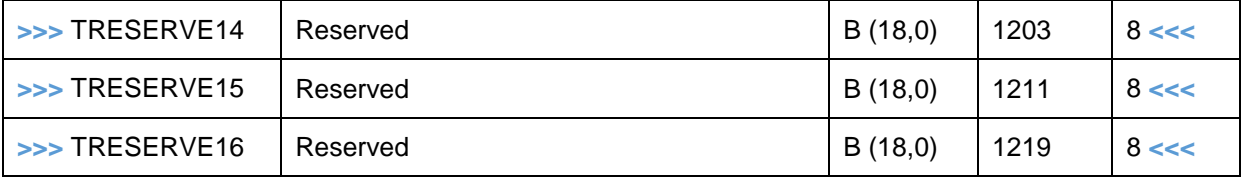

## **15.2.4 Job Watcher Definitions**

Job Watcher definitions are stored in file QUSRSYS/QAPYJWDFN. This file will not exist on the system until command QSYS/ADDJWDFN is ran on a system for the 1<sup>st</sup> time.

#### **15.2.4.1 Possible problem with definition command strings blank**

The QAPYJWDFN and QAPYDWDFN files in QUSRSYS keep track of each definition and the command string that was used to create each one. In rare cases it is possible for the command strings listed in these tables to be blank. This typically could happen if the exit programs used to add the command strings to the files are no longer registered properly.

To verify that the exit program is properly registered, do the following:

Run WRKREGINF from the command line. You will see something similar to this screen

Work with Registration Information

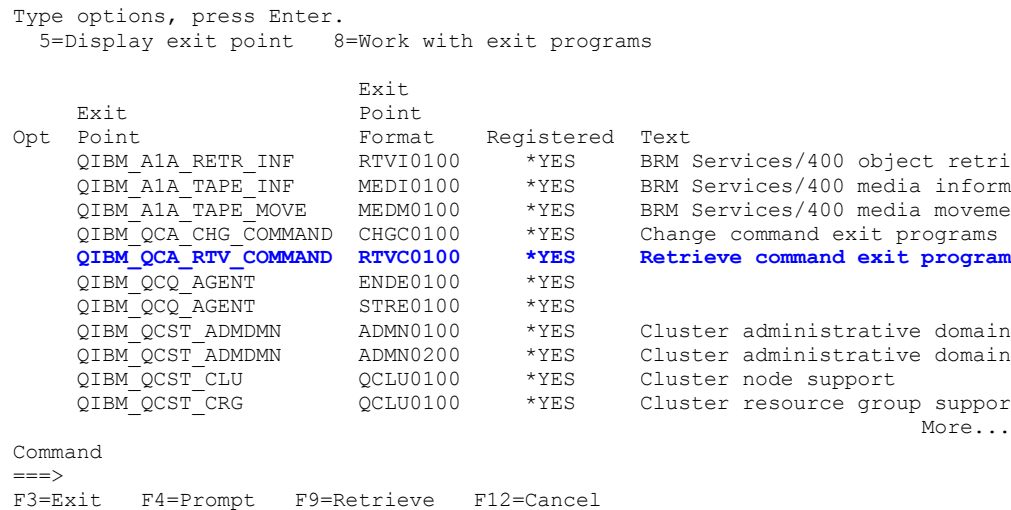

Type an 8 next to QIBM\_QCA\_RTV\_COMMAND and hit enter. You should see something like this.

 Work with Exit Programs Exit point: QIBM\_QCA\_RTV\_COMMAND Format: RTVC0100 Type options, press Enter. 1=Add 4=Remove 5=Display 10=Replace Exit Program Exit Opt Number Program Library

#### IBM iDoctor for IBM i

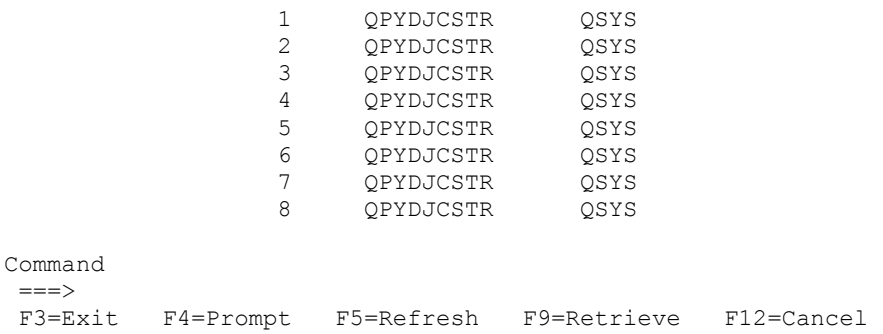

There should be at least four entries for program QPYDJCSTR, one for each command ADDDWDFN, ADDJWDFN, STRDW, STRJW. There may be more than four. That is due to a bug that adds new entries at every install, even if they are already there (ie, slip install). While not "optimal," this doesn't break anything to have more than four entries and is fixed at 7.2.

If you type 5 (display) next to each one, you can see which command it is for:

F3=Exit F10=Display data F12=Cancel

 Display Exit Program System: ISZ1LP13 Exit point  $\ldots$  . . . . . . . . . . . . . . . QIBM\_QCA\_RTV\_COMMAND Exit point format  $\ldots$  . . . . . . . . . . . RTVC0100 Exit program number . . . . . . . . . . . : 1 Exit program . . . . . . . . . . . . . . : QPYDJCSTR Library . . . . . . . . . . . . . . . . . . QSYS Text description . . . . . . . . . . . . : \*BLANK Exit program data CCSID . . . . . . . . : 37 Exit program data length . . . . . . . : 20 Threadsafe . . . . . . . . . . . . . . . . \* UNKNOWN Multithreaded job action . . . . . . . : \*MSG Exit program data . . . . . . . . . . . : **ADDDWDFN QSYS** Bottom and the second state of the second state of the second state of the second state of the second state of the second state of the second state of the second state of the second state of the second state of the second Press Enter to continue.

If the exit programs are not registered then the Work with Exit Programs screen will show nothing. If that is the case, you can add them back in by running this command from the green screen command line: CALL QPYIEREG

## **15.3 Collection Services (Library QIDRWCH and QSYS)**

This section describes green screen commands and functionality related to Collection Services and iDoctor's Collection Services Investigator.

## **15.3.1 IBM i Collection Services Commands**

The following commands are included with Collection Services in library QSYS:

## **15.3.1.1 CFGPFRCOL**

Configure the parameters used for capturing Collection Services data.

## **15.3.1.2 CRTPFRDTA**

Creates a set of QAPM\* database files from a Collection Services \*MGTCOL object.

## **15.3.1.3 CPYPFRCOL**

Copy a collection to another location. [http://www-01.ibm.com/support/knowledgecenter/ssw\\_ibm\\_i\\_72/cl/cpypfrcol.htm](http://www-01.ibm.com/support/knowledgecenter/ssw_ibm_i_72/cl/cpypfrcol.htm)

#### **15.3.1.4 CVTPFRCOL**

This command will convert a collection created at a previous release to the current release. At 6.1 this command only supports Collection Services collections. At 7.1 and higher it also supports Disk Watcher, Job Watcher and PEX.

**Note: Using this command is not recommended for use with iDoctor. iDoctor will handle your data regardless of the release it was created on (5.4 and up.)**  [http://www-01.ibm.com/support/knowledgecenter/ssw\\_ibm\\_i\\_72/cl/cvtpfrcol.htm](http://www-01.ibm.com/support/knowledgecenter/ssw_ibm_i_72/cl/cvtpfrcol.htm)

### **15.3.1.5 DLTPFRCOL**

Deletes one or more collections (either PEX, CS, DW, JW, etc) [http://www-01.ibm.com/support/knowledgecenter/ssw\\_ibm\\_i\\_72/cl/dltpfrcol.htm](http://www-01.ibm.com/support/knowledgecenter/ssw_ibm_i_72/cl/dltpfrcol.htm)

## **15.3.1.6 SAVPFRCOL**

Saves one or more collections to a SAVF (either PEX, CS, DW, JW, etc) [http://www-01.ibm.com/support/knowledgecenter/ssw\\_ibm\\_i\\_72/cl/savpfrcol.htm](http://www-01.ibm.com/support/knowledgecenter/ssw_ibm_i_72/cl/savpfrcol.htm)

#### **15.3.1.7 RSTPFRCOL**

Restore one or more collections from a SAVF (either PEX, CS, DW, JW, etc) [http://www-01.ibm.com/support/knowledgecenter/ssw\\_ibm\\_i\\_72/cl/rstpfrcol.htm](http://www-01.ibm.com/support/knowledgecenter/ssw_ibm_i_72/cl/rstpfrcol.htm)

## **15.3.2 Collection Services Investigator Commands**

The following commands are included with Collection Services Investigator in library QIDRWCH:

#### **15.3.2.1 ENDCSMON**

This command is used to end the job running the Collection Services Monitor on the system (if it is currently active).

A Collection Services Monitor summarizes historical data for the purpose of graphing that data with iDoctor's Collection Services Investigator.

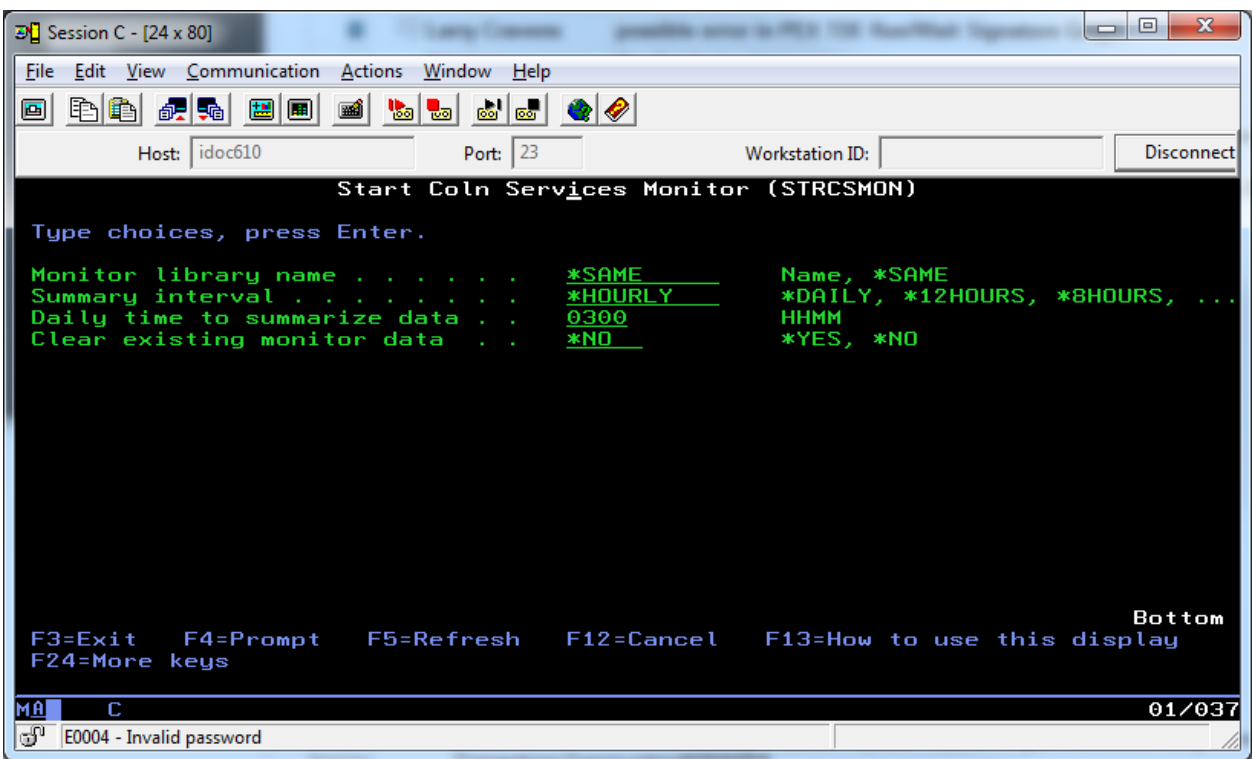

#### **15.3.2.2 STRCSMON**

This command is used to start or restart a Collection Services monitor in order to summarize and consolidate Collection Services data for historical analysis purposes.

Only 1 Collection Services monitor can be running on a system at a time.

Note: This command should be submitted to batch using the SBMJOB command and not be ran interactively.

## **15.3.3 IBM i Collection Services Files**

and the state of the state of the state of the state of

For more information on this topic please visit the IBM Knowledge Center link below:

[http://www-01.ibm.com/support/knowledgecenter/ssw\\_ibm\\_i\\_72/rzahx/rzahxperfdatafiles1.htm](http://www-01.ibm.com/support/knowledgecenter/ssw_ibm_i_72/rzahx/rzahxperfdatafiles1.htm)

## **15.4 Disk Watcher (Library QIDRWCH and QSYS)**

This section describes green screen commands and functionality related to Disk Watcher.

## **15.4.1 IBM i Disk Watcher Commands**

At 6.1 and higher the Disk Watcher commands were added to IBM i. The following commands are part of the Disk Watcher support included in library QSYS:

#### **15.4.1.1 ADDDWDFN**

Adds a Disk Watcher definition to the system. [http://www-01.ibm.com/support/knowledgecenter/ssw\\_ibm\\_i\\_72/cl/adddwdfn.htm](http://www-01.ibm.com/support/knowledgecenter/ssw_ibm_i_72/cl/adddwdfn.htm)

#### **15.4.1.2 STRDW**

Starts a Disk Watcher collection [http://www-01.ibm.com/support/knowledgecenter/ssw\\_ibm\\_i\\_72/cl/strdw.htm](http://www-01.ibm.com/support/knowledgecenter/ssw_ibm_i_72/cl/strdw.htm)

#### **15.4.1.3 RMVDWDFN**

Deletes a Disk Watcher definition. [http://www-01.ibm.com/support/knowledgecenter/ssw\\_ibm\\_i\\_72/cl/rmvdwdfn.htm](http://www-01.ibm.com/support/knowledgecenter/ssw_ibm_i_72/cl/rmvdwdfn.htm)

#### **15.4.1.4 ENDDW**

Ends a Disk Watcher collection. [http://www-01.ibm.com/support/knowledgecenter/ssw\\_ibm\\_i\\_72/cl/enddw.htm](http://www-01.ibm.com/support/knowledgecenter/ssw_ibm_i_72/cl/enddw.htm)

#### **15.4.1.5 CPYPFRCOL**

Copy a collection to another location. [http://www-01.ibm.com/support/knowledgecenter/ssw\\_ibm\\_i\\_72/cl/cpypfrcol.htm](http://www-01.ibm.com/support/knowledgecenter/ssw_ibm_i_72/cl/cpypfrcol.htm)

#### **15.4.1.6 CVTPFRCOL**

This command will convert a collection created at a previous release to the current release. At 6.1 this command only supports Collection Services collections. At 7.1 and higher it also supports Disk Watcher, Job Watcher and PEX.

**Note: Using this command is not recommended for use with iDoctor. iDoctor will handle your data regardless of the release it was created on (5.4 and up.)**  [http://www-01.ibm.com/support/knowledgecenter/ssw\\_ibm\\_i\\_72/cl/cvtpfrcol.htm](http://www-01.ibm.com/support/knowledgecenter/ssw_ibm_i_72/cl/cvtpfrcol.htm)

#### **15.4.1.7 DLTPFRCOL**

Deletes one or more collections (either PEX, CS, DW, JW, etc) [http://www-01.ibm.com/support/knowledgecenter/ssw\\_ibm\\_i\\_72/cl/dltpfrcol.htm](http://www-01.ibm.com/support/knowledgecenter/ssw_ibm_i_72/cl/dltpfrcol.htm)

## **15.4.1.8 SAVPFRCOL**

Saves one or more collections to a SAVF (either PEX, CS, DW, JW, etc) [http://www-01.ibm.com/support/knowledgecenter/ssw\\_ibm\\_i\\_72/cl/savpfrcol.htm](http://www-01.ibm.com/support/knowledgecenter/ssw_ibm_i_72/cl/savpfrcol.htm)

#### **15.4.1.9 RSTPFRCOL**

Restore one or more collections from a SAVF (either PEX, CS, DW, JW, etc) [http://www-01.ibm.com/support/knowledgecenter/ssw\\_ibm\\_i\\_72/cl/rstpfrcol.htm](http://www-01.ibm.com/support/knowledgecenter/ssw_ibm_i_72/cl/rstpfrcol.htm)

## **15.4.2 iDoctor Disk Watcher Commands**

The following commands are included with Disk Watcher in library QIDRWCH:

#### **15.4.2.1 CPYDWCOL**

This command is used to copy a Disk Watcher collection. This action will copy every member matching the collection name from the "from" library to the "to" library. If desired the collection can be renamed by setting the TOCOL parameter with a new name.

**Note:** CPYPFRCOL can also perform this action, but this command is still provided to avoid possible problems where CPYPFRCOL will not allow a collection to be copied based on VRM differences of the database files.

This command will NOT copy the iDoctor created SQL tables produced by iDoctor analyses.

#### **15.4.2.2 DLTDWCOL**

This command is used to delete a Disk Watcher collection from a user's library on a system. This action will remove the member matching the collection name from every QAPYDW\* file found in the library specified.

This command also removes all iDoctor created SQL tables.

#### **15.4.2.3 DLTDWMON**

This command is used to delete a Disk Watcher monitor and all collections it contains on the current system. If the monitor is still running, the monitor will first be ended using the ENDDWMON command.

The record in file QUSRSYS/QAIDRDWM1 that identifies the existence of this monitor will also be removed by this command.

#### **15.4.2.4 ENDDWMON**

This command is used to end the job running a Disk Watcher monitor and any jobs currently running collections within the monitor.

#### **15.4.2.5 HLDDWMON**

This command is used to hold a Disk Watcher monitor. A held monitor will not delete any old collections or create any new collections until it is released using the RLSDWMON command.

#### **15.4.2.6 RLSDWMON**

This command is used to release a monitor that is currently in a held state. Once released the monitor will continue to create new collections and delete old collections normally.

#### **15.4.2.7 STRDWMON**

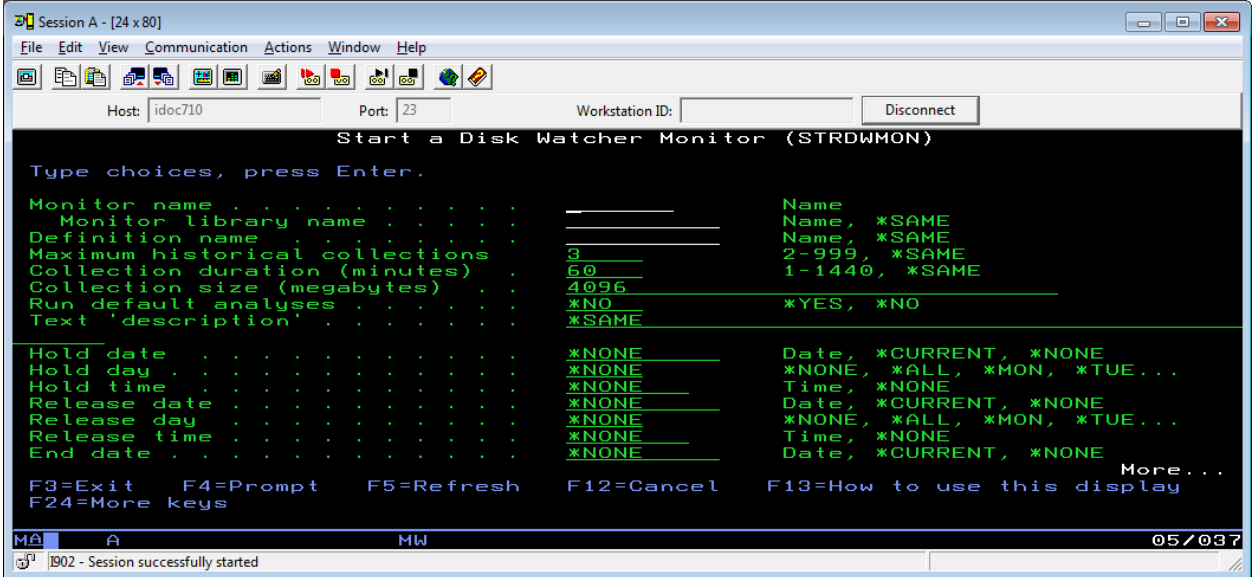

This command is used to start or restart a Disk Watcher monitor. Use DLTDWMON to delete an existing monitor.

**Note:** This command should be submitted to batch using the SBMJOB command and not be ran interactively.

A monitor is a set of collections that continuously collect data over a system overwriting the oldest collection when it creates a new collection.

Monitors are built from a Disk Watcher definition which are stored in file QUSRSYS/QAPYDWDFN. A definition is a ADDDWDFN command string that indicates the parameters the monitor should use in its collections. Definitions can be created using the iDoctor client or by using the ADDDWDFN command.

The maximum historical collections parameter (COLNS) determines how many collections should be saved at one time.

A record in file QUSRSYS/QAIDRDWM2 that identifies the existence and status of the monitor is created and updated by this command.

## **15.4.3 IBM i Disk Watcher Files**

For more information on this topic please visit the IBM Knowledge Center link below:

[http://www-01.ibm.com/support/knowledgecenter/ssw\\_ibm\\_i\\_72/rzahx/rzahxdwdatafiles.htm](http://www-01.ibm.com/support/knowledgecenter/ssw_ibm_i_72/rzahx/rzahxdwdatafiles.htm)

## **15.5 Plan Cache Analyzer (Library QPLANCACHE)**

Plan Cache Analyzer contains several programs and commands which are used to analyze the system's Plan Cache. When library QIDRGUI is installed, iDoctor also restores library QPLANCACHE from a save file included with the install image.

## **15.5.1 OS Support for the SQL Plan Cache**

Stored procedures are available to create SQL Plan Cache Snapshots or work with the output. Some of these are used under the covers by Plan Cache Analyzer.

For more information on using these yourself, visit the section called [Accessing the SQL plan cache with](http://publib.boulder.ibm.com/infocenter/iseries/v7r1m0/topic/rzajq/rzajqplancacheprocs.htm)  [SQL stored procedures](http://publib.boulder.ibm.com/infocenter/iseries/v7r1m0/topic/rzajq/rzajqplancacheprocs.htm) in the IBM i 7.1 Information Center.

## **15.5.2 Plan Cache Analyzer Commands**

The library QPLANCACHE contains commands that are currently intended for IBM service use only.

## **15.6 Must Gather Tools (QMGTOOLS library)**

Must Gather Tools (QMGTOOLS library) is a set of tools to assist individual IBM support teams collect data for issues concerning their products. For example, the PowerHA menu contains a set of programs that will collect specific items (job logs, SST macro output, VLOGs, and so on) to assist the technical representative in debugging a problem. A user will install this tool and use the menu shown below to collect data for the specific problem:

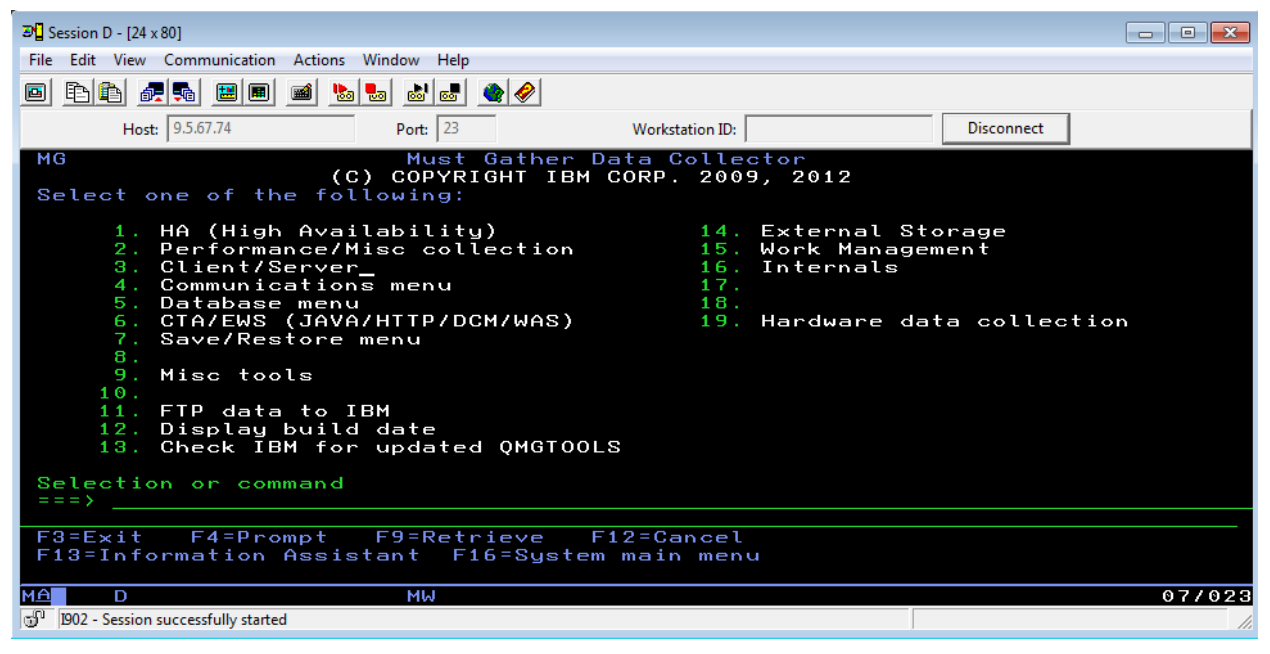

*Must Gather Tools main menu*

For more information on using Must Gather Tools please visit: <http://www-01.ibm.com/support/docview.wss?uid=nas8N1010441>

# **15.7 PEX and PEX Analyzer (libraries QSYS and QIDRPA)**

This section covers the server side for Performance Explorer (PEX) and the iDoctor component that analyses PEX data, PEX Analyzer.

## **15.7.1 IBM i PEX Commands**

Here is a list of the PEX commands that are included in library QSYS:

#### **15.7.1.1 ADDPEXDFN**

Adds a PEX Definition to the system. [http://www-01.ibm.com/support/knowledgecenter/ssw\\_ibm\\_i\\_72/cl/addpexdfn.htm](http://www-01.ibm.com/support/knowledgecenter/ssw_ibm_i_72/cl/addpexdfn.htm)

#### **15.7.1.2 ADDPEXFTR**

Adds a PEX Filter to the system which are used to reduce the amount of data collected. [http://www-01.ibm.com/support/knowledgecenter/ssw\\_ibm\\_i\\_72/cl/addpexftr.htm](http://www-01.ibm.com/support/knowledgecenter/ssw_ibm_i_72/cl/addpexftr.htm)

#### **15.7.1.3 STRPEX**

Starts a PEX session using a definition. [http://www-01.ibm.com/support/knowledgecenter/ssw\\_ibm\\_i\\_72/cl/strpex.htm](http://www-01.ibm.com/support/knowledgecenter/ssw_ibm_i_72/cl/strpex.htm)

#### **15.7.1.4 RMVPEXDFN**

Deletes a PEX definition

[http://www-01.ibm.com/support/knowledgecenter/ssw\\_ibm\\_i\\_72/cl/rmvpexdfn.htm](http://www-01.ibm.com/support/knowledgecenter/ssw_ibm_i_72/cl/rmvpexdfn.htm)

#### **15.7.1.5 RMVPEXFTR**

Deletes a PEX filter from the system. [http://www-01.ibm.com/support/knowledgecenter/ssw\\_ibm\\_i\\_72/cl/rmvpexftr.htm](http://www-01.ibm.com/support/knowledgecenter/ssw_ibm_i_72/cl/rmvpexftr.htm)

#### **15.7.1.6 ENDPEX**

Ends a PEX session (or view active ones) [http://www-01.ibm.com/support/knowledgecenter/ssw\\_ibm\\_i\\_72/cl/endpex.htm](http://www-01.ibm.com/support/knowledgecenter/ssw_ibm_i_72/cl/endpex.htm)

### **15.7.1.7 CRTPEXDTA**

Creates a PEX collection from a PEX \*MGTCOL object.

[http://www-01.ibm.com/support/knowledgecenter/ssw\\_ibm\\_i\\_72/cl/crtpexdta.htm](http://www-01.ibm.com/support/knowledgecenter/ssw_ibm_i_72/cl/crtpexdta.htm)

#### **15.7.1.8 PRTPEXRPT**

The Print PEX Report (PRTPEXRPT) command prints a formatted listing of the data that was collected by PEX and saved across a set of physical files in a particular library. [http://www-01.ibm.com/support/knowledgecenter/ssw\\_ibm\\_i\\_72/cl/prtpexrpt.htm](http://www-01.ibm.com/support/knowledgecenter/ssw_ibm_i_72/cl/prtpexrpt.htm)

### **15.7.1.9 CPYPFRCOL**

Copy a collection to another location. [http://www-01.ibm.com/support/knowledgecenter/ssw\\_ibm\\_i\\_72/cl/cpypfrcol.htm](http://www-01.ibm.com/support/knowledgecenter/ssw_ibm_i_72/cl/cpypfrcol.htm)

### **15.7.1.10 CVTPFRCOL**

This command will convert a collection created at a previous release to the current release. At 6.1 this command only supports Collection Services collections. At 7.1 and higher it also supports Disk Watcher, Job Watcher and PEX.

**Note: Using this command is not recommended for use with iDoctor. iDoctor will handle your data regardless of the release it was created on (5.4 and up.)**  [http://www-01.ibm.com/support/knowledgecenter/ssw\\_ibm\\_i\\_72/cl/cvtpfrcol.htm](http://www-01.ibm.com/support/knowledgecenter/ssw_ibm_i_72/cl/cvtpfrcol.htm)

#### **15.7.1.11 DLTPFRCOL**

Deletes one or more collections (either PEX, CS, DW, JW, etc) [http://www-01.ibm.com/support/knowledgecenter/ssw\\_ibm\\_i\\_72/cl/dltpfrcol.htm](http://www-01.ibm.com/support/knowledgecenter/ssw_ibm_i_72/cl/dltpfrcol.htm)

#### **15.7.1.12 SAVPFRCOL**

Saves one or more collections to a SAVF (either PEX, CS, DW, JW, etc) [http://www-01.ibm.com/support/knowledgecenter/ssw\\_ibm\\_i\\_72/cl/savpfrcol.htm](http://www-01.ibm.com/support/knowledgecenter/ssw_ibm_i_72/cl/savpfrcol.htm)

#### **15.7.1.13 RSTPFRCOL**

Restore one or more collections from a SAVF (either PEX, CS, DW, JW, etc) [http://www-01.ibm.com/support/knowledgecenter/ssw\\_ibm\\_i\\_72/cl/rstpfrcol.htm](http://www-01.ibm.com/support/knowledgecenter/ssw_ibm_i_72/cl/rstpfrcol.htm)

## **15.7.2 QIDRWCH library PEX Analyzer Commands**

The following commands are included with PEX Analyzer in library **QIDRWCH**:

#### **15.7.2.1 DLTPAMON**

This command is used to delete a PEX Analyzer monitor and all collections it contains on the current system. If the monitor is still running, the monitor will first be ended using the ENDPAMON command.

The record in file QUSRSYS/QAIDRPAM1 that identifies the existence of this monitor will also be removed by this command.

#### **15.7.2.2 ENDPAMON**

This command is used to end the job running a PEX Analyzer monitor and any jobs currently running collections within the monitor.

#### **15.7.2.3 HLDPAMON**

This command is used to hold a PEX Analyzer monitor. A held monitor will not delete any old collections or create any new collections until it is released using the RLSPAMON command.

#### **15.7.2.4 RLSPAMON**

This command is used to release a monitor that is currently in a held state. Once released the monitor will continue to create new collections and delete old collections normally.

#### **15.7.2.5 STRPAMON**

This command is used to start or restart a PEX monitor. Use DLTPAMON to delete an existing monitor.

Note: This command should be submitted to batch using the SBMJOB command and not be ran interactively.

A monitor is a set of collections that continuously collect data over a system overwriting the oldest collection when it creates a new collection.

Monitors are built from a PEX definition which are stored in file QUSRSYS/QAPEXDFN. A definition is a ADDPEXDFN command string that indicates the parameters the monitor should use in its collections. Definitions can be created using the iDoctor client or by using the ADDPEXDFN command.

The maximum historical collections parameter (COLNS) determines how many collections should be saved at one time.

A record in file QUSRSYS/QAIDRPAM2 that identifies the existence and status of the monitor is created and updated by this command.

## **15.7.3 QIDRPA library PEX Analyzer commands**

The following commands are included with PEX Analyzer in library **QIDRPA**:

#### **15.7.3.1 CPYPACOL**

This command is used to copy a PEX collection. This action will copy every member matching the collection name from the "from" library to the "to" library. If desired the collection can be renamed by setting the TOCOL parameter with a new name.

**Note:** CPYPFRCOL can also perform this action, but this command is still provided to avoid possible problems where CPYPFRCOL will not allow a collection to be copied based on VRM differences of the database files.

This command will NOT copy the iDoctor created SQL tables produced by iDoctor analyses.

#### **15.7.3.2 DLTPACOL**

This command is used to delete a PEX collection from a user's library on a system. This action will remove the member matching the collection name from every QAYPE\* file found in the library specified.

This command also removes all iDoctor created SQL tables.

#### **15.7.3.3 ENDPACOL**

This command is used to end a PEX collection that was started with the STRPACOL command, prior to the expiration of the initially provided time value.

This command has no effect once the time value provided on the STRPACOL has expired.

This command can also be used to override the option on the STRPACOL command for how the data is stored.

#### **15.7.3.4 RSMPACOL**

This command is used to resume a PEX collection started using STRPACOL with a STNDBY parameter value of 'Y'.

#### **15.7.3.5 STRPACOL**

This command is designed to simplify the collection of PEX data and primarily performs the functions of ADDPEXDFN, STRPEX and ENDPEX commands.

The command can be run in either interactive mode or in batch.

Execution of this command causes a job, QIDRPACOL, to be submitted to the jobq and library specified on this command. This job will be present for the entire life of the collection and any time required for the dumping of the collected data. Ending this job before it's normal completion will most likely invalidate any data that has been collected.

In addition to the functions listed above, the QIDRPACOL job also collects WRKSYSSTS and WRKDSKSTS information at predetermined intervals. This data is then copied into the following files in the collection library:

SMTRSTS, (WRKSYSSTS output),

SMTRDTS, (WRKDSKSTS output).

There will be a member placed in each file having the same name as the data collection.

## **15.7.4 IBM i PEX Files**

This section describes the PEX (Performance Explorer) database files that come with IBM i and is applicable to release 7.2 only. Fields that are new in release 7.2 will have **>>> <<<** identifiers around them.

These files are not currently documented by IBM in the IBM Knowledge Center so are provided here for your convenience.

## **15.7.4.1 Terminology**

A few comments about terminology in this section:

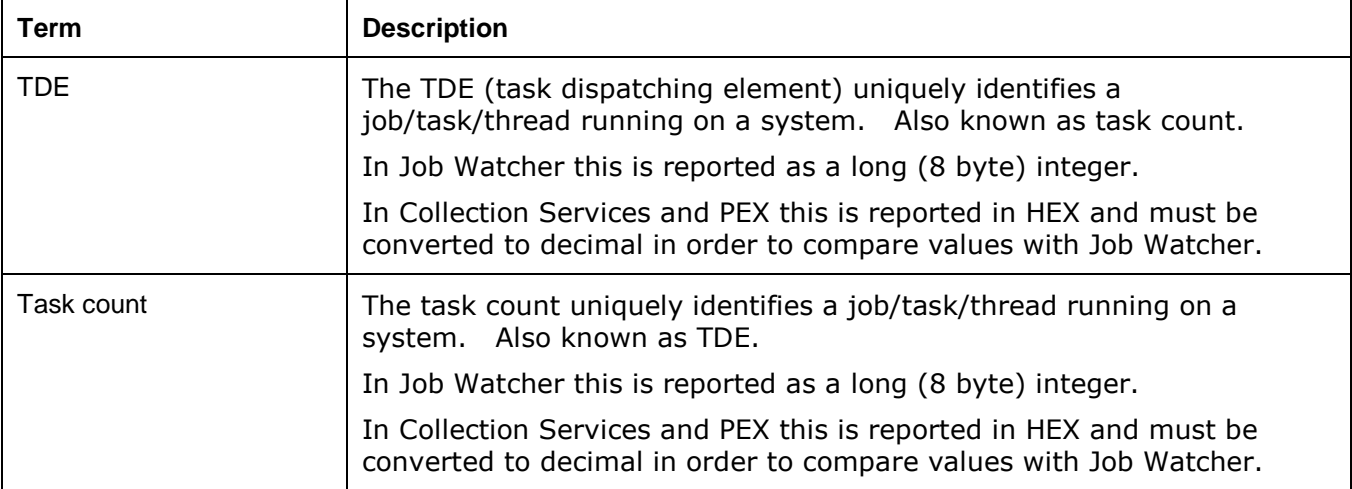

## **15.7.4.2** >>> **QAYPEACT** <<<

This file produces additional information about PEX program activations. This is a new file at 7.2 and is only produced if the base event \*ACTDTA is included on the PEX definition.

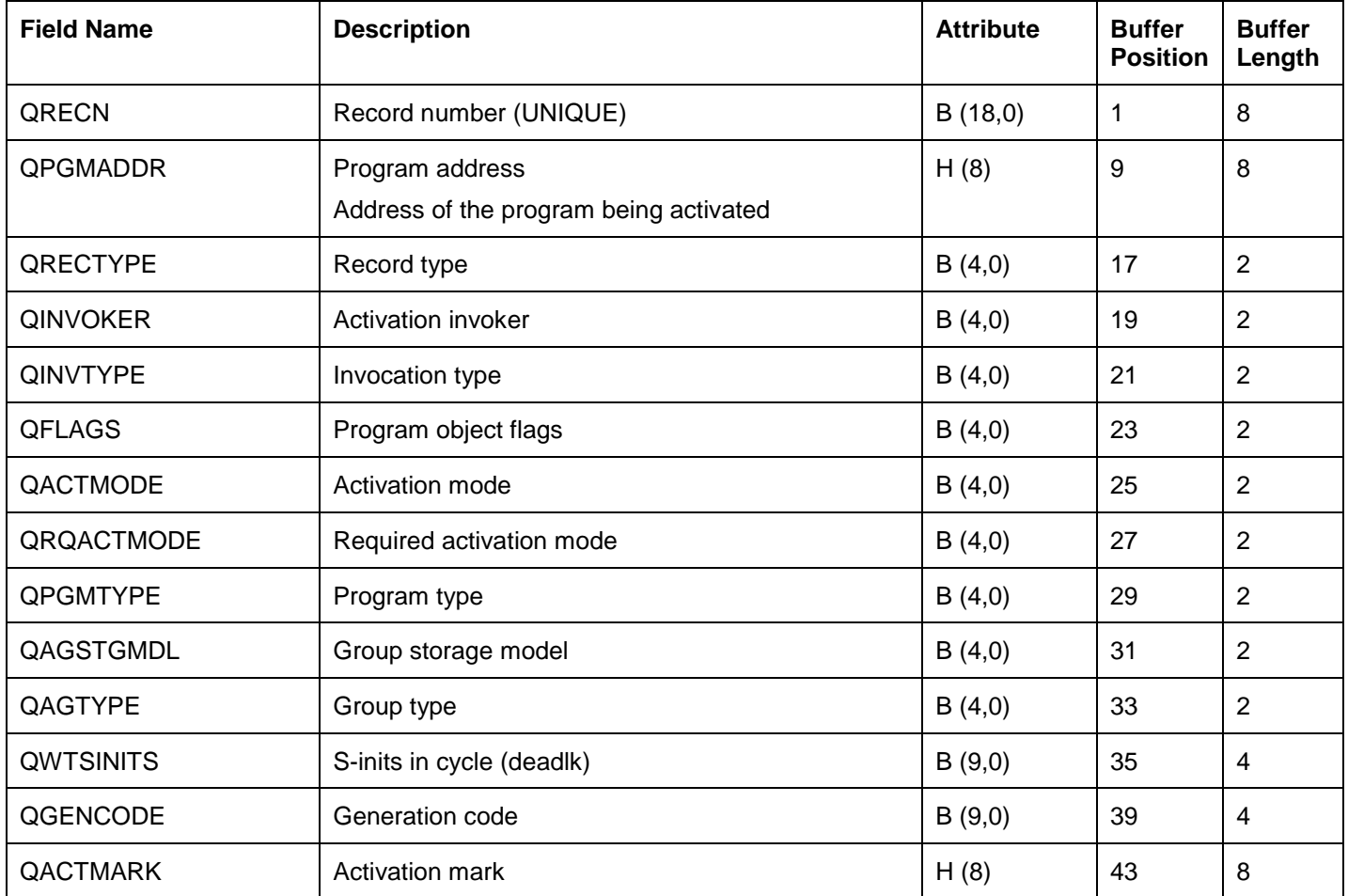
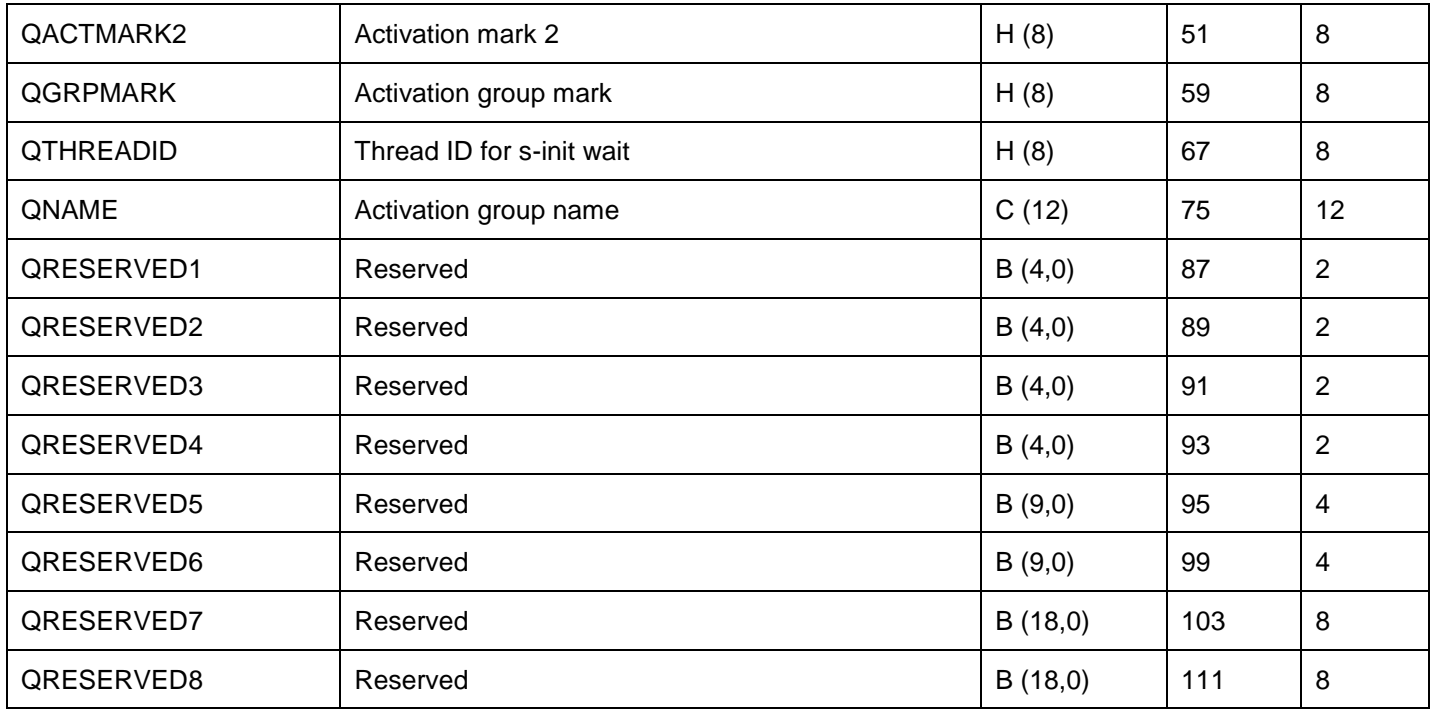

## **15.7.4.3 QAYPEAFN**

This file contains resource affinity trace data. It will only be created if one or more resources affinity events (RSCAFNEVT) are included on the ADDPEXDFN command.

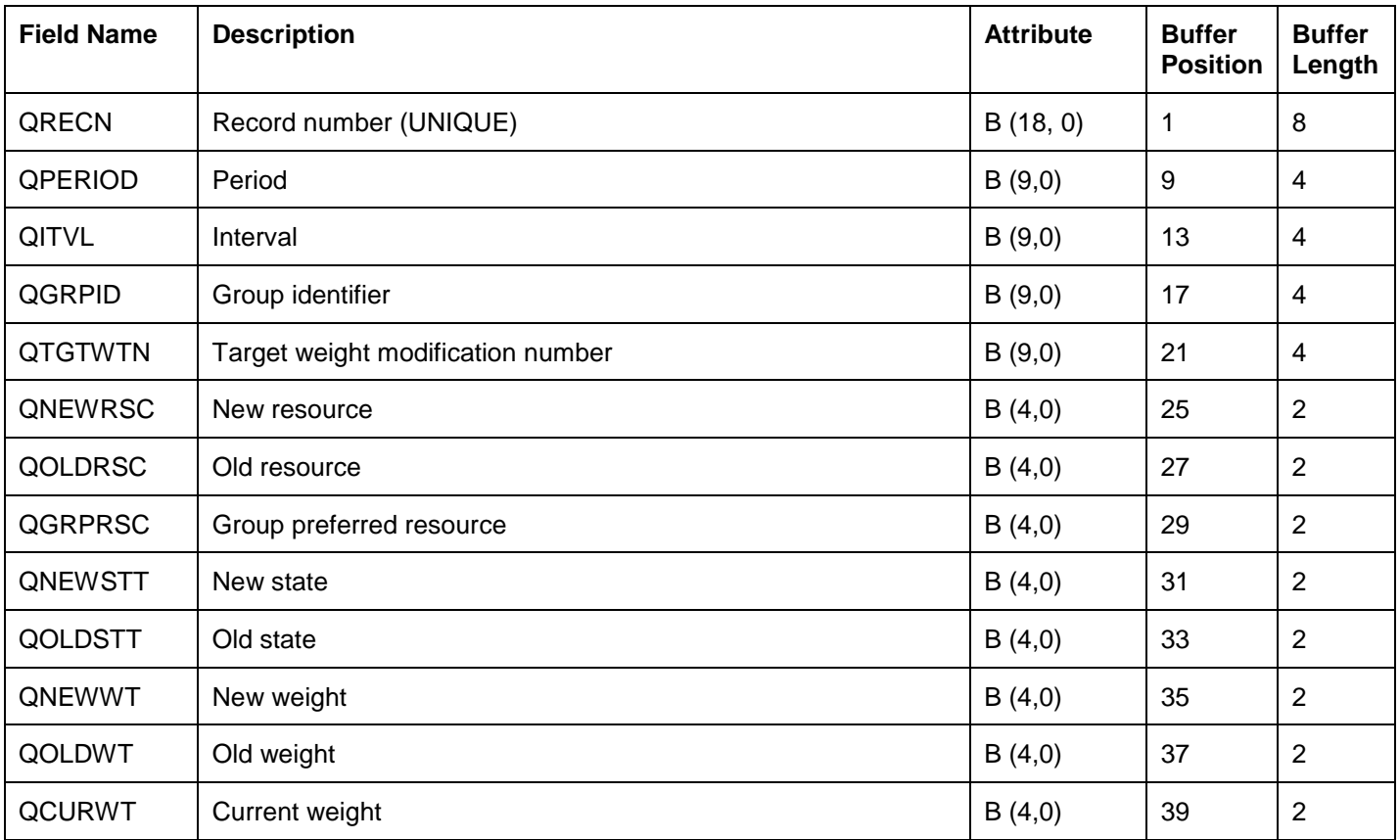

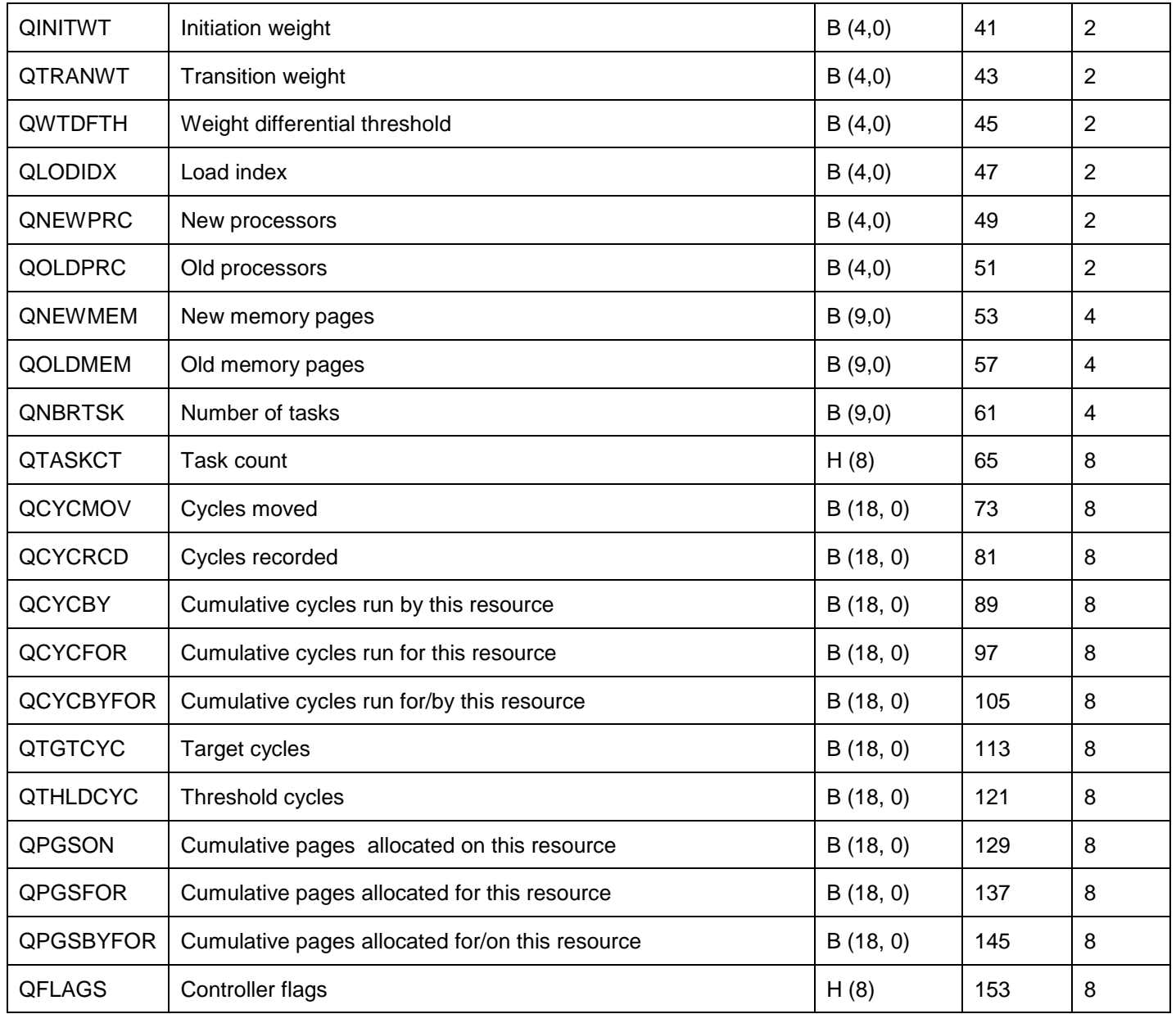

# **15.7.4.4 QAYPEASM**

This file contains auxiliary storage management trace event data. It will only be produced if one or more storage events (STGEVT parameter) are included on the ADDPEXDFN command.

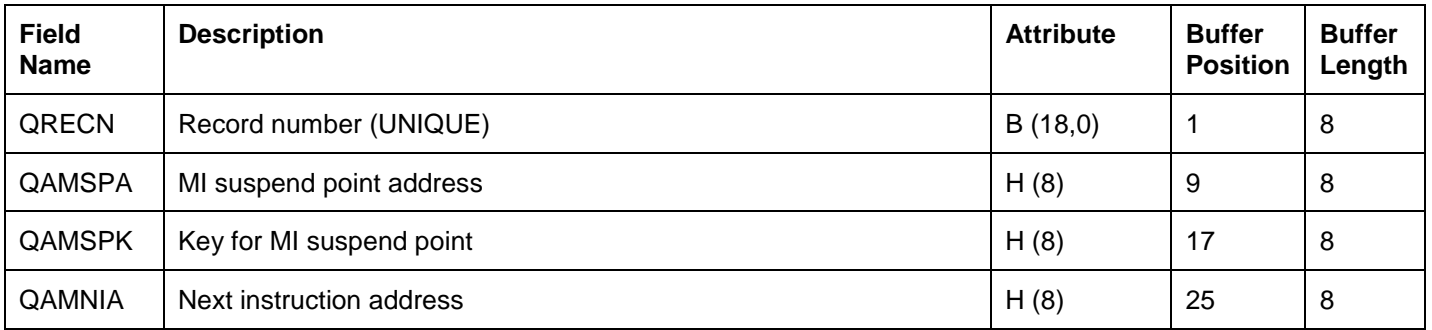

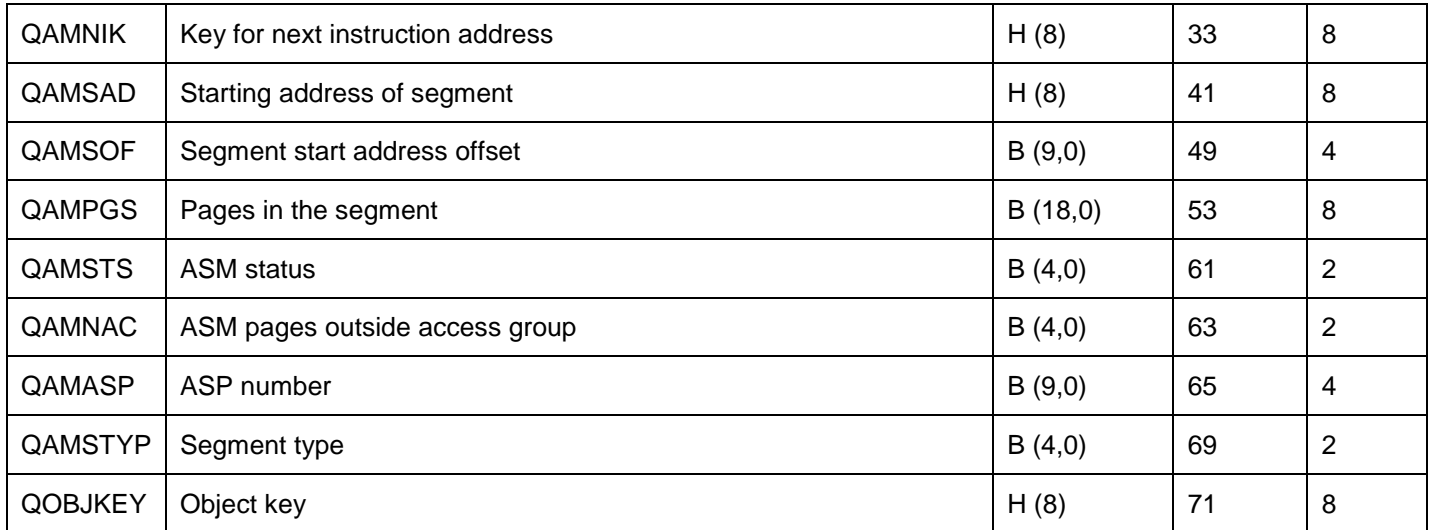

## **15.7.4.5 QAYPEASPI**

This file provides the ASP resource name for any independent ASPs found in the collection related to disk events in file QAYPEDASD.

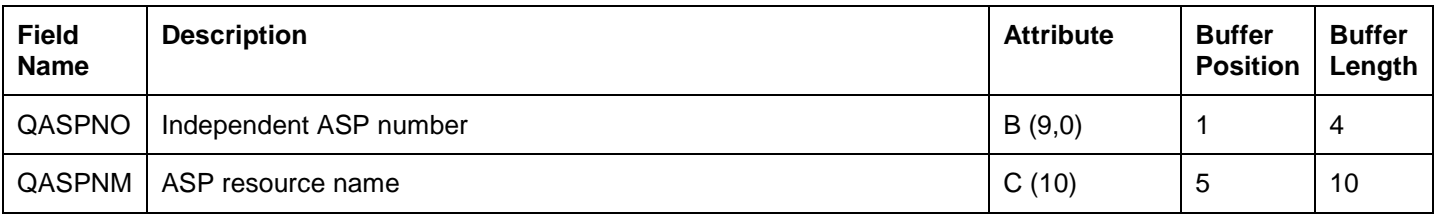

# **15.7.4.6 QAYPEBASE**

This file is included in the collection whenever base events are captured in the PEX trace collection. The possible base events included PMCO, task switch, activation groups, CPU switch and more. See the BASEVT parameter of ADDPEXDFN for a complete list.

**Note:** Not all base events will add records to this file such as the taskswitch events. Taskswitch event data will appear in the QAYPETSKSW file.

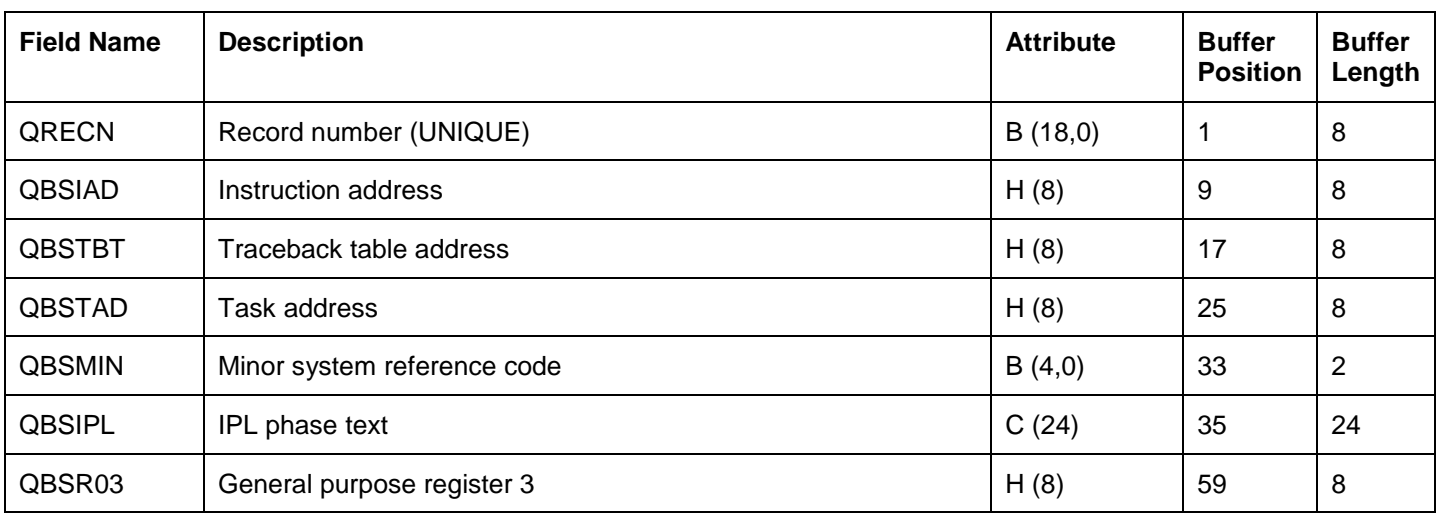

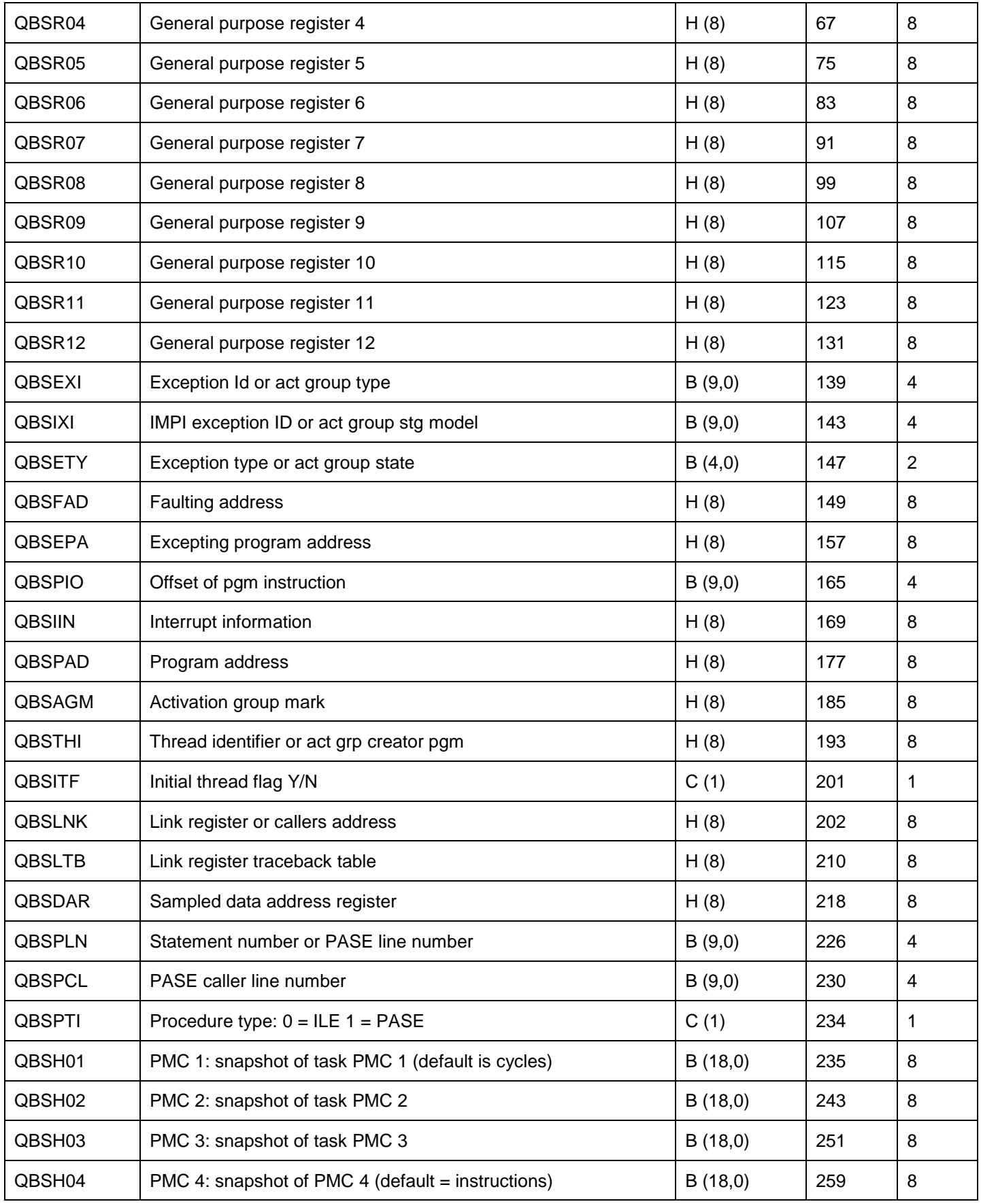

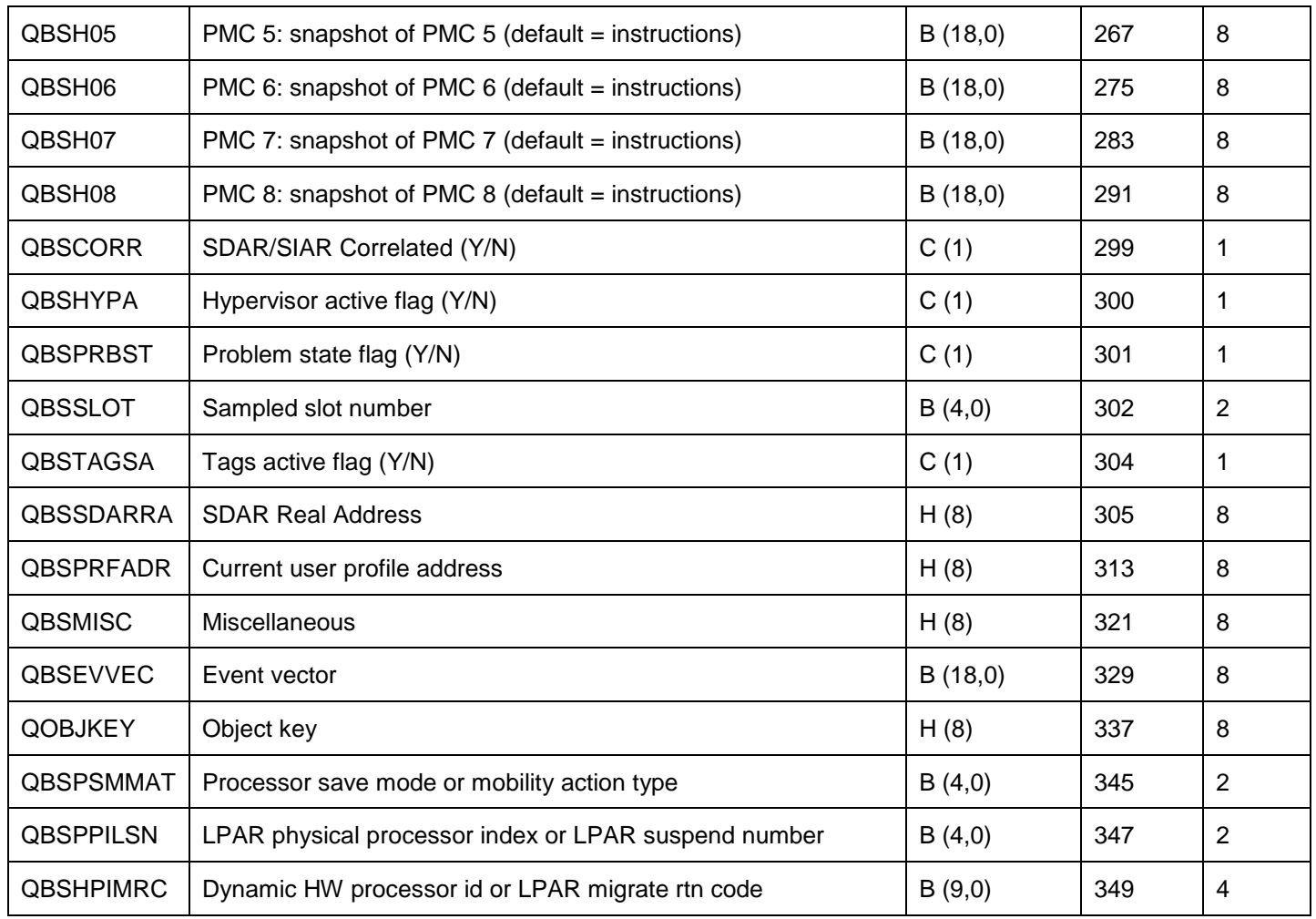

# **15.7.4.7 QAYPECFGI**

This file provides basic configuration information about the definition used on the PEX collection.

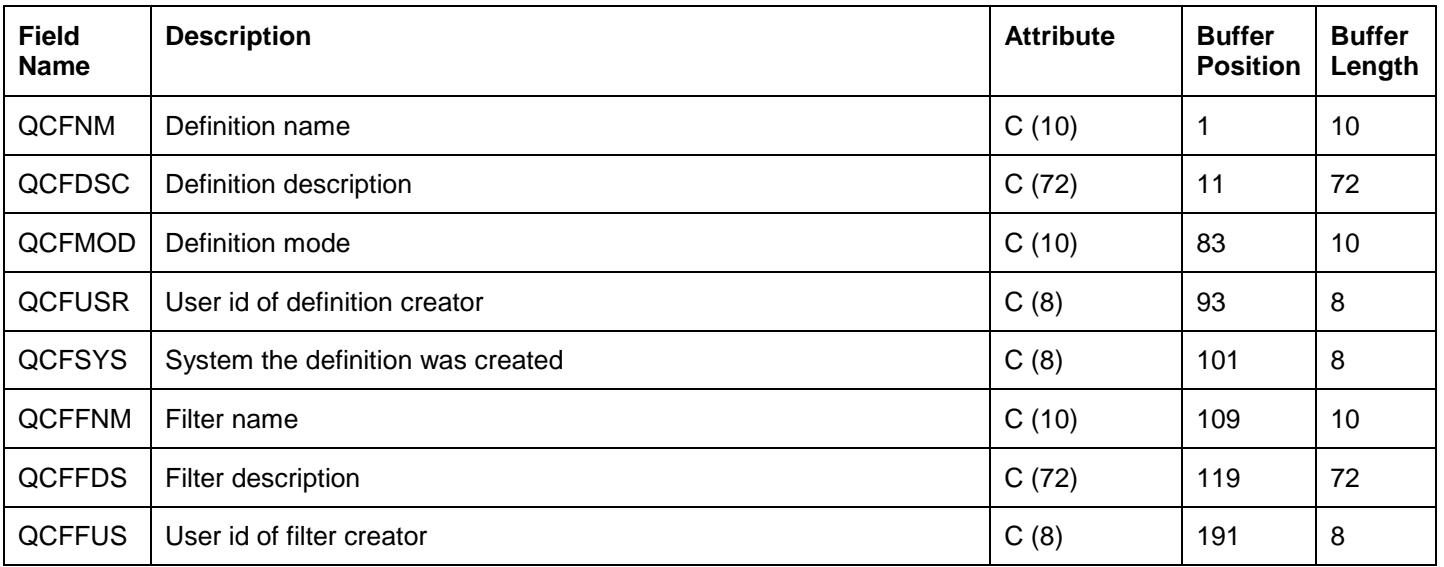

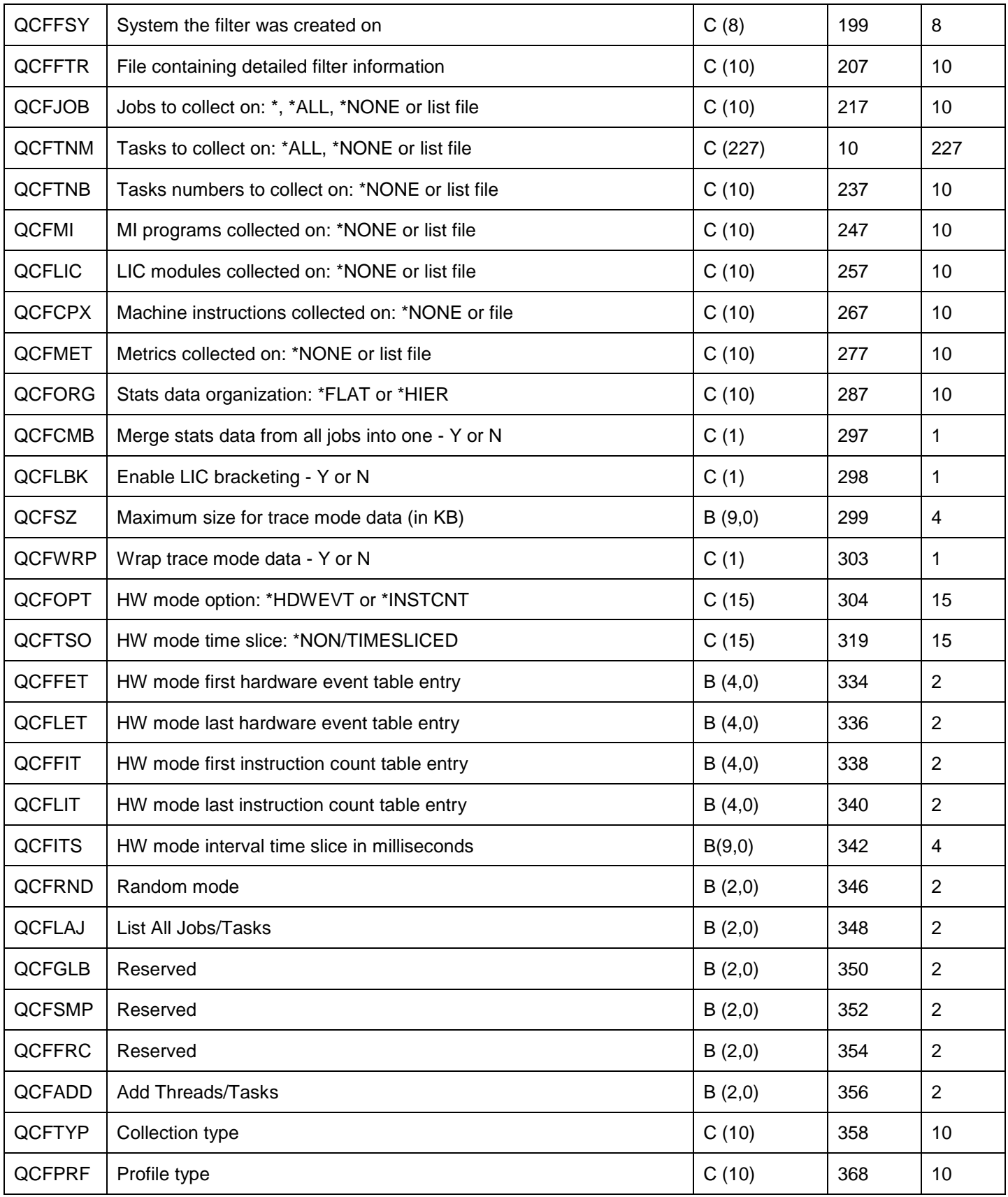

## **15.7.4.8 QAYPECMN**

This file contains raw communication events trace data. Much of this data follows a specific format based on each type of packet used. Some of these packets are externally documented on Wikipedia.

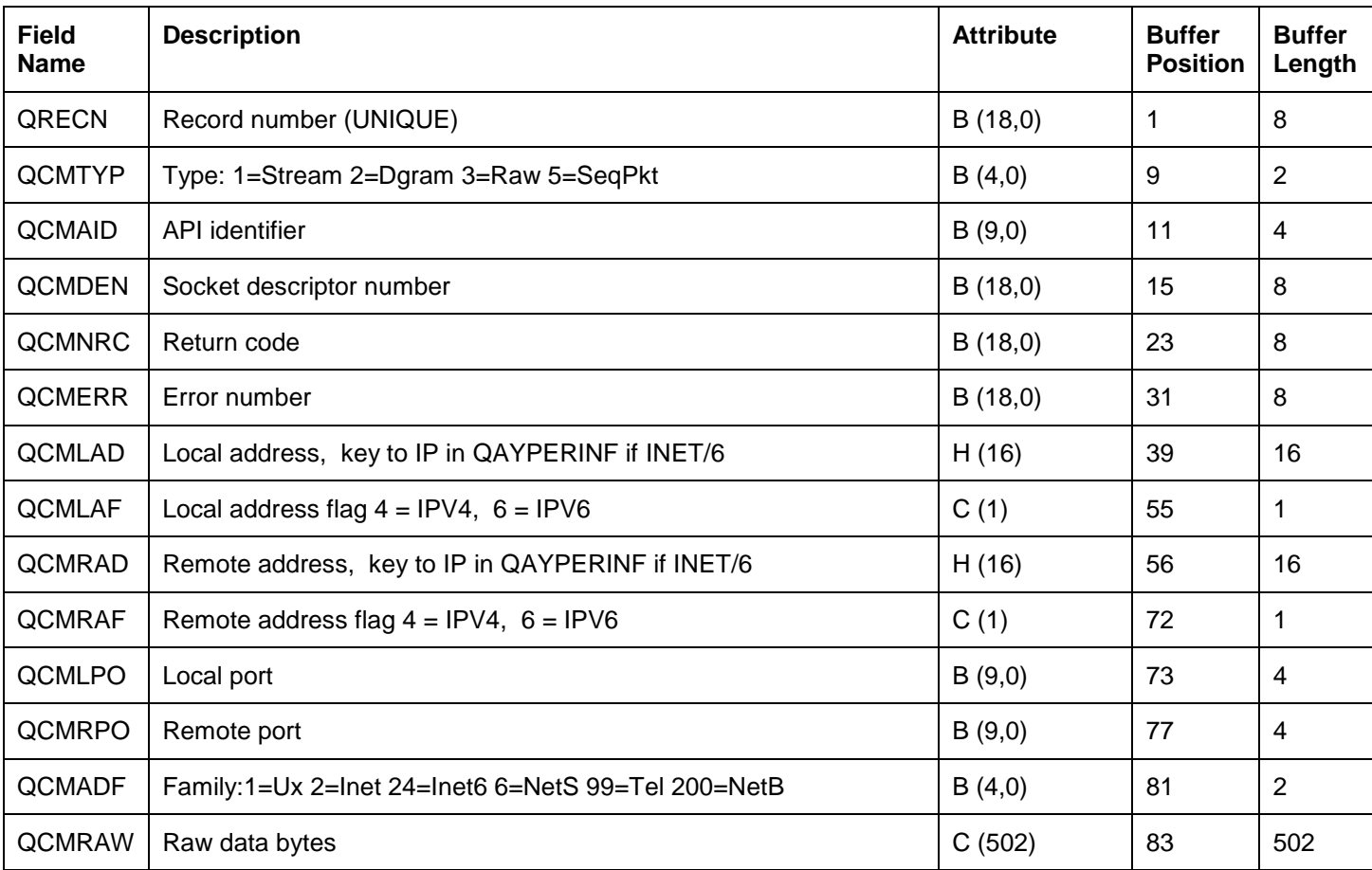

# **15.7.4.9 QAYPEDASD**

This file provides disk event trace statistics.

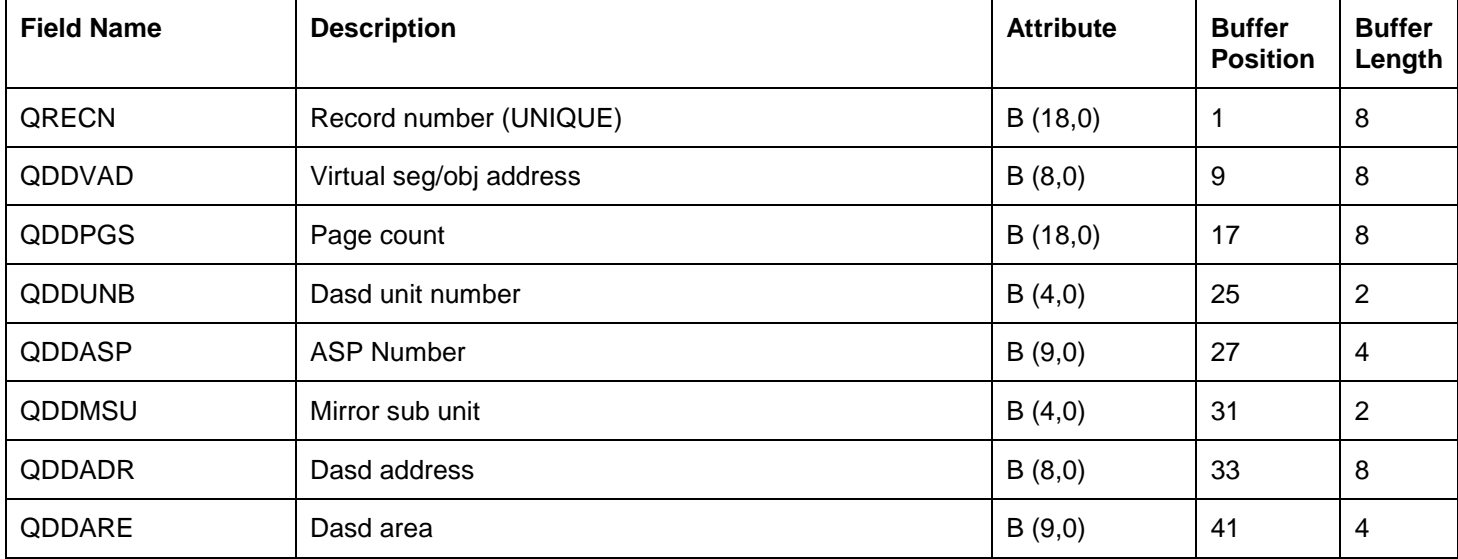

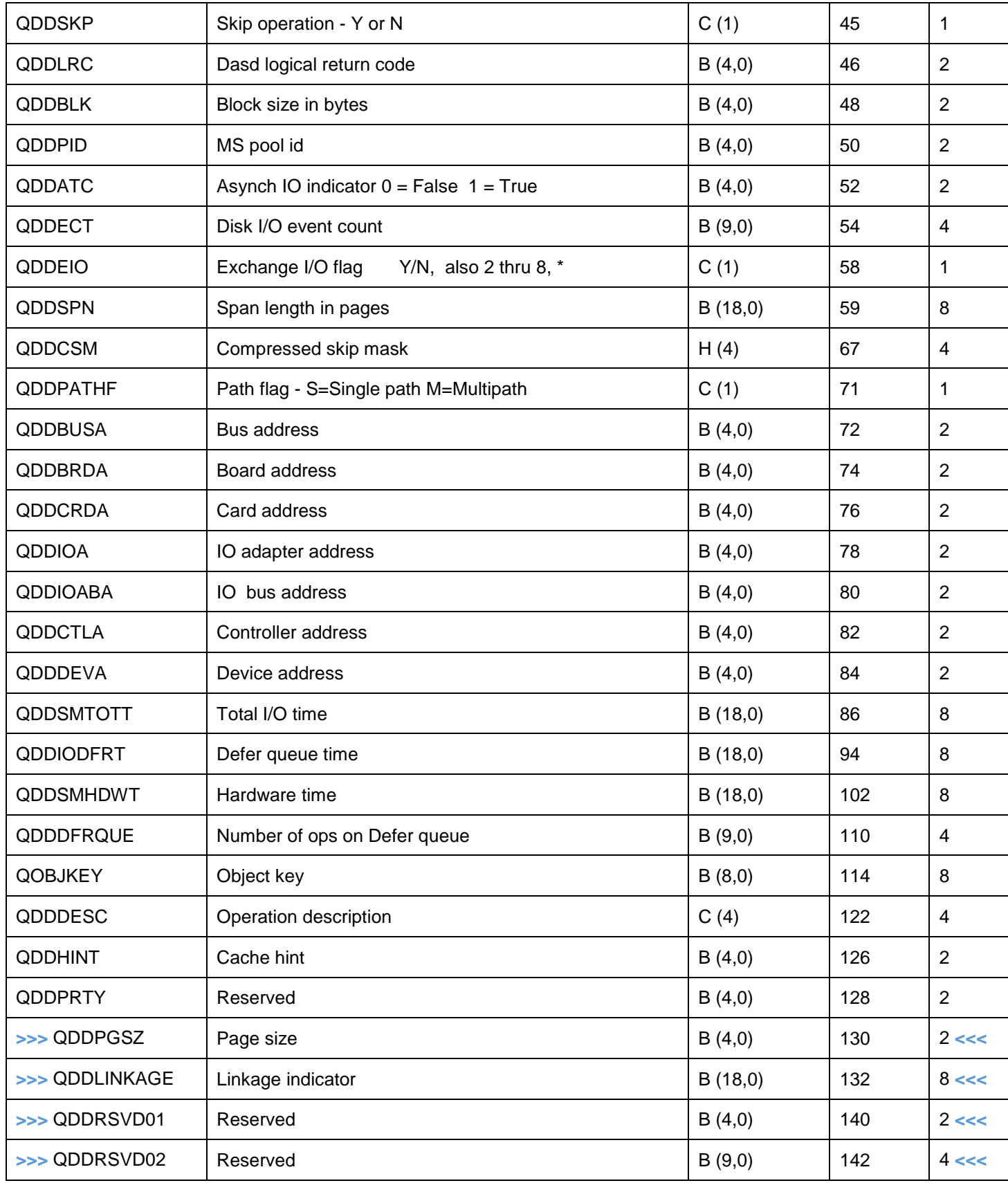

## **15.7.4.10** >>> **QAYPEDBDMT** <<<

This file is new at 7.2 and is produced when ADDPEXDFN DBEVT parameter includes \*DASDMETER.

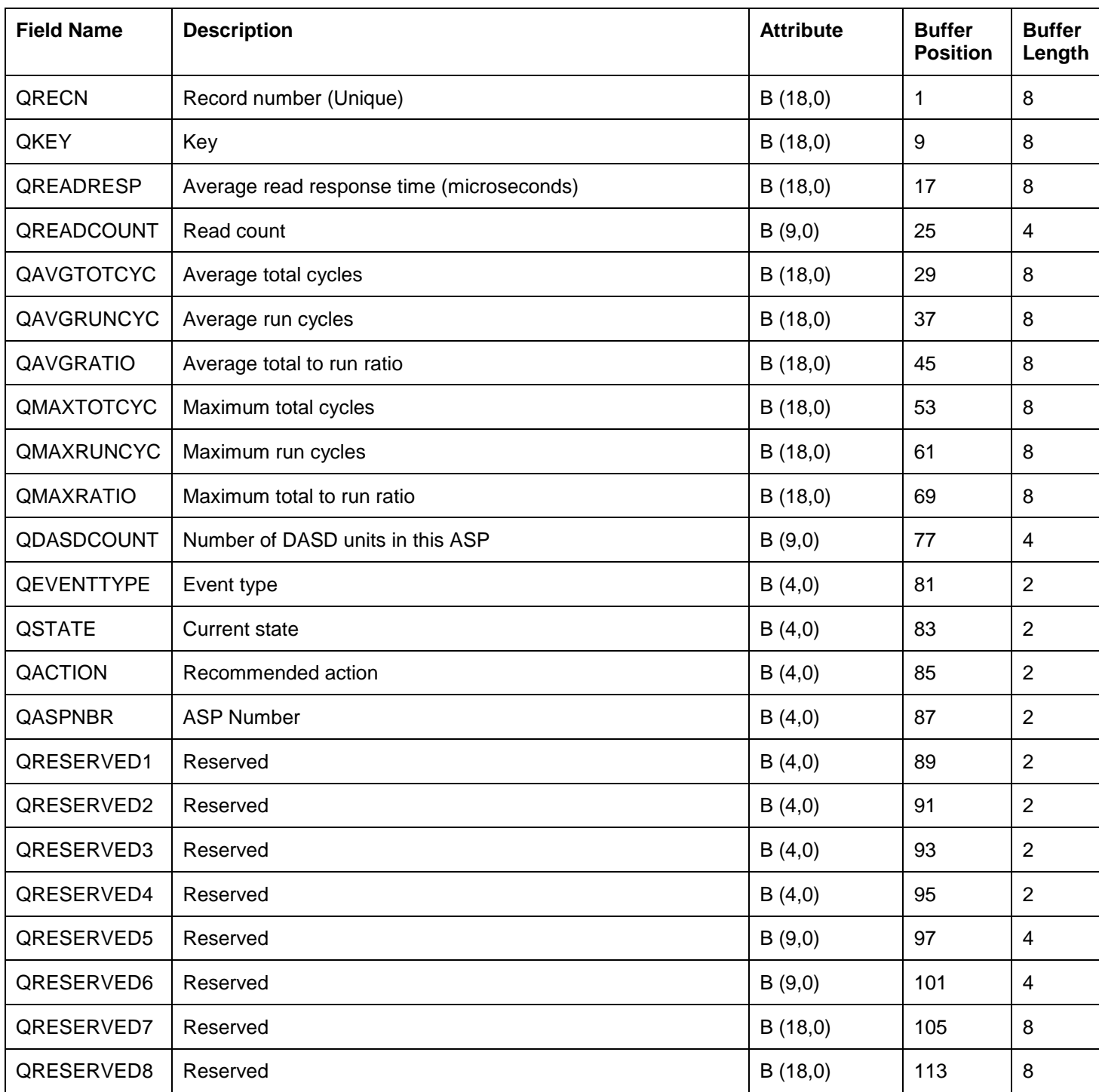

# **15.7.4.11** >>> **QAYPEDBIO** <<<

This file is new at 7.2 and is only produced when the ADDPEXDFN DBEVT parameter includes \*IO.

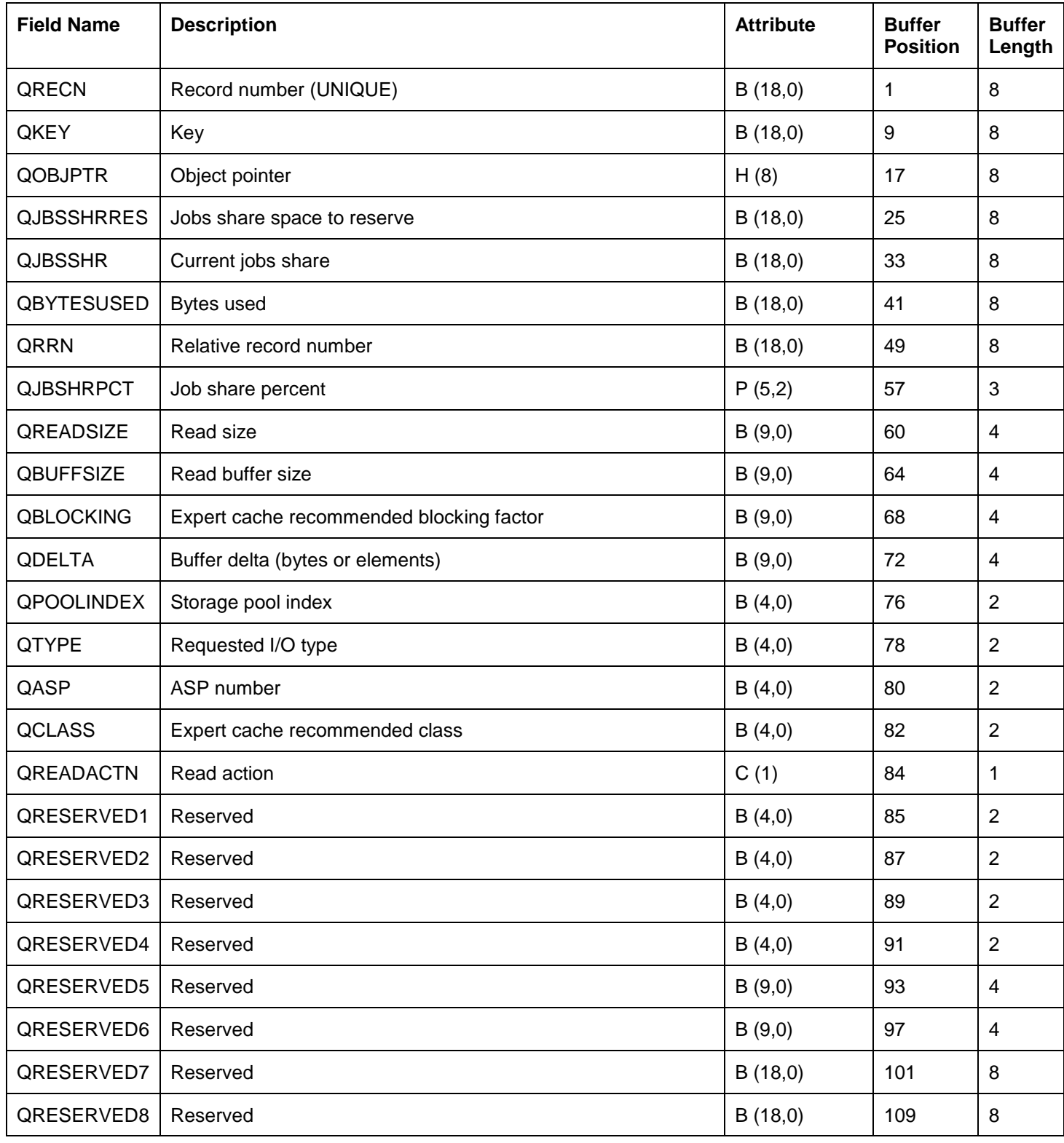

# **15.7.4.12** >>> **QAYPEDBOPT** <<<

This file is new at 7.2 and is only produced when the ADDPEXDFN DBEVT parameter includes \*OPTIMIZER.

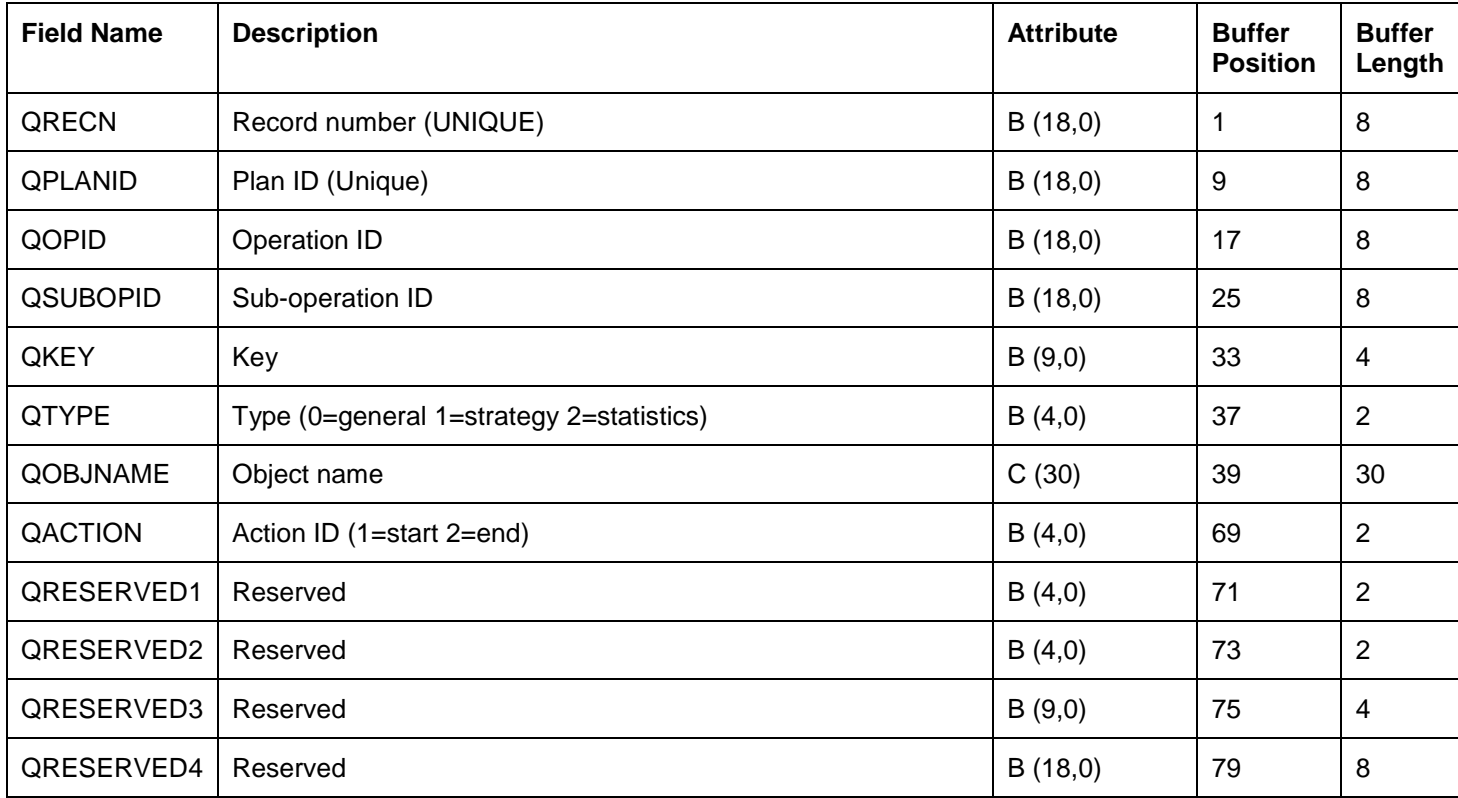

## **15.7.4.13** >>> **QAYPEDBOP2** <<<

This file is new at 7.2 and is only produced when the ADDPEXDFN DBEVT parameter includes \*OPTIMIZER2.

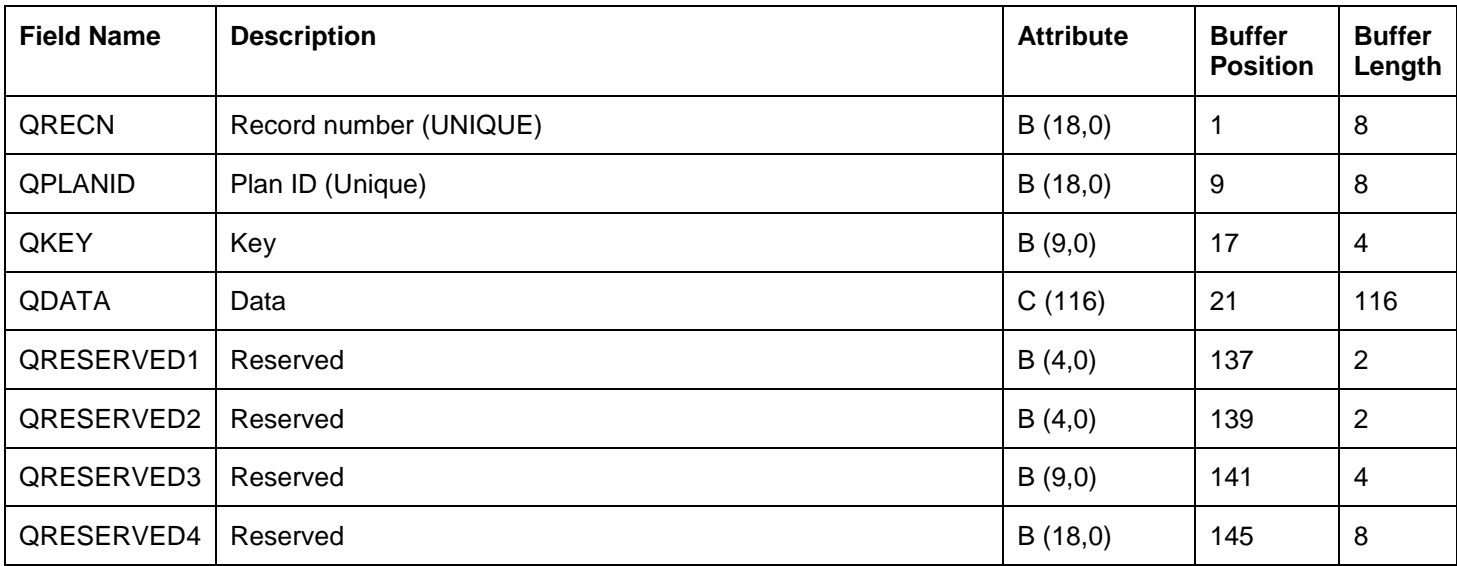

# **15.7.4.14** >>> **QAYPEDBRT** <<<

This file is new at 7.2 and is only produced when the ADDPEXDFN DBEVT parameter includes \*RUNTIME.

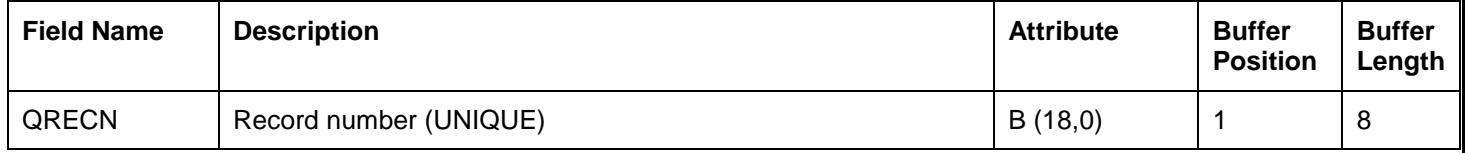

# **15.7.4.15** >>> **QAYPEDBSGC** <<<

This file is new at 7.2 and is only produced when the ADDPEXDFN DBEVT parameter includes \*SEGMENTCACHE.

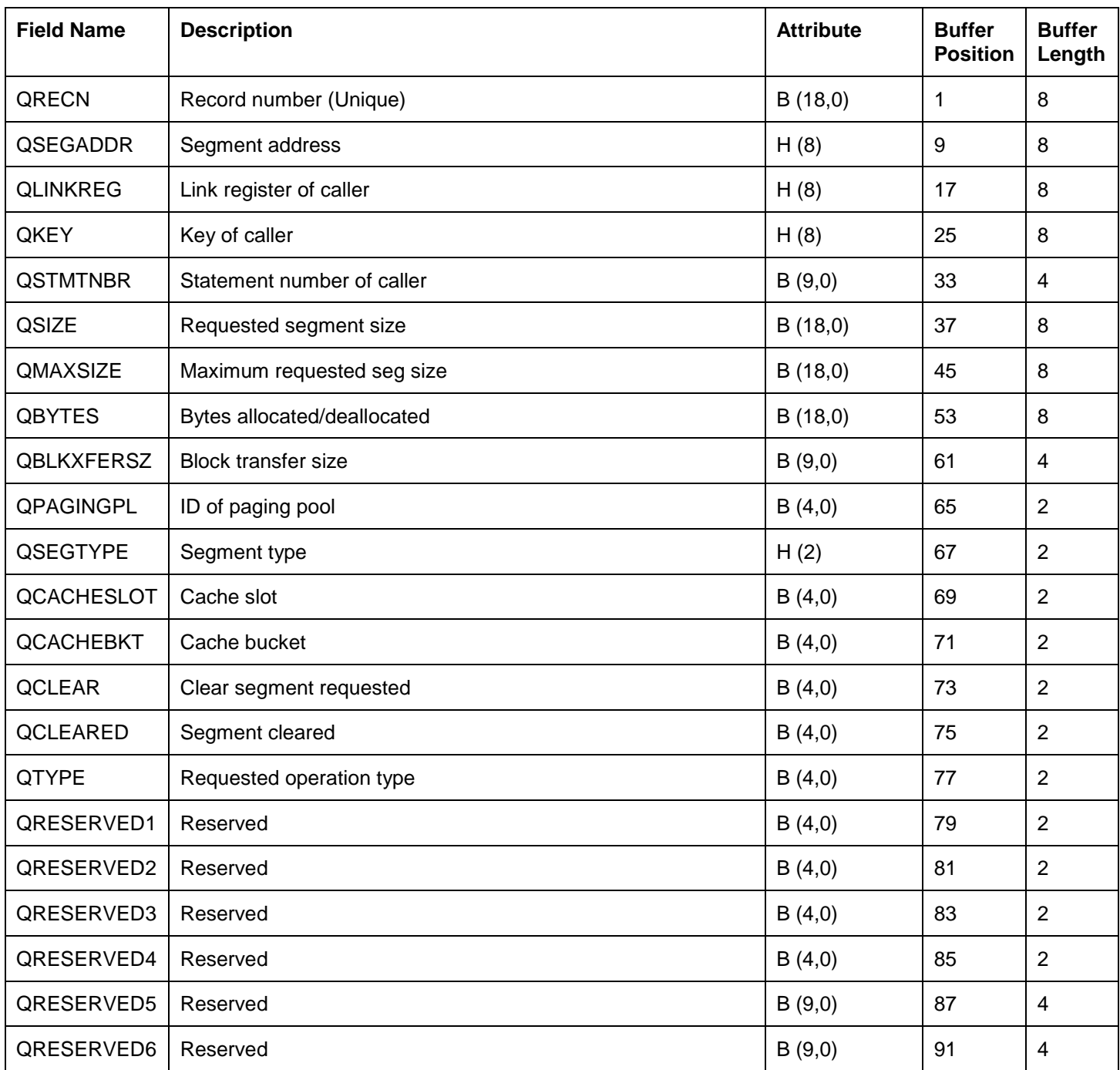

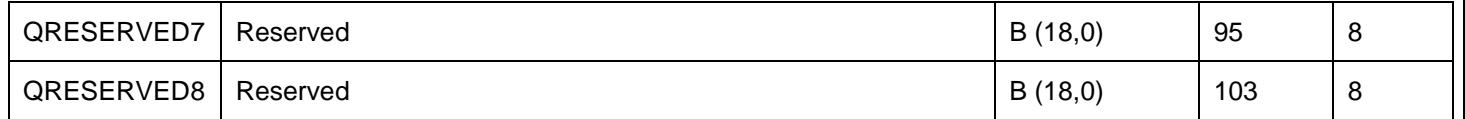

## **15.7.4.16** >>> **QAYPEDBSL** <<<

This file is new at 7.2 and is only produced when the ADDPEXDFN DBEVT parameter includes \*SEIZELOCK.

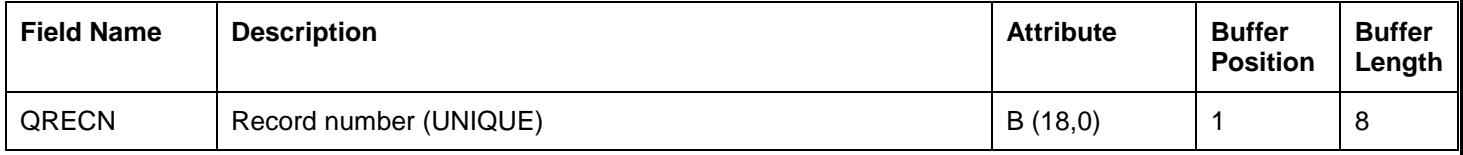

## **15.7.4.17 QAYPEDFN**

This file exists only in QSYS, and is used to build the QAPEXDFN file in QUSRSYS when a user runs the ADDPEXDFN command for the 1<sup>st</sup> time.

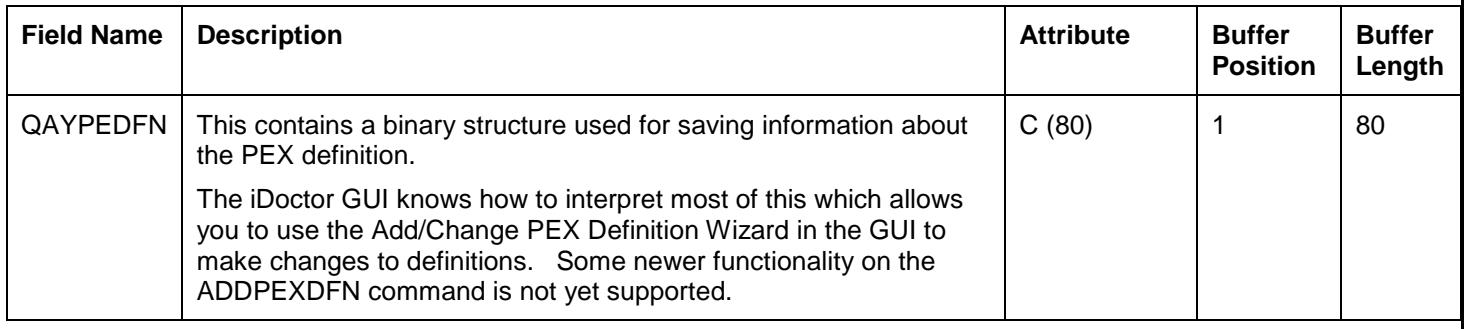

## **15.7.4.18 QAYPEDSRV**

This file produces disk server event data and is only produced if ADDPEXDFN includes events from the Disk Server Events category (DSKSVREVT parameter.)

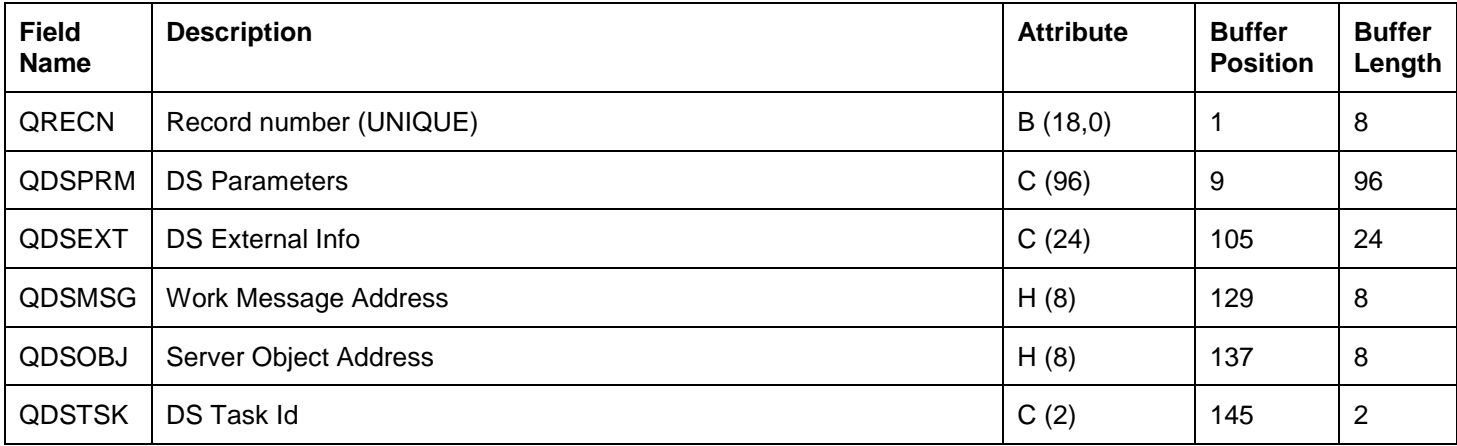

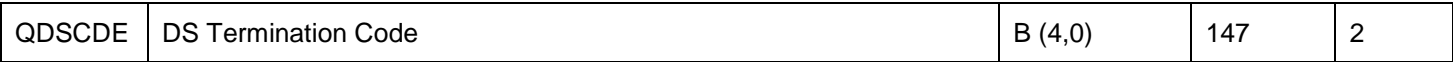

# **15.7.4.19 QAYPEEVENT**

This file captures information about the event types that were collected during the PEX collection. It also lists every event available at the current release and how many occurred for each one.

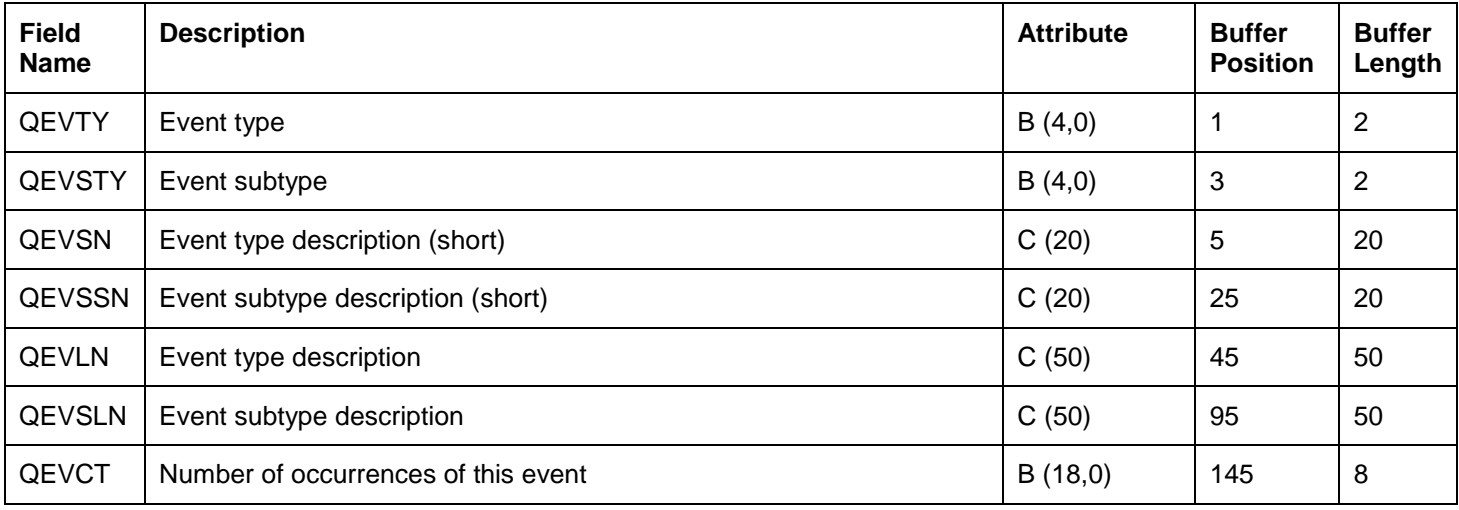

# **15.7.4.20 QAYPEFILSV**

This file provides file server event details. It is only included in the collection if the definition includes file server events. This is specified using the ADDPEXDFN command FILSVREVT parameter.

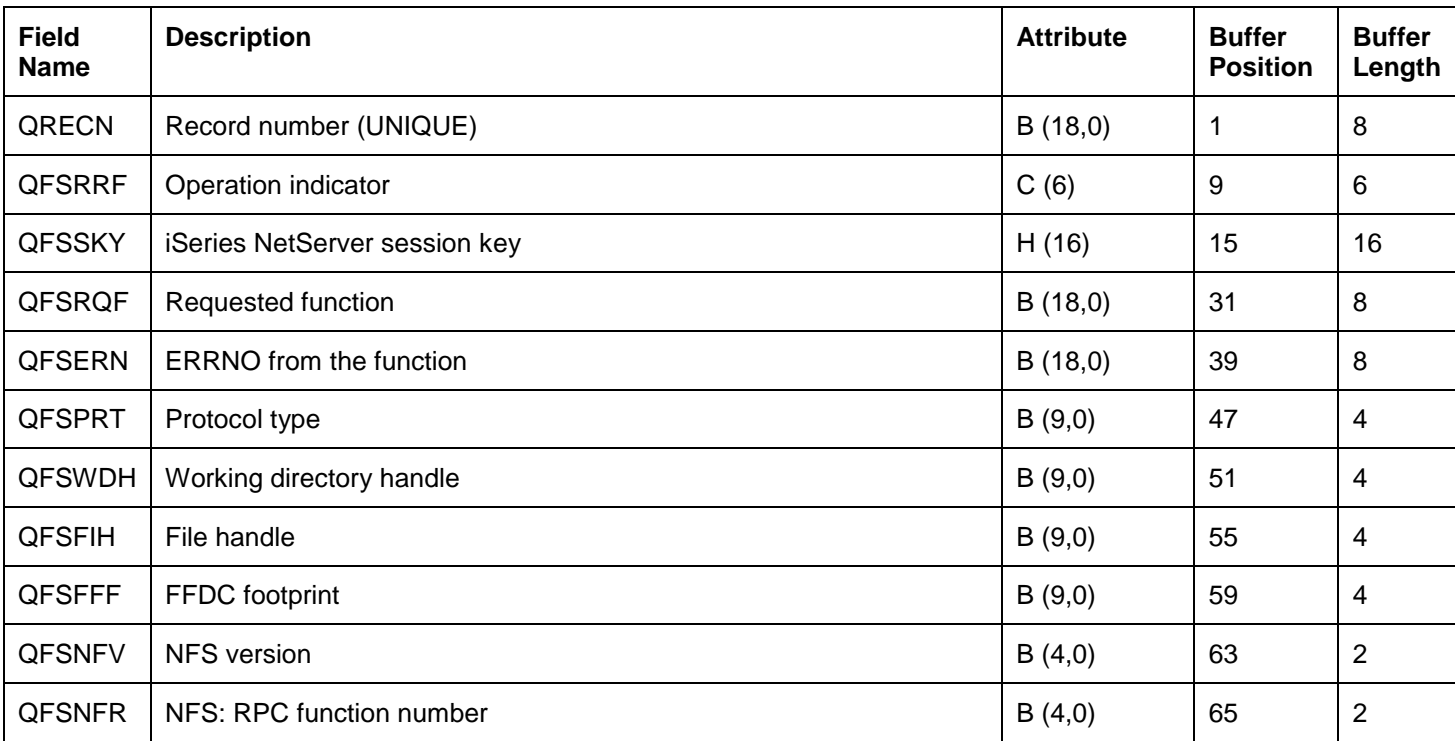

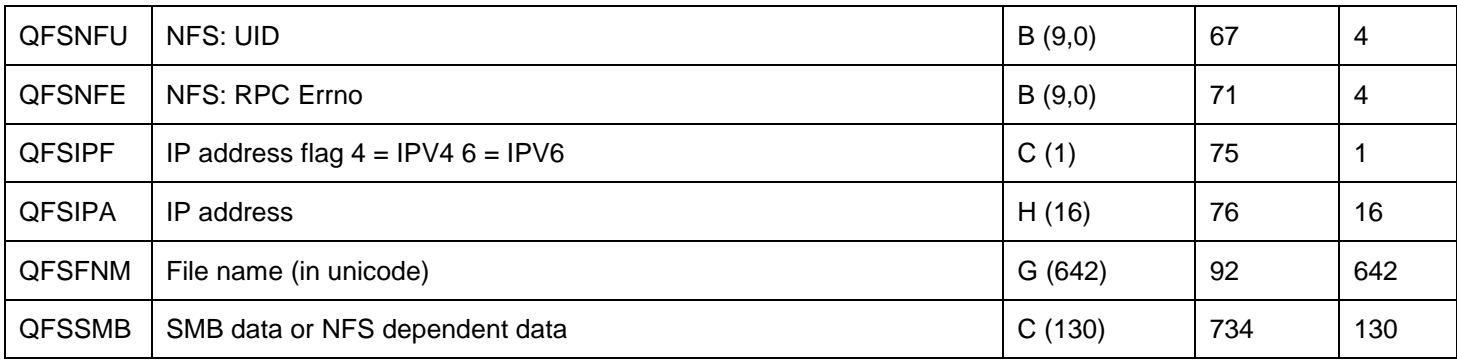

## **15.7.4.21 QAYPEFQCFG**

This file provides hardware configuration frequency information.

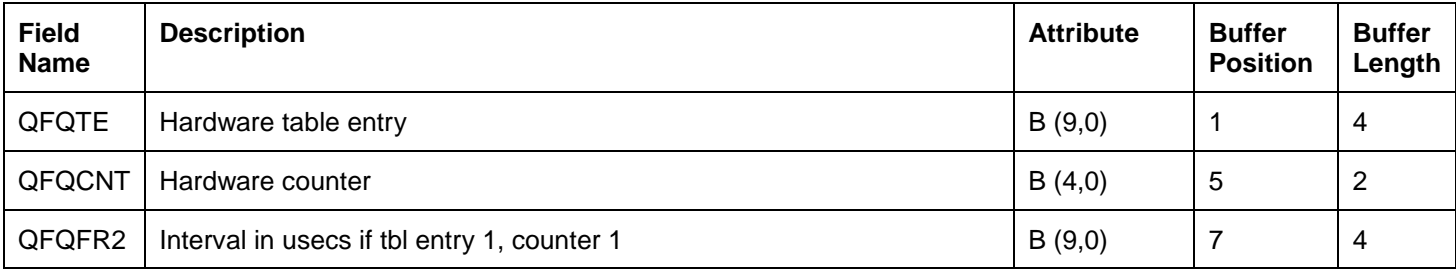

# **15.7.4.22 QAYPEFTRI**

This file provides information about the PEX filter used when the collection was created.

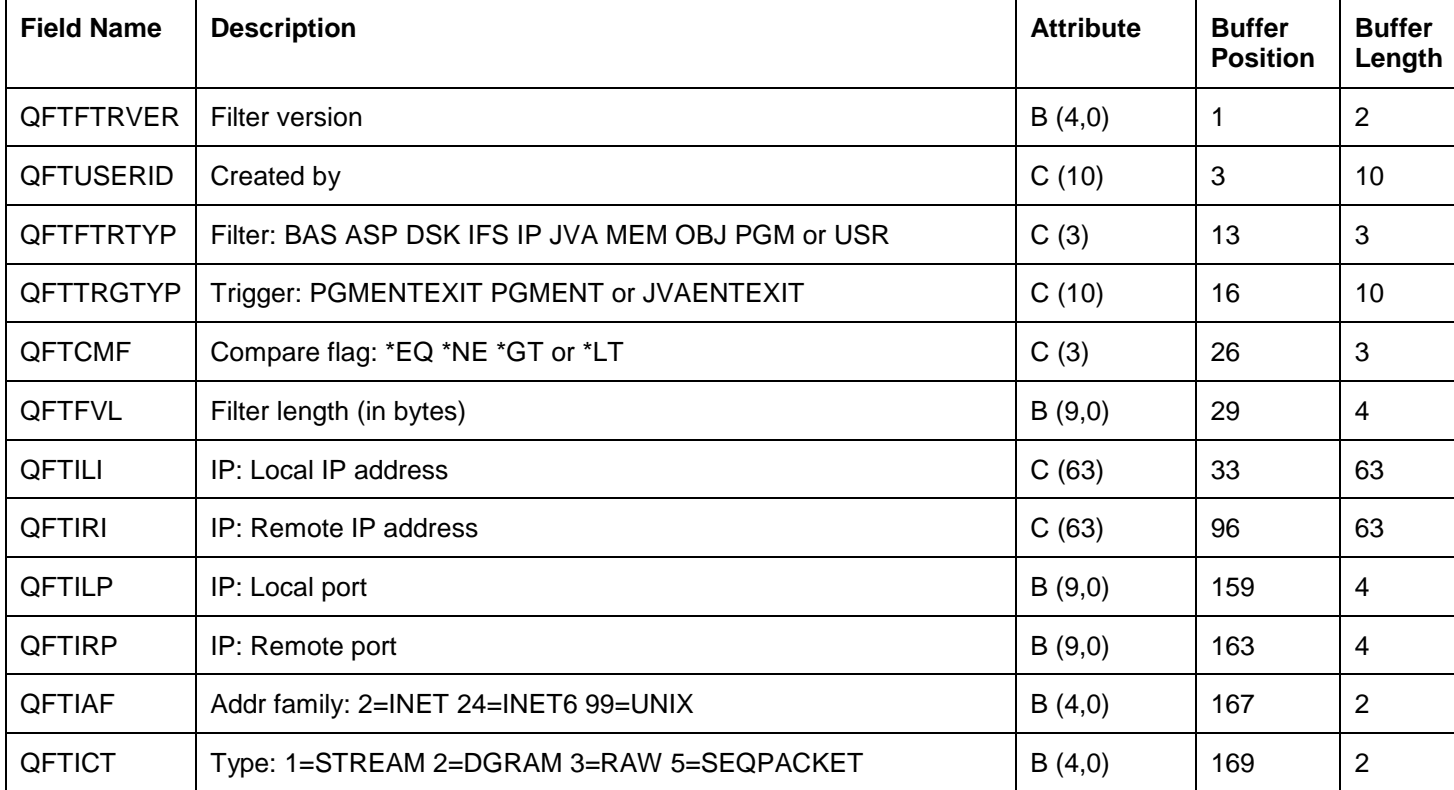

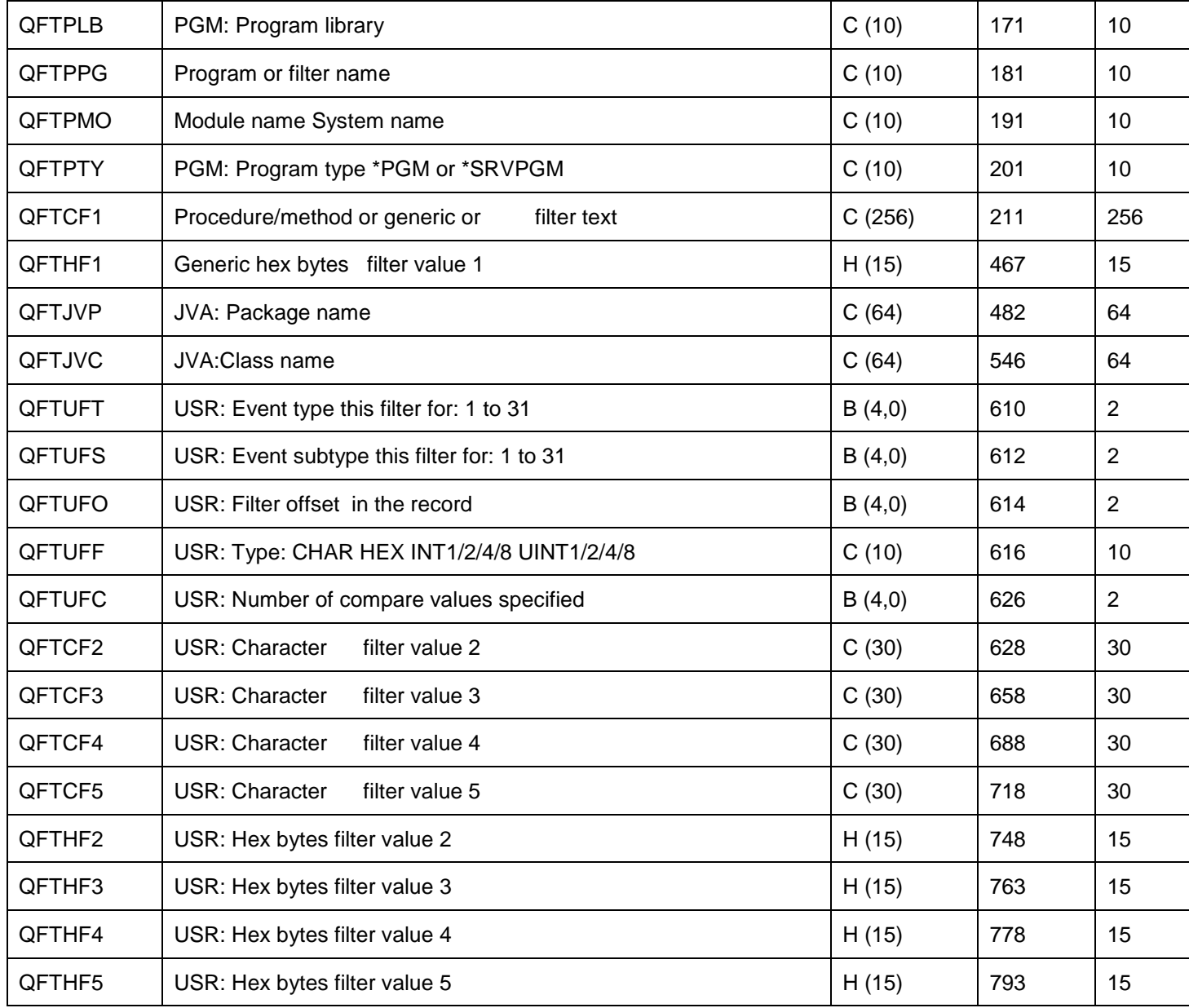

# **15.7.4.23 QAYPEHEAP**

This file is produced when the PEX trace collection includes heap events. This is specified using the ADDPEXDFN command STGEVT parameter with values that contain "HEAP".

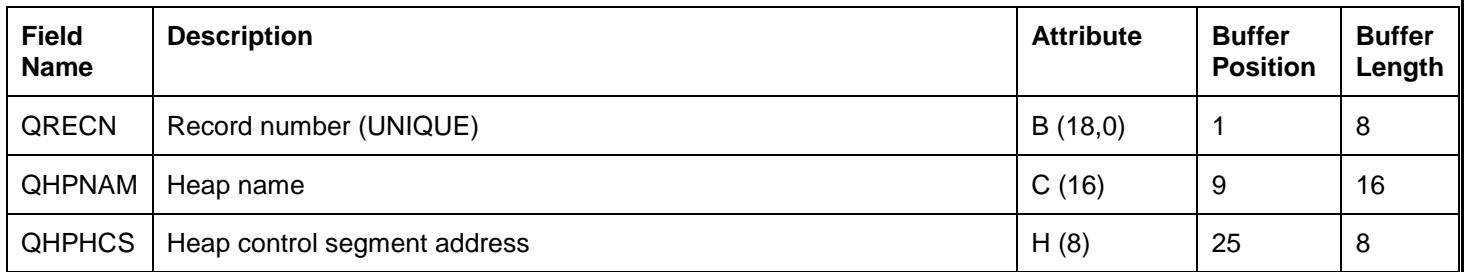

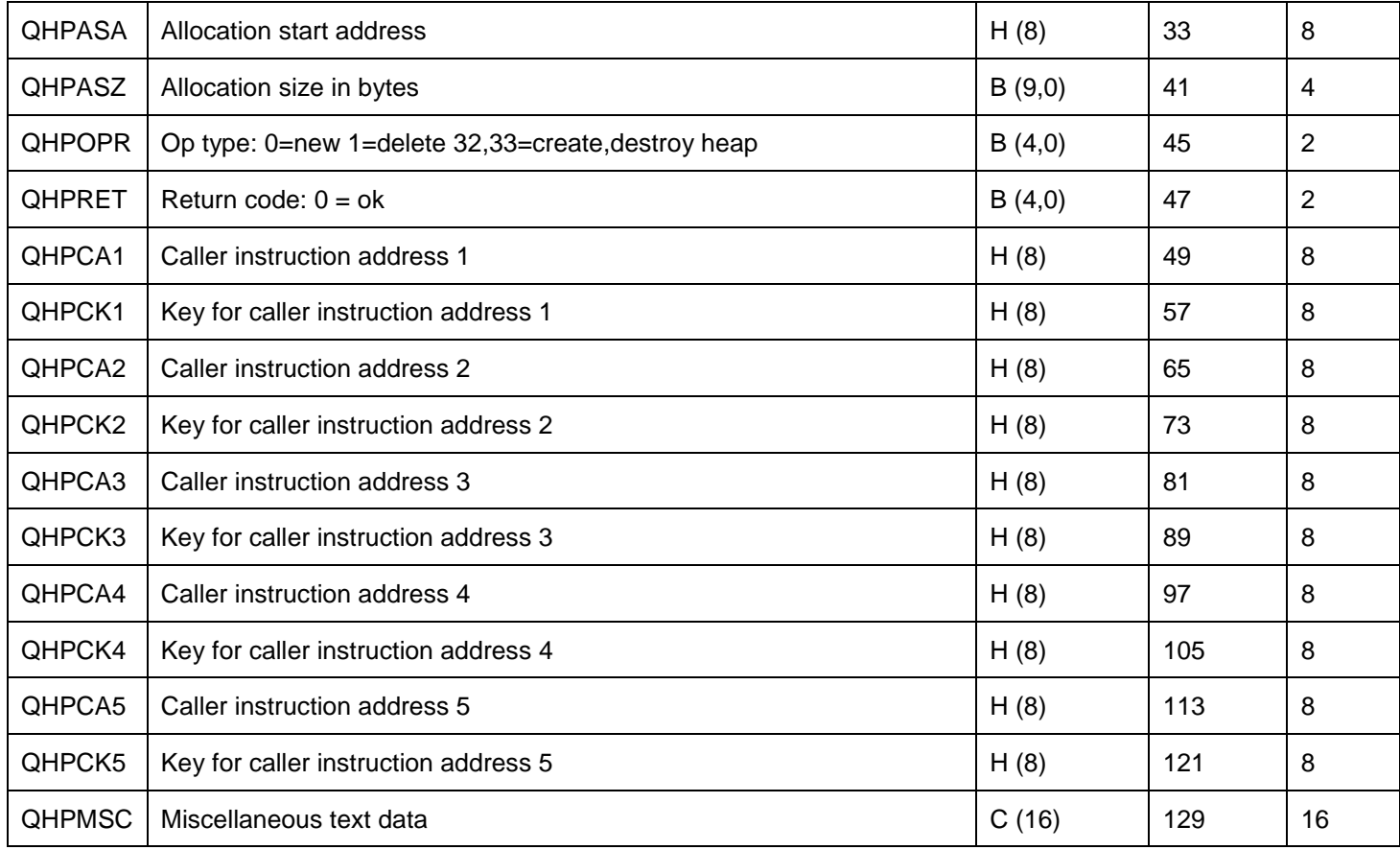

# **15.7.4.24 QAYPEHMON**

This file provides hardware data information.

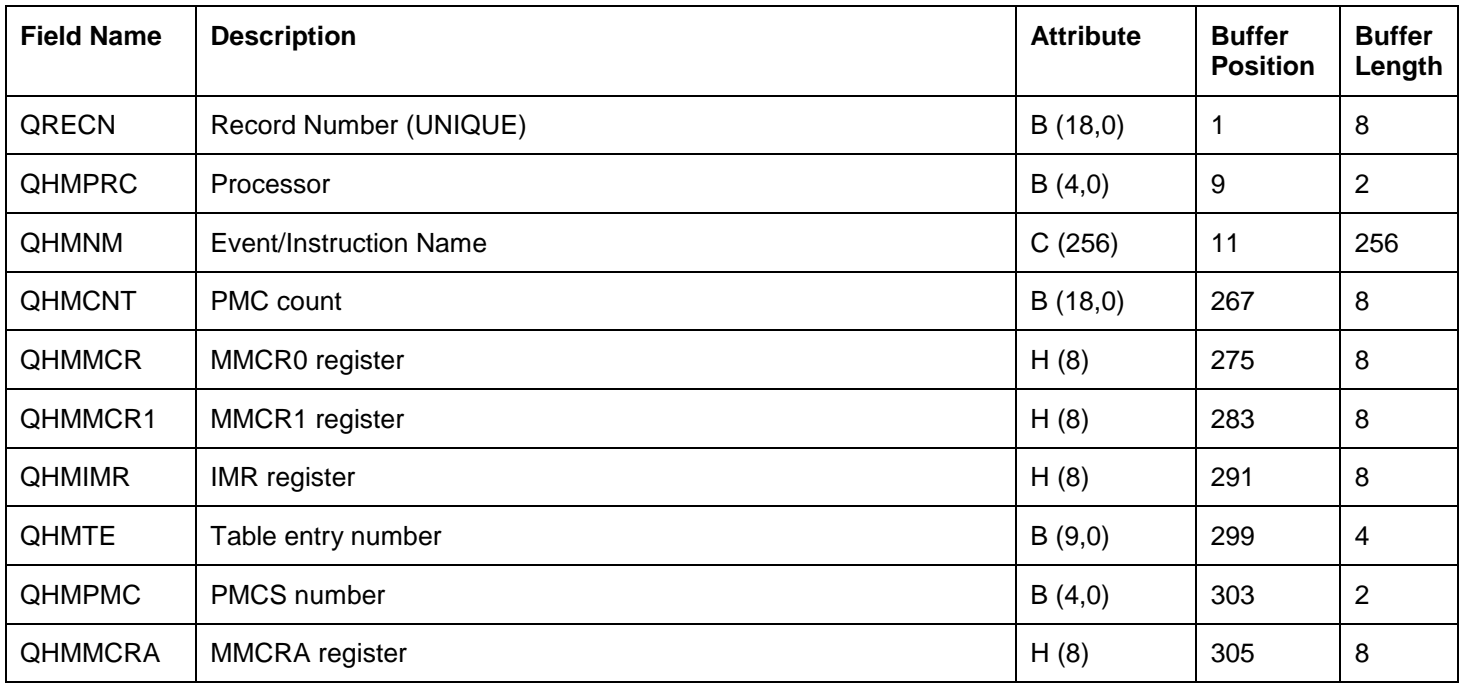

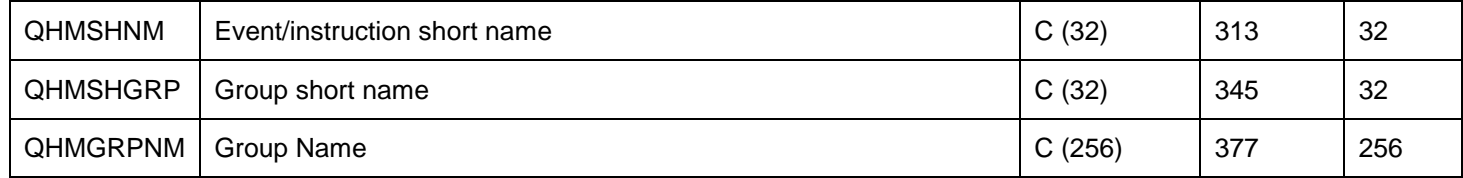

# **15.7.4.25 QAYPEHTOT**

This file includes hardware instruction totals on a per processor basis.

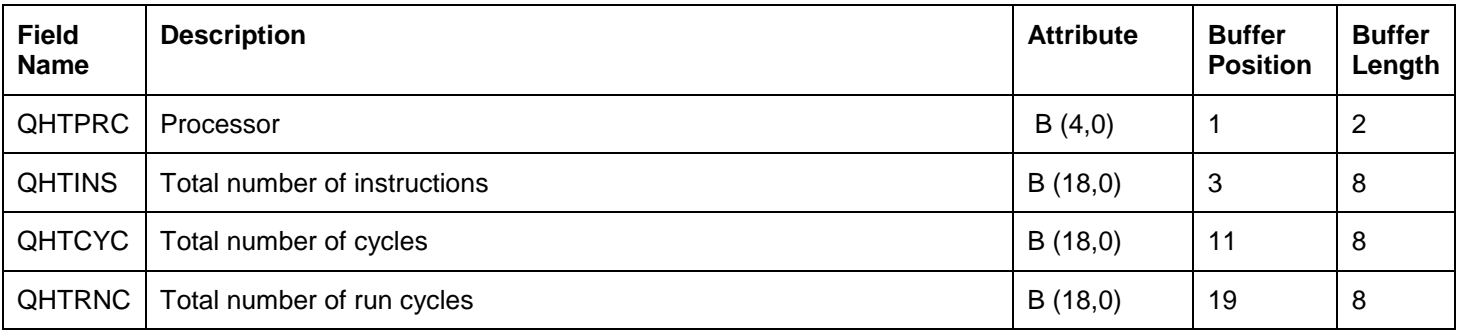

## **15.7.4.26 QAYPEIAD**

This file produces instruction addresses, keys and statement numbers for call stacks produced by several format 2 events in PEX. Additionally the format 1 STGEVT parameter \*HEAP\* events will produce call stack addresses in this file.

To convert an instruction address to the readable program, procedure name use the QAYPEPROCI file.

**Note:** PEX call stacks using this file support a maximum of 16 call levels.

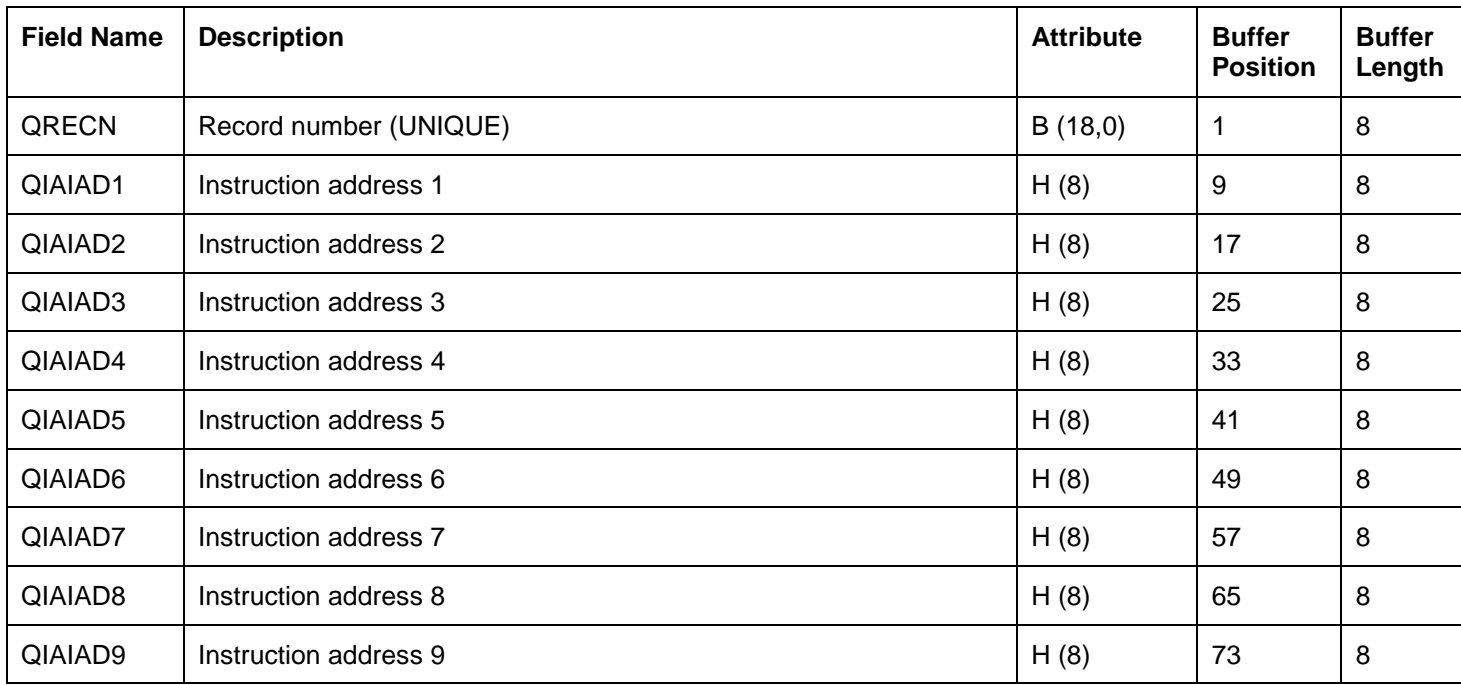

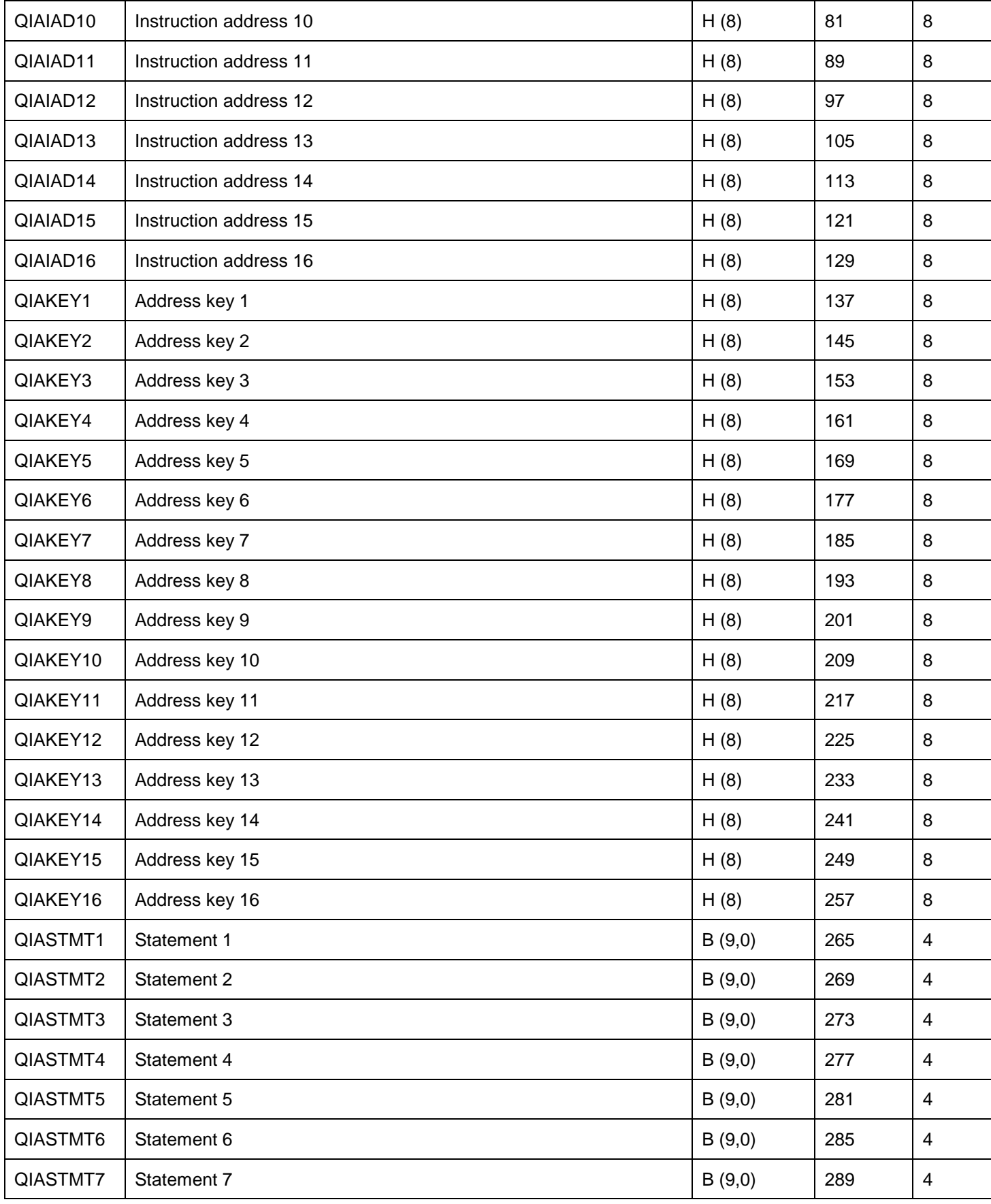

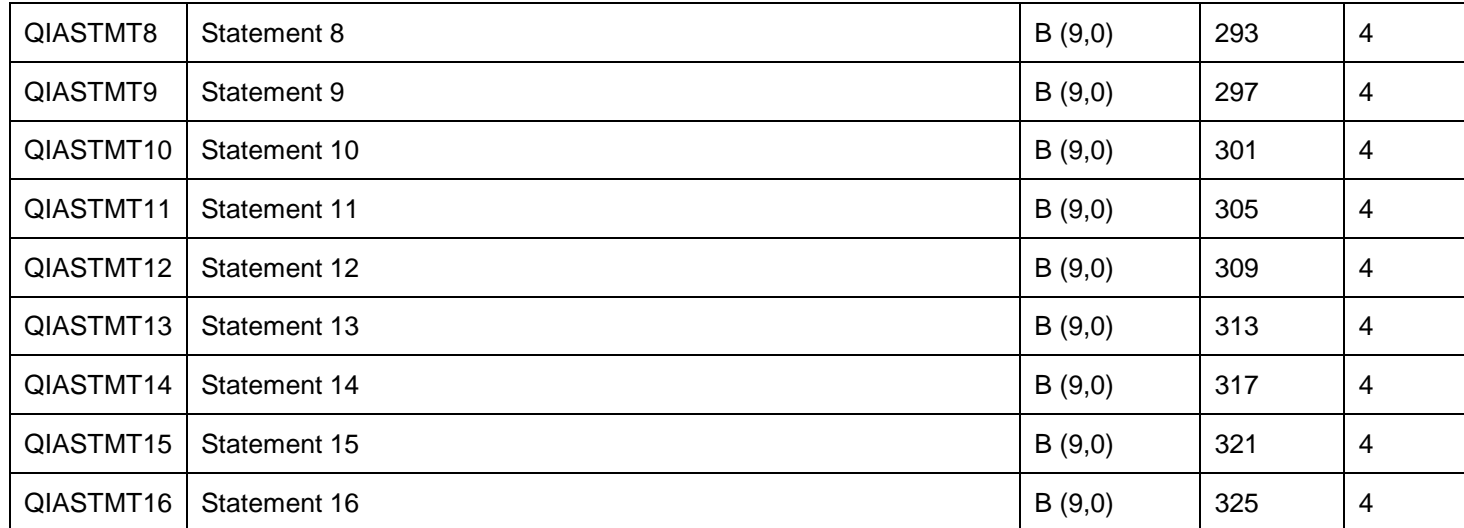

## **15.7.4.27 QAYPEJVA, QAYPEJVCI, QAYPEJVMI, QAYPEJVNI**

These files are now obsolete at 7.1+ since they applied to classic Java only.

## **15.7.4.28 QAYPELBRKT**

This file includes LIC bracket event data.

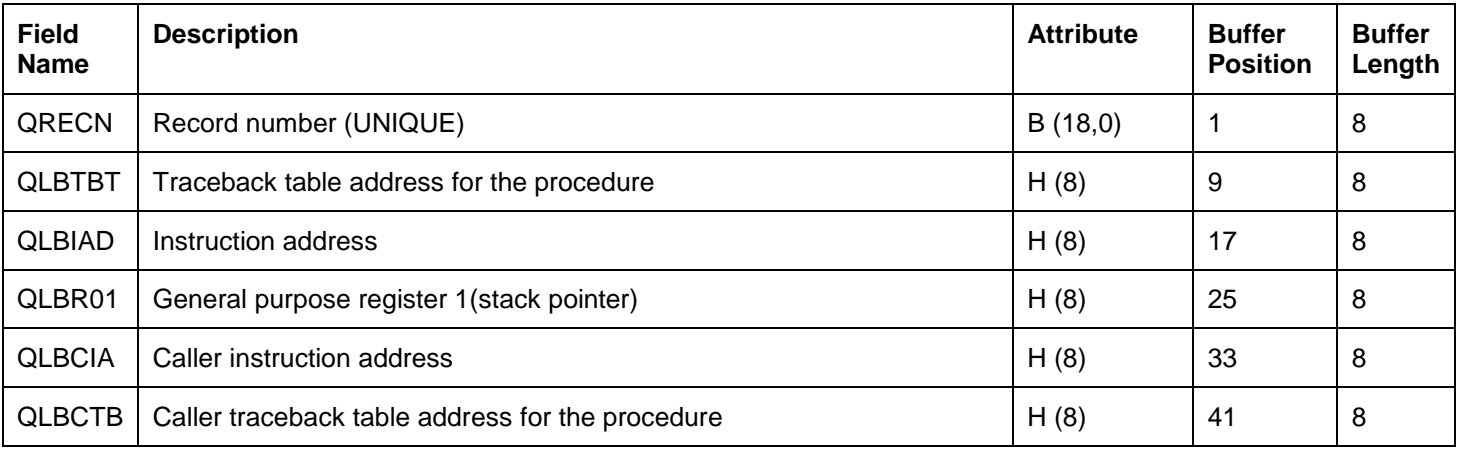

## **15.7.4.29 QAYPELCPLX**

This file includes a list of MI complex instructions that were specified to be collected on the PEX definition used for this collection.

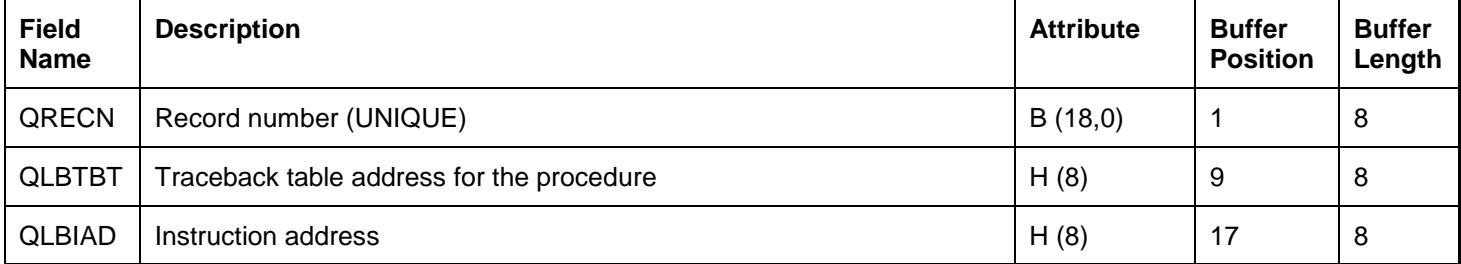

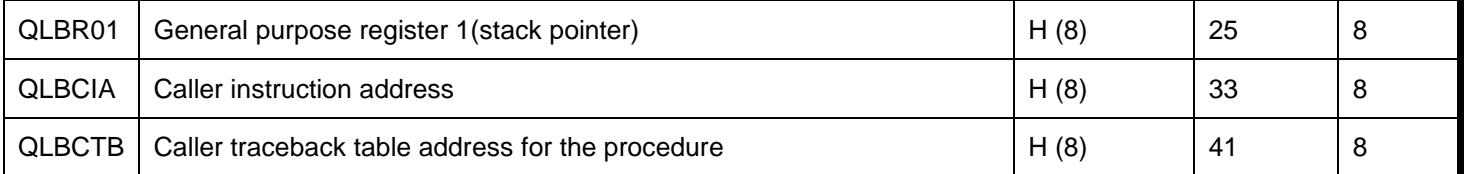

## **15.7.4.30 QAYPELJOB**

This file includes the job details that were specified to be collected on the PEX definition used for this collection.

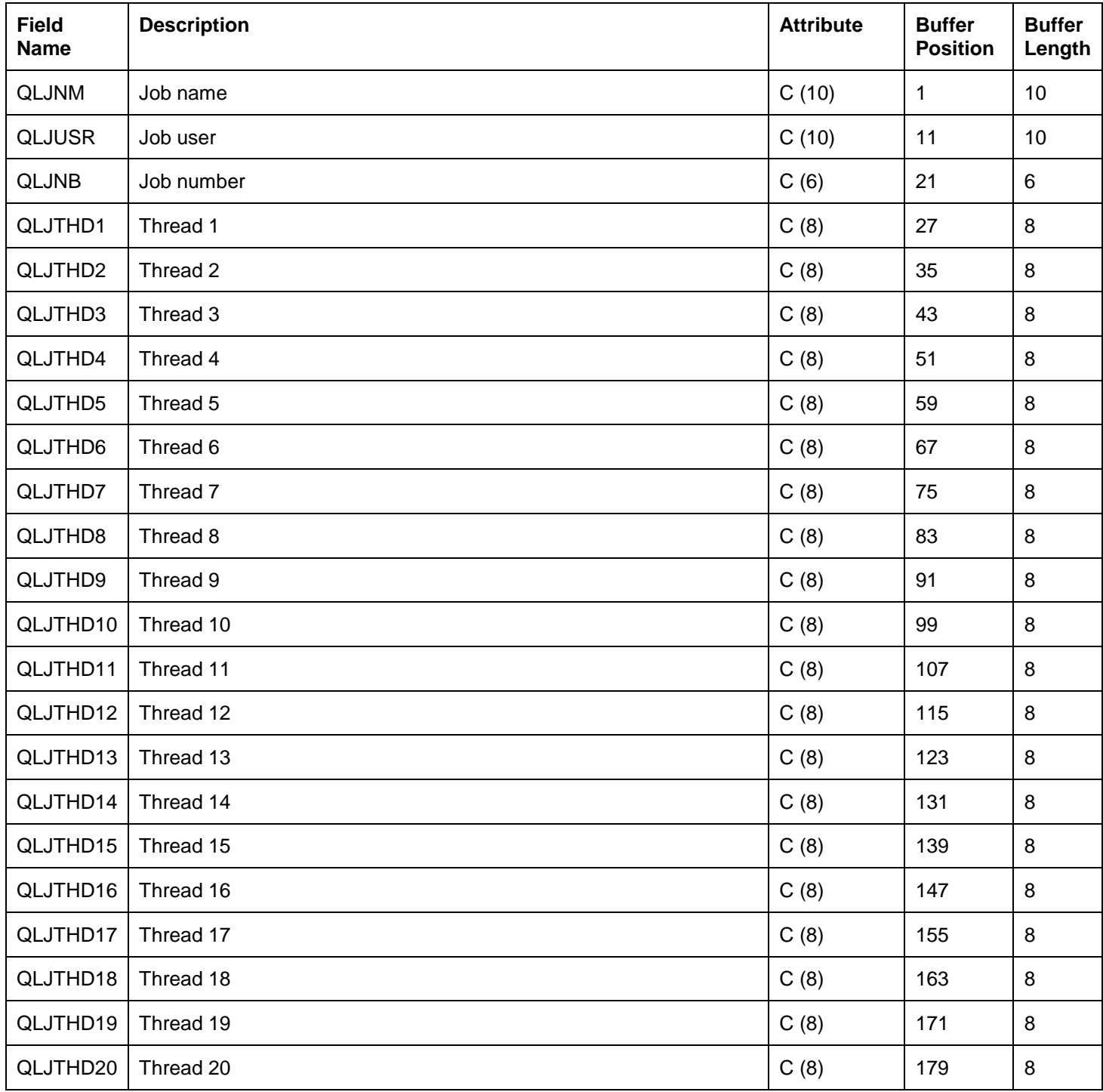

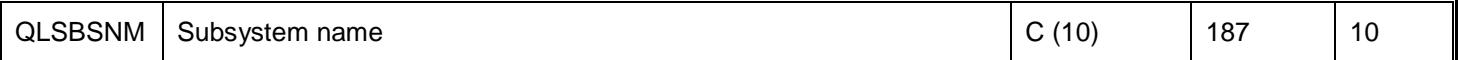

## **15.7.4.31 QAYPELLIC**

This file includes the LIC procedure list that were specified to be collected on the PEX definition used for this collection.

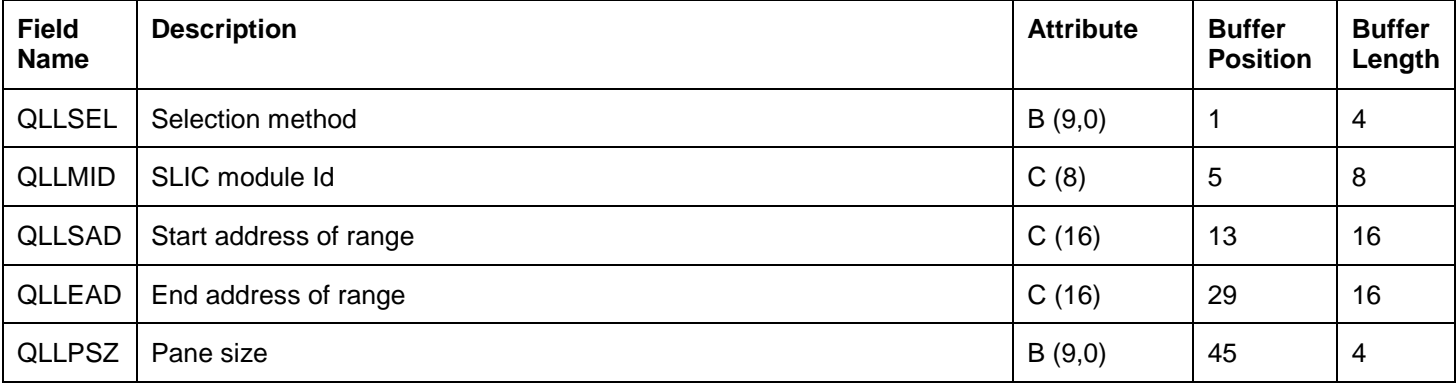

## **15.7.4.32 QAYPELMET**

This file provides a list of event definitions that were specified on the definition to be collected.

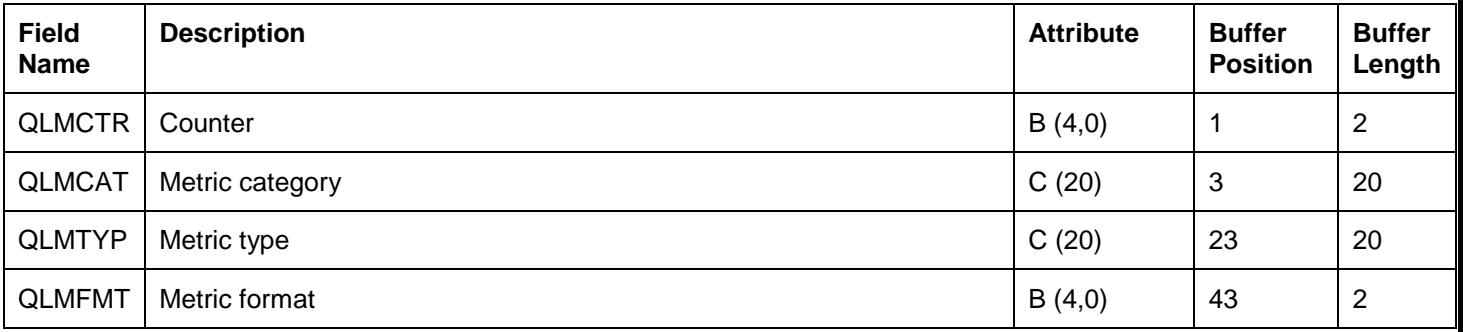

## **15.7.4.33 QAYPELMI**

This file provides a list of MI programs that were specified on PEX Profile type definition to be captured.

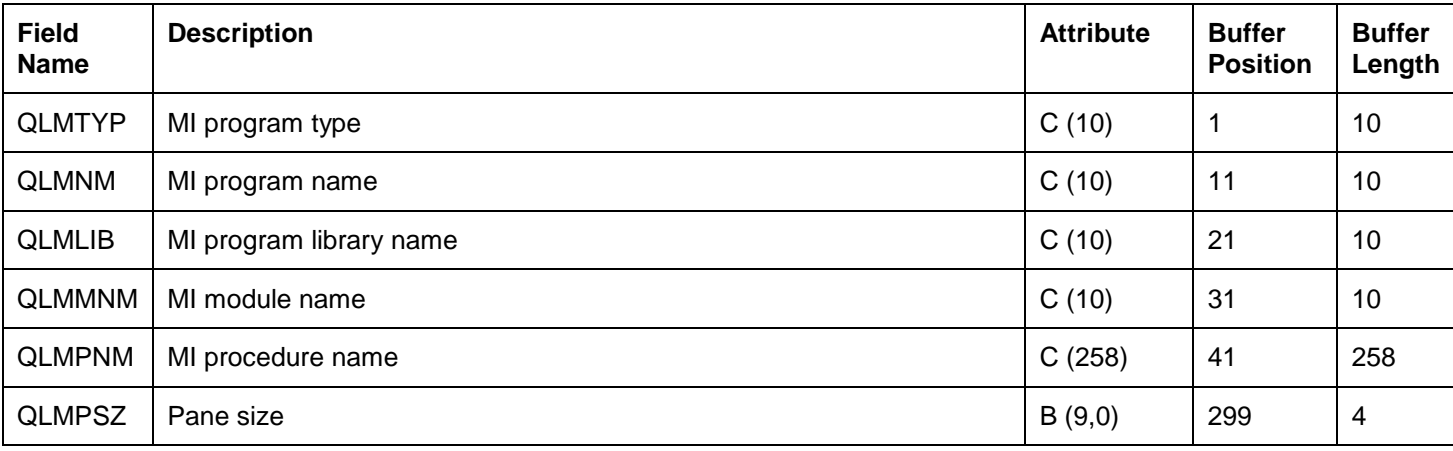

## **15.7.4.34 QAYPELNAMT**

This file includes a list of task names that were specified to be included on the PEX definition.

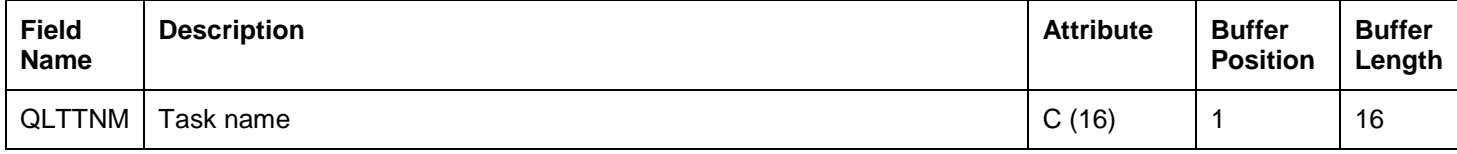

## **15.7.4.35 QAYPELNUMT**

This file includes a list of task numbers that were specified to be included on the PEX definition.

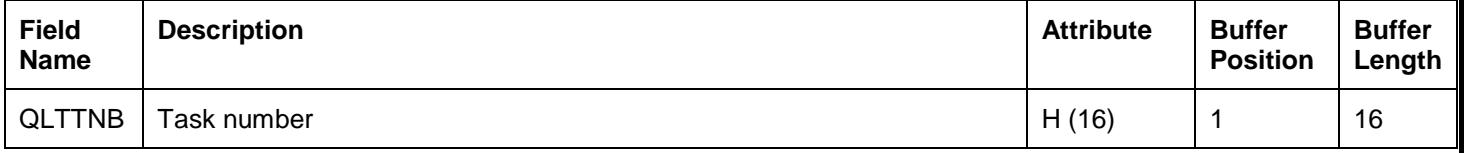

## **15.7.4.36 QAYPELTASK**

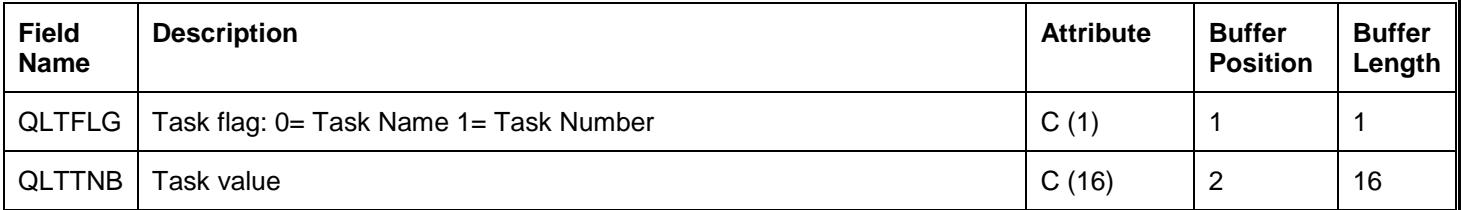

## **15.7.4.37 QAYPEMBRKT**

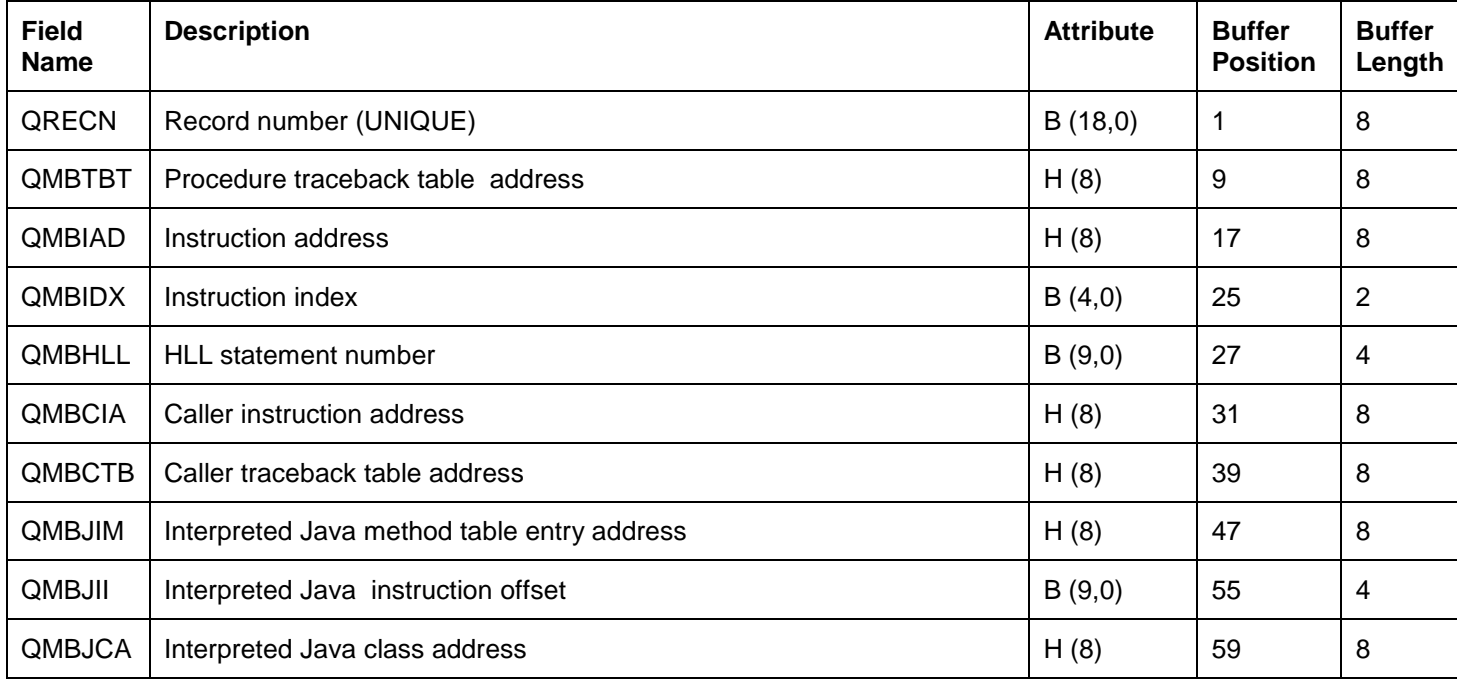

## **15.7.4.38 QAYPEMICPX**

This file provides a complete list of the IBM i MI complex instructions.

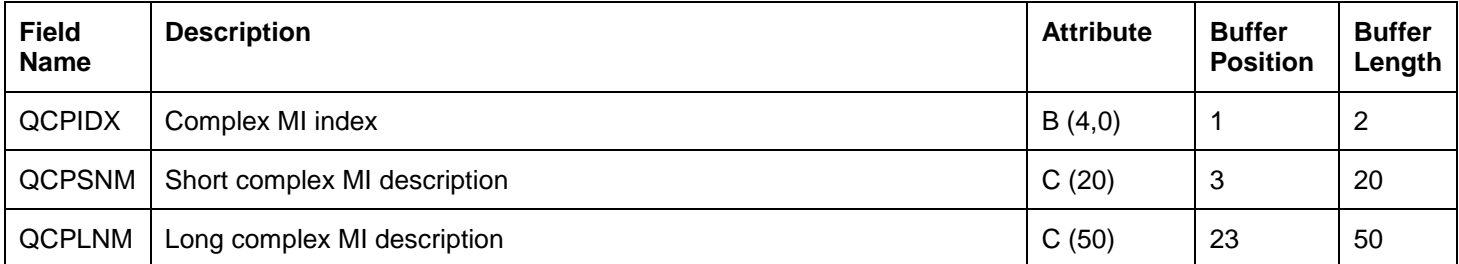

# **15.7.4.39 QAYPEMIPTR**

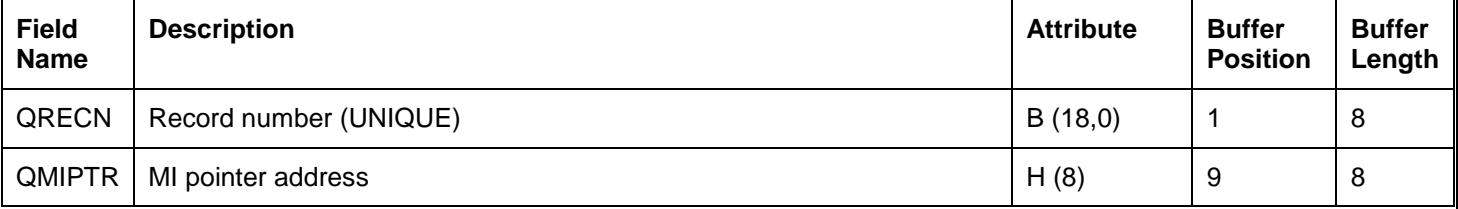

## **15.7.4.40 QAYPEMIUSR**

This file is produced when either the APIs are used to start and end user-defined PEX transactions or when the operating system events (OSEVT parameter) are included on the PEX definition.

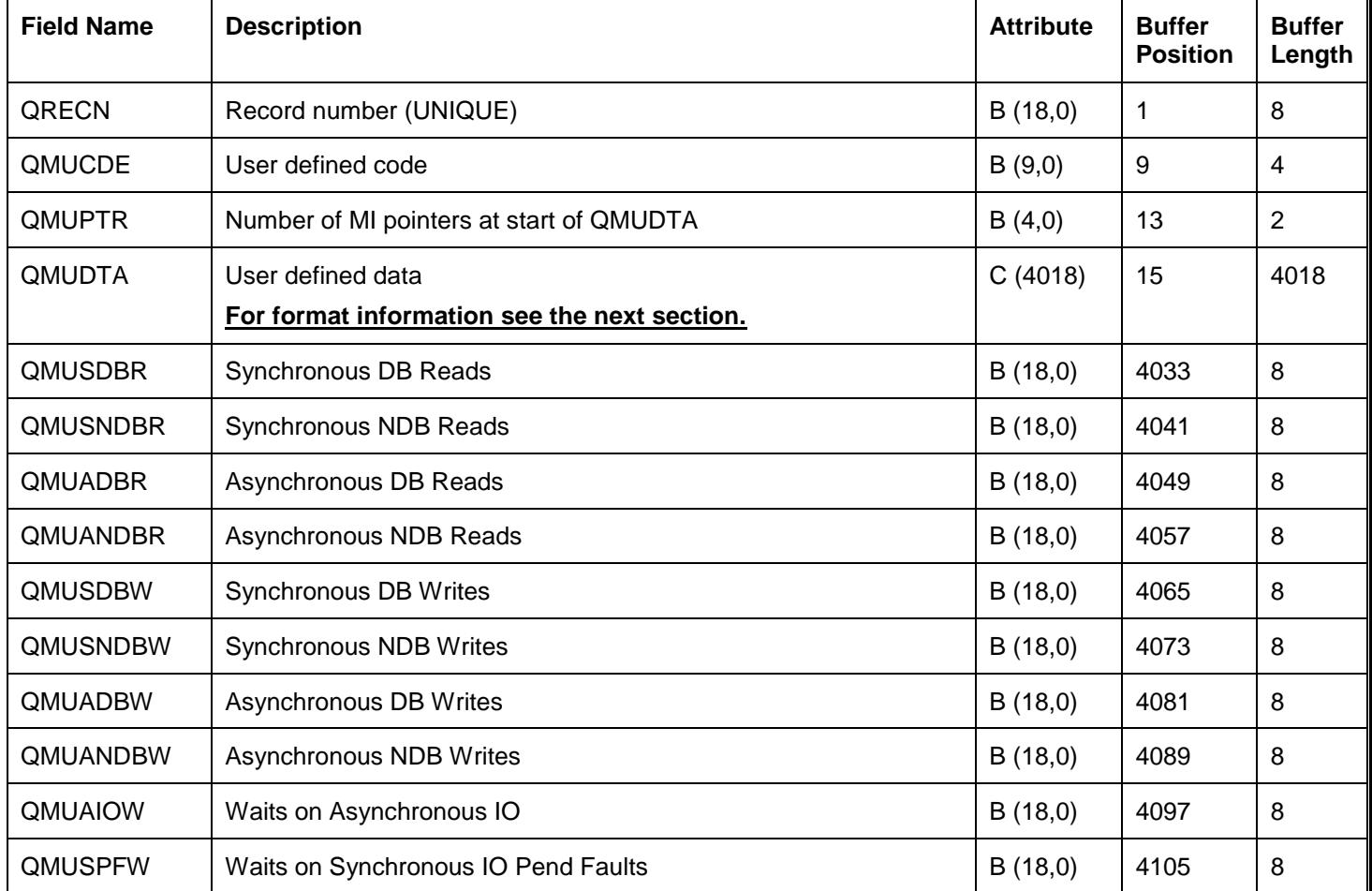

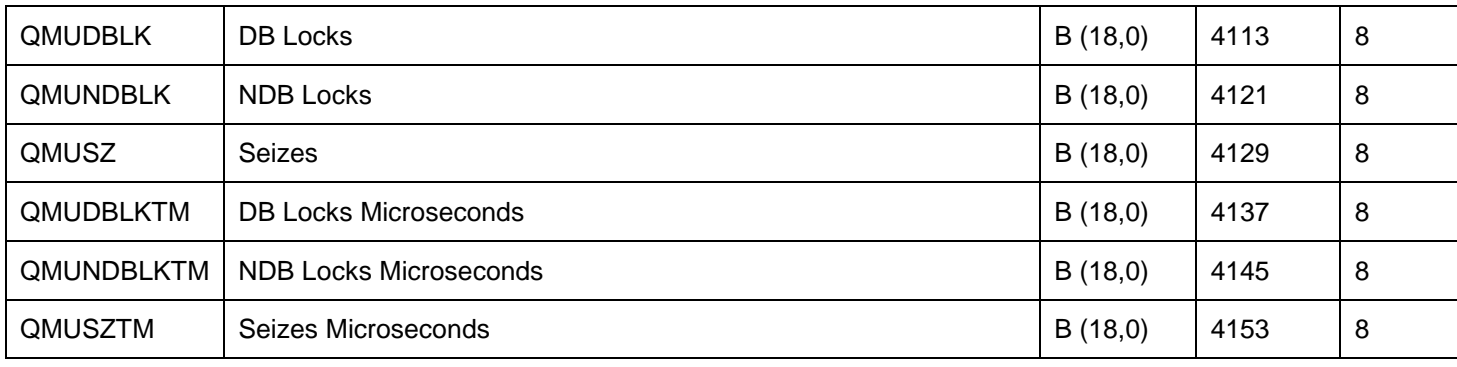

### **15.7.4.40.1 QMUDTA format information**

### **15.7.4.40.1.1 OSEVT (\*DBIO, \*DBOPEN)**

Byte 1-3: event flag

'CLF'=close

'CLS'=sclose

'DEL'=delete

'GTD'=get direct 'GTK'=get keyed

'GTM'=get multiple

'GTS'=get sequential

'OPF'=open

'OPS'=sopen

'PTM'=put multiple

'PUT'=put

'PTD'=put direct

'RLS'=release

'UPD'=update

Byte 4: key flag

Byte 5-14: file name

Byte 15-24: library name

Byte 25-34: member name

Byte 35-38: option list

Byte low order bit in  $38 =$  Data/no data flag bit

Byte 39-48: requested format name

Byte 49-50: # key fields or key length

Byte 51-54: # records retrieved

Byte 55-58: relative record #

Byte 59-60: member #

Byte 61-67: exception signaled / return code

# **15.7.4.40.1.2 OSEVT(\*DTAARA)**

Byte 1-3: event flag 'CDA'(CHGDTAARA) 'RDA'(RTVDTAARA) Byte 4: Local/DDM flag = 'L' or 'D' Byte 5-14: data area name Byte 15-24 data area library Byte 25 data type (i.e. char='C') Byte 26-27: start Byte 28-29: value length Byte 30-49: value

### **15.7.4.40.1.3 OSEVT(\*DTAQ and 1st 3 bytes = 'DQR')**

Byte 1-3 event flag = 'DQR' Byte 4 Local/DDM flag = 'L' or 'D' Byte 5 msg found? 'Y' or 'N' Byte 6-15 queue name Byte 16-25 queue library Byte 26-28 wait time Byte 29-31 length Byte 32-51 the msg Byte 52-53 key length or 0 if non keyed (also end of non-keyed record) Byte 54-73 key Byte 74-75 key order

### **15.7.4.40.1.4 OSEVT(\*DTAQ and 1st 3 bytes = 'DQS')**

Byte 1- 3 event flag = 'DQS' Byte 4- 4 Local/DDM flag = 'L' or 'D' Byte 5-14 queue name Byte 15-24 queue library Byte 25-27 length Byte 28-47 the msg Byte 48-49 key len or 0 if non keyed (also end of non-keyed record) Byte 50-69 key value

### **15.7.4.40.1.5 OSEVT (\*IFSOPEN, \*IFSIO)**

For AddPexDfn OSEVT(\*IFSOPEN and \*IFSIO): Note: Opens, creates and closes are recorded if \*ifsopen All others are recorded if \*ifsio QAYPEMIUSR's QMUCDE field will contain a file descriptor number for successful opens and creates - and all subsequent i/o operations. This file descriptor can be used to group events for a given file, or to find the file name for a particular event, assuming the open/create was recorded (meaning addpexdfn osevt(\*ifsopen \*ifsio) specified and strpex was done prior to the file being opened or created).

### **The layout of the data in QMUDTA is:**

Offset Dec Hex Field Name Data Type and Length

--- --- ------------------- -----------------------------------------------

0 00 IFS eyecatcher char(4) - always set to "IFS" 4 04 API identifier char(20) - API name as defined in the api\_names array (currently in Qp0lUti2.C, CCSID 37)

24 18 errno signed 4-byte - zero if function returned successfully

28 1C API-specific info char(164) - See definitions below 192 C0 --- End ---

### **Layout of the data starting at offset Hex 1C:**

open(), open64(), Qp0lOpen()

Offset Dec Hex Field Name Data Type and Length

--- --- ------------------- -----------------------------------------------

0 00 oflag signed 4-byte

4 04 mode signed 4-byte (zero if not specified)

8 08 conversion ID signed 4-byte (zero if not specified)

12 0C path CCSID signed 4-byte - used to interpret the path - may be job CCSID

16 10 language char(3)

19 13 region or country char(2)

16 10 path char(143) - If path is longer than 143 bytes, the LAST 143 bytes will be stored here. The field will be blank padded.

164 A4 --- End ---

### creat(), creat64()

Offset Dec Hex Field Name Data Type and Length

--- --- ------------------- -----------------------------------------------

0 00 mode signed 4-byte (zero if not specified)

4 04 path CCSID signed 4-byte - used to interpret the path - may be jobCCSID

8 08 language char(3)

11 0B region or country char(2)

13 0D path char(151) - If path is longer than 151 bytes, the LAST 151 bytes will be stored here. The field will be blank-padded.

164 A4 --- End ---

### read()

Offset Dec Hex Field Name Data Type and Length

--- --- ------------------- -----------------------------------------------

0 00 nbyte signed 4-byte 4 04 bytes returned signed 4-byte

8 08 Reserved char(156), zeroes 164 A4 --- End ---

### readv()

Offset Dec Hex Field Name Data Type and Length

--- --- ------------------- -----------------------------------------------

0 00 Number of vectors signed 4-byte

4 04 bytes returned signed 4-byte

#### IBM iDoctor for IBM i

8 08 vector lengths array of 39 4-byte, containing all the vector lengths 164 A4 --- End ---

### write()

Offset Dec Hex Field Name Data Type and Length

--- --- ------------------- -----------------------------------------------

0 00 nbyte signed 4-byte

4 04 bytes written signed 4-byte

8 08 Reserved char(156), zeroes 164 A4 --- End ---

### writev()

Offset Dec Hex Field Name Data Type and Length

--- --- ------------------- -----------------------------------------------

0 00 Number of vectors signed 4-byte

4 04 bytes written signed 4-byte

8 08 vector lengths array of 39 4-byte, containing all the vector lengths 164 A4 --- End ---

### close()

Offset Dec Hex Field Name Data Type and Length

--- --- ------------------- -----------------------------------------------

0 00 Reserved char(164) - zeroes 164 A4 --- End ---

### dup()

Offset Dec Hex Field Name Data Type and Length

--- --- ------------------- -----------------------------------------------

0 00 new file descriptor signed 4-byte 4 04 Reserved char(160) - zeroes

164 A4 --- End ---

### dup2()

Offset Dec Hex Field Name Data Type and Length

--- --- ------------------- -----------------------------------------------

0 00 new file descriptor signed 4-byte 4 04 requested file descriptor signed 4-byte 8 08 Reserved char(156) - zeroes 164 A4 --- End ---

### lseek()

Offset Dec Hex Field Name Data Type and Length

--- --- ------------------- -----------------------------------------------

0 00 input offset signed 4-byte

4 04 output offset signed 4-byte

8 08 whence signed 4-byte

12 0C Reserved char(152) - zeroes

164 A4 --- End ---

### lseek64()

Offset Dec Hex Field Name Data Type and Length

--- --- ------------------- -----------------------------------------------

0 00 input offset signed 8-byte 8 08 output offset signed 8-byte 16 10 whence signed 4-byte 20 14 Reserved char(144) - zeroes 164 A4 --- End ---

### ftruncate()

Offset Dec Hex Field Name Data Type and Length

--- --- ------------------- -----------------------------------------------

0 00 length signed 4-byte 4 04 Reserved char(160) - zeroes 164 A4 --- End ---

### ftruncate64()

Offset Dec Hex Field Name Data Type and Length

--- --- ------------------- -----------------------------------------------

0 00 length signed 8-byte 8 08 Reserved char(156) - zeroes 164 A4 --- End ---

### fsync()

Offset Dec Hex Field Name Data Type and Length

--- --- ------------------- -----------------------------------------------

0 00 Reserved char(164) - zeroes 164 A4 --- End ---

### fcntl()

Offset Dec Hex Field Name Data Type and Length

--- --- ------------------- -----------------------------------------------

0 00 command signed 4-byte

4 04 return value signed 4-byte - This will have different meanings based on the command

8 08 third parameter length signed 4-byte - This will be the length of the following field.

12 0C third parameter variable - This will be the exact data specified as the third parameter on the API. It will normally be a 4-byte integer, an 8-byte integer, a flock structure, or an flock64 structure n n Reserved char(x) - Everything after the third parameter field will be zeroes.

### **15.7.4.40.1.6 DBSVRCNN and DBSVRREQ**

For AddPexDfn OSEVT(\*DBSVRCNN and \*DBSVRREQ): the layout of the data in QMUDTA is: Layout for QMUDTA:

CONNECT (SVC) WSQ\_CLI\_PEX\_ID CHAR(4), /\* eye catcher \*/ WSQ\_CLI\_PEX\_THRD BIN(32), /\* thread (or CLI handle) \*/ WSQ\_CLI\_PEX\_J# CHAR(6), /\* job number of the QSQSRVR job \*/ WSQ\_CLI\_PEX\_JN CHAR(26), /\* job name \*/ WSQ\_CLI\_PEX\_USER CHAR(10); /\* user \*/

DISCONNECT (SVD)

WSQ\_CLI\_PEX\_ID CHAR(4), /\* eye catcher \*/ WSQ\_CLI\_PEX\_THRD BIN(32), /\* thread (or CLI handle) \*/

CLI FUNCTION (CLI)

WSQ\_CLI\_PEX\_ID CHAR(4), /\* eye catcher \*/ WSQ\_CLI\_PEX\_HNDL BIN(32), /\* statement handle \*/ WSQ\_CLI\_PEX\_J# CHAR(6), /\* job number of the QSQSRVR job \*/ WSQ\_CLI\_PEX\_JN CHAR(26), /\* job name \*/ WSQ\_CLI\_PEX\_STMT CHAR(3000); /\* SQL statement text \*/

QSQSRVR (entry/exit) /\* New for V5R3 \*/ WSQ\_CLI\_PEX\_ID CHAR(14), /\* eye catcher \*/ WSQ CLI PEX JN CHAR(10),  $/$ \* job name of the calling job  $*/$ 

WSQ\_CLI\_PEX\_USER CHAR(10), /\* user of the calling job \*/

WSQ\_CLI\_PEX\_J# CHAR(8), /\* job number of the calling job \*/ WSQ\_CLI\_PEX\_CUSER CHAR(10); /\* profile used on the connect \*/

function subtype eyecatcher user code

SQLConnect 5 SVC 3

SQLDisconnect 5 SVD 4

QSQSRVR job 5 QSQSRVR ENTRY 5 /\* V5R3 \*/ QSQSRVR job 5 QSQSRVR EXIT 6 /\* V5R3 \*/

user code (entry,exit) SQLPrepare 11 CLI 1,2 SQLExecute 11 CLI 3,4 SQLExecDirect 11 CLI 5,6 SQLFetch 11 CLI 7,8 SQLFetchScroll 11 CLI 9,10 SQLExtFetch 11 CLI 11,12

### **15.7.4.40.1.7 OSEVT(\*USRTNS)**

For AddPexDfn OSEVT(\*USRTNS): the layout of the data in QMUDTA is:

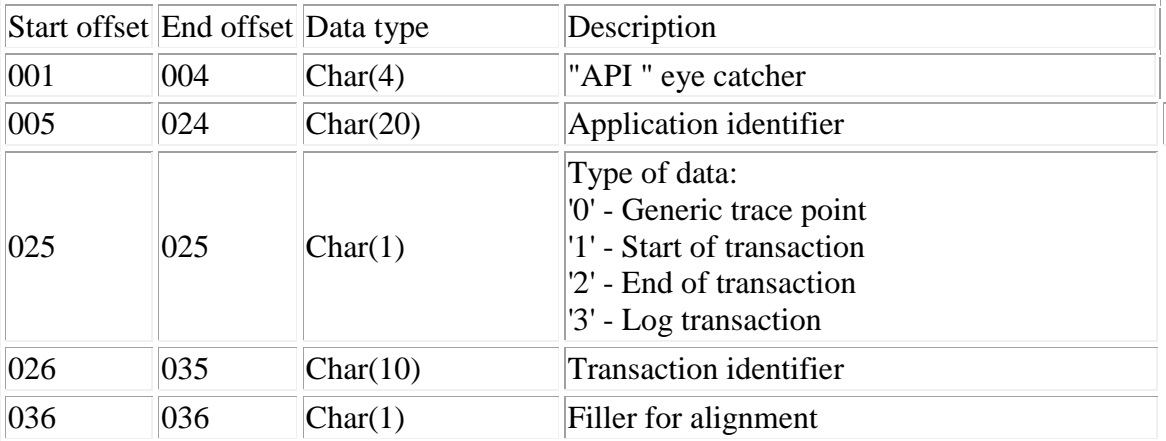

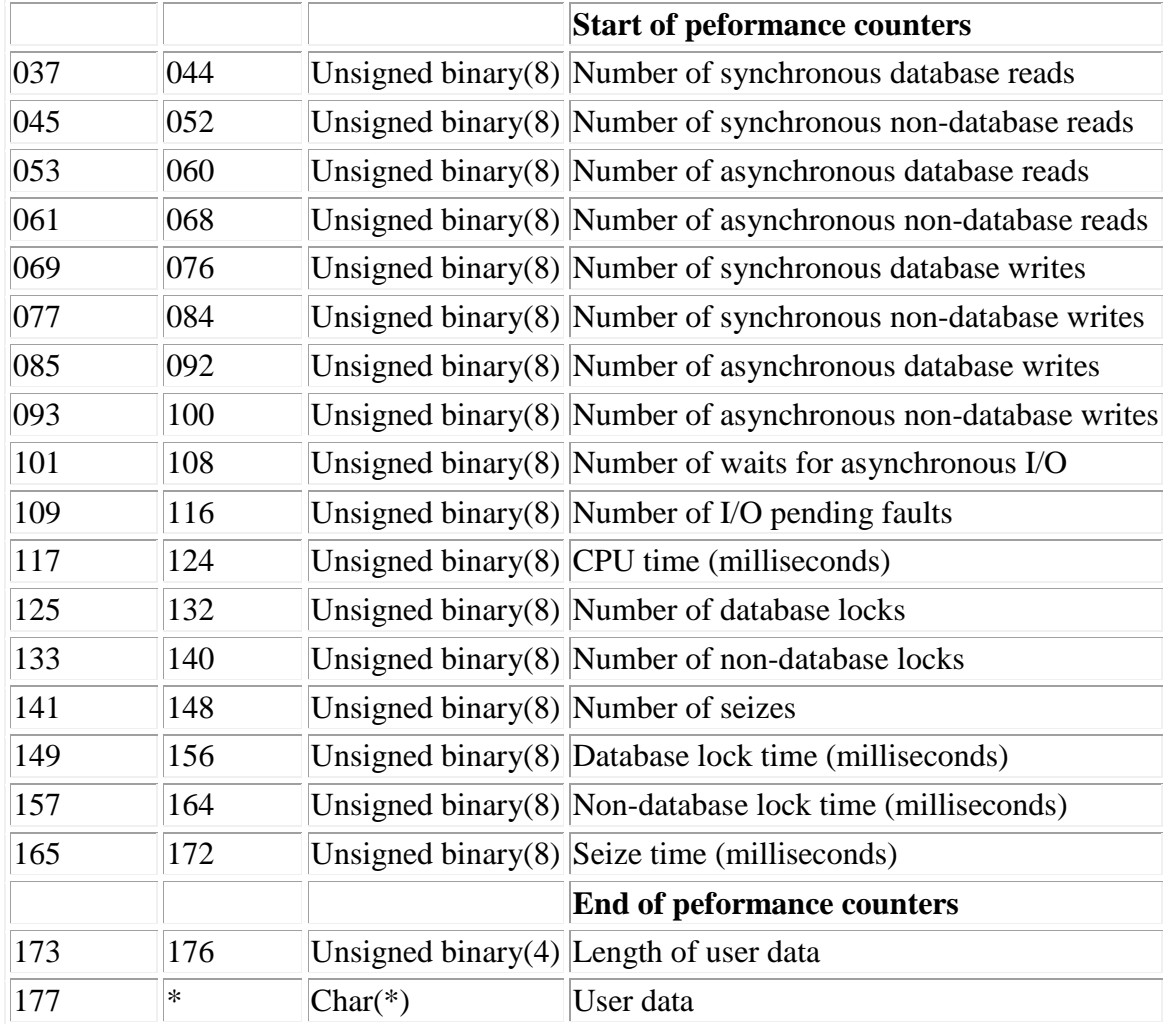

# **15.7.4.41 QAYPEPASE**

This file includes PASE event data. It is captured by specifying a value other than \*NONE on the ADDPEXDFN command's PASEEVT parameter.

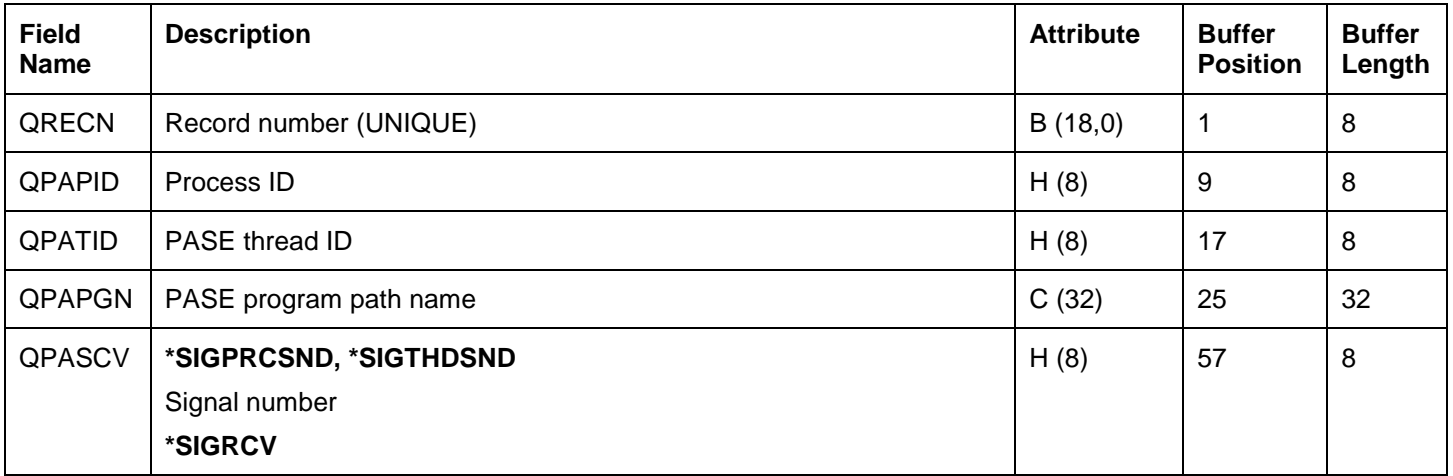

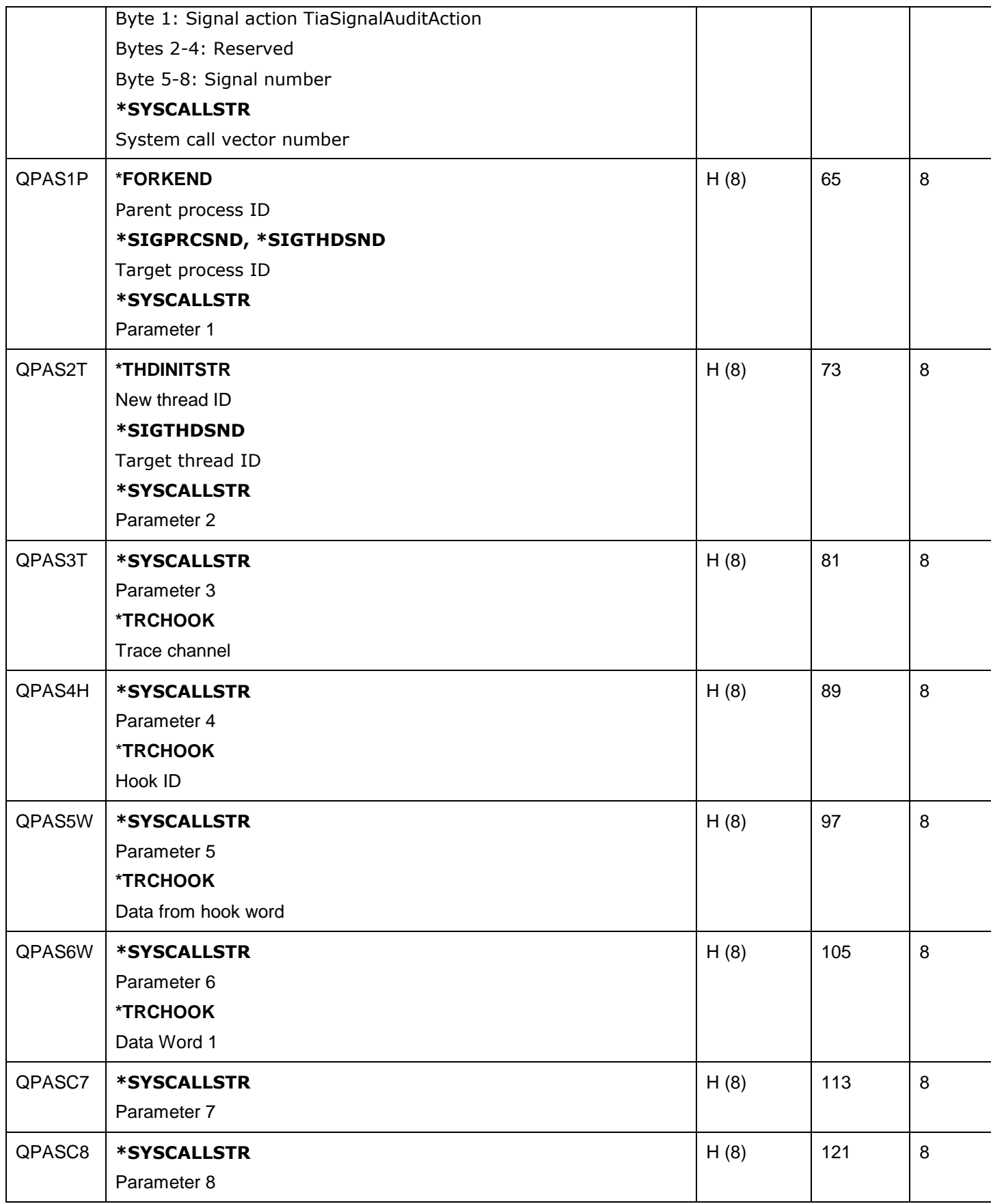

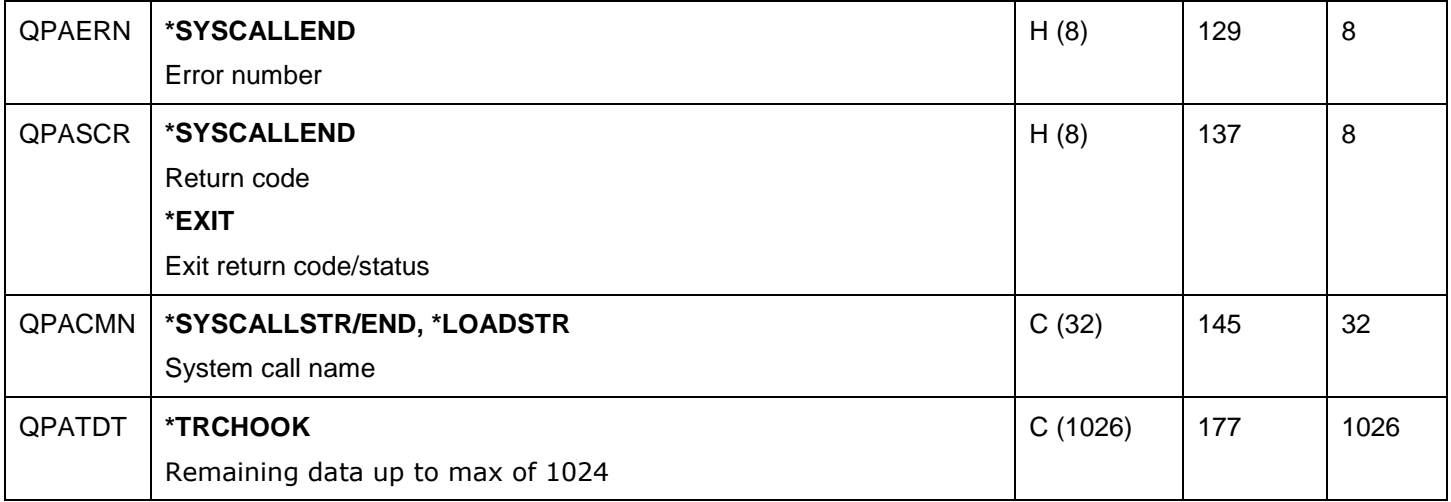

## **15.7.4.42 QAYPEPERD**

This file contains PEX periodic mode event data. It is suspected that this file is no longer generated/used by PEX at current releases.

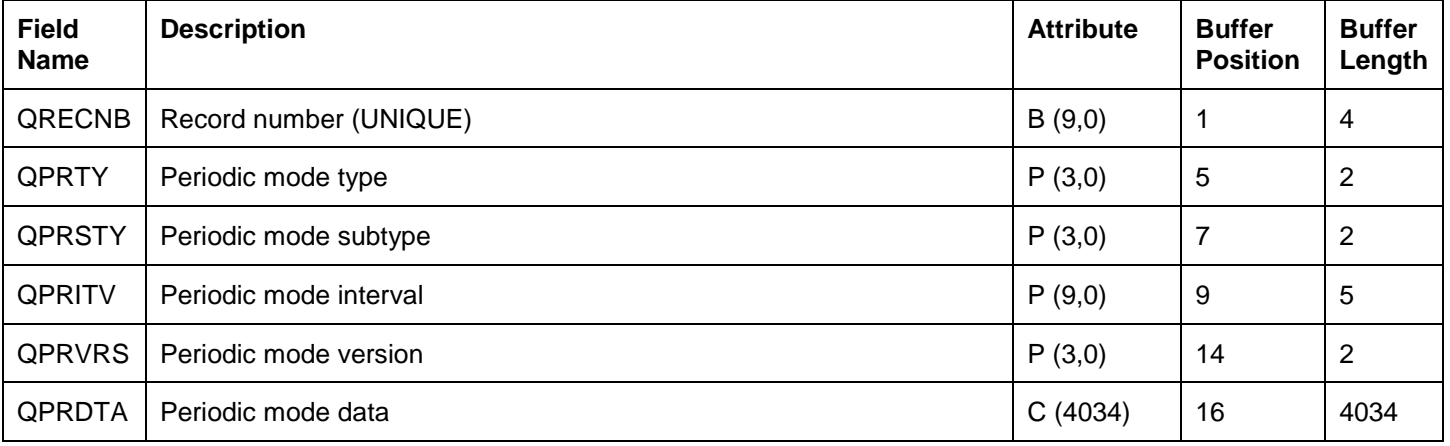

## **15.7.4.43 QAYPEPGFLT**

This file includes page fault event data. It is captured by specifying a value other than \*NONE on the ADDPEXDFN command's FAULTEVT parameter.

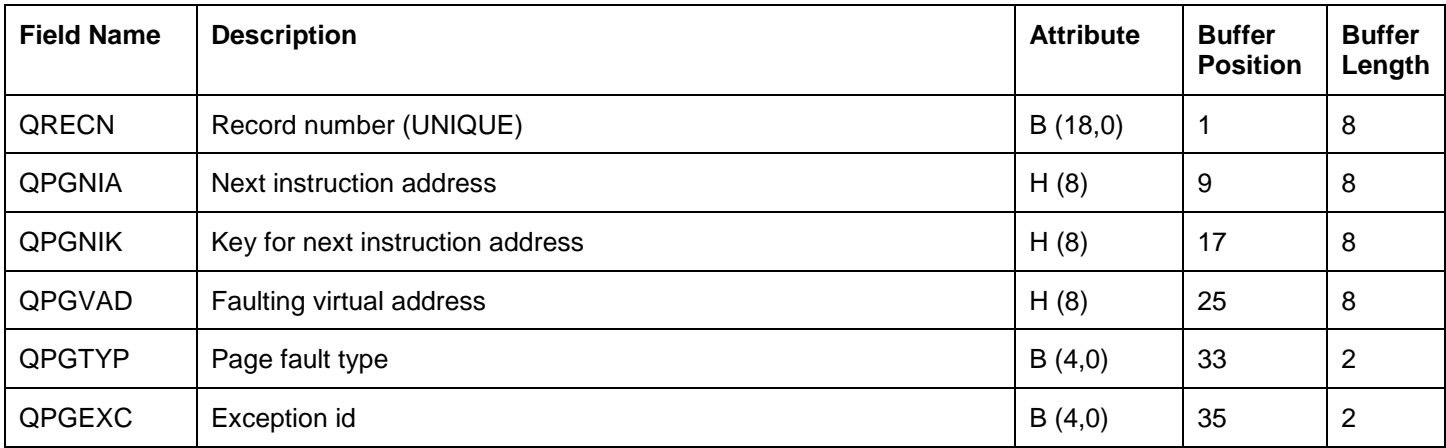

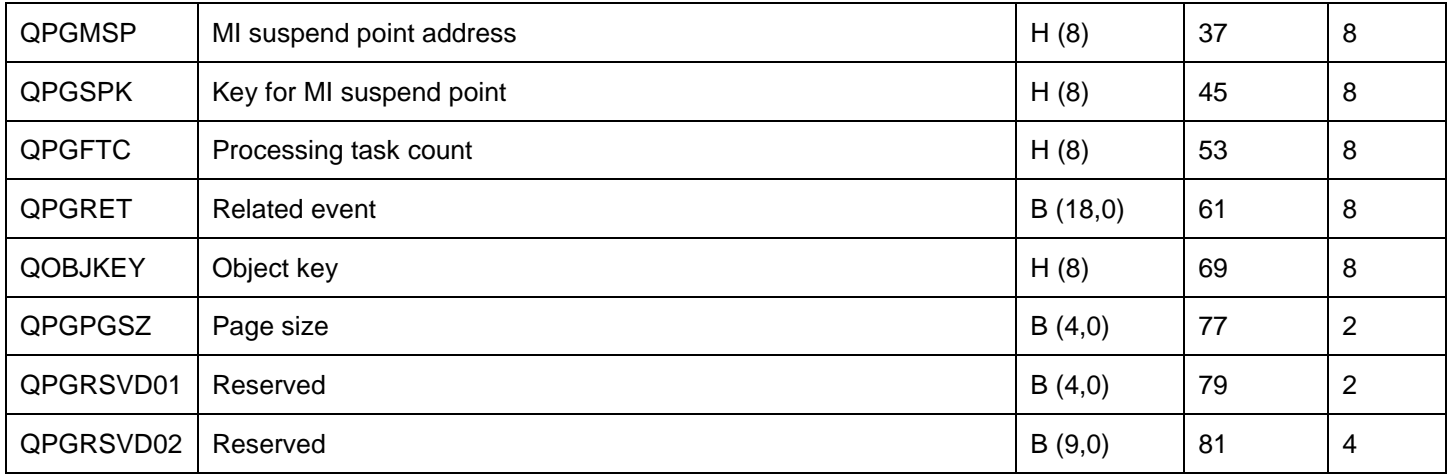

## **15.7.4.44 QAYPEPPANE**

This file provide PEX profile pane data and is only included when running a PEX Profile type collection.

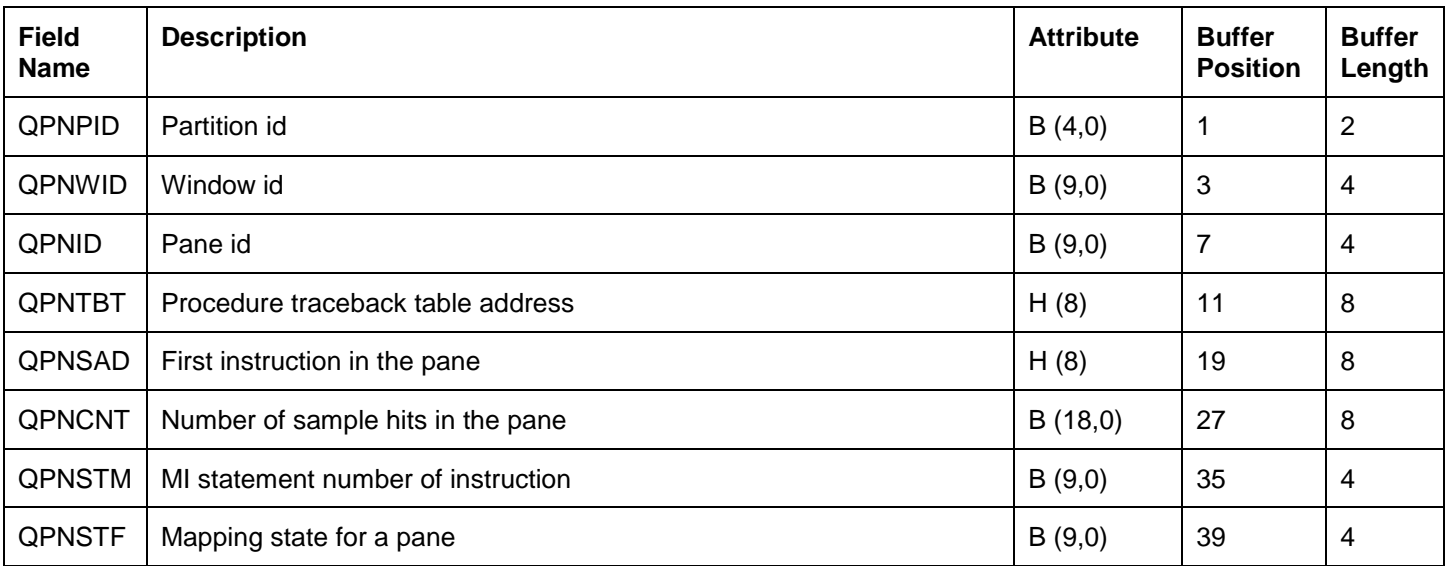

## **15.7.4.45 QAYPEPROCI**

This file is used for resolving program/procedure names from procedure trace back table addresses. It is a required file for producing call stacks in PEX from format 2 events. Also see file QAYPEIAD.

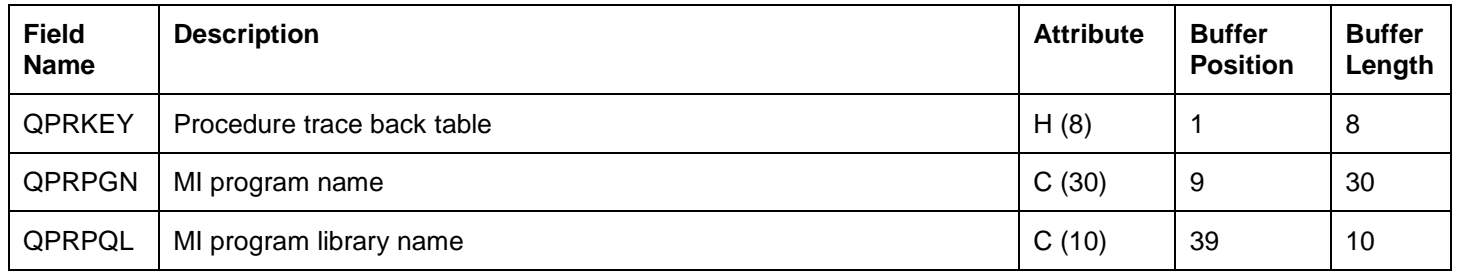

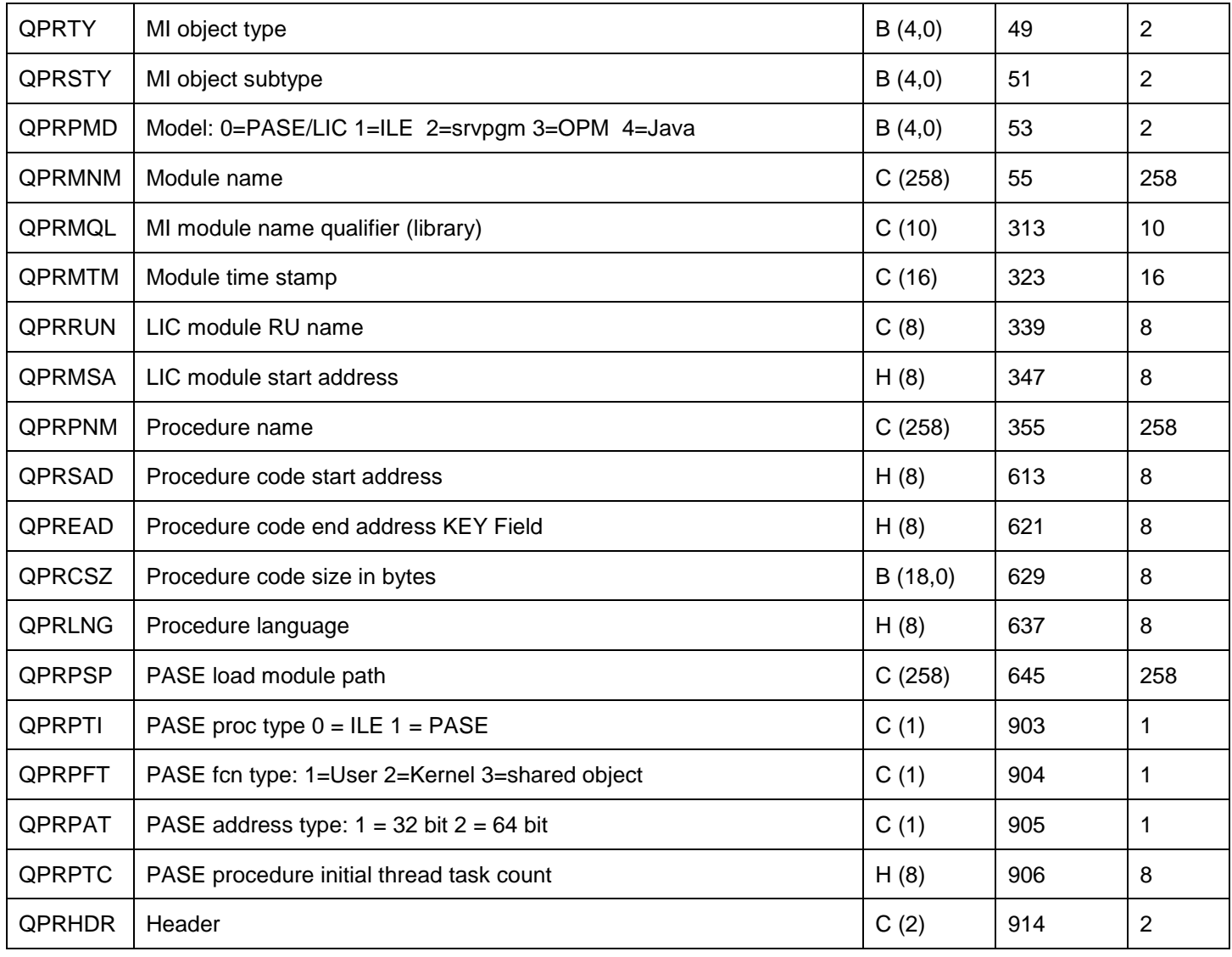

# **15.7.4.46 QAYPEREF**

This file is no longer used by PEX.

## **15.7.4.47 QAYPERINF**

This file provides miscellaneous resolution information.

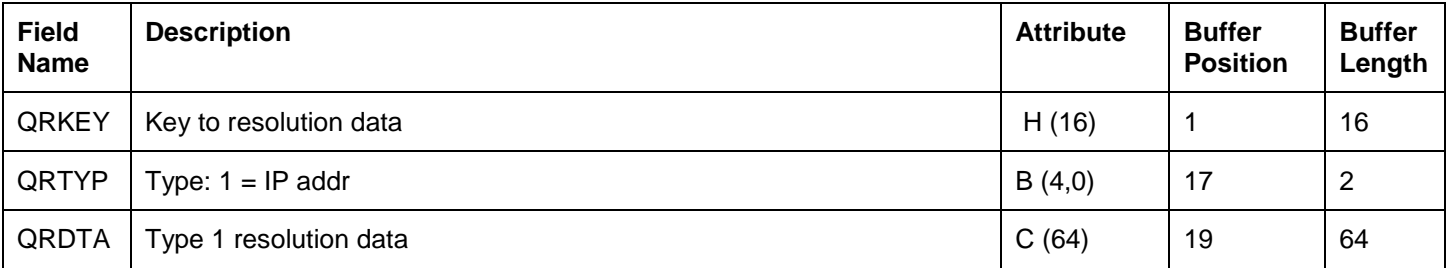

## **15.7.4.48 QAYPERLS**

This file provides information about the version of PEX database files.

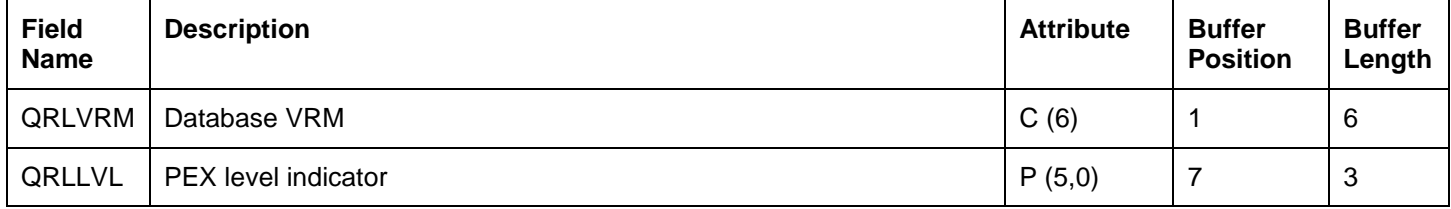

## **15.7.4.49 QAYPERMPM**

This file includes resource management process management event data. It is captured by specifying a value other than \*NONE on the ADDPEXDFN command's JOBEVT parameter.

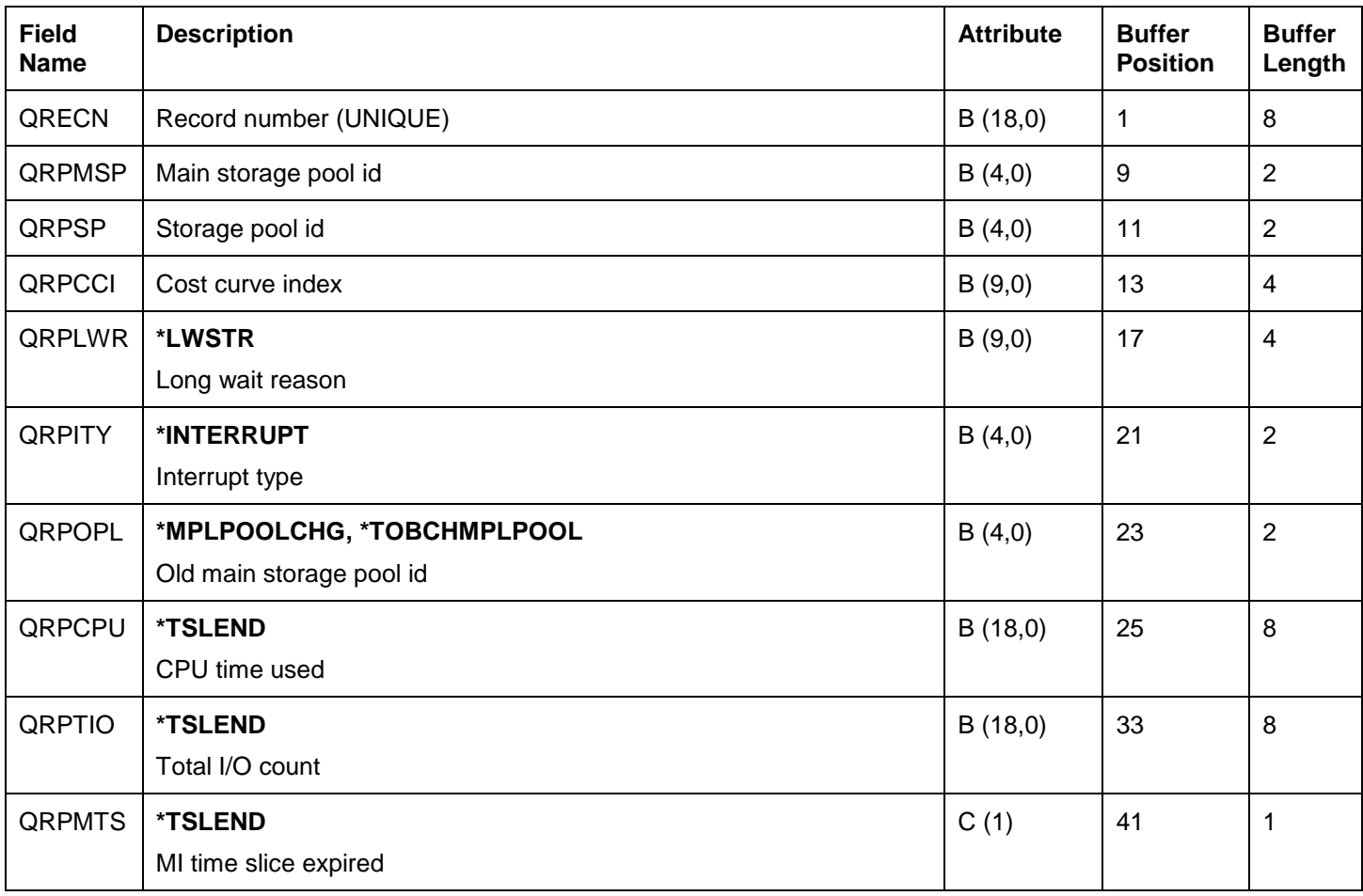

## **15.7.4.50 QAYPERMSL**

This file provides resource management seize lock event data. The file is only captured when the command ADDPEXDFN includes values other than \*NONE for the LCKEVT parameter.

**Note:** TCS refers to Transaction Control Structure.
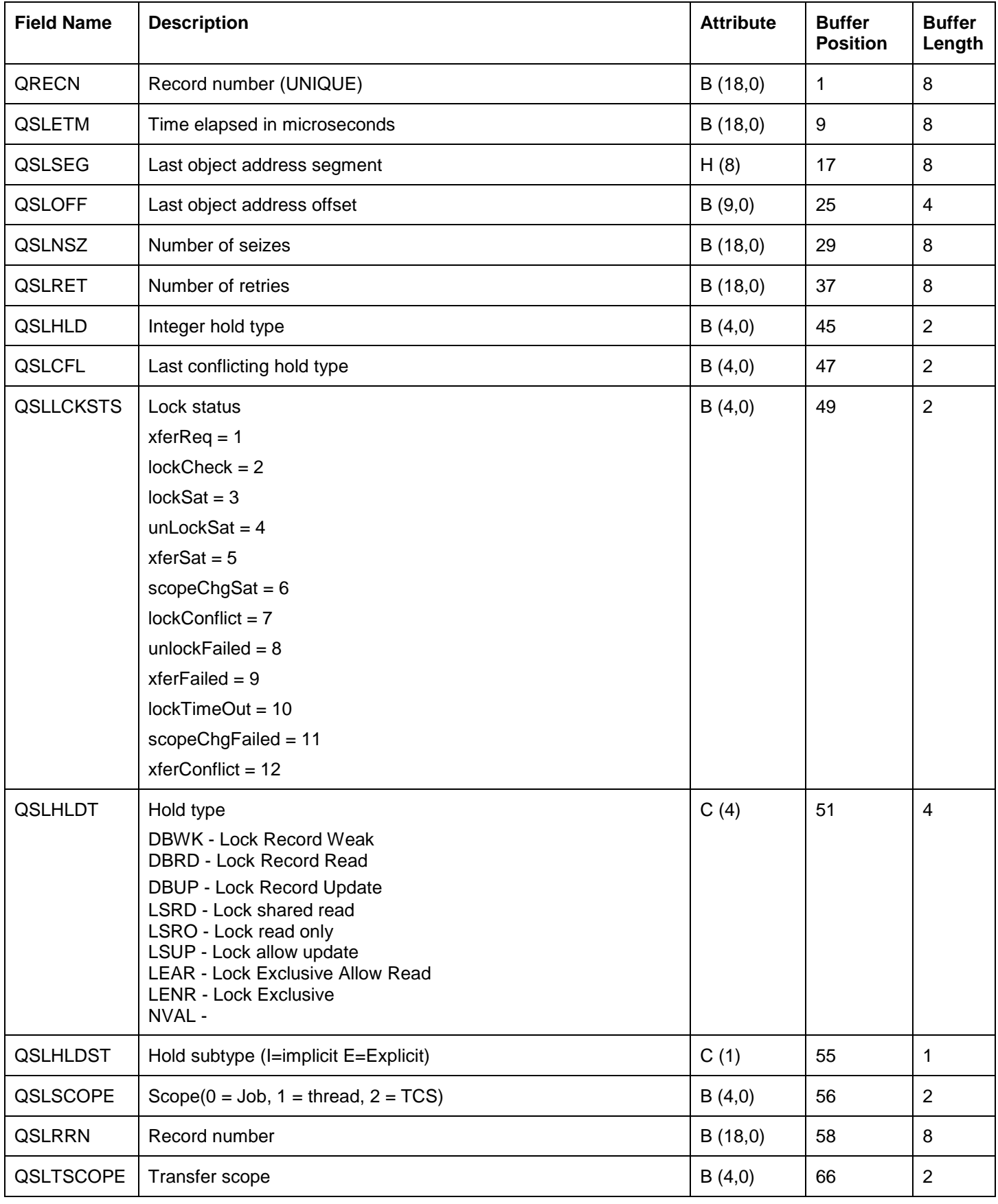

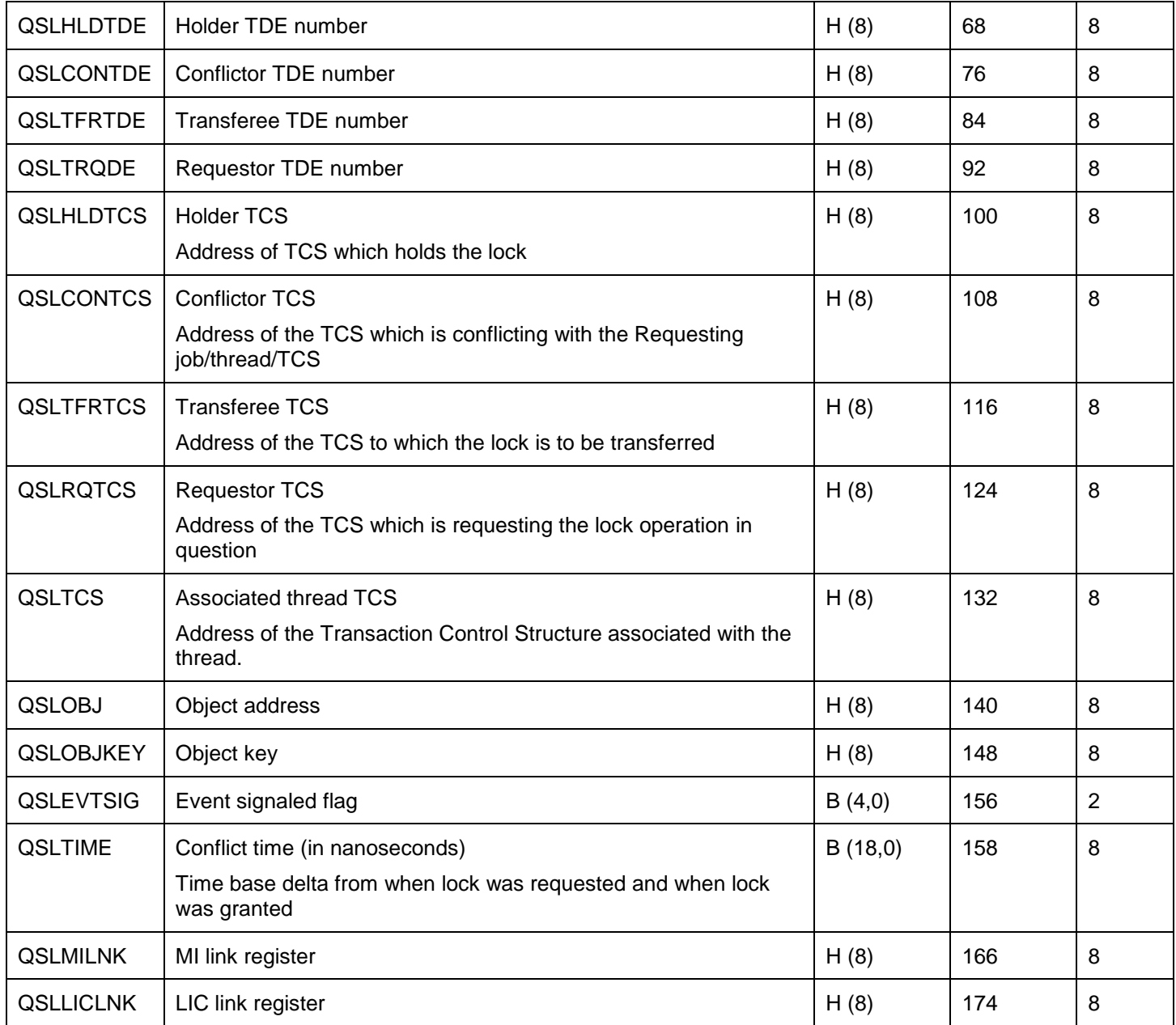

## **15.7.4.51 QAYPERUNI**

This file provides 1 record about the general collection start and end times, system information and the definition used.

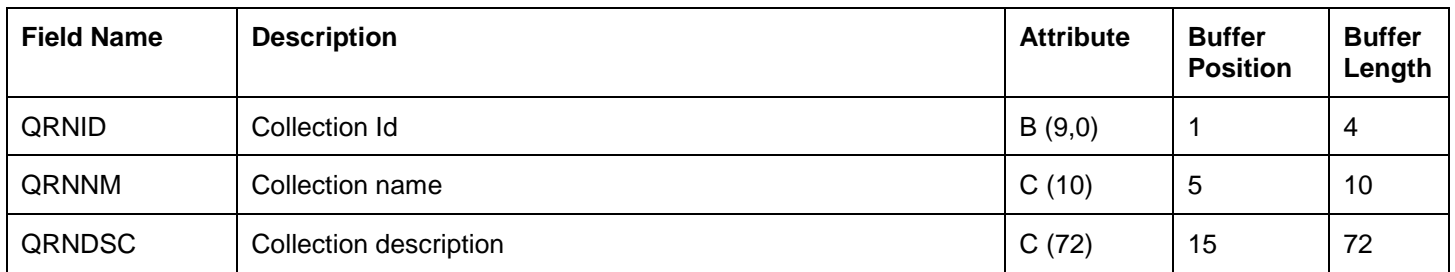

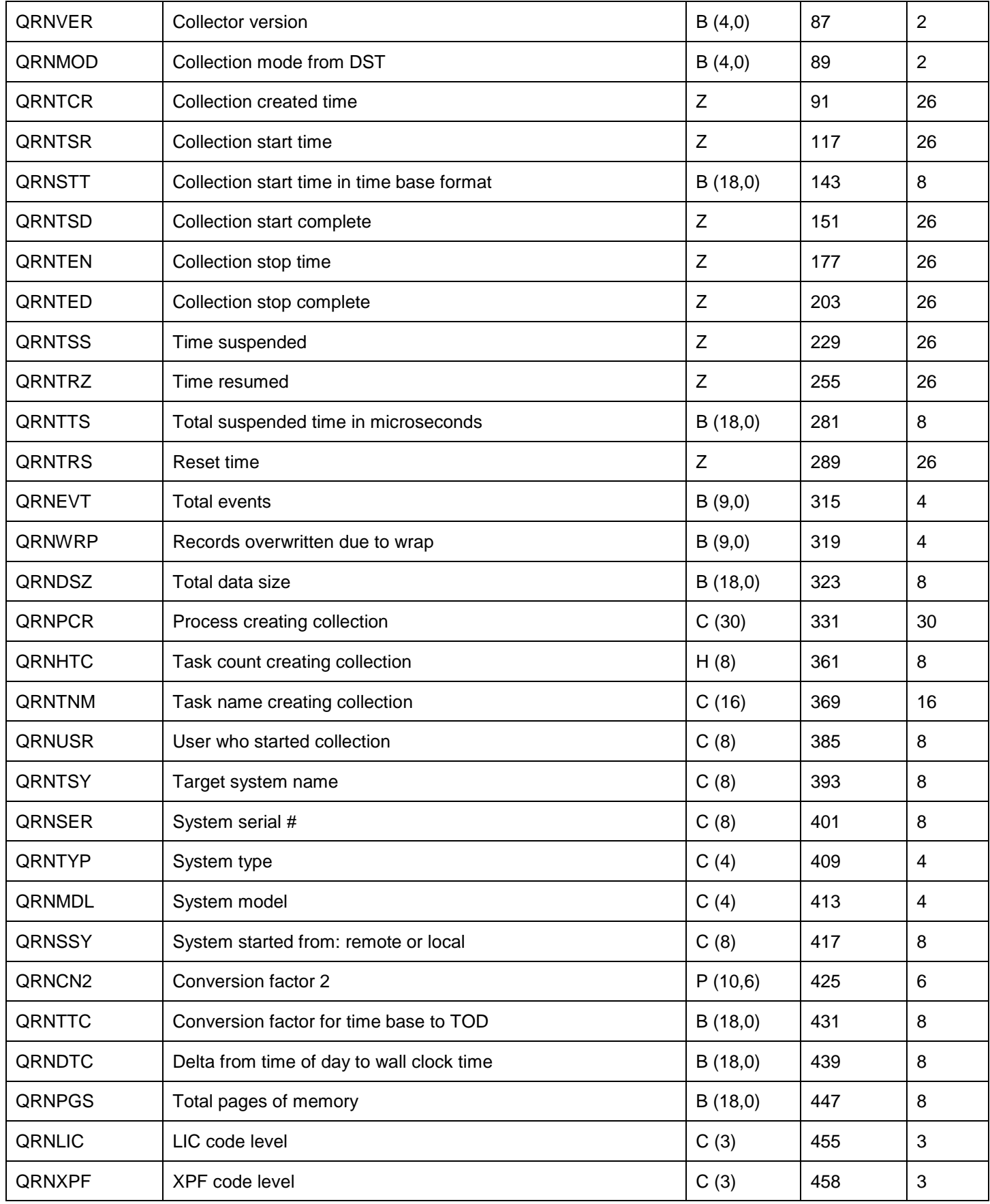

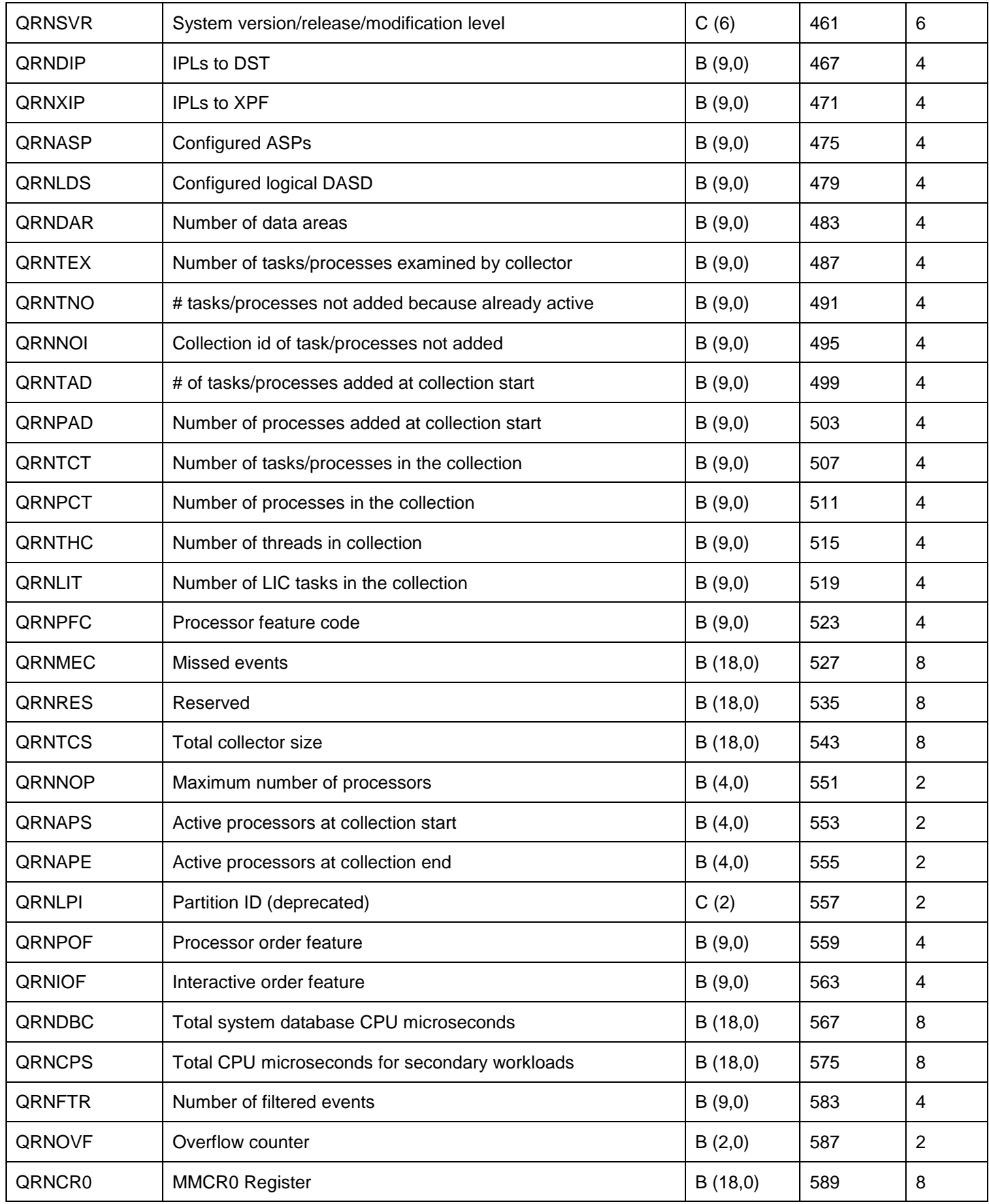

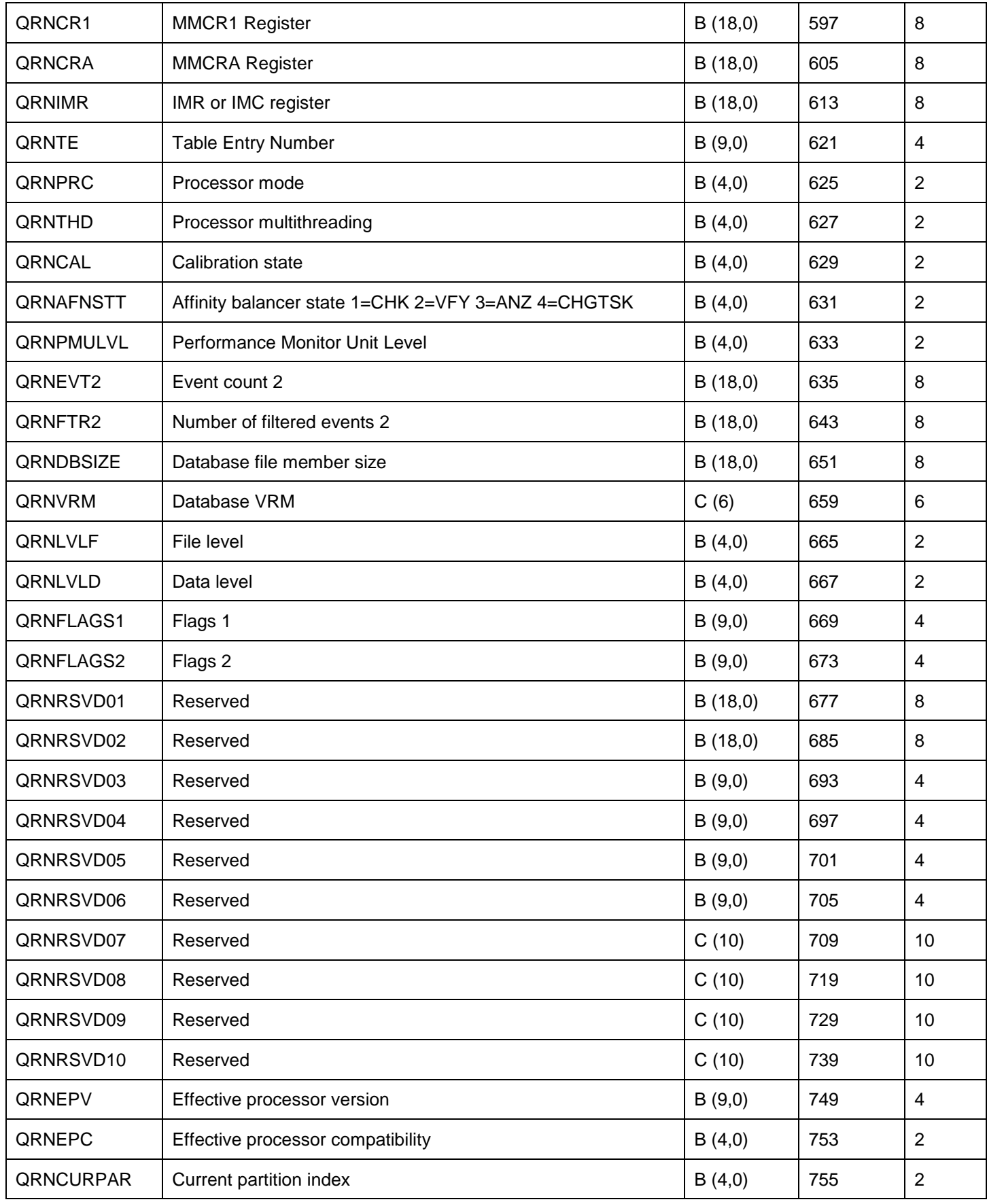

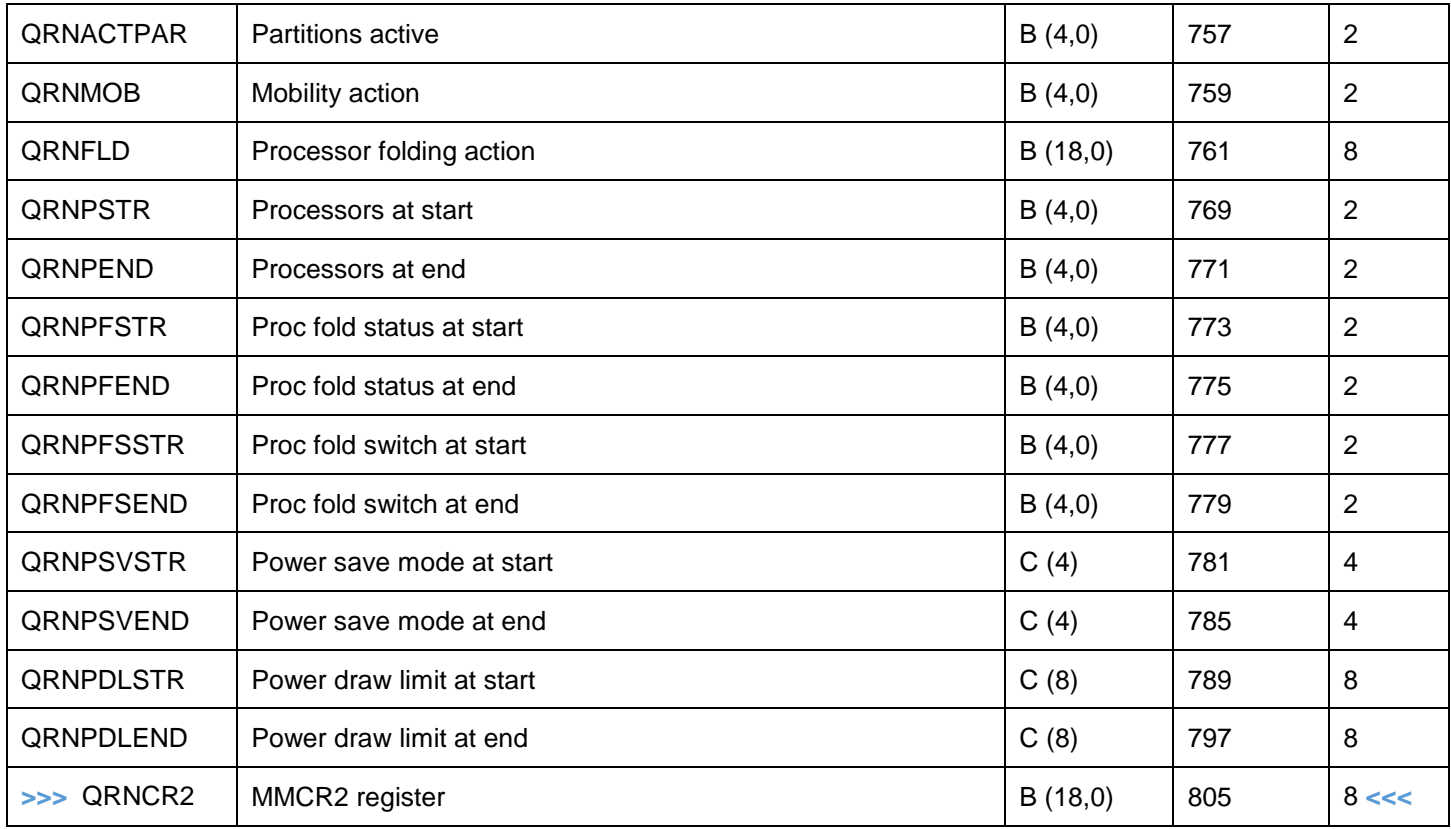

# **15.7.4.52 QAYPESAR**

This file provides segment address register event details and is only included when the ADDPEXDFN command includes values on the SAREVT parameter.

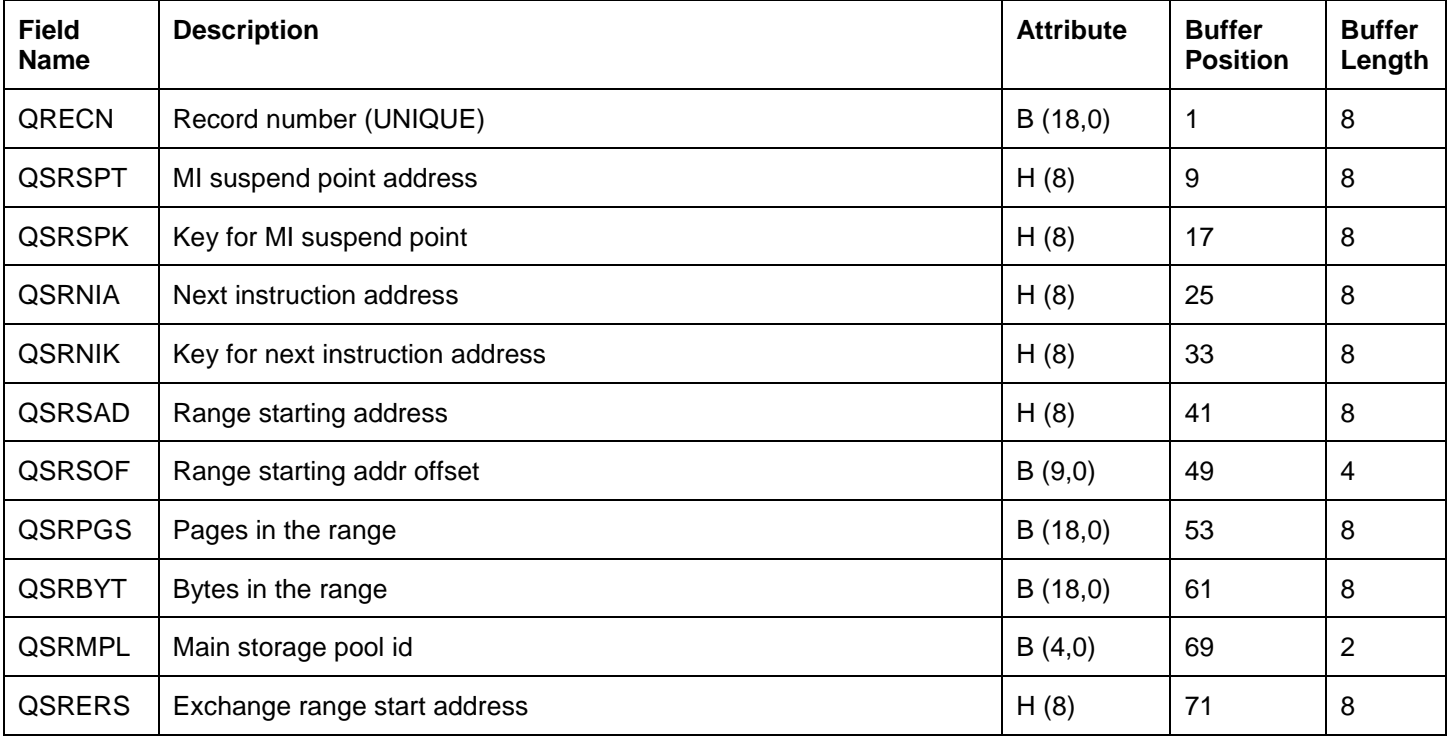

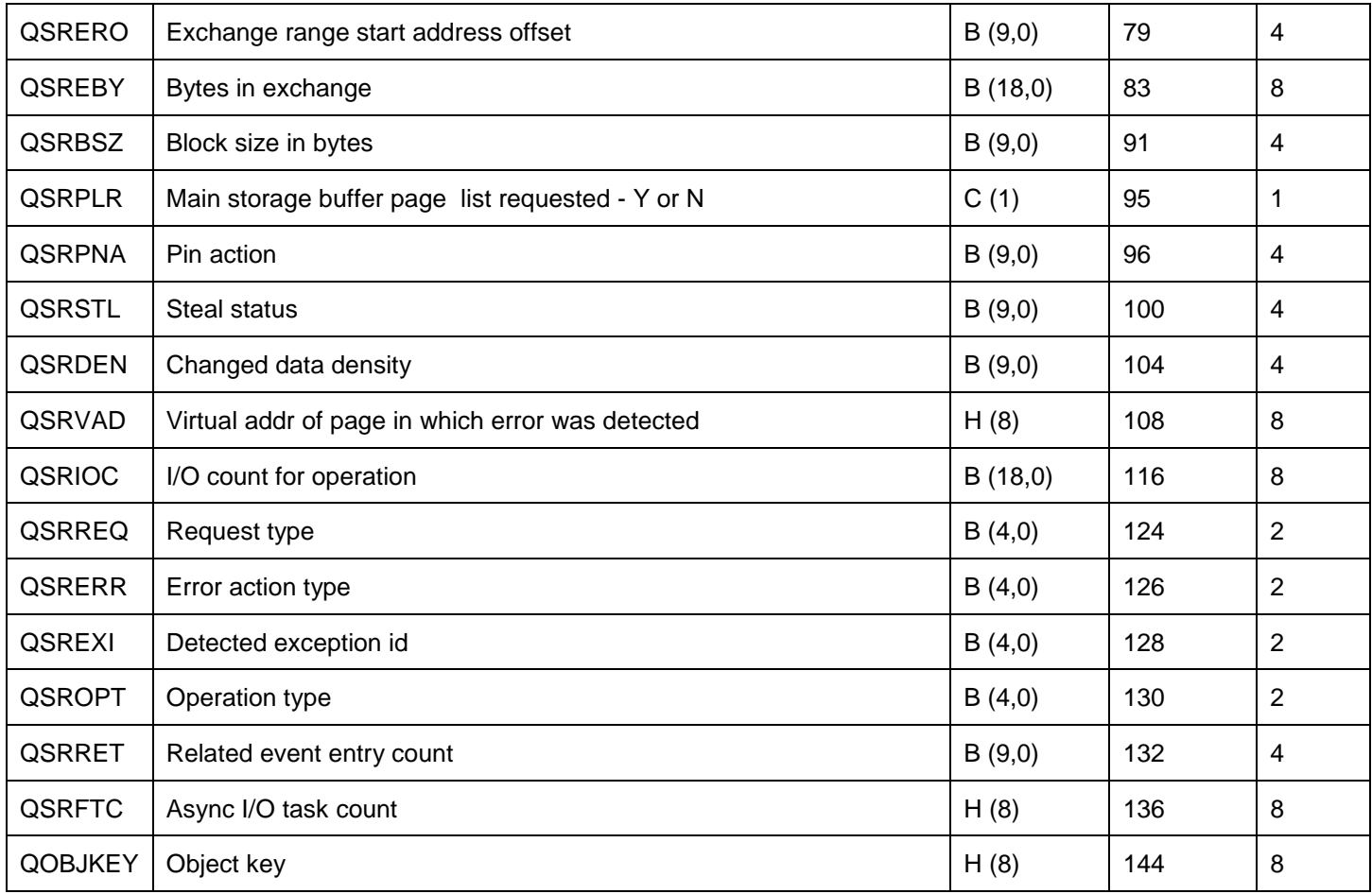

## **15.7.4.53 QAYPESEGI**

This file provide additional details about the objects and segments that were detected by various types of PEX trace events.

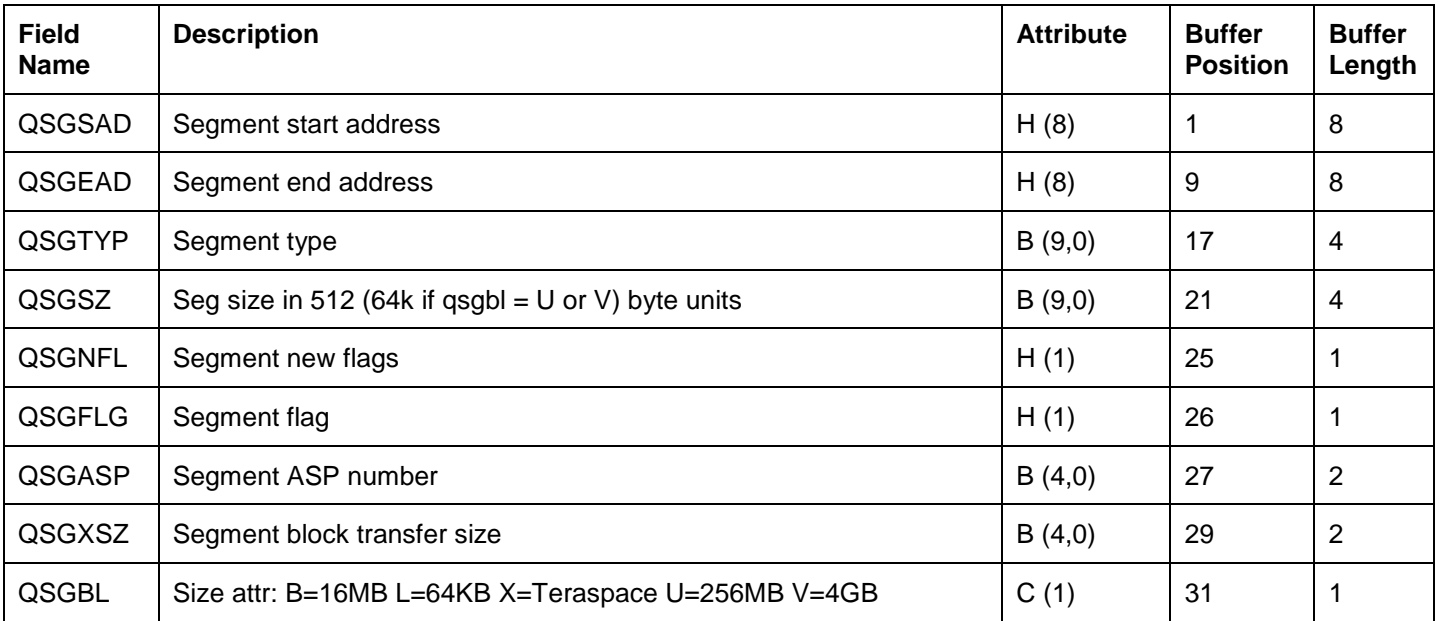

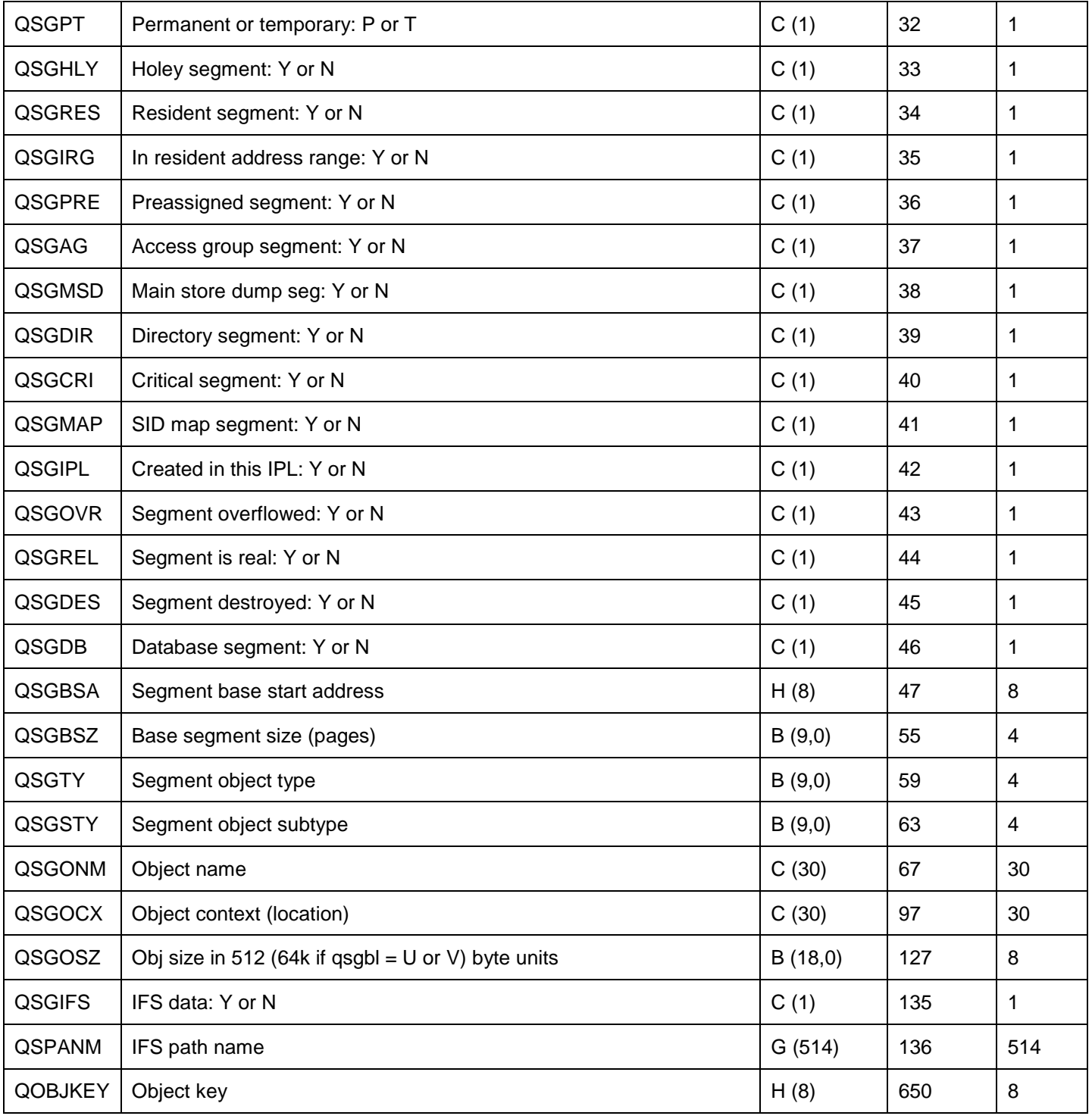

# **15.7.4.54 QAYPESTATS**

This file will only be included if the definition specified to collect PEX Stats data.

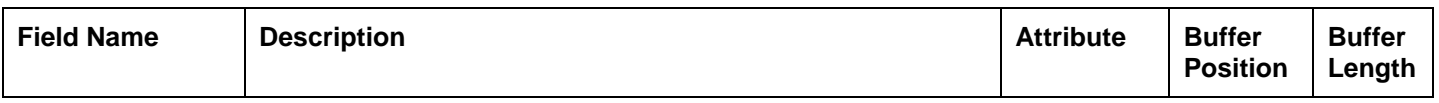

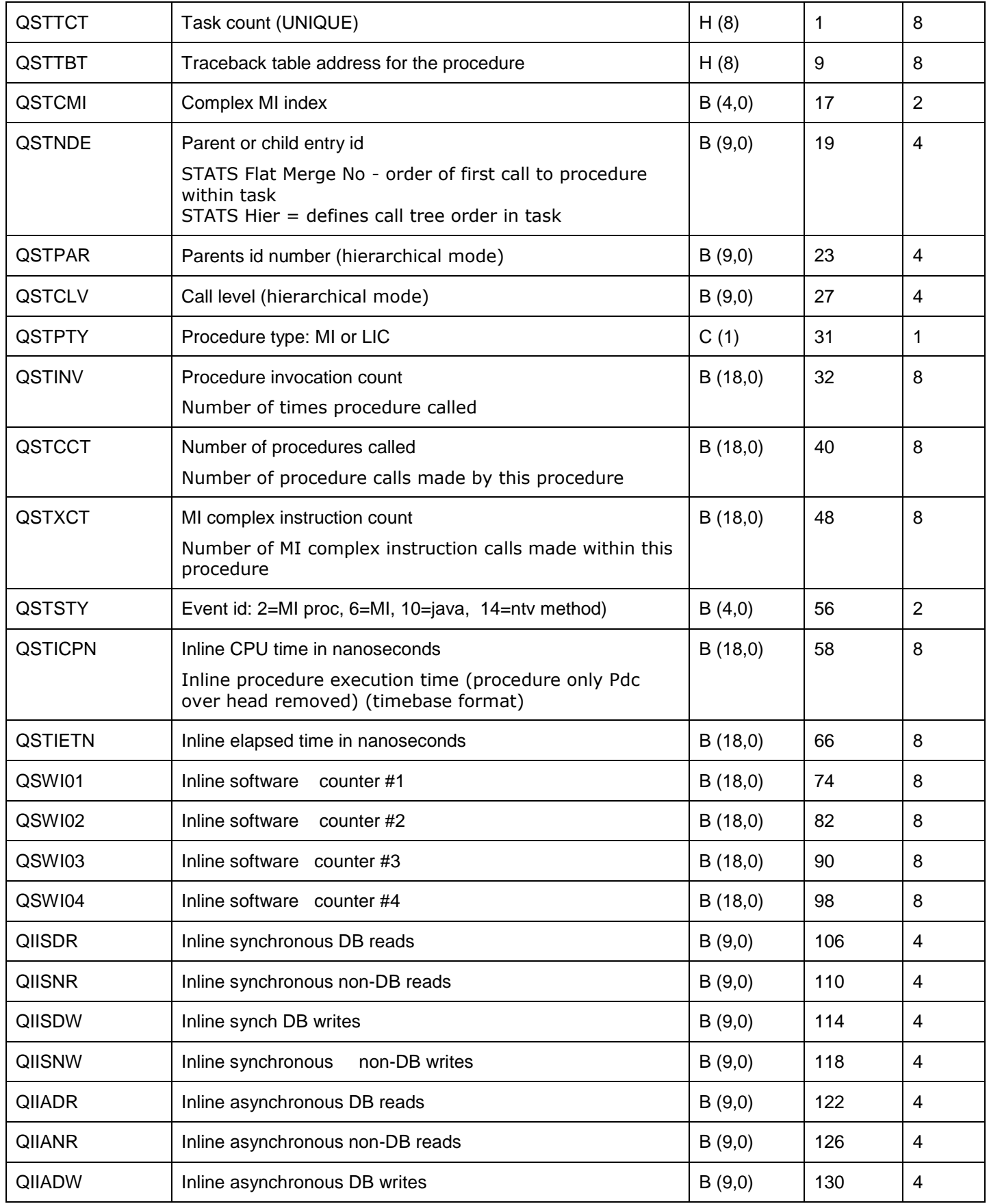

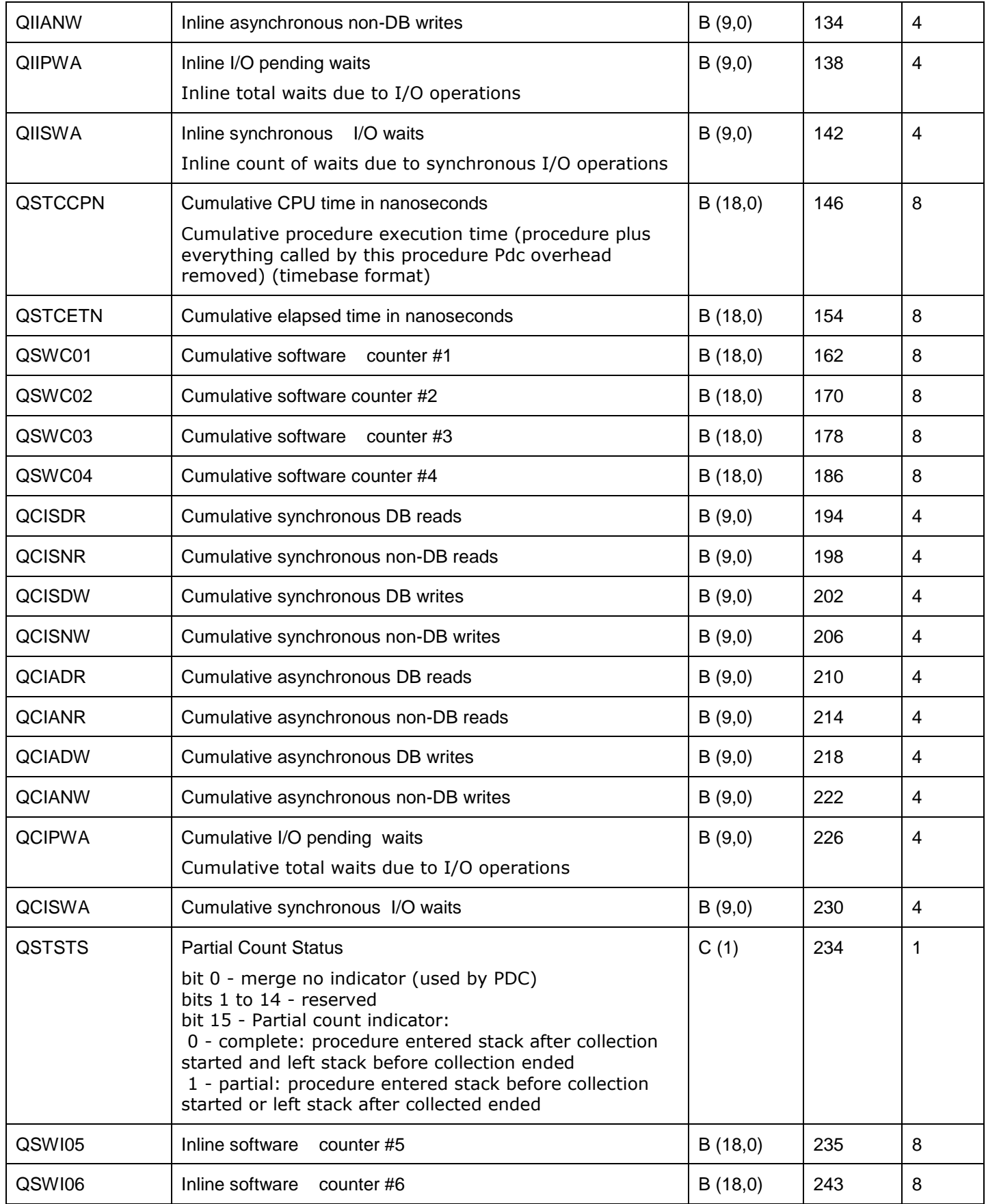

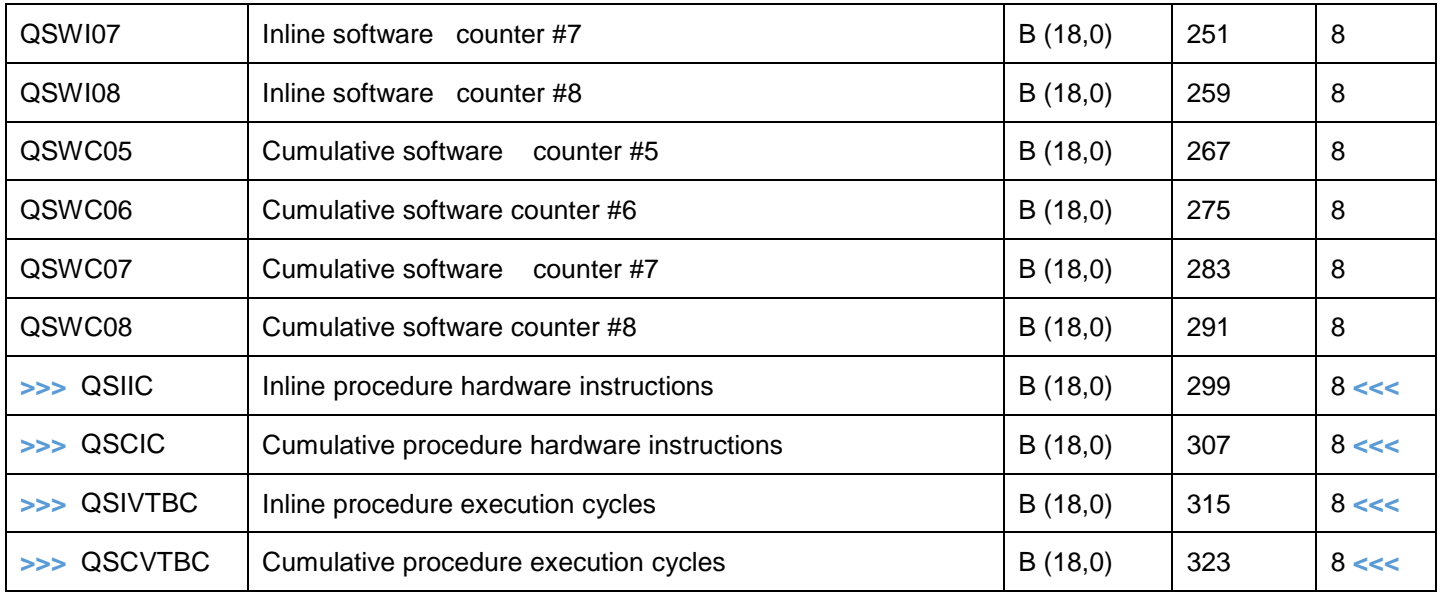

## **15.7.4.55 QAYPESYNC**

This file is produced if the PEX trace collection includes synchronization event data which can be captured using the ADDPEXDFN command SYNCEVT parameter.

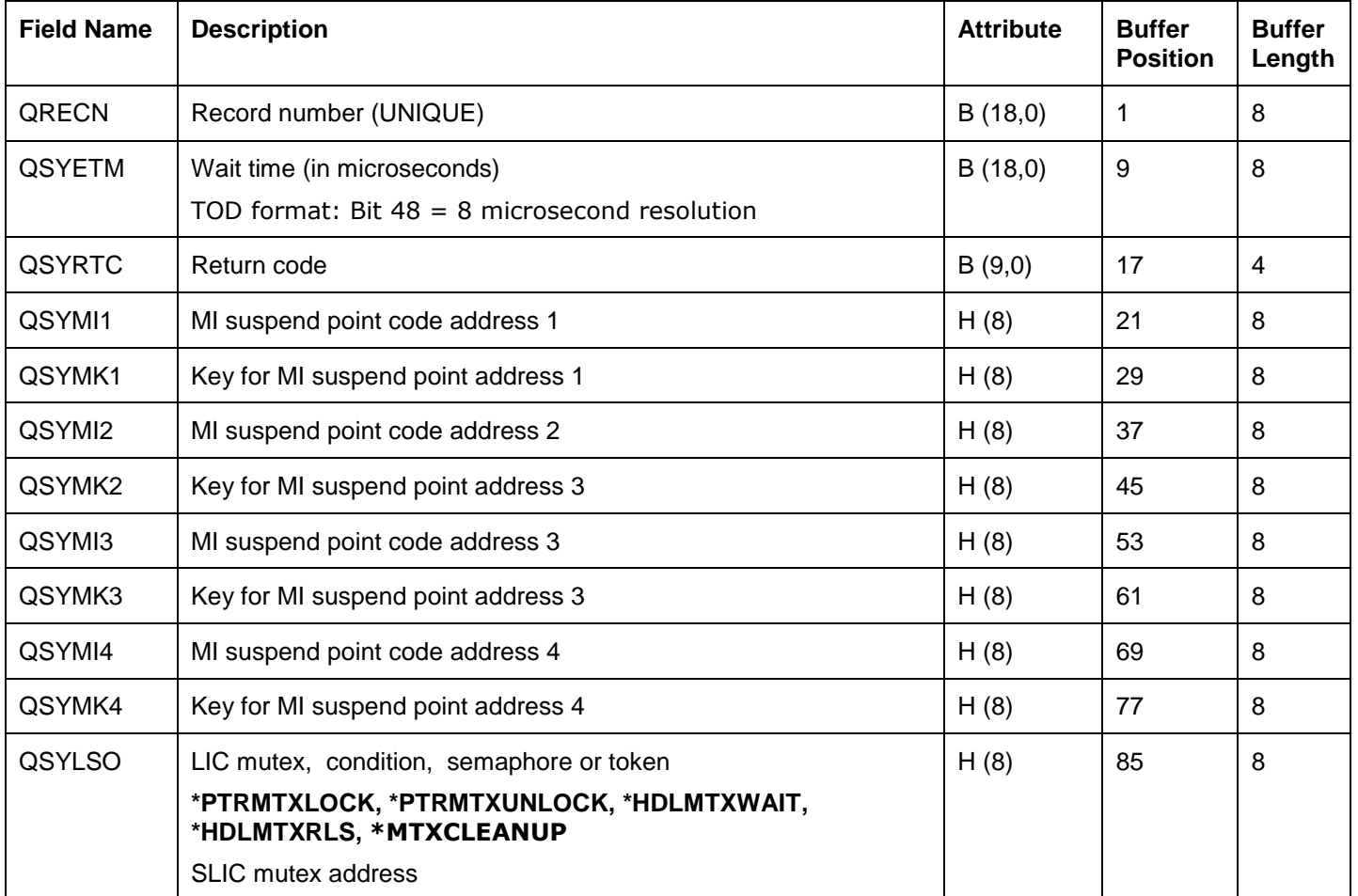

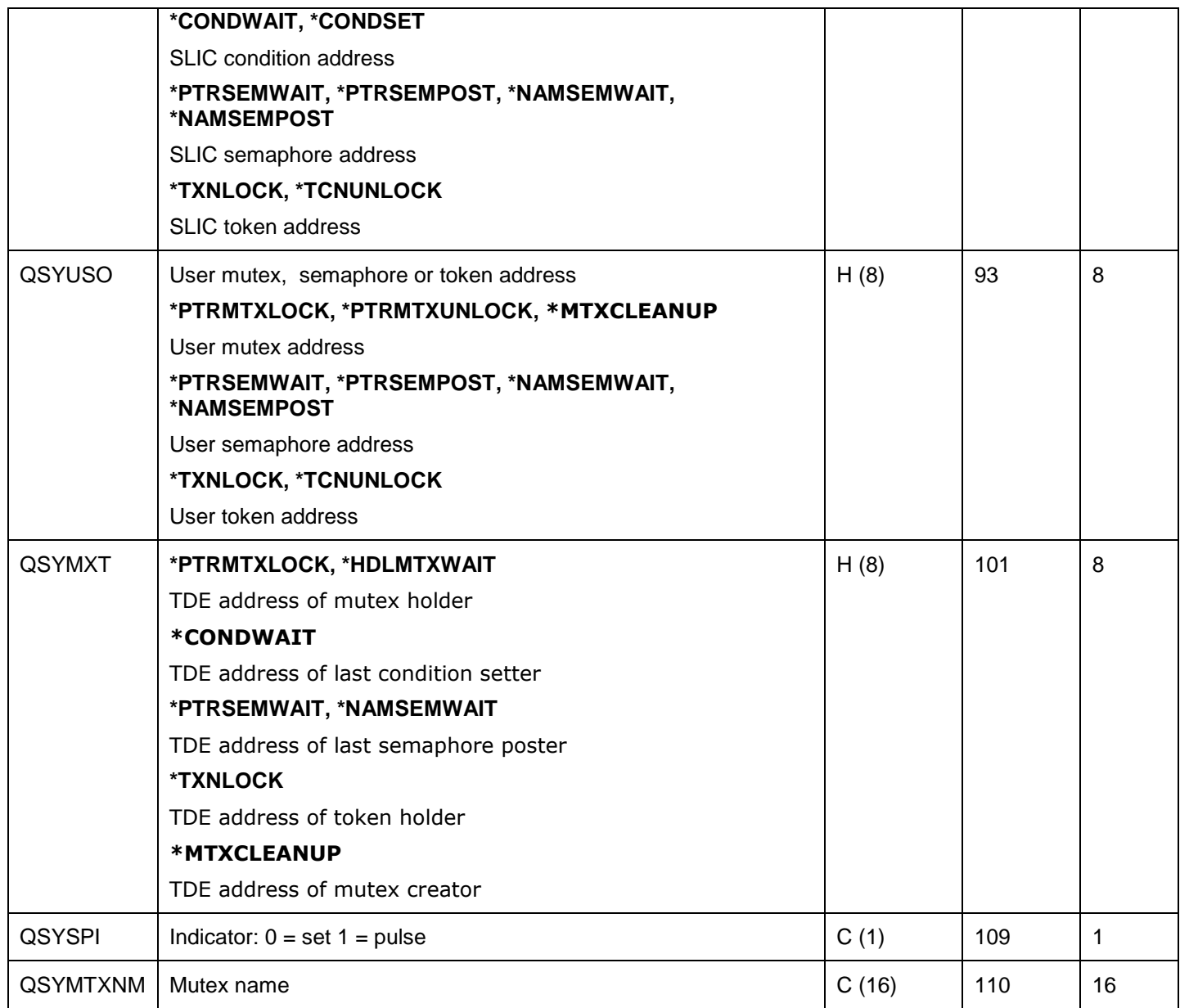

# **15.7.4.56 QAYPETASKI**

This file provides details about the jobs/tasks/threads collected by PEX. Depending on the value provided on the ADDPEXDFN command LSTALLJOB parameter the data will either include only the jobs/tasks specified on the JOB or TASK parameter or will include all jobs/tasks on the system during the collection regardless on if they were captured elsewhere in the collection or not.

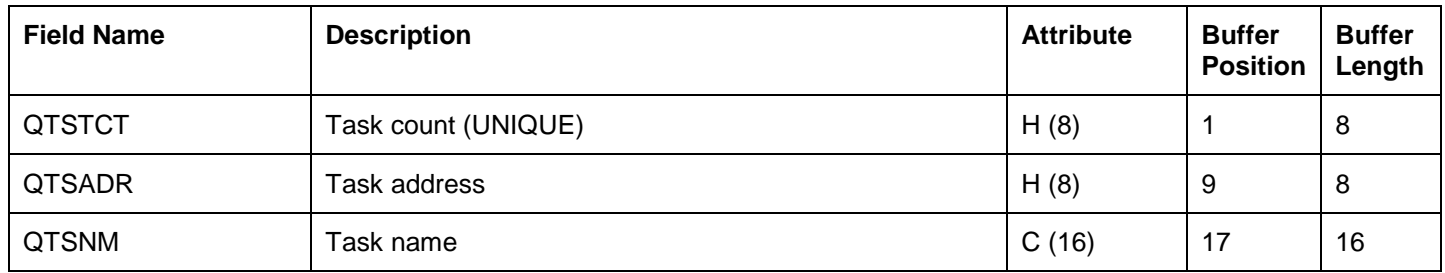

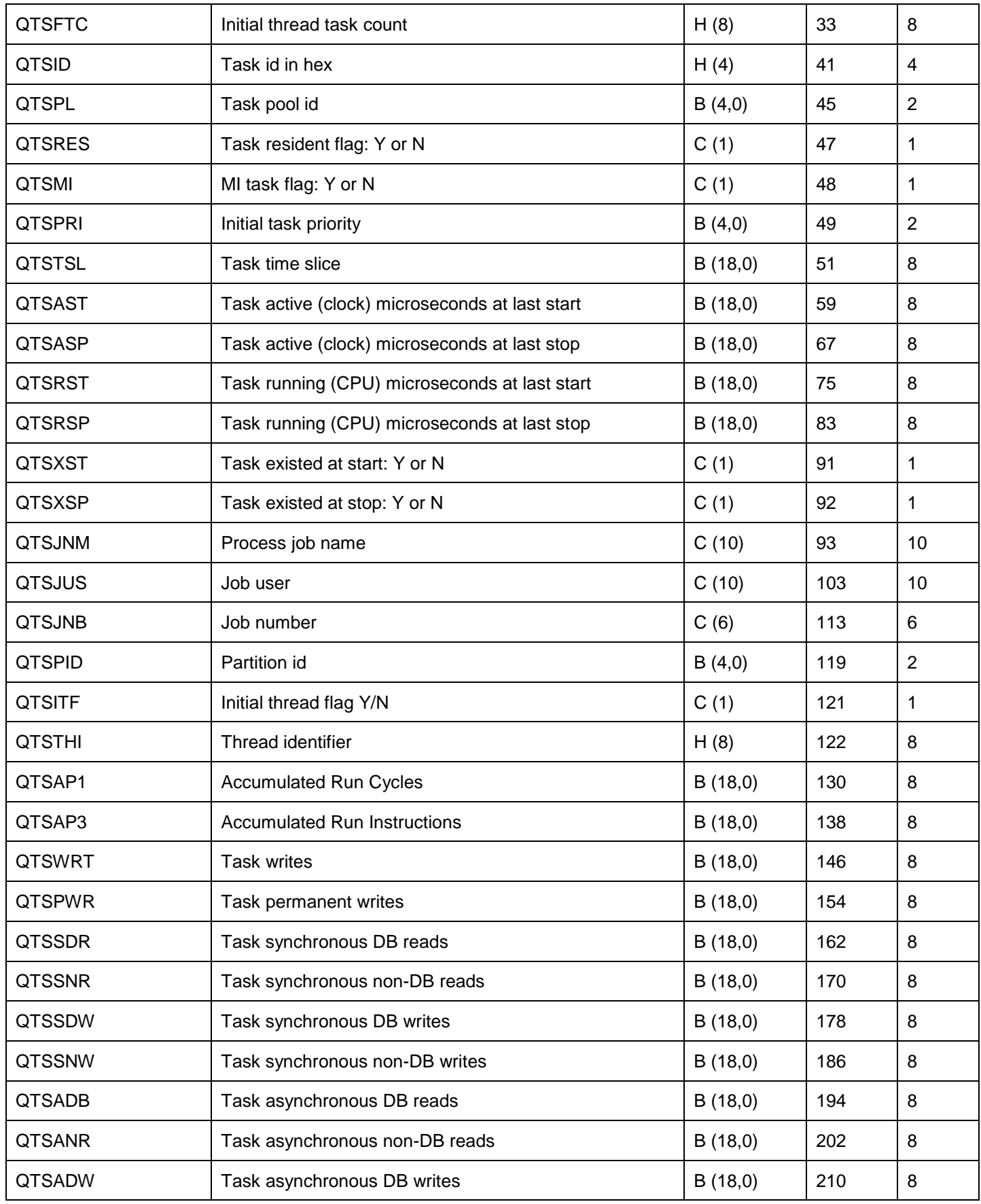

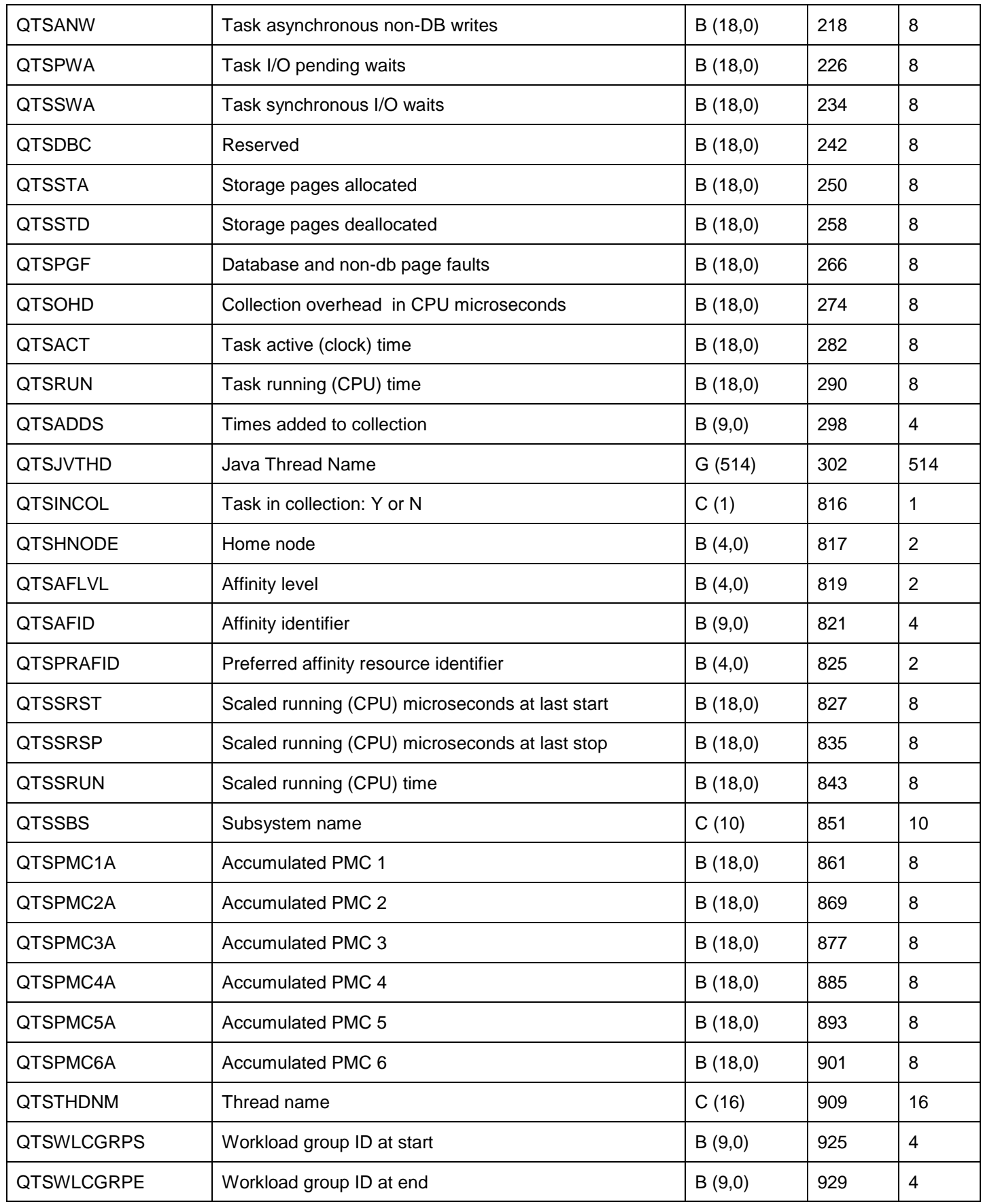

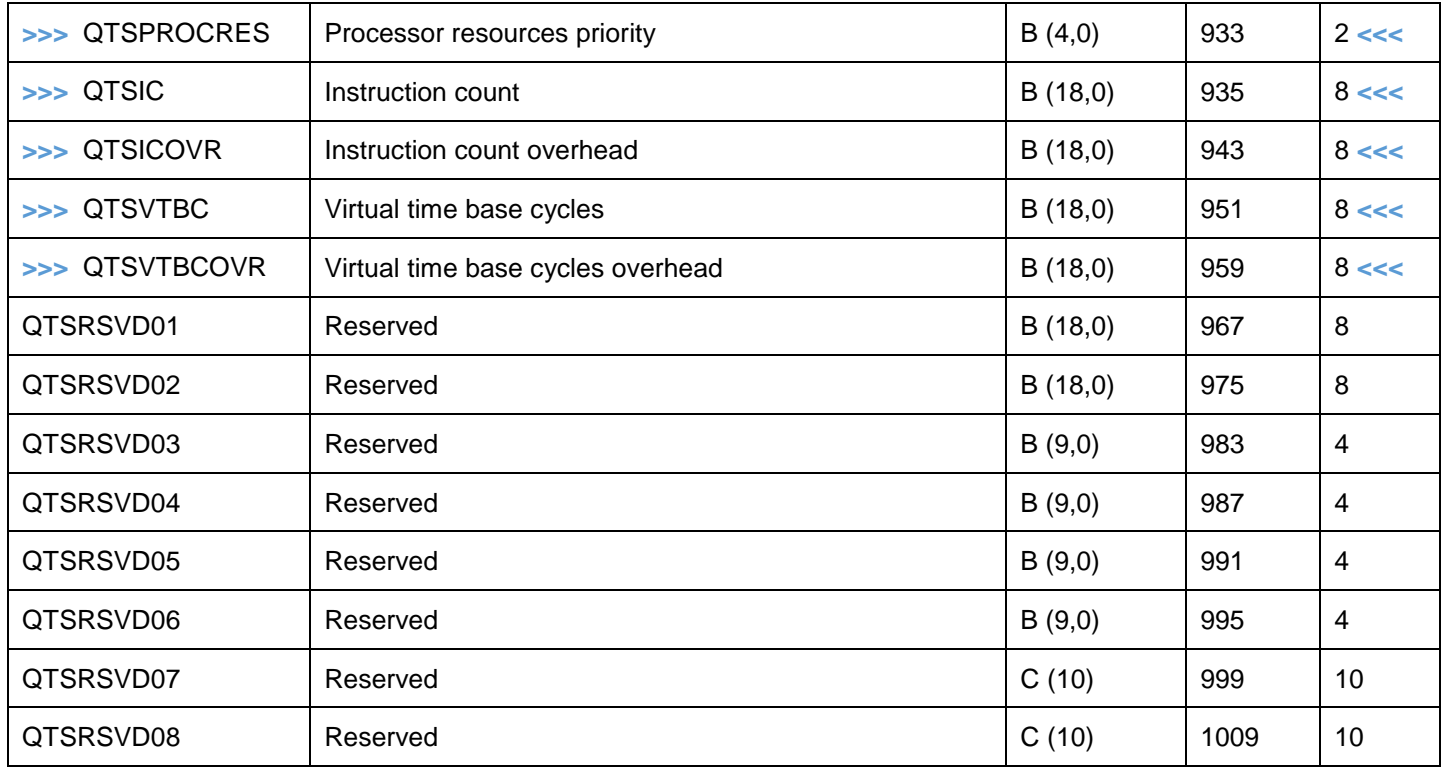

# **15.7.4.57 QAYPETBRKT**

This file provides trace job style bracketing event data. It is only included in the collection when the ADDPEXDFN command PGMEVT parameter includes \*PRCEXIT or \*PRCENTRY. These events provide similar functionality to what is used/provided by the TRCJOB command.

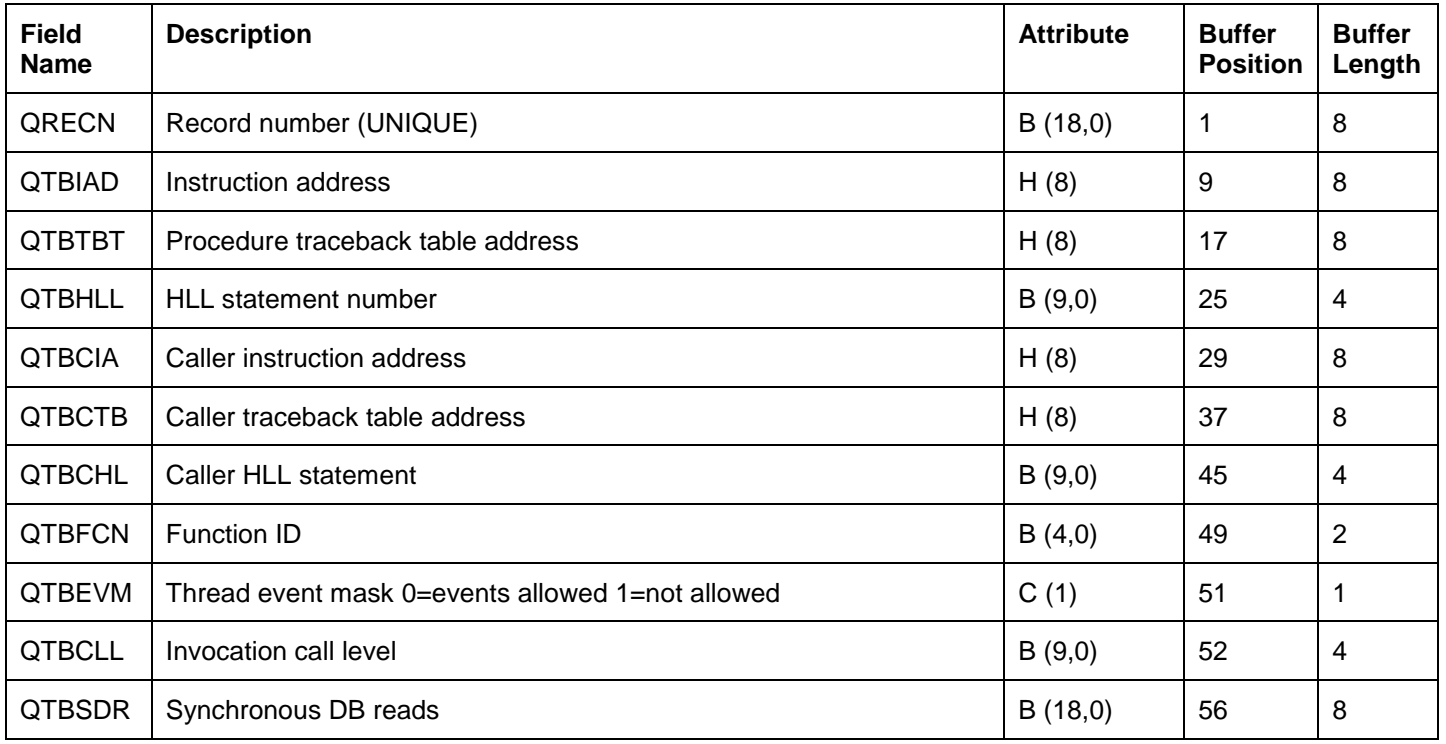

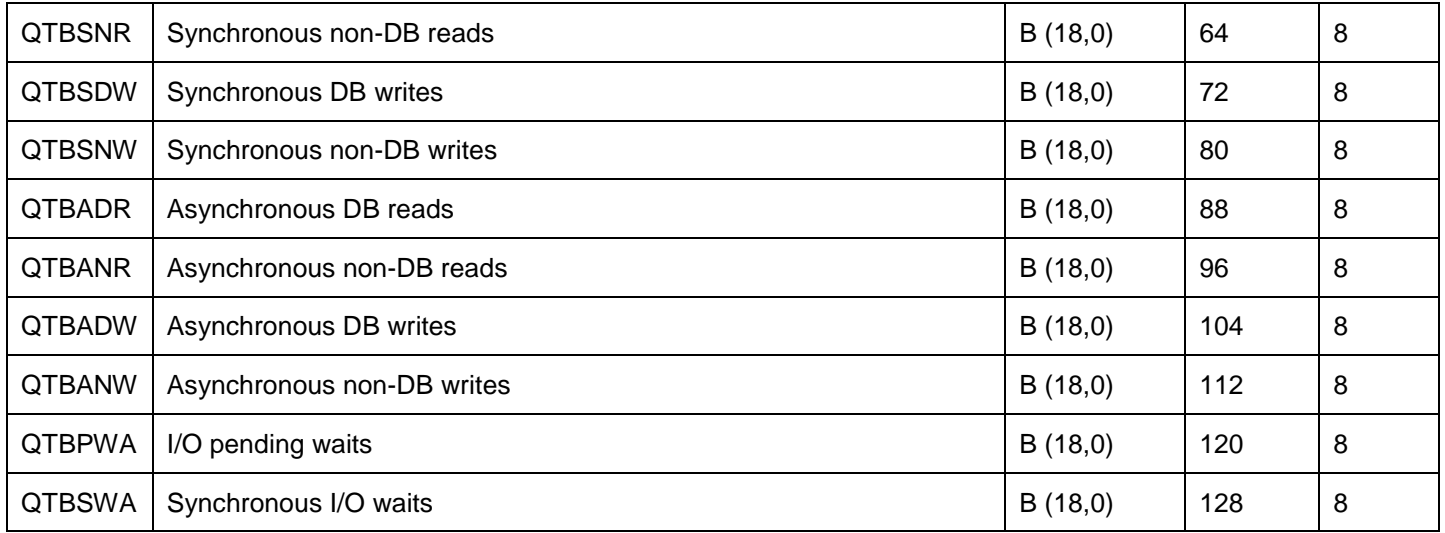

### **15.7.4.58 QAYPETIDX**

This file is used to identify the information needed for every type of PEX trace event captured such as the type of event, when it occurred and the job/task/thread responsible for causing it. One record will always be generated for each trace event.

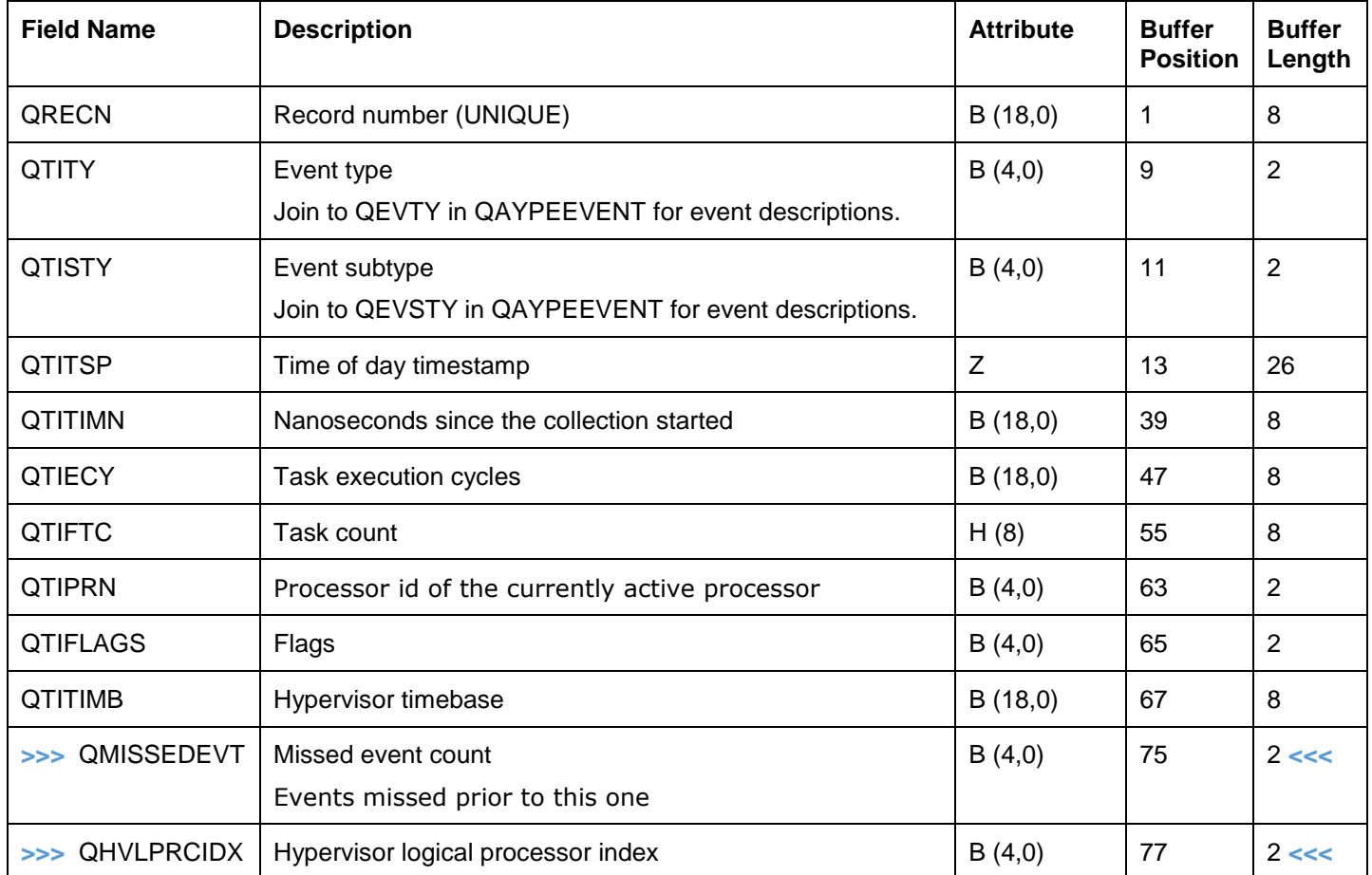

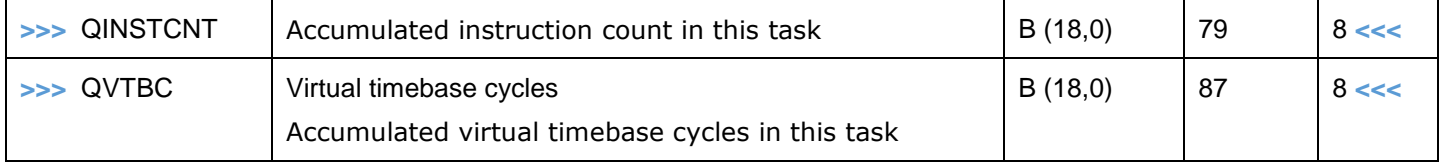

## **15.7.4.59 QAYPETSKSW**

This file contains task switch event data. It is collected by using one or more \*TASKSWT\* or \*CPUSWT values on the ADDPEXDFN command BASEVT parameter on the PEX definition.

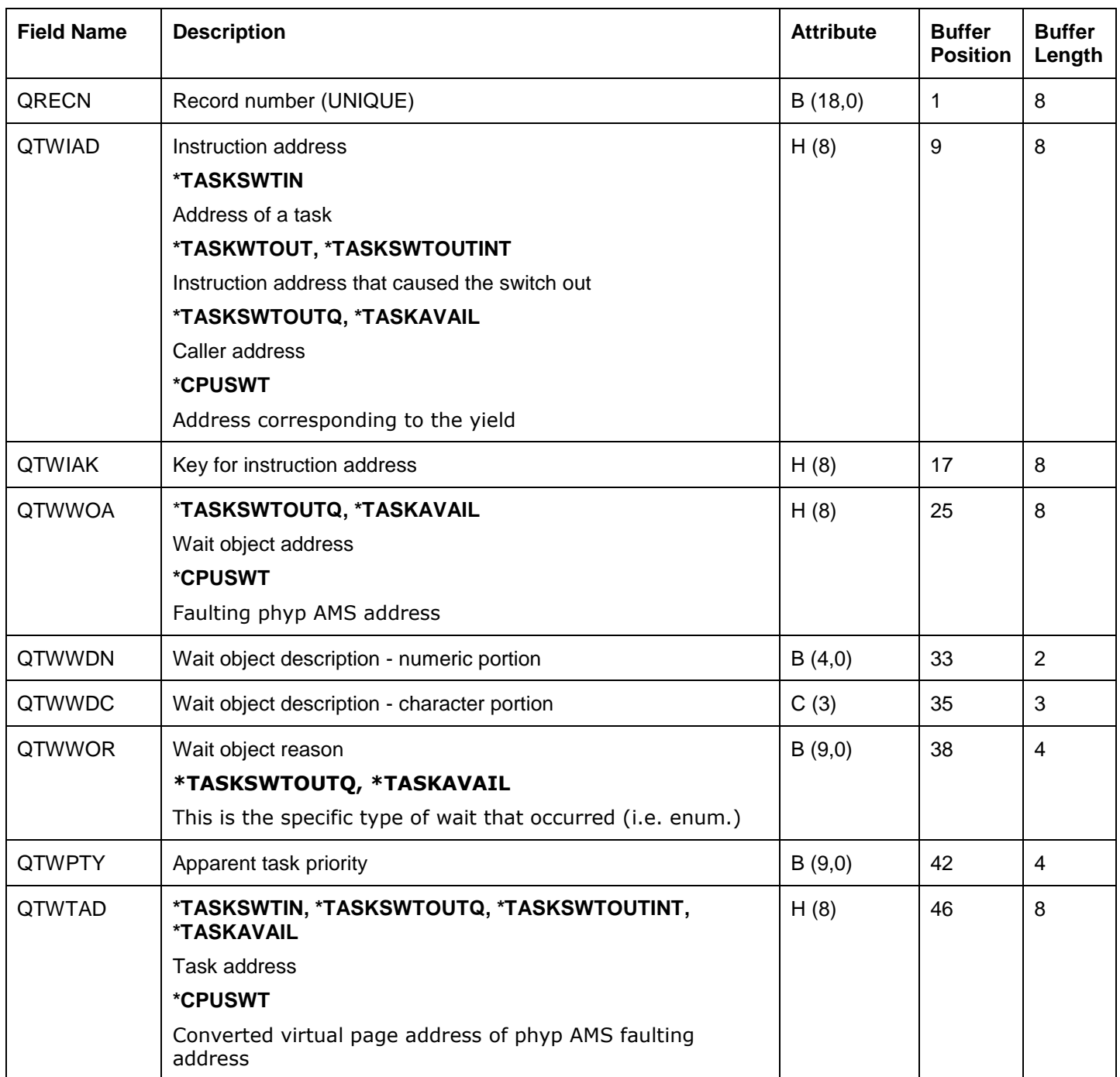

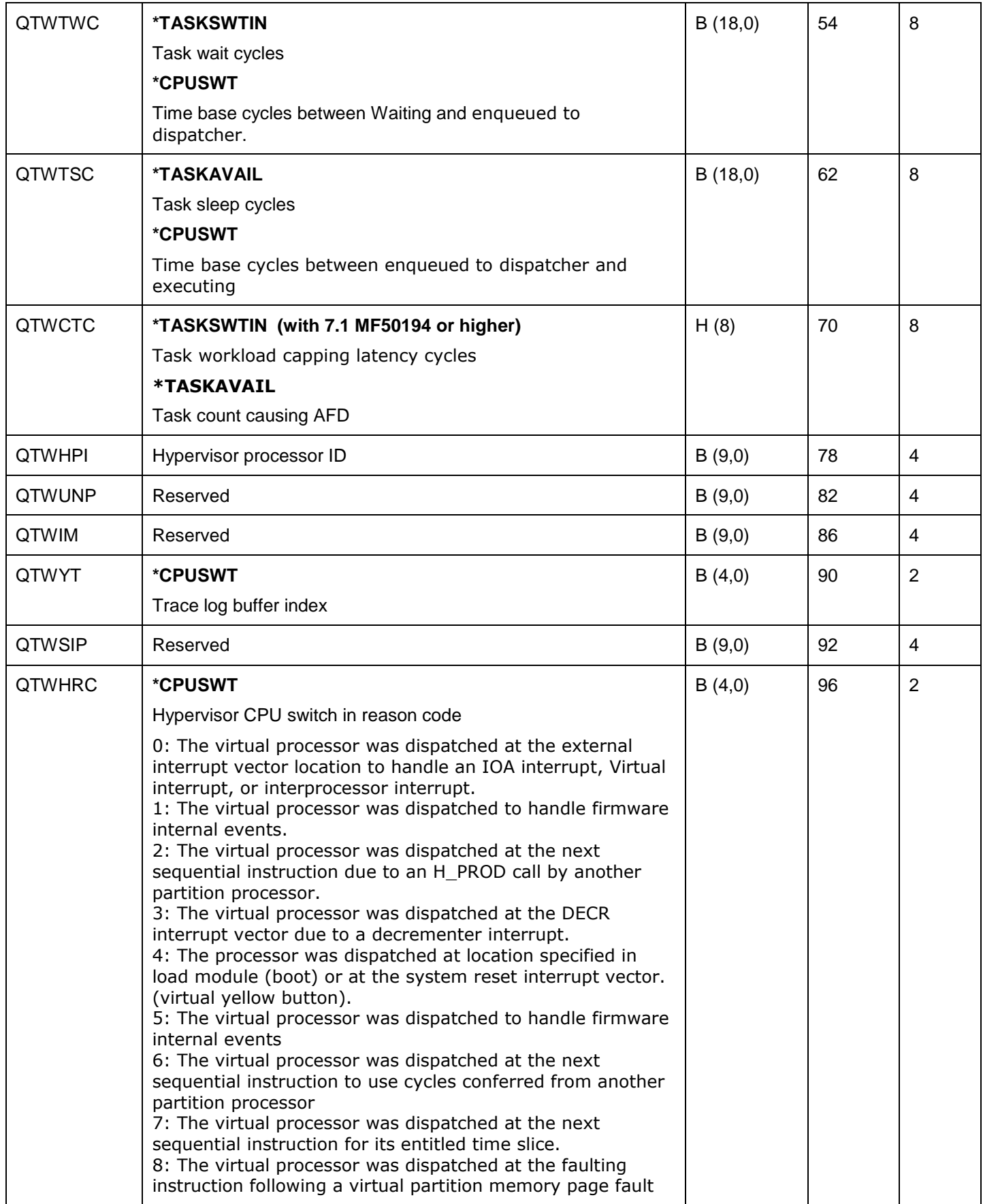

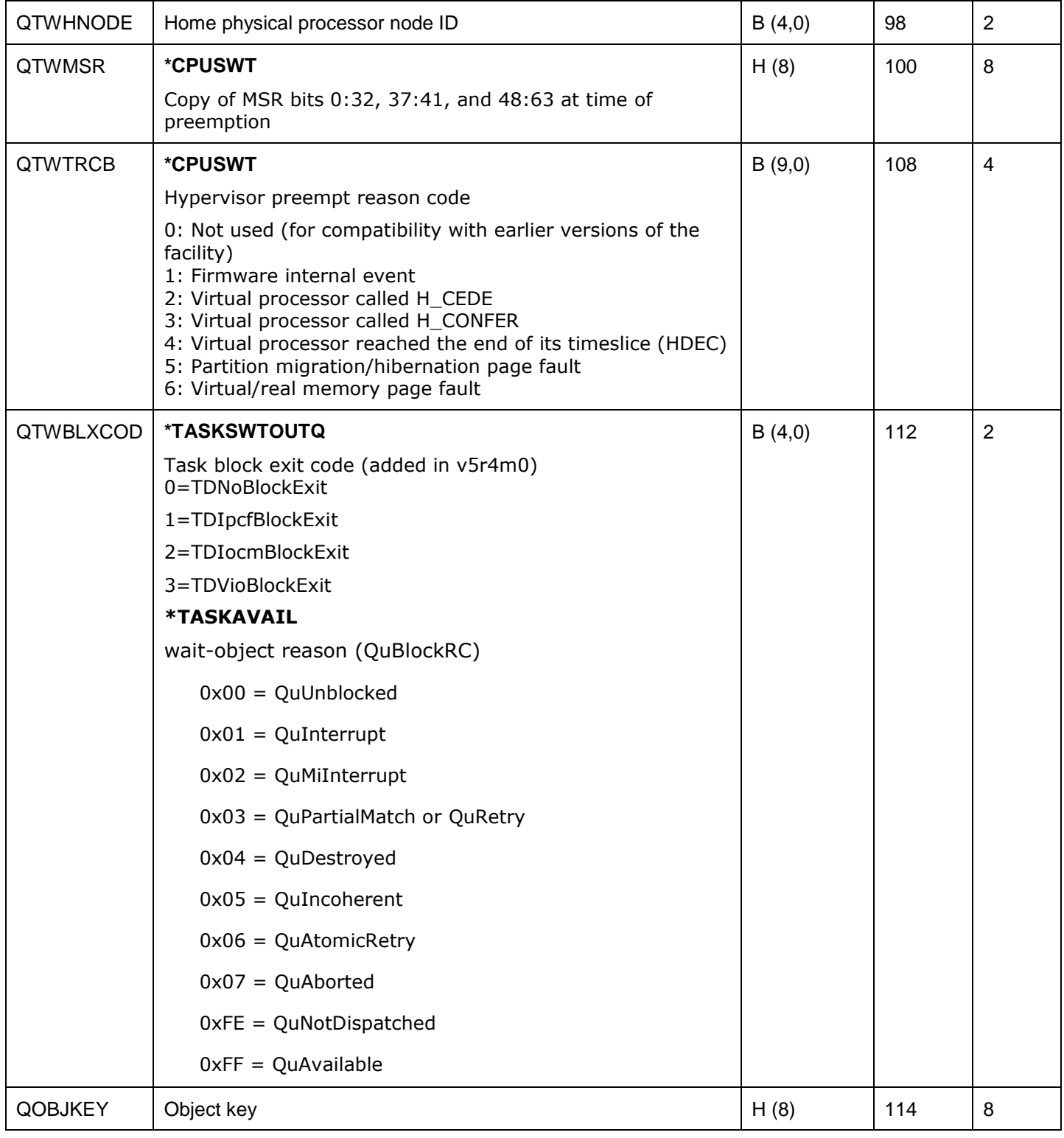

#### **Notes on \*CPUSWT event:**

- 1. QTWTWC = xDeltaToEnqueued + xDeltaToReadyToRun
- 2. QTIFTC = the TDE field in this event does NOT correspond to the task that was running with the logical processor was preempted. This is the TDE that happened to be active

when the hypervisor trace buffers were unloaded and the corresponding PDC events were generated.

3. QTITSP = the timestamp on this event IS the time when the preemption/block of the partition logical processor occurred. This is NOT the time that hypervisor trace buffers were unload and the PDC events written.

The CPU Dispatch event records information when the hypervisor goes through the process of removing/redispatching a virtual processor on a physical processor. The CPU Dispatch event is recorded when the processor is dispatched (switched in) to the partition. The reason the processor was preempted (switched out) of the partition is presented in the event as the preempt reason code. The reason the processor was dispatched (switched in) is presented in the event as the dispatch reason code.

Explanation of hypervisor preempt reason codes:

0: Not used

1: Firmware internal event - example would be firmware detected a processor failure.

2: Processor called H\_CEDE - normal flow when the partition gives up a processor when nothing to dispatch.

3: Processor called H\_CONFER - the partition gives up the processor time for this virtual processor and confers those cycles to another virtual processor in the same partition. An example would be when one VP to wake up or give cycles to another processor.

4: Processor reached the end of its time slice (H DEC) - end of entitlement.

5: Partition migration/hibernation page fault - page fault during mobility action

6: Advance memory sharing page fault - page fault that occurs on a pure virtual partition that belong to a shared memory pool.

Explanation of hypervisor dispatch reason codes:

0: Processor dispatched to handle a virtual IO or real external interrupt.

1: Processor dispatched to handle partition to partition communication.

2: Processor dispatched to handle H\_PROD call by another processor - back end of H\_CONFER preempt reason.

3: Processor dispatched due to a decrementer interrupt.

4: Processor dispatched for IPL.

5: Processor dispatched to handle firmware internal events - like machine check.

- 6: Processor dispatched to use cycles conferred from another processor.
- 7: Processor dispatched for its entitled time slice start of entitlement.
- 8: Processor dispatched when a partition page fault is complete.

Example:

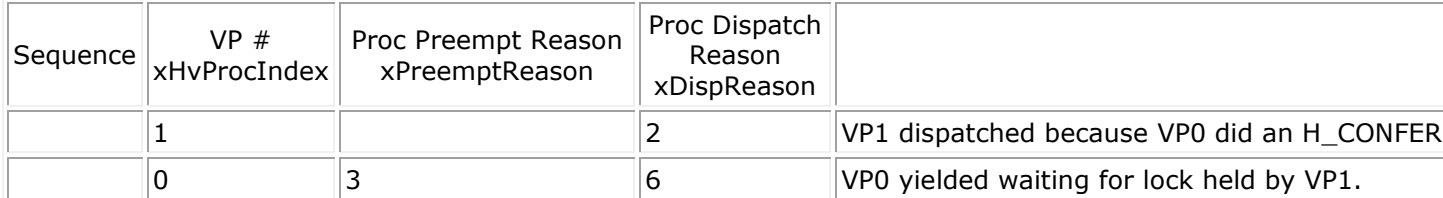

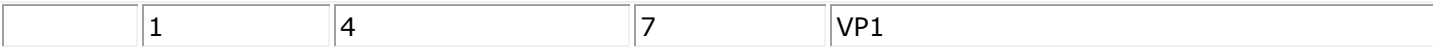

#### **Definition of dispatch reasons:**

- **Preempt** virtual processor is being dispatched after returning from a preempt condition. It is now allowed to consume more processing units
- **Timeout** virtual processor is being dispatched to handle the expiration of a timer
- **External interrupt** virtual processor is being dispatched to handle an external interrupt condition
- **LpProd** virtual processor is being dispatched due to a request from the logical partition to force it to run
- **LpEvent** virtual processor is being dispatched due to another Logical partition signaling an event to the virtual processor in this partition
- **Fault** virtual processor is being dispatched due to the completion of a page fault
- **IPL** virtual processor is being dispatched to perform an initial program load within the partition
- **Terminate** virtual processor is being dispatched to handle the termination of the partition
- **Unblocked** virtual processor is being dispatched due to the releasing of a block condition

### **15.7.4.60 QAYPEUSRDF**

This file is typically used by IBM service only. The \*SERVICE events in each category will write data to this file (where implemented.)

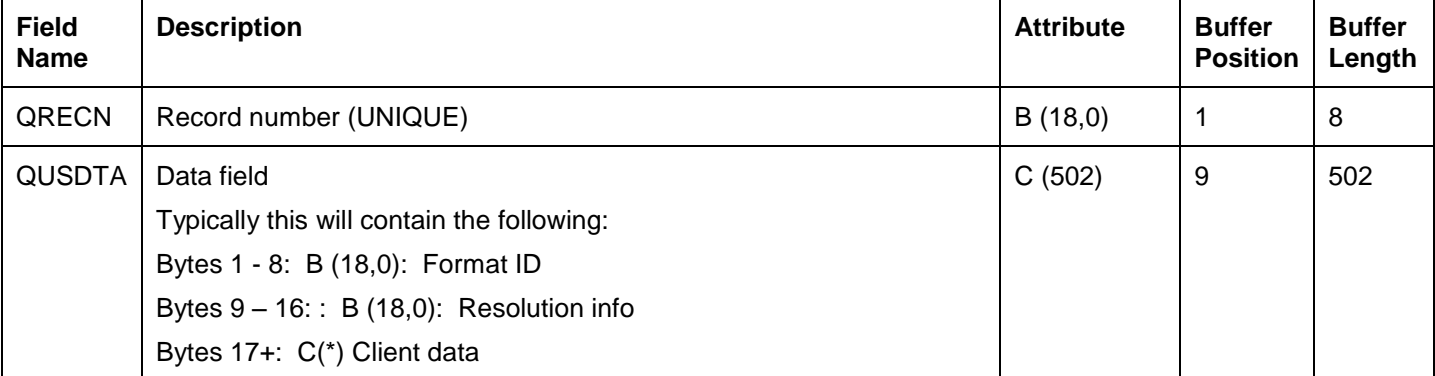

#### **15.7.4.61 QAYPEVIO**

This file is produced when virtual I/O events (ADDPEXDFN command parameter VRTIOEVT) are included in the PEX definition used for the collection.

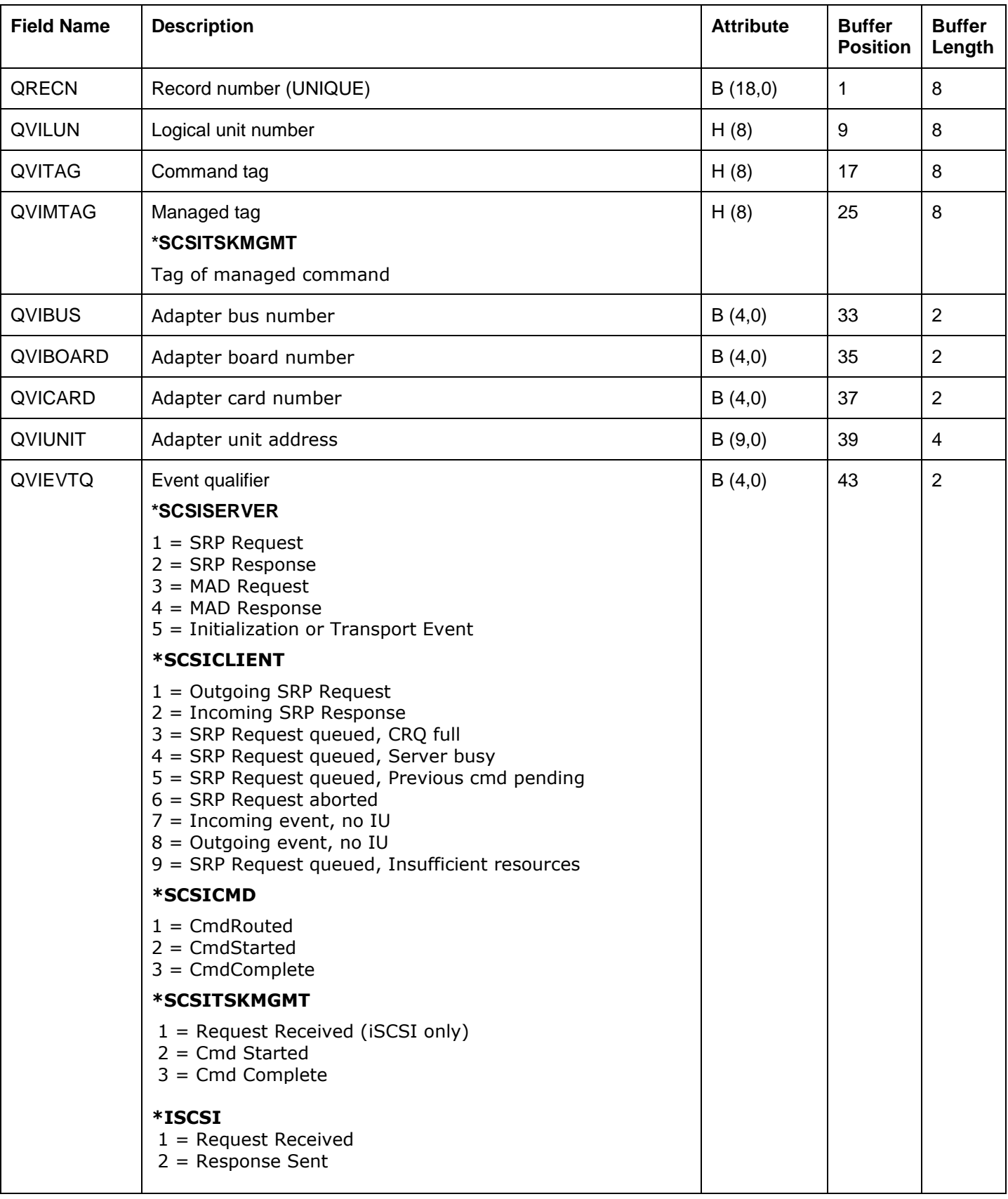

**Note:** The contents of some fields will vary depending on the specific event type collected.

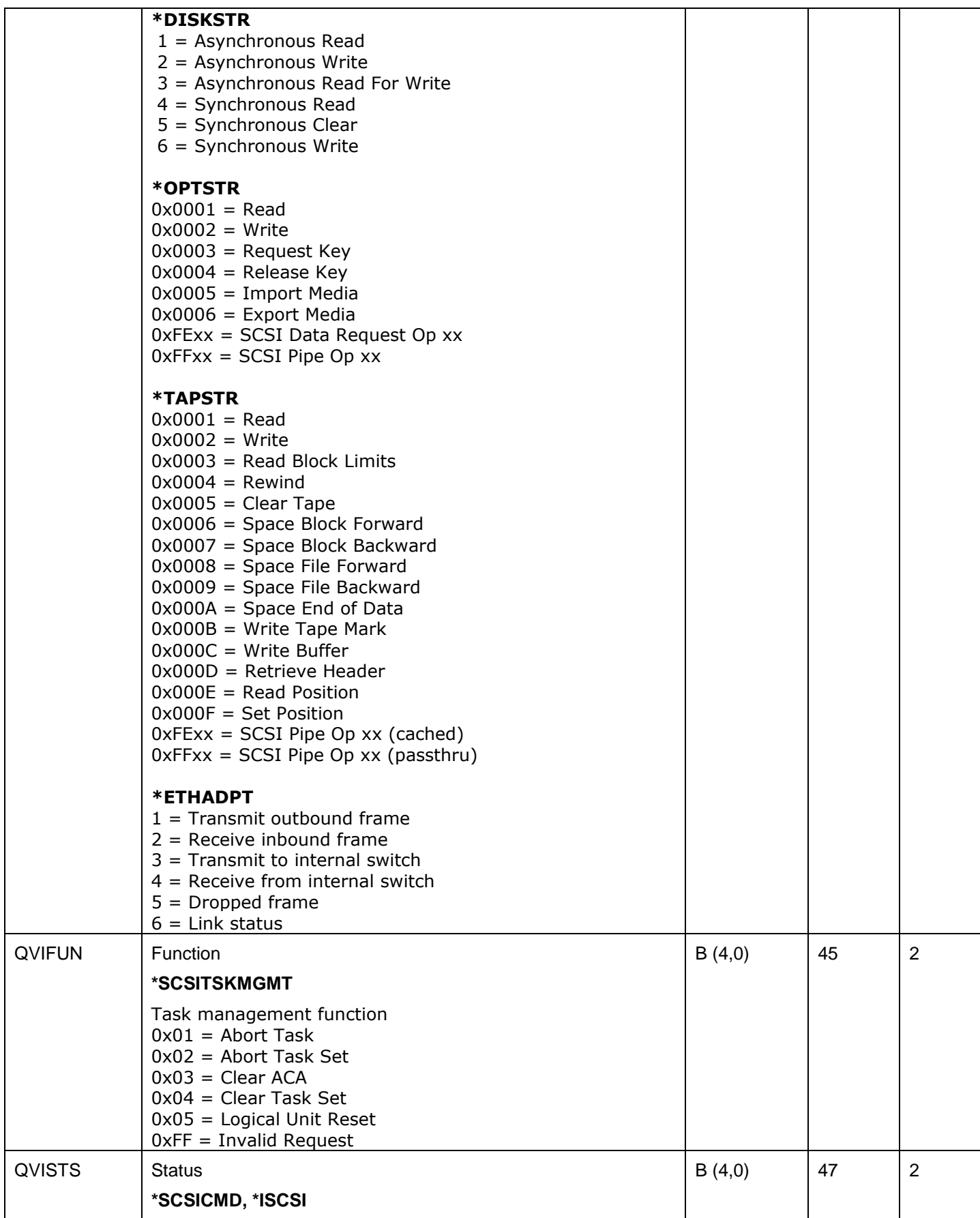

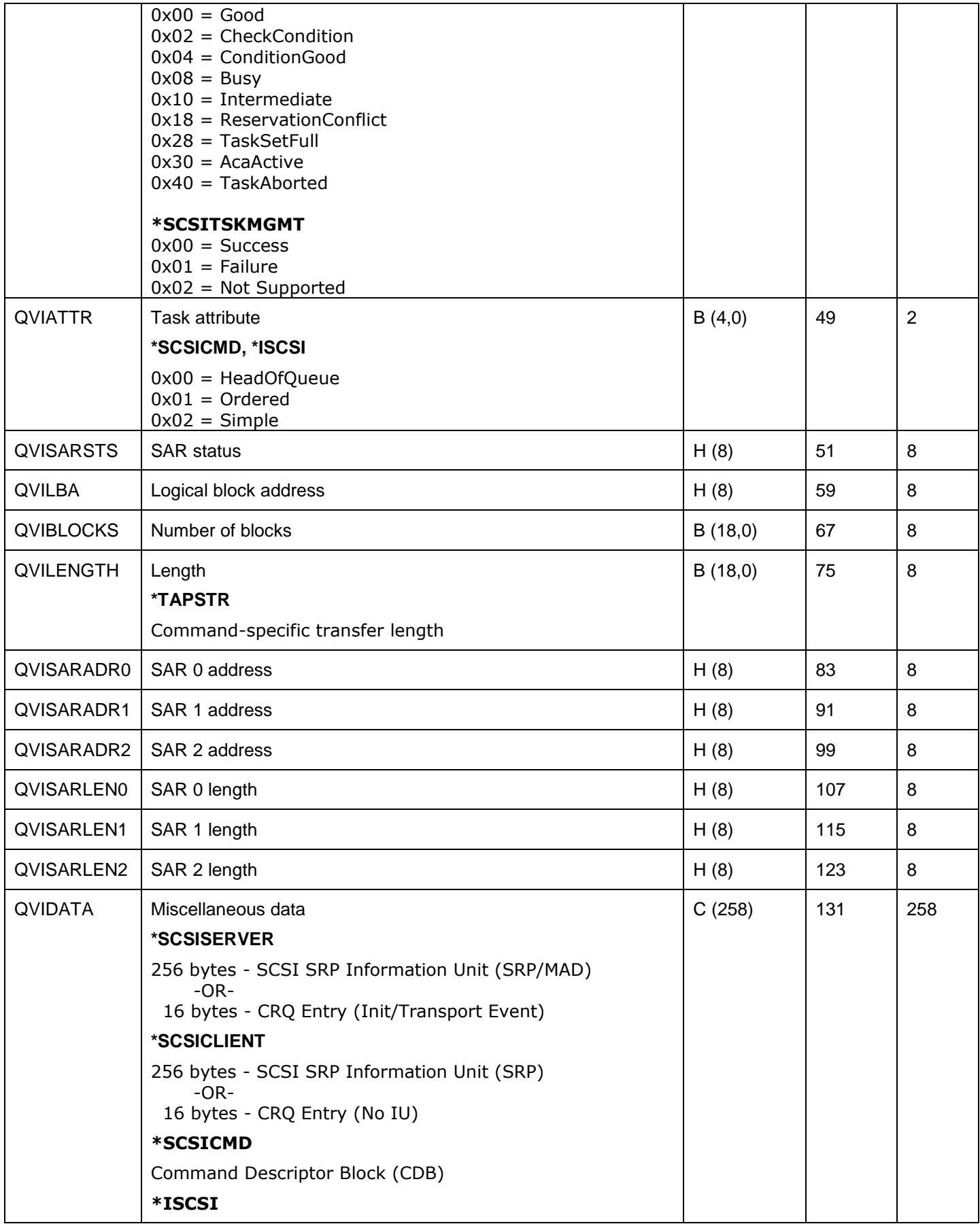

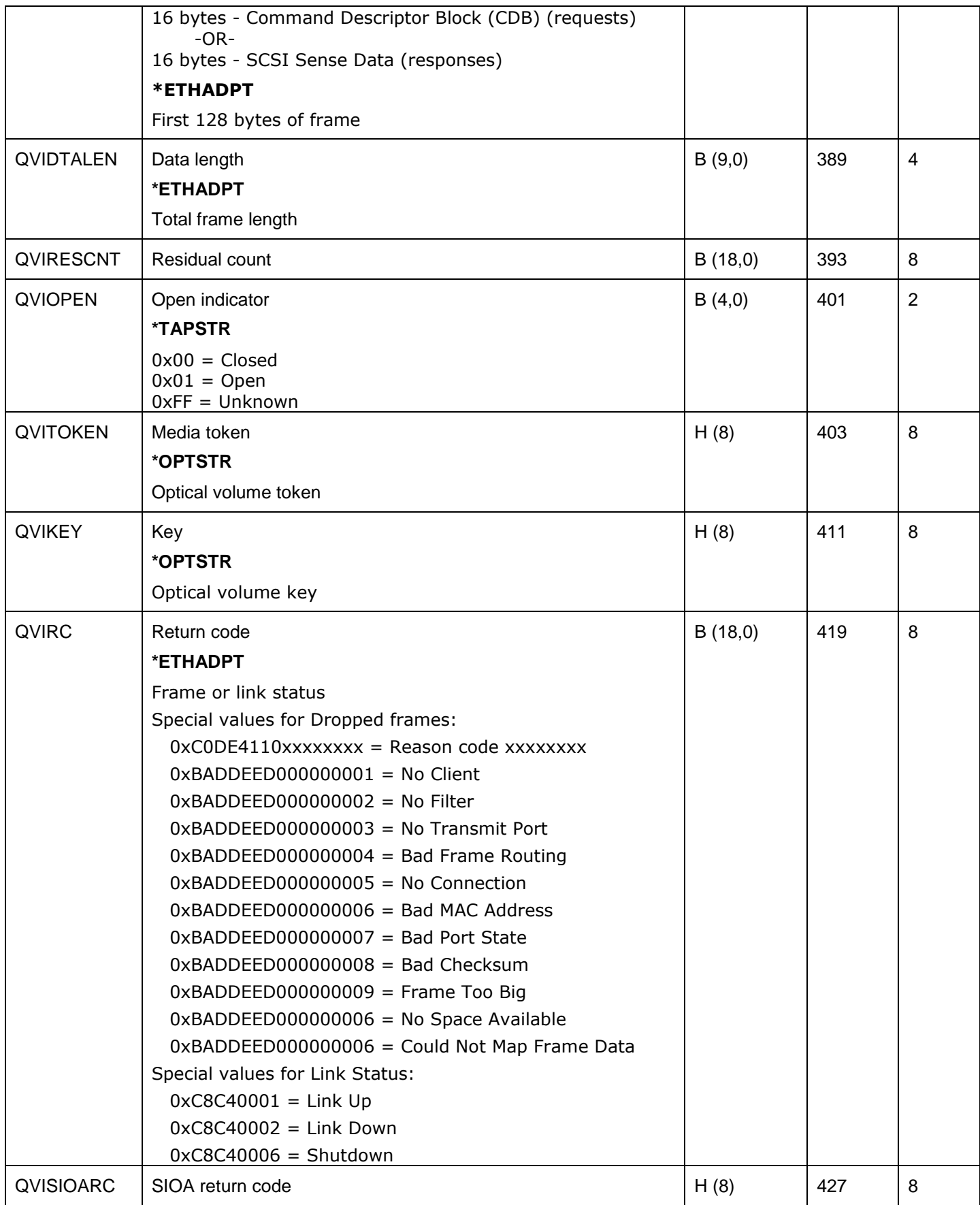

IBM iDoctor for IBM i